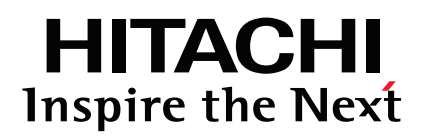

- **EN INSTALLATION AND OPERATION MANUAL**
- MANUAL DE INSTALACIÓN Y FUNCIONAMIENTO
- **DE INSTALLATIONS- UND BETRIEBSHANDBUCH**
- MANUEL D'INSTALLATION ET DE FONCTIONNEMENT
- MANUALE D'INSTALLAZIONE E D'USO
- MANUAL DE INSTALAÇÃO E DE FUNCIONAMENTO
- DA INSTALLATIONS- OG BETJENINGSVEJLEDNING
- **INSTALLATIE- EN BEDIENINGSHANDLEIDING**
- **INSTALLATION- OCH DRIFTHANDBOK**
- ΕΓΧΕΙΡΙΔΙΟ ΕΓΚΑΤΑΣΤΑΣΗΣ ΚΑΙΛΕΙΤΟΥΡΓΙΑΣ

### CENTRAL STATION PSC-A32MN

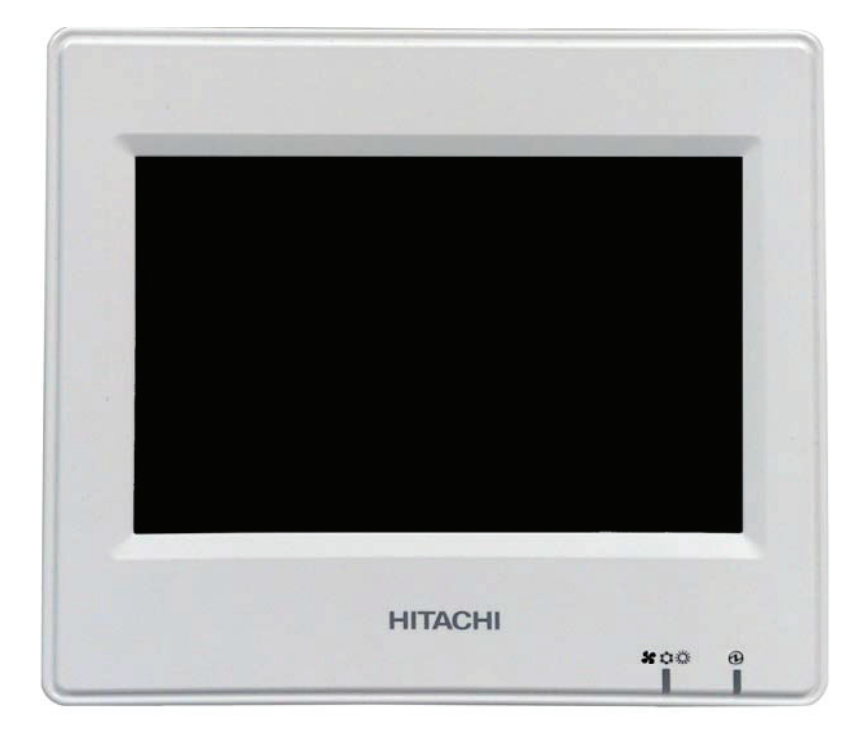

#### EN

Specifications in this manual are subject to change without notice in order that HITACHI may bring the latest innovations to their customers.

Whilst every effort is made to ensure that all specifications are correct, printing errors are beyond Hitachi's control; Hitachi cannot be held responsible for these errors.

#### ES

Las especificaciones de este manual están sujetas a cambios sin previo aviso a fin de que HITACHI pueda ofrecer las últimas innovaciones a sus clientes.

A pesar de que se hacen todos los esfuerzos posibles para asegurarse de que las especificaciones sean correctas, los errores de impresión están fuera del control de HITACHI, a quien no se hará responsable de ellos.

#### DE

Bei den technischen Angaben in diesem Handbuch sind Änderungen vorbehalten, damit HITACHI seinen Kunden die jeweils neuesten Innovationen präsentieren kann.

Sämtliche Anstrengungen wurden unternommen, um sicherzustellen, dass alle technischen Informationen ohne Fehler veröffentlicht worden sind. Für Druckfehler kann HITACHI jedoch keine Verantwortung übernehmen, da sie außerhalb ihrer Kontrolle liegen.

#### FR

Les caractéristiques publiées dans ce manuel peuvent être modifiées sans préavis, HITACHI souhaitant pouvoir toujours offrir à ses clients les dernières innovations.

Bien que tous les efforts sont faits pour assurer l'exactitude des caractéristiques, les erreurs d'impression sont hors du contrôle de HITACHI qui ne pourrait en être tenu responsable.

#### IT

Le specifiche di questo manuale sono soggette a modifica senza preavviso affinché HITACHI possa offrire ai propri clienti le ultime novità.

Sebbene sia stata posta la massima cura nel garantire la correttezza dei dati, HITACHI non è responsabile per eventuali errori di stampa che esulano dal proprio controllo.

#### PT

As especificações apresentadas neste manual estão sujeitas a alterações sem aviso prévio, de modo a que a HITACHI possa oferecer aos seus clientes, da forma mais expedita possível, as inovações mais recentes.

Apesar de serem feitos todos os esforços para assegurar que todas as especificações apresentadas são correctas, quaisquer erros de impressão estão fora do controlo da HITACHI, que não pode ser responsabilizada por estes erros eventuais.

#### DA

Specifikationerne i denne vejledning kan ændres uden varsel, for at HITACHI kan bringe de nyeste innovationer ud til kunderne. På trods af alle anstrengelser for at sikre at alle specifikationerne er korrekte, har Hitachi ikke kontrol over trykfejl, og Hitachi kan ikke holdes ansvarlig herfor.

#### NL

De specificaties in deze handleiding kunnen worden gewijzigd zonder verdere kennisgeving zodat HITACHI zijn klanten kan voorzien van de nieuwste innovaties.

Iedere poging wordt ondernomen om te zorgen dat alle specificaties juist zijn. Voorkomende drukfouten kunnen echter niet door Hitachi worden gecontroleerd, waardoor Hitachi niet aansprakelijk kan worden gesteld voor deze fouten.

#### SV

Specifikationerna i den här handboken kan ändras utan föregående meddelande för att HITACHI ska kunna leverera de senaste innovationerna till kunderna.

Vi på Hitachi gör allt vi kan för att se till att alla specifikationer stämmer, men vi har ingen kontroll över tryckfel och kan därför inte hållas ansvariga för den typen av fel.

#### EL

Οι προδιαγραφές του εγχειριδίου μπορούν να αλλάξουν χωρίς προειδοποίηση, προκειμένου η HITACHI να παρέχει τις τελευταίες καινοτομίες στους πελάτες της.

Αν και έχει γίνει κάθε προσπάθεια προκειμένου να εξασφαλιστεί ότι οι προδιαγραφές είναι σωστές, η Hitachi δεν μπορεί να ελέγξει τα τυπογραφικά λάθη και, ως εκ τούτου, δεν φέρει καμία ευθύνη για αυτά τα λάθη.

### !**CAUTION**

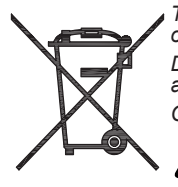

*This product shall not be mixed with general house waste at the end of its life and it shall be retired according to the appropriated local or national regulations in a environmentally correct way.*

*Due to the refrigerant, oil and other components contained in Air Conditioner, its dismantling must be done by a professional installer according to the applicable regulations.*

*Contact to the corresponding authorities for more information.*

### !**PRECAUCIÓN**

*Éste producto no se debe eliminar con la basura doméstica al final de su vida útil y se debe desechar de manera respetuosa con el medio ambiente de acuerdo con los reglamentos locales o nacionales aplicables.*

*Debido al refrigerante, el aceite y otros componentes contenidos en el sistema de aire acondicionado, su desmontaje debe realizarlo un instalador profesional de acuerdo con la normativa aplicable.*

*Para obtener más información, póngase en contacto con las autoridades competentes.*

### **/!\ VORSICHT**

*Dass Ihr Produkt am Ende seiner Betriebsdauer nicht in den allgemeinen Hausmüll geworfen werden darf, sondern entsprechend den geltenden örtlichen und nationalen Bestimmungen auf umweltfreundliche Weise entsorgt werden muss.*

*Aufgrund des Kältemittels, des Öls und anderer in der Klimaanlage enthaltener Komponenten muss die Demontage von einem Fachmann entsprechend den geltenden Vorschriften durchgeführt werden.*

*Für weitere Informationen setzen Sie sich bitte mit den entsprechenden Behörden in Verbindung.*

### $\frac{1}{2}$  PRECAUTION

*Ne doit pas être mélangé aux ordures ménagères ordinaires à la fin de sa vie utile et qu'il doit être éliminé conformément à la réglementation locale ou nationale, dans le plus strict respect de l'environnement.*

*En raison du frigorigène, de l'huile et des autres composants que le climatiseur contient, son démontage doit être réalisé par un installateur professionnel conformément aux réglementations en vigueur.*

### !**ATTENZIONE**

*Indicazioni per il corretto smaltimento del prodotto ai sensi della Direttiva Europea 2002/96/EC e Dlgs 25 luglio 2005 n.151 Il simbolo del cassonetto barrato riportato sull' apparecchiatura indica che il prodotto alla fine della propria vita utile deve essere rac-*

*colto separatamente dagli altri rifiuti.*

*L'utente dovrà, pertanto, conferire l'apparecchiatura giunta a fine vita agli idonei centri di raccolta differenziata dei rifiuti elettronici ed elettrotecnici, oppure riconsegnarla al rivenditore al momento dell' acquisto di una nuova apparecchiatura di tipo equivalente.*

*L'adeguata raccolta differenziata delle apparecchiature dismesse, per il loro avvio al riciclaggio, al trattamento ed allo smaltimento ambientalmente compatibile, contribuisce ad evitare possibili effetti negativi sull' ambiente e sulla salute e favorisce il riciclo dei materiali di cui è composta l' apparecchiatura.*

*Non tentate di smontare il sistema o l'unità da soli poichè ciò potrebbe causare effetti dannosi sulla vostra salute o sull' ambiente. Vogliate contattare l' installatore, il rivenditore, o le autorità locali per ulteriori informazioni.*

*Lo smaltimento abusivo del prodotto da parte dell'utente può comportare l'applicazione delle sanzioni amministrative di cui all'articolo 50 e seguenti del D.Lgs. n. 22/1997.*

## !**CUIDADO**

*O seu produto não deve ser misturado com os desperdícios domésticos de carácter geral no final da sua duração e que deve ser eliminado de acordo com os regulamentos locais ou nacionais adequados de uma forma correcta para o meio ambiente.*

*Devido ao refrigerante, ao óleo e a outros componentes contidos no Ar condicionado, a desmontagem deve ser realizada por um instalador profissional de acordo com os regulamentos aplicáveis.*

*Contacte as autoridades correspondentes para obter mais informações.*

### $\frac{\pi}{2}$  BEMÆRK:

*At produktet ikke må smides ud sammen med almindeligt husholdningsaffald, men skal bortskaffes i overensstemmelse med de gældende lokale eller nationale regler på en miljømæssig korrekt måde.*

*Da klimaanlægget indeholder kølemiddel, olie samt andre komponenter, skal afmontering foretages af en fagmand i overensstemmelse med de gældende bestemmelser.*

*Kontakt de pågældende myndigheder for at få yderligere oplysninger.*

### !**FORSIGTIG**

*Dit houdt in dat uw product niet wordt gemengd met gewoon huisvuil wanneer u het weg doet en dat het wordt gescheiden op een milieuvriendelijke manier volgens de geldige plaatselijke en landelijke reguleringen.*

*Vanwege het koelmiddel, de olie en andere onderdelen in de airconditioner moet het apparaat volgens de geldige regulering door een professionele installateur uit elkaar gehaald worden.*

*Neem contact op met de betreffende overheidsdienst voor meer informatie.*

### !**LET OP**

*Det innebär att produkten inte ska slängas tillsammans med vanligt hushållsavfall utan kasseras på ett miljövänligt sätt i enlighet med gällande lokal eller nationell lagstiftning.* 

*Luftkonditioneringsaggregatet innehåller kylmedium, olja och andra komponenter, vilket gör att det måste demonteras av en fackman i enlighet med tillämpliga regelverk.*

*Ta kontakt med ansvarig myndighet om du vill ha mer information.*

### !**Π Ρ Ο Σ Ο Χ Η**

Σημαίνει ότι το προϊόν δεν θα πρέπει να αναμιχθεί με τα διάφορα οικιακά απορρίμματα στο τέλος του κύκλου ζωής του και θα πρέπει να<br>αποσυρθεί σύμφωνα με τους κατάλληλους τοπικούς ή εθνικούς κανονισμούς και με τρόπο φιλικό

*Λόγω του ψυκτικού, του λαδιού και άλλων στοιχείων που περιέχονται στο κλιματιστικό, η αποσυναρμολόγησή του πρέπει να γίνει από επαγγελματία τεχνικό και σύμφωνα με τους ισχύοντες κανονισμούς.*

*Για περισσότερες λεπτομέρειες, επικοινωνήστε με τις αντίστοιχες αρχές.*

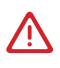

DANGER – Hazards or unsafe practices which COULD result in severe personal injuries or death.

PELIGRO – Riesgos o prácticas poco seguras que PODRÍAN producir lesiones personales e incluso la muerte.

GEFAHR – Gefährliche oder unsichere Anwendung, die zu schweren Körperverletzungen oder zum Tod führen kann.

DANGER – Utilisation dangereuse ou sans garantie de sécurité qui PEUT provoquer de sévères blessures personnelles ou la mort.

**PERICOLO** – Pericoli o azioni pericolose che POTREBBERO avere come esito lesioni fisiche gravi o il decesso.

**PERIGO** – Riesgos o prácticas poco seguras que PUEDEN producir lesiones personales e incluso la muerte

**FARE** – Farer eller farlig brug, som KAN resultere i alvorlig personskade eller dødsfald.

**GEVAAR** – Gevaren of onveilige praktijken die ernstig persoonlijk letsel of de dood tot gevolg KUNNEN hebben.

**FARA** – Risker eller osäkra tillvägagångssätt som KAN leda till svåra personskador eller dödsfall.

**KINAYNO** – Κίνδυνοι ή επικίνδυνες πρακτικές, οι οποίες ΜΠΟΡΕΙ να έχουν ως αποτέλεσµα σοβαρές σωµατικές βλάβες ή θάνατο.

## $\bigwedge$

**CAUTION** – Hazards or unsafe practices which COULD result in minor personal injury or product or property damage.

**PRECAUCIÓN** – Riesgos o prácticas poco seguras que PODRÍAN provocar lesiones personales de menor importancia o daños en el producto u otros bienes.

**VORSICHT** – Gefährliche oder unsichere Anwendung, die geringfügigen Personen-, Produkt- oder Sachschaden verursachen kann.

**PRECAUTION** – Utilisation dangereuse ou sans garantie de sécurité qui PEUT provoquer des blessures mineures ou des dommages au produit ou aux biens.

**ATTENZIONE** – Pericoli o azioni pericolose che POTREBBERO avere come esito lesioni fisiche minori o danni al prodotto o ad altri beni.

**CUIDADO** – Perigos e procedimentos perigosos que PODERÃO PROVOCAR danos pessoais ligeiros ou danos em produtos e bens.

**FORSIGTIG** – Farer eller farlig brug, som KAN resultere i mindre skade på personer, produkt eller ejendom.

**LET OP** – Gevaren of onveilige praktijken die licht persoonlijk letsel of beschadiging van het product of eigendommen tot gevolg KUNNEN hebben.

**VARNING** – Risker eller farliga tillvägagångssätt som KAN leda till mindre personskador eller skador på produkten eller på egendom.

**ΠΡΟΣΟΧΗ** – Κίνδυνοι ή επικίνδυνες πρακτικές, οι οποίες ΜΠΟΡΕΙ να έχουν ως αποτέλεσμα την πρόκληση ελαφρών σωµατικών βλαβών ή καταστροφή περιουσίας.

## $\ddot{\mathbf{h}}$

**NOTE** – The text following this symbol contains information or instructions that may be of use or that require a more thorough explanation.

**NOTA** – El texto que sigue a este símbolo contiene información o instrucciones que pueden ser de utilidad o requeridas para ampliar una explicación.

**HINWEIS** – Der diesem Symbol folgende Text enthält konkrete Informationen und Anleitungen, die nützlich sein können oder eine tiefergehende Erklärung benötigen.

**REMARQUE** – Les textes précédés de ce symbole contiennent des informations ou des indications qui peuvent être utiles, ou qui méritent une explication plus étendue.

**NOTA** – I testi preceduti da questo simbolo contengono informazioni o indicazioni che possono risultare utili o che meritano una spiegazione più estesa.

**NOTA** – Os textos precedidos deste símbolo contêm informações ou indicações que podem ser úteis, ou que merecem uma explicação mais detalhada.

**BEMÆRK** – Den tekst, der følger efter dette symbol, indeholder oplysninger eller anvisninger, der kan være til nytte, eller som kræver en mere grundig forklaring.

**OPMERKING** – De teksten waar dit symbool voorstaat bevatten nuttige informatie en aanwijzingen, of informatie en aanwijzingen meer uitleg behoeven.

**OBS** – Texten efter denna symbol innehåller information och anvisningar som kan vara användbara eller som kräver en noggrannare förklaring.

**ΣΗΜΕΙΩΣΗ** – Το κείμενο που ακολουθεί αυτό το σύμβολο περιέχει πληροφορίες ή οδηγίες που μπορεί να φανούν χρήσιμες ή που απαιτούν μια πιο ενδελεχή εξήγηση.

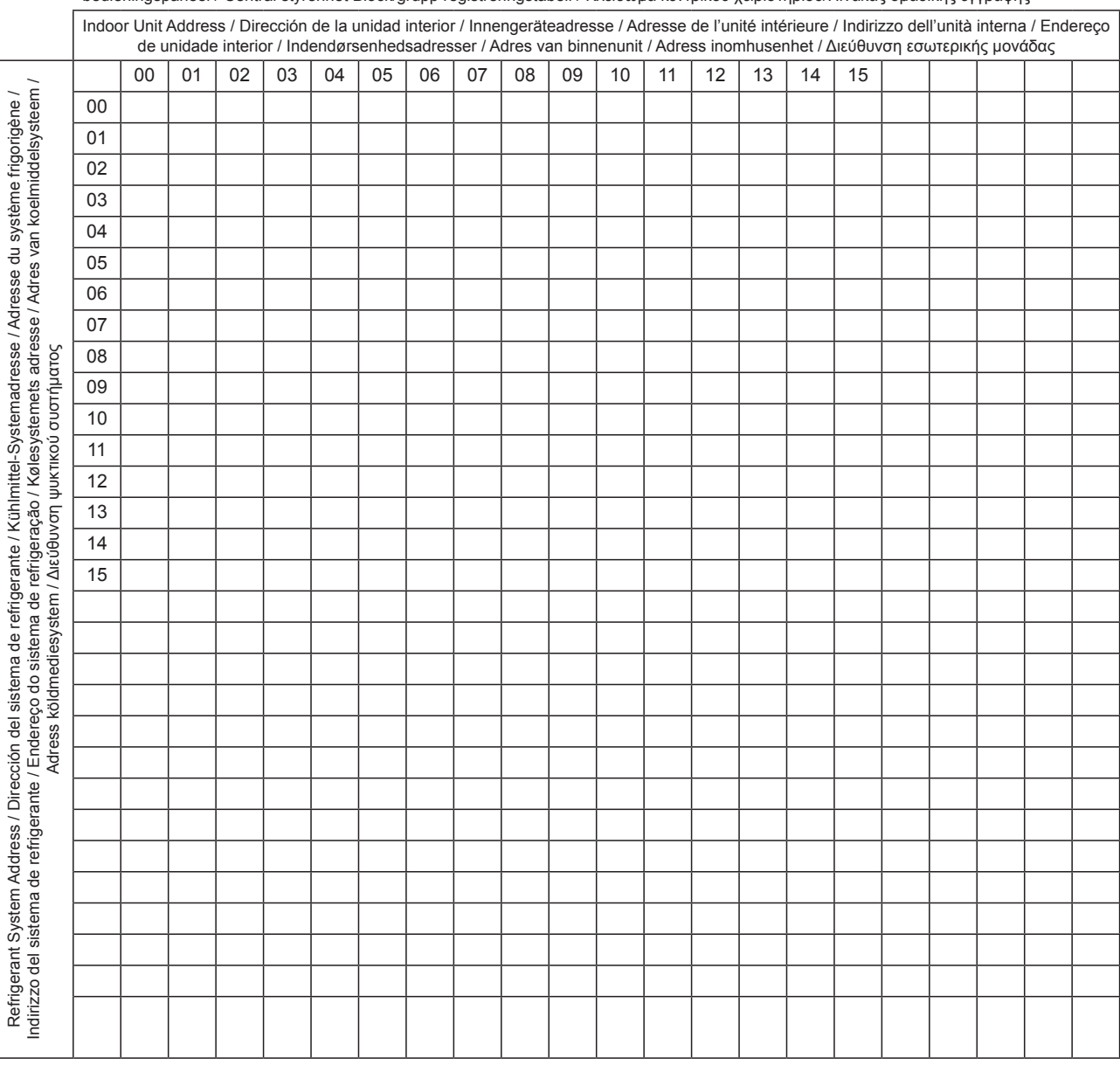

#### **Central Station Block/Group Register Table**

Tabla de registro de bloque/grupo de la estación central / Tabelle Block-/Gruppenregistrierung der Zentraleinheit / Tableau d'enregistrement de les zones/ groupes de la télécommande centralisée / Tabella di registrazione zona/gruppo della postazione centrale /

Tabela de registo de blocos/grupos da estação central / Skema for centralenhedsblok/grupperegister / Registratietabel blokken/groepen van centrale bedieningspaneel / Central styrenhet Block/grupp registreringstabell / Κλείδωμα κεντρικού χειριστηρίου/Πίνακας ομαδικής εγγραφής

Fill in Block number (1 to 4), Group number (1 to 16) in the table. (Ex.: 3-5). Circle the filled number for registering as main unit.

Rellene con el número de bloque (de 1 a 4) y el número de grupo (de 1 a 16). (P. ej.: 3-5). Marque con un círculo el número de unidad registrada como principal.

Tragen Sie die Blocknummer (1 bis 4) und die Gruppennummer (1 bis 16) in die obige Tabelle ein. (Überm.: 3-5). Kreisen Sie die eingetragene Nummer zum Registrieren als Hauptgerät ein.

Remplissez le numéro de la zone (de 1 à 4), le numéro de groupe (de 1 à 16) dans le tableau. (Ex.: 3-5). Encerclez les numéros remplis pour l'enregistrement de l'unité principale.

Inserire il numero della zona (da 1 a 4) ed il numero del gruppo (da 1 a 16) nella tabella. (Es.: 3-5). Cerchiare il numero inserito per la registrazione come unità principale.

Preencha o número do bloco (1 a 4) e o número do grupo (1 a 16) na tabela. (Ex.: 3-5). Rodeie com um círculo o número a registar como unidade principal.

Udfyld bloknummer (1 til 4), gruppenummer (1 til 16) i skemaet. (Eks.: 3-5). Marker det anførte tal, der skal registreres som hovedenhed.

Vul het bloknummer (1 tot 4) en het groepnummer (1 tot 16) in de tabel in. (Bijv.: 3-5). Omcirkel het nummer van de unit die is geregistreerd als hoofdunit.

Fyll i blocknummer (1 till 4), gruppnummer (1 till 16) i tabellen. (Ex.: 3-5). Ringa in det ifyllda numret för att registrera som huvudenhet.

Συμπληρώστε τον αριθμό μονάδας (1 έως 4), τον αριθμό ομάδας (1 έως 6) στον πίνακα. (Π.χ.: 3-5). Κυκλώστε τον αριθμό που συμπληρώσατε για εγγραφή ως κύρια μονάδα.

#### **Central Station Block/Group Register Table (2)**

Tabla de registro de bloque/grupo de la estación central (2) / Tabelle (2) Block-/Gruppenregistrierung der Zentraleinheit / Tableau d'enregistrement de les zones/groupes de la télécommande centralisée (2) / Tabella di registrazione zona/gruppo della postazione centrale (2) / Tabela de registo de blocos/ grupos da estação central (2) / Skema for centralenhedsblok/grupperegister (2) / Registratietabel blokken/groepen van centrale bedieningspaneel (2) / Central styrenhet Block/grupp registreringstabell (2) / Κλείδωμα κεντρικού χειριστηρίου/Πίνακας ομαδικής εγγραφής.

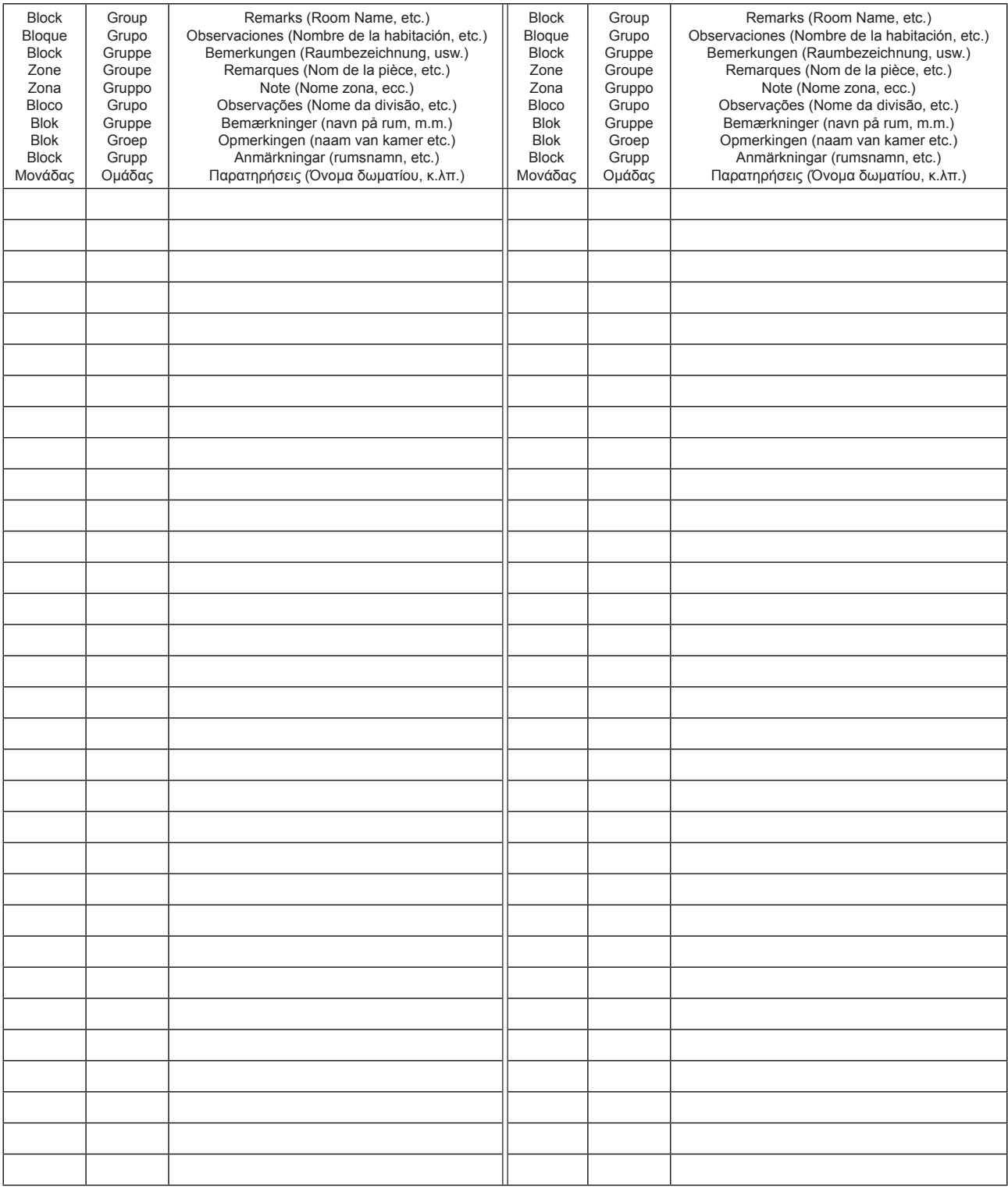

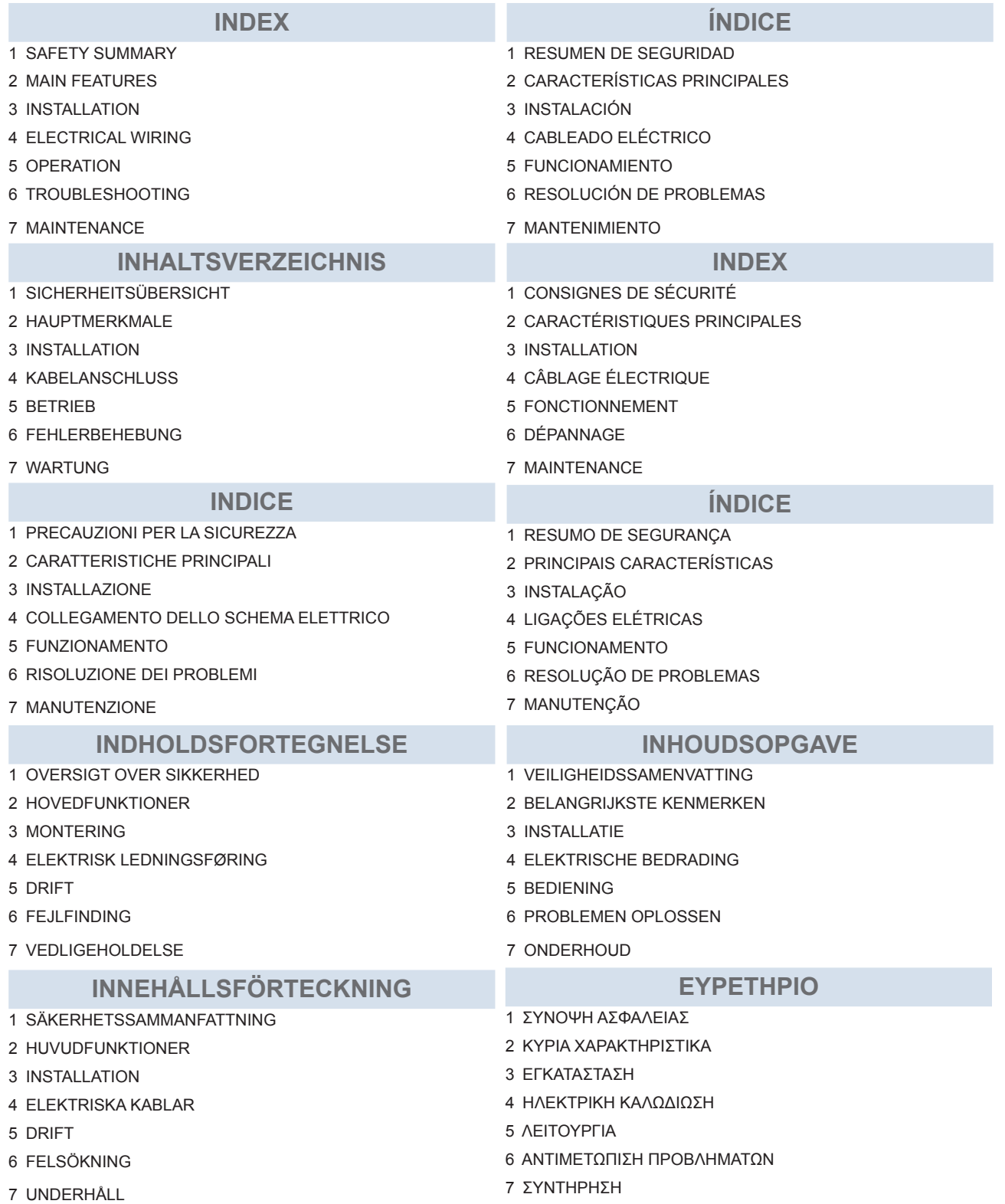

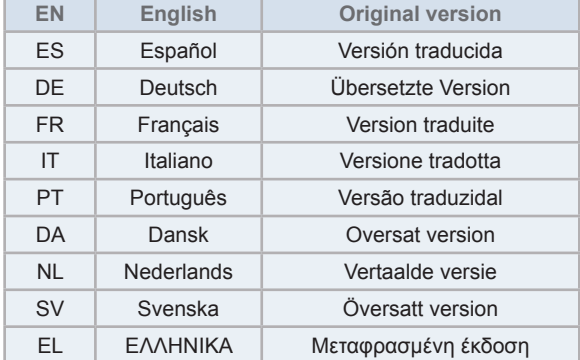

**ENGLISH**

**HSITONE** 

### <span id="page-8-0"></span>**1 SAFETY SUMMARY**

This product has been designed for air conditioning systems.

## !**DANGER**

- DO NOT pour water into the central station (hereafter called "controller"). This product is equipped with electrical parts. If water is *poured, it will cause a serious electrical shock.*
- Prior to the installation work, ensure that foundation is flat, level and sufficiently strong and then fix the unit securely. If the foundation is not strong enough, it may lead to injuries caused by falling of the product, electrical shock or fire.
- DO NOT install the unit in a place where generation, flow, accumulation or leakage of flammable gas is detected.
- DO NOT perform installation work and electrical wiring connection by yourself. Contact your distributor or dealer of HITACHI and ask *them for installation work and electrical wiring by a trained service person.*
- Perform electrical work according to the Installation Manual and all relevant regulation and standards. If the instructions are not followed, *electrical shock and fire may occur due to insufficient capacity and inadequate performance.*
- Use the specified cables for connection between indoor unit and central station. Selecting incorrect cables may lead to fire or electrical *shock.*
- Turn OFF the main power supply entirely before opening or closing the service cover of the indoor unit, since the power terminal or the power switch part may otherwise be still powered on and cause an electrical shock. Turn OFF the main power supply also when *performing wiring works.*
- When performing local wiring work, check whether the local wiring has been gnawed by animals like mice or small rodents. Gnawed *wiring could cause a fire.*

## !**CAUTION**

- *• DO NOT install the indoor unit, outdoor unit, central station and cable in the following places;*
	- *- Where oil vapour or oil is dispersed (It may cause a fire, deformation, corrosion or failure.)*
	- *- In the vicinity of hot springs (in a sulphuric environment)*
	- *- In the vicinity of the sea (in a salty environment, which may cause corrosion.)*
	- *- In an acid or alkaline environment*
	- *- At the reach of children*
	- *- Under direct blow of discharge air from the unit*
	- *- In places with humid atmosphere*
	- *- In places where the unit may get wet*
	- *- In poorly ventilated places*
- DO NOT install the indoor unit, outdoor unit, central station and cable within approximately 3 metres from strong electromagnetic wave radiators *such as a radio.*
- In case that the central station is installed in a place where electromagnetic wave radiation is generated, shield the central station and cables by *covering the unit with a steel box and running the cable through a metal conduit tube.*

## !**CAUTION**

- This appliance must be used only by adult and capable people, having received the technical information or instructions to handle this appliance *properly and safely.*
- *• Children should be supervised to ensure that they do not play with the appliance.*

### <span id="page-9-0"></span>**2 MAIN FEATURES**

This central station (PSC-A32MN) is connected to H-LINK and used for the central control and monitoring of air conditioners

The following functions are available for all the indoor units which are connected to the central stations.

- **1** Run/Stop, Operation Mode Change, Fan Speed Control, Swing Louver Direction Control, Temperature Setting and Permitting/ Prohibiting Operation by Remote Control Switch
- **2** Monitoring of Operating Conditions for Block/Groups
- **3** Schedule Operation (Run/Stop and Temperature Setting) for Block/Groups
- **4** Run/Stop, Emergency Stop and Demand Function by External Input
- **5** Run and Alarm Output by External Output
- **6** Control to limit the capacity of the outdoor units to give a percentage, at specified times of the day, by means of external input settings.
- **7** Control Exception Function of All Run/Stop Command for Selected Groups
- **8** Control Exception Function of All Run/Stop Command for Selected Groups by External Input
- **9** Indication and Calculation of Unit Accumulated Operation Time of Each Group
- **10** Indication of Alarm History Record
- **11** Registration of Name of Blocks and Groups
- **12** Registration and Indication of Service Contact Information
- **13** Operation modes can be selected as follows:
	- *-* Normal Mode
	- Control mode "Only run/stop"
- **14** Press the icon guide button to display a description of the icons.

## $\left[\mathbf{i}\right]$  NOTE

- *• Group: Remote Control Group*
- *• Block: Collection of Remote Control Groups*

An example of system configuration is shown below.

Up to 64 remote control groups and 160 indoor units are available. (For H-LINK II only)

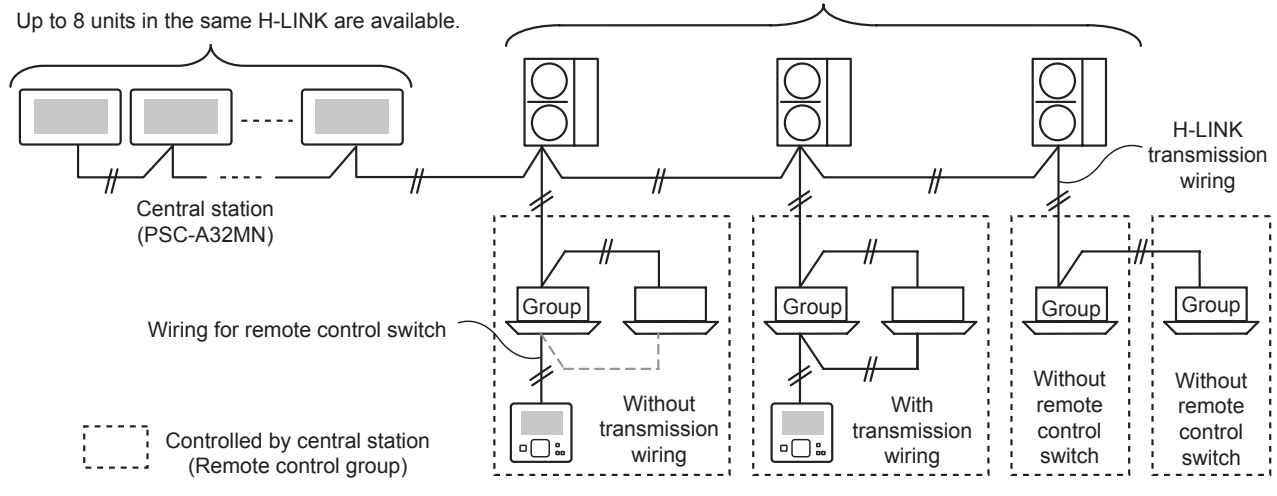

## $\overline{\mathbf{i}}$  NOTE

When an indoor unit without remote control switch is connected, the central station cannot be used simultaneously.

### <span id="page-10-0"></span>**3 INSTALLATION**

### **3.1 SELECTION OF INSTALLATION PLACE**

Select a suitable place for handling and determine the installation place of the central station with the customer's acceptance.

Do not install the central station in places which are at the reach of children or where the air from the air conditioner is directly discharged.

Before installing the controller, prepare the following items.

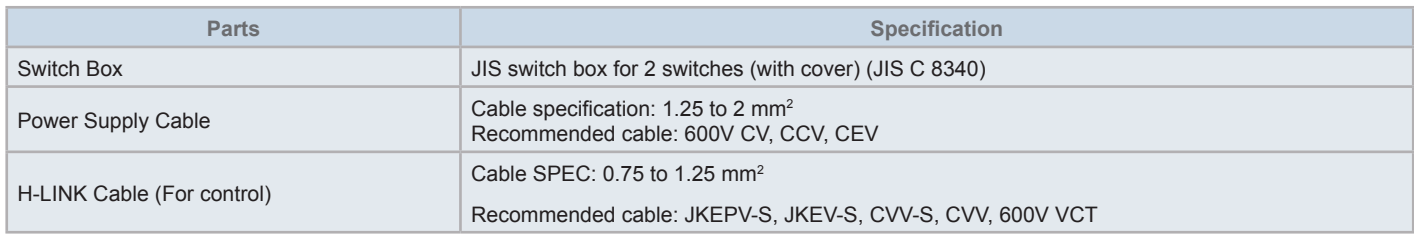

\* The recommended cables are the model name of Hitachi Cable, Ltd.

### **3.2 COMPONENTS LIST**

Unpack the unit and check that:

- The package contains all the components (see next table).
- All components are in perfect condition.

Otherwise, contact the manufacturer.

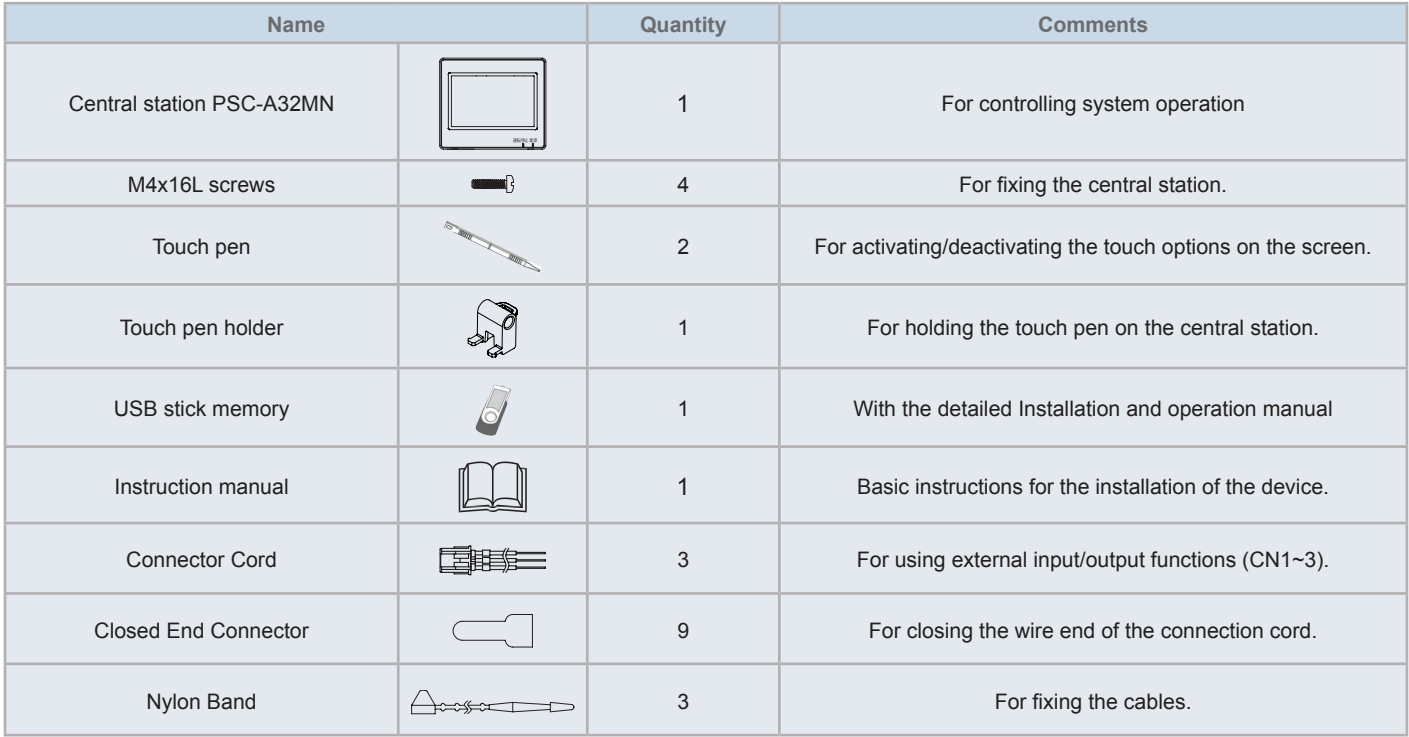

### **3.3 DESCRIPTION OF THE PARTS**

#### **Colour LCD with touchscreen**

For operation and monitoring of the units through the touchscreen display. It is operated by using the touch pen (accessory). The touchscreen display will be automatically turned off when the touchscreen is not operated for a given length of time.

Gesture controls such as multi touch (simultaneous press of several points of the screen) or swipe operation are not supported.

- Tap 2 places simultaneously
- Flick Operation

#### **D** Touch Pen

Use the touch pen to operate the touchscreen of the central station

#### **Operation Indicator**

Indicates the Run/Stop state of the units

OFF: All the units are stopped.

ON (Green): One or more units are in operation.

Flashing (Red): In abnormal condition.

#### **Power Indicator**

Indicates the power state of the central station.

OFF (lamp): Power is turned OFF

ON (lamp): Power is turned ON

 Hole for attachment of the touch pen holder (accessory). Attaching holes are located on both sides. Attach the touch pen holder to one side.

#### **G** TB2

Terminals for connection of the H-LINK control wiring

#### **C** CN1 ~ CN3

Terminals for connection of connector cords (accessory) in case of using external input/output

#### **Q** TB1

Terminals for connection of the power cable

#### **Power switch to turn OFF the power supply**

Use this switch to prevent electrical shock when the case of the unit is opened.

#### *C* Fuse for H-LINK Transmission Line

H-LINK Transmission Line (Behind the PCB). For protection of H-LINK transmission line.

#### *CD* DSW2

For terminating resistance. It is used for transmission line recovery.

#### **Rotary Switch for Address Setting**

For address setting of controller

**B** DSW1

For optional function setting

## **1** NOTE

*Remove the protection sheet on the LCD (liquid crystal display) before using this product.*

### !**DANGER**

DO NOT remove the covers of parts marked with "Interest " for safety. If these covers are removed, contact with the inside components *may cause a serious electrical shock.*

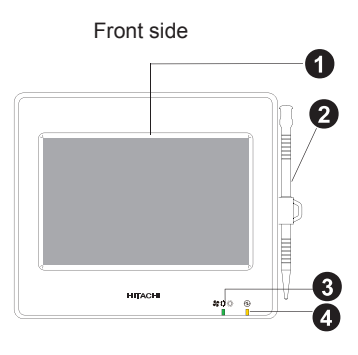

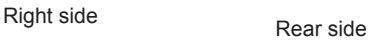

G

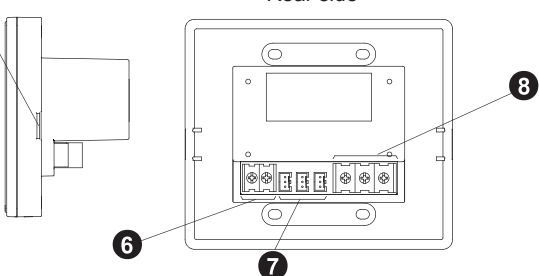

When unit body is open

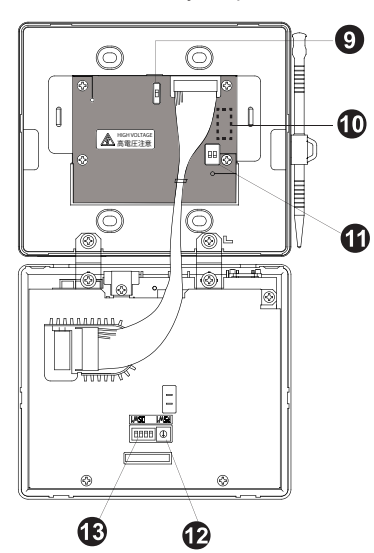

Model: PSC-A32MN

### **3.4 GENERAL DATA**

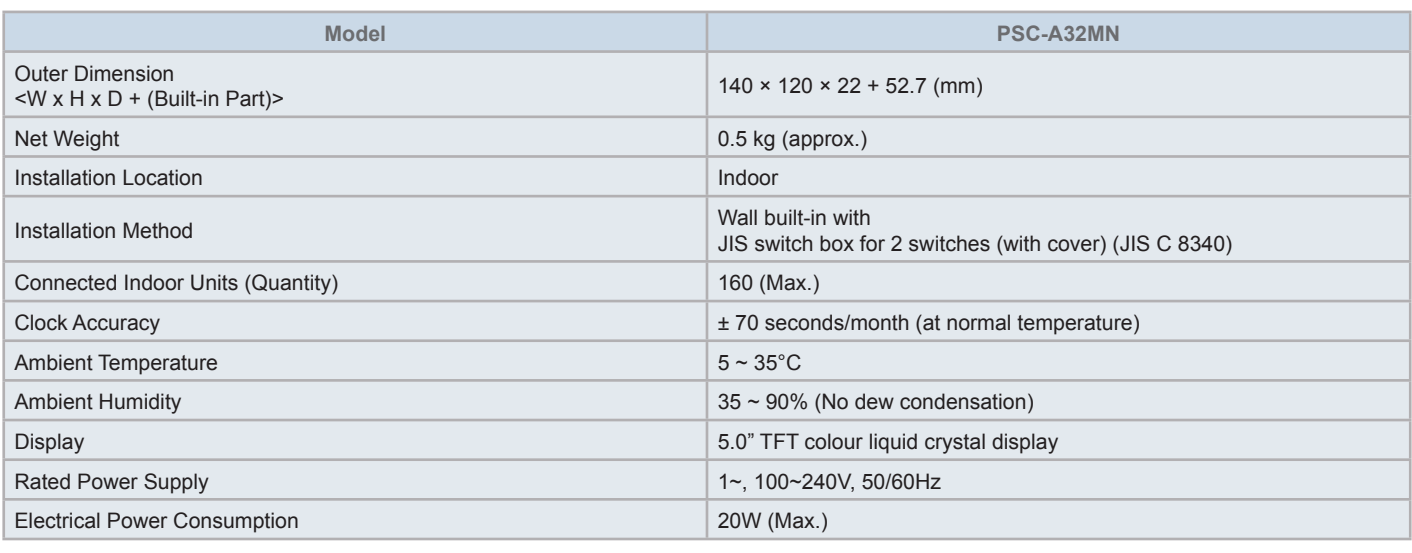

### **3.5 DIMENSIONAL DATA**

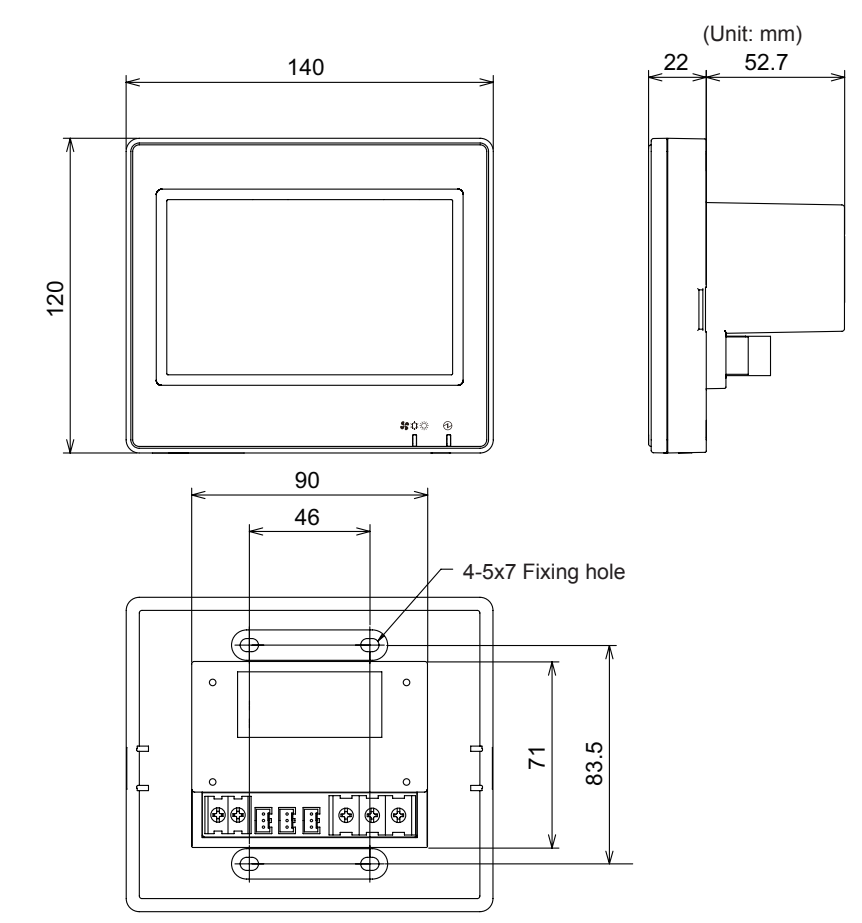

### **3.6 INSTALLATION SPACE**

Keep the installation space for the central station as shown below.

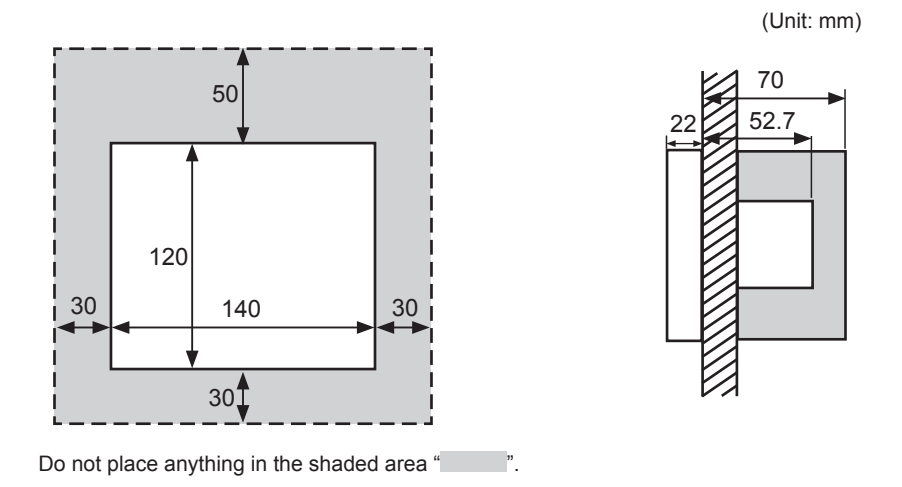

When installing two or more central stations side by side, keep the following separation between each of them.

\* Vertical space: 50mm

\* Horizontal space: 30mm

### **3.7 INSTALLATION PROCEDURE**

- **1** Install the switch box into the wall. (Field supplied JIS switch box for 2 switches (with cover) (JIS C 8340))
- **2** Open the unit case, in case that it is closed. (It is shipped opened from the factory). Follow the procedure below to open the case.
	- **a.** Remove the front side of the case by inserting and rotating a tool like the tip of a slotted screwdriver in the notches (2 notches on the lower side).
	- **b.** To open the case, pull up the front side from the bottom and unhook the tabs at the upper and lateral sides. Do not apply an excessive force when opening the front and rear sides of the case, as they are joined with connection bands.

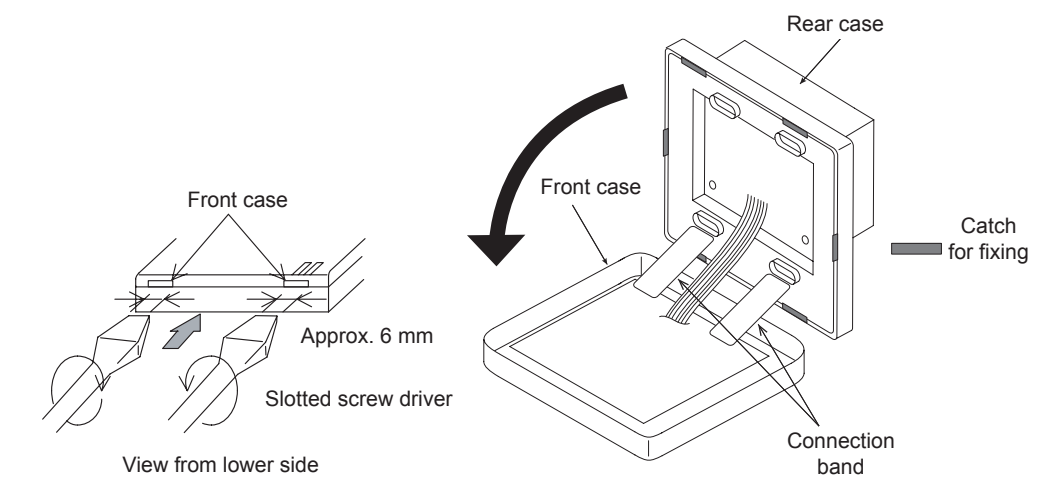

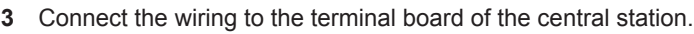

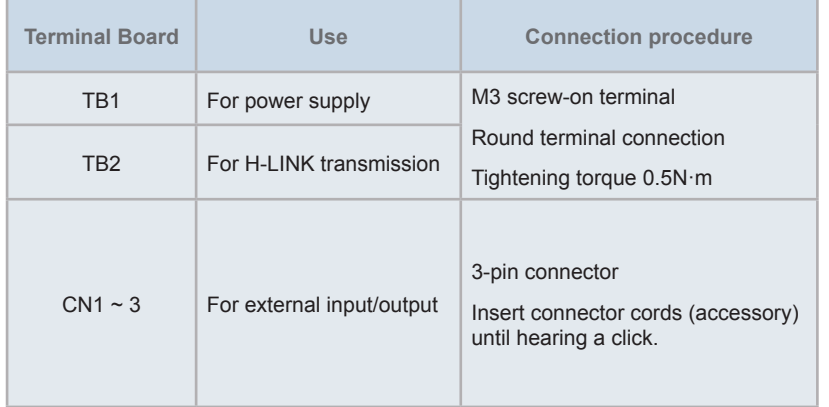

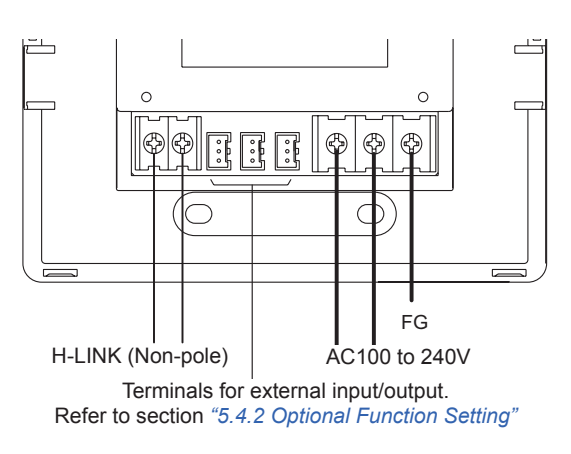

**4** Fix the switch box (field-supplied JIS switch box for 2 switches (with cover) (JIS C 8340)) using the accessory fixing screw (M4 × 16 mm).

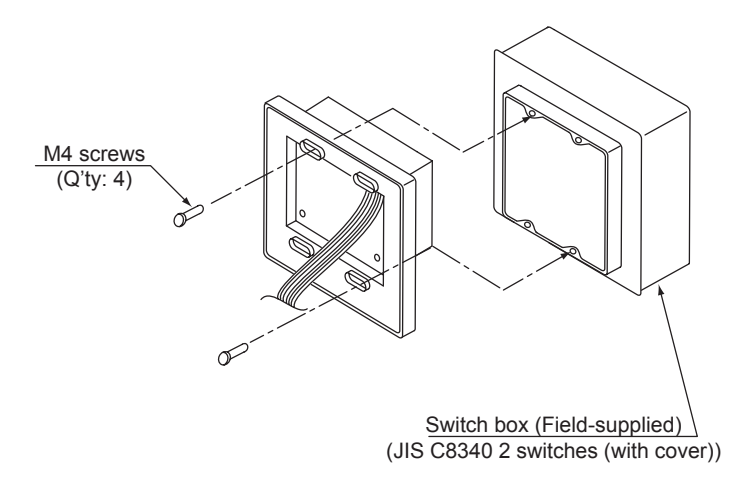

### <span id="page-15-0"></span>**4 ELECTRICAL WIRING**

The central station requires wiring work for the power supply, air conditioner and control wiring (H-LINK) cables.

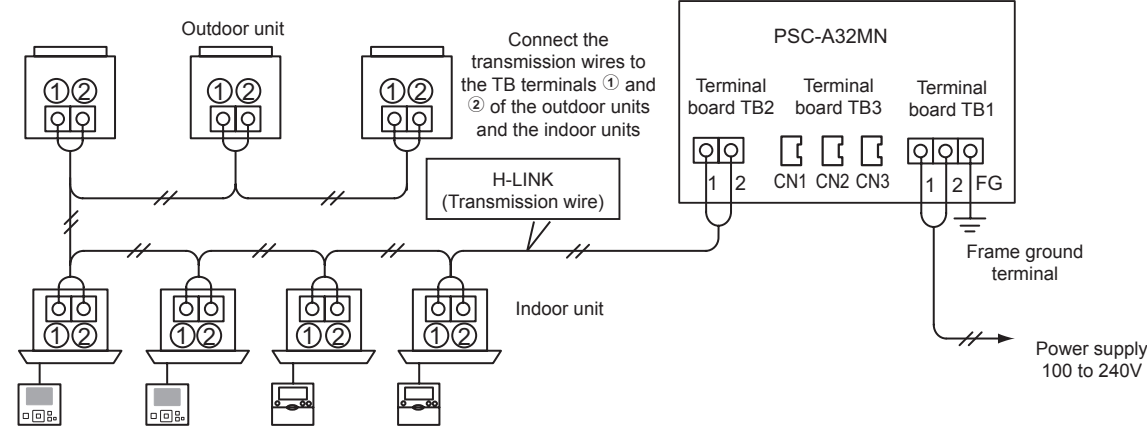

Remote control switch

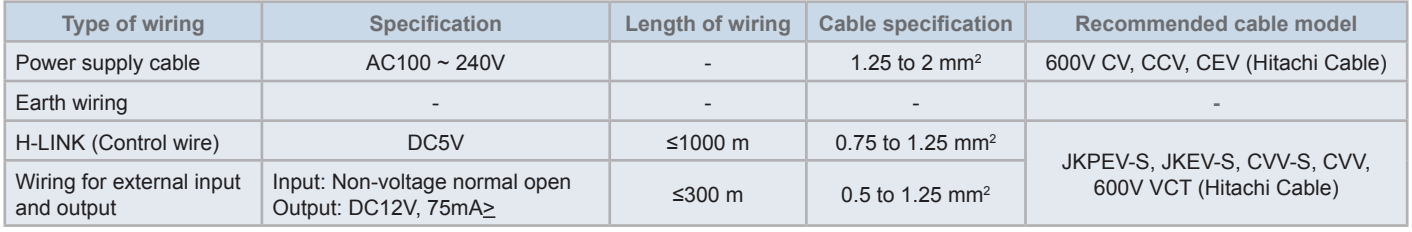

## $\overline{\mathbf{i}}$  NOTE

- In case that a specified wire length is mentioned for the external input of transmission side, use either [1] the specified wire length of transmission *side or [2] 300 m, whichever is shorter.*
- *• The central station may be damaged because of incorrect wiring.*
- The controller may be damaged in case of performing wiring work with the main power turned ON. Turn OFF the main power of the air conditioner *and the controller before performing any wiring work.*
- Transmission wires shall be separated from the power supply wiring and other electrical device wiring. Keep a separation of at least 30 cm between transmission wiring and the power supply wiring. If it is not possible to secure this space, then route the power supply wiring and transmission wiring through separate metal conduit tubes. One end of the metal conduit tubes shall be earthed for noise reduction.
- Do not connect the power supply wiring to the terminals for transmission of central station. However, if the power supply wires are connected incorrectly, the fuse of the printed circuit board will blow out for protection. In such a case, turn ON pin 2 of DSW2 on the printed circuit board to *allow emergency operation without the fuse.*
- Always remove the earth wiring of "FG" terminal when performing insulation capacity test or withstand voltage test. Failure to do so may result in *damage to the central station.*

## !**CAUTION**

*• When using an AC200V to 240V power supply.*

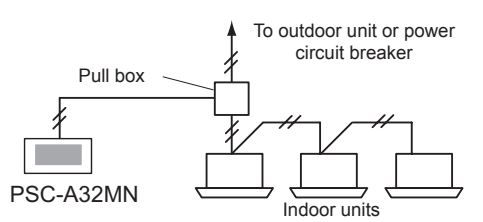

- In case of using a 200V~240V power supply, diverge the main power supply cables by using a pull box as shown in the figure. (Refer to other *documents such as the Technical Catalogue for the proper connection of power cables between indoor units).*
- The electricity supply to the unit should be via an exclusive power control switch and protective circuit breaker, certified and installed in accordance *with local or national safety regulations.*
- Use an earth leakage breaker with medium sensitivity, and an activation speed of 0.1 or less. If this is not fitted, there is a risk of electric shock *and/or fire.*
- Install an earth leakage breaker, fuse and circuit breaker for each outdoor unit power line. Not fitting it may cause an electric shock or fire.
- This model is a single phase unit (1~, AC 100-240V, 50/60Hz). Do not connect a three-phase power source, It may cause a failure.

**ENGLISH**

**HSITSNE** 

## !**DANGER**

- Turn OFF the main power switch for the indoor units, outdoor units, and central stations before the electrical wiring work is performed. *If not, it may cause a fire, electrical shock or device breaking down.*
- Do not use cables that are lighter than the normal flexible coated polychloroprene cable (code H05RN-F).

#### ◆ Switch setting procedure

The list for switch settings of central stations is shown in the following table.

**1** Apply switch settings as appropriate.

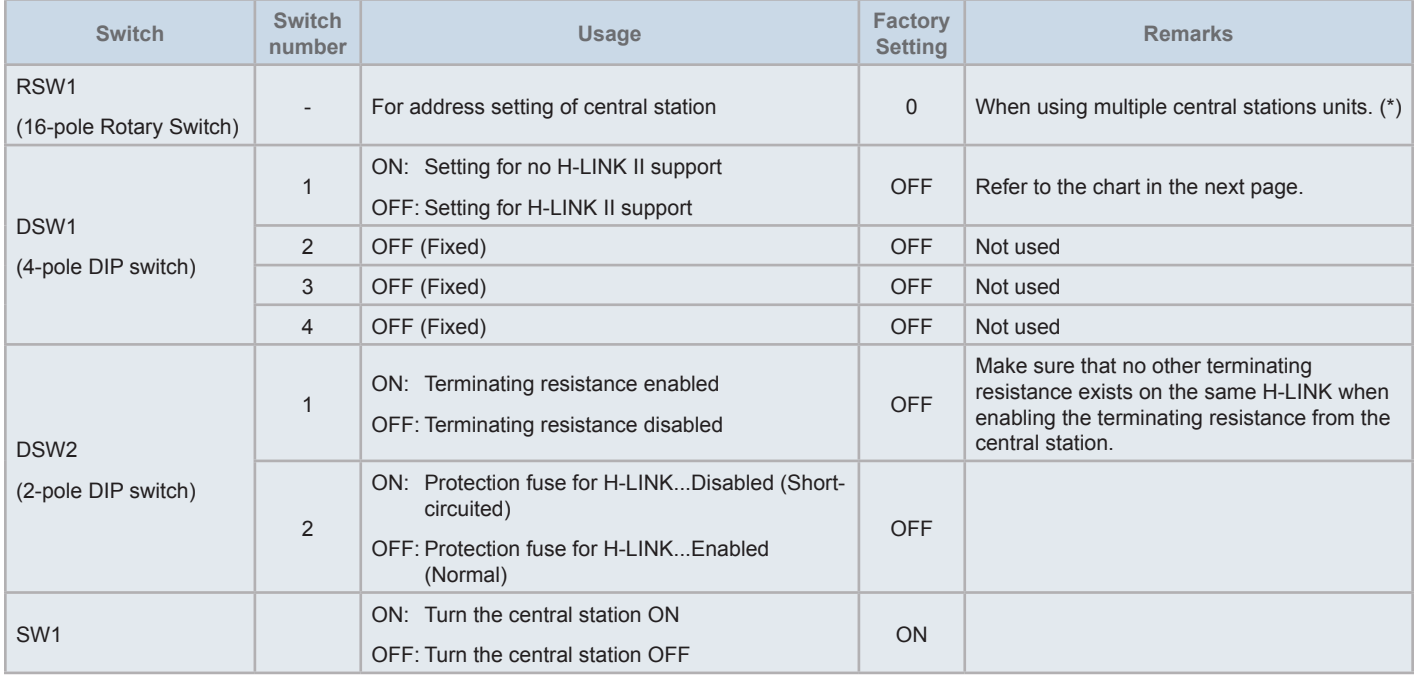

## $\overline{\mathbf{i}}$ <sub>NOTE</sub>

- Turn OFF the power supply when setting the DIP switches and the rotary switch. Do not touch the printed circuit board and metal parts directly to *avoid malfunction of the central station.*
- When switching the setting for H-LINK II support, perform a checking procedure following "5.4.9 Checking [Connection".](#page-87-0)
- If DSW1-1 is misconfigured, alarm 63 (Central Device Combination Fault) will be emitted from a central control device with H-LINK support. In this case, turn OFF the power supply for all central control devices and correct the settings of each central control device. Then, restart the central *control devices.*
- (\*): When using several central stations at the same time, set the values of each "RSW1" not to overlap.

### DSW1 Setting

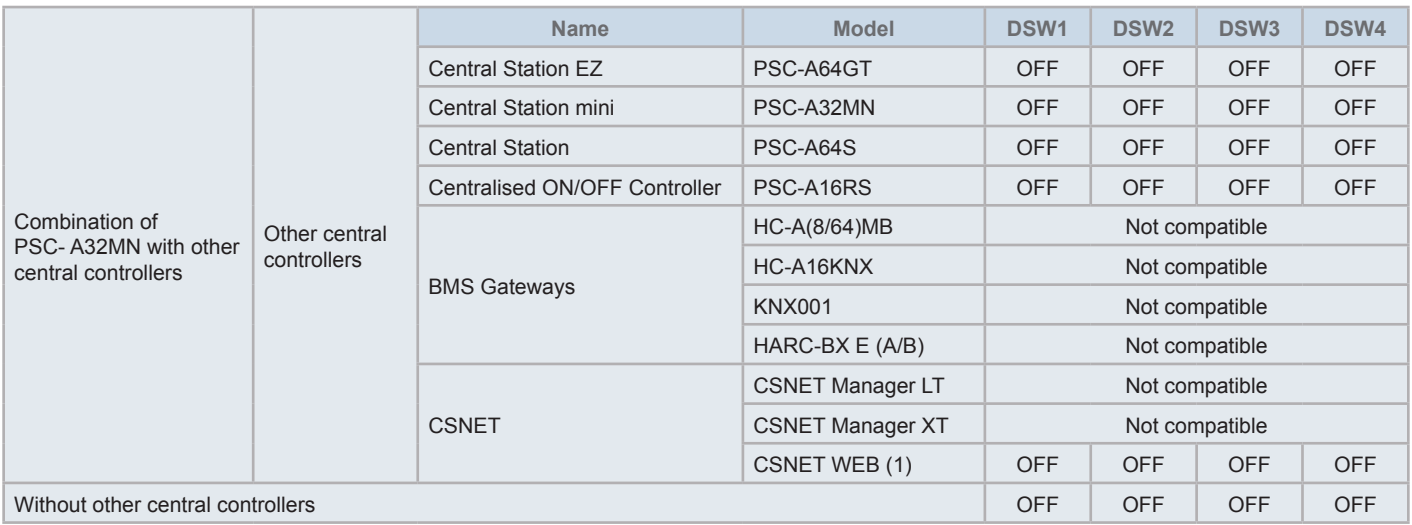

*(1) Check compatibility limitations in CSNET Web PSC-A160WEB1 Manual.*

- **2** Close the unit case until hearing a snapping sound, and make sure that the front and rear parts of the case close fully. At this time, check that connection bands are not trapped between the front and the rear parts of the case.
	- **a.** Hook the tabs into the front side of the case.
	- **b.** The front side of the case will close when hooking up the tabs of the lateral and lower sides.

To attach the touch pen holder

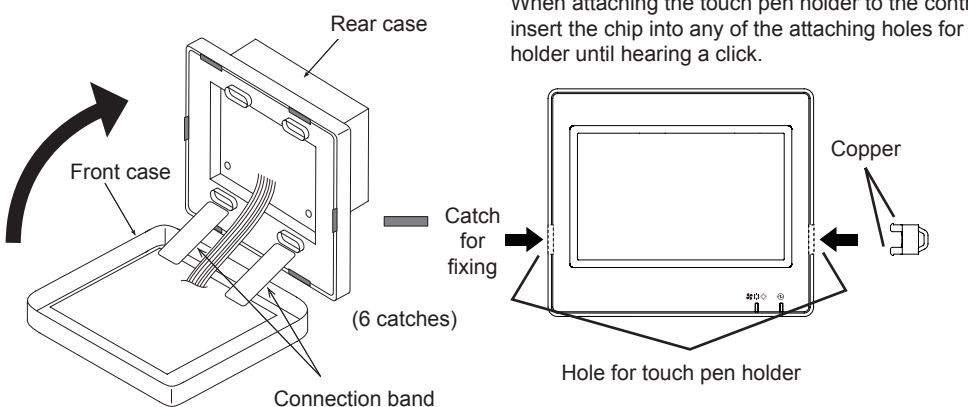

When attaching the touch pen holder to the controller, insert the chip into any of the attaching holes for the

### <span id="page-18-0"></span>**5 OPERATION**

### **5.1 TEST RUN**

The outline of the test run procedure is indicated as shown in the figure. The items marked with the thick frame  $(\Box \Box)$  are required items.

The rest of items, which are not specifically required for the test run procedure but they are optional, are explained in its specific section.

## ?**NOTE**

*The actual design of the screens may vary with respect to the screenshots shown in this chapter.*

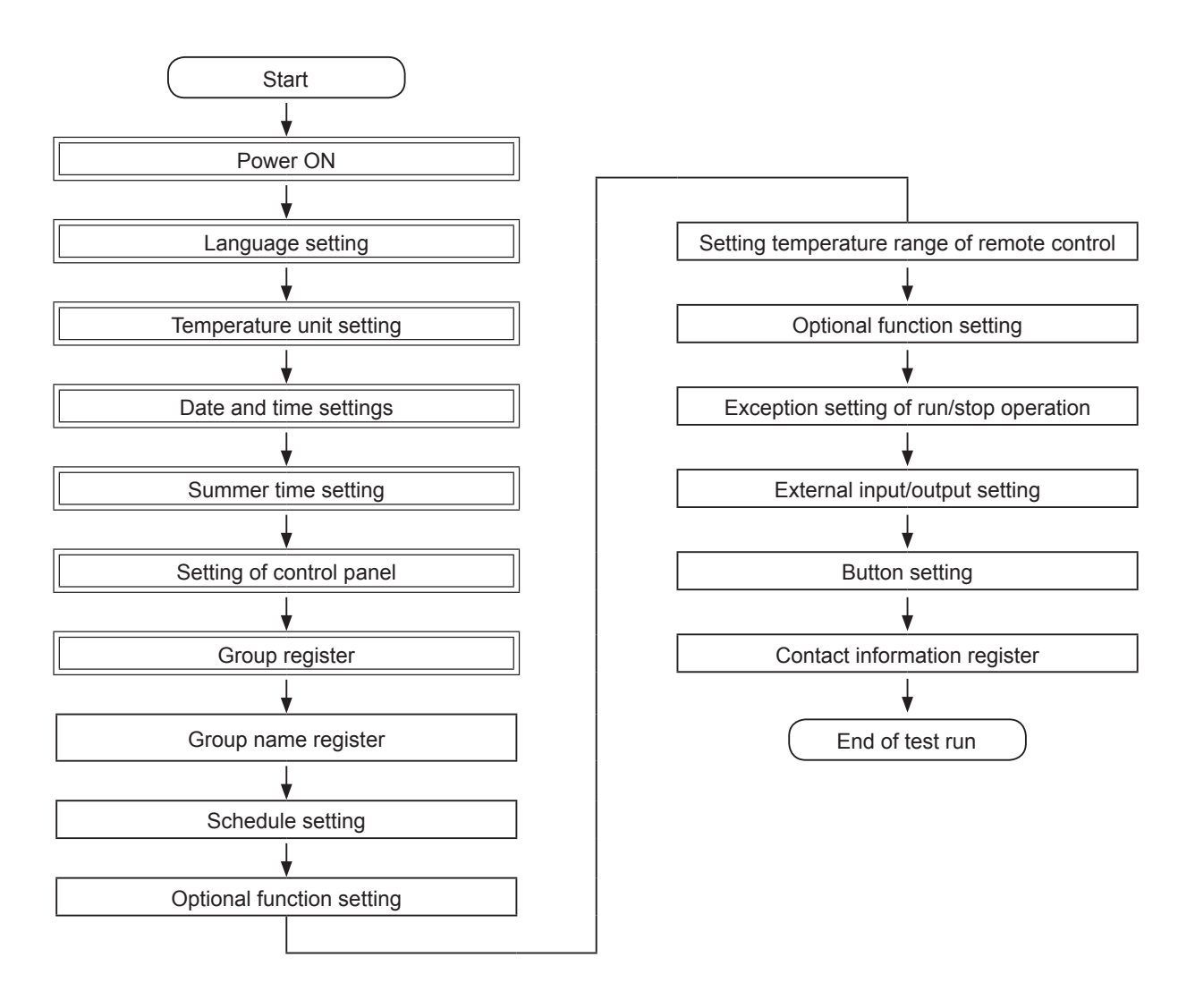

### List of Items

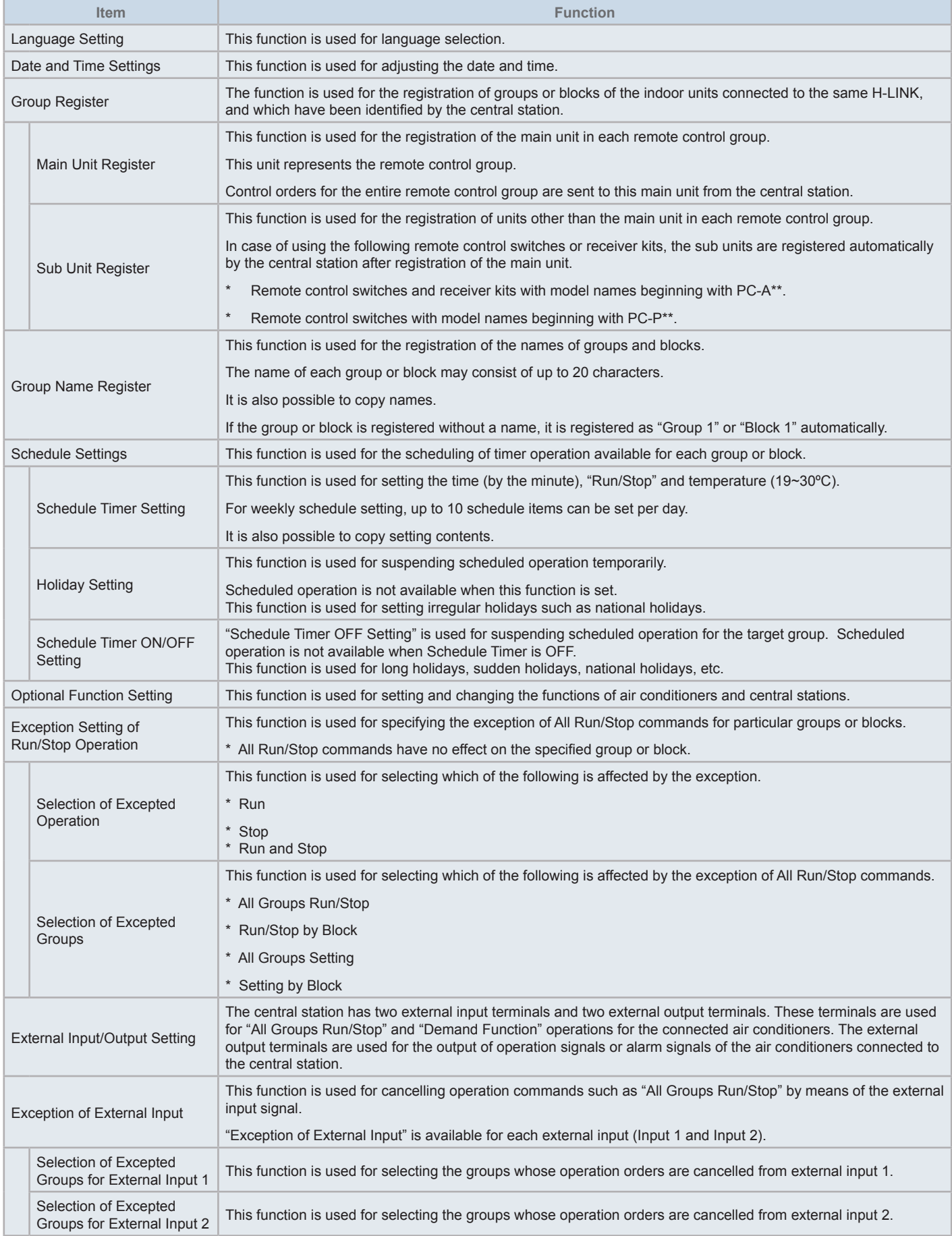

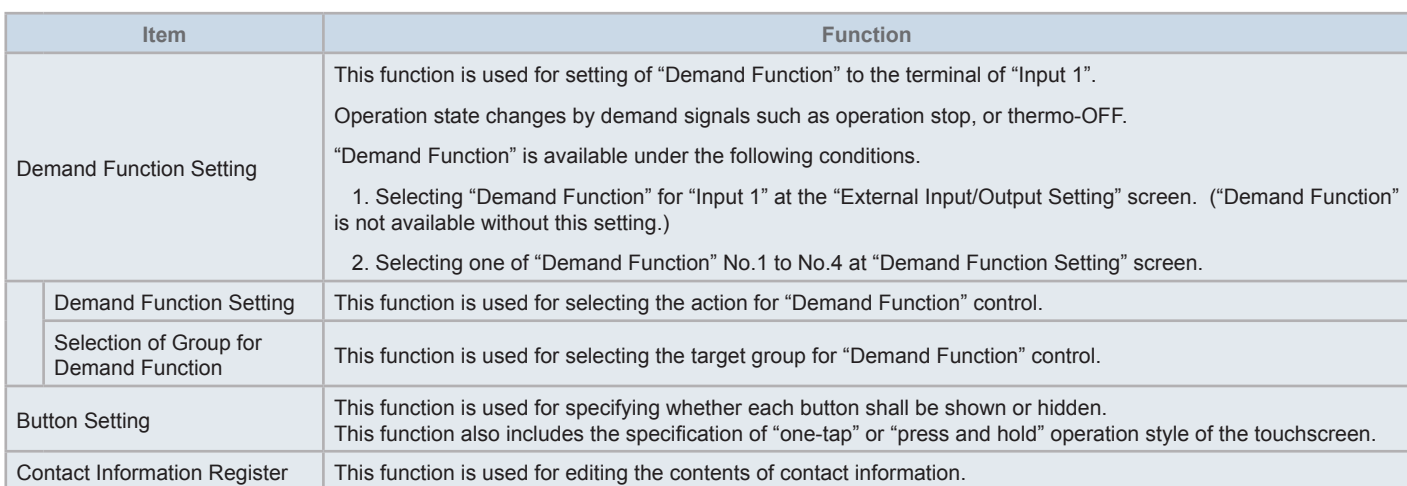

### 5.1.1 Power ON

Turn on the power supply of the air conditioners.

To protect the compressor, the power supply should be turned on 12 hours before starting operation. Do not turn the power supply off during air conditioning seasons.

Perform a test run of each air conditioner first to ensure normal operation.

Turn on the power supply of the central station.

"Start-up" is displayed for a while during the boot process, after which the screen changes to "Monitor (All Groups)".

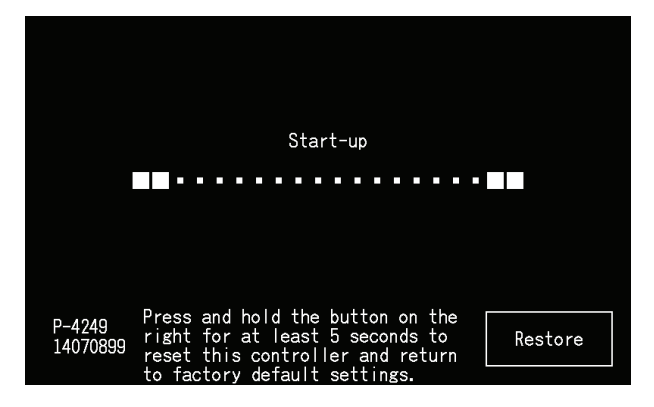

#### 5.1.2 Language Setting

When turning the power supply ON for the first time, the language setting screen is displayed after a few minutes. Select the language for operation and tap "Set".

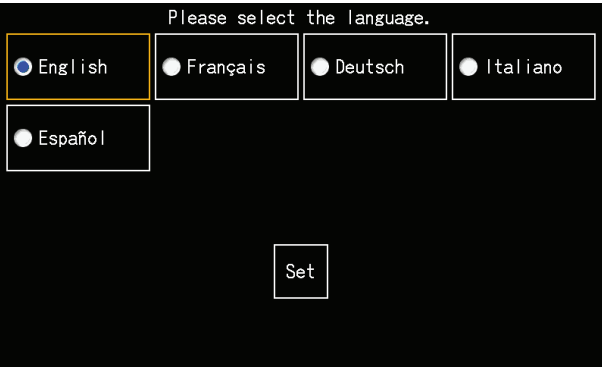

#### 5.1.3 Temperature unit Setting

After the language is set, the screen is displayed as shown.

Select the appropriate temperature unit, then tap "Set".

Refer to the *"5.3.9.3 [Temperature](#page-66-0) unit setting"* section in the *"5.3 [Menu"](#page-47-0)* chapter for detailed information.

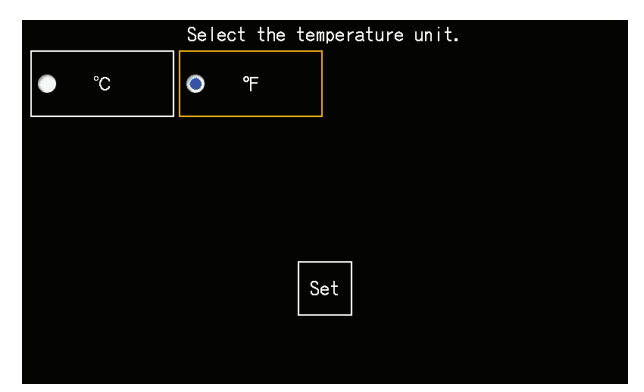

**ENGLISH**

**ENGLISH** 

### 5.1.4 Adjusting Date/Time

After setting the temperature unit, the screen for adjusting date and time screen is displayed on the touchscreen as shown in the figure.

Tap "Set" on the touchscreen display, and set the date and time following the indicated procedure.

Refer to the *"5.3.5 Date and time [settings"](#page-60-0)* section in the *"5.3 [Menu"](#page-47-0)* chapter for detailed information.

## *D* NOTE

Setting the date and time may be required after a prolonged power failure. If "Set Date/Time" is displayed on the screen in such a case, then tap "Set" *to adjust the date and time.*

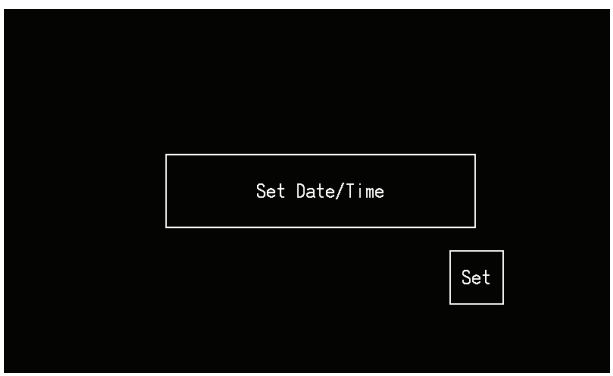

### 5.1.5 Summer Time Setting

After the Date/Time function is set, the screen is displayed as shown.

Set each item, then tap "Setting completed".

Refer to the *"5.3.12 [Summer](#page-70-0) time setting"* section in the *"5.3 [Menu"](#page-47-0)* chapter for detailed information.

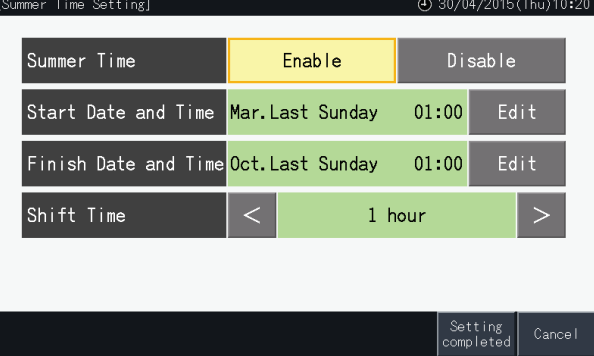

### 5.1.6 Setting of control patterns

After adjusting date and time settings, the control pattern screen is displayed. Tap "Set" on the touchscreen to proceed to the setting of control patterns.

When tapping on a control pattern button, the selected button is highlighted with an orange outline. The procedure for the setting of control patterns is explained below.

- **1** Select "Group Register" on the Service Menu screen.
- **2** Select "Setting of control patterns" on the Group Register screen.

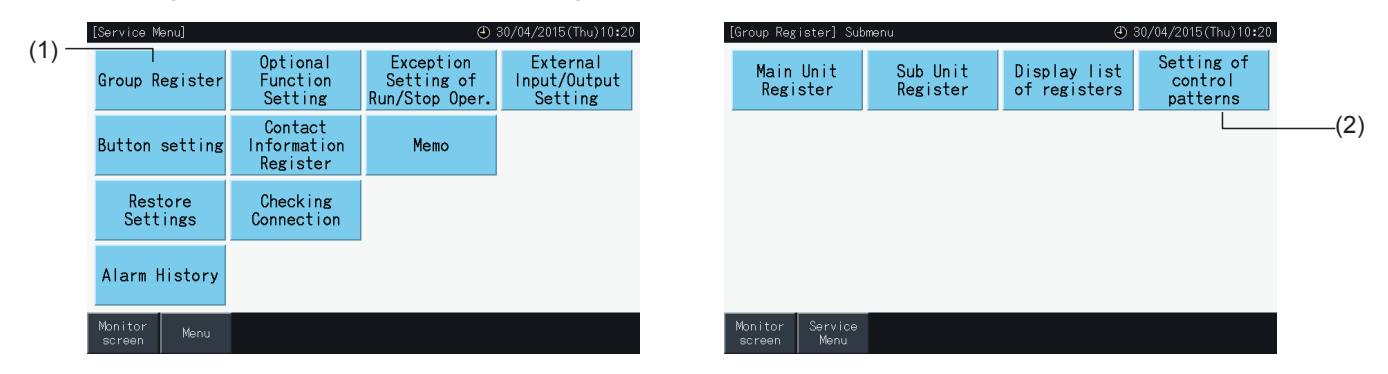

**3** Set the Control Pattern.

When tapping on the Control Pattern button, the selected button is highlighted with an orange outline.

- **4** Tap "Setting completed".
	- \* In case of tapping "No", the screen returns to the Group Register menu.
	- \* Group registration is deleted when changing to a different control pattern.
- **5** Tap "Yes" on the confirmation screen.
	- \* Tap "No" to return to the "Control pattern setting" screen.

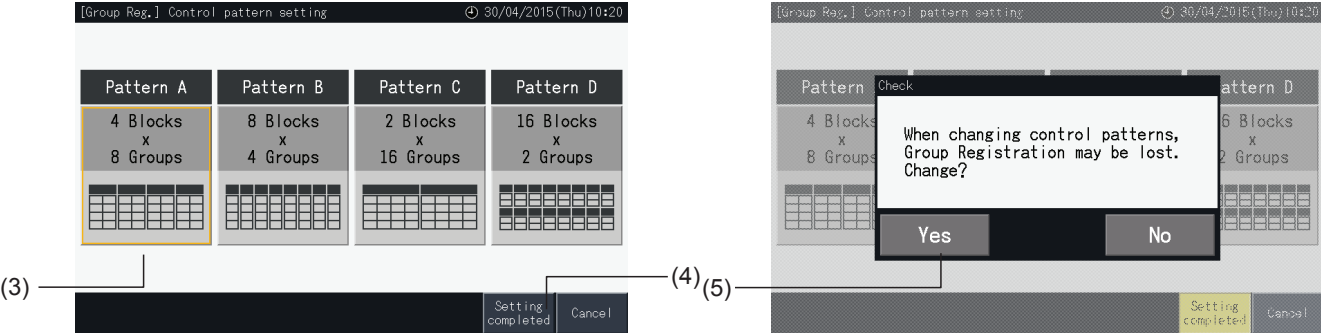

**6** Tap "No" on the confirmation screen to confirm the selected control pattern and to delete all group registers.

\* Tap "No" to confirm the selected control pattern. After modifying the control pattern, the assignment of main and sub units is maintained as much as the control range allows.

**7** The Control Pattern update screen is displayed. After updating the Control Pattern, the Group Register screen is displayed for the selection of a Main Unit.

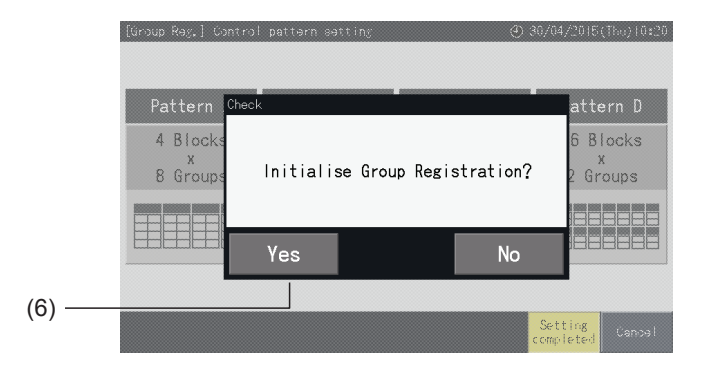

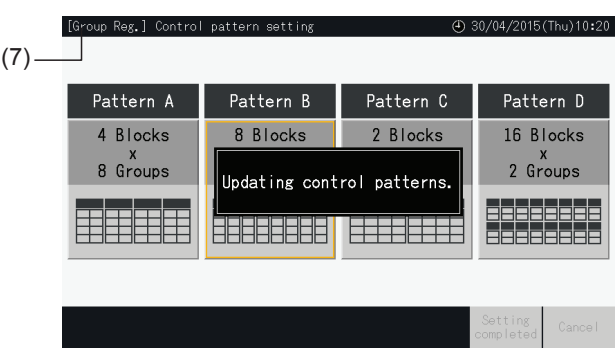

**ENGLISH**

### <span id="page-24-0"></span>5.1.7 Group register

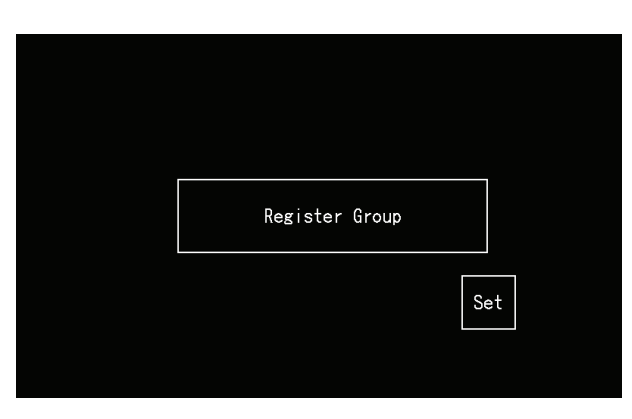

Register the connected indoor units to groups and blocks of the central station.

### 5.1.7.1 Definitions

- Group: The minimum operation unit controlled by one central station. 1 remote control group is considered as 1 group, and the same setting is applied to the entire group. A maximum of 32 groups (organized as 4 blocks with 8 groups each, 8 blocks with 4 groups each, 2 blocks with 16 groups each or 16 blocks with 2 groups each) can be controlled with one central station.
- Block: An operation unit composed of several groups. The central station organizes blocks in patterns of 4 blocks with 8 groups each, 8 blocks with 4 groups each, 2 blocks with 16 groups each or 16 blocks with 2 groups each.
- Remote Control Group: A group of multiple indoor units (max 16) connected by the transmission line of the remote control switch. The same settings are applied to all the indoor units in the same remote control group.
- Main Unit: The representative unit of the remote control group. The central station transmits control orders to this representative unit.
- Sub Unit: Indoor units other than the main unit of the remote control group.

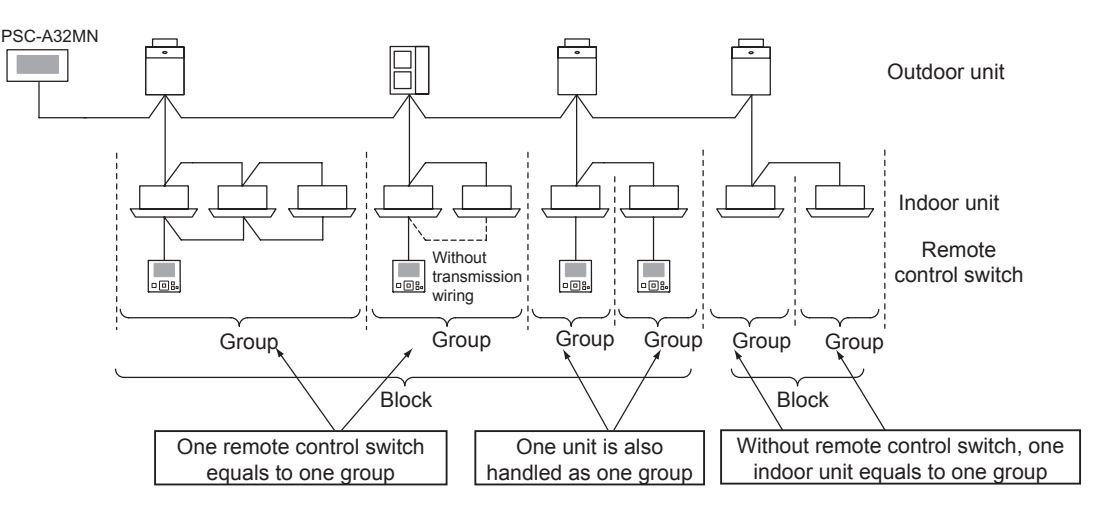

### 5.1.7.2 Main Unit Registration

- Only one unit can be registered as the main unit of a group. Thus, duplicate registration of the main unit is not possible inside a group. If the unit registered as the main unit has to be changed for some reason, then cancel the current register of main unit before registering the new main unit again.
- When indoor units with 3 and 4 available fan speeds are mixed in the same remote control group, register the indoor unit with 4 fan speeds as the main unit. If the indoor unit with 3 fan speeds is registered as the main unit, the fan speed setting number 4 cannot be selected for this group.
- When mixing indoor units with automatic swing louvre and indoor units without automatic swing louvre together in the same remote control group, an indoor unit with auto-louvre shall be registered as the main unit of the group. If an indoor unit without auto-louvre is registered as the main unit, then the auto-louvre setting cannot be applied for the entire group.
- When registering a group which has no transmission wiring, the indoor unit without a remote control switch cannot be registered as the main unit.

Operation

### 5.1.7.3 Sub Unit Registration

- A maximum of 15 sub units can be registered in the same remote group with the main unit (when applying the control pattern of 2 blocks with 16 groups each).
- Indoor units without a remote control switch cannot be registered as sub units.
- In case of changing the registration of an indoor unit which is already registered as a sub unit, cancel the register settings first, and then proceed to the new register.

### 5.1.7.4 Registration of a group (Main unit)

**1** Select "Group Register" on the "Service Menu" screen.

<span id="page-25-0"></span>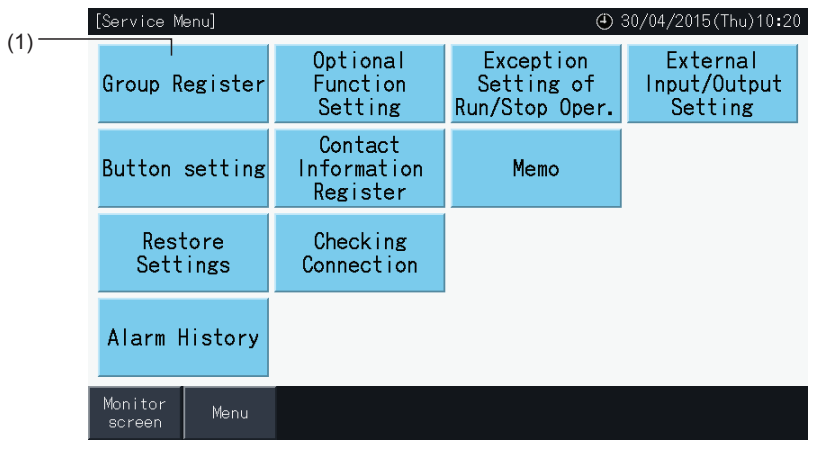

## $\boxed{\mathbf{i}}$  NOTE

This function cannot be selected when the external input signal is input to the external input terminal 1 or 2.

**2** Select "Main Unit Register" on the "Group Register".

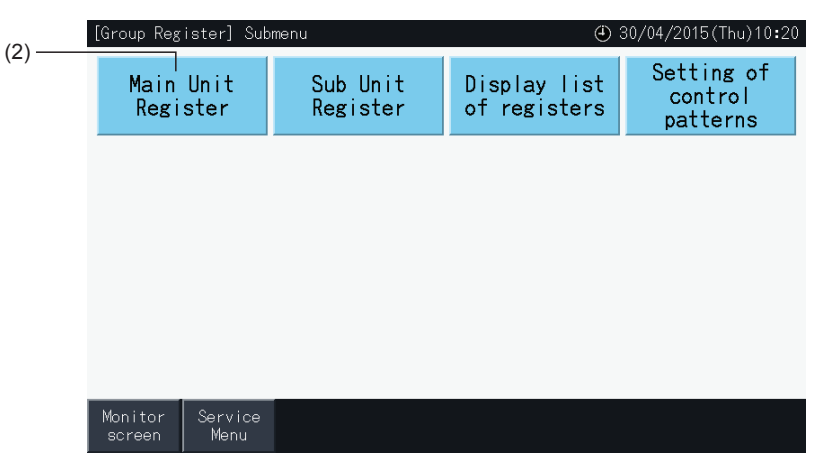

**HITACHI** Inspire the Next

- **3** Select the group for registration of the main unit.
- Tap buttons "<" and ">" on the upper left of the touchscreen to switch the block display.
- The numbers shown inside the buttons indicate block number and group number.
- Select a group button by tapping it. The selected button is highlighted with an orange outline. If the selected group button is tapped again, the group selection is cancelled.
- The main unit screen may be different depending on the control pattern. The screen below shows the setting of control patterns when Pattern A (4 Blocks with 8 Groups each) is selected.

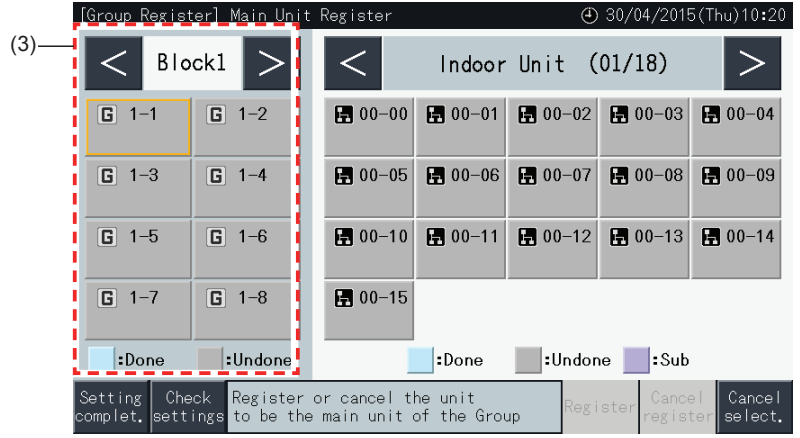

- **4** Select the indoor unit for registration of the main unit.
- Tap buttons "<" and ">" on the upper right of the touchscreen to switch the display of indoor units.
- The numbers shown inside the buttons indicate refrigerant cycle number and indoor unit address.
- Select an indoor unit button by tapping it. The selected button is highlighted with an orange outline. If the selected indoor unit button is tapped again, the indoor unit selection is cancelled.
- An indoor unit which has been already selected as a main unit cannot be selected again (its button becomes blue).
	- *-* About the selection of indoor units
		- It is not possible to register an indoor unit with red letters as a main unit. In this case, the indoor unit is registered as a sub unit automatically.
		- When indoor units with 3 and 4 available fan speeds are mixed in the same remote control group, register the indoor unit with 4 fan speeds as the main unit.
		- When mixing indoor units with auto louvre function and indoor units without auto louvre function together in the same H-LINK, register one unit with auto louvre function as the main unit. Otherwise, the auto louvre function becomes disabled for the entire H-LINK. The same applies to other functions as well.
- **5** Tap "Register" to register the main unit while the group and indoor unit are selected.
- If the group and indoor unit for the main unit are not selected, the "Register" indication is greyed out and therefore cannot be tapped.
- The colour of the buttons of the registered group and the indoor unit changes to blue, and the following information is displayed inside the buttons.

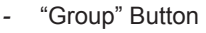

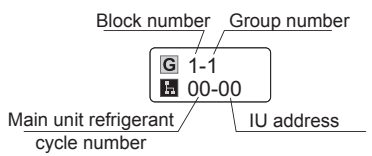

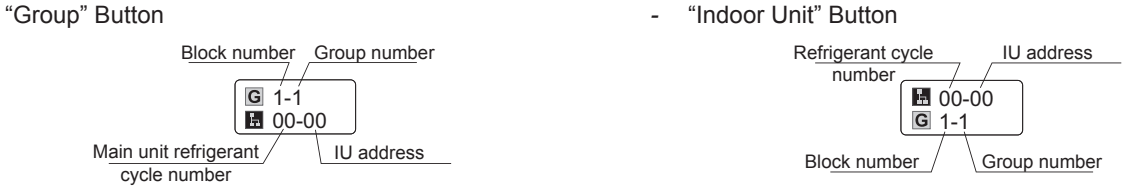

Tap buttons "<" and ">" on the upper left of the touchscreen to continue with the setting of another Block, or tap the "Setting complet." button to exit.

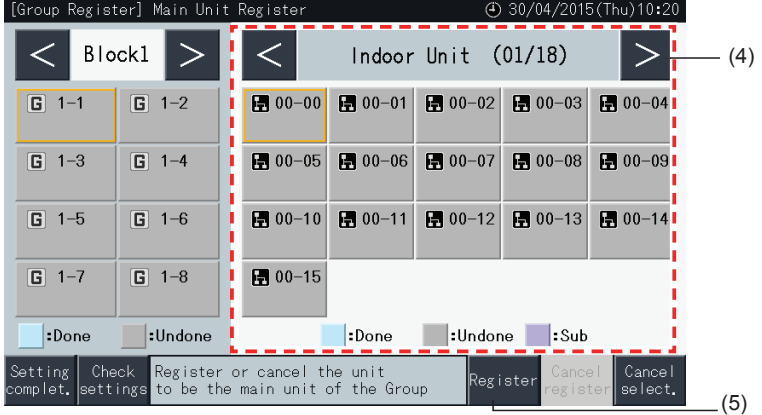

- **6** Tap "Setting Complet." to register the group and return to Group Register menu screen.
- **7** Tap "Monitor screen" to return to Monitor screen.
- **8** Tap "Service Menu" to return to Service Menu screen.

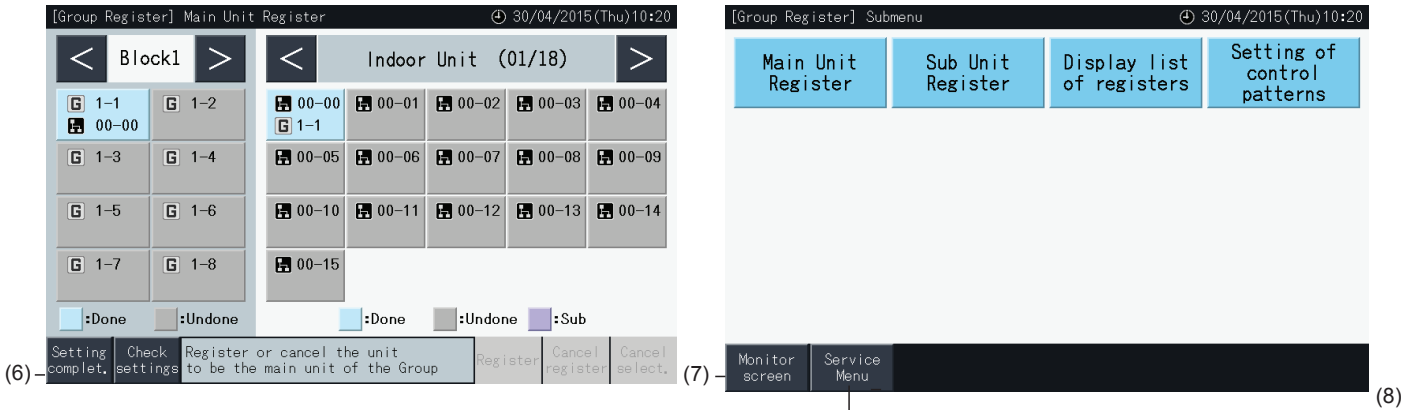

#### 5.1.7.5 Registration of a group (Sub unit)

**1** Select "Group Register" on the screen of "Service Menu".

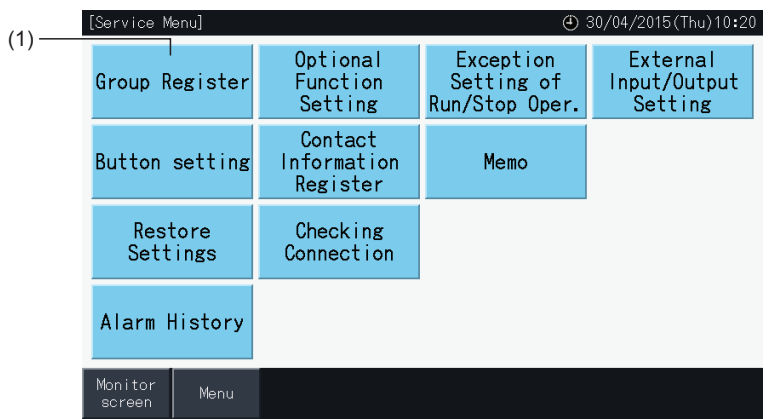

## $\left[\overline{\mathbf{1}}\right]$ **NOTE**

This function cannot be selected when the external input signal is input to the external input terminal 1 or 2.

**HITACHI** Inspire the Next

**2** Select "Sub Unit Register" on the screen of "Group Register".

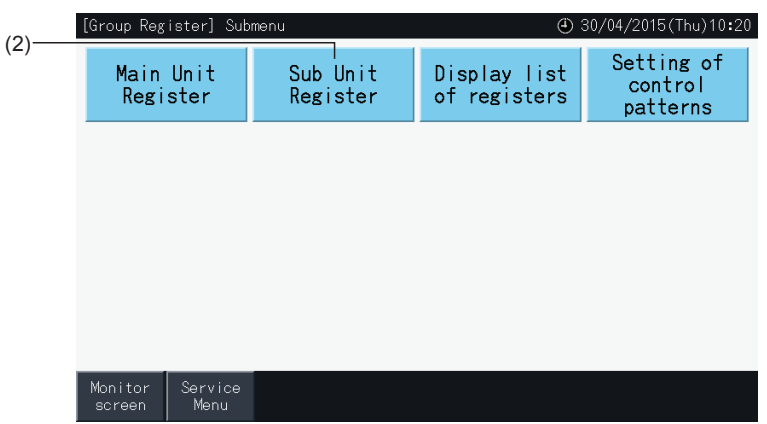

- **3** Select the group for registration of the sub unit.
- Tap buttons "<" and ">" on the upper left of the touchscreen to switch the block display.
- Select a group by tapping it. The selected button is highlighted with an orange outline.
- If the selected group button is tapped again, the selection is cancelled.

(3)

- The main unit cannot be selected if the group is unregistered (shown in grey).
- The sub unit register screen may be different depending on the control pattern. The screen below shows the setting of control patterns when pattern A (4 blocks with 8 groups each) is selected.

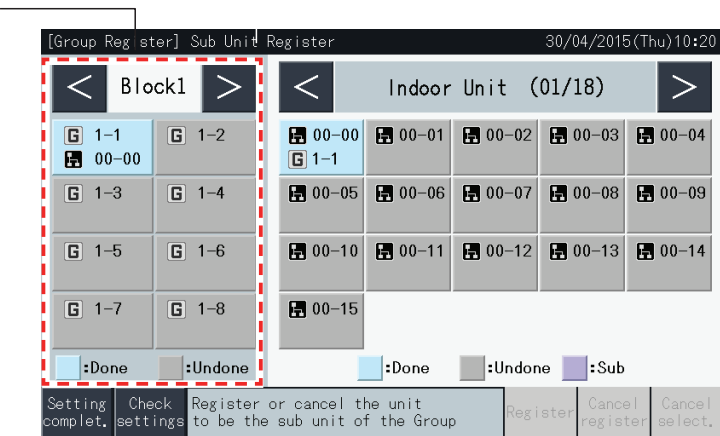

- **4** Select the indoor unit for registration of the sub unit.
- Tap buttons "<" and ">" on the upper right of the touchscreen to switch the display of indoor units.
- The numbers shown inside the buttons indicate refrigerant cycle number and indoor unit address.
- Select an indoor unit button by tapping it. The selected button is highlighted with an orange outline. If the selected indoor unit button is tapped again, the indoor unit selection is cancelled.
- An indoor unit which has been already registered as main unit cannot be selected (its button appears in blue).
- **5** Tap "Register" to register the sub units while the group and indoor units are selected.
- If the group and indoor units for the sub units are not selected, the "Register" indication is greyed out and therefore cannot be tapped.
- The colour of the buttons of the registered group and the indoor unit changes to purple.

Tap buttons "<" and ">" on the upper left of the touchscreen to continue with the setting of another Block, or tap the "Setting complet." button to exit.

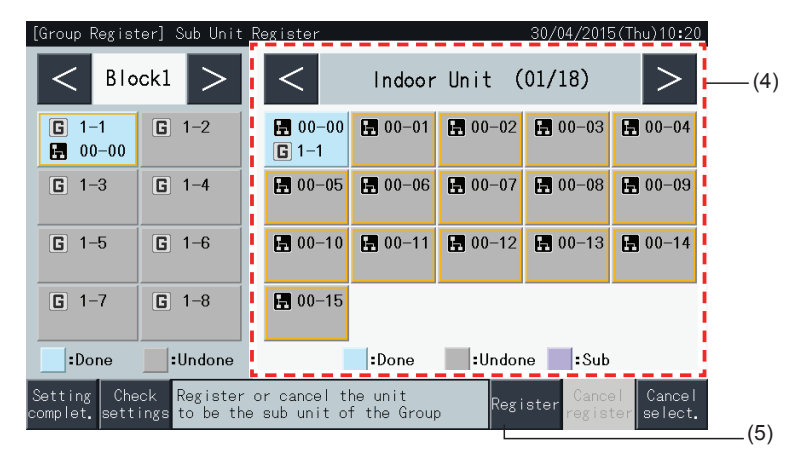

**6** Tap "Setting complet." on "Group Register (Sub Unit Register)" to return to the "Group Register" screen.

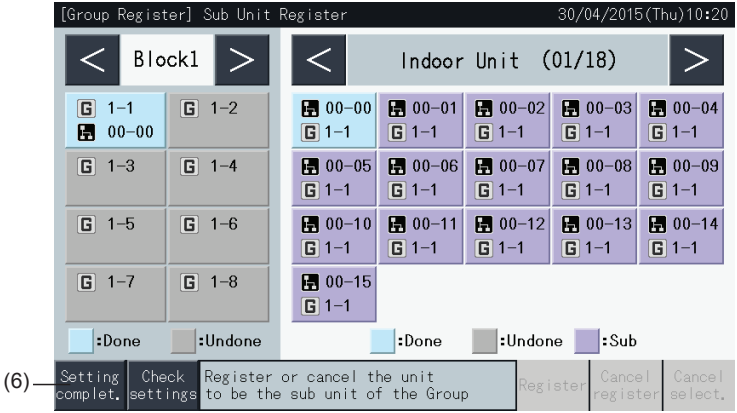

- **7** Tap "Monitor screen" to return to Monitor screen.
- **8** Tap "Service Menu" to return to Service Menu screen.

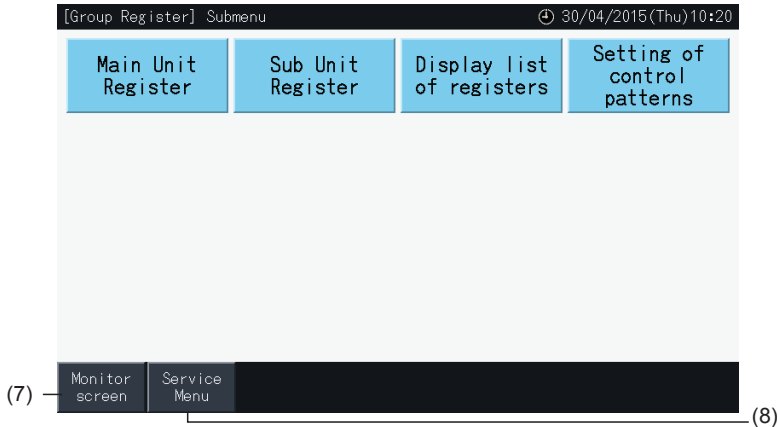

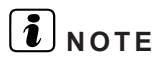

- *• It is possible to register a maximum of 15 sub units in the same remote control group.*
- *• It is not possible to register an indoor unit without remote control switch as a sub unit. (Refer to "5.1.7 Group [register"](#page-24-0) section).*

**ENGLISH**

**ENGLISH** 

### 5.1.7.6 Cancellation of group registration

**1** Select "Group Register" on the screen of "Service Menu". Refer to *"5.1.7.4 [Registration](#page-25-0) of a group (Main unit)"*.

## ?**NOTE**

This function cannot be selected when the external input signal is input to the external input terminal 1 or 2.

- **2** Select "Main Unit Register (or Sub Unit Register)" on the screen of "Group Register".
- **3** Select the group to cancel registration.

Tap buttons "<" and ">" on the upper left of the touchscreen to switch the block display.

Select a group button by tapping it. The selected button is highlighted with an orange outline. If the selected group button is tapped again, the group selection is cancelled.

**4** Tap "Cancel register" to delete the register of the group. The group button and indoor unit button turn to grey.

When tapping "Cancel register" on the "Main Unit Register" screen, the main unit and the sub units are unregistered.

When tapping "Cancel register" on the "Sub Unit Register" screen, the sub units are unregistered.

Tap buttons "<" and ">" on the upper left of the touchscreen to continue unregistering groups in other blocks, or tap the "Setting complet." button to exit.

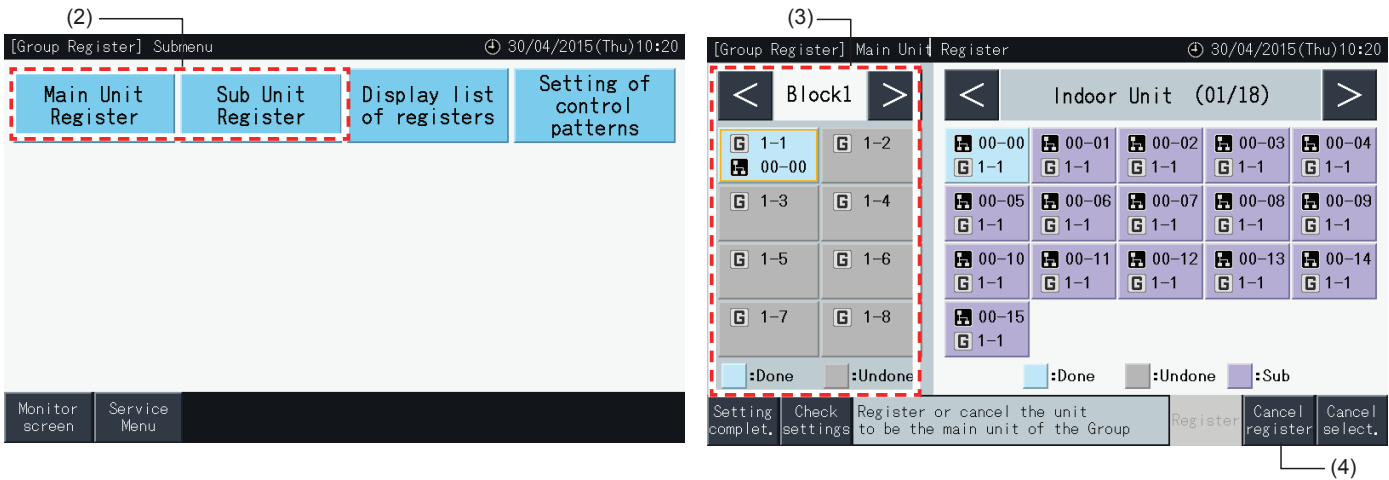

- **5** Tap "Setting complet." to return to the "Group Register" screen.
- **6** Tap "Monitor screen" to return to Monitor screen.
- **7** Tap "Service Menu" to return to Service Menu screen.

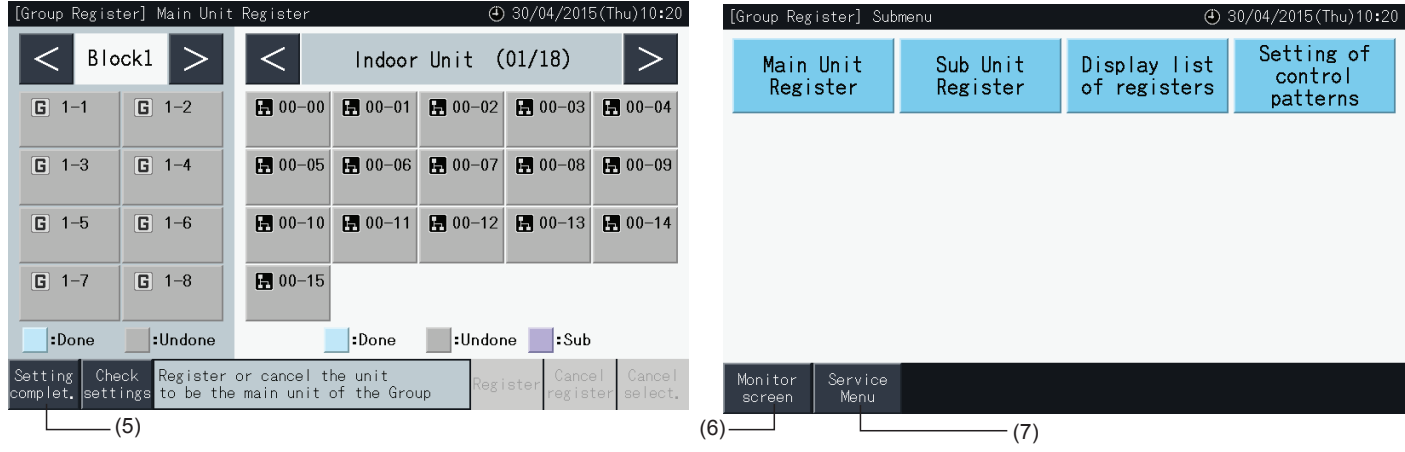

### 5.1.7.7 Checking of group registration (Checking of main unit register)

**1** Select "Group Register" on the "Service Menu" screen. Refer to section *"5.1.7.4 [Registration](#page-25-0) of a group (Main unit)"*.

## ?**NOTE**

This function cannot be selected when the external input signal is input to the external input terminal 1 or 2.

- **2** Select "Main Unit Register" (or "Sub Unit Register") on the "Group Register" screen.
- **3** Tap "Check Setting" on the lower left of the touchscreen.

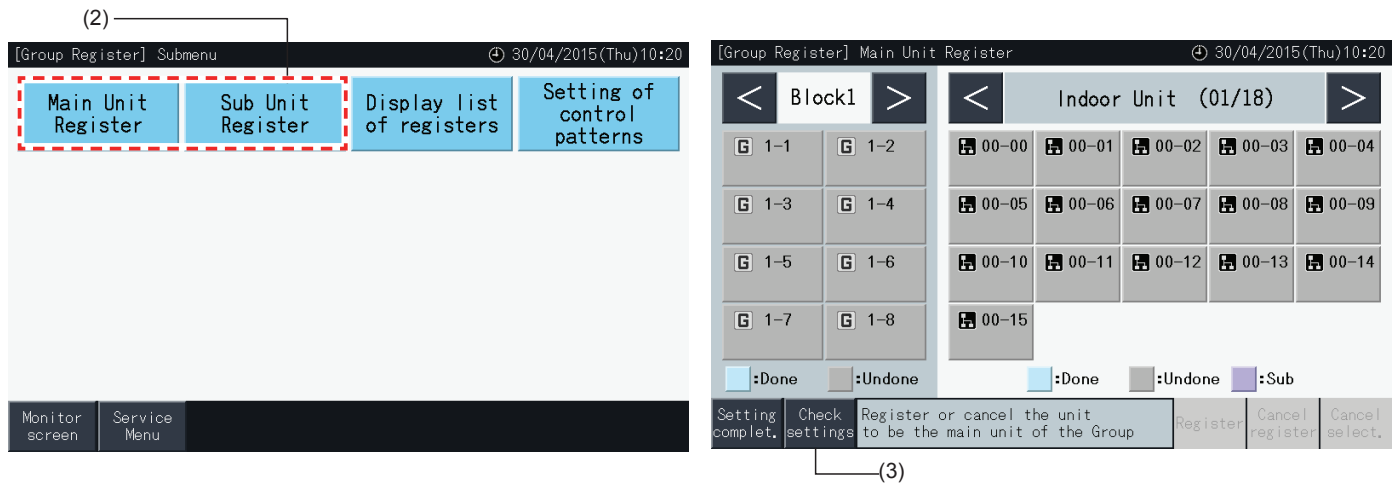

- **4** The screen switches to the Group Register check screen then. Tap "To Main Unit Reg." to enter the Main Unit Register screen from there.
- **5** Tap "Setting completed" to return to the Group Register Menu screen.
- **6** Tap "Monitor screen" to return to Monitor screen.
- **7** Tap "Service Menu" to return to Service Menu screen.

(4)

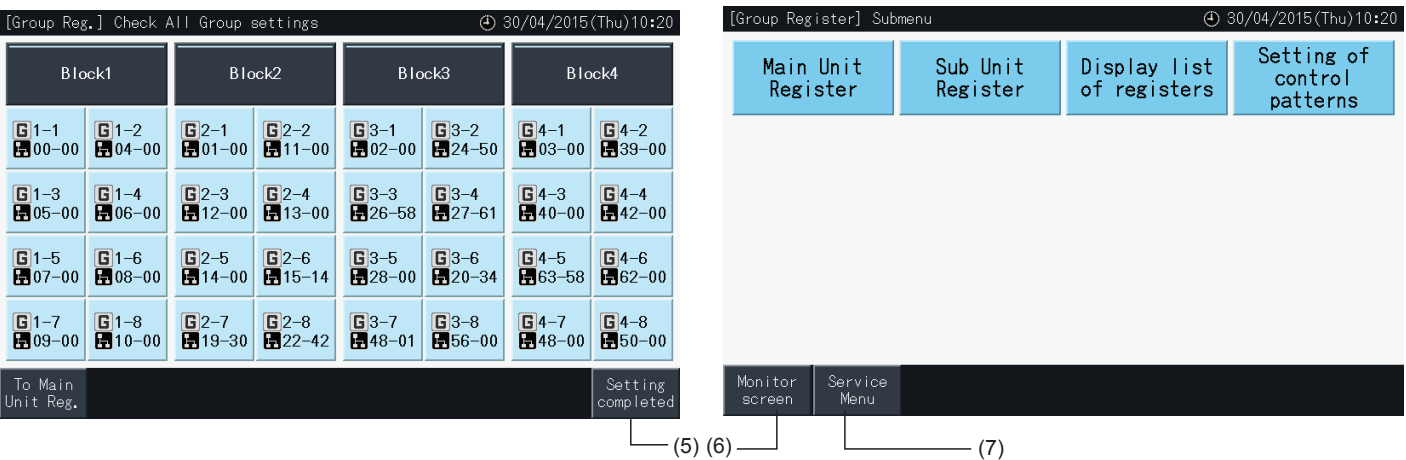

?**NOTE**

**ENGLISH**

**ENGLISH** 

# 5.1.7.8 Checking of group registration (checking register details) **1** Select "Group Register" on the "Service Menu" screen. Refer to section *"5.1.7.4 [Registration](#page-25-0) of a group (Main unit)"*. This function cannot be selected when the external input signal is input to the external input terminal 1 or 2.

- **2** Select "Display list of registers" on the Group Register screen.
- **3** Select the display target (All Groups / individual Blocks)

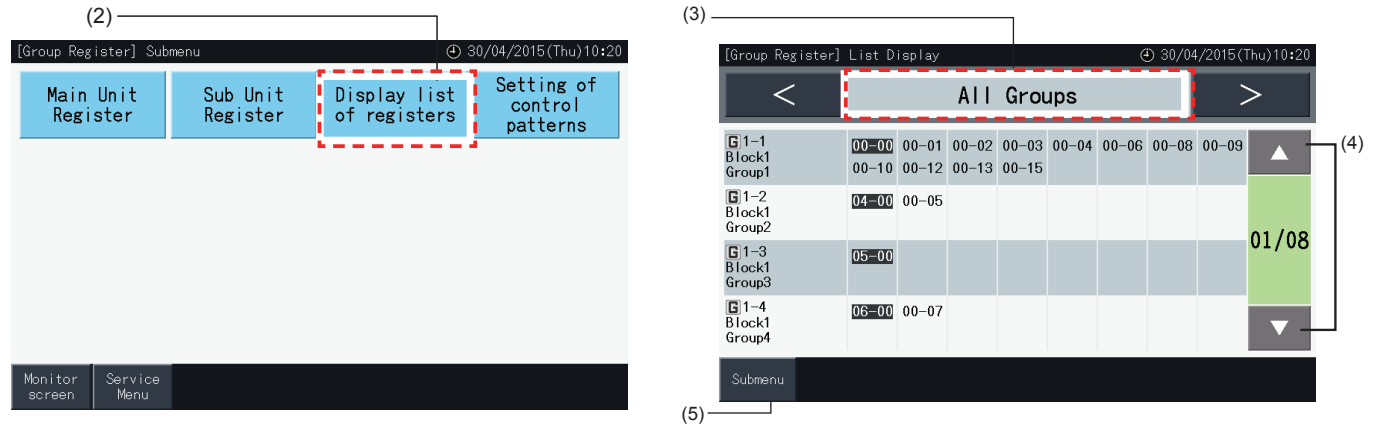

- **4** The refrigerant system number and the address of all the units connected to each Group are displayed.
- Black: Main Unit
- Other: Sub Unit
- Switch the page by tapping on "▲ "or "▼ ".
- **5** Tap "Submenu" to return to Group Register screen.
- **6** Tap "Monitor screen" to return to Monitor screen.
- **7** Tap "Service Menu" to return to Service Menu.

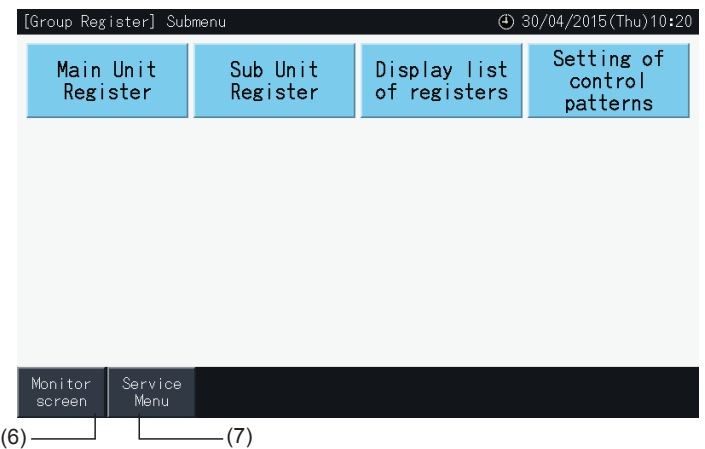

### **5.2 MAIN SCREEN**

### 5.2.1 Overall view

### "Monitor (All Groups)"

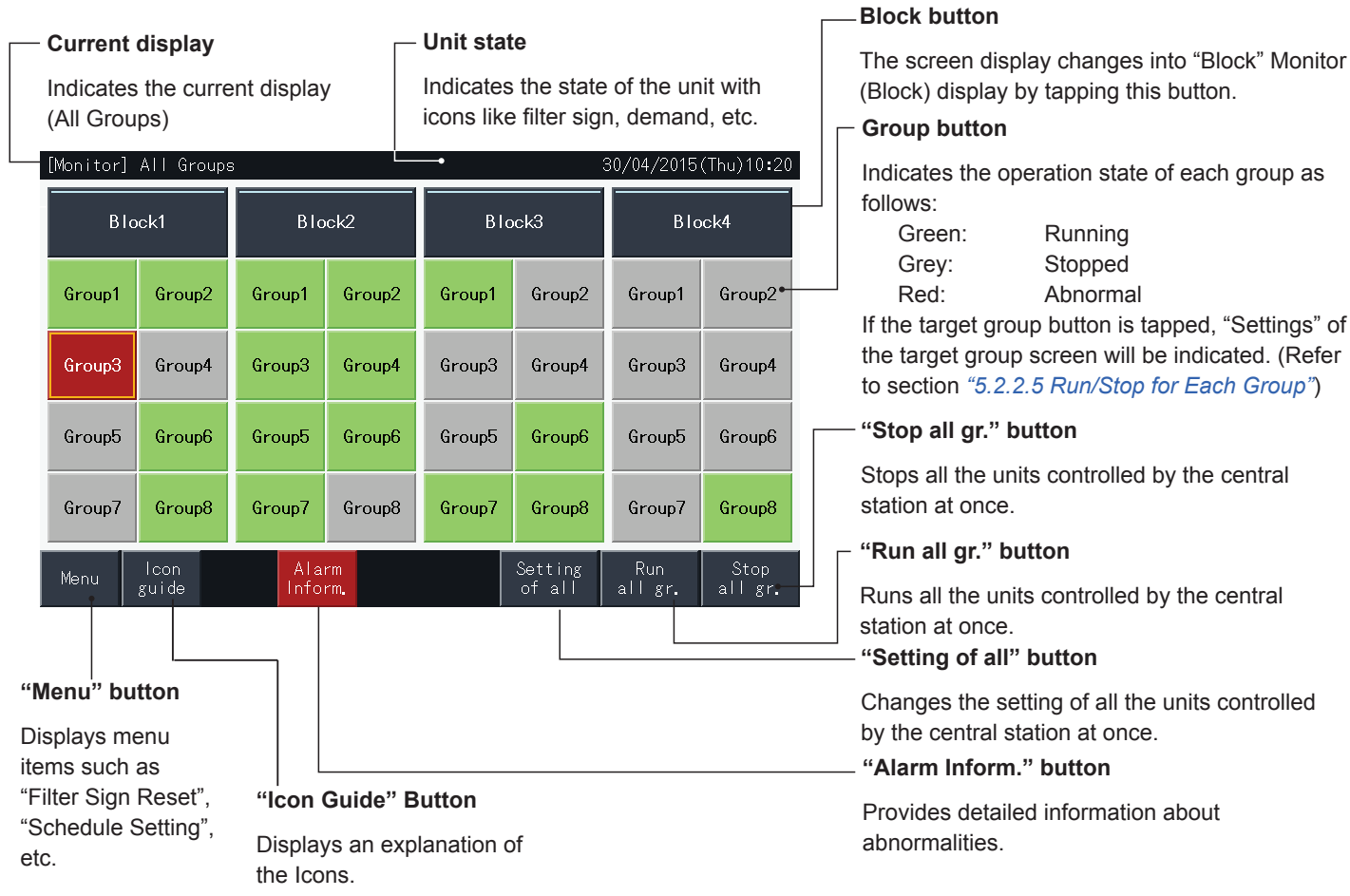

**ENGLISH**

**HSLISNE** 

### "Monitor (Block)"

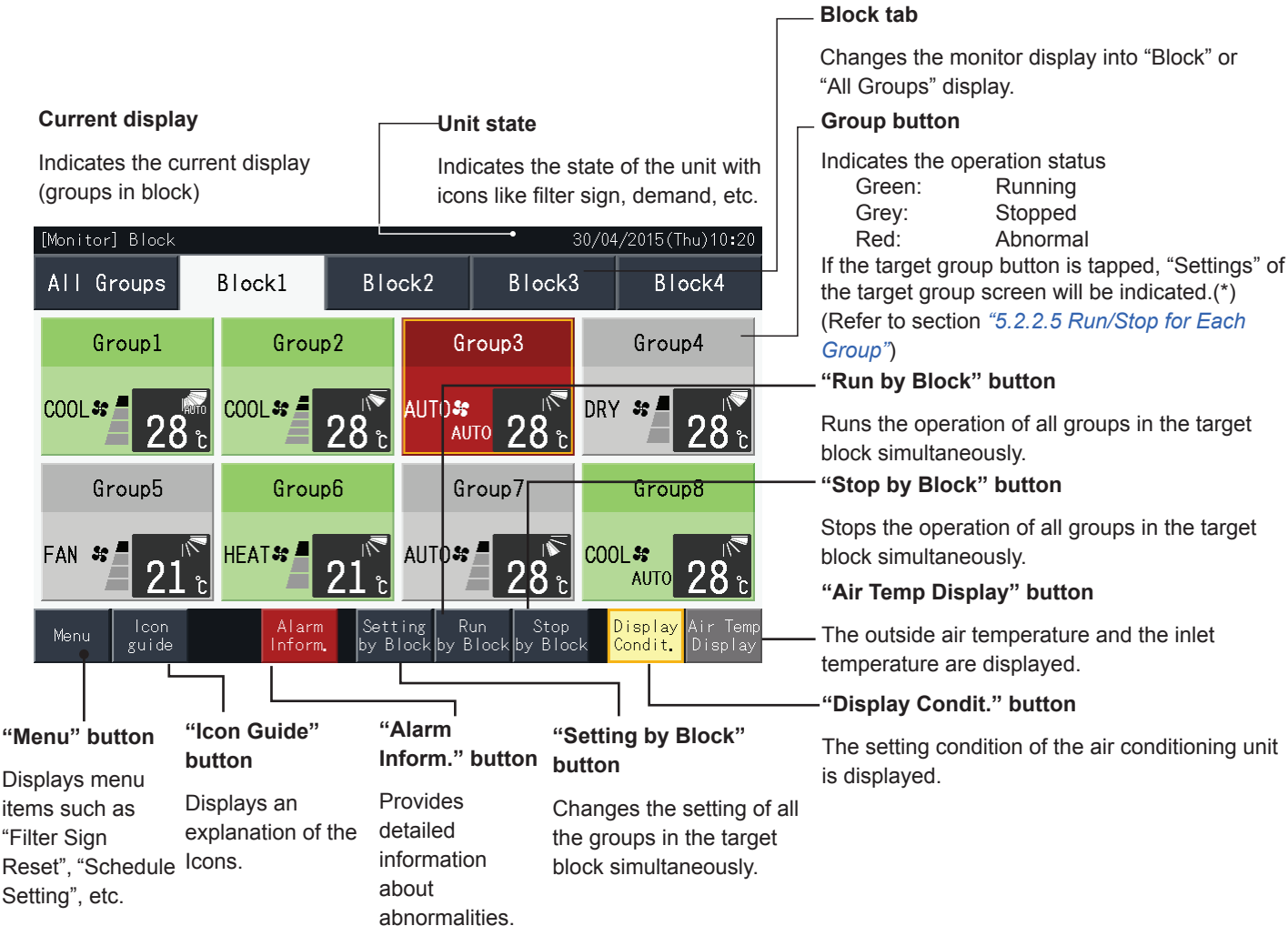

## $\left[\mathbf{i}\right]$ <sub>NOTE</sub>

- (\*) This function can be used when Control Mode (Run/Stop Only) is in "Disable" mode. If Control Mode (Run/Stop Only) is in "Enable" mode, the *Run/Stop operation will be switched by tapping the target.*
- *• The screen image may be different than the actual screen.*

### 5.2.2 Group and block settings

### 5.2.2.1 Display of All Groups

**1** Tap "All Groups" on the touchscreen display.

The tab marked with (1), "All Groups", is not displayed if only one block has been registered.

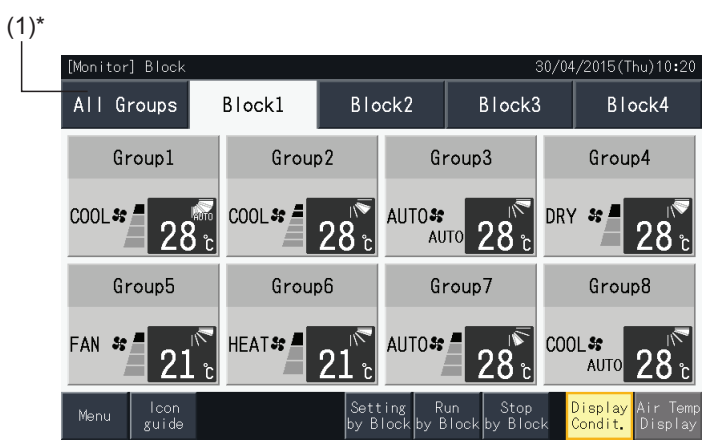

**2** All groups are displayed on the touchscreen (all the indoor units connected to the central station are shown). The operation status of each group is indicated by the colour of the group, as shown below:

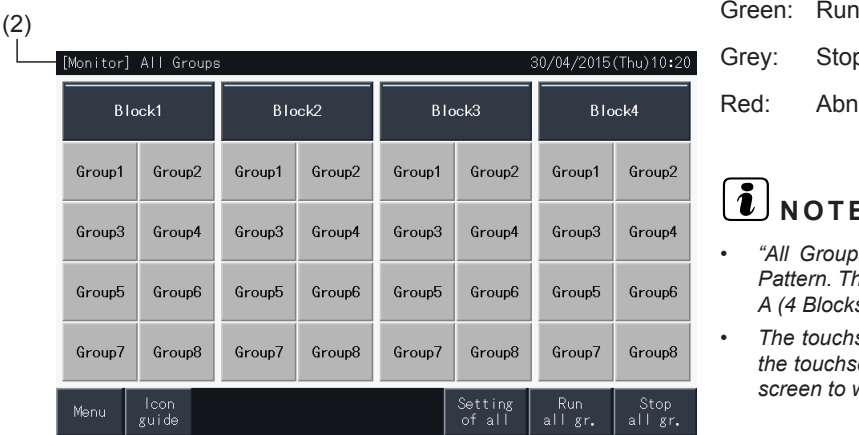

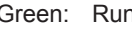

Grey: Stop Red: Abnormal

## **1** NOTE

- *• "All Groups" screen may be different depending on the Control Pattern. The screen on the left corresponds to the display of Pattern A (4 Blocks × 8 Groups), as set by Control Pattern.*
- *• The touchscreen display is put to sleep mode automatically when the touchscreen is not operated for a given length of time. Tap the screen to wake up.*
**HITACHI** Inspire the Next

#### 5.2.2.2 Display of Specified Block

**1** Select the target block from the screen of "Monitor (All Groups)" or "Monitor (Block)".

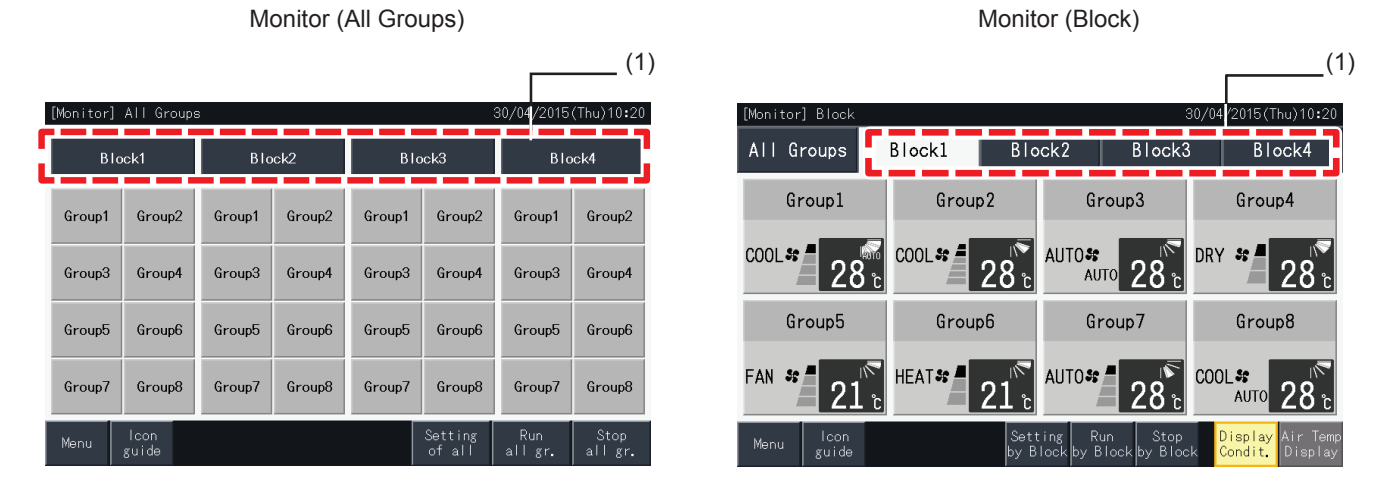

**2** The groups in the selected block are displayed on the touchscreen. The operation status of each group is indicated by the colour of the group, as shown below:

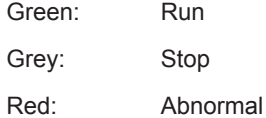

- **3** Tap "Air Temp Display" to display the outside air temperature and the inlet temperature.
- **4** Tap "Display Condit." to display the condition of the operation.

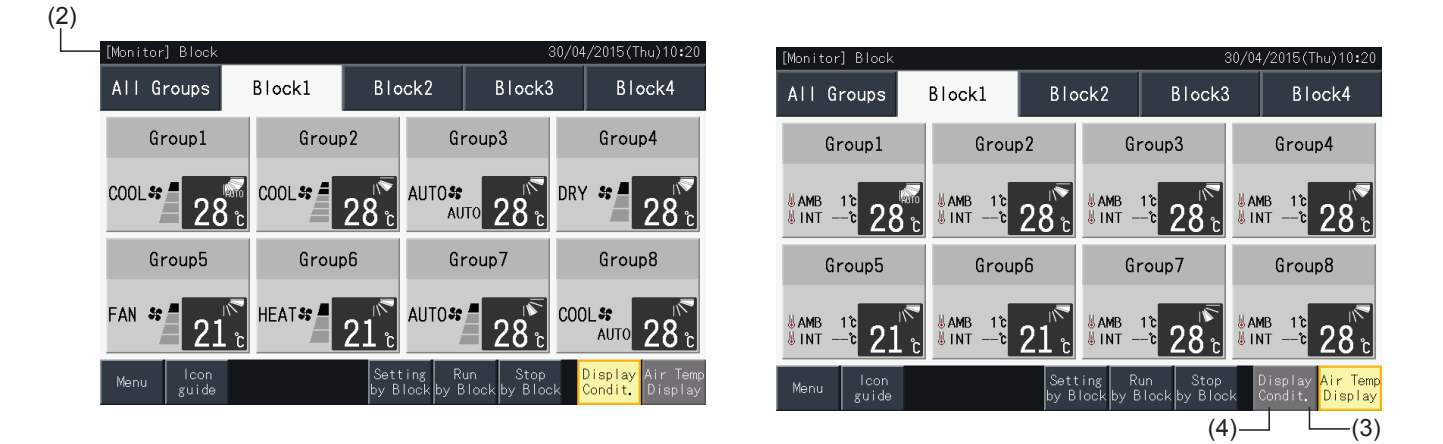

# $\tilde{\imath}$  NOTE

- "Block" screen may be different depending on the Control Pattern. The screen on the left corresponds to the display of Pattern A (4 Blocks × 8 *Groups), as set by Control Pattern.*
- The touchscreen display is put to sleep mode automatically when the touchscreen is not operated for a given length of time. Tap the screen to *wake up.*
- *• It may take time to display the temperature.*
- *• The inlet temperature is displayed only while operating.*

#### 5.2.2.3 Simultaneous Run/Stop for All Groups

- **1** Tap "All Groups" on the touchscreen display.
- **2** Tap "Run all gr." to run all the groups simultaneously. Tap "Stop all gr." to stop all the groups simultaneously.

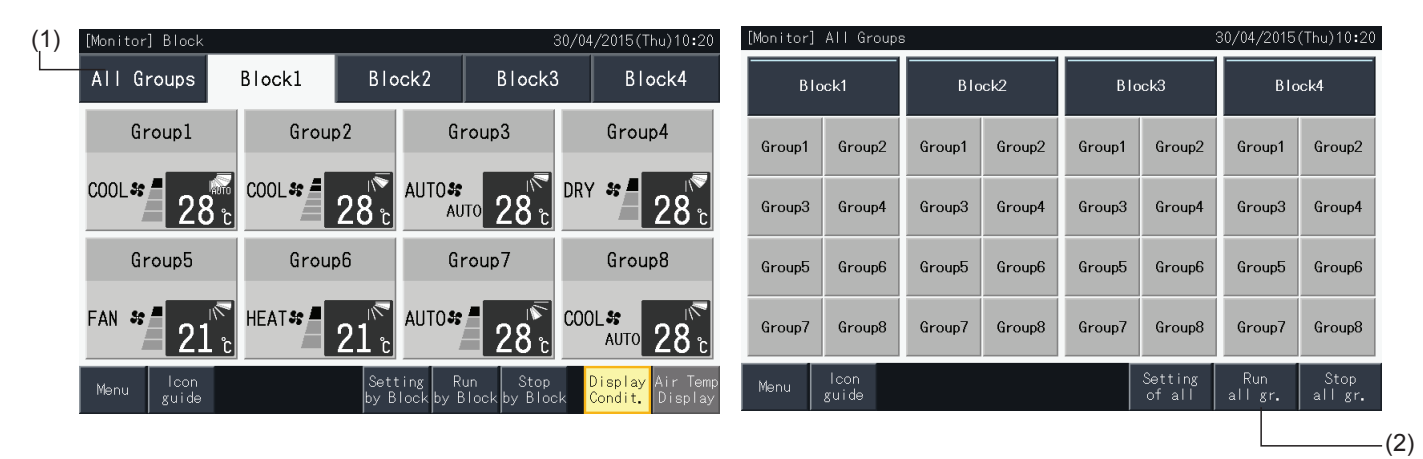

**3** The confirmation window is displayed. Tap "Yes" for simultaneous operation of all indoor units connected to the central station. Tap "No" to cancel this command.

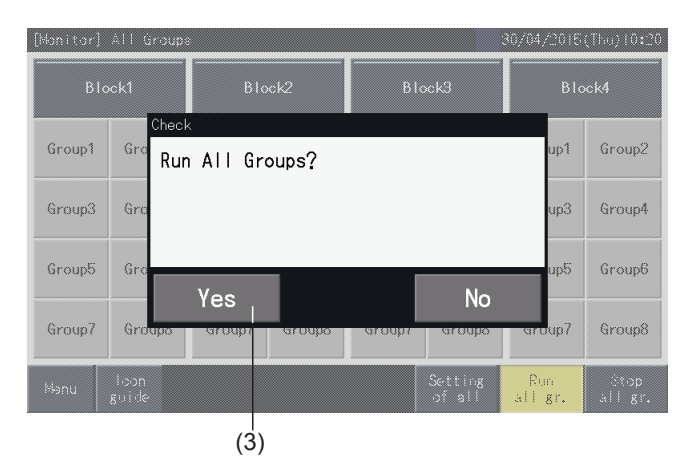

## **1** NOTE

*The commands to run all the groups and stop all the groups have no effect on the groups specified in "Exception Setting of Run/Stop Operation".*

**ENGLISH** 

#### <span id="page-38-0"></span>5.2.2.4 Simultaneous Run/Stop for each Block

- **1** Select the target block from the touchscreen display to set simultaneous Run/Stop operation.
- **2** Tap "Run by Block" to run all the groups in the selected block simultaneously. Tap "Stop by Block" to stop all the groups in the selected block simultaneously.

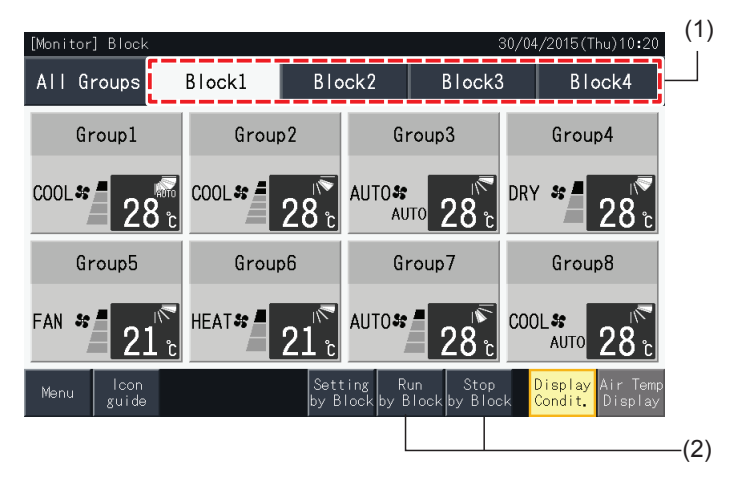

**3** The confirmation window is displayed. Tap "Yes". for simultaneous operation of all the groups (all the indoor units) in the selected block connected to the central station. Tap "No" to cancel this command.

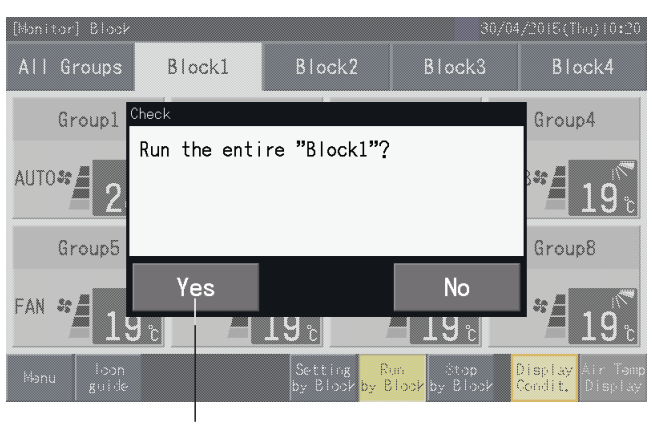

(3)

### **1** NOTE

*The commands to run by block and stop by block have no effect on the groups specified in "Exception Setting of Run/Stop Operation".*

#### 5.2.2.5 Run/Stop for Each Group

Check the control mode before setting.

The control method is different depending whether the control mode is set to "Normal" or "Run/Stop Only".

#### Run/Stop operation for each group (Control mode: Normal)

**1** Select the screen of "Monitor (All Groups)" or "Monitor (Block)". Select the group to set by tapping its group button.

Monitor (All Groups) Monitor (Block)

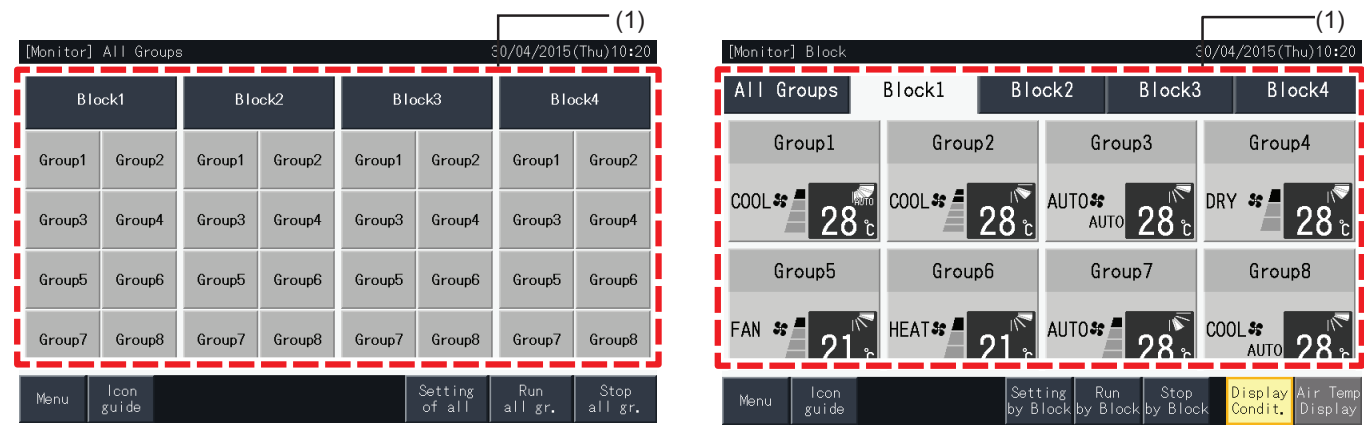

- **2** The settings of the selected group appear displayed on the touchscreen display. Tap "ON" or "OFF" to change the operation state.
- **3** Tap "Monitor screen" to return to the "Monitor" screen.

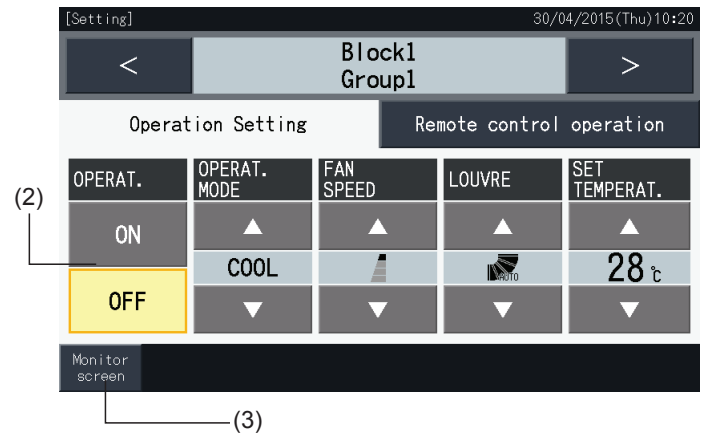

#### Run/Stop operation for each group (Control mode: Run/Stop only)

#### Monitor (All Groups)

- **1** Select the target group at the "Monitor (All Groups)" screen in "Run/Stop Only" mode.
- **2** The operation state of the selected group is switched alternatively between Run and Stop when tapping its button. In this mode, simultaneous Run/Stop operation for all groups is available with the "Run all gr." and "Stop all gr." buttons.

Refer to section *"5.3.3 [Scheduled](#page-51-0) settings"* for details.

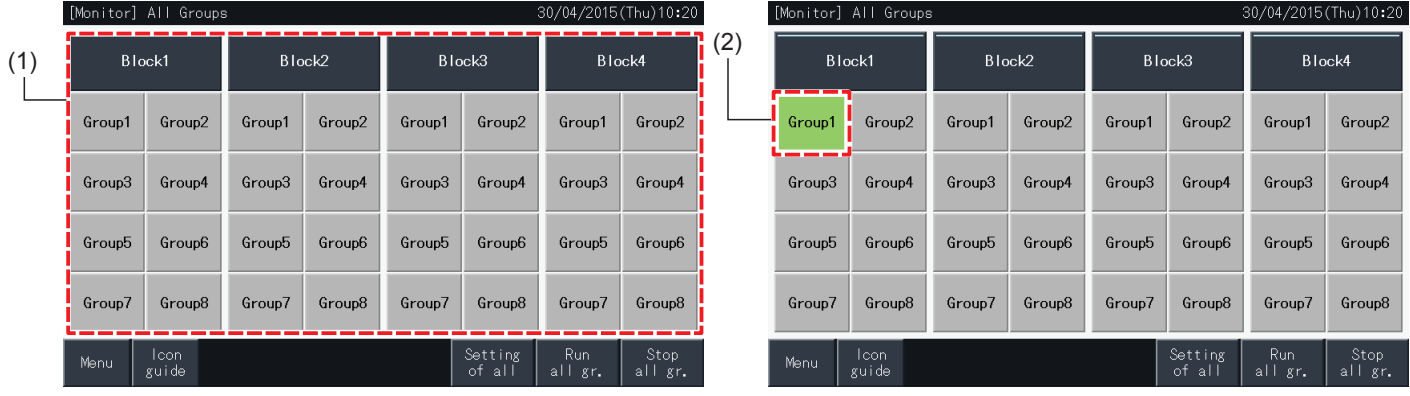

#### Monitor (Block)

- **1** Select the target group at the "Monitor (Block)" screen in "Run/Stop Only" mode.
- **2** The operation state of the selected group is switched alternatively between Run and Stop when tapping its button. In this mode, simultaneous Run/Stop operation by block is available with the "Run by Block" and "Stop by Block" buttons. Refer to section *"5.2.2.4 [Simultaneous](#page-38-0) Run/Stop for each Block"*.

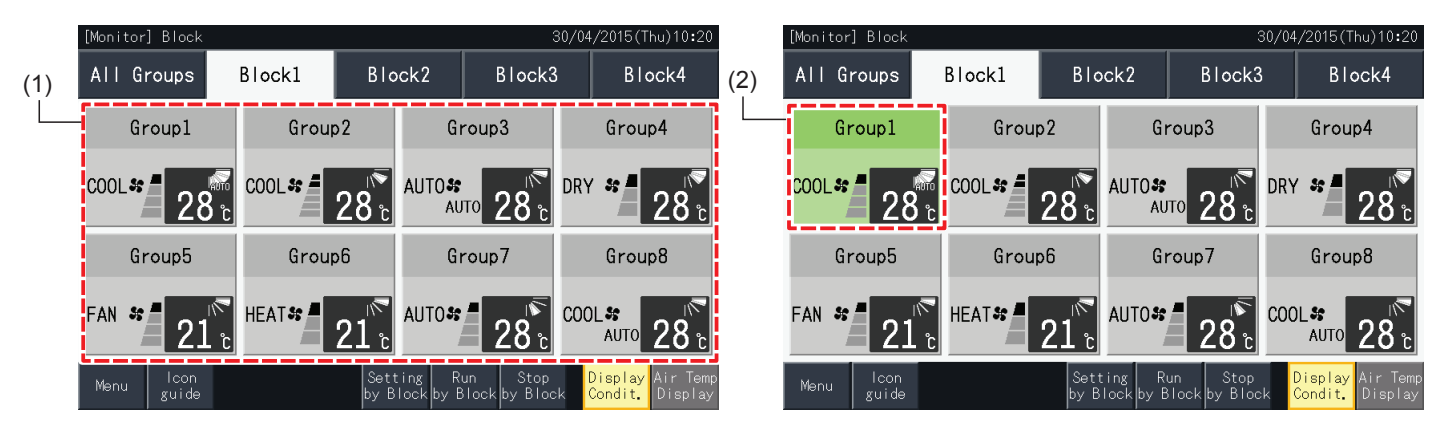

#### 5.2.3 Main parameters setting

#### 5.2.3.1 Operation Mode

**1** Select the target group for the change of operation mode settings at the "Monitor (All Groups)" or "Monitor (Block)" screens. The screen with the settings for the selected group is displayed on the touchscreen.

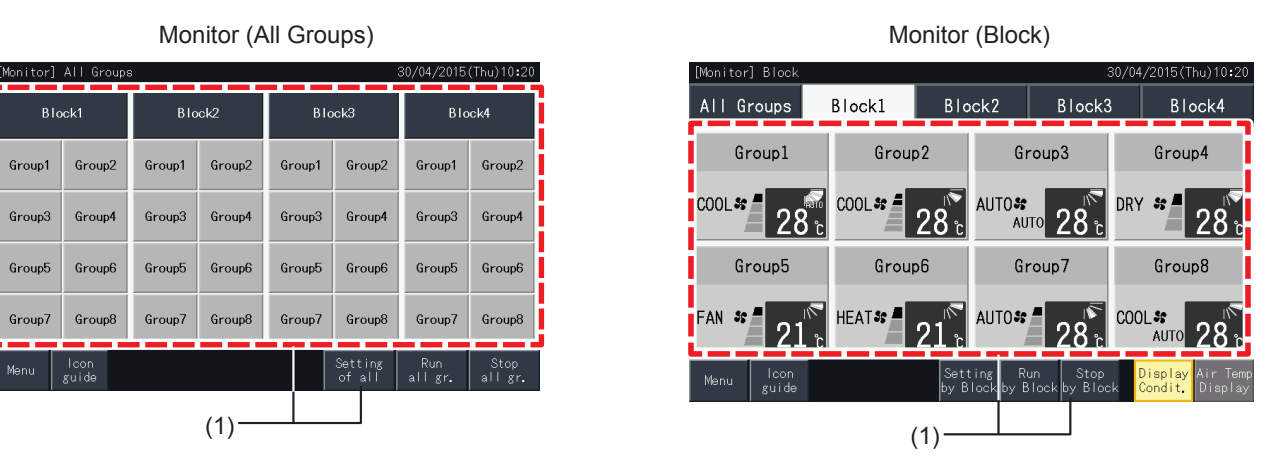

**2** By tapping the " $\Delta$ " or " $\nabla$ " buttons under "Operat Mode", operation mode changes alternatively as shown below:

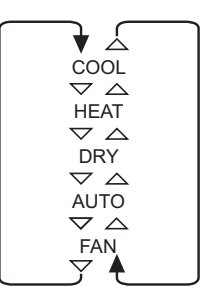

The "AUTO" (Heating/Cooling Automatic Operation) is also included as an option when applicable.

**3** Tap "Monitor screen" to return to Monitor screen.

Setting] 0/04/2015 (Thu) 10:20 Block1  $\overline{<}$  $\mathbf{L}$ Groupl Operation Setting Remote control operation OPERAT FAN<br>SPEED SET<br>TEMPERAT OPERAT. LOUVRE Ā A Ā **ON**  $28<sub>î</sub>$ COOL IÑ **OFF**  $\overline{\mathbf{v}}$ ◘ ▽ Monitor  $(3)$  (2)

# $\overline{\bm{i}}$ ) note

- By tapping "<" or ">" at the detailed setting screen, the operation mode is switched to another group in the same block.
- Control Restricted (Run/Stop Only): In case of "Enable", each Setting Change is for all Groups or Blocks. Setting Change is not possible for each *Group.*
- Some operation mode cannot be set depending on the type of Air Conditioner Unit. Contact your dealer or go to the inquiry counter of a designated *maker for detailed information.*
- *• If the settings are mixed when multiple groups are selected, the display remains blank.*

**ENGLISH** 

### 5.2.3.2 Fan Speed

**1** Select the target group for the change of fan speed setting at the "Monitor (All Groups)" or "Monitor (Block)" screens. The screen with the settings for the selected group is displayed on the touchscreen.

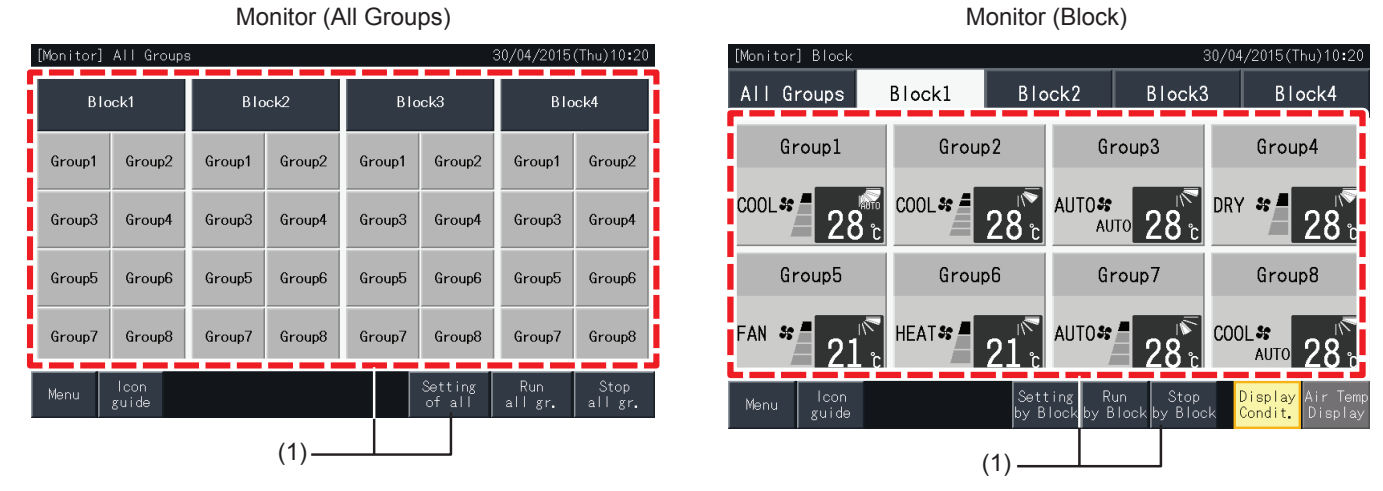

**2** By tapping " $\Delta$ " or " $\nabla$ " buttons under "Fan Speed", the fan speed setting changes alternatively as shown below.

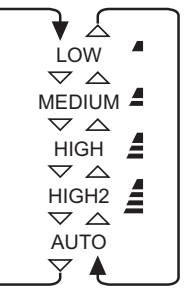

- \* "HIGH2" or "AUTO" may not be indicated depending on the type of air conditioner.
- **3** Tap "Monitor screen" to return to the "Monitor" screen.

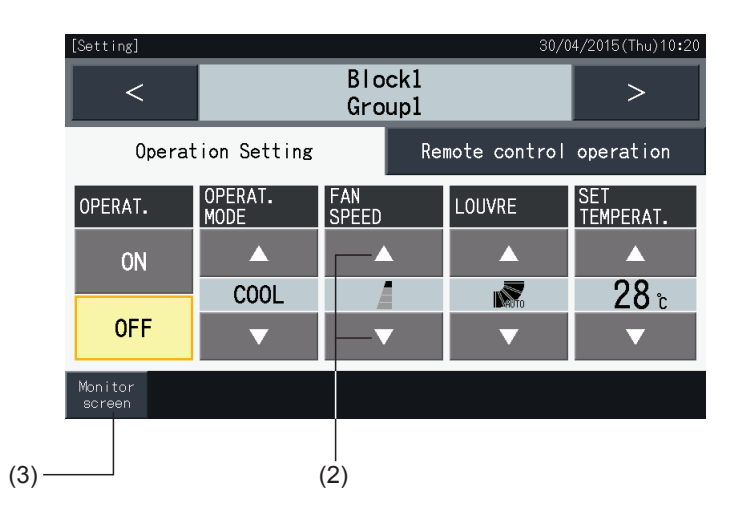

# $\overline{\bm{i}}$ ) note

- By tapping "<" or ">" at the detailed setting screen, the Fan Speed is switched to another group in the same block.
- Control Restricted (Run/Stop Only) : In case of "Enable", each Setting Change is for all Groups or Blocks.
- *• Setting Change is not possible for each Group.*
- *• Actual fan speed during the dry operation is "LOW" regardless of the fan speed setting.*
- The figure above shows an example of a connected Air Conditioner Unit. The Fan Speed may not be indicated in certain case.
- *• If the settings are mixed when multiple groups are selected, the display remains blank.*

#### 5.2.3.3 Swing Louvre Direction

**1** Select the target group for the change of swing louvre direction at the "Monitor (All Groups)" or "Monitor (Block)" screens. The screen with the settings for the selected group is displayed on the touchscreen.

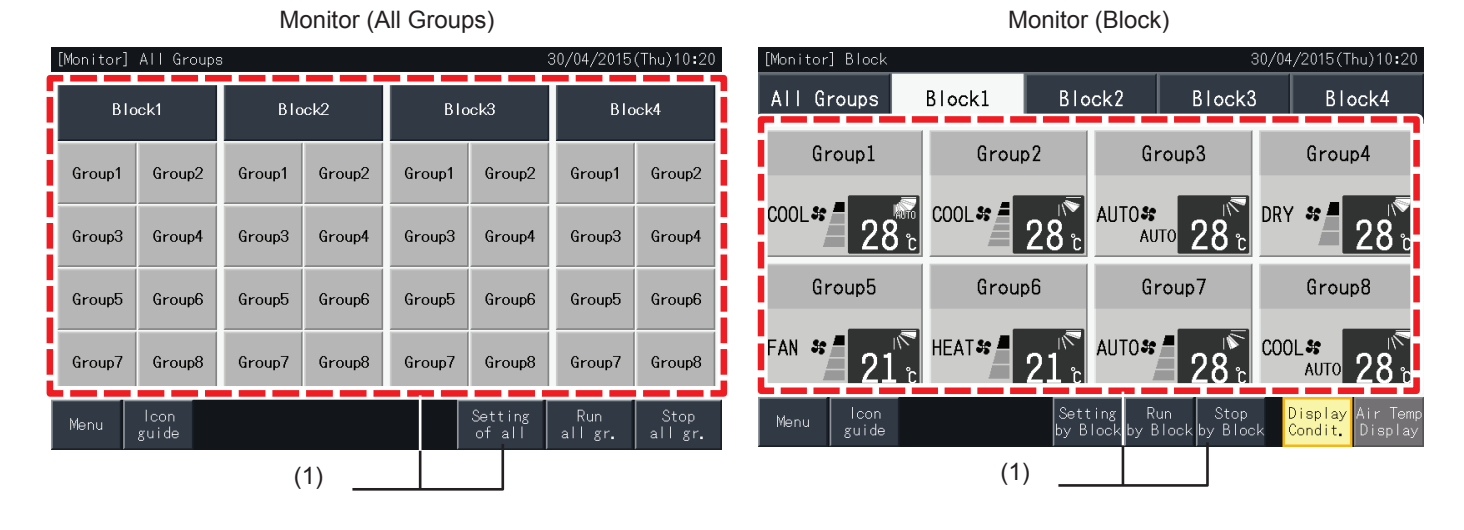

**2** By tapping " $\Delta$ " or " $\nabla$ " of the "LOUVRE", the swing louvre direction changes alternatively as shown below.

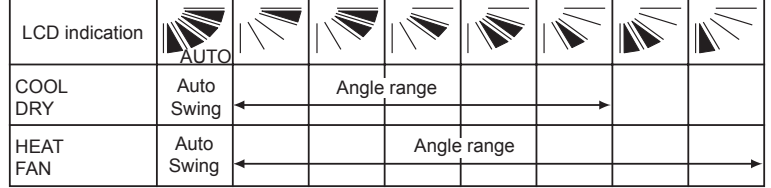

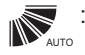

Auto swing operation is started.

**3** Tap "Monitor screen" to return to the "Monitor" screen.

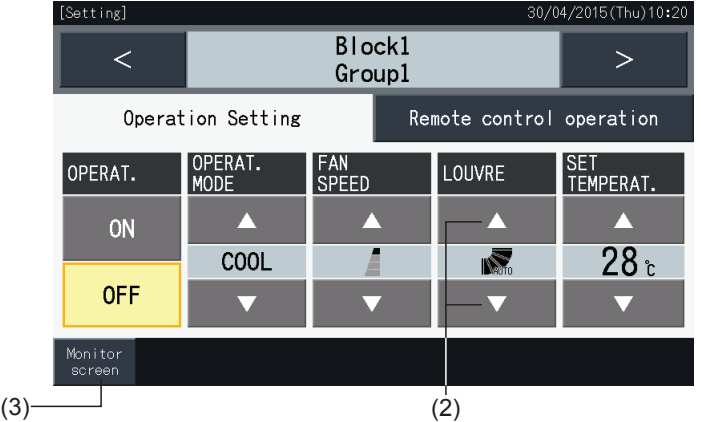

## $\overline{\mathbf{i}}$  NOTE

- By tapping "<" or ">" at the detailed setting screen, the Swing Louvre Direction is switched to another group in the same block.
- Control Restricted (Run/Stop Only) : In case of "Enable", each Setting Change is for all Groups or Blocks.
- *• Setting Change is not possible for each Group.*
- Depending on the model of the Air Conditioner, the setting may not be possible or may be calibrated automatically.
- Louvre position on LCD and the actual louvre position do not always match during the auto swing operation.
- *• The actual Swing Louvre Direction may not stop immediately after the switch is pressed.*
- *• If the settings are mixed when multiple groups are selected, the display remains blank.*

**ENGLISH** 

#### 5.2.3.4 Setting Temperature

**1** Select the target group for the change of setting temperature at the "Monitor (All Groups)" or "Monitor (Block)" screens. The screen with the settings for the selected group is displayed on the touchscreen.

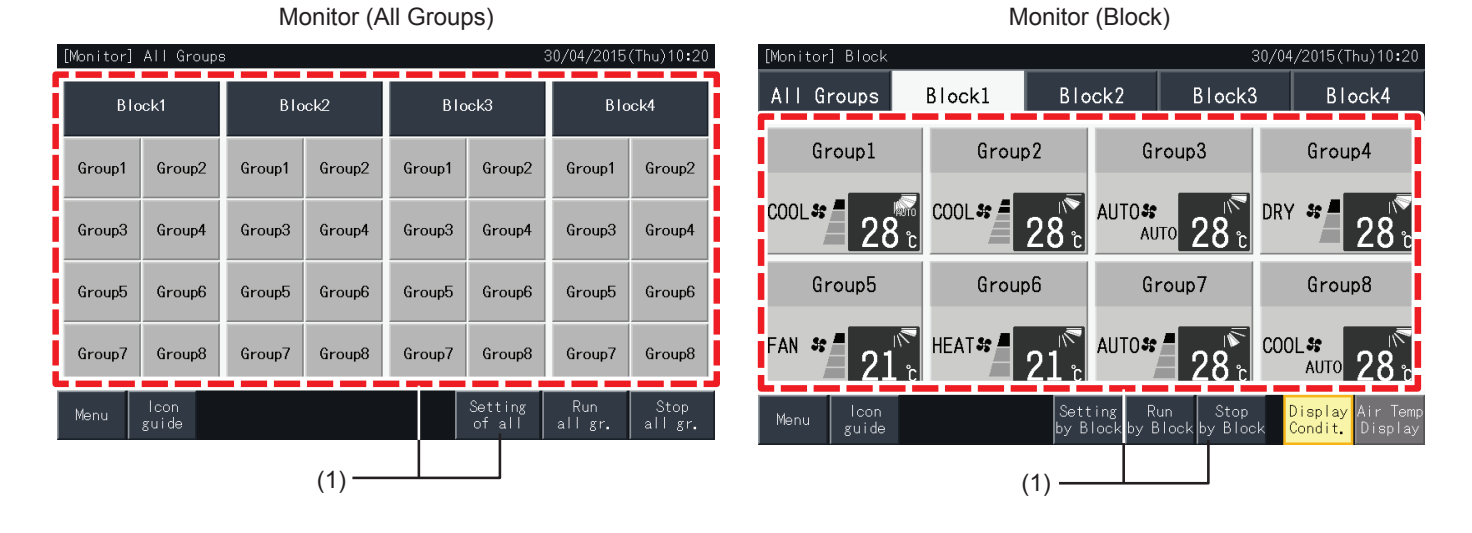

- **2** By tapping " $\Delta$ ", the temperature is increased by 1°C (Max 30°C). By tapping " $\nabla$ ", the temperature is decreased by 1°C (Min 19°C) in cooling, dry and fan operation; Min 17ºC in heating operation).
- **3** Tap "Monitor screen" to return to the "Monitor" screen.

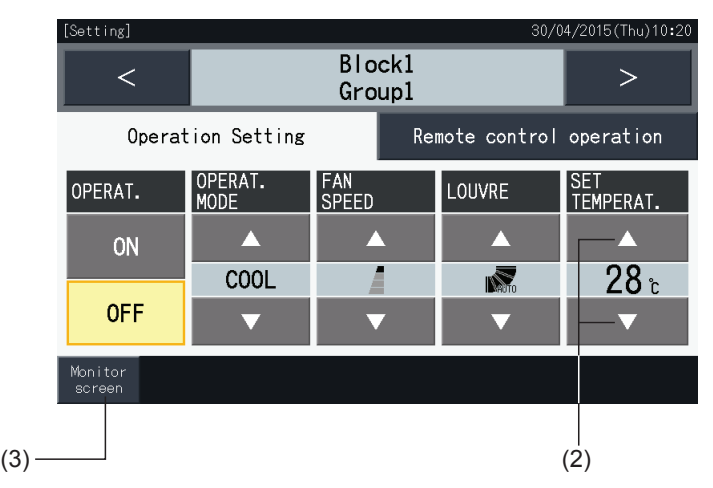

### *i* NOTE

- By tapping "<" or ">" at the detailed setting screen, the Setting Temperature will be switched to another group in the same block.
- Control Restricted (Run/Stop Only) : In case of "Enable", each Setting Change is for all Groups or Blocks. Setting Change is not possible for each *Group.*
- The figure above shows an example of the setting temperature for a connected Air Conditioner Unit. The setting temperature range may not be *indicated in certain case.*
- *• If the settings are mixed when multiple groups are selected, the display will remain blank.*

#### 5.2.3.5 Permission/prohibition of operation from remote control switch

This function is used for prohibiting the operation from the remote control switch (RCS).

When the remote control switch is set as prohibited (by item / for all Items), the control of the selected item becomes unavailable. The items that can be selected are: Run/Stop, operation mode, fan speed, swing louvre and temperature.

# $\overline{\mathbf{i}}$  NOTE

*Pay attention to the following when applying prohibition by Item to a group.*

When setting "Remote control operation," do not use the function control lock of the remote control switch.

- When using at the same time, "Remote control operation" and control lock functions, "Remote control operation" is prior and the control lock *function cannot be set.*
- When changing setting from "All prohib." to "All permitt." at "Remote control operation", all the setting for the control lock of the remote control *switch will be cancelled.*
- **1** Select the target group for setting the prohibition of RCS operation at the "Monitor (All Groups)" or "Monitor (Block)" screens. The window for change of the settings of the selected group is then displayed on the touchscreen.

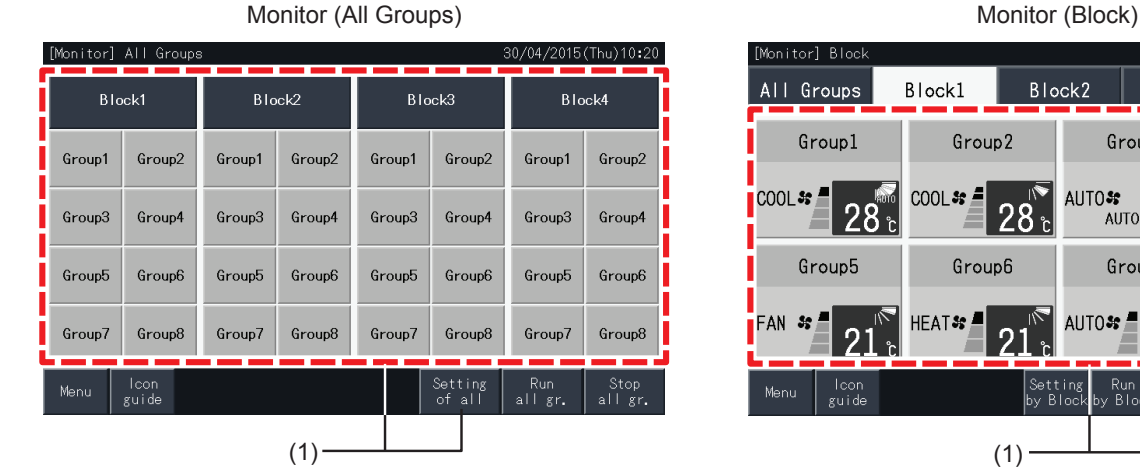

onitor] Bloc All Groups Block1 Block2 Block3 Block4 Groupl Group2 Group3 Group4 **COOL**SS<sup>E</sup>  $COOL$   $\approx$   $\triangleq$ ALITO<sub>S</sub> DRY \$:  $28.5$  $28$ 28 28 AUTO Group5 Group6 Group7 Group8 HEATS: A AUTO<sub>54</sub> COOL<sup>\$</sup> FAN n  $\Omega$ n O AUTO Run<br>Bloc Meni

**2** Select the "Remote control operation" by tapping on it.

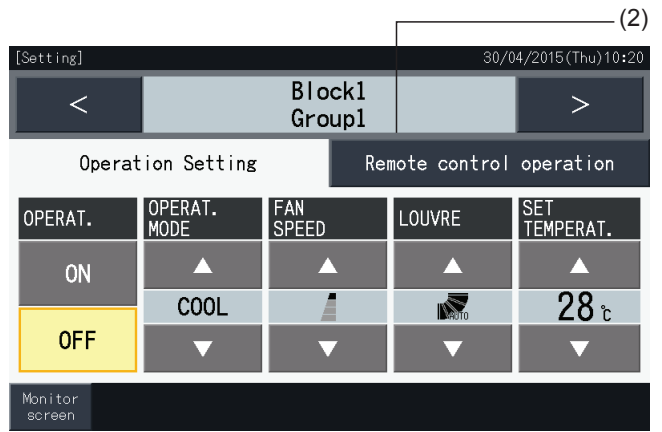

**3** Tap "Monitor screen" to return to the "Monitor" screen.

(3)

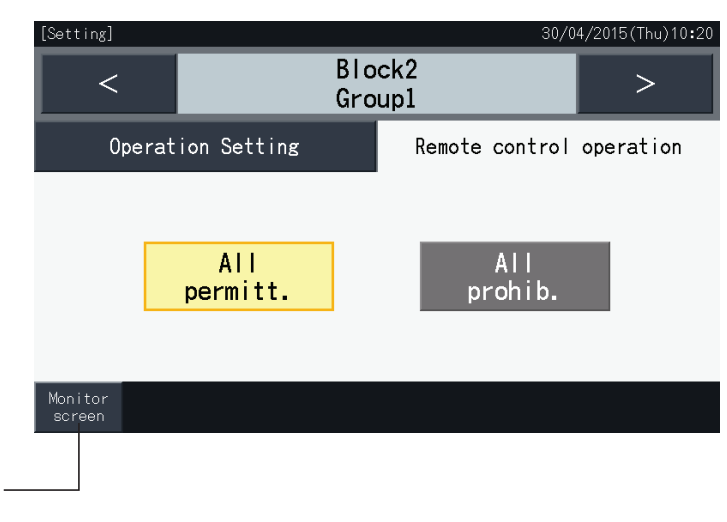

# $\overline{\mathbf{i}}$  NOTE

- By tapping "<" or ">" at the detailed setting screen, the remote control switch Permitted/ Prohibited will be switched to another group in the same *block.*
- Control Prohibited (Run/Stop Only) : In case of "Enable", each Setting Change is for all Groups or Blocks. Setting Change is not possible for each *Group.*
- Even if remote control switch is set as "Prohibit.", it is possible to stop operation with the remote control switch while running. It is also possible to restart operation using the remote control switch. However, the Stop operation will be only used in the case of an emergency. Do not use it in *normal operation.*
- If "Power Supply ON/OFF" (d1, d3) is set, do not set the remote control switch as "Prohibit.". If the remote control switch is restricted when using *"Power Supply ON/OFF", the function "Control lock" for the remote control switch shall be used.*
- If a communication error occurs, the remote control switch "STOP" (by item) may be cancelled. In this case, do the setting again.
- Do not set the prohibiting operation if multiple centralised controllers are used in the same H-LINK. Additionally, do not set this by other centralised *controller or it may cause malfunction.*

#### **5.3 MENU**

The table below shows the menu items and their functions.

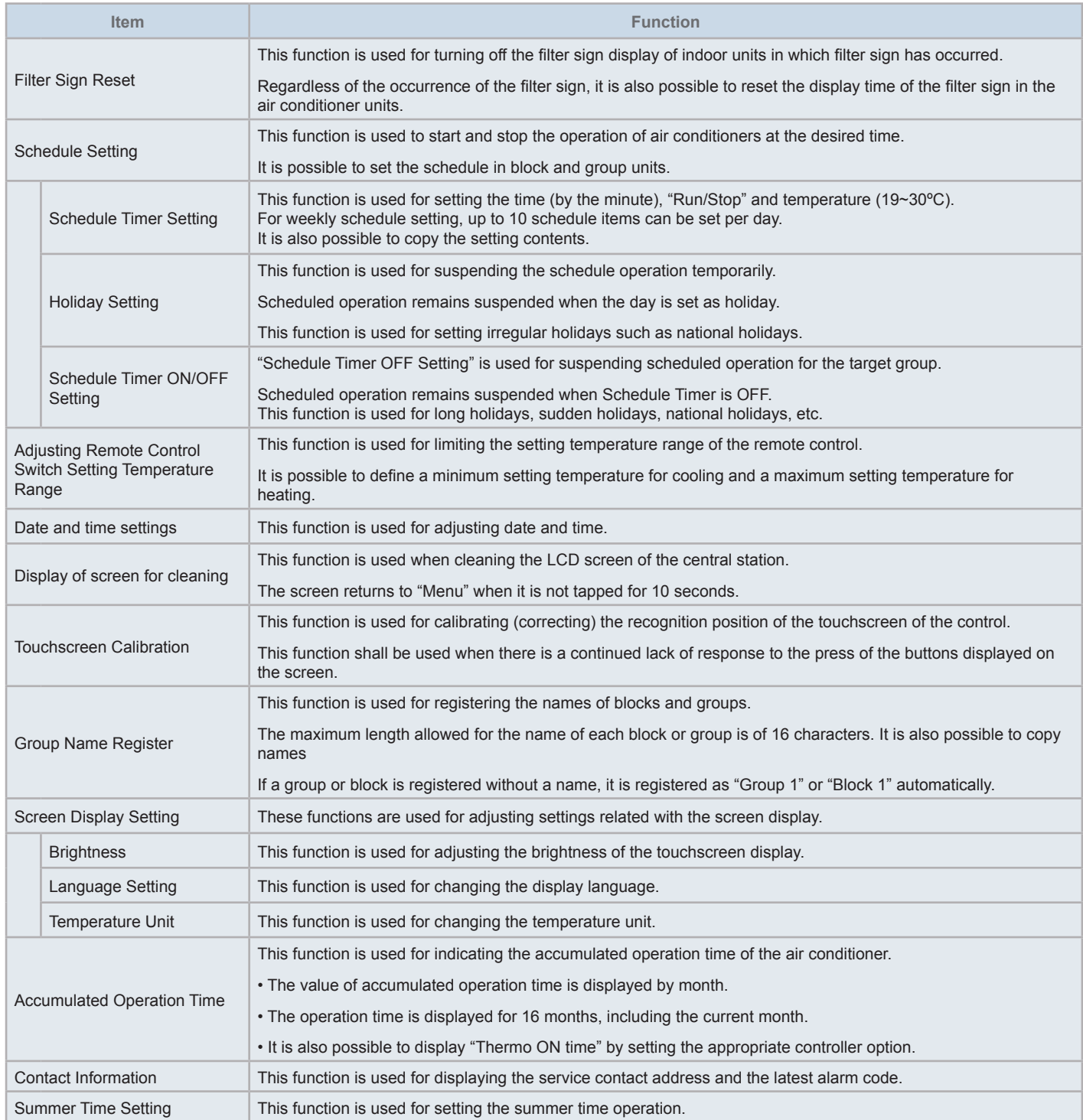

**HITACHI** Inspire the Next

#### 5.3.1 Display menu screen

The setting items for the indoor unit and central station are laid out in the menu.

**1** Tap "Menu" at the "Monitor (All Groups)" or "Monitor (Block)" screens.

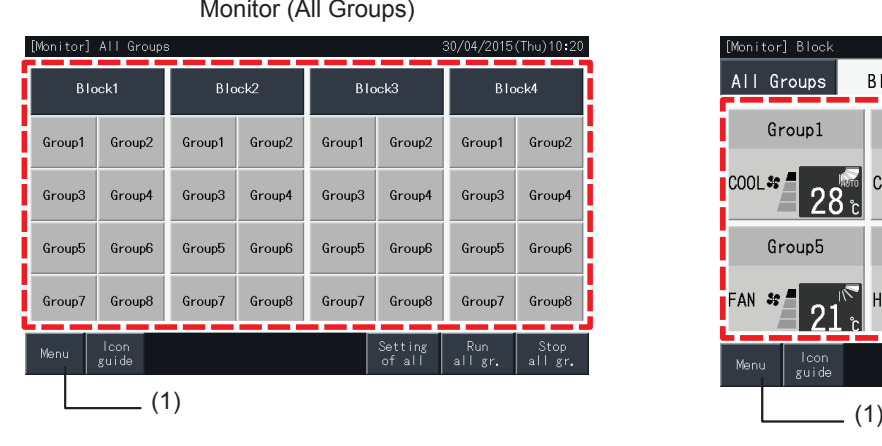

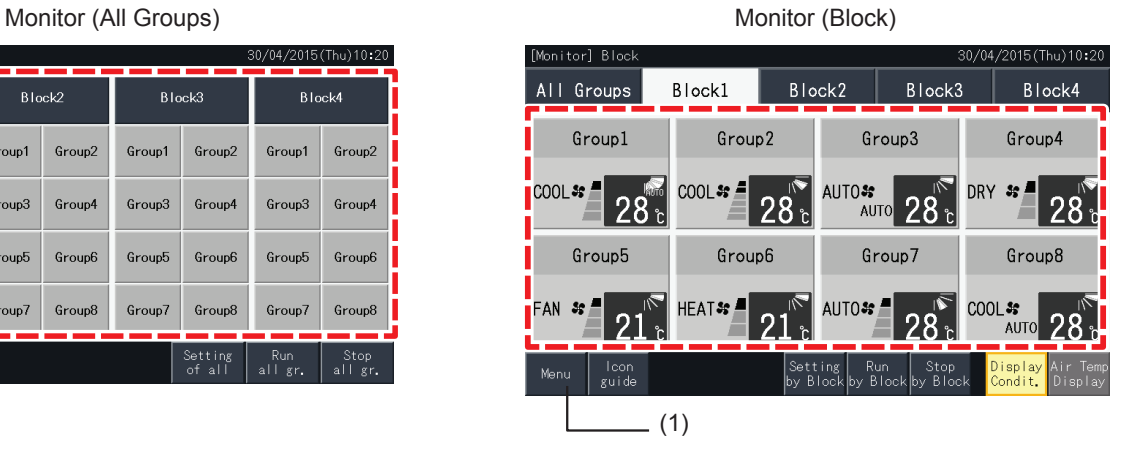

- **2** The "Menu" screen is displayed.
- **3** Select the item from the "Menu" screen.

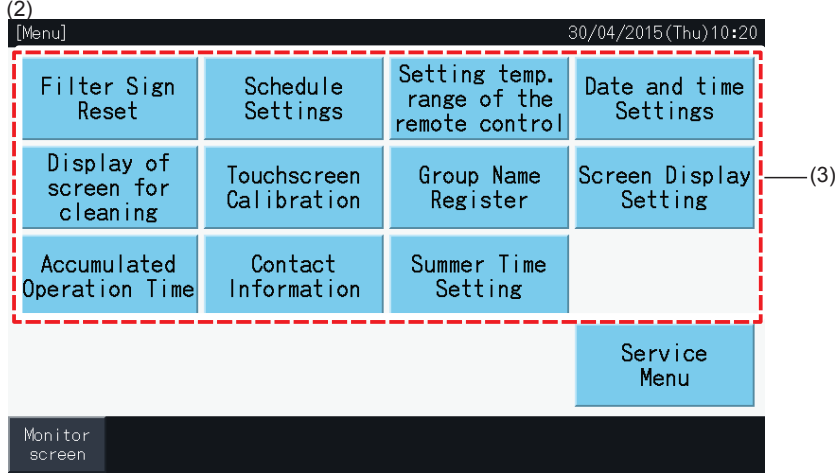

**4** Tap "Monitor screen" on the screen to return to the "Monitor" screen.

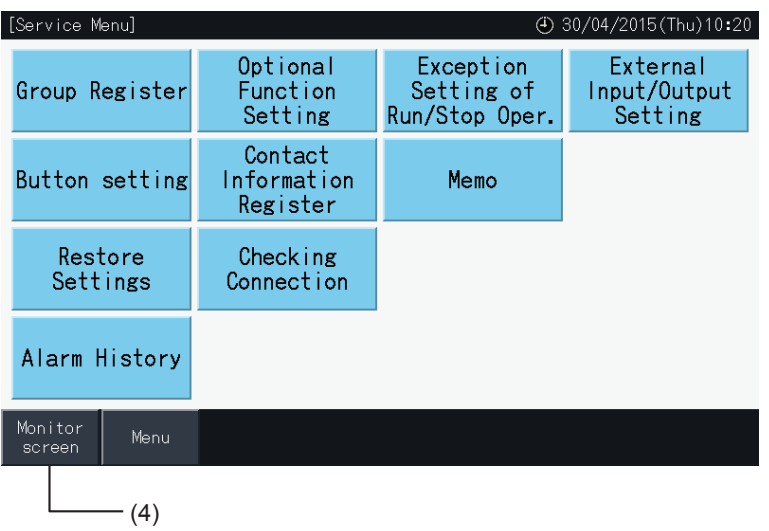

#### 5.3.2 Filter Sign Reset

#### 5.3.2.1 Reset Filter Sign

**1** Select "Filter Sign Reset" at the "Menu" screen. (This is available only when the filter sign is indicated)

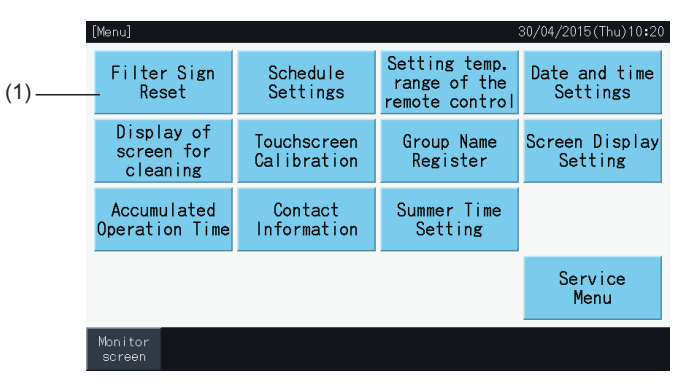

- **2** Select the target to reset the filter sign.
- Tap "Display with Sign" to indicate only the groups with filter sign.
- The target groups are indicated in yellow.
- When selected, a " $\checkmark$ " sign appears on the group button.
- **3** Tap "Execute reset".
- **4** Tap "Yes" on the confirmation window, to reset the display of the filter sign and the operation time.

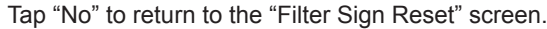

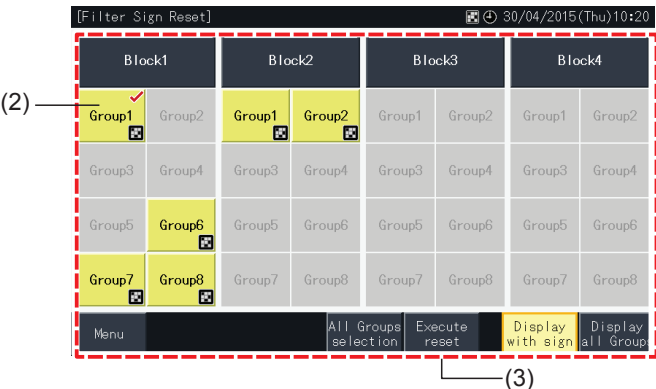

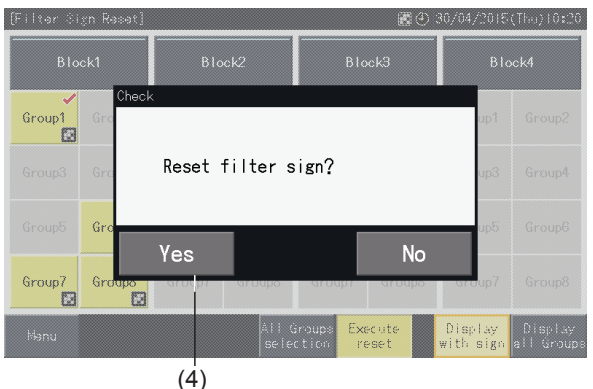

After resetting filter sign, the button becomes inactive.

**5** Tap "Menu" to return to the "Menu" screen.

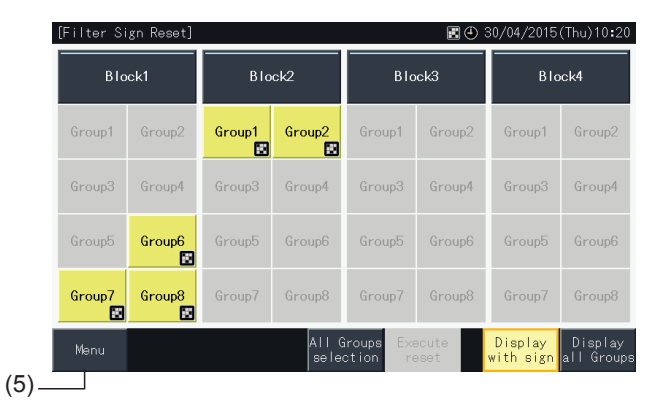

### $\bm{i}$  ) note

- This screen may be different depending on the Control pattern. The screen above displays the pattern A (4 blocks  $\times$  8 groups) set by the Control *pattern.*
- *• Filter Sign is indicated if the operating time of the Filter reaches the time set.*

#### 5.3.2.2 Reset Filter Operating Time

- **1** Select "Filter Sign Reset" at the "Menu" screen. (This is available only when the filter sign is indicated)
- **2** Select the target to reset the Filter operating time.
- Tap "Display All Groups" to target all groups.
- The target Groups are indicated in Yellow.
- When selected, the group button will be indicated with a " $\blacktriangledown$ " sign.
- **3** Tap "Execute reset".

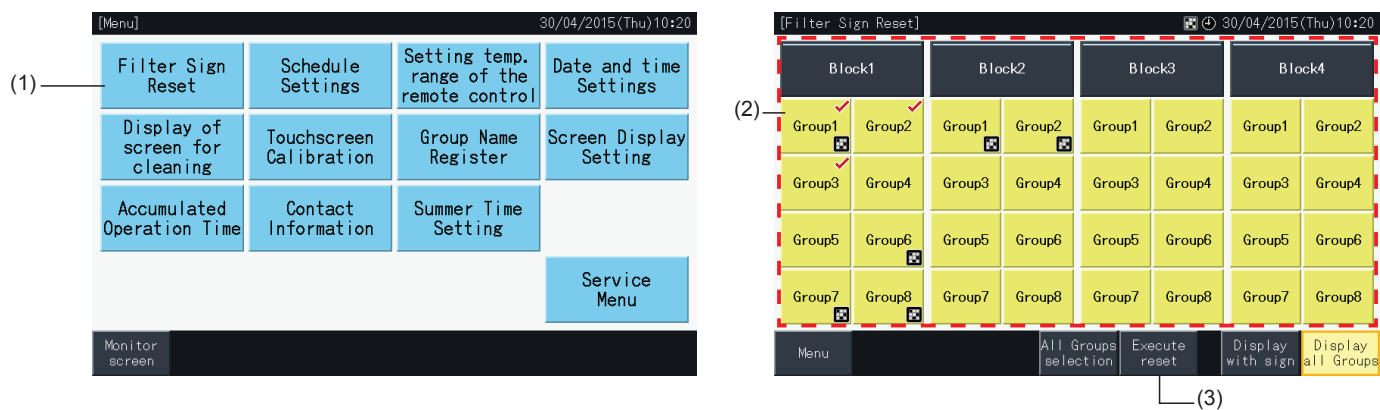

- **4** Tap "Yes" on the confirmation screen.
- The group that indicated Filter Sign will reset Filter Sign and Filter operating time.
- The group that did not indicate Filter Sign will reset Filter operating time.
- Tap "No" to return to Filter Sign Reset screen.
- **5** Tap "Menu" to return to Menu screen.

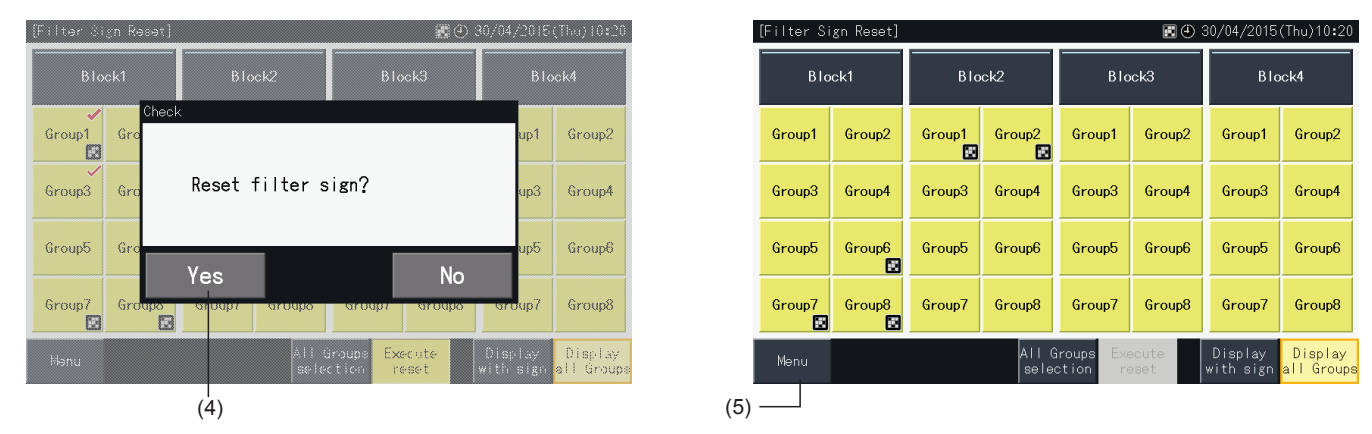

# ?**NOTE**

- This screen may be different depending on the Control pattern. The screen above displays the pattern A (4 blocks × 8 groups) set by the Control *pattern.*
- *• Filter Sign is indicated if the operating time of the Filter reaches the time set.*

#### <span id="page-51-0"></span>5.3.3 Scheduled settings

This function is used for timer operation.

It is possible to set a schedule for a block and for each group.

A holiday setting independent of the schedule is also available.

#### 5.3.3.1 Schedule timer settings

#### Timer setting for weekly schedule

- **1** Select "Schedule Settings" at the "Menu" screen.
- **2** Select "Schedule Timer Setting" at the "Schedule Settings" screen.

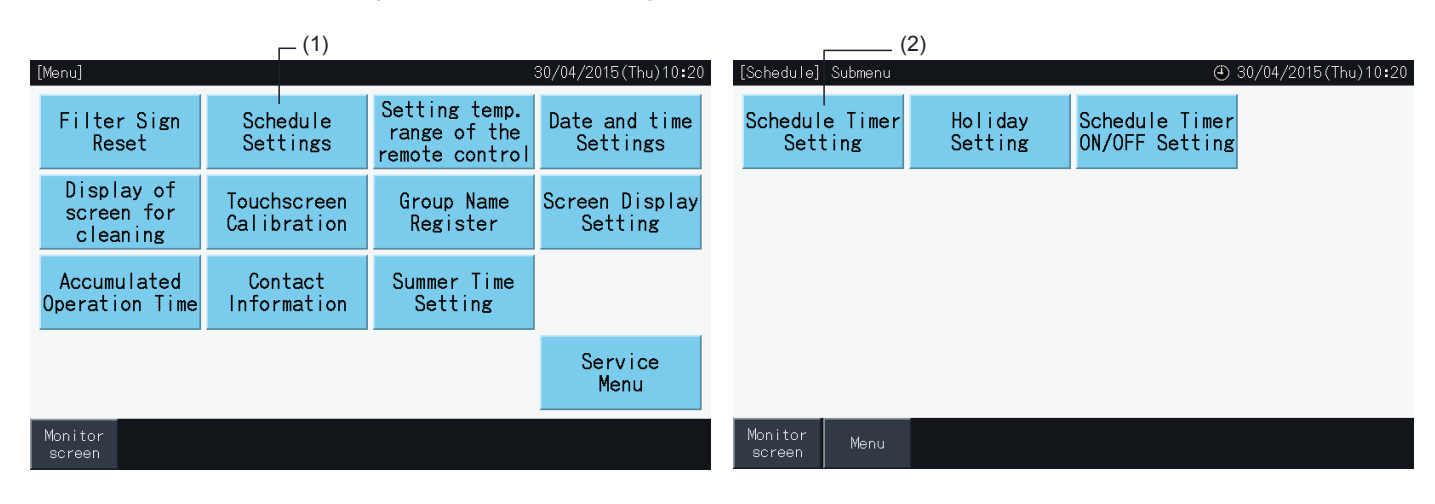

- **3** Select the target (all groups, block or group).
- The buttons of the groups with schedule setup are shown in blue.
- The buttons of the groups with no schedule setup are shown in grey.
- **4** Select the target day of the week (from Monday to Sunday).
- **5** Select the schedule item number (from 1 to 10).

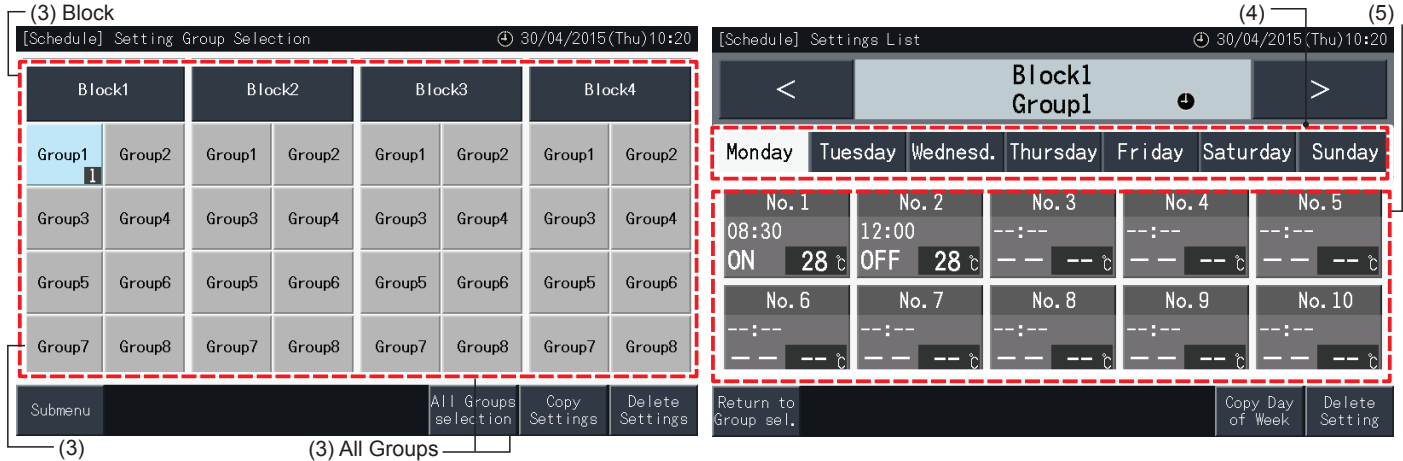

**Group** 

- **6** Set the schedule time, run/stop operation and temperature parameters.
- Select the schedule item No.  $(1~10)$  and set the time.
- Select "ON" , "OFF" or "Unspe".
- Set the temperature by tapping " $\Delta$ " or " $\nabla$ ".
- "- -" is shown in case that there are no settings for the change of a particular parameter, such as operation mode or temperature.
- **7** Tap "Setting completed" to confirm the setting. If "No" is tapped, the displayed setting contents are discarded, and the screen returns to the schedule setting screen.
- Go back to step (5) to continue adding settings for the same day of the week.
- Go back to step (4) to continue adding settings for other days of the week.

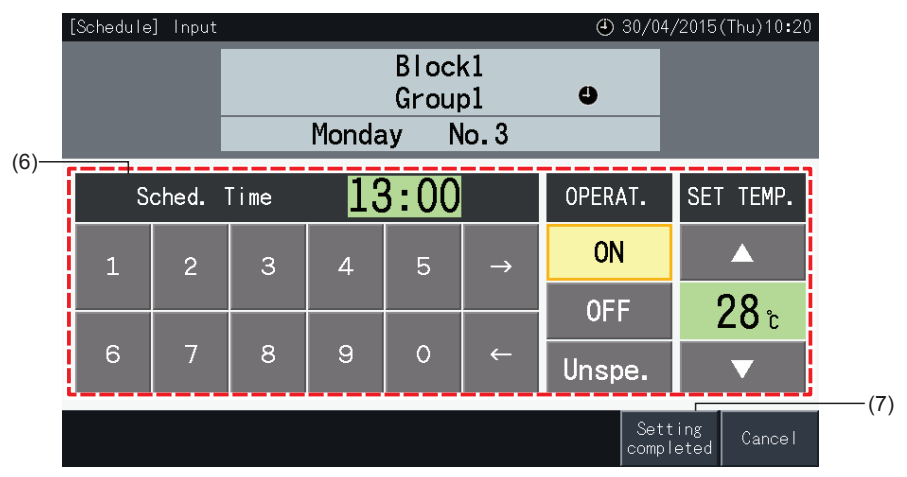

- **8** Tap "Return to Group Sel." to set the schedule timer for other groups. The screen returns to "Setting Group Selection" screen.
- After setting the schedule, the registered schedule number ( $\Box$   $\angle$   $\Box$ ) appears indicated in the group button. (The colour of the buttons with schedule changes to blue)
- In case that multiple groups share the same setting is the same, the same registered schedule numbers appears in all of them.
- **9** Tap "Sub Menu" to return to the "Schedule Settings" screen.

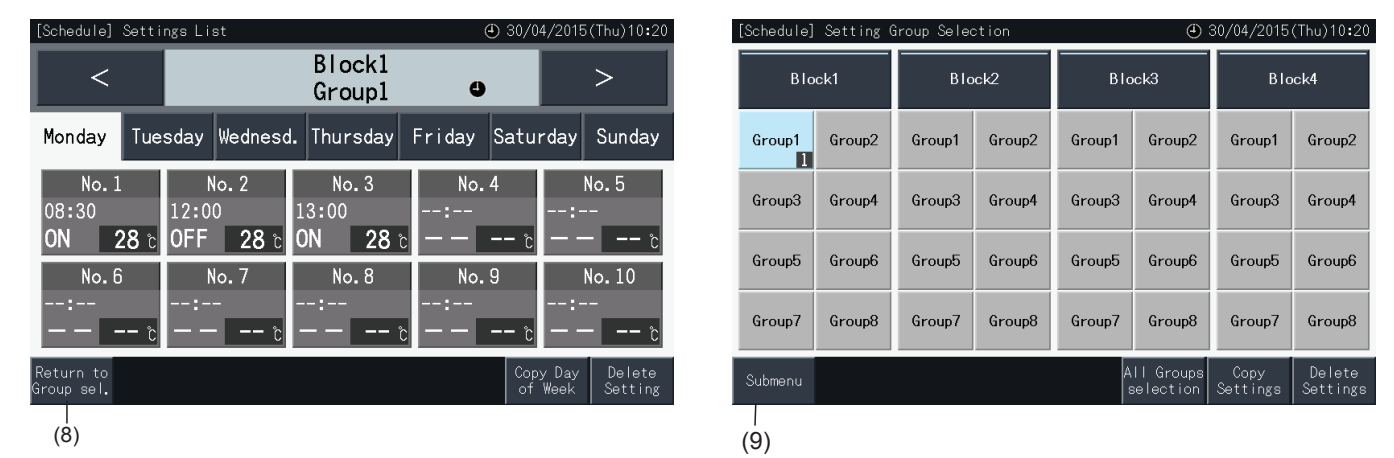

# $\overline{\mathbf{i}}$  NOTE

- Make sure that the time and run/stop are set for the timer setting. (It is not necessary to set the temperature).
- *• The schedule control selection screen may be different depending on the control pattern.*
- *• Schedule process when Summer Time is operating.*
	- *1 Starting Time*

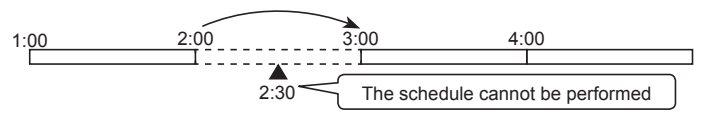

- When starting at 2:00 with a 1 hour shifting time, the schedule set at 2:30 cannot be performed.
- *2 Finishing Time*

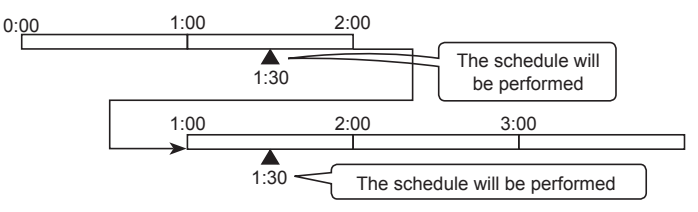

- When finishing at 2:00 with a 1 hour shifting time, the schedule set at 0:30 will be performed twice

#### Copying schedule setting by days of the week

- **1** Select "Schedule Settings" at the "Menu" screen.
- **2** Select "Schedule Timer Setting" at the "Schedule Settings" screen.
- **3** Select the target (all groups, block or group).
- **4** Tap "Copy Day of Week".
- **5** Select the day of the week to copy. The selected day appears highlighted with an orange frame.

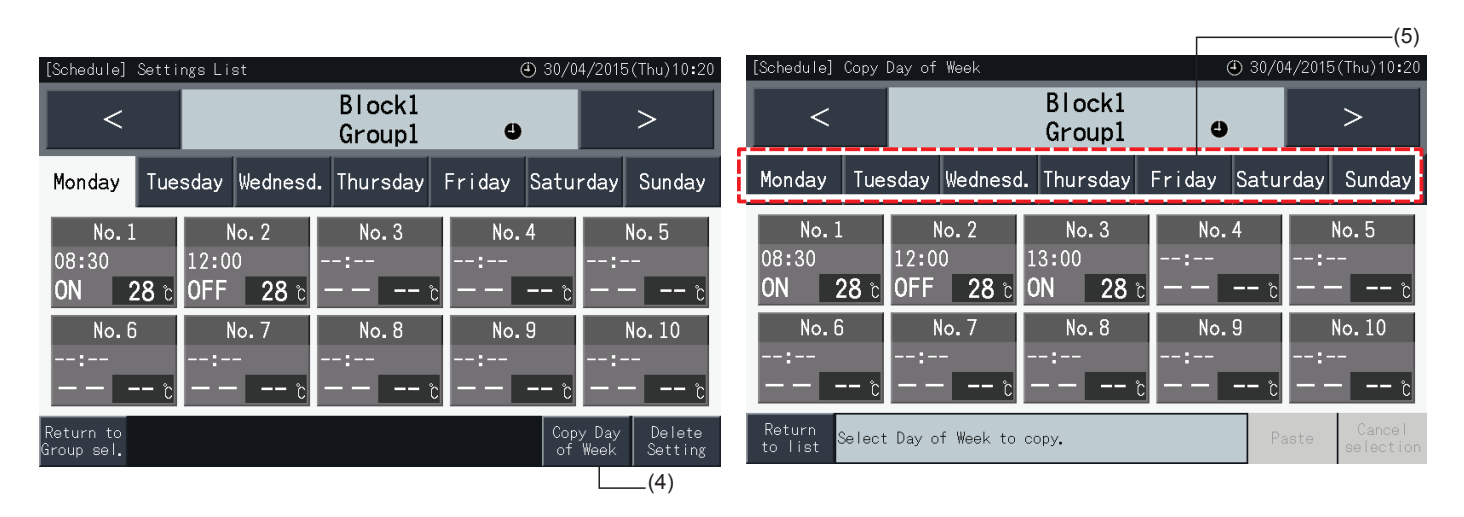

- **6** Select the tab of the day of the week to paste.
- A check mark " $\checkmark$ " is displayed in the selected tabs.
- It is possible to select multiple tabs.
- Tap on a selected tab to switch its selection status back to unselected.
- **7** Tap "Paste" to copy the schedule settings.
- Go back to step (5) to copy the schedule of other days of the week.
- Proceed to step (8) to finish the settings.
- **8** Tap "Return to list" to return to the "Settings List" screen.

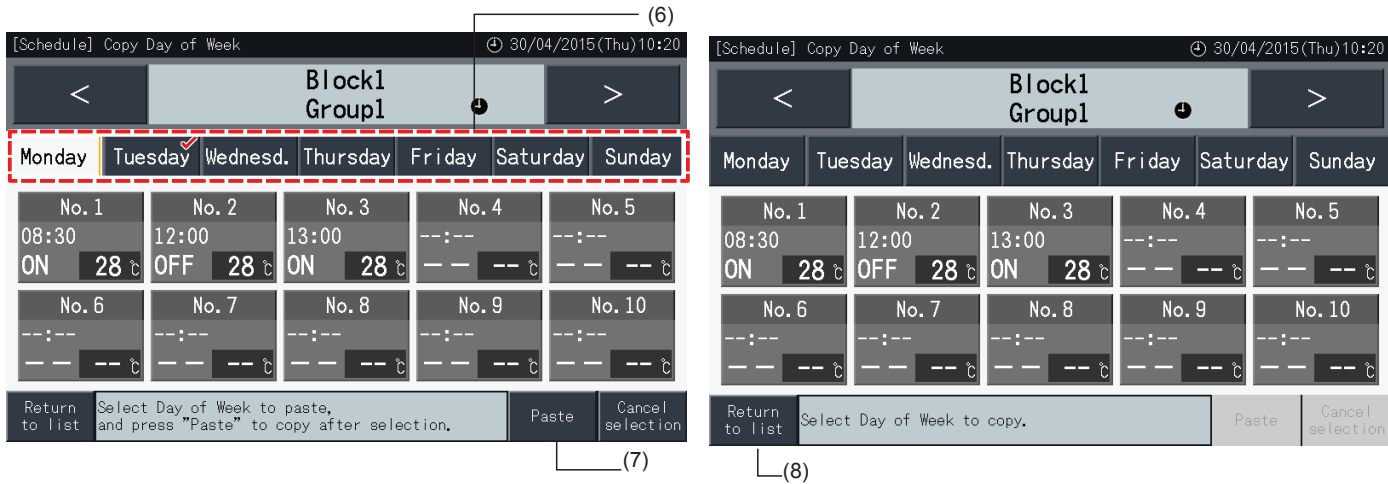

**ENGLISH** 

#### Copying schedule setting by each group

- **1** Select "Schedule Settings" at the "Menu" screen.
- **2** Select "Schedule Timer Setting" at the "Schedule Settings" screen.
- **3** Tap "Copy Settings".
- **4** Select the group to copy. (A block cannot be selected as a source for copy).
- The button of the selected group is highlighted in orange.
- Tap the selected group again to cancel the selection. The orange frame disappears then.

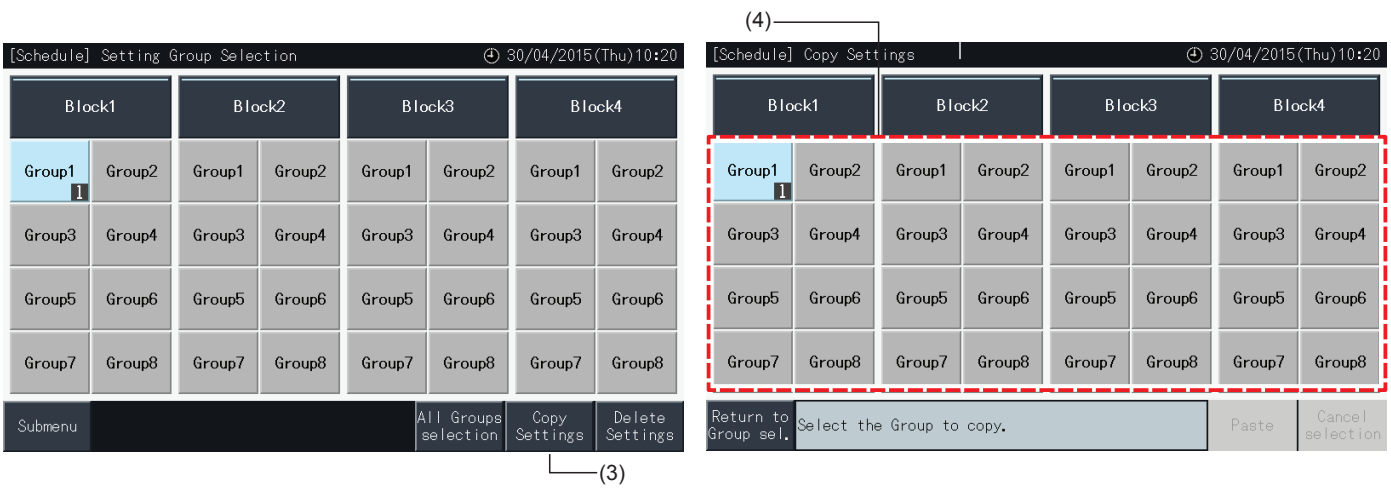

- **5** Select the destination group (or block) to paste.
- A check mark " $\checkmark$ " is displayed in the selected buttons.
- It is possible to select multiple groups (including blocks) as paste destination.
- To cancel the selection, press the selected group again. The check mark " $\checkmark$ " disappears then.
- **6** Tap "Paste" to copy the schedule settings.
- Go back to step (4) to copy the schedule of other groups.
- Proceed to step (7) to finish.
- **7** Tap "Return to Group sel." to return to the "Group Selection" screen.

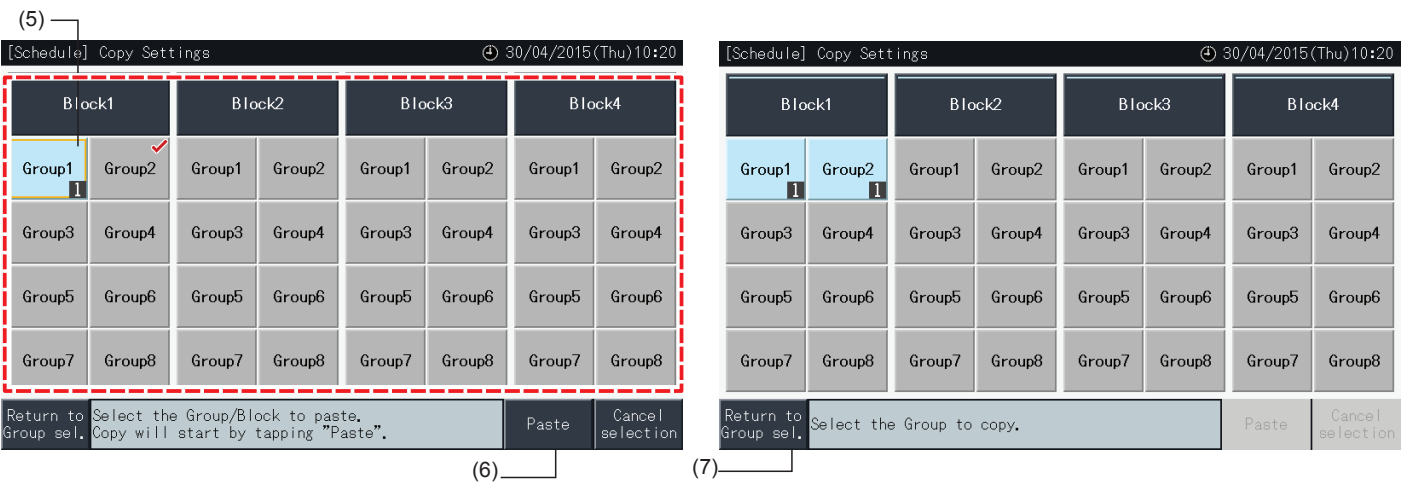

#### Deleting schedule setting by individual item

- **1** Select "Schedule Settings" at the "Menu" screen.
- **2** Select "Schedule Timer Setting" at the "Schedule Setting" screen.
- **3** Select the target (all groups, block or group).
- **4** Tap "Delete Settings".
- **5** Select a schedule item number to delete that schedule item.
- It is possible to select multiple item number, even for different days of the week, when switching the display to each day by tapping its tab.
- A check mark " $\checkmark$ " is displayed in the selected item numbers.

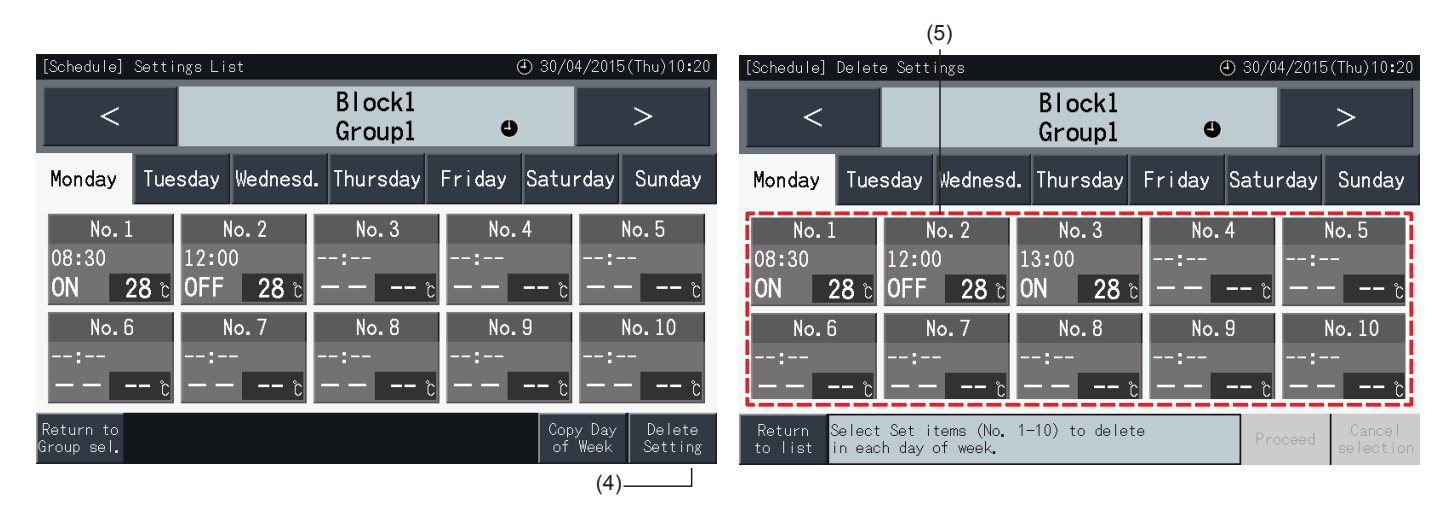

- **6** Tap "Proceed" to delete the selected schedule item number
- Go to step (5) to delete other schedule numbers.
- Proceed to step (7) to finish the setting.
- **7** Tap "Return to list" to return to the "Settings List" screen.

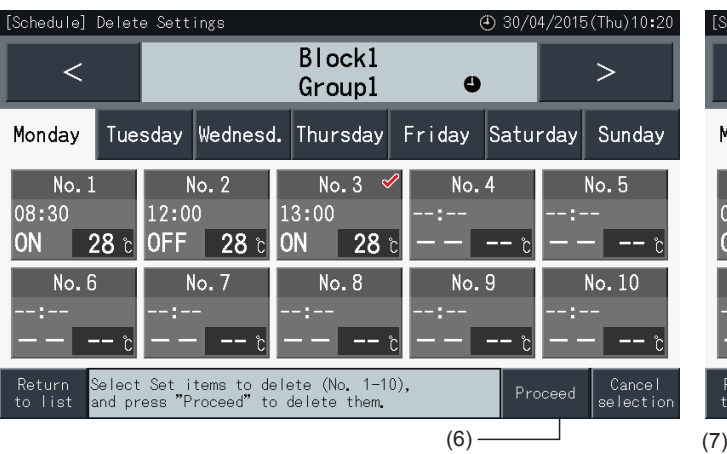

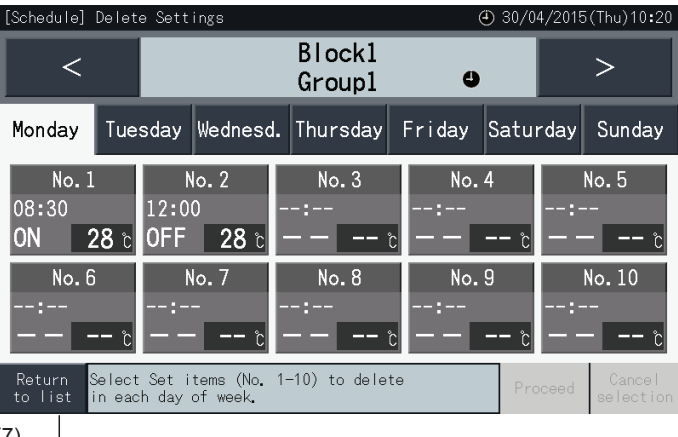

**ENGLISH** 

#### Deleting schedule setting by each group

- **1** Select "Schedule Settings" at the "Menu" screen.
- **2** Select "Schedule Timer Setting" at the "Schedule Settings" menu.
- **3** Tap "Delete Settings".
- **4** Select the groups or blocks to delete their settings.
- A check mark " $\checkmark$ " is displayed in the selected groups and blocks.
- It is possible to select multiple groups and blocks for deletion.
- Tap the selected group again to cancel the selection. The check mark " $\checkmark$ " disappears then.

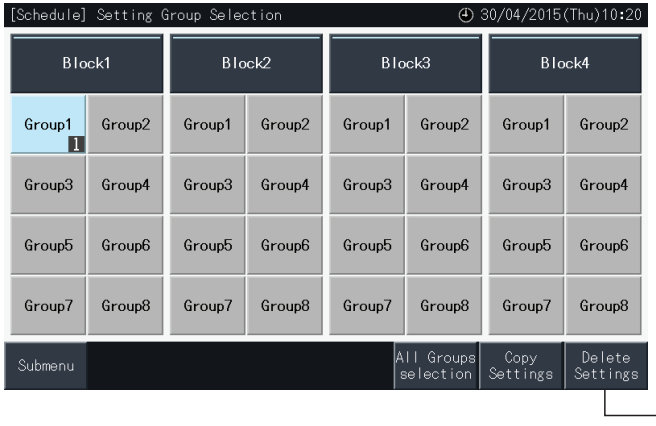

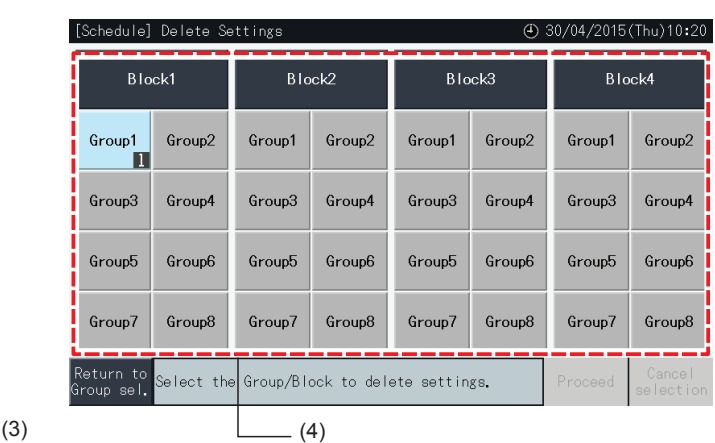

- **5** Tap "Proceed" to continue to the confirmation window.
- **6** Tap "Yes" at the confirmation window to delete the schedule settings.
- Go back to step (4) to delete the schedule of other groups.
- Proceed to step (7) to finish.

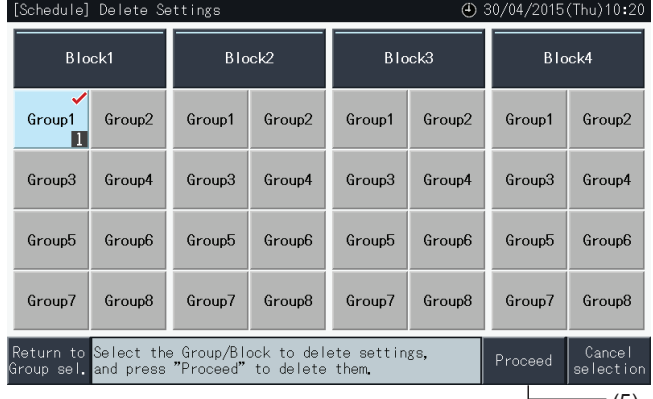

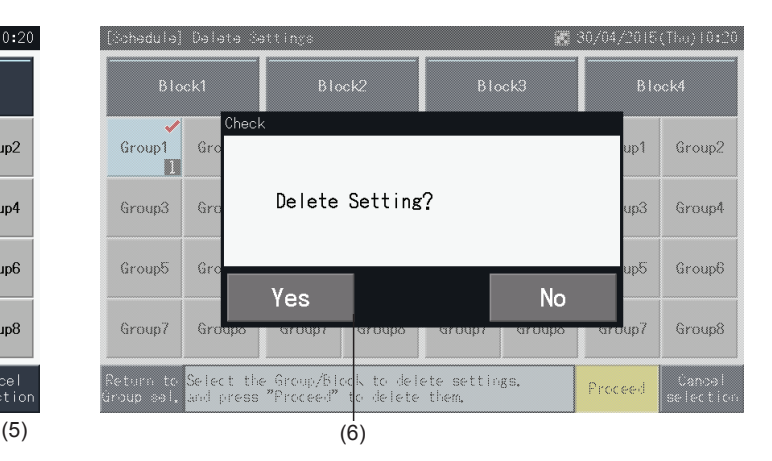

**7** Tap "Return to Group sel." to return to the "Group Selection" screen.

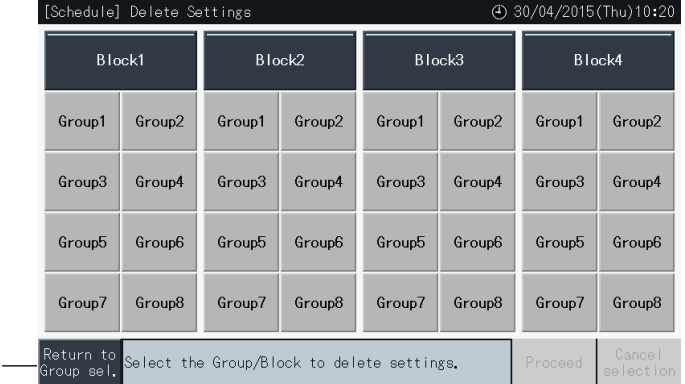

(7)

#### 5.3.3.2 Holiday setting for suspending operation

- **1** Select "Schedule Settings" at the "Menu" screen.
- **2** Select "Holiday Setting" at the "Schedule Settings" screen.

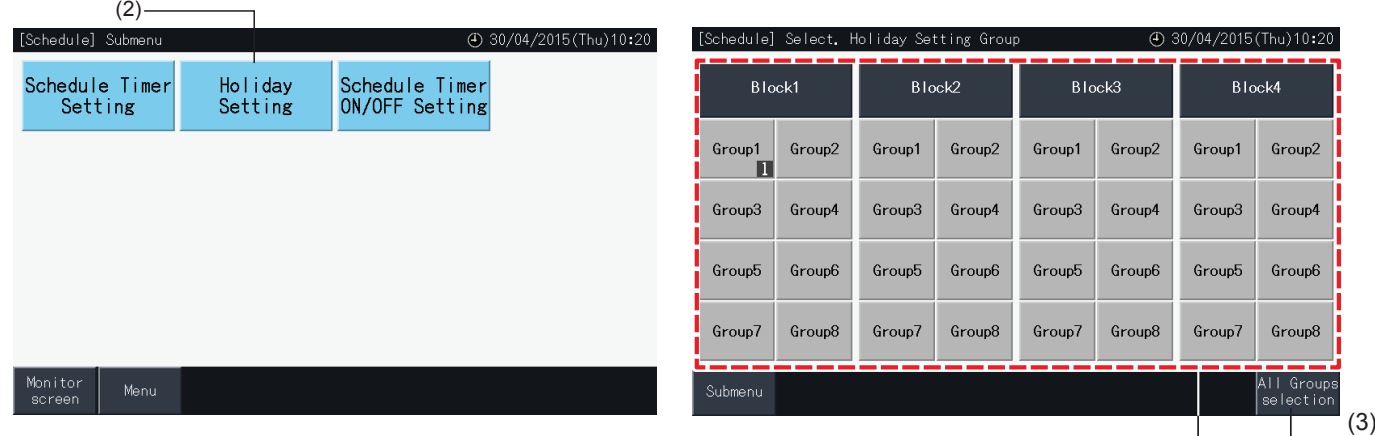

- **3** Select the target (all groups, block or group). The calendar for the selection is shown.
- The buttons of the groups with holiday setup are shown in blue.
- The buttons of the groups with no holiday setup are shown in grey.

## ?**NOTE**

*"Holiday" means that operation is suspended for the entire day.*

- **4** Set the date to suspend the scheduled operation.
- Browse the calendar forth and back by tapping "<" or ">".
- By tapping on a date in the calendar, it is set as "Holiday" and marked with " $\Box$ ". The "Holiday" setting is cancelled by tapping on the same date again.
- Holiday setting is disabled for days before the current day.
- The days with holiday setting are marked with " $\bigcirc$ ".
- When "All Groups" or "Block" have been selected, the "2" mark indicates those days when there are groups with holiday settings mixed with groups with no holiday settings.
- **5** Tap "Setting Completed" to confirm the contents of settings and return to the "Select Holiday Setting group" selection screen.
- **6** Tap "Submenu" at "Holiday setting" selection screen to return to the "Schedule settings" screen.

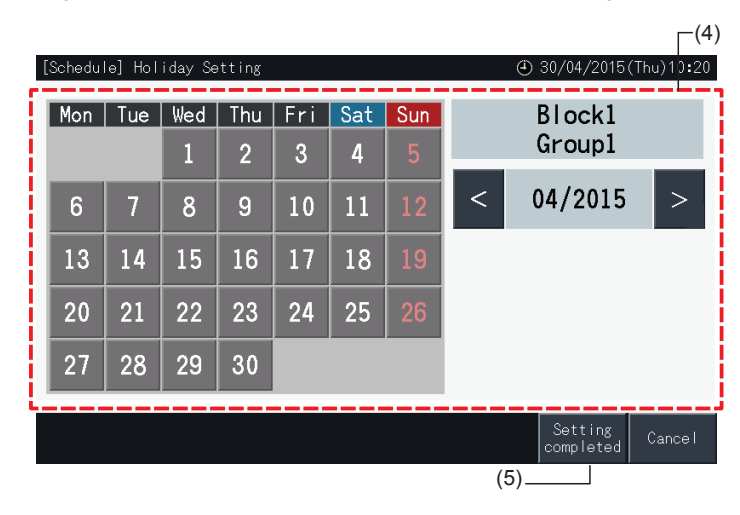

**ENGLISH** 

#### 5.3.3.3 Schedule timer ON/OFF setting

- **1** Select "Schedule Settings" at the "Menu" screen.
- **2** Select "Schedule Timer ON/OFF Setting" at the "Schedule Settings" screen.

The screen changes to "Schedule Timer ON/OFF Setting". The initial setting is "ON", as indicated with the " $\bigodot$ " mark.

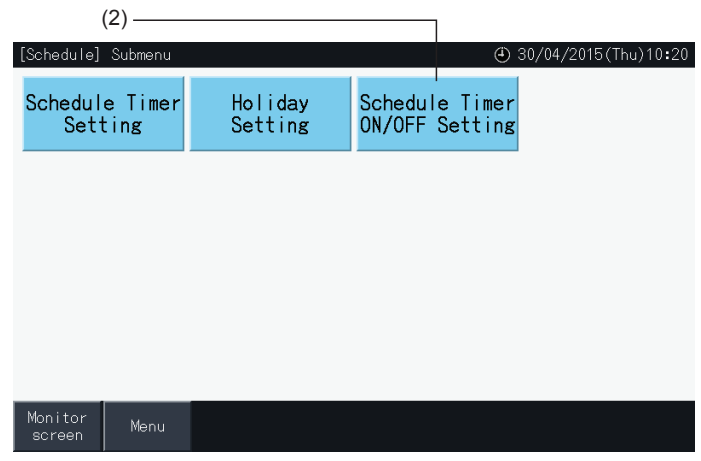

- **3** Select the target (all groups, blocks or groups).
- By tapping the button of all groups, blocks or groups, the setting changes to "OFF", as indicated with the " $\bullet$ " mark.
- By tapping the all groups, blocks or groups, the indication is changed alternately in order of  $\Theta$  and  $\bigotimes$
- The buttons of the groups with schedule timer settings are shown in blue.
- The buttons of the groups with no schedule timer settings are shown in grey.
- Schedule is turned ON:  $\bullet$

 $(3)$  Block

- Schedule is turned OFF:
- **4** Tap "Setting Completed" to confirm the content of the settings and return to the "Schedule settings" screen.

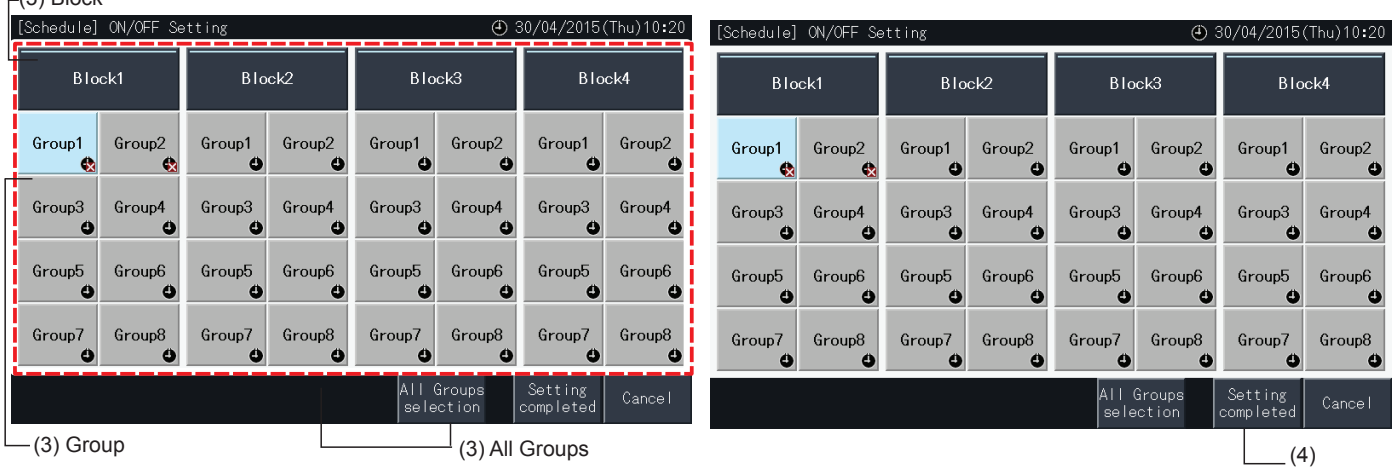

#### 5.3.4 Adjustment of the setting temperature range of the remote control

- **1** Select "Setting temp range of the remote control" at the "Menu" screen.\*
	- \* Selection is not possible in case that the connected air conditioners do not support this function.

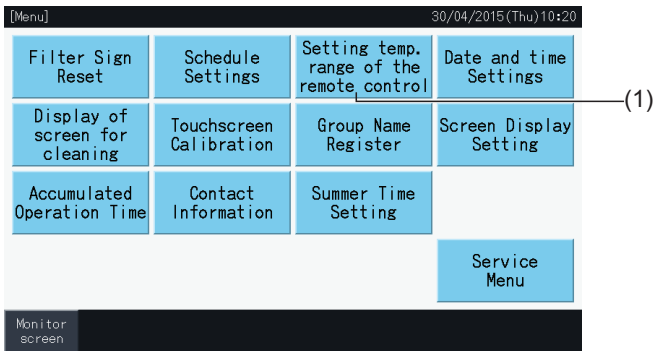

- **2** Select the target for setting of temperature range. (All Groups/Block/Group)\*
- The buttons of the groups with temperature range settings are shown in blue.
- The buttons of the groups in which temperature range setting is not available are shown in grey.
- The buttons of the groups with no temperature range settings remain inactive.
- Do not apply settings in groups using a wireless receive kit, since it is possible to set temperatures outside of the setting range from a wireless remote control switch.

The following cannot be selected:

- *-* Groups without a remote control switch
- *-* Groups in which the representative remote control switch group is not a standard unit supporting H-LINK II (setting temperature range is from 19 to 30 degrees for cooling, and from 17 to 30 degrees for heating).

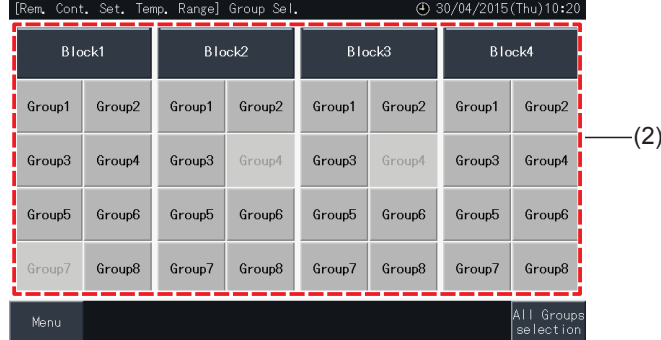

- **3** Tap " $\Delta$ " or " $\nabla$ " to set the minimum setting temperature for cooling and/or the maximum temperature for heating.
- **4** Tap "Setting completed" to confirm the content of settings and to return to the selection screen.
- **5** Tap "Cancel" to discard the displayed settings and return to the selection screen.

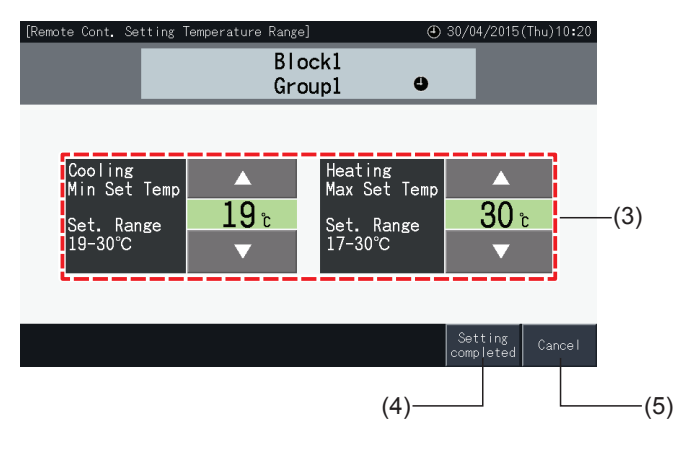

**HSLISNE** 

#### 5.3.5 Date and time settings

- **1** Select "Date and time Settings" at the "Menu" screen.
- **2** Set the display in order of "Year", "Month" and "Day".
- **3** Tap or press-and-hold the " $\Delta$ " or " $\nabla$ " buttons for each field to adjust the date and time.

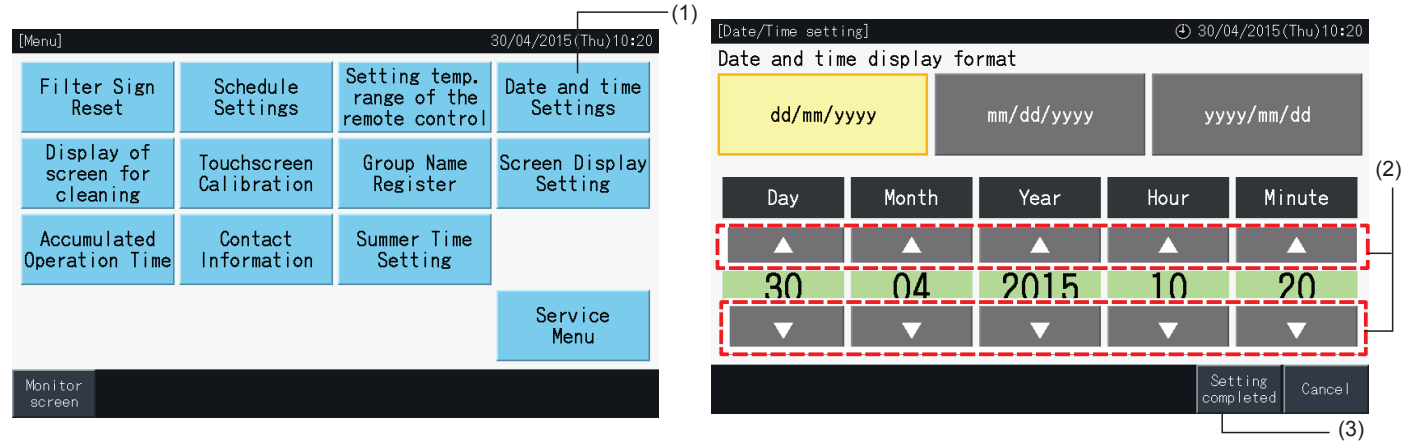

**4** Tap "Setting completed" to return to the "Menu" screen.

### $\overline{\mathbf{i}}$ ) note

- The clock can keep working for approximately 10 days after an electric power failure thanks to the backup function of the central station. It may be *necessary to set the date and time again after a longer electric power failure.*
- *<i>It* is recommended to adjust the clock periodically. (Clock accuracy: ~70 s/month).

#### 5.3.6 Display of screen for cleaning

- **1** Select "Display of screen for cleaning" at the "Menu" screen.
- **2** The display is changed to the screen shown in figure (2). The screen becomes deactivated for cleaning. The display returns to the "Menu" screen when the touchscreen is not touched for 10 seconds.

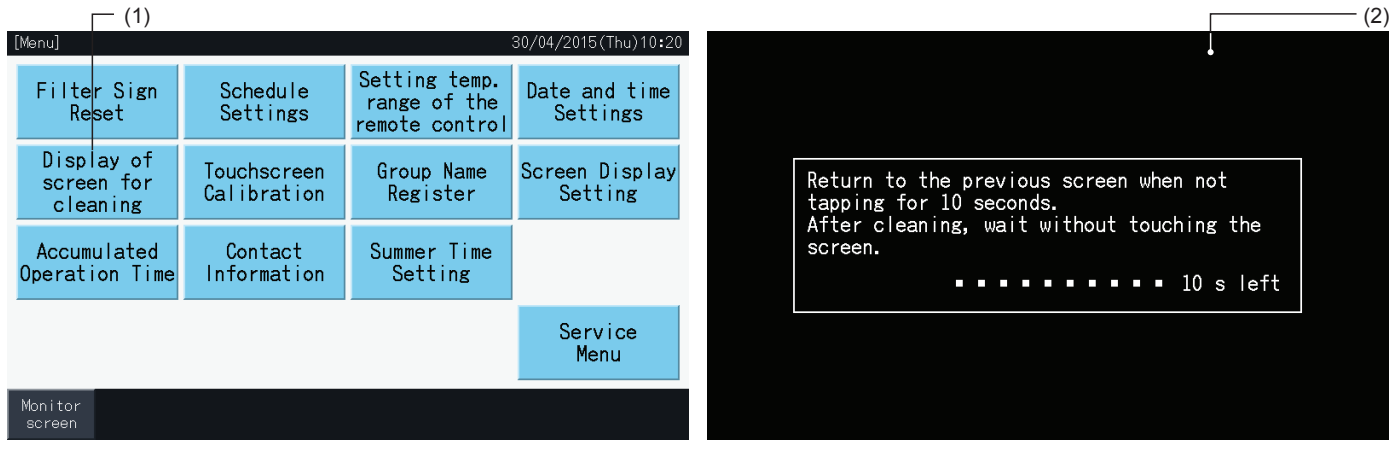

### $\overline{\mathbf{i}}$  NOTE

- *• Clean and wipe the LCD screen with a dry soft cloth.*
- Use diluted neutral detergent to remove oil and fat such as fingerprint marks from the touchscreen. Wring water out to dry the cloth before cleaning. *After that, wipe the LCD screen again with a dry soft cloth.*
- Do not use benzine, thinner or surface active agents in order to protect the touchscreen and its case from deformation or deterioration.

#### 5.3.7 Touchscreen Calibration

**1** Select "Touchscreen Calibration" at the "Menu" screen.

 $($ 

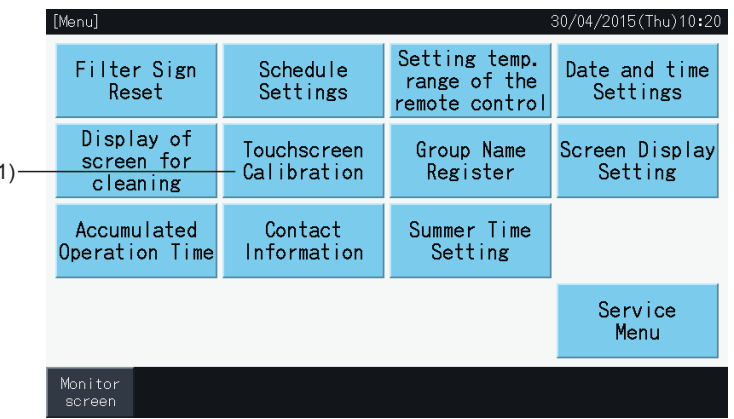

- **2** Calibrating touchscreen
- Tap the intersections of white lines in order, as prompted on the screen.
- After that, the display changes to the screen shown in figure (3).
- If the intersections of white lines are not recognized normally, the message "Calibration is cancelled" is displayed on the screen. And then, and the display returns automatically to the "Monitor (All Groups)" or "Monitor (Block)" screens, without calibrating.

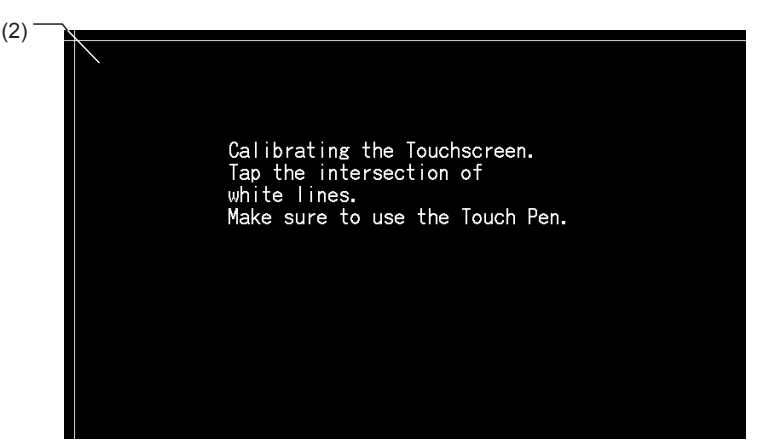

- **3** "Checking tap position of touchscreen"
- Touch the intersections of white lines in order, as prompted on the screen.
- White dots appear on the screen when tapping in positions other than the intersections of white lines.
- When every intersection of white lines has been recognized normally, the display returns automatically to the "Monitor (All Groups)" or "Monitor (Block)" screens.

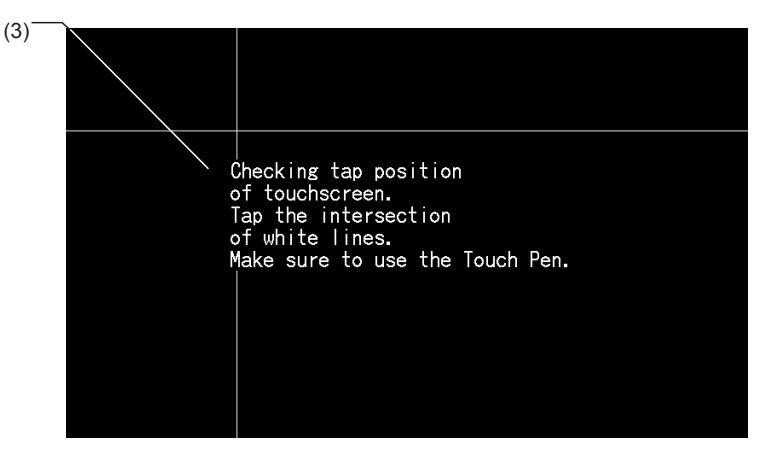

**HSLISNE** 

#### 5.3.8 Registration of names of Groups and Blocks

#### 5.3.8.1 Group name register

- **1** Select "Group Name Register" at the "Menu" screen.
- **2** Select the target (block or group) to register its name.

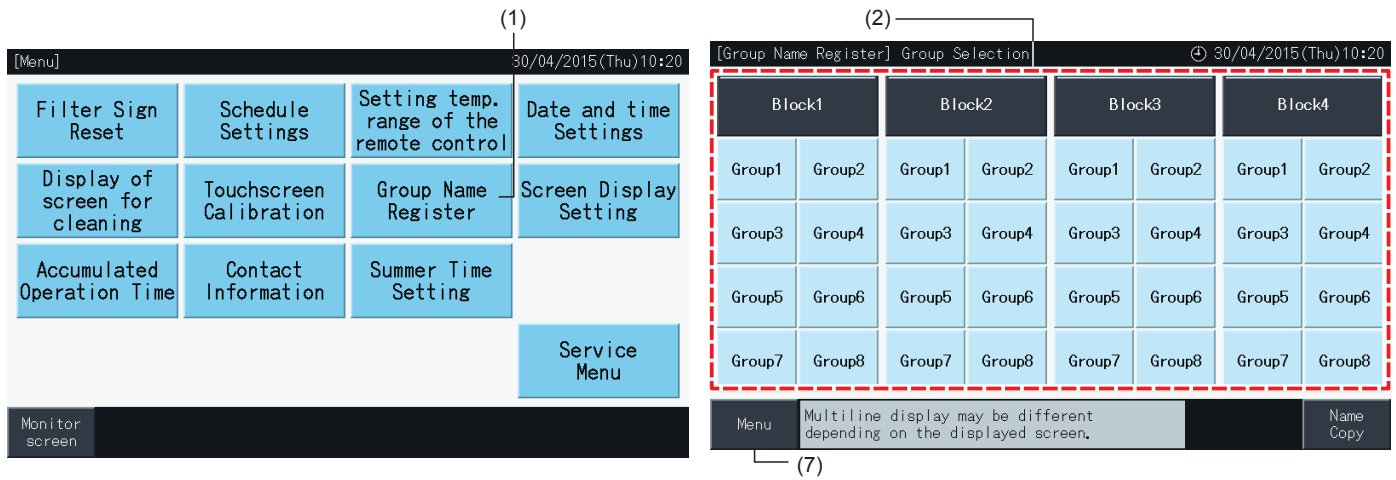

**3** The display changes to the text input screen.

It is possible to choose between upper case, lower case and symbol keyboards.

- **4** Enter the name of the group or block.
- **5** Tap "Delete" to delete the character to the left of the current position of the cursor.
- **6** Tap "Register" to confirm the introduced name and return to the selection screen (2).
- **7** Tap "Menu" at the selection screen (2) to return to the "Menu" screen, after having registered all the group and block names.

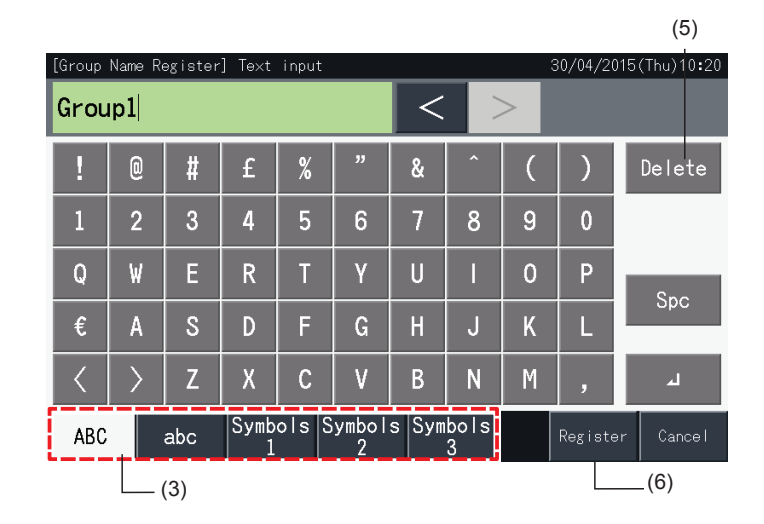

## $\overline{\mathbf{i}}$  NOTE

- The names of groups and blocks may consist of a maximum of 16 characters. When the display of group and block names is restricted to 8 *characters per line, the 9th character appears at the beginning of the second line.*
- *• The layout of the "Name Register" selection screen may be different depending on the control pattern.*
- The heading is only displayed in 1 line, even if a new line is entered to display the title of the Group (Block).
- The title of the Group (Block) cannot be registered as blank. If it is left blank and "Register" is selected, the title of the factory default is displayed.

#### 5.3.8.2 Copy of group or block name

- **1** Select "Group Name Register" at the "Menu" screen.
- **2** Select the source group or block to copy.
- The button of the selected group or block appears highlighted with an orange frame.
- Press the button of the selected group or block again to cancel the selection. The orange frame disappears then.

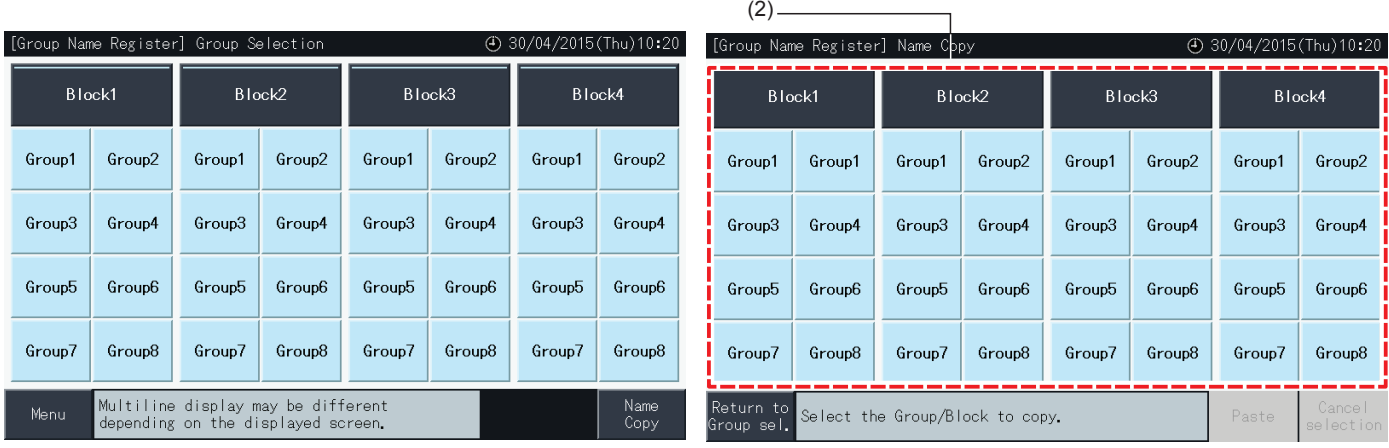

- **3** Select the destination group or block to paste.
- It is possible to select multiple groups or blocks for destination.
- The buttons of the selected groups or blocks are indicated with a  $\mathscr{W}$  check mark.
- To cancel the selection, press the button of the selected group or block again. The " $\checkmark$ " check mark disappears then.
- **4** Tap "Paste" to copy the name of the group or block to the selected destination.
- Go back to step (3) to copy the name of other groups or blocks.
- Proceed to step (6) to finish.
- **5** Tap "Return to Group sel." to return to the "Group Name Register" selection screen.

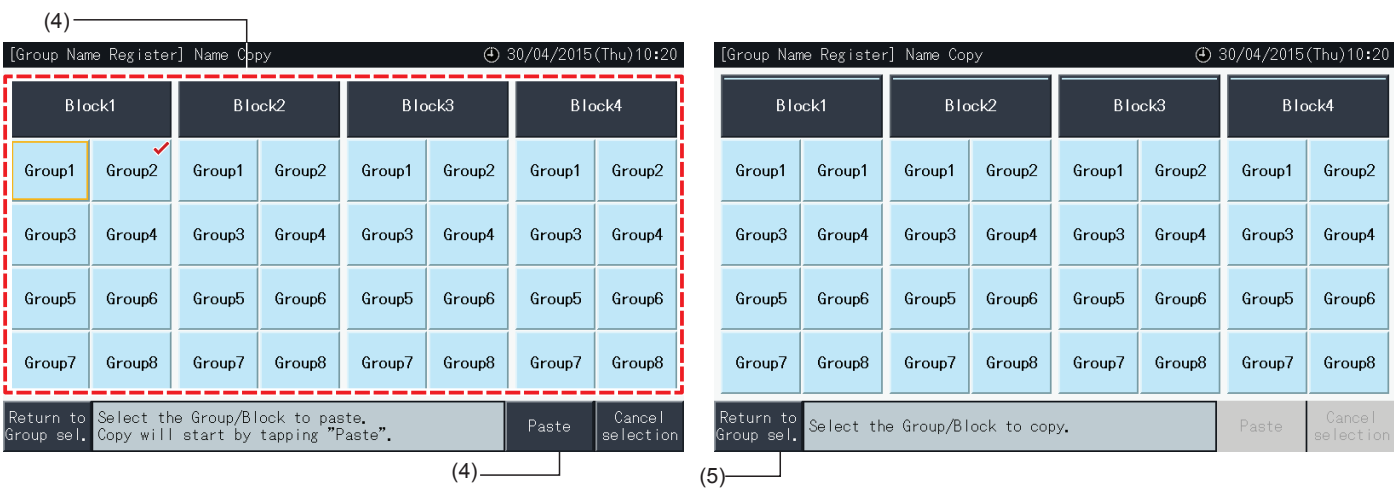

**ENGLISH** 

#### 5.3.9 Screen Display Setting

#### 5.3.9.1 Adjustment of backlight brightness of the touchscreen display

**1** Select "Screen Display Setting" at the "Menu" screen.

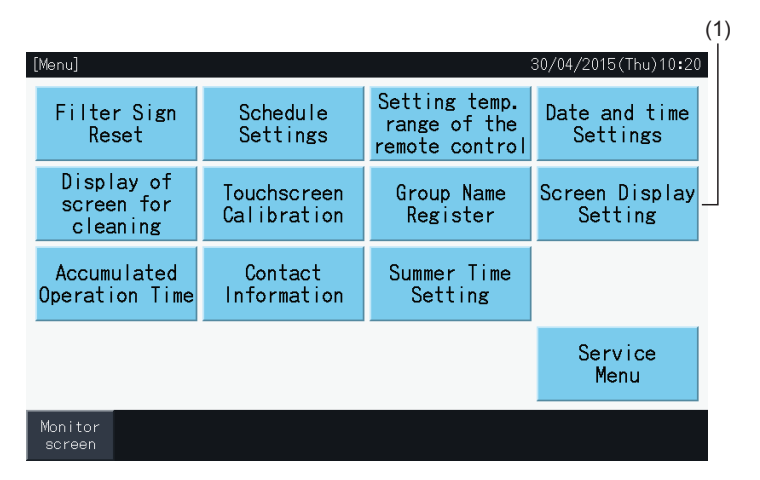

**2** Select "Brightness" at the "Screen Display Setting" screen.

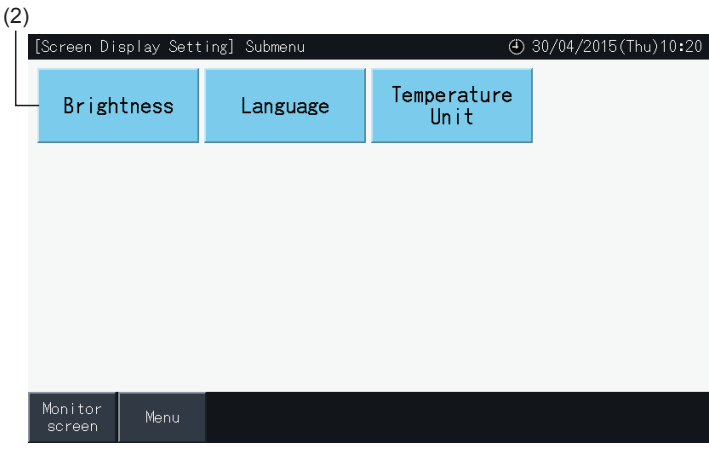

- **3** Tap "<" or ">" to adjust the brightness of the backlight.
- **4** Tap "Setting Completed" (4) to return to the "Menu" screen.

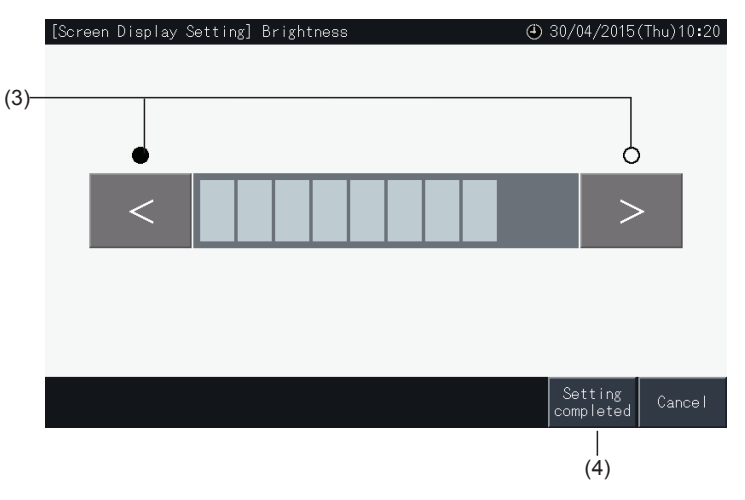

#### 5.3.9.2 Language setting

- **1** Select "Screen Display Setting" at the "Menu" screen.
- **2** Select "Language" at the "Screen Display Setting" screen.

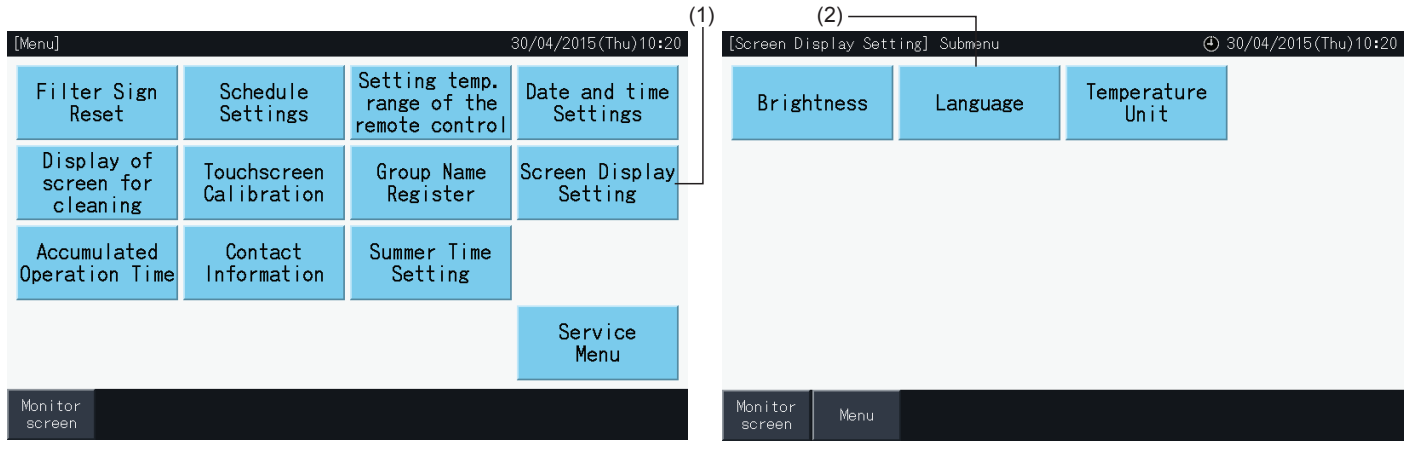

- **3** A confirmation window is displayed when selecting the language button.
- **4** Tap "Setting completed" to return to the "Screen Display Setting" screen.

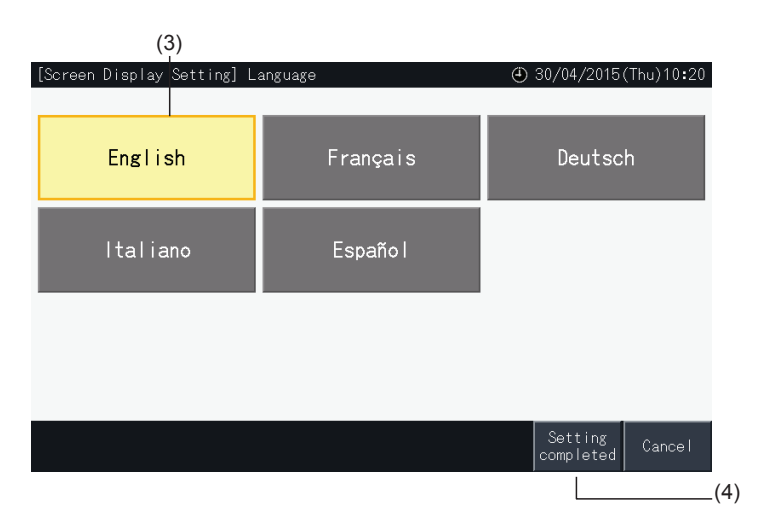

#### 5.3.9.3 Temperature unit setting

**1** Select "Screen Display Setting" at the "Menu" screen.

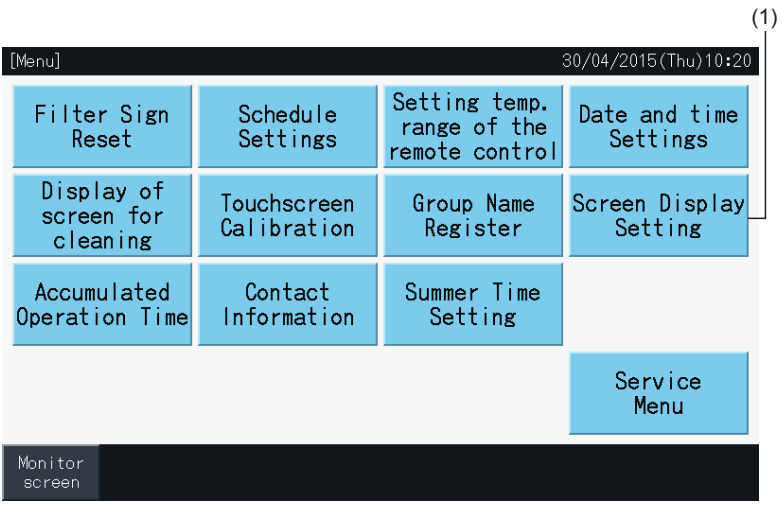

**2** Select "Temperature Unit" at the "Screen Display Setting" screen.

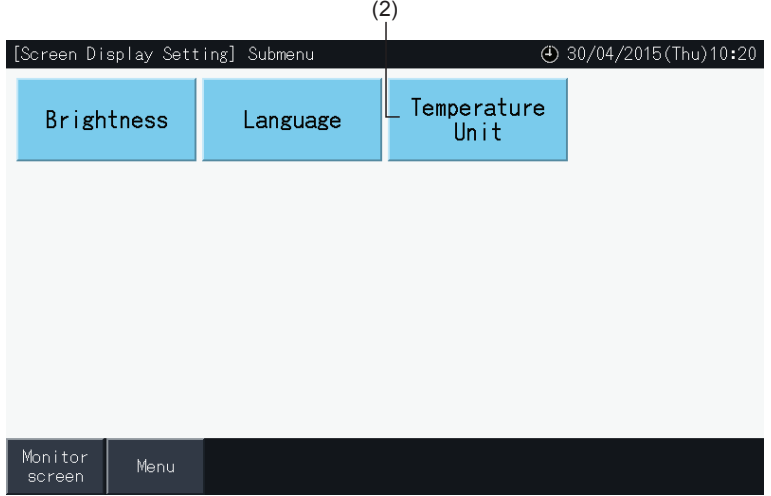

- **3** Select Celsius degrees or Fahrenheit degrees with the corresponding button. The selected button is highlighted in yellow.
- **4** Tap "Setting completed" to return to the "Screen Display Setting" screen.

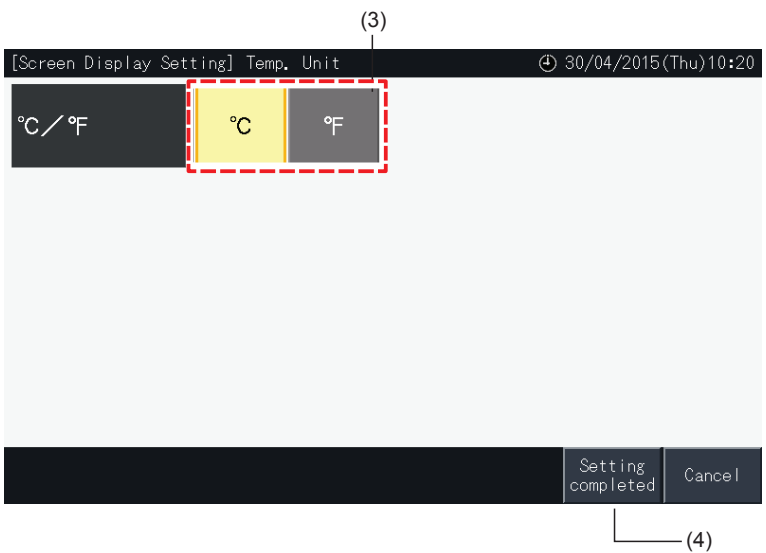

#### 5.3.10 Accumulated Operation Time

#### 5.3.10.1 Display by month

**1** Select "Accumulated Operation Time" at the "Menu" screen.

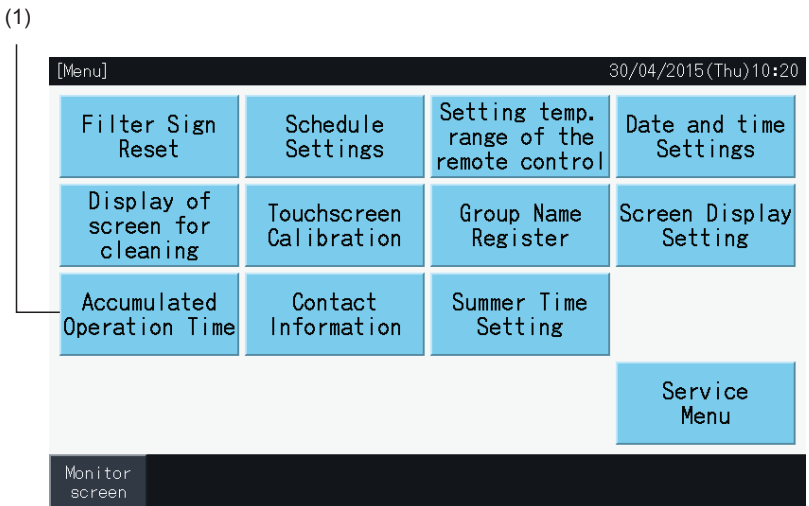

- **2** Tap "Display by Month".
- **3** Tap the "<" or ">" buttons to select the target block.
- **4** Tap the "<" or ">" buttons to select the target year and month.
- **5** Tap "Menu" to return to the "Menu" screen.

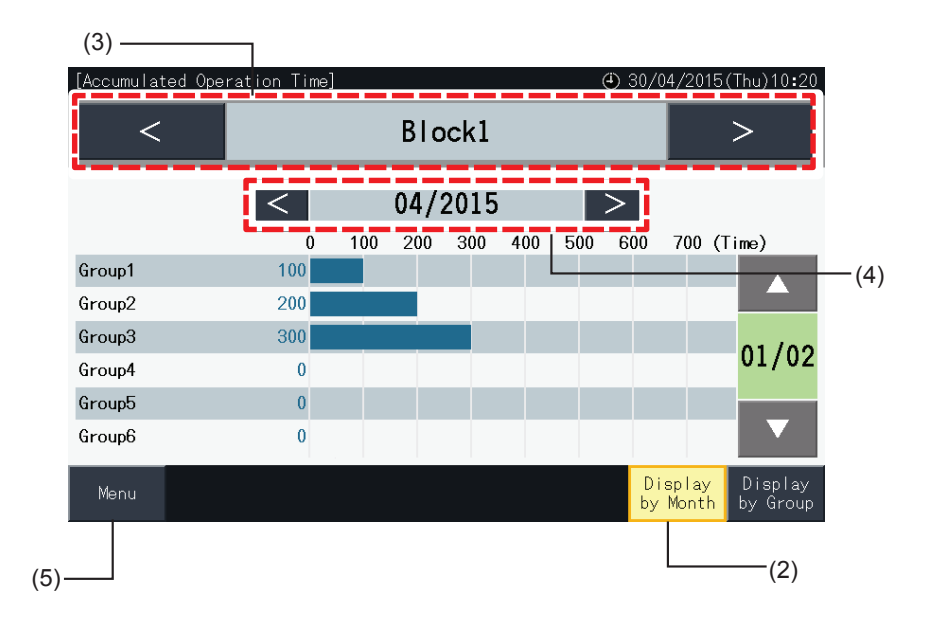

**ENGLISH** 

#### 5.3.10.2 Display by group

**1** Select "Accumulated Operation Time" at the "Menu" screen.

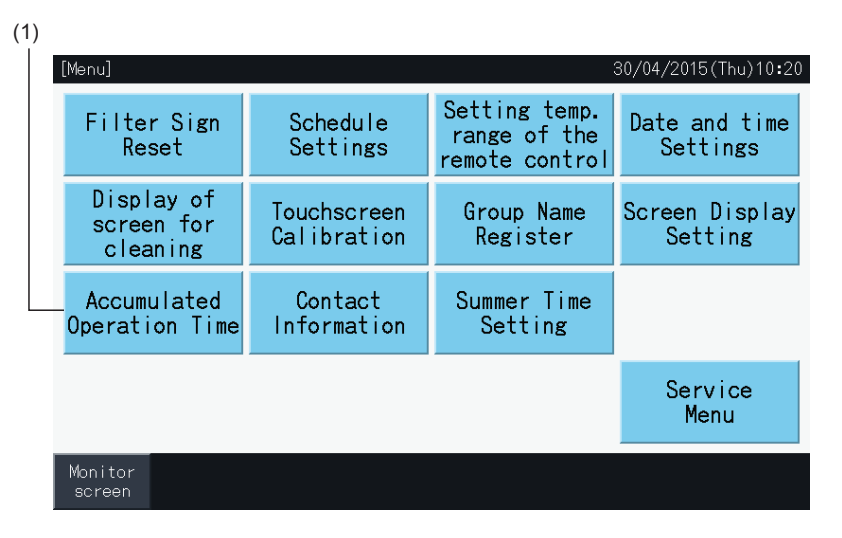

- **2** Tap "Display by Group".
- **3** Tap the "<" or ">" buttons to select the target Block.
- **4** Tap the "<" or ">" buttons to select the target Group.
- **5** Tap "Menu " to return to the "Menu" screen.

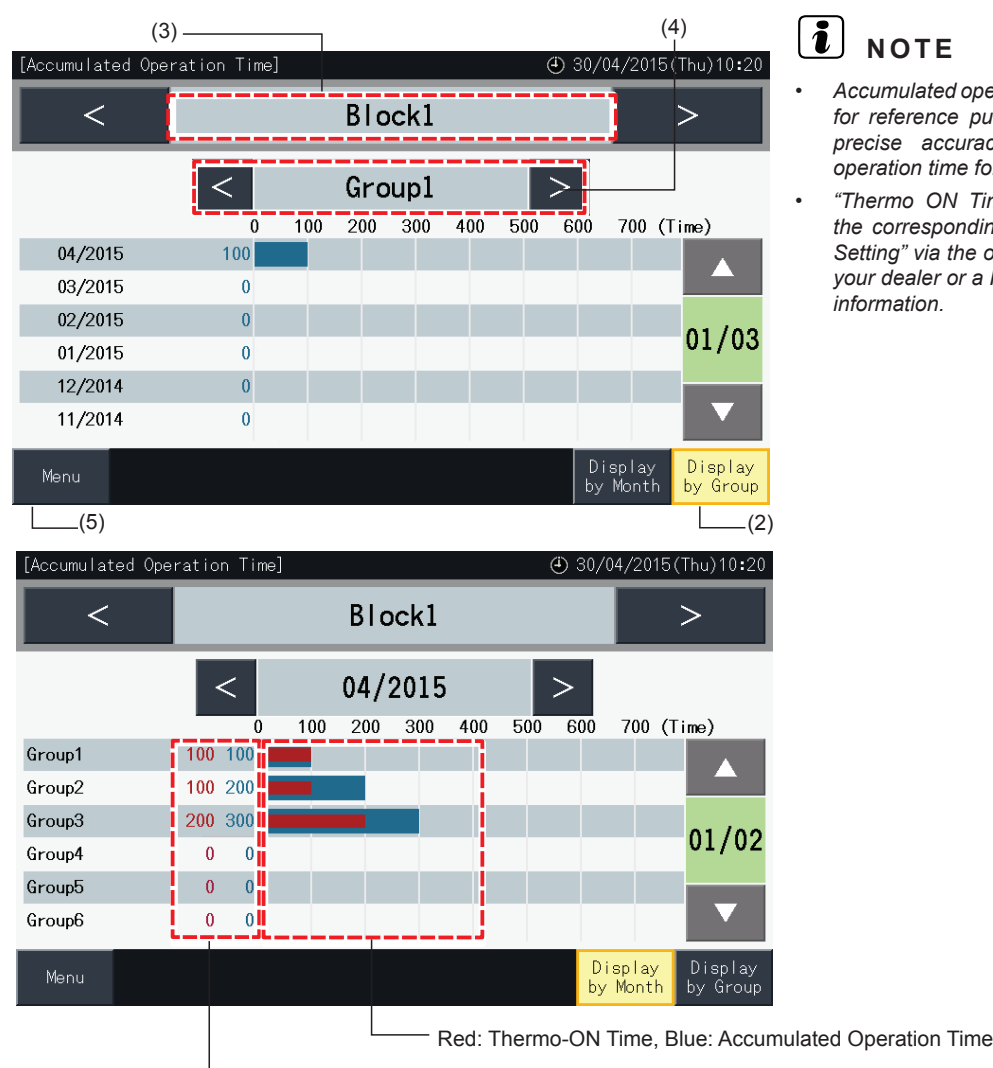

Left: Thermo-ON Time, Right: Accumulated Operation Time

- *• Accumulated operation time of this central station is displayed for reference purposes only. Hitachi does not ensure the precise accuracy of the aforementioned accumulated operation time for reference.*
- *• "Thermo ON Time" can also be displayed additionally, if the corresponding option is selected in "Optional Function Setting" via the option for function selection setting. Contact your dealer or a Hitachi customer service centre for detailed information.*

#### 5.3.11 Contact Information

- **1** Select "Contact Information" at the "Menu" screen. The following information is displayed:
	- *-* Contact information (2 independent items)
	- *-* Name of block and group of the latest alarm occurrence
	- *-* Latest alarm code

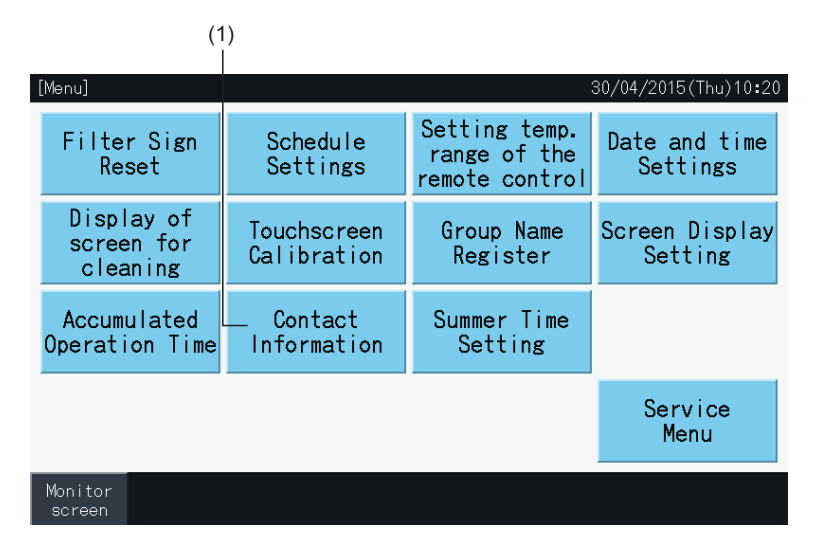

**2** Tap "Menu" to return to the "Menu" screen.

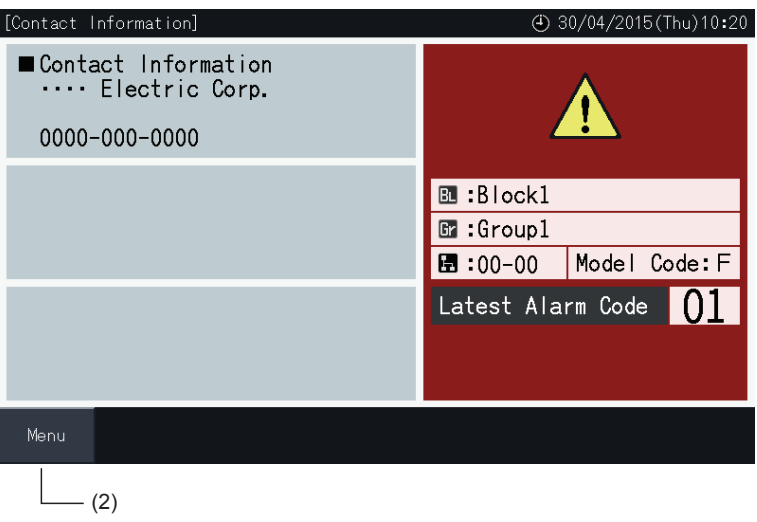

### $\overline{\mathbf{i}}$  NOTE

- *• This function is not available if there is no contact address registered.*
- There is no indication of target blocks and groups and alarm codes if there is no alarm occurrence.

#### 5.3.12 Summer time setting

**1** Select "Summer Time Setting" at the "Menu" screen. The following information is displayed:

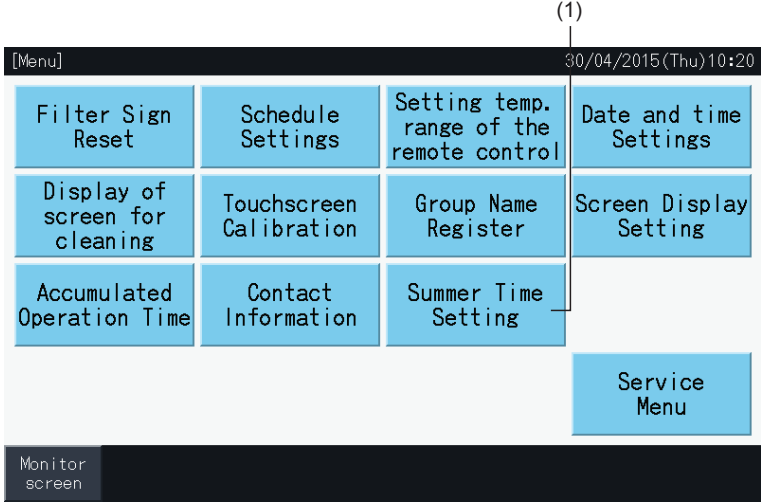

- **2** Select the function concerning each item. Then, the colour of the selected function changes.
- **3** Tap "Setting completed" to confirm the content and return to Menu screen.

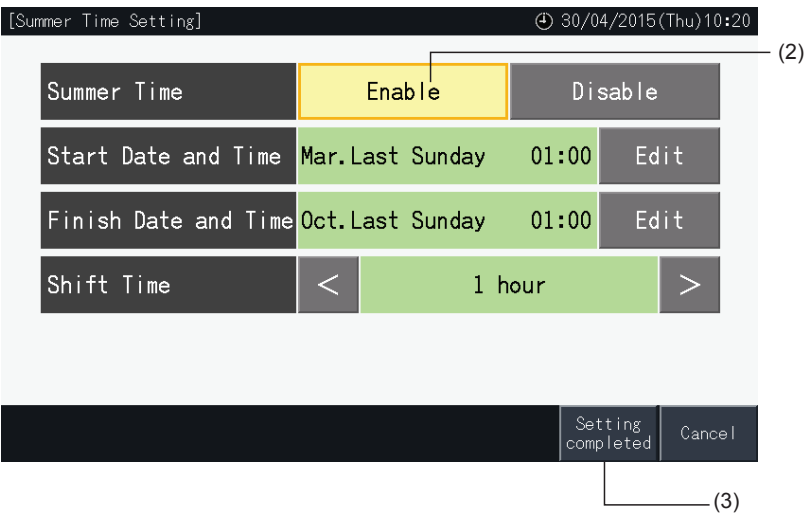

### **5.4 SERVICE MENU**

# *i* NOTE

- *• This switch is for the serviceman only. Therefore do not use it.*
- If this switch is used and the service menu is indicated on the screen, tap "Back". The screen will return to the menu.

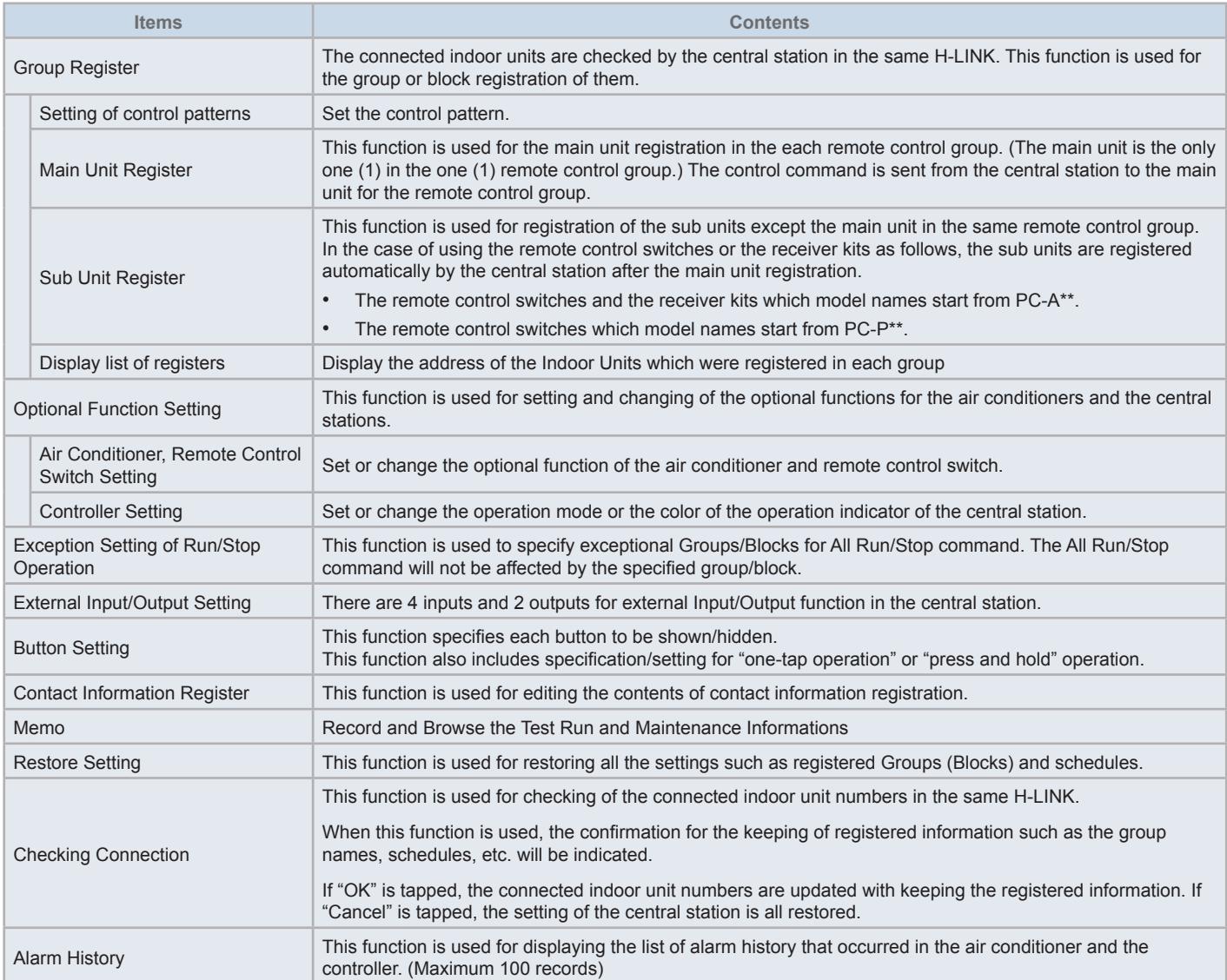
**1** Tap "Menu" on the "Monitor (All Groups)" or "Monitor (Block)" screens.

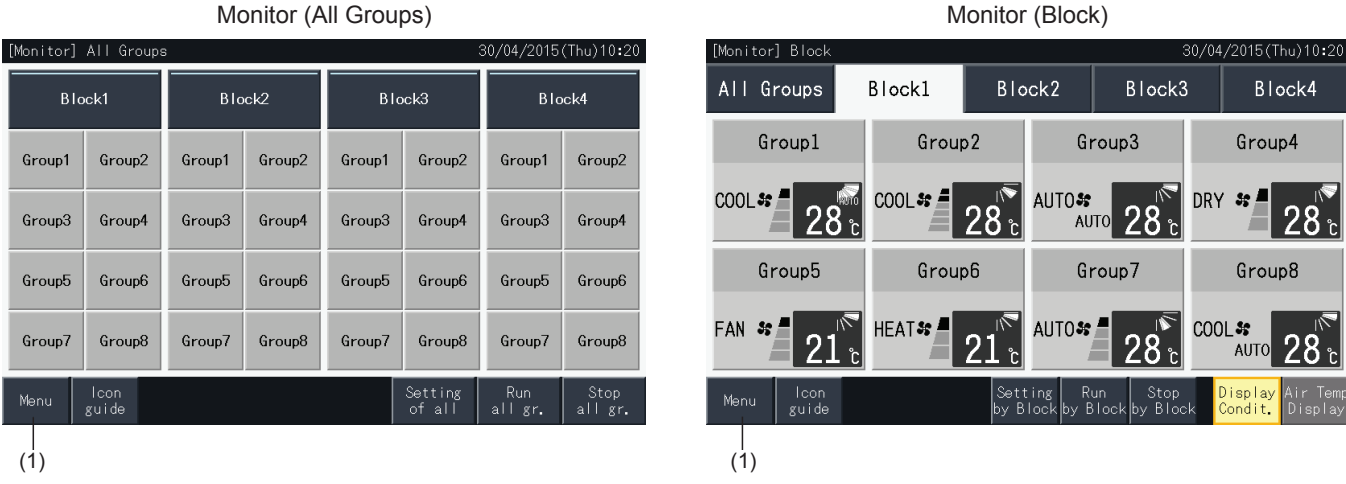

- **2** "Menu" screen is displayed.
- **3** Press and hold "Service Menu" for at least 3 seconds. "Service Menu" is displayed.
- **4** Select the service menu item by tapping each item button. The setting screen of the tapped item will be displayed.
- **5** Tap "Menu" on the "Service Menu" to return to the "Menu" screen.
- **6** Tap "Monitor screen" to return to Monitor screen.

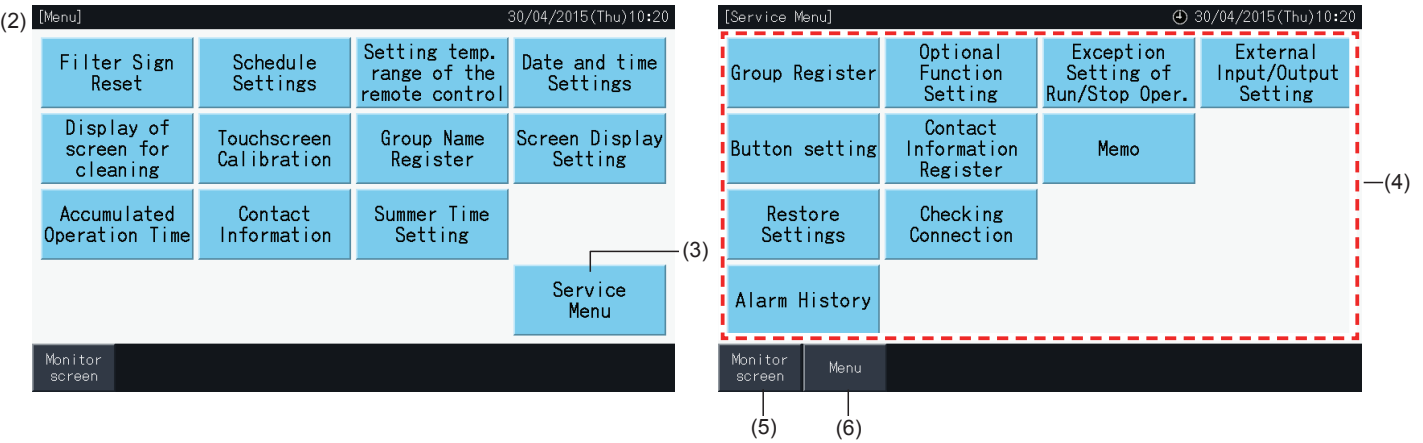

# $\left[\overline{\mathbf{i}}\right]$ <sub>NOTE</sub>

Depending on the conditions of the air conditioner unit and the central station, the following items may not be selected: *\* Group Register (\*1)*

- *\* A/C unit and Remote Control Switch setting (Optional Function Setting) (\*2)*
- *\* External Input/Output Setting (\*1) (\*2)*
- *\* Restore Settings (\*1) (\*3) (\*4)*
- *\* Checking Connection (\*1) (\*2)*
- *(\*1): When the external input signal is ON.*
- *(\*2): When one air conditioner unit is operating.*
- (\*3): When one air conditioner unit has the remote control switch restricted ("Without Remote Control Switch" not included)
- *(\*4): When one outdoor unit is operating in capacity control.*

### 5.4.1 Group register

# ?**NOTE**

This function is detailed in section "5.1 [Test](#page-18-0) run" since it is a required item when performing the Test run procedure.

### 5.4.2 Optional Function Setting

This function is used for setting and changing the selection of air conditioner and central station functions listed in the following table. Set by Monitor  $\rightarrow$  Menu  $\rightarrow$  Service Menu  $\rightarrow$  Optional Function Setting.

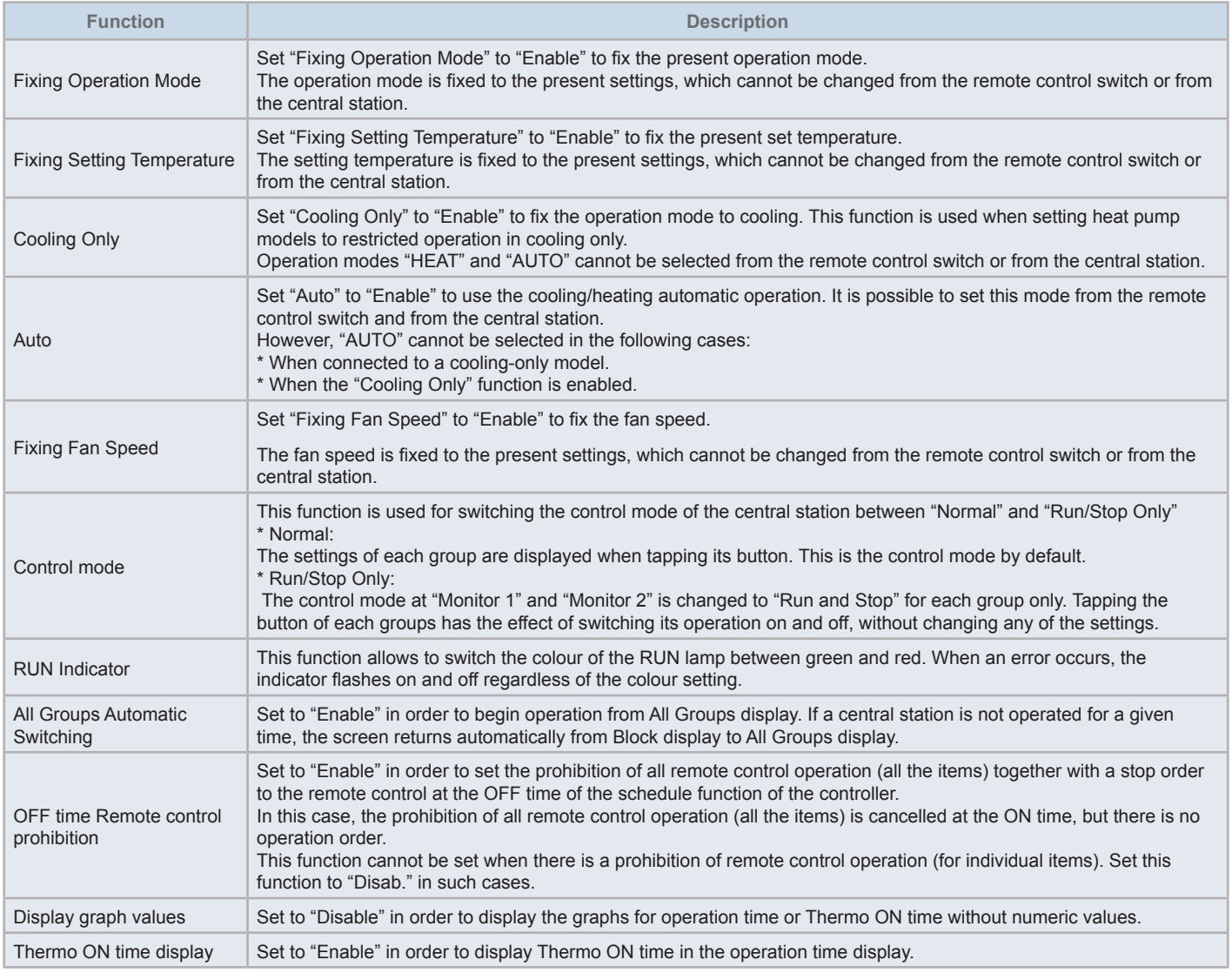

# $\overline{\mathbf{i}}$  NOTE

- When setting optional functions (Air conditioner or remote control settings), please set the same optional functions at the remote control of the group which has been set. Also, in case of setting optional functions at the remote control which can also be set from the controller (fixed, automatic *cooling/heating), please set the same optional functions from the controller as well.*
- For groups in which operation mode has been fixed by optional function settings and the demand of external input/output settings has been set to *operation mode shift, demand signal ON results in stop regardless of the operation mode.*
- When the Power ON/OFF (d1, d3) of the optional function is set, DO NOT set the prohibition of the remote control operation. In the case that the operation of the local remote control is not restricted when using the Power ON/OFF, DO NOT use the lock function of the local remote control.

**ENGLISH** 

- **1** Select "Optional Function Setting" on the "Service Menu" screen when the air conditioners are not in operation.
- **2** Select "Remote control setting" on the Menu screen.

Selection is not possible when one or more air conditioners are in operation.

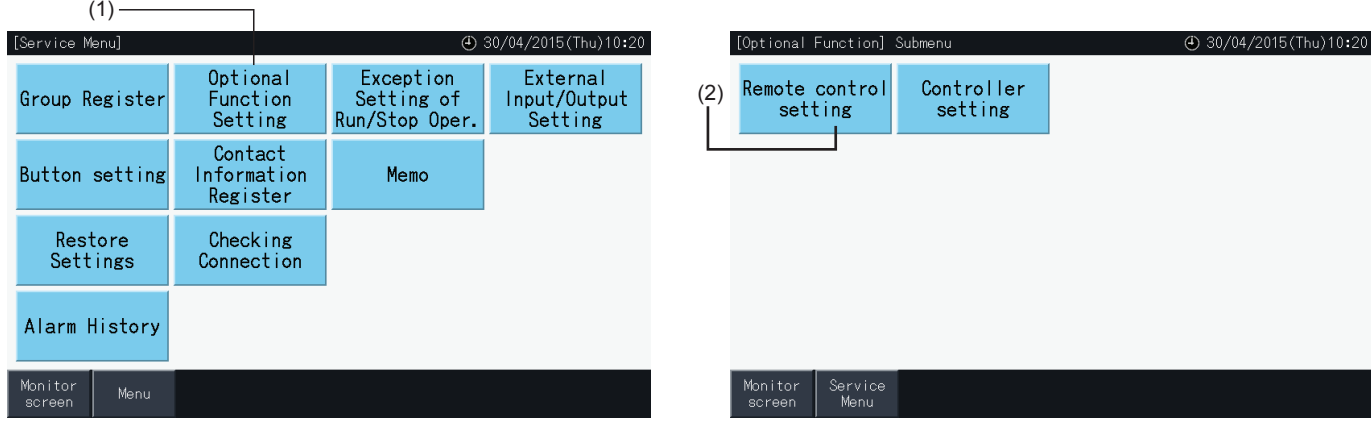

- **3** Select the target of Optional Function (All Groups/Block/Group).
- **4** Select the function concerning each item. The function button selected changes the colour.
- **5** Tap "Setting completed" to confirm the set contents and return to the Menu screen of the target group.
- **6** Tap "Cancel" to cancel the set contents and return to the Optional Function target selection screen.
- \* Depending on the unit, the set contents may not apply. Please check the Installation and Operation Manual and the Instruction Manual of each indoor unit or remote control for more details.

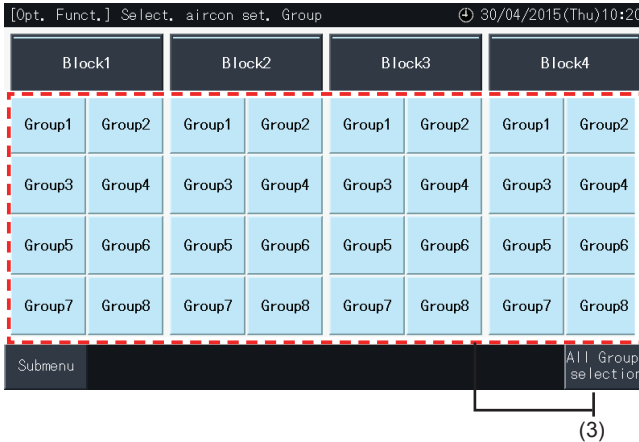

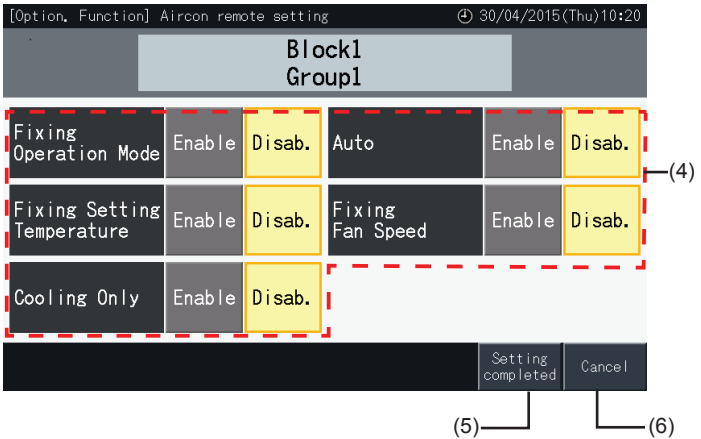

#### 5.4.2.2 Controller Setting

- **1** Select "Optional Function Setting" on the "Service Menu" screen when the air conditioners are not in operation.
- **2** Select "Controller setting" on the "Optional Function Setting" screen.

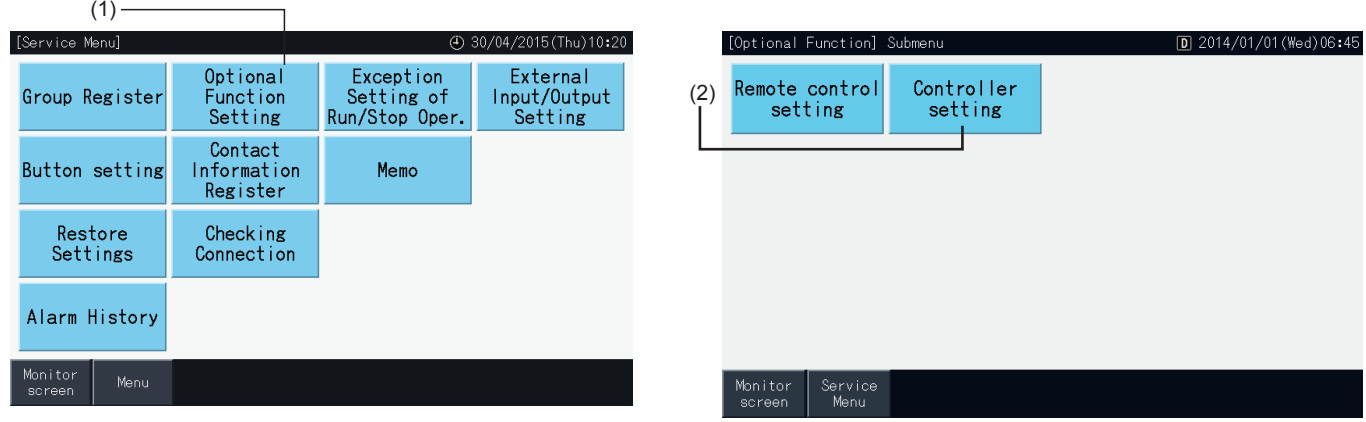

**3** Select the setting of each of the function items as necessary. The selected setting appears highlighted in yellow.

About OFF time Remote control prohibition

- *-* When it is enabled, it is not possible to set remote operation prohibition (for individual items). The Remote Operation Prohibited (by item) can do setting but, if operating simultaneously with other controllers then do not do setting.
- *-* When All groups have Remote Operation permitted (all items) only, It is possible to switch "Enable" ↔ "Disable".
- **4** Tap "Setting completed" to confirm the content set and return to Optional Function Setting Menu screen.\*

When switch "Enable" ↔ "Disable" of OFF Time Remote prohibited setting and tap "Setting completed", the confirmation screen is displayed as below.

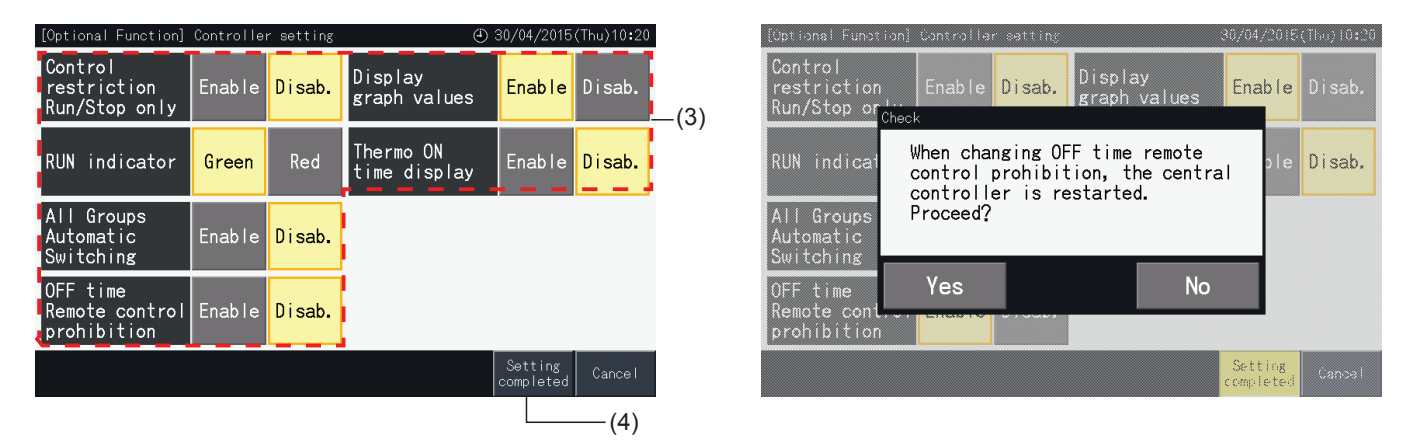

**5** Tap "Service Menu" to complete Optional Function Setting and return to Service Menu screen.

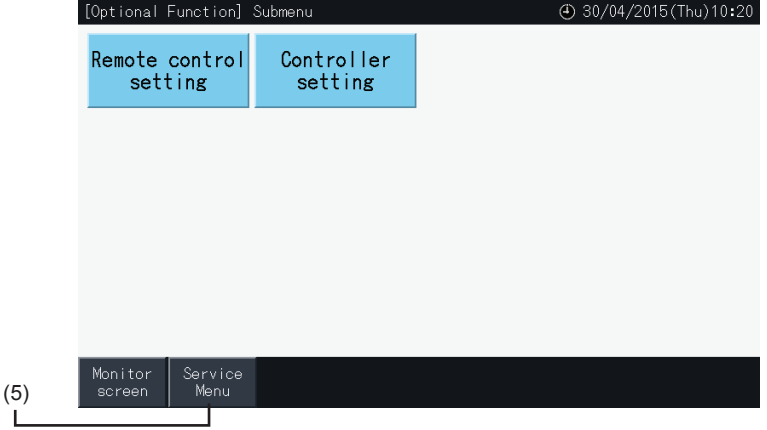

**ENGLISH** 

"RUN" and "STOP" orders are not accepted when the group is set to operation in "All groups" or "All blocks".

However, it is possible to set an exception rule for any of the following orders or combinations of orders, affecting specific groups:

- None
- Run + Stop
- **Stop**
- Run

### $\bm{i}$  NOTE

- *• The following commands are affected when this function is set.*
	- *- Scheduled Timer Operation.*
	- *- "All Run/Stop" and "Run/Stop by Block" by External Input command.*
- *• "Run/Stop" operation is available when the group is selected individually.*
- **1** Select "Exception Setting of Run/Stop Operation" on the "Service Menu" screen.
- **2** Select the operation to exclude. The selected operation is highlighted in yellow.

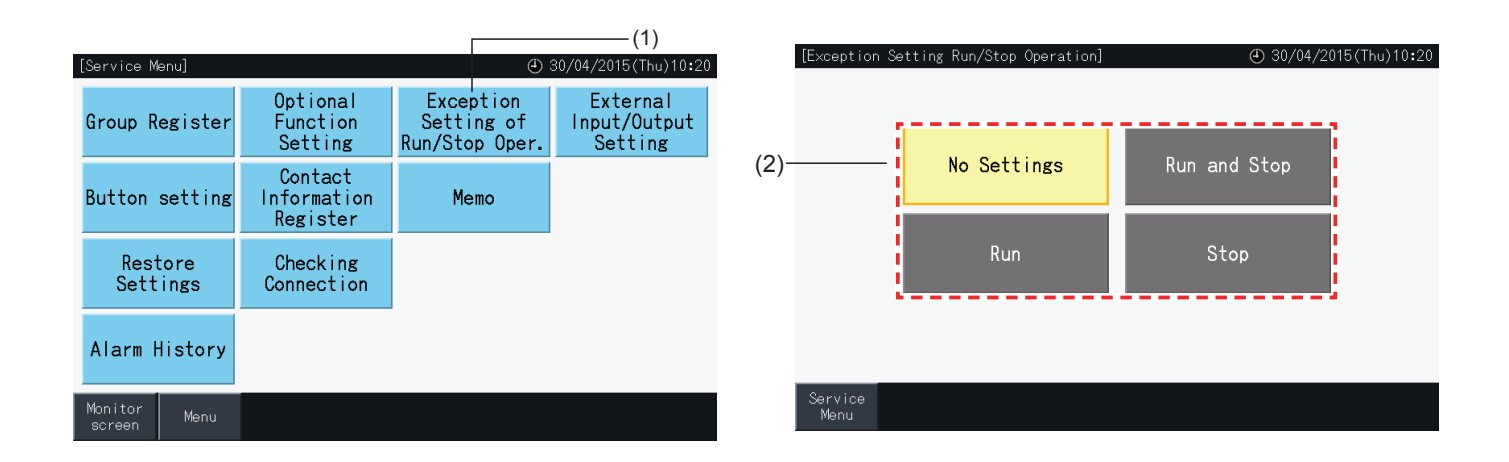

- **3** Select the target for the rule of exception for the selected operation (group/block)
- Tap on a Group button to switch the selection state of that group.
- Tap on a Block button to switch the selection state of all the groups in that block.
- The selected groups are indicated with a check mark.
- **4** Tap "Setting completed" to confirm the set contents and to return to the "Exception setting of Run/Stop Operation" screen.

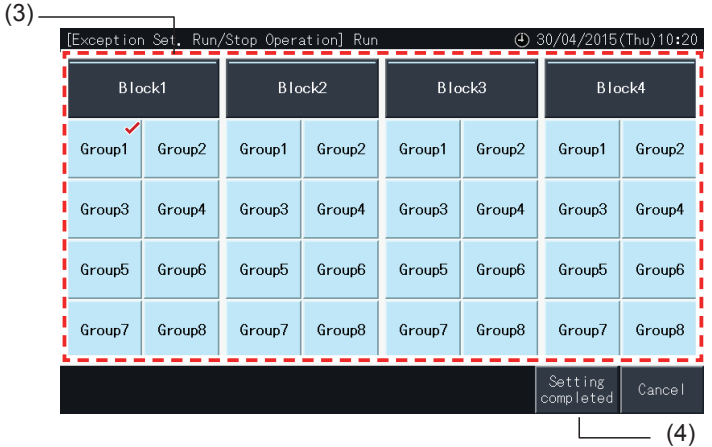

#### 5.4.4 External Input/Output Setting

The External Input/Output function of the central station provides the capacity to control 4 inputs and 2 outputs.

Select "External Input/Output Setting" on the "Optional Function Setting" screen to access the setting menu.

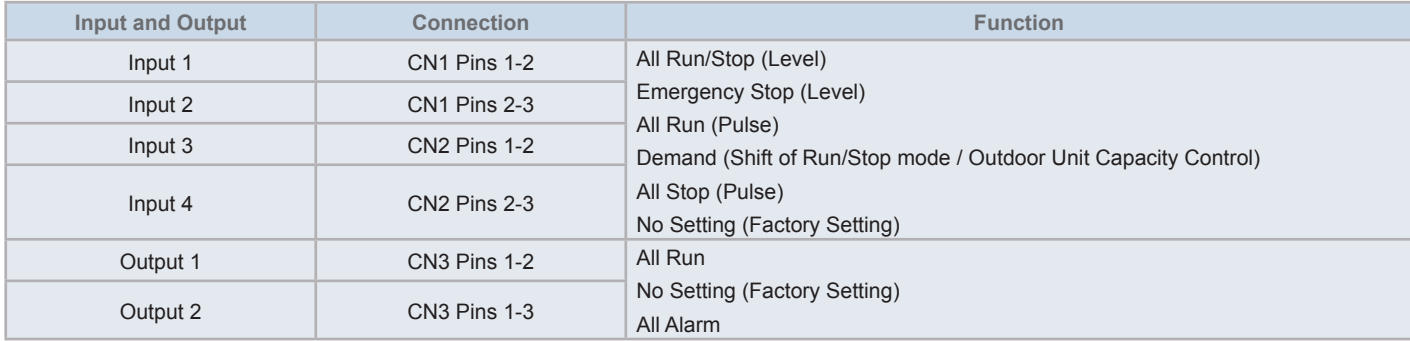

#### 5.4.4.1 External Input Function

**1** All Run/Stop (Level)

Performs run/stop operation of all groups simultaneously by means of the external input signal.

**2** All Run (Pulse)

Performs run operation of all groups simultaneously by means of the external input signal.

- **3** All Stop (Pulse) Performs stop operation of all groups by means of the external pulse signal input.
- **4** Emergency Stop (Level)

The operation of all groups is stopped simultaneously by means of the external emergency stop signal. While "Emergency Stop" is being carried out, "Central Control" is displayed in the LCD of the remote control switch, and operation from the remote control switch becomes disabled.

In case of using other central stations together, "Run/Stop" operation is available from the other central stations even during the emergency stop.

**5** Demand Control Function

The external demand control signal allows to cut a peak demand of electrical consumption. The external demand signal can only be input through input terminal 1. The operation mode of the selected group is changed by the demand signal as shown below.

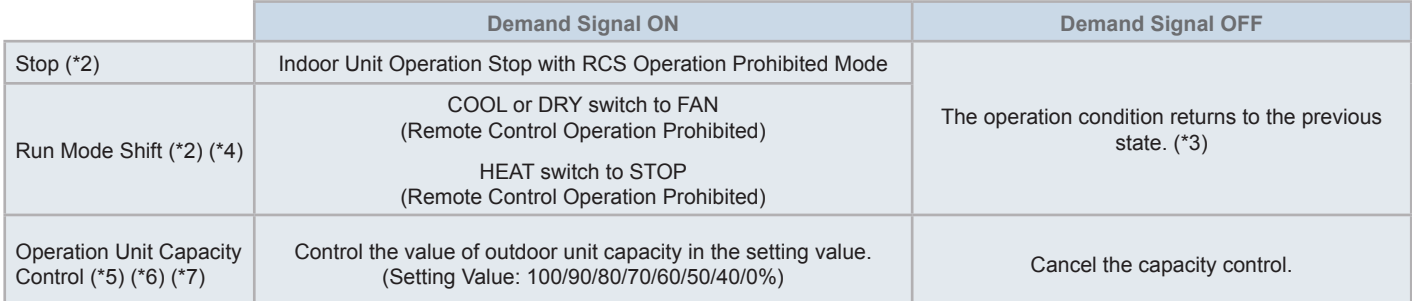

(\*1): Do not set "OFF" or "Run Mode Shift" when using other central stations at the same time. When setting outdoor unit capacity control, set one of the central station and do not set the others.

- (\*2): Setting is only possible for Stop or Run Mode Shift. And it is not possible to set multiple contact points.
- (\*3): When operating in "AUTO" mode, or when "Fixing Operation Mode" is enabled at "Optional Function Setting".
- (\*4): Operation stops even if it is in Auto mode, or if the operation mode is fixed in the optional function settings.
- (\*5): Outdoor unit capacity control can be set to multiple contact points. When there is a signal input in multiple contact points, the priority for the execution of the controls is established according to the input number (Input 1 > Input 2 > Input 3 > Input 4).
- (\*6): There are cases in which the outdoor unit may not support certain settings, or in which available settings may differ according to its capacity value. Please contact with your dealer or with the designated customer service centre for detailed information.

(\*7): It is possible to control via schedule without using demand control.

### 5.4.4.2 External Output Function

**1** All Run Output

External output of indoor unit operation signal to the target group. The operation signal is output even if one indoor unit in the target group is in operation.

**2** External Output Alarm

External output alarm signal of indoor units to the target group. The alarm signal is output even if one indoor unit abnormality occurs in the target group.

### 5.4.4.3 Specifications of the External Input/Output Terminals

- Input Terminal: Non-voltage contact (normal open) for demand signal Input DC12V, 10mA. The contact can be switched. Pulse width is 300 ms or more for pulse signal input.
- Output Terminal: Contact (voltage is applied) for signal Output DC12V. Recommended Relay: MY Relay manufactured by Omron Corporation (Do not use a diode built-in type).
- Input/Output connection: using accessory connector cord.

### Connection procedure

**1** In case that there is a section of cord which is not going to be used, please confirm the connector number, cut the cord as shown in the figure on the right, and protect the cut section with locally supplied insulation tape.

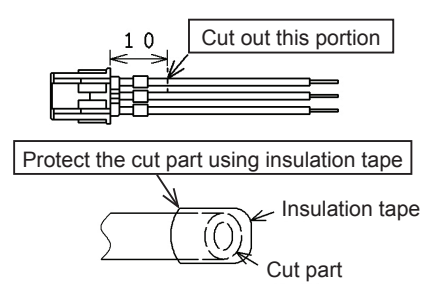

**2** Follow one of the procedures below in order to connect a relay or a timer with a locally supplied cord.

#### **a.** Soldering

Twist and solder copper wires together and insulate them by winding plastic tape around.

**b.** Caulking with closed-end connector accessory

Insert the closed-end connector after twisting and soldering copper wires together, then caulk with a clamping tool.(pull the cord to check the tightness of the connection)

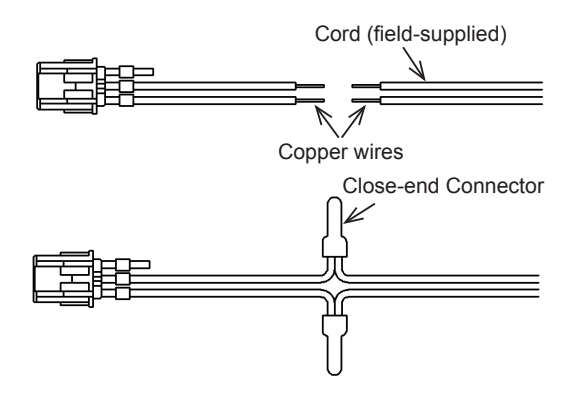

#### 5.4.4.4 External Input setting

**1** Select "External Input/Output setting" on the Service Menu screen.

Selection is not possible when air conditioners are in operation, or when the contact for external input signal is ON.

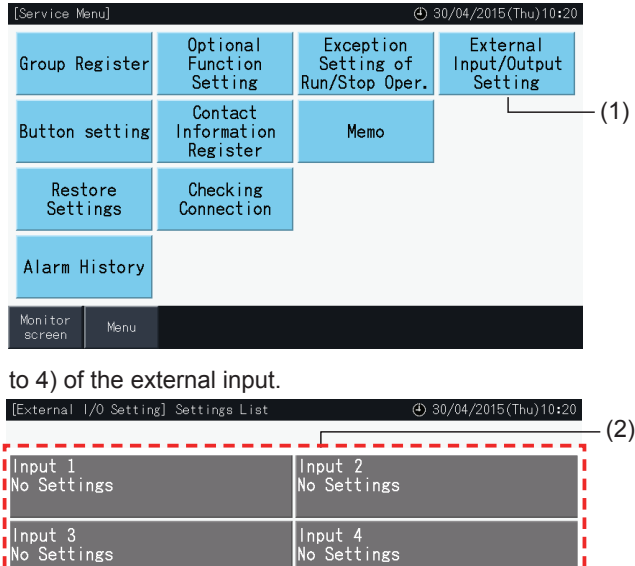

.<br>No Settings

**2** Select the input target (From input 1 to 4) of the external input.<br>**IExternal 1/0 Setting Setting List** 

- **3** Select the function to be used with the external input.
- The button for the selected function is highlighted in yellow. After selecting a function, proceed to the following point in the process as indicated below:
- If "No Settings" is selected, go to section *"No [Settings"](#page-79-0)*.
- If "Outdoor unit capacity control" is selected, go to section *["Outdoor](#page-80-0) unit capacity control"*.

tput 1<br>Settings

Service<br>Menu

• If any other function is selected, go to section*"Other [settings"](#page-81-0)*.

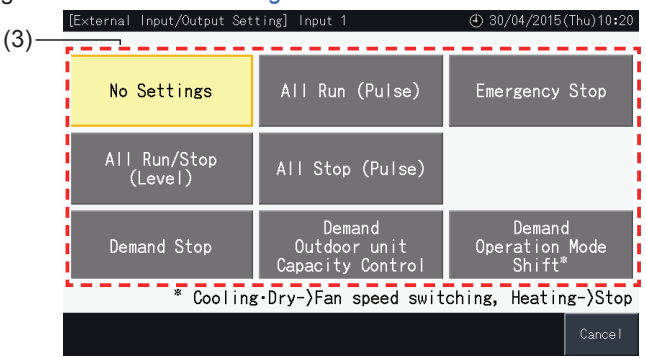

#### <span id="page-79-0"></span>No Settings

**4** Tap "Service Menu" to complete External Input/Output setting and return to the Service Menu screen.

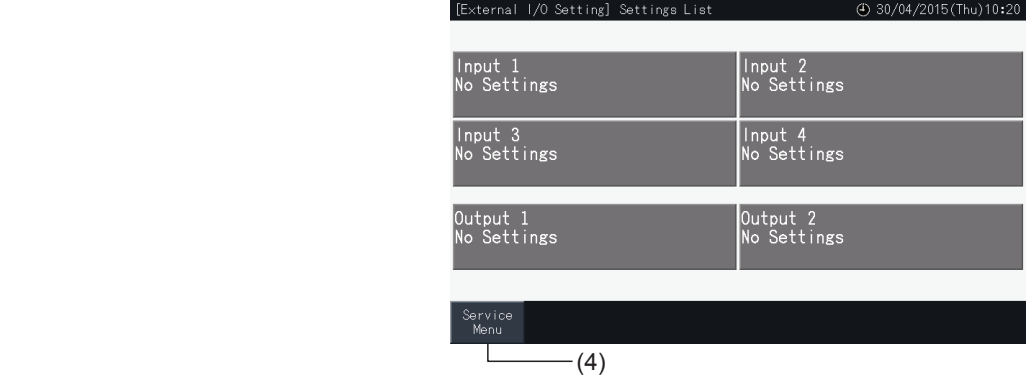

### <span id="page-80-0"></span>Outdoor unit capacity control

**5** Select the value for Outdoor Unit Capacity.

The selected capacity value button is highlighted in yellow.

- **6** Use the buttons on the right side of the screen in order to schedule outdoor unit capacity control when there is no external input contact being applied for this purpose.
- Select "Enable" or "Disable".
- Tap " $\Delta$ " or " $\nabla$ " to set the applicable starting time and ending time, in 30 minute steps.
- When the ending time falls earlier than the starting time, ending time becomes effective on the next day.

For example : Starting Time 15:00 Ending Time 08:00,

Capacity control starts at 15:00 and ends at 08:00 on the following day.

**7** Tap "Register"

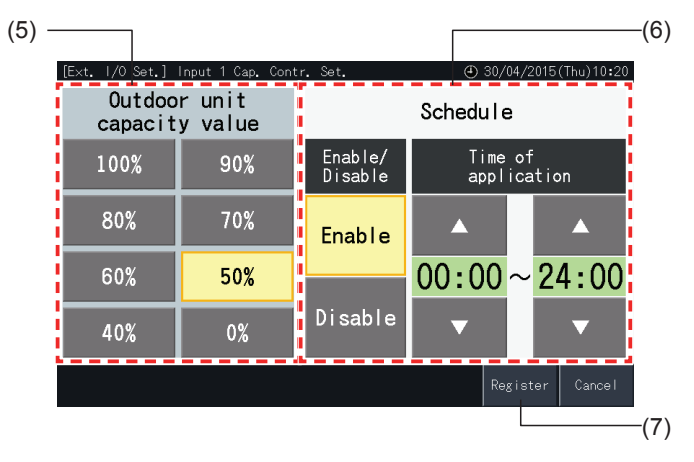

- **8** Select the target of capacity control (Refrigerant system).
- The buttons of the numbers of refrigerant systems of registered outdoor units are indicated in blue.
- The buttons of the numbers of refrigerant systems of unregistered outdoor units are indicated in grey. These refrigerant systems cannot be selected.
- Tap the button of a refrigerant system number in order to switch its selection state.
- Tap "Selec.all refr.syst" to switch the selection state of all refrigerant systems.
- The selected refrigerant systems are indicated with a check mark.
- **9** Tap "Setting completed" to confirm the setting contents and return to the External Input/Output Setting screen.

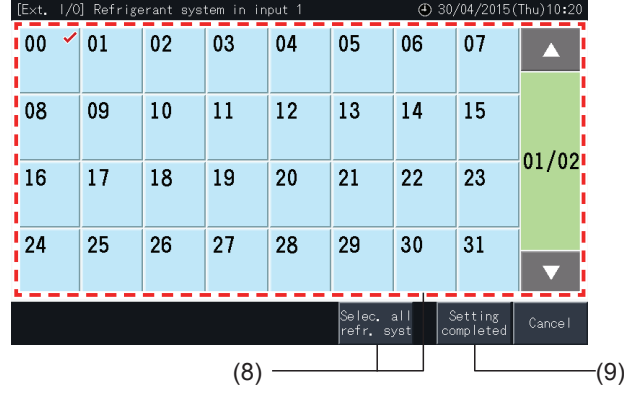

#### <span id="page-81-0"></span>Other settings

**10** Select the target of External Input Control. (All Groups/Block/Group).

- Tap the button of a Group to switch its selection state.
- Tap the button of a Block to switch the selection state of all the Groups in the Block.
- Tap the "All Groups selection" button to switch the selection state of all the Groups.
- The selected groups are indicated with a check mark.
- **11** Tap "Setting completed" to confirm the set contents and return to the External Input/Output Setting screen .

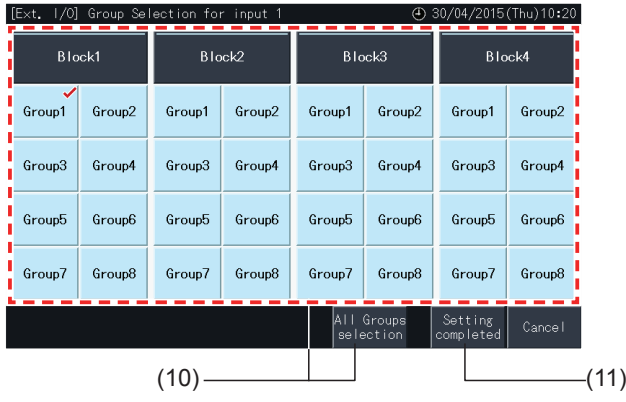

#### 5.4.4.5 External Output Setting

**1** Select "External Input/Output Setting" on the Service Menu screen.

Selection is not possible when air conditioners are in operation, or when the contact for external input signal is ON.

**2** Select the Output target of the External Output (Output 1, Output 2).

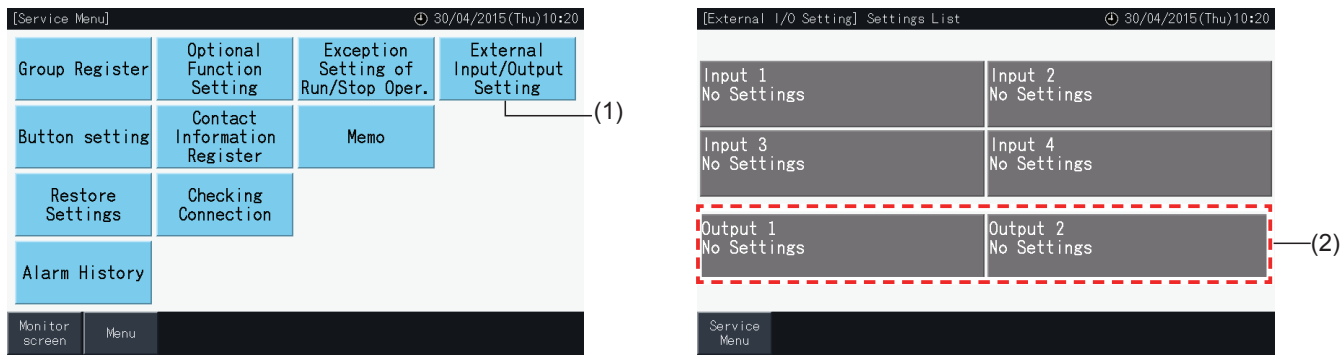

**3** Select the function to be used with the external output.

The button for the selected function is highlighted in yellow.

**4** Tap "Service Menu" to complete the external Input/Output Setting and return to Service Menu screen.

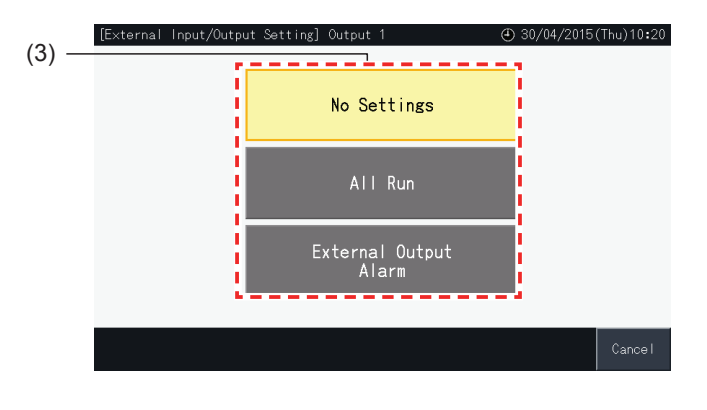

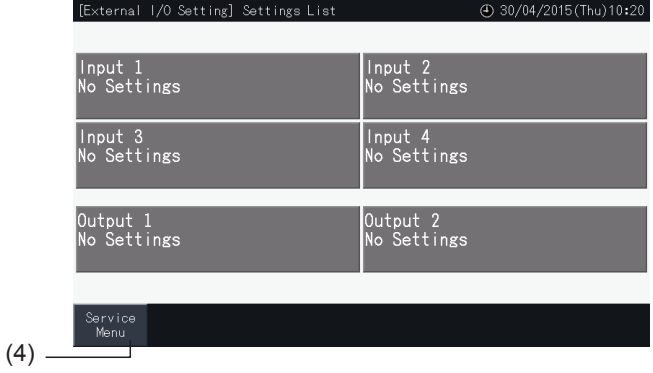

### 5.4.5 Button Setting

Button setting is used to select whether to show or hide certain operation buttons, thus restricting operation.

Set by Monitor  $\rightarrow$  Menu  $\rightarrow$  Service Menu  $\rightarrow$  Button Setting.

- **1** Select "Button Setting" on the screen of "Service Menu".
- **2** Select the function concerning each items. The selected function appears highlighted in yellow.
- **3** Tap "Setting completed" to confirm the set contents and return to Service Menu screen.

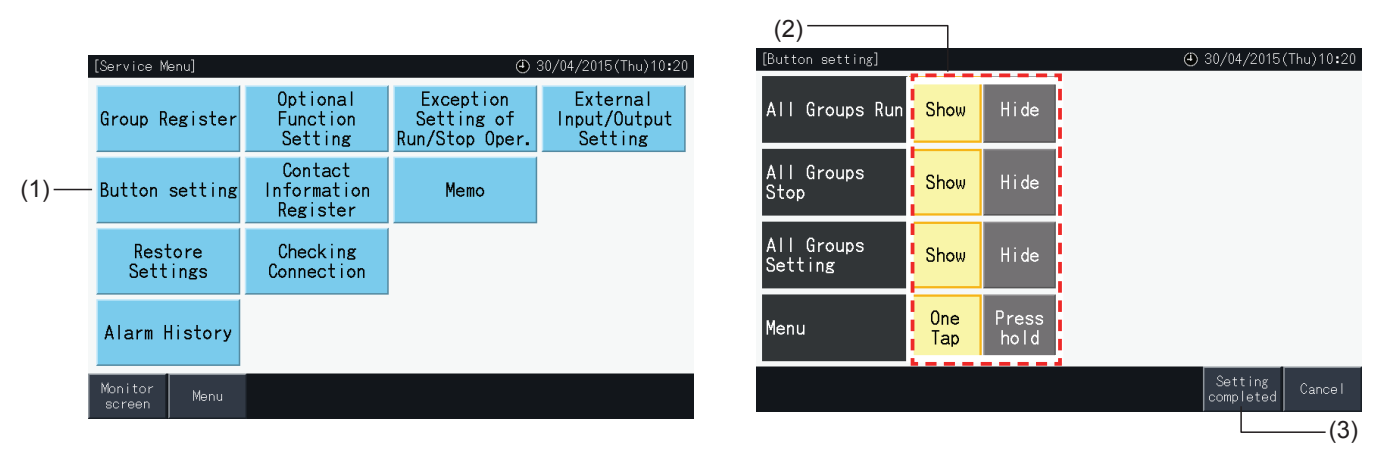

#### 5.4.6 Contact Information Register

This function is used to edit or register the displayed contact information.

Set by Monitor  $\rightarrow$  Menu  $\rightarrow$  Service Menu  $\rightarrow$  Contact Information Register.

**1** Select "Contact Information Register" on the "Service Menu" screen.

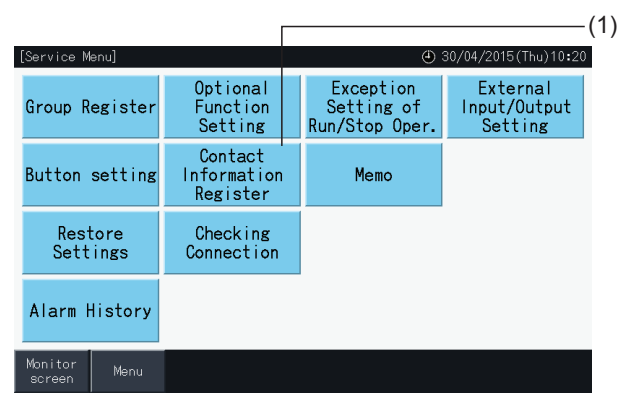

**2** Tap "Name Edition" or "TEL.No.Edition" buttons (2) to register the information corresponding to each field of "Contact Information 1" and "Contact Information 2".

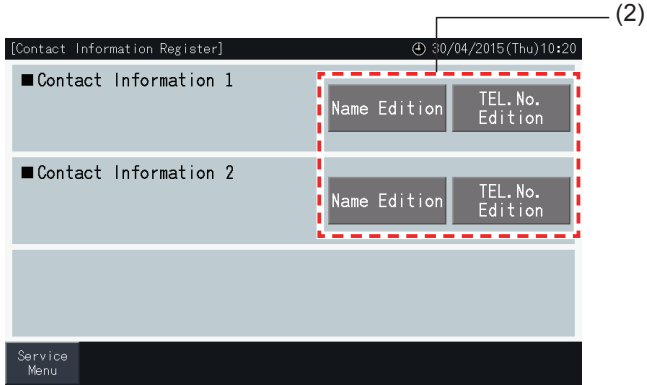

**3** Enter the desired text at the keyboard screen.

## *i* NOTE

*Only numbers and symbols are available at the keyboard when inserting telephone numbers.*

- **4** The number of characters possible to input is 60 characters maximum for the name the company and 30 characters maximum for the phone number.
- **5** Tap "Register" or "Cancel" to finish the edition, and return to the "Contact Information Register" screen.
- **6** Proceed to step 2 again to continue registering other fields or to step 7 to finish the setting.
- **7** Tap "Menu" to finish the setting and return to "Service Menu".

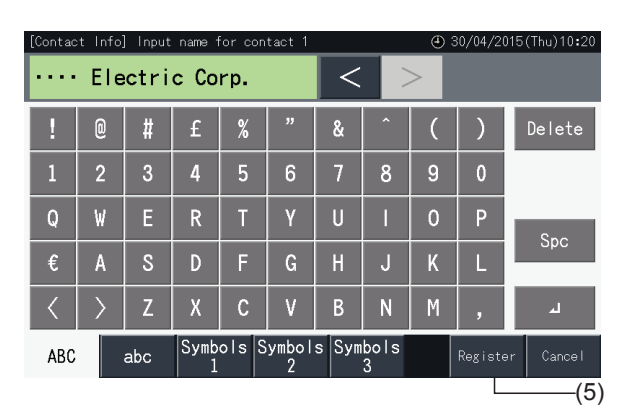

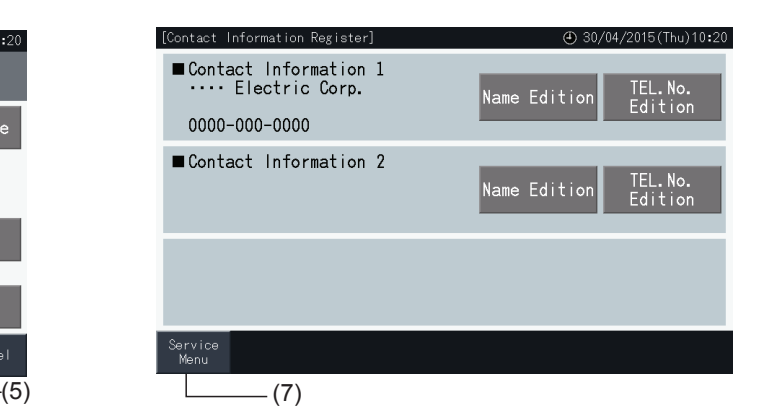

ENGLISH

### 5.4.7 Memo

### 5.4.7.1 Register memo

- **1** Select "Memo" on the "Service Menu" screen.
- **2** Select the target to register. The character input screen is displayed.

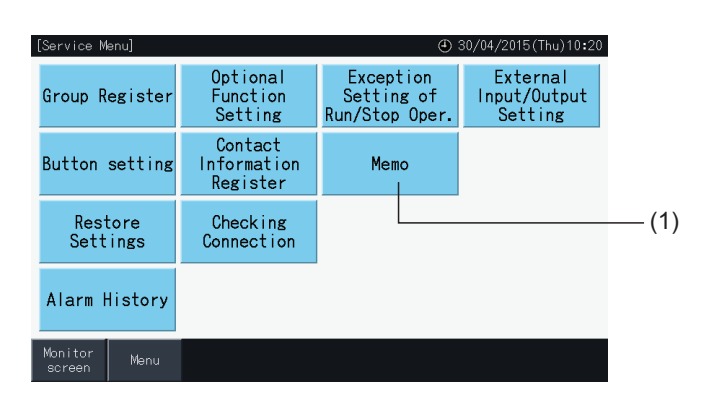

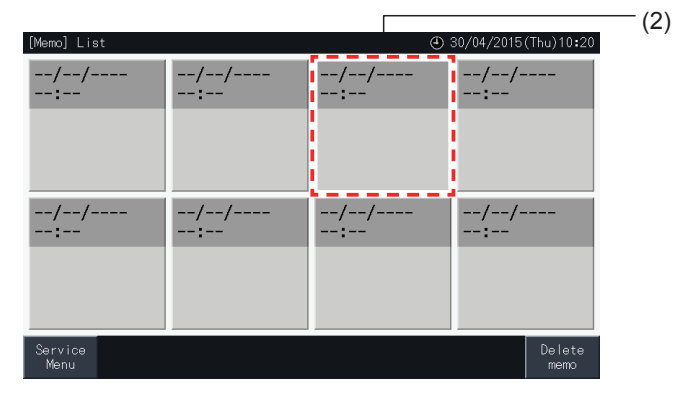

- **3** Select a registered character from the character list.
- **4** Input characters. Tap "Delete" to erase the character on the left side of the cursor. The memo can have a maximum length of 52 characters.
- **5** Tap "Register" or "Cancel" to finish the edition, and return to the "Memo" screen.
- **6** Tap "Service Menu" to return to the "Service Menu" screen.

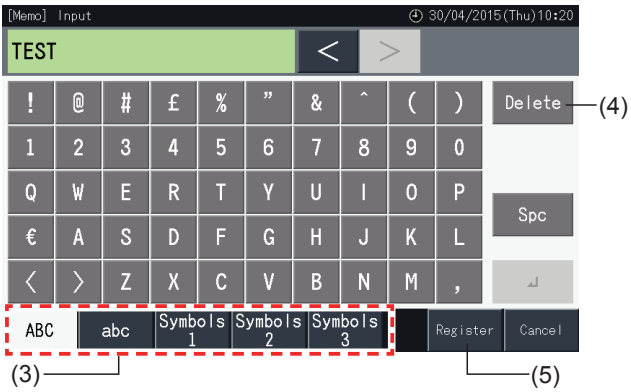

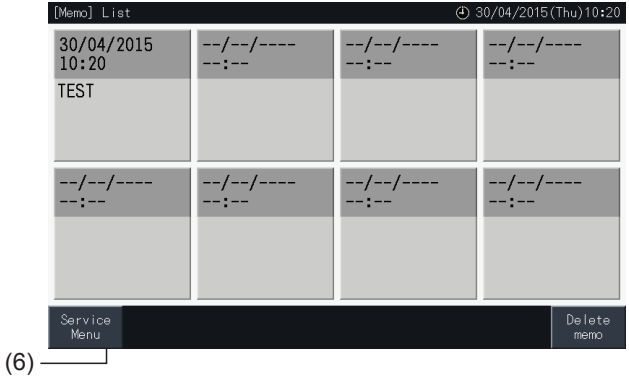

#### 5.4.7.2 Delete memo

- **1** Select "Memo" on the "Service Menu screen.
- **2** Tap "Delete Memo".

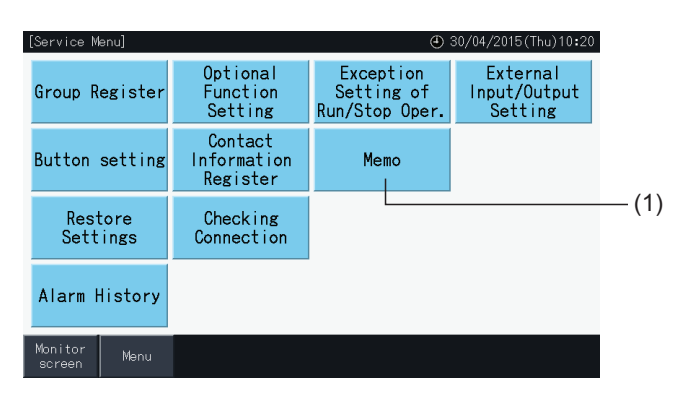

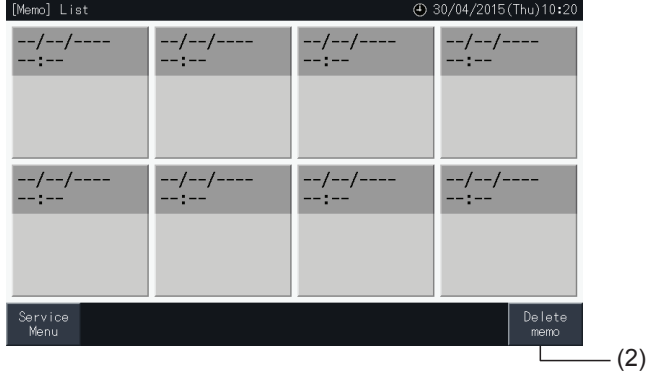

- **3** Select the memo to delete.
- Tap a memo button to switch its selection state.
- It is possible to select multiple memos.
- A check mark is displayed on the selected memos.
- **4** Tap "Proceed" to clear the selected memos.

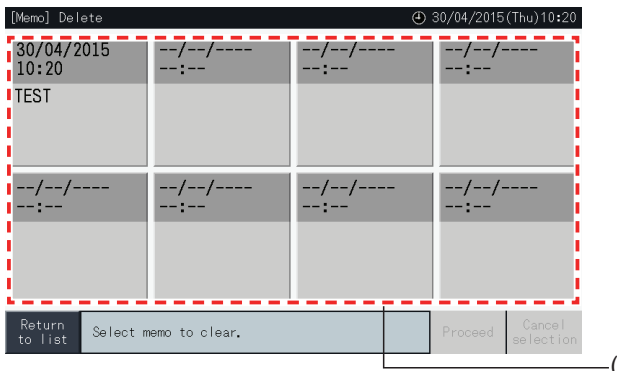

- **5** Tap "Return to list" to return to the "Memo" screen.
- **6** Tap "Service Menu" to return to the "Service Menu" screen.

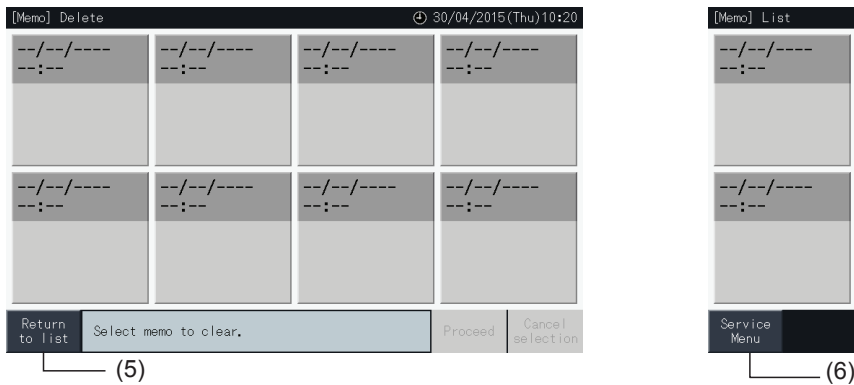

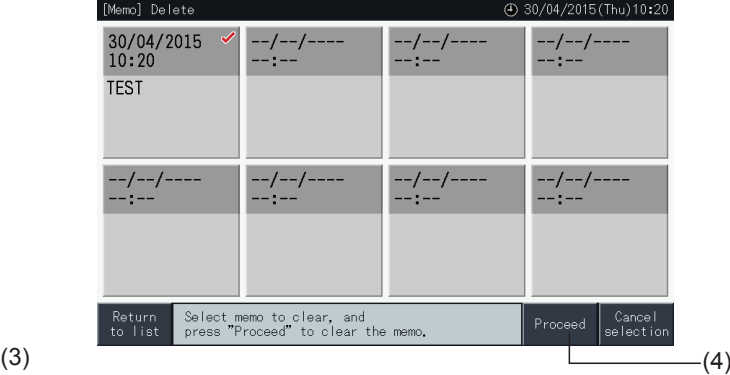

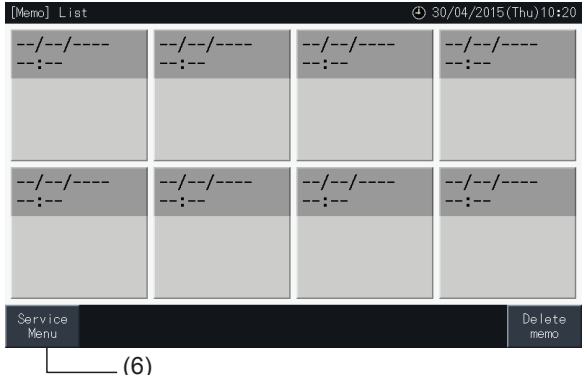

**HSLISNE** 

### 5.4.8 Restore Settings

**1** Select "Restore Settings" on the "Service Menu" screen.

# $\bm{i}$  Note

This function cannot be selected when remote control switch operation is prohibited, an external input contact is ON, or outdoor unit capacity control is *not cancelled. Cancel these parameters before performing "Restore settings".*

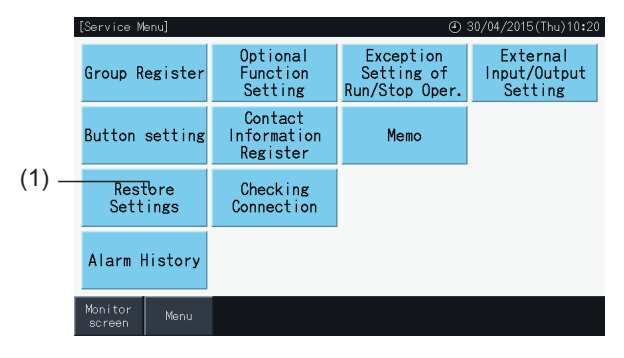

**2** Tap "Yes" at the confirmation screen.

# **1** NOTE

*If "No" is tapped, the screen returns to "Service Menu".*

**3** A second confirmation screen is displayed. Tap "Yes" here to restore the settings. The screen changes after several seconds, and a check of the connections of the system starts.

# **7** NOTE

*If "No" is tapped, the screen returns to "Service Menu".*

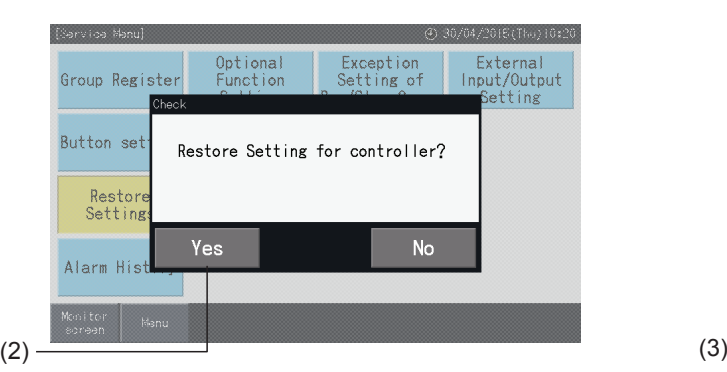

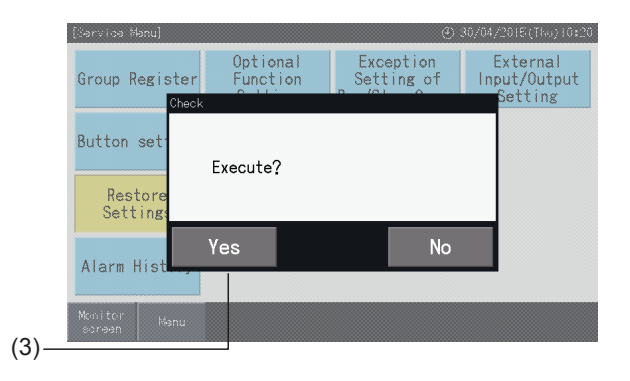

#### Information

It is also possible to restore the settings when the "Start-up" screen is being displayed.

**1** Tap the "Restore" at the lower right corner of the "Start-up" screen for more than 5 seconds.

Restore settings is not displayed when remote control switch operation is prohibited, an external input contact is ON, or outdoor unit capacity control is not cancelled.

- **2** Connection check process starts after a few seconds.
- **3** When the process for connection check is finished, the "Date and Time Settings" screen is displayed. (Refer to *"5.3.5 Date and time [settings"](#page-60-0)*).

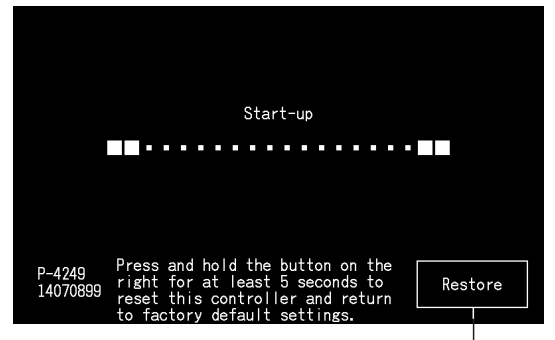

Restore Settings

Exception<br>Setting of

**No** 

External<br>Input/Output

etting

#### 5.4.9 Checking Connection

**1** Select "Checking Connection" on the "Service Menu" screen.

# $\bm{i}$ <sub>NOTE</sub>

This function cannot be selected when there is one ore more air conditioners in operation, or if there is an external input signal input to external input *terminals 1 or 2.*

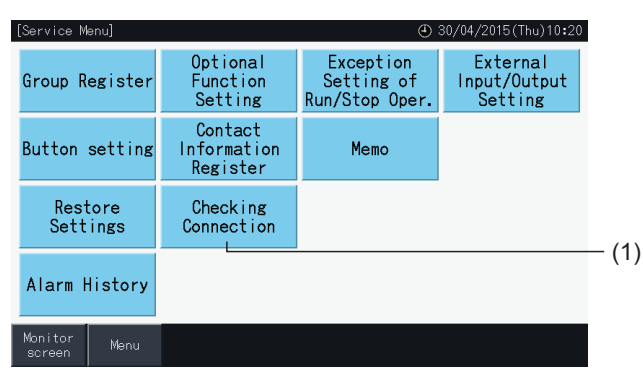

**2** Tap "Yes" at the confirmation screen.

# **1** NOTE

If tapping "No", the screen returns to "Service Menu". The type of update of connection information depends on the following setting:

- Proceed to step 3 to update connection information while keeping Group register and settings such as schedule setting, etc. (3)
- Proceed to step 7 to perform connection checking initializing each setting. (It is same as restoring the settings). (7)

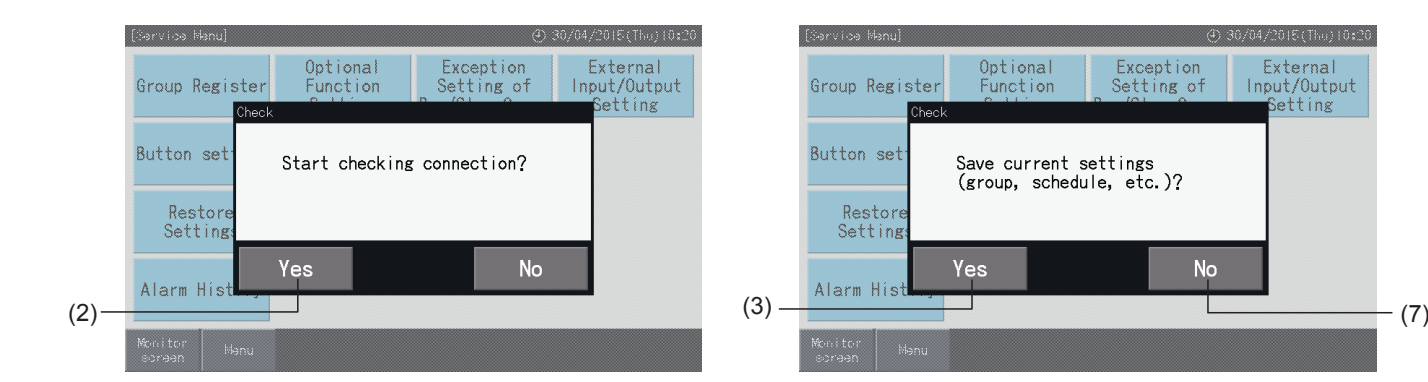

#### Keeping settings

- **3** Tap "Yes" at the confirmation screen for keeping settings.
- **4** When the process of checking connection is finished, the number of connected units is indicated on the confirmation screen.

If the number of connected units is indicated correctly, tap "Yes".

The screen of "Main Unit Register" will be displayed. Refer to section *"5.1.7.4 [Registration](#page-25-0) of a group (Main unit)"*.

**5** If the indicated number of connected units is different from the actual number, tap "No".

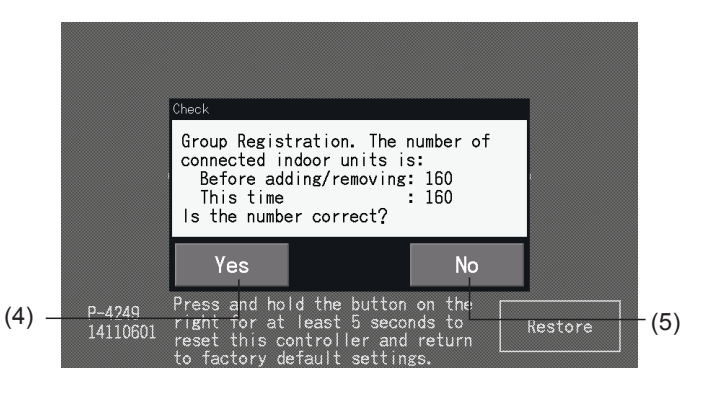

**6** A further confirmation screen is displayed. Check the air conditioners and tap "Yes".

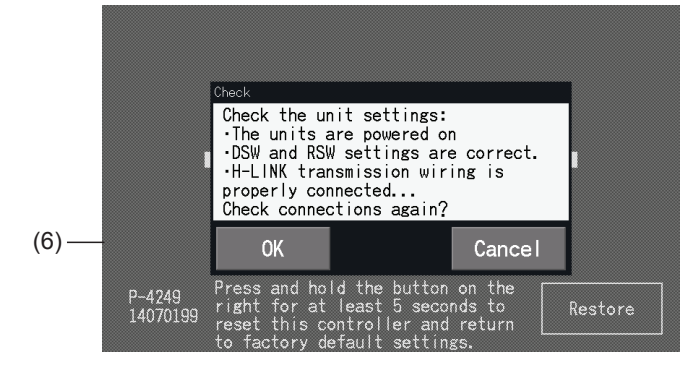

# $\left[\overline{\mathbf{1}}\right]$ **NOTE**

- *• If "No" is tapped, the screen returns to "Service Menu".*
- This function cannot be selected when remote control switch operation is prohibited, an external input contact is ON, or outdoor unit capacity control *is not cancelled. Cancel these parameters before restoring the settings.*

#### Not keeping settings

- **7** Tap "No" at the confirmation window.
- **8** The confirmation window of initialisation is displayed. Tap "Yes" to initialise all the settings and to start checking connection. "Yes" cannot be selected when there are units with remote control switch operation prohibition settings. All remote control switch operation prohibitions shall be cancelled beforehand.

# $\overline{\mathbf{i}}$  NOTE

*If "No" is tapped, the screen returns to "Service Menu".*

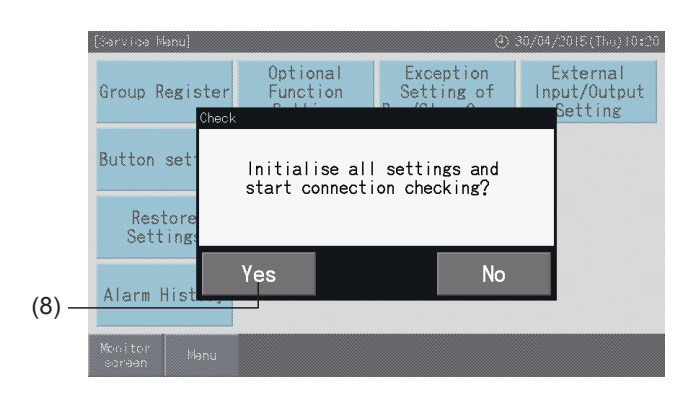

#### 5.4.10 Alarm History

This function is used to record the time of alarm occurrence, the unit in which the abnormality has occurred and the relevant alarm code. The deletion of the alarm history record is also performed by this function.

Set by Monitor  $\rightarrow$  Menu  $\rightarrow$  Service Menu  $\rightarrow$  Alarm History.

- **1** Select "Alarm History" on the "Service Menu" screen.
- **2** "Alarm History" screen is shown. Tap " $\triangle$ " or " $\nabla$ " to scroll down the page in case that there are more than 11 alarm records.
- It is not possible to scroll down the page if there are less than 10 alarm records.
- Up to 100 records can be stored in the memory.
- **3** Tap "Delete History" to delete the alarm history. When tapping "Yes" at the confirmation screen, all alarm history records are deleted.

If tapping "No", the screen returns to "Alarm History".

**4** Tap "Service Menu" to close the Alarm History display and return to Service Menu Screen.

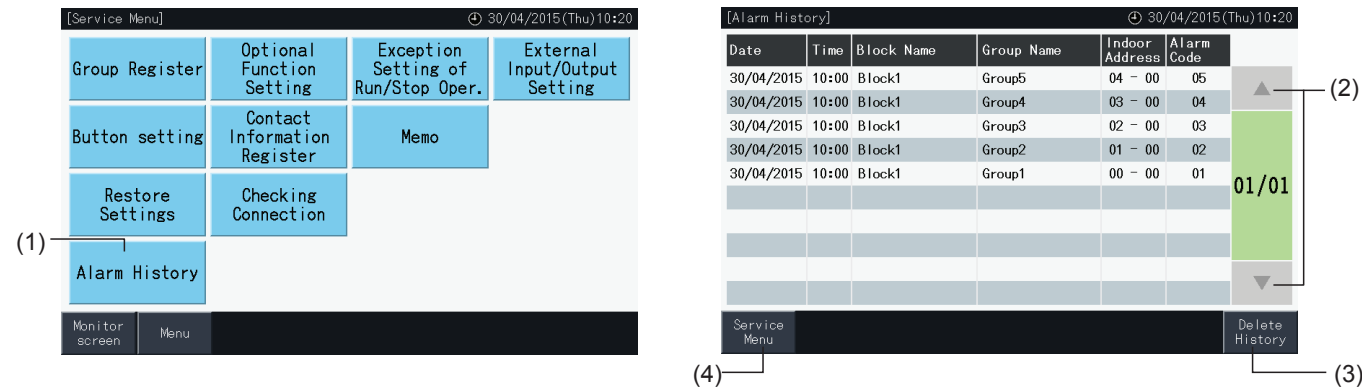

r

**ENGLISH**

ENGLISH

### **5.5 OTHER INDICATIONS ON THE LCD**

### 5.5.1 In Normal Condition

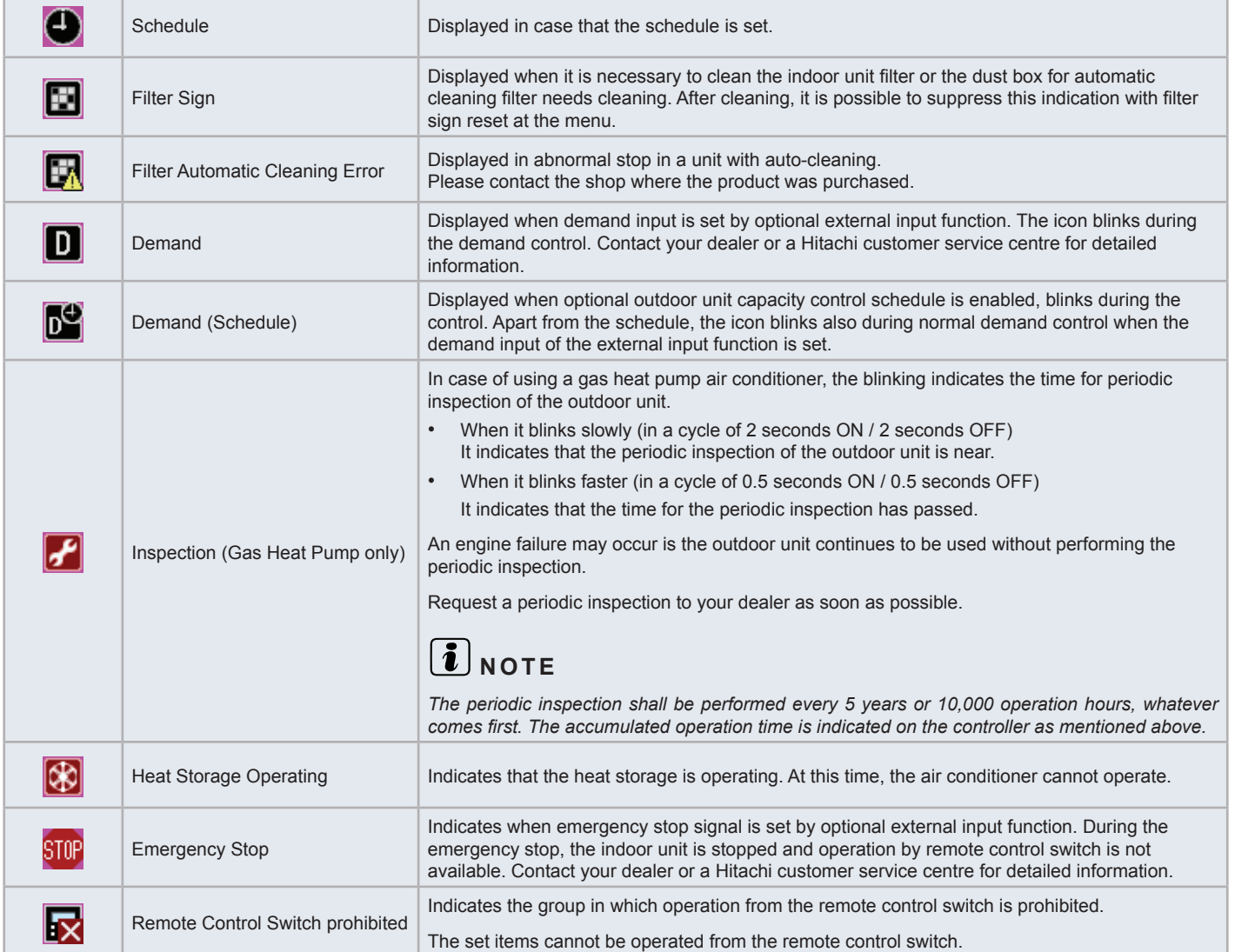

#### 5.5.2 In Abnormal Condition

#### Abnormality

- The operation lamp flashes in red when an abnormal condition of the air conditioners occurs.
- When there is a group in abnormal condition, the colour of its button changes to red.
- The "Alarm Inform." button also appears at the lower side of the screen.

If "Alarm Inform." is tapped, the following items are displayed:

- Refrigerant cycle number, address and model code\* of the indoor unit in abnormal condition.
- Alarm code

# **1** NOTE

*(\*) The model code may not be shown depending on the type of air conditioner unit.*

• In case that multiple indoor units are in abnormal condition, the detailed information of abnormality for each unit is shown alternatively. In such cases, it is also possible to select the group in abnormal condition to display by tapping the "<" or ">" buttons at the "Alarm" window. Contact your dealer or a Hitachi customer service centre for detailed information, after checking the indications of the LCD.

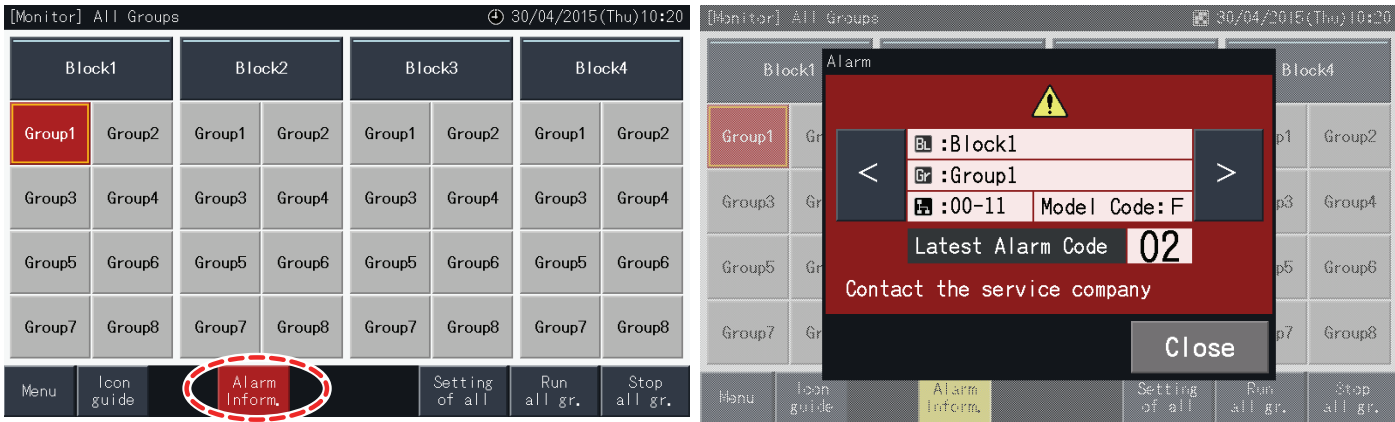

#### Power Failure

- The display turns OFF in the event of a power failure.
- Once the devices stops due to a power failure, it does not start again after the power is recovered. Starting procedure shall be performed again.
- In case of a momentary power failure which lasts less than 2 seconds, the device starts up automatically again.

#### Noise

• There may be cases in which the display turns OFF and the device stops due to the activation of the micro controller for protection from electric noise. When the device stops due to this reason, perform the starting procedures again.

#### Freezing of display at the "Start-up" screen

• There is the possibility that a communication error occurred. Contact your dealer or a Hitachi customer service centre for detailed information.

## **6 TROUBLESHOOTING**

Check the following table before contacting a dealer for assistance.

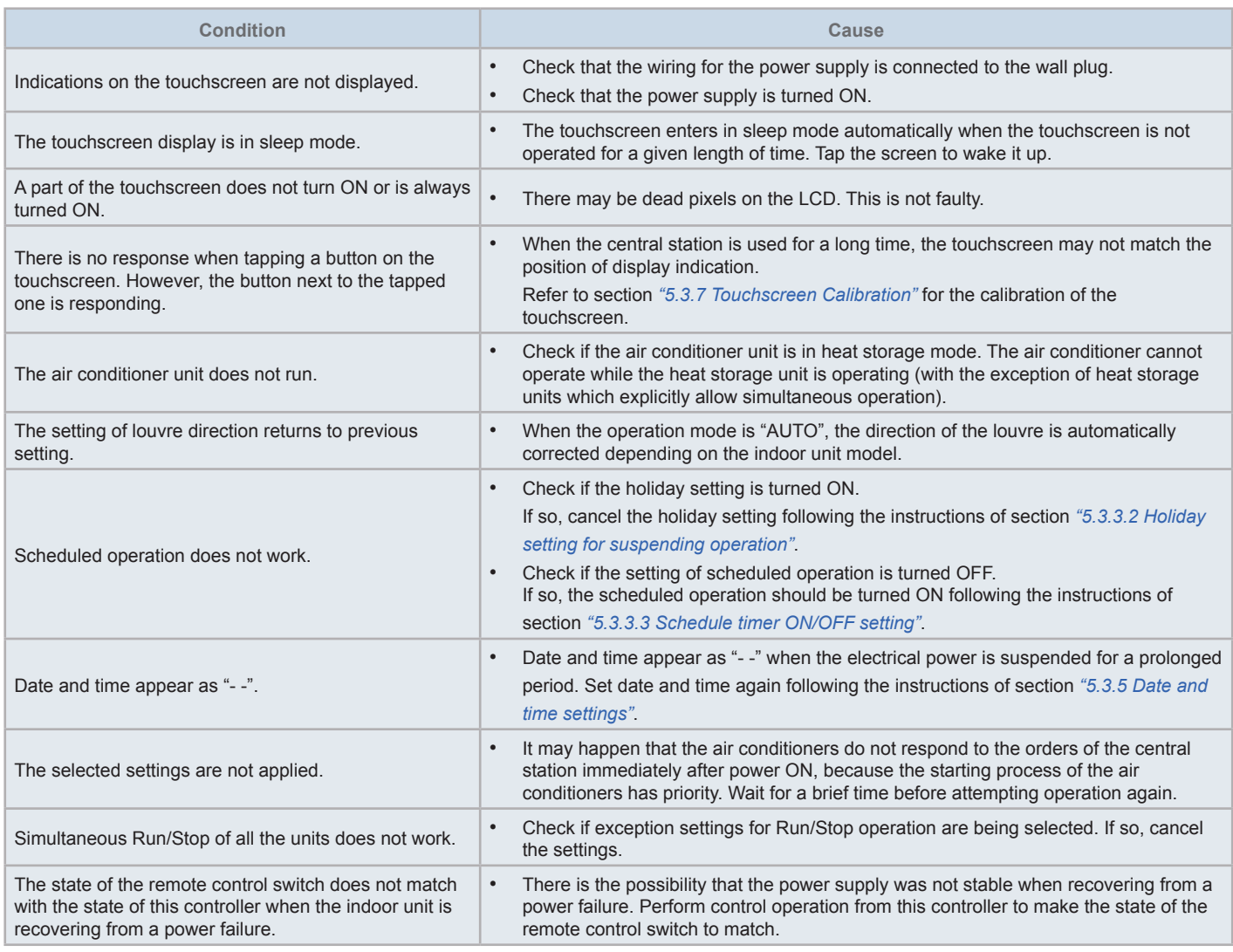

### **7 MAINTENANCE**

- Clean and wipe the LCD screen with a dry soft cloth.
- Use diluted neutral detergent to remove oil and fat such as fingerprint marks from the touchscreen. Wring water out to dry the cloth before cleaning. After that, wipe the LCD screen again with a dry soft cloth.
- Do not use benzine, thinner or surface active agents in order to protect the touchscreen and its case from deformation or deterioration or tarnishing.

## **1 RESUMEN DE SEGURIDAD**

Este producto ha sido diseñado para ser utilizado en sistemas de aire acondicionado.

## !**PELIGRO**

- NO vierta agua sobre la estación central. El dispositivo está equipado con componentes eléctricos. Si vierte agua, podría provocar una *descarga eléctrica grave.*
- Antes de iniciar la instalación, asegúrese de que la superficie sea plana, nivelada y lo suficientemente resistente y fije la unidad de forma segura. Si la superficie no es lo suficientemente resistente puede provocar la caída del equipo y producir lesiones, descargas eléctricas *o incendios.*
- NO instale la unidad en lugares en los que se detecte generación, flujo, acumulación o fugas de gas inflamable.
- NO realice por sí mismo tareas de instalación ni de cableado eléctrico. Póngase en contacto con el distribuidor o proveedor de HITACHI *para solicitar que personal de servicio cualificado realice los trabajos de instalación y de cableado eléctrico.*
- Realice los trabajos eléctricos siguiendo las instrucciones del Manual de instalación y respete la normativa y regulación vigente. Si no se respetan las instrucciones, puede provocar descargas eléctricas o un incendio debido a una capacidad insuficiente o un *rendimiento inadecuado.*
- Utilice los cables especificados para conectar la unidad interior y la estación central. El uso incorrecto de los cables puede provocar un *incendio o una descarga eléctrica.*
- Apague totalmente la alimentación principal antes de abrir o cerrar la tapa de servicio de la unidad interior ya que el terminal o el interruptor de alimentación pueden no haberse apagado del todo y provocar una descarga eléctrica. Apague totalmente la alimentación *también al realizar trabajos eléctricos.*
- Cuando realice trabaios de montaie eléctrico en el lugar de la instalación, compruebe también que el cableado no hava sido roído por *animales como ratones o pequeños roedores. Podría provocar un incendio.*

# !**PRECAUCIÓN**

- NO instale la unidad interior, la unidad exterior, la estación central ni el cableado en los siguientes lugares:
	- Donde haya vapores de aceite o el aceite se disperse (podría provocar un incendio, deformaciones, corrosión o fallos).
	- *- En las proximidades de aguas termales (en entornos sulfúricos).*
	- *- Cerca del mar (un entorno salino puede provocar corrosión).*
	- *- En entornos ácidos o alcalinos.*
	- *- Al alcance de los niños.*
	- *- Bajo la descarga de aire de la unidad.*
	- *- En ambientes húmedos.*
	- *- En lugares en los que se pueda mojar.*
	- *- En lugares con poca ventilación.*
- NO instale la unidad interior, la unidad exterior, la estación central ni el cableado a menos de 3 metros aproximadamente de radiaciones fuertes *de ondas electromagnéticas, por ejemplo, radios.*
- En caso de que la estación central se instale en un lugar en el que se generen radiaciones electromagnéticas, cúbrala con la caja de acero y pase *el cable a través del tubo metálico.*

# !**PRECAUCIÓN**

- Este dispositivo debe utilizarlo únicamente un adulto o una persona responsable que haya recibido formación o instrucciones técnicas sobre cómo *manipularlo de forma adecuada y segura.*
- *• Debe vigilar a los niños para que no jueguen con el dispositivo.*

## **2 CARACTERÍSTICAS PRINCIPALES**

Esta estación central (PSC-A32MN) está conectada al H-LINK y se utiliza para el control central y la supervisión de los acondicionadores de aire.

Las siguientes funciones están disponibles para todas las unidades interiores conectadas a la estación central.

- **1** Marcha/Paro, cambio del modo de funcionamiento, control de la velocidad del ventilador, control de la dirección del deflector oscilante, temperatura de ajuste y funcionamiento permitido/prohibido por el mando a distancia.
- **2** Supervisión de las condiciones de funcionamiento por bloques/grupos.
- **3** Funcionamiento programado para bloque/grupos (marcha/paro y ajuste de la temperatura)
- **4** Marcha/Paro, parada de emergencia y función de demanda mediante entrada externa
- **5** Marcha y salida de alarma mediante salida externa
- **6** Control para limitar la capacidad de las unidades exteriores para dar un porcentaje, en determinados momentos del día, mediante el ajuste de la entrada externa.
- **7** Control de la función de excepción de todas las órdenes de Marcha/Paro de los grupos seleccionados
- **8** Control de la función de excepción de todas las órdenes de Marcha/Paro de los grupos seleccionados mediante entrada externa.
- **9** Indicación y cálculo del tiempo de funcionamiento acumulado de cada grupo.
- **10** Indicación de los registros del historial de alarmas
- **11** Registro del nombre de los bloques y los grupos
- **12** Registro e indicación de la información de contacto
- **13** Los modos de funcionamiento se pueden seleccionar entre:
	- *-* Modo Normal
	- *-* Modo de control Solo marcha/paro
- **14** Pulse el botón "Guía de iconos" para ver una descripción de los iconos.

## $\bm{i}$  NOTA

- *• Grupo: Grupo de control remoto*
- *• Bloque: Conjunto de grupos de control remoto*

A continuación se muestra un ejemplo de configuración del sistema.

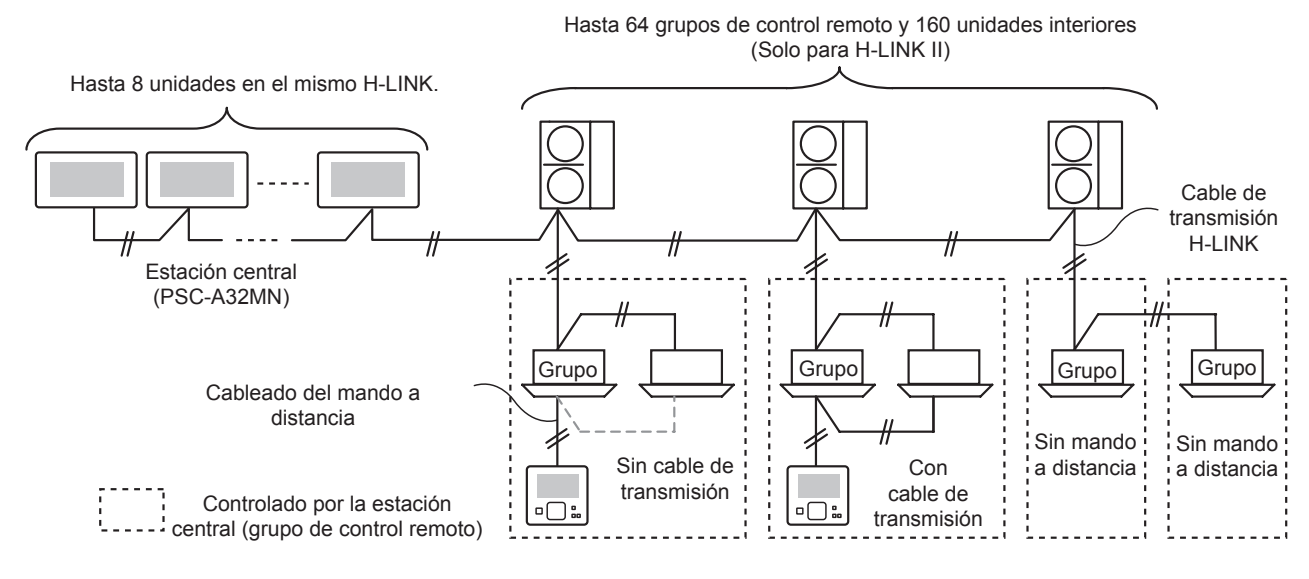

## $\mathbf{i}$  NOTA

Si está conectada una unidad interior sin mando a distancia, la estación central no se podrá utilizar de forma simultánea.

**ESPAÑOL**

ESPAÑOL

## **3 INSTALACIÓN**

## **3.1 SELECCIÓN DEL LUGAR DE INSTALACIÓN**

Elija y determine, con la aprobación del cliente, el lugar más adecuado para la manipulación e instalación de la estación central.

No instale la estación central al alcance de los niños o donde reciba directamente el aire expulsado por el sistema de aire acondicionado.

Antes de instalar el controlador, repare los siguientes elementos.

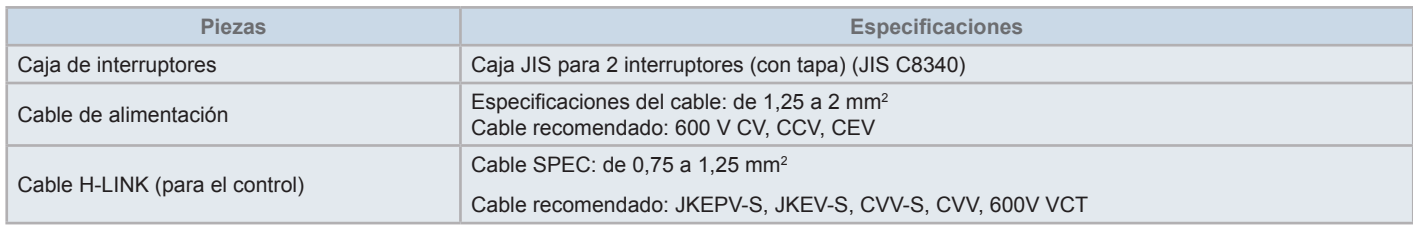

\* Los cables recomendados son los de Hitachi Cable, Ltd.

### **3.2 LISTA DE COMPONENTES**

Desembale la unidad y compruebe que:

- El embalaje contiene todos los componentes (consulte la siguiente tabla).
- Todos los elementos están en perfecto estado.

En caso contrario, contacte con el fabricante.

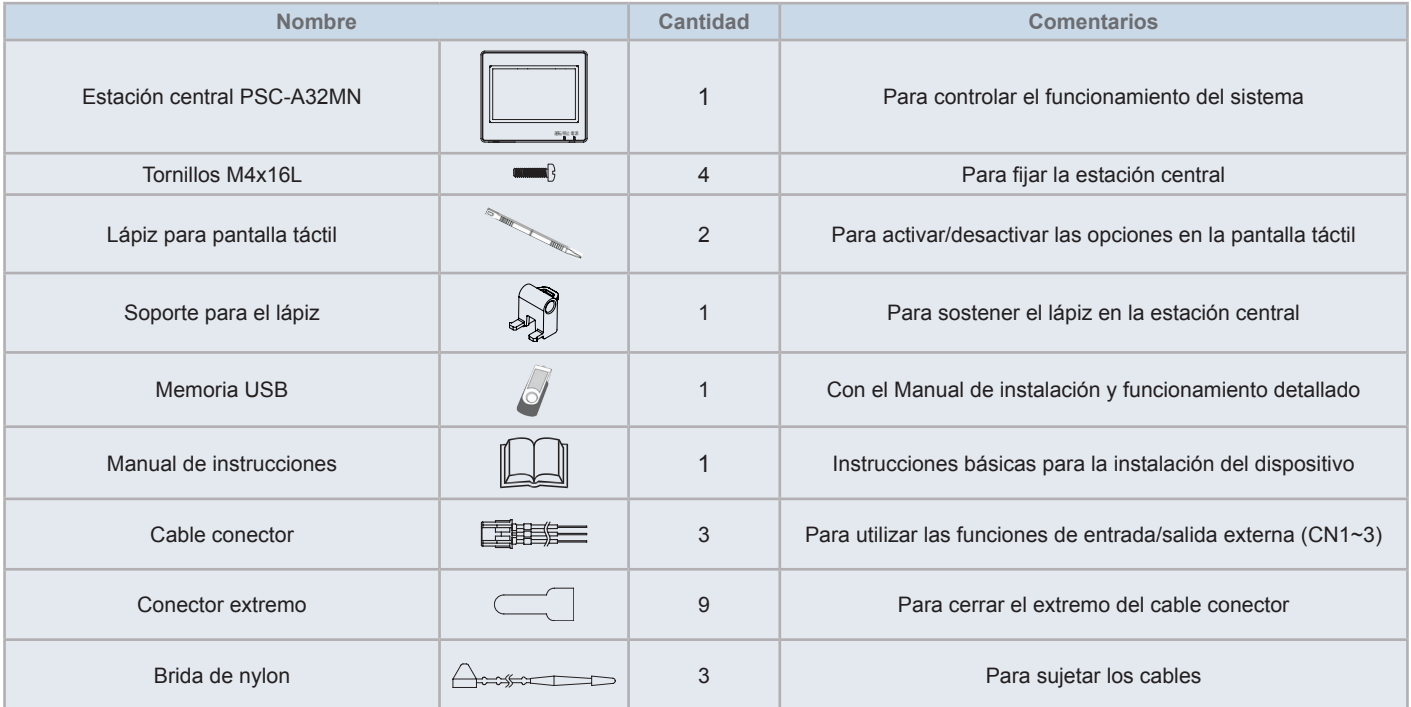

### **3.3 DESCRIPCIÓN**

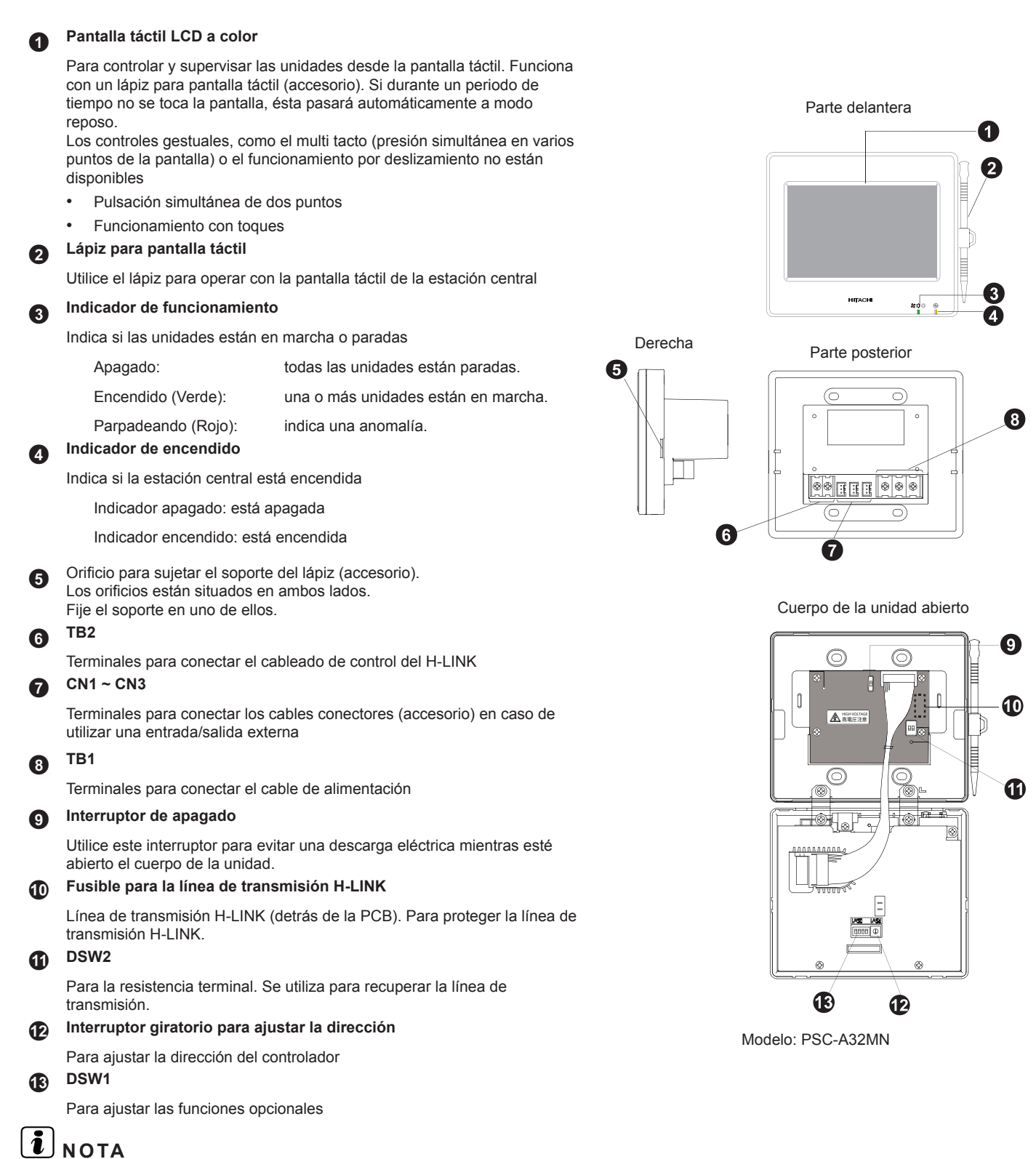

*Antes de utilizar el dispositivo retire la lámina de protección de la pantalla de cristal líquido (LCD).*

## !**PELIGRO**

Por seguridad NO retire las tapas de las piezas identificadas con "Internacional proportario el contacto con componentes internos puede *provocar una descarga eléctrica.*

### **3.4 DATOS GENERALES**

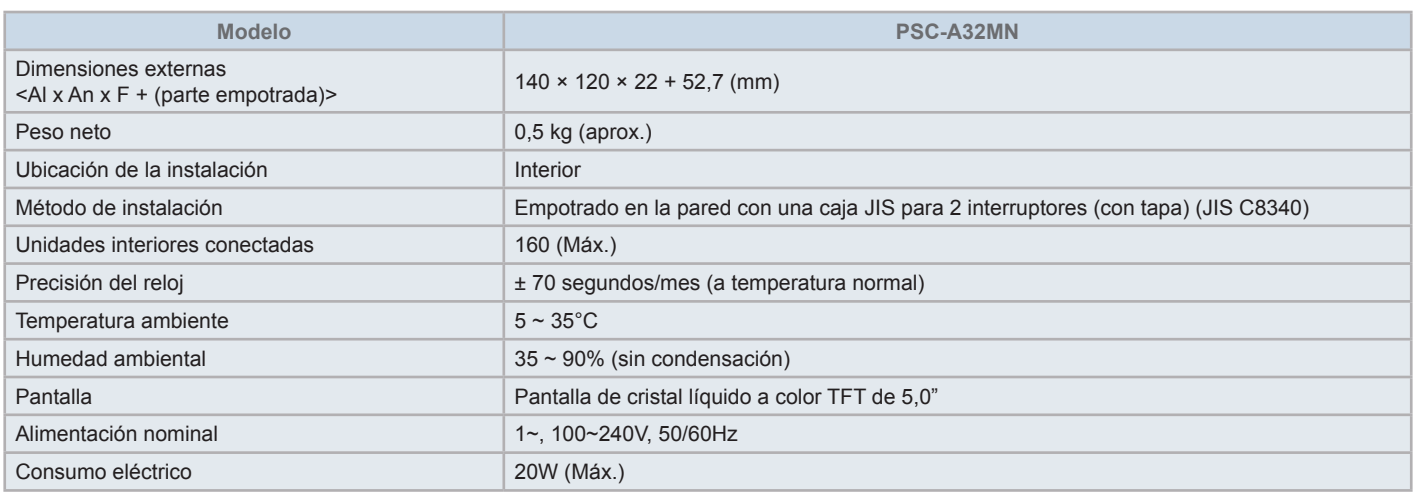

### **3.5 DATOS DIMENSIONALES**

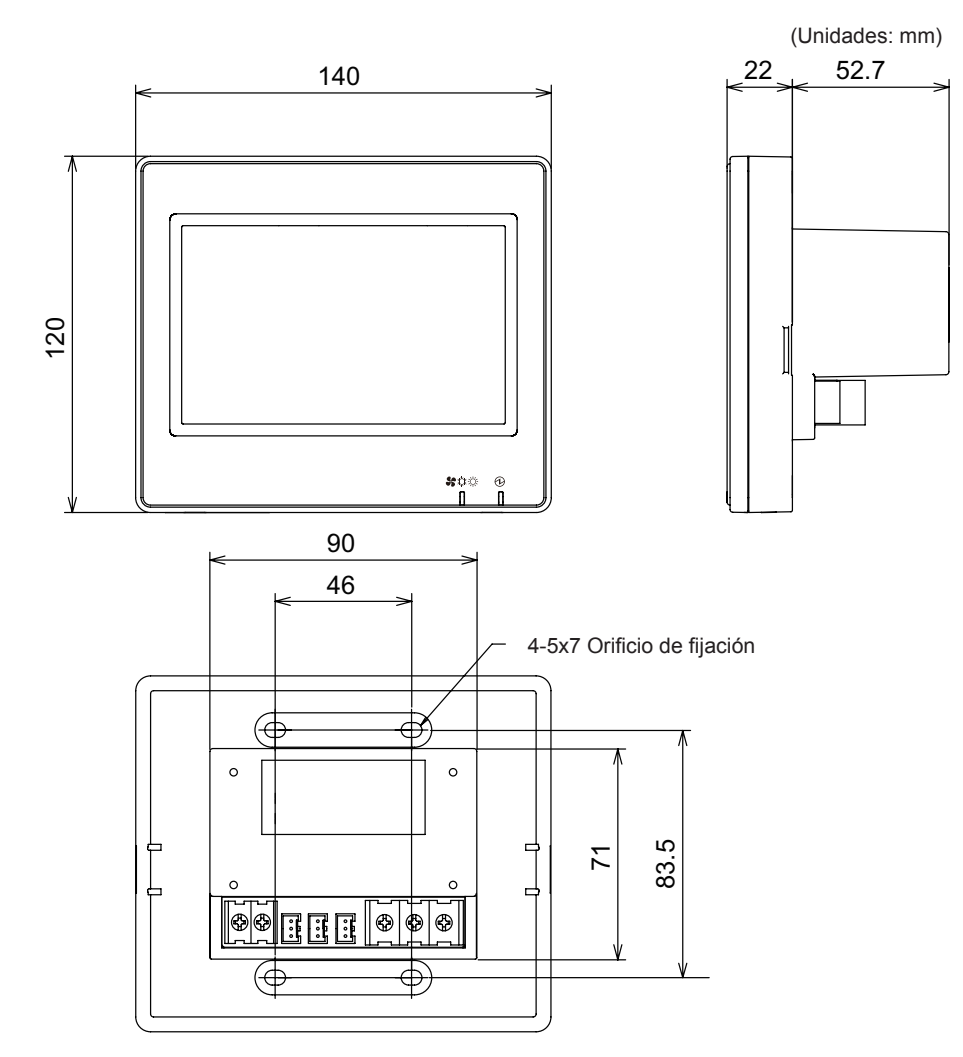

### **3.6 ESPACIO DE INSTALACIÓN**

Mantenga los siguientes espacios para la instalación de la estación central.

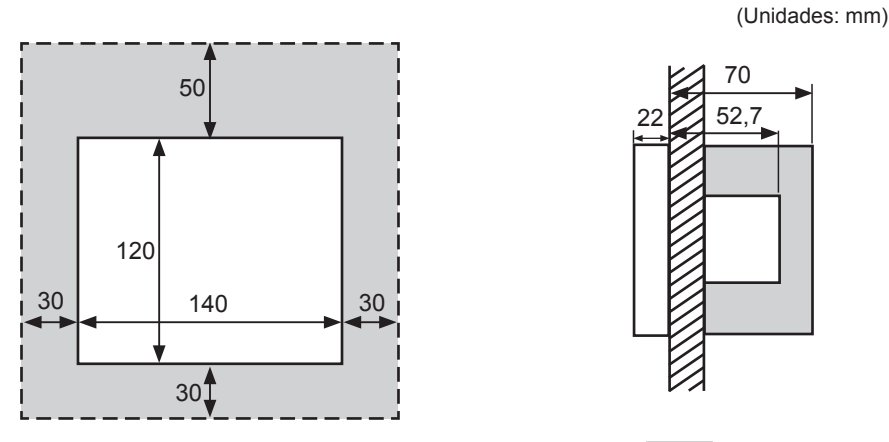

Deje libre las zonas alrededor del dispositivo, que aparecen sombreadas "" en la imagen.

Cuando instale dos o más controladores centrales en paralelo mantenga las siguientes distancias entre ellos:

- \* Distancia vertical: 50mm
- \* Distancia horizontal: 30mm

### **3.7 PROCEDIMIENTO DE INSTALACIÓN**

- **1** Empotre la caja de interruptores en la pared. (Caja JIS para 2 interruptores (con tapa) (JIS C8340) suministrada por el instalador)
- **2** Abra el cuerpo de la unidad, en este caso está cerrado. (Normalmente se suministra de fábrica abierto). Siga el siguiente procedimiento:
	- **a.** Retire la parte delantera del cuerpo de la unidad insertando y girando un destornillador plano en las dos ranuras del lado inferior.
	- **b.** Tire hacia arriba y desenganche las pestañas situadas en la parte superior y en el lateral. No lo haga con una fuerza excesiva ya las dos tapas del cuerpo están unidas con bandas de conexión.

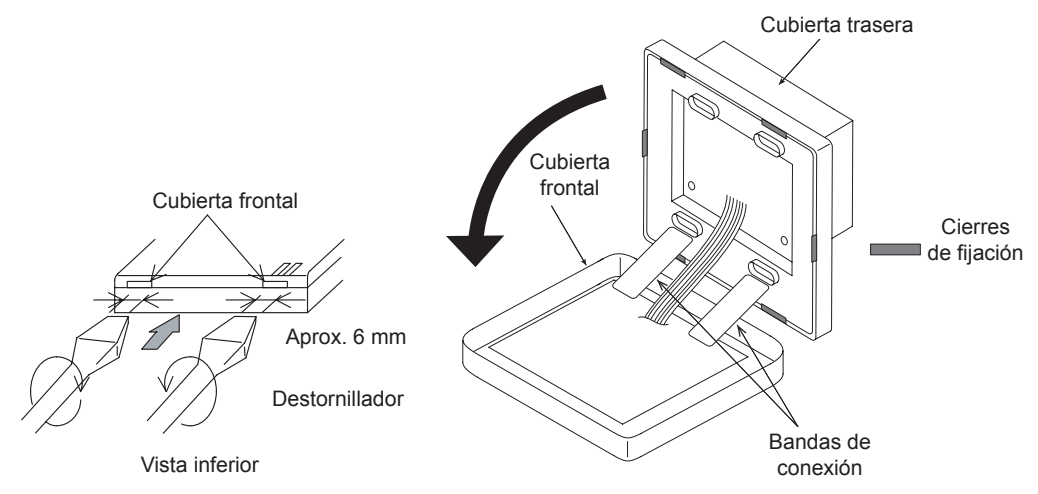

**3** Conecte el cableado al cuadro de terminales de la estación central.

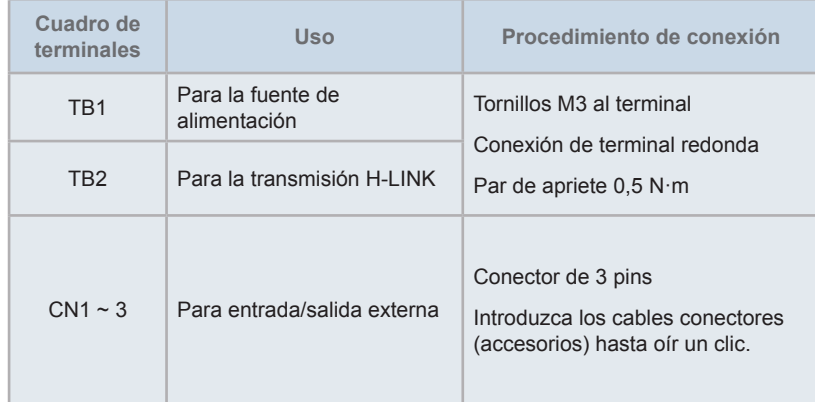

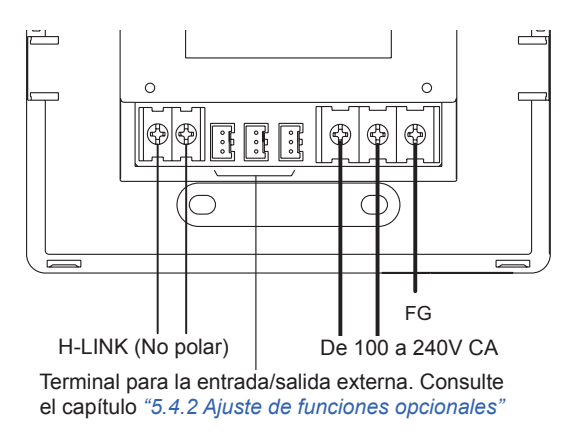

**4** Fije la caja de interruptores (Caja JIS para 2 interruptores (con tapa) (JIS C8340) suministrada por el instalador) con los tornillos de fijación accesorios (M4 x 16 mm).

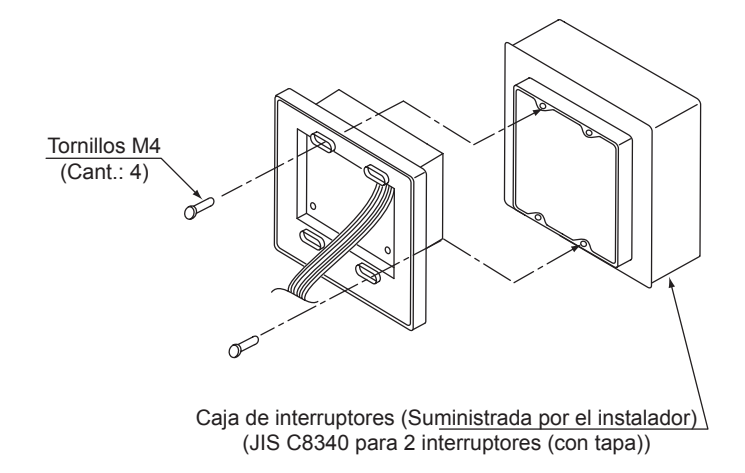

## **4 CABLEADO ELÉCTRICO**

La estación central requiere la conexión del cable de alimentación, del aire acondicionado y de los cables de control (H-LINK).

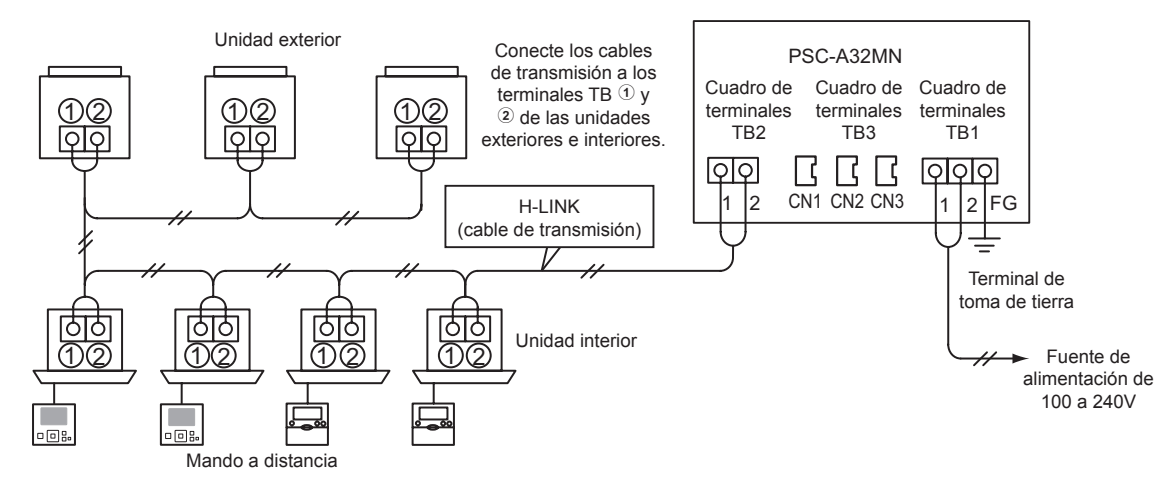

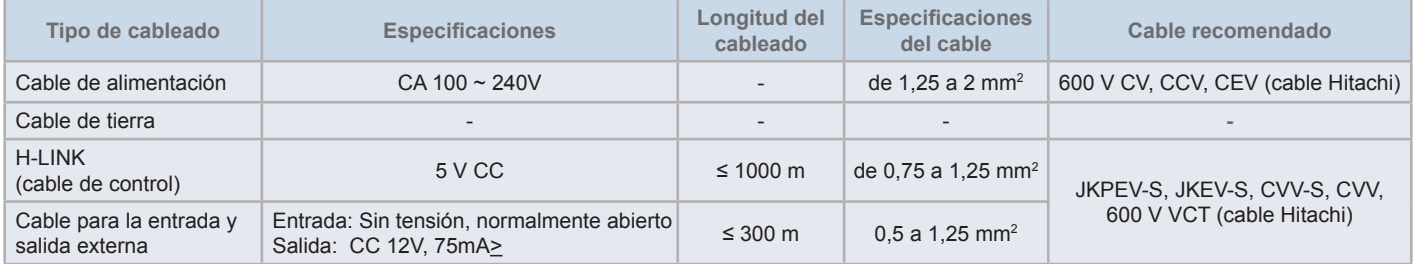

# $\overline{\mathbf{i}}$  NOTA

- Si se menciona una longitud de cable específica para la entrada externa de la transmisión, utilice esa longitud [1] u otra [2] 300m, la más corta.
- *• Un cableado incorrecto puede provocar daños en la estación central.*
- Apague la fuente de alimentación principal del sistema de aire acondicionado y de la estación central cuando realice trabajos de cableado *eléctrico, de lo contrario, el controlador podría resultar dañado.*
- Los cables de transmisión deben estar separados del cable de alimentación y del cable de cualquier otro dispositivo eléctrico. Mantenga una distancia de al menos 30 cm entre el cable de transmisión y el de alimentación. Si no se puede mantener esta distancia conduzca los cables de transmisión y de alimentación a través de conductos de metal separados. Uno de los extremos del conducto debe estar conectado a tierra para *reducir el ruido.*
- No conecte el cable de alimentación a los terminales de transmisión de la estación central. No obstante, para mantener la protección, el fusible de la tarjeta de circuitos impresos saltará en caso de que los cables de alimentación estén mal conectados. En ese caso posicione el pin 2 del *DSW2 en ON en la tarjeta de circuitos impresos para permitir el funcionamiento de emergencia sin fusible.*
- Retire siempre el cable de tierra del terminal "FG" mientras realice la prueba de aislamiento o la de sobretensión. De lo contrario la estación central *puede resultar dañada.*

## !**PRECAUCIÓN**

*• Si utiliza una fuente de alimentación de 200V a 240V CA.*

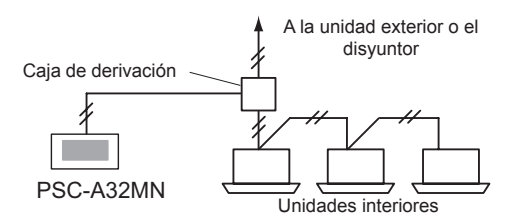

- Si la tensión es de 200V~240V, desvíe los cables de alimentación con una caja de derivación tal como se muestra en la figura. (Consulte el *catálogo técnico para una correcta conexión de los cables de alimentación entre unidades interiores).*
- El suministro eléctrico de la unidad debe ser mediante un interruptor de control de potencia exclusivo y un disyuntor de protección, homologados *e instalados conforme a las normas y regulaciones de seguridad locales o nacionales.*
- Utilice un disyuntor de fuga a tierra de sensibilidad media, con una velocidad de activación de 0,1 s o inferior. En caso contrario, existe peligro de *descarga eléctrica y/o incendio.*
- Disponga un disyuntor de fuga a tierra, un fusible y un disyuntor para cada línea de alimentación de unidad exterior. De lo contrario puede provocar *una descarga eléctrica o un incendio.*
- Esta unidad es monofásica (1~, CA 100-240V, 50/60Hz). No conecte una fuente de alimentación trifásica. Puede provocar un fallo.

## !**PELIGRO**

- Apague el interruptor de alimentación principal de las unidades interiores, de las exteriores y de las estaciones centrales antes de realizar cualquier trabajo eléctrico. De lo contrario, puede provocar un incendio, descargas eléctricas o la rotura del dispositivo.
- *• No emplee cables más ligeros que el cable flexible normal de policloropreno forrado (código H05RN-F).*

#### Procedimiento de ajuste de los interruptores

En la siguiente tabla puede consultar la lista de ajustes de los interruptores de la estación central.

**1** Ajuste los interruptores según corresponda.

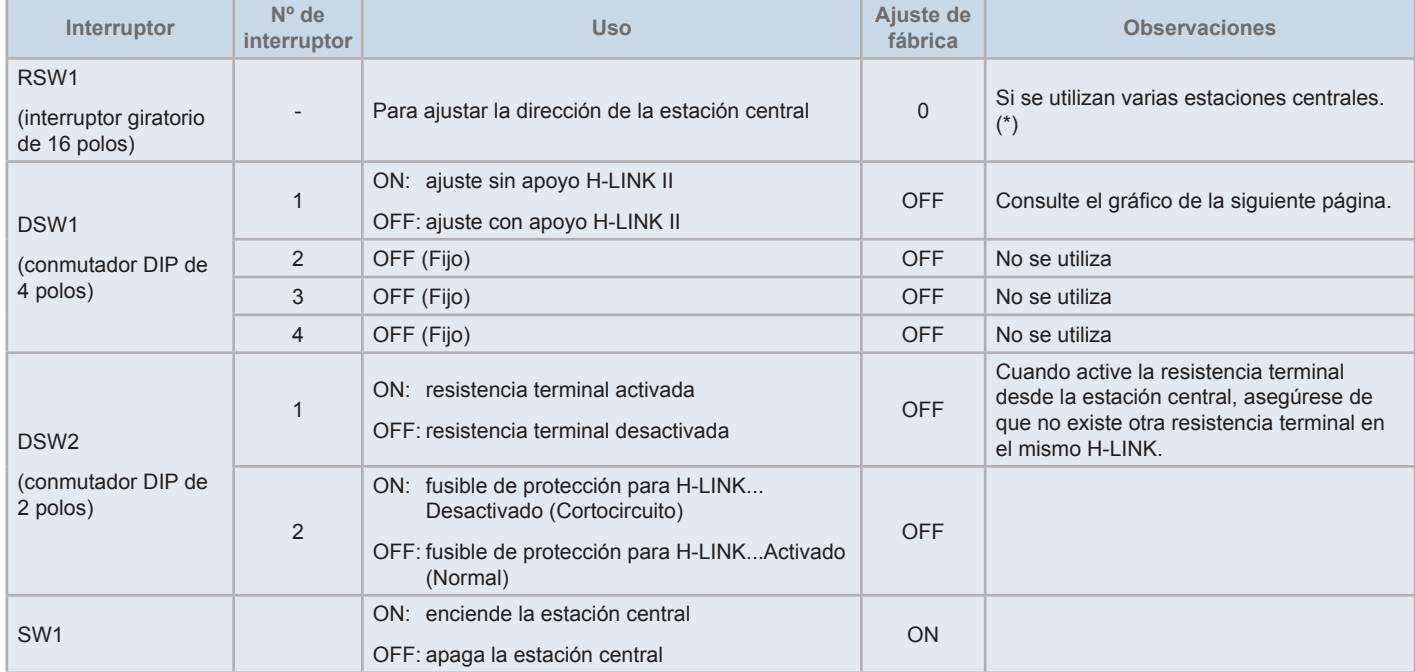

# $\overline{\mathbf{i}}$  NOTA

- Apague la fuente de alimentación mientras ajusta los conmutadores DIP y el interruptor giratorio. No toque la tarjeta de circuitos impresos ni las *partes metálicas para evitar un funcionamiento anómalo de la estación central.*
- Al establecer los ajustes para el apoyo H-LINK II compruebe la conexión siguiendo las instrucciones del apartado "5.4.9 [Comprobar](#page-173-0) la conexión".
- Si el pin 1 del DSW1 está mal configurado la estación central con apoyo H-LINK emitirá una alarma 63 (fallo de combinación del dispositivo central). En ese caso, apague todas las estaciones centrales y compruebe los ajustes de los conmutadores DIP de cada una. Póngalas en marcha *de nuevo.*
- (\*): si utiliza varias estaciones centrales a la vez, ajuste los valores de cada "RSW1" sin que se solapen.

#### Ajuste de DSW1

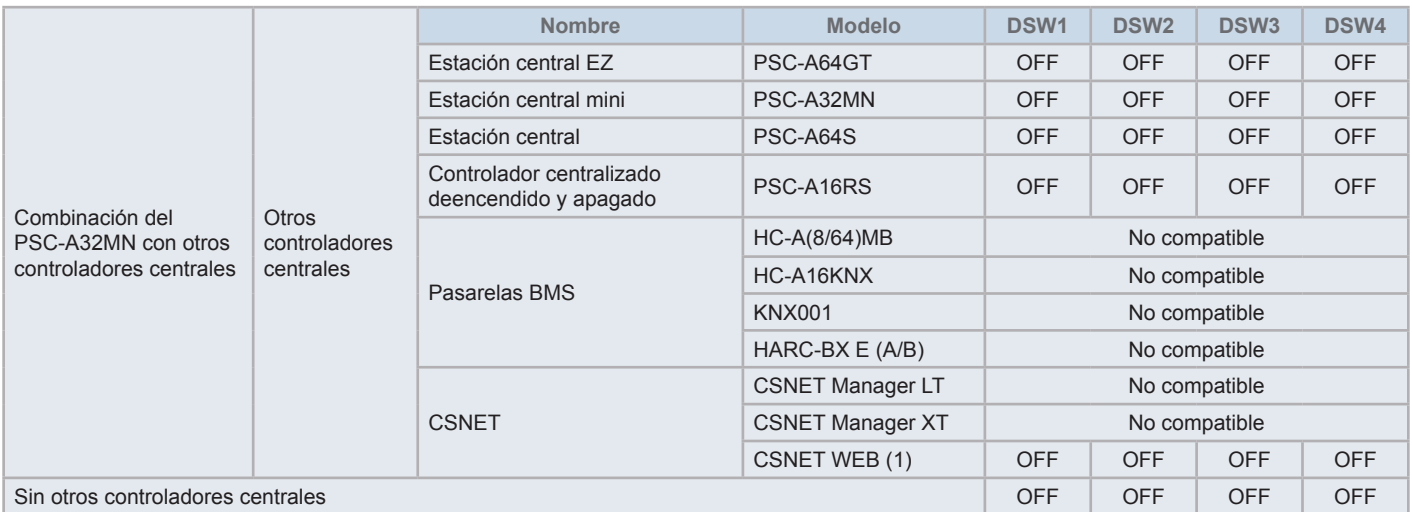

*(1) Compruebe las limitaciones de compatibilidad en el manual del dispositivo CSNET Web PSC-A160WEB1.*

- **2** Cierre la caja de la unidad y asegúrese de que la parte superior y la inferior se han cerrado completamente, oirá un chasquido. Asegúrese de que las bandas de conexión no han quedado atrapadas.
	- **a.** Enganche las pestañas en la cubierta frontal.
	- **b.** La cubierta frontal quedará completamente cerrada cuando enganche las pestañas de la parte inferior y lateral.

#### Fijar el soporte del lápiz

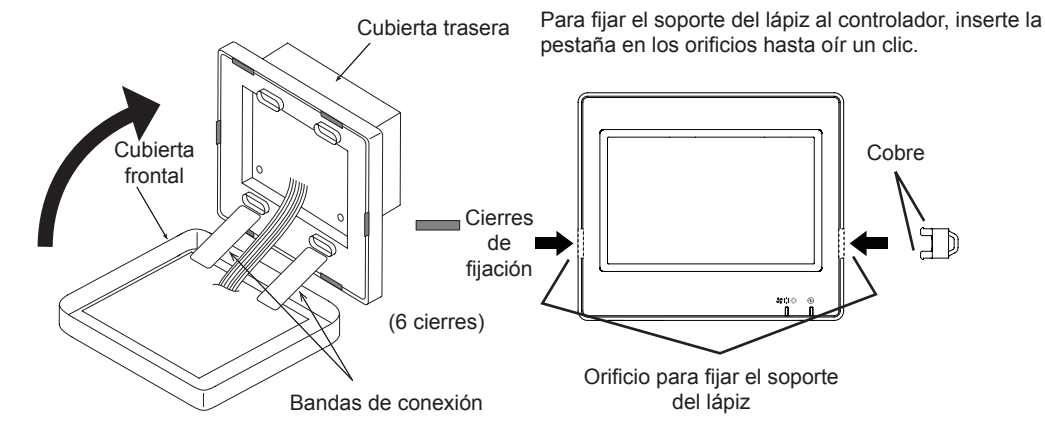

## **5 FUNCIONAMIENTO**

## **5.1 PRUEBA DE FUNCIONAMIENTO**

El siguiente diagrama muestra el procedimiento para la prueba de funcionamiento. Los elementos con marco doble ( $\Box$ ) son elementos obligatorios.

El resto no son necesarios para el procedimiento de prueba de funcionamiento, son opcionales y cada uno tiene su apartado específico.

# ?**NOTA**

*El diseño de las pantallas actuales puede variar respecto a las imágenes de este capítulo.*

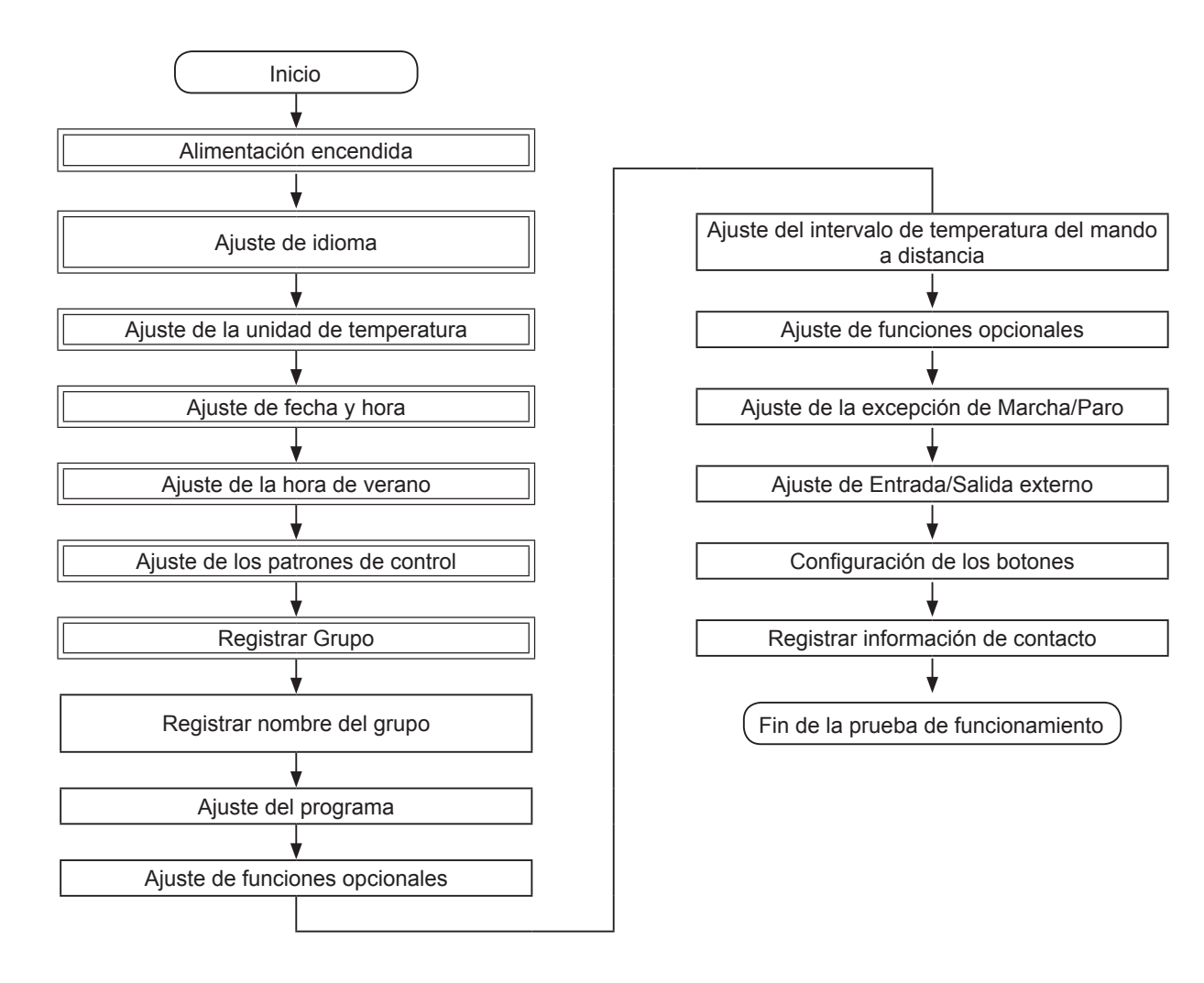

#### Lista de elementos

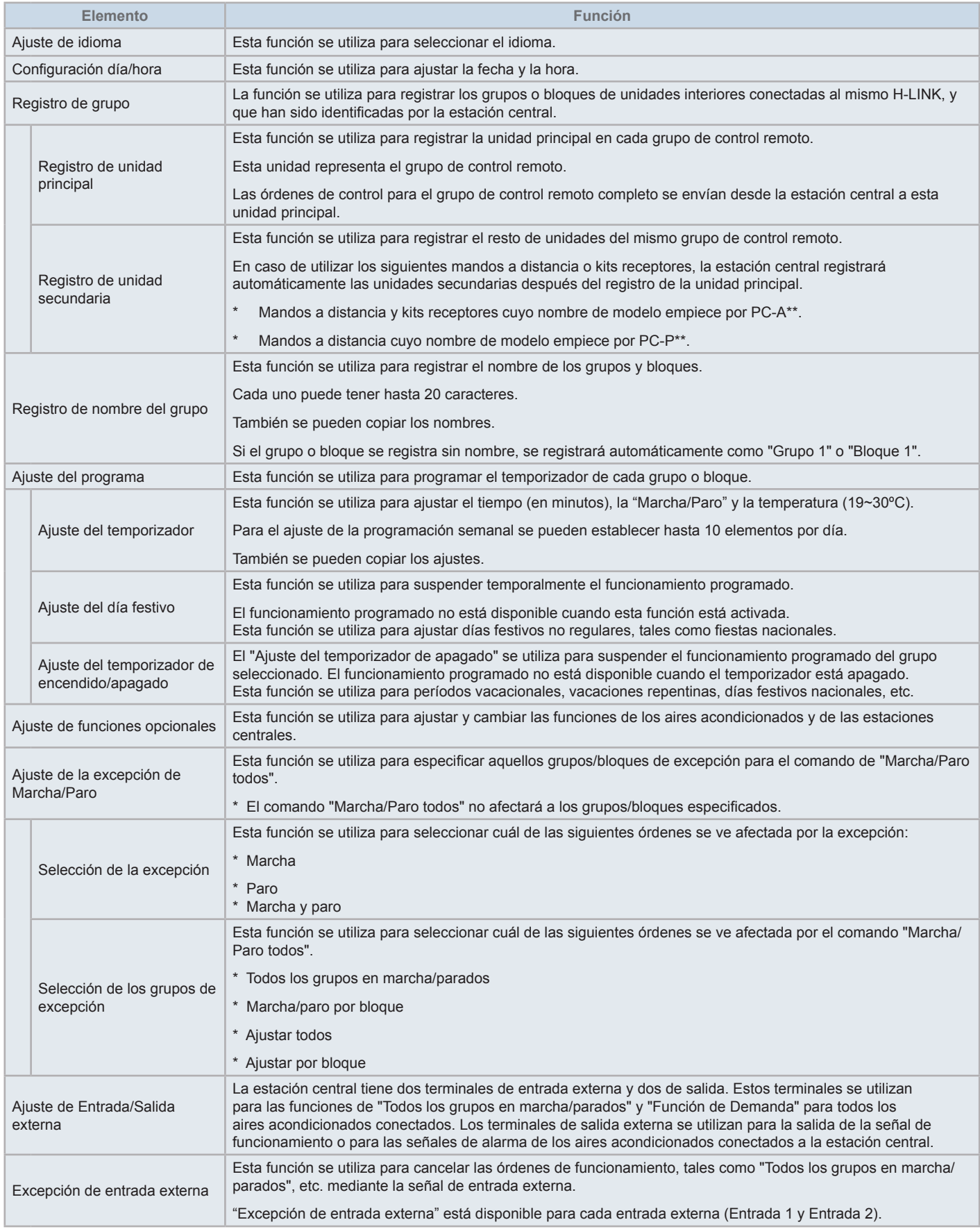

**ESPAÑOL**

ESPAÑOL

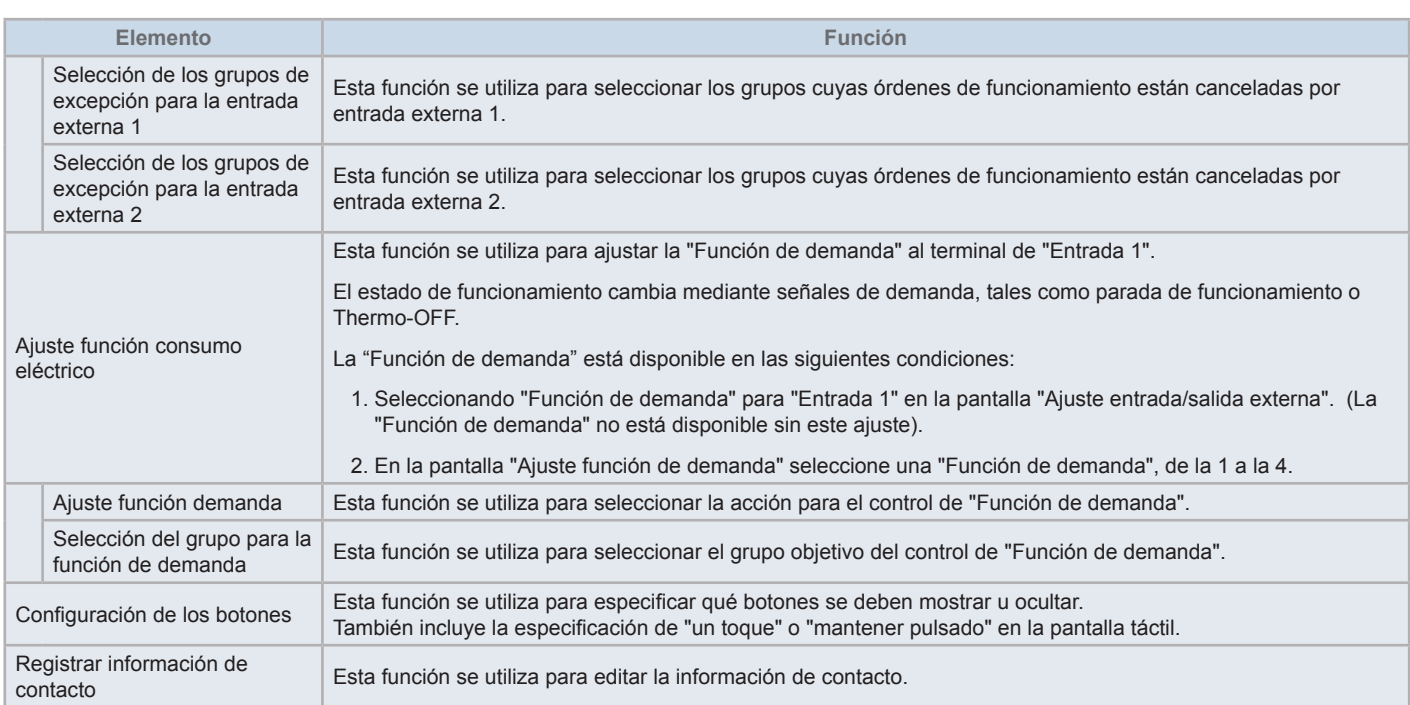

#### 5.1.1 Encendido

Encienda la fuente de alimentación de los aires acondicionados.

Para proteger el compresor, la fuente de alimentación se debe encender 12 horas antes de iniciar el funcionamiento. No apague la fuente de alimentación durante los periodos de utilización del aire acondicionado.

Realice una prueba de funcionamiento de cada aire acondicionado para confirmar su correcto funcionamiento.

Encienda la fuente de alimentación de la estación central.

Durante el proceso de inicio se visualiza "Puesta en marcha", después la pantalla cambia a "Monitor (Todos los grupos)".

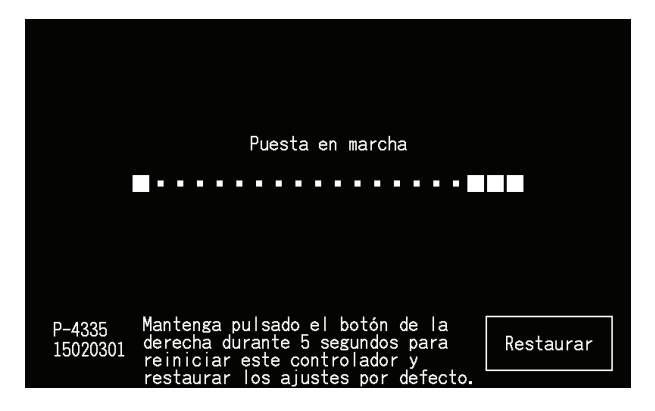

#### 5.1.2 Ajuste de idioma

Unos minutos después de haber encendido la fuente de alimentación por primera vez, se mostrará en la pantalla de ajuste de idioma. Seleccione el idioma deseado y pulse "Set".

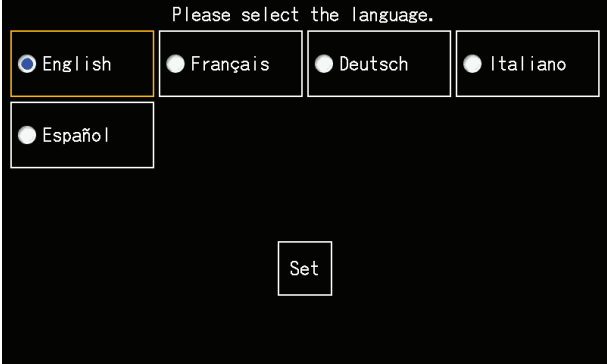

#### 5.1.3 Ajuste de la unidad de temperatura

Una vez ajustado el idioma, se muestra la pantalla que le permite ajustar la unidad de temperatura.

Seleccione la unidad de temperatura deseada y pulse "Set".

Para más información consulte el apartado *"5.3.9.3 Ajuste de la unidad de [temperatura"](#page-152-0)* del capítulo *"5.3 [Menú"](#page-133-0)*.

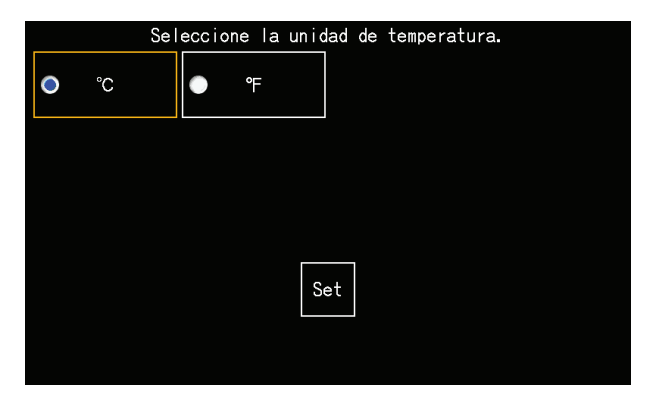
#### 5.1.4 Ajuste día/hora

Una vez ajustada la unidad de temperatura se mostrará la pantalla de configuración de día y hora tal como se muestra en la imagen.

Pulse "Set" en la pantalla táctil y ajuste la fecha y la hora según el procedimiento indicado.

Para más información consulte el apartado *"5.3.5 [Ajustes](#page-146-0) de día y hora"* del capítulo *"5.3 [Menú"](#page-133-0)*.

# $\boldsymbol{i}$ <sub>NOTA</sub>

Si el dispositivo ha estado parado un largo periodo de tiempo será necesario ajustar la fecha y la hora. Si en la pantalla se muestra "Ajuste día/hora" *pulse "Set" para ajustar la fecha y la hora.*

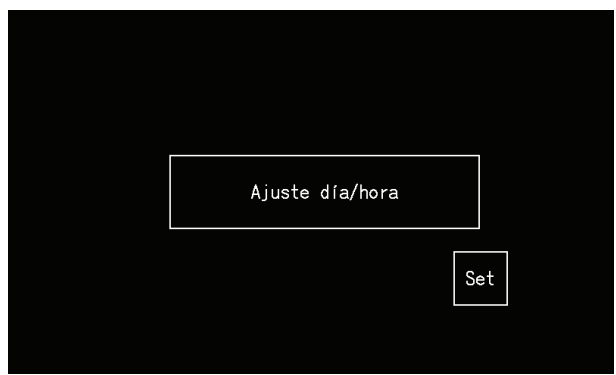

#### 5.1.5 Ajuste de la hora de verano

Una vez configurada la fecha y la hora se muestra la pantalla de ajuste de la hora de verano.

Ajuste cada elemento y pulse "Ajuste completado".

Para más información consulte el apartado *"5.3.12 Ajuste de la hora de [verano"](#page-156-0)* del capítulo *"5.3 [Menú"](#page-133-0)*.

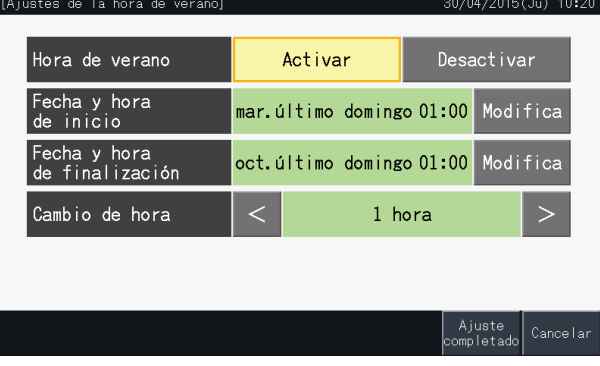

#### 5.1.6 Ajuste de los patrones de control

Una vez ajustada la fecha y la hora se mostrará la pantalla de patrones de control. Pulse "Set" para continuar con los ajustes de los patrones de control.

Al tocar en un botón de patrón, éste aparece resaltado con un contorno naranja. A continuación se detalla el procedimiento para el ajuste de los patrones de control:

- **1** Seleccione "Registro de grupo" en la pantalla de "Menú de mantenimiento".
- **2** Seleccione "Ajuste de patrones de control" en la pantalla de registro de grupo.

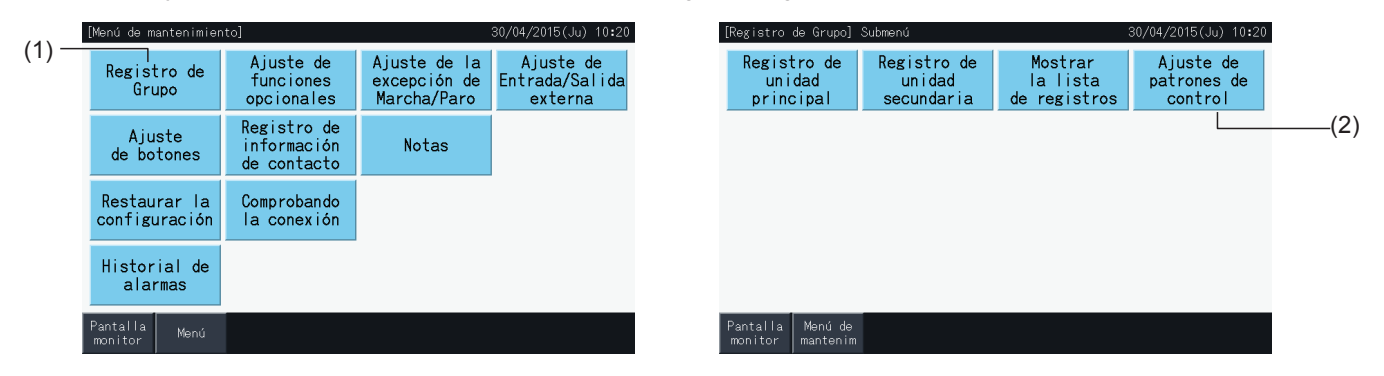

**3** Ajuste el patrón de control.

Al tocar en un botón de patrón, éste aparece resaltado con un contorno naranja.

**4** Pulse "Ajuste completado".

\* Si pulsa "No", la pantalla volverá al menú de registro de grupo.

- \* Al cambiar a otro patrón de control el registro de grupo se borra
- **5** Pulse "Sí" en la pantalla de confirmación.
	- \* Pulse "No" para volver a la pantalla de ajuste de los patrones de control.

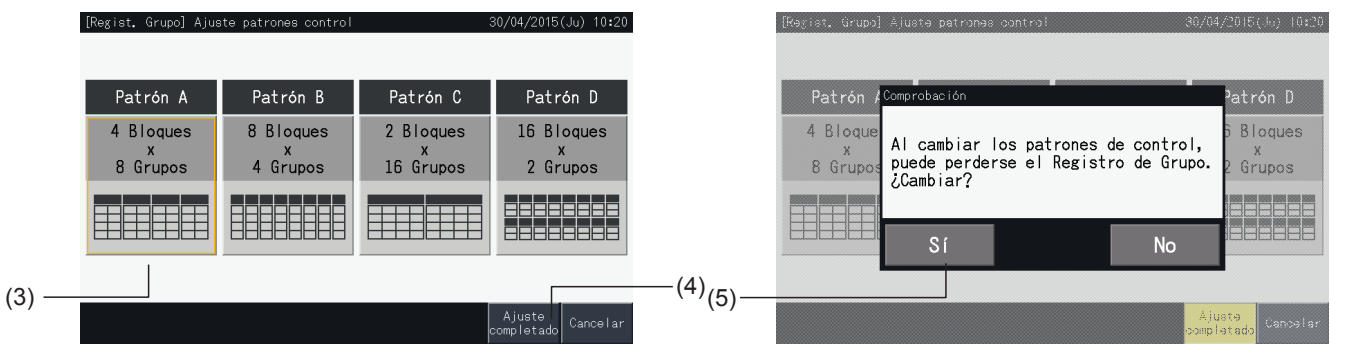

- **6** Pulse "No" en la pantalla de confirmación para confirmar el patrón seleccionado y para borrar todos los registros de grupo.
	- \* Pulse "No" para confirmar el patrón seleccionado. Una vez modificado el patrón de control, la asignación de unidades principal y secundarias se mantiene tanto como lo permite el rango de control.
- **7** Se mostrará la pantalla de actualización del patrón de control. Una vez actualizado el patrón de control se mostrará la pantalla de registro de grupo para seleccionar una unidad principal.

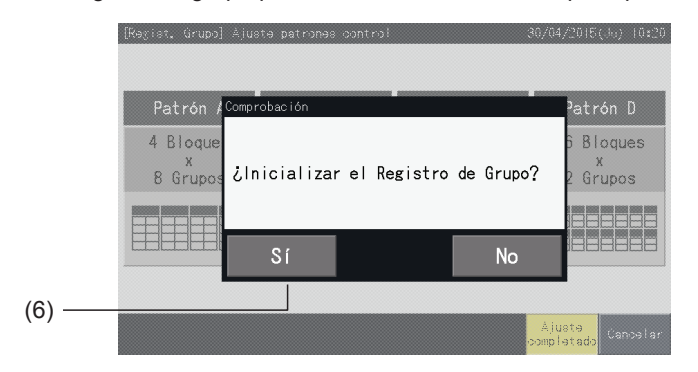

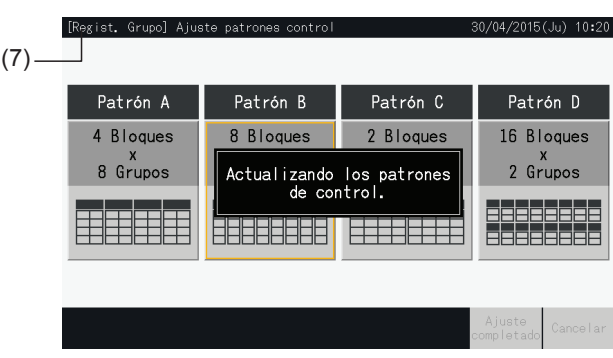

#### <span id="page-110-0"></span>5.1.7 Registrar grupo

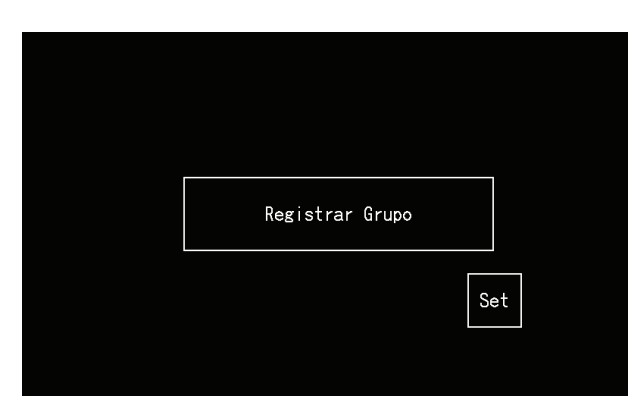

Registre las unidades interiores conectadas a los grupos y bloques de la estación central.

#### 5.1.7.1 Definiciones

- Grupo: El número mínimo de unidades controladas por una estación central. Un mando a distancia se considera un grupo y se aplica el mismo ajuste a todo el grupo. Con una estación central se pueden controlar 32 grupos organizados en 4 bloques con 8 grupos cada uno, 8 bloques con 4 grupos cada uno, 2 bloques con 16 grupos cada uno o 16 bloques con 2 grupos cada uno.
- Bloque: Una unidad de funcionamiento compuesta por varios grupos. La estación central organiza bloques en patrones de 4 bloques con 8 grupos cada uno, 8 bloques con 4 grupos cada uno, 2 bloques con 16 grupos cada uno o 16 bloques con 2 grupos cada uno.
- Grupo de control remoto: un grupo de varias unidades interiores (máximo 16) conectadas mediante la línea de transmisión del mando a distancia. Se aplican los mismos ajustes a todas las unidades interiores en el mismo grupo de control remoto.
- Unidad principal: La unidad representativa de un grupo de control remoto. La estación central transmite órdenes de control a esta unidad.
- Unidad secundaria: El resto de unidades interiores del grupo de control remoto.

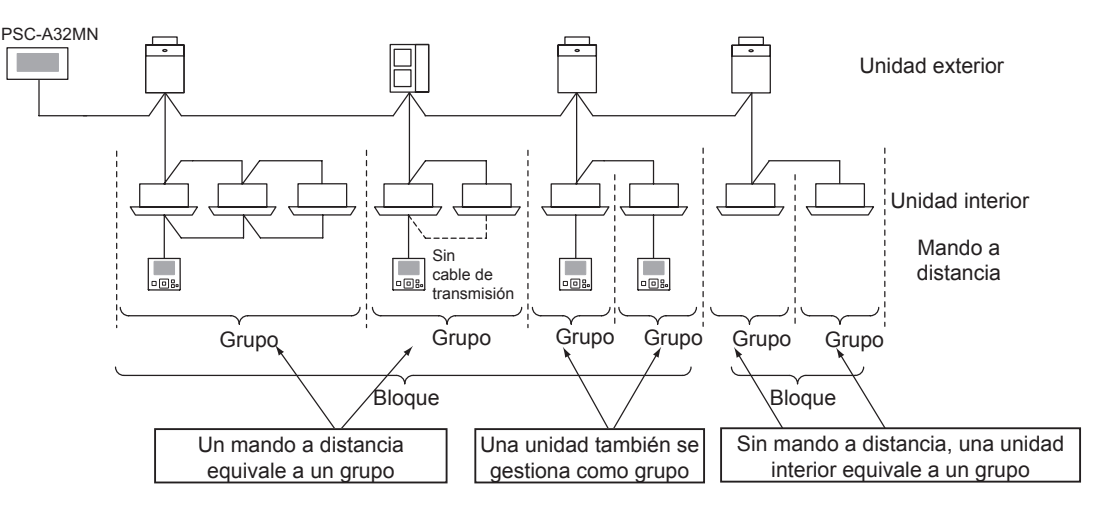

#### 5.1.7.2 Registro de la unidad principal

- Solo se puede registrar una unidad como principal en un grupo. Por lo tanto, no se puede posible duplicar el registro de la unidad principal en el mismo grupo. Si por algún motivo tuviera que modificar la unidad registrada como principal, cancele el registro actual antes de registrar la nueva unidad principal.
- Si en un mismo grupo de control remoto hay unidades interiores con velocidad de ventilación 3 y 4, registre como unidad principal aquella con velocidad de ventilación 4. Si se registra como unidad principal una con 3 velocidades, no se podrá seleccionar la velocidad 4 para ese grupo.
- Si en un mismo grupo de control remoto coexisten unidades interiores con y sin deflector automático, se deberá registrar como unidad principal una de las que tenga deflector automático. Si se registrara como unidad principal una sin deflector automático, el ajuste de deflector automático no se podrá aplicar a ese grupo.
- Durante el registro de un grupo sin cable de transmisión, la unidad interior sin mando a distancia no podrá ser registrada como unidad principal.

#### 5.1.7.3 Registro de la unidad secundaria

- Se pueden registrar un máximo de 15 unidades secundarias en el mismo grupo de control remoto con una unidad principal (si aplica el patrón de control de dos bloques con 16 grupos cada uno).
- Las unidades interiores sin mando a distancia no se pueden registrar como unidades secundarias.
- Si se modifica el registro de una unidad interior que ya está registrada como unidad secundaria, cancele primero el registro y regístrela de nuevo.

#### 5.1.7.4 Registro de un grupo (unidad principal)

**1** Seleccione "Registro de grupo" en la pantalla de "Menú de mantenimiento".

<span id="page-111-0"></span>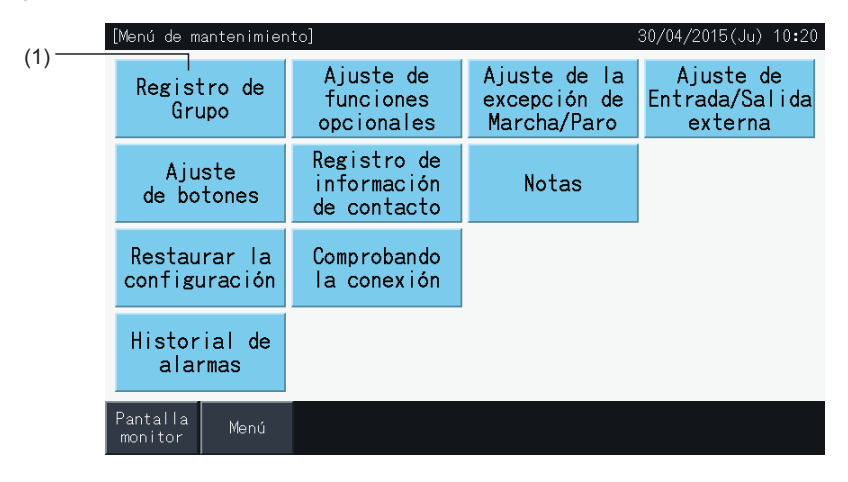

### ?**NOTA**

Si la señal de entrada externa se recibe en el terminal de entrada externa 1 o 2, esta función no se podrá seleccionar.

**2** Seleccione "Registro de unidad principal" en la pantalla "Registro de grupo".

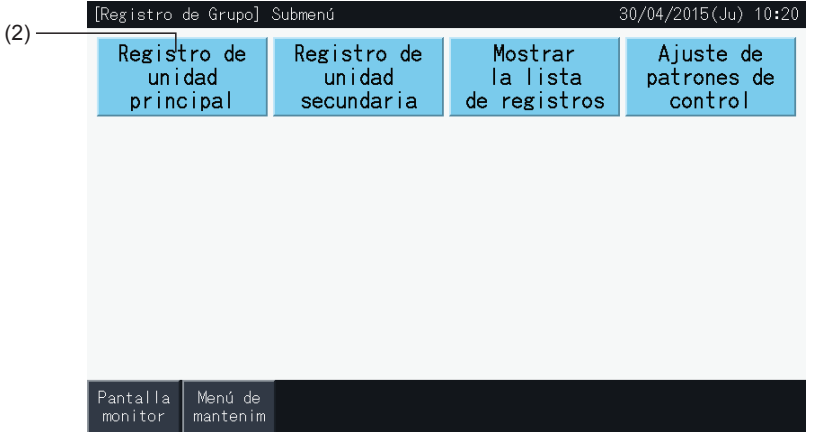

- **3** Seleccione el grupo en el que se encuentra la unidad que desea registrar como principal.
- Pulse "<" y ">" en la parte superior izquierda de la pantalla para visualizar el bloque.
- Los números en los botones indican el número de bloque y de grupo.
- Seleccione un grupo pulsando su botón. El botón seleccionado quedará resaltado encuadrado en naranja. Tocando de nuevo el botón del grupo seleccionado, cancelará la selección.
- La pantalla de la unidad principal puede ser distinta según el patrón de control. La siguiente pantalla muestra el ajuste de los patrones de control cuando está seleccionado el Patrón A (4 bloques con 8 grupos cada uno).

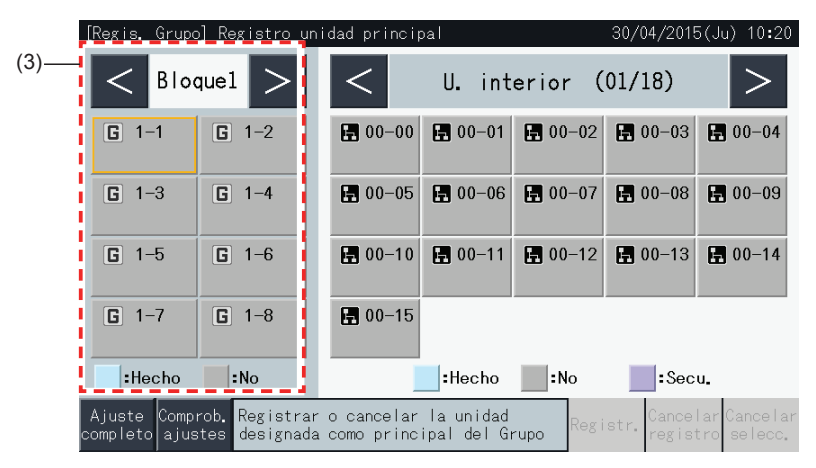

- **4** Seleccione la unidad interior para registrar la unidad que desea registrar como principal.
- Pulse "<" y ">" en la parte superior derecha de la pantalla para visualizar las unidades interiores.
- Los números en los botones indican el número de ciclo de refrigerante y la dirección de la unidad interior.
- Seleccione la unidad interior pulsando su botón. El botón seleccionado quedará resaltado encuadrado en naranja. Tocando de nuevo el botón de la unidad interior, cancelará la selección.
- La unidad interior que ya ha sido seleccionada como unidad principal no se puede seleccionar de nuevo (el botón cambia a azul).
	- *-* Acerca de la selección de las unidades interiores
		- Una unidad interior con las letras en color rojo no se puede seleccionar como principal. En ese caso, se registrará automáticamente como unidad secundaria.
		- Si en un mismo grupo de control remoto hay unidades interiores con velocidad de ventilación 3 y 4, registre como unidad principal aquella con velocidad de ventilación 4.
		- Si en el mismo H-LINK hay unidades interiores con función de deflector automático y sin ella, registre una de las que tenga deflector automático como unidad principal. De lo contrario la función de deflector automático se desactivará en todo el H-LINK. Lo mismo aplica para otra funciones.
- **5** Pulse "Registr." para registrar la unidad principal mientras el grupo y la unidad interior están seleccionados.
- Si el grupo y la unidad interior principal no están seleccionados, la indicación "Registr." se mostrará en gris y no estará disponible.
- El botón del grupo y de la unidad interior registrada cambiará a azul y se mostrará la siguiente información:
	-

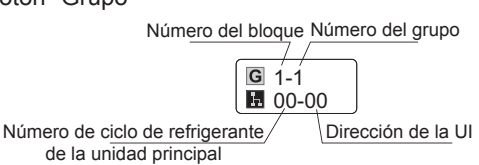

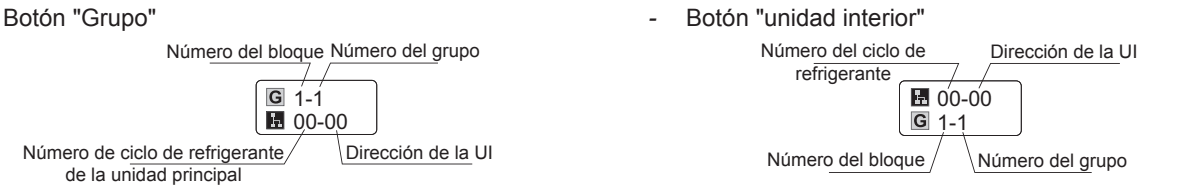

[Regis, Grupo] Registro unidad principal 30/04/2015(Ju) 10:20  $\,<\,$ Bloque1  $\geq$  $\,<\,$  $\geq$ U. interior (01/18)  $-$  (4) 图 00-00 图 00-01 ■ 00-02 ■ 00-03  $\boxed{G}$  1-1  $\boxed{G}$  1-2 图 00-04  $\boxed{G}$  1-3  $\boxed{G}$  1-4 图 00-05 图 00-06 图 00-07 图 00-08 图 00-09 图 00-10 图 00-11  $\blacksquare$  00-14  $\boxed{G}$  1-5  $\boxed{G}$  1-6 图 00-12 图 00-13 图 00-15  $\boxed{5}$  1-7  $\boxed{5}$  1-8  $\left| \cdot \right|$ : Hecho $\left| \cdot \right|$ : No  $\Box$ : Secu. **:**Hecho  $\vert$ :No .<br>Registrar o cancelar la unidad<br>designada como principal del Grupo Ajuste<br>:ompleto iance I a egistr. aiustes  $(5)$ 

Pulse "<" y ">" en la parte superior izquierda de la pantalla para seguir con el ajuste de otro bloque o pulse "Ajuste completo" para salir.

- **6** Pulse "Ajuste completo" para registrar el grupo y volver a la pantalla de registro de grupo.
- **7** Pulse "Pantalla Monitor" para volver a la pantalla "Monitor".
- **8** Pulse "Menú de Mantenim" para volver al Menú de mantenimiento.

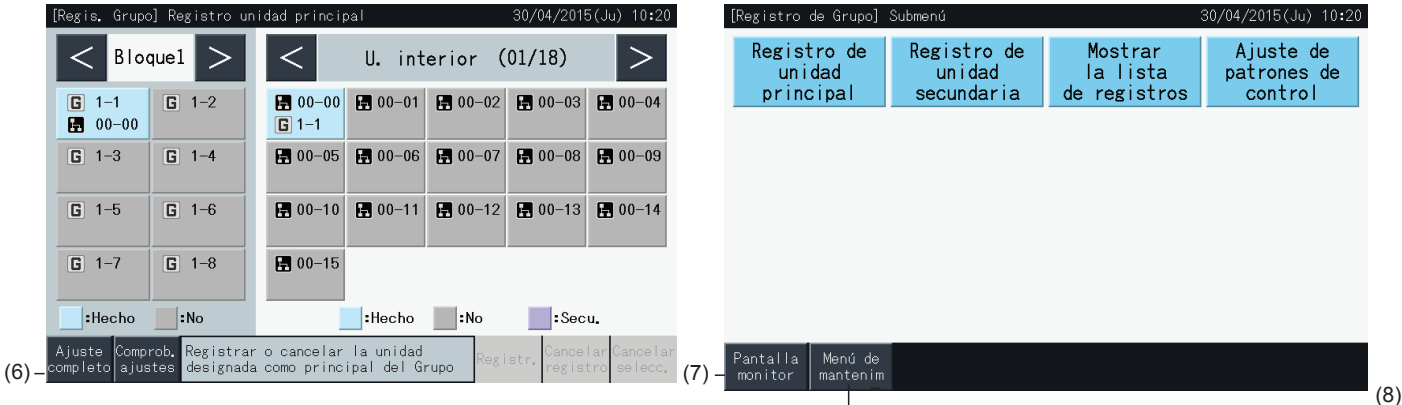

#### 5.1.7.5 Registro de un grupo (unidad secundaria)

**1** Seleccione "Registro de grupo" en la pantalla "Menú de mantenimiento".

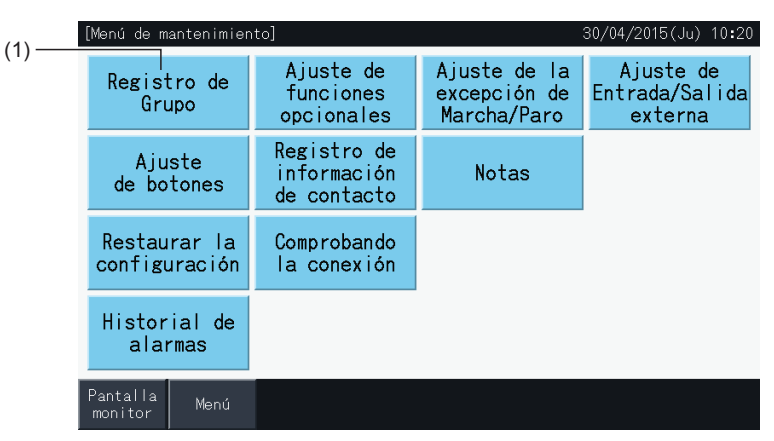

### $\overline{\mathbf{i}}$  NOTA

Si la señal de entrada externa se recibe en el terminal de entrada externa 1 o 2, esta función no se podrá seleccionar.

**2** Seleccione "Registro de unidad secundaria" en la pantalla de registro de grupo.

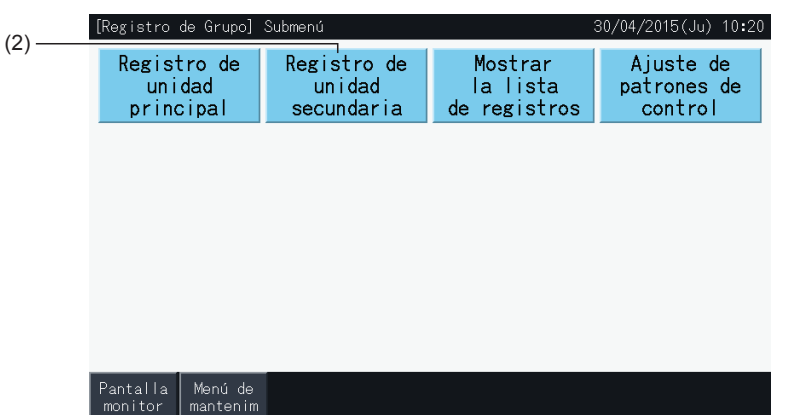

- **3** Seleccione el grupo en el que se encuentra la unidad que desea registrar como secundaria.
- Pulse "<" y ">" en la parte superior izquierda de la pantalla para visualizar el bloque.
- Seleccione un grupo pulsando su botón. El botón seleccionado quedará resaltado encuadrado en naranja.
- Tocando de nuevo el botón del grupo seleccionado, cancelará la selección.
- Si el grupo no está registrado no podrá seleccionar la unidad principal (se visualiza en color gris).
- La pantalla de registro de la unidad secundaria puede ser distinta según el patrón de control. La siguiente pantalla muestra el ajuste de los patrones de control cuando está seleccionado el Patrón A (4 bloques con 8 grupos cada uno).

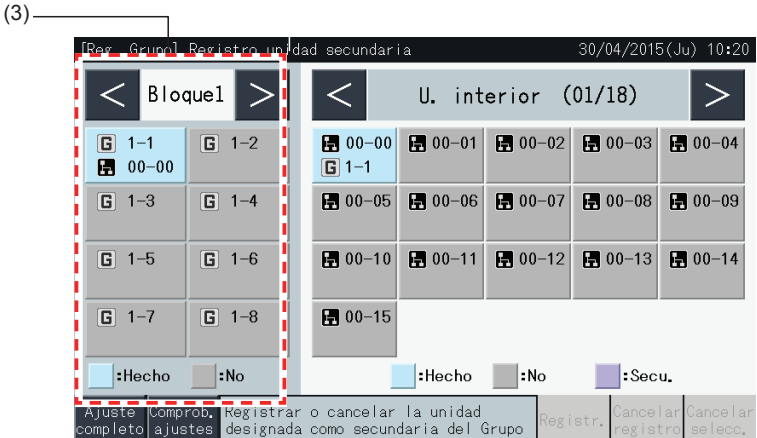

- **4** Seleccione la unidad interior para registrar la unidad que desea registrar como secundaria.
- Pulse "<" y ">" en la parte superior derecha de la pantalla para visualizar las unidades interiores.
- Los números en los botones indican el número de ciclo de refrigerante y la dirección de la unidad interior.
- Seleccione la unidad interior pulsando su botón. El botón seleccionado quedará resaltado encuadrado en naranja. Tocando de nuevo el botón de la unidad interior, cancelará la selección.
- La unidad interior que ya ha sido registrada como unidad principal no se puede seleccionar (el botón cambia a azul).
- **5** Pulse "Registr." para registrar las unidades secundarias mientras están seleccionados el grupo y las unidades interiores.
- Si el grupo y la unidades interiores secundarias no están seleccionados, la indicación "Registr." se mostrará en gris y no estará disponible.
- El color de los botones del grupo registrado y de la unidad interior cambia a morado.

Pulse "<" y ">" en la parte superior izquierda de la pantalla para seguir con el ajuste de otro bloque o pulse "Ajuste completo" para salir.

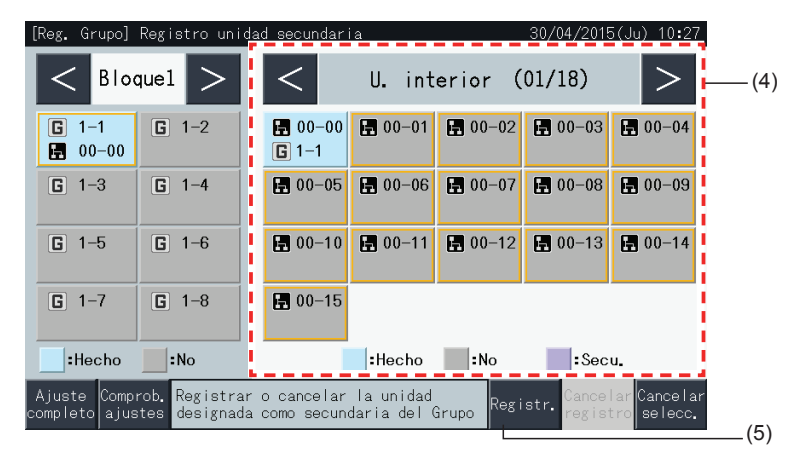

**6** Pulse "Ajuste completo" en la pantalla "Reg. Grupo (Registro unidad secundaria)" para volver a la pantalla de registro de grupo.

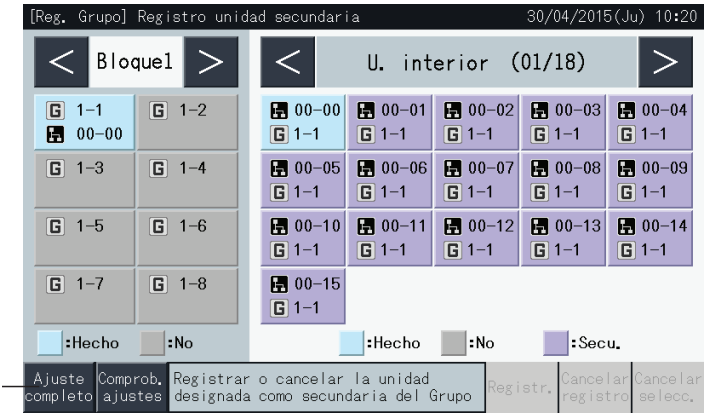

**7** Pulse "Pantalla Monitor" para volver a la pantalla "Monitor".

(6)

**8** Pulse "Menú de Mantenim" para volver al Menú de mantenimiento.

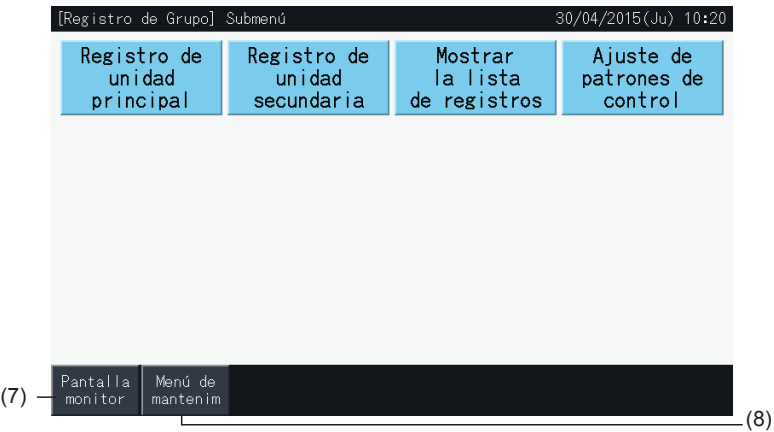

?**NOTA**

- *• Se pueden registrar un máximo de 15 unidades secundarias en un mismo grupo de control remoto.*
- *• No se puede registrar una unidad interior sin mando a distancia como unidad secundaria. (Consulte el capítulo "5.1.7 [Registrar](#page-110-0) grupo").*

HITACHI Inspire the Next

#### 5.1.7.6 Cancelar el registro de un grupo

**1** Seleccione "Registro de grupo" en la pantalla "Menú de mantenimiento". Consulte el capítulo *"5.1.7.4 [Registro](#page-111-0) de un grupo (unidad [principal\)"](#page-111-0)*.

### $\boldsymbol{i}$ <sub>NOTA</sub>

Si la señal de entrada externa se recibe en el terminal de entrada externa 1 o 2, esta función no se podrá seleccionar.

- **2** Seleccione "Registro de unidad principal" (o "Registro de unidad secundaria") en la pantalla de registro de grupo.
- **3** Seleccione el grupo para cancelar el registro.

Pulse "<" y ">" en la parte superior izquierda de la pantalla para visualizar el bloque.

Seleccione un grupo pulsando su botón. El botón seleccionado quedará resaltado encuadrado en naranja. Tocando de nuevo el botón del grupo seleccionado, cancelará la selección.

**4** Pulse "Cancelar registro" para borrar el registro del grupo. El botón del grupo y de la unidad interior cambia a gris.

Pulsando "Cancelar registro" en la pantalla de registro de la unidad principal", se cancelará el registro de la unidad principal y de las secundarias.

Pulsando "Cancelar registro" en la pantalla de registro de la unidad secundaria, se cancelará el registro de las unidades secundarias.

Pulse "<" y ">" en la parte superior izquierda de la pantalla para cancelar el registro en otros bloques, o pulse "Ajuste completo" para salir.

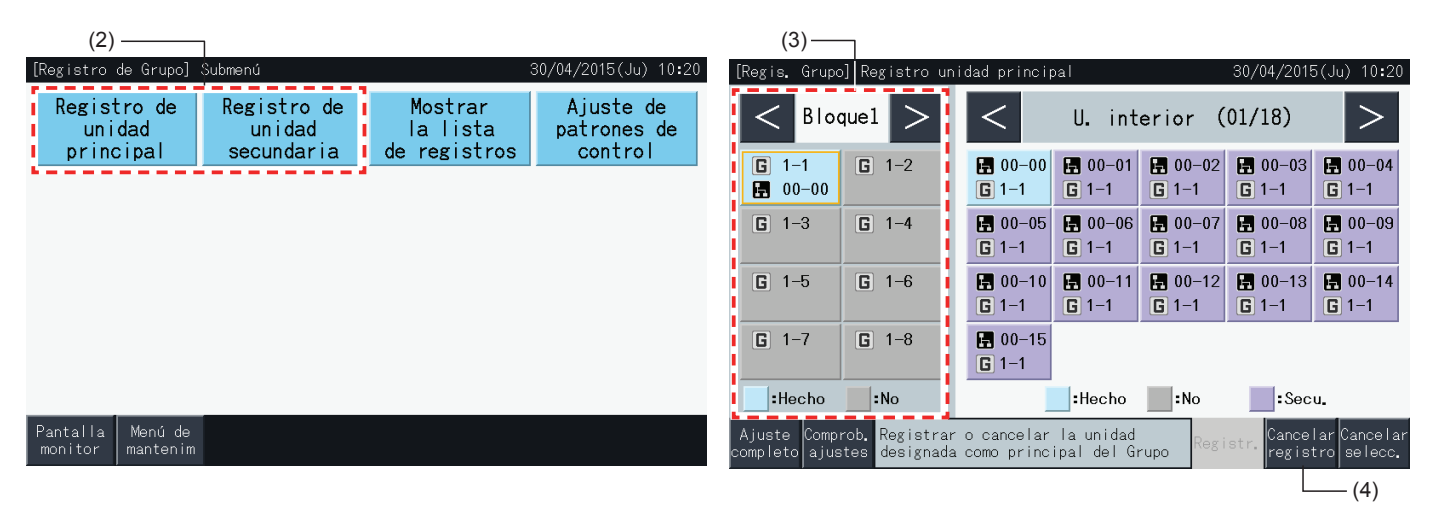

- **5** Pulse "Ajuste completo" para volver a la pantalla de registro de grupo.
- **6** Pulse "Pantalla Monitor" para volver a la pantalla "Monitor".
- **7** Pulse "Menú de Mantenim" para volver al Menú de mantenimiento.

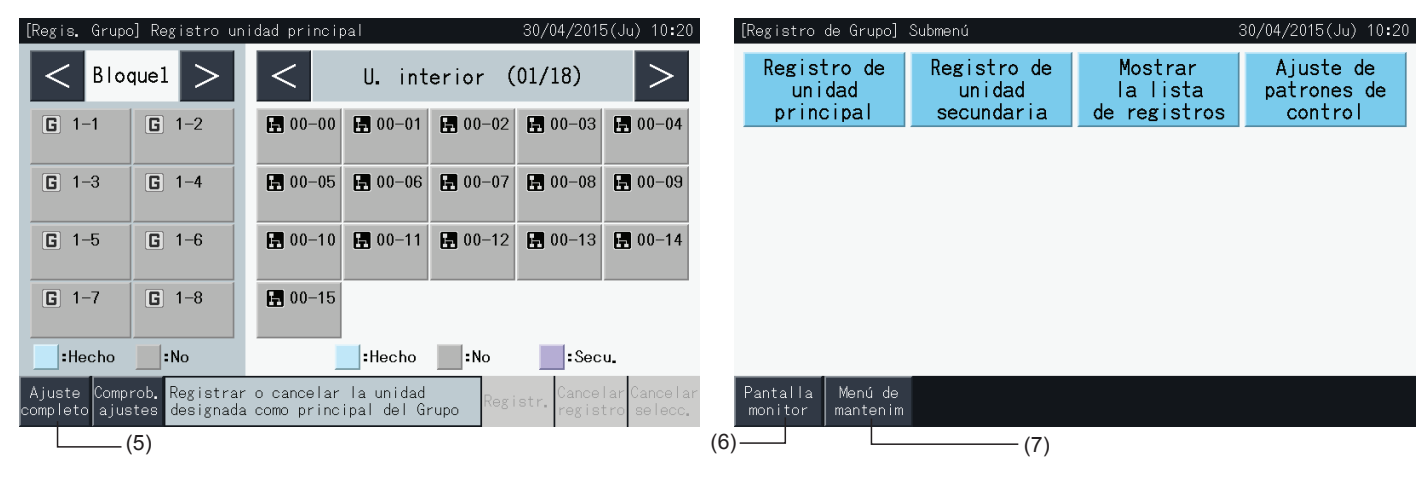

#### 5.1.7.7 Comprobar el registro del grupo (comprobar el registro de la unidad principal)

**1** Seleccione "Registro de grupo" en la pantalla de "Menú de mantenimiento". Consulte el apartado *"5.1.7.4 [Registro](#page-111-0) de un grupo (unidad [principal\)"](#page-111-0)*.

### $\boxed{\mathbf{i}}$  nota

Si la señal de entrada externa se recibe en el terminal de entrada externa 1 o 2, esta función no se podrá seleccionar.

- **2** Seleccione "Registro de unidad principal" (o "Registro de unidad secundaria") en la pantalla de registro de grupo.
- **3** Pulse "Comprob. ajustes" en la esquina inferior izquierda de la pantalla táctil.

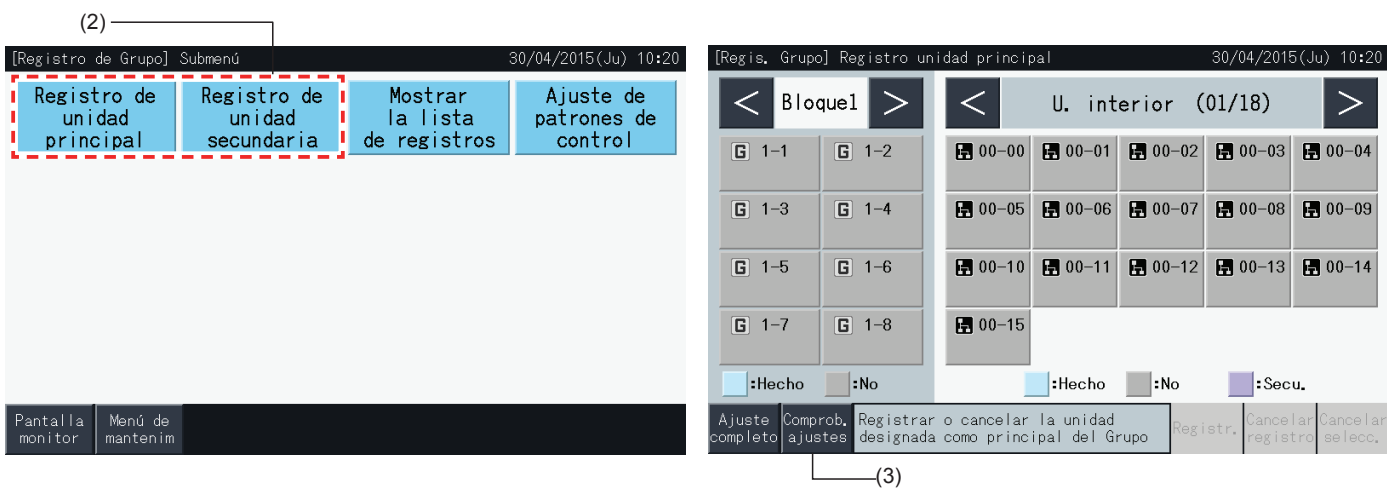

- **4** Aparecerá la pantalla de comprobación de registro de grupo. Pulse "A registro un. princ." para introducir el registro de la unidad principal desde aquí.
- **5** Pulse "Ajuste completado" para volver a la pantalla de registro de grupo.
- **6** Pulse "Pantalla Monitor" para volver a la pantalla "Monitor".
- **7** Pulse "Menú de Mantenim" para volver a la pantalla de Menú de mantenimiento.

### (4)

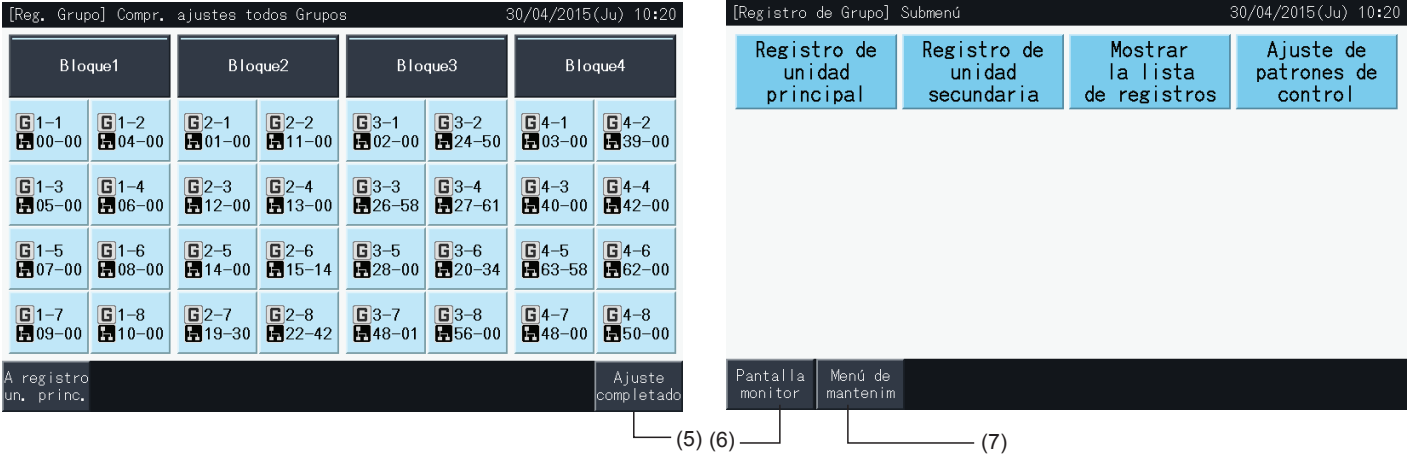

#### 5.1.7.8 Comprobar el registro del grupo (comprobación de los detalles del registro)

**1** Seleccione "Registro de grupo" en la pantalla de "Menú de mantenimiento". Consulte el apartado *"5.1.7.4 [Registro](#page-111-0) de un grupo (unidad [principal\)"](#page-111-0)*.

### $\overline{\mathbf{i}}$  NOTA

Si la señal de entrada externa se recibe en el terminal de entrada externa 1 o 2, esta función no se podrá seleccionar.

- **2** Seleccione "Mostrar la lista de registros" en la pantalla de registro de grupo.
- **3** Seleccione aquello que desea mostrar, Todos los grupos o Bloques individuales.

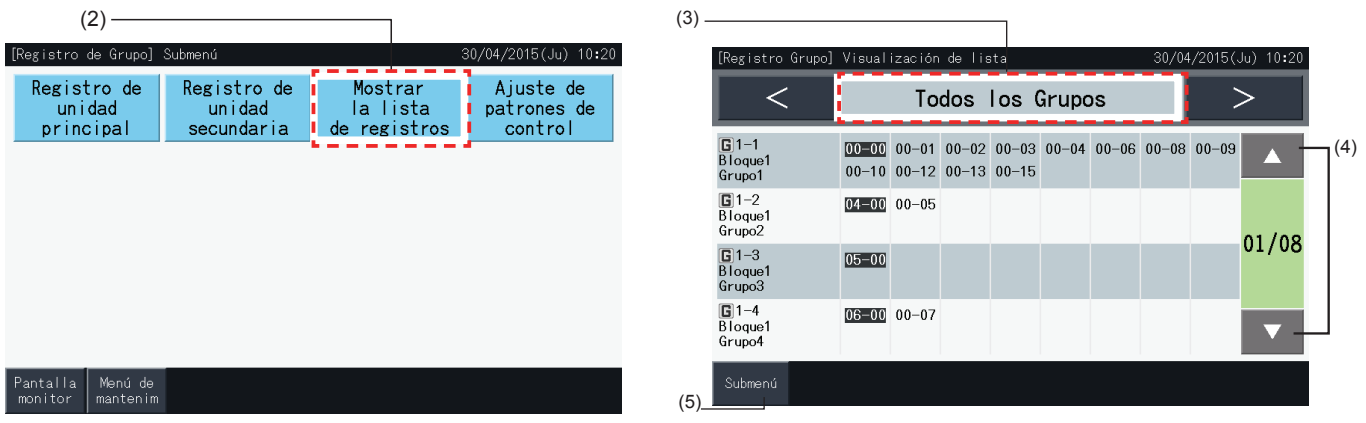

- **4** Se muestran el número de sistema de refrigerante y la dirección de todas las unidades conectadas a cada grupo.
- Negro: unidad principal
- Otro: unidad secundaria
- Pulse "▲" o "▼" para cambiar de página.
- **5** Pulse "Submenú" para volver a la pantalla de registro de grupo.
- **6** Pulse "Pantalla Monitor" para volver a la pantalla "Monitor".
- **7** Pulse "Menú de Mantenim" para volver al Menú de mantenimiento.

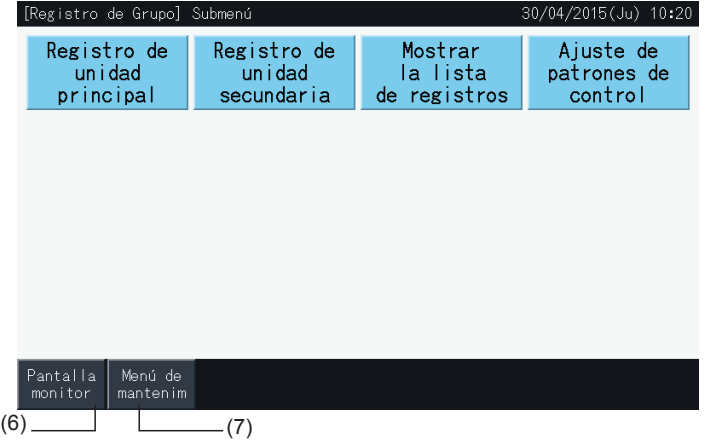

### **5.2 PANTALLA PRINCIPAL**

#### 5.2.1 Vista general

#### Monitor (Todos los grupos)

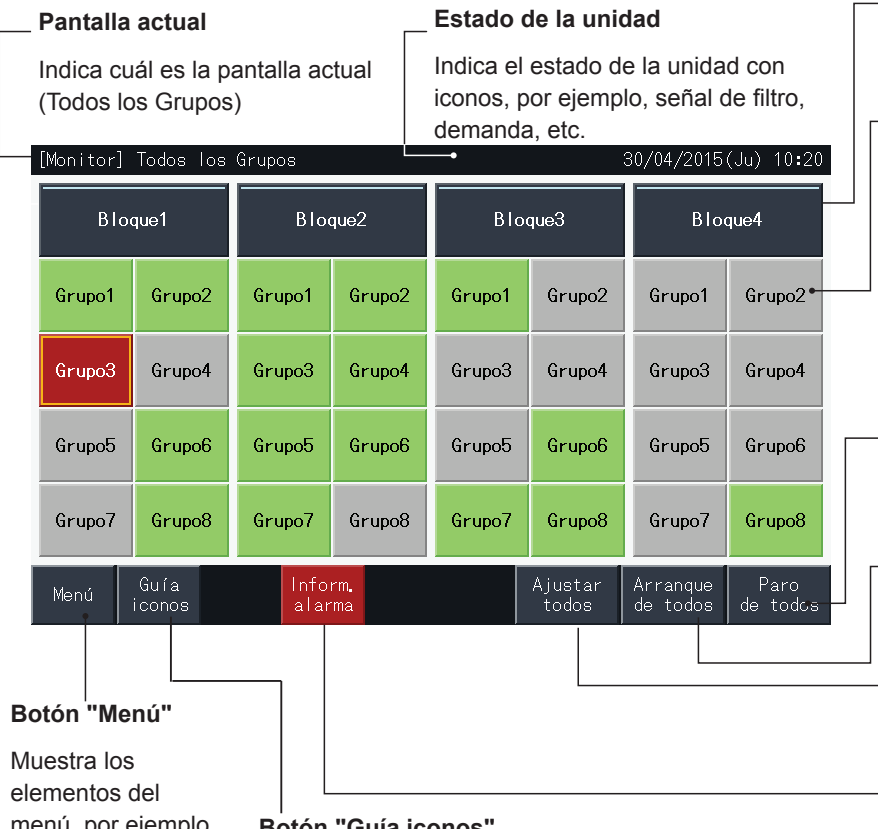

menú, por ejemplo, "Reinicializar señal de filtro", "Ajuste del programa", etc.

#### **Botón "Guía iconos"**

Muestra una explicación de todos los iconos.

#### **Botón de Bloque**

Cambia la visualización de la pantalla a "Bloque" Monitor (Bloque).

#### **Botón de Grupo**

Muestra el estado de funcionamiento de cada grupo, del siguiente modo:

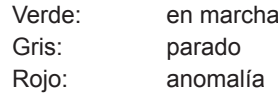

Si pulsa el botón del grupo de destino, se mostrarán los ajustes del mismo. (Consulte el capítulo*"5.2.2.5 [Marcha/Paro](#page-125-0) de cada grupo"*)

#### **Botón "Paro de todos"**

Detiene todas las unidades controladas por la estación central a la vez.

#### **Botón "Arranque de todos"**

Pone en marcha todas las unidades controladas por la estación central a la vez.

#### **Botón "Ajustar todos"**

Modifica el ajuste de todas las unidades controladas por la estación central a la vez.

#### **Botón "Inform. Alarma"**

Proporciona información detallada sobre las anomalías.

**Monitor (Bloque)** 

#### **Pestaña de Bloque** Cambia la visualización de la pantalla a "Bloque" o "Todos los grupos". **Estado de la unidad Pantalla actual Botón de Grupo** Indica el estado de la unidad con Indica cuál es la pantalla actual iconos, por ejemplo, señal de Indica el estado de funcionamiento (Grupos del bloque) Verde: en marcha<br>Gris: parado filtro, demanda, etc. parado 30/04/2015(Ju) 10:20 [Monitor] Bloque Rojo: anomalía Todos **Bloque1** Bloque2 Bloque3 Bloque4 Si pulsa el botón del grupo de destino, los Grupos se mostrarán sus ajustes.(\*) (Consulte el capítulo*"5.2.2.5 [Marcha/Paro](#page-125-0) de cada grupo"*) Grupol Grupo2 Grupo3 Grupo4 **Botón "Arranque bloque" FR10\$**  $FR$  [0 $\approx$   $\equiv$ ALITOSS DES  $\ast$ Pone en marcha todos los grupos del bloque  $\overline{Q}$ 2 8  $8\,$ r 2 HUM I AUTO seleccionado de forma simultánea. **Botón "Paro por bloque"** Grupo5 Grupo6 Grupo7 Grupo8 Detiene el funcionamiento de todos los grupos VENT<sup>\$</sup> CALOSS CAL hs: FR<sub>10</sub>s del bloque seleccionado de forma simultánea. 7 **ILAD** ት  $\gamma$ **Botón "Mostrar tmp aire"** Ajuste<br>Bloque Mostrar Guía Inform. Arranque<br>|Bloque Mostra aro por Muestra la temperatura del aire exterior y la Menú Bloque iconos alarma  $condic$ . tmp ai temperatura de entrada. **Botón "Mostrar condic." Botón "Inform. Botón Botón "Menú" Botón "Ajuste bloque"** Muestra la condición de ajuste de la unidad de **"Guía iconos" Alarma"** aire acondicionado. Muestra los Cambia el ajuste de todos Proporciona Muestra una elementos los grupos del bloque explicación de todos información del menú, seleccionado de forma detallada sobre los iconos. simultánea. por ejemplo, las anomalías. "Reinicializar señal de filtro", "Ajuste del

programa", etc.

### ?**NOTA**

- (\*) Esta función se puede utilizar cuando el modo de control (solo Marcha/Paro) está "Desactivado". Si el modo de control (solo Marcha/Paro) está *"Activado", el funcionamiento de Marcha/Paro cambiará pulsando el destino.*
- *• La imagen de la pantalla puede ser distinta de la pantalla real.*

#### 5.2.2 Ajuste de grupo y bloque

#### 5.2.2.1 Visualización de todos los grupos

**1** Pulse "Todos los grupos" en la pantalla táctil.

Si solo se ha registrado un bloque, la pestaña (1), "Todos los grupos", no se mostrará.

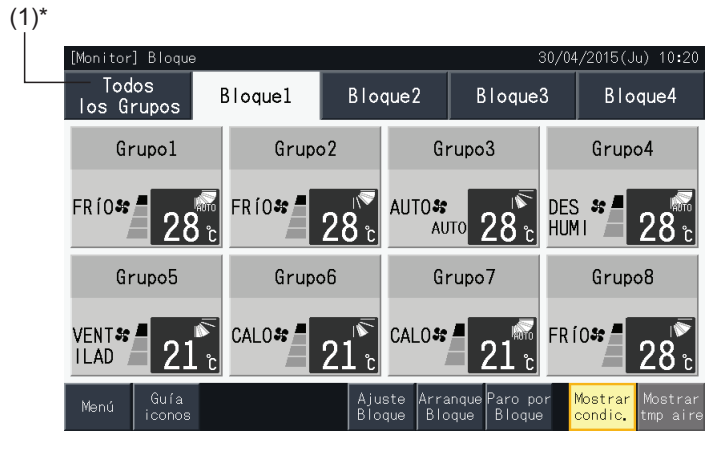

**2** Se muestran todos los grupos (todas las unidades interiores conectadas a la estación central). El estado de funcionamiento de cada grupo se indica con el color del grupo del siguiente modo:

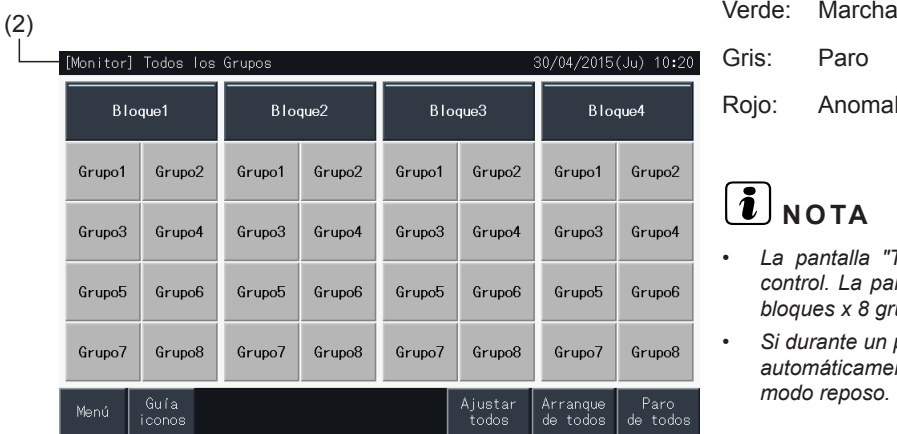

Gris: Paro Rojo: Anomalía

### $\left(\mathbf{i}\right)$  nota

- *• La pantalla "Todos los grupos" ser distinta según el patrón de control. La pantalla de la izquierda corresponde a un Patrón A (4 bloques x 8 grupos), según lo establecido por el patrón de control.*
- *• Si durante un periodo de tiempo no se toca la pantalla, ésta pasará automáticamente a modo reposo. Toque la pantalla para salir del modo reposo.*

#### 5.2.2.2 Visualización del bloque especificado

**1** Seleccione el bloque en la pantalla "Monitor (Todos los grupos)" o "Monitor (Bloque)".

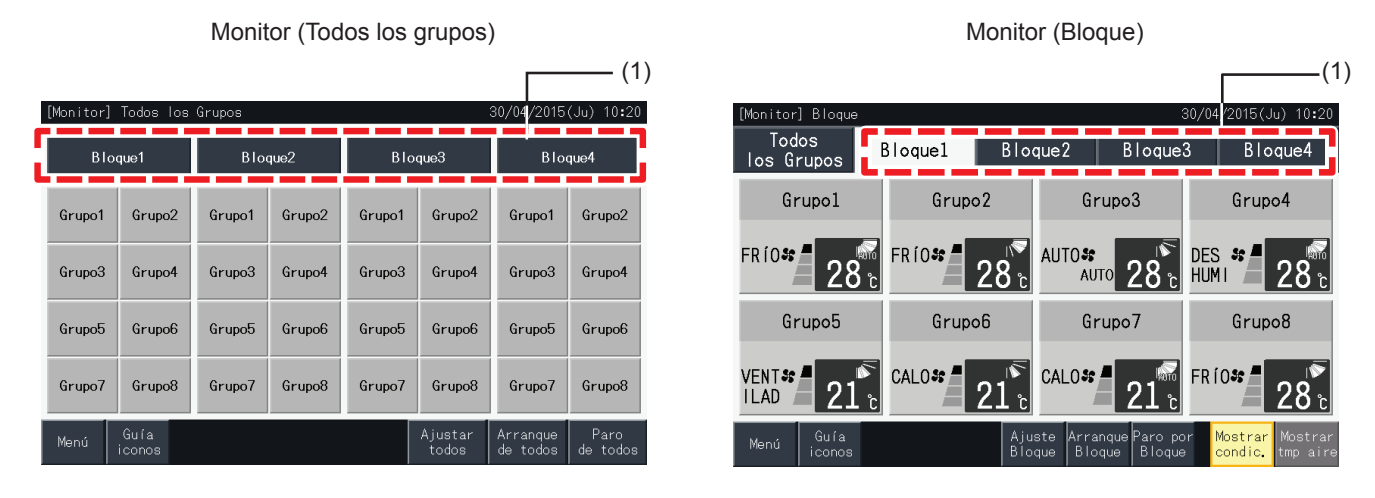

**2** Se muestran los grupos del bloque seleccionado. El estado de funcionamiento de cada grupo se indica con el color del grupo del siguiente modo:

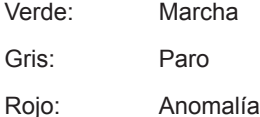

- **3** Pulse "Mostrar tmp aire" para ver la temperatura del aire exterior y la temperatura de entrada.
- **4** Pulse "Mostrar condic." para ver la condición de funcionamiento.

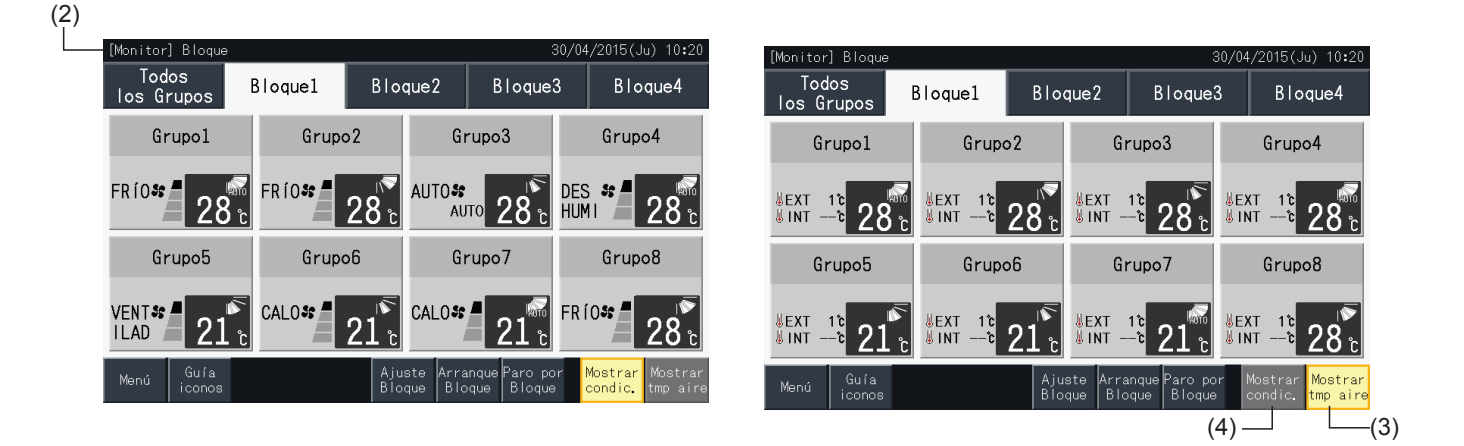

### ?**NOTA**

- La pantalla "Bloque" ser distinta según el patrón de control. La pantalla de la izquierda corresponde a un Patrón A (4 bloques x 8 grupos), según *lo establecido por el patrón de control.*
- Si durante un periodo de tiempo no se toca la pantalla, ésta pasará automáticamente a modo reposo. Toque la pantalla para salir del modo reposo.
- *• Puede tardar un rato en mostrar la temperatura.*
- *• La temperatura de entrada solo se muestra durante el funcionamiento.*

#### 5.2.2.3 Marcha/Paro simultáneo de todos los grupos

- **1** Pulse "Todos los grupos" en la pantalla táctil.
- **2** Pulse "Arranque de todos" para poner en marcha todos los grupos simultáneamente. Pulse "Paro de todos" para detener todos los grupos simultáneamente.

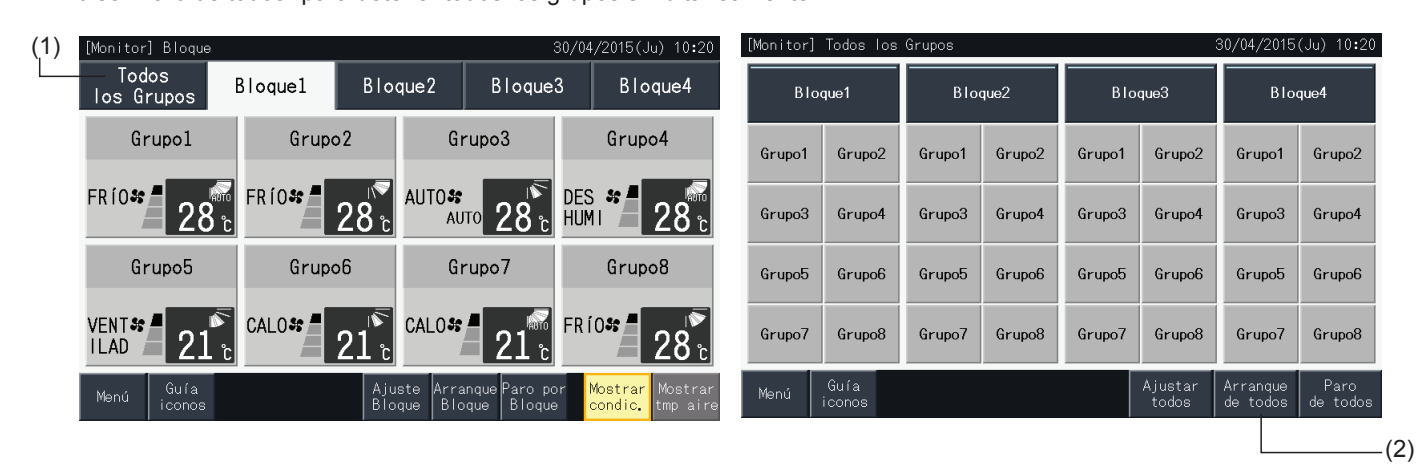

**3** Se muestra la ventana de confirmación. Pulse "Sí" para el funcionamiento simultáneo de todas las unidades interiores conectadas a la estación central. Pulse "No" para cancelar la orden.

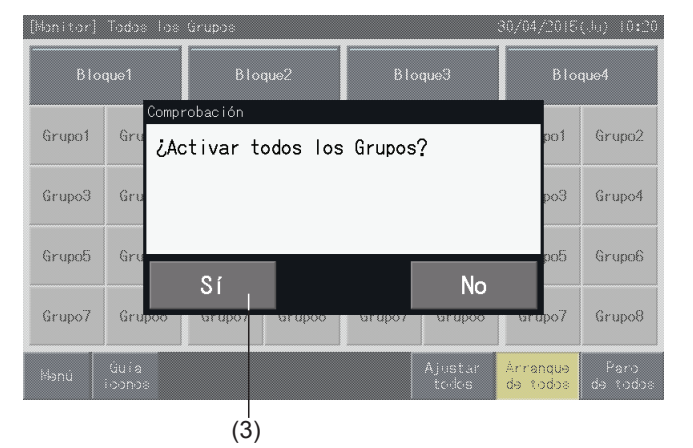

### $\left[\overline{\mathbf{1}}\right]$ NOTA

*La orden de marcha o paro de todos los grupos no tiene efecto en los grupos especificados en "Ajuste de la excepción de Marcha/Paro".*

#### <span id="page-124-0"></span>5.2.2.4 Marcha/Paro simultáneo de cada bloque

- **1** Seleccione el bloque para el que desea ajustar la marcha/paro simultáneos en la pantalla táctil.
- **2** Pulse "Arranque bloque" para poner en marcha todos los grupos del bloque seleccionado simultáneamente. Pulse "Paro por bloque" para detener todos los grupos del bloque seleccionado simultáneamente.

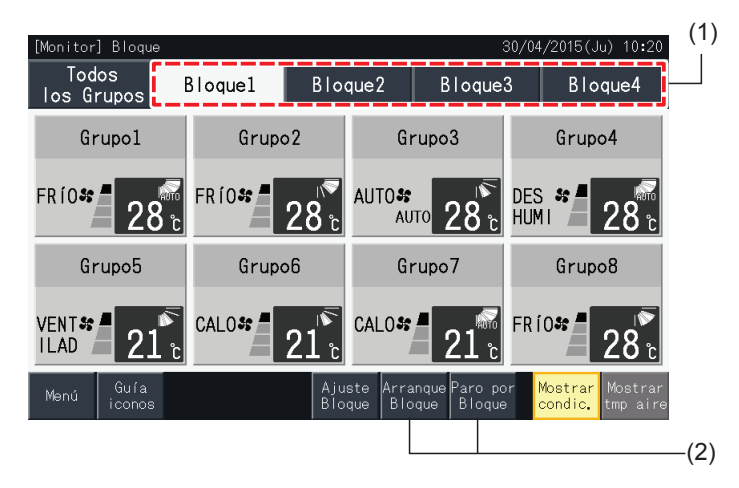

**3** Se muestra la ventana de confirmación. Pulse "Sí" para el funcionamiento simultáneo de todos los grupos (todas las unidades interiores) del bloque seleccionado conectados a la estación central. Pulse "No" para cancelar la orden.

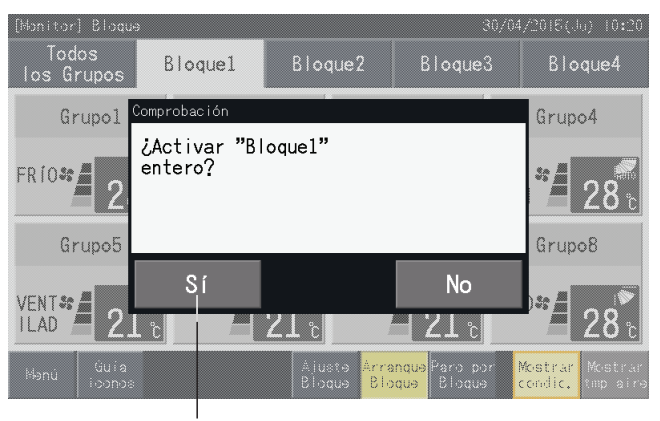

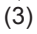

### $\left[\begin{matrix}\mathbf{I}\end{matrix}\right]$ nota

*La orden de activar/detener por bloque no tiene efecto en los grupos especificados en "Ajuste de la excepción de Marcha/Paro".*

HITACHI Inspire the Next

#### <span id="page-125-0"></span>5.2.2.5 Marcha/Paro de cada grupo

Compruebe el modo de control antes de realizar el ajuste.

El método de control es diferente dependiendo de si el modo de control está ajustado como "Normal" o "Solo Marcha/Paro.

#### Marcha/Paro de cada grupo (Modo de control: normal)

**1** Seleccione la pantalla "Monitor (Todos los grupos)" o "Monitor (Bloque)". Seleccione el grupo que desea ajustar tocando en la pantalla.

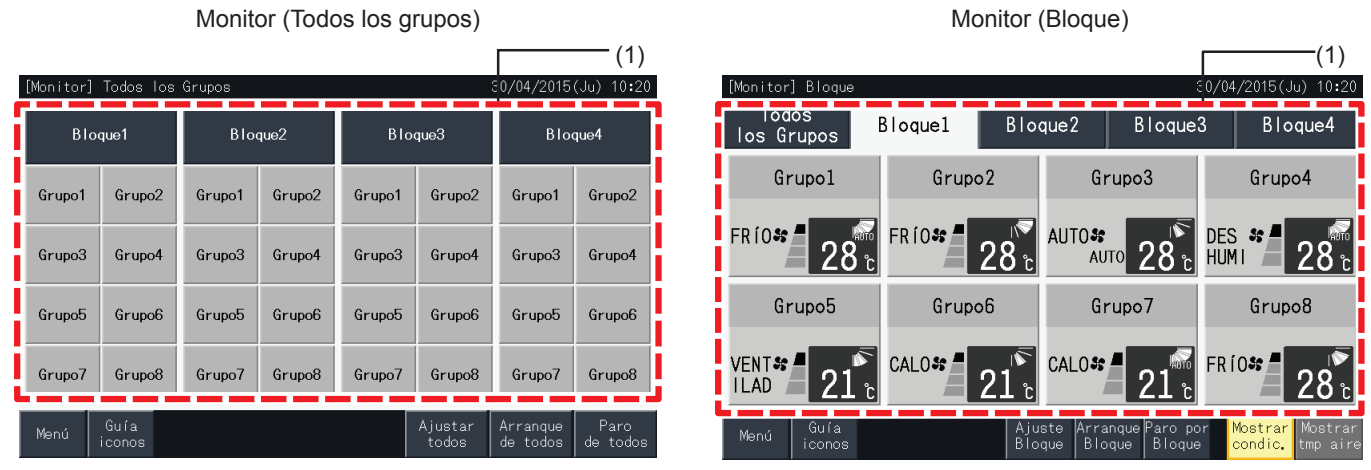

- **2** Se visualizan los ajustes del grupo seleccionado. Pulse "ON" u "OFF" para cambiar el estado de funcionamiento.
- **3** Pulse "Pantalla Monitor" para volver a la pantalla "Monitor".

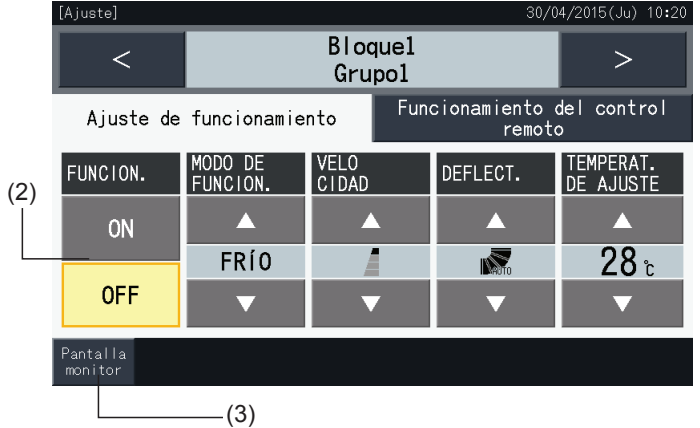

#### Marcha/Paro de cada grupo (Modo de control: Solo Marcha/Paro)

#### Monitor (Todos los grupos)

- **1** Seleccione el grupo en la pantalla "Monitor (Todos los grupos)" en el modo "Solo Marcha/Paro".
- **2** El estado de funcionamiento del grupo seleccionado alterna entre Marcha y Paro al pulsar su botón.

En este modo puede poner en marcha/detener todos los grupos de forma simultánea con los botones "Arranque de todos" y "Paro de todos".

Para más información consulte el capítulo *"5.3.3 Ajustes de [programa"](#page-137-0)*.

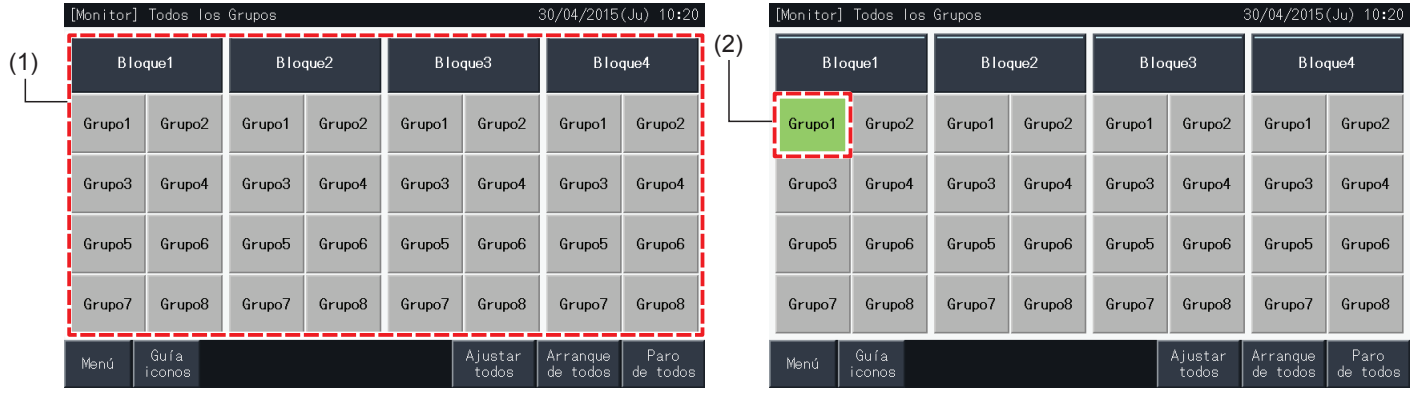

#### Monitor (Bloque)

- **1** Seleccione el grupo en la pantalla "Monitor (Bloque)" en el modo "Solo Marcha/Paro".
- **2** El estado de funcionamiento del grupo seleccionado alterna entre Marcha y Paro al pulsar su botón.

En este modo puede poner en marcha/detener los bloques de forma simultánea con los botones "Arranque bloque" y "Paro por bloque".

Consulte el apartado *"5.2.2.4 [Marcha/Paro](#page-124-0) simultáneo de cada bloque"*.

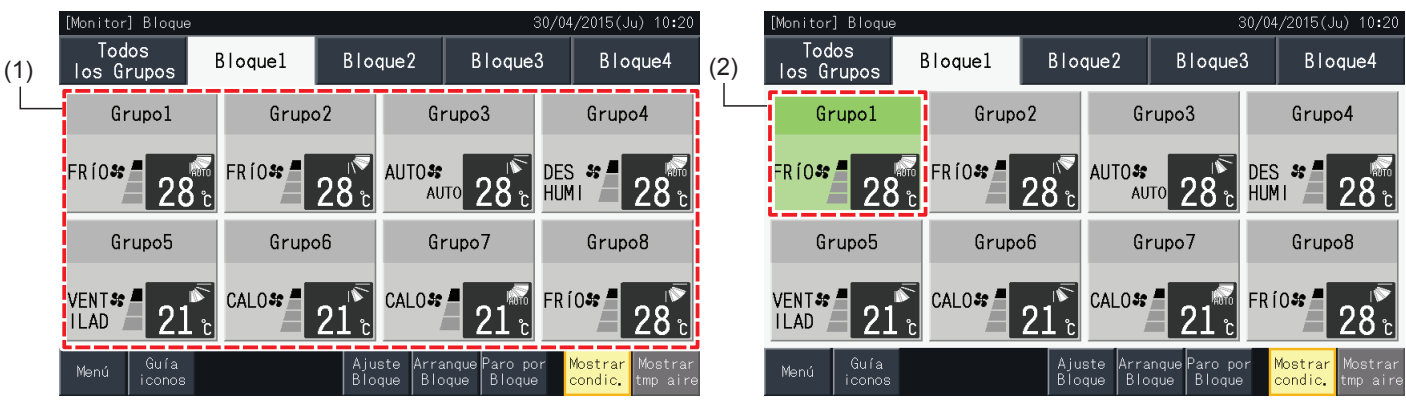

#### 5.2.3 Ajuste de los parámetros principales

#### 5.2.3.1 Modo de funcionamiento

**1** Seleccione el grupo para el que desea modificar los ajustes del modo de funcionamiento en la pantalla "Monitor (Todos los grupos)" o "Monitor (Bloque)". Se visualizan los ajustes del grupo seleccionado.

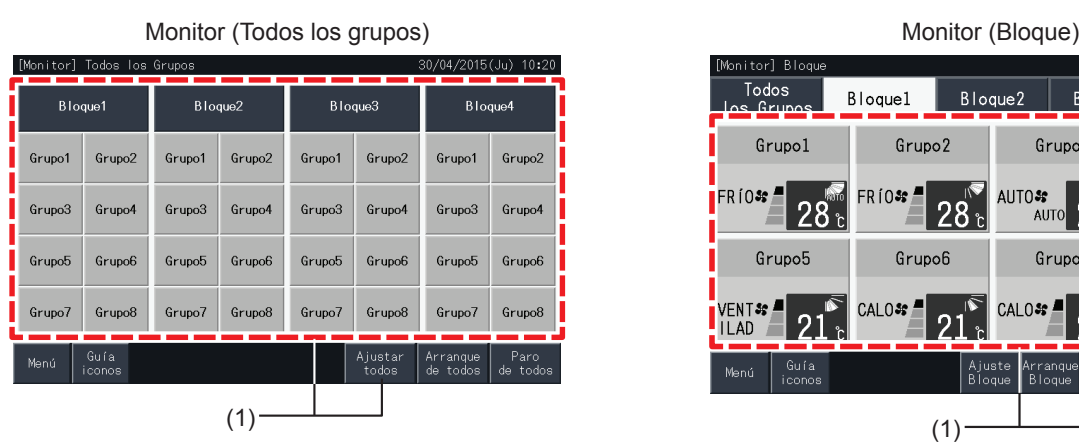

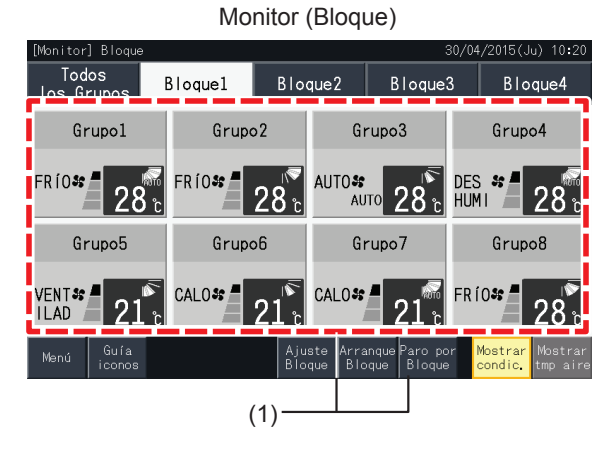

**2** Pulsando " $\Delta$ " o " $\nabla$ " en "MODO DE FUNCION.", éste cambia del siguiente modo:

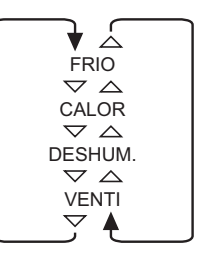

El funcionamiento "AUTO" (Funcionamiento con enfriamiento/calefacción automático) también se incluye como opción cuando cuando corresponda.

**3** Pulse "Pantalla monitor" para volver a la pantalla "Monitor".

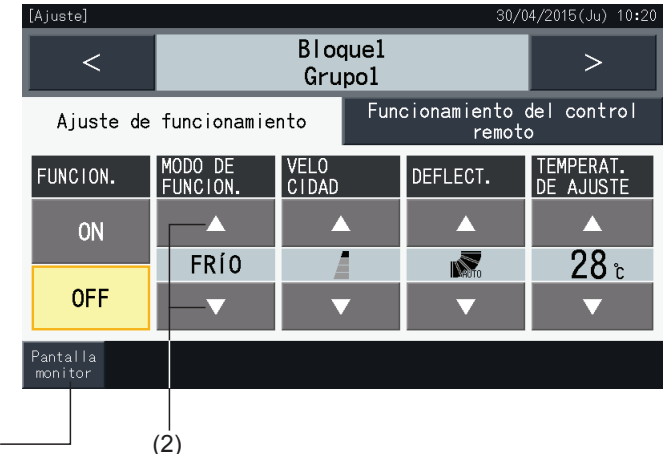

### $\left|\mathbf{i}\right|$ NOTA

- Pulsando "<" o ">" en la pantalla de ajustes, puede modificar el modo de funcionamiento de otro grupo en el mismo bloque.
- Control restringido (solo Marcha/Paro): en caso de estar "Activado", cada cambio en el ajuste es para todos los grupos o bloques. No se puede *modificar el ajuste de cada grupo.*
- Dependiendo del tipo de unidad de aire acondicionado, algunos modos de funcionamiento no se podrán establecer. Para obtener información *detallada póngase en contacto con su proveedor o con el fabricante.*
- *• Si estando seleccionados varios grupos, se mezclan los ajustes, la pantalla permanece en blanco.*

 $(3)$ 

**1** Seleccione el grupo para el que desea modificar los ajustes de la velocidad del ventilador en la pantalla "Monitor (Todos los grupos)" o "Monitor (Bloque)". Se visualizan los ajustes del grupo seleccionado.

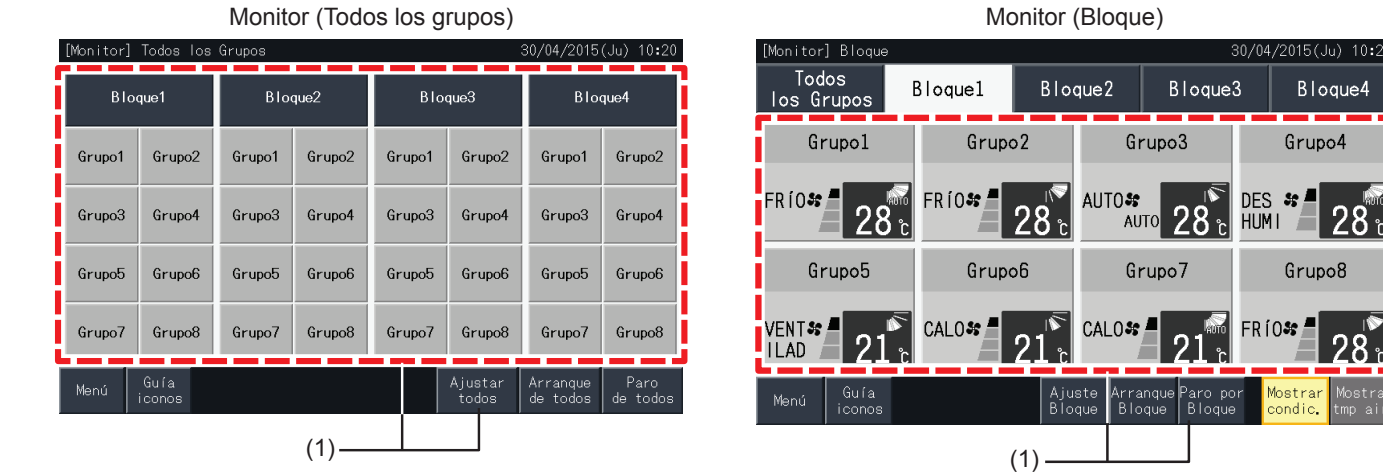

 $ALTA-H$  $\overline{\nabla}^{\mathsf{ALTA}}$ MEDIA<br> $\bigtriangledown$   $\bigtriangleup$ BAJA AUTO

 $\triangledown$   $\triangle$ 

**Blogue1** 

Grupol

VELO<br>CIDAD

30/04/2015(Ju) 10:20

Funcionamiento del control

remoto

DEFLECT.

Ā

IÑ.

 $\geq$ 

TEMPERAT.<br>DE AJUSTE

Ā

 $28<sub>î</sub>$ 

۳

厶

**2** Pulsando " $\Delta$ " o " $\nabla$ " en "VELOCIDAD", éste cambia del siguiente modo:

\* Las velocidades "ALTA-H" o "AUTO" puede que no se indiquen dependiendo del tipo de aire acondicionado.

Ajuste de funcionamiento

MODO DE<br>FUNCION

Δ

FR<sub>10</sub>

**3** Pulse "Pantalla Monitor" para volver a la pantalla "Monitor".

**TAiustel** 

 $\prec$ 

FUNCION.

**ON** 

**OFF** 

antalla<br>mnitor

### $\overline{\bm{i}}$  NOTA

Pulsando "<" o ">" en la pantalla de ajustes, puede modificar la velocidad del ventilador de otro grupo en el mismo bloque.

 $(3)$  (2)

- Control restringido (solo Marcha/Paro): en caso de estar "Activado", cada cambio en el ajuste es para todos los grupos o blogues.
- *• No se puede modificar el ajuste de cada grupo.*
- La velocidad real del ventilador durante el funcionamiento con deshumidificación es "BAJA", independientemente de la velocidad ajustada.
- La figura anterior muestra un ejemplo de una unidad de aire acondicionado conectada. En algunos casos puede que no se indique la velocidad *del ventilador.*
- *• Si estando seleccionados varios grupos, se mezclan los ajustes, la pantalla permanece en blanco.*

# **ESPAÑOL**ESPAÑOL

### 5.2.3.3 Dirección del deflector oscilante

**1** Seleccione el grupo para el que desea modificar los ajustes de la dirección del deflector oscilante en la pantalla "Monitor (Todos los grupos)" o "Monitor (Bloque)". Se visualizan los ajustes del grupo seleccionado.

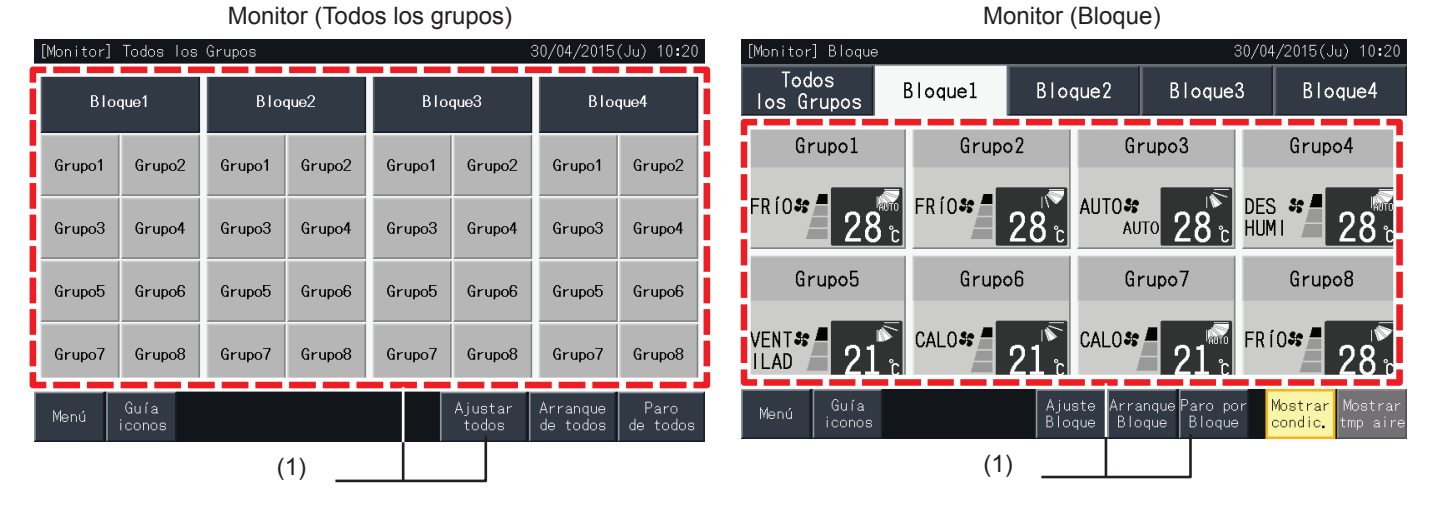

**2** Pulsando " $\Delta$ " o " $\nabla$ " en "DEFLECT.", éste cambia del siguiente modo:

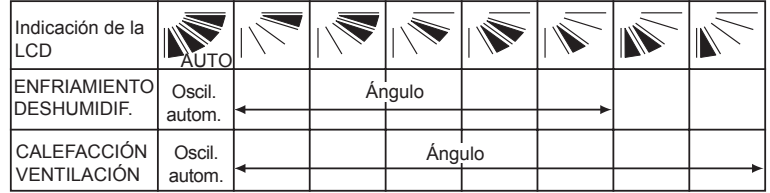

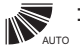

, se inicia la oscilación automática.<br><sub>^</sub>

**3** Pulse "Pantalla Monitor" para volver a la pantalla "Monitor".

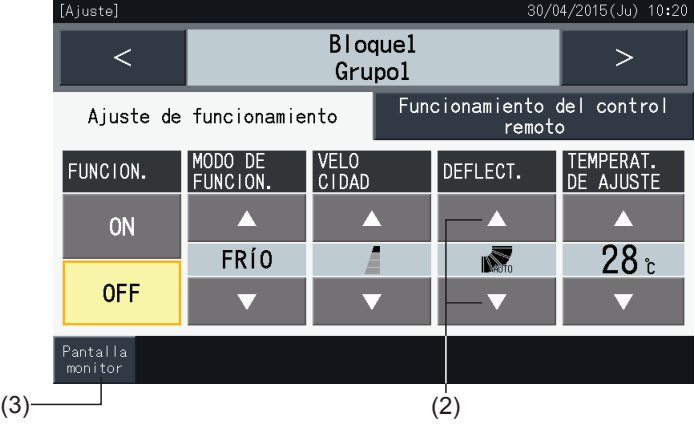

### $\overline{\mathbf{i}}$  NOTA

- Pulsando "<" o ">" en la pantalla de ajustes, puede modificar la dirección del deflector oscilante de otro grupo en el mismo bloque.
- Control restringido (solo Marcha/Paro): en caso de estar "Activado", cada cambio en el ajuste es para todos los grupos o bloques. *• No se puede modificar el ajuste de cada grupo.*
- *• Según el modelo de aire acondicionado no se podrá ajustar o se hará automáticamente.*
- Es posible que la posición del deflector en la pantalla y la real no coincidan durante el funcionamiento oscilante automático.
- *• El deflector oscilante no se detendrá inmediatamente al pulsar el botón.*
- *• Si estando seleccionados varios grupos, se mezclan los ajustes, la pantalla permanece en blanco.*

#### 5.2.3.4 Temperatura de ajuste

**1** Seleccione el grupo para el que desea modificar la temperatura de ajuste en la pantalla "Monitor (Todos los grupos)" o "Monitor (Bloque)". Se visualizan los ajustes del grupo seleccionado.

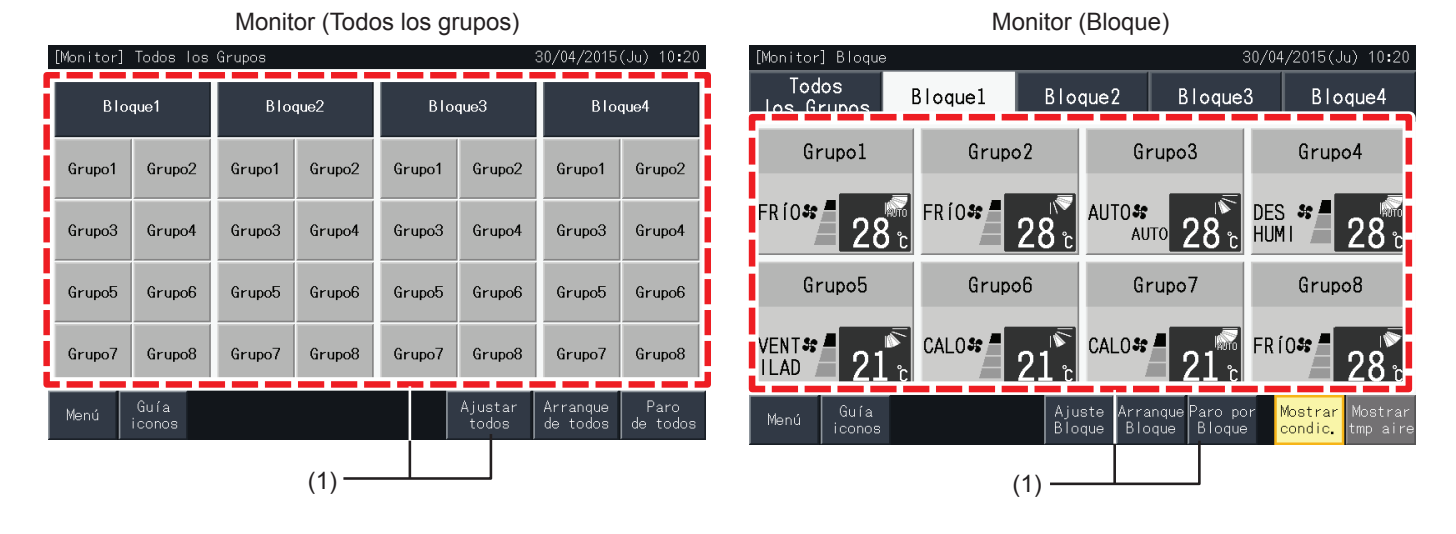

- **2** Pulsando " $\Delta$ ", la temperatura aumentará 1°C (Máx. 30°C). Pulsando " $\nabla$ ", la temperatura disminuirá 1°C (Mín. 19°C en enfriamiento, dehumidificación y ventilación; Mín. 17ºC en calefacción).
- **3** Pulse "Pantalla Monitor" para volver a la pantalla "Monitor".

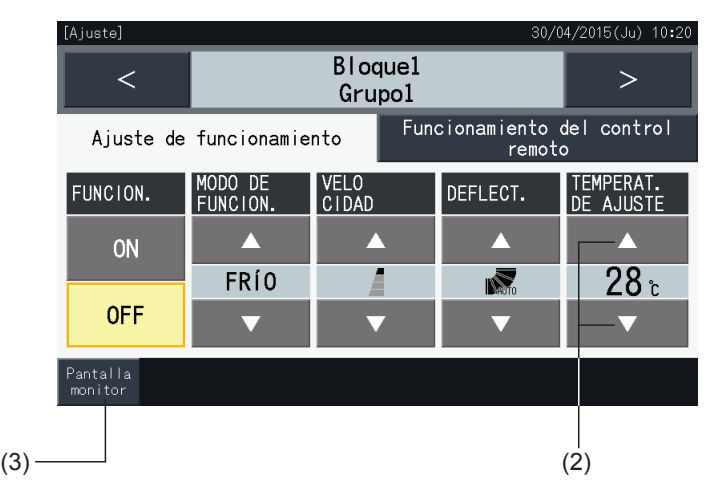

### $\bm{i}$   $|$  nota

- Pulsando "<" o ">" en la pantalla de ajustes, podrá modificar la temperatura de ajuste de otro grupo en el mismo bloque.
- Control restringido (solo Marcha/Paro): en caso de estar "Activado", cada cambio en el ajuste es para todos los grupos o bloques. No se puede *modificar el ajuste de cada grupo.*
- La figura anterior muestra un ejemplo de ajuste de temperatura para una unidad de aire acondicionado conectada. En algunos casos puede que *no se indique la temperatura de ajuste.*
- *• Si estando seleccionados varios grupos, se mezclan los ajustes, la pantalla permanecerá en blanco.*

#### 5.2.3.5 Funcionamiento permitido/prohibido desde el mando a distancia

Esta función se utiliza para prohibir el funcionamiento desde el mando a distancia.

Si el funcionamiento del mando a distancia está prohibido (para uno/todos los elementos), no estará disponible el control del elemento seleccionado. Se pueden seleccionar los siguientes elementos: Marcha/paro, modo de funcionamiento, velocidad del ventilador, deflector oscilante y temperatura.

### $\lceil \boldsymbol{i} \rceil$ <sub>NOTA</sub>

*Preste especial atención a los siguientes puntos cuando aplique la prohibición de un elemento a un grupo:*

- Al ajustar el "Funcionamiento del control remoto", no utilice la función de bloqueo del mando a distancia.
- El "Funcionamiento del control remoto" tiene prioridad sobre la función de bloqueo por lo tanto, si las utiliza al mismo tiempo, la última no se *podrá ajustar.*
- Al modificar el aiuste de "Todos permit." a "Todos prohib." en "Funcionamiento del control remoto", se cancelarán todos los aiustes para el *bloqueo del mando a distancia.*
- **1** Seleccione el grupo para el que desea modificar la prohibición del mando a distancia en la pantalla "Monitor (Todos los grupos)" o "Monitor (Bloque)". Se visualizan los ajustes del grupo seleccionado.

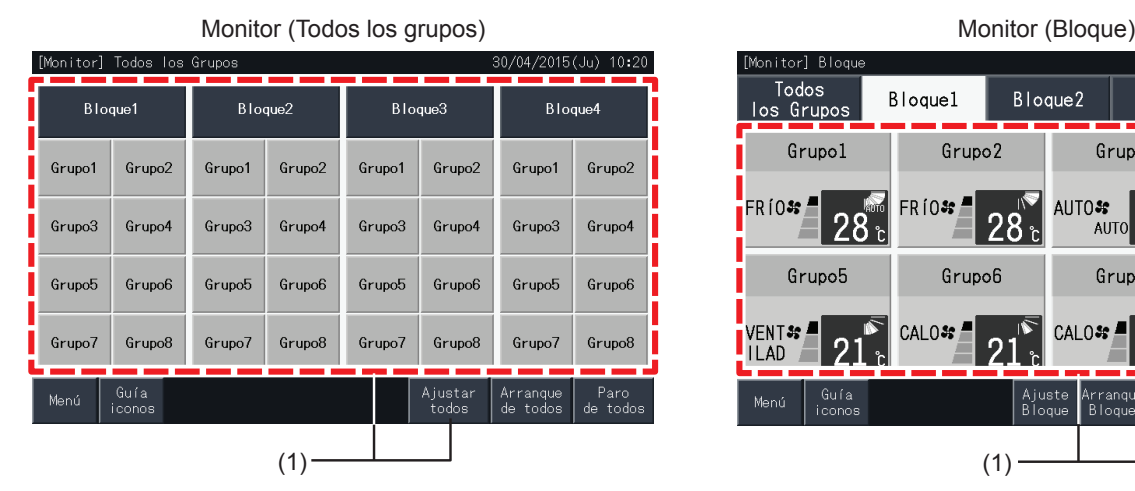

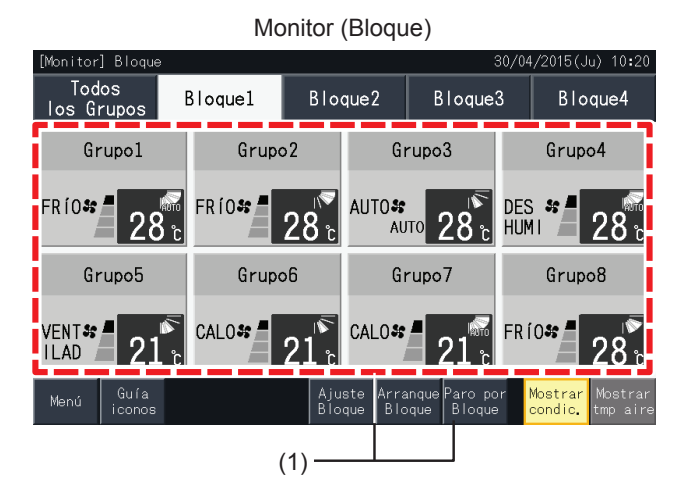

 $(2)$ 

**2** Seleccione "Funcionamiento del control remoto".

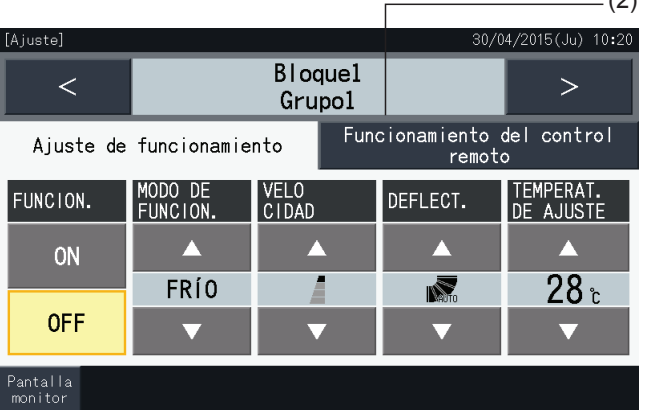

**3** Pulse "Pantalla Monitor" para volver a la pantalla "Monitor".

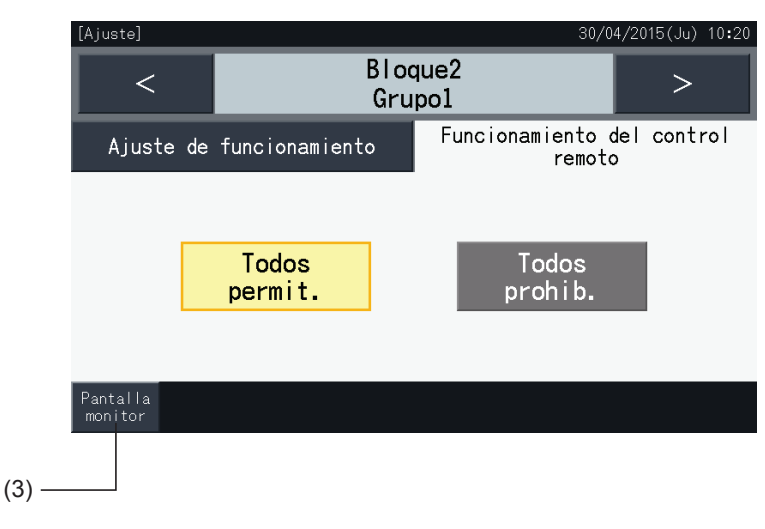

### $\overline{\bm{i}}$  nota

- Pulsando "<" o ">" en la pantalla de ajustes, podrá modificar el estado del control remoto, permitido/prohibido, de otro grupo en el mismo bloque.
- Control prohibido (solo Marcha/Paro): en caso de estar "Activado", cada cambio en el ajuste es para todos los grupos o bloques. No se puede *modificar el ajuste de cada grupo.*
- Aunque el mando a distancia esté configurado como "Prohibido", puede utilizarlo para detener el funcionamiento, aunque solo en caso de emergencia, no lo utilice durante el funcionamiento normal. También puede utilizar el mando a distancia para volver a ponerlo en marcha.
- Si está ajustado el "Encendido/Apagado de la fuente de alimentación" (d1, d3) no configure el mando a distancia como "Prohibido". Si se restringe el funcionamiento del mando a distancia al utilizar la función "Encendido/apagado de la alimentación", deberá utilizarse la función "Bloqueo del *control".*
- Si se produce un error de comunicación se puede cancelar la orden de parada (por elemento) del mando a distancia. En ese caso, ajústelo de *nuevo.*
- Si se utilizan varios controladores centralizados en el mismo H-LINK no ajuste la prohibición del funcionamiento. Tampoco debe ajustarlo en otro *controlador centralizado, ya que podría causar un funcionamiento anómalo.*

### <span id="page-133-0"></span>**5.3 MENÚ**

La siguiente tabla muestra los elementos del menú y sus funciones.

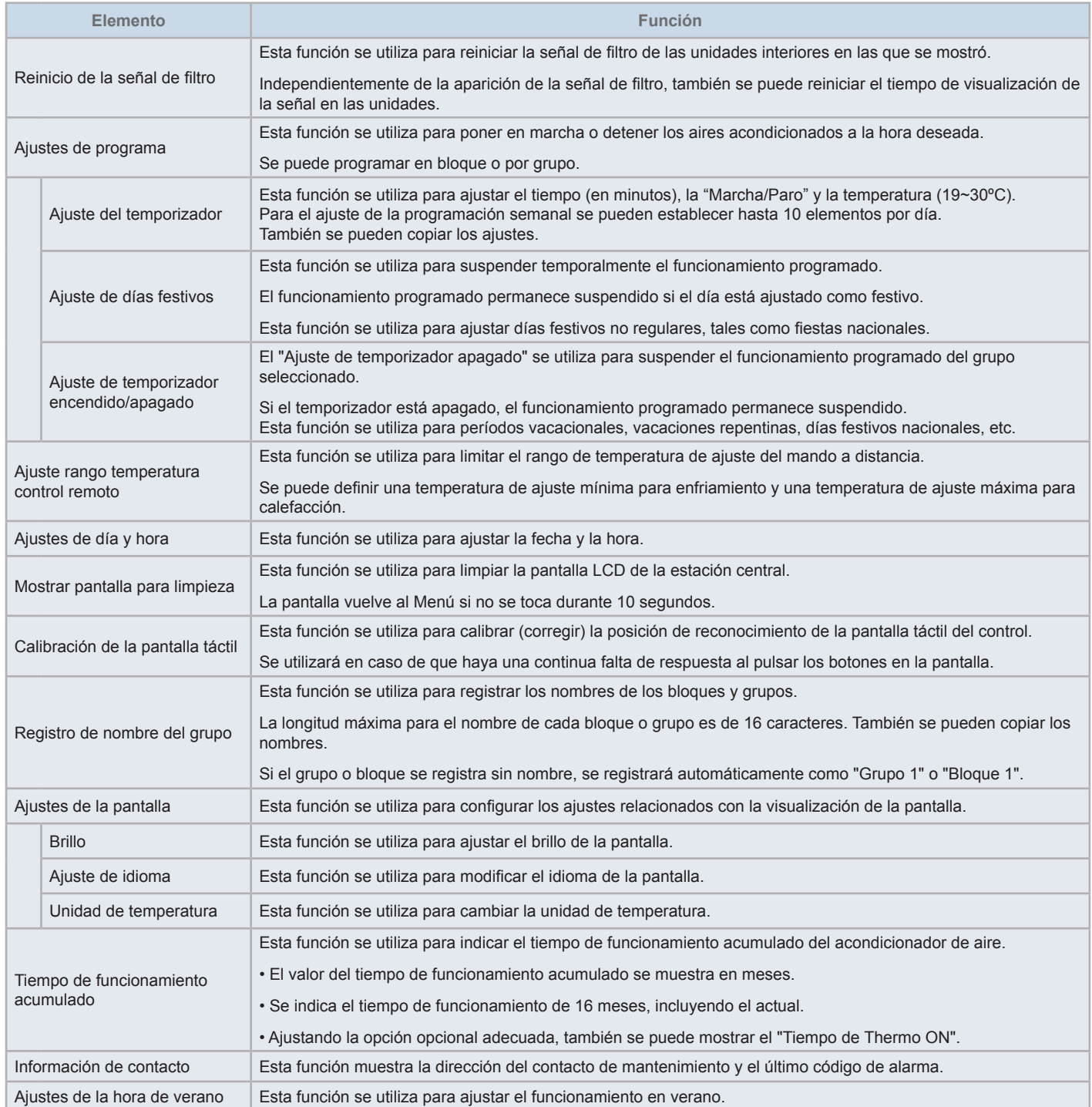

#### 5.3.1 Visualización de la pantalla de menú

En el menú figuran los elementos de ajuste para la unidad interior y la estación central.

**1** Pulse "Menú" en la pantalla "Monitor (Todos los grupos)" o "Monitor (Bloque)".

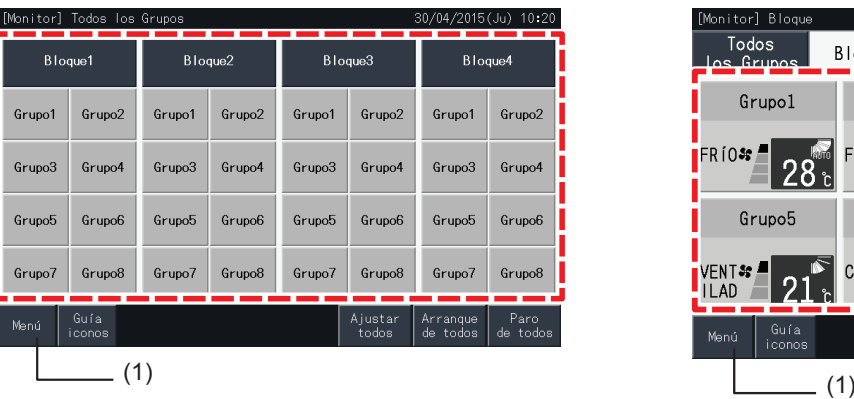

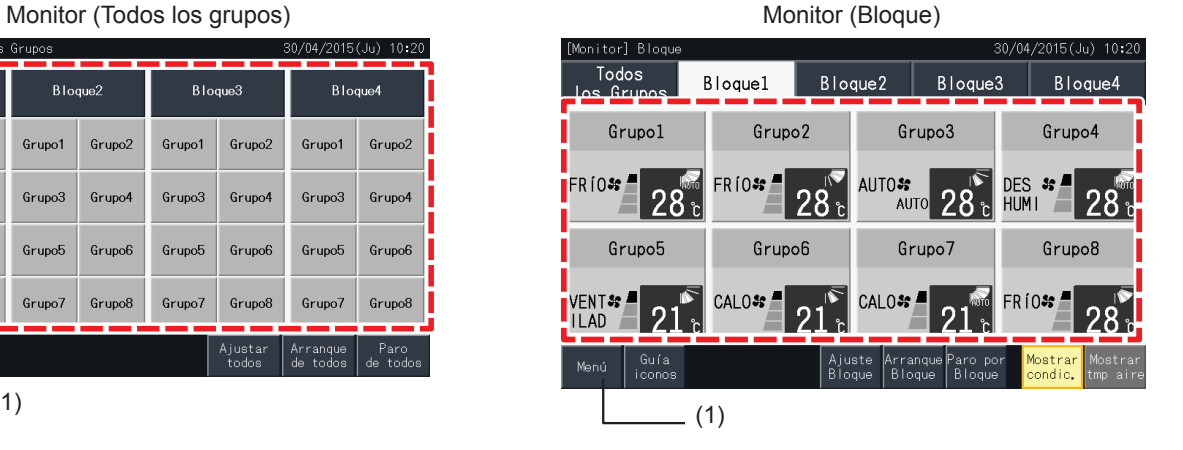

- **2** Se muestra la pantalla "Menú".
- **3** Seleccione el elemento en la pantalla de "Menú".

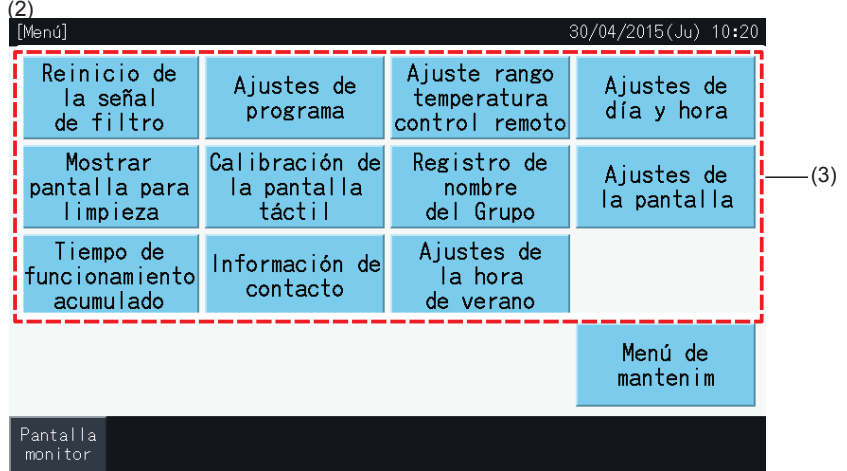

**4** Pulse "Pantalla Monitor" para volver a la pantalla "Monitor".

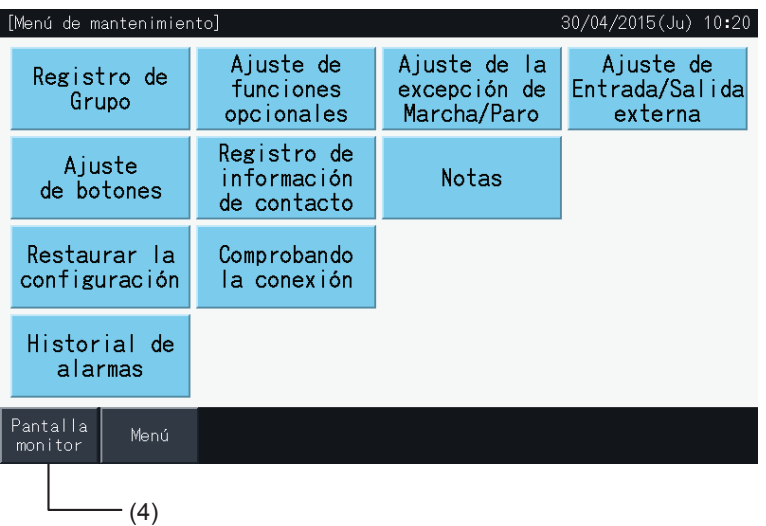

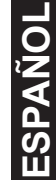

#### 5.3.2 Reinicio de la señal de filtro

#### 5.3.2.1 Reinicializar la señal de filtro

**1** Seleccione "Reinicio de la señal de filtro" en la pantalla "Menú". (Solo disponible cuando hay señal de filtro).

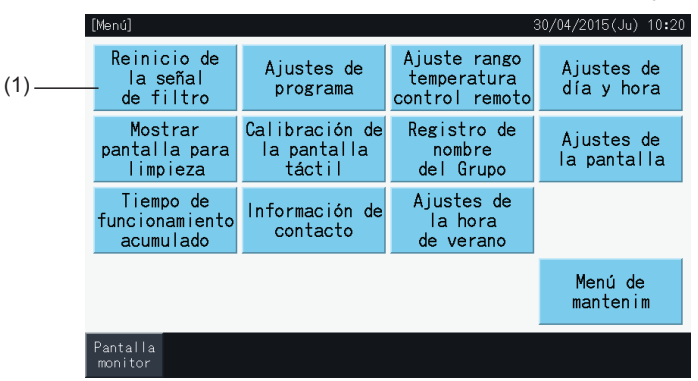

- **2** Seleccione el grupo en el que desea reinicializar la señal de filtro.
- Pulse "Mostrar con signo" para visualizar solo los grupos con señal de filtro.
- Los grupos se mostrarán en color amarillo.
- El grupo seleccionado se mostrará con la marca " $\checkmark$ ".
- **3** Pulse "Ejecutar reinicio".
- **4** Pulse "Sí" en la ventana de confirmación para reinicializar la señal de filtro y el tiempo de funcionamiento.

Pulse "No" para volver a la pantalla de reinicio de la señal de filtro.

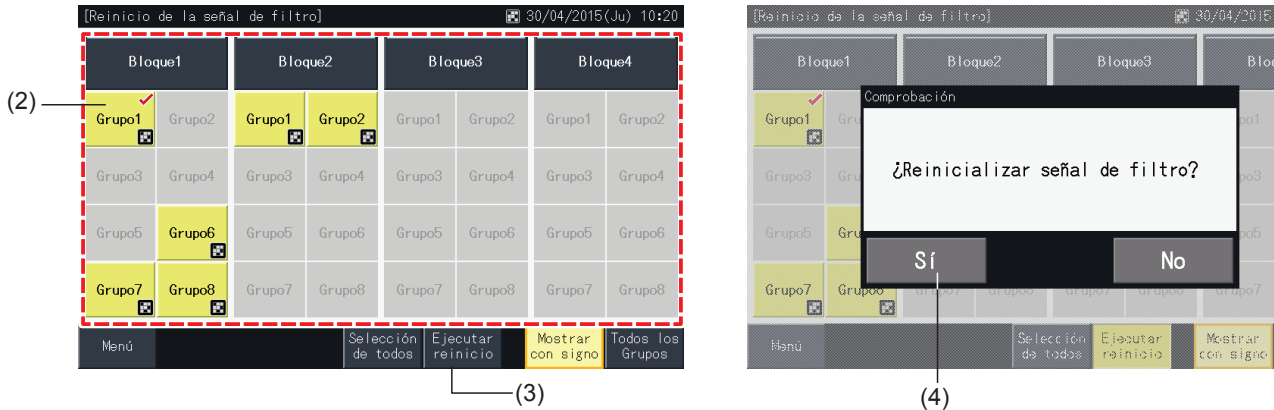

Tras restablecer la señal de filtro, el botón se desactiva.

**5** Pulse "Menú" para volver a la pantalla de menú.

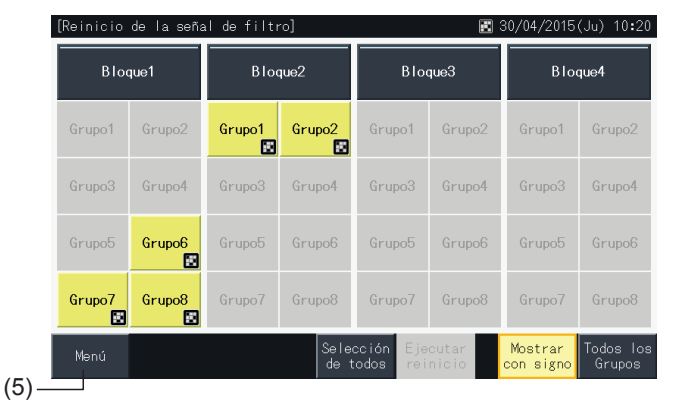

### $\bm{i}$  Nota

- La pantalla puede ser distinta según el patrón de control. La pantalla anterior muestra el patrón A (4 bloques x 8 grupos) establecido por el patrón *de control.*
- *• Si el tiempo de funcionamiento del filtro alcanza el tiempo establecido se indica "Señal de filtro".*

#### 5.3.2.2 Reinicializar el tiempo de funcionamiento del filtro

- **1** Seleccione "Reinicio de la señal de filtro" en la pantalla "Menú". (Solo disponible cuando hay señal de filtro).
- **2** Seleccione el grupo en el que desea reinicializar el tiempo de funcionamiento del filtro.
- Seleccione todos los grupos pulsando "Todos los Grupos".
- Los grupos seleccionados se mostrarán en color amarillo.
- $\cdot$  El botón del grupo se mostrará con la marca " $\checkmark$ ".
- **3** Pulse "Ejecutar reinicio".

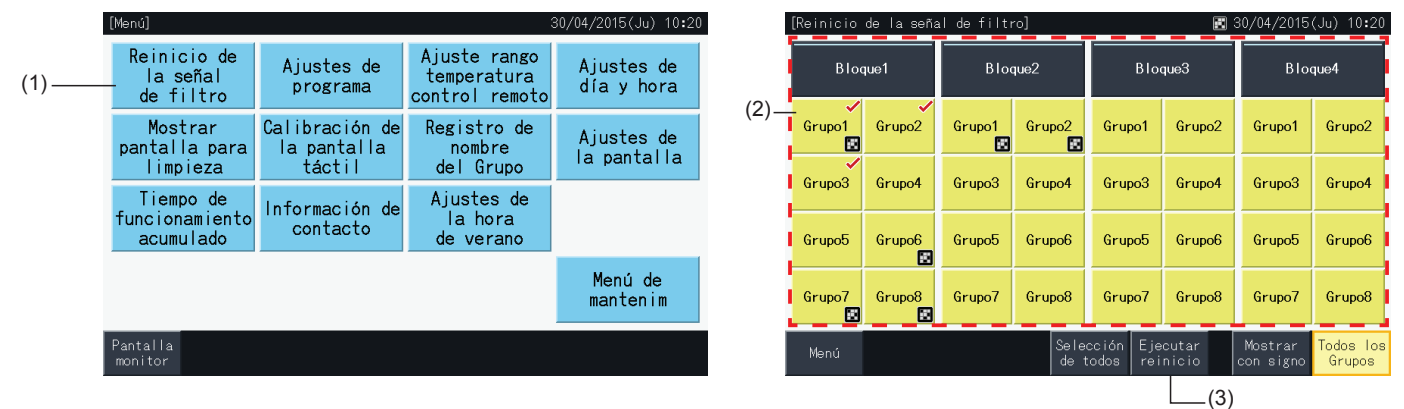

- **4** Pulse "Sí" en la pantalla de confirmación.
- El grupo con señal de filtro reiniciará la señal y el tiempo de funcionamiento del filtro.
- El grupo sin señal de filtro reiniciará el tiempo de funcionamiento del filtro.
- Pulse "No" para volver a la pantalla de reinicio de la señal de filtro.
- **5** Pulse "Menú" para volver a la pantalla de menú.

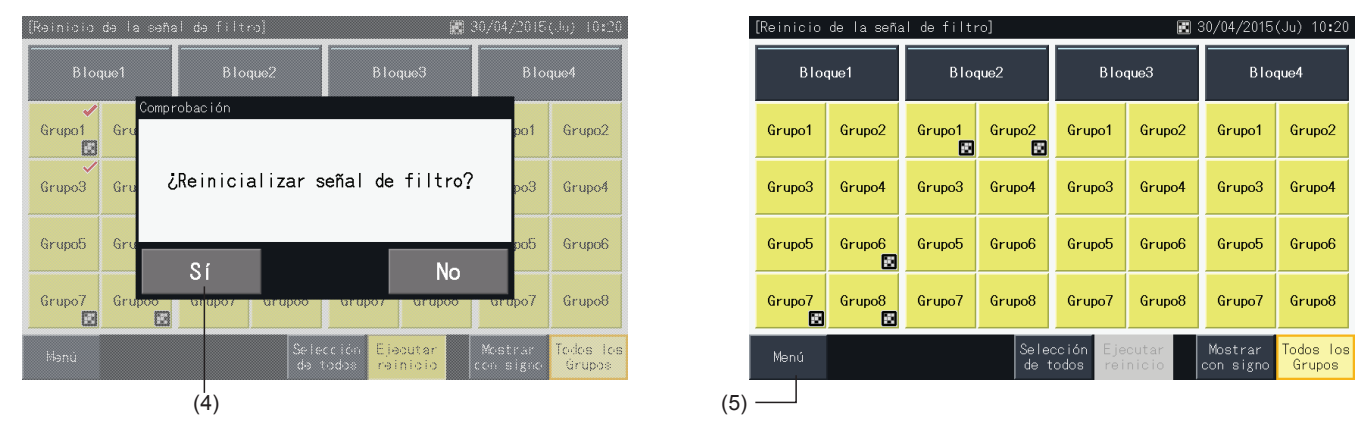

### ?**NOTA**

- La pantalla puede ser distinta según el patrón de control. La pantalla anterior muestra el patrón A (4 bloques x 8 grupos) establecido por el patrón *de control.*
- *• Si el tiempo de funcionamiento del filtro alcanza el tiempo establecido se indica "Señal de filtro".*

**ESPAÑOL**

#### <span id="page-137-0"></span>5.3.3 Ajustes de programa

Esta función se utiliza para el funcionamiento del temporizador.

Se puede ajustar un programa para un bloque o para cada grupo.

También se puede ajustar un día festivo independientemente del programa.

#### 5.3.3.1 Ajuste del temporizador

#### Ajuste del temporizador para la programación semanal

- **1** Seleccione "Ajustes de programa" en la pantalla "Menú".
- **2** Seleccione "Ajuste del temporizador" en la pantalla de ajustes de programa.

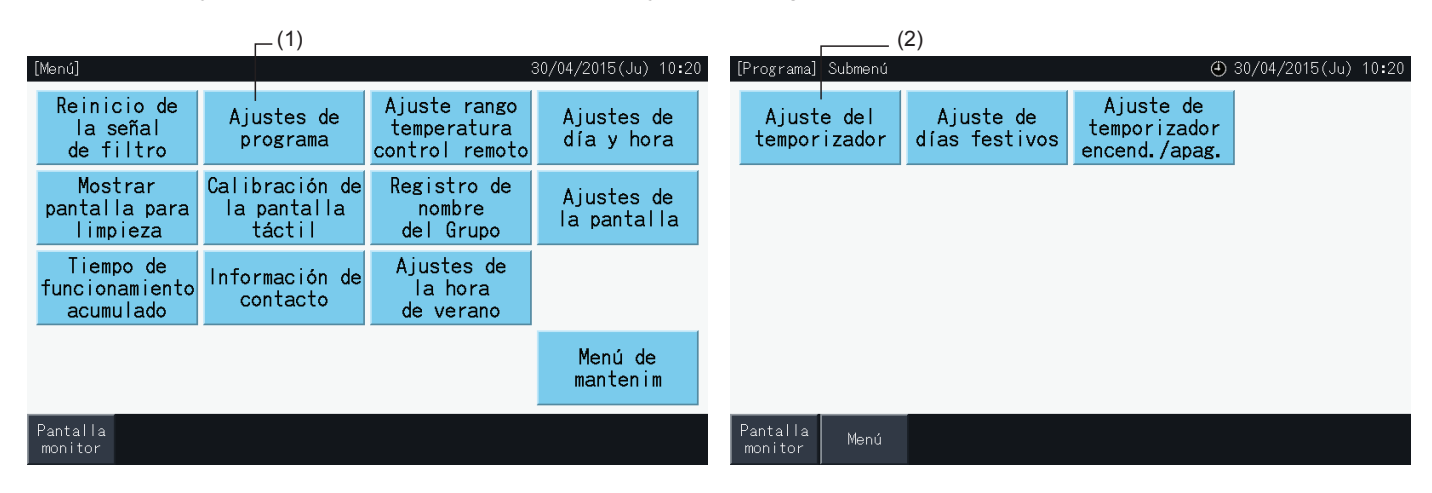

- **3** Seleccione el grupo, bloque o todos los grupos.
- Los grupos programados se muestran en color azul.
- Los grupos no programados se muestran en color gris.
- **4** Seleccione el día de la semana (de Lunes a Domingo).
- **5** Seleccione el número de programa (del 1 al 10).

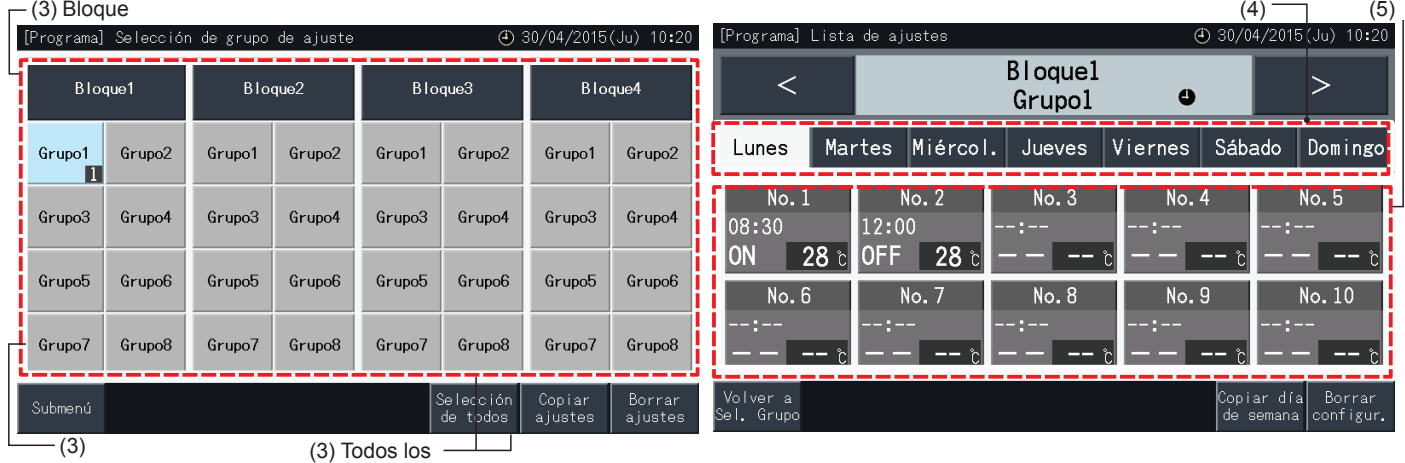

grupos

- **6** Ajuste la hora, la marcha/paro y la temperatura que desea programar.
- Seleccione el número de programa (del 1 al 10) y ajuste la hora.
- Seleccione "ON" , "OFF" o "Indet.".

Grupo

- Ajuste la temperatura pulsando " $\Delta$ " o " $\nabla$ ".
- Si no hay ajustes para el cambio de un parámetro concreto, como modo de funcionamiento o temperatura, se mostrará "- -".
- **7** Pulse "Ajuste completado" para confirmar los ajustes. Si pulsa "No" se descartarán los cambios y la pantalla volverá a la pantalla de ajustes de programa.
- Vaya al paso (5) para seguir añadiendo ajustes para el mismo día de la semana.
- Vaya al paso (4) para seguir añadiendo ajustes para otros días de la semana.

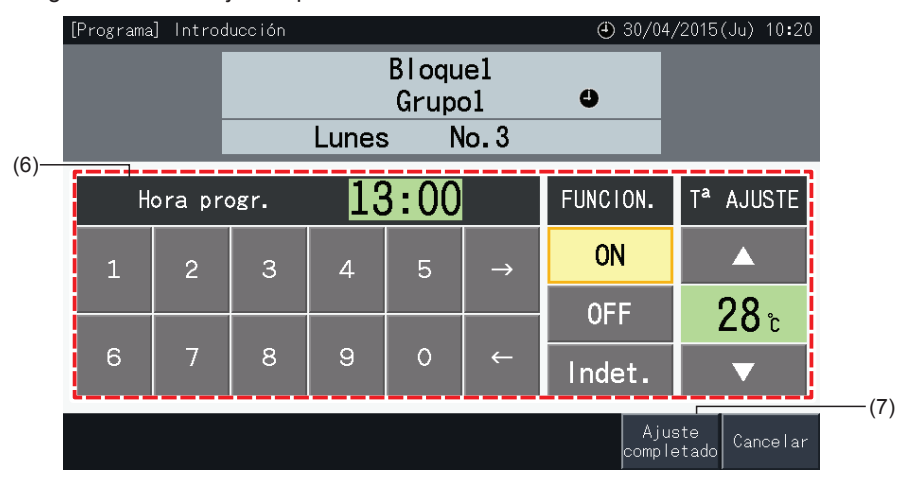

- **8** Pulse "Volver a Sel. grupo" para programar el temporizador de otros grupos. Volverá a la pantalla de selección de grupo de ajuste.
- Una vez programado, el número de programa registrado ( $\Box$ ~82) se indicará en el botón del grupo. (El color de los botones con programa cambia a azul).
- Los grupos que compartan el mismo ajuste tendrán el mismo número de programa.
- **9** Pulse "Submenú" para volver a la pantalla "Ajustes de programa".

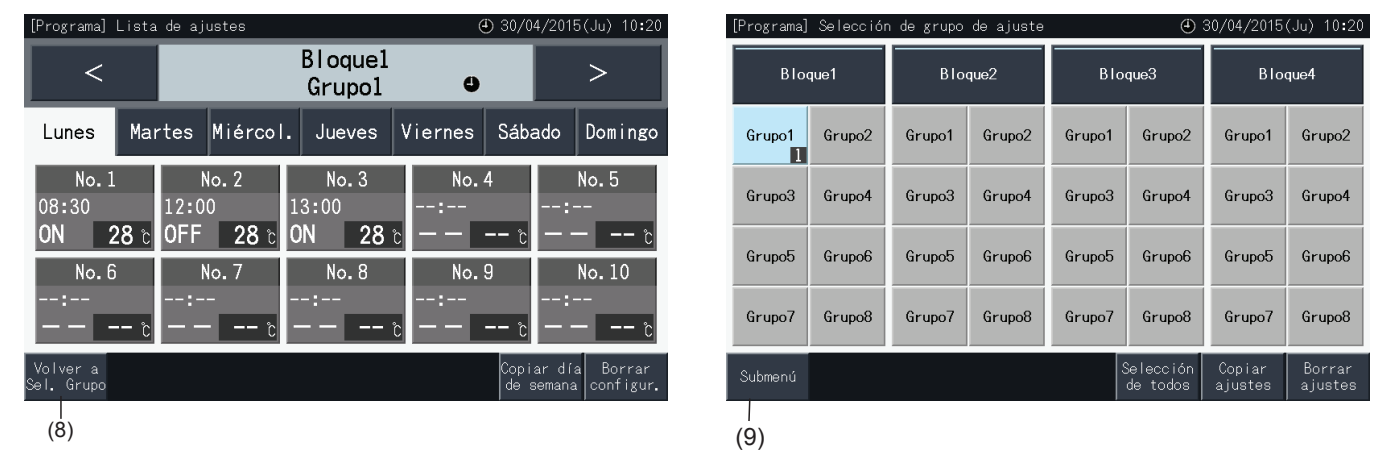

# $\overline{\bm{i}}$ ) nota

- Asegúrese que que la hora y marcha/paro se hayan ajustado para el temporizador. (No es necesario ajustar la temperatura).
- *• La pantalla selección de programa puede ser distinta según el patrón de control.*
- *• Procedimiento de programación durante el funcionamiento en hora de verano.*

*1 Hora de inicio*

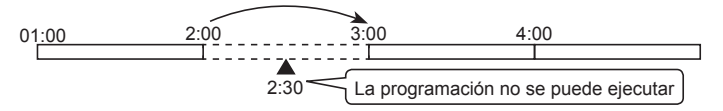

- Al iniciar a las 2:00 h con una hora de diferencia, el programa ajustado a las 2:30 h no se podrá ejecutar.

*2 Hora de fin*

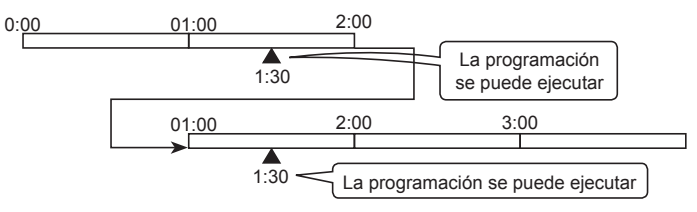

- Al finalizar a las 2:00 h con una hora de diferencia, el programa ajustado a las 0:30 h se ejecutará dos veces.

#### Copiar los ajustes del programa a otros días de la semana

- **1** Seleccione "Ajustes de programa" en la pantalla "Menú".
- **2** Seleccione "Ajuste del temporizador" en la pantalla de ajustes de programa.
- **3** Seleccione el grupo, bloque o todos los grupos.
- **4** Pulse "Copiar día de semana".
- **5** Seleccione el día de la semana que desea copiar. El día seleccionado aparece resaltado con un contorno naranja.

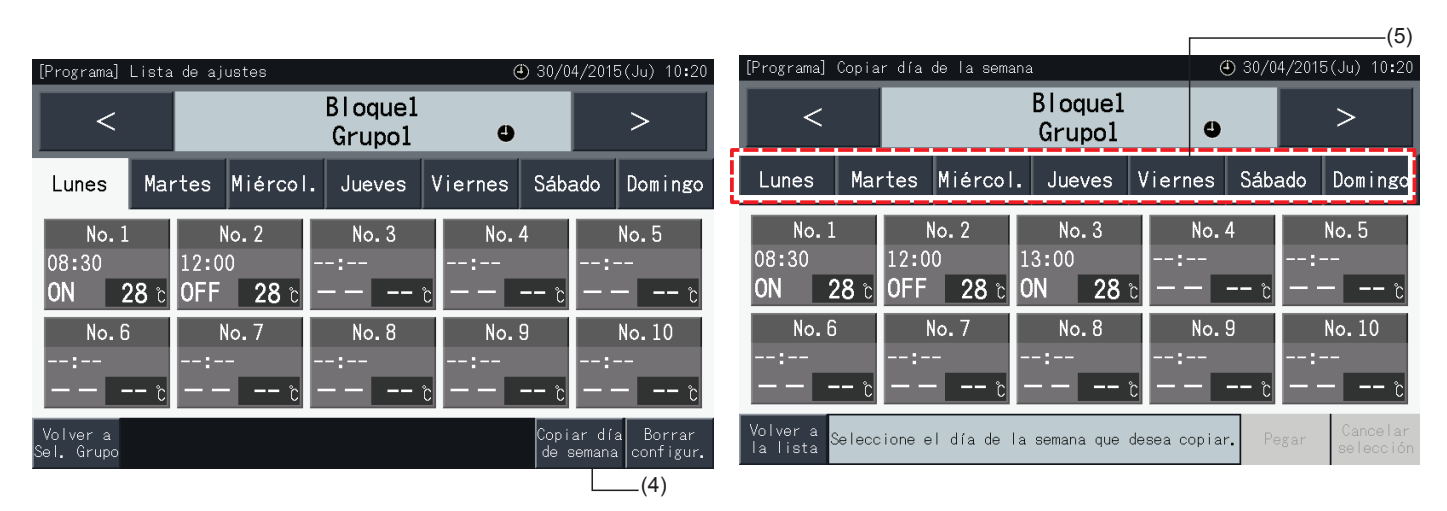

- **6** Seleccione el día de la semana que desea pegar.
- En la pestaña seleccionada aparecerá la señal "√".
- Se pueden seleccionar varias pestañas.
- Pulse la pestaña seleccionada para cambiar el estado a no seleccionada.
- **7** Pulse "Pegar" para copiar los ajustes.
- Vuelva al paso (5) para copiar el programa de otros días de la semana.
- Vaya al paso (8) para finalizar los ajustes.
- **8** Pulse "Volver a la lista" para volver a lista de ajustes.

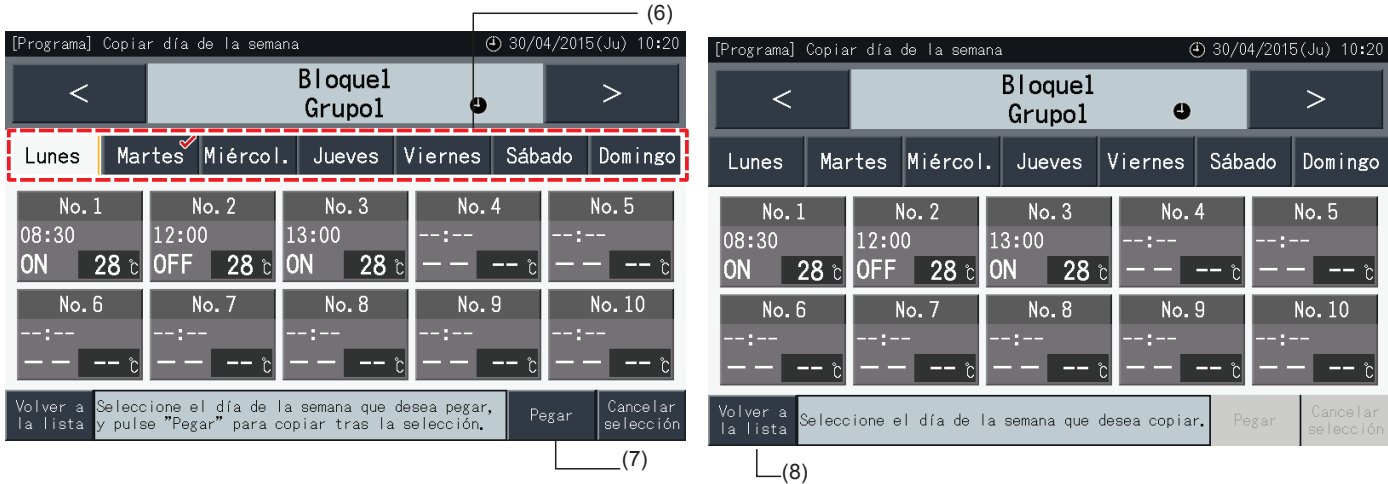

#### Copiar los ajustes del programa a cada grupo

- **1** Seleccione "Ajustes de programa" en la pantalla "Menú".
- **2** Seleccione "Ajuste del temporizador" en la pantalla de ajustes de programa.
- **3** Pulse "Copiar ajustes".
- **4** Seleccione el grupo que desea copiar. (No puede seleccionar un bloque para copiar).
- El botón del grupo seleccionado aparece resaltado con un contorno naranja.
- Vuelva a pulsar sobre el grupo seleccionado para cancelar la selección. El contorno naranja desaparece.

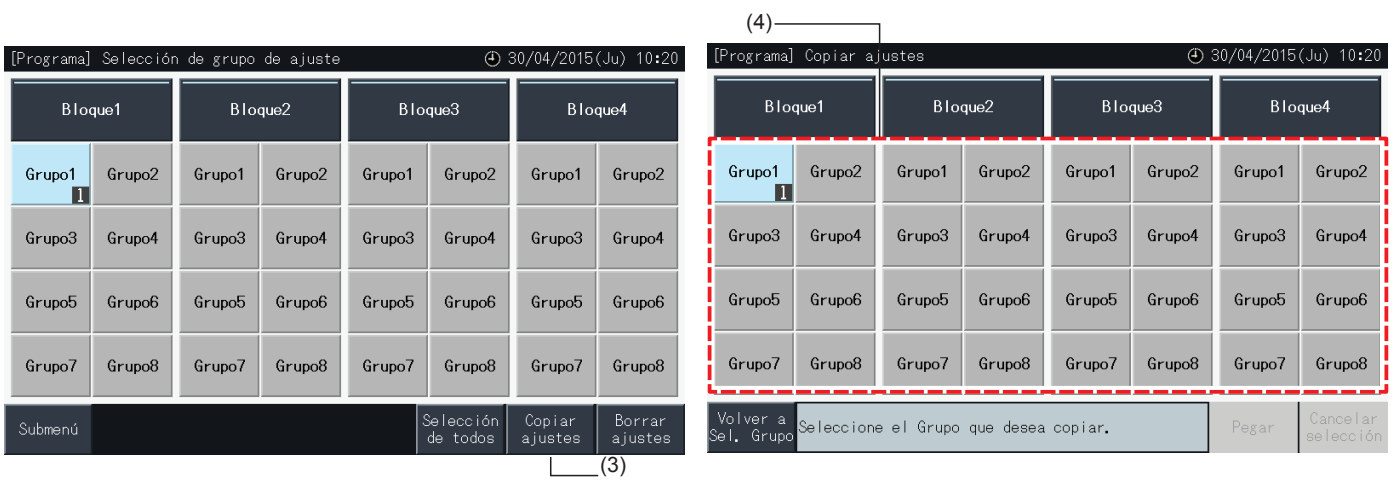

- **5** Seleccione el grupo (o bloque) al que desea pegar el nombre.
- En el botón seleccionado aparecerá la señal "√".
- Se pueden seleccionar varios grupos (incluso bloques) como destino.
- Para cancelar la selección pulse de nuevo el grupo seleccionado. La señal " $\checkmark$ " desaparece.
- **6** Pulse "Pegar" para copiar los ajustes.
- Vuelva al paso (4) para copiar el programa de otros grupos.
- Vaya al paso (7) para finalizar.
- **7** Pulse "Volver a Sel. grupo" para volver a la pantalla de selección de grupo.

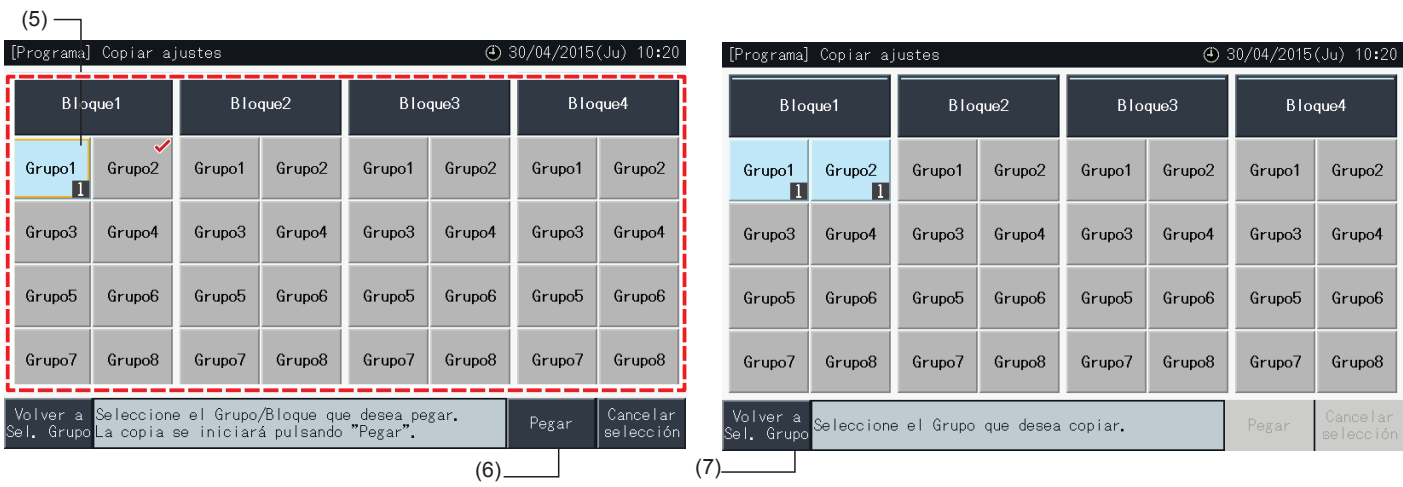

#### Borrar los ajustes del programa por elemento

- **1** Seleccione "Ajustes de programa" en la pantalla "Menú".
- **2** Seleccione "Ajuste del temporizador" en la pantalla ajustes de programa.
- **3** Seleccione el grupo, bloque o todos los grupos.
- **4** Pulse "Borrar configur.".
- **5** Seleccione el número de elemento que desea borrar.
- Puede seleccionar varios elementos a la vez, incluso para distintos días de la semana, pulsando las pestañas correspondientes.
- Los elementos seleccionados se mostrarán con la señal " $\checkmark$ ".

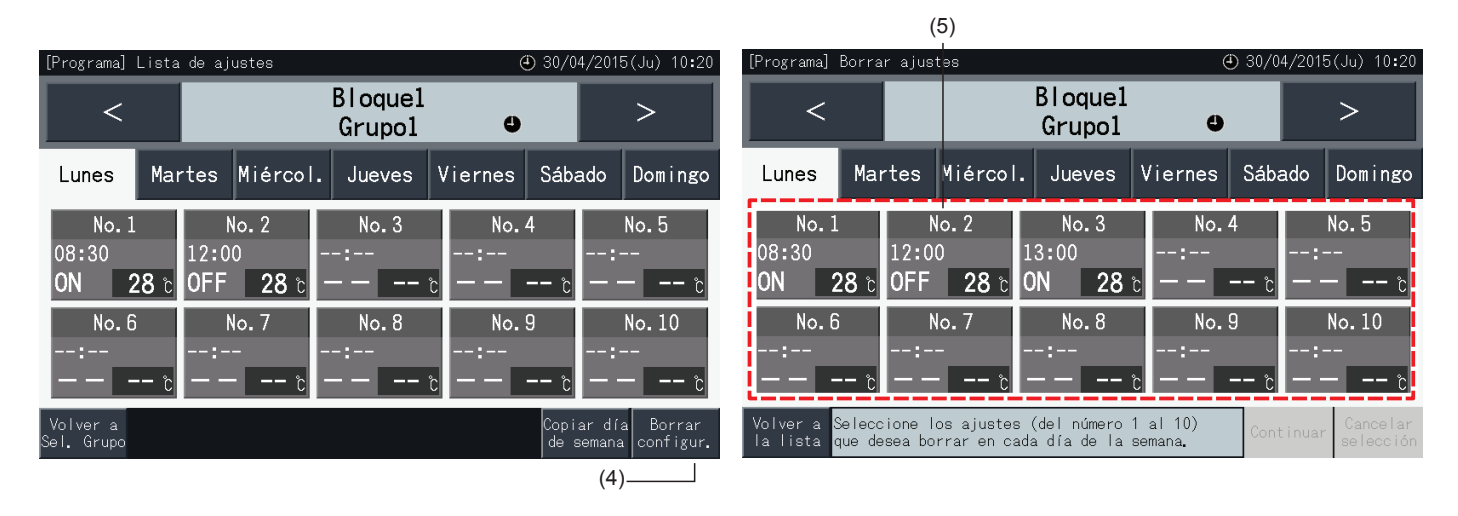

- **6** Pulse "Continuar" para borrar los elementos seleccionados.
- Vaya al paso (5) para borrar otros programas.
- Vaya al paso (7) para finalizar el ajuste.
- **7** Pulse "Volver a la lista" para volver a lista de ajustes.

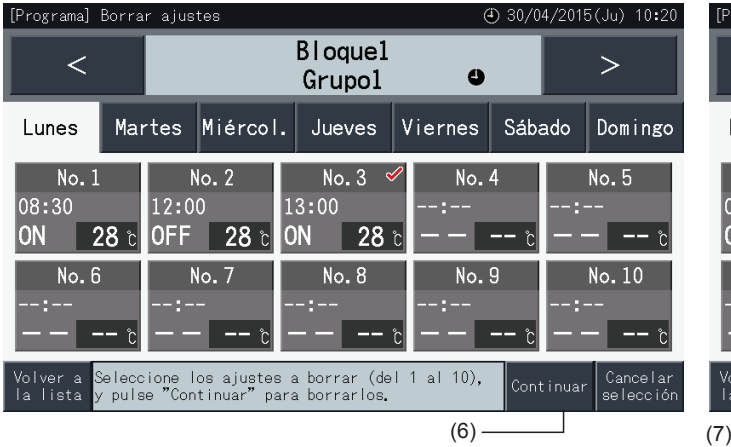

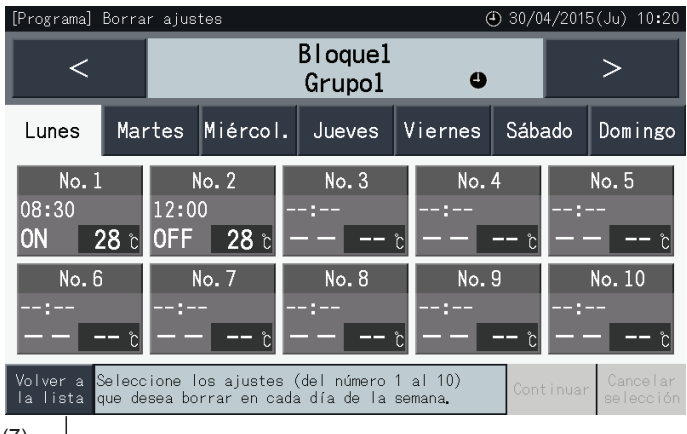

**ESPAÑOL**

ESPAÑOL

#### Borrar los ajustes del programa por cada grupo

- **1** Seleccione "Ajustes de programa" en la pantalla "Menú".
- **2** Seleccione "Ajuste del temporizador" en la pantalla de ajustes de programa.
- **3** Pulse "Borrar ajustes".
- **4** Seleccione los grupos o bloques de los que desea borrar los ajustes.
- Los grupos o bloques seleccionados se mostrarán con la señal " $\checkmark$ ".
- Se pueden seleccionar varios grupos y bloques para borrar.
- Vuelva a pulsar sobre el grupo seleccionado para cancelar la selección. La señal "v" desaparece.

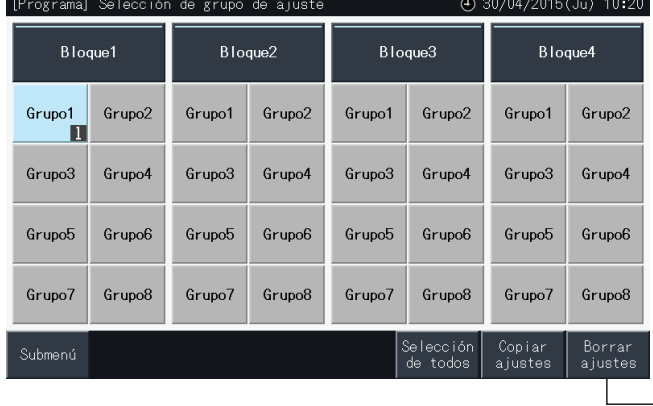

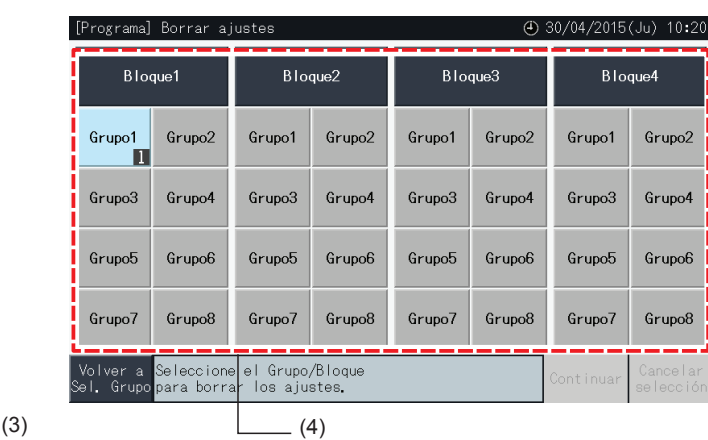

- **5** Pulse "Continuar" para ir a la pantalla de confirmación.
- **6** Pulse "Sí" en la pantalla de confirmación para borrar los ajustes de programa.
- Vuelva al paso (4) para borrar el programa de otros grupos.
- Vaya al paso (7) para finalizar.

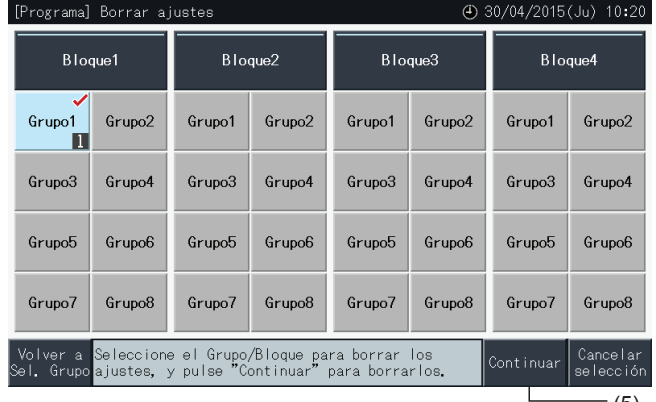

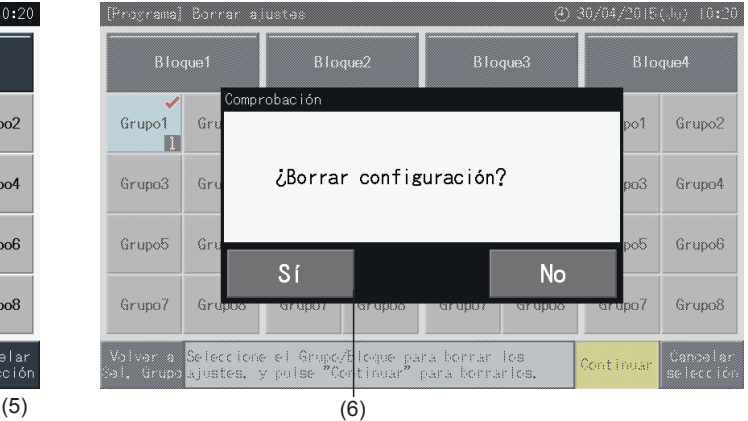

**7** Pulse "Volver a Sel. grupo" para volver a la pantalla de selección de grupo.

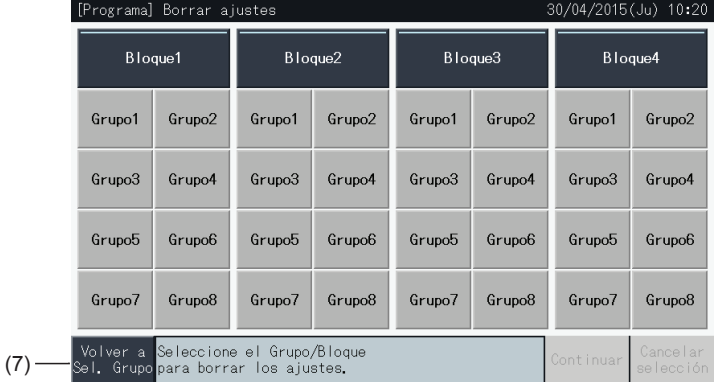

#### 5.3.3.2 Ajuste del día festivo para suspender el funcionamiento

- **1** Seleccione "Ajustes de programa" en la pantalla "Menú".
- **2** Seleccione "Ajuste de días festivos" en la pantalla de ajustes de programa.

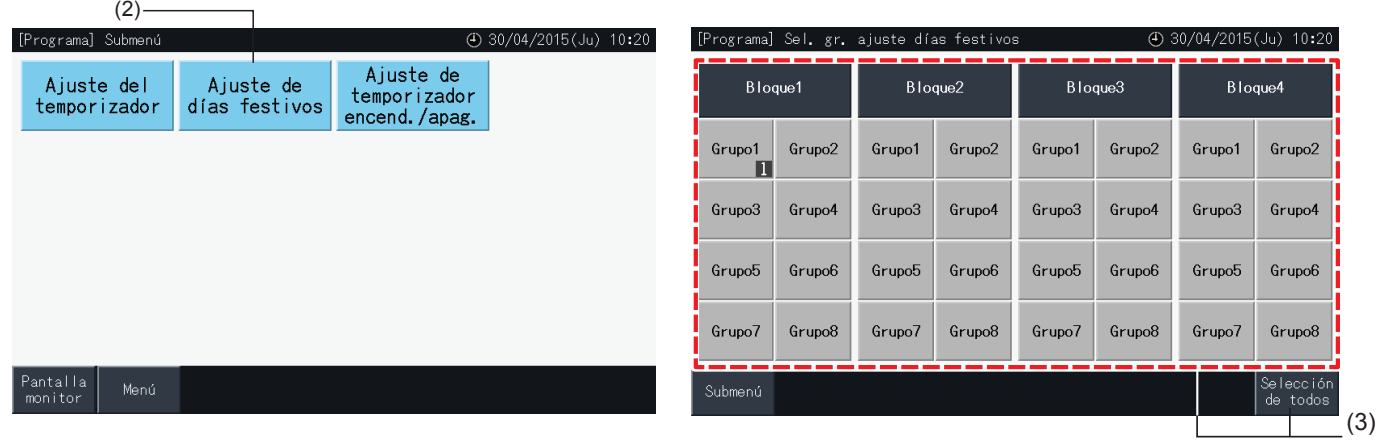

- **3** Seleccione el grupo, bloque o todos los grupos. Se mostrará el calendario correspondiente a la selección.
- Los botones de los grupos con ajuste de día festivo se muestran en color azul.
- Los botones de los grupos sin ajuste de día festivo se muestran en color gris.

### $\boxed{\mathbf{i}}$  NOTA

*"Día festivo" significa que el funcionamiento se suspende durante todo el día.*

- **4** Ajuste el día para la que desea suspender el funcionamiento programado.
- Navegue por el calendario y vuelva pulsando "<" o ">".
- Pulsando un día en el calendario se ajustará como "Día festivo" y aparecerá marcado como " $\Box$ ". Para cancelar el "Ajuste del día festivo" pulse de nuevo el mismo día.
- El ajuste del día festivo está desactivado para días anteriores a la fecha actual.
- Los días con ajuste de día festivo se muestran como " $\bigcirc$ ".
- Si se han seleccionado "Todos los grupos" o "Bloque", la marca " $\Box$ " indica aquellos días en los que hay grupos mezclados, con y sin ajuste de día festivo.
- **5** Pulse "Ajuste completado" para confirmar los ajustes y volver a la pantalla de selección del grupo para el ajuste de días festivos.
- **6** En la pantalla "Ajuste de días festivos" pulse "Submenú" para volver a "Ajustes de programa".

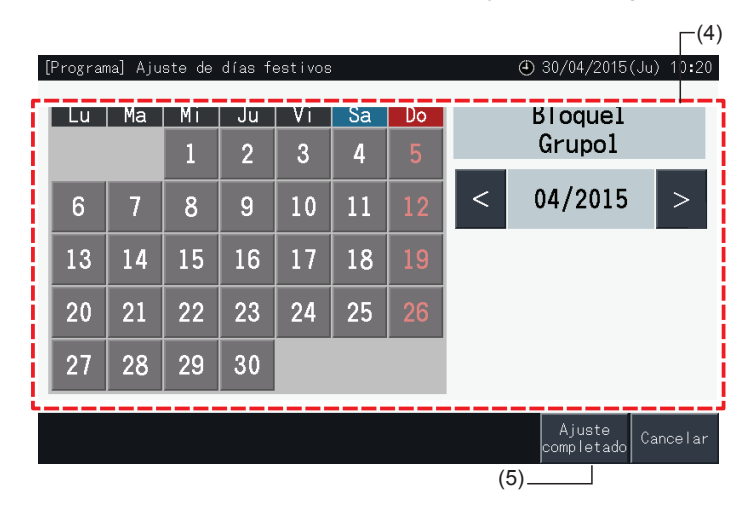
#### <span id="page-144-0"></span>5.3.3.3 Ajuste del temporizador de encendido/apagado

- **1** Seleccione "Ajustes de programa" en la pantalla "Menú".
- **2** Seleccione "Ajuste del temporizador de encendido/apagado" en la pantalla de ajustes de programa.

Se muestra la pantalla de "Ajuste de temporizador encend./apag.". El ajuste inicial es "Encendido", y se indica con " $\bullet$ ".

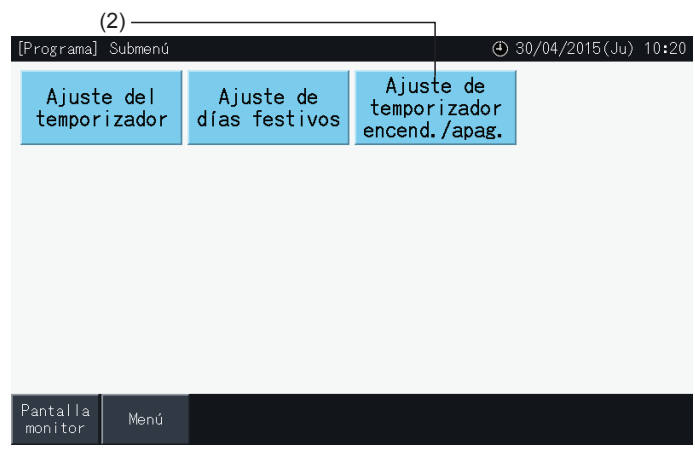

- **3** Seleccione los grupos, bloques o todos los grupos.
- Pulsando el botón de todos los grupos, bloques o grupos, el ajuste cambia a "Apagado", y se indica con " $\mathbb{Q}$ ".
- Pulsando todos los grupos, bloques o grupos, la indicación cambia y alterna entre  $\bullet$  y  $\bullet$ .
- Los botones de los grupos con temporizador ajustado se muestran en color azul.
- Los botones de los grupos sin temporizador ajustado se muestran en color gris.

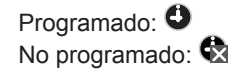

**4** Pulse "Ajuste completado" para confirmar los ajustes y vuelva a la pantalla de "Ajustes de programa".

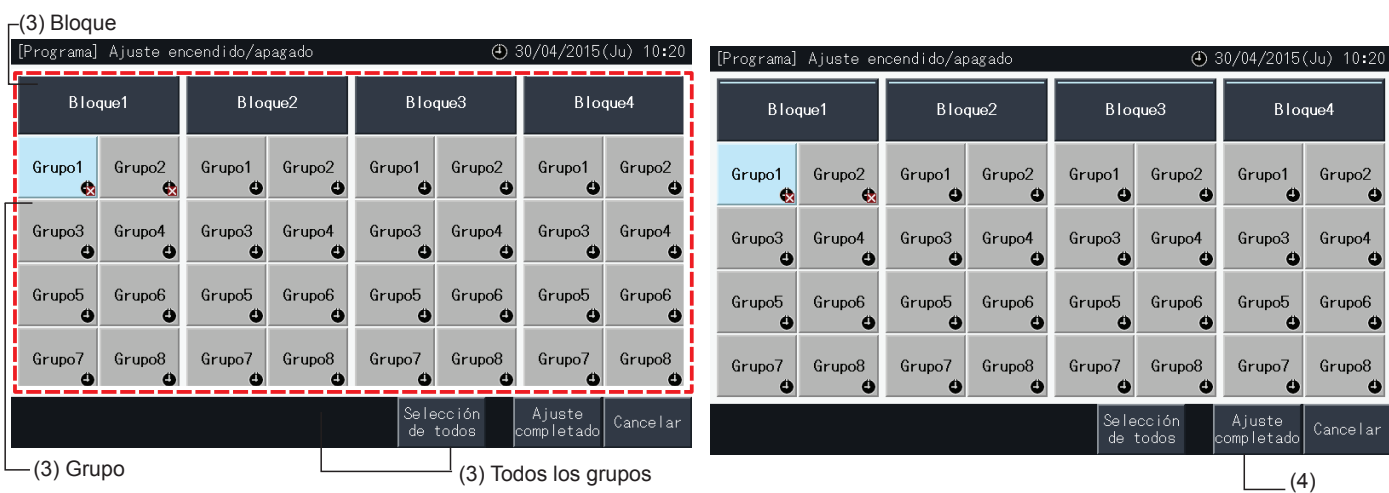

#### 5.3.4 Configuración del rango de temperatura del mando a distancia

- **1** Seleccione "Ajuste rango temperatura control remoto" en el menú.\*
	- \* En caso de que los aires acondicionados no admitan esta función no se podrá seleccionar.

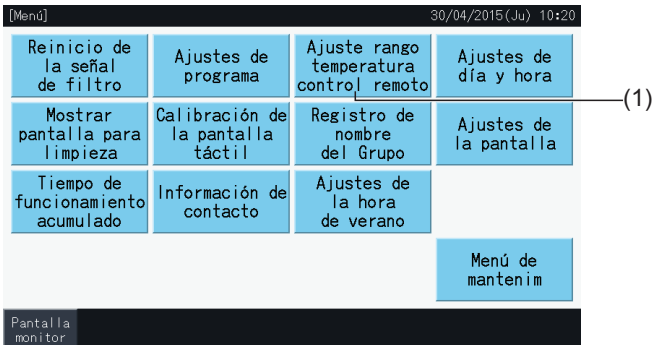

- **2** Seleccione el objeto para ajustar el rango de temperatura. (Todos los grupos/Bloque/Grupo)\*
- Los botones de los grupos con ajuste del rango de temperatura se muestran en color azul.
- Los botones de los grupos en los que no está disponible el ajuste del rango de temperatura se muestran en color gris.
- Los botones de los grupos sin ajuste del rango de temperatura permanecen inactivos.
- No realice ajustes en grupos que utilizan el kit del receptor inalámbrico, ya que desde el mando a distancia inalámbrico se pueden configurar temperaturas fuera del rango de ajuste.

No se pueden seleccionar:

- *-* Grupos sin mando a distancia
- *-* Grupos en los que el mando a distancia representativo no es una unidad estándar que admita H-LINK II (el rango de temperatura de ajuste es de 19ºC a 30ºC para enfriamiento y de 17ºC a 30ºC para calefacción).

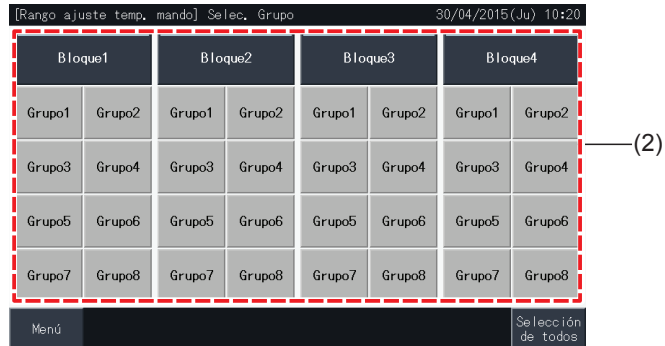

- **3** Pulse " $\Delta$ " o " $\nabla$ " para establecer la temperatura de ajuste mínima para enfriamiento y/o la máxima para calefacción.
- **4** Pulse "Ajuste completado" para confirmar los ajustes y vuelva a la pantalla de selección.
- **5** Pulse "Cancelar" para descartar los ajustes y vuelva a la pantalla de selección.

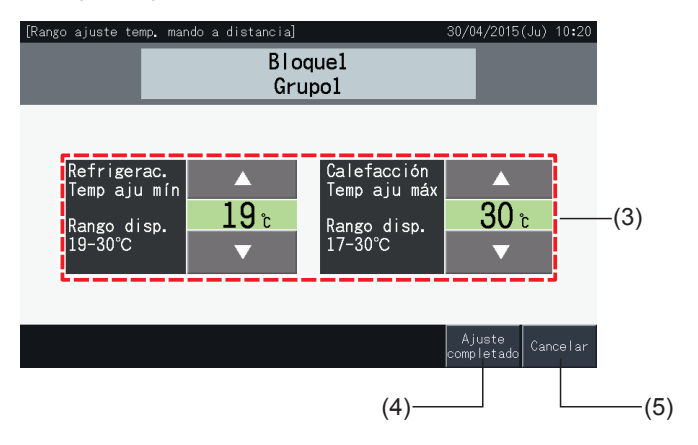

#### <span id="page-146-0"></span>5.3.5 Ajustes de día y hora

- **1** Seleccione "Ajustes de día y hora" en la pantalla "Menú".
- **2** Ajuste la fecha en este orden: "Año", "Mes" y "Día".
- **3** Pulse o mantenga pulsado " $\Delta$ " o " $\nabla$ " en cada campo para ajustar la fecha y la hora.

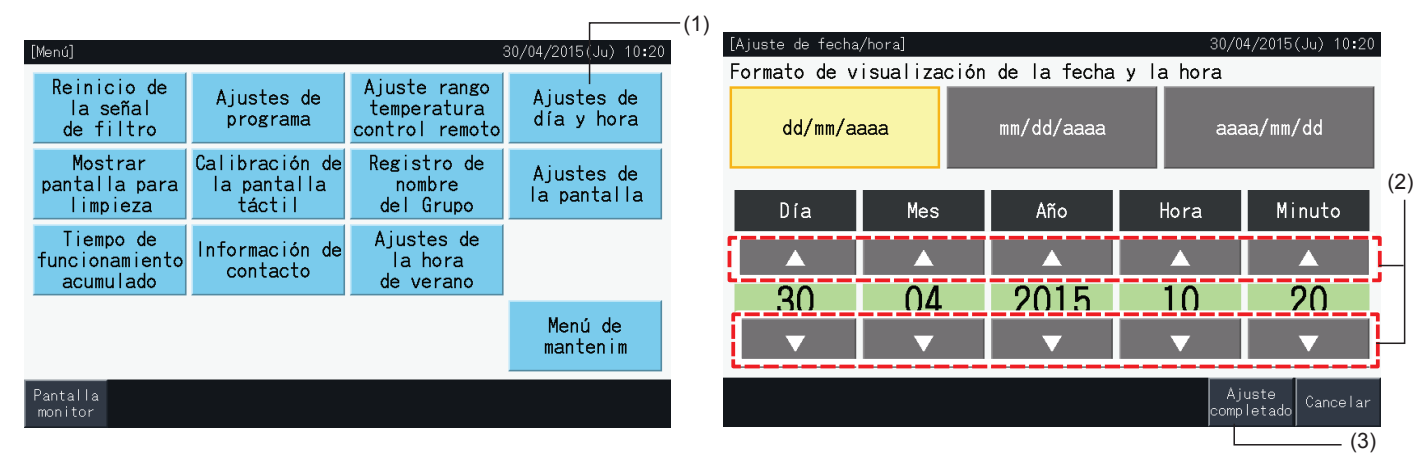

**4** Pulse "Ajuste completado" para volver a la pantalla de menú.

### $\bm{i}$  NOTA

- El reloj puede seguir funcionando durante 10 días aproximadamente tras un fallo eléctrico gracias a la función respaldo de la estación central. Es *posible que tenga que volver a configurar la fecha y la hora tras un fallo eléctrico prolongado.*
- *• Es recomendable ajustar el reloj periódicamente. (Precisión del reloj: ~70 seg./mes).*

#### 5.3.6 Mostrar pantalla para limpieza

- **1** Seleccione "Mostrar pantalla para limpieza" en el menú.
- **2** Se muestra la pantalla de la imagen (2) y se desactiva para limpiarla. La pantalla vuelve al Menú si no se toca durante 10 segundos.

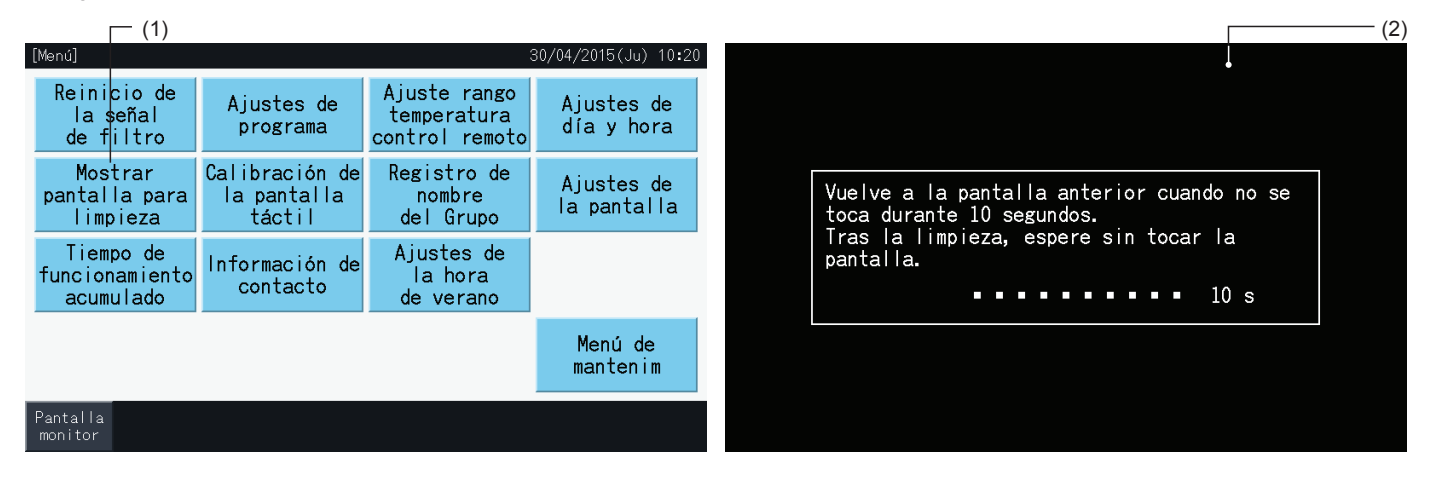

### ?**NOTA**

- *• Limpie la pantalla con un paño seco y suave.*
- Utilice un detergente neutro diluido para eliminar el aceite y la grasa de las huellas dactilares. Escurra bien el paño. Vuelva a limpiar la pantalla *con el paño seco y suave.*
- *• No utilice gasolina, disolvente o productos emulgentes para no deteriorar la pantalla táctil.*

### <span id="page-147-0"></span>5.3.7 Calibración de la pantalla táctil

**1** Seleccione "Calibración de la pantalla táctil" en la pantalla "Menú".

 $($ 

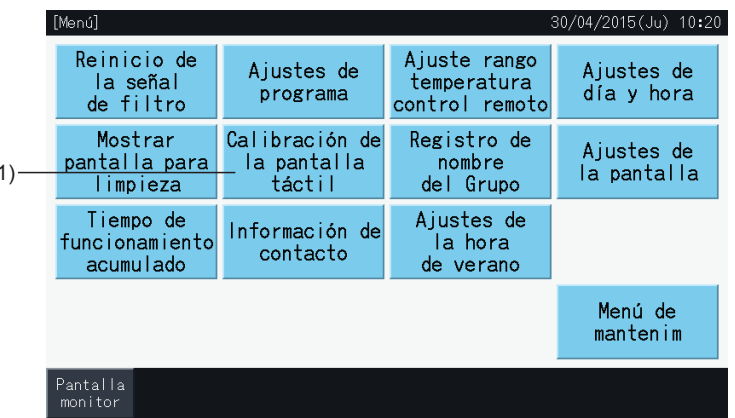

- **2** Calibración de la pantalla táctil
- Toque las intersecciones de las líneas blancas en la pantalla cuando se le solicite.
- Después se mostrará la pantalla de la imagen (3).
- Si las intersecciones de las líneas blancas no se reconocen, aparecerá el mensaje "La calibración se ha cancelado" y la pantalla volverá automáticamente a "Monitor (Todos los grupos)" o "Monitor (Bloque)" sin realizar la calibración.

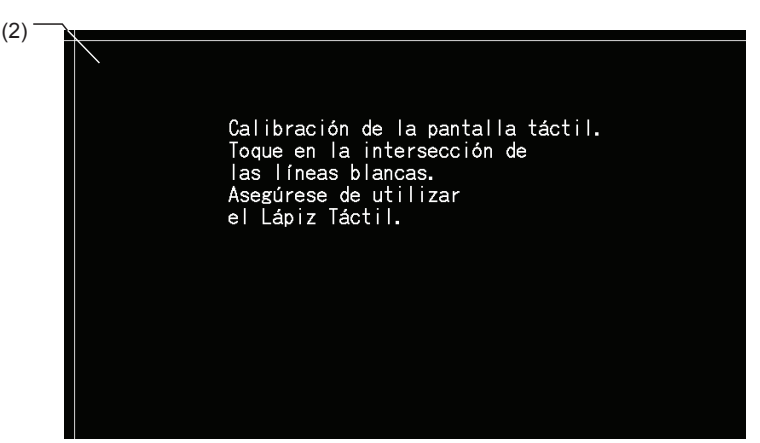

- **3** "Comprobación de la posición del toque de la pantalla táctil"
- Toque las intersecciones de las líneas blancas en la pantalla cuando se le solicite.
- Si toca en posiciones distintas a las intersecciones de las líneas aparecen puntos blancos.
- Una vez reconocidos los toques en las intersecciones, la pantalla vuelve automáticamente a "Monitor (Todos los grupos)" o "Monitor (Bloque)".

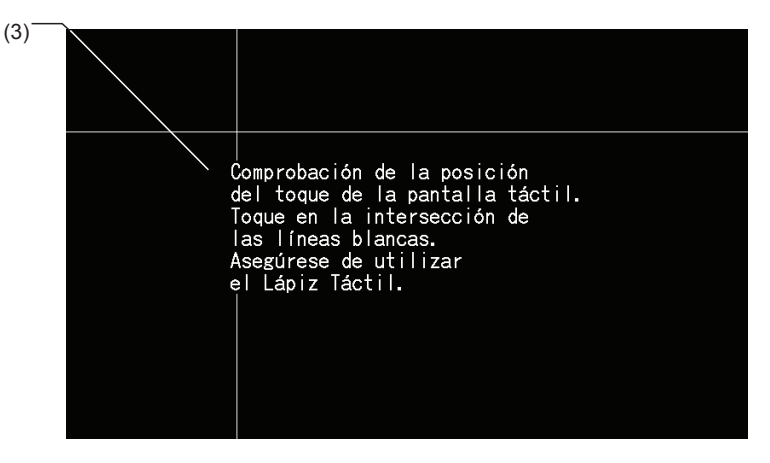

#### 5.3.8 Registro de los nombres de grupos y bloques

#### 5.3.8.1 Registrar nombre del grupo

- **1** Seleccione "Registro de nombre del grupo" en la pantalla de "Menú".
- **2** Seleccione el bloque o grupo para el que desea registrar el nombre.

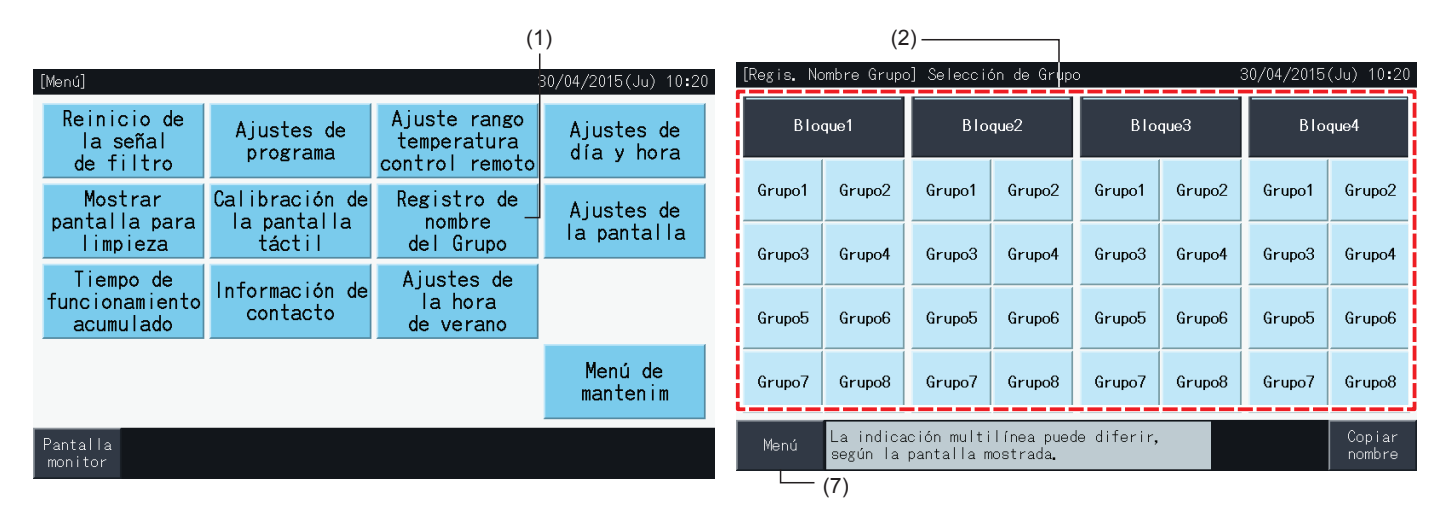

**3** Aparece la pantalla para introducir el texto.

Se puede elegir entre mayúsculas, minúsculas y teclado de símbolos.

- **4** Introduzca el nombre del grupo o bloque.
- **5** Pulse "Borrar" para eliminar el carácter a la izquierda de la posición actual del cursor.
- **6** Pulse "Registrar" para confirmar el nombre introducido y volver a la pantalla de selección (2).
- **7** Pulse "Menú" en la pantalla de selección (2) para volver al menú una vez registrados todos los nombres de grupo y bloque.

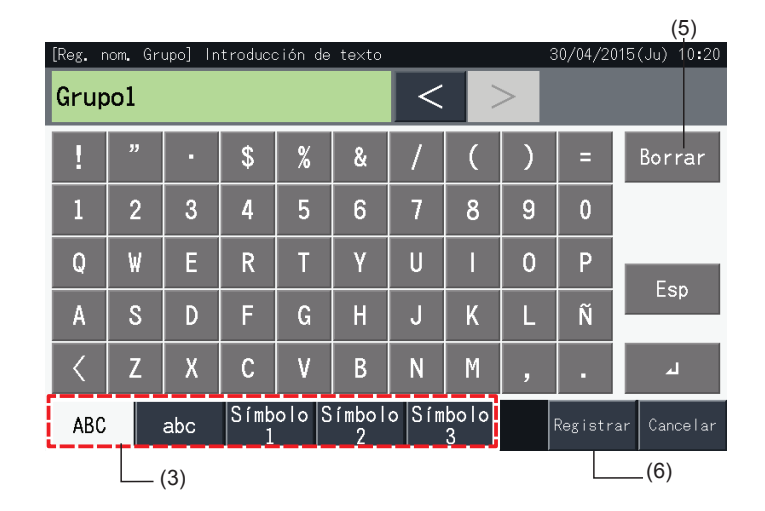

### $\overline{\mathbf{i}}$  NOTA

- El nombre de cada grupo o bloque puede contener hasta 16 caracteres. El campo de nombre de grupo y bloque se limita a 8 caracteres por línea, *el noveno carácter aparece al principio de la segunda línea.*
- *• El diseño de la pantalla de "Registro de nombre" puede ser distinta según el patrón de control.*
- El título se muestra en una sola línea, incluso si se introduce una nueva línea para el título del Grupo (Bloque).
- El título del Grupo (Bloque) no se puede dejar en blanco. En ese caso se registra con el nombre predeterminado de fábrica.

#### 5.3.8.2 Copiar el nombre del grupo o bloque

- **1** Seleccione "Registro de nombre del grupo" en la pantalla de "Menú".
- **2** Seleccione el grupo o bloque que desea copiar.
- El botón del grupo o bloque seleccionado aparece resaltado con un contorno naranja.
- Vuelva a pulsar el grupo o bloque seleccionado para cancelar la selección. El contorno naranja desaparece.

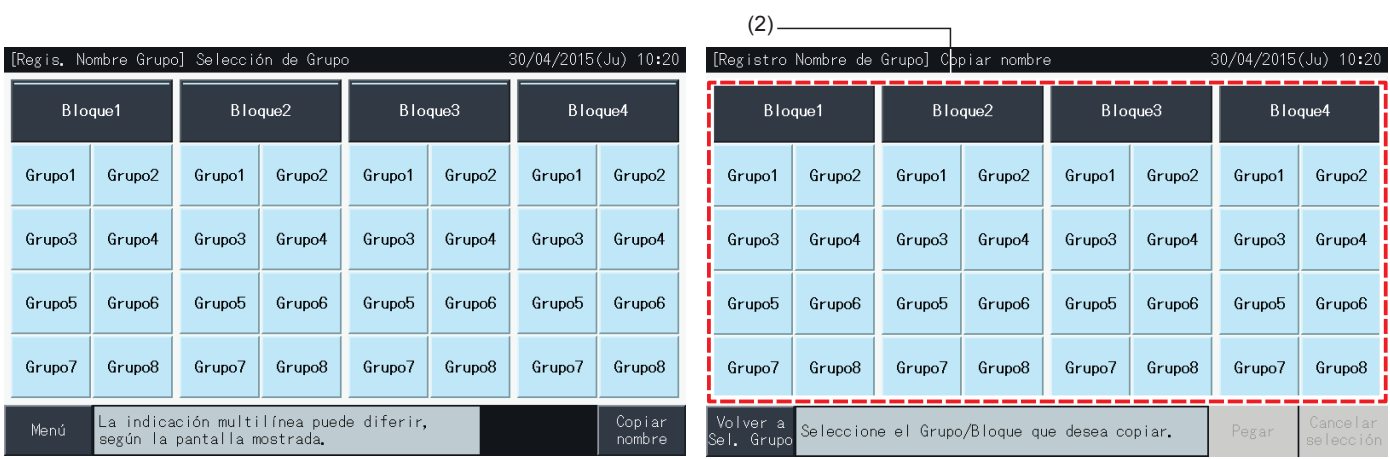

- **3** Seleccione el grupo o bloque al que desea pegar el nombre.
- Se pueden seleccionar varios grupos o bloques de destino.
- La marca " $\sqrt{ }$ " aparecerá en los botones de los grupos o bloques seleccionados.
- Para cancelar la selección pulse de nuevo el botón del grupo o bloque. La marca " $\checkmark$ " desaparece.
- **4** Pulse "Pegar" para copiar el nombre del grupo o bloque al destino seleccionado.
- Vuelva al paso (3) para copiar el nombre de otros grupos o bloques.
- Vaya al paso (6) para finalizar.
- **5** Pulse "Volver a Sel. grupo" para volver a la pantalla "Registro de nombre del grupo".

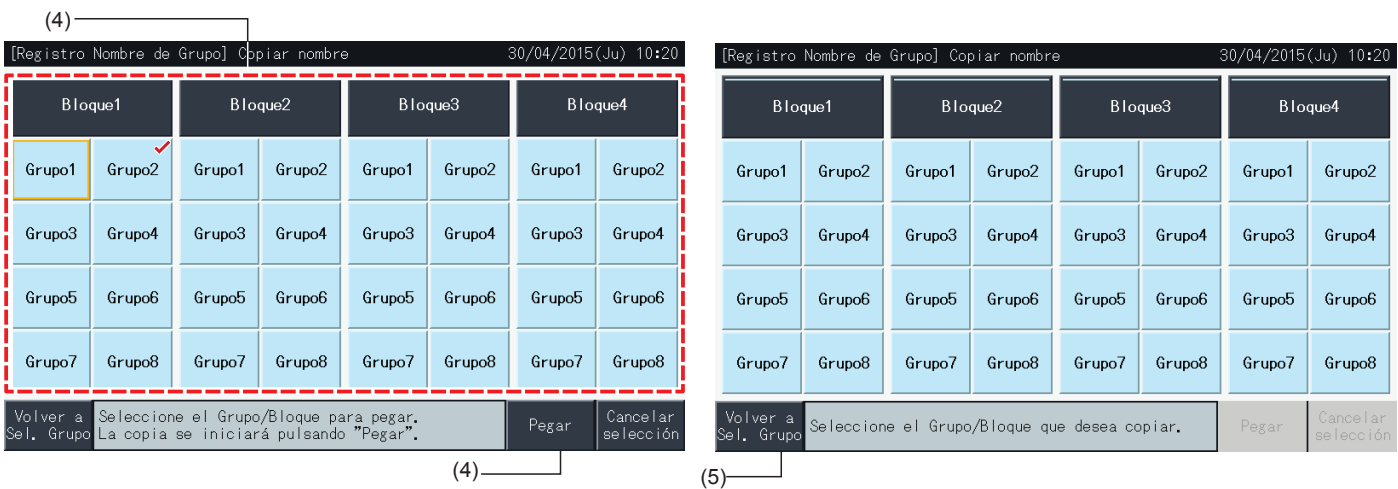

### 5.3.9 Ajustes de la pantalla

#### 5.3.9.1 Configuración del brillo de la pantalla táctil

**1** Seleccione "Ajustes de la pantalla" en la pantalla "Menú".

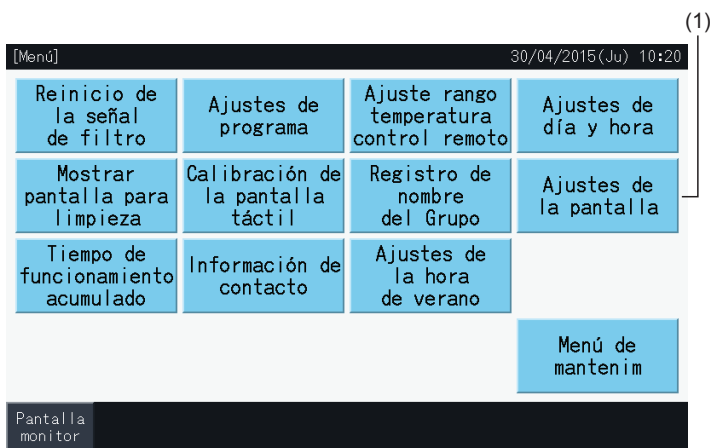

**2** Seleccione "Brillo" en la pantalla "Ajustes de la pantalla".

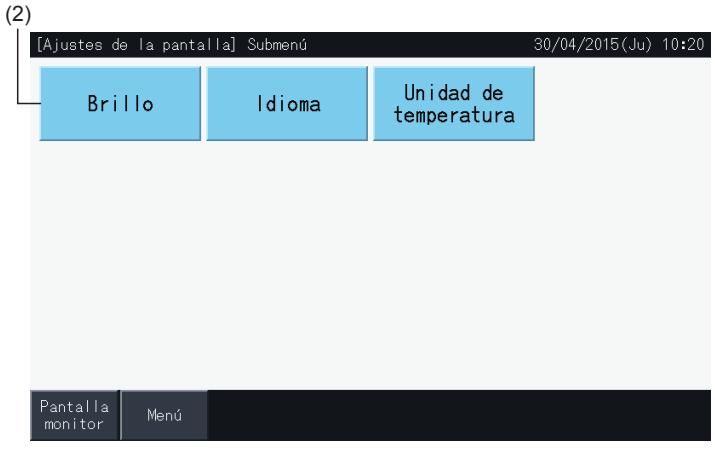

- **3** Pulse "<" o ">" para ajustar el brillo.
- **4** Pulse "Ajuste completado" (4) para volver a la pantalla de menú.

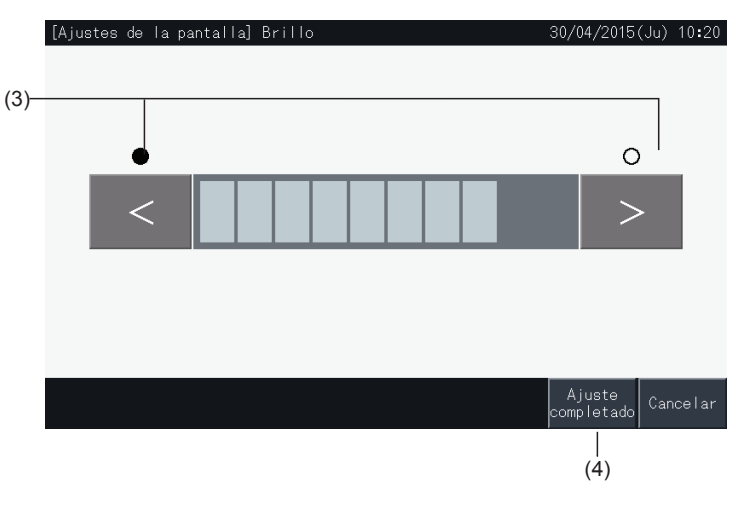

### 5.3.9.2 Ajuste de idioma

- **1** Seleccione "Ajustes de la pantalla" en la pantalla "Menú".
- **2** Seleccione "Idioma" en la pantalla "Ajustes de la pantalla".

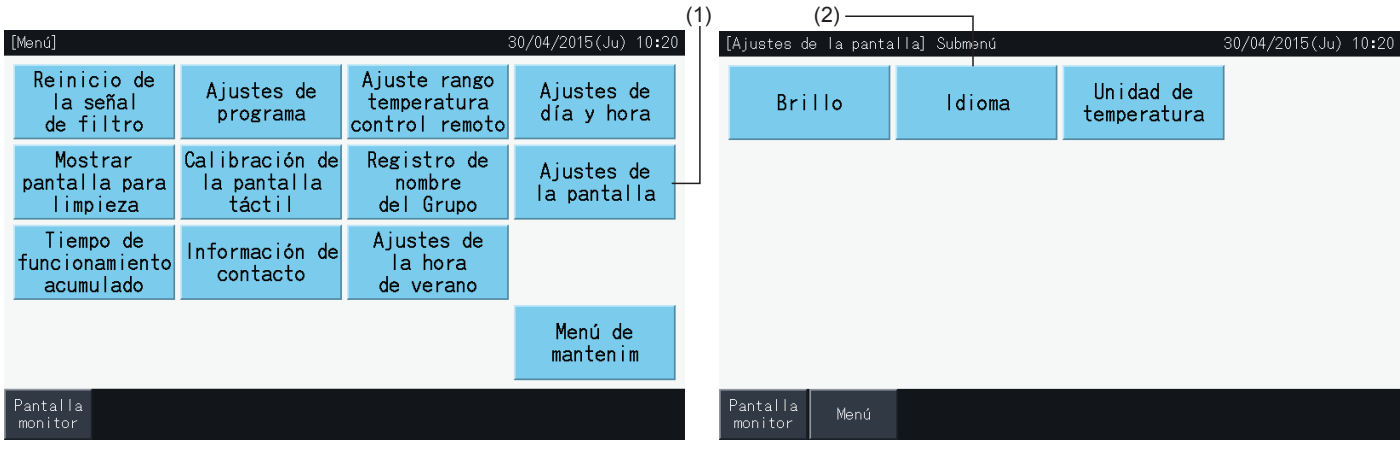

- **3** Una vez seleccionado el idioma se mostrará la ventana de confirmación.
- **4** Pulse "Ajuste completado" para volver a la pantalla de "Ajustes de la pantalla".

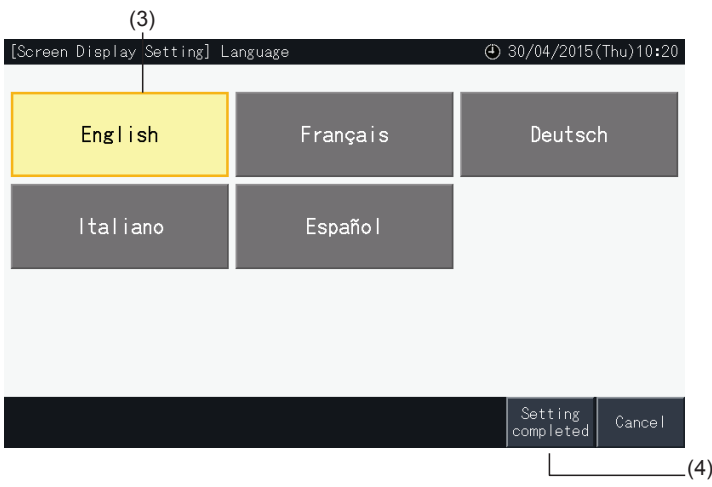

#### 5.3.9.3 Ajuste de la unidad de temperatura

**1** Seleccione "Ajustes de la pantalla" en la pantalla "Menú".

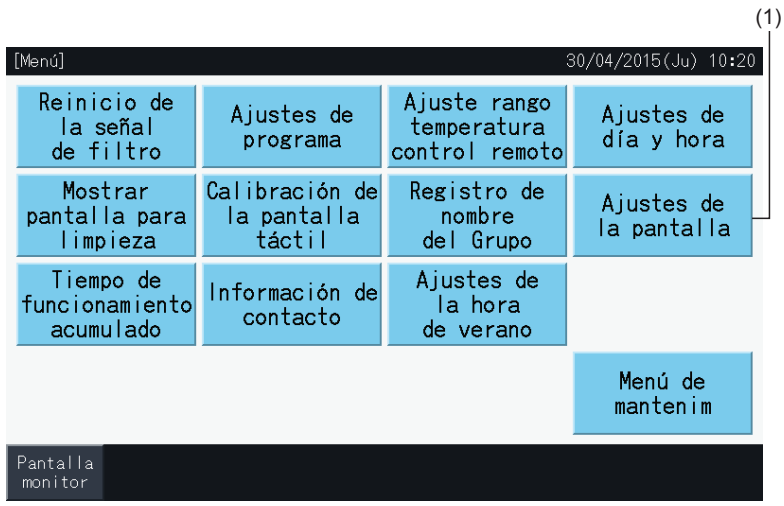

**2** Seleccione "Unidad de temperatura" en la pantalla "Ajustes de la pantalla".

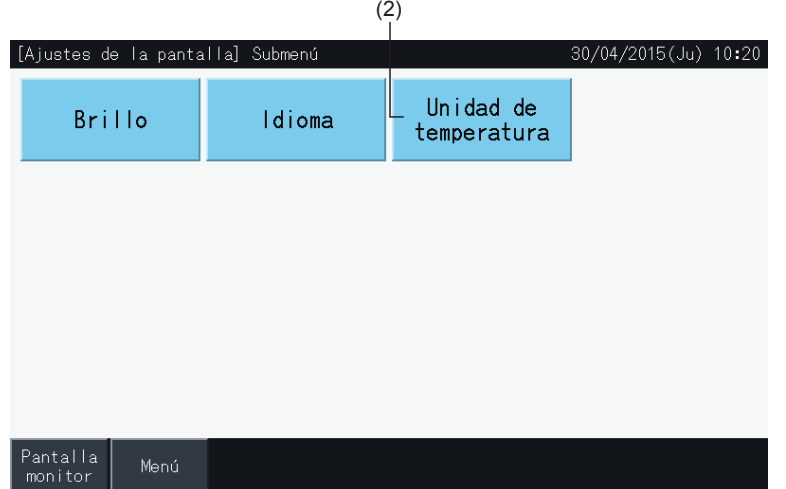

- **3** Seleccione grados Celsius o grados Fahrenheit. El botón seleccionado quedará resaltado en amarillo.
- **4** Pulse "Ajuste completado" para volver a la pantalla de "Ajustes de la pantalla".

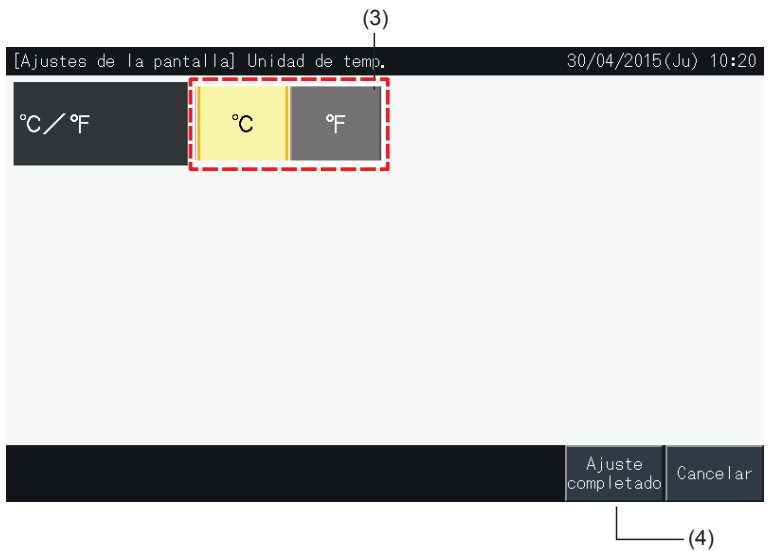

#### 5.3.10 Tiempo de funcionamiento acumulado

#### 5.3.10.1 Mostrar por mes

**1** Seleccione "Tiempo de funcionamiento acumulado" en la pantalla "Menú".

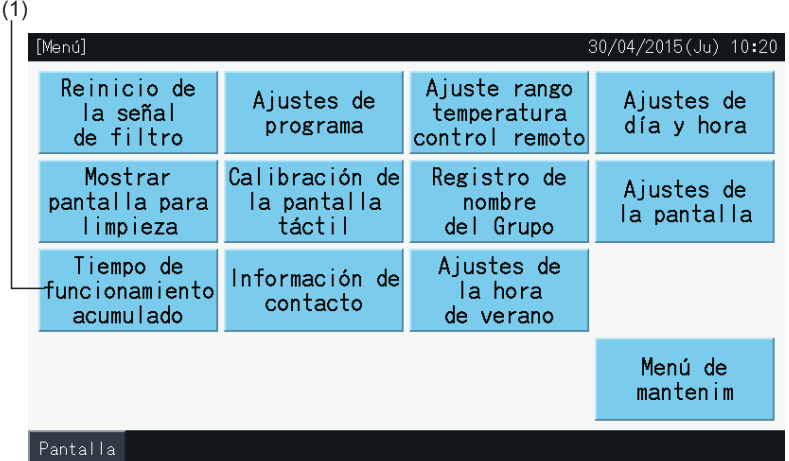

- **2** Pulse "Mostrar por mes".
- **3** Pulse "<" o ">" para seleccionar el bloque.
- **4** Pulse "<" o ">" para seleccionar el año y el mes.
- **5** Pulse "Menú" para volver a la pantalla de menú.

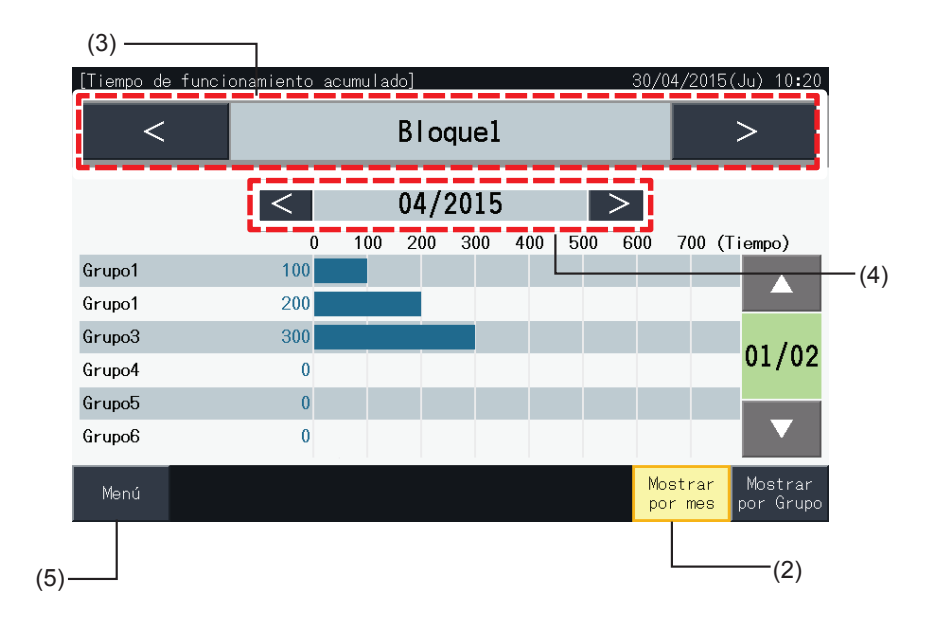

#### 5.3.10.2 Mostrar por grupo

**1** Seleccione "Tiempo de funcionamiento acumulado" en la pantalla "Menú".

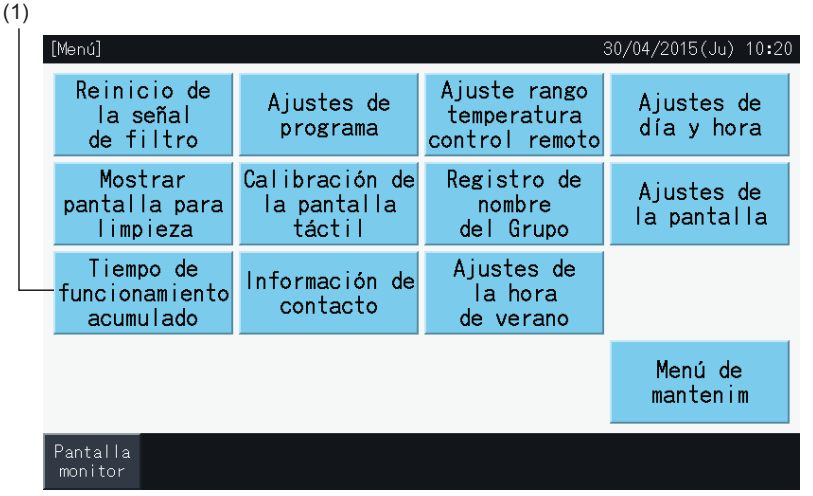

- **2** Pulse "Mostrar por Grupo".
- **3** Pulse "<" o ">" para seleccionar el bloque.
- **4** Pulse "<" o ">" para seleccionar el grupo.
- **5** Pulse "Menú" para volver a la pantalla de menú.

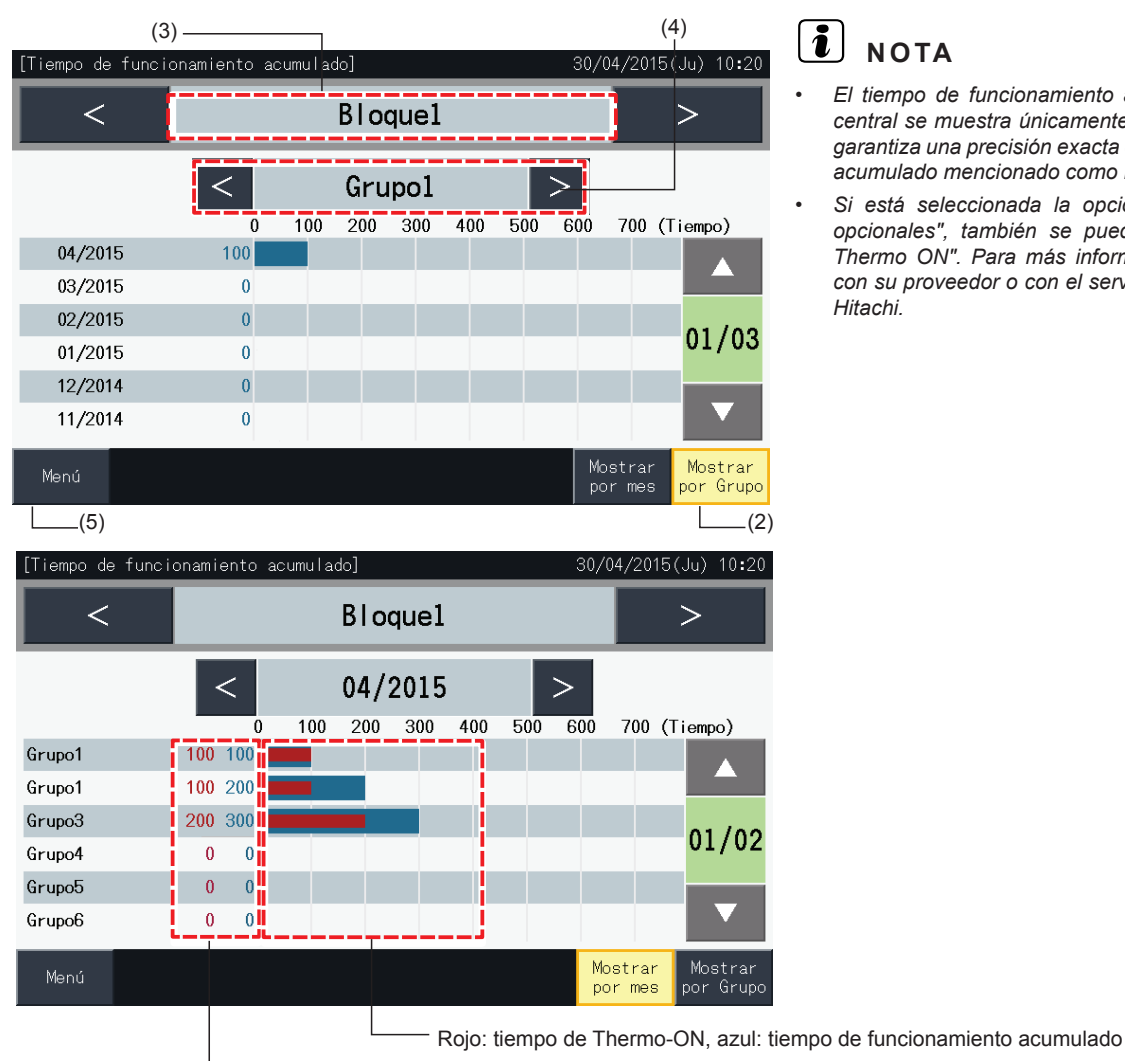

Izquierda: tiempo de Thermo-ON, derecha: tiempo de funcionamiento acumulado

- *• El tiempo de funcionamiento acumulado de esta estación central se muestra únicamente como referencia. Hitachi no garantiza una precisión exacta del tiempo de funcionamiento acumulado mencionado como referencia.*
- *• Si está seleccionada la opción en "Ajuste de funciones opcionales", también se puede visualizar el "Tiempo de Thermo ON". Para más información póngase en contacto con su proveedor o con el servicio de atención al cliente de Hitachi.*

#### 5.3.11 Información de contacto

- **1** Seleccione "Información de contacto" en la pantalla "Menú". Se muestra la siguiente información:
	- *-* Información de contacto (dos elementos independientes)
	- *-* Nombre del bloque o grupo de la última alarma
	- *-* Último código de alarma

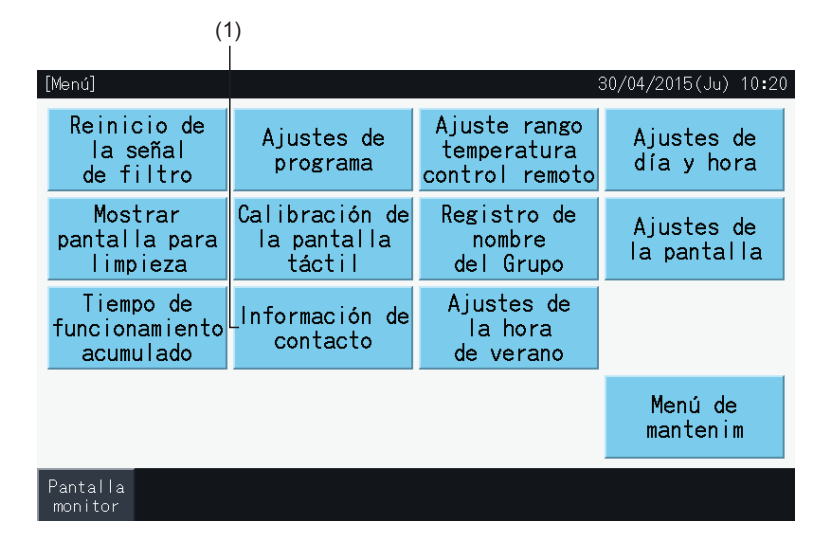

**2** Pulse "Menú" para volver a la pantalla de menú.

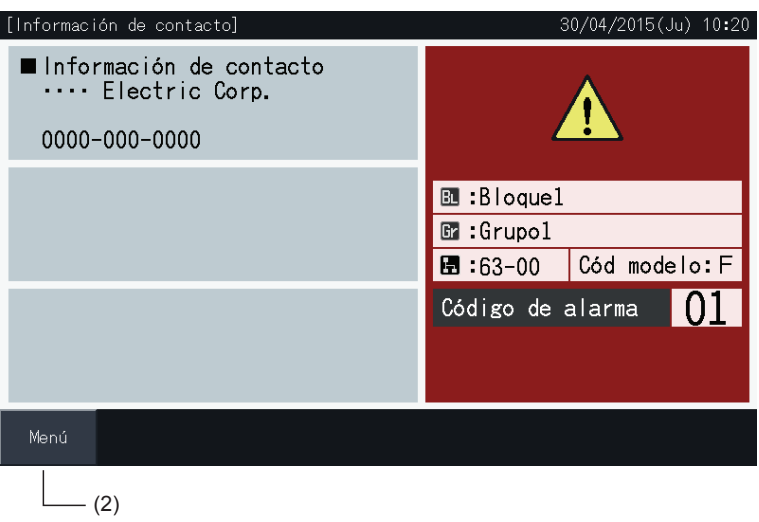

### $\overline{\mathbf{i}}$  NOTA

- *• En caso de no tener registrada la dirección de contacto, esta función no estará disponible.*
- *• Si no hay ocurrencia de alarma no habrá indicación de bloques, grupos y códigos de alarma.*

### 5.3.12 Ajuste de la hora de verano

**1** Seleccione "Ajustes de la hora de verano" en la pantalla "Menú". Se muestra la siguiente información:

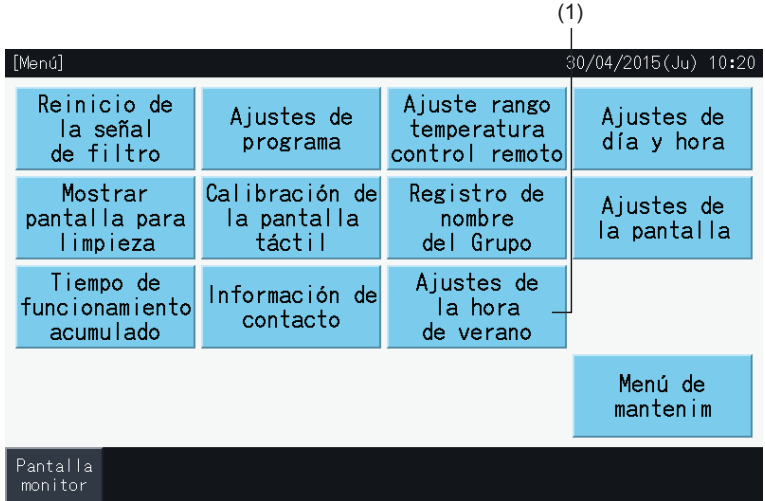

- **2** Seleccione la función. El color de la función seleccionada cambia.
- **3** Pulse "Ajuste completado" para confirmar los ajustes y volver al menú.

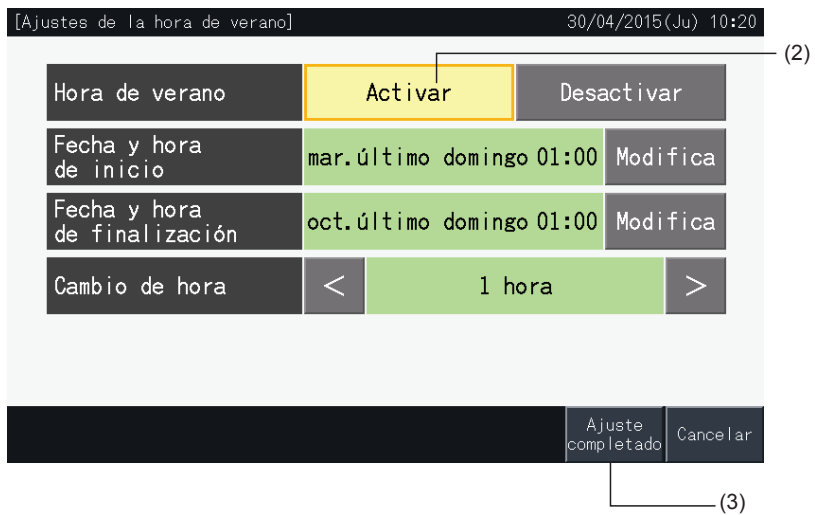

### **5.4 MENÚ DE MANTENIMIENTO**

# $\boxed{\mathbf{i}}$  NOTA

- *• Esta opción es solo para el personal de mantenimiento. No debe usarla.*
- *• En caso de hacerlo aparecerá el menú de mantenimiento, pulse "Atrás". La pantalla volverá al menú.*

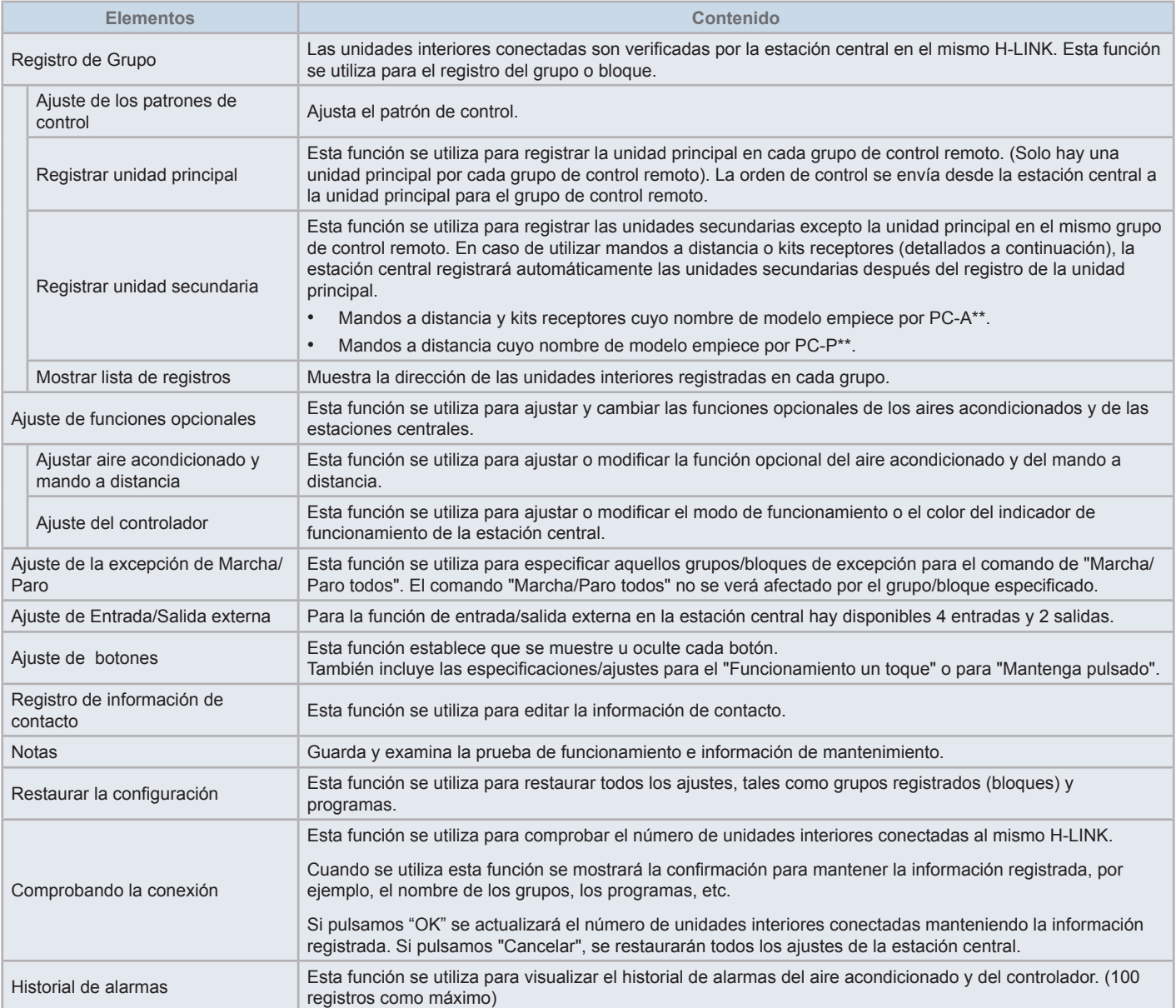

**ESPAÑOL**

ESPAÑOL

**1** Pulse "Menú" en la pantalla "Monitor (Todos los grupos)" o "Monitor (Bloque)".

Monitor (Todos los grupos) Monitor (Bloque)

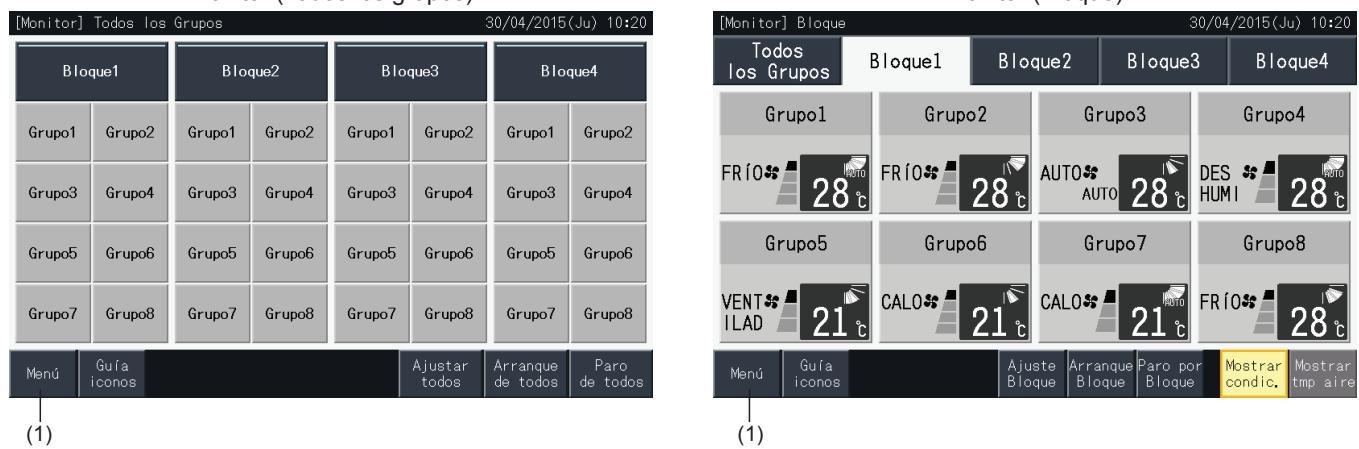

- **2** Se muestra la pantalla "Menú".
- **3** Mantenga pulsado "Menú de mantenimiento" durante 3 segundos. Se muestra el "Menú de mantenimiento".
- **4** Seleccione en el menú de mantenimiento tocando cada botón. Se visualizará la pantalla de ajustes del elemento seleccionado.
- **5** Pulse "Menú" en "Menú de mantenimiento" para volver al menú.
- **6** Pulse "Pantalla Monitor" para volver a la pantalla "Monitor".

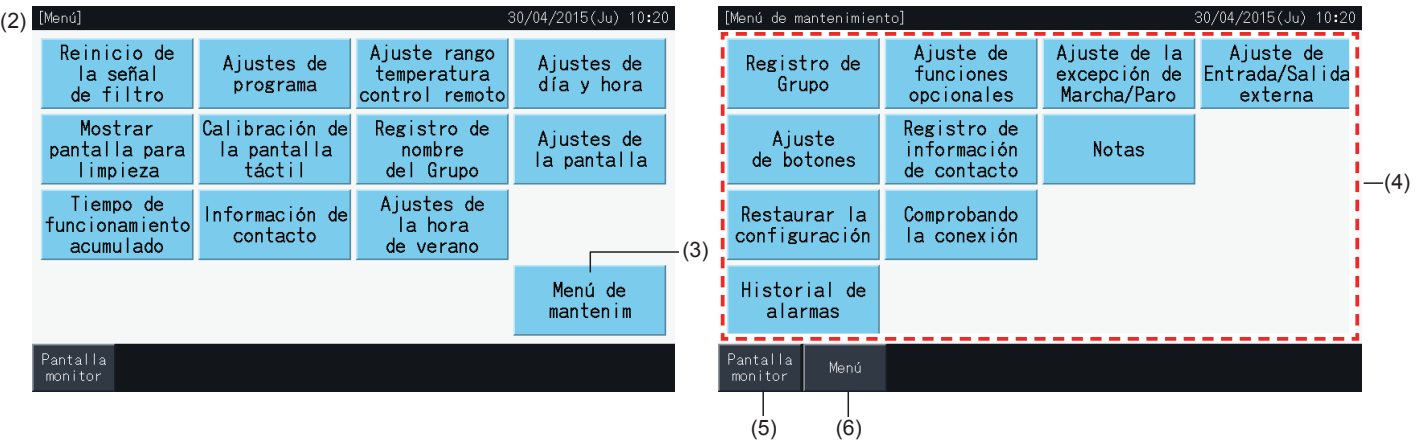

## ?**NOTA**

Dependiendo de las condiciones de la unidad de aire acondicionado y de la estación central no se podrán seleccionar los siguientes elementos: *\* Registro de Grupo (\*1)*

- *\* Ajustar aire acondicionado y mando a distancia (Ajuste de funciones opcionales) (\*2)*
- *\* Ajuste de Entrada/Salida externa (\*1) (\*2)*
- *\* Restaurar la configuración (\*1) (\*3) (\*4)*
- *\* Comprobando la conexión (\*1) (\*2)*
- *(\*1): si la señal de entrada externa está activada.*
- *(\*2): si una unidad de aire acondicionado está funcionando.*
- (\*3): si una unidad de aire acondicionado tiene restringido el mando a distancia (no incluye "Sin mando a distancia")
- *(\*4): si la unidad exterior funciona con control de capacidad.*

### 5.4.1 Registrar Grupo

## ?**NOTA**

Esta función se detalla en el capítulo "5.1 Prueba de [funcionamiento",](#page-104-0) ya que se trata de un elemento obligatorio para realizar la prueba de *funcionamiento.*

### 5.4.2 Ajuste de funciones opcionales

Esta función se utiliza para ajustar y modificar la selección de funciones de la siguiente tabla para el aire acondicionado y la estación central. Ajustado desde: Monitor  $\rightarrow$  Menú  $\rightarrow$  Menú de Mantenimiento  $\rightarrow$  Ajuste de funciones opcionales.

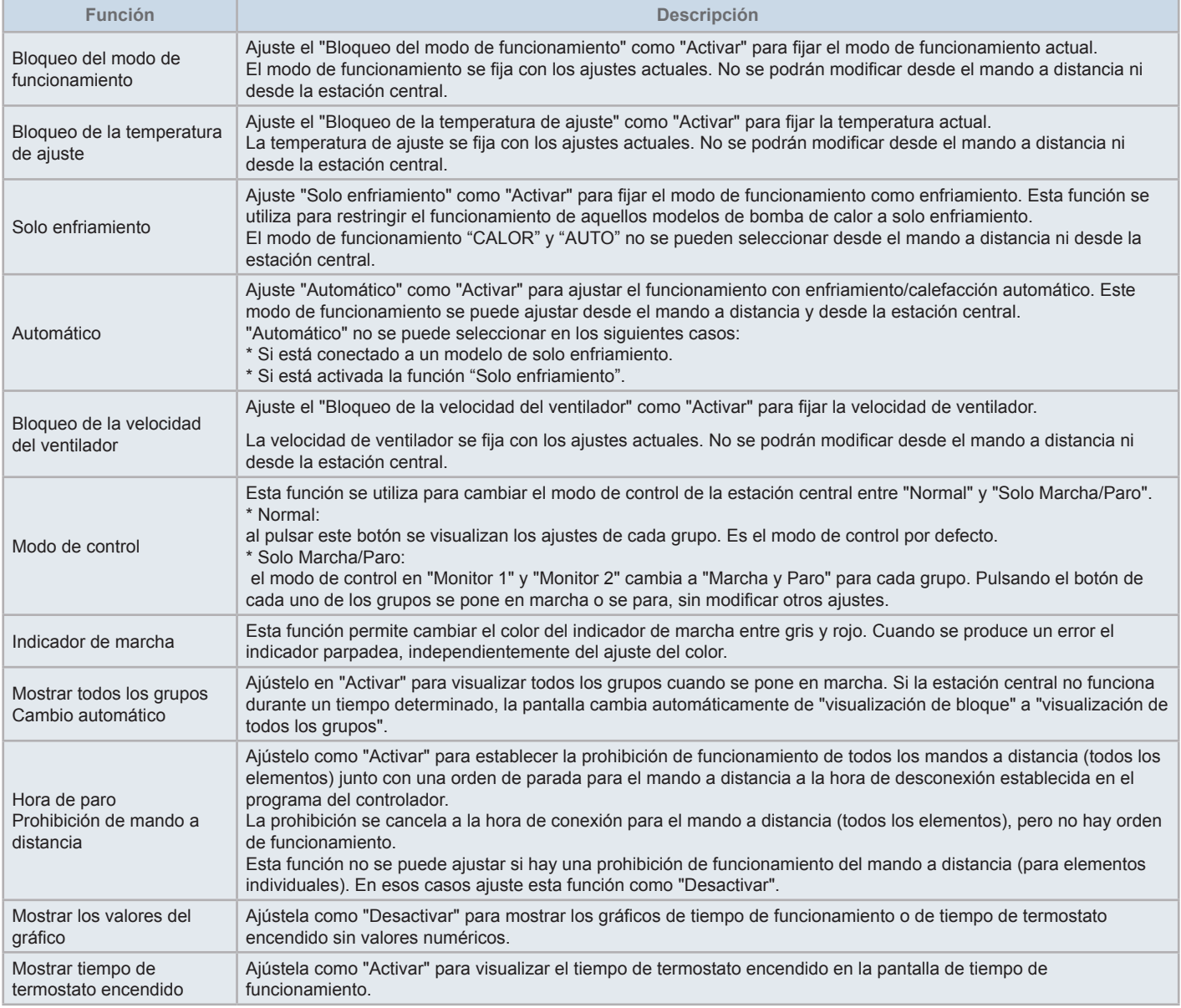

## ?**NOTA**

- Cuando ajuste funciones opcionales (del aire acondicionado o del mando a distancia), ajuste las mismas funciones opcionales en el mando a distancia del grupo que ha configurado. Asímismo, si configura las funciones opcionales en un mando a distancia que también se puede configurar desde el controlador (bloqueo, enfriamiento/calefacción automático), ajuste las mismas funciones opcionales también en el controlador.
- En aquellos grupos en los que se haya bloqueado el modo de funcionamiento mediante la función opcional y se haya ajustado la entrada/salida externa al cambio de modo de funcionamiento, la señal de demanda se desactiva independientemente del modo de funcionamiento.
- Si está ajustado el "Encendido/Apagado de la fuente de alimentación" (d1, d3) NO configure el mando a distancia como prohibido. Si no está restringido el funcionamiento del mando a distancia cuando utiliza el "Encendido/Apagado de la fuente de alimentación", NO utilice la función de *bloqueo del mando a distancia.*

### 5.4.2.1 Ajuste del aire acondicionado y del mando a distancia

- **1** Seleccione "Ajuste de funciones opcionales" en la pantalla "Menú de Mantenimiento" cuando los aires acondicionados no estén funcionando.
- **2** Seleccione "Ajuste aire acondicionado, control remoto" en el Menú.

Si uno o varios aires acondicionados están funcionando no podrá seleccionar la opción.

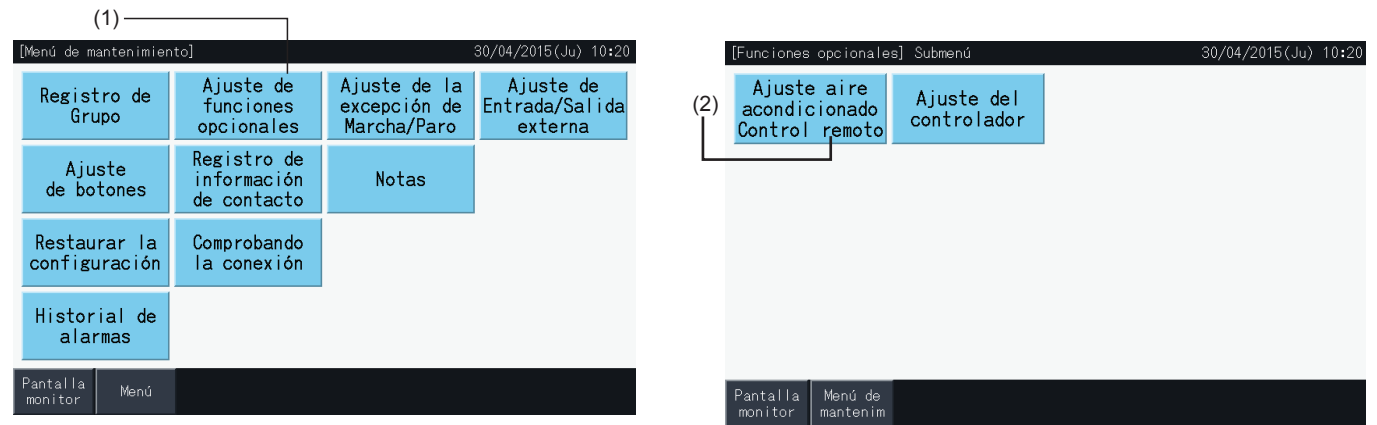

- **3** Seleccione "Todos los grupos", "Bloque" o "Grupo" en los que aplicará la función opcional.
- **4** Seleccione la función. El botón de la función seleccionada cambia de color.
- **5** Pulse "Ajuste completado" para confirmar los ajustes y volver al Menú.
- **6** Pulse "Cancelar" para cancelar los ajustes y volver a la pantalla de Funciones opcionales.
- \* Dependiendo de la unidad algunos ajustes no estarán disponibles. Consulte el Manual de instalación y funcionamiento y el Manual de instrucciones de cada unidad interior o mando a distancia.

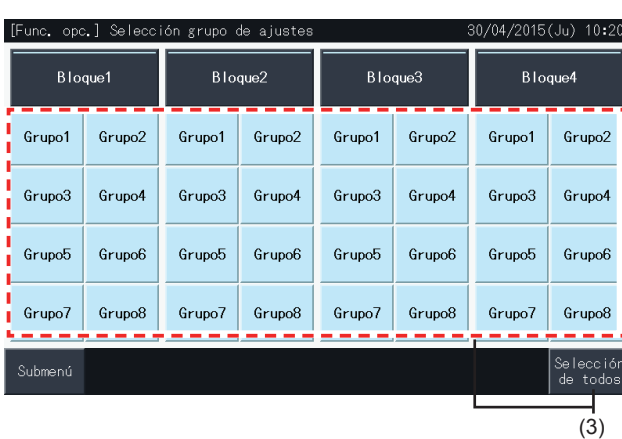

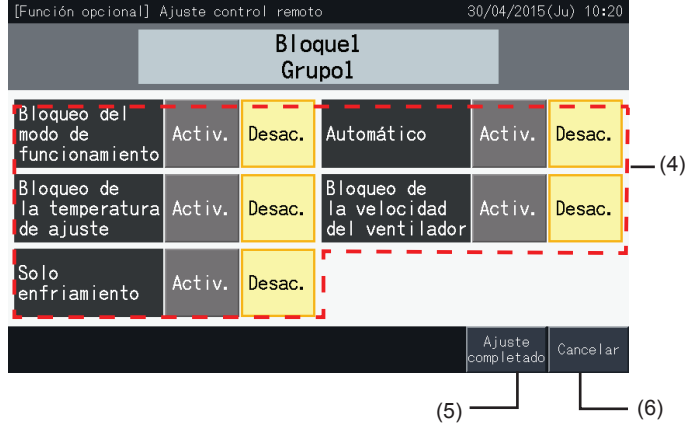

### 5.4.2.2 Ajuste del controlador

- **1** Seleccione "Ajuste de funciones opcionales" en la pantalla "Menú de Mantenimiento" cuando los aires acondicionados no estén funcionando.
- **2** Seleccione "Ajuste del controlador" en la pantalla "Ajuste de funciones opcionales".

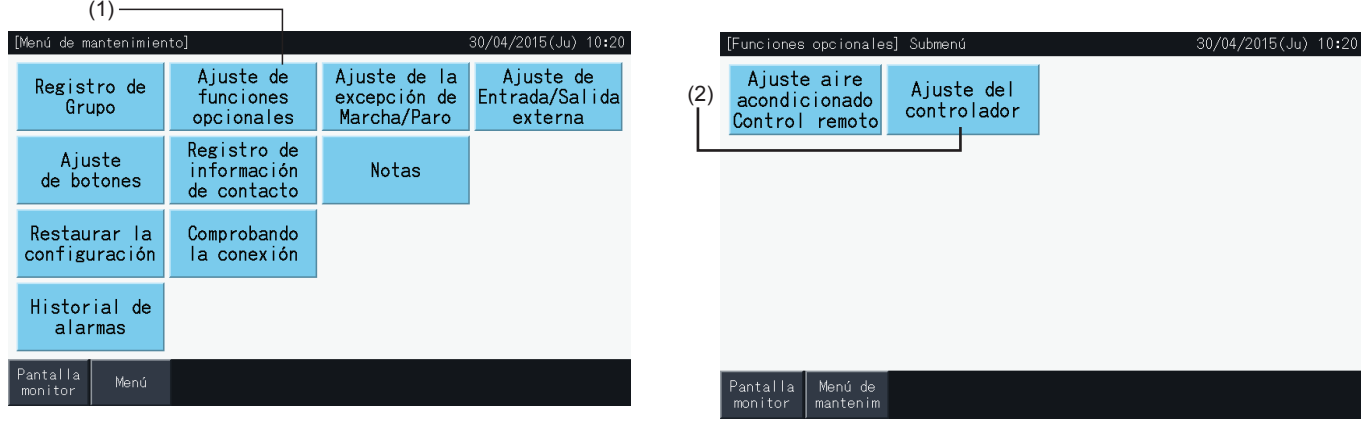

**3** Seleccione el ajuste de cada función según sus necesidades. El ajuste seleccionado se mostrará resaltado en amarillo.

Acerca del bloqueo del mando a distancia por temporizador

- *-* Si está activado no se puede prohibir el funcionamiento remoto (para elementos individuales). Se puede ajustar la prohibición del funcionamiento remoto por elemento pero, no lo haga si funciona simultáneamente con otros controladores.
- *-* Si "Todos los grupos" solo tienen permitido el funcionamiento remoto (todos los elementos), se puede "Activar" ↔ "Desactivar".
- **4** Pulse "Ajuste completado" para confirmar los ajustes y volver al menú de ajuste de funciones opcionales. \*

Al pulsar "Activar" ↔ "Desactivar" la prohibición y pulsar "Ajuste completo", aparecerá la siguiente ventana de confirmación.

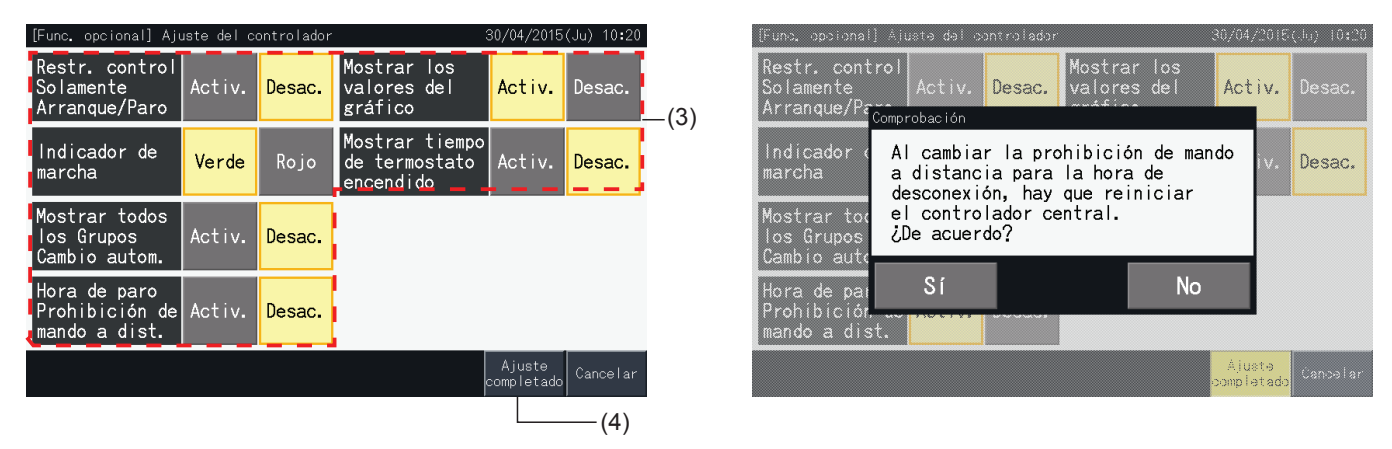

**5** Pulse "Menú de Mantenimiento" para completar el ajuste de funciones opcionales y volver al menú de mantenimiento.

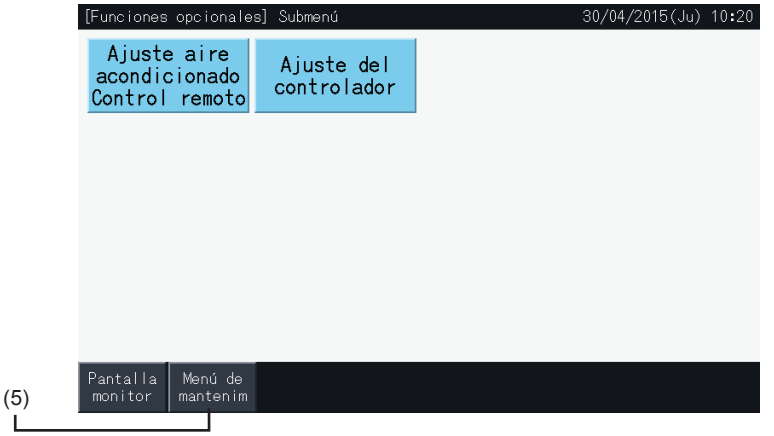

#### 5.4.3 Ajuste de la excepción de Marcha/Paro

Las órdenes de "Marcha" y "Paro" no se aceptan si el grupo está ajustado como "Todos los grupos" o "Todos los bloques".

No obstante, se puede establecer una regla de excepción para cualquiera de las siguientes órdenes o combinaciones de órdenes, que afectará a grupos específicos:

- Ninguno
- Marcha + Paro
- Paro
- **Marcha**

### $\boldsymbol{i}$  NOTA

- *• Al ajustar esta función se ven afectadas las siguientes órdenes:*
	- *- Funcionamiento del temporizador.*
	- *- "Marcha/Paro Todos" y "Activar/detener por bloque" ordenados a través de la entrada externa.*
- *• "Marcha/Paro" está disponible cuando el grupo se selecciona individualmente.*
- **1** Seleccione "Ajuste de la excepción de Marcha/Paro" en la pantalla "Menú de mantenimiento".
- **2** Seleccione el elemento que desea excluir. La selección quedará resaltada en amarillo.

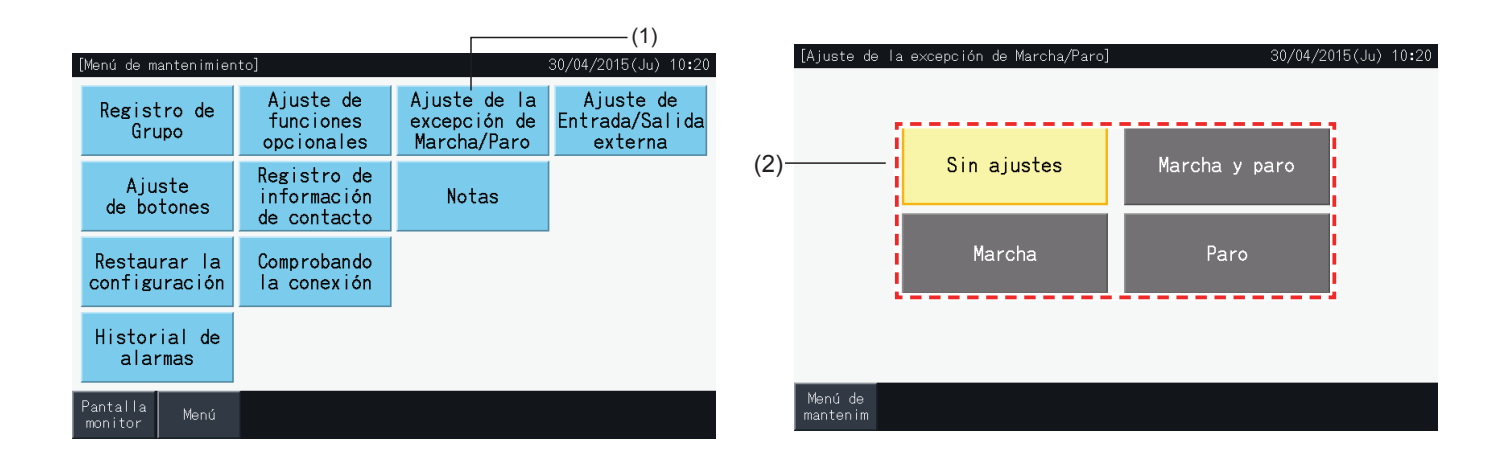

- **3** Seleccione el objeto de la regla de excepción para el elemento seleccionado (grupo/bloque)
- Pulse un grupo para cambiar el estado de selección de ese grupo.
- Pulse un bloque para cambiar el estado de selección de todos los grupos de ese bloque.
- Los grupos seleccionados se indicarán con una marca de verificación.

 $(3)$  —

**4** Pulse "Ajuste completo" para confirmar los ajustes y volver a la pantalla "Ajuste de la excepción de Marcha/Paro".

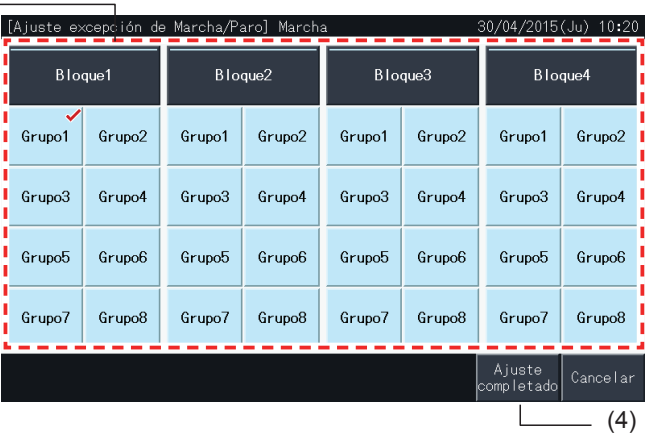

#### 5.4.4 Ajuste de Entrada/Salida externa

La función de Entrada/salida externa de la estación central permite controlar 4 entradas y 2 salidas.

Seleccione "Ajuste de Entrada/Salida externa" en el menú "Ajuste de funciones opcionales" para acceder al menú de configuración.

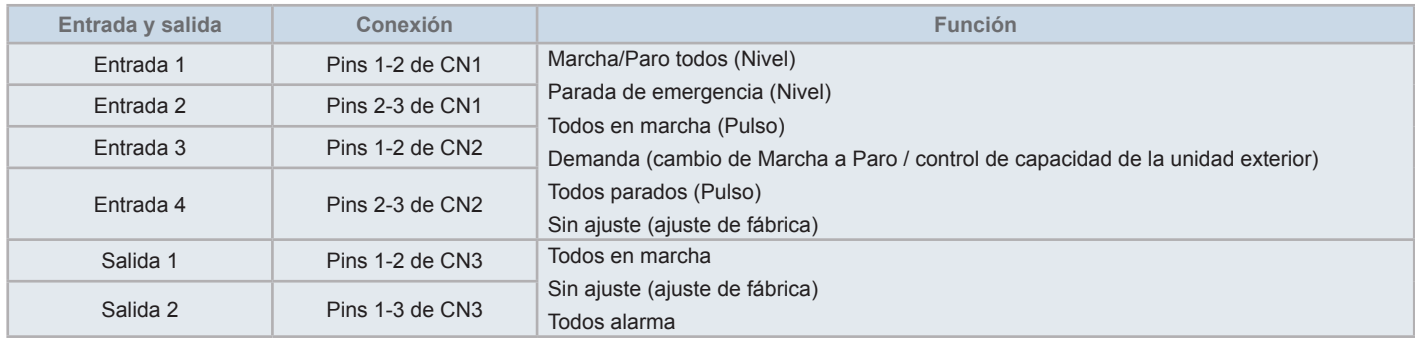

#### 5.4.4.1 Función de entrada externa

**1** Marcha/Paro todos (Nivel)

Pone en marcha o detiene todos los grupos simultáneamente mediante señal de entrada externa.

- **2** Todos en marcha (Pulso) Pone en marcha todos los grupos simultáneamente mediante señal de entrada externa.
- **3** Todos parados (Pulso)

Detiene todos los grupos simultáneamente mediante señal de entrada de pulso externo.

**4** Parada de emergencia (Nivel)

Detiene todos los grupos simultáneamente mediante señal de parada de emergencia externa. Estando en "Parada de emergencia", en la pantalla del mando a distancia aparece "Control central" y se desactiva el funcionamiento desde el mando a distancia.

En caso de utilizar otras estaciones centrales conjuntamente, el funcionamiento "Marcha/Paro" estará disponible desde otras estaciones centrales, incluso durante la parada de emergencia.

**5** Función de control del consumo eléctrico

La señal de control de demanda externa permite reducir los picos de consumo eléctrico. La señal de demanda externa solo puede entrar por el terminal 1. El modo de funcionamiento del grupo seleccionado cambia por señal de demanda del siguiente modo:

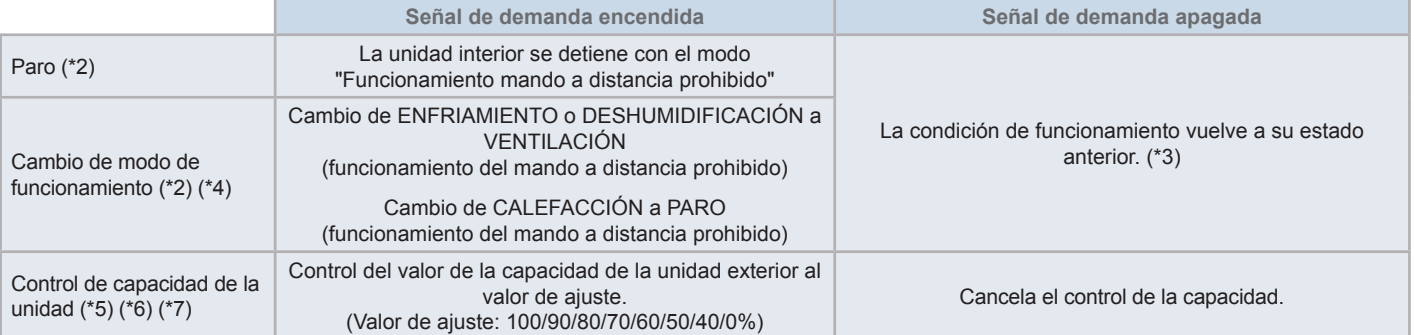

(\*1): No ajuste el "Paro" o el "Cambio de modo de funcionamiento" cuando utilice otras estaciones centrales al mismo tiempo. Si ajusta el control de capacidad de la unidad exterior, ajuste una estación central, el resto no.

(\*2): Solo se puede ajustar para "Paro" o "Cambio de modo de funcionamiento". Y no se pueden establecer múltiples puntos de contacto.

- (\*3): Cuando funciona el modo "Automático", o cuando está activado el "Bloqueo del modo de funcionamiento" en "Ajuste de funciones opcionales".
- (\*4): El funcionamiento se detiene incluso si está en modo automático o si está bloqueado el modo de funcionamiento en "Ajuste de funciones opcionales".
- (\*5): El control de capacidad de la unidad exterior se puede ajustar en múltiples puntos de contacto. Si hay una entrada de señal en múltiples puntos de contacto, la prioridad para ejecutar los controles se establece de acuerdo con el número de entrada (Entrada 1 > Entrada 2 > Entrada 3 > Entrada 4).
- (\*6): En algunos casos la unidad exterior no admite ciertos ajustes, o admite ajustes distintos según su capacidad. Para más información póngase en contacto con su proveedor o con el servicio de atención al cliente de Hitachi.

(\*7): Se puede controlar mediante programación, sin utilizar el control de demanda.

### 5.4.4.2 Función de salida externa

**1** Salida de "Marcha todos"

Salida externa de la señal de funcionamiento de la unidad interior del grupo de destino. La señal de funcionamiento se envía incluso si una de las unidades interiores del grupo de destino está en funcionamiento.

**2** Alarma de Salida Externa

Señal de alarma de salida externa de las unidades interiores del grupo de destino. La señal de alarma se envía incluso en caso de que exista una anomalía en una unidad interior del grupo de destino.

#### 5.4.4.3 Especificaciones de los terminales de entrada/salida externa

- Terminal de entrada: Contacto sin tensión (normalmente abierto) para la entrada de la señal de demanda de 12 V CC, 10mA. Se puede cambiar el contacto.
- El ancho del pulso es de 300 ms o más para la entrada de la señal de pulso.
- Terminal de salida: Contacto (con tensión) para señal de salida de 12 V CC. Relé recomendado: Relé MY fabricado por Omron (no utilice un diodo de tipo incorporado).
- Conexión de entrada/salida: con cable conector accesorio.

#### Procedimiento de conexión

**1** En caso de que haya un cable que no se vaya a utilizar, confirme el número de conector, corte el cable como se muestra en la imagen de la derecha y proteja la sección cortada con cinta aislante suministrada por el instalador.

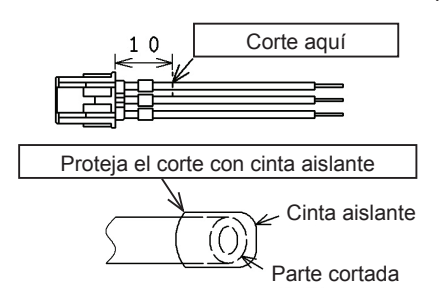

**2** Siga uno de los siguientes procedimientos para conectar un relé o un temporizador con un cable suministrado por el instalador.

#### **a.** Soldadura

Una y suelde los cables de cobre y aíslelos con cinta de plástico.

**b.** Sellado con un conector de extremo cerrado accesorio Una y suelde los cables de cobre, introdúzcalos en el conector de extremo cerrado y séllelo (tire del cable para comprobar que está bien conectado).

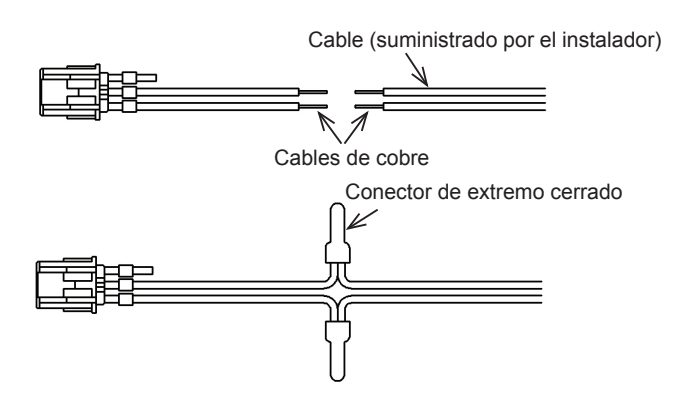

#### 5.4.4.4 Ajuste de entrada externa

**1** Seleccione "Ajuste de Entrada/Salida externa" en el menú de mantenimiento.

Si la señal de entrada externa está activada o los aires acondicionados están funcionando no se puede seleccionar.

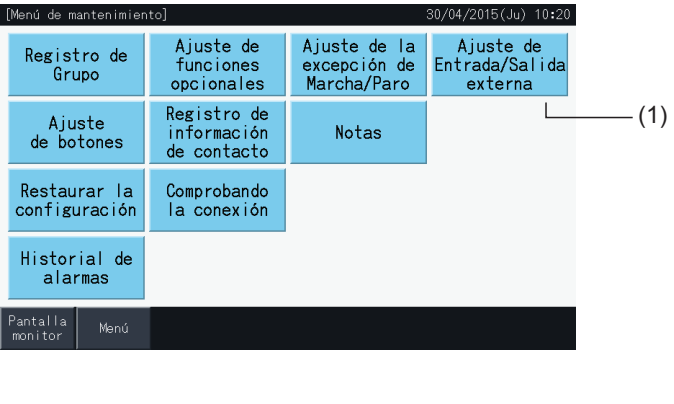

**2** Seleccione la entrada (de la 1 a la 4).

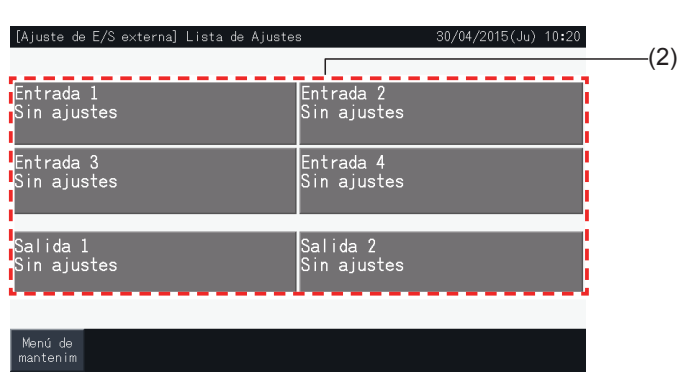

- **3** Seleccione la función que se debe utilizar con la entrada externa.
- El botón de la función seleccionada aparece resaltado en amarillo. Proceda como se indica a continuación:
- Si está seleccionado "Sin ajustes" vaya al apartado *"Sin [ajustes"](#page-165-0)*.
- Si está seleccionado "Demanda Unidad exterior Control capacidad", vaya al apartado *"Control de [capacidad](#page-166-0) de la unidad exterior"*.
- Vaya al apartado *"Otros [ajustes"](#page-167-0)* si se encuentra seleccionada cualquier otra opción.

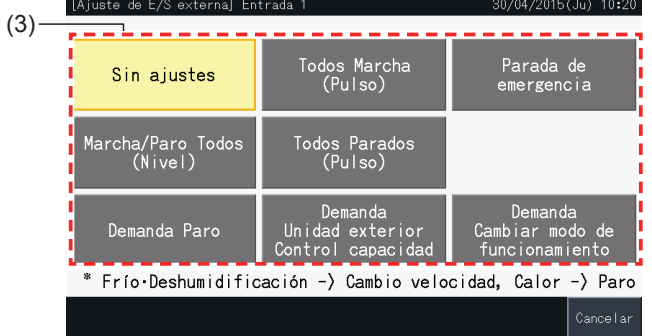

#### <span id="page-165-0"></span>Sin ajustes

**4** Pulse "Menú de Mantenimiento" para completar el ajuste de entrada/salida externa y vuelva al menú de mantenimiento.

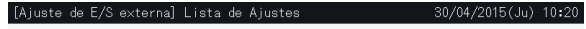

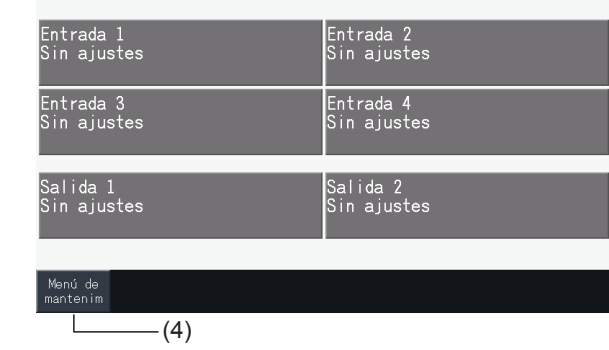

**ESPAÑOL**

#### <span id="page-166-0"></span>Control de capacidad de la unidad exterior

**5** Seleccione el valor correspondiente a la capacidad de la unidad exterior.

El botón seleccionado quedará resaltado en amarillo.

- **6** Utilice los botones de la derecha de la pantalla para programar el control de capacidad de la unidad exterior si no hay ningún contacto de entrada externa aplicado.
- Seleccione "Activar" o "Desactivar".
- Pulse " $\Delta$ " o " $\nabla$ " para ajustar la hora de activación y desactivación en intervalos de 30 minutos.
- Si la hora de desactivación fuera anterior a la de activación, la primera se aplicaría al siguiente día.

Por ejemplo: Hora de activación 15:00 Hora de desactivación 08:00,

El control de capacidad iniciaría a las 15 hs y finalizaría a las 8 hs del día siguiente.

**7** Pulse "Registrar"

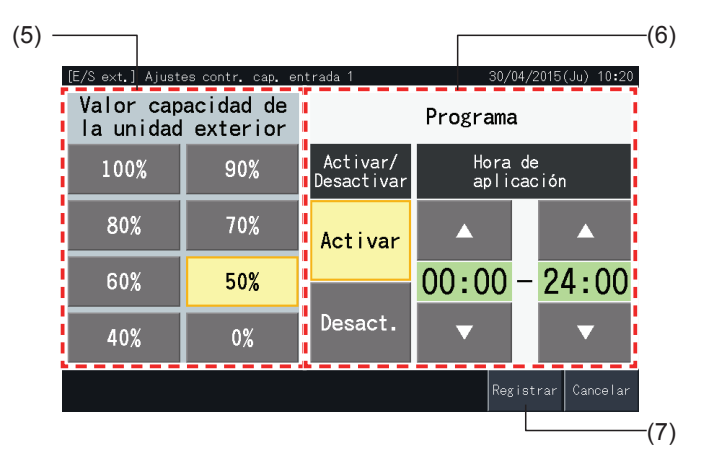

- **8** Seleccione el objeto del control de capacidad (Sistema de refrigerante).
- Los botones con los números de los sistemas de refrigerante de las unidades exteriores registradas se muestran en color azul.
- Los botones con los números de los sistemas de refrigerante de las unidades exteriores no registradas se muestran en color gris y no se pueden seleccionar.
- Pulse número de sistema de refrigerante para cambiar su estado de selección.
- Pulse "Sel. todos sist. refr" para cambiar el estado de selección de todos los sistemas de refrigerante.
- Los sistemas de refrigerante seleccionados se muestran con una marca de verificación.
- **9** Pulse "Ajuste completado" para confirmar los ajustes y volver a la pantalla "Ajuste de Entrada/Salida externo".

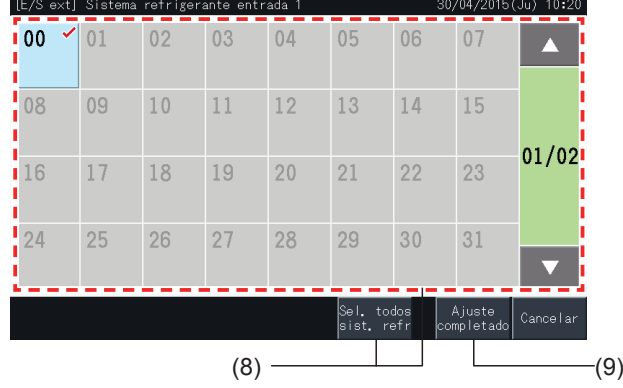

#### <span id="page-167-0"></span>Otros ajustes

**10** Seleccione el objeto de control de entrada externa (Todos los grupos/Bloque/Grupo).

- Pulse el botón de un grupo para cambiar su estado de selección.
- Pulse el botón de un bloque para cambiar el estado de selección de todos los grupos de ese bloque.
- Pulse "Selección de todos" para cambiar el estado de selección de todos los grupos.
- Los grupos seleccionados se indicarán con una marca de verificación.
- **11** Pulse "Ajuste completado" para confirmar los ajustes y volver a la pantalla de ajuste de entrada/salida externa.

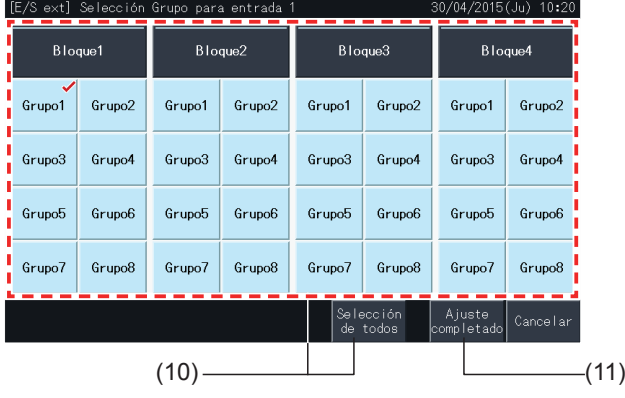

#### 5.4.4.5 Ajuste de salida externa

**1** Seleccione "Ajuste de Entrada/Salida externa" en el menú de mantenimiento.

Si la señal de entrada externa está activada o los aires acondicionados están funcionando no se puede seleccionar.

**2** Seleccione la salida 1 o 2.

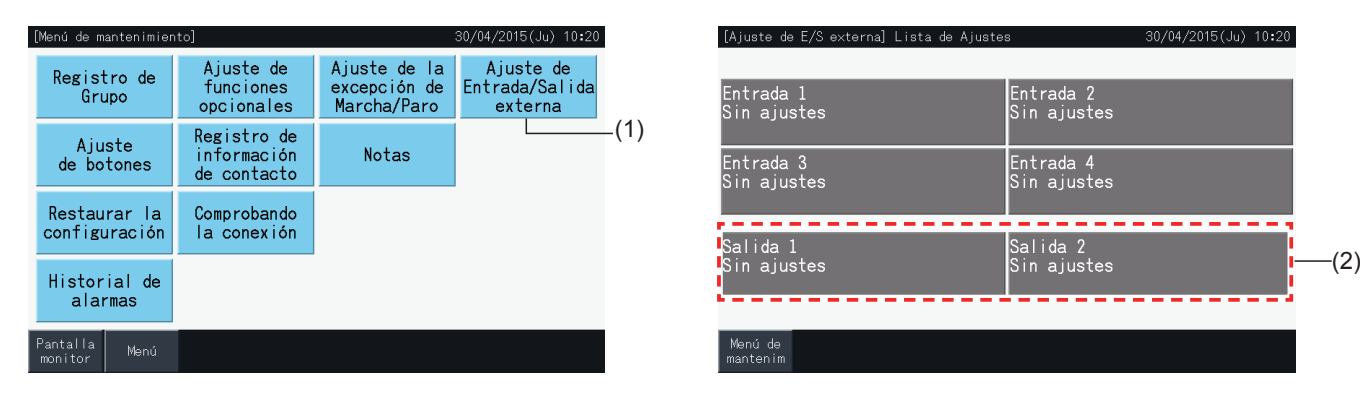

**3** Seleccione la función que se debe utilizar con la salida externa.

El botón de la función seleccionada aparece resaltado en amarillo.

**4** Pulse "Menú de mantenim" para completar el ajuste de entrada/salida externa y volver al menú de mantenimiento.

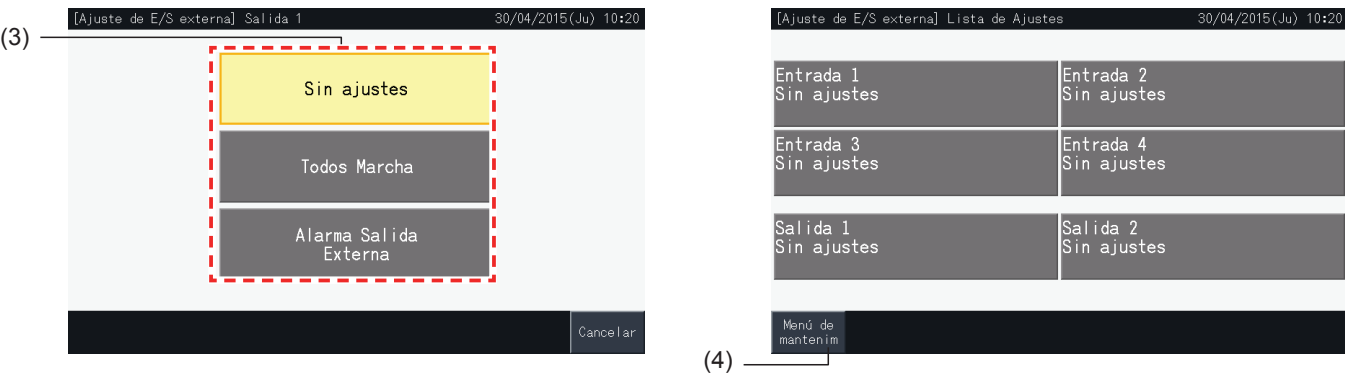

#### 5.4.5 Configuración de los botones

La configuración de los botones se utiliza para seleccionar si desea mostrar u ocultar ciertos botones para limitar su funcionamiento.

Ajustado desde: Monitor  $\rightarrow$  Menú  $\rightarrow$  Menú de Mantenimiento  $\rightarrow$  Ajuste de botones.

- **1** Seleccione "Ajuste de botones" en la pantalla "Menú de mantenimiento".
- **2** Seleccione la función. La función seleccionada se muestra resaltada en amarillo.
- **3** Pulse "Ajuste completado" para confirmar los ajustes y volver al menú de mantenimiento.

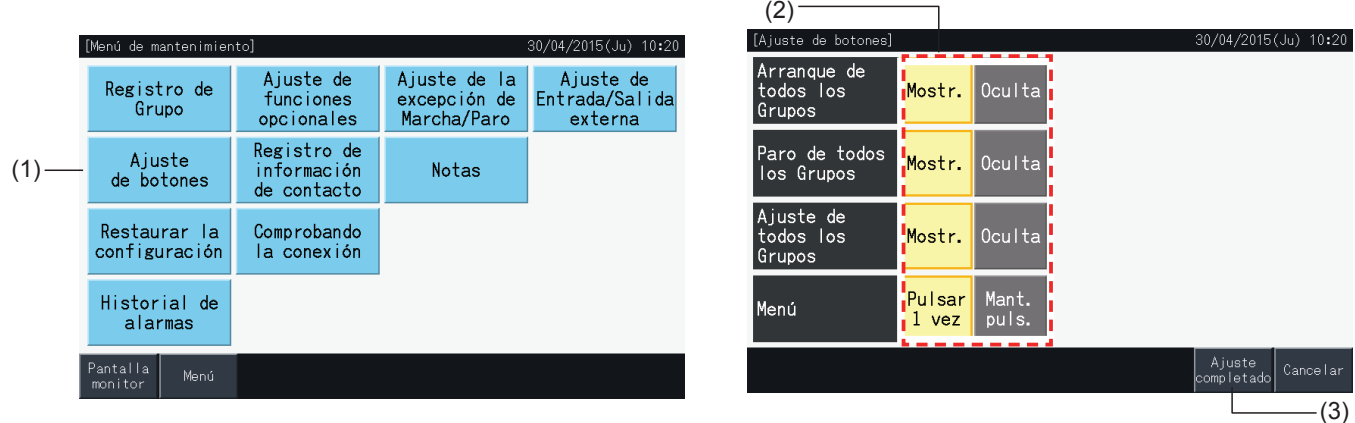

#### 5.4.6 Registrar información de contacto

Esta función se utiliza para editar o registrar la información de contacto que se muestra.

Ajustado desde: Monitor  $\rightarrow$  Menú  $\rightarrow$  Menú de mantenimiento  $\rightarrow$  Registro de información de contacto.

**1** Seleccione "Registro de información de contacto" en la pantalla "Menú de mantenimiento".

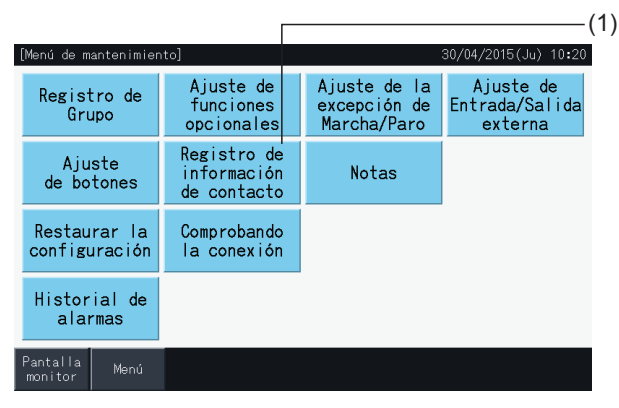

**2** Pulse "Modificar nombre cont." o "Modificar nº de teléfono" (2) para introducir la información correspondiente a cada campo de la "Información de contacto 1" y de "Información de contacto 2".

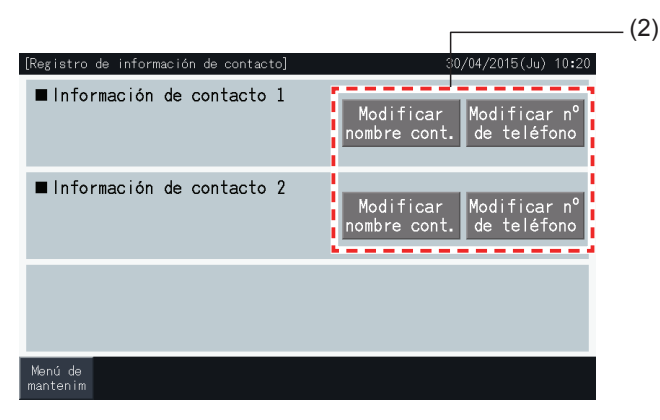

**3** Introduzca el texto deseado en la pantalla de teclado.

## $\bm{i}$  NOTA

*Al introducir el número de teléfono solo se admiten números y símbolos.*

- **4** El nombre puede tener un máximo de 60 caracteres y el número de teléfono, 30.
- **5** Pulse "Registrar" o "Cancelar" para finalizar la edición y volver a la pantalla "Registro de información de contacto".
- **6** Vaya de nuevo al paso 2 para seguir introduciendo otros campos o vaya al paso 7 para finalizar.
- **7** Pulse "Menú" para finalizar el ajuste y volver a "Menú de Mantenimiento".

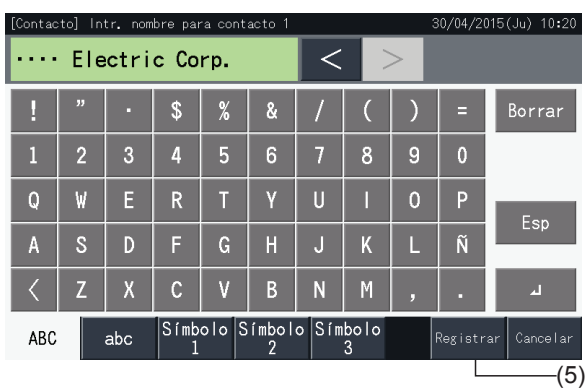

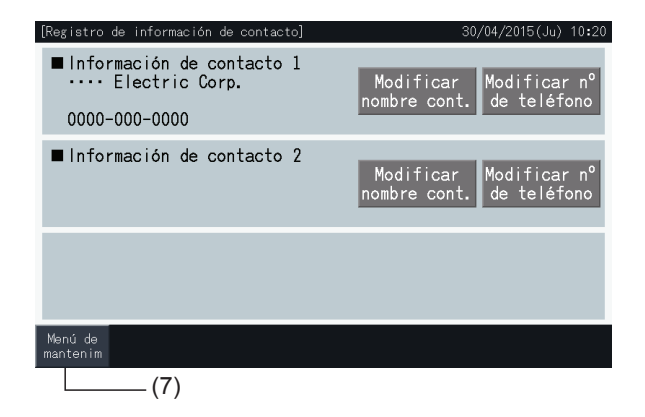

### 5.4.7 Notas

#### 5.4.7.1 Registrar notas

- **1** Seleccione "Notas" en la pantalla de "Menú de mantenimiento".
- **2** Seleccione el objeto del registro. Aparece la pantalla para introducir los caracteres.

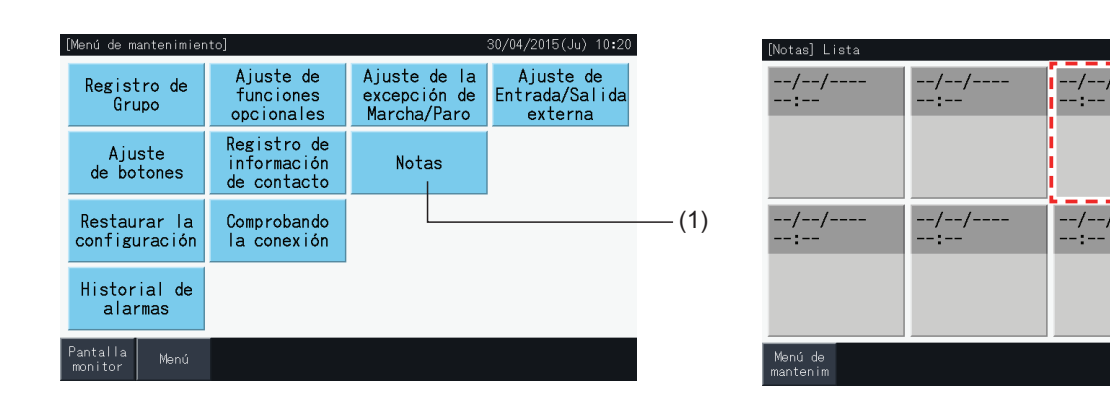

- **3** Seleccione un carácter de la lista.
- **4** Introduzca los caracteres. Pulse "Borrar" para borrar el carácter situado a la izquierda del cursor. El campo memo admite un máximo de 52 caracteres.
- **5** Pulse "Registrar" o "Cancelar" para finalizar la edición y volver a la pantalla "Notas".
- **6** Pulse "Menú de Mantenim" para volver al Menú de mantenimiento.

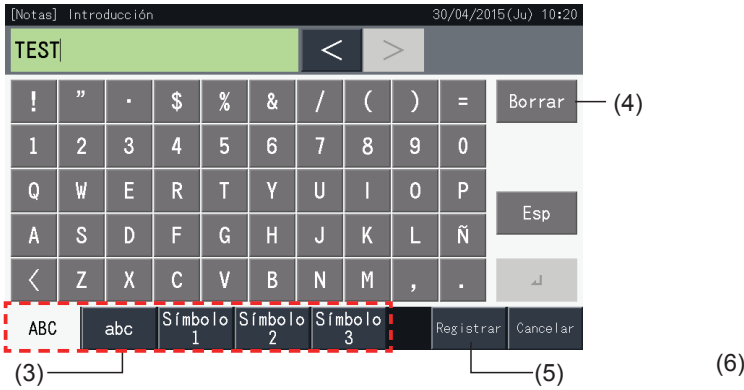

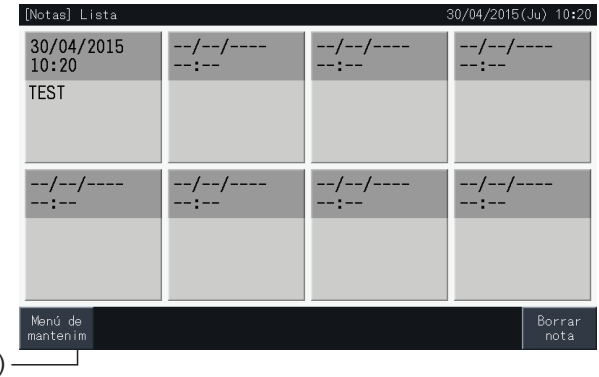

(2)

04/2015(Ju) 10:20

-/--/

#### 5.4.7.2 Borrar notas

- **1** Seleccione "Notas" en la pantalla de "Menú de mantenimiento".
- **2** Pulse "Borrar nota".

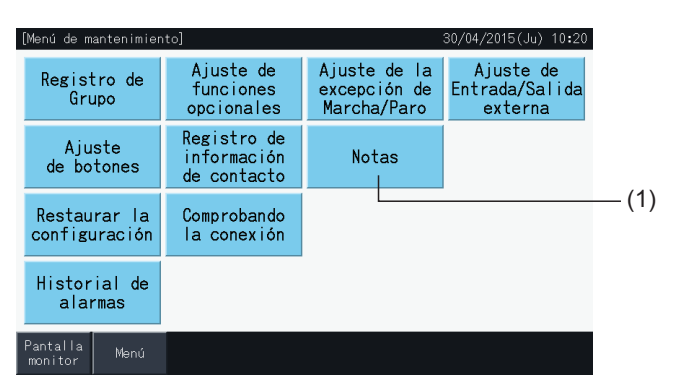

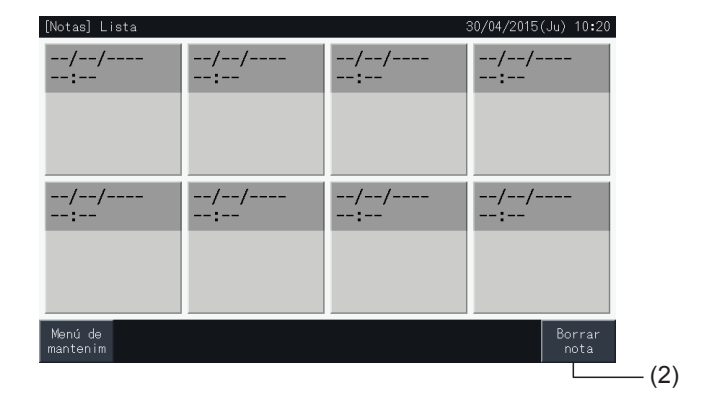

- **3** Seleccione la nota que desea borrar.
- Pulse el botón de la nota para cambiar su estado de selección.
- Puede seleccionar varias notas.

I

- Una marca de verificación señalará las notas seleccionadas.
- **4** Pulse "Continuar" para eliminar las notas seleccionadas.

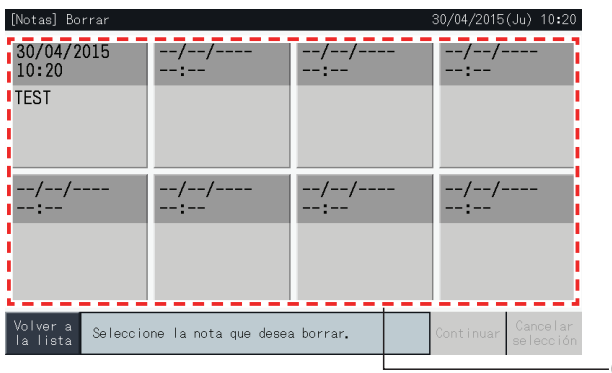

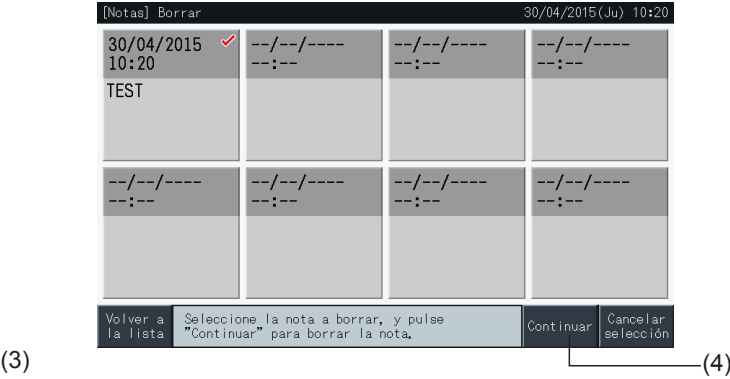

- **5** Pulse "Volver a la lista" para volver a la pantalla de notas.
- **6** Pulse "Menú de Mantenim" para volver al Menú de mantenimiento.

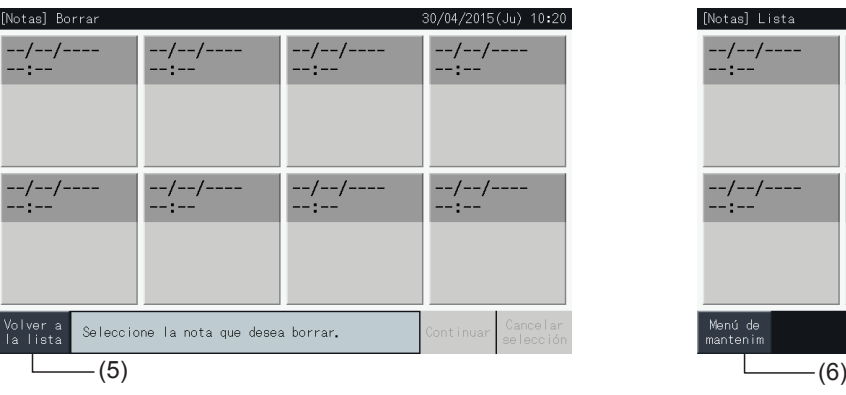

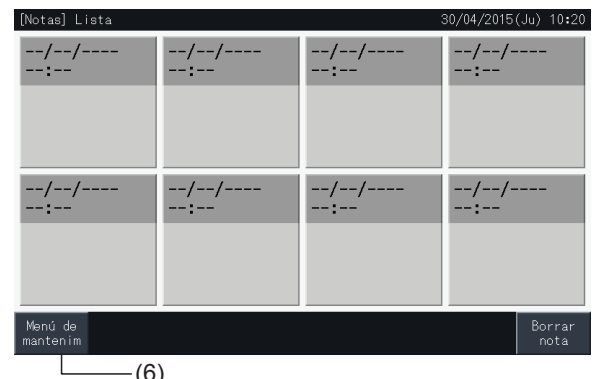

#### 5.4.8 Restaurar la configuración

**1** Seleccione "Restaurar la configuración" en la pantalla de "Menú de mantenimiento".

## $\bm{i}$ <sub>NOTA</sub>

Si el funcionamiento del manto a distancia está prohibido o algún contacto de entrada externa está activado o no está cancelado el control de capacidad de la unidad exterior, esta función no se podrá seleccionar. Cancele estos parámetros antes de restaurar los ajustes.

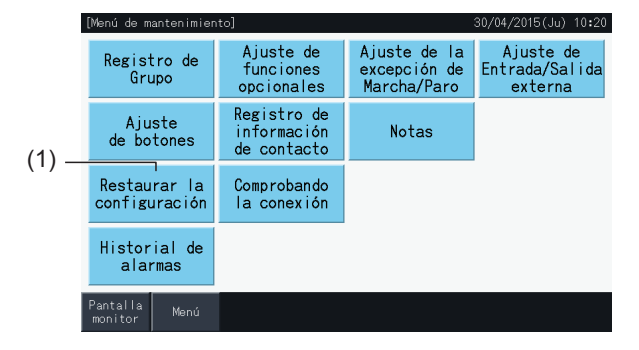

**2** Pulse "Sí" en la pantalla de confirmación.

## $\overline{\mathbf{i}}$  NOTA

*Si pulsa "No" la pantalla volverá al Menú de mantenimiento.*

**3** Aparecerá una segunda pantalla de confirmación. Pulse "Sí" para restaurar la configuración. Transcurridos unos segundos se inicia una comprobación de las conexiones del sistema.

## $\overline{\mathbf{i}}$  NOTA

*Si pulsa "No" la pantalla volverá al Menú de mantenimiento.*

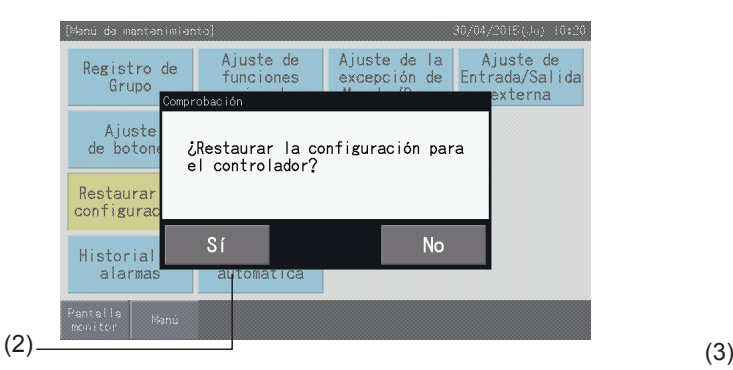

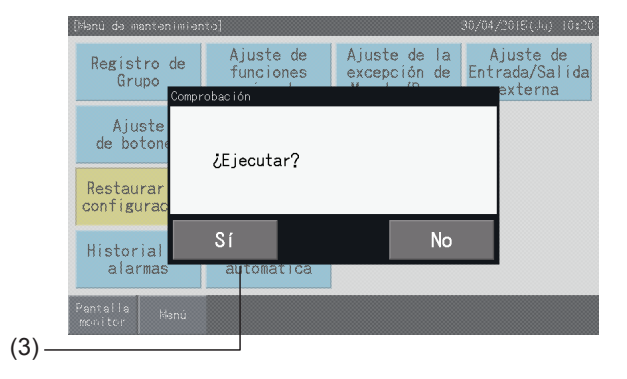

#### Información

También se puede restaurar la configuración mientras se visualiza la pantalla de puesta en marcha.

**1** Mantenga pulsado el botón "Restaurar" en la esquina inferior derecha durante 5 segundos.

Si el funcionamiento del manto a distancia está prohibido o algún contacto de entrada externa está activado o no está cancelado el control de capacidad de la unidad exterior, no se muestra la opción de restaurar la configuración.

- **2** Tras unos minutos se inicia el proceso de comprobación de la conexión.
- **3** Un a vez finalizado el proceso de comprobación de la conexión se mostrará la pantalla "Ajuste día/hora". (Consulte el capítulo *"5.3.5 [Ajustes](#page-146-0) de día <sup>y</sup> hora"*). Restaurar la configuración

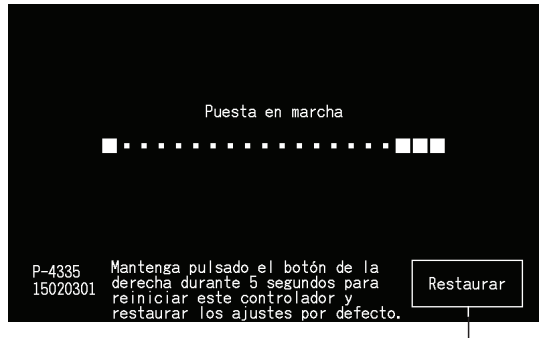

#### 5.4.9 Comprobar la conexión

**1** Seleccione "Comprobando la conexión" en la pantalla de "Menú de mantenimiento".

## $\tilde{\imath}$  NOTA

Si uno o varios aires acondicionados están funcionando o si entra una señal de entrada externa a los terminales 1 o 2, esta función no se puede *seleccionar.*

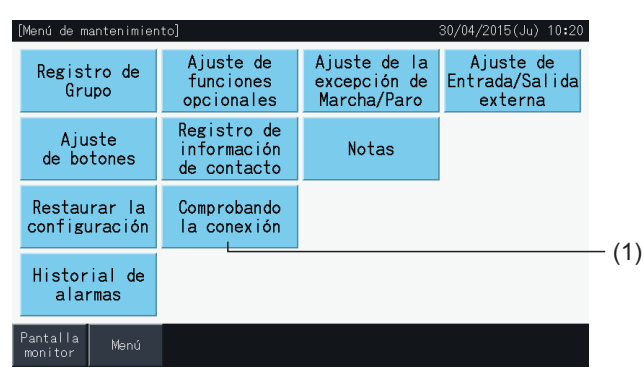

**2** Pulse "Sí" en la pantalla de confirmación.

### $\left[\mathbf{\overline{i}}\right]$  nota

Si pulsa "No" la pantalla volverá al Menú de mantenimiento. El tipo de actualización de la información de conexión depende de la siguiente configuración:

- Continúe con el paso 3 para actualizar la información de conexión manteniendo el registro de grupo y los ajustes como el de programa, etc. (3)
- Continúe con el paso 7 para comprobar la conexión inicializando cada ajuste. (Es lo mismo que restaurar la configuración). (7)

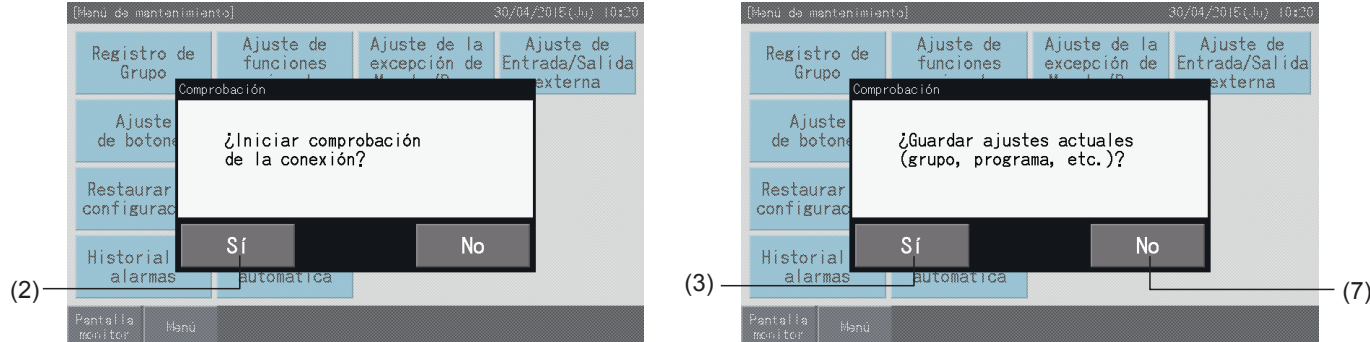

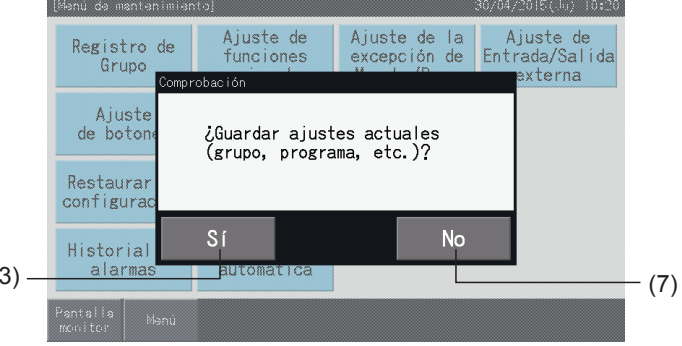

#### Mantener los ajustes

- **3** Pulse "Sí" en la pantalla de confirmación para mantener los ajustes.
- **4** Una vez finalizado el proceso de comprobación de la conexión, se mostrará el número de unidades conectadas en la pantalla de confirmación.

Si este número de unidades conectadas es correcto, pulse "Sí".

Se mostrará la pantalla de registro de la unidad principal". Consulte el apartado *"5.1.7.4 Registro de un grupo (unidad [principal\)"](#page-111-0)*.

**5** Si el número de unidades conectadas no es correcto, pulse "No".

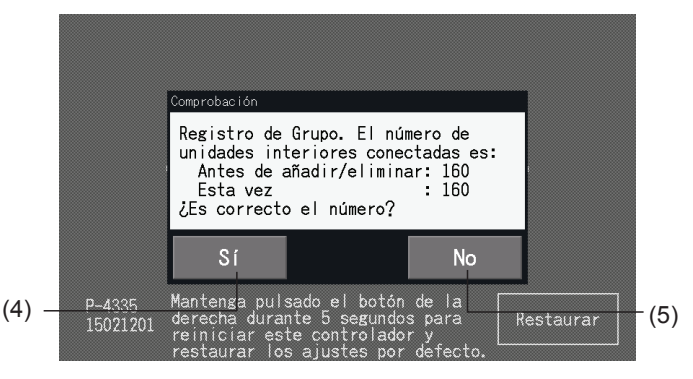

**6** Aparecerá una segunda pantalla de confirmación. Compruebe los aires acondicionados y pulse "Sí".

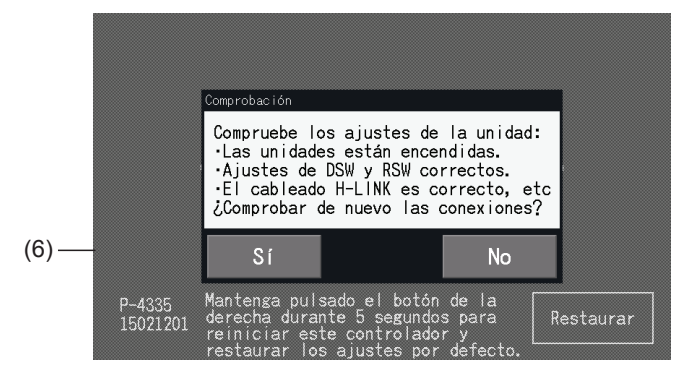

## $\boxed{\mathbf{i}}$  NOTA

- *• Si pulsa "No" la pantalla volverá al Menú de mantenimiento.*
- Si el funcionamiento del manto a distancia está prohibido o algún contacto de entrada externa está activado o no está cancelado el control de capacidad de la unidad exterior, esta función no se podrá seleccionar. Cancele estos parámetros antes de restaurar los ajustes.

#### No mantener los ajustes

- **7** Pulse "No" en la ventana de confirmación.
- **8** Se muestra la ventana de confirmación de la inicialización. Pulse "Sí" para inicializar todos los ajustes y comprobar la conexión. En caso de que haya unidades con el funcionamiento del mando a distancia prohibido no podrá seleccionar "Sí". Previamente deberá cancelar las prohibiciones de funcionamiento de todos los mandos a distancia.

## $\overline{\mathbf{i}}$  NOTA

*Si pulsa "No" la pantalla volverá al Menú de mantenimiento.*

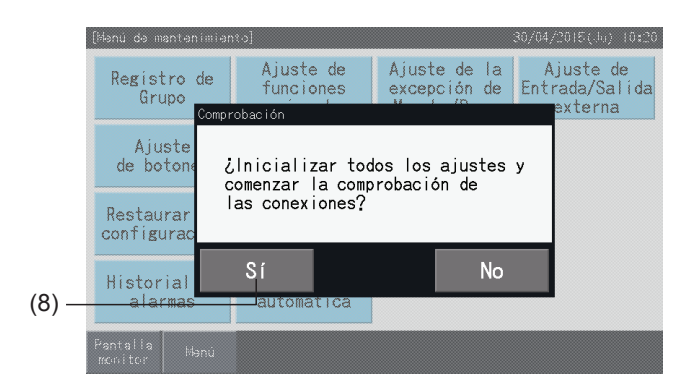

(2)

 $10:20$ 

 $\triangle$ 

 $\overline{\phantom{a}}$ 

#### 5.4.10 Historial de alarmas

Esta función se utiliza para registrar la hora de ocurrencia de una alarma, la unidad con anomalía y el código de alarma. A través de esta función también puede borrar el histórico de alarmas.

Ajustado desde: Monitor  $\rightarrow$  Menú  $\rightarrow$  Menú de mantenimiento  $\rightarrow$  Historial de alarmas.

- **1** Seleccione "Historial de alarmas" en la pantalla de "Menú de mantenimiento".
- **2** Se muestra la pantalla "Historial de alarmas". Pulse " $\triangle$ " o " $\nabla$ " para desplazarse por la página en caso de que haya más de 11 registros.
- No se puede desplazar si hay menos de 10 registros de alarma.
- En la memoria se pueden guardar hasta 100 registros.
- **3** Pulse "Borrar histor." para borar el historial de alarmas. Al pulsar "Sí" en la pantalla de confirmación, todos los registros del historial de alarmas se borrarán.

Si pulsa "No" la pantalla volverá al "Historial de alarmas".

**4** Pulse "Menú de Mantenimiento" para cerrar el historial de alarmas y volver al menú de mantenimiento.

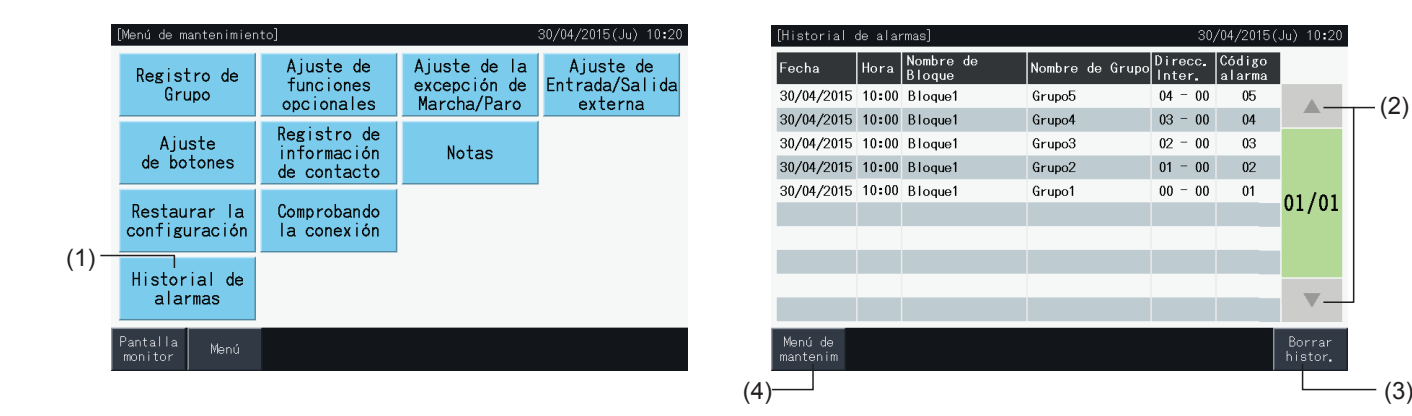

**ESPAÑOL**

ESPAÑOL

### **5.5 OTRAS INDICACIONES DE LA PANTALLA**

### 5.5.1 En condiciones normales

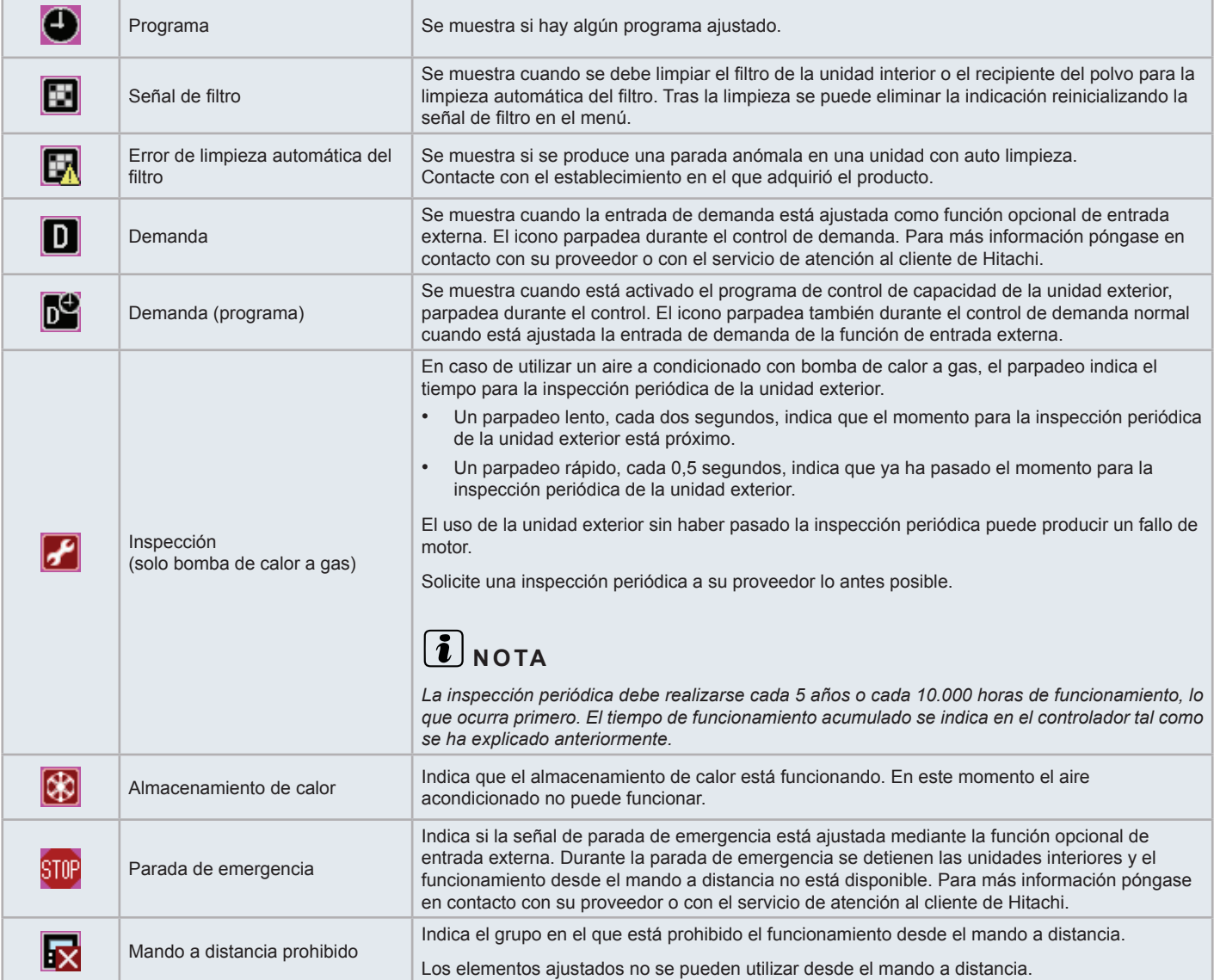

#### 5.5.2 En condiciones anómalas

#### Anomalía

- El indicador de funcionamiento parpadea en rojo si se produce una anomalía en el aire acondicionado.
- Si un grupo se encuentra en condición anómala el color de su botón se muestra rojo.
- En la parte inferior de la pantalla aparece el botón "Inform. alarma".

Pulsando "Inform. alarma" se muestran los siguientes elementos:

- El número del ciclo de refrigerante, la dirección y el código de modelo\* de la unidad interior que sufre la anomalía.
- Código de alarma

## $\left\lceil \frac{\cdot}{\mathbf{1}}\right\rceil$  NOTA

*(\*) Dependiendo del tipo de unidad de aire acondicionado el código de modelo no se muestra.*

• Si se producen anomalías en varias unidades interiores, los detalles se muestran alternativamente. En esos casos también se puede seleccionar el grupo que se encuentra en condición anómala pulsando "<" o ">" en la ventana "Alarma". Verifique las indicaciones de la pantalla y si necesita más información póngase en contacto con su proveedor o con el servicio de atención al cliente de Hitachi.

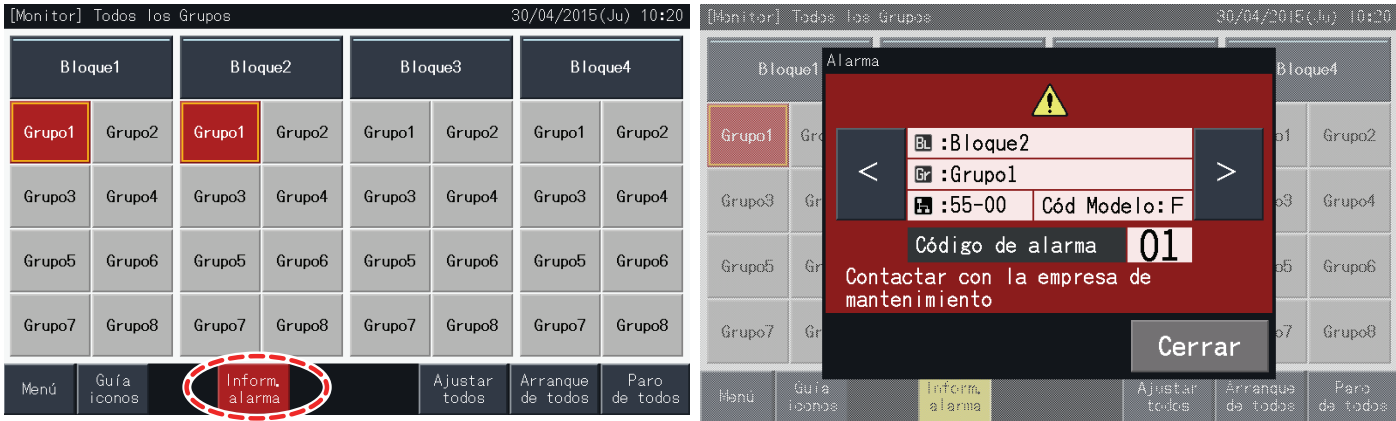

#### Fallo de alimentación

- En caso de fallo de alimentación la pantalla se apaga.
- Una vez que los dispositivos se detienen debido a un fallo de alimentación, no se vuelven a poner en marcha aunque se restablezca el suministro. Se iniciará de nuevo el procedimiento de arranque.
- Si el fallo de alimentación es momentáneo y dura menos de 2 segundos, el dispositivo arranca automáticamente.

#### Ruido

• Puede haber casos en los que la pantalla se apague y el dispositivo se detenga debido a la activación del microcontrolador para dar protección contra el ruido eléctrico. Si esto ocurre inicie el procedimiento de arranque de nuevo.

#### La pantalla se congela en la pantalla de arranque

• Puede que haya un error de comunicación. Para más información póngase en contacto con su proveedor o con el servicio de atención al cliente de Hitachi.

### **6 RESOLUCIÓN DE PROBLEMAS**

Antes de contactar con el servicio técnico compruebe la siguiente tabla:

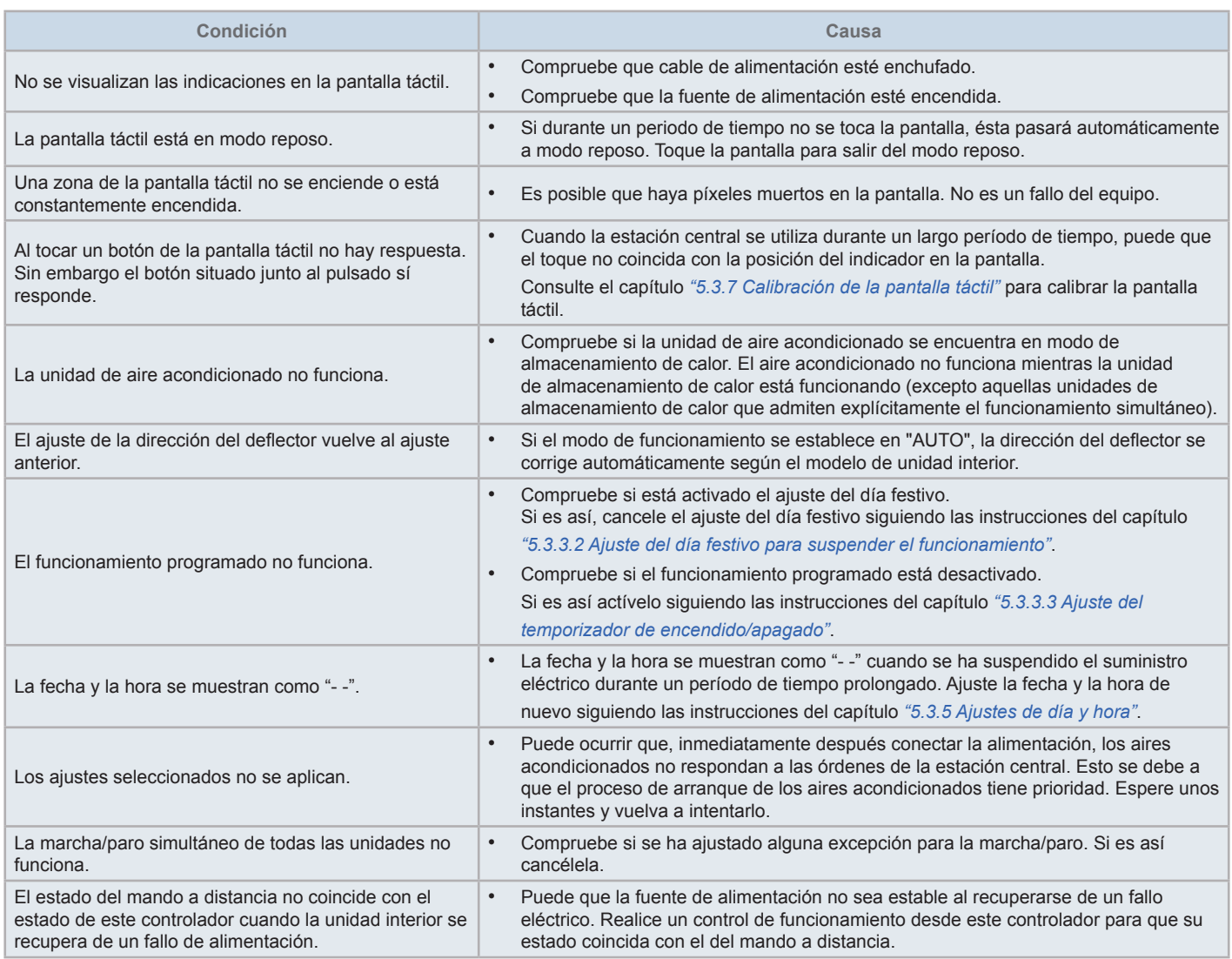

### **7 MANTENIMIENTO**

- Limpie la pantalla con un paño seco y suave.
- Utilice un detergente neutro diluido para eliminar el aceite y la grasa de las huellas dactilares. Escurra bien el paño. Vuelva a limpiar la pantalla con el paño seco y suave.
- No utilice gasolina, disolvente o productos emulgentes para no deteriorar, deformar o empañar la pantalla táctil.
## **1 SICHERHEITSÜBERSICHT**

Dieses Produkt wurde für Klimaanlagen-Systeme entworfen.

# !**GEFAHR**

- Lassen Sie die Zentraleinheit AUF KEINEN FALL mit Wasser in Berührung kommen. Dieses Gerät enthält elektrische Komponenten. Das *Eindringen von Wasser verursacht ernsthafte Elektroschocks.*
- Stellen Sie vor der Installation sicher, dass der Untergrund flach, waagerecht und ausreichend tragfähig ist, und befestigen Sie dann das Gerät auf eine sichere Weise. Wenn der Untergrund nicht stark genug ist, kann dies durch das Herunterfallen des Geräts, elektrischen *Stromschlägen oder Feuer zu Verletzungen führen.*
- Installieren Sie die Steuerung nicht nicht an Orten, an denen möglicherweise entzündbare Gase gebildet werden, zirkulieren, vorhanden *sind oder entweichen.*
- Führen Sie Installationsarbeiten und die Kabelanschlüsse NICHT selbst aus. Die Installationsarbeit und die Kabelanschlüsse werden auf *Anfrage bei Ihrem HITACHI-Fach- oder Vertragshändler von qualifiziertem Fachpersonal durchgeführt.*
- Führen Sie die Verkabelungsarbeiten gemäß dem Installationshandbuch durch, und beachten Sie die relevanten Bestimmungen und Normen. Wenn die Anleitungen nicht befolgt werden, kann es aufgrund einer mangelnden Leistung und fehlerhaften Ausführung zu *Stromschlägen oder Feuer führen.*
- Verwenden Sie die spezifizierten Kabel zum Anschluss zwischen der Zentraleinheit und den Innengeräten. Die Wahl der falschen Kabel *kann zu Feuer oder Stromschlägen führen.*
- Schalten Sie die Hauptstromversorgung ganz AUS, bevor Sie die Wartungsklappe des Innengeräts öffnen oder schließen, da der Stromanschluss oder der Netzschalter sonst immer noch unter Strom stehen und Stromschläge verursachen können. Schalten Sie die *Hauptstromversorgung auch dann AUS, wenn Arbeiten an der Verkabelung vorgenommen werden.*
- Bei lokalen Verkabelungsarbeiten überprüfen Sie, ob die Kabel eventuell von Mäusen oder anderen Nagern beschädigt wurden. *Beschädigte Kabel können Feuer verursachen.*

# !**VORSICHT**

- Installieren Sie das Innengerät, das Außengerät, die Zentraleinheit und Verkabelung NICHT an den folgenden Orten:
	- *- wo Ölnebel oder Öl austritt (dies kann zu Feuer, Verformungen, Korrosion oder Störungen führen).*
	- *- In der Nähe von heißen Quellen (schwefelhaltige Umgebung).*
	- *- In der Nähe vom Meer (salzige Umgebung kann zu Korrosion führen).*
	- *- In saurer oder alkalischer Umgebung.*
	- *- In der Reichweite von Kindern.*
	- *- Direkt unter der Luftentladung des Geräts.*
	- *- An Orten mit hoher Luftfeuchtigkeit.*
	- *- An Orten, an denen das Gerät nass werden kann.*
	- *- An Orten, die unzureichend gelüftet werden.*
- Installieren Sie Innengerät, Außengerät, Zentraleinheit und Kabel mindestens 3 m von elektromagnetischen Strahlungsquellen, wie z.B. Funkgeräte, *entfernt.*
- Falls die Zentraleinheit in einer Umgebung installiert wird, in der sie elektromagnetischen Strahlungen ausgesetzt ist, schirmen Sie die Zentraleinheit *mithilfe des Stahlgehäuses ab und verlegen Sie die Kabel durch die Metallkabelführung.*

# **INVORSICHT**

- Dieses Gerät darf nur von Erwachsenen und befähigten Personen betrieben werden, die zuvor technische Informationen oder Instruktionen zur *dessen sachgemäßen und sicheren Handhabung erhalten haben.*
- *• Achten Sie darauf, dass Kinder nicht mit dem Gerät spielen.*

## **2 HAUPTMERKMALE**

Die Zentraleinheit (PSC-A32MN) wird am H-LINK System angeschlossen und zur zentralen Steuerung und Überwachung der Klimaanlagen verwendet.

Die folgenden Funktionen sind für alle an den Zentraleinheiten angeschlossenen Innengeräte verfügbar.

- **1** Start/Stopp, Betriebsartenwechsel, Lüfterdrehzahlsteuerung, Steuerung der Schwingluftklappenrichtung, Temperatureinstellung und Erlauben/Verbieten des Betriebs über die Fernbedienung.
- **2** Überwachung der Betriebsbedingungen für Block/Gruppen.
- **3** Zeitplan-Betrieb (Start/Stopp und Temperatureinstellung) für Block/Gruppe.
- **4** Start/Stopp, Notstopp- und Anforderungsfunktion über einen externen Eingang.
- **5** Start- und Alarmausgabe über einen externen Ausgang.
- **6** Steuerung zur Begrenzung der Leistung von Außengeräten zur Ausgabe eines Prozentsatzes zu bestimmten Tageszeiten, anhand von externen Eingabeeinstellungen.
- **7** Steuerungsausnahme-Funktion des Alle-Start/Stopp-Kommandos für ausgewählte Gruppen.
- **8** Steuerungsausnahme-Funktion des Alle-Start/Stopp-Kommandos für ausgewählte Gruppen über einen externen Eingang.
- **9** Anzeige und Berechnung der akkumulierten Gerätebetriebszeit von jeder Gruppe.
- **10** Anzeige der Alarmchronikaufzeichnung.
- **11** Registrierungsname der Blocks und Gruppen.
- **12** Registrierung und Anzeige der Service-Kontaktinformation.
- **13** Die Betriebsarten können folgendermaßen ausgewählt werden:
	- *-* Normalmodus
	- *-* Steuermodus "Nur Start/Stopp"
- **14** Drücken Sie die Symbolerklärungstaste, um eine Beschreibung der Symbole anzuzeigen.

# $\overline{\mathbf{i}}$  HINWEIS

- *• Gruppe: Fernbedienungsgruppe*
- *• Block: Kollektiv der Fernbedienungsgruppen*

Es folgt eine beispielhafte Beschreibung des Systems.

Max. 64 Fernbedienungsgruppen und max. 160 Innengeräte sind verfügbar. (Nur für H-LINK II)

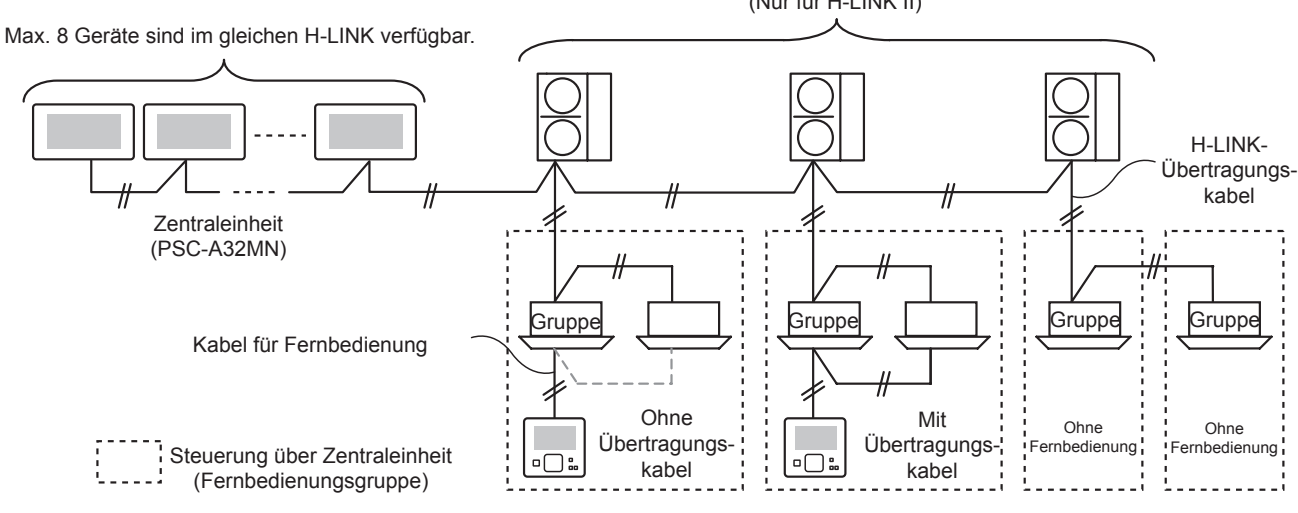

## $\left[\mathbf{\hat{i}}\right]$ HINWEIS

*Wird ein Innengerät ohne Fernbedienung angeschlossen, so kann die Zentraleinheit nicht gleichzeitig verwendet werden.*

## **3 INSTALLATION**

## **3.1 WAHL DES INSTALLATIONSORTS**

Wählen Sie in Absprache mit dem Kunden einen für die Installation der Zentraleinheit geeigneten Platz aus.

Die Zentraleinheit darf nicht in der Reichweite von Kindern oder an Stellen, wo die Luft direkt von der Klimaanlage ausgestoßen wird, installiert werden.

Bereiten Sie vor der Installation folgende Elemente vor.

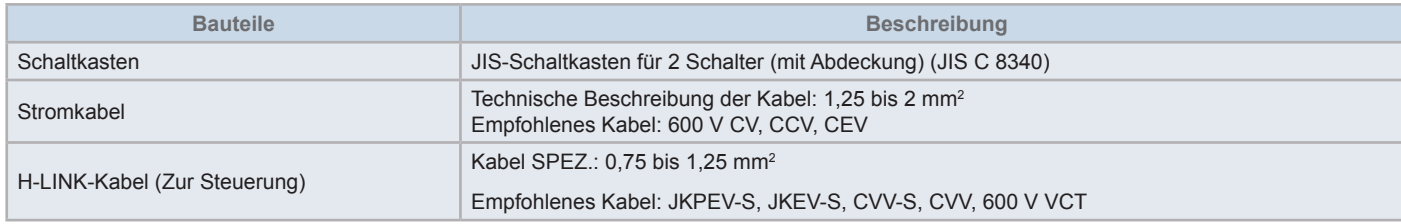

\* Die empfohlenen Kabel sind die Modellnamen von Hitachi Cables, Ltd.

## **3.2 TEILELISTE**

Packen Sie das Gerät aus und überprüfen Sie Folgendes:

- • Es sind alle Teile enthalten (siehe die Tabelle).
- • Alle Teile befinden sich in einem perfekten Zustand.

Sollte dies nicht der Fall sein, wenden Sie sich bitte an den Hersteller.

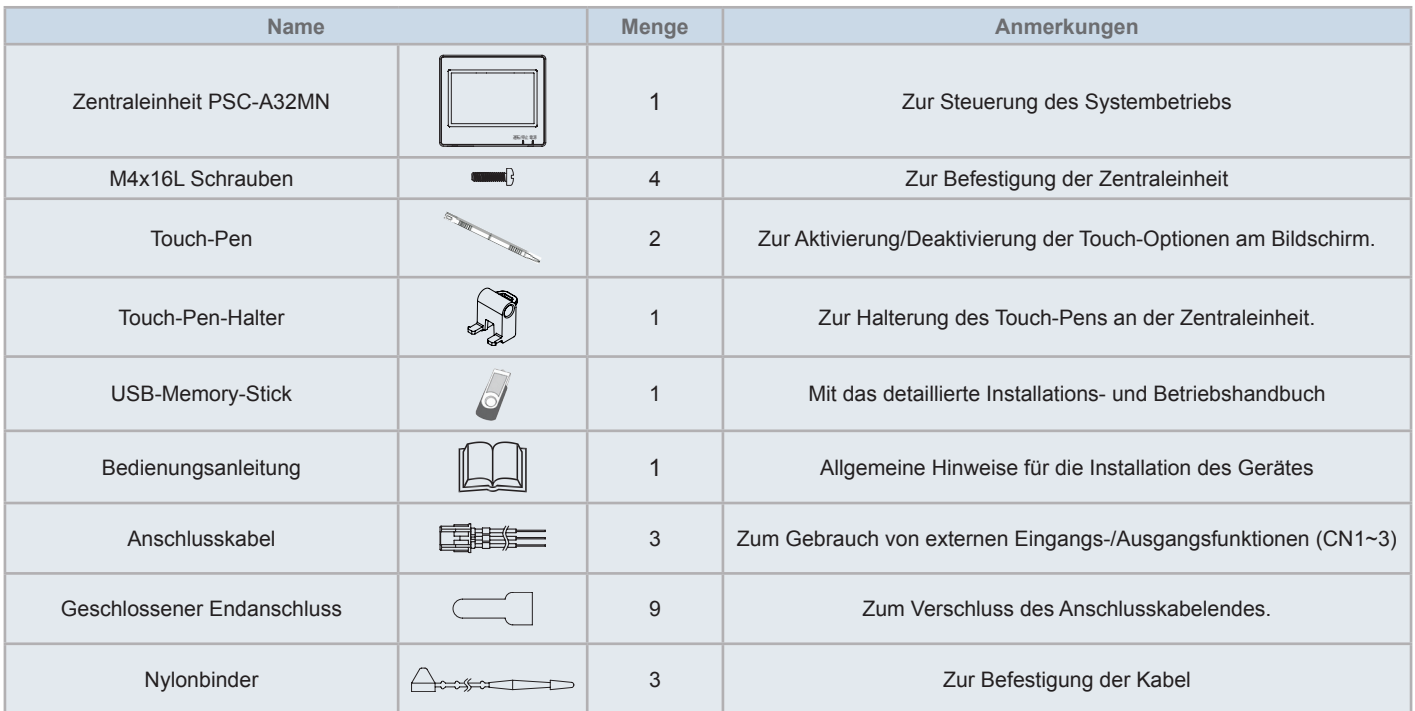

### **3.3 BESCHREIBUNG DER TEILE**

#### **Farbige LCD-Anzeige mit Touchscreen**

Für den Betrieb und die Überwachung von den Geräten mittels des Touchscreens. Wird unter Verwendung des Touch-Pen (Zubehör) betrieben. Die Touchscreen-Anzeige wird automatisch abgeschaltet, wenn der Touchscreen über eine vorgegebene Zeitdauer nicht verwendet wird. Steuerfunktionen wie das mehrfache Drücken (gleichzeitig mehrere Punkte des Touchscreens betätigen) oder die Swipe-Funktion werden nicht unterstützt.

- 2 Punkte gleichzeitig betätigen
- Flick-Funktion

#### **Touch-Pen**

Benutzen Sie den Touch-Pen, um das Touchscreen der Zentraleinheit zu bedienen.

#### **Betriebsanzeige**

Zeigt den Start/Stopp-Status der Geräte an

AUS: Alle Geräte sind gestoppt

EIN (Grün): Ein oder mehr Geräte sind in Betrieb.

Blinken (Rot): In der Fehlerbedingungen

#### **A** Stromversorgungsanzeige

Zur Anzeige des Stromversorgungszustands der Zentraleinheit.

AUS (Leuchte): Stromversorgung ist ausgeschaltet

EIN (Leuchte): Stromversorgung ist eingeschaltet

- Öffnung für die Halterung des Touch-pens (Zubehör). Öffnungen befinden sich auf beiden Seiten. Befestigen Sie den Touch-Pen an einer Seite.
- **6** TB<sub>2</sub>

Anschlüsse für das H-LINK-Steuerkabel

**CN1** ~ CN3

Anschlüsse für die Anschlusskabel (Zubehör) wenn ein externer Eingang/Ausgang benutzt wird

#### **Q** TB1

Anschlüsse zum Anschluss des Netzkabels

#### **C** Stromschalter zum Ausschalten der Stromversorgung

Verwenden Sie diesen Schalter, um bei geöffneten Gerätegehäuse einen Stromschlag zu vermeiden.

#### **Sicherung für H-LINK -Übertragungsleitung**

H-LINK Übertragungsleitung (hinter dem PCB). Zum Schutz der H-LINK Übertragungsleitung.

#### **DSW2**

Für den Abschlusswiderstand. Wird zur Wiederherstellung der Übertragungsleitung verwendet.

 **Drehschalter für die Adressen-Einstellung** Zur Adressen-Einstellung der Steuerung

#### **B** DSW1

Für optionale Funktionseinstellung

# ?**HINWEIS**

*Entfernen Sie den Schutzfilm von der LCD-Anzeige bevor Sie dieses Produkt verwenden.*

# !**GEFAHR**

Entfernen Sie NICHT die Abdeckungen, die mit "Zur Sicherheit gekennzeichnet sind. Falls sie entfernt oder die inneren Bestandteile *berührt werden, kann dies zu gravierenden Stromschlägen führen.*

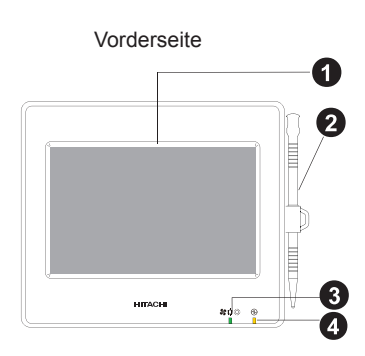

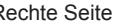

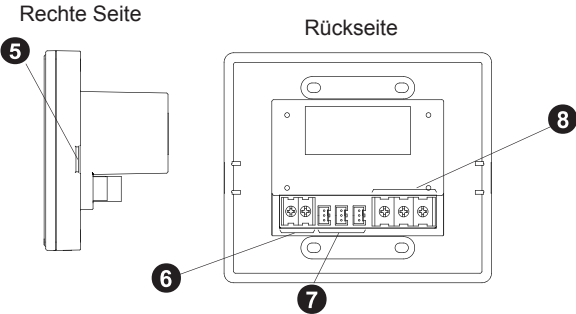

Wenn das Gerätegehäuse geöffnet ist

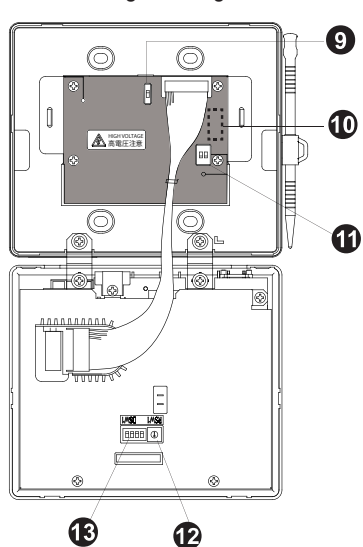

Modell: PSC-A32MN

## **3.4 TECHNISCHE DATEN**

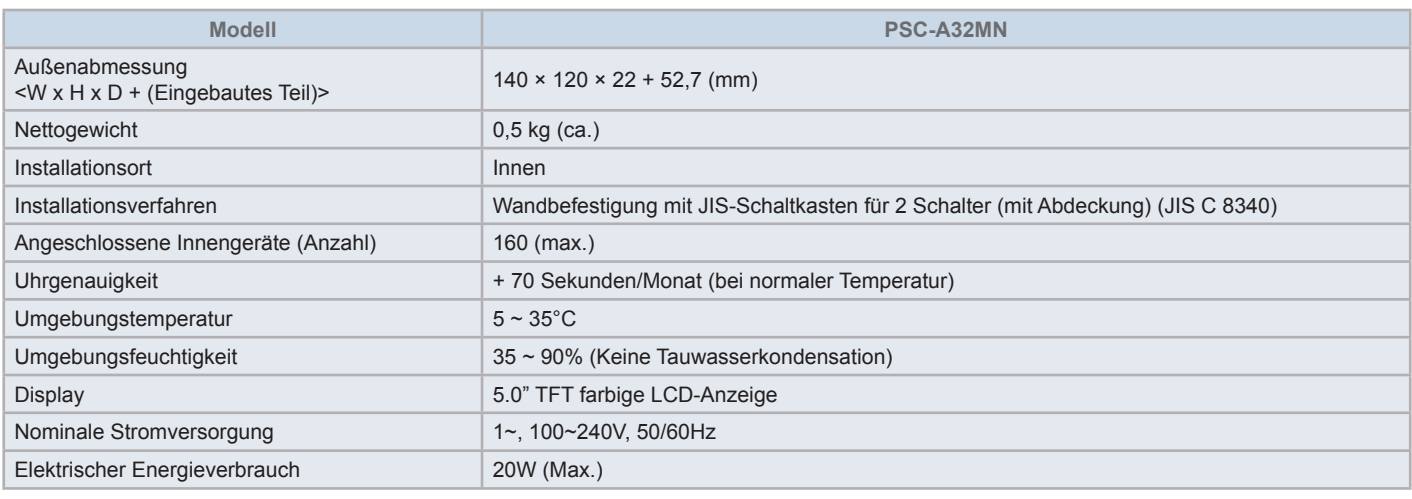

## **3.5 ABMESSUNGEN**

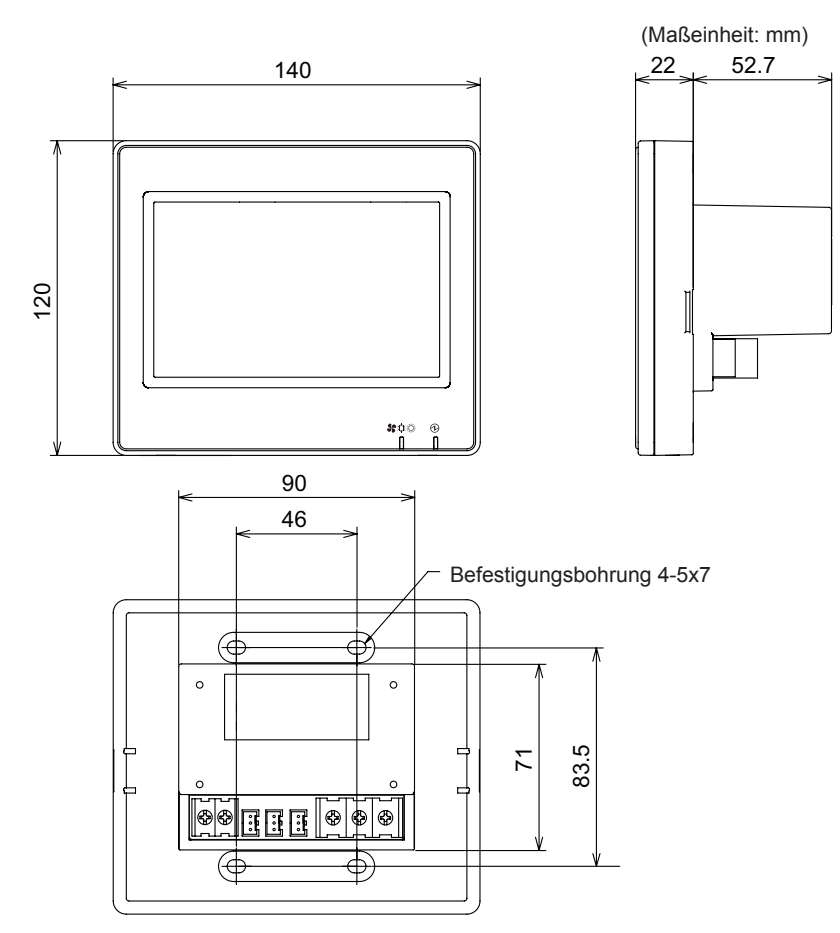

**DEUTSCH DEUTSCH**

### **3.6 PLATZBEDARF**

Planen Sie den Platzbedarf der Zentraleinheit so wie unten dargestellt.

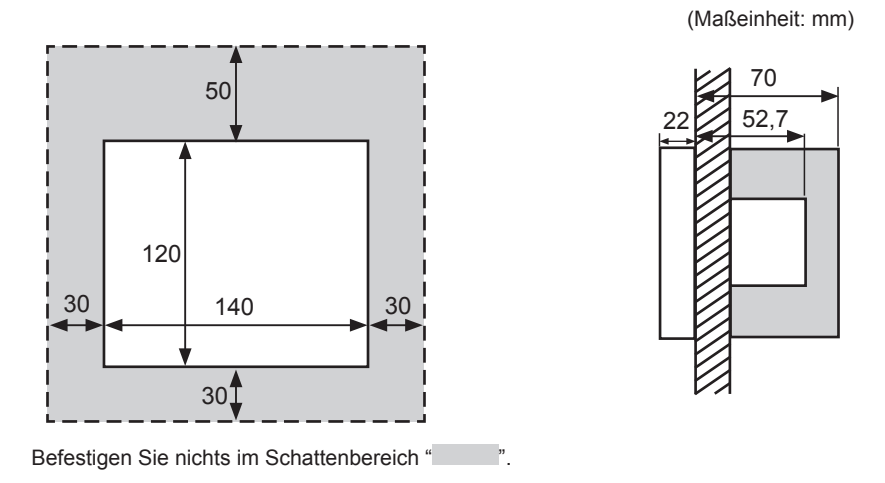

Wenn zwei oder mehr Zentraleinheiten nebeneinander aufgestellt werden, muss der folgende Abstand dabei eingehalten werden.

\* Vertikaler Abstand: 50mm

\* Horizontaler Abstand: 30mm

### **3.7 INSTALLATIONSSCHRITTE**

- **1** Installieren Sie den Schaltkasten an der Wand. (Nicht mitgelieferter JIS-Schaltkasten für 2 Schalter (mit Abdeckung) (JIS C 8340))
- **2** Öffnen Sie das Gerätegehäuse, falls dieses geschlossen sein sollte. (Es wird geöffnet geliefert) Befolgen Sie die Anweisungen, um das Gehäuse zu öffnen.
	- **a.** Entfernen Sie die Vorderseite, indem Sie die Spitze eines Werkzeugs (z.B. Schraubenzieher) in die Kerben einsetzen und drehen (zwei Kerben befinden sich im unteren Teil).
	- **b.** Zum Öffnen des Gehäuses ziehen Sie die Vorderseite von oben ab und enthaken Sie die oberen und seitlichen Befestigungen. Öffnen Sie die Vorder- und Rückseite vorsichtig, da diese mit Bändern zusammengehalten werden.

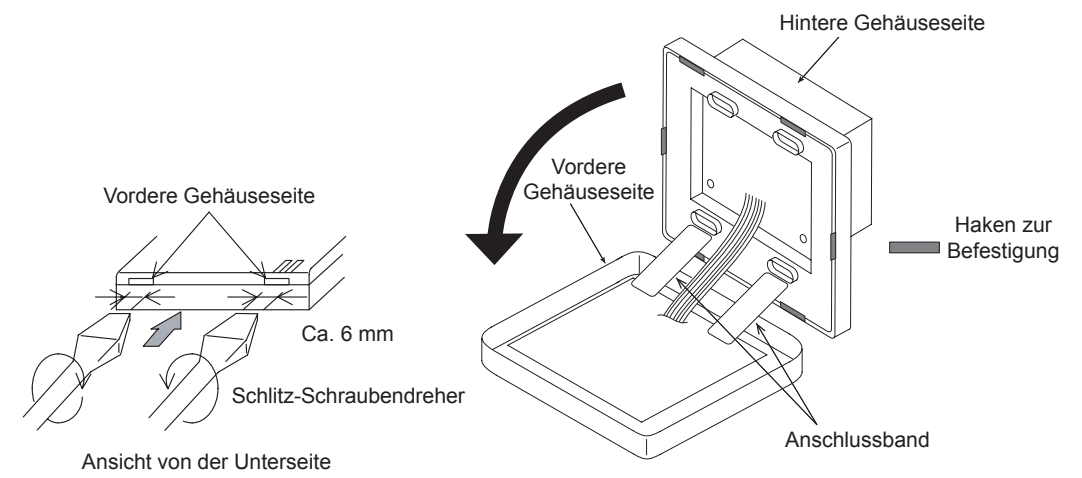

**DEUTSCH**

**DEUTSCH** 

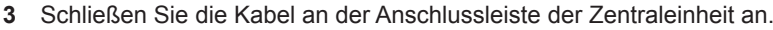

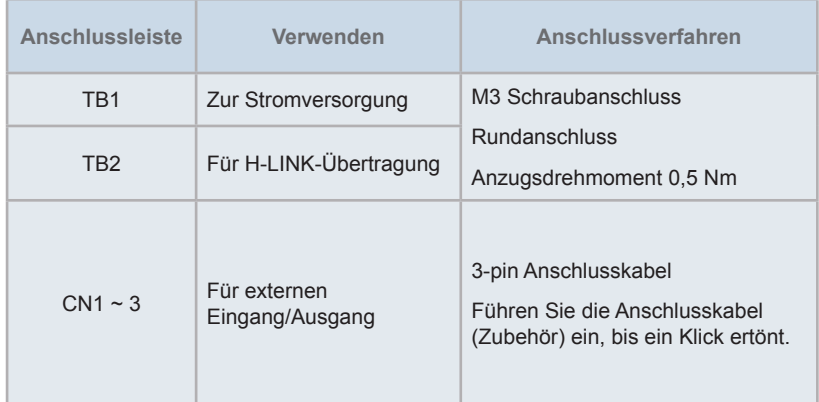

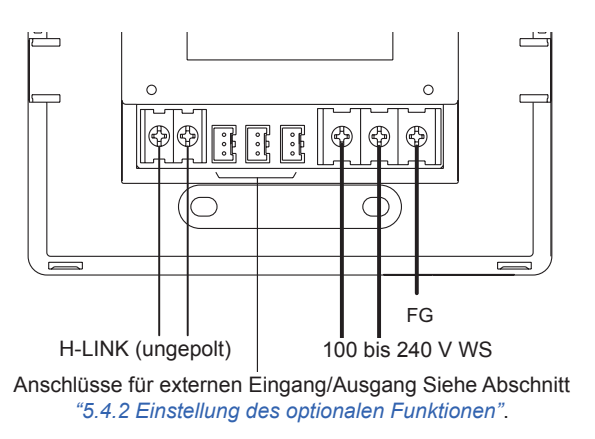

**4** Befestigen Sie den Schaltkasten (nicht mitgelieferter JIS-Schaltkasten für 2 Schalter (mit Abdeckung) (JIS C8340)) mit den Zubehör-Befestigungsschrauben (M4 x 16 mm).

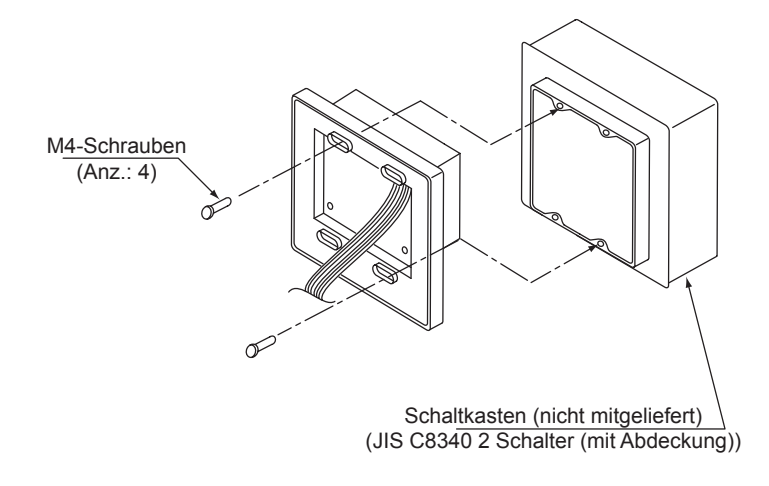

## **4 KABELANSCHLUSS**

Die Zentraleinheit erfordert eine Verkabelung für die Stromversorgung, die Klimaanlage und das Steuerkabel (H-LINK).

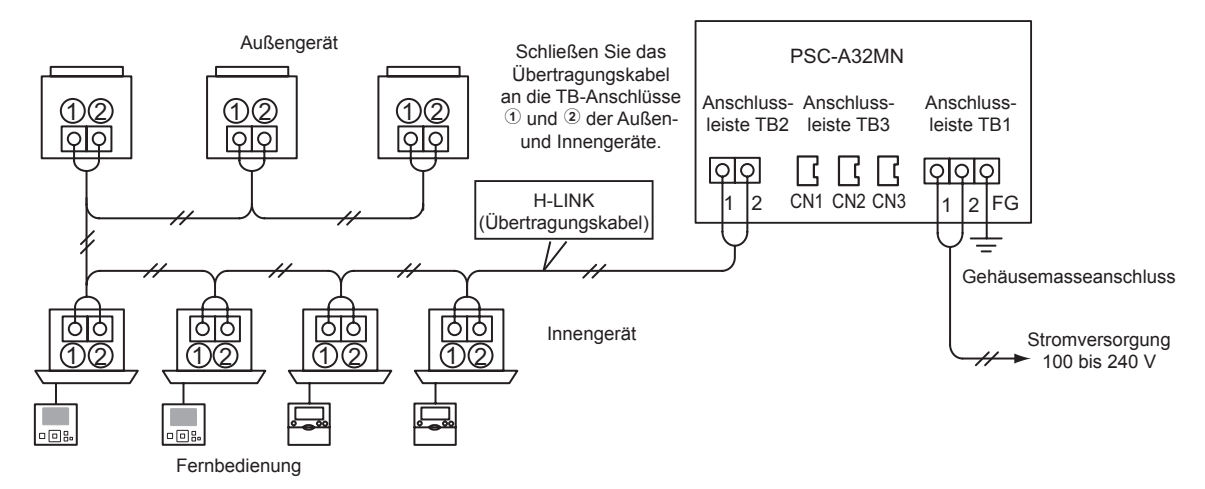

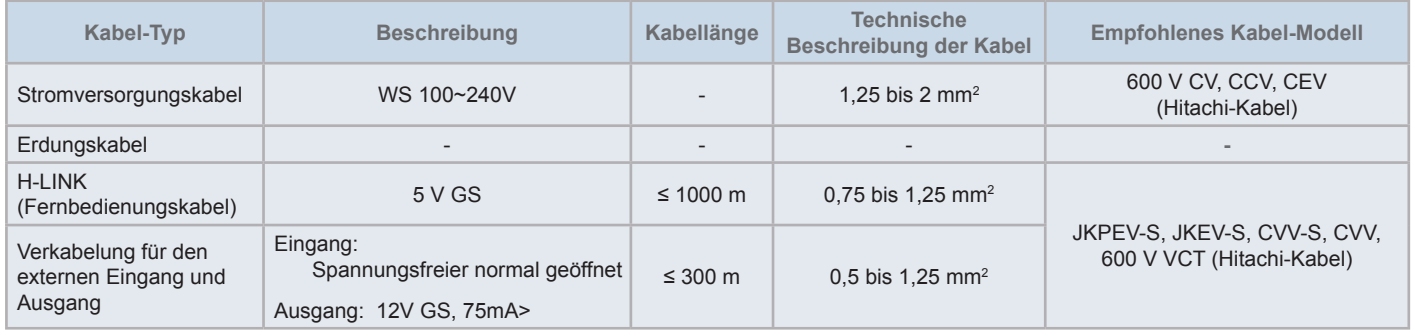

## $\mathbf{i}$  HINWEIS

- Wenn eine besondere Kabellänge für den externen Eingang der Übertragungsseite aufgeführt wird, benutzen Sie entweder (1) die angegebene *Kabellänge der Übertragungsseite oder (2) 300m auch wenn es kürzer ist.*
- *• Die Zentraleinheit kann durch inkorrekte Verkabelung beschädigt werden.*
- Wenn der Hauptstromschalter eingeschaltet ist, kann die Steuerung bei Verkabelungsarbeiten Schäden verursachen. Schalten Sie den *Netzanschluss der Klimaanlage und der Steuerung während der Verkabelung AUS.*
- Die Übertragungskabel müssen von dem Stromversorgungskabel und anderen elektrischen Gerätekabel getrennt werden. Lassen Sie einen Abstand von mindestens 30 cm zwischen dem Übertragungskabel und dem Stromversorgungskabel. Wenn es nicht möglich ist, diesen Abstand einzuhalten, legen Sie das Stromversorgungskabel und das Übertragungskabel durch getrennte Metallführungen. Eine Seite der Metallkabelführungen sollte *zur Geräuschreduzierung geerdet werden.*
- Schließen Sie das Stromversorgungskabel nicht an den Anschlüssen für die Übertragung der Zentraleinheit an. Sollten die Stromversorgungskabel inkorrekt angeschlossen werden, brennt die Sicherung der Leiterplatte zum Schutz durch. Schalten Sie in diesem Fall den DSW2 Pin 2 auf der *Leiterplatte für den Notbetrieb ohne Sicherung ein.*
- Entfernen Sie das Erdungskabel sicher vom "FG"-Anschluss, wenn der Isolierungskapazitätstest oder der Stehspannungstest durchgeführt wird. *Wenn dies nicht getan wird, kann die Zentraleinheit beschädigt werden.*

# !**VORSICHT**

*• Bei Gebrauch einer Stromversorgung von WS 200V bis 240V.*

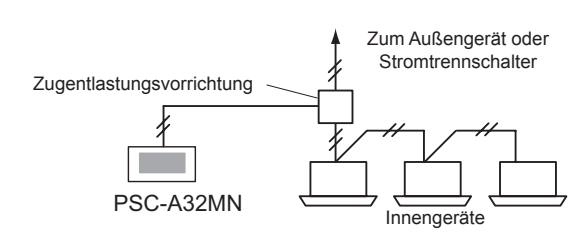

- Wenn eine Stromversorgung von 200V bis 240 V verwendet wird, trennen Sie die Stromversorgungskabel unter Verwendung der Zugentlastungsvorrichtung, wie in der Abbildung gezeigt wird. (Siehe weitere Dokumente wie z. B. das Technische Handbuch für den korrekten *Anschluss von Stromkabeln zwischen Innengeräten)*
- Die Stromversorgung für dieses Gerät sollte über einen eignen Leistungsregler und Sicherheitstrennschalter laufen, beide müssen den lokalen *oder nationalen Sicherheitsnormen entsprechen und ordnungsgemäß installiert werden.*
- Verwenden Sie einen Fehlerstromschutzschalter mit mittlerer Empfindlichkeit und einer Aktivierungsgeschwindigkeit von höchstens 0,1. Sollten *diese Bedingungen nicht erfüllt werden, kann es zu Stromschlägen oder Brand kommen.*
- Installieren Sie ein Fehlerstromschutzschalter, eine Sicherung und einen Trennschalter für jede Außengerätstromleitung. Sollten diese Bedingungen *nicht erfüllt werden, kann es zu Stromschlägen oder Brand kommen.*
- Bei diesem Modell handelt es sich um ein Einphasengerät (1~, WS 100-240 V, 50/60 Hz). Schließen Sie keinen Dreiphasenstrom an. Dies könnte *zu Störungen führen.*

## !**GEFAHR**

- Vor dem Beginn der Verkabelungsarbeiten müssen Sie den Stromschalter der Innen- und Außengeräte sowie der Zentralstationen auf *AUS stellen. Sollten Sie dies nicht tun, kann es zu Brand, Stromschlägen oder Störungen kommen.*
	- Benutzen Sie keine Kabel, die leichter sich als ein normales, biegsames Kabel aus Polychloropren (Code H05RN-F).

#### Einstellungsverfahren der Schalter

Die Liste für die Schalter-Einstellung der Zentraleinheiten werden in der folgenden Tabelle angezeigt.

**1** Führen Sie nötigen Schaltereinstellungen durch.

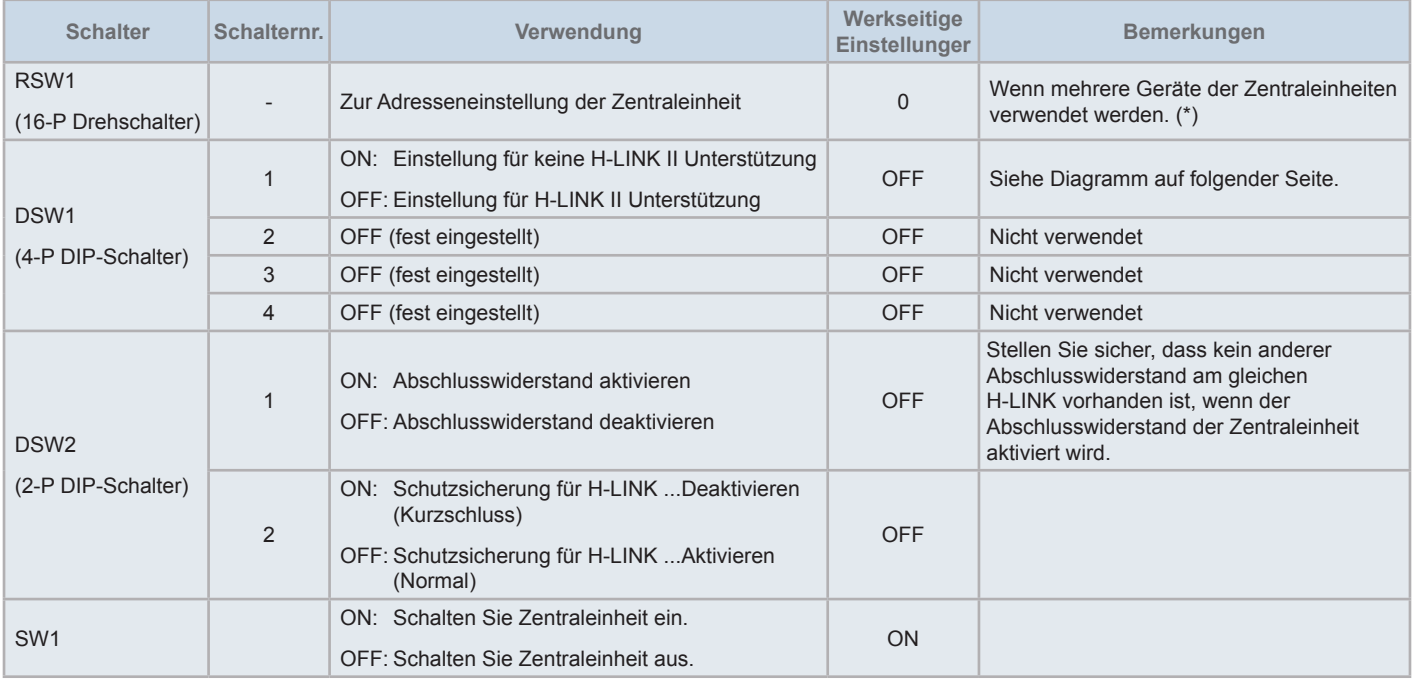

# $\overline{\mathbf{i}}$  **HINWEIS**

- Bevor Sie die DIP-Schalter und Drehschalter einstellen, schalten Sie die Stromzufuhr aus. Berühren Sie die Leiterplatte und das Metallteil nicht *direkt, um Störungen in der Zentraleinheit zu vermeiden.*
- Beim Ändern der Einstellung der H-LINK II Unterstützung, führen Sie gemäß der "5.4.9 Geräte [suchen"](#page-259-0) ein Prüfverfahren durch.
- Wenn DSW1-1 falsch konfiguriert wurde, wird der Alarm 63 (Fehler der Zusammenstellung des zentrales Geräts) von dem zentralen Steuergerät mit H-LINK Unterstützung ausgelöst. Schalten Sie in diesem Fall die Stromversorgung für alle Zentraleinheiten AUS, und berichtigen Sie die *Einstellungen für jedes Zentralsteuergerät. Starten Sie danach die Zentralsteuergeräte erneut.*
- (\*): Beim gleichzeitigen Einsatz von mehreren Zentraleinheiten, stellen Sie den Wert von jedem "RSW1" ein, um Überschneidungen zu vermeiden.

#### DSW1-Einstellung

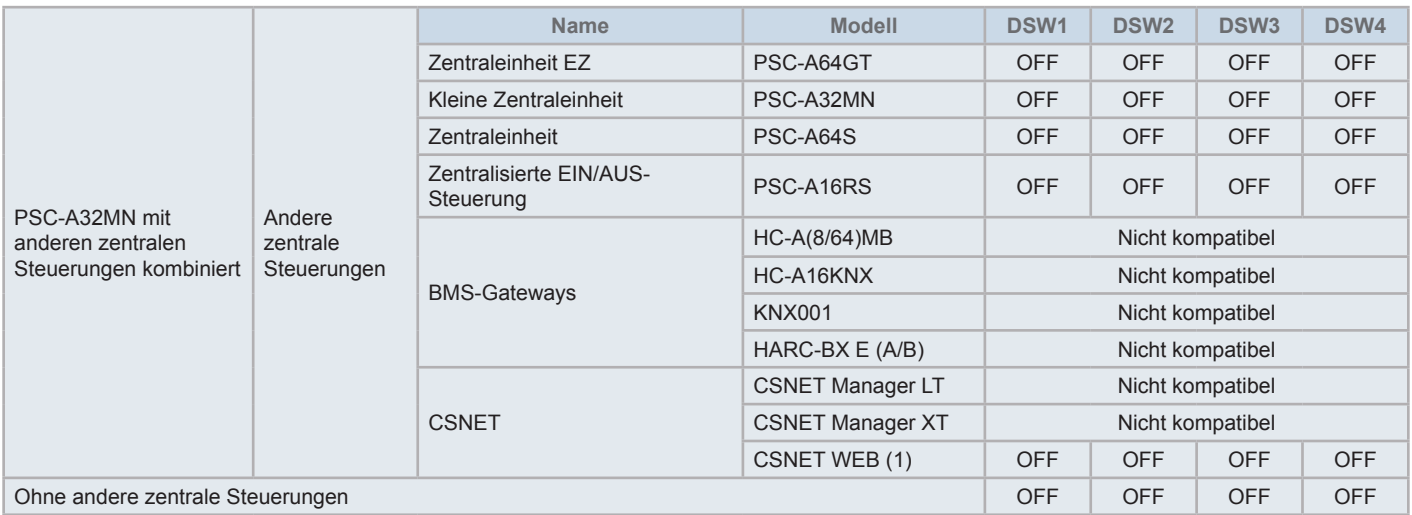

*Prüfen Sie die Kompatibilitätseinschränkungen im Handbuch CSNET Web PSC-A160WEB1.*

- **2** Schließen Sie das Gerätegehäuse bis Sie ein Schnapp-Geräusch hören, und vergewissern Sie sich, dass die vordere und hintere Seite vollkommen geschlossen sind. Prüfen Sie nun, dass die Kabelbinder nicht zwischen den Gehäusewänden eingeklemmt sind.
	- **a.** Ziehen Sie die Haken durch die Vorderseite des Geräts.
	- **b.** Wenn die seitlichen und unteren Haken befestigt sind, schließt sich die Vorderseite des Gehäuses.

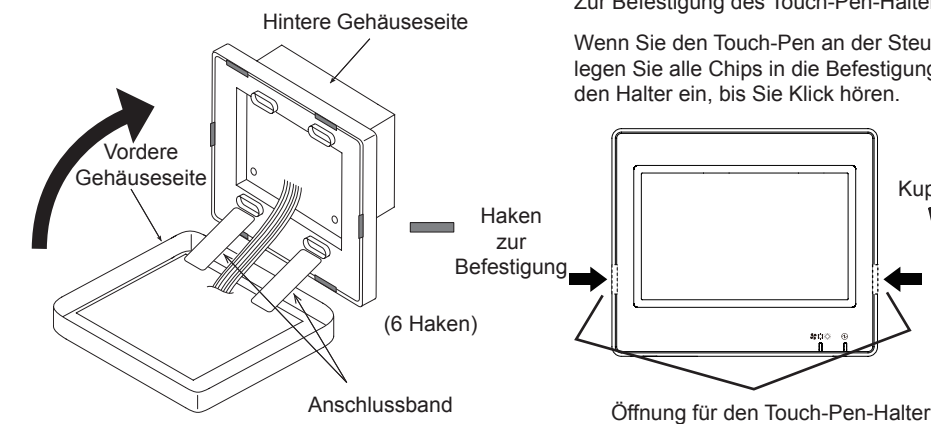

Zur Befestigung des Touch-Pen-Halters.

Wenn Sie den Touch-Pen an der Steuerung befestigen, legen Sie alle Chips in die Befestigungsöffnungen für

Kupfer

## **5 BETRIEB**

### **5.1 TESTLAUF**

Der Überblick des Testlaufverfahrens wird in der Abbildung gezeigt. Die dick umrandeten Elemente ( ) sind notwendig.

Aller weiteren Elemente, die für den Testlauf nicht ausdrücklich notwendig aber optional sind, werden in einem eigenen Abschnitt erklärt.

# ?**HINWEIS**

Das Design der Bildschirme muss nicht unbedingt mit den Abbildungen, die in diesem Kapitel gezeigt werden, übereinstimmen.

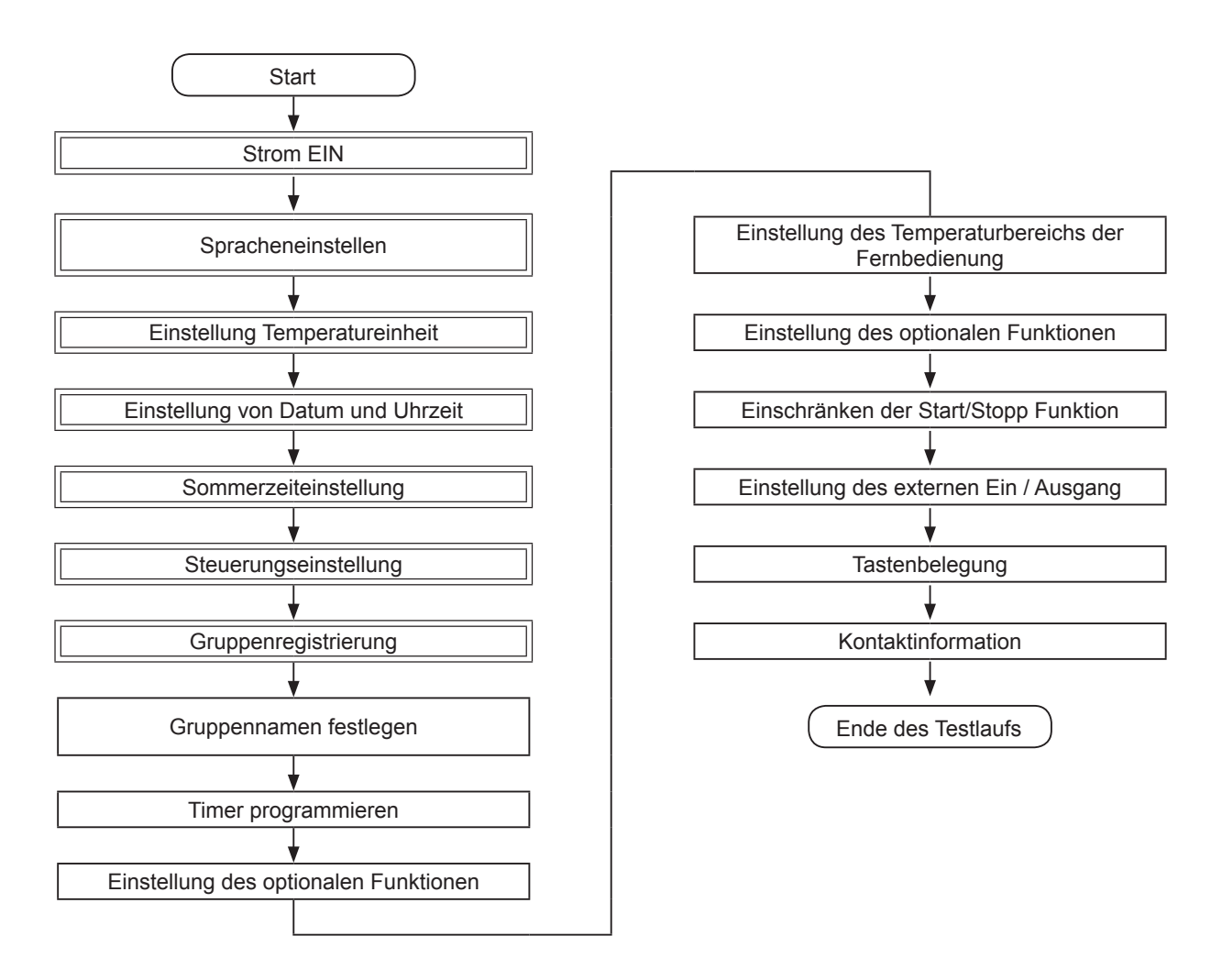

### Liste der Elemente

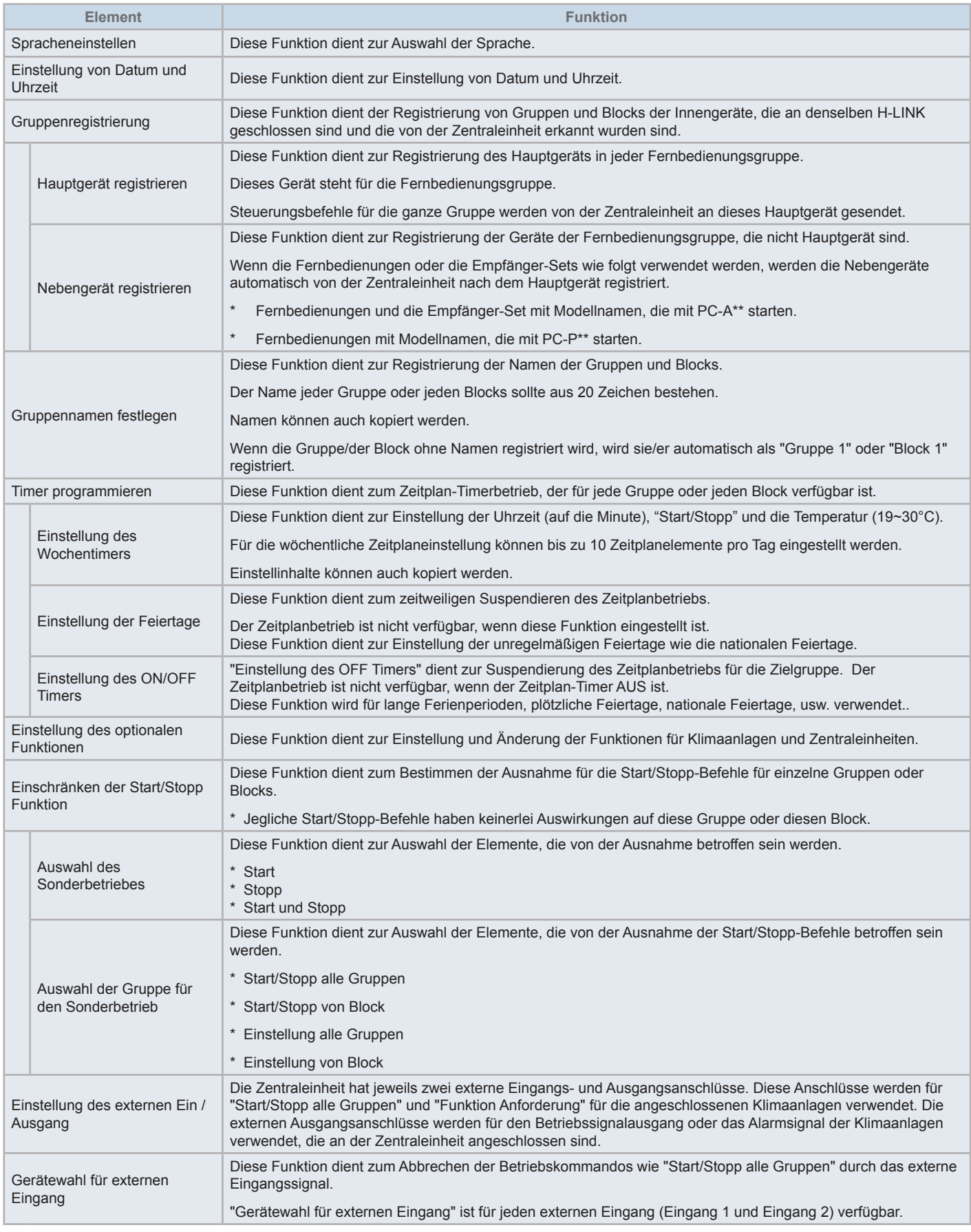

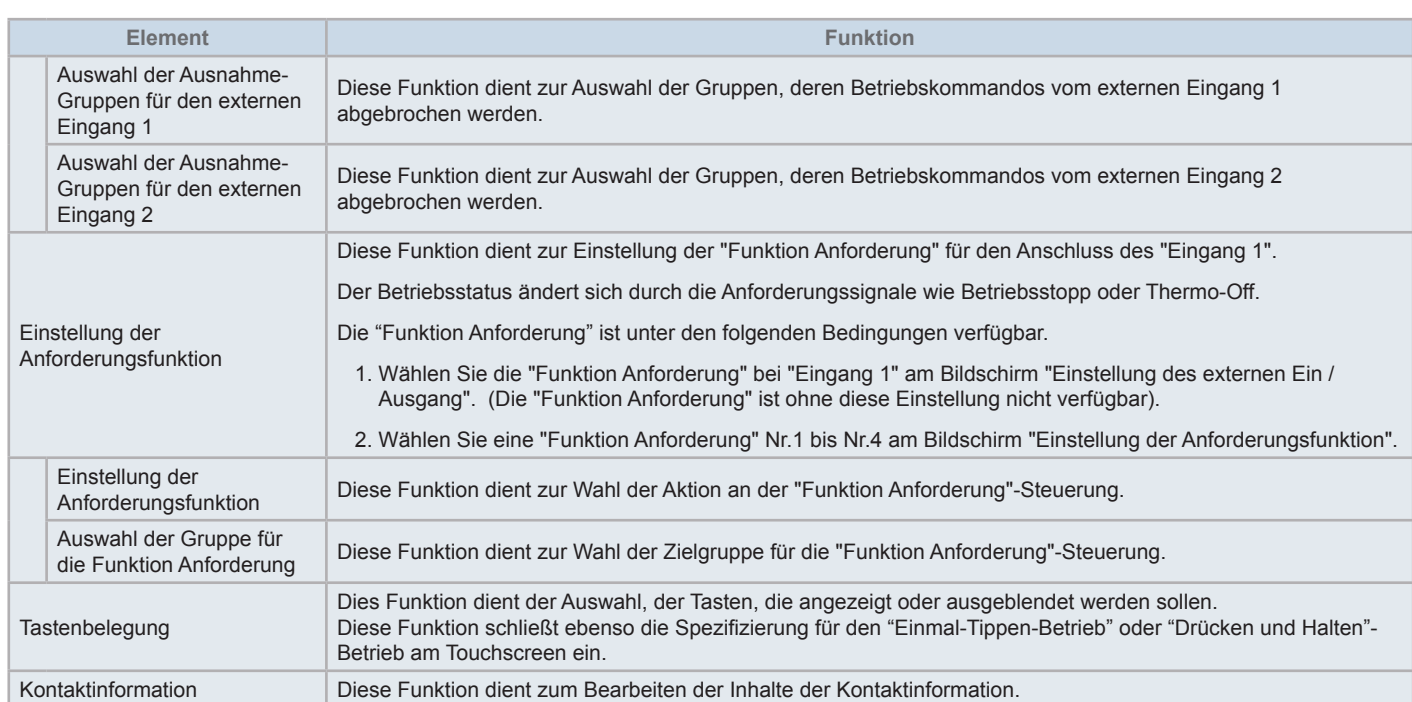

#### 5.1.1 Einschaltung

Schalten Sie die Stromversorgung der Klimaanlagen ein.

Zum Schutz des Kompressors sollte die Stromversorgung 12 Stunden vor Beginn des Betriebs eingeschaltet werden. Unterbrechen Sie die Stromversorgung nicht während der Klimaanlagenperioden.

Führen Sie ein Testlauf für alle Klimaanlagen durch, um den Normalbetrieb zu prüfen.

Schalten Sie die Stromversorgung der Zentraleinheit ein.

"Gerätesuche" wird für während der Bootphase eine Weile angezeigt, bis der Bildschirm zu "Monitor (Alle Gruppen)" wechselt.

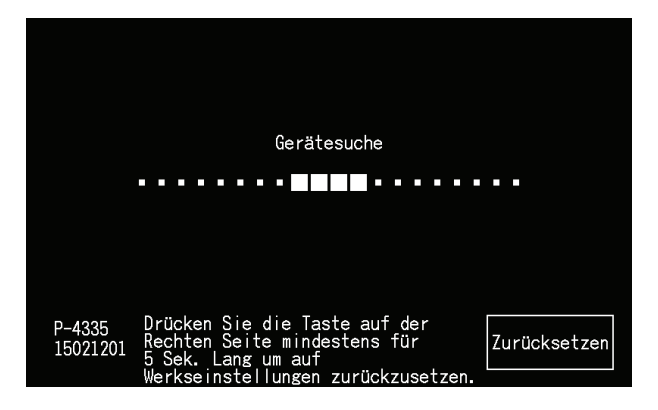

#### 5.1.2 Spracheneinstellen

Wenn die Stromversorgung zum ersten Mal eingeschaltet wird, wird nach einigen Minuten die Spracheinstellung angezeigt.

Wählen Sie die für den Betrieb verwendete Sprache und tippen Sie auf "Set".

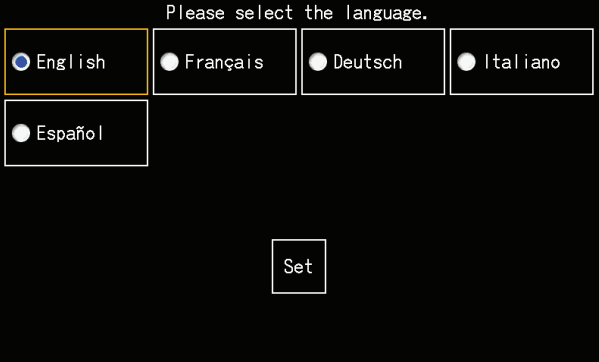

#### 5.1.3 Einstellung Temperatureinheit

Nach Einstellung der Sprache wird der abgebildete Bildschirm angezeigt.

Korrekte Temperatureinheit auswählen und anschließend auf "Set" tippen.

Detaillierte Informationen finden Sie im Abschnitt *"5.3.9.3 Einstellung [Temperatureinheit"](#page-238-0)* im *"5.3 [Menü"](#page-219-0)*.

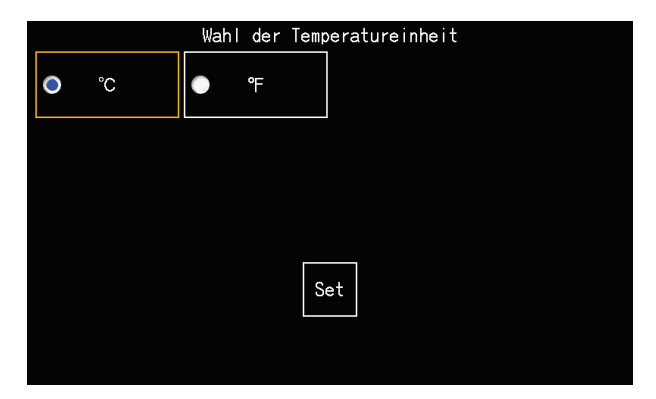

### 5.1.4 Einstellung von Datum und Uhrzeit

Nach Einstellen der Temperatureinheit erscheint der Bildschirm für das Einstellen von Datum/Uhrzeit auf dem Touchscreen, wie in der Abbildung gezeigt.

Tippen Sie auf "Set" an der Touchscreen-Anzeige und stellen Sie Datum und Uhrzeit gemäß dem angezeigten Verfahren ein.

Detaillierte Informationen finden Sie im Abschnitt *"5.3.5 [Einstellung](#page-232-0) von Datum und Uhrzeit"* im *"5.3 [Menü"](#page-219-0)*.

# $\ddot{\mathbf{U}}$ HINWEIS

Die Einstellung des Datums und der Uhrzeit kann nach einem langfristigen Stromausfall erneut erforderlich sein. Wenn "Stellen Sie das Datum und die Uhrzeit ein" am Bildschirm angezeigt wird, drücken Sie auf "Set", um die Uhrzeit und das Datum einzurichten.

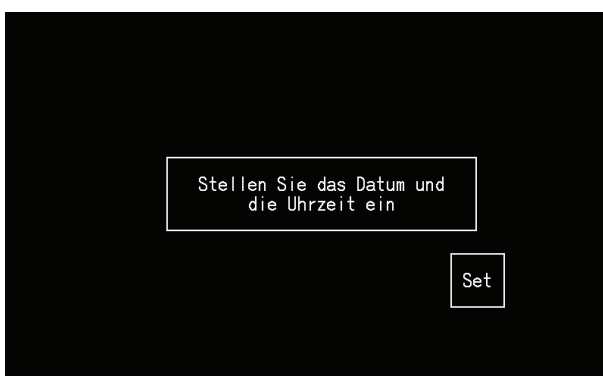

### 5.1.5 SOMMERZEITEINSTELLUNG

Nachdem die Datums-/Zeitfunktion eingestellt wurde, erscheint der Bildschirm wie angezeigt.

Nehmen Sie die Einstellung für jeden Punkt vor und tippen Sie anschließend auf "Speichern".

Detaillierte Informationen finden Sie im Abschnitt *"5.3.12 [Sommerzeiteinstellung"](#page-242-0)* im *"5.3 [Menü"](#page-219-0)*.

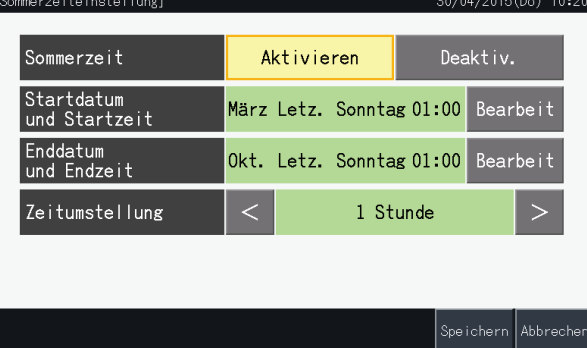

#### 5.1.6 Einstellung der Steuerungsschablonen

Nach der Einstellung von Zeit und Datum, wird die Steuerungsschablone angezeigt. Tippen Sie auf "Set" am Touchscreen, um mit der Einstellung der Steuerungsschablone zu beginnen.

Wenn eine der Schablonentasten betätigt wird, leuchtet diese mit einem orangenen Rahmen auf. Die Einstellung der Steuerungsschablonen wird anschließend erklärt.

- **1** Wählen Sie am "Wartungsmenü"-Bildschirm "Gruppenregistrierung".
- **2** Wählen Sie bei der Gruppenregistrierung "Feste Muster für Regelung einstellen".

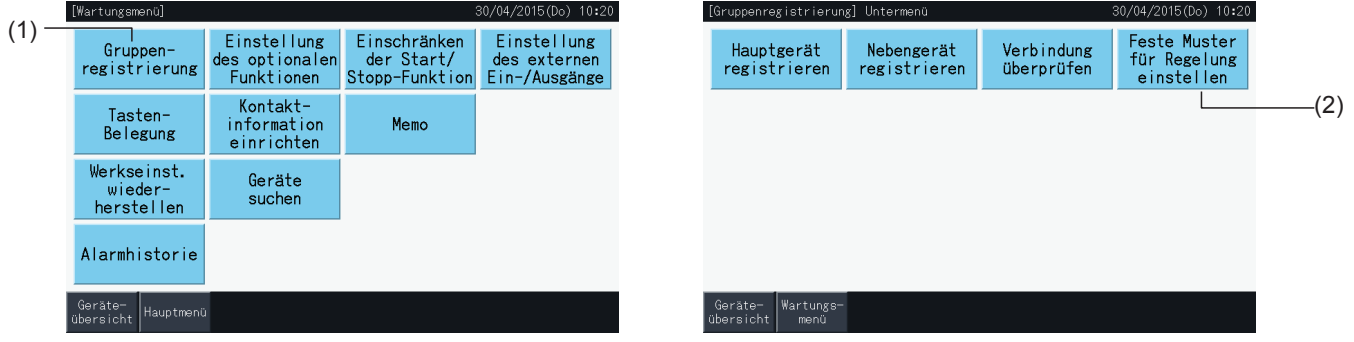

**3** Stellen Sie die Steuerungsschablone ein.

Wenn eine der Schablonentasten betätigt wird, leuchtet diese mit einem orangenen Rahmen auf.

**4** Drücken Sie auf "Einstel. beendet".

\* Wenn Sie auf "Nein" drücken, wird der Bildschirm der Gruppenregistrierung erneut angezeigt.

- \* Beim Wechseln zu einer anderen Steuerungsschablone wird die Gruppenregistrierung gelöscht.
- **5** Tippen Sie auf "Ja" am Bestätigungsbildschirm.
	- \* Tippen Sie auf "Nein", um zum Bildschirm "Steuerungsschabloneneinstellung" zurückzukehren.

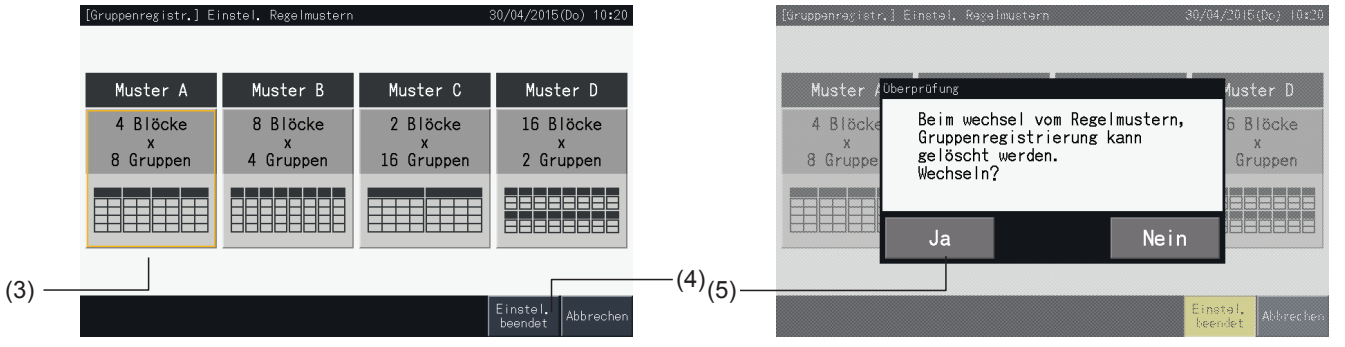

**6** Drücken Sie am Bestätigungsbildschirm auf "Nein", um die gewählte Steuerungsschablone zu bestätigen und alle Gruppenregistrierungen zu löschen.

\* Drücken Sie auf "Nein", um die gewählte Steuerungsschablone zu bestätigen. Nachdem Bearbeiten der Steuerungsschablone, wird die Zuordnung von Haupt- und Nebengeräten soweit beibehalten, wie der Steuerungsbereich es zulässt.

**7** Der Aktualisierungsbildschirm der Steuerungsschablone wird angezeigt. Nach der Aktualisierung der Steuerungsschablone wird der Bildschirm der Gruppenregistrierung für die Auswahl einer Haupteinheit angezeigt.

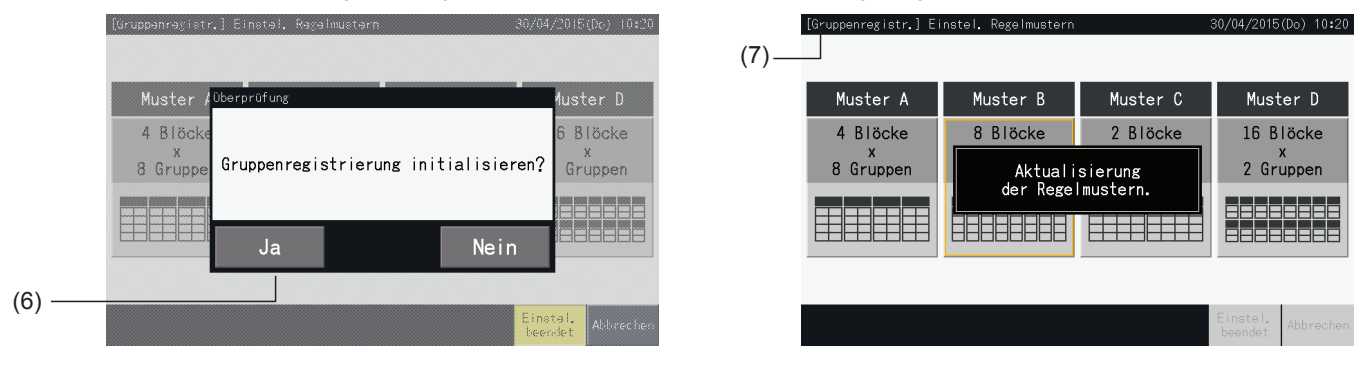

### <span id="page-196-0"></span>5.1.7 Gruppenregistrierung

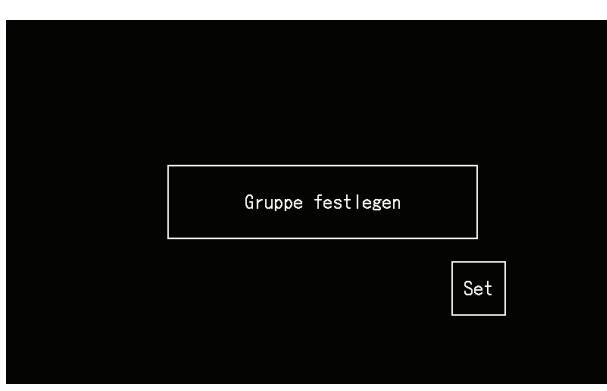

Registrieren Sie die an die Gruppen oder Blocks der Zentraleinheit angeschlossenen Innengeräte.

### 5.1.7.1 Definitionen

- Gruppe: Die Mindestanzahl an von der Zentraleinheit gesteuerten Betriebsgeräte. 1 Fernbedienungsgruppe wird als 1 Gruppe gehandelt und es gelten dieselben Einstellungen für die ganze Gruppe. Maximal können 32 Gruppen (aufgeteilt in 4 Blocks mit jeweils 8 Gruppen, 8 Blocks mit jeweils 4 Gruppen, 2 Blocks mit jeweils 16 Gruppen oder 16 Blocks mit jeweils 2 Gruppen) über eine Zentraleinheit gesteuert werden.
- Block: Eine Betriebseinheit bestehend aus mehreren Gruppen. Die Zentraleinheit verwaltet Blocks mit den folgenden Mustern: 4 Blocks mit jeweils 8 Gruppen, 8 Blocks mit jeweils 4 Gruppen, 2 Blocks mit jeweils 16 Gruppen oder 16 Blocks mit jeweils 2 Gruppen.
- Fernbedienungsgruppe: Ein Gruppe mit mehreren Innengeräten (max. 16) angeschlossen über die Übertragungsleitung der Fernbedienung. Für die Innengeräte innerhalb einer Fernbedienungsgruppe gelten dieselben Einstellungen.
- Hauptgerät: Das Gerät, das die Fernbedienungsgruppe vertretet. Die Zentraleinheit sendet Befehle zu diesem speziellen Gerät.
- Nebengerät: Innengeräte, die nicht das Hauptgerät der Fernbedienungsgruppe sind.

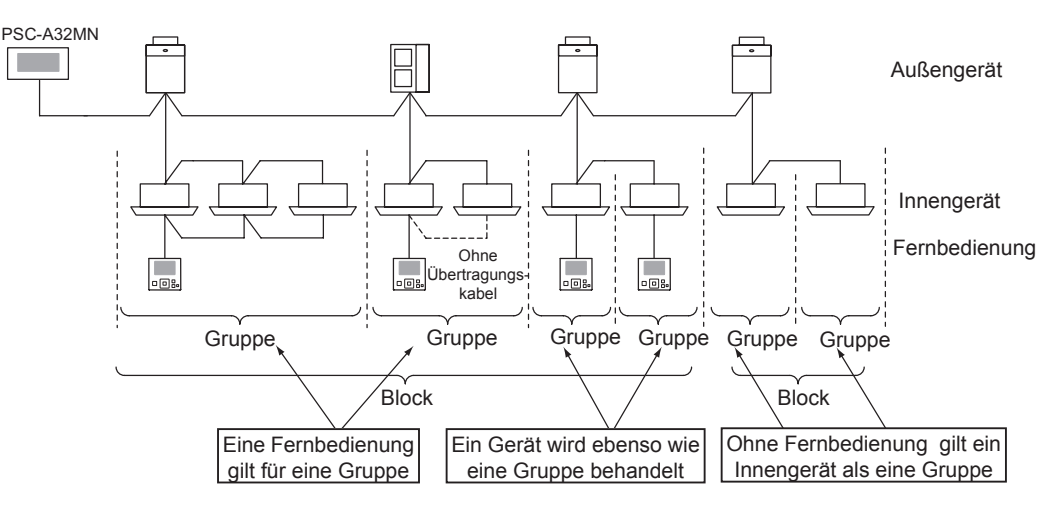

#### 5.1.7.2 Hauptgeräte-Registrierung

- Nur ein Innengerät kann als Haupteinheit einer Gruppe eingestellt werden. Somit ist eine doppelte Registrierung des Hauptgeräts in der gleichen Gruppe nicht möglich. Wenn das Hauptgerät aus irgendeinem Grund getauscht werden muss, annullieren Sie vor dem Registrieren des neuen Hauptgeräts den derzeitigen Register.
- Wenn Innengeräte mit der Lüfterdrehzahl 4 und 3 zusammen in derselben Fernbedienungsgruppe sind, ist das Hauptgerät ein Innengerät mit Lüfterdrehzahl 4. Wenn ein Innengerät mit Lüfterdrehzahl 3 als Hauptgerät bestimmt wird, kann die Lüfterdrehzahl 4 für diese Gruppe nicht verwendet werden.
- Wenn es innerhalb einer Gruppe Innengeräte mit und ohne automatischer Schwingluftklappe gibt, sollte das Hauptgerät eins der Geräte mit dieser Funktion sein. Sollte ein Innengerät ohne automatischer Schwingluftklappe als Hauptgerät registriert werden, kann die entsprechende Einstellung nicht für die ganze Gruppe vorgenommen werden.
- Beim Registrieren einer Gruppe ohne Übertragungskabel, kann ein Innengerät ohne Fernbedienung nicht als Hauptgerät bestimmt werden.

#### 5.1.7.3 Nebengeräte-Registrierung

- • Bis zu 15 Nebengeräten mit einem Hauptgerät können in einer Fernbedienungsgruppe registriert werden (bei Anwendung des Steuerungsmuster 2 Blocks mit je 16 Gruppen).
- Das Innengerät ohne Fernbedienung kann nicht als Nebengerät registriert werden.
- • Wenn ein schon als Nebengerät registriertes Innengerät geändert werden soll, brechen Sie erst die Registereinstellung ab und starten Sie dann erneut.

#### 5.1.7.4 Registrieren einer Gruppe (Hauptgerät)

**1** Wählen Sie am "Wartungsmenü"-Bildschirm "Gruppenregistrierung".

<span id="page-197-0"></span>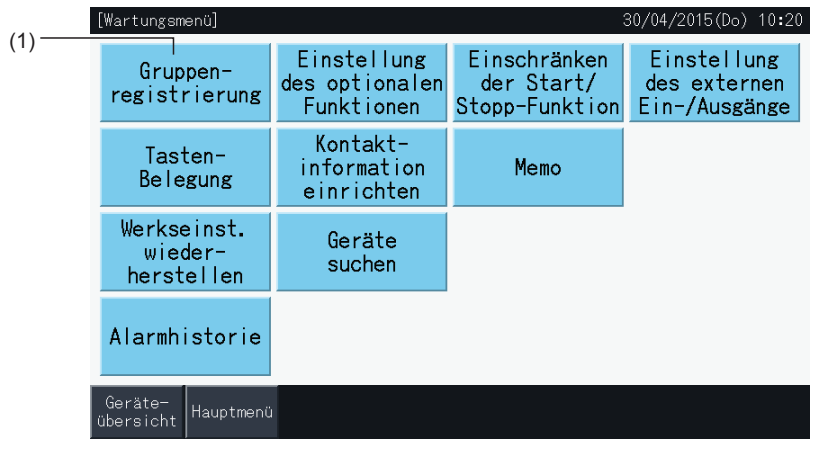

# ?**HINWEIS**

Diese Funktion kann nicht gewählt werden, wenn das externe Eingangssignal im externen Eingangsanschluss 1 oder 2 eingeht.

**2** Wählen Sie unter "Gruppenregistrierung" das Element "Hauptgeräte registrieren".

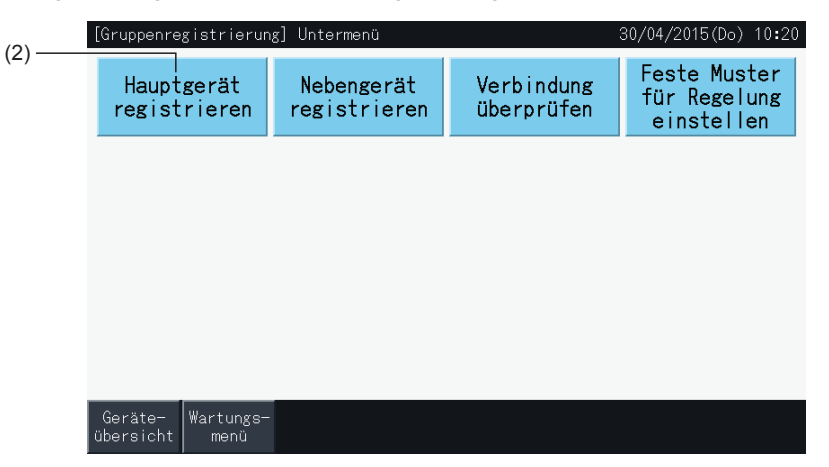

- **3** Wählen Sie die Gruppe für die Registrierung des Hauptgeräts.
- Wenn Sie oben links am Touchscreen auf "<" und ">" tippen, erscheint die Block-Anzeige.
- Die Nummer, die auf den Tasten angezeigt werden, stehen für die Gruppen- und Blocknummern.
- Wählen Sie durch Tippen auf eine der Tasten die Gruppe aus. Die gewählte Taste ist mit einer orangenen Linie eingerahmt. Wenn die gewählte Gruppen-Taste erneut getippt wird, wird die Gruppen-Auswahl storniert.
- Der Hauptgerätbildschirm kann entsprechend der Steuerungsschablone variieren. Der untere Bildschirm zeigt die Einstellungen für die Steuerungsschablone wenn Schablone A (4 Blocks mit jeweils 8 Gruppen) ausgewählt ist.

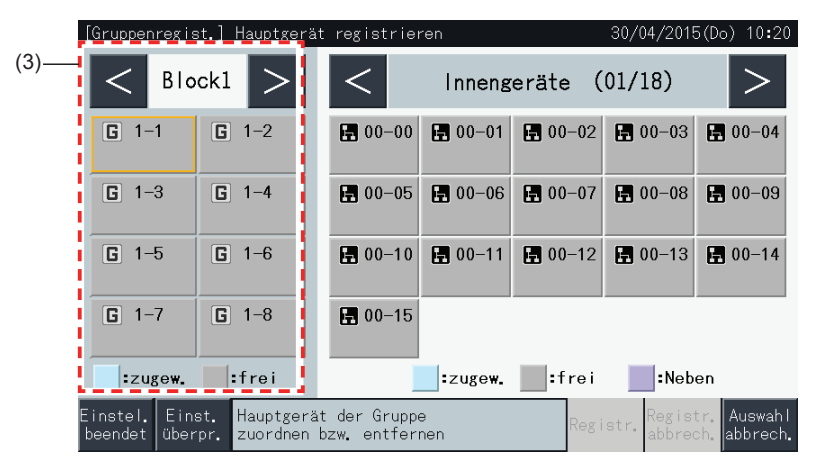

- **4** Wählen Sie das Innengerät für die Registrierung des Hauptgeräts.
- Wenn Sie oben rechts am Touchscreen auf "<" und ">" tippen, erscheint die Innengerät-Anzeige.
- Die Nummer, die auf den Tasten angezeigt werden, stehen für die Kühlkreislaufnummer und die Innengeräteadresse.
- Wählen Sie ein Innengerät durch Betätigen der Taste. Die gewählte Taste ist mit einer orangenen Linie eingerahmt. Wenn die gewählte Innengerät-Taste erneut getippt wird, wird die Innengeräte-Auswahl storniert.
- • Wenn ein Innengerät schon als Hauptgerät gewählt wurde, kann dieses nicht noch einmal ausgewählt werden (seine Taste ist nun blau).
	- *-* Über die Auswahl der Innengeräte
		- Ein Innengerät mit roten Buchstaben kann nicht als Hauptgerät bestimmt werden. In diesem Fall wird das Innengerät automatisch als Nebengerät registriert.
		- Wenn Innengeräte mit der Lüfterdrehzahl 4 und 3 zusammen in derselben Fernbedienungsgruppe sind, ist das Hauptgerät ein Innengerät mit Lüfterdrehzahl 4.
		- Wenn Innengeräte "mit Auto-Schwingluftklappen-Funktion" und "ohne Auto-Schwingluftklappen-Funktion" gemischt im gleichen H-LINK installiert werden, registrieren Sie ein Innengerät mit Auto-Schwingluftklappen-Funktion als das Hauptgerät. Anderenfalls wird die Auto-Schwingluftklappen-Funktion für den ganzen H-LINK deaktiviert. Das Gleiche gilt auch für andere Funktionen.
- **5** Tippen Sie auf "Registr.", um das Hauptgerät zu registrieren, wenn die Gruppe und das Innengerät gewählt sind.
- Wenn die Gruppe und das Innengerät für das Hauptgerät nicht gewählt sind, erscheint die Anzeige "Registr." in Grau und kann nicht betätigt werden.
- Die Tastenfarbe der registrierten Gruppe und des Innengeräts wechselt zu Blau und die Information wird in der Taste angezeigt.

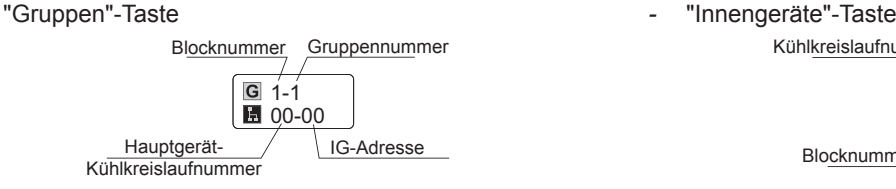

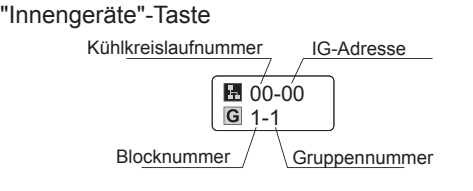

Drücken Sie die Tasten "<" und ">" links oben am Touchscreen, um mit der Einstellung eines anderen Blocks fortzufahren oder drücken Sie auf "Einstel. beendet", um den Vorgang zu verlassen.

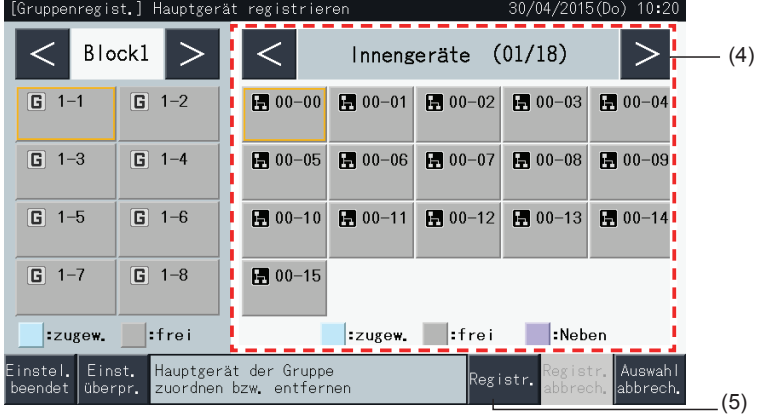

- **6** Drücken Sie auf "Einstel. beendet", um die Gruppe zu registrieren und kehren Sie zum Registriermenü der Gruppe zurück.
- **7** Tippen Sie auf "Geräte übersicht", um zum Bildschirm "Monitor" zurückzukehren.
- **8** Tippen Sie auf "Wartungsmenü", um zum Bildschirm "Wartungsmenü" zurückzukehren.

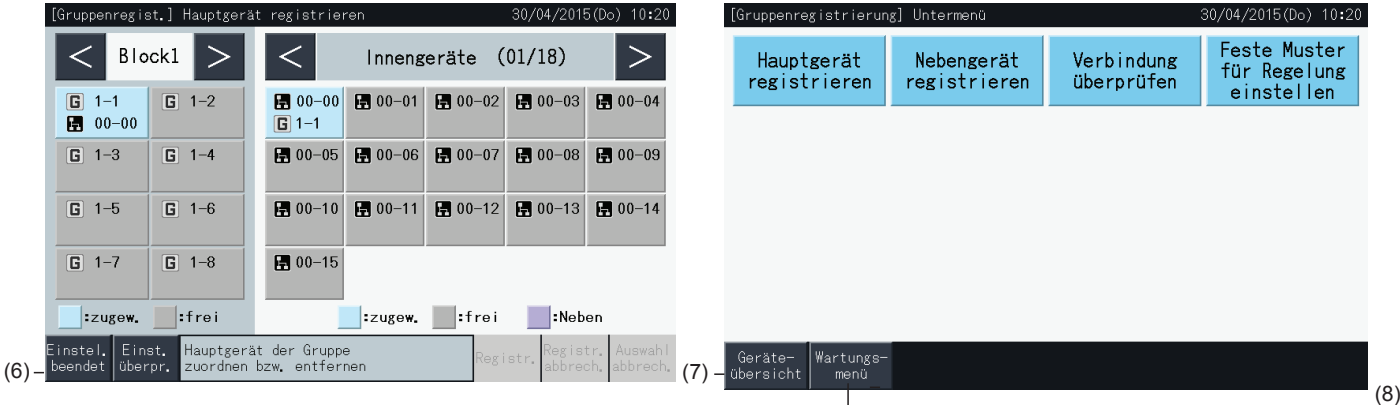

### 5.1.7.5 Registrieren einer Gruppe (Nebengerät)

**1** Wählen Sie am "Wartungsmenü"-Bildschirm "Gruppenregistrierung".

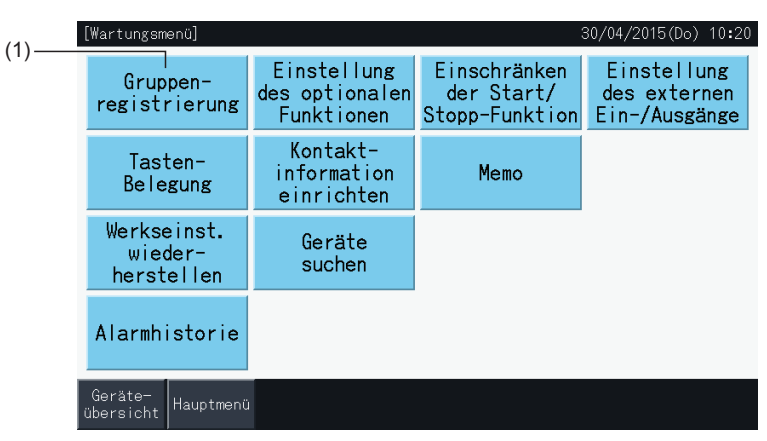

# $\left[\overline{\mathbf{t}}\right]$ HINWEIS

Diese Funktion kann nicht gewählt werden, wenn das externe Eingangssignal im externen Eingangsanschluss 1 oder 2 eingeht.

**2** Wählen Sie am Bildschirm "Gruppenregistrierung" das "Nebengerät registrieren".

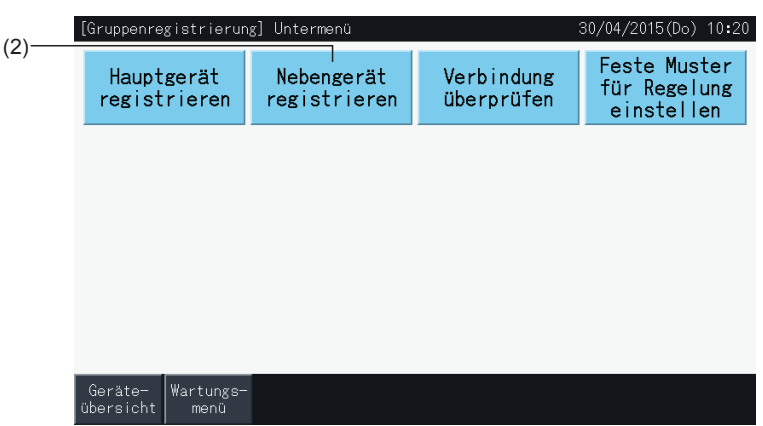

- **3** Wählen Sie die Gruppe für die Registrierung des Nebengeräts.
- Wenn Sie oben links am Touchscreen auf "<" und ">" tippen, erscheint die Block-Anzeige.
- Wählen Sie durch Tippen auf die Gruppe diese aus. Die gewählte Taste ist mit einer orangenen Linie eingerahmt.
- Wenn die gewählte Gruppen-Taste erneut getippt wird, wird die Auswahl storniert.
- Das Hauptgerät kann nicht gewählt werden, wenn die Gruppe nicht registriert ist (erscheint in Grau).
- Der Nebengerätbildschirm kann entsprechend der Steuerungsschablone variieren. Der untere Bildschirm zeigt die Einstellungen für die Steuerungsschablone wenn Schablone A (4 Blocks mit jeweils 8 Gruppen) ausgewählt ist.

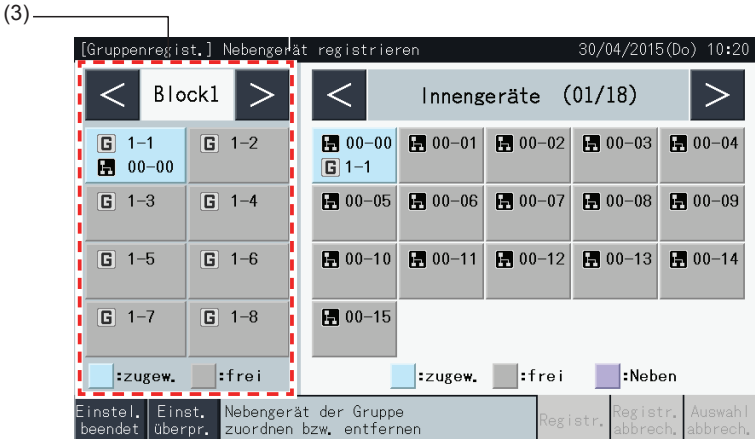

- **4** Wählen Sie das Innengerät für die Registrierung des Hauptgeräts.
- Wenn Sie oben rechts am Touchscreen auf "<" und ">" tippen, erscheint die Innengerät-Anzeige.
- Die Nummer, die auf den Tasten angezeigt werden, stehen für die Kühlkreislaufnummer und die Innengeräteadresse.
- • Wählen Sie ein Innengerät durch Betätigen der Taste. Die gewählte Taste ist mit einer orangenen Linie eingerahmt. Wenn die gewählte Innengerät-Taste erneut getippt wird, wird die Innengeräte-Auswahl storniert.
- Wenn ein Innengerät schon als Hauptgerät registriert wurde, kann dieses nicht noch einmal ausgewählt werden (seine Taste ist nun blau).
- **5** Tippen Sie auf "Registr.", um die Nebengeräte zu registrieren, wenn die Gruppe und die Innengeräte gewählt sind.
- Wenn die Gruppe und Innengeräten für die Nebengeräte nicht gewählt sind, erscheint die Anzeige "Registr." in Grau und kann nicht betätigt werden.
- Die Tastenfarbe der registrierten Gruppe und des Innengeräts wechselt zu lila.

Drücken Sie die Tasten "<" und ">" links oben am Touchscreen, um mit der Einstellung eines anderen Blocks fortzufahren oder drücken Sie auf "Einstel. beendet", um den Vorgang zu verlassen.

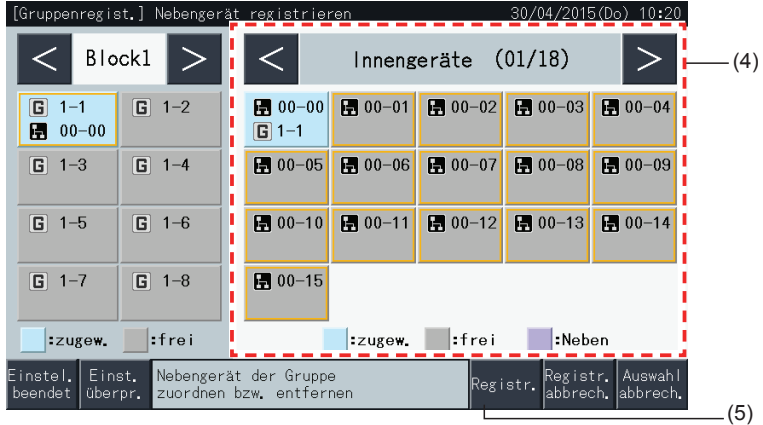

**6** Tippen Sie auf "Einstel. beendet" in "Gruppenregistrierung (Nebengerät registrieren)", um zum Bildschirm "Gruppenregistrierung" zurückzukehren.

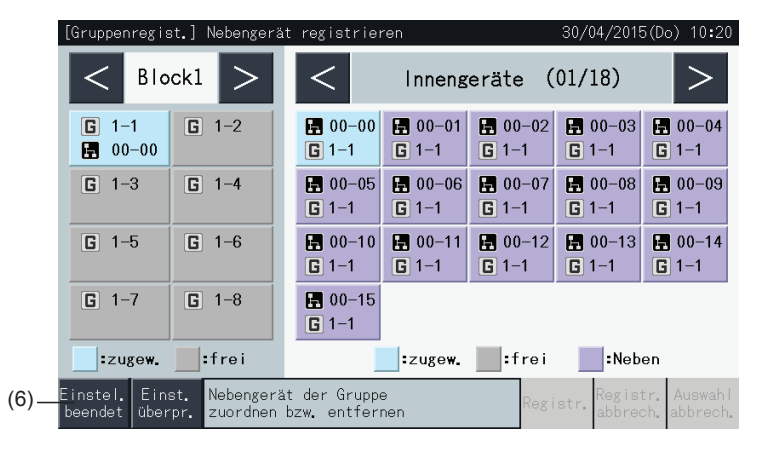

- **7** Tippen Sie auf "Geräte übersicht", um zum Bildschirm "Monitor" zurückzukehren.
- **8** Tippen Sie auf "Wartungsmenü", um zum Bildschirm "Wartungsmenü" zurückzukehren.

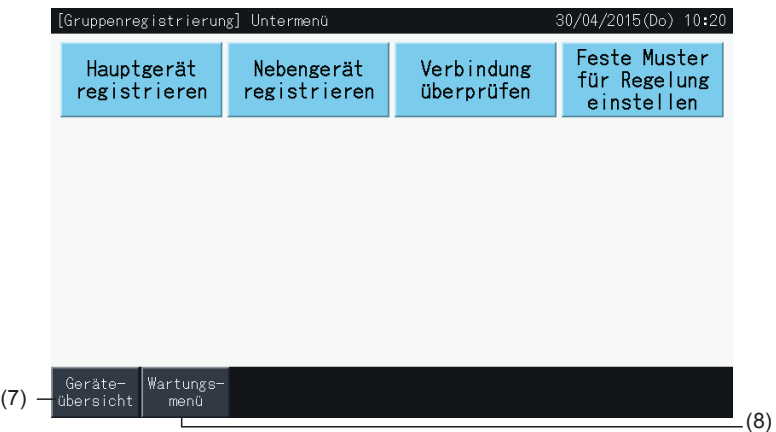

## ?**HINWEIS**

- *• Bis zu 15 Nebengeräte können innerhalb einer Fernbedienungsgruppe registriert werden.*
- *• Ein Innengerät ohne Fernbedienung kann nicht als Nebengerät bestimmt werden. (Siehe Abschnitt ["5.1.7](#page-196-0) [Gruppenregistrierung"\)](#page-196-0).*

### 5.1.7.6 Abbruch der Gruppenregistrierung

**1** Wählen Sie am "Wartungsmenü"-Bildschirm "Gruppenregistrierung". Siehe *"5.1.7.4 Registrieren einer Gruppe [\(Hauptgerät\)"](#page-197-0)*.

# $\left[\mathbf{\i{}}\right]$ HINWEIS

Diese Funktion kann nicht gewählt werden, wenn das externe Eingangssignal im externen Eingangsanschluss 1 oder 2 eingeht.

- **2** Wählen Sie am Bildschirm "Gruppenregistrierung" das Element "Hauptgerät registrieren" (oder "Nebengerät registrieren").
- **3** Wählen Sie die Gruppe, um die Registrierung abzubrechen.

Wenn Sie oben links am Touchscreen auf "<" und ">" tippen, erscheint die Block-Anzeige.

Wählen Sie durch Tippen auf eine der Tasten die Gruppe aus. Die gewählte Taste ist mit einer orangenen Linie eingerahmt. Wenn die gewählte Gruppen-Taste erneut getippt wird, wird die Gruppen-Auswahl storniert.

**4** Drücken Sie auf "Registr. abbrech.", um die Gruppenregistrierung zu löschen. Die Tasten für die Gruppe und das Innengerät werden grau.

Wenn Sie auf "Registr. abbrech." am Bildschirm "Hauptgerät registrieren" tippen, werden das Hauptgerät und die Nebengeräte abgemeldet.

Wenn Sie auf "Registr. abbrech." am Bildschirm "Nebengerät registrieren" tippen, werden Nebengeräte abgemeldet.

Drücken Sie die Tasten "<" und ">" links oben am Touchscreen, um mit der Abmeldung eines anderen Blocks fortzufahren oder drücken Sie auf "Einstel. beendet", um den Vorgang zu verlassen.

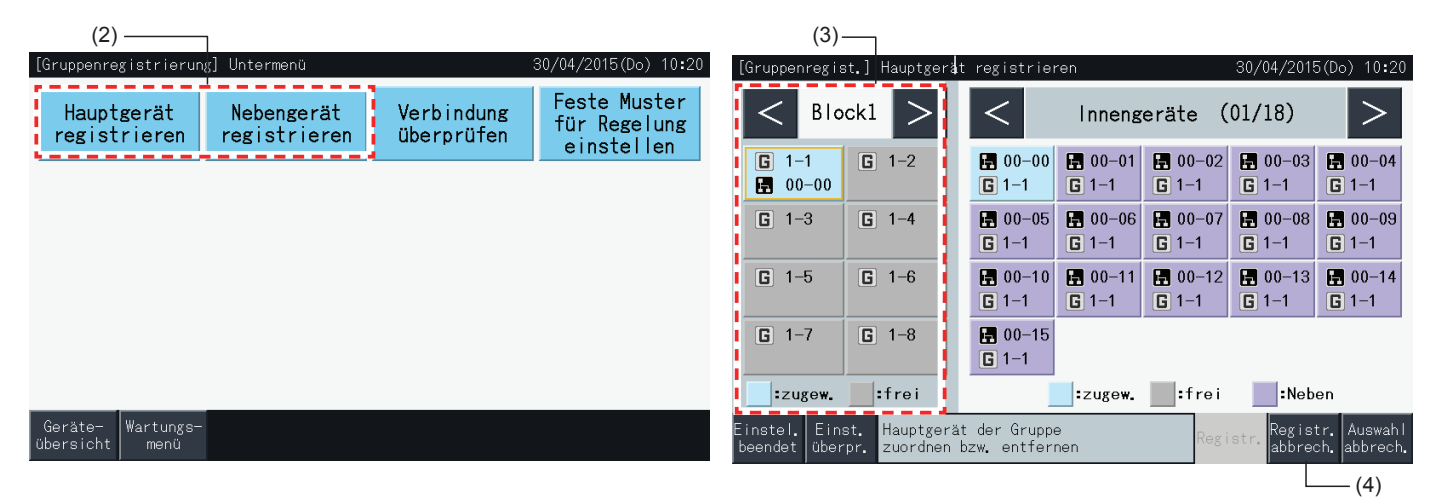

- **5** Tippen Sie auf "Einstel. beendet", um zum Bildschirm "Gruppenregistrierung" zurückzukehren.
- **6** Tippen Sie auf "Geräte übersicht", um zum Bildschirm "Monitor" zurückzukehren.
- **7** Tippen Sie auf "Wartungsmenü", um zum Bildschirm "Wartungsmenü" zurückzukehren.

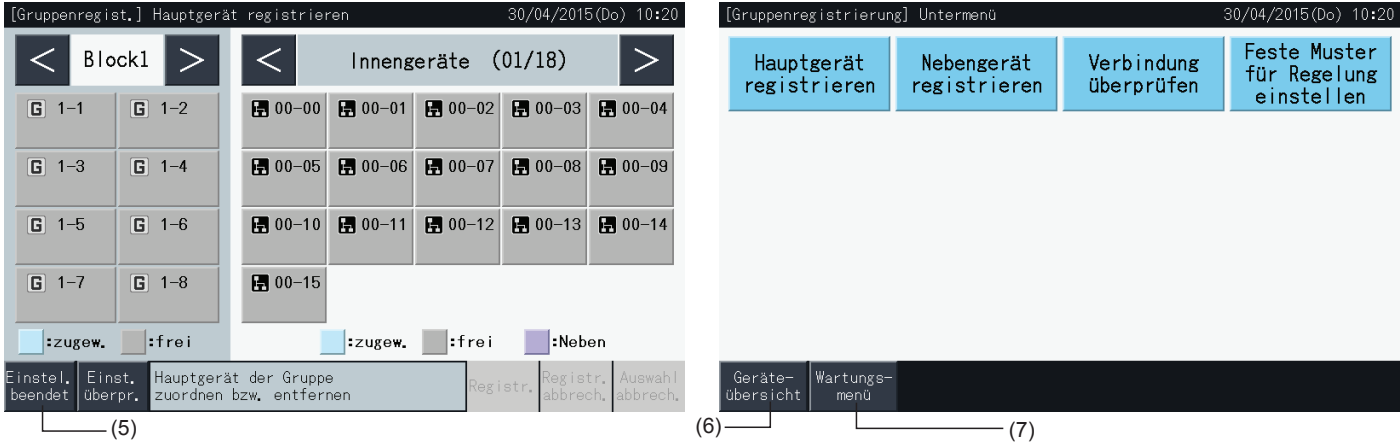

### 5.1.7.7 Prüfen der Gruppenregistrierung (Prüfen des Hauptgerätregisters)

**1** Wählen Sie am "Wartungsmenü"-Bildschirm "Gruppenregistrierung". Siehe Abschnitt *"5.1.7.4 [Registrieren](#page-197-0) einer Gruppe [\(Hauptgerät\)"](#page-197-0)*.

# $\overline{\mathbf{i}}$  **HINWEIS**

 $(2)$ 

(4)

Diese Funktion kann nicht gewählt werden, wenn das externe Eingangssignal im externen Eingangsanschluss 1 oder 2 eingeht.

- **2** Wählen Sie am Bildschirm "Gruppenregistrierung" das Element "Hauptgerät registrieren" (oder "Nebengerät registrieren").
- **3** Tippen Sie auf "Eins. überpr." unten links am Touchscreen.

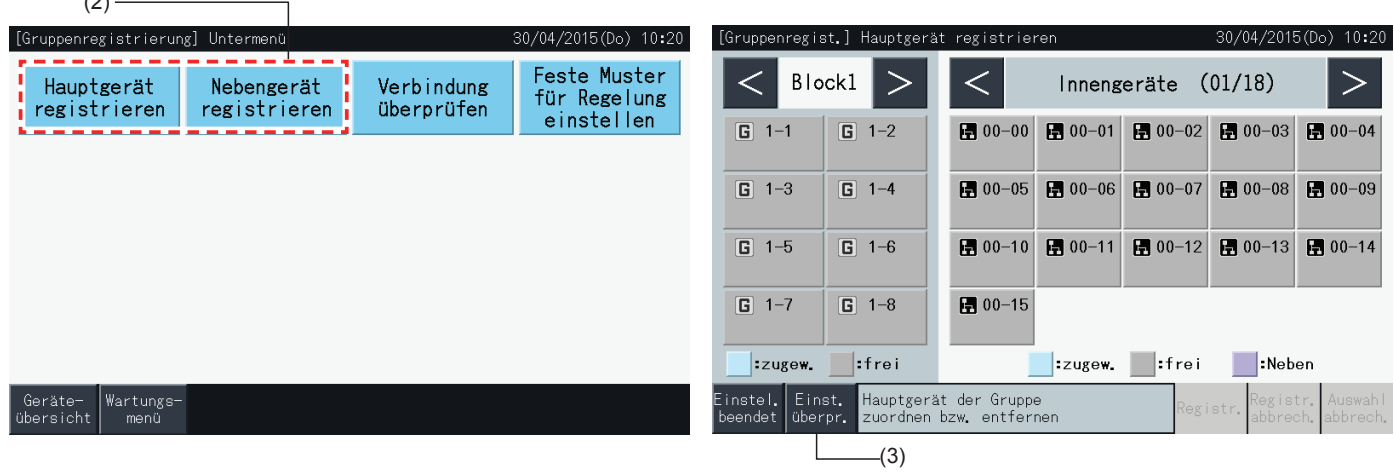

- **4** Der Bildschirm wechselt zur Prüfung der Gruppenregistrierung. Drücken Sie auf "Hauptg. zuordnen", um den Hauptgerätregister von hier aus einzugeben.
- **5** Tippen Sie auf "Einstel. beendet", um zum Bildschirm "Gruppenregistrierung" zurückzukehren.
- **6** Tippen Sie auf "Geräte übersicht", um zum Bildschirm "Monitor" zurückzukehren.
- **7** Tippen Sie auf "Wartungsmenü", um zum Bildschirm "Wartungsmenü" zurückzukehren.

[Gruppen] Überprüf. Einst, aller Grupp /04/2015(Do) 10:20 [Gruppenregistrierung] Untermenü 30/04/2015(Do) 10:20 Feste Muster Hauptgerät Verbindung Nebengerät Block1 Block<sub>2</sub> Block3 Block4 für Regelung registrieren registrieren überprüfen einstellen ■1-1<br>■00-00 □1-2<br>■04-00 □2-1<br>■01-00 □<br>■11-00  $\frac{6}{2}$ 3-1<br> $\frac{1}{2}$ 02-00  $\Box$ 3-2  $\frac{6}{2}$ 4-1<br> $\frac{1}{2}$ 03-00  $\frac{6}{139}$  - 00  $24 - 50$ 圖2-3<br>图12-00  $\frac{1}{2}$ <br> $\frac{1}{2}$ <br> $\frac{1}{2}$ <br> $\frac{26}{5}$  $\frac{6}{2}$ 4-3<br> $\frac{4}{2}$ 40-00  $\frac{6}{2}$ 4-4<br> $42-00$  $\frac{61}{605-00}$  $\overline{G}$ <br> $2-4$ <br> $\overline{H}$ 13-00  $\overline{5}$ 3-4  $\boxed{5}1-4$ ■06-00 ■27-61  $\frac{6}{20}$ <br>20-34  $\overline{G}$ <sup>2-5</sup><br>图14-00  $\frac{1}{2}$ <br> $\frac{1}{2}$ <br> $\frac{1}{2}$ <br>28-00 G4-5<br>图63-58  $\frac{6}{5}$ 4-6<br> $62-00$ G1-5<br>图07-00  $G$ 1-6<br>图08-00  $\overline{G}$ 2-6<br>图15-14  $G$ <sub>1-7</sub><br>图09-00 ■ $1-8$ <br>■ $10-00$ B<sub>2−7</sub><br>图19−30 □<br>□2-8<br>□22-42  $\frac{6}{2}$ 3-7<br> $\frac{48}{2}$ 1  $G$ 3-8<br>日56-00  $G4-7$ <br>日48-00  $\frac{6}{50}$ 4-8 Einstel.<br>beendet -Geräte<br>übersicht Wartungs<br>| Menü Hauptg.<br>zuordnen  $-(5)(6)$  (1)  $(7)$ 

### 5.1.7.8 Prüfen der Gruppenregistrierung (Prüfen der Registerdetails)

**1** Wählen Sie am "Wartungsmenü"-Bildschirm "Gruppenregistrierung". Siehe Abschnitt *"5.1.7.4 [Registrieren](#page-197-0) einer Gruppe [\(Hauptgerät\)"](#page-197-0)*.

# $\overline{\mathbf{i}}$  HINWEIS

Diese Funktion kann nicht gewählt werden, wenn das externe Eingangssignal im externen Eingangsanschluss 1 oder 2 eingeht.

- **2** Wählen Sie bei der Gruppenregistrierung "Verbindung überprüfen".
- **3** Wählen Sie die Zielanzeige (alle Gruppen / einzelne Blocks).

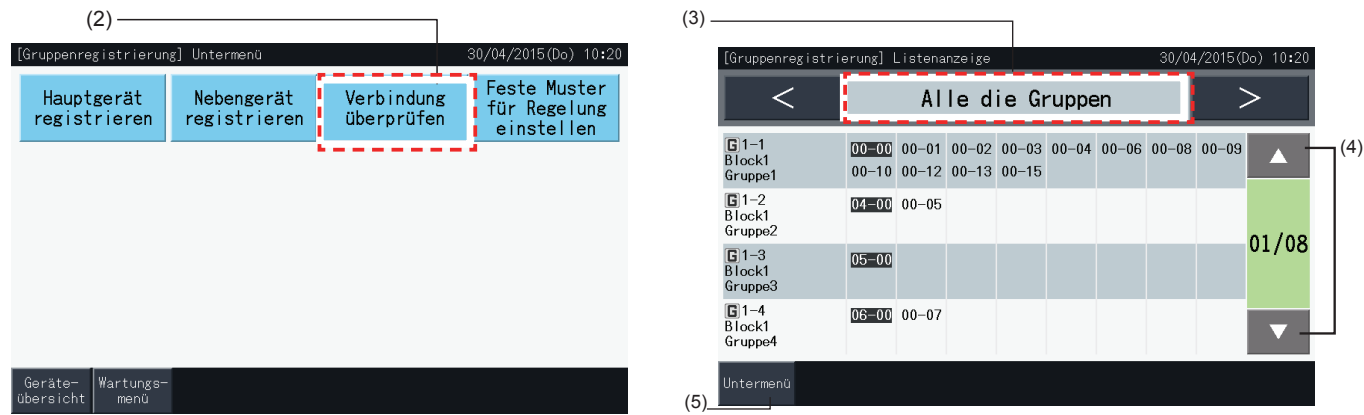

- **4** Die Kühlsystemnummer und die Adresse aller an eine Gruppe angeschlossenen Geräte anzeigen.
- Schwarz: Hauptgerät
- Sonstige: Nebengerät
- • Durch Drücken von "▲" oder "▼" Seite wechseln.
- **5** Tippen Sie auf "Untermenü" , um zum Bildschirm "Gruppenregistrierung" zurückzukehren.
- **6** Tippen Sie auf "Geräte übersicht", um zum Bildschirm "Monitor" zurückzukehren.
- **7** Tippen Sie auf "Wartungsmenü", um zum Wartungsmenü zurückzukehren.

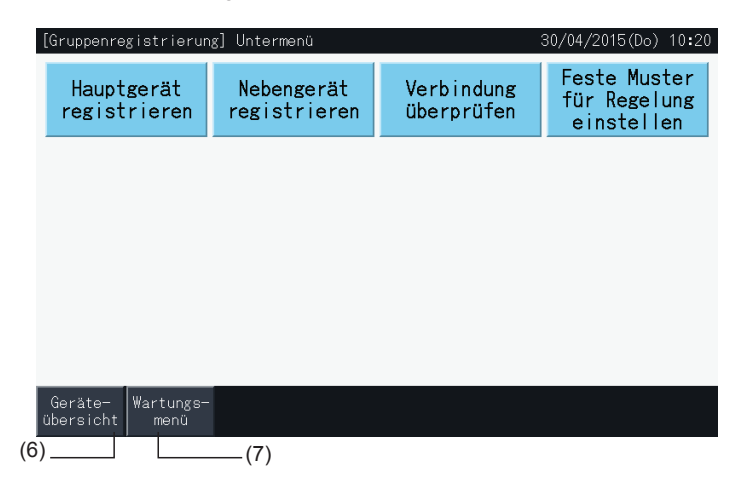

**HITACH** Inspire the Next

**DEUTSCH**

**DEUTSCH** 

### **5.2 HAUPTBILDSCHIRM**

### 5.2.1 Gesamtübersicht

### "Monitor (Alle Gruppen)"

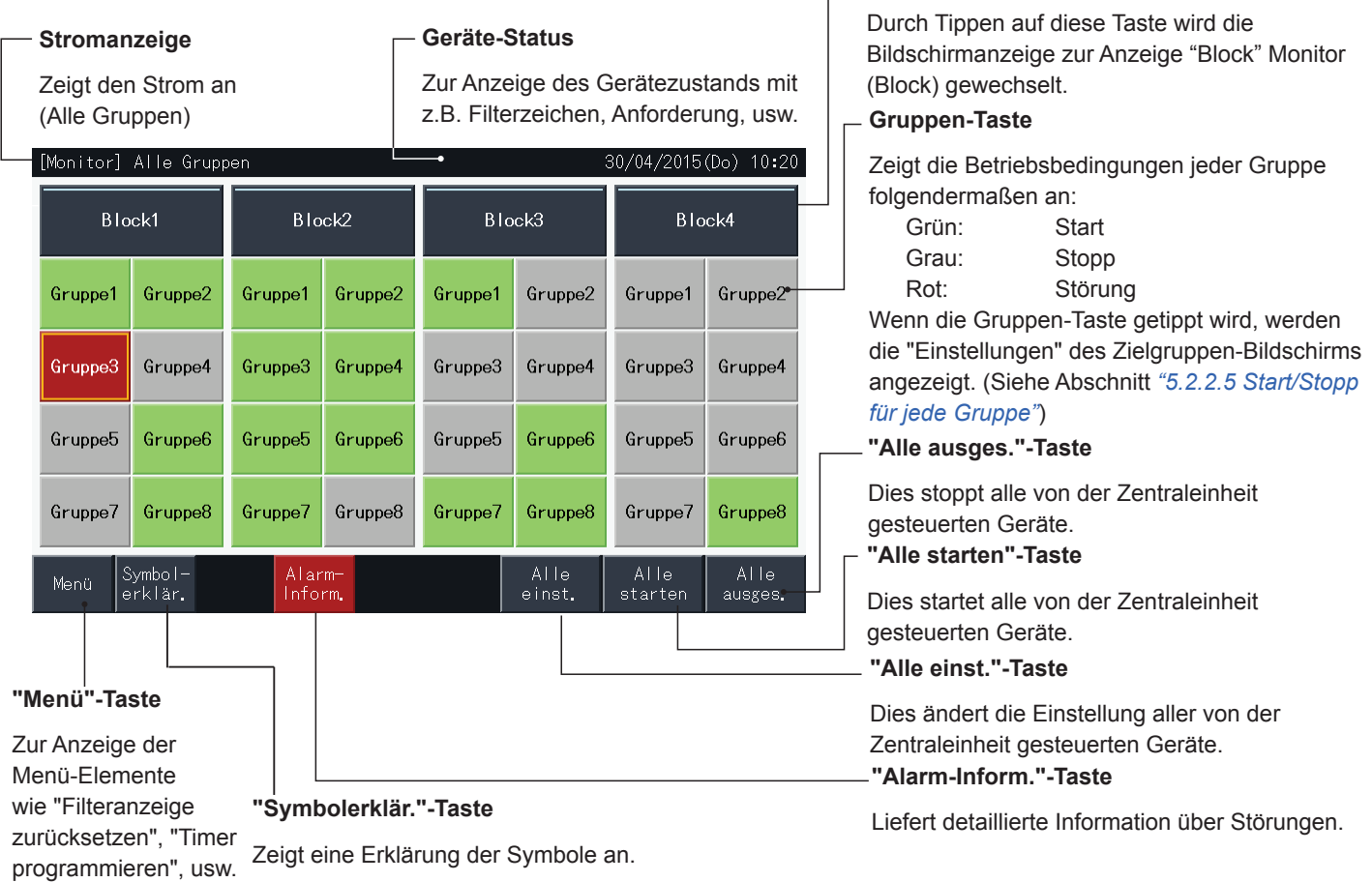

**Block-Taste**

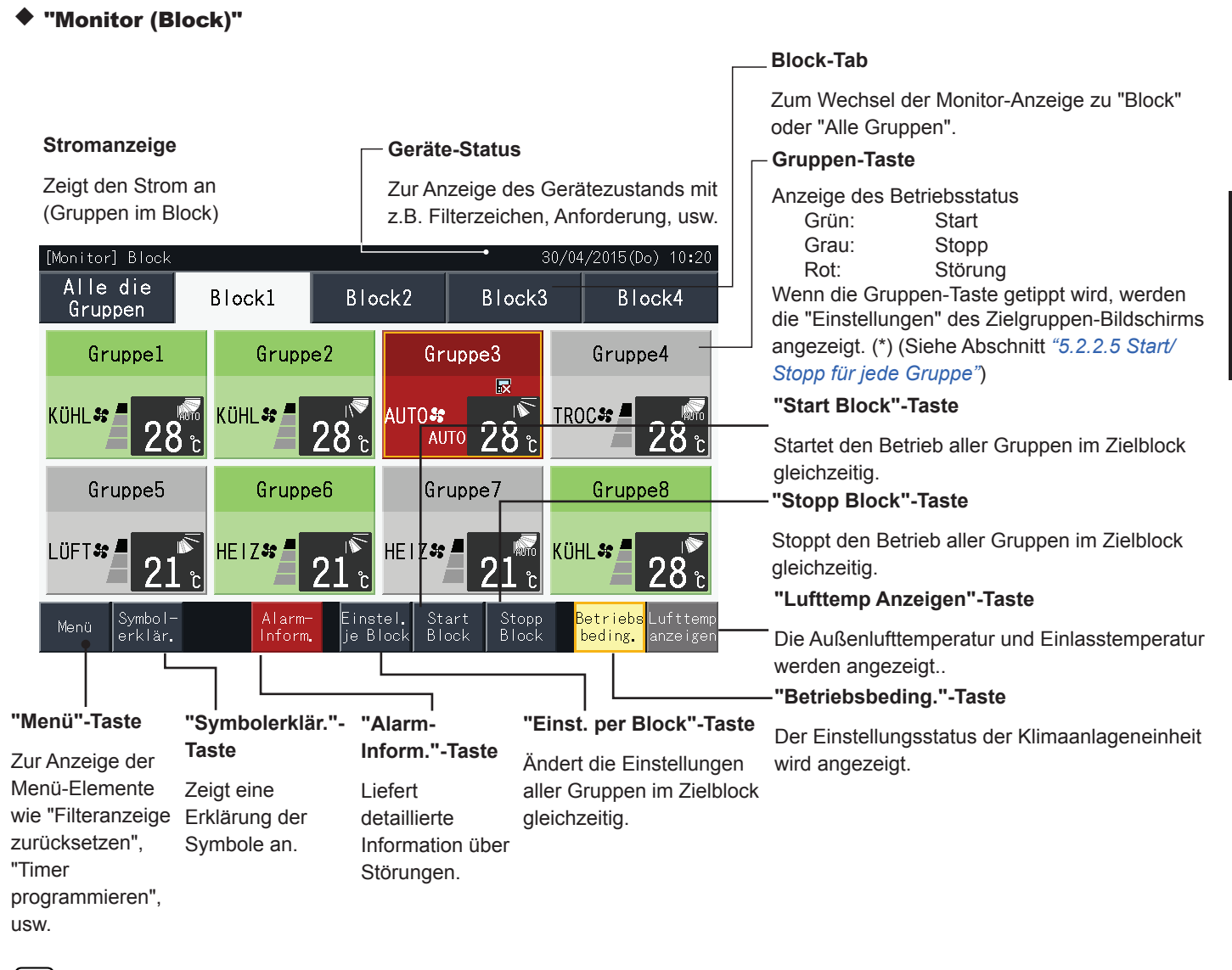

# ?**HINWEIS**

- (\*) Diese Funktion kann verwendet werden wenn der Steuermodus (nur Start/Stopp) im "deaktivierten" Modus ist. Wenn der Steuermodus (Nur *Start/Stopp) im "aktivierten" Modus ist, wird der Start/Stopp-Betrieb durch das Betätigen des Ziels geändert werden.*
- *• The screen image may be different than the actual screen.*

### 5.2.2 Gruppen- und Blockeinstellung

#### 5.2.2.1 Anzeige von allen Gruppen

**1** Tippen Sie auf "Alle die Gruppen" an der Touchscreen-Anzeige.

Der mit (1) markierte Tab "Alle die Gruppen" wird nicht angezeigt, wenn nur ein Block registriert wurde.

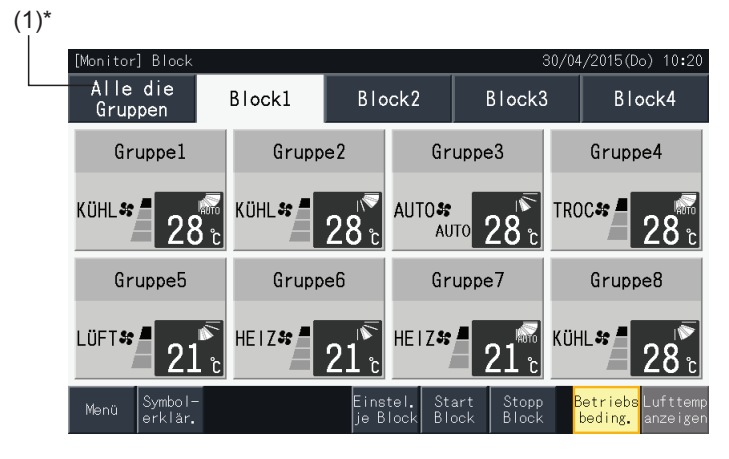

**2** Alle Gruppen werden auf dem Touchscreen angezeigt (alle an die Zentraleinheit angeschlossenen Innengerät werden angezeigt). Der Betriebsstatus jeder Gruppe wird mit Farbe der Gruppentaste wie folgt angezeigt:

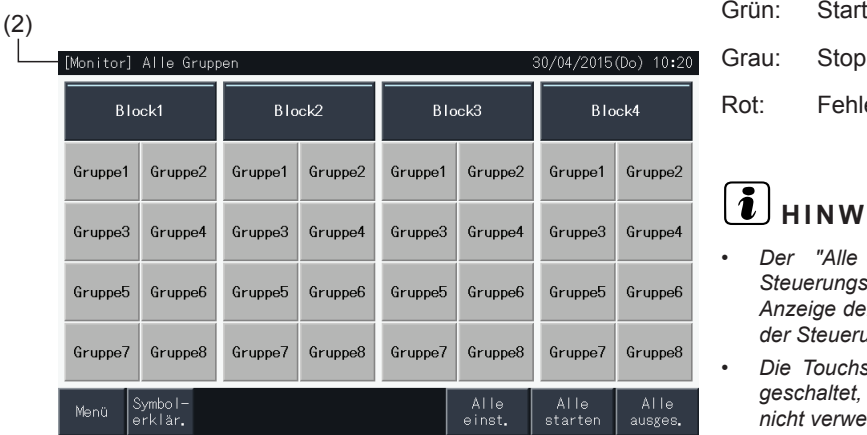

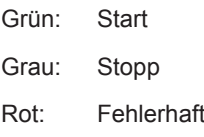

## ?**HINWEIS**

- *• Der "Alle die Gruppen"-Bildschirm kann entsprechend der Steuerungsschablone variieren. Der linke Bildschirm entspricht der Anzeige der Schablone a (4 Blocks x 8 Gruppen), wie es auch von der Steuerungsschablone eingestellt wurde.*
- *• Die Touchscreen-Anzeige wird automatisch in den Ruhezustand geschaltet, wenn der Touchscreen über eine vorgegebene Zeitdauer nicht verwendet wird. Zum Starten tippen Sie auf den Bildschirm.*

**DEUTSCH**

**DEUTSCH** 

#### 5.2.2.2 Anzeige eines spezifizierten Blocks

**1** Wählen Sie den Zielblock am Bildschirm von "Monitor (Alle Gruppen)" oder "Monitor (Block)".

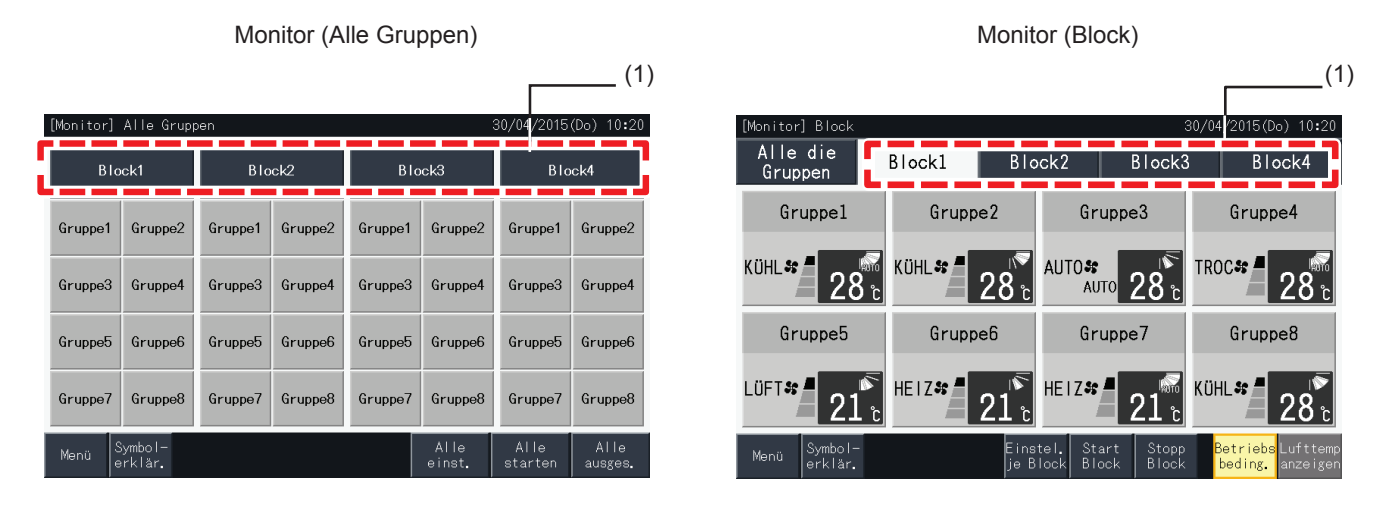

**2** Die Gruppen im gewählten Block werden am Touchscreen angezeigt. Der Betriebsstatus jeder Gruppe wird mit Farbe der Gruppentaste wie folgt angezeigt:

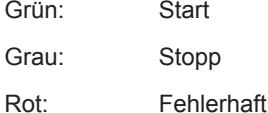

- **3** "Lufttemp Anzeigen" antippen, um die Außenlufttemperatur und die Einlasstemperatur anzuzeigen.
- **4** "Betriebsbeding." antippen, um die Betriebsbedingungen anzuzeigen.

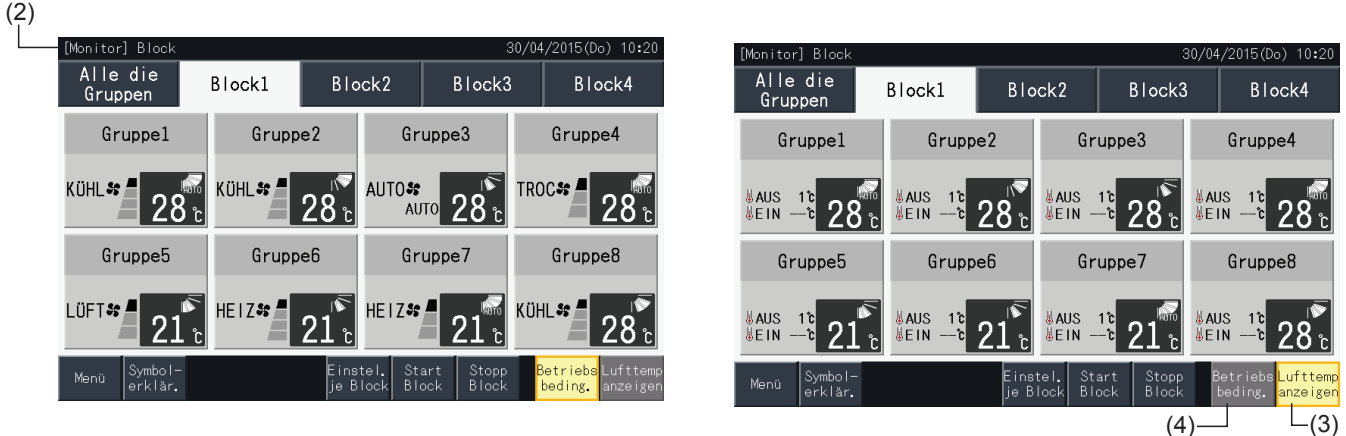

# $\overline{\mathbf{i}}$  **HINWEIS**

- Der "Block"-Bildschirm kann entsprechend der Steuerungsschablone variieren. Der linke Bildschirm entspricht der Anzeige der Schablone a (4 *Blocks x 8 Gruppen), wie es auch von der Steuerungsschablone eingestellt wurde.*
- Die Touchscreen-Anzeige wird automatisch in den Ruhezustand geschaltet, wenn der Touchscreen über eine vorgegebene Zeitdauer nicht *verwendet wird. Zum Starten tippen Sie auf den Bildschirm.*
- *• Es kann eine Weile dauern, bis die Temperatur angezeigt wird.*
- *• Die Einlasstemperatur wird nur bei Betrieb angezeigt.*

#### 5.2.2.3 Gleichzeitiger Start/Stopp für alle Gruppen

- **1** Tippen Sie auf "Alle die Gruppen" an der Touchscreen-Anzeige.
- **2** Drücken Sie auf "Alle starten", um alle Gruppen gleichzeitig zu starten. Drücken Sie auf "Alle ausges.", um alle Gruppen gleichzeitig zu stoppen.

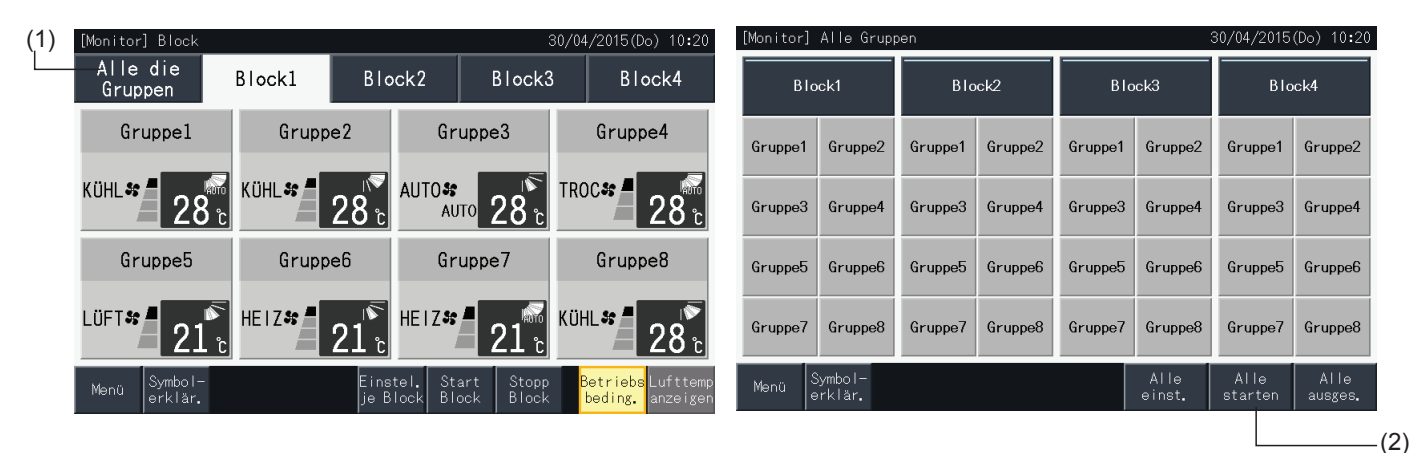

**3** Das Bestätigungsfenster wird nun angezeigt. Drücken Sie auf "Ja" für einen Simultanbetrieb aller Innengeräte, die an die Zentraleinheit angeschlossen sind. Tippen Sie auf "Nein", um dieses Kommando abzubrechen.

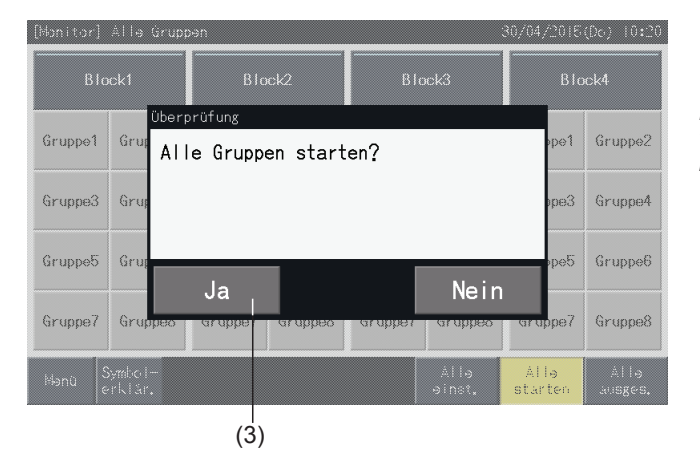

# ?**HINWEIS**

*Das Kommando, um alle Gruppen zu starten oder zu stoppen, wird nicht von den in "Einschränken der Start/Stopp Funktion" spezifizierten Gruppen beeinträchtigt.*

### <span id="page-210-0"></span>5.2.2.4 Gleichzeitiger Start/Stopp für jede Block

- **1** Wählen Sie den Zielblock in der Touchscreen-Anzeige, um den gleichzeitigen Start/Stopp-Betrieb einzustellen.
- **2** Drücken Sie auf "Start Block", um alle Gruppen des gewählten Blocks gleichzeitig zu starten. Drücken Sie auf "Stopp Block", um alle Gruppen des gewählten Blocks gleichzeitig zu stoppen.

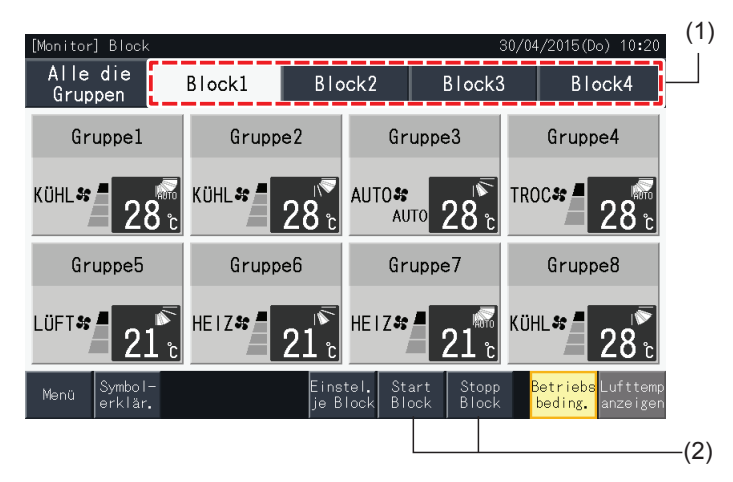

**3** Das Bestätigungsfenster wird nun angezeigt. Drücken Sie auf "Ja" für einen Simultanbetrieb aller Gruppen (aller Innengeräte), des gewählten Blocks, der an die Zentraleinheit angeschlossen ist. Tippen Sie auf "Nein", um dieses Kommando abzubrechen.

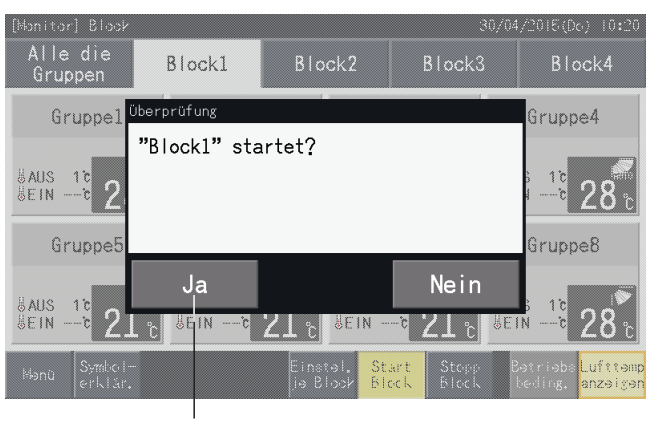

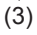

# ?**HINWEIS**

*Das Kommando per Block zu starten oder zu stoppen, wird nicht von den in "Einschränken der Start/Stopp Funktion" spezifizierten Gruppen beeinträchtigt.*

#### <span id="page-211-0"></span>5.2.2.5 Start/Stopp für jede Gruppe

Prüfen Sie den Steuermodus vor der Einstellung.

Je nachdem ob der Steuerbetrieb auf "Normal" oder "Nur Start/Stopp" gestellt ist, variiert die Steuerungsmethode.

#### Start/Stopp-Betrieb für jede Gruppe (Steuermodus: Normal)

**1** Wählen Sie den Bildschirm von "Monitor (Alle Gruppen)" oder "Monitor (Block)". Wählen Sie die einzustellende Gruppe, indem Sie auf die Gruppen-Taste tippen.

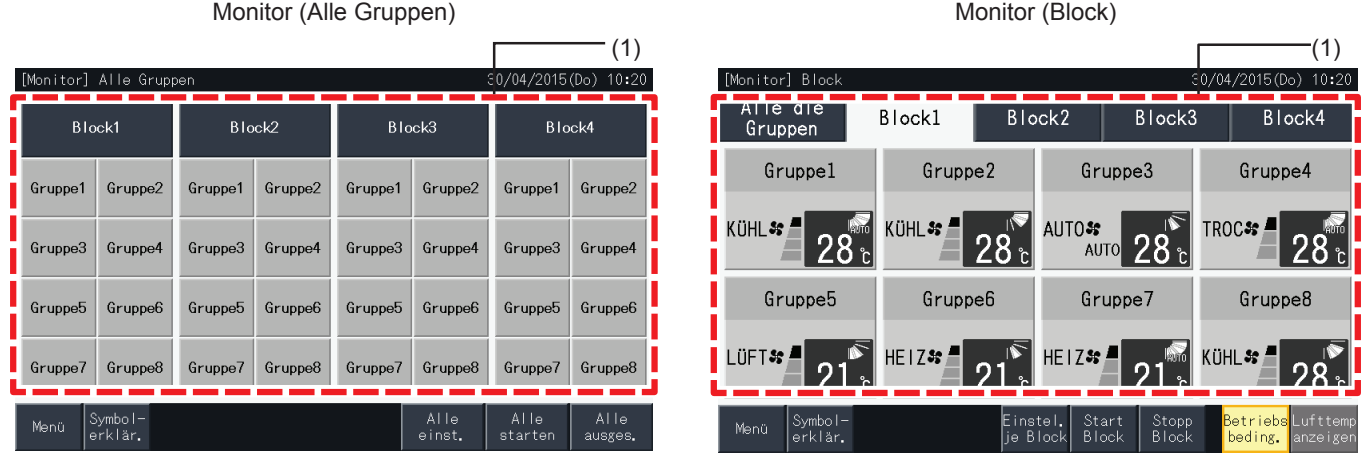

- **2** Die Einstellungen der gewählten Gruppe werden am Touchscreen angezeigt. Drücken Sie auf "AN" oder "AUS", um den Betriebsstatus zu ändern.
- **3** Tippen Sie auf "Geräte übersicht", um zum Bildschirm "Monitor" zurückzukehren.

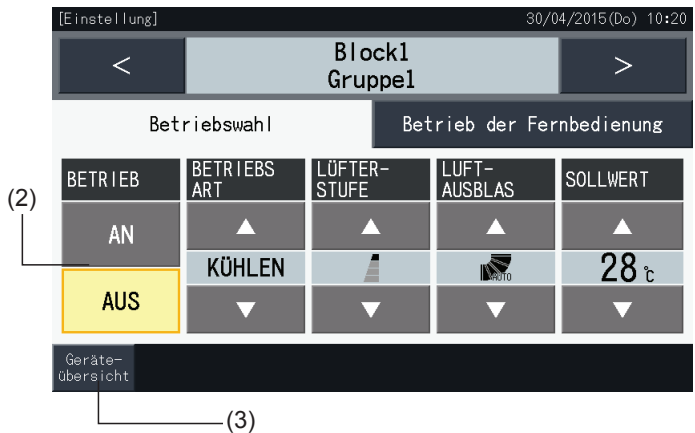

#### Start/Stopp-Betrieb für jede Gruppe (Steuermodus: Nur Start/Stopp)

#### Monitor (Alle Gruppen)

- **1** Wählen Sie die Zielgruppe am Bildschirm von "Monitor (Alle Gruppen)" im Modus "Nur Start/Stopp".
- **2** Der Betriebsstatus der gewählten Gruppe wechselt zwischen Start und Stopp, wenn diese Taste gedrückt wird.

In diesem Modus ist der gleichzeitige Start/Stopp-Betrieb für alle Gruppen über die Tasten "Alle starten" und "Alle ausges." verfügbar.

Details finden Sie im Abschnitt *"5.3.3 Timer [programmieren"](#page-223-0)*.

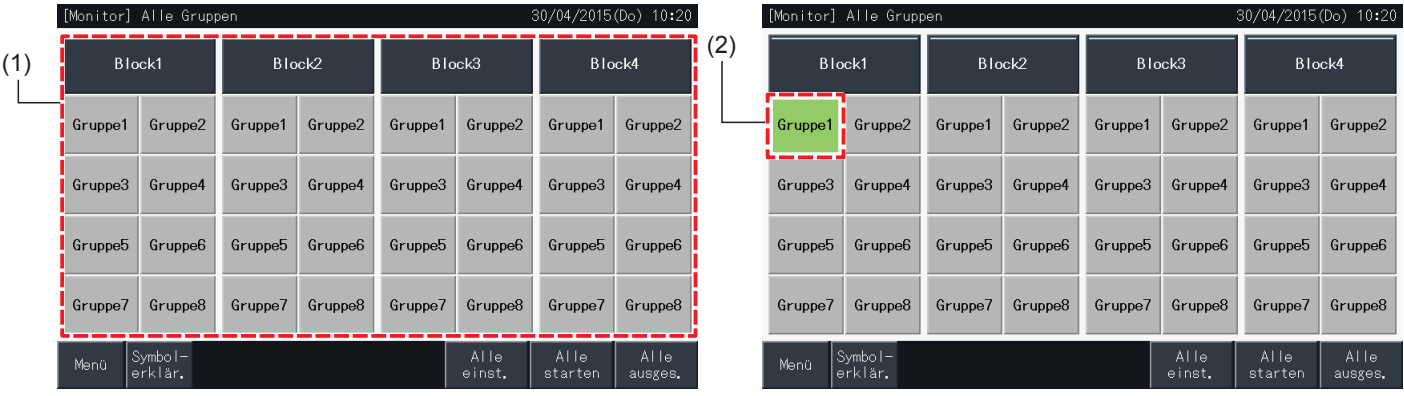

#### Monitor (Block)

- **1** Wählen Sie die Zielgruppe am Bildschirm von "Monitor (Block)" im Modus "Nur Start/Stopp".
- **2** Der Betriebsstatus der gewählten Gruppe wechselt zwischen Start und Stopp, wenn diese Taste gedrückt wird.

In diesem Modus ist der gleichzeitige Start/Stopp-Betrieb für den Block über die Tasten "Start Block" und "Stopp Block" verfügbar.

Siehe Abschnitt *"5.2.2.4 [Gleichzeitiger](#page-210-0) Start/Stopp für jede Block"*.

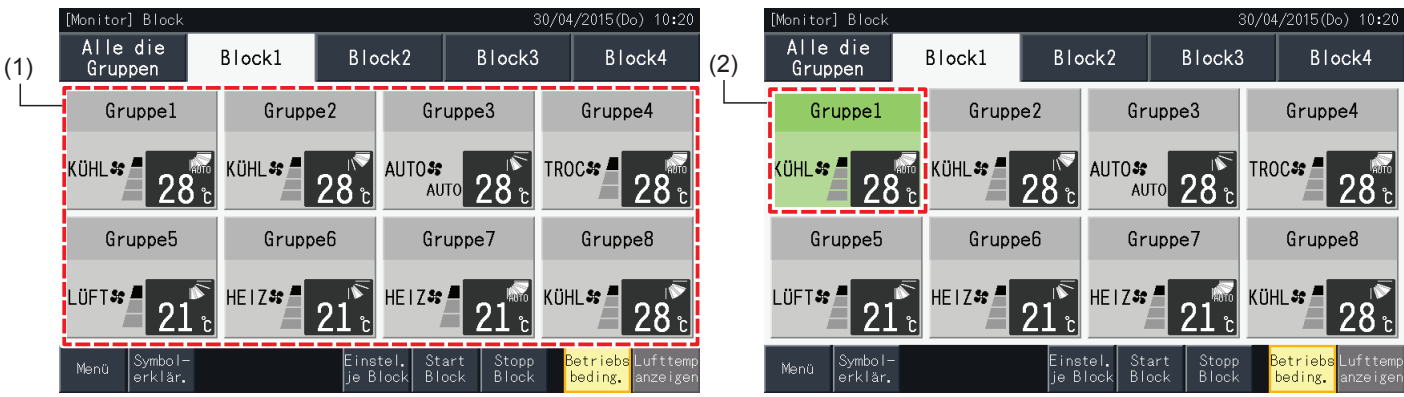

### 5.2.3 Hauptparametereinstellung

### 5.2.3.1 Betriebsart

**1** Wählen Sie den Zielgruppe am Bildschirm von "Monitor (Alle Gruppen)" oder "Monitor (Block)", um die Einstellungen der Betriebsart zu ändern. Die Einstellungen für die gewählte Gruppe werden am Touchscreen angezeigt.

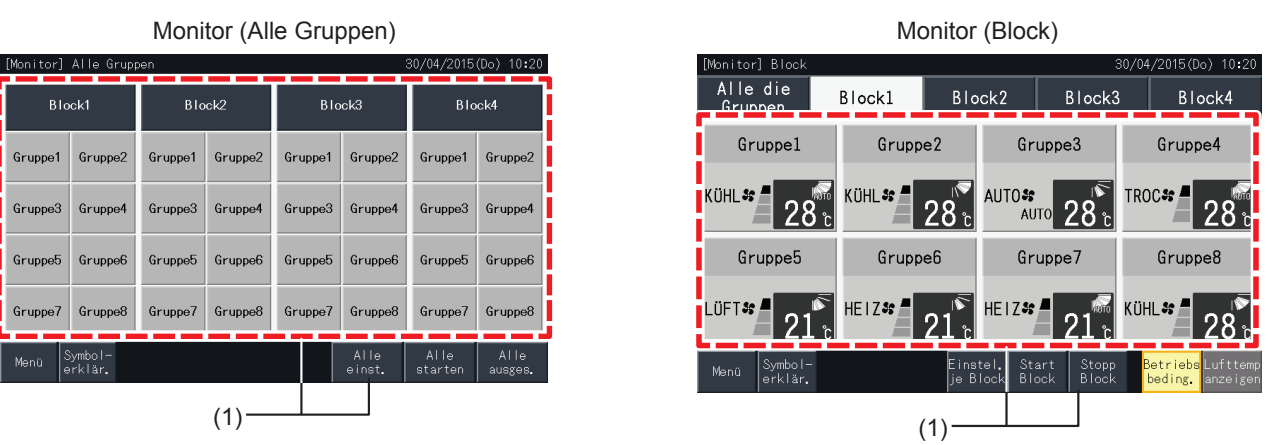

**2** Durch das Drücken der Tasten " $\Delta$ " oder " $\nabla$ " unterhalb der "BETRIEBSART", wird diese wie folgt geändert:

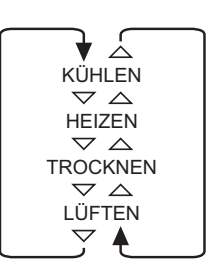

Der "AUTO"-Betrieb (Automatischer Heiz/Kühl-Betrieb) ist auch als Option verfügbar.

**3** Tippen Sie auf "Geräte übersicht", um zum Bildschirm "Monitor" zurückzukehren.

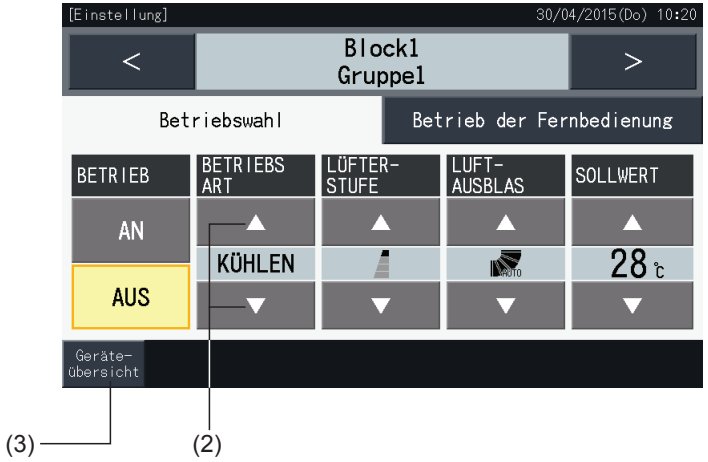

# $\left[\mathbf{\hat{i}}\right]$ HINWEIS

- Durch Antippen von "<" oder ">" auf dem detaillierten Einstellungsbildschirm wechselt die Betriebsart in eine andere Gruppe desselben Blocks.
- Beschränkte Steuerung (Nur Start/Stopp): Im Falle von "Aktivieren" gilt jede Einstellungsänderung für alle Gruppen oder Blöcke. Eine *Einstellungsänderung ist nicht für jede Gruppe möglich.*
- Je nach Klimaanlagen-Einheit können bestimmte Betriebsarten kann nicht eingestellt werden. Nehmen Sie mit Ihrem Händler Kontakt auf oder *wenden Sie sich an die Informationsstelle eines designierten Herstellers, um genauere Informationen zu erhalten.*
- *• Wenn die Einstellungen bei der Auswahl von mehreren Gruppen vermischt werden, bleibt das Display leer.*

### 5.2.3.2 Lüfterdrehzahl

**1** Wählen Sie die Zielgruppe am Bildschirm von "Monitor (Alle Gruppen)" oder "Monitor (Block)", um die Einstellungen der Lüfterdrehzahl zu ändern. Die Einstellungen für die gewählte Gruppe werden am Touchscreen angezeigt.

Monitor (Alle Gruppen) Monitor (Block)

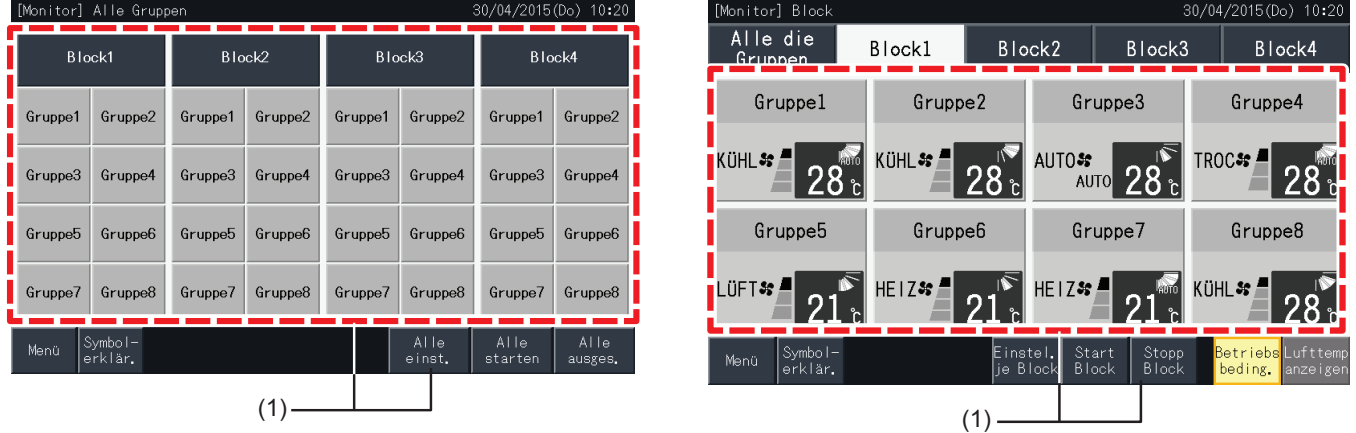

**2** Durch das Drücken der Tasten " $\Delta$ " oder " $\nabla$ " unterhalb der "LÜFTERSTUFE", wird die Einstellung dieser wie folgt geändert:

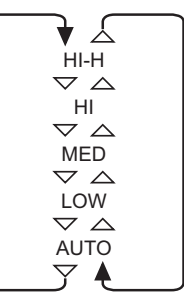

\* "HI-H" oder "AUTO" können je nach Typ der Klimaanlage nicht eingestellt werden.

**3** Tippen Sie auf "Geräte übersicht", um zum Bildschirm "Monitor" zurückzukehren.

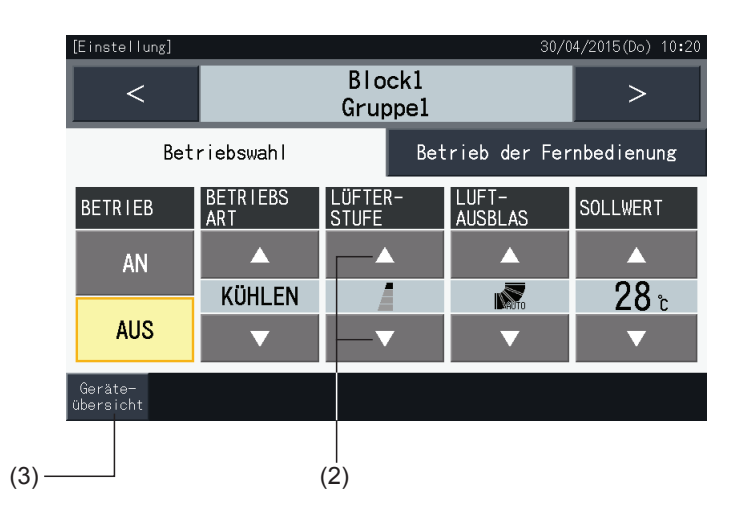

# $\left[\overline{\mathbf{i}}\right]$ HINWEIS

- Durch Antippen von "<" oder ">" auf dem detaillierten Einstellungsbildschirm wechselt die Lüfterdrehzahl in eine andere Gruppe desselben Blocks.
- Beschränkte Steuerung (Nur Start/Stopp): Im Falle von "Aktivieren" gilt jede Einstellungsänderung für alle Gruppen oder Blöcke.
- *• Eine Einstellungsänderung ist nicht für jede Gruppe möglich.*
- *• Die aktuelle Lüfterdrehzahl während des Trockenbetriebs ist ungeachtet der Lüfterdrehzahleinstellung "NIED."*
- Im oben dargestellten Fall wird der Anschluss einer Klimaanlage gezeigt. Die Lüfterdrehzahl wird in bestimmten Fällen möglicherweise nicht *angezeigt.*
- *• Wenn die Einstellungen bei der Auswahl von mehreren Gruppen vermischt werden, bleibt das Display leer.*

### 5.2.3.3 Schwingluftlklappen-Richtung

**1** Wählen Sie die Zielgruppe am Bildschirm von "Monitor (Alle Gruppen)" oder "Monitor (Block)", um die Richtung der Schwingluftklappen zu ändern. Die Einstellungen für die gewählte Gruppe werden am Touchscreen angezeigt.

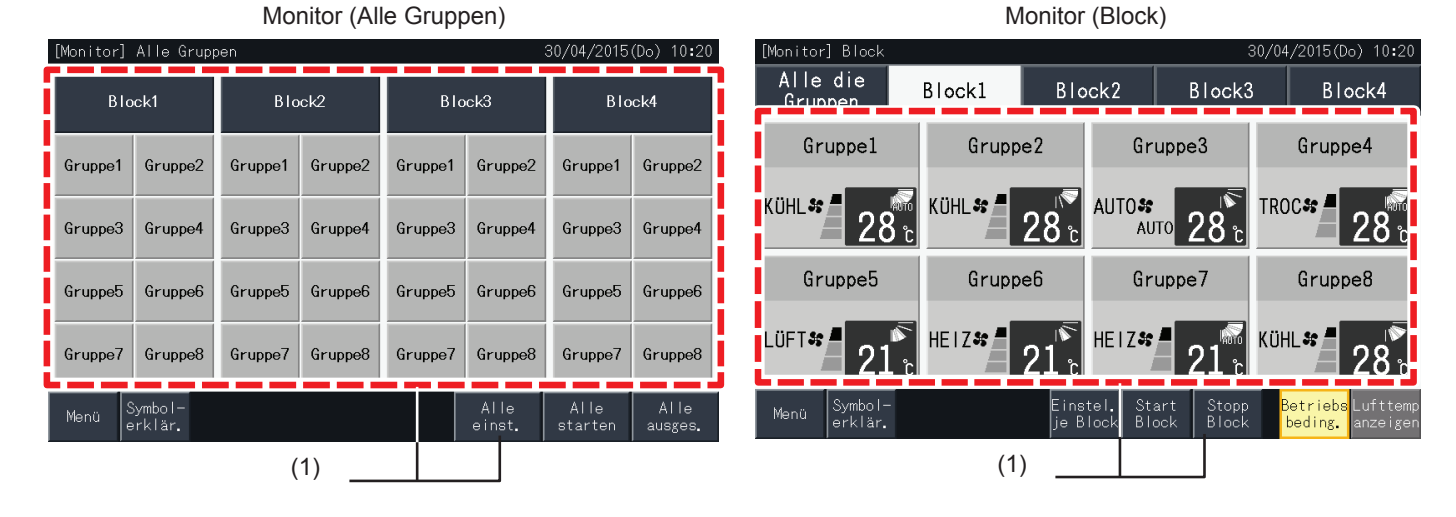

**2** Durch das Drücken der Tasten " $\Delta$ " oder " $\nabla$ " der "LUFTAUSBLAS" wird die Richtung dieser wie folgt geändert:

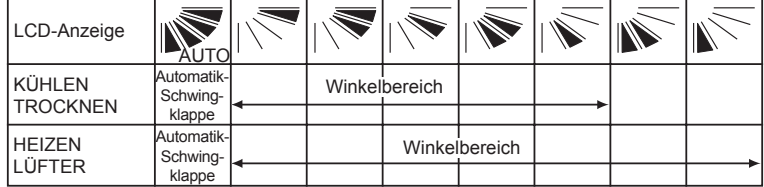

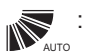

: Auto-Schwingbetrieb wird gestartet.

**3** Tippen Sie auf "Geräte übersicht", um zum Bildschirm "Monitor" zurückzukehren.

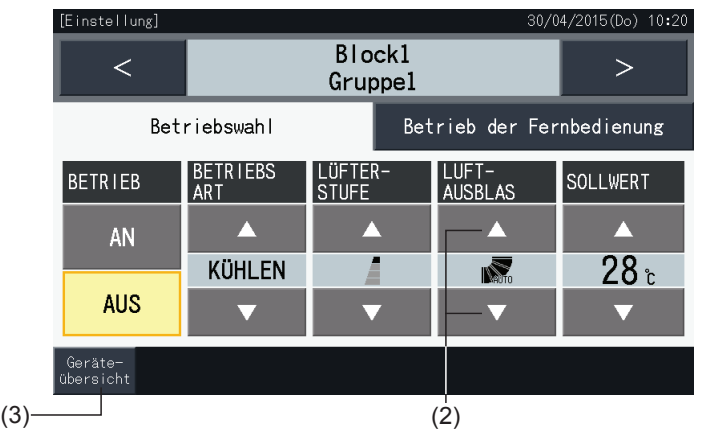

# $\overline{\mathbf{i}}$  HINWEIS

- Durch Antippen von "<" oder ">" auf dem detaillierten Einstellungsbildschirm wechselt die Richtung der Luftklappe in eine andere Gruppe desselben *Blocks.*
- Beschränkte Steuerung (Nur Start/Stopp): Im Falle von "Aktivieren" gilt jede Einstellungsänderung für alle Gruppen oder Blöcke.
- *• Eine Einstellungsänderung ist nicht für jede Gruppe möglich.*
- *• Je nach Typ der Klimaanlage ist die Einstellung eventuell nicht möglich oder wird automatisch kalibriert.*
- Die Luftklappen-Position an der LCD und die reale Luftklappen-Position stimmen während des Auto-Schwingbetriebs nicht immer überein.
- *• Die aktuelle Richtung der Luftklappe stoppt möglicherweise nicht sofort nach Drücken des Schalters.*
- *• Wenn die Einstellungen bei der Auswahl von mehreren Gruppen vermischt werden, bleibt das Display leer.*
#### 5.2.3.4 Temperatureinstellung

**1** Wählen Sie die Zielgruppe am Bildschirm von "Monitor (Alle Gruppen)" oder "Monitor (Block)", um die Einstelltemperatur zu ändern. Die Einstellungen für die gewählte Gruppe werden am Touchscreen angezeigt.

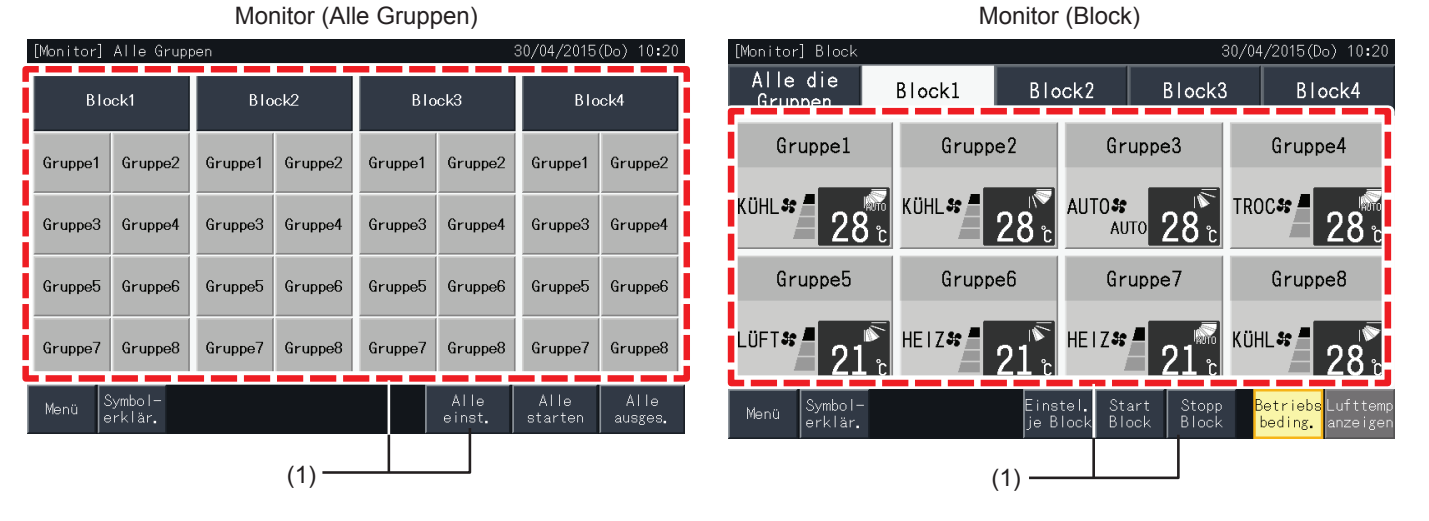

- **2** Durch Drücken auf " $\Delta$ ", wird die Temperatur um 1°C gehoben (Max. 30°C). Durch Drücken auf " $\nabla$ ", wird die Temperatur um 19°C gesenkt (Min. 9ºC während des Kühl-, Trocken- und Lüfterbetrieb, min. 17ºC bei Heizbetrieb).
- **3** Tippen Sie auf "Geräte übersicht", um zum Bildschirm "Monitor" zurückzukehren.

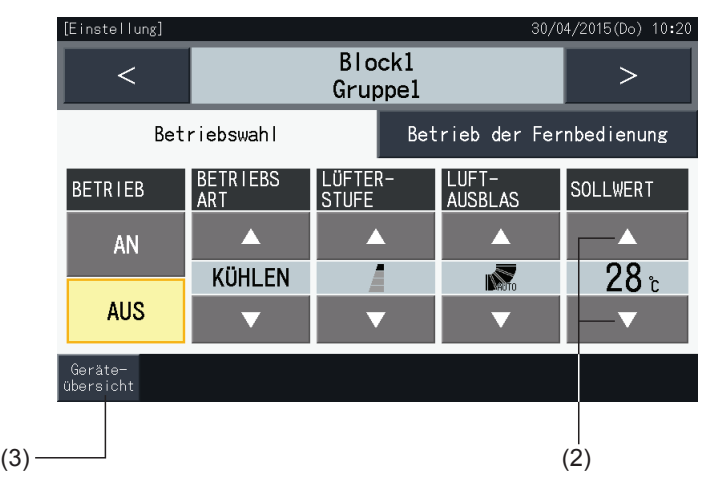

# $\bm{i}$ ) <sub>Hinweis</sub>

- Durch Antippen von "<" oder ">" auf dem detaillierten Einstellungsbildschirm wechselt die Einstelltemperatur in eine andere Gruppe desselben *Blocks.*
- Beschränkte Steuerung (Nur Start/Stopp): Im Falle von "Aktivieren" gilt jede Einstellungsänderung für alle Gruppen oder Blöcke. Eine *Einstellungsänderung ist nicht für jede Gruppe möglich.*
- Im oben dargestellten Fall wird ein Beispiel der Einstelltemperatur für eine angeschlossene Klimaanlage gezeigt. Der Einstelltemperaturbereich *wird in bestimmten Fällen möglicherweise nicht angezeigt.*
- *• Wenn die Einstellungen bei der Auswahl von mehreren Gruppen vermischt werden, bleibt das Display leer.*

#### 5.2.3.5 Erlaubt/Verbot vom Betrieb über die Fernbedienung

Diese Funktion dient zum Sperren des Betriebs über die Fernbedienung.

Wenn die Fernbedienung auf gesperrt gestellt ist (pro Element/für alle Elemente), ist die Steuerung der gewählten Elemente nicht mehr möglich. Die Elemente, die ausgewählt werden können, sind Folgende: Start/Stopp, Betriebsart, Lüfterdrehzahl, Schwingluftklappe und Temperatur.

# ?**HINWEIS**

*Wenn Elemente einer Gruppe gesperrt sind, beachten Sie bitte die folgenden Hinweise:*

- Bei der Einstellung von "Fernbedienungsbetrieb" darf nicht die Sperrfunktion für die Steuerung der Fernbedienung verwendet werden.
	- Werden gleichzeitig der "Fernbedienungsbetrieb" und die Sperrfunktionen für die Steuerung verwendet, so hat "Fernbedienungsbetrieb" *Priorität und die Sperrfunktion für die Steuerung kann nicht eingestellt werden.*
	- Bei der Änderung der Einstellung von "Alle verweig." zu "Alle erlaubt" beim "Fernbedienungsbetrieb", werden alle Einstellungen für die *Steuerungssperre der Fernbedienung abgebrochen.*
- **1** Wählen Sie die Zielgruppe am Bildschirm von "Monitor (Alle Gruppen)" oder "Monitor (Block)", um das Verbot für die Fernbedienung einzustellen. Das Fenster zum Ändern der Einstellungen der gewählten Gruppe wird am Touchscreen angezeigt.

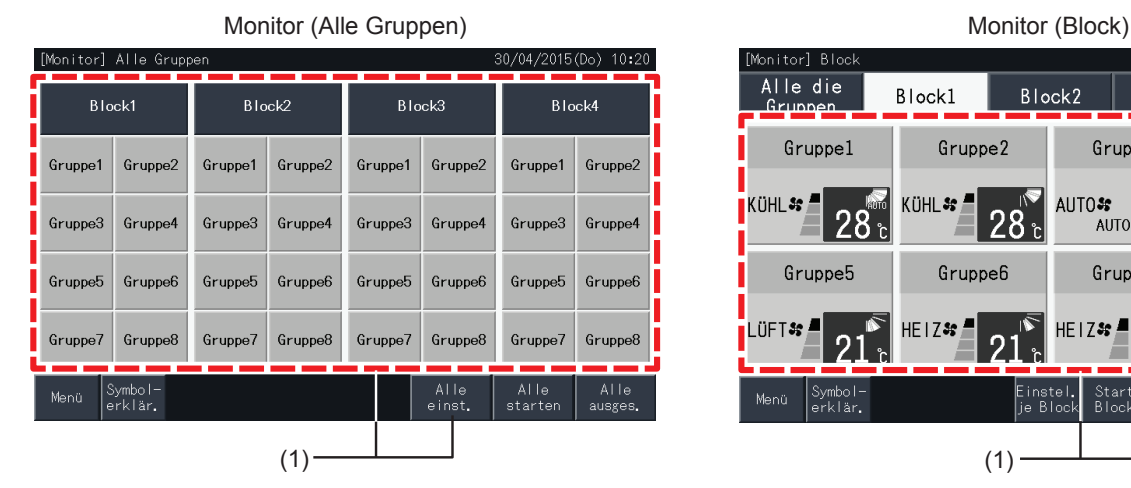

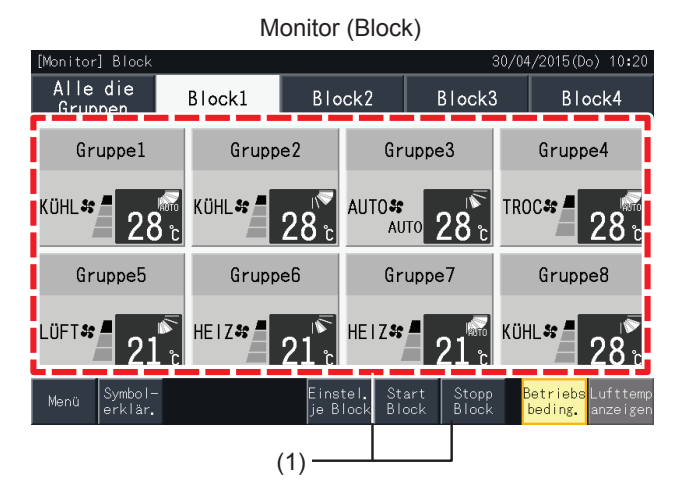

**2** Wählen Sie den "Fernbedienungsbetrieb" durch Drücken auf diesen.

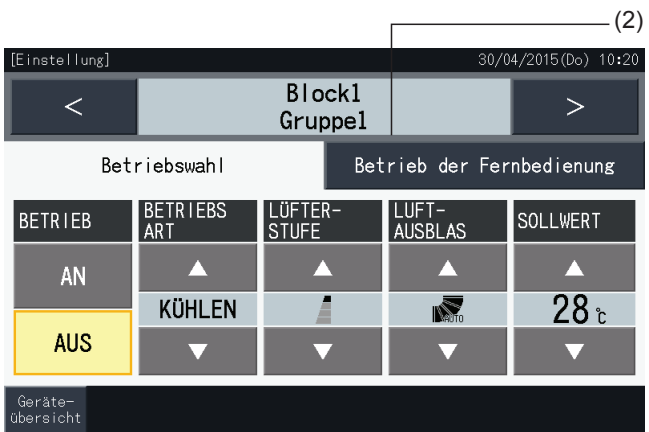

**3** Tippen Sie auf "Geräte übersicht", um zum Bildschirm "Monitor" zurückzukehren.

(3)

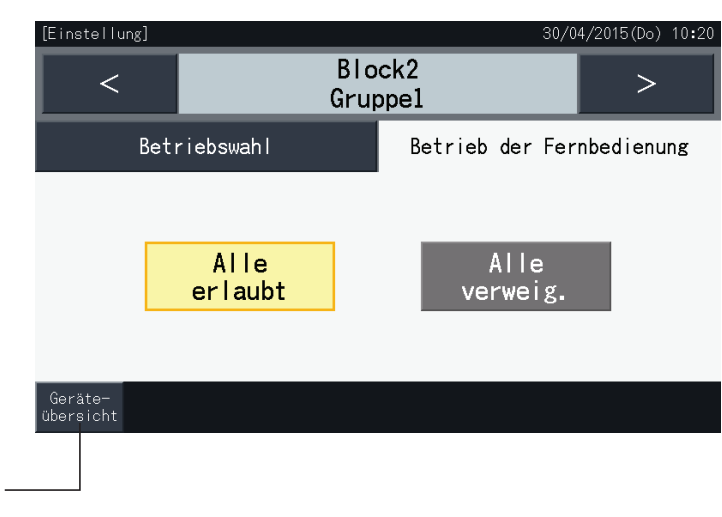

# $\overline{\mathbf{i}}$  HINWEIS

- Durch Antippen von "<" oder ">" auf dem detaillierten Einstellungsbildschirm wechselt die Fernbedienung Zulässig/Unzulässig in eine andere *Gruppe desselben Blocks.*
- Steuerung Unzulässig (Nur Start/Stopp): Im Falle von "Aktivieren" gilt jede Einstellungsänderung für alle Gruppen oder Blöcke. Eine *Einstellungsänderung ist nicht für jede Gruppe möglich.*
- Selbst, wenn die Fernbedienung auf "Unzulässig" eingestellt ist, ist es möglich, den laufenden Betrieb mit der Fernbedienung zu stoppen. Ein erneuter Start kann ebenfalls über die Fernbedienung eingestellt werden. Der Stopp-Vorgang wird jedoch nur in Notfällen verwendet. Beim *Normalbetrieb darf er nicht eingesetzt werden.*
- Wenn "Stromversorgung EIN/AUS" (d1, d3) eingestellt ist, setzen Sie die Fernbedienung nicht auf "unzulässig". Wird die Fernbedienung bei der Verwendung von "Stromversorgung EIN/AUS" eingeschränkt, sollte die Funktion "Steuerungssperre" für die Fernbedienung verwendet werden.
- Tritt ein Kommunikationsfehler auf, so kann das "STOPPEN" (nach Element) der Fernbedienung abgebrochen werden. Führen Sie in diesem Fall *die Einstellung erneut durch.*
- Stellen Sie "Betrieb nicht zulässig" nicht ein, wenn mehrere Zentralsteuerungen im gleichen H-LINK verwendet werden. Führen Sie diese *Einstellung auch nicht über eine andere Zentralsteuerung aus, da dies zu Störungen führen kann.*

### **5.3 MENÜ**

Betrieb

Die Tabelle unten zeigt die Menü-Elemente und ihre Funktionen.

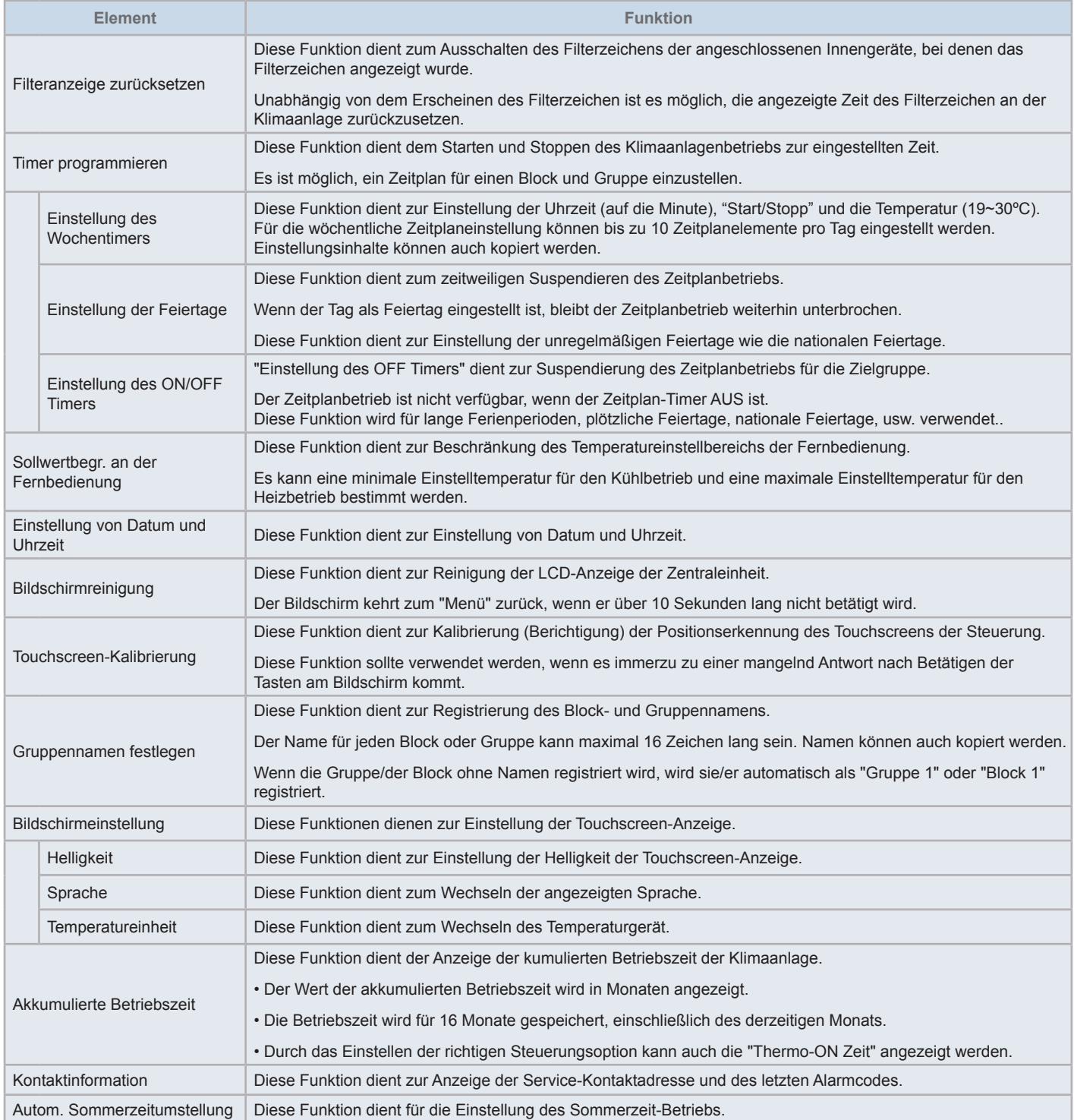

### 5.3.1 Anzeigenmenü-Bildschirm

Die Einstellelemente für das Innengerät und die Zentraleinheit werden im Menü angelegt.

**1** Tippen Sie auf "Menü" am Bildschirm von "Monitor (Alle Gruppen)" oder "Monitor (Block)".

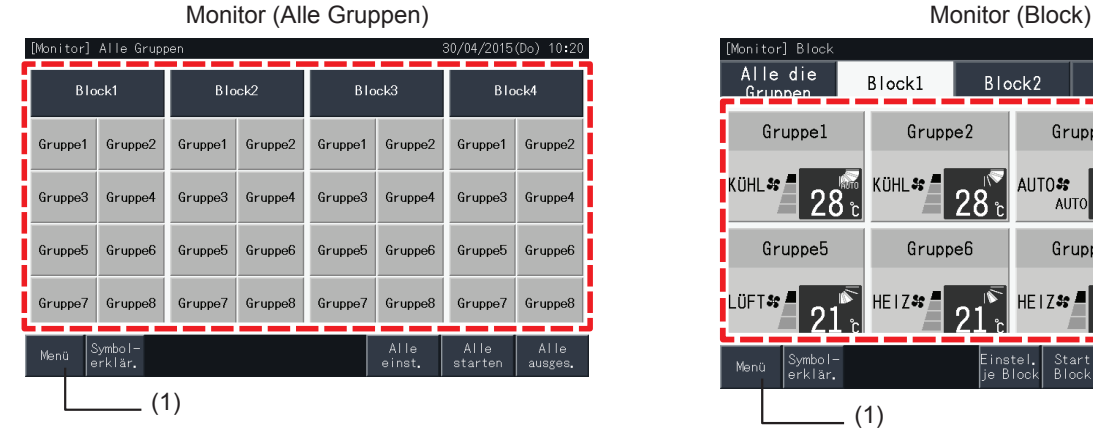

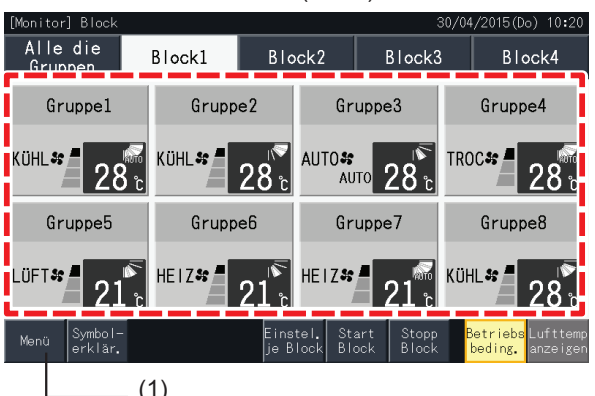

- **2** "Menü"-Bildschirm wird angezeigt.
- **3** Wählen Sie das Element vom Bildschirm "Menü".

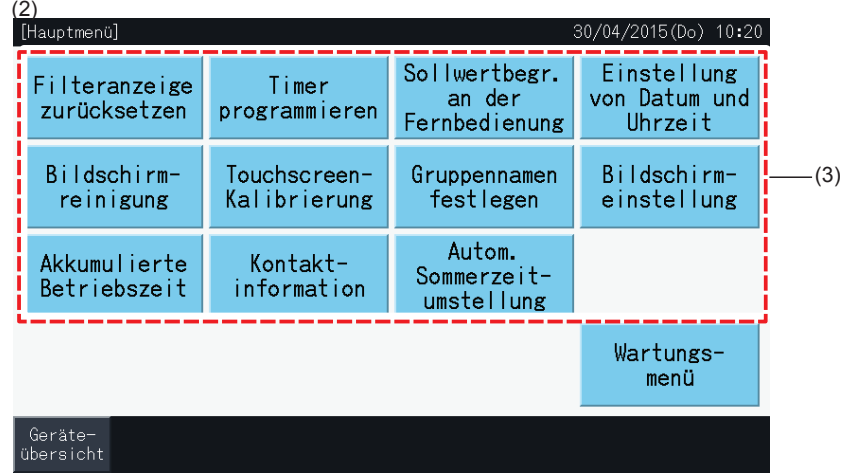

**4** Tippen Sie auf "Monitor", um zum Bildschirm zurückzukehren.

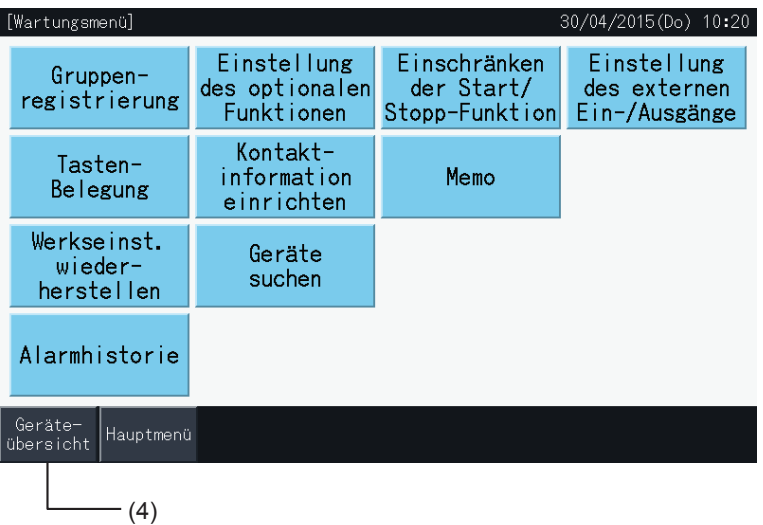

#### 5.3.2 Rückstellung des Filterzeichens

#### 5.3.2.1 Filteranzeige zurücksetzen

**1** Wählen Sie am "Menü"-Bildschirm "Filteranzeige zurücksetzen". (Dies ist nur verfügbar, wenn das Filterzeichen angezeigt wird).

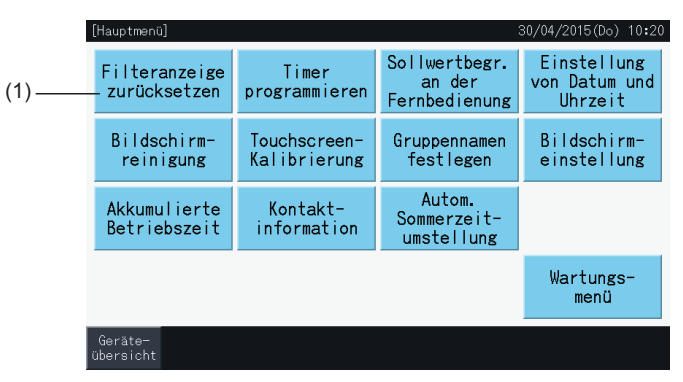

- **2** Wählen Sie den Zielbereich, um das Filterzeichen zurückzusetzen.
- • Drücken Sie auf "Mit akt. Meldung", um nur die Gruppen mit Filterzeichen anzuzeigen.
- Die Zielgruppen werden in Gelb angezeigt.
- Wenn ein " √ " Zeichen an der Gruppentaste erscheint.
- **3** Drücken Sie auf "Filteranz. zurückset.".
- **4** Drücken Sie im Bestätigungsfenster auf "Ja", um die Anzeige und Betriebszeit des Filterzeichen zurückzusetzen.

Tippen Sie auf "Nein", um zum Bildschirm des "Filteranzeige zurücksetzen" zurückzukehren.

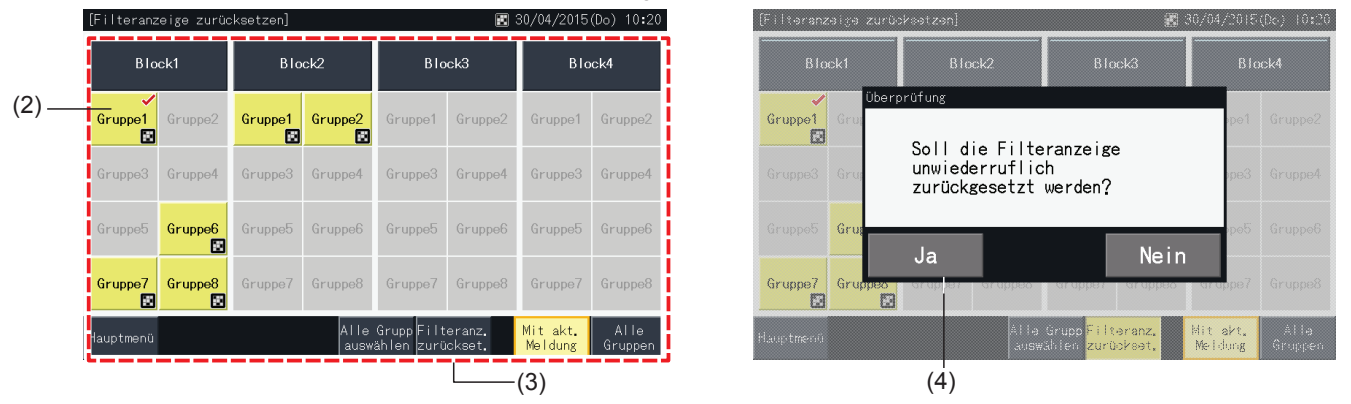

Nach dem Zurückzusetzen des Filterzeichen wird die Taste inaktiv.

**5** Tippen Sie auf "Menü", um zum Bildschirm "Menü" zurückzukehren.

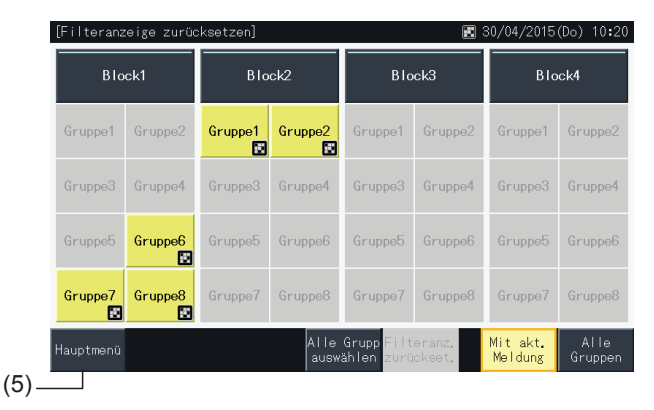

### $\overline{\mathbf{i}}$  **HINWEIS**

- Dieser Bildschirm kann entsprechend der Steuerungsschablone varijeren. Auf dem oben gezeigten Bildschirm sind die über die Steuerungsschablone *eingestellten Schablonen A (4 Blöcke x 8 Gruppen) zu sehen.*
- *• Das Filterzeichen wird angezeigt, wenn die Betriebszeit des Filters die eingestellte Zeit erreicht.*

#### 5.3.2.2 Filter-Betriebszeit zurücksetzen

- **1** Wählen Sie am "Menü"-Bildschirm "Filteranzeige zurücksetzen". (Dies ist nur verfügbar, wenn das Filterzeichen angezeigt wird).
- **2** Wählen Sie den Zielbereich, um die Filterbetriebszeit zurückzusetzen.
- Wählen Sie den Zielbereich, um die Filterbetriebszeit zurückzusetzen.
- Die Zielgruppen werden in Gelb angezeigt.
- Nach der Auswahl wird die Gruppen-Taste mit dem Zeichen "√" angezeigt.
- **3** Drücken Sie auf "Filteranz. zurückset.".

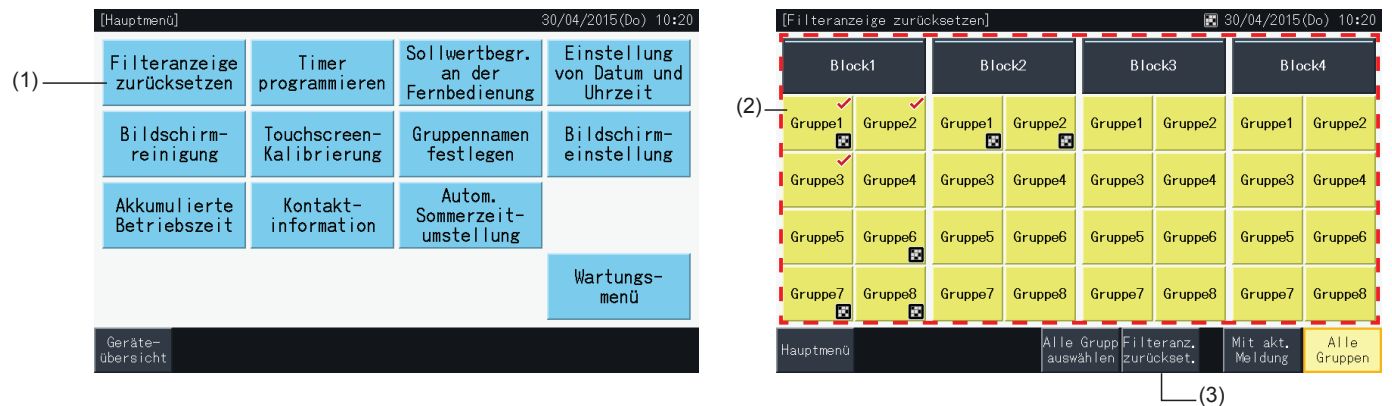

- **4** Tippen Sie auf "Ja" am Bestätigungsbildschirm.
- Die Gruppe, für die das Filterzeichen angezeigt wurde, setzt das Filterzeichen und die Filterbetriebszeit zurück.
- Die Gruppe, für die nicht das Filterzeichen angezeigt wurde, setzt nur die Filterbetriebszeit zurück.
- Tippen Sie auf "Nein", um zum Bildschirm des "Filteranzeige zurücksetzen" zurückzukehren.
- **5** Tippen Sie auf "Menü", um zum Bildschirm "Menü" zurückzukehren.

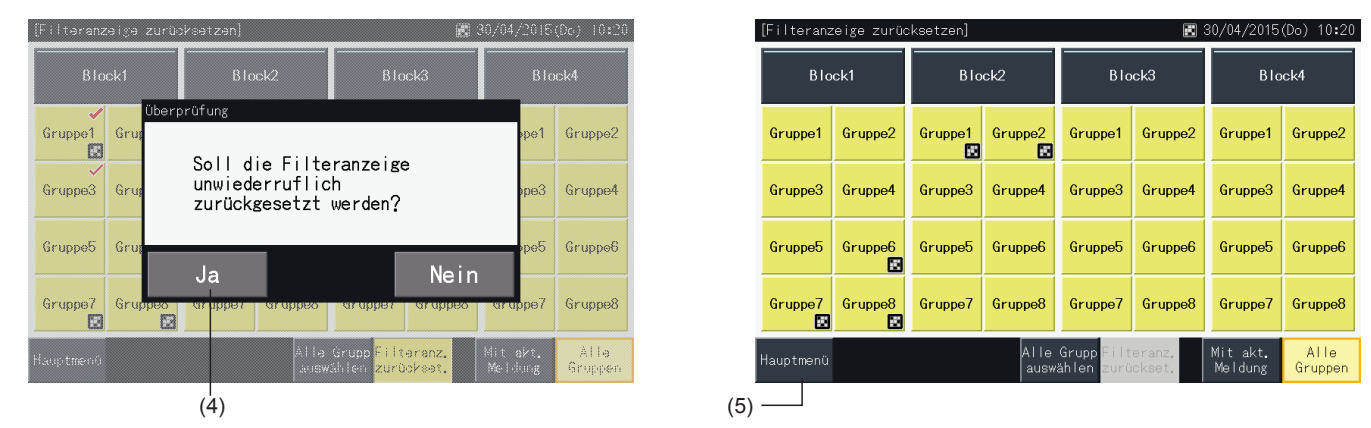

# ?**HINWEIS**

- Dieser Bildschirm kann entsprechend der Steuerungsschablone variieren. Auf dem oben gezeigten Bildschirm sind die über die Steuerungsschablone *eingestellten Schablonen A (4 Blöcke x 8 Gruppen) zu sehen.*
- *• Das Filterzeichen wird angezeigt, wenn die Betriebszeit des Filters die eingestellte Zeit erreicht.*

#### 5.3.3 Timer programmieren

Diese Funktion wird für den Betrieb mit Timer verwendet.

Es kann ein Zeitplan für einen Block und für jede Gruppe eingerichtet werden.

Außerdem steht auch unabhängig von dem Zeitplan eine Ferieneinstellung zur Verfügung.

#### 5.3.3.1 Einstellung des Wochen Timers

#### Timer-Einstellung für den wöchentlichen Zeitplan

- **1** Wählen Sie am "Menü"-Bildschirm "Timer programmieren".
- **2** Wählen Sie "Einstellung des Wochen Timers" von der "Timer programmieren".

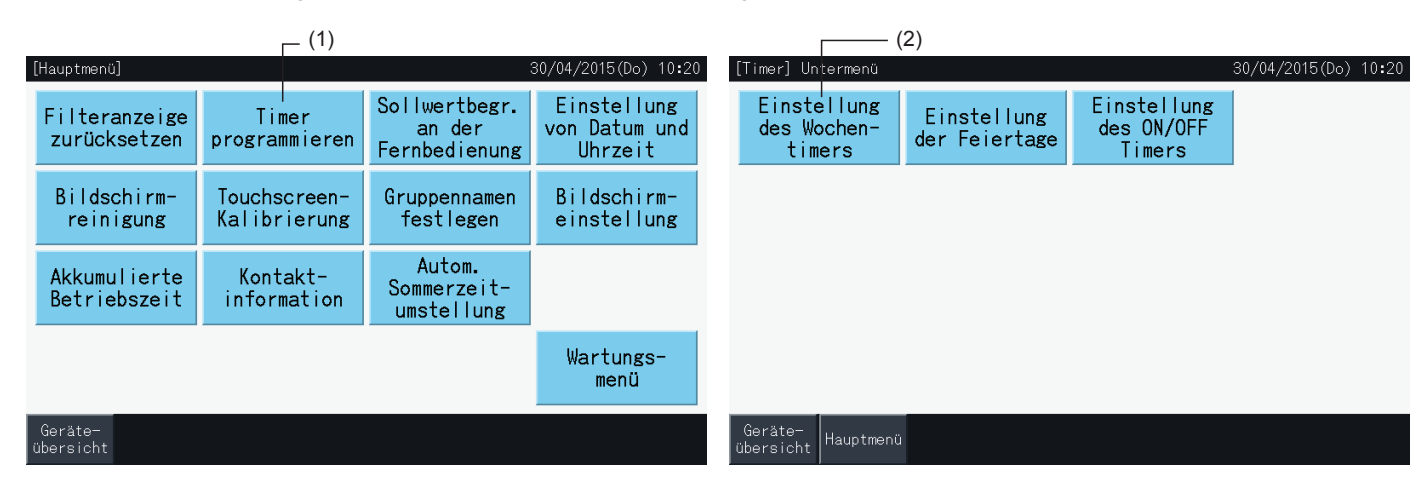

- **3** Wählen Sie das Ziel (alle Gruppen, Block oder Gruppe).
- Die Tasten der Gruppen mit der Zeitplankonfiguration erscheinen in Blau.
- Die Tasten der Gruppen ohne Zeitplankonfiguration erscheinen in Grau.
- **4** Wählen Sie den Zielwochentag (von Montag bis Sonntag).
- **5** Wählen Sie die Zeitplan-Nummer (von 1 bis 10).

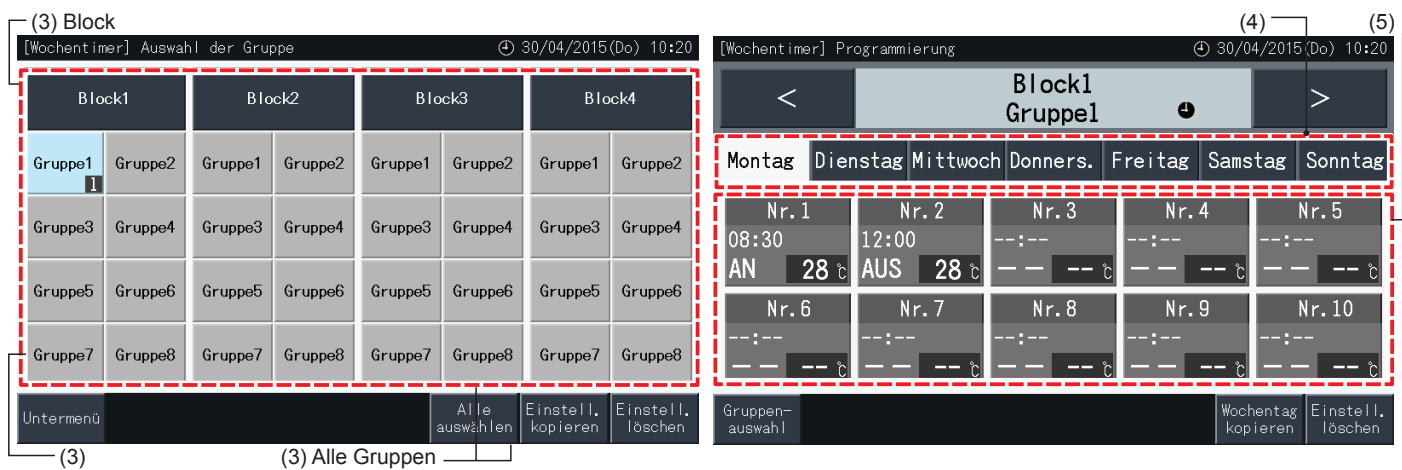

**Gruppe** 

- **6** Stellen Sie die Uhrzeit, Start/Stopp-Betrieb und Temperatur ein.
- Wählen Sie die Zeitplan-Nr. (1~10) und stellen Sie die Uhrzeit ein.
- Wählen "AN", "AUS" oder "k.A.".
- Stellen Sie die Temperatur durch Drücken von " $\Delta$ " oder " $\nabla$ " ein.
- • "- -" wird angezeigt, wenn keine Änderungen von einem bestimmten Parameter, wie Betriebsart oder Temperatur, vorliegen.
- **7** Drücken Sie auf "Speichern", um die Einstellung zu bestätigen. Wenn auf "Abbrechen" gedrückt wird, wird der angezeigte Einstellungsinhalt nicht berücksichtigt und der Bildschirm kehrt zu den Zeitplaneinstellungen zurück.
- Gehen Sie zurück zum Schritt (5), um weitere Einstellungen für denselben Wochentag vorzunehmen.
- Gehen Sie zurück zum Schritt (4), um weitere Einstellungen für einen anderen Wochentag vorzunehmen.

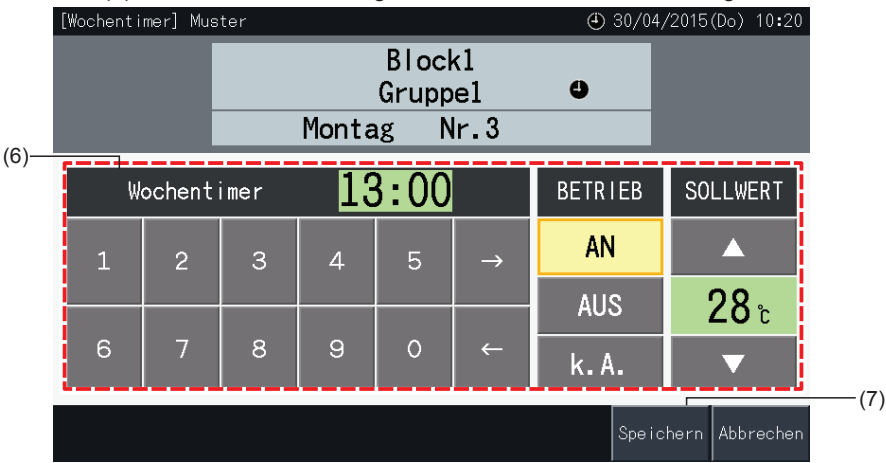

- **8** Tippen Sie zum Einstellen des Zeitplans für andere Gruppen auf "Gruppenauswahl". Der Bildschirm kehrt zur "Auswahl der Gruppe" zurück.
- Nachdem der Zeitplan eingestellt ist, wird die registrierte Zeitplannummer (1 ~32) in der Gruppentaste angezeigt. (Die Tasten mit geändertem Zeitplan werden blau)
- Wenn die Einstellung für mehrere Gruppen gleich ist, wird die gleiche registrierte Zeitplan-Nr. bei allen angezeigt.
- **9** Tippen Sie auf "Untermenü", um zum Bildschirm "Timer programmieren" zurückzukehren.

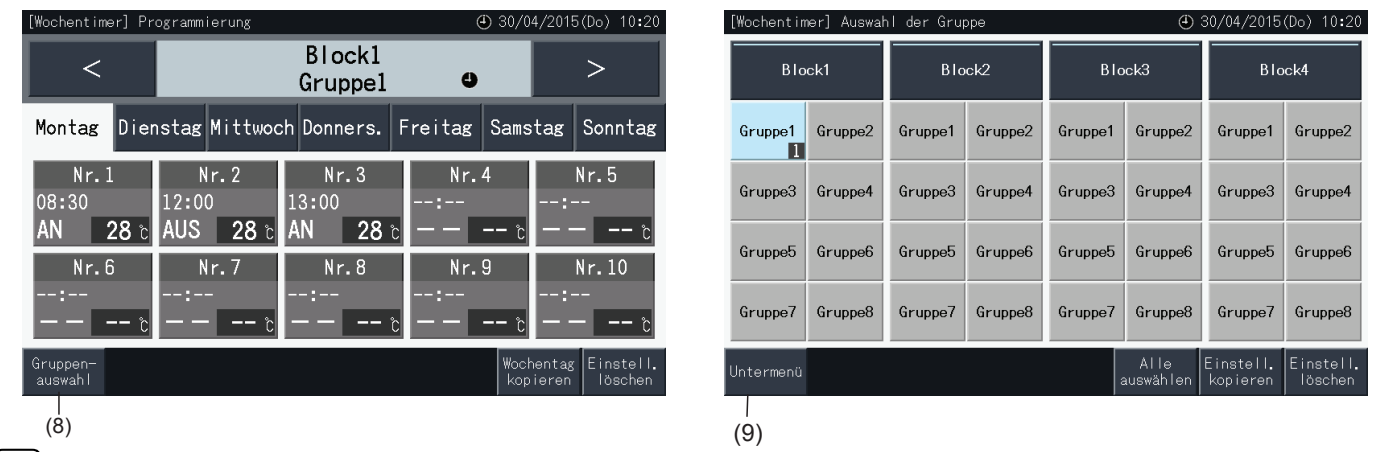

### ?**HINWEIS**

- Vergewissern Sie sich, dass die Uhrzeit und Start/Stopp für die Timer-Einstellung eingestellt sind. (Die Einstellung der Temperatur ist nicht *erforderlich.)*
- *• Der Bildschirm für die Steuerungswahl des Zeitplans kann entsprechend der Steuerungsschablone variieren.*
- *• Zeitplanungsverfahren bei Sommerzeitbetrieb.*

*1 Startzeit*

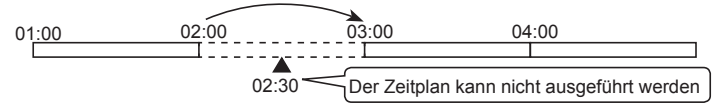

- Beim einem Start um 2:00 mit einer Differenz von einer Stunde kann der auf 2:30 eingestellte Zeitplan nicht durchgeführt werden.

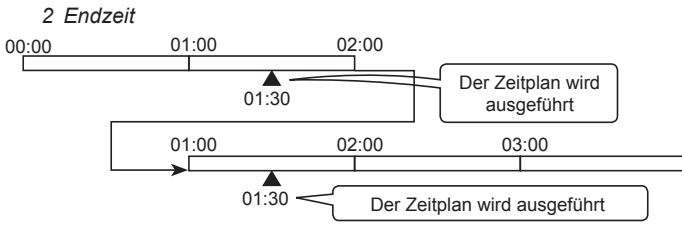

- Beim Beenden um 2:00 mit einer Differenz von einer Stunde wird der für 0:30 eingestellte Zeitplan zweimal durchgeführt.

#### Kopieren der Zeitplan-Einstellung per Wochentage

- **1** Wählen Sie am "Menü"-Bildschirm "Timer programmieren".
- **2** Wählen Sie "Einstellung des Wochen Timers" von der "Timer programmieren".
- **3** Wählen Sie das Ziel (alle Gruppen, Block oder Gruppe).
- **4** Tippen Sie auf "Wochentag kopieren".
- **5** Wählen Sie den zu kopierenden Wochentag. Der gewählte Tag ist mit einer orangenen Linie eingerahmt.

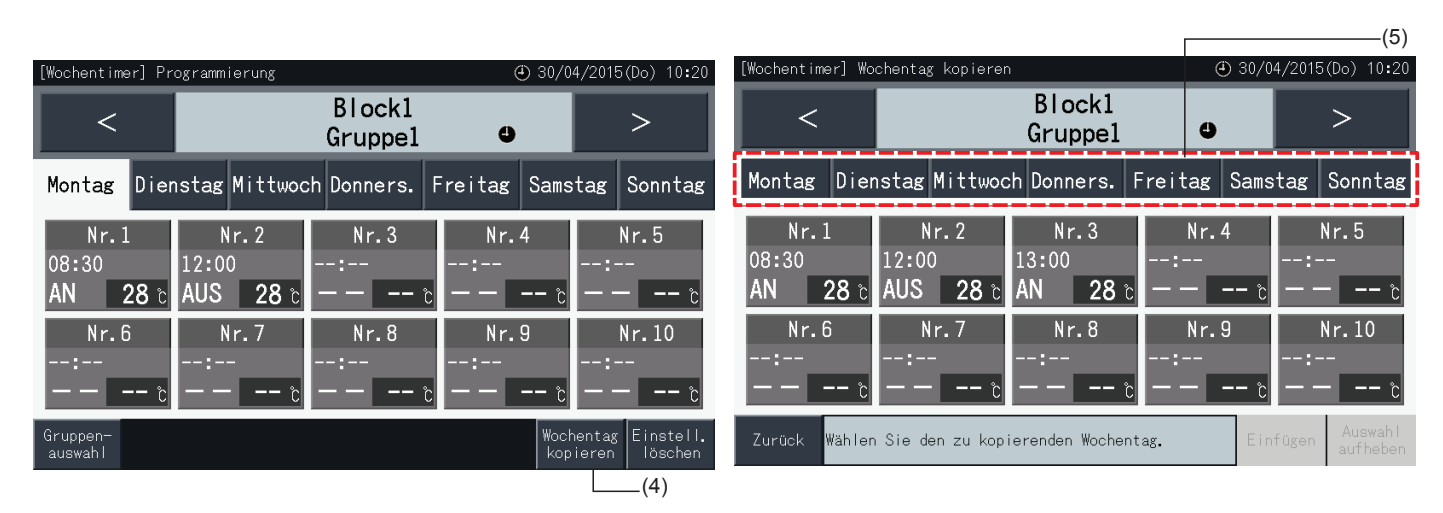

- **6** Wählen Sie den einzufügenden Wochentag.
- Ein Kontrollzeichen "v" wird in dem gewählten Tab angezeigt.
- Es können mehrere Tabs gewählt werden.
- Drücken Sie auf ein gewähltes Tab, um dieses wieder auf unmarkiert zu setzen.
- **7** Zum Kopieren der Zeitplan-Einstellung drücken Sie auf "Einfügen".
- Gehen Sie zurück zum Schritt (5), um den Zeitplan für andere Wochentag zu kopieren.
- Gehen Sie weiter bis zu Schritt (8), um die Einstellungen zu beenden.
- **8** Tippen Sie auf "Zurück", um zum Bildschirm "Programmierung" zurückzukehren.

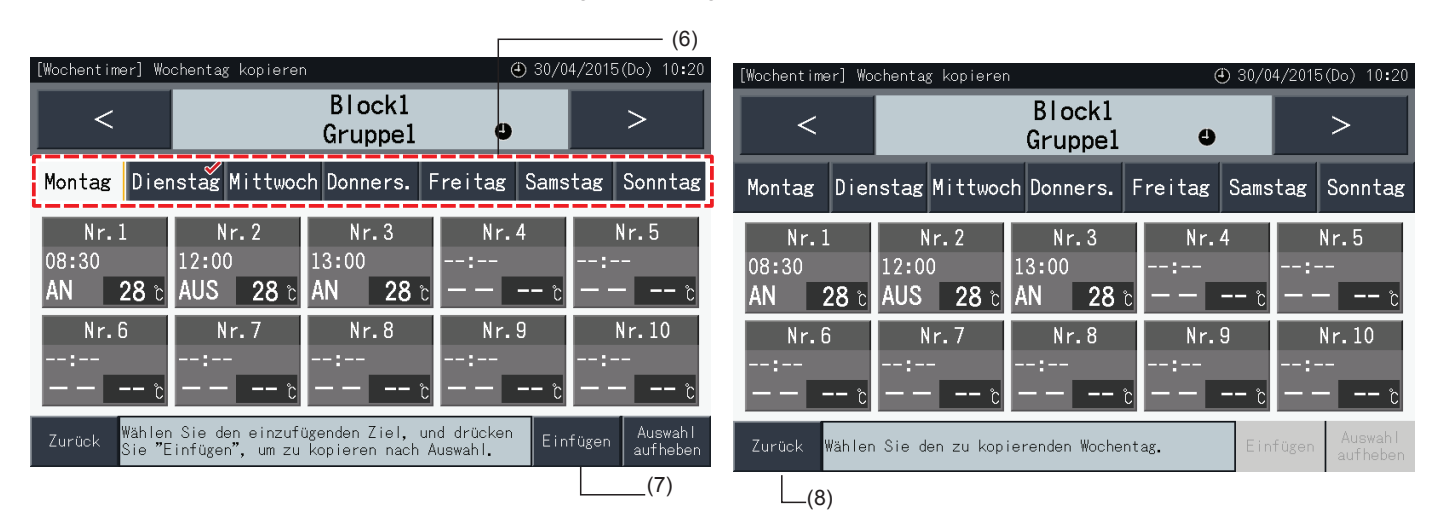

#### Kopieren der Zeitplan-Einstellung für jede Gruppe

- **1** Wählen Sie am "Menü"-Bildschirm "Timer programmieren".
- **2** Wählen Sie "Einstellung des Wochen Timers" von der "Timer programmieren".
- **3** Drücken Sie auf "Einstell. kopieren".
- **4** Wählen Sie die zu kopierende Gruppe aus. (Ein Block kann nicht als Vorlage für eine Kopie ausgewählt werden).
- Die Taste der gewählten Gruppe erscheint in Orange.
- Tippen Sie erneut auf die gewählte Gruppe, um die Auswahl zu stornieren. Dann erlischt der orangene Rahmen.

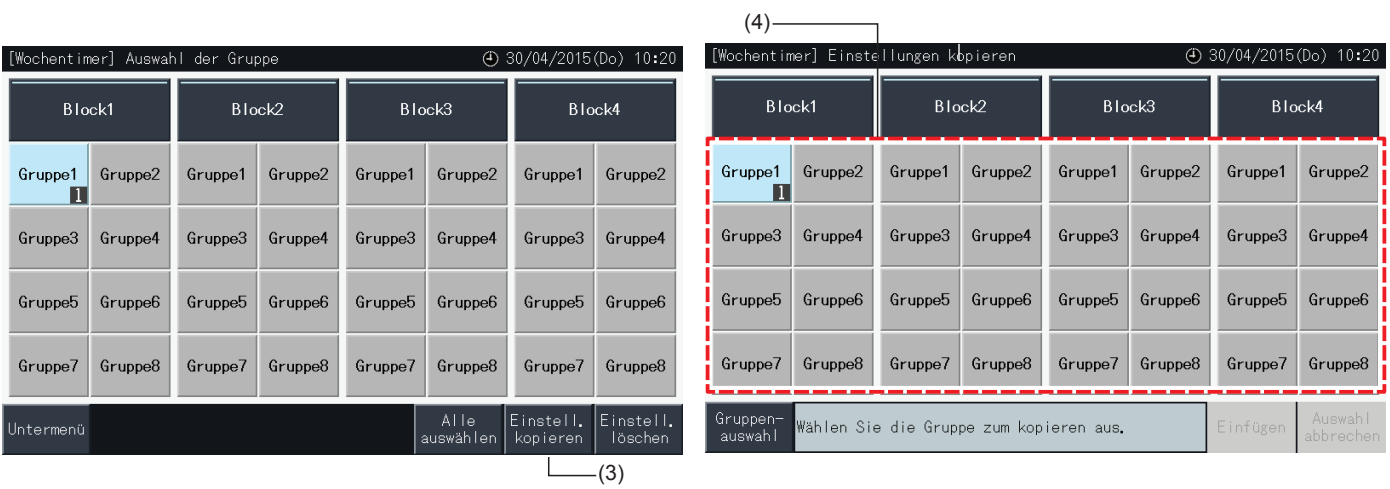

- **5** Wählen Sie die Zielgruppe (Zielblock) zum Einfügen aus.
- Ein Kontrollzeichen "v" wird in den gewählten Tasten angezeigt.
- Man kann auch mehrere Gruppen (einschließlich Blocks als Einfügeziel auswählen.
- Drücken Sie zum Stornieren der Auswahl erneut auf die gewählte Gruppe. Das Kontrollzeichen " wird dann ausgeblendet.
- **6** Zum Kopieren der Zeitplan-Einstellung drücken Sie auf "Einfügen".
- • Gehen Sie zurück zum Schritt (4), um den Zeitplan für andere Gruppen zu kopieren.
- • Zum Beenden gehen Sie weiter bis zu Schritt (7).

 $(5)$ 

**7** Tippen Sie auf "Gruppenauswahl", um zum Bildschirm "Auswahl der Gruppe" zurückzukehren.

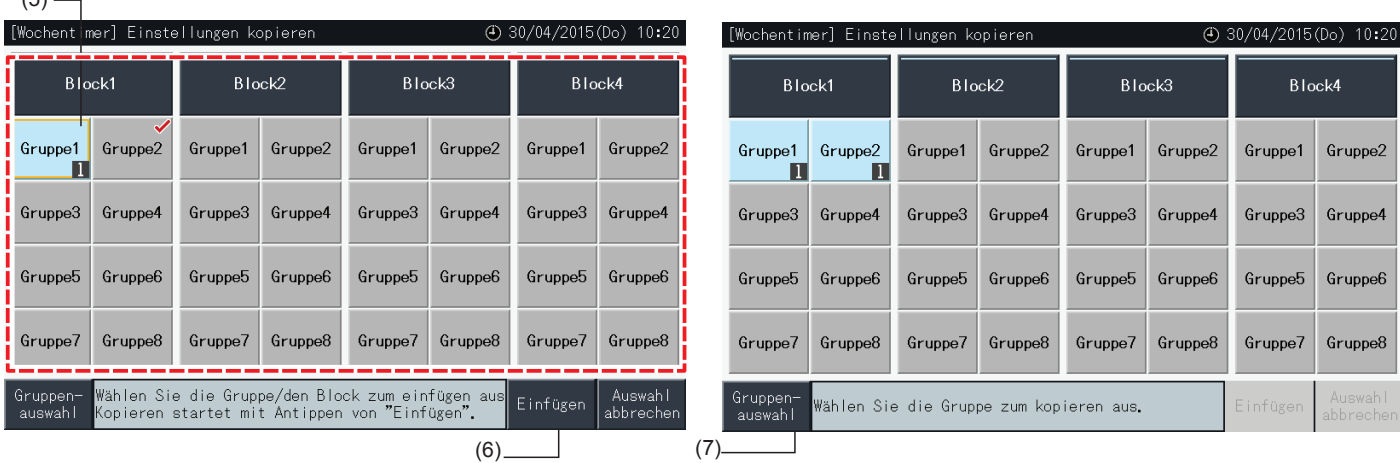

#### Zeitplan-Einstellung über einzelnes Element löschen

- **1** Wählen Sie am "Menü"-Bildschirm "Timer programmieren".
- **2** Wählen Sie "Einstellung des Wochen Timers" von der "Timer programmieren".
- **3** Wählen Sie das Ziel (alle Gruppen, Block oder Gruppe).
- **4** Tippen Sie auf "Einstell. löschen".
- **5** Wählen Sie die Zeitplan-Elementen-Nr., um das Zeitplanelement zu löschen.
- • Es können mehrere Elementenummern gewählt werden, sogar für verschiedene Wochentage, wenn durch das Drücken des entsprechenden Tabs die Anzeige von jedem Tag gewählt wird.
- Ein Kontrollzeichen "v" wird in dem gewählten Element angezeigt.

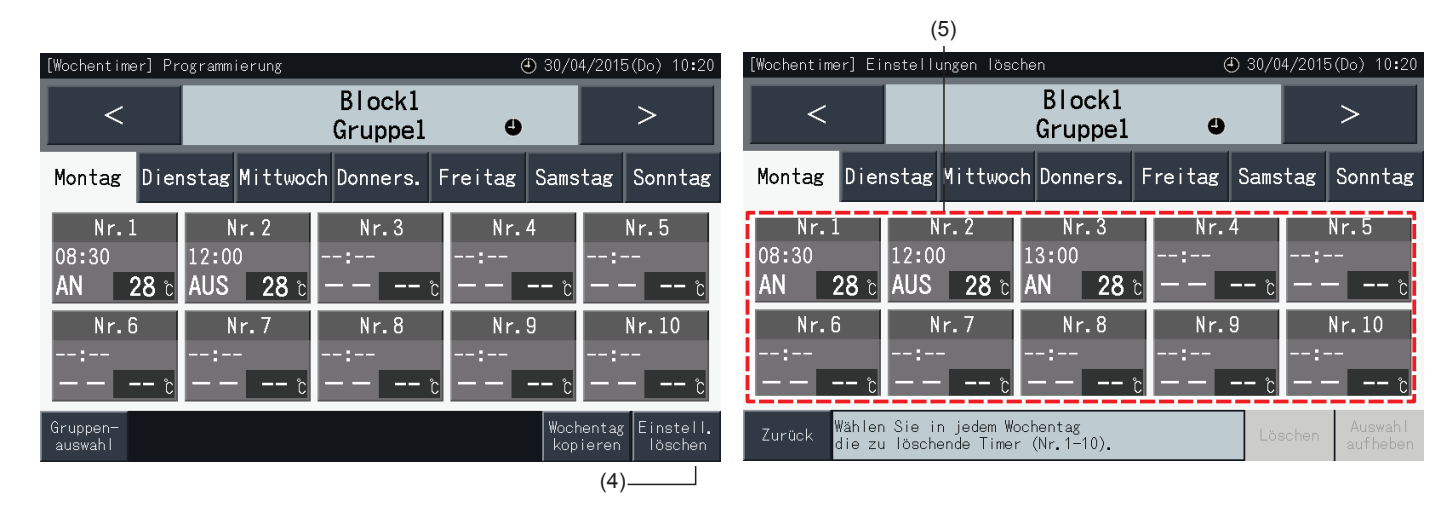

- **6** Drücken Sie auf "Weiter", um die Elementennummer des gewählten Zeitplans zu löschen.
- Gehen Sie zurück zum Schritt (5), um weitere Zeitplannummern zu löschen.
- Gehen Sie weiter bis zu Schritt (7), um die Einstellung zu beenden.
- **7** Tippen Sie auf "Zurück", um zum Bildschirm "Programmierung" zurückzukehren.

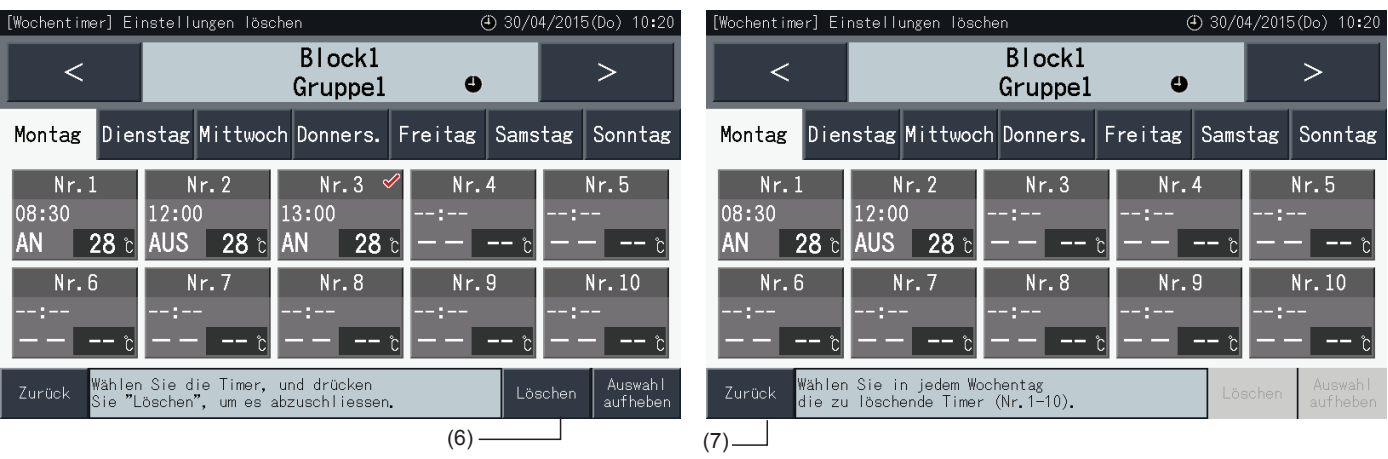

#### Löschen der Zeitplan-Einstellung für jede Gruppe

- **1** Wählen Sie am "Menü"-Bildschirm "Timer programmieren".
- **2** Wählen Sie "Einstellung des Wochen Timers" von der "Timer programmieren".
- **3** Tippen Sie auf "Einstell. löschen".
- **4** Wählen Sie die Gruppen oder Blocks zum Löschen der Einstellungen.
- Ein Kontrollzeichen "v" wird in den gewählten Gruppen oder Blocks angezeigt.
- Man kann auch mehrere Gruppen und Blocks zum Löschen auswählen.
- Tippen Sie erneut auf die gewählte Gruppe, um die Auswahl zu stornieren. Das Kontrollzeichen " in dann ausgeblendet.

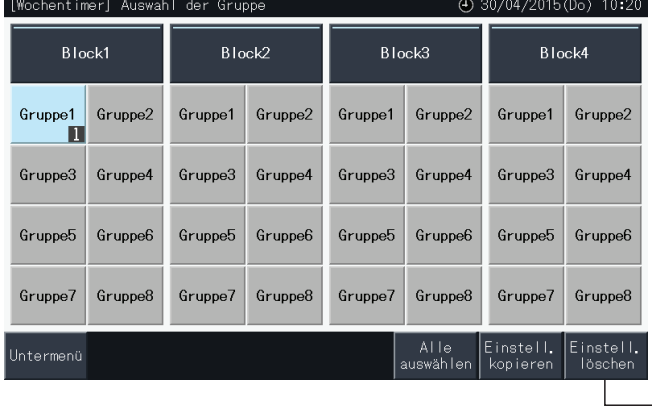

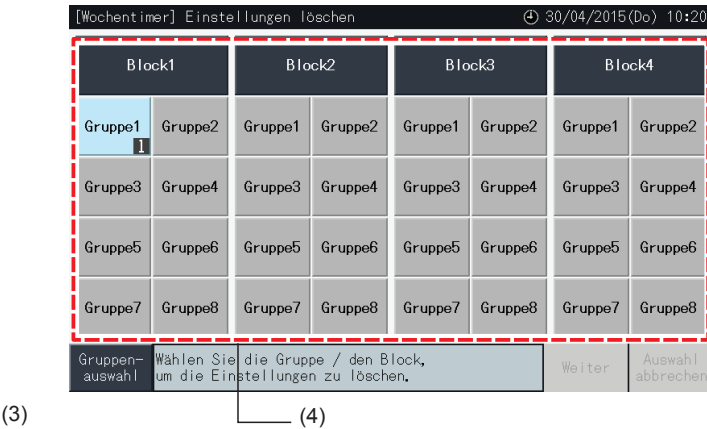

- **5** Drücken Sie auf "Weiter", um bis zum Bestätigungsfenster fortzufahren.
- **6** Tippen Sie auf "Ja" im Bestätigungsfenster, um die Zeitplaneinstellungen zu löschen.
- • Gehen Sie zurück zum Schritt (4), um den Zeitplan für andere Gruppen zu löschen.
- Zum Beenden gehen Sie weiter bis zu Schritt (7).

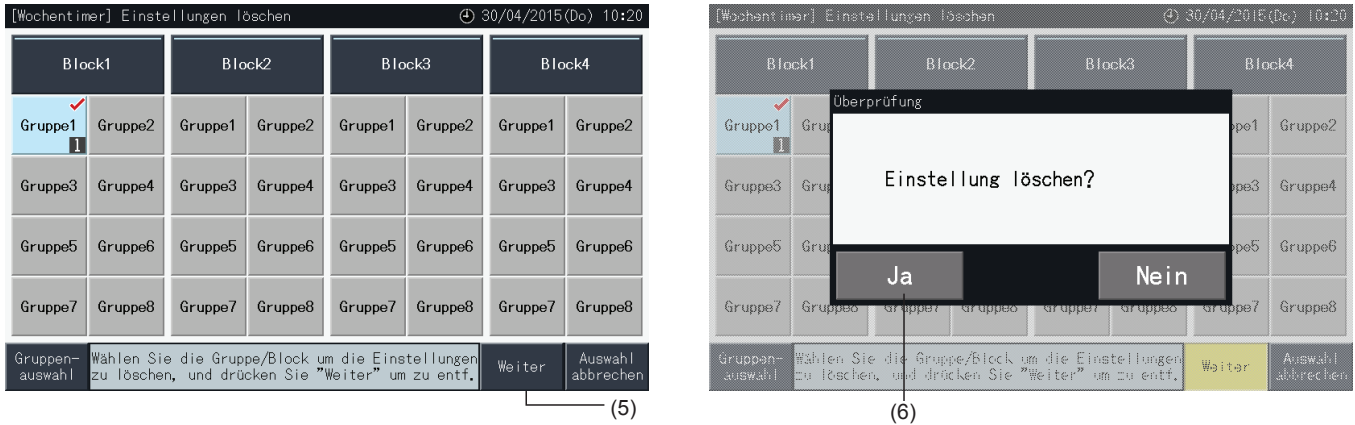

**7** Tippen Sie auf "Gruppenauswahl", um zum Bildschirm "Auswahl der Gruppe" zurückzukehren.

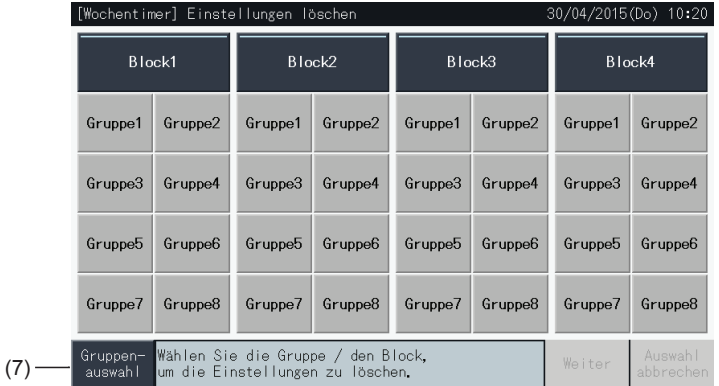

#### 5.3.3.2 Feiertag-Einstellung zum Abbruch des Betriebs

- **1** Wählen Sie am "Menü"-Bildschirm "Timer programmieren".
- **2** Wählen Sie "Einstellung der Feiertage" am "Timer programmieren" -Bildschirm.

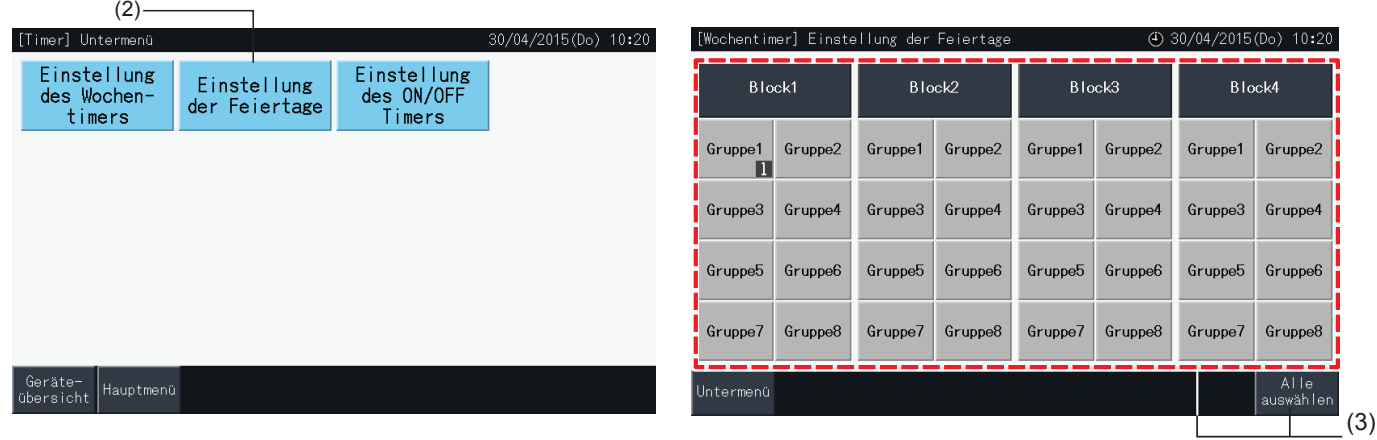

- **3** Wählen Sie das Ziel (alle Gruppen, Block oder Gruppe). Der Kalender für die Auswahl wird angezeigt.
- Die Tasten der Gruppen mit der Ferienkonfiguration erscheinen in Blau.
- Die Tasten der Gruppen ohne Ferienkonfiguration erscheinen in Grau.

# ?**HINWEIS**

*"Ferien" bedeutet, dass der Betrieb für den ganzen Tag unterbrochen wird.*

- **4** Stellen Sie das Datum für den suspendierten Zeitplan-Betrieb ein.
- Gehen Sie im Kalender vor und zurück durch Drücken auf "<" oder ">".
- Durch das Drücken auf ein Datum im Kalender wird dieses auf "Ferien" gesetzt und mit " markiert. Durch erneutes Drücken des Datums wird die "Ferien"-Einstellung gelöscht.
- • Die Ferien-Einstellung ist für die Tage vor dem aktuellen Datum nicht verfügbar.
- Die als Ferien bestimmt Tage werden mit " $\Box$ " markiert.
- Wenn "Alle Gruppen" oder "Blocks" ausgewählt wurden, zeigt das "<sup>"</sup> Zeichen die Tage an, an denen es Gruppen mit und ohne Ferieneinstellung gibt.
- **5** Drücken Sie auf "Speichern", um den Inhalt der Einstellungen zu bestätigen und zur Auswahl der "Einstellung der Feiertage" zurückzukehren.
- **6** Drücken Sie bei der Auswahl der "Einstellung der Feiertage" auf "Untermenü", um zu den "Timer programmieren" zurückzukehren.

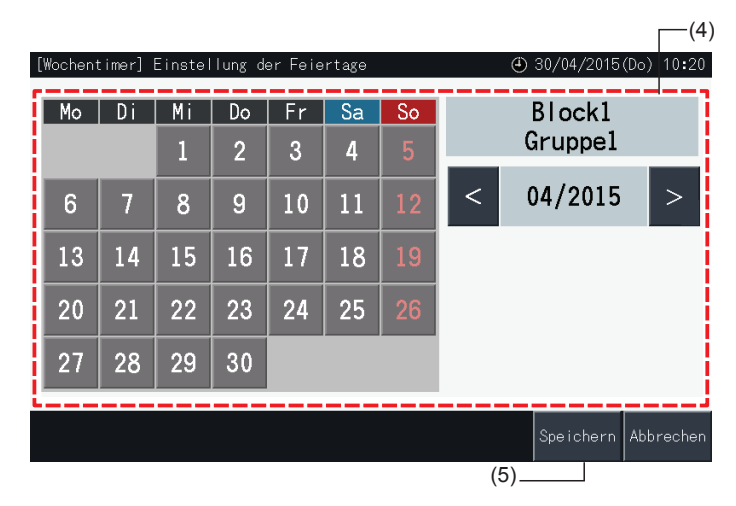

#### 5.3.3.3 Einstellung des ON/OFF Timers

- **1** Wählen Sie am "Menü"-Bildschirm "Timer programmieren".
- **2** Wählen Sie "Einstellung des ON/OFF Timers" bei der "Timer programmieren".

Der Bildschirm wechselt zu "Wochentimer-EIN/AUS Einstellung". Die anfängliche Einstellung ist "EIN", wie es auch durch das "<sup>O</sup>" Zeichen angezeigt wird.

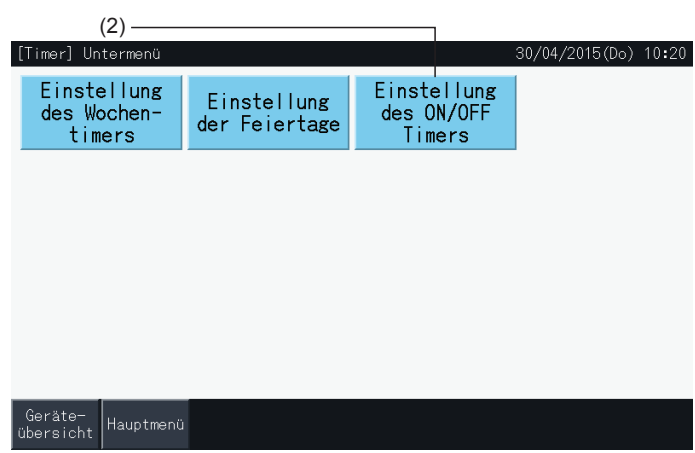

- **3** Wählen Sie das Ziel (alle Gruppen, Blocks oder Gruppen).
- • Wenn Sie auf die Taste von allen Gruppen, Blocks oder Gruppen tippen, wechselt die Einstellung auf "AUS",wie es auch durch das " $\bullet$ " Zeichen angezeigt wird.
- Durch das Antippen von allen Gruppen, Blocks oder Gruppen wechselt die Anzeige automatisch auf  $\bigcirc$  und  $\bigcirc$
- Die Tasten der Gruppen mit der Zeitplankonfiguration erscheinen in Blau.
- Die Tasten der Gruppen ohne Zeitplankonfiguration erscheinen in Grau.
- Zeitplan ist auf EIN geschaltet:  $\bullet$ Zeitplan ist auf AUS geschaltet:
- **4** Drücken Sie auf "Speichern", um den Inhalt der Einstellungen zu bestätigen und zu den "Timer programmieren" zurückzukehren.

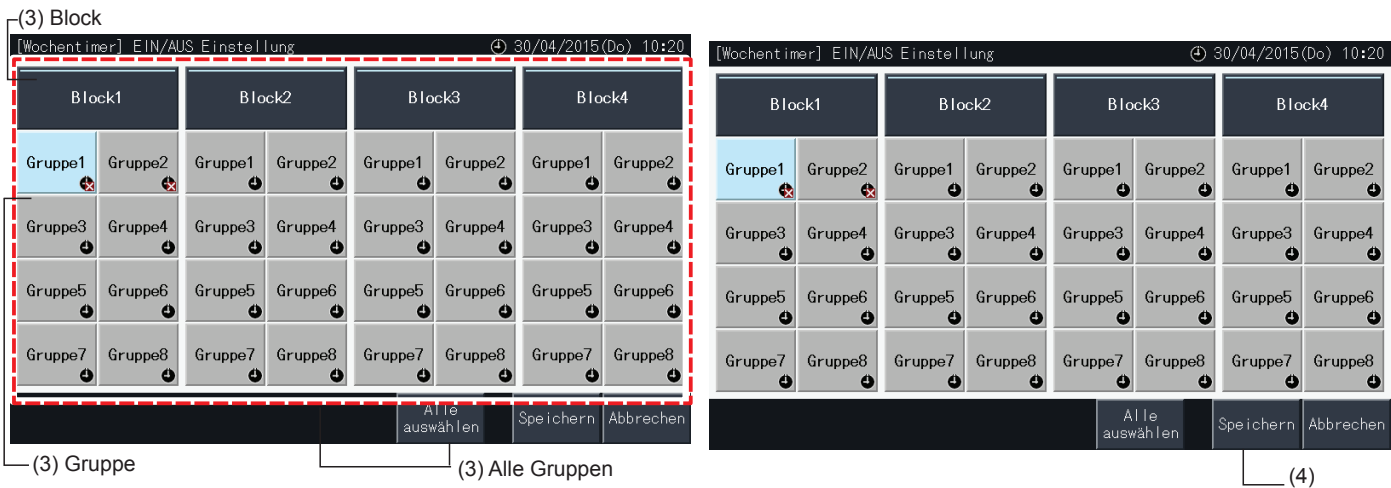

#### 5.3.4 Einstellung des Einstelltemperaturbereichs der Fernbedienung

- **1** Wählen Sie unter dem "Menü" den "Sollwertbegr. an der Fernbedienung".\*
	- \* Wenn die angeschlossene Klimaanlage diese Funktion nicht unterstützt, ist die Wahl nicht möglich.

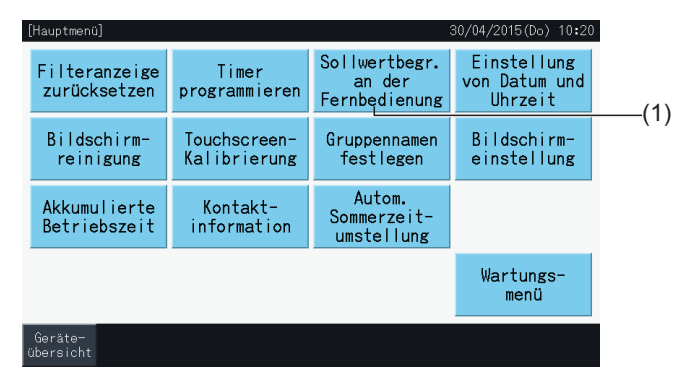

- **2** Wählen Sie das Ziel für den Einstelltemperaturbereich. (Alle Gruppen/Block/Gruppe)\*
- Die Tasten der Gruppen mit der Einstelltemperaturbereich erscheinen in Blau.
- Die Tasten der Gruppen ohne Einstelltemperaturbereich erscheinen in Grau.
- Die Tasten der Gruppen ohne Einstelltemperaturbereich bleiben inaktiv.
- Führen Sie keine Einstellungen in Gruppen durch, die ein kabelloses Empfänger-Set verwenden, da es möglich ist, die Temperaturen außerhalb des Einstellbereich über eine kabellose Fernbedienung einzustellen.

Folgendes kann nicht gewählt werden:

- *-* Gruppen ohne Fernbedienung
- *-* Gruppen, in denen die vertretende Fernbedienungsgruppen kein Standardgerät ist, das H-LINK II unterstützt (der Einstelltemperaturbereich geht von 19 bis 30ºC im Kühlbetrieb und von 17 bis 30ºC im Heizbetrieb).

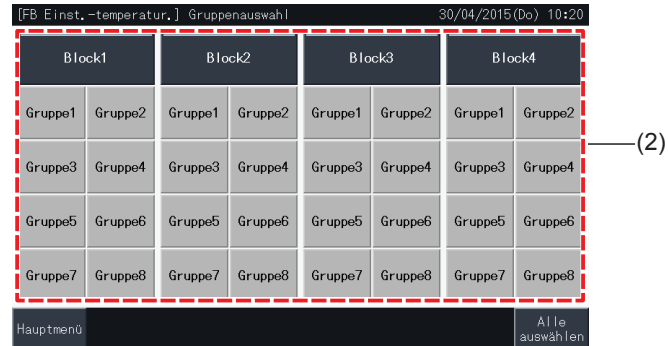

- **3** Drücken Sie auf " $\Delta$ " oder " $\nabla$ ", um die minimale Einstelltemperatur für den Kühlbetrieb und/oder die maximale Temperatur für den Heizbetrieb zu bestimmen.
- **4** Drücken Sie auf "Speichern", um den Inhalt der Einstellungen zu bestätigen und zum Auswahl-Bildschirm zurückzukehren.
- **5** Drücken Sie auf "Abbrechen", um die angezeigten Einstellungen zu verwerfen und zum Auswahl-Bildschirm zurückzukehren.

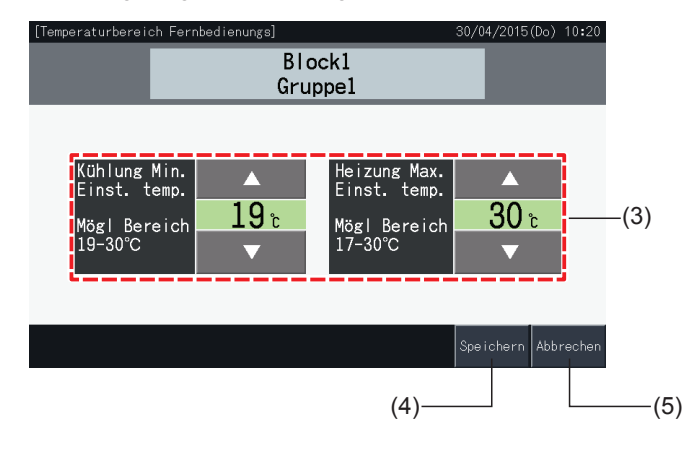

#### 5.3.5 Einstellung von Datum und Uhrzeit

- **1** Wählen Sie am "Menü"-Bildschirm "Einstellung von Datum und Uhrzeit".
- **2** Display in der Reihenfolge "Jahr", "Monat" und "Tag" einstellen.
- **3** Drücken oder halten Sie Tasten " $\Delta$ " oder " $\nabla$ " für jedes Feld gedrückt, um die Zeit und das Datum einzustellen.

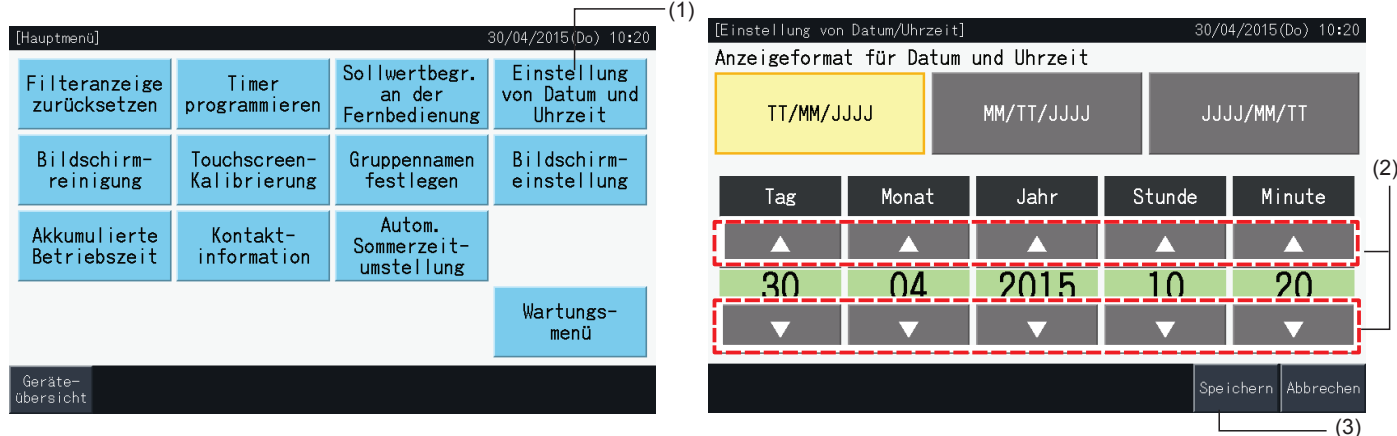

**4** Tippen Sie auf "Speichern", um zum Bildschirm "Menü" zurückzukehren.

# $\left[\overline{\mathbf{i}}\right]$ HINWEIS

- Nach einem Stromausfall läuft die Uhr dank der Sicherungsfunktion der Zentraleinheit noch 10 Tage lang weiter. Die erneute Einstellung des *Datums und der Uhrzeit wird nach einem langfristigen Stromausfall eventuell erforderlich.*
- *• Wir empfehlen die Uhr regelmäßigen einzustellen. (Uhrgenauigkeit: ~70 Sek./Monat).*

#### 5.3.6 Bildschirmreinigung

- **1** Wählen Sie am "Menü"-Bildschirm "Bildschirmreinigung".
- **2** Der in Abbildung (2) aufgeführte Bildschirm wird angezeigt. Der Bildschirm wird für die Reinigung deaktiviert. Der Bildschirm kehrt zum "Menü" zurück, wenn er über 10 Sekunden lang nicht betätigt wird.

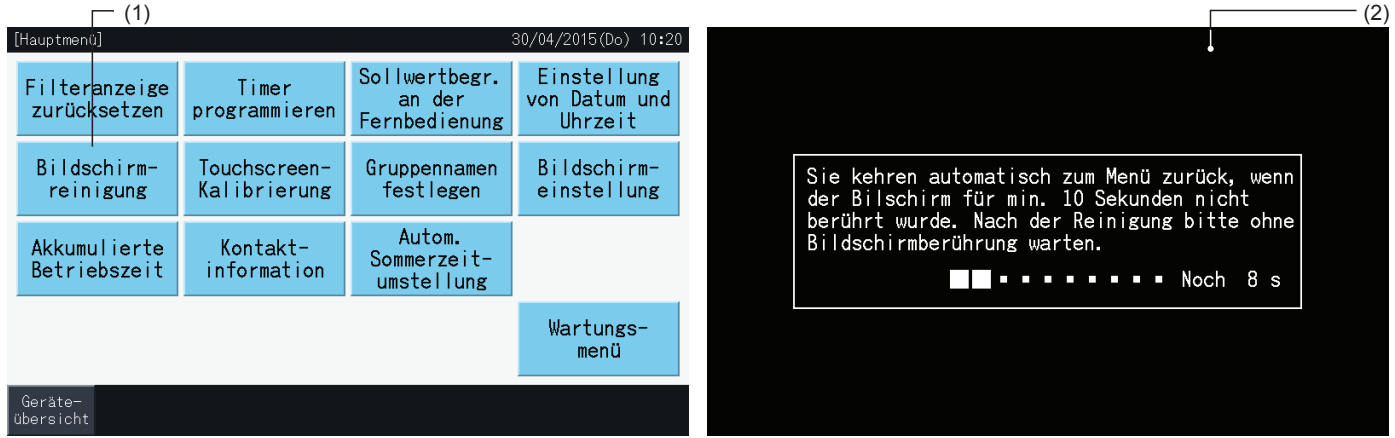

# $\overline{\mathbf{i}}$  HINWEIS

- *• Reinigen und wischen Sie die LCD-Anzeige mit einem trockenen und weichen Tuch ab.*
- Benutzen Sie verdünnten neutralen Reiniger, um Öl oder Fett von Fingerabdrücken auf dem Touchscreen zu entfernen. Wringen Sie das Tuch vor der Reinigung aus. Reinigen und wischen Sie danach die LCD-Anzeige mit einem trockenen und weichen Tuch ab.
- Verwenden Sie kein Benzin, Lösungsmittel oder grenzflächenaktive Stoffe, um den Touchscreen und das Gehäuse vor Deformierung und *Beschädigung zu schützen.*

#### 5.3.7 Touchscreen-Kalibrierung

**1** Wählen Sie am "Menü"-Bildschirm "Touchscreen-Kalibrierung" aus.

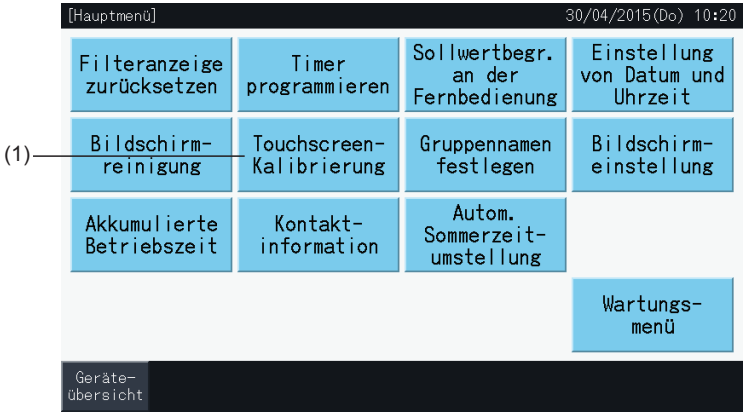

- **2** Kalibrierung des Touchscreen
- Tippen Sie auf alle Schnittpunkte der weißen Linien, die am Bildschirm angezeigt werden.
- Danach wird der in Abbildung (3) aufgeführte Bildschirm angezeigt.
- Wenn die Schnittpunkte der weißen Linien nicht normal erkannt werden, erscheint "Kalibrierung wird abgebrochen" am Bildschirm. Der Bildschirm kehrt dann ohne Kalibrierung automatisch zu "Monitor (Alle Gruppen)" oder "Monitor (Block)" zurück.

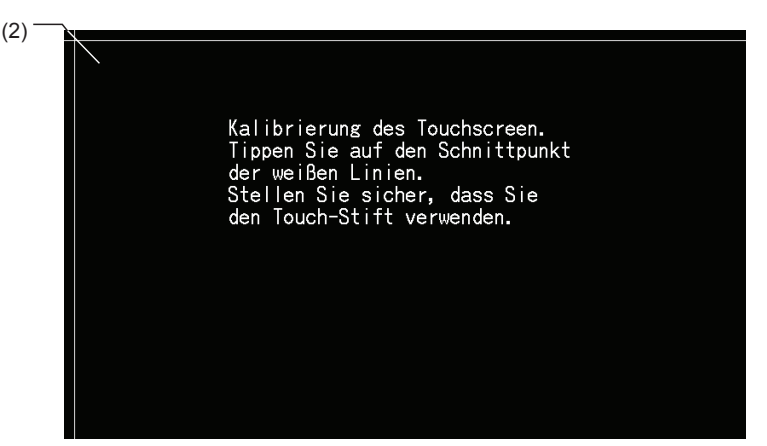

- **3** "Prüfung der Tipp-Position des Touchscreen"
- Tippen Sie auf alle Schnittpunkte der weißen Linien, die am Bildschirm angezeigt werden.
- Die weißen Punkte werden angezeigt, wenn Sie nicht die Schnittpunkte der weißen Linien antippen.
- • Wenn alle Schnittpunkte der weißen Linien normal erkannt werden, kehrt der Bildschirm automatisch zu "Monitor (Alle Gruppen)" oder "Monitor (Block)" zurück.

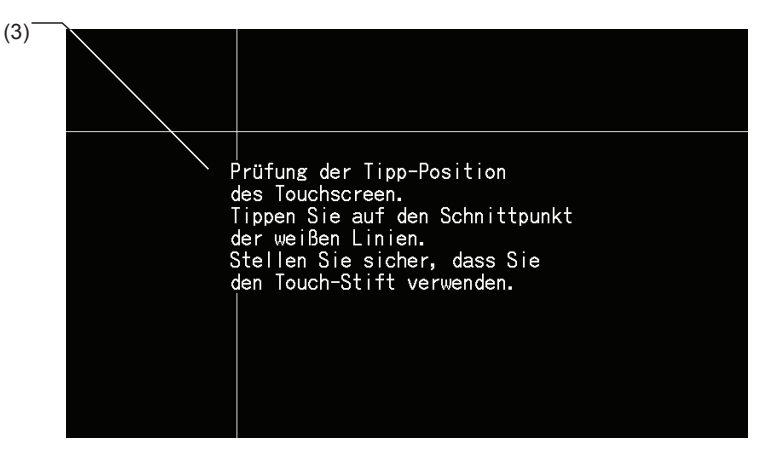

#### 5.3.8 Registrierung der Gruppen- und Blocknamen

#### 5.3.8.1 Gruppennamen festlegen

- **1** Wählen Sie am "Menü"-Bildschirm "Gruppennamen festlegen".
- **2** Wählen Sie das Ziel (Block oder Gruppe), um den Namen zu registrieren.

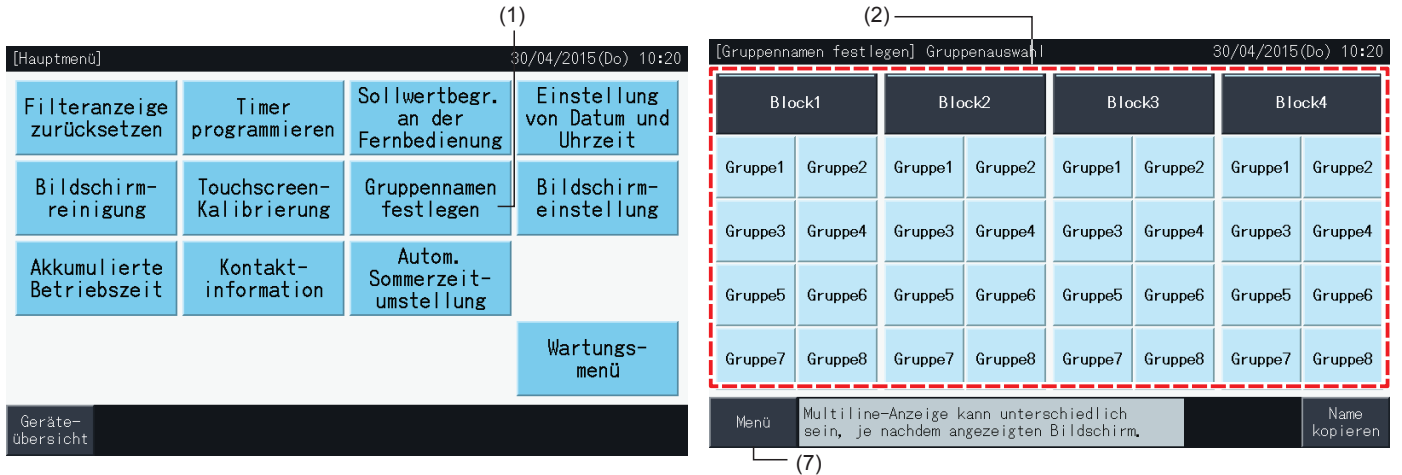

**3** Die Anzeige wechselt zum nächsten Eingabebildschirm.

Es kann zwischen Groß- und Kleinbuchstaben sowie Symbole der Tastatur gewählt werden.

- **4** Name der Gruppe oder des Blocks eingeben.
- **5** Drücken Sie auf "Löschen", um die Zeichen links der aktuellen Cursorposition zu löschen.
- **6** Drücken Sie auf "Speichern", um den eingegebenen Namen zu bestätigen und zum Auswahl-Bildschirm (2) zurückzukehren.
- **7** Drücken Sie auf "Menü" am Auswahl-Bildschirm (2), um zum "Menü" zurückzukehren, nachdem alle Gruppen- und Blocknamen registriert wurden.

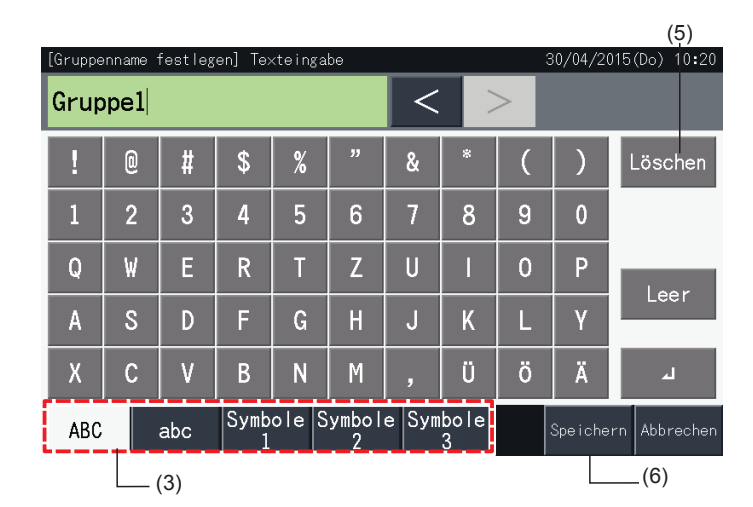

# $\overline{\mathbf{i}}$  HINWEIS

- Die Namen der Gruppen oder Blocks sollte aus maximal 16 Zeichen bestehen. Wenn die Anzeige der Gruppen- und Blocknamen auf 8 Zeichen *beschränkt ist, wird das 9. Zeichen am Anfang der zweiten Zeile erscheinen.*
- *• Das Layout des Bildschirms für "Namen registrieren" kann entsprechend der Steuerungsschablone variieren.*
- Die Überschrift wird nur in einer Zeile angezeigt, selbst dann, wenn eine neue Zeile eingegeben wird, um den Titel der Gruppe (des Blocks) *anzuzeigen.*
- Der Titel der Gruppe (Block) kann nicht als leer registriert werden. Wird er leer gelassen und "Speichern" wird ausgewählt, so wird die werkseitige *Standardeinstellung angezeigt.*

#### 5.3.8.2 Kopieren Gruppen- und Blocknamen.

- **1** Wählen Sie am "Menü"-Bildschirm "Gruppennamen festlegen".
- **2** Wählen Sie die Ausgangsgruppe oder Block zum Kopieren aus.
- Die Taste der gewählten Gruppe oder Block erscheint mit einem orangenem Rahmen.
- Drücken Sie auf die Taste der gewählten Gruppe oder Blocks, um die Auswahl zu stornieren. Dann erlischt der orangene Rahmen.

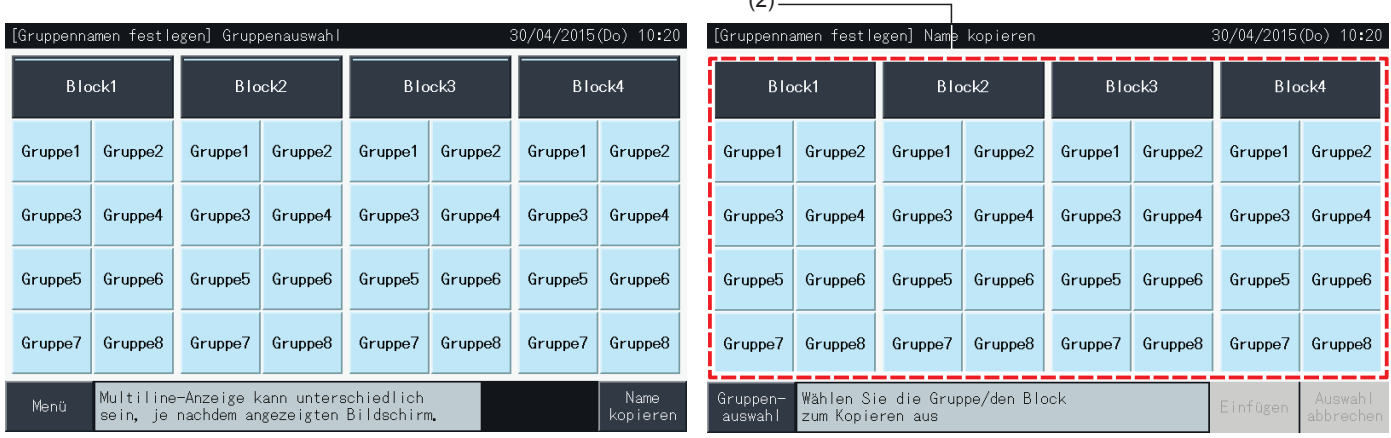

 $(2)$ 

- **3** Wählen Sie die Zielgruppe oder Zielblock zum Einfügen aus.
- Man kann auch mehrere Gruppen und Blocks als Ziel auswählen.
- Die Tasten der gewählten Gruppen oder Blocks werden mit dem " Kontrollzeichen angezeigt.
- • Drücken Sie zum Stornieren der Auswahl auf die Taste der gewählten Gruppe oder des Blocks. Das Kontrollzeichen " " wird dann ausgeblendet.
- **4** Drücken Sie auf "Einfügen" um den Namen der Gruppe oder des Blocks in das gewählte Ziel zu kopieren.
- Gehen Sie zurück zum Schritt (3), um den Namen für andere Gruppen oder Blocks zu kopieren.
- • Zum Beenden gehen Sie weiter bis zu Schritt (6).
- **5** Tippen Sie auf "Gruppenauswahl", um zum Bildschirm "Gruppennamen festlegen" zurückzukehren.

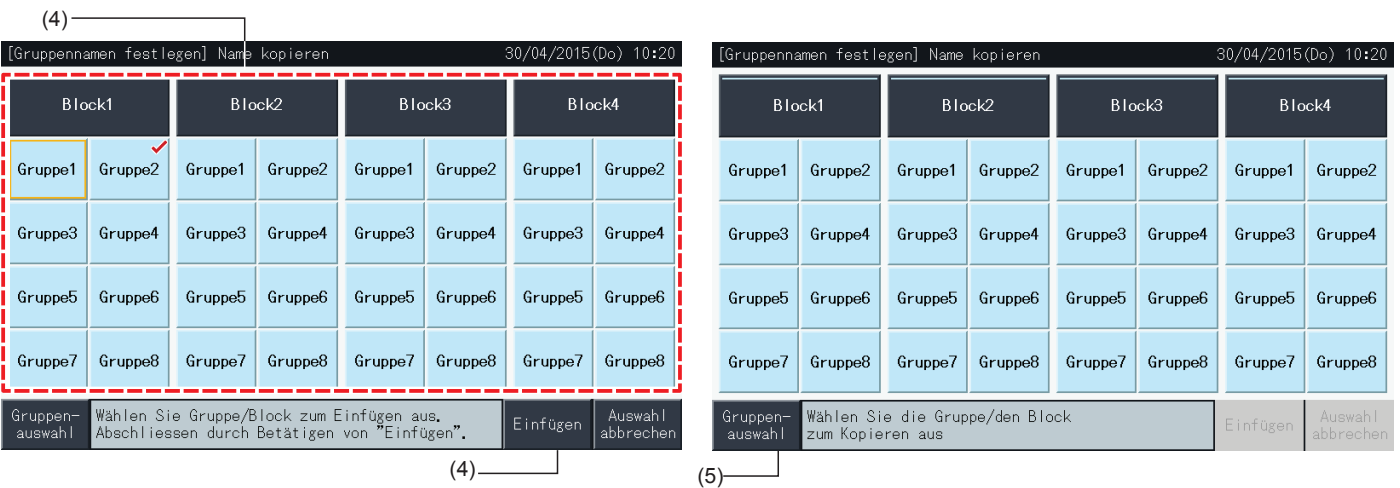

#### 5.3.9 Bildschirmeinstellung

#### 5.3.9.1 Einstellung der Helligkeit des Hintergrundlichts von der Touchscreen-Anzeige

**1** Wählen Sie am "Menü"-Bildschirm "Bildschirmeinstellung".

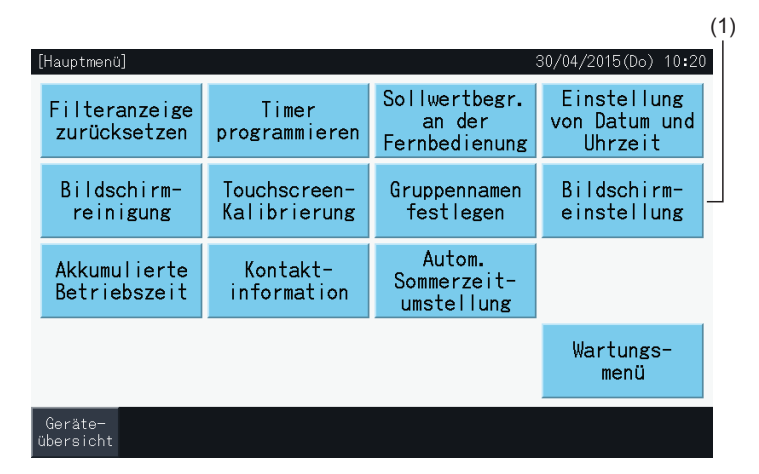

**2** Wählen Sie "Helligkeit" vom Bildschirm "Bildschirmeinstellung".

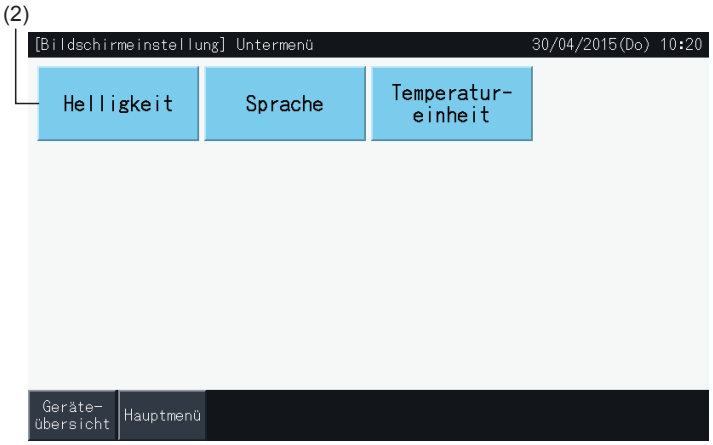

- **3** Tippen Sie auf "<" oder ">" und stellen Sie die Helligkeit des Hintergrundlichts ein.
- **4** Tippen Sie auf "Speichern" (4), um zum Bildschirm "Menü" zurückzukehren.

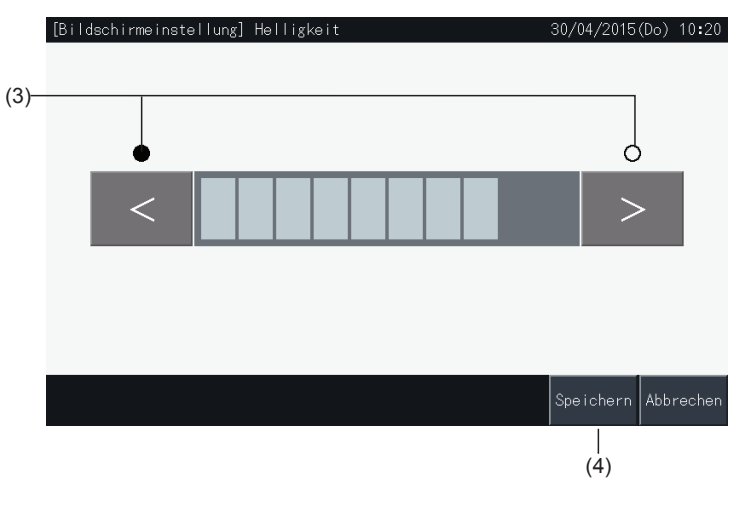

#### 5.3.9.2 Spracheneinstellen

- **1** Wählen Sie am "Menü"-Bildschirm "Bildschirmeinstellung".
- **2** Wählen Sie "Sprache" am Bildschirm "Bildschirmeinstellung".

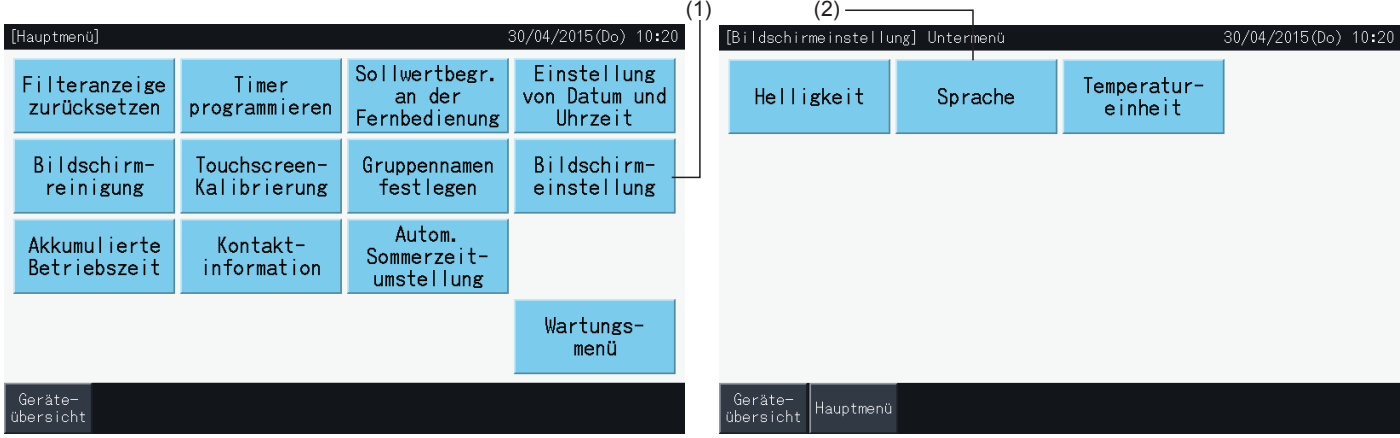

- **3** Ein Bestätigungsfenster wird angezeigt, wenn Sie die Taste der Sprache wählen.
- **4** Tippen Sie auf "Speichern", um zum Bildschirm "Bildschirmeinstellung" zurückzukehren.

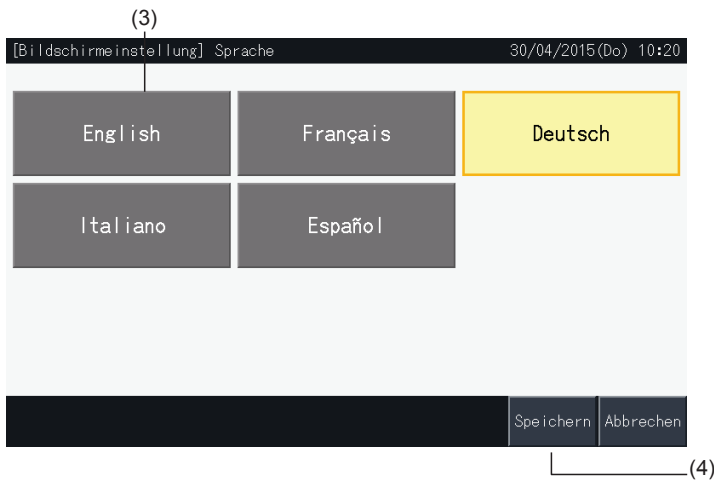

#### 5.3.9.3 Einstellung Temperatureinheit

**1** Wählen Sie am "Menü"-Bildschirm "Bildschirmeinstellung".

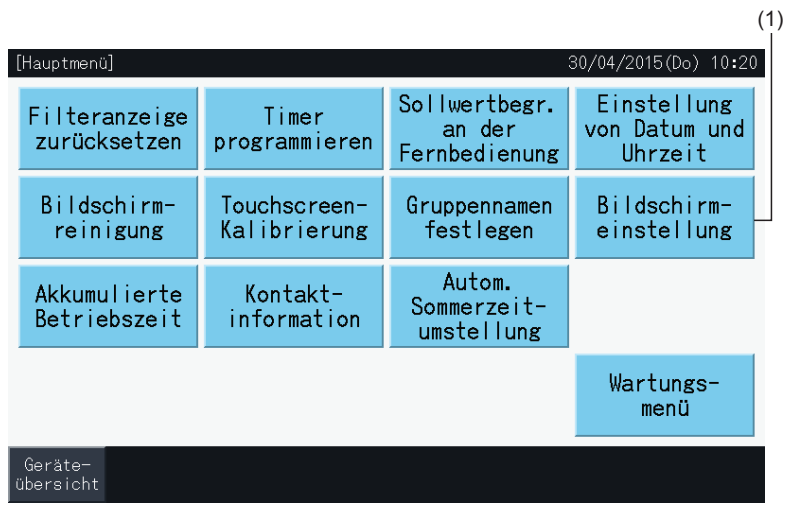

**2** Wählen Sie "Temperatureinheit" am Bildschirm "Bildschirmeinstellung".

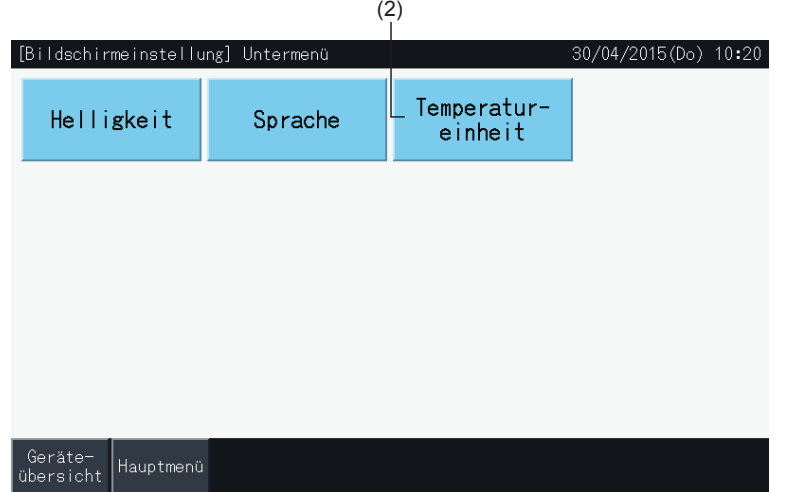

- **3** Wählen Sie Celsius oder Fahrenheit mit der jeweiligen Taste. Die gewählte Taste erleuchtet gelb.
- **4** Tippen Sie auf "Speichern", um zum Bildschirm "Bildschirmeinstellung" zurückzukehren.

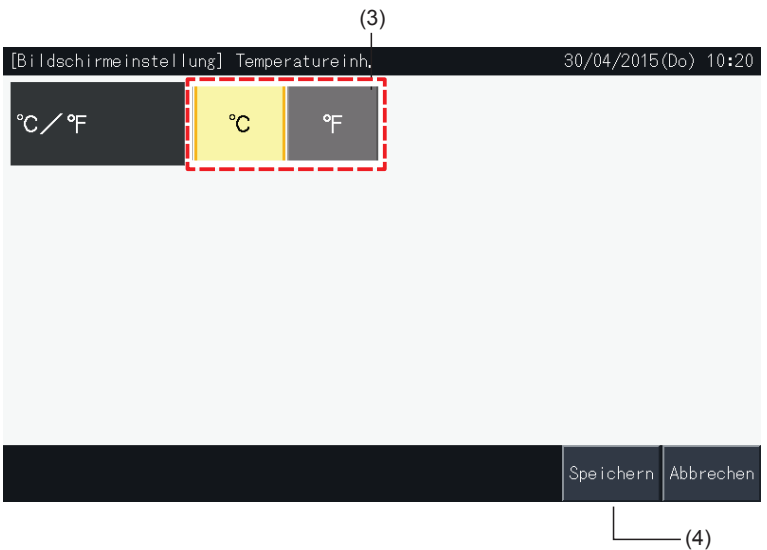

#### 5.3.10 Akkumulierte Betriebszeit

#### 5.3.10.1 Per Monat anzeigen

**1** Wählen Sie am "Menü"-Bildschirm "Akkumulierte Betriebszeit".

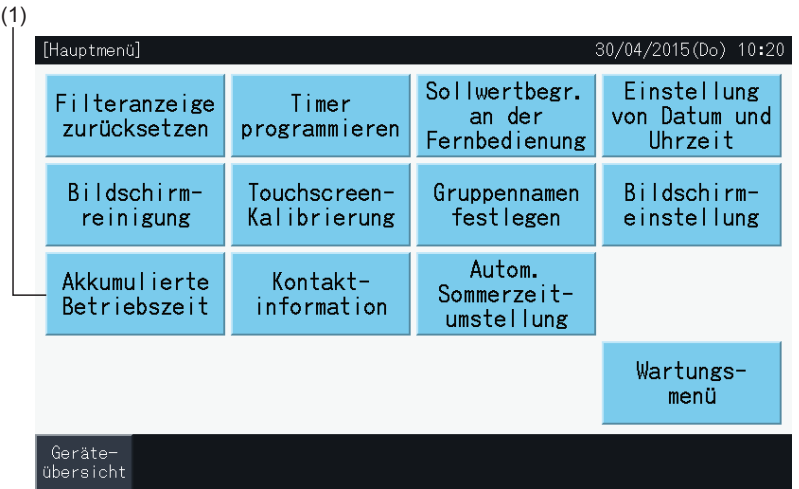

- **2** Tippen Sie auf "Anzeigen Monat".
- **3** Drücken Sie zur Wahl des Zielblocks die Taste "<" oder ">".
- **4** Drücken Sie zur Wahl des Zieljahres und Monats die Taste "<" oder ">".
- **5** Tippen Sie auf "Menü", um zum Bildschirm "Menü" zurückzukehren.

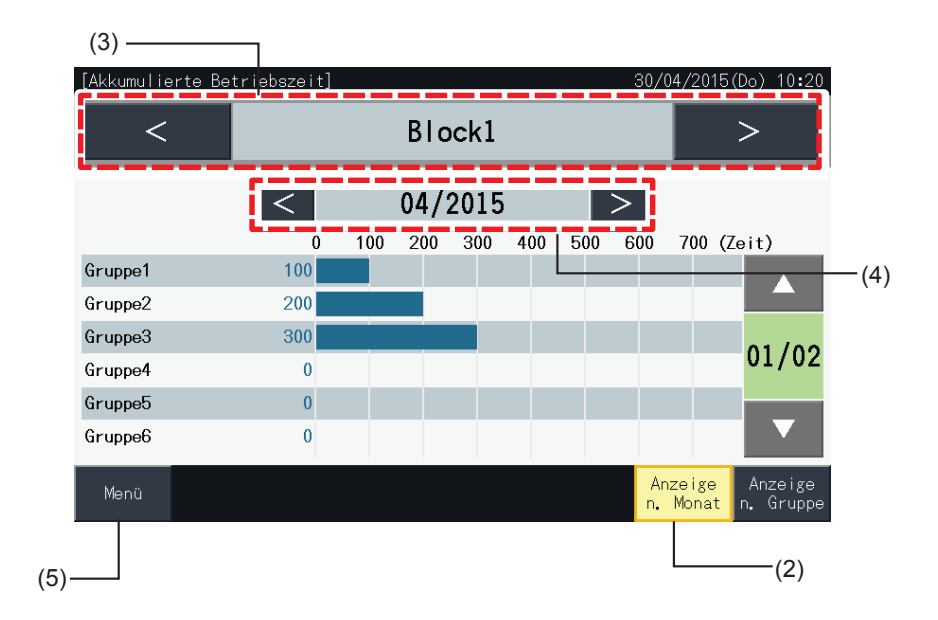

#### 5.3.10.2 Pro Gruppe anzeigen

**1** Wählen Sie am "Menü"-Bildschirm "Akkumulierte Betriebszeit".

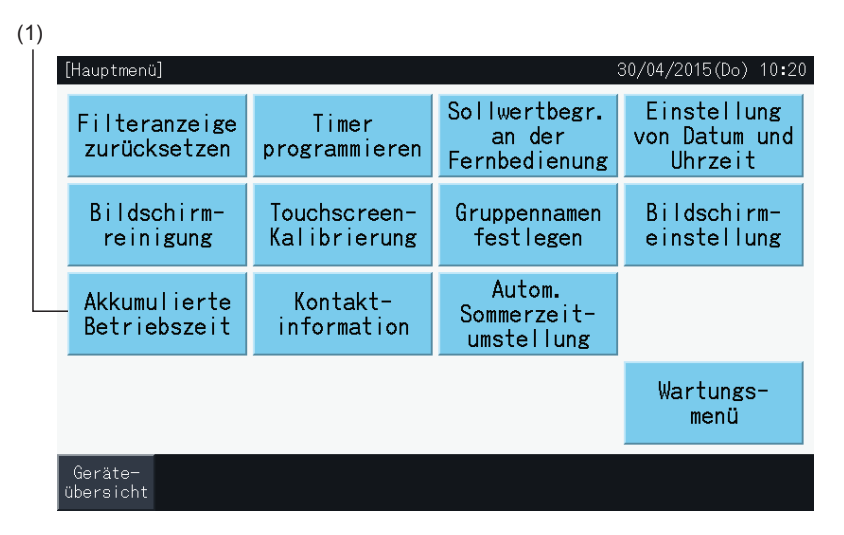

- **2** Tippen Sie auf "Anzeigen Gruppe".
- **3** Drücken Sie zur Wahl des Zielblocks die Taste "<" oder ">".
- **4** Drücken Sie zur Wahl der Zielgruppe die Taste "<" oder ">".
- **5** Tippen Sie auf "Menü", um zum Bildschirm "Menü" zurückzukehren.

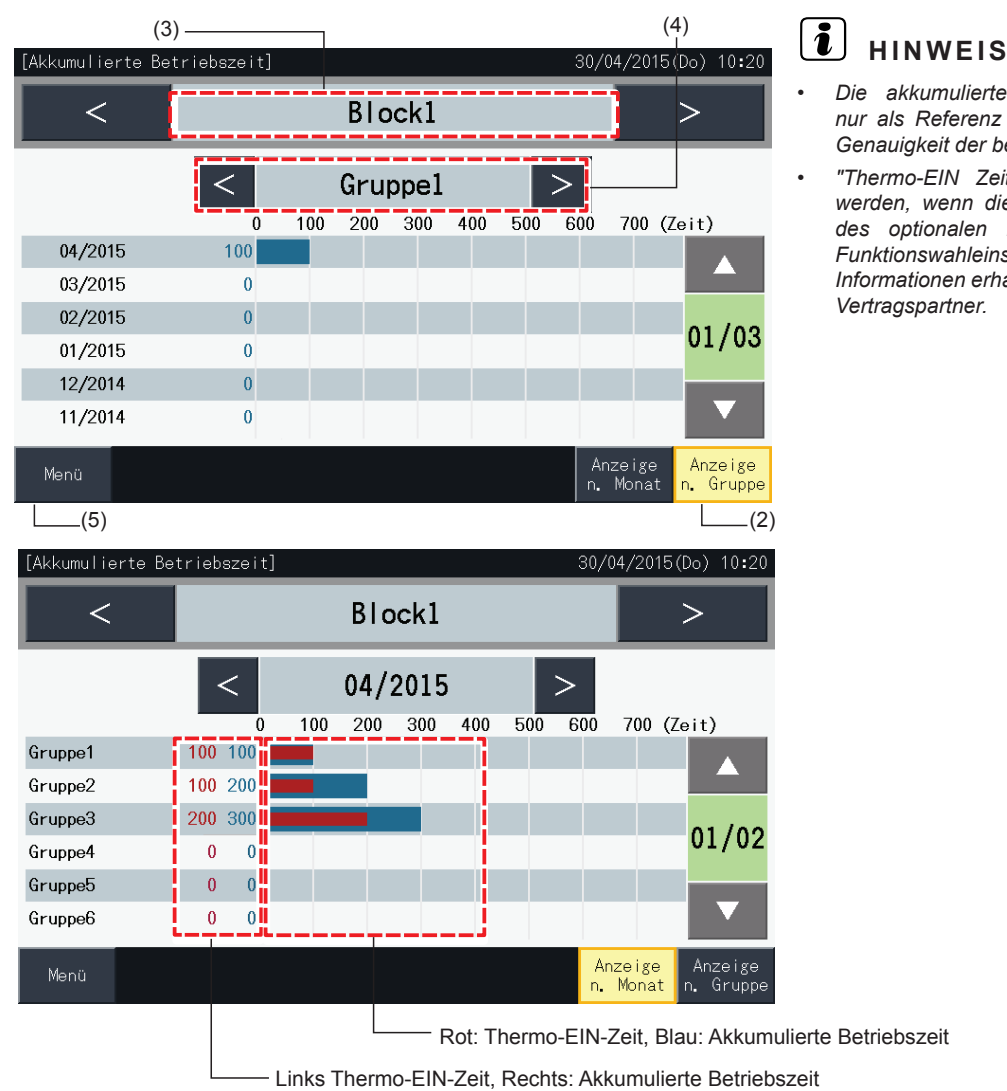

- *• Die akkumulierte Betriebszeit dieser Zentraleinheit ist nur als Referenz gedacht. Hitachi gewährleistet nicht die Genauigkeit der besagten akkumulierten Betriebszeit.*
- *• "Thermo-EIN Zeit" kann ebenfalls zusätzlich angezeigt werden, wenn die entsprechende Option bei "Einstellung des optionalen Funktionen" über die Option für die Funktionswahleinstellung gewählt wurde. Detaillierte Informationen erhalten Sie von Ihrem HITACHI-Händler oder Vertragspartner.*

#### 5.3.11 Kontaktinformation

- **1** Wählen Sie am "Menü"-Bildschirm "Kontaktinformation". Folgende Informationen werden angegeben:
	- *-* Kontaktinformation (2 unabhängige Elemente)
	- *-* Name des Blocks und der Gruppe des letzten Alarms.
	- *-* Letzter Alarmcode

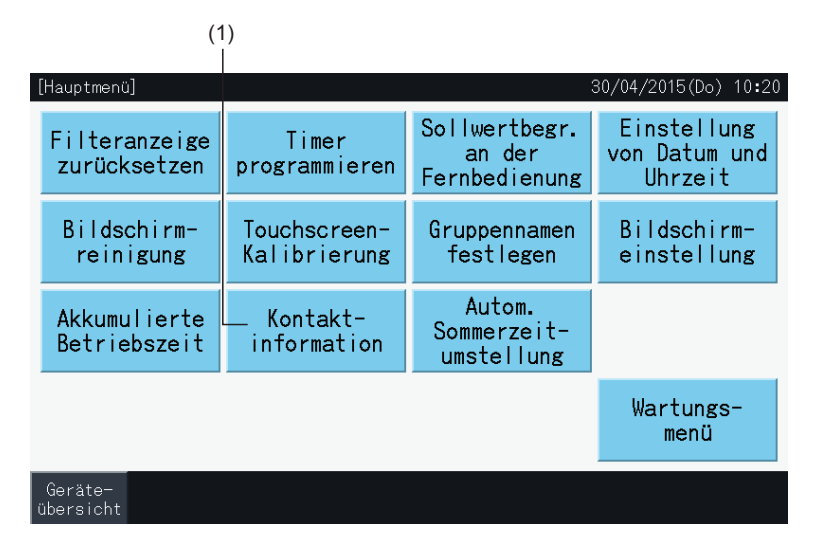

**2** Tippen Sie auf "Menü", um zum Bildschirm "Menü" zurückzukehren.

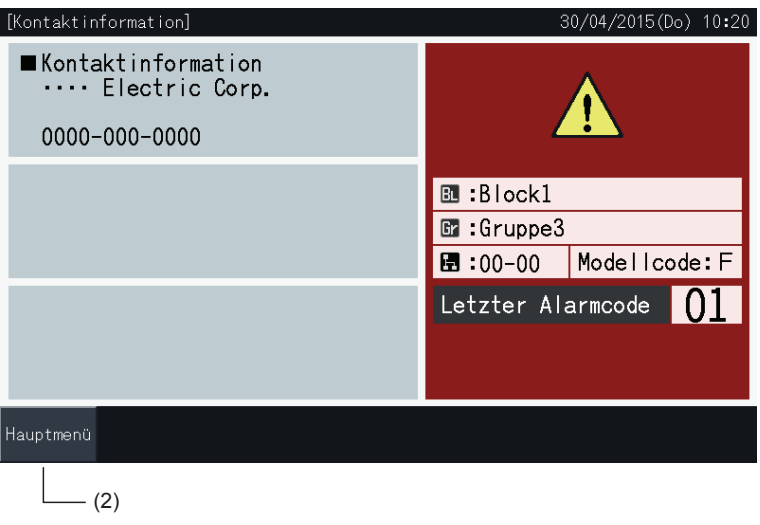

# $\overline{\mathbf{i}}$  **HINWEIS**

- *• Diese Funktion ist nicht verfügbar, wenn keine Kontaktadresse registriert wird.*
- *• Wenn kein Alarm ausgelöst wird, wird auch kein Zielblock, keine Zielgruppe oder Alarmcodes angezeigt.*

#### 5.3.12 Sommerzeiteinstellung

**1** Wählen Sie am "Menü"-Bildschirm "Autom. Sommerzeitumstellung". Folgende Informationen werden angegeben:

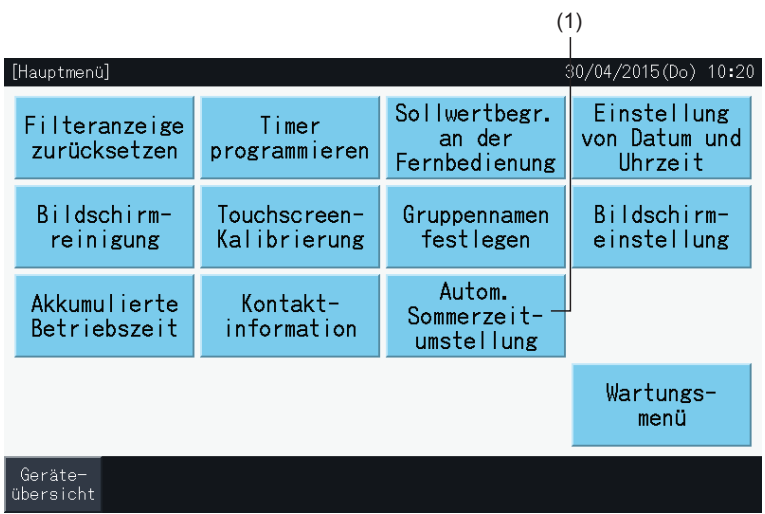

- **2** Wählen Sie die entsprechende Funktion für jedes Element. Danach verändert sich die Farbe der ausgewählten Funktion.
- **3** Drücken Sie auf "Speichern", um den Inhalt der Einstellungen zu bestätigen und zum Bildschirm "Menü" zurückzukehren.

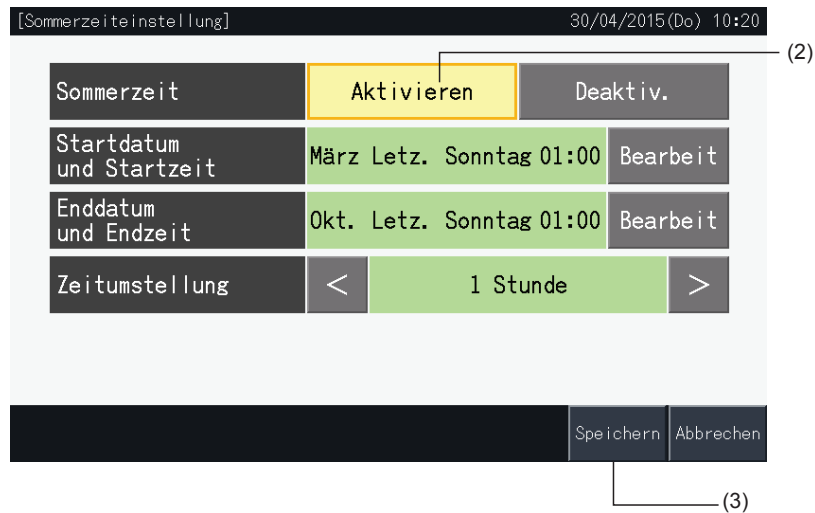

### **5.4 WARTUNGSMENÜ**

# ?**HINWEIS**

- *• Diese Taste ist nur für das Wartungspersonal vorgesehen. Bedienen Sie sie daher nicht.*
- · Wenn diese Taste verwendet wird und das Wartungsmenü am Bildschirm angezeigt wird, tippen Sie auf "Zurück". Das Fenster kehrt zum Menü *zurück.*

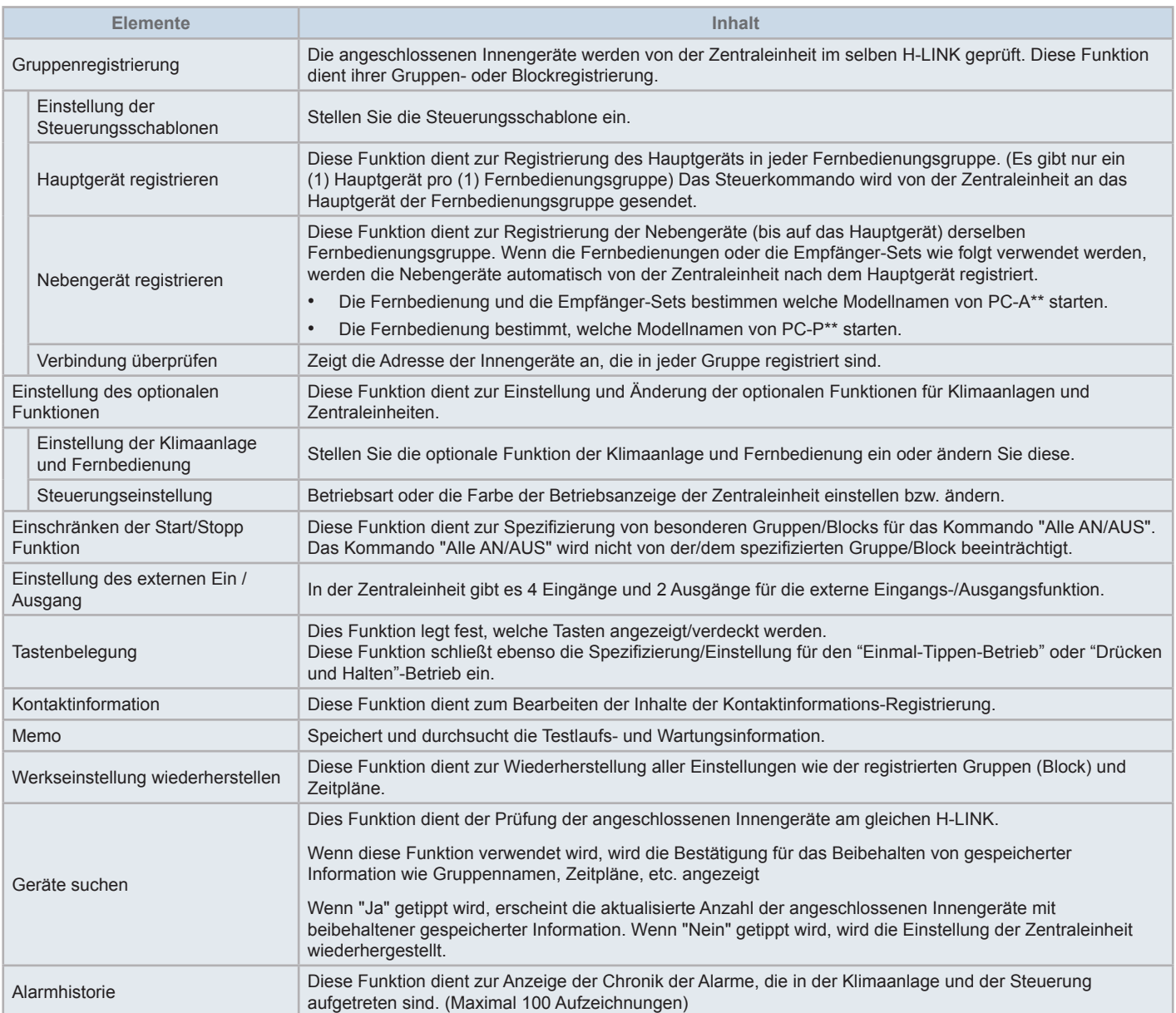

**1** Tippen Sie auf "Menü" am Bildschirm von "Monitor (Alle Gruppen)" oder "Monitor (Block)".

Monitor (Alle Gruppen) Monitor (Block)

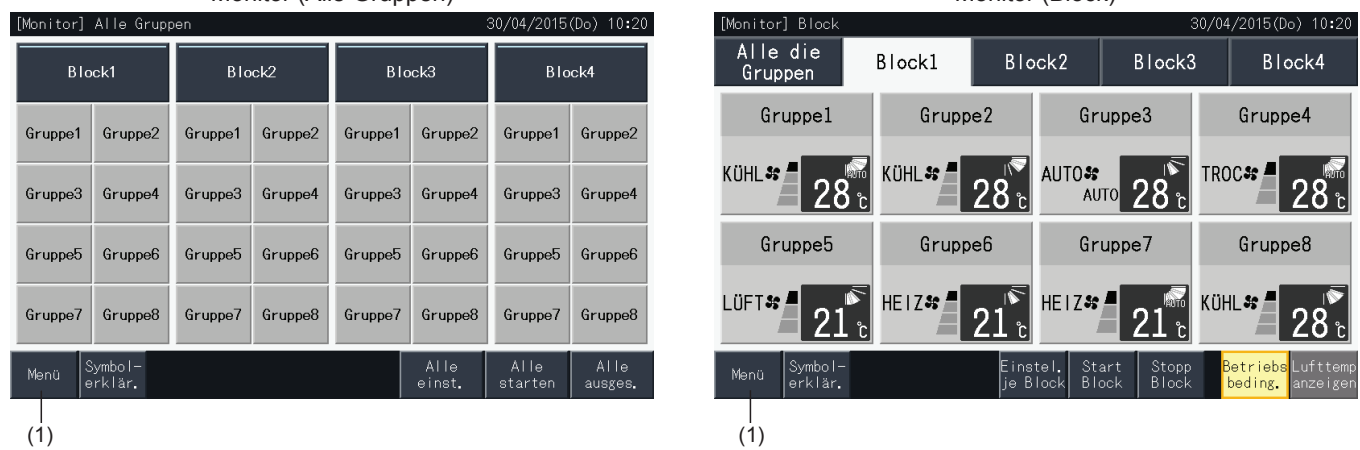

- **2** "Menü"-Bildschirm wird angezeigt.
- **3** Drücken Sie "Wartungsmenü" mindestens 3 Sekunden lang. "Wartungsmenü" wird angezeigt.
- **4** Wählen Sie das Wartungsmenü-Element durch Antippen des jeweiligen Elements. Der Einstellungsbildschirm des angetippten Elements wird angezeigt.
- **5** Tippen Sie auf "Menü" im "Wartungsmenü", um zum Bildschirm "Menü" zurückzukehren.
- **6** Tippen Sie auf "Geräte übersicht", um zum Bildschirm "Monitor" zurückzukehren.

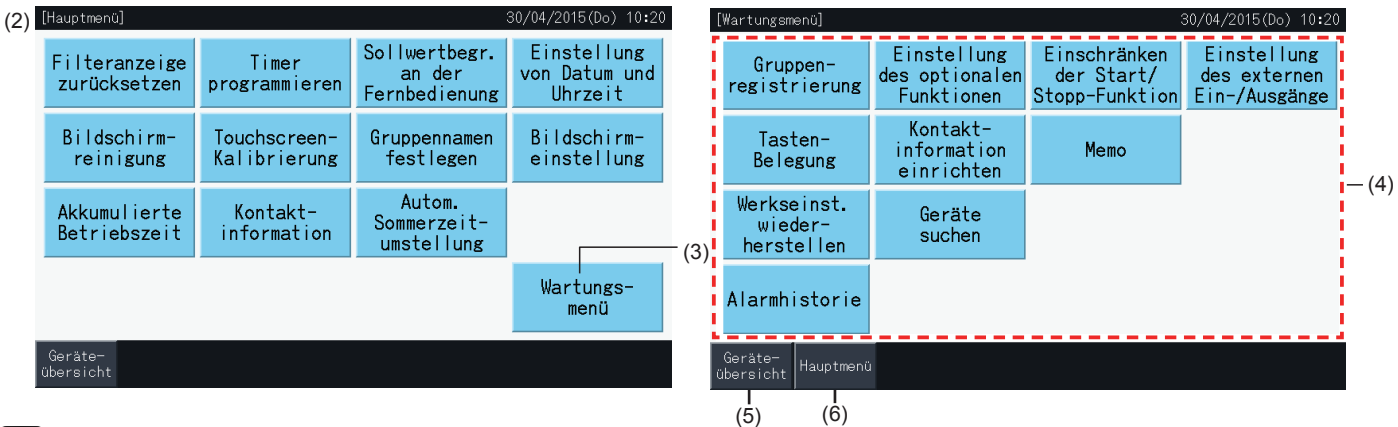

# $\mathbf{i}$  HINWEIS

*Je nach Bedingungen der Klimaanlage und der Zentraleinheit können folgende Elemente eventuell nicht gewählt werden:*

*\* Gruppenregistrierung (\*1)*

- *\* Einstellung der Klimaanlage und Fernbedienung (Einstellung des optionalen Funktionen) (\*2)*
- *\* Einstellung des externen Ein / Ausgang (\*1) (\*2)*
- *\* Werkseinstellung wiederherstellen (\*1) (\*3) (\*4)*

*\* Geräte suchen (\*1) (\*2)*

- *(\*1): Wenn das externe Eingangssignal an ist.*
- *(\*2): Wenn eine der Klimaanlagen in Betrieb ist.*
- *(\*3): Wenn die Fernbedienung einer der der Klimaanlagen eingeschränkt ist ("Ohne Fernbedienung" nicht eingeschlossen)*
- *(\*4): Wenn ein Außengerät mit Leistungssteuerung läuft.*

**DEUTSCH**

EUTSCH

#### 5.4.1 Gruppe registrieren

# ?**HINWEIS**

Dies Funktion wird im Abschnitt "5.1 [Testlauf"](#page-190-0) erläutert, da sie erforderlich ist, um den Testlauf durchzuführen.

#### 5.4.2 Einstellung des optionalen Funktionen

Diese Funktion dient zur Einstellung und Änderung der Funktionsauswahl der Klimaanlage und Zentraleinheit, die in der folgenden Tabelle aufgelistet sind: Einstellung über Monitor  $\rightarrow$  Menü  $\rightarrow$  Wartungsmenü  $\rightarrow$  Einstellung der optionalen Funktion.

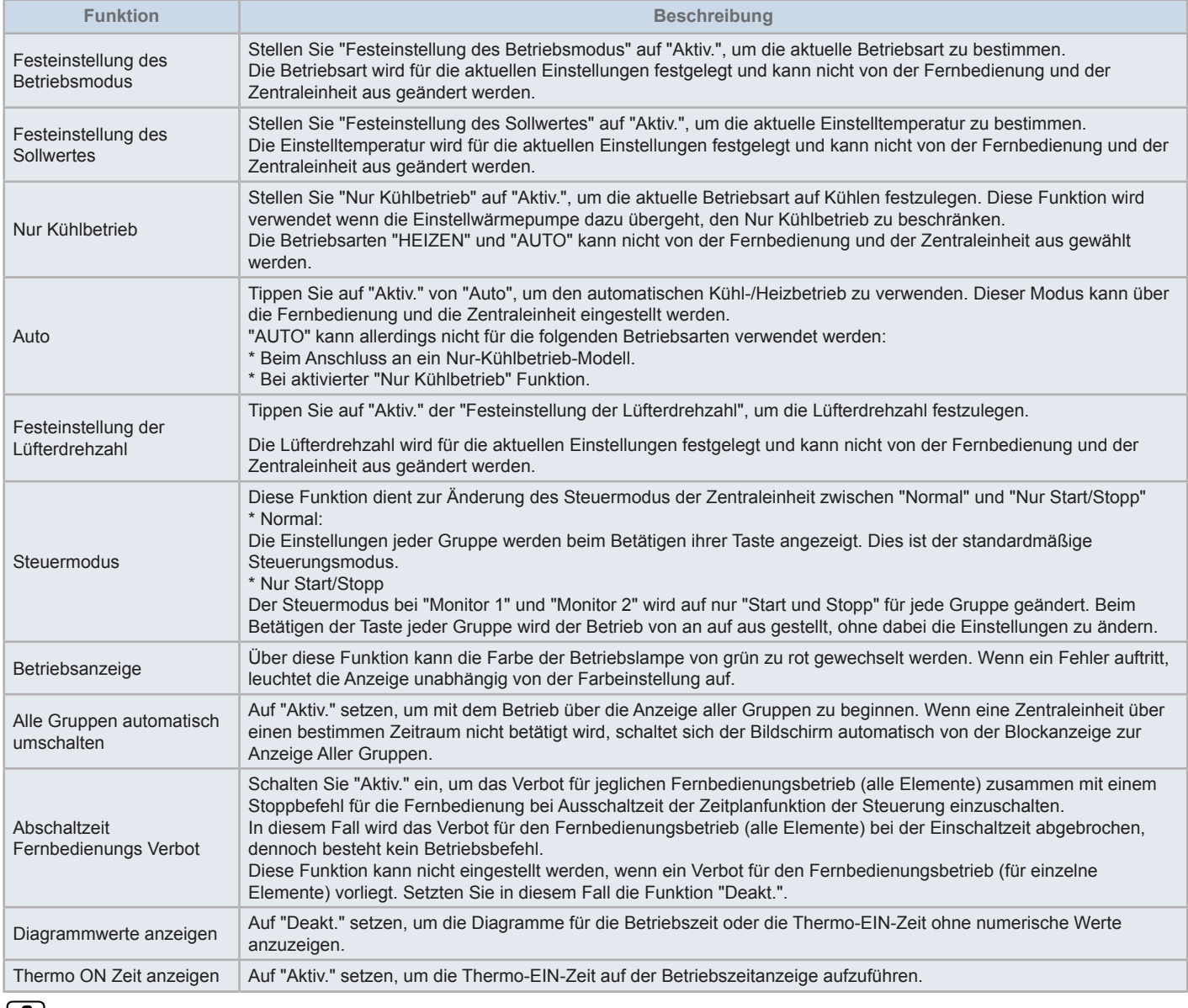

### $\left[\mathbf{\ddot{i}}\right]$ HINWEIS

- Beim Einstellen optionaler Funktionen (Einstellung der Klimaanlage oder Fernbedienung), stellen Sie an der Fernbedienung der Gruppe, die eingestellt wurde, dieselben optionalen Funktionen ein. Wenn optionale Funktionen an der Fernbedienung eingestellt werden, die auch über die Steuerung eingerichtet werden können (festgelegte, automatischer Kühl-/Heizbetrieb), stellen Sie von der Steuerung aus dieselben optionalen *Funktionen ein.*
- Für Gruppen, bei denen die Betriebsart über die Einstellung optionaler Funktionen bestimmt wurde und die Anforderung der externen Eingangs-/ Ausgangseinstellungen wurde auf Betriebsartwechsel gestellt, endet die Anfrage auf Signal EIN unabhängig von der Betriebsart in Stopp.
- Wenn der Strom AN/AUS (d1,d3) der optionalen Funktion eingerichtet ist, stellen Sie NICHT den Betriebsverbot über die Fernbedienung ein. Sollte der Betrieb über die Fernbedienung nicht eingeschränkt sein, wenn der Strom EIN/AUS verwendet wird, benutzen Sie NICHT die Sperrfunktion *der Fernbedienung.*

#### 5.4.2.1 Einstellungen der Klimaanlage und Fernbedienung

- **1** Wählen Sie "Einstellung des optionalen Funktionen" am "Wartungsmenü"-Bildschirm, wenn die Klimaanlagen nicht in Betrieb sind.
- **2** Wählen Sie am "Menü"-Bildschirm "Klimaanlage Fernbedienung Einstellung".

Wenn eine oder mehrere Klimaanlagen in Betrieb sind, ist diese Auswahl nicht möglich.

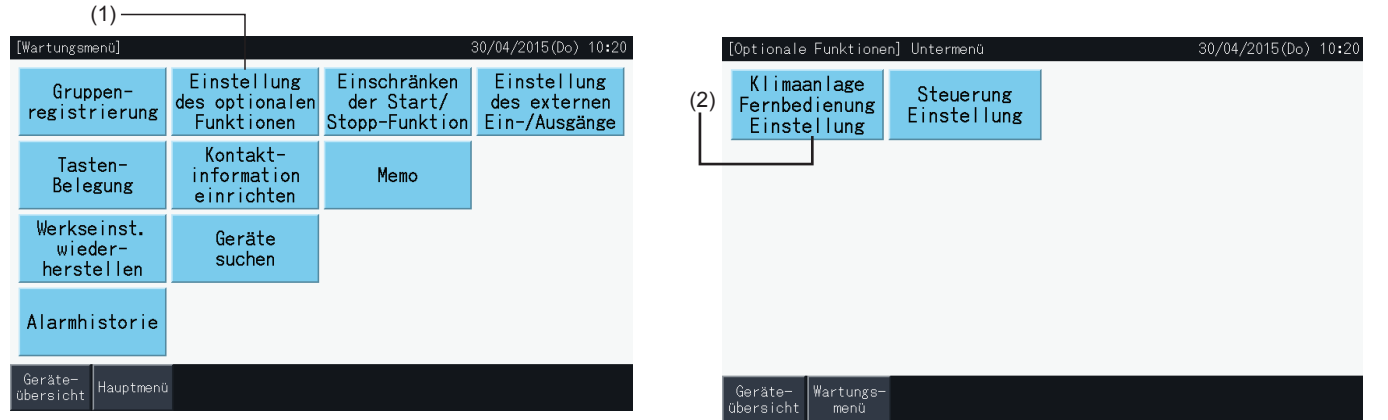

- **3** Wählen Sie das Ziel für die optionale Funktion (Alle Gruppen/Blocks/Gruppe).
- **4** Wählen Sie die Funktion in Hinblick auf jedes Element aus. Die Farbe der gewählten Funktionstaste wechselt.

 $(3)$ 

- **5** Drücken Sie auf "Einstel. beendet", um den Inhalt der Einstellungen zu bestätigen und zum Menü-Bildschirm der Zielgruppe zurückzukehren.
- **6** Drücken Sie auf "Abbrechen", um den Inhalt der Einstellung zu verwerfen und zum Auswahl-Bildschirm der optionalen Funktion zurückzukehren.
- \* Abhängig vom Gerät wird der Inhalt der Einstellung angewandt oder nicht. Bitte prüfen Sie das Installations- und Betriebshandbuch und die Anleitung für jedes Innengerät oder jede Fernbedienung auf weitere Details.

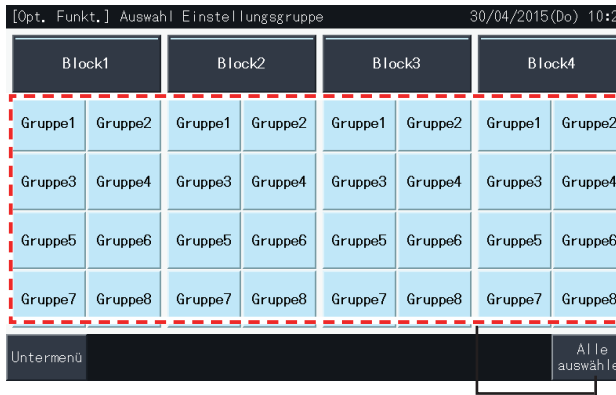

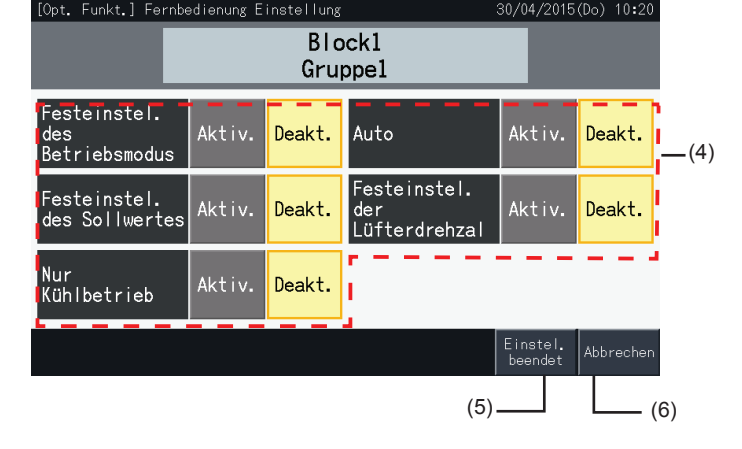

HITACHI Inspire the Next

#### 5.4.2.2 Steuerungseinstellung

- **1** Wählen Sie "Einstellung des optionalen Funktionen" am "Wartungsmenü"-Bildschirm, wenn die Klimaanlagen nicht in Betrieb sind.
- **2** Wählen Sie "Steuerung Einstellung" am Bildschirm "Optionale Funktionseinstellen".

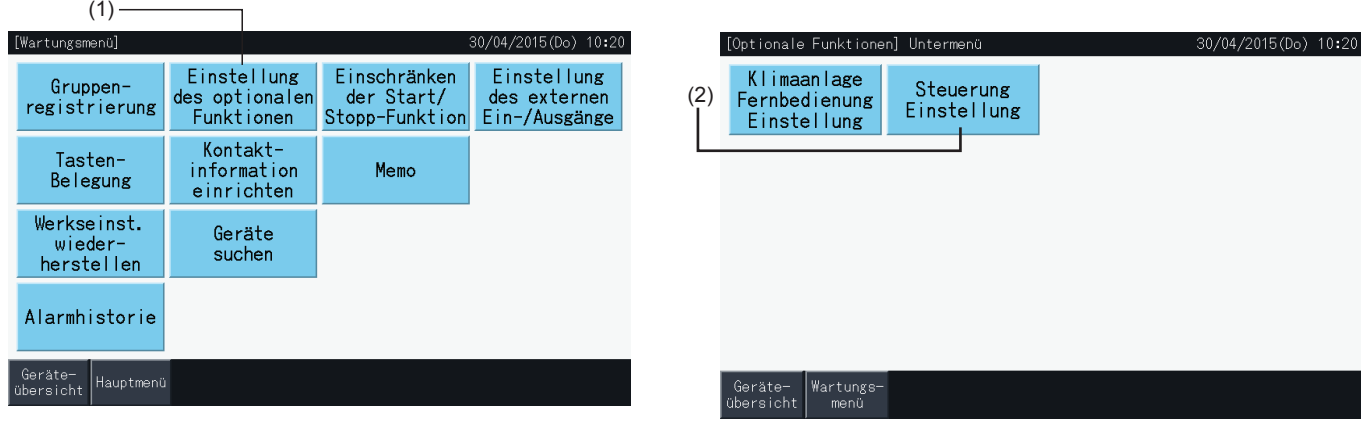

**3** Wenn es erforderlich sein sollte, wählen Sie die Einstellung von jedem Funktionselement. Die gewählte Einstellung erleuchtet in Gelb.

Timerfunktion ist über Fernbedienung gesperrt

- *-* Wenn es aktiviert ist, kann das Betriebsverbot nicht eingestellt werden (für einzelne Elemente). Der unzulässige Fernbetrieb (pro Element) kann keine Einstellungen vornehmen, wenn aber gleichzeitig andere Steuerungen in Betrieb sind, führen Sie diese Einstellung nicht durch.
- *-* Wenn bei allen Gruppen der Fernbetrieb zulässig ist (alle Elemente), kann zwischen "Aktiviert" ↔ "Deaktiviert" gewechselt werden.
- **4** Drücken Sie auf "Einstel. beendet", um den Inhalt der Einstellungen zu bestätigen und zum Bildschirm des Funktionseinstellungsmenü zurückzukehren.\*

Wenn zwischen "Aktiviert" ↔ "Deaktiviert" der unzulässigen Ausschaltzeit der Fernbedienungseinstellung gewechselt wird, drücken Sie auf "Einstel. beendet", der Bestätigungsbildschirm wird dann wie folgt angezeigt.

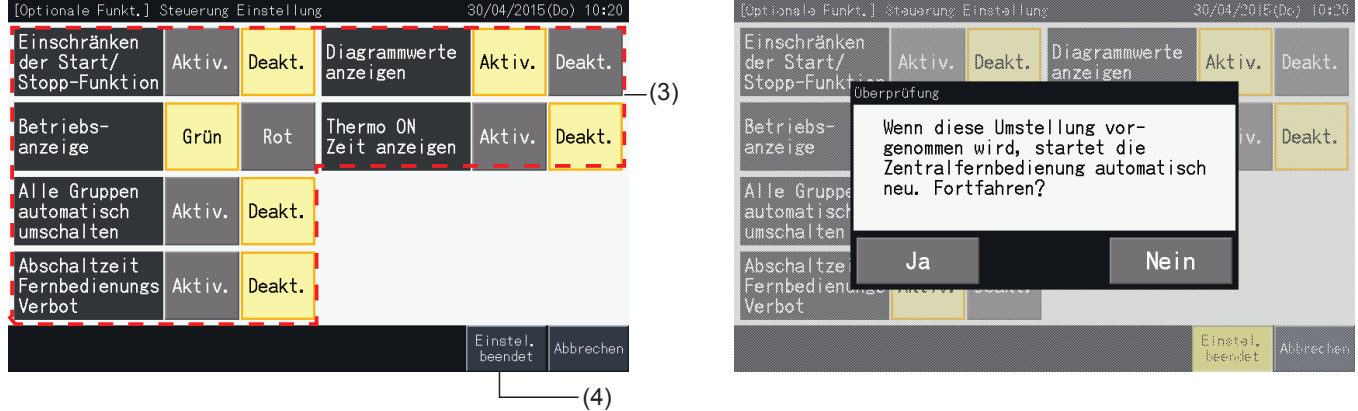

**5** Tippen Sie auf "Wartungsmenü", um die Einstellung der optionalen Funktion zu beenden und zum Bildschirm "Wartungsmenü" zurückzukehren.

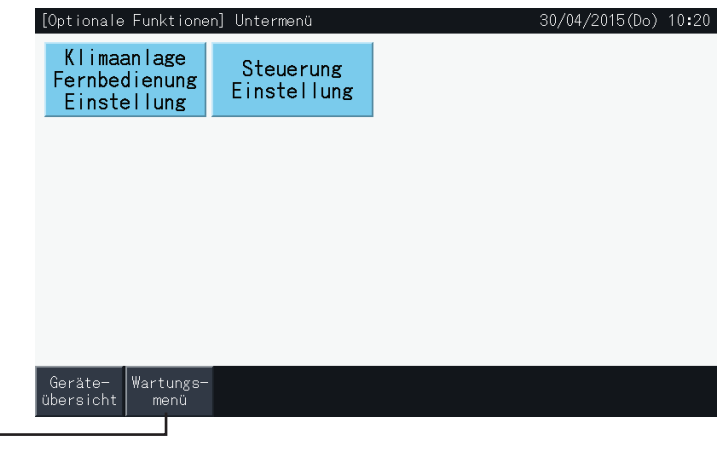

(5)

#### 5.4.3 Einschränken der Start/Stopp Funktion

"Start-" und "Stopp-" Befehle werden nicht akzeptiert, wenn die Gruppe auf Betrieb in "Allen Gruppen" oder "Allen Blocks" geschaltet ist.

Allerdings kann man eine Ausnahme für die folgenden Befehle oder Befehlskombinationen einrichten, die bestimmte Gruppen betreffen wird:

- **Keine**
- Start + Stopp
- **Stopp**
- **Start**

# $\mathbf{i}$  HINWEIS

- *• Diese Kommandos sind betroffen, wenn diese Funktion eingestellt ist:*
	- *- Zeitplan-Timerbetrieb.*
	- *- "Alle Start/Stopp" und "Start/Stopp Block" über ein externes Eingangskommando.*
- *• Der Betrieb "Start/Stopp" ist verfügbar, wenn die Gruppe individuell gewählt wird.*
- **1** Wählen Sie "Einschränken der Start/Stopp Funktion" am "Wartungsmenü"-Bildschirm.
- **2** Wählen Sie den anzuschließenden Betrieb. Der gewählte Betrieb erleuchtet gelb.

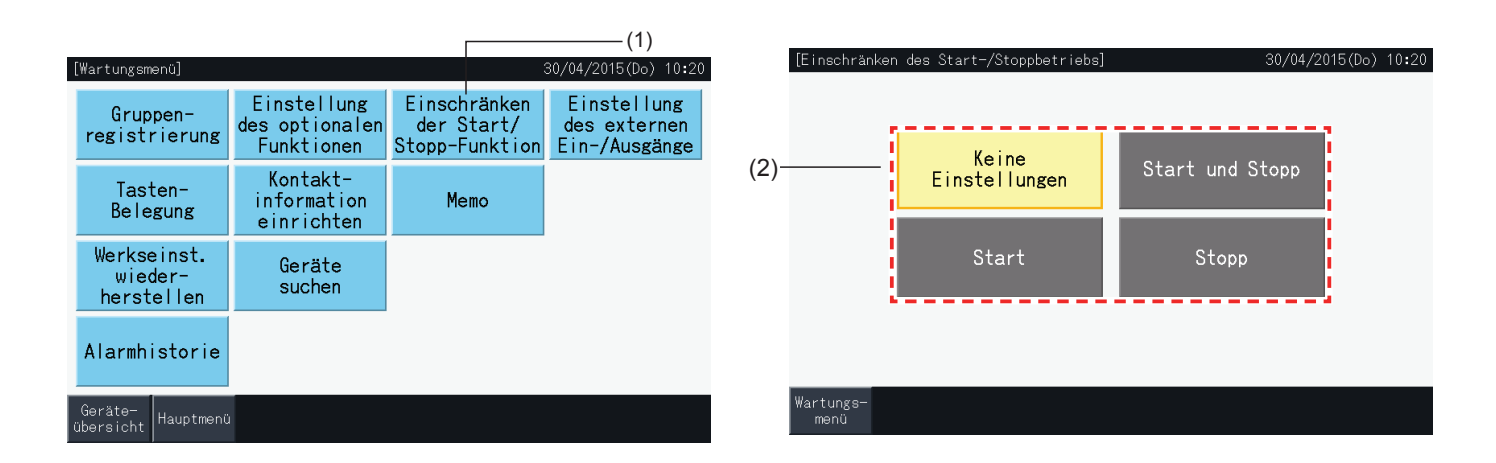

- **3** Wählen Sie das Ziel für die Ausnahme des gewählten Betriebs (Gruppe/Block).
- Drücken Sie auf eine Gruppentaste, um den Auswahlstatus der Gruppe zu ändern.
- • Drücken Sie auf eine Blocktaste, um den Auswahlstatus aller Gruppen von diesem Block zu ändern.
- Die gewählten Gruppen werden mit einem Kontrollzeichen versehen.
- **4** Drücken Sie auf "Einstel. beendet", um den Inhalt der Einstellungen zu bestätigen und zum Bildschirm der "Einschränken der Start/Stopp Funktion".

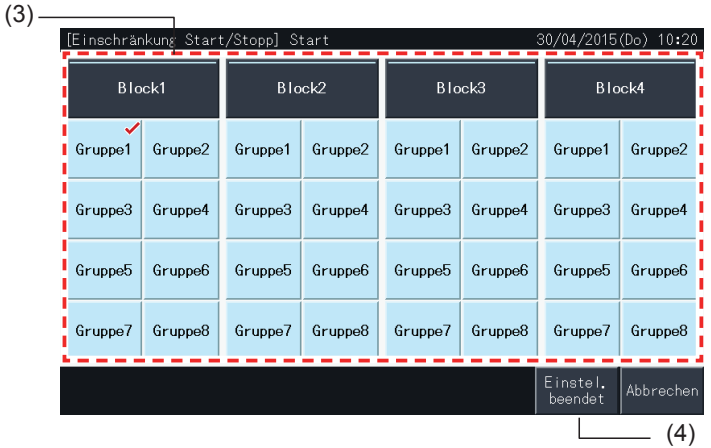

#### 5.4.4 Einstellung des externen Ein / Ausgang

Die externe Eingangs-/Ausgangsfunktion der Zentraleinheit kann bis zu 4 Eingänge und 2 Ausgänge steuern.

Auf dem Bildschirm "Einstellung des optionalen Funktionen" die Option "Einstellung des externen Ein / Ausgang" auswählen, um auf das Einstellungsmenü zuzugreifen.

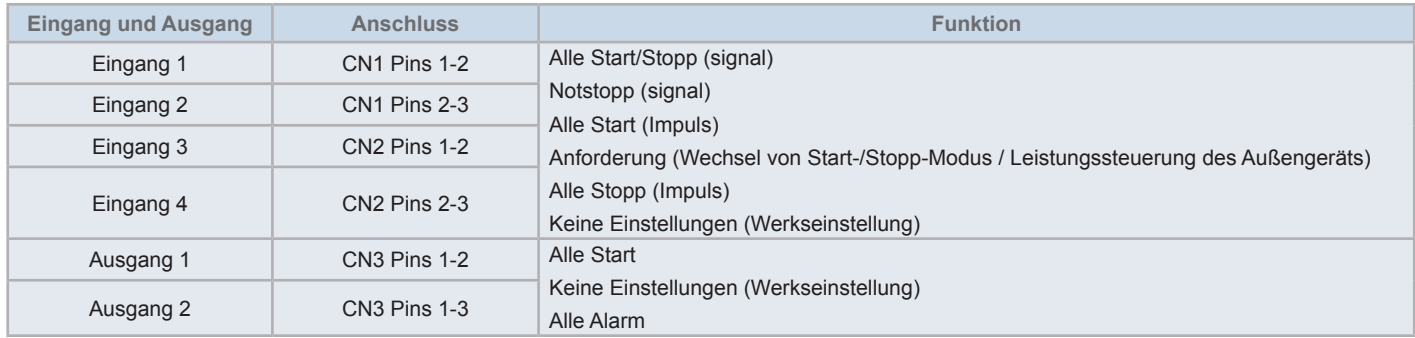

#### 5.4.4.1 Externe Eingangsfunktion

- **1** Alle Start/Stopp (signal)
	- Führt über das externe Eingangssignal den Start-/Stopp Betrieb für alle Gruppen gleichzeitig durch.
- **2** Alle Start (Impuls)

Führt über das externe Eingangssignal den Startbetrieb für alle Gruppen gleichzeitig durch.

**3** Alle Stopp (Impuls)

Führt über das externe Eingangssignal den Stoppbetrieb für alle Gruppen gleichzeitig durch.

**4** Notstopp (signal)

Der Betrieb aller Gruppen wird über das externe Notstoppsignal gleichzeitig gestoppt.

Wenn der "Notstopp" ausgeführt wird, wird auf der LCD-Anzeige der Fernbedienung "Zentralsteuerung" angezeigt und der Betrieb über die Fernbedienung wird deaktiviert.

Wenn andere Zentraleinheiten verwendet werden, ist der "Start/Stopp"-Betrieb von anderen Zentraleinheiten sogar bei Notstopp verfügbar.

**5** Funktion Anforderungssteuerung

Das externe Signal der Anforderungssteuerung ermöglicht den Stromverbrauch zu senken. Das externe Signal der Anforderung kann nur über den Anschluss 1 eingehen. Die Betriebsart der gewählten Gruppe wird durch das Anforderungssignal wie folgt geändert.

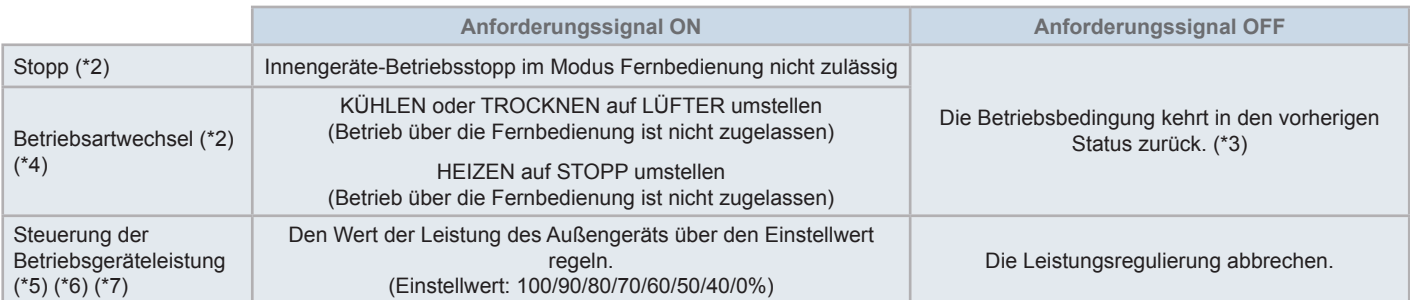

(\*1): Beim Gebrauch mehrerer Zentraleinheiten gleichzeitig, führen Sie kein "STOPP" oder "Betriebsartwechsel" durch. Beim Einstellung der Leistungssteuerung des Außengeräts, stellen Sie nur eine der Zentraleinheiten ein.

(\*2): Die Einstellung ist nur für Stopp oder den Betriebsartwechsel möglich. Es können nicht mehrere Kontaktpunkte eingerichtet werden.

(\*3): Wenn der "AUTO"-Betrieb ausgeführt wird, oder "Festeinstellung des Betriebsmodus" in "Einstellung des optionalen Funktionen" aktiviert ist.

(\*4): Der Betrieb hält an, auch bei automatischem Betrieb oder wenn dieser über die Einstellung der optionalen Funktion bestimmt wurde.

- (\*5): Die Leistungssteuerung des Außengeräts kann über mehrere Kontaktpunkte eingestellt werden. Wenn es an mehreren Kontaktpunkten ein Eingangssignal gibt, wird die Präferenz der Steuerung gemäß der Eingabenummer bestimmt (Eingang 1 > Eingang 2 > Eingang 3 > Eingang 4).
- (\*6): In manchen Fällen unterstützt das Außengerät manche Einstellungen nicht oder die verfügbaren Einstellungen variieren je nach Leistungswert. Detaillierte Informationen erhalten Sie von Ihrem HITACHI-Händler oder Vertragspartner.
- (\*7): Die Steuerung über den Zeitplan ist ohne den Gebrauch der Anforderungssteuerung möglich.

#### 5.4.4.2 Externe Ausgangs-Funktion

**1** Ausgang Alle Start

Externer Ausgang für das Innengeräte-Betriebssignal in der Zielgruppe. Das Betriebssignal wird gegeben, sogar wenn ein Innengerät der Zielgruppe betrieben wird.

**2** Externer Alarmausgang

Externer Alarmausgang für das Innengerät in der Zielgruppe. Die Alarmsignalausgänge, sogar wenn in einem Innengerät der Zielgruppe eine Störung auftritt.

#### 5.4.4.3 Spezifikationen der externen Eingangs-/Ausgangsanschlüsse

- • Eingangsanschluss: Spannungsloser Kontakt (normal geöffnet) für das Anforderungseingangssignal GS 12V, 10mmA. Der Kontakt kann gewechselt werden.
- Die Impulsbreite ist 300 ms oder mehr für den Impulssignaleingang
- Ausgangsanschluss: Kontakt (mit Spannung) für Signalausgang GS 12V Empfohlenes Relais: MY-Relais, hergestellt von Omron Corporation (Nicht mit einer eingebauten Diode verwenden).
- Eingangs-/Ausgangsanschluss: Anschlusskabel (Zubehör) verwenden.

#### Anschlussverfahren

**1** Wenn ein Teil des Kabels nicht gebraucht wird, bestätigen Sie bitte die Anschlussnummer, schneiden Sie das Kabel wie unten rechts gezeigt ab und schützen Sie den Schnitt mit einem Isolierband (nicht mitgeliefert).

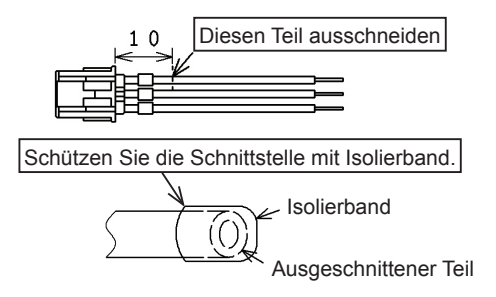

- **2** Befolgen Sie eins der unteren Verfahren, um ein Relais oder einen Timer mit einem Kabel (nicht mitgeliefert) anzuschließen.
	- **a.** Schweißarbeiten Verdrillen Sie die Kupferkabel und schweißen Sie diese zusammen, isolieren Sie diese mit einem Plastikband.
	- **b.** Mit dem geschlossenen Anschluss (Zubehör) verdichten Fügen Sie den geschlossenen Anschluss nach Verdrillen und Schweißen der Kupferkabel ein, verdichten Sie die einem Spannwerkzeug. (Ziehen Sie am Kabel, um den Anschluss zu überprüfen).

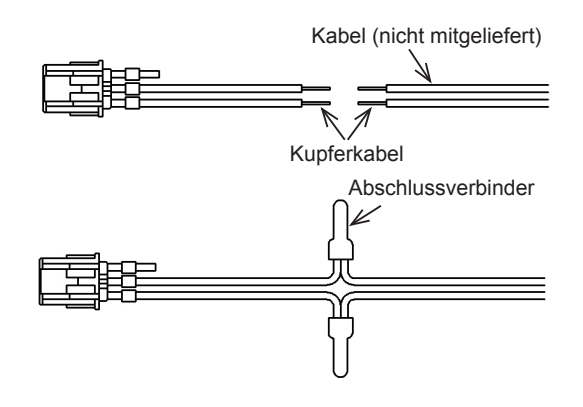

#### 5.4.4.4 Externe Eingangseinstellung

**1** Wählen Sie am "Wartungsmenü"-Bildschirm "Einstellung des externen Ein / Ausgang".

Die Auswahl ist bei Betrieb der Klimaanlage nicht möglich, auch nicht wenn der Kontakt für das externe Eingangssignal AN ist.

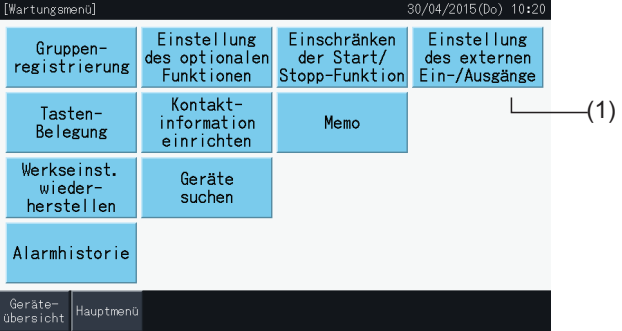

**2** Wählen Sie das Eingabeziel (von Eingabe 1 bis 4) der externen Eingabe.

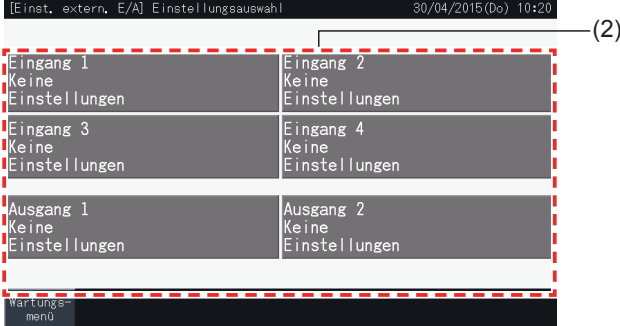

- **3** Wählen Sie die Funktion, die mit der externen Eingabe verwendet werden soll.
- Die Taste der gewählten Funktion erscheint in Gelb. Nach der Funktionswahl, gehen Sie wie angegeben zum folgenden Punkt über:
- • Wenn "Keine Einstellungen" gewählt ist, siehe Abschnitt *"Keine [Einstellungen"](#page-251-0)*.
- • Wenn "Leistungssteuerung des Außengeräts" gewählt ist, siehe Abschnitt *["Leistungssteuerung](#page-252-0) des Außengeräts"*.
- • Wenn eine andere Funktion gewählt ist, siehe Abschnitt *"Andere [Einstellungen"](#page-253-0)*.

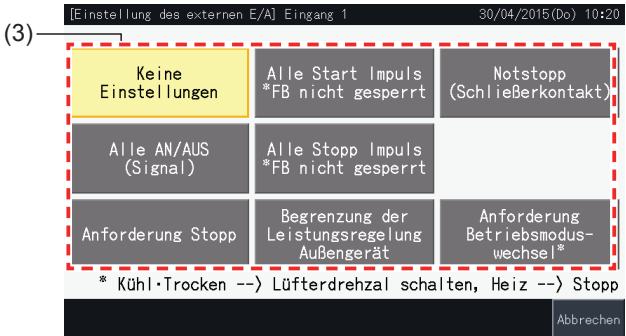

#### <span id="page-251-0"></span>Keine Einstellungen

**4** Tippen Sie auf "Wartungsmenü", um die Einstellung des externen Eingang/Ausgang zu beenden und zum Bildschirm "Wartungsmenü" zurückzukehren.

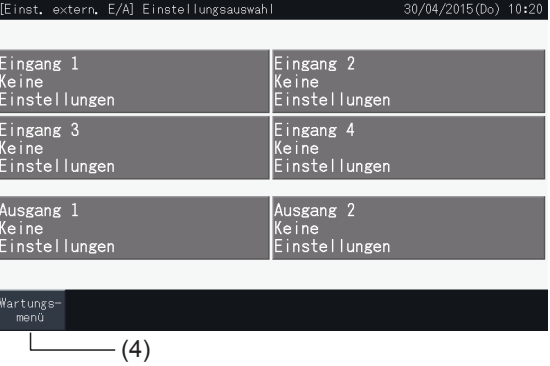
#### Leistungssteuerung des Außengeräts

**5** Wählen Sie den Wert für die Leistung des Außengeräts.

Die Taste des gewählten Leistungswerts erleuchtet gelb.

- **6** Nutzen Sie die Tasten rechts auf dem Bildschirm, um die Leistungssteuerung des Außengeräts zu bestimmen, wenn für diesen Zweck kein externer Eingabekontakt vorliegt.
- • Wählen Sie "Aktiv." oder "Deaktiv.".
- Drücken Sie auf " $\Delta$ " oder " $\nabla$ ", um die Start- und Stoppzeit in 30-Minuten-Schritten festzulegen.
- Wenn die Stoppzeit vor der Startzeit liegt, bezieht diese sich auf den nächsten Tag.

Zum Beispiel: Startzeit 15:00 Stoppzeit 08:00,

Leistungssteuerung beginnt um 15:00 und endet um 08:00 am nächsten Tag.

**7** Tippen Sie auf "Speichern".

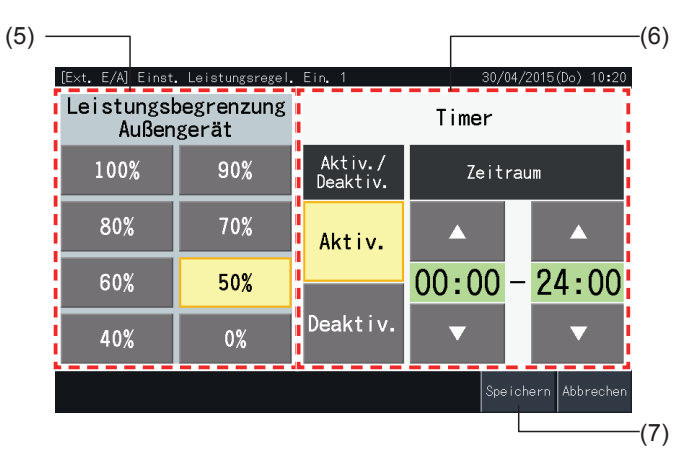

- **8** Wählen Sie das Ziel für die Leistungssteuerung (Kühlsystem).
- Die Tasten der Kühlsystemnummern der registrierten Außengeräte erscheinen in Blau.
- • Die Tasten der Kühlsystemnummern der nicht registrierten Außengeräte erscheinen in Grau. Diese Kühlsysteme können nicht gewählt werden.
- Drücken Sie auf die Taste der Kühlsystemnummer, um den Auswahlstatus zu ändern.
- Drücken Sie auf "Auswahl von alle", um den Auswahlstatus aller Kühlsysteme zu ändern.
- Die gewählten Kühlsysteme werden mit einem Kontrollzeichen versehen.
- **9** Drücken Sie auf "Speichern", um den Inhalt der Einstellungen zu bestätigen und zum Einstellungsbildschirm des externen Eingangs/Ausgangs zurückzukehren.

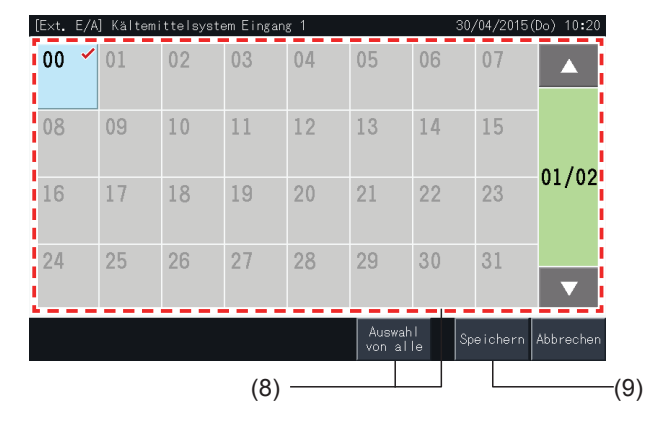

#### Andere Einstellungen

**10** Wählen Sie das Ziel für die Steuerung des externen Eingangs. (Alle Gruppen/Block/Gruppe).

- • Drücken Sie auf die Taste einer Gruppe, um den Auswahlstatus zu ändern.
- Drücken Sie auf eine Blocktaste, um den Auswahlstatus aller Gruppen von diesem Block zu ändern.
- Drücken Sie auf "Alle auswählen", um den Auswahlstatus aller Gruppen zu ändern.
- • Die gewählten Gruppen werden mit einem Kontrollzeichen versehen.
- **11** Drücken Sie auf "Speichern", um den Inhalt der Einstellungen zu bestätigen und zum Einstellungsbildschirm des externen Eingangs/Ausgangs zurückzukehren.

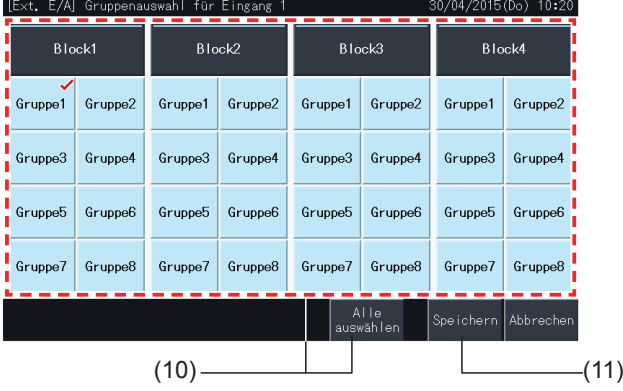

### 5.4.4.5 Einstellung des externen Ausgangs

- **1** Wählen Sie am "Wartungsmenü"-Bildschirm "Einstellung des externen Ein / Ausgang".
- Die Auswahl ist bei Betrieb der Klimaanlage nicht möglich, auch nicht wenn der Kontakt für das externe Eingangssignal AN ist.
- **2** Wählen Sie den Zielausgang für den externen Ausgang (Ausgang 1, Ausgang 2).

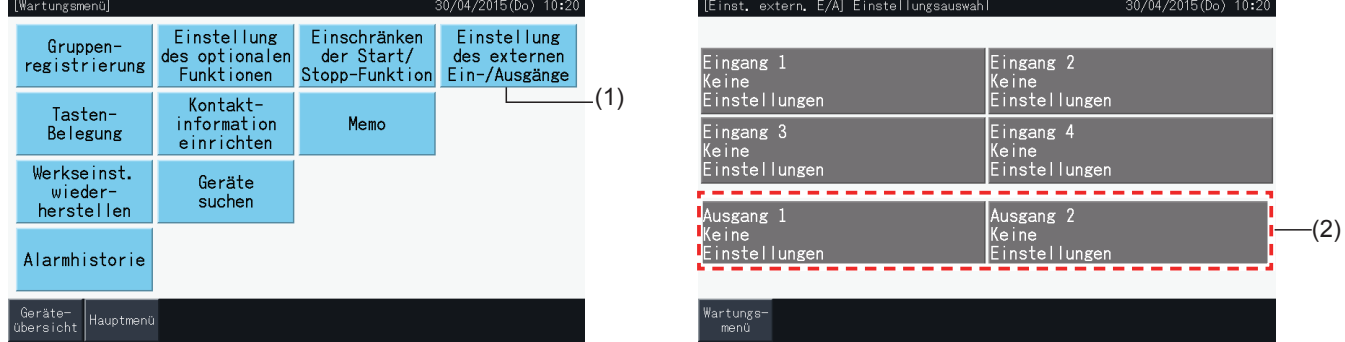

**3** Wählen Sie die Funktion, die mit dem externen Ausgang verwendet werden soll.

Die Taste der gewählten Funktion erscheint in Gelb.

**4** Tippen Sie auf "Wartungsmenü", um die Einstellung des externen Eingang/Ausgang zu beenden und zum Bildschirm "Wartungsmenü" zurückzukehren.

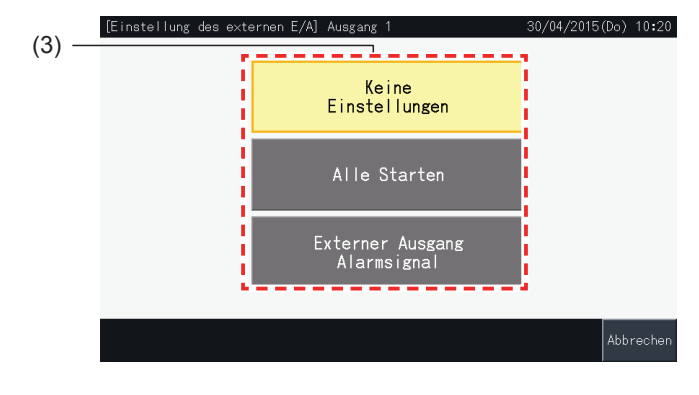

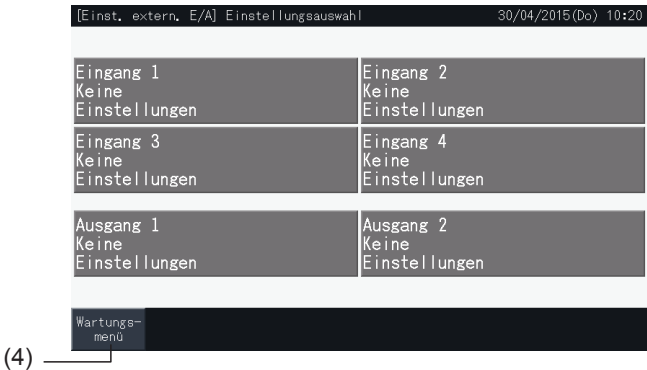

## 5.4.5 Tastenbelegung

Die Tasten-Konfiguration wird verwendet, um bestimmte Betriebstasten ein- oder auszublenden, dies beschränkt den Betrieb.

Einstellung über Monitor  $\rightarrow$  Menü  $\rightarrow$  Wartungsmenü  $\rightarrow$  Tastenbelegung.

- **1** Wählen Sie am "Wartungsmenü"-Bildschirm die "Tastenbelegung".
- **2** Wählen Sie die Funktion in Hinblick auf jedes Element aus. Die gewählte Funktion erleuchtet in Gelb.
- **3** Drücken Sie auf "Speichern", um den Inhalt der Einstellungen zu bestätigen und zum Wartungsbildschirm zurückzukehren.

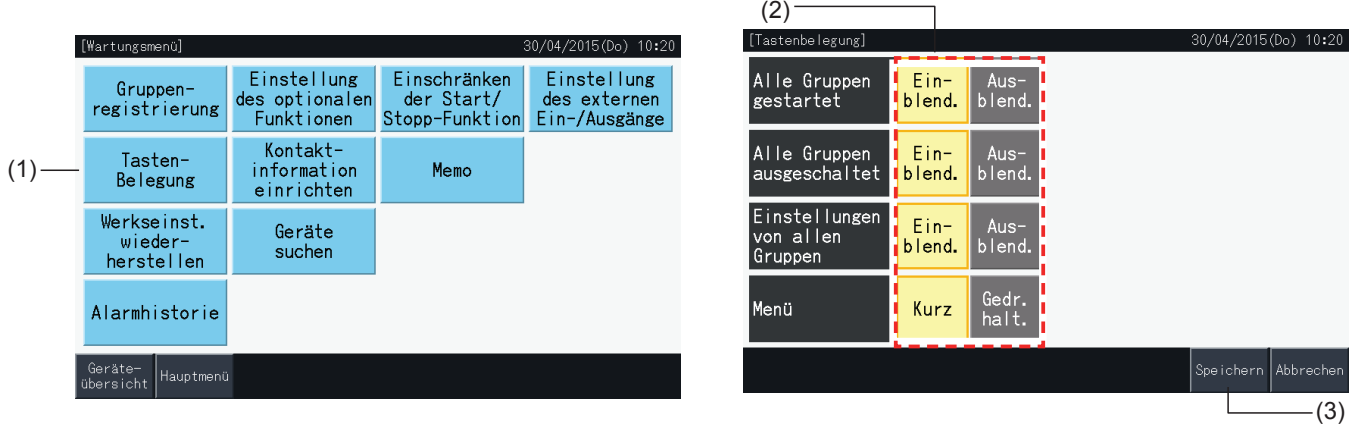

### 5.4.6 Kontaktinformation

Diese Funktion dient zum Bearbeiten oder Speichern der angezeigten Kontaktinformation.

Einstellung über Monitor  $\rightarrow$  Menü  $\rightarrow$  Wartungsmenü  $\rightarrow$  Kontaktinformation einrichten.

**1** Wählen Sie am "Wartungsmenü"-Bildschirm "Kontaktinformation einrichten".

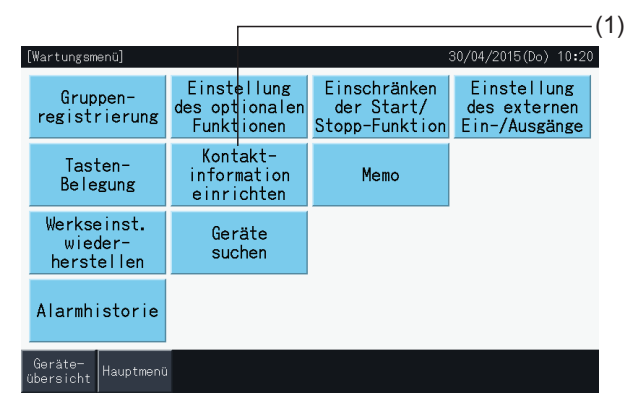

**2** Drücken Sie auf die Taste "Name bearbeiten" oder "Tel.-Nr. bearbeiten" (2), um die Information von jedem Feld der "Kontaktinformation 1" und "Kontaktinformation 2" zu speichern.

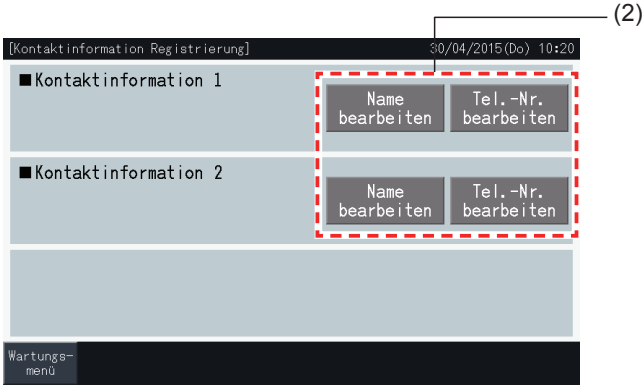

**3** Geben Sie den gewünschten Text über die Tastatur ein.

# $\mathbf{i}$  HINWEIS

*Nur Nummern und Zeichen sind auf der Tastatur verfügbar, wenn die Telefonnummer eingegeben wird.*

- **4** Es können maximal 60 Zeichen für den Namen des Unternehmens und maximal 30 Zeichen für die Telefonnummer eingegeben werden.
- **5** Drücken Sie auf "Speichern" oder "Abbrechen", um die Bearbeitung zu beenden und zum Bildschirm des "Kontaktinformation Registrierung" zurückzukehren.
- **6** Gehen Sie wieder zu Schritt 2 und registrieren Sie weitere Felder oder zu Schritt 7, um die Einstellung zu beenden.
- **7** Tippen Sie auf "Wartungsmenü", um die Einstellung zu beenden und zum Bildschirm "Wartungsmenü" zurückzukehren.

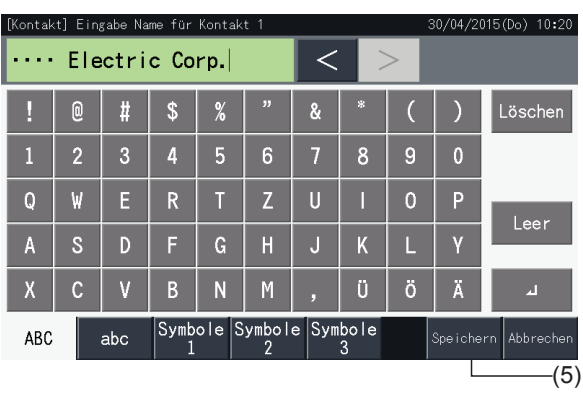

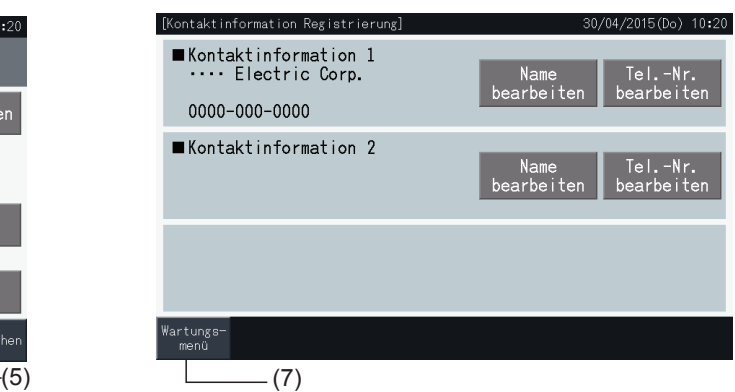

## 5.4.7 Speicher

## 5.4.7.1 Registrierspeicher

- **1** Wählen Sie am "Wartungsmenü"-Bildschirm "Memo".
- **2** Wählen Sie das zu registrierende Ziel aus. Der Eingabebildschirm wird angezeigt.

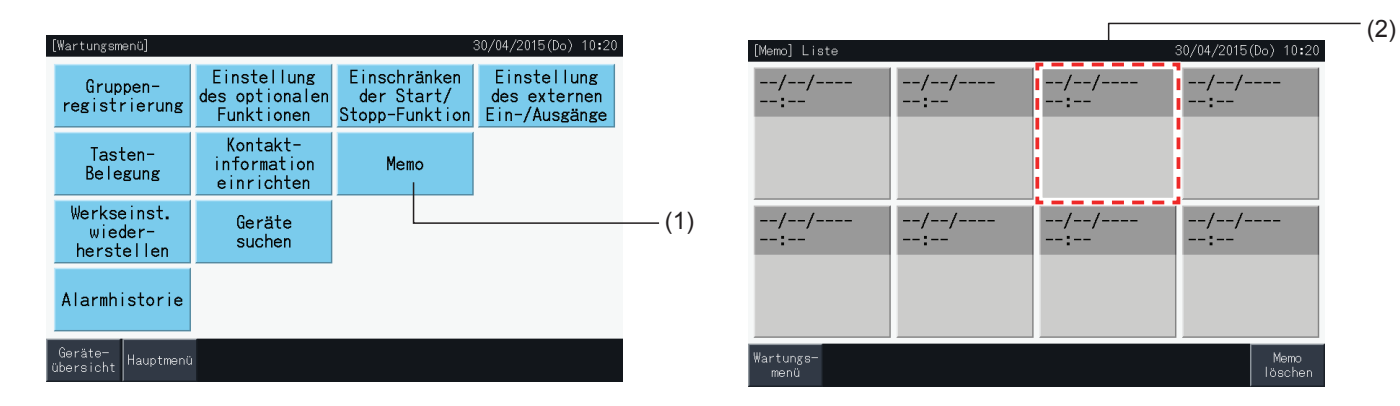

- **3** Wählen Sie ein gespeichertes Zeichen aus der Liste.
- **4** Geben Sie die Zeichen ein. Gehen Sie auf "Löschen", um das Zeichen auf der linken Seite des Cursors zu löschen. Der Vermerk kann aus maximal 52 Zeichen bestehen.
- **5** Drücken Sie auf "Speichern" oder "Abbrechen", um die Bearbeitung zu beenden und zum Bildschirm "Memo" zurückzukehren.
- **6** Tippen Sie auf "Wartungsmenü", um zum Bildschirm "Wartungsmenü" zurückzukehren.

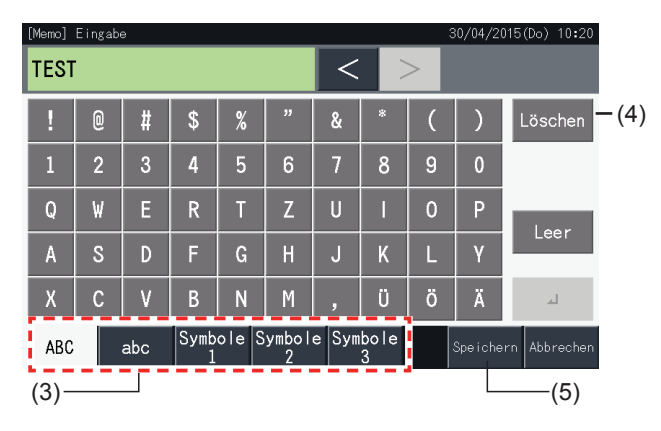

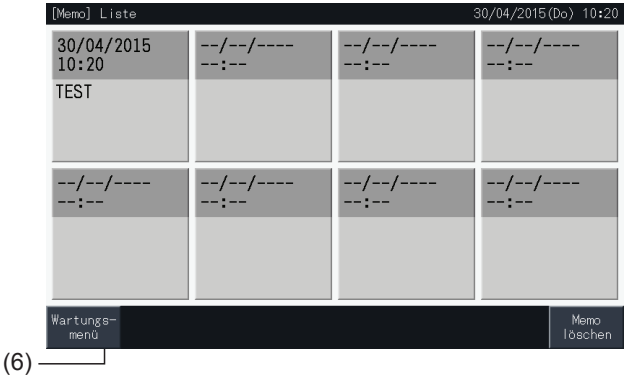

## 5.4.7.2 Speicher löschen

- **1** Wählen Sie am "Wartungsmenü"-Bildschirm "Memo".
- **2** Tippen Sie auf "Memo löschen".

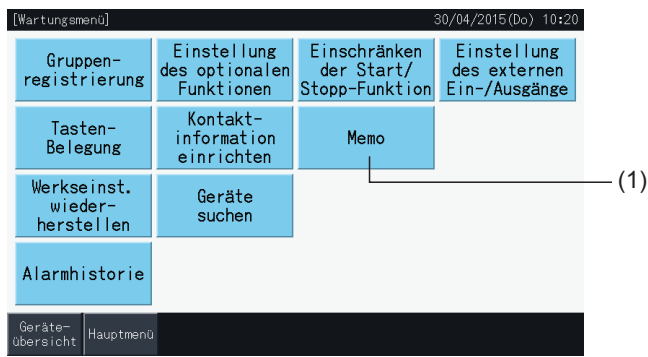

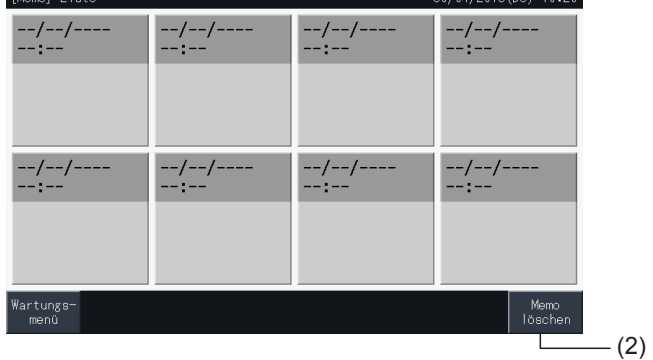

- **3** Wählen Sie den zu löschenden Speicher aus.
- • Drücken Sie auf die Taste eines Speichers, um den Auswahlstatus zu ändern.
- • Es können mehrere Speicher gewählt werden.
- • Ein Kontrollzeichen wird bei den gewählten Speichern angezeigt.
- **4** Drücken Sie auf "Weiter", um die gewählten Speicher zu löschen.

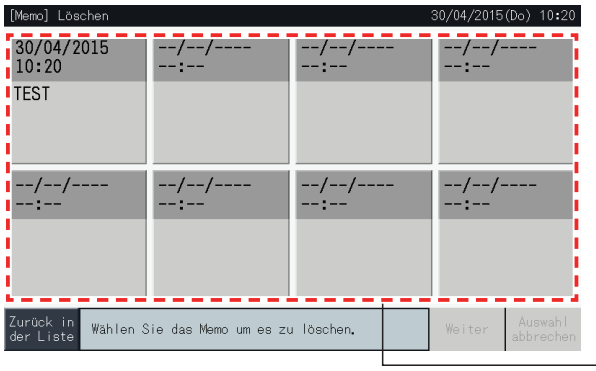

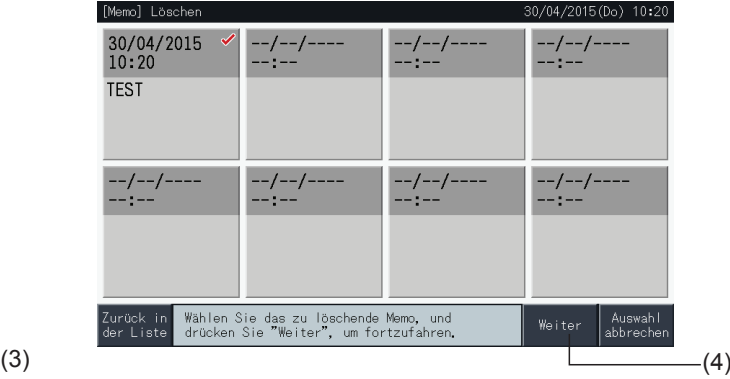

- **5** Tippen Sie auf "Zurück in der Liste", um zum Bildschirm "Memo" zurückzukehren.
- **6** Tippen Sie auf "Wartungsmenü", um zum Bildschirm "Wartungsmenü" zurückzukehren.

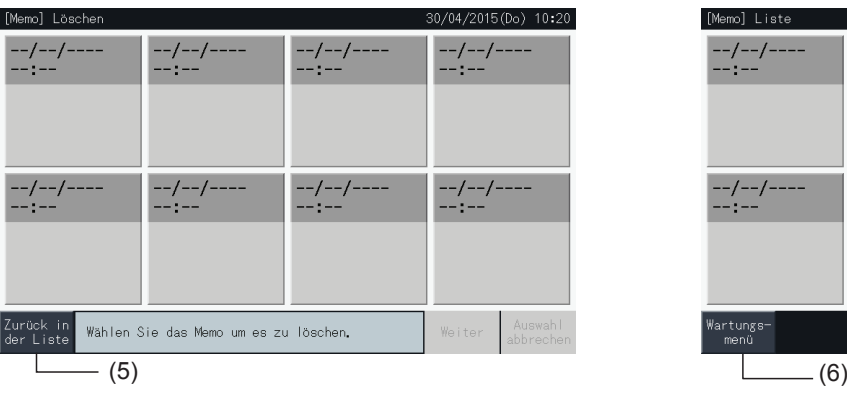

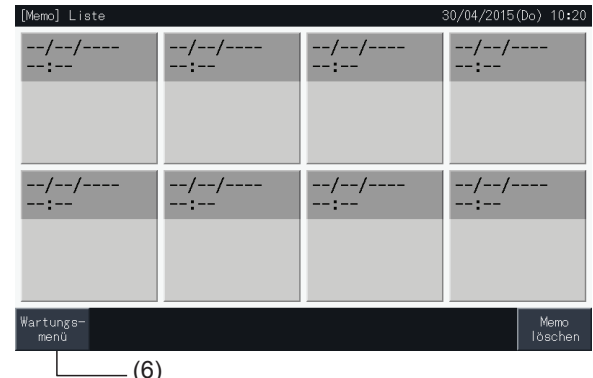

### 5.4.8 Werkseinstellung wiederherstellen

**1** Wählen Sie am "Wartungsmenü"-Bildschirm "Werkseinstellung wiederherstellen".

# $\bm{u}$  HINWEIS

Diese Funktion kann nicht gewählt werden, wenn der Fernbedienungsbetrieb nicht zugelassen ist, ein externer Eingangskontakt AN ist oder die Leistungssteuerung des Außengeräts nicht abgebrochen wurde. Brechen Sie diese Parameter ab, bevor Sie "Werkseinstellung wiederherstellen" *durchführen.*

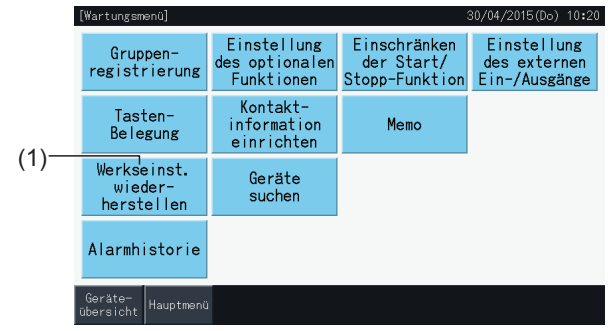

**2** Tippen Sie auf "Ja" am Bestätigungsbildschirm.

# $\bm{i}$  HINWEIS

*Wenn Sie auf "Nein" tippen, kehrt der Bildschirm zum "Wartungsmenü" zurück.*

**3** Danach wird ein zweiter Bestätigungsbildschirm angezeigt. Drücken Sie auf "Ja", um die Einstellungen wiederherzustellen. Der Bildschirm ändert sich nach wenigen Sekunden, danach wird eine Prüfung der Systemanschlüsse gestartet.

# $\overline{\mathbf{i}}$  HINWEIS

*Wenn Sie auf "Nein" tippen, kehrt der Bildschirm zum "Wartungsmenü" zurück.*

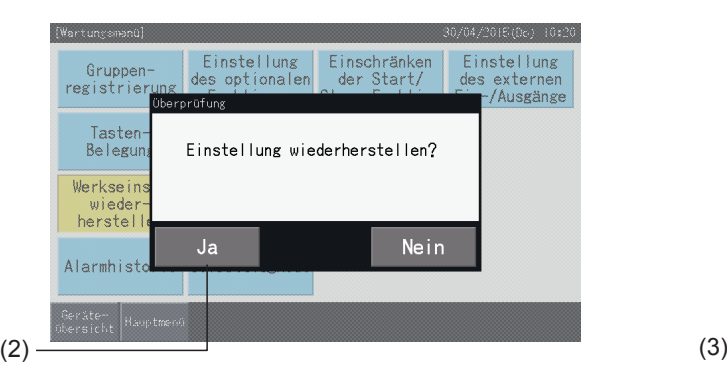

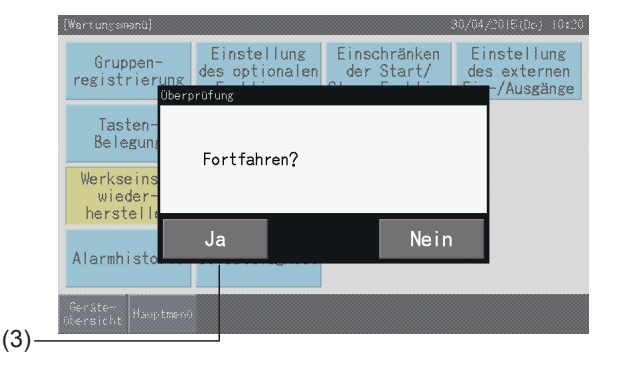

### Information

Die Einstellungen können auch wiederhergestellt werden, wenn der "Gerätesuche"-Bildschirm angezeigt wird.

**1** Drücken Sie in der unteren rechten Ecke des "Gerätesuche"-Bildschirms über 5 Sekunden lang auf "Zurücksetzen".

Einstellungen wiederherstellen wird nicht angezeigt, wenn der Fernbedienungsbetrieb nicht zugelassen ist, ein externer Eingangskontakt AN ist oder die Leistungssteuerung des Außengeräts nicht abgebrochen wurde.

- **2** Eine Anschlussprüfung wird nach wenigen Sekunden durchgeführt.
- **3** Wenn der Prozess der Anschlussprüfung beendet ist, erscheint der Bildschirm "Einstellung von Datum und Uhrzeit". (Siehe *"5.3.5 [Einstellung](#page-232-0) von Datum und Uhrzeit"*).

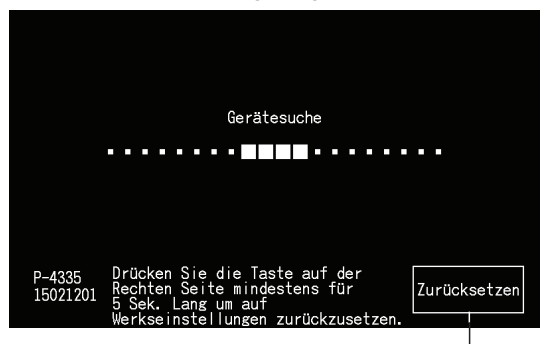

Werkseinstellung wiederherstellen

## 5.4.9 Geräte suchen

**1** Wählen Sie am "Wartungsmenü"-Bildschirm "Geräte suchen".

# $\bm{i}$  HINWEIS

Diese Funktion kann nicht gewählt werden, wenn eine oder mehrere Klimaanlagen in Betrieb sind oder wenn ein externes Eingangssignal an den *externen Eingangsanschlüssen 1 oder 2 eingeht.*

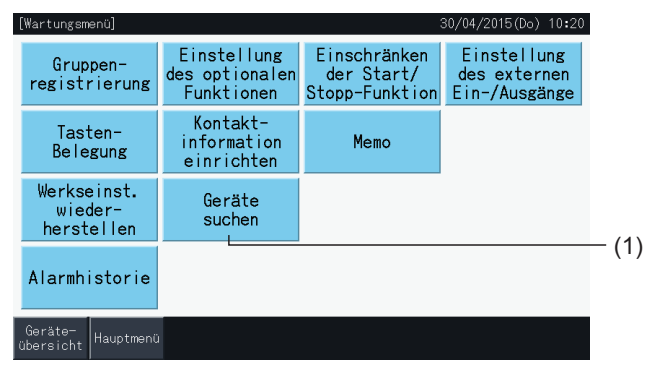

**2** Tippen Sie auf "Ja" am Bestätigungsbildschirm.

# $\tilde{\mathbf{U}}$  HINWEIS

Wenn Sie auf "Nein" tippen, kehrt der Bildschirm zum "Wartungsmenü" zurück. Der Typ der Aktualisierung der Anschluss-Information ist abhängig von *der folgenden Einstellung:*

- Gehen Sie zu Schritt 3, um die Anschluss-Information mit Beibehaltung des Gruppenregistrierung und Einstellungen wie Timer programmieren, *usw. (3) zu aktualisieren.*
- Gehen Sie weiter bis zu Schritt (7), um eine Anschlussprüfung durch das Starten von jeder Einstellung durchzuführen. (Es ist das Gleiche wie beim *Wiederherstellen der Einstellung). (7)*

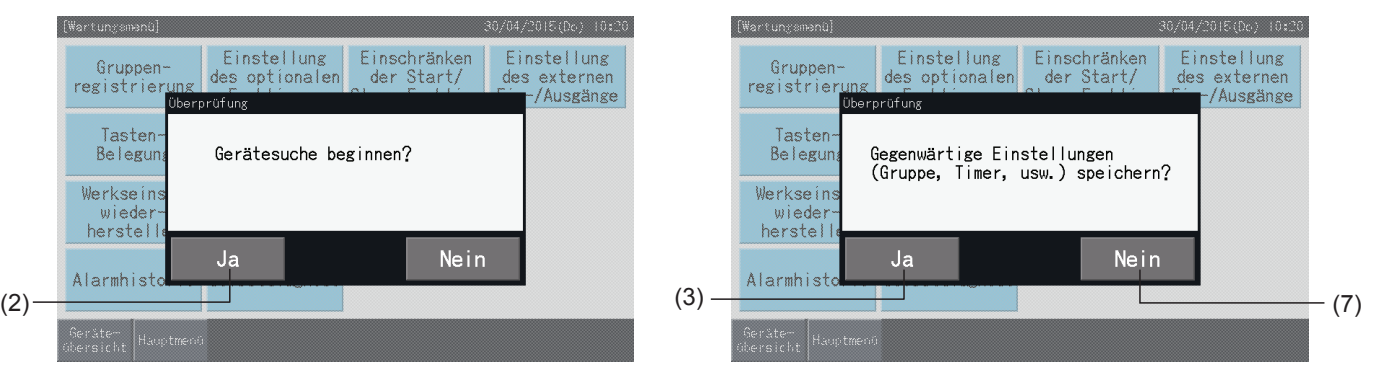

#### Einstellungen beibehalten

- **3** Tippen Sie auf "Ja" am Bestätigungsbildschirm zur Beibehaltung der Einstellungen.
- **4** Wenn der Prozess der Anschlussüberprüfen beendet ist, wird die Anzahl der angeschlossenen Geräte am Bestätigungs-Bildschirm angezeigt.

Wenn die Anzahl der angeschlossenen Geräte korrekt angezeigt wird, tippen Sie auf "Ja".

Der Bildschirm von "Hauptgerät registrieren" wird angezeigt. Siehe Abschnitt *"5.1.7.4 Registrieren einer Gruppe [\(Hauptgerät\)"](#page-197-0)*.

**5** Wenn die Anzahl der angeschlossenen Geräte nicht korrekt angezeigt wird, tippen Sie auf "Nein".

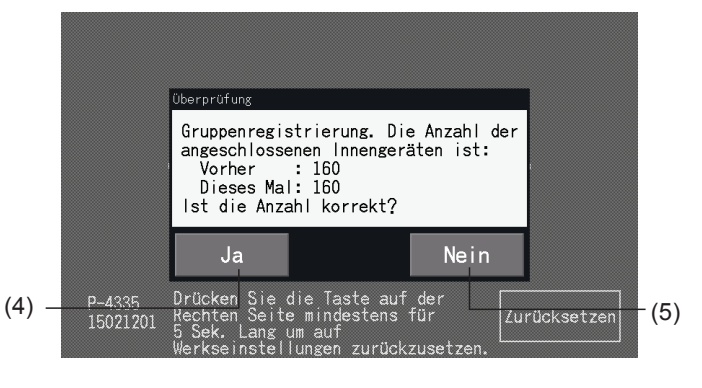

**6** Danach wird ein weiterer Bestätigungsbildschirm angezeigt. Prüfen Sie die Klimaanlagen und drücken Sie auf "Ja".

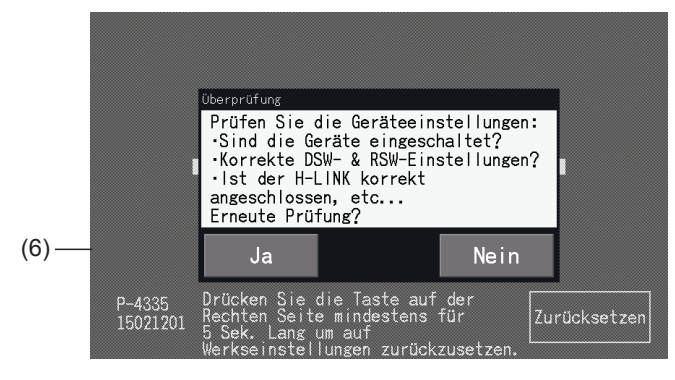

# $\overline{\mathbf{i}}$  **HINWEIS**

- *• Wenn Sie auf "Nein" tippen, kehrt der Bildschirm zum "Wartungsmenü" zurück.*
- Diese Funktion kann nicht gewählt werden, wenn der Fernbedienungsbetrieb nicht zugelassen ist, ein externer Eingangskontakt AN ist oder die Leistungssteuerung des Außengeräts nicht abgebrochen wurde. Brechen Sie diese Parameter ab, bevor Sie die Einstellungen wiederherstellen.

#### Einstellungen nicht beibehalten

- **7** Tippen Sie auf "Nein" im Bestätigungsfenster.
- **8** Das Bestätigungsfenster der Initialisierung wird nun angezeigt. Drücken Sie auf "Ja", um alle Einstellungen und die Anschlussprüfung zu starten. "Ja" kann nicht gewählt werden, wenn bei manchen Geräten der Betrieb über Fernbedienung nicht zugelassen ist. Alle Verbote für den Betrieb per Fernbedienung müssen zuvor abgebrochen werden.

# $\overline{\mathbf{i}}$  HINWEIS

*Wenn Sie auf "Nein" tippen, kehrt der Bildschirm zum "Wartungsmenü" zurück.*

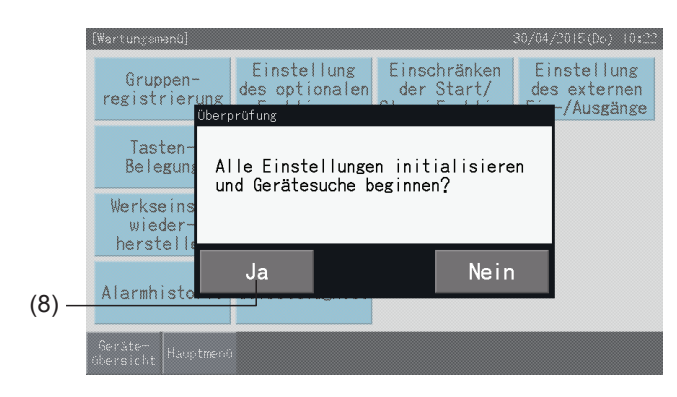

## 5.4.10 Alarmhistorie

Diese Funktion wird verwendet, um die Zeit einer Alarmauslösung, das betroffene Gerät und den entsprechenden Alarmcode zu speichern. Über diese Funktion kann auch der Alarmhistorie gelöscht werden.

Einstellung über Monitor  $\rightarrow$  Menü  $\rightarrow$  Wartungsmenü  $\rightarrow$  Alarmhistorie.

- **1** Wählen Sie am "Wartungsmenü"-Bildschirm den "Alarmhistorie".
- **2** Der Bildschirm "Alarmhistorie" wird angezeigt. Drücken Sie auf "△" oder "▽", um bei mehr als 11 Alarmcodes bis zum unteren Teil der Seite zu gelangen.
- • Bei weniger als 10 Alarmcodes kann man nicht bis zum unteren Teil der Seite gelangen.
- • Im Speicher können bis zu 100 Aufzeichnungen gespeichert werden.
- **3** Drücken Sie auf "Historie löschen", um den Alarmhistorie zu löschen. Wenn Sie auf "Ja" am Bestätigungsbildschirm tippen, werden alle Alarmhistorie-Aufzeichnungen gelöscht.

Wenn Sie auf "Nein" tippen, kehrt der Bildschirm zum "Alarmhistorie" zurück.

**4** Tippen Sie auf "Wartungsmenü", um den Alarmhistorie zu beenden und zum Bildschirm des Wartungsmenüs zurückzukehren.

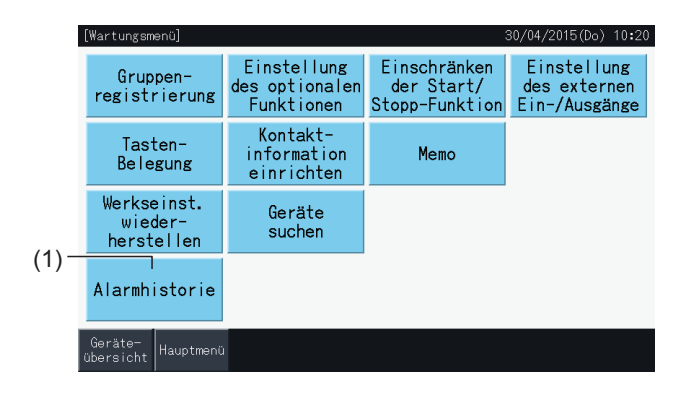

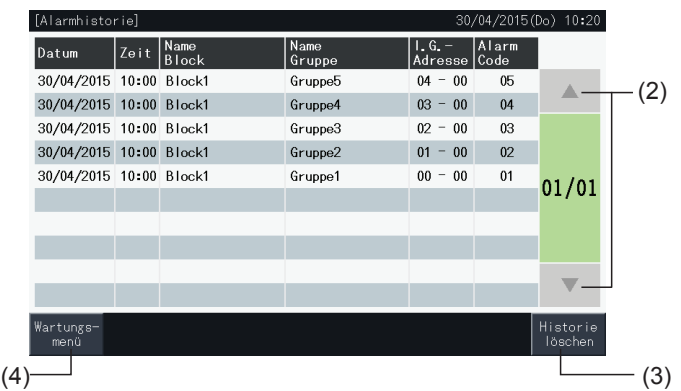

**DEUTSCH**

**DEUTSCH** 

## **5.5 WEITERE ANZEIGEN AN DER LCD-ANZEIGE**

## 5.5.1 In Normalzustand

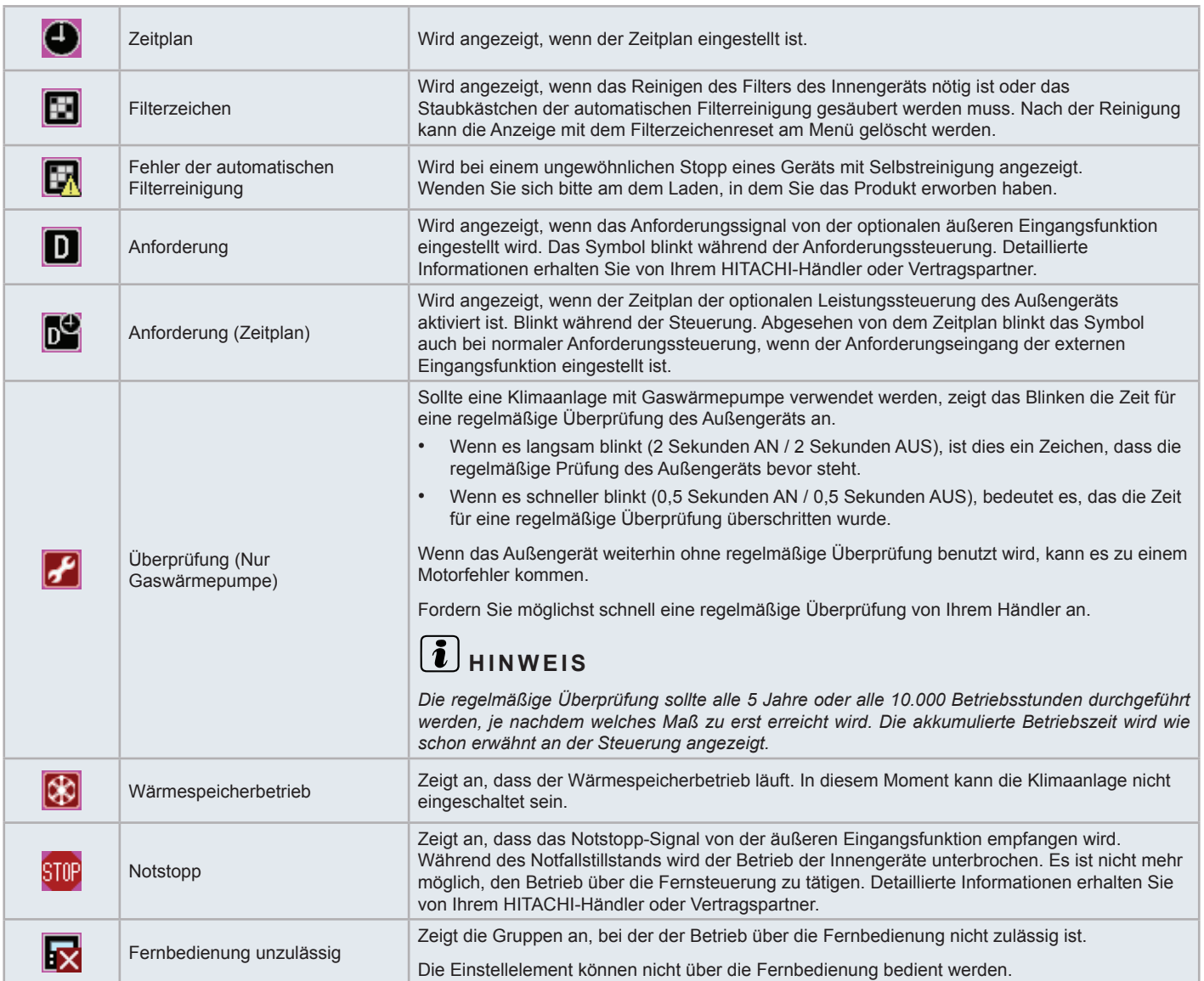

### 5.5.2 In Fehlerbedingungen

### Fehler

- Die Betriebsanzeige blinkt rot, wenn eine Störung der Klimaanlage auftritt.
- Wenn bei einer Gruppe eine Fehlerbedingungen vorliegt, wird die Taste rot.
- Die Taste für "Alarm-Info" erscheint ebenfalls im unteren Teil des Bildschirms.

Wenn Sie auf "Alarm-Inform." tippen, werden folgende Elemente angezeigt.

- Kühlkreislaufnummer, Adresse und Modellcode\* des Innengeräts mit einer Funktionsstörung.
- **Alarmcode**

# $\left| \mathbf{\hat{i}} \right|$ HINWEIS

*(\*) Manch Modellcodes können je nach Typ der Klimaanlage nicht gezeigt werden.*

Wenn bei mehreren Innengeräten Betriebsstörungen auftreten, werden die Detailinformationen der Funktionsstörung für jedes Gerät wie unten abwechselnd angezeigt. In diesem Fall kann auch die Gruppe mit der Störung gewählt werden, um sie durch Drücken auf "<" oder ">" im "Alarm"-Fenster anzuzeigen. Detaillierte Informationen erhalten Sie von Ihrem Händler oder dem HITACHI Kundenservice, nachdem die Anzeigen auf der LCD geprüft wurden.

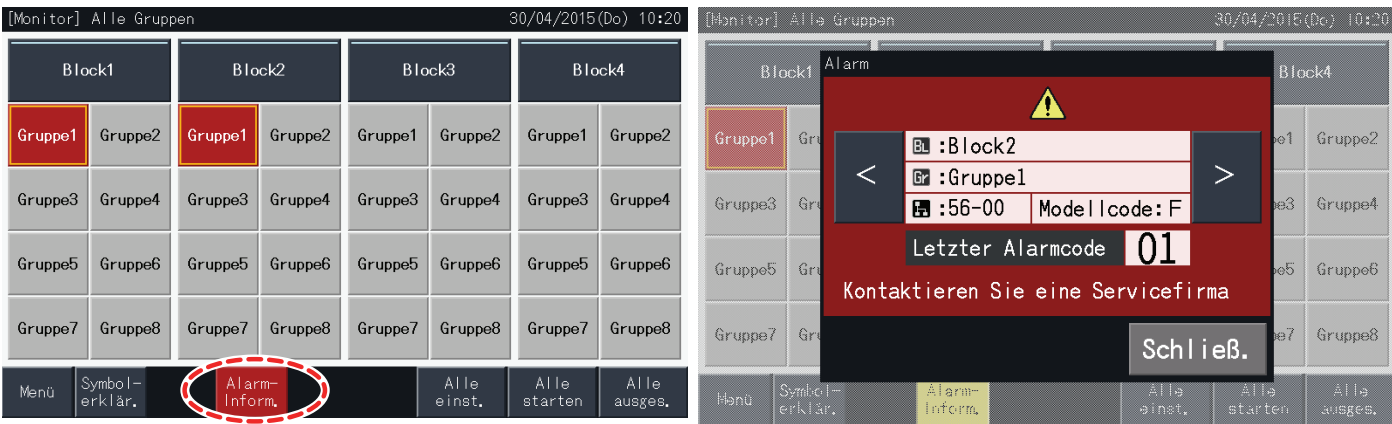

### **Stromausfall**

- Bei einem Stromausfall schaltet sich die Anzeige AUS.
- Wenn das Gerät seinen Betrieb aufgrund eines Stromausfalls einstellt, startet es selbst bei erneuter Stromzufuhr nicht automatisch. Der Startvorgang muss erneut durchgeführt werden.
- Dauert der Stromausfall weniger als 2 Sekunden, schaltet sich das Gerät automatisch wieder ein.

### Geräusch

In manchen Fällen schaltet sich die Anzeige AUS und das Gerät hält aufgrund der Aktivierung des Mikrocontrollers zum Schutz vor Elektrorauschen an. Wenn das Gerät aus diesem Grund gestoppt wird, führen Sie das Startverfahren erneut durch.

#### Anhalten der Anzeige am "Startup"-Bildschirm

Ein Kommunikationsfehler ist möglicherweise aufgetreten. Detaillierte Informationen erhalten Sie von Ihrem HITACHI-Händler oder Vertragspartner.

# **6 FEHLERBEHEBUNG**

Prüfen Sie die folgende Tabelle, bevor Sie sich mit einem Händler zur Beratung in Verbindung setzen.

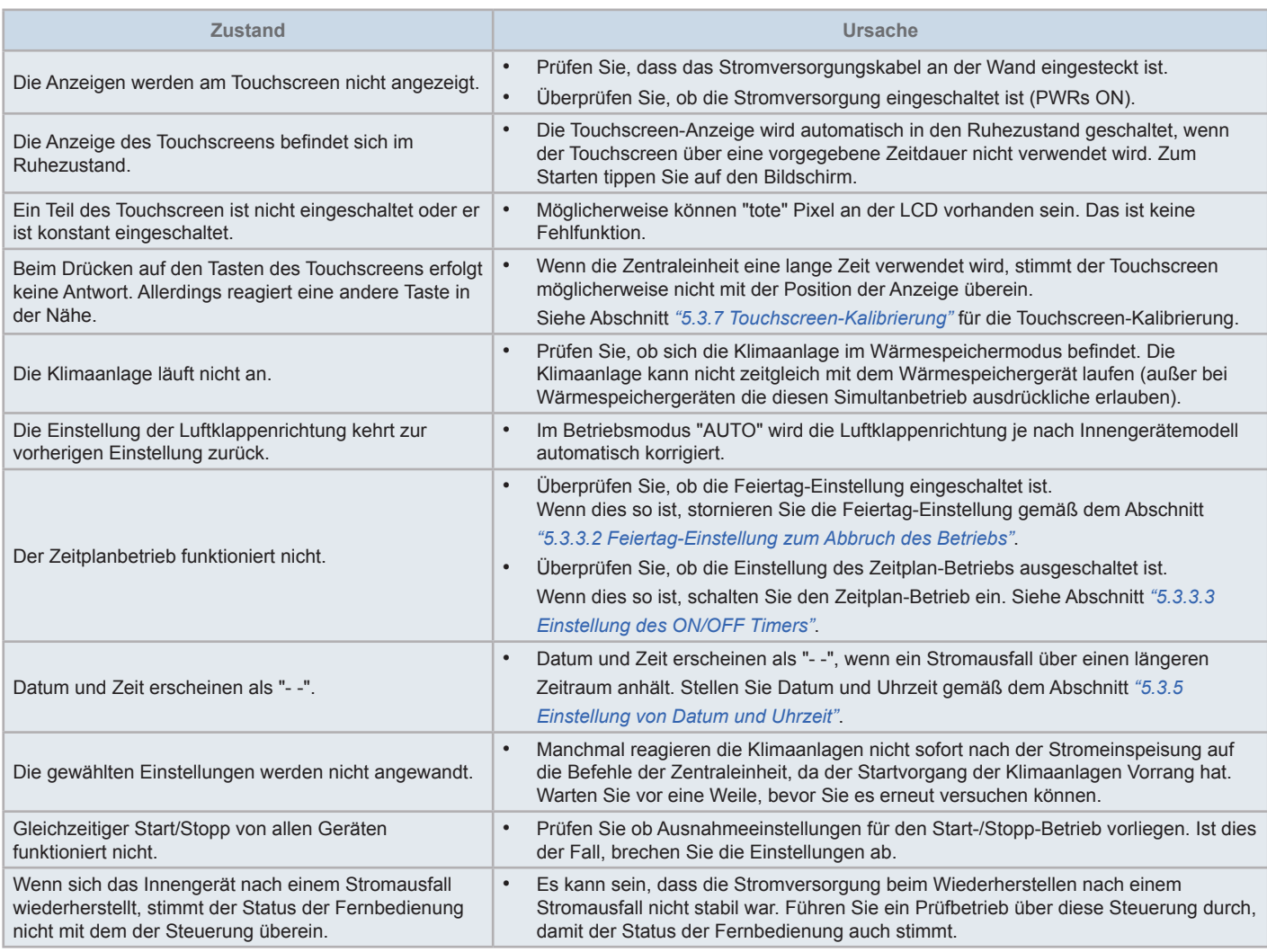

# **7 WARTUNG**

- Reinigen und wischen Sie die LCD-Anzeige mit einem trockenen und weichen Tuch ab.
- • Benutzen Sie verdünnten neutralen Reiniger, um Öl oder Fett von Fingerabdrücken auf dem Touchscreen zu entfernen. Wringen Sie das Tuch vor der Reinigung aus. Reinigen und wischen Sie danach die LCD-Anzeige mit einem trockenen und weichen Tuch ab.
- • Verwenden Sie kein Benzin, Lösungsmittel oder grenzflächenaktive Stoffe, um den Touchscreen und das Gehäuse vor Deformierung und Beschädigung zu schützen.

# **1 CONSIGNES DE SÉCURITÉ**

Ce produit a été conçu pour des systèmes de conditionnement d'air.

# !**DANGER**

- NE versez PAS d'eau sur la télécommande centralisée. Cet appareil contient des composants électriques. L'infiltration d'eau provoquerait *de graves décharges électriques.*
- Avant l'installation, vérifiez que les fondations sont planes, à niveau et suffisamment solides puis fixez l'unité solidement. Si les fondations ne sont pas suffisamment solides, cela pourrait entraîner des blessures dues à la chute du produit, à une décharge électrique *ou à un incendie.*
- *• N'installez PAS l'unité dans un lieu où un gaz inflammable est généré, circule, s'accumule ou fuit.*
- N'effectuez JAMAIS vous-même les travaux d'installation et la connexion du câblage électrique. Contactez votre distributeur HITACHI et demandez-lui de vous mettre en contact avec du personnel de maintenance qualifié qui réalisera les travaux d'installation et de câblage *électrique.*
- Les travaux électriques doivent être réalisés conformément au Manuel d'installation et aux normes et réglementations applicables. Si les instructions ne sont pas suivies, une décharge électrique et un incendie peuvent se produire en raison d'une puissance insuffisante *et d'une marche insatisfaisante.*
- Employez les câbles indiqués pour la connexion entre l'unité intérieure et la télécommande centralisée. L'utilisation de câbles incorrects *peut entraîner un incendie ou une décharge électrique.*
- Arrêtez complètement l'alimentation principale avant d'ouvrir ou de fermer le panneau de branchement de l'unité intérieure, car le bornier d'alimentation ou l'interrupteur d'alimentation pourrait être toujours alimenté et provoquer une décharge électrique. Arrêtez *également l'alimentation principale lors des travaux de raccordement.*
- En effectuant le travail local de câblage, vérifiez si le câblage local a été rongé par des animaux comme des souris ou de petits rongeurs. *Un câblage rongé peut causer un incendie.*

# !**ATTENTION**

- N'installez JAMAIS l'unité intérieure, le groupe extérieur, la télécommande centralisée et le câble aux emplacements suivants :
	- là où de la vapeur d'huile ou de pétrole est dispersée (cela peut causer un incendie, une déformation, une corrosion ou une panne).
	- *- à proximité des sources chaudes (dans un environnement sulfurique)*
	- *- à proximité de la mer (dans un environnement salin, qui peut causer la corrosion).*
	- *- dans un environnement acide ou alcalin*
	- *- à la portée des enfants*
	- *- sous la sortie directe d'air de refoulement de l'unité*
	- *- dans des endroits avec une atmosphère humide*
	- *- dans les endroits où l'unité peut se mouiller*
	- *- dans les endroits peu ventilés*
- N'installez JAMAIS l'unité intérieure, le groupe extérieur, la télécommande centralisée ou le câble à moins de 3 mètres environ d'une source de *radiations électromagnétiques élevés comme une radio.*
- Si vous devez installer la télécommande centralisée à proximité d'une source de radiations électromagnétiques, blindez la télécommande et les câbles en couvrant l'unité par le boîtier en acier et en passant les câbles dans un tube métallique.

# !**ATTENTION**

- Cet équipement ne peut être utilisé que par des personnes adultes et compétentes ayant reçu des informations ou des instructions techniques pour *manipuler l'équipement de façon sûre et correcte.*
- *• Les enfants doivent être surveillés pour s'assurer qu'ils ne jouent pas avec l'appareil.*

# **2 CARACTÉRISTIQUES PRINCIPALES**

Cette télécommande centralisée (PSC-A32MN) est connectée au système H-LINK et utilisée pour la commande et la surveillance centralisées des conditionnements d'air.

Les fonctions suivantes sont disponibles pour toutes les unités intérieures reliées aux télécommandes centralisées.

- **1** Marche/Arrêt, modification de mode de fonctionnement, commande de la vitesse de ventilation, commande de la direction du déflecteur, réglage de la température, autorisation/interdiction du fonctionnement par télécommande.
- **2** Surveillance des conditions de fonctionnement des blocs/groupes.
- **3** Fonctionnement programmé (Marche/Arrêt et Réglage de la température) pour bloc/groupes.
- **4** Marche/Arrêt, arrêt d'urgence et fonction demande par entrée extérieure
- **5** Marche et sortie d'alarme par sortie extérieure
- **6** Veillez à limiter la puissance des groupes extérieurs pour obtenir un pourcentage, à des heures spécifiques de la journée, à l'aide de la configuration d'entrée extérieure.
- **7** Contrôle de la fonction d'exception pour toutes les commandes de « Marche/Arrêt globale » pour les groupes sélectionnés
- **8** Contrôle de la fonction d'exception pour toutes les commandes de « Marche/Arrêt globale » pour les groupes sélectionnés par l'entrée externe
- **9** Indication et calcul de la durée de fonctionnement cumulée des unités de chaque groupe
- **10** Indication des enregistrements d'historiques d'alarmes
- **11** Enregistrement du nom des blocs et des groupes.
- **12** Enregistrement et indication des coordonnées du service de maintenance
- **13** Les modes de fonctionnement peuvent être sélectionnés comme suit :
	- *-* Mode Normal
	- *-* Modes de contrôle "Marche/Arrêt uniquement"
- **14** Appuyez sur le bouton "Guide icônes" pour afficher une description des icônes.

# ?**REMARQUE**

- *• Groupe : Groupe de télécommande*
- *• Bloc : Ensemble des groupes de télécommande*

Un exemple de configuration du système est présenté ci-après.

Maximum 64 groupes de télécommande et maximum 160 unités intérieures sont disponibles. (Pour H-LINK II seulement)

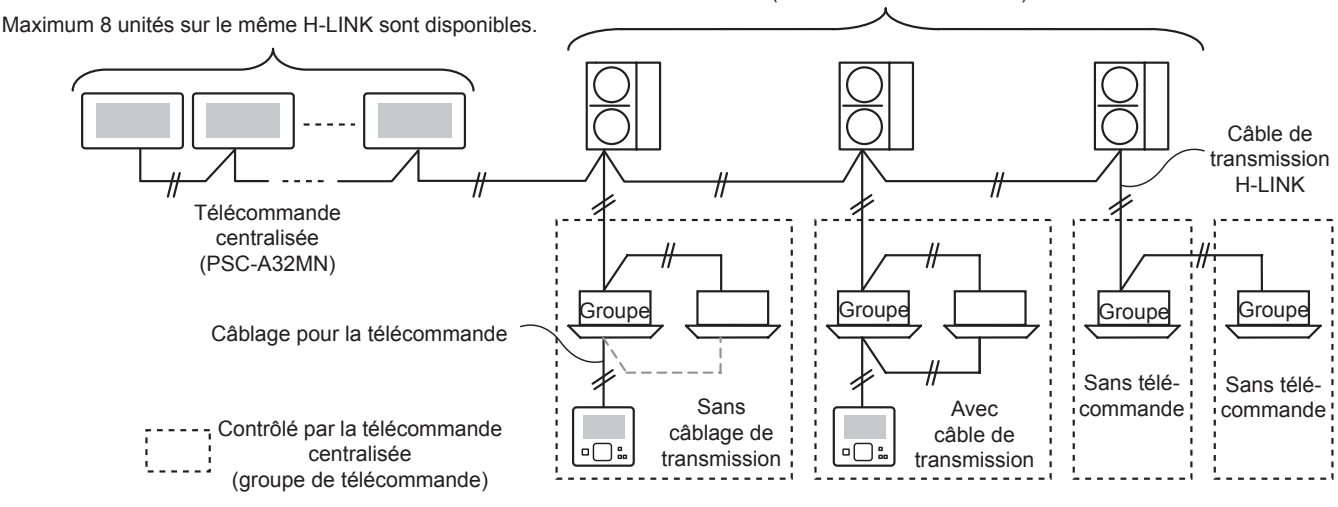

# $\overline{\mathbf{2}}$  REMARQUE

Quand une unité intérieure sans télécommande est connectée, la télécommande centralisée ne peut pas être utilisée simultanément.

# **3 INSTALLATION**

## **3.1 SÉLECTION DE L'EMPLACEMENT**

Sélectionnez un endroit approprié pour la manipulation et déterminez l'emplacement de la télécommande centralisée d'un commun accord avec le client.

N'installez pas la télécommande centralisée dans un lieu à la portée des enfants ni un endroit où l'air du climatiseur est directement refoulé.

Avant l'installation du contrôleur, préparer les éléments suivants :

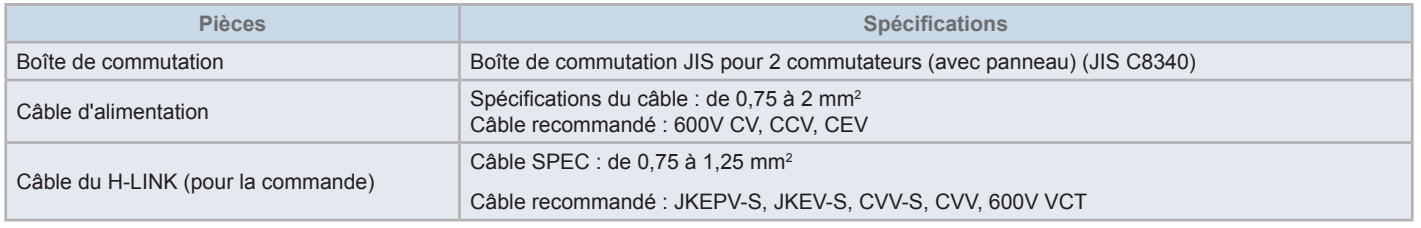

\* Les câbles recommandés sont les câbles d'Hitachi Cables, Ltd.

## **3.2 LISTE DES COMPOSANTS**

Déballez l'unité et assurez-vous que :

- L'emballage contient tous les composants (voir tableau suivant).
- Tous les composants sont en parfait état.

Dans le cas contraire, contactez le fournisseur.

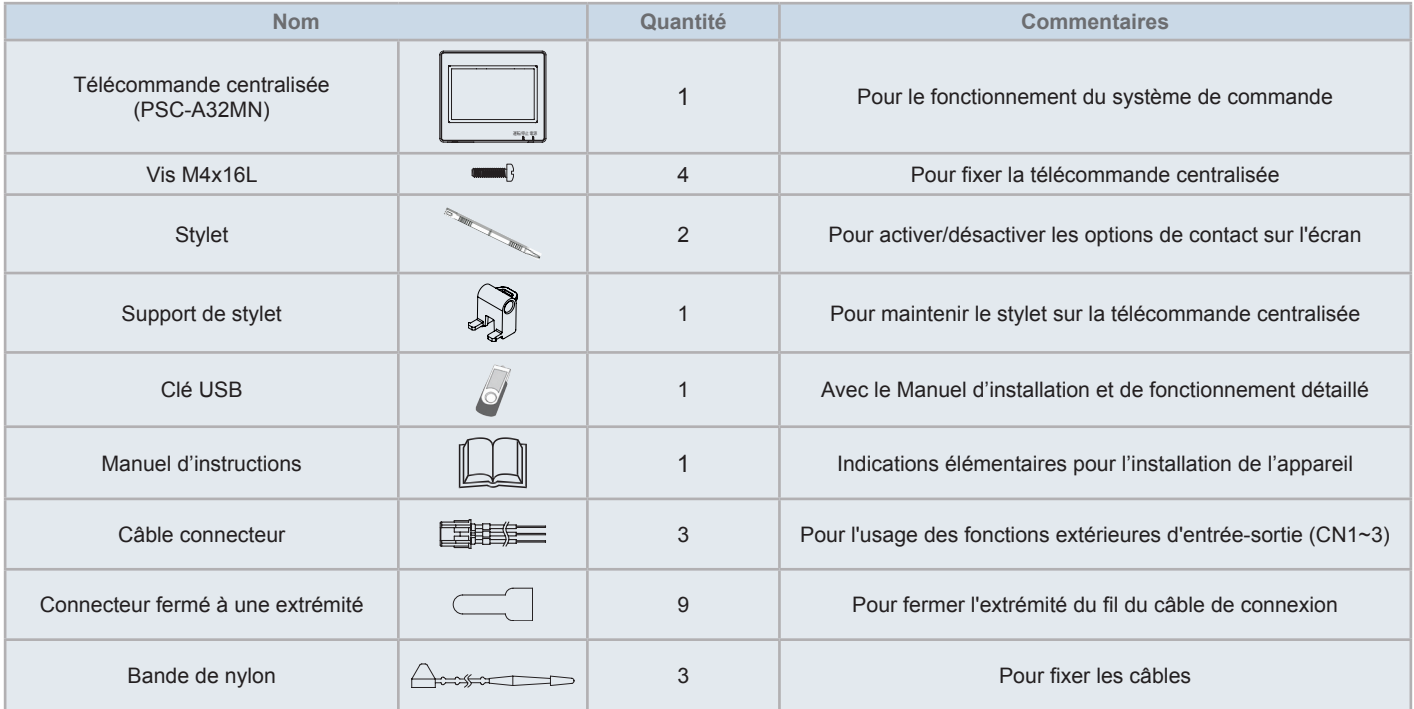

## **3.3 DESCRIPTION DES ÉLÉMENTS**

#### **A** LCD en couleur avec écran tactile

Pour le fonctionnement et la surveillance des unités par l'affichage d'écran tactile. Il est activé en utilisant le stylet (accessoire). L'écran tactile s'éteint automatiquement lorsqu'il n'est pas utilisé pendant un certain temps. Les commandes de geste telles que multi contacts (pression simultanée de plusieurs points de l'écran) ou le fonctionnement « glisser » ne sont pas soutenues.

- Tapez sur 2 endroits simultanément
- Fonctionnement appuyer sur le bouton

#### **Stylet**

Employez le stylet pour activer l'écran tactile de la télécommande centralisée

#### **Indicateur de fonctionnement**

Indique l'état de fonctionnement des unités

Éteint : toutes les unités sont arrêtées.

Allumé (Vert) : une ou plusieurs unités fonctionnent.

Clignote (Rouge) : en condition anormale.

#### **n** Indicateur de puissance

Indique que la télécommande centralisée est reliée à la source d'alimentation.

Éteint (voyant) : alimentation éteinte

Allumé (voyant) : alimentation allumé

- Fou pour la fixation du support du stylet (accessoire). Les trous de fixation sont situés des deux côtés. Fixer le support du stylet sur un côté.
- **TB2**
	- Borniers pour la connexion du câblage de commande H-LINK

#### **CN1 ~ CN3**

Borniers pour la connexion des câbles connecteurs (accessoire) en cas d'utilisation d'entrées/sorties extérieures

#### **B1**

Borniers pour la connexion du câble électrique

#### **Interrupteur de puissance pour arrêter la source d'alimentation**

Utilisez cet interrupteur pour éviter une décharge électrique lorsque le corps de l'unité est ouvert.

#### **Fusible pour la ligne de transmission H-LINK.**

Ligne de Transmission H-LINK (derrière la PCB). Pour la protection de la ligne de transmission H-LINK.

#### *CD* DSW2

Pour la résistance terminale. Utilisée pour la récupération de la ligne de transmission.

**Commutateur rotatif pour le réglage de l'adresse** 

Pour régler l'adresse du contrôleur

#### *C***<sub>R</sub>** DSW1

Pour le réglage des fonctions optionnelles

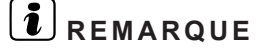

*Retirer le film de protection du LCD (afficheur à cristaux liquides) avant d'utiliser ce produit.*

# !**DANGER**

NE PAS retirer les panneaux des pièces indiquées par «<br>» pour des raisons de sécurité. Si ces panneaux sont enlevés, le contact *avec les composants intérieurs peut causer un choc électrique sérieux.*

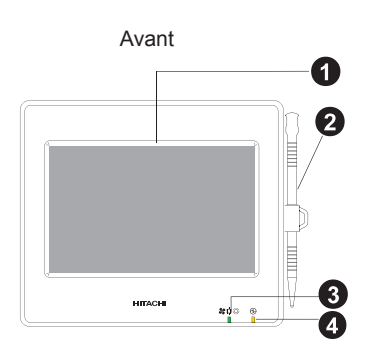

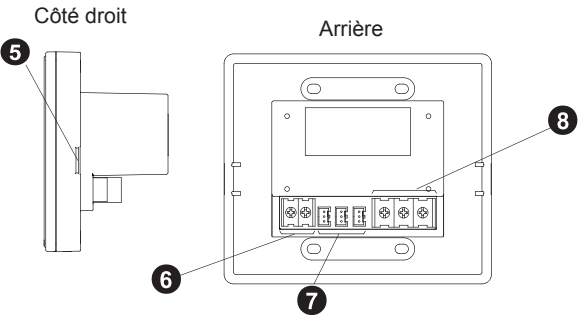

Lorsque le corps de l'unité est ouvert

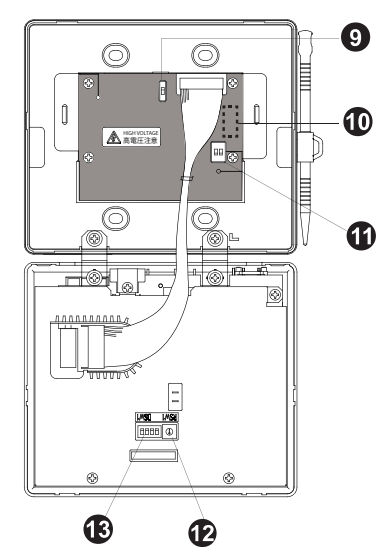

Modèle : PSC-A32MN

## **3.4 CARACTÉRISTIQUES GÉNÉRALES**

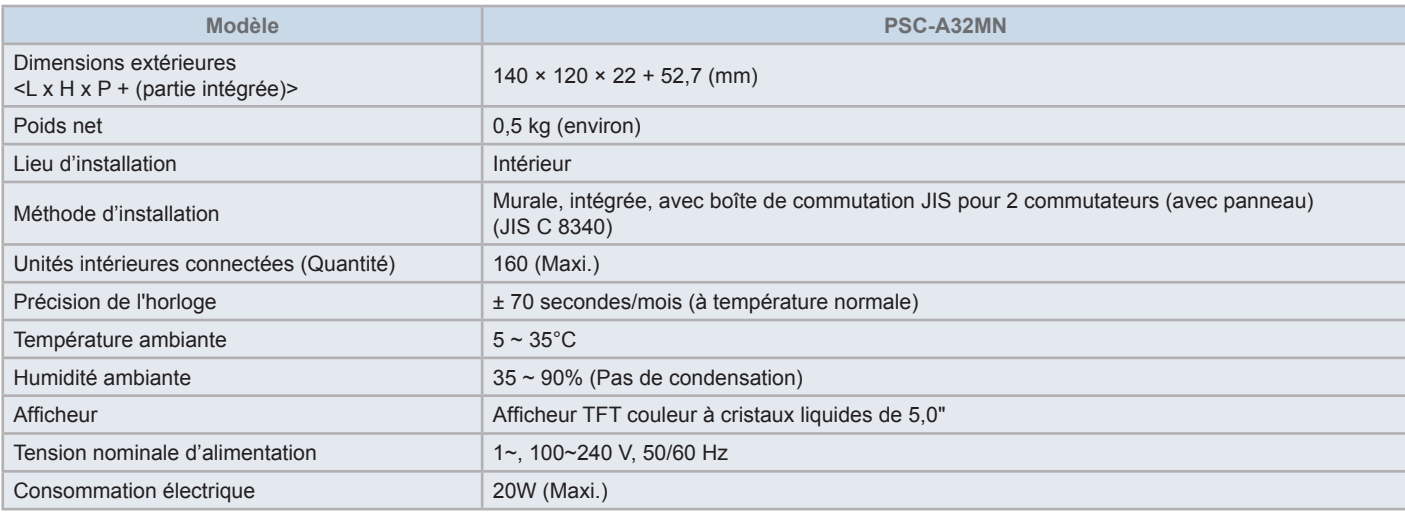

## **3.5 DIMENSIONS**

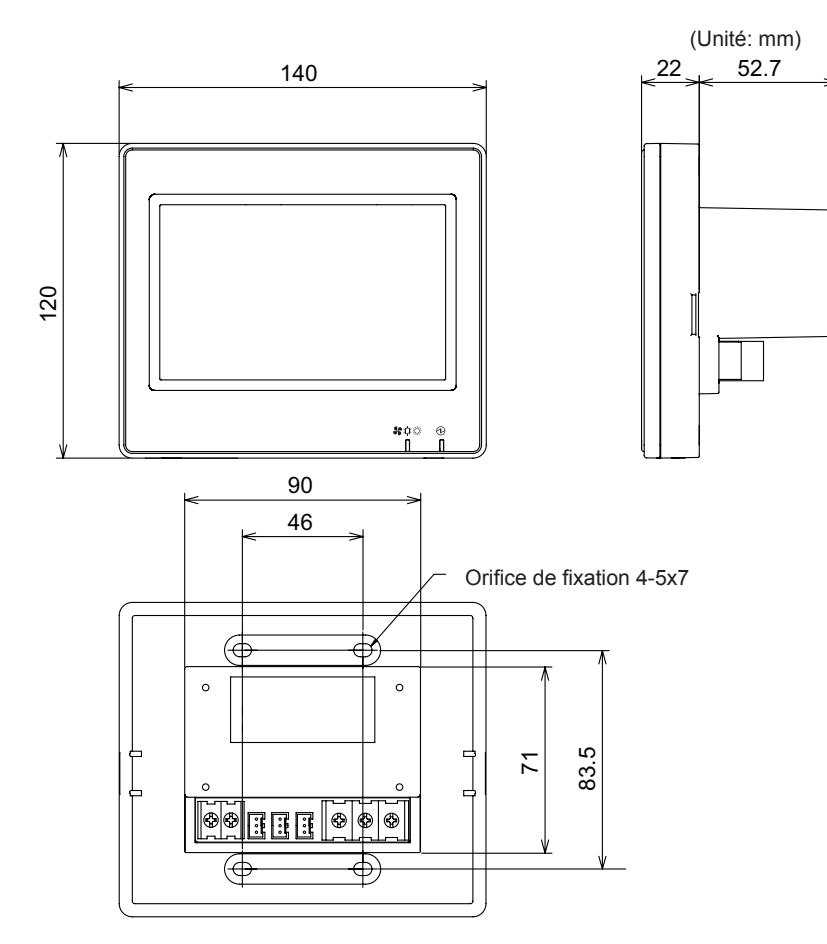

## **3.6 ESPACE D'INSTALLATION**

Maintenez un espace d'installation pour la télécommande centralisée comme illustré ci-dessous.

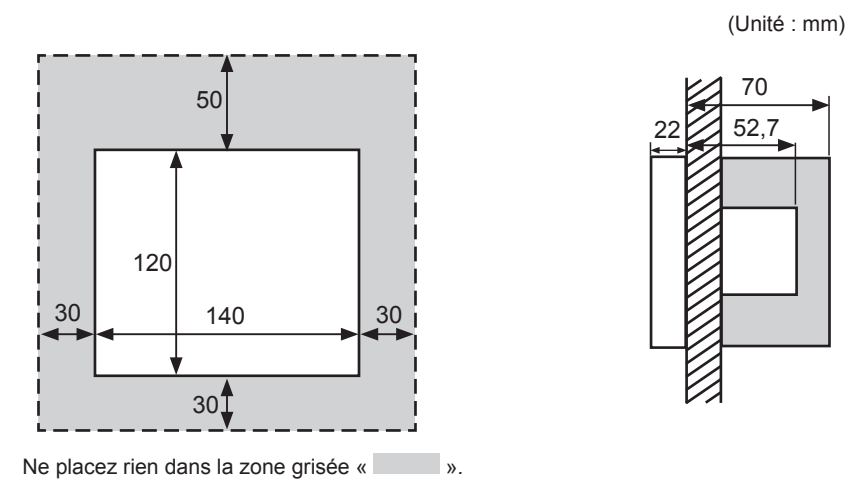

Lors de l'installation de deux ou plusieurs télécommandes centralisées côte à côte, garder la séparation suivante entre chacun d'eux.

\* Espace vertical : 50mm

\* Espace horizontal : 30mm

## **3.7 PROCÉDURE D'INSTALLATION**

- **1** Installez la boîte de commutation dans le mur. Boîte de commutation JIS (fournie sur site) pour 2 commutateurs (avec panneau) (JIS C8340)
- **2** Ouvrez le boîtier de l'unité, au cas où il serait fermé. (Il est livré ouvert de l'usine). Suivez le procédé ci-dessous pour ouvrir le boîtier.
	- **a.** Enlever la face avant du boîtier en insérant et en tournant un outil comme la pointe d'un tournevis à tête plate dans les encoches (2 encoches sur le côté inférieur).
	- **b.** Pour ouvrir le boîtier, tirer vers le haut la face avant du fond et décrochez les languettes sur les côtés supérieurs et latéraux. N'appliquez pas une force excessive en ouvrant les côtés avant et arrière du boîtier, car ils sont reliés avec des bandes de connexion.

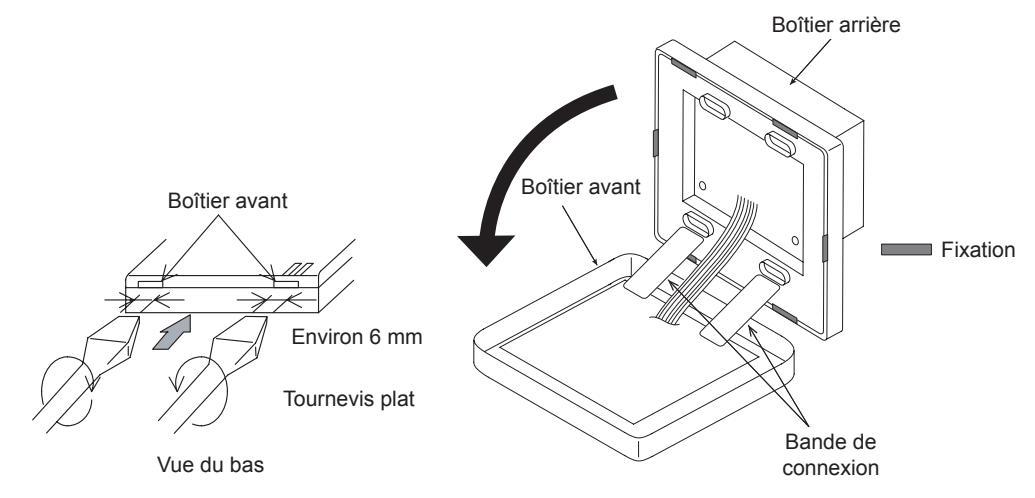

**3** Branchez le câblage au bornier de la télécommande centralisée.

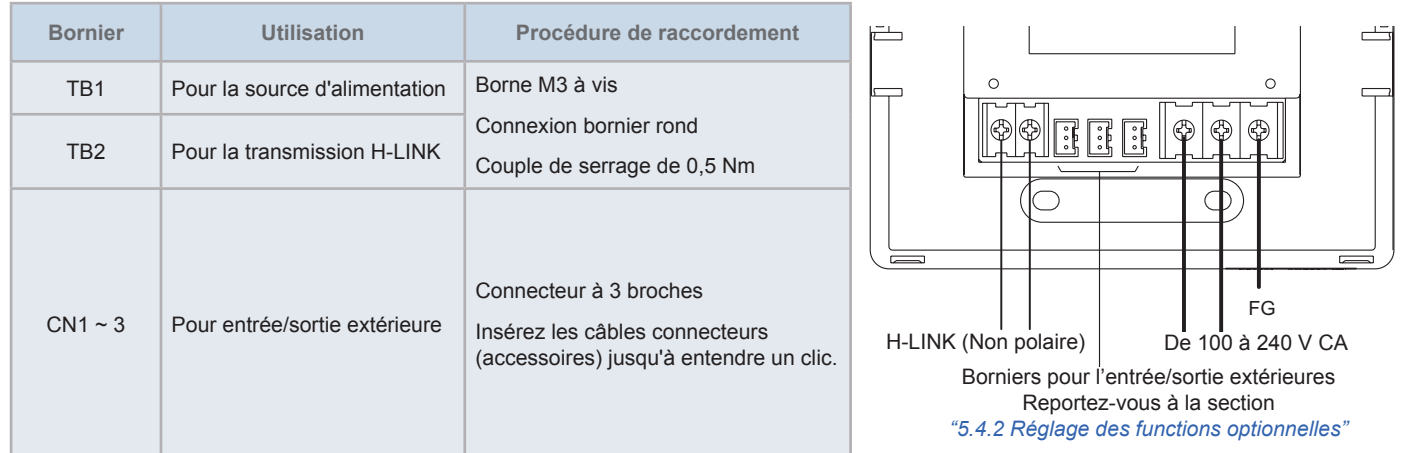

**4** Fixez la boîte de commutation fournie sur site (boîte de 2 commutateurs (avec panneau) (JIS C 8340)) en utilisant la vis de fixation accessoire (M4 x16 mm).

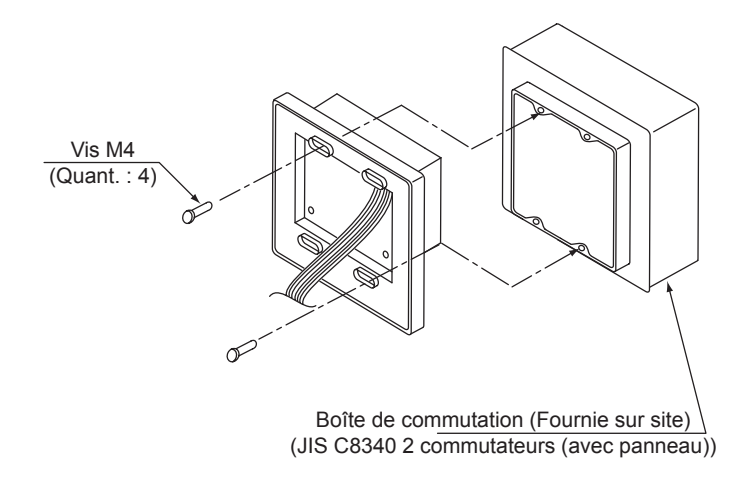

# **4 CÂBLAGE ÉLECTRIQUE**

La télécommande centralisée nécessite des travaux de câblages pour la source d'alimentation, le conditionnement d'air et le câblage du circuit de commande (H-LINK).

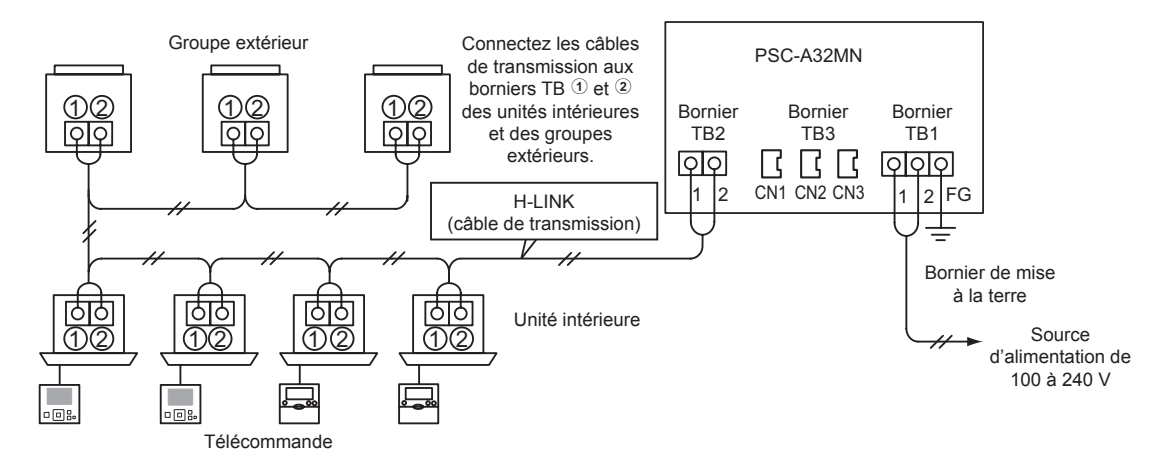

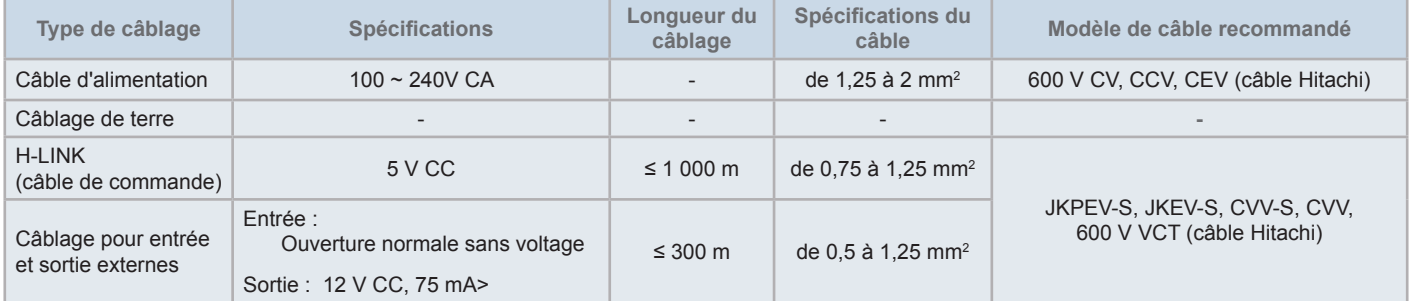

# $\overline{\mathbf{R}}$  REMARQUE

- Si une longueur spécifique de câble est mentionnée pour l'entrée extérieure de la transmission, utilisez cette longueur [1] ou une autre [2] 300m, *la plus courte.*
- *• La télécommande centralisée peut être endommagé en raison du câblage incorrect.*
- Le contrôleur peut être endommagé en cas d'effectuer le travail de câblage avec le courant principal sous tension. Coupez le courant principal du *conditionneur d'air et du contrôleur avant d'effectuer n'importe quel travail de câblage.*
- Les câbles de transmission doivent être séparés du câblage d'alimentation électrique et des autres câblages de dispositifs électriques. Maintenez au moins 30 cm entre les câbles de transmission et le câblage d'alimentation électrique. S'il n'est pas possible de fixer cet espace, conduisez alors le câblage de l'alimentation électrique et le câblage de transmission par les tubes métalliques séparés. Une extrémité des tubes métalliques doit *être reliée à la terre pour assurer la réduction du niveau sonore.*
- Ne branchez pas le câble d'alimentation aux borniers de transmission de la télécommande centralisée. Cependant, si les câbles d'alimentation sont connectés de manière incorrecte, le fusible de la carte à circuits imprimés assurera la protection en sautant. Dans ce cas, mettez en marche la borne 2 de DSW2 sur la carte de circuits imprimés pour permettre le fonctionnement de secours sans fusible.
- Retirez toujours la mise à la terre du bornier « FG » de manière sécurisée lors de la réalisation du test de capacité d'isolation ou du test de tenue *de tension. Le non-respect de cette exigence peut entraîner des dommages à la télécommande centralisée.*

# !**ATTENTION**

*• Si vous utilisez une source d'alimentation de 200V à 240V CA.*

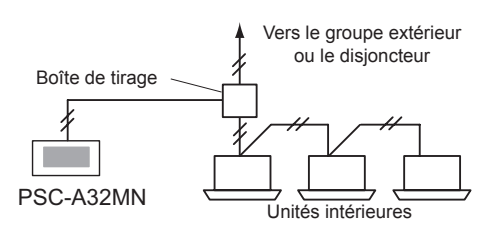

- En cas d'utilisation d'une source d'alimentation de 200 à 240 V, divisez les câbles de la source d'alimentation principale à l'aide d'une boîte coulissante comme illustré sur la figure ci-dessous. (Reportez-vous à d'autres documents tels que le catalogue technique pour les bons *branchements des câbles d'alimentation entre les unités intérieures).*
- L'alimentation électrique pour l'unité doit être réalisée à travers un interrupteur de contrôle de puissance et un disjoncteur de protection exclusifs, *homologués et installés conformément aux normes de sécurité locales ou nationales.*
- Utilisez un disjoncteur de fuite à la terre de sensibilité moyenne avec une vitesse d'activation de 0,1 s ou inférieure. Si vous ne l'installez pas, cela *pourrait entraîner un risque de décharge électrique et/ou d'incendie.*
- Installez un disjoncteur de fuite à la terre, un fusible et un disjoncteur pour chaque ligne d'alimentation de groupe extérieur. Dans le cas contraire, *cela pourrait provoquer une décharge électrique ou un incendie.*
- Ce modèle est une unité monophasée (1~, CA 100-240V, 50/60Hz). Ne connectez pas de source d'alimentation triphasée. Cela pourrait provoquer *un dysfonctionnement.*

# !**DANGER**

- Éteignez l'interrupteur d'alimentation principal des unités intérieures, des groupes extérieurs et des télécommandes centralisées avant de réalise l'intervention sur le câblage électrique. Sinon, cela pourrait entraîner un incendie, une décharge électrique ou la panne du dispositif.
- N'utilisez pas de câbles plus légers que le câble flexible normal en polychloroprène gainé (code H05RN-F).

### Réglage des commutateurs

La liste pour le réglage des commutateurs des télécommandes centralisées est fournie dans le tableau ci-dessous.

**1** Appliquez les réglages de commutateur comme appropriés.

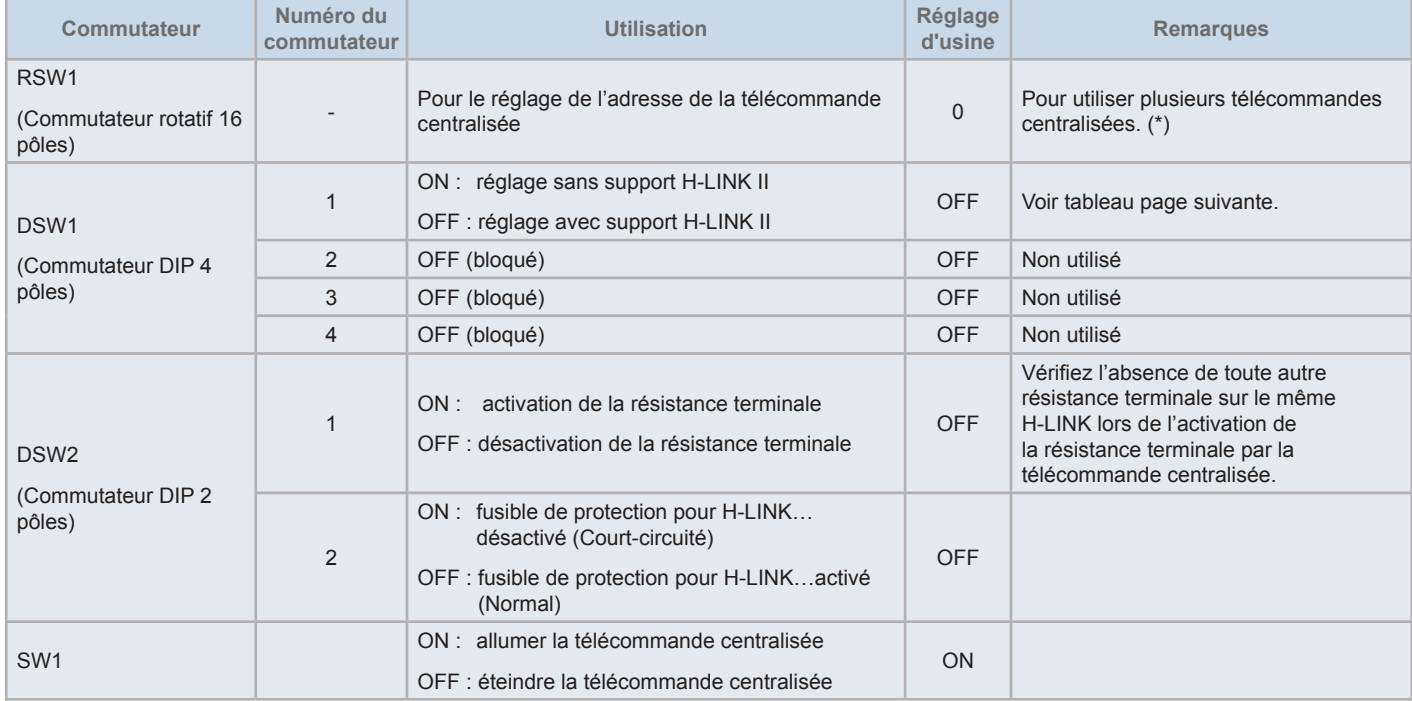

# $\overline{\mathbf{R}}$  **REMARQUE**

- Éteignez la source d'alimentation lors du réglage des commutateurs DIP et rotatifs. Ne touchez pas directement la carte de circuit imprimé et les *parties métalliques pour éviter tout dysfonctionnement de la télécommande centralisée.*
- En commutant le réglage pour le support de H-LINK II, exécutez une procédure de vérification suivant "5.4.9 [Vérification](#page-345-0) de la connexion".
- Si la broche 1 du DSW1 est mal configurée, la télécommande centralisée avec l'appui d'H-LINK émettra une alarme 63 (défaillance de combinaison du dispositif central). Dans ce cas, déconnectez la source d'alimentation de toutes les commandes centralisées et corrigez les réglages de chaque *commande centralisée. Puis, remettez en marche les commandes centralisées.*
- (\*): En utilisant plusieurs télécommandes centralisées en même temps, réglez les valeurs de chaque « RSW1 » pour qu'elles ne se chevauchent pas.

### Réglage du DSW1

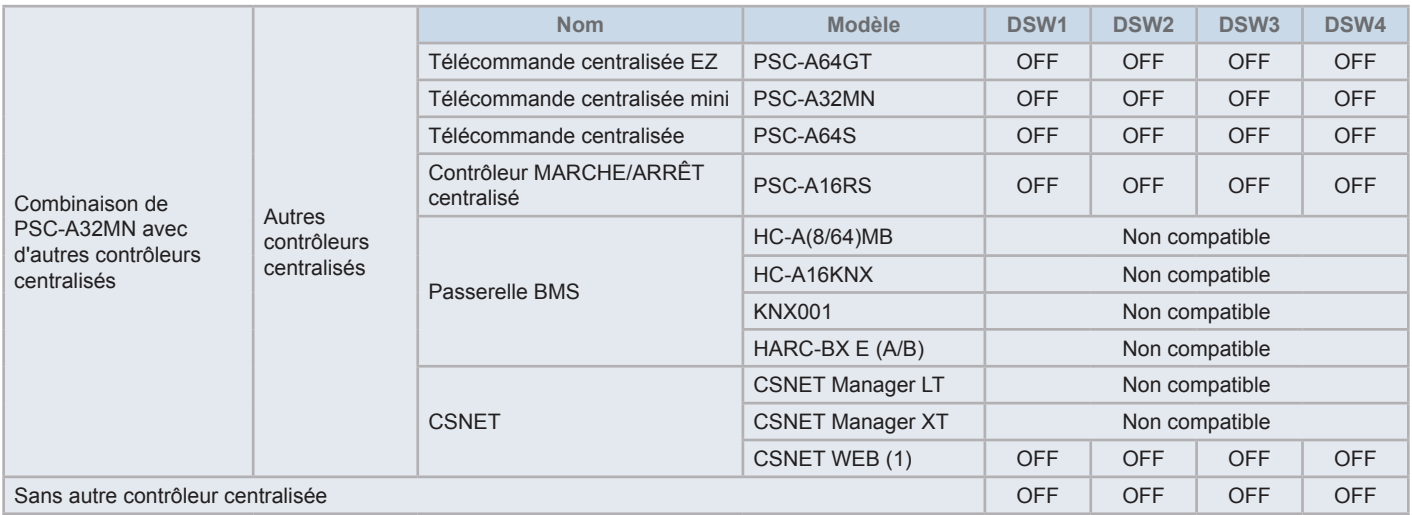

*(1) Vérifiez les limitations de compatibilité dans le manuel de CSNET Web PSC-A160WEB1.*

- **2** Fermez le boîtier de l'unité jusqu'à écouter un « click », et assurez-vous que les parties avant et arrière du boîtier sont entièrement fermées. Alors, vérifiez que des bandes de raccordement ne sont pas attrapées entre les parties avant et arrière du boîtier.
	- **a.** Accrochez les onglets sur la face avant du boîtier.
	- **b.** La face avant du boîtier se fermera quand les onglets des côtés latéraux et inférieurs seront accrochés.

Fixer le support du stylet sur un côté

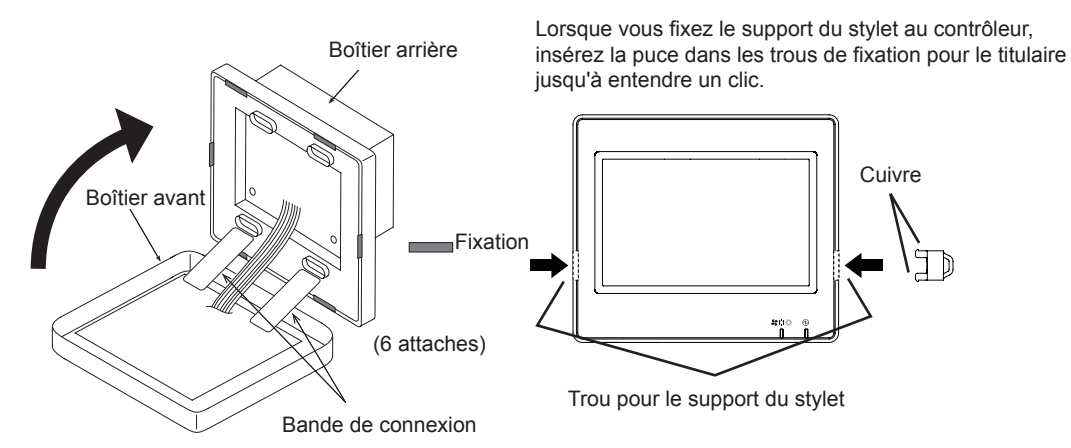

**FRANÇAIS**

FRANÇAIS

# **5 FONCTIONNEMENT**

## **5.1 TEST DE FONCTIONNEMENT**

Le schéma de la procédure de test de fonctionnement est indiqué comme illustré sur la figure. Les éléments identifiés par un cadre en gras ( ) sont des éléments exigés.

Le reste des éléments, qui ne sont pas spécifiquement exigés pour la procédure du test de fonctionnement mais qui sont optionnels, sont expliqués dans leur section spécifique.

# ?**REMARQUE**

La conception réelle des écrans peut varier en ce qui concerne les captures d'écrans montrées dans ce chapitre.

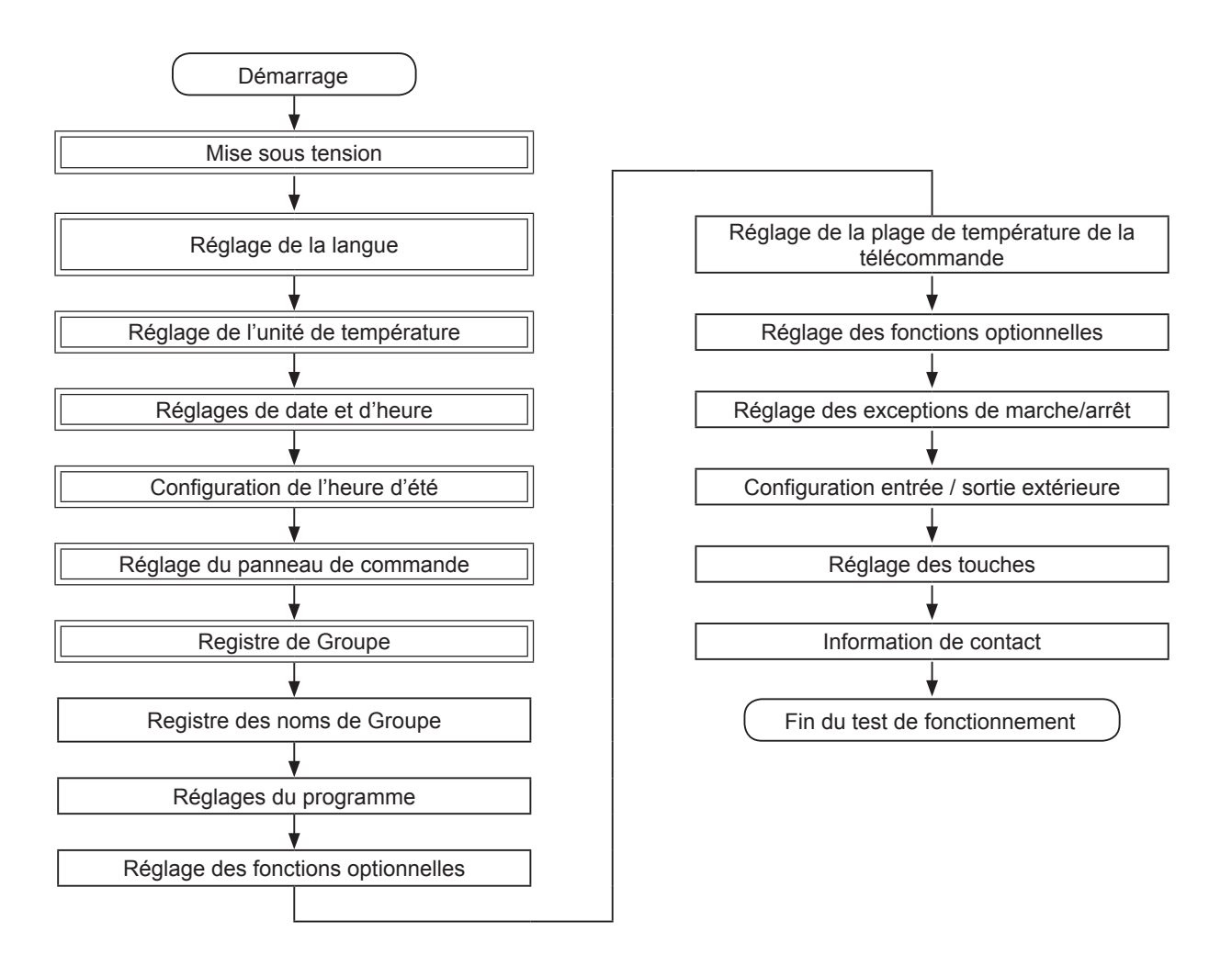

## Liste des éléments

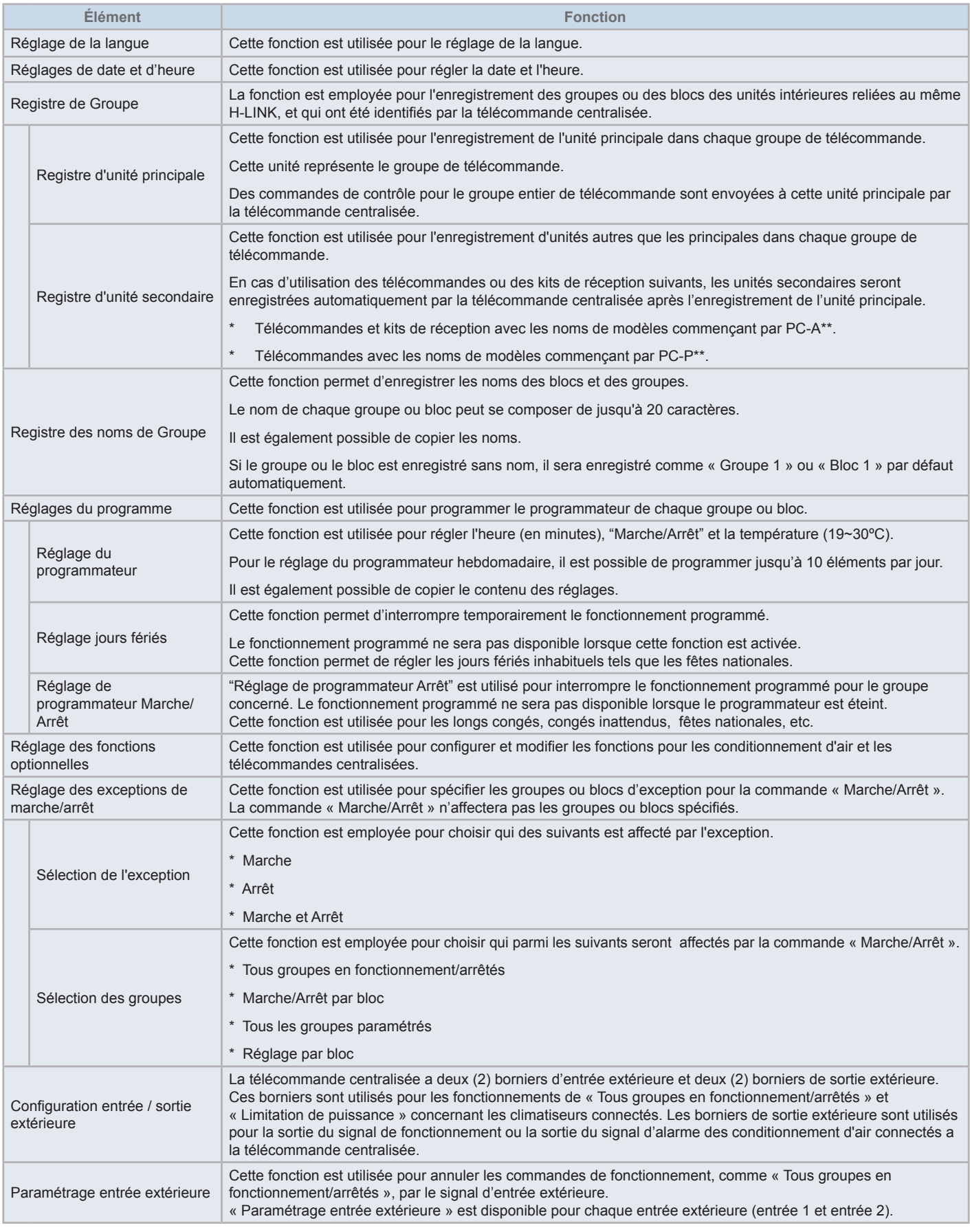

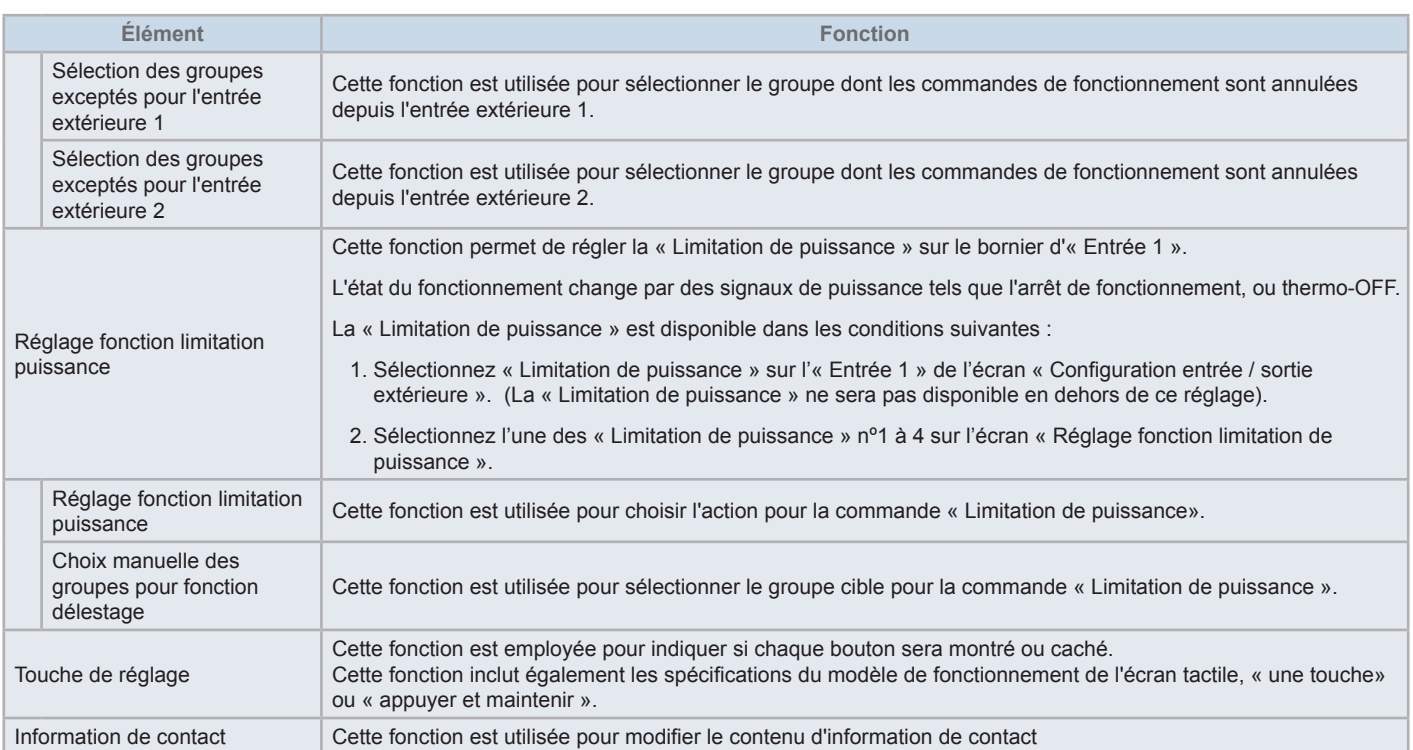

## 5.1.1 Allumage

Allumez la source d'alimentation des conditionneurs d'air.

Pour protéger le compresseur, la source d'alimentation doit être allumée 12 heures avant le début du fonctionnement. Ne le mettez pas hors tension pendant les saisons d'utilisation du conditionneur d'air.

Effectuez un test de fonctionnement de chaque conditionneur d'air d'abord pour assurer le fonctionnement normal.

Mettez la télécommande centralisée sous tension.

Le « Démarrage » est affichée pour un moment pendant le processus d'initialisation, après quoi l'écran change à « Contrôle (Tous les Groupes) ».

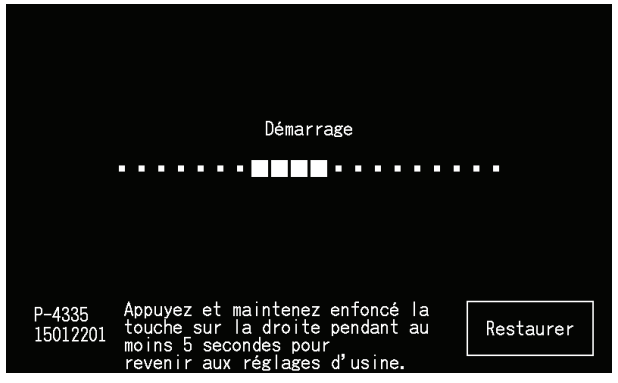

## 5.1.2 Réglage de la langue

En allumant la source d'alimentation pour la première fois, l'écran de réglage de la langue est affichée après quelques minutes. Sélectionnez la langue à utiliser et appuyez sur « Set ».

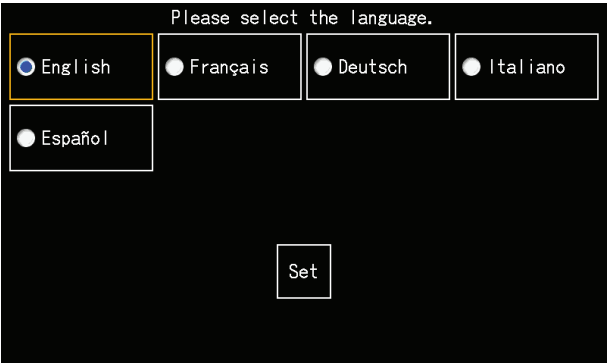

### 5.1.3 Réglage de l'unité de température

Une fois la langue réglée, l'écran s'affiche comme suit.

Sélectionnez l'unité de température appropriée et appuyez sur « OK ».

Reportez-vous au chapitre *"5.3.9.3 Réglage de l'unité de [température"](#page-324-0)* dans le chapitre *"5.3 [Menu"](#page-305-0)* pour plus de renseignements.

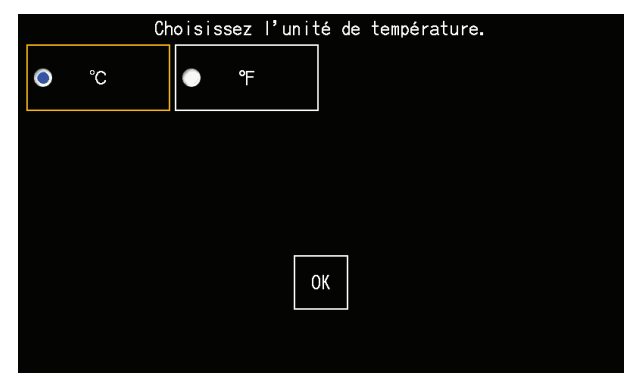

## 5.1.4 Réglage de la date / l'heure

Après avoir réglé l'unité de température, l'écran de réglage de la date et de l'heure s'affiche sur l'écran tactile comme illustré sur la figure.

Appuyez sur « OK » sur l'écran tactile et configurez la date et l'heure en suivant la procédure indiquée.

Reportez-vous au chapitre *"5.3.5 [Réglage](#page-318-0) de la date et de l'heure"* dans le chapitre *"5.3 [Menu"](#page-305-0)* pour plus de renseignements.

# $\mathbf{\hat{\mathit{l}}}$  remarque

Le réglage de la date et de l'heure peut être requis après une longue coupure de courant. Si « Régler la date/heure » est affiché sur l'écran en ce cas, *tapez alors « OK » pour ajuster la date et l'heure.*

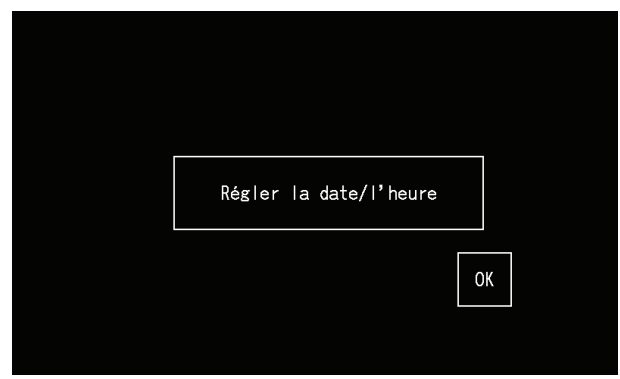

### 5.1.5 Configuration de l'heure d'été

Une fois la date/heure réglée, l'écran s'affiche comme suit.

Configurez chaque élément et tapez « Réglage terminé ».

Reportez-vous au chapitre *"5.3.12 [Configuration](#page-328-0) de l'heure d'eté"* dans le chapitre *"5.3 [Menu"](#page-305-0)* pour plus de renseignements.

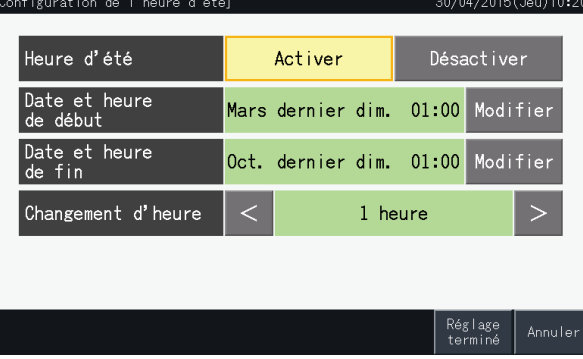

### 5.1.6 Réglage des modes de contrôle

Après le réglage de la date et de l'heure, l'écran du mode de contrôle est montré. Taper « OK » sur l'écran tactile pour procéder au réglage des modes de contrôle.

En tapant sur un bouton de mode de contrôle, le bouton choisi est accentué avec un contour orange. Le procédé pour le réglage des modes de contrôle est expliqué ci-dessous.

- **1** Sélectionnez « Registre de Groupe » sur l'écran « Menu maintenance ».
- **2** Sélectionnez « Réglage des modes de contrôle » sur l'écran « Registre de Groupe ».

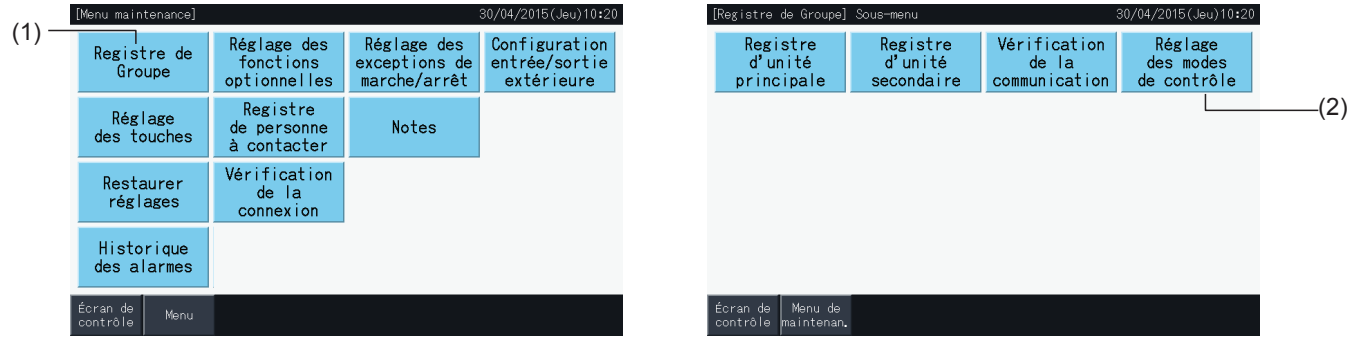

**3** Régler le mode de contrôle.

En tapant sur un bouton de groupement, le bouton choisi est accentué avec un contour orange.

**4** Tapez « Réglage terminé ».

\* En cas de taper « Non », l'écran retourne au menu « Registre de Groupe ».

\* L'enregistrement du groupe est supprimé lors du passage à un groupement différent.

- **5** Tapez sur « Oui » sur l'écran de confirmation.
	- \* Tapez sur « Non » pour revenir à l'écran de choix des groupements.

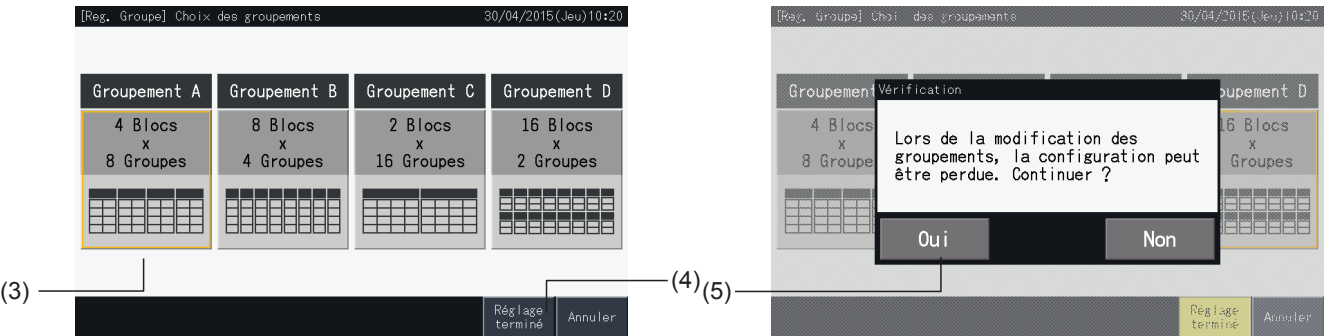

**6** Tapez sur « Non » sur l'écran de confirmation pour confirmer le groupement sélectionné et pour supprimer tous les registres du groupe.

\* Tapez sur « Non » pour confirmer le groupement sélectionné. Après avoir modifié le groupement, l'attribution des unités principale et secondaires est maintenue autant que la plage de réglage le permet.

**7** L'écran de mise à jour des groupements s'affiche. Après avoir mis à jour les groupements, l'écran de Registre de Groupe s'affiche pour sélectionner une unité principale.

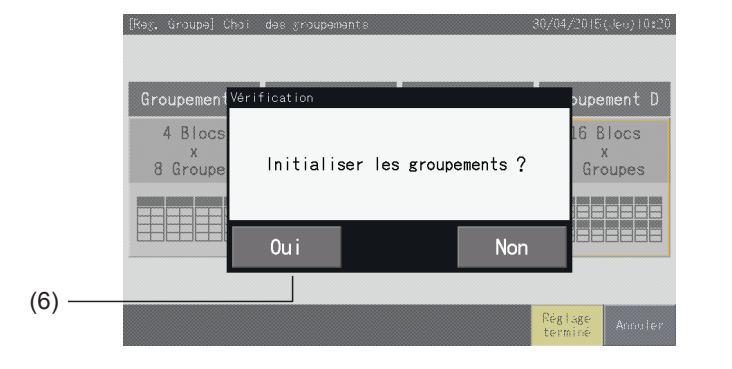

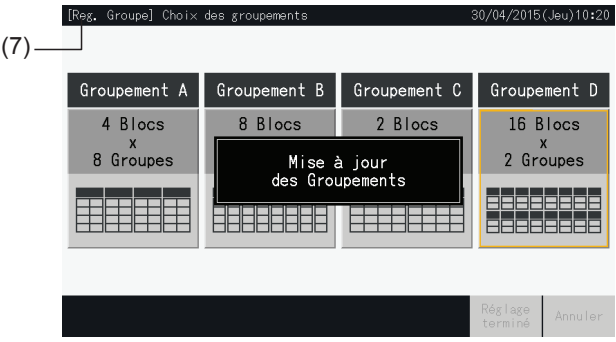

## <span id="page-282-0"></span>5.1.7 Registre de groupe

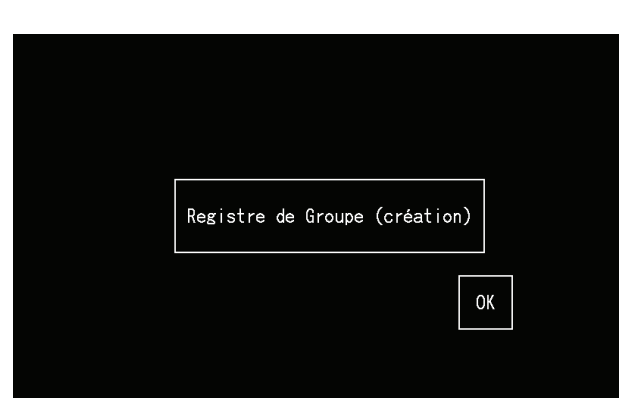

Enregistrez les unités intérieures connectées aux groupes et blocs de la télécommande centralisée.

### 5.1.7.1 Définitions

- Groupe : l'unité minimale de fonctionnement contrôlée par une télécommande centralisée. 1 groupe de télécommande est considéré comme 1 groupe, et le même réglage est appliqué au groupe entier. Un maximum de 32 groupes (organisés sous forme de 4 blocs avec 8 groupes chacun, 8 blocs avec 4 groupes chacun, 2 blocs avec 16 groupes chacun ou 16 blocs avec 2 groupes chacun) peut être contrôlé avec une télécommande centralisée.
- Bloc : une unité de fonctionnement est composée de plusieurs groupes. La télécommande centralisée organise les blocs en gabarits de 4 blocs avec 8 groupes chacun, 8 blocs avec 4 groupes chacun, 2 blocs avec 16 groupes chacun ou 16 blocs avec 2 groupes chacun.
- Groupe de télécommande : un groupe d'unités intérieures multiples (maxi. 16) connecté par la ligne de transmission de la télécommande. Les mêmes réglages sont appliqués à toutes les unités intérieures dans le même groupe de télécommande.
- Unité principale : l'unité représentative du groupe de télécommande. La télécommande centralisée transmet des ordres de commande à cette unité représentative.
- Unité secondaire : unités intérieures autres que l'unité principale du groupe de télécommande.

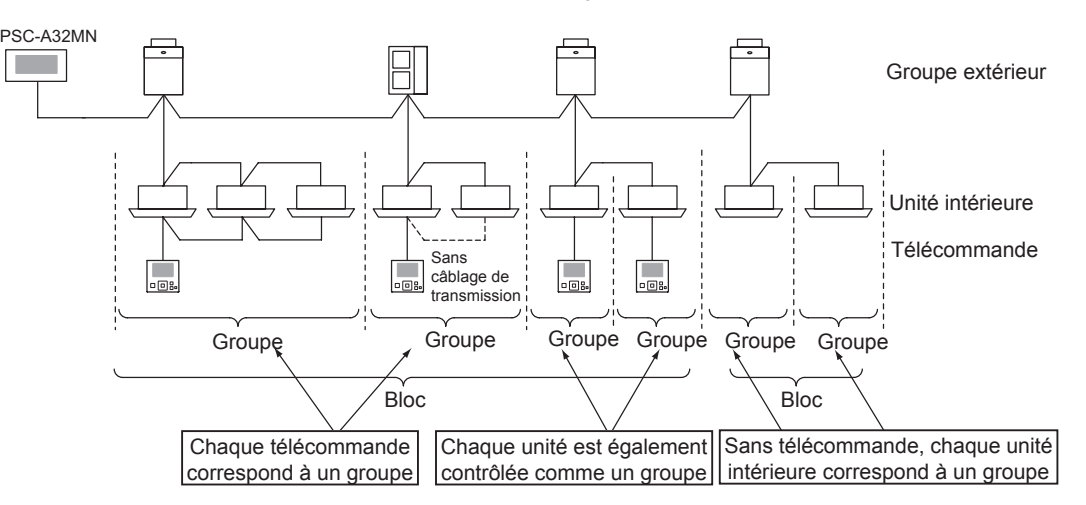

### 5.1.7.2 Enregistrement de l'unité principale

- Seulement une unité peut être enregistrée comme unité principale d'un groupe. Par conséquent, les enregistrements dupliqués de l'unité principale sont impossibles dans le même groupe. Si l'unité enregistrée comme unité principale doit être changée pour une raison quelconque, alors annulez le registre actuel avant d'enregistrer la nouvelle unité principale à nouveau.
- Si dans un même groupe de télécommande il y a des unités intérieures avec une vitesse de ventilation 3 et 4, enregistrez comme unité principale celle qui a la vitesse de ventilation 4. Si l'on enregistre comme unité principale, une unité avec 3 vitesses, la vitesse 4 ne pourra pas être sélectionnée pour ce groupe.
- Si des unités intérieures à déflecteur à balayage automatique sont mélangées avec d'autres unités sans déflecteur à balayage automatique dans le même groupe de télécommande, une unité intérieur à déflecteur à balayage automatique sera enregistrée comme unité principale du groupe. Si une unité intérieure sans déflecteur à balayage automatique est enregistrée comme unité principale, alors le réglage du déflecteur à balayage automatique ne peut pas être appliqué pour le groupe entier.
- En enregistrant un groupe qui n'a aucun câblage de transmission, une unité intérieure sans télécommande ne peut pas être enregistrée comme unité principale.

#### 5.1.7.3 Enregistrement de l'unité secondaire

- Un maximum de 15 unités secondaires peut être enregistré dans le même groupe de télécommande avec l'unité principale (en appliquant le gabarit de contrôle de 2 blocs avec 16 groupes chacun).
- Des unités d'intérieures sans télécommande ne peuvent pas être enregistrées comme unités secondaires.
- En cas de changer l'enregistrement d'une unité d'intérieur qui est déjà enregistrée comme unité secondaire, annulez les réglages de registre d'abord, et procédez ensuite au nouveau registre.

#### 5.1.7.4 Enregistrement d'un groupe (Unité principale)

**1** Sélectionnez « Registre de groupe » sur l'écran « Menu maintenance ».

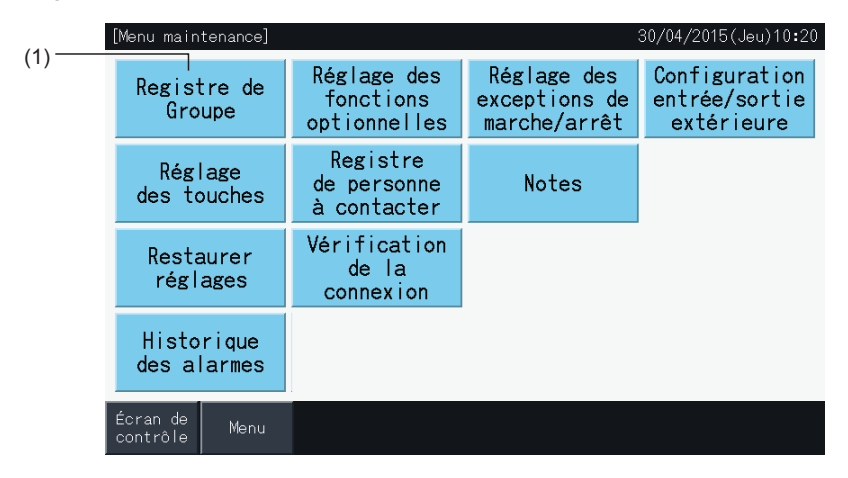

# ?**REMARQUE**

Cette fonction ne peut pas être sélectionnée lorsque le signal d'entrée extérieur est l'entrée extérieure au bornier 1 ou 2.

**2** Sélectionnez « Registre d'unité principale » sur l'écran « Registre de Groupe ».

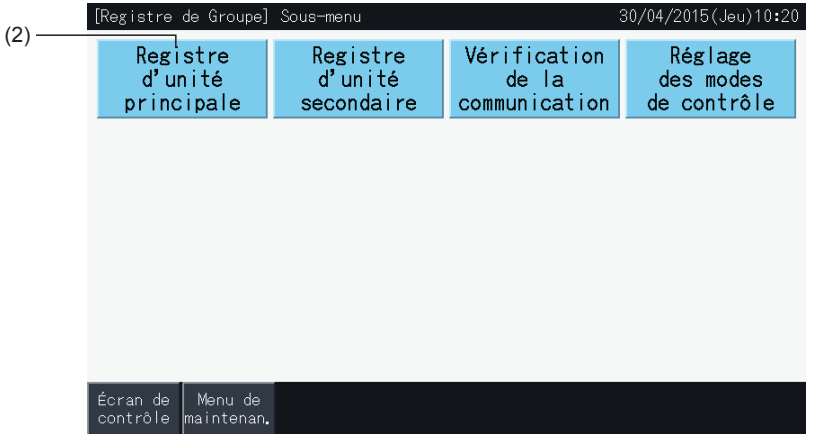

- **3** Sélectionnez le groupe pour l'enregistrement de l'unité principale.
- Tapez sur les boutons « < » et « > » sur le haut à gauche de l'écran tactile pour passer l'affichage du bloc.
- Les nombres montrés à l'intérieur des boutons indiquent le numéro du bloc et le numéro du groupe.
- Sélectionnez le bouton du groupe en appuyant dessus. Le bouton sélectionné est accentué avec un contour orange. Si l'on appuie à nouveau sur le bouton du groupe sélectionné, la sélection du groupe est annulée.
- L'écran de l'unité principale peut être différent selon le mode de contrôle. L'écran ci-dessous montre le réglage des modes de contrôle lorsque le Mode A (4 blocs avec 8 groupes chacun) est sélectionné.

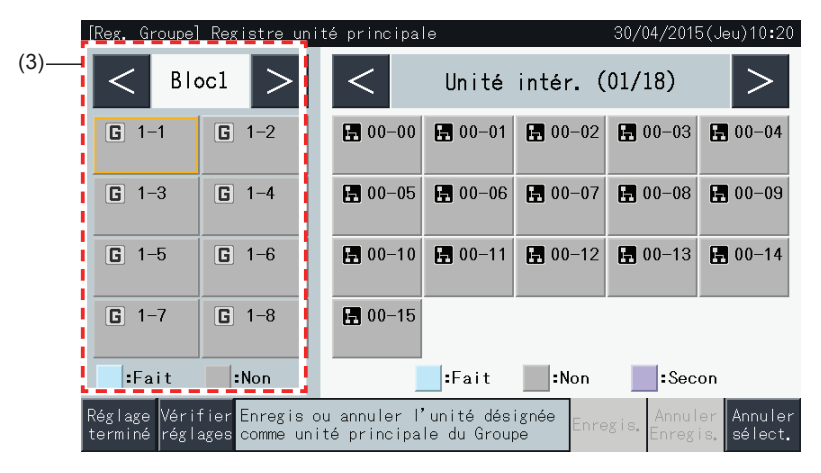

- **4** Sélectionnez l'unité intérieure pour l'enregistrement de l'unité principale.
- Appuyez sur les boutons « < » et « > » en haut à droite de l'écran tactile, pour passer l'affichage d'une unité intérieure à l'autre.
- Les numéros montrés à l'intérieur des boutons indiquent le numéro du cycle frigorifique et l'adresse de l'unité intérieure.
- Sélectionnez un bouton d'unité intérieure en appuyant dessus. Le bouton sélectionné est accentué avec un contour orange. Si l'on appuie à nouveau sur le bouton sélectionné, la sélection de l'unité intérieure est annulée.
- Une unité intérieure qui a été déjà sélectionnée comme une unité principale ne peut pas être sélectionnée à nouveau (son bouton devient bleu).
	- *-* Au sujet de la sélection des unités intérieures
		- Il n'est pas possible d'enregistrer une unité intérieure avec les lettres rouges comme unité principale. Dans ce cas, l'unité intérieure est enregistrée automatiquement comme unité secondaire.
		- Si dans un même groupe de télécommande il y a des unités intérieures avec une vitesse de ventilation 3 et 4, enregistrez comme unité principale celle qui a la vitesse de ventilation 4.
		- Lorsque des unités intérieures avec la fonction de déflecteur automatique sont mélangées avec des unités intérieures sans déflecteur automatique et fonctionnent ensemble dans le même H-LINK, enregistrez une unité avec la fonction de déflecteur automatique comme unité principale. Autrement, la fonction de déflecteur automatique sera désactivée pour tout le H-LINK. Il en est de même avec les autres fonctions.
- **5** Appuyez sur « Enregis. » pour enregistrer l'unité principale pendant que le groupe et l'unité intérieure sont sélectionnés.
- Si le groupe et l'unité intérieure de l'unité principale ne sont pas sélectionnés, l'indication « Enregis. » est grisée et on ne peut pas la sélectionner.
- La couleur des boutons du groupe enregistré et de l'unité intérieure change au bleu, et l'information suivante est affichée à l'intérieur des boutons.
	-

Numéro du bloc Numéro du groupe  $G$ 1-1 ■ 00-00 Numéro de cycle frigorifique / Adresse UI de l'unité principale

*-* Bouton « Groupe » *-* Bouton de l'« Unité intérieure »

Numéro du cycle frigorifique Adresse UI

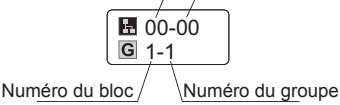

Tapez sur les boutons « < » et « > » sur le haut à gauche de l'écran tactile à continuer le réglage d'un autre Bloc, ou taper sur le bouton « Réglage terminé » pour sortir.

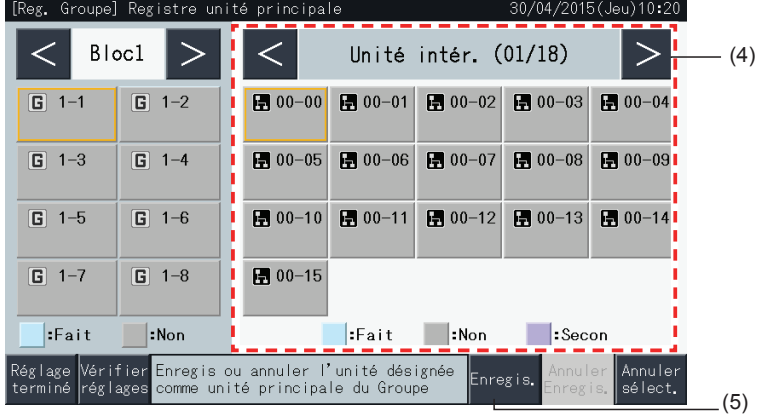

- **6** Appuyez sur « Réglage terminé » pour enregistrer le groupe et pour retourner à « Registre de Groupe ».
- **7** Tapez sur l'« Écran de contrôle » pour retourner à l'écran de contrôle.
- **8** Appuyez sur « Menu de maintenan. » pour revenir à l'écran « Menu maintenance ».

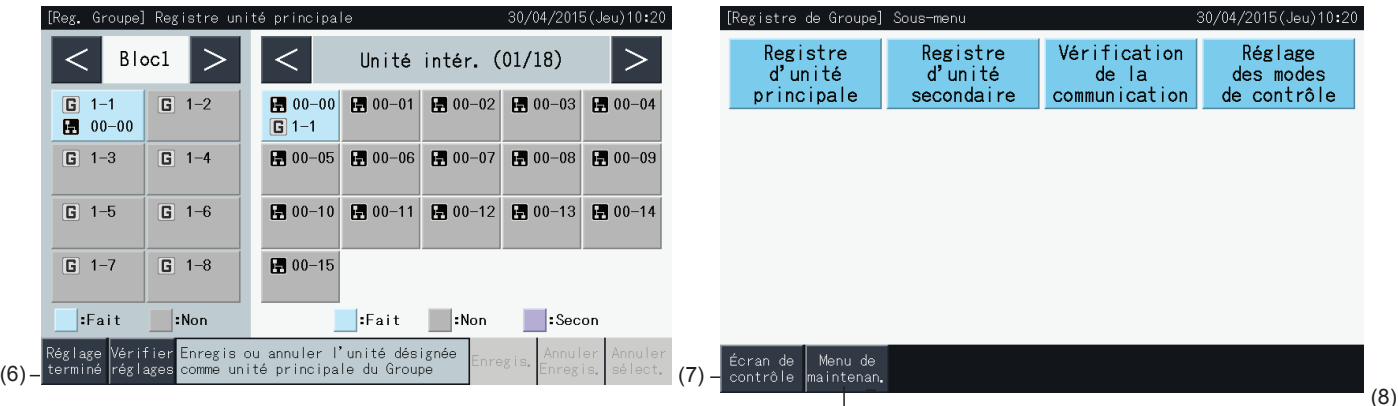

#### 5.1.7.5 Enregistrement d'un groupe (Unité secondaire)

**1** Sélectionnez « Registre de Groupe » sur l'écran « Menu maintenance ».

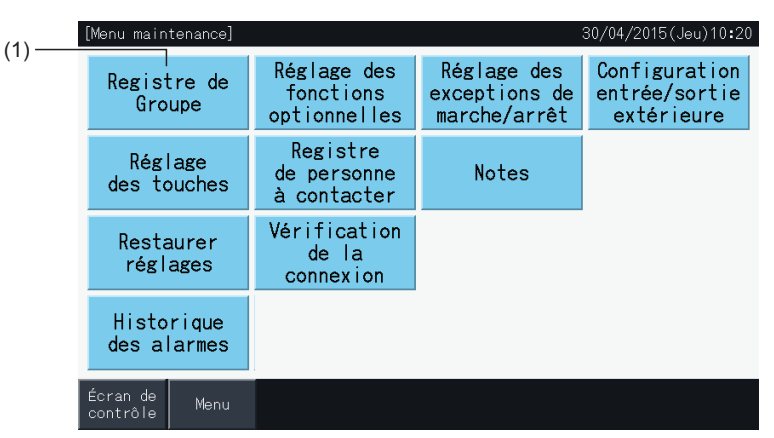

# $\left[\begin{matrix}{\color{blue}\blacklozenge} \end{matrix}\right]$ remarque

Cette fonction ne peut pas être sélectionnée lorsque le signal d'entrée extérieur est l'entrée extérieure au bornier 1 ou 2.

**2** Sélectionnez « Registre d'unité secondaire » sur l'écran « Registre de Groupe ».

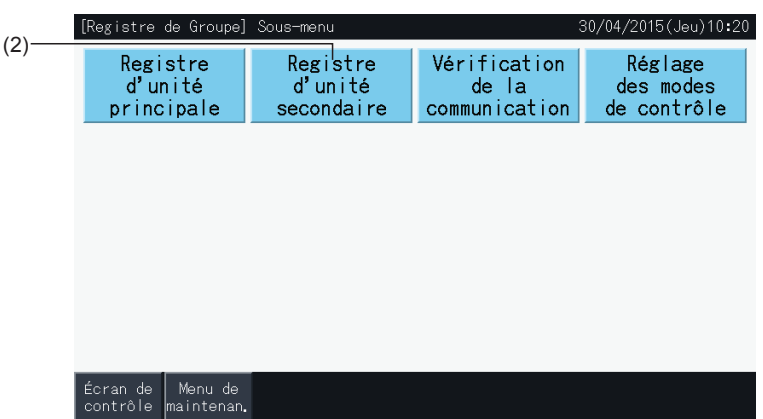

**3** Sélectionnez le groupe pour l'enregistrement de l'unité secondaire.

(3)

- Tapez sur les boutons « < » et « > » sur le haut à gauche de l'écran tactile pour passer l'affichage du bloc.
- Sélectionnez un groupe en appuyant dessus. Le bouton sélectionné est accentué avec un contour orange.
- Si l'on appuie à nouveau sur le bouton du groupe sélectionné, la sélection est annulée.
- L'unité principale ne peut pas être choisie si le groupe n'est pas enregistré (montré en gris).
- L'écran de registre des unités secondaires peut être différent selon le mode de contrôle. L'écran ci-dessous montre le réglage des modes de contrôle lorsque le Mode A (4 blocs avec 8 groupes chacun) est sélectionné.

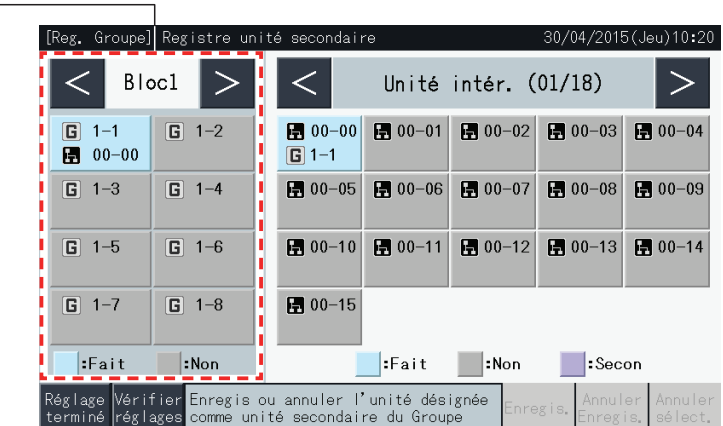

- **4** Sélectionnez l'unité intérieure pour l'enregistrement de l'unité secondaire.
- Appuyez sur les boutons « < » et « > » en haut à droite de l'écran tactile, pour passer l'affichage d'une unité intérieure à l'autre.
- Les numéros montrés à l'intérieur des boutons indiquent le numéro du cycle frigorifique et l'adresse de l'unité intérieure.
- Sélectionnez un bouton d'unité intérieure en appuyant dessus. Le bouton sélectionné est accentué avec un contour orange. Si l'on appuie à nouveau sur le bouton sélectionné, la sélection de l'unité intérieure est annulée.
- Une unité intérieure qui a déjà été registrée comme une unité principale ne peut pas être sélectionnée à nouveau (son bouton est affiché en bleu).
- **5** Appuyez sur « Enregis » pour enregistrer les unités secondaires pendant que le groupe et les unités intérieures sont sélectionnés.
- Si le groupe et les unités intérieures des unités secondaires ne sont pas sélectionnés, l'indication « Enregis » est grisée et on ne peut pas la sélectionner.
- La couleur des boutons du groupe enregistré et de l'unité intérieure devient mauve.

Tapez sur les boutons « < » et « > » sur le haut à gauche de l'écran tactile à continuer le réglage d'un autre Bloc, ou taper sur le bouton « Réglage terminé » pour sortir.

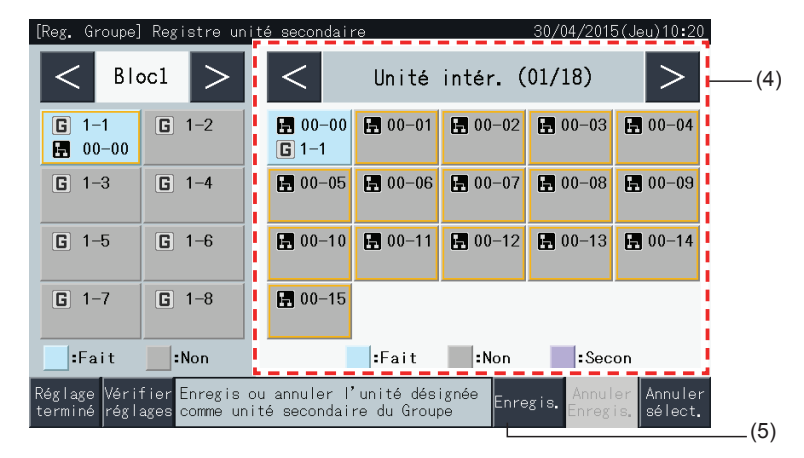

**6** Appuyez sur « Réglage terminé » sur « Reg. Groupe (Registre unité secondaire) » pour revenir à l'écran « Registre de Groupe ».

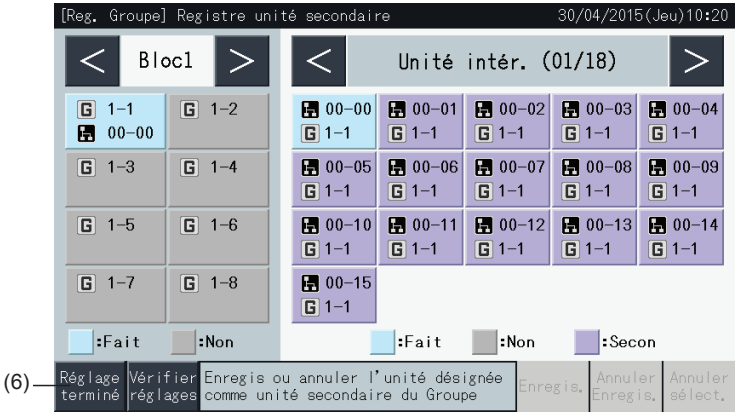

- **7** Tapez sur l'« Écran de contrôle » pour retourner à l'écran de contrôle.
- **8** Appuyez sur « Menu de maintenan. » pour revenir à l'écran « Menu maintenance ».

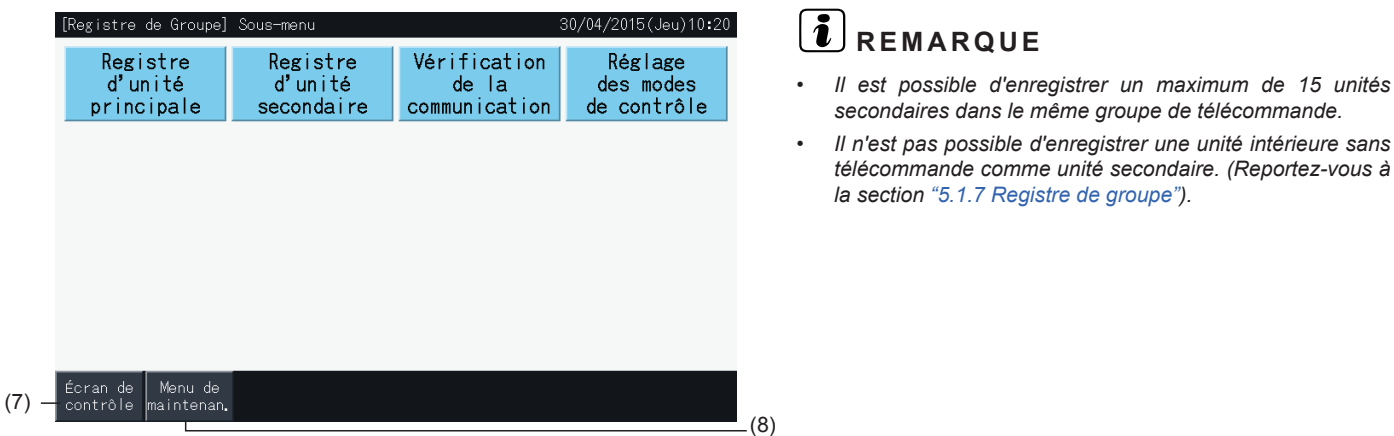
### 5.1.7.6 Annulation de l'enregistrement d'un groupe

**1** Sélectionnez « Registre de Groupe » sur l'écran « Menu maintenance ». Reportez-vous à la section *"5.1.7.4 [Enregistrement](#page-283-0) d'un groupe (Unité [principale\)"](#page-283-0)*.

## $\overline{\mathbf{R}}$  **REMARQUE**

Cette fonction ne peut pas être sélectionnée lorsque le signal d'entrée extérieur est l'entrée extérieure au bornier 1 ou 2.

- **2** Sélectionnez « Registre d'unité principale (ou Registre d'unité secondaire) » sur l'écran « Registre de Groupe ».
- **3** Sélectionnez le groupe pour annuler l'enregistrement.

Tapez sur les boutons « < » et « > » sur le haut à gauche de l'écran tactile pour passer l'affichage du bloc.

Sélectionnez le bouton du groupe en appuyant dessus. Le bouton sélectionné est accentué avec un contour orange. Si l'on appuie à nouveau sur le bouton du groupe sélectionné, la sélection du groupe est annulée.

**4** Tapez sur « Annuler Enregis. » pour supprimer l'enregistrement du groupe. Le bouton du groupe et le bouton d'unité intérieure deviennent gris.

En appuyant sur « Annuler Enregis. » sur l'écran « Registre d'unité principale », l'unité principale et les unités secondaires sont éliminées du registre.

En appuyant sur « Annuler Enregis. » sur l'écran « Registre d'unité secondaire », les unités secondaires sont éliminées du registre.

Tapez sur les boutons « < » et « > » en haut à gauche de l'écran tactile pour continuer les annulations d'enregistrement des groupes dans d'autres Blocs, ou taper sur le bouton « Réglage terminé » pour sortir.

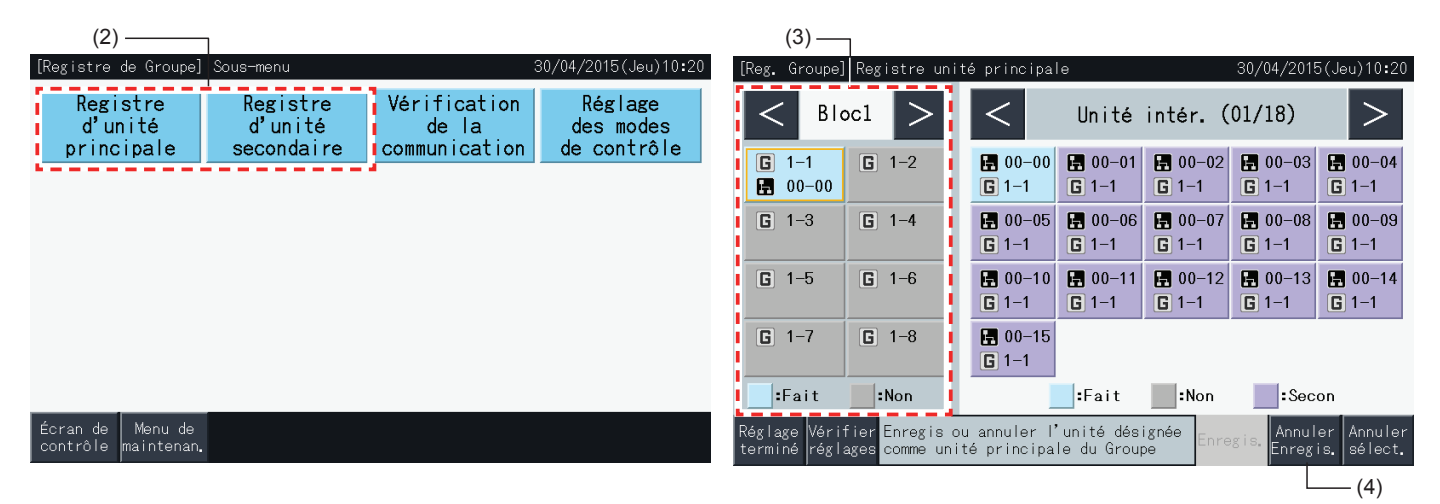

- **5** Appuyez sur « Réglage terminé » pour revenir à l'écran « Registre de Groupe ».
- **6** Tapez sur l'« Écran de contrôle » pour retourner à l'écran de contrôle.
- **7** Appuyez sur « Menu de maintenan. » pour revenir à l'écran « Menu maintenance ».

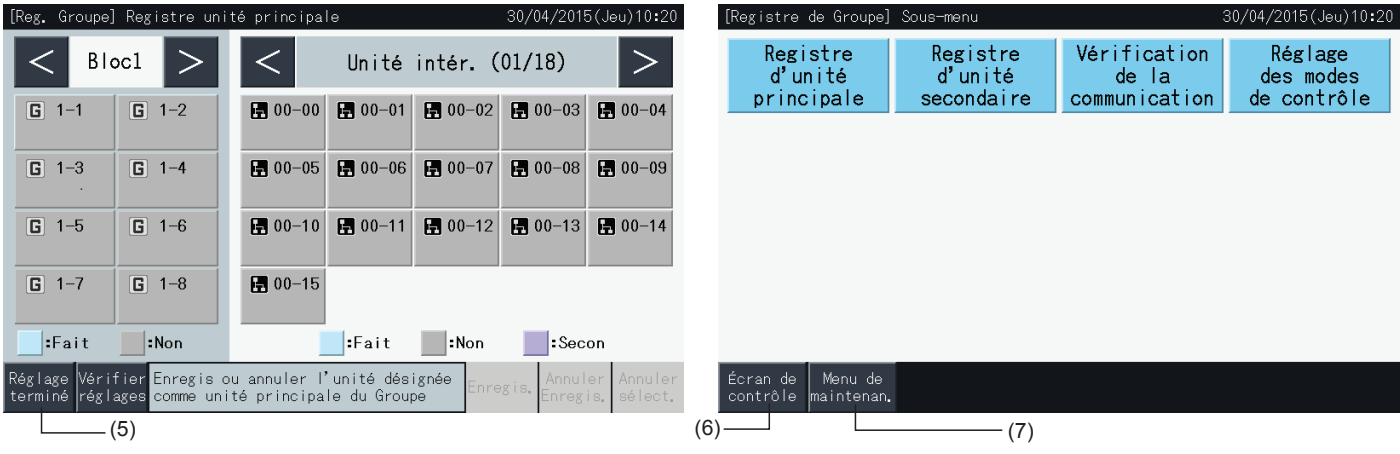

### 5.1.7.7 Vérification de l'enregistrement de groupe (vérification de la définition de l'unité principale)

**1** Sélectionnez « Registre de Groupe » sur l'écran « Menu maintenance ». Reportez-vous à la section *"5.1.7.4 [Enregistrement](#page-283-0) d'un groupe (Unité [principale\)"](#page-283-0)*.

## ?**REMARQUE**

Cette fonction ne peut pas être sélectionnée lorsque le signal d'entrée extérieur est l'entrée extérieure au bornier 1 ou 2.

- **2** Sélectionnez « Registre d'unité principale (ou Registre d'unité secondaire) » sur l'écran « Registre de Groupe ».
- **3** Appuyez sur « Vérifier réglages » en bas à gauche de l'écran tactile.

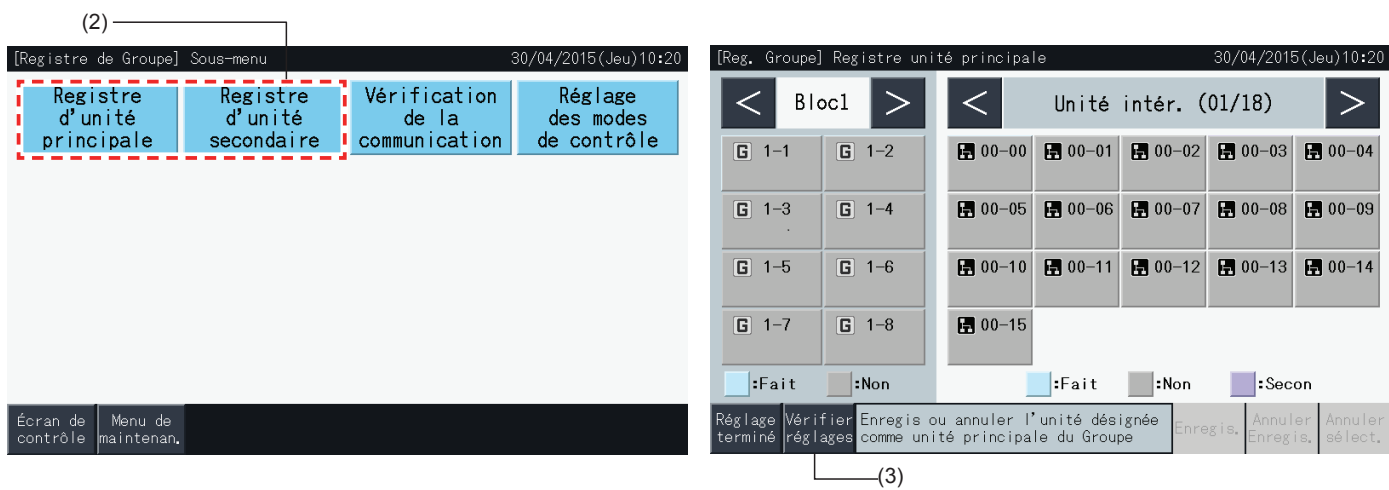

- **4** L'écran passe alors à l'écran « Registre de Groupe ». Tapez sur « Enregis. Unit Pri » pour accéder à l'écran « Registre d'unité principale » a partir de là.
- **5** Appuyez sur « Réglage terminé » pour revenir à l'écran « Registre de Groupe ».
- **6** Tapez sur « Écran de contrôle » pour retourner à l'écran de contrôle.
- **7** Appuyez sur « Menu de maintenan. » pour revenir à l'écran « Menu maintenance ».

#### (4)

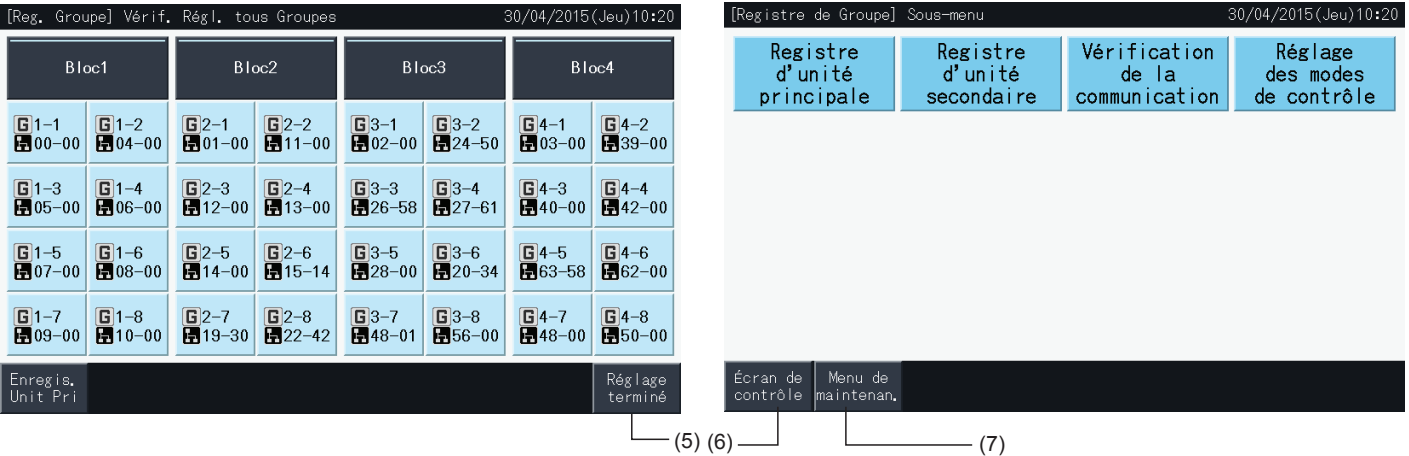

### 5.1.7.8 Vérification de l'enregistrement de groupe (vérification des détails du registre)

**1** Sélectionnez « Vérification de la communication » sur l'écran « Menu maintenance ». Reportez-vous à la section *["5.1.7.4](#page-283-0) [Enregistrement](#page-283-0) d'un groupe (Unité principale)"*.

## $\overline{\mathbf{E}}$  REMARQUE

Cette fonction ne peut pas être sélectionnée lorsque le signal d'entrée extérieur est l'entrée extérieure au bornier 1 ou 2.

- **2** Sélectionnez la « Vérification de la communication » sur l'écran « Registre de Groupe ».
- **3** Sélectionnez la cible d'affichage (tous les groupes / blocs individuels)

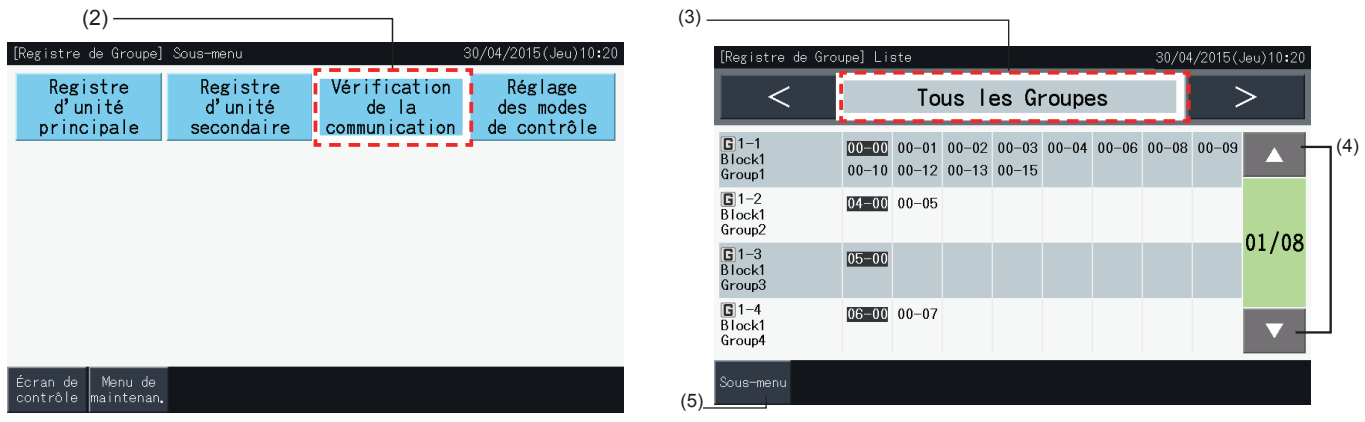

- **4** Le numéro du système frigorigène et l'adresse de toutes les unités connectées à chaque groupe sont affichés.
- Noir : unité principale
- Autre : unité secondaire
- Changez la page en tapant sur « ▲ » ou« ▼ ».
- **5** Appuyez sur « Sous-menu » pour revenir à l'écran « Registre de Groupe ».
- **6** Tapez sur « Écran de contrôle » pour retourner à l'écran de contrôle.
- **7** Appuyez sur « Menu de maintenan. » pour revenir à l'écran « Menu maintenance ».

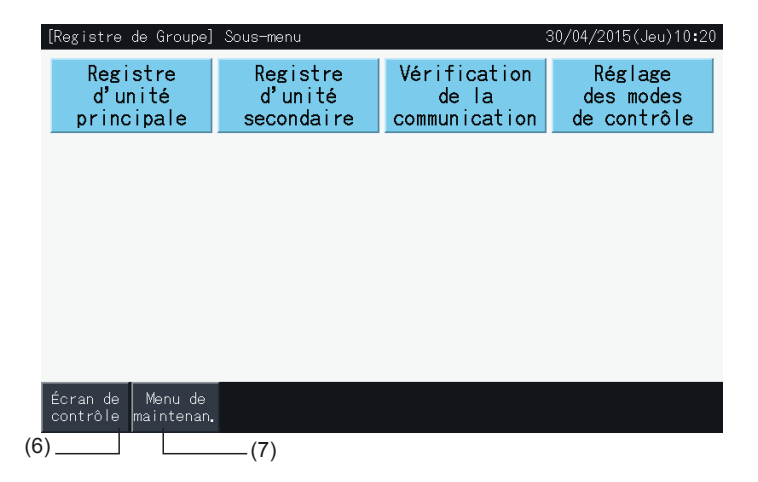

## **5.2 ÉCRAN PRINCIPAL**

## 5.2.1 Vue générale

## "Contrôle (Tous les Groupes)"

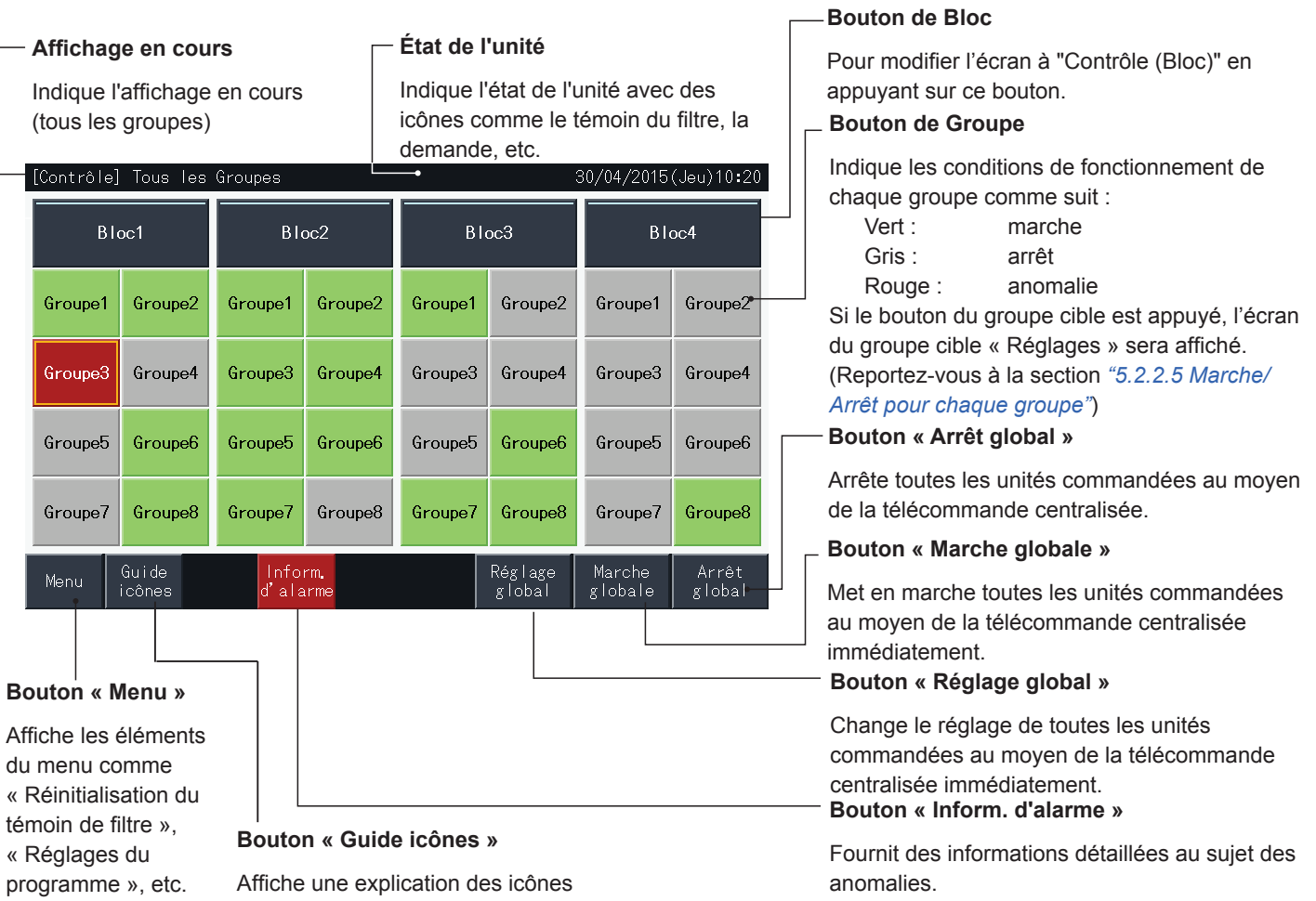

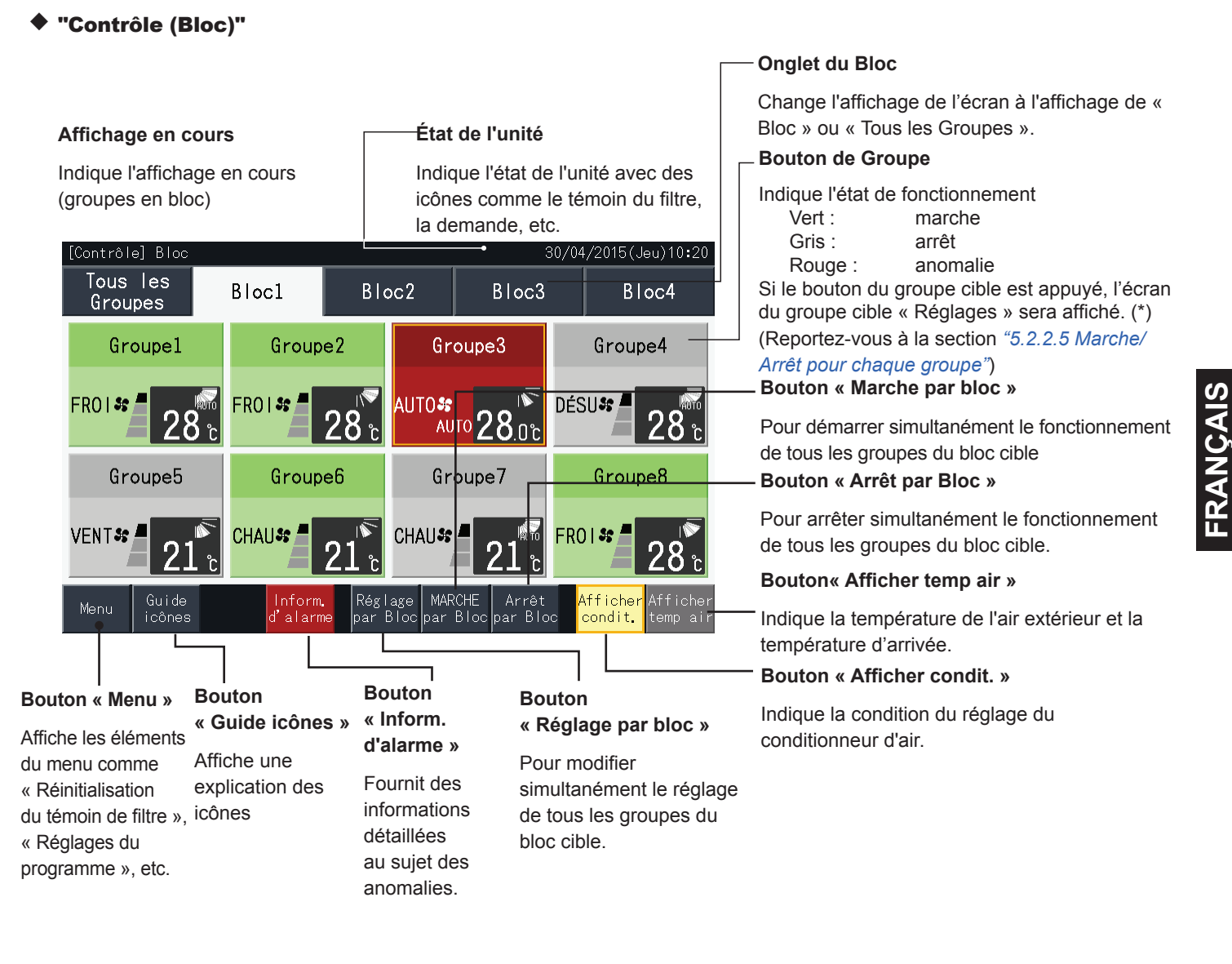

# ?**REMARQUE**

- (\*) Cette fonction peut être utilisée lorsque le mode de commande (Marche/Arrêt uniquement) est en mode « Désactiver ». Si le mode de commande (Marche/Arrêt uniquement) est en mode « Activer », le fonctionnement Marche/Arrêt sera commuté en tapant sur la cible.
- *• L'image d'écran peut être différente de l'écran réel.*

## 5.2.2 Réglage des groupes et des blocs

### 5.2.2.1 Affichage de tous les groupes

**1** Appuyez sur « Tous les groupes » sur l'écran tactile.

L'onglet (1), « Tous les groupes » ne sera pas affiché si seulement un bloc a été enregistré.

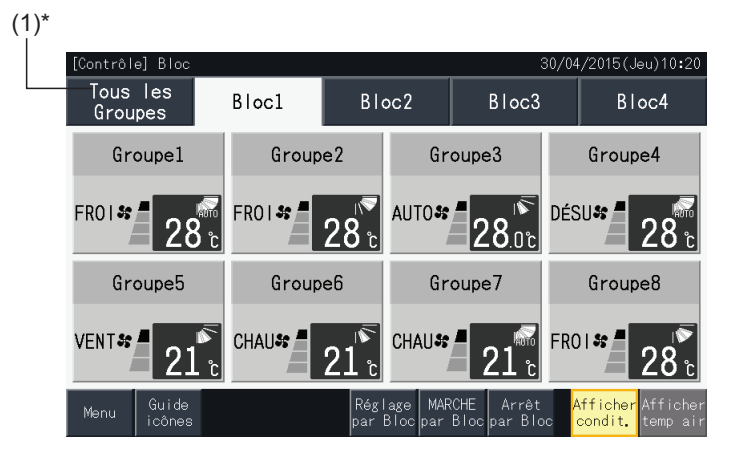

**2** Tous les groupes sont montrés sur l'écran tactile (toutes les unités intérieures connectées a la télécommande centralisée sont montrées). L'état de fonctionnement de chaque groupe est indiqué par la couleur du groupe, comme montré ci-dessous :

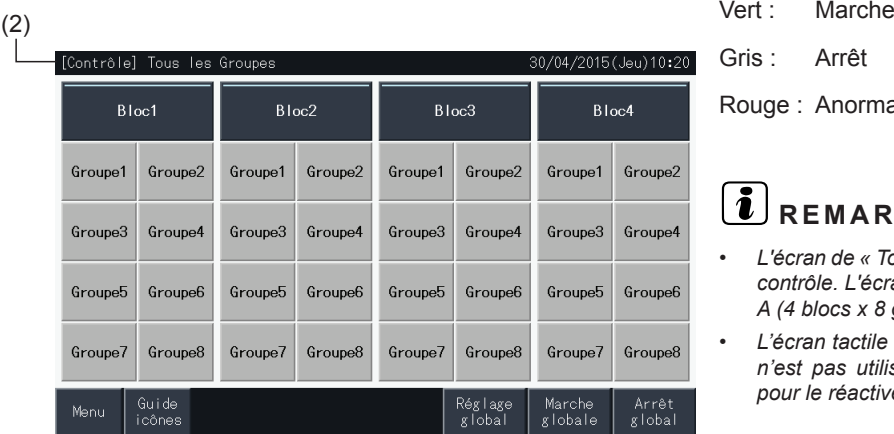

Gris : Arrêt Rouge : Anormal

## $\left[\mathbf{i}\right]$ REMARQUE

- *• L'écran de « Tous les groupes » peut être différent selon le mode de contrôle. L'écran du côté gauche correspond à l'affichage du Mode A (4 blocs x 8 groupes), comme réglé par le mode de contrôle.*
- *• L'écran tactile se met automatiquement en mode de veille lorsqu'il n'est pas utilisé pendant un certain temps. Appuyez sur l'écran pour le réactiver.*

## 5.2.2.2 Affichage du bloc spécifié

**1** Sélectionnez le bloc cible de l'écran « Contrôle (Tous les Groupes) » ou « Contrôle (Bloc) ».

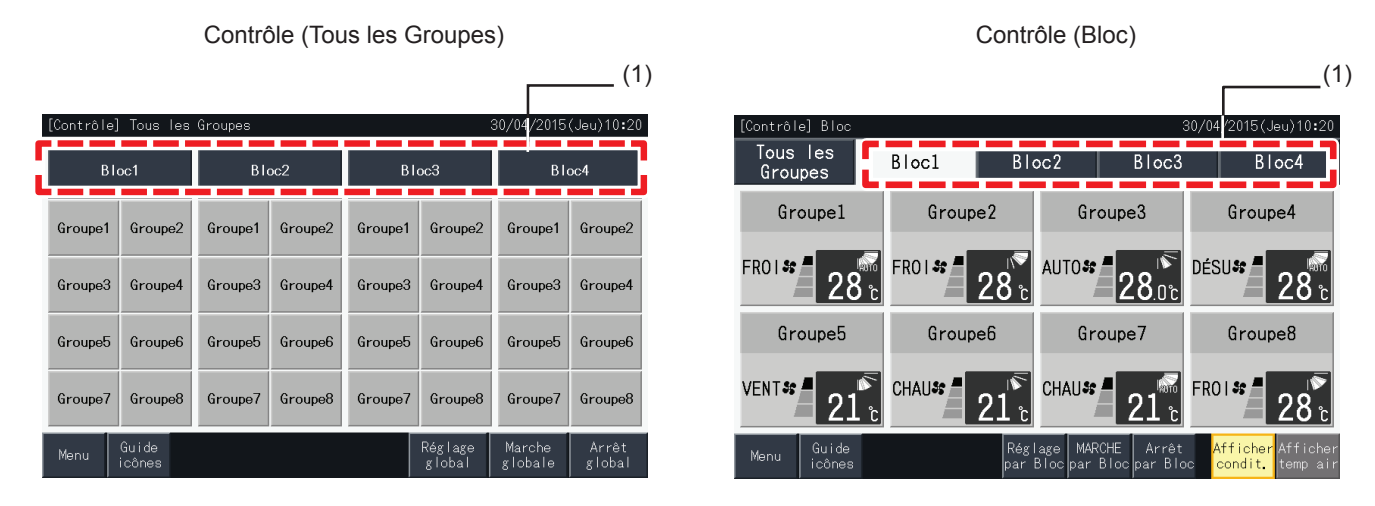

**2** Les groupes du bloc sélectionné seront affichés sur l'écran tactile. L'état de fonctionnement de chaque groupe est indiqué par la couleur du groupe, comme montré ci-dessous :

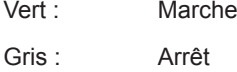

Rouge : Anormal

- **3** Appuyez sur « Afficher temp air » pour afficher la température de l'air extérieur et la température d'entrée.
- **4** Appuyez sur « Afficher condit. » pour afficher la condition du fonctionnement.

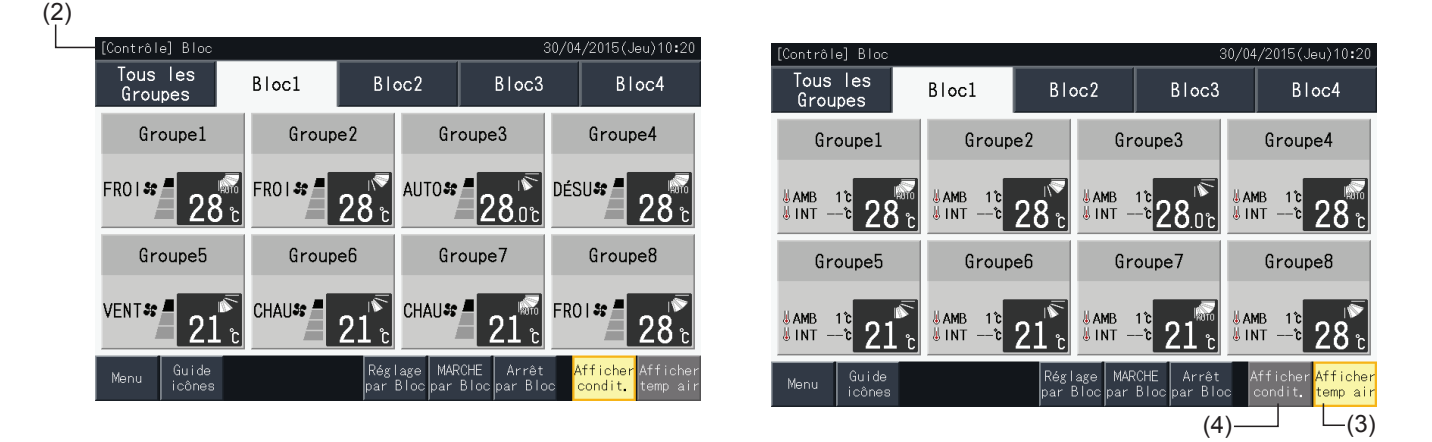

# $\overline{\mathbf{2}}$  REMARQUE

- L'écran du « Bloc » peut être différent selon le mode de contrôle. L'écran du côté gauche correspond à l'affichage du Mode A (4 blocs x 8 groupes), *comme réglé par le mode de contrôle.*
- L'écran tactile se met automatiquement en mode de veille lorsqu'il n'est pas utilisé pendant un certain temps. Appuyez sur l'écran pour le réactiver.
- *• L'affichage de la température peut prendre un certain temps.*
- *• La température d'entrée n'est affichée que pendant le fonctionnement.*

**FRANÇAIS**

FRANÇAIS

## 5.2.2.3 Marche et arrêt simultanés de tous les groupes

- **1** Appuyez sur « Tous les groupes » sur l'écran tactile.
- **2** Tapez sur « Marche globale » pour mettre en marche tous les groupes simultanément. Tapez sur « Arrêt global » pour arrêter tous les groupes simultanément.

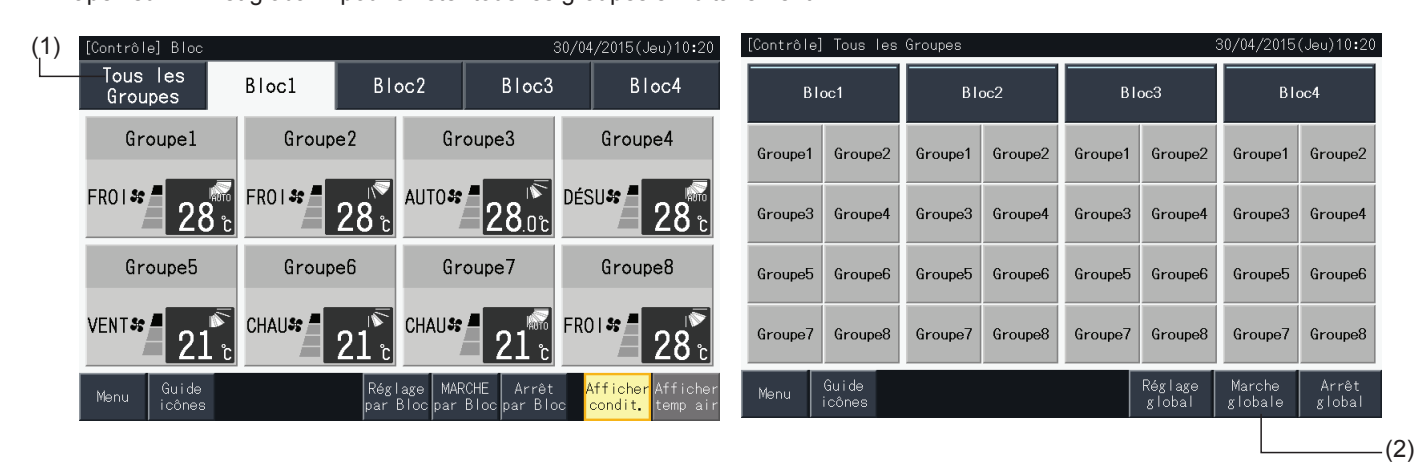

**3** La fenêtre de confirmation est affichée. Tapez sur « Oui » pour que toutes les unités intérieures connectées à la télécommande centralisée fonctionnent simultanément. Appuyez sur « Non » pour annuler cette commande.

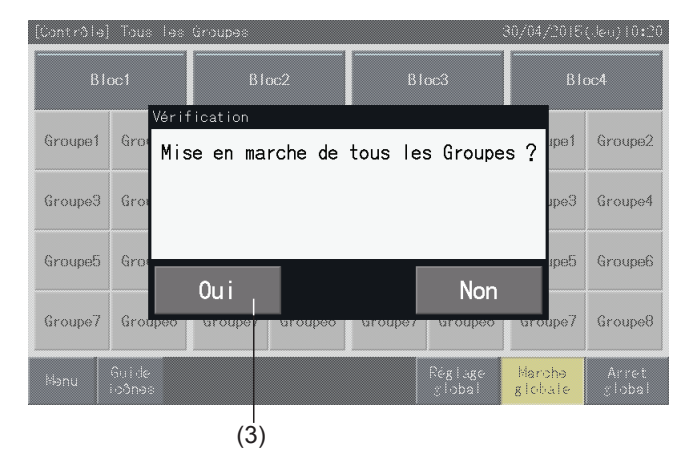

## ?**REMARQUE**

*Les commandes « Marche globale » et « Arrêt global » ne concernera pas les groupes spécifiés dans « Réglage des exceptions de marche/arrêt ».*

<span id="page-296-0"></span>5.2.2.4 Marche/Arrêt simultanés pour chaque bloc

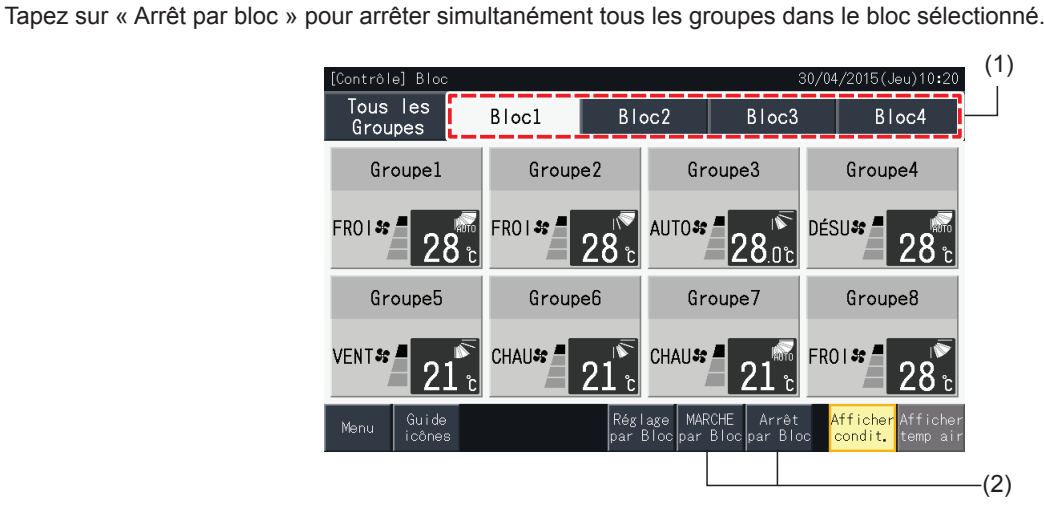

**1** Sélectionnez le bloc cible de l'écran tactile pour configurer le fonctionnement simultané de Marche/Arrêt.

**3** La fenêtre de confirmation est affichée. Tapez sur « Oui » pour que tous les groupes (toutes les unités intérieures) dans le bloc sélectionné connecté à la télécommande centralisée fonctionnent simultanément. Appuyez sur « Non » pour annuler cette commande.

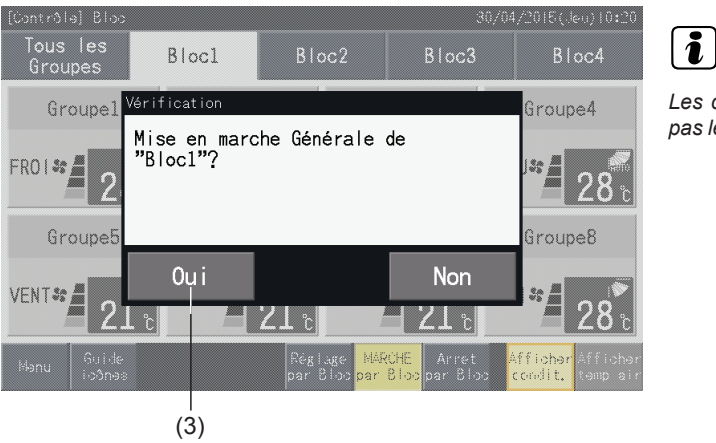

## ?**REMARQUE**

*Les commandes « Marche par bloc » et « Arrêt par bloc » ne concernera pas les groupes spécifiés dans « Réglage des exceptions de marche/arrêt ».*

HITACHI Inspire the Next

### <span id="page-297-0"></span>5.2.2.5 Marche/Arrêt pour chaque groupe

Vérifiez le mode de contrôle avant le réglage.

La méthode de contrôle est différente selon si le mode de contrôle est réglé sur « Normal » ou « Marche/Arrêt uniquement ».

#### Marche / arrêt de chaque groupe (Mode de contrôle : Normal)

**1** Sélectionnez l'écran de « Contrôle (Tous les Groupes) » ou « Contrôle (Bloc) ». Sélectionnez le groupe à régler en appuyant sur son bouton de groupe.

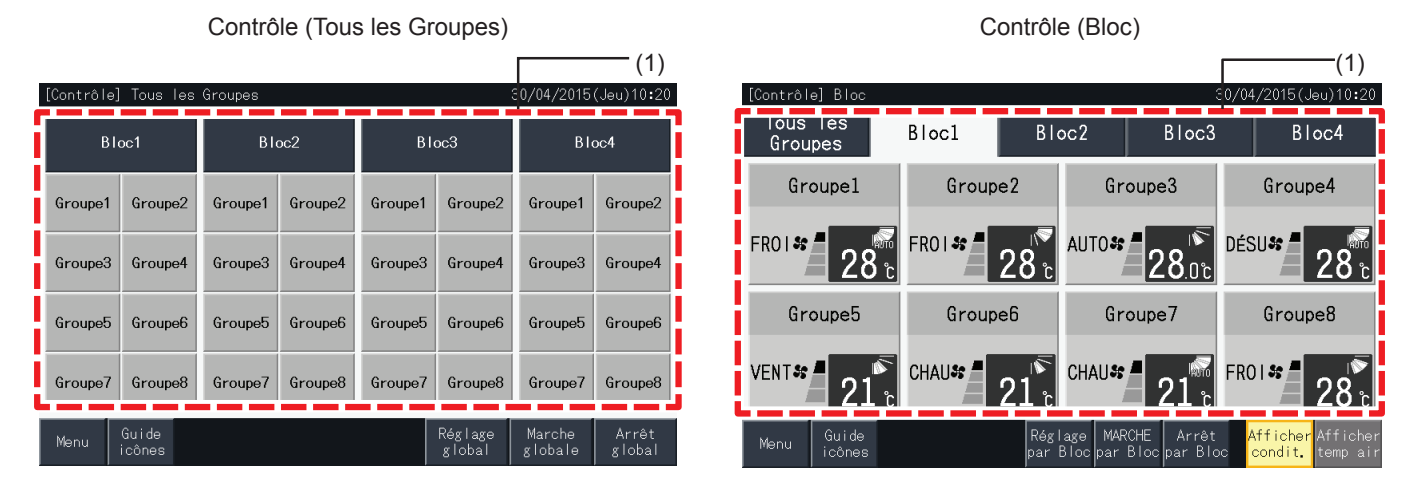

- **2** Les réglages du groupe sélectionné seront affichés sur l'écran tactile. Tapez sur « MARCHE » ou « ARRÊT » pour changer l'état de fonctionnement.
- **3** Tapez sur « Écran de contrôle » pour retourner à l'écran de contrôle.

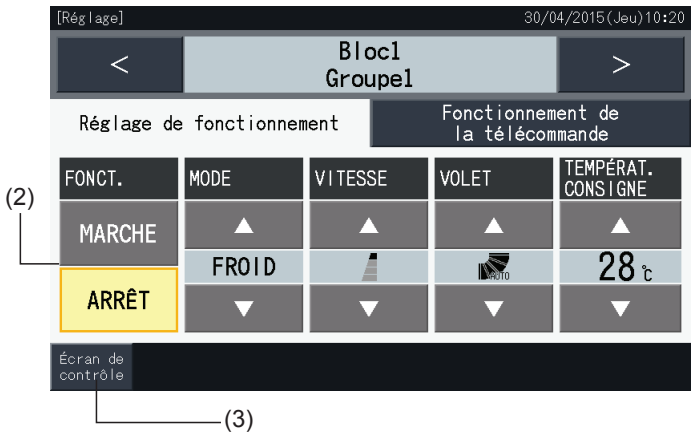

**FRANÇAIS**

FRANÇAIS

#### ◆ Marche / arrêt de chaque groupe (Mode de contrôle : Marche/Arrêt uniquement)

### Contrôle (Tous les Groupes)

- **1** Sélectionnez le groupe cible sur l'écran « Contrôle (Tous les Groupes) » du mode « Marche/Arrêt uniquement ».
- **2** L'état de fonctionnement du groupe sélectionné est commuté alternativement entre Marche et Arrêt en tapant sur son bouton.

Dans ce mode, il est possible pour tous les groupes d'être en Marche/Arrêt simultanément avec les boutons « Marche globale » et « Arrêt global ».

Reportez-vous à la section *"5.3.3 Réglages du [programme"](#page-309-0)* pour plus de détails.

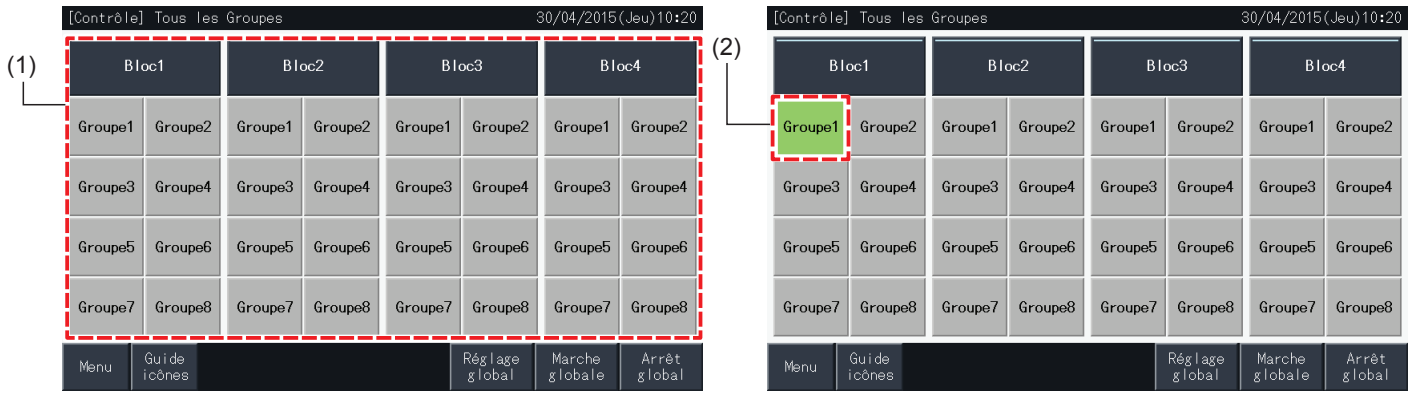

### Contrôle (Bloc)

- **1** Sélectionnez le groupe cible sur l'écran « Contrôle (Bloc) » du mode « Marche/Arrêt uniquement ».
- **2** L'état de fonctionnement du groupe sélectionné est commuté alternativement entre Marche et Arrêt en tapant sur son bouton.

Dans ce mode, il est possible pour les blocs d'être en Marche/Arrêt simultanément avec les boutons « Marche par bloc » et « Arrêt par bloc ».

Reportez-vous à la section *"5.2.2.4 [Marche/Arrêt](#page-296-0) simultanés pour chaque bloc"*.

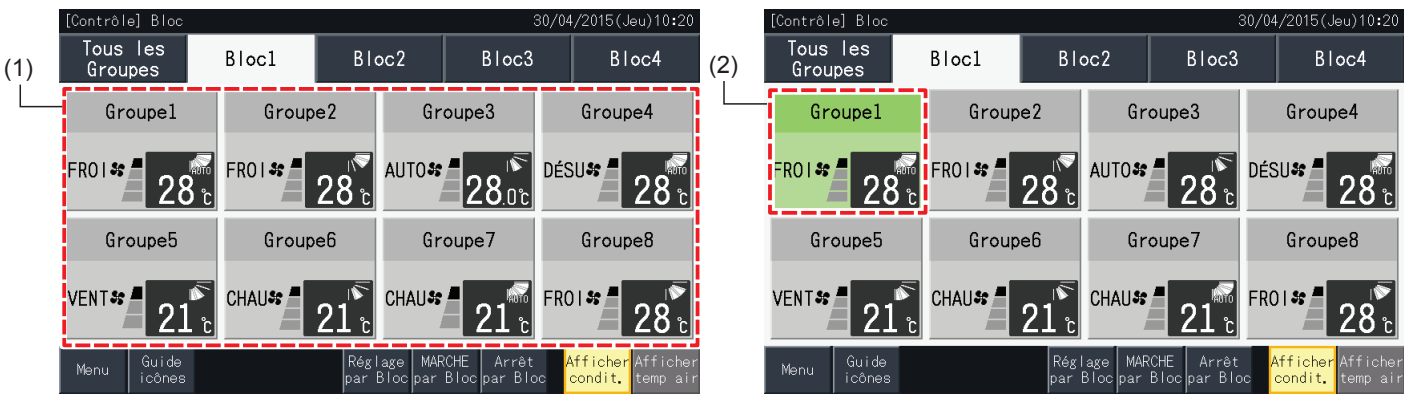

## 5.2.3 Réglage des principaux paramètres

### 5.2.3.1 Mode de fonctionnement

**1** Sélectionnez le groupe cible de l'écran « Contrôle (Tous les Groupes) » ou « Contrôle (Bloc) » pour modifier le mode de fonctionnement. L'écran avec les réglages pour le groupe choisi est affiché sur l'écran tactile.

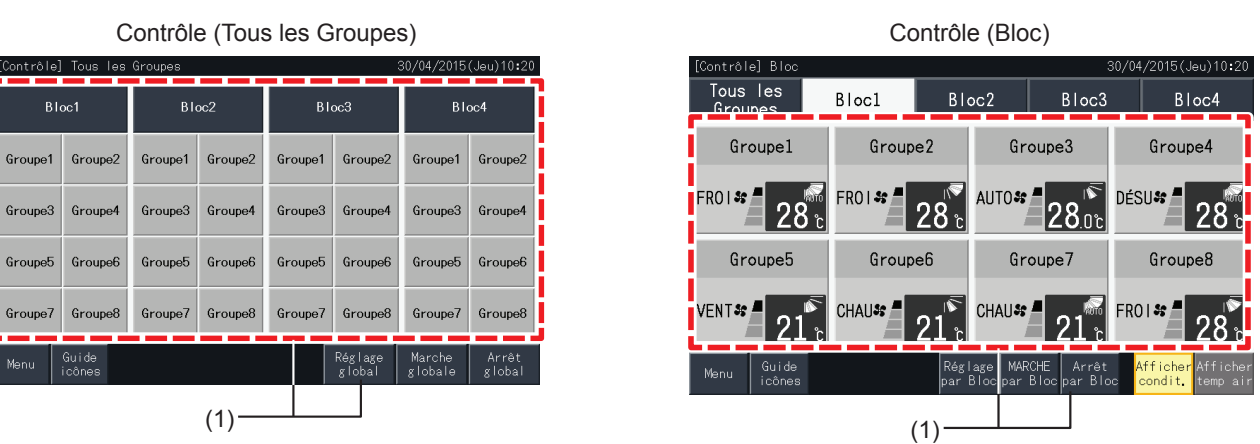

**2** En tapant sur les boutons «  $\triangle$  » ou «  $\nabla$  » de « MODE », le mode de fonctionnement change alternativement comme montré cidessous :

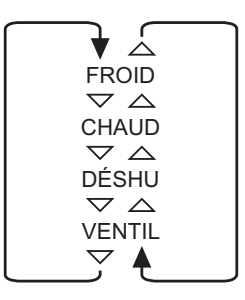

L'« AUTO » (Fonctionnement automatique du chauffage/refroidissement) est aussi en option si nécessaire.

**3** Tapez sur « Écran de contrôle » pour retourner à l'écran de contrôle.

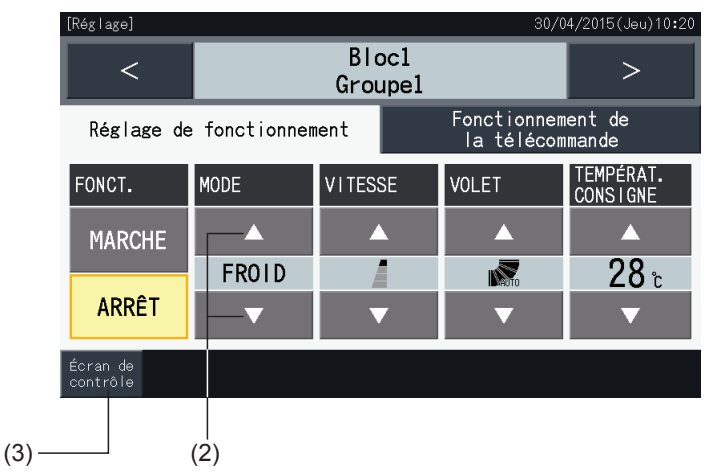

## $\overline{\mathbf{B}}$ **REMARQUE**

- En appuyant sur « < » ou « > » sur l'écran de configuration détaillé, le mode de fonctionnement passe à un autre groupe du même bloc.
- Contrôle restreint (Marche/Arrêt uniquement) : Si réglé sur « Activer », chaque changement de réglage s'applique à tous les groupes ou blocs. Le *changement de réglage pour chaque groupe n'est pas possible.*
- Certains modes de fonctionnement ne peuvent pas être réglés, selon le type d'unité de conditionnement d'air. Contactez votre fournisseur ou *présentez-vous au comptoir d'informations d'un fabricant désigné pour des informations détaillées.*
- *• Si les réglages sont mélangés lorsque plusieurs groupes sont sélectionnés, l'affichage reste vierge.*

## 5.2.3.2 Vitesse de ventilation

**1** Sélectionnez le groupe cible de l'écran « Contrôle (Tous les Groupes) » ou « Contrôle (Bloc) » pour modifier la vitesse de ventilation. L'écran avec les réglages pour le groupe choisi est affiché sur l'écran tactile.

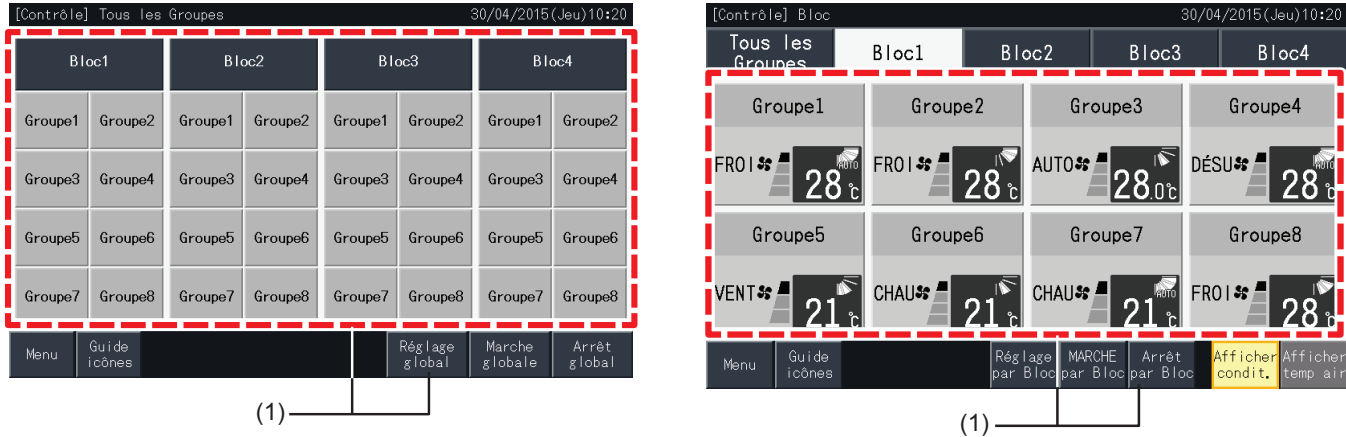

**2** En tapant sur les boutons «  $\triangle$  », ou «  $\nabla$  » sous la « VITESSE », le réglage de la vitesse de ventilation sera modifiée comme suit :

\* « GRAND H » ou « AUTO » ne peut être indiqué selon le type d'unité de conditionnement d'air.

Réglage de fonctionnement

MODE

Δ

**FROID** 

**3** Tapez sur « Écran de contrôle » pour retourner à l'écran de contrôle.

églage<sup>.</sup>

FONCT.

**MARCHE** 

**ARRÊT** 

ioran de<br>:ontrôle

 $\prec$ 

 $\overline{\bm{i}}$  REMARQUE

- En appuyant sur « < » ou « > » sur l'écran de configuration détaillé, la vitesse de ventilation passe à un autre groupe du même bloc.
- Contrôle restreint (Marche/Arrêt uniquement) : Si réglé sur « Activer », chaque changement de réglage s'applique à tous les groupes ou blocs.
- *• Le changement de réglage pour chaque groupe n'est pas possible.*
- La vitesse réelle de ventilation pendant la déshumidification est « LENTE » peu importe le réglage de la vitesse de ventilation.
- La figure ci-dessus montre un exemple d'une unité de climatisation connectée. La vitesse de ventilation peut ne pas être indiquée dans certains *cas.*
- *• Si les réglages sont mélangés lorsque plusieurs groupes sont sélectionnés, l'affichage reste vierge..*

 $(3)$  (2)

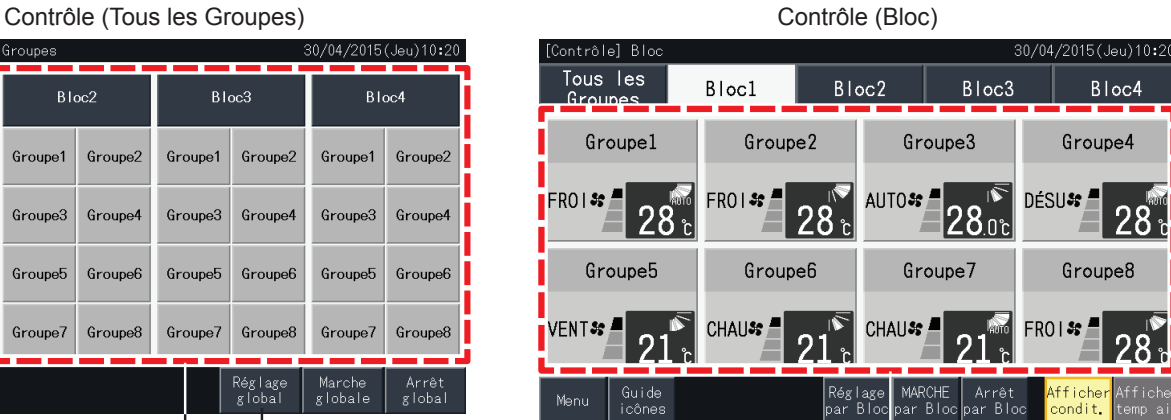

30/04/2015 (Jeu) 10:20

TEMPÉRAT.<br>CONSIGNE

Ā

28 ե

 $\overline{\mathbf{v}}$ 

Fonctionnement de

 $|a|$ 

**VOLET** 

Ā

IÑ.

télécommande

 $\geq$ 

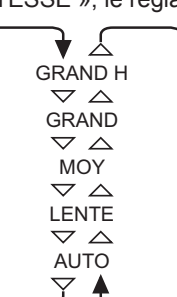

 $Bloc1$ 

**Groupe1** 

**VITESSE** 

## 5.2.3.3 Direction du déflecteur

**1** Sélectionnez le groupe cible de l'écran « Contrôle (Tous les Groupes) » ou « Contrôle (Bloc) » pour modifier la direction du déflecteur. L'écran avec les réglages pour le groupe choisi est affiché sur l'écran tactile.

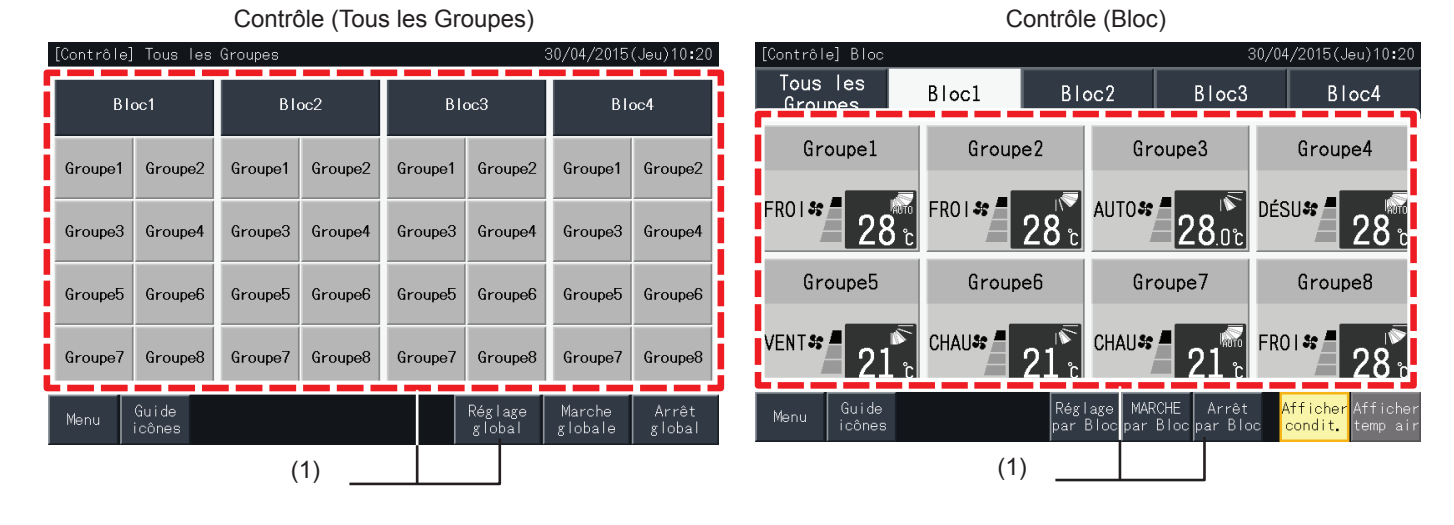

**2** En appuyant sur «  $\triangle$  » ou «  $\nabla$  » du « VOLET », la direction du déflecteur sera modifiée alternativement comme suit :

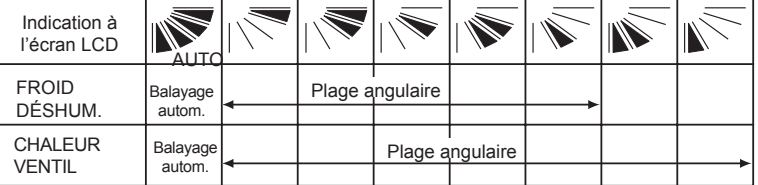

█ : le fonctionnement du déflecteur automatique est mis en route.<br><sub>∾™</sub>

**3** Tapez sur « Écran de contrôle » pour retourner à l'écran de contrôle.

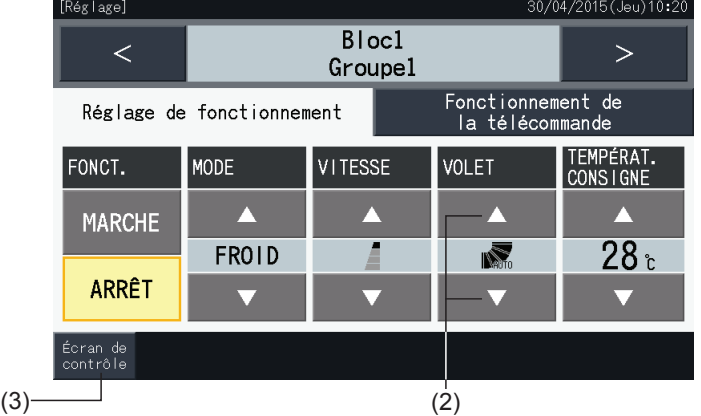

## $\overline{\mathbf{R}}$  **REMARQUE**

- En appuyant sur « < » ou « > » sur l'écran de configuration détaillé, la direction du déflecteur passe à un autre groupe du même bloc.
- Contrôle restreint (Marche/Arrêt uniquement) : Si réglé sur « Activer », chaque changement de réglage s'applique à tous les groupes ou blocs. *• Le changement de réglage pour chaque groupe n'est pas possible.*
- Selon le modèle de conditionneur, le réglage peut ne pas être possible ou peut être calibré automatiquement.
- La position du déflecteur sur l'écran LCD et la position réelle du déflecteur peuvent ne pas coïncider au cours du fonctionnement automatique du *déflecteur.*
- Il est possible que la direction actuelle de balayage du déflecteur ne s'arrête pas immédiatement après avoir enfoncé le commutateur.
- *• Si les réglages sont mélangés lorsque plusieurs groupes sont sélectionnés, l'affichage reste vierge.*

## 5.2.3.4 Température de consigne

**1** Sélectionnez le groupe cible de l'écran « Contrôle (Tous les Groupes) » ou « Contrôle (Bloc) » pour modifier la température de consigne. L'écran avec les réglages pour le groupe choisi est affiché sur l'écran tactile.

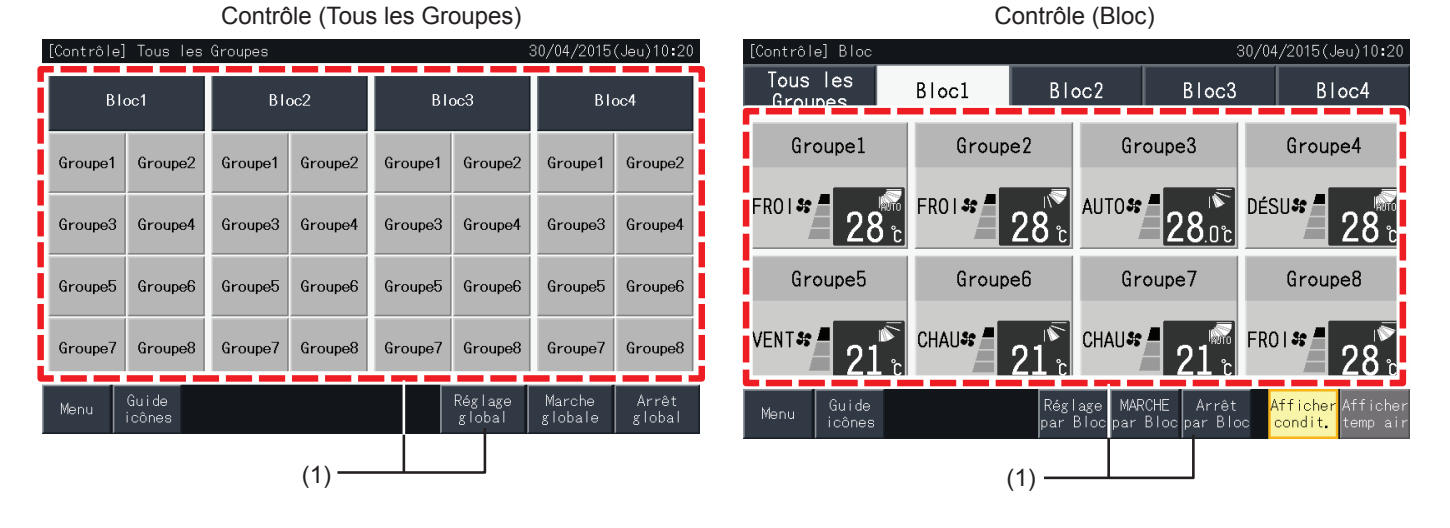

- **2** En appuyant sur «  $\triangle$  », la température augmente de 1°C (max 30°C). En appuyant sur «  $\nabla$  », la température diminue de 1°C (Min. 19ºC en refroidissement, déshumidification ou ventilation ; Min. 17ºC en chauffage).
- **3** Tapez sur « Écran de contrôle » pour retourner à l'écran de contrôle.

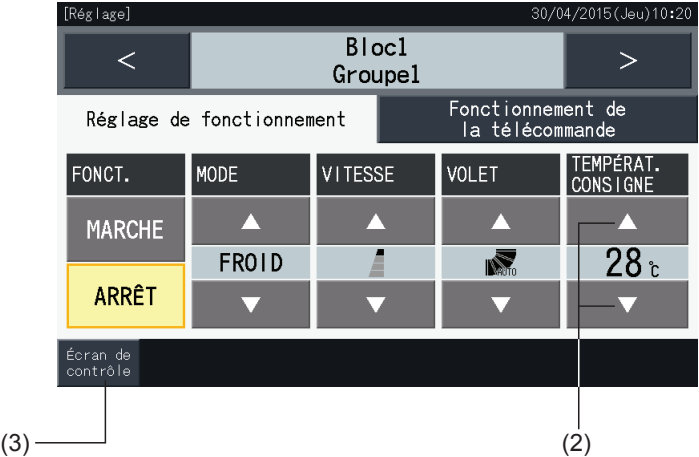

## **REMARQUE**

- En appuyant sur « < » ou « > » sur l'écran de configuration détaillé, le réglage de température passera à un autre groupe du même bloc.
- Contrôle restreint (Marche/Arrêt uniquement) : Si réglé sur « Activer », chaque changement de réglage s'applique à tous les groupes ou blocs. Le *changement de réglage pour chaque groupe n'est pas possible.*
- La figure ci-dessus fournit un exemple de la température de consigne d'une unité de climatisation connectée. La température de consigne ne peut *être indiquée dans certains cas.*
- *• Si les réglages sont mélangés lorsque plusieurs groupes sont sélectionnés, l'affichage sera vierge.*

### 5.2.3.5 Autorisation/interdiction du fonctionnement de la télécommande

Cette fonction est utilisée pour interdire le fonctionnement à partir de la télécommande.

Quand la télécommande est placé en tant qu'interdit (par élément/pour tous les éléments), le contrôle de l'élément choisi devient indisponible. Les éléments qui peuvent être choisis sont : Marche/Arrêt, mode de fonctionnement, vitesse de ventilation, déflecteur et température.

# ?**REMARQUE**

*Faire attention à ce qui suit lors de la demande d'interdiction par élément à un groupe.*

- En réglant le « Fonctionnement de la télécommande », n'employez pas la fonction de verrouillage des commandes de la télécommande.
	- Quand le « Fonctionnement de la télécommande » et les fonctions de verrouillage des commandes sont utilisés en même temps, le « Fonctionnement de la télécommande » est prioritaire et la fonction de verrouillage des commandes ne peut pas être réglée.
	- Lorsque vous changez le réglage de « Interdict. Générale » à « Autorisat. Générale » sous le « Fonctionnement de la télécommande », toute *la configuration du verrouillage des commandes de la télécommande sera annulée.*
- **1** Sélectionnez le groupe cible de l'écran « Contrôle (Tous les Groupes) » ou « Contrôle (Bloc) » pour modifier le réglage de l'interdiction du fonctionnement de la télécommande. La fenêtre pour le changement des réglages du groupe choisi est alors affichée sur l'écran tactile.

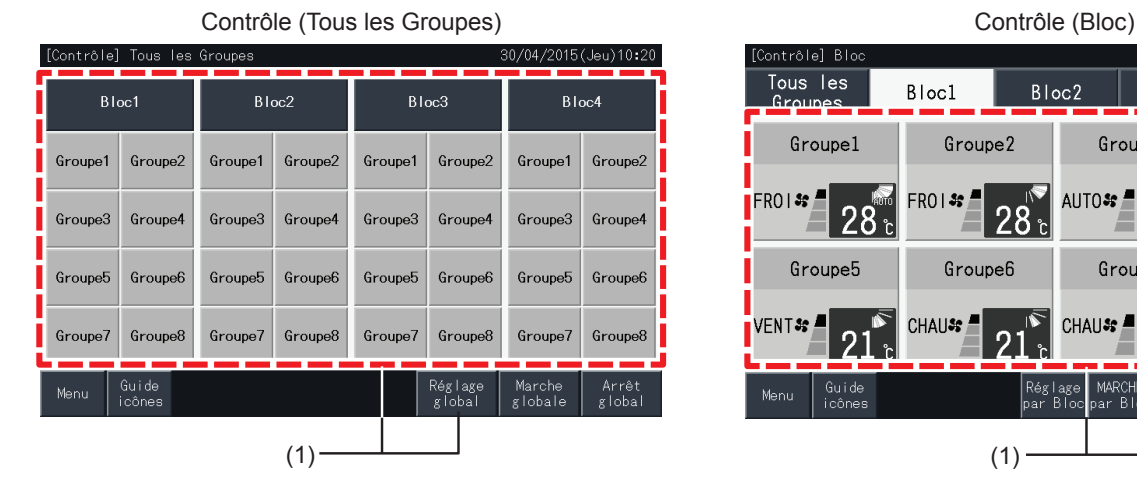

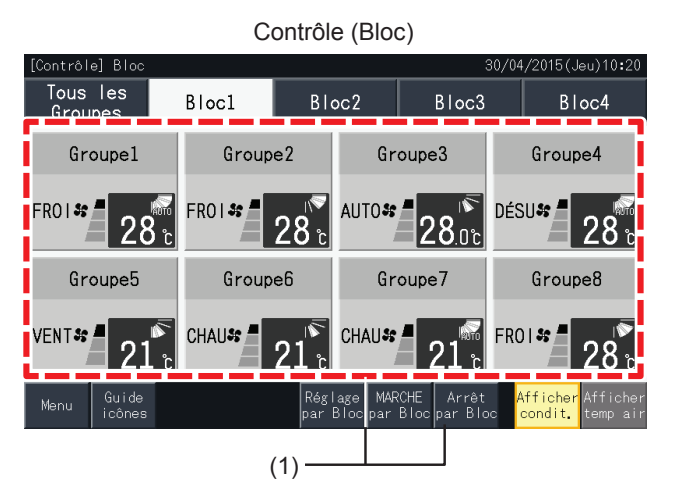

**2** Sélectionnez « Fonctionnement de la télécommande » en appuyant dessus.

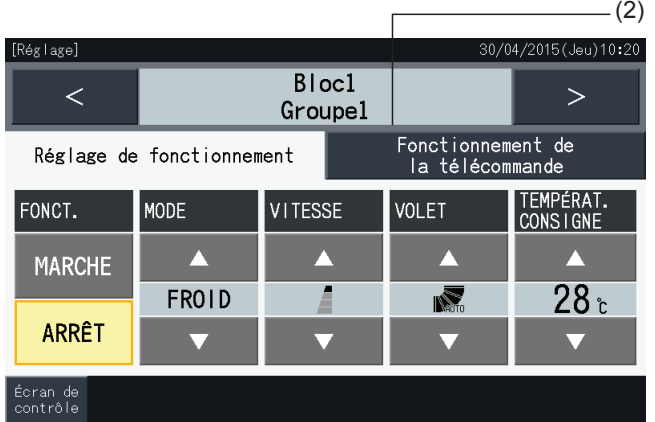

**3** Tapez sur « Écran de contrôle » pour retourner à l'écran de contrôle.

 $(3)$ 

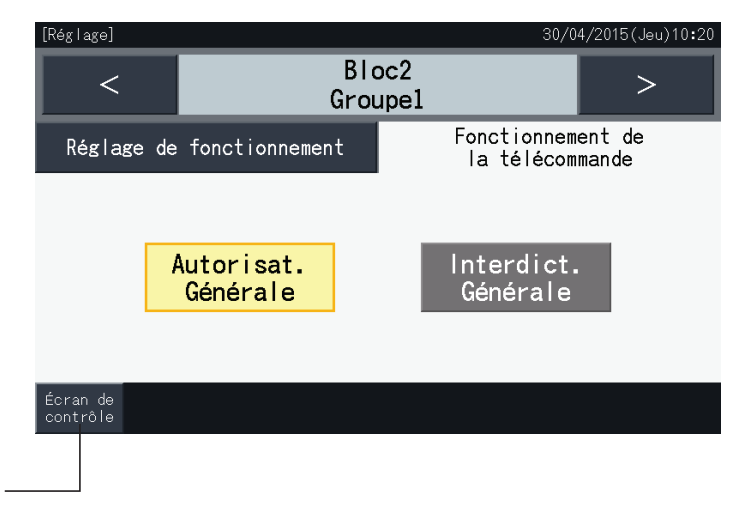

## $\overline{\mathbf{2}}$  REMARQUE

- En appuyant sur « < » ou « > » sur l'écran de configuration détaillé, la fonction Autorisé/Interdit de la télécommande passera à un autre groupe *du même bloc.*
- Contrôle interdit (Marche/Arrêt uniquement) : Si réglé sur « Activer », chaque changement de réglage s'applique à tous les groupes ou blocs. Le *changement de réglage pour chaque groupe n'est pas possible.*
- Même si la télécommande est réglée comme « Interdict. », il est possible d'arrêter le fonctionnement avec la télécommande pendant la marche. Il est également possible de redémarrer le fonctionnement à l'aide de la télécommande. Toutefois, le fonctionnement d'arrêt ne sera utilisé qu'en *cas d'urgence. Ne l'utilisez pas lors du fonctionnement normal.*
- Si « Alimentation ON / OFF » (d1, d3) est réglée, ne réglez pas la télécommande comme « Interdit ». Si la télécommande est restreinte tout en utilisant « Alimentation ON / OFF », la fonction « Verrouillage des commandes » de la télécommande doit être utilisée.
- Si une erreur de communication se produit, la commande de la télécommande pour l'« ARRÊT » (par élément) peut être annulée. Dans ce cas-ci, *exécutez le réglage à nouveau.*
- Ne configurez pas le fonctionnement interdit si plusieurs télécommandes centralisées sont utilisées pour le même H-LINK. De plus, n'utilisez pas *un autre contrôleur centralisé car cela pourrait entraîner un dysfonctionnement.*

## **5.3 MENU**

Le tableau ci-dessous montre éléments du menu et leurs fonctions.

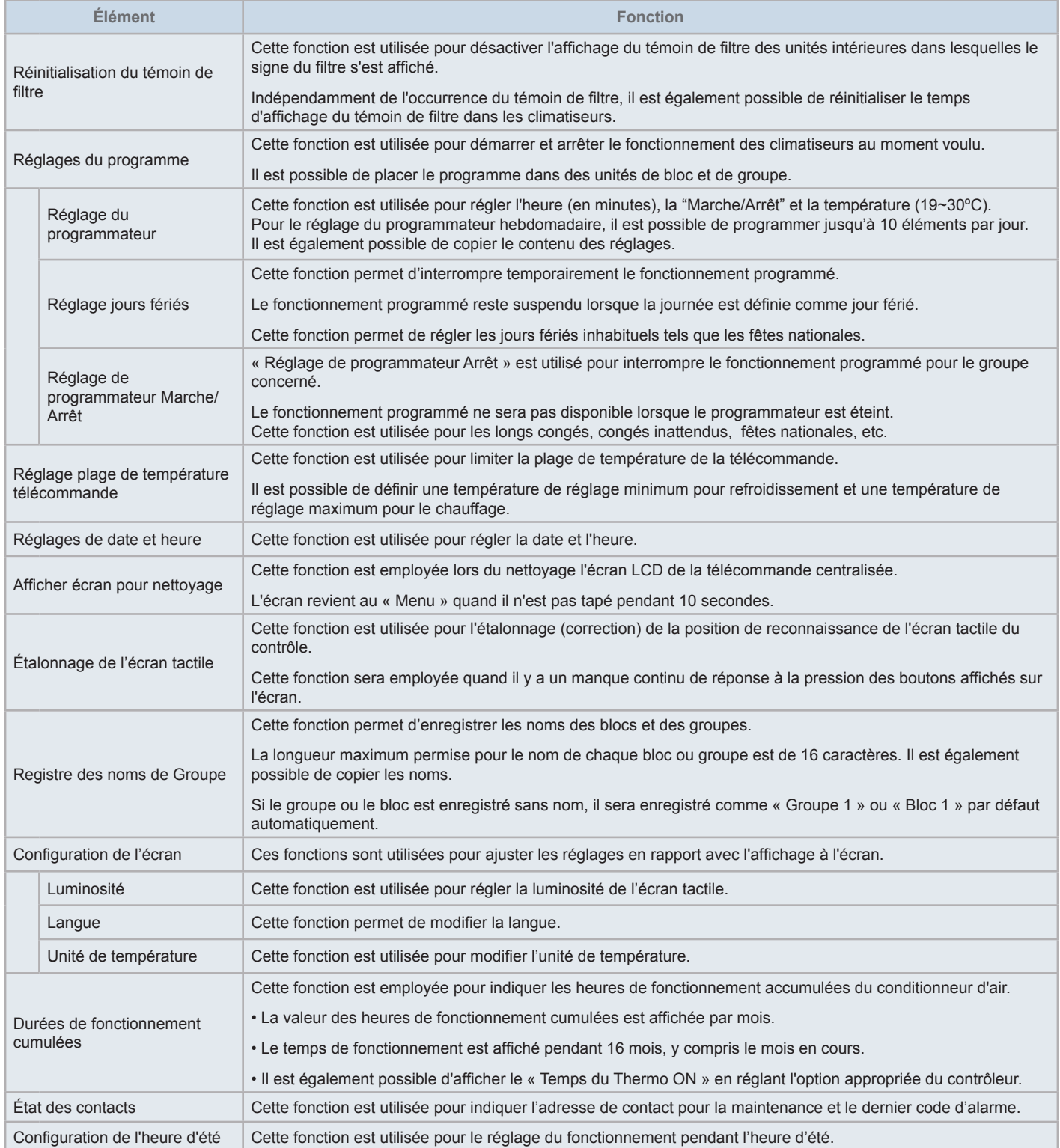

## 5.3.1 Affichage de l'écran du menu

Les éléments de configuration de l'unité intérieure et de la télécommande centralisée sont indiqués dans le menu.

**1** Appuyez sur « Menu » de l'écran « Contrôle (Tous les Groupes) » ou « Contrôle (Bloc) ».

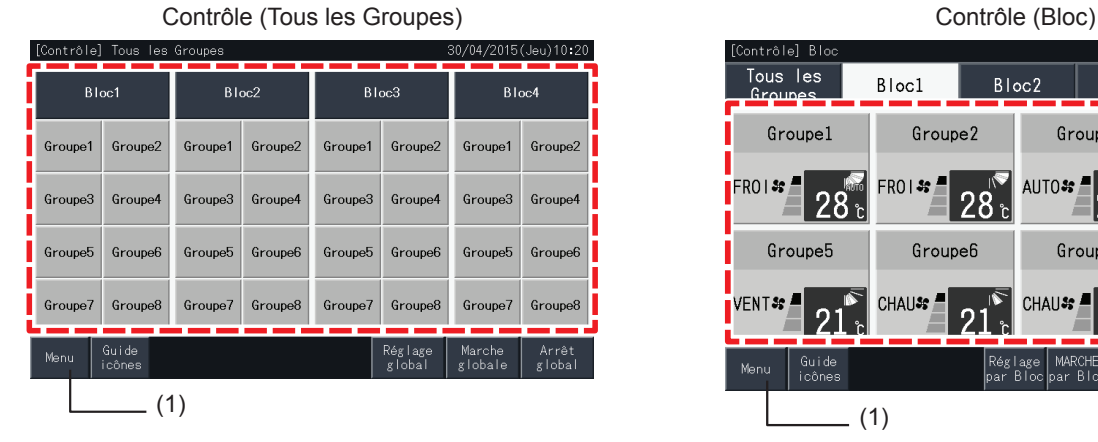

 $\sim$ 

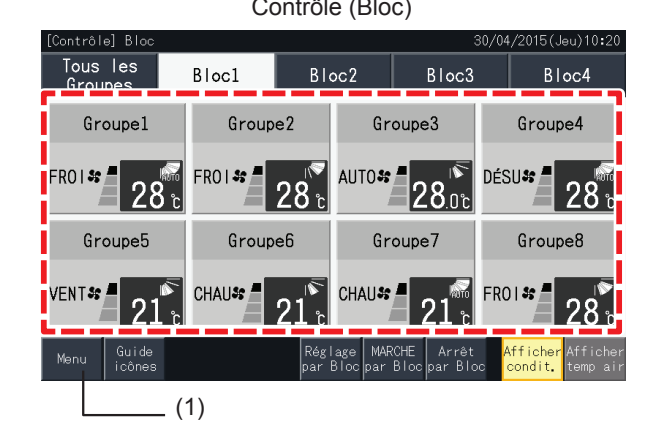

- **2** L'écran du « Menu » s'affiche.
- **3** Sélectionnez l'élément de l'écran « Menu ».

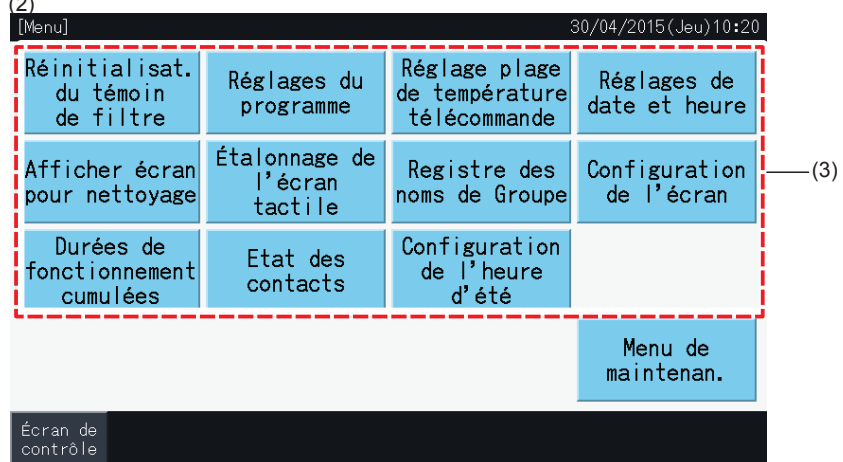

**4** Tapez sur « Écran de contrôle » pour retourner à l'écran de contrôle.

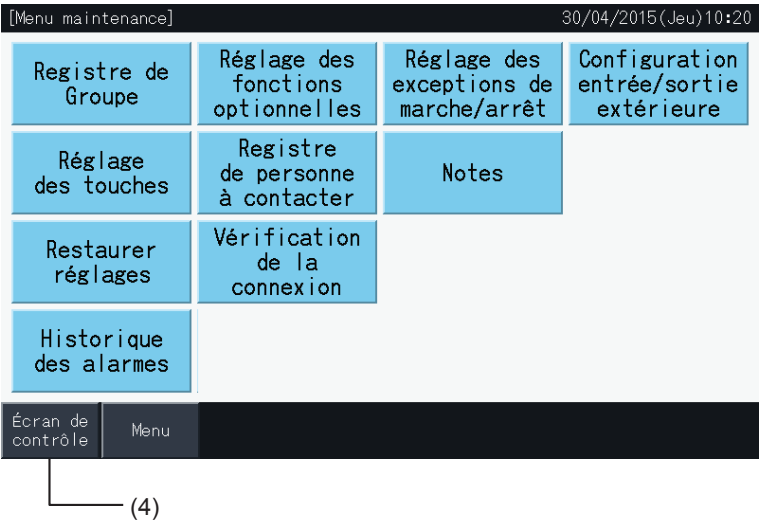

## 5.3.2 Réinitialisation du témoin de filtre

## 5.3.2.1 Réinitialisation du témoin de filtre

**1** Sélectionnez « Réinitialisat. du témoin de filtre » sur l'écran « Menu ». (Uniquement disponible lorsque le témoin du filtre est indiqué).

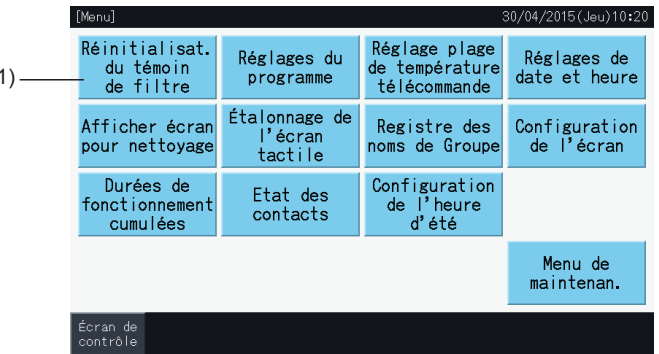

- **2** Sélectionnez la cible pour réinitialiser le témoin du filtre.
- Tapez sur « Afficher avec signe » pour indiquer seulement les groupes avec le témoin du filtre.
- Les groupes cibles sont indiqués en jaune.
- Une fois choisi, un signe «  $\blacklozenge$  » apparaît sur le bouton du groupe.

 $($ 

- **3** Tapez sur « Ré-init. ».
- **4** Tapez « Oui » sur la fenêtre de confirmation, pour réinitialiser l'affichage du témoin du filtre et du temps de fonctionnement.

Tapez sur « Non » pour retourner à l'écran « Réinitialisation du témoin de filtre ».

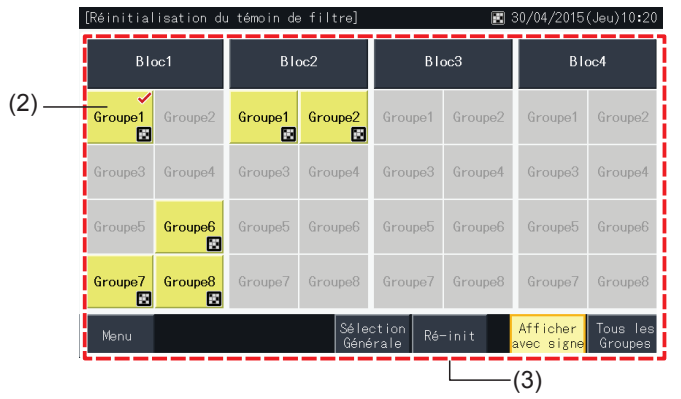

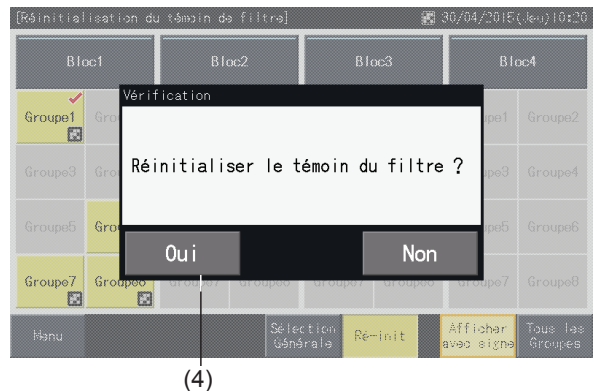

Après le rajustement du témoin de filtre, le bouton devient inactif.

**5** Appuyez sur « Menu » pour revenir à l'écran « Menu ».

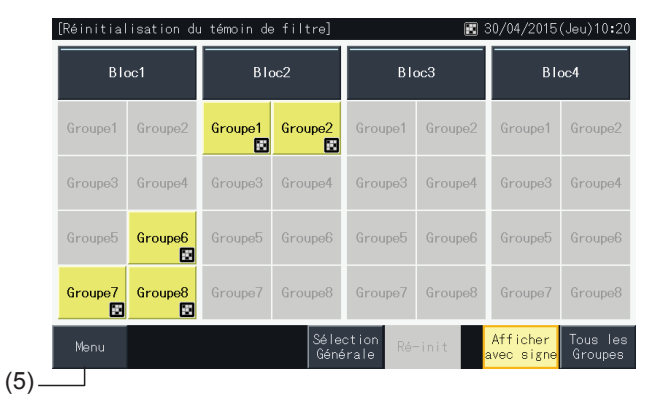

## ?**REMARQUE**

- Cet écran peut être différent selon le mode de contrôle. L'écran ci-dessus correspond à l'affichage du Mode A (4 blocs x 8 groupes), comme réglé *par le mode de contrôle.*
- Le témoin du filtre est indiqué si la durée du fonctionnement du filtre atteint la durée réglée.

## 5.3.2.2 Réinitialisation de durée du fonctionnement de filtre

- **1** Sélectionnez « Réinitialisat. du témoin de filtre » sur l'écran « Menu ». (Uniquement disponible lorsque le témoin du filtre est indiqué).
- **2** Sélectionnez la cible pour réinitialiser la durée de fonctionnement du filtre.
- Appuyez sur « Tous les Groupes » pour cibler tous les groupes.
- Les groupes cibles sont indiqués en jaune.
- Quand un groupe est sélectionné, le bouton groupe sera indiqué avec un signe « ✔ ».

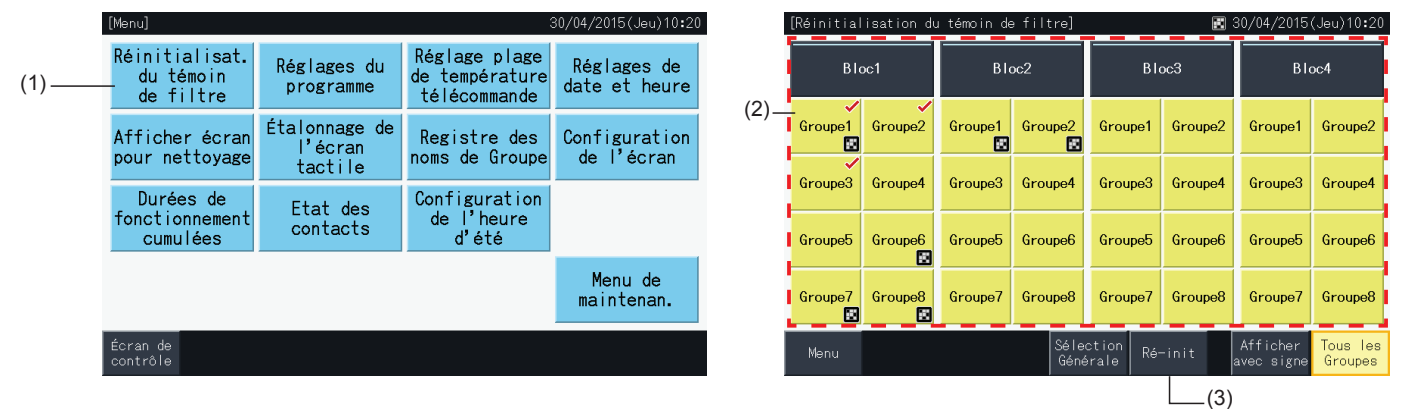

- **3** Tapez sur « Ré-init. ».
- **4** Tapez sur « Oui » sur l'écran de confirmation.
- Le groupe qui indiquait Témoin du filtre réinitialisera le témoin du filtre et la durée du fonctionnement du filtre.
- Le groupe qui n'indique pas Témoin du filtre réinitialisera la durée du fonctionnement du filtre.
- Tapez sur « Non » pour retourner à l'écran « Réinitialisation du témoin de filtre ».
- **5** Appuyez sur « Menu » pour revenir à l'écran « Menu ».

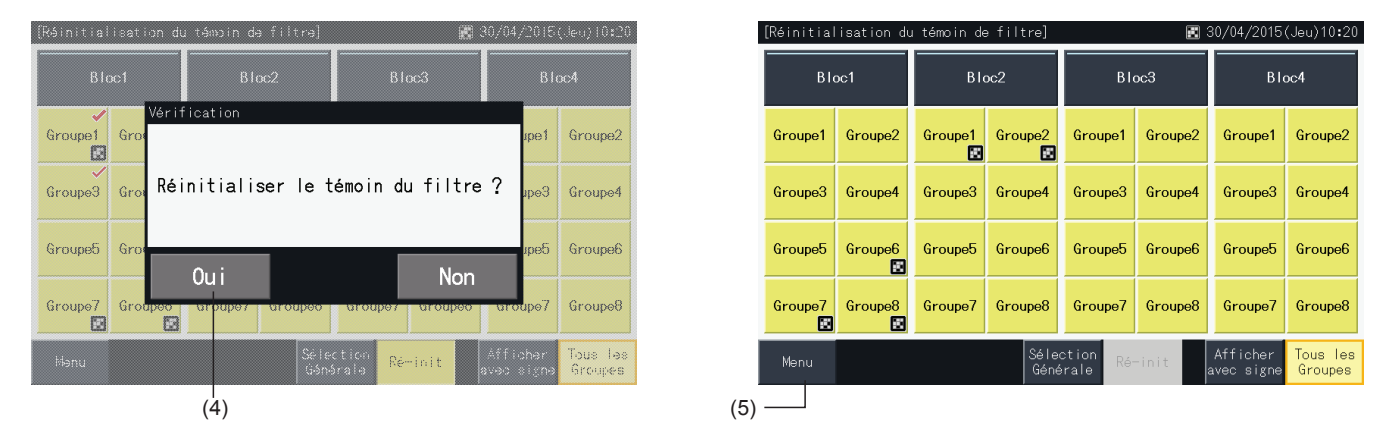

## ?**REMARQUE**

- Cet écran peut être différent selon le mode de contrôle. L'écran ci-dessus correspond à l'affichage du Mode A (4 blocs x 8 groupes), comme réglé *par le mode de contrôle.*
- Le témoin du filtre sera indiqué si la durée du fonctionnement du filtre atteint la durée réglée.

### <span id="page-309-0"></span>5.3.3 Réglages du programme

Cette fonction est utilisée pour le fonctionnement du programmateur.

Il est possible de régler un programme pour un bloc et pour chaque groupe.

Un réglage de jours fériés indépendant du programme est également disponible.

### 5.3.3.1 Réglage du programmateur

#### Réglage du programmeur pour une programmation hebdomadaire

- **1** Sélectionnez « Réglages du programme » de l'écran « Menu ».
- **2** Sélectionnez « Réglage du programmateur » de l'écran « Horloge ».

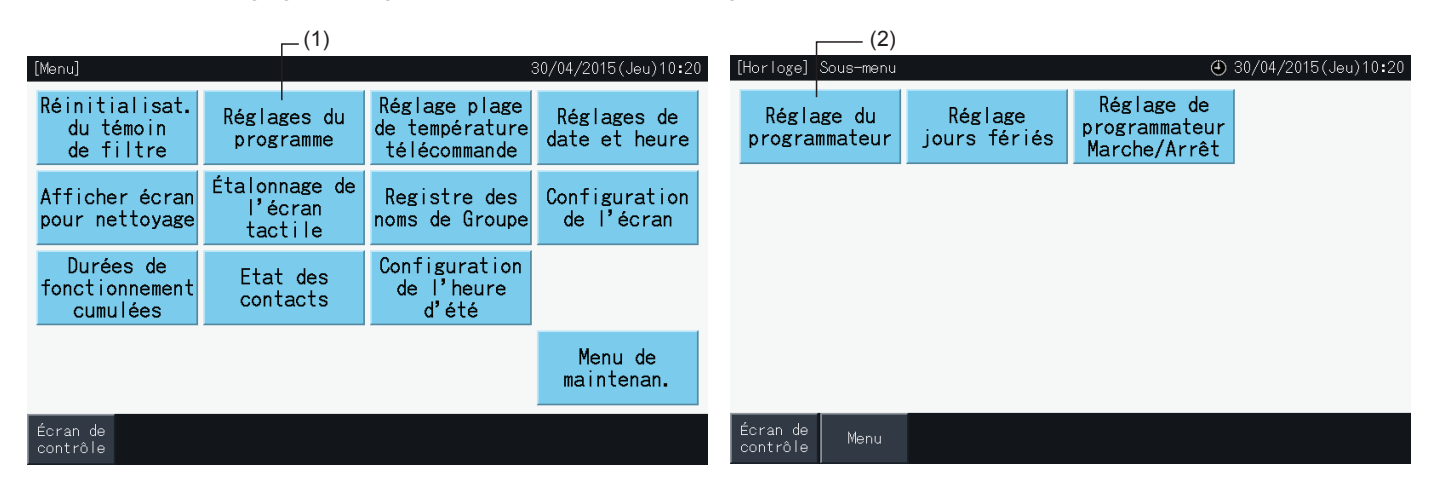

- **3** Sélectionnez la cible (tous les groupes, bloc ou groupe).
- Les boutons des groupes avec le programme fixé sont montrés en bleu.
- Les boutons des groupes sans programme sont montrés en gris.
- **4** Sélectionnez le jour de la semaine (du lundi au dimanche).
- **5** Sélectionnez le numéro du programme (de 1 à 10).

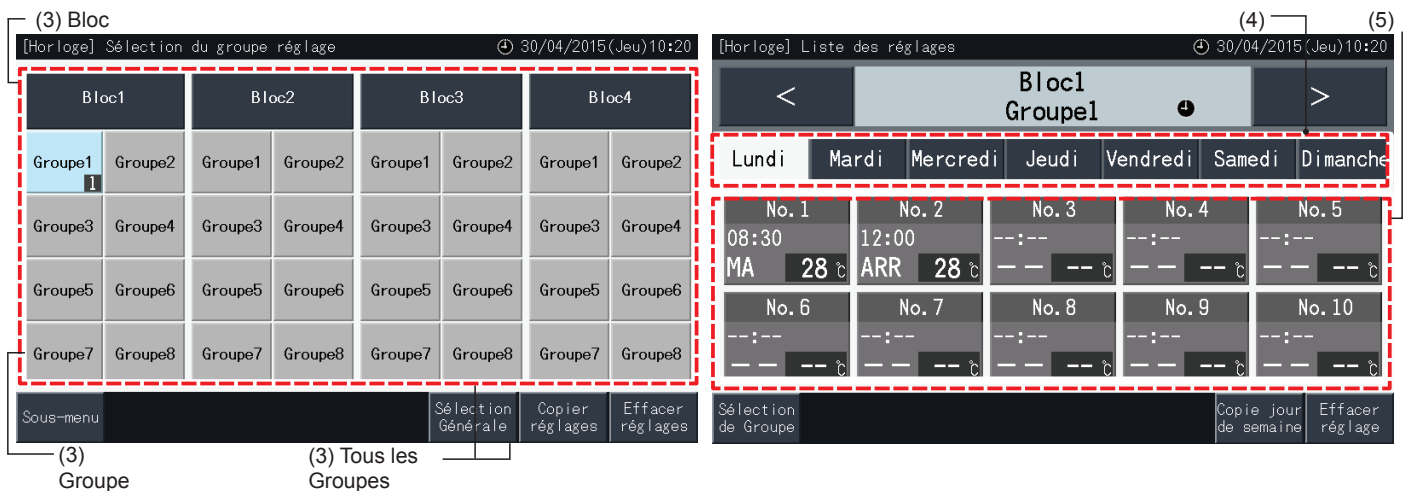

- **6** Réglez l'horaire, le fonctionnement marche/arrêt et la température.
- Sélectionner le numéro du programme (1~10) et fixer l'heure.
- Sélectionnez « MA » « ARR » ou « Indét. ».
- Configurez la température en appuyant sur «  $\Delta$  » ou «  $\nabla$  ».
- « -- » apparaît en cas qu'il n'y ait pas de réglages pour la modification d'un paramètre particulier, tel que le mode de fonctionnement ou la température.
- **7** Tapez « Réglage terminé » pour confirmer le réglage. Si « Non » est tapé, le contenu du réglage affiché est abandonné, et l'écran revient à l'écran de réglage du programmateur.
- Retournez à l'étape (5) pour continuer à ajouter des paramètres pour le même jour de la semaine.
- Retournez à l'étape (4) pour continuer à ajouter des paramètres pour les autres jours de la semaine.

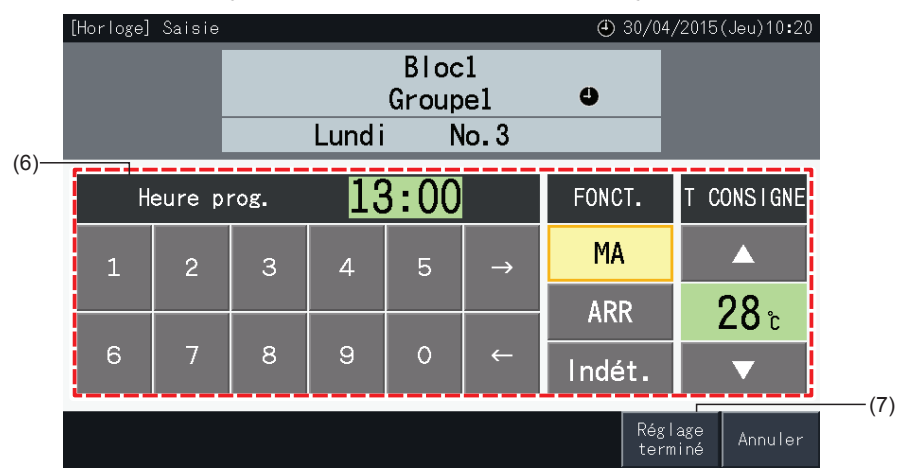

- **8** Appuyez sur « Sélection de Groupe » pour définir le programmateur d'autres groupes. L'écran revient à l'écran de sélection de groupe.
- Après avoir réglé le programmateur, le numéro de programme enregistré ( $\blacksquare$ -82) sera indiqué sur le bouton du groupe. (La couleur des boutons avec le programme change en bleu).
- Au cas où plusieurs groupes partagent le même réglage, les mêmes numéros de programme enregistré apparaissent dans chacun d'eux.

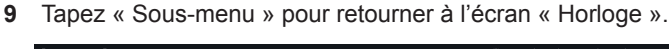

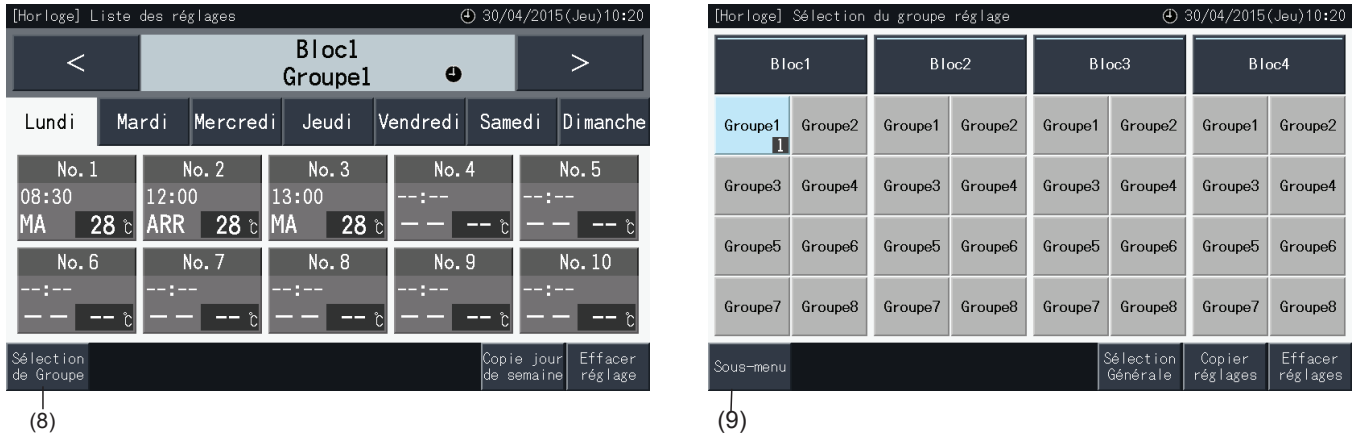

## **REMARQUE**

- Vérifiez que l'heure et la marche/arrêt sont réglées pour le programmateur. (Il n'est pas nécessaire de régler la température).
- *• L'écran de sélection du contrôle de programmation peut être différent selon le mode de contrôle.*
- *• Processus du programme quand l'heure d'été est en fonctionnement.*
	- *1 Heure de départ*

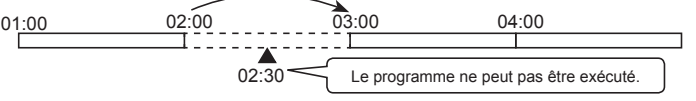

- Lors d'un démarrage à 02:00 avec une (1) heure de différence, le programme réglé à 02:30 ne peut pas être réalisé.

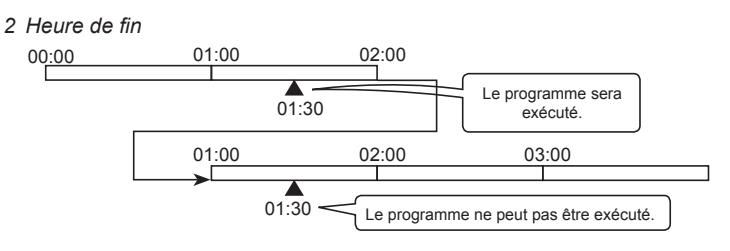

- Lors d'un arrêt à 02:00 avec une (1) heure de différence, le programme réglé à 00:30 sera réalisé deux fois.

#### Copiez le réglage du programme par jours de la semaine

- **1** Sélectionnez « Réglages du programme » de l'écran « Menu ».
- **2** Sélectionnez « Réglage du programmateur » de l'écran « Horloge ».
- **3** Sélectionnez la cible (tous les groupes, bloc ou groupe).
- **4** Appuyez sur « Copie jour de semaine ».
- **5** Sélectionnez le jour de la semaine à copier. Le jour choisi apparaît accentué avec un cadre orange.

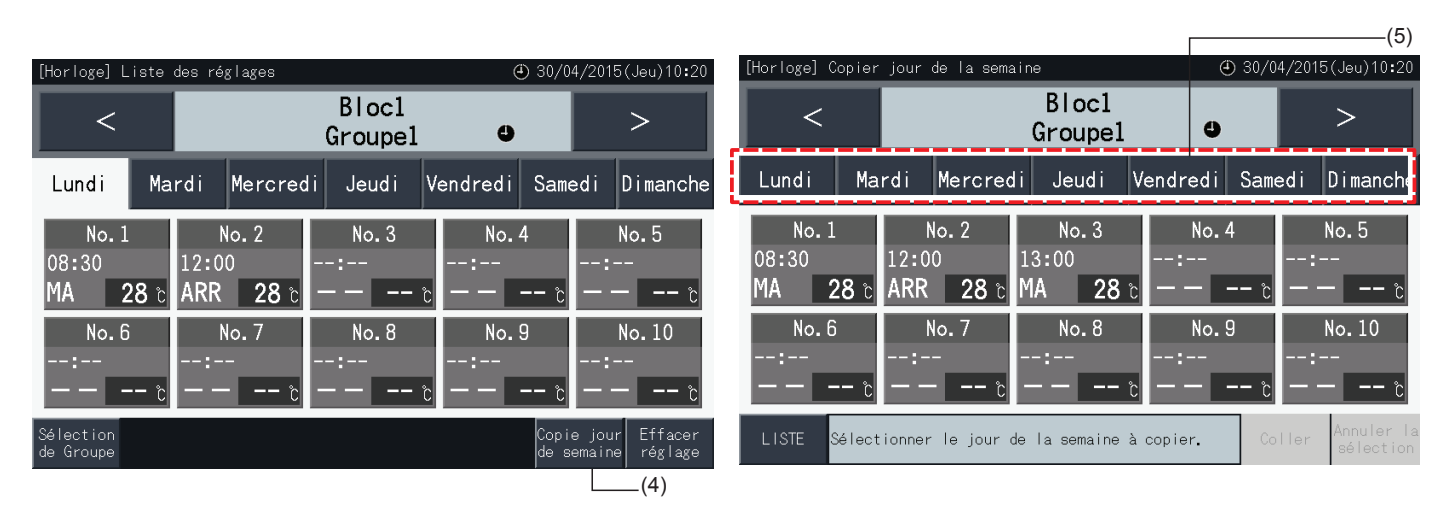

- **6** Sélectionnez l'onglet du jour de la semaine à coller.
- Une marque de contrôle « ↓ » est affichée sur les onglets sélectionnés.
- Il est possible de sélectionner plusieurs onglets.
- Tapez sur un onglet sélectionné pour changer son état de sélection de nouveau à non sélectionné.
- **7** Tapez sur « Coller » pour copier les réglages de programme.
- Retournez à l'étape (5) pour copier l'horaire des autres jours de la semaine.
- Continuez à l'étape (8) pour terminer les réglages.
- **8** Tapez sur « LISTE » pour retourner à la liste des réglages.

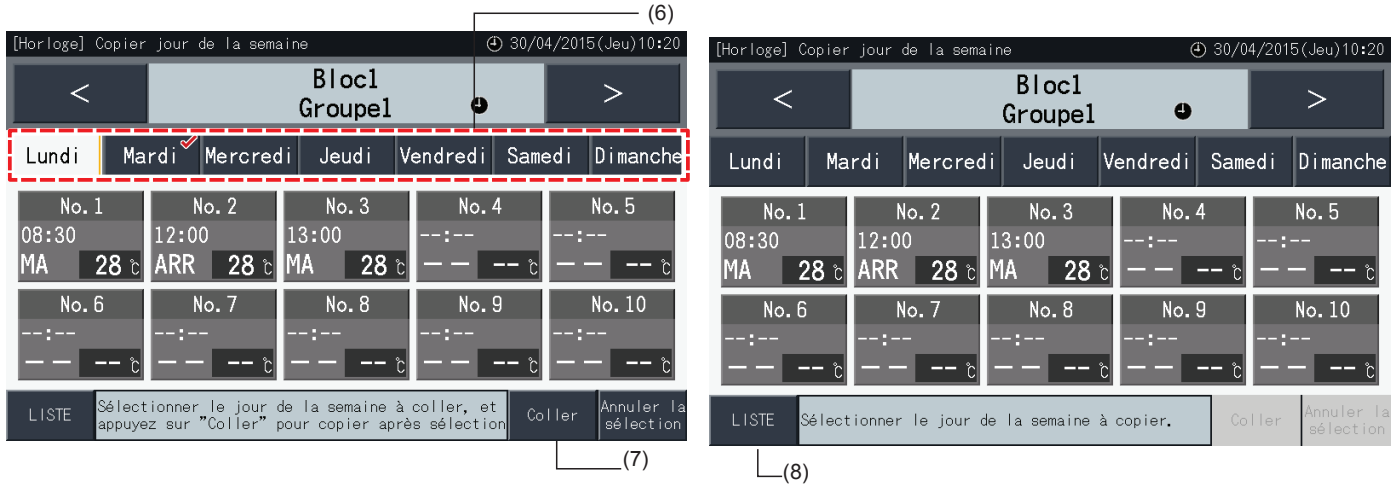

#### Copiez le réglage du programme pour chaque groupe

- **1** Sélectionnez « Réglages du programme » de l'écran « Menu ».
- **2** Sélectionnez « Réglage du programmateur » de l'écran « Horloge ».
- **3** Tapez sur « Copier réglages ».
- **4** Sélectionner le groupe à copier. (Un bloc ne peut pas être sélectionné comme source pour la copie).
- Le bouton du groupe sélectionné est encadré en orange.
- Appuyez à nouveau sur le groupe sélectionné pour annuler la sélection. Le cadre orange disparaît alors.

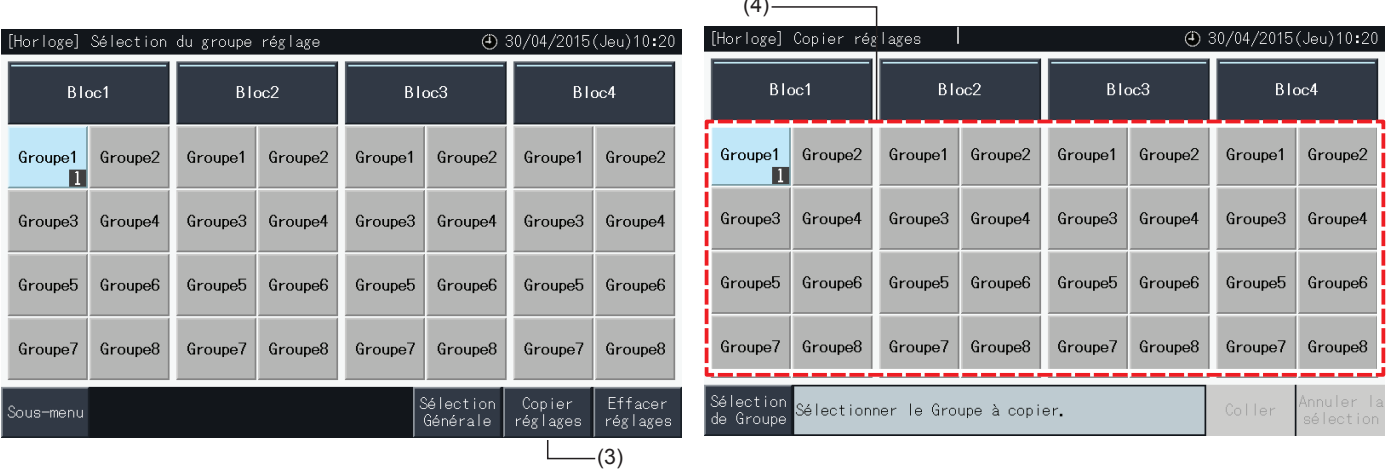

 $\sim$ 

- **5** Sélectionner le groupe (ou bloc) de destination pour coller.
- Une marque de contrôle « » est affichée sur les boutons sélectionnés.
- Il est possible de sélectionner plusieurs groupes (y compris les blocs) comme destination pour coller.
- Appuyez à nouveau sur le groupe sélectionné pour annuler la sélection. La marque de contrôle « » disparaît alors.
- **6** Tapez sur « Coller » pour copier les réglages de programme.
- Retournez à l'étape (4) pour copier l'horaire des autres groupes.
- Continuez à l'étape (7) pour terminer.
- **7** Appuyez sur « Sous-menu » pour retourner à l'écran de sélection des groupes.

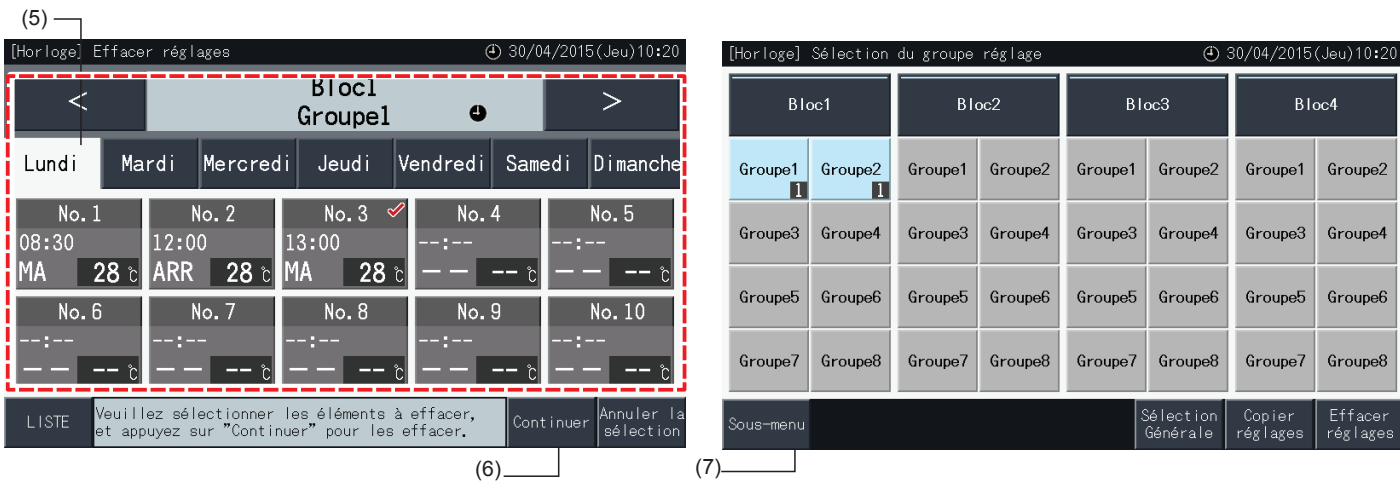

FRANCAIS **FRANÇAIS**

### Supprimer le réglage de programme par élément individuel

- **1** Sélectionnez « Réglages du programme » de l'écran « Menu ».
- **2** Sélectionnez « Réglages du programmateur » de l'écran « Horloge ».
- **3** Sélectionnez la cible (tous les groupes, bloc ou groupe).
- **4** Appuyez sur « Effacer réglage ».
- **5** Sélectionnez un numéro d'élément de programme pour supprimer cet élément de programme.
- Il est possible de sélectionner plusieurs numéros d'éléments, même pour les différents jours de la semaine, lors du passage de l'affichage à chaque jour en cliquant sur son onglet.
- Une marque de contrôle « ↓ » est montrée dans les numéros d'éléments sélectionnés.

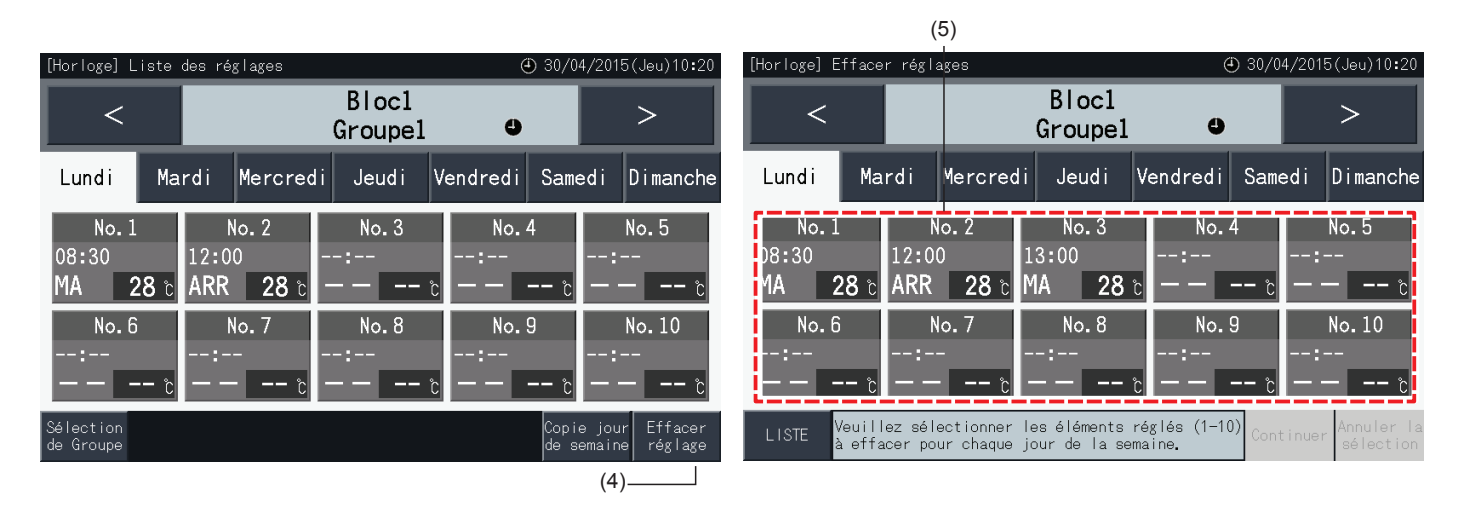

- **6** Appuyez sur « Continuer » pour effacer le numéro d'élément sélectionné.
- Pour effacer un autre numéro de programme, reportez-vous à l'étape (5).
- Continuez à l'étape (7) pour terminer les réglages.
- **7** Tapez sur « LISTE » pour retourner à la liste des réglages.

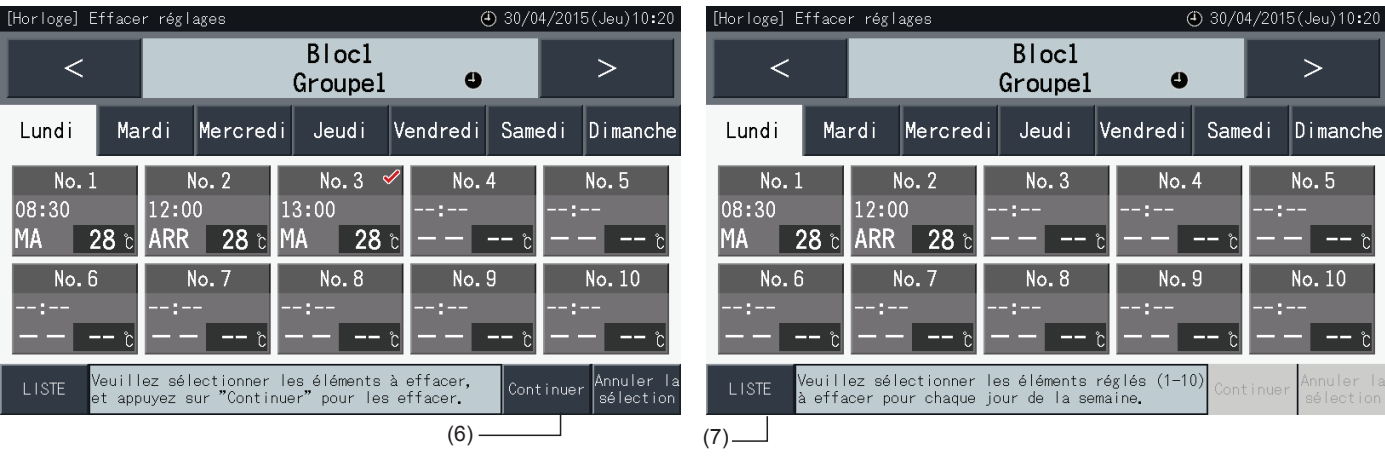

#### Effacez le réglage du programme pour chaque groupe

- **1** Sélectionnez « Réglages du programme » de l'écran « Menu ».
- **2** Sélectionnez « Réglage du programmateur » de l'écran « Horloge ».
- **3** Appuyez sur « Effacer réglages ».
- **4** Sélectionner les groupes/ blocs pour effacer leurs réglages.
- Une marque de contrôle «  $\blacklozenge$  » est montrée dans les groupes et les blocs sélectionnés.
- Il est possible de choisir les groupes multiples et les blocs pour la suppression.
- Appuyez à nouveau sur le groupe sélectionné pour annuler la sélection. La marque de contrôle « » disparaît alors.

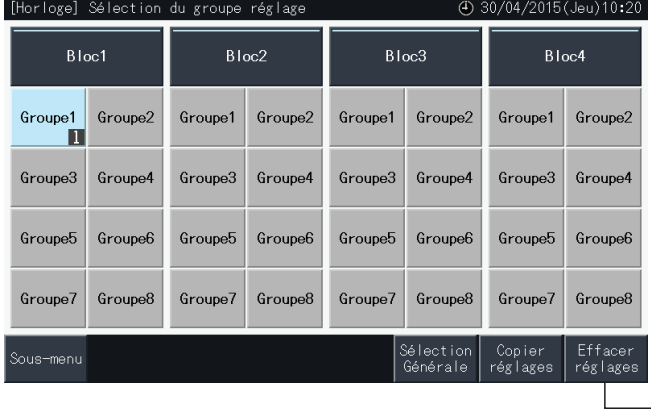

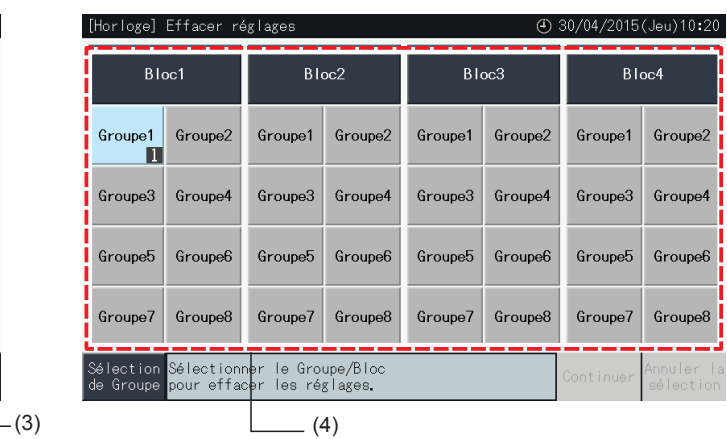

- **5** Tapez sur « Continuer » pour continuer à la fenêtre de confirmation.
- **6** Tapez sur « Oui » à la fenêtre de confirmation pour effacer les réglages du programme.
- Retournez à l'étape (4) pour éliminer l'horaire des autres groupes.
- Continuez à l'étape (7) pour terminer.

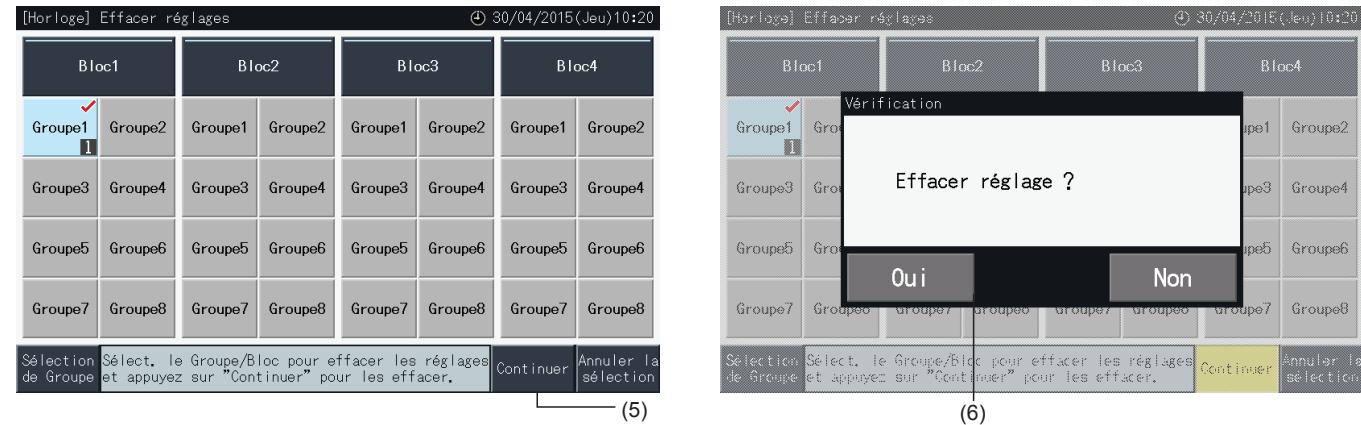

**7** Appuyez sur « Sélection de Groupe » pour retourner à l'écran de sélection des groupes.

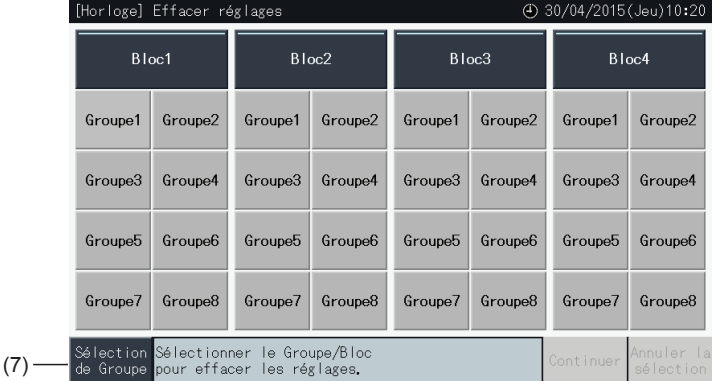

 $(2)$ 

### 5.3.3.2 Réglage des jours fériés pour interruption du fonctionnement

- **1** Sélectionnez « Réglages du programme » de l'écran « Menu ».
- **2** Sélectionnez « Réglage jours fériés » de l'écran « Horloge ».

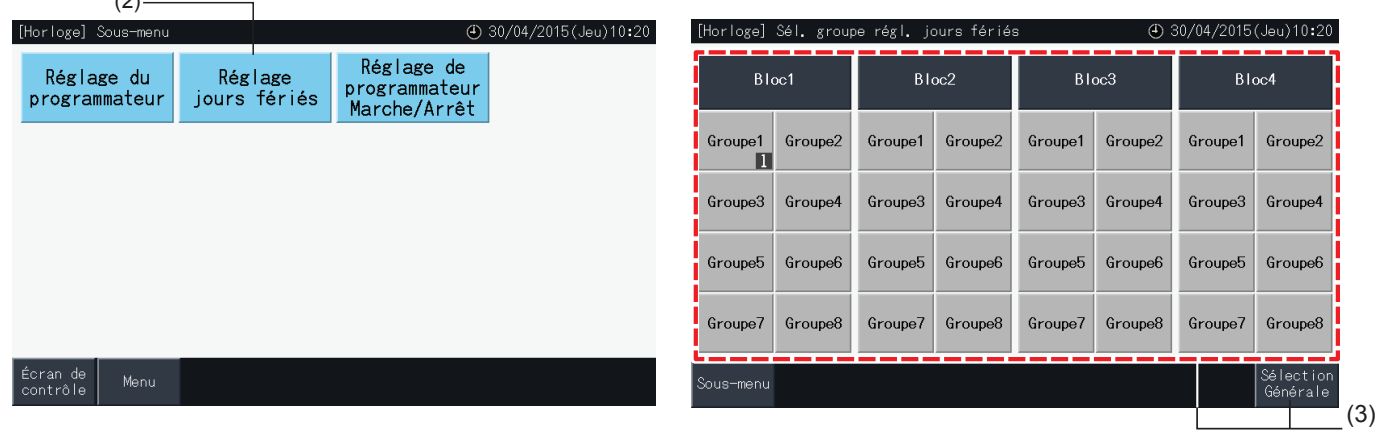

- **3** Sélectionnez la cible (tous les groupes, bloc ou groupe). Le calendrier pour sélectionner est montré.
- Les boutons des groupes avec réglage de jour férié sont montés en couleur bleue.
- Les boutons des groupes sans réglage de jour férié sont montrés en couleur grise.

## ?**REMARQUE**

*« Jour férié » signifie que le fonctionnement est suspendu pour le jour entier.*

- **4** Fixez la date pour suspendre le fonctionnement programmé.
- Passez en revue le calendrier en avant et en arrière en tapant sur « < » ou « > ».
- En tapant sur une date dans le calendrier, elle restera réglée comme « Jour férié » et identifiée par «  $\Box$  » Le « Réglage jours fériés » est annulée en appuyant à nouveau sur le même date.
- Le « Réglage jours fériés » est désactivé pendant des jours avant la date du jour.
- Les jours avec le réglage de jours fériés sont identifiés par «  $\Box$  ».
- Quand « Tous les groupes » ou « Bloc » a été sélectionné, la marque « » indique les jours où il existe des groupes avec des réglages de jours fériés mélangés avec des groupes sans aucun réglage de jours fériés.
- **5** Tapez sur « Réglage terminé » pour confirmer le contenu des réglages et retourner à l'écran « Sél. groupe régl. jours fériés ».
- **6** Tapez sur « Sous-menu » à l'écran de sélection des jours fériés pour retourner à l'écran « Horloge ».

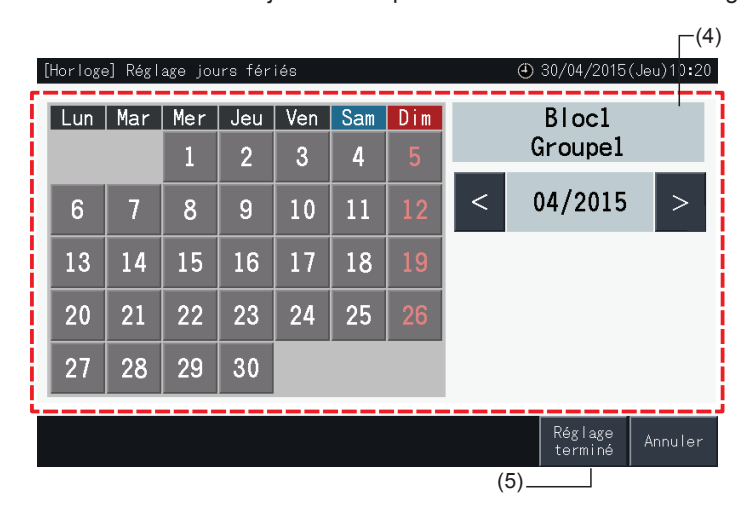

### 5.3.3.3 Réglage du programmateur Marche/Arrêt

- **1** Sélectionnez « Réglages du programme » de l'écran « Menu ».
- **2** Sélectionnez « Réglage de programmateur Marche/Arrêt » de l'écran « Horloge ».

L'écran passe à « Réglage Marche/Arrêt ». Le réglage initial est « ON », comme indiqué avec la marque «  $\bullet$  ».

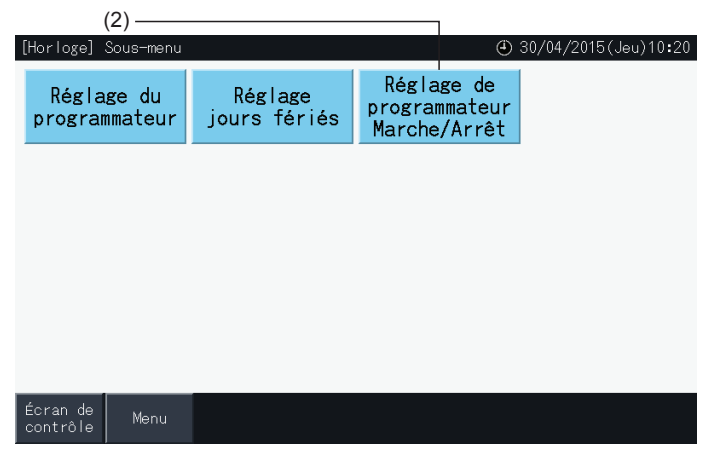

- **3** Sélectionnez la cible (tous les groupes, blocs ou groupes).
- En appuyant sur le bouton de tous les groupes, blocs ou groupes, le réglage change à « OFF » comme indiqué avec la marque  $\bigotimes$ .
- En appuyant sur tous les groupes, blocs ou groupes, l'indication est alternée entre  $\bullet$  et  $\bullet$
- Les boutons des groupes avec réglage du programmateur sont montrés en bleu.
- Les boutons des groupes sans réglage du programmateur sont montrés en gris.
- Programmation activée :  $\bullet$
- Programmation désactivée :
- **4** Tapez sur « Réglage terminé » pour confirmer le contenu des réglages et retourner à l'écran « Réglages du programme ».

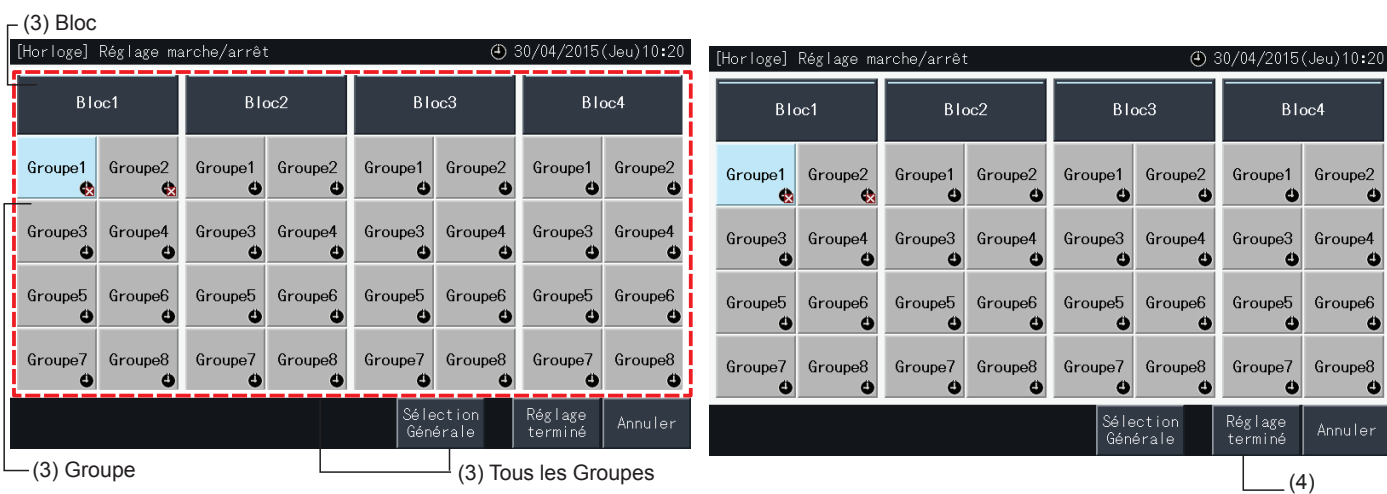

### 5.3.4 Réglage de la plage de température de la télécommande

- **1** Sélectionnez « Réglage plage de température télécommande » à l'écran « Menu ».\*
	- \* La sélection n'est pas possible au cas où les conditionneurs d'air connectés ne supportent pas cette fonction.

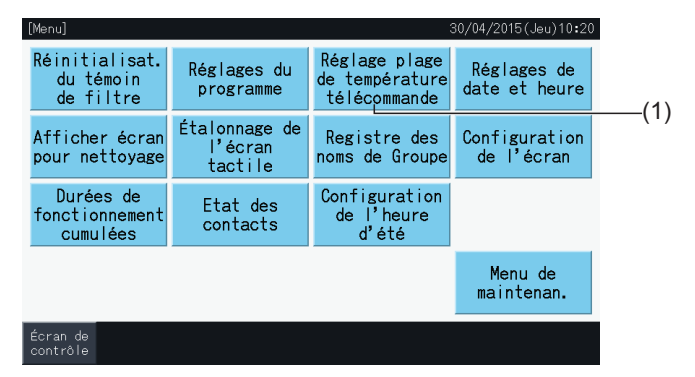

- **2** Sélectionnez la cible pour le réglage de la plage de température. (Tous les groupes/Bloc/Groupe) \*
- Les boutons des groupes avec les réglages de plage de température sont montrés en bleu.
- Les boutons des groupes dans lesquels le réglage de la plage de température n'est pas disponible sont montrés en gris.
- Les boutons des groupes sans réglage de plage de température restent inactifs.
- N'appliquez pas les réglages dans les groupes à l'aide d'un kit de réception sans fil, puisqu'il est possible de régler des températures hors de la plage de réglage avec une télécommande sans fil.

Les éléments suivants ne peuvent pas être sélectionnés :

- *-* Groupes sans télécommande
- *-* Les groupes dans lesquels le groupe représentatif de télécommande n'est pas une unité standard supportant H-LINK II (la plage de température de consigne est de 19 à 30 degrés pour le refroidissement, et de 17 à 30 degrés pour le chauffage).

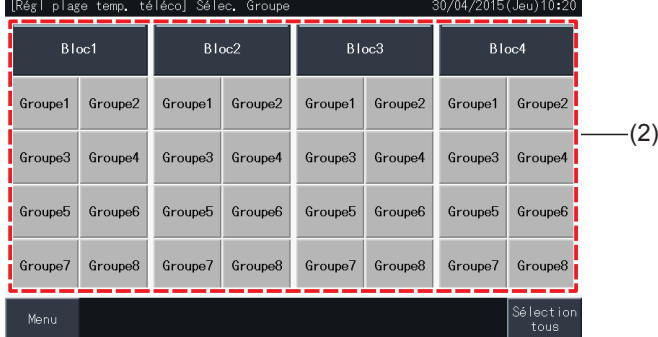

- **3** Tapez sur «  $\triangle$  » ou «  $\nabla$  » pour régler la température minimale pour le refroidissement et/ou la température maximale pour le chauffage.
- **4** Tapez sur « Réglage terminé » pour confirmer le contenu des réglages et retourner à l'écran de sélection.
- **5** Appuyez sur « Annuler » pour rejeter les réglages affichés et revenir à l'écran de sélection.

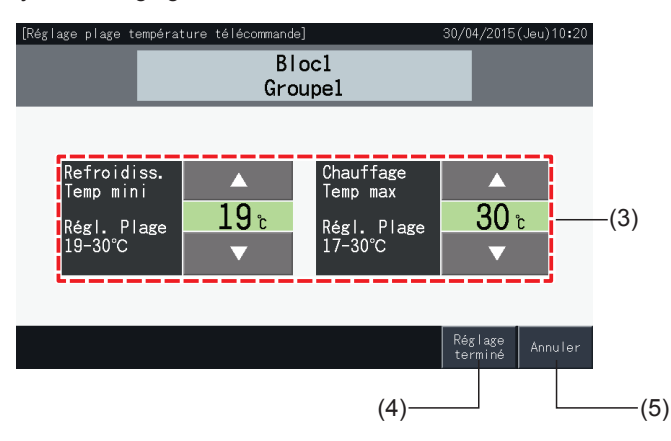

### 5.3.5 Réglage de la date et de l'heure

- **1** Sélectionnez « Réglages de date et heure » à l'écran « Menu ».
- **2** Réglez l'affichage dans l'ordre indiqué « An », « Mois » et « Jour ».
- **3** Tapez ou appuyez- et- maintenez les boutons «  $\triangle$  » ou «  $\nabla$  » pour ajuster chaque champ de la date et l'heure.

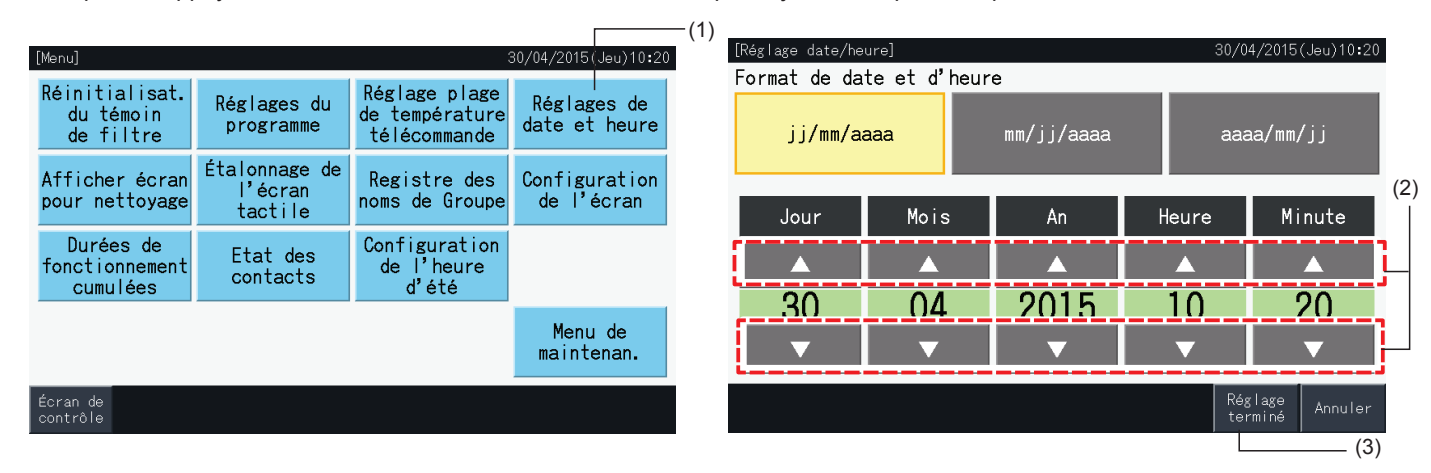

**4** Tapez sur « Réglage terminé » pour retourner à l'écran « Menu ».

## $\ddot{\textbf{\textit{l}}}$  REMARQUE

- L'horloge fonctionne pendant 10 jours (environ) après la coupure de courant grâce à la fonction de sauvegarde de la télécommande centralisée. Il peut être nécessaire de régler la date et l'heure à nouveau après une coupure de courant plus longue.
- *• Il est recommandé d'ajuster l'horloge périodiquement. (Précision de l'horloge : ~70 s/mois).*

### 5.3.6 Afficher l'écran pour nettoyage

- **1** Sélectionnez « Afficher écran pour nettoyage » à l'écran « Menu ».
- **2** L'affichage passe à l'écran illustré à la figure (2). L'écran devient désactivé pour le nettoyage. L'affichage revient à l'écran de « Menu » quand l'écran tactile n'est pas touché pendant 10 secondes.

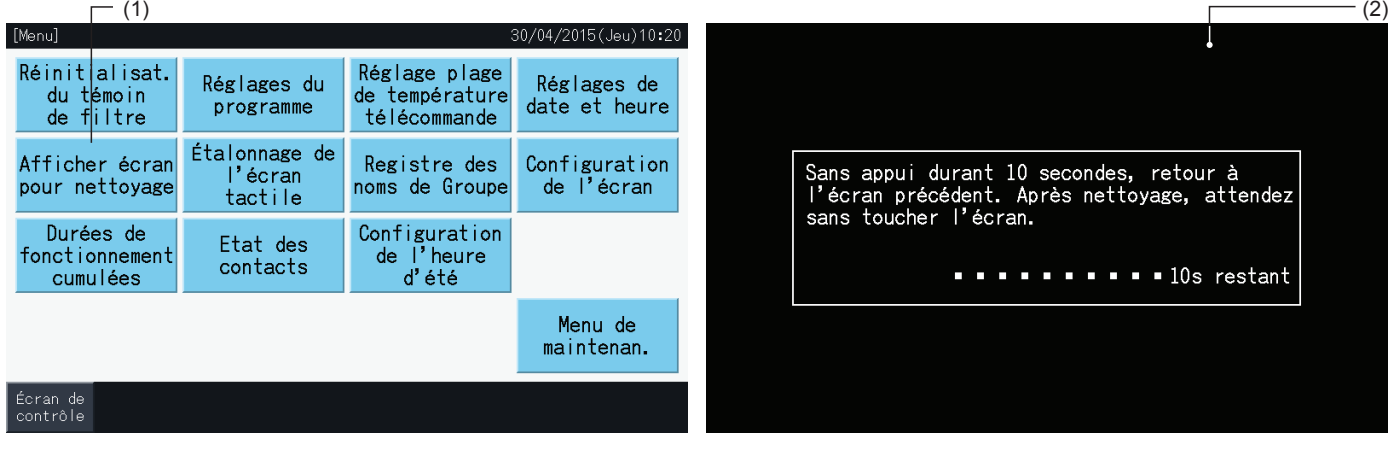

## $\overline{\mathbf{R}}$  REMARQUE

- *• Nettoyer et essuyer l'écran LCD avec un chiffon doux et sec.*
- Pour l'huile ou la graisse sur l'écran tactile comme les traces de doigts, utilisez un produit détergent neutre dilué. Avant le nettovage, essorez le *chiffon. Ensuite, essuyez à nouveau l'écran LCD avec un chiffon doux et sec.*
- N'utilisez pas d'essence, de diluant ou d'agent tensioactif pour protéger l'écran tactile et son boîtier de toute déformation ou détérioration.

## 5.3.7 Étalonnage de l'écran tactile

**1** Sélectionnez « Étalonnage de l'écran tactile » de l'écran « Menu ».

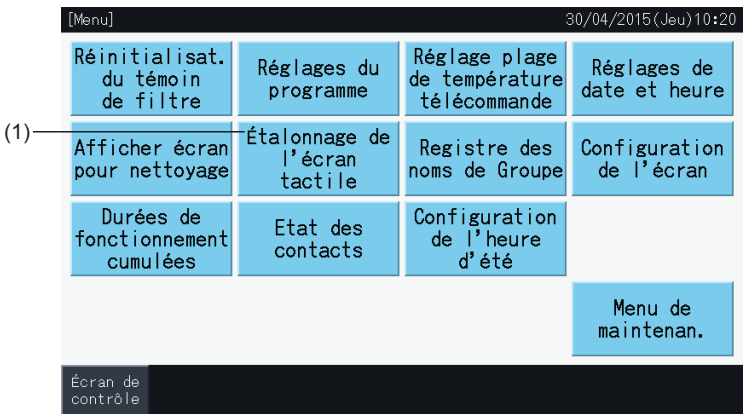

- **2** Étalonnage de l'écran tactile
- Tapez les intersections des lignes blanches dans l'ordre, comme invité à l'écran.
- Ensuite, l'affichage passe à l'écran illustré à la figure (3).
- Si toutes les intersections entre les lignes blanches ne sont pas reconnues normalement, le message « Étalonnage annulé » sera affiché sur l'écran. L'écran reviendra automatiquement à « Contrôle (Tous les Groupes) » ou « Contrôle (Bloc) » sans étalonnage.

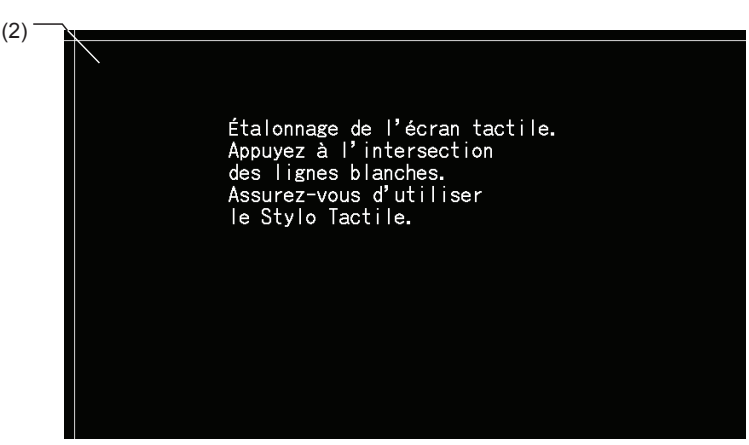

- **3** Vérification de la position sur l'écran tactile
- Touchez les intersections des lignes blanches dans l'ordre, comme invité à l'écran.
- Les points blancs apparaissent sur l'écran en tapant sur des positions autres que les intersections des lignes blanches.
- Lorsque toutes les intersections des lignes blanches ont été normalement reconnues, l'écran revient automatiquement à « Contrôle (Tous les Groupes) » ou « Contrôle (Bloc) ».

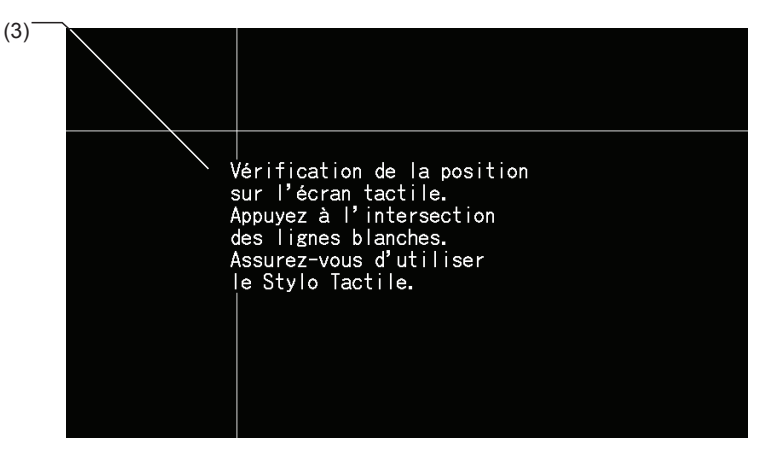

### 5.3.8 Enregistrement des noms des groupes et des blocs

#### 5.3.8.1 Registre des noms de Groupe

- **1** Sélectionnez « Registre des noms de Groupe » sur l'écran « Menu ».
- **2** Sélectionnez la cible (bloc ou groupe) pour enregistrer son nom.

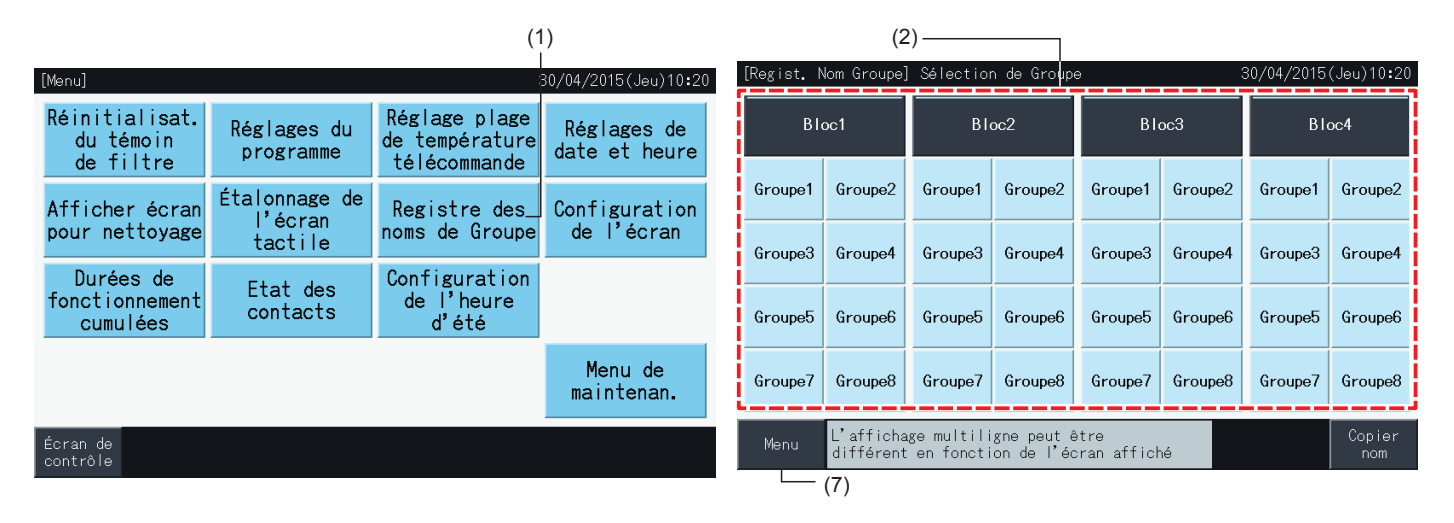

**3** L'affichage change à l'écran de saisie des textes.

Il est possible de choisir entre les claviers de majuscules, de minuscules et de symboles.

- **4** Introduisez le nom du groupe ou du bloc.
- **5** Appuyez sur « Supprim. » pour supprimer le caractère à la gauche de la position actuelle du curseur.
- **6** Tapez sur « Enregistr. » pour confirmer le nom présenté et pour retourner à l'écran de sélection (2).
- **7** Appuyez sur « Menu » dans l'écran de sélection (2) pour revenir à l'écran « Menu », après avoir enregistré tous les noms de groupe et de bloc.

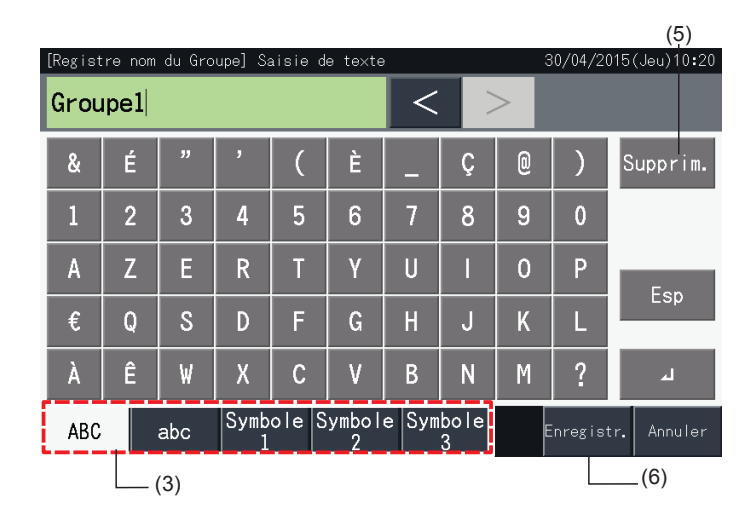

## $\overline{\mathbf{R}}$  REMARQUE

- Les noms des groupes et des blocs peuvent se composer d'un maximum de 16 caractères. Quand l'affichage du groupe et des noms de bloc est *limité à 8 caractères par la ligne, le 9ème caractère apparaît au début de la deuxième ligne.*
- *• La disposition de l'écran pour enregistrer les noms peut être différente selon le mode de contrôle.*
- Le titre s'affiche uniquement sur une (1) ligne, même si une nouvelle ligne est ajoutée pour afficher le titre du groupe (bloc).
- Le titre du groupe (bloc) ne peut pas être enregistré s'il est vierge. S'il est laissé vierge et que « Enregistr. » est sélectionné, le titre d'usine par *défaut s'affiche.*

### 5.3.8.2 Copier le nom du groupe ou bloc

- **1** Sélectionnez « Registre des noms de Groupe » sur l'écran « Menu ».
- **2** Sélectionner le groupe ou bloc source à copier.
- Le bouton du groupe ou du bloc sélectionné apparaît accentué avec un cadre orange.
- Appuyez sur le bouton du groupe ou bloc sélectionné à nouveau pour annuler la sélection. Le cadre orange disparaît alors.

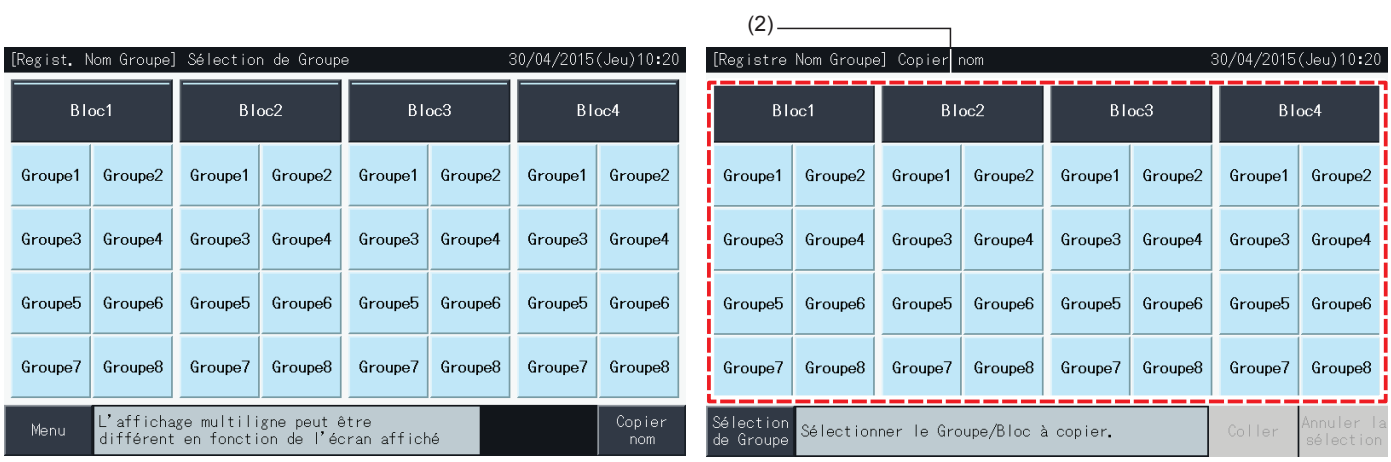

- **3** Sélectionner le groupe ou bloc de destination pour coller.
- Il est possible de sélectionner plusieurs groupes ou blocs comme destination.
- Les boutons des groupes ou des blocs sélectionnés sont indiqués avec une marque de contrôle « ».
- Appuyez sur le bouton du groupe ou bloc sélectionné à nouveau pour annuler la sélection. La marque de contrôle «  $\blacktriangledown$  » disparaît alors.
- **4** Tapez sur « Coller » pour copier le nom du groupe ou du bloc à la destination sélectionnée.
- Retournez à l'étape (3) pour copier le nom des autres groupes ou blocs.
- Continuez à l'étape (6) pour terminer.

 $(4)$ 

**5** Tapez sur « Sélection de groupe » pour retourner à l'écran « Registre Nom Groupe ».

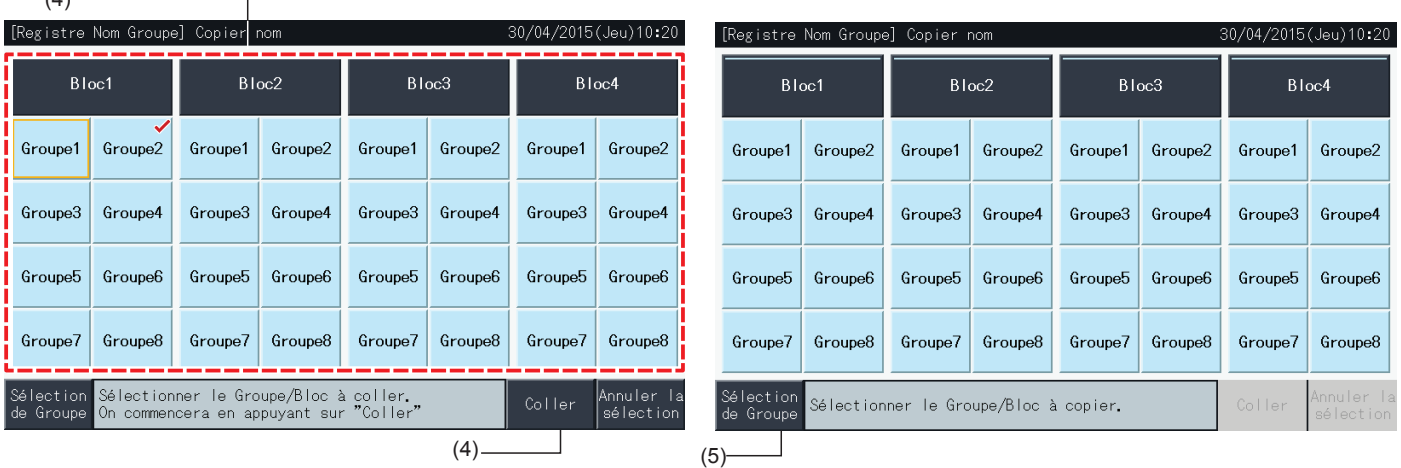

## 5.3.9 Configuration de l'écran

## 5.3.9.1 Réglage de la luminosité du rétroéclairage de l'écran tactile

**1** Sélectionnez « Configuration de l'écran » de l'écran « Menu ».

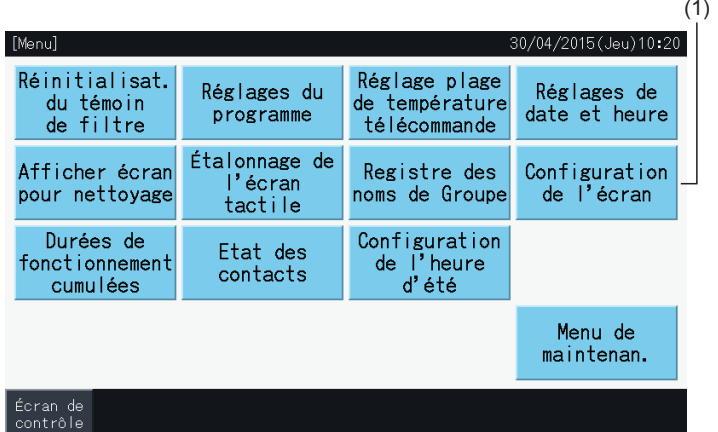

**2** Sélectionnez « Luminosité » de l'écran « Configuration de l'écran ».

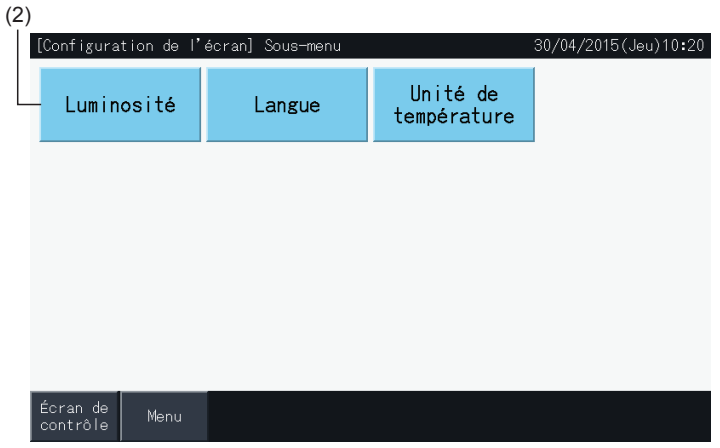

- **3** Appuyer sur « < » ou « > » et ajuster la luminosité du rétroéclairage.
- **4** Tapez sur « Réglage terminé » (4) pour retourner à l'écran « Menu ».

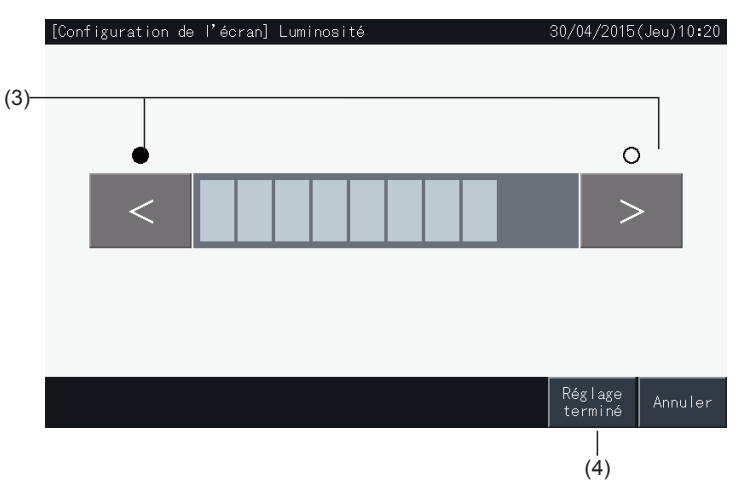

**FRANÇAIS**

FRANÇAIS

## 5.3.9.2 Réglage de la langue

- **1** Sélectionnez « Configuration de l'écran » de l'écran « Menu ».
- **2** Sélectionnez « Langue » de l'écran « Configuration de l'écran ».

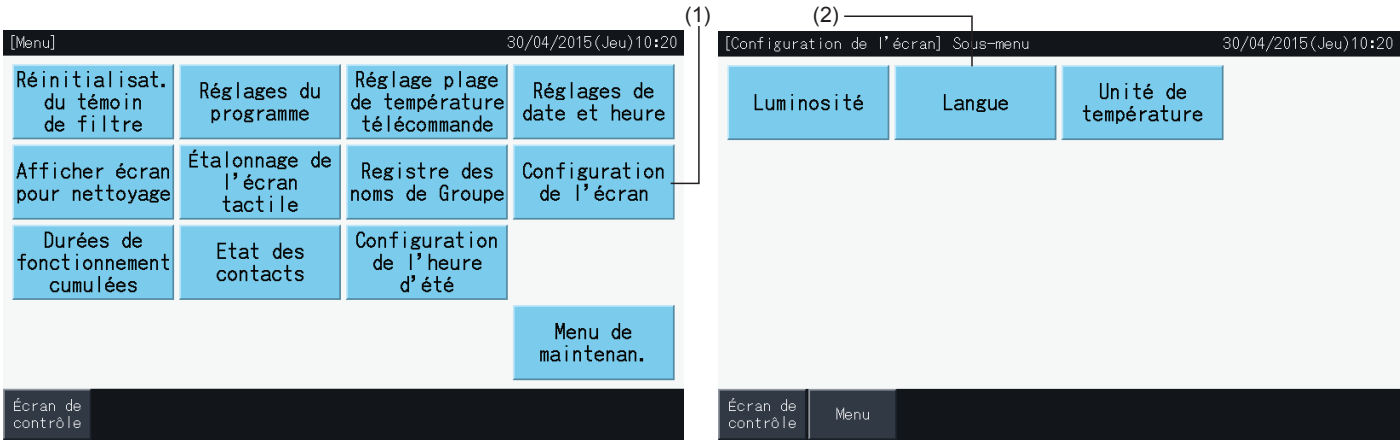

- **3** L'écran de confirmation s'affiche lorsque le bouton de la langue est sélectionné.
- **4** Tapez sur « Réglage terminé » pour retourner à l'écran « Configuration de l'écran ».

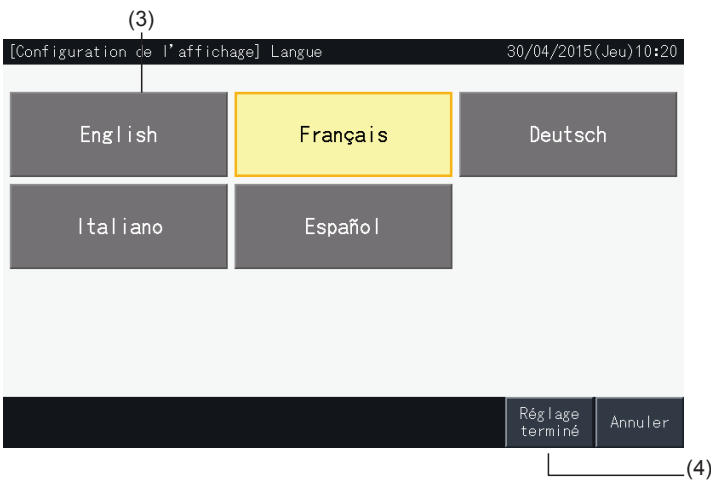
#### 5.3.9.3 Réglage de l'unité de température

**1** Sélectionnez « Configuration de l'écran » de l'écran « Menu ».

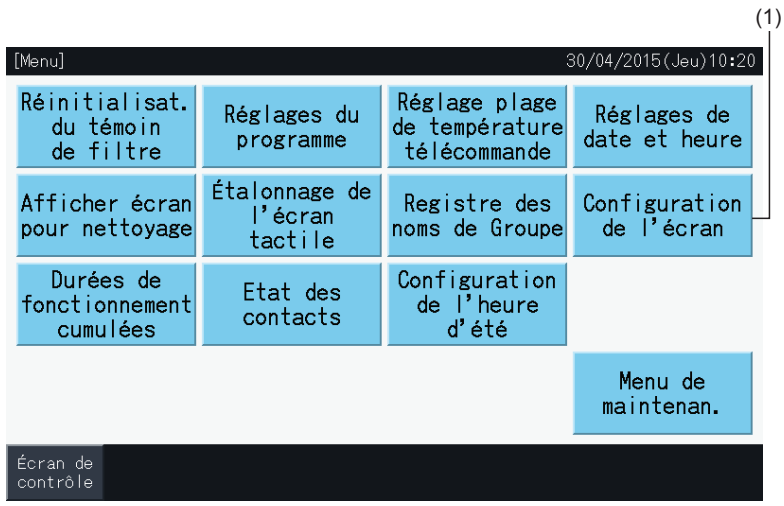

**2** Sélectionnez « Unité de température » de l'écran « Configuration de l'écran ».

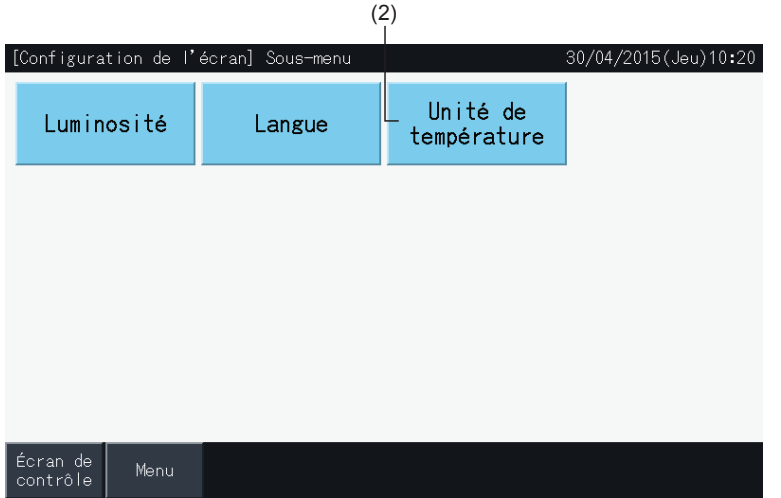

- **3** Sélectionnez les degrés Celsius ou les degrés Fahrenheit avec le bouton correspondant. Le bouton sélectionné est accentué en jaune.
- **4** Tapez sur « Réglage terminé » pour retourner à l'écran « Configuration de l'écran ».

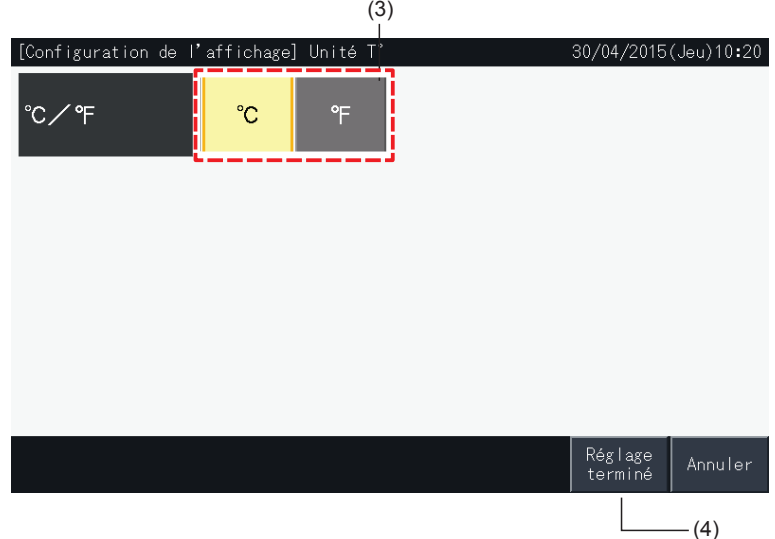

**FRANÇAIS**

FRANÇAIS

#### 5.3.10 Durées de fonctionnement cumulées

#### 5.3.10.1 Affichage par mois

**1** Sélectionnez « Durées de fonctionnement cumulées » de l'écran « Menu ».

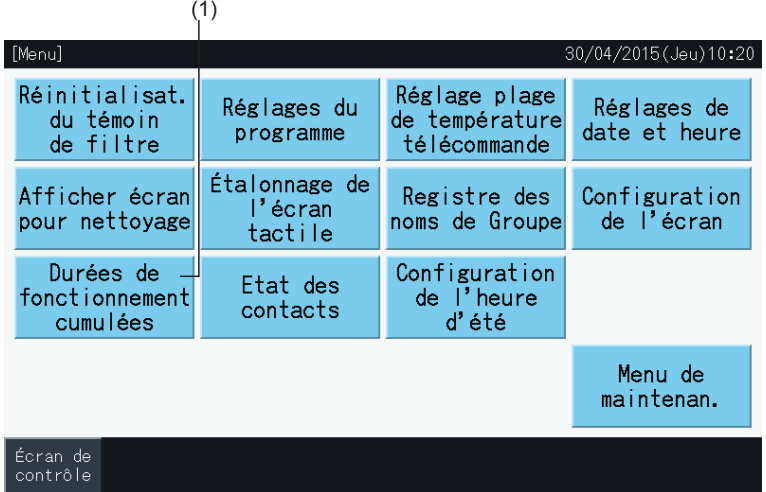

- **2** Tapez sur « Afficher par mois ».
- **3** Appuyez sur les boutons « < » ou « > » pour sélectionner le bloc de cible.
- **4** Tapez sur les boutons « < » ou « > » pour sélectionner l'année et le mois de cible.
- **5** Appuyez sur « Menu » pour revenir à l'écran « Menu ».

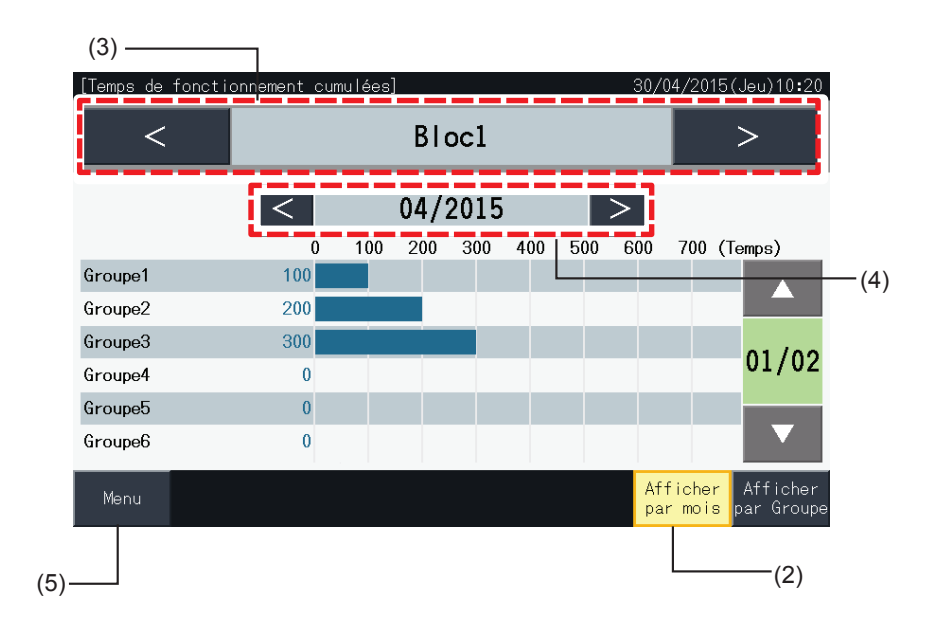

#### 5.3.10.2 Affichage par groupe

**1** Sélectionnez « Durées de fonctionnement cumulées » de l'écran « Menu ».

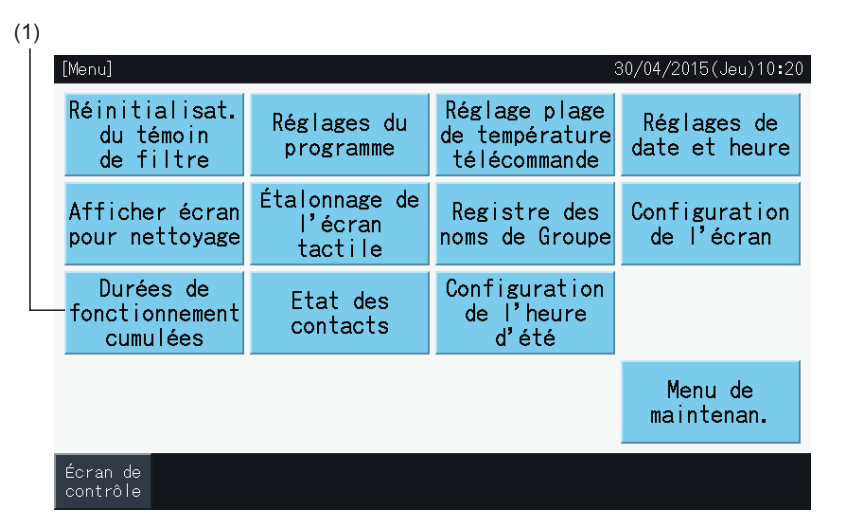

- **2** Appuyez sur « Afficher par Groupe ».
- **3** Appuyez sur les boutons « < » ou « > » pour sélectionner le Bloc de cible.
- **4** Appuyez sur les boutons « < » ou « > » pour sélectionner le Groupe cible.
- **5** Appuyez sur « Menu » pour revenir à l'écran « Menu ».

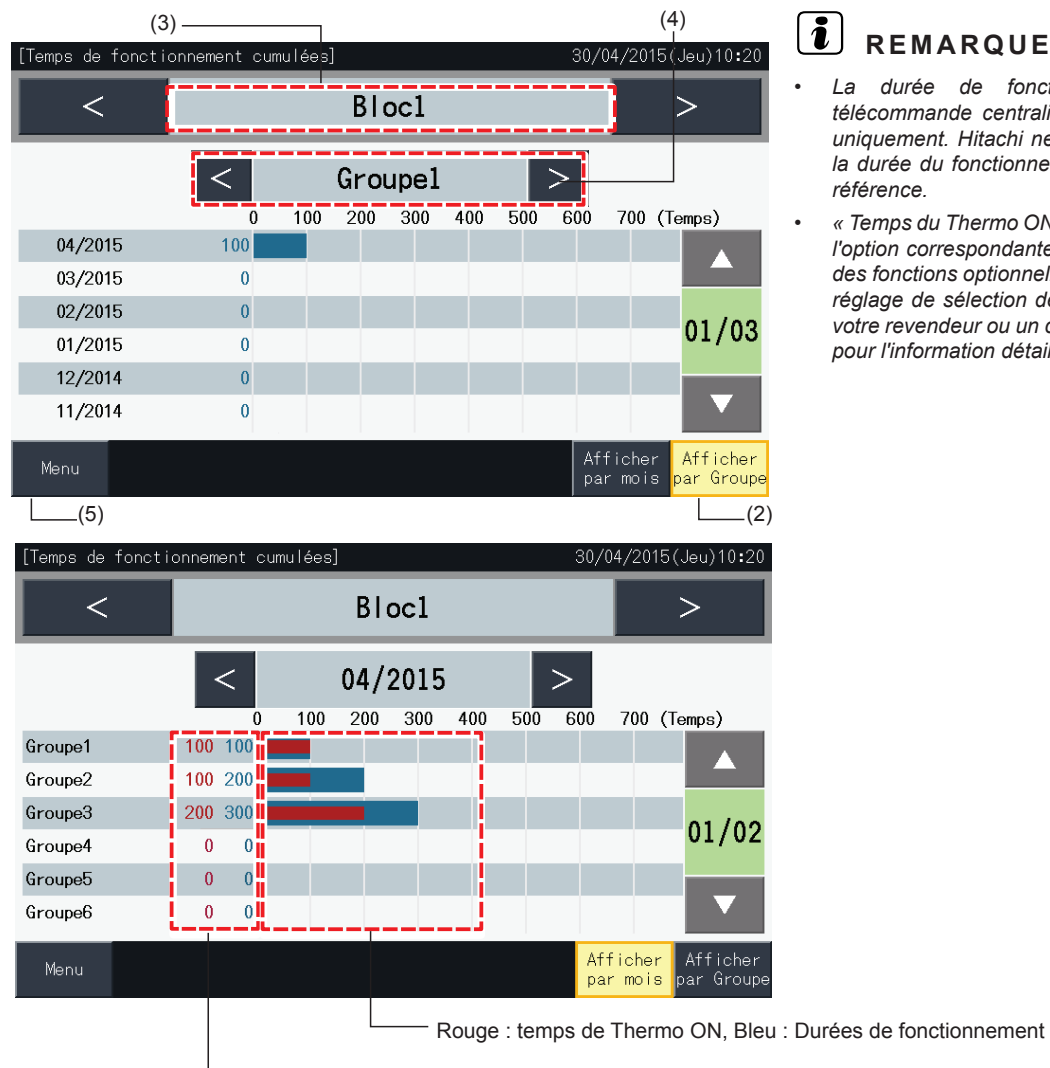

- *• La durée de fonctionnement accumulée de cette télécommande centralisée est affiché à titre de référence uniquement. Hitachi ne garantit pas l'exactitude précise de la durée du fonctionnement accumulé susmentionnés pour référence.*
- *• « Temps du Thermo ON » peut également affichée en plus, si l'option correspondante est sélectionnée dans le « Réglage des fonctions optionnelles » par l'intermédiaire de l'option de réglage de sélection des fonctions. Entrez en contact avec votre revendeur ou un centre de service à la clientèle Hitachi pour l'information détaillée.*

Gauche : temps de Thermo ON, Droite : Durées de fonctionnement cumulées

**FRANÇAIS**

### 5.3.11 État des contacts

- **1** Sélectionnez « État des contacts » de l'écran « Menu ». Les informations suivantes sont affichées :
	- *-* Information de contact (2 éléments indépendants)
	- *-* Nom de bloc et groupe du dernier évènement d'alarme
	- *-* Dernier code d'alarme

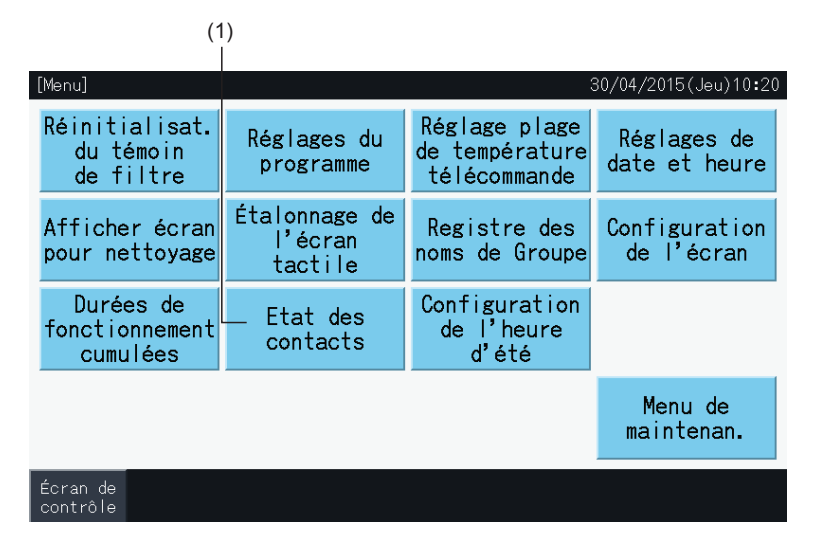

**2** Appuyez sur « Menu » pour revenir à l'écran « Menu ».

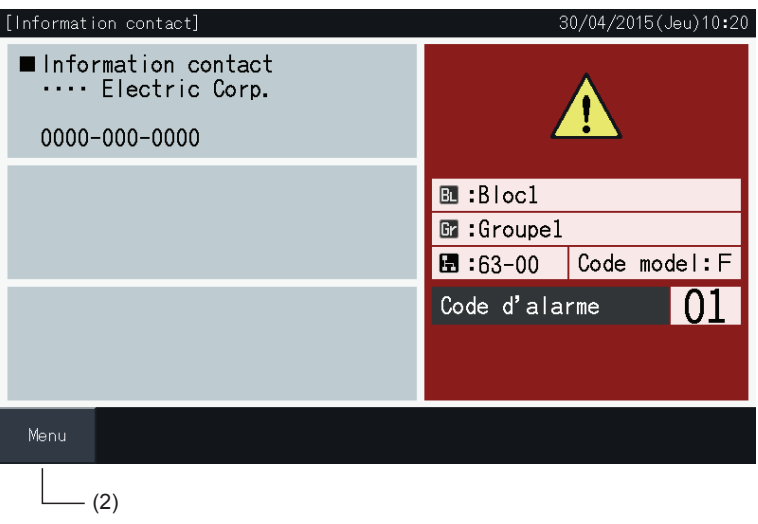

# $\boxed{\bm{i}}$  remarque

- *• Cette fonction n'est pas disponible en l'absence d'une adresse de contact enregistrée.*
- Il n'y a aucune indication des blocs et des groupes cibles et des codes d'alarme s'il n'y a aucun évènement d'alarme.

#### 5.3.12 Configuration de l'heure d'eté

**1** Sélectionnez « Configuration de l'heure d'été » de l'écran « Menu ». Les informations suivantes sont affichées :

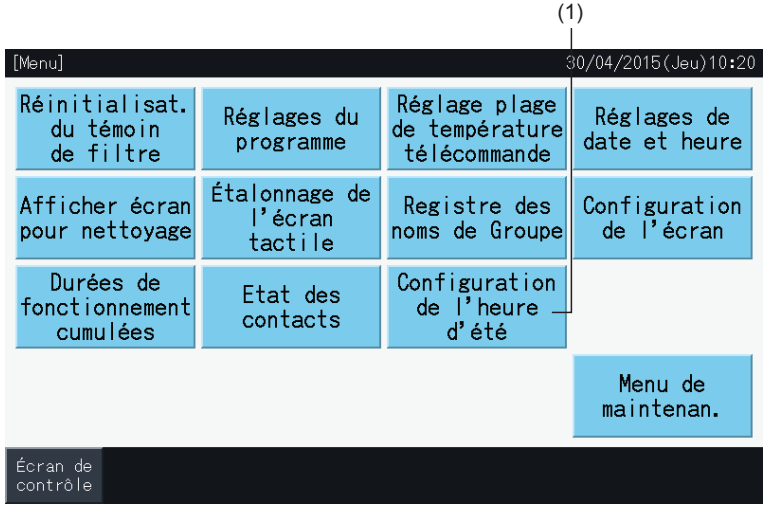

- **2** Sélectionnez la fonction concernant chaque élément. La couleur de la fonction sélectionnée change.
- **3** Tapez sur « Réglage terminé » pour confirmer le contenu réglé et retourner à l'écran « Menu ».

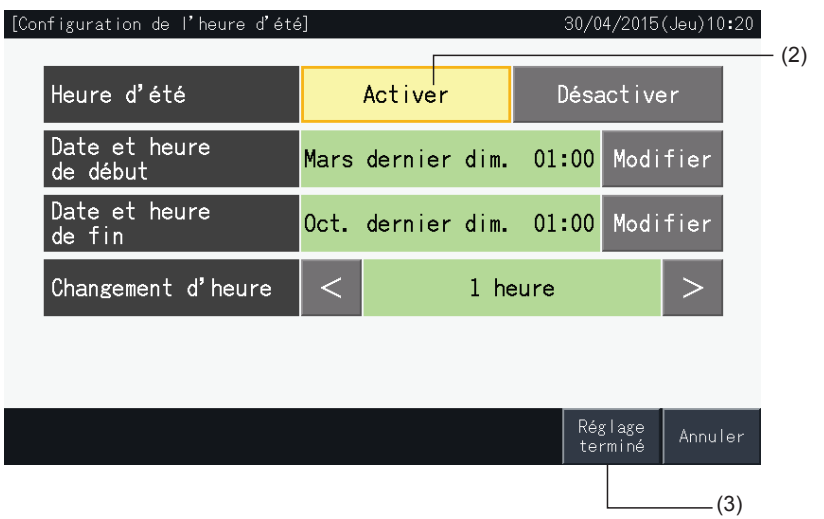

### **5.4 PARAMÈTRES AVANCÉS**

# ?**REMARQUE**

- *• Ce bouton ne concerne que le responsable de la maintenance. Par conséquent ne l'utilisez pas.*
- · Si vous appuyez sur cette touche et que le menu de maintenance s'affiche sur l'écran, appuyez sur « Précédent ». L'écran repassera au menu.

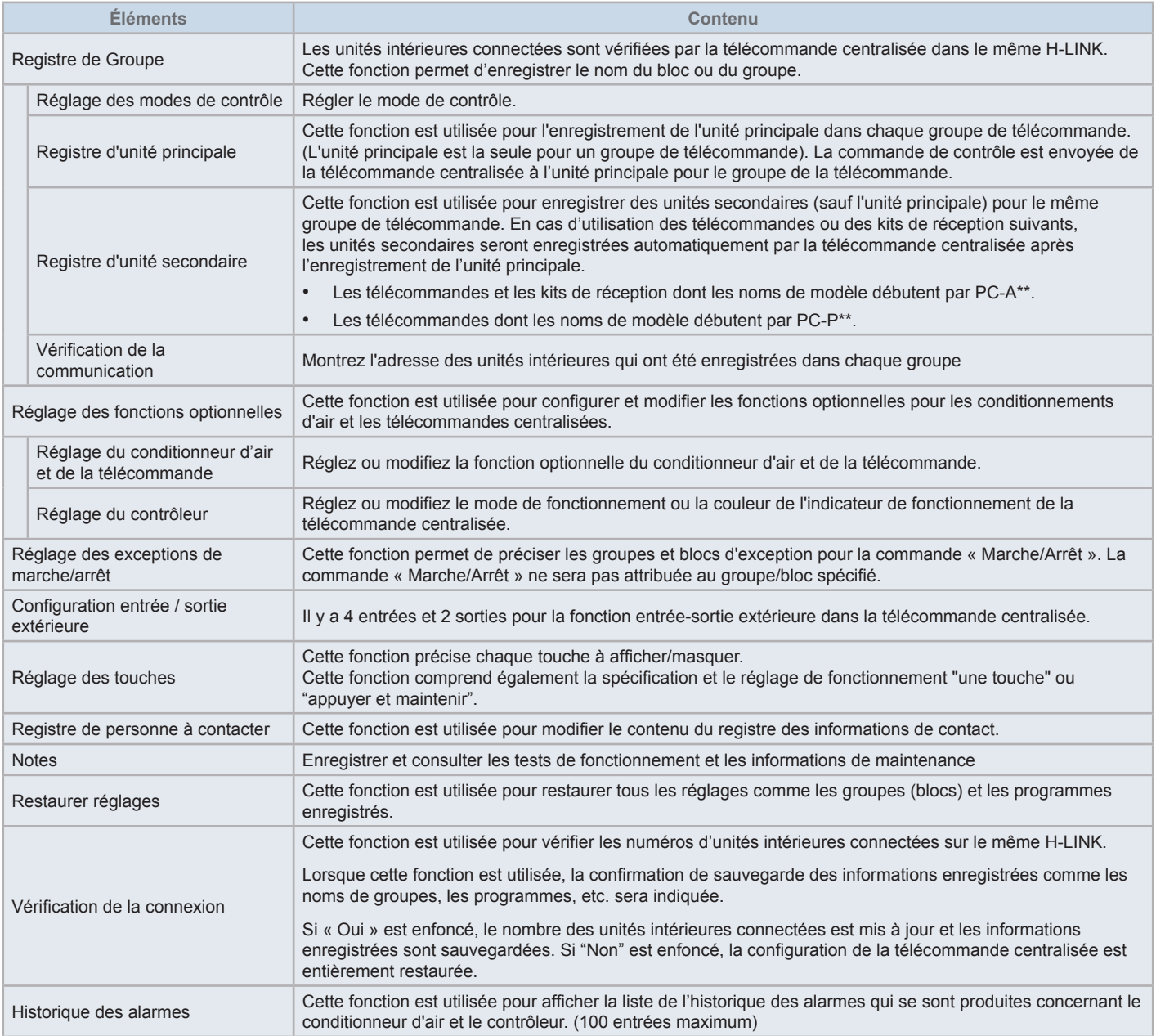

**1** Appuyez sur « Menu » de l'écran « Contrôle (Tous les Groupes) » ou « Contrôle (Bloc) ».

Contrôle (Tous les Groupes) Contrôle (Bloc)

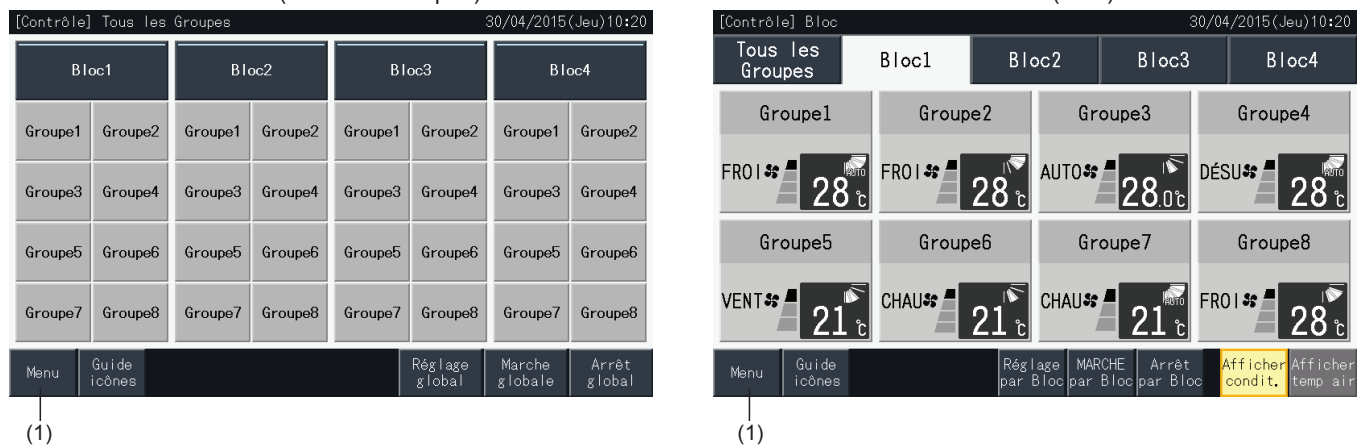

- **2** L'écran du « Menu » s'affiche.
- **3** Appuyez sur le bouton « Menu de maintenan. » et maintenez-le enfoncé pendant au moins 3 secondes. « Menu maintenance » s'affiche.
- **4** Sélectionnez l'élément du menu en appuyant sur le bouton de chaque élément. L'écran de réglage de l'élément touché s'affichera.
- **5** Appuyez sur « Menu » à l'écran « Menu maintenance » pour revenir à l'écran « Menu ».
- **6** Tapez sur « Écran de contrôle » pour retourner à l'écran de contrôle.

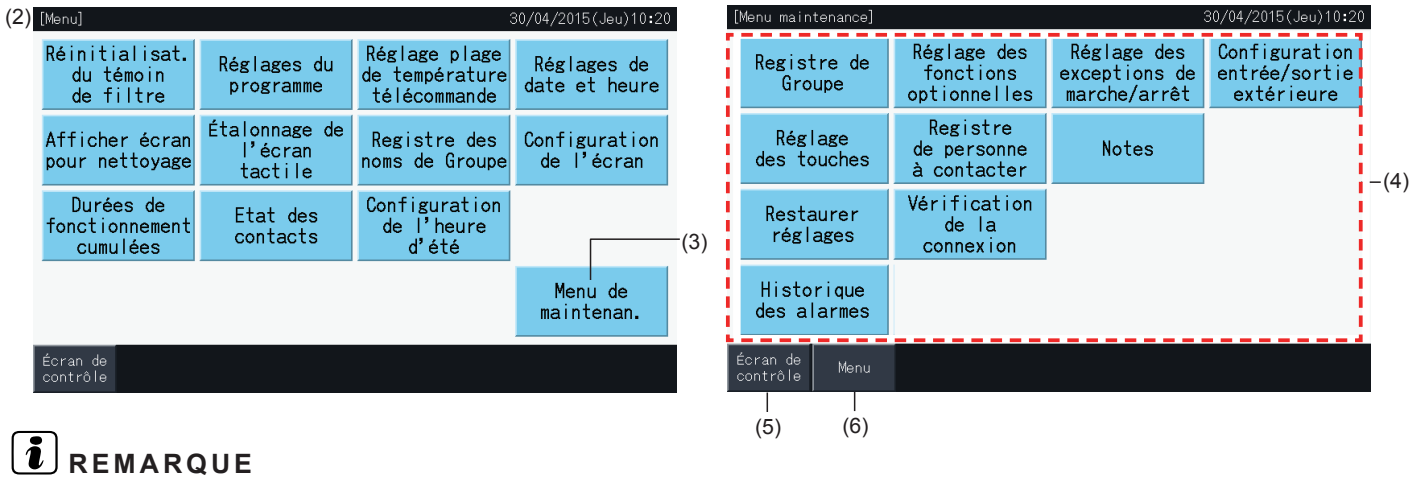

Selon les conditions de l'unité du conditionneur d'air et de la télécommande centralisée, les éléments suivants ne peuvent pas être sélectionnés : *\* Registre de Groupe (\*1)*

- *\* Réglage de l'unité de climatisation et de la télécommande (Réglage des fonctions optionnelles) (\*2)*
- *\* Configuration entrée / sortie extérieure (\*1) (\*2)*
- *\* Restaurer réglages (\*1) (\*3) (\*4)*
- *\* Vérification de la connexion (\*1) (\*2)*
- *(\*1) : lorsque le signal d'entrée extérieure est activée.*
- *(\*2) : lorsqu'une unité de climatisation est en fonctionnement.*
- *(\*3) : lorsqu'une unité de climatisation à la télécommande restreinte (« Sans télécommande » non inclus).*
- *(\*4) : quand un groupe extérieur fonctionne en contrôle de puissance.*

### 5.4.1 Définition des groupes

# ?**REMARQUE**

Cette fonction est détaillée dans la section "5.1 Test de [fonctionnement"](#page-276-0) puisque c'est un élément exigé pour exécuter le test de fonctionnement.

#### 5.4.2 Réglage des functions optionnelles

Cette fonction est utilisée pour configurer et modifier la sélection de la fonction des conditionneurs d'air et des télécommandes centralisées indiquée dans le tableau ci-dessous. Réglé par Contrôle → Menu → Menu maintenance → Réglage des fonctions optionnelles.

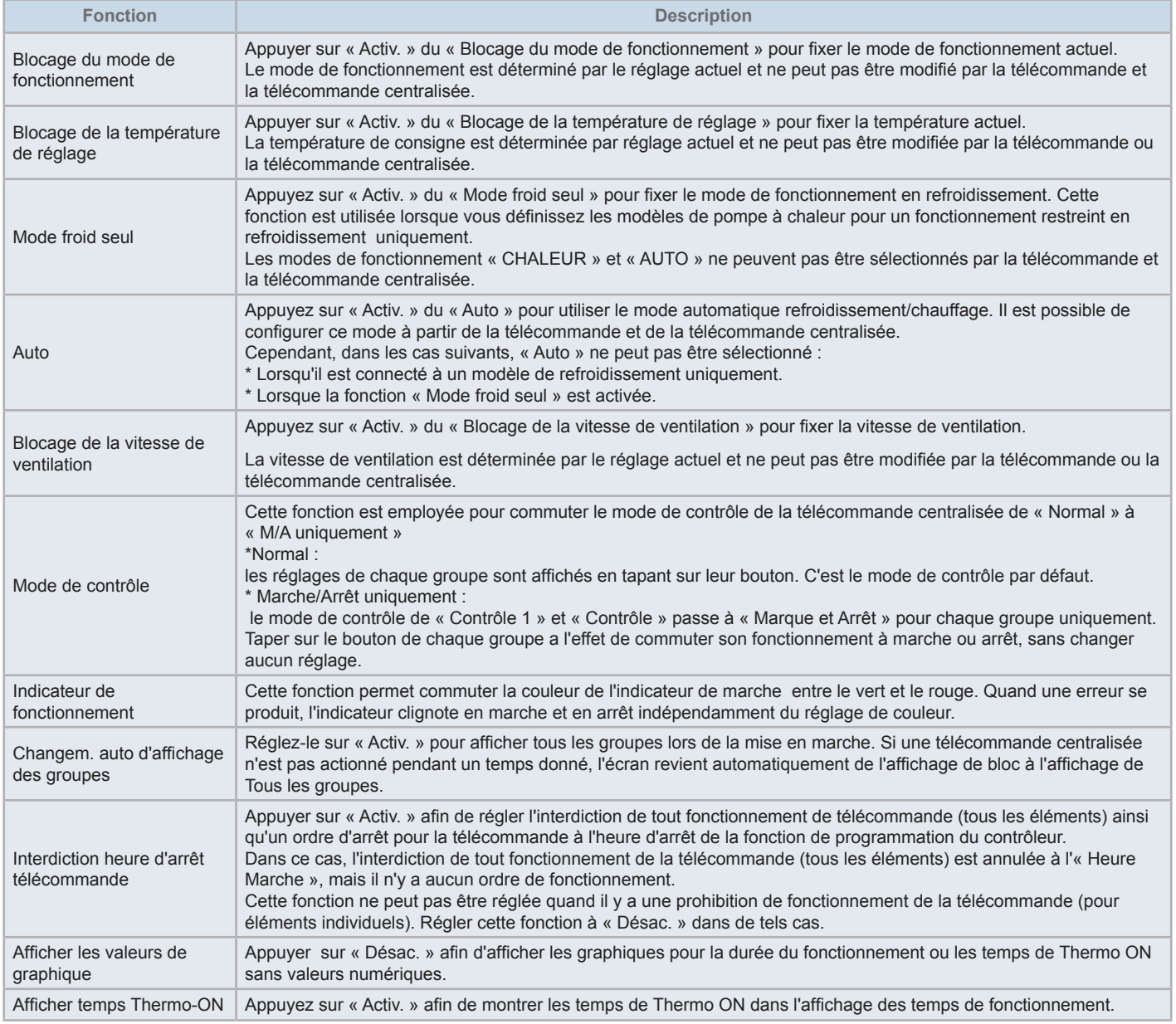

# ?**REMARQUE**

- En réglant les fonctions optionnelles (réglages de l'unité de climatisation et de la télécommande), veuillez régler les mêmes fonctions optionnelles à la télécommande du groupe qui a été réglé. En outre, en cas de régler les fonctions optionnelles à la télécommande qui peut également être réglée par le contrôleur (fixé, refroidissement/chauffage automatique), veuillez régler les mêmes fonctions optionnelles du contrôleur aussi.
- Dans les groupes dont le mode de fonctionnement à été bloqué par la fonction optionnelle et auxquels l'entrée/sortie extérieure a été réglée au changement du mode de fonctionnement, le signal de demande se désactive indépendamment du mode de fonctionnement.
- Quand l'« Alimentation ON / OFF » (d1, d3) de cette fonction optionnelle est réglée. NE RÉGLEZ PAS l'interdiction du fonctionnement de la télécommande. Si le fonctionnement de la télécommande n'est pas interdit pendant l'utilisation de l'« Alimentation ON / OFF », N'UTILISEZ PAS *la fonction de verrouillage de la télécommande.*

 $(1)$ 

### 5.4.2.1 Réglages de la télécommande des conditionneurs d'air

- **1** Sélectionnez « Réglage des fonctions optionnelles » sur l'écran « Menu maintenance » lorsque les conditionneurs d'air ne fonctionnent pas.
- **2** Sélectionnez « Réglage de la télécommande » sur l'écran « Fonctions optionnelles ».

La sélection n'est pas possible lorsqu'un ou plusieurs climatiseurs sont en fonctionnement.

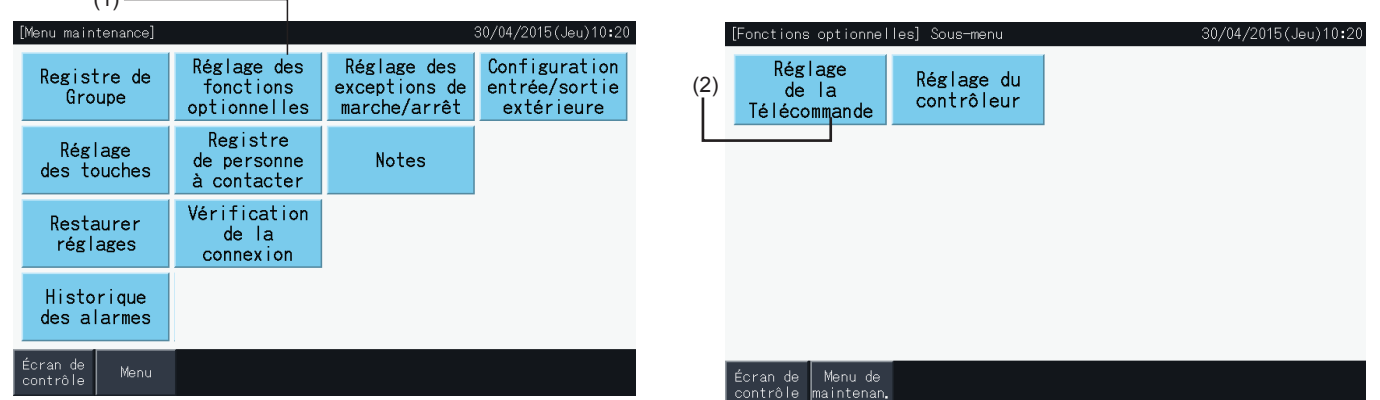

- **3** Sélectionnez la cible de la fonction optionnelle (Tous les groupes/Bloc/Groupe).
- **4** Sélectionnez la fonction concernant chaque élément. Le bouton de la fonction sélectionnée changera de couleur.
- **5** Tapez sur « Réglage terminé » pour confirmer le contenu du réglage à l'écran du Menu du groupe cible.
- **6** Tapez sur « Annuler » pour annuler le contenu du réglage et pour retourner à l'écran de sélection de cible de la fonction optionnelle.
- \* Selon l'unité, le contenu du réglage peut ne pas s'appliquer. Veuillez examiner le Manuels d'installation et de fonctionnement et le Manuel d'instructions de chaque unité intérieure ou télécommande pour plus de détails.

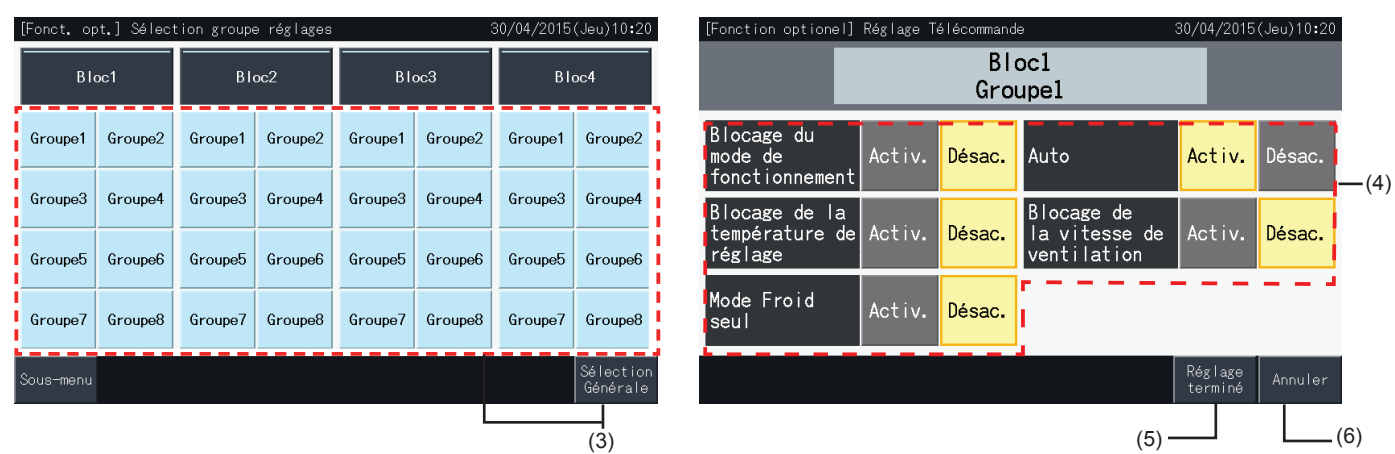

#### 5.4.2.2 Réglage du contrôleur

- **1** Sélectionnez « Réglage des fonctions optionnelles » sur l'écran « Menu maintenance » lorsque les conditionneurs d'air ne fonctionnent pas.
- **2** Sélectionnez « Réglage du contrôleur » sur l'écran « Fonctions optionnelles ».

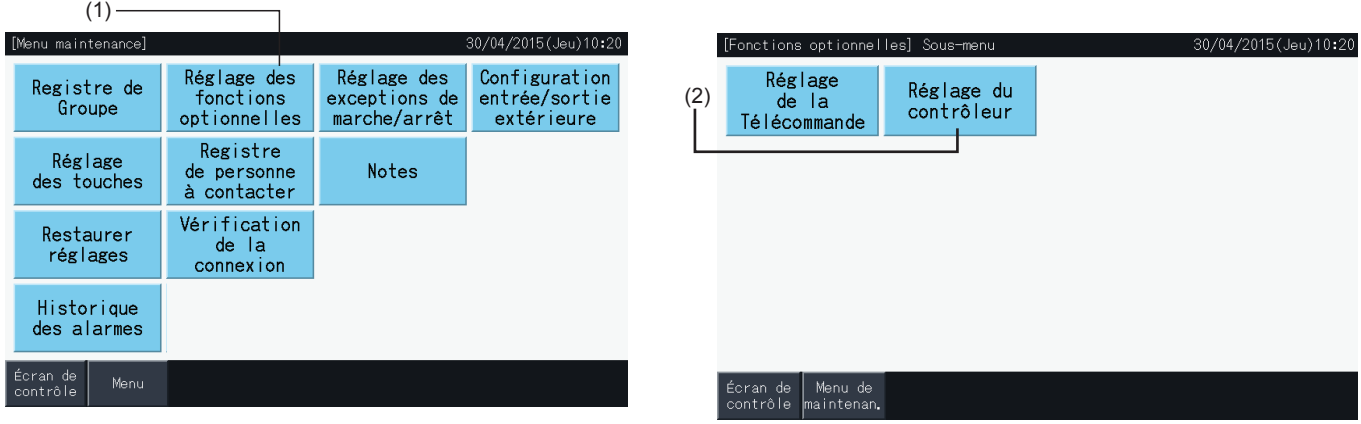

**3** Sélectionnez le réglage de chacun des éléments si nécessaire. Le réglage sélectionné apparaît accentué en jaune.

Au sujet de l'interdiction de l'heure d'arrêt de la télécommande

- *-* Quand est activée, il n'est pas possible de régler l'interdiction de fonctionnement à distance (pour des éléments individuels). L'interdiction de fonctionnement à distance peut être réglée par élément, mais ne le faites pas s'il fonctionne simultanément avec d'autres contrôleurs.
- *-* Lorsque Tous les groupes ont un fonctionnement à distance autorisé (tous les éléments) seulement, il est possible de commuter « Activ. » ↔ « Désac. ».
- **4** Tapez sur « Réglage terminé » pour confirmer le contenu réglé et retourner à l'écran des fonctions optionnelles.\*

En appuyant sur « Activ. » ↔ « Désac. » l'interdiction et en appuyant sur « Réglage terminé », la fenêtre de confirmation suivante s'affichera.

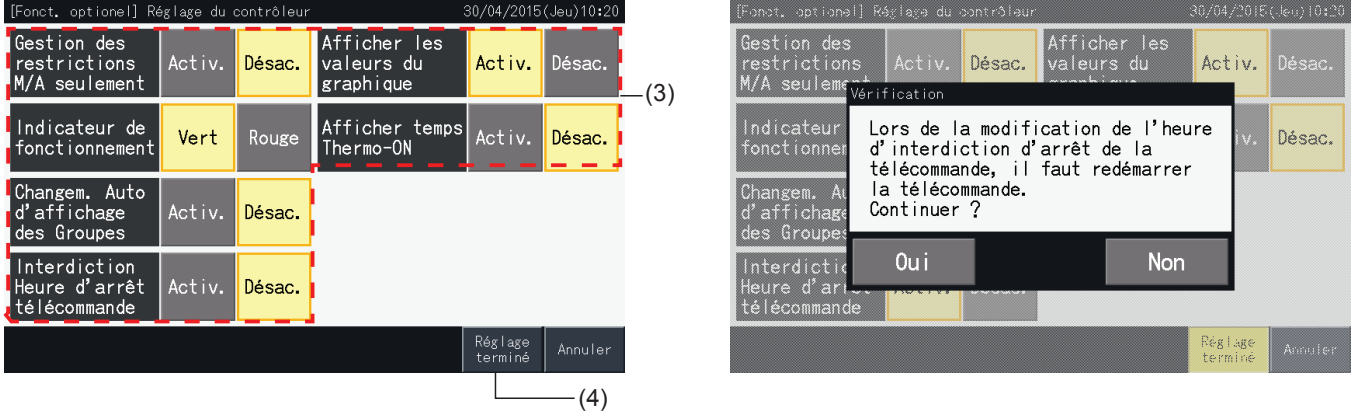

**5** Tapez sur « Menu de maintenan. » pour compléter le réglage des fonctions optionnelles et pour retourner à l'écran « Menu maintenance ».

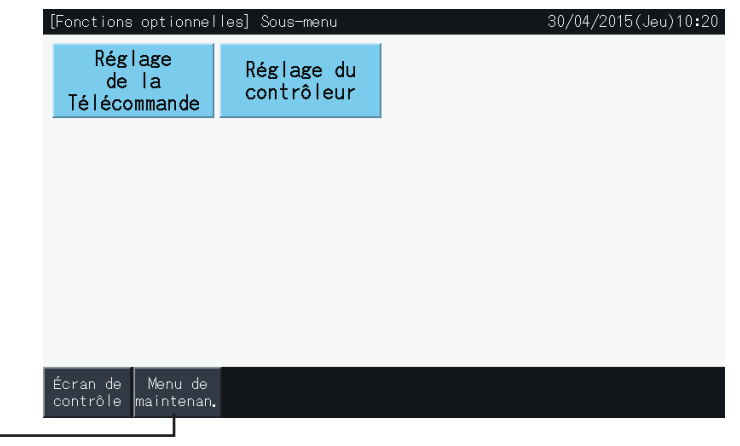

(5)

#### 5.4.3 Réglage des exceptions de marche/arrêt

Les commandes « Marche » et « Arrêt » ne sont pas acceptées lorsque le groupe est réglé pour fonctionner en « Tous les groupes » ou « Tous les blocs ».

Cependant, il est possible de placer une règle d'exception pour les commandes suivantes ou les combinaisons de commande, affectant les groupes spécifiques :

- Pas de réglage
- Marche + Arrêt
- Arrêt
- Marche

### ?**REMARQUE**

- *• Les commandes suivantes sont affectées lorsque cette fonction est réglée :*
	- *- Fonctionnement du programmateur.*
	- *- « Marche/Arrêt globale » et « Marche/Arrêt par bloc » par la commande d'entrée extérieure.*
- *• La « Marche/Arrêt » est disponible lorsque le groupe est sélectionné individuellement.*
- **1** Sélectionnez « Réglage des exceptions de marche/arrêt » sur l'écran « Menu maintenance ».
- **2** Sélectionnez le fonctionnement à exclure. Le fonctionnement sélectionné est accentué en jaune.

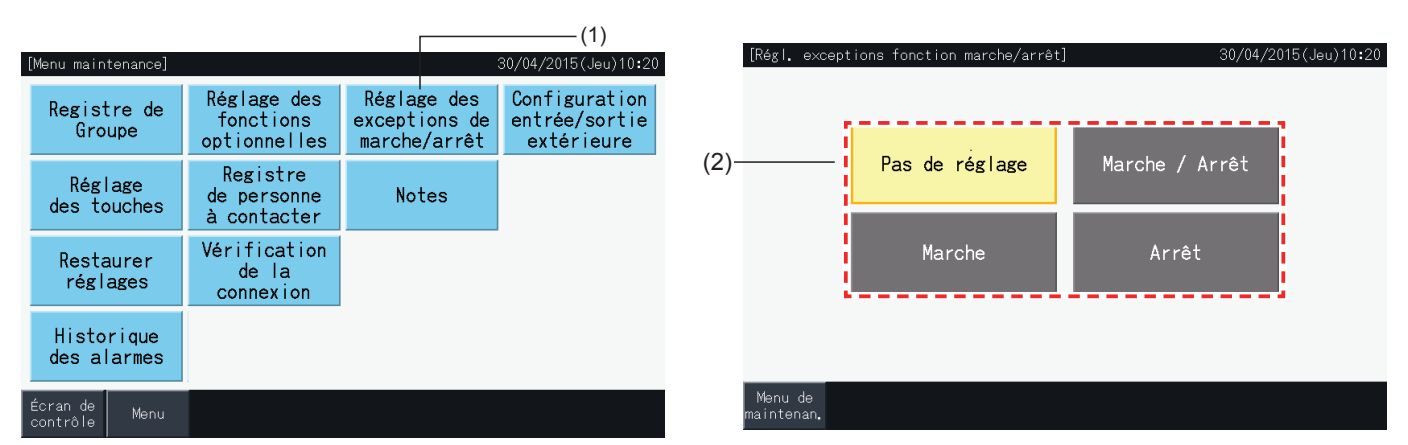

- **3** Sélectionnez la cible pour la règle d'exception pour le fonctionnement sélectionné (groupe/bloc).
- Tapez sur un bouton de groupe pour commuter l'état de sélection de ce groupe.
- Appuyez sur une touche de bloc pour commuter l'état de sélection de tous les groupes dans ce bloc.
- Les groupes sélectionnés sont indiqués avec une marque de contrôle.

(3)

**4** Tapez sur « Réglage terminé » pour confirmer le contenu du réglage et pour revenir à l'écran « Réglage des exceptions de marche/arrêt ».

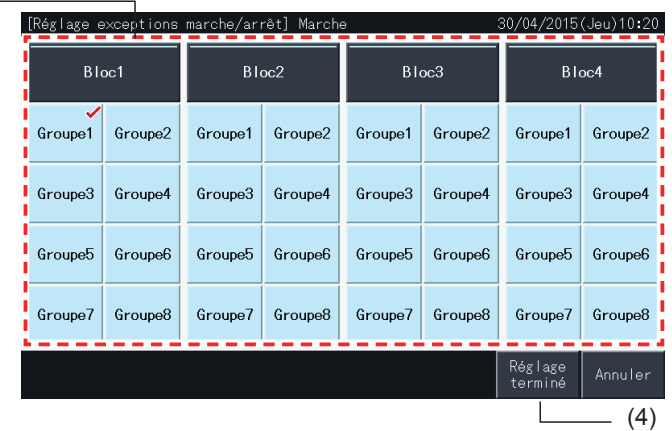

HITACI Inspire the Next

#### 5.4.4 Configuration entrée / sortie extérieure

La fonction d'entrée/sortie extérieure de la télécommande centralisée permet de contrôler 4 entrées et 2 sorties.

Sélectionner « Configuration entrée / sortie extérieure » sur l'écran « Réglage des fonctions optionnelles » pour accéder au menu de réglage.

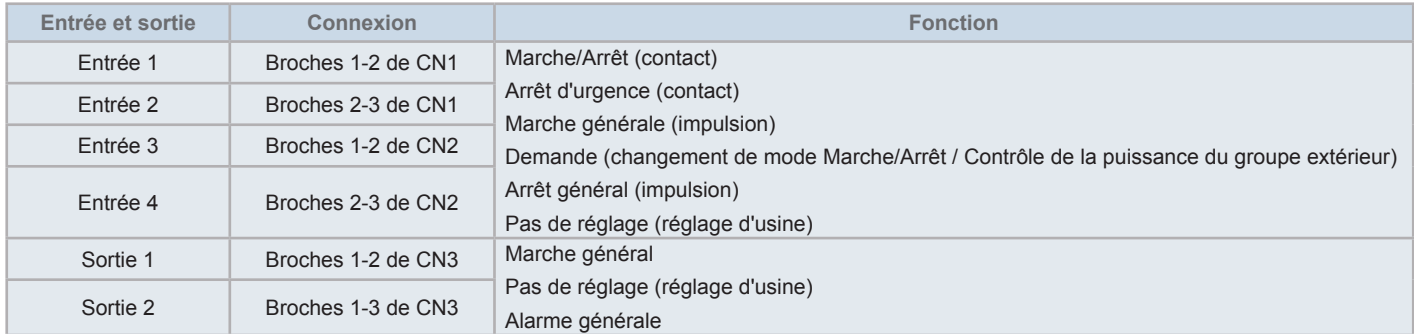

#### 5.4.4.1 Fonction d'entrée extérieure

- **1** Marche/Arrêt (contact) Exécute le marche/arrêt de tous les groupes simultanément au moyen du signal d'entrée extérieure.
- **2** Marche générale (impulsion)
	- Exécute le fonctionnement simultané de tous les groupes par le signal d'entrée extérieure.
- **3** Arrêt général (impulsion)

Exécute l'arrêt de tous les groupes au moyen du signal d'impulsion d'entrée extérieure.

**4** L'arrêt d'urgence (contact)

Le fonctionnement de tous les groupes est arrêté simultanément au moyen du signal d'arrêt d'urgence extérieure. Pendant l'arrêt d'urgence, l'écran LCD de la télécommande affiche « Commande centrale » et le fonctionnement de la télécommande devient désactivée.

En cas d'utilisation avec d'autres télécommandes centralisées, le fonctionnement de « Marche/Arrêt » est disponible par le biais d'autres télécommandes centralisées même pendant les arrêts d'urgence.

**5** Fonction de contrôle de la demande

Le signal de contrôle de la demande extérieure permet de réduire les pointes de consommation électrique. Le signal de demande extérieure ne peut être introduit que par l'entrée du bornier 1. Le mode de fonctionnement du groupe sélectionné est changé par le signal de demande comme indiqué ci-dessous.

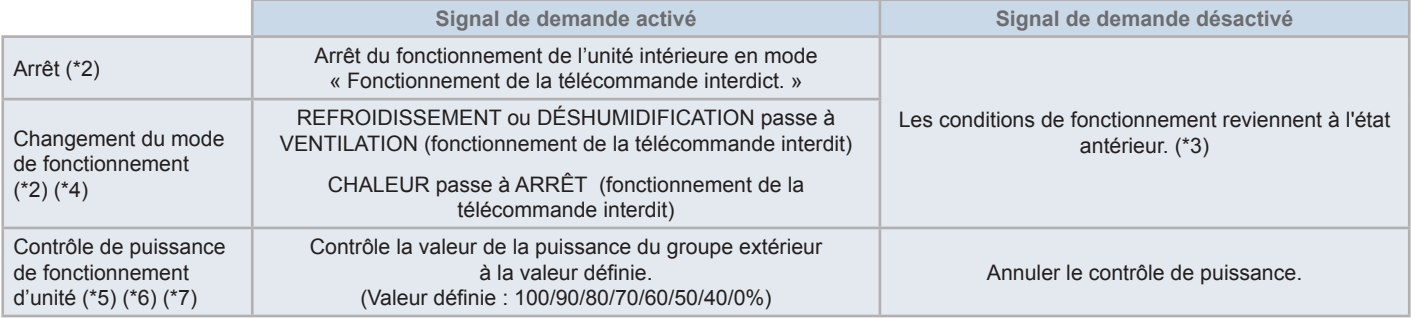

(\*1) : ne définissez pas « ARRÊT » ou « Changement du mode de fonctionnement » lors de l'utilisation d'autres télécommandes centralisées en même temps. Lors du réglage du contrôle de la puissance du groupe extérieur, réglez une des télécommandes centralisées et ne réglez pas les autres

(\*2) : le réglage est seulement possible pour « Arrêt » ou « Changement du mode de fonctionnement ». Et il n'est pas possible de régler plusieurs points de contact.

(\*3) : lorsque le fonctionnement s'effectue en « Mode Auto », ou le « Blocage du mode de fonctionnement » est activé au « Réglage des fonctions optionnelles ».

- (\*4) : le fonctionnement s'arrête même si il est en « Mode Auto », ou si le mode de fonctionnement est bloqué dans les réglages de fonctions optionnelles.
- (\*5) : le contrôle de la puissance du groupe extérieur peut être réglée à plusieurs points de contact. Quand il y a une entrée de signal dans plusieurs points de contact, la priorité pour la marche des commandes est établie selon le numéro d'entrée (Entrée 1 > Entrée 2 > Entrée 3 > Entrée 4).

(\*6) : il y a des cas dans lesquels le groupe extérieure peut ne pas supporter certains réglages, ou dans lesquels les réglages disponibles peuvent différer selon leur valeur de puissance. Veuillez contacter votre revendeur ou avec le centre de service à la clientèle indiqué pour une information détaillée.

(\*7) : il est possible de contrôler par l'intermédiaire du programmateur sans employer le contrôle de la demande.

#### 5.4.4.2 Fonction de sortie extérieur

**1** Sortie « Marche général »

Sortie externe du signal de fonctionnement de l'unité intérieure au groupe cible. Le signal de fonctionnement est envoyé même si l'une des unités intérieures du groupe cible est en fonctionnement.

**2** Alarme de sortie extérieure

Signal d'alarme de sortie extérieure des unités intérieures au groupe cible. Le signal d'alarme est envoyé même s'il existe une anomalie dans une unité intérieure du groupe cible.

#### 5.4.4.3 Spécifications des borniers d'entrée/sortie extérieure

- Bornier d'entrée : contact sans tension (normal ouvert) pour l'entrée de signal de puissance 12 V CC, 10 mmA. Le contact peut être commuté.
- La largeur d'impulsion est de 300 ms ou plus pour l'entrée du signal à impulsions.
- Bornier de sortie : contact (tension appliquée) pour la sortie du signal de 12 V CC. Relais recommandé : Relais MY fabriqué par Omron Corporation (n'utilisez pas un relai avec diode intégrée).
- Connexion d'entrée/sortie : utiliser le câble de connecteur accessoire.

#### Procédure de raccordement

**1** Dans le cas où il y a une section du câble qui ne va pas être utilisée, veuillez confirmer le numéro du connecteur, couper le câble comme illustré à la figure de droite et protéger la section coupée avec du ruban isolant fourni localement.

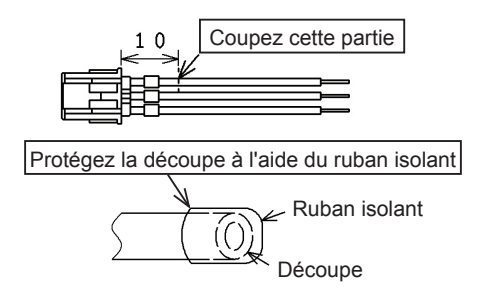

**2** Suivez une des procédures ci-dessous afin de connecter un relais ou un programmateur à un câble localement fourni.

#### **a.** Soudage

Connectez et soudez les câbles de cuivre ensemble et isoler-les en enroulant le ruban plastique autour.

**b.** Calfeutrer avec le connecteur à extrémité fermée accessoire Insérer le connecteur à extrémité fermée après torsion et la soudure des fils de cuivre ensemble, puis calfeutrer avec un outil de serrage (tirez le câble pour vérifier l'étanchéité du raccordement).

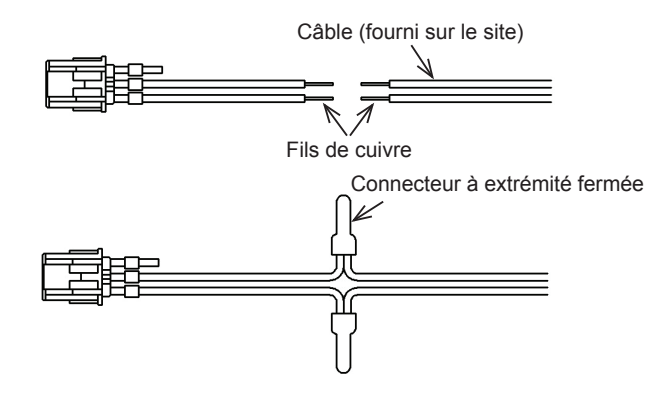

#### 5.4.4.4 Configuration entrée / sortie extérieure

**1** Sélectionnez « Configuration entrée / sortie extérieure » sur l'écran « Menu maintenance ».

La sélection n'est pas possible quand les conditionneurs d'air sont en fonctionnement, ou quand le contact pour le signal d'entrée extérieure est allumé.

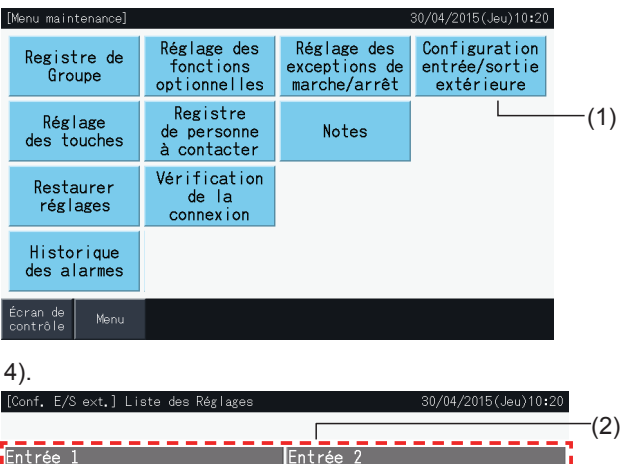

**2** Sélectionnez l'entrée cible (entrée 1 à 4).

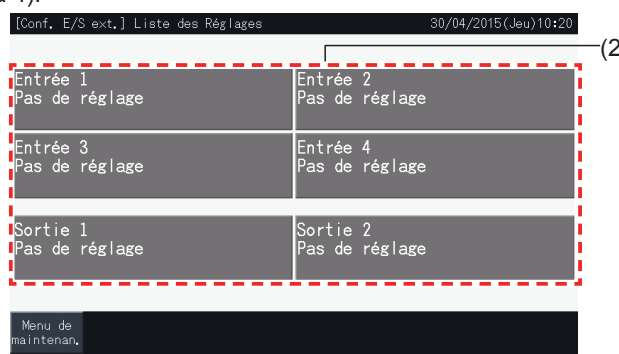

- **3** Sélectionnez la fonction pour être utilisée avec l'entrée exterieure.
- Le bouton de la fonction sélectionnée est accentué en jaune. Après la sélection d'une fonction, procédez au point suivant dans le processus comme indiqué ci-dessous :
- Si « Pas de réglage » est sélectionné, reportez-vous à la section *"Pas de [réglage"](#page-337-0)*.
- Si « Groupe extérieur Contrôle capacité » est sélectionné, reportez-vous à la section *"Contrôle de la [puissance](#page-338-0) du groupe extérieur"*.
- Si n'importe quelle autre fonction est sélectionnée, reportez-vous à la section *"Autres [réglages"](#page-339-0)*.

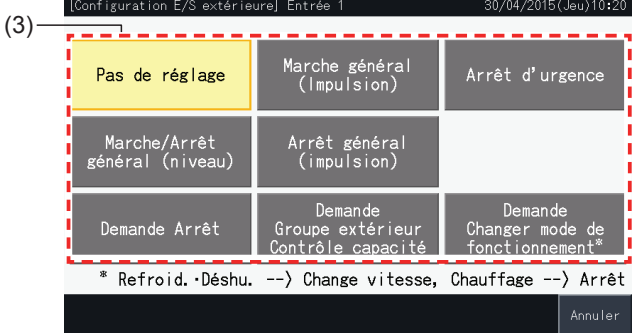

#### <span id="page-337-0"></span>Pas de réglage

**4** Tapez sur « Menu de maintenan. » pour compléter la configuration d'entrée/sortie extérieure et pour retourner à l'écran « Menu maintenance ».

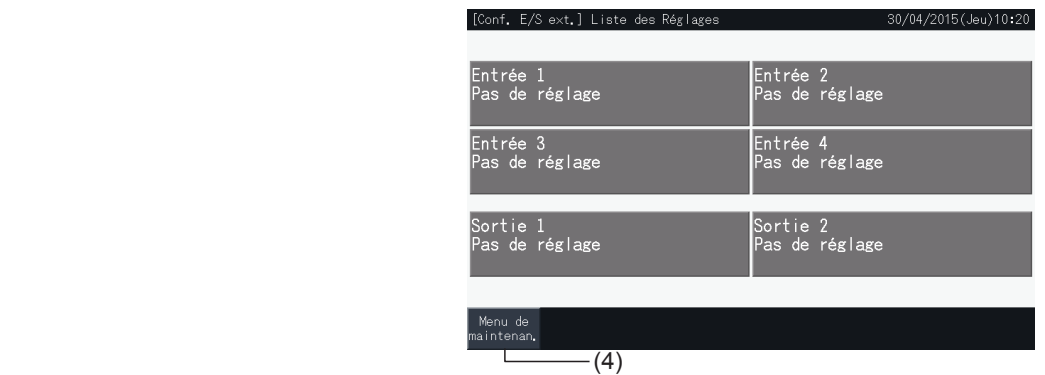

#### <span id="page-338-0"></span>Contrôle de la puissance du groupe extérieur

- **5** Sélectionnez la valeur de la puissance du groupe extérieur.
	- Le bouton de valeur de puissance sélectionné est accentué en jaune.
- **6** Utilisez les boutons sur le côté droit de l'écran afin de programmer la variation de puissance du groupe extérieur quand il n'y a aucun contact d'entrée extérieure appliquée à cet effet.
- Sélectionnez « Activer » ou « Désact. ».
- Tapez sur «  $\Delta$  » ou «  $\nabla$  » pour définir l'heure de début et de fin de la période, en tranches de 30 minutes.
- Lorsque l'heure de fin tombe plus tôt que l'heure de départ, l'heure de fin devient effective le jour suivant.

Par exemple : Heure de début 15:00 Heure de fin 08:00

Le contrôle de la puissance commence à 15:00 h et finit à 08:00 h le jour suivant.

**7** Tapez sur « Enregistr. »

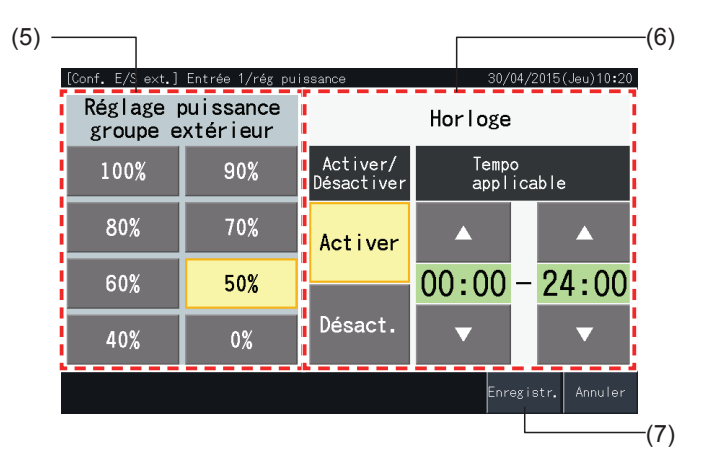

- **8** Sélectionnez la cible du contrôle de la puissance (système frigorigène).
- Les boutons des numéros des systèmes frigorigènes des groupes extérieurs enregistrés sont indiqués en bleu.
- Les boutons des numéros des systèmes frigorigènes des groupes extérieurs non inscrits sont indiqués en gris. Ces systèmes frigorigènes ne peuvent pas être sélectionnés.
- Tapez sur le bouton d'un numéro de système frigorigène afin de commuter son état de sélection.
- Tapez sur « Sél. tous les cycles » pour commuter l'état de sélection de tous les systèmes frigorigènes.
- Les systèmes frigorigènes sélectionnés sont indiqués avec une marque de contrôle.
- **9** Tapez sur « Réglage complété » pour confirmer le contenu des réglages et retourner à l'écran de « Configuration entrée / sortie extérieure».

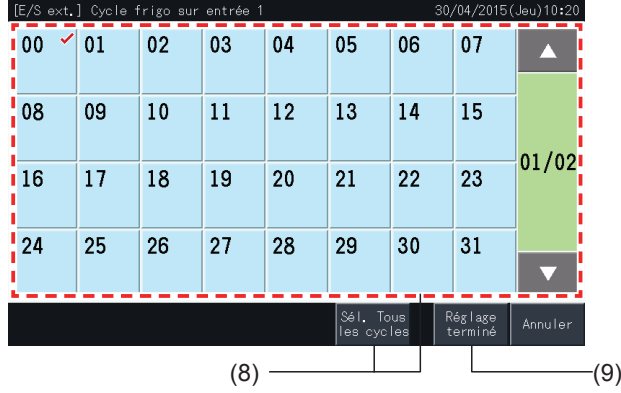

HITACI Inspire the Next

#### <span id="page-339-0"></span>Autres réglages

**10** Sélectionnez la cible du Contrôle d'entrée extérieure. (Tous les groupes/Bloc/Groupe).

- Tapez sur le bouton d'un Groupe pour commuter l'état de sélection de ce groupe.
- Appuyez sur un bouton d'un Bloc pour commuter l'état de sélection de tous les Groupes dans ce Bloc.
- Tapez « Sélec. tous Groupes » pour commuter l'état de sélection de tous les groupes.
- Les groupes sélectionnés sont indiqués avec une marque de contrôle.
- **11** Tapez sur « Réglage terminé » pour confirmer le contenu des réglages et retourner à l'écran « Configuration entrée / sortie extérieure ».

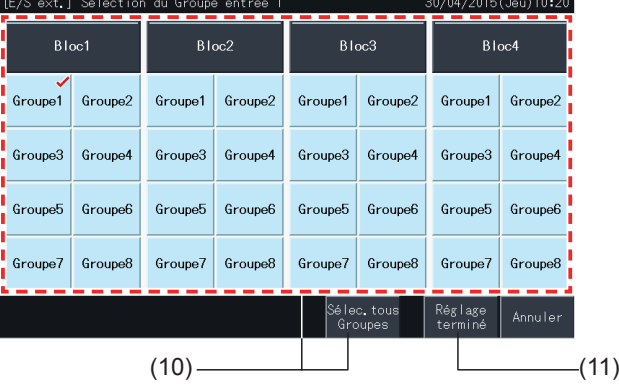

#### 5.4.4.5 Réglage sortie extérieure

**1** Sélectionnez « Configuration entrée / sortie extérieure » sur l'écran « Menu maintenance ».

La sélection n'est pas possible quand les conditionneurs d'air sont en fonctionnement, ou quand le contact pour le signal d'entrée extérieure est allumé.

**2** Sélectionnez la cible de sortie de la sortie extérieure (sortie 1, sortie 2).

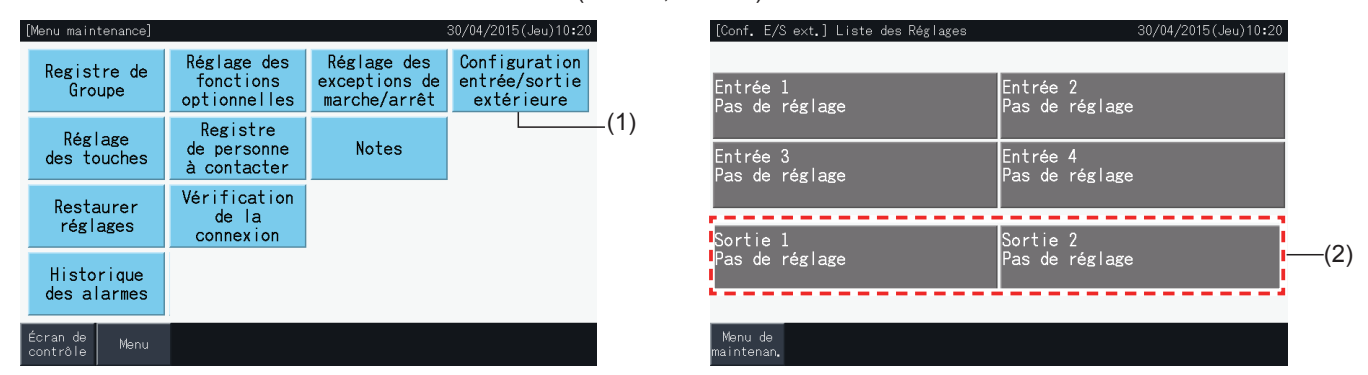

**3** Sélectionnez la fonction à employer avec la sortie extérieure.

Le bouton de la fonction sélectionnée est accentué en jaune.

**4** Tapez sur « Menu de maintenan. » pour compléter la configuration d'entrée/sortie extérieure et pour retourner à l'écran « Menu maintenance ».

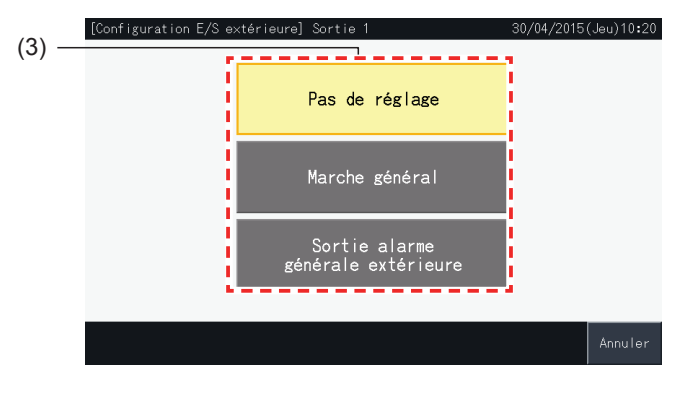

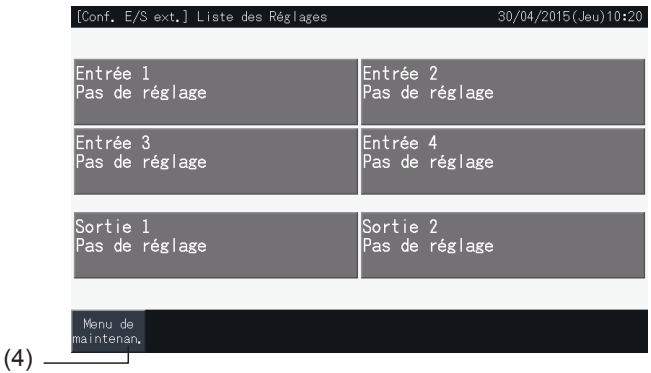

#### 5.4.5 Réglage des touches

Le réglage des touches est utilisé pour sélectionner si montrer ou cacher certains boutons, de ce fait limitant le fonctionnement.

Réglé par Contrôle  $\rightarrow$  Menu  $\rightarrow$  Menu maintenance  $\rightarrow$  Réglage des touches.

- **1** Sélectionnez « Réglage des touches » sur l'écran « Menu maintenance ».
- **2** Sélectionnez la fonction concernant chaque élément. La fonction sélectionnée apparaît accentuée en jaune.
- **3** Tapez sur « Réglage terminé » pour confirmer le contenu réglé et retourner à l'écran « Menu maintenance ».

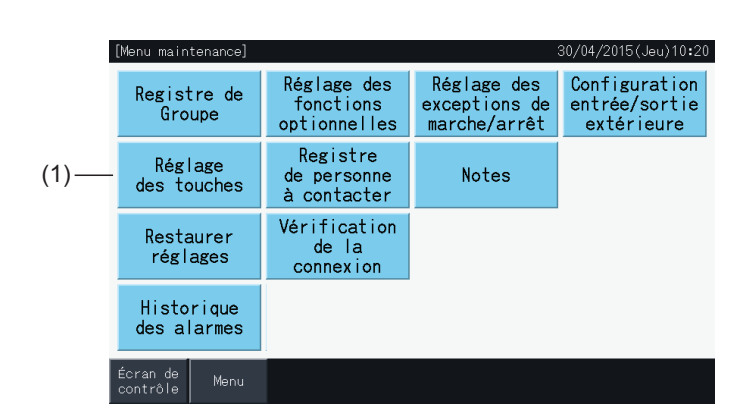

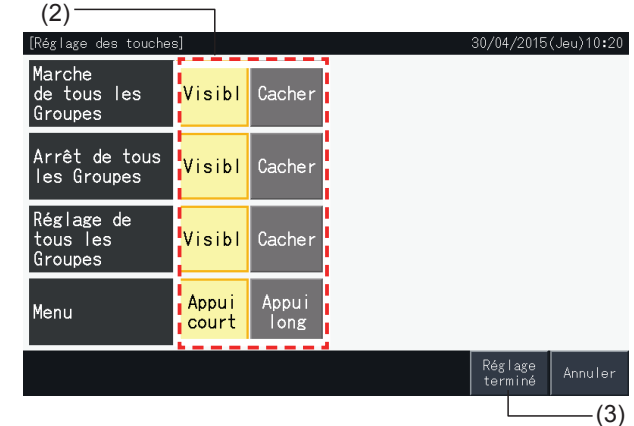

#### 5.4.6 État des contacts

Cette fonction est employée pour éditer ou enregistrer l'information affichée de contact.

Réglé par Contrôle  $\rightarrow$  Menu  $\rightarrow$  Menu maintenance  $\rightarrow$  Registre de personne à contacter.

**1** Sélectionnez « Registre de personne à contacter » sur l'écran « Menu maintenance ».

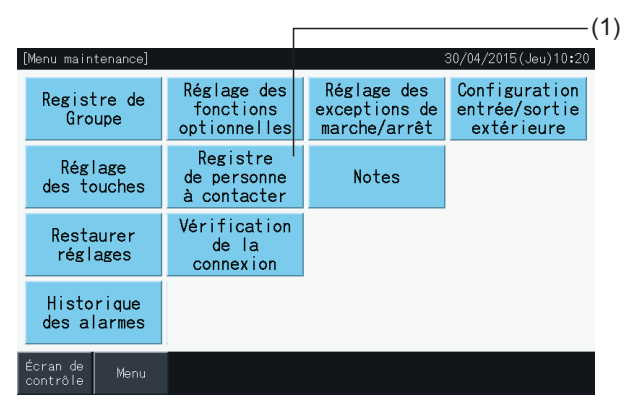

**2** Tapez sur « Modifier nom du contact » ou sur les boutons d'« Modifier Nº de téléphone » (2) pour enregistrer l'information correspondante à chaque champ d'« Information contact 1 » et d'« Information contact 2 ».

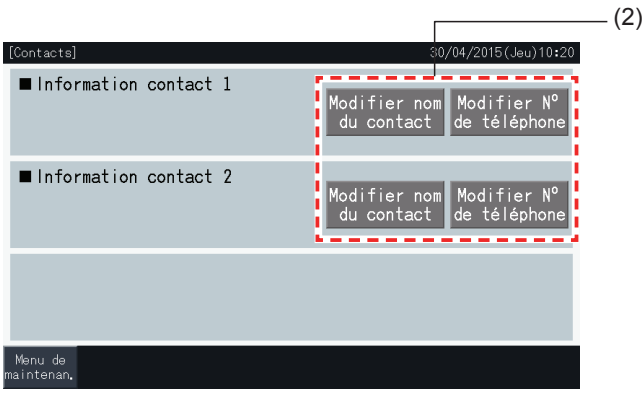

**3** Saisissez le texte désiré à l'écran du clavier.

# $\left[\begin{matrix}\bullet\end{matrix}\right]$ REMARQUE

*Seulement les nombres et les symboles sont disponibles au clavier en saisissant des numéros de téléphone.*

- **4** Le nombre maximum de caractères pouvant être saisis est de 60 pour le nom de la compagnie et de 30 pour le numéro de téléphone.
- **5** Tapez sur « Enregistr. » ou « Annuler » pour finir l'édition, et retourner à l'écran « Contacts ».
- **6** Passez au point 2 à nouveau pour continuer l'enregistrement d'autres champs ou au point 7 pour terminer le réglage.
- **7** Tapez sur « Menu de mainten. » pour finir le réglage et pour retourner à l'écran « Menu maintenance ».

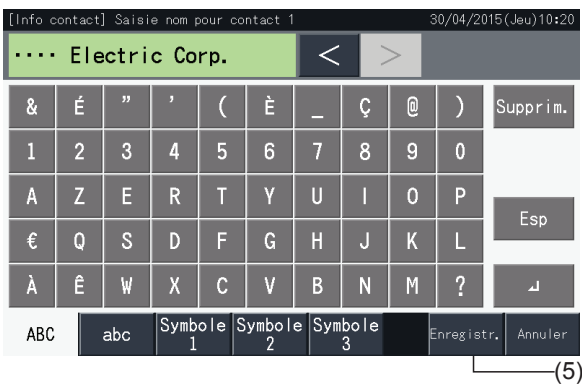

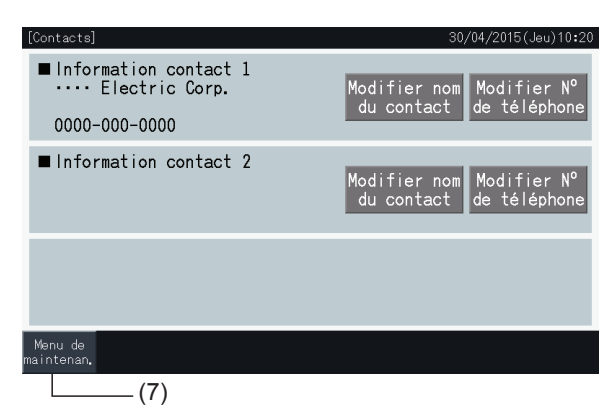

#### 5.4.7 Notes

#### 5.4.7.1 Registre des notes

- **1** Sélectionnez « Notes » sur l'écran « Menu maintenance ». L'écran de saisie de caractères s'affiche.
- **2** Sélectionnez la cible à enregistrer.

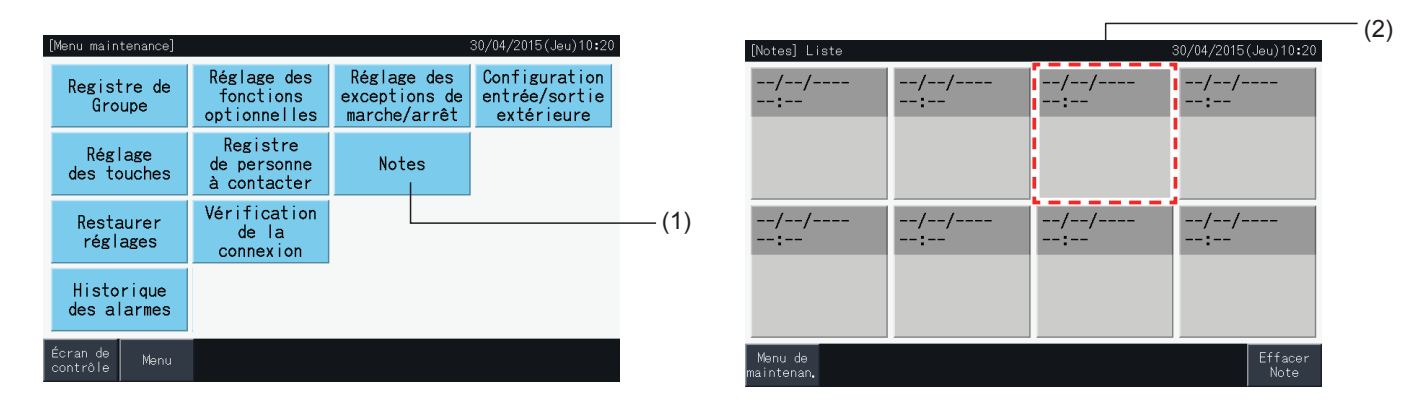

- **3** Sélectionnez un caractère enregistré depuis la liste de caractères.
- **4** Caractères de saisie. Appuyez sur « Supprim. » pour effacer le caractère à gauche du curseur. La note peut avoir une longueur maximum de 52 caractères.
- **5** Tapez sur « Enregistr. » ou « Annuler » pour finir l'édition, et retourner à l'écran « Notes ».
- **6** Appuyez sur « Menu de maintenan. » pour revenir à l'écran « Menu maintenance ».

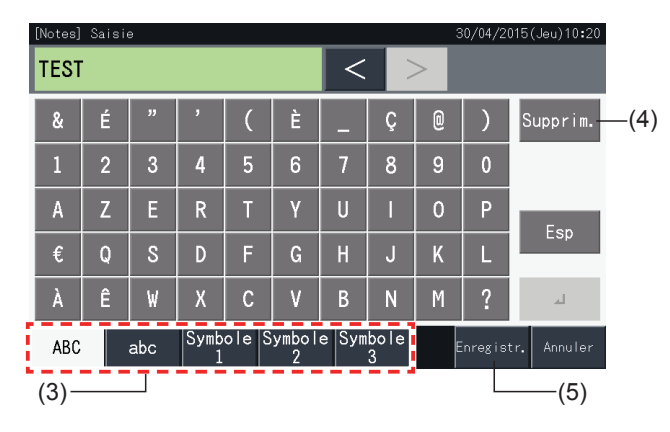

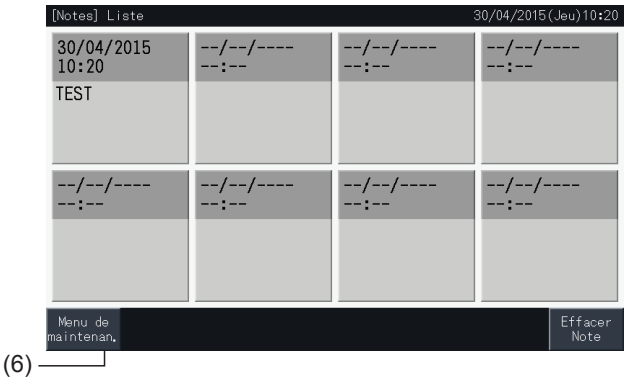

#### 5.4.7.2 Supprimez notes

- **1** Sélectionnez « Notes » sur l'écran « Menu maintenance ».
- **2** Tapez sur « Effacer Note ».

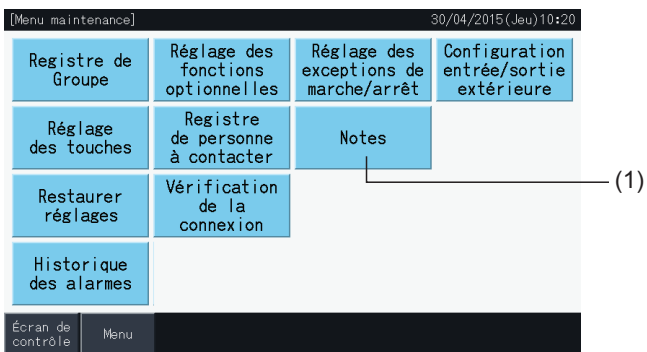

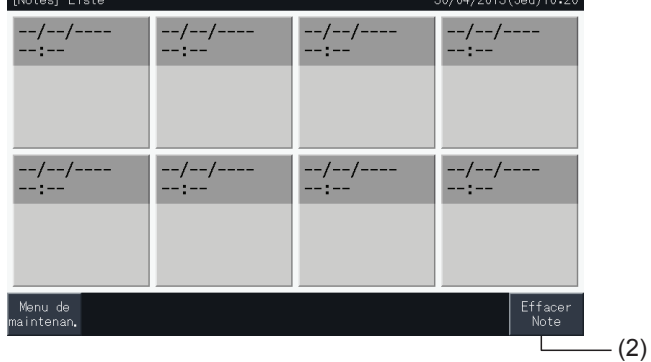

- **3** Sélectionnez la note à effacer.
- Tapez sur le bouton d'une note pour commuter son état de sélection.
- Il est possible de sélectionner plusieurs notes.
- Une marque de contrôle est affichée sur les notes sélectionnés.
- **4** Tapez sur « Continuer » pour effacer les notes sélectionnées.

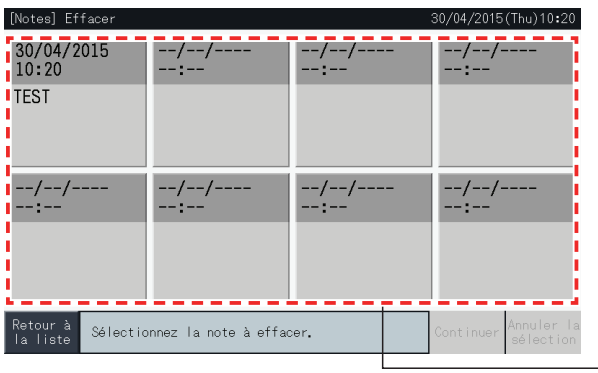

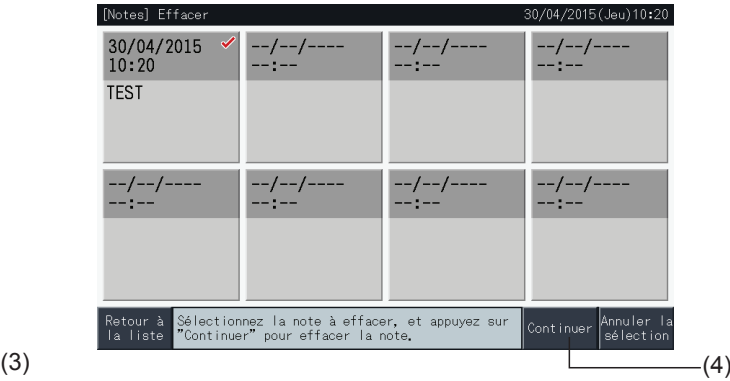

- **5** Tapez sur « Retour à la liste » pour retourner à l'écran « Notes ».
- **6** Appuyez sur « Menu de maintenan. » pour revenir à l'écran « Menu maintenance ».

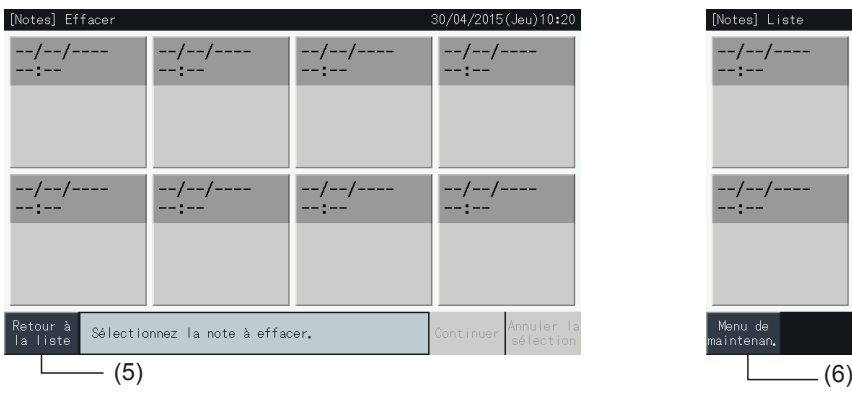

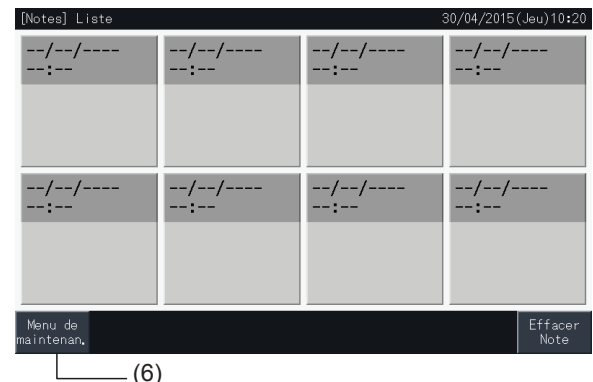

#### 5.4.8 Restaurer les réglages

**1** Sélectionnez « Restaurer réglages » sur l'écran « Menu maintenance ».

# $\llbracket i \rrbracket$ REMARQUE

Cette fonction ne peut pas être sélectionnée quand le fonctionnement de la télécommande est interdit, un contact d'entrée extérieure est allumé, ou le contrôle de puissance du groupe extérieur n'est pas annulée. Annulez ces réglages avant d'exécuter la restauration des réglages.

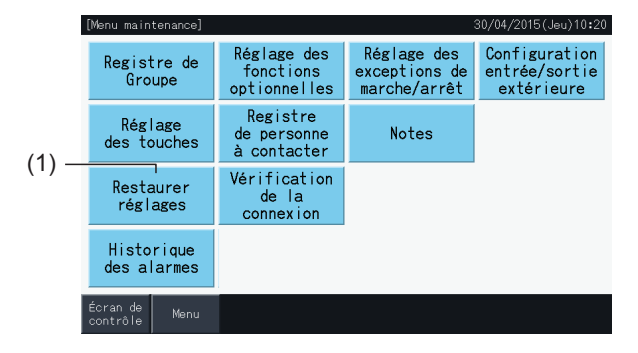

**2** Tapez sur « Oui » sur l'écran de confirmation.

# $\bm{i}$  REMARQUE

*En appuyant sur « Non », l'écran repassera au « Menu maintenance ».*

**3** Un deuxième écran de confirmation est affiché. Tapez sur « Oui » ici pour restaurer les réglages. Après quelques secondes, l'écran est modifié et la vérification de la connexion du système débute.

# $\overline{\mathbf{R}}$  REMARQUE

*En appuyant sur « Non », l'écran repassera au « Menu maintenance ».*

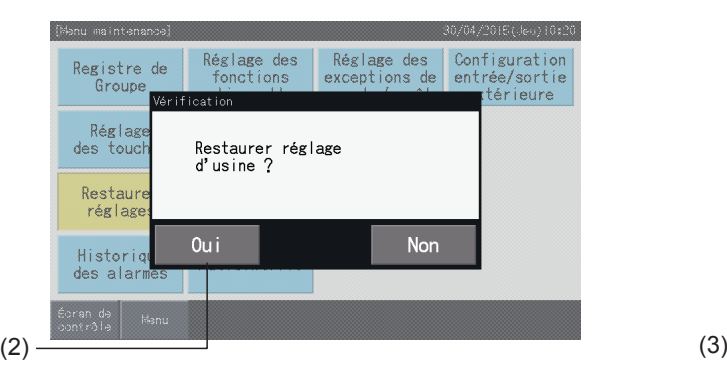

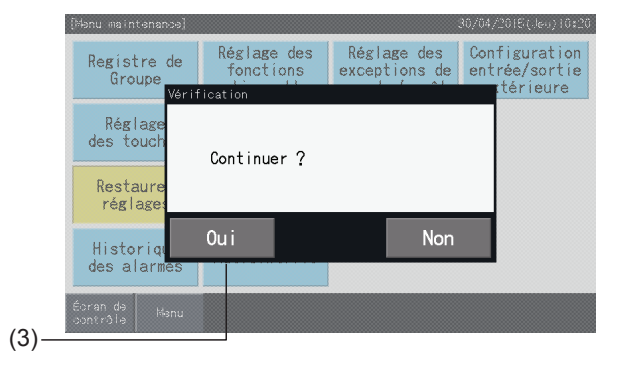

#### Informations

Il est également possible de restaurer les réglages lorsque l'écran de « Démarrage » est affiché.

**1** Appuyez sur « Restaurer » en bas à droite de l'écran de « Démarrage » pendant plus de 5 secondes.

Les réglages de restauration ne sont pas affichés quand le fonctionnement de la télécommande est interdit, un contact d'entrée extérieure est allumé, ou le contrôle de puissance du groupe extérieur n'est pas annulée.

- **2** Le processus de vérification de la connexion démarre après quelques secondes.
- **3** Lorsque la vérification de la connexion est terminée, l'écran « Réglages de date et heure » s'affiche. (Reportez-vous à la section *"5.3.5 [Réglage](#page-318-0) de la date et de l'heure"*). Restaurer les réglages

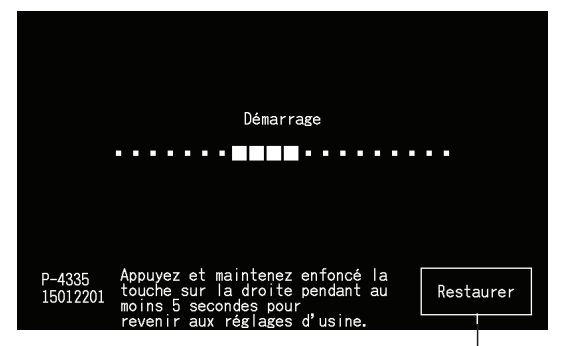

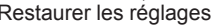

#### 5.4.9 Vérification de la connexion

**1** Sélectionnez « Vérification de la connexion » sur l'écran « Menu maintenance ».

### $\left[\mathbf{\hat{i}}\right]$ REMARQUE

Cette fonction ne peut pas être sélectionnée lorsqu'il y a un ou plusieurs conditionneur(s) d'air en fonctionnement ou s'il y a un signal d'entrée *extérieure au bornier 1 ou 2 de l'entrée extérieure.*

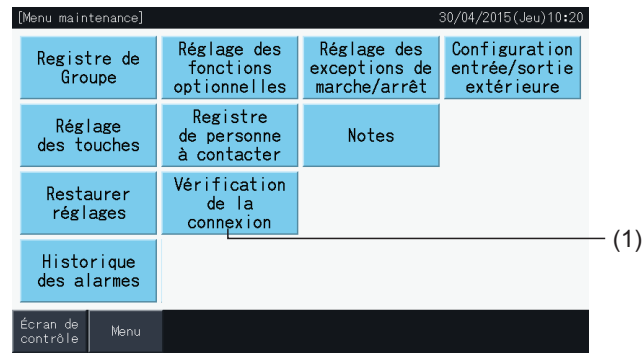

**2** Tapez sur « Oui » sur l'écran de confirmation.

# $\bm{i}$  REMARQUE

En appuyant sur « Non », l'écran repassera au « Menu maintenance ». Le type de mise à jour d'information de la connexion dépend des réglages *suivants :*

- Procédez au point 3 pour mettre à jour les informations de connexion tout en sauvegardant le registre des groupes et les configurations, par ex. *celle du réglage du programmateur, etc. (3)*
- Passez au point 7 pour effectuer la vérification de la connexion en initialisant chaque réglage. (Identique à la restauration des réglages). (7)

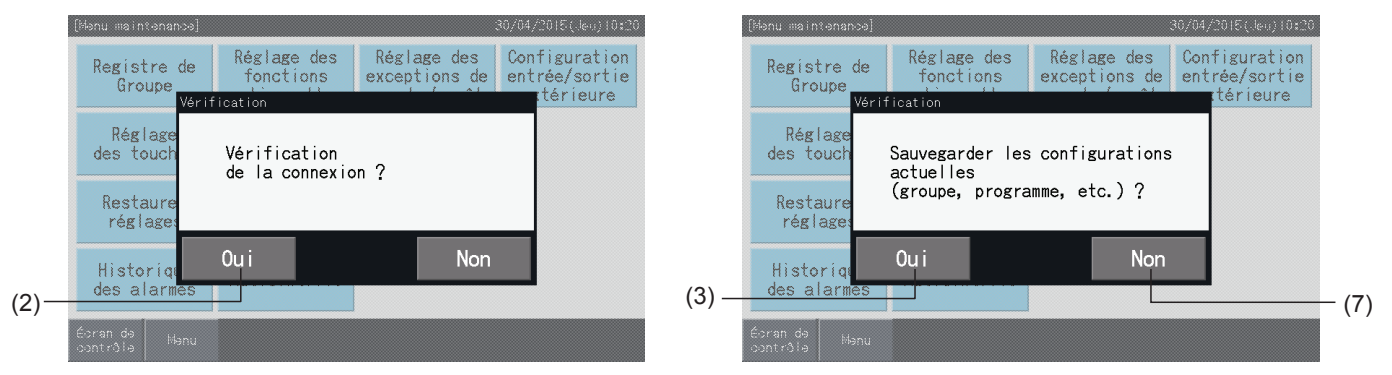

#### Sauvegarder les réglages

- **3** Appuyez sur « Oui » sur l'écran de confirmation pour sauvegarder les réglages.
- **4** Lorsque le processus de vérification de la connexion est terminé, le nombre d'unités connectées est indiqué sur l'écran de confirmation.

Si le nombre d'unités connectées est indiqué correctement, appuyer sur « Oui ».

L'écran de « Registre d'unité principale » s'affiche. Reportez-vous à la section *"5.1.7.4 [Enregistrement](#page-283-0) d'un groupe (Unité [principale\)"](#page-283-0)*.

**5** Si le nombre d'unités connectées affiché diffère du nombre réel, appuyez sur « Non ».

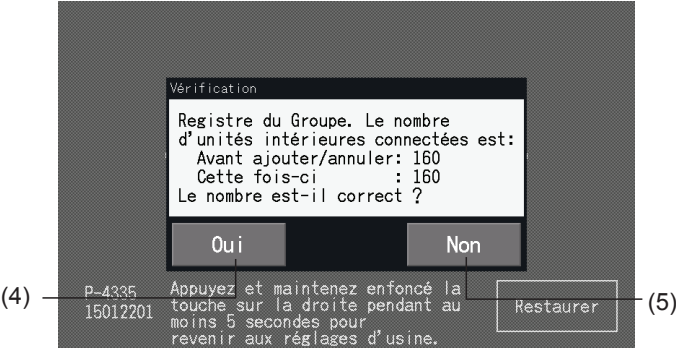

**6** Un deuxième écran de confirmation est affiché. Vérifiez les conditionneurs d'air et tapez sur « Oui ».

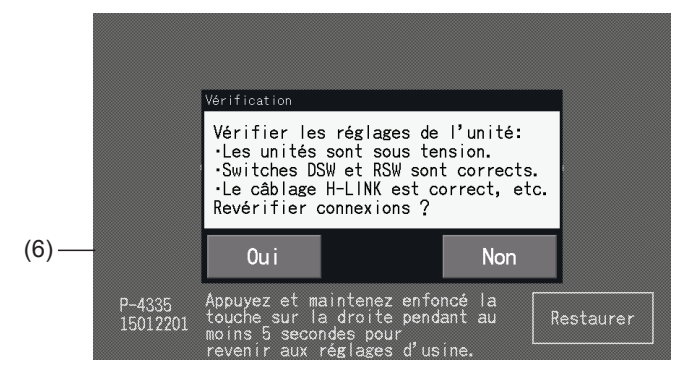

# $\overline{\mathbf{R}}$  REMARQUE

- *• En appuyant sur « Non », l'écran repassera au « Menu maintenance ».*
- Cette fonction ne peut pas être sélectionnée quand le fonctionnement de la télécommande est interdit, un contact d'entrée extérieure est allumé ou le contrôle de puissance du groupe extérieur n'est pas annulée. Annulez ces réglages avant d'exécuter la restauration des réglages.

#### Ne pas sauvegarder les réglages

- **7** Appuyez sur « Non » sur la fenêtre de confirmation.
- **8** La fenêtre de confirmation de l'initialisation est affichée. Tapez sur « Oui » pour initialiser tous les réglages et pour commencer la vérification de la connexion. « Oui » ne peut pas être sélectionné quand il y a des unités avec des réglages d'interdiction de fonctionnement de la télécommande. Toutes les interdictions de fonctionnement de la télécommande doivent être annulées à l'avance.

## $\overline{\mathbf{2}}$  REMARQUE

*En appuyant sur « Non », l'écran repassera au « Menu maintenance ».*

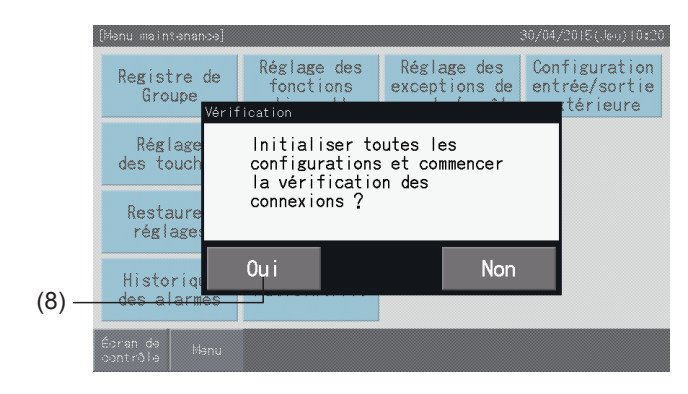

#### 5.4.10 Historique des alarmes

Cette fonction est employée pour enregistrer la période de l'occurrence d'alarme, l'unité dans laquelle l'anomalie s'est produite et le code approprié d'alarme. La suppression de l'enregistrement historique d'alarme est également effectuée par cette fonction.

Réglé par Contrôle  $\rightarrow$  Menu  $\rightarrow$  Menu maintenance  $\rightarrow$  Historique des alarmes.

- **1** Sélectionner « Historique des alarmes » sur l'écran « Menu maintenance ».
- **2** « Historique des alarmes » s'affiche. Tapez «  $\triangle$  » ou «  $\nabla$  » pour faire défiler la page au cas où il y aurait plus de 11 registres d'alarme.
- Il n'est pas possible de faire défiler la page s'il y a moins de 10 registres d'alarme.
- 100 entrées maximum peuvent être stockées dans la mémoire.
- **3** Tapez sur « Effacer histo. » pour supprimer l'historique des alarmes. En appuyant sur « Oui » sur l'écran de confirmation, toutes les entrées de l'historique des alarmes sont éliminées.

En appuyant sur « Non », l'écran repassera au « Historique des alarmes ».

**4** Tapez sur « Menu de maintenan. » pour fermer l'affichage « Historique des alarmes » et pour retourner à l'écran « Menu maintenance ».

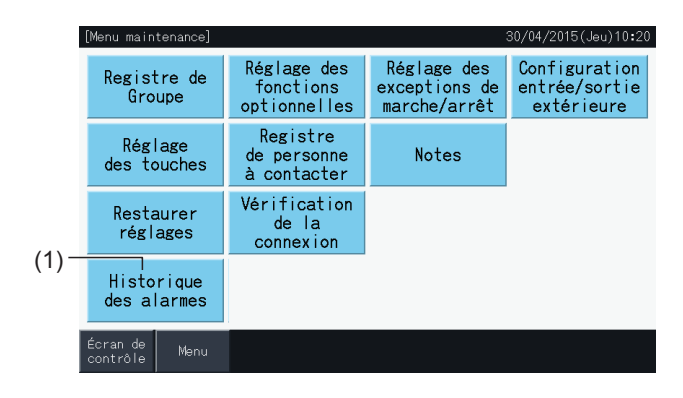

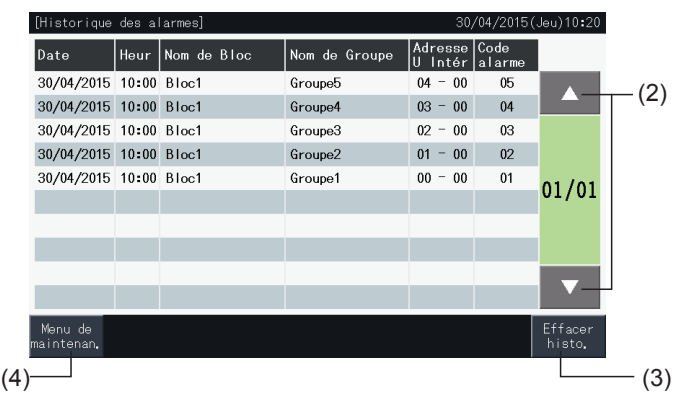

**FRANÇAIS**

FRANÇAIS

### **5.5 AUTRES INDICATIONS SUR L'ÉCRAN LCD**

т

### 5.5.1 Dans des conditions normales

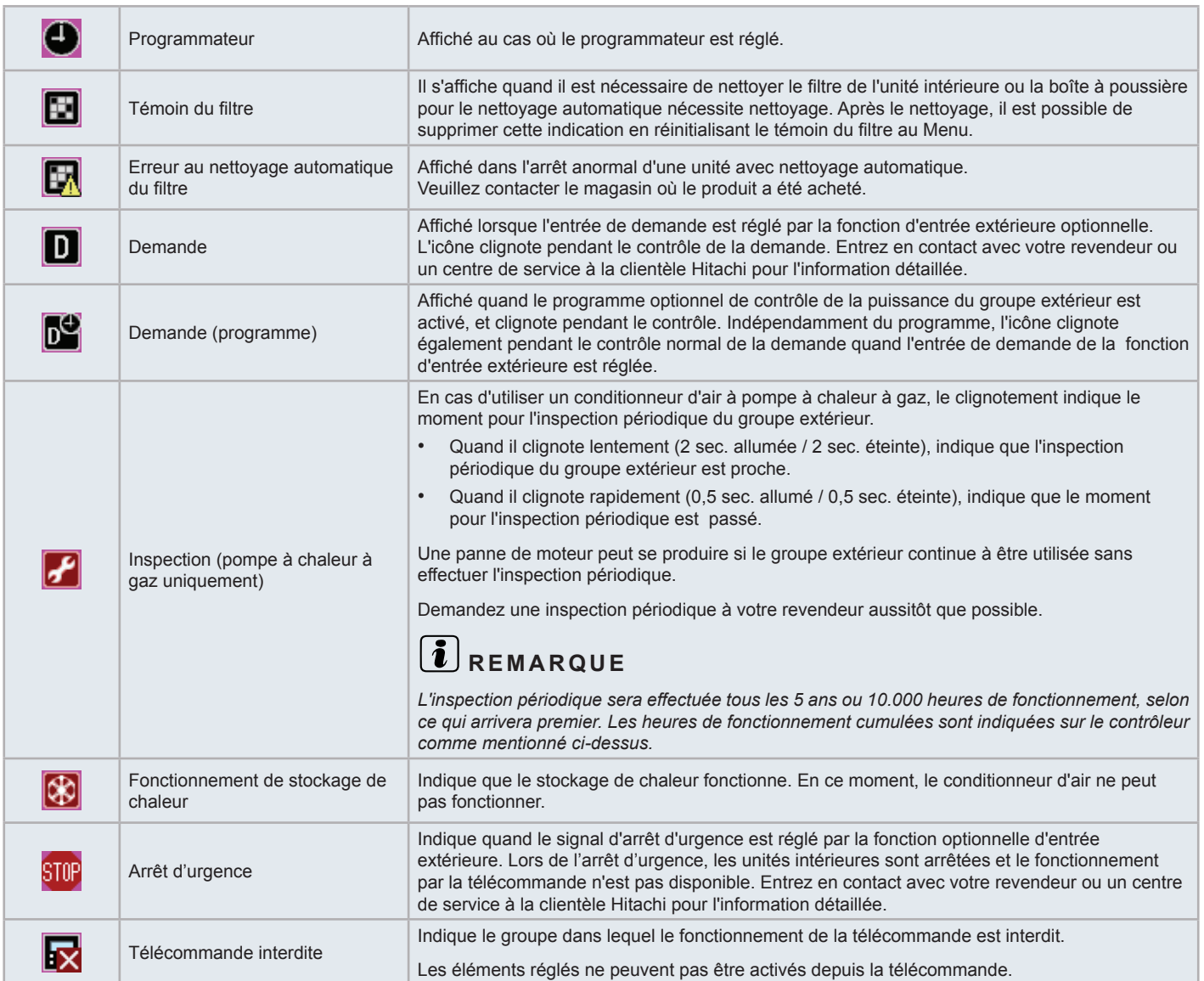

#### 5.5.2 Dans des conditions anormales

#### Anomalie

- L'indicateur de fonctionnement (rouge) clignote en cas de fonctionnement anormal du conditionneur d'air.
- Quand il y a un groupe en condition anormale, la couleur de son bouton change au rouge.
- Le bouton « Inform. d'alarme » apparaît également sur la partie inférieure de l'écran.

En appuyant sur « Inform. d'alarme », les éléments suivants s'affichent.

- Numéro du cycle frigorifique, adresse et code de modèle\* de l'unité intérieure en condition anormale.
- Code d'alarme

# ?**REMARQUE**

*(\*) Le code du modèle ne peut être montré selon le type d'unité de conditionnement d'air.*

• Au cas où plusieurs unités intérieures seraient en condition anormale, l'information détaillée de l'anomalie pour chaque unité est montrée alternativement. Dans de tels cas, il est également possible de sélectionner le groupe en état anormal pour afficher en appuyant le bouton « < » ou « > » à la fenêtre « Alarme ». Contactez votre revendeur ou un centre de service à la clientèle de Hitachi pour l'information détaillée, après vérification des indications de l'écran LCD.

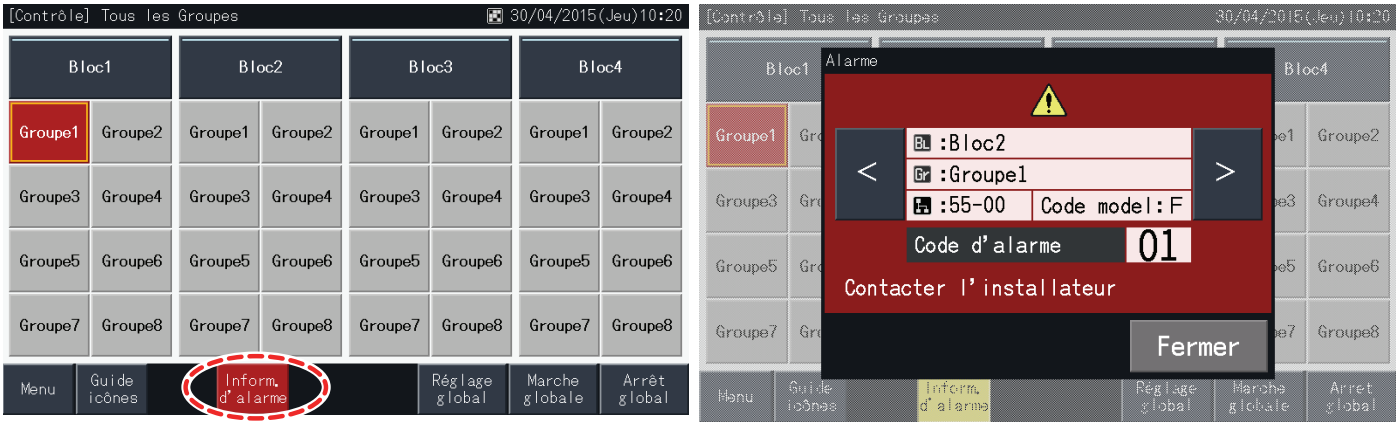

#### Coupure de courant

- L'affichage s'éteint en cas d'une coupure de courant.
- Une fois que le dispositif s'arrête dû à une coupure de courant, il ne recommence pas après que la puissance soit rétablie. La procédure de démarrage doit être effectuée à nouveau.
- En cas de coupure de courant momentanée qui dure moins de 2 secondes, le dispositif démarrera automatiquement.

#### Bruit

• Il peut y avoir des cas dans lesquels l'affichage s'éteint et le dispositif s'arrête dû à l'activation du micro contrôleur pour la protection contre le bruit électrique. Quand le dispositif s'arrête pour à cette raison, exécutez les procédures de démarrage à nouveau.

#### Congélation de l'affichage à l'écran de démarrage

• Il est possible qu'une erreur de communication se soit produite. Entrez en contact avec votre revendeur ou un centre de service à la clientèle Hitachi pour l'information détaillée.

# **6 DÉPANNAGE**

Vérifiez le tableau ci-dessous avant de contacter le distributeur pour les réparations.

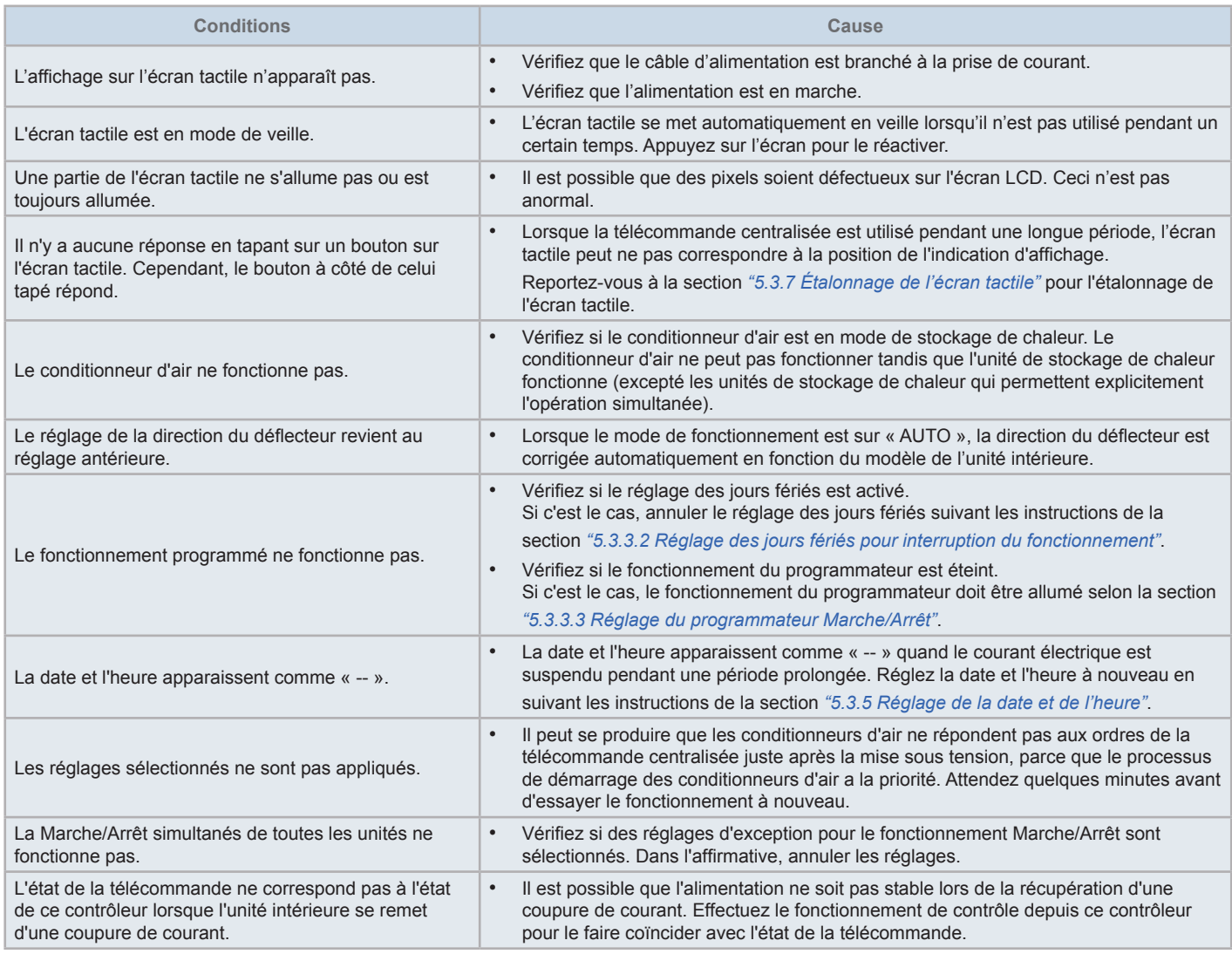

### **7 MAINTENANCE**

- Nettoyer et essuyer l'écran LCD avec un chiffon doux et sec.
- Pour l'huile ou la graisse sur l'écran tactile comme les traces de doigts, utilisez un produit détergent neutre dilué. Avant le nettoyage, essorez le chiffon. Ensuite, essuyez à nouveau l'écran LCD avec un chiffon doux et sec.
- N'utilisez pas d'essence, de diluant ou d'agent tensioactif pour protéger l'écran tactile et son boîtier de toute déformation, détérioration ou ternissage.

### **1 PRECAUZIONI PER LA SICUREZZA**

Questo prodotto è stato progettato per sistemi di aria condizionata.

# !**PERICOLO**

- NON versare acqua sulla postazione centrale. Questo prodotto è dotato di componenti elettrici. Versando acqua su questi componenti *si possono provocare forti scosse elettriche.*
- Prima di effettuare l'installazione, assicurarsi che il piano d'appoggio sia piatto, livellato e sufficientemente resistente e in seguito fissare saldamente l'unità. Se il piano d'appoggio non è abbastanza resistente, ciò potrebbe provocare danni dovuti alla caduta del *prodotto, a scosse elettriche o a incendi.*
- NON installare il dispositivo in punti in cui si riscontra la generazione, l'accumulazione, il flusso o la perdita di gas infiammabili.
- NON eseguire da soli l'installazione e i collegamenti elettrici. Contattare il distributore o il concessionario HITACHI di fiducia e richiedere *l'installazione e il collegamento elettrico da parte del personale di assistenza qualificato.*
- Effettuare i collegamenti elettrici seguendo il Manuale di Installazione e tutte le normative e gli standard relativi. Se non venissero seguite le istruzioni, potrebbero verificarsi scosse elettriche o incendi a causa di insufficiente capacità o prestazioni inadeguate.
- Utilizzare cavi specifici per il collegamento tra l'unità esterna e la postazione centrale. La selezione di cavi sbagliati può provocare *incendi o scosse elettriche.*
- Scollegare completamente l'alimentazione elettrica principale prima di aprire o chiudere il coperchio di servizio dell'unità interna, per evitare che il morsetto o l'interruttore dell'alimentazione possano essere ancora accesi, causando scosse elettriche. Scollegare *l'alimentazione elettrica principale anche quando si eseguono lavori elettrici.*
- Durante la realizzazione dei collegamenti elettrici locali, controllare se i cavi elettrici siano stati rosicchiati da topi o altri piccoli roditori. *I cavi rosicchiati potrebbe provocare un incendio.*

# !**AVVERTENZA**

- *• NON installare l'unità interna, l'unità esterna, la postazione centrale e i cavi nei seguenti punti:*
	- In aree soggette a vapori d'olio o a dispersione d'olio (potrebbero causare un incendio, deformazioni, corrosioni o guasti).
	- *- In prossimità di sorgenti calde (in un ambiente sulfureo).*
	- *- In prossimità del mare (in un ambiente salino, che potrebbe causare corrosione).*
	- *- In ambiente acido o alcalino.*
	- *- A portata dei bambini*
	- *- Sotto il flusso diretto dell'aria di scarico dell'unità*
	- *- In luoghi con elevata umidità*
	- *- In luoghi dove l'unità potrebbe bagnarsi*
	- *- In luoghi poco ventilati*
- NON installare l'unità interna, l'unità esterna, la postazione centrale e i cavi a meno di 3 metri da qualsiasi fonte di onde elettromagnetiche, come *ad esempio una radio.*
- Nel caso di installazione in un luogo in cui vengono generate radiazioni di onde elettromagnetiche, proteggere la postazione centrale e i cavi *coprendoli con la scatola in acciaio e facendo passare i cavi attraverso la canalina metallica.*

# !**AVVERTENZA**

- Questo dispositivo deve essere utilizzato unicamente da persone adulte competenti, alle quali siano state fornite informazioni tecniche o istruzioni *atte a garantire un uso corretto e sicuro del dispositivo.*
- *• Mantenere i bambini fuori dalla portata del dispositivo.*

### **2 CARATTERISTICHE PRINCIPALI**

Questa postazione centrale (PSC-A32MN) è collegata all'H-LINK ed è utilizzata per il controllo centrale ed il monitoraggio dei climatizzatori.

Le seguenti funzioni sono disponibili per tutte le unità interne collegate alle postazioni centrali.

- **1** Avvio/arresto, modifica modalità di funzionamento, controllo della velocità della ventola, controllo della direzione della feritoia orientabile, impostazione della temperatura, abilitazione/disabilitazione del funzionamento dal controllo remoto.
- **2** Monitoraggio delle condizioni del funzionamento per zona/gruppo.
- **3** Programmazione (avvio/arresto e impostazione temperatura) per zona/gruppi.
- **4** Avvio/arresto, arresto di emergenza e funzione di richiesta mediante ingresso esterno
- **5** Avvio e uscita allarme mediante uscita esterna.
- **6** Controllo per limitare la capacità delle unità esterne a una determinata percentuale, in momenti specifici della giornata, per mezzo di impostazioni degli ingressi esterni.
- **7** Funzione controllo eccezioni di tutti i comandi di avvio/arresto per i gruppi selezionati
- **8** Funzione controllo eccezioni di tutti i comandi di avvio/arresto per i gruppi selezionati mediante ingresso esterno
- **9** Indicazione e calcolo del tempo di funzionamento accumulato dell'unità di ogni gruppo
- **10** Indicazione registrazione storico allarmi
- **11** Registrazione nome delle zone e dei gruppi
- **12** Registrazione e indicazione delle informazioni di contatto del servizio di assistenza tecnica
- **13** Le modalità di funzionamento possono essere selezionate nel modo seguente:
	- *-* Modalità normale
	- *-* Modalità di controllo "Solo Avvio/Arresto"
- **14** Premere il pulsante guida icone per visualizzare una descrizione delle icone.

# $\overline{\mathbf{i}}$  NOTA

- *• Gruppo: Gruppo di controllo remoto*
- *• Zona: Insieme dei gruppi di controllo remoto*

Di seguito viene riportato un esempio di configurazione del sistema.

È possibile inserire un massimo di 8 unità nello stesso H-LINK È possibile inserire un massimo di 64 gruppi di controllo remoto e di 160 unità interne. (Solo per H-LINK II) Postazione centrale (PSC-A32MN) Cablaggio del controllo remoto Gruppo | | | | | | Gruppo | | | | | | | | | | | | | Gruppo Cablaggio di trasmissione H-LINK Senza Con Senza controllo Senza controllo

cablaggio di trasmissione

cablaggio di trasmissione

 $\Box$ 

remoto

remoto

# $\overline{\mathbf{i}}$  NOTA

Quando viene collegata un'unità interna senza controllo remoto, la postazione centrale non può essere utilizzata contemporaneamente.

∣∘∩:

Controllato dalla postazione centrale (gruppo di controllo remoto)

### **3 INSTALLAZIONE**

### **3.1 SCELTA DEL LUOGO DI INSTALLAZIONE**

Selezionare un luogo adatto per l'utilizzo e determinare la posizione della postazione centrale con l'approvazione del cliente.

Non installare la postazione centrale in luoghi che sono alla portata di bambini o dove viene scaricata direttamente l'aria del condizionatore.

Prima di installare il dispositivo di controllo, preparare i seguenti elementi.

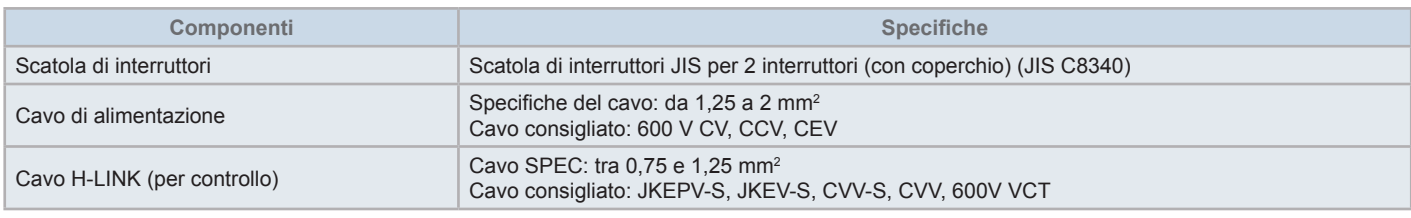

\* I cavi consigliati sono quelli recanti il nome del modello di Hitachi Cable, Ltd.

### **3.2 ELENCO DEI COMPONENTI**

Disimballare l'unità e verificare che:

- La scatola di imballaggio contenga tutti i componenti (vedere seguente tabella).
- Tutti i componenti siano in perfette condizioni.

In caso contrario, contattare la casa produttrice.

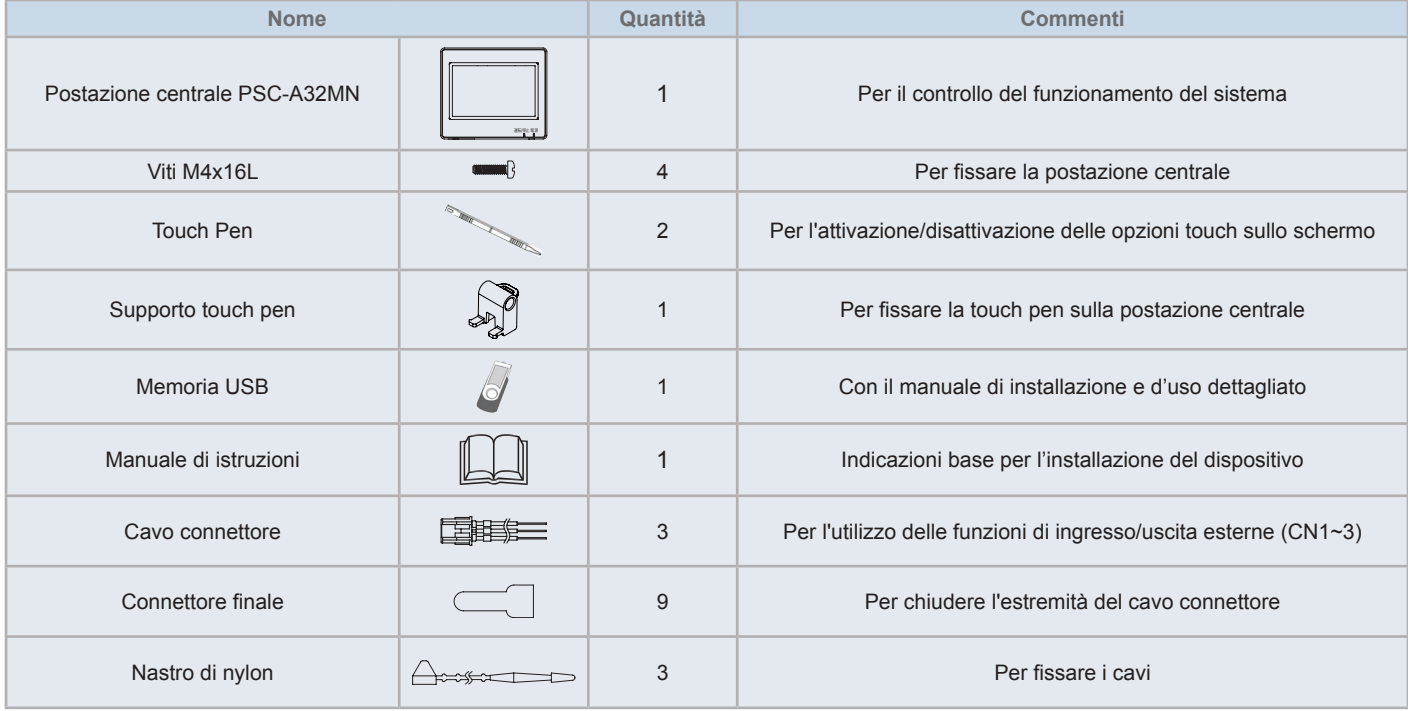

### **3.3 DESCRIZIONE DEI COMPONENTI**

#### **A** LCD a colori con touchscreen

Per il funzionamento e il monitoraggio delle unità attraverso il display touchscreen. È avviato per mezzo della touch pen (accessorio). Il display touchscreen si spegnerà automaticamente se il touchscreen non funziona per un certo periodo di tempo.

Il controllo dei gesti come il funzionamento multi touch (la pressione contemporanea di diversi punti dello schermo) o lo scorrimento non sono supportati.

- Pressione contemporanea di due punti
- Funzionamento con tocchi

#### **Touch Pen**

Usare la touch pen per operare il touchscreen della postazione centrale

#### **a** Indicatore di funzionamento

Indica lo stato di avvio/arresto delle unità

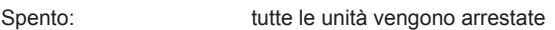

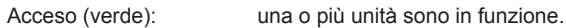

Lampeggiante (rosso): in condizione anomala.

#### **Indicatore alimentazione**

Indica lo stato dell'alimentazione della postazione centrale.

Indicatore spento: l'alimentazione è scollegata

Indicatore acceso: l'alimentazione è collegata

Foro per il montaggio del supporto della touch pen (accessorio). I fori di montaggio sono situati su entrambi i lati. Montare il supporto della touch per su un lato.

#### **G** TB<sub>2</sub>

Terminali per il collegamento del cablaggio del controllo H-LINK

#### **CN1** ~ CN3

Terminali per il collegamento dei connettori (accessorio) in caso di utilizzo di ingresso/uscita esterni

#### **Q** TB1

Terminali per il collegamento del cavo di alimentazione

#### **Interruttore per scollegare l'alimentazione**

Utilizzare questo interruttore per prevenire scosse elettriche quando il corpo dell'unità è aperto.

**formal Fusibile per la linea di trasmissione H-LINK** 

Linea di trasmissione K-LINK (dietro il PCB) Per la protezione della linea di trasmissione H-LINK.

#### *CD* DSW2

Per la resistenza terminale. È utilizzato per il ripristino della linea di trasmissione.

#### **Commutatore rotante per impostazione dell'indirizzo**

Per impostazione dell'indirizzo del dispositivo di controllo

### *C***<sub>R</sub>** DSW1

Per l'impostazione delle funzioni opzionali

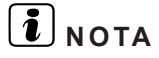

Rimuovere la pellicola protettiva situata sul display a cristalli liquidi (LCD) prima di utilizzare questo prodotto.

### !**PERICOLO**

NON rimuovere i coperchi delle parti recanti l'indicazione di sicurezza " " Se questi coperchi vengono rimossi, il contatto con i *componenti interni potrebbe provocare forti scosse elettriche.*

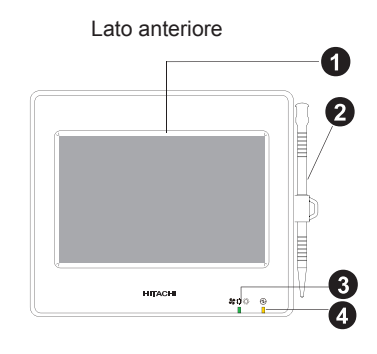

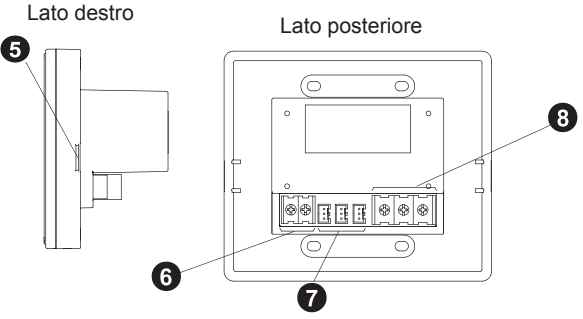

Quando il corpo dell'unità è aperto

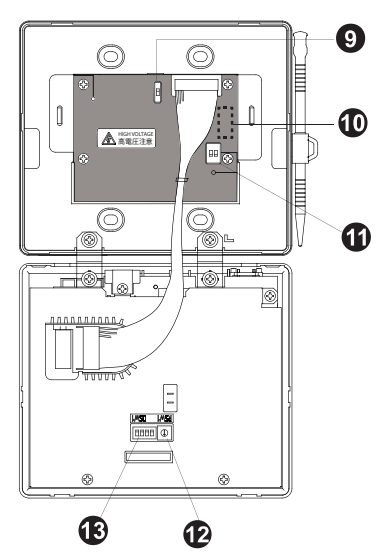

Modello: PSC-A32MN

### **3.4 SPECIFICHE GENERALI**

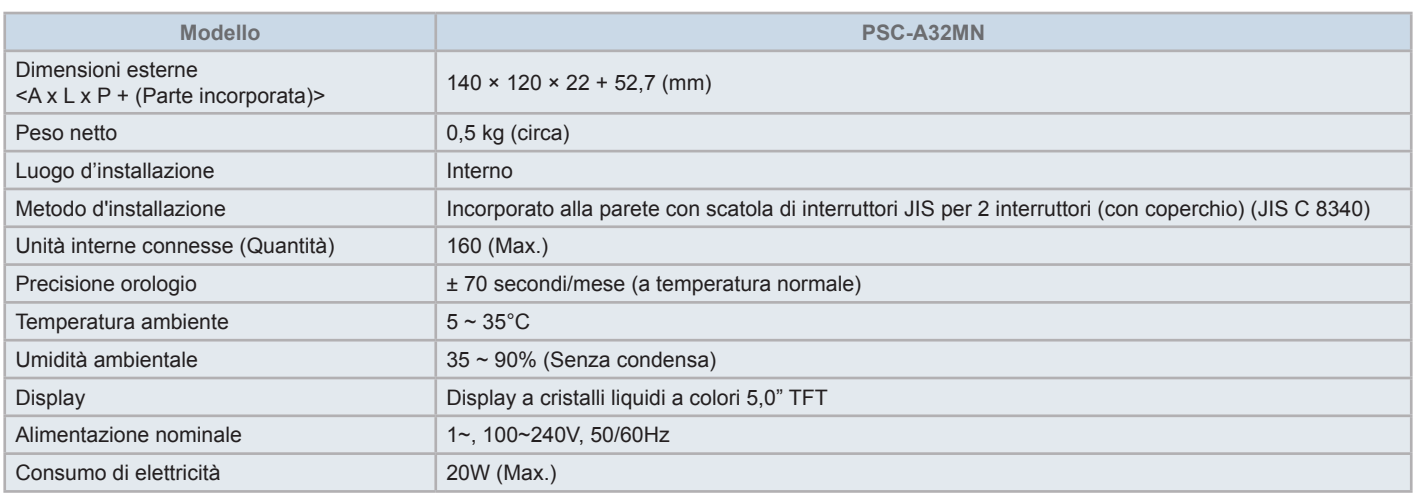

### **3.5 DIMENSIONI**

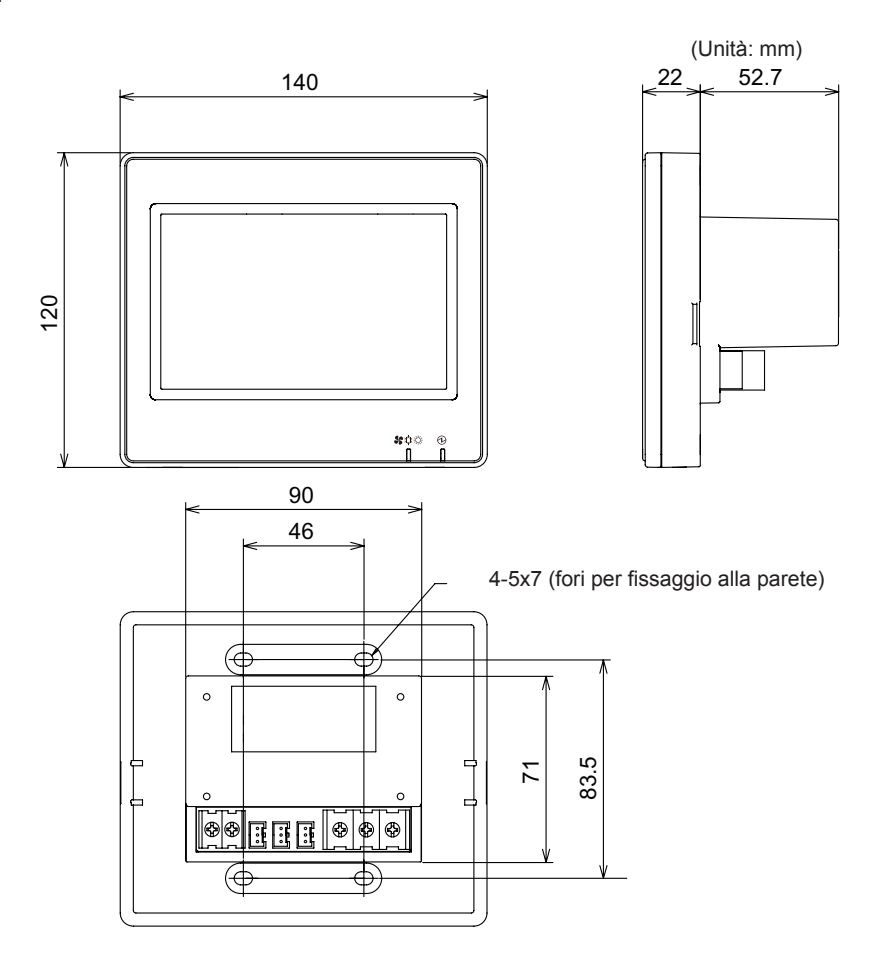

### **3.6 SPAZIO DI INSTALLAZIONE**

Mantenere lo spazio di installazione della postazione centrale come mostrato in seguito.

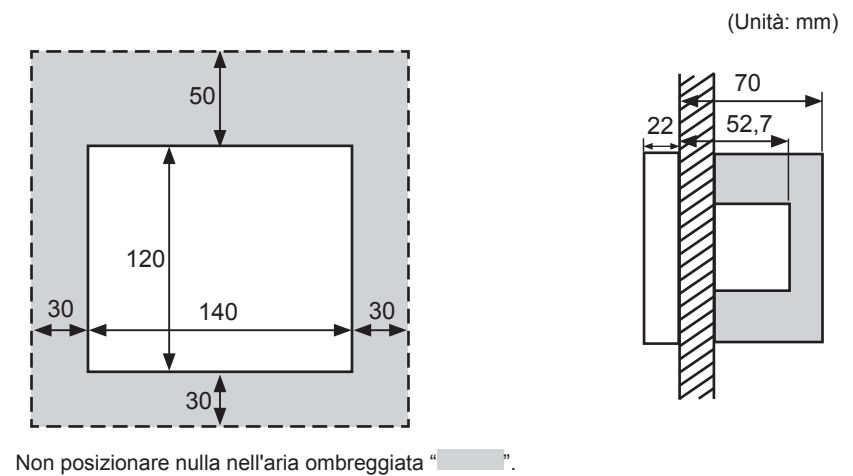

Se si installano due o più postazioni centrali una accanto all'altra, mantenere la seguente distanza di separazione tra di loro:

\* Spazio verticale: 50mm

\* Spazio orizzontale: 30mm

### **3.7 PROCEDURA DI INSTALLAZIONE**

- **1** Installare la scatola di interruttori sulla parete. (Scatola di interruttori JIS per 2 interruttori (con coperchio) (JIS C8340) non in dotazione)
- **2** Aprire il corpo dell'unità, nel caso sia chiuso. (Viene spedito aperto dalla fabbrica). Seguire la procedura seguente per aprire il corpo.
	- **a.** Rimuovere il lato anteriore del corpo inserendo e ruotando uno strumento come la punta di un cacciavite nelle tacche (due tacche sul lato inferiore).
	- **b.** Per aprire il corpo, scorrere dal basso in alto il lato anteriore e sganciare le linguette al lato superiore e laterale. Non applicare una forza eccessiva all'apertura del lato anteriore e posteriore del corpo, in quando sono unite da bande di collegamenti.

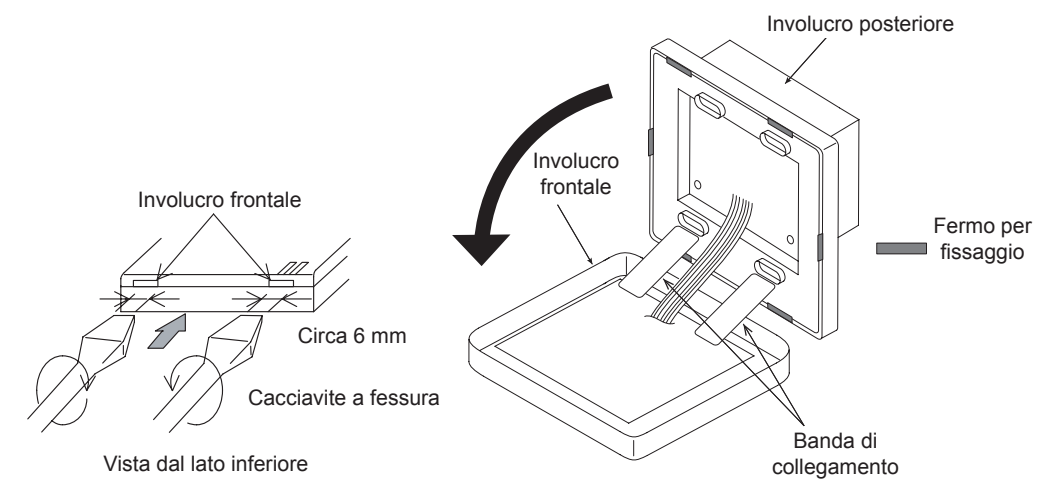

**3** Collegare il cablaggio alla morsettiera della postazione centrale.

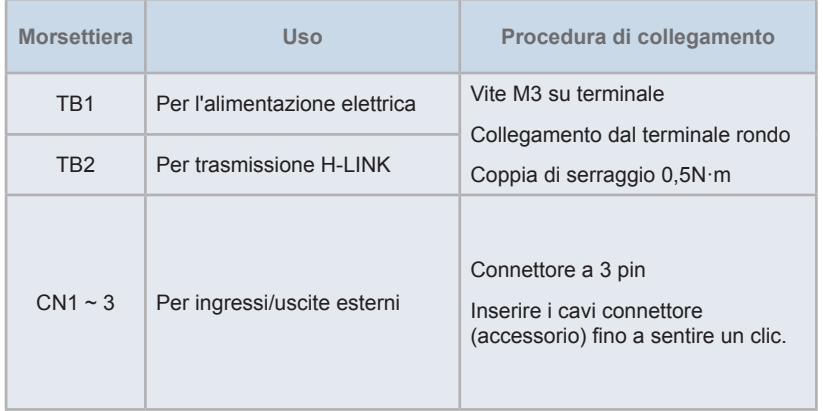

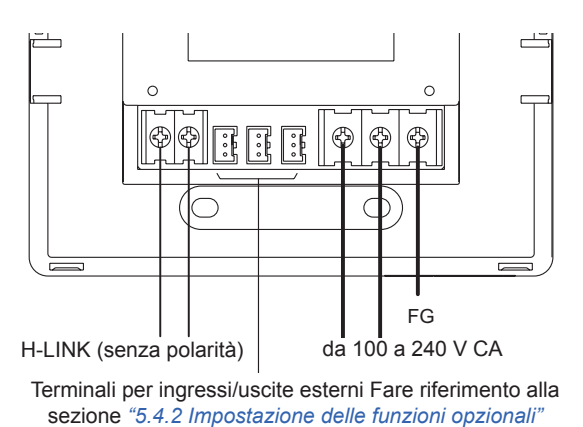

**4** Fissare la scatola di interruttori (scatola di interruttori JIS per 2 interruttori (con coperchio) (JIS C 8340) non in dotazione) mediante l'accessorio vite di fissaggio (M4 x 16 mm).

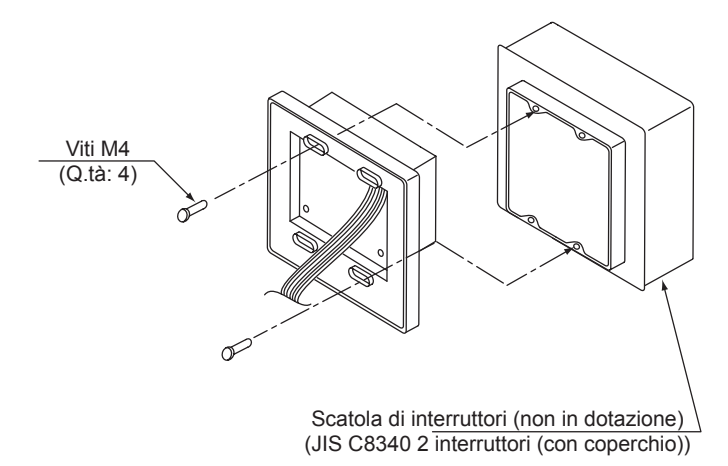

### **4 COLLEGAMENTO DELLO SCHEMA ELETTRICO**

La postazione centrale richiede l'esecuzione dei collegamenti elettrici del cavo di alimentazione, del cavo del climatizzatore e dei cablaggio di controllo (H-LINK).

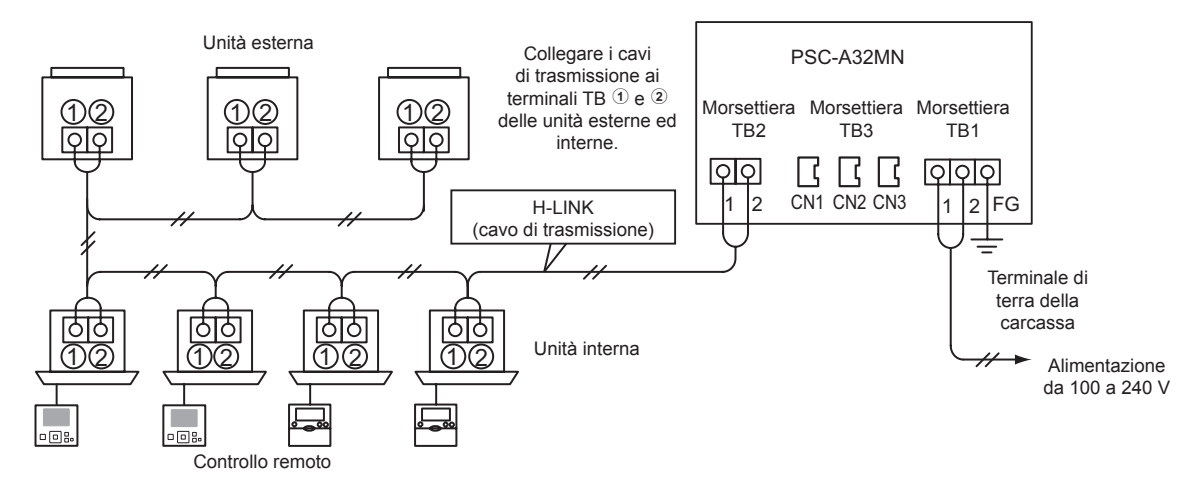

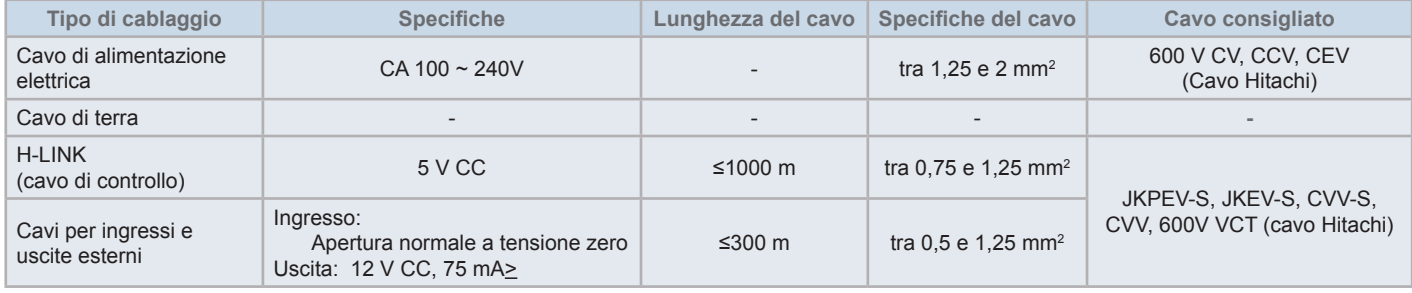

# $\overline{\mathbf{i}}$  NOTA

- Nel caso sia menzionata una lunghezza del cavo specifica per l'ingresso esterno del lato di trasmissione, usare o [1] la lunghezza del cavo *specificata del lato trasmissione o [2] 300 m, in base a quale è la più corta.*
- *• La postazione centrale potrebbe danneggiarsi in caso di cablaggio scorretto.*
- Il dispositivo di controllo potrebbe danneggiarsi nel caso vengano eseguiti collegamenti elettrici con l'alimentazione principale attiva. Prima *dell'esecuzione di qualsiasi collegamento elettrico, spegnere l'alimentazione principale e il dispositivo di controllo.*
- I cavi di trasmissione devono essere separati dai cavi dell'alimentazione principale e dagli altri cavi elettrici del dispositivo. Mantenere una distanza di almeno 30 cm tra i cavi di trasmissione ed i cavi dell'alimentazione principale. Se non è possibile assicurare questo spazio, far passare i cavi dell'alimentazione e i cavi di trasmissione in canaline metalliche diverse. Un lato dei tubi metallici dovrà essere collegato a terra al fine di ridurre *il rumore.*
- Non collegare i cavi dell'alimentazione ai terminali di trasmissione della postazione centrale. In ogni caso, se i cavi dell'alimentazione sono collegati in modo errato, il fusibile del circuito stampato può saltare come misura di sicurezza. In questo caso, accendere il pin 2 di DSW2 sul circuito *stampato per abilitare il funzionamento di emergenza senza fusibile.*
- Rimuovere sempre i cavi di terra del terminale "FG" nel corso delle prove della capacità di isolamento e di resistenza. La mancata rimozione *potrebbe causare danni alla postazione centrale.*

# !**AVVERTENZA**

*• Se si utilizza una alimentazione da 200 a 240V CA.*

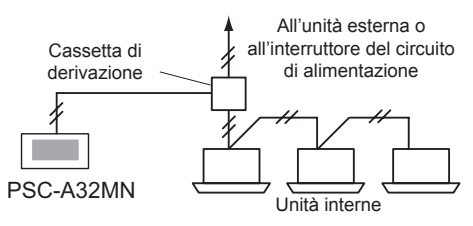

- Nel caso in cui si utilizzi una alimentazione compresa tra 200V e 240 V, far divergere i cavi dell'alimentazione principale utilizzando una cassetta di derivazione come mostrato nella figura. (Fare riferimento ad altri documenti, come il Catalogo Tecnico per il corretto collegamento dei cavi di *alimentazione tra le unità interne).*
- L'alimentazione elettrica deve essere fornita all'unità per mezzo di un interruttore di controllo di potenza e di un interruttore di circuito di protezione *dedicati, omologati e installati in conformità alle norme di sicurezza locali o nazionali.*
- Utilizzare un interruttore differenziale dalla sensibilità media e dalla velocità di attivazione di 0,1 o inferiore. Se non viene installato, esiste il pericolo *di scosse elettriche e/o di incendio.*
- Installare un interruttore differenziale, un fusibile e un interruttore di circuito per ogni linea di alimentazione di ogni unità esterna. In caso contrario *potrebbero verificarsi scosse elettriche o incendi.*
- Questo modello è un'unità monofase (1~, CA 100-240V, 50/60Hz). Non collegare una fonte di alimentazione trifase. Ciò potrebbe provocare guasti.

### !**PERICOLO**

- Spegnere l'interruttore dell'alimentazione principale delle unità interne, delle unità esterne, e della postazione centrale prima di effettuare i collegamenti elettrici. In caso contrario, potrebbe verificarsi un incendio, una scossa elettrica o il malfunzionamento del dispositivo.
- *• Non utilizzare cavi più leggeri del normale cavo flessibile in policloroprene (codice H05RN-F).*

#### Procedura di impostazione degli interruttori

L'elenco delle impostazioni degli interruttori della postazione centrale è indicato nella tabella seguente:

**1** Applicare le impostazioni dell'interruttore come appropriato.

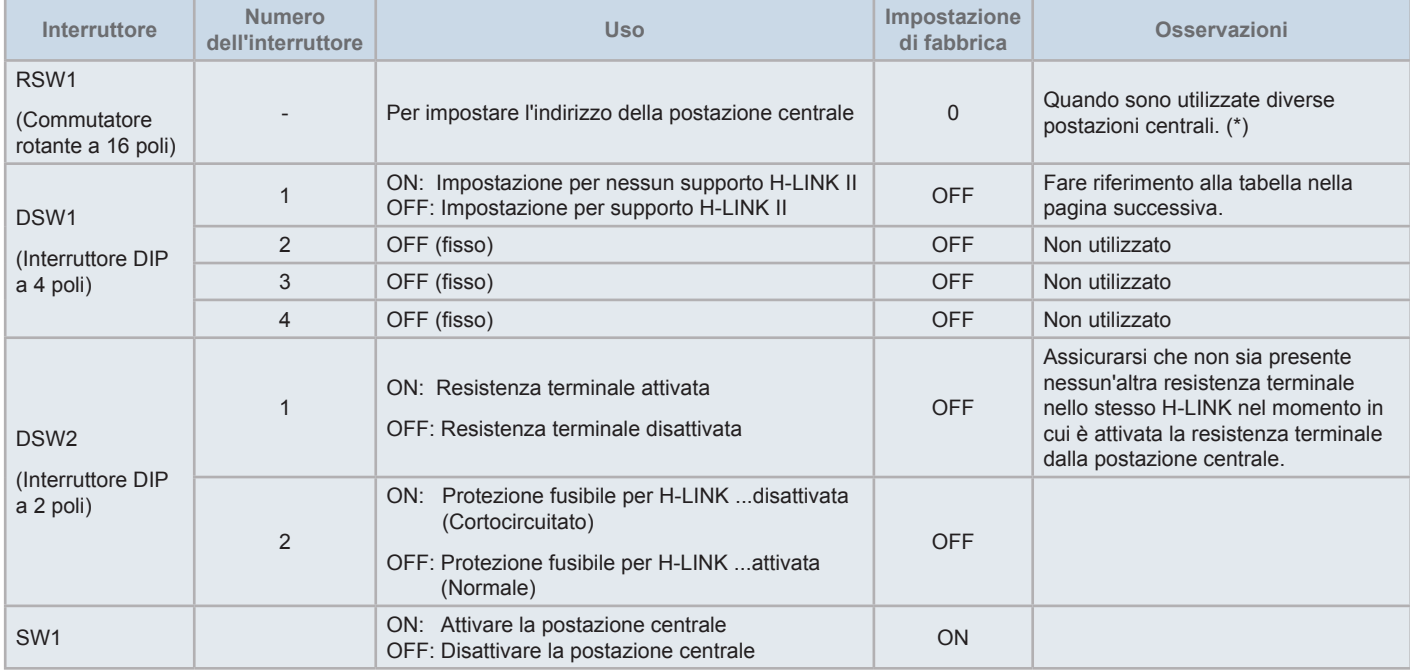

# $\mathbf{i}$  NOTA

- Spegnere l'alimentazione nel corso dell'impostazione degli interruttori DIP e del commutatore rotante. Non toccare direttamente il circuito stampato *e le parti metalliche per evitare malfunzionamenti della postazione centrale.*
- Quando si attiva l'impostazione per il supporto H-LINK II, eseguire una procedura di controllo della connessione seguendo le istruzioni del paragrafo *"5.4.9 Controllo della [connessione".](#page-431-0)*
- Se il pin 1 del DSW1 è configurato in maniera errata, verrà emesso l'allarme 63 (errore di combinazione del dispositivo di controllo centrale) da un dispositivo di controllo centrale con supporto H-LINK. In questo caso, disattivare l'alimentazione di tutti i dispositivi di controllo centrali e correggere le impostazioni di ogni dispositivo di controllo centrale. In seguito, riavviare i dispositivi di controllo centrale.
- (\*) Se si utilizzano contemporaneamente diverse postazioni centrali, impostare i valori di ciascuno dei "RSW1" in modo che non si verifichino conflitti.

#### Impostazione DSW1

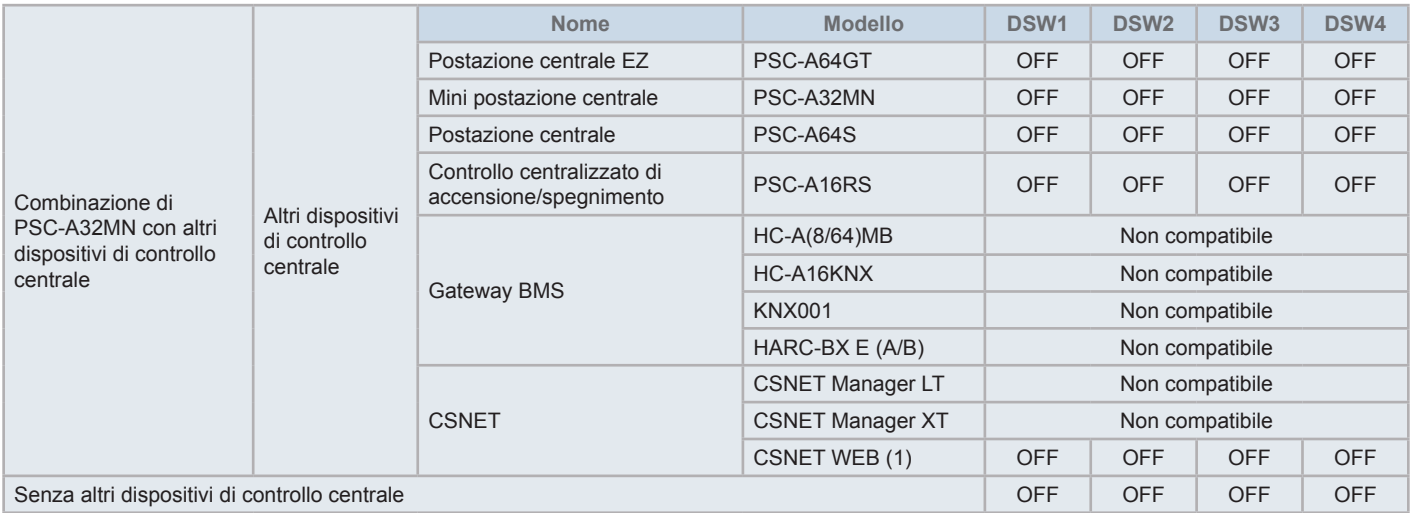

*(1) Controllare le restrizioni alla compatibilità nel manuale del CSNET Web PSC-A160WEB1.*

- **2** Chiudere l'involucro dell'unita fino a quando si sentirà uno scatto, ed assicurarsi che la parte anteriore e quella posteriore si chiudano completamente. Controllare anche che i gruppi di collegamento non rimangano intrappolati tra la parte anteriore e posteriore dell'involucro.
	- **a.** Agganciare le linguette nel lato anteriore dell'unità.
	- **b.** Il lato anteriore dell'involucro si chiuderà quando verranno agganciate le linguette del lato laterale ed inferiore.

Per montare il supporto della touch pen su un lato

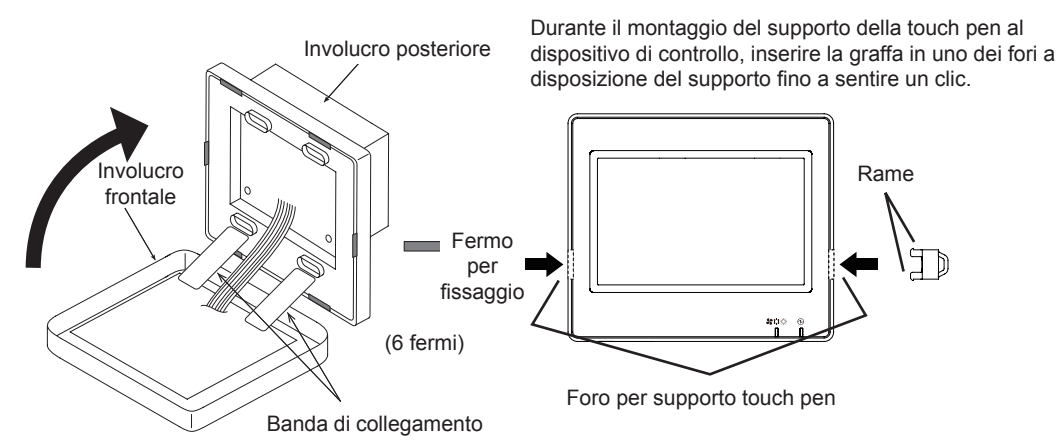

### **5 FUNZIONAMENTO**

### **5.1 PROVA DI FUNZIONAMENTO**

Lo schema della procedura della prova di funzionamento è quello mostrato nella figura. Gli elementi marchiati con il bordo spesso (**with some elementi richiesti.** 

Il resto degli elementi, che non sono specificatamente necessari per la procedura della prova di funzionamento, ma soltanto opzionali, sono spiegati nella loro specifica sezione.

### ?**NOTA**

*Il design reale degli schermi potrebbe variare rispetto alle schermate mostrate in questo capitolo.*

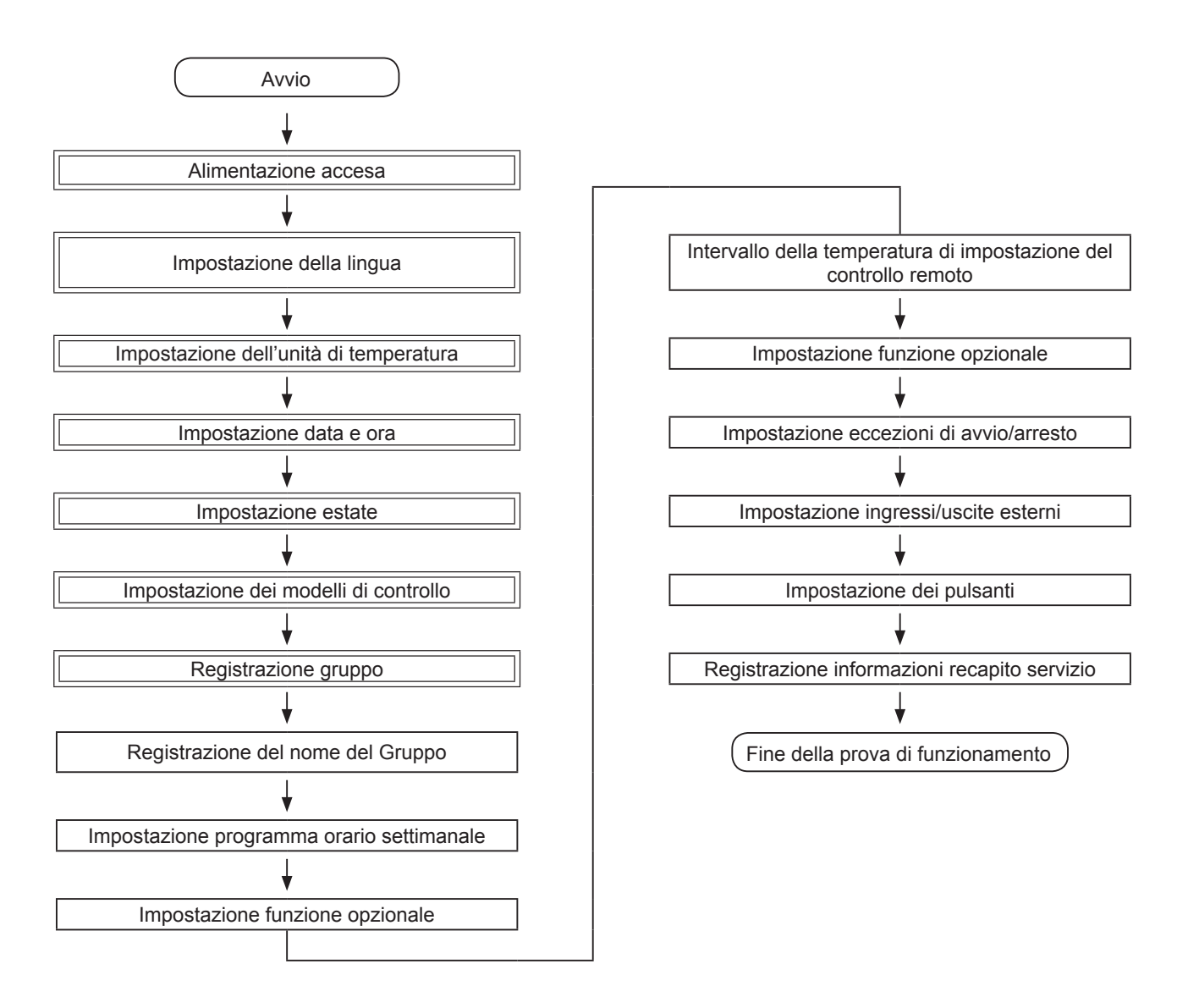

### Lista degli elementi

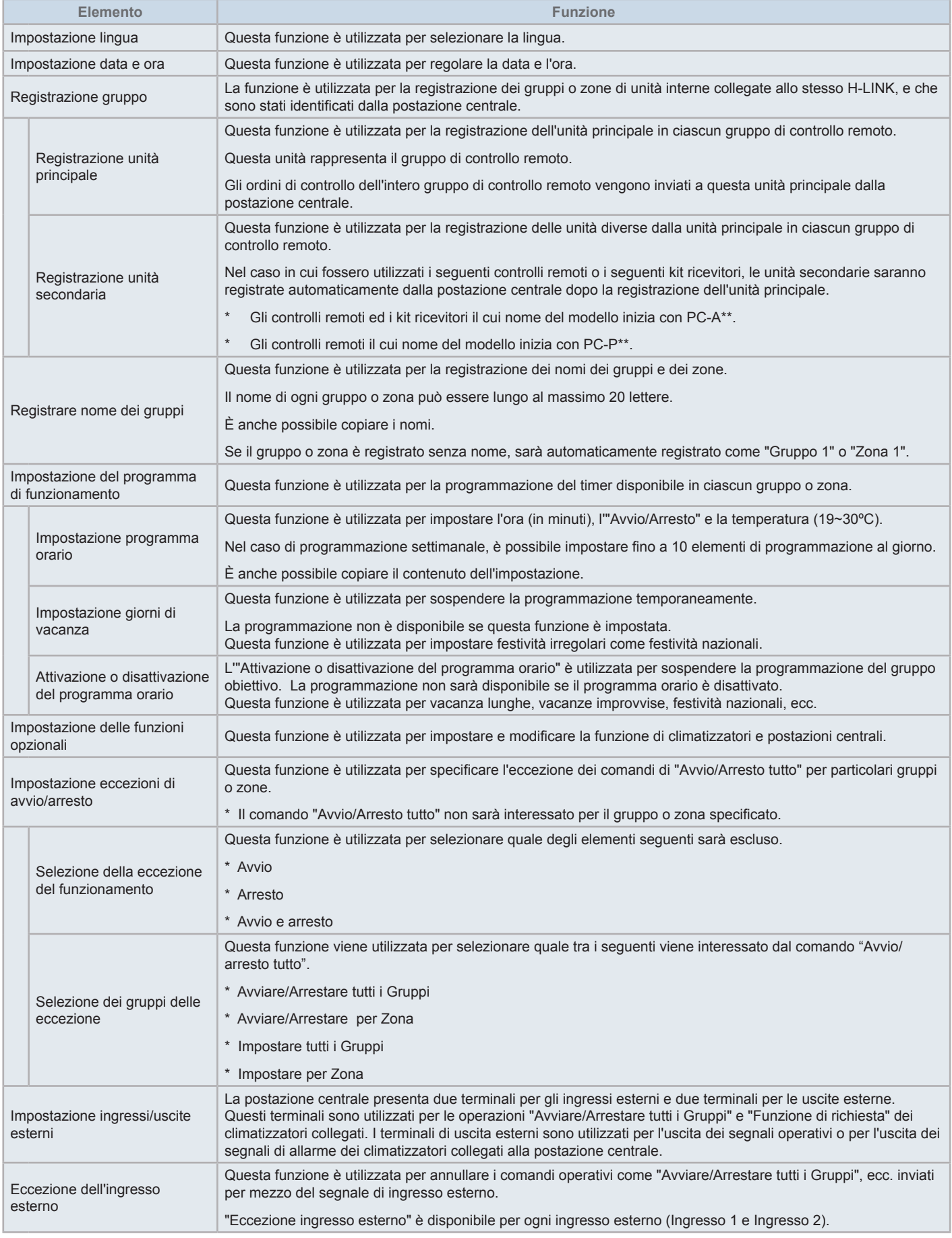

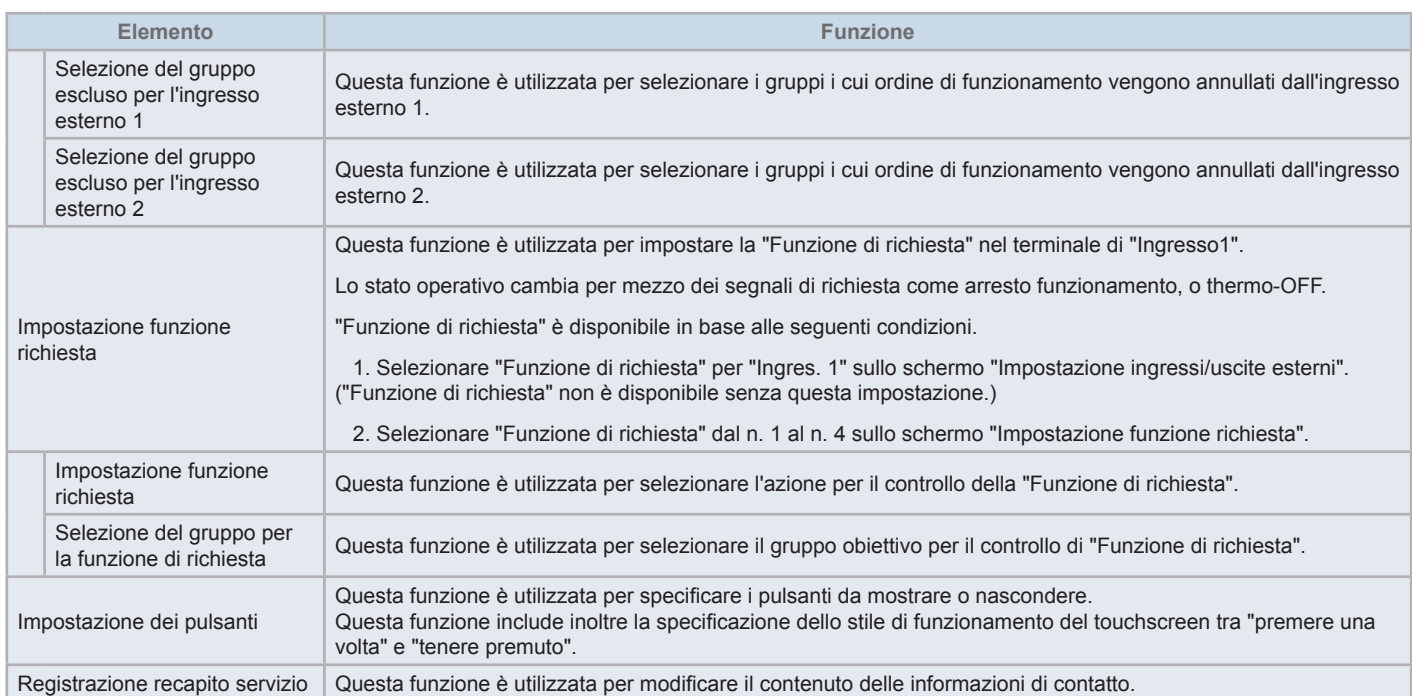

### 5.1.1 Avviamento

Collegare l'alimentazione dei climatizzatori.

Al fine di proteggere il compressore, l'alimentazione dovrà essere attivata 12 ore prima dell'avvio. Non scollegare l'alimentazione nel corso delle stagioni del climatizzatore.

Effettuare una prova di funzionamento di ciascun climatizzatore prima di autorizzare il funzionamento normale.

Collegare l'alimentazione della postazione centrale.

Durante il processo di avvio viene visualizzato "Avvio" per qualche minuto, dopo di che lo schermo passerà a "Monitor (Tutti i gruppi)".

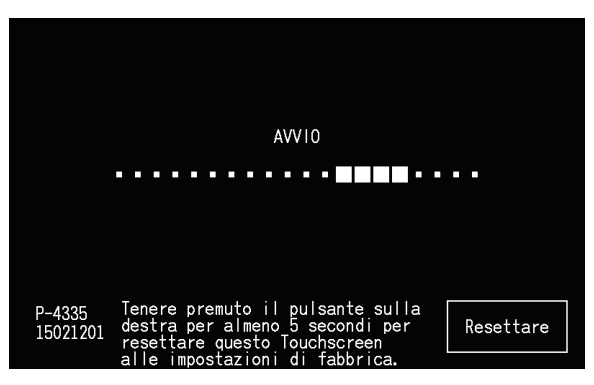

### 5.1.2 Impostazione lingua

Alla prima accensione, viene visualizzata dopo alcuni minuti lo schermo della selezione della lingua Selezionare la lingua da utilizzare e premere "Set".

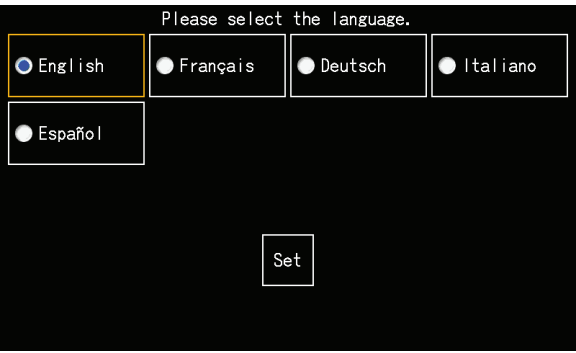

### 5.1.3 Impostazione dell'unità di misura della temperatura

Dopo aver impostato la lingua, viene visualizzata questa schermata.

Selezionare l'unità di misura della temperatura appropriata e premere "Set".

Fare riferimento alla sezione *"5.3.9.3 [Impostazione](#page-410-0) dell'unità di misura della temperatura"* nel capitolo *"5.3 [Menù"](#page-391-0)* per ottenere informazioni più dettagliate.

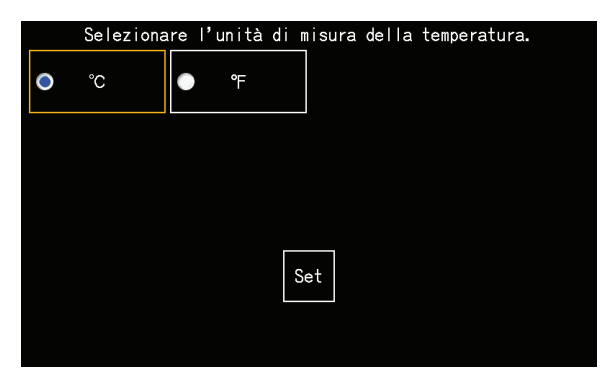

### 5.1.4 Impostare data/ora

Dopo aver impostato l'unità di temperatura, lo schermo della regolazione di data/ora viene visualizzato sul touchscreen come mostrato in figura.

Premere "Set" sullo schermo del touchscreen e impostare la data e l'ora seguendo la procedura indicata.

Fare riferimento alla sezione *"5.3.5 [Impostazione](#page-404-0) data e ora attuali"* nel capitolo *"5.3 [Menù"](#page-391-0)* per ottenere informazioni più dettagliate.

## $\boxed{\mathbf{i}}$  NOTA

Potrebbe essere necessario impostare la data e l'ora dopo un guasto prolungato dell'alimentazione. Se in questi casi viene visualizzato sullo schermo *"Impostare data/ora", premere "Set" per regolare la data e l'ora.*

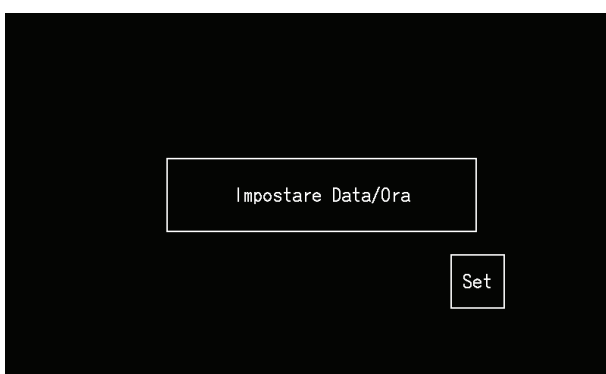

#### 5.1.5 Impostazione estate

Dopo aver impostato la funzione Data/Ora, viene visualizzata questa schermata.

Impostare ciascuna voce e premere "Impostaz. completata".

Fare riferimento alla sezione *"5.3.12 [Impostazione](#page-414-0) estate"* nel capitolo *"5.3 [Menù"](#page-391-0)* per ottenere informazioni più dettagliate.

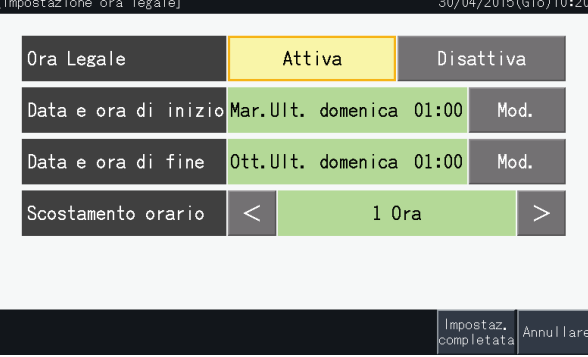

0/04/2015(Gio)10:20

Modello D

16 Zone

2 Gruppi

#### 5.1.6 Impostazione dei modelli di controllo

Dopo la regolazione dell'impostazione della data e dell'ora, viene visualizzato lo schermo modello di controllo. Premere "Set" sul touchscreen per proseguire con l'impostazione dei modelli di controllo.

Quando si preme un pulsante del modello di controllo, tale pulsante viene sottolineato da una linea arancione. La procedura per l'impostazione dei modelli di controllo è descritta di seguito:

- **1** Selezionare "Registrazione Gruppi Unità Climatizz." sullo schermo del "Menù service".
- **2** Selezionare "Impostazione dei modelli di controllo" sullo schermo "Registrazione Gruppo".

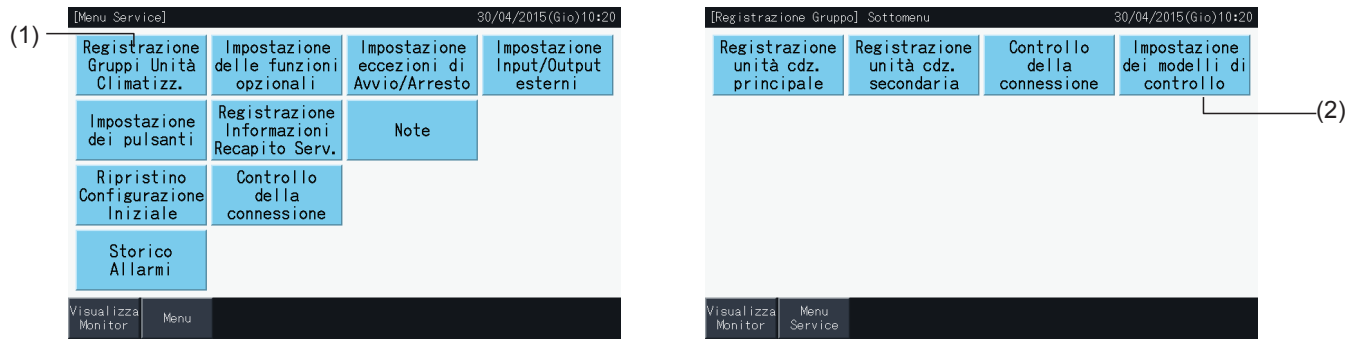

**3** Impostare il modello di controllo.

Quando si preme sul pulsante del modello di controllo, tale pulsante viene sottolineato da una linea arancione.

**4** Premere "Impostaz. completata".

\* Nel caso venga premuto "No", lo schermo ritorna al menù "Registrazione Gruppo".

- \* La registrazione del gruppo viene cancellata se si sceglie un diverso modello di controllo.
- **5** Premere "Si" sullo schermo di conferma.

Premere "No" per tornare allo schermo "Registrazione Gruppo".

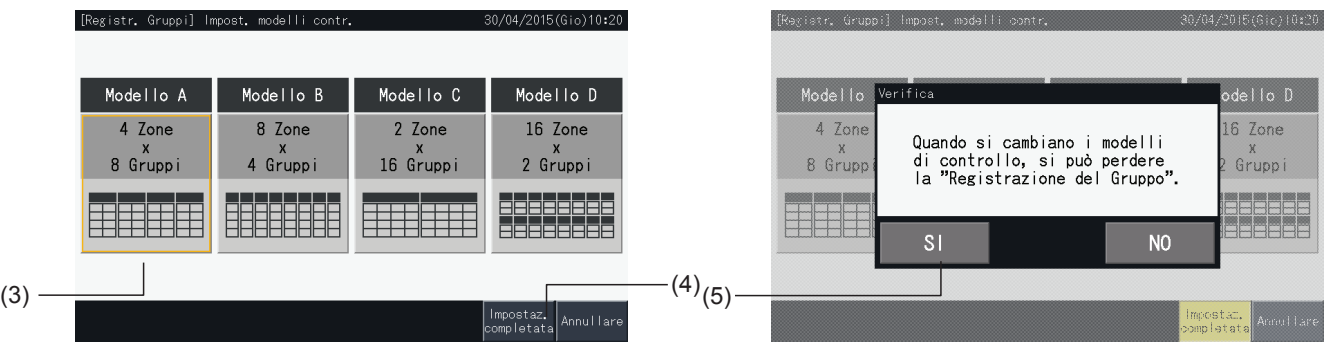

**6** Premere "No" sullo schermo di conferma per confermare i modelli di controllo selezionati e per cancellare tutti i gruppi registrati.

\* Premere "No" per confermare il modello di controllo selezionato. Dopo la modifica del modello di controllo, l'assegnazione delle unità principali e secondarie viene mantenuto quanto più permette la gamma di controllo.

**7** Viene visualizzata la schermata "Impost. modelli contr.". Dopo aver aggiornato i modelli di controllo, viene visualizzata la schermata "Registrazione gruppo" per la selezione di una unità principale.

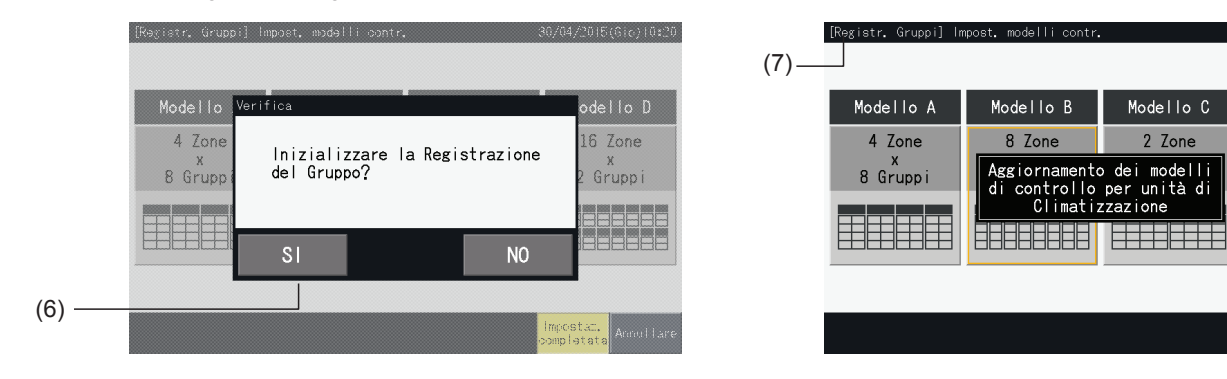

### <span id="page-368-0"></span>5.1.7 Registrazione gruppo

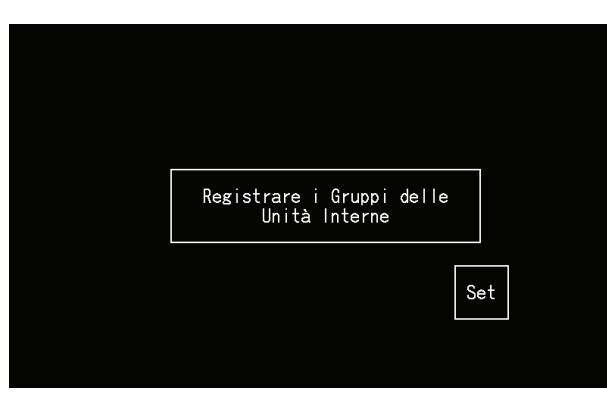

Registrare le unità interne collegate ai gruppi e alle zone della postazione centrale.

### 5.1.7.1 Definizioni

- Gruppo: L'unità di funzionamento minima controllata dalla postazione centrale. Un gruppo di controllo remoto viene considerato come 1 gruppo e la stessa impostazione viene applicata all'intero gruppo. Con una postazione centrale è possibile controllare un massimo di 32 gruppi (organizzati come 4 zone da 8 gruppi ciascuna, 8 zone da 4 gruppi ciascuna, 2 zone da 16 gruppi ciascuna o 16 zone da 2 gruppi ciascuna).
- Zona: Una unità di funzionamento costituita da diversi gruppi. La postazione centrale organizza le zone in modelli da 4 zone da 8 gruppi ciascuna, 8 zone da 4 gruppi ciascuna, 2 zone da 16 gruppi ciascuna o 16 zone da 2 gruppi ciascuna.
- Gruppo di controllo remoto: Un gruppo di diverse unità interne (max. 16) collegate dalla linea di trasmissione del controllo remoto. Le stesse impostazioni vengono applicate a tutte le unità interne nello stesso gruppo di controllo remoto.
- Unità principale: L'unità rappresentativa collegata al gruppo di controllo remoto. La postazione centrale trasmette gli ordini di controllo a questa unità rappresentativa.
- Unità secondaria: Le unità interne diverse dall'unità principale del gruppo di controllo remoto.

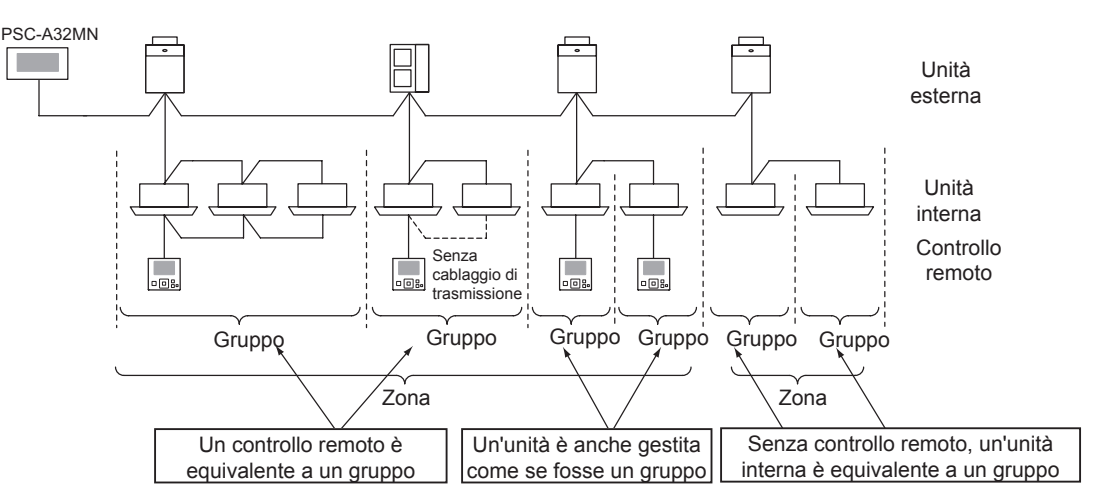

### 5.1.7.2 Registrazione unità principale

- Solo una unità può essere impostata come unità principale di un gruppo. Pertanto, duplicare la registrazione dell'unità principale non è possibile nello stesso gruppo. Se l'unità registrata come unità principale deve essere sostituita per qualsiasi motivo, cancellare la corrente registrazione dell'unità principale prima di registrare la nuova unità principale.
- Quando vengono registrate nello stesso gruppo di controllo remoto unità interna con 3 e 4 livelli di ventilazione, registrare come unità principale l'unità interna con 4 livelli di ventilazione. Se viene registrata come unità principale una unità interna con solo 3 livelli di ventilazione, il livello 4 non potrà essere applicato all'intero gruppo.
- Quando si registrano insieme tra loro unità interne con e senza feritoia orientabile automatica nello stesso gruppo di controllo remoto, una unità con feritoia orientabile automatica deve essere registrata come l'unità principale del gruppo. Se venisse registrata una unità interna senza feritoia automatica come unità principale, le impostazioni della feritoia automatica non potrebbero essere applicate all'intero gruppo.
- Se si registra un gruppo senza cavo di trasmissione, l'unità interna senza controllo remoto non può essere registrata come unità principale.

#### 5.1.7.3 Registrazione unità secondaria

- Nello stesso gruppo remoto insieme all'unità principale possono essere registrate un massimo di 15 unità secondarie (applicando lo schema di controllo di 2 zone di 16 gruppi ciascuna).
- Le unità interne senza controllo remoto non possono essere registrate come unità secondarie.
- In caso di modifica della registrazione di una unità interna già registrata come unità secondaria, annullare prima le impostazioni di registrazione, e quindi procedere alla nuova registrazione.

#### 5.1.7.4 Registrazione di un gruppo (unità principale)

**1** Selezionare "Registrazione Gruppi Unità Climatizz." sullo schermo del "Menù service".

<span id="page-369-0"></span>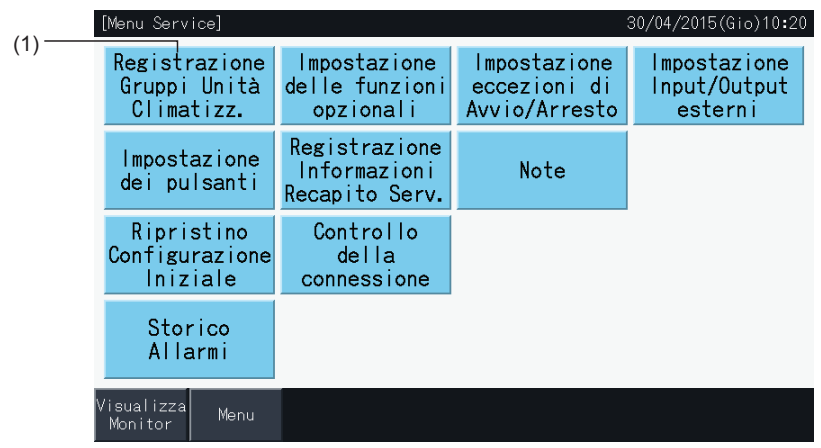

# $\boxed{\mathbf{i}}$  NOTA

Questa funzione non può essere selezionata quando il segnale dell'ingresso esterno è immesso nei terminali 1 e 2 dell'ingresso esterno.

**2** Selezionare "Registrazione unità cdz. principale" sullo schermo "Registrazione gruppo".

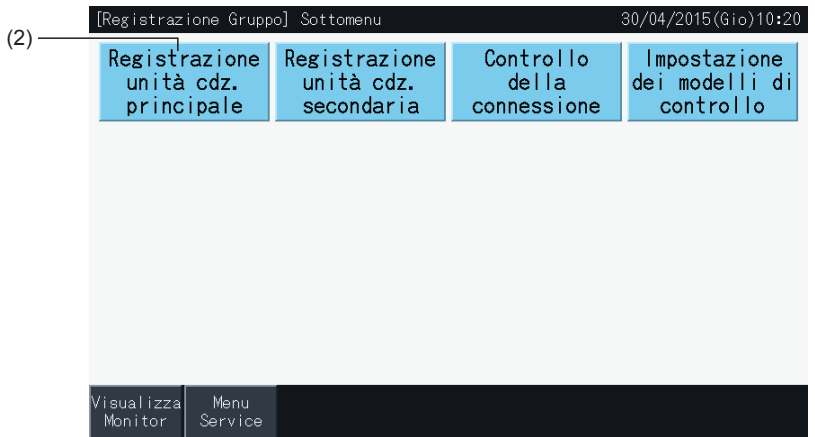

- **3** Selezionare il gruppo per la registrazione dell'unità principale.
- Premere i pulsanti "<" e ">" in alto a sinistra del touchscreen per cambiare la visualizzazione della zona.
- I numeri indicati all'interno dei pulsanti indicano il numero della zona e il numero del gruppo.
- Selezionare il pulsante del gruppo premendolo. Il pulsante selezionato viene sottolineato da una linea arancione. Premendo nuovamente il pulsante del gruppo, la selezione del gruppo sarà annullata.
- Lo schermo dell'unità principale potrebbe essere diverso a seconda del modello di controllo. Lo schermo di seguito mostra l'impostazione dei modelli di controllo nel caso venga selezionato il Modello A (4 Zone da 8 Gruppi ciascuna).

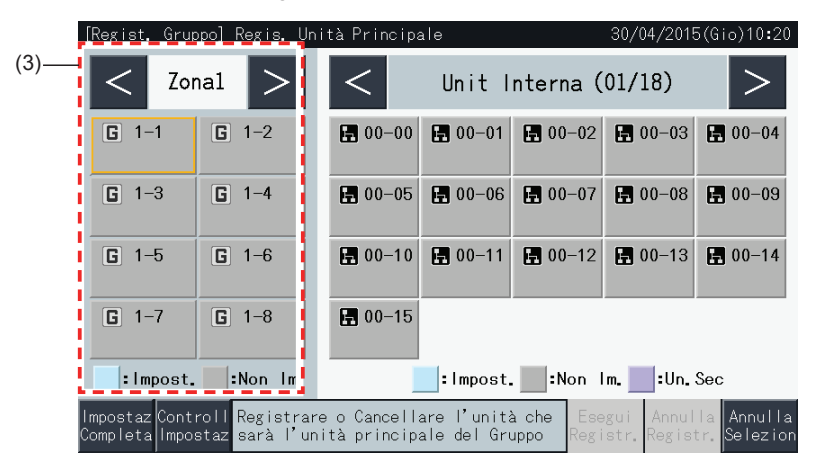

- **4** Selezionare l'unità interna da registrare come unità principale.
- Premere i pulsanti "<" e ">" in alto a destra del touchscreen per cambiare la visualizzazione delle unità interne.
- I numeri indicati all'interno dei pulsanti indicano il numero del ciclo di refrigerazione e l'indirizzo dell'unità interna.
- Selezionare una unità interna premendola. Il pulsante selezionato viene sottolineato da una linea arancione. Premendo nuovamente il pulsante dell'unità interna, la selezione dell'unità interna sarà annullata.
- Una unità interna che sia già stata selezionata come unità principale non può essere selezionata nuovamente (il suo pulsante diviene blu).
	- *-* Riguardo la selezione delle unità interne
		- Non è possibile registrare una unità interna con caratteri rossi come unità principale. In questo caso, l'unità interna viene registrata automaticamente come una unità secondaria.
		- Quando vengono registrate nello stesso gruppo di controllo remoto unità interna con 3 e 4 livelli di ventilazione, registrare come unità principale l'unità interna con 4 livelli di ventilazione.
		- Se sono installate congiuntamente nello stesso H-LINK unità interne con e senza la funzione feritoia automatica, registrare l'unità interna con la funzione feritoia automatica come unità principale. Altrimenti la funzione feritoia automatica verrà disattivata per l'intero H-LINK. Lo stesso principio si applica per le altre funzioni.
- **5** Premere "Esegui Registr." per registrare l'unità principale con il gruppo e l'unità interna selezionati.
- Se il gruppo e l'unità interna non sono selezionati, l'indicazione "Esegui Registr." è visualizzata in grigio e pertanto non può essere premuta.
- Il colore dei pulsanti del gruppo e dell'unità interna registrati è diventato di colore azzurro e le informazioni sono indicate all'interno dei pulsanti.
	-

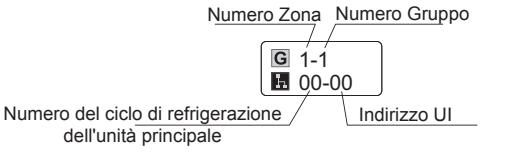

*-* Tasto "Gruppo" *-* Tasto "Unità interna"

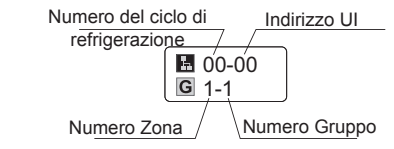

Premere i pulsanti "<" e ">" in alto a sinistra del touchscreen per continuare con l'impostazione di un altra Zona, o premere il pulsante "Impostaz. Completa" per uscire.

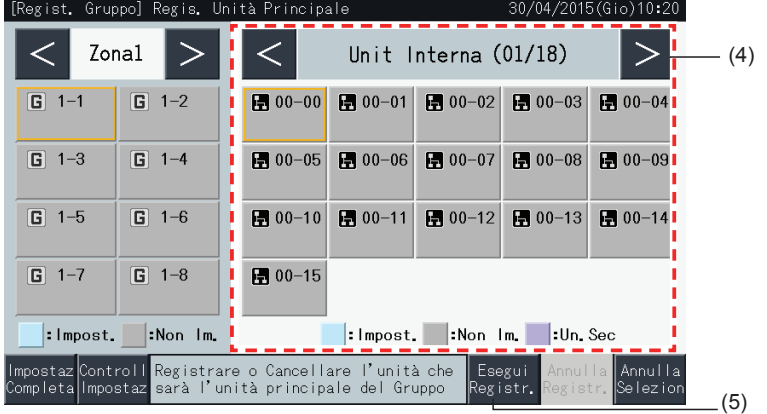

- **6** Premere "Impostaz. Completa" per registrare il gruppo e tornare allo schermo "Registrazione gruppo".
- **7** Premere "Visualizza Monitor" per tornare allo schermo Monitor.
- **8** Premere "Menù service" per tornare allo schermo del menù di manutenzione.

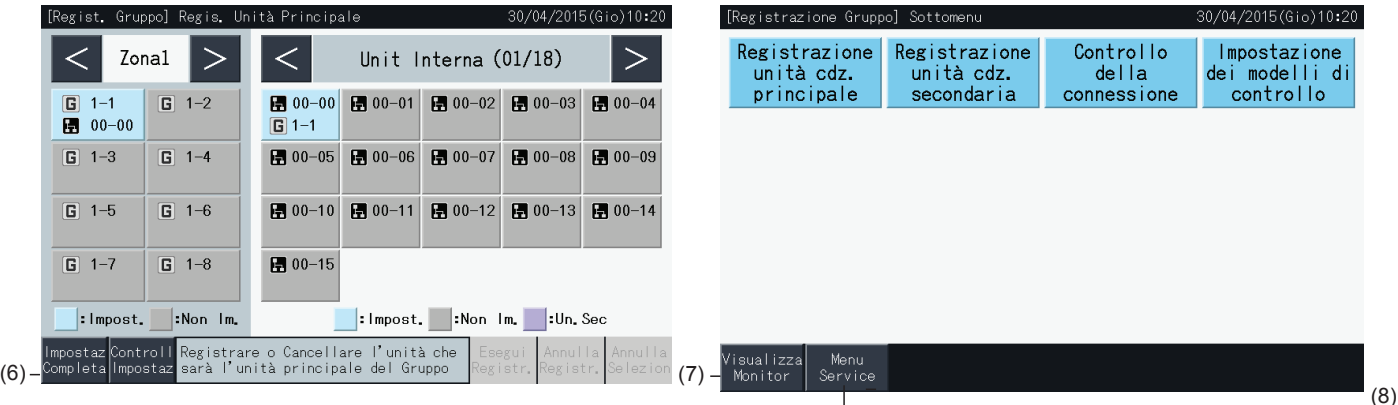

#### 5.1.7.5 Registrazione di un gruppo (unità secondaria)

**1** Selezionare "Registrazione Gruppi Unità Climatizz." sullo schermo del "Menù service".

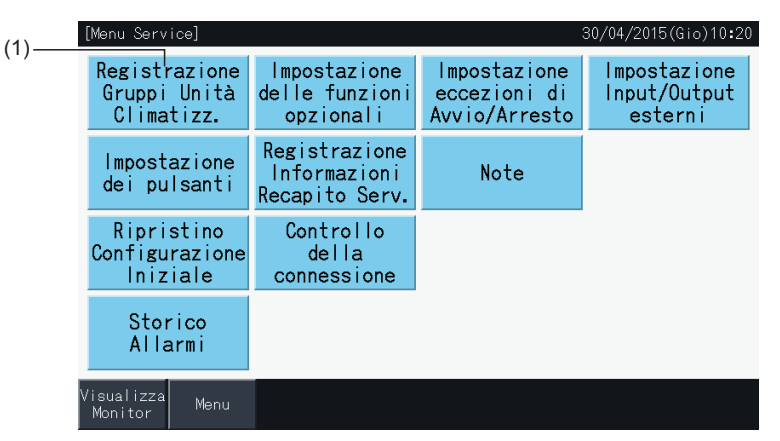

## $\overline{\mathbf{i}}$  NOTA

Questa funzione non può essere selezionata quando il segnale dell'ingresso esterno è immesso nei terminali 1 e 2 dell'ingresso esterno.

**2** Selezionare "Registrazione unità cdz. secondaria" sullo schermo "Registrazione gruppo".

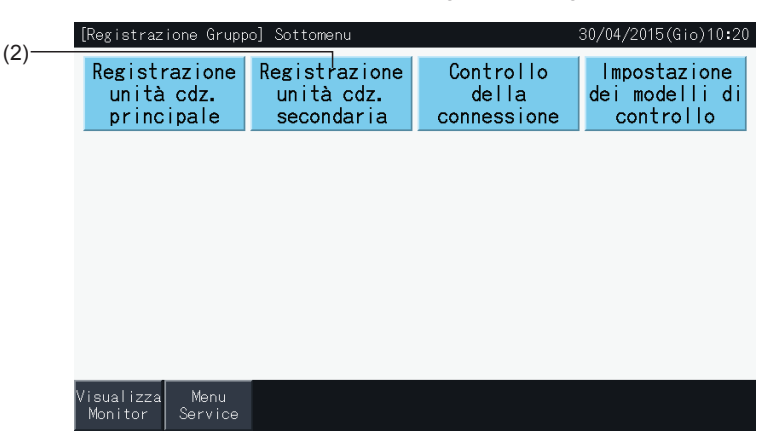

**3** Selezionare il gruppo per la registrazione dell'unità secondaria.

(3)

- Premere i pulsanti "<" e ">" in alto a sinistra del touchscreen per cambiare la visualizzazione della zona.
- Selezionare un gruppo premendolo. Il pulsante selezionato viene sottolineato da una linea arancione.
- Premendo nuovamente il pulsante del gruppo, la selezione sarà annullata.
- L'unità principale non può essere selezionata se il gruppo non è registrato (in grigio)
- Lo schermo di registrazione dell'unità secondaria potrebbe essere diverso a seconda del modello di controllo. Lo schermo di seguito mostra l'impostazione dei modelli di controllo nel caso venga selezionato il modello A (4 zone da 8 gruppi ciascuna).

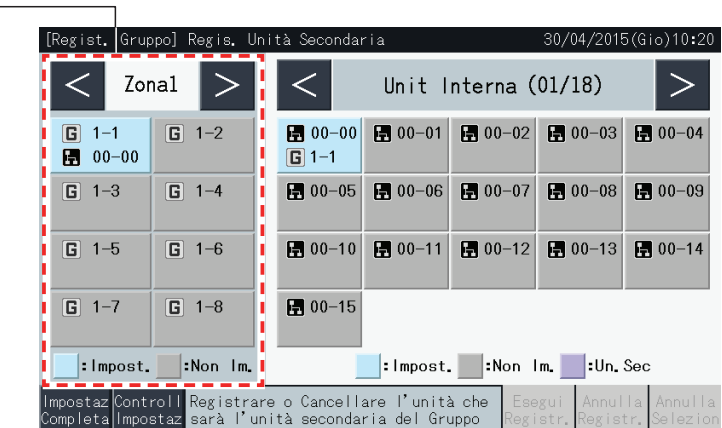

- **4** Selezionare l'unità interna da registrare come unità secondaria.
- Premere i pulsanti "<" e ">" in alto a destra del touchscreen per cambiare la visualizzazione delle unità interne.
- I numeri indicati all'interno dei pulsanti indicano il numero del ciclo di refrigerazione e l'indirizzo dell'unità interna.
- Selezionare una unità interna premendola. Il pulsante selezionato viene sottolineato da una linea arancione. Premendo nuovamente il pulsante dell'unità interna, la selezione dell'unità interna sarà annullata.
- Una unità interna che sia già stata registrata come unità principale non può essere selezionata (il suo pulsante appare blu).
- **5** Premere "Esegui Registr." per registrare le unità secondarie con il gruppo e le unità interne selezionate.
- Se il gruppo e le unità interne non sono selezionati, l'indicazione "Esegui Registr." è visualizzata in grigio e pertanto non può essere premuta.
- Il colore dei pulsanti del gruppo e dell'unità interna registrati diventa viola.

Premere i pulsanti "<" e ">" in alto a sinistra del touchscreen per continuare con l'impostazione di un altra Zona, o premere il pulsante "Impostaz Completa" per uscire.

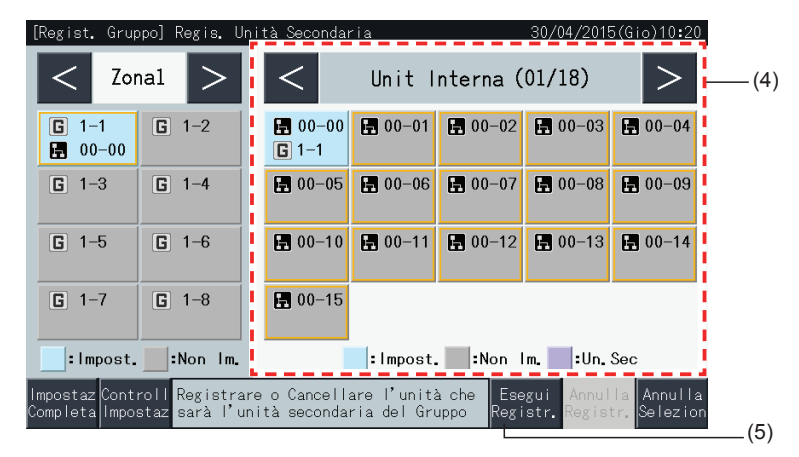

**6** Premere "Impostaz Completa" in "Regist. Gruppo (Regis. Unità Secondaria)" per tornare allo schermo "Registrazione gruppo".

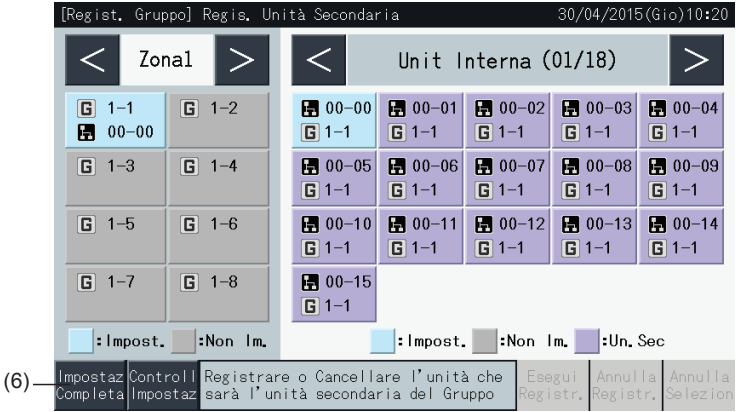

**1** NOTA

*gruppo di controllo remoto.*

*sezione "5.1.7 [Registrazione](#page-368-0) gruppo").*

*• È possibile registrare un massimo di 15 unità nello stesso*

*• Non è possibile registrare una unità interna senza controllo remoto come unità secondaria. (Fare riferimento alla*

- **7** Premere "Visualizza Monitor" per tornare allo schermo Monitor.
- **8** Premere "Menù Service" per tornare allo schermo del menù di manutenzione.

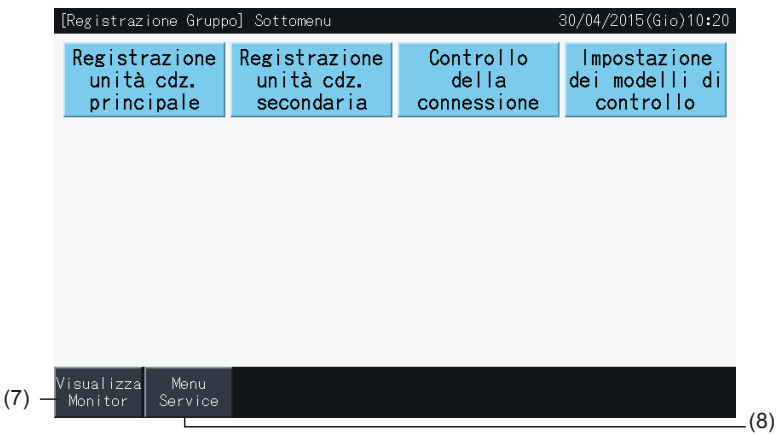

#### HITACI Inspire the Next

### 5.1.7.6 Annullamento della registrazione gruppo

**1** Selezionare "Registrazione Gruppi Unità Climatizz." sullo schermo del "Menù Service". Fare riferimento a *"5.1.7.4 [Registrazione](#page-369-0) di un gruppo (unità [principale\)"](#page-369-0)*.

## $\overline{\mathbf{i}}$  NOTA

Questa funzione non può essere selezionata quando il segnale dell'ingresso esterno è immesso nei terminali 1 e 2 dell'ingresso esterno.

- **2** Selezionare "Registrazione unità cdz. principale (o Registrazione unità cdz. secondaria)" sullo schermo "Registrazione Gruppo".
- **3** Selezionare il gruppo dal quale annullare la registrazione.

Premere i pulsanti "<" e ">" in alto a sinistra del touchscreen per cambiare la visualizzazione della zona.

Selezionare il pulsante del gruppo premendolo. Il pulsante selezionato viene sottolineato da una linea arancione. Premendo nuovamente il pulsante del gruppo, la selezione del gruppo sarà annullata.

**4** Premere "Annulla Registr." per cancellare la registrazione del gruppo. Il pulsante del gruppo e quello dell'unità interna torna grigio.

Premendo "Annulla Registr." sullo schermo "Regis. Unità Principale", la registrazione dell'unità principale e delle unità secondarie viene annullata.

Premendo "Annulla Registr." sullo schermo "Regis. Unità Secondaria", la registrazione delle unità secondarie è annullata.

Premere i pulsanti "<" e ">" in alto a sinistra del touchscreen per continuare con l'annullamento della registrazione dei gruppi in un altra Zona, o premere il pulsante "Impostaz Completa" per uscire.

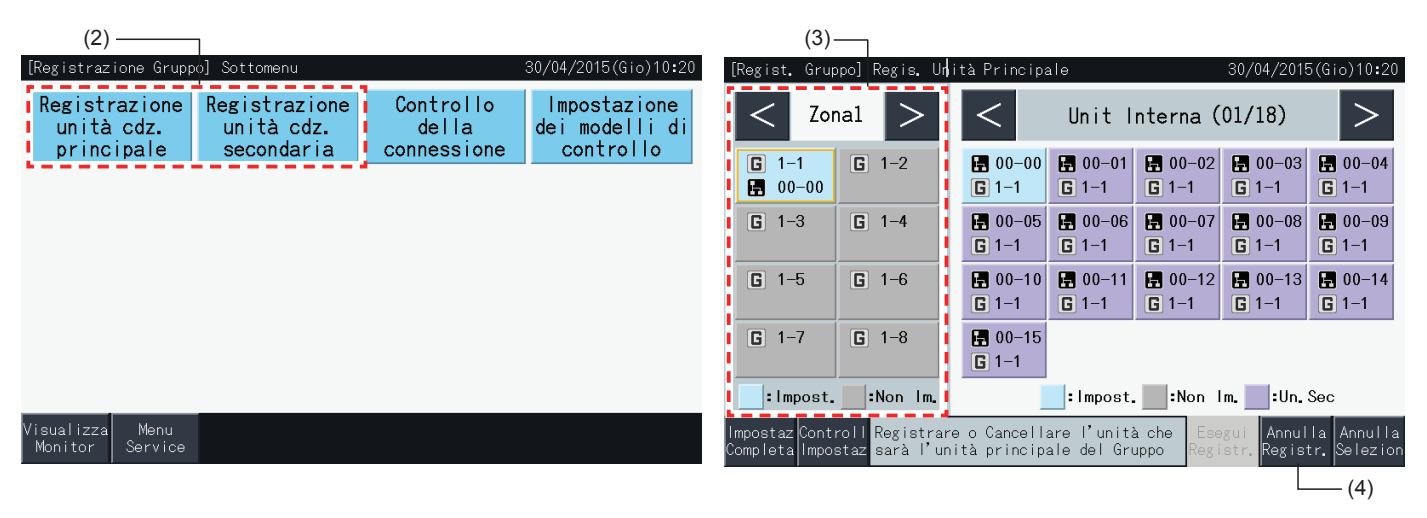

- **5** Premere "Impostaz Completa" per tornare allo schermo "Registrazione gruppo".
- **6** Premere "Visualizza Monitor" per tornare allo schermo Monitor.
- **7** Premere "Menù Service" per tornare allo schermo del menù di manutenzione.

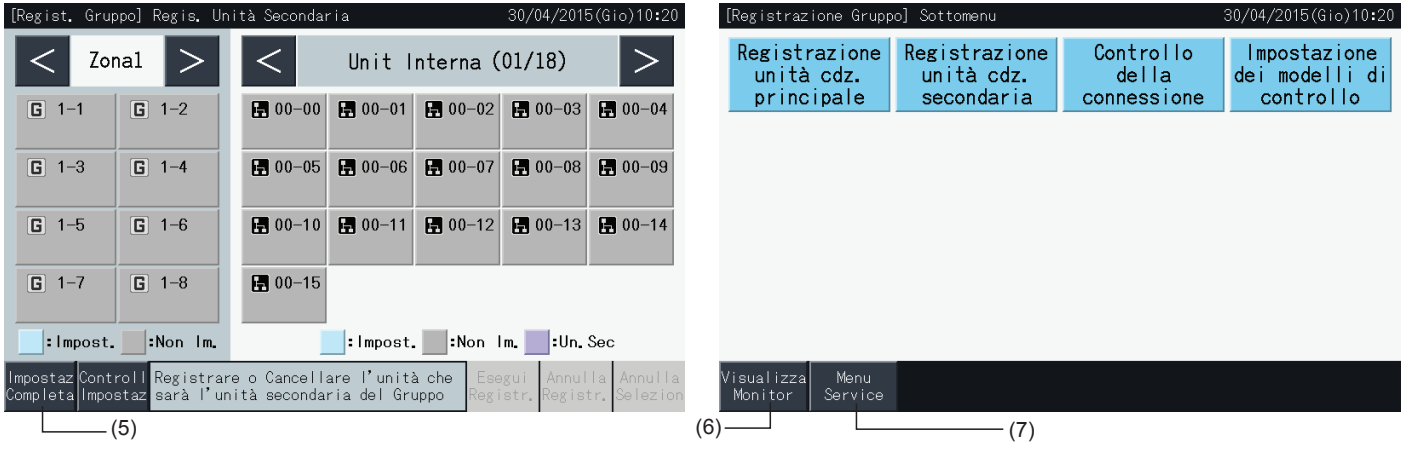

### 5.1.7.7 Controllo della registrazione del gruppo (controllo della registrazione dell'unità principale)

**1** Selezionare "Registrazione Gruppi Unità Climatizz." sullo schermo del "Menù Service". Fare riferimento alla sezione *["5.1.7.4](#page-369-0) [Registrazione](#page-369-0) di un gruppo (unità principale)"*

# $\overline{\mathbf{i}}$  NOTA

Questa funzione non può essere selezionata quando il segnale dell'ingresso esterno è immesso nei terminali 1 e 2 dell'ingresso esterno.

- **2** Selezionare "Registrazione unità cdz. principale" (o "Registrazione unità cdz. secondaria") sullo schermo "Registrazione Gruppo".
- **3** Premere "Controll Impostaz." in basso a sinistra del touchscreen.

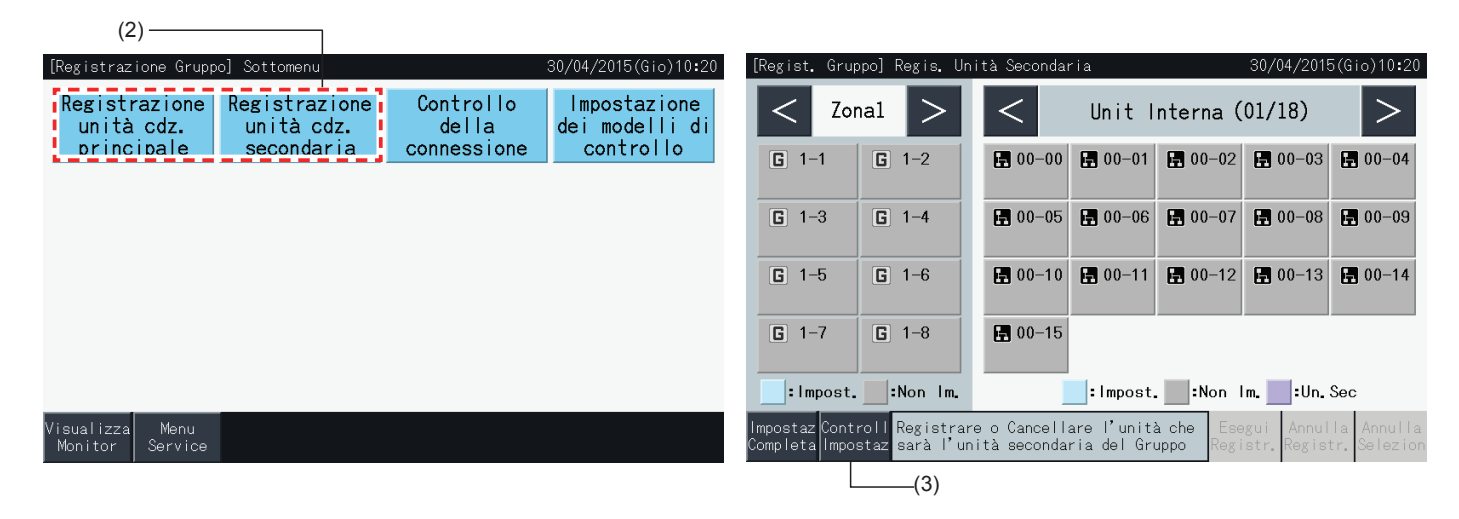

- **4** Lo schermo passa quindi alla schermata di conferma della Registrazione gruppo. Premere "Registraz. Unità Prin" per entrare nel menù "Registrazione unità cdz. principale" da questo punto.
- **5** Premere "Impostaz Completa" per tornare allo schermo "Registrazione Gruppo".
- **6** Premere "Visualizza Monitor" per tornare allo schermo Monitor.
- **7** Premere "Menù Service" per tornare allo schermo del menù di manutenzione.

 $(4)$ 

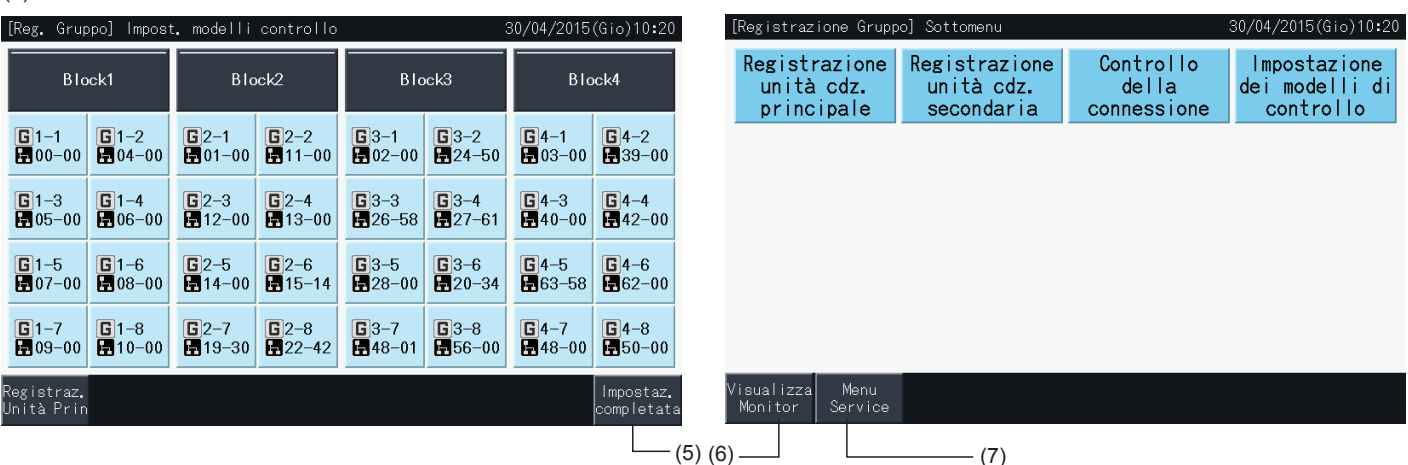

### 5.1.7.8 Controllo della registrazione del gruppo (controllo dei dettagli della registrazione)

**1** Selezionare "Registrazione Gruppi Unità Climatizz." sullo schermo del "Menù Service". Fare riferimento alla sezione *["5.1.7.4](#page-369-0) [Registrazione](#page-369-0) di un gruppo (unità principale)"*

## $\overline{\mathbf{i}}$  NOTA

Questa funzione non può essere selezionata quando il segnale dell'ingresso esterno è immesso nei terminali 1 e 2 dell'ingresso esterno.

- **2** Selezionare "Controllo della connessione" sullo schermo "Registrazione Gruppo".
- **3** Selezionare il target (tutti i gruppi / zone singoli).

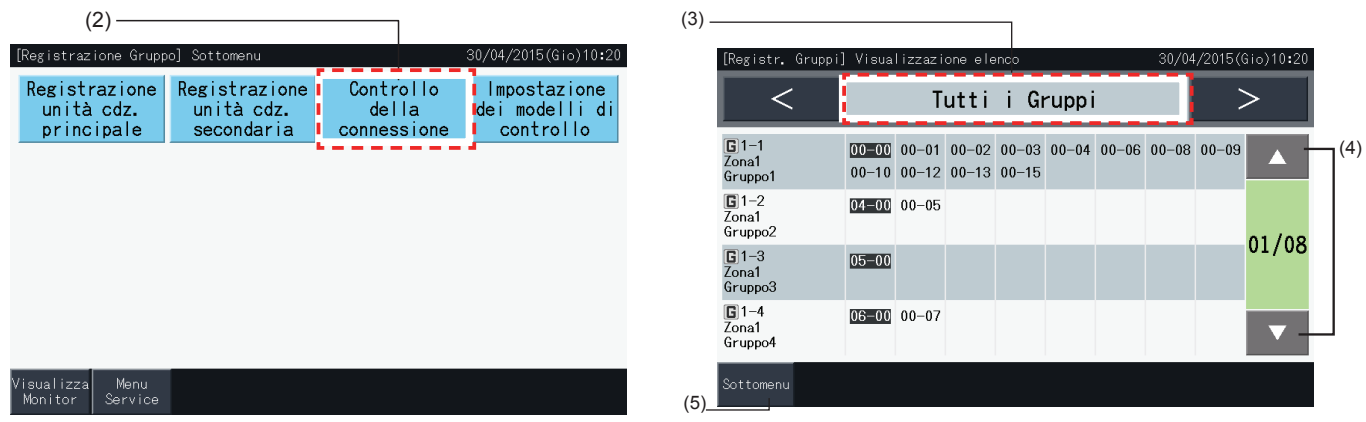

- **4** Vengono visualizzati il numero del sistema refrigerante e gli indirizzi di tutte le unità collegate ad ogni gruppo.
- Nero: Unità principale
- Altro: Unità secondaria
- Cambiare la pagina premendo "▲" o "▼".
- **5** Premere "Sottomenù" per tornare allo schermo "Registrazione Gruppo".
- **6** Premere "Visualizza Monitor" per tornare allo schermo Monitor.
- **7** Premere "Menù Service" per tornare al menù di manutenzione.

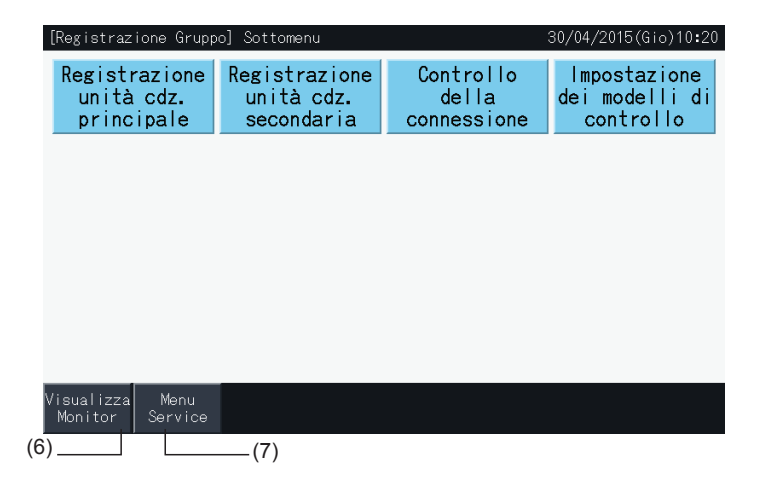

settim.", ecc.

### **5.2 SCHERMO PRINCIPALE**

### 5.2.1 Visualizzazione globale

### Monitor (Tutti i gruppi)

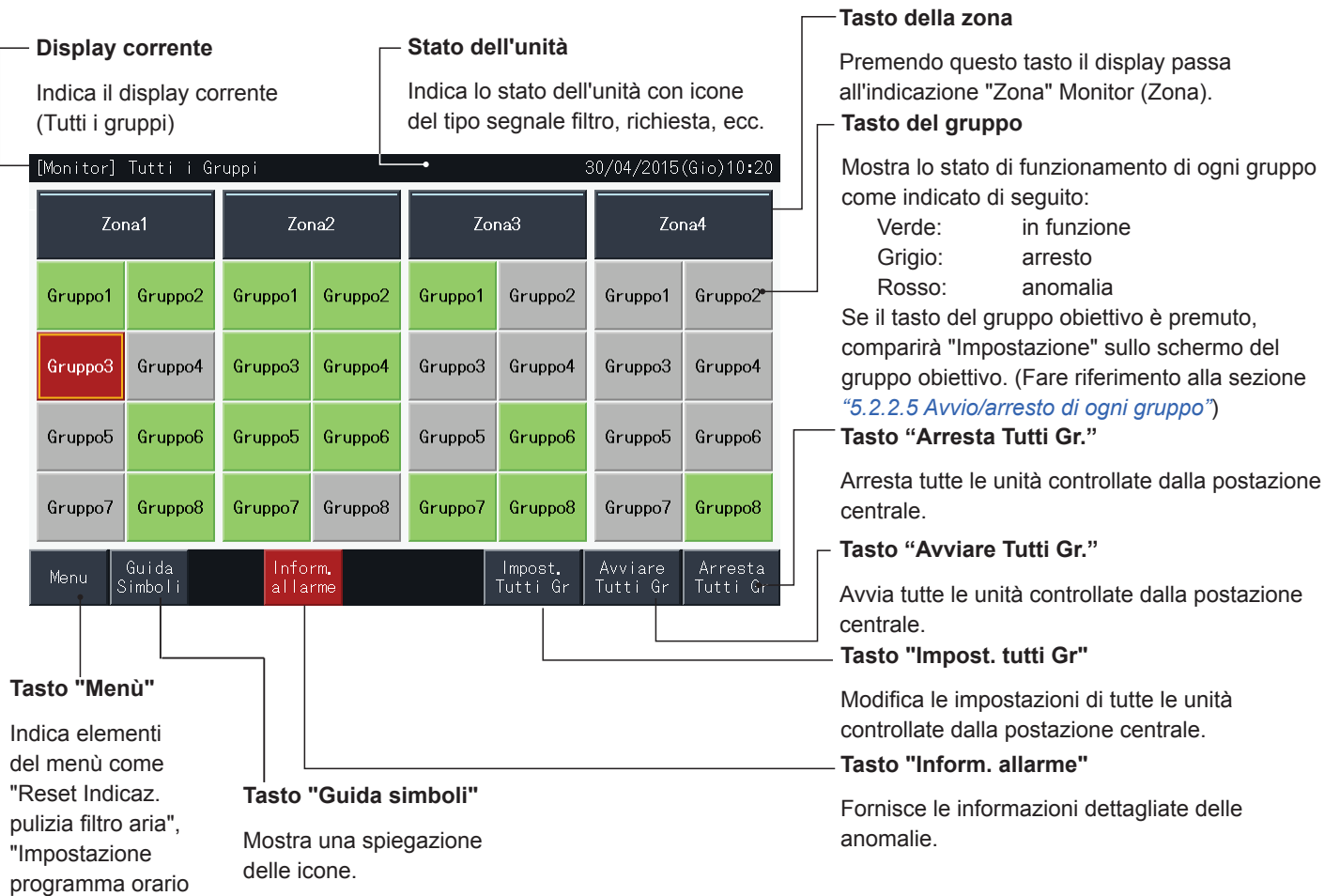

### Monitor (Zona)

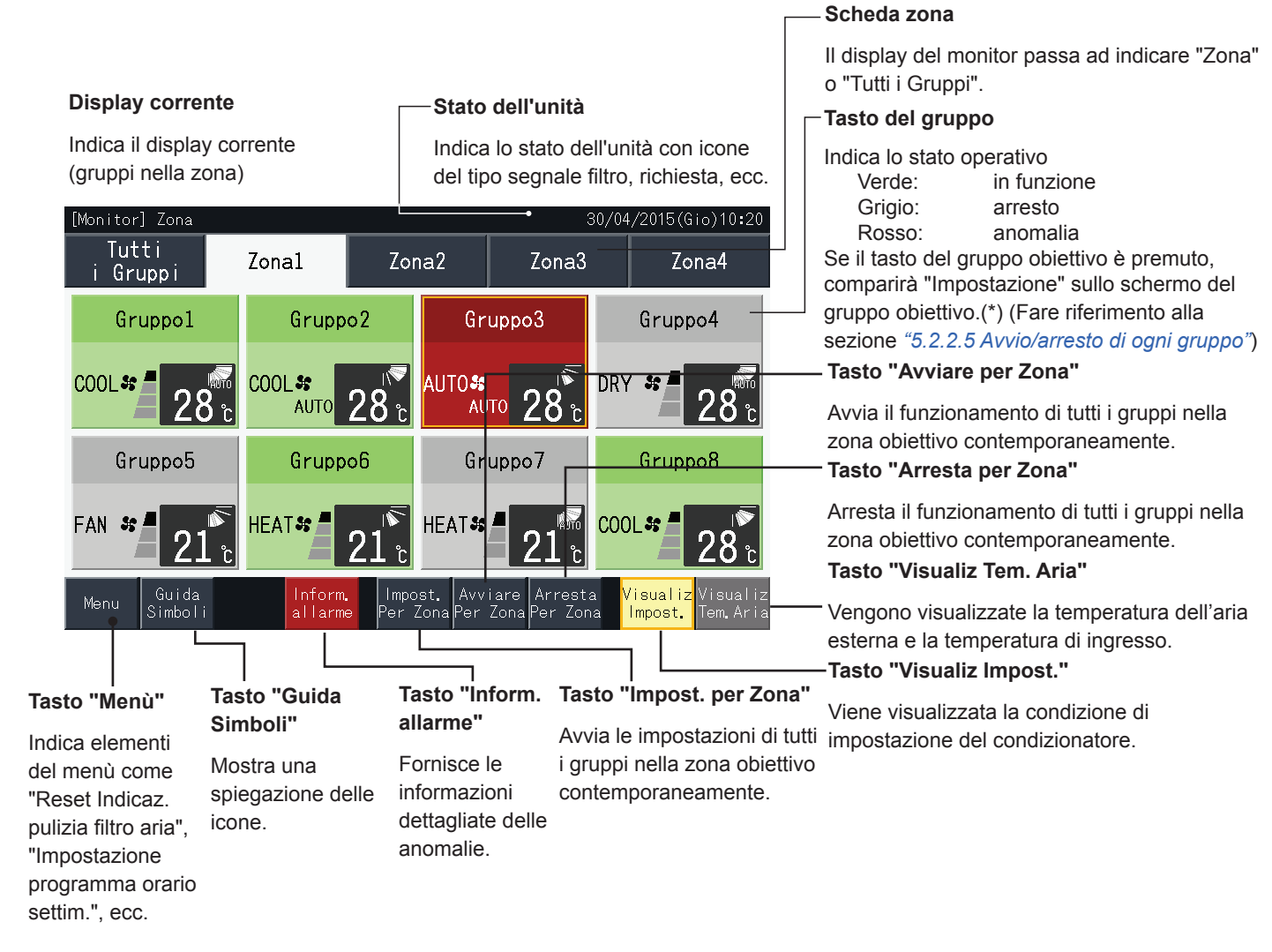

# ?**NOTA**

- (\*) Questa funzione può essere usata quando la Modalità di controllo (Solo Avvio/Arresto) è impostata come "Disattivata". Se la Modalità di *controllo (Solo Avvio/Arresto) è impostata come "Attivata", premendo l'obiettivo si commuterà l'Avvio/Arresto.*
- *• L'immagine dello schermo potrebbe essere differente da quella reale.*

### 5.2.2 Impostazioni de gruppo e zona

### 5.2.2.1 Visualizzazione di tutti i gruppi

**1** Premere "Tutti i gruppi" sul display touchscreen.

La scheda segnalata con (1), "Tutti i gruppi" non viene visualizzata se solo una zona è stata registrata.

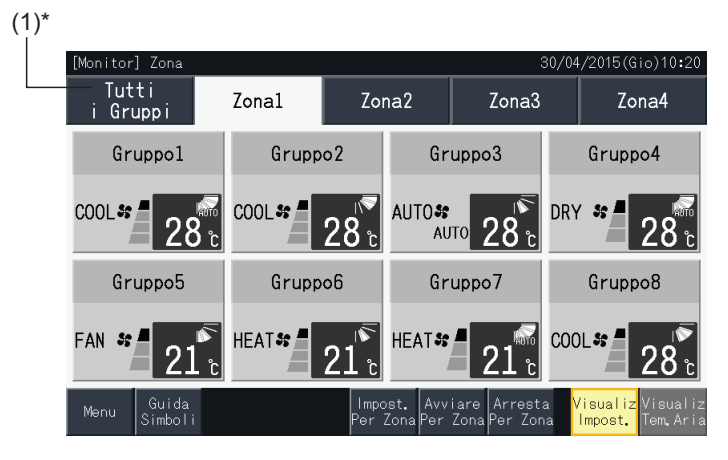

**2** Tutti i gruppi vengono visualizzati sul touchscreen (vengono mostrate tutte le unità interne collegate alla postazione centrale). Lo stato operativo di ciascun gruppo è indicato dal colore del gruppo, come mostrato in seguito:

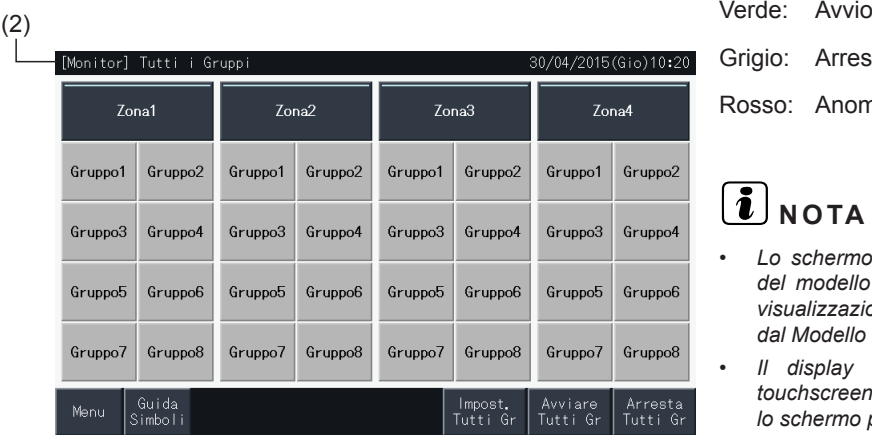

Grigio: Arresto

Rosso: Anomalo

## $\overline{\mathbf{i}}$  NOTA

- *• Lo schermo "Tutti i gruppi" potrebbe essere diverso a seconda del modello di controllo. Lo schermo a sinistra corrisponde alla visualizzazione del Modello A (4 Zone × 8 Gruppi), così impostato dal Modello di controllo.*
- *• Il display touchscreen si spegnerà automaticamente se il touchscreen non funziona per un certo periodo di tempo. Premere lo schermo per riavviarlo.*

### 5.2.2.2 Visualizzazione di una zona specifica

**1** Selezionare la zona target dallo schermo "Monitor (Tutti i Gruppi)" o "Monitor (Zona)".

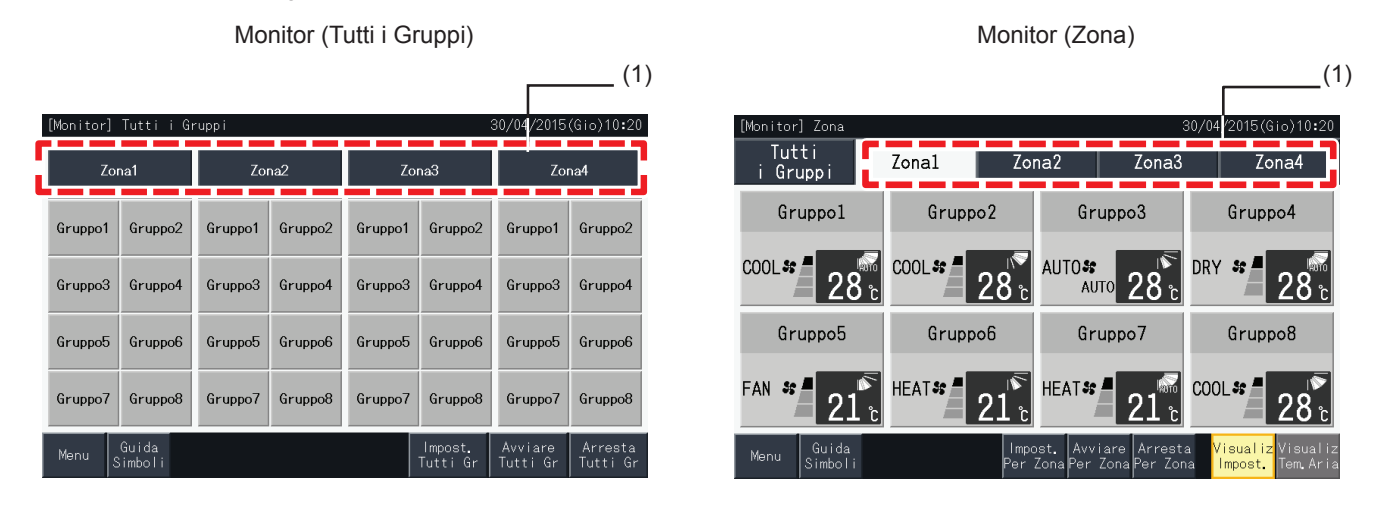

**2** I gruppi nella zona selezionata vengono visualizzati sul touchscreen. Lo stato operativo di ciascun gruppo è indicato dal colore del gruppo, come mostrato in seguito:

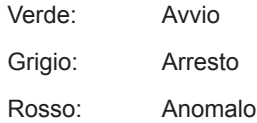

- **3** Premere "Visualiz Tem. Aria" per visualizzare la temperatura dell'aria esterna e la temperatura di ingresso.
- **4** Premere "Visualiz Impost." per visualizzare la condizione di funzionamento.

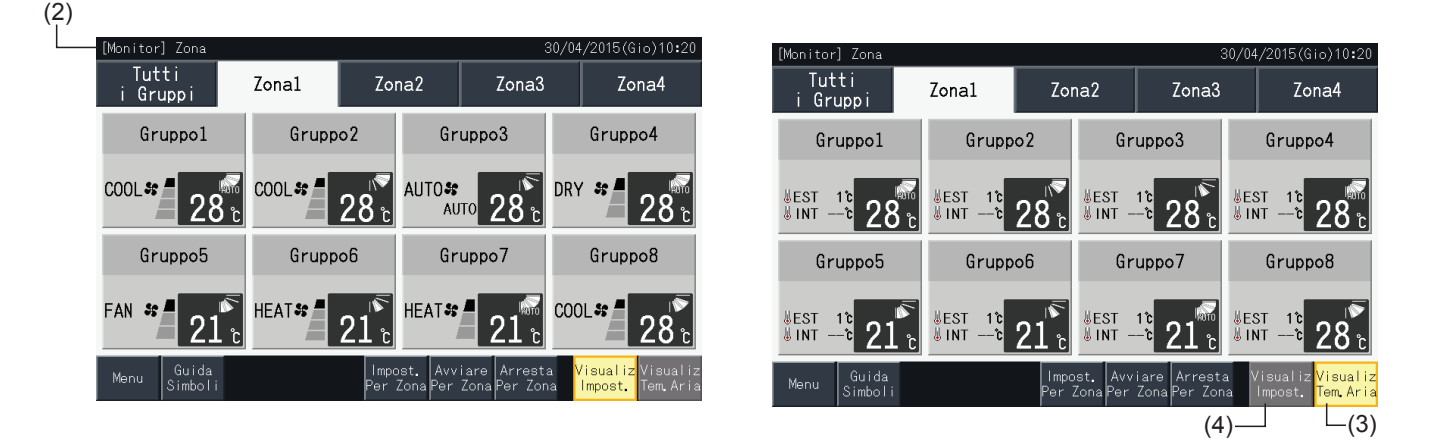

## $\boxed{\mathbf{i}}$  nota

- Lo schermo "Zona" potrebbe essere diverso a seconda del modello di controllo. Lo schermo a sinistra corrisponde alla visualizzazione del Modello *A (4 Zone × 8 Gruppi), così impostato dal Modello di controllo.*
- Il display touchscreen si spegnerà automaticamente se il touchscreen non funziona per un certo periodo di tempo. Premere lo schermo per *riavviarlo.*
- *• Può metterci un po' di tempo per visualizzare la temperatura.*
- *• La temperatura di ingresso viene visualizzata solo quando è in funzione.*

### 5.2.2.3 Avvio/arresto contemporaneo di tutti i gruppi

- **1** Premere "Tutti i gruppi" sul display touchscreen.
- **2** Premere "Avviare Tutti Gr." per avviare tutti i gruppi contemporaneamente. Premere "Arresta Tutti Gr." per arrestare tutti i gruppi contemporaneamente.

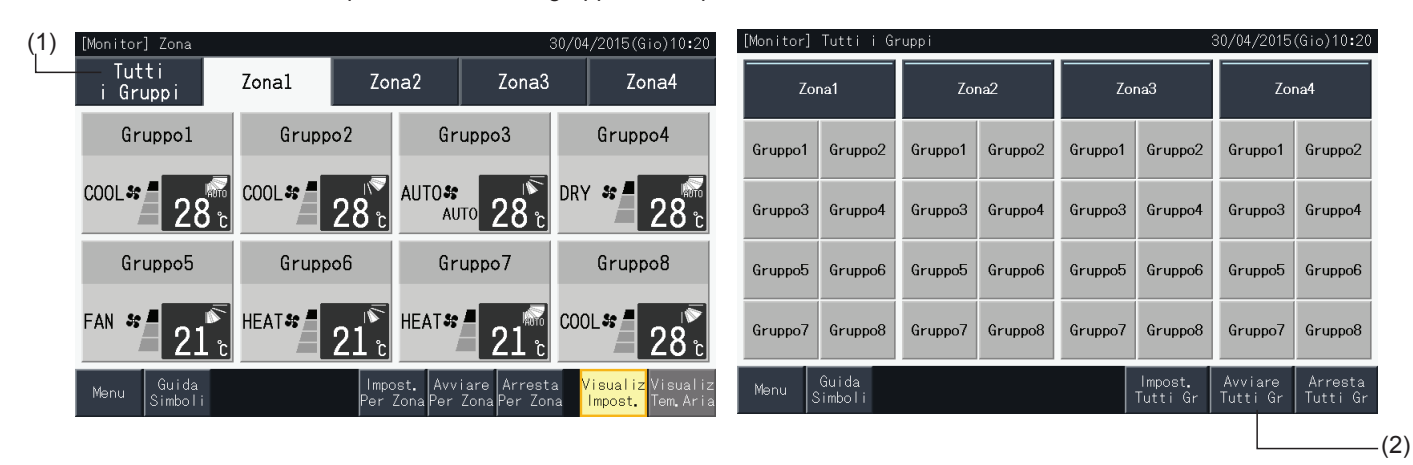

**3** La finestra di conferma è visualizzata di nuovo. Premere "Si" per il funzionamento simultaneo di tutte le unità interne collegate alla postazione centrale. Premere "No" per annullare questo comando.

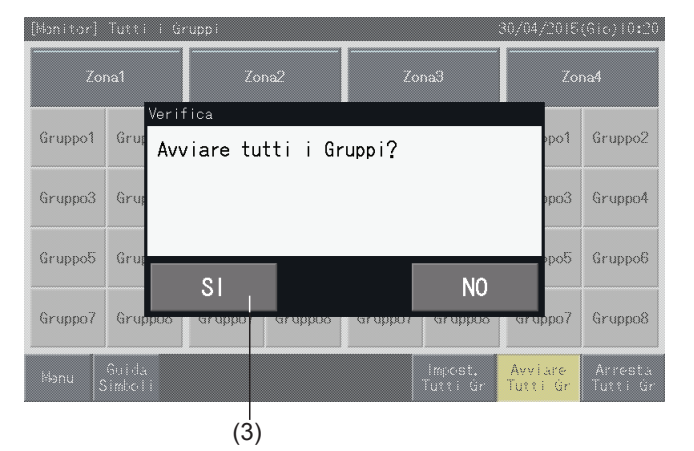

## $\left[\overline{\mathbf{1}}\right]$ NOTA

*I comandi per avviare e arrestare tutti i gruppi non hanno effetto sui gruppi specificati in "Impostazione eccezioni di avvio/arresto".*

### 5.2.2.4 Avvio/arresto contemporaneo di ciascuna zona

- **1** Selezionare la zona target dal display touchscreen per impostare il funzionamento contemporaneo di avvio/arresto.
- **2** Premere "Avviare per Zona" per avviare tutti i gruppi nella zona selezionata contemporaneamente. Premere "Arresta per Zona" per arrestare tutti i gruppi nella zona selezionata contemporaneamente.

<span id="page-382-0"></span>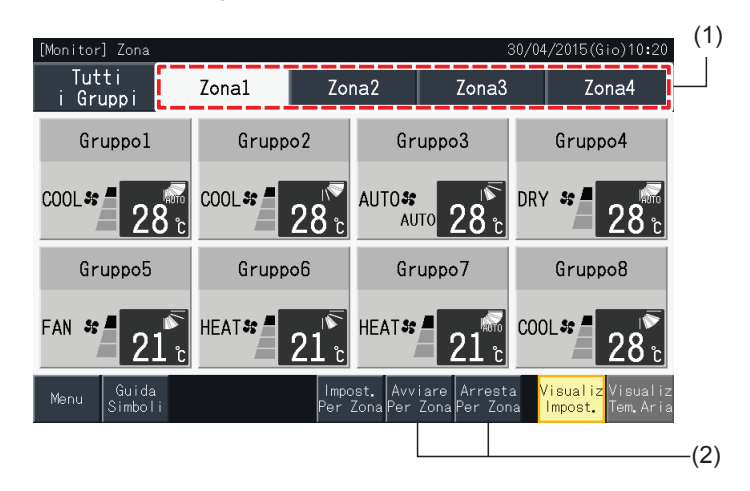

**3** La finestra di conferma è visualizzata di nuovo. Premere "Si" per il funzionamento simultaneo di tutti i gruppi (tutte le unità interne) nella zona selezionata e collegate alla postazione centrale. Premere "No" per annullare questo comando.

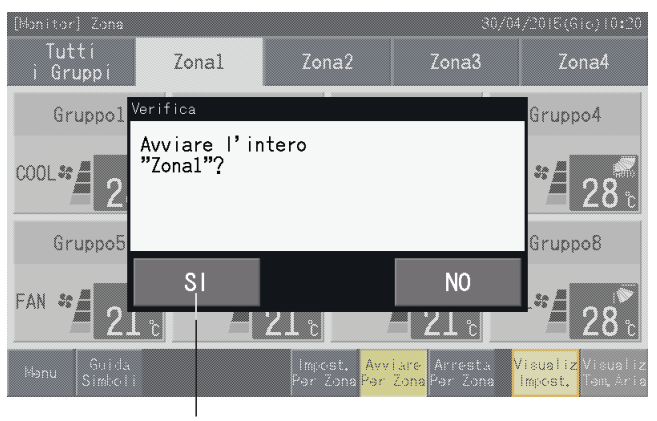

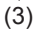

 $\left[\begin{matrix}\hline\hline\hline \end{matrix}\right]$ nota

*I comandi per avviare e arrestare per zone non hanno effetto sui gruppi specificati in "Impostazione eccezioni di avvio/arresto".*

### <span id="page-383-0"></span>5.2.2.5 Avvio/arresto di ogni gruppo

Verificare la modalità di controllo prima dell'impostazione.

Il metodo di controllo è diverso in base a come è impostata la modalità di controllo: "Normale" o solo "Avvio/Arresto".

#### Avvio/arresto di ogni gruppo (modalità di controllo: normale)

**1** Selezionare lo schermo "Monitor (Tutti i Gruppi)" o "Monitor (Zona)". Selezionare il gruppo da impostare premendo il relativo tasto del gruppo.

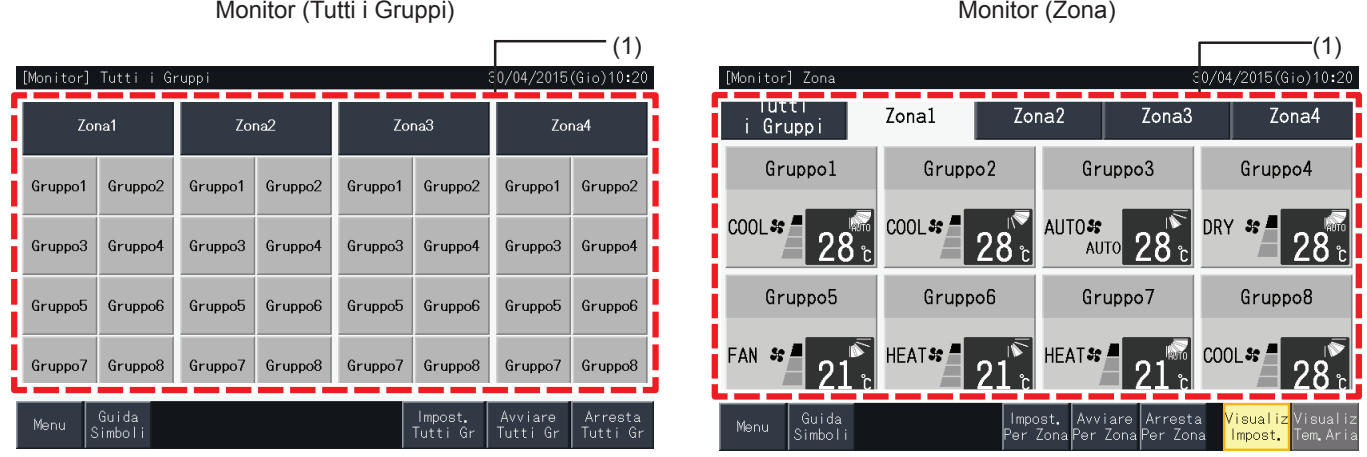

- **2** Le impostazioni del gruppo selezionato vengono visualizzati sul touchscreen. Premere "AVVIO" o "ARRESTO" per cambiare lo stato operativo.
- **3** Premere "Visualizza Monitor" per tornare allo schermo "Monitor".

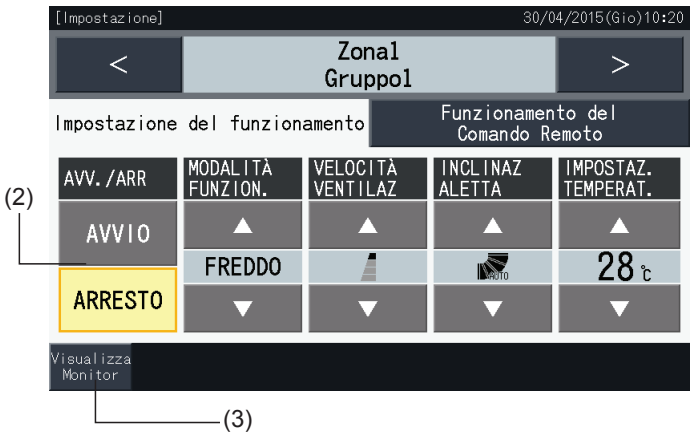

#### Avvio/arresto di ogni gruppo (modalità di controllo: solo avvio/arresto)

#### Monitor (Tutti i Gruppi)

- **1** Selezionare il gruppo obiettivo sul "Monitor (Tutti i Gruppi)" in modalità "Solo Avvio/Arresto".
- **2** Lo stato operativo del gruppo selezionato commuta alternativamente tra Avvia e Arresta alla pressione del relativo pulsante.

In questa modalità, il funzionamento contemporaneo di avvio/arresto per tutti i gruppi è disponibile per mezzo dei tasti "Avviare Tutti Gr." e "Arresta Tutti Gr.".

Per informazioni dettagliate fare riferimento al punto *"5.3.3 [Impostazione](#page-395-0) del programma orario settimanale"*.

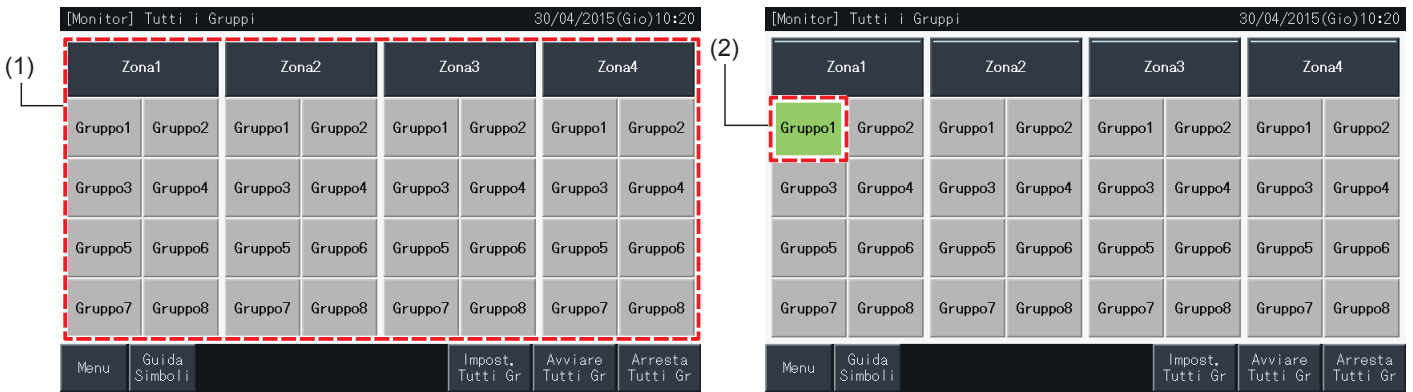

#### Monitor (Zona)

- **1** Selezionare il gruppo obiettivo su "Monitor (Zona)" in modalità "Solo Avvio/Arresto".
- **2** Lo stato operativo del gruppo selezionato commuta alternativamente tra Avvia e Arresta alla pressione del relativo pulsante.

In questa modalità, il funzionamento contemporaneo di avvio/arresto per zona è disponibile per mezzo dei tasti "Avviare per Zona" e "Arresta per Zona".

Fare riferimento alla sezione *"5.2.2.4 Avvio/arresto [contemporaneo](#page-382-0) di ciascuna zona"*

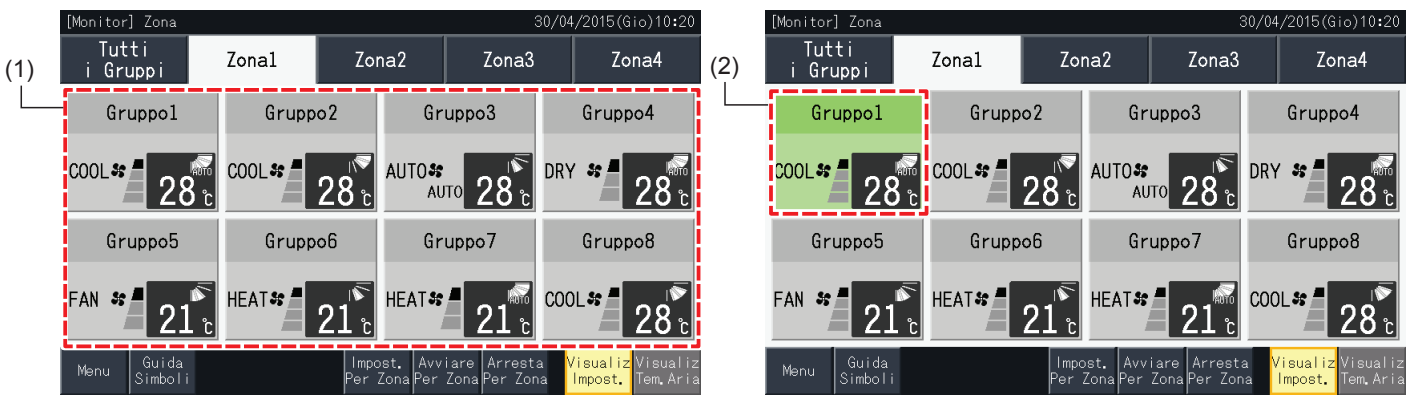

### 5.2.3 Impostazione dei parametri principali

#### 5.2.3.1 Modalità di funzionamento

**1** Selezionare il gruppo obiettivo per la modifica delle impostazione della modalità di funzionamento dallo schermo "Monitor (Tutti i Gruppi)" o "Monitor (Zona)". Lo schermo con le impostazioni per il gruppo selezionato è visualizzato sul touchscreen.

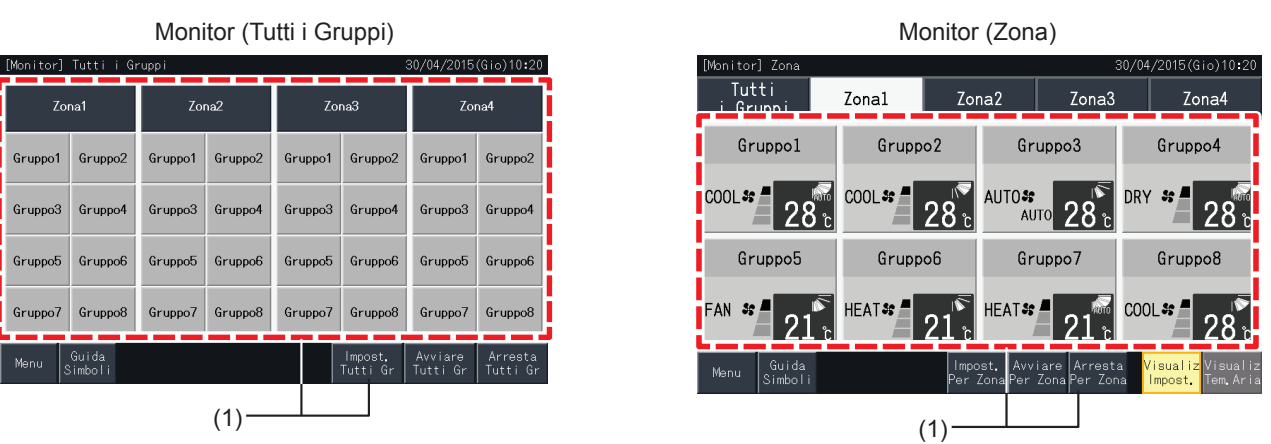

**2** Premendo i pulsanti " $\Delta$ " o " $\nabla$ " sotto "MODALITÀ FUNZION.", la modalità di funzionamento cambia alternativamente come mostrato di seguito:

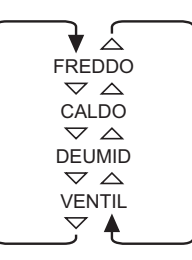

"AUTO" (Funzionamento automatico riscaldamento/raffreddamento) viene incluso come opzione se applicabile.

**3** Premere "Visualizza Monitor" per tornare allo schermo Monitor.

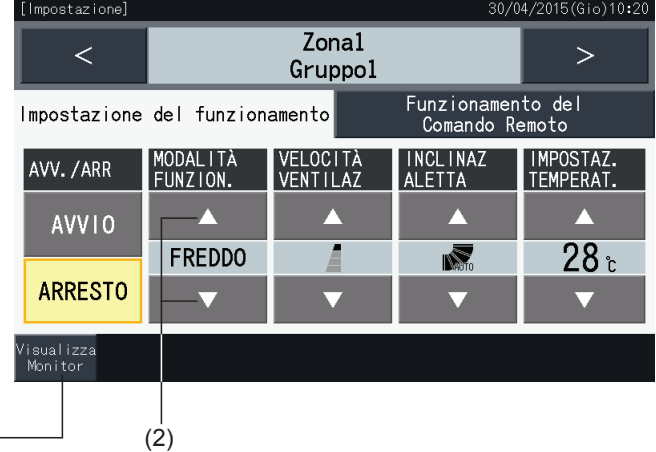

### ?**NOTA**

- Premendo" <" o " >" nella schermata di impostazione dettagliata, la modalità di funzionamento viene commutata ad un altro gruppo nello stesso *blocco.*
- Controllo limitato (Solo Avvio/Arresto): Se si imposta su "Attiva", ogni modifica delle impostazioni verrà estesa a tutti i gruppi o blocchi. Non è *possibile modificare le impostazioni per ciascun gruppo.*
- A seconda del tipo di condizionatore, potrebbe non essere possibile impostare alcune modalità di funzionamento. Contattare il proprio rivenditore *o recarsi presso lo sportello informazioni di un produttore designato per informazioni dettagliate.*
- *• Se le impostazioni sono miste quando vengono selezionati gruppi multipli, lo schermo rimane vuoto.*

 $(3) -$ 

### 5.2.3.2 Velocità della ventola

**1** Selezionare il gruppo obiettivo per la modifica della velocità della ventola dallo schermo "Monitor (Tutti i Gruppi)" o "Monitor (Zona)". Lo schermo con le impostazioni per il gruppo selezionato è visualizzato sul touchscreen.

Monitor (Tutti i Gruppi) Monitor (Zona)

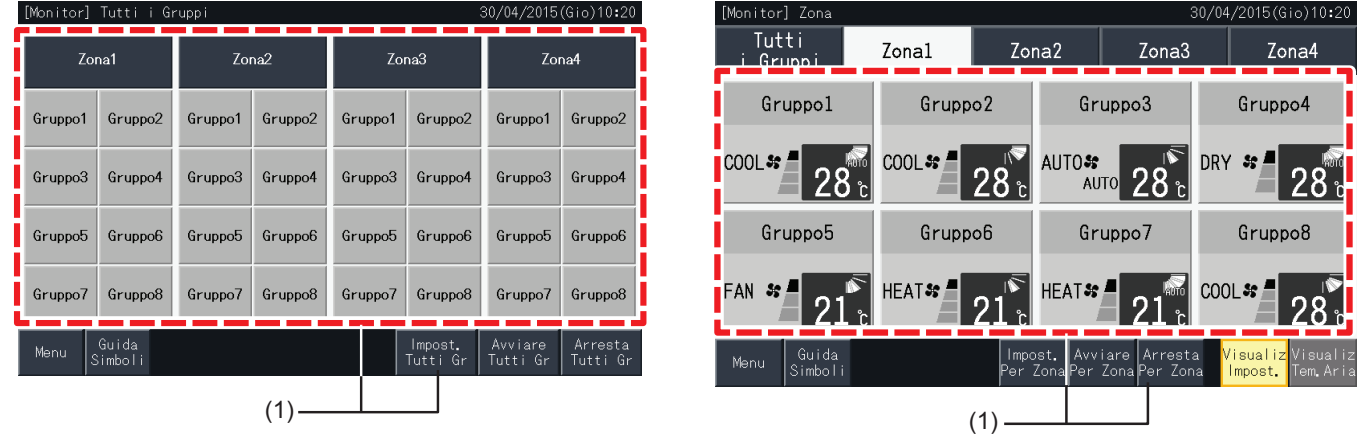

**2** Premendo i pulsanti " $\Delta$ " o " $\nabla$ " sotto "VELOCITÀ VENTILAZ.", la velocità della ventola cambia alternativamente come mostrato di seguito:

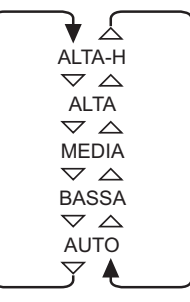

- \* A seconda del tipo del condizionatore, potrebbero non essere indicate "ALTA-H" o "AUTO".
- **3** Premere "Visualizza Monitor" per tornare allo schermo "Monitor".

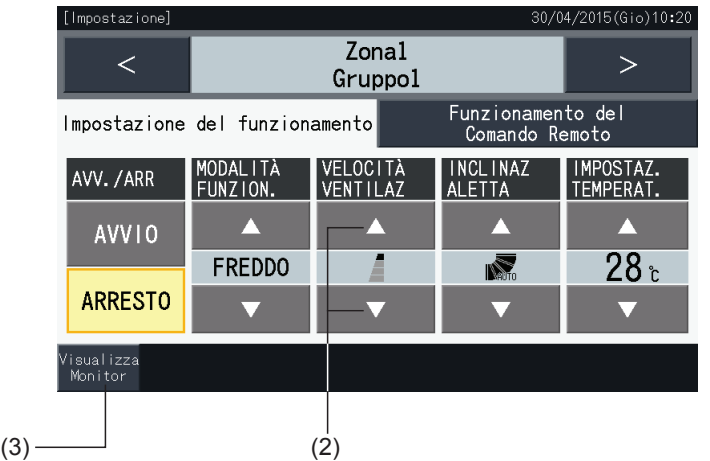

## $\overline{\mathbf{i}}$ <sub>NOTA</sub>

- Premendo i pulsanti " <" o " >" nella schermata di impostazione dettagliata, la velocità della ventola viene commutata ad un altro gruppo nello *stesso blocco.*
- Controllo limitato (Solo Avvio/Arresto): Se si imposta su "Attiva", ogni modifica delle impostazioni verrà estesa a tutti i gruppi o blocchi.
- *• Non è possibile modificare le impostazioni per ciascun gruppo.*
- La velocità della ventola reale durante la deumidificazione è "BASSA" a prescindere dall'impostazione della velocità della ventola.
- La figura sotto mostra un esempio di un condizionatore collegato. La velocità della ventola potrebbe non essere indicata in alcuni casi.
- *• Se le impostazioni sono miste quando vengono selezionati gruppi multipli, lo schermo rimane vuoto.*

**1** Selezionare il gruppo obiettivo per modificare la direzione del deflettore orientabile dallo schermo "Monitor (Tutti i Gruppi)" o "Monitor (Zona)". Lo schermo con le impostazioni per il gruppo selezionato è visualizzato sul touchscreen.

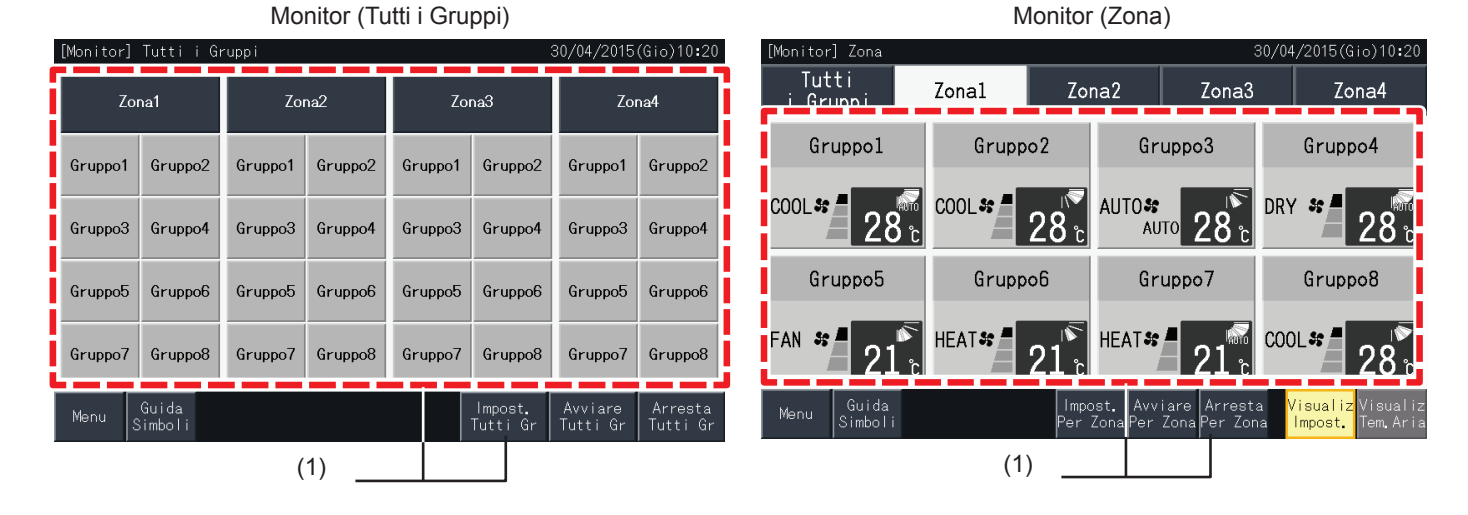

**2** Premendo i pulsanti " $\Delta$ " o " $\nabla$ " sotto "INCLINAZ ALETTA", la direzione del deflettore orientabile cambia alternativamente come mostrato di seguito:

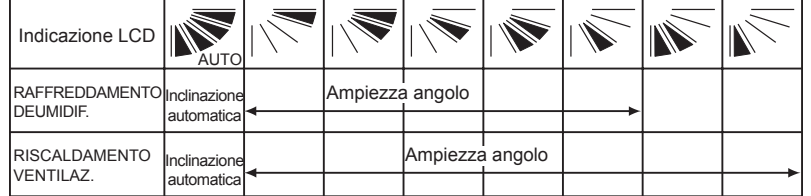

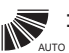

: L'inclinazione automatica avrà inizio.

**3** Premere "Visualizza Monitor" per tornare allo schermo "Monitor".

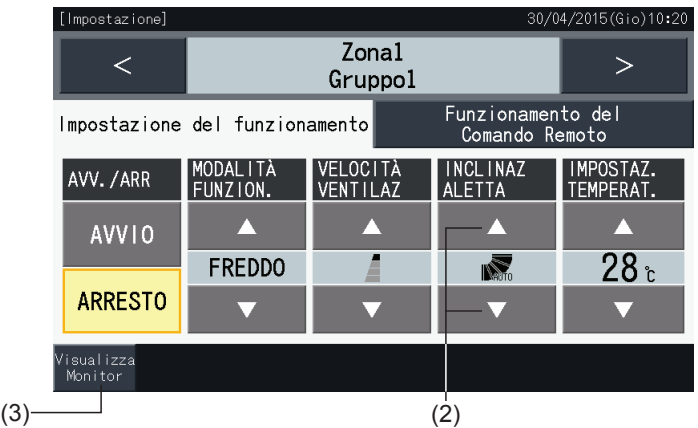

## $\overline{\mathbf{i}}$  NOTA

- Premendo i pulsanti " <" o " >" nella schermata di impostazione dettagliata, la feritoia orientabile viene commutata ad un altro gruppo nello stesso *blocco.*
- Controllo limitato (Solo Avvio/Arresto): Se si imposta su "Attiva", ogni modifica delle impostazioni verrà estesa a tutti i gruppi o blocchi.
- *• Non è possibile modificare le impostazioni per ciascun gruppo.*
- In base al modello di condizionatore, l'impostazione potrebbe non essere selezionabile o potrebbe essere calibrata automaticamente.
- La posizione del deflettore sull'LCD e la posizione reale del deflettore non sempre coincidono durante l'inclinazione automatica.
- *• L'orientamento reale della feritoia orientabile potrebbe non arrestarsi immediatamente dopo aver premuto l'interruttore.*
- *• Se le impostazioni sono miste quando vengono selezionati gruppi multipli, lo schermo rimane vuoto.*

### 5.2.3.4 Impostazione della temperatura

**1** Selezionare il gruppo obiettivo per la modifica della temperatura di impostazione dallo schermo "Monitor (Tutti i Gruppi)" o "Monitor (Zona)". Lo schermo con le impostazioni per il gruppo selezionato è visualizzato sul touchscreen.

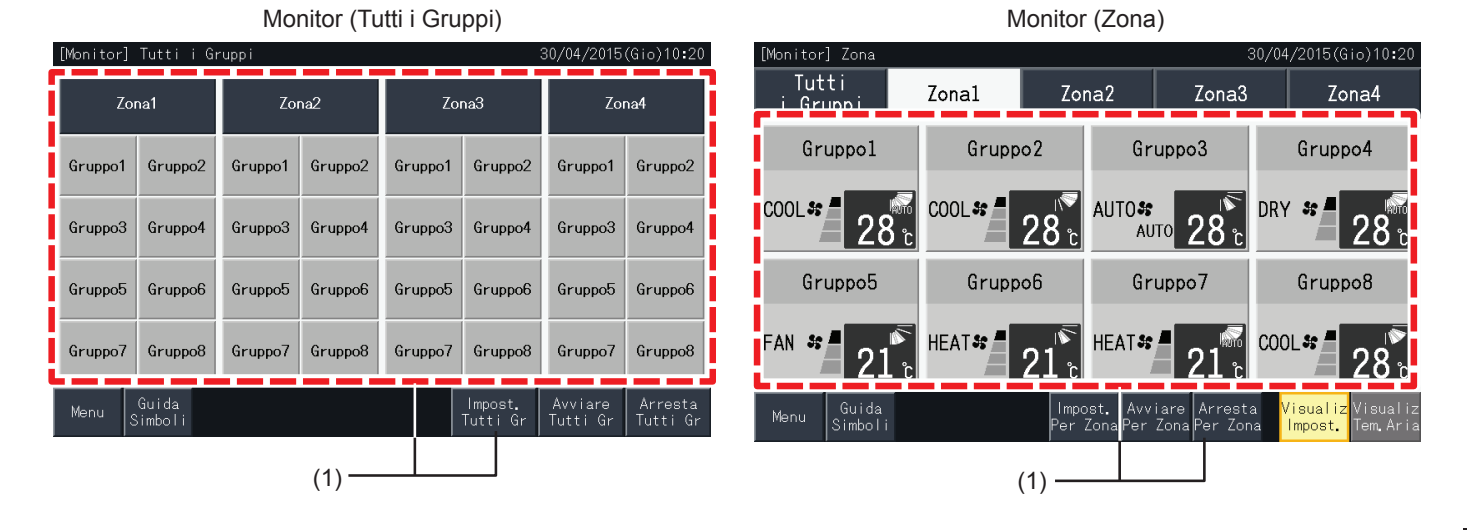

- **2** Premendo " $\Delta$ ", la temperatura aumenta di 1ºC (max. 30°C). Premendo "V", la temperatura diminuisce di 1ºC (min. 19°C in raffreddamento, deumidificazione e ventilazione; min. 17ºC in modalità di riscaldamento).
- **3** Premere "Visualizza Monitor" per tornare allo schermo "Monitor".

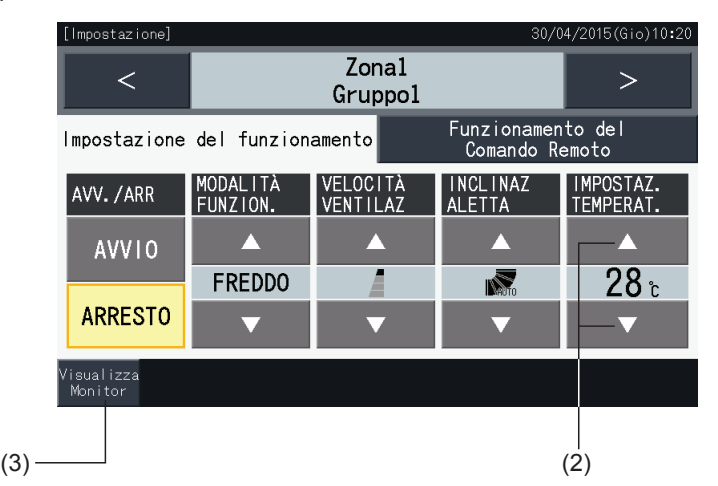

### ?**NOTA**

- Premendo i pulsanti " <" o " >" nella schermata di impostazione dettagliata, la temperatura di impostazione sarà commutata ad un altro gruppo *nello stesso blocco.*
- Controllo limitato (Solo Avvio/Arresto): Se si imposta su "Attiva", ogni modifica delle impostazioni verrà estesa a tutti i gruppi o blocchi. Non è *possibile modificare le impostazioni per ciascun gruppo.*
- La figura sotto mostra un esempio della temperatura di impostazione per un condizionatore collegato. L'intervallo della temperatura di impostazione *potrebbe non essere indicato in alcuni casi.*
- *• Se le impostazioni sono miste quando vengono selezionati gruppi multipli, lo schermo rimarrà vuoto.*

#### 5.2.3.5 Abilitazione/disabilitazione del funzionamento dal controllo remoto

Questa funzione è utilizzata per proibire il funzionamento dal controllo remoto (RCS).

Quando il controllo remoto è impostato come disattivato (per elemento/per tutte gli elementi), il controllo dell'elemento selezionato non è disponibile. Gli elementi che possono essere selezionati sono: Avvio/Arresto, modalità di funzionamento, velocità della ventola, feritoia orientabile e temperatura.

# $\lceil \boldsymbol{i} \rceil$ <sub>NOTA</sub>

Prestare particolare attenzione a quanto riportato di seguito quando si applica la disabilitazione per elemento ad un gruppo:

- Quando si imposta il "Funzionamento del comando remoto", non utilizzare la funzione di blocco del controllo remoto.
	- Quando si utilizzano contemporaneamente le funzioni "Funzionamento del comando remoto" e blocco del controllo, si esegue prima il *"Funzionamento del comando remoto" e la funzione di blocco non può essere impostata.*
	- Quando si cambia l'impostazione da "Blocca tutto" a "Autorizza tutto" nel "Funzionamento del comando remoto", tutte le impostazioni per il *blocco del controllo remoto verranno annullate.*
- **1** Selezionare il gruppo obiettivo per l'impostazione della disabilitazione del funzionamento dal controllo remoto dallo schermo "Monitor (Tutti i Gruppi)" o "Monitor (Zona)". La finestra per la modifica delle impostazioni per il gruppo selezionato viene quindi visualizzata sul touchscreen.

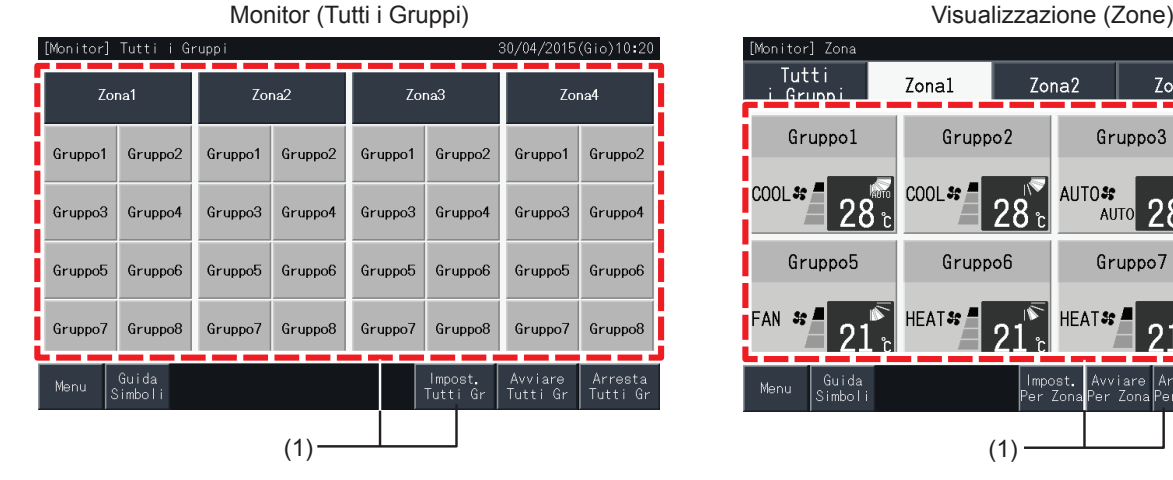

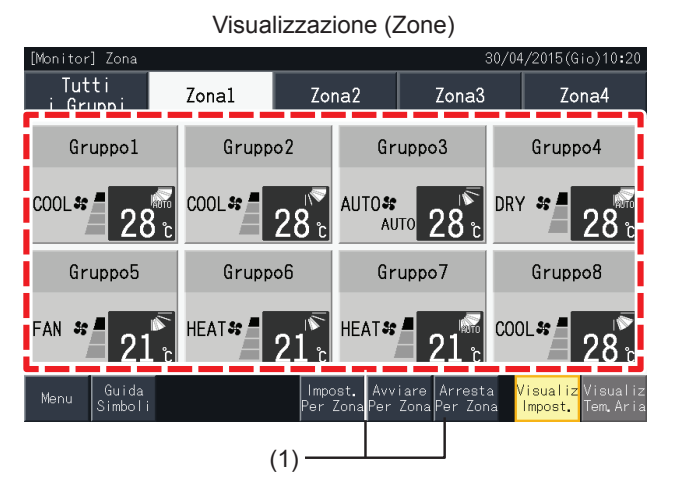

**2** Selezionare il "Funzionamento del comando remoto" premendolo.

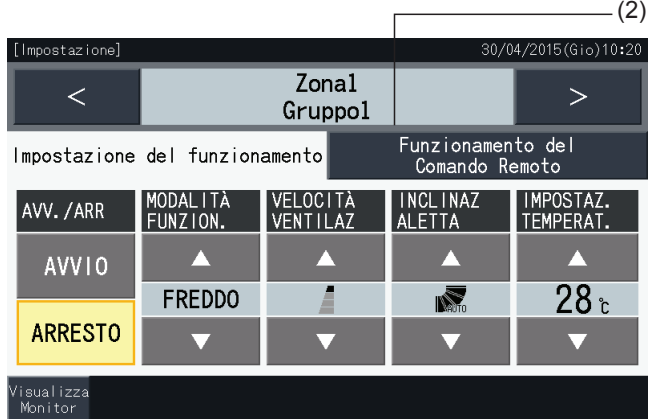

**3** Premere "Visualizza Monitor" per tornare allo schermo "Monitor".

(3)

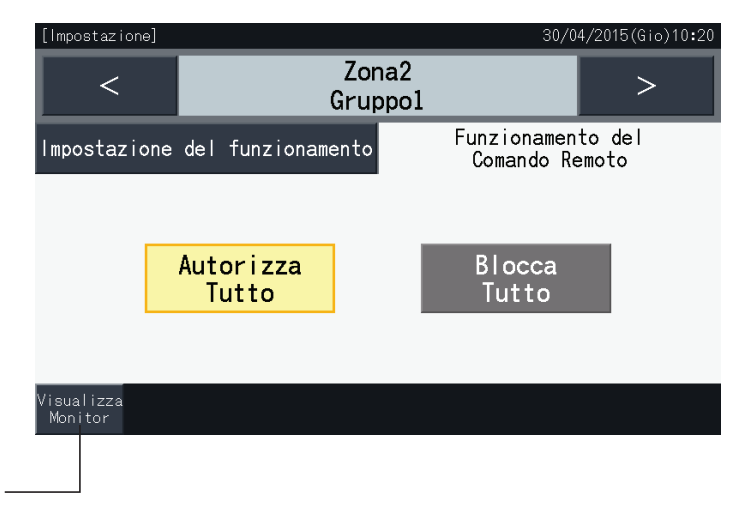

### $\bm{i}$  NOTA

- Premendo i pulsanti " <" o " >" nella schermata di impostazione dettagliata, il controllo remoto Autorizzato/Bloccato sarà commutato ad un altro *gruppo nello stesso blocco.*
- Controllo bloccato (Solo Avvio/Arresto): Se si imposta su "Attiva", ogni modifica delle impostazioni verrà estesa a tutti i gruppi o blocchi. Non è *possibile modificare le impostazioni per ciascun gruppo.*
- Anche se il controllo remoto è impostato come "Bloccato", è possibile arrestare il funzionamento con il controllo remoto mentre l'unità è in funzione. È anche possibile, usando il controllo remoto, riavviare il funzionamento. Tuttavia, l'arresto sarà utilizzato solo in caso di emergenza. Non utilizzare *durante il funzionamento normale.*
- Se è impostato "Collegamento/scollegamento dell'alimentazione" (d1, d3), non impostare il controllo remoto come "Bloccato". Se il controllo remoto è limitato quando si usa "Collegamento/scollegamento dell'alimentazione", si deve utilizzare la funzione di "Blocco" per il controllo remoto.
- Se si verifica un errore di comunicazione, l'ordine del controllo remoto per l"Arresto" (per elemento) potrebbe essere annullato. In tal caso, eseguire *nuovamente l'impostazione.*
- Non impostare la disabilitazione del funzionamento se diversi dispositivi di controllo centralizzati sono utilizzati nello stesso H-LINK. Inoltre, non impostarla per mezzo di un altro dispositivo di controllo centralizzato in quanto ciò potrebbe provocare malfunzionamento.

### <span id="page-391-0"></span>**5.3 MENÙ**

La tabella sotto mostra gli elementi del menù e le loro funzioni.

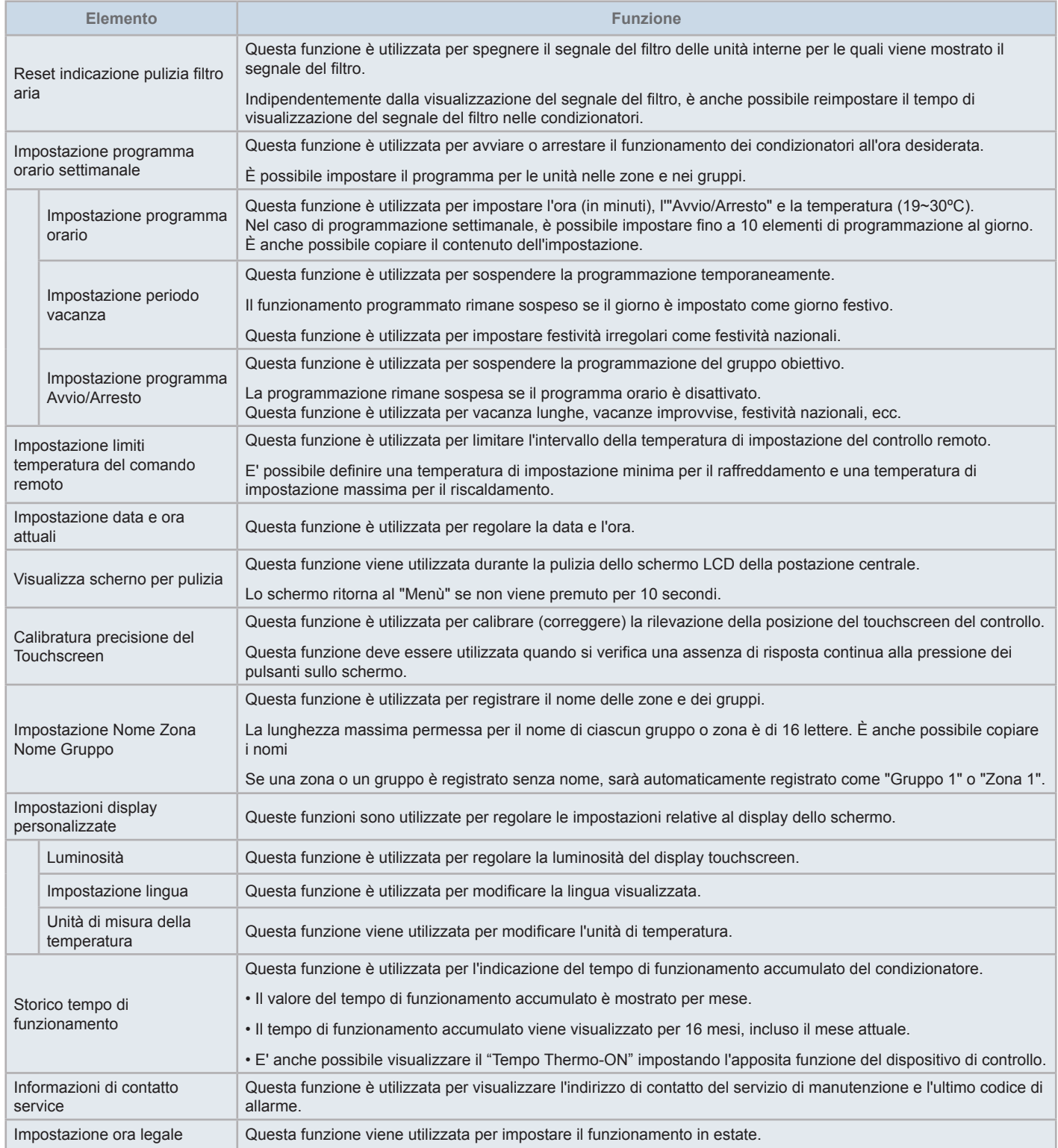

### 5.3.1 Visualizzazione dello schermo del menù

Gli elementi di impostazione dell'unità interna e della postazione centrale sono descritti nel menù.

**1** Premere "Menù" sullo schermo "Monitor (Tutti i Gruppi)" o "Monitor (Zona)".

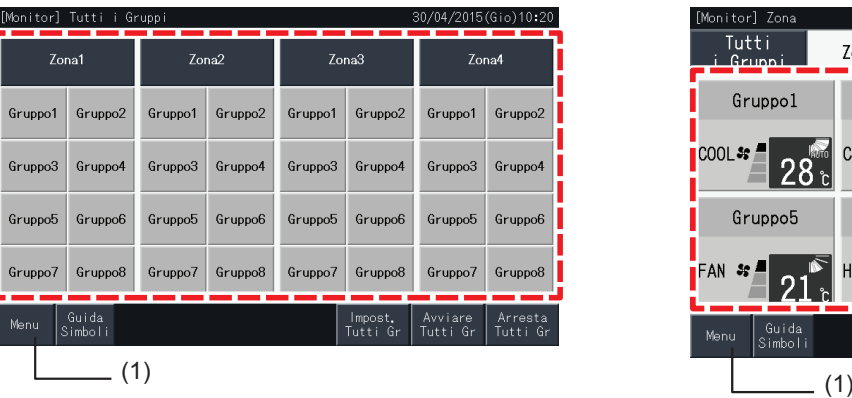

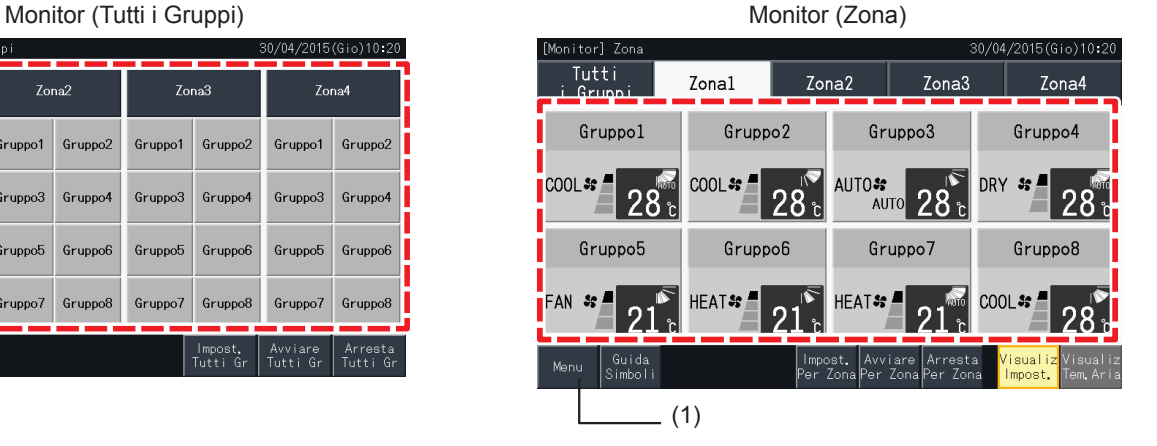

- **2** È visualizzato lo schermo "Menù".
- **3** Selezionare l'elemento dallo schermo del "Menù".

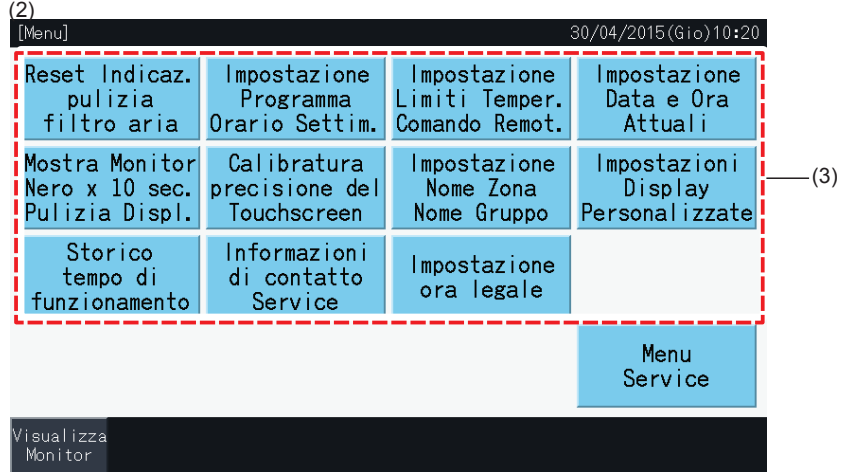

**4** Premere "Visualizza Monitor" sullo schermo per tornare allo schermo "Monitor".

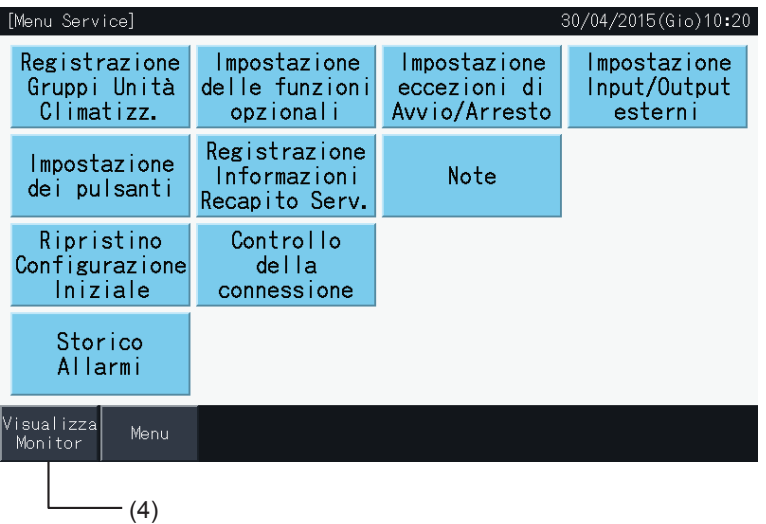

### 5.3.2 Reset indicazione pulizia filtro aria

### 5.3.2.1 Reset indicazione pulizia filtro aria

**1** Selezionare "Reset Indicaz. pulizia filtro aria" dallo schermo "Menù". (È disponibile solo quando l'indicazione del filtro è presente).

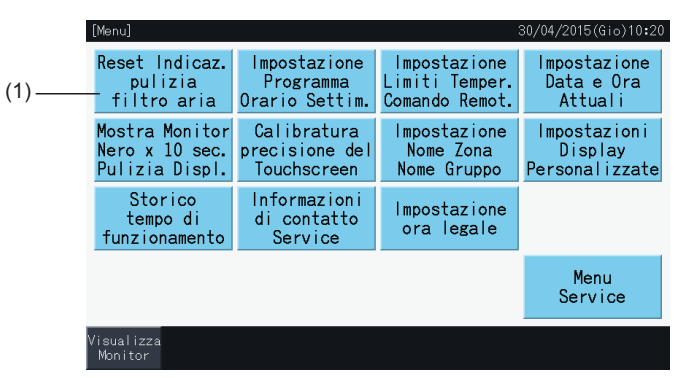

- **2** Selezionare l'obiettivo in cui ripristinare l'indicazione del filtro.
- Premere "Visualizza Seg. Filtro" per indicare solo i gruppi con il segnale del filtro.
- I gruppi obiettivi sono indicati in giallo.
- Se selezionato, appare un segno "  $\checkmark$ " sul pulsante del gruppo.
- **3** Premere "Esegui il Reset".
- **4** Premere "Si" sulla finestra di conferma, per ripristinare la visualizzazione del segnale del filtro e del tempo di funzionamento.

Premere "No" per tornare allo schermo "Reset indicazione filtro aria".

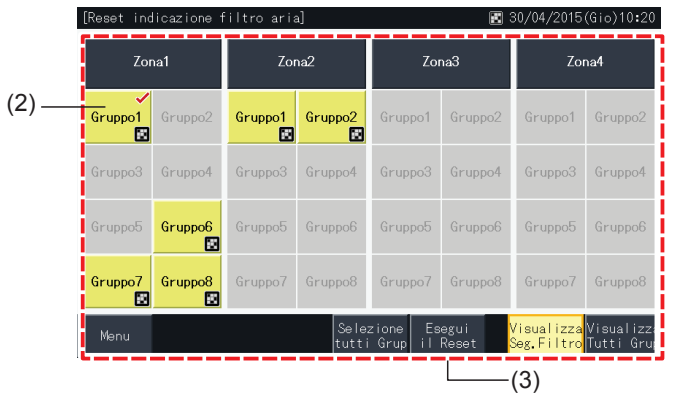

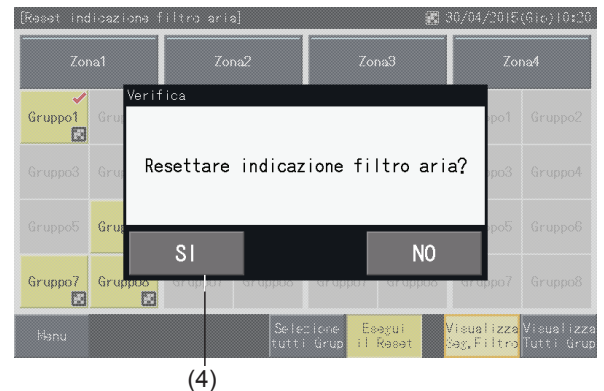

Dopo il ripristino del segnale del filtro, il pulsante diviene inattivo.

**5** Premere "Menù" per tornare allo schermo del "Menù".

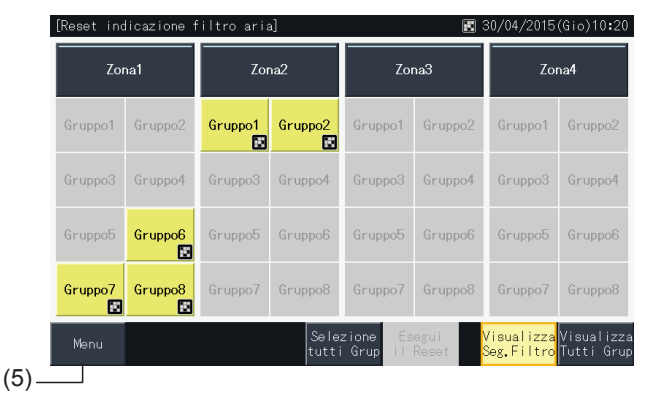

### $\bm{i}$  NOTA

- Questo schermo potrebbe essere diverso a seconda del modello di controllo. La schermata sopra mostra il modello A (4 blocchi × 8 gruppi) *impostato con il modello di controllo.*
- Il segnale del filtro viene indicato se il tempo di funzionamento dello stesso raggiunge il tempo impostato.

### 5.3.2.2 Ripristinare il tempo di funzionamento del filtro

- **1** Selezionare "Reset Indicaz. pulizia filtro aria" dallo schermo "Menù". (È disponibile solo quando l'indicazione del filtro è presente).
- **2** Selezionare l'obiettivo in cui ripristinare il tempo di funzionamento del filtro.
- Premere "Visualizza Tutti Grup" per includere tutti i gruppi.
- I gruppi obiettivi sono indicati in giallo.
- Se selezionato, il pulsante del gruppo viene indicato con il segno "√".

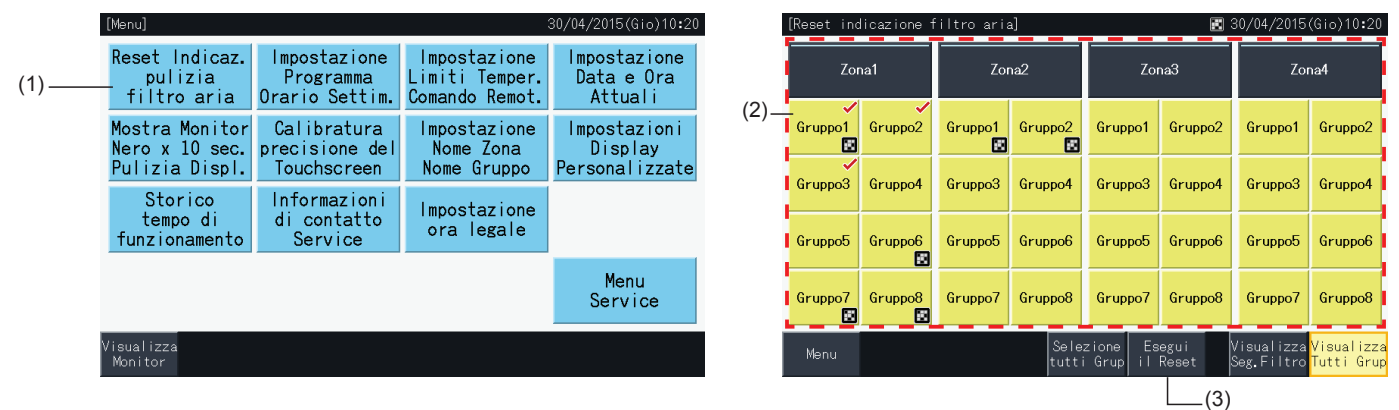

- **3** Premere "Esegui il Reset".
- **4** Premere "Si" sullo schermo di conferma.
- Il gruppo che ha indicato il segnale del filtro ripristinerà il segnale del filtro e il tempo di funzionamento del filtro.
- Il gruppo che non ha indicato il segnale del filtro ripristinerà il tempo di funzionamento del filtro.
- Premere "No" per tornare allo schermo "Reset indicazione filtro aria".
- **5** Premere "Menù" per tornare allo schermo del "Menù".

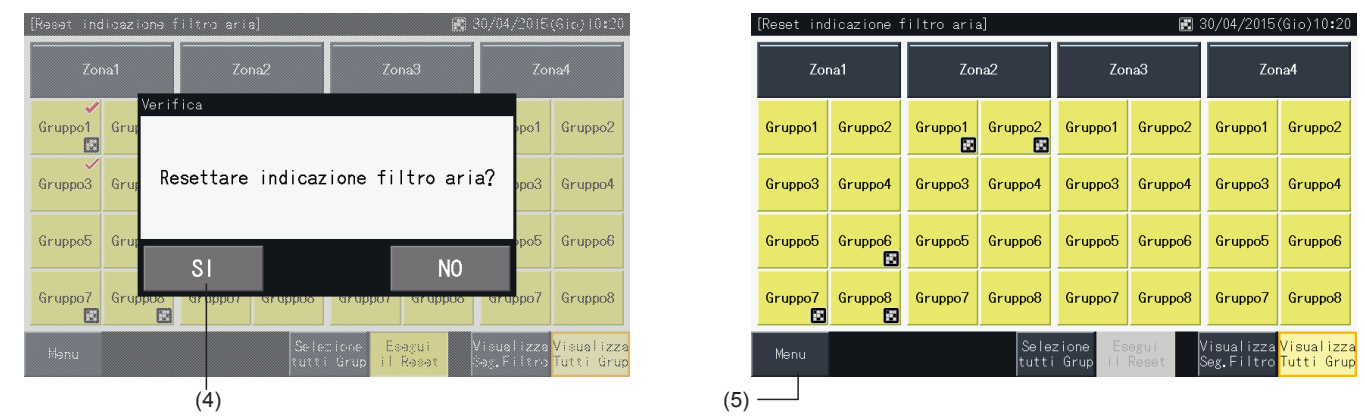

### $\boldsymbol{i}$  NOTA

- Questo schermo potrebbe essere diverso a seconda del modello di controllo. La schermata sopra mostra il modello A (4 blocchi × 8 gruppi) *impostato con il modello di controllo.*
- Il segnale del filtro viene indicato se il tempo di funzionamento dello stesso raggiunge il tempo impostato.

**ITALIANO**

**TALIANO** 

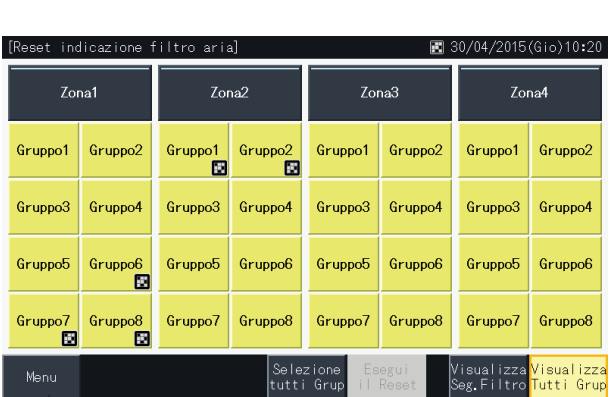

#### <span id="page-395-0"></span>5.3.3 Impostazione del programma orario settimanale

Questa funzione è utilizzata per il funzionamento del timer.

È possibile impostare un programma per una zona e per ciascun gruppo.

È anche disponibile una impostazione vacanza del programma indipendente.

### 5.3.3.1 Impostazione programma orario

#### $\blacklozenge$  Impostazione timer per programmazione settimanale

- **1** Selezionare "Impostazione programma orario settim." dallo schermo "Menù".
- **2** Selezionare "Impostazione programma orario" dallo schermo "Programma orario".

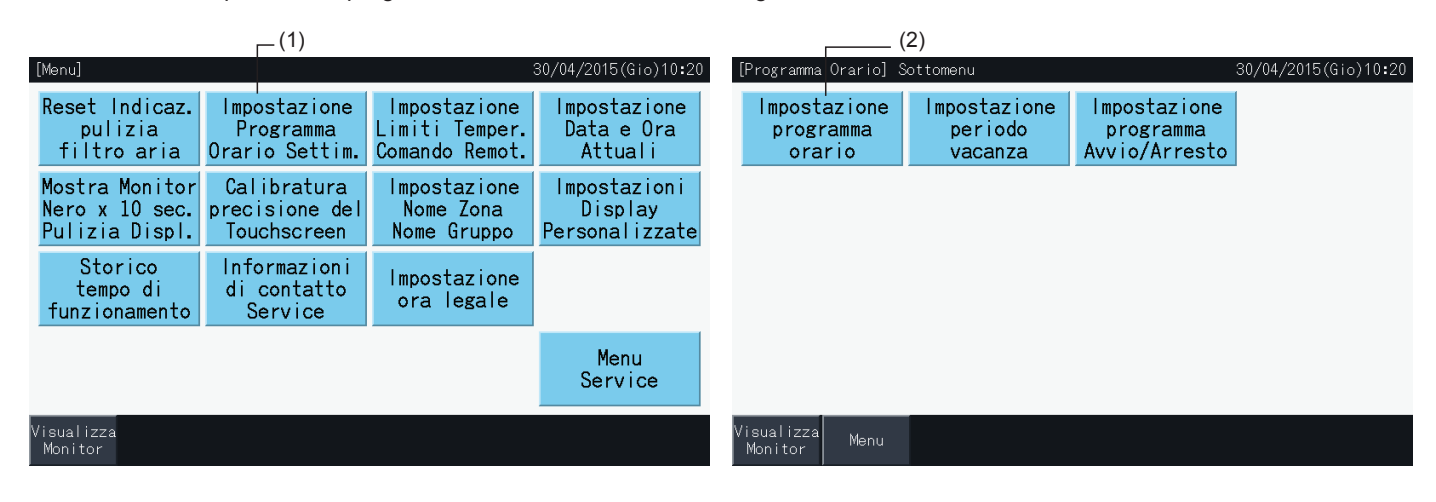

- **3** Selezionare l'obiettivo (tutti i gruppi, zona o gruppo).
- I pulsanti dei gruppi con il programma impostato sono mostrati in blu.
- I pulsanti dei gruppi con nessuna programma impostato sono mostrati in grigio.
- **4** Selezionare il giorno della settimana obiettivo (da Lunedi a Domenica).
- **5** Selezionare il numero dell'elemento di programmazione (da 1 a 10).

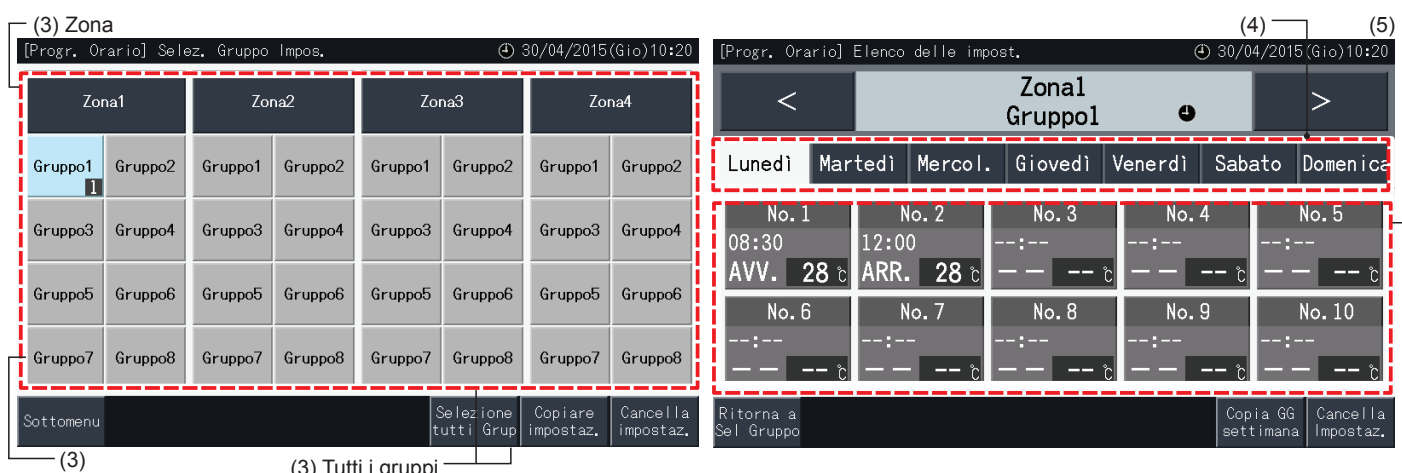

Gruppo

- (3) Tutti i gruppi
- **6** Impostare l'ora di programmazione, avvio/arresto e temperatura.
- Selezionare l'elemento di programmazione (1~10) e impostare l'ora.
- Selezionare "AVVIO", "ARRESTO" o "NoSpec".
- Impostare la temperatura premendo " $\Delta$ " o " $\nabla$ ".
- "- -" viene mostrato nel caso in cui non ci siano impostazioni per la modifica di un parametro particolare, come la modalità di funzionamento o la temperatura.
- **7** Premere "Impostaz. completata" per confermare l'impostazione. Se viene premuto "No", il contenuto delle impostazioni visualizzate viene scartato, e lo schermo torna allo schermo di impostazione del programma orario.
- Andare indietro al punto (5) per continuare ad aggiungere impostazioni per lo stesso giorno della settimana.
- Andare indietro al punto (4) per continuare ad aggiungere impostazioni per altri giorni della settimana.

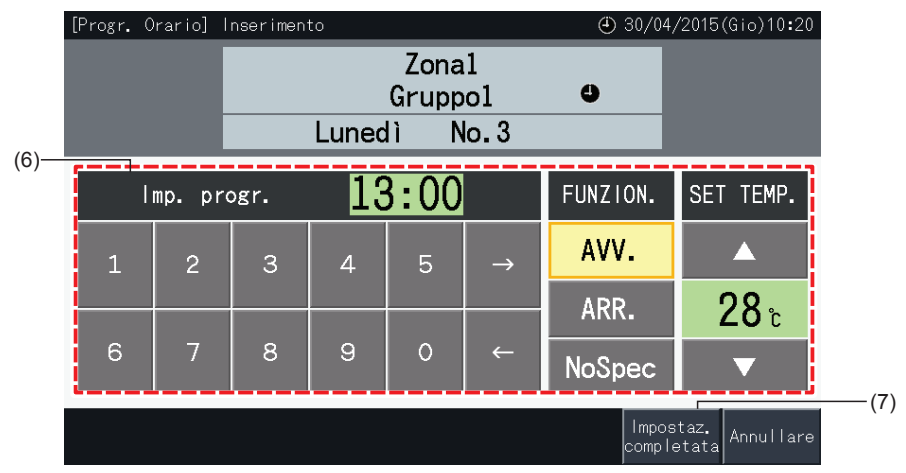

- **8** Premere "Ritorna a Sel Gruppo" per impostare il programma per altri gruppi. Lo schermo torna a "Selezione gruppo impostazioni".
- In seguito all'impostazione del programma, il numero del programma registrato ( $\Box$ -82) appare sul tasto del gruppo. (Il colore dei pulsanti dei gruppi con modifiche al programma diventa blu)
- Nel caso in cui diversi gruppi condividano la stessa impostazione, comparirà lo stesso numero di programma in ognuno di questi.
- **9** Premere "Sottomenu" per tornare allo schermo "Impostazione programma orario".

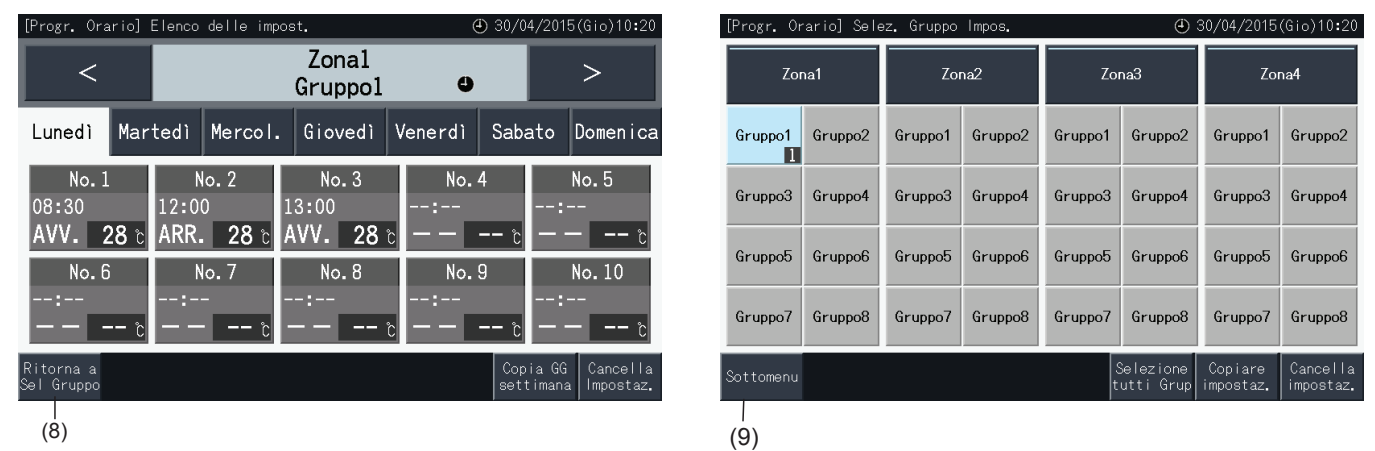

# $\overline{\bm{i}}$  NOTA

- Assicurarsi che l'ora e l'avvio/arresto siano impostati per l'impostazione timer. (Non è necessario impostare la temperatura).
- Lo schermo di selezione del controllo del programma potrebbe essere diverso a seconda del modello di controllo
- *• Programmazione con l'ora legale.*
	- *1 Ora di avvio*

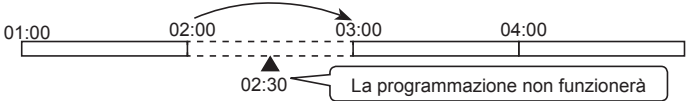

- Se inizia alle 2:00 con 1 ora di differenza, il programma impostato alle 2:30 non può essere eseguito.
- *2 Ora di arresto*

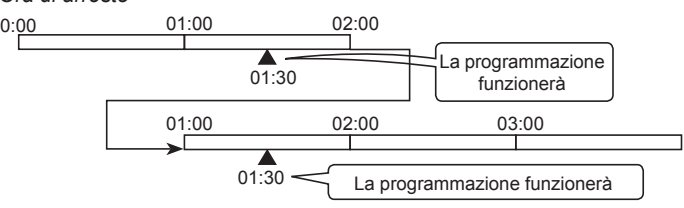

- Se termina alle 2:00 con 1 ora di differenza, il programma impostato alle 0:30 viene eseguito due volte.

#### Copiare l'impostazione del programma per giorni della settimana

- **1** Selezionare "Impostazione programma orario settim." dallo schermo "Menù".
- **2** Selezionare "Impostazione programma orario" dallo schermo "Programma orario".
- **3** Selezionare l'obiettivo (tutti i gruppi, zona o gruppo).
- **4** Premere "Copia. GG settimana".
- **5** Selezionare il giorno della settimana da copiare. Il giorno selezionato appare sottolineato da una cornice arancione.

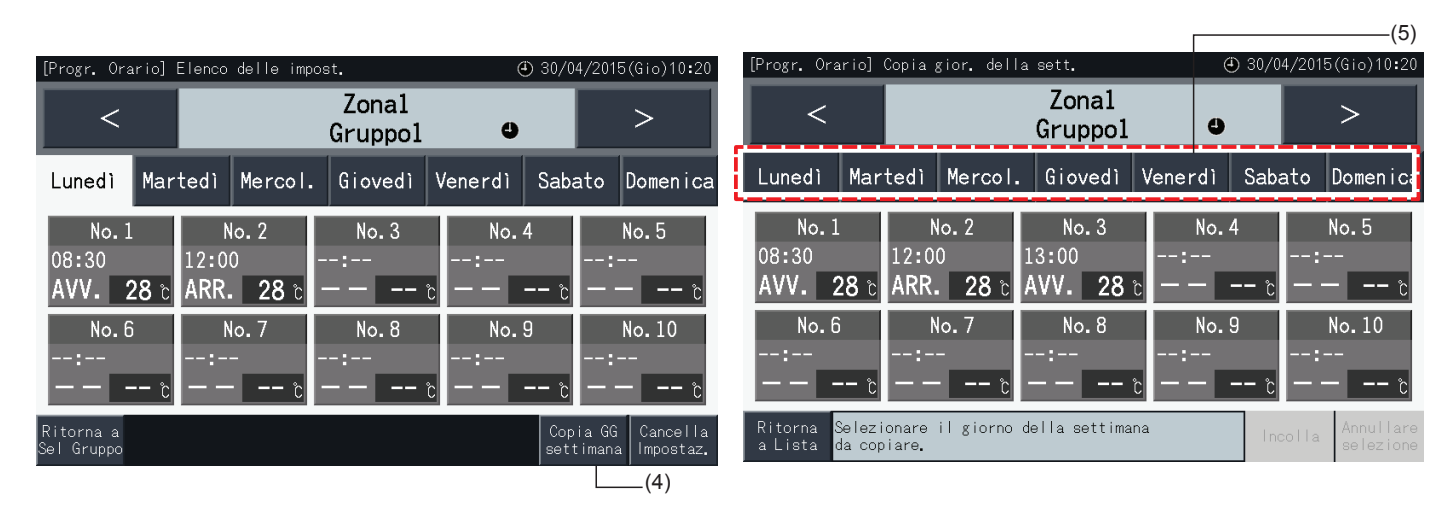

- **6** Selezionare la scheda del giorno della settimana da incollare.
- Un segno di controllo " $\checkmark$ " viene visualizzato nelle schede selezionate.
- È possibile selezionare schede multiple.
- Premere su una scheda selezionata per modificare lo stato di selezione in non selezionato.
- **7** Premere "Incolla" per incollare le impostazioni del programma.
- Andare indietro al punto (5) per copiare il programma degli altri giorni della settimana.
- Procedere al punto (8) per terminare le impostazioni.
- **8** Premere "Ritorna a Lista" per tornare allo schermo "Elenco delle impost.".

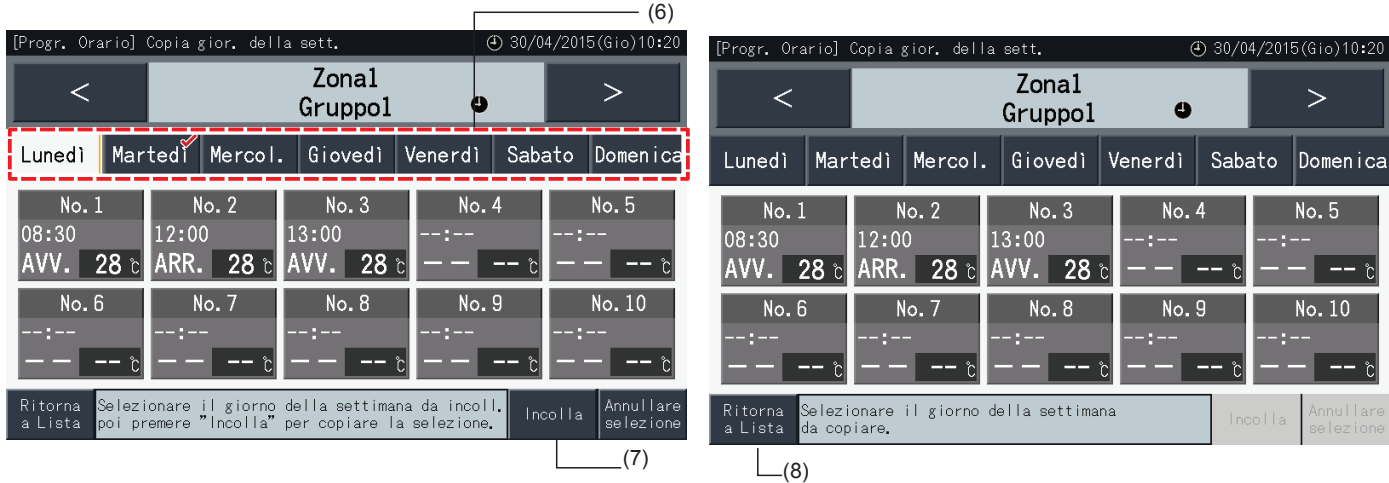

#### Copiare l'impostazione del programma per ogni gruppo

- **1** Selezionare "Impostazione programma orario settim." dallo schermo "Menù".
- **2** Selezionare "Impostazione programma orario" dallo schermo "Programma orario".
- **3** Premere "Copiare Impostaz.".
- **4** Selezionare il gruppo da copiare. (Non è possibile selezionare una zona come origine per la copia).
- Il pulsante del gruppo selezionato viene evidenziato in arancio.
- Premere nuovamente il gruppo selezionato per annullare la selezione. La cornice colore arancio quindi scompare.

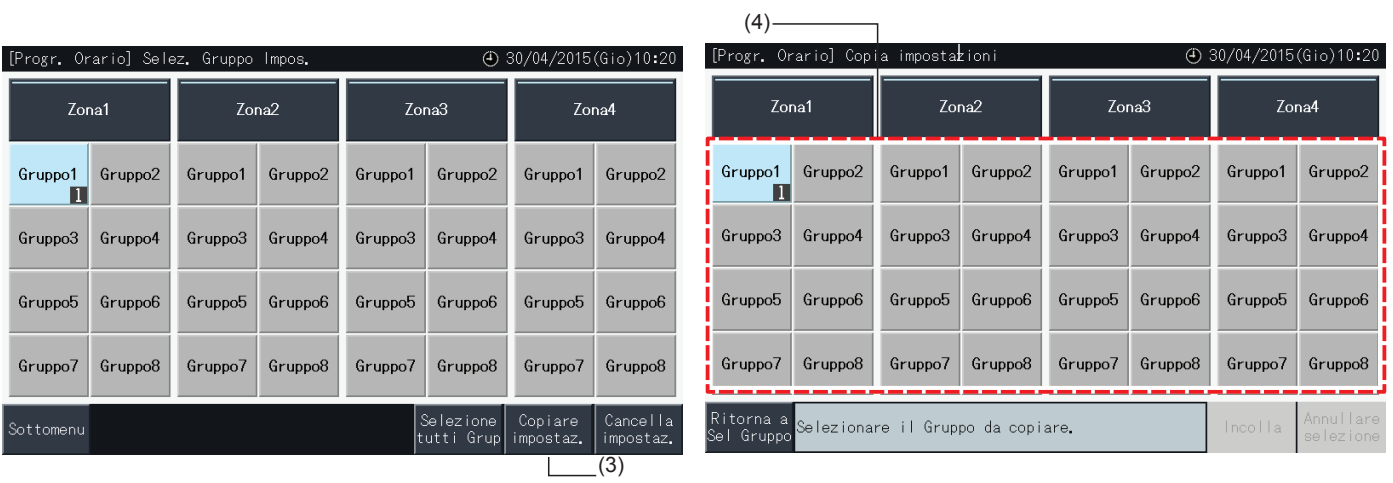

- **5** Selezionare il gruppo di destinazione (o la zona) da incollare.
- Un segno di controllo "v" viene visualizzato nelle pulsanti selezionati.
- È anche possibile selezionare gruppi multipli (inclusi zone) come destinazione da incollare.
- Per annullare la selezione, premere di nuovo il gruppo selezionato. Il segnale di controllo " $\bullet$ " quindi scompare.
- **6** Premere "Incolla" per incollare le impostazioni del programma.
- Andare indietro al punto (4) per copiare il programma degli altri gruppi.
- Procedere al punto (7) per completare.
- **7** Premere "Ritorna a Sel. Gruppo" per tornare allo schermo "Selez. Gruppo Impos.".

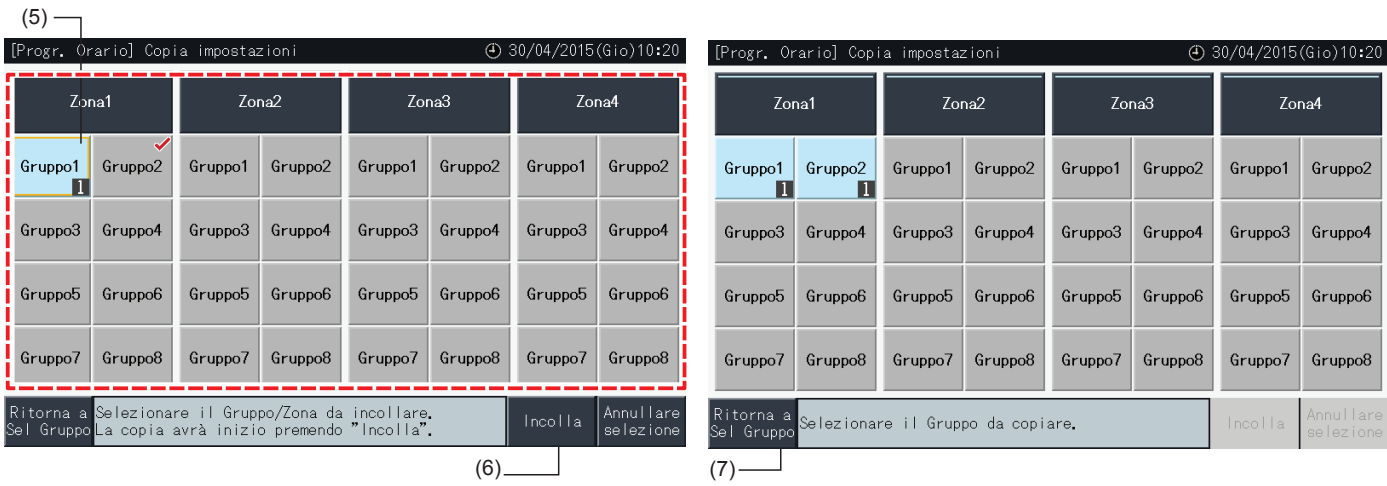

#### Cancellare l'impostazione del programma per elemento singolo

- **1** Selezionare "Impostazione programma orario settim." dallo schermo "Menù".
- **2** Selezionare "Impostazione programma orario" dallo schermo "Programma orario".
- **3** Selezionare l'obiettivo (tutti i gruppi, zona o gruppo).
- **4** Premere "Cancella Impostaz.".
- **5** Selezionare un numero dell'elemento di programmazione per cancellarlo.
- Mentre si cambia la visualizzazione di ogni giorno premendo sulla sua scheda, è possibile selezionare diversi numeri di elementi, anche per diversi giorni della settimana.
- Un segno di controllo "√" viene visualizzato nei numeri degli elementi selezionati.

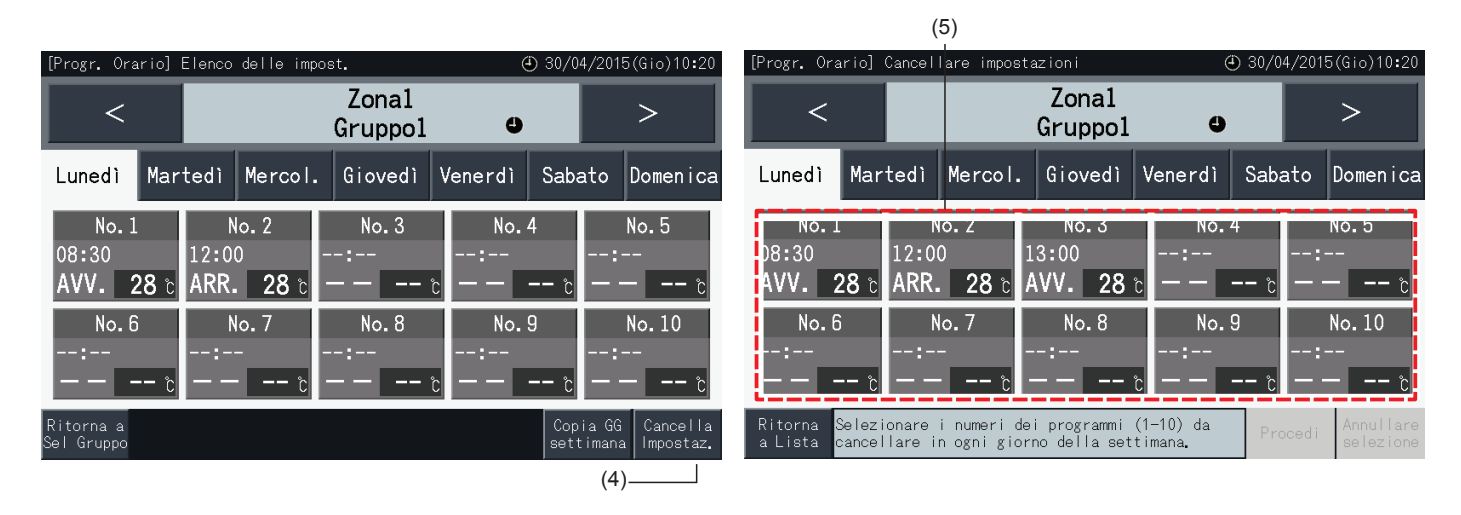

- **6** Premere "Procedi" per cancellare il numero degli elementi di programmazione selezionati
- Andare indietro al punto (5) per cancellare altri numeri di programmazione.
- Procedere al punto (7) per terminare le impostazioni.
- **7** Premere "Ritorna a Lista" per tornare allo schermo "Elenco delle impost.".

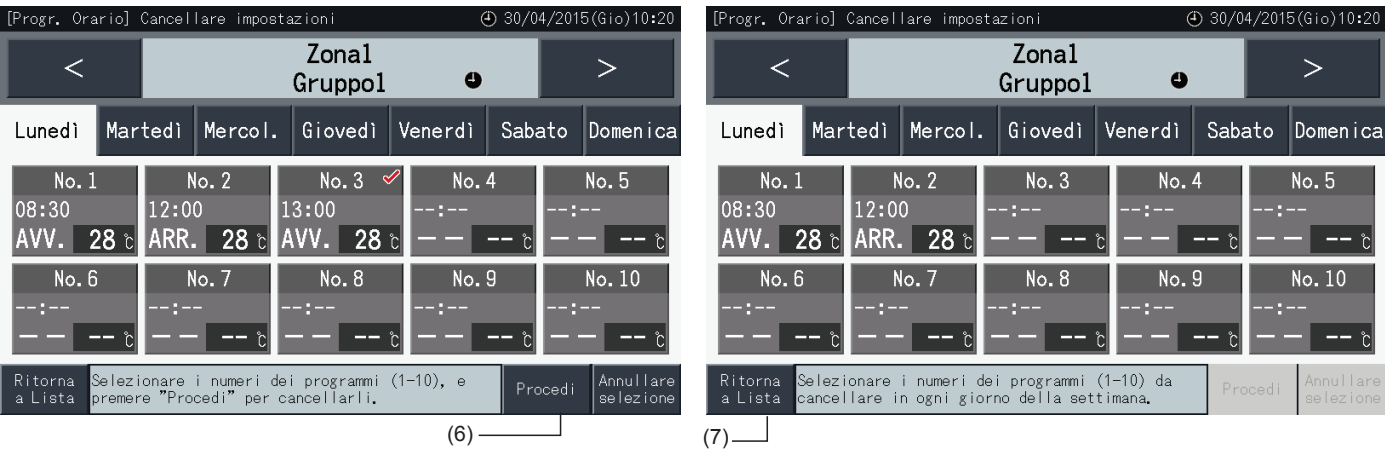

#### Cancellare l'impostazione del programma per ciascun gruppo

- **1** Selezionare "Impostazione programma orario settim." dallo schermo "Menù".
- **2** Selezionare "Impostazione programma orario" dallo schermo "Programma orario".
- **3** Premere "Cancella Impostaz.".
- **4** Selezionare il gruppo o zona del quale cancellare le impostazioni.
- Un segno di controllo "v" viene visualizzato sui gruppi e zone selezionati.
- Per la cancellazione è anche possibile selezionare gruppi e zone multipli.
- Premere nuovamente il gruppo selezionato per annullare la selezione. Il segnale di controllo " " quindi scompare.

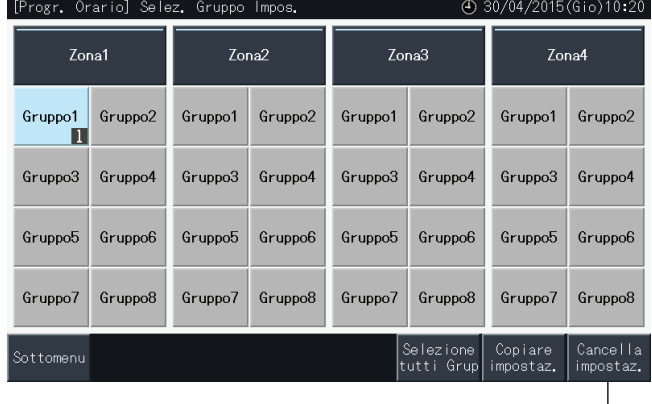

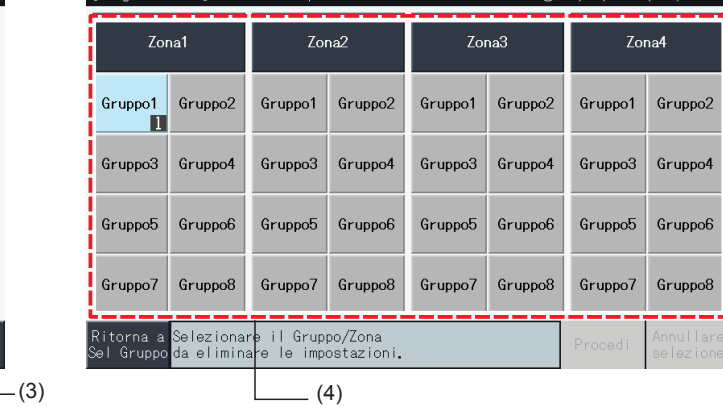

.<br>[Progr. Orario] Cancella impostazioni

- **5** Premere "Procedi" per continuare alla finestra di conferma.
- **6** Premere "Si" alla finestra di conferma per cancellare le impostazioni del programma.
- Andare indietro al punto (4) per cancellare il programma degli altri gruppi.
- Procedere al punto (7) per completare.

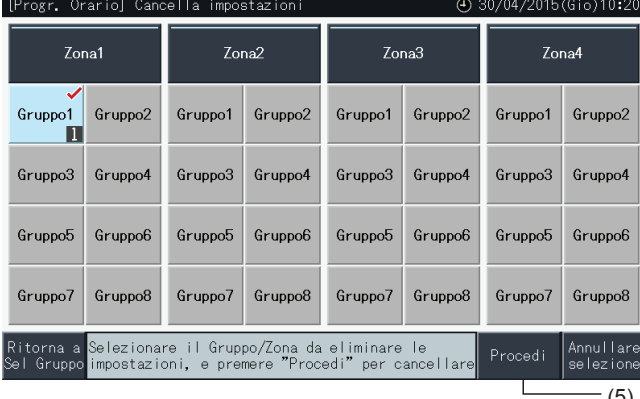

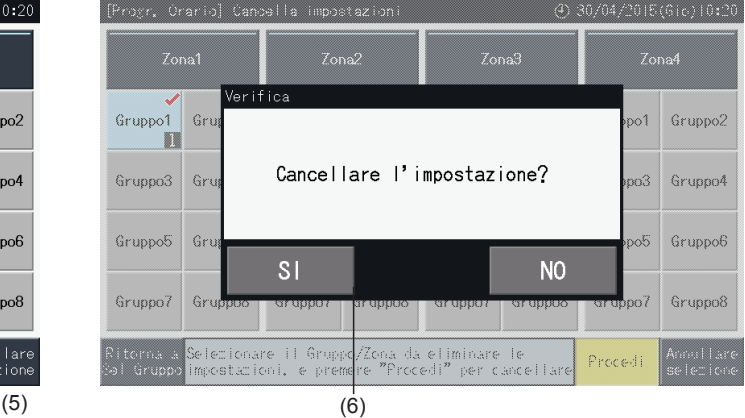

**7** Premere "Ritorna a Sel. Gruppo" per tornare allo schermo "Selez. Gruppo Impos.".

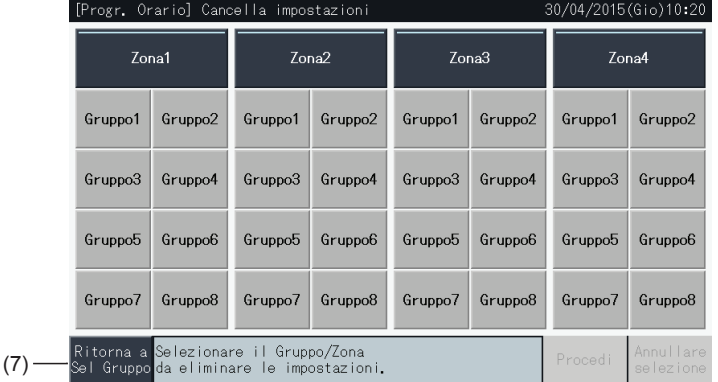

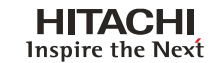

(4) 30/04/2015(Gio)10:20

#### 5.3.3.2 Impostazione vacanza per sospensione del funzionamento

- **1** Selezionare "Impostazione programma orario settim." dallo schermo "Menù".
- **2** Selezionare "Impostazione periodo vacanza" dallo schermo "Programma orario".

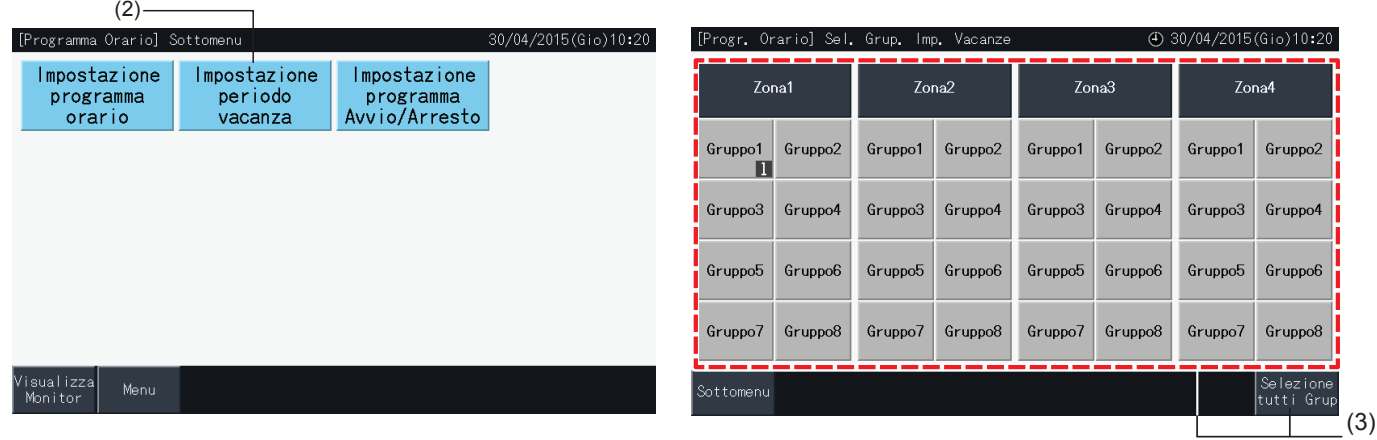

- **3** Selezionare l'obiettivo (tutti i gruppi, zona o gruppo). Viene mostrato il calendario per la selezione.
- I pulsanti dei gruppi con le vacanze impostate sono mostrati in blu.
- I pulsanti dei gruppi con nessuna vacanza programmata sono mostrati in grigio.

## **1** NOTA

*"Vacanza" significa che il funzionamento è sospeso per l'intero giorno.*

- **4** Impostare la data in cui sospendere il funzionamento programmato.
- Scorrere il calendario avanti e indietro premendo "<" o ">".
- Premendo su una data nel calendario, viene impostata come "Vacanza" e segnata con "
I''. L'"Impostazione giorni di vacanza" viene annullata premendo nuovamente la stessa data.
- L'"Impostazione giorni di vacanza" è disattivata nei giorni precedenti al giorno attuale.
- I giorni con le vacanze vengono marchiate con  $\bigcirc$ ".
- Quando vengono selezionati "Tutti i gruppi" o "Zona", il segnale " indica quei giorni dove vi sono gruppi con impostazioni vacanza insieme a gruppi senza impostazioni vacanza.
- **5** Premere "Impostaz. completata" per registrare il contenuto delle impostazioni e tornare allo schermo di "Sel. Grup. Imp. Vacanze".
- **6** Premere "Sottomenu" allo schermo di "Sel. Grup. Imp. Vacanze" per tornare allo schermo "Impostazione programma orario settim.".

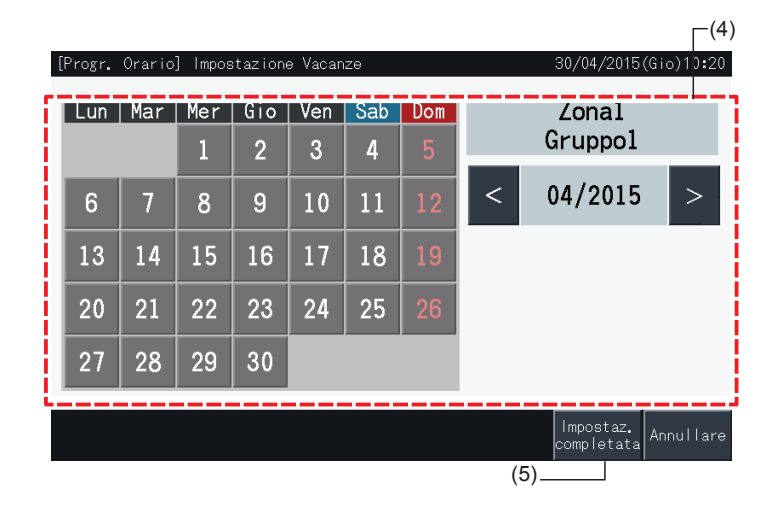

#### 5.3.3.3 Impostazione programma Avvio/Arresto

- **1** Selezionare "Impostazione programma orario settim." dallo schermo "Menù".
- **2** Selezionare "Impostazione programma Avvio/Arresto" dallo schermo "Programma orario".

Lo schermo passa a "Impostaz. avvio/arresto". L'impostazione iniziale è "Avvio", come indicato dal simbolo " $\bullet$ ".

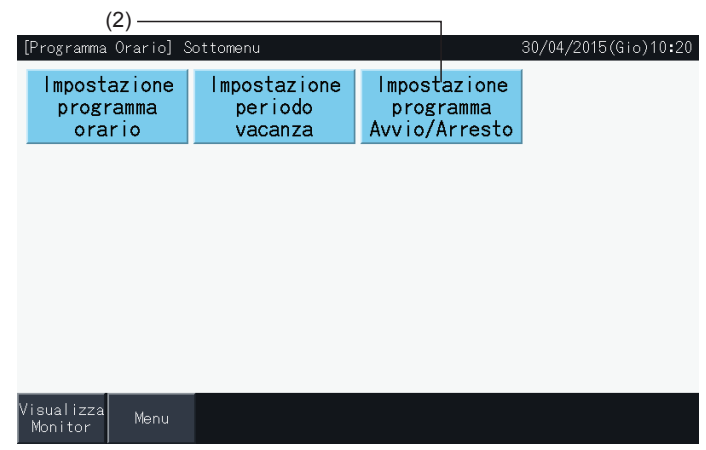

- **3** Selezionare l'obiettivo (tutti i gruppi, zone o gruppi).
- Premendo il tasto di tutti i gruppi, zone o gruppi, l'indicazione passa ad "Arresto", come indicato dal simbolo " $\bullet$ ".
- Premendo tutti i gruppi, zone o gruppi, l'indicazione cambia alternativamente nell'ordine di  $\bigcirc$  e  $\bigcirc$ .
- I pulsanti dei gruppi con il le impostazioni del programma orario impostate sono mostrati in blu.
- I pulsanti dei gruppi con il nessuna impostazione del programma orario impostata sono mostrati in grigio.
- Il programma è attivato:  $\bullet$
- Il programma è disattivato:
- **4** Premere "Impostaz. completata" per registrare il contenuto delle impostazioni e tornare allo schermo di selezione "Impostazione programma orario settim.".

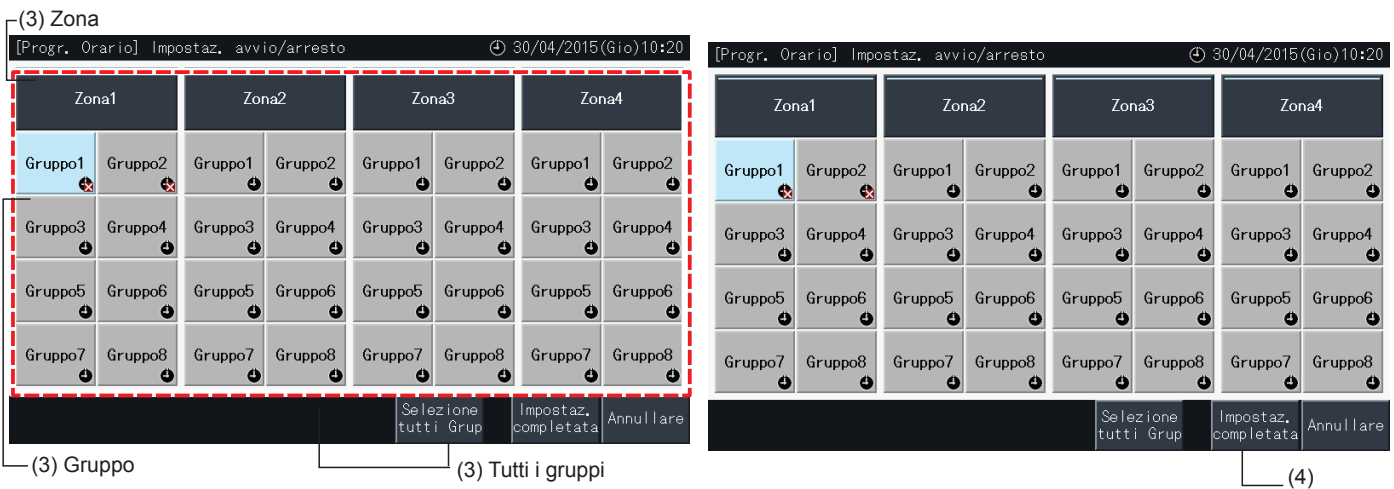

#### 5.3.4 Regolazione dell'intervallo della temperatura di impostazione del controllo remoto

- **1** Selezionare "Impostazione limiti temper. comando remoto" dallo schermo "Menù".\*
	- \* La selezione non è possibile se i condizionatori collegati non supportano questa funzione.

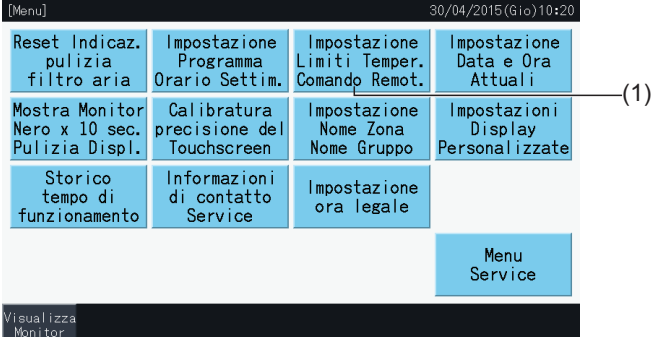

- **2** Selezionare l'obiettivo per l'impostazione dell'intervallo della temperatura. (Tutti i gruppi/Zona/Gruppo)\*
- I pulsanti dei gruppi con il le impostazioni dell'intervallo della temperatura sono mostrati in blu.
- I pulsanti dei gruppi in cui le impostazioni dell'intervallo della temperatura non sono disponibili sono mostrati in grigio.
- I pulsanti dei gruppi con nessuna impostazione dell'intervallo della temperatura rimangono inattivi.
- Non applicare le impostazioni nei gruppi usando un kit ricevente senza fili, poiché non è possibile impostare temperature al di fuori dell'intervallo di impostazione da un controllo remoto senza fili.

I seguenti non possono essere selezionati:

- *-* Gruppi senza controllo remoto
- *-* Gruppi in cui il gruppo di controllo remoto rappresentativo non è una unità standard con supporto a H-LINK II (con intervallo della temperatura di impostazione da 19 a 30ºC per il raffreddamento, e da 17 a 30ºC per il riscaldamento).

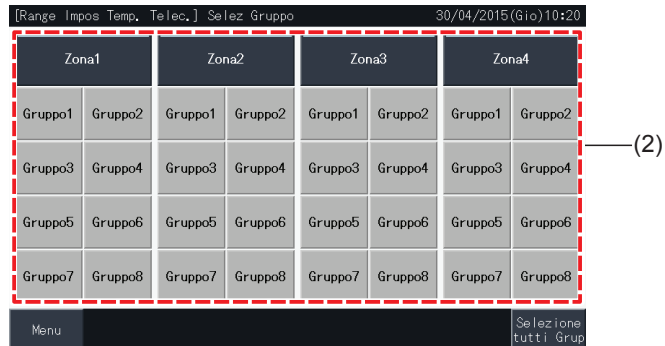

- **3** Premere " $\Delta$ " o " $\nabla$ " per definire una temperatura di impostazione minima per il raffreddamento e/o una temperatura massima per il riscaldamento.
- **4** Premere "Impostaz. completata" per confermare il contenuto delle impostazioni e tornare allo schermo di selezione.
- **5** Premere "Annullare" per scartare le impostazioni visualizzate e tornare allo schermo di selezione.

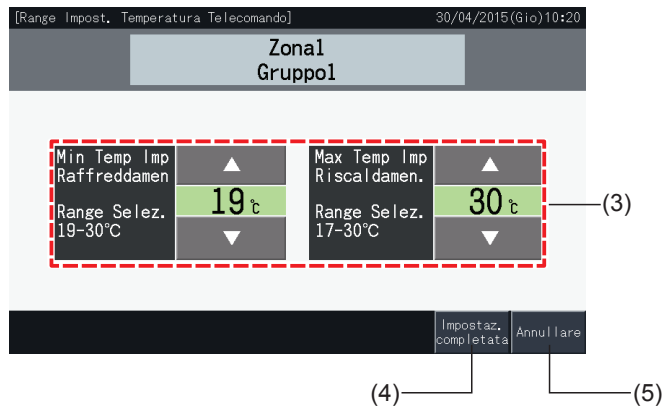

#### <span id="page-404-0"></span>5.3.5 Impostazione data e ora attuali

- **1** Selezionare "Impostazione data e ora attuali" dallo schermo "Menù".
- **2** Impostare lo schermo in ordine di "Anno", "Mese" e "Giorno".
- **3** Premere o tenere premuto i pulsanti " $\Delta$ " o " $\nabla$ " per ogni campo per regolare la data e l'ora.

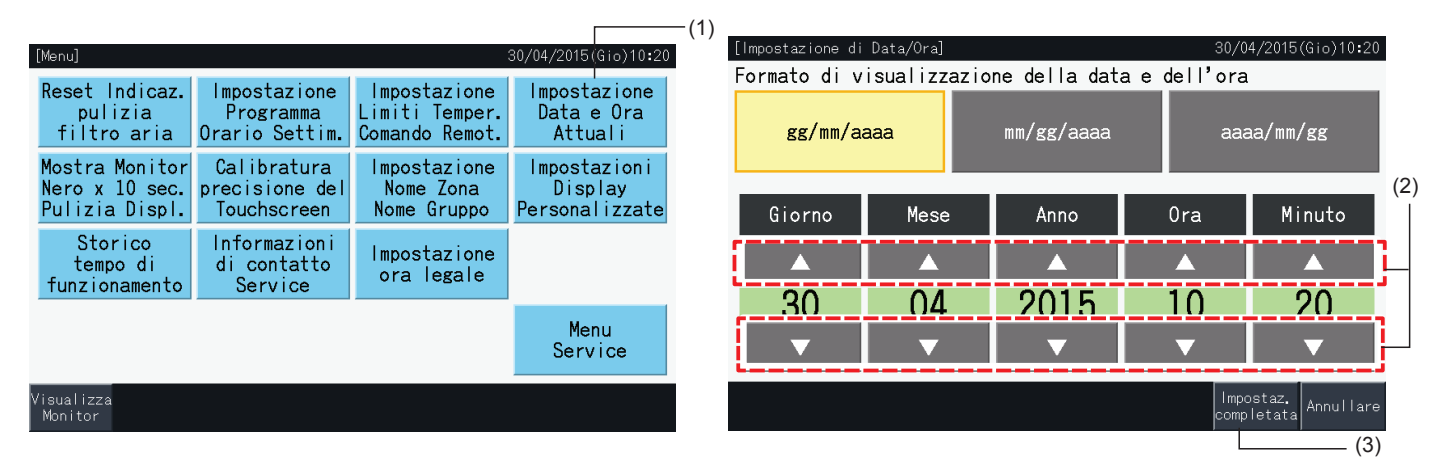

**4** Premere "Impostaz. completata" per tornare allo schermo del "Menù".

### $\bm{i}$  )  $_{\tt NOTA}$

- L'orologio può continuare a funzionare per circa 10 giorni dopo una interruzione di alimentazione grazie alla funzione di backup della postazione centrale. Potrebbe essere necessario impostare nuovamente la data e l'ora di nuovo in seguito a una interruzione di alimentazione più lunga.
- *• Si consiglia di regolare l'orologio periodicamente. (Precisione orologio: ~70 s/mese).*

#### 5.3.6 Visualizza scherno per pulizia

- **1** Selezionare "Mostra monitor Nero x 10 sec. Pulizia Displ." dallo schermo "Menù".
- **2** La visualizzazione passa allo schermo mostrato in figura (2). Lo schermo diventa inattivo per la pulizia. Lo schermo ritorna allo schermo "Menù" se il touchscreen non viene premuto per 10 secondi.

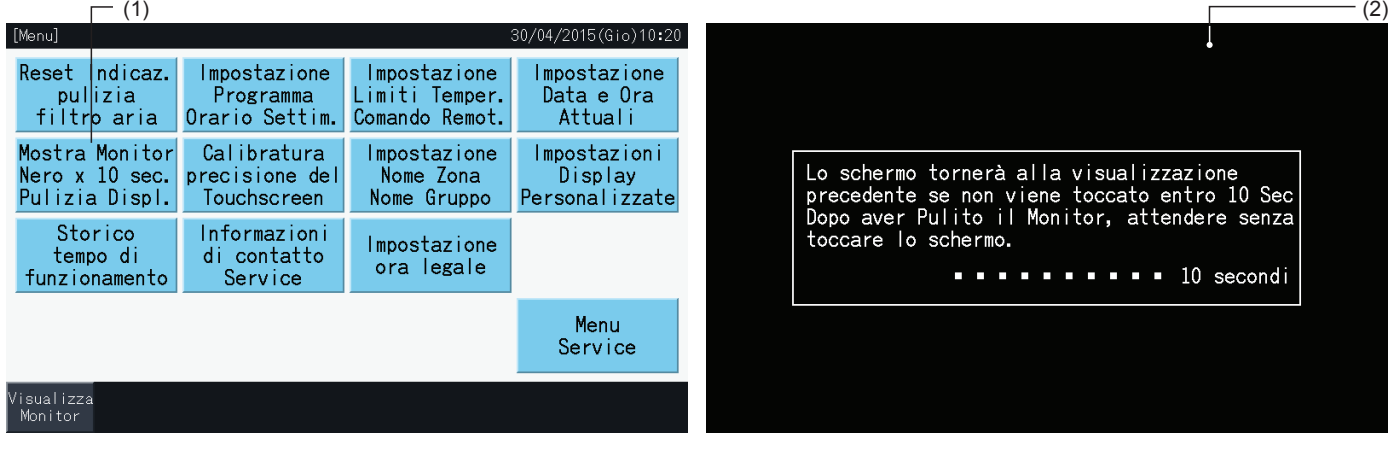

### $\bm{i}|_{\texttt{NOTA}}$

- *• Pulire lo schermo LCD con un panno asciutto e morbido.*
- Usare un detergente neutro diluito per rimuovere oli e grassi come segni di impronte dal touchscreen. Strizzare bene l'acqua dal panno prima di *pulire. Dopo, pulire nuovamente lo schermo LCD con un panno asciutto e morbido.*
- Non utilizzare benzina, diluenti né agenti attivi in superficie al fine di proteggere il touchscreen ed l'involucro da deformazione o deterioro.

#### 5.3.7 Calibratura del monitor Touchscreen

 $($ 

**1** Selezionare "Calibratura precisione del Touchscreen" dallo schermo "Menù".

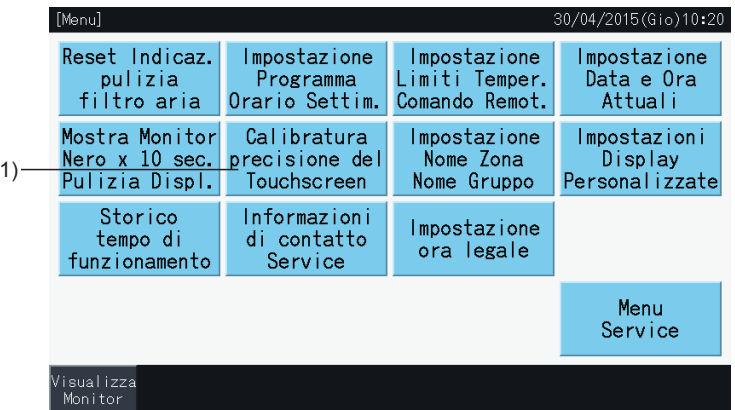

- **2** Calibratura del Touchscreen
- Premere le intersezioni delle linee bianche in ordine, come indicato sullo schermo.
- Dopo, la visualizzazione passa allo schermo mostrato in figura (3).
- Se le intersezioni di linee bianche non sono riconosciute normalmente, viene visualizzato il messaggio "La calibratura è annullata" sullo schermo. E quindi la visualizzazione torna automaticamente allo schermo "Monitor (Tutti i Gruppi)" o "Monitor (Zona)", senza essere stato calibrato.

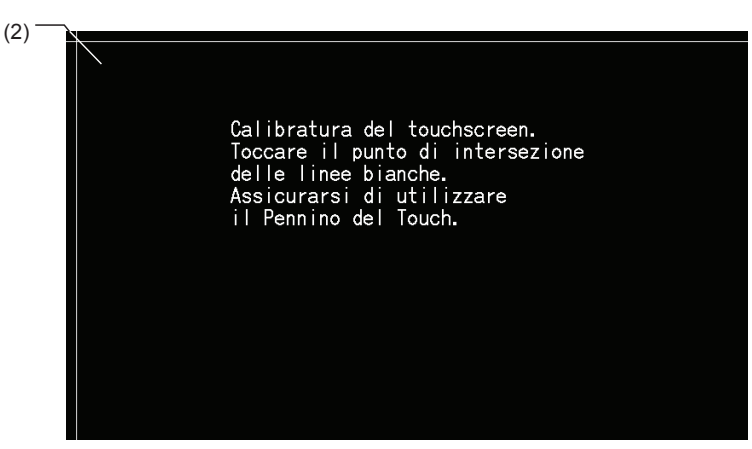

- **3** Verificare la calibratura del touchscreen
- Toccare le intersezioni delle linee bianche in ordine, come indicato sullo schermo.

(3)

- I punti bianchi compariranno sullo schermo quando saranno premuti punti diversi dalle intersezione delle linee bianche.
- Quando ogni intersezione delle linee bianche sono state riconosciute normalmente, la visualizzazione tornerà automaticamente allo schermo "Monitor (Tutti i Gruppi)" o "Monitor (Zona)".

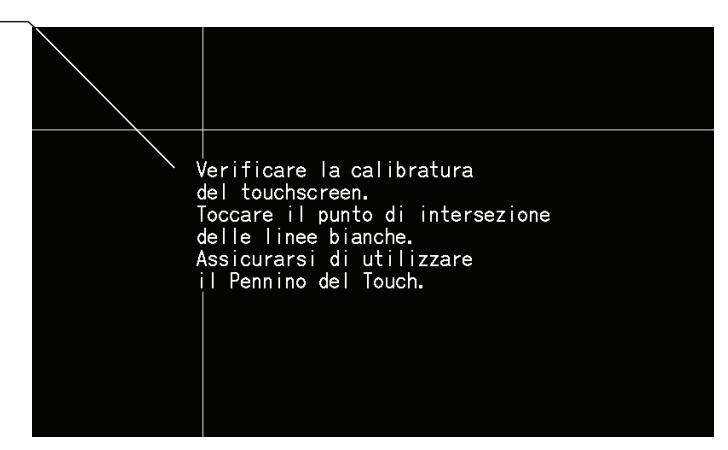

#### 5.3.8 Registrazione dei nomi dei gruppi e delle zone

#### 5.3.8.1 Registrazione del nome del Gruppo

- **1** Selezionare "Impostazione Nome Zona Nome Gruppo" dallo schermo "Menù".
- **2** Selezionare l'obiettivo (zona o gruppo) di cui registrare il nome.

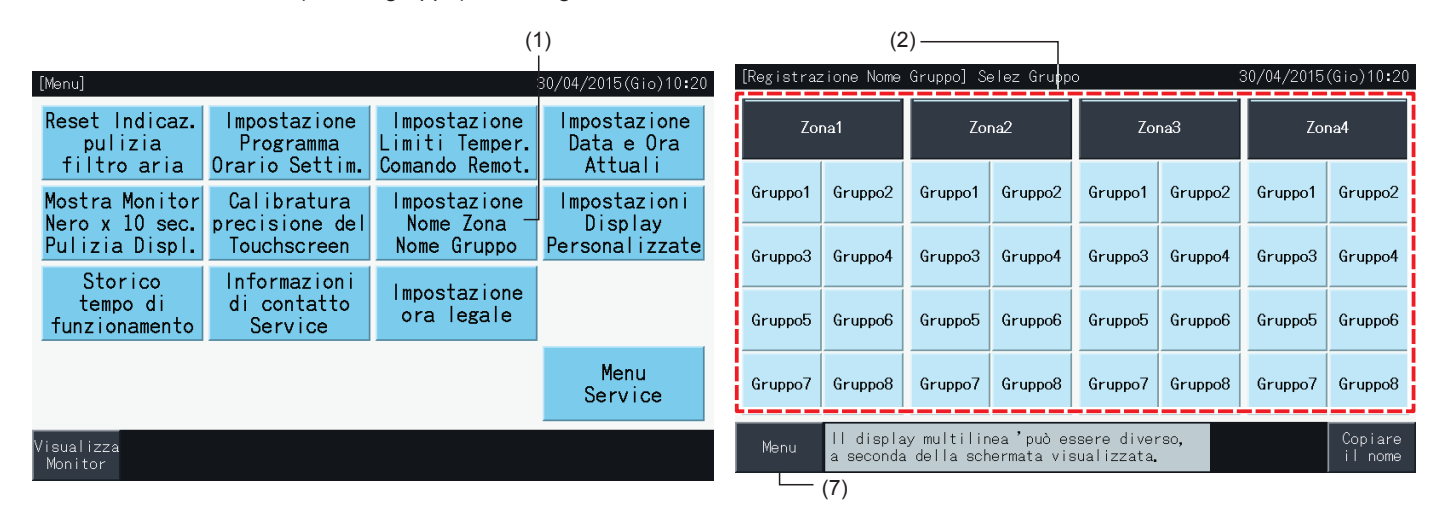

**3** La visualizzazione passa allo schermo per l'inserimento del testo.

E' possibile scegliere tra le tastiere delle lettere minuscole, maiuscole o dei simboli.

- **4** Inserire il nome del gruppo o della zona.
- **5** Premere "Canc." per cancellare la lettera alla sinistra della posizione del cursore.
- **6** Premere "Registrare" per confermare il nome inserito e tornare allo schermo di selezione (2).
- **7** Premere "Menù" allo schermo di selezione (2) per tornare allo schermo "Menù", dopo aver registrato i nomi di tutti le zone e dei gruppi.

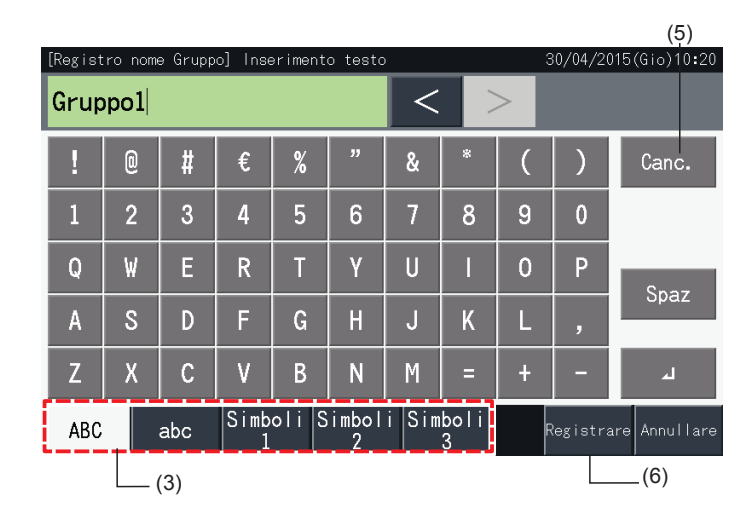

## $\overline{\mathbf{i}}$  NOTA

- Il nome dei gruppi o delle zone può essere lungo al massimo 16 lettere. Quando la visualizzazione dei nomi dei gruppi e delle zone è ridotta a 8 *lettere per linea, la 9a linea appare all'inizio della seconda linea.*
- La struttura dello schermo di selezione "Registrazione nome" potrebbe essere diverso a seconda del modello di controllo.
- Il titolo è visualizzato solo su 1 riga, anche se viene inserita una nuova riga per visualizzare il titolo del gruppo (blocco).
- Il titolo del gruppo (blocco) non può essere registrato come vuoto. Se si lascia vuoto e si seleziona "Registrare", viene visualizzato il titolo *dell'impostazione predefinita di fabbrica.*

#### 5.3.8.2 Copia del nome del gruppo o della zona

- **1** Selezionare "Impostazione Nome Zona Nome Gruppo" dallo schermo "Menù".
- **2** Selezionare il gruppo o la zona da cui copiare.
- Il pulsante della zona o del gruppo selezionato viene evidenziato con una cornice color arancio.
- Premere nuovamente il pulsante della zona o del gruppo selezionato per annullare la selezione. La cornice colore arancio quindi scompare.

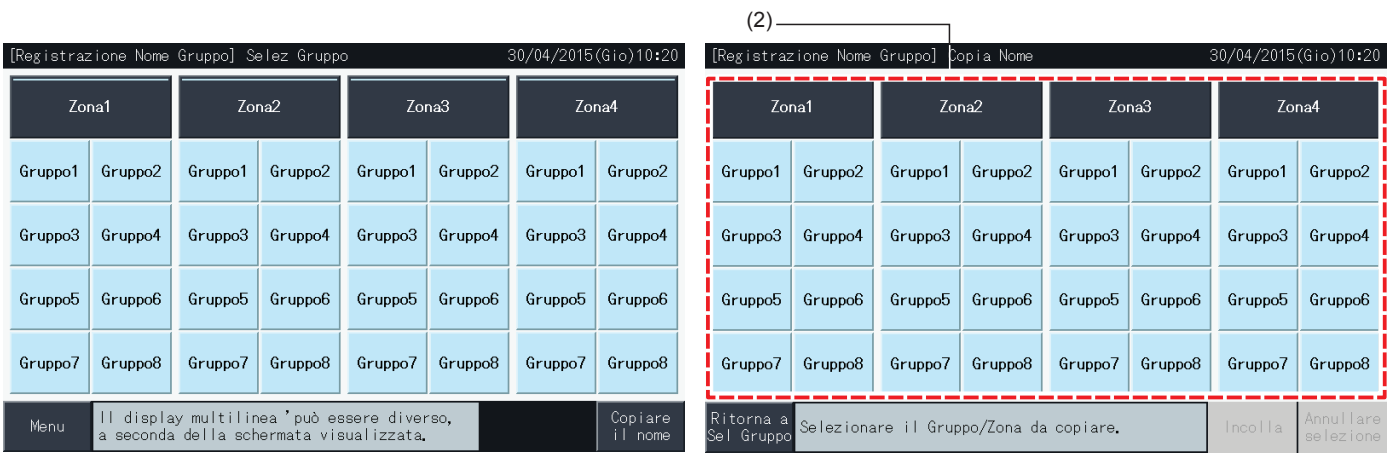

- **3** Selezionare il gruppo o la zona di destinazione su cui incollare.
- Come destinazione è anche possibile selezionare gruppi e zone multipli.
- Il pulsante delle zone o dei gruppi selezionati vengono evidenziati con un simbolo di controllo "√".
- Per annullare la selezione, premere nuovamente il pulsante della zona o del gruppo selezionato. Il simbolo di controllo " quindi scompare.
- **4** Premere "Incolla" per copiare il nome del gruppo o zona alla destinazione selezionata.
- Andare indietro al punto (3) per copiare il nome di altri gruppi o zone.
- Procedere al punto (6) per completare.
- **5** Premere "Ritorna a Sel Gruppo" per tornare allo schermo di selezione "Registrazione Nome Gruppo".

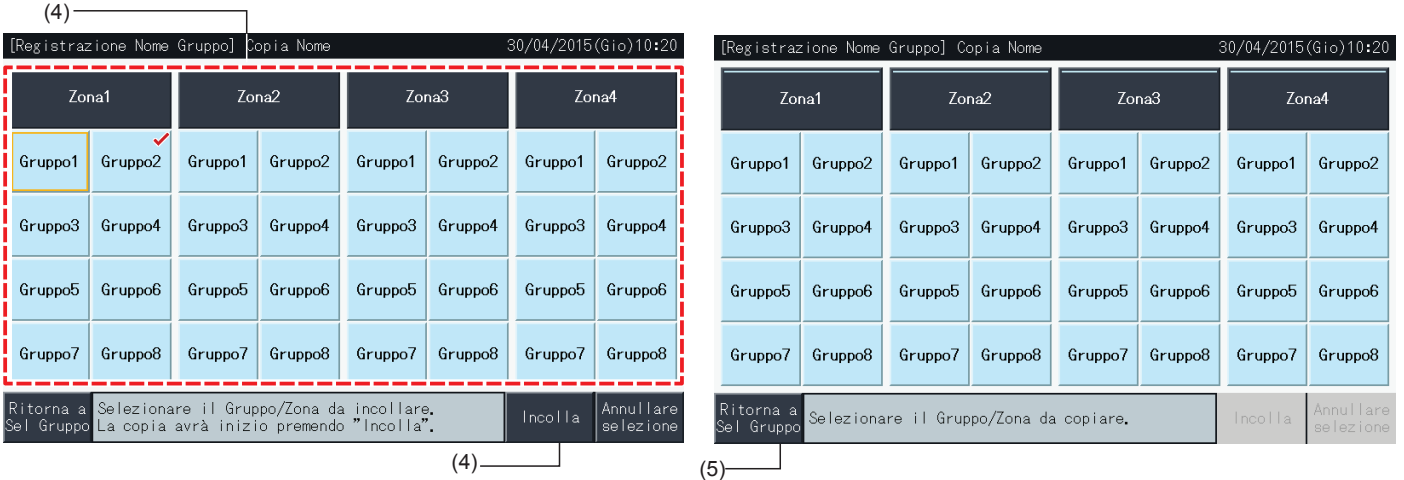

#### 5.3.9 Impostazione del display

#### 5.3.9.1 Regolazione della luminosità della retroilluminazione del display touchscreen

**1** Selezionare "Impostazione Display Personalizzate" dallo schermo "Menù".

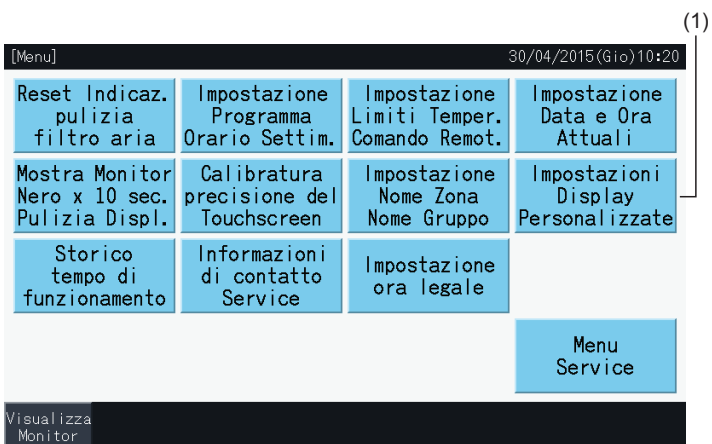

**2** Selezionare "Luminosità" dallo schermo "Impostazione display".

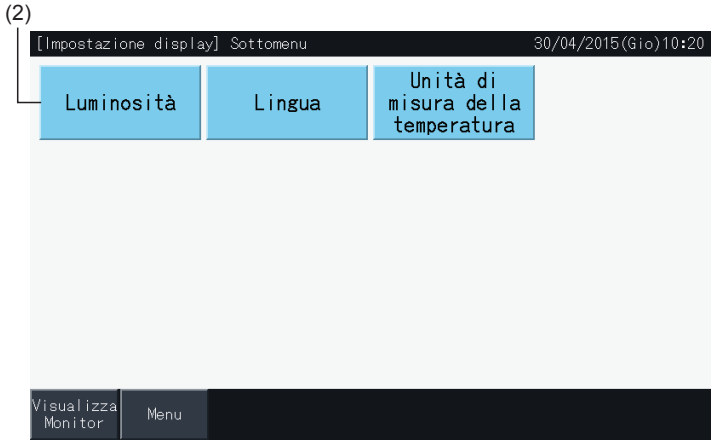

- **3** Premere "<" o ">" per regolare la luminosità della retroilluminazione.
- **4** Premere "Impostaz. completata" (4) per tornare allo schermo del "Menù".

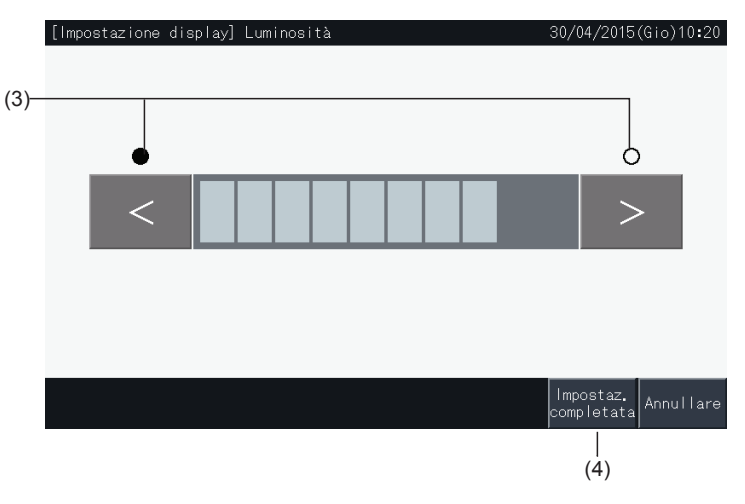

#### 5.3.9.2 Impostazione della lingua

- **1** Selezionare "Impostazione Display Personalizzate" dallo schermo "Menù".
- **2** Selezionare "Lingua" dallo schermo "Impostazione display".

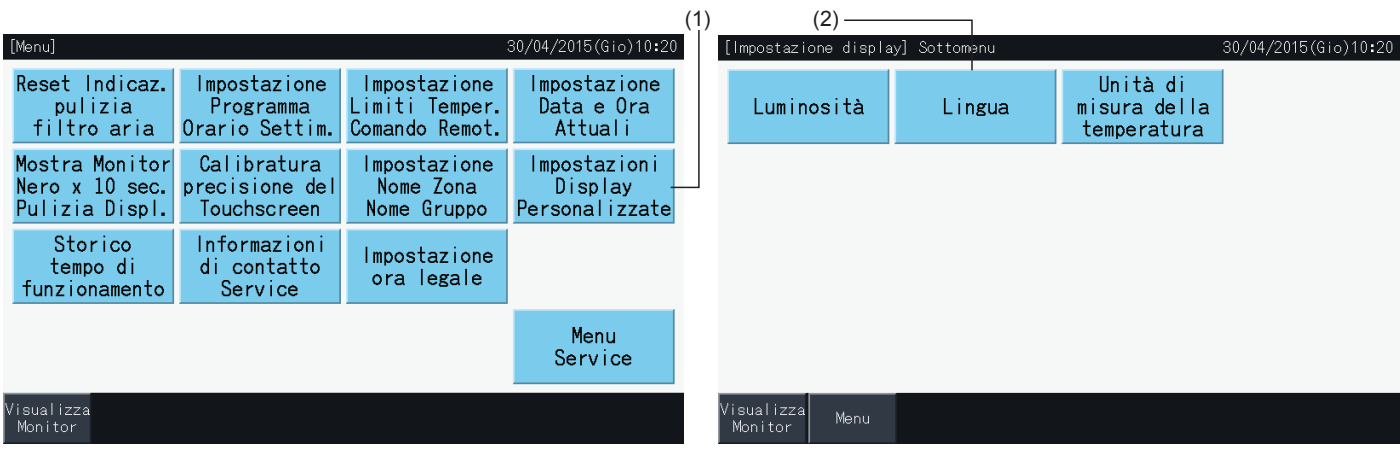

- **3** Una finestra di conferma è visualizzata quando è selezionato il tasto della lingua.
- **4** Premere "Impostaz. completata" per tornare allo schermo "Impostazione display".

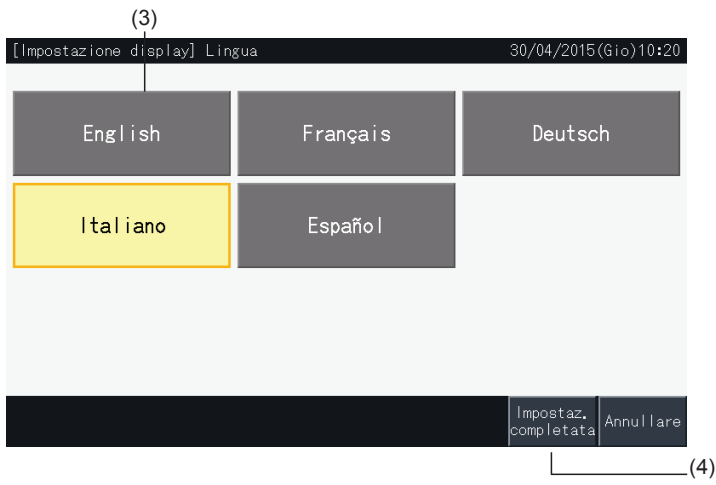

#### 5.3.9.3 Impostazione dell'unità di misura della temperatura

**1** Selezionare "Impostazione Display Personalizzate" dallo schermo "Menù".

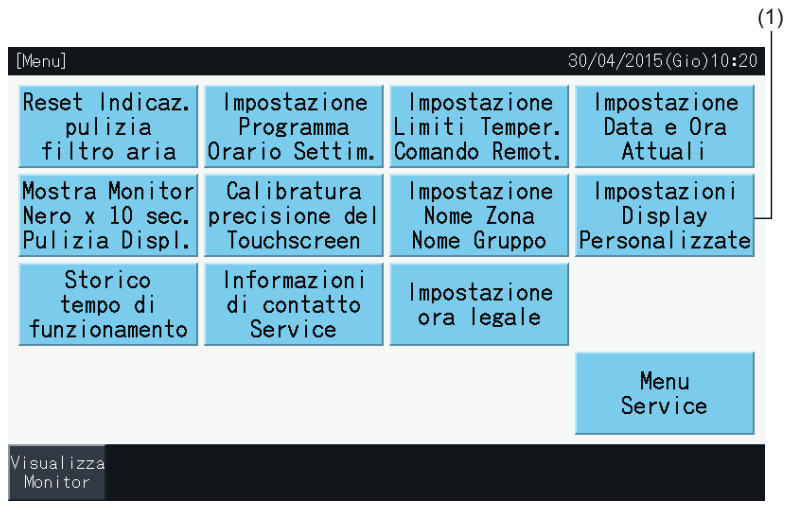

**2** Selezionare "Unità di misura della temperatura" dallo schermo "Impostazione display".

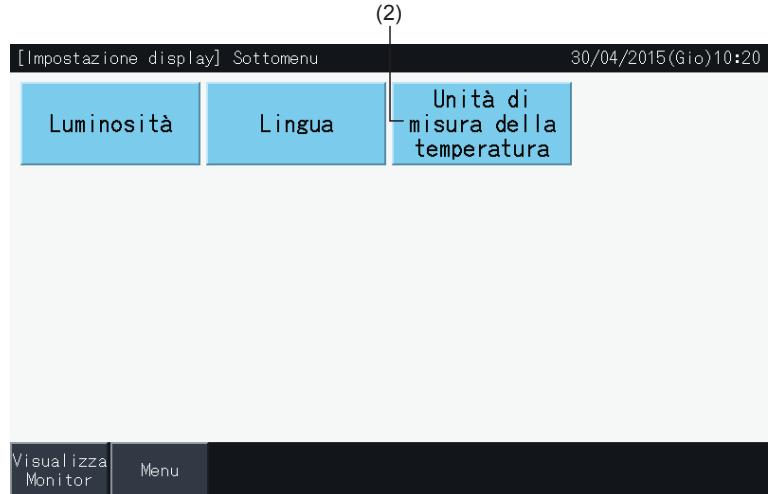

- **3** Selezionare gradi Celsius o Fahrenheit con i pulsanti corrispondenti. Il pulsante selezionato viene evidenziato in giallo.
- **4** Premere "Impostaz. completata" per tornare allo schermo "Impostazione display".

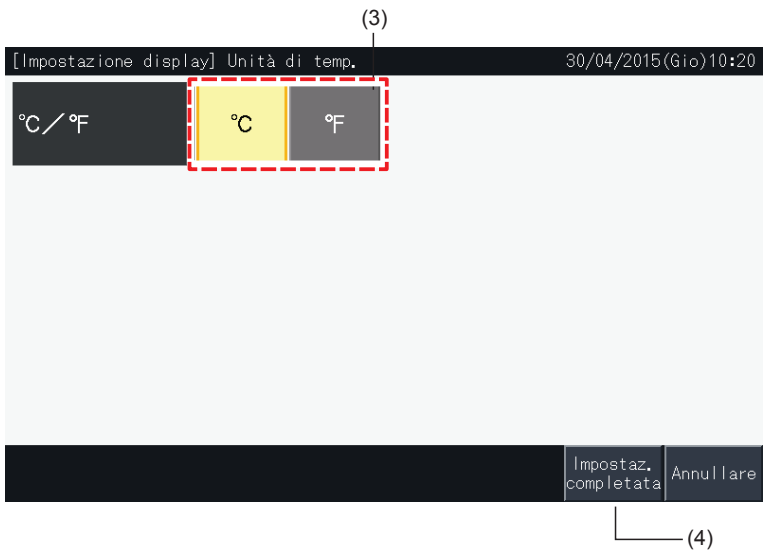

#### 5.3.10 Storico tempo di funzionamento

#### 5.3.10.1 Mostrare per mese

**1** Selezionare "Storico tempo di funzionamento" dallo schermo "Menù".

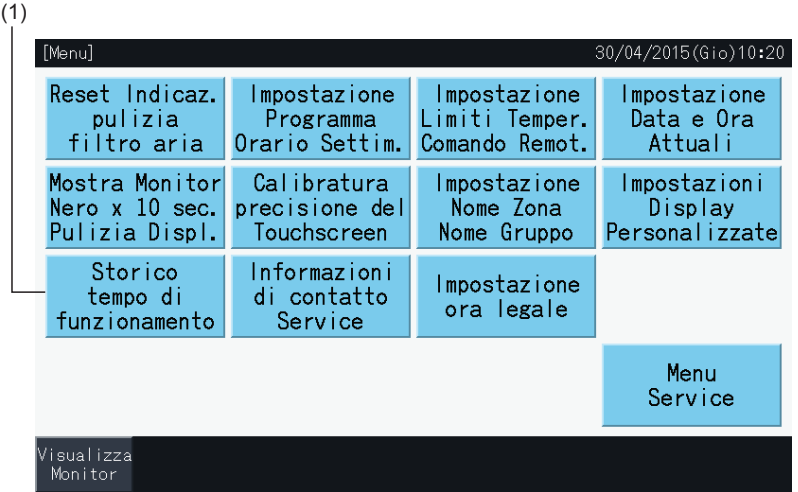

- **2** Premere "Visualizza per Mese".
- **3** Premere i pulsanti "<" o ">" per selezionare la zona obiettivo.
- **4** Premere i pulsanti "<" o ">" per selezionare l'anno e il mese obiettivo.
- **5** Premere "Menù" per tornare allo schermo del "Menù".

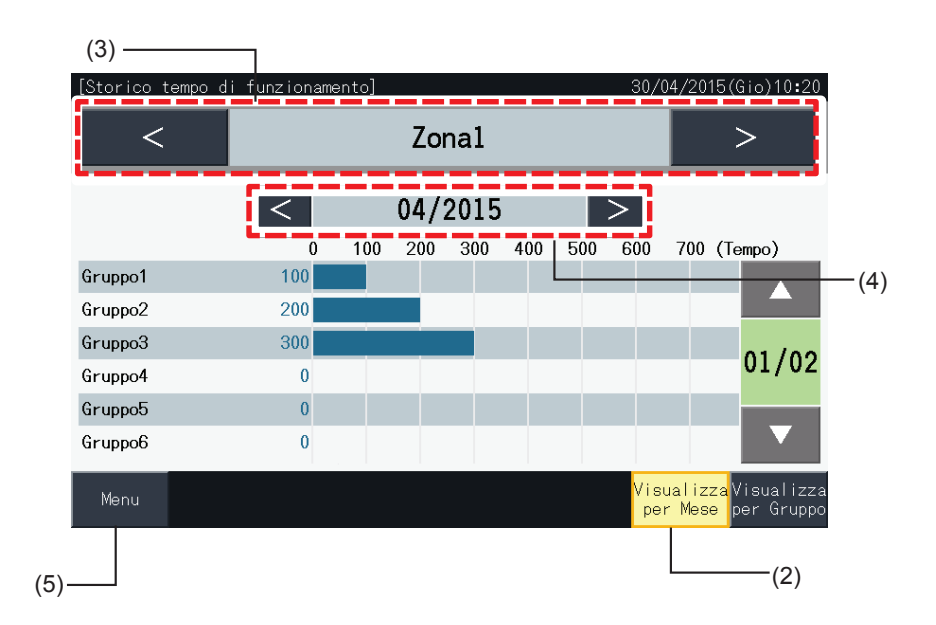

#### 5.3.10.2 Mostrare per Gruppo

**1** Selezionare "Storico tempo di funzionamento" dallo schermo "Menù".

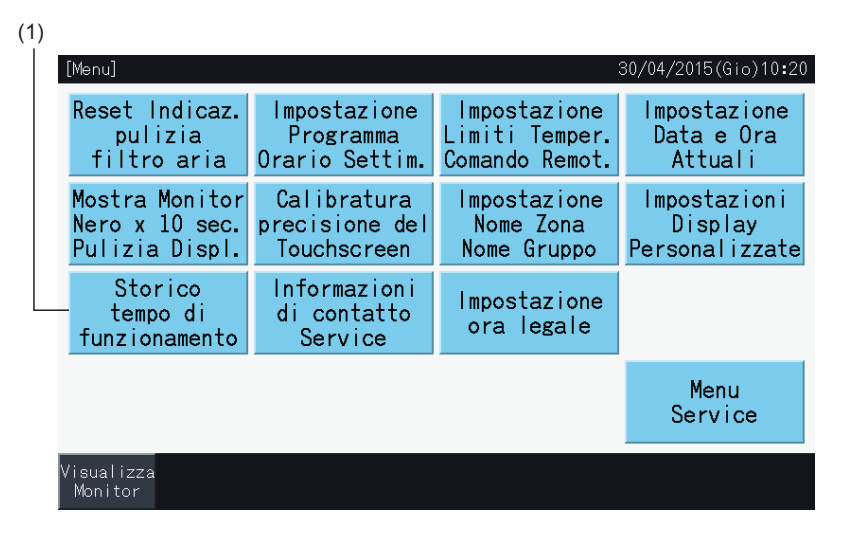

- **2** Premere "Visualizza per Gruppo".
- **3** Premere i pulsanti "<" o ">" per selezionare la zona obiettivo.
- **4** Premere i pulsanti "<" o ">" per selezionare il gruppo obiettivo.
- **5** Premere "Menù" per tornare allo schermo del "Menù".

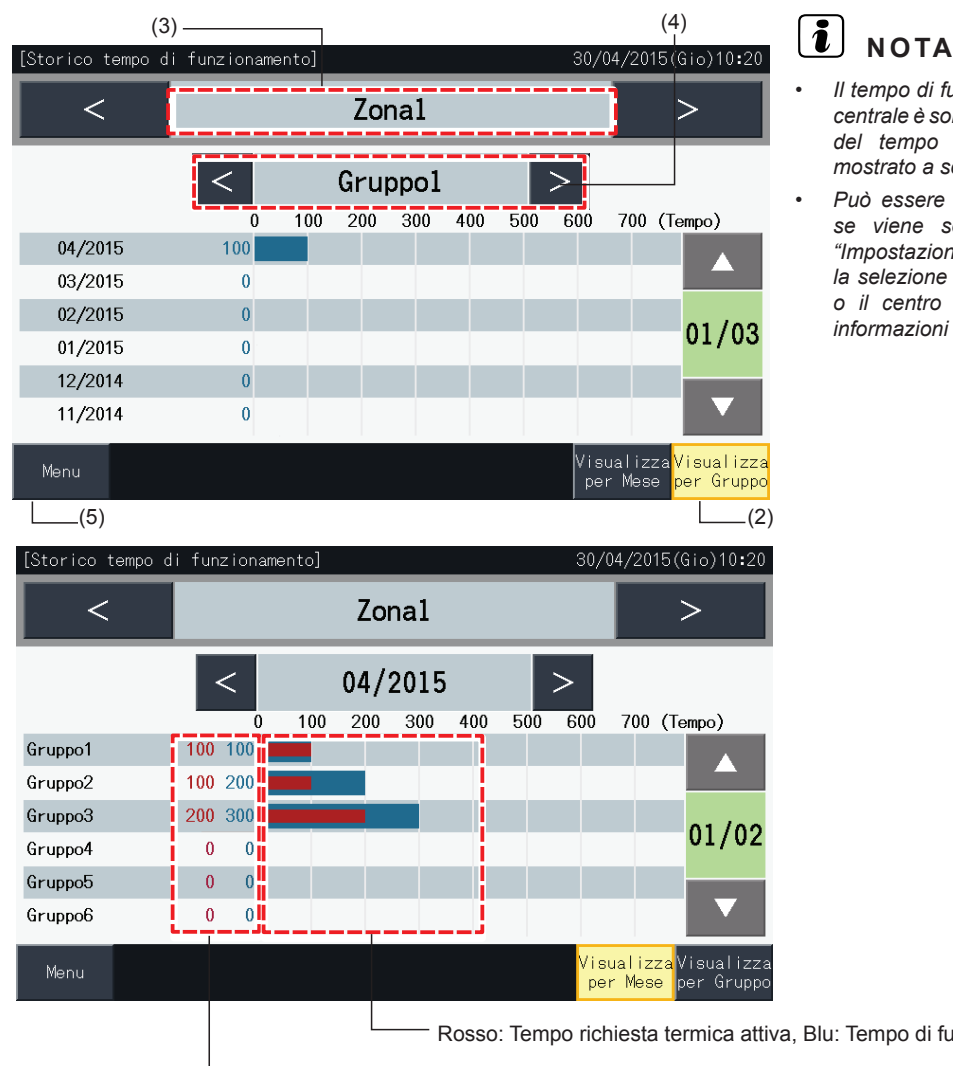

- *• Il tempo di funzionamento accumulato di questa postazione centrale è solo indicativo. Hitachi non garantisce la precisione del tempo di funzionamento accumulato in questione mostrato a soli scopi indicativi.*
- *• Può essere anche visualizzato il "Tempo di Thermo ON", se viene selezionata la funzione corrispondente nelle "Impostazione funzione opzionale", attraverso l'opzione per la selezione della funzione. Contattare il proprio rivenditore o il centro di assistenza clienti di Hitachi per ottenere informazioni dettagliate.*

Rosso: Tempo richiesta termica attiva, Blu: Tempo di funzionamento accumulato

Sinistra: Tempo richiesta termica attiva, Destra: Tempo di funzionamento accumulato

#### 5.3.11 Informazioni di contatto service

- **1** Selezionare "Informazioni di contatto Service" dallo schermo "Menù". Vengono visualizzate le seguenti informazioni:
	- *-* Informazioni di contatto (2 elementi indipendenti)
	- *-* Nome della zona o del gruppo dove si è verificato l'ultimo allarme.
	- *-* Ultimo codice di allarme

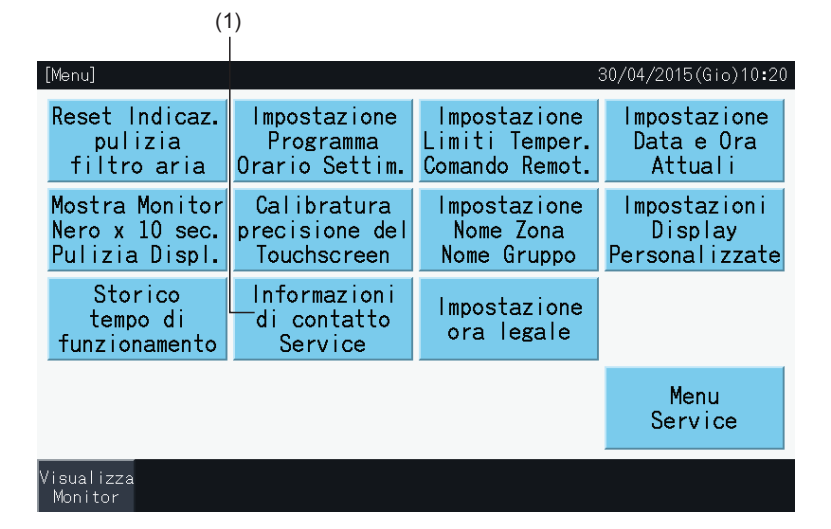

**2** Premere "Menù" per tornare allo schermo del "Menù".

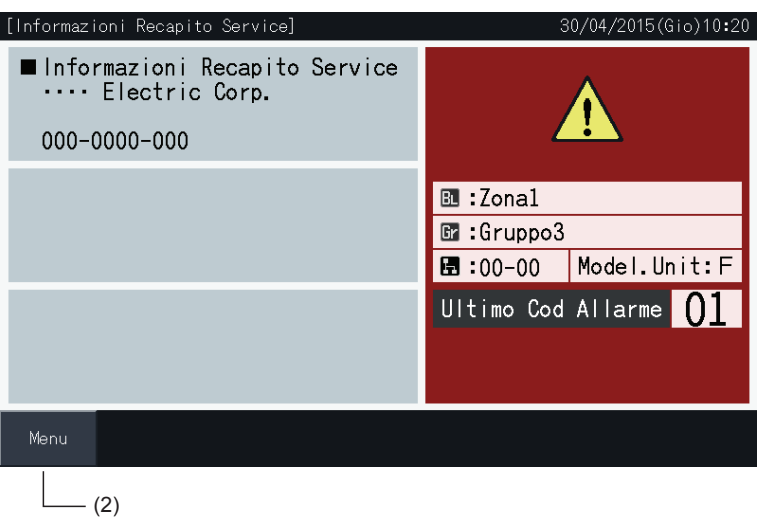

### $\overline{\bm{i}}$  NOTA

- *• Questa funzione non è disponibile se non è registrato nessun indirizzo di contatto.*
- Non vi è nessuna indicazione delle zone e dei gruppi obiettivo e del codice di allarme se non si è verificato nessun allarme.

#### 5.3.12 Impostazione estate

**1** Selezionare "Impostazione ora legale" dallo schermo "Menù". Vengono visualizzate le seguenti informazioni:

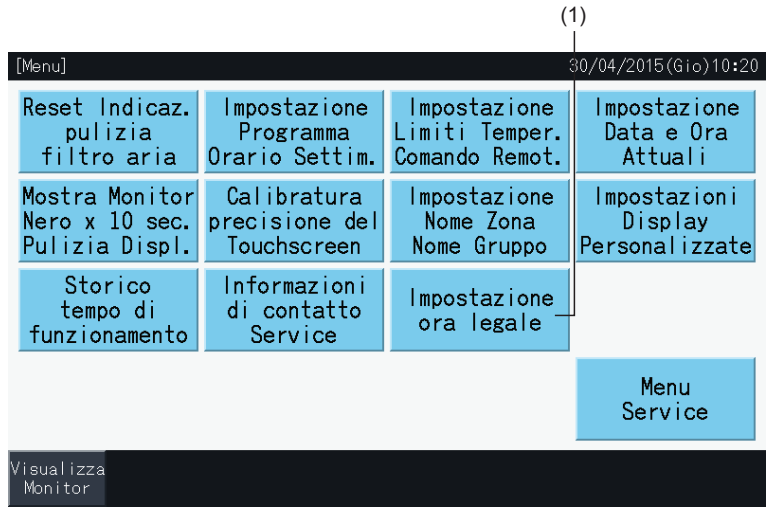

- **2** Selezione della funzione che riguarda ciascun elemento. Poi, il colore della funzione selezionata cambia.
- **3** Premere "Impostaz. completata" per confermare il contenuto e tornare allo schermo del Menù.

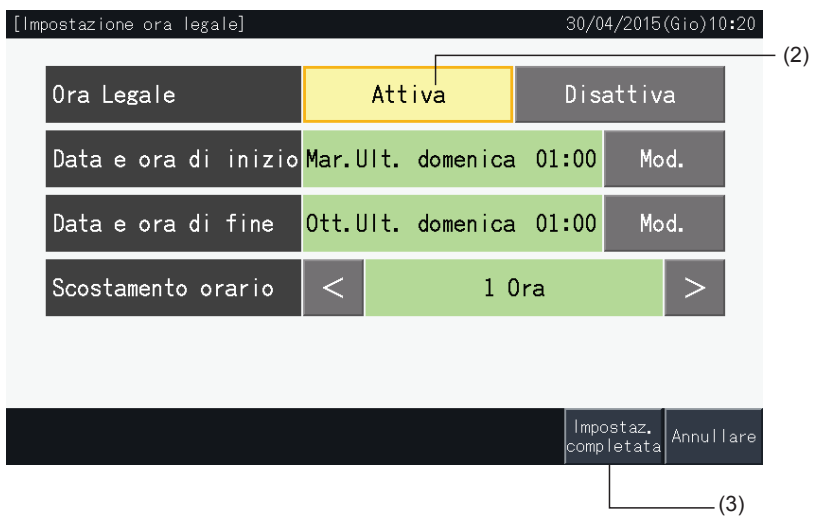

### **5.4 MENÙ DI MANUTENZIONE**

# $\boxed{\mathbf{i}}$  NOTA

- *• Riservato unicamente all'addetto alla manutenzione. Quindi non utilizzarlo.*
- · Nel caso in cui fosse utilizzato ed il menù di manutenzione apparisse sullo schermo, premere "Indietro". Lo schermo tornerà al menù.

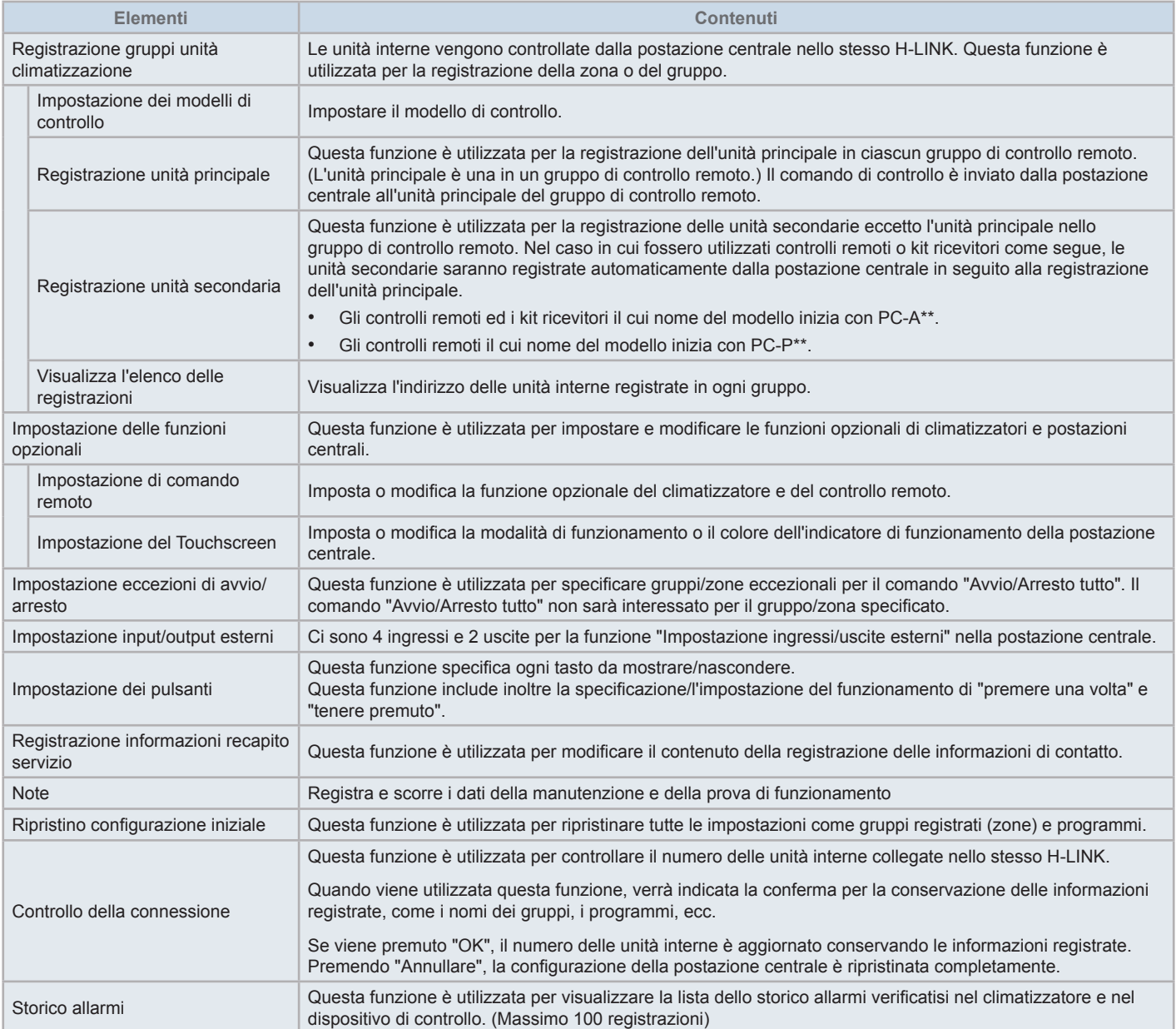

**ITALIANO**

**TALIANO** 

**1** Premere "Menù" sullo schermo "Monitor (Tutti i gruppi)" o "Monitor (Zona)".

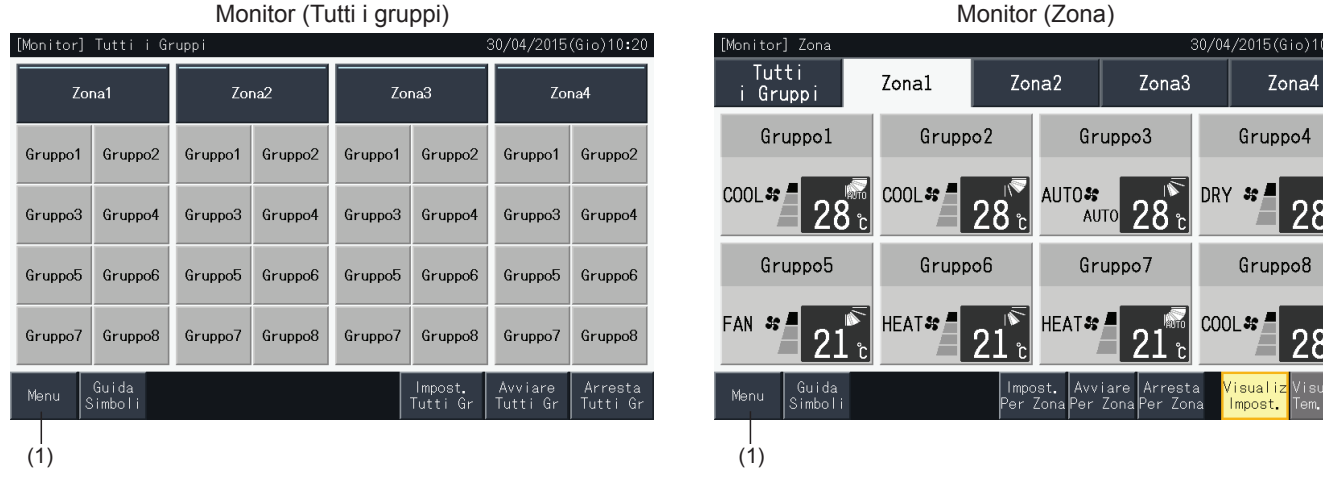

- **2** È visualizzato lo schermo "Menù".
- **3** Tenere premuto il pulsante "Menù Service" per almeno 3 secondi. È visualizzato il menù di manutenzione.
- **4** Selezionare l'elemento dal menù di manutenzione premendo il tasto di ogni elemento. Verrà visualizzato lo schermo delle impostazioni dell'elemento premuto.
- **5** Premere "Menù" nel "Menù Service" per tornare allo schermo "Menù".
- **6** Premere "Visualizza Monitor" per tornare allo schermo Monitor.

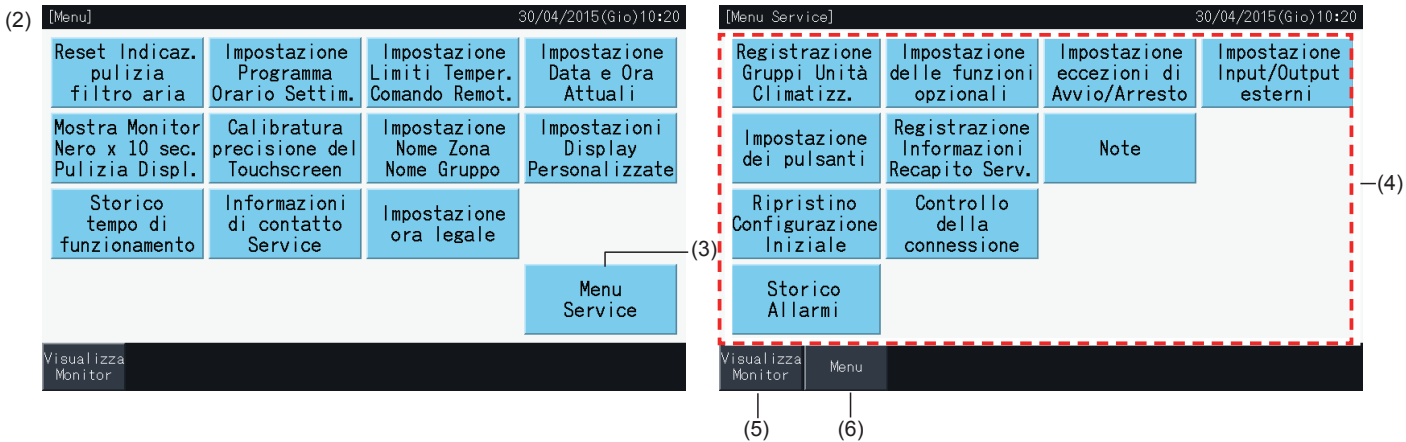

## ?**NOTA**

In base alle condizioni del climatizzatore e della postazione centrale, i seguenti elementi potrebbero non essere selezionati:

- *\* Registrazione Gruppi Unità Climatizz. (\*1)*
- *\* Impostazioni del controllo remoto e dell'unità di aria condizionata (Impostazione della funzione opzionale) (\*2)*
- *\* Impostazione input/output esterni (\*1) (\*2)*
- *\* Ripristino configurazione iniziale (\*1) (\*3) (\*4)*
- *\* Controllo della connessione (\*1) (\*2)*
- *(\*1): Quando il segnale dell'ingresso esterno è attivo.*
- *(\*2): Quando una unità di aria condizionata è in funzione.*
- (\*3): Quando una unità di aria condizionata ha il controllo remoto limitato (non incluso "Senza controllo remoto")
- *(\*4): Quando una unità esterna funziona in controllo capacità.*

### 5.4.1 Registrazione gruppo

# $\boxed{\mathbf{i}}$  NOTA

Questa funzione è illustrata in dettaglio nella sezione "5.1 Prova di [funzionamento"](#page-362-0) poiché si tratta di un elemento necessario per l'esecuzione della *prova di funzionamento.*

#### 5.4.2 Impostazione delle funzioni opzionali

Questa funzione è utilizzata per impostare e modificare la selezione delle funzioni del climatizzatore e della postazione centrale indicate nella seguente tabella: Impostare mediante Visualizzazione → Menù → Menù di manutenzione → Impostazione funzione opzionale.

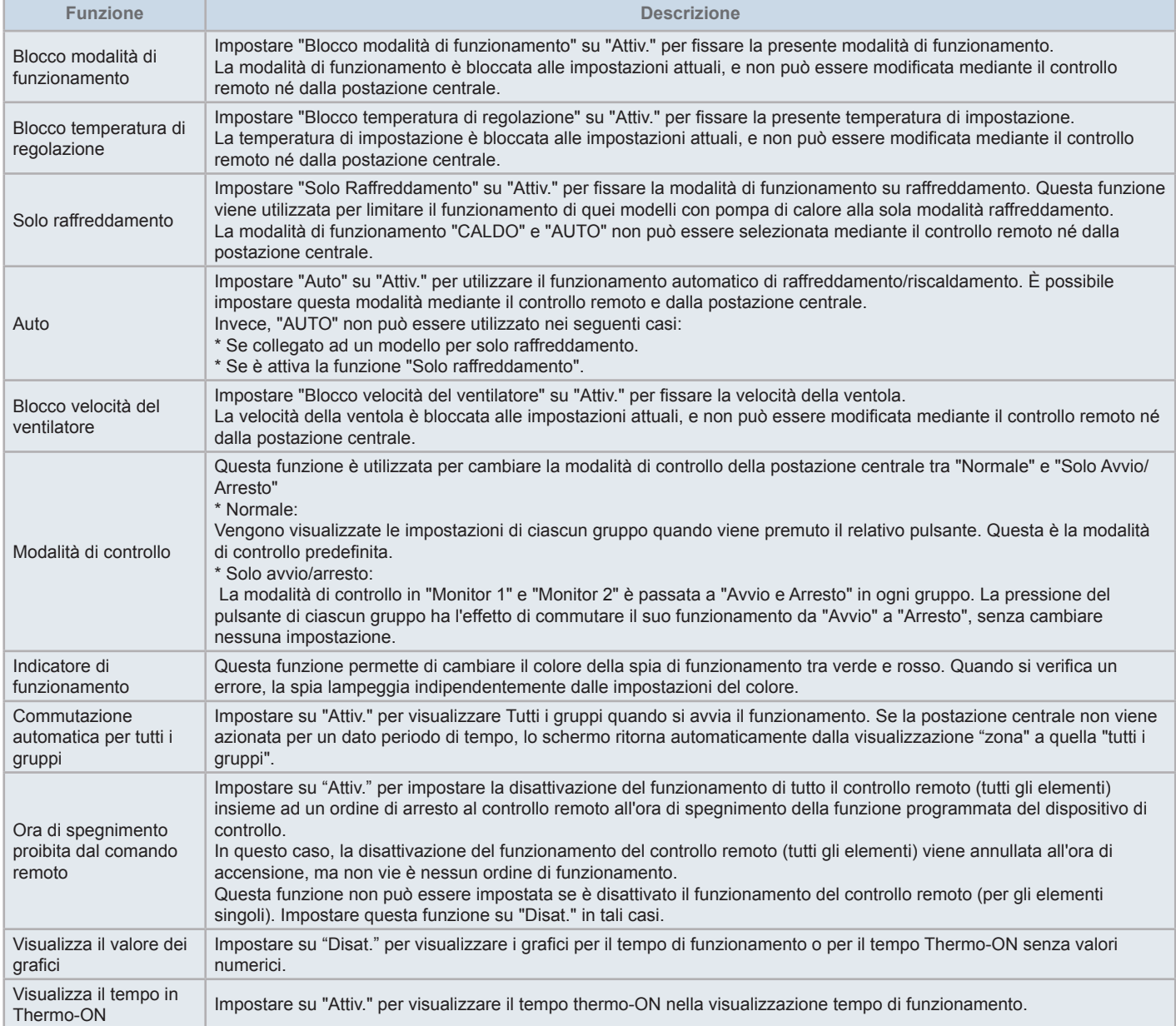

# $\boxed{\mathbf{i}}$  NOTA

- Quando si impostano le funzioni opzionali (impostazioni del climatizzatore o del controllo remoto), impostare le stesse funzioni opzionali al controllo remoto del gruppo che è stato impostato. Allo stesso modo, si impostano le funzioni opzionali in un controllo remoto che possono anche essere impostate dal dispositivo di controllo (fisso, riscaldamento/raffreddamento automatico), regola le stesse funzioni opzionali anche dal dispositivo di controllo.
- Per i gruppi in cui la modalità di funzionamento è stata fissata attraverso le impostazioni della funzione opzionale e la richiesta delle impostazioni degli ingressi/uscite esterni è stata impostata al cambio della modalità di funzionamento, la richiesta del segnale ON causerà l'arresto indipendentemente dalla *modalità di funzionamento.*
- Quando è impostata l'accensione/spegnimento (d1, d3) dell'alimentazione della funzione opzionale, NON impostare il divieto di funzionamento del controllo remoto. Se il funzionamento del controllo remoto locale non è limitato quando si utilizza l'accensione/spegnimento dell'alimentazione, *NON utilizzare la funzione di blocco del controllo remoto locale.*

#### 5.4.2.1 Impostazioni del controllo remoto del climatizzatore

- **1** Selezionare "Impostazione delle funzioni opzionali" sullo schermo "Menù Service" quando i climatizzatori sono spenti.
- **2** Selezionare "Impostazione di comando remoto" dal sottomenu.

La selezione non è possibile se uno o più condizionatori sono in funzione.

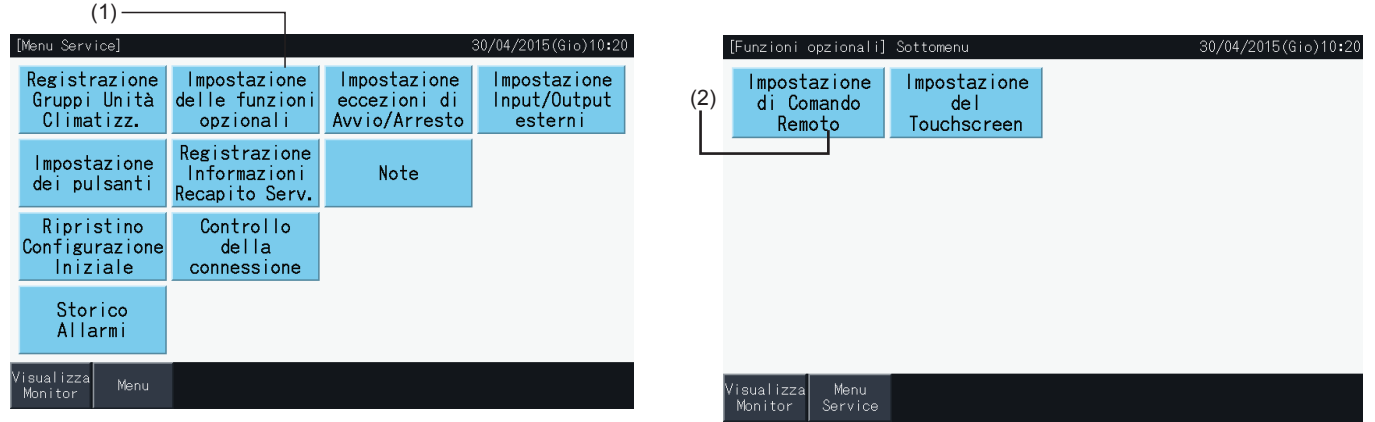

- **3** Selezionare l'obiettivo della funzione opzionale (Tutti i gruppi/Zona/Gruppo)
- **4** Selezione della funzione che riguarda ciascun elemento. Il colore del tasto della funzione selezionata è cambiato.
- **5** Premere "Impostaz. completata" per confermare il contenuto delle impostazioni e tornare allo schermo Menù del gruppo obiettivo.
- **6** Premere "Annullare" per scartare le impostazioni visualizzate e tornare allo schermo di selezione del obiettivo della funzione opzionale.
- \* A seconda del modello dell'unità, il contenuto delle impostazioni potrebbe non essere applicato. Si prega di controllare il Manuale di installazione e d'uso e il Manuale di istruzioni di ogni unità interna o controllo remoto per maggiori dettagli.

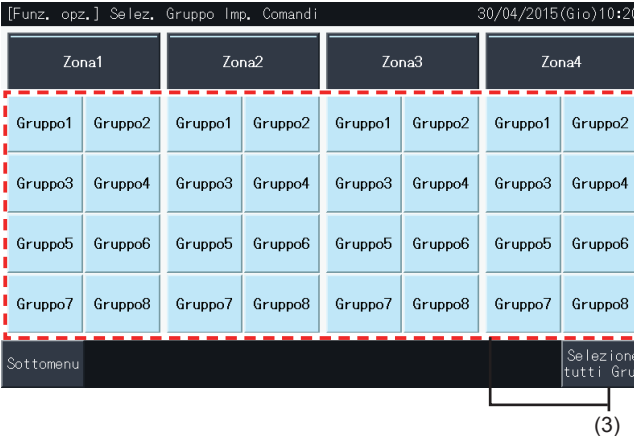

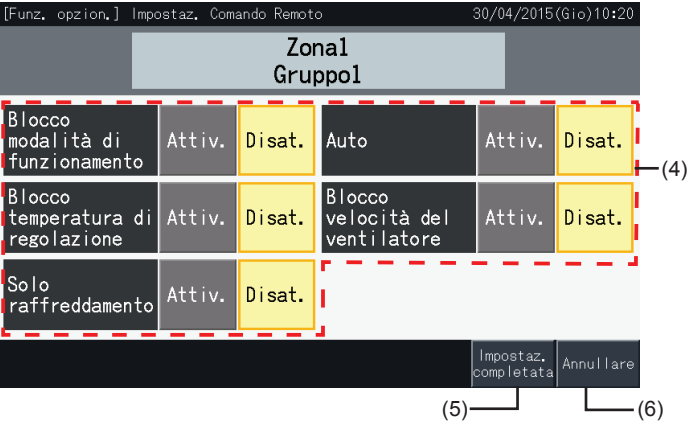

#### 5.4.2.2 Impostazione del Touchscreen

- **1** Selezionare "Impostazione delle funzioni opzionali" sullo schermo "Menù Service" quando i climatizzatori sono spenti.
- **2** Selezionare "Impostazione del Touchscreen" sullo schermo "Funzioni opzionali".

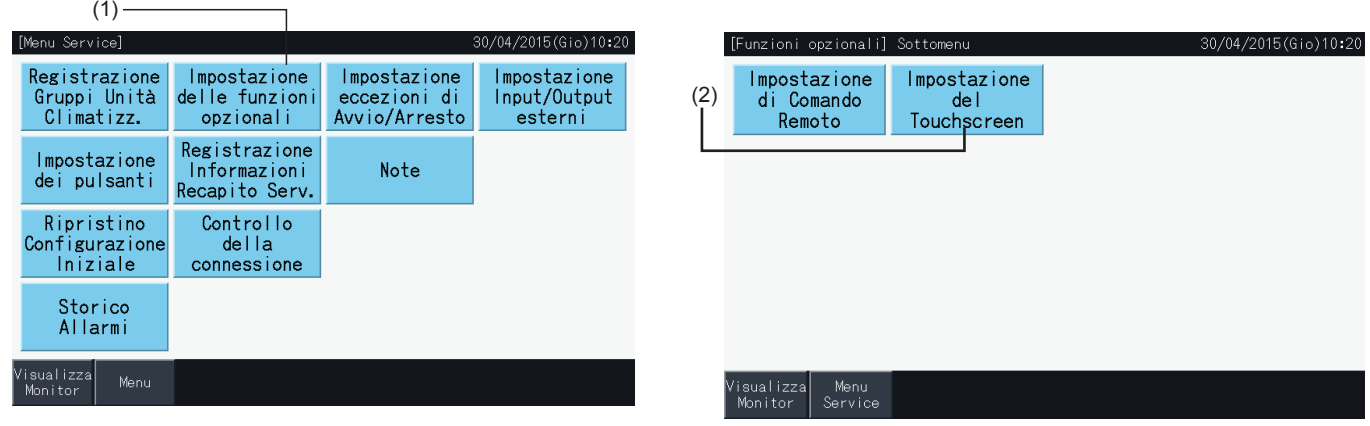

**3** Selezionare l'impostazione di ogni elemento della funzione come necessario. L'impostazione selezionata viene evidenziata in giallo.

Sulla disattivazione dell'impostazione dell'ora di spegnimento dal controllo remoto

- *-* Quando abilitata, non è possibile impostare la disabilitazione del funzionamento remoto (per i singoli elementi). La disattivazione del funzionamento remoto (per elemento) può essere impostata ma, se azionata simultaneamente con altri dispositivi di controllo, non impostarla.
- *-* Quando tutti i gruppi hanno solo il funzionamento remoto abilitato (tutti gli elementi), è possibile commutare "Attiva" ↔ "Disattiva".
- **4** Premere "Impostaz. completata" per confermare il contenuto delle impostazioni e tornare allo schermo Impostazione funzione opzionale.\*

Quando si commuta "Attiva" ↔ "Disattiva" sull'impostazione della disabilitazione dell'ora di spegnimento remota e si preme "Impostaz. completata", appare uno schermo di conferma come mostrato di seguito.

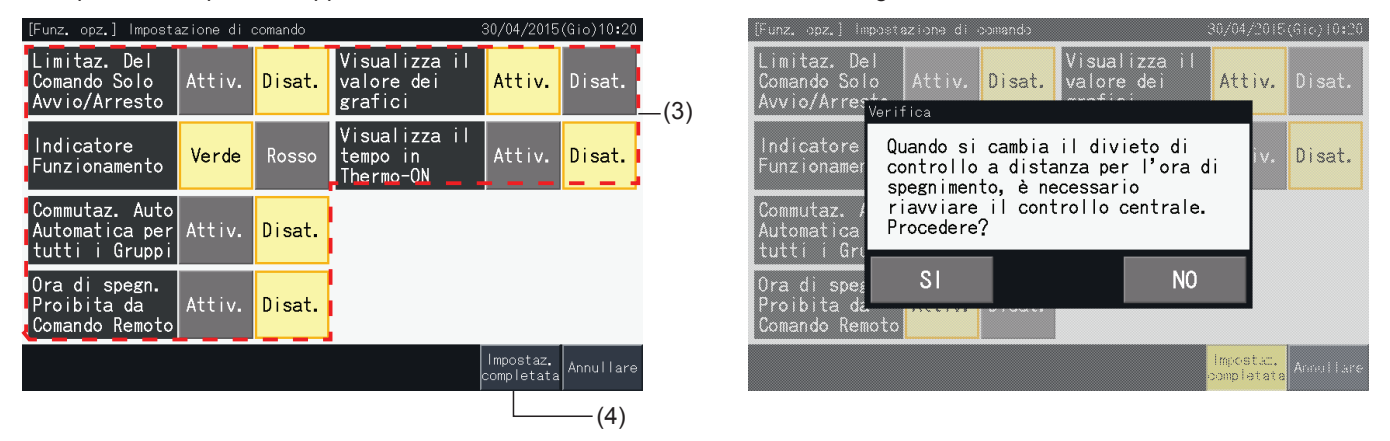

**5** Premere "Menù Service" per completare l'impostazione della funzione opzionale e tornare allo schermo del menù di manutenzione.

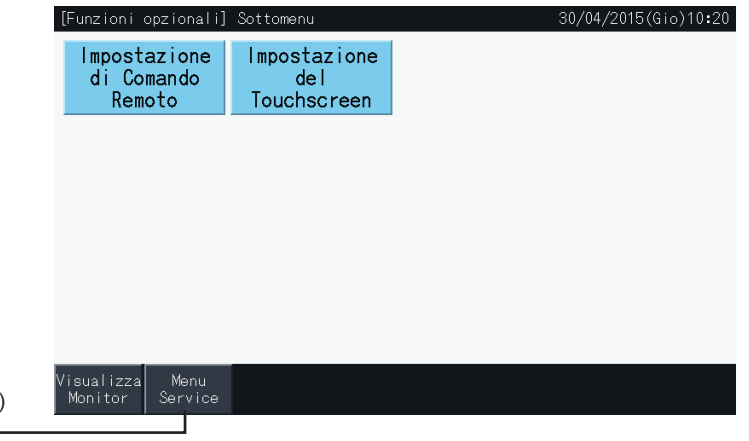

(5)

Ĺ

#### 5.4.3 Impostazione eccezioni di avvio/arresto

Gli ordini "AVVIO" e "ARRESTO" non sono accettati se il gruppo è stato selezionato dal funzionamento "Tutti i gruppi" o "Tutti le zone".

Comunque è possibile impostare una regola di eccezione per ognuna dei seguenti ordini o combinazioni di ordini, che influenza i gruppi specifici:

- **Nessuno**
- Avvio + Arresto
- **Arresto**
- Avvio

### $\overline{\mathbf{i}}$  NOTA

- *• I seguenti comandi sono interessati quando questa funzione è impostata:*
	- *- Funzionamento del timer programmato.*
	- *- "Avvio/Arresto tutto" e "Avvio/Arresto per Zona" mediante comando di ingresso esterno.*
- *• "Avvio/Arresto" è disponibile se il gruppo è selezionato individualmente.*
- **1** Selezionare "Impostazione eccezioni di avvio/arresto" sullo schermo "Menù Service".
- **2** Selezionare il funzionamento da disabilitare. Il funzionamento selezionato viene evidenziato in giallo.

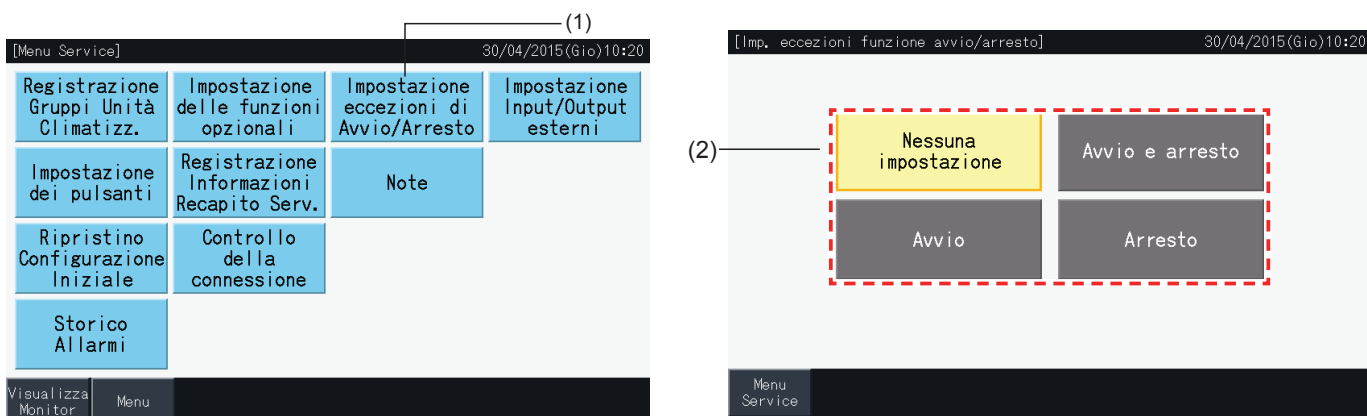

- **3** Selezionare l'obiettivo per la regola di eccezione per il funzionamento selezionato (gruppo/zona)
- Premere su un pulsante del gruppo per commutare lo stato di selezione di quel gruppo.
- Premere su un pulsante della zona per commutare lo stato di selezione di tutti i gruppi in quella zona.
- I gruppi selezionati vengono evidenziati con un simbolo di controllo.

(3)

**4** Premere "Impostaz. completata" per confermare il contenuto delle impostazioni e tornare allo schermo "Impostazione eccezioni di avvio/arresto".

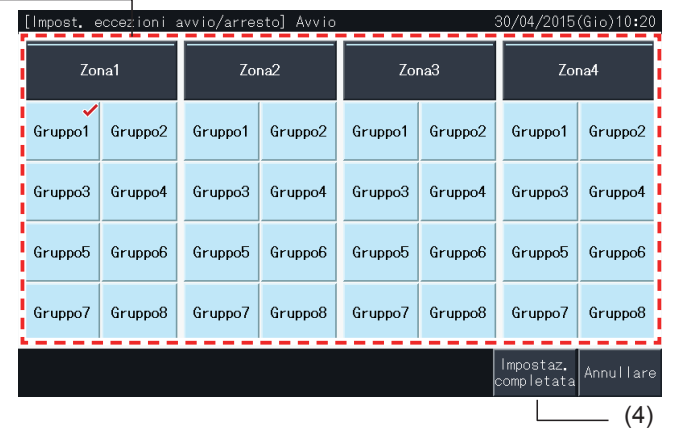

#### 5.4.4 Impostazione ingressi/uscite esterni

La funzione "Impostazione ingressi/uscite esterni" della postazione centrale fornisce la capacità di controllare 4 ingressi e 2 uscite.

Selezionare "Impostazione ingressi/uscite esterni" sullo schermo "Impostazione funzione opzionale" per accedere al menù di impostazione.

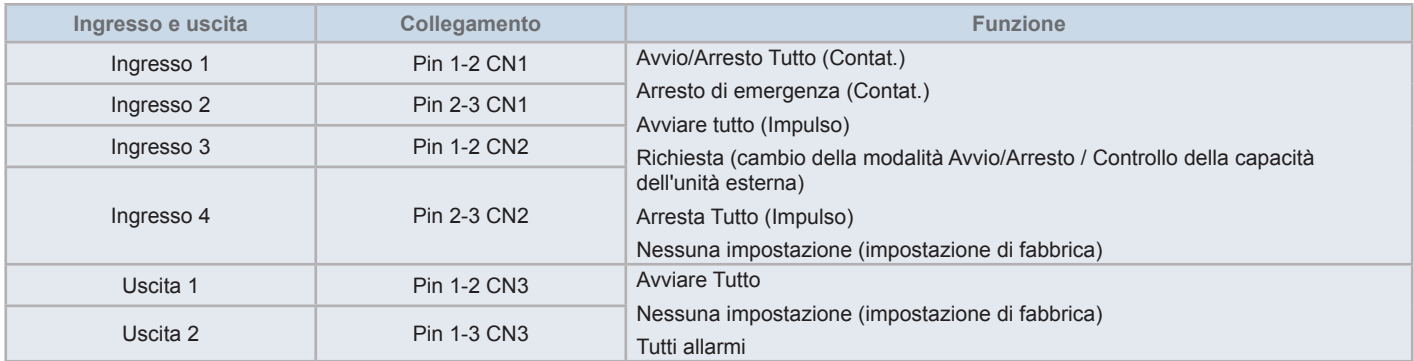

#### 5.4.4.1 Funzione ingresso esterno

- **1** Avvio/Arresto Tutto (Contat.) Esegue l'avvio/arresto di tutti i gruppi contemporaneamente per mezzo del segnale di ingresso esterno.
- **2** Avviare Tutto (Impulso) Esegue l'avvio di tutti i gruppi contemporaneamente per mezzo del segnale di ingresso esterno.
- **3** Arresta Tutto (Impulso) Esegue l'arresto del funzionamento di tutti i gruppi per mezzo del segnale di ingresso di impulso esterno.
- **4** Arresto di emergenza (Contat.)

Il funzionamento di tutti i gruppi viene arrestato contemporaneamente per mezzo del segnale di arresto di emergenza esterno. Mentre si esegue l'arresto di emergenza, "Controllo centrale" viene visualizzato sul LCD del controllo remoto e il suo funzionamento non è disponibile.

In caso di utilizzo insieme ad altre postazioni centrali, il funzionamento "Avvio/Arresto" è disponibile dalle altre postazioni centrali anche durante l'arresto di emergenza.

**5** Funzione di controllo di richiesta

Il segnale di controllo di richiesta esterno permette di tagliare un picco nella richiesta di energia elettrica. Il segnale di richiesta esterna può essere ricevuto solo attraverso il terminale di ingresso 1. La modalità di funzionamento del gruppo selezionato viene modificata dal segnale di richiesta come mostrato di seguito.

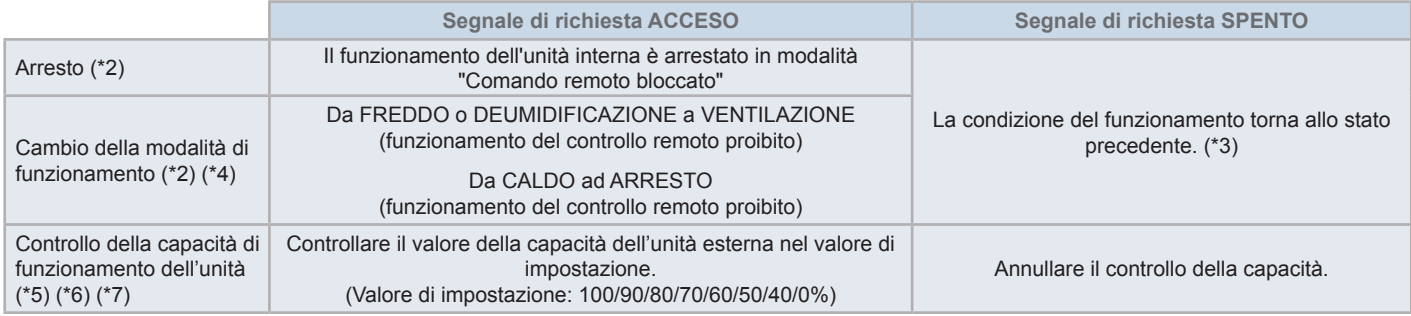

(\*1): Non impostare "ARRESTO" o "Cambio modalità di funzionamento" se si utilizzano contemporaneamente altre postazioni centrali. Quando si imposta il controllo della capacità dell'unità esterna, impostare solo una delle postazione centrale e non le altre.

(\*2): L'impostazione è possibile solo per "Arresto" o "Cambio modalità di funzionamento". E non è possibile impostare multipli punti di contatto.

- (\*3): Quando la modalità "AUTO" è in funzione o quando "Blocco modalità di funzionamento" è attivato in "Impostazione delle funzione opzionale".
- (\*4): Il funzionamento arresta anche se in modalità Auto, o se la modalità di funzionamento è fissata nelle impostazioni della funzione opzionale.
- (\*5): Il controllo della capacità della unità esterna può essere impostato in multipli punti di contatto. Quando vi è un segnale di ingresso nei punti di contatto multipli, la priorità per l'esecuzione dei controlli è stabilita in base al numero dell'ingresso (Ingresso 1 > Ingresso 2 > Ingresso 3 > Ingresso 4).
- (\*6): Ci sono casi in cui l'unità esterna potrebbe non supportare alcune impostazioni, o in cui le impostazioni potrebbero differire in base al valore della sua capacità. Contattare il proprio rivenditore o il centro di assistenza clienti designato per ottenere informazioni dettagliate.

(\*7): E' impossibile controllare attraverso il programma senza usare il controllo di richiesta.

#### 5.4.4.2 Funzione uscita esterna

**1** Uscita "Avviare Tutto"

Uscita esterna del segnale di funzionamento dell'unità interna al gruppo obiettivo. Il segnale di funzionamento viene inviato anche se una delle unità interne del gruppo di destinazione è in funzione.

**2** Allarme uscita esterna

Segnale dell'allarme uscita esterna dell'unità interna al gruppo obiettivo. Il segnale di allarme va in uscita anche se si verifica un'anomalia di un'unità interna nel gruppo obiettivo.

#### 5.4.4.3 Specifica dei terminali di ingressi/uscite esterni

• Terminale di ingresso: Contatto a tensione zero (apertura normale) per ingresso del segnale della richiesta 12 V CC, 10mA. Il contatto può essere commutato.

La larghezza dell'impulso è di 300 ms o superiore nel caso di ingresso del segnale a impulso.

- Terminale di uscita: Contatto (è applicato voltaggio) per il segnale di uscita 12 V CC. Relè consigliato: Relè MY fabbricato da Omron Corporation (Non utilizzare relè con diodo incorporato).
- Collegamento ingresso/uscita: uso del cavo connettore accessorio.

#### Procedura di collegamento

**1** Nel caso in cui vi sia una sezione del cavo che non verrà utilizzata, confermare il numero del connettore, tagliare il cavo come mostrato nella figura alla destra, e proteggere la sezione del taglio con nastro isolante reperibile sul mercato.

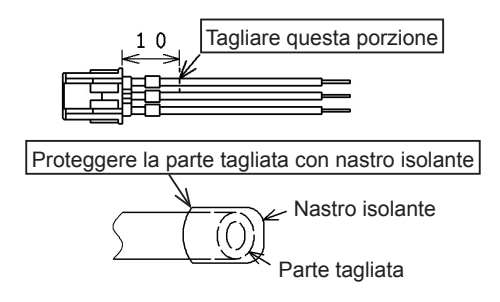

- **2** Seguire una delle procedure di seguito per collegare un relè o un timer con un cavo reperibile sul mercato.
	- **a.** Saldatura

Attorcigliare e saldare insieme cavi di rame e isolarli con un nastro di plastica avvolto intorno.

**b.** Presellare con il connettore di chiusura finale (accessorio) Inserire il connettore di chiusura finale dopo aver avvolto e saldato i cavi di rame insieme, quindi presellare con un sistema di bloccaggio. (Tirare il cavo per controllare la tenuta del collegamento).

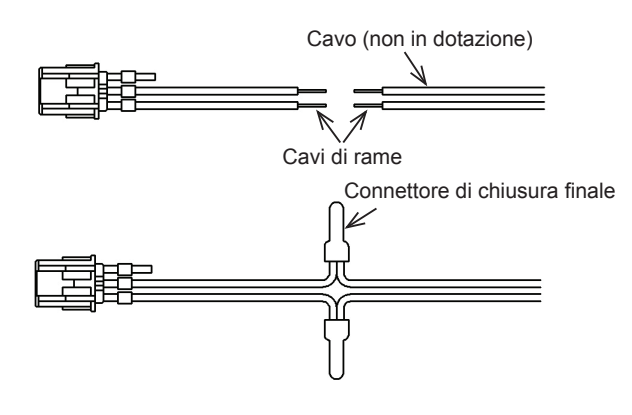

#### 5.4.4.4 Impostazione ingresso esterno

- **1** Selezionare "Impostazione input/output esterni" sullo schermo del "Menù Service".
	- La selezione non è possibile quando i condizionatori sono in funzione, o quando il contatto per il segnale di ingresso esterno è attivo.

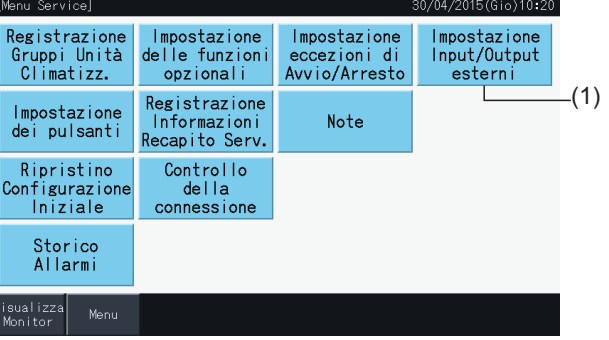

**2** Selezionare l'ingresso obiettivo (da 1 al 4) dell'ingresso esterno.

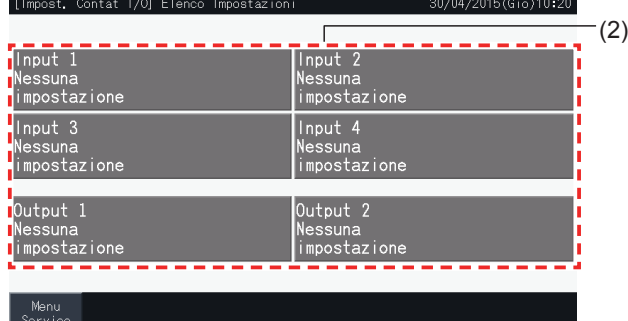

- **3** Selezionare la funzione da usare con l'ingresso esterno.
- Il pulsante per la funzione selezionata viene evidenziata in giallo. Dopo la selezione della funzione, procedere al seguente punto del processo come indicato di seguito:
- Se viene selezionata "Nessuna impostazione", andare al punto *"Nessuna [impostazione"](#page-423-0)*.
- Se viene selezionato "Controllo capacità unità esterna", andare al punto *["Controllo](#page-424-0) della capacità dell'unità esterna"*.
- Se viene selezionata qualsiasi altra funzione, andare direttamente al punto *"Altre [impostazioni"](#page-425-0)*.

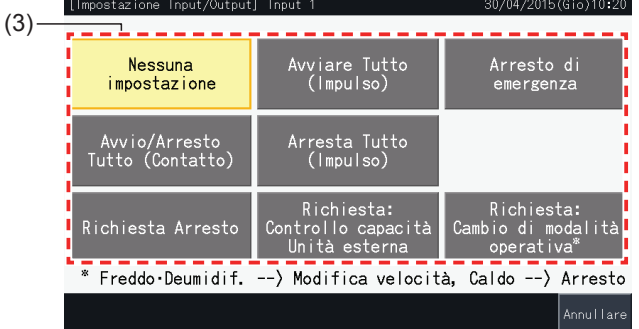

#### <span id="page-423-0"></span>Nessuna impostazione

**4** Premere "Menù Service" per completare l'impostazione dell'ingresso/uscita esterna e tornare allo schermo del menù di manutenzione.

 $(4)$ 

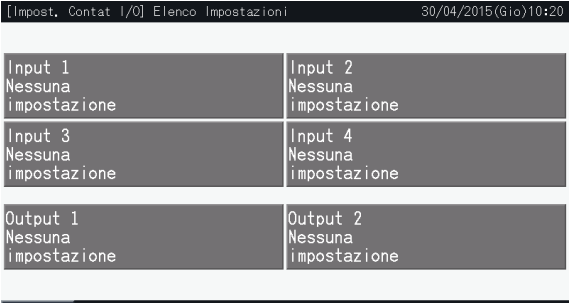

#### HITACI Inspire the Next

**ITALIANO**

#### <span id="page-424-0"></span>Controllo della capacità dell'unità esterna

- **5** Selezionare il valore per la capacità dell'unità esterna.
	- Il pulsante del valore della capacità selezionata viene evidenziato in giallo.
- **6** Usare i pulsanti al lato destro dello schermo per programmare il controllo della capacità dell'unità esterna se non vi è nessun contatto di ingresso esterno utilizzato allo scopo.
- Selezionare "Attivare" o "Disattivare".
- Premere " $\Delta$ " o " $\nabla$ " per impostare l'ora iniziale e finale applicabile, in passi di 30 minuti.
- Se l'ora finale cade prima dell'ora iniziale, l'ora finale diviene effettiva per il giorno successivo.

Ad esempio: Ora iniziale 15:00 Ora finale 08:00,

il controllo della capacità parte alle 15:00 e termina alle 08:00 del giorno successivo.

**7** Premere "Registrare"

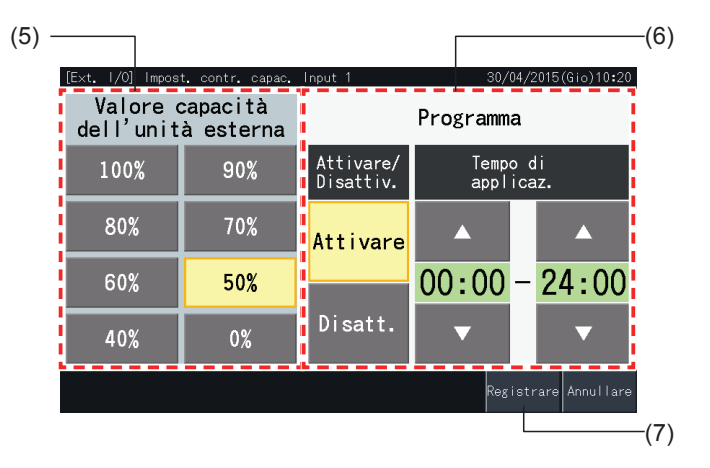

- **8** Selezionare l'obiettivo del controllo della capacità (sistema refrigerante).
- I pulsanti dei numeri dei sistemi refrigeranti delle unità esterne registrate sono indicati in blu.
- I pulsanti dei numeri dei sistemi refrigeranti delle unità esterne non registrate sono indicati in grigio. Questi sistemi refrigeranti non possono essere selezionati.
- Premere il pulsante del numero del sistema refrigerante per commutare il suo stato di selezione.
- Premere "Sel. tutti Cicli refr" per commutare lo stato di selezione di tutti i sistemi refrigeranti.
- I sistemi refrigeranti selezionati vengono evidenziati con un simbolo di controllo.
- **9** Premere "Impostaz. completata" per confermare il contenuto delle impostazioni e tornare allo schermo di Impostazione ingressi/ uscite esterni.

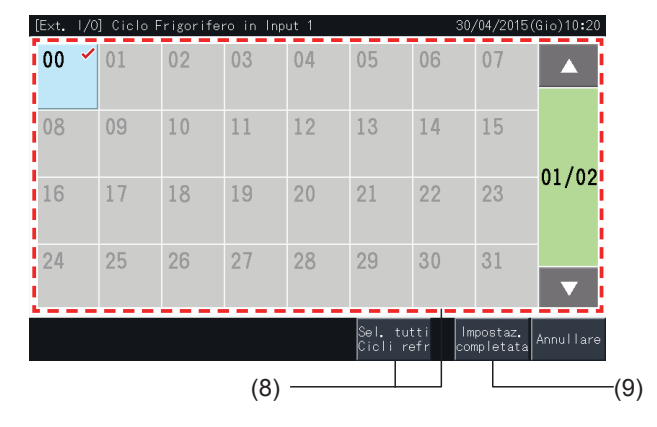

415 PMML0332A rev.0 - 05/2015

#### <span id="page-425-0"></span>Altre impostazioni

**10** Selezionare l'obiettivo del controllo dell'ingresso esterno. (Tutti i gruppi/Zona/Gruppo).

- Premere il pulsante di un gruppo per commutare il suo stato di selezione.
- Premere il pulsante di una zona per commutare lo stato di selezione di tutti i gruppi nella zona.
- Premere sul pulsante "Selezione tutti Grup" per commutare lo stato di selezione di tutti i gruppi.
- I gruppi selezionati vengono evidenziati con un simbolo di controllo.
- **11** Premere "Impostaz. completata" per confermare il contenuto delle impostazioni e tornare allo schermo di Impostazione ingressi/ uscite esterni.

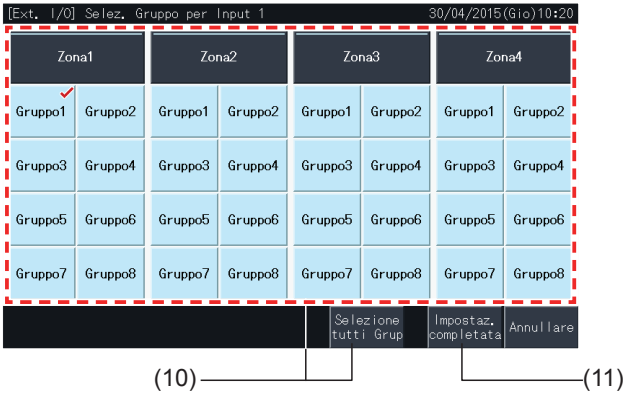

#### 5.4.4.5 Impostazione output esterne

**1** Selezionare "Impostazione Input/Output esterni" sullo schermo "Menù Service".

La selezione non è possibile quando i condizionatori sono in funzione, o quando il contatto per il segnale di ingresso esterno è attivo.

**2** Selezionare l'uscita obiettivo dell'uscita esterna (Output 1, Output 2).

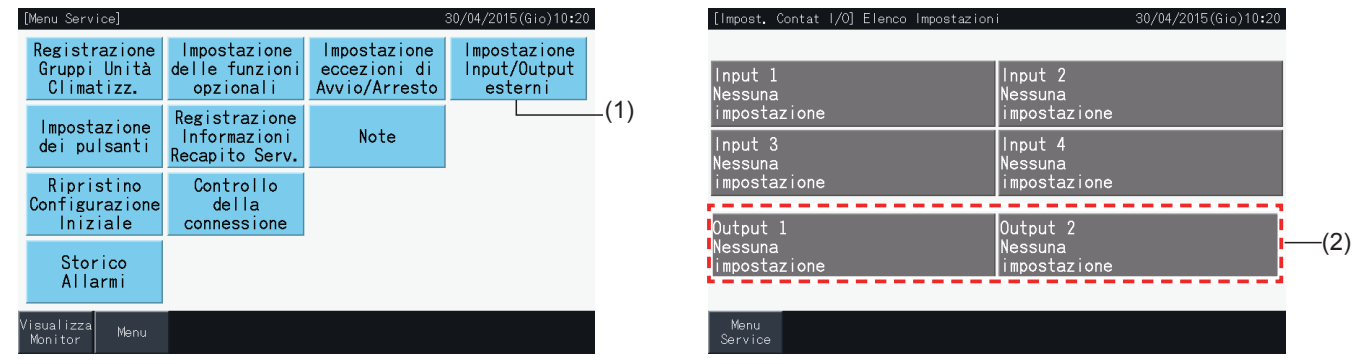

**3** Selezionare la funzione da usare con l'uscita esterna.

Il pulsante per la funzione selezionata viene evidenziata in giallo.

**4** Premere "Menù Service" per completare l'impostazione dell'Input/Output esterni e tornare allo schermo del menù di manutenzione.

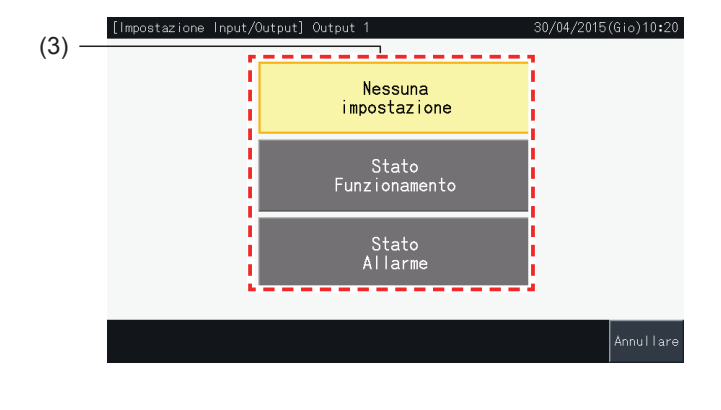

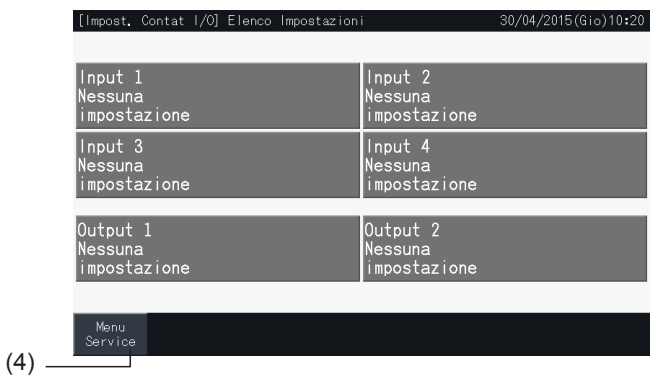

#### 5.4.5 Impostazione dei pulsanti

L'impostazione dei pulsanti viene utilizzata per mostrare o nascondere alcuni pulsanti, limitando quindi il funzionamento.

Impostare mediante Monitor  $\rightarrow$  Menu  $\rightarrow$  Menu Service  $\rightarrow$  Impostazione dei pulsante.

- **1** Selezionare "Impostazione dei pulsante" sullo schermo "Menù Service".
- **2** Selezione della funzione che riguarda ciascun elemento. La funzione selezionata viene evidenziata in giallo.
- **3** Premere "Impostaz. completata" per confermare il contenuto delle impostazioni e tornare allo schermo Menù Service.

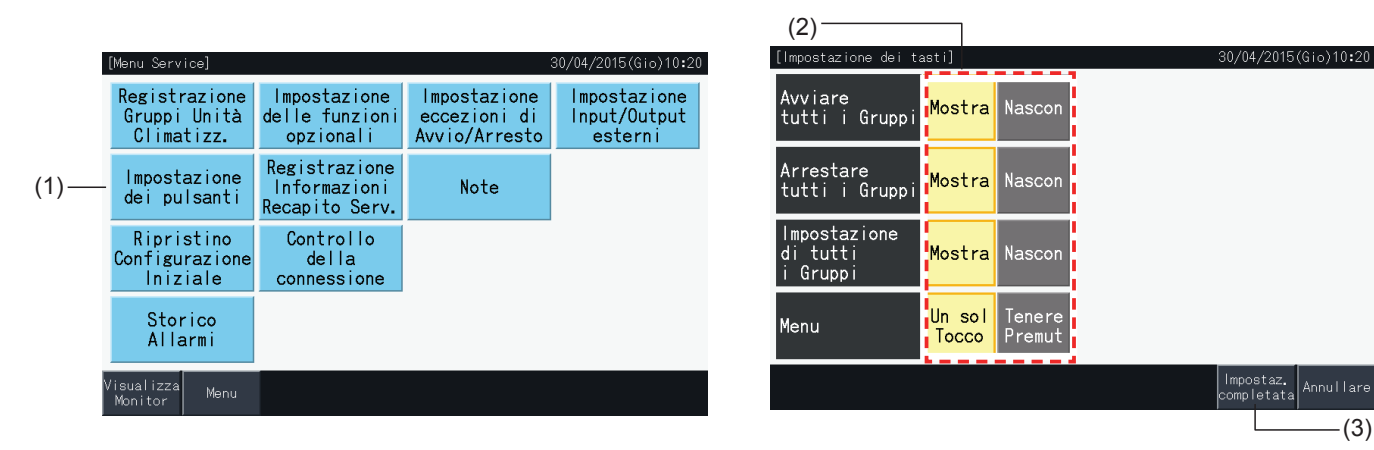

(3)

#### 5.4.6 Registrazione informazioni recapito servizio

Questa funzione è utilizzata per modificare o registrare le informazioni di contatto visualizzate.

Impostare mediante Monitor  $\rightarrow$  Menù  $\rightarrow$  Menù Service  $\rightarrow$  Registrazione Informazioni Recapito Serv.

**1** Selezionare "Registrazione Informazioni Recapito Serv." sullo schermo "Menù Service".

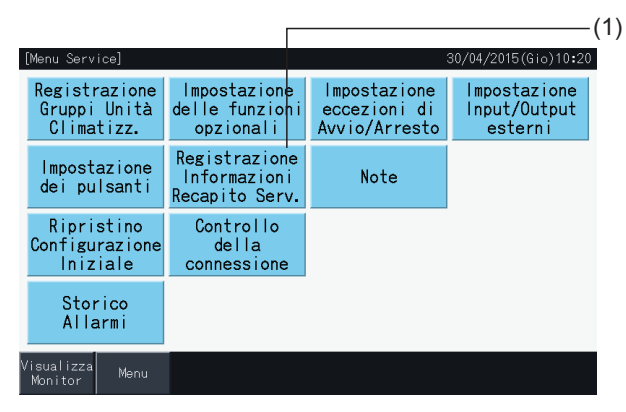

**2** Premere il pulsante "Inserire Nome" o "Inserire Num. Telef." (2) per registrare le informazioni corrispondenti a ciascun campo delle "Informazioni Recapito Serv. 1" e delle "Informazioni Recapito Serv. 2".

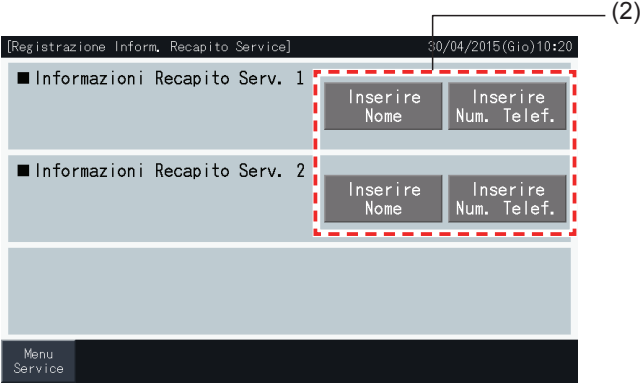

**3** Inserire il testo desiderato tramite la tastiera sullo schermo.

# $\left[\mathbf{i}\right]$  NOTA

*Se si inseriscono numeri telefonici nella tastiera sono disponibili solo numeri e simboli.*

- **4** È possibile inserire un massimo di 60 caratteri per il nome dell'azienda e di 30 caratteri per il numero di telefono.
- **5** Premere "Registrare" o "Annullare" per terminare la modifica, e ritornare allo schermo "Registrazione Informazioni Recapito Service".
- **6** Precedere nuovamente al passo 2 per continuare a registrare altri campi o al passo 7 per terminare le impostazioni.
- **7** Premere "Menù" per completare l'impostazione e tornare allo schermo "Menù Service".

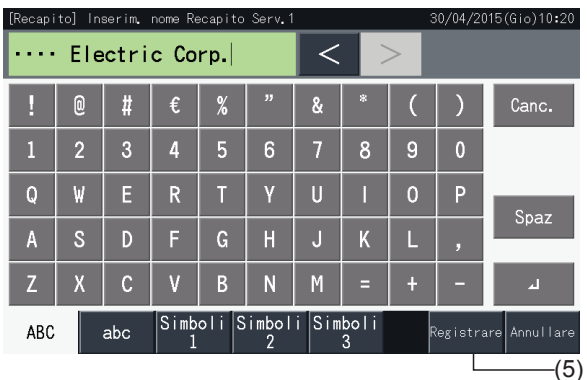

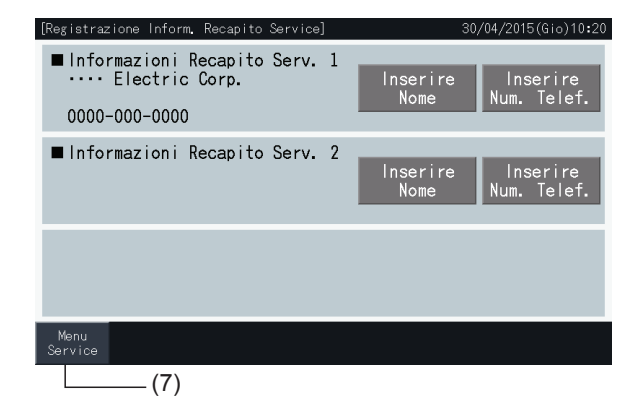

#### 5.4.7 Note

#### 5.4.7.1 Registrazione note

- **1** Selezionare "Note" sullo schermo del "Menù Service".
- **2** Selezionare l'obiettivo da registrare. Viene visualizzata la schermata di inserimento dei caratteri.

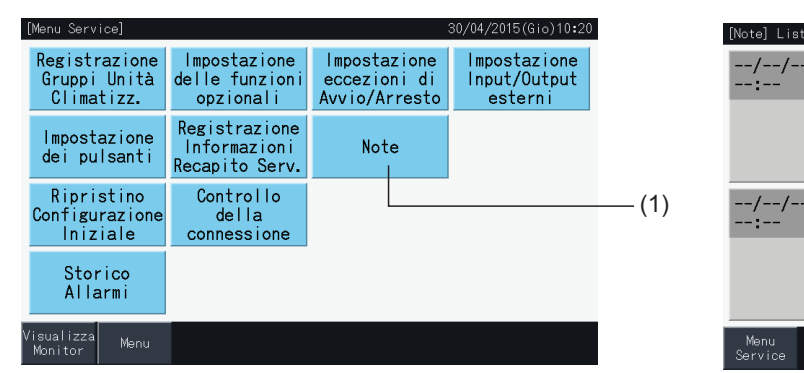

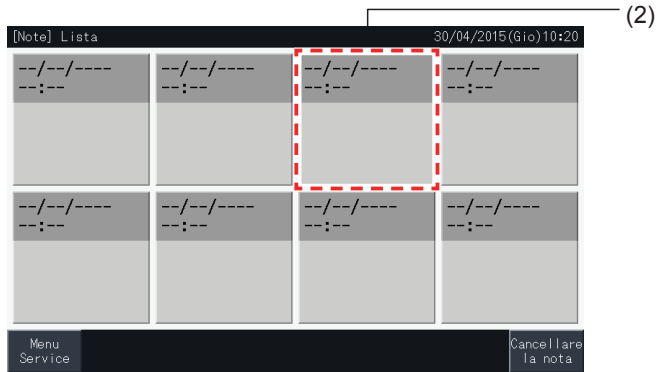

- **3** Selezionare un carattere registrato dalla lista dei caratteri.
- **4** Input characters. Premere "Canc." per cancellare la lettera alla sinistra della posizione del cursore. I campi permettono una lunghezza massima 52 lettere.
- **5** Premere "Registrare" o "Annullare" per terminare la modifica, e ritornare allo schermo "Note".
- **6** Premere "Menù Service" per tornare allo schermo del menù di manutenzione.

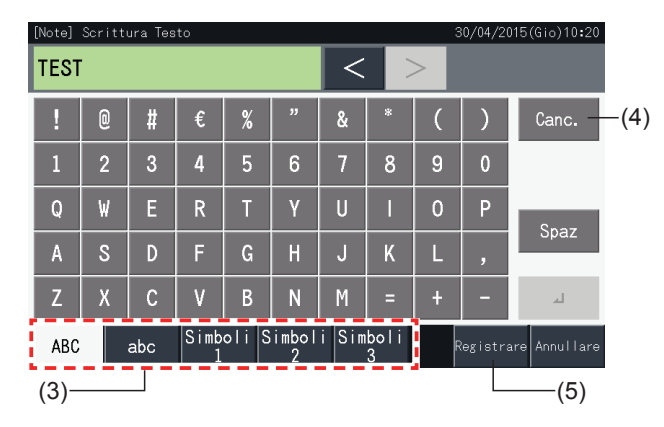

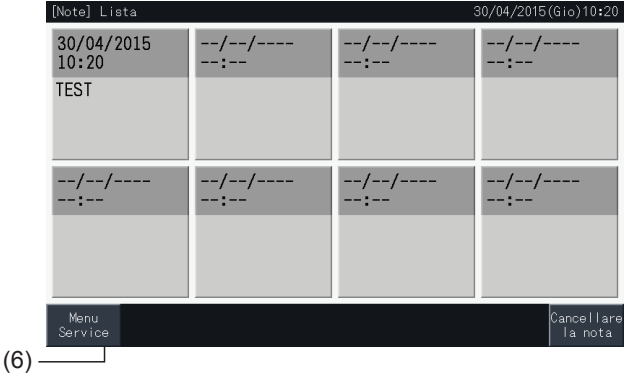

#### 5.4.7.2 Cancellazione note

- **1** Selezionare "Note" sullo schermo del "Menù Service".
- **2** Premere "Cancellare la nota".

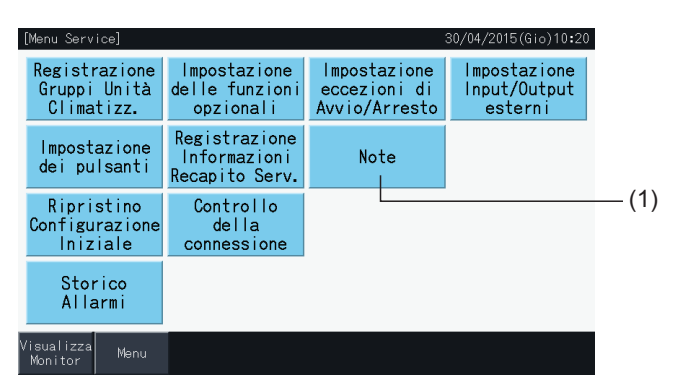

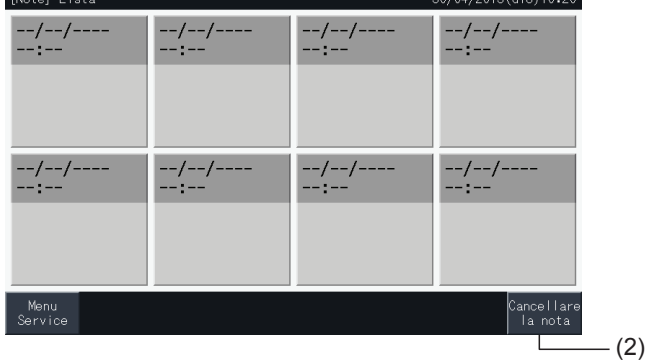

- **3** Selezionare la nota da cancellare.
- Premere il pulsante di una nota per commutare il suo stato di selezione.
- È possibile selezionare più note.
- Un segno di controllo viene visualizzato sui note selezionati.
- **4** Premere "Procedi" per cancellare le note selezionati.

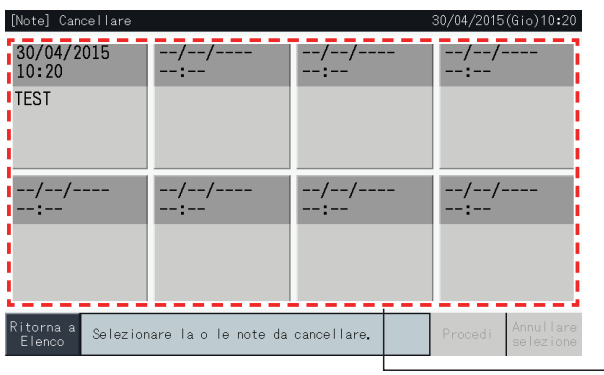

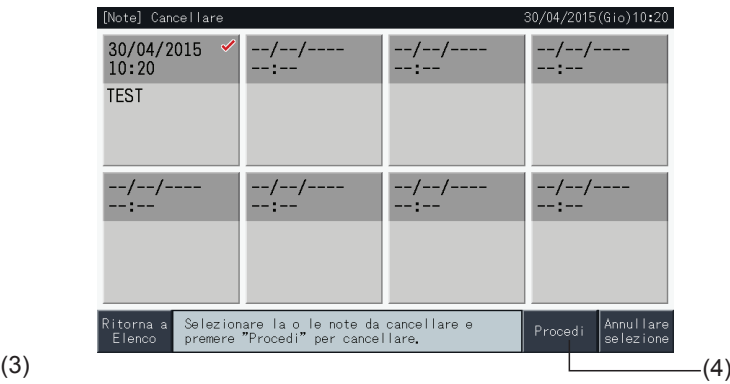

- **5** Premere "Ritorna a Elenco" per tornare allo schermo "Note".
- **6** Premere "Menù Service" per tornare allo schermo del menù di manutenzione.

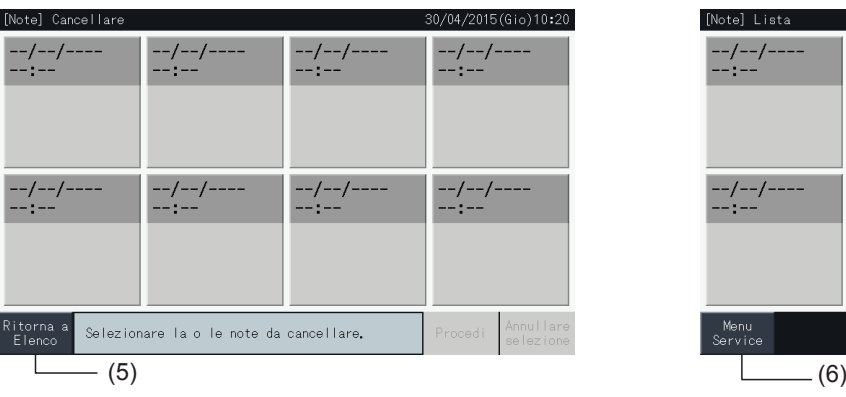

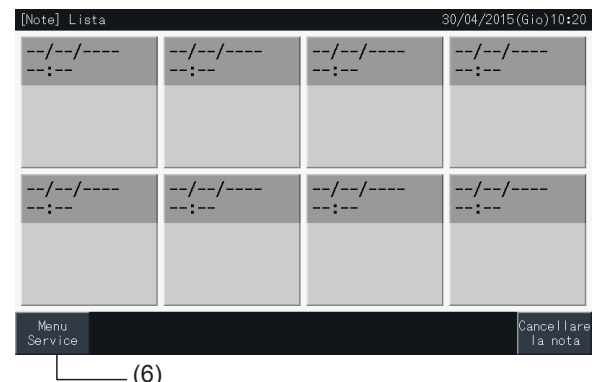

#### 5.4.8 Ripristino configurazione iniziale

**1** Selezionare "Ripristino configurazione iniziale" sullo schermo "Menù Service".

# $\bm{i}$ <sub>NOTA</sub>

Questa funzione non può essere selezionata se il funzionamento del controllo remoto è disabilitato, un contatto di ingresso esterno è attivo, o il controllo della capacità dell'unità esterna non è annullato. Annullare questi parametri prima di eseguire "Ripristino configurazione iniziale".

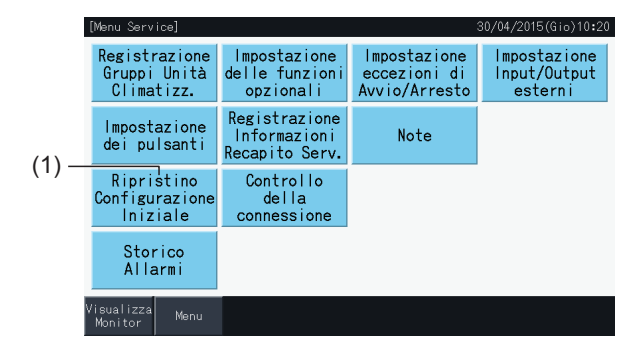

**2** Premere "Si" sullo schermo di conferma.

# $\overline{\mathbf{1}}$  NOTA

*Premendo "No", lo schermo torna al "Menù Service".*

**3** Viene visualizzato un secondo schermo di conferma. Premere "Si" per ripristinare le impostazioni. Lo schermo cambia dopo diversi secondi, e si avvia un controllo dei collegamenti del sistema.

# $\overline{\mathbf{i}}$  NOTA

*Premendo "No", lo schermo torna al "Menù Service".*

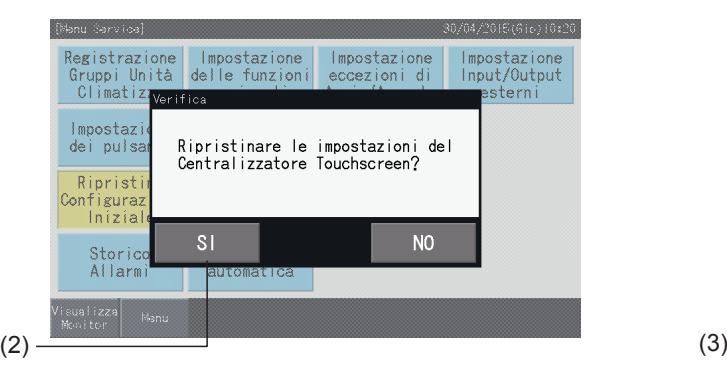

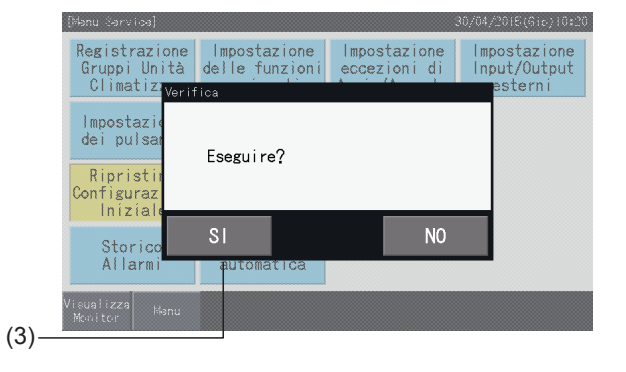

#### Informazioni

E' anche possibile ripristinare le impostazioni quando viene visualizzato lo schermo "Avvio".

**1** Premere "Resettare" all'angolo inferiore destro dello schermo "Avvio" per più di 5 secondi.

Il ripristino delle impostazioni non viene visualizzato se il funzionamento del controllo remoto è disabilitato, un contatto di ingresso esterno è attivo, o il controllo della capacità dell'unità esterna non è annullato.

- **2** Il processo di controllo delle connessioni viene avviato dopo alcuni secondi.
- **3** Una volta terminato il processo di verifica della connessione, comparirà lo schermo "Impostazione data e ora". (Fare riferimento a *"5.3.5 [Impostazione](#page-404-0) data <sup>e</sup> ora attuali"*). Ripristino configurazione iniziale

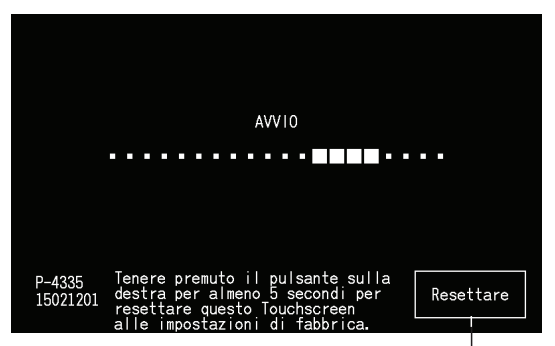

#### 5.4.9 Controllo della connessione

**1** Selezionare "Controllo della connessione" sullo schermo "Menù Service".

# $\boldsymbol{i}$ <sub>NOTA</sub>

Questa funzione non può essere selezionata se vi sono uno o più climatizzatori in funzione, o se vi è un segnale d'ingresso esterno ai terminali di *ingresso esterni 1 o 2.*

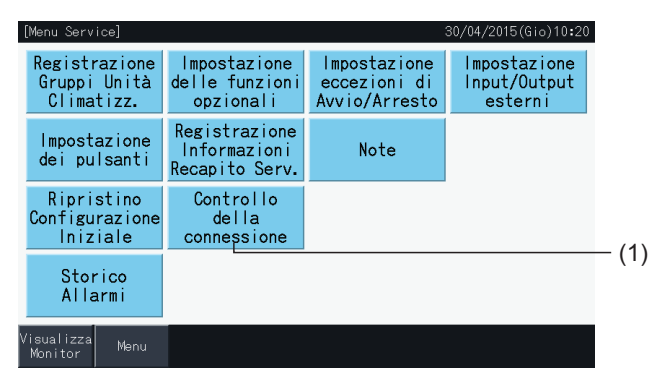

**2** Premere "Si" sullo schermo di conferma.

## $\left[\overline{\mathbf{1}}\right]$  nota

Premendo "No", lo schermo torna al "Menù Service". Il tipo di aggiornamento delle informazioni di connessione dipende dalla seguente configurazione:

- Procedere al punto 3 per aggiornare le informazioni di connessione conservando la registrazione del gruppo e impostazioni come programmazione, *ecc. (3)*
- Procedere al punto 7 per esequire il controllo delle connessioni inizializzando ciascuna impostazione. (Come per il ripristino delle impostazioni). (7)

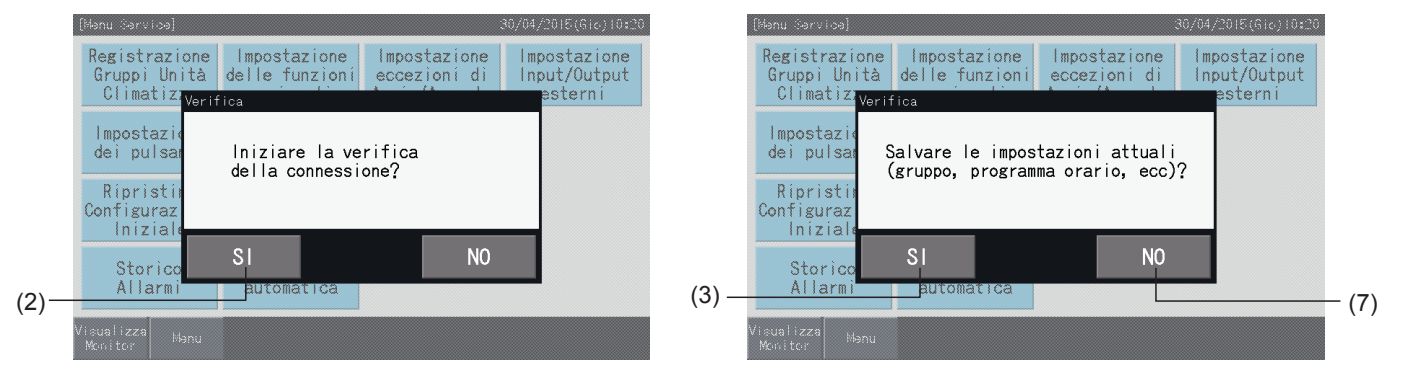

#### Conservazione impostazioni

- **3** Premere "Si" sullo schermo di conferma per conservare le impostazioni.
- **4** Una volta terminato il processo di verifica della connessione, il numero di unità collegate sarà indicato sullo schermo di conferma.

Se il numero di unità collegate indicato è corretto, premere "Si".

Lo schermo "Registrazione unità interne principali" sarà visualizzato. Fare riferimento alla sezione *"5.1.7.4 [Registrazione](#page-369-0) di un gruppo (unità [principale\)"](#page-369-0)*

**5** Se il numero delle unità collegate indicato è diverso dal numero reale, premere "No".

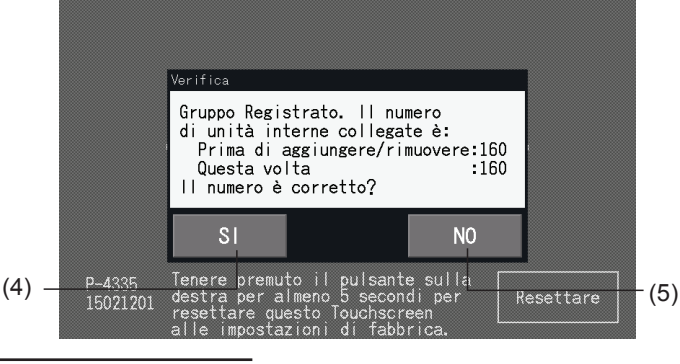
**6** Viene visualizzato un ulteriore schermo di conferma. Controllare i climatizzatori e premere "Si".

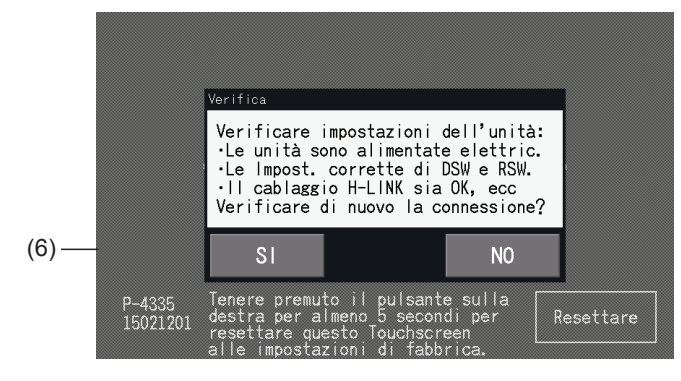

## $\overline{\mathbf{i}}$  NOTA

- *• Premendo "No", lo schermo torna al "Menù Service".*
- Questa funzione non può essere selezionata se il funzionamento del controllo remoto è disabilitato, un contatto di ingresso esterno è attivo, o il controllo della capacità dell'unità esterna non è annullato. Annullare questi parametri prima di ripristinare le impostazioni.

#### Non conservare le impostazioni

- **7** Premere "No" sulla finestra di conferma.
- **8** Viene visualizzata la finestra di conferma dell'inizializzazione. Premere "Si" per inizializzare tutte le impostazione e per avviare il controllo della connessione. Non è possibile selezionare "Si" se vi sono unità con impostazioni di disabilitazione del funzionamento del controllo remoto. Bisogna annullare tali impostazioni prima di procedere.

## $\boxed{\mathbf{i}}$  NOTA

*Premendo "No", lo schermo torna al "Menù Service".*

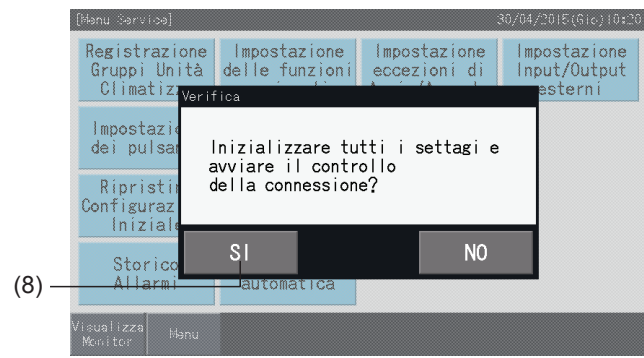

#### 5.4.10 Storico allarmi

Questa funzione è usata per registrare l'ora in cui si è verificato l'allarme, l'unità in cui si è verificata l'anomalia e il relativo codice di allarme. E' possibile cancellare lo storico allarmi anche attraverso questa funzione.

Impostare mediante Monitor  $\rightarrow$  Menù  $\rightarrow$  Menù Service  $\rightarrow$  Storico allarmi.

- **1** Selezionare "Storico allarmi" sullo schermo del "Menù Service".
- **2** Compare lo schermo "Storico allarmi". Premere " $\triangle$ " o " $\nabla$ " per scorrere la pagina nel caso vi siano più di 11 registrazioni nello storico.
- Non è possibile scorrere la pagina se vi sono meno di 10 registrazioni.
- È possibile salvare un massimo di 100 registrazioni nella memoria.
- **3** Premere "Cancella storico" per cancellare lo storico degli allarmi. Premendo "Si" sullo schermo di conferma, tutte le registrazioni dello storico allarmi saranno cancellate.

Se si preme "No" lo schermo torna a "Storico allarmi".

**4** Premere "Menù Service" per chiudere lo storico degli allarmi e tornare allo schermo del menù di manutenzione.

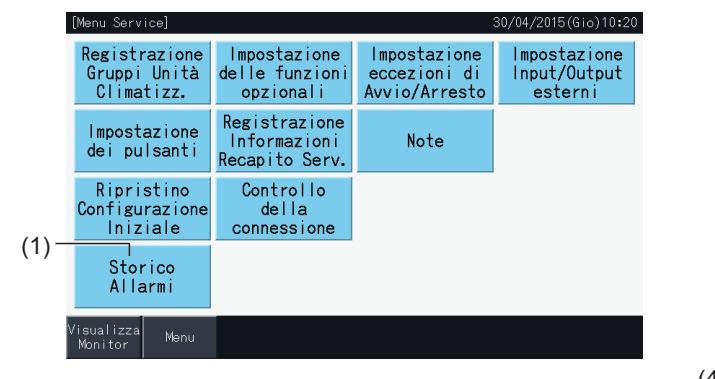

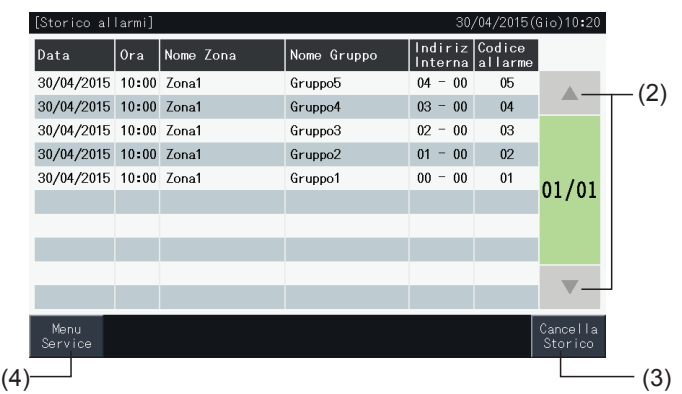

 $\sim$ 

 $\overline{\Gamma}$ 

**ITALIANO**

**ITALIANO** 

### **5.5 ALTRE INDICAZIONI SULL'LCD**

#### 5.5.1 In condizione normale

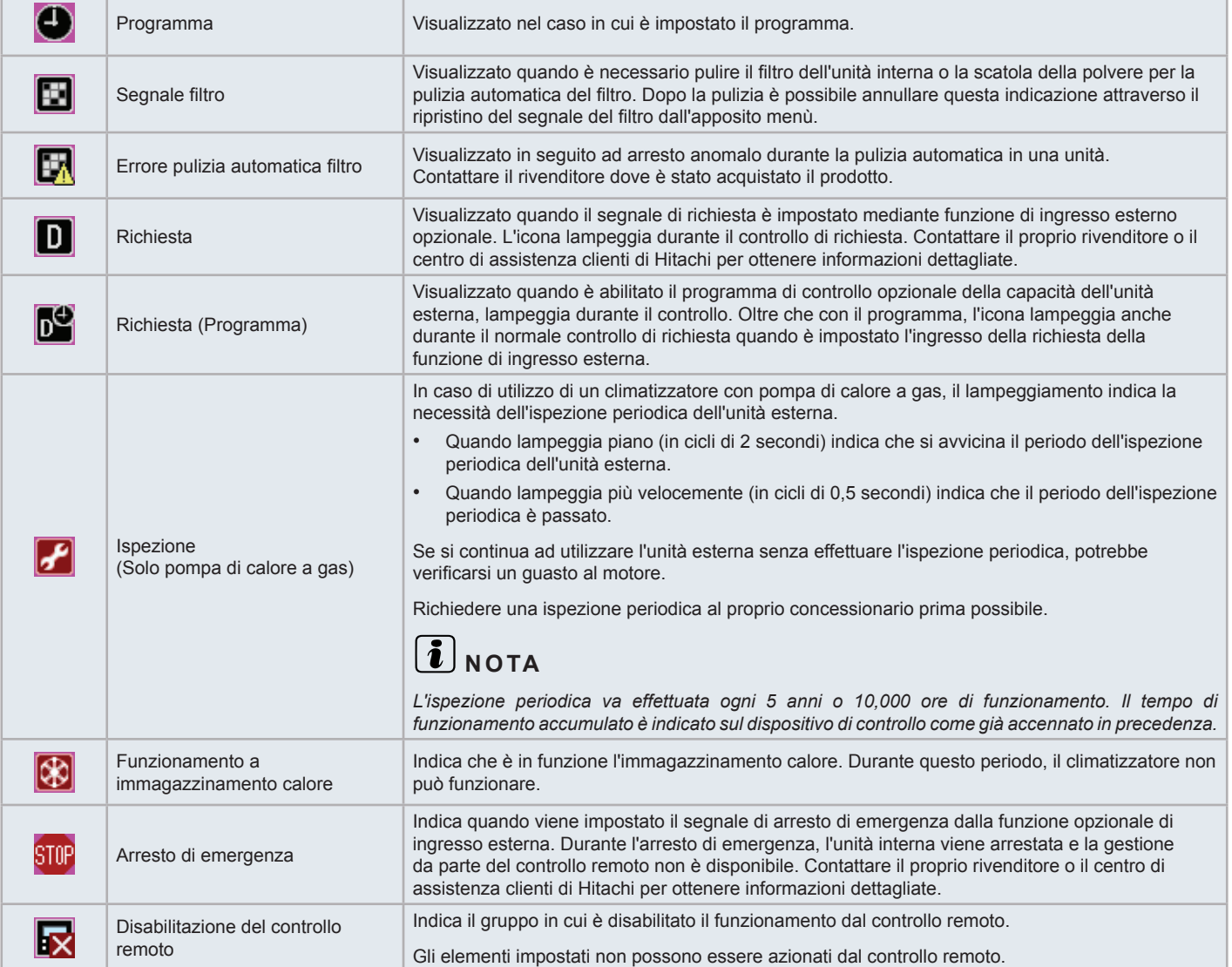

#### 5.5.2 In condizione anomala

#### $\blacklozenge$  Anomalia

- L'indicatore di funzionamento lampeggia in rosso in caso di condizione anomala del climatizzatore.
- Quando un gruppo si trova in una condizione anomala, il colore del suo pulsante cambia in rosso.
- Inoltre appare il pulsante "Informaz. allarme" nella parte inferiore dello schermo.

Premendo "Inform. allarme", sono indicati i seguenti elementi:

- Numero del ciclo di refrigerazione, indirizzo e codice del modello\* dell'unità interna in condizione anomala.
- Codice di allarme

## $\left\lceil \frac{\cdot}{\mathbf{1}}\right\rceil$  NOTA

*(\*) Il codice del modello potrebbe non essere mostrato a seconda del tipo del condizionatore.*

• Nel caso in cui diverse unità interne si trovassero in condizione anomala, vengono mostrate in maniera alternativa le informazioni dettagliate riguardanti le anomalie di ciascuna unità interna. In questi casi, è anche possibile selezionare il gruppo in condizione anomala da visualizzare premendo i pulsanti "<" o ">" nella finestra "Allarmi". Contattare il proprio rivenditore o il centro di assistenza clienti di Hitachi per ottenere informazioni dettagliate, dopo aver controllato le indicazioni sull'LCD.

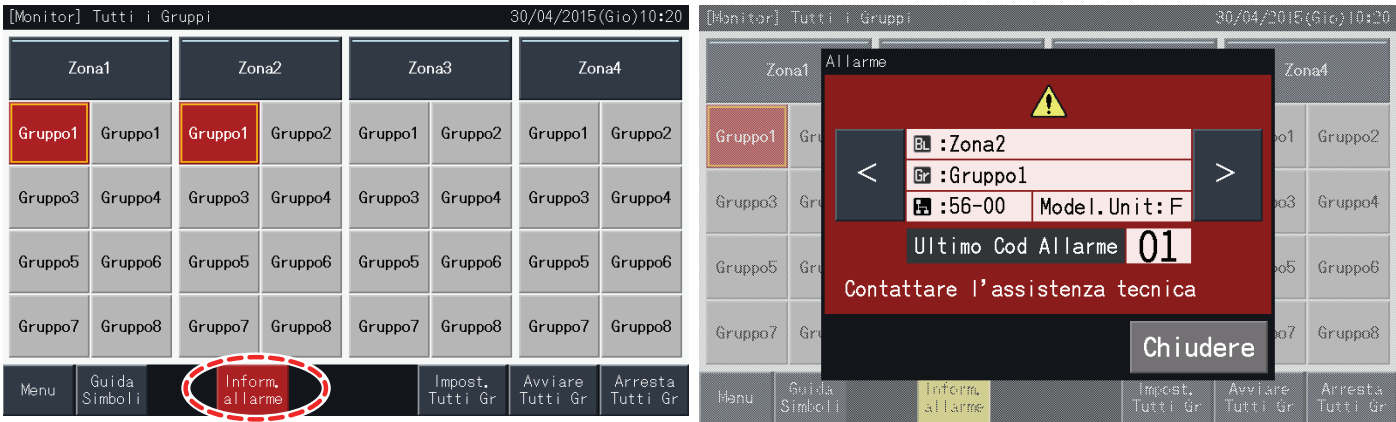

#### Interruzione di alimentazione

- Il display si spegne in caso di interruzione di alimentazione.
- Quando l'unità si arresta per un'interruzione dell'alimentazione, questa non si riavvia in seguito al ripristino dell'alimentazione. La procedura di avvio va eseguita nuovamente.
- In caso di interruzione momentanea dell'alimentazione che duri meno di 2 secondi, l'unità si avvia automaticamente.

#### Disturbi

• Si potrebbero verificare dei casi in cui il display si disattiva e il dispositivo si arresta a causa dell'attivazione del micro controller per la protezione dai disturbi elettrici. Quando l'unità si arresta per questo motivo, effettuare nuovamente le procedure di avvio.

#### Blocco del display allo schermo "Avvio"

• Esiste la possibilità che si è verificato un errore di comunicazione. Contattare il proprio rivenditore o il centro di assistenza clienti di Hitachi per ottenere informazioni dettagliate.

### **6 RISOLUZIONE DEI PROBLEMI**

Verificare la tabella seguente prima di contattare un rivenditore per richiedere assistenza.

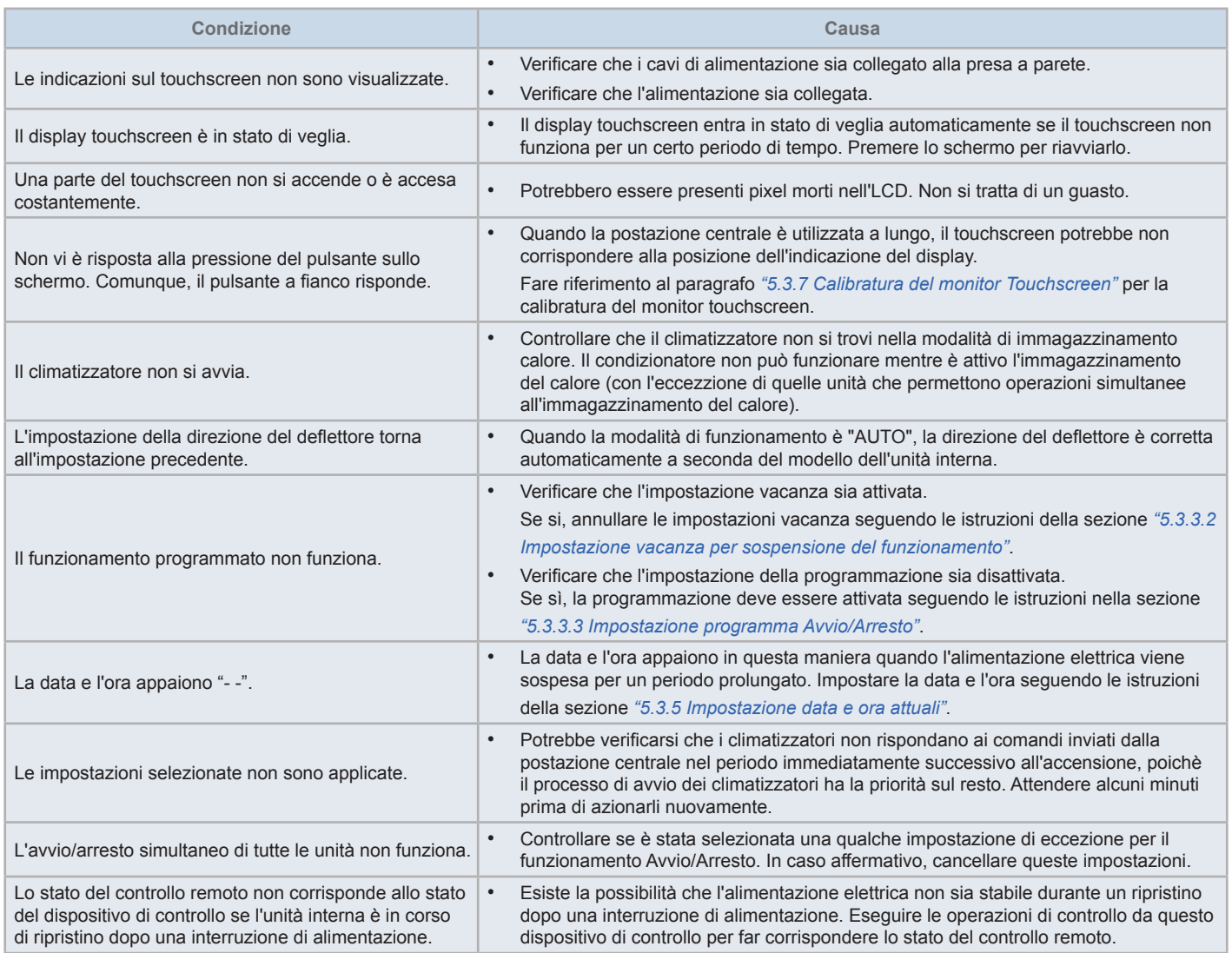

### **7 MANUTENZIONE**

- Pulire lo schermo LCD con un panno asciutto e morbido.
- Usare un detergente neutro diluito per rimuovere oli e grassi come segni di impronte dal touchscreen. Strizzare bene l'acqua dal panno prima di pulire. Dopo, pulire nuovamente lo schermo LCD con un panno asciutto e morbido.
- Non utilizzare benzina, diluenti né agenti attivi in superficie al fine di proteggere il touchscreen ed l'involucro da deformazione o deterioro o ossidazione.

### **1 RESUMO DE SEGURANÇA**

Este produto foi concebido para sistemas de ar condicionado.

### <sup>"</sup> PERIGO

- NÃO molhe a estação central. Este produto está equipado com peças elétricas. Se estas forem molhadas, ocorrerá um choque elétrico *grave.*
- Antes da instalação, verifique se a base é plana, nivelada e suficientemente resistente e depois fixe a unidade de forma segura. Se a base não for suficientemente resistente, podem ocorrer lesões provocadas pela queda do produto, choque elétrico ou fogo.
- NÃO instale a unidade num local em que exista geração, fluxo, acumulação ou fuga de gás inflamável.
- NÃO realize você mesmo qualquer trabalho de instalação nem de ligações elétricas. Entre em contacto com o seu distribuidor ou *revendedor HITACHI e solicite um técnico habilitado para efetuar a instalação e as ligações elétricas.*
- A instalação elétrica deve ser realizada de acordo com o Manual de Instalação e com todas as normas e regulamentos aplicáveis. Se as instruções não forem seguidas, podem ocorrer choques elétricos e fogo devido a uma potência insuficiente e a rendimento inadequado.
- Utilize os cabos especificados para ligar a unidade interior e a estação central. A utilização de cabos incorretos pode provocar um fogo *ou choque elétrico.*
- Deslique completamente a fonte de alimentação principal antes de abrir ou fechar a tampa de manutenção da unidade interior, visto que o terminal ou o interruptor de alimentação ainda podem ter energia e provocar um choque elétrico. Desligue a fonte de alimentação *principal quando efetuar as ligações.*
- Ao realizar as ligações locais, verifique se os cabos locais foram danificados por ratos ou pequenos roedores. Os cabos roídos podem *causar um incêndio.*

### !**CUIDADO**

- NÃO instale a unidade interior, a unidade exterior, a estação central e o cabo nos sequintes locais:
	- *- Com dispersão de óleo ou vapor de óleo (pode causar um incêndio, deformação, corrosão ou avaria).*
	- *- Na proximidade de fontes termais (num ambiente sulfúreo).*
	- *- Na proximidade do mar (num ambiente salino, que pode causar corrosão).*
	- *- Num ambiente ácido ou alcalino.*
	- *- Ao alcance das crianças.*
	- *- Sob a descarga direta do ar da unidade.*
	- *- Em locais com ambiente húmido.*
	- *- Em locais onde possa molhar-se.*
	- *- Em locais mal ventilados.*
- NÃO instale a unidade interior, a unidade exterior, a estação central e o cabo a menos de aproximadamente 3 m de fontes intensas de radiação *de ondas eletromagnéticas como, por exemplo, equipamentos médicos.*
- Se fizer a instalação num local com geração de ondas eletromagnéticas, proteja a estação central e os cabos, cobrindo a unidade com uma caixa *de aço e passando os cabos por uma conduta metálica.*

## $\Delta$  CUIDADO

- Este equipamento deve ser utilizado unicamente por adultos e pessoas habilitadas que tenham recebido as informações ou as instruções técnicas *para o manejar de forma adequada e segura.*
- *• As crianças devem ser vigiadas para garantir que não tocam no equipamento.*

### **2 PRINCIPAIS CARACTERÍSTICAS**

Esta estação central (PSC-A32MN) está ligada ao H-LINK e serve para controlar e monitorizar de forma centralizada os ares condicionados.

Estão disponíveis as seguintes funções para todas as unidades interiores ligadas às estações centrais:

- **1** Ligar/parar, mudança do modo de operação, controlo da velocidade do ventilador, controlo da direção do defletor oscilante, ajuste de temperatura e autorização/proibição de funcionamento através do controlo remoto.
- **2** Monitorização das condições de funcionamento por blocos/grupos.
- **3** Funcionamento programado (ligar/para e ajuste de temperatura) por blocos/grupos.
- **4** Ligar/parar, paragem de emergência e função de pedido por entrada externa.
- **5** Ligar e saída de alarme por saída externa.
- **6** Controlo para limitar em percentagem, com os ajustes de entrada exterior, a potência das unidades exteriores em determinadas alturas do dia.
- **7** Função de exceção de controlo de todos os comandos de ligar/parar para grupos selecionados.
- **8** Função de exceção de controlo de todos os comandos de ligar/parar para grupos selecionados por entrada externa.
- **9** Indicação e cálculo do tempo de funcionamento acumulado da unidade de cada grupo.
- **10** Indicação do registo de histórico de alarmes.
- **11** Registo do nome de blocos e grupos.
- **12** Registo e indicação da informação de contacto.
- **13** Os modos de operação podem ser selecionados da seguinte forma:
	- *-* Modo normal
	- *-* Modo de controlo "Only run/stop" (apenas ligar/parar)
- **14** Carregue no botão de guia dos ícones para visualizar uma descrição dos ícones.

## $\mathbf{i}$  NOTA

- *• Grupo: Grupo de controlo remoto*
- *• Bloco: Conjunto de grupos de controlo remoto*

Um exemplo da configuração do sistema é mostrado abaixo.

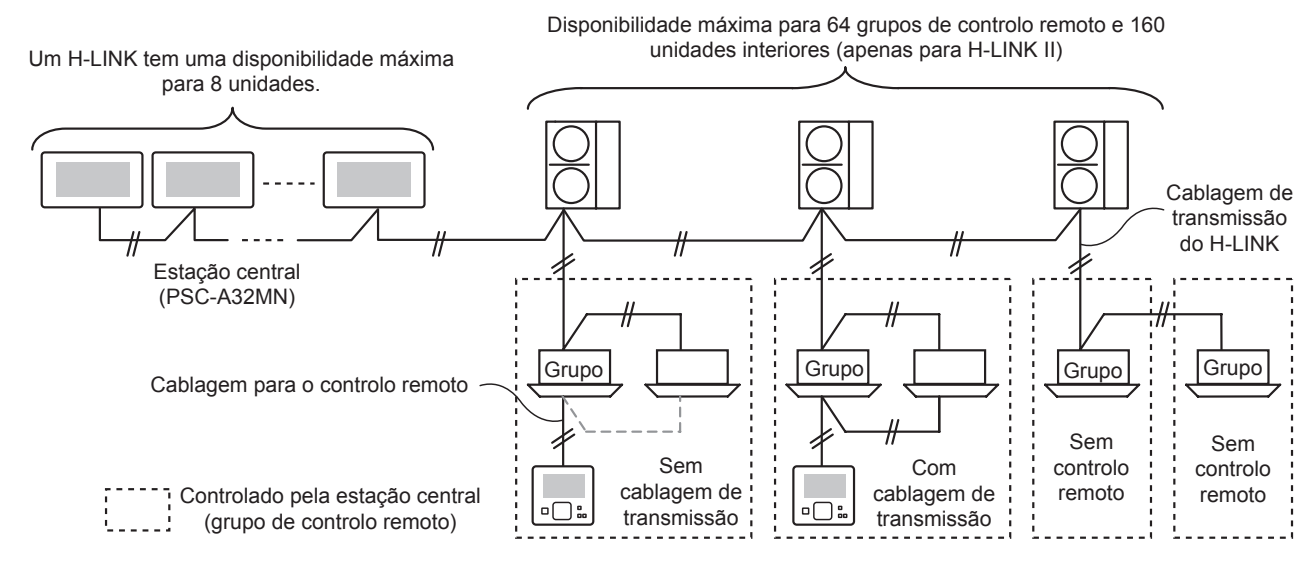

### $\overline{\bm{i}}$  NOTA

*Se ligar uma unidade interior sem controlo remoto, não pode usar a estação central em simultâneo.*

### **3 INSTALAÇÃO**

### **3.1 SELEÇÃO DO LOCAL DE INSTALAÇÃO**

Selecione um local adequado para o manuseamento e determine o local de instalação da estação central de acordo com as preferências do cliente.

Não instale a estação central ao alcance das crianças ou num local com descarga direta do ar condicionado.

Antes de instalar um controlador, prepare os itens seguintes.

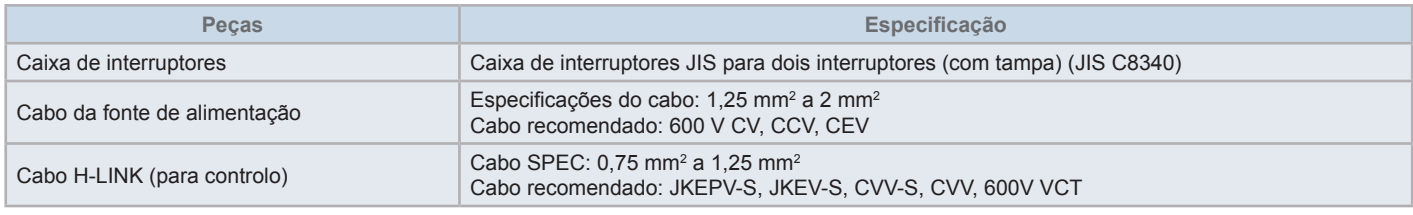

\* Os cabos recomendados são modelos da Hitachi Cable, Ltd.

### **3.2 LISTA DE COMPONENTES**

Desembale a unidade e confira se:

- A embalagem contém todos os componentes (ver quadro seguinte).
- Todos os componentes estão em perfeitas condições.

Caso contrário, contacte o fabricante.

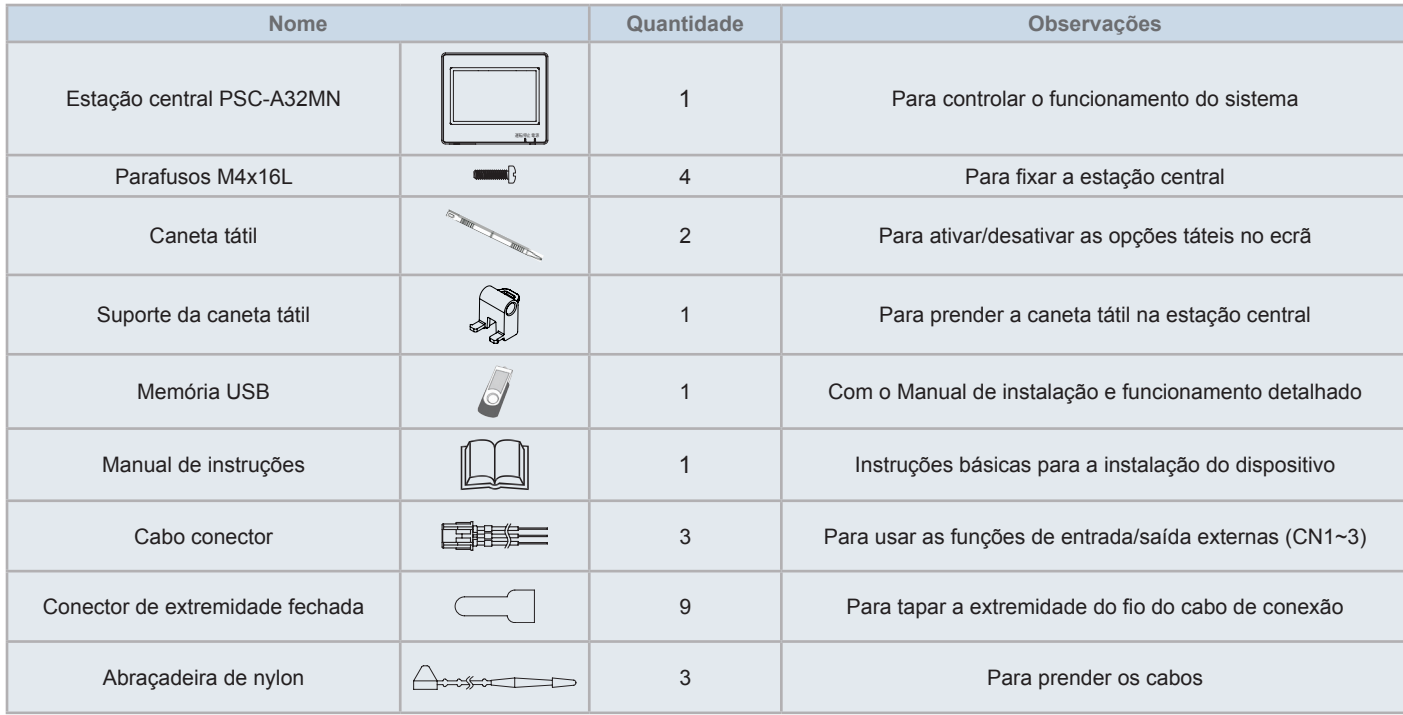

### **3.3 DESCRIÇÃO DAS PEÇAS**

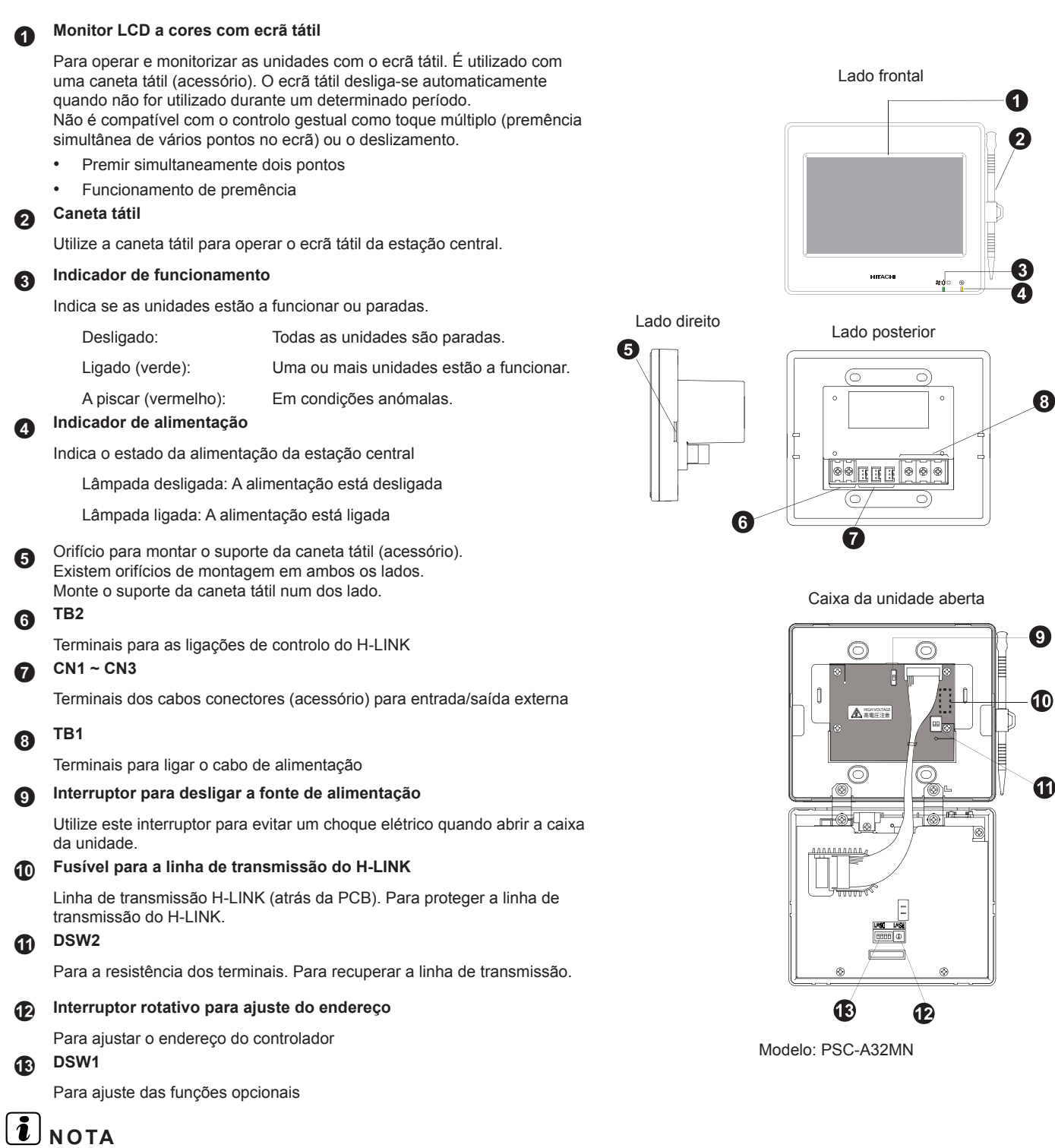

*Retire a película de proteção do LCD (monitor de cristais líquidos) antes de utilizá-lo.*

## !**PERIGO**

*Por questões de segurança, NÃO retire as tampas de peças marcadas com " ". Se retirar as tampas e tocar nos componentes internos, pode causar um grave choque elétrico.*

### **3.4 DADOS GERAIS**

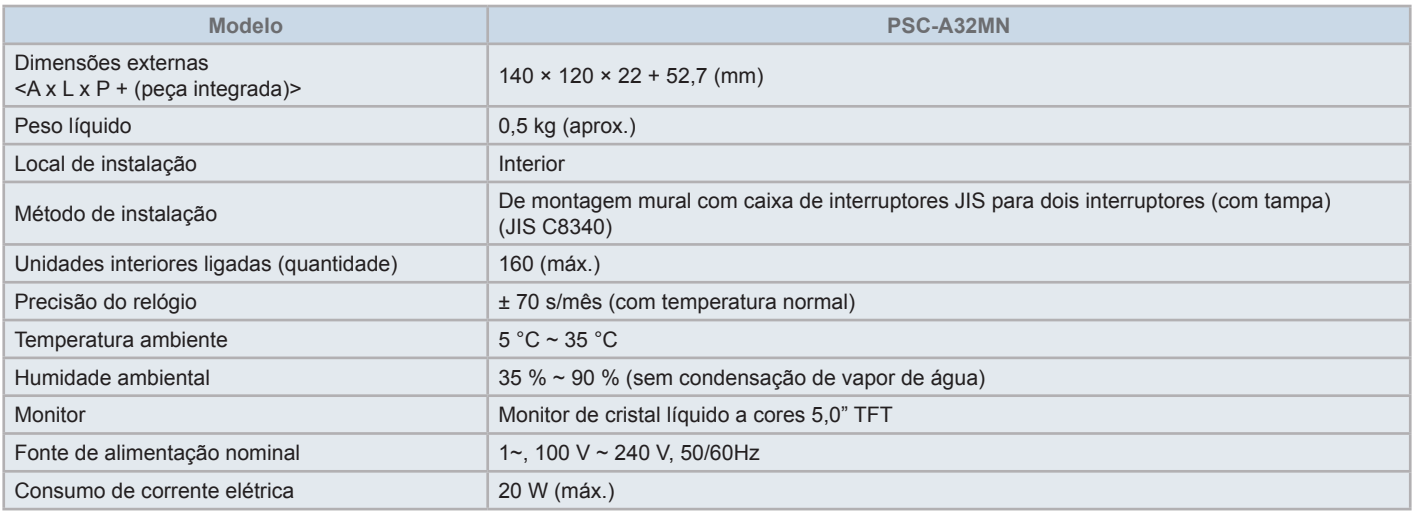

### **3.5 DADOS DIMENSIONAIS**

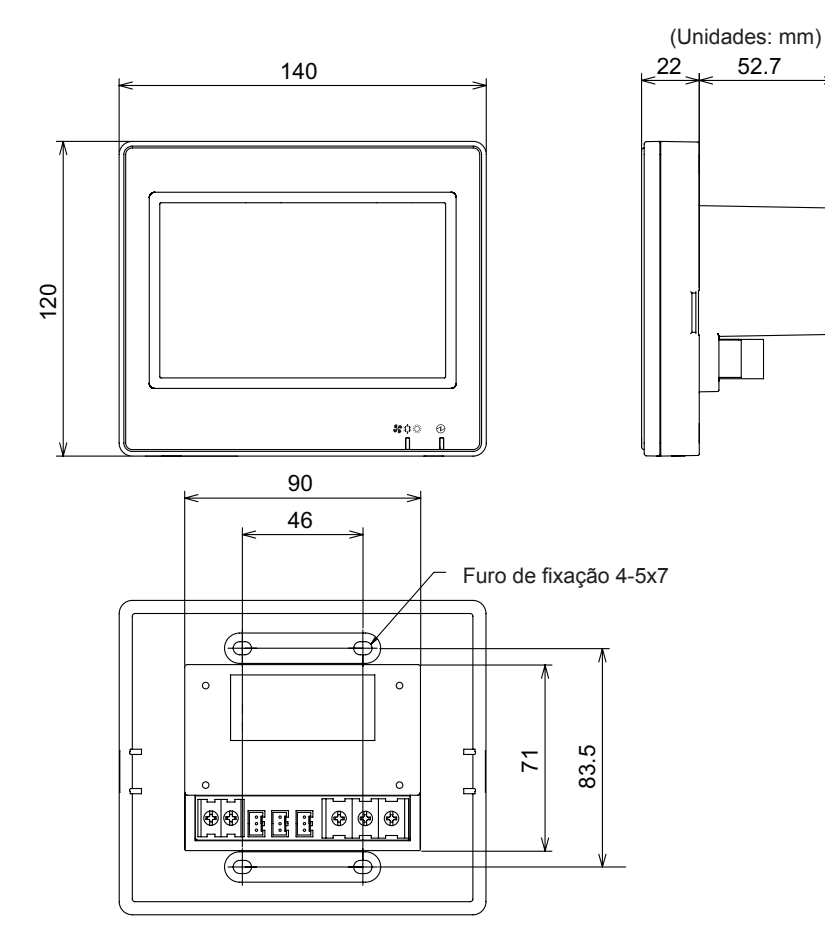

### **3.6 ESPAÇO DE INSTALAÇÃO**

As medidas do espaço de instalação para a estação central devem respeitar o desenho abaixo.

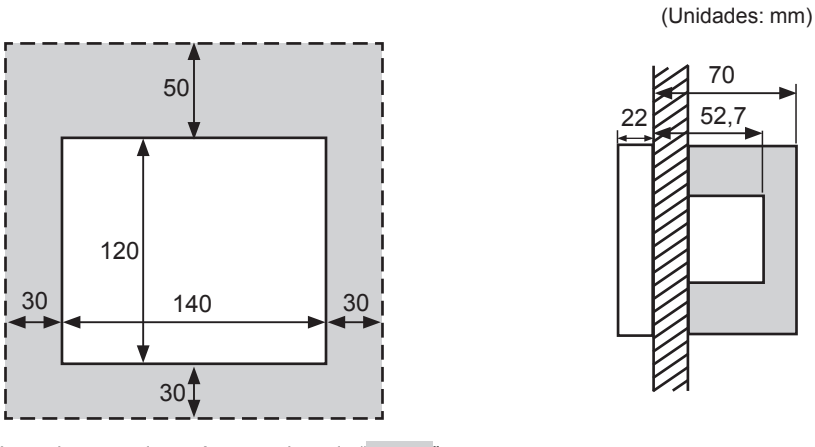

Não coloque nada na área sombreada "".

Se instalar duas ou mais estações centrais, mantenha a seguinte distância entre elas:

\* Espaço vertical: 50 mm

\* Espaço horizontal: 30 mm

#### **3.7 PROCEDIMENTO DE INSTALAÇÃO**

- **1** Instale a caixa de interruptores na parede. (Caixa de interruptores JIS para dois interruptores (com tampa) (JIS C8340) fornecida no local)
- **2** Abra a caixa da unidade se estiver fechada. (É enviada aberta de fábrica.) Realize o seguinte procedimento para abrir a caixa.
	- **a.** Remova a lateral da caixa introduzindo e rodando uma ferramenta como uma chave de fendas nas aberturas (duas aberturas no lado inferior).
	- **b.** Para abrir a caixa, puxe o lado frontal para cima a partir de baixo e desprenda as patilhas na parte lateral e superior. Não aplique demasiada força ao abrir a parte frontal e posterior da caixa, visto que estão unidas por abraçadeiras.

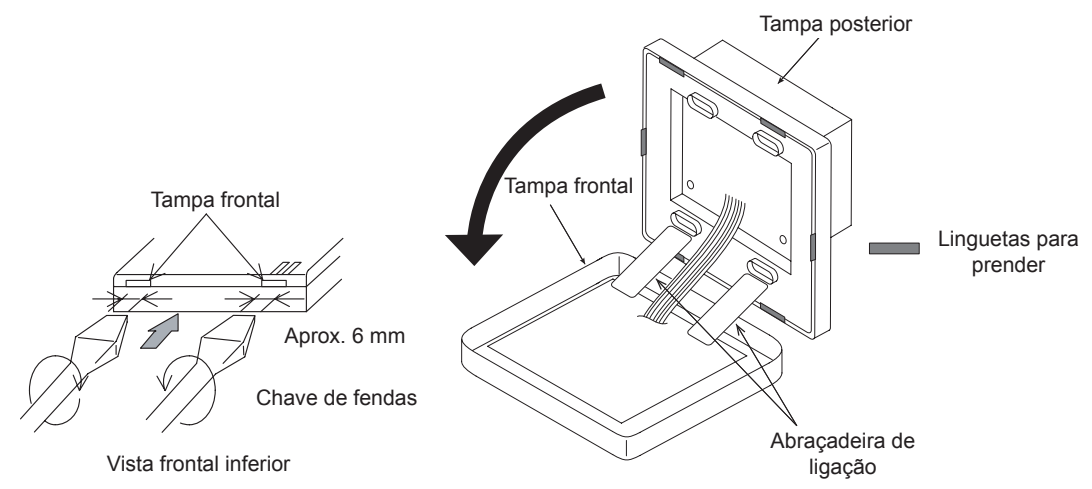

**3** Ligue os cabos à placa de terminais da estação central.

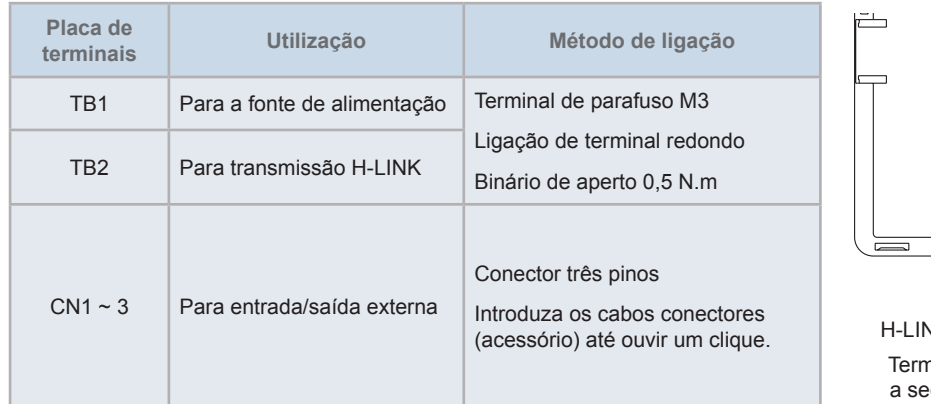

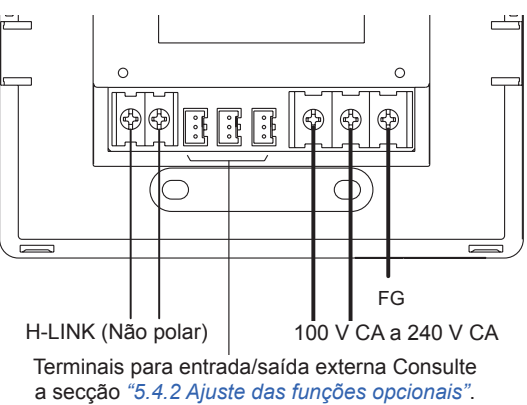

**4** Monte a caixa de interruptores (JIS para dois interruptores (com tampa) (JIS C8340)) fornecida no local) com o parafuso de fixação acessório (M4 x 16 mm).

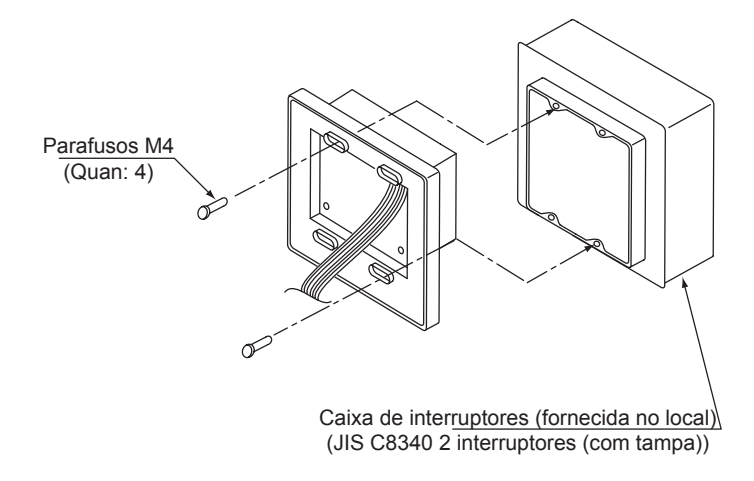

### **4 LIGAÇÕES ELÉTRICAS**

Na estação central é necessário realizar as ligações do cabo da fonte de alimentação, do ar condicionado e dos cabos das ligações de controlo (H-LINK).

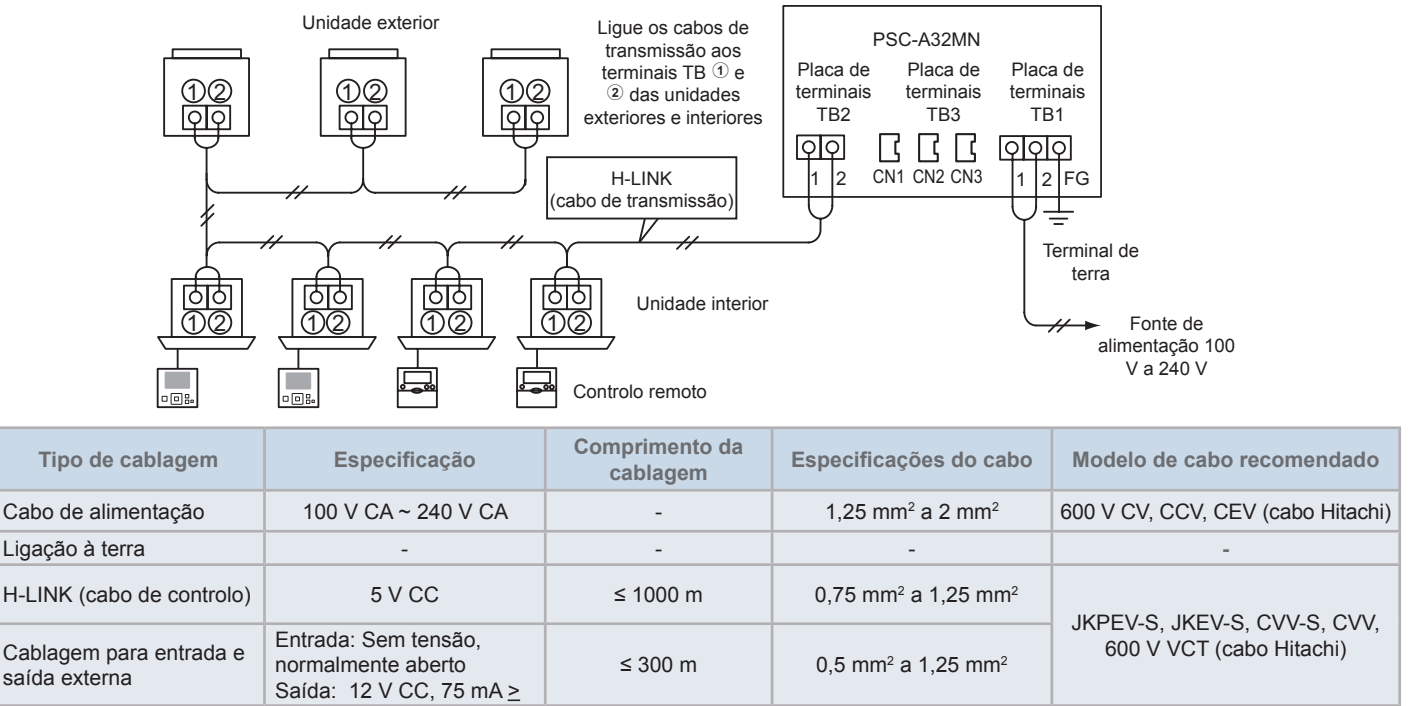

### $\bm{i}$  NOTA

- Se for mencionado um comprimento de cabo específico para a entrada externa da transmissão, utilize [1] esse comprimento ou [2] 300 m, o que *for mais curto.*
- *• Uma ligação incorreta pode danificar a estação central.*
- Pode danificar o controlador se realizar as ligações com a alimentação principal ligada. Desligue a alimentação principal do ar condicionado e do *controlador antes de executar as ligações elétricas.*
- Os cabos de transmissão têm de ficar separados do cabo de alimentação e dos restantes cabos elétricos do dispositivo. Mantenha uma distância de pelo menos 30 cm entre o cabo de transmissão e o cabo da alimentação. Se não for possível garantir esta distância, então passe os cabos da fonte de alimentação e da transmissão por condutas metálicas separadas. Uma das extremidades das condutas metálicas deve estar ligada *à terra para reduzir o ruído.*
- Não ligue o cabo de alimentação aos terminais de transmissão da estação central. No entanto, se os cabos da fonte de alimentação estiverem mal ligados, o fusível da placa de circuito impresso funde-se, como medida de proteção. Neste caso, lique o pino 2 do DSW2 na placa do circuito *impresso para permitir um funcionamento de emergência sem o fusível.*
- Retire sempre o cabo de terra do terminal "FG" quando fizer o teste da capacidade de isolamento ou o teste de sobretensão. Caso contrário, a *estação central pode ficar danificada.*

### !**CUIDADO**

*• Ao utilizar uma fonte de alimentação de 200 V CA a 240 V CA.*

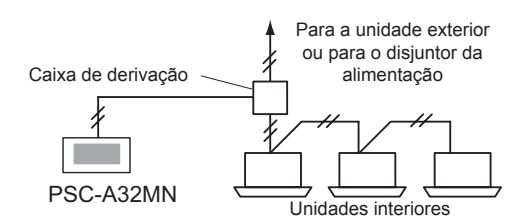

- Se a fonte de alimentação variar de 200 V a 240 V, derive os cabos da fonte de alimentação principal com uma caixa de derivação, conforme mostrado na figura. (Consulte outros documentos como o Catálogo Técnico para uma ligação correta dos cabos de alimentação entre unidades *interiores).*
- A alimentação elétrica para a unidade deve ser feita exclusivamente através de um interruptor de controlo da alimentação e de um disjuntor de *proteção, ambos certificados e instalados de acordo com a regulamentação nacional e internacional de segurança.*
- Utilize um disjuntor de fuga de terra com sensibilidade média e uma velocidade de ativação de 0.1 ou menos. Se não for instalado, corre-se o *risco de choque elétrico e/ou de incêndio.*
- Instale um disjuntor de fuga de terra, um fusível e um disjuntor por cada cabo de transmissão da unidade exterior. Caso contrário, pode originar *um choque elétrico ou incêndio.*
- Este modelo é uma unidade monofásica (1~, 100-240 V CA, 50/60 Hz). Não o ligue a uma fonte de alimentação trifásica. Pode provocar uma *avaria.*

### !**PERIGO**

- Desligue o interruptor principal da alimentação para unidades interiores, unidades exteriores e estações centrais antes de realizar as *ligações elétricas. Caso contrário, isto pode originar um incêndio, choque elétrico ou avaria no dispositivo.*
- *• Não utilize cabos mais leves que o cabo flexível normal revestido de policloropreno (código H05RN-F).*

#### Procedimento de ajuste dos comutadores

O seguinte quadro indica a lista de ajuste dos comutadores de estações centrais.

**1** Aplique os ajustes dos comutadores conforme apropriado.

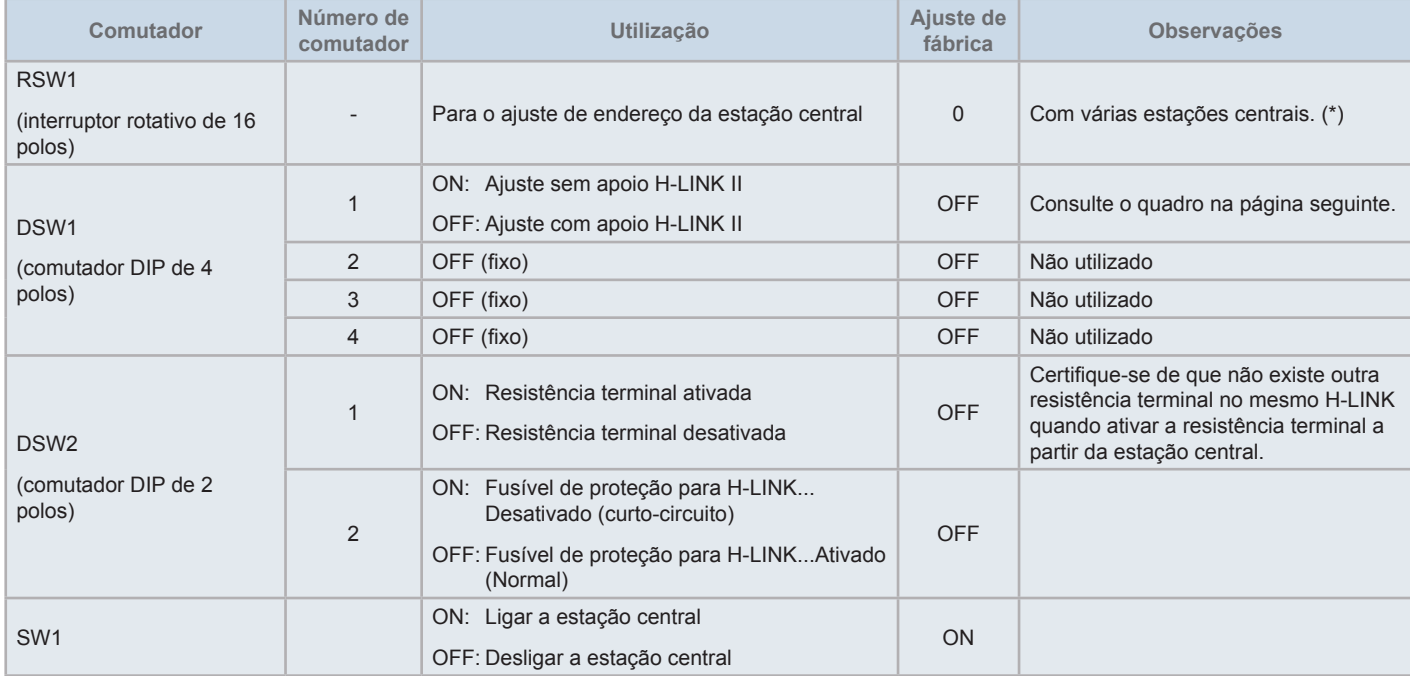

## $\overline{\mathbf{i}}$  NOTA

- Desligue a fonte de alimentação quando configurar os comutadores DIP e o interruptor rotativo. Não toque diretamente na placa de circuito *impresso e nas peças metálicas para evitar avarias na estação central.*
- Se ativar o ajuste do apoio H-LINK II, realize um procedimento de verificação de acordo com "5.4.9 [Verificar](#page-517-0) a ligação".
- Se o pino 1 do DSW1 estiver configurado incorretamente, o dispositivo de comando central com apoio H-LINK vai emitir o alarme 63 (Falha de combinação do dispositivo central). Neste caso, desligue a fonte de alimentação para os dispositivos de comando central e corrija as definições *do comutador DIP de cada comando central. Depois reinicie os dispositivos de comando central.*
- · (\*): Se utilizar várias estações centrais ao mesmo tempo, defina os valores de cada RSW1 de forma a não ficarem sobrepostos.

#### Ajuste do DSW1

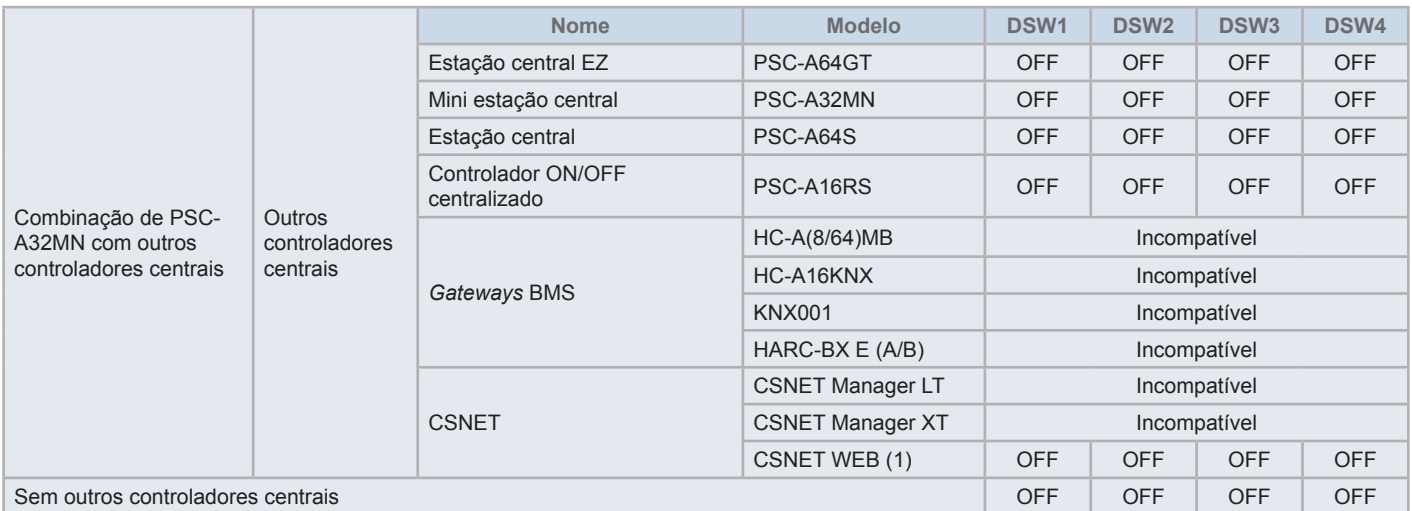

*(1) Verifique as limitações de compatibilidade no Manual CSNET Web PSC-A160WEB1.*

- **2** Feche a caixa da unidade até ouvir um estalido e certifique-se de que a parte de trás e da frente da caixa fecham completamente. Depois verifique se as braçadeiras de conexão não ficaram presas entre a parte de trás e da frente da caixa.
	- **a.** Prenda as patilhas na parte frontal da caixa.
	- **b.** A parte frontal da caixa fica fechada quando prender as patilhas da parte lateral e inferior.

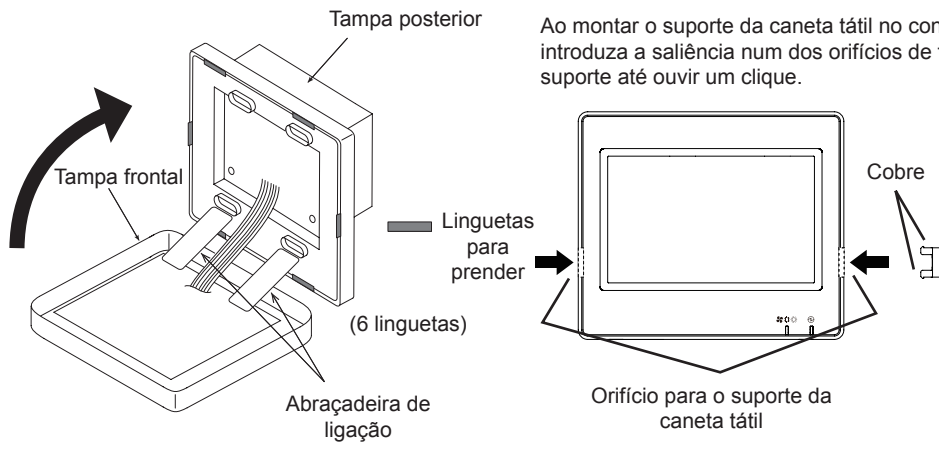

Ao montar o suporte da caneta tátil no controlador, introduza a saliência num dos orifícios de fixação do

Para montar o suporte da caneta tátil

### **5 FUNCIONAMENTO**

### **5.1 TESTE DE FUNCIONAMENTO**

A descrição geral do procedimento do teste de funcionamento é indicada na figura abaixo. Os itens assinalados com quadro duplo (**with internal**) são obrigatórios.

Os restantes itens, que não são especificamente necessários para o teste de funcionamento (opcionais), estão descritos na secção específica.

## ?**NOTA**

*O desenho real dos ecrãs pode diferir das capturas de ecrã apresentadas neste capítulo.*

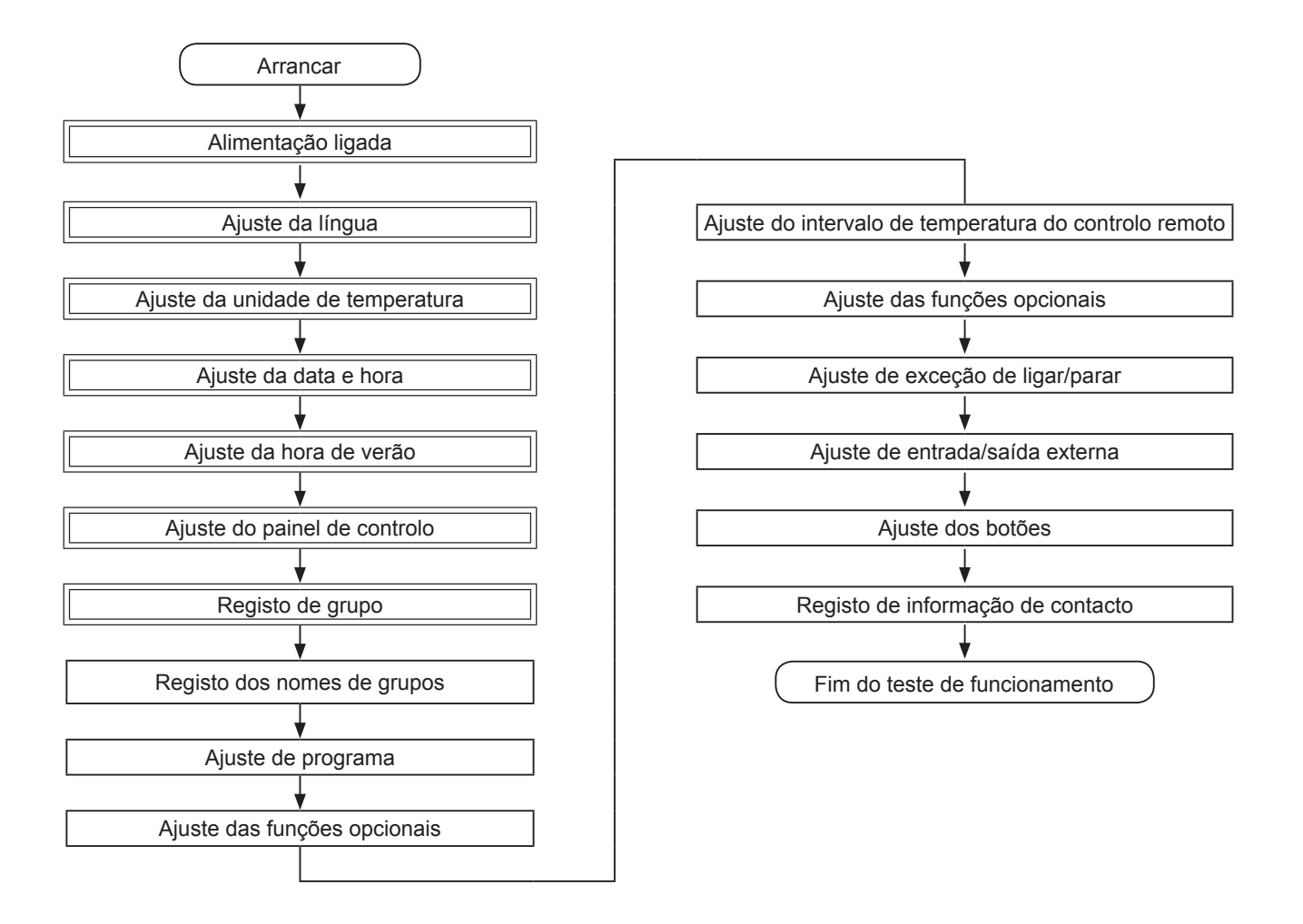

#### Lista de itens

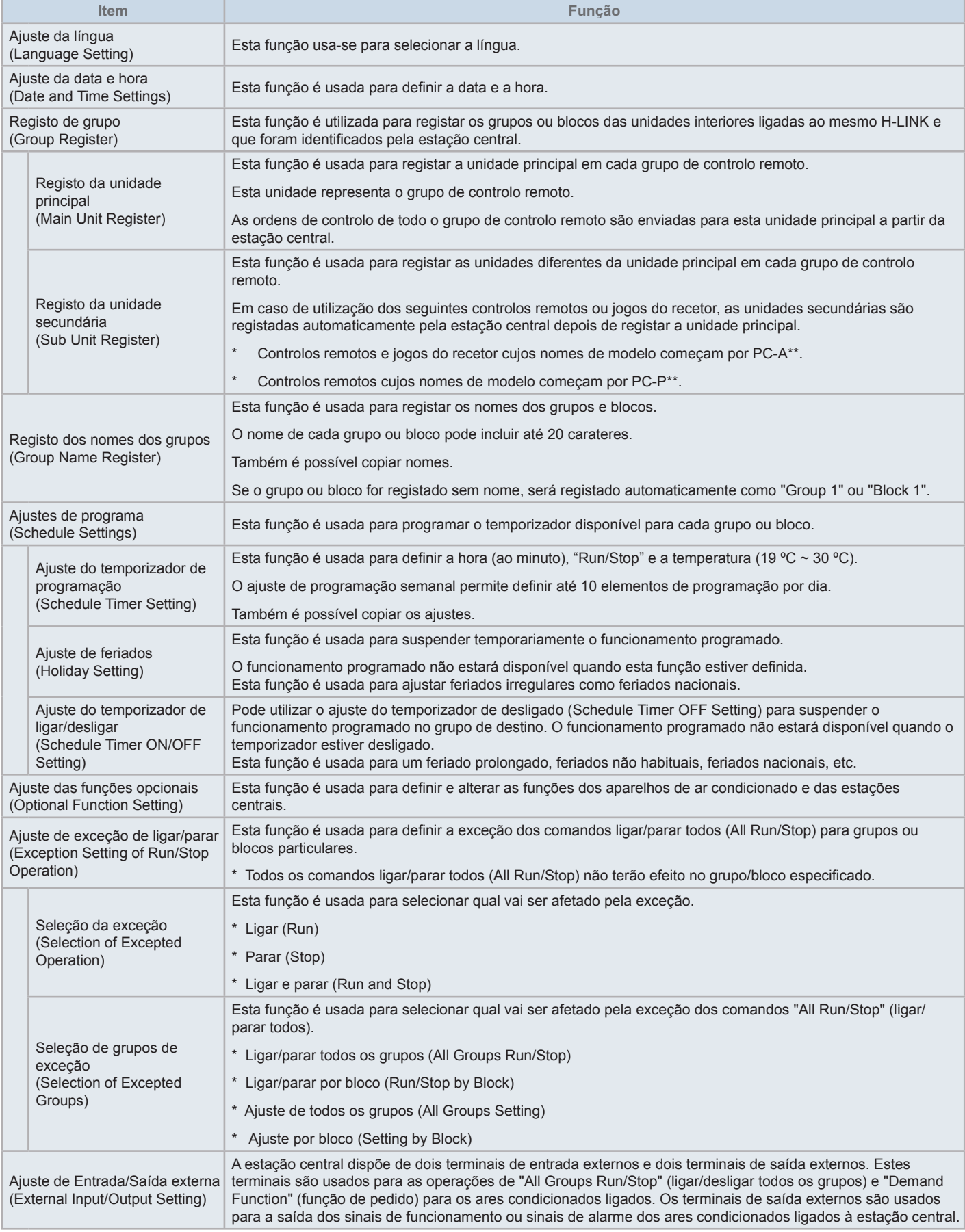

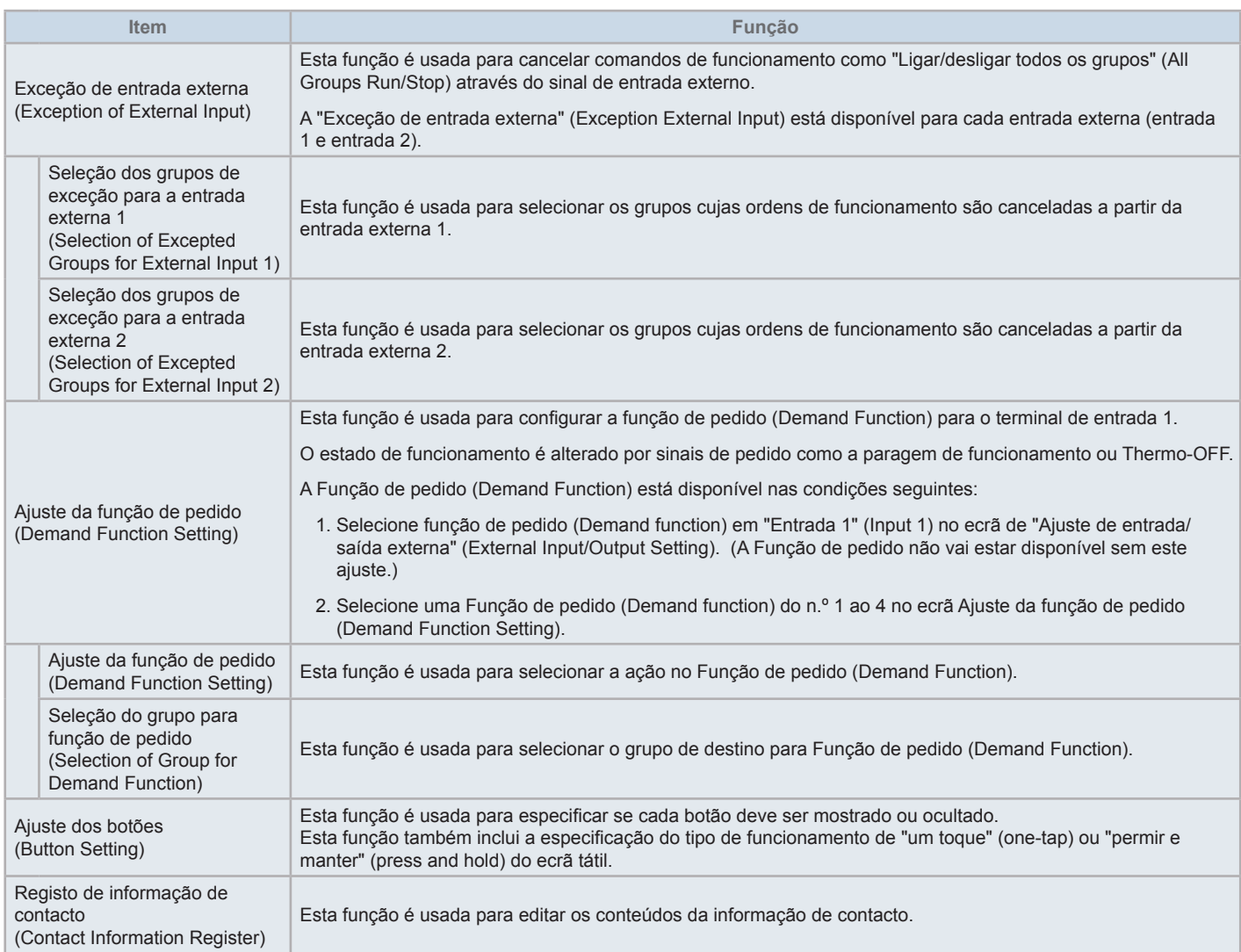

#### 5.1.1 Ligação

Ligue a fonte de alimentação dos ares condicionados.

A fonte de alimentação deve ser ligada 12 horas antes do início do funcionamento para proteger o compressor. Não desligue a fonte de alimentação durante os períodos de utilização do ar condicionado.

Realize primeiro um teste de funcionamento de cada ar condicionado para assegurar o seu correto funcionamento.

Ligue a fonte de alimentação da estação central.

Durante algum tempo é exibido "Start-up" (arranque) durante o processo de iniciação e depois o ecrã muda para "Monitor (All Groups)" (Monitor (todos os grupos)).

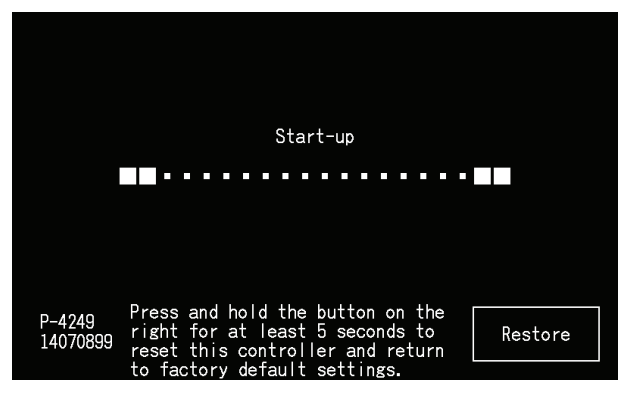

#### 5.1.2 Ajuste da língua

Se ligar a fonte de alimentação pela primeira vez, o ecrã de ajuste do idioma surge passados alguns minutos.

Selecione o idioma de funcionamento e carregue em "Set".

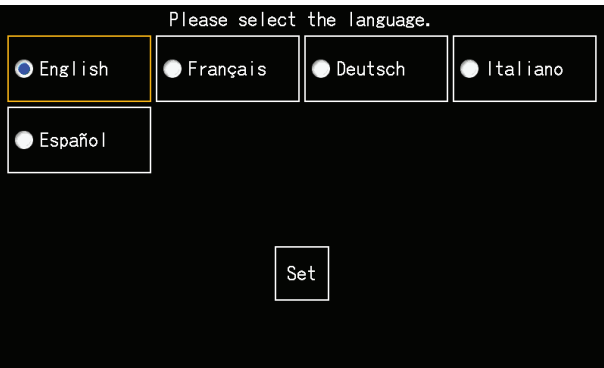

#### 5.1.3 Ajuste da unidade de temperatura

Depois de ajustar o idioma, é apresentado o seguinte ecrã.

Selecione a unidade de temperatura apropriada e depois carregue em "Set".

Consulte a secção *"5.3.9.3 Ajuste da unidade de [temperatura"](#page-496-0)* no capítulo *"5.3 [Menu"](#page-477-0)* para mais informação.

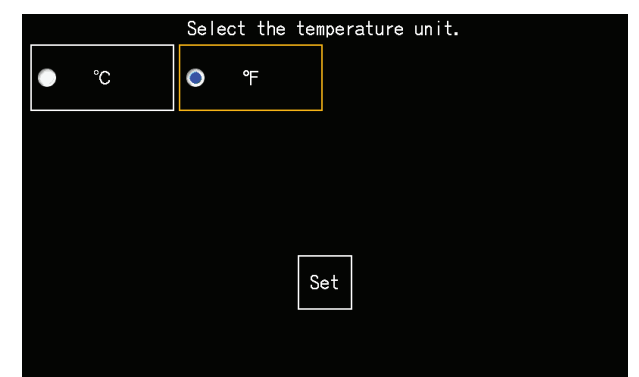

#### 5.1.4 Ajuste de data/hora

Depois de ajustar a unidade de temperatura, o ecrã de ajuste da data/hora é exibido no ecrã tátil, conforme mostrado na figura.

Carregue em "Set" no ecrã tátil e defina a data e a hora de acordo com o procedimento indicado.

Consulte a secção *"5.3.5 [Ajuste](#page-490-0) da data e da hora"* no capítulo *"5.3 [Menu"](#page-477-0)* para mais informação.

# $\bm{i}$  NOTA

Pode ser necessário configurar a data e a hora depois de um período prolongado de falha na alimentação. Se neste caso o ecrã indicar "Set Date/ *Time" (ajustar data/hora), então toque em "Set" para definir a data e a hora.*

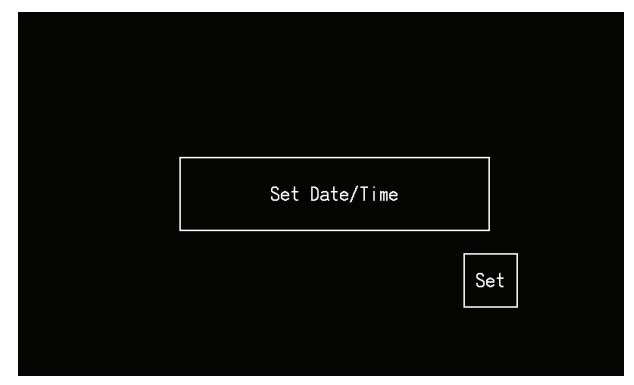

#### 5.1.5 Ajuste da hora de verão

Depois de ajustar a função de data/hora, é apresentado o seguinte ecrã.

Defina cada item e depois toque em "Setting completed" (ajuste concluído).

Consulte a secção *["5.3.12](#page-500-0) Ajuste da hora de verão"* no capítulo *"5.3 [Menu"](#page-477-0)* para mais informação.

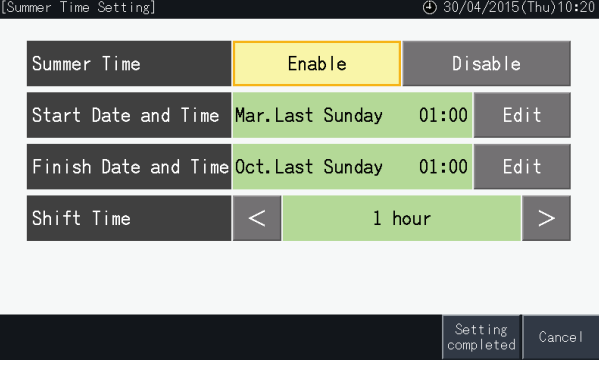

#### 5.1.6 Ajuste dos padrões de controlo

Depois de ajustar a data e a hora, é apresentado o ecrã de padrão de controlo. Carregue em "Set" no ecrã tátil para avançar para o ajuste dos padrões de controlo.

Ao tocar num botão do padrão de controlo, este botão fica destacado com um contorno laranja. O procedimento para ajustar os padrões de controlo é explicado abaixo.

- **1** Selecione "Group Register" (Registo de grupo ) no ecrã de "Service Menu" (Menu de manutenção).
- **2** Selecione "Setting of control patterns" (Ajuste dos padrões de controlo) do ecrã de registo do grupo.

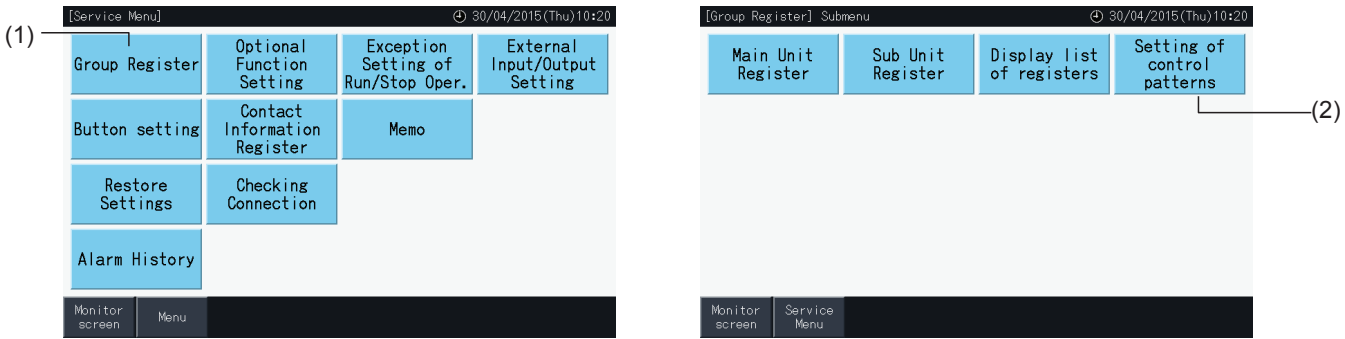

**3** Ajuste o padrão de controlo.

Ao tocar num botão do padrão de controlo, este botão fica destacado com um contorno laranja.

- **4** Toque em "Setting completed" (Ajuste concluído).
	- \* Se tocar em "No", o ecrã regressa ao menu de registo de grupo.
	- \* O registo do grupo é eliminado ao mudar para um padrão de controlo diferente.
- **5** Carregue em "Yes" no ecrã de confirmação.

\* Toque em "No" para voltar ao ecrã "Control pattern setting" (Ajuste dos padrãos de controlo).

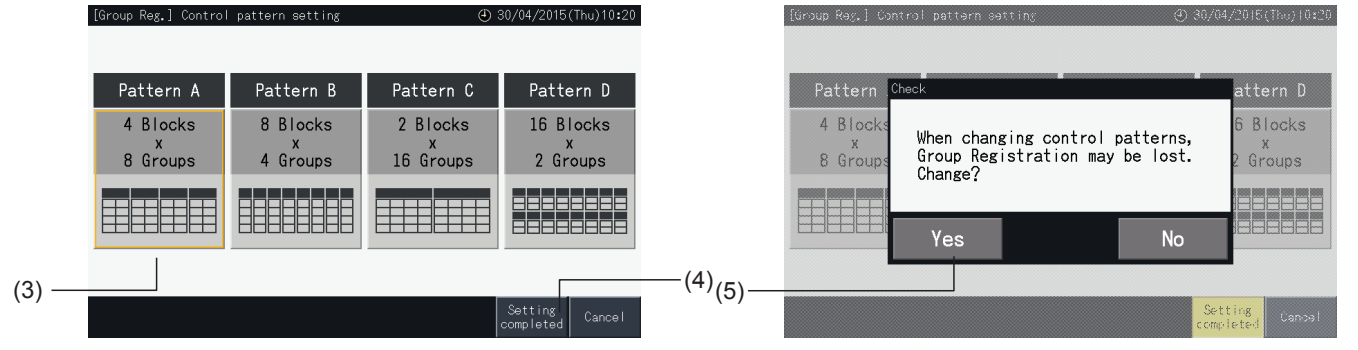

**6** Toque em "No" no ecrã de confirmação para confirmar o padrão de controlo selecionado e eliminar todos os registos de grupo.

\* Toque em "No" para confirmar o padrão de controlo selecionado. Depois de modificar o padrão de controlo, a atribuição das unidades principais e secundárias é mantida de acordo com o intervalo de controlo.

**7** O ecrã atualizado do padrão de controlo vai ser apresentado. Depois de atualizar o padrão de controlo, surge o ecrã de registo de grupo para selecionar uma unidade principal.

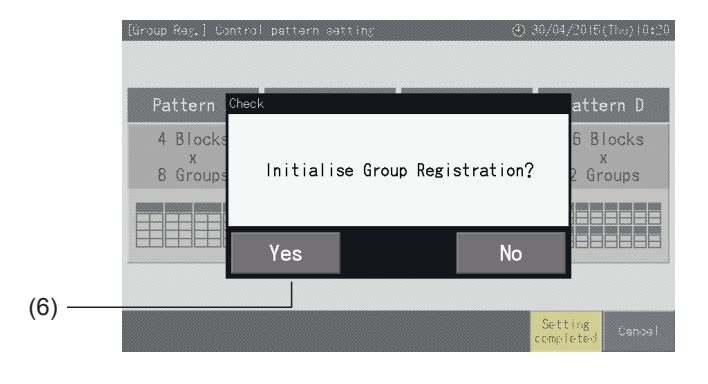

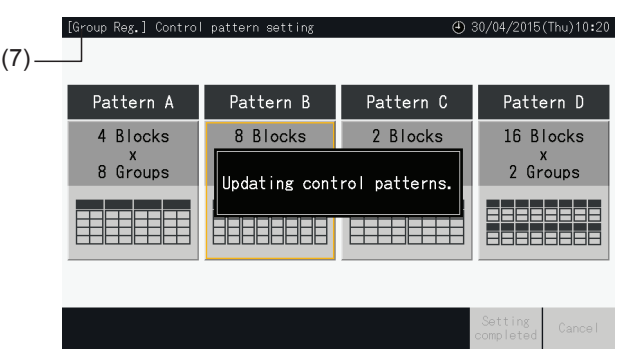

#### <span id="page-454-0"></span>5.1.7 Registro de grupo

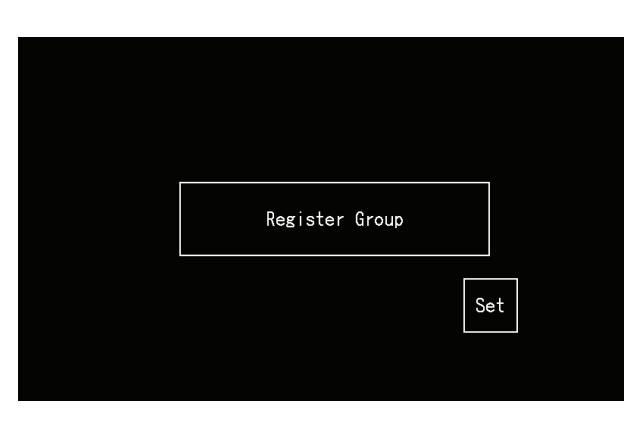

Regista as unidades interiores ligadas a grupos e blocos da estação central.

#### 5.1.7.1 Definições

- Grupo: A unidade de funcionamento mínimo controlada por uma estação central. Um grupo de controlo remoto é considerado como um grupo e o mesmo ajuste é aplicado a todo o grupo. Uma estação central pode controlar no máximo 32 grupos (organizados em 4 blocos com 8 grupos cada, 8 blocos com 4 grupos cada, 2 blocos com 16 grupos cada ou 16 bloco com 2 grupos cada).
- Bloco: Uma unidade de funcionamento composta por diversos grupos. A estação central organiza blocos em padrões de 4 blocos com 8 grupos cada, 8 blocos com 4 grupos cada, 2 blocos com 16 grupos cada ou 16 blocos com 2 grupos cada.
- Grupo de controlo remoto: Um grupo de várias unidades interiores (máx. 16) ligadas por uma linha de transmissão do controlo remoto. Os mesmos ajustes são aplicados a todas as unidades interiores no mesmo grupo de controlo remoto.
- Unidade principal: A unidade representativa do grupo de controlo remoto. A estação central transmite ordens de controlo a esta unidade representativa.
- Unidade secundária: Unidades interiores diferentes da unidade principal no grupo de controlo remoto.

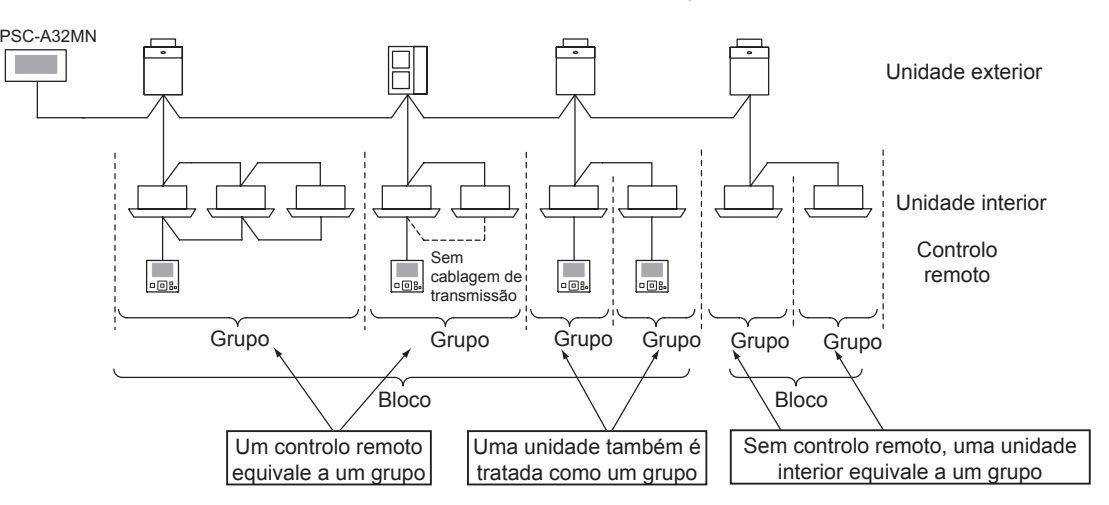

#### 5.1.7.2 Registo da unidade principal

- Apenas uma unidade pode ser registada como a unidade principal de um grupo. Deste modo não é possível duplicar o registo da unidade principal no interior de um grupo. Se a unidade registada como unidade principal tiver de ser alterada por algum motivo, deve cancelar o registo atual da unidade principal antes de registar a nova unidade principal.
- Se combinar unidades interiores com três e quatro velocidades do ventilador disponíveis no mesmo grupo de controlo remoto, registe a unidade interior com quatro velocidades do ventilador como a unidade principal. Se registar a unidade interior com três velocidades de ventilador como unidade principal, o ajuste 4 da velocidade do ventilador não pode ser selecionado para este grupo.
- Ao combinar unidades interiores com e sem defletor oscilante automático no mesmo grupo de controlo remoto, deve ser registada uma unidade interior com defletor oscilante automático como a unidade principal do grupo. Se registar uma unidade interior sem defletor oscilante automático como unidade principal, então o ajuste do defletor não pode ser aplicado a todo o grupo.
- Se registar um grupo sem cablagem de transmissão, não pode registar a unidade interior sem controlo remoto como unidade principal.

#### 5.1.7.3 Registo de unidade secundária

- Pode registar no máximo 15 unidades secundárias no mesmo grupo de controlo remoto com a unidade principal (ao aplicar o padrão de controlo de 2 blocos com 16 grupos cada).
- As unidades interiores sem um controlo remoto não podem ser registadas como unidades secundárias.
- Se alterar o registo de uma unidade interior que já esteja registada como uma unidade secundária, cancele primeiro os ajustes do registo e depois faça um novo registo.

#### 5.1.7.4 Registo de um grupo (unidade principal)

**1** Selecione "Group Register" (Registo de grupo ) no ecrã de "Service Menu" (Menu de manutenção).

<span id="page-455-0"></span>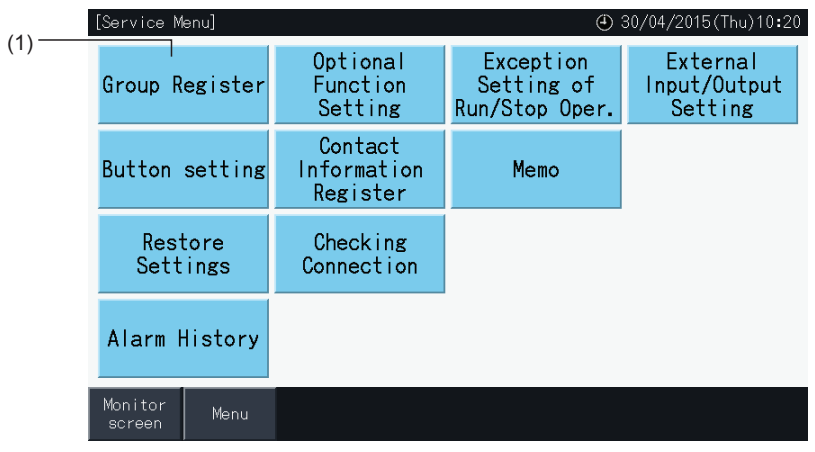

## ?**NOTA**

Esta função não pode ser selecionada quando o sinal de entrada externa for introduzido no terminal de entrada externa 1 ou 2.

**2** Selecione "Main Unit Register" (Registo da unidade principal) no ecrã "Group Register" (Registo de grupo).

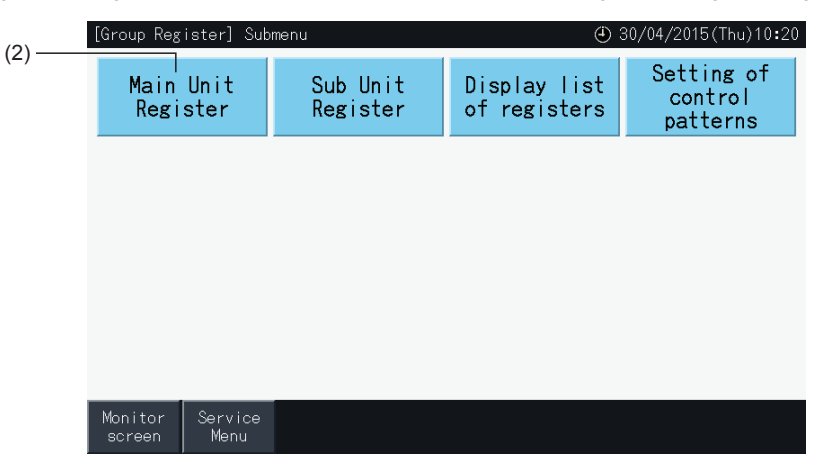

- **3** Selecione o grupo para registar a unidade principal.
- Toque nos botões "<" e ">" na parte superior esquerda do ecrã tátil para mudar a visualização do bloco.
- Os números no interior dos botões indicam o número de bloco e o número de grupo.
- Toque no botão do grupo que pretende selecionar. O botão selecionado fica destacado por um contorno laranja. Se tocar de novo no botão de grupo selecionado, cancela a seleção do grupo.
- O ecrã da unidade principal pode ser diferente, dependendo do padrão de controlo. O ecrã abaixo mostra o ajuste dos padrões de controlo quando seleciona um Padrão A (4 blocos com 8 grupos cada).

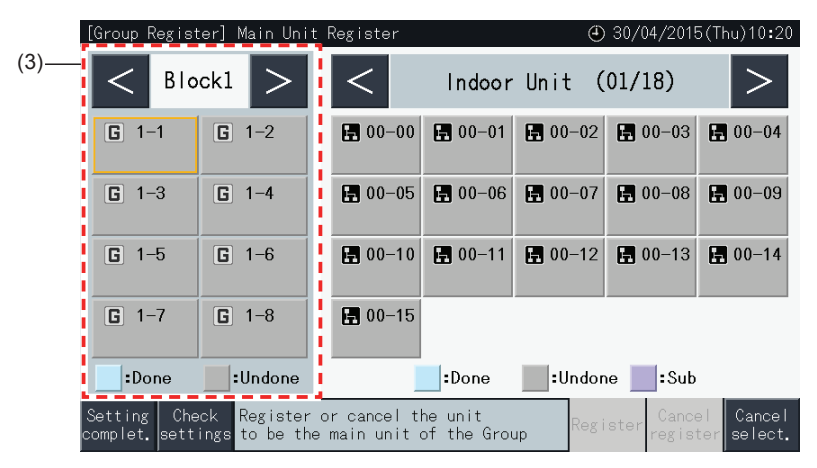

- **4** Selecione a unidade interior para registar a unidade principal.
- Toque nos botões "<" e ">" na parte superior direita do ecrã tátil para mudar a visualização das unidades interiores.
- Os números no interior dos botões indicam o número do ciclo de refrigeração e o endereço da unidade interior.
- Selecione um botão da unidade interior tocando nele. O botão selecionado fica destacado por um contorno laranja. Se carregar de novo no botão selecionado da unidade interior, vai cancelar a seleção dessa unidade.
- Uma unidade interior que já tenha sido selecionada como unidade principal não pode ser selecionada de novo (o botão respetivo fica azul).
	- *-* Sobre a seleção de unidades interiores
		- Não é possível registar uma unidade interior com letras vermelhas como unidade principal. Neste caso a unidade interior é registada automaticamente como unidade secundária.
		- Se combinar unidades interiores com três e quatro velocidades do ventilador disponíveis no mesmo grupo de controlo remoto, registe a unidade interior com quatro velocidades do ventilador como a unidade principal.
		- Ao combinar unidades interiores com e sem função de defletor oscilante automático no mesmo H-LINK, registe uma unidade interior com defletor oscilante automático como unidade principal. Caso contrário, a função de defletor oscilante automático fica desativada em todo o H-LINK. Isto também é válido para as outras funções.
- **5** Toque em "Register" para registar a unidade principal enquanto o grupo e a unidade interior estão selecionados.
- Se o grupo e a unidade interior que será unidade principal não estiverem selecionados, a indicação de "Register" fica cinzenta e não pode ser selecionada.
- A cor dos botões do grupo e da unidade interior registados passa a azul e a informação seguinte é indicada no interior dos botões.
	- *-* Botão de grupo *-* Botão de unidade interior Número de bloco Número de grupo  $\overline{G}$  $1 - 1$ 图 00-00 Número do ciclo de refrigeração Endereço da UI Número de bloco  $\bigwedge$  Número de grupo da unidade principal
- $\blacksquare$  00-00 G 1-1 Número do ciclo de refrigeração Endereço da UI

Toque nos botões "<" e ">" na parte superior esquerda do ecrã tátil para prosseguir com a configuração de outro bloco ou toque no botão "Setting complet." (Ajuste concluído) para sair.

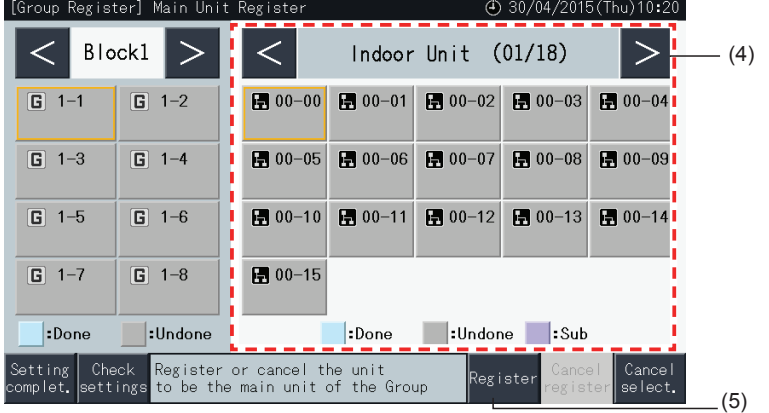

- **6** Toque em "Setting Complet." (Ajuste concluído) para registar o grupo e voltar ao ecrã de registo de grupo.
- **7** Toque em "Monitor Screen" (Ecrã de monitor) para voltar a este ecrã.
- **8** Toque em "Service menu" (Menu de manutenção) para voltar ao ecrã respetivo.

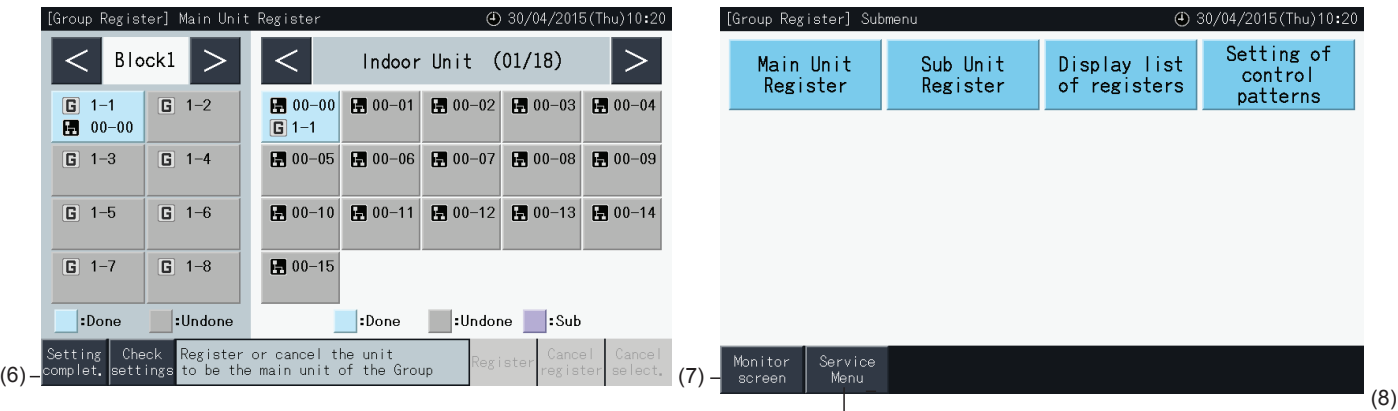

#### 5.1.7.5 Registo de um grupo (unidade secundária)

**1** Selecione "Group Register" (Registo de grupo) no ecrã de "Service Menu" (Menu de manutenção).

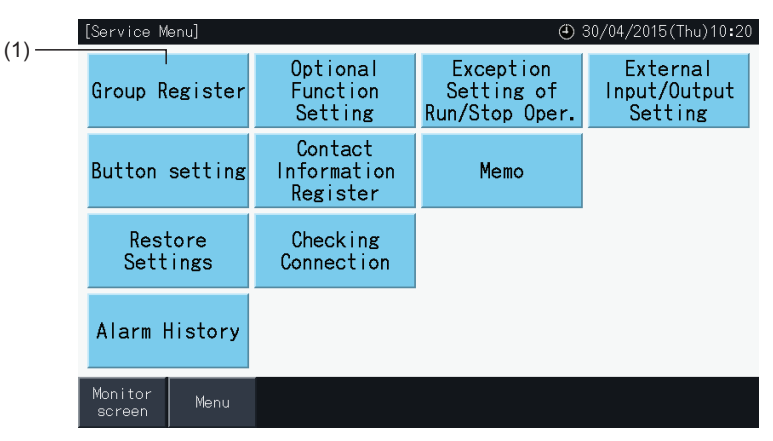

## $\overline{\mathbf{i}}$  NOTA

Esta função não pode ser selecionada quando o sinal de entrada externa for introduzido no terminal de entrada externa 1 ou 2.

**2** Selecione "Sub Unit Register" (Registo de unidade secundária) no ecrã de "Group Register" (Registo de grupo).

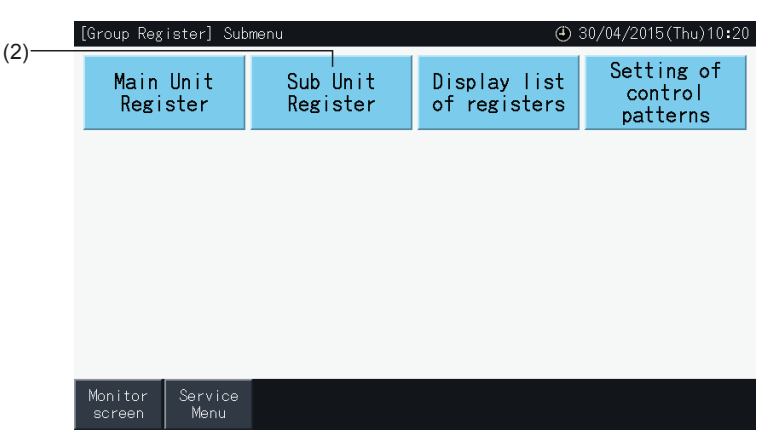

- **3** Selecione o grupo para registar a unidade secundária.
- Toque nos botões "<" e ">" na parte superior esquerda do ecrã tátil para mudar a visualização do bloco.
- Selecione um grupo tocando nele. O botão selecionado fica destacado por um contorno laranja.
- Se tocar de novo no botão de grupo selecionado, cancela a seleção.
- A unidade principal não pode ser selecionada se o grupo não estiver registado (mostrado em cinzento).
- O ecrã de registo da unidade secundária pode ser diferente dependendo do padrão de controlo. O ecrã abaixo mostra o ajuste dos padrões de controlo quando seleciona um padrão A (4 blocos com 8 grupos cada).

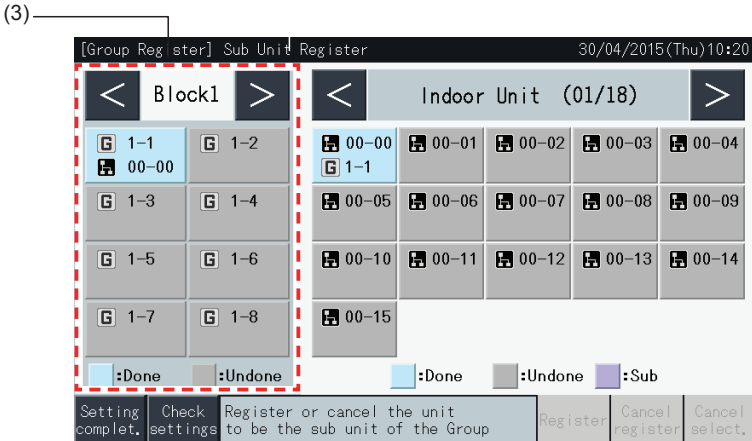

- **4** Selecione a unidade interior para registar a unidade secundária.
- Toque nos botões "<" e ">" na parte superior direita do ecrã tátil para mudar a visualização das unidades interiores.
- Os números no interior dos botões indicam o número do ciclo de refrigeração e o endereço da unidade interior.
- Selecione um botão da unidade interior tocando nele. O botão selecionado fica destacado por um contorno laranja. Se carregar de novo no botão selecionado da unidade interior, vai cancelar a seleção dessa unidade.
- Uma unidade interior que já tenha sido registada como unidade principal não pode ser selecionada (o botão respetivo fica azul).
- **5** Carregue em "Register" para registar as unidades secundárias enquanto o grupo e as unidades interiores estão selecionados.
- Se o grupo e as unidades interiores que vão ser unidades secundárias não estiverem selecionados, a indicação de "Register" fica cinzenta e não pode ser selecionada.
- A cor dos botões do grupo e das unidades interiores registadas passa a roxo.

Toque nos botões "<" e ">" na parte superior esquerda do ecrã tátil para prosseguir com a configuração de outro bloco ou toque no botão "Setting complet." (Ajuste concluído) para sair.

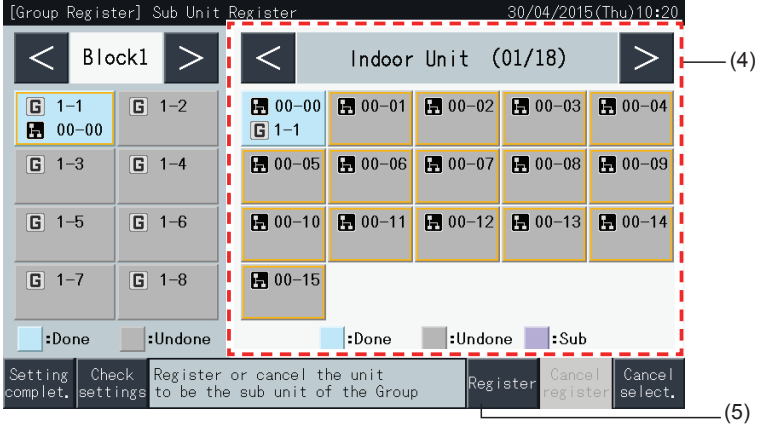

**6** Carregue em "Setting complet." (Ajuste concluído) no "Group Register (Sub Unit Register)" (Registo de grupo (Registo de unidade secundária)) para voltar ao ecrã "Group Register" (Registo de grupo).

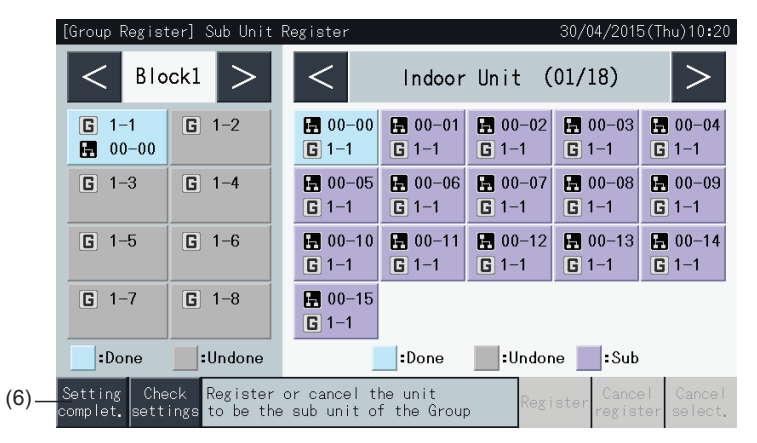

- **7** Toque em "Monitor Screen" (Ecrã de monitor) para voltar a este ecrã.
- **8** Toque em "Service menu" (Menu de manutenção) para voltar ao ecrã respetivo.

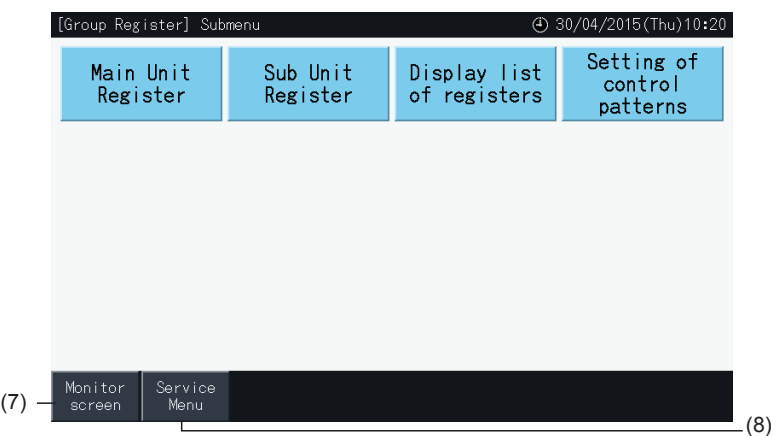

### $\bm{i}$  NOTA

- *• É possível registar um máximo de 15 unidades secundárias no mesmo grupo de controlo remoto.*
- *• Não é possível registar uma unidade interior sem controlo remoto como unidade secundária. (Consulte a secção "5.1.7 [Registro](#page-454-0) de grupo").*

#### 5.1.7.6 Cancelamento do registo de grupo

**1** Selecione "Group Register" (Registo de grupo) no ecrã de "Service Menu" (Menu de manutenção). Consulte a secção *["5.1.7.4](#page-455-0) Registo de um grupo (unidade [principal\)"](#page-455-0)*.

## $\left[\mathbf{i}\right]$  NOTA

Esta função não pode ser selecionada quando o sinal de entrada externa for introduzido no terminal de entrada externa 1 ou 2.

- **2** Selecione "Main Unit Register" ou "Sub Unit Register" (Registo da unidade principal ou secundária) no ecrã "Group Register" (Registo de grupo).
- **3** Selecione o grupo para cancelar o registo.

Toque nos botões "<" e ">" na parte superior esquerda do ecrã tátil para mudar a visualização do bloco.

Toque no botão do grupo que pretende selecionar. O botão selecionado fica destacado por um contorno laranja. Se tocar de novo no botão de grupo selecionado, cancela a seleção do grupo.

**4** Toque em "Cancel register" (Cancelar registo) para eliminar o registo de um grupo. O botão de grupo e o botão de unidade interior ficam cinzentos.

Se tocar em "Cancel register" (Cancelar registo) no ecrã "Main Unit Register" (Registo da unidade principal), o registo da unidade principal e das unidades secundárias é anulado.

Se tocar em "Cancel register" (Cancelar registo) no ecrã "Sub Unit Register" (Registo de unidade secundária), o registo das unidades secundárias é anulado.

Toque nos botões "<" e ">" na parte superior esquerda do ecrã tátil para prosseguir com a anulação do registo de grupos noutros blocos ou toque no botão "Setting complet." (Ajuste concluído) para sair.

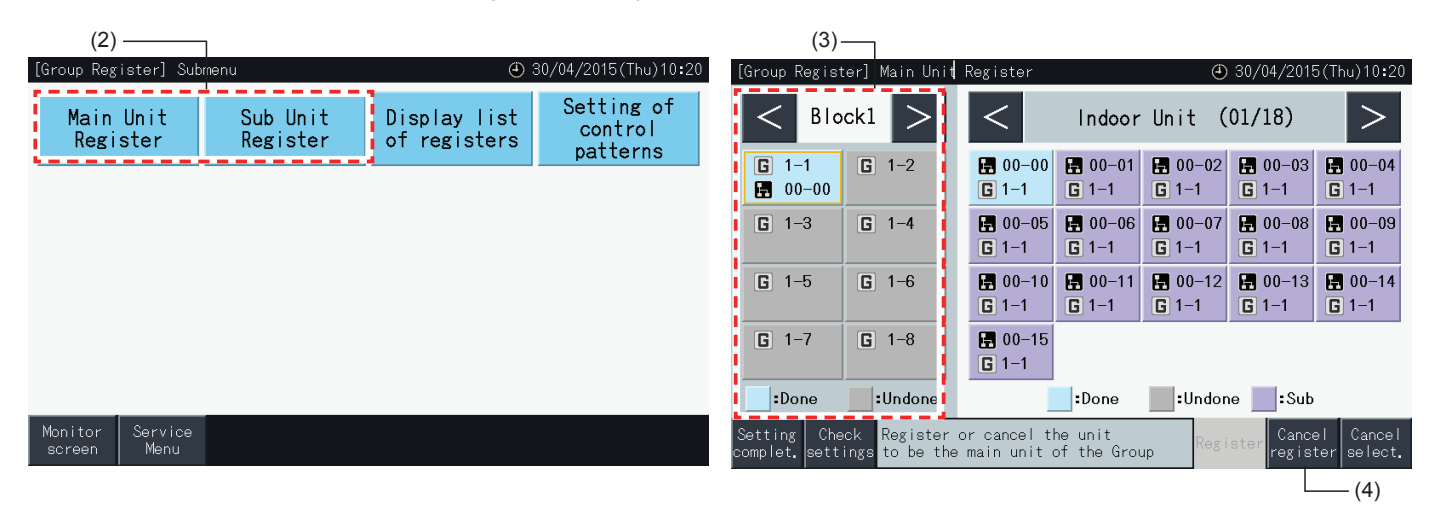

- **5** Toque em "Setting complet." (Ajuste concluído) para voltar ao ecrã "Group Register" (Registo de grupo).
- **6** Toque em "Monitor Screen" (Ecrã de monitor) para voltar a este ecrã.
- **7** Toque em "Service menu" (Menu de manutenção) para voltar ao ecrã respetivo.

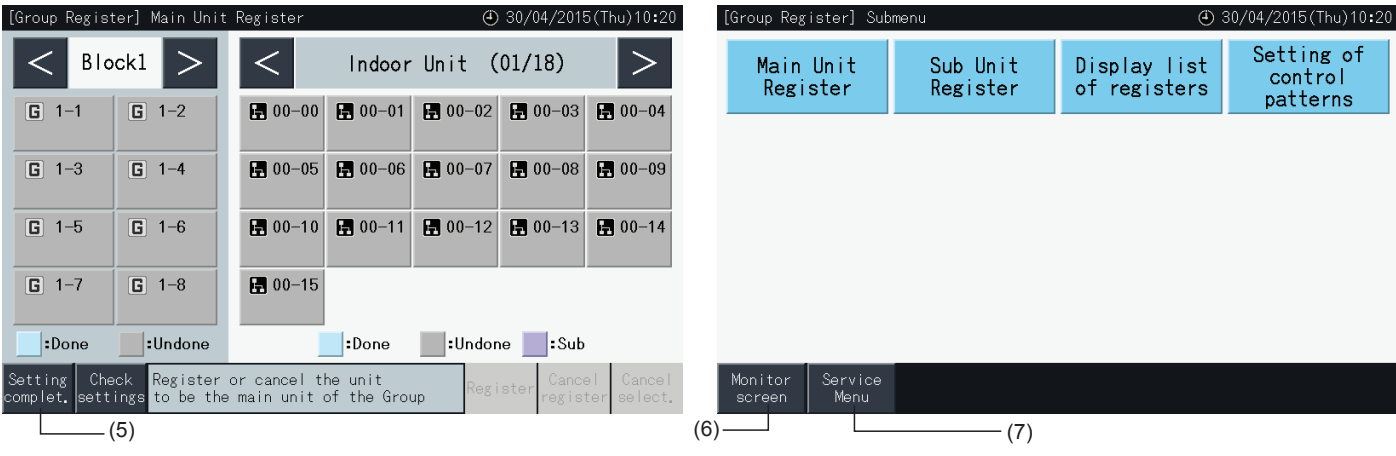

#### 5.1.7.7 Verificar o registo do grupo (Verificar o registo da unidade principal)

**1** Selecione "Group Register" (Registo de grupo ) no ecrã de "Service Menu" (Menu de manutenção). Consulte a secção *["5.1.7.4](#page-455-0) Registo de um grupo (unidade [principal\)"](#page-455-0)*.

## $\left[\mathbf{i}\right]$  NOTA

Esta função não pode ser selecionada quando o sinal de entrada externa for introduzido no terminal de entrada externa 1 ou 2.

- **2** Selecione "Main Unit Register" ou "Sub Unit Register" (Registo da unidade principal ou secundária) no ecrã "Group Register" (Registo de grupo).
- **3** Toque em "Check Settings" (Verificar ajustes) na parte inferior esquerda no ecrã tátil.

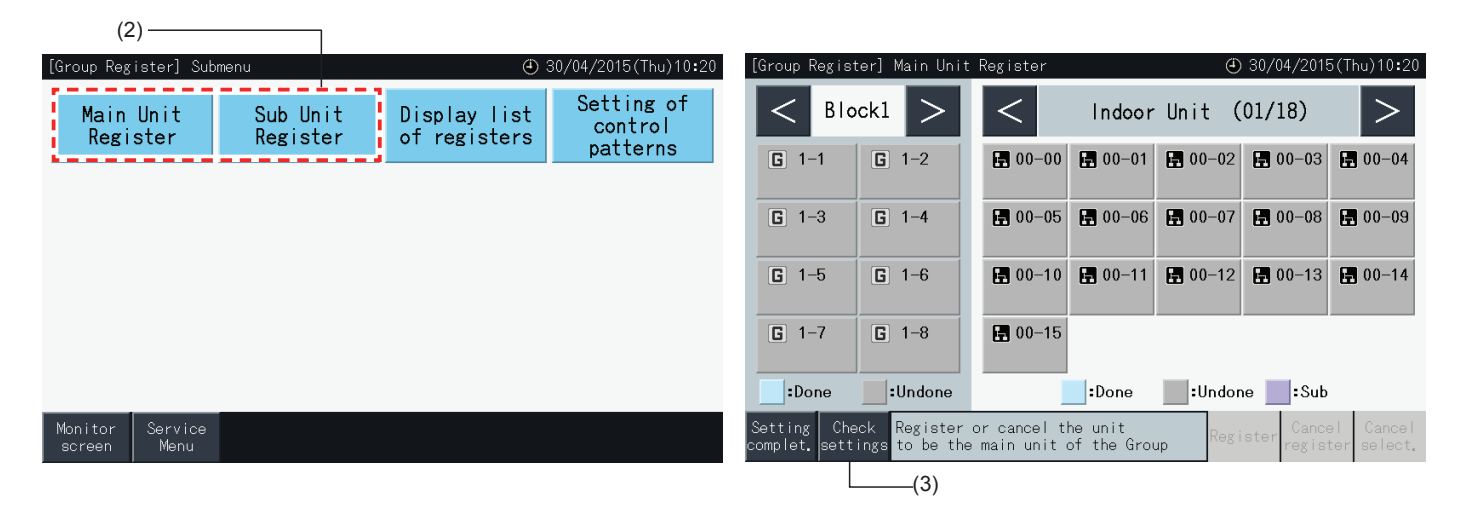

- **4** O ecrã muda depois para o ecrã de verificação do registo de grupo. Toque em "To Main Unit Reg." (Para registo da unidade principal) para aceder ao ecrã de registo da unidade principal a partir daqui.
- **5** Toque em "Setting completed" (Ajuste concluído) para voltar ao ecrã "Group Register" (Registo de grupo).
- **6** Toque em "Monitor Screen" (Ecrã de monitor) para voltar a este ecrã.
- **7** Toque em "Service menu" (Menu de manutenção) para voltar ao ecrã respetivo.

(4)

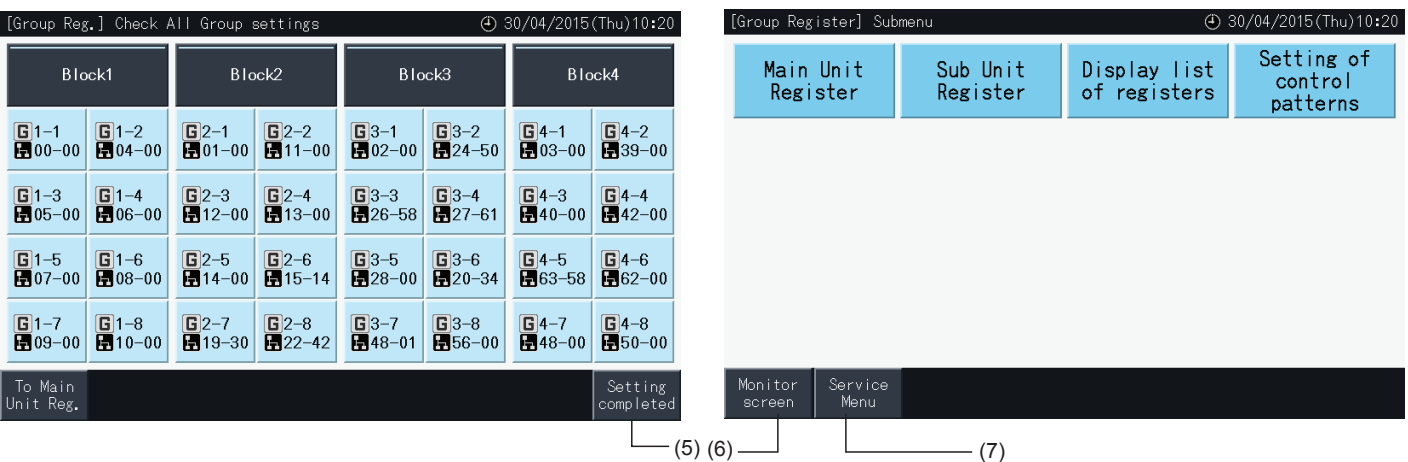

#### 5.1.7.8 Verificar o registo do grupo (Verificar os detalhes de registo)

**1** Selecione "Group Register" (Registo de grupo ) no ecrã de "Service Menu" (Menu de manutenção). Consulte a secção *["5.1.7.4](#page-455-0) Registo de um grupo (unidade [principal\)"](#page-455-0)*.

## $\overline{\mathbf{i}}$  NOTA

Esta função não pode ser selecionada quando o sinal de entrada externa for introduzido no terminal de entrada externa 1 ou 2.

- **2** Selecione "Display list of registers" (Visualizar lista de registos) no ecrã de registo de grupo.
- **3** Selecione o destino de visualização (todos os grupos / blocos individuais)

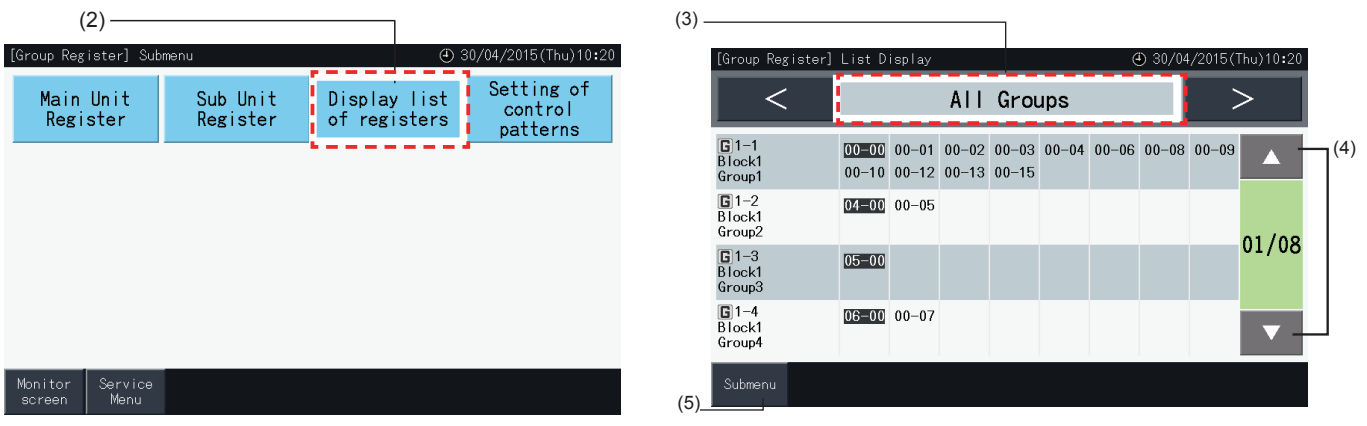

- **4** São apresentados o número do sistema de refrigeração e o endereço de todas as unidades ligadas a cada grupo.
- Negro: Unidade principal
- Outro: Unidade secundária
- Mude de página tocado em "▲" ou "▼".
- **5** Toque em "Submenu" para voltar ao ecrã de registo de grupo.
- **6** Toque em "Monitor Screen" (Ecrã de monitor) para voltar a este ecrã.
- **7** Toque em "Service menu" (Menu de manutenção) para voltar ao ecrã respetivo.

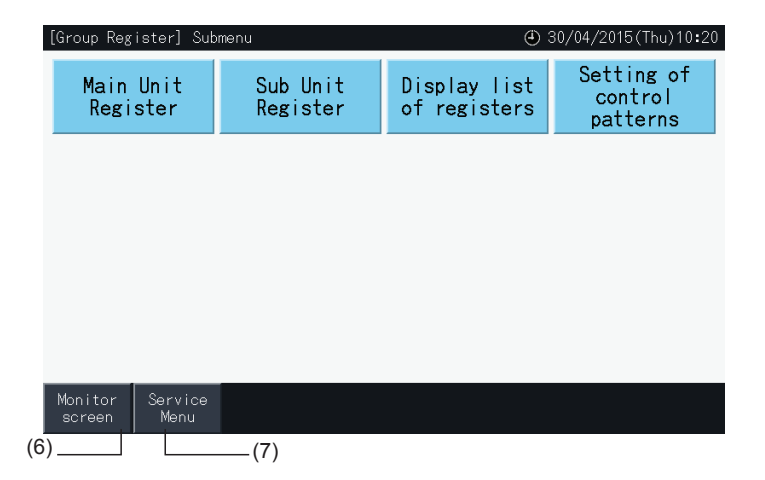

### **5.2 ECRÃ PRINCIPAL**

#### 5.2.1 Vista geral

(ajuste de programa),

etc.

#### Monitor (todos os grupos)

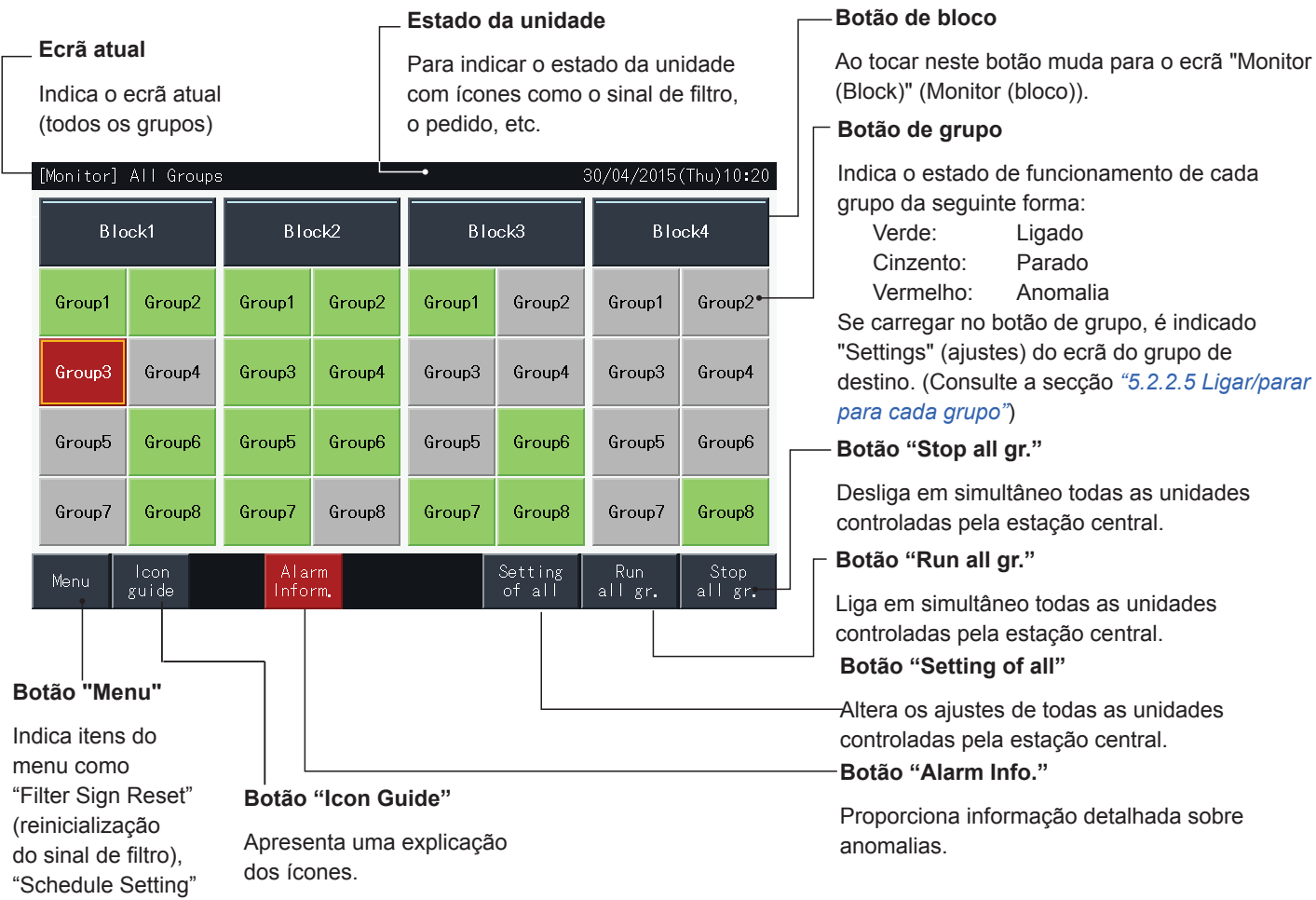

**PORTUGUÊS**

**ORTUGUÊS** 

#### Monitor (bloco) **Separador de bloco** Para alterar o ecrã para "Bloco" ou "Todos os grupos". **Estado da unidade Ecrã atual Botão de grupo** Para indicar o estado da unidade Indica o ecrã atual (grupos no com ícones como o sinal de filtro, Indica o estado de funcionamento bloco) Ligado<br>Parado o pedido, etc. Cinzento: Parado<br>Vermelho: Anomalia [Monitor] Block 30/04/2015 (Thu) 10:20 Vermelho: All Groups Block1 Block2 **Block3 Block4** Se carregar no botão de grupo, é indicado "Settings" (ajustes) do ecrã do grupo de destino. (\*) (Consulte a secção *"5.2.2.5 [Ligar/parar](#page-469-0) para* Groupl Group2 Group3 Group4 *cada [grupo"](#page-469-0)*) **Botão "Run by Block"** COOL \$ 三  $COOL$   $\approx$   $\blacksquare$ ALITO 35 ŋ 8  $8<sub>1</sub>$ 2 8 **AUTO** Para ligar todos os grupos em simultâneo no bloco de destino. Group5 Group6 Group7 Group8 **Botão "Stop by Block"** Para o funcionamento de todos os grupos em **COOL**<sup>5</sup> FAN  $\cdot$ **HEATS** AUTOS: , **AUTO** simultâneo no bloco de destino.  $\uparrow$ **Botão "Air Temp Display"** Setting Run<br>by Block by Block Alarm Display lcon Stor Menu guide by Block Condit São apresentadas a temperatura do ar exterior e a temperatura de entrada. **Botão "Display Condit." Botão "Menu" Botão "Setting by Block" Botão Botão**  Mostra o estado de ajuste do ar condicionado. **"Icon Guide" "Alarm Info."** Indica itens do Para alterar o ajuste menu como "Filter Apresenta uma Proporciona de todos os grupos em Sign Reset" informação simultâneo no bloco de explicação dos (reinicialização ícones. detalhada sobre destino. do sinal de anomalias. filtro), "Schedule Setting" (ajuste de programa), etc.

## ?**NOTA**

- (\*) Esta função pode ser utilizada se o modo de controlo (apenas ligar/parar) estiver em "Disable" (desativado). Se o modo de controlo (apenas *ligar/parar) estiver no modo "Enable" (ativado), o funcionamento de ligar/parar mudará tocando no destino.*
- *• A imagem do ecrã pode ser diferente do ecrã real.*

#### 5.2.2 Ajustes de grupo e bloco

### 5.2.2.1 Exibição de todos os grupos

**1** Toque em "All Groups" (Todos os grupos) no ecrã tátil.

O separador marcado com (1), "All Groups" (Todos os grupos), não será exibido se apenas tiver registado um bloco.

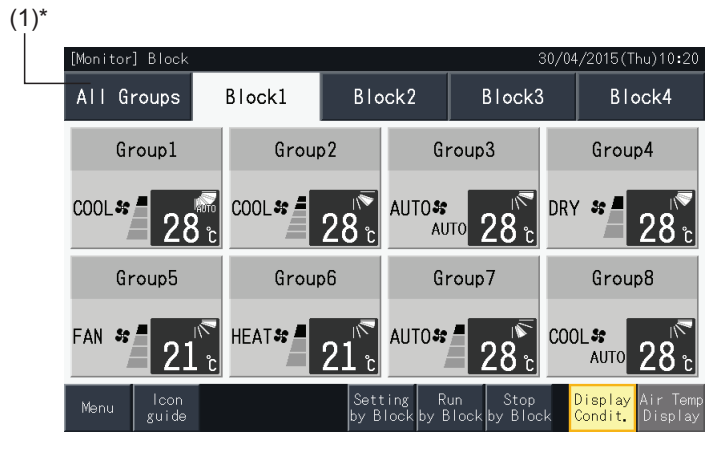

**2** Todos os grupos são visualizados no ecrã tátil (são mostradas todas as unidades interiores ligadas à estação central). O estado de funcionamento de cada grupo é indicado pela cor do botão de grupo, da seguinte forma:

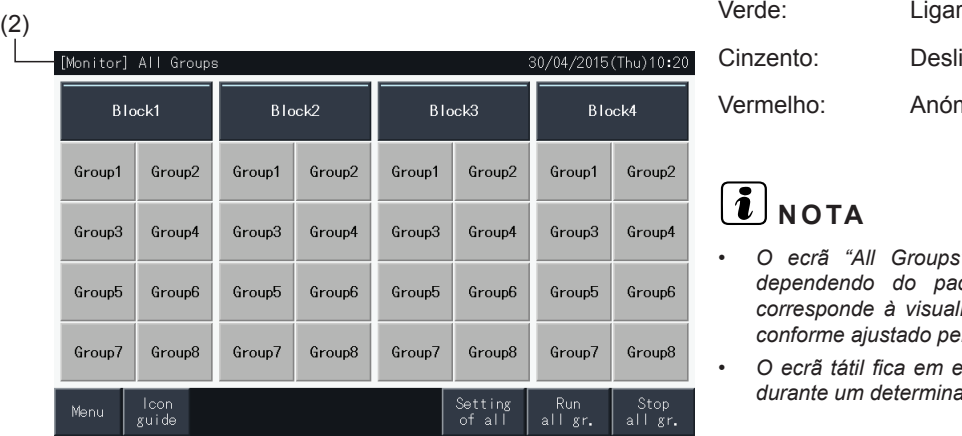

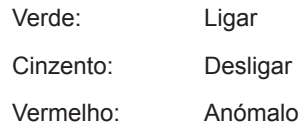

## $\overline{\mathbf{i}}$  NOTA

- *• O ecrã "All Groups" (Todos os grupos) pode ser diferente, dependendo do padrão de controlo. O ecrã na esquerda corresponde à visualização do Padrão A (4 blocos x 8 grupos), conforme ajustado pelo padrão de controlo.*
- *• O ecrã tátil fica em espera automaticamente se não for utilizado durante um determinado período. Toque no ecrã para o ativar.*

**PORTUGUÊS**

PORTUGUÊS

#### 5.2.2.2 Exibição do bloco especificado

**1** Selecione o bloco de destino no ecrã de "Monitor (All Groups)" (Monitor (todos os grupos)) ou "Monitor (Block)" (Monitor (bloco)).

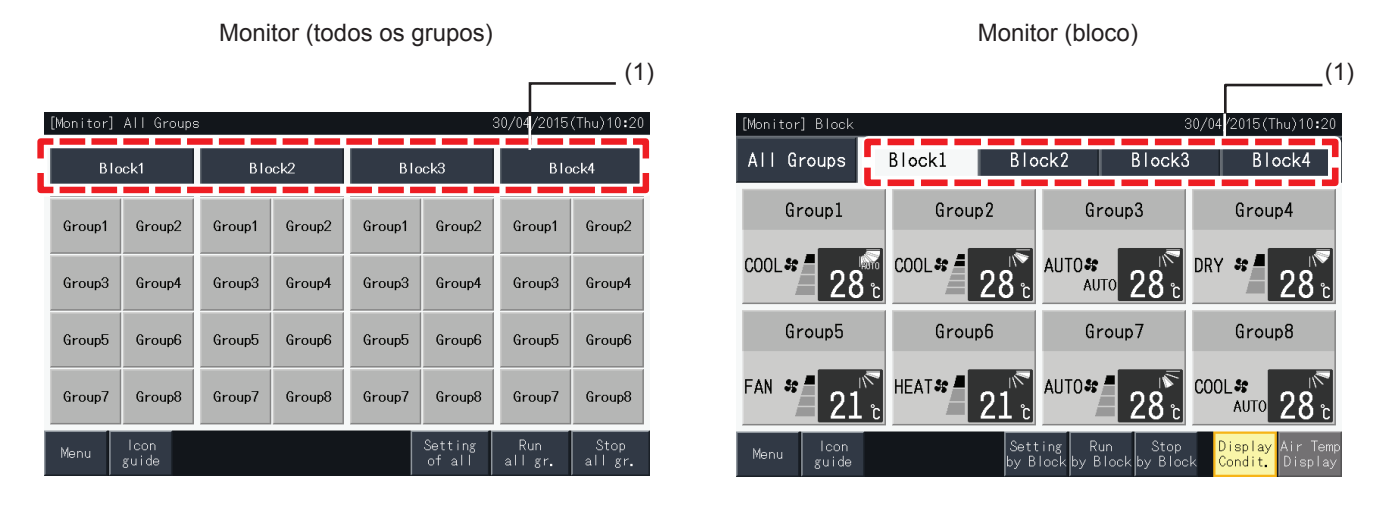

**2** Os grupos no bloco selecionado serão exibidos no ecrã tátil. O estado de funcionamento de cada grupo é indicado pela cor do botão de grupo, da seguinte forma:

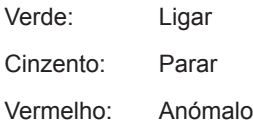

- **3** Toque "Air Temp Display" (Visualização da temperatura do ar) para ver a temperatura do ar exterior e a temperatura de entrada.
- **4** Toque em "Display Condit." (Visualização da condição) para apresentar o estado do funcionamento.

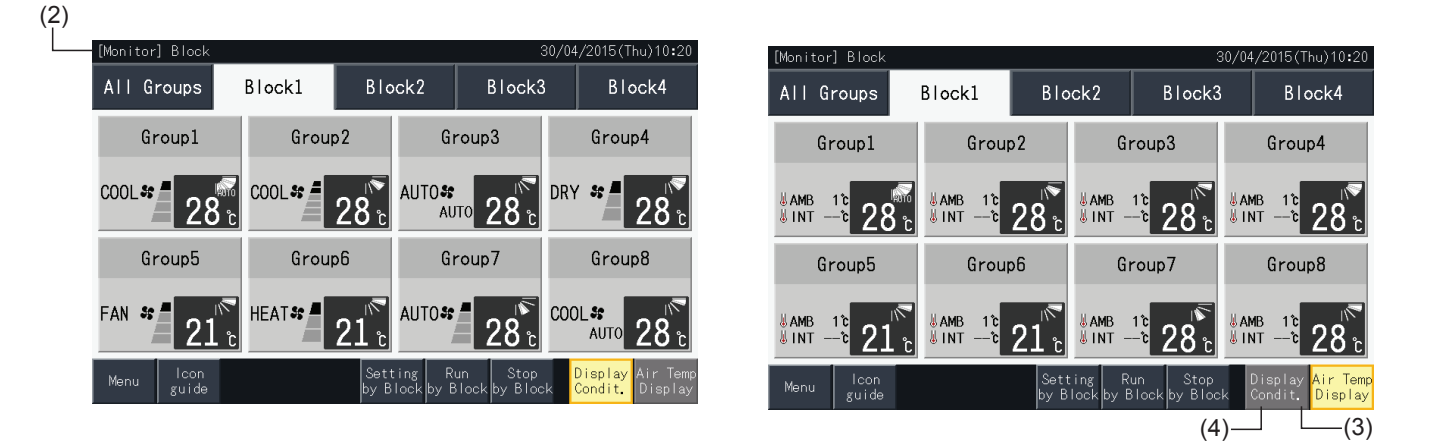

## $\overline{\mathbf{i}}$  NOTA

- O ecrã "Block" pode ser diferente, dependendo do padrão de controlo. O ecrã na esquerda corresponde à visualização do Padrão A (4 blocos x 8 *grupos), conforme ajustado pelo padrão de controlo.*
- O ecrã tátil fica em modo de latência automaticamente se não for utilizado durante um determinado período. Toque no ecrã para o ativar.
- *• A apresentação da temperatura pode demorar algum tempo.*
- *• A temperatura de entrada é apresentada unicamente durante o funcionamento.*

#### 5.2.2.3 Ligar/parar em simultâneo para todos os grupos

- **1** Toque em "All Groups" (Todos os grupos) no ecrã tátil.
- **2** Toque em "Run all gr." para ligar simultaneamente todos os grupos. Toque em "Stop all gr." para desligar simultaneamente todos os grupos.

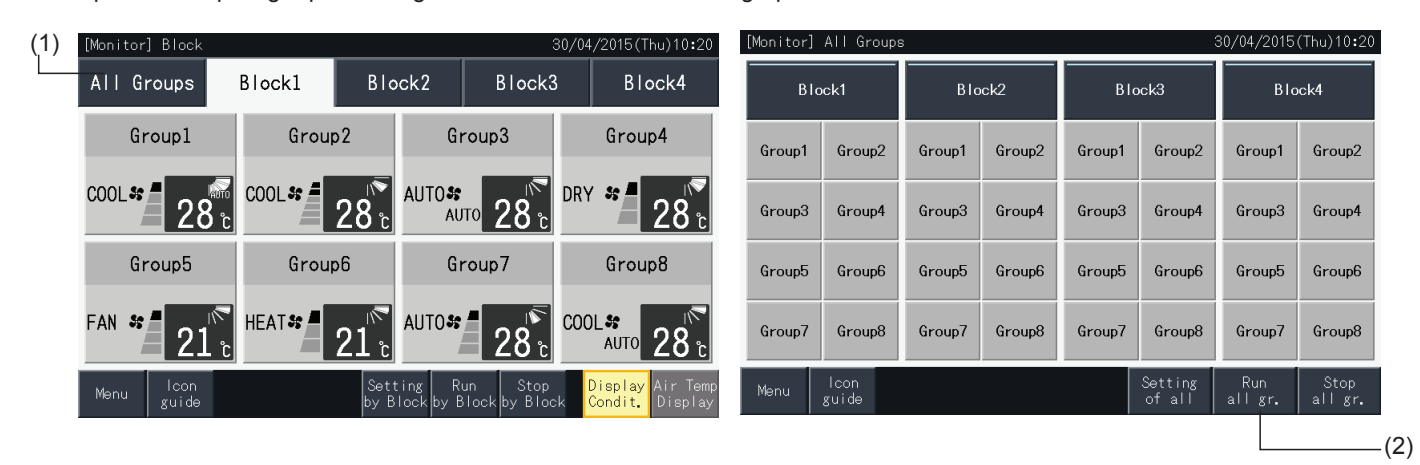

**3** A janela de confirmação é apresentada. Toque em "Yes" para funcionamento em simultâneo de todas as unidades interiores ligadas à estação central. Carregue em "No" para cancelar este comando.

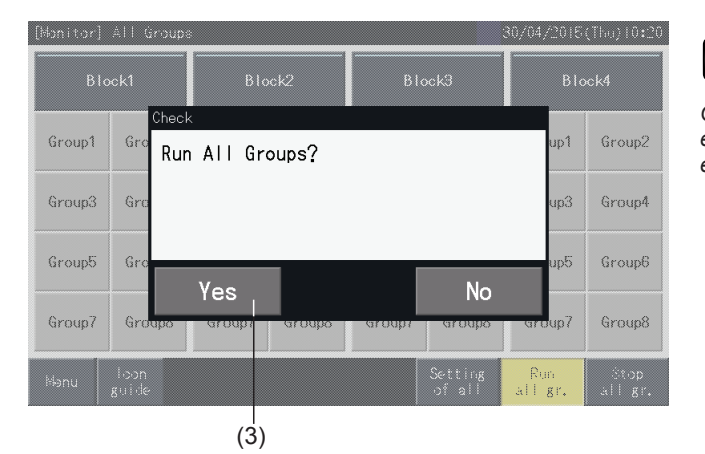

### $\boxed{\mathbf{i}}$ NOTA

*Os comandos para ligar e parar todos os grupos não têm efeito nos grupos especificados em "Exception Setting of Run/Stop Operation" (Ajuste de exceção de ligar/parar).*
### <span id="page-468-0"></span>5.2.2.4 Ligar/parar em simultâneo para cada bloco

- **1** Selecione o bloco de destino no ecrã tátil para definir o funcionamento simultâneo de ligar/parar.
- **2** Toque em "Run by Block" para ligar simultaneamente todos os grupos no bloco selecionado. Toque em "Stop by Block" para desligar simultaneamente todos os grupos no bloco selecionado.

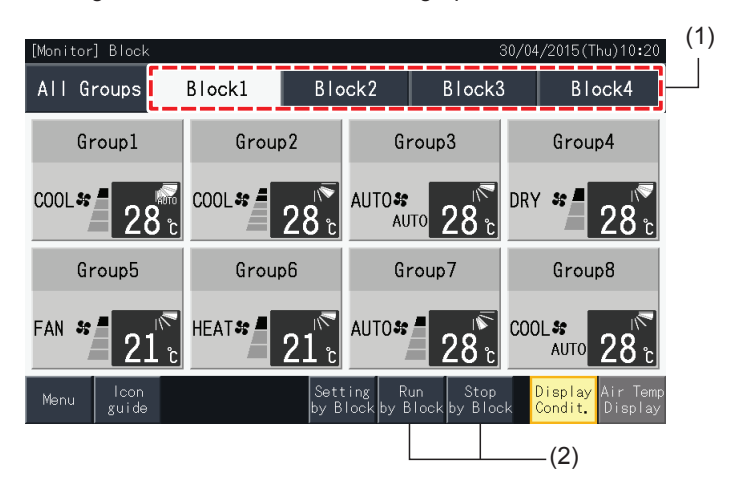

**3** A janela de confirmação é apresentada. Toque em "Yes" para funcionamento em simultâneo de todos os grupos (todas as unidades interiores) ligados à estação central no bloco selecionado. Carregue em "No" para cancelar este comando.

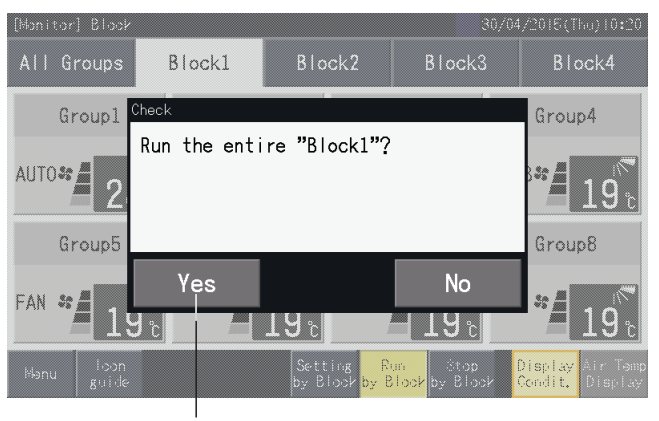

 $(3)$ 

### $\left[\begin{matrix}\hline\hline\hline \end{matrix}\right]$ nota

*Os comandos para ligar e parar por bloco não têm efeito nos grupos especificados em "Exception Setting of Run/Stop Operation" (Ajuste de exceção de ligar/parar).*

### 5.2.2.5 Ligar/parar para cada grupo

Verifique o modo de controlo antes de ajustar.

O método de controlo é diferente conforme o modo de controlo esteja definido em "Normal" (Normal) ou "Run/Stop Only" (Apenas ligar/parar).

#### Funcionamento de ligar/parar para cada grupo (Modo de controlo: Normal)

**1** Selecione o ecrã de "Monitor (All Groups)" (Monitor (todos os grupos)) ou "Monitor (Block)" (Monitor (bloco)). Selecione o grupo a ajustar tocando no botão de grupo respetivo.

Monitor (todos os grupos) Monitor (bloco)

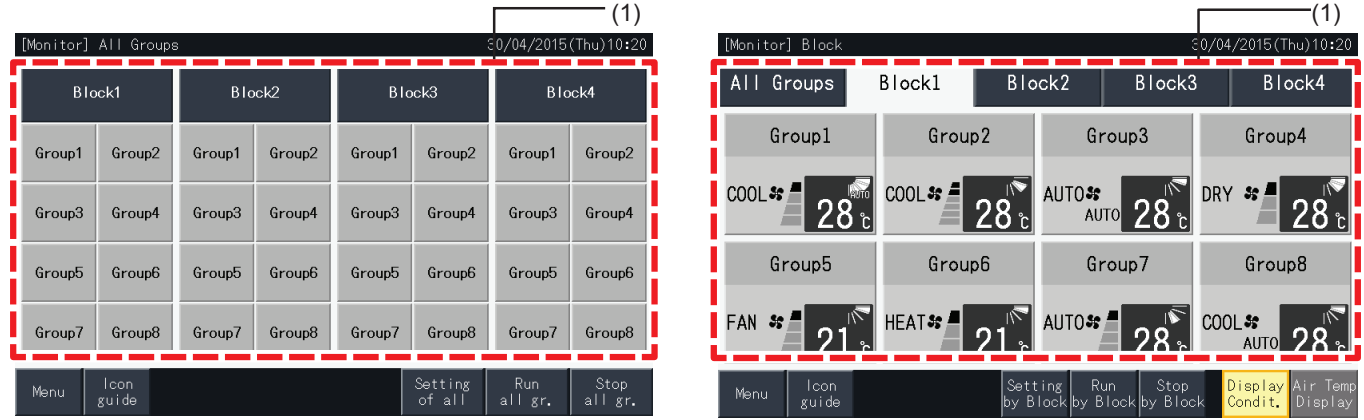

- **2** Os ajustes do grupo selecionado serão exibidos no ecrã tátil. Toque em "ON" ou "OFF" para mudar o estado de funcionamento.
- **3** Toque em "Monitor screen" (Ecrã de monitor) para voltar a este ecrã.

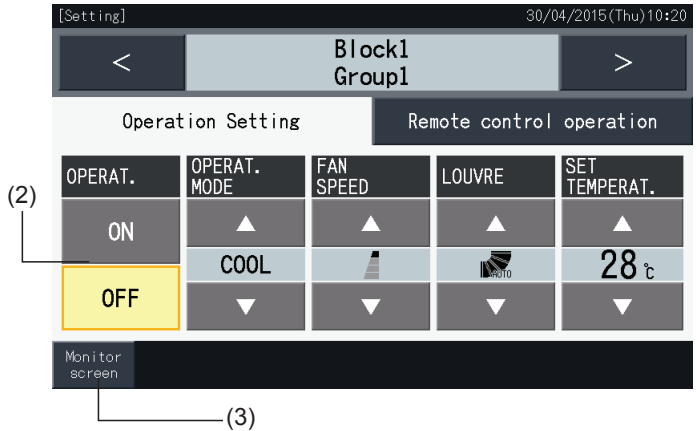

#### Funcionamento de ligar/parar para cada grupo (Modo de controlo: Apenas ligar/parar)

#### Monitor (todos os grupos)

- **1** Selecione o grupo de destino no ecrã de "Monitor (All Groups)" (Monitor (todos os grupos)) no modo "Run/Stop Only" (Apenas ligar/parar).
- **2** O estado de funcionamento do grupo selecionado pode ser mudado alternadamente entre Run (Ligar) e Stop (Parar) tocando no botão.

Neste modo, o ligar/parar simultâneo para todos os grupos está disponível com os botões "Run all gr." e "Stop all gr.".

Consulte a secção *"5.3.3 Ajustes de [programa"](#page-481-0)* para detalhes.

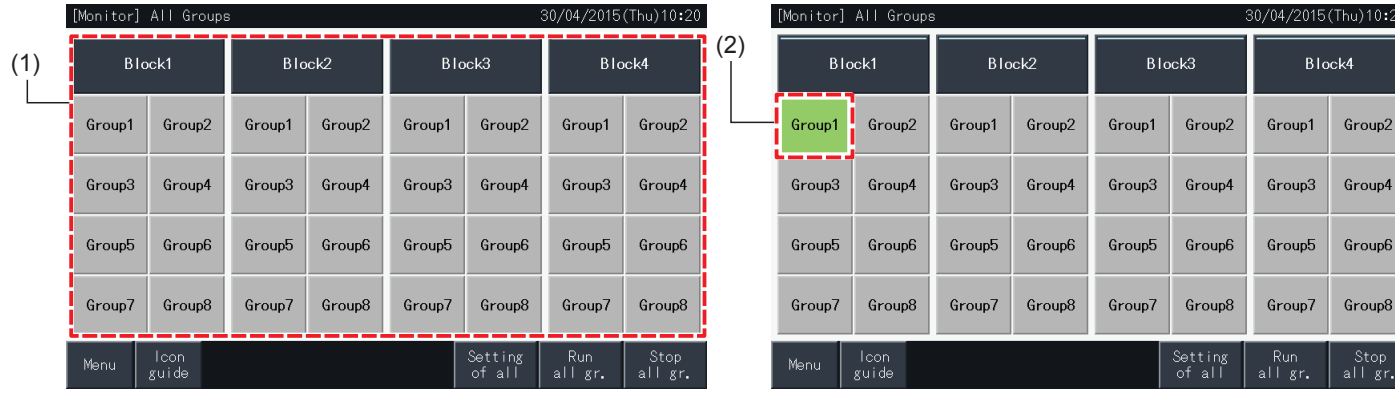

#### Monitor (bloco)

- **1** Selecione o grupo de destino no ecrã de "Monitor (Block)" (Monitor (bloco)) no modo "Run/Stop Only" (Apenas ligar/parar).
- **2** O estado de funcionamento do grupo selecionado pode ser mudado alternadamente entre Run (Ligar) e Stop (Parar) tocando no botão.

Este modo disponibiliza o ligar/parar simultâneo por bloco através dos botões "Run by Block" e "Stop by Block".

Consulte a secção *"5.2.2.4 [Ligar/parar](#page-468-0) em simultâneo para cada bloco"*.

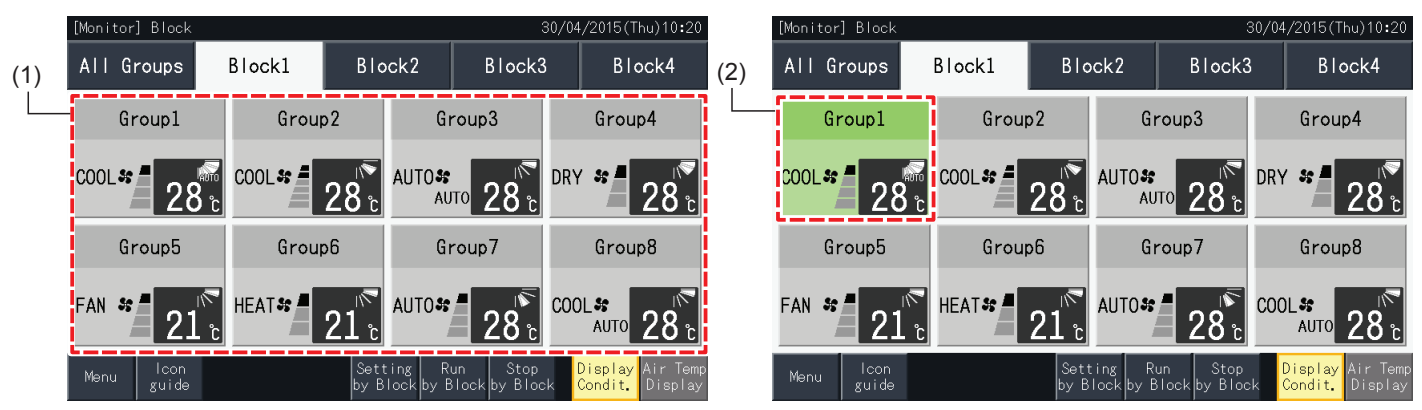

### 5.2.3 Ajuste dos parâmetros principais

#### 5.2.3.1 Modo de operação

**1** Selecione o grupo de destino para alterar os ajustes do modo de operação nos ecrãs "Monitor (All Groups)" (Monitor (todos os grupos)) ou "Monitor (Block)" (Monitor (bloco)). O ecrã com os ajustes para o grupo selecionado é exibido no ecrã tátil.

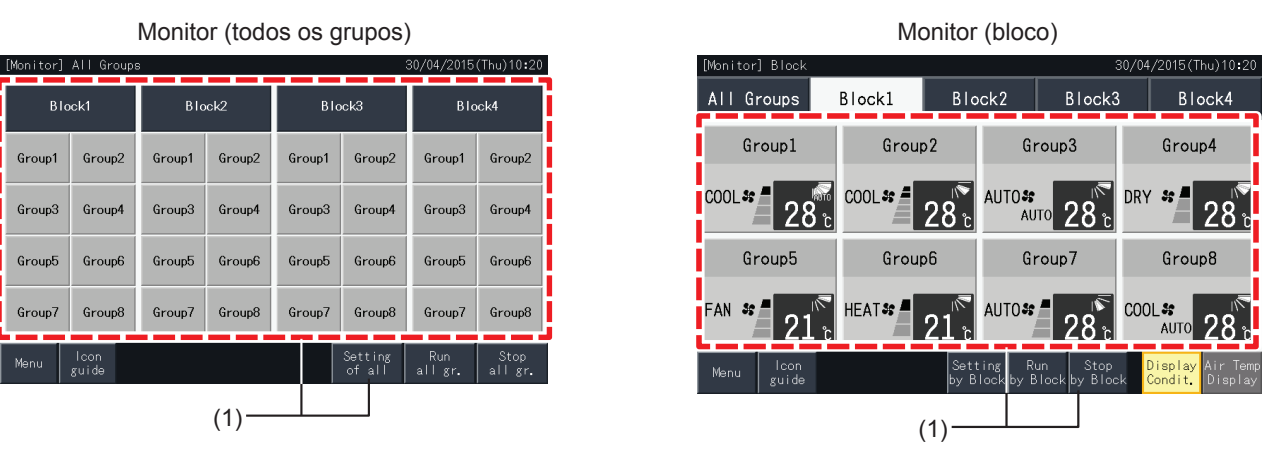

**2** Ao tocar nos botões " $\Delta$ " ou " $\nabla$ " sob "OPERAT. MODE", o modo de operação muda alternadamente conforme mostrado abaixo:

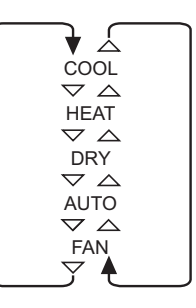

O "AUTO" (aquecimento/arrefecimento automático) também será incluído como opção se for aplicável.

**3** Toque em "Monitor Screen" (Ecrã de monitor) para voltar a este ecrã.

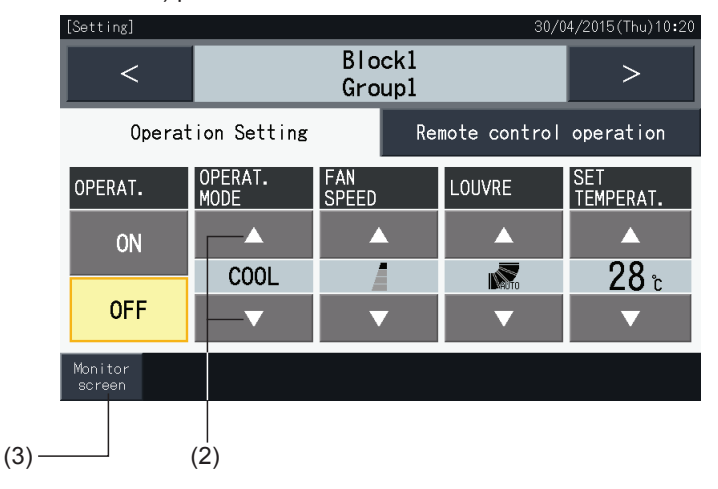

## $\overline{\mathbf{i}}$  NOTA

- Ao tocar em "<" ou ">" no ecrã de ajuste detalhado, o modo de operação muda para outro grupo no mesmo bloco.
- Controlo Restrito (apenas ligar/parar): Em caso de "Enable" (ativado), cada alteração de ajuste aplica-se a todos os grupos ou blocos. A alteração *do ajuste não pode ser realizada para cada grupo.*
- Alguns modos de operação não podem ser ajustados, dependendo do modelo de ar condicionado. Contacte um distribuidor ou o departamento *de atendimento do fabricante para obter mais informação.*
- *• Se misturar os ajustes ao selecionar múltiplos grupos, o ecrã permanece em branco.*

### 5.2.3.2 Velocidade do ventilador

**1** Selecione o grupo de destino para alterar o ajuste da velocidade do ventilador nos ecrãs "Monitor (All Groups)" (Monitor (todos os grupos)) ou "Monitor (Block)" (Monitor (bloco)). O ecrã com os ajustes para o grupo selecionado é exibido no ecrã tátil.

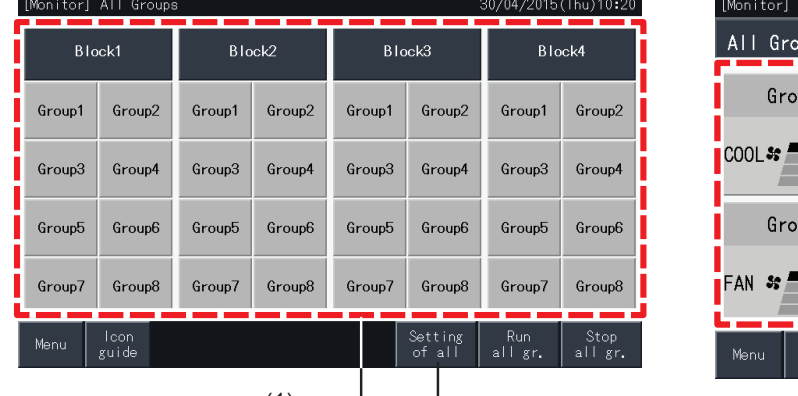

Monitor (todos os grupos) Monitor (bloco)

)/04/2015(Thu)10:2

SET<br>TEMPERAT.

Ā

 $28<sub>î</sub>$ 

۳

Remote control operation

LOUVRE Ā

IÑ.

 $\geq$ 

Block1

ups

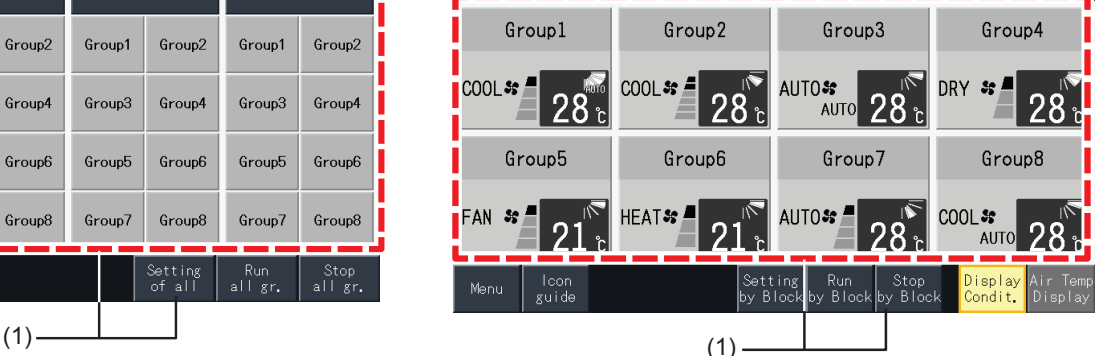

Block2

НІТАСІ Inspire the Next

/04/2015(Thu)10:2

Block4

Block3

**2** Ao tocar nos botões " $\Delta$ " ou " $\nabla$ " sob "FAN SPEED", a velocidade do ventilador muda alternadamente conforme mostrado abaixo:

LOW<br> $\bigtriangledown$   $\bigtriangleup$ MEDIUM  $\stackrel{\frown}{\triangle}$ HIGH HIGH2

 $\triangledown$   $\triangle$ 

Block1

**Group1** 

FAN<br>SPEED

人

 $\overline{a}$  $\triangle$  $\overline{z}$ 

AUTO<br>▽ ▲ \* As velocidades "HIGH2" ou "AUTO" podem não ser indicadas, dependendo do modelo de ar condicionado.

Operation Setting

OPERAT.<br>MODE

А

COOL

**3** Toque em "Monitor screen" (Ecrã de monitor) para voltar a este ecrã.

etting]

OPERAT.

ON

**OFF** 

onitor

 $\prec$ 

 $\bm{i}|_{\texttt{NOTA}}$ 

Ao tocar em "<" ou ">" no ecrã de ajuste detalhado, a velocidade do ventilador muda para outro grupo no mesmo bloco.

 $(3)$  (2)

- Controlo restrito (apenas ligar/parar): Em caso de "Enable" (ativado), cada alteração de ajuste aplica-se a todos os grupos ou blocos.
- *• A alteração do ajuste não pode ser realizada para cada grupo.*
- A velocidade real do ventilador durante a desumidificação é "LOW" (baixa), independentemente da velocidade do mesmo.
- A figura acima mostra um exemplo de uma unidade de ar condicionado ligada. A velocidade do ventilador pode não ser indicada em certos casos.
- *• Se misturar os ajustes ao selecionar múltiplos grupos, o ecrã permanece em branco.*

### 5.2.3.3 Direção do defletor oscilante

**1** Selecione o grupo de destino para alterar o ajuste da direção do defletor oscilante nos ecrãs "Monitor (All Groups)" (Monitor (todos os grupos)) ou "Monitor (Block)" (Monitor (bloco)). O ecrã com os ajustes para o grupo selecionado é exibido no ecrã tátil.

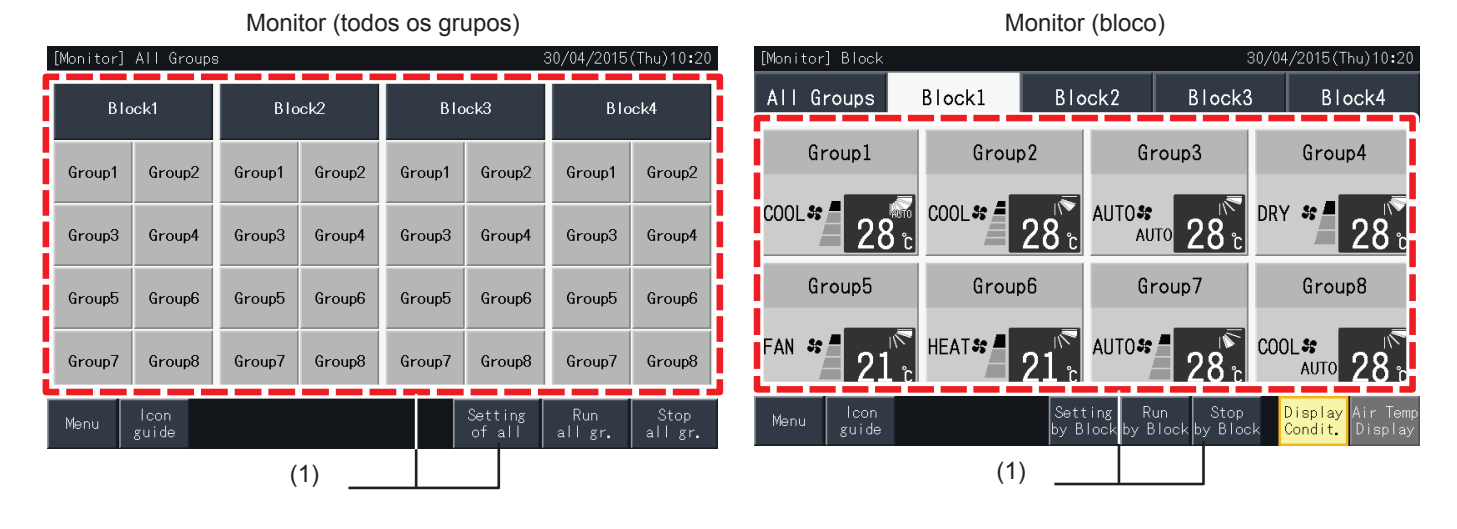

2 Ao tocar em " $\Delta$ " ou " $\nabla$ " de "LOUVRE", a direção do defletor oscilante muda alternadamente conforme mostrado abaixo.

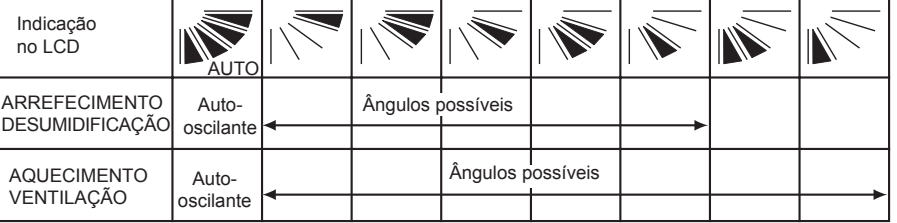

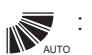

: O defletor oscilante automático começa a funcionar.

**3** Toque em "Monitor screen" (Ecrã de monitor) para voltar a este ecrã.

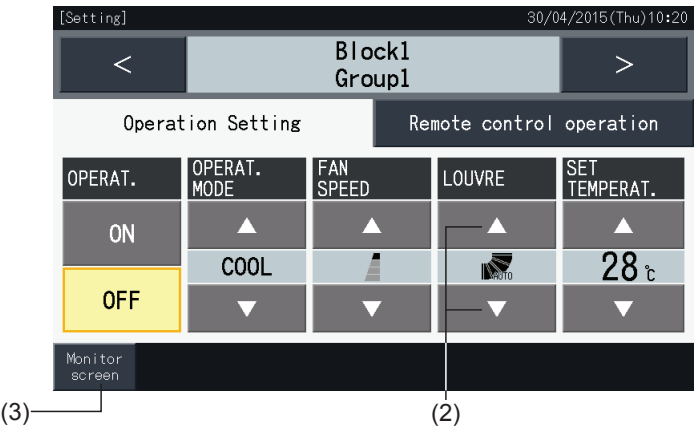

## $\overline{\mathbf{i}}$  NOTA

- Ao tocar em "<" ou ">" no ecrã de ajuste detalhado, a direção do defletor oscilante muda para outro grupo no mesmo bloco.
- Controlo restrito (apenas ligar/parar): Em caso de "Enable" (ativado), cada alteração de ajuste aplica-se a todos os grupos ou blocos.
- *• A alteração do ajuste não pode ser realizada para cada grupo.*
- Dependendo do modelo de ar condicionado, pode não ser possível fazer o ajuste ou pode ser calibrado automaticamente.
- As posições do defletor no LCD e do defletor real nem sempre coincidem durante o funcionamento automático.
- *• A direção do defletor oscilante real pode não parar imediatamente ao carregar no interruptor.*
- *• Se misturar os ajustes ao selecionar múltiplos grupos, o ecrã permanece em branco.*

### 5.2.3.4 Ajuste de temperatura

**1** Selecione o grupo de destino para alterar o ajuste de temperatura nos ecrãs "Monitor (All Groups)" (Monitor (todos os grupos)) ou "Monitor (Block)" (Monitor (bloco)). O ecrã com os ajustes para o grupo selecionado é exibido no ecrã tátil.

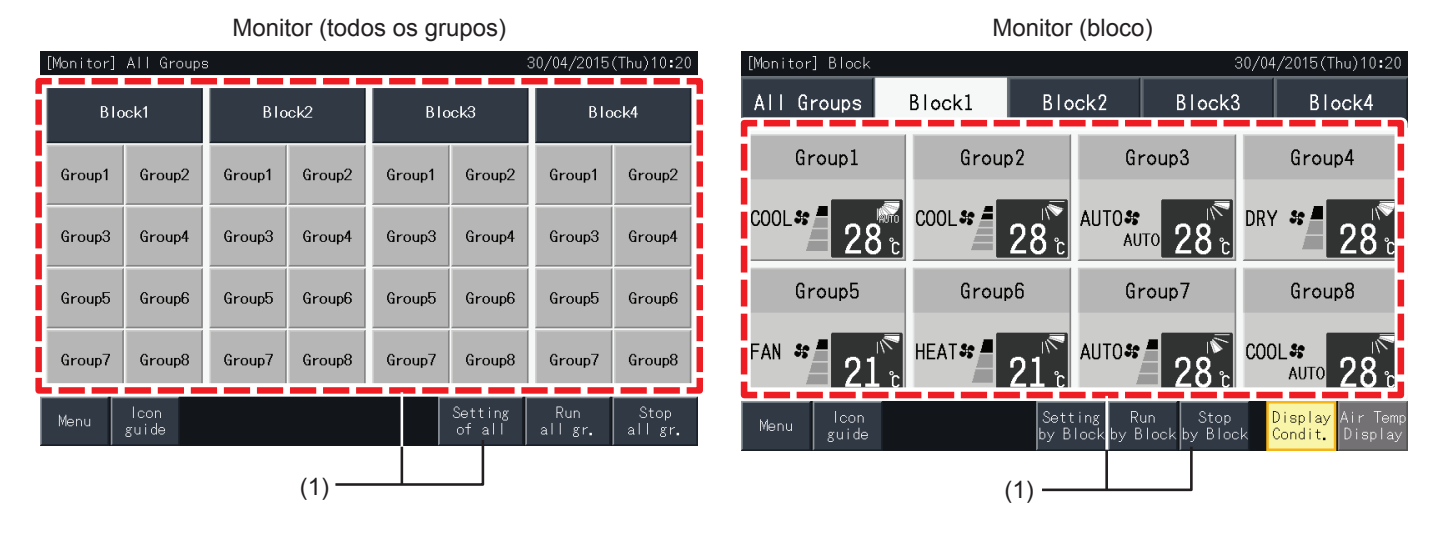

- **2** Ao tocar em " $\Delta$ ", a temperatura aumenta 1 °C (máx. 30 °C). Ao tocar em " $\nabla$ ", a temperatura diminui 1 °C (mín. 19 °C em funcionamento de arrefecimento, desumidificação e ventilação; mín. 17 ºC em funcionamento de aquecimento).
- **3** Toque em "Monitor screen" (Ecrã de monitor) para voltar a este ecrã.

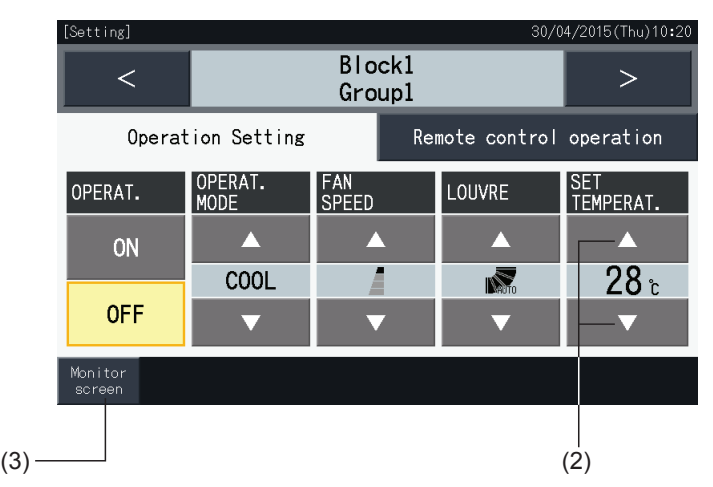

## $\bm{i}$  NOTA

- Ao tocar em "<" ou ">" no ecrã de ajuste detalhado, o ajuste de temperatura será mudado para outro grupo no mesmo bloco.
- Controlo restrito (apenas ligar/parar): Em caso de "Enable" (ativado), cada alteração de ajuste aplica-se a todos os grupos ou blocos. A alteração *do ajuste não pode ser realizada para cada grupo.*
- A figura acima mostra um exemplo do ajuste de temperatura para uma unidade de ar condicionado ligada. O intervalo do ajuste de temperatura *pode não ser indicado em certos casos.*
- *• Se misturar os ajustes ao selecionar múltiplos grupos, o ecrã vai permanecer em branco.*

#### 5.2.3.5 Autorização ou proibição de funcionamento a partir do controlo remoto

Pode utilizar esta função para restringir o funcionamento a partir do controlo remoto (RCS).

Ao configurar o controlo remoto como proibido (por elemento / para todos os elementos), o controlo do elemento selecionado fica indisponível. Os elementos que podem ser selecionados são: Ligar/parar (OPERAT.), modo de operação (OPERAT. MODE), velocidade do ventilador (FAN SPEED), defletor oscilante (LOUVRE) e temperatura (SET TEMPERAT.).

# $|\boldsymbol{i}|_{\texttt{NOTA}}$

*Preste atenção ao seguinte quando aplicar a proibição por elemento a um grupo.*

- Ao ajustar "Remote control operation" (Funcionamento com controlo remoto), não utilize a função de bloqueio do controlo remoto.
	- Ao utilizar em simultâneo as funções de bloqueio do controlo e o "Remote control operation" (Funcionamento com controlo remoto), esta tem *prioridade e não pode configurar a função de bloqueio do controlo.*
- Ao alterar o aiuste de "All prohib." (Tudo proibido) para "All permitt." (Tudo permitido) em "Remote control operation" (Funcionamento com *controlo remoto), vai cancelar todos os ajustes do bloqueio do controlo remoto.*
- **1** Selecione o grupo de destino para ajustar a proibição de funcionamento com controlo remoto nos ecrãs "Monitor (All Groups)" (Monitor (todos os grupos)) ou "Monitor (Block)" (Monitor (bloco)). A janela para alterar os ajustes do grupo selecionado é mostrada no ecrã tátil.

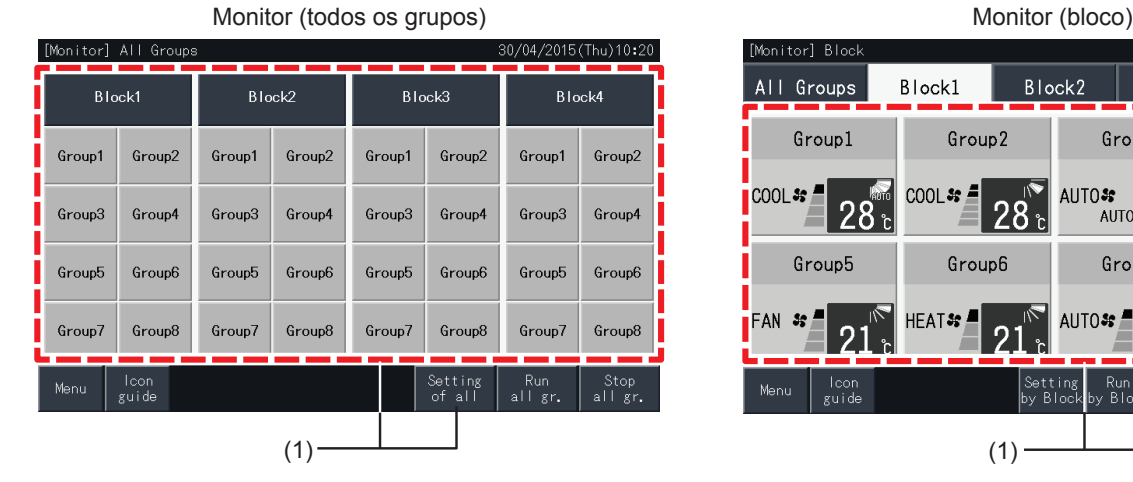

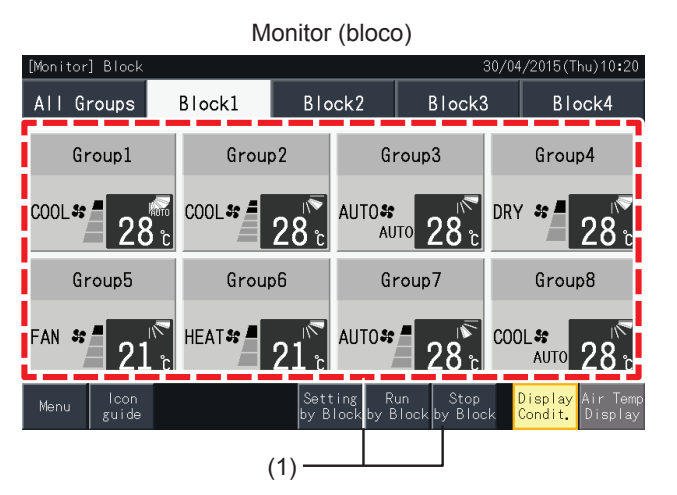

**2** Selecione "Remote control operation" (Funcionamento com controlo remoto) tocando no mesmo.

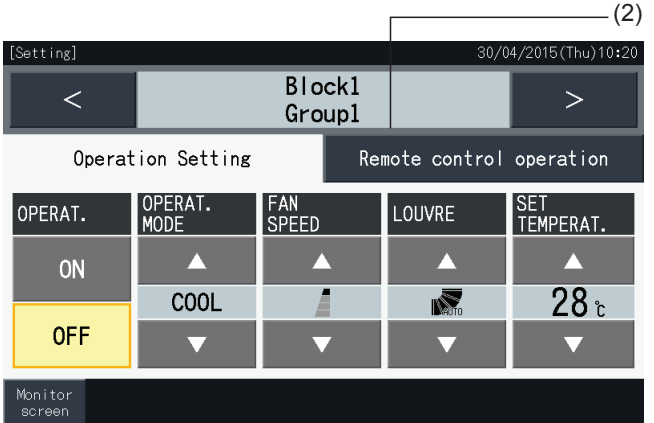

**3** Toque em "Monitor screen" (Ecrã de monitor) para voltar a este ecrã.

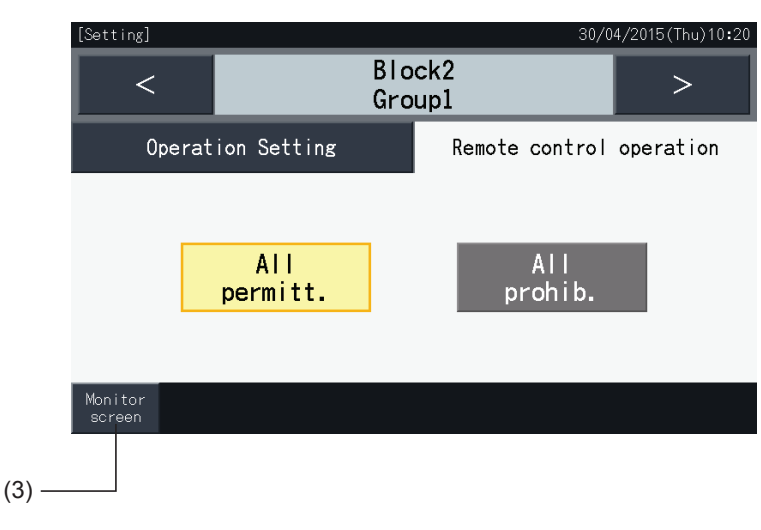

## $\overline{\bm{i}}$  nota

- Ao tocar em "<" ou ">" no ecrã de ajuste detalhado, o controlo remoto Permitido/Proibido será mudado para outro grupo no mesmo bloco.
- Controlo proibido (apenas ligar/parar): Em caso de "Enable" (ativado), cada alteração de ajuste aplica-se a todos os grupos ou blocos. A alteração *do ajuste não pode ser realizada para cada grupo.*
- Mesmo se o controlo remoto estiver definido como "Prohibit." (Proibido), é possível realizar uma paragem com o controlo remoto durante o funcionamento. Também é possível reiniciar o funcionamento com o controlo remoto. No entanto, a paragem deve ser utilizada exclusivamente *em caso de emergência. Não a utilize durante o funcionamento normal.*
- Se configurar "Power Supply ON/OFF" (d1, d3) (Lig./Des, fonte de alimentação), não aiuste o controlo remoto como "Prohibit," (Proibido), Se o controlo remoto estiver restringido com "Power Supply ON/OFF" (Lig./Des. fonte de alimentação), será utilizada a função "Control lock" (Bloqueio *de controlo) no controlo remoto.*
- Se ocorrer um erro de comunicação, pode cancelar a ordem de paragem por elemento do controlo remoto. Neste caso, realize novamente o *ajuste.*
- Não defina o funcionamento proibido se no mesmo H-LINK estiver a usar vários controladores centralizados. Além disso, não realize o ajuste com *outro controlador centralizado, pois pode provocar avarias.*

### **5.3 MENU**

O quadro abaixo mostra os itens do menu e as respetivas funções.

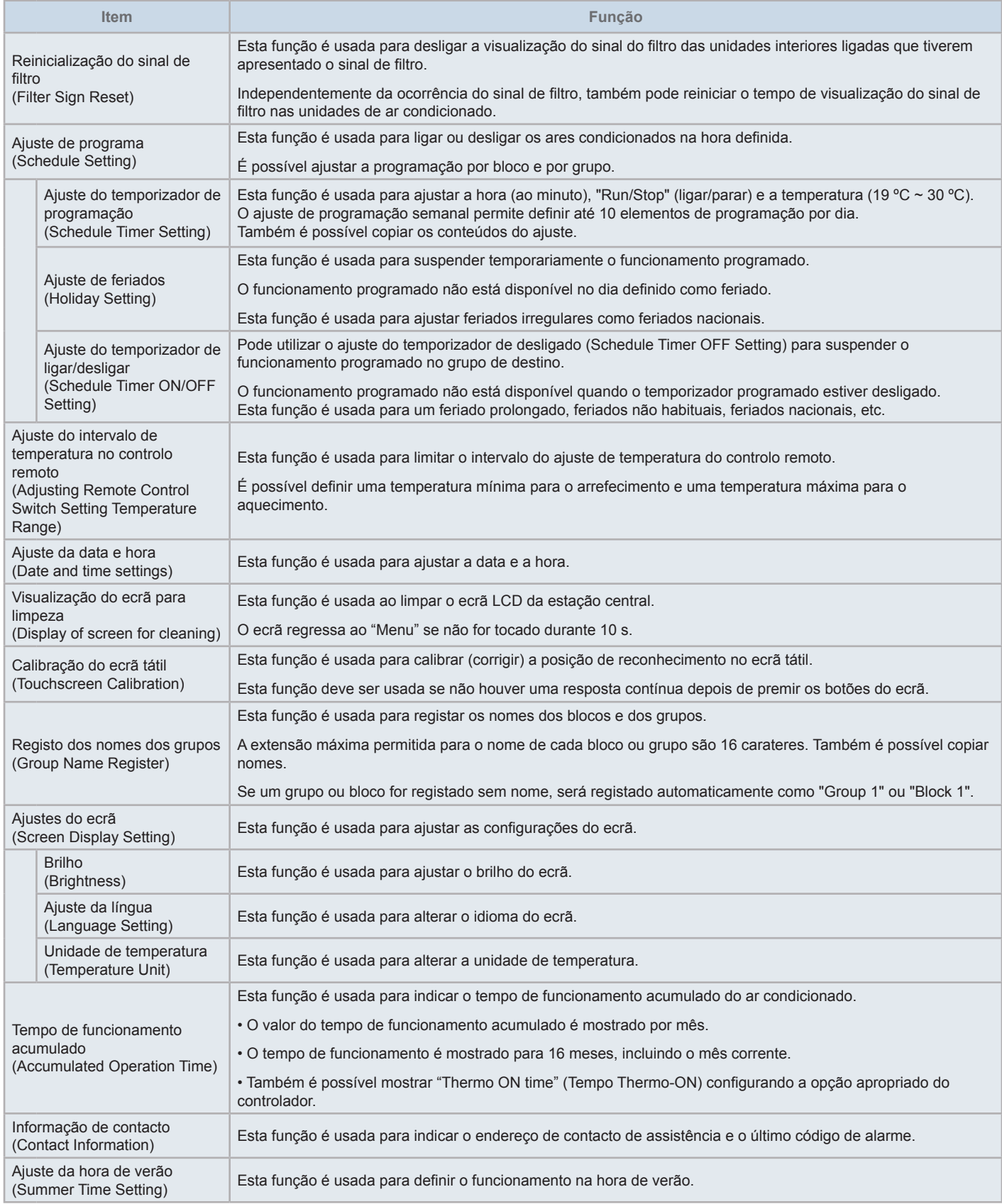

### 5.3.1 Visualização do ecrã menu

Os elementos de ajuste para a unidade interior e a estação central estão dispostos no menu.

**1** Carregue em "Menu" nos ecrãs de "Monitor (All Groups)" (Monitor (todos os grupos)) ou "Monitor (Block)" (Monitor (bloco)).

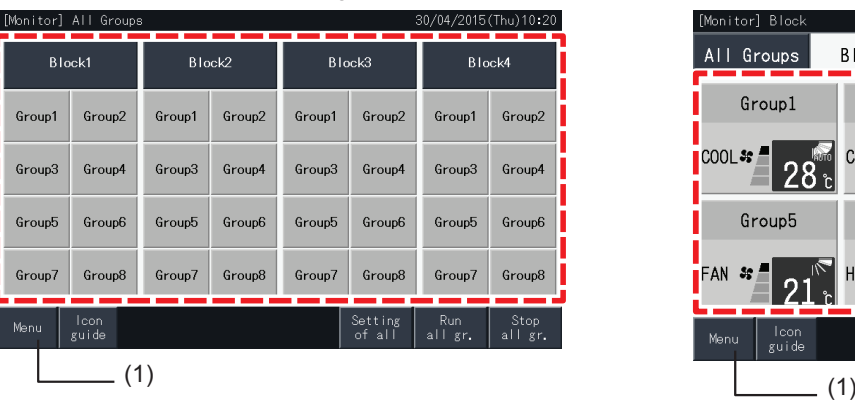

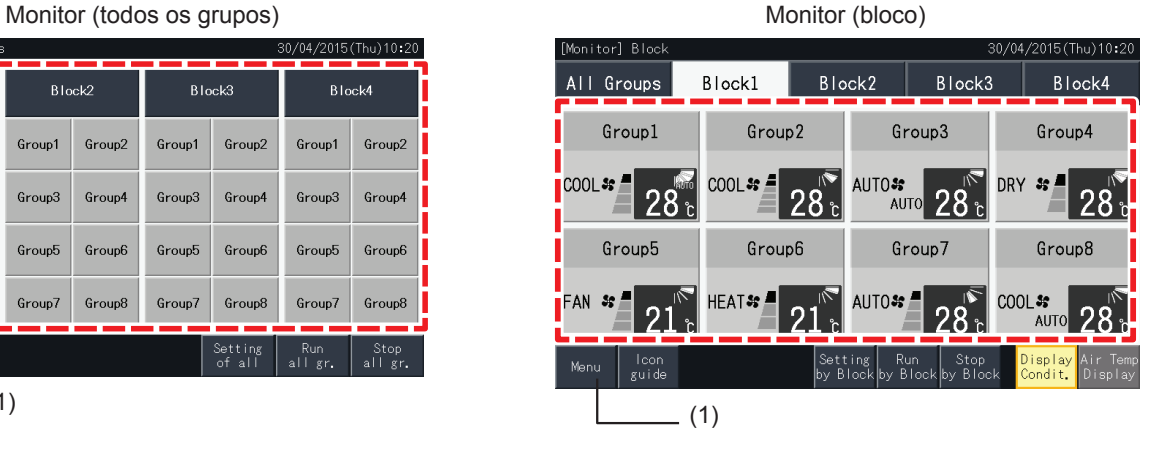

- **2** O ecrã "Menu" é exibido.
- **3** Selecione o elemento no ecrã "Menu".

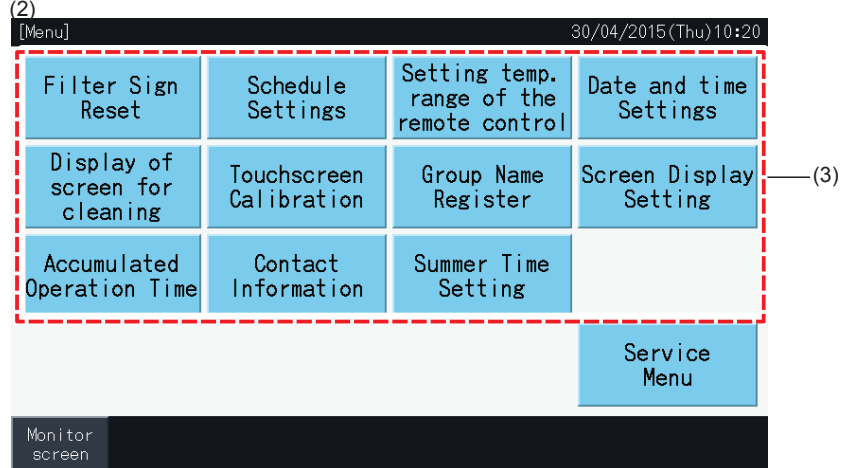

**4** Toque em "Monitor screen" para voltar a este ecrã.

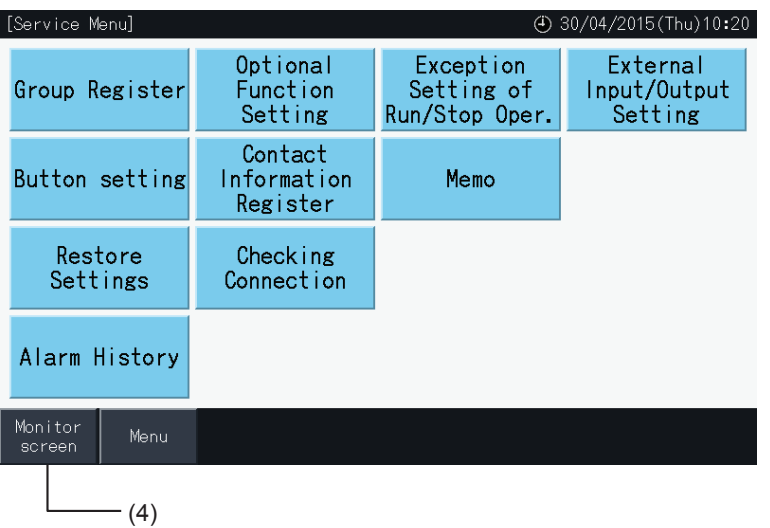

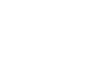

### 5.3.2 Reinicialização do sinal de filtro

### 5.3.2.1 Reinicializar o sinal de filtro

**1** Selecione "Filter Sign Reset" (Reinicialização do sinal de filtro) no ecrã do "Menu". Só está disponível quando for indicado o sinal de filtro).

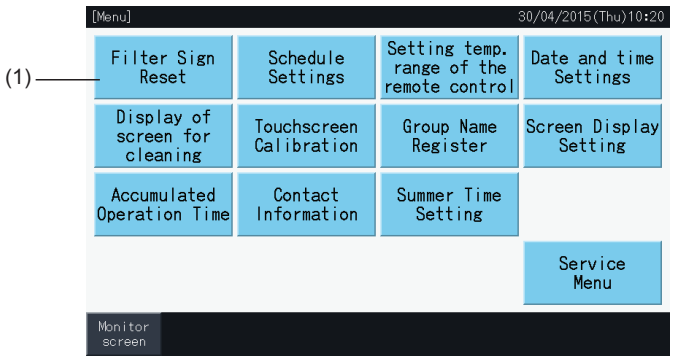

- **2** Selecione o destino para reiniciar o sinal do filtro.
- Toque em "Display with Sign" (Visualizar com sinal) para indicar os grupos com sinal de filtro.
- Os grupos de destino são indicados a amarelo.
- Depois da seleção, surge um sinal "√" no botão de grupo.
- **3** Toque em "Execute reset" (Executar reinicialização).
- **4** Toque em "Yes" na janela de confirmação para reinicializar a visualização do sinal de filtro e o tempo de funcionamento.

Toque em "No" para voltar ao ecrã "Filter Sign Reset" (Reinicialização do sinal de filtro).

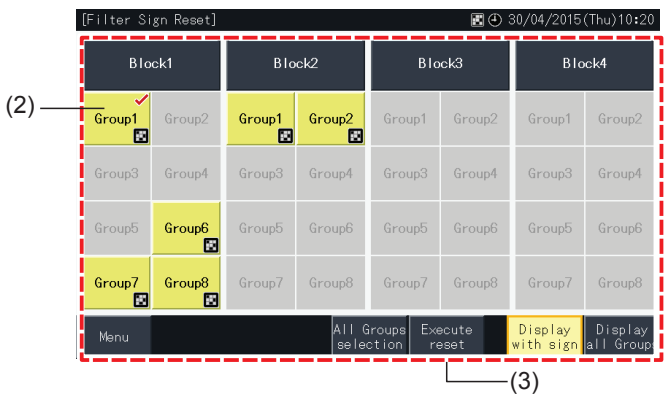

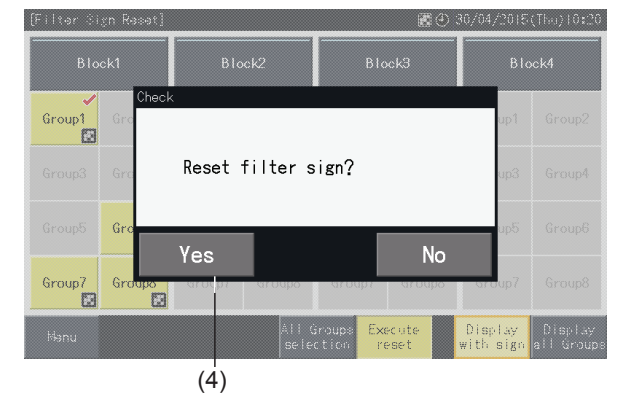

Depois de reinicializar o sinal de filtro, o botão fica inativo.

**5** Toque em "Menu" para voltar a este ecrã.

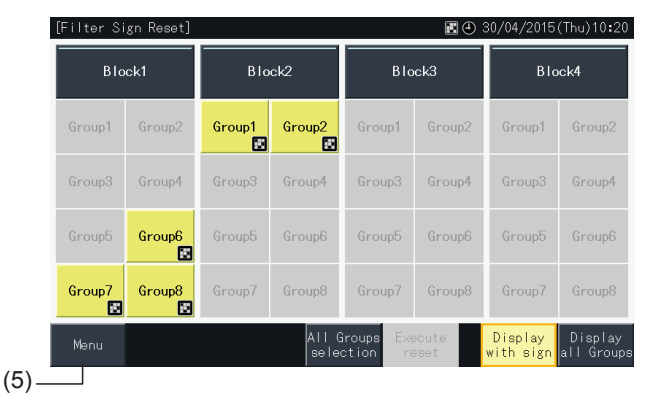

### ?**NOTA**

- Este ecrã pode ser diferente, dependendo do padrão de controlo. O ecrã acima mostra o padrão A (4 blocos x 8 grupos), conforme aiustado pelo *padrão de controlo.*
- *• O sinal de filtro é indicado se o tempo de funcionamento do filtro atingir o tempo ajustado.*

### 5.3.2.2 Reinicialização do tempo de funcionamento do filtro

- **1** Selecione "Filter Sign Reset" (Reinicialização do sinal de filtro) no ecrã do "Menu". Só está disponível quando for indicado o sinal de filtro).
- **2** Selecione o destino para reiniciar o tempo de funcionamento do filtro.
- Toque em "Display All Groups" (Mostrar todos os grupos) para definir todos os grupos como destino.
- Os grupos de destino são indicados a amarelo.
- Depois da seleção, o botão de grupos vai ser indicado com um sinal " $\checkmark$ ".
- **3** Toque em "Execute reset" (Executar reinicialização).

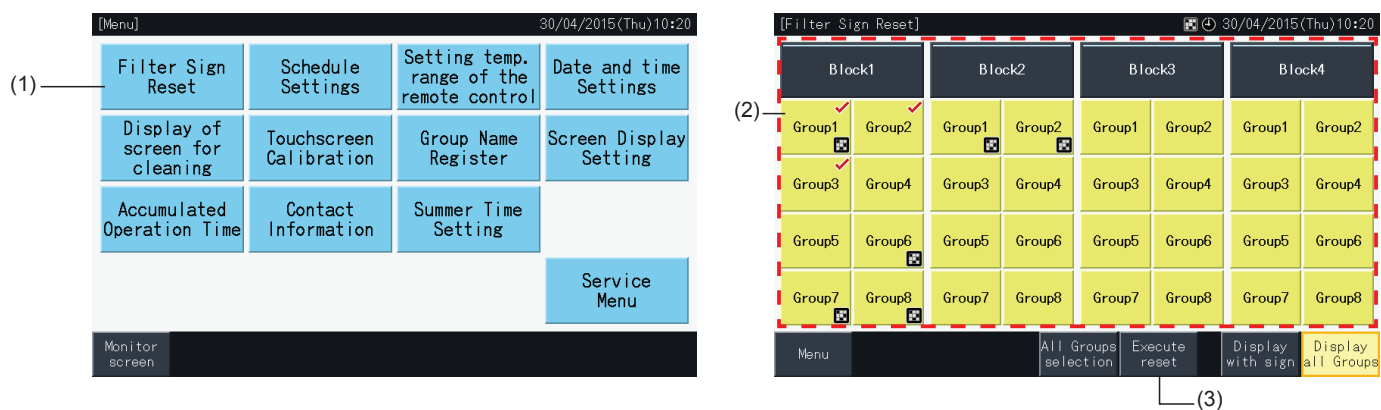

- **4** Carregue em "Yes" no ecrã de confirmação.
- O grupo com sinal de filtro vai reinicializar o sinal e o tempo de funcionamento do filtro.
- O grupo sem sinal de filtro vai reinicializar o tempo de funcionamento do filtro.
- Toque em "No" para voltar ao ecrã "Filter Sign Reset" (Reinicialização do sinal de filtro).
- **5** Toque em "Menu" para voltar a este ecrã.

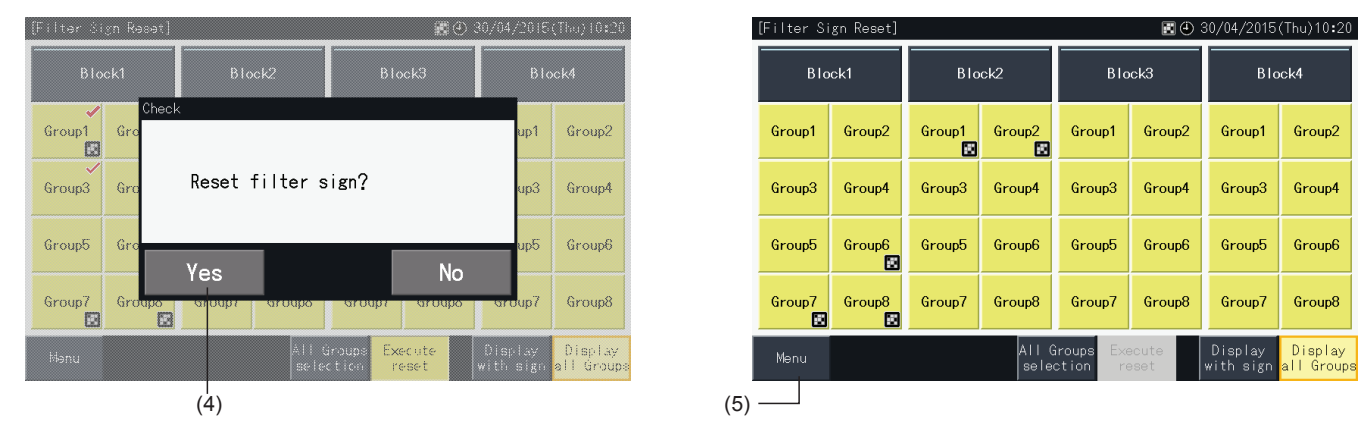

## ?**NOTA**

- Este ecrã pode ser diferente, dependendo do padrão de controlo. O ecrã acima mostra o padrão A (4 blocos x 8 grupos), conforme ajustado pelo *padrão de controlo.*
- *• O sinal de filtro é indicado se o tempo de funcionamento do filtro atingir o tempo ajustado.*

### <span id="page-481-0"></span>5.3.3 Ajustes de programa

Esta função é usada para operações com o temporizador.

É possível definir um programa para um bloco e para cada grupo.

Também está disponível um ajuste de férias independente para o programa.

#### 5.3.3.1 Ajuste do temporizador de programação

#### Ajuste do temporizador para programação semanal

- **1** Selecione "Schedule Settings" (Ajustes de programa) no ecrã de "Menu".
- **2** Selecione "Schedule Timer Setting" (Ajuste do temporizador de programação) no ecrã "Schedule Settings" (Ajustes de programa).

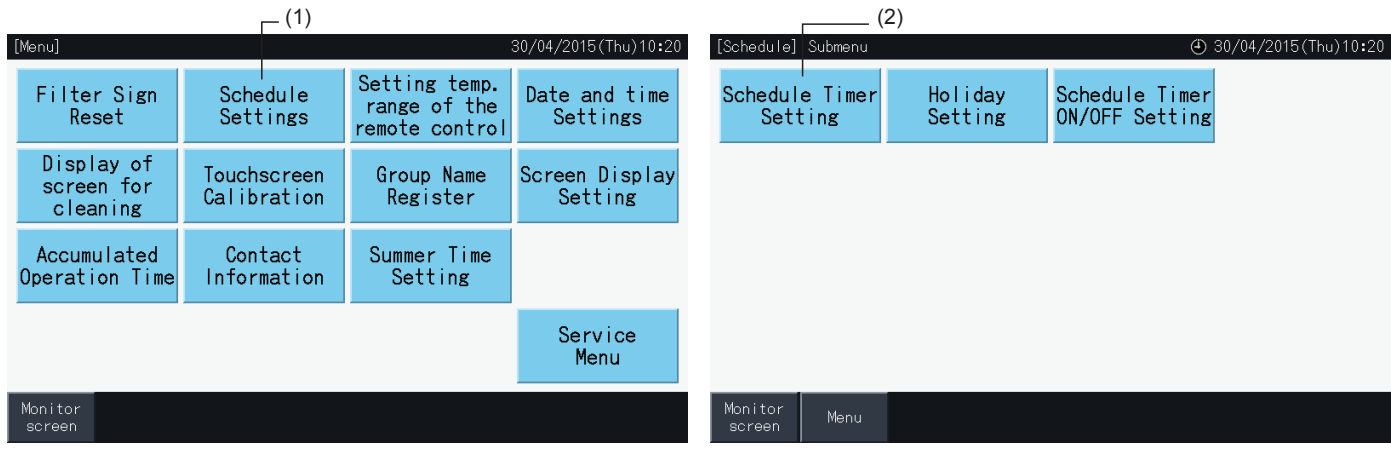

- **3** Selecione o destino (todos os grupos, bloco ou grupo).
- Os botões dos grupos com ajuste de programação são azuis.
- Os botões dos grupos sem ajuste de programação são cinzentos.
- **4** Selecione o dia da semana de destino (de segunda-feira a domingo).
- **5** Selecione o número de programa (de 1 a 10).

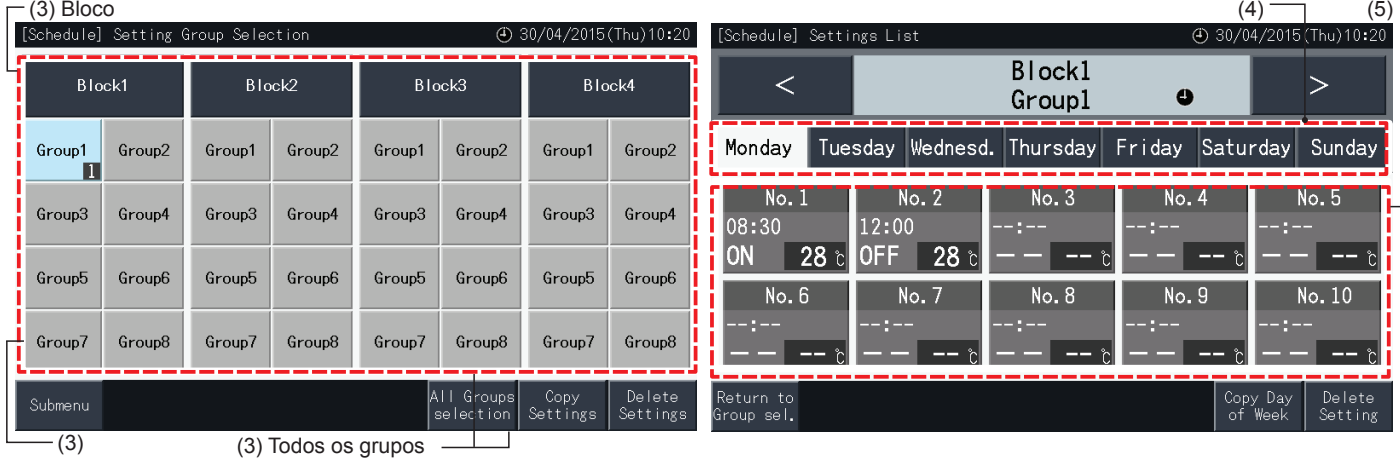

Grupo

- **6** Defina a hora, o funcionamento de ligar/parar e a temperatura.
- Selecione o n.º do elemento de programa (1 a 10) e ajuste a hora.
- Selecione "ON", "OFF" ou "Unspe.".
- Ajuste a temperatura tocando em " $\Delta$ " ou " $\nabla$ ".
- Aparece "- -" se não houver ajustes para a alteração de um determinado parâmetro, como o modo de operação ou a temperatura.
- **7** Toque em "Setting completed" (Ajuste concluído) para confirmar a configuração. Se tocar em "No", os conteúdos de ajuste visualizados são rejeitados e o monitor volta ao ecrã de ajuste de programa.
- Regresse ao passo (5) para continuar a adicionar ajustes para o mesmo dia da semana.
- Regresse ao passo (4) para continuar a adicionar ajustes para outros dias da semana.

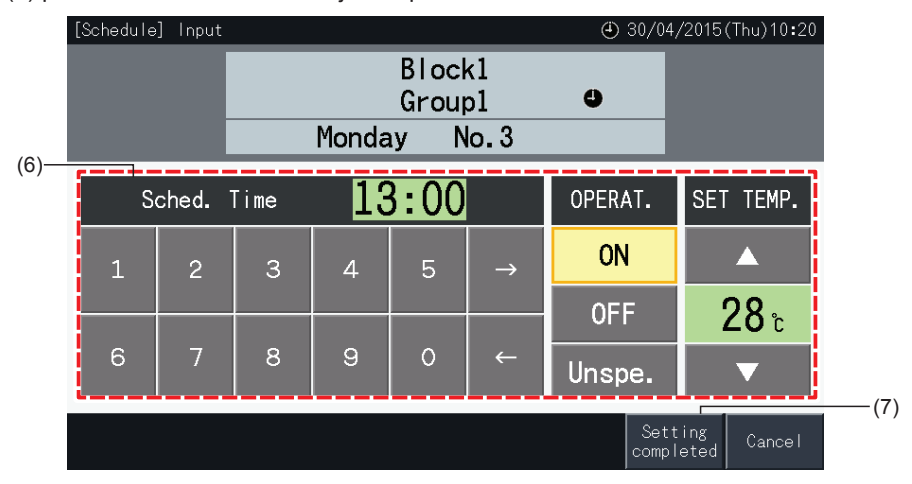

- **8** Carregue em "Return to Group Sel." (Regressar a grupo selecionado) para ajustar o programa noutros grupos. O ecrã regressa a "Setting Group Selection".
- Depois de ajustar o programa, o número de programa registado ( 1 ~32) é indicado no botão do grupo. (A cor dos botões com alterações programadas é o azul)
- Os vários grupos com o mesmo ajuste indicam os mesmos números de programa registados.
- **9** Toque em "Sub Menu" (Menu secundário) para voltar ao ecrã "Schedule Settings" (Ajustes de programa).

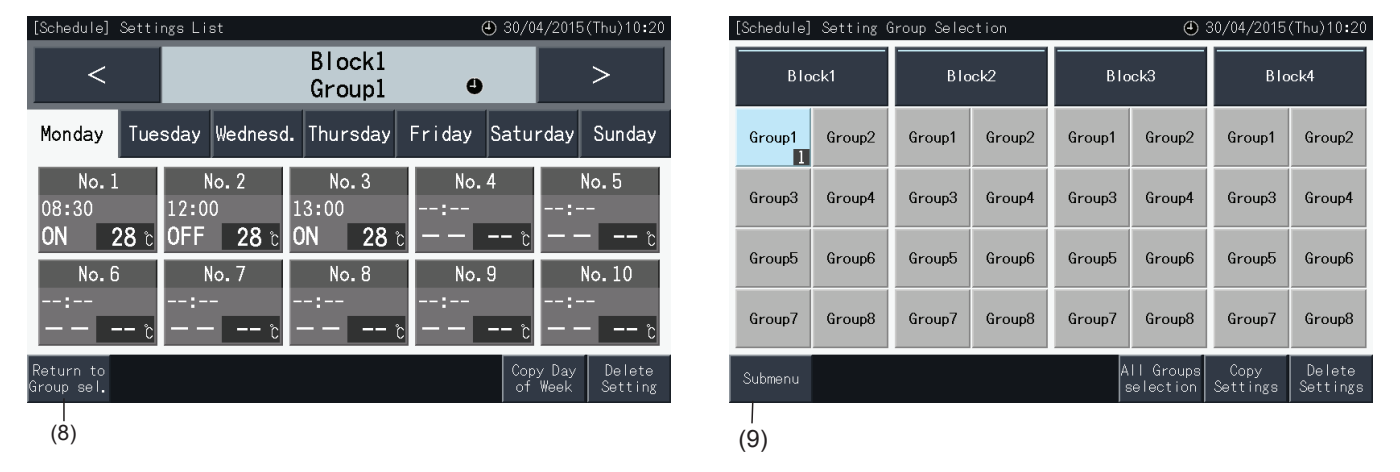

# $\bm{i}$  NOTA

- Certifique-se de que a hora e ligar/parar estão ajustados para o ajuste do temporizador. (Não é necessário ajustar a temperatura).
- *• O ecrã de seleção do controlo de programa pode ser diferente, dependendo do padrão de controlo.*
- *• Processo de programação durante o funcionamento de verão.*
	- *1 Hora de início*

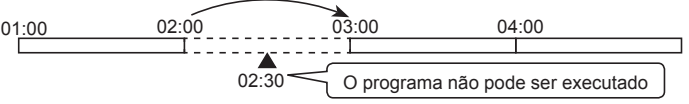

- Ao iniciar às 02h00 com uma hora de diferença, não é possível iniciar o ajuste programado para as 02h30.

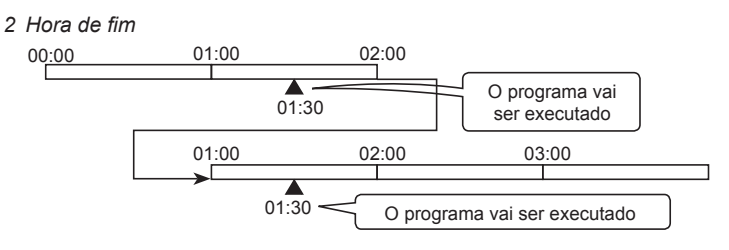

- Ao terminar às 02h00 com uma hora de diferença, o ajuste programado para as 02h30 vai ser executado duas vezes.

#### Copiar o ajuste de programa por dias da semana

- **1** Selecione "Schedule Settings" (Ajustes de programa) no ecrã de "Menu".
- **2** Selecione "Schedule Timer Setting" (Ajuste do temporizador de programação) no ecrã "Schedule Settings" (Ajustes de programa).
- **3** Selecione o destino (todos os grupos, bloco ou grupo).
- **4** Carregue em "Copy Day of Week" (Copiar dia da semana).
- **5** Selecione o dia da semana para copiar. O dia selecionado fica destacado com um contorno laranja.

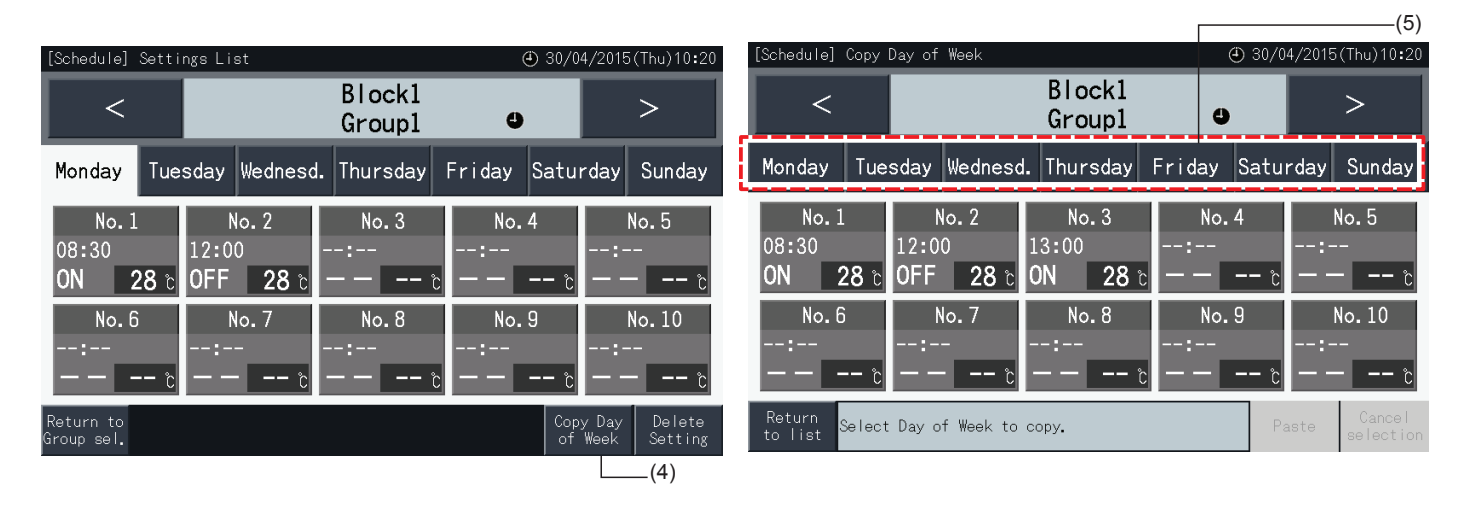

- **6** Selecione o separador do dia da semana para copiar.
- Os separadores selecionados apresentam um visto ("v").
- É possível selecionar vários separadores.
- Toque num separador selecionado para mudar o estado para não selecionado.
- **7** Toque em "Paste" (Colar) para copiar os ajustes de programa.
- Regresse ao passo (5) para copiar a programação de outros dias da semana.
- Avance para o passo (8) para concluir os ajustes.
- **8** Toque em "Return to list" (Regressar a lista) para voltar ao ecrã "Settings List" (Lista de ajustes).

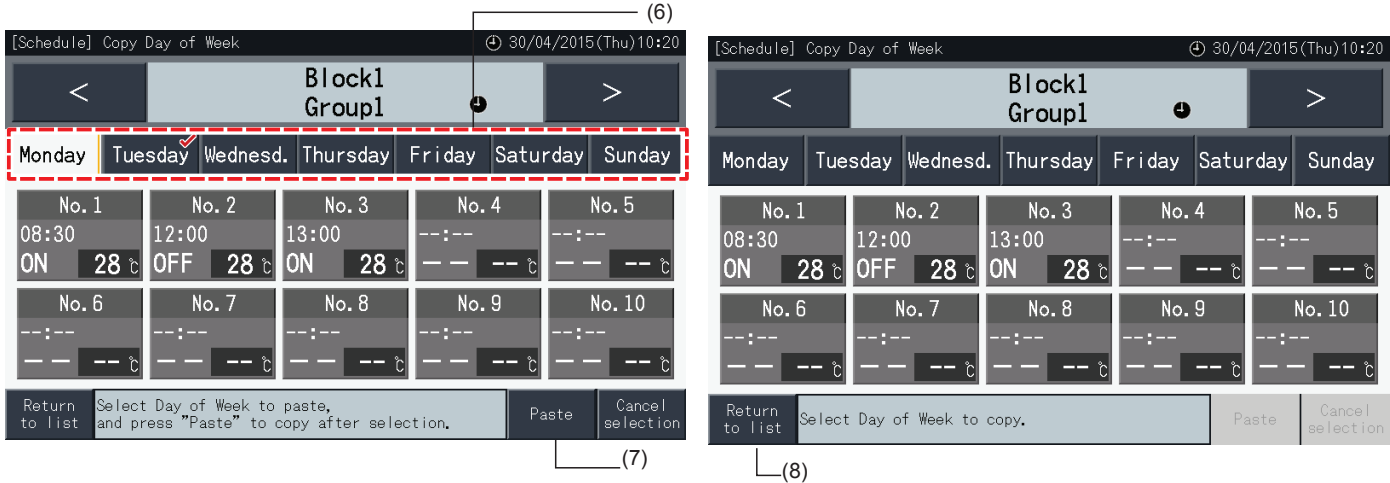

#### Copiar o ajuste de programa por cada grupo

- **1** Selecione "Schedule Settings" (Ajustes de programa) no ecrã de "Menu".
- **2** Selecione "Schedule Timer Setting" (Ajuste do temporizador de programação) no ecrã "Schedule Settings" (Ajustes de programa).
- **3** Toque em "Copy Settings" (Copiar ajustes).
- **4** Selecione o grupo a copiar. (Não é possível selecionar um bloco como origem para copiar).
- O botão do grupo selecionado fica destacado em laranja.
- Toque de novo no grupo selecionado para cancelar a seleção. O contorno laranja desaparece.

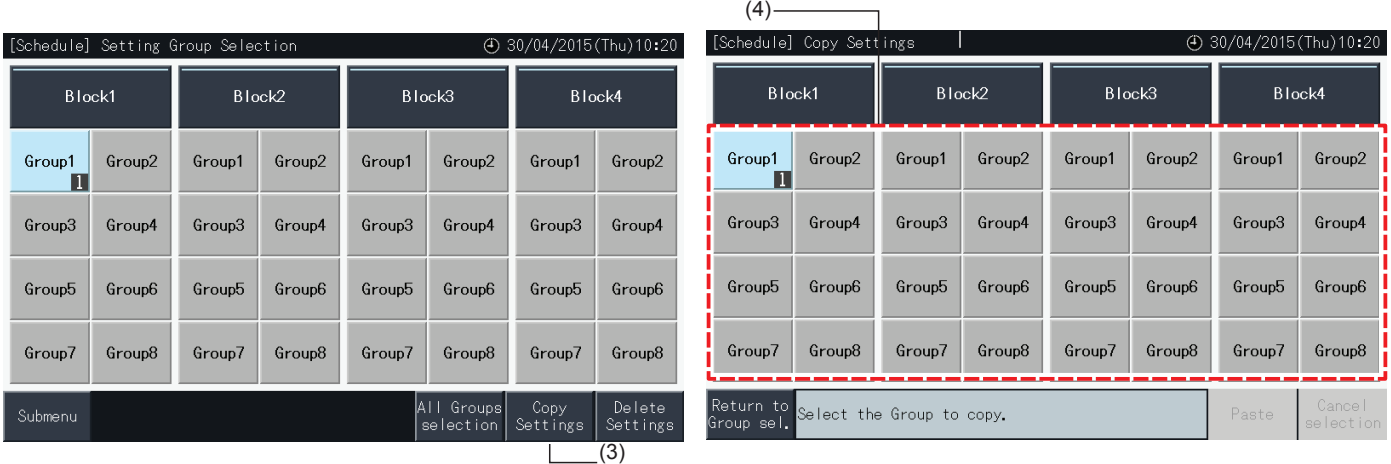

- **5** Selecione o grupo (ou bloco) de destino para colar.
- Os botões selecionados apresentam um visto  $(*\mathcal{I})$ .
- É possível selecionar vários grupos (incluindo blocos) como destino para colar.
- Para cancelar a seleção, carregue de novo no grupo selecionado. O visto " $\checkmark$ " desaparece a seguir.
- **6** Toque em "Paste" (Colar) para copiar os ajustes de programa.
- Regresse ao passo (4) para copiar a programação de outros grupos.
- Avance para o passo (7) para concluir.
- **7** Toque em "Return to Group sel." (Regressar a seleção de grupo) para voltar ao ecrã "Group Selection" (Seleção de grupo).

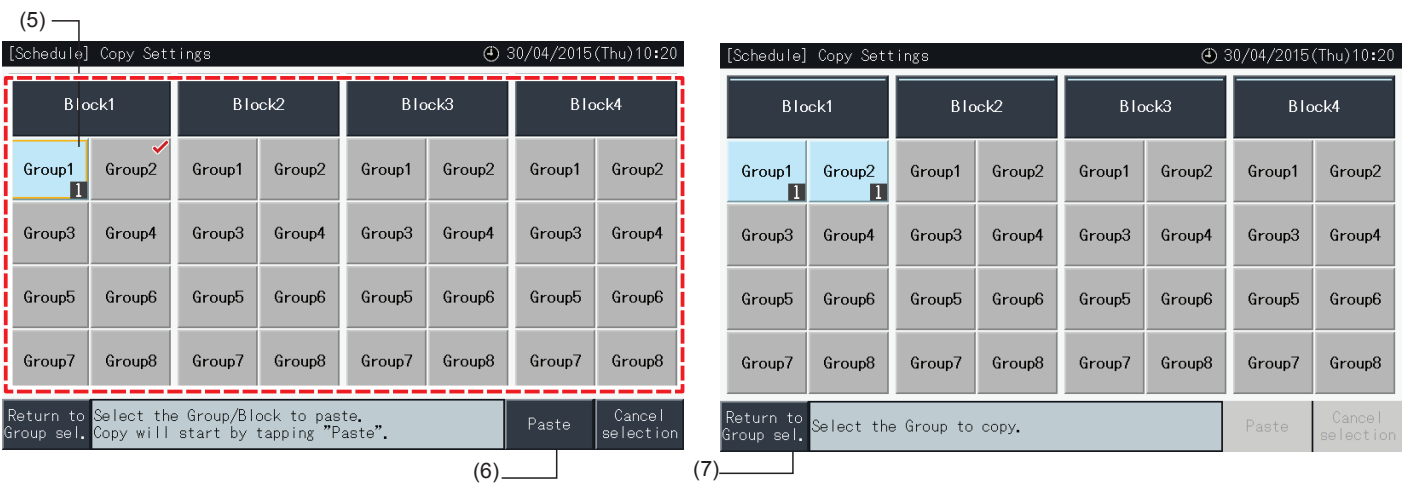

#### Eliminar o ajuste de programa por elemento individual

- **1** Selecione "Schedule Settings" (Ajustes de programa) no ecrã de "Menu".
- **2** Selecione "Schedule Timer Setting" (Ajuste do temporizador de programação) no ecrã "Schedule Setting" (Ajuste de programa).
- **3** Selecione o destino (todos os grupos, bloco ou grupo).
- **4** Toque em "Delete Settings" (Eliminar ajustes).
- **5** Selecione o número de programa para o eliminar.
- É possível selecionar vários números de elemento, mesmo para dias da semana diferentes, mudando o ecrã para cada dia com um toque no separador respetivo.
- Os números de elemento selecionados apresentam um visto ("√").

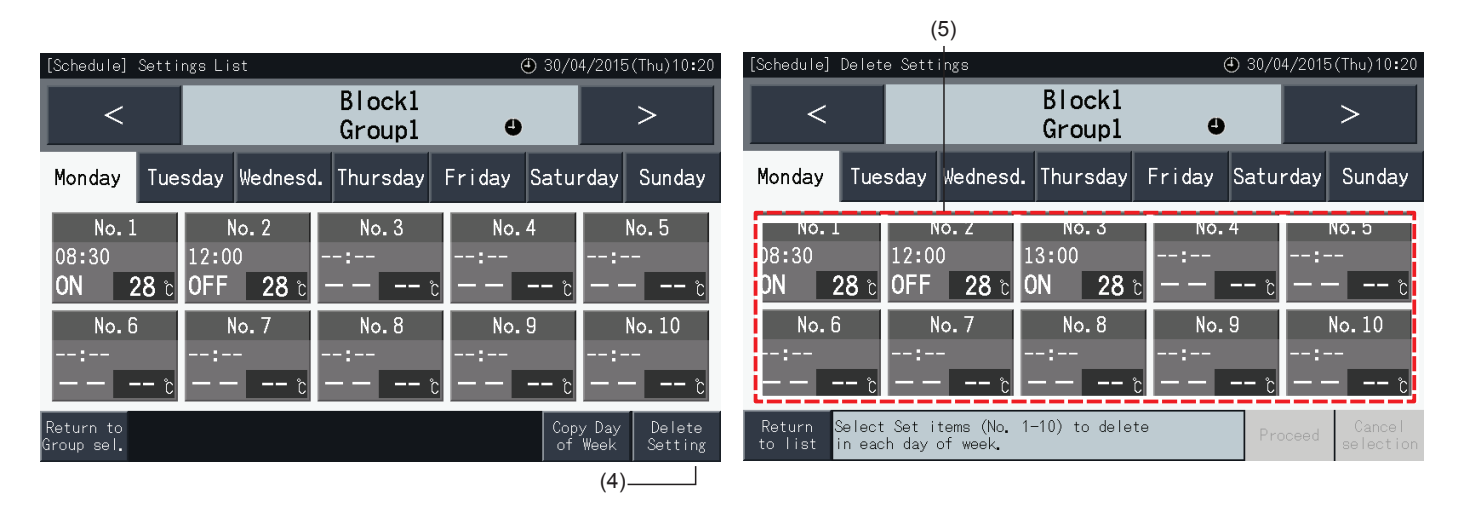

- **6** Toque em "Proceed" (Avançar) para eliminar o número de elemento de programação selecionado.
- Aceda ao passo (5) para eliminar outros números de programa.
- Avance para o passo (7) para concluir o ajuste.
- **7** Toque em "Return to list" (Regressar a lista) para voltar ao ecrã "Settings List" (Lista de ajustes).

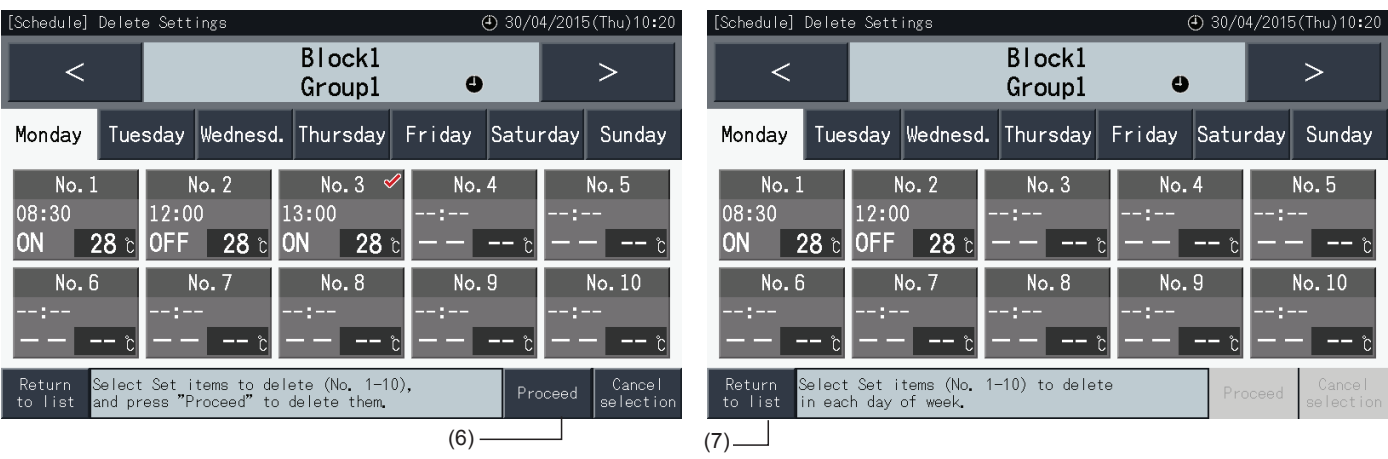

programa).

Funcionamento

- **3** Toque em "Delete Settings" (Eliminar ajustes).
- **4** Selecione os grupos ou blocos para eliminar os ajustes respetivos.

**1** Selecione "Schedule Settings" (Ajustes de programa) no ecrã de "Menu".

- Os grupos ou blocos selecionados apresentam um visto (" $\blacktriangledown$ ").
- É possível selecionar vários grupos e blocos para eliminar.

Eliminar o ajuste de programa por cada grupo

Toque de novo no grupo selecionado para cancelar a seleção. O visto "√" desaparece a seguir.

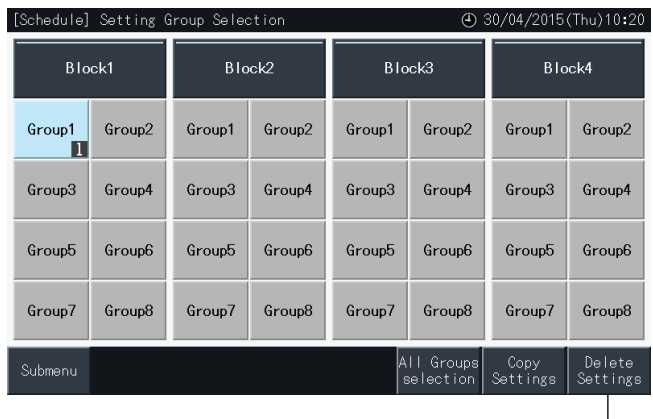

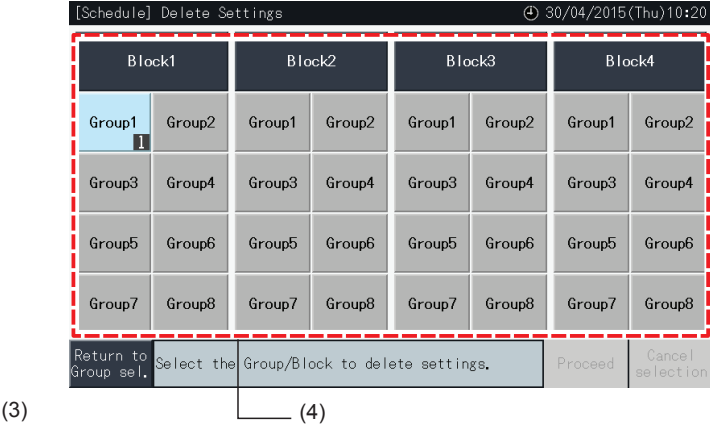

- **5** Toque em "Proceed" para continuar para a janela de confirmação.
- **6** Toque em "Yes" na janela de confirmação para eliminar os ajustes de programa.
- Regresse ao passo (4) para eliminar a programação de outros grupos.
- Avance para o passo (7) para concluir.

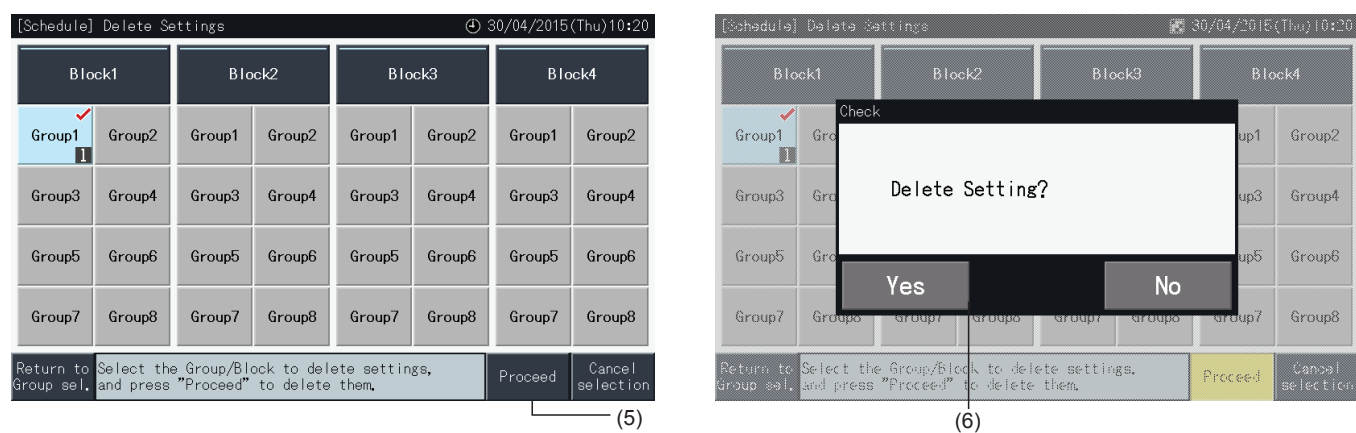

**7** Toque em "Return to Group sel." (Regressar a seleção de grupo) para voltar ao ecrã "Group Selection" (Seleção de grupo).

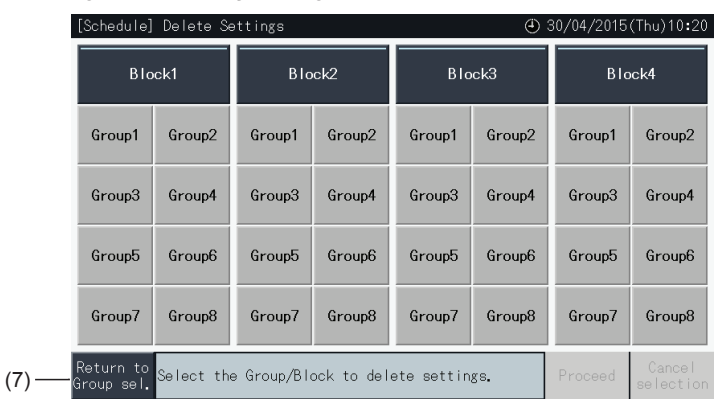

#### 5.3.3.2 Ajuste de feriados para suspender o funcionamento

- **1** Selecione "Schedule Settings" (Ajustes de programa) no ecrã de "Menu".
- **2** Selecione "Holiday Setting" (Ajuste de feriados) no ecrã "Schedule Settings" (Ajustes de programa).

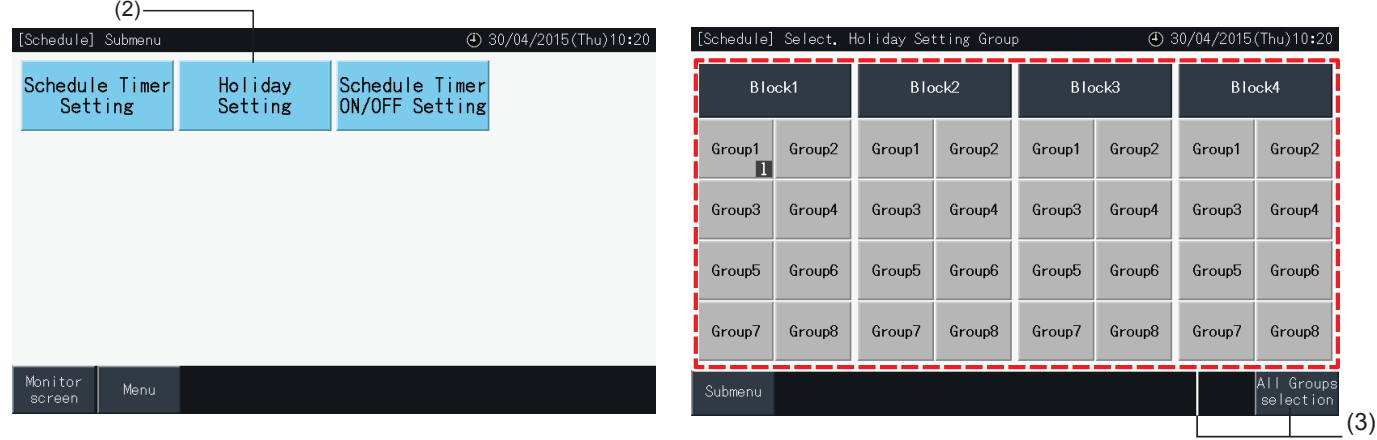

- **3** Selecione o destino (todos os grupos, bloco ou grupo). É apresentado o calendário para a seleção.
- Os botões dos grupos com ajuste de feriado são azuis.
- Os botões dos grupos sem ajuste de feriado são cinzentos.

## $\boxed{\mathbf{i}}$ NOTA

*"Holiday" significa que a operação fica suspensa durante todo o dia.*

- **4** Defina a data para suspender o funcionamento programado.
- Navegue pelo calendário tocando em "<" ou ">".
- Ao tocar numa data do calendário, esta fica ajustada como feriado e marcada com " $\Box$ ". O ajuste de feriados é cancelado ao carregar de novo na mesma data.
- O ajuste de feriados não está disponível para os dias anteriores ao dia atual.
- Os dias com ajuste de feriado são marcados com " $\Box$ ".
- Se selecionar "All Groups" (Todos os grupos) ou "Block" (Bloco), o símbolo "amindica os dias nos quais existem grupos com ajustes de feriado combinados com grupos sem ajuste de feriado.
- **5** Toque em "Setting Completed" (Ajuste concluído) para confirmar o conteúdo dos ajustes e regressar ao ecrã "Select Holiday Setting group" (Selecionar grupo para ajuste de feriado).
- **6** Toque em "Sub Menu" (Menu secundário) no ecrã "Holiday Setting" (Ajuste de feriados) para voltar ao ecrã "Schedule Settings" (Ajustes de programa).

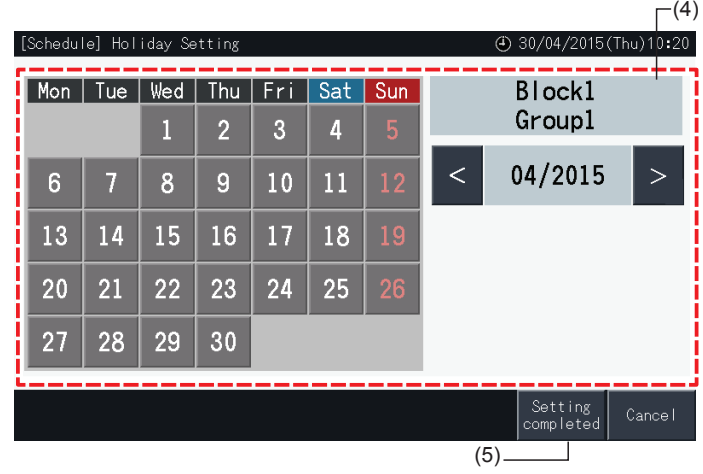

### 5.3.3.3 Ajuste do temporizador de ligar/desligar

- **1** Selecione "Schedule Settings" (Ajustes de programa) no ecrã de "Menu".
- **2** Selecione "Schedule Timer ON/OF Setting" (Ajuste do temporizador de ligar/desligar) no ecrã "Schedule Settings" (Ajustes de programa).

É apresentado o ecrã "Schedule Timer ON/OFF Setting" (Ajuste do temporizador de ligar/desligar). O ajuste inicial é "ON", conforme indicado com o símbolo " $\bullet$ ".

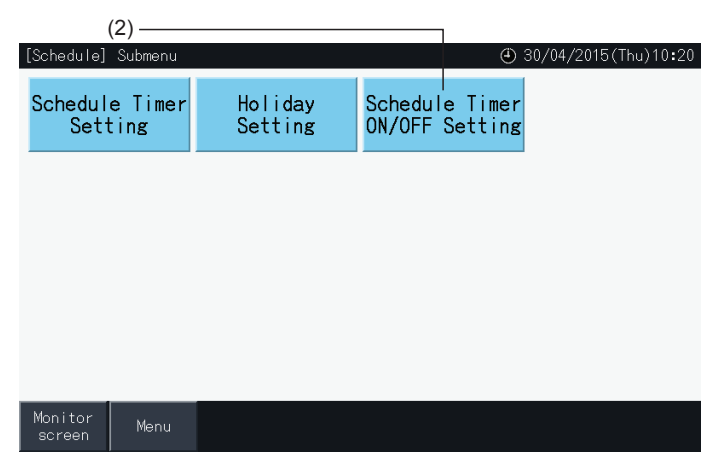

- **3** Selecione o destino (todos os grupos, blocos ou grupos).
- Ao tocar no botão de todos os grupos, blocos ou grupos, o ajuste muda para "OFF", conforme indicado com o símbolo " $\bullet$ ".
- Ao tocar em Todos os Grupos, Blocos ou Grupos, a indicação muda alternadamente conforme  $\bullet$  e $\bullet$ .
- Os botões dos grupos com ajustes de temporizador de programação são azuis.
- Os botões dos grupos sem ajustes de temporizador de programação são cinzentos.
- A programação fica ligada:  $\bullet$
- A programação fica desligada:
- **4** Toque em "Setting Completed" (Ajuste concluído) para confirmar o conteúdo dos ajustes e regressar ao ecrã "Schedule settings" (Ajustes de programa).

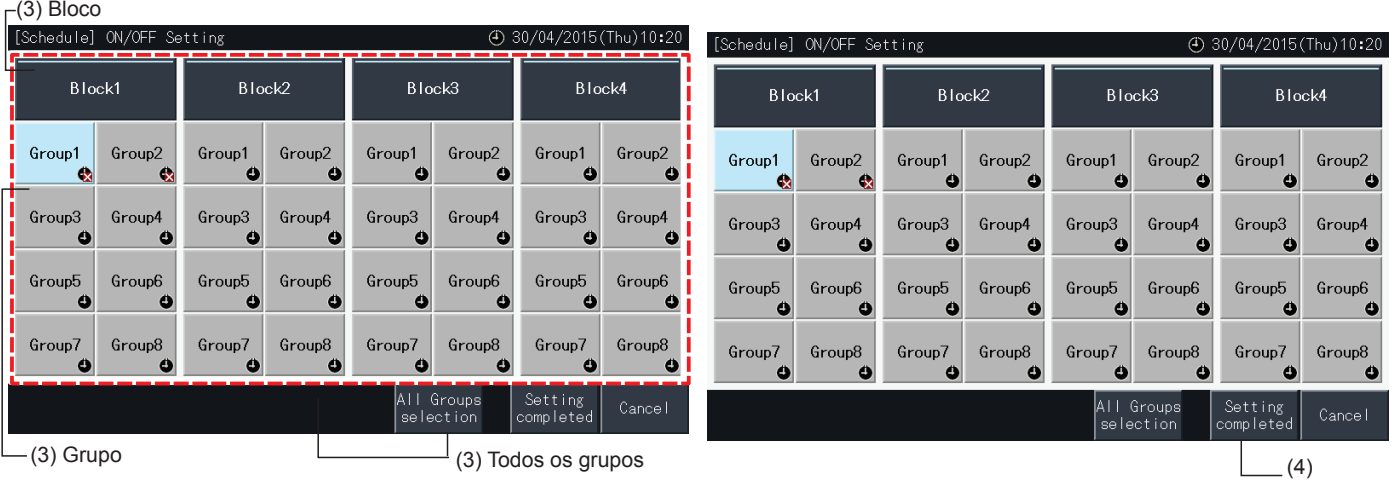

HITACHI Inspire the Next

#### 5.3.4 Definição do intervalo de ajuste de temperatura do controlo remoto

- **1** Selecione "Setting temp. range of the remote control" (Ajuste do intervalo de temperatura no controlo remoto) do ecrã "Menu".\*
	- \* Não é possível selecionar se os ares condicionados ligados não forem compatíveis com esta função.

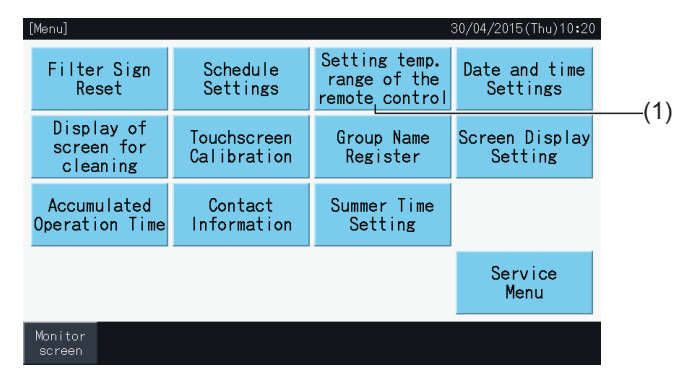

- **2** Selecione o destino para ajustar o intervalo de temperatura. (Todos os grupos/bloco/grupo)\*
- Os botões dos grupos com ajuste do intervalo de temperatura são azuis.
- Os botões dos grupos em que o ajuste do intervalo de temperatura não está disponível são cinzentos.
- Os botões dos grupos sem ajuste do intervalo de temperatura são cinzentos.
- Não aplique os ajustes em grupos que utilizam um jogo do recetor sem fios, pois é possível definir as temperaturas fora do intervalo de temperatura a partir de um controlo remoto sem fios.

Não é possível selecionar o seguinte:

- *-* Grupos com controlo remoto
- *-* Grupos em que o grupo de controlo remoto representativo não for uma unidade básica compatível com H-LINK II (intervalo de temperatura de ajuste de 19º a 30º em arrefecimento e de 17º a 30º em aquecimento).

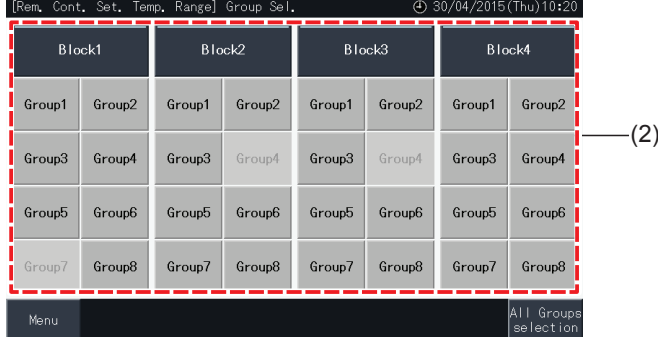

- **3** Toque em " $\Delta$ " ou " $\nabla$ " para definir a temperatura mínima para arrefecimento e/ou a temperatura máxima para aquecimento.
- **4** Toque em "Setting Completed" (Ajuste concluído) para confirmar o conteúdo dos ajustes e regressar ao ecrã de seleção.
- **5** Toque em "Cancel" (Cancelar) para eliminar os ajustes visualizados e voltar ao ecrã de seleção.

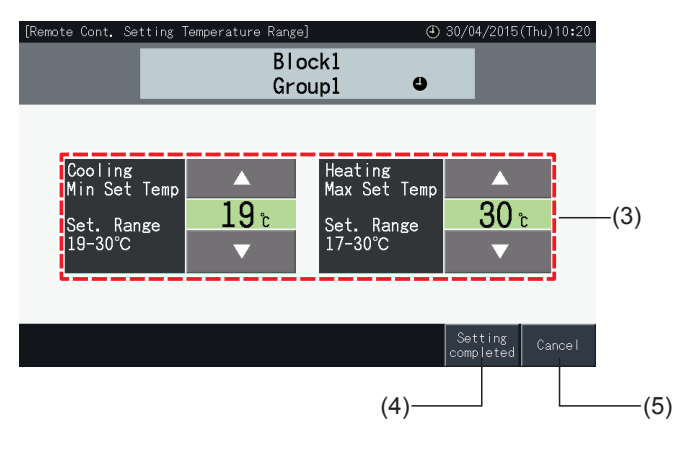

### 5.3.5 Ajuste da data e da hora

- **1** Selecione "Date and time Settings" (Ajuste de data e hora) no ecrã "Menu".
- **2** Configure por ordem de "Year" (Ano), "Month" (Mês) e "Day" (Dia).
- **3** Toque ou mantenha premido o botão " $\Delta$ " ou " $\nabla$ " em cada campo para definir a hora e a data.

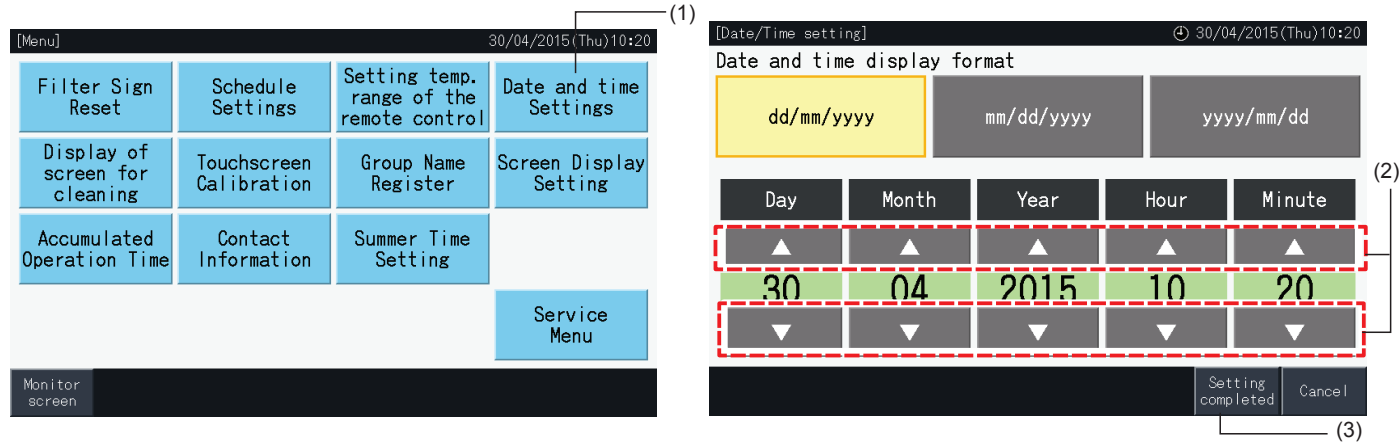

**4** Toque em "Setting completed" (Ajuste concluído) para voltar ao ecrã "Menu".

### $\overline{\bm{i}}$ ) nota

- O relógio pode continuar a trabalhar durante aproximadamente 10 dias depois de uma falha de alimentação, graças à função de reserva da estação central. Pode ser necessário definir novamente a data e a hora depois de uma falha de alimentação prolongada. *• Deve acertar o relógio periodicamente. (Precisão do relógio: ~70 s/mês).*
- 

### 5.3.6 Visualização do ecrã para limpeza

- **1** Selecione "Display of screen for cleaning" (Visualização do ecrã para limpeza) no ecrã "Menu".
- **2** O monitor muda para o ecrã mostrado na figura (2). O ecrã fica desativado para a limpeza. O monitor volta à janela "Menu" se o ecrã tátil não for tocado durante 10 s.

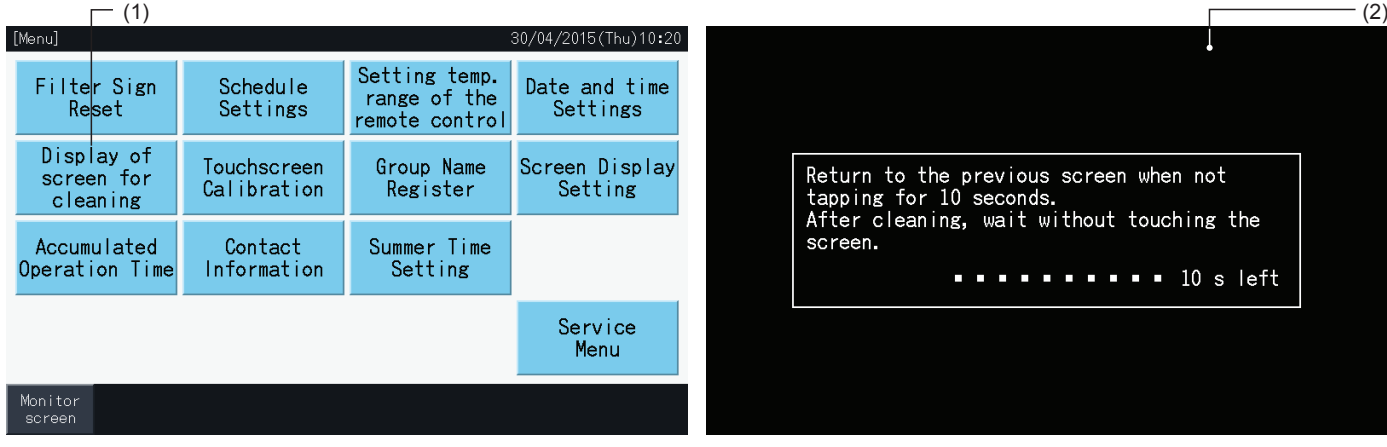

# $\overline{\mathbf{i}}$  NOTA

- *• Limpe e seque o ecrã LCD com um pano seco e macio.*
- Utilize um detergente neutro para remover o óleo e a gordura de, por exemplo, as impressões digitais no ecrã tátil. Torça o pano para retirar a água *antes de limpar. Depois limpe e seque o ecrã LCD novamente com um pano seco e macio.*
- Não use benzina, solventes nem agentes tensioativos para proteger o ecrã e o corpo do aparelho de deformações e deteriorações.

### 5.3.7 Calibraço do ecrã tátil

- [Menu] 30/04/2015 (Thu) 10:20 Setting temp. Filter Sign Schedule Date and time range of the Settings Settings Reset remote control Display of<br>screen for Group Name Screen Display Touchscreen Calibration Register Setting (1) cleaning Summer Time Accumulated Contact Operation Time Information Setting Service Menu Monitor screer
- **1** Selecione "Touchscreen Calibration" (Calibração do ecrã tátil) no ecrã "Menu".

- **2** Calibração do ecrã tátil
- Toque nas intersecções das linhas brancas sequencialmente, conforme indicado no ecrã.
- Depois o monitor muda para o ecrã mostrado na figura (3).
- Se as intersecções das linhas brancas não forem reconhecidas normalmente, o ecrã mostra a mensagem "Calibration is cancelled" (Calibragem cancelada). Depois o monitor regressa automaticamente aos ecrãs "Monitor (All Groups)" (Monitor (todos os grupos)) ou "Monitor (Block)" (Monitor (bloco)),sem calibrar.

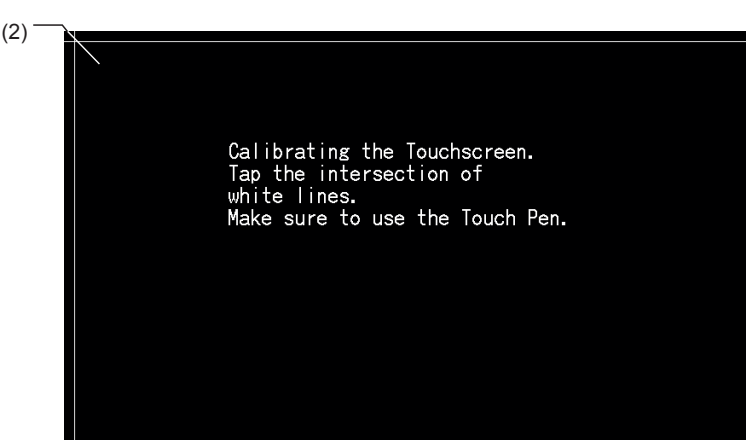

- **3** "Verificação da posição de toque do ecrã tátil"
- Toque nas intersecções das linhas brancas sequencialmente, conforme indicado no ecrã.
- Os pontos brancos surgem ao tocar em posições que não correspondem às intersecções de linhas brancas.
- Quando todas as intersecções das linhas brancas tiverem sido reconhecidas normalmente, o monitor volta automaticamente aos ecrãs de "Monitor (All Groups)" (Monitor (todos os grupos) ou "Monitor (Block)" (Monitor (bloco)).

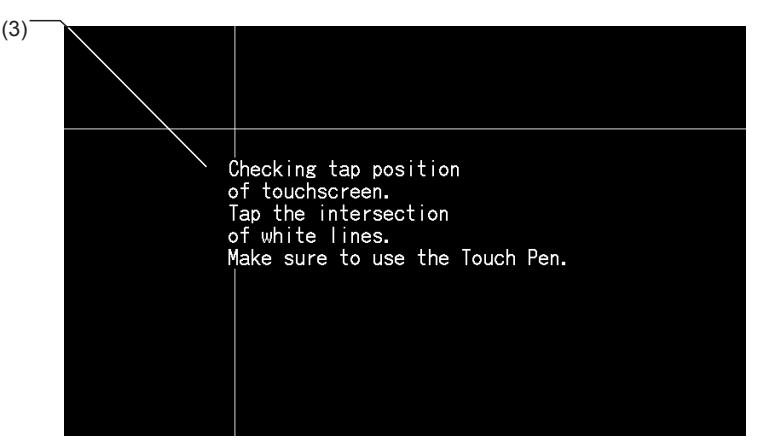

### 5.3.8 Regristro de nomes de grupos e blocos

### 5.3.8.1 Registo dos nomes de grupos

- **1** Selecione "Group Name Register" (Registo do nome de grupo) no ecrã "Menu".
- **2** Selecione o destino (bloco ou grupo) para registar o nome respetivo.

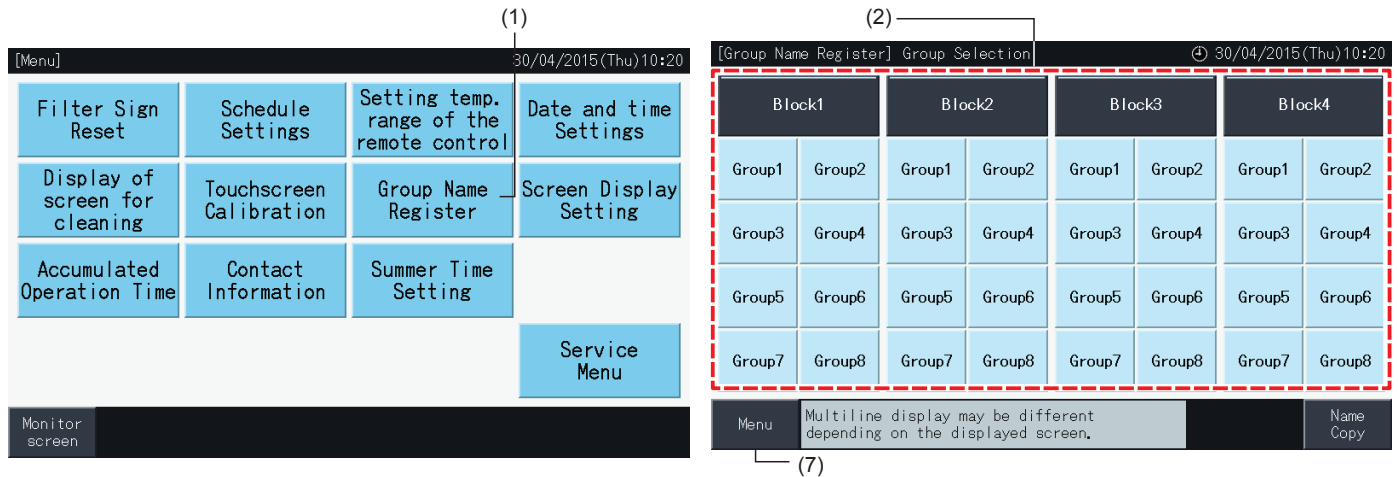

**3** Surge o ecrã para introduzir o texto.

É possível escolher entre maiúsculas, minúsculas e teclado de símbolos.

- **4** Introduza o nome do grupo ou do bloco.
- **5** Toque em "Delete" (Eliminar) para eliminar o caráter da esquerda na posição atual do cursor.
- **6** Toque em "Register" (Registar) para confirmar o nome introduzido e regressar ao ecrã de seleção (2).
- **7** Toque em "Menu" no ecrã de seleção (2) para regressar a "Menu" depois de registar todos os nomes de grupo e bloco.

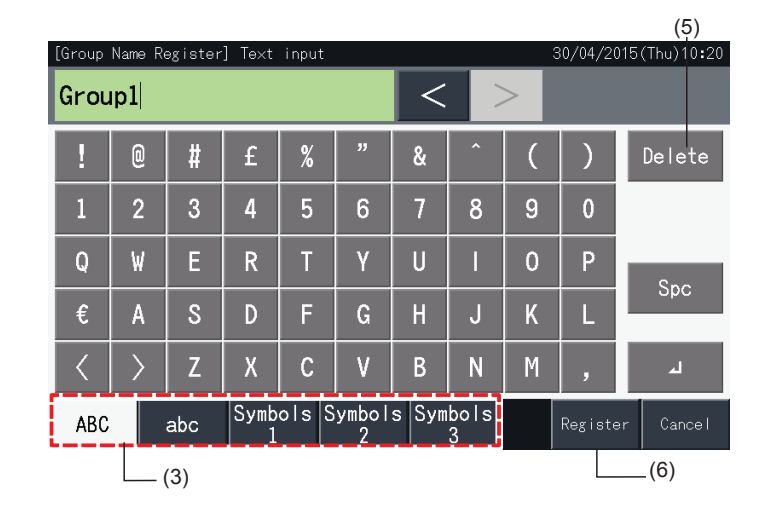

## $\overline{\mathbf{i}}$  NOTA

- Os nomes de grupos e blocos podem incluir 16 carateres no máximo. Se os nomes de grupo e bloco estiverem limitado a 8 carateres por linha, o *nono aparece no início da segunda linha.*
- *• A disposição da seleção do registo de nome pode ser diferente, dependendo do padrão de controlo.*
- O título é apresentado apenas numa linha, mesmo se for introduzida uma linha nova para visualizar o título do grupo (bloco).
- O título do grupo (bloco) não pode ser registado em branco. Caso contrário ao selecionar "Register" (Registo), é apresentado por defeito o título *da fábrica.*

#### 5.3.8.2 Copiar o nome de grupo ou bloco

- **1** Selecione "Group Name Register" (Registo do nome de grupo) no ecrã "Menu".
- **2** Selecione o grupo ou bloco de origem para copiar.
- O botão do grupo ou bloco fica destacado com um contorno laranja.
- Toque de novo no botão do grupo ou bloco selecionado para cancelar a seleção. O contorno laranja desaparece.

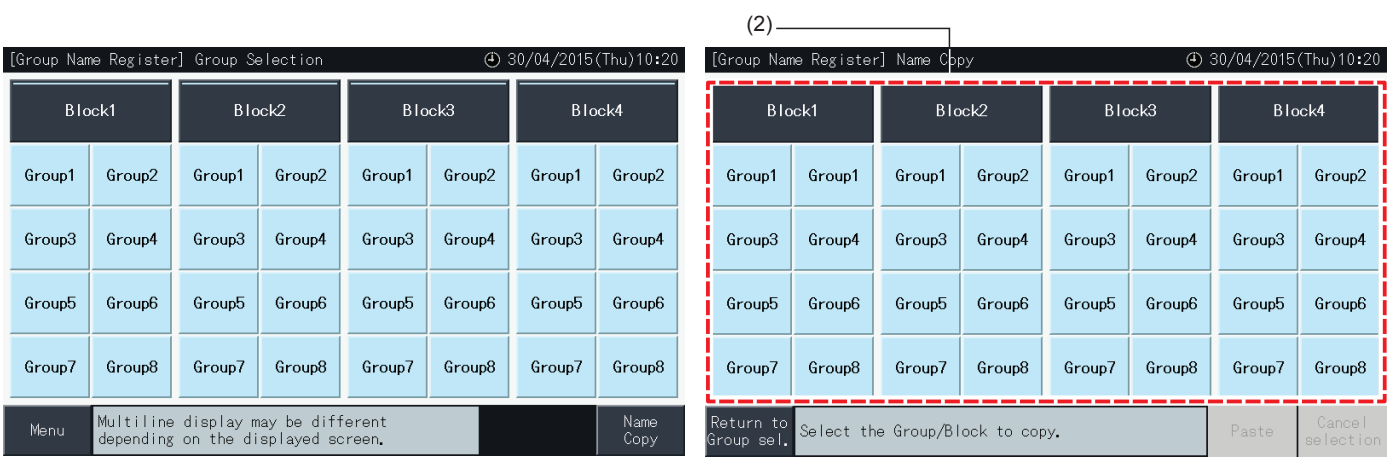

- **3** Selecione o grupo ou bloco de destino para colar.
- É possível selecionar vários grupos ou blocos como destino.
- Os botões dos grupos ou blocos selecionados são indicados com um visto " $\checkmark$ ".
- · Para cancelar a seleção, carregue de novo no botão do grupo ou bloco selecionado. O visto "√" desaparece a seguir.
- **4** Toque em "Paste" (Colar) para copiar o nome do grupo ou bloco para o destino selecionado.
- Regresse ao passo (3) para copiar o nome de outros grupos ou blocos.
- Avance para o passo (6) para concluir.
- **5** Toque em "Return to Group sel." (Regressar a seleção de grupo) para voltar ao ecrã "Group Name Register" (Registo do nome de grupo).

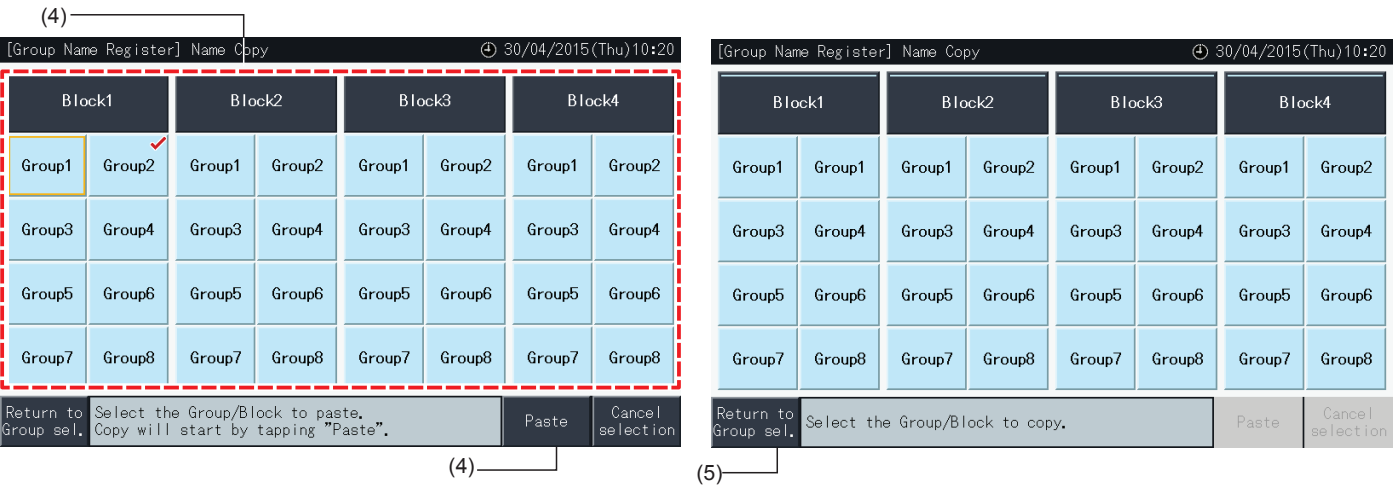

### 5.3.9 Ajustes do ecrã

### 5.3.9.1 Ajustar o brilho da retroiluminação do ecrã tátil

**1** Selecione "Screen Display Setting" (Ajustes do ecrã) no ecrã "Menu".

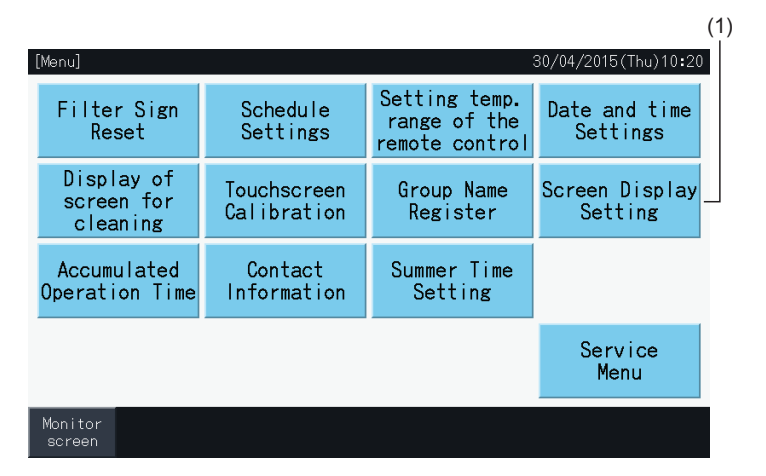

**2** Selecione "Brightness" (Brilho) no ecrã "Screen Display Setting" (Ajustes do ecrã).

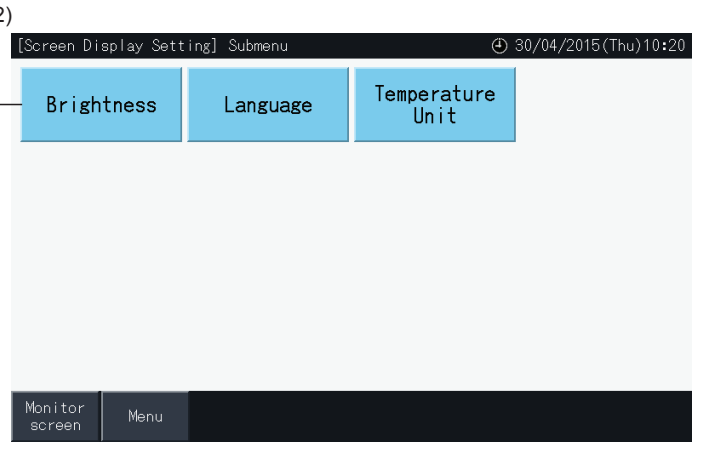

**3** Toque em " < " ou " > " para ajustar o brilho da retroiluminação.

 $\binom{2}{2}$ 

**4** Toque em "Setting completed" (Ajuste concluído) (4) para voltar ao ecrã "Menu".

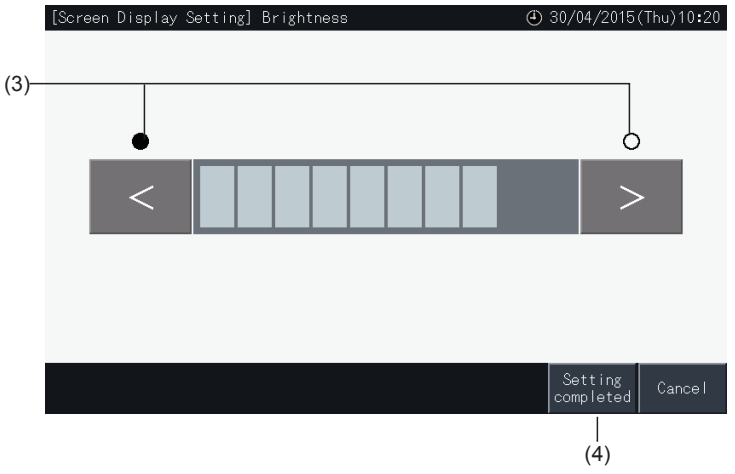

### 5.3.9.2 Ajuste da língua

- **1** Selecione "Screen Display Setting" (Ajustes do ecrã) no ecrã "Menu".
- **2** Selecione "Language" (Idioma) no ecrã "Screen Display Setting" (Ajustes do ecrã).

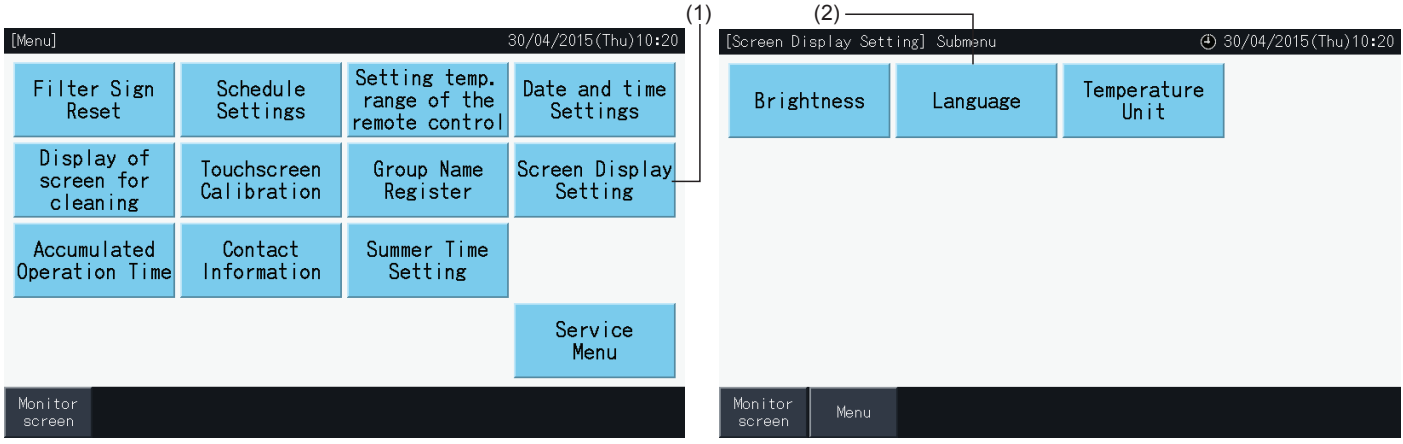

- **3** A janela de confirmação será exibida quando selecionar o botão da língua.
- **4** Toque em "Setting completed" (Ajuste concluído) para voltar ao ecrã "Screen Display Setting" (Ajustes do ecrã).

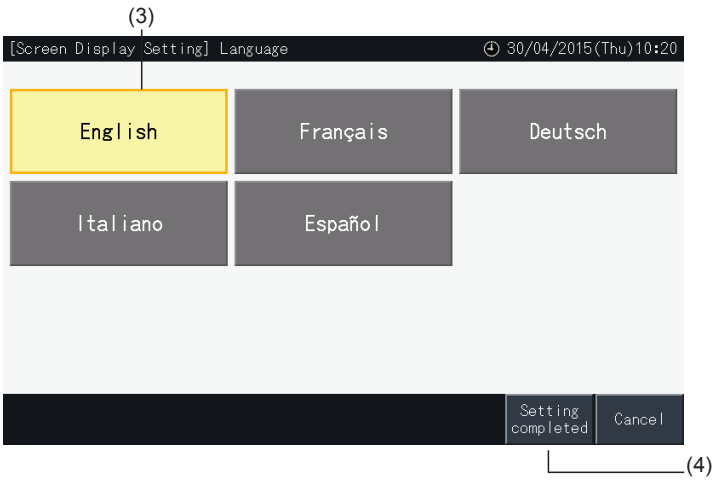

### 5.3.9.3 Ajuste da unidade de temperatura

**1** Selecione "Screen Display Setting" (Ajustes do ecrã) no ecrã "Menu".

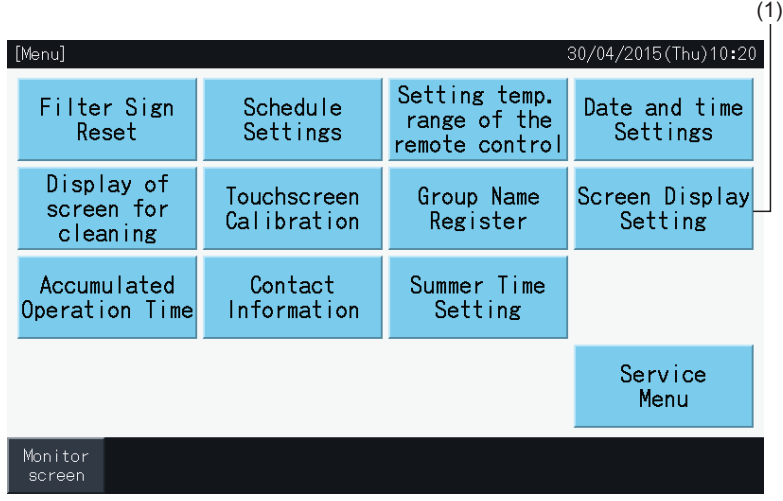

**2** Selecione "Temperature Unit" (Unidade de temperatura) no ecrã "Screen Display Setting" (Ajustes do ecrã).

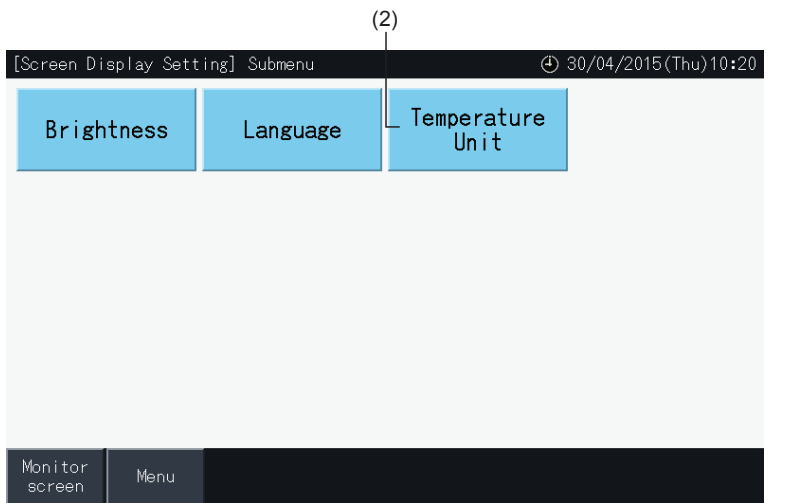

- **3** Selecione graus Celsius ou Fahrenheit com o botão respetivo. O botão selecionado é destacado em amarelo.
- **4** Toque em "Setting completed" (Ajuste concluído) para voltar ao ecrã "Screen Display Setting" (Ajustes do ecrã).

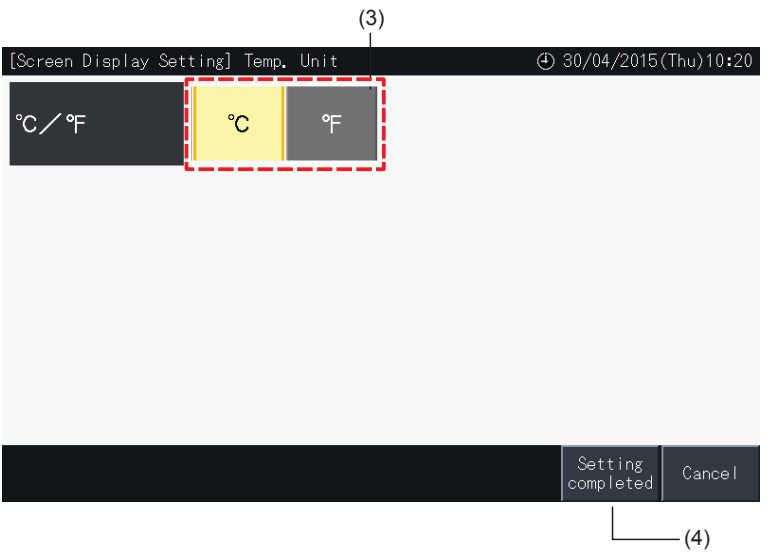

### 5.3.10 Tempo de funcionamento acumulado

### 5.3.10.1 Visualização por mês

**1** Selecione "Accumulated Operation Time" (Tempo de funcionamento acumulado) no ecrã "Menu".

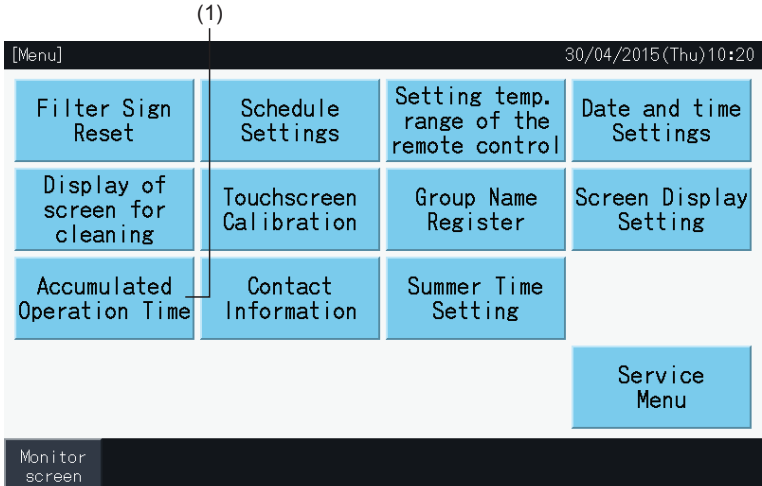

- **2** Carregue em "Display by Month" (Visualizar por mês).
- **3** Toque no botão "<" ou ">" para selecionar o bloco de destino.
- **4** Toque no botão "<" ou ">" para selecionar o mês e o ano de destino.
- **5** Toque em "Menu" para voltar a este ecrã.

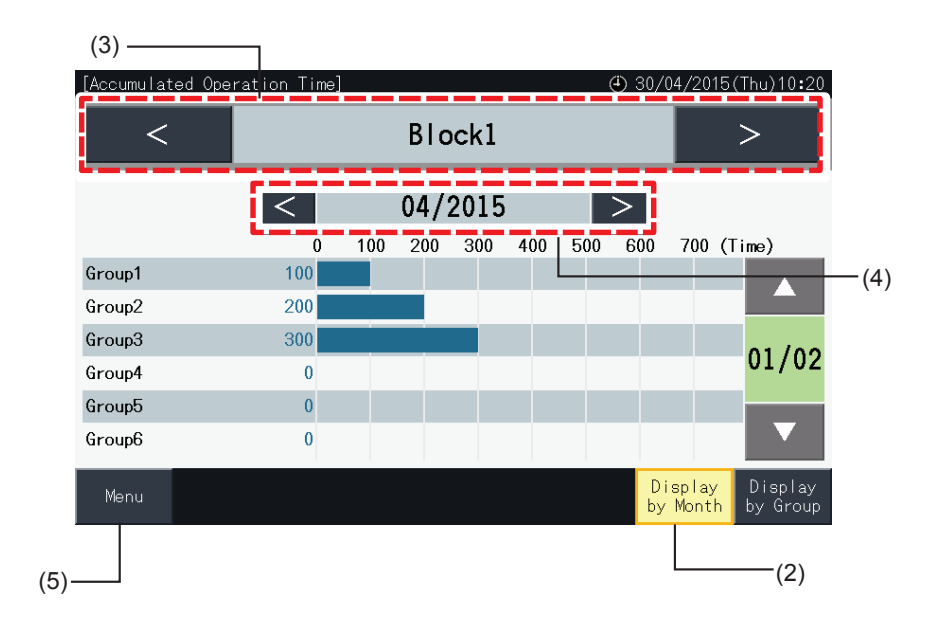

### 5.3.10.2 Visualização por grupo

**1** Selecione "Accumulated Operation Time" (Tempo de funcionamento acumulado) no ecrã "Menu".

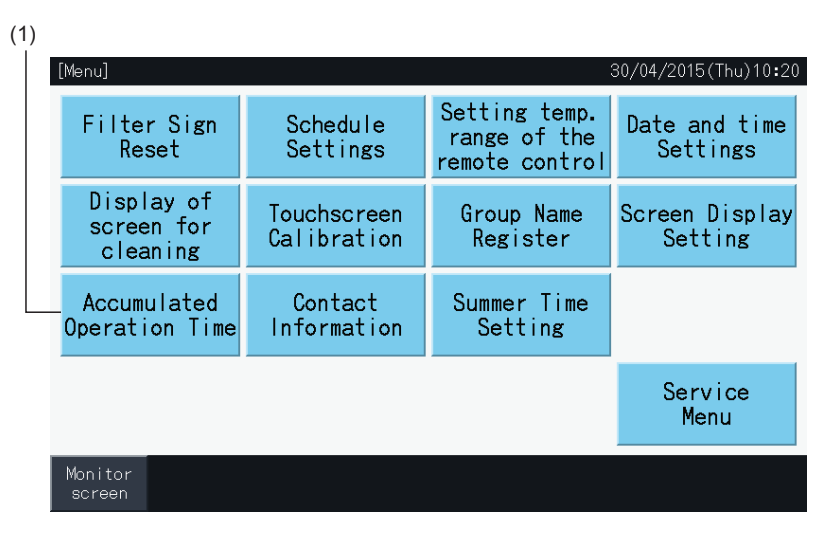

- **2** Carregue em "Display by Group" (Visualizar por grupo).
- **3** Toque no botão "<" ou ">" para selecionar o bloco de destino.
- **4** Toque no botão "<" ou ">" para selecionar o grupo de destino.
- **5** Toque em "Menu" para voltar a este ecrã.

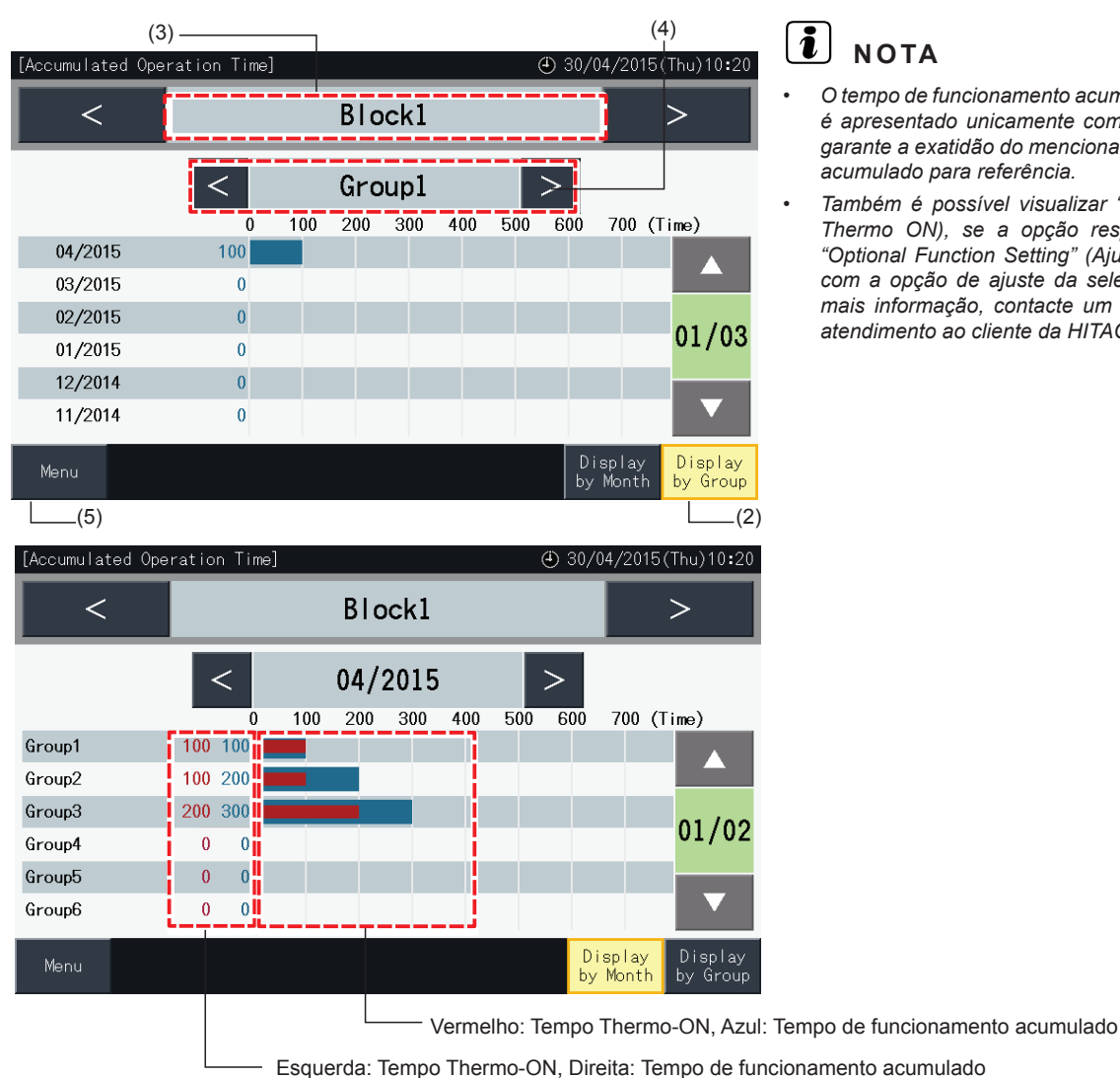

- *• O tempo de funcionamento acumulado desta estação central é apresentado unicamente como referência. A Hitachi não garante a exatidão do mencionado tempo de funcionamento acumulado para referência.*
- *• Também é possível visualizar "Thermo ON Time" (Tempo Thermo ON), se a opção respetiva for selecionada em "Optional Function Setting" (Ajuste das funções opcionais) com a opção de ajuste da seleção de função. Para obter mais informação, contacte um distribuidor ou o centro de atendimento ao cliente da HITACHI.*

### 5.3.11 Informação de contacto

- **1** Selecione "Contact Information" (Informação de contacto) no ecrã "Menu". É apresentada a seguinte informação:
	- *-* Informação de contacto (dois elementos independentes)
	- *-* Nome de bloco e grupo da última ocorrência de alarme
	- *-* Código do último alarme

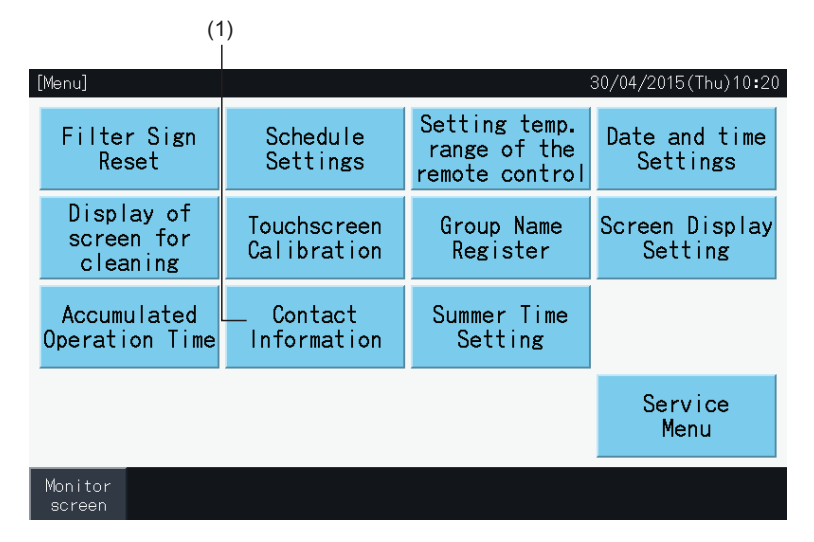

**2** Toque em "Menu" para voltar a este ecrã.

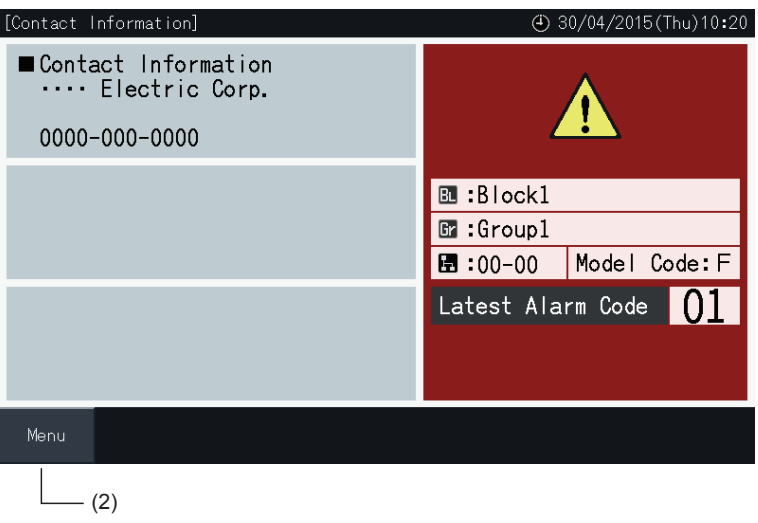

### $\overline{\mathbf{i}}$  NOTA

- *• Esta função não está disponível se não houver um endereço de contacto registado.*
- Não existe indicação de blocos e grupos de destino e de códigos de alarmes, se não existir qualquer ocorrência de alarme.

### 5.3.12 Ajuste da hora de verão

**1** Selecione "Summer Time Setting" (Ajuste da hora de verão) no ecrã "Menu". É apresentada a seguinte informação:

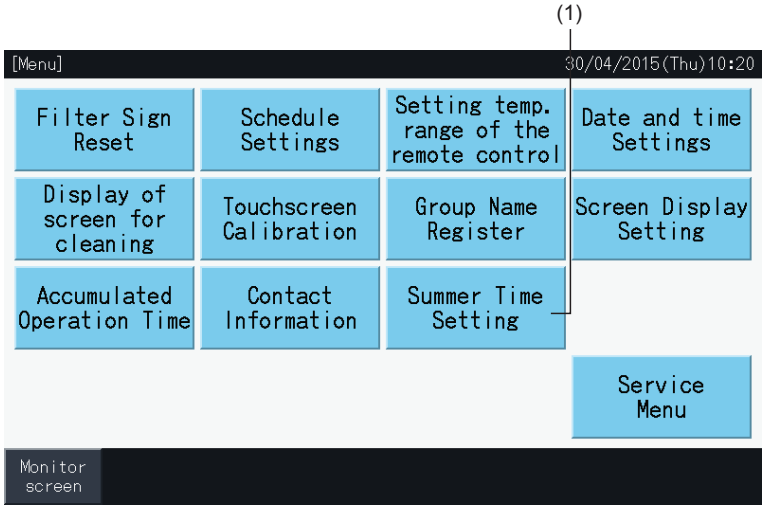

- **2** Selecione a função relativa a cada elemento. A cor da função selecionada vai mudar.
- **3** Toque em "Setting Completed" (Ajuste concluído) para confirmar o conteúdo e regressar ao ecrã Menu.

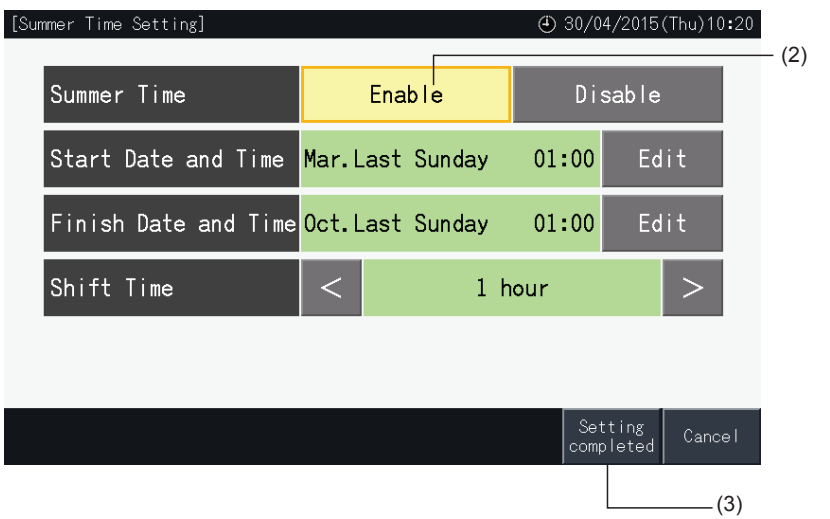

### **5.4 MENU DE MANUTENÇÃO**

# $\ddot{\mathbf{l}}$ NOTA

- *• Este interruptor está reservado ao pessoal de manutenção. Portanto, não o use.*
- · Se utilizar este interruptor e o ecrã indicar o menu de manutenção, carregue em "Back" (Atrás). O ecrã regressará para o menu.

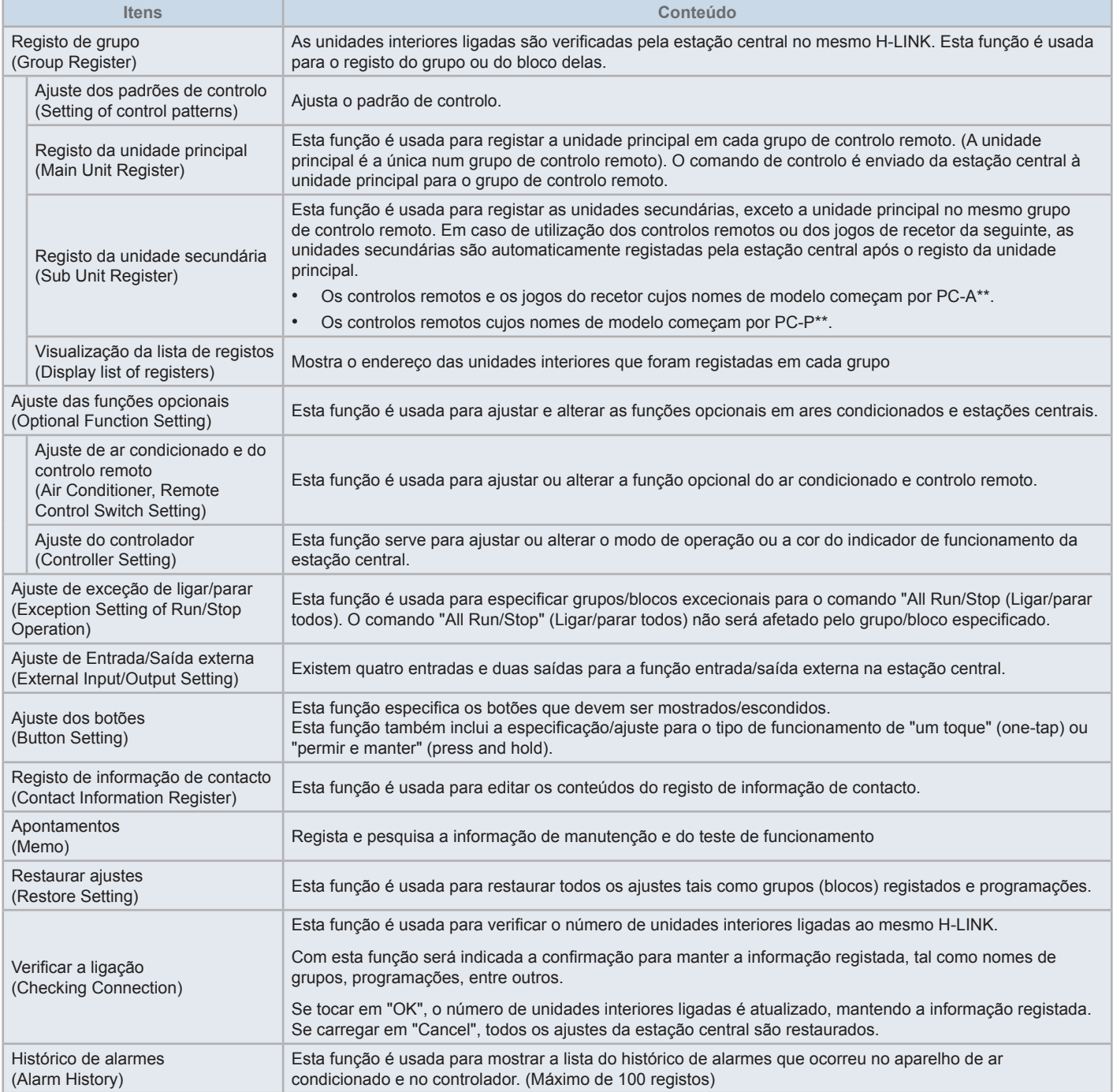

 $015(T_{\text{hu}})10:2$ 

Block4

28

28 **AUTO** ispla

Group4

Group8

DRY \$ ■

COOL SS

**PORTUGUÊS**

ORTUGUÊ

**1** Carregue em "Menu" nos ecrãs de "Monitor (All Groups)" (Monitor (todos os grupos)) ou "Monitor (Block)" (Monitor (bloco)).

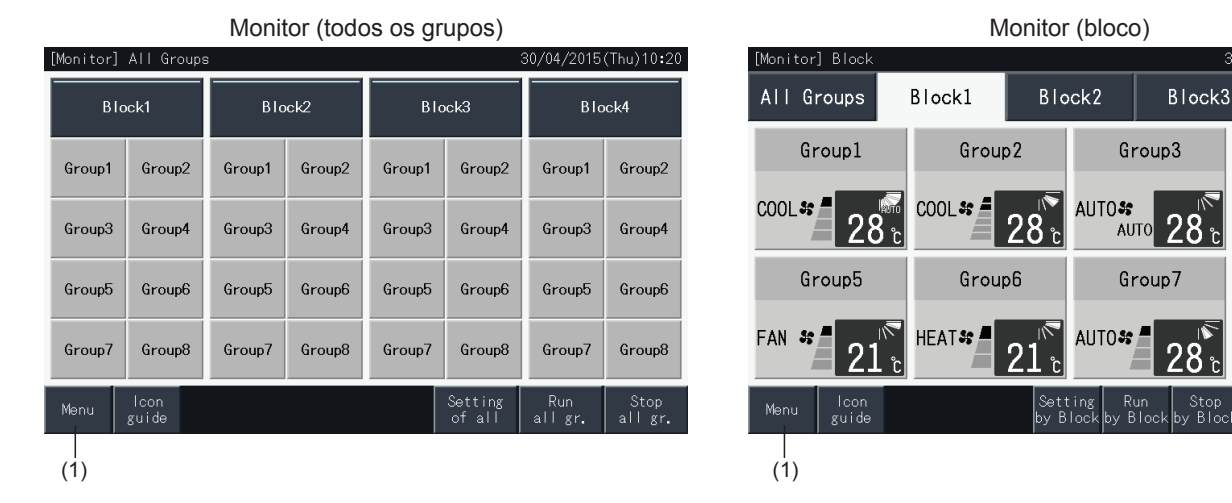

- **2** O ecrã "Menu" é exibido.
- **3** Mantenha "Service Menu" (Menu de manutenção) premido durante pelo menos 3 s. O menu de manutenção é exibido.
- **4** Selecione o elemento do menu de manutenção tocando o botão respetivo. O ecrã de ajuste do elemento selecionado é exibido.
- **5** Toque em "Menu" no menu de manutenção para voltar ao ecrã "Menu".
- **6** Toque em "Monitor Screen" (Ecrã de monitor) para voltar a este ecrã.

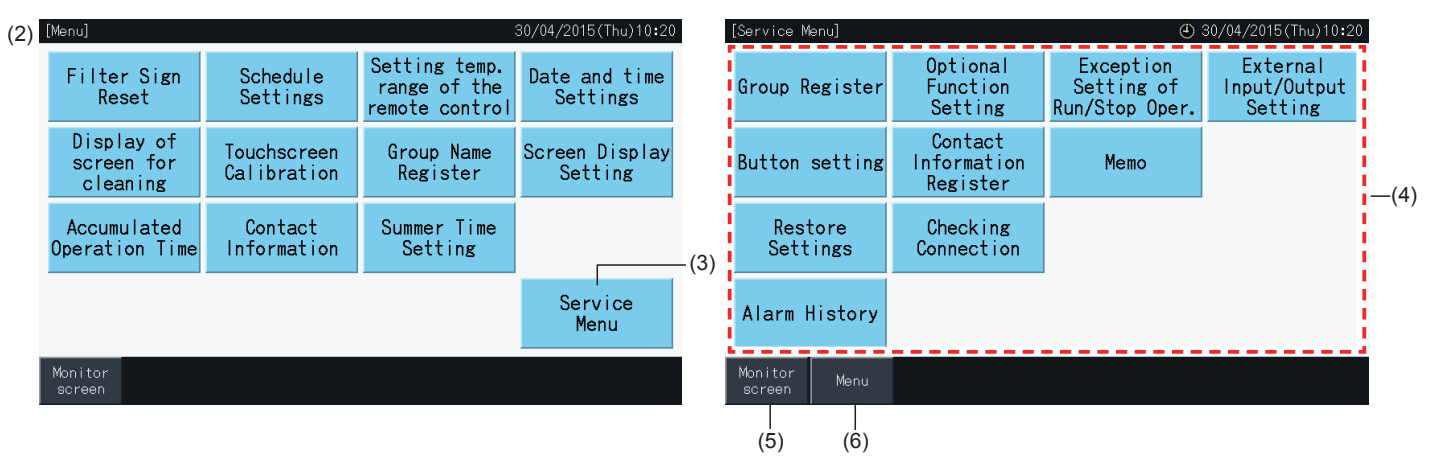

### **T**INOTA

Dependendo das condições da unidade de ar condicionado e da estação central, pode não ser possível selecionar os seguintes elementos: *\* Registo de grupo (Group Register) (\*1)*

- \* Ajuste de unidade de ar condicionado e de controlo remoto (Air Conditioner, Remote Control Switch Setting) (ajuste de funções opcionais) (\*2)
- *\* Ajuste de entrada/saída externa (External Input/Output Setting) (\*1) (\*2)*
- *\* Restaurar ajustes (Restore Settings) (\*1) (\*3) (\*4)*
- *\* Verificar a ligação (Checking Connection) (\*1) (\*2)*
- *(\*1): Quando o sinal de entrada externa estiver em ON.*
- *(\*2): Quando um ar condicionado estiver a funcionar.*
- *(\*3): Quando um ar condicionado tiver o controlo remoto restrito (não inclui "sem controlo remoto")*
- *(\*4): Quando uma unidade exterior estiver a funcionar no controlo de potência.*

### 5.4.1 Registo de grupo ?**NOTA**

Esta função é descrita na secção "5.1 Teste de [funcionamento"](#page-448-0) por ser obrigatória ao realizar o teste de funcionamento.

### 5.4.2 Ajuste das funções opcionais

Esta função é usada para ajustar e alterar a seleção de aparelhos de ar condicionado e estações centrais listadas na tabela sequinte. Ajustar por "Monitor" → "Menu" → "Service Menu" → "Demand Function Setting".

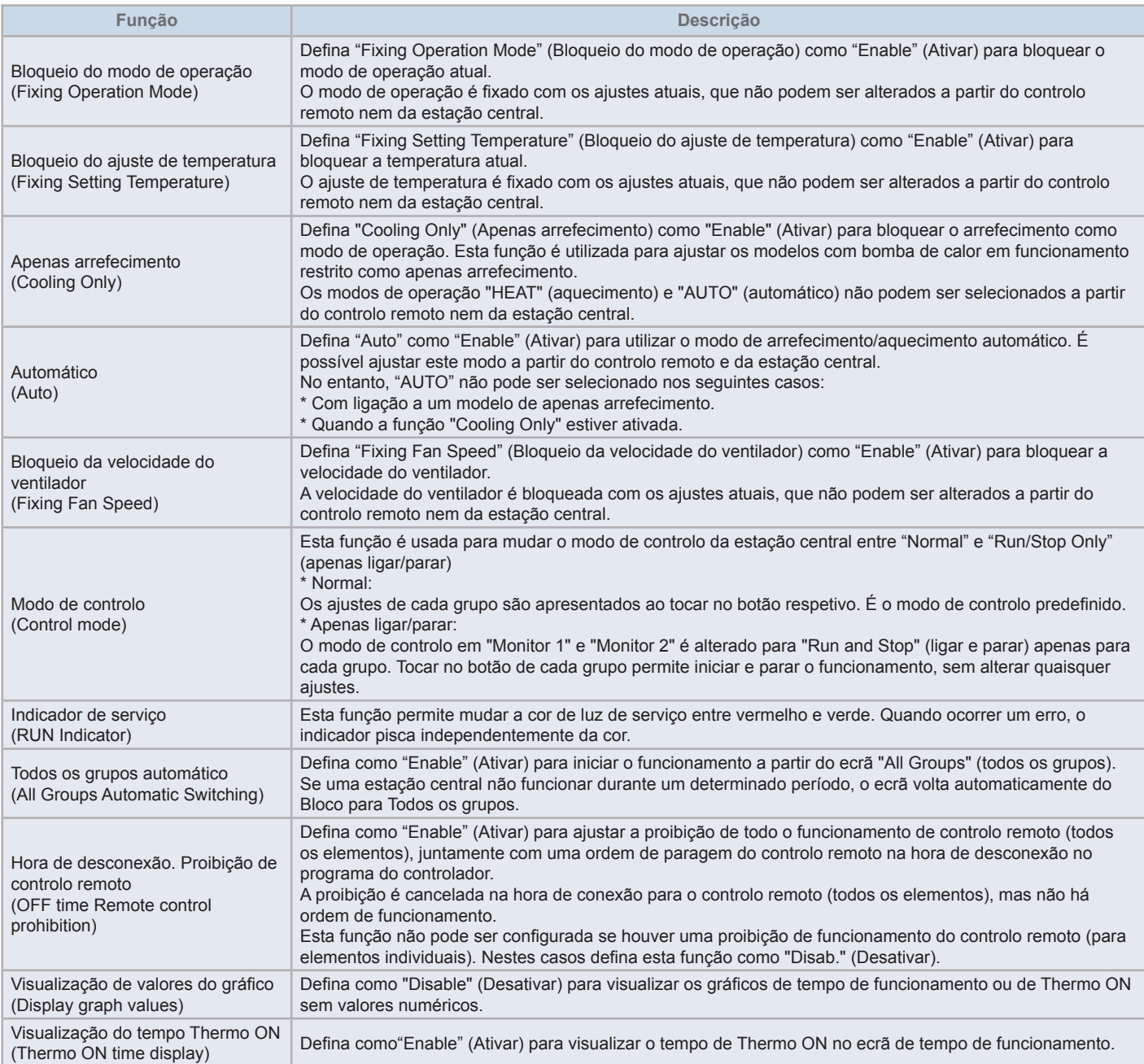

# $\boxed{\mathbf{i}}$  NOTA

- Quando ajustar as funções opcionais (ajustes do ar condicionado ou do controlo remoto), defina as mesmas funções opcionais no controlo remoto do grupo que tiver sido ajustado. Da mesma forma, quando ajustar as funções opcionais no controlo remoto que também podem ser ajustados *com o controlador (bloqueio, arrefecimento/aquecimento automático), ajuste também as mesmas funções opcionais do controlador.*
- Nos grupos com o modo de operação bloqueado pelos ajustes de função opcional e cujo pedido de ajustes de entrada/saída externa tenha sido definido como mudança do modo de operação, o sinal de pedido ON fica desativado independentemente do modo de operação.
- Quando "Power ON/OFF" (Lig./Des. fonte de alimentação) (d1, d3) da função opcional estiver configurada, NÃO ative a proibição do funcionamento com controlo remoto. Se o funcionamento do controlo remoto local não estiver limitado ao utilizar a função Power ON/OFF (Lig./Des. fonte de *alimentação), NÃO utilize a função de bloqueio do controlo remoto local.*
### 5.4.2.1 Ajustes do ar condicionado e do controlo remoto

- **1** Selecione "Optional Function Setting" (Ajuste das funções opcionais) no ecrã "Service Menu" (Menu de manutenção) quando os ares condicionados não estiverem a funcionar.
- **2** Selecione "Remote Control Setting" (Ajuste do controlo remoto) no ecrã "Menu".

A seleção não é possível se um ou vários ares condicionados estiverem a funcionar.

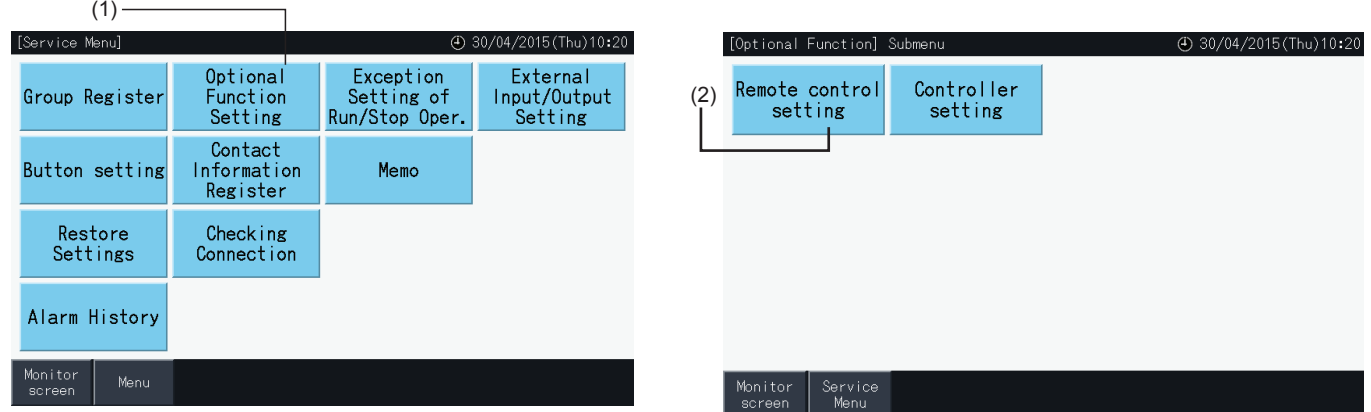

- **3** Selecione o destino da função opcional (todos os grupos, bloco ou grupo).
- **4** Selecione a função relativa a cada elemento. O botão de função selecionado muda de cor.
- **5** Toque em "Setting Completed" (Ajuste concluído) para confirmar o conteúdo e regressar ao ecrã Menu do grupo de destino.
- **6** Toque em "Cancel" (Cancelar) para eliminar os conteúdos e voltar ao ecrã de seleção da função opcional de destino.
- \* Dependendo da unidade, pode não ser possível aplicar os conteúdos do ajuste. Consulte o Manual de instalação e de funcionamento e o manual de instruções de cada unidade interior ou controlo remoto para mais informação.

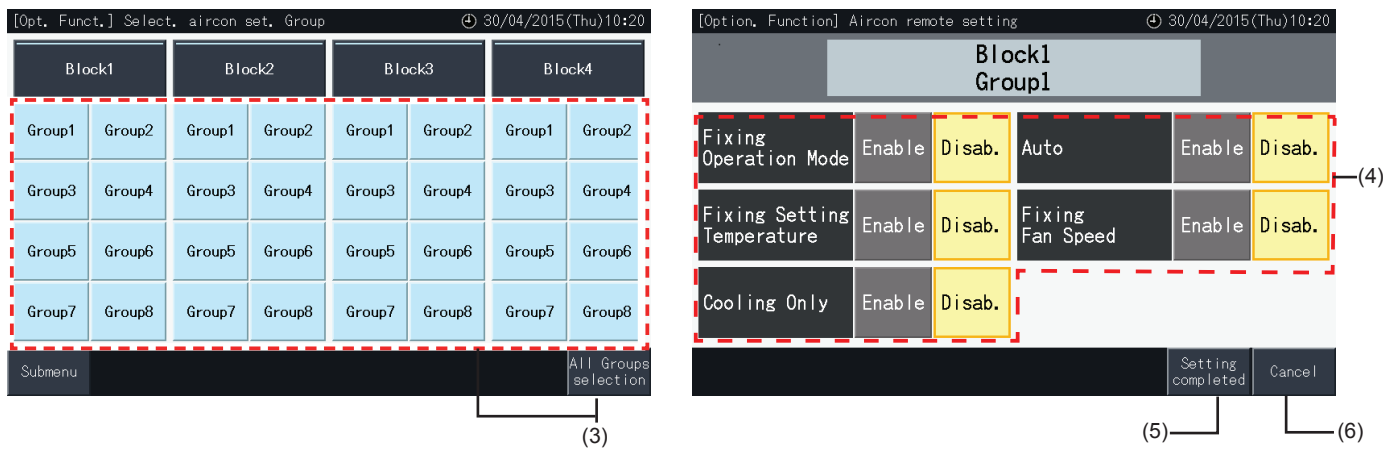

### 5.4.2.2 Ajuste do controlador

- **1** Selecione "Optional Function Setting" (Ajuste das funções opcionais) no ecrã "Service Menu" (Menu de manutenção) quando os ares condicionados não estiverem a funcionar.
- **2** Selecione "Controller Settig" (Ajuste do controlador) no ecrã "Optional Function Setting" (Ajuste das funções opcionais).

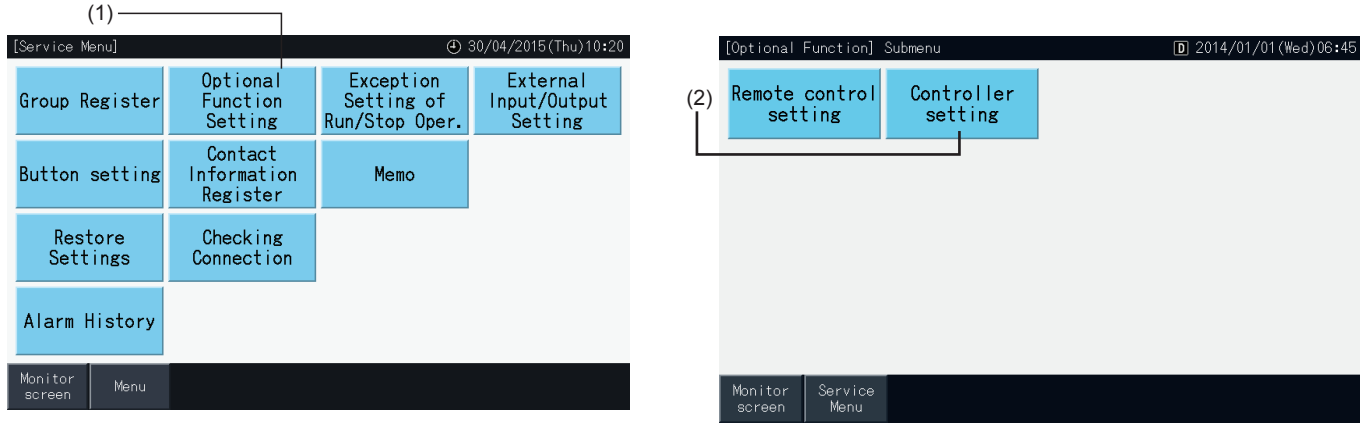

**3** Selecione o ajuste de cada elemento da função da forma necessária. O ajuste selecionado fica destacado em amarelo.

Sobre a hora de desconexão da proibição de controlo remoto

- *-* Se estiver ativada não é possível proibir o funcionamento remoto (para elementos individuais). A proibição do funcionamento remoto (por elemento) pode ser ajustada, mas não deve sê-lo em caso de funcionamento simultâneo com outros controladores.
- *-* Se todos os grupos permitirem apenas o funcionamento remoto (todos os elementos), é possível mudar de "Enable" (ativar) ↔ "Disable" (desativar).
- **4** Toque em "Setting Completed" (Ajuste concluído) para confirmar o conteúdo e regressar ao ecrã "Optional Function Setting" (Ajuste das funções opcionais).\*

Ao mudar "Enable" (ativar) ↔ "Disable" (desativar) do ajuste de proibição da hora de desconexão remota e tocar em "Setting completed", o ecrã de confirmação vai ser apresentado como abaixo.

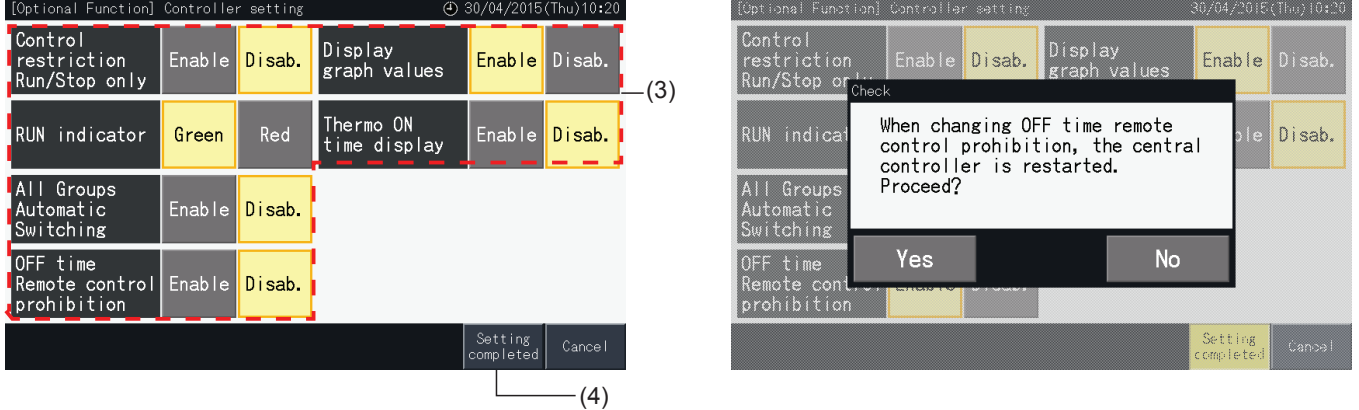

**5** Toque em "Service Menu" (Menu de manutenção) para completar o ajuste de função opcional e voltar ao ecrã de manutenção.

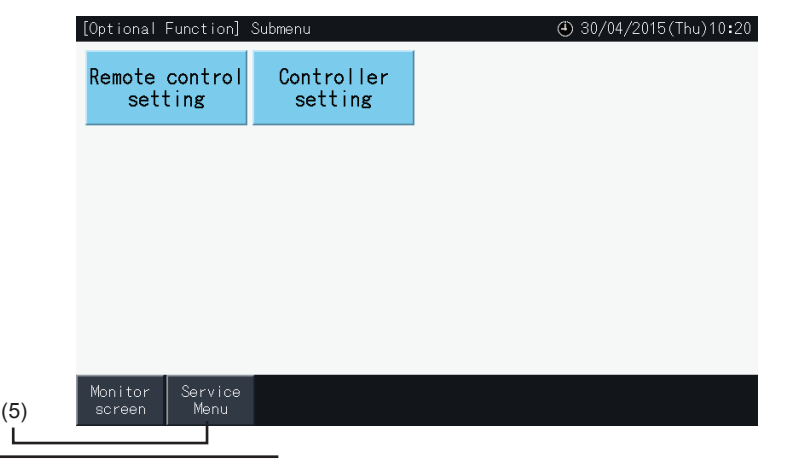

### 5.4.3 Ajuste de exceção de ligar/parar

As ordens de ligar e parar (RUN/STOP) não são aceites quando o grupo for ajustado para funcionar em "All groups" (Todos os grupos) ou "All blocks" (Todos os blocos).

No entanto é possível definir uma exceção para as seguintes ordens ou combinações de ordens, que afetam grupos específicos:

- Nenhum
- Ligar + Parar
- **Desligar**
- **Ligar**

# $\boldsymbol{i}$  NOTA

- *• Os seguintes comandos são afetados quando ajustar esta função:*
	- *- Funcionamento do temporizador programado.*
	- "All Run/Stop" (Ligar/parar todos) e "Run/Stop by Block" (Ligar/parar por bloco) pelo comando de entrada externa.
- *• O funcionamento "Run/Stop" (Ligar/parar) está disponível quando o grupo for selecionado individualmente.*
- **1** Selecione "Exception Setting of Run/Stop Operation" (Ajuste da exceção de ligar/parar) no ecrã de "Service Menu" (Menu de manutenção).
- **2** Selecione o grupo a excluir. O botão selecionado fica destacado em amarelo.

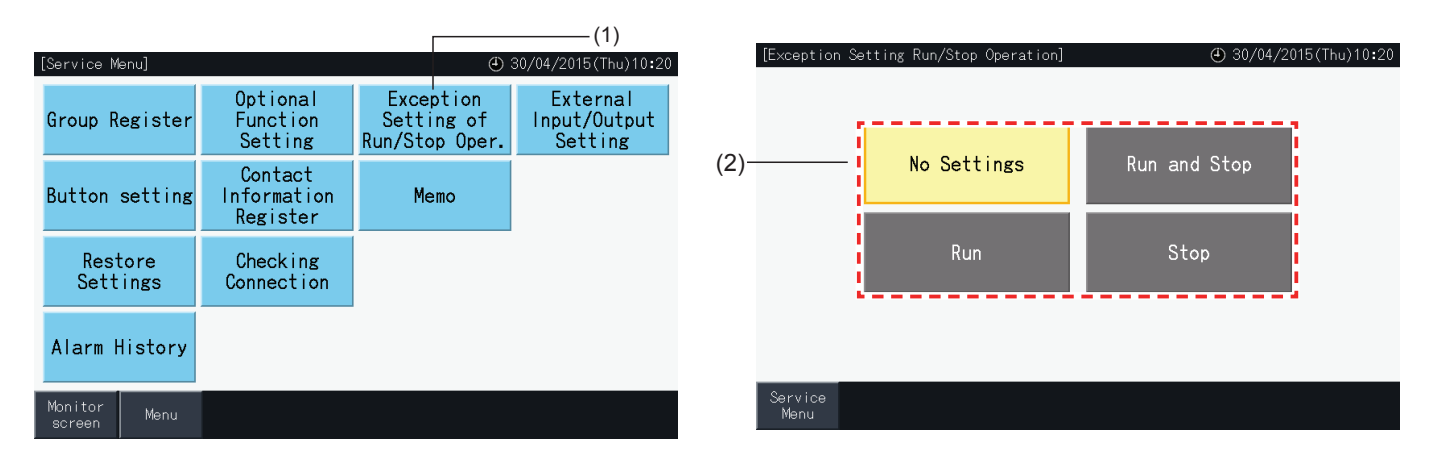

- **3** Selecione o destino da exceção do funcionamento selecionado (grupo/bloco).
- Toque num botão de grupo para mudar o estado de seleção desse grupo.

(3)

- Toque num botão de bloco para mudar o estado de seleção de todos os grupos nesse bloco.
- Os grupos selecionados são indicados com um visto.
- **4** Toque em "Setting Completed" (Ajuste concluído) para confirmar o conteúdo e regressar ao ecrã "Exception setting of Run/Stop Operation" (Ajuste da exceção de ligar/parar).

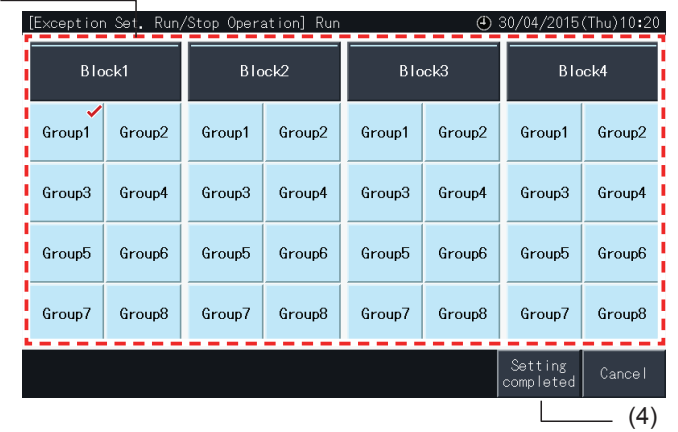

### 5.4.4 Ajuste de Entrada/Saída externa

A função de entrada/saída externa na estação central permite controlar quatro entradas e duas saídas.

Selecione "External Input/Output Setting" (Ajuste de entrada/saída externa) no ecrã "Optional Function Setting" (Ajuste das funções opcionais) para aceder ao menu de ajuste.

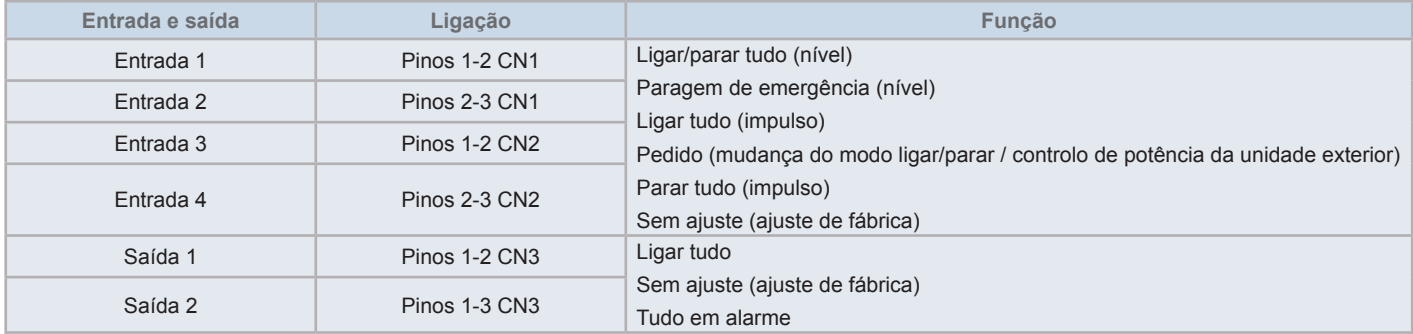

#### 5.4.4.1 Função de entrada externa

**1** Ligar/parar todos (nível)

Liga/para todos os grupos ao mesmo tempo através de um sinal de entrada externo.

**2** Ligar todos (impulso)

Liga todos os grupos ao mesmo tempo através de um sinal de entrada externo.

**3** Parar todos (impulso)

Para todos os grupos ao mesmo tempo através de um sinal de entrada externo.

**4** Paragem de emergência (nível)

Para todos os grupos ao mesmo tempo através de um sinal de entrada externo de paragem de emergência. Enquanto a paragem de emergência estiver em curso, "Central Control" é apresentado no LCD do controlo remoto e o funcionamento a partir do controlo remoto é desativado.

Se utilizar outras estações centrais, o funcionamento de "Run/Stop" (ligar/parar) está disponível a partir de outras estações centrais mesmo durante uma paragem de emergência.

**5** Função de controlo de pedido

O sinal de controlo de pedido externo permite cortar um pico do consumo elétrico. O sinal de pedido externo apenas pode ser introduzido através do terminal de entrada 1. O modo de operação do grupo selecionado é alterado pelo sinal de pedido da seguinte forma.

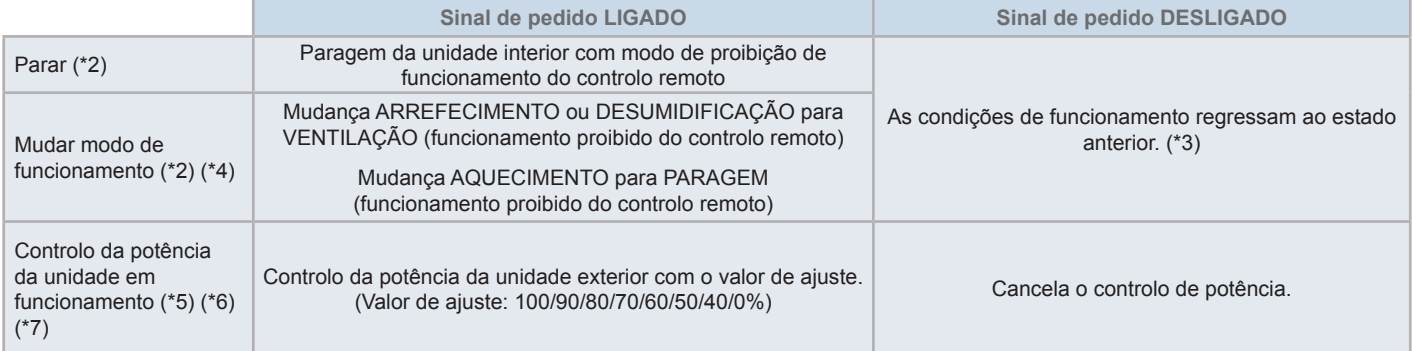

(\*1): Não ajuste "OFF" (desligado) ou "Run Mode Shift" (mudança do modo de operação) se utilizar mais estações centrais ao mesmo tempo. Se ajustar o controlo da potência da unidade exterior, ajuste uma estação central e as restantes não.

(\*2): Apenas é possível ajustar "Stop" (paragem) ou "Run Mode Shift" (mudança do modo de operação). E também não é possível definir vários pontos de contacto.

- (\*3): No modo "AUTO" ou quando o "Fixing Operation Mode" (Bloqueio do modo de operação) estiver ativado em "Optional Function Setting" (Ajuste das funções opcionais).
- (\*4): O funcionamento para mesmo se estiver no modo automático ou se o modo de operação estiver bloqueado no ajuste das funções opcionais.
- (\*5): O controlo da potência da unidade exterior pode ser definido em vários pontos de contacto. Se existir uma entrada de sinal em vários pontos de contacto, a prioridade para executar os controlos é definida de acordo com o número de entrada (Entrada 1 > Entrada 2 > Entrada 3 > Entrada 4).
- (\*6): Em alguns casos a unidade exterior não admite determinados ajustes ou os ajustes disponíveis variam de acordo com a sua capacidade. Para obter mais informação, contacte o seu distribuidor ou o serviço de atendimento ao cliente.

(\*7): É possível controlar com a programação sem utilizar o controlo de pedido.

### 5.4.4.2 Função de saída externa

**1** Saída de "All Run" (Ligar todos)

Saída externa para o sinal de funcionamento da unidade interior no grupo de destino. O sinal de funcionamento é emitido mesmo que uma unidade interior esteja a funcionar no grupo de destino.

**2** Alarme de saída externa

Sinal de alarme da saída externa para as unidades interiores no grupo de destino. O sinal de alarme é emitido mesmo que ocorra uma anomalia na unidade interior no grupo de destino.

### 5.4.4.3 Especificações dos terminais de entrada/saída externa

- Terminal de entrada: Contacto sem tensão (normalmente aberto) para entrada de sinal de pedido 12 V CC, 10 mA. O contacto pode ser mudado.
- A largura do impulso é de 300 ms ou mais para a entrada de sinal do impulso.
- Terminal de saída: Contacto (tensão aplicada) para saída de sinal 12 V CC. Relé recomendado: Relé MY fabricado pela Omron Corporation (não use um díodo incorporado).
- Ligação de entrada/saída: com cabo conector acessório.

### Método de ligação

**1** Se houver uma secção de cabo que não seja utilizada, confirme o número de conector, corte o cabo conforme mostrado na imagem da direita e proteja a secção cortada com fita isoladora fornecida no local.

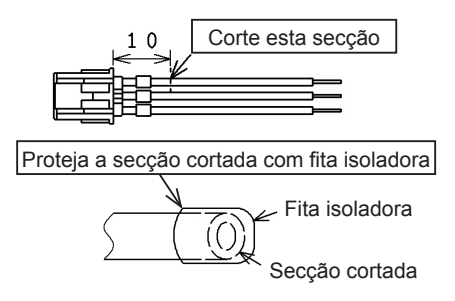

- **2** Siga um dos seguintes procedimentos para ligar um relé ou um temporizador com um cabo fornecido no local.
	- **a.** Soldadura

Una e solde os cabos de cobre e isole-os enrolando fita plástica.

**b.** Selagem com um conector acessório de extremidade fechada Una e solde os cabos de cobre, depois introduza-os no conector de extremidade fechada e sele com uma ferramenta de aperto (puxe o cabo para comprovar a correta união).

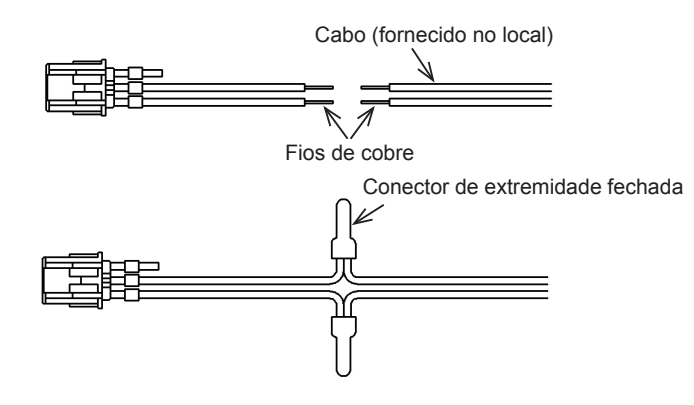

### 5.4.4.4 Ajuste de entrada externa

**1** Selecione "External Input/Output Setting" (Ajuste de entrada/saída externa) no ecrã de "Service Menu" (Menu de manutenção). Não é possível realizar a seleção se o sinal de entrada externa estiver ativado ou se os ares condicionados estiverem a funcionar.

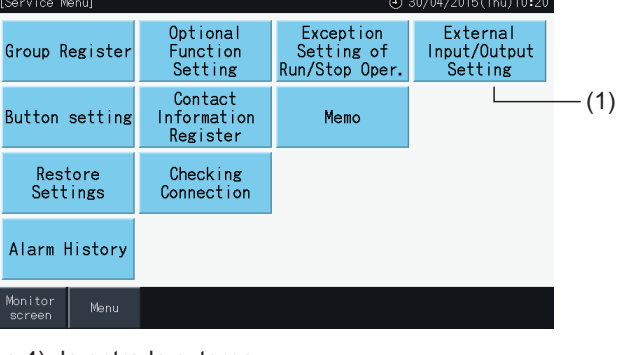

**2** Selecione o destino de entrada (de 1 a 4) da entrada externa.

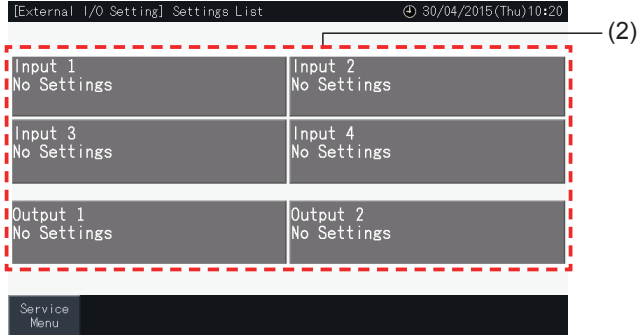

- **3** Selecione a função a utilizar com a entrada externa.
- O botão da função selecionada fica destacado em amarelo. Depois de selecionar a função, avance para o ponto seguinte do processo da forma indicada a seguir:
- Se "No Settings" (Sem ajustes) estiver selecionado, consulte a secção *"Sem [ajustes"](#page-509-0)*.
- Se "Outdoor unit capacity control" (Controlo de potência da unidade exterior) estiver selecionado, consulte a secção *["Controlo](#page-510-0) de [potência](#page-510-0) da unidade exterior"*.
- Se estiver selecionada qualquer outra função, consulte a secção *"Outros [ajustes"](#page-511-0)*.

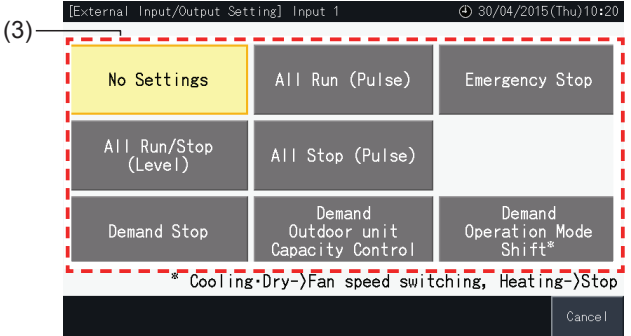

#### <span id="page-509-0"></span>Sem ajustes

**4** Toque em "Service Menu" (Menu de manutenção) para completar o ajuste da entrada/saída externa e voltar ao ecrã de manutenção.<br> **External 1/0 Settings List** @ 30/04/2015(Thu)10:20 (4) 30/04/2015 (Thu) 10:20

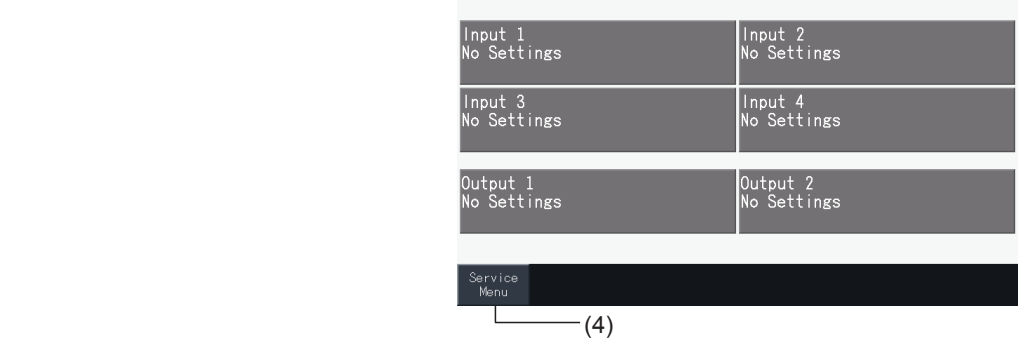

#### <span id="page-510-0"></span>Controlo de potência da unidade exterior

- **5** Selecione o valor para a potência da unidade exterior.
	- O botão selecionado com o valor da potência fica destacado em amarelo.
- **6** Utilize os botões do lado direito do ecrã para programar o controlo da potência da unidade exterior se não existir nenhum contacto de entrada externa aplicado.
- Selecione "Enable" (ativar) ou "Disable" (desativar).
- Toque em " $\Delta$ " ou " $\nabla$ " para definir a hora aplicável de início e de fim em períodos de 30 minutos.
- Se a hora de fim for anterior à de início, então a primeira será aplicada no dia seguinte dia.
	- Por exemplo: Hora de início 15:00 Hora de fim 08:00

O controlo da potência começa às 15 h e termina às 8 h do dia seguinte.

**7** Toque em "Register" (Registo).

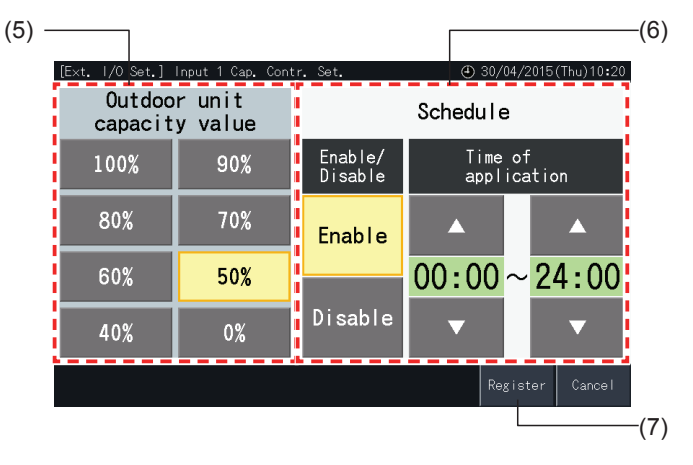

- **8** Selecione o destino do controlo de potência (sistema de refrigeração).
- Os botões com os números dos sistemas de refrigeração das unidades exteriores registadas são indicados a azul.
- Os botões com os números dos sistemas de refrigeração das unidades exteriores não registadas são indicados em cinzento e não podem ser selecionados.
- Toque no botão do número de sistema de refrigeração para alterar o seu estado de seleção.
- Toque em "Selec. all refr. syst" (Selecionar todos os sistemas de refrigeração) para mudar o estado de seleção de todos os sistemas.
- Os sistemas de refrigeração selecionados são mostrados com um visto.
- **9** Toque em "Setting Completed" (Ajuste concluído) para confirmar o conteúdo e regressar ao ecrã de ajuste da entrada/saída externa.

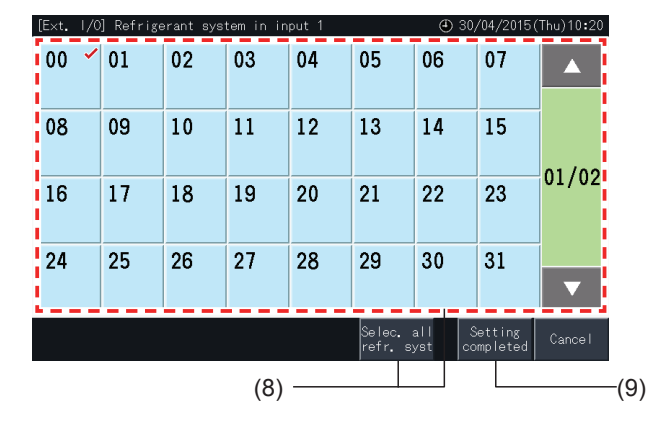

HITACI Inspire the Next

#### <span id="page-511-0"></span>Outros ajustes

**10** Selecione o destino do controlo de entrada externa. (Todos os grupos/bloco/grupo).

- Toque no botão de um grupo para mudar o seu estado de seleção.
- Toque no botão de um bloco para mudar o estado de seleção de todos os grupos nesse bloco.
- Toque em "All Groups selection" (Seleção de todos os grupos) para mudar o estado de seleção de todos os grupos.
- Os grupos selecionados são indicados com um visto.
- **11** Toque em "Setting completed" (Ajuste concluído) para confirmar o conteúdos dos ajustes e regressar ao ecrã de ajuste da entrada/saída externa.

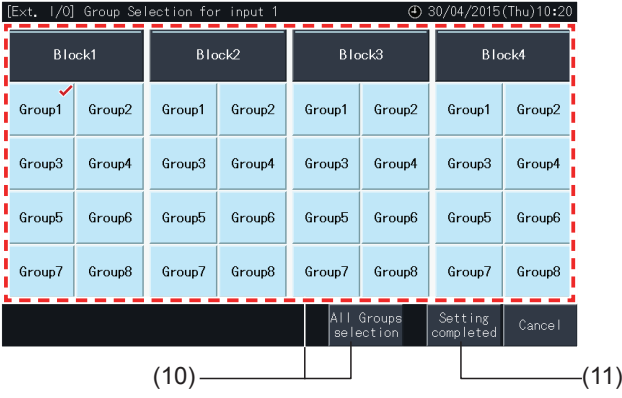

### 5.4.4.5 Ajuste de saída externa

**1** Selecione "External Input/Output Setting" (Ajuste de entrada/saída externa) no ecrã de "Service Menu" (Menu de manutenção).

Não é possível realizar a seleção se o sinal de entrada externa estiver ativado ou se os ares condicionados estiverem a funcionar. **2** Selecione o destino da saída externa (saída 1, saída 2).

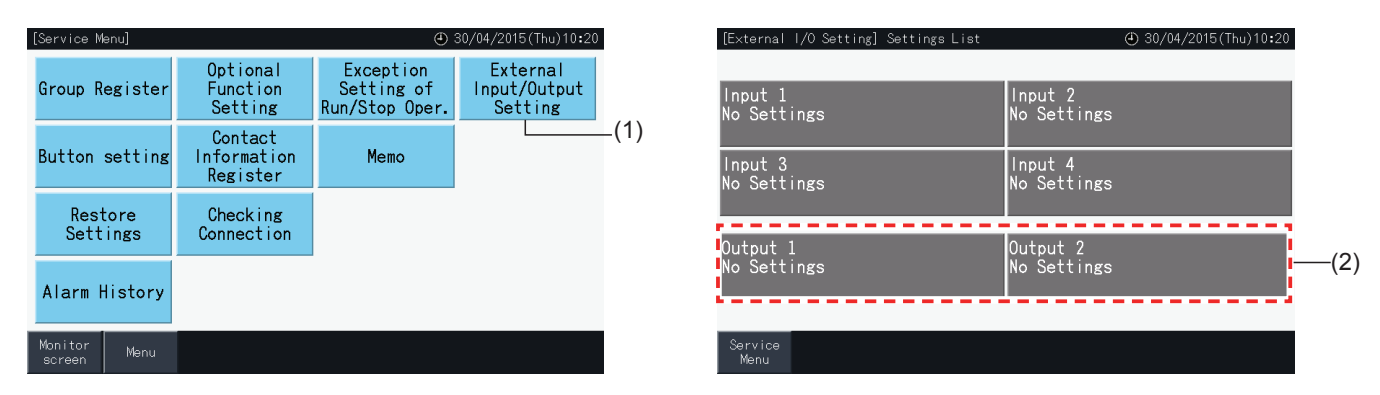

**3** Selecione a função a utilizar com a saída externa.

O botão da função selecionada fica destacado em amarelo.

**4** Toque em "Service Menu" (Menu de manutenção) para completar o ajuste da entrada/saída externa e voltar ao ecrã de manutenção.

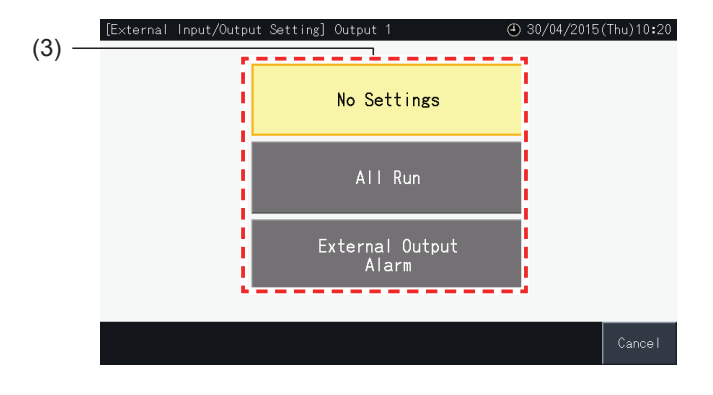

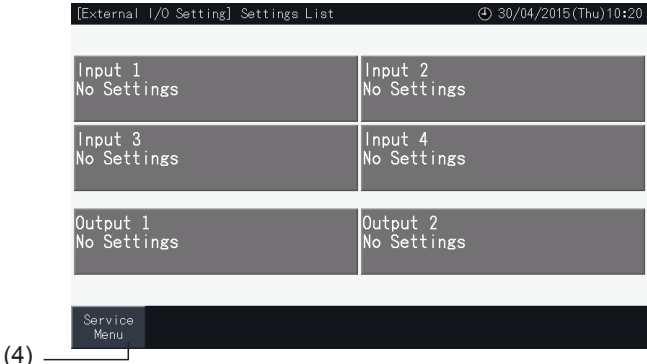

### 5.4.5 Ajuste dos botões

Esta função pode ser utilizada para mostrar ou ocultar determinados botões de forma a limitar o funcionamento.

Ajustar a través de "Monitor" → "Menu" → "Service Menu" → "Button Setting".

- **1** Selecione "Button Setting" (Ajuste dos botões) no ecrã "Service Menu" (Menu de manutenção).
- **2** Selecione a função relativa a cada elemento. A função selecionada fica destacada em amarelo.
- **3** Toque em "Setting Completed" (Ajuste concluído) para confirmar o conteúdo e regressar ao ecrã do menu de manutenção.

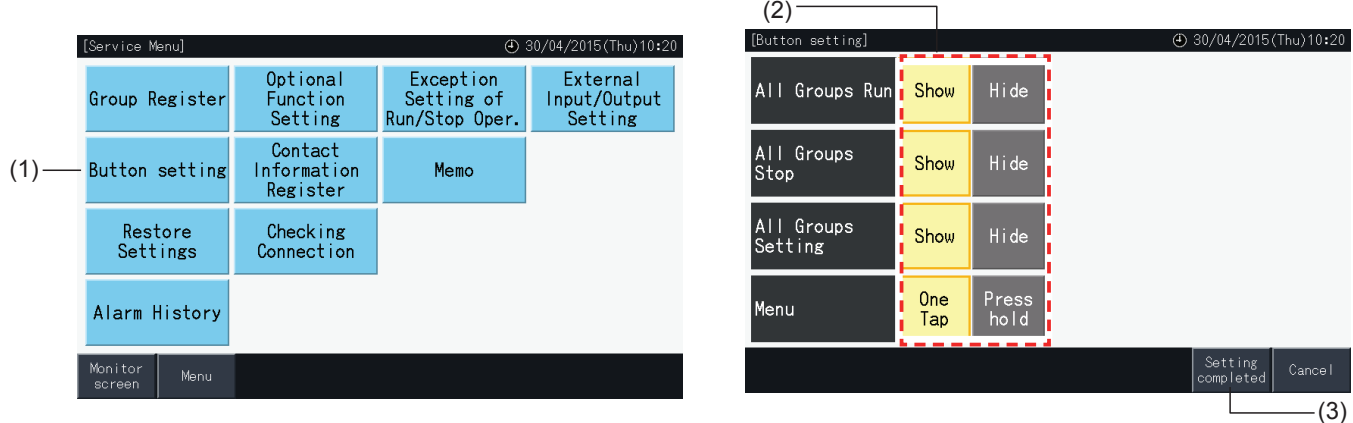

#### 5.4.6 Registo de informação de contacto

Esta função é usada para editar ou registar a informação de contacto visualizada.

Ajustar por "Monitor"  $\rightarrow$  "Menu"  $\rightarrow$  "Service Menu"  $\rightarrow$  "Contact Information Register".

**1** Selecione "Contact Information Register" (Registo de informação de contacto) no ecrã "Service Menu" (Menu de manutenção).

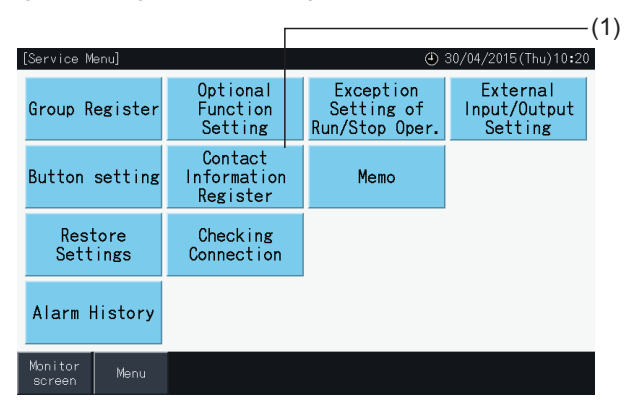

**2** Toque em "Name Edition" (Editar nome) ou "TEL. No. Edition" (Editar n.º de telefone) (2) para registar a informação correspondente a cada campo da "Contact Information 1" e "Contact Information 2".

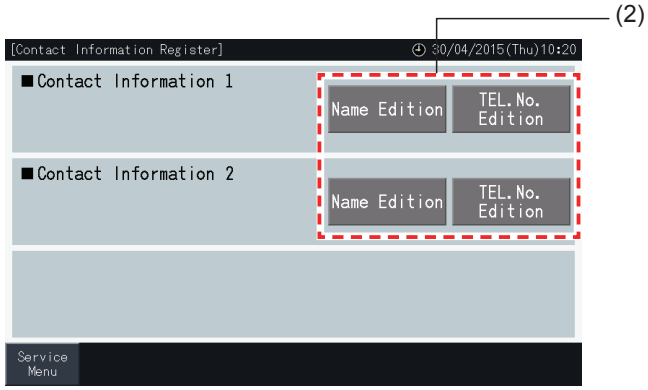

**3** Introduza o texto pretendido no ecrã do teclado.

# $\boldsymbol{i}$ <sub>NOTA</sub>

*O teclado apenas disponibiliza números e símbolos para introduzir os telefones.*

- **4** Pode introduzir no máximo 60 carateres para o nome e 30 para o número de telefone.
- **5** Toque em "Register" (Registar) ou "Cancel" (Cancelar) para concluir a edição e voltar ao ecrã "Contact Information Register" (Registo de informação de contacto).
- **6** Aceda novamente ao passo 2 para continuar a introduzir outros campos ou avance para o passo 7 para concluir.
- **7** Toque em "Menu" para concluir a definição e voltar a "Service Menu" (Menu de manutenção).

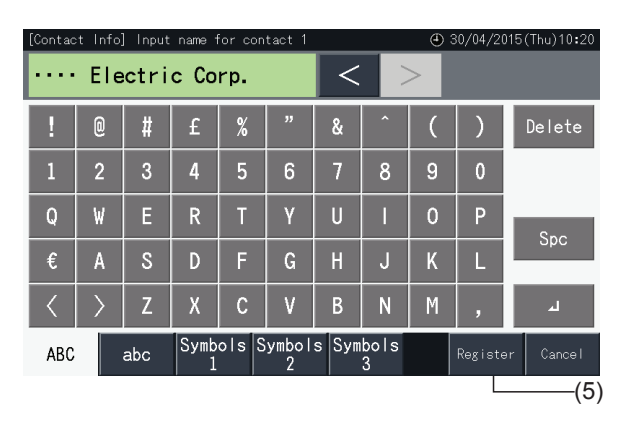

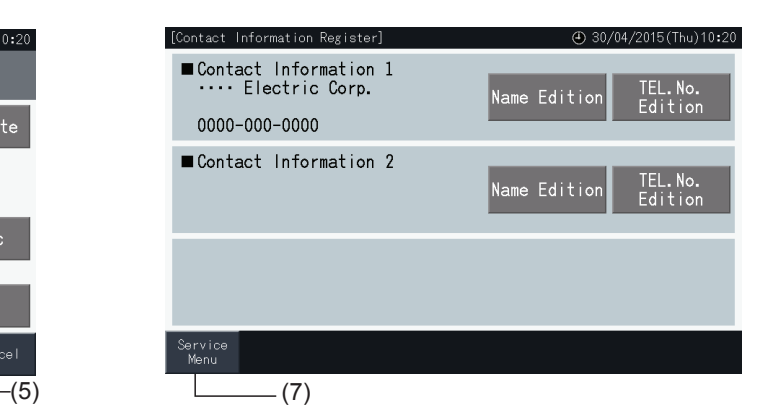

### 5.4.7 Apontamentos

### 5.4.7.1 Registar apontamentos

- **1** Selecione "Memo" (Apontamentos) no ecrã de "Service Menu" (Menu de manutenção).
- **2** Selecione o destino de registo. É exibido o ecrã de introdução de carateres.

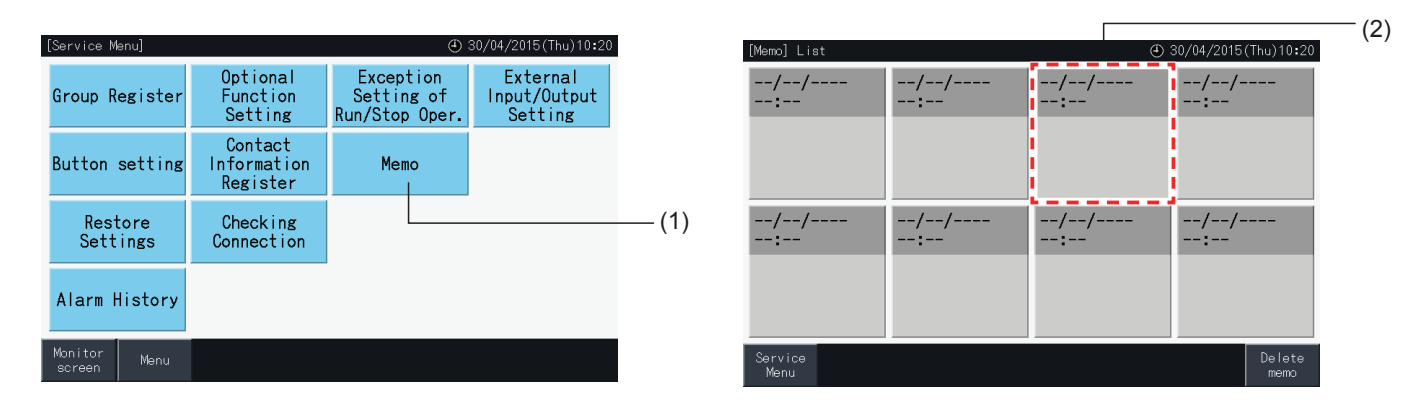

- **3** Selecione um caráter registado na lista de carateres.
- **4** Introduza os carateres. Toque em "Delete" para eliminar o caráter à esquerda do cursor. Os apontamentos podem ter 52 carateres no máximo.
- **5** Toque em "Register" (Registar) ou "Cancel" (Cancelar) para concluir a edição e voltar ao ecrã "Memo".
- **6** Toque em "Service menu" (Menu de manutenção) para voltar ao ecrã respetivo.

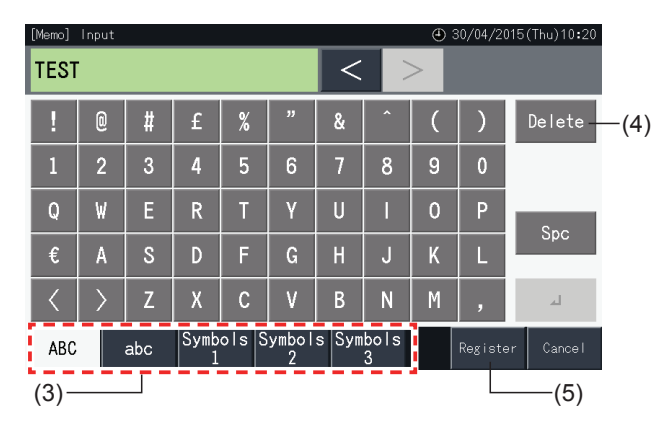

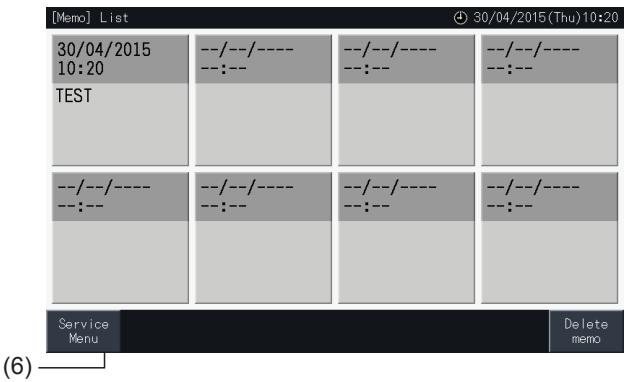

### 5.4.7.2 Eliminar apontamentos

- **1** Selecione "Memo" (Apontamentos) no ecrã de "Service Menu" (Menu de manutenção).
- **2** Toque em "Delete Memo" (Eliminar apontamentos).

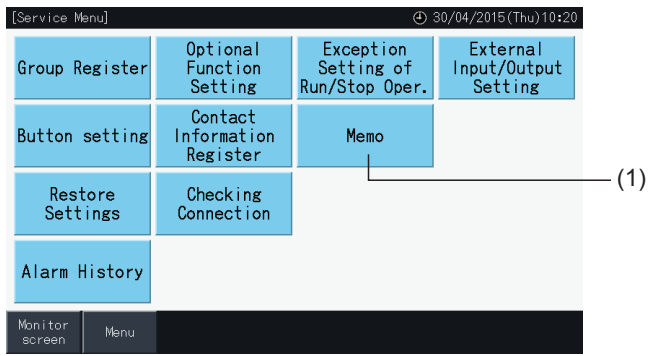

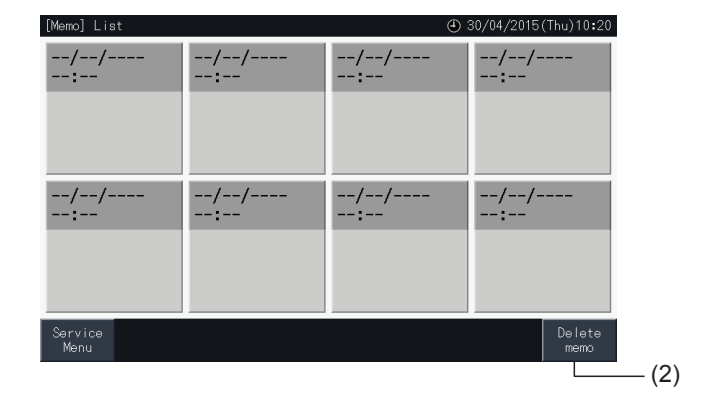

- **3** Selecione o apontamento a eliminar.
- Toque no botão do apontamento para mudar o estado de seleção.
- Pode selecionar vários apontamentos.
- Os apontamentos selecionados são indicados com um visto.
- **4** Toque em "Proceed" (Avançar) para eliminar os apontamentos selecionados.

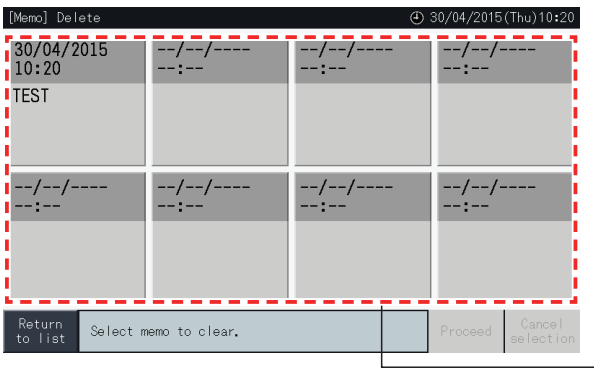

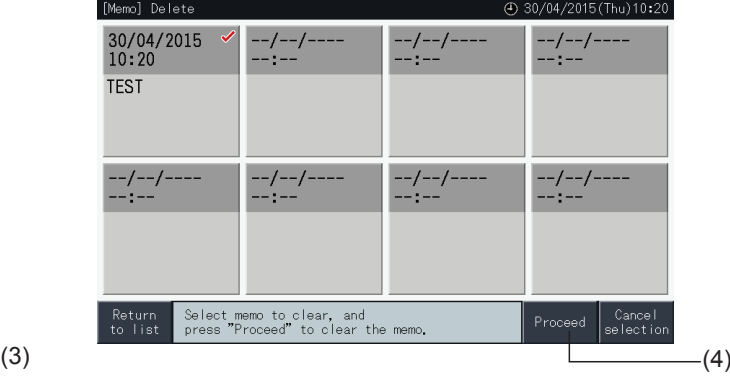

- **5** Toque em "Return to list" (Regressar à lista) para voltar ao ecrã "Memo".
- **6** Toque em "Service menu" (Menu de manutenção) para voltar ao ecrã respetivo.

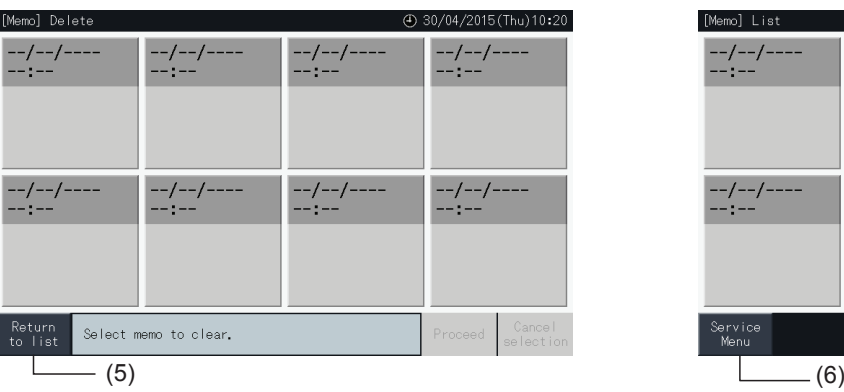

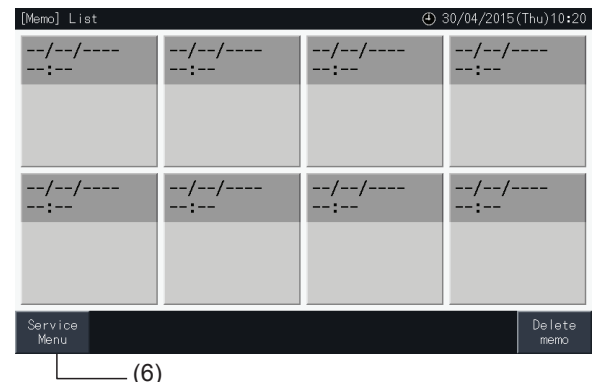

### 5.4.8 Restaurar ajustes

**1** Selecione "Restore Setting" (Restaurar ajustes) no ecrã de "Service Menu" (Menu de manutenção).

# $\bm{i}$  NOTA

Não é possível selecionar esta função se o funcionamento do controlo remoto for proibido, se um contacto de entrada externa estiver ativado ou se o controlo da potência da unidade exterior não estiver cancelado. Cancele estes parâmetros antes de restaurar os ajustes.

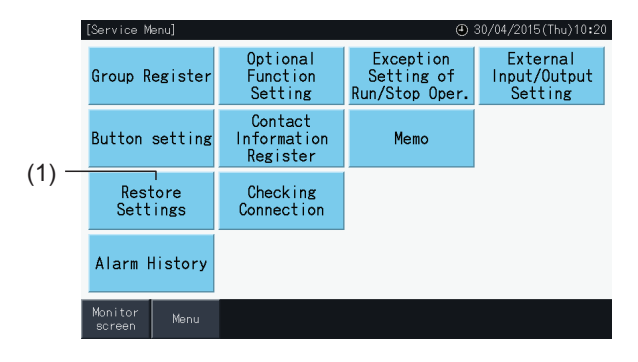

**2** Toque em "Yes" no ecrã de confirmação.

# $\overline{\mathbf{i}}$  NOTA

*Se carregar em "No", o ecrã regressa ao menu de manutenção.*

**3** Surge um segundo ecrã de confirmação. Toque em "Yes" para restaurar os ajustes. O ecrã muda passados alguns segundos e começa uma verificação das ligações do sistema.

# $\overline{\mathbf{i}}$  NOTA

*Se carregar em "No", o ecrã regressa ao menu de manutenção.*

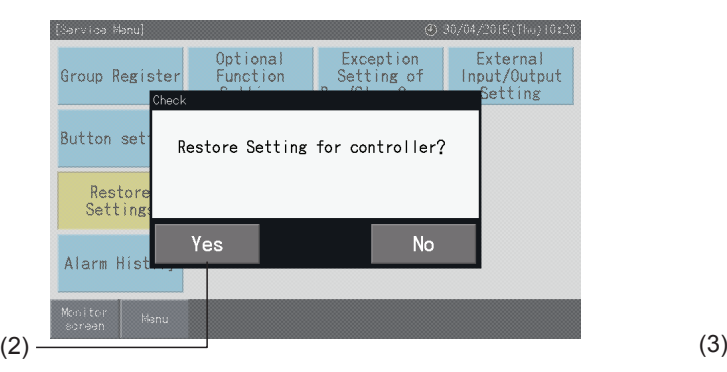

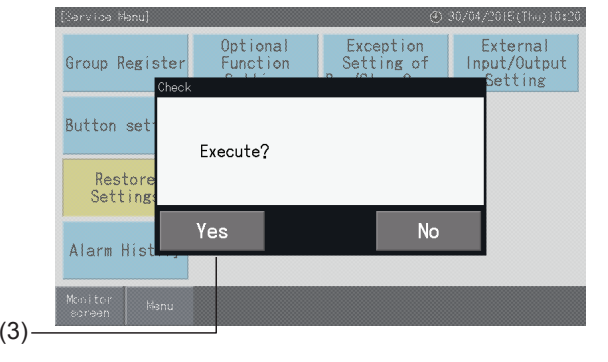

### Informação

Também é possível restaurar os ajustes durante a visualização do ecrã "Start-up".

**1** Prima o botão "Restore" (Restaurar) no canto inferior direito do ecrã "Start-up" durante 5 s.

Não é possível visualizar o restauro de ajustes se o funcionamento do controlo remoto for proibido, se um contacto de entrada externa estiver ativado ou se o controlo da potência da unidade exterior não estiver cancelado.

- **2** A verificação das ligações começa uns minutos depois.
- **3** Quando este processo terminar, será apresentado o ecrã "Date and Time Settings" (Ajuste da data e hora). (Consulte *"5.3.5 [Ajuste](#page-490-0) da data <sup>e</sup> da hora"*). Restaurar ajustes

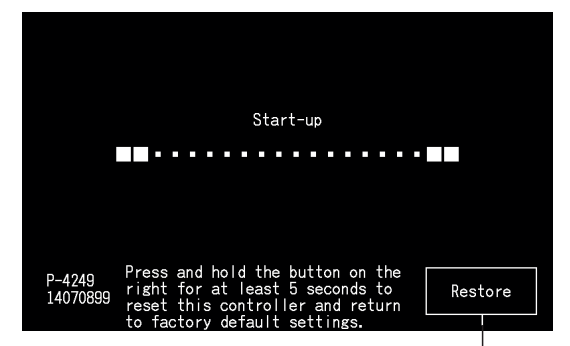

### 5.4.9 Verificar a ligação

**1** Selecione "Checking Connection" (Verificar a ligação) no ecrã "Service Menu" (Menu de manutenção).

# $\bm{i}$ <sub>NOTA</sub>

Esta função não pode ser selecionada se um ou mais ares condicionados estiverem a funcionar ou se o sinal de entrada externa for introduzido no *terminal de entrada externa 1 ou 2.*

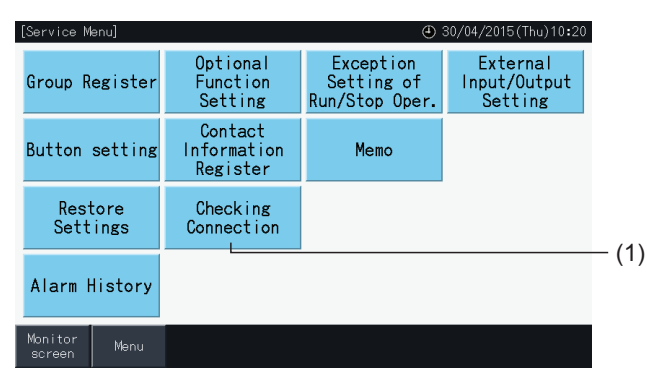

**2** Toque em "Yes" no ecrã de confirmação.

# $\left[\mathbf{\i}\right]$  nota

Se carregar em "No", o ecrã regressa a Menu de manutenção. A atualização da informação de ligação depende dos seguintes ajustes:

- Avance para o passo 3 para atualizar a informação de ligação, mantendo o registo do grupo e ajustes como a programação, entre outros. (3)
- Avance para o passo (7) para verificar as ligações, inicializando os ajustes. (É igual ao restauro dos ajustes). (7)

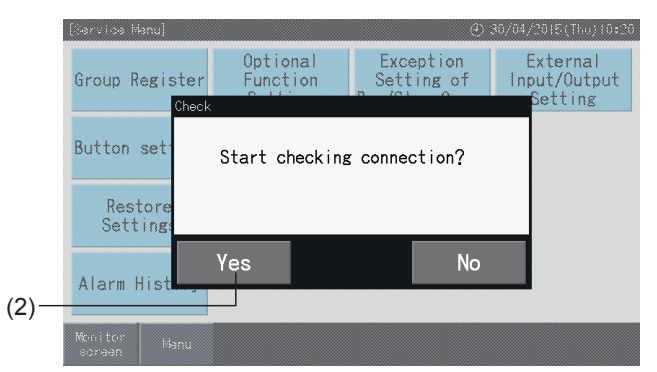

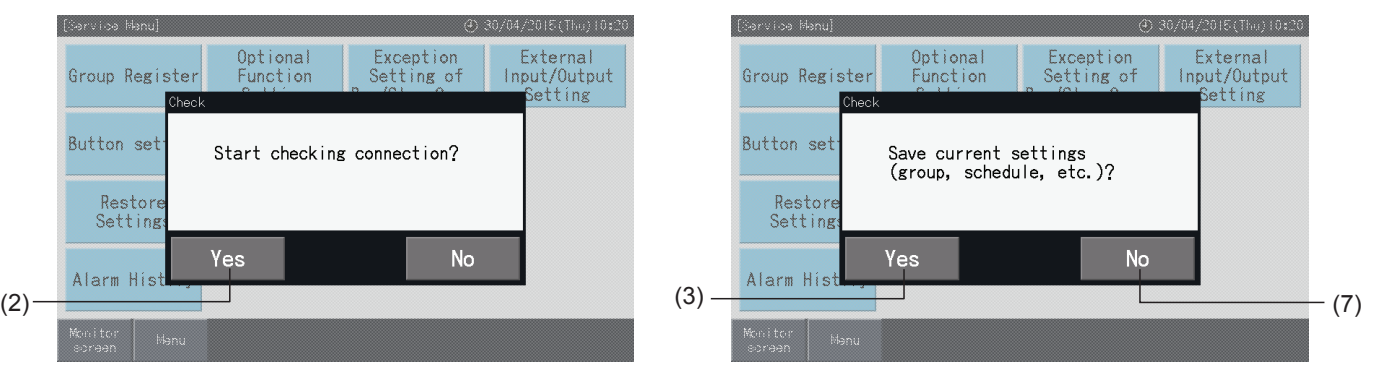

#### Manter os ajustes

- **3** Carregue em "Yes" no ecrã de confirmação para manter os ajustes.
- **4** Quando terminar o processo de verificação das ligações, o ecrã de confirmação indica o número de unidades ligadas.

Se este número estiver correto, toque em "Yes".

O ecrã de "Main Unit Register" (Registo da unidade principal) é exibido. Consulte a secção *"5.1.7.4 [Registo](#page-455-0) de um grupo (unidade [principal\)"](#page-455-0)*.

**5** Se o número indicado de unidades ligadas for diferente do número real, toque em "No".

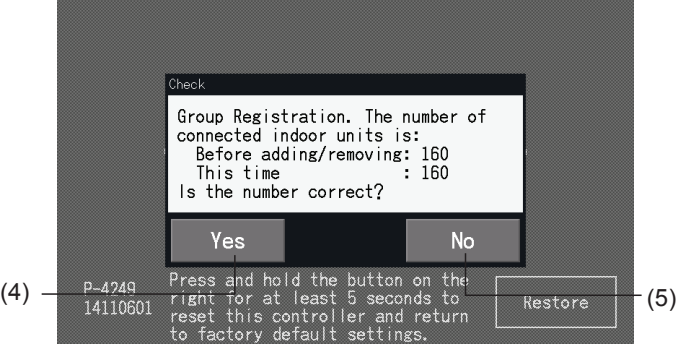

**6** É mostrado outro ecrã de confirmação. Verifique os ares condicionados e toque em "Yes".

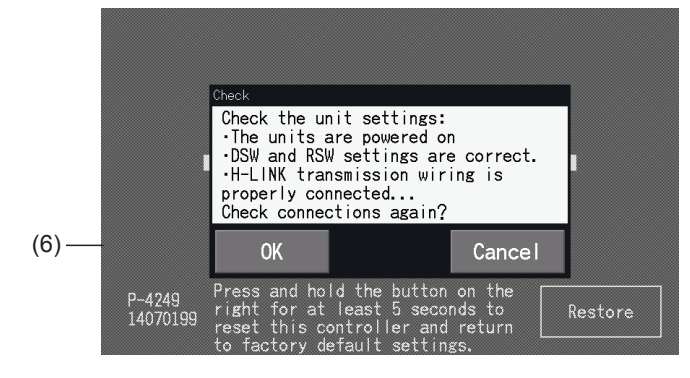

# $\overline{\mathbf{i}}$  NOTA

- *• Se carregar em "No", o ecrã regressa ao menu de manutenção.*
- Não é possível selecionar esta função se o funcionamento do controlo remoto for proibido, se um contacto de entrada externa estiver ativado ou se o controlo da potência da unidade exterior não estiver cancelado. Cancele estes parâmetros antes de restaurar os ajustes.

#### Sem manter os ajustes

- **7** Toque em "No" no ecrã de confirmação.
- **8** A janela de confirmação da inicialização é apresentada. Toque em "Yes" para inicializar todos os ajustes e iniciar a verificação das ligações. Não é possível selecionar "Yes" se houver unidades com o funcionamento do controlo remoto proibido. Deve cancelar previamente as proibições de funcionamento de todos os controlos remotos.

# $\overline{\mathbf{i}}$  NOTA

*Se carregar em "No", o ecrã regressa ao menu de manutenção.*

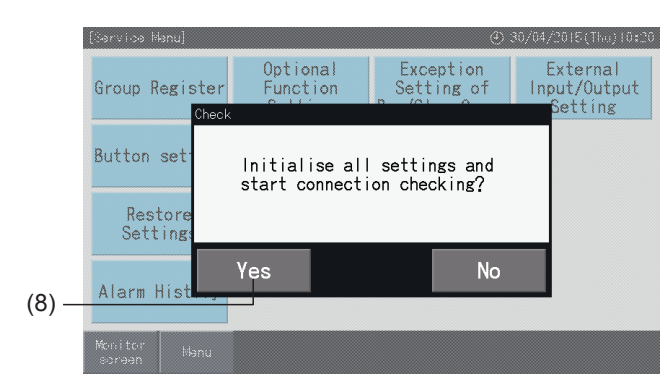

### 5.4.10 Histórico de alarmes

Esta função é utilizada para registar a hora de ocorrência de um alarme, a unidade com anomalia e o código de alarme. Esta função também permite eliminar o histórico de alarmes.

Ajustar por "Monitor"  $\rightarrow$  "Menu"  $\rightarrow$  "Service Menu"  $\rightarrow$  "Alarm History".

- **1** Selecione "Alarm History" (Histórico de alarmes) no ecrã "Service Menu" (Menu de manutenção).
- **2** É indicado o ecrã "Histórico de alarmes". Toque em " $\triangle$ " ou " $\nabla$ " para navegar pela página se houver mais de 11 registos.
- Não pode navegar se houver menos de 10 registos de alarme.
- A memória guarda 100 registos no máximo.
- **3** Toque em "Delete History" (Eliminar histórico) para eliminar o histórico. Se carregar em "Yes" no ecrã de confirmação, todos os registos do histórico de alarmes são eliminados.

Se carregar em "No", o ecrã regressa a "Alarm History" (Histórico de alarmes).

**4** Toque em "Service Menu" (Menu de manutenção) para fechar o ecrã do histórico de alarmes e voltar ao ecrã de manutenção.

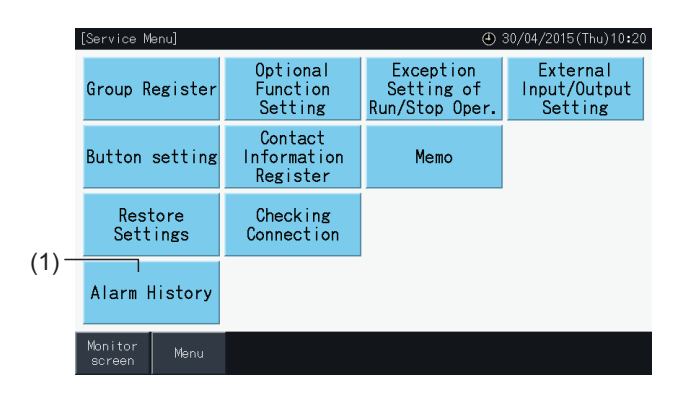

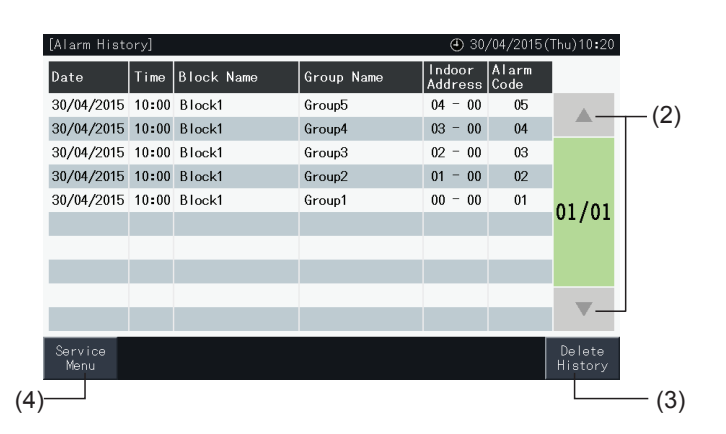

## **5.5 OUTRAS INDICAÇÕES NO LCD**

## 5.5.1 Em condições normais

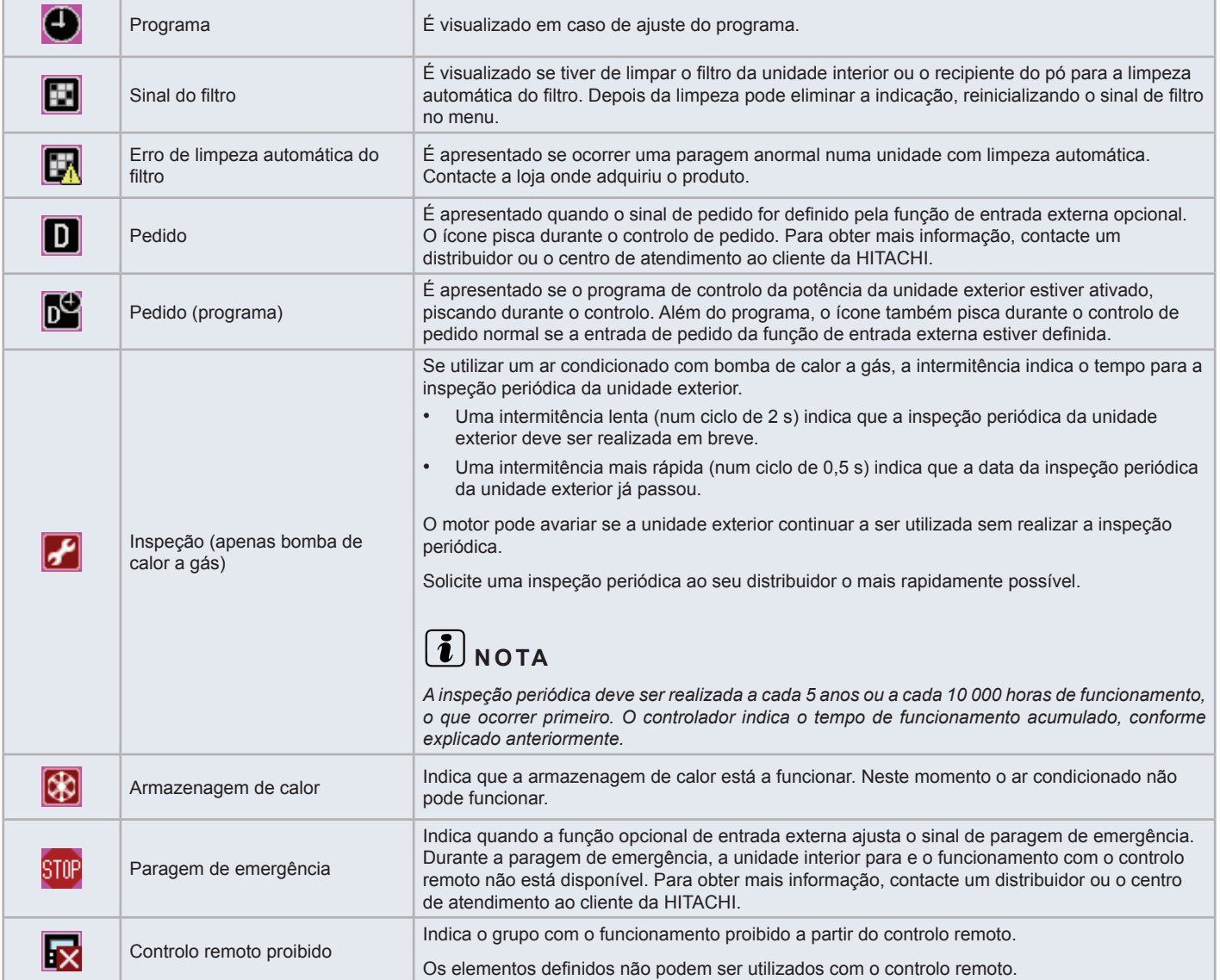

### 5.5.2 Em condições anormais

#### $\triangle$  Anomalia

- O indicador de funcionamento (vermelho) pisca quando ocorre uma anomalia nos ares condicionados.
- Se um grupo estiver em condição anormal, o botão respetivo fica de cor vermelha.
- Na parte inferior do ecrã também surge o botão "Alarm Inform." (informação alarme).

Se tocar neste botão serão indicados os seguintes elementos:

- Número do ciclo de refrigeração, endereço e código do modelo\* da unidade interior com anomalia.
- Código de alarme

# $\left\lceil \bm{\cdot} \right\rceil$  NOTA

*(\*) O código de modelo pode não ser indicado, dependendo do modelo de unidade do ar condicionado.*

• Se várias unidades interiores tiverem anomalias, a informação detalhada da anomalia é indicada alternadamente para cada unidade. Nestes casos também é possível selecionar o grupo em condição anómala tocando em "<" ou ">" na janela "Alarm" (alarme). Depois de verificar as indicações do ecrã, contacte o seu distribuidor ou o serviço de atendimento ao cliente da Hitachi.

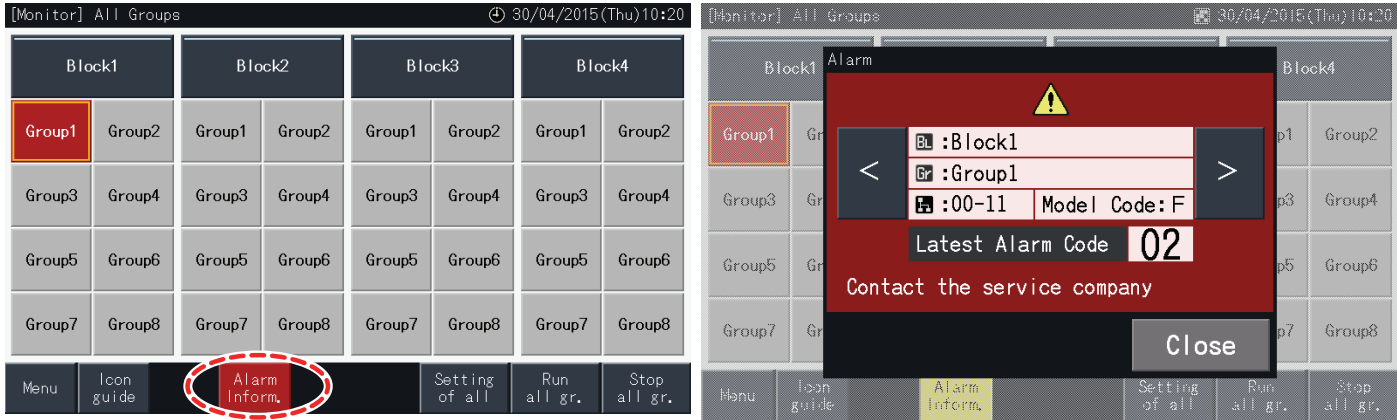

#### Falha de alimentação

- O ecrã apaga-se em caso de falha de alimentação.
- Se a unidade parar devido a uma falha de alimentação, não começa a funcionar mesmo depois de recuperar a energia. Deve iniciar de novo o procedimento de arranque.
- Em caso de falha de alimentação momentânea não superior a 2 s, o dispositivo arranca automaticamente.

### Ruído

• É possível que o ecrã se apague e o dispositivo pare devido à ativação do microcontrolador para proteger contra o ruído elétrico. Se o dispositivo parar por este motivo, realize de novo os procedimentos de arranque.

#### Bloqueio do monitor no ecrã "Start-up"

• Existe a possibilidade de um erro de comunicação. Para obter mais informação, contacte um distribuidor ou o centro de atendimento ao cliente da HITACHI.

# **6 RESOLUÇÃO DE PROBLEMAS**

Consulte a tabela seguinte antes de contactar um distribuidor para solicitar assistência.

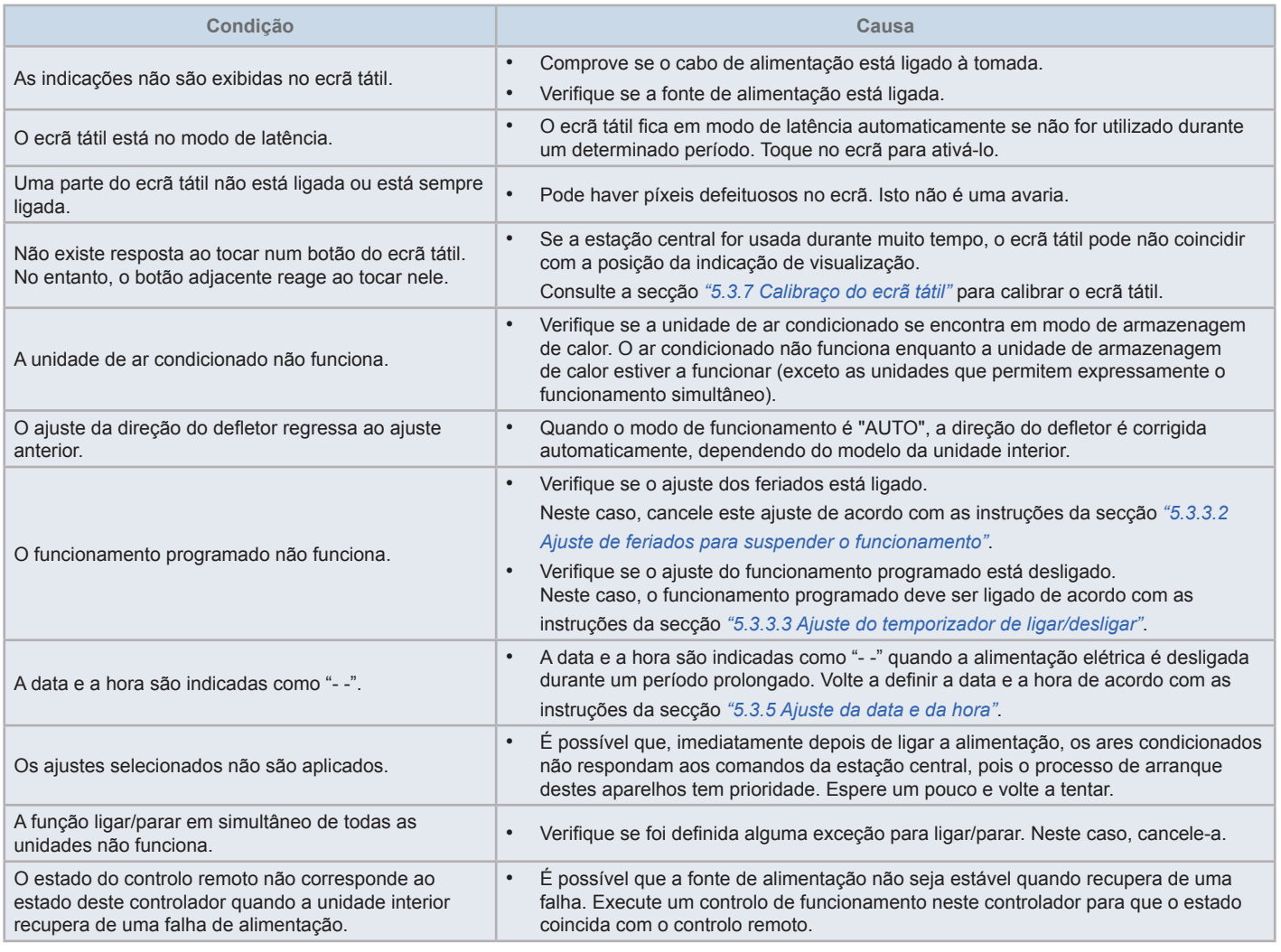

# **7 MANUTENÇÃO**

- Limpe e seque o ecrã LCD com um pano seco e macio.
- Utilize um detergente neutro para remover o óleo e a gordura de, por exemplo, as impressões digitais no ecrã tátil. Torça o pano para retirar a água antes de limpar. Depois limpe e seque o ecrã LCD novamente com um pano seco e macio.
- Não use benzina, solventes nem agentes tensioativos para proteger o ecrã e o corpo do aparelho de deformações, deteriorações e descoloração.

## **1 OVERSIGT OVER SIKKERHED**

Dette produkt er udviklet til klimaanlæg.

# !**FARE!**

- Hæld IKKE vand i centralenheden (i det følgende benævnt "styreenhed"). Produktet indeholder elektriske dele. Hvis der hældes vand i, *vil det forårsage et kraftigt elektrisk stød.*
- Forud for installationsarbejdet skal du sikre, at fundamentet er fladt, lige og tilstrækkeligt stærkt, hvorefter enheden fastgøres. Hvis fundamentet ikke er stærkt nok, kan der opstå skader som følge af elektrisk stød eller brand, eller produktet kan falde ned.
- *• Monter IKKE enheden på steder med udvikling, strømning eller udsivning af brændbar gas.*
- Udfør IKKE selv monteringsarbejde og elektrisk ledningstilslutning. Kontakt din distributør eller HITACHI forhandler, og bed dem *anbefale en udannet servicemedarbejder til udførelse af monteringsarbejdet og ledningstilslutningen.*
- El-arbejde skal udføres i henhold til installationsvejledning og i henhold til alle gældende bestemmelser og standarder. Hvis vejledningen *ikke følges, kan det medføre elektrisk stød og brand grundet utilstrækkelig kapacitet og forkert drift.*
- Brug de kabler, der angives i vejledningen til ledningsføring mellem indendørsenheden og centralenheden. Valg af de forkerte kabler *kan føre til brand eller elektrisk stød.*
- Afbryd hovedstrømforsyningen fuldstændigt inden åbning eller lukning af servicedækslet på indendørsenheden, da strømterminaldelen eller strømkontaktdelen i modsat fald stadig kan være strømførende og forårsage elektrisk stød. Hovedstrømforsyningen skal ligeledes *være afbrudt, når man foretager ledningsføring.*
- Ved udførelse af ledningsføring lokalt skal man kontrollere, om de lokale ledninger har gnavemærker fra mus eller mindre gnavere. *Gnavede ledninger kan forårsage brand.*

# !**FORSIGTIG**

- *• Monter IKKE indendørsenheden, udendørsenheden, centralenheden og ledningen på følgende steder:*
	- *- Hvor der er oliedampe eller spildt olie (dette kan forårsage brand, deformering, korrosion eller driftsfejl).*
	- *- I nærheden af varme kilder (i svovlsure områder).*
	- *- I kystnære områder (i saltholdige miljøer, som kan forårsage korrosion).*
	- *- Steder med sure eller alkaliske miljøer*
	- *- Inden for børns rækkevidde*
	- *- Under direkte luftudblæsningen fra enheden*
	- *- På steder med fugtig atmosfære*
	- *- På steder, hvor enheden kan blive våd*
	- *- På steder med ringe ventilation.*
- Monter IKKE indendørs- eller udendørsenheden, centralenheden eller ledningen inden for ca. 3 meter fra stærke elektromagnetisk strålingskilder *som f.eks. en radio.*
- Hvis centralenheden er installeret et sted, hvor der er elektromagnetisk bølgeudstråling, skal centralenheden og kablerne afskærmes ved af dække *enheden med en stålkasse, før ledningen igennem et metalrør.*

# !**FORSIGTIG**

- Dette apparat må kun bruges af voksne og kompetente personer, der har modtaget den tekniske information eller vejledning i korrekt og sikker *håndtering af dette apparat.*
- *• Børn bør holdes under opsyn, så de ikke leger med apparatet.*

## **2 HOVEDFUNKTIONER**

Denne centralenhed (PSC-AA32MN) er tilsluttet H-LINK og anvendes til central styring og overvågning af klimaanlæg.

Der findes følgende funktioner for alle de indendørsenheder, som er forbundet til centralenhederne.

- **1** Run/stop, ændring af driftstilstand, styring af ventilatorhastighed, styring af spjældretning, temperaturindstilling og tilladelse/ blokering af driften med fjernbetjening.
- **2** Overvågning af driftsforholdene for blok/grupper.
- **3** Programmeret drift (run/stop og temperaturindstilling) for blok/grupper.
- **4** Run/stop, nødstop og krav-funktion iht. eksternt input.
- **5** Run og alarmoutput iht. eksternt output.
- **6** Kontrollér for at begrænse udendørsenhedernes kapacitet til at yde en procentdel, på bestemte tider af dagen. Dette gøres ved hjælp af indstillinger af eksternt input.
- **7** Kontrolundtagelsesfunktion af alle run/stop-kommandoer for valgte grupper.
- **8** Kontrolundtagelsesfunktion for alle run/stop-kommandoer for valgte grupper iht. eksternt input.
- **9** Angivelse og beregning af enhedens akkumulerede driftstid for hver gruppe.
- **10** Angivelse af post for alarmhistorik.
- **11** Registrering af navn på blokke og grupper.
- **12** Registrering og angivelse af service kontaktinformation.
- **13** Der kan vælges driftstilstande som følger:
	- *-* Normaltilstand
	- *-* Kontroltilstand kun run/stop
- **14** Tryk på knappen symbolvejledning for at få vist en beskrivelse af ikonerne.

# ?**BEMÆRK**

- *• Gruppe: Fjernbetjeningsgruppe*
- *• Blok: Samling af fjernbetjeningsgrupper*

Et eksempel på anlægskonfiguration er vist nedenfor.

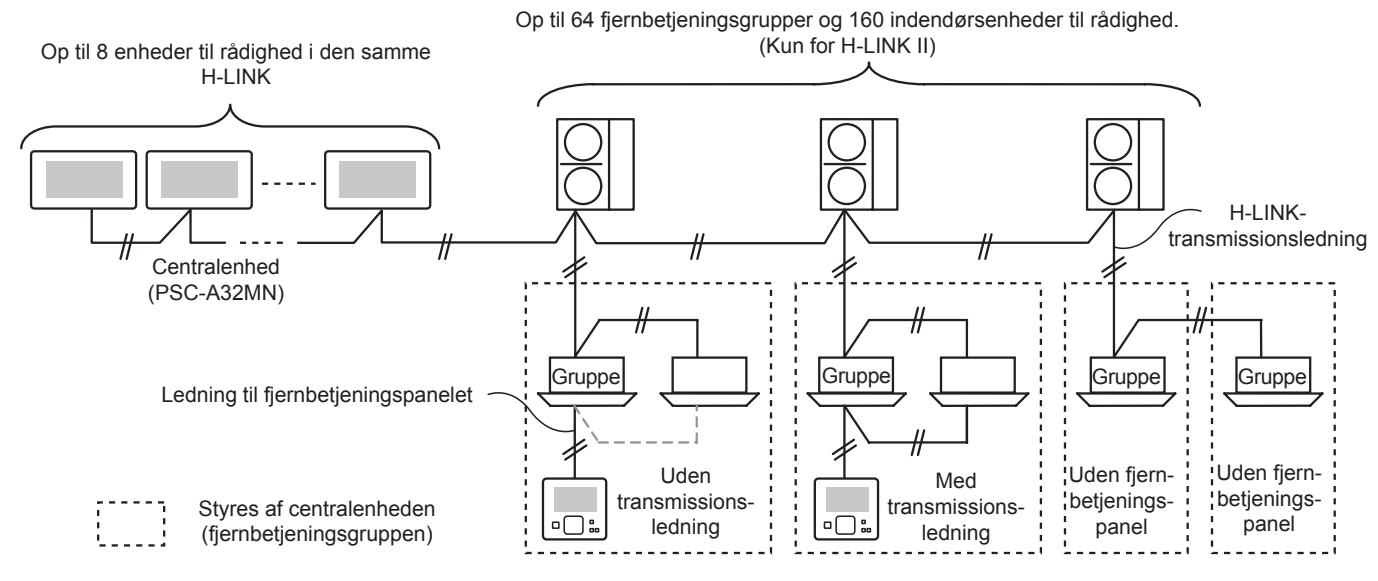

# $\overline{\mathbf{i}}$ BEMÆRK

*Når en indendørsenhed uden fjernbetjening tilsluttes, kan centralenheden ikke anvendes samtidigt.*

# **3 MONTERING**

## **3.1 VALG AF MONTERINGSSTED**

Vælg et passende sted til montering, og beslut i samråd med kunden, hvor centralenheden skal placeres.

Undlad at montere centralenheden på steder, som er inden for børns rækkevidde, eller på steder med direkte luftudblæsning fra klimaanlægget.

Forbered følgende før montering af en styreenhed.

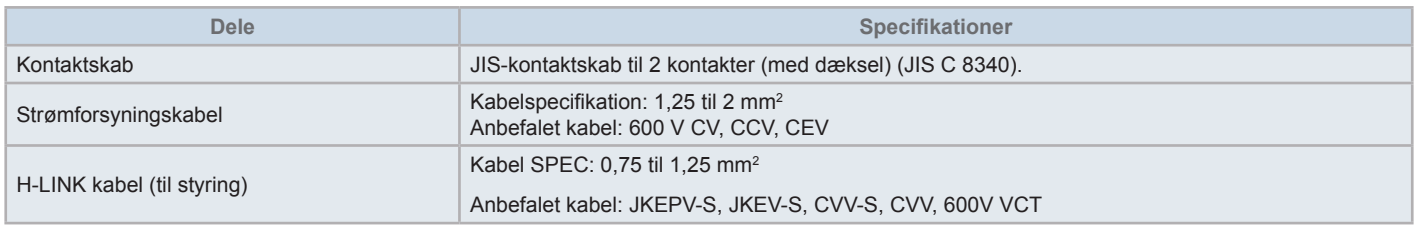

\* De anbefalede kabler er modelnavnet for Hitachi Cable, Ltd.

## **3.2 KOMPONENT LISTE**

Udpak enheden og kontrollér, at:

- Pakken indeholder alle dele (se nedenstående tabel).
- Alle dele er i perfekt stand.

Er dette ikke tilfældet skal du kontakte fabrikanten.

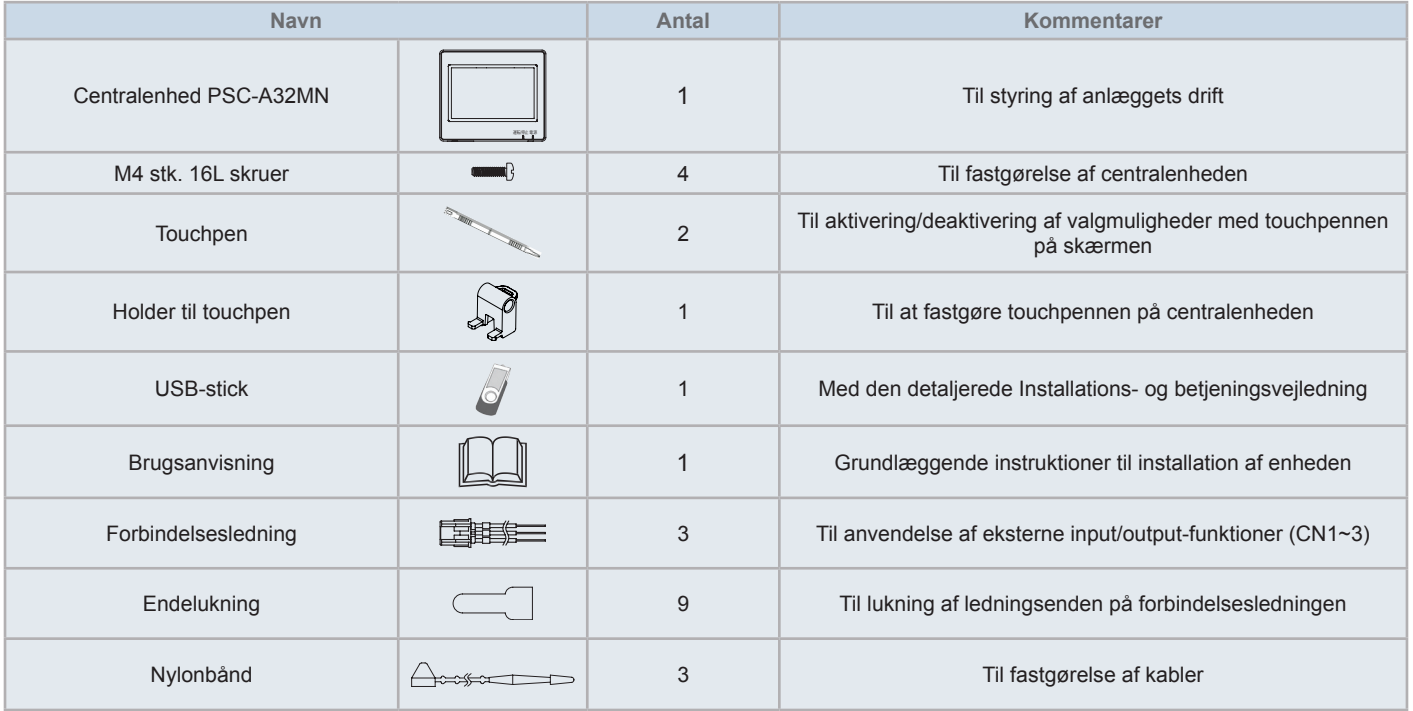

## **3.3 BESKRIVELSE AF DELENE**

### **Farve-LCD med berøringsskærm**

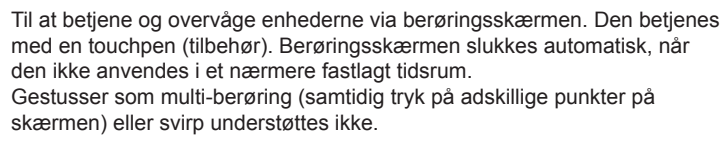

- Tryk på 2 steder samtidigt
- Bladre
- **Contract** Touchpen

Brug touchpennen til at betjene berøringsskærmen til centralenheden.

#### **Betjeningsindikator**

Angiver enhedernes run/stop-tilstand

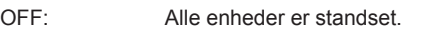

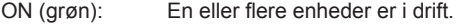

Blinker (rød): Under unormale forhold.

#### **Strømindikator**

Viser centralenhedens strømforsyningstilstand.

OFF (lampe): Der er slukket for strømmen

ON (lampe): Der er tændt for strømmen

 Hul til fastgørelse af touchpen-holderen (tilbehør). Der er fastgørelseshuller på begge sider. Fastgør touchpennen på den ene side.

#### **R** TB<sub>2</sub>

Terminaler til tilslutning af H-LINK styrekabel

**CN1 ~ CN3** 

Terminaler til tilslutning af forbindelsesledninger (tilbehør) hvis der anvendes eksternt input/output

### **8** TB1

Terminaler for tilslutning af strømforsyningskabel

#### **Kontakt til at slukke for strømmen**

Brug denne kontakt for at modvirke elektrisk stød, når enhedens kabinet åbnes.

#### **6** Sikring for H-LINK-transmissionslinje

H-LINK-transmissionslinje (bag ved printkortet). Til beskyttelse af H-LINKtransmissionslinje.

#### **DSW2**

For slutmodstand. Anvendes til genopretning af transmissionslinje.

#### **Roterende afbryder til adresseindstilling**

Til adresseindstilling af styreenhed

#### *C***<sub>R</sub>** DSW1

Til valgfri funktionsindstilling

# ?**BEMÆRK**

*Fjern beskyttelsesfilmen på LCD-displayet (liquid crystal display) før produktet tages i brug.*

# !**FARE!**

Fjern IKKE dækslerne fra dele markeret med "<br>" af hensyn til sikkerheden. Der er risiko for alvorlige elektriske stød, hvis disse *dæksler fjernes og man derved kan berøre de indvendige dele.*

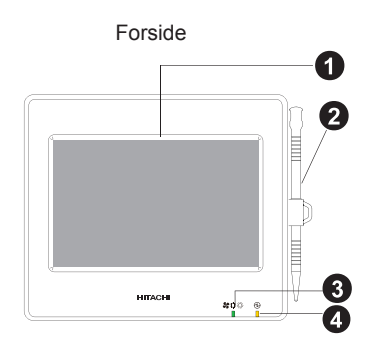

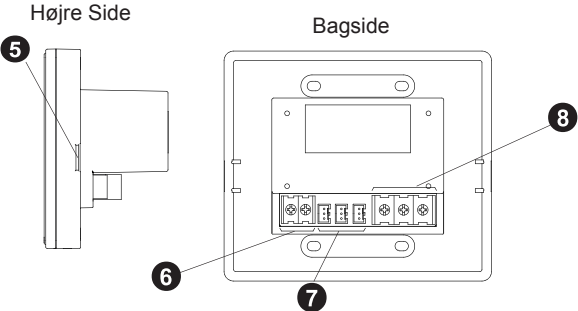

Når enhedens hoveddel er åben

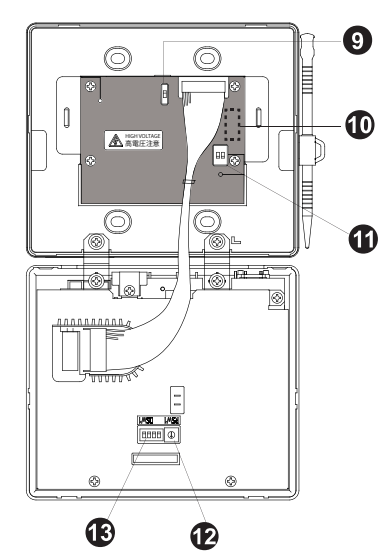

Model: PSC-A32MN

## **3.4 GENERELLE DATA**

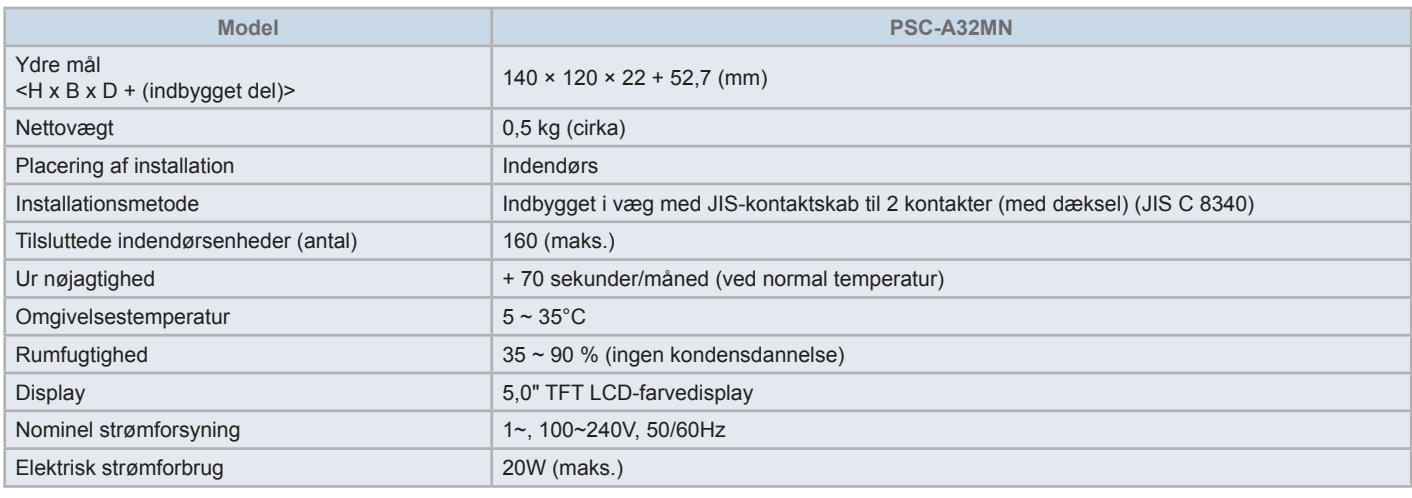

## **3.5 MÅLDATA**

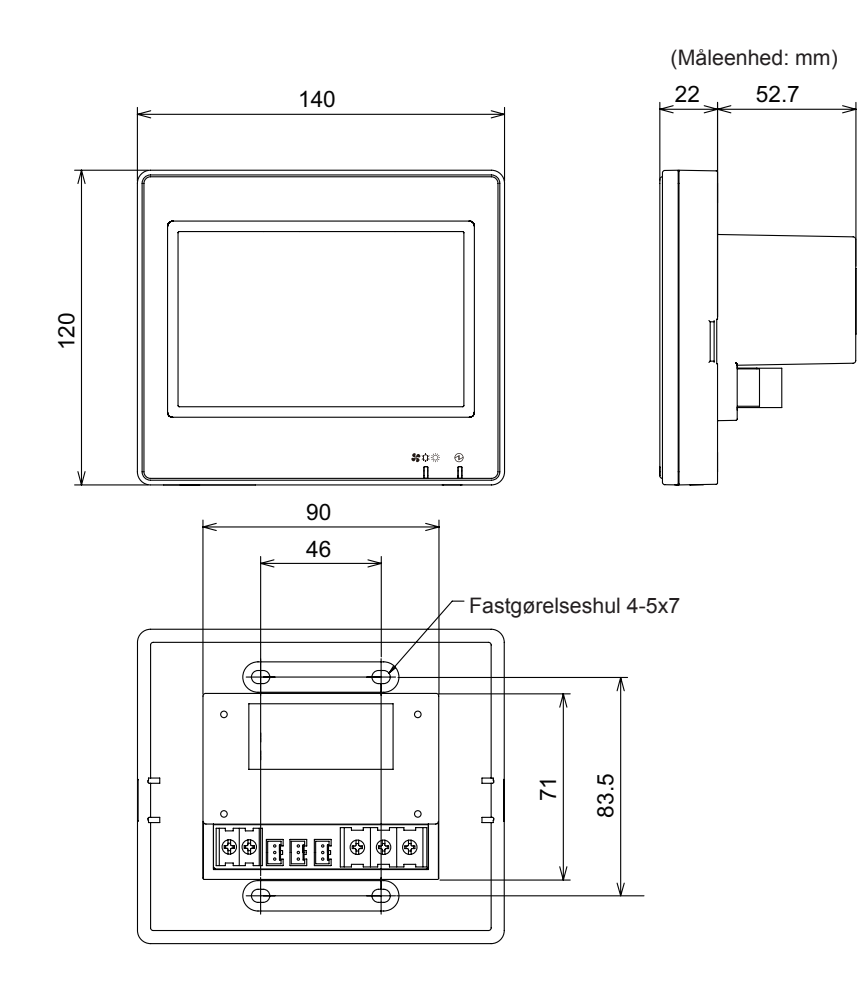

## **3.6 MONTERINGSAFSTAND**

Hold monteringsafstanden for centralenheden som vist nedenfor.

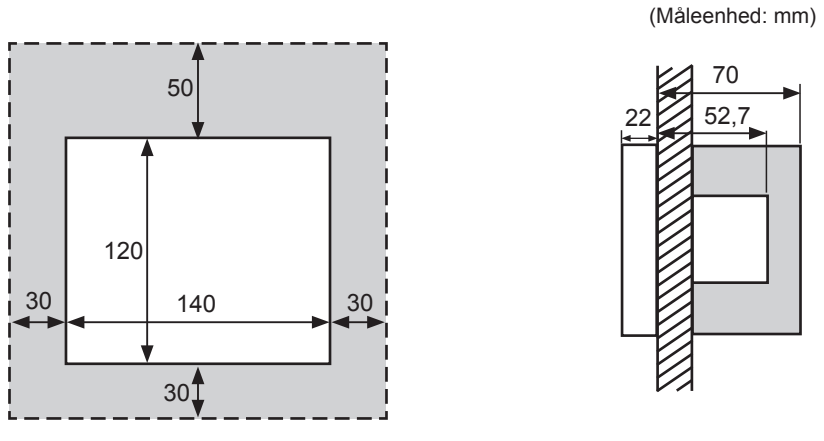

Undlad at anbringe noget i det skraverede område "...............................

Ved montering af to eller flere centralenheder ved siden af hinanden, skal følgende separation mellem dem overholdes.

\* Lodret: 50mm

### \* Vandret: 30mm

### **3.7 MONTERINGSVEJLEDNING**

- **1** Monter kontaktskabet ind i væggen. (medfølger ikke: JIS-kontaktskab til 2 kontakter (med dæksel) (JIS C 8340)).
- **2** Åbn enhedens dæksel, hvis det er lukket. (Det afsendes åbent fra fabrikken). Følg fremgangsmåden beskrevet nedenfor for at åbne kabinettet.
	- **a.** Aftag kabinettets forside ved at indsætte og dreje et stykke værktøj, f.eks. spidsen af en flad skruetrækker, i udskæringerne (2 udskæringer på den nedre side).
	- **b.** Kabinettet åbnes ved at trække opad i forsiden nedefra og hægte tapperne af på de øvre og laterale sider. Brug ikke for stor styrke, når kabinettets for- og bagside åbnes, da de er samlet med forbindelsesbånd.

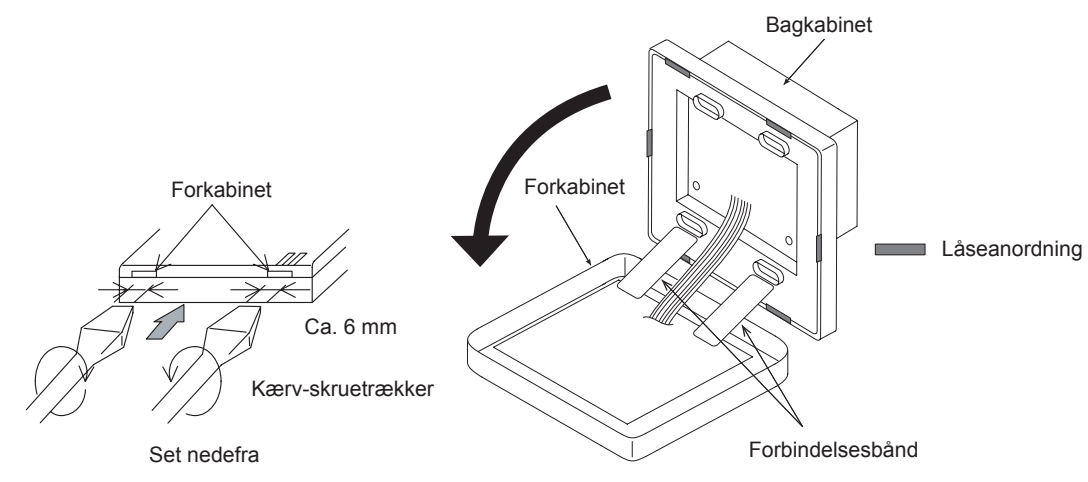

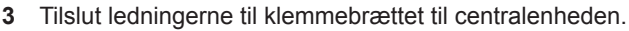

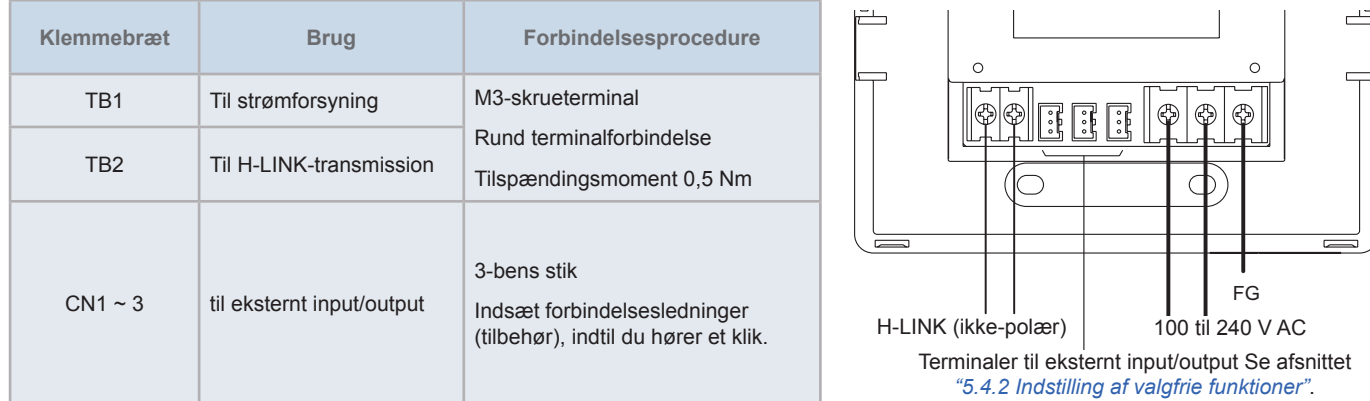

**4** Monter kontaktskabet (medfølger ikke: JIS-kontaktskab til 2 kontakter (med dæksel) (JIS C8340) med den tilhørende fastgørelsesskrue (M4 x 16 mm).

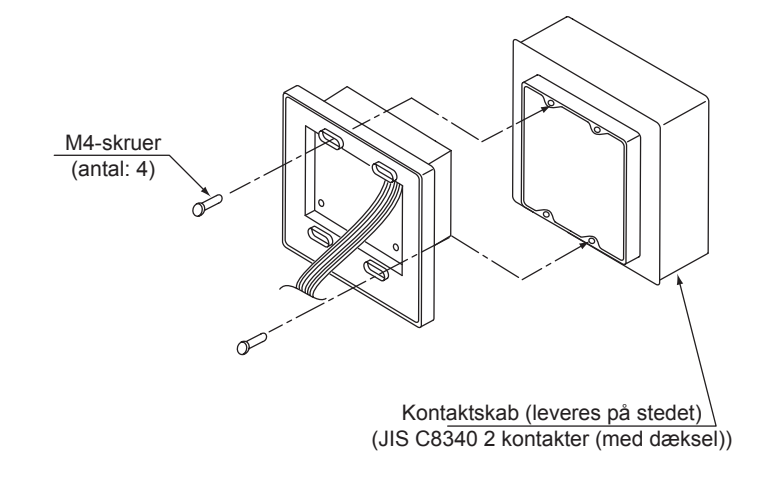

## **4 ELEKTRISK LEDNINGSFØRING**

Der skal foretages ledningsføring i centralenheden omfattende strømforsyningsledning, klimaanlæg og styrekabel (H-LINK).

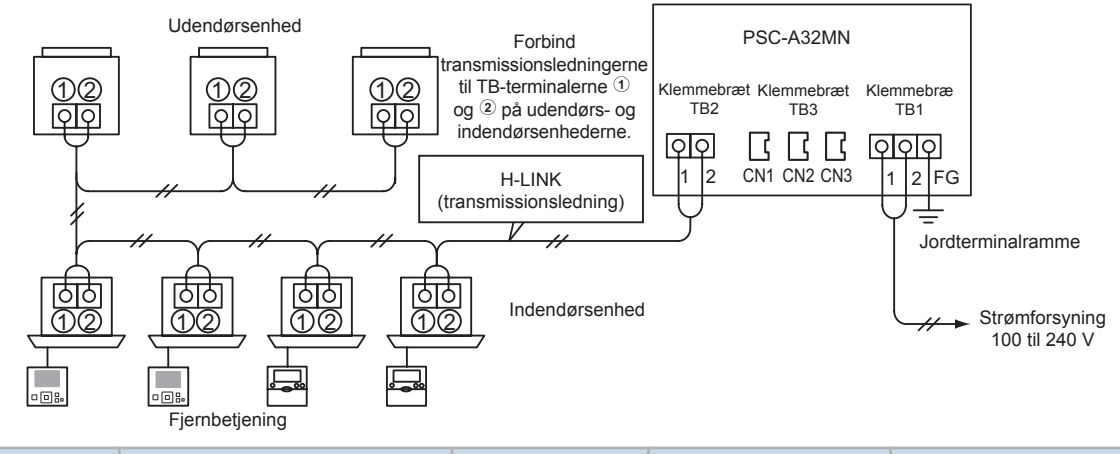

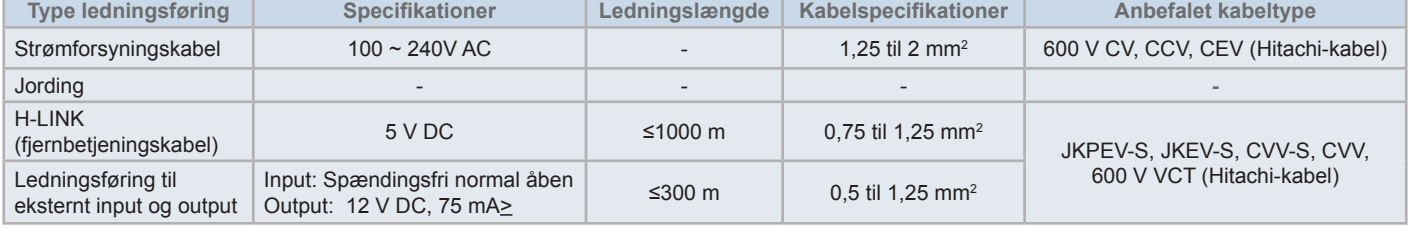

# **BEMÆRK**

- I tilfælde af, at der nævnes en anført ledningslængde til det eksterne output på transmissionssiden, skal man enten anvende: [1] den anførte *ledningslængde på transmissionssiden eller [2] 300 m, alt efter hvad, der er kortest.*
- *• Centralenheden kan tage skade som følge af en fejl i ledningsføringen.*
- Styreenheden kan tage skade, hvis man udfører ledningsføring med hovedstrømforsyningen tændt. Sluk klimaanlæggets hovedstrømforsyning og *styreenheden, inden du udfører alle enhver for ledningsføringsarbejde.*
- Transmissionsledninger skal være adskilt fra strømforsyningsledninger og andre ledninger fra elektriske apparater. Der skal være en separation på mindst 30 cm mellem transmissionsledningerne og strømforsyningsledningerne. Hvis dette ikke er muligt at opretholde en sådan separation, skal du føre strømforsyningsledningen og transmissionsledningen igennem separate metalledningsrør. Den ene ende af metalledningsrøret skal *forbindes til jord for at dæmpe støjen.*
- Forbind ikke strømforsyningsledningerne til transmissionsterminalerne i centralenheden. Hvis strømforsyningsledningerne ikke er forbundet korrekt, vil sikringen for printpladen imidlertid smelte, hvorved den beskyttes. I dette tilfælde aktiveres ben DSW2-2 på printkortet med henblik på *nøddrift uden sikringen.*
- Fjern altid jordledningen for "FG"-terminalen i forbindelse med udførelse af testen for isoleringsevne eller holdespænding. Gøres dette ikke kan *centralenheden tage skade.*

# !**FORSIGTIG**

*• Når der anvendes en 200 V til 240 V AC strømforsyning.*

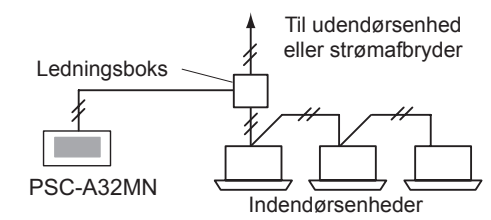

- Hvis der anvendes en 200V~240 V strømforsvning føres hovedstrømforsvningskablerne væk ved at anvende en ledningsboks som vist i figuren. *Se materialer såsom det teknisk katalog vedrørende korrekt tilslutning af strømforsyningskabler mellem indendørsenheder).*
- Elforsyningen til enheden skal ske via en eksklusiv strømstyringskontakt og positiv kredsløbsafbryder, der er certificeret og installeret i henhold til *lokale og nationale sikkerhedsbestemmelser.*
- Anvend en fejlstrømsafbryder med en minimumssentitivitet, samt en aktiveringshastighed på 0,1 eller derunder. Hvis en sådan ikke installeres, er *der risiko for elektrisk stød og/eller brand.*
- Installér en fejlstrømsafbryder, sikring og kredsløbsafbryder for hver udendørsenheds strømledning. Installeres disse enheder ikke kan det *forårsage elektrisk stød eller brand.*
- Denne model er en enkeltfaset enhed (1~, AC 100-240V, 50/60Hz). Tilslut ikke en trefaset strømkilde. Dette kan forårsage funktionsfejl.

# $\overline{P}$  FARE!

- *• Sluk på hovedafbryderen til indendørsenhederne, udendørsenhederne og centralenhederne inden der udføres elektrisk ledningsføringsarbejde. I modsat fald er der fare for brand, elektrisk stød, eller at enheden bryder sammen.*
- Undlad at anvende kabler, som er lettere end almindelige fleksible belagte polychloropren kabeler (kode H05RN-F).

#### $\blacklozenge$  Indstillingsprocedure for kontakter

I nedenstående tabel anføres kontaktindstillingerne for centralenhederne.

**1** Udfør kontaktindstillinger efter omstændighederne.

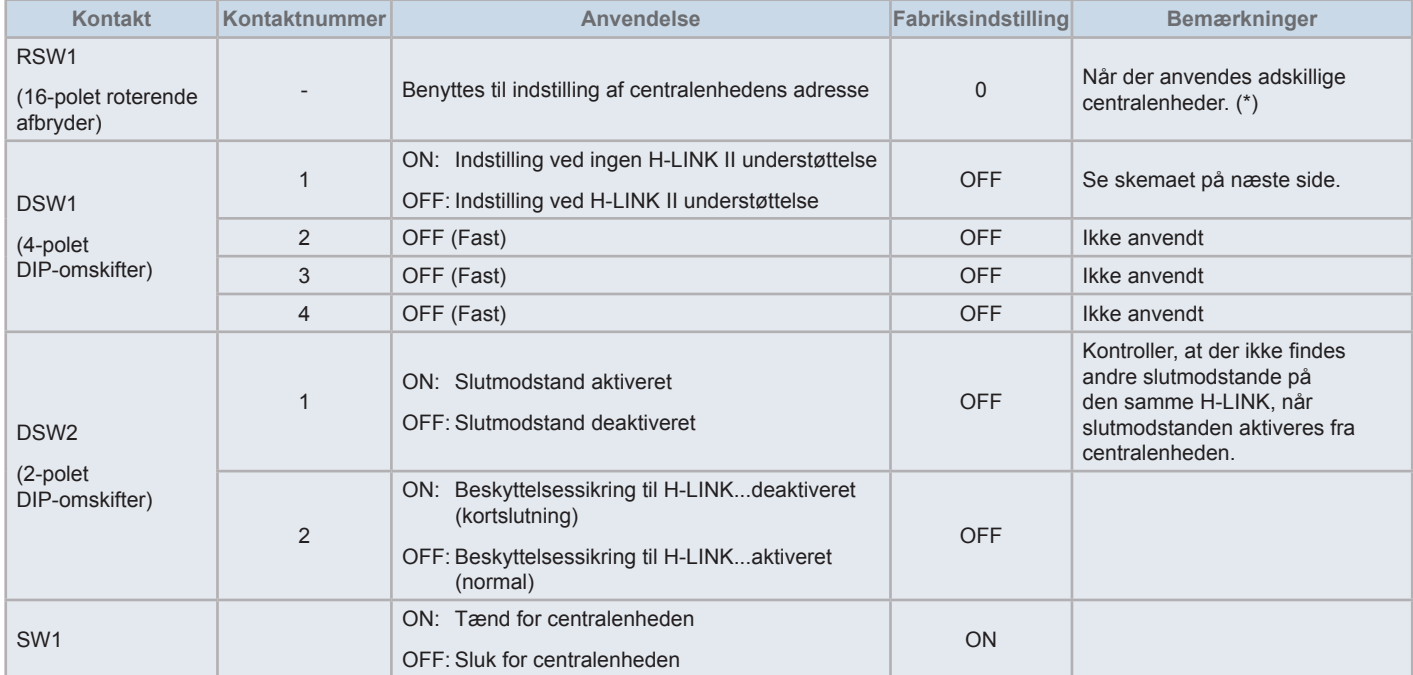

# $\overline{\mathbf{i}}$ BEMÆRK

- Afbryd for strømforsyningen ved indstilling af DIP-omskifterne og den roterende afbryder. Rør ikke ved printkortet eller metaldelene for at undgå *fejlfunktion af centralenheden.*
- Ved ændring af indstillingen for H-LINK II understøttelse, skal følgende kontrolprocedure udføres "5.4.9 Kontrol af [forbindelse"](#page-603-0).
- Hvis DSW1-1 er forket indstillet, udsendes alarm 63 (kombinationsfejl med centralenhed) fra en central styreenhed med H-LINK understøttelse Afbryd i så fald for strømforsyningen til alle centrale styreenheder, og korriger indstillingerne for hver enkelt central styreenhed. Derefter genstartes *de centrale styreenheder.*
- (\*): Når der anvendes adskillige centralenheder samtidigt, skal værdierne for hver "RSW1" indstilles, så de ikke overlapper.

### DSW1-indstilling

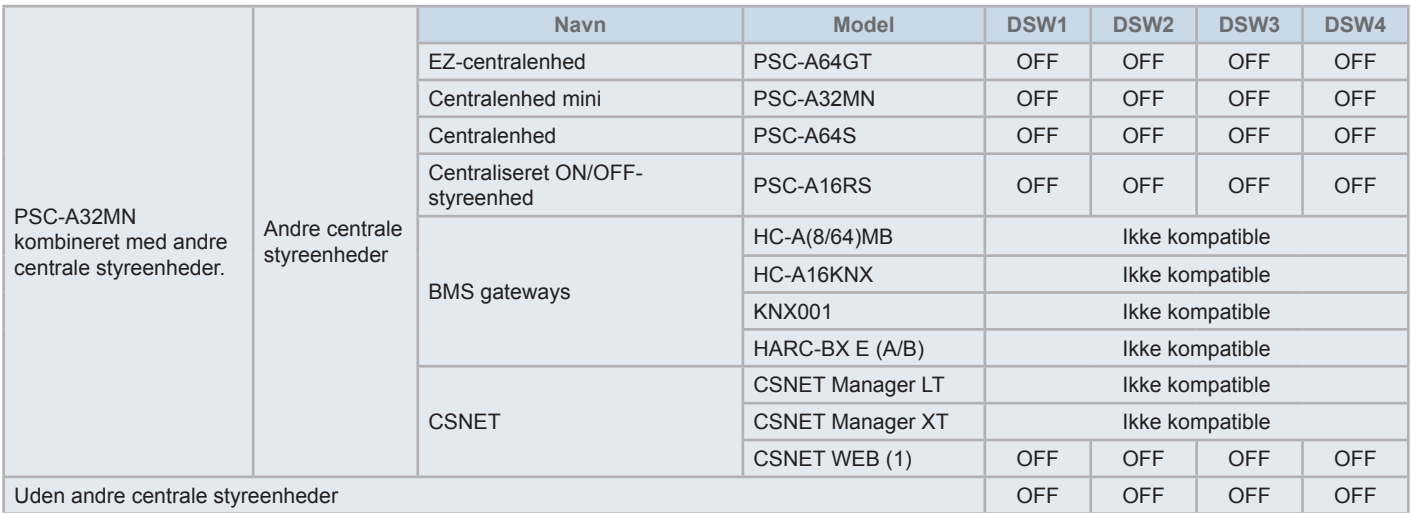

*(1) Kontroller kompatibilitetsbegrænsninger i vejledningen til CSNET Web PSC-A160WEB1.*

- **2** Luk kabinettet indtil der høres en låselyd, og kontroller, at for- og bagsiden er lukket helt til. Her skal du også kontrollere, at forbindelsesbåndende ikke kommer i klemme mellem kabinettets for- og bagside
	- **a.** Hægt tapperne på kabinettets forside.
	- **b.** Kabinettets forside vil lukke, når tapperne på de laterale og nedre sider hægtes på.

Fastgørelse af holder til touchpen

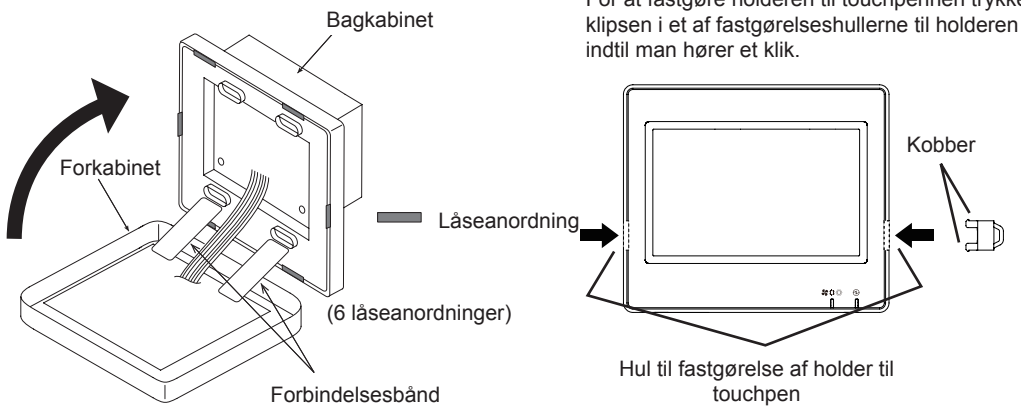

For at fastgøre holderen til touchpennen trykkes klipsen i et af fastgørelseshullerne til holderen

# **5 DRIFT**

## **5.1 TESTKØRSEL**

Testkørselsproceduren er vist i nedenstående diagram. Punkterne med dobbeltramme omkring (**igentual**) er påkrævede punkter.

Resten af punkterne, som ikke specifikt kræves til testkørselsproceduren, men er valgfrie, er forklaret i deres specifikke respektive afsnit.

# ?**BEMÆRK**

*Den faktiske opsætning på skærmene kan variere i forhold til screenshotsene i dette kapitel.*

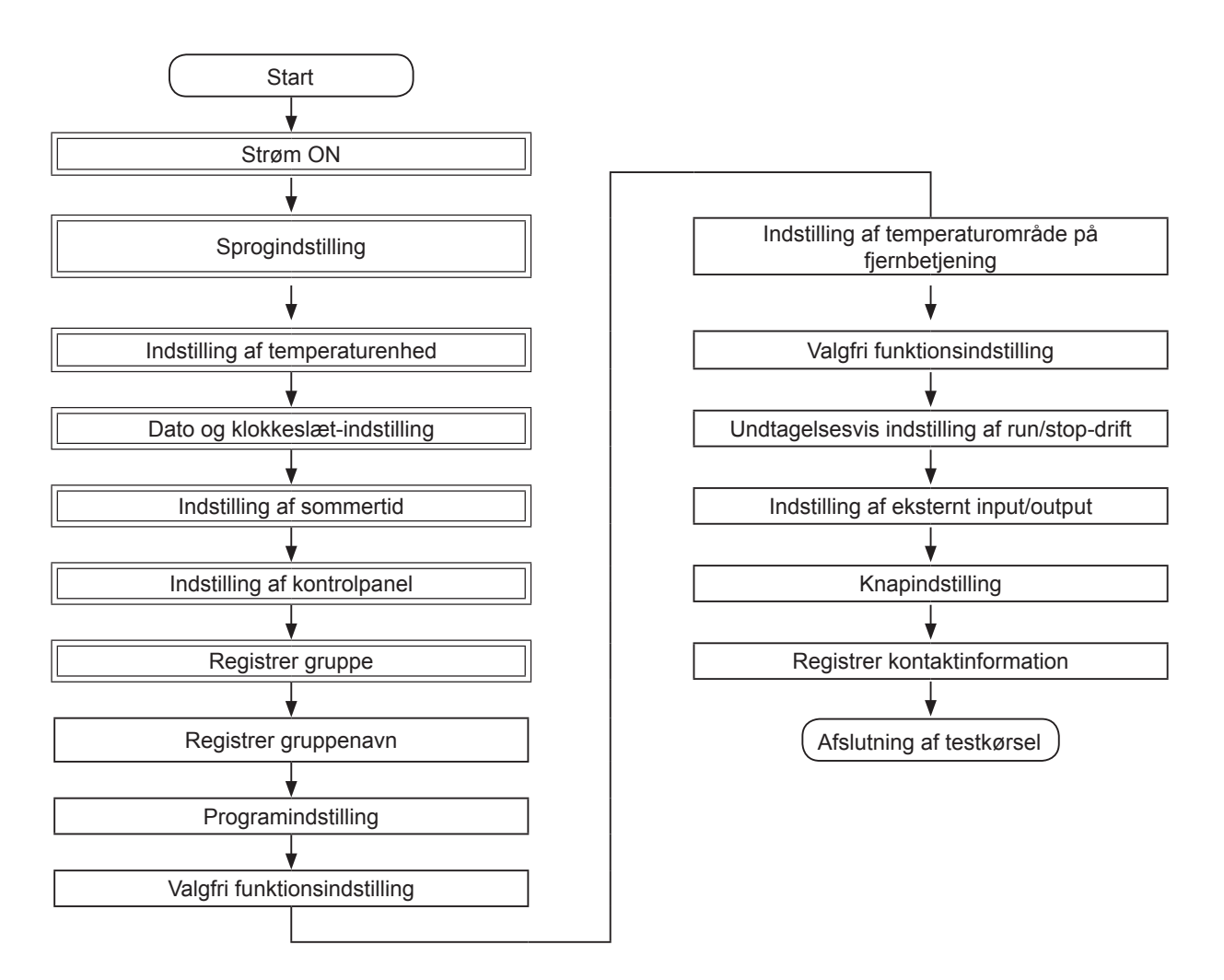

### Liste over punkter

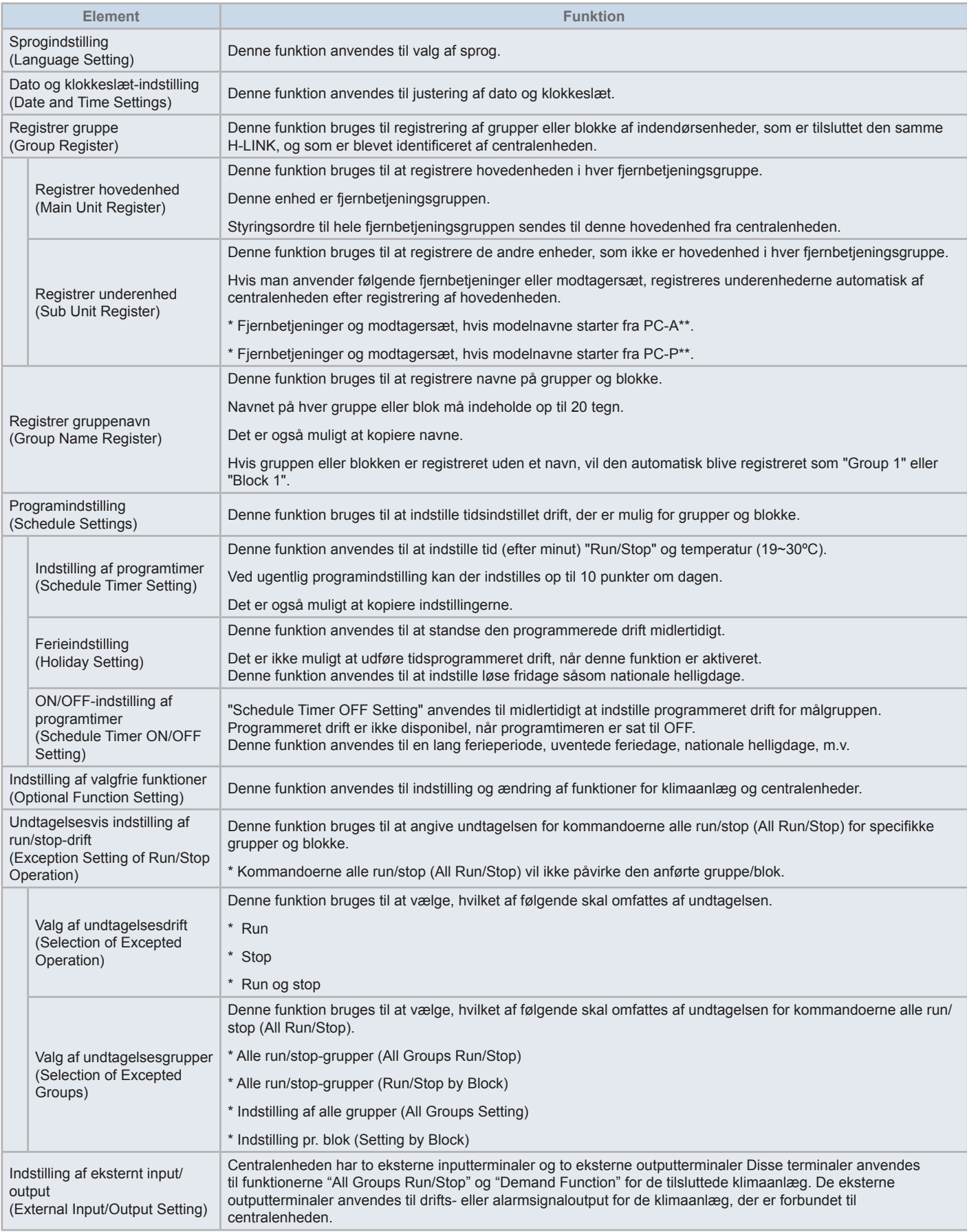

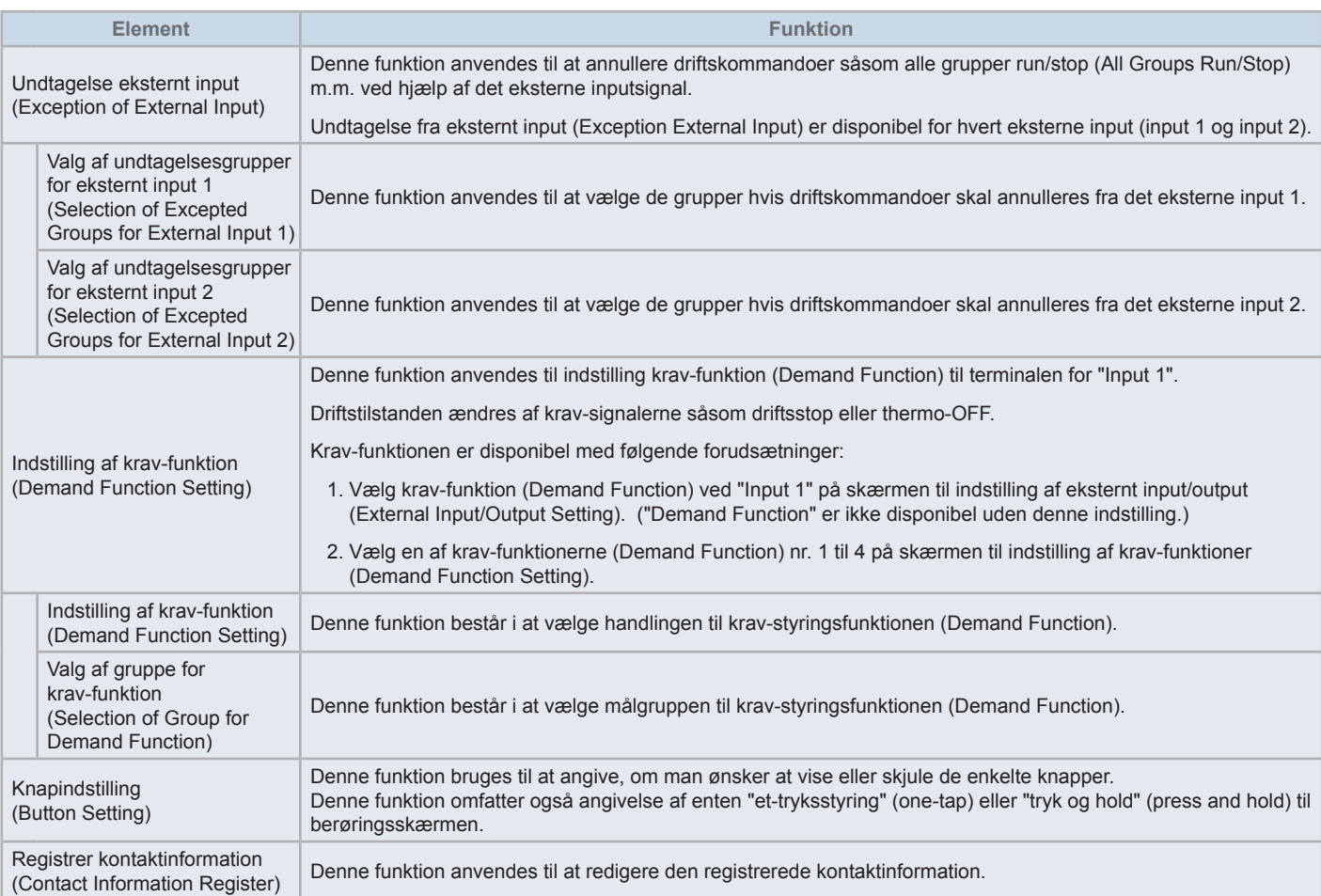

Drift

### 5.1.1 Tænd

Tænd for strømforsyningen til klimaanlæggene.

For at beskytte kompressoren bør strømforsyningen tændes 12 timer, før driften igangsættes. Sluk ikke for strømforsyningen på årstider, hvor klimaanlægget anvendes.

Udfør testkørsel af hvert klimaanlæg først for at bekræfte normal drift.

Tænd for strømforsyningen til centralenheden.

Opstart (Start-up) vil blive vist i et stykke tid, og skærmen ændres til "Monitor (All Groups)".

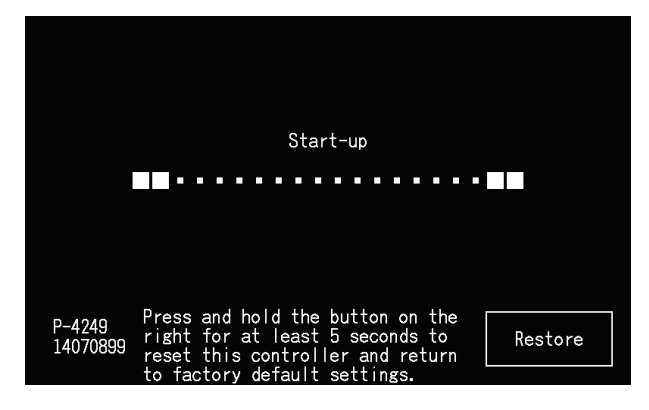

## 5.1.2 Sprogindstilling

Når strømforsyningen tændes første gang, vises sprogindstillingsskærmen i nogle minutter.

Vælg det ønskede sprog for betjening, og tryk på vælg (Set).

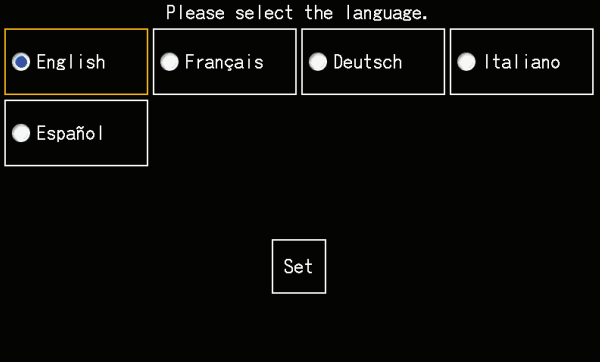

### 5.1.3 Indstillong af temperaturenhed

Når sproget er indstillet vises skærmen således.

Vælg den ønskede temperaturenhed og tryk på vælg (Set).

Se kapitlet *"5.3.9.3 Indstilling af [temperaturenhed"](#page-582-0)* i *"5.3 [Menu"](#page-563-0)* kapitlet for yderligere oplysninger.

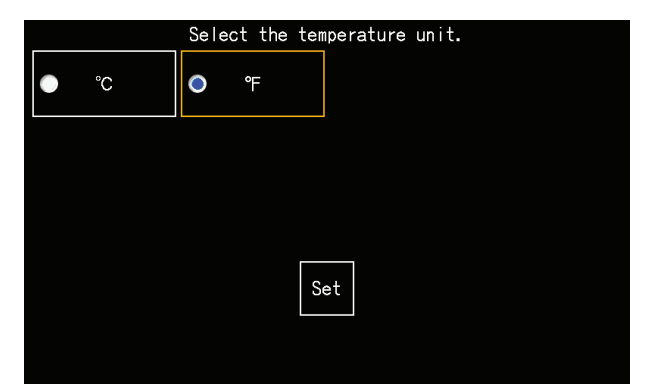

### 5.1.4 Justering af dato/klokkeslæt

Når temperaturenheden er valgt, vises skærmen til justering af dato/klokkeslæt på berøringsskærmen som vist i figuren.

Tryk på indstil (Set) på berøringsskærmen, og indstil dato og klokkeslæt i følge til den anførte fremgangsmåde.

Se kapitlet *"5.3.5 Dato og [klokkeslæt-indstilling"](#page-576-0)* i *"5.3 [Menu"](#page-563-0)* kapitlet for yderligere oplysninger.

# $\bm{i}$  BEMÆRK

Det kan være nødvendigt at justere dato og klokkeslæt efter en længerevarende strømafbrydelse. Hvis indstil dato/klokkeslæt (Set Date/Time) vises *på skærmen efter en strømafbrydelse, skal du trykke på indstil (Set) for at indstille dato og klokkeslæt.*

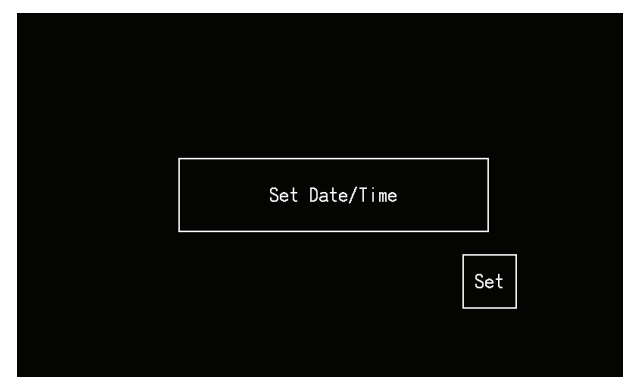

### 5.1.5 Indstillong af sommertid

Når dato/klokkeslæt er indstillet vises skærmen således.

Indstil hvert punkt og tryk derefter på indstilling udført (Setting completed).

Se kapitlet *"5.3.12 Indstilling af [sommertid"](#page-586-0)* i *"5.3 [Menu"](#page-563-0)* kapitlet for yderligere oplysninger.

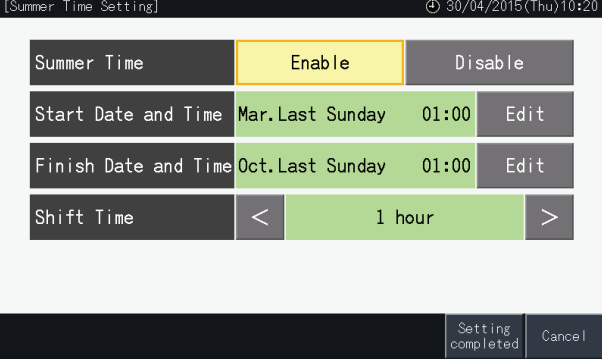

### 5.1.6 Indstilling af kontrolskabeloner

Efter indstilling af dato og klokkeslæt, vises skærmen til indstilling af kontrolskabelon. Tryk på indstil (Set) på berøringsskærmen for at indstille kontrolskabeloner.

Når du trykker på en kontrolskabelon-knap, fremhæves den valgte knap med en orange ramme. Proceduren for indstilling af kontrolskabeloner er forklaret nedenfor.

- **1** Vælg registrer gruppe (Group Register) på servicemenuskærmen (Service Menu).
- **2** Vælg indstilling af kontrolskabeloner (Setting of control patterns) på skærmen til registrering af gruppe.

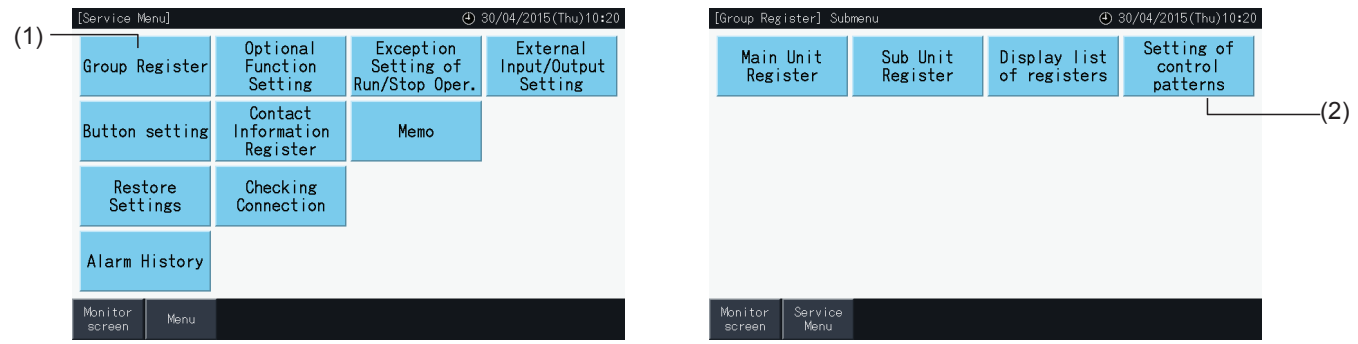

**3** Indstil kontrolskabelonen.

Når du trykker på kontrolskabelon-knappen, fremhæves den valgte knap med en orange ramme.

- **4** Tryk på indstilling udført (Setting completed).
	- \* Hvis du trykker på "No", vender skærmen tilbage til menuen for registrer gruppe (Group register).
	- \* Grupperegistrering slettes, når man skifter til en anden kontrolskabelon.
- **5** Tryk på "Yes" på bekræftelsesskærmen.
	- \* Tryk på "No" for at komme tilbage til skærmen til indstilling af kontrolskabeloner (Control pattern setting).

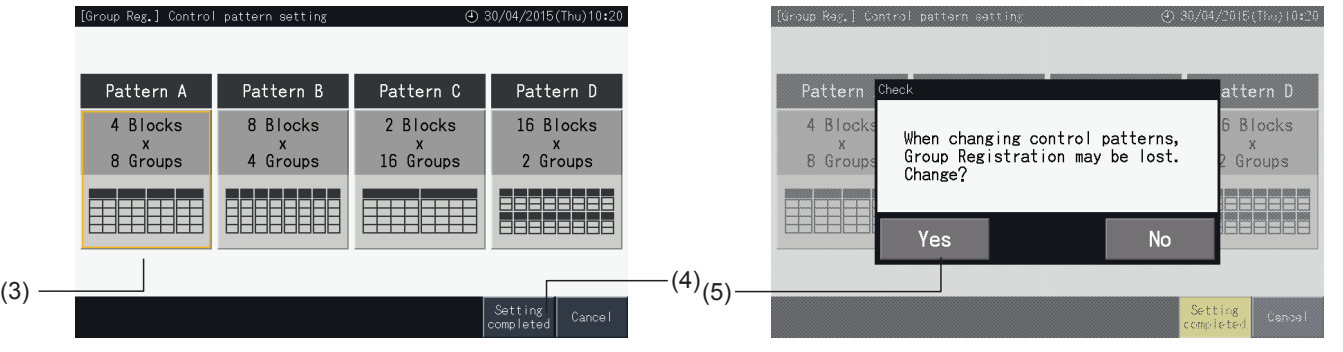

**6** Tryk på "No" på bekræftelsesskærmen for at bekræfte den valgte kontrolskabelon og for at slette alle grupperegistreringer.

\* Tryk på "No" for at bekræfte den valgte kontrolskabelon. Efter ændring af kontrolskabelon, opretholdes tildelingen af hoved- og underenheder så meget som kontrolområdet tillader det.

**7** Skærmen til opdatering af kontrolskabelon vises. Efter opdatering af kontrolskabelonen vises skærmen til registrering af gruppe (Group Register) for at vælge hovedenhed.

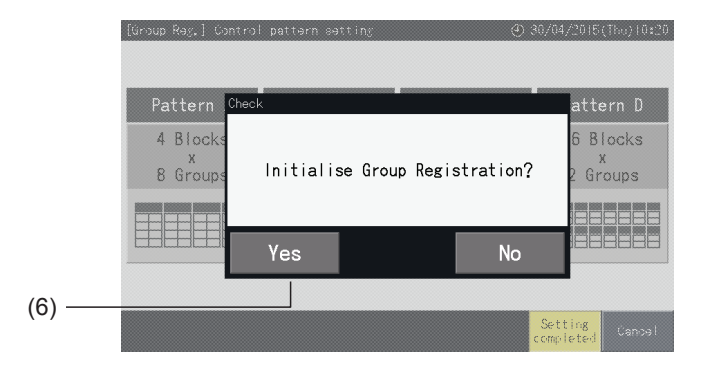

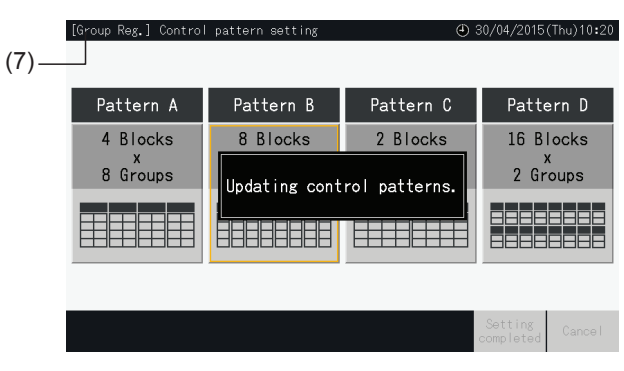
#### <span id="page-540-0"></span>5.1.7 Registrer gruppe

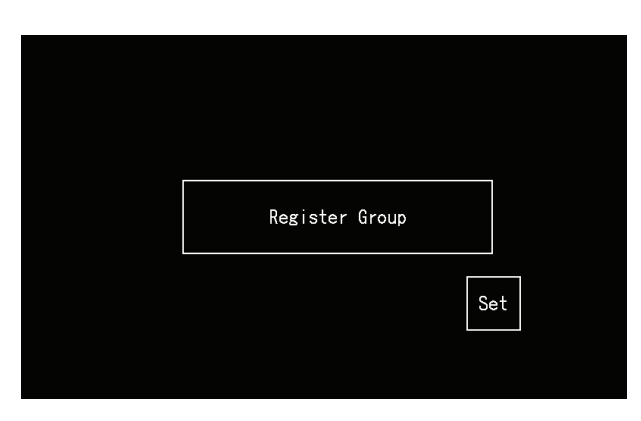

Registrer de tilsluttede indendørsenheder til grupper og blokke i centralenheden.

#### 5.1.7.1 Definitioner

- Gruppe: Min. driftsenhed, der styres af én centralenhed 1 fjernbetjeningsgruppe anses for at være 1 gruppe, og den samme indstilling gælder for hele gruppen. Maks. 32 grupper (organiseret som 4 blokke med 8 grupper i hver, 8 blokke med 4 grupper i hver, 2 blokke med 16 grupper i hver eller 16 blokke med 2 grupper i hver) kan styres fra én centralenhed.
- Blok: En driftsenhed bestående af adskillige grupper. Centralenheden organiserer blokke i skabeloner med 4 blokke med 8 grupper i hver, 8 blokke med 4 grupper i hver, 2 blokke med 16 grupper i hver eller 16 blokke med 2 grupper i hver.
- Fjernbetjeningsgruppe: En gruppe med adskillige indendørsenheder (maks. 16) forbundet via transmissionslinjen til fjernbetjeningen. De samme indstillinger gælder for alle indendørsenheder i den samme fjernbetjeningsgruppe.
- Hovedenhed: Denne repræsentative enhed i fjernbetjeningsgruppen. Centralenheden sender styringsordre til denne repræsentative enhed.
- Underenhed: Indendørsenheder foruden den repræsentative hovedenhed i fjernbetjeningsgruppen.

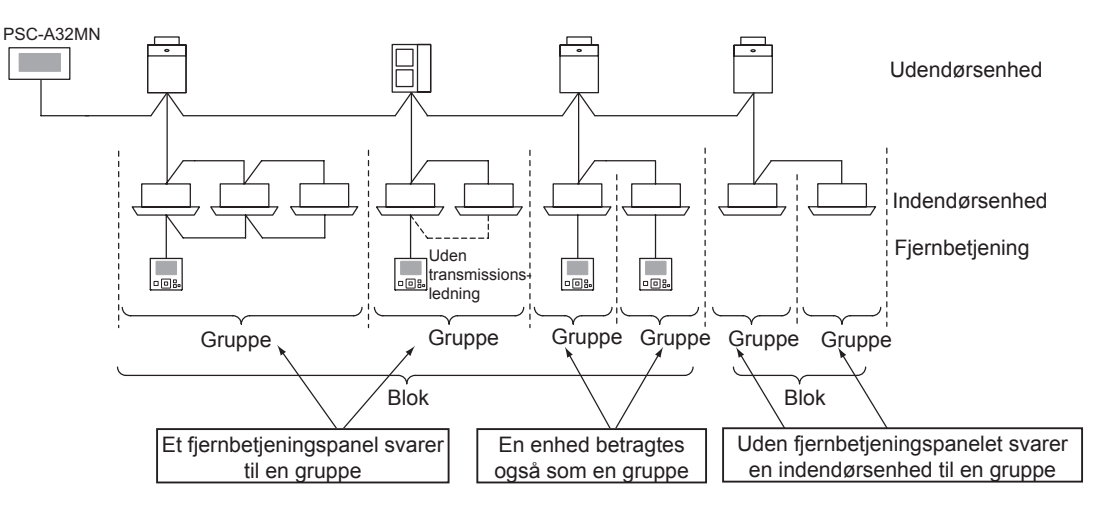

#### 5.1.7.2 Registrering af hovedenhed

- Der kan kun indstilles en enkelt enhed som hovedenhed i en gruppe. Det er derfor ikke muligt at foretage dobbelt registrering af hovedenheden i en gruppe. Hvis den enhed, som er registret som hovedenhed skal ændres af en eller anden årsag, skal man annullere den nuværende registrering af hovedenheden, inden man registrerer den nye hovedenhed igen.
- Når indendørsenheder med 3 og 4 mulige ventilatorhastigheder blandes i samme fjernbetjeningsgruppe, skal indendørsenheden med 4 ventilatorhastigheder registreres som hovedenhed. Hvis man derimod registrerer indendørsenheden med 3 hastigheder som hovedenhed, kan ventilatorhastighedsindstilling nr. 4 ikke vælges for denne gruppe.
- Når man blander indendørsenheder med automatisk spjældfunktion og indendørsenheder uden automatisk spjældfunktion i samme fjernbetjeningsgruppe, skal en indendørsenhed med automatisk spjældfunktion registreres som hovedenhed i gruppen. Hvis en indendørsenhed uden automatisk spjældfunktion vælges som hovedenhed, kan indstilling af automatisk spjældfunktion ikke anvendes på hele gruppen.
- Ved registrering af en gruppe, som ikke har nogen transmissionsledning, kan indendørsenheden uden fjernbetjening ikke registreres som hovedenhed.

**DANSK**

#### 5.1.7.3 Registrering af underenhed

- Der kan højst registreres 15 enheder i samme fjernbetjeningsgruppe sammen med hovedenheden (ved brug af kontrolskabelonen med 2 blokke med 16 grupper i hver).
- Indendørsenheder uden fjernbetjening kan ikke registreres som underenheder.
- Hvis man ændrer registreringen af en indendørsenhed, som allerede er registreret som en underenhed, skal registreringsindstillingerne først annulleres, inden man registrerer på ny.

#### 5.1.7.4 Grupperegistrering (hovedenhed)

**1** Vælg registrer gruppe (Group Register) på servicemenuskærmen (Service Menu).

<span id="page-541-0"></span>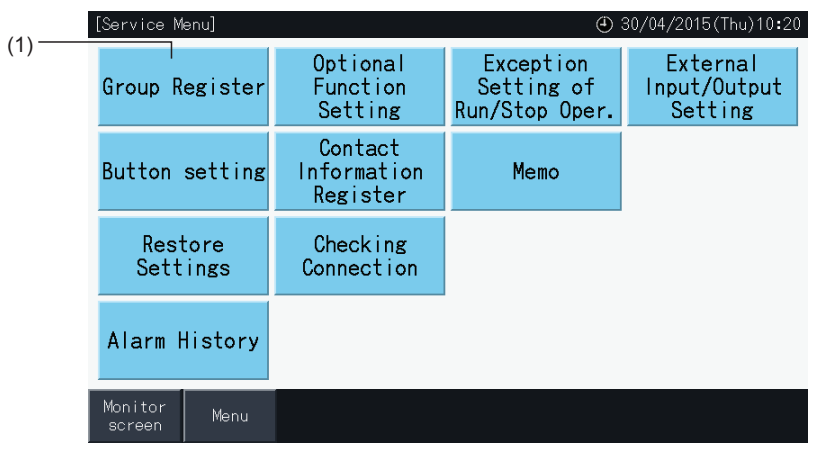

# ?**BEMÆRK**

Denne funktion kan ikke vælges, når det eksterne inputsignal sendes til den eksterne inputterminal 1 eller 2.

**2** Vælg registrer hovedenhed (Main Unit Register) på skærmen til registrering af gruppe (Group Register).

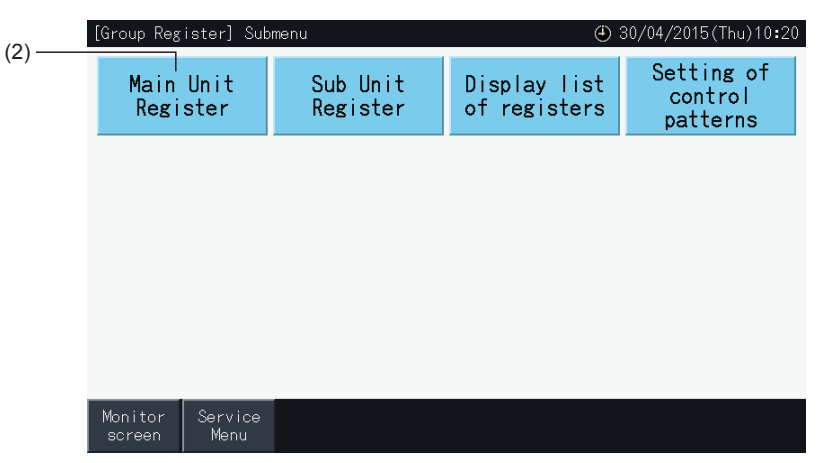

- **3** Vælg den gruppe, hovedenheden skal registreres til.
- Blokdisplayet ændres ved tryk på knapperne "<" og ">" i det øverste venstre hjørne af berøringsskærmen.
- Tallene inden i knapperne indikerer bloknummer og gruppenummer.
- Vælg en gruppeknap ved at trykke på den. Den valgte knap omgives af en orange ramme. Valget af gruppe annulleres, hvis der trykkes igen på den markerede gruppeknap.
- Skærmen for hovedenhed kan variere alt efter kontrolskabelonen. Skærmen nedenfor viser indstilling af kontrolskabeloner, når skabelon A (4 blokke med 8 grupper i hver) er valgt.

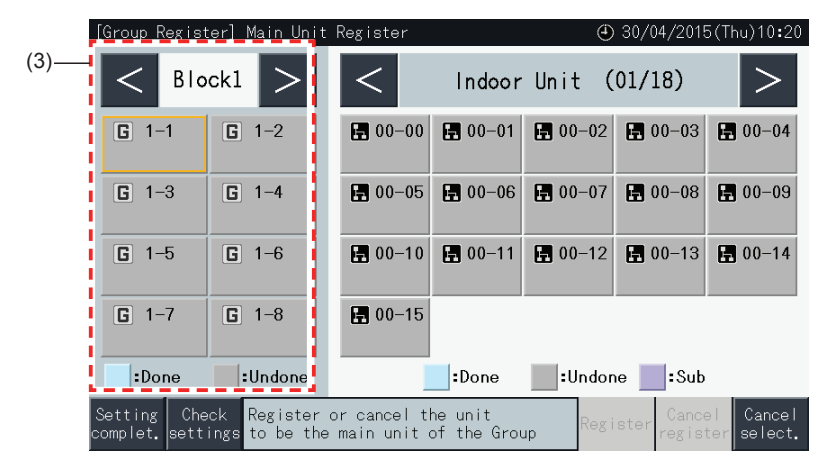

- **4** Vælg den indendørsenhed, hovedenheden skal registreres til.
- Displayet for indendørsenheder ændres ved tryk på knapperne "<" og ">" i det øverste højre hjørne af berøringsskærmen.
- Tallene inden i knapperne indikerer nummer på kølekredsløb adresse på indendørsenhed.
- Vælg en knap for en indendørsenhed ved at trykke på den. Den valgte knap omgives af en orange ramme. Valget af indendørsenhed annulleres, når der trykkes igen på knappen for indendørsenheden.
- En indendørsenhed, som allerede er blevet valgt som hovedenhed kan ikke vælges igen (dens knap bliver blå).
	- *-* Om valg af indendørsenheder
		- Det er ikke muligt at registrere en indendørsenhed med røde bogstaver som hovedenhed. I dette tilfælde registreres indendørsenheden automatisk som underenhed.
		- Når indendørsenheder med 3 og 4 mulige ventilatorhastigheder blandes i samme fjernbetjeningsgruppe, skal indendørsenheden med 4 ventilatorhastigheder registreres som hovedenhed.
		- Hvis indendørsenheder med automatisk spjældfunktion (auto louvre function) og indendørsenheder uden automatisk spjældfunktion blandes i det samme H-LINK, skal en af indendørsenhederne med automatisk spjældfunktion registreres som hovedenhed. Ellers deaktiveres den automatiske spjældfunktion for hele H-LINK'et. Det samme gælder også for andre funktioner.
- **5** Tryk på "Register" for at registrere hovedenheden, når gruppen og indendørsenheden er markeret.
- Hvis gruppen og indendørsenheden for hovedenheden ikke er markeret, vil "Register" fremstå som gråtonet, og der kan ikke trykkes på den.
- Farven på knapperne for den registrerede gruppe og indendørsenhed ændres til blå, og nedenstående informationer vises inden i knapperne.

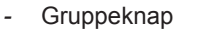

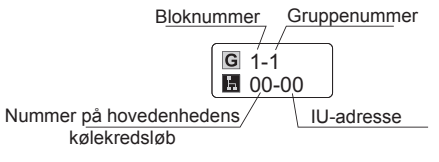

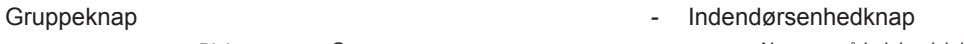

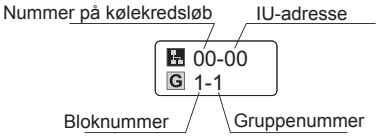

Tryk på knapperne "<" og ">" i det øverste venstre hjørne af berøringsskærmen for at forsætte og indstille en anden blok, eller tryk på knappen indstilling udført (Setting complet.) for at forlade skærmen.

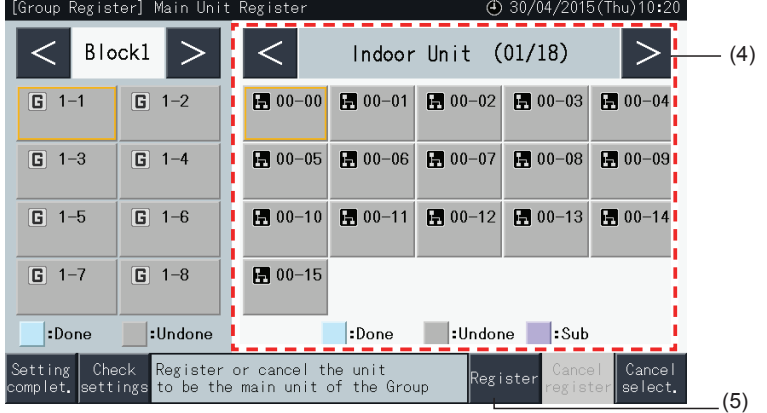

- **6** Tryk på knappen indstilling udført (Setting complet.) for at registrere gruppen og vende tilbage til skærmen til registrering af gruppe (Group Register).
- **7** Tryk på overvågningsskærm (Monitor screen) for at vende tilbage til overvågningsskærmen.
- **8** Tryk på "Service Menu" for at komme tilbage til servicemenuskærmen.

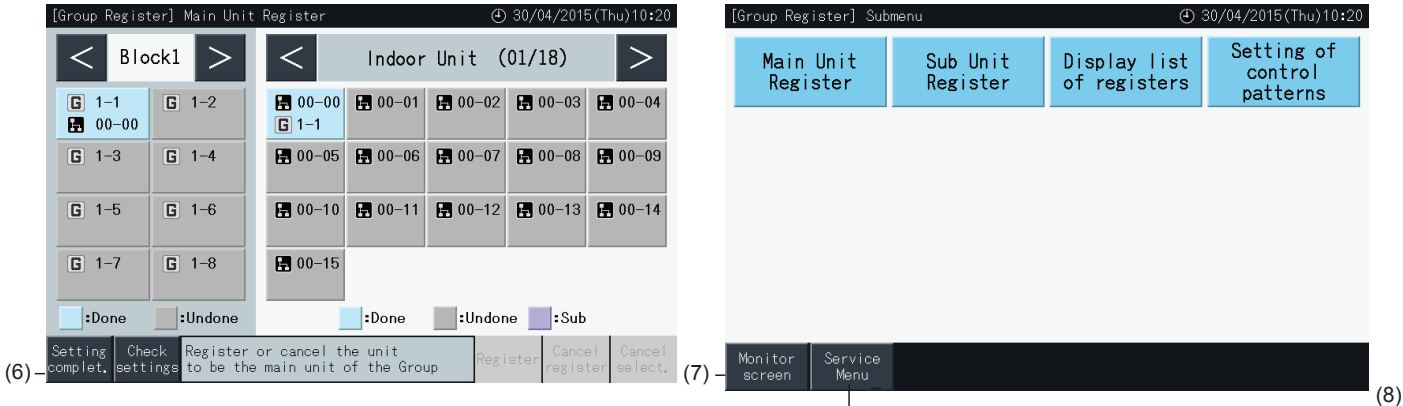

#### 5.1.7.5 Grupperegistrering (underenhed)

**1** Vælg "Group Register" på skærmen "Service Menu".

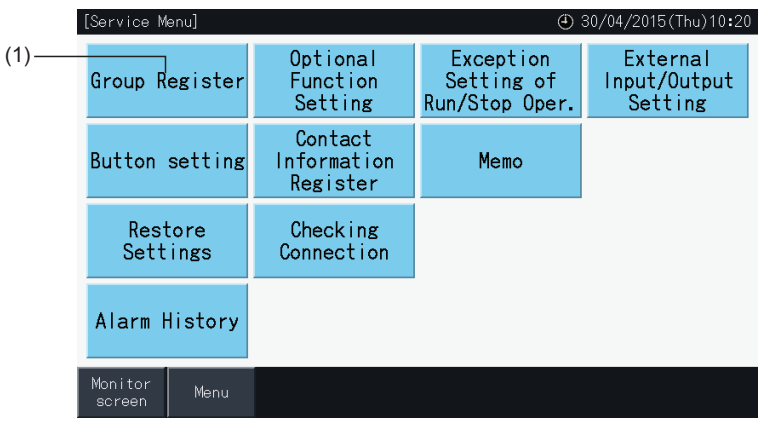

## ?**BEMÆRK**

Denne funktion kan ikke vælges, når det eksterne inputsignal sendes til den eksterne inputterminal 1 eller 2.

**2** Vælg "Sub Unit Register" på skærmen "Group Register".

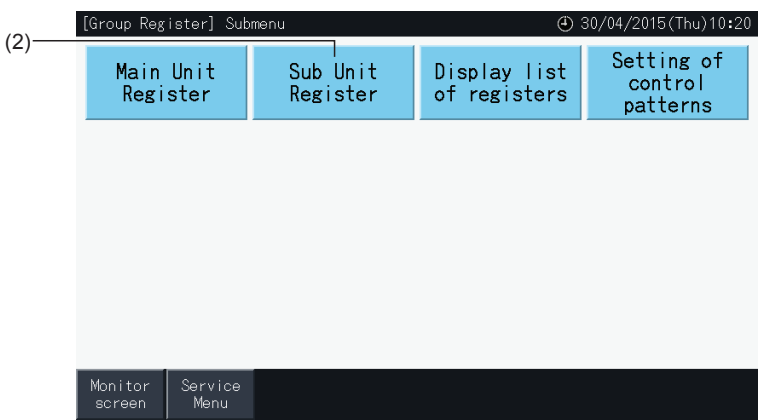

- **3** Vælg den gruppe, underenheden skal registreres til.
- Blokdisplayet ændres ved tryk på knapperne "<" og ">" i det øverste venstre hjørne af berøringsskærmen.
- Vælg en gruppe ved at trykke på den. Den valgte knap omgives af en orange ramme.
- Valget af gruppe annulleres, hvis der trykkes igen på den markerede gruppeknap.
- Hovedenheden kan ikke vælges, hvis gruppen ikke er registreret (grå farve).
- Skærmen til registrering af underenhed (Sub Unit Register) kan variere alt efter kontrolskabelonen. Skærmen nedenfor viser indstilling af kontrolskabeloner, når skabelon A (4 blokke med 8 grupper i hver) er valgt.

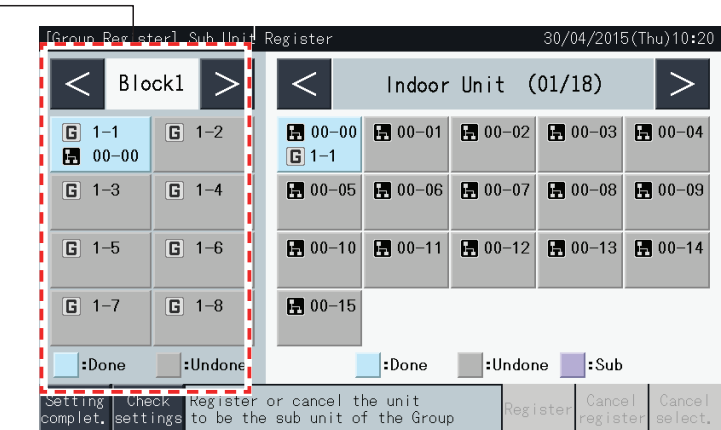

**4** Vælg den indendørsenhed, underenheden skal registreres til.

(3)

- Displayet for indendørsenheder ændres ved tryk på knapperne "<" og ">" i det øverste højre hjørne af berøringsskærmen.
- Tallene inden i knapperne indikerer nummer på kølekredsløb adresse på indendørsenhed.
- Vælg en knap for en indendørsenhed ved at trykke på den. Den valgte knap omgives af en orange ramme. Valget af indendørsenhed annulleres, når der trykkes igen på knappen for indendørsenheden.
- En indendørsenhed, som allerede er blevet registreret som hovedenhed kan ikke vælges (dens knap bliver blå).
- **5** Tryk på "Register" for at registrere underenhederne, når gruppen og indendørsenhederne er markeret.
- Hvis gruppen og indendørsenhederne for underenheden ikke er markeret, vil "Register" fremstå som gråtonet, og der kan ikke trykkes på den.
- Farven på knapperne for den registrerede gruppe og indendørsenhed ændres til lilla.

Tryk på knapperne "<" og ">" i det øverste venstre hjørne af berøringsskærmen for at forsætte og indstille en anden blok, eller tryk på knappen indstilling udført (Setting complet.) for at forlade skærmen.

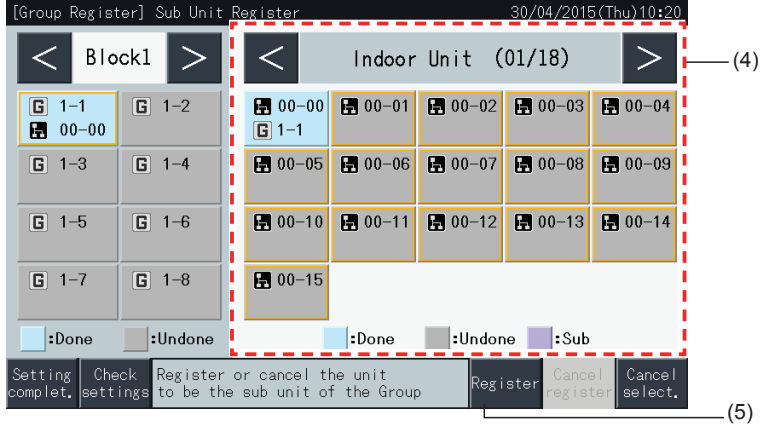

**6** Tryk på indstilling udført (Setting complet.) på skærmen til registrering af gruppe ((Group Register) (Sub Unit Register)) for at komme tilbage til skærmen til registrering af gruppe (Group Register).

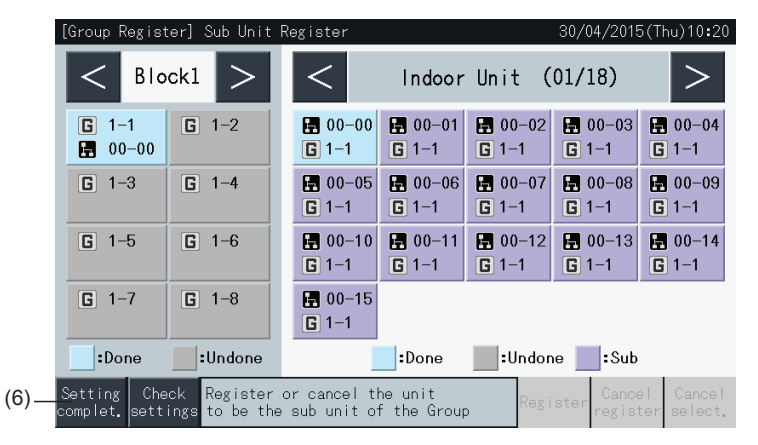

?**BEMÆRK**

*fjernbetjeningsgruppe.*

*[Registrer](#page-540-0) gruppe").*

*• Det er muligt at registrere højst 15 underenheder i samme*

*• Det er ikke muligt at registrere en indendørsenhed uden fjernbetjening som underenhed. (Se afsnittet ["5.1.7](#page-540-0)*

- **7** Tryk på overvågningsskærm (Monitor screen) for at vende tilbage til overvågningsskærmen.
- **8** Tryk på "Service Menu" for at komme tilbage til servicemenuskærmen.

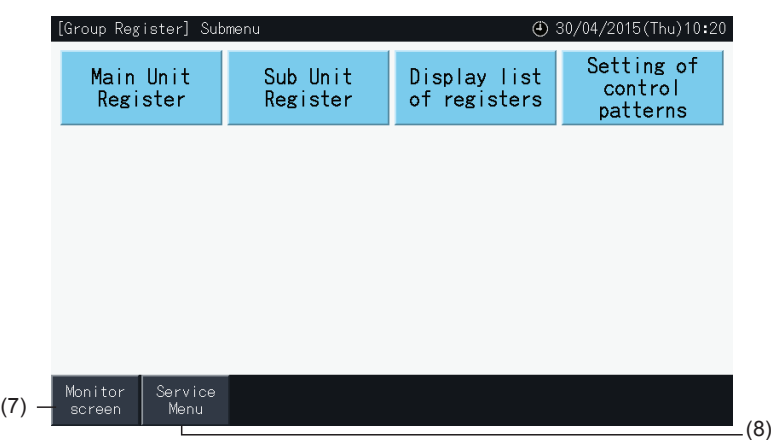

#### Drift

#### 5.1.7.6 Annullering af en grupperegistrering

**1** Vælg "Group Register" på skærmen "Service Menu". Se *"5.1.7.4 [Grupperegistrering](#page-541-0) (hovedenhed)"*.

## $\llbracket \tilde{\bm{l}} \rrbracket$ bemærk

Denne funktion kan ikke vælges, når det eksterne inputsignal sendes til den eksterne inputterminal 1 eller 2.

- **2** Vælg "Main Unit Register (eller Sub Unit Register)" på skærmen "Group Register".
- **3** Vælg den gruppe, der skal annulleres.

Blokdisplayet ændres ved tryk på knapperne "<" og ">" i det øverste venstre hjørne af berøringsskærmen.

Vælg en gruppeknap ved at trykke på den. Den valgte knap omgives af en orange ramme. Valget af gruppe annulleres, hvis der trykkes igen på den markerede gruppeknap.

**4** Tryk på annuller register (Cancel register) for at slette grupperegistreringen. Gruppeknappen og indendørsenhedsknappen bliver grå.

Ved tryk på annuller register (Cancel register) på skærmen til registrering af hovedenhed (Main Unit Register) fjernes registreringen af hovedenheden og underenhederne.

Ved tryk på annuller register (Cancel register) på skærmen til registrering af underenheder (Sub Unit Register) fjernes registreringen af underenhederne.

Tryk på knapperne "<" eller ">" i det øverste venstre hjørne af berøringsskærmen for at forsætte og fjerne registreringen af grupper i andre blokke, eller tryk på knappen indstilling udført (Setting complet.) for at forlade skærmen.

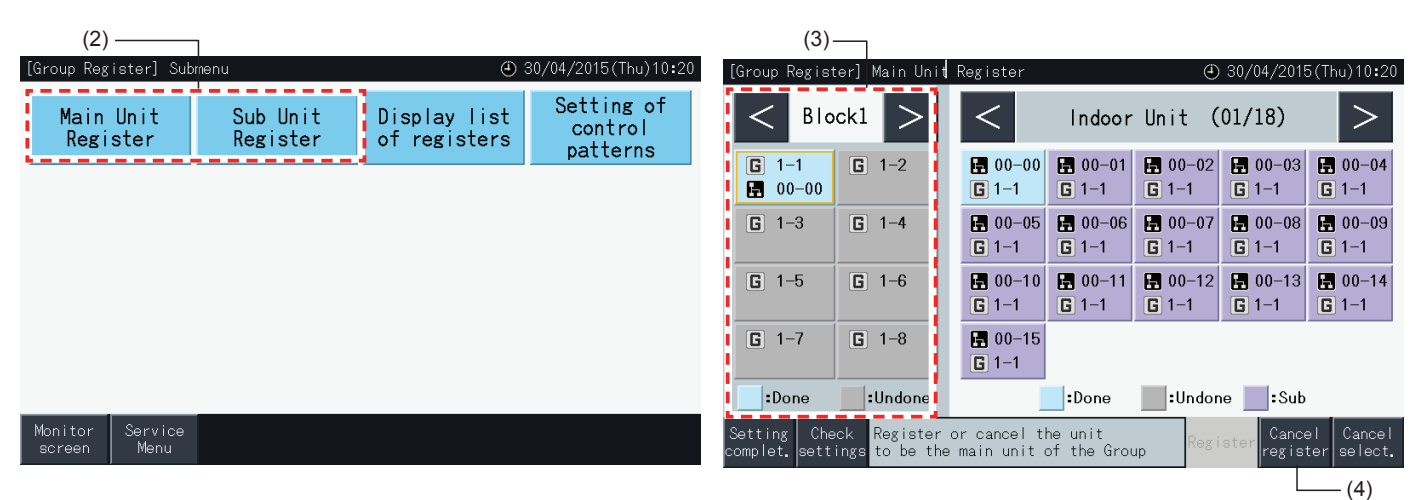

- **5** Tryk på knappen indstilling udført (Setting complet.) for at komme tilbage til skærmen til registrering af gruppe (Group Register).
- **6** Tryk på overvågningsskærm (Monitor screen) for at vende tilbage til overvågningsskærmen.
- **7** Tryk på "Service Menu" for at komme tilbage til servicemenuskærmen.

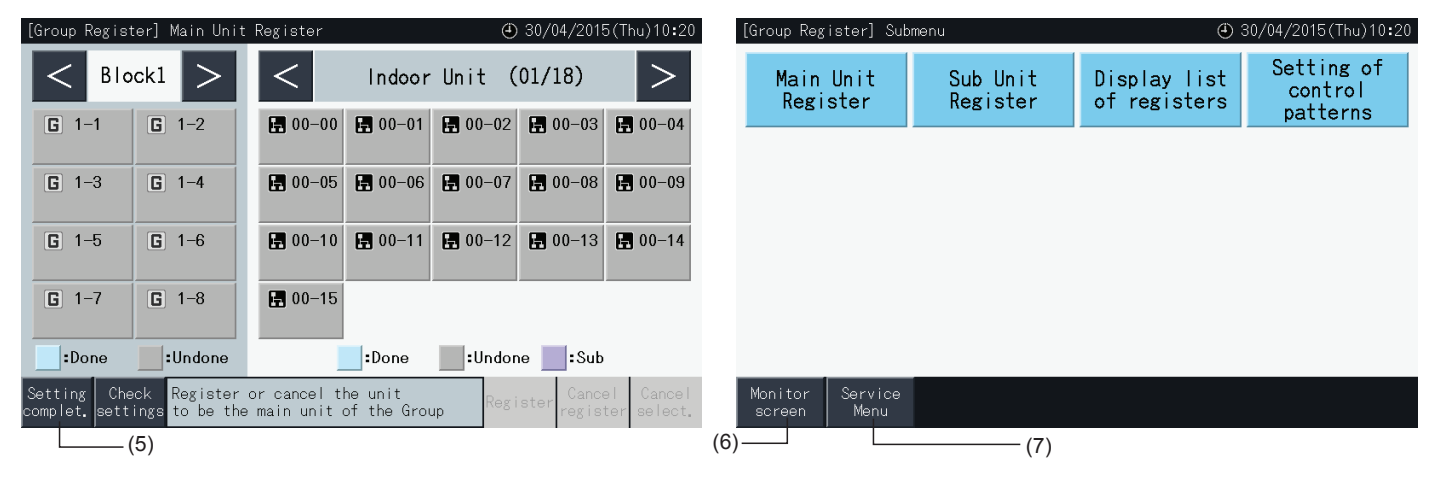

#### 5.1.7.7 Kontrol af grupperegistrering (kontrol af registrer hovedenhed)

**1** Vælg registrer gruppe (Group Register) på servicemenuskærmen (Service Menu). Se afsnittet *"5.1.7.4 [Grupperegistrering](#page-541-0) [\(hovedenhed\)"](#page-541-0)*.

# $\boldsymbol{i}$ BEMÆRK

Denne funktion kan ikke vælges, når det eksterne inputsignal sendes til den eksterne inputterminal 1 eller 2.

- **2** Vælg registrer hovedenhed (Main Unit Register) (eller registrer underenhed (Sub Unit Register)) på skærmen til registrering af gruppe (Group Register).
- **3** Tryk på tjek indstilling (Check Settings) nederst til venstre på berøringsskærmen.

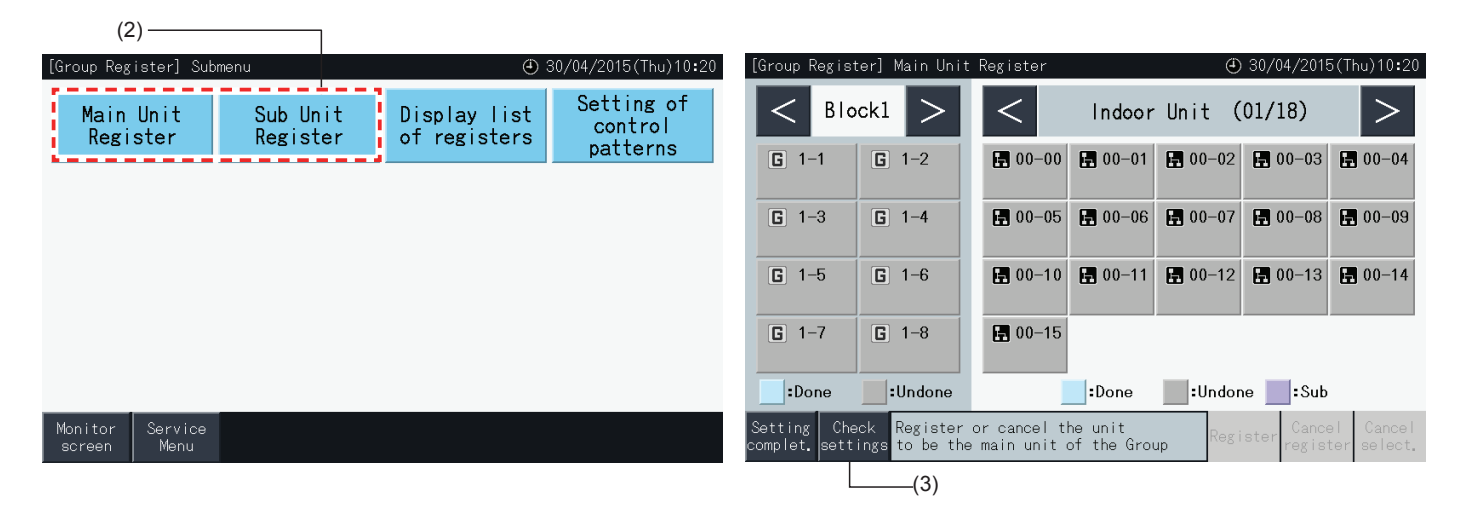

- **4** Skærmen skifter nu til skærmen til kontrol af grupperegistrering (Group Register check). Tryk på til reg. hovedenhed (To Main Unit Reg.) for at komme ind på skærmen til registrering af hovedenhed (Main Unit Register) derfra.
- **5** Tryk på knappen indstilling udført (Setting complet.) for at komme tilbage til skærmen til registrering af gruppe (Group Register).
- **6** Tryk på overvågningsskærm (Monitor screen) for at vende tilbage til overvågningsskærmen.
- **7** Tryk på "Service Menu" for at komme tilbage til servicemenuskærmen.

#### (4)

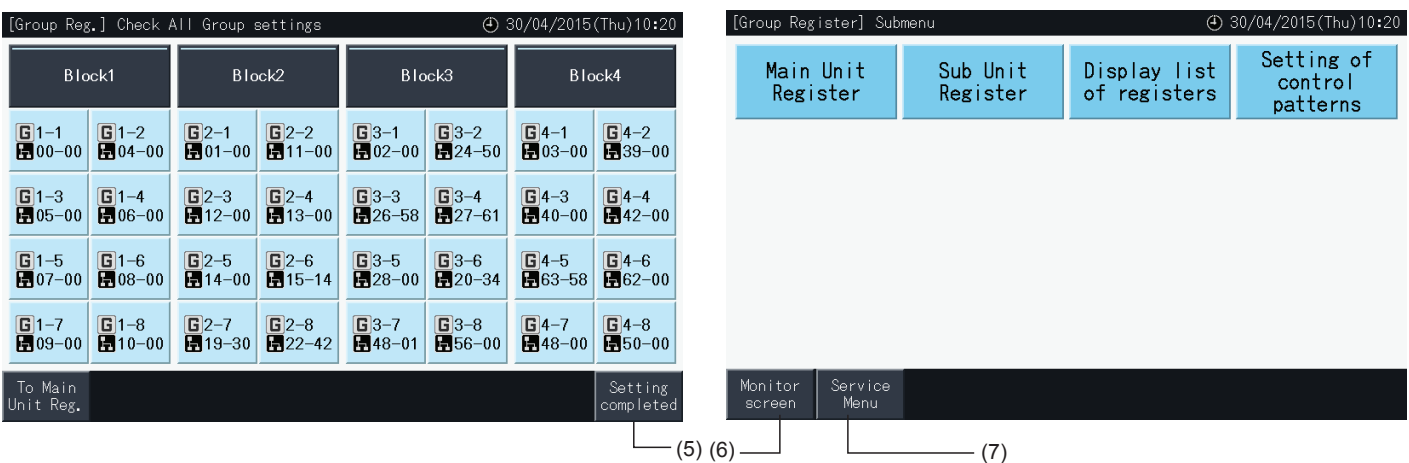

#### 5.1.7.8 Kontrol af grupperegistrering (kontrol af registreringsinformation)

**1** Vælg registrer gruppe (Group Register) på servicemenuskærmen (Service Menu). Se afsnittet *"5.1.7.4 [Grupperegistrering](#page-541-0) [\(hovedenhed\)"](#page-541-0)*.

## $\overline{\mathbf{i}}$ BEMÆRK

Denne funktion kan ikke vælges, når det eksterne inputsignal sendes til den eksterne inputterminal 1 eller 2.

- **2** Vælg visning af liste med registreringer (Display list of registers) på skærmen til registrering af gruppe (Group Register).
- **3** Vælg visningsmåden: alle grupper/individuelle blokke (All Groups / individual Blocks).

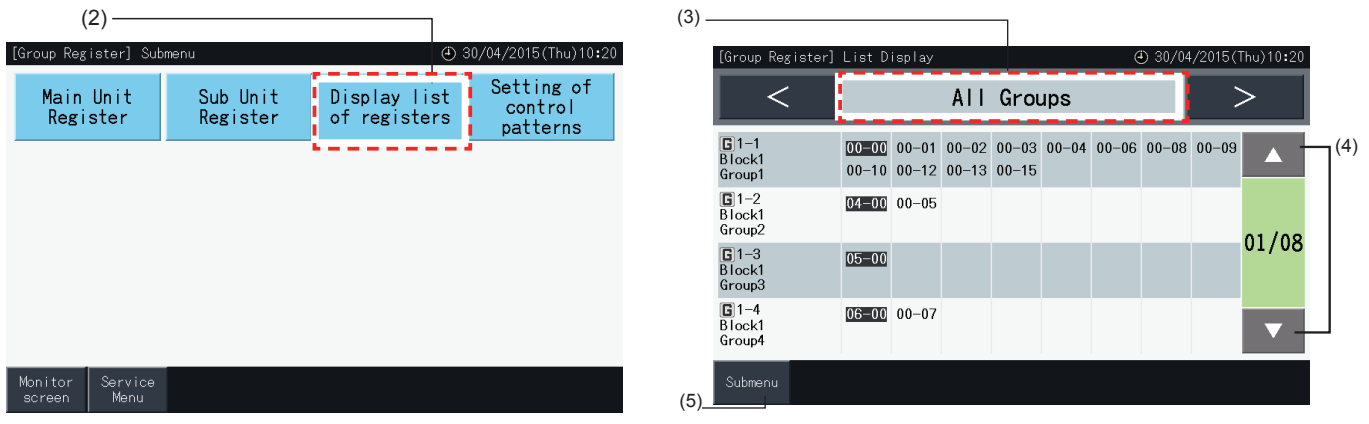

- **4** Nu vises nummeret på kølekredsløb og adressen på alle de enheder, der er forbundet til hver gruppe.
- Sort: Hovedenhed
- Andet: Underenhed (Sub Unit)
- Skift side ved at trykke på "▲" eller "▼".
- **5** Tryk på knappen for undermenu (Submenu) for at komme tilbage til skærmen til registrering af gruppe (Group Register).
- **6** Tryk på overvågningsskærm (Monitor screen) for at vende tilbage til overvågningsskærmen.
- **7** Tryk på "Service Menu" for at komme tilbage til servicemenuen (Service Menu).

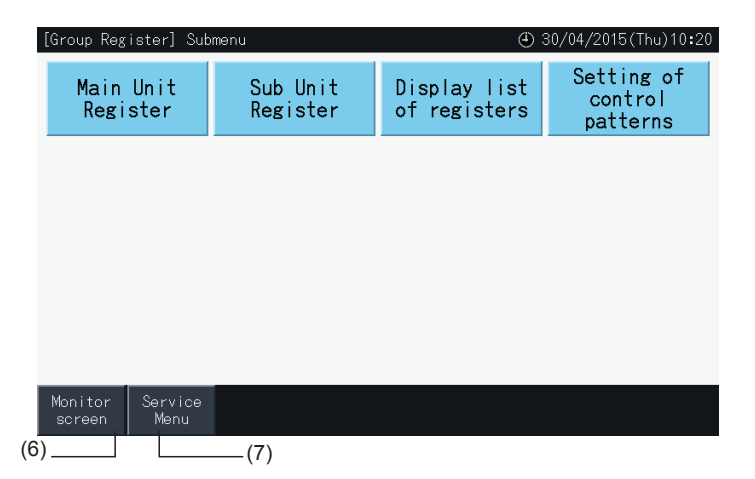

**DANSK**

#### **5.2 HOVEDSKÆRM**

#### 5.2.1 Overordnet visning

#### Overvåge alle grupper

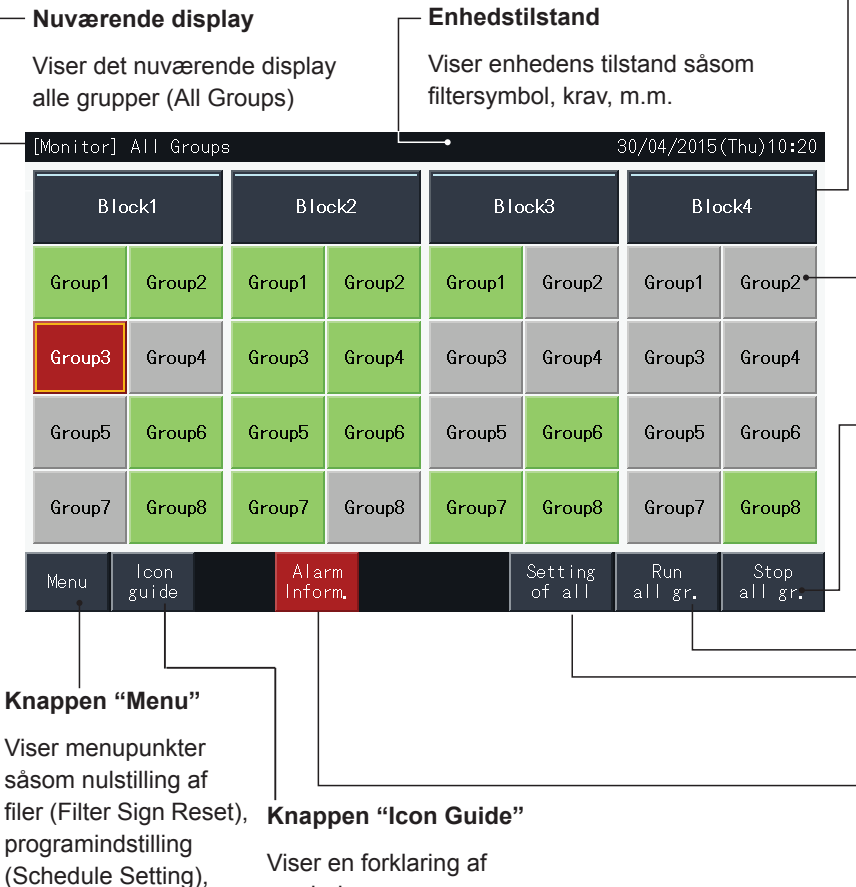

symbolerne.

#### **Blokknap**

 $\overline{a}$ 

Skærmvisningen ændres til visning af blok (Block) ved at trykke på denne knap.

#### **Gruppeknap (Group button)**

Viser driftstilstanden af hver gruppe som følger: Grøn: I drift Grå: Standset Rød: Unormal Når der trykkes på knappen for målgruppen, vises indstillinger fra skærmen for målgruppen.

(Se afsnittet *"5.2.2.5 [Run/stop](#page-555-0) for hver gruppe"*)

#### **Knappen "Stop all gr."**

Standser alle enheder, der styres af centralenheden på én gang.

#### **Knappen "Run all gr."**

Igangsætter alle enheder, der styres af centralenheden på én gang.

#### **Knappen "Setting of all"**

Ændrer indstillingen af alle enheder, der styres af centralenheden på én gang.

#### **Knappen "Alarm Inform."**

Detaljeret information om unormale tilstande.

Drift

m.m.

#### Overvåge blok

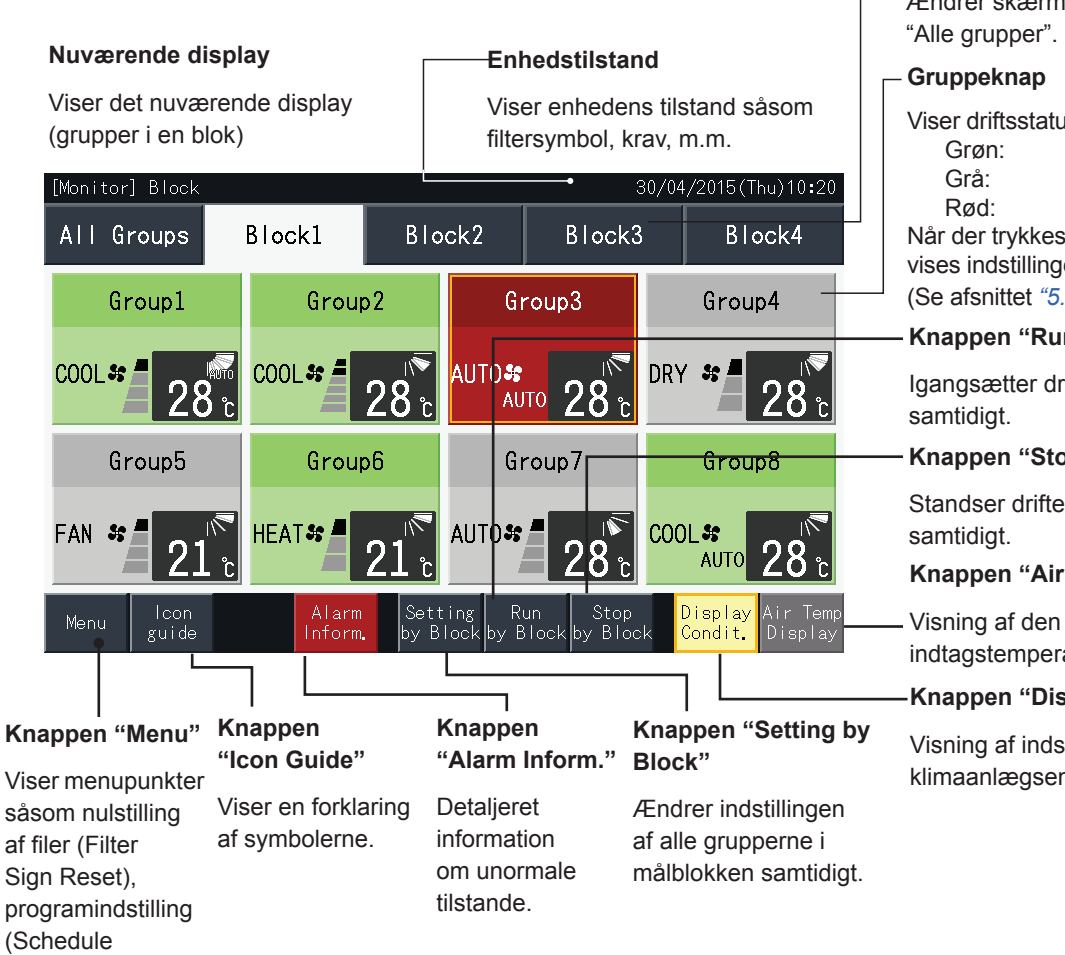

#### **Blokfanen**

Ændrer skærmen til at vise "Blok" eller

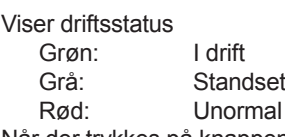

på knappen for målgruppen, er fra skærmen for målgruppen.(\*) (Se afsnittet *"5.2.2.5 [Run/stop](#page-555-0) for hver gruppe"*)

#### **n by Block"**

riften af alle grupper i målblokken

#### by Block"

en af alle grupper i målblokken

#### **Temp Display"**

udendørs lufttemperatur og aturen.

#### **play Condit."**

stillingen forhold i nheden.

Setting), m.m.

## ?**BEMÆRK**

(\*) Denne funktion kan anvendes, når kontroltilstanden (Run/Stop Only) er i deaktiveret (Disable) tilstand. Hvis kontroltilstanden (Run/Stop Only) *er i aktiveret (Enable) tilstand, ændres Run/stop-driften ved at trykke på målet.*

*• Det viste skærmbillede kan variere i forhold til den faktiske skærm.*

#### 5.2.2 Indstillinger af gruppe og blokke

#### 5.2.2.1 Visning af alle grupper

**1** Tryk på "All Groups" på berøringsskærmen.

Fanen med mærket (1), alle grupper (All Groups) vises ikke, hvis der kun er registreret én blok.

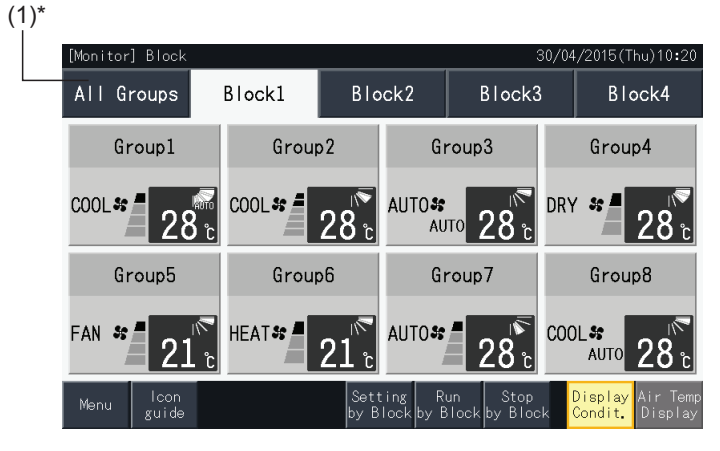

**2** Alle grupper vises på berøringsskærmen (alle de indendørsenheder, som er forbundet til centralenheden vises). Driftsstatus for hver enkelt gruppe angives af farven på gruppen som følger:

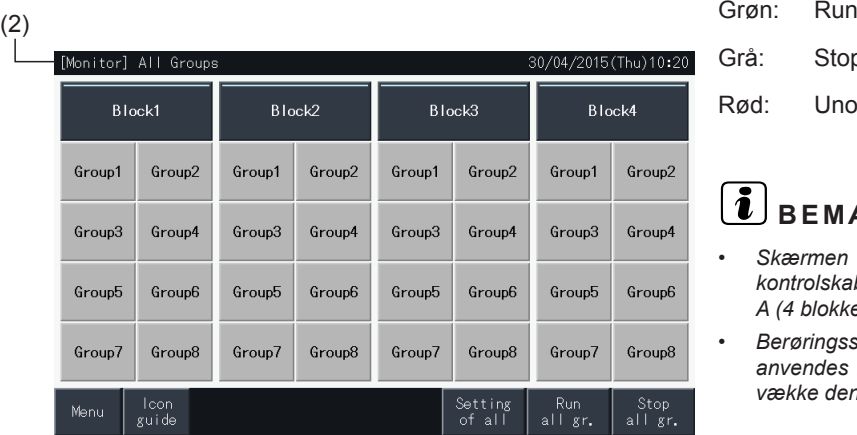

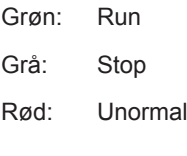

## $\left(\mathbf{i}\right)$ BEMÆRK

- *• Skærmen med alle grupper (All Groups) kan variere alt efter kontrolskabelonen.Skærmen til venstre svarertil visning af skabelon A (4 blokke x 8 grupper), som er indstillet af kontrolskabelonen.*
- *• Berøringsskærmen går automatisk i dvaletilstand, når den ikke anvendes i et nærmere fastlagt tidsrum. Tryk på skærmen for at vække den.*

#### 5.2.2.2 Visning af en angivet blok

Drift

**1** Vælg målblokken på skærmen til overvågning af alle grupper (Monitor (All Groups)) eller en blok (Monitor (Block)).

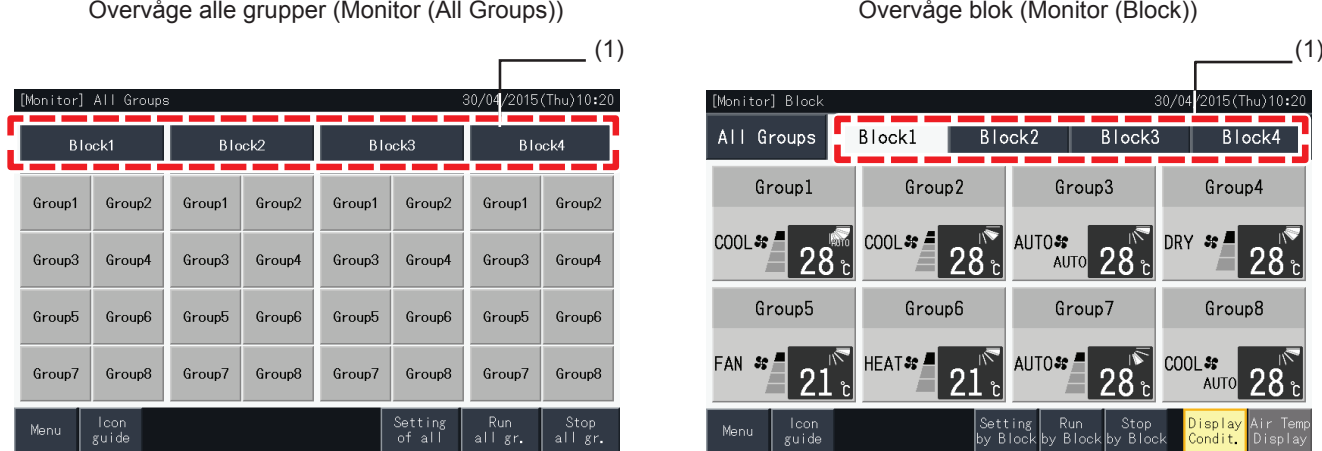

**2** Grupperne i den valgte blok vises på berøringsskærmen. Driftsstatus for hver enkelt gruppe angives af farven på gruppen som følger:

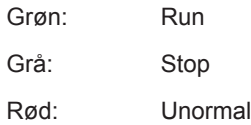

- **3** For at få vist den udendørs lufttemperatur og indtagstemperaturen trykkes på "Air Temp Display".
- **4** Tryk på vis forhold (Display Condit.) for at se driftsforholdene.

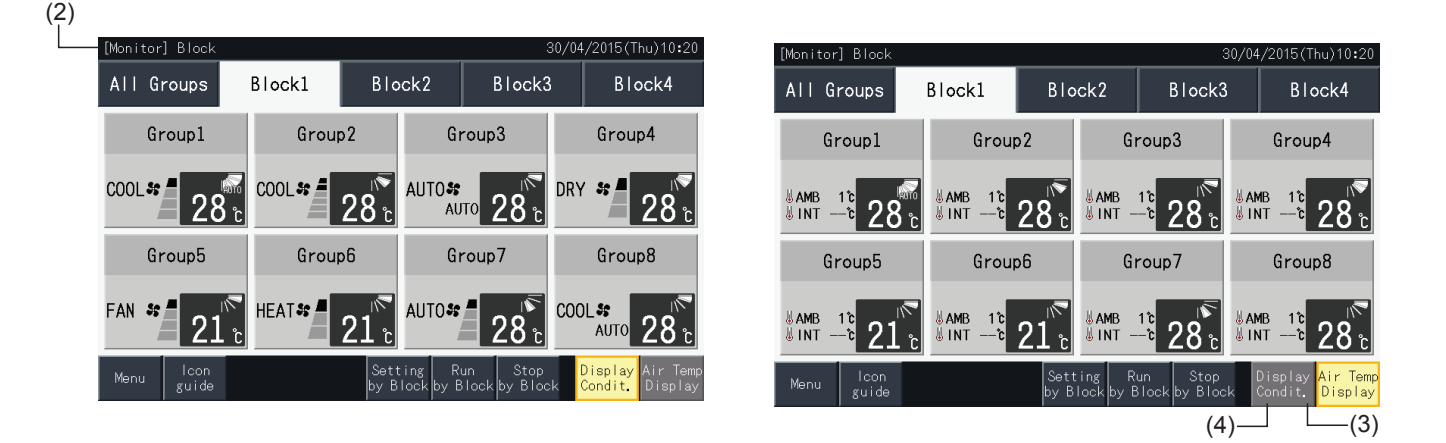

# $\overline{\textbf{\textit{i}}}$ BEMÆRK

- Skærmen med blokke (Block) kan variere alt efter kontrolskabelonen. Skærmen til venstre svarer til visning af skabelon A (4 blokke x 8 grupper), *som er indstillet af kontrolskabelonen.*
- Berøringsskærmen går automatisk i dvaletilstand, når den ikke anvendes i et nærmere fastlagt tidsrum. Tryk på skærmen for at vække den.
- *• Det kan taget et stykke tid, inden temperature vises.*
- *• Indløbstemperaturen vises kun under drift.*

#### 5.2.2.3 Samtidig run/stop for alle grupper

- **1** Tryk på "All Groups" på berøringsskærmen.
- **2** Tryk på kør alle grupper (Run all gr.) for at igangsætte alle grupper samtidigt. Tryk på stop alle grupper (Stop all gr.) for at stoppe alle grupper samtidigt.

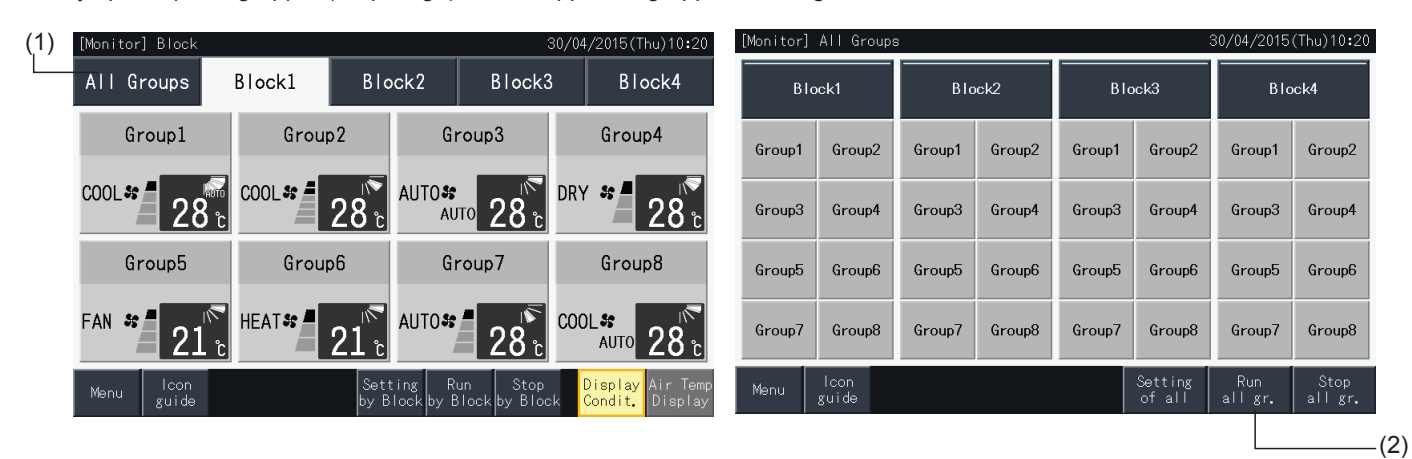

**3** Bekræftelsesskærmen vises nu. Tryk på "Yes" for samtidig drift af alle indendørsenheder, der er forbundet til centralenheden. Tryk på "No" for at annullere denne kommando.

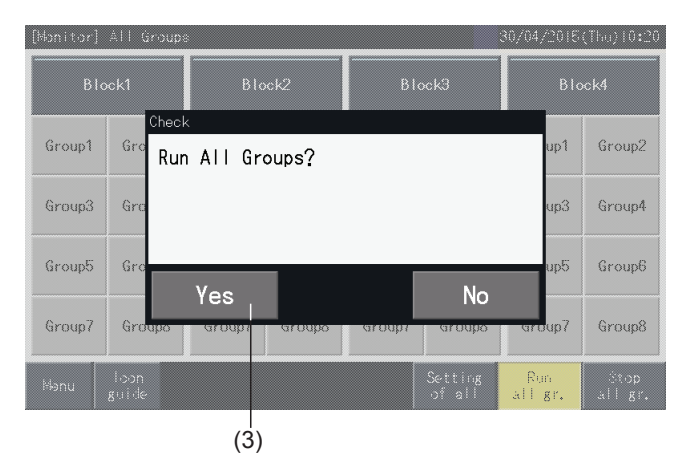

## ?**BEMÆRK**

*Kommandoen om at køre (run) alle grupperne eller stoppe alle grupperne påvirker ikke de grupper, der er angivet i Undtagelsesvis indstilling af run/ stop-drift (Exception Setting of Run/Stop Operation).*

**DANSK**

#### <span id="page-554-0"></span>5.2.2.4 Samtidig run/stop for hver blok

- **1** Vælg målblokken på berøringsskærmen for at indstille samtidig run/stop-drift.
- **2** Tryk på kør pr. blok (Run by Block) for at køre alle grupper i den valgte blok samtidigt. Tryk på stop pr. blok (Stop by Block) for at stoppe alle grupper i den valgte blok samtidigt.

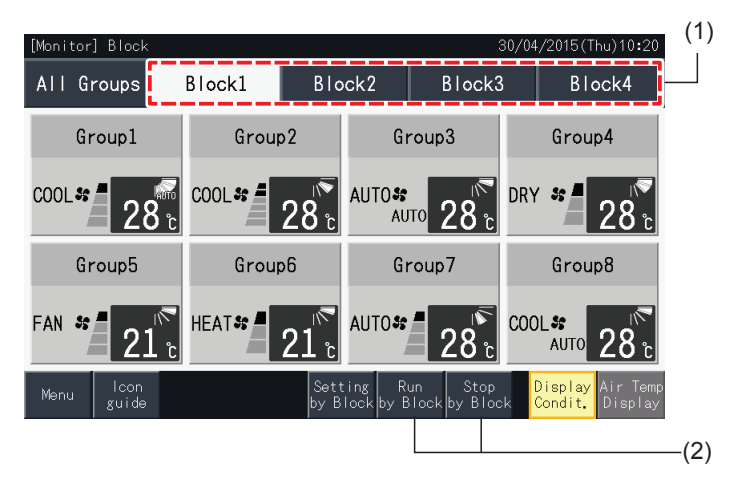

**3** Bekræftelsesskærmen vises nu. Tryk på "Yes" for samtidig drift af alle grupperne (alle indendørsenhederne) i den valgte blok, der er forbundet til centralenheden. Tryk på "No" for at annullere denne kommando.

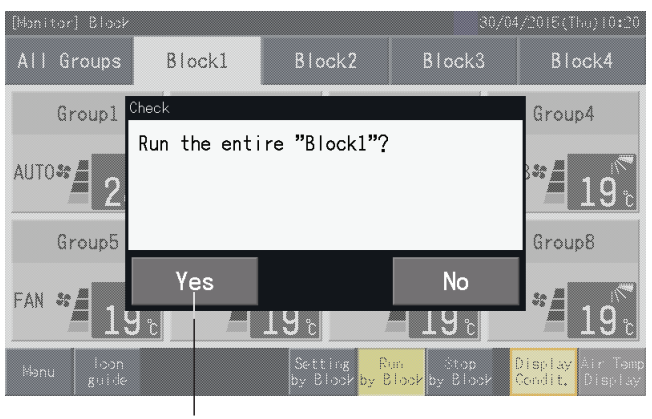

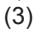

## ?**BEMÆRK**

*Kommandoen om at køre (run) pr. blok eller stoppe pr. blok påvirker ikke de grupper, der er angivet i Undtagelsesvis indstilling af run/stop-drift (Exception Setting of Run/Stop Operation).*

#### <span id="page-555-0"></span>5.2.2.5 Run/stop for hver gruppe

Kontroller kontroltilstanden, før den aktiveres.

Kontroltilstanden varierer alt efter, om kontroltilstanden er indstillet til "Normal" eller "Run/Stop Only".

#### Run/stop-drift for hver gruppe (kontroltilstand: Normal)

**1** Skærmen til overvågning af alle grupper (Monitor (All Groups)) eller en blok (Monitor (Block)). Vælg den gruppe, der skal indstilles, ved at trykke på gruppeknappen.

Overvåge alle grupper (Monitor (All Groups)) Overvåge blok (Monitor (Block))

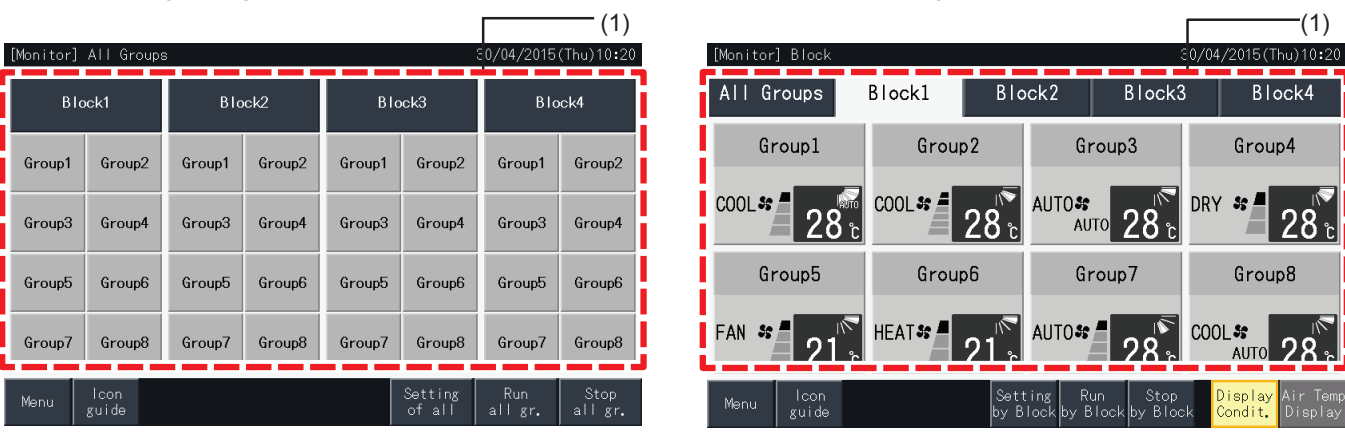

- **2** Indstillinger for grupperne i den valgte blok vises på berøringsskærmen. Tryk på "ON" eller "OFF" for at ændre driftstilstanden.
- **3** Tryk på overvågningsskærm (Monitor screen) for at vende tilbage til overvågningsskærmen.

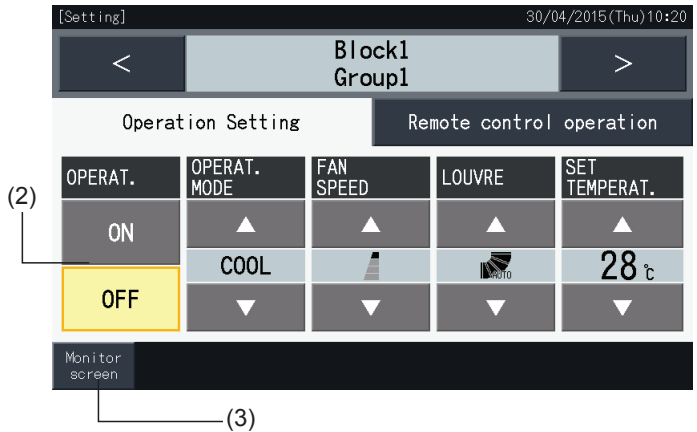

#### Run/stop-drift for hver gruppe (kontroltilstand: Run/Stop only)

#### Overvåge alle grupper (Monitor (All Groups))

- **1** Vælg målgruppen på skærmen til overvågning af alle grupper (Monitor (All Groups)) i tilstanden kun run/stop (Run/Stop Only).
- **2** Driftstilstanden for den valgte gruppe skifter mellem hhv. Run og Stop, når der trykkes på gruppens knap.

I denne tilstand er samtidig run/stop-drift for alle grupper disponibel med knapperne kør alle grupper (All Groups Run) og stop alle grupper (All Groups Stop).

Se afsnittet *"5.3.3 [Tidsindstillet](#page-567-0) drift"* for flere oplysninger.

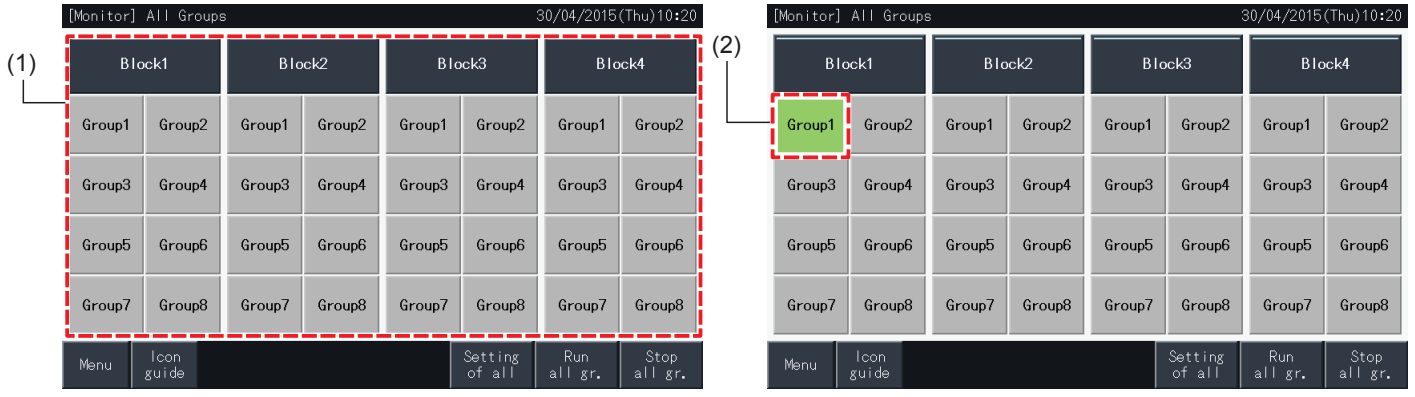

#### Overvåge blok (Monitor (Block))

- **1** Vælg målgruppe på skærmen til overvågning af blok (Monitor (Block)) i tilstanden kun run/stop (Run/Stop Only).
- **2** Driftstilstanden for den valgte gruppe skifter mellem hhv. Run og Stop, når der trykkes på gruppens knap.

I denne tilstand er samtidig run/stop-drift pr. blok disponibel med knapperne kør pr. blok (Run by Block) og stop pr. blok (Stop by Block).

Se afsnittet *"5.2.2.4 [Samtidig](#page-554-0) run/stop for hver blok"*.

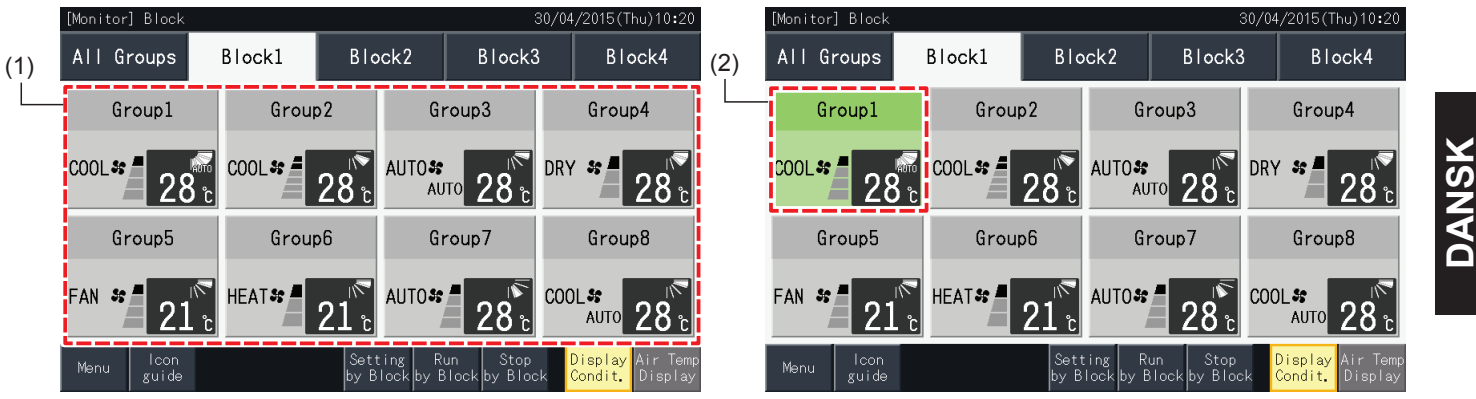

#### 5.2.3 Indstilling af hovedparametre

#### 5.2.3.1 Driftstilstand

**1** Vælg målgruppen for ændring af indstillinger for driftstilstand på skærmen til overvågning af alle grupper (Monitor (All Groups)) eller skærmen til overvågning af en blok (Monitor (Block)). Skærmen med indstillingerne for den valgte gruppe vises på berøringsskærmen.

Overvåge alle grupper (Monitor (All Groups)) Overvåge blok (Monitor (Block))

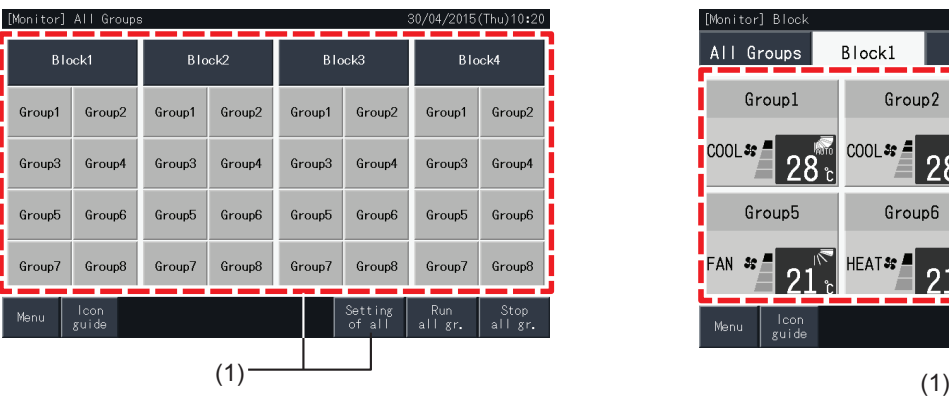

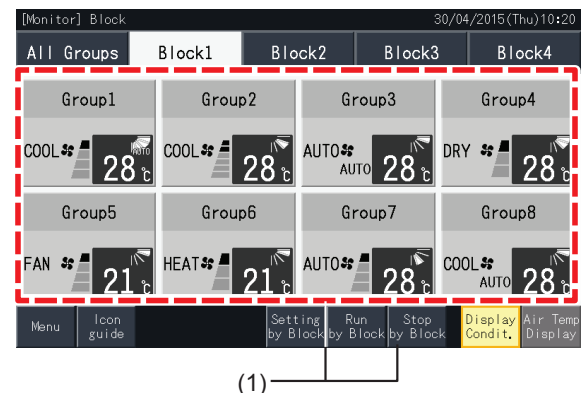

**2** Ved at trykke på knapperne " $\Delta$ " eller " $\nabla$ " under driftstilstand (OPERAT. MODE), skifter driftstilstanden som angivet nedenfor:

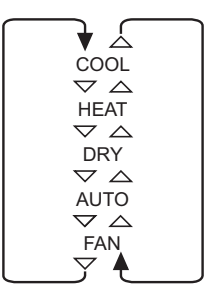

"AUTO" (Automatisk køling/opvarmning) er tilføjet som en valgmulighed, hvis relevant.

**3** Tryk på overvågningsskærm (Monitor screen) for at vende tilbage til overvågningsskærmen.

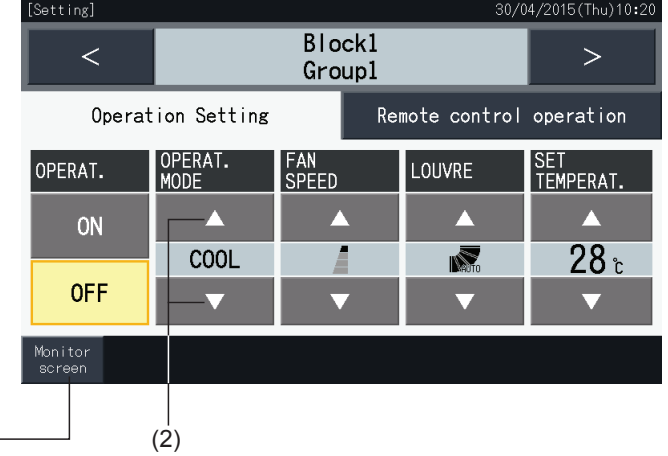

## $\boldsymbol{i}$  Bemærk

- Ved at trykke på "<" eller ">" på skærmen med de detaljerede indstillinger, skifter driftstilstanden til en anden gruppe i samme blok.
- Begrænset styring (Run/Stop only): Hyis aktiveret (Enable), vil hyer indstillingsændring gælde for alle grupper eller blokke, Indstillingsændring er *ikke mulig for hver enkelt gruppe.*
- Visse driftstilstande kan ikke vælges afhængig af klimaanlæggets type. Kontakt din forhandler eller henvend dig til kondeserviceafdelingen hos en *udpeget fabrikant for at få yderligere information.*
- *• Hvis indstillingerne blandes, mens adskillige grupper er markeret, vil displayet fortsat være tomt.*

 $(3)$ 

0/04/2015 (Thu) 10:2

Group4

Group8

**AUTO** 

DRY \$ ■

COOL \$\$

Block4

28

28

Block3

 $28<sub>1</sub>$ 

っ

8۰

Group3

AUTO

Group7

kun<br>Blo

#### 5.2.3.2 Ventilatorhastighed

**1** Vælg målgruppen for ændring af ventilatorhastighed på skærmen til overvågning af alle grupper (Monitor (All Groups)) eller skærmen til overvågning af en blok (Monitor (Block)). Skærmen med indstillingerne for den valgte gruppe vises på berøringsskærmen.

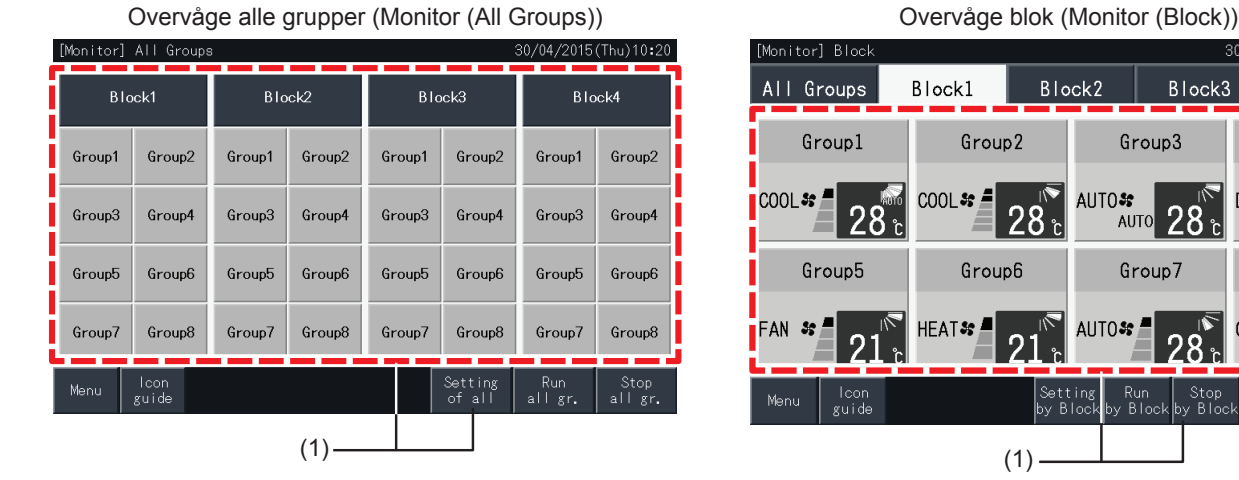

**2** Ved at trykke på knapperne " $\Delta$ " eller " $\nabla$ " under ventilatorhastighed (FAN SPEED), skifter indstillingen af ventilatorhastighed som angivet nedenfor.

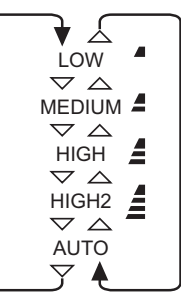

- \* "HIGH2" eller "AUTO" vises muligvis ikke afhængig af klimaanlæggets type.
- **3** Tryk på overvågningsskærm (Monitor screen) for at vende tilbage til overvågningsskærmen.

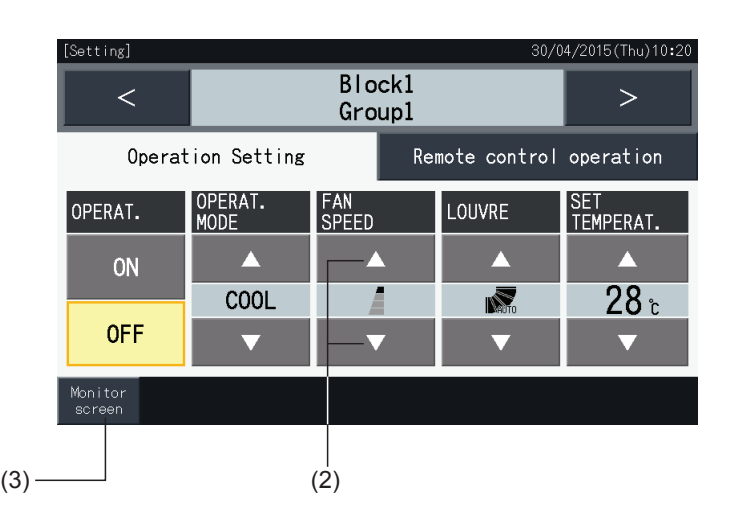

# $\overline{\bm{i}}$ BEMÆRK

- Ved at trykke på "<" eller ">" på skærmen med de detaljerede indstillinger, skifter ventilatorhastigheden til en anden gruppe i samme blok.
- Begrænset styring (Run/Stop only): Hvis aktiveret (Enable), vil hver indstillingsændring gælde for alle grupper eller blokke.
- *• Indstillingsændring er ikke mulig for hver enkelt gruppe.*
- *• Den faktiske ventilatorhastighed ved drift uden befugtning er "LOW" unanset indstillingen for ventilatorhastighed.*
- Ovenstående figur viser et eksempel på en forbundet klimaanlægsenhed. Ventilatorhastigheden er muligvis ikke anført i visse modeller tilfælde. *• Hvis indstillingerne blandes, mens adskillige grupper er markeret, vil displayet fortsat være tomt.*

#### 5.2.3.3 Spjældretning

**1** Vælg målgruppen for ændring af spjældretning på skærmen til overvågning af alle grupper (Monitor (All Groups)) eller skærmen til overvågning af en blok (Monitor (Block)). Skærmen med indstillingerne for den valgte gruppe vises på berøringsskærmen.

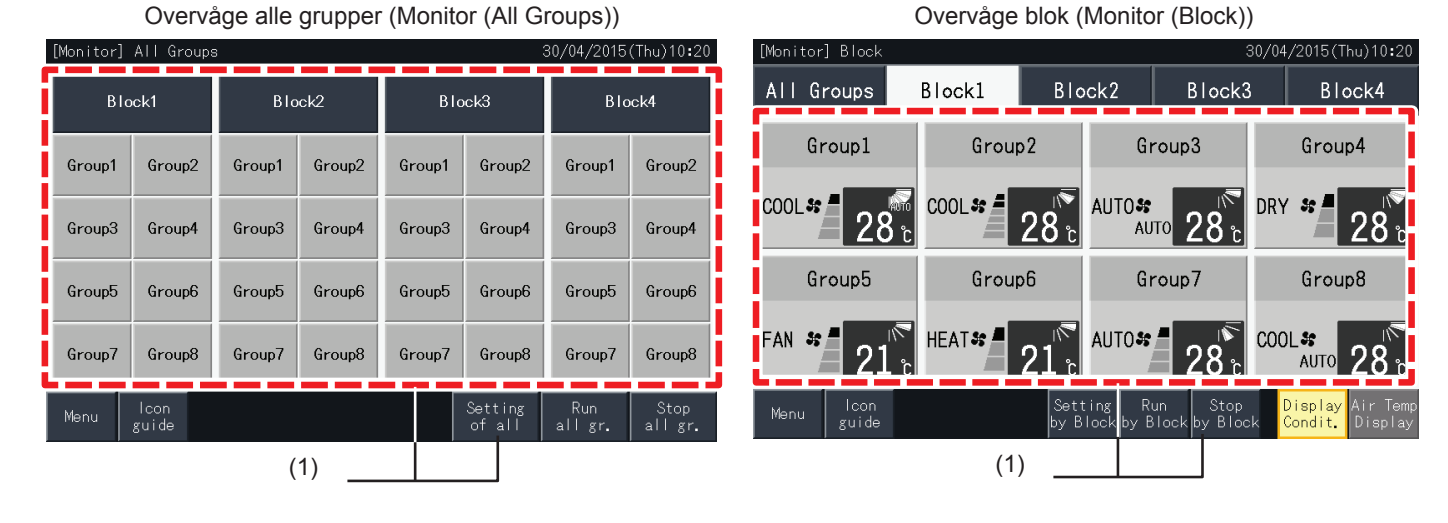

**2** Ved at trykke på knapperne " $\Delta$ " eller " $\nabla$ " under spjæld (LOUVRE), skifter indstillingen af spjældretning som angivet nedenfor.

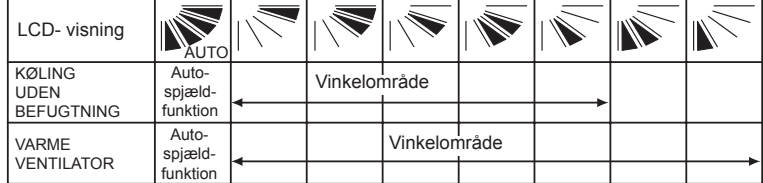

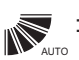

: Automatisk spjældfunktion startes.

**3** Tryk på overvågningsskærm (Monitor screen) for at vende tilbage til overvågningsskærmen.

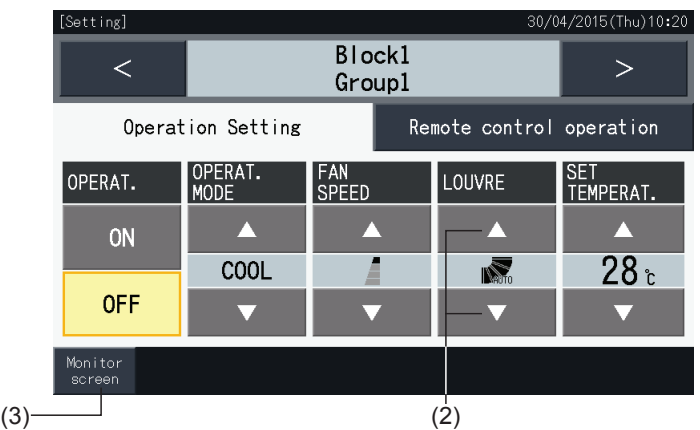

## ?**BEMÆRK**

- Ved at trykke på "<" eller ">" på skærmen med de detaljerede indstillinger, skifter spjældretning til en anden gruppe i samme blok.
- Begrænset styring (Run/Stop only): Hvis aktiveret (Enable), vil hver indstillingsændring gælde for alle grupper eller blokke.
- *• Indstillingsændring er ikke mulig for hver enkelt gruppe.*
- *• Afhængig af klimaanlæggets model, er indstillingen muligvis ikke mulig eller kalibreres automatisk.*
- Spjældpositionen på LCD-displayet og den aktuelle spjældposition passer ikke altid sammen under den automatiske spjældfunktion.
- *• Det er muligt, at den aktuelle spjældretning ikke stopper omgående, når der trykkes på kontakten.*
- *• Hvis indstillingerne blandes, mens adskillige grupper er markeret, vil displayet fortsat være tomt.*

#### 5.2.3.4 Indstilling af temperatur

**1** Vælg målgruppen for ændring af indstillingstemperaturen på skærmen til overvågning af alle grupper (Monitor (All Groups)) eller skærmen til overvågning af en blok (Monitor (Block)). Skærmen med indstillingerne for den valgte gruppe vises på berøringsskærmen.

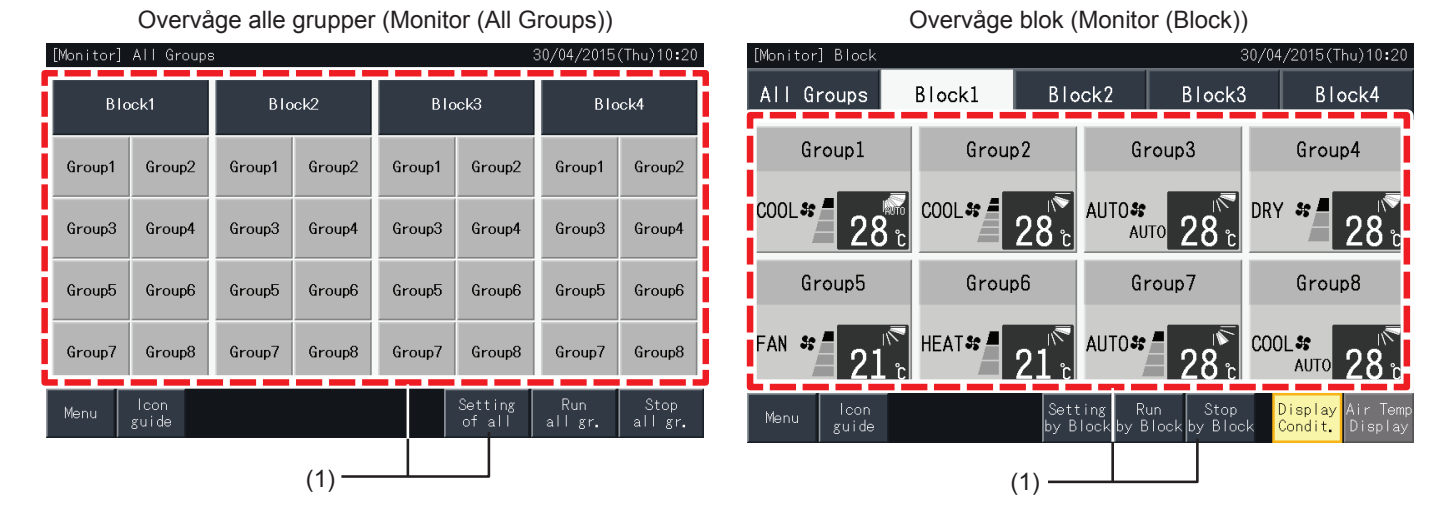

- **2** Ved at trykke på " $\Delta$ " øges temperaturen med 1°C (maks. 30°C). Ved at trykke på " $\nabla$ " sænkes temperaturen med 1°C (min. 19°C i køling, tørring eller ventilatordrift; min. 17ºC i varmefunktion).
- **3** Tryk på overvågningsskærm (Monitor screen) for at vende tilbage til overvågningsskærmen.

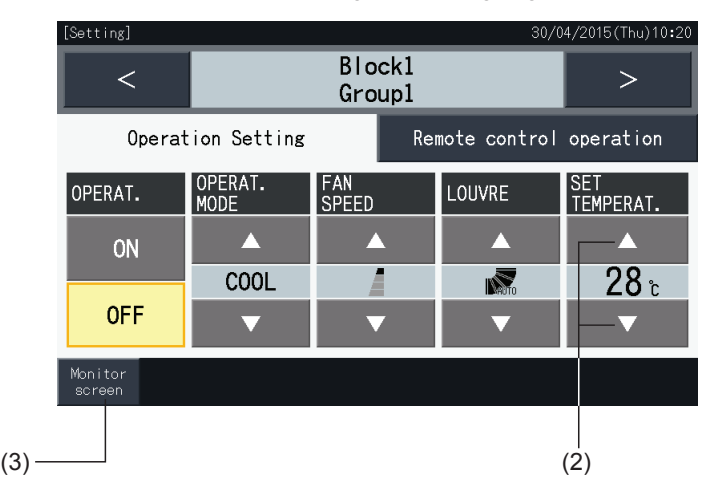

# **DANSK**

## $\overline{\mathbf{i}}$ BEMÆRK

- Ved at trykke på "<" eller ">" på skærmen med de detaljerede indstillinger, skifter indstillingstemperaturen til en anden gruppe i samme blok.
- Begrænset styring (Run/Stop only): Hvis aktiveret (Enable), vil hver indstillingsændring gælde for alle grupper eller blokke. Indstillingsændring er *ikke mulig for hver enkelt gruppe.*
- Ovenstående figur viser et eksempel på indstillingstemperaturen for en forbundet klimaanlægsenhed. Indstillingstemperaturen er muligvis ikke *anført i visse tilfælde.*
- *• Hvis indstillingerne blandes, mens adskillige grupper er markeret, vil displayet fortsat være tomt.*

#### 5.2.3.5 Tilladelse/blokering af driften fra fjernbetjeningen

Denne funktion anvendes til at forhindre betjening fra fjernbetjeningen (RCS).

Når fjernbetjeningen er indstillet til blokering pr. punkt/alle punkter, er kontrol af det valgte punkt ikke længere mulig. De punkter, som kan vælges er: Kør/stop (OPERAT.), driftstilstand (OPERAT. MODE), ventilatorhastighed (FAN SPEED), spjæld (LOUVRE) og temperatur (SET TEMPERAT.).

## $\bm{i}$ <sub>BEMÆRK</sub>

*Vær opmærksom på følgende, når du anvender blokering pr. punkt for en gruppe.*

- Under indstilling af fjernbetjeningsdrift (Remote control operation), må funktionskontrollåsen på fjernbetjeningen ikke anvendes.
- Ved samtidig anvendelse af fjernbetjeningsdrift (Remote control operation) og kontrollåsefunktion, er fjernbetjeningsdriften (Remote control *operation) forudgående og kontrollåsefunktionen kan derfor ikke vælges.*
- Når indstillingen ændres fra alle blokeret (All prohib) til alle tilladt (All permit.) i fiernbetieningsdrift (Remote control operation), annulleres alle *indstillinger for kontrollås af fjernbetjeningen.*
- **1** Vælg målgruppen for ændring af blokering af betjening fra fjernbetjening på skærmen til overvågning af alle grupper (Monitor (All Groups)) eller skærmen til overvågning af en blok (Monitor (Block)). Vinduet til ændring af indstillingerne for den valgte gruppe vises på berøringsskærmen.

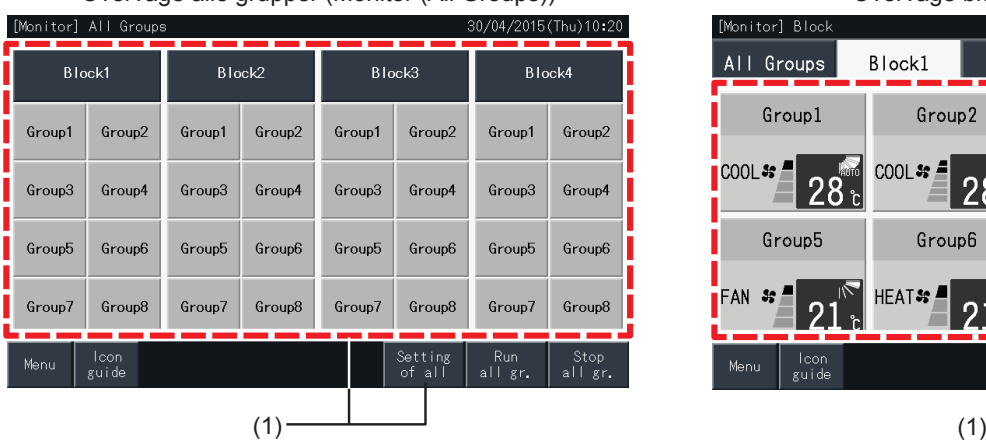

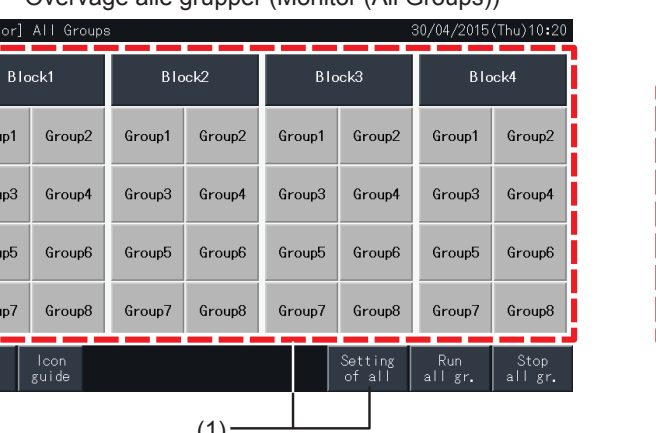

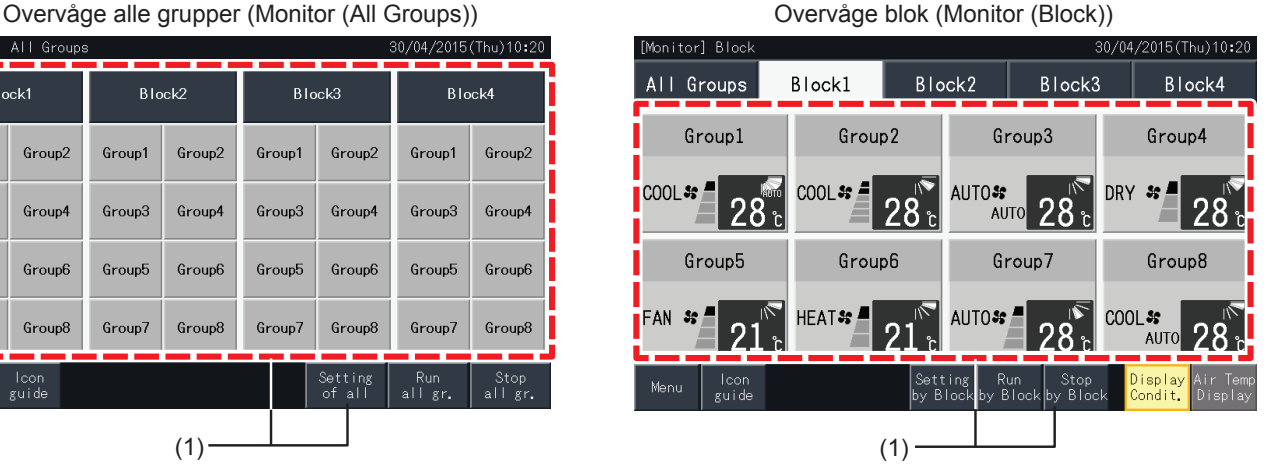

**2** Vælg fjernbetjeningsdrift (Remote control operation) ved at trykke på den.

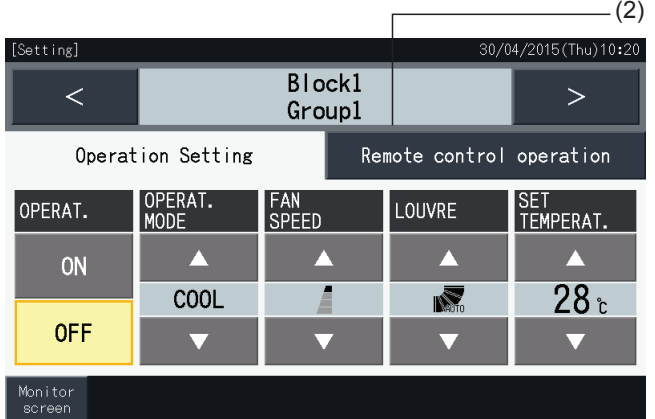

**3** Tryk på overvågningsskærm (Monitor screen) for at vende tilbage til overvågningsskærmen.

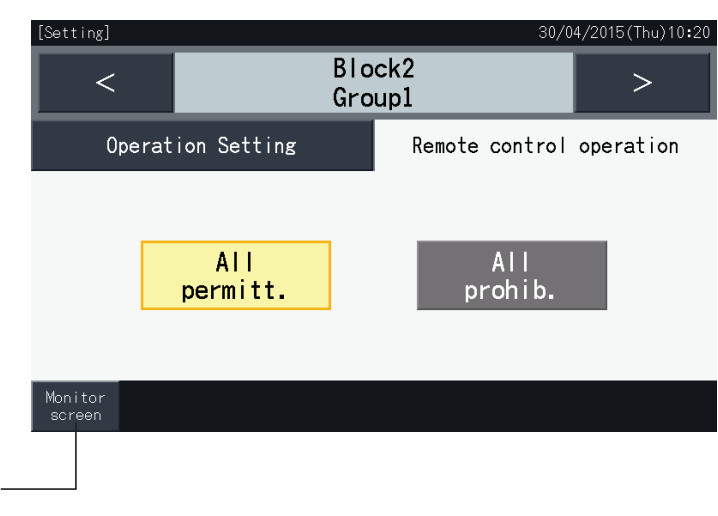

## ?**BEMÆRK**

(3)

- Ved at trykke på "<" eller ">" på skærmen med de detaljerede indstillinger, skifter fjernbetjeningen tilladelse/blokering (Permitted/ Prohibited) til en *anden gruppe i samme blok.*
- Blokeret styring (Run/Stop only): Hvis aktiveret (Enable), vil hver indstillingsændring gælde for alle grupper eller blokke. Indstillingsændring er ikke *mulig for hver enkelt gruppe.*
- Selvom fjernbetjeningen er indstillet til blokering "Prohibit), er det muligt at stoppe igangværende drift med fjernbetjeningen. Det er ligeledes muligt at genstarte driften fra fjernbetjeningen. Dog anvendes stop af driften kun i nødstilfælde. Brug den ikke under normal drift.
- Hvis strømforsvningen til/fra (Power Supply ON/OFF) (d1, d3) er valgt, må fiernbetieningen ikke anvendes til blokering (Prohibit.). Hvis fjernbetjeningen er begrænset, når man anvender strømforsyningen til/fra (Power Supply ON/OFF), skal kontrollåsefunktionen (Control lock) *anvendes.*
- Hvis der opstår en kommunikationsfejl, annulleres fjernbetjeningen "STOP" (pr. punkt) muligvis. I så fald skal indstillingen foretages igen.
- Indstil ikke funktionen for at forhindre drift, hvis der anvendes flere centraliserede styreenheder i den samme H-LINK, Indstil heller ikke denne *funktion i en anden centraliseret styreenhed, da det kan forårsage fejlfunktion.*

### **5.3 MENU**

Nedenstående tabel viser menupunkter med deres tilhørende funktioner.

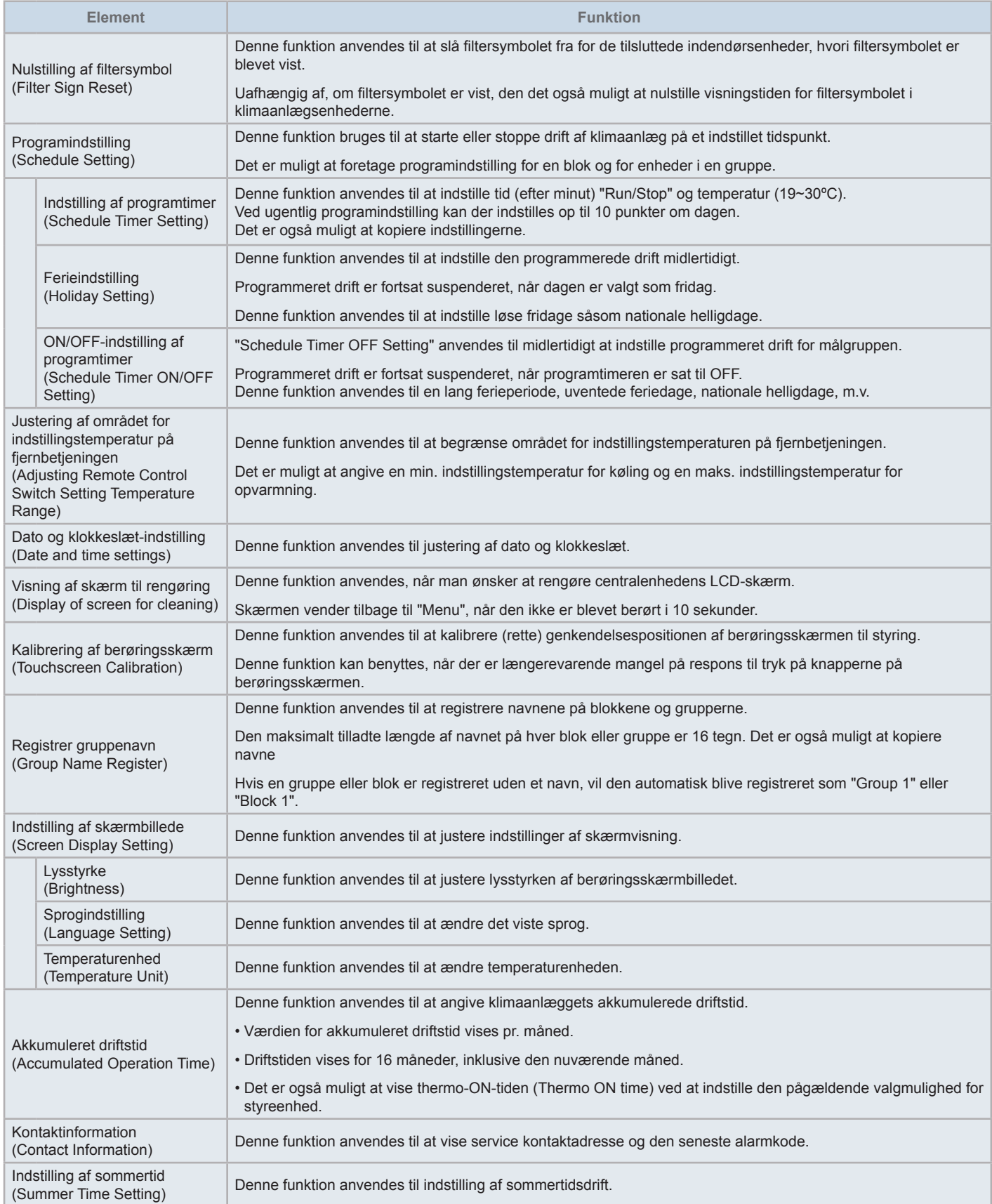

#### 5.3.1 Serviemenuskærm

Indstillingspunkterne for indendørsenheden og centralenheden er anført i menuen.

**1** Tryk på Menu på skærmen til overvågning af alle grupper (Monitor (All Groups)) eller skærmen til overvågning af en blok (Monitor (Block)).

#### Overvåge alle grupper (Monitor (All Groups)) Overvåge blok (Monitor (Block))

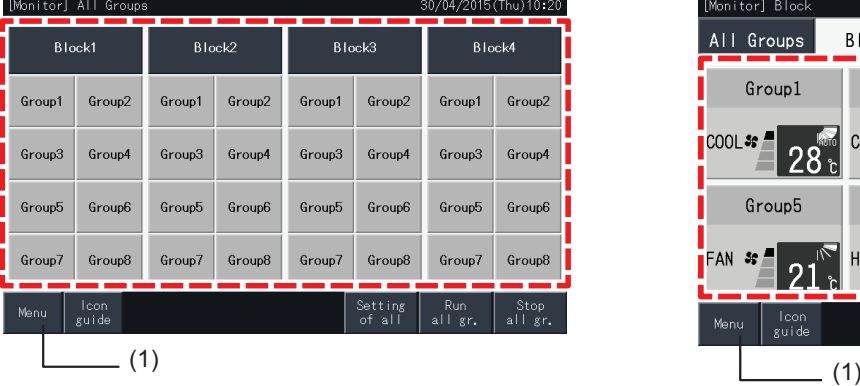

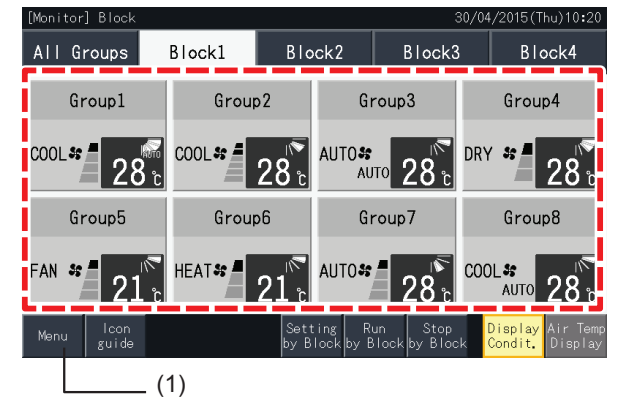

- **2** Skærmen "Menu" kommer frem.
- **3** Vælg det ønskede punkt på skærmen "Menu".

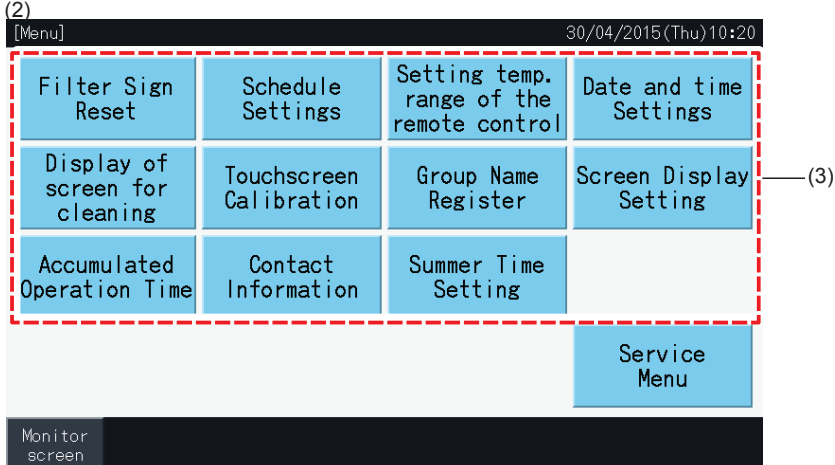

**4** Tryk på "Monitor screen" på skærmen for at vende tilbage til overvågningsskærmen.

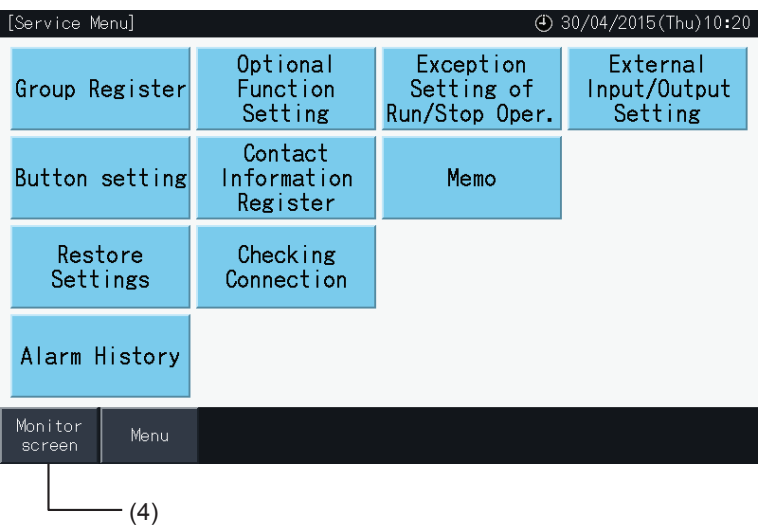

#### 5.3.2 Nulstilling af filtersymbol

#### 5.3.2.1 Nulstil filtersymbol

**1** Vælg nulstilling af filtersymbol (Filter Sign Reset) på skærmen "Menu". (Den er kun disponibel, når filtersymbolet er vist).

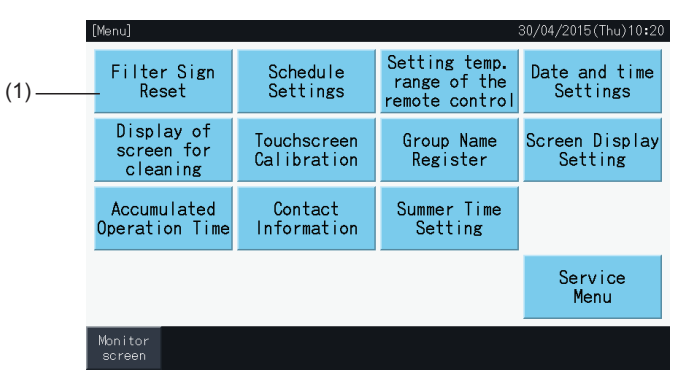

- **2** Vælg målet for at nulstille filtersymbolet.
- Tryk på vis med symbol (Display with Sign) for at kun at angive grupperne med filtersymbol.
- Målgrupperne angives med gul farve.
- Når en gruppeknap er valgt vises et " $\checkmark$ "-symbol på den.
- **3** Tryk på udfør nulstilling (Execute reset).
- **4** Tryk på "Yes" i bekræftelsesvinduet for at nulstille visningen af filtersymbolet og driftstiden.

Tryk på "No" for at komme tilbage til skærmen til nulstilling af filter (Filter Sign Reset).

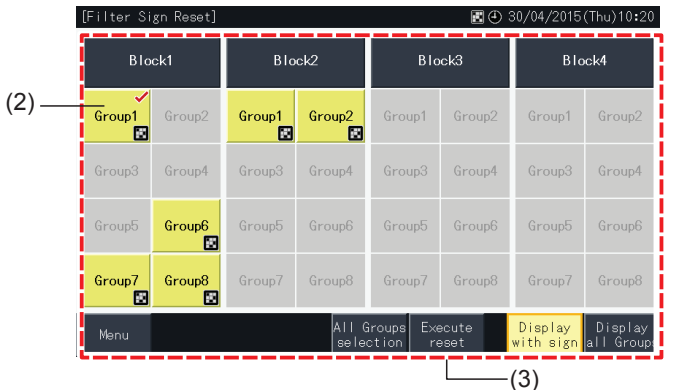

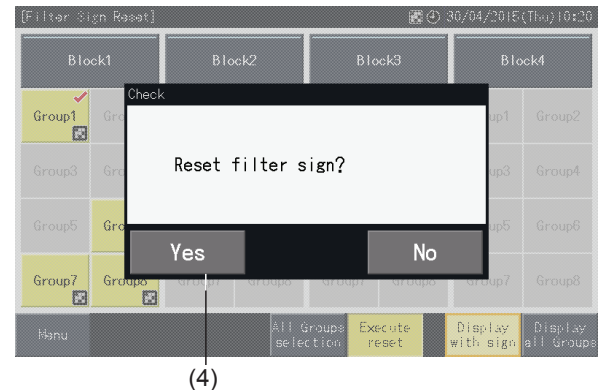

Når filtersymbolet er nulstillet, bliver knappen inaktiv.

**5** Tryk på "Menu" for at komme tilbage til Menu-skærmen.

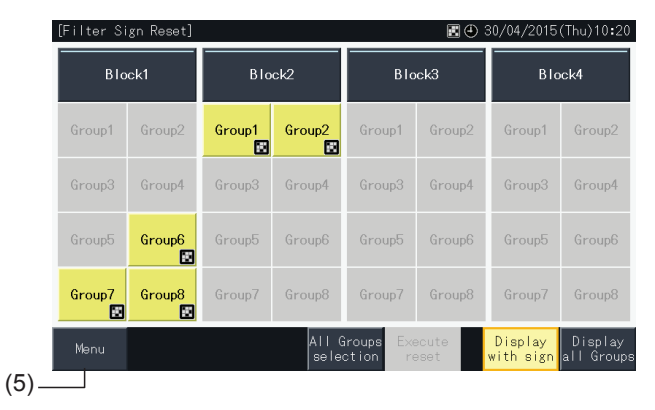

## ?**BEMÆRK**

- Denne skærm kan variere alt efter kontrolskabelonen. Skærmen til ovenfor viser skabelon A (4 blokke x 8 grupper), som er indstillet af *kontrolskabelonen.*
- *• Filtersymbolet vises, hvis driftstiden, som er indstillet for filtret nås.*

#### 5.3.2.2 Nulstilling af filterdriftstid

- **1** Vælg nulstilling af filtersymbol (Filter Sign Reset) på skærmen "Menu". (Den er kun disponibel, når filtersymbolet er vist).
- **2** Vælg målet for at nulstille filterdriftstiden.
- Tryk på vis alle grupper (Display All Groups) for at målrette handlingen til alle grupperne.
- Målgrupperne angives med gul farve.
- Når en gruppeknap er valgt angives dette med et "v"-symbol.
- **3** Tryk på udfør nulstilling (Execute reset).

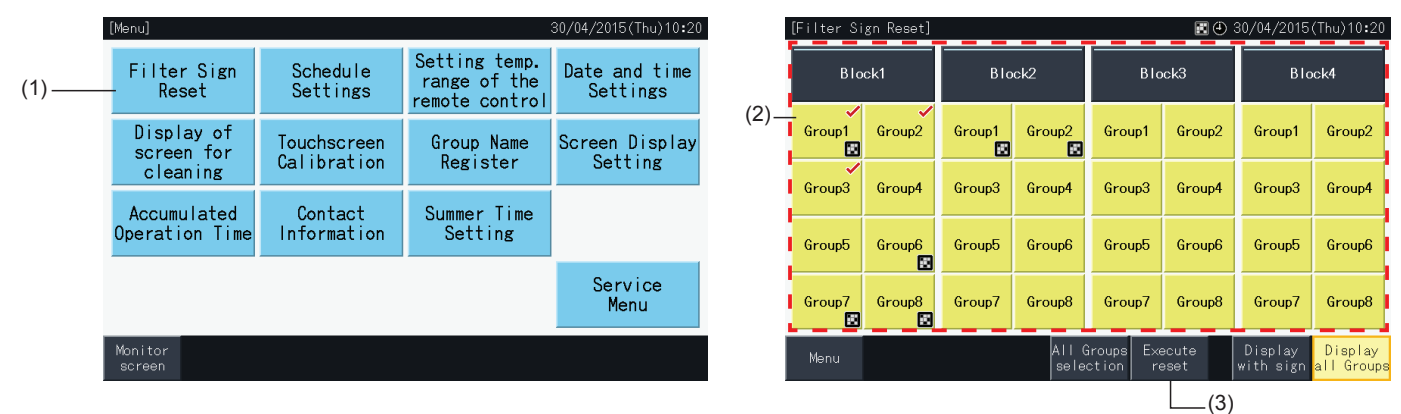

- **4** Tryk på "Yes" på bekræftelsesskærmen.
- Gruppen med filtersymbol vil få nulstillet filtersymbolet og filterdriftstid.
- Gruppen uden filtersymbol vil ikke få nulstillet filtersymbolet og filterdriftstid.
- Tryk på "No" for at komme tilbage til skærmen til nulstilling af filter (Filter Sign Reset).
- **5** Tryk på "Menu" for at komme tilbage til Menu-skærmen.

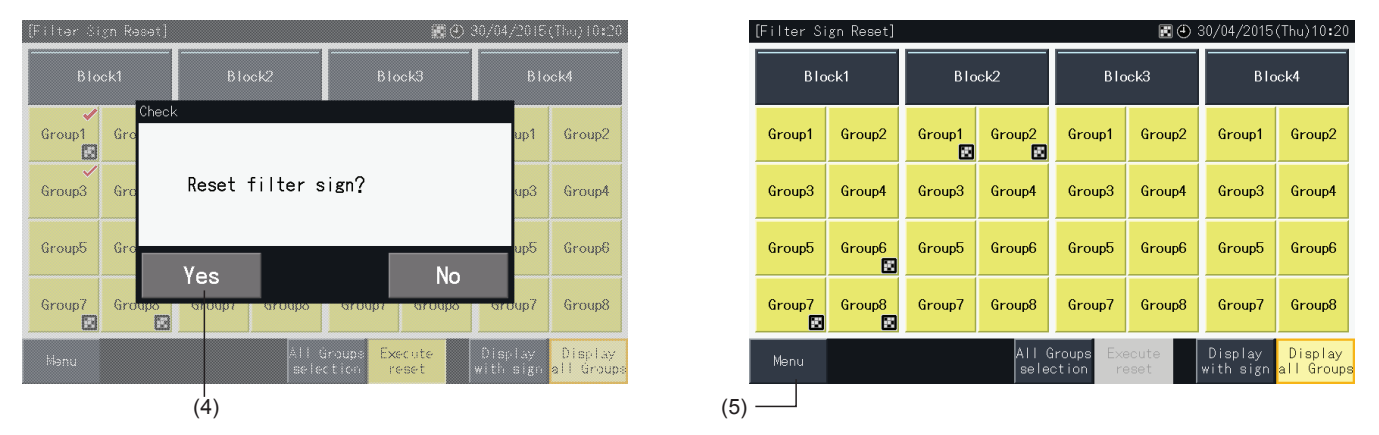

# ?**BEMÆRK**

- Denne skærm kan variere alt efter kontrolskabelonen. Skærmen til ovenfor viser skabelon A (4 blokke x 8 grupper), som er indstillet af *kontrolskabelonen.*
- *• Filtersymbolet vises, hvis driftstiden, som er indstillet for filtret nås.*

#### <span id="page-567-0"></span>5.3.3 Tidsindstillet drift

Denne funktion ændres til timerdrift.

Det er muligt at indstille et program for en blok og for hver gruppe.

En ferieindstilling, som er uafhængig af programmet er også tilgængelig.

#### 5.3.3.1 Indstilling af programtimer

#### $\blacklozenge$  Indstilling af timer for ugentligt program

- **1** Vælg programindstilling (Schedule Setting) på Menu-skærmen.
- **2** Vælg indstilling af programtider (Schedule Timer Setting) på skærmen til programindstilling (Schedule Setting).

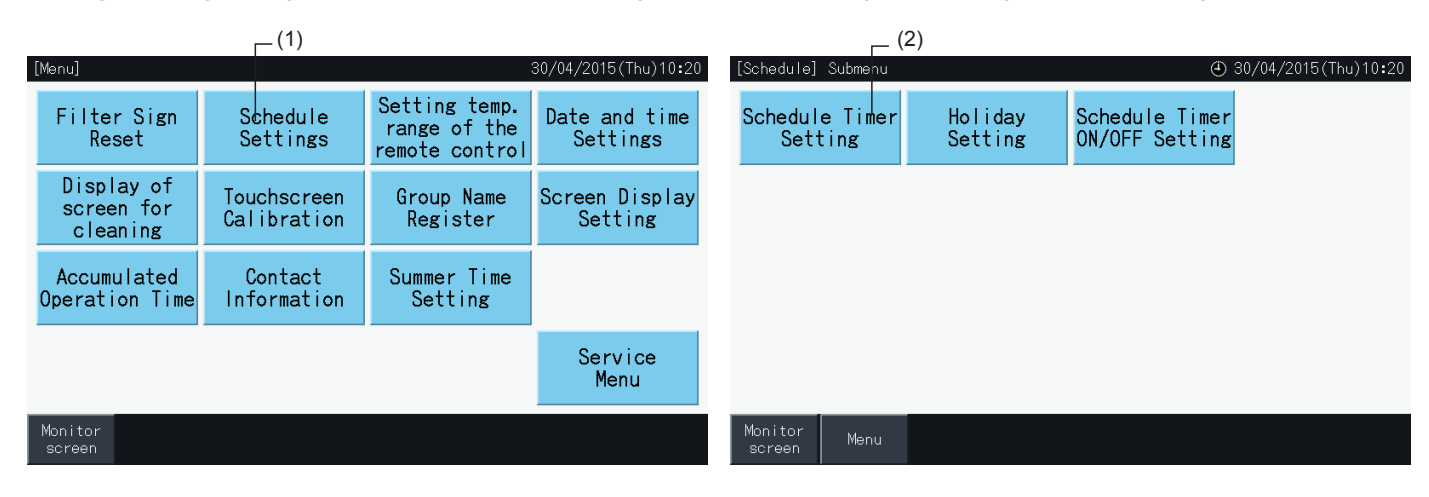

- **3** Vælg målet (alle grupper, blok eller gruppe).
- Knapperne tilhørende grupperne med tidsindstilling angives med blå farve.
- Knapperne tilhørende grupperne uden tidsindstilling angives med grå farve.
- **4** Vælg en måldag i ugen (fra mandag til søndag).
- **5** Vælg nummeret på programpunktet (fra 1 til 10).

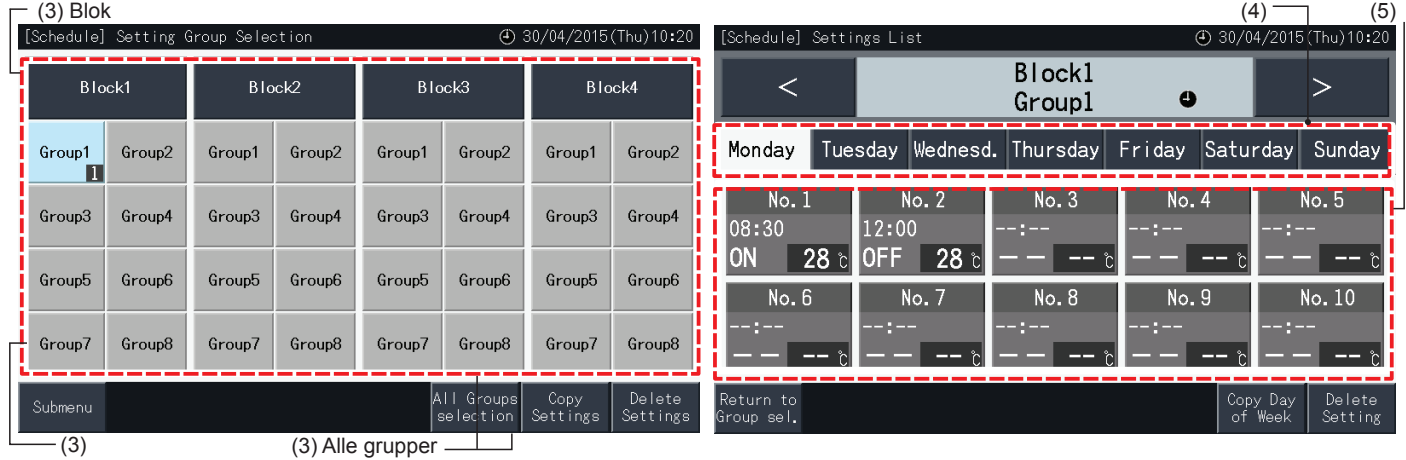

Gruppe

- **6** Indstil parametrene; programmeret tid (schedule time), run/stop-drift (run/stop operation) og temperatur (temperature).
- Vælg nummeret på programpunktet (1~10) og indstil tidspunktet.
- Vælg "ON" , "OFF" eller "Unspe".
- Indstil temperaturen ved at trykke på " $\Delta$ " eller " $\nabla$ ".
- "- -" vises, hvis der ikke findes nogen indstillinger til ændring af et bestemt paramter, f.eks. driftstilstand eller temperatur.
- **7** Tryk på indstilling udført (Setting completed) for at bekræfte indstillingen. Tryk på "No" annullerer de viste indstillinger, og skærmen vender tilbage til skærmen til programindstilling (Schedule Setting).
- Gå tilbage til trin (5) for at fortsætte med at tilføje indstillinger til den samme ugedag.
- Gå tilbage til trin (4) for at fortsætte med at tilføje indstillinger til andre ugedage.

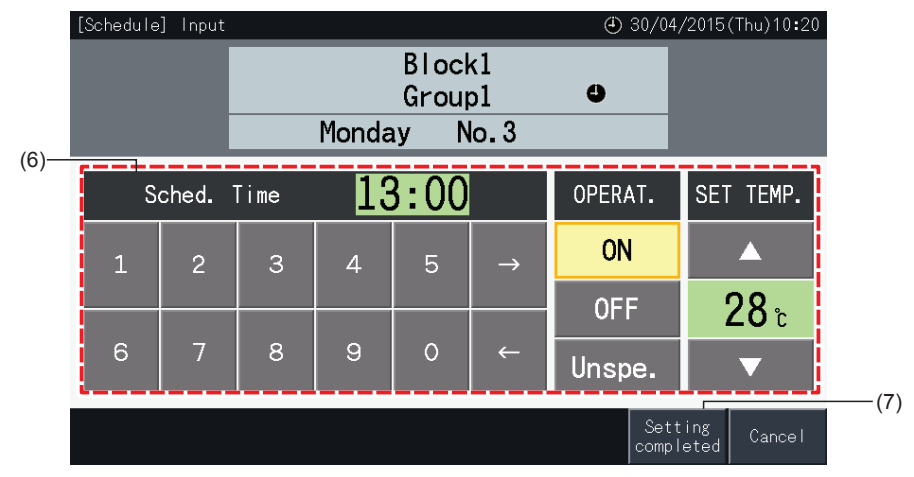

- **8** Tryk på tilbage til gruppevalg (Return to Group Sel.) for at indstille programtider for andre grupper. Skærmen vender nu tilbage til indstilling af gruppevalg (Setting Group Selection).
- Når programmet er indstillet, vises det registrerede programnummer (1~32) i gruppeknappen. (Farven på knapper med program skifter til blå).
- Hvis flere grupper deler de samme indstillinger, vises det samme registrerede programnummer i alle disse gruppeknapper.
- **9** Tryk på undermenu (Sub Menu) for at komme tilbage til skærmen til programindstilling (Schedule Settings).

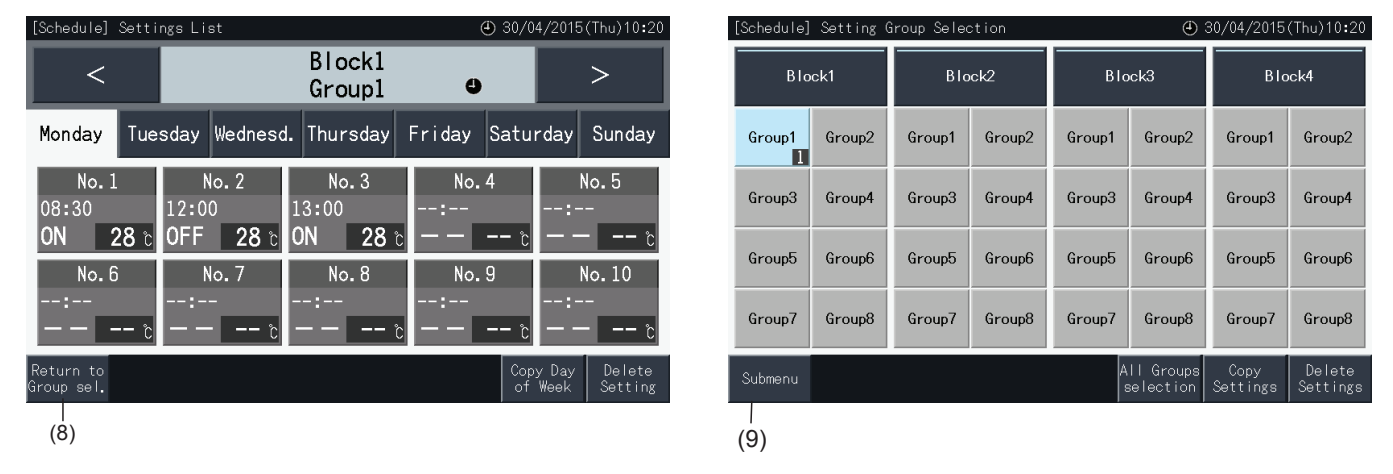

## $\boldsymbol{i}$  Bemærk

- Kontroller, at tidspunkt og run/stop er aktiveret for timerindstillingen. (Det er ikke nødvendigt at indstille temperaturen).
- *• Skærmen til valg af programindstilling kan variere alt efter kontrolskabelonen.*
- *• Programforløb ved skift til sommertid.*
	- *1 Starttid*

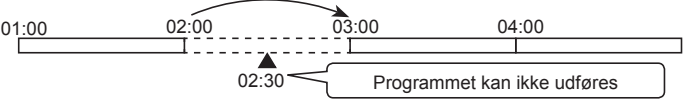

Ved start kl. 2:00 med 1 times fremstilling af uret, kan programmet, der er indstillet til kl. 2:30 ikke udføres.

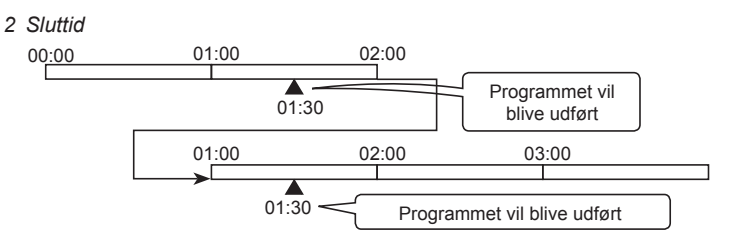

- Ved slut kl. 2:00 med 1 times fremstilling af uret, kan programmet, der er indstillet til kl. 00:30 derimod godt udføres.

#### $\blacklozenge$  Kopiering af programindstilling for ugens dage

- **1** Vælg programindstilling (Schedule Setting) på Menu-skærmen.
- **2** Vælg indstilling af programtider (Schedule Timer Setting) på skærmen til programindstilling.
- **3** Vælg målet (alle grupper, blok eller gruppe).
- **4** Tryk på kopier ugedag (Copy Day of Week).
- **5** Vælg den ugedag, der skal kopieres. Den valgte dag omgives af en orange ramme.

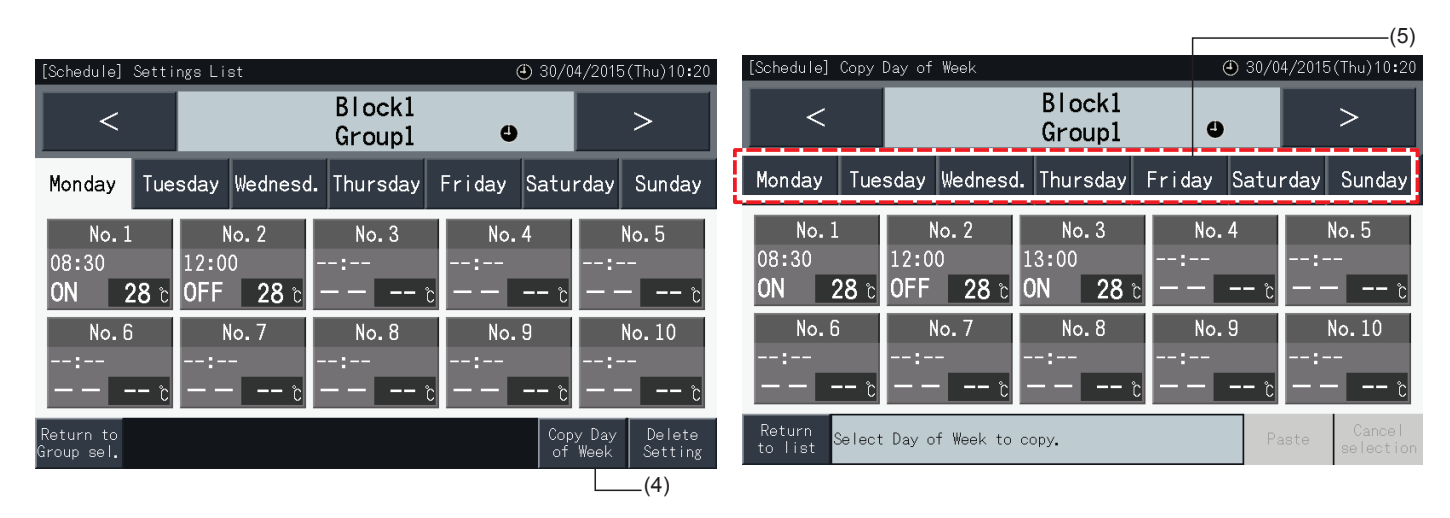

- **6** Vælg fanen for dagen, der skal indsættes.
- Der vises nu et flueben "√" i de valgte faner.
- Det er muligt at vælge flere faner ad gangen.
- Tryk på en valgt fane for at ændre dens valgstatus tilbage til ikke-valgt.
- **7** Tryk på indsæt (Paste) for at kopiere programindstillingerne.
- Gå tilbage til trin (5) for at kopiere programmet for andre ugedage.
- Gå videre til trin (8) for at afslutte indstillingerne.
- **8** Tryk på tilbage til liste (Return to list) for at komme tilbage til listen med indstillinger (Settings list).

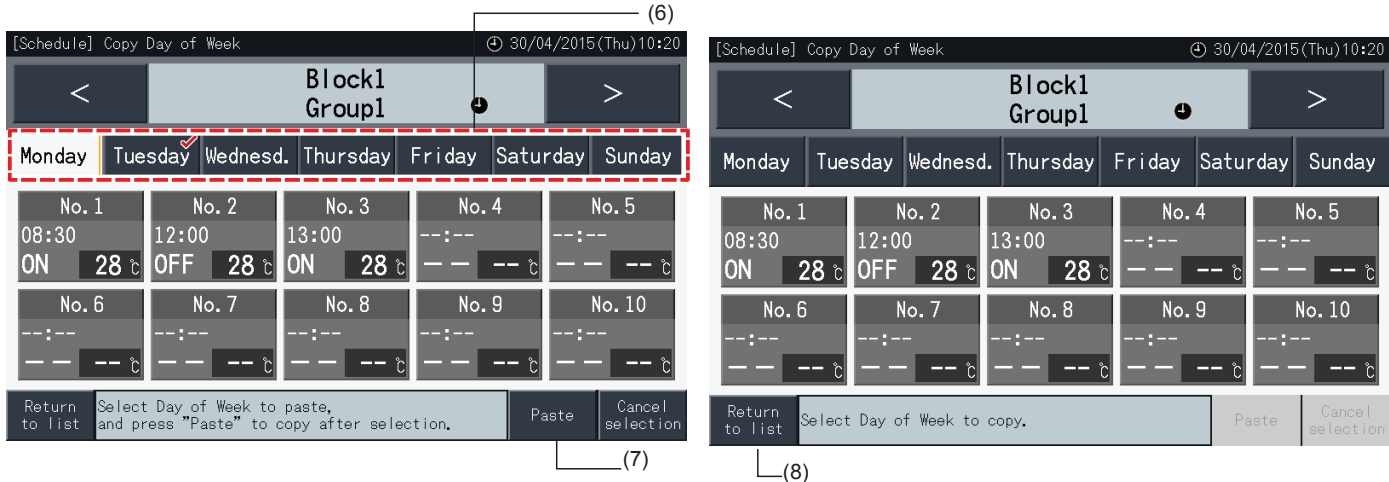

#### $\blacklozenge$  Kopiering af programindstilling for hver gruppe

- **1** Vælg programindstilling (Schedule Setting) på Menu-skærmen.
- **2** Vælg indstilling af programtider (Schedule Timer Setting) på skærmen til programindstilling.
- **3** Tryk på kopier indstillinger (Copy Settings).
- **4** Vælg den gruppe, der skal kopieres. (Der kan ikke vælges en blok som kilde til kopiering).
- Knappen tilhørende den valgte gruppe fremhæves med orange.
- Tryk på den valgte gruppe igen for at annullere valget. Den orange ramme vil nu forsvinde.

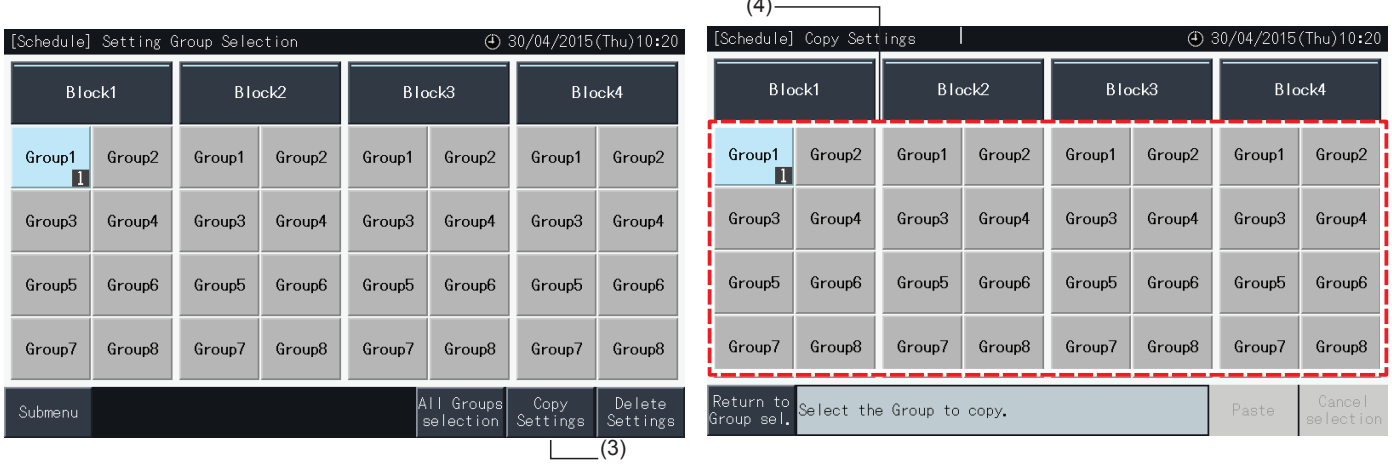

 $\sim$ 

- **5** Vælg den målgruppe (eller blok), der skal sættes ind i.
- Der vises nu et flueben " $\checkmark$ " i de valgte knapper.
- Det er muligt at vælge flere grupper ad gangen (inklusive blokke) som destination for indsættelsen.
- Ønsker man at annullere valget trykkes på den markerede gruppe igen. Fluebenet "vil nu forsvinde.
- **6** Tryk på indsæt (Paste) for at kopiere programindstillingerne.
- Gå tilbage til trin (4) for at kopiere programmet for andre grupper.
- Gå videre til trin (7) for at afslutte.
- **7** Tryk på tilbage til gruppevalg (Return to Group Sel.) for at vende tilbage til skærmen til gruppevalg.

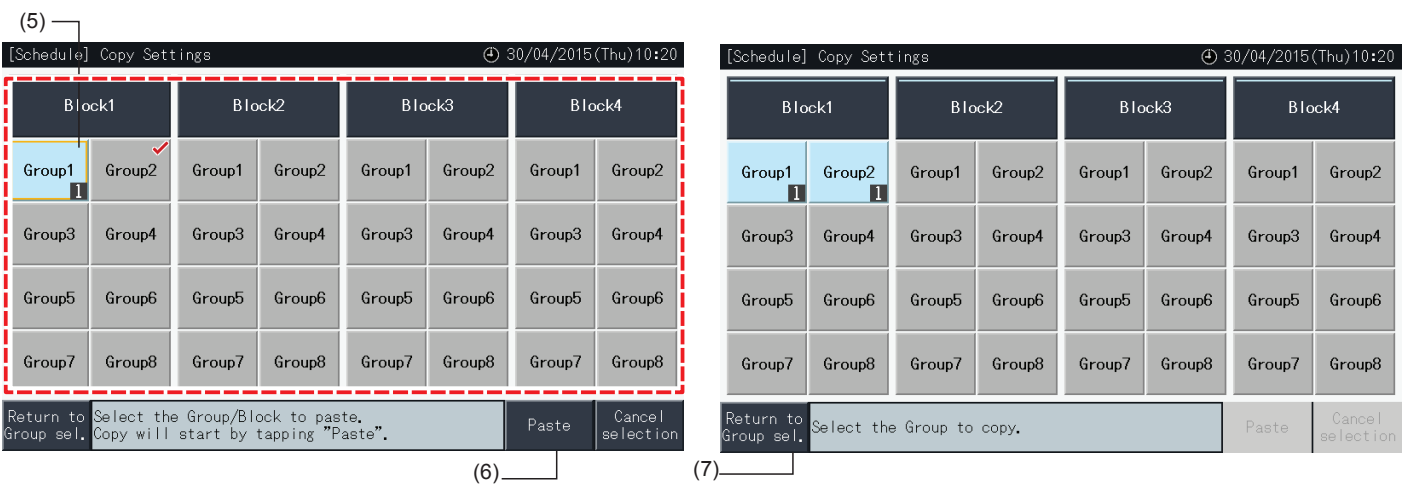

**DANSK**

#### Sletning af programindstilling fort hvert punkt

- **1** Vælg programindstilling (Schedule Setting) på Menu-skærmen.
- **2** Vælg indstilling af programtider (Schedule Timer Setting) på skærmen til programindstilling.
- **3** Vælg målet (alle grupper, blok eller gruppe).
- **4** Tryk på slet indstillinger (Delete Setting).
- **5** Vælg det programnummer, som skal slettes for at slette programmet.
- Det er muligt at vælge flere programnumre ad gangen, også for forskellige ugedage, når man skifter visningen af de enkelte dage ved at trykke på dagens fane.
- Der vises nu et flueben "√" i de valgte programnumre.

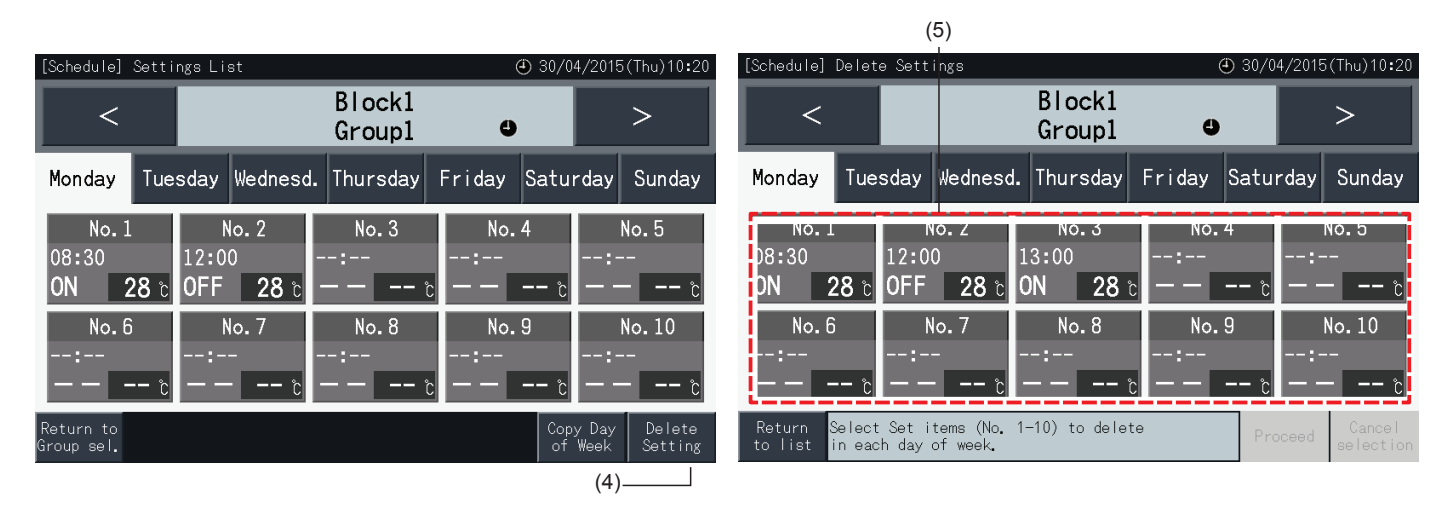

- **6** Tryk på fortsæt (Proceed) for at slette det valgte programnummer.
- Gå til trin (5) for at slette andre programnumre.
- Gå videre til trin (7) for at afslutte indstillingen.
- **7** Tryk på tilbage til liste (Return to list) for at komme tilbage til listen med indstillinger (Settings list).

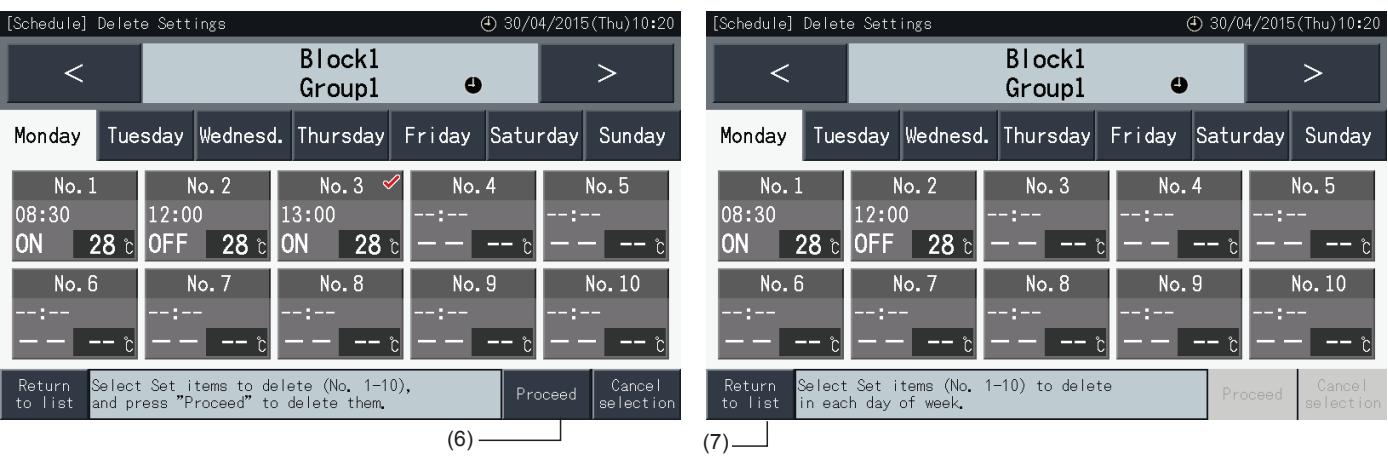

#### $\blacklozenge$  Sletning af programindstilling for hver gruppe

- **1** Vælg programindstilling (Schedule Setting) på Menu-skærmen.
- **2** Vælg indstilling af programtider (Schedule Timer Setting) i menuen for programindstilling.
- **3** Tryk på slet indstillinger (Delete Setting).
- **4** Vælg de grupper eller blokke, som indstillingerne skal slettes for.
- Der vises nu et flueben " $\checkmark$ " i de valgte grupper og blokke.
- Det er muligt at vælge flere grupper ad gangen (inklusive blokke), man ønsker at slette.
- Tryk på den valgte gruppe igen for at annullere valget. Fluebenet "vil nu forsvinde.

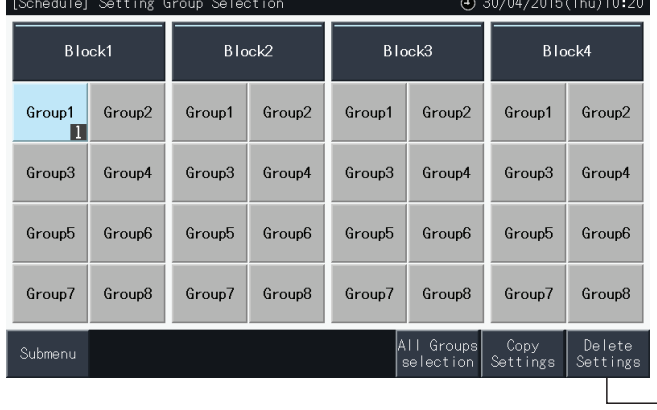

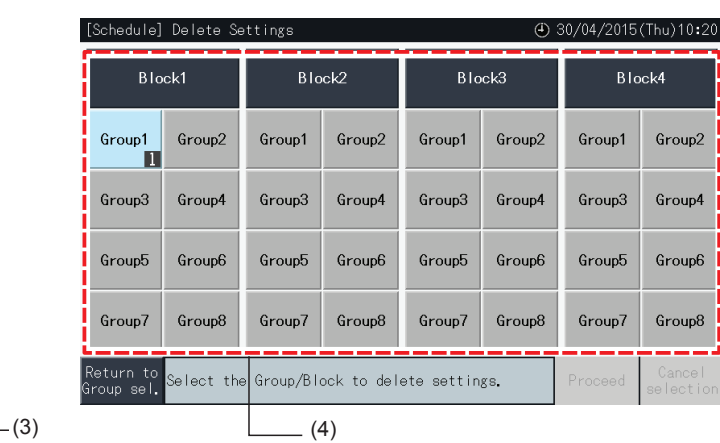

**5** Tryk på fortsæt (Proceed) for at komme til bekræftelsesvinduet.

**6** Tryk på "Yes" i bekræftelsesvinduet for at slette programindstillingerne.

- Gå tilbage til trin (4) for at slette programmet for andre grupper.
- Gå videre til trin (7) for at afslutte.

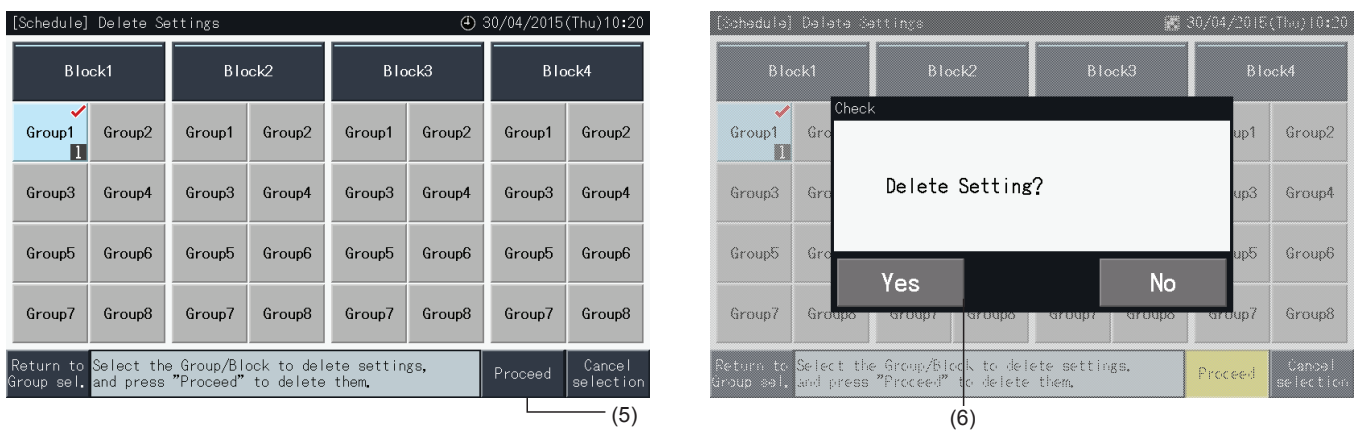

**7** Tryk på tilbage til gruppevalg (Return to Group Sel.) for at vende tilbage til skærmen til gruppevalg.

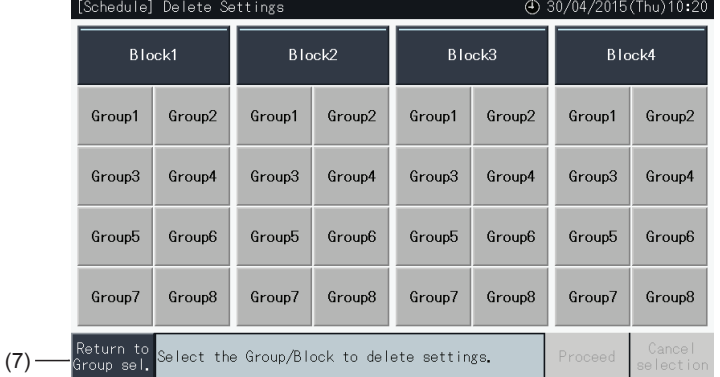

#### 5.3.3.2 Ferieindstilling for midlertidig driftsstandsning

- **1** Vælg programindstilling (Schedule Setting) på Menu-skærmen.
- **2** Vælg ferieindstilling (Holiday Setting) på skærmen til programindstilling.

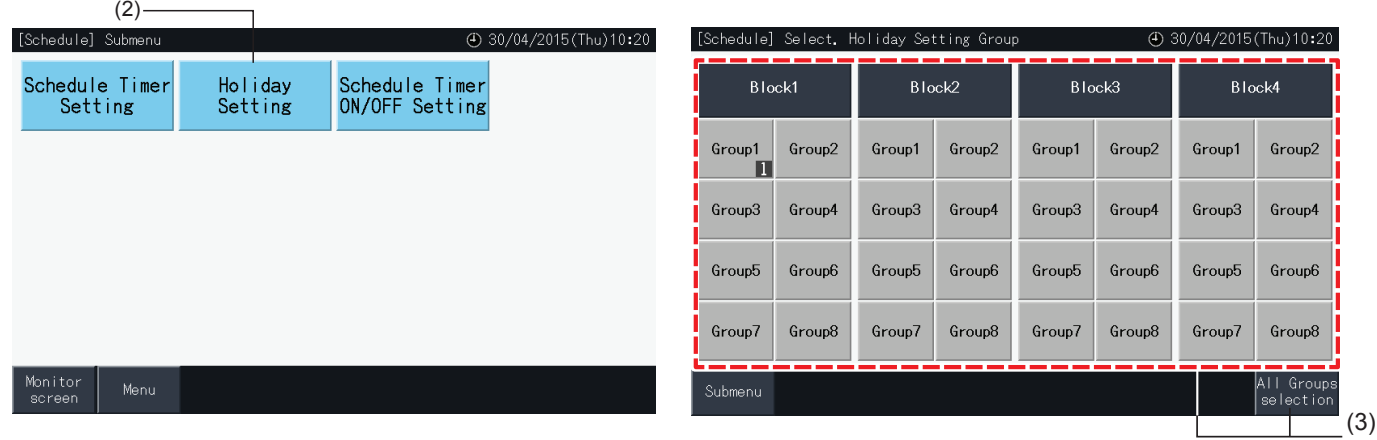

- **3** Vælg målet (alle grupper, blok eller gruppe). Der vises nu en kalender for valget.
- Knapperne tilhørende grupperne med ferieindstilling angives med blå farve.
- Knapperne tilhørende grupperne uden ferieindstilling angives med grå farve.

## $\left[\mathbf{\i}\right]$ bemærk

*Ferie (Holiday) betyder, at driften standses midlertidigt for hele dagen.*

- **4** Angiv den dato, hvor den programmerede drift skal indstilles.
- Du kan bladre frem og tilbage i kalenderen ved at trykke på "<" eller ">".
- Ved at trykke på en dato i kalenderen, indstilles denne som ferie (Holiday) og markeres med " ". Ferieindstillingen annulleres ved at trykke på den samme dato igen.
- Ferieindstilling er ikke mulig for dage, der ligger før den nuværende dag.
- Dage med ferieindstilling markeres med " $\Box$ ".
- Når man har valgt alle grupper (All Groups) eller blokke (Blocks), indikerer "<sup>n</sup>"-mærket de dage, hvor der er grupper med ferieindstilling blandet med grupper uden ferieindstilling.
- **5** Tryk på indstilling udført (Setting Completed) for at bekræfte indstillingerne og vende tilbage til skærmen til valg af gruppe for ferieindstilling (Select. Holiday Setting group).
- **6** Tryk på undermenu (Submenu) på ferieindstillingsskærmen for at komme tilbage til skærmen til programindstilling (Schedule Settings).

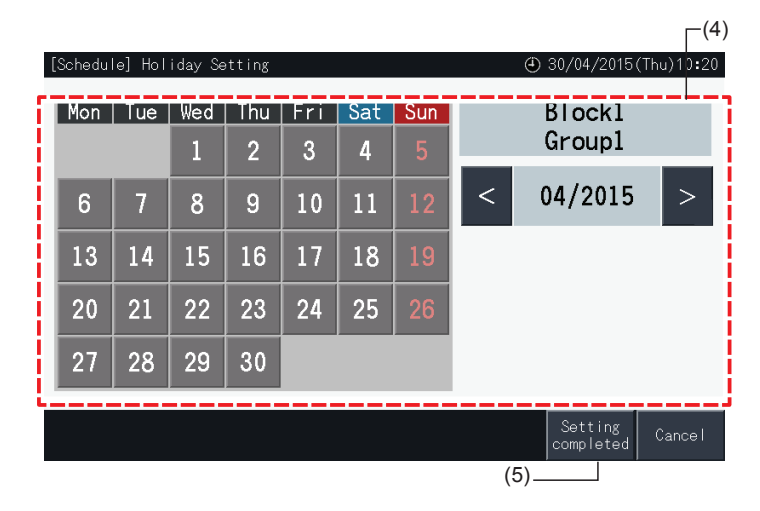

#### 5.3.3.3 ON/OFF-indstilling af programtimer

- **1** Vælg programindstilling (Schedule Setting) på Menu-skærmen.
- **2** Vælg ON/OFF-indstilling af programtimer (Schedule Timer ON/OFF Setting) på skærmen til programindstilling.

Skærmen ændres nu til ON/OFF-indstilling af programtimer (Schedule Timer ON/OFF Setting). Den første indstilling er "ON", angives med " $\bullet$ "-mærket.

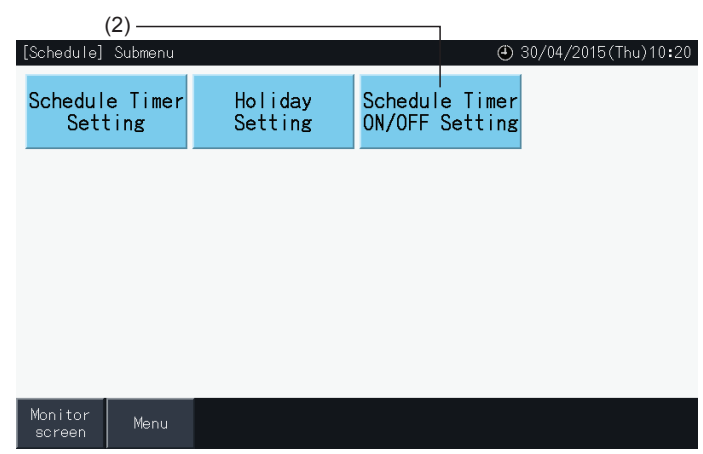

- **3** Vælg målet (alle grupper, blokke eller grupper).
- Når der trykkes på knappen for alle grupper, blokke eller grupper, ændres indstillingen til "OFF" og mærkes med " $\bullet$ ".
- Ved at trykke på alle grupper, blokke eller grupper ændres angivelsen i rækkefølgen  $\bigcirc$  og  $\bigcirc$ .
- Knapperne tilhørende grupperne med indstilling af programtimer angives med blå farve.
- Knapperne tilhørende grupperne uden indstilling af programtimer angives med grå farve.
- Programmet er aktiveret:  $\bullet$
- Programmet er deaktiveret: (OFF):
- **4** Tryk på indstilling udført (Setting Completed) for at bekræfte indstillingerne og vende tilbage til skærmen til programindstilling (Schedule settings).

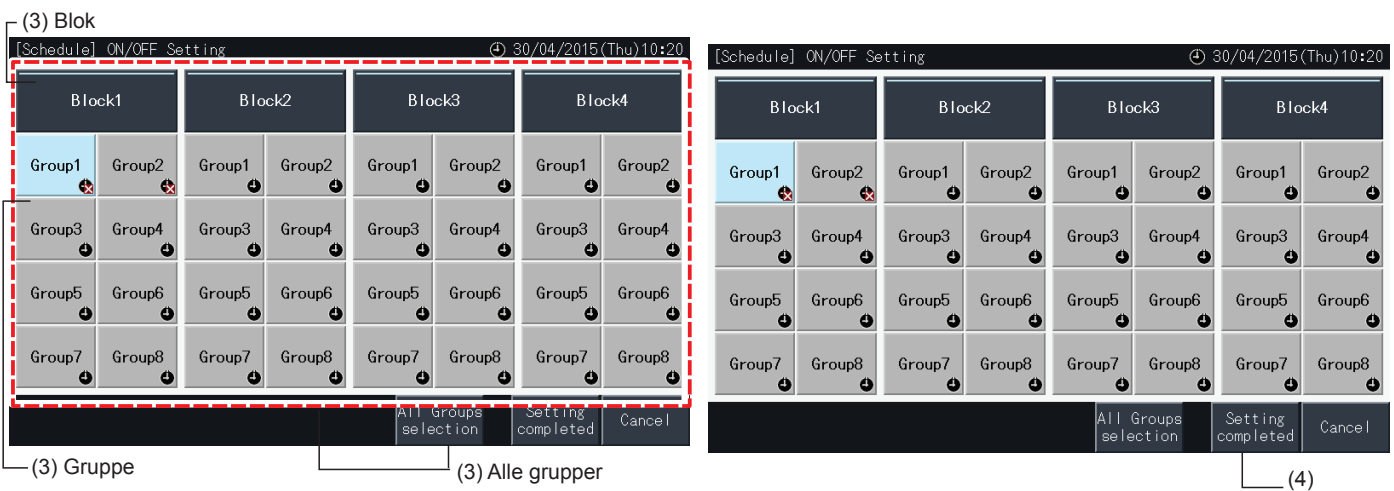

**DANSK**

#### 5.3.4 Justering af området for indstillingstemperaturen på fjernbetjeningen

- **1** Vælg området for indstillingstemperaturen på fjernbetjeningen (Setting temp. range of the remote control) på Menu-skærmen.
	- \* Det er ikke muligt at foretage valg, hvis de tilsluttede klimaanlæg ikke understøtter denne funktion.

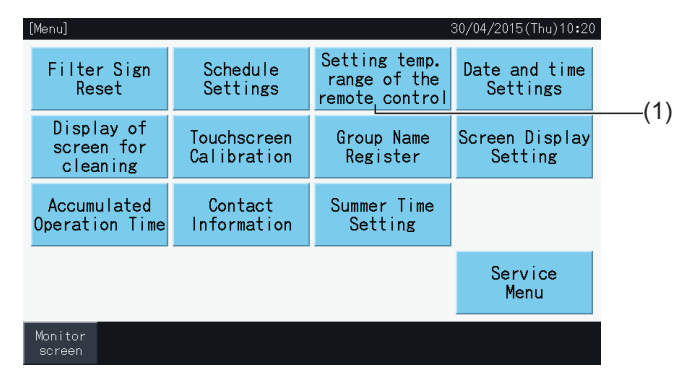

- **2** Vælg målet for indstilling af temperaturområde. Alle grupper/blokke/gruppe (All Groups/Block/Group)\*
- Knapperne tilhørende grupperne med indstillet temperaturområde angives med blå farve.
- Knapperne tilhørende grupperne, hvori indstilling af temperaturområde ikke er mulig angives med grå farve.
- Knapperne tilhørende grupperne uden indstillet temperaturområde forbliver inaktive.
- Undlad at foretage indstillinger i grupper ved hjælp af et trådløst modtagersæt, da det er muligt at indstille temperaturerne uden for indstillingsområdet fra en trådløs fjernbetjening.

Følgende kan ikke vælges:

- *-* Grupper uden fjernbetjening
- *-* Grupper hvori den repræsentative fjernbetjeningsgruppe ikke er en standardenhed, som understøtter H-LINK II (område for indstillingstemperatur er 19 til 30 grader for køling, og 17 til 30 grader for opvarmning).

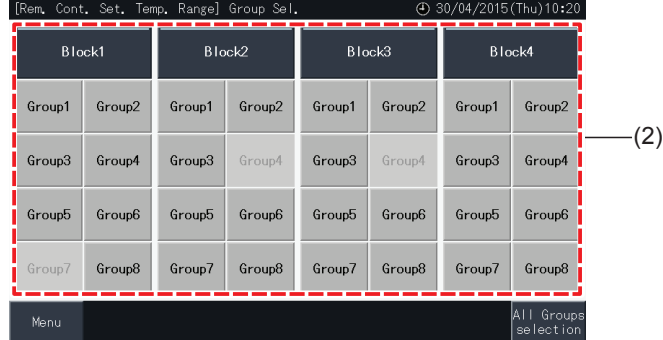

- **3** Tryk på " $\Delta$ " eller " $\nabla$ " for at indstille en min. indstillingstemperatur for køling og en maks. indstillingstemperatur for opvarmning.
- **4** Tryk på indstilling udført (Setting Completed) for at bekræfte indstillingerne og vende tilbage til valgskærmen.
- **5** Tryk på annuller (Cancel) for at annullere indstillingerne og vende tilbage til valgskærmen.

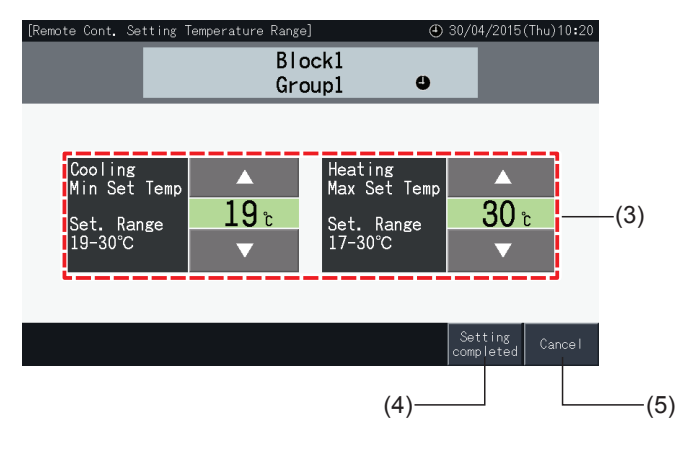
#### <span id="page-576-0"></span>5.3.5 Dato og klokkeslæt-indstilling

- **1** Vælg indstilling af dato og klokkeslæt (Date and time Settings) på Menu-skærmen.
- **2** Vælg rækkefølgen "Year", "Month" og "Day".
- **3** Tryk eller tryk-og-hold " $\Delta$ " eller " $\nabla$ " for at ændre dato og klokkeslæt.

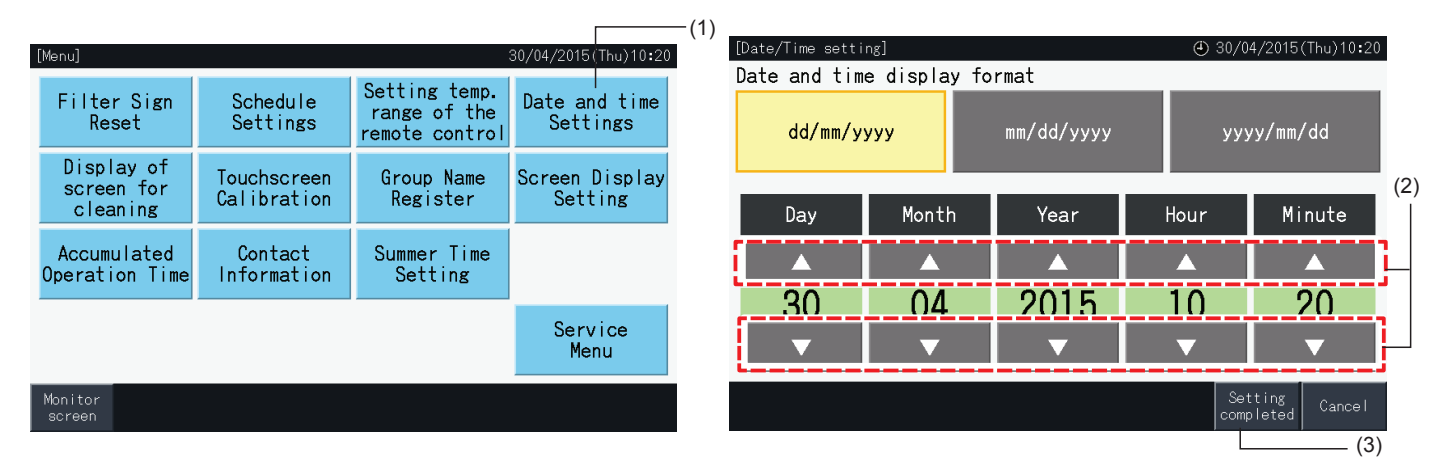

**4** Tryk på indstilling udført (Setting completed) for at komme tilbage til Menu-skærmen.

### ?**BEMÆRK**

- Uret fortsætter med at virke i omkring 10 dage efter et strømsvigt takket være en sikkerhedsfunktion i centralenheden. Det kan være nødvendigt *at indstille dato og klokkeslæt igen efter et længerevarende strømsvigt.*
- *• Det anbefales at indstille uret jævnligt. (Ur nøjagtighed: ~70 sek./måned).*

#### 5.3.6 Visning af skærm til rengøring

- **1** Vælg visning af skærm til rengøring (Display of screen for cleaning) på skærmen "Menu".
- **2** Displayet skifter nu til skærmen, der er ses i figur (2). Skærmen deaktiveres så man kan rengøre den. Displayet vender tilbage til "Menu", når berøringsskærmen ikke er blevet berørt i 10 sekunder.

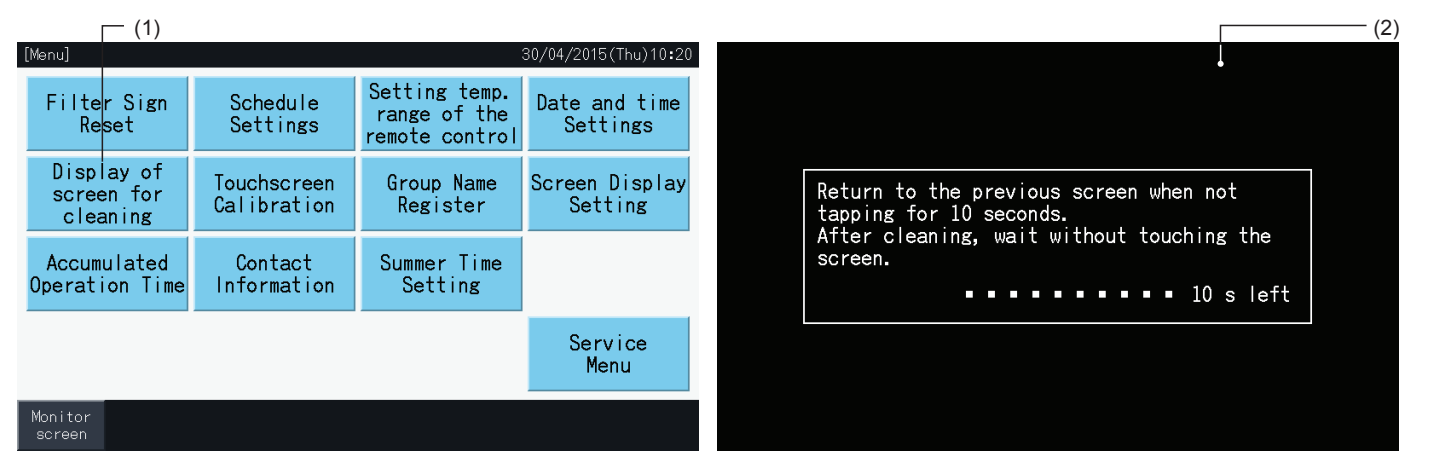

# ?**BEMÆRK**

- *• LCD-skærmen rengøres og tørres af med en tør og blød klud.*
- Brug fortyndet neutralt rengøringsmiddel til fjernelse af olie og fedt, f.eks. fingeraftryk. Vrid vandet godt ud af kluden inden den anvendes til *rengøring af skærmen. Tør nu LCD-skærmen af med en tør og blød klud.*
- Anvend ikke benzin, fortynder eller opløsningsmiddel for at beskytte såvel berøringsskærmen som dens kabinet mod deformation eller forringelse.

**DANSK**

#### <span id="page-577-0"></span>5.3.7 Kalibrering af berøringsskærm

**1** Vælg kalibrering af berøringsskærm (Touchscreen Calibration) på Menu-skærmen.

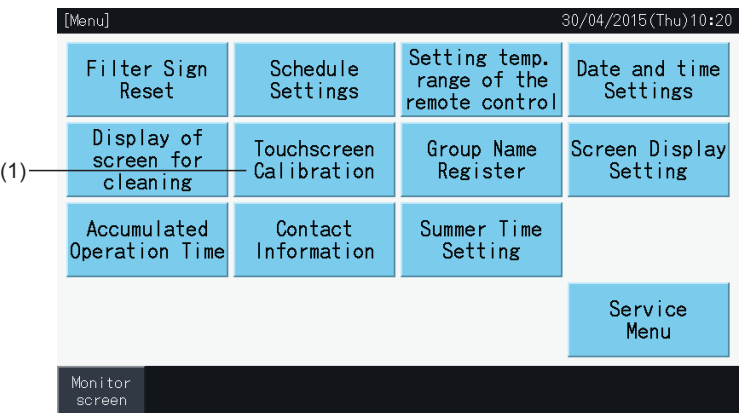

- **2** Kalibrering af berøringsskærm
- Tryk på alle skæringspunkterne af de hvide linjer, som er vist på skærmen.
- Derefter skifter displayet til skærmen, der er ses i figur (3).
- Hvis skæringspunkterne af de hvide linjer ikke genkendes normalt, vises meddelelsen "Calibration is cancelled" på skærmen. Derefter vender displayet automatisk tilbage til skærmen til overvågning af alle grupper (Monitor (All Groups)) eller skærmen til overvågning af en blok (Monitor (Block)), uden at der er foretaget en kalibrering.

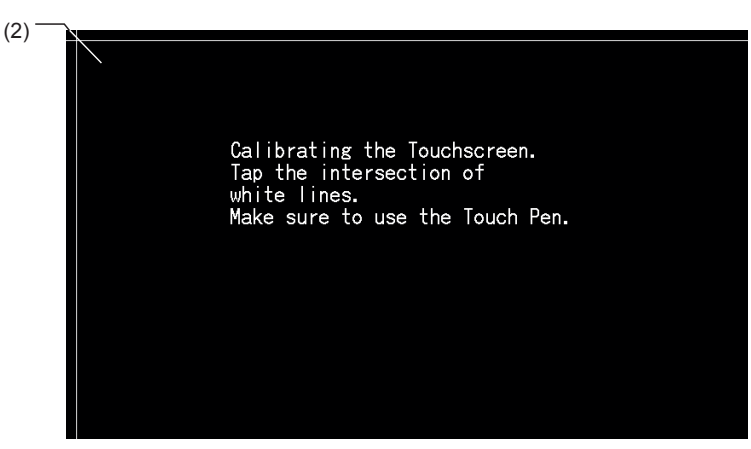

- **3** Kontrol af berøringsskærmens trykposition
- Berør alle skæringspunkterne af de hvide linjer, som er vist på skærmen.
- De hvide prikker vises på skærmen, når der trykkes på noget andet end de hvide linjers skæringspunkt.
- Når alle hvert skæringspunkt genkendes normalt, går skærmen automatisk tilbage til skærmen "Monitor (All Groups)" eller "Monitor (Block)".

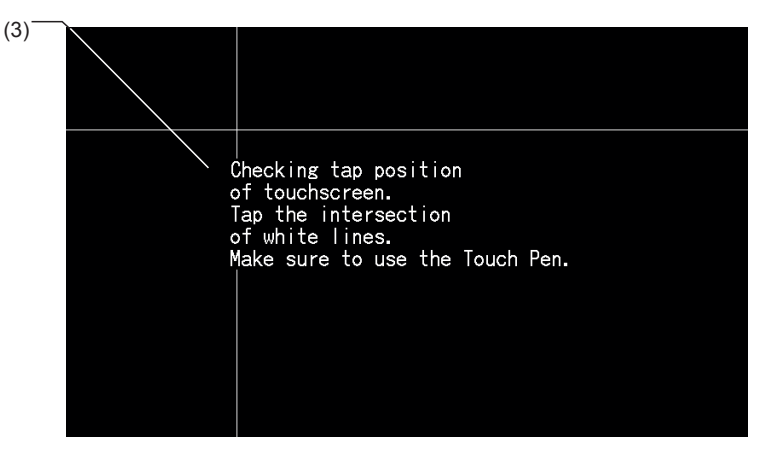

#### 5.3.8 Registrering af navn på grupper og blokke

#### 5.3.8.1 Registrer gruppenavn

- **1** Vælg registrering af gruppenavn (Group Name Register) på Menu-skærmen.
- **2** Vælg målet (blok eller gruppe) for at registrere dets navn.

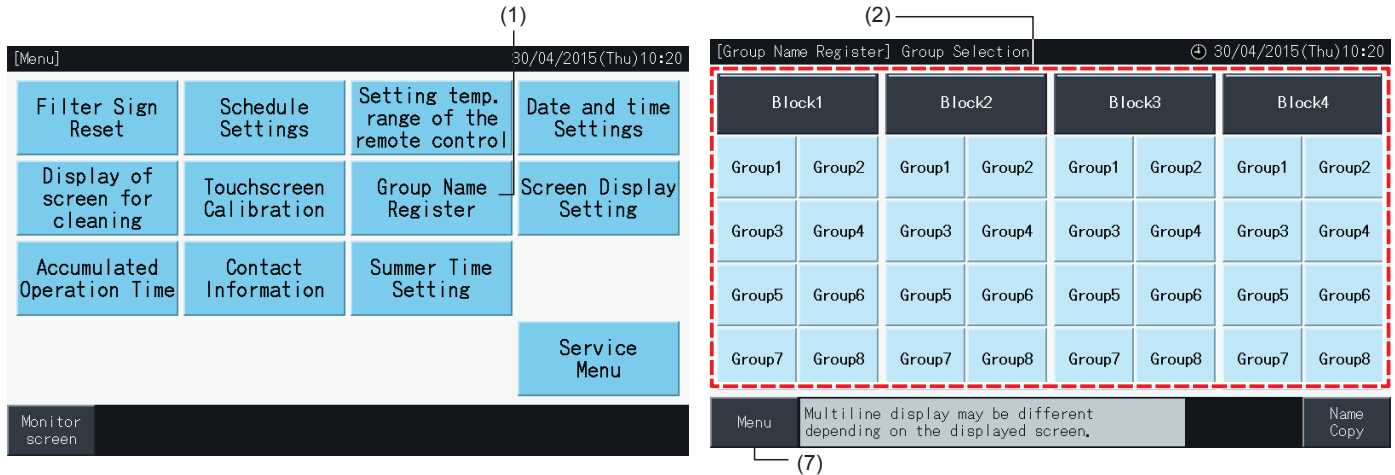

**3** Skærmen ændres nu til tekstindtastningsskærmen.

Der kan vælges imellem stor eller små bogstaver samt tastatur med symboler.

- **4** Indtast navnet på gruppen eller blokken.
- **5** Tryk på slet (Delete) for at slette tegnet til venstre for cursoren nuværende placering.
- **6** Tryk på registrer (Register) for at bekræfte det indtastede navn og vende tilbage til valgskærmen (2).
- **7** Tryk på Menu på valgskærmen (2) for at vende tilbage til Menu-skærmen, efter du har registreret alle navne på gruppe og blokke.

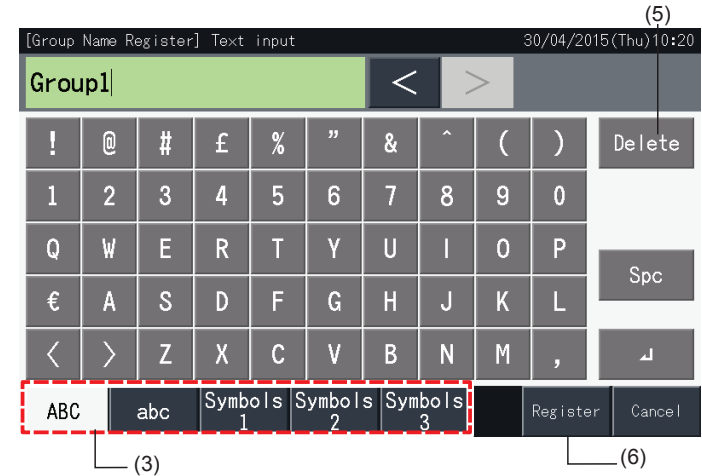

# $\overline{\mathbf{i}}$ BEMÆRK

- Navnene på grupper eller blokke må indeholde op til 16 tegn. Når visningen af navne på grupper eller blokke er begrænset til 8 tegn pr. linje, vises *det 9. tegn i begyndelsen af anden linje.*
- *• Valgskærmen til registrering af navn "Name Register" kan variere alt efter kontrolskabelonen.*
- Overskriften vises kun på 1 linje, også selvom man indtaster en ny linje for at vise titlen på gruppen (blokken).
- Titlen på en gruppe (eller blok) kan ikke registreres som tom. Hvis den efterlades tom, og man vælger registrer (Register), vises en fabriksindstillet *titel.*

#### 5.3.8.2 Kopiering af navn på gruppe eller blok

- **1** Vælg registrering af gruppenavn (Group Name Register) på Menu-skærmen.
- **2** Vælg den kildegruppen (-blokken), der skal kopieres.
- Knappen tilhørende den valgte gruppe eller blok fremhæves med en orange ramme.
- Tryk på knappen tilhørende den valgte gruppe eller blok igen for at annullere valget. Den orange ramme vil nu forsvinde.

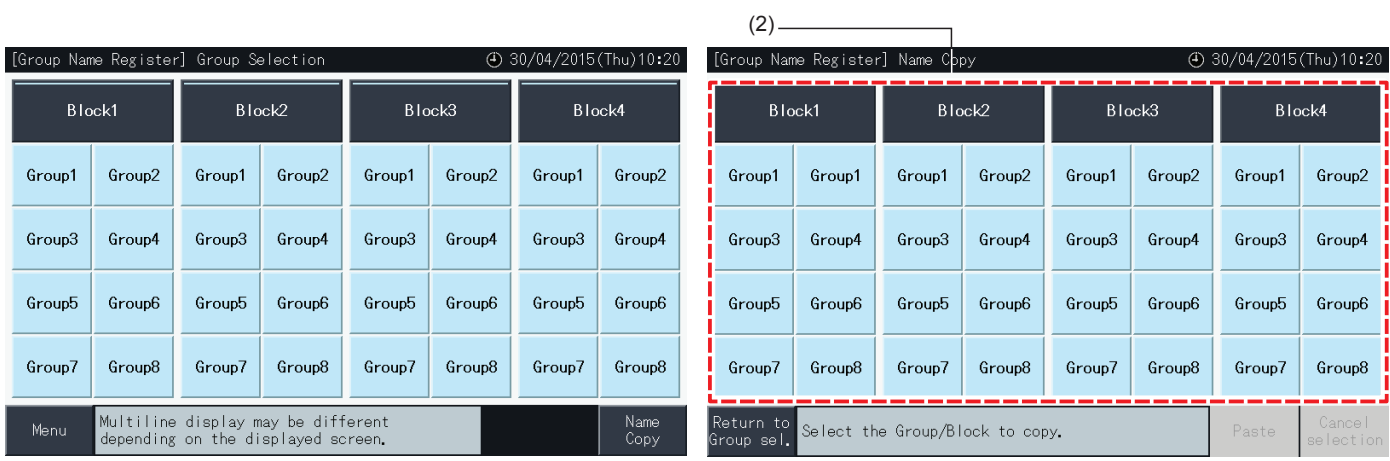

- **3** Vælg den målgruppe -eller blok, der skal sættes ind i.
- Det er muligt at vælge flere grupper eller blokke ad gangen som destination for indsættelsen.
- Knappen tilhørende de valgte grupper eller blokke fremhæves et " $\checkmark$ " flueben.
- Ønsker man at annullere valget trykkes på knappen tilhørende den markerede gruppe eller blok igen. Fluebenet "√" vil nu forsvinde.
- **4** Tryk på indsæt (Paste) for at kopiere navnet på gruppen eller blokken til den valgte destination.
- Gå tilbage til trin (3) for at kopiere navnet på andre grupper eller blokke.
- Gå videre til trin (6) for at afslutte.

 $(4)$ 

**5** Tryk på tilbage til gruppevalg (Return to Group Sel.) for at vende tilbage til skærmen til registrering af gruppenavn (Group Name Register).

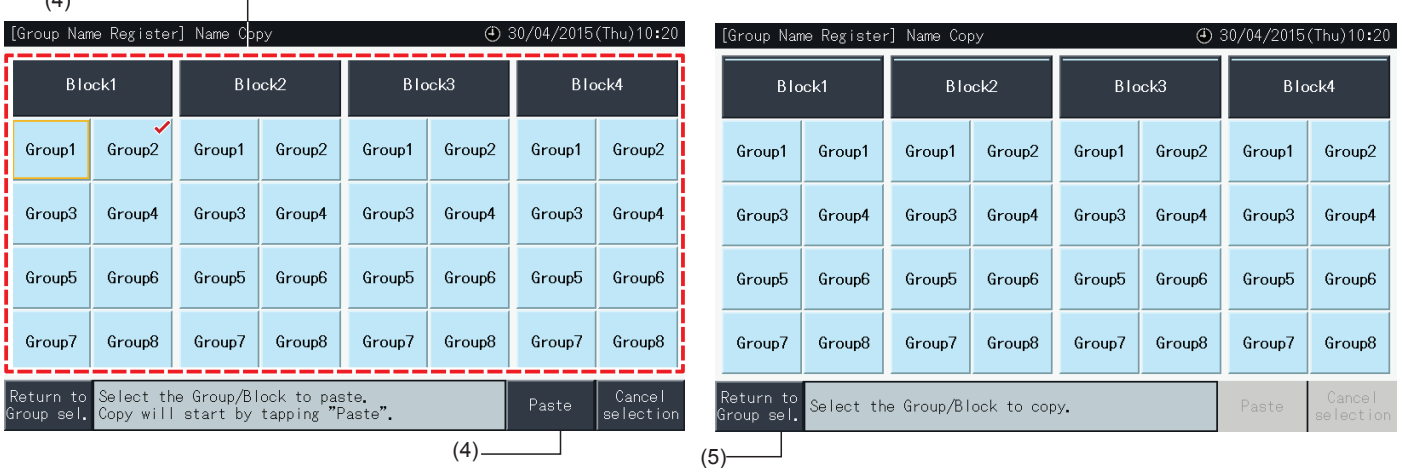

#### 5.3.9 Indstilling af skærmbillede

#### 5.3.9.1 Justering af baggrundsbelysningens styrke på berøringsskærmen

**1** Vælg indstilling af skærmvisning (Screen Display Setting) på Menu-skærmen.

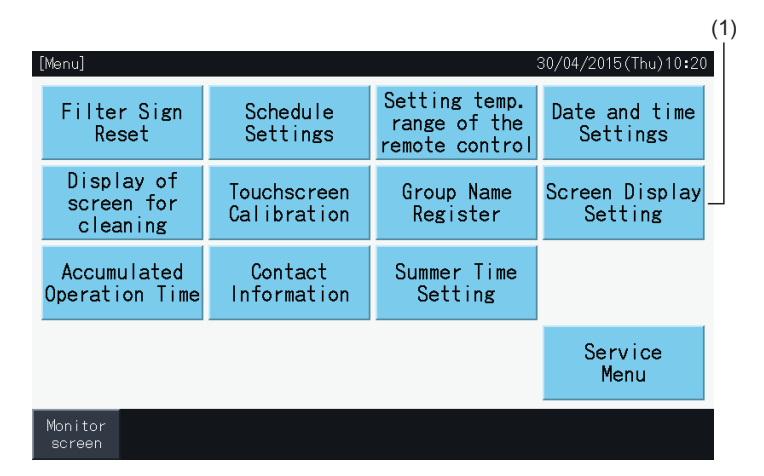

**2** Vælg belysning (Brightness) på skærmen til indstilling af skærmvisning (Screen Display Setting).

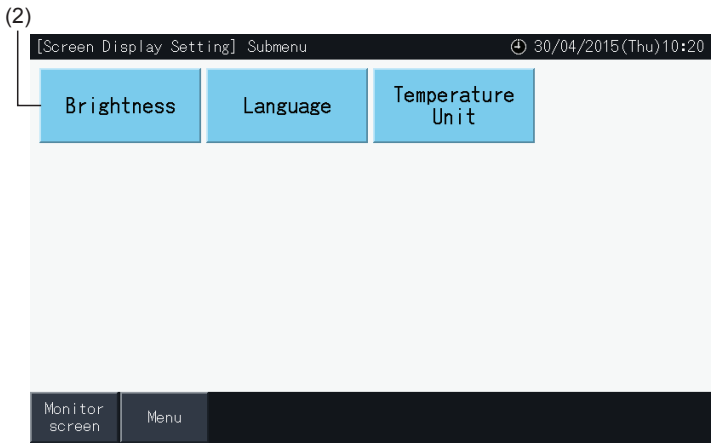

- **3** Tryk på " < " eller " > " og juster styrken af baggrundsbelysningen.
- **4** Tryk på indstilling udført (Setting completed) (4) for at komme tilbage til Menu-skærmen.

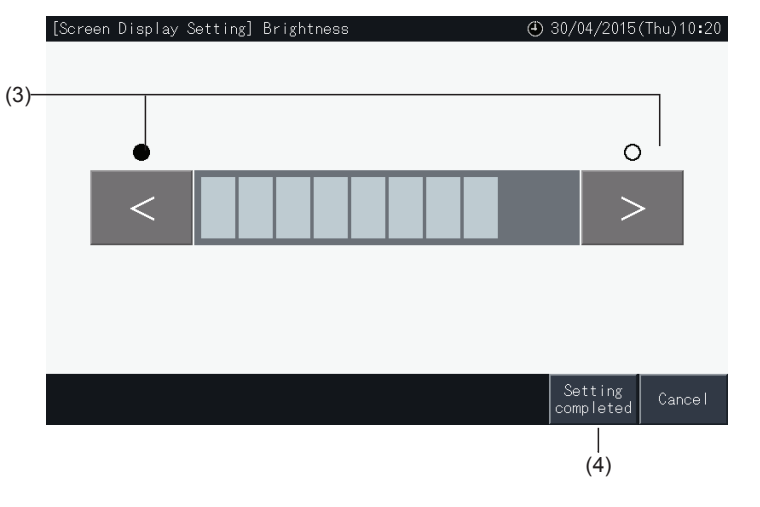

**DANSK**

#### 5.3.9.2 Sprogindstilling

- **1** Vælg indstilling af skærmvisning (Screen Display Setting) på Menu-skærmen.
- **2** Vælg sprog (Language) på skærmen til indstilling af skærmvisning.

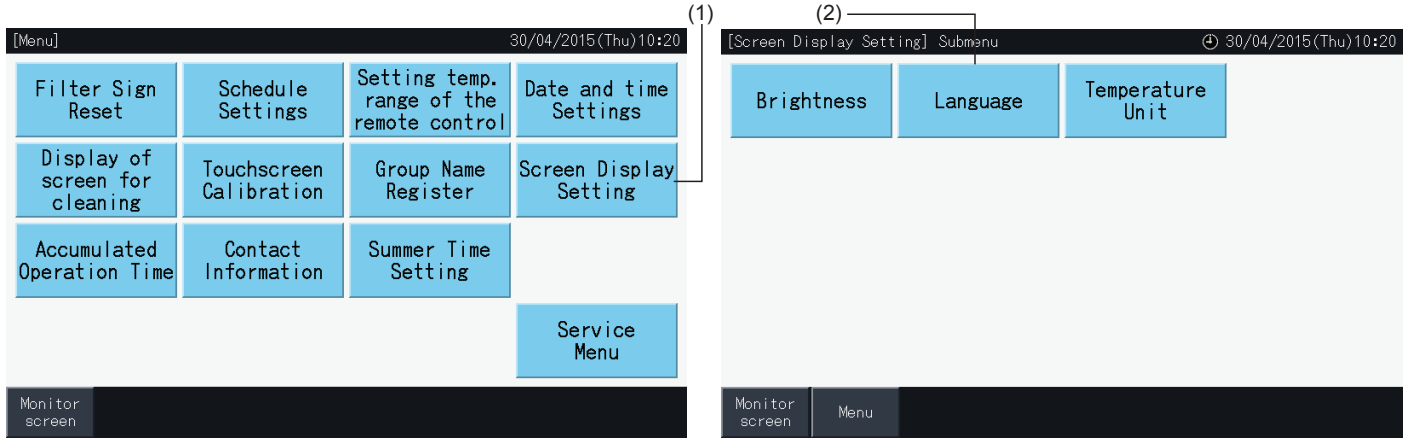

- **3** Der vises et bekræftelsesvindue, når der trykkes på sprogknappen.
- **4** Tryk på indstilling udført (Setting completed) for at komme tilbage til skærmen til indstilling af skærmvisning.

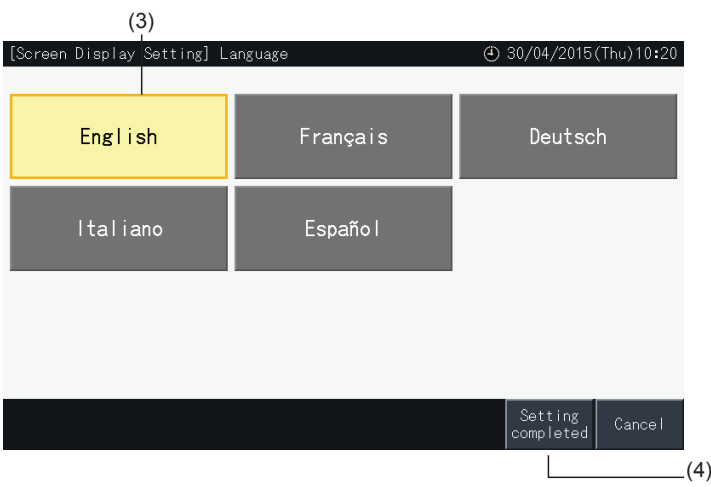

#### 5.3.9.3 Indstilling af temperaturenhed

**1** Vælg indstilling af skærmvisning (Screen Display Setting) på Menu-skærmen.

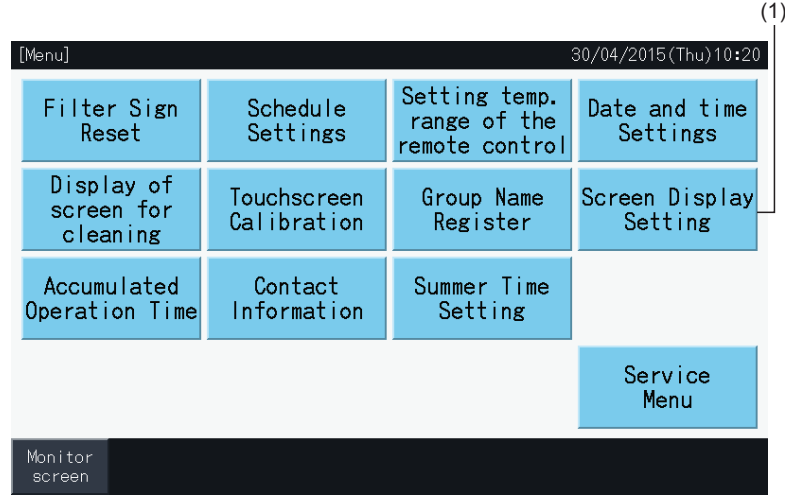

**2** Vælg temperaturenhed (Temperature Unit) på skærmen til indstilling af skærmvisning (Screen Display Setting).

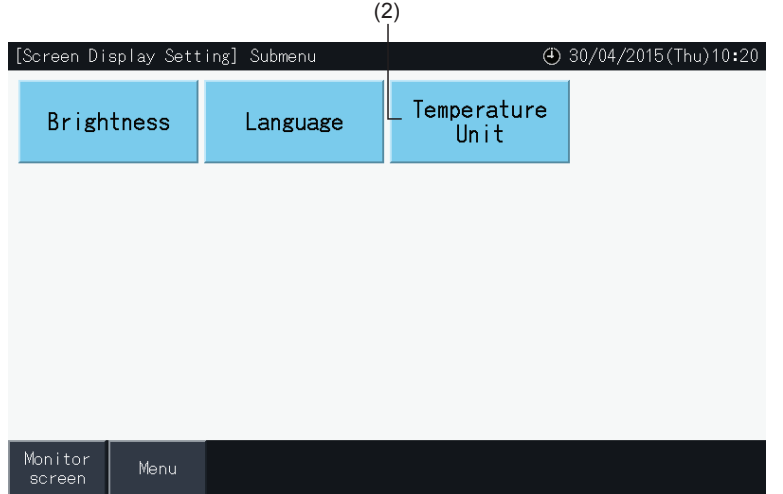

- **3** Vælg celsius- eller fahrenheitgrader ved at trykke på de respektive knapper. Den valgte knap fremhæves med gul farve.
- **4** Tryk på indstilling udført (Setting completed) for at komme tilbage til skærmen til indstilling af skærmvisning.

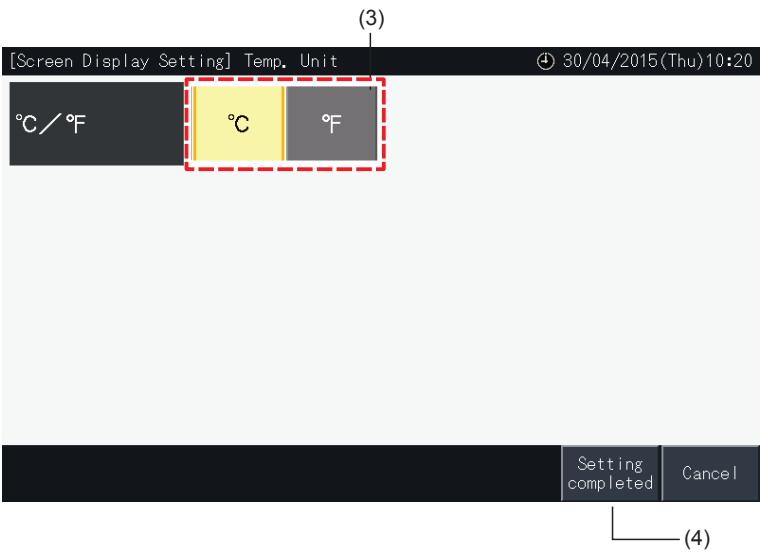

#### 5.3.10 Akkumuleret driftstid

#### 5.3.10.1 Display efter måned

**1** Vælg akkumuleret driftstid (Accumulated Operation Time) på Menu-skærmen.

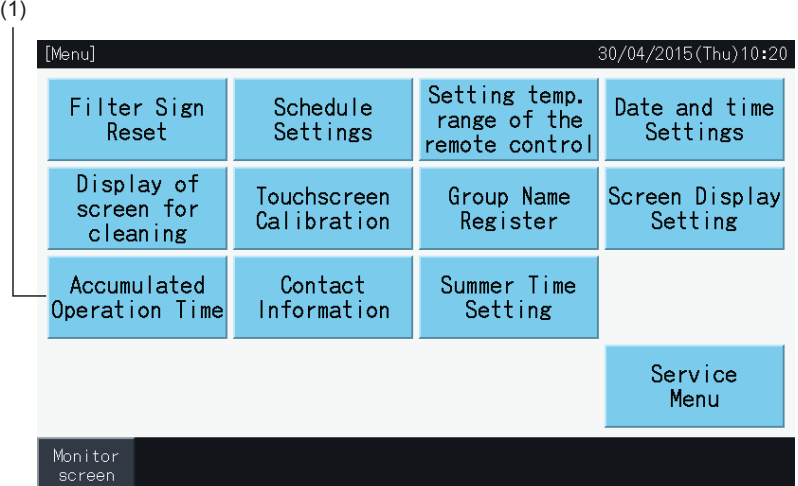

- **2** Tryk på månedsvisning (Display by Month).
- **3** Tryk på "<" eller ">"-knapperne for at vælge målblokken.
- **4** Tryk på "<" eller ">"-knapperne for at vælge målåret og -måneden.
- **5** Tryk på "Menu" for at komme tilbage til Menu-skærmen.

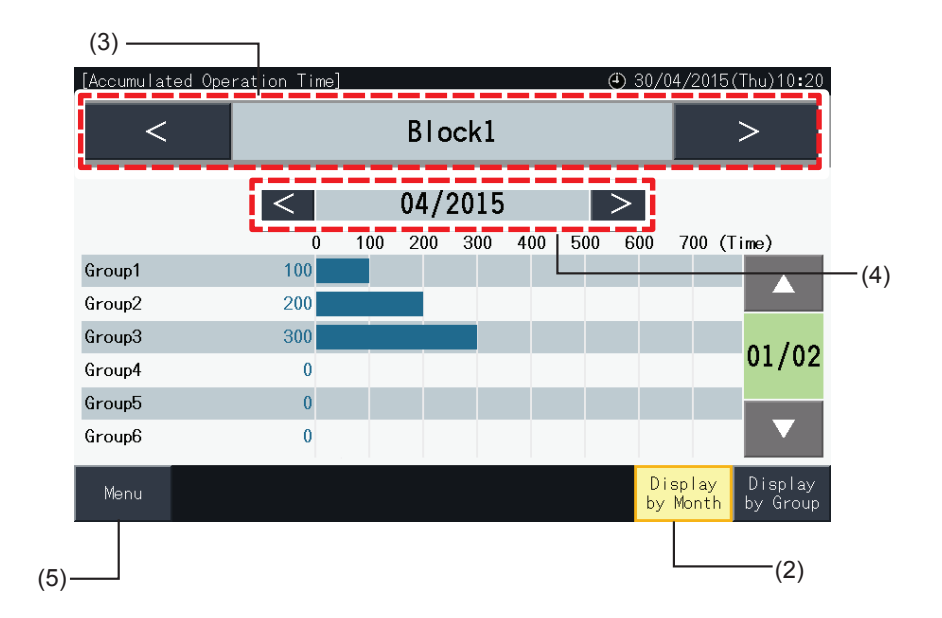

#### 5.3.10.2 Display efter gruppe

**1** Vælg akkumuleret driftstid (Accumulated Operation Time) på Menu-skærmen.

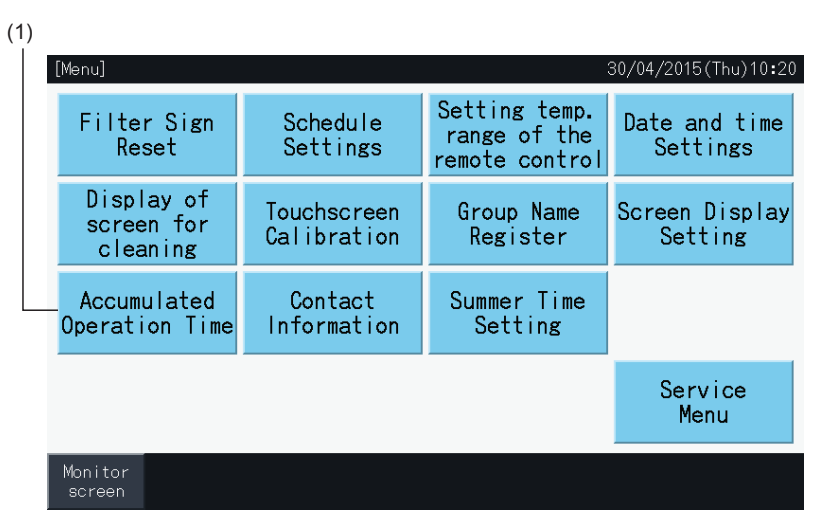

- **2** Tryk på "Display by Group".
- **3** Tryk på "<" eller ">"-knapperne for at vælge målblokken.
- **4** Tryk på "<" eller ">"-knapperne for at vælge målgruppen.
- **5** Tryk på "Menu" for at komme tilbage til Menu-skærmen.

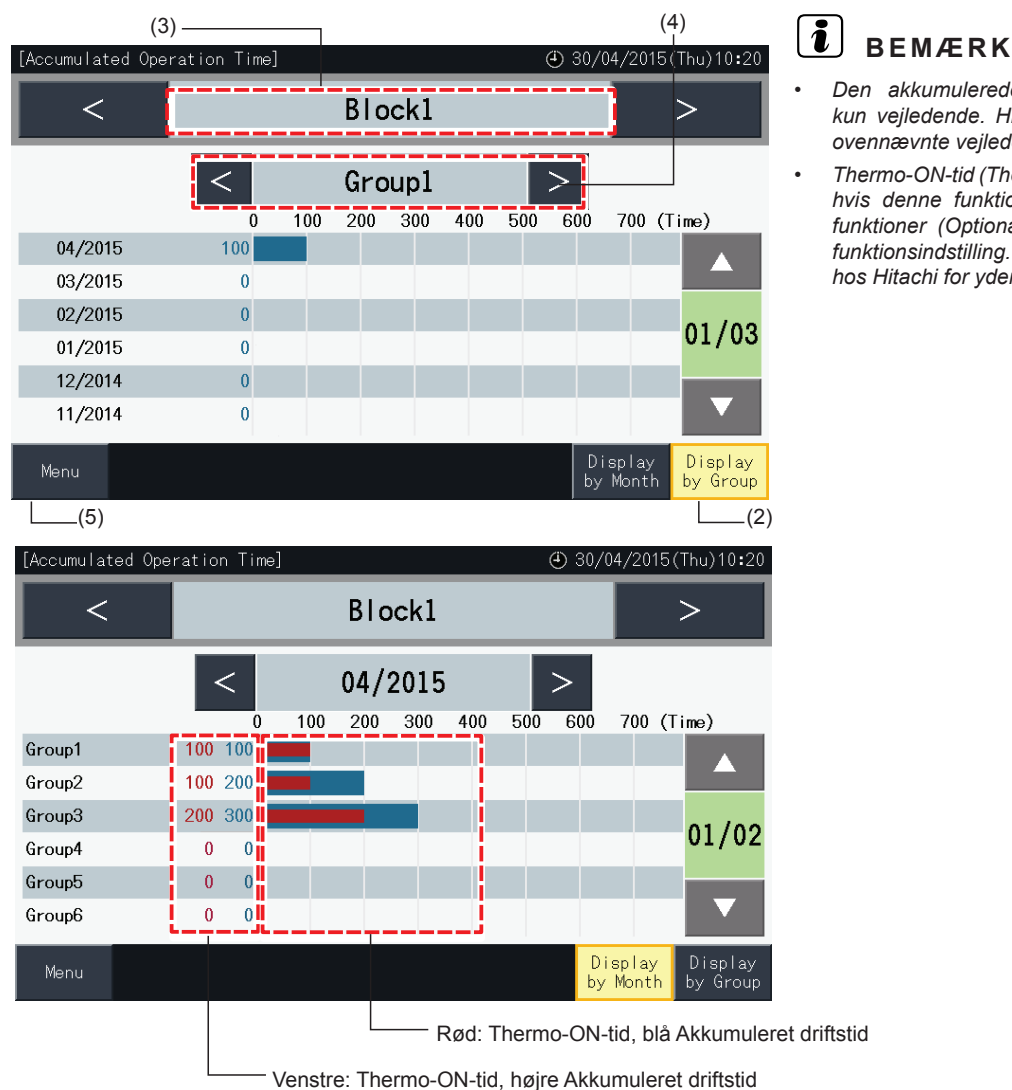

- *• Den akkumulerede driftstid for denne centralenhed er kun vejledende. Hitachi kan derfor ikke garantere, at den ovennævnte vejledende driftstid er nøjagtig.*
- *• Thermo-ON-tid (Thermo ON Time) kan også vises derudover, hvis denne funktion vælges under indstilling af valgfrie funktioner (Optional Function Setting) via muligheden for funktionsindstilling. Kontakt din forhandler eller kundeservice hos Hitachi for yderligere oplysninger.*

#### 5.3.11 Kontaktinformation

- **1** Vælg kontaktinformation (Contact information) på Menu-skærmen. Følgende information vises:
	- *-* Kontaktinformation (2 uafhængige punkter)
	- *-* Navn på blok eller gruppe tilhørende den senest opståede alarm.
	- *-* Seneste alarmkode

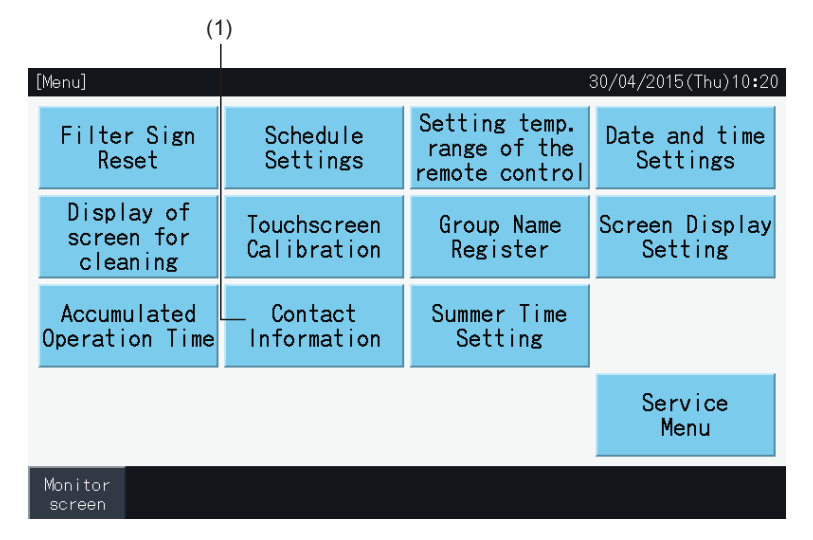

**2** Tryk på "Menu" for at komme tilbage til Menu-skærmen.

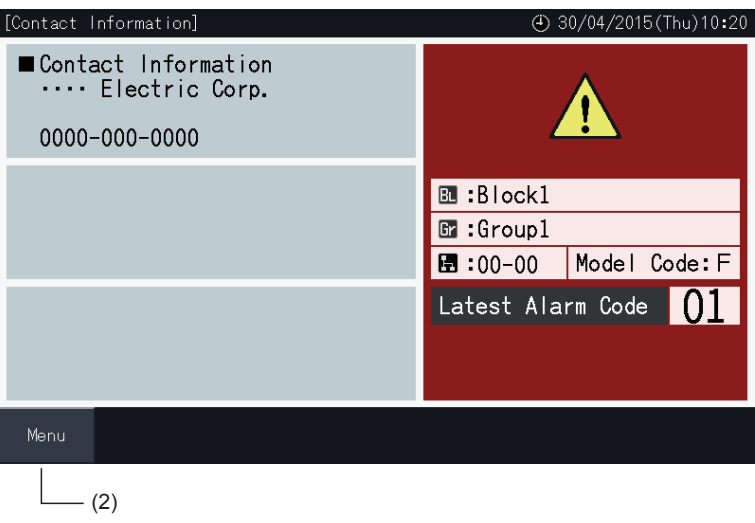

### $\left[\mathbf{i}\right]$ BEMÆRK

- *• Denne funktion er ikke disponibel, hvis der ikke findes en registreret kontaktadresse.*
- *• Der angives hverken målblokke eller -grupper og alarmkoder, hvis der ikke er opstået nogen alarm.*

#### 5.3.12 Indstilling af sommertid

**1** Vælg indstilling af sommertid (Summer Time Setting) på Menu-skærmen. Følgende information vises:

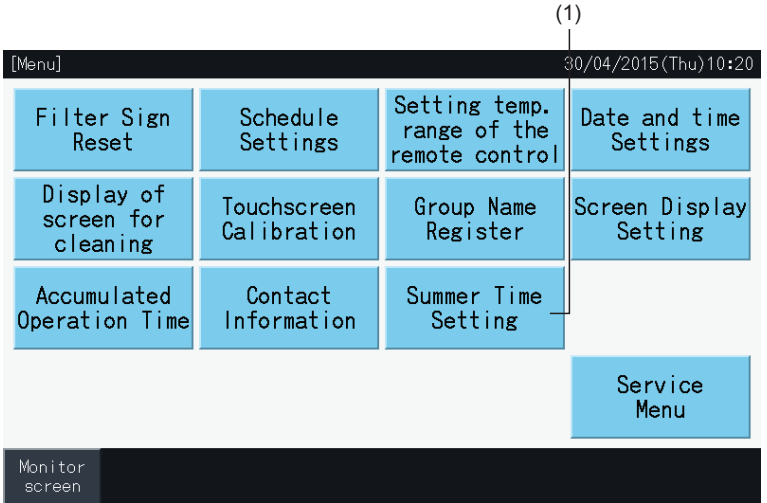

- **2** Vælg funktionen for hvert punkt. Derefter skifter farven på den valgte funktion.
- **3** Tryk på indstilling udført (Setting Completed) for at bekræfte indholdet og vende tilbage til Menu-skærmen.

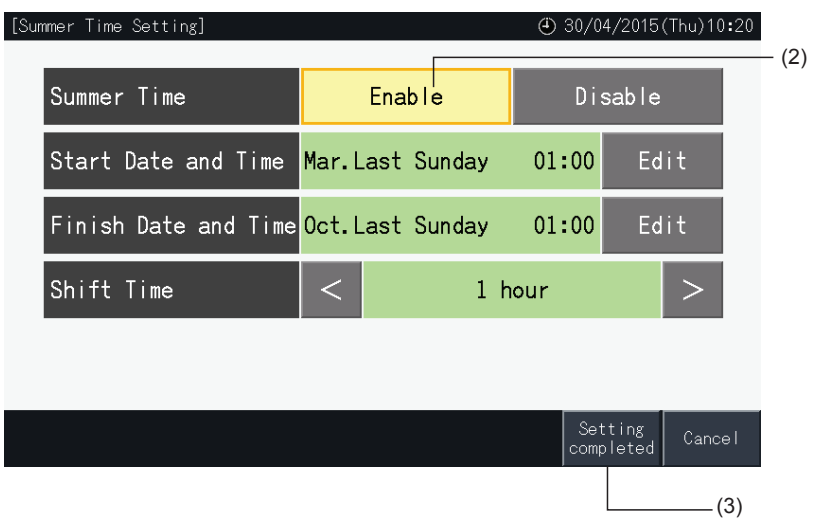

### **5.4 SERVICEMENU**

# ?**BEMÆRK**

- *• Denne kontakt må kun betjenes af serviceteknikeren. Undlad derfor helt at anvende den.*
- · Tryk på tilbage (Back), hvis denne kontakt er i brug, og servicemenuen vises på skærmen. Skærmen går tilbage til menuen.

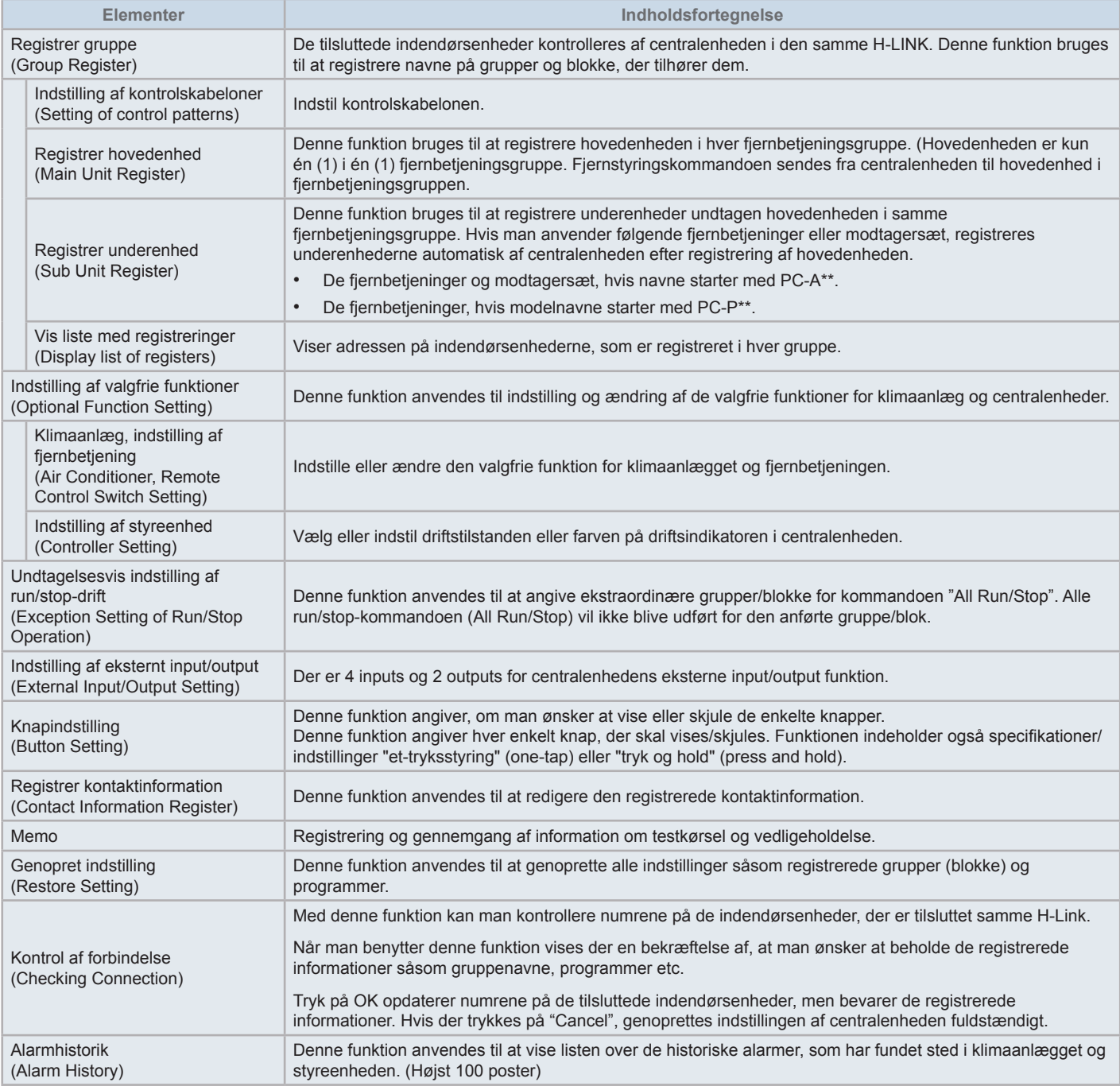

30/04/2015(Thu)10:20

Group4

Group8

DRY \$

COOL<sup>\$\$</sup> **AUTO** ispl

3

Block4

 $\overline{2}$ 

**1** Tryk på Menu på skærmene for overvågning af alle grupper (Monitor (All Groups)) eller skærmen til overvågning af en blok (Monitor (Block)).

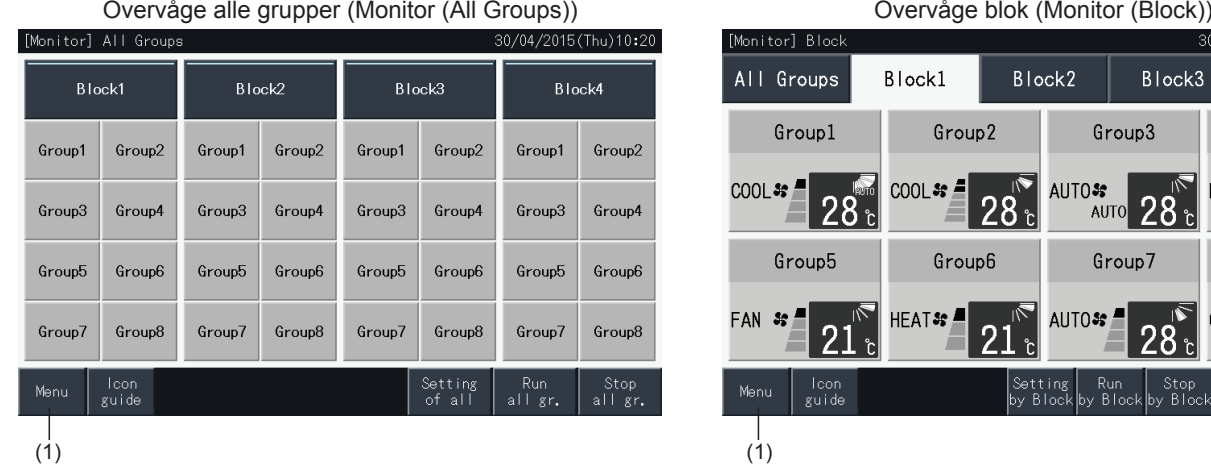

- **2** Skærmen "Menu" kommer frem.
- **3** Tryk og hold på "Service Menu" i mindst 3 sekunder. "Service Menu" vises.
- **4** Vælg det ønskede punkt på servicemenuen ved at trykke på knappen for hvert punkt. Indstillingsskærmen for det valgte punkt vises.
- **5** Tryk på Menu i servicemenuen (Service Menu) for at komme tilbage til Menu-skærmen.
- **6** Tryk på overvågningsskærm (Monitor screen) for at vende tilbage til overvågningsskærmen.

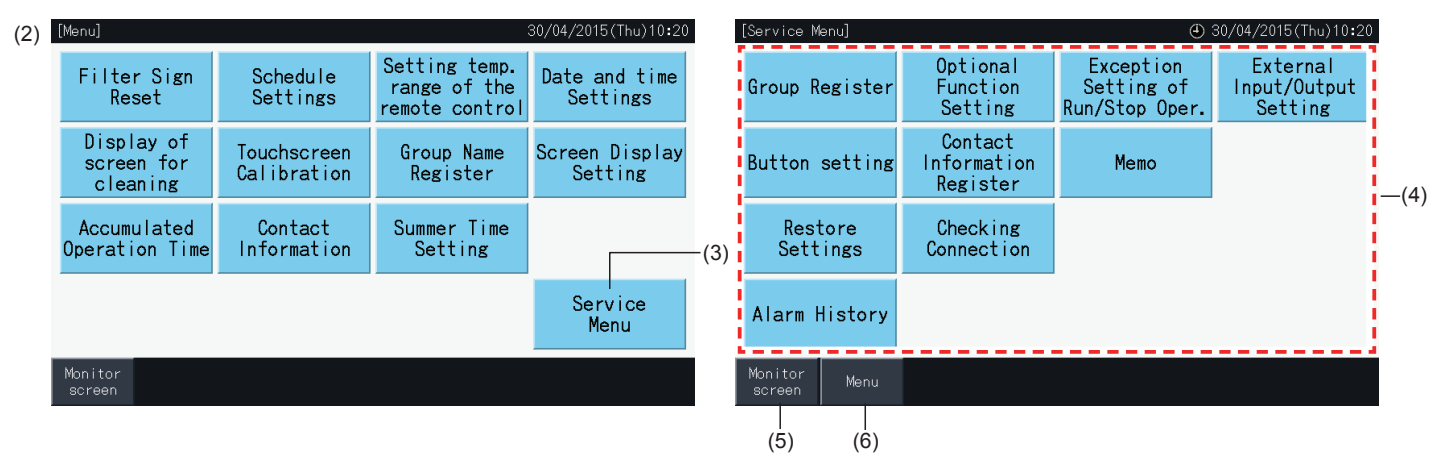

# $\overline{\mathbf{i}}$ ) BEMÆRK

*Afhængig af forholdene for klimaanlægsenheden og centralenheden, kan følgende punkter muligvis ikke ændres.*

*\* Registrer gruppe (Group Register) (\*1)*

- \* Indstilling af klimaanlægsenhed og fjernbetjening indstilling af valgfrie funktioner (A/C unit and Remote Control Switch setting Optional Function *Setting) (\*2)*
- *\* Eksternt input/output-indstilling (External Input/Output Setting) (\*1) (\*2)*
- *\* Genopret indstillinger (Restore Settings) (\*1) (\*3) (\*4)*
- *\* Kontrol af forbindelse (Checking Connection) (\*1) (\*2)*
- *(\*1): Når det eksterne inputsignal er ON.*
- *(\*2): Når klimaanlægget er i drift.*
- (\*3): Når en klimaanlægsenhed har begrænset fjernbetjening uden fjernbetjening (Without Remote Control Switch) ikke inkluderet.
- *(\*4): Når en udendørsenhed er i drift med kapacitetsstyring.*

### 5.4.1 Registrer gruppe

# ?**BEMÆRK**

Denne funktion er nærmere beskrevet i afsnittet "5.1 [Testkørsel"](#page-534-0), da det er et obligatorisk punkt under udførelse af testkørsel.

#### 5.4.2 Indstilling af valgfrie funktioner

Denne funktion anvendes til at definere og ændre valget af de funktioner for klimaanlæg og centralenhed, der er anført i nedenstående skema. Defineres via: "Monitor" → "Menu" → "Service Menu" → "Optional Function Setting".

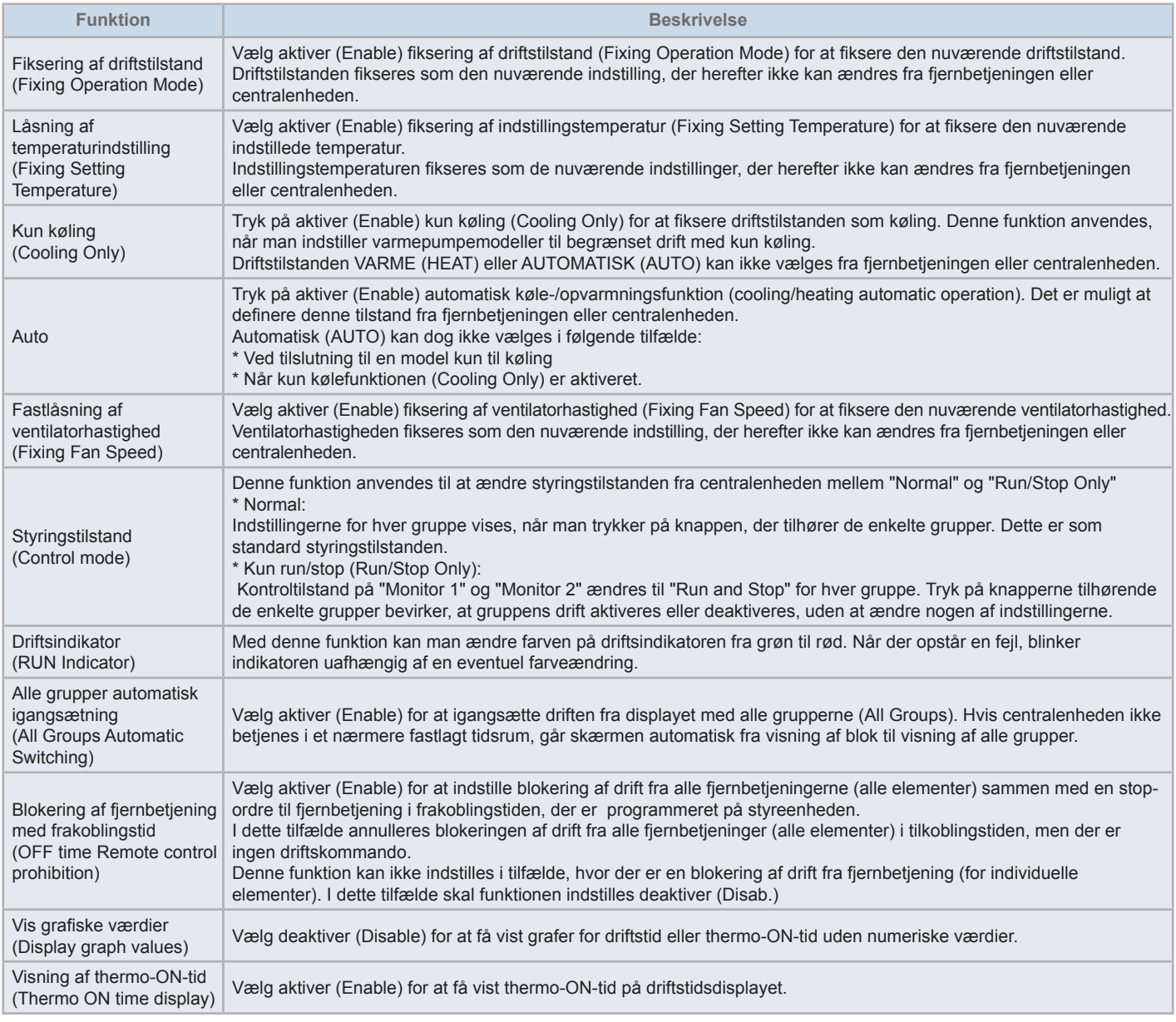

# ?**BEMÆRK**

- Ved indstilling af valgfrie funktioner (indstillinger for klimaanlæg eller fjernbetjening), skal man indstille de samme valgfrie funktioner på fjernbetjeningen som dem, der er indstillet for gruppen. Desuden, i tilfælde af indstilling af valgfrie funktioner på fjernbetjeningen, som også kan indstillet fra styreenheden (fikseret, automatisk køling/opvarmning), skal man også indstille de samme valgfrie funktioner fra styreenheden.
- For grupper, hvori driftstilstanden er blevet fikseret via indstilling af denne valgfrie funktion, og man har indstillet det eksterne input/output *driftstilstandskift, deaktiveres krav-signalet ON uanset driftstilstand.*
- Når strømforsyningen til/fra (Power ON/OFF) (d1, d3) for den valgfrie funktion er indstillet, MÅ MAN IKKE indstille blokering af drift fra fjernbetjening. I tilfælde af, at driften fra den lokale fjernbetjening ikke er begrænset, når man anvender strømforsyningen til/fra (Power ON/OFF), MÅ MAN IKKE *låse funktionen af den lokale fjernbetjening.*

#### 5.4.2.1 Indstilling af Klimaanlæg og fjernbetjening

- **1** Vælg indstilling af valgfrie funktioner (Optional Function Setting) på servicemenuskærmen (Service Menu), når klimaanlægget ikke er i drift.
- **2** Vælg indstilling af fjernbetjening (Remote Control Setting) på Menu-skærmen.

Dette er ikke muligt, hvis en eller flere af klimaanlæggene er i drift.

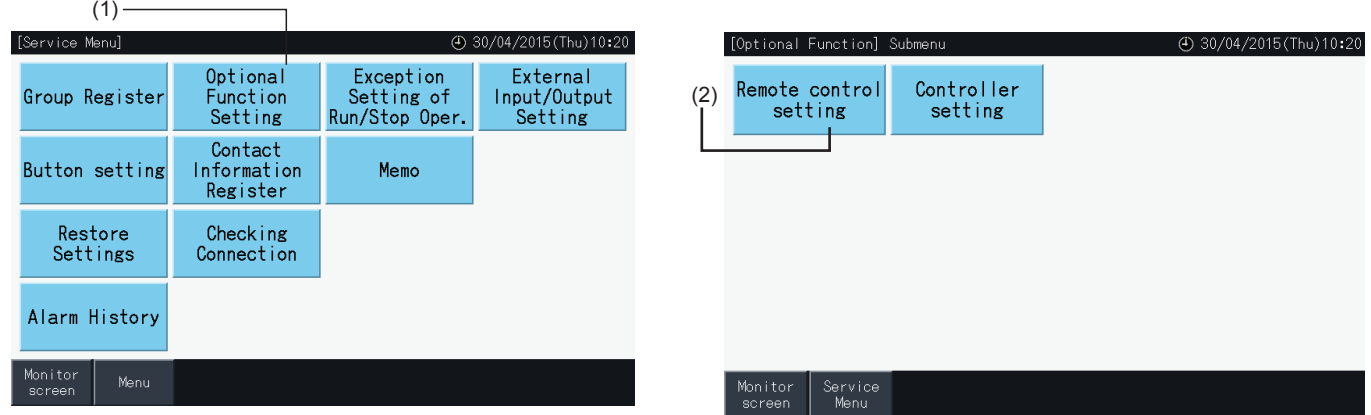

- **3** Vælg målet valgfri funktion (Optional Function) ved at trykke på alle grupper (All Groups), blok (Block) eller gruppe (Group).
- **4** Vælg funktionen for hvert punkt. Den valgte funktionsknap skifter farve.
- **5** Tryk på indstilling udført (Setting Completed) for at bekræfte indstillingerne og vende tilbage til Menu-skærmen for målgruppen.
- **6** Tryk på annuller (Cancel) for at annullere indstillingerne og vende tilbage til skærmen til valg af mål for de valgfrie funktioner.
- \* Afhængig af enheden er nogle indstillinger muligvis ikke relevante. Mere detaljeret information herom findes i Installations- og betjeningsvejledningen samt brugsanvisningen til de enkelte indendørsenheder eller fjernbetjeninger.

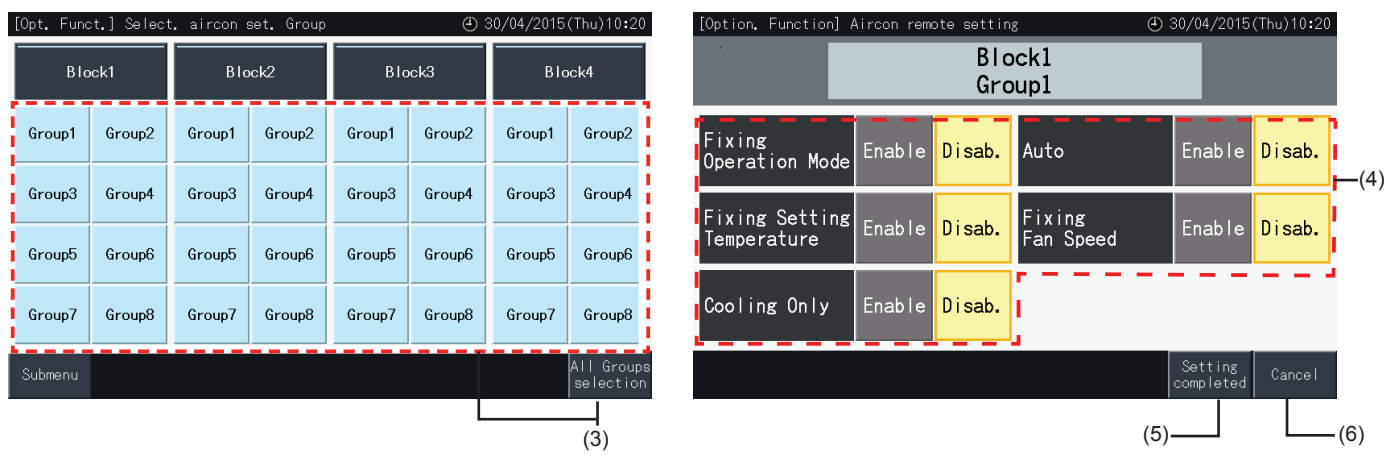

#### 5.4.2.2 Indstilling af styreenhed

- **1** Vælg indstilling af valgfrie funktioner (Optional Function Setting) på servicemenuskærmen (Service Menu), når klimaanlægget ikke er i drift.
- **2** Vælg indstilling af styreenhed (Controller setting) på skærmen til indstilling af valgfrie funktioner.

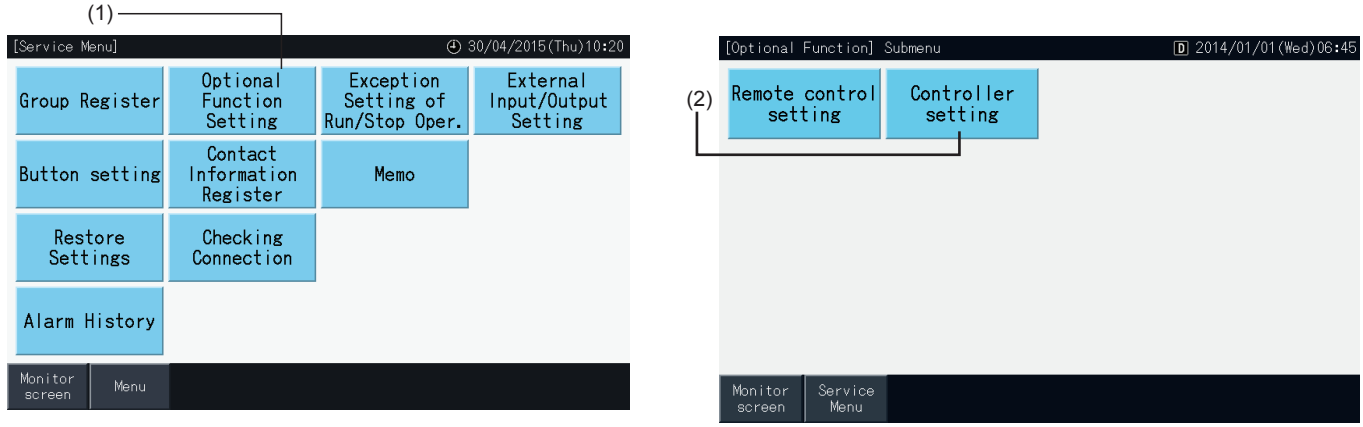

**3** Foretag indstilling af hver funktion efter behov. Den valgte indstilling fremhæves med gul farve.

Om blokering af fjernbetjening med frakoblingstid

- *-* Når dette er aktiveret, er det ikke muligt at indstille blokering af fjerndrift (remote operation prohibition) for individuelle elementer. Man kan godt indstille blokering af fjerndrift for individuelle elementer, men undlad at gøre dette, hvis den kører samtidigt med andre styreenheder.
- *-* Hvis alle grupper (Todos los grupos) kun har tilladt fjerndrift (alle elementer), kan man aktivere (Enable) ↔ deaktivere (disable).
- **4** Tryk på indstilling udført (Setting Completed) for at bekræfte det indtastede indhold og vende tilbage til Menu-skærmen til indstilling af valgfrie funktioner (Optional Function Setting).\* Ved tryk på knappen aktiver (Enable) ↔ deaktiver (disable) i blokering af fjernbetjening med frakoblingstid og der trykkes på indstilling udført (Setting completed) vises nedenstående bekræftelsesskærm.

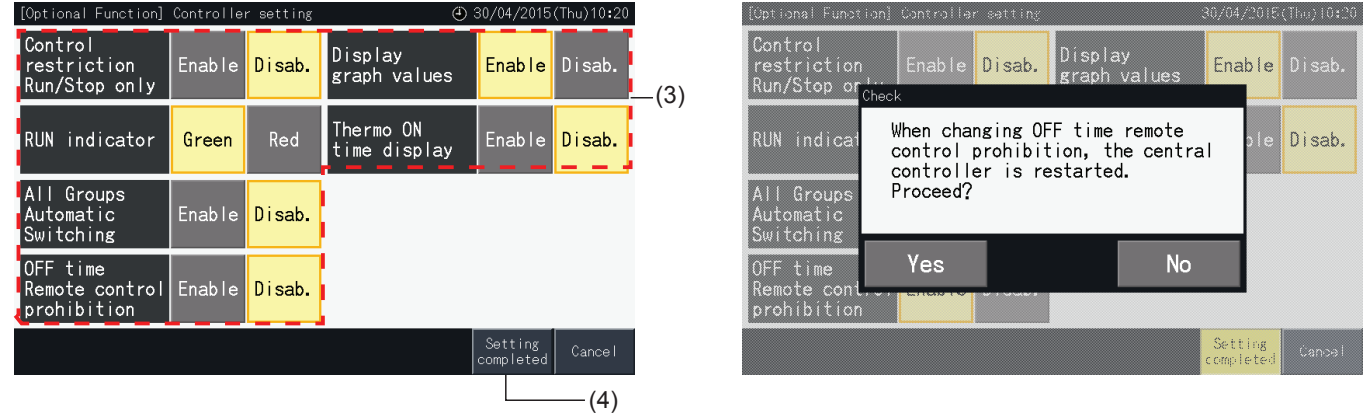

**5** Tryk på servicemenu (Service Menu) for at fuldføre indstillingen af valgfrie funktioner og vende tilbage til servicemenuskærmen.

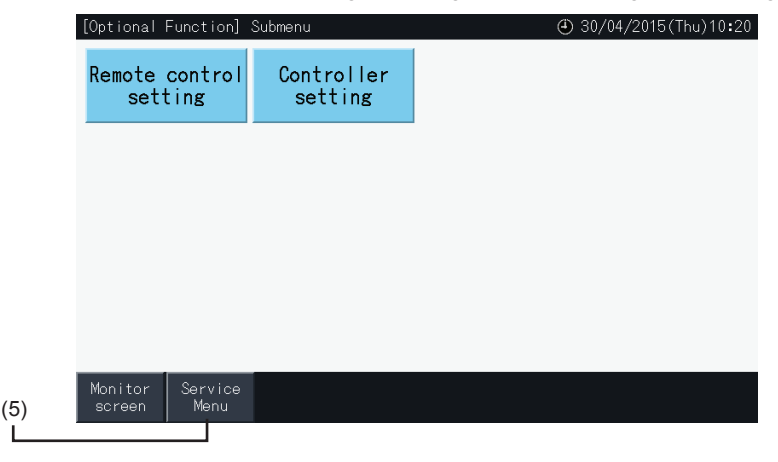

#### 5.4.3 Undtagelsesvis indstilling af run/stop-drift

Ordre om igangsætning (RUN) og standsning (STOP) accepteres ikke, når gruppen er indstilles til drift i alle grupper (All Groups) eller alle blokke (All blocks).

Det er imidlertid muligt at indstille en undtagelsesregel for en hvilken som helst af de følgende ordrer eller kombination af ordre, som omfatter specifikke grupper:

- Ingen
- Run + Stop
- **Stop**
- Run

### $\boldsymbol{i}$  REMÆRK

- *• Følgende kommandoer påvirkes, når denne funktion er indstillet.*
	- *- Programmeret timerdrift (Scheduled Timer Operation).*
	- *- Alle run/stop (All Run/Stop) og run/stop for blokke (Run/Stop by Block) via ekstern inputkommando.*
- *• "Run/Stop" drift er disponibel, når gruppen markeres enkeltvis.*
- **1** Vælg Undtagelsesvis indstilling af run/stop-drift (Exception Setting of Run/Stop Operation) på servicemenuskærmen (Service Menu).
- **2** Vælg den handling, der skal udelades. Den valgte handling fremhæves med gul farve.

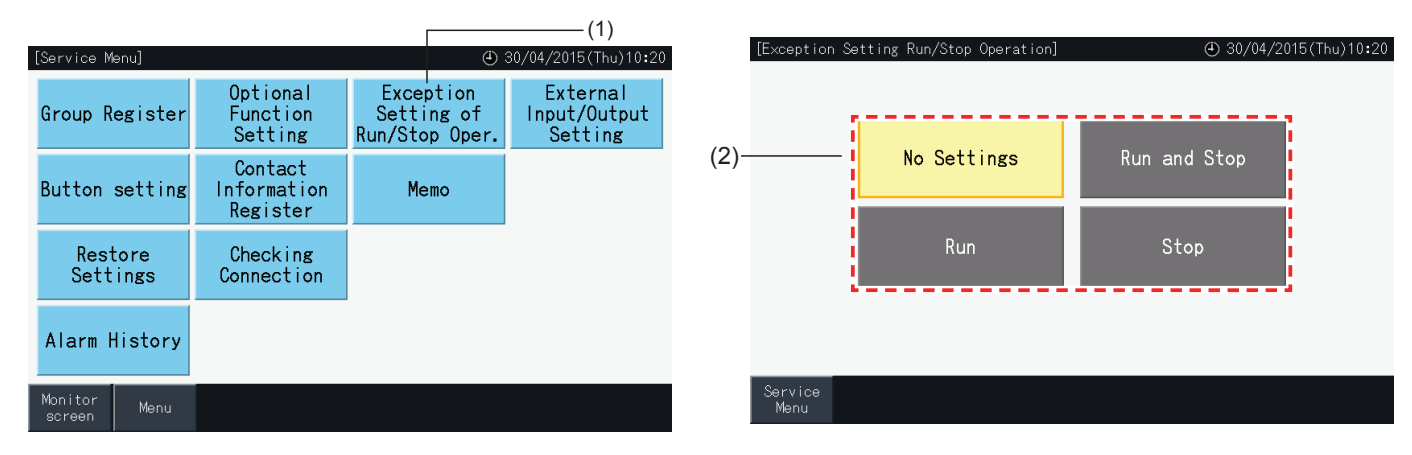

- **3** Vælg målet, undtagelsesreglen med den valgte handling skal gælde for.
- Tryk på en gruppeknap for at ændre dens valgstatus for denne gruppe.
- Tryk på en blokknap for at ændre valgstatussen for alle grupper i denne blok.
- De valgte grupper markeres med et flueben.
- **4** Tryk på indstilling udført (Setting Completed) for at bekræfte indstillingerne og vende tilbage til skærmen til undtagelsesvis indstilling af run/stop-drift (Exception setting of Run/Stop Operation).

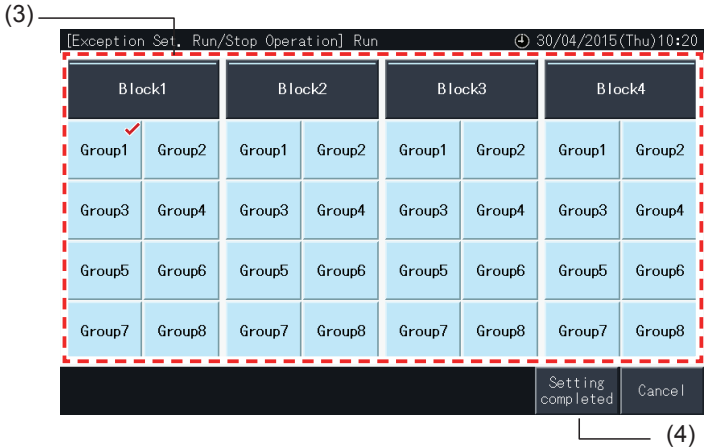

#### 5.4.4 Indstilling af eksternt input/output

Funktionen indstilling af eksternt input/output for centralenheden giver mulighed for at kontrollere 4 inputs og 2 outputs.

Vælg indstilling af eksternt input/output (External Input/Output Setting) på servicemenuskærmen (Service Menu).

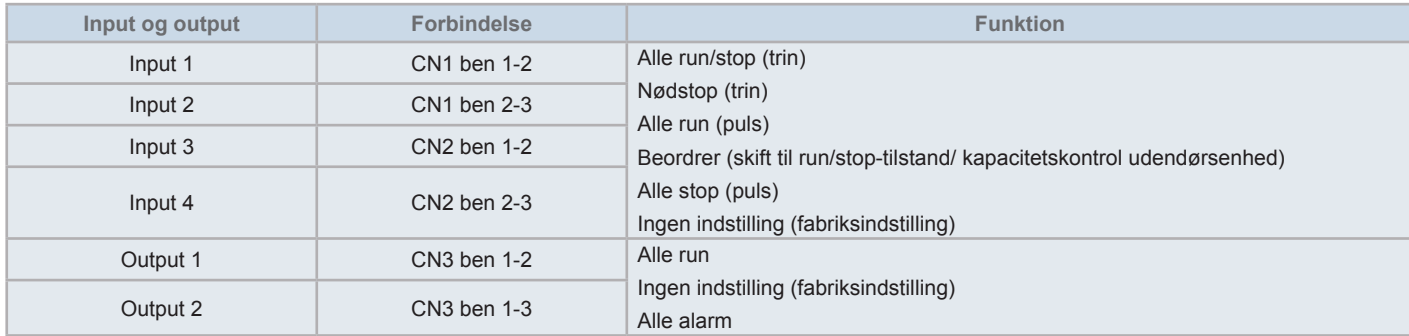

#### 5.4.4.1 Ekstern inputfunktion

- **1** Alle run/stop (trin) (All Run/Stop (Level)) Ufører run/stop-drift for alle grupper samtidigt ved hjælp af det eksterne inputsignal.
- **2** Alle run (puls) (All Run (Pulse)) Ufører run-drift for alle grupper samtidigt ved hjælp af det eksterne inputsignal.
- **3** Alle stop (puls) (All Stop (Pulse)) Ufører stop-drift for alle grupper ved hjælp af det eksterne inputsignal.
- **4** Nødstop (trin) (Emergency Stop (Level)) Driften af alle grupper standses samtidigt ved hjælp af det eksterne nødstopsignal. Under et nødstop vises centralstyring (Central Control) på LCD-displayet på fjernbetjeningen, og der er spærret for drift fra fjernbetjeningen.

Ved brug sammen med andre centralenheder er run/stop-drift disponibel fra andre centralenheder, selv under nødstop.

**5** Belastningskontrolfunktion

Det eksterne signal om krav-styring giver mulighed for at reducere spidsbelastningen i el-forbruget. Det eksterne krav-signal kan kun sendes via inputterminal 1. Driftstilstanden for den valgte gruppe ændres af krav-signalet som vist herunder.

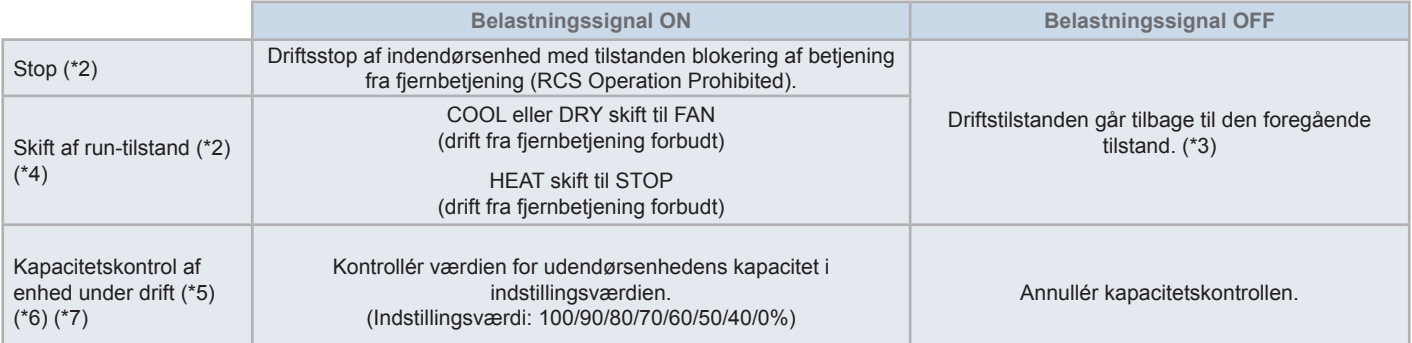

(\*1): Undlad at indstille OFF eller run driftstilstandskift i tilfælde af samtidig anvendelse af andre centralenheder. Når udendørsenhedens kapacitet indstilles, skal én af centralenhederne indstilles, indstil ikke de andre.

(\*2): Indstilling kun mulig for stop eller run driftstilstandskift. Og det er ikke muligt at indstille adskillige kontaktpunkter.

- (\*3): Når der foretages automatisk drift (AUTO mode), eller når fiksering af driftstilstand (Fixing Operation Mode) er aktiveret ved indstilling af valgfrie funktioner (Optional Function Setting).
- (\*4): Driften stopper selv om den er i automatisk tilstand (Auto mode), eller hvis driftstilstanden er fikseret via indstilling af valgfrie funktioner.
- (\*5): Kapacitetskontrol af udendørsenhed kan indstilles til flere kontaktpunkter. Hvor der er et signalinput i adskillige kontaktpunkter, etableres prioriteten for udførelse af kontroller efter inputnummer (Input 1 > Input 2 > Input 3 > Input 4).
- (\*6): Der er tilfælde, hvor udendørsenheden ikke understøtter visse indstillinger, eller hvor de tilgængelige indstillingsmuligheder varierer alt efter kapacitetsværdien. Kontakt din forhandler eller den anviste kundeservice for yderligere oplysninger.
- (\*7): Det er muligt at kontrollere via program uden at anvendes krav-styring.

#### 5.4.4.2 Ekstern outputfunktion

**1** Alle run-output (All Run Output)

Eksternt output for indendørsdriftssignal til målgruppen. Driftssignalet sendes, selv om en indendørsenhed i målgruppen er i drift.

**2** Ekstern outputalarm

Eksternt outputalarmsignal for indendørsenhederne i målgruppen. Alarmsignalet sendes, selvom der opstår unormal drift i en indendørsenhed i målgruppen.

#### 5.4.4.3 Specifikationer for eksterne input/output-terminaler

- Inputterminal: Spændingsfri kontakt (normal åben) for krav-signalinput 12V DC, 10mA. Kontakten kan lide ændres. Pulsbredden er 300 ms eller mere for pulssignalinput.
- Outputterminal: Kontakt (der tilføres spænding) for signaloutput 12 V DC Anbefalet relæ: MY-relæ fra Omron Corporation (Benyt ikke en indbygget diode-type.)
- Input/output-tilslutning med forbindelsesledninger (tilbehør).

#### Forbindelsesprocedure

**1** I tilfælde af, at der er et stykke ledning, som ikke skal bruges, bedes du bekræfte stiknummeret, klippe ledningen som vist i figuren til højre, og beskytte overskæringsstedet med isoleringstape leveret på opstillingsstedet.

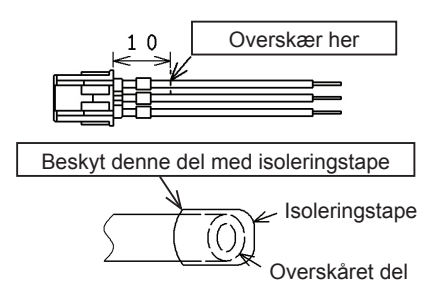

- **2** Følg en af nedenstående procedurer ved tilslutning af relæ eller timer med leveret på opstillingsstedet.
	- **a.** Lodning Vrid og lod kobberledninger sammen og isoler dem med ved at vikle tape omkring.
	- **b.** Tætning med endelukning (tilbehør) Indsæt endelukningen efter du har vredet og loddet kobberrørene sammen. Derefter skal de tætnes med et klemmeværktøj. (Træk i ledningen for at bekræfte forbindelsens tæthed).

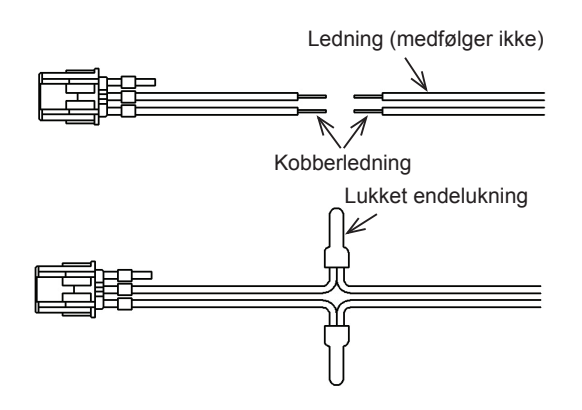

#### 5.4.4.4 Indstilling af eksternt input

**1** Vælg indstilling af eksternt input/output (External Input/Output Setting) på servicemenuskærmen (Service Menu). Valg er ikke muligt, når klimaanlæggene er i drift, eller når kontakten til eksternt inputsignal er ON.

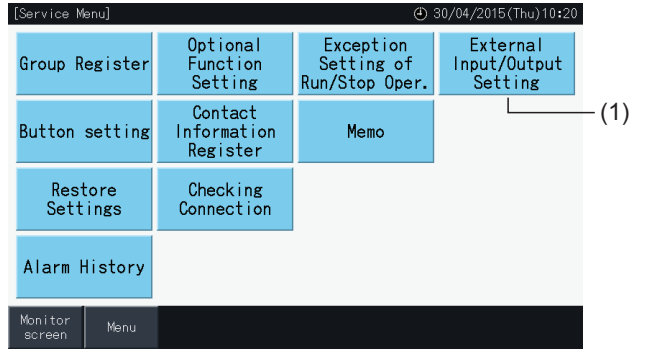

**2** Vælg inputmålet (fra input 1 til 4) for det eksterne input.

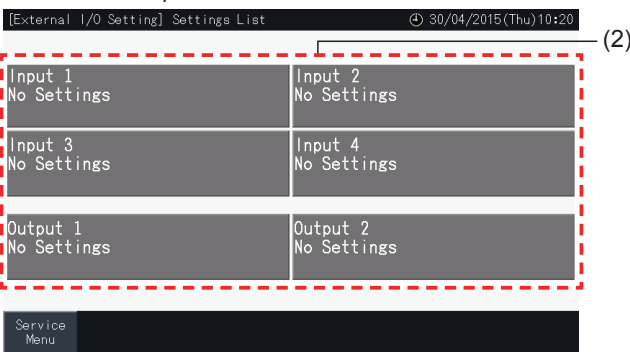

- **3** Vælg den funktion, der skal anvendes med det eksterne input.
- Knappen tilhørende den valgte funktion fremhæves med gul farve. Når funktionen er valgt, fortsætter du til det næste punkt i den nedenfor beskrevne proces:
- Hvis ingen indstillinger (No Settings) er valgt; gå til *"Ingen [indstillinger"](#page-595-0)*.
- Hvis krav udendørsenhedens kapacitetskontrol (Outdoor unit capacity control) er valgt; gå til *["Kapacitetskontrol](#page-596-0) af udendørsenhed"*.
- Hvis enhver anden funktion er valgt; gå til *"Andre [indstillinger"](#page-597-0)*.

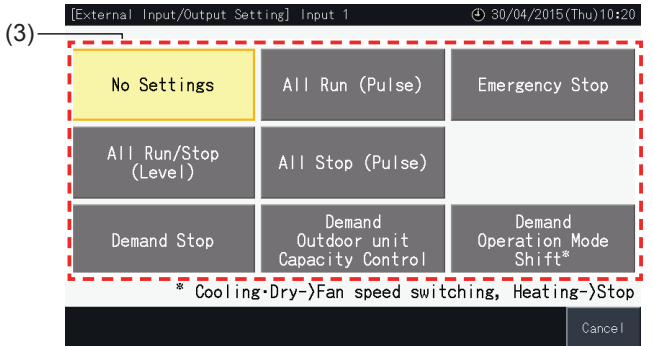

#### <span id="page-595-0"></span>Ingen indstillinger

**4** Tryk på servicemenu (Service Menu) for at fuldføre Indstilling af eksternt input/output og vende tilbage til servicemenuskærmen. [External I/O Setting] Settings List 4) 30/04/2015/Thu) 10:20

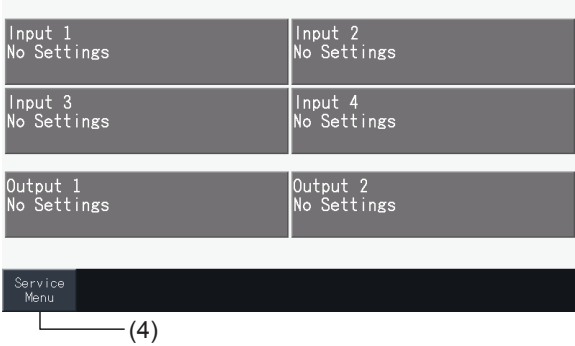

#### <span id="page-596-0"></span>Kapacitetskontrol af udendørsenhed

- **5** Vælg værdien, der svarer til udendørsenhedens kapacitet. Den valgte værdi fremhæves med gul farve.
- **6** Brug knapperne i højre side af skærmen for at programmere kapacitetskontrol af udendørsenhed, hvis inden ekstern inputkontakt anvendes til dette formål.
- Vælg aktiver (Enable) eller deaktiver (Disable).
- Tryk på " $\Delta$ " eller " $\nabla$ " for at indstille den relevante start- og sluttid, i 30-minutters trin.
- Når sluttiden indtræffer tidligere end starttiden, træder sluttiden i kraft på den næste dag.
	- For eksempel: Starttid 15:00
	- Sluttid 08:00,

Kapacitetskontrol starter kl. 15:00 og slutter kl. 08:00 den følgende dag.

**7** Tryk på registrer (Register)

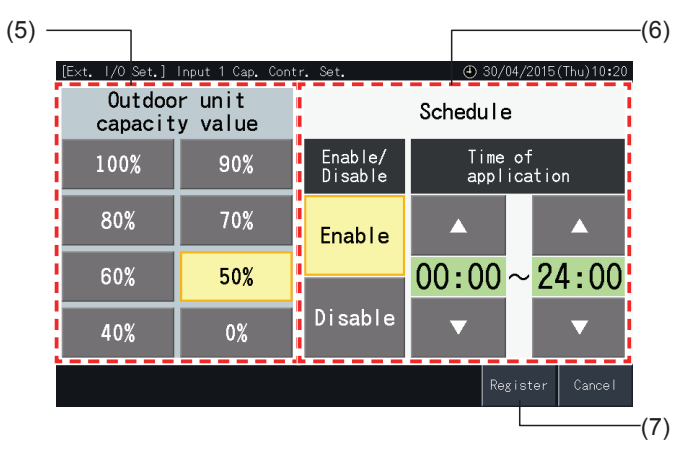

- **8** Vælg målet for kapacitetskontrol (kølesystem).
- Knapperne med numrene på kølesystemerne i registrerede udendørsenheder vises i blå.
- Knapperne med numrene på kølesystemerne i ikke-registrerede udendørsenheder vises i grå. Disse kølesystemer kan ikke vælges.
- Tryk på knappen til et kølesystemnummer for at ændre valgstatus.
- Tryk på vælg alle kølesystemer (Selec. all refr. syst) ændre valgstatussen for alle kølesystemer.
- De valgte kølesystemer markeres med et flueben.
- **9** Tryk på indstilling udført (Setting completed) for at bekræfte indstillingerne og vende tilbage til skærmen til indstilling af eksternt input/output.

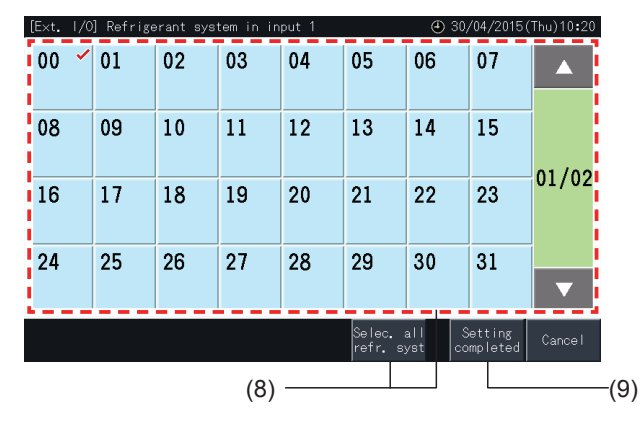

#### <span id="page-597-0"></span>Andre indstillinger

**10** Vælg målet for kontrol af eksternt input. Alle grupper/blokke/gruppe (All Groups/Block/Group).

- Tryk på knappen tilhørende en gruppe for at ændre gruppens valgstatus.
- Tryk på knappen tilhørende en blok for at ændre valgstatussen for alle grupper i denne blok.
- Tryk på knappen vælg alle grupper (All Groups selection) for at ændre dens valgstatus for alle grupperne.
- De valgte grupper markeres med et flueben.
- **11** Tryk på indstilling udført (Setting Completed) for at bekræfte indstillingerne og vende tilbage til skærmen til indstilling af eksternt input/output.

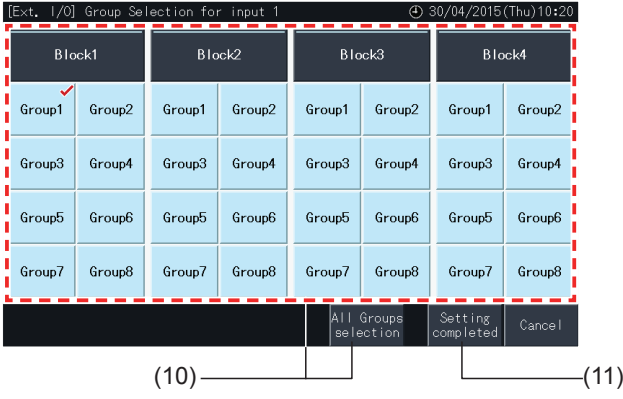

#### 5.4.4.5 Indstilling af eksternt output

**1** Vælg indstilling af eksternt input/output (External Input/Output Setting) på servicemenuskærmen (Service Menu).

Valg er ikke muligt, når klimaanlæggene er i drift, eller når kontakten til eksternt inputsignal er ON.

**2** Vælg outputmålet for det eksterne output (Output 1, Output 2).

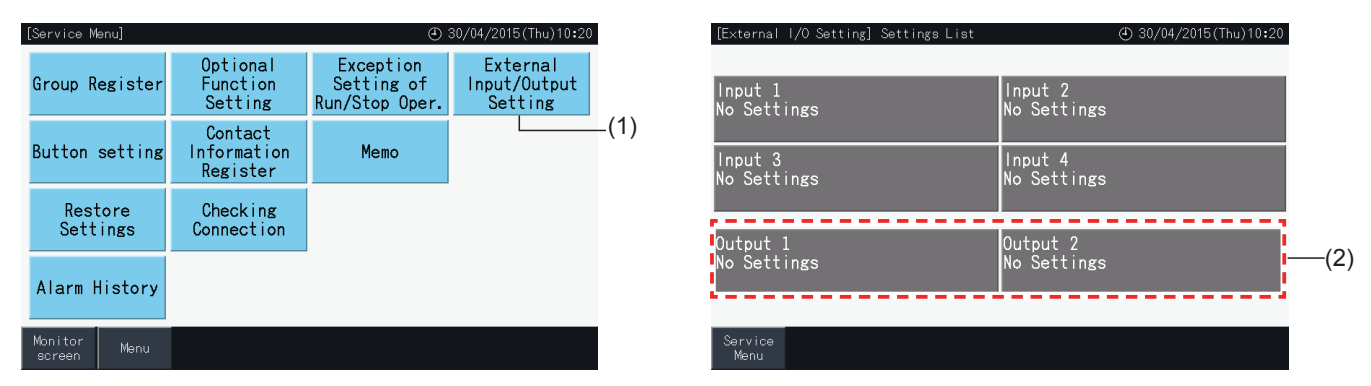

**3** Vælg den funktion, der skal anvendes med det eksterne output.

Knappen tilhørende den valgte funktion fremhæves med gul farve.

**4** Tryk på servicemenu (Service Menu) for at fuldføre Indstilling af eksternt input/output og vende tilbage til servicemenuskærmen.

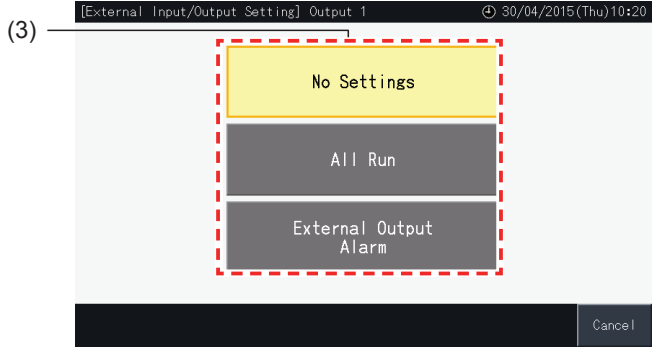

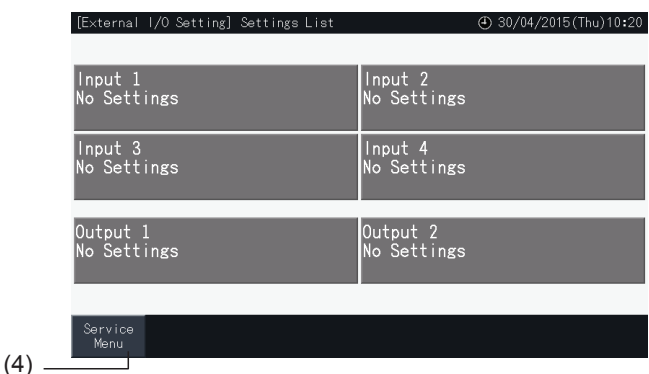

#### 5.4.5 Knapindstilling

Med knapindstilling kan man vælge at vise eller skjule bestemte driftsknapper, og derved begrænse betjeningen.

Defineres via: "Monitor"  $\rightarrow$  "Menu"  $\rightarrow$  "Service Menu"  $\rightarrow$  "Button Setting".

- **1** Vælg "Button Setting" på skærmen "Service Menu".
- **2** Vælg funktionen for hvert punkt. Den valgte funktion fremhæves med gul farve.
- **3** Tryk på indstilling udført (Setting Completed) for at bekræfte indholdet og vende tilbage til servicemenuskærmen (Service Menu).

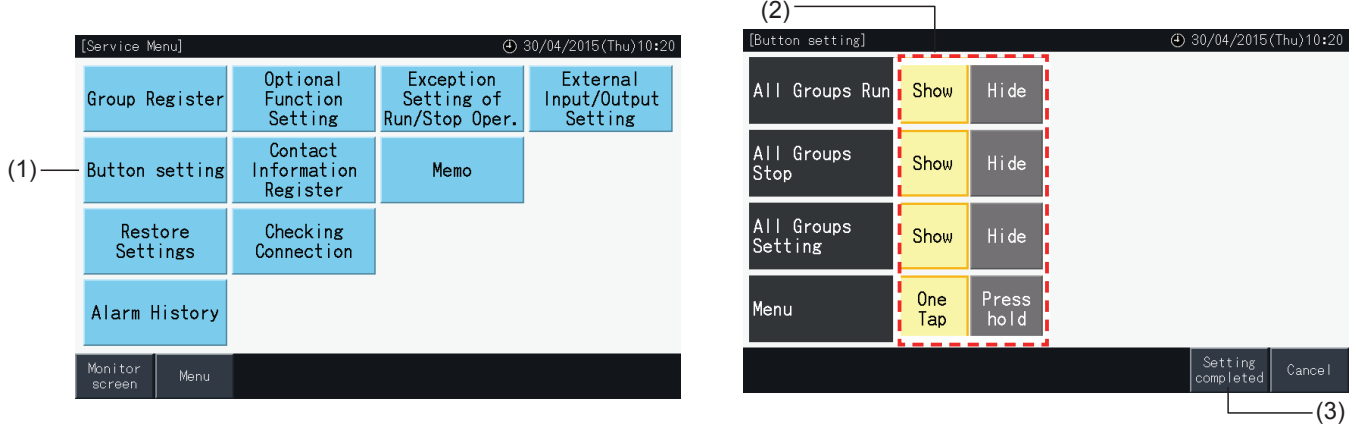

#### 5.4.6 Registrer kontaktinformation

Denne funktion anvendes til at redigere eller registrere de kontaktinformationer, der skal vises.

Defineres via: "Monitor"  $\rightarrow$  "Menu"  $\rightarrow$  "Service Menu"  $\rightarrow$  "Contact Information Register".

**1** Vælg registrer kontaktinformation (Contact Information Register) på servicemenuskærmen (Service Menu).

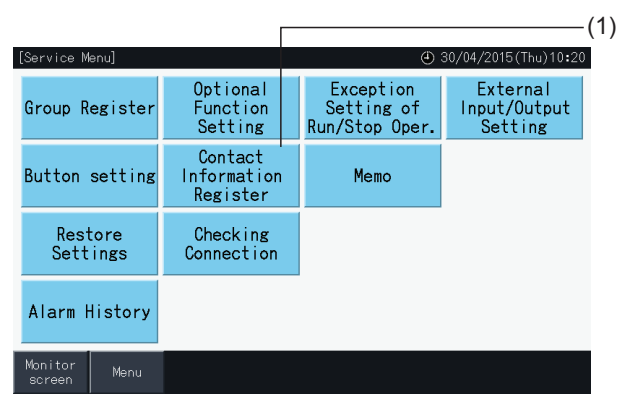

**2** Tryk på knapperne (2) redigering af navn (Name Edition) eller redigerings af telf. nr. (TEL.No.Edition) for at registrere informationerne fra hvert felt i "Contact Information 1" og "Contact Information 2".

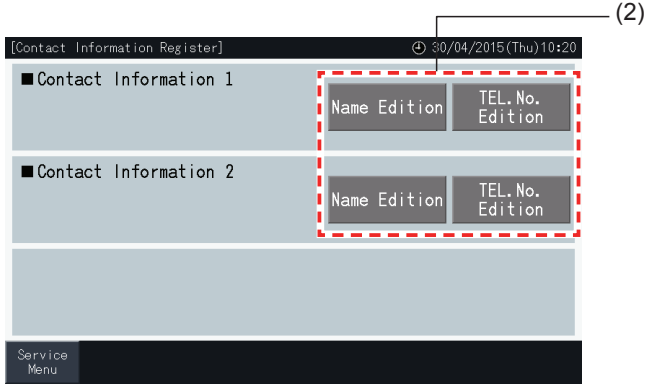

**3** Indtast den ønskede tekst på skærmtastaturet.

# $\left[\overline{\mathbf{3}}\right]$ bemærk

*Kun tal og symboler er tilgængelige på tastaturet, når der indtastes telefonnumre.*

- **4** Det er kun muligt at indtaste et bestemt antal tegn: maks. tegn 60 for firmanavn og 30 tegn for telefonnummer.
- **5** Tryk på registrer (Register) eller annuller (Cancel) for at afslutte redigeringen og vende tilbage til skærmen til registrering af kontaktinformation (Contact Information Register).
- **6** Gå tilbage til trin 2 igen for at fortsætte med at registrere andre felter eller trin 7 for at afslutte registrering.
- **7** Tryk på Menu for at fuldføre indstillingen og vende tilbage til servicemenuskærmen.

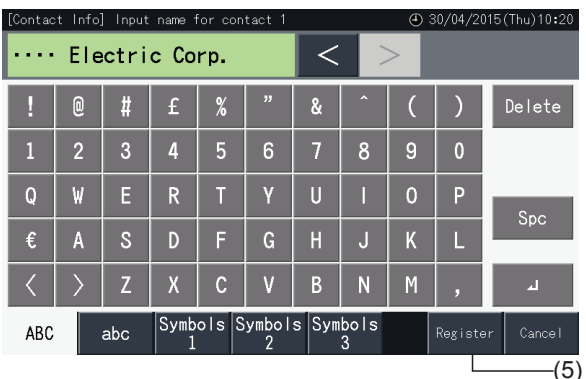

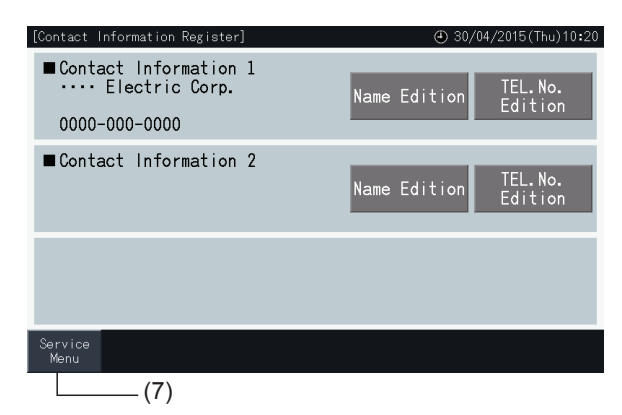

#### 5.4.7 Memo

#### 5.4.7.1 Registrer memo

- **1** Vælg Memo på servicemenuskærmen (Service Menu).
- **2** Vælg det mål, der skal registreres. Skærmen for indtastning af tegn vises.

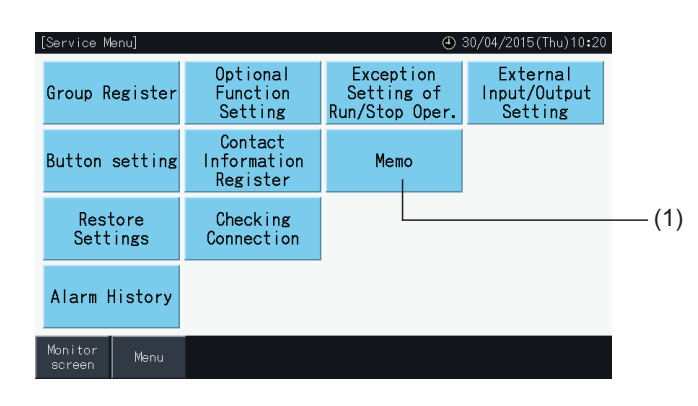

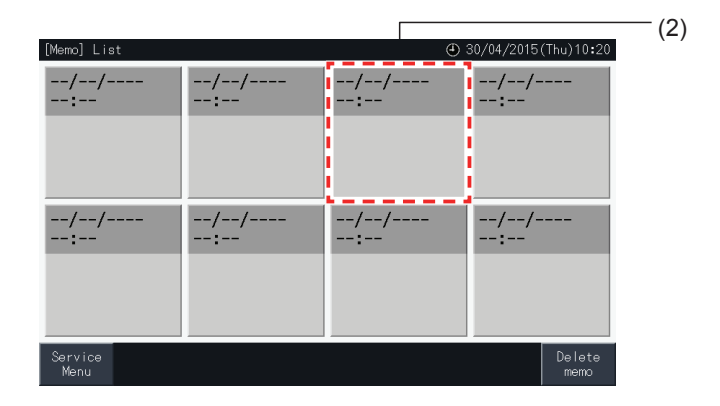

- **3** Vælg et begrænset tegn fra listen med tegn.
- **4** Indtastningstegn. Tryk på "Slet" (Delete) for at slette tegnet til venstre for cursoren. Hukommelsen kan gemmen højst 52 tegn.
- **5** Tryk på Registrer (Register) eller annuller (Cancel) for at afslutte redigeringen og vende tilbage til Memo-skærmen.
- **6** Tryk på "Service Menu" for at komme tilbage til servicemenuskærmen.

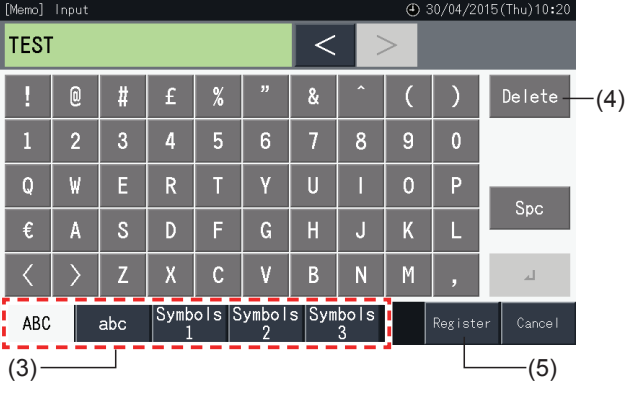

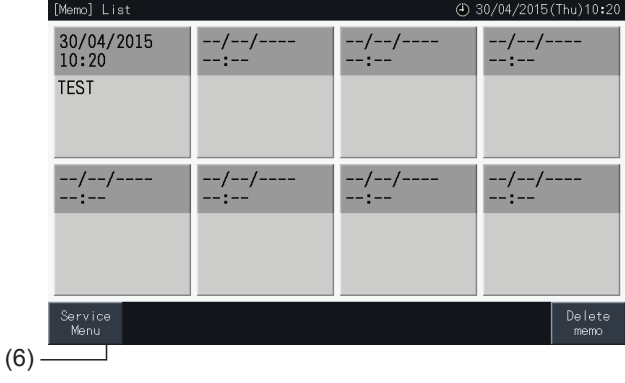

#### 5.4.7.2 Slet memo

- **1** Vælg Memo på servicemenuskærmen (Service Menu).
- **2** Tryk på slet Memo (Delete Memo).

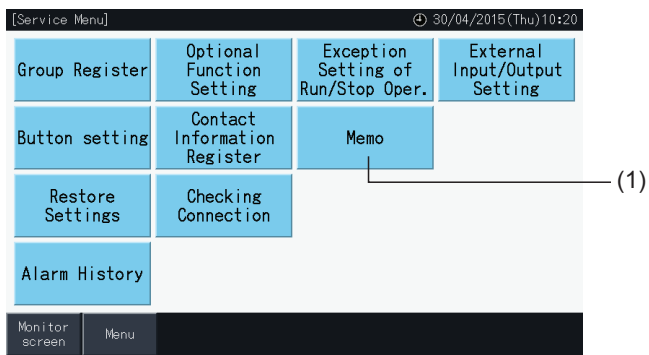

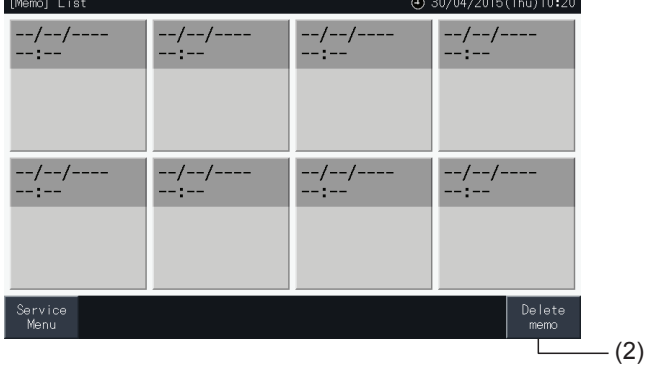

- **3** Vælg det memo, der skal slettes.
- Tryk på en memo-knap for at ændre dens valgstatus.
- Det er muligt at vælge flere memoer ad gangen.
- Der vises nu et flueben i de valgte memoer.
- **4** Tryk på fortsæt (Proceed) for at slette alle de markerede memoer.

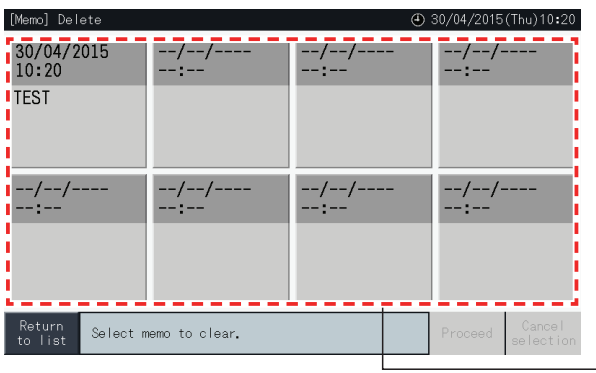

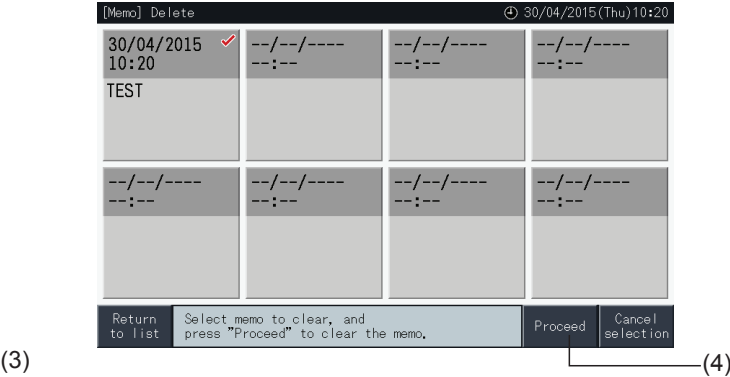

- **5** Tryk på tilbage til liste (Return to list) for at komme tilbage til Memo-skærmen.
- **6** Tryk på "Service Menu" for at komme tilbage til servicemenuskærmen.

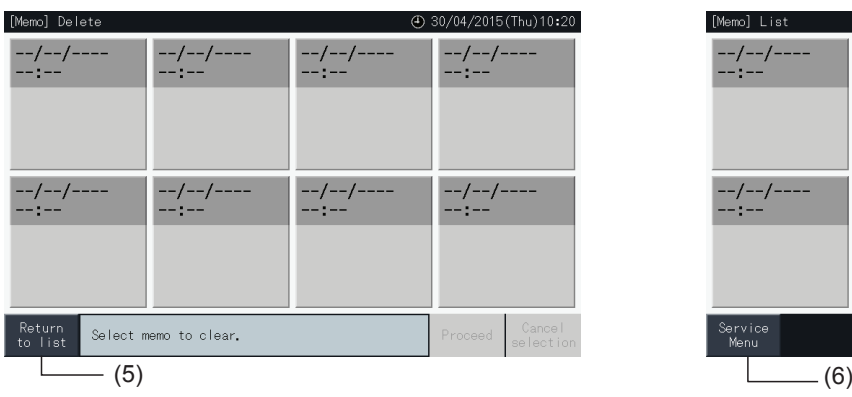

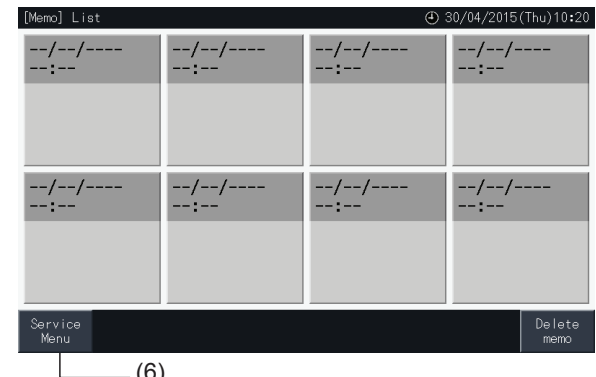

#### 5.4.8 Genopret indstillinger

**1** Vælg genopret indstillinger (Restore Settings) på servicemenuskærmen (Service Menu).

# $\bm{i}$ ) bemærk

Denne funktion kan ikke vælges, når drift fra fjernbetjeningen er blokeret, en ekstern inputkontakt er ON, eller kapacitetskontrol af udendørsenhed er *annulleret. Disse parametre skal annulleres inden indstillingerne genoprettes.*

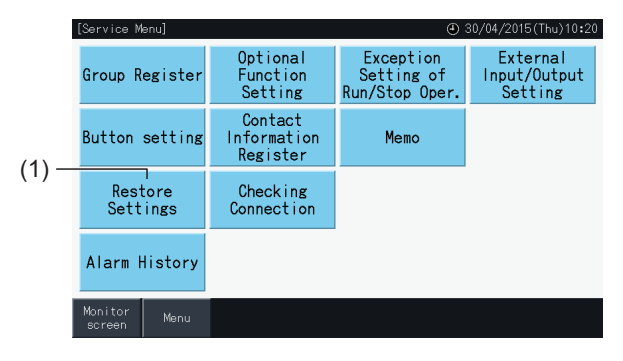

**2** Tryk på "Yes" på bekræftelsesskærmen.

### ?**BEMÆRK**

*Når der trykkes på "No", går skærmen tilbage til servicemenuskærmen.*

**3** Der vises endnu et bekræftelsesvindue. Tryk på "Yes" her for at genoprette indstillingerne. Skærmen skifter efter nogle sekunder, og en kontrol af anlæggets forbindelser starter.

# ?**BEMÆRK**

*Når der trykkes på "No", går skærmen tilbage til servicemenuskærmen.*

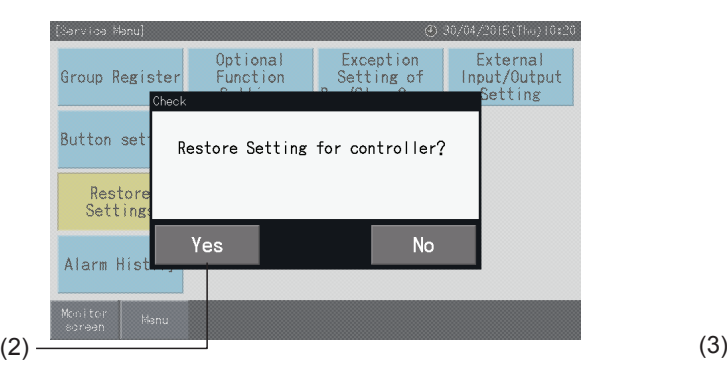

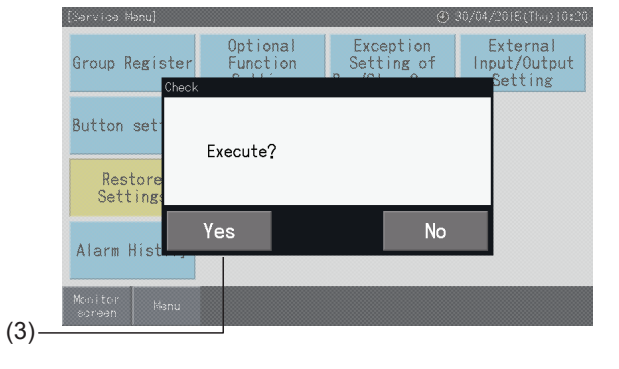

#### Information

Det er også muligt at genoprette indstillerne, når opstartsskærmen (Start-up) vises.

**1** Tryk på genopret (Restore) i nederste højre hjørne af opstartsskærmen i længere tid en 5 sekunder.

Genopret indstillinger (Restore Settings) vises ikke, når drift fra fjernbetjeningen er blokeret, en ekstern inputkontakt er ON, eller kapacitetskontrol af udendørsenhed er annulleret.

- **2** Processen forbindelseskontrol starter efter få sekunder.
- **3** Når denne forbindelseskontrolprocessen er afsluttet, vises skærmen til indstilling af dato og klokkeslæt (Date and time Settings). (Se *"5.3.5 Dato og [klokkeslæt-indstilling"](#page-576-0)*).

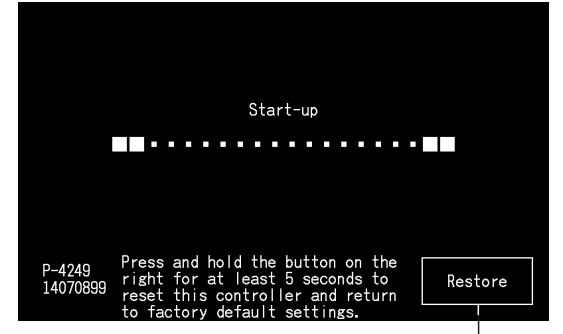

Genopret indstillinger

**DANSK**

#### 5.4.9 Kontrol af forbindelse

**1** Vælg Kontrol af forbindelse (Checking Connection) på servicemenuskærmen (Service Menu).

### $\lfloor \boldsymbol{i} \rfloor$ bemærk

Denne funktion kan ikke vælges, når et eller flere klimaanlæg er i drift, eller hvis der sendes et eksternt inputsignal til den eksterne inputterminal 1 eller 2.

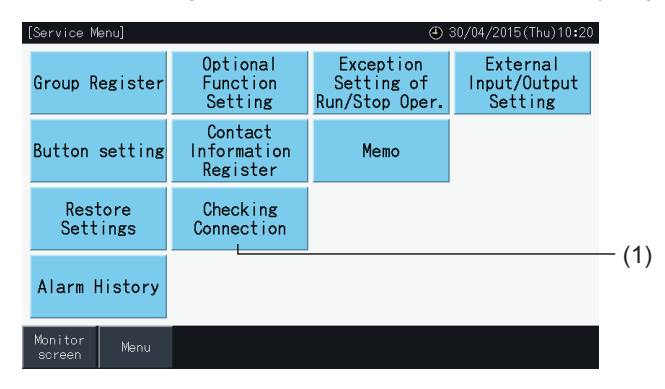

**2** Tryk på "Yes" på bekræftelsesskærmen.

# $\bm{i}$  BEMÆRK

Hvis der trykkes på "No", går skærmen tilbage til servicemenuskærmen (Service Menu). Typen af opdatering af forbindelsesinformationer afhænger *af den efterfølgende indstilling:*

- Fortsæt til trin 3 for at opdatere forbindelsesinformationerne, grupperegistreringen bevares samt indstillinger såsom programindstilling etc. (3)
- Fortsæt til trin 7 for at udføre kontrol af forbindelse ved at initialisere hver indstilling. (Det samme som at genoprette indstillingerne). (7)

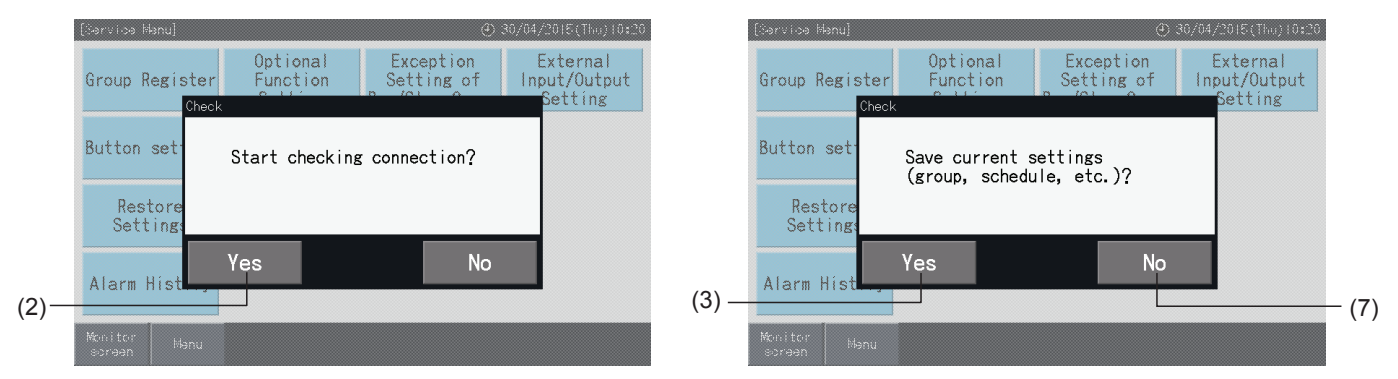

#### Bevar indstillinger

- **3** Tryk på "Yes" på bekræftelsesskærmen for at bevare indstillingen.
- **4** Når forbindelseskontrolprocessen er afsluttet, angives antallet af tilsluttede enheder på bekræftelsesskærmen.

Tryk på "Yes", hvis antallet af tilsluttede enheder er korrekt.

Skærmen "Main Unit Register" vises. Se afsnittet *"5.1.7.4 [Grupperegistrering](#page-541-0) (hovedenhed)"*.

**5** Tryk på "No", hvis antallet af tilsluttede enheder ikke stemmer overens med det faktiske antal.

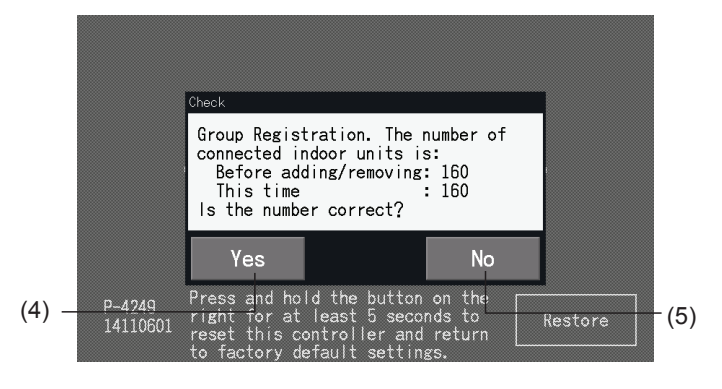

**6** Der yderligere et bekræftelsesvindue. Kontroller klimaanlæggene og tryk på "Yes".

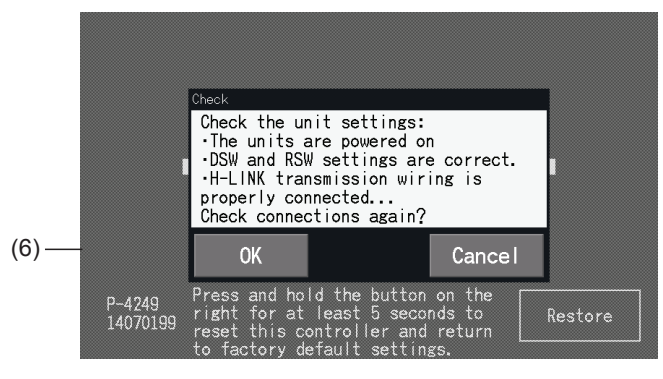

# ?**BEMÆRK**

- *• Når der trykkes på "No", går skærmen tilbage til servicemenuskærmen (Service Menu).*
- Denne funktion kan ikke vælges, når drift fra fjernbetjeningen er blokeret, en ekstern inputkontakt er ON, eller kapacitetskontrol af udendørsenhed *er annulleret. Disse parametre skal annulleres inden indstillingerne genoprettes.*

#### Bevar ikke indstillinger

- **7** Tryk på "No" i bekræftelsesvinduet.
- **8** Vinduet til bekræftelse af initialisering vises. Tryk på "Yes" for at initialisere alle indstillinger, og starte forbindelseskontrollen. "Yes" kan ikke vælges, når der er enheder med indstillingen blokeret drift fra fjernbetjeningen. Alle blokeringer af betjening fra fjernbetjeningen skal først annulleres.

# ?**BEMÆRK**

*Når der trykkes på "No", går skærmen tilbage til servicemenuskærmen (Service Menu).*

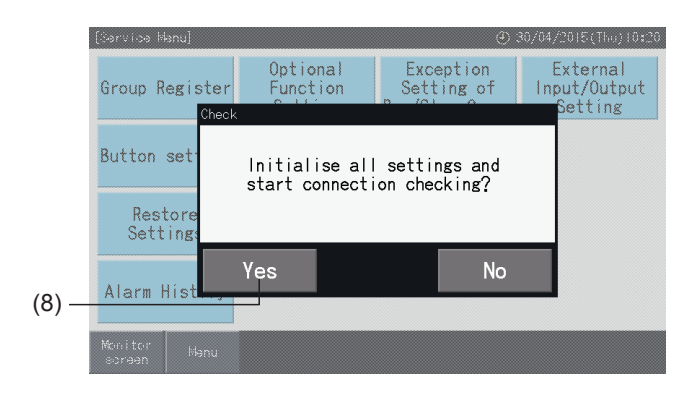

#### 5.4.10 Alarmhistorik

Med denne funktion kan man indstille tidspunktet, hvor alarmer opstår, samt enheden med unormal drift og den pågældende alarmkode. Sletning af alarmhistorikposter udføres også af denne funktion.

Defineres via: "Monitor"  $\rightarrow$  "Menu"  $\rightarrow$  "Service Menu"  $\rightarrow$  "Alarm History".

- **1** Vælg alarmhistorik (Alarm History) på servicemenuskærmen (Service Menu).
- **2** Alarmhistorikken (Alarm History) vises nu på skærmen. Tryk på " $\triangle$ " eller " $\nabla$ " for at scrolle ned ad siden, hvis der er mere end 11 alarmkoder.
- Det er ikke muligt at scrolle ned ad siden, hvis der er mindre end 10 alarmkoder.
- Der kan gemmes op til 100 poster i hukommelsen.
- **3** Tryk på slet historik (Delete History) for at slette alarmhistorikken. Tryk på "Yes" på bekræftelsesskærmen for at slette alle alarmhistorikposter.

Hvis der trykkes på "No", går skærmen tilbage til skærmen med alarmhistorik (Alarm History).

**4** Tryk på servicemenu (Service Menu) for at lukke visningen af alarmhistorik og vende tilbage til servicemenuskærmen.

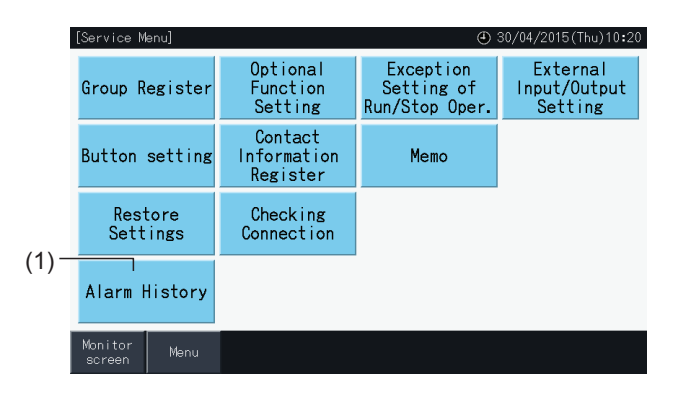

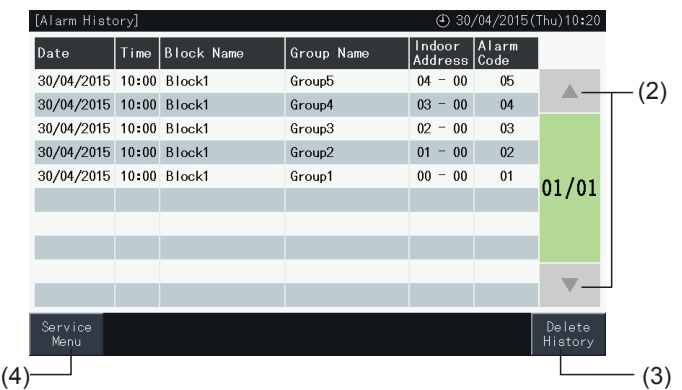

### **5.5 ANDRE ANGIVELSER PÅ LCD-DISPLAYET**

T

#### 5.5.1 Under normale forhold

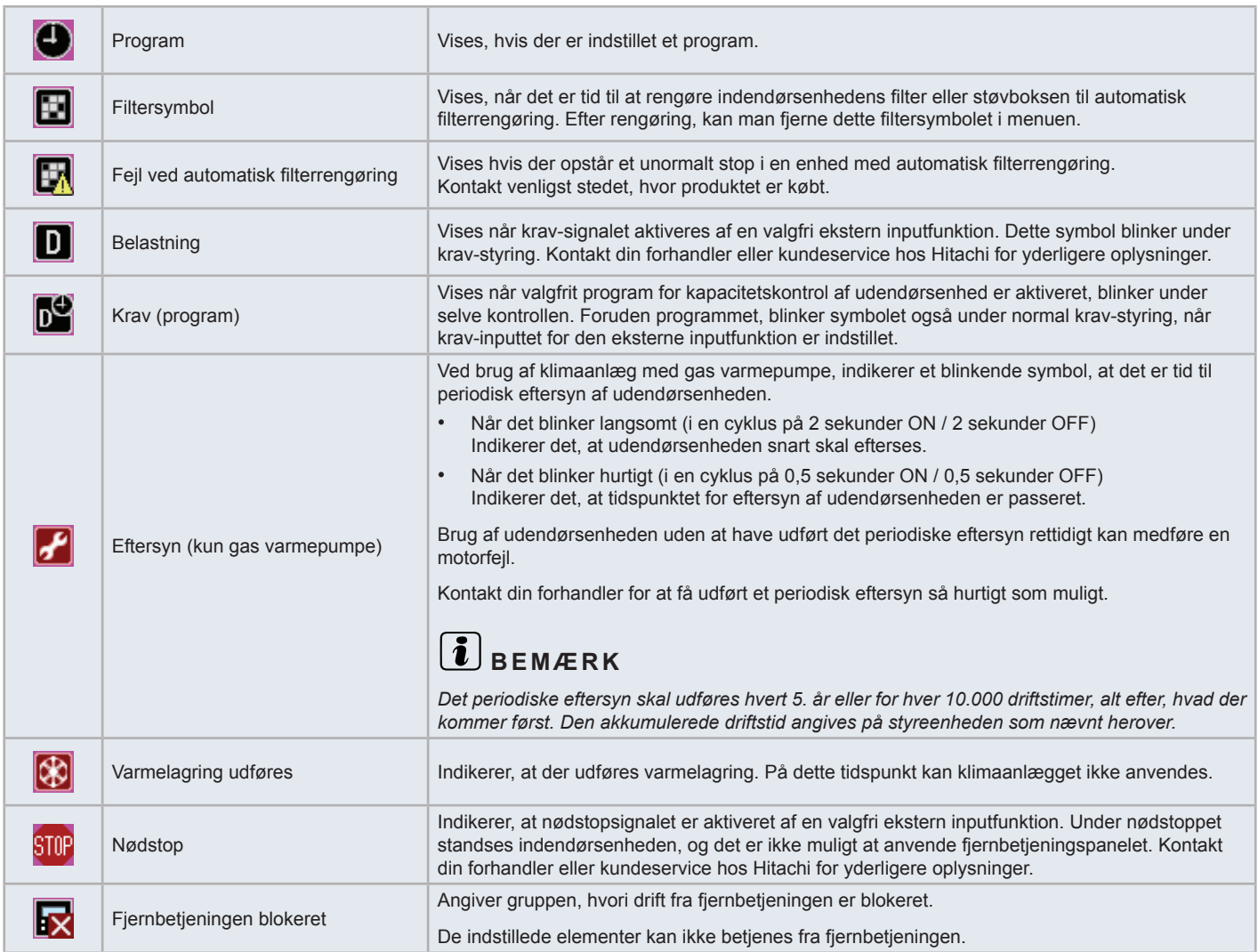

#### 5.5.2 Under unormale forhold

#### Unormal drift

- Driftslampen blinker rødt, når der forekommer unormale forhold i klimaanlægget.
- Hvis der er en unormal tilstand i en gruppe, skifter knappen tilhørende denne gruppe til rød.
- Knappen alarminformation (Alarm Inform.) vises nederst på skærmen.

Når der trykkes på alarminformation (Alarm Inform.) vises følgende:

- Kølekredsnummer, adresse og modelkode\* på indendørsenheden med unormal tilstand.
- Alarmkode

# $\left\lceil \frac{\boldsymbol{\imath}}{\boldsymbol{k}}\right\rceil$ remærk

*Modelkoden vises muligvis ikke afhængig af klimaanlæggets type.*

• Hvis der forekommer unormale forhold i flere indendørsenheder, vises de detaljerede oplysninger om hver enkelt enhed skiftevist. I et sådant tilfælde, kan man også få vist gruppen med unormal tilstand ved at trykke på knapperne "<" eller ">"i alarmvisningsvinduet. Gennemse angivelserne på LCD-displayet og kontakt din forhandler eller kundeservice hos Hitachi for yderligere oplysninger.

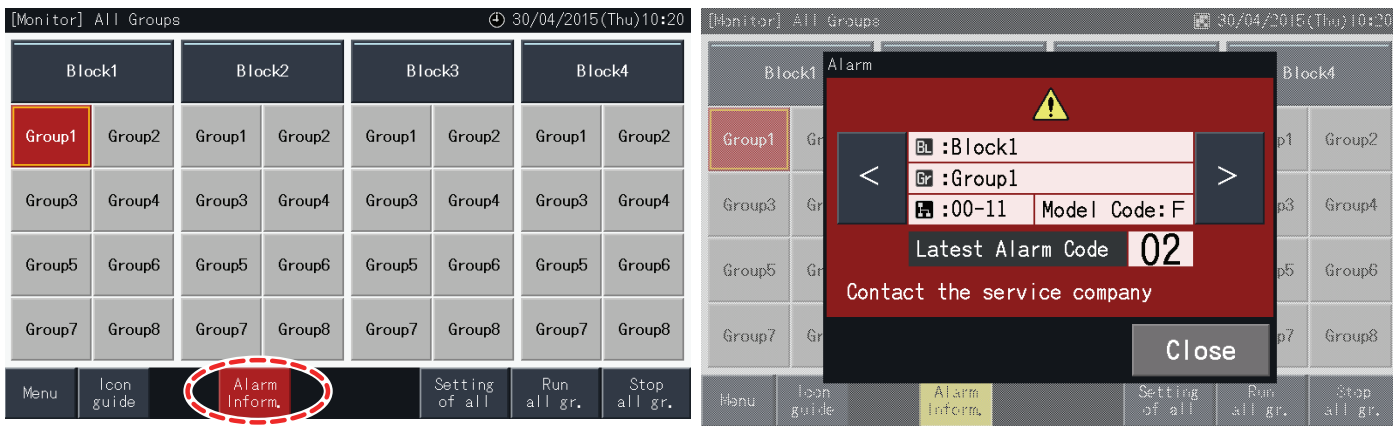

#### Strømsvigt

- Displayet slukker i tilfælde af strømsvigt.
- Hvis enhederne stopper pga. strømsvigt, starter de ikke op af sig selv, heller ikke når strømmen kommer tilbage. Man skal derfor udføre opstartsproceduren igen.
- I tilfælde af et kort strømsvigtet, so, varer under 2 sekunder, starter enhederne automatisk igen.

#### Støj

• Der kan være tilfælde, hvor displayet slukker, og enheden standser grundet aktivering af mikro-styreenheden for at beskytte imod elektrisk støj. Følg opstartsproceduren igen, når enheden er standset på grund af dette.

#### Displayet fryser på opstartsskærmen

• Der er muligvis opstået en kommunikationsfejl. Kontakt din forhandler eller kundeservice hos Hitachi for yderligere oplysninger.

### **6 FEJLFINDING**

Tjek følgende skema, før du kontakter en forhandler for at få assistance.

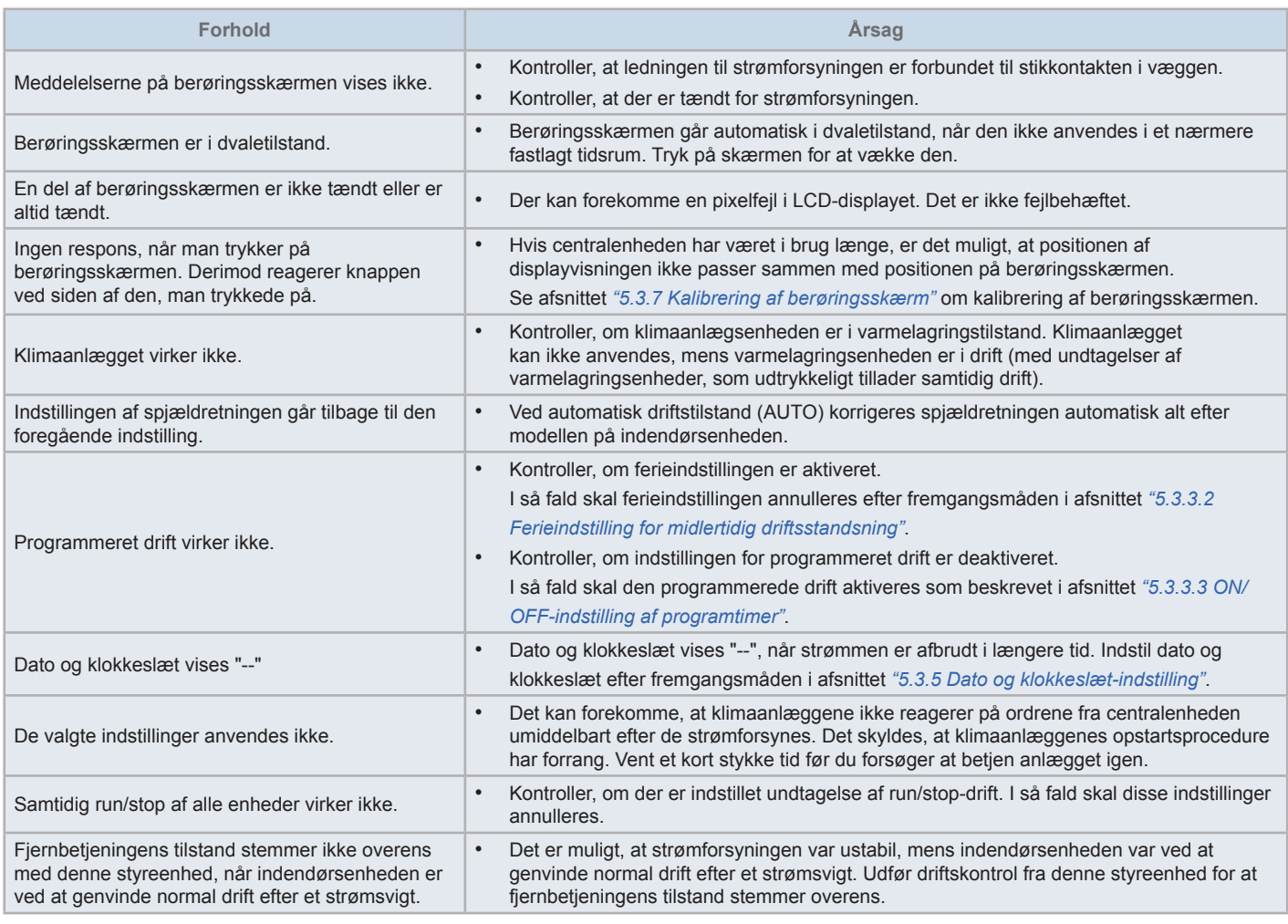

### **7 VEDLIGEHOLDELSE**

- LCD-skærmen rengøres og tørres af med en tør og blød klud.
- Brug fortyndet neutralt rengøringsmiddel til fjernelse af olie og fedt, f.eks. fingeraftryk. Vrid vandet godt ud af kluden inden den anvendes til rengøring af skærmen. Tør nu LCD-skærmen af med en tør og blød klud.
- Anvend ikke benzin, fortynder eller opløsningsmiddel for at beskytte såvel berøringsskærmen som dens kabinet mod deformation, forringelse eller korrosion.

### **1 VEILIGHEIDSSAMENVATTING**

Dit product is geschikt voor airconditioningssystemen.

### !**GEVAAR**

- Giet GEEN water in het centraal station. Dit product is uitgerust met elektrische onderdelen. Water kan een ernstige elektrische schok *veroorzaken.*
- Voordat u de installatie begint, moet u controleren of de fundering vlak, effen en sterk genoeg is om de unit veilig erop te kunnen plaatsen. Als de fundering niet sterk genoeg is, kan dit leiden tot verwondingen door het vallen van het product, of tot elektrische stoot *en brand.*
- *• Installeer de unit niet op een plek waar ontvlambaar gas wordt gegenereerd, vloeit, hangt of lekt.*
- Verricht zelf GEEN installatiewerken en sluit de elektrische bedrading niet zelf aan. Neem contact op met uw HITACHI-distributeur of -dealer en laat het installatiewerk en het aanleggen van de bedrading verrichten door een opgeleide installateur.
- Voer elektriciteitswerken uit volgens de installatiehandleiding en de relevante regelgeving en normen. Volgt u de instructies niet, dan *kan dit leiden tot elektrische schok en brand als gevolg van onvoldoende capaciteit en ontoereikende resultaten.*
- Gebruik de aanbevolen kabels voor de bedrading tussen de buitenunits en het centraal station. Als u verkeerde kabels gebruikt, kan dit *brand of elektrische schok veroorzaken.*
- Schakel de hoofdvoeding volledig uit voordat u de onderhoudsdeur van de binnenunit opent of sluit, want de voedingsklem of de voedingsschakelaar kunnen nog onder stroom staan en een elektrische schok veroorzaken. Schakel de hoofdschakelaar uit voordat u *aan bedradingswerken begint.*
- Controleer tijdens werken aan de lokale bedrading of deze geen schade door muizen of andere kleine knaagdieren heeft geleden. *Doorgebeten bedrading kan brand veroorzaken.*

### !**LET OP**

- Installeer de binnenunit, de buitenunit, het centraal station en de kabel NIET op de volgende plaatsen:
	- *- waar oliedampen of olie is verspreid (dit kan brand, vervorming, corrosie or storingen veroorzaken);*
	- *- dicht bij warmwaterbronnen (in een zwavelhoudende omgeving);*
	- *- in de buurt van de zee (in een zouthoudende omgeving, die corrosie kan veroorzaken);*
	- *- in een zure of basische omgeving;*
	- *- binnen het bereik van kinderen;*
	- *- direct onder de luchtuitlaat van de unit;*
	- *- in vochtige ruimtes;*
	- *- op plekken waar de unit nat kan worden;*
	- *- in slecht geventileerde ruimtes.*
- Installeer de binnenunit, de buitenunit, het centraal station en de kabel NIET binnen een straal van circa 3 meter van apparaten die sterke *elektromagnetische golven uitzenden, zoals medische apparatuur.*
- Wanneer het centraal station op een plek is geïnstalleerd waar elektromagnetische straling geproduceerd wordt, schermt u het centraal station en de bedrading af door deze af te dekken met een stalen kast en door de kabel in een metalen mantelbuis te leggen.

# !**LET OP**

- Dit apparaat mag alleen worden bediend door volwassen en competente personen die technische informatie of aanwijzingen over de juiste en *veilige bediening van het apparaat hebben ontvangen.*
- *• Kinderen moeten onder toezicht staan om te voorkomen dat ze spelen met het apparaat.*

### **2 BELANGRIJKSTE KENMERKEN**

Dit centraal station (PSC-A32MN) is aangesloten op H-LINK en wordt gebruikt om de airconditioners centraal te beheren en op te volgen.

De volgende functies zijn beschikbaar op alle binnenunits die zijn aangesloten op het centraal station.

- **1** Starten/stoppen, bedrijfsmodus wijzigen, ventilatorsnelheid regelen, lamellenrichting regelen, temperatuur instellen, bediening via afstandsbediening vergrendelen/ontgrendelen
- **2** Opvolgen van bedrijfsstatus van blok/groepen
- **3** Werking programmeren (starten/stoppen en temperatuurinstelling) voor blok/groepen
- **4** Starten/Stoppen, noodstop en vraagregeling via externe ingang
- **5** Starten en alarm via externe uitgang
- **6** Regelaar om op bepaalde tijdsstippen het vermogen van de buitenunits te beperken tot een bepaald percentage, door de externe ingang in te stellen.
- **7** Besturingsvergrendeling van alle start/stop-commando's voor geselecteerde groepen
- **8** Besturingsvergrendeling van alle start/stop-commando's voor geselecteerde groepen via externe ingang
- **9** Berekening en weergave van totale bedrijfstijd van elke groep
- **10** Weergave van alarmhistoriek
- **11** Registratie van blok- en groepsnamen
- **12** Registratie en weergave van contactgegevens onderhoudsdienst
- **13** De bedrijfsmodus kan als volgt worden geselecteerd:
	- *-* Normale modus
	- *-* Besturingsmodus "Alleen starten/stoppen"
- **14** Druk op de pictogrammen-knop om een beschrijving van de pictogrammen te lezen.

# ?**OPMERKING**

- *• Groep: Afstandsbedieningsgroep*
- *• Blok: Verzameling van alle afstandsbedieningsgroepen*

Hieronder ziet u een voorbeeld van de systeemconfiguratie.

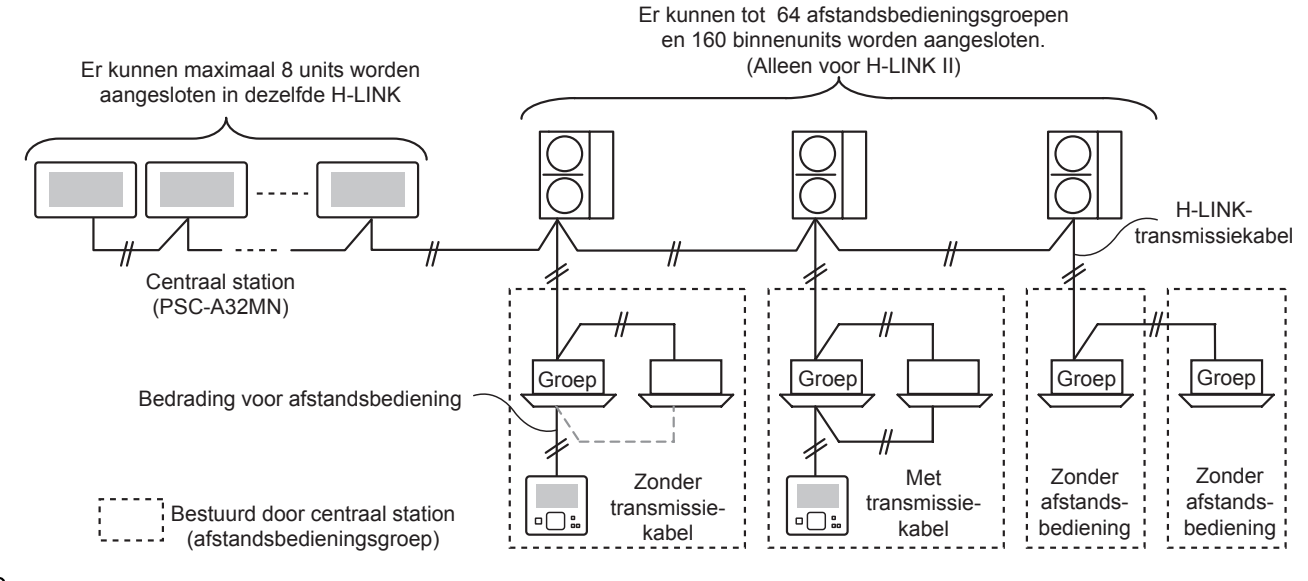

### $\overline{\mathbf{1}}$  opmerking

Wanneer een binnenunit zonder afstandsbediening is aangesloten, kan het centraal station niet gelijktijdig worden gebruikt.
### **3 INSTALLATIE**

### **3.1 DE INSTALLATIEPLAATS SELECTEREN**

Selecteer een geschikte locatie voor de bediening en bepaal de installatieplek van het centraal station in overleg met de klant.

Installeer het centraal station niet op plekken die door kinderen bereikbaar zijn of waar de uitlaatlucht van de airconditioner direct op blaast.

Voordat u de besturing installeert, moet u de volgende onderdelen voorbereiden.

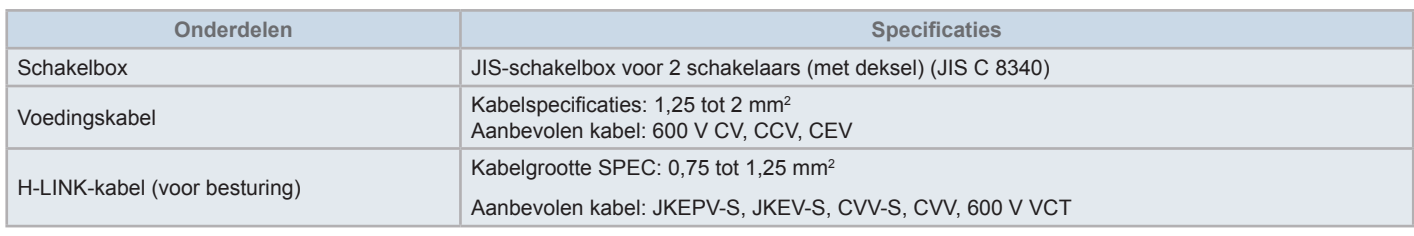

\* De aanbevolen kabels zijn de modelnamen van Hitachi Cable, Ltd.

### **3.2 ONDERDELENLIJST**

Haal de unit uit de verpakking en controleer of:

- alle componenten meegeleverd zijn (zie onderstaande tabel);
- alle componenten zich in goede toestand bevinden.

Zo niet, neem dan contact op met de fabrikant.

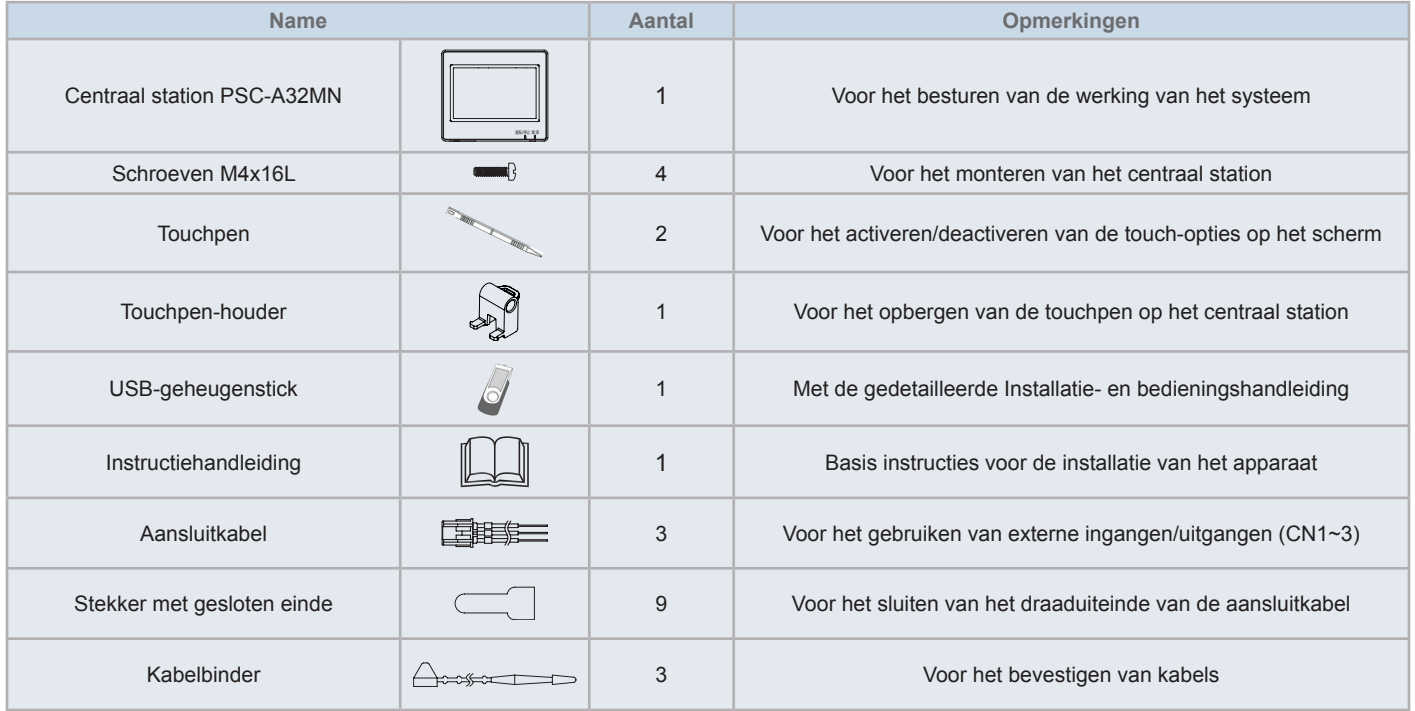

### **3.3 BESCHRIJVING VAN DE ONDERDELEN**

#### **LCD-kleurenscherm met touchscreen**

Om de units te bedienen en op te volgen via de touchscreen. Het scherm wordt bediend met de touchpen (meegeleverd). De touchscreen schakelt automatisch uit als hij een bepaalde tijd niet is gebruikt. Handmatige commando's zoals multi-touch-bewegingen (het tegelijkertijd aanraken van meerdere punten op het scherm) of veegbewegingen worden niet ondersteund.

- Op 2 plekken tegelijkertijd tikken
- Snel vegen

#### **Touchpen**

Gebruik de touchpen om de touchscreen van het centraal station te bedienen.

#### **Bedrijfsindicatorlampje**

Geeft aan of de units ingeschakeld of uitgeschakeld zijn

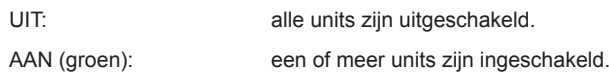

Knipperen (rood): abnormale bedrijfsomstandigheden.

#### **Voedingsindicator**

Geeft de toestand van de voeding van het centraal station aan.

UIT (lampje): de voeding is uitgeschakeld

AAN (lampje): de voeding is ingeschakeld

 Boorgat voor het monteren van de touchpenhouder (accessoire). Er bevinden zich montage-gaten aan beide kanten. Monteer de touchpenhouder op één van beide kanten.

#### **6** TB<sub>2</sub>

Aansluitklemmen voor het aansluiten van de H-LINK-besturingsbedrading

#### **CN1 ~ CN3**

Aansluitklemmen voor aansluiting van aansluitkabels (accessoire) wanneer een externe ingang/uitgang wordt gebruikt

#### **B1**

Aansluitklemmen voor het aansluiten van de voedingskabel

#### **Hoofdschakelaar om de voeding uit te schakelen**

Gebruik deze schakelaar wanneer u de behuizing opent, om een elektrische schok te voorkomen.

#### **Zekering voor H-LINK transmissielijn**

H-LINK-transmissielijn (achter de PCB). Ter bescherming van de H-LINKtransmissielijn.

#### **DSW2**

Om terminalweerstand. Wordt gebruikt om de transmissielijn te herstellen.

#### **Draaischakelaar om adres in te stellen**

Om het adres van de controller in te stellen

**B** DSW1

Om optionele functies in te stellen

### $\overline{\mathbf{1}}$  opmerking

*Verwijder de beschermfolie van het LCD-scherm voordat u het apparaat in gebruik neemt.*

## $\sqrt{N}$  GEVAAR

*Verwijder NOOIT de behuizingen die gemarkeerd zijn met " ", om gevaar te voorkomen. Als u deze verwijdert en de componenten binnenin aanraakt, kan dit een ernstige elektrische schok veroorzaken.*

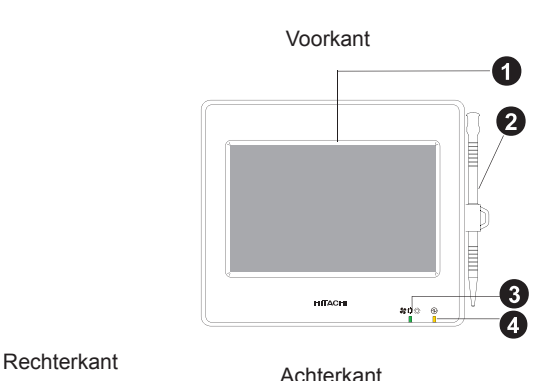

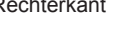

Œ

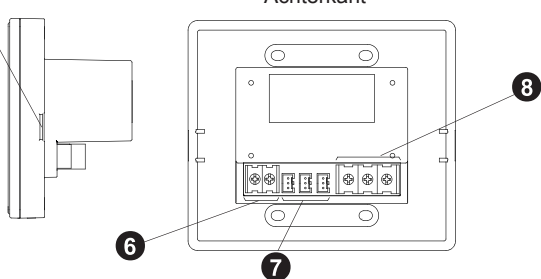

Bij open behuizing

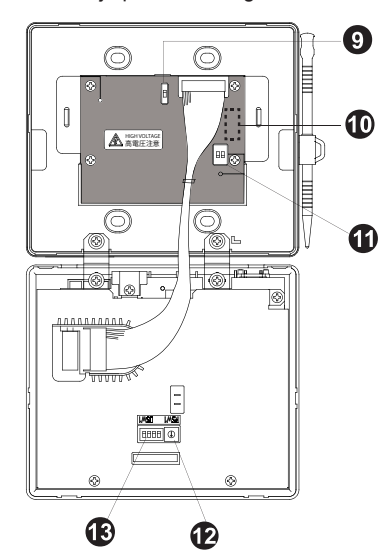

Model: PSC-A32MN

### **3.4 ALGEMENE INFORMATIE**

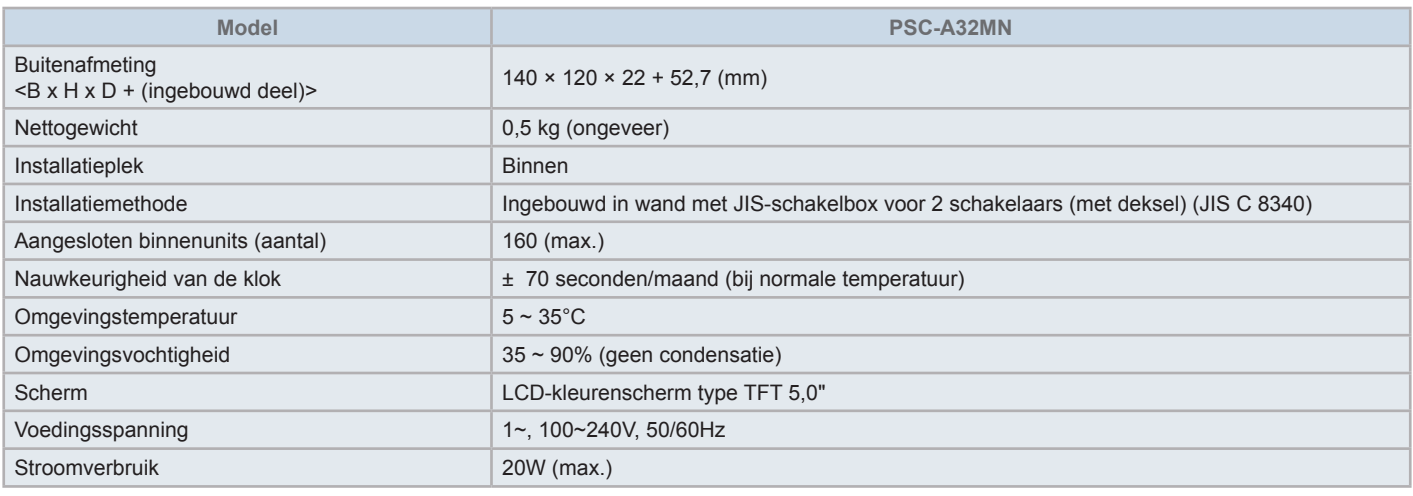

### **3.5 AFMETINGEN**

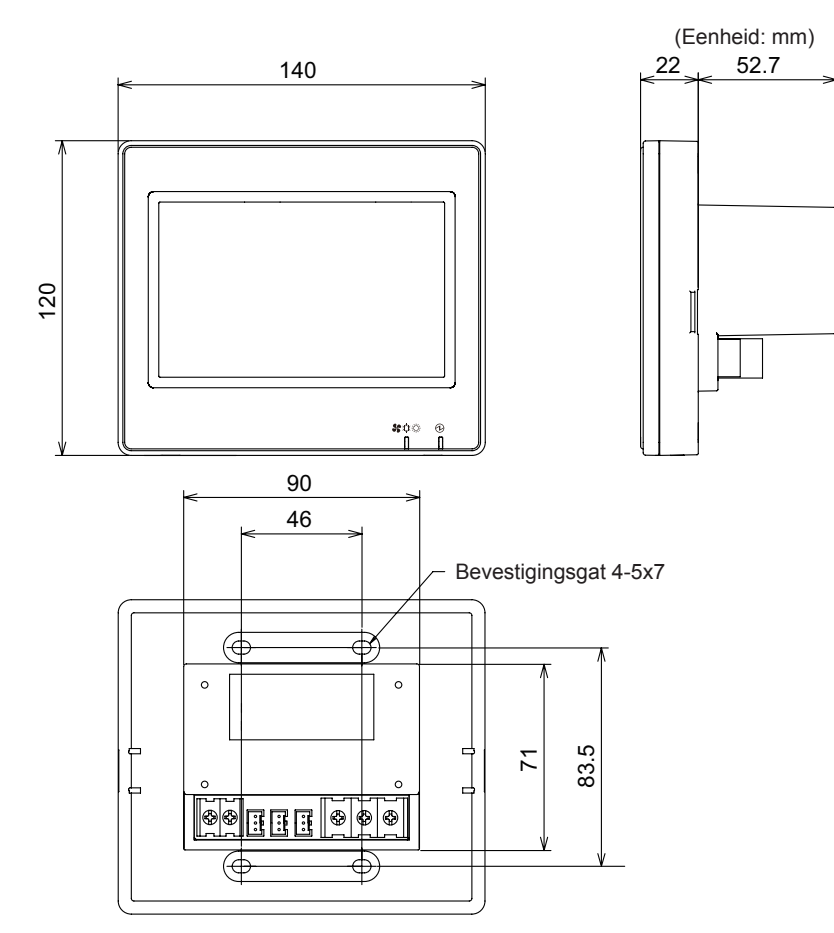

**NEDERLANDS NEDERLANDS**

### **3.6 INSTALLATIERUIMTE**

Houd voor het centraal station een installatieruimte vrij zoals hieronder afgebeeld.

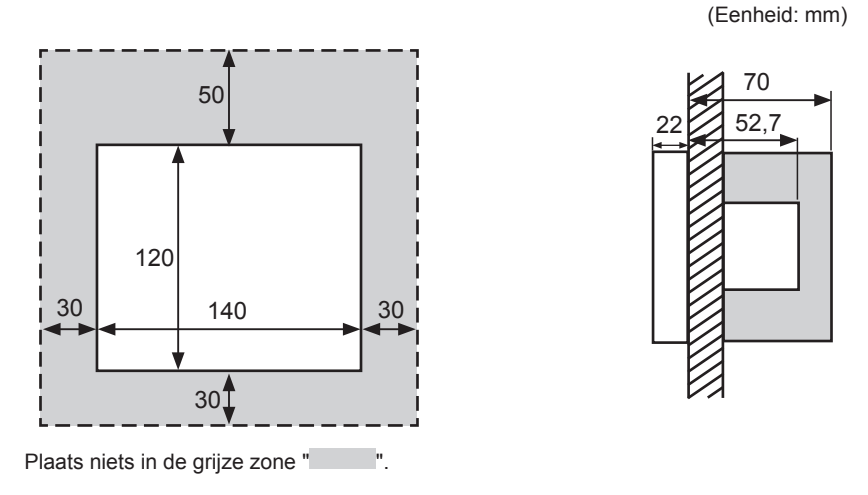

Wanneer u twee of meer centrale stations naast elkaar installeert, bewaar dan de volgende afstand tussen de stations.

\* Verticale richting: 50 mm

\* Horizontale richting: 30 mm

### **3.7 INSTALLATIEPROCEDURE**

- **1** Installeer de schakelbox in de muur. (Niet-meegeleverde JIS-schakelbox voor 2 schakelaars (met deksel) (JIS C 8340))
- **2** Als de behuizing van de schakelbox gesloten is, open hem dan. (Hij wordt in open toestand geleverd). Volg de onderstaande procedure om de behuizing te openen.
	- **a.** Verwijder de voorkant van de behuizing door een instrument, zoals de tip van een platte schroevendraaier, in de 2 gleuven aan de onderkant te steken en te draaien.
	- **b.** Op de behuizing te openen, trekt u de voorkant langs onderen naar boven en maakt u de lipjes aan de boven- en zijkanten los. Gebruik geen overmatige kracht bij het openen van de voor- en zijkanten van de behuizing, want deze zijn aan elkaar verbonden met banden.

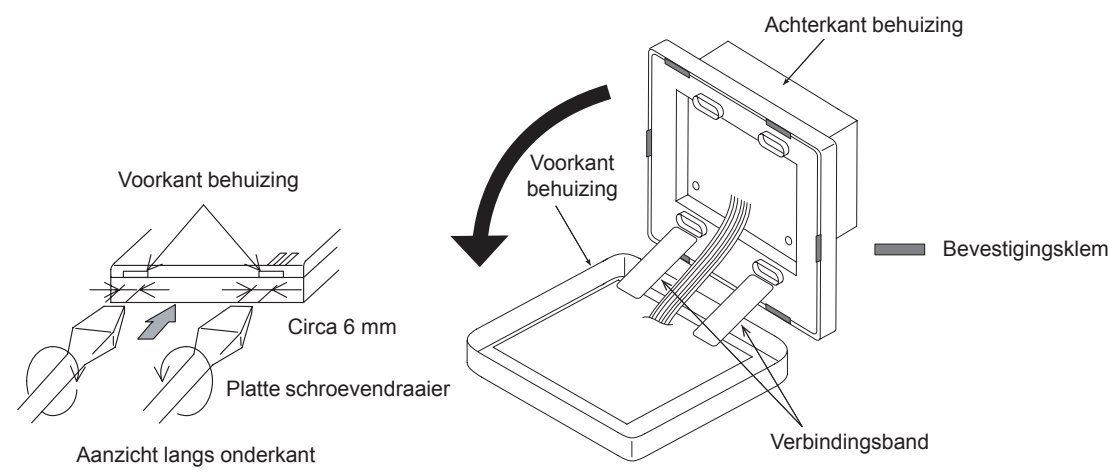

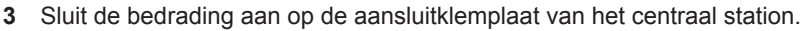

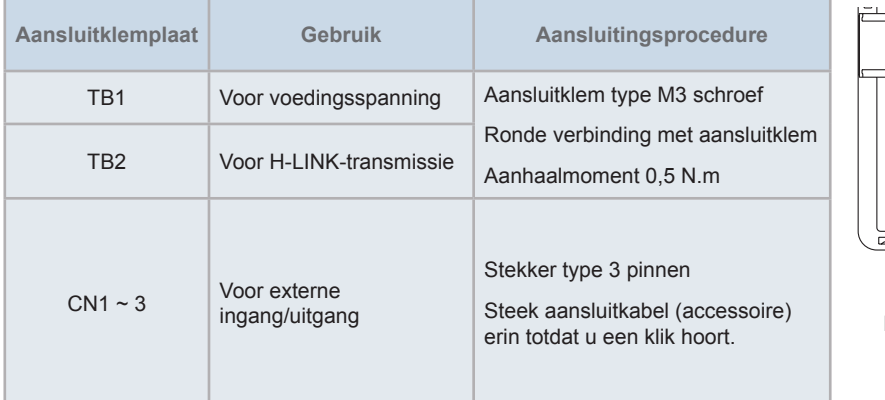

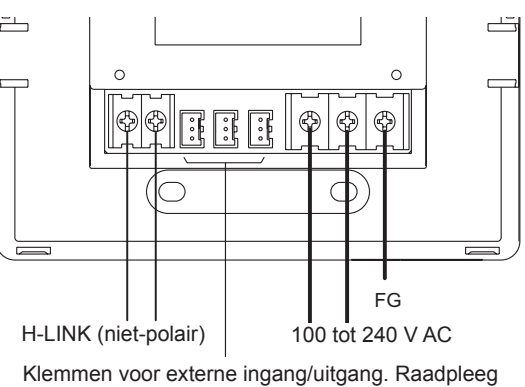

het hoofdstuk *"5.4.2 [Optionele](#page-675-0) functies instellen"*.

**4** Bevestig de schakelbox (niet-meegeleverde JIS-schakelbox voor 2 schakelaars (met deksel) (JIS C 8340)) met behulp van bevestigingsschroeven (M4 x 16 mm) (accessoire).

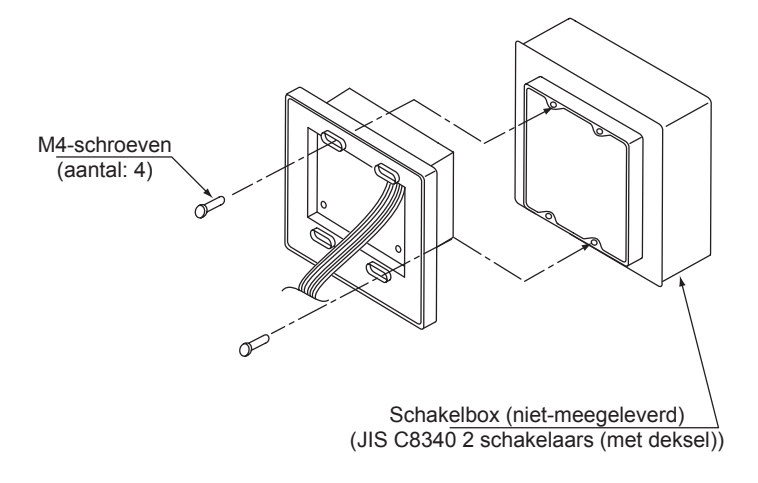

### **4 ELEKTRISCHE BEDRADING**

Het centraal station vereist een voedingskabel, bekabeling naar de airconditioner en bedrading naar de besturing (H-LINK).

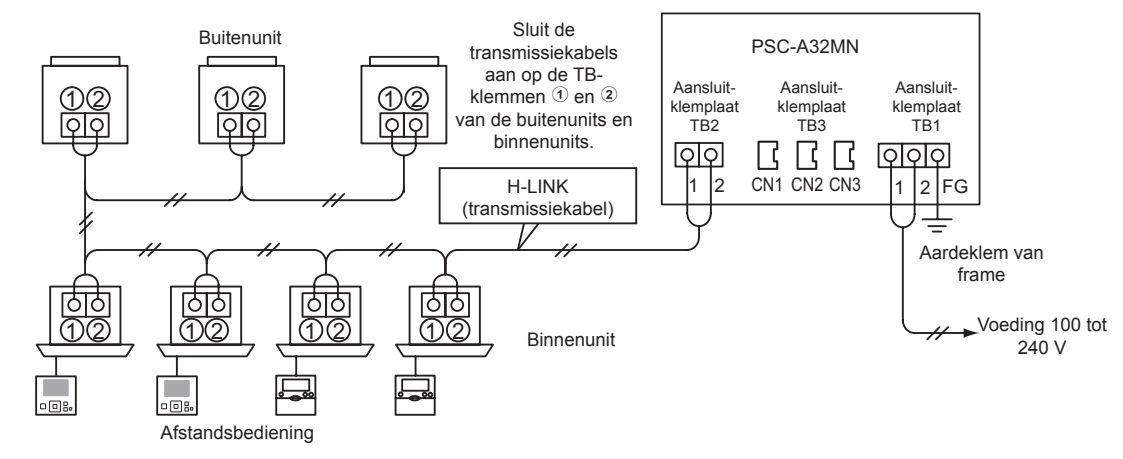

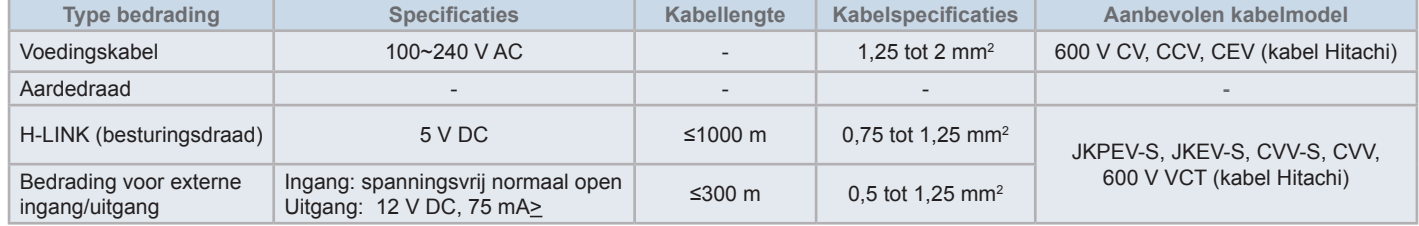

# $\overline{\mathbf{1}}$  opmerking

- Als een specifieke draadlengte wordt vermeld voor de externe ingang van de transmissiekant, gebruik dan de kortste van de volgende twee opties: *ofwel [1] de vermelde draadlengte van de transmissiekant ofwel [2] 300 m.*
- *• Bij verkeerde bedrading kan het centraal station storing ondervinden.*
- De besturing kan beschadigd raken wanneer u bedradingswerken uitvoert met de netvoeding ingeschakeld. Schakel de netvoeding van de *airconditioning en van de besturing uit voordat u bedradingswerken uitvoert.*
- De transmissiebedrading moet op een geschikte afstand van de voedingskabels en van de bedrading van andere elektrische apparatuur worden gelegd. Bewaar een afstand van minstens 30 cm tussen de transmissiebedrading en de voedingsspanningsbedrading. Als het niet mogelijk is om deze afstand te bewaren, leg de voedingkabel en de transmissiekabel dan in aparte, metalen kabelkanalen. Een van de uiteinden van de metalen *kabelkanalen moet worden geaard, om ruis te verminderen.*
- Sluit de voedingskabels niet aan op de klemmen voor de transmissie van het centraal station. Als de voedingskabels verkeerd zijn aangesloten, zal de zekering van de printplaat springen. Schakel in dat geval de pin DSW2-2 op de printplaat aan, voor noodwerking zonder zekering.
- Verwijder altijd de aarding van de klem "FG" voordat u de isolatiecapaciteit of de stroomweerstand test. Doet u dit niet, dan kan dit leiden tot schade *aan het centraal station.*

## !**LET OP**

*• Wanneer u een voedingsspanning van 200 V tot 240 V AC gebruikt:*

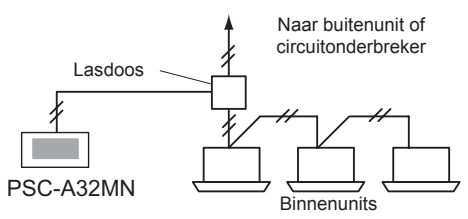

- Als de voeding 200V tot 240 V is, leid dan de voedingskabels om met behulp van een trekdoos, zoals afgebeeld. (Raadpleeg andere documentatie, *zoals de technische catalogus, voor het correct aansluiten van de voedingskabels tussen de binnenunits).*
- De stroomvoorziening van de unit moet via een exclusieve voedingsschakelaar met circuitonderbreker gebeuren die gecertificeerd en geïnstalleerd *is volgens de lokale en nationale veiligheidsvoorschriften.*
- Gebruik een aardlekschakelaar met middelhoge gevoeligheid en een reactiesnelheid van 0,1 of minder. Zo niet, dan kan dit leiden tot elektrische *schok en/of brand.*
- Installeer een aardlekschakelaar, zekering en circuitonderbreker voor de voedingskabel van elke buitenunit. Zo niet, dan kan dit leiden tot *elektrische schok of brand.*
- Dit model is een éénfasige unit (1~, AC 100-240V, 50/60Hz). Sluit er geen driefasige stroomvoorziening op aan. Dit kan namelijk storing veroorzaken.

## !**GEVAAR**

- Schakel de hoofdschakelaar van de binnenunits, buitenunits en besturingen uit voordat u bedradingswerken uitvoert. Zo niet, dan kan *dit brand, elektrische schok of storing veroorzaken.*
- *• Gebruik geen kabels die lichter zijn dan de normale, flexibele, beschermde polychloropreenkabels (code H05RN-F).*

#### $\blacklozenge$  Instellingsprocedure schakelaars

De onderstaande lijst geeft de schakelaarsinstellingen van het centraal station weer.

**1** Pas de schakelaarsinstellingen waar nodig toe.

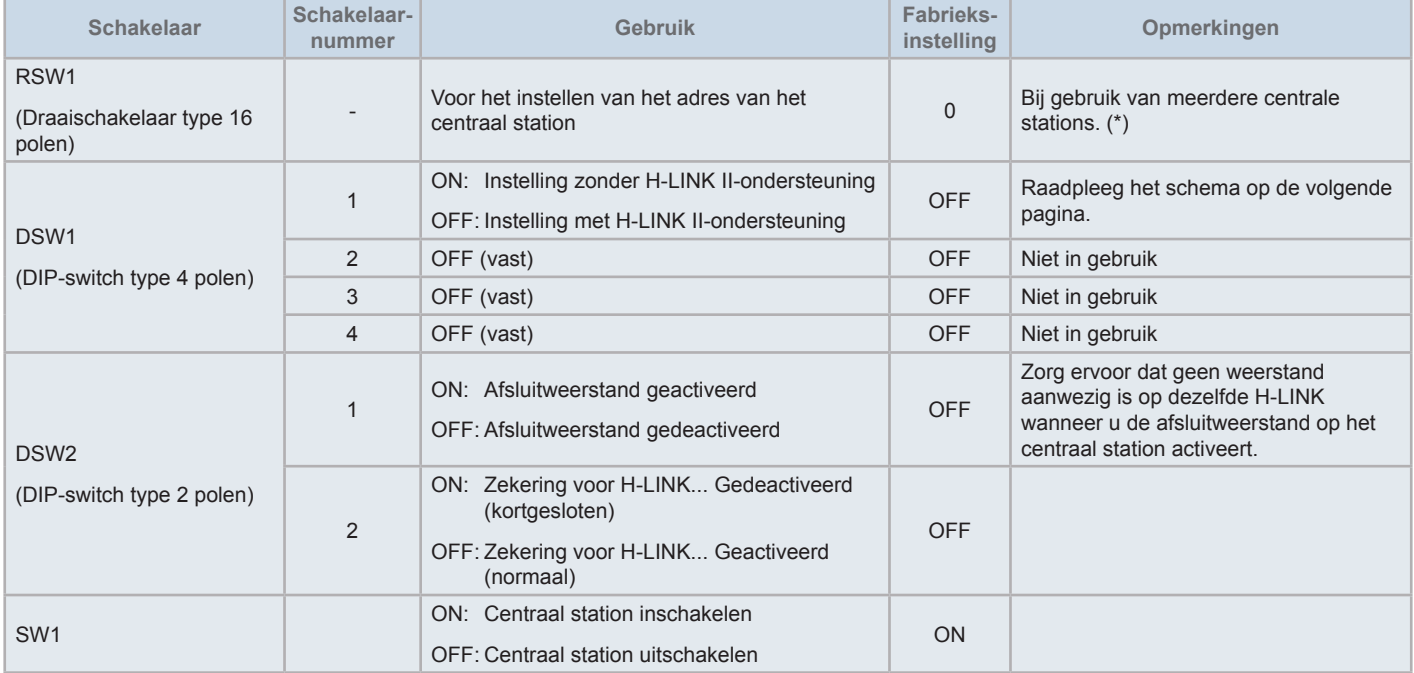

# $\overline{\mathbf{1}}$ OPMERKING

- Schakel de voedingsspanning uit voordat u de DIP-switches en draaischakelaars instelt. Raak de printplaat en de metalen onderdelen nooit aan, *om een storing in het centraal station te voorkomen.*
- Wanneer u de instelling instelt voor H-LINK II-ondersteuning, voer dan een controleprocedure uit volgens "5.4.9 [Verbindingen](#page-689-0) controleren".
- Als DSW-1-1 verkeerd ingesteld is, dan produceert het centraal bedieningspaneel met H-LINK-ondersteuning het alarm 63 (fout in combinatie van besturingsapparaat). Schakel in dat geval de voedingsspanning van alle centrale bedieningspanelen uit en corrigeer de instelling van elk centraal *bedieningspaneel. Nadien start u alle centrale bedieningspanelen opnieuw op.*
- (\*): Wanneer u meerdere centrale stations tegelijkertijd gebruikt, stel de waarden van elke RSW1 dan zo in, dat ze niet overlappen.

### Instelling DSW1

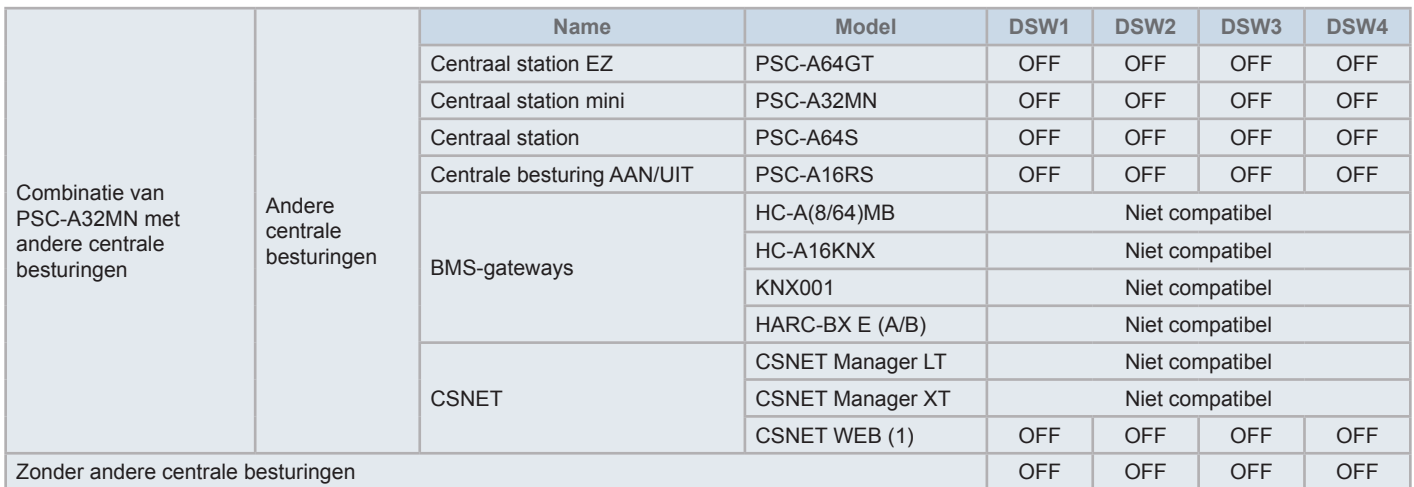

*(1) Controleer de compatibiliteitsbeperkingen in de handleiding van de CSNET Web PSC-A160WEB1.*

- **2** Sluit de behuizing tot u een klik hoort, en controleer of de voor- en achterkant volledig aansluiten. Controleer of de verbindingsbanden niet tussen de voor- en achterkant van de behuizing geklemd zitten.
	- **a.** Haak de lipjes in de voorkant van de behuizing.
	- **b.** Sluit de voorkant van de behuizing door de lipjes aan de zij- en onderkant vast te klikken.

Om de touchpenhouder te monteren

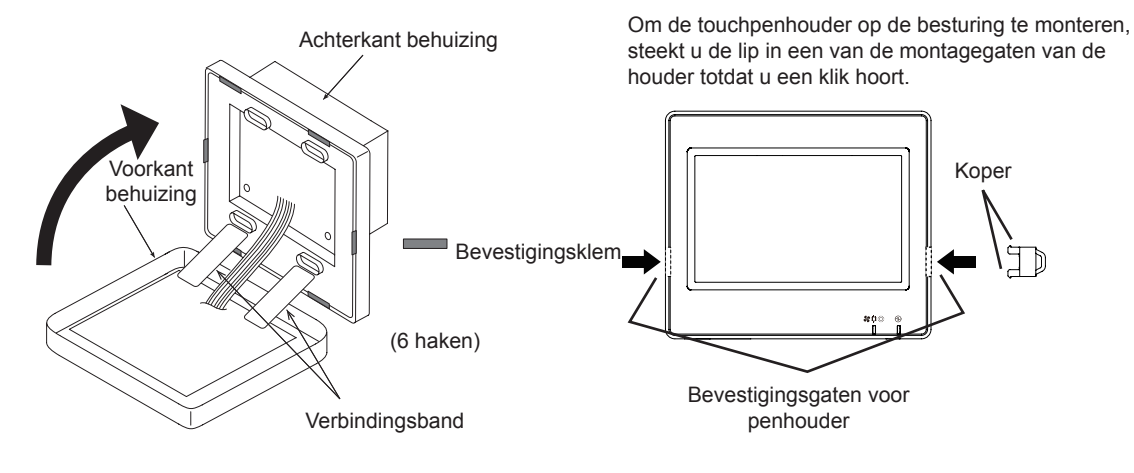

### **5 BEDIENING**

### **5.1 PROEFDRAAIEN**

Het onderstaande schema geeft de procedure voor het proefdraaien weer. De stappen die met een dik kader ( ) gemarkeerd zijn, zijn verplichte stappen.

De andere items, die niet specifiek nodig zijn voor het proefdraaien maar optioneel zijn, worden in hun respectievelijke hoofdstuk beschreven.

## ?**OPMERKING**

*De uiteindelijke vormgeving van de schermen kan afwijken van de in dit hoofdstuk getoonde schermafbeeldingen.*

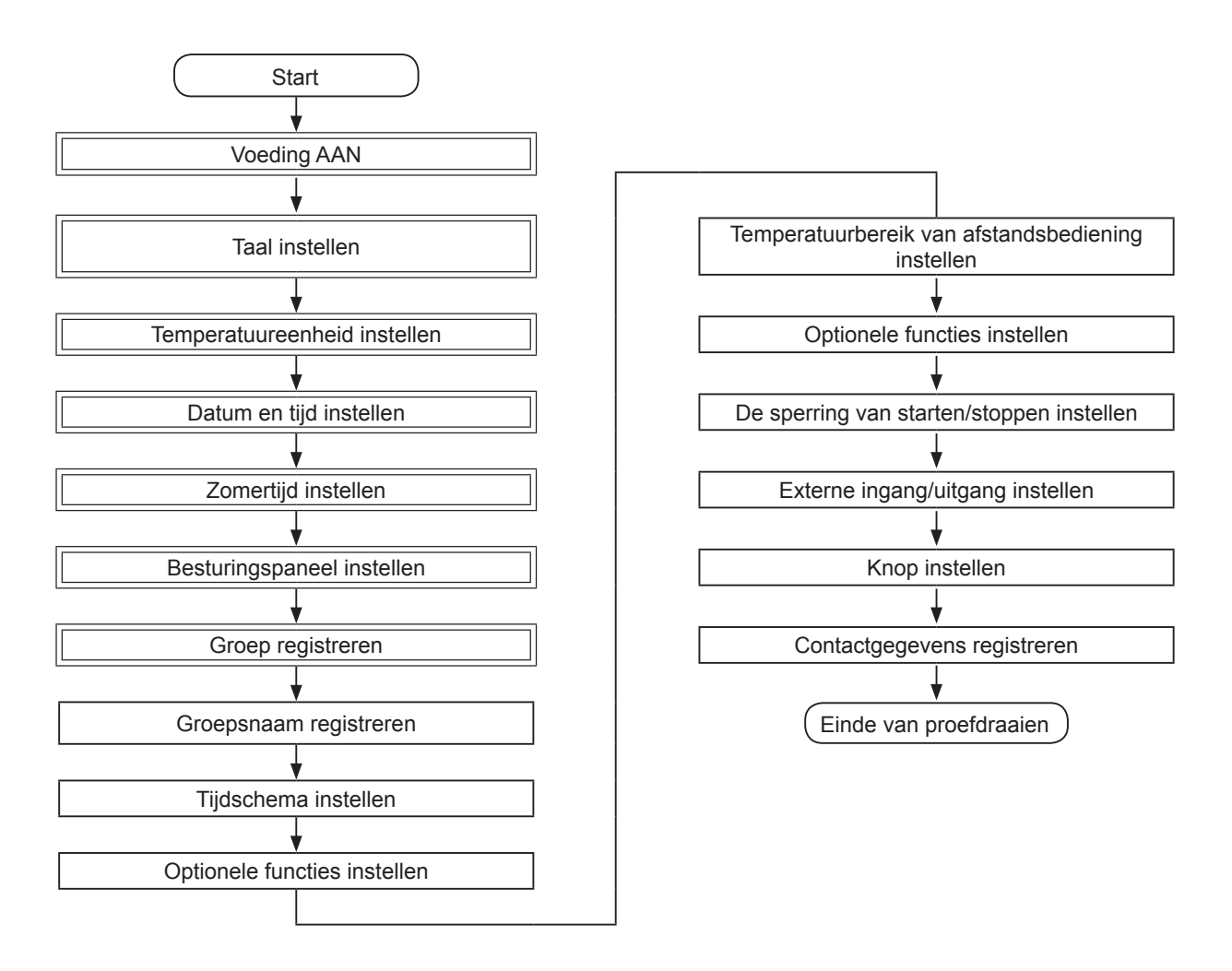

### Lijst van stappen

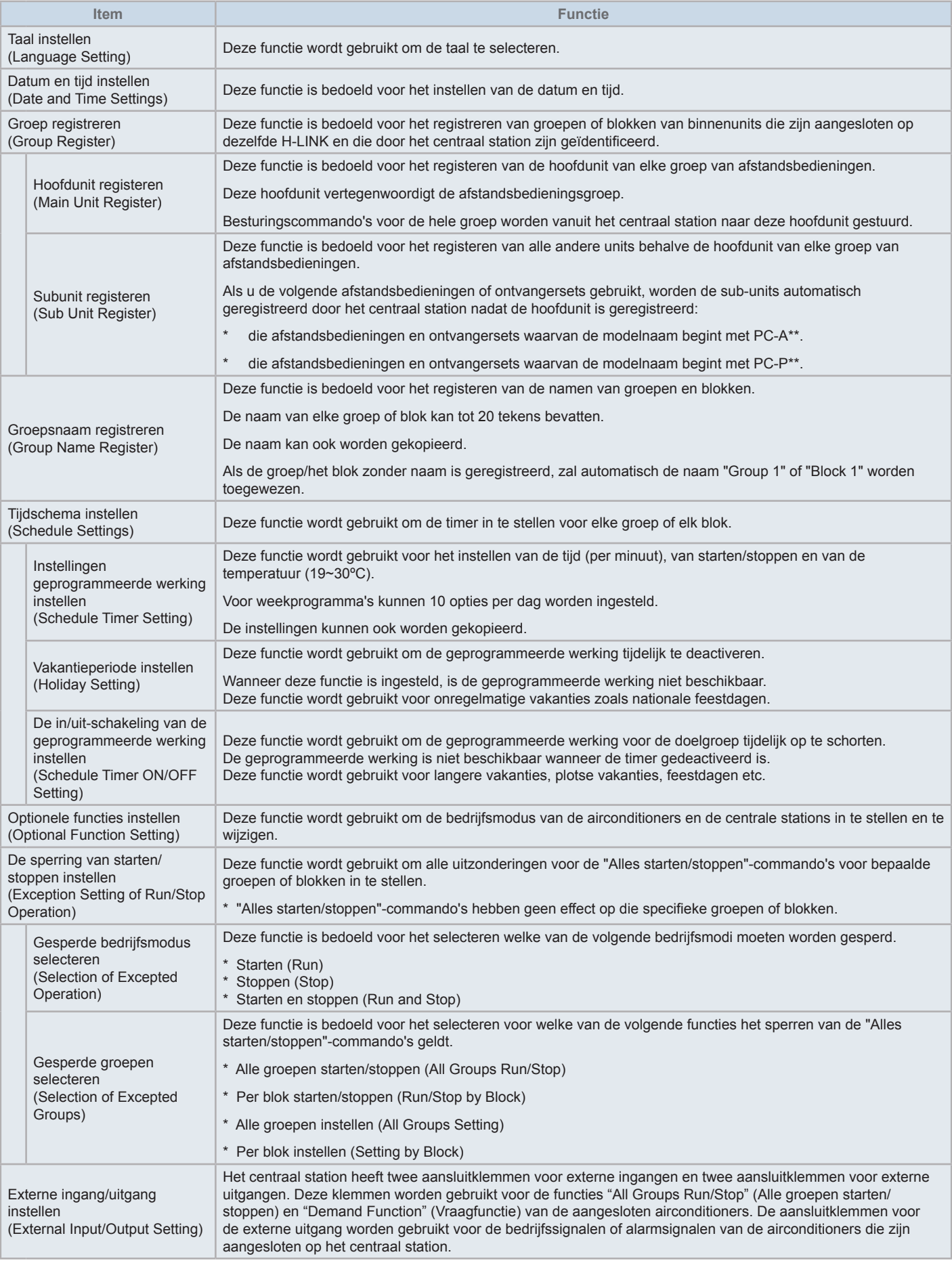

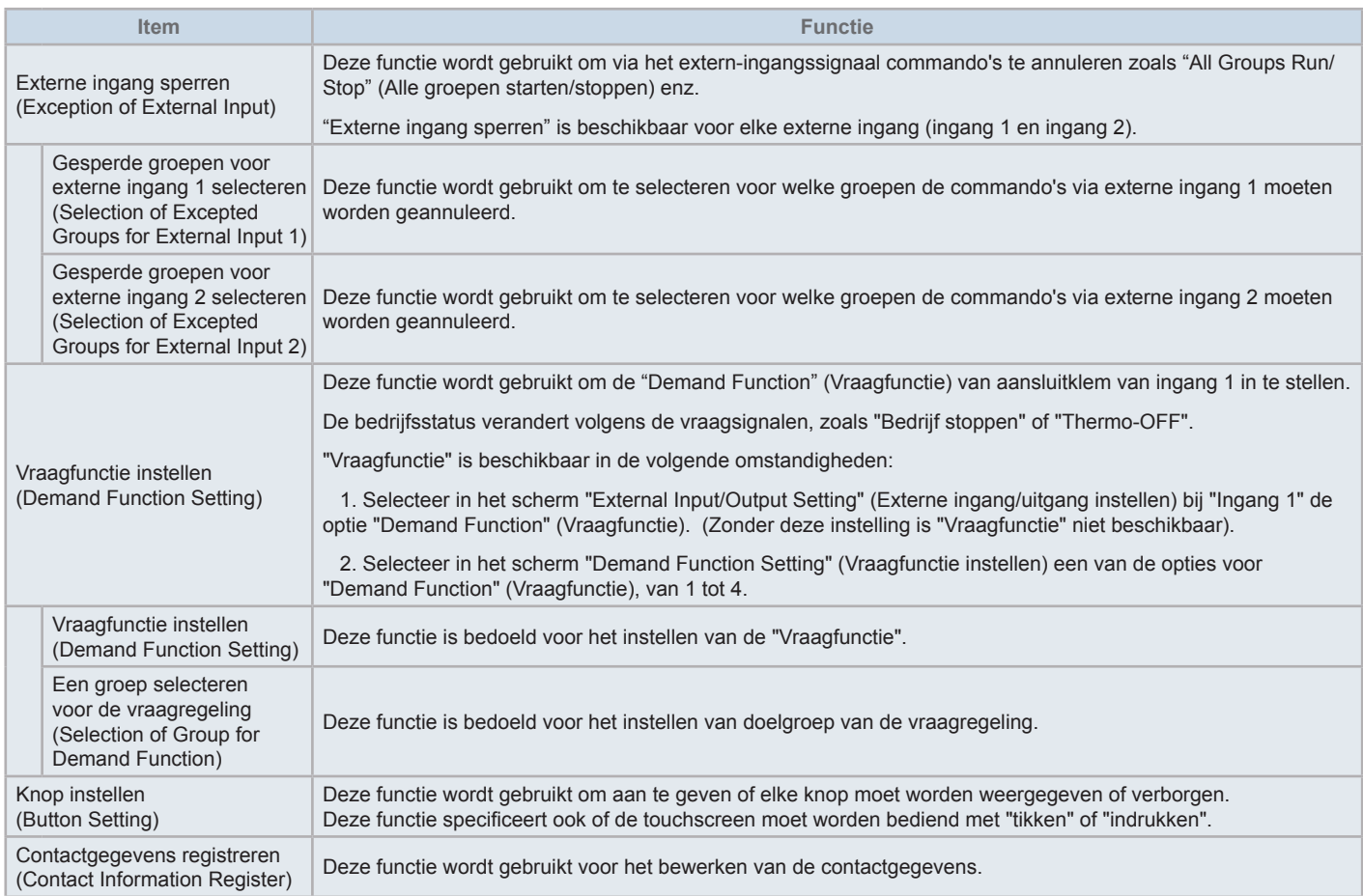

### 5.1.1 Zet

Schakel de voedingsspanning van de airconditioners in.

Om de compressor te beschermen moet de voedingsspanning 12 uur vóór bedrijf worden ingeschakeld. Schakel de voedingsspanning tussen de seizoenen niet uit.

Laat elke airconditioner proefdraaien om te controleren of hij correct werkt.

Schakel de voedingsspanning van het centraal station in.

Het bericht "Start-up" verschijnt even en het scherm verandert in "Monitor (All Groups)" (Opvolging (alle groepen)).

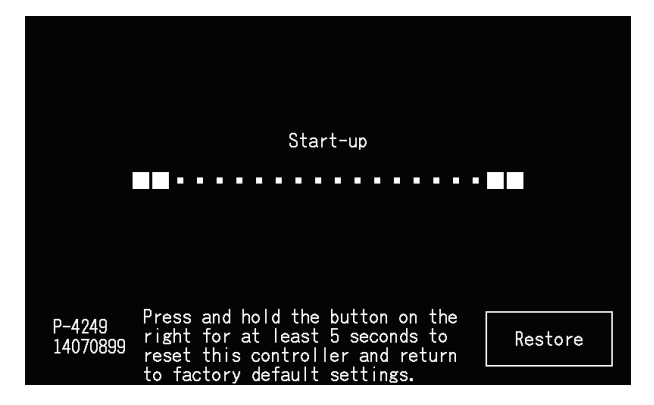

### 5.1.2 Taal instellen

Wanneer u de voedingsspanning voor de eerste keer inschakelt, verschijnt na enkele minuten het talenscherm.

Selecteer de gewenste taal en tik op "Set".

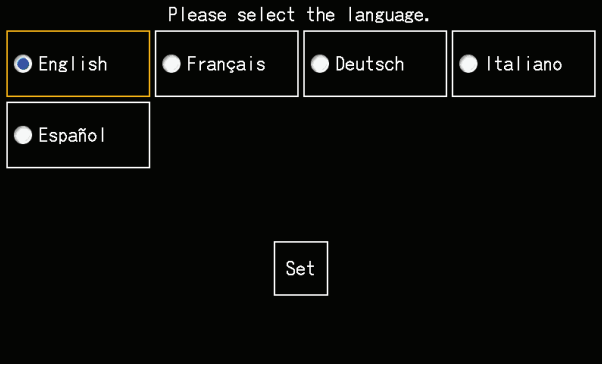

### 5.1.3 Temperatuureenheid instellen

Nadat u de taal hebt ingesteld, verschijnt het volgende scherm.

Selecteer de gewenste temperatuureenheid en tik op "Set".

Raadpleeg punt *"5.3.9.3 [Temperatuureenheid](#page-668-0) instellen"* in hoofdstuk *"5.3 [Menu"](#page-649-0)* voor meer details.

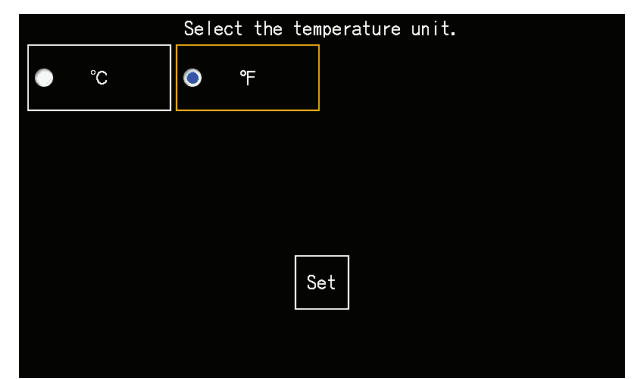

### 5.1.4 De datum/tijd instellen

Nadat u de temperatuureenheid hebt ingesteld, verschijnt in de touchscreen het scherm voor het instellen van de datum en tijd, zoals afgebeeld.

Tik in de touchscreen op "Set" en stel de tijd en de datum in volgens de vermelde procedure.

Raadpleeg punt *"5.3.5 Datum en tijd [instellen"](#page-662-0)* in hoofdstuk *"5.3 [Menu"](#page-649-0)* voor meer details.

## *i* OPMERKING

Na een langdurige stroomuitval kan het zijn dat de datum en de tijd opnieuw moeten worden ingesteld. Als in dat geval in het scherm het bericht "Set *Date/Time" verschijnt, tik dan op "Set" om de datum en tijd in te stellen.*

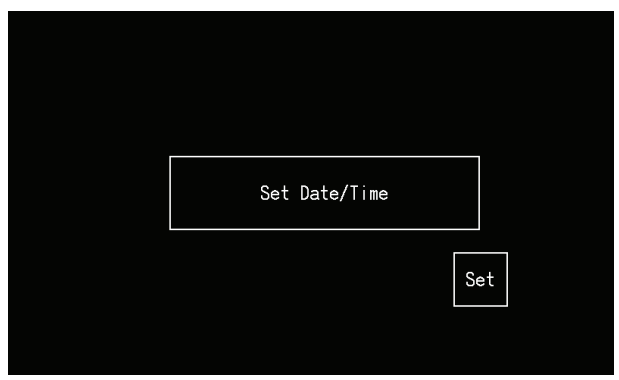

### 5.1.5 De zomertijd instellen

Nadat u de datum en tijd hebt ingesteld, verschijnt het volgende scherm.

Stel elk item in en tik op "Setting completed" (Instelling voltooid).

Raadpleeg punt *"5.3.12 De [zomertijd](#page-672-0) instellen"* in hoofdstuk *"5.3 [Menu"](#page-649-0)* voor meer details.

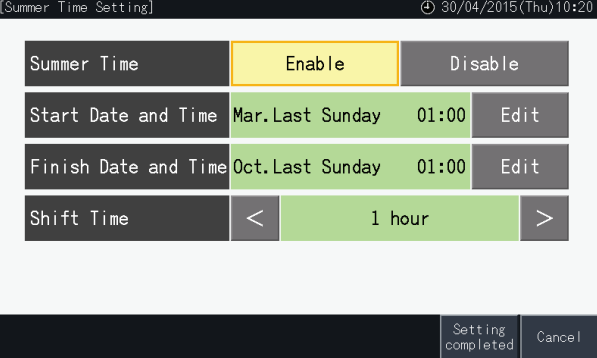

### 5.1.6 Besturingspatronen instellen

Nadat u de datum en tijd hebt ingesteld, verschijnt het scherm voor het instellen van de besturingspatronen. Tik in de touchscreen op "Set" en het scherm voor het instellen van besturingspatronen verschijnt.

Wanneer u op een knop tikt, wordt deze knop gemarkeerd met een oranje kader. De procedure voor het instellen van de besturingspatronen wordt hieronder beschreven.

- **1** Selecteer in het scherm "Service Menu" (Onderhoudsmenu) de optie "Group Register" (Groep registreren).
- **2** Selecteer in het scherm "Group Register" (Groep registreren) de optie "Setting of control patterns" (Besturingspatronen instellen).

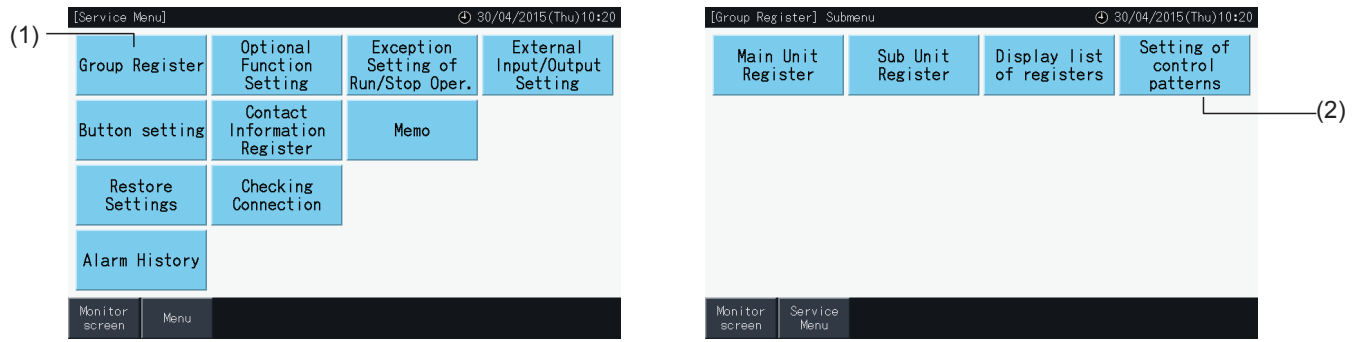

- **3** Stel het besturingspatroon in.
	- Wanneer u op een knop tikt, wordt deze knop gemarkeerd met een oranje kader.
- **4** Tik op "Setting completed" (Instelling voltooid). \* Als u op "No" tikt, schakelt het scherm terug naar het menu "Group Register" (Groep registreren). \* De groepsregistratie wordt gewist wanneer u overschakelt naar een ander besturingspatroon.
- **5** Tik in het bevestigingsscherm op "Yes".
	- \* Tik op "No" om terug te gaan naar het scherm "Control pattern setting" (Besturingspatronen instellen).

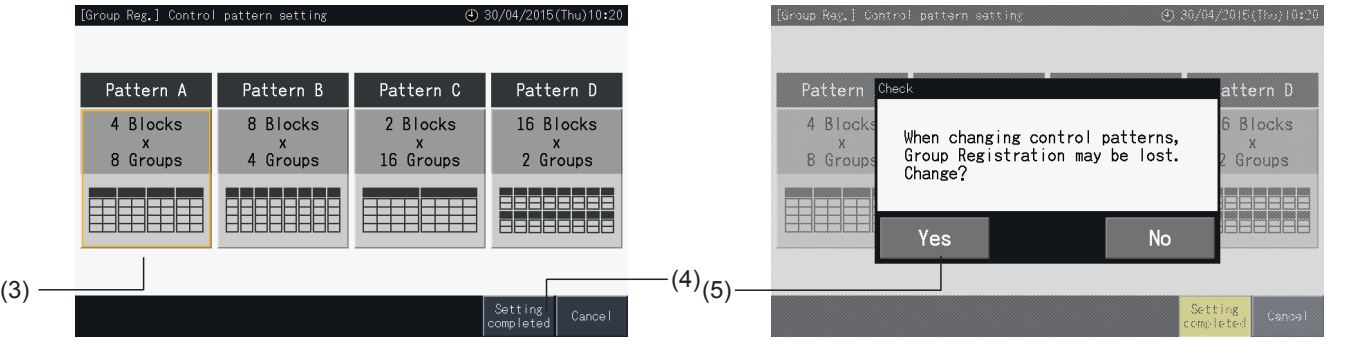

**6** Tik in het bevestigingsscherm op "No" om het geselecteerde besturingspatroon te bevestigen en alle groepsregistraties te wissen.

\* Tik op "No" om het geselecteerde besturingspatroon te bevestigen. Als u het besturingspatroon wijzigt, wordt de toewijzing van de hoofd- en sub-units behouden, in zover dit binnen het besturingsbereik toegestaan is.

**7** Het bericht "Bedieningspatronen worden bijgewerkt" verschijnt. Nadat de besturingspatronen zijn bijgewerkt, verschijnt het scherm "Register Group" (Groep registreren) om de hoofdunit te selecteren.

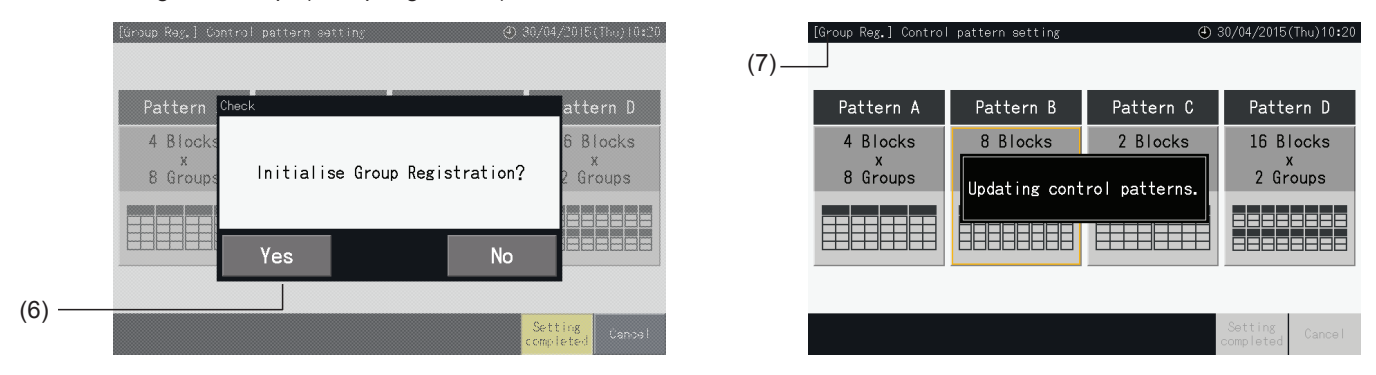

### <span id="page-626-0"></span>5.1.7 Groep registreren

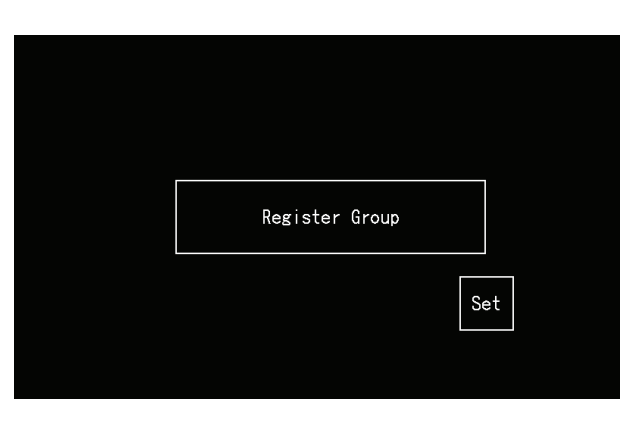

Registreer de binnenunits voor aansluiting op de groepen en blokken van het centraal station.

### 5.1.7.1 Definities

- Groep: de minimale bedieningsunit die wordt geregeld door één centraal station. Een afstandsbedieningsgroep wordt beschouwd als één groep, en dezelfde instellingen worden op de hele groep toegepast. Maximaal 32 groepen (georganiseerd in 4 blokken van elk 8 groepen, 8 blokken met elk 4 groepen, 2 blokken met elk 16 groepen of 16 blokken met elk 2 groepen) kunnen met één enkel centraal station worden bestuurd.
- Blok: een bedrijfseenheid bestaande uit meerdere groepen. Het centraal station organiseert blokken in patronen van 4 blokken met elk 8 groepen, 8 blokken met elk 4 groepen, 2 blokken met elk 16 groepen of 16 blokken met elk 2 groepen.
- Afstandsbedieningsgroep: een groep van meerdere binnenunits (max. 16) verbonden met de transmissielijn van de afstandsbediening. Dezelfde instellingen worden toegepast op alle binnenunit in dezelfde afstandsbedieningsgroep.
- Hoofdunit: deze unit vertegenwoordigt de afstandsbedieningsgroep. Het centraal station stuurt de commando's naar deze hoofdunit.
- Subunit: alle binnenunits van de afstandsbedieningsgroep behalve de hoofdunit.

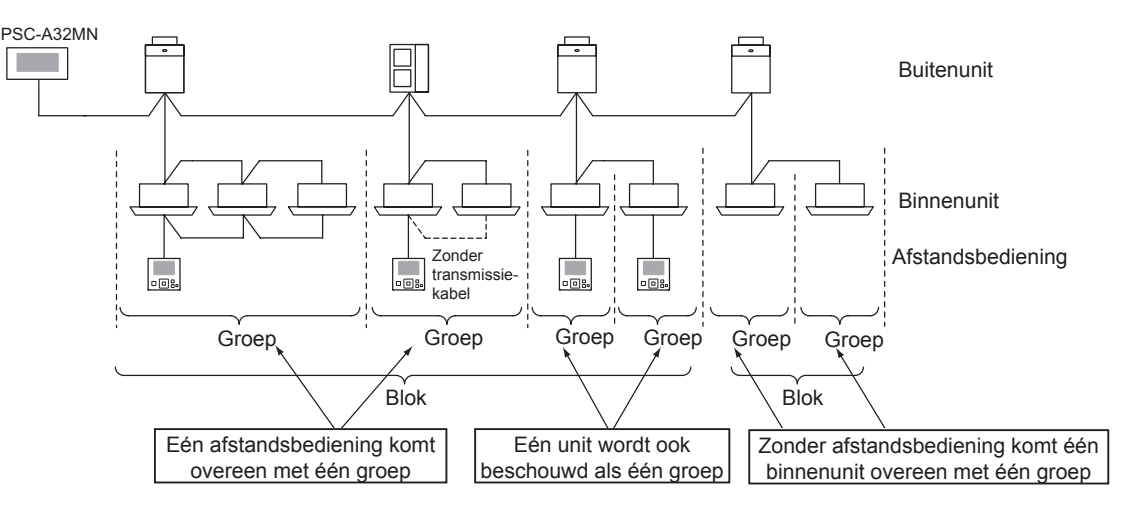

### 5.1.7.2 De hoofdunit registreren

- Er kan slechts één unit worden ingesteld als hoofdunit van een groep. Het is dus niet mogelijk om twee hoofdunits in dezelfde groep te registeren. Indien de als hoofdunit geregistreerde unit om welke reden ook moet worden gewijzigd, annuleer dan de huidige registratie van de hoofdunit voordat u een nieuwe hoofdunit registreert.
- Wanneer binnenunits met 3 en 4 beschikbare ventilatorsnelheden worden gecombineerd in dezelfde afstandsbedieningsgroep, registreer dan een binnenunit met 4 ventilatorsnelheden als hoofdunit. Als een binnenunit met 3 ventilatorsnelheden als hoofdunit wordt geregistreerd, kan voor deze groep de 4e snelheid niet worden geselecteerd.
- Wanneer u in dezelfde afstandsbedieningsgroep binnenunits met automatische pendellamellen combineert met binnenunits zonder automatische pendellamellen, registreer dan een binnenunit met automatische pendellamellen als de hoofdunit van de groep. Als een binnenunit zonder automatische pendellamellen wordt geregistreerd als hoofdunit, kan voor de hele groep de automatische lamellenbeweging niet worden ingesteld.
- Wanneer u een groep zonder transmissiekabel registreert, kan een binnnenunit zonder afstandsbediening niet als hoofdunit worden geregistreerd.

### 5.1.7.3 Subunit registreren

- In een afstandsbedieningsgroep kunnen maximaal 15 subunits op dezelfde hoofdunit worden geregistreerd (wanneer een besturingspatroon van 2 blokken met elk 16 groepen wordt toegepast).
- Binnenunits zonder afstandsbediening kunnen niet worden geregistreerd als subunit.
- Als u de registratie van een binnenunit die reeds als subunit is geregistreerd wilt wijzigen, annuleer dan eerst de oude registratie en voer daarna pas de nieuwe registratie uit.

### 5.1.7.4 De groep registreren (hoofdunit)

**1** Selecteer in het scherm "Service Menu" (Onderhoudsmenu) de optie "Group Register" (Groep registreren).

<span id="page-627-0"></span>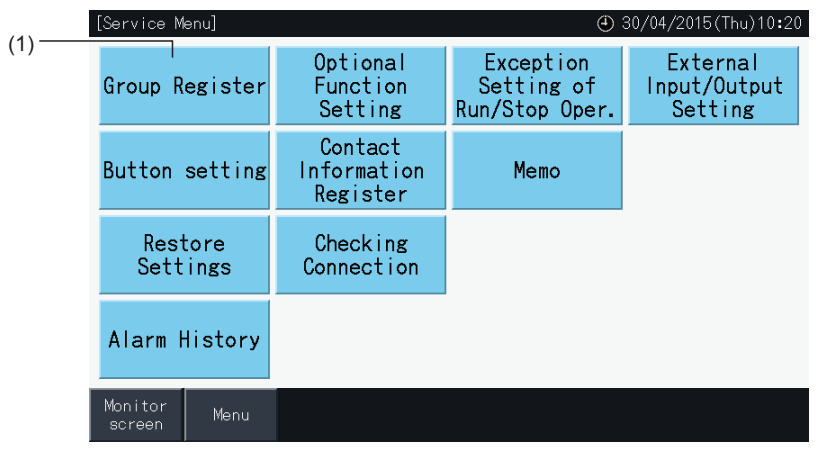

# ?**OPMERKING**

Deze functie kan niet worden geselecteerd wanneer het externe ingangssignaal is aangesloten op externe ingang 1 of 2.

**2** Selecteer in het scherm "Group Register" (Groep registreren) de optie "Main Unit Register" (Hoofdunit registeren).

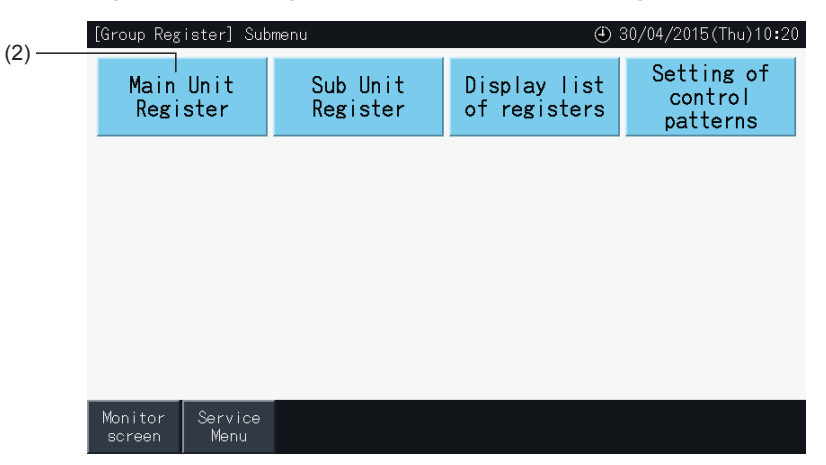

- **3** Selecteer de groep waar u de hoofdunit voor wilt registreren.
- Tik op de knoppen "<" en ">" link boven in de touchscreen om de blokken weer te geven.
- De nummers op de knoppen zijn de blok- en groepnummers.
- Selecteer een groepknop door erop te tikken. De geselecteerde knop wordt weergegeven met een oranje rand. Als u opnieuw op de geselecteerde groepknop drukt, wordt de selectie van de groep geannuleerd.
- Het scherm kan verschillen, afhankelijk van het besturingspatroon. Het onderstaande scherm toont de instelling van het besturingspatroon wanneer patroon A (4 blokken van elk 8 groepen) is geselecteerd.

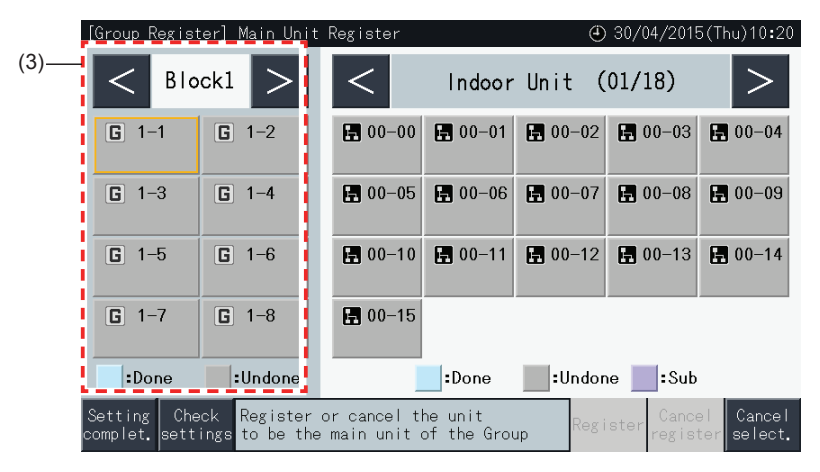

- **4** Selecteer de binnenunit die u als hoofdunit wilt registreren.
- Tik op de knoppen "<" en ">" rechts boven in de touchscreen om de weergave van de binnenunits te schakelen.
- De nummers op de knoppen zijn de koudemiddelcyclusnummers en de binnenunitadressen.
- Selecteer een binnenunitknop door erop te tikken. De geselecteerde knop wordt weergegeven met een oranje rand. Als u opnieuw op de geselecteerde knop tikt, wordt de selectie van de binnenunit geannuleerd.
- Een binnenunit die reeds als hoofdunit is geselecteerd kan niet opnieuw worden geselecteerd (de knop wordt in het blauw weergegeven).
	- *-* Over het selecteren van de binnenunits
		- Het is niet mogelijk een binnenunit met rode letters te registreren als hoofdunit. Dergelijke binnenunit wordt automatisch als subunit geregistreerd.
		- Wanneer binnenunits met 3 en 4 beschikbare ventilatorsnelheden worden gecombineerd in dezelfde afstandsbedieningsgroep, registreer dan een binnenunit met 4 ventilatorsnelheden als hoofdunit.
		- Wanneer u in dezelfde H-LINK binnenunits met automatische pendellamellen combineert met binnenunits zonder automatische pendellamellen, registreer dan een binnenunit met automatische pendellamellen als de hoofdunit. Zo niet, dan werken de automatische pendellamellen in de hele H-LINK niet. Hetzelfde geldt ook voor andere functie.
- **5** Om de hoofdunit te registreren, drukt u op "Register" (Registreren) terwijl de groep en de binnenunit zijn geselecteerd.
- Als de groep en de binnenunit voor de hoofdunit niet zijn geselecteerd, wordt de knop "Register" (Registreren) in het grijs weergegeven en kan hij niet worden geselecteerd.
- De kleur van de knop van de geregistreerde groep en van de binnenunit wordt blauw en in de knoppen worden de onderstaande gegevens weergegeven.

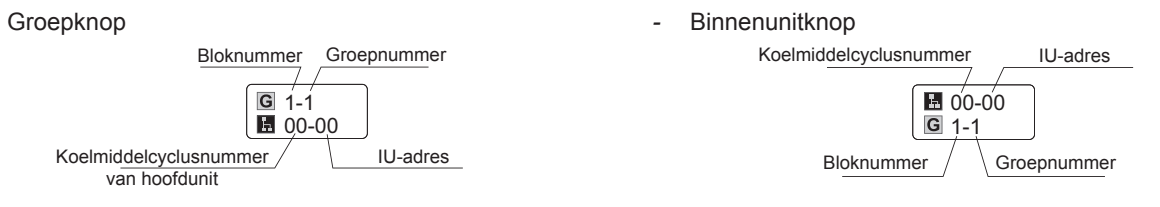

Tik op de knoppen "<" en ">" links boven in de touchscreen om een volgend blok in te stellen of tik op de knop "Setting complet." (Instelling voltooid) om af te sluiten.

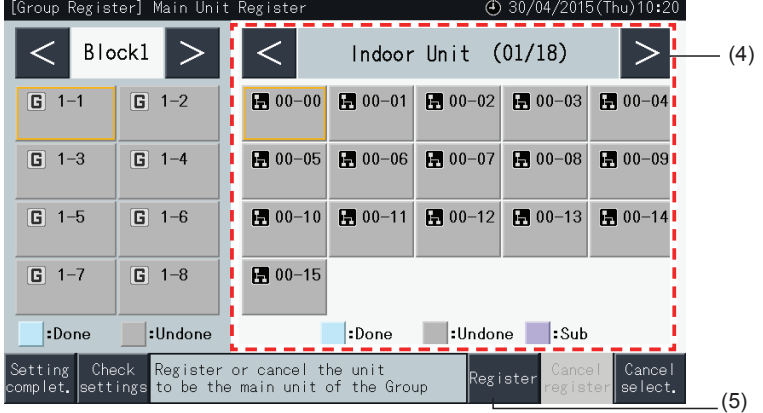

- **6** Tik op de knop "Setting Complet." (Instelling voltooid) om de groep te registreren en terug te keren naar het menu "Group Register" (Groep registreren).
- **7** Tik op "Monitor screen" (Opvolgingsscherm) om terug te keren naar het scherm "Monitor".
- **8** Tik op "Service Menu" (Onderhoudsmenu) om terug te keren naar het scherm "Service Menu".

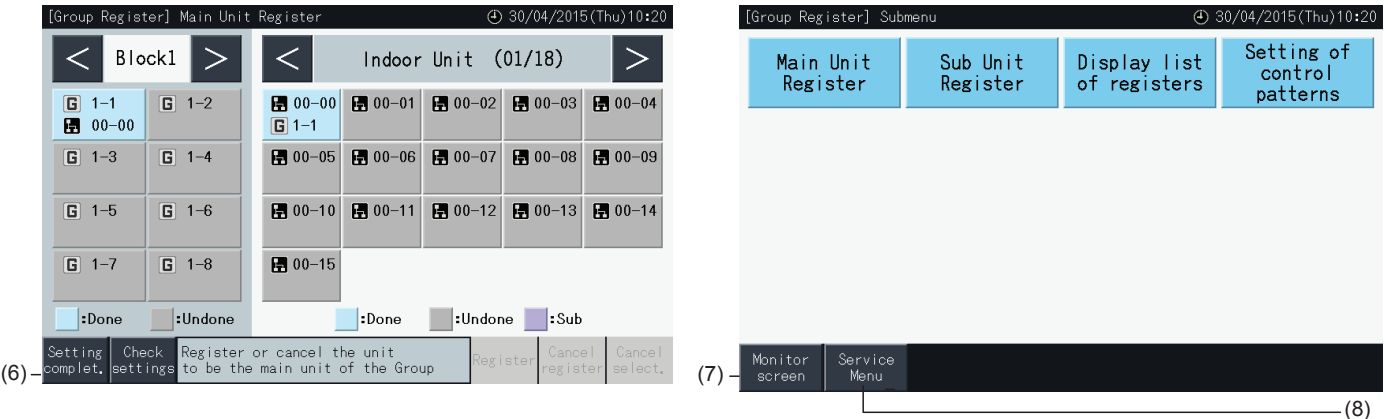

### 5.1.7.5 Een groep registreren (subunit)

**1** Selecteer in het scherm "Service Menu" (Onderhoudsmenu) de optie "Group Register" (Groep registreren).

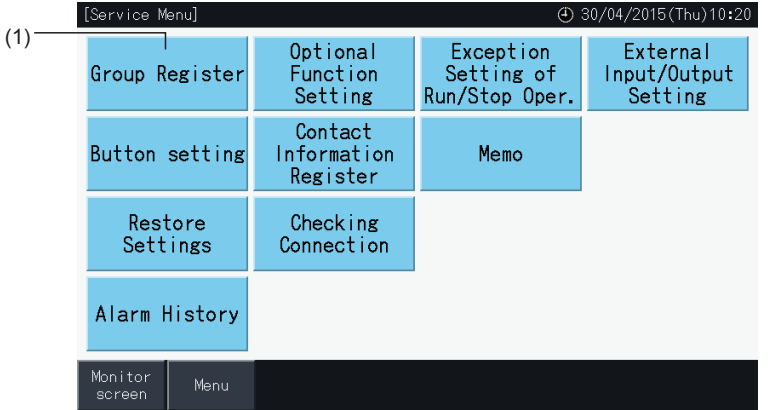

## ?**OPMERKING**

Deze functie kan niet worden geselecteerd wanneer het externe ingangssignaal is aangesloten op externe ingang 1 of 2.

**2** Selecteer in het scherm "Group Register" (Groep registreren) de optie "Sub Unit Register" (Subunit registeren).

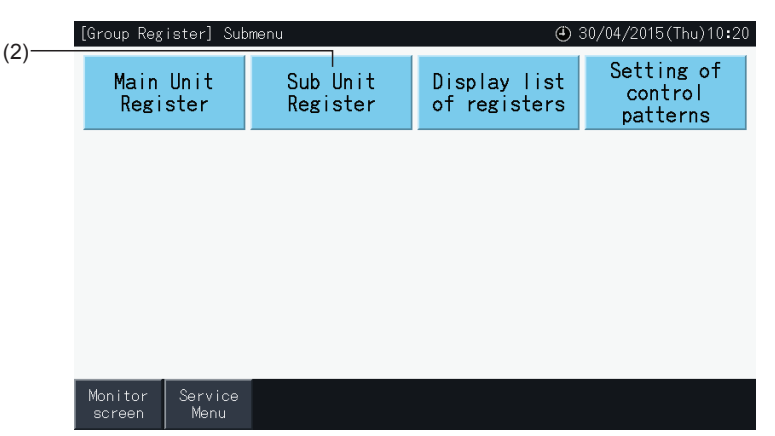

- **3** Selecteer de groep waar u de subunit voor wilt registreren.
- Tik op de knoppen "<" en ">" link boven in de touchscreen om de blokken weer te geven.
- Selecteer een groepknop door erop te tikken. De geselecteerde knop wordt weergegeven met een oranje rand.
- Als u opnieuw op de geselecteerde groepknop drukt, wordt de selectie geannuleerd.
- De hoofdunit kan niet worden geselecteerd als de groep niet geregistreerd is (in het grijs weergegeven).
- Het scherm kan verschillen, afhankelijk van het besturingspatroon. Het onderstaande scherm toont de instelling van het besturingspatroon wanneer patroon A (4 blokken van elk 8 groepen) is geselecteerd.

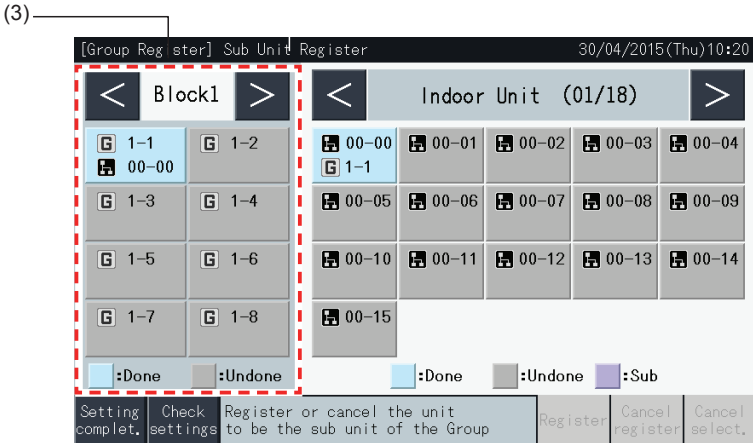

- **4** Selecteer de binnenunit die u als subunit wilt selecteren.
- Tik op de knoppen "<" en ">" rechts boven in de touchscreen om de weergave van de binnenunits te schakelen.
- De nummers op de knoppen zijn de koudemiddelcyclusnummers en de binnenunitadressen.
- Selecteer een binnenunitknop door erop te tikken. De geselecteerde knop wordt weergegeven met een oranje rand. Als u opnieuw op de geselecteerde knop tikt, wordt de selectie van de binnenunit geannuleerd.
- Een binnenunit die reeds als hoofdunit is geselecteerd kan niet worden geselecteerd (de knop wordt in het blauw weergegeven).
- **5** Om de subunits te registreren, drukt u op "Register" (Registreren) terwijl de groep en de binnenunits zijn geselecteerd.
- Als de groep en de binnenunits voor de subunits niet zijn geselecteerd, wordt de knop "Register" (Registreren) in het grijs weergegeven en kan hij niet worden geselecteerd.
- De kleur van de knoppen van de geregistreerde groep en van de binnenunit wordt paars.

Tik op de knoppen "<" en ">" links boven in de touchscreen om een volgend blok in te stellen of tik op de knop "Setting complet." (Instelling voltooid) om af te sluiten.

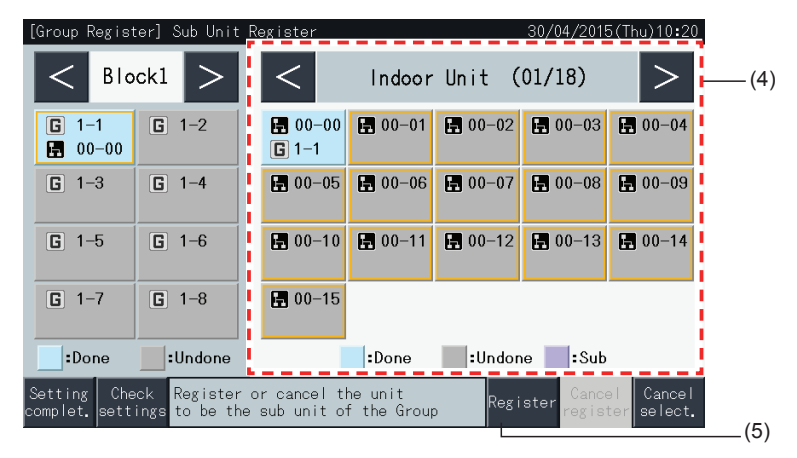

**6** Tik in het scherm "Group Register (Sub Unit Register)" (Groep registreren (Subunit registeren)) op de knop "Setting Complet." (Instelling voltooid) om terug te keren naar het scherm "Group Register" (Groep registeren).

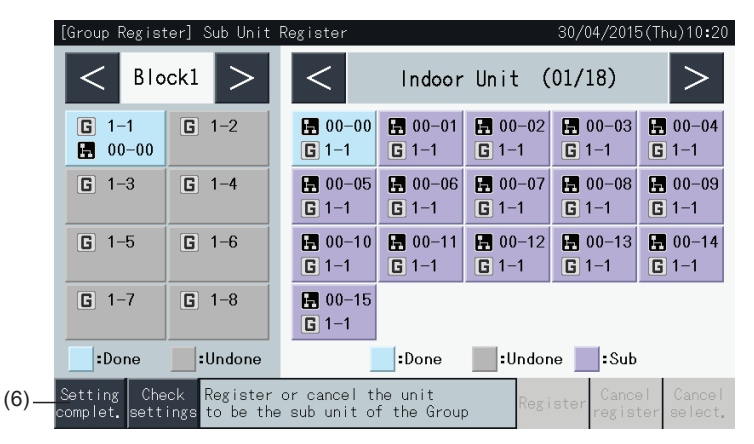

- **7** Tik op "Monitor screen" (Opvolgingsscherm) om terug te keren naar het scherm "Monitor".
- **8** Tik op "Service Menu" (Onderhoudsmenu) om terug te keren naar het scherm "Service Menu".

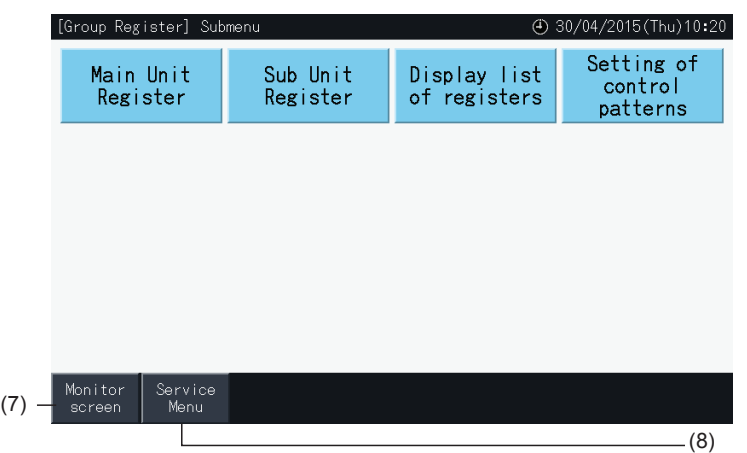

### ?**OPMERKING**

- *• Er kunnen maximaal 15 subunits in dezelfde afstandsbedieningsgroep worden geregistreerd.*
- *• Het is niet mogelijk een binnenunit zonder afstandsbediening te registreren als subunit. (Raadpleeg het hoofdstuk "5.1.7 [Groep](#page-626-0) [registreren"\)](#page-626-0).*

### 5.1.7.6 De registratie van een groep annuleren

**1** Selecteer in het scherm "Service Menu" (Onderhoudsmenu) de optie "Group Register" (Groep registreren). Raadpleeg het hoofdstuk *"5.1.7.4 De groep registreren [\(hoofdunit\)"](#page-627-0)*.

## $\overline{\mathbf{i}}$  opmerking

Deze functie kan niet worden geselecteerd wanneer het externe ingangssignaal is aangesloten op externe ingang 1 of 2.

- **2** Selecteer in het scherm "Group Register" (Groep registreren) de optie "Main Unit Register (of Sub Unit Register)" (Hoofdunit registeren of Subunit registeren).
- **3** Selecteer de groep waarvan u de registratie wilt annuleren.

Tik op de knoppen "<" en ">" link boven in de touchscreen om de blokken weer te geven.

Selecteer een groepknop door erop te tikken. De geselecteerde knop wordt weergegeven met een oranje rand. Als u opnieuw op de geselecteerde groepknop drukt, wordt de selectie van de groep geannuleerd.

**4** Tik op "Cancel register" (Registratie annuleren) om de registratie van de groep te verwijderen. De groepknop en binnenunitknop worden in het grijs weergegeven.

Wanneer u in het scherm "Main Unit Register" (Hoofdunit registeren) tikt op "Cancel register" (Registratie annuleren), wordt de registratie van de hoofdunit en van de subunits geannuleerd.

Wanneer u in het scherm "Sub Unit Register" (Subunit registeren) drukt op "Cancel register" (Registratie annuleren), wordt de registratie van de subunits geannuleerd.

Tik op de knoppen "<" en ">" links boven in de touchscreen om de registratie van groepen in andere blokken te annuleren of tik op de knop "Setting complet." (Instelling voltooid) om af te sluiten.

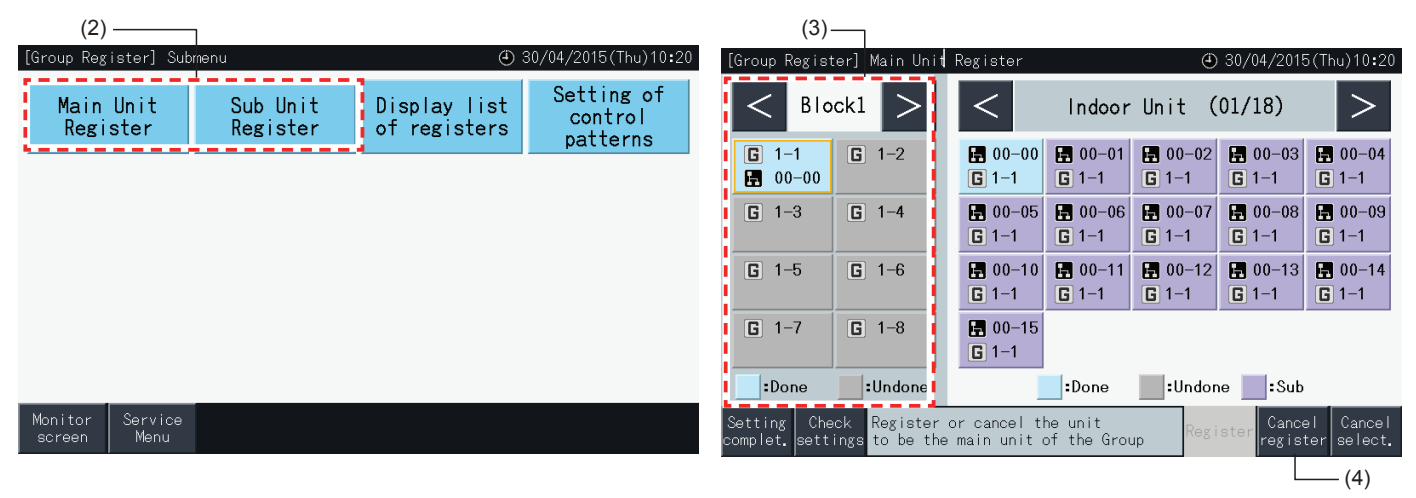

- **5** Tik op "Setting complet." (Instelling voltooid) om terug te keren naar het scherm "Group Register" (Groep registreren).
- **6** Tik op "Monitor screen" (Opvolgingsscherm) om terug te keren naar het scherm "Monitor".
- **7** Tik op "Service Menu" (Onderhoudsmenu) om terug te keren naar het scherm "Service Menu".

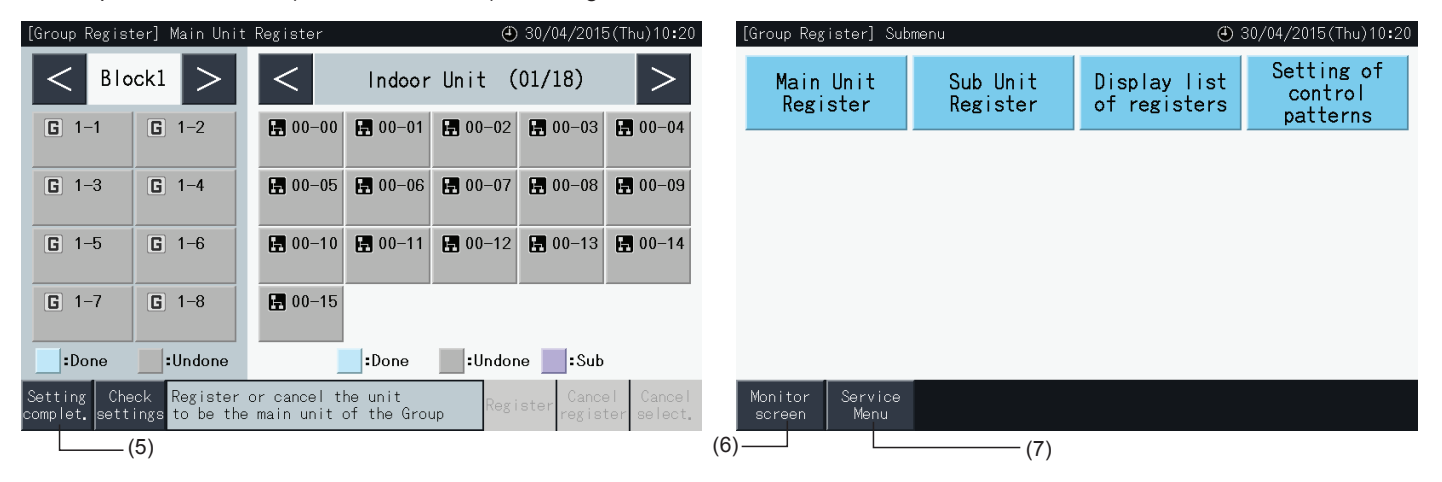

### 5.1.7.7 De registratie van een groep controleren (de registratie van een hoofdunit)

**1** Selecteer in het scherm "Service Menu" (Onderhoudsmenu) de optie "Group Register" (Groep registreren). Raadpleeg het hoofdstuk *"5.1.7.4 De groep registreren [\(hoofdunit\)"](#page-627-0)*.

## $\overline{\mathbf{1}}$ OPMERKING

 $(2)$ 

Deze functie kan niet worden geselecteerd wanneer het externe ingangssignaal is aangesloten op externe ingang 1 of 2.

- **2** Selecteer in het scherm "Group Register" (Groep registreren) de optie "Main Unit Register (of Sub Unit Register)" (Hoofdunit registeren of Subunit registeren).
- **3** Tik op "Check Settings" (Instelling controleren) links onder in de touchscreen.

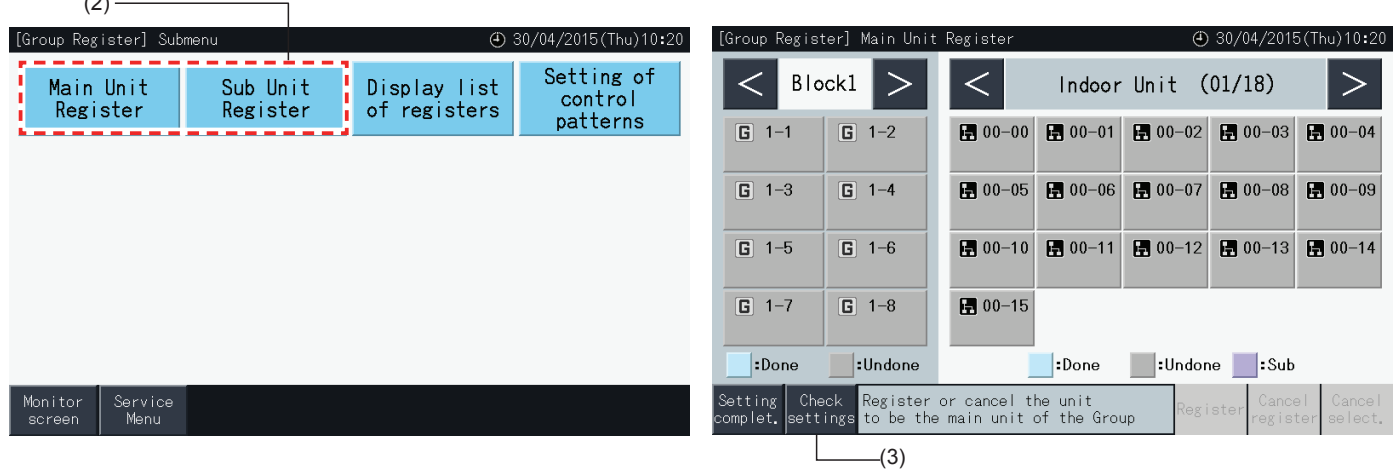

- **4** Het scherm schakelt vervolgens naar het scherm "Group Register" (Groep registreren). Tik op "To Main Unit Reg." (Naar registratie hoofdunit) om naar het scherm "Main Unit Register" (Hoofdunit registeren) te gaan.
- **5** Tik op "Setting complet." (Instelling voltooid) om terug te keren naar het scherm "Group Register" (Groep registreren).
- **6** Tik op "Monitor screen" (Opvolgingsscherm) om terug te keren naar het scherm "Monitor".
- **7** Tik op "Service Menu" (Onderhoudsmenu) om terug te keren naar het scherm "Service Menu".

(4)

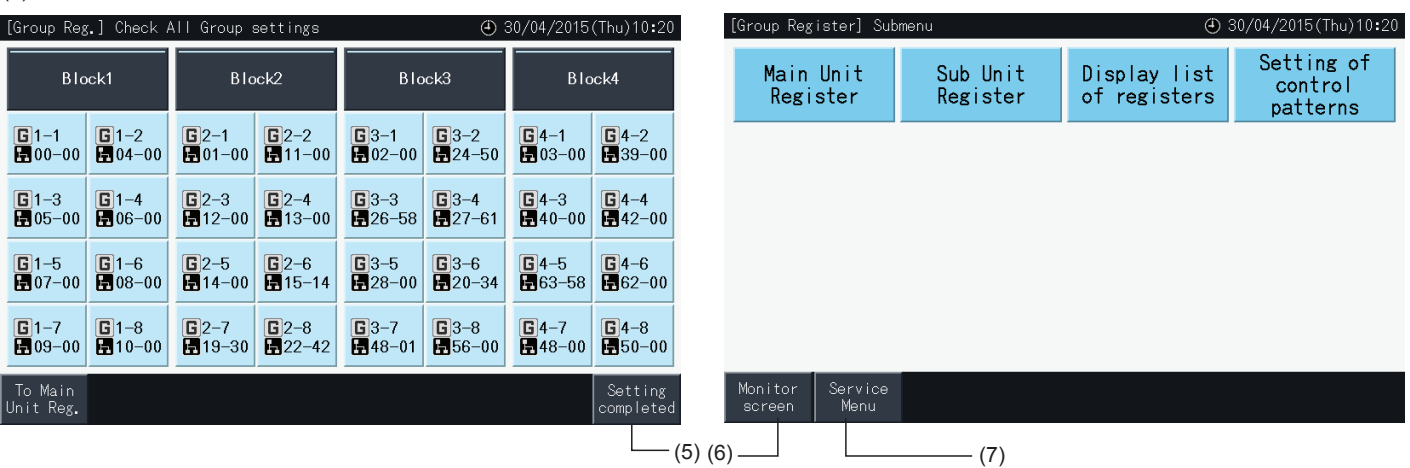

### 5.1.7.8 De registratie van een groep controleren (de registratiegegevens)

**1** Selecteer in het scherm "Service Menu" (Onderhoudsmenu) de optie "Group Register" (Groep registreren). Raadpleeg het hoofdstuk *"5.1.7.4 De groep registreren [\(hoofdunit\)"](#page-627-0)*.

## $\overline{\mathbf{1}}$ OPMERKING

Deze functie kan niet worden geselecteerd wanneer het externe ingangssignaal is aangesloten op externe ingang 1 of 2.

- **2** Selecteer in het scherm "Group Register" (Groep registreren) de optie "Display list of registers" (Display list of registers).
- **3** Selecteer de weergegeven items (alle groepen/individuele blokken)

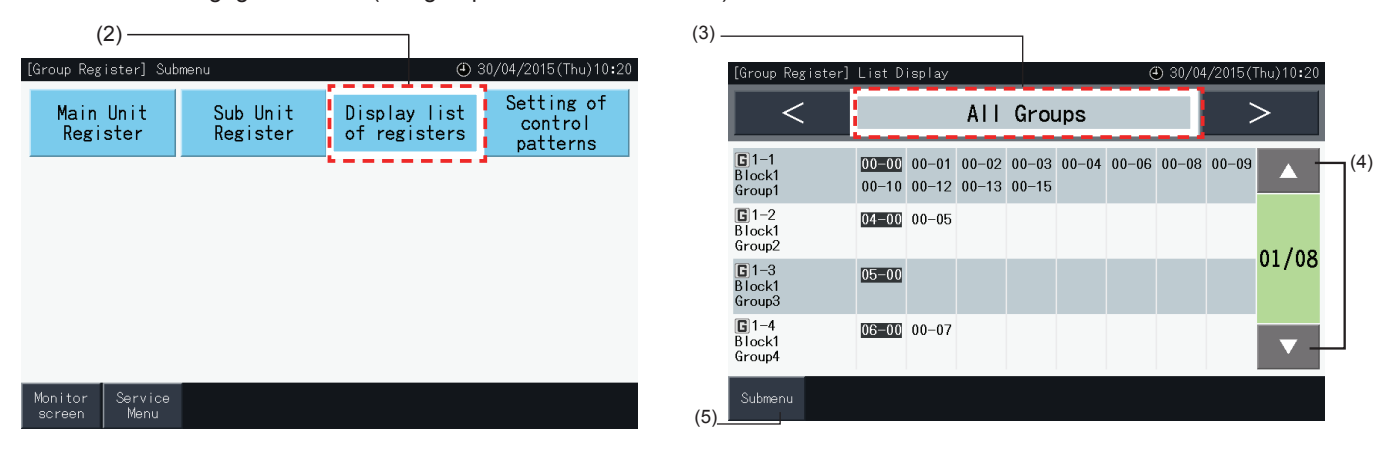

- **4** Het koelmiddelsysteemnummer en het adres van alle aangesloten units van elke groep worden weergegeven.
- Zwart: Hoofdunit
- Andere: Subunit
- Schakel tussen de pagina's door te tikken op "▲ "of "▼".
- **5** Tik op "Submenu" om terug te keren naar het scherm "Group Register" (Groep registreren).
- **6** Tik op "Monitor screen" (Opvolgingsscherm) om terug te keren naar het scherm "Monitor".
- **7** Tik op "Service Menu" (Onderhoudsmenu) om terug te keren naar het scherm "Service Menu".

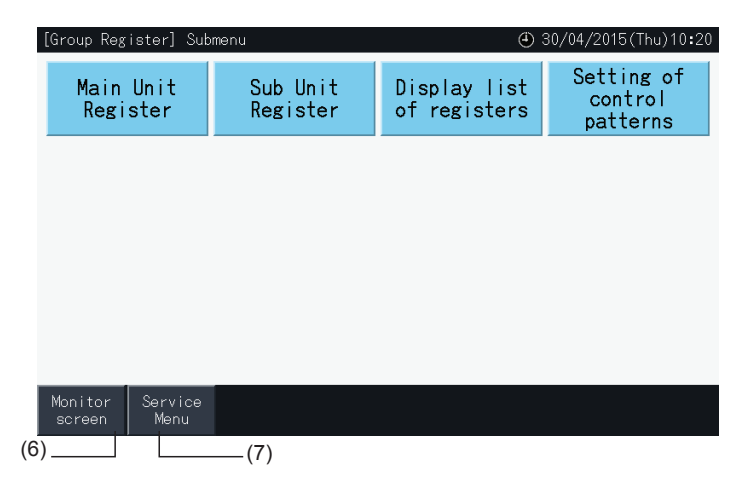

### **5.2 HOOFDSCHERM**

### 5.2.1 Algemeen aanzicht

### "Opvolging (alle groepen)"

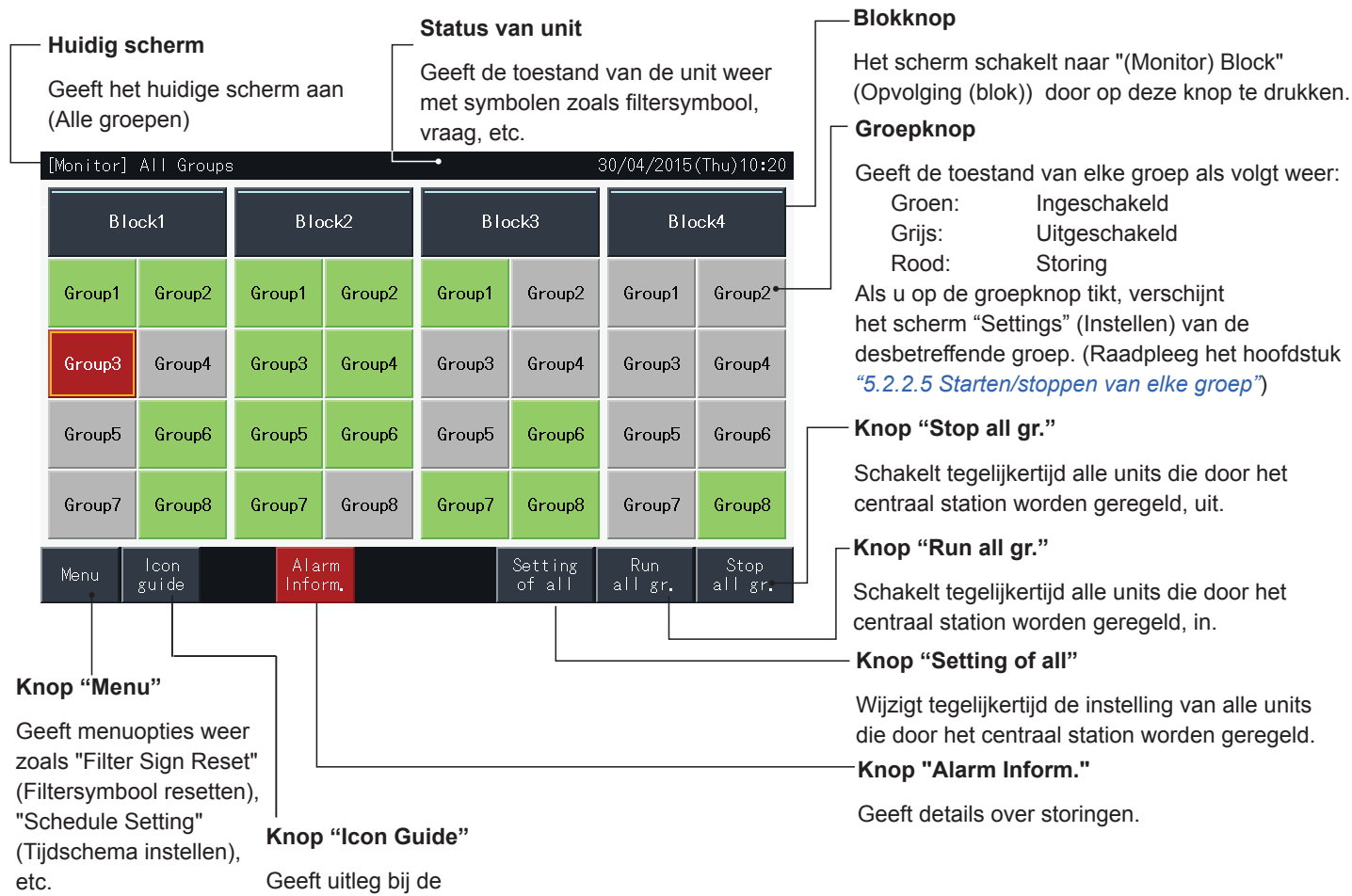

Geeft uitleg bij de pictogrammen.

"Opvolging (blok)"

#### **Tabblad blok** Schakelt tussen de weergaven "Blok" en "Alle groepen". **Status van unit Huidig scherm Groepknop** Geeft de toestand van de unit Geeft het huidige scherm aan Geeft de bedrijfsmodus weer:<br>Groen: lngeschake weer met symbolen zoals (groepen in blokken) Groen: Ingeschakeld<br>Griis: Uitgeschakeld filtersymbool, vraag, etc. Grijs: Uitgeschakeld<br>Rood: Storing [Monitor] Block 30/04/2015 (Thu) 10:20 Storing Als u op de groepknop tikt, verschijnt het scherm Block2 All Groups Block1 Block3 Block4 "Settings" (Instellen) van de desbetreffende groep.(\*) (Raadpleeg het hoofdstuk Group1 Group2 Group3 Group4 *"5.2.2.5 [Starten/stoppen](#page-641-0) van elke groep"*) **Knop "Run by Block"**  $COOL$   $\approx$   $\equiv$  $COOL$  Ss  $\equiv$ ALL.  $0$ SS 發車 28 8 28 **AUTO** X Schakelt de werking van alle groepen in het blok tegelijkertijd in. Group5 **Group6** Group7 Group8 **Knop "Stop by Block"** Schakelt de werking van alle groepen in het HEATS<sup>e</sup> **COOL 32** FAN 5 AHTስድ blok tegelijkertijd uit. **AUTO Knop "Air Temp Display"** Display lcor Alarm Setting<br>by Block Run Menu guide by Block -<br>Block Condit. Geeft de buitentemperatuur en de inlaattemperatuur weer. **Knop "Icon Knop "Display Condit." Knop "Alarm Knop "Menu" Knop "Setting by Block" Inform." Guide"** Geeft de instellingen van de airconditioning weer. Geeft menuopties Wijzigt tegelijkertijd de Geeft details Geeft uitleg bij de weer zoals "Filter instelling van alle groepen over storingen. pictogrammen. Sign Reset" in het blok. (Filtersymbool resetten), "Schedule Setting" (Tijdschema instellen), etc.

# $\boldsymbol{i}$  OPMERKING

- (\*) Deze functie kan worden gebruikt wanneer de optie "Control Mode (Run/Stop Only)" (besturingsmodus (alleen starten/stoppen)) is ingesteld in "Disable" (uitschakelen). Als de optie "besturingsmodus (alleen starten/stoppen)" is ingesteld op "Enable" (inschakelen), kan tussen starten/ *stoppen worden geschakeld door op de beoogde optie te tikken.*
- *• Het scherm kan afwijken van het afgebeelde scherm.*

### 5.2.2 Groep en blok instellen

### 5.2.2.1 Alle groepen weergeven

**1** Tik in de touchscreen op "All Groups" (Alle groepen).

Het tabblad gemarkeerd met (1), "Alle groepen" verschijnt niet als er slechts één blok is geregistreerd.

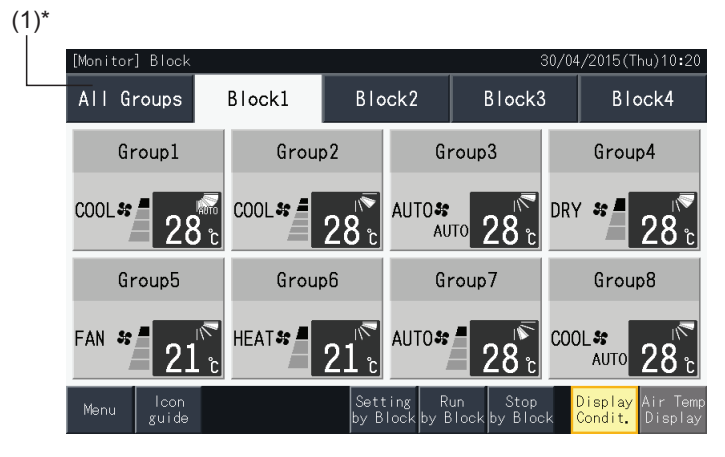

**2** Alle groepen worden weergegeven op het touchscreen (alle binnenunits die op het centraal station zijn aangesloten, worden weergegeven). De bedrijfsstatus van elke groep wordt aangeduid met de kleur van de groepknop, zoals hieronder beschreven:

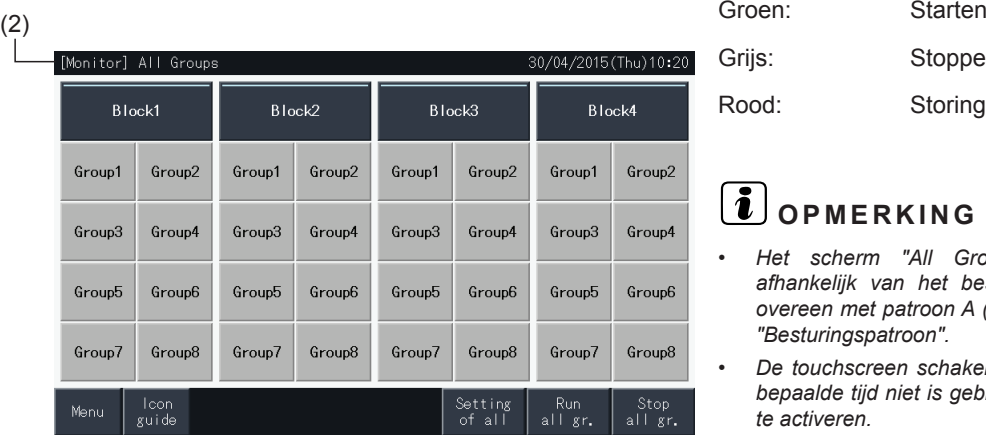

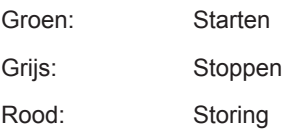

## $\overline{\mathbf{1}}$  opmerking

- *• Het scherm "All Groups" (Alle groepen) kan verschillen, afhankelijk van het besturingspatroon. Het scherm links komt overeen met patroon A (4 blokken x 8 groepen) zoals ingesteld in "Besturingspatroon".*
- *• De touchscreen schakelt automatisch in sluimerstand als hij een bepaalde tijd niet is gebruikt. Tik op het scherm om hem opnieuw te activeren.*

### 5.2.2.2 Een specifiek blok weergeven

**1** Selecteer in het scherm "Monitor (All Groups)" (Opvolging (alle groepen)) of "Monitor (Block)" (Opvolging (blok)) het doelblok.

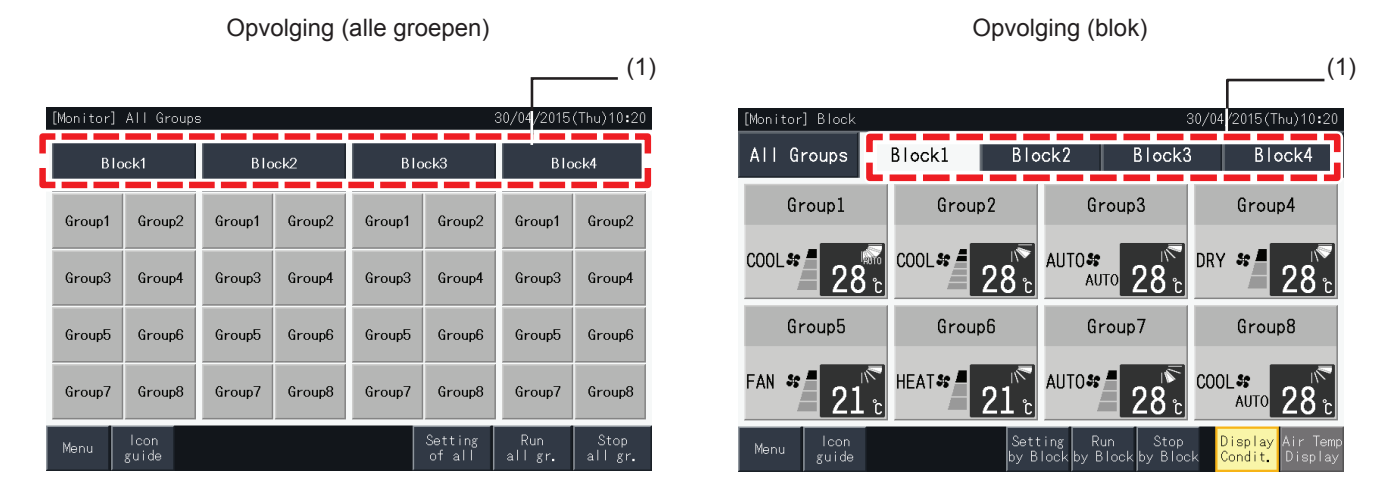

**2** De groepen in het geselecteerde blok worden weergegeven in de touchscreen. De bedrijfsstatus van elke groep wordt aangeduid met de kleur van de groepknop, zoals hieronder beschreven:

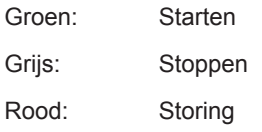

- **3** Tik op "Air Temp Display" (Weergave luchttemperatuur) om de buitenluchttemperatuur en de inlaattemperatuur weer te geven.
- **4** Tik op "Display Condit." (Condities weergeven) om bedrijfstoestand weer te geven.

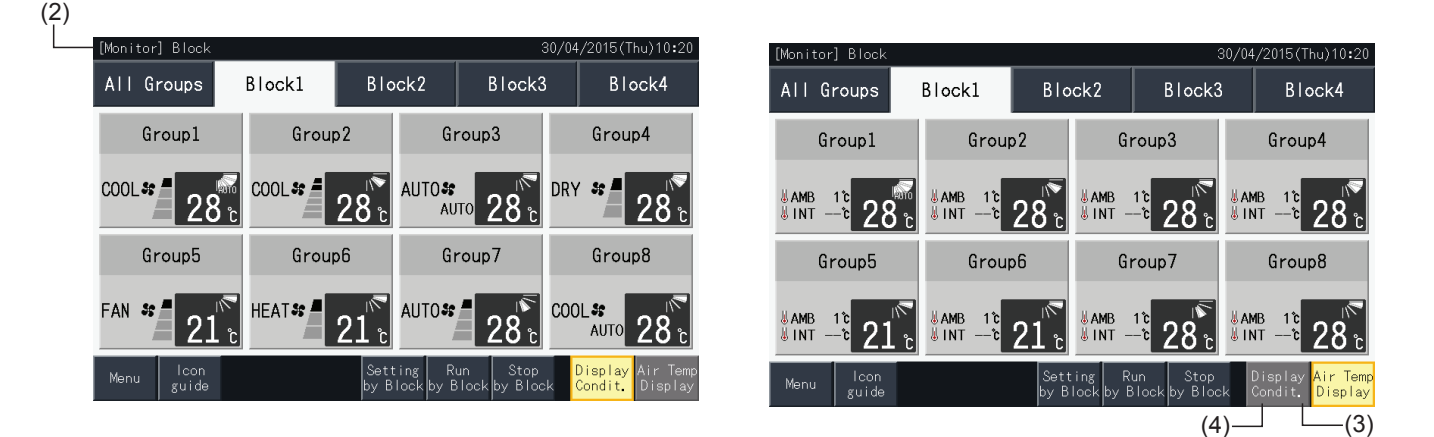

# $\boldsymbol{i}$  opmerking

- Het scherm "Block" kan verschillen, afhankelijk van het besturingspatroon. Het scherm links komt overeen met patroon A (4 blokken x 8 groepen) *zoals ingesteld in "Besturingspatroon".*
- De touchscreen schakelt automatisch in sluimerstand als hij een bepaalde tijd niet is gebruikt. Tik op het scherm om hem opnieuw te activeren.
- *• Het kan enkele momenten duren voordat de temperatuur verschijnt.*
- *• De inlaattemperatuur wordt alleen weergegeven wanneer in gebruik.*

### 5.2.2.3 Simultaan starten/stoppen van alle groepen

- **1** Tik in de touchscreen op "All Groups" (Alle groepen).
- **2** Tik op "Run all gr." (Alle groepen starten) om alle groepen tegelijkertijd te starten. Tik op "Stop all gr." (Alle groepen stoppen) om alle groepen tegelijkertijd te stoppen.

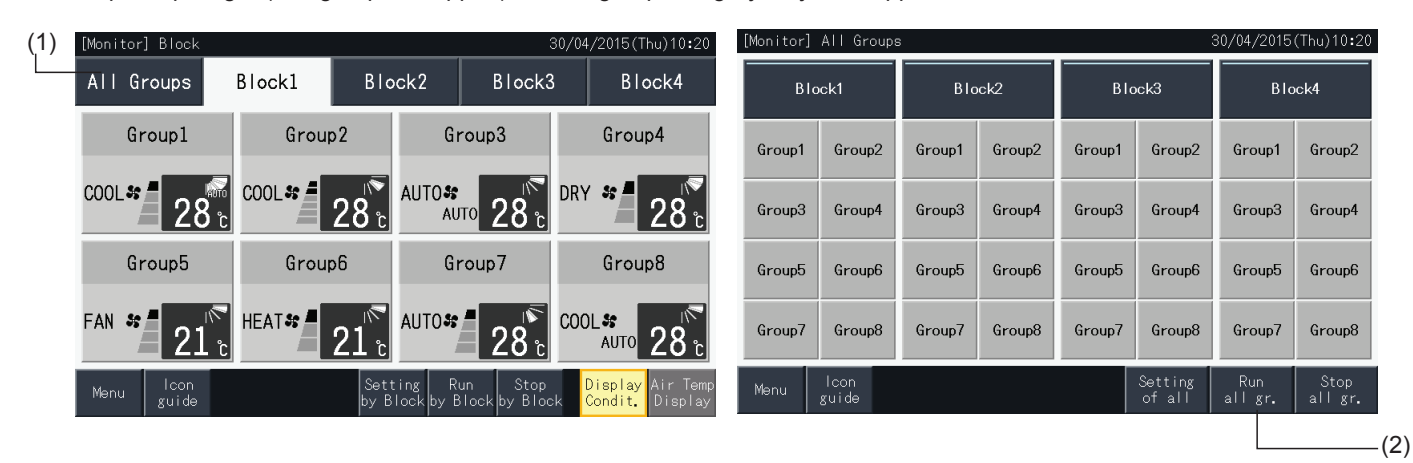

**3** Het bevestigingsscherm verschijnt. Tik op "Yes" om alle binnenunits die op het centraal station zijn aangesloten, tegelijkertijd in te schakelen. Tik op "No" om dit commando te annuleren.

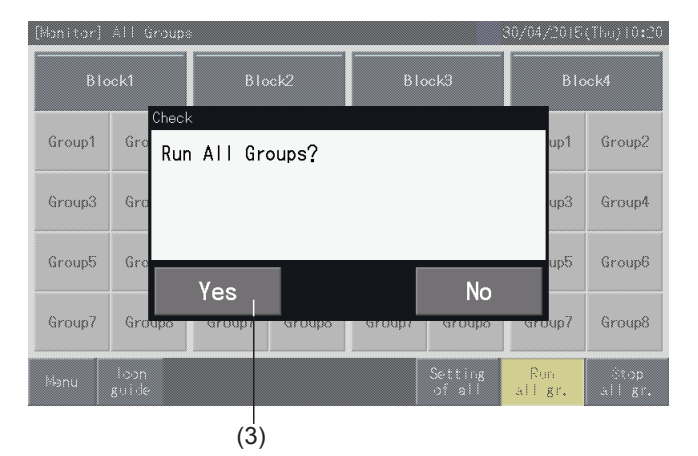

## *D* OPMERKING

*Het commando "All Groups Run/Stop" (Alle groepen starten/stopppen) heeft geen effect op de groepen geselecteerd in "Exception Setting of Run/ Stop Operation" (De sperring van starten/stoppen instellen).*

### <span id="page-640-0"></span>5.2.2.4 Simultaan starten/stoppen van elk blok

- **1** Selecteer in de touchscreen het blok dat u simultaan wilt starten/stoppen.
- **2** Tik op "Run by Block" (Starten per blok) om alle groepen in het geselecteerde blok tegelijkertijd te starten. Tik op "Stop by Block" (Stoppen per blok) om alle groepen in het geselecteerde blok tegelijkertijd te stoppen.

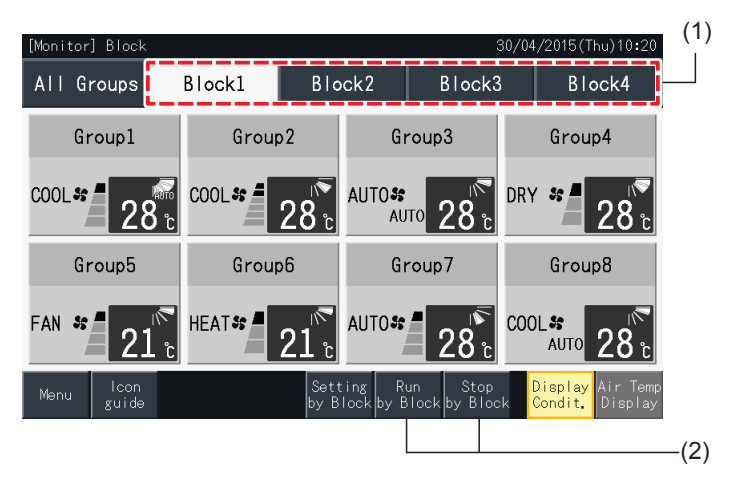

**3** Het bevestigingsscherm verschijnt. Tik op "Yes" om alle groepen (alle binnenunits) in het geselecteerde blok dat op het centraal station is aangesloten, tegelijkertijd in te schakelen. Tik op "No" om dit commando te annuleren.

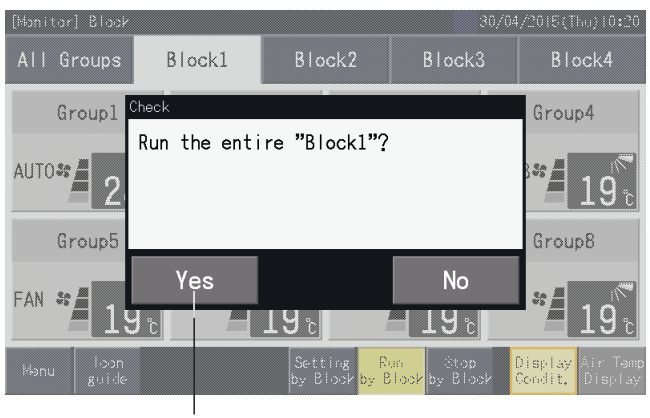

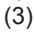

### $\overline{\mathbf{i}}$  opmerking

*Het commando starten/stoppen per blok heeft geen effect op de groepen geselecteerd in "Exception Setting of Run/Stop Operation" (De sperring van starten/stoppen instellen).*

### <span id="page-641-0"></span>5.2.2.5 Starten/stoppen van elke groep

Controleer de besturingsmodus voordat u deze functie inschakelt.

De besturingsmodus varieert naargelang de besturingsmodus is ingesteld op "Normal" of "Run/Stop Only" (alleen starten/stoppen).

#### Starten/stoppen van elke groep (besturingsmodus: Normal)

**1** Selecteer het scherm "(Monitor) All Groups" (Opvolging (alle groepen)) of "(Monitor) Block" (Opvolging (blok)). Selecteer de in te stellen groep door op de knop van de desbetreffende groep te tikken.

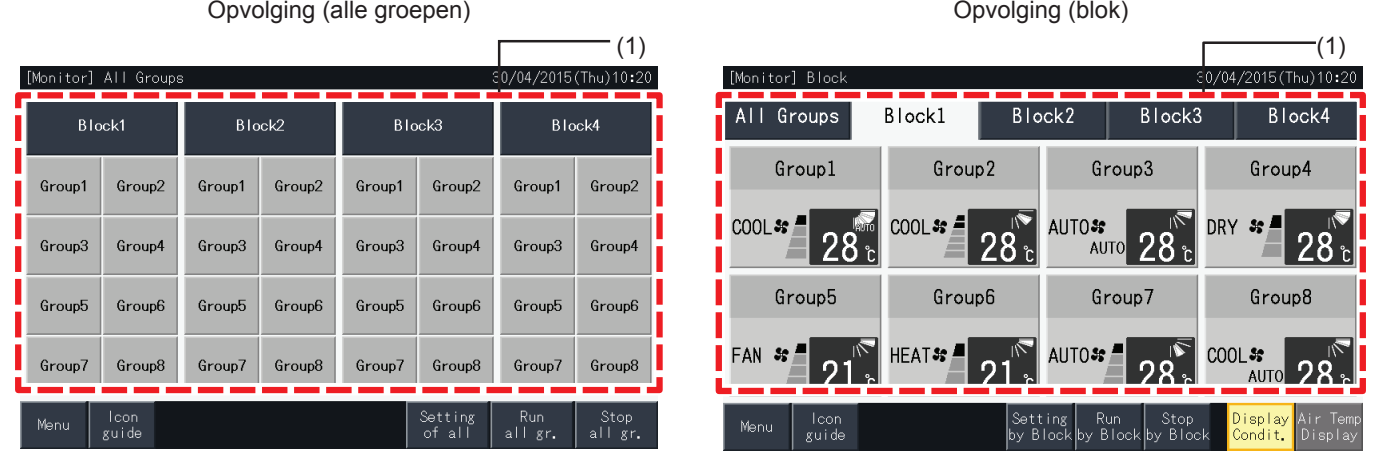

- **2** De instellingen van de geselecteerde groep verschijnen in de touchscreen. Tik op "ON" of "OFF" om de bedrijfsstatus te wijzigen.
- **3** Tik op "Monitor screen" (Opvolgingsscherm) om terug te keren naar het scherm "Monitor".

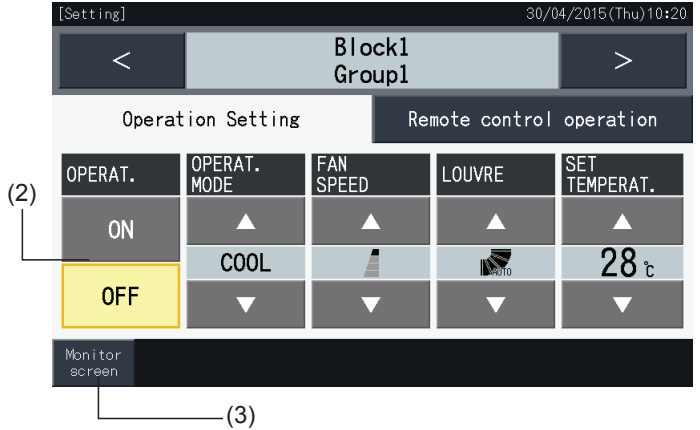

### $\blacklozenge$  Starten/stoppen van elke groep (besturingsmodus: alleen starten/stoppen)

#### Opvolging (alle groepen)

- **1** Selecteer in de modus "Run/Stop Only" (alleen starten/stoppen) de doelgroep in het scherm "(Monitor) All Groups" (Opvolging (alle groepen)).
- **2** De bedrijfsstatus van de geselecteerde groep kan worden gewijzigd van "Starten" naar "Stoppen" en vice versa door op de knop te tikken.

In deze bedrijfsmodus kunnen alle groepen simultaan worden gestart/gestopt via de knoppen "Run all gr." (Alle groepen starten) en "Stop all gr." (Alle groepen stoppen).

Raadpleeg het hoofdstuk *"5.3.3 [Tijdschema](#page-653-0) instellen"* voor meer informatie.

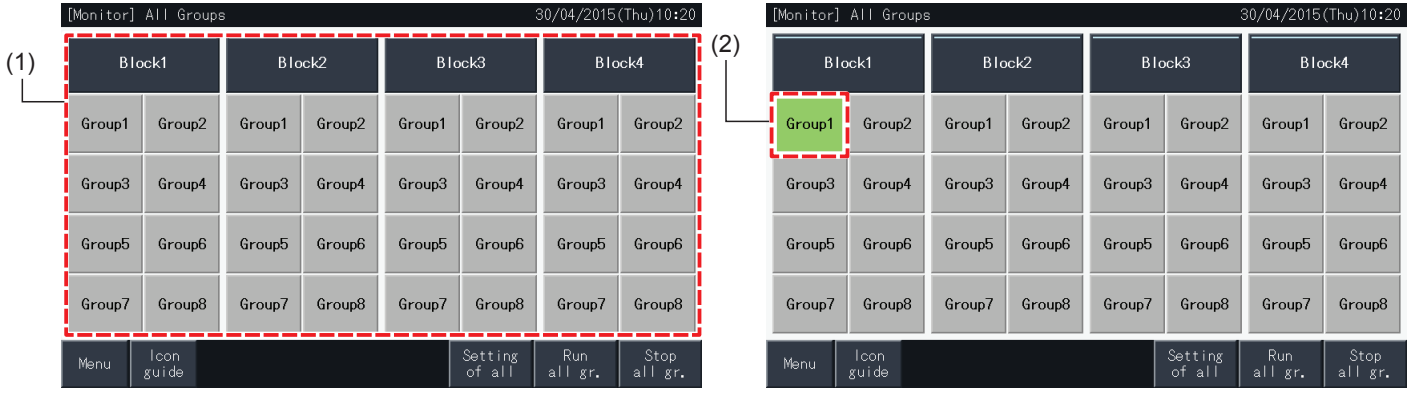

#### Opvolging (blok)

- **1** Selecteer in de modus "Run/Stop Only" (alleen starten/stoppen) de doelgroep in het scherm "(Monitor) Block" (Opvolging (blok)).
- **2** De bedrijfsstatus van de geselecteerde groep kan worden gewijzigd van "Starten" naar "Stoppen" en vice versa door op de knop te tikken.

In deze bedrijfsmodus kunnen alle blokken simultaan worden gestart/gestopt via de knoppen "Run by Block" (Starten per blok) en "Stop by Block" (Stoppen per blok).

Raadpleeg het hoofdstuk *"5.2.2.4 Simultaan [starten/stoppen](#page-640-0) van elk blok"*.

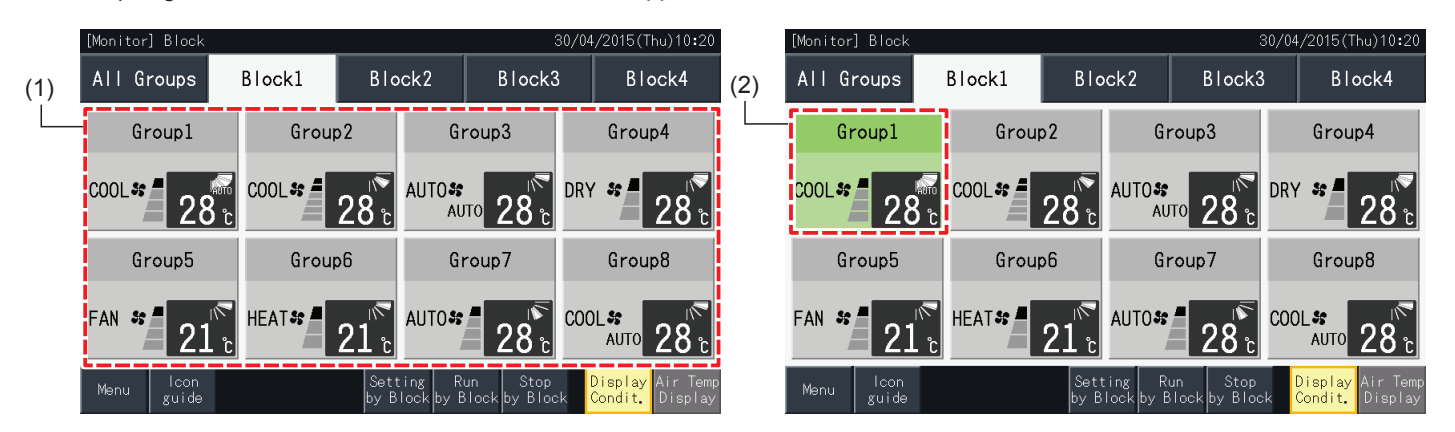

### 5.2.3 Belangrijkste parameters instellen

### 5.2.3.1 Bedrijfsmodus

**1** Selecteer in het scherm "(Monitor) All Groups" (Opvolging (alle groepen)) of "(Monitor) Block" (Opvolging (blok)) het blok waarvan de bedrijfsmodus moet worden gewijzigd. Het scherm met de instellingen voor de geselecteerde groep verschijnt in de touchscreen.

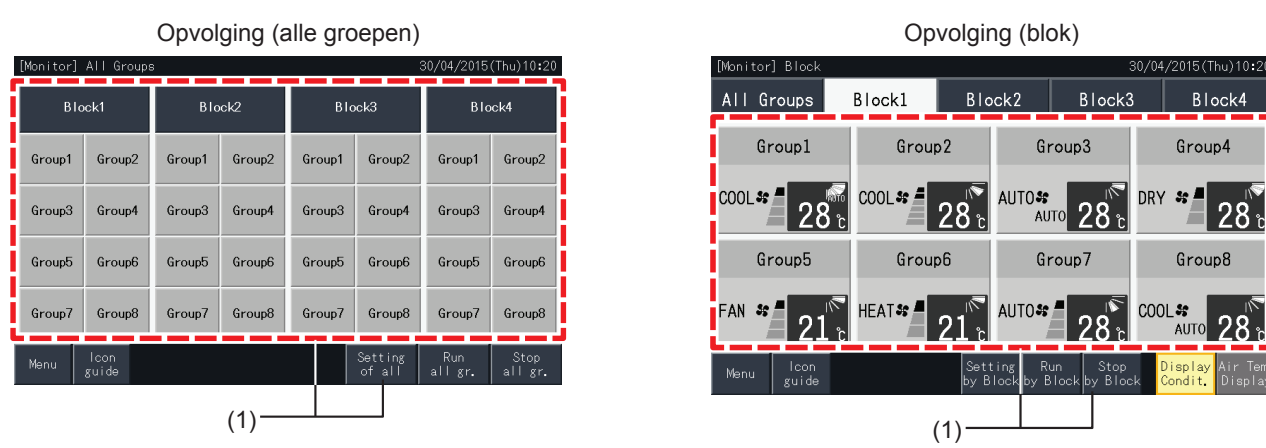

**2** Door op de knoppen " $\Delta$ " of " $\nabla$ " onder "OPERAT. MODE" te tikken, wijzigt de bedrijfsmodus in de onderstaande volgorde:

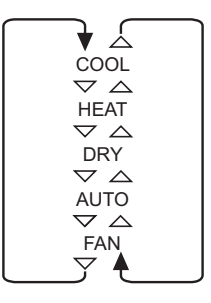

Indien van toepassing verschijnt ook de optie "AUTO" (automatisch verwarmen/koelen).

**3** Tik op "Monitor screen" (Opvolgingsscherm) om terug te keren naar het scherm "Monitor".

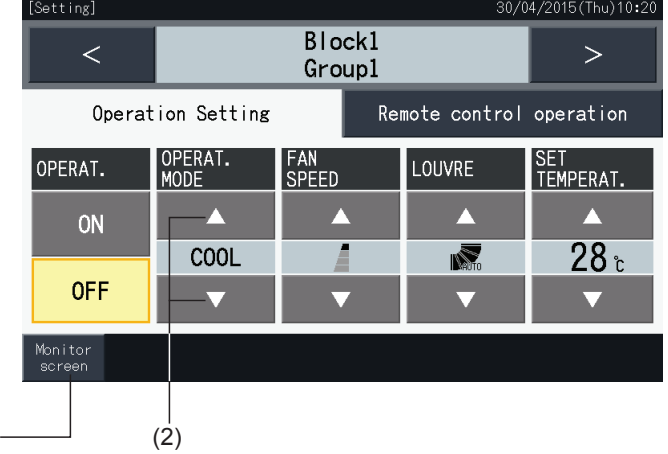

## $\overline{\mathbf{1}}$  OPMERKING

- Door te tikken op "<" of ">" in het scherm met instellingen, schakelt de bedrijfsmodus naar een andere groep in hetzelfde blok.
- Beperkte besturing (alleen starten/stoppen): Als dit ingesteld is op "Enable", dan geldt elke instellingswijziging voor alle groepen of blokken. De *instellingen kunnen niet voor aparte groepen worden gewijzigd.*
- Sommige bedrijfsmodi kunnen niet worden ingesteld, afhankelijk van het model van de airconditioningunit. Neem contact op met uw distributeur of *met de klantendienst van de fabrikant voor meer informatie.*
- *• Als de instellingen worden gecombineerd wanneer meerdere groepen geselecteerd zijn, blijft het scherm blanco.*

 $(3)$ 

### 5.2.3.2 Ventilatorsnelheid

**1** Selecteer in het scherm "(Monitor) All Groups" (Opvolging (alle groepen)) of "(Monitor) Block" (Opvolging (blok)) de groep waarvan de ventilatorsnelheid moet worden gewijzigd. Het scherm met de instellingen voor de geselecteerde groep verschijnt in de touchscreen.

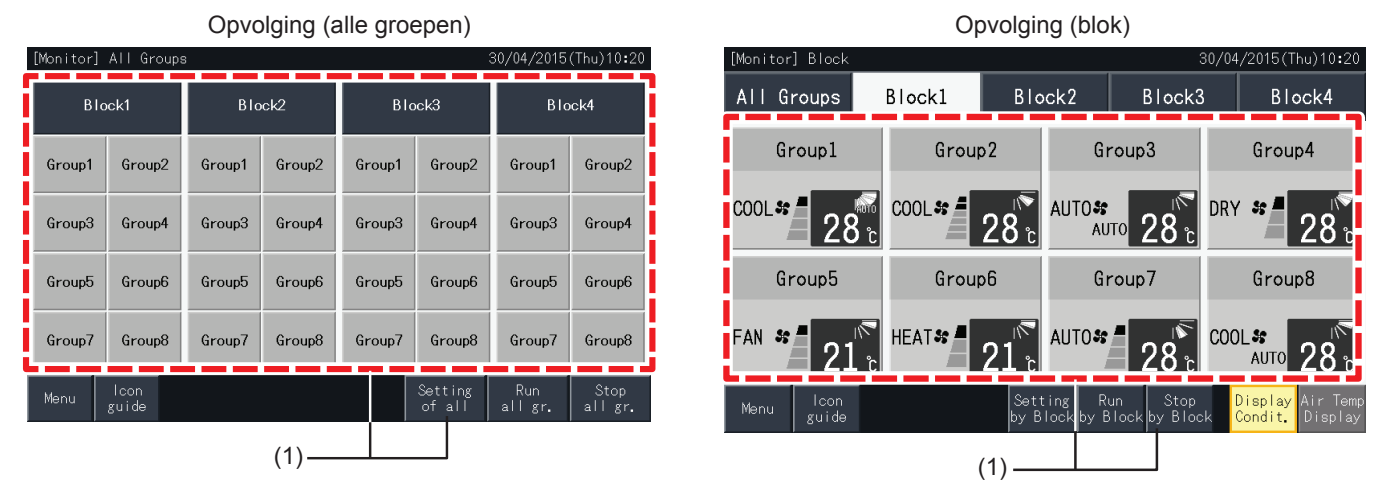

**2** Door op de knoppen " $\Delta$ " of " $\nabla$ " onder "FAN SPEED" te tikken, wijzigt de ventilatorsnelheid in de onderstaande volgorde:

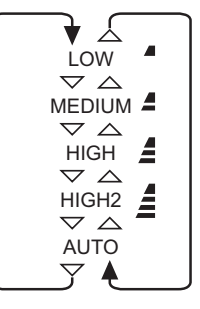

\* "HIGH2" of "AUTO" wordt mogelijk niet weergegeven, afhankelijk van het type airconditioner.

**3** Tik op "Monitor screen" (Opvolgingsscherm) om terug te keren naar het scherm "Monitor".

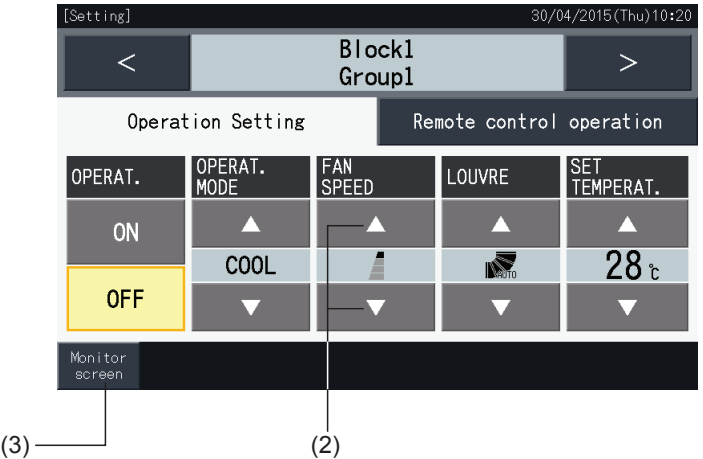

## $\overline{\mathbf{1}}$  opmerking

- Door te tikken op "<" of ">" in het scherm met instellingen, schakelt de ventilatorsnelheid naar een andere groep in hetzelfde blok.
- Beperkte besturing (alleen starten/stoppen): Als dit ingesteld is op "Enable", dan geldt elke instellingswijziging voor alle groepen of blokken.
- *• De instellingen kunnen niet voor aparte groepen worden gewijzigd.*
- In de ontvochtigingsmodus schakelt de ventilator in lage snelheid, ongeacht op welke snelheid de ventilator is ingesteld.
- De bovenstaande afbeelding toont een voorbeeld van een aangesloten airconditioningunit. In sommige gevallen wordt de ventilatorsnelheid niet *weergegeven.*
- *• Als de instellingen worden gecombineerd wanneer meerdere groepen geselecteerd zijn, blijft het scherm blanco.*

### 5.2.3.3 Richting van de lamellen

**1** Selecteer in het scherm "(Monitor) All Groups" (Opvolging (alle groepen)) of "(Monitor) Block" (Opvolging (blok)) de groep waarvan de lamellenrichting moet worden gewijzigd. Het scherm met de instellingen voor de geselecteerde groep verschijnt in de touchscreen.

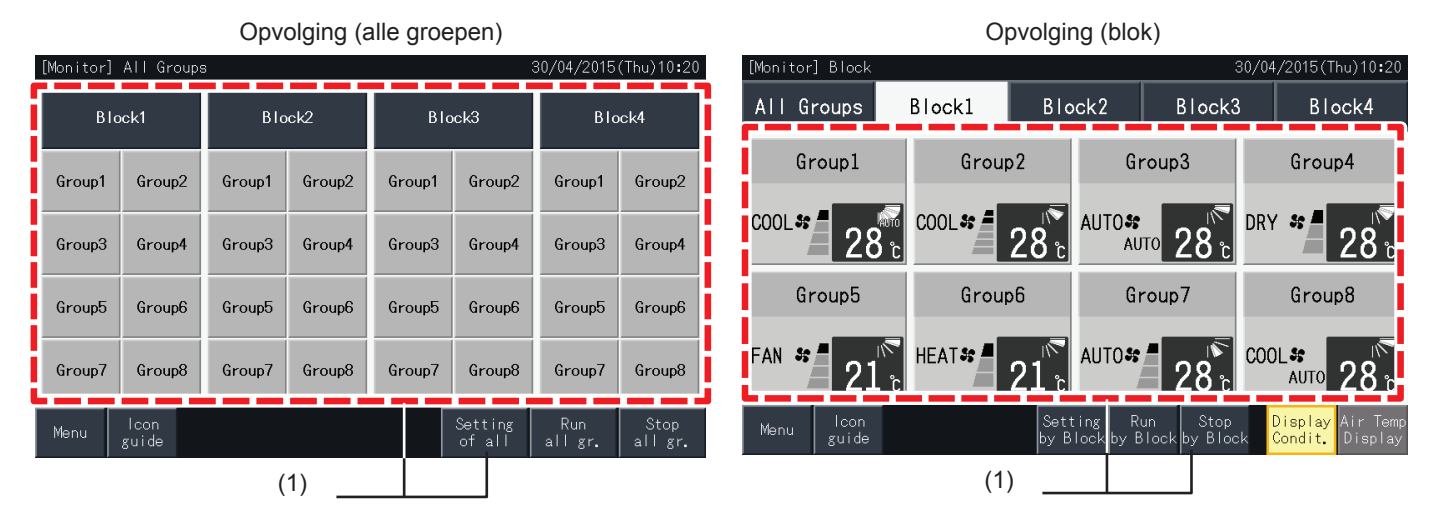

**2** Door op de knoppen " $\Delta$ " of " $\nabla$ " onder "LOUVRE" te tikken, wijzigt de lamellenrichting in de onderstaande volgorde:

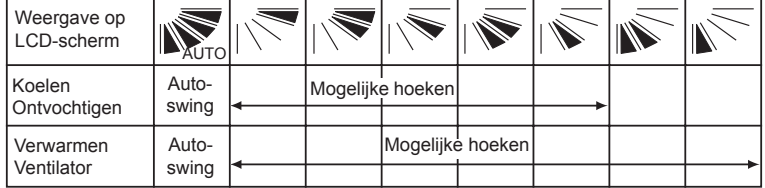

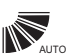

: Het automatisch bewegen van de lamellen begint.

**3** Tik op "Monitor screen" (Opvolgingsscherm) om terug te keren naar het scherm "Monitor".

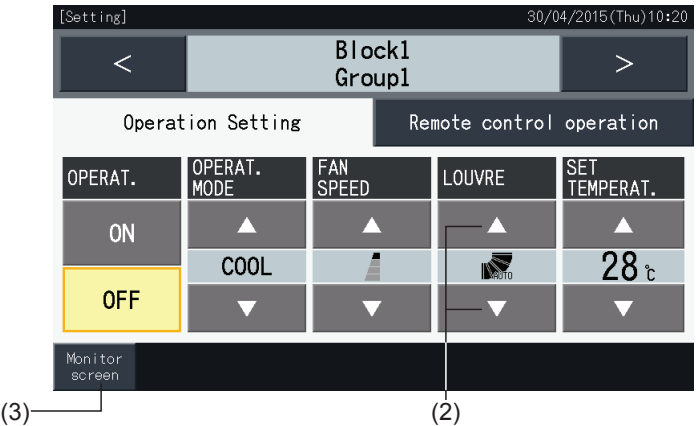

## ?**OPMERKING**

- Door te tikken op "<" of ">" in het scherm met instellingen, schakelt de lamellenrichting naar een andere groep in hetzelfde blok.
- Beperkte besturing (alleen starten/stoppen): Als dit ingesteld is op "Enable", dan geldt elke instellingswijziging voor alle groepen of blokken.
- *• De instellingen kunnen niet voor aparte groepen worden gewijzigd.*
- Afhankelijk van het model van de airconditioner, kan dit niet worden ingesteld of wordt dit automatisch ingesteld.
- Het kan zijn dat de stand van de lamellen op het LCD-scherm niet overeenkomt met de eigenlijke stand van de lamellen.
- *• Het kan zijn dat de lamellen niet onmiddellijk stoppen nadat op de knop is gedrukt.*
- *• Als de instellingen worden gecombineerd wanneer meerdere groepen geselecteerd zijn, blijft het scherm blanco.*

### 5.2.3.4 Temperatuur instellen

**1** Selecteer in het scherm "(Monitor) All Groups" (Opvolging (alle groepen)) of "(Monitor) Block" (Opvolging (blok)) de groep waarvan de ingestelde temperatuur moet worden gewijzigd. Het scherm met de instellingen voor de geselecteerde groep verschijnt in de touchscreen.

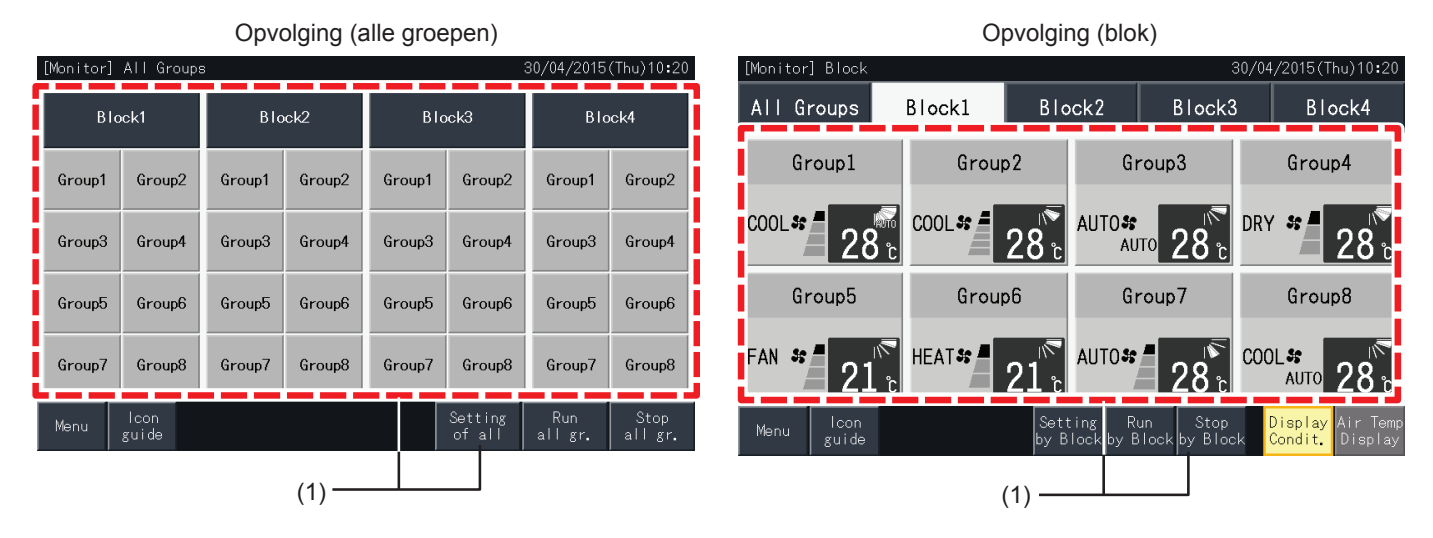

- **2** Door op " $\Delta$ " te tikken, stijgt de temperatuur met 1°C (max. 30°C). Door op " $\nabla$ " te tikken, daalt de temperatuur met 1°C (min. 19°C in koelmodus, ontvochtigingsmodus en ventilatormodus; min. 17ºC in verwarmingsmodus).
- **3** Tik op "Monitor screen" (Opvolgingsscherm) om terug te keren naar het scherm "Monitor".

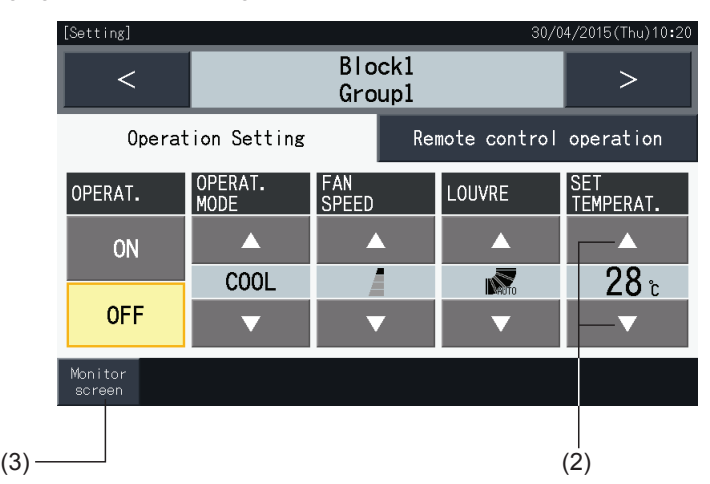

## $\overline{\mathbf{1}}$  OPMERKING

- Door te tikken op "<" of ">" in het scherm met instellingen, schakelt de ingestelde temperatuur naar een andere groep in hetzelfde blok.
- Beperkte besturing (alleen starten/stoppen): Als dit ingesteld is op "Enable", dan geldt elke instellingswijziging voor alle groepen of blokken. De *instellingen kunnen niet voor aparte groepen worden gewijzigd.*
- De bovenstaande afbeelding toont een voorbeeld van het instellen van de temperatuur op een aangesloten airconditioningunit. In sommige *gevallen wordt de ingestelde temperatuur niet weergegeven.*
- *• Als de instellingen worden gecombineerd wanneer meerdere groepen geselecteerd zijn, blijft het scherm blanco.*

### 5.2.3.5 Bediening via de afstandsbediening vergrendelen/ontgrendelen

Deze optie kan worden gebruikt om bediening via de afstandsbediening te vergrendelen.

Wanneer de afstandsbediening als vergrendeld (per items/voor alle items) is ingesteld, kunnen de geselecteerde items niet meer geregeld worden. De selecteerbare items zijn: starten/stoppen (OPERAT.), bedrijfsmodus (OPERAT. MODE), ventilatorsnelheid (FAN SPEED), pendellamellen (LOUVRE) en temperatuur (SET TEMPERAT.).

# ?**OPMERKING**

*Houd rekening met het volgende wanneer u een vergrendeling per item toepast op een groep.*

- Bij het instellen van "Remote control operation" (Werking afstandsbediening), gebruik dan niet de functievergrendeling van de afstandsbediening.
	- Wanneer tegelijkertijd "Remote controle operation" (Werking afstandsbediening) en de functievergrendeling wordt gebruikt, krijgt "Remote *control operation" voorrang en kan de functievergrendeling niet worden ingesteld.*
	- Wanneer u de instelling verandert van "All prohib." (Alles gesperd) naar "All permitt." (Alles toegestaan) in "Remote control operation", worden *alle instellingen van de functievergrendeling van de afstandsbediening geannuleerd.*
- **1** Selecteer in het scherm "(Monitor) All Groups" (Opvolging (alle groepen)) of "(Monitor) Block" (Opvolging (blok)) de groep waarvoor de bediening per afstandsbediening moet worden vergrendeld. Het scherm voor het wijzigen van de instellingen van de geselecteerde groep verschijnt in de touchscreen.

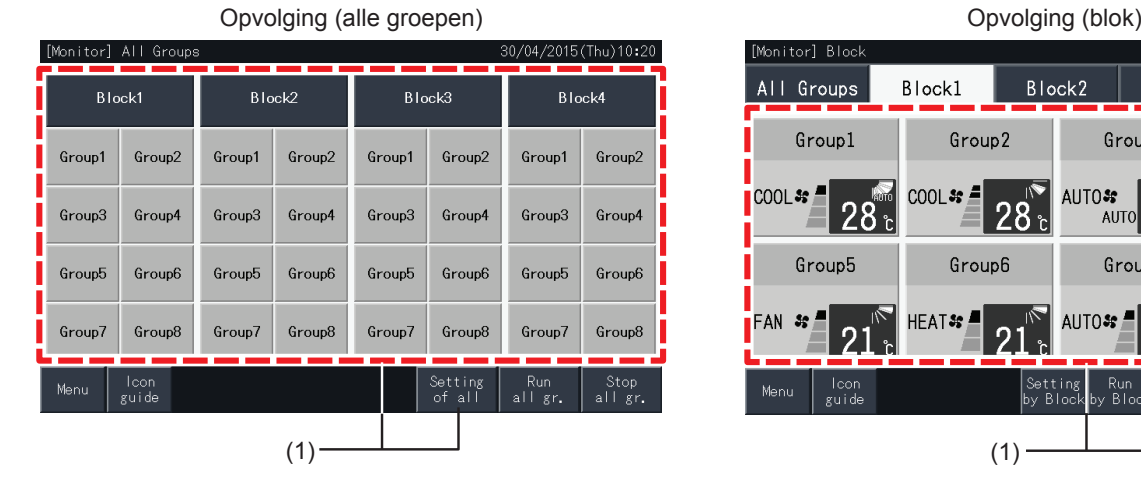

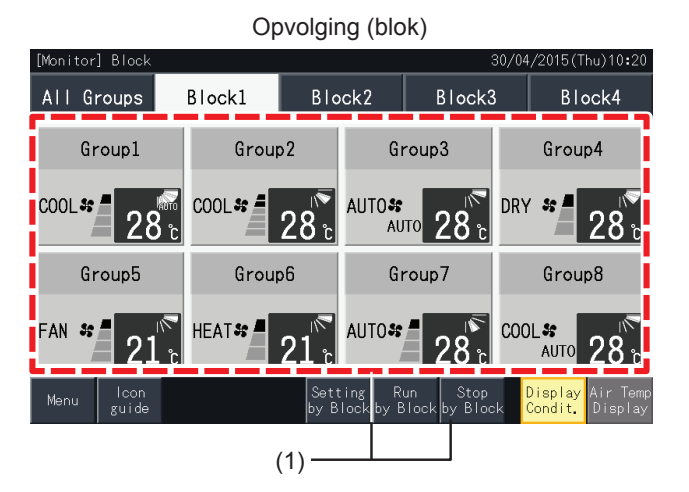

**2** Selecteer "Remote control operation" (Werking afstandsbediening) door erop te tikken.

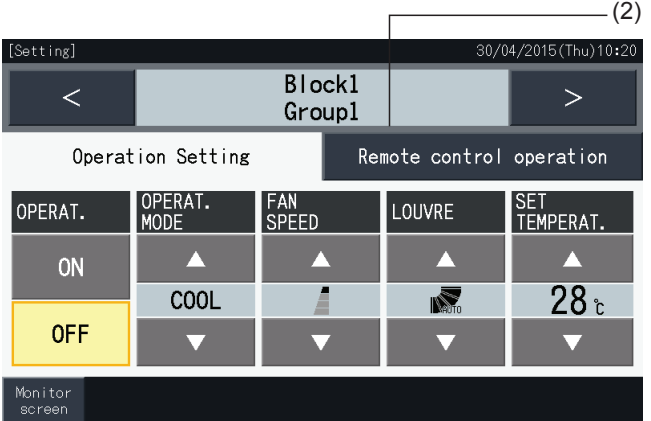
**3** Tik op "Monitor screen" (Opvolgingsscherm) om terug te keren naar het scherm "Monitor".

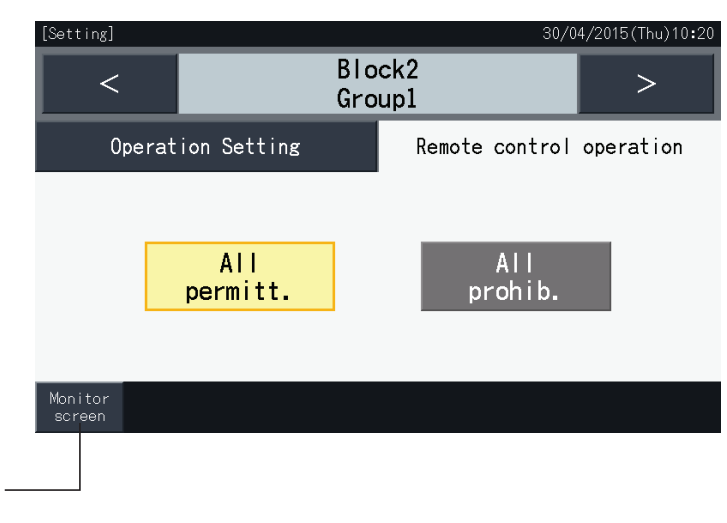

# *i* OPMERKING

(3)

- Door te tikken op "<" of ">" in het scherm met instellingen, schakelt de vergrendeling/ontgrendeling van de afstandsbediening naar een andere *groep in hetzelfde blok.*
- Vergrendeld besturing (alleen starten/stoppen): Als dit ingesteld is op "Enable", dan geldt elke instellingswijziging voor alle groepen of blokken. De *instellingen kunnen niet voor aparte groepen worden gewijzigd.*
- Zelfs als de afstandsbediening is ingesteld als "Prohibit." (Gesperd), kan het systeem worden uitgeschakeld met behulp van de afstandsbediening. Het is ook mogelijk om het systeem opnieuw in te schakelen met behulp van de afstandsbediening. De functie "Stop" mag echter alleen in *noodgevallen worden gebruikt. Gebruik het niet bij normale werking.*
- Als de optie "Aan/uit van voeding" (d1, d3) is ingesteld, stel dan de afstandsbediening niet in op "Prohibit." (Gesperd). Als de afstandsbediening vergrendeld is en de optie "Aan/uit van voeding" is ingesteld, dan wordt de functie "Control lock" (Besturingsvergrendeling) voor de afstandsbediening *gebruikt.*
- Als een communicatiefout optreedt, wordt mogelijk de functie "STOP" (per item) van de afstandsbediening geannuleerd. Stel de functies in dat *geval opnieuw in.*
- Stel de vergrendeling niet in als meerdere gecentraliseerde controllers in dezelfde H-LINK worden gebruikt. Stel dit ook niet in bij andere *gecentraliseerde controllers, want dit kan storing veroorzaken.*

#### **5.3 MENU**

De onderstaande tabel toont de menuopties en hun functies.

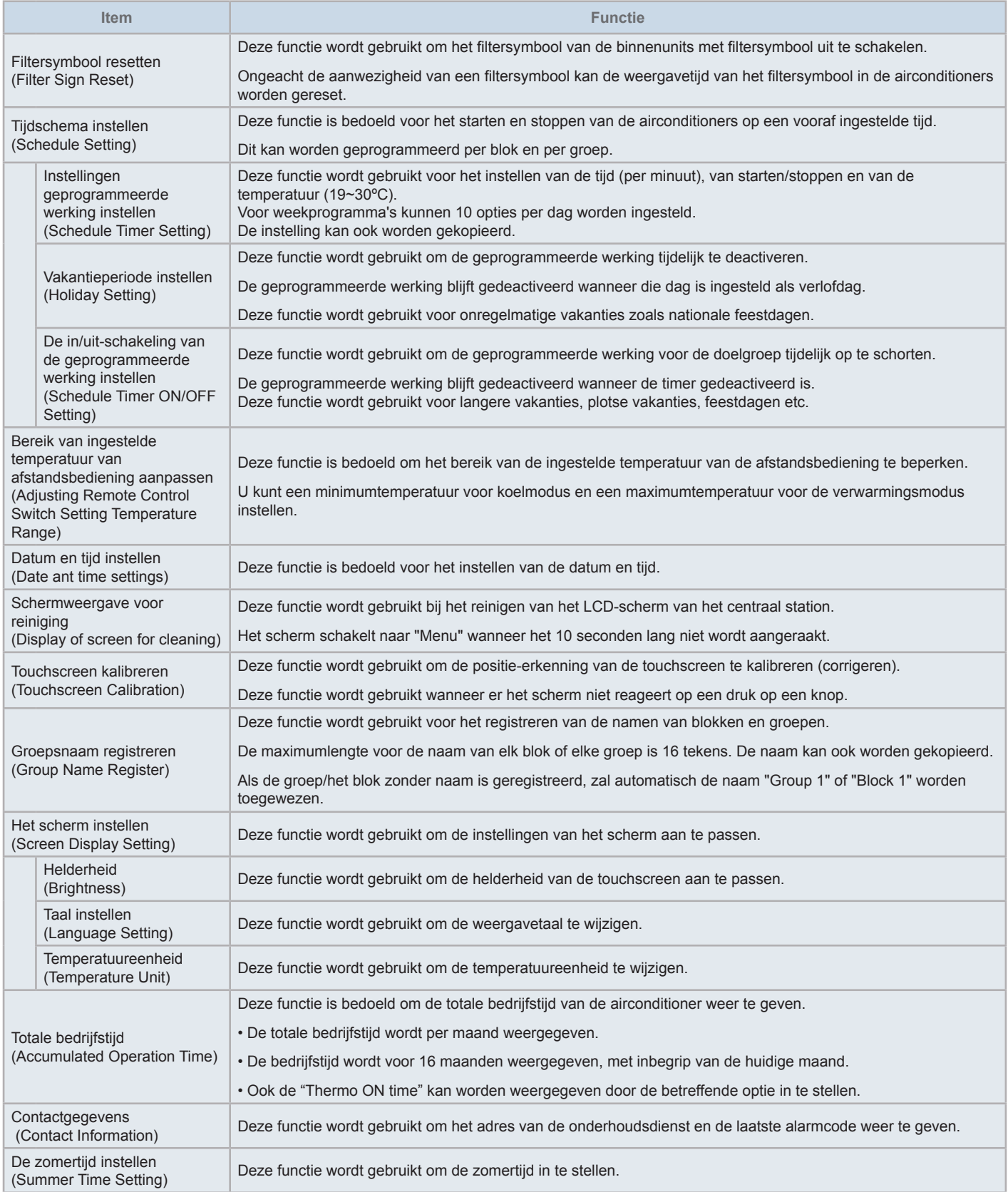

#### 5.3.1 Menuscherm

De diverse instellingsopties voor de binnenunits en voor het centraal station worden weergegeven in het menu.

**1** Selecteer in het scherm "(Monitor) All Groups" (Opvolging (alle groepen)) of "(Monitor) Block" (Opvolging (blok)) de optie "Menu".

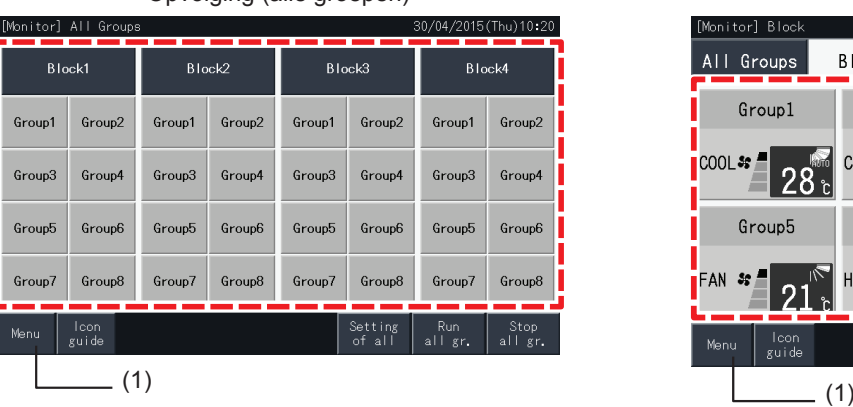

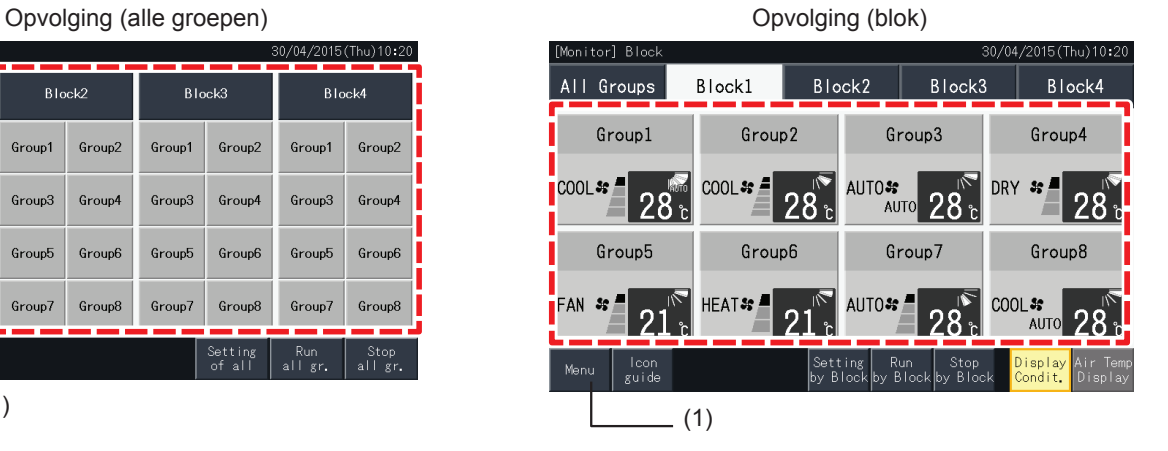

- **2** Het scherm "Menu" wordt nu weergegeven.
- **3** Selecteer een optie in het scherm "Menu".

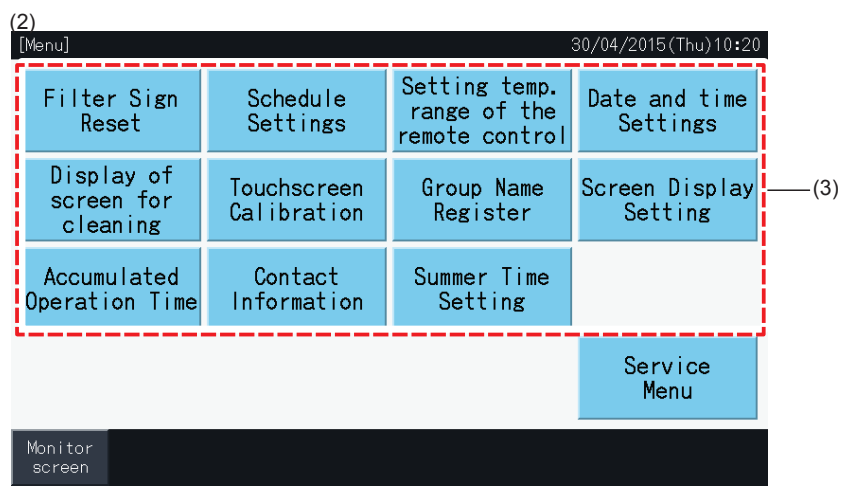

**4** Tik op "Monitor screen" (Opvolgingsscherm) om terug te keren naar het scherm "Monitor".

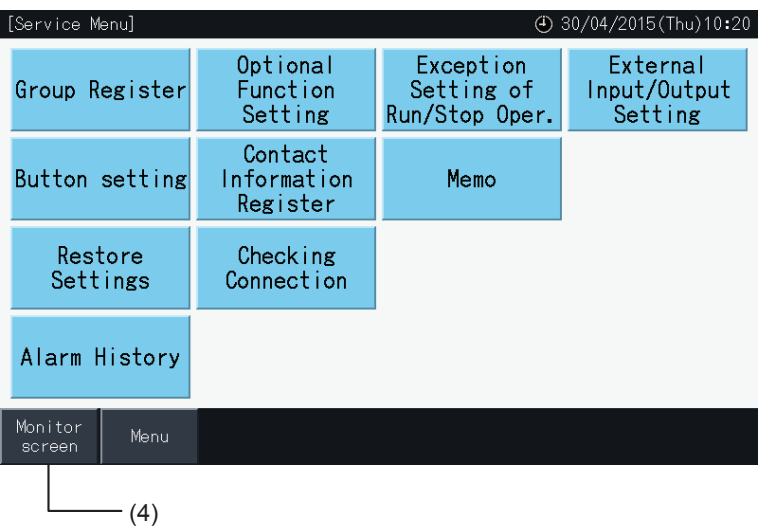

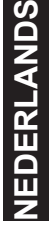

#### 5.3.2 Filtersymbool resetten

#### 5.3.2.1 Filtersymbool resetten

**1** Selecteer in het scherm "Menu" de optie "Filter Sign Reset" (Filtersymbool resetten). (Deze optie is alleen beschikbaar wanneer het filtersymbool wordt weergegeven).

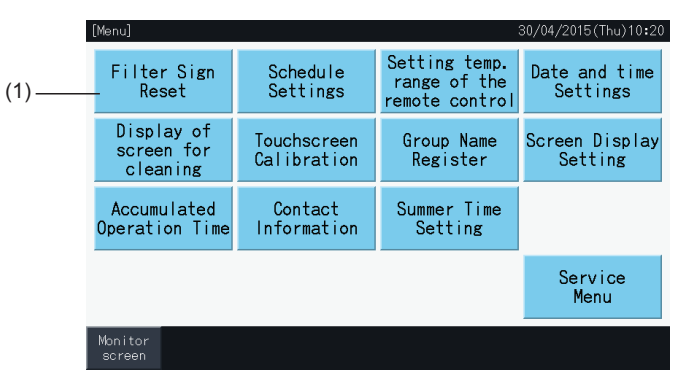

- **2** Selecteer de items waarvoor u het filtersymbool wilt resetten.
- Tik op "Display with Sign" (Weergeven met teken) om alleen de groepen met een filtersymbool weer te geven.
- De doelgroepen worden in het geel weergegeven.
- Wanneer een groep geselecteerd is, verschijnt een " ✔ " op de groepknop.
- **3** Tik op "Execute reset" (Reset uitvoeren).
- **4** Tik op "Yes" in het bevestigingsvenster om de weergave van het filtersymbool en de bedrijfstijd te resetten.
	- Tik op "No" om terug te gaan naar het scherm "Filter Sign Reset" (Filtersymbool resetten).

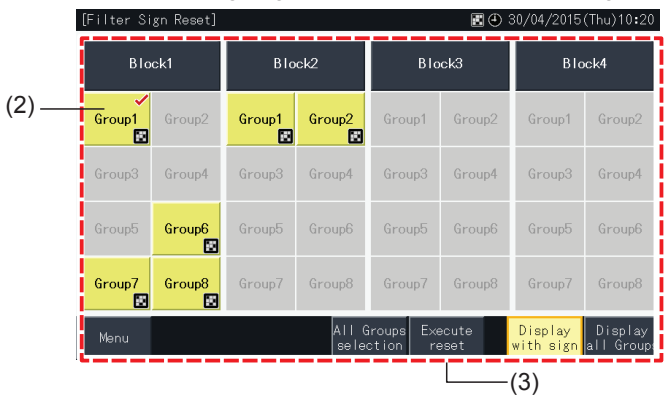

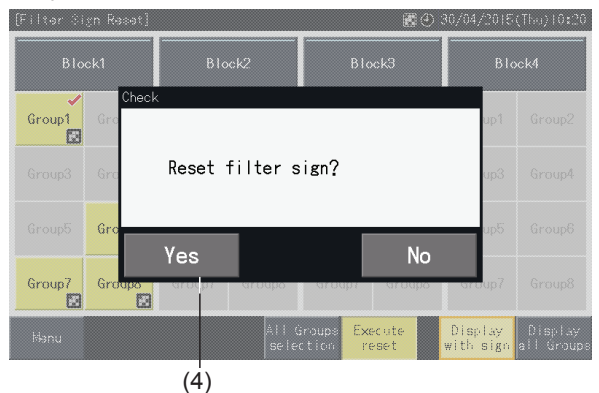

- Nadat u het filtersymbool hebt gereset, wordt de knop gedeactiveerd.
- **5** Tik op "Menu" om terug te keren naar het scherm "Menu".

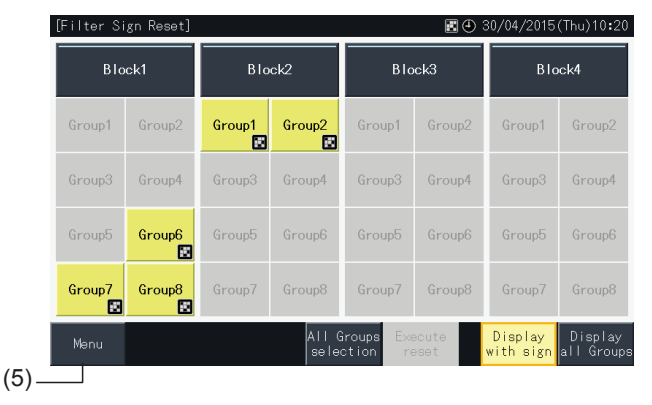

# $i$ opmerking

- Dit scherm kan verschillen, afhankelijk van het besturingspatroon. Het bovenstaande scherm is voor het besturingspatroon A (4 blokken x 8 *groepen), ingesteld in "Besturingspatroon".*
- *• Het filtersymbool verschijnt wanneer de bedrijfstijd van de filter de ingestelde tijd heeft bereikt.*

#### 5.3.2.2 Bedrijfstijd van filter resetten

- **1** Selecteer in het scherm "Menu" de optie "Filter Sign Reset" (Filtersymbool resetten). (Deze optie is alleen beschikbaar wanneer het filtersymbool wordt weergegeven).
- **2** Selecteer de items waarvoor u de bedrijfstijd wilt resetten.
- Tik op "Display All Groups" (Alle groepen weergeven) om alle groepen te selecteren.
- De doelgroepen worden in het geel weergegeven.
- Wanneer een groep geselecteerd is, verschijnt een " $\checkmark$ " in de knop.

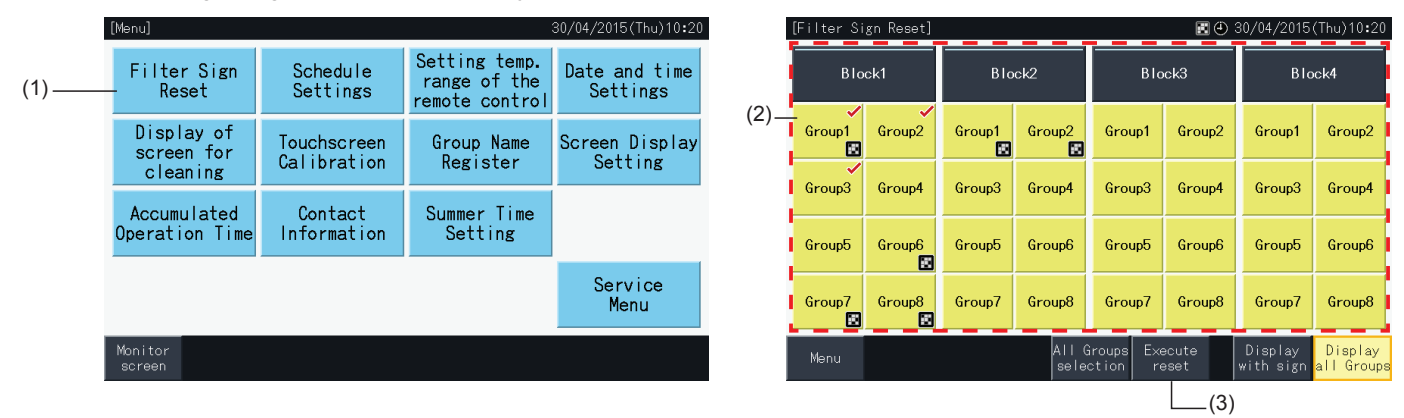

- **3** Tik op "Execute reset" (Reset uitvoeren).
- **4** Tik in het bevestigingsscherm op "Yes".
- Voor de groepen met filtersymbool wordt het filtersymbool en de bedrijfstijd van de filter gereset.
- Voor de groepen zonder filtersymbool wordt alleen de bedrijfstijd van de filter gereset.
- Tik op "No" om terug te gaan naar het scherm "Filter Sign Reset" (Filtersymbool resetten).
- **5** Tik op "Menu" om terug te keren naar het scherm "Menu".

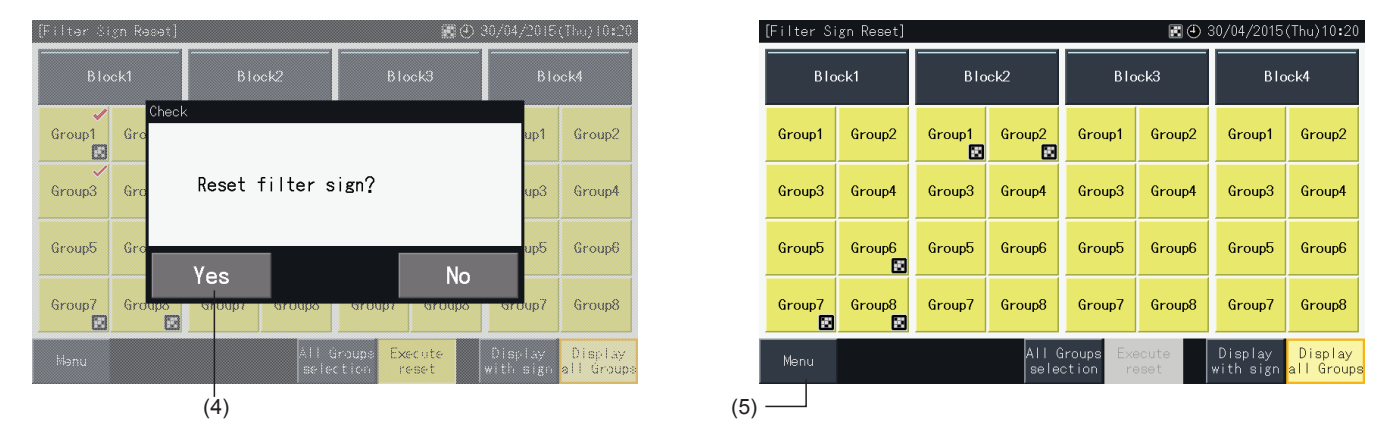

# ?**OPMERKING**

- Dit scherm kan verschillen, afhankelijk van het besturingspatroon. Het bovenstaande scherm is voor het besturingspatroon A (4 blokken x 8 *groepen), ingesteld in "Besturingspatroon".*
- *• Het filtersymbool verschijnt wanneer de bedrijfstijd van de filter de ingestelde tijd heeft bereikt.*

#### 5.3.3 Tijdschema instellen

Deze functie wordt gebruikt voor werking met een timer.

Er kan een tijdsschema voor een blok en voor elke groep worden ingesteld.

Er is ook een aparte vakantie-instelling beschikbaar.

#### 5.3.3.1 Instellingen geprogrammeerde werking instellen

#### Timer instellen voor weekprogramma

- **1** Selecteer in het scherm "Menu" de optie "Schedule Settings" (Tijdschema instellen).
- **2** Selecteer in het scherm "Schedule Settings" de optie "Schedule Timer Setting" (Instellingen geprogrammeerde werking instellen).

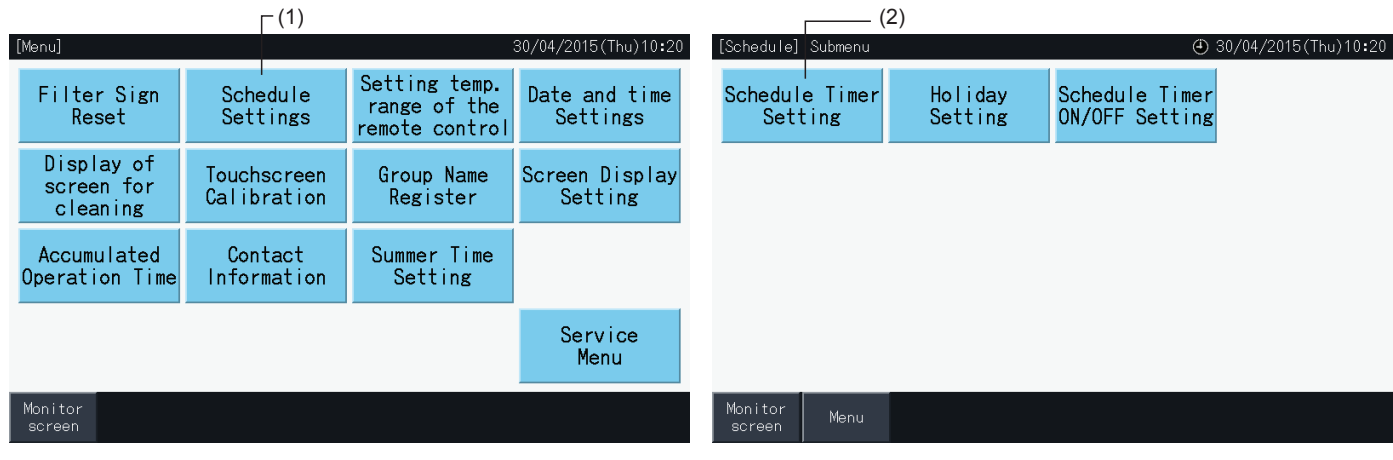

- **3** Selecteer het doel (alle groepen, een blok of een groep).
- De knoppen van groepen met geprogrammeerde werking worden in het blauw weergegeven.
- De knoppen van groepen zonder geprogrammeerde werking worden in het grijs weergegeven.
- **4** Selecteer de dag van de week (van maandag tot zondag).
- **5** Selecteer een nummer voor het programmapunt (van 1 tot 10).

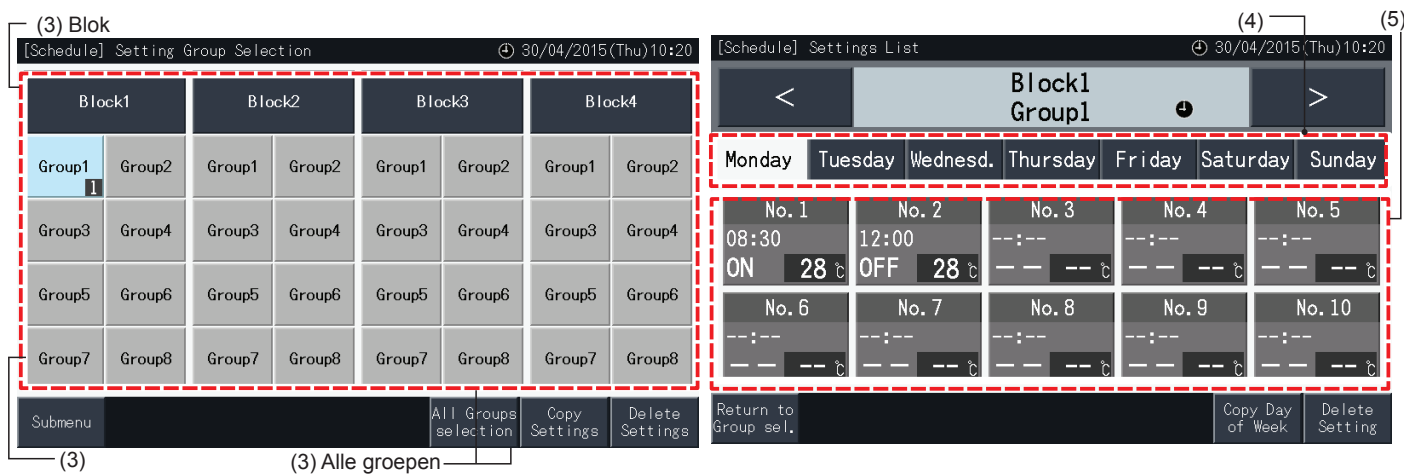

Groep

- **6** Stel de tijden, het starten/stoppen en de temperatuur in.
- Selecteer het programmapuntnummer (van 1 tot 10) en stel de tijd in.
- Selecteer "ON", "OFF" of "Unspe".
- Stel de temperatuur in door op " $\Delta$ " of " $\nabla$ " te tikken.
- "- -" verschijnt wanneer er geen te wijzigen waarden zijn voor een bepaalde parameter, zoals bedrijfsmodus of temperatuur.
- **7** Tik op "Setting completed" (Instelling voltooid) om de instelling te bevestigen. Als u op "No" tikt, worden de instellingen gewist en keert het scherm terug naar "Schedule Settings" (Tijdschema instellen).
- Ga terug naar stap (5) om andere instellingen voor dezelfde dag van de week toe te voegen.
- Ga terug naar stap (4) om instellingen voor andere dagen van de week toe te voegen.

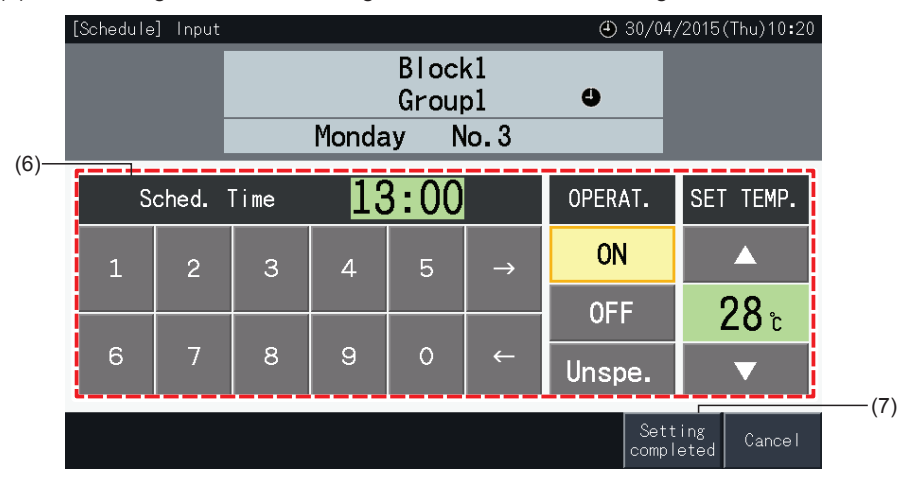

- **8** Druk op "Return to Group Sel." (Terug naar groepselectie) om het programma in te stellen voor andere groepen. Het scherm schakelt naar het scherm "Setting Group Selection" (Groepselectie instellen).
- Nadat het programma is ingesteld, verschijnt het nummer van het programma ( $1$ ~32) in de knop van de groep (de knop van groepen met programma wordt nu blauw).
- Als meerdere groepen dezelfde instelling delen, verschijnt hetzelfde programmanummer in de knoppen.
- **9** Tik op "Sub Menu" om terug te keren naar het scherm "Schedule Settings" (Tijdschema instellen).

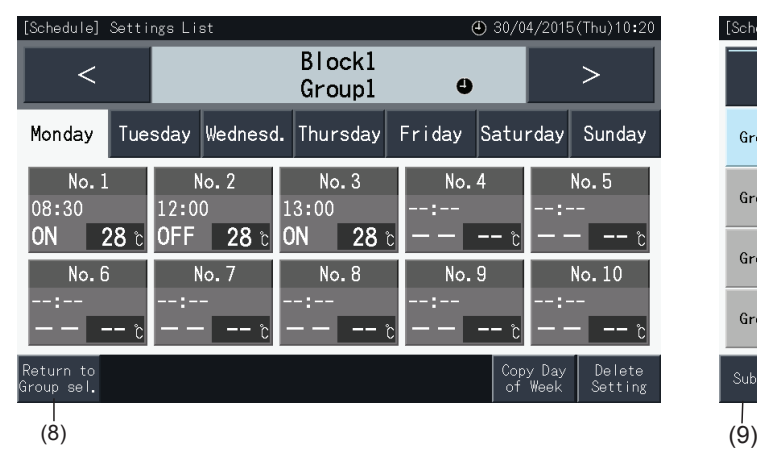

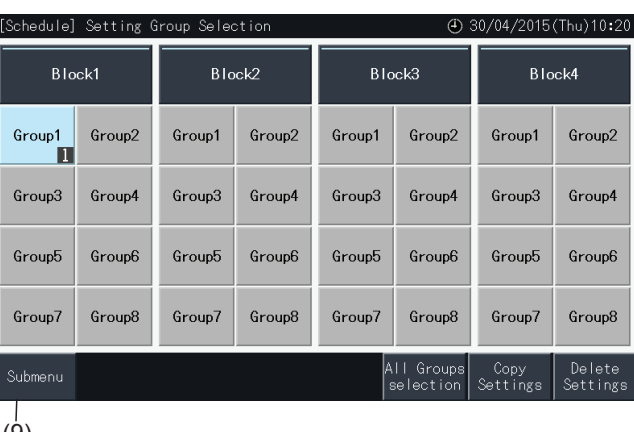

### $\boldsymbol{i}$  opmerking

- Zorg ervoor dat het programma de tijd en het starten/stoppen bevat (het instellen van de temperatuur is niet vereist).
- *• Het scherm kan verschillen, afhankelijk van het besturingspatroon.*
- *• Een programma instellen in zomertijd:*
	- *1 Begintijd*

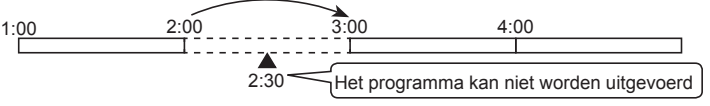

Wanneer een programma begint om 14.00 uur met een verschuiving van 1 uur, kan het programma van 14:30 niet worden uitgevoerd.

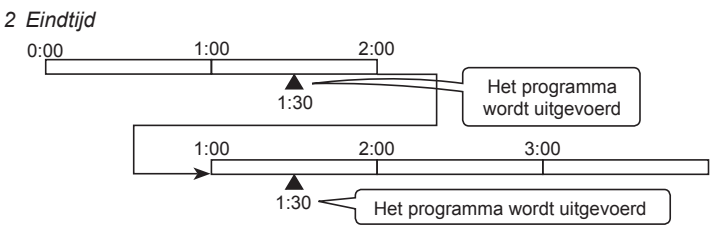

- Wanneer een programma begint om 14.00 uur met een verschuiving van 1 uur, dan wordt het programma van 12:30 tweemaal uitgevoerd.

#### De programma's kopiëren per weekdag

- **1** Selecteer in het scherm "Menu" de optie "Schedule Settings" (Tijdschema instellen).
- **2** Selecteer in het scherm "Schedule Settings" de optie "Schedule Timer Setting" (Instellingen geprogrammeerde werking instellen).
- **3** Selecteer het doel (alle groepen, een blok of een groep).
- **4** Druk op "Copy Day of Week" (Dag van week kopiëren).
- **5** Selecteer de weekdag die u wilt kopiëren. De geselecteerde dag wordt weergegeven met een oranje rand.

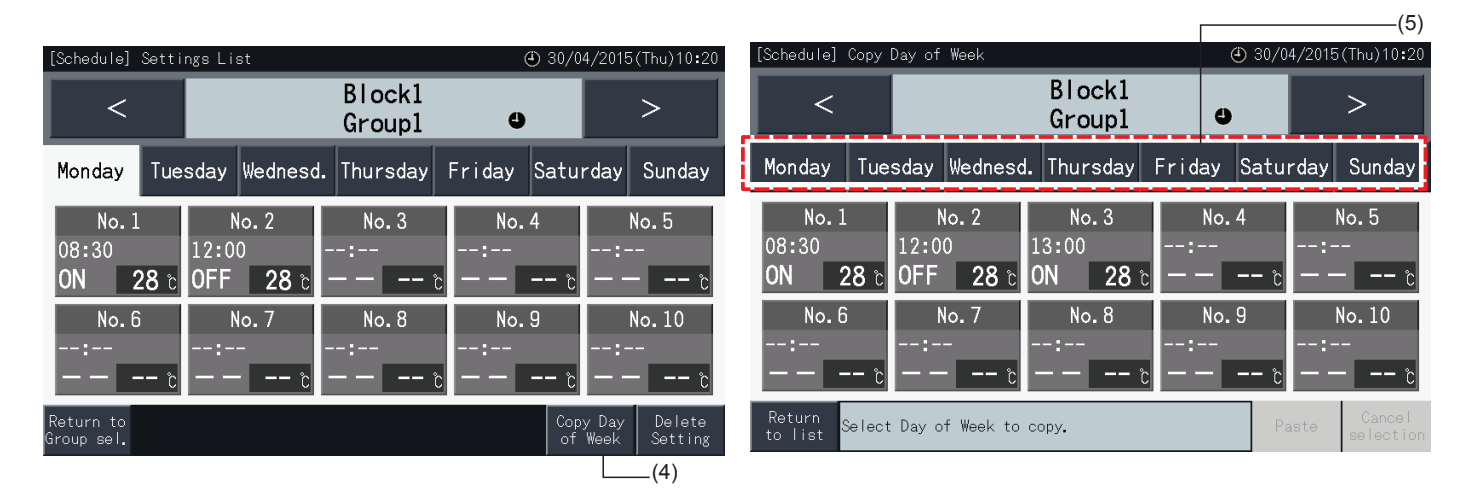

- **6** Selecteer het tabblad van de weekdag waar u het programma wilt kleven.
- Een vinkje "√" verschijnt in het geselecteerde tabblad.
- U kunt meerdere tabbladen selecteren.
- Tik op een geselecteerd tabblad om het te deselecteren.
- **7** Tik op "Paste" (Kleven) om het programma te kopiëren.
- Ga terug naar stap (5) om het programma van de andere dagen van de week te kopiëren.
- Ga naar stap (8) om de instellingen af te sluiten.
- **8** Tik op "Return to list" (Terug naar lijst) om terug te keren naar het scherm "Settings List" (Instellingslijst).

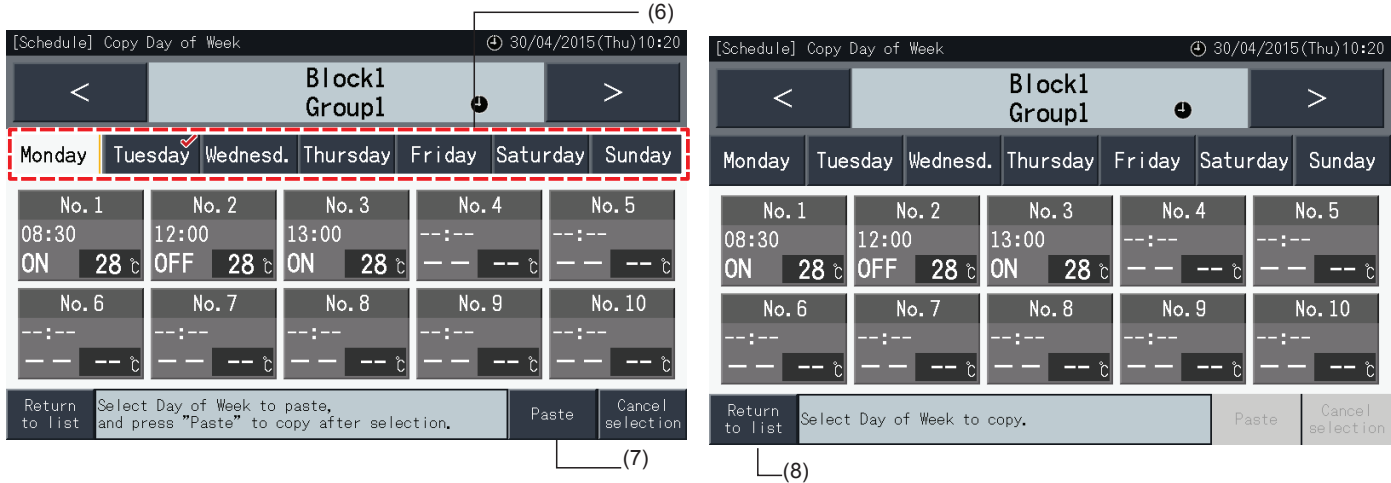

#### Programma's per groep kopiëren

- **1** Selecteer in het scherm "Menu" de optie "Schedule Settings" (Tijdschema instellen).
- **2** Selecteer in het scherm "Schedule Settings" de optie "Schedule Timer Setting" (Instellingen geprogrammeerde werking instellen).
- **3** Tik op "Copy Settings" (Instellingen kopiëren).
- **4** Selecteer de groep die u wilt kopiëren (een blok kan niet als bron voor het kopiëren worden geselecteerd).
- De knop van de geselecteerde groep wordt met een oranje rand weergegeven.
- Druk opnieuw op knop van de geselecteerde groep om de selectie te annuleren. De oranje rand verdwijnt nu.

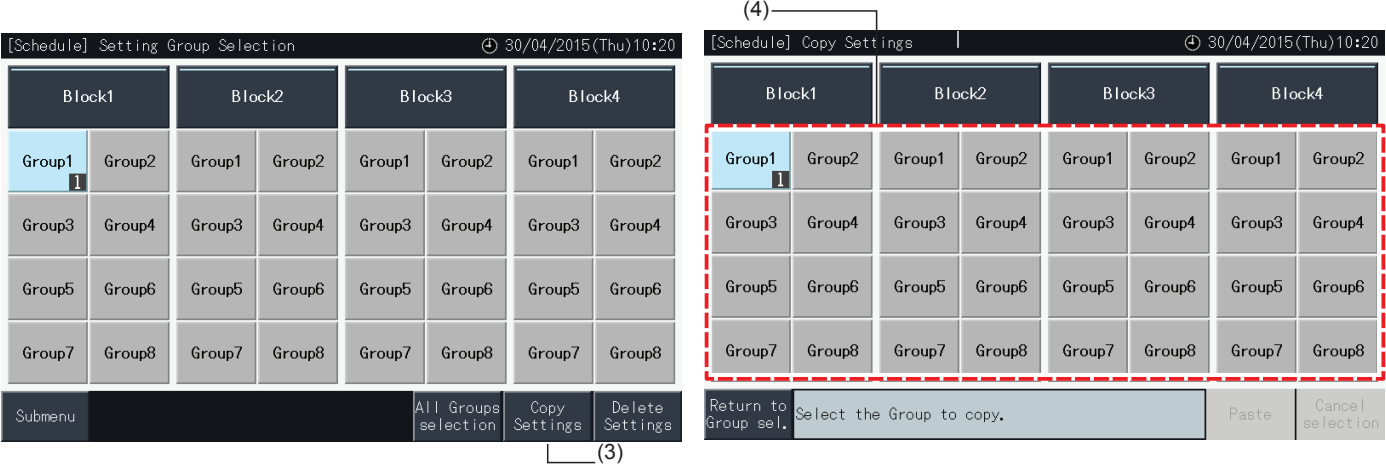

- **5** Selecteer de groep (het blok) waar u wilt kleven.
- Een vinkje "verschijnt in de geselecteerde knoppen.
- U kunt meerdere groepen (en blokken) als bestemming selecteren.
- Om uw selectie te annuleren, tikt u opnieuw op de groep. Het vinkje "v" verdwijnt nu.
- **6** Tik op "Paste" (Kleven) om het programma te kopiëren.
- Ga terug naar stap (4) om het programma van andere groepen te kopiëren.
- Ga naar stap (7) om de instellingen af te sluiten.
- **7** Tik op "Return to Group sel." (Terug naar groepselectie) om terug te keren naar het scherm "Group Selection" (Groepselectie).

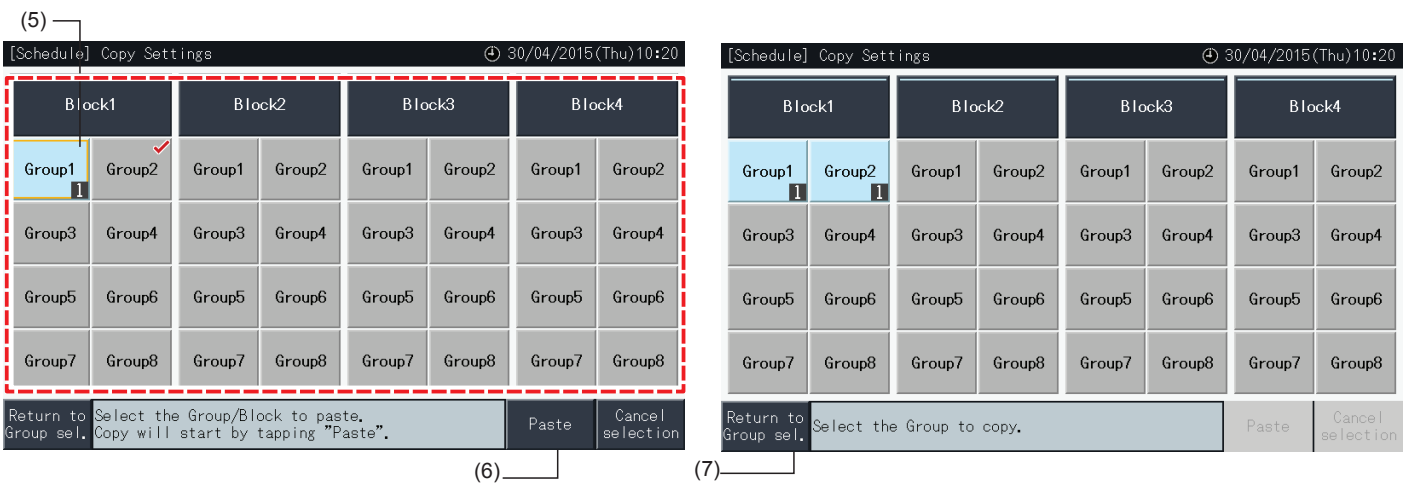

#### Programma's per individueel item wissen

- **1** Selecteer in het scherm "Menu" de optie "Schedule Settings" (Tijdschema instellen).
- **2** Selecteer in het scherm "Schedule Setting" (Tijdschema instellen) de optie "Schedule Timer Setting" (Instellingen geprogrammeerde werking instellen).
- **3** Selecteer het doel (alle groepen, een blok of een groep).
- **4** Tik op "Delete Settings" (Instellingen verwijderen).
- **5** Selecteer een itemnummer om dat item te wissen.
- U kunt meerdere itemnummers selecteren, zelfs voor verschillende dagen van de week, door op het tabblad van de dagen te tikken.
- Een vinkje "✔" verschijnt in de geselecteerde itemnummers.

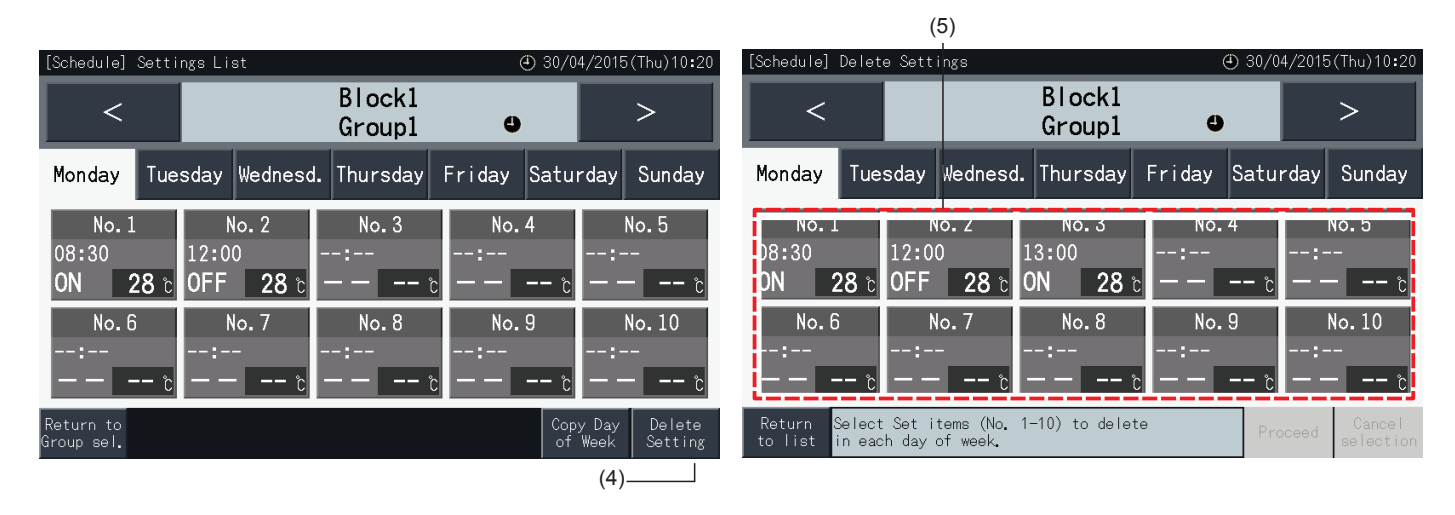

- **6** Tik op "Proceed" (Verder) om het geselecteerde itemnummer te wissen.
- Ga naar stap (5) om andere itemnummers te wissen.
- Ga naar stap (7) om de instellingen af te sluiten.
- **7** Tik op "Return to list" (Terug naar lijst) om terug te keren naar het scherm "Settings List" (Instellingslijst).

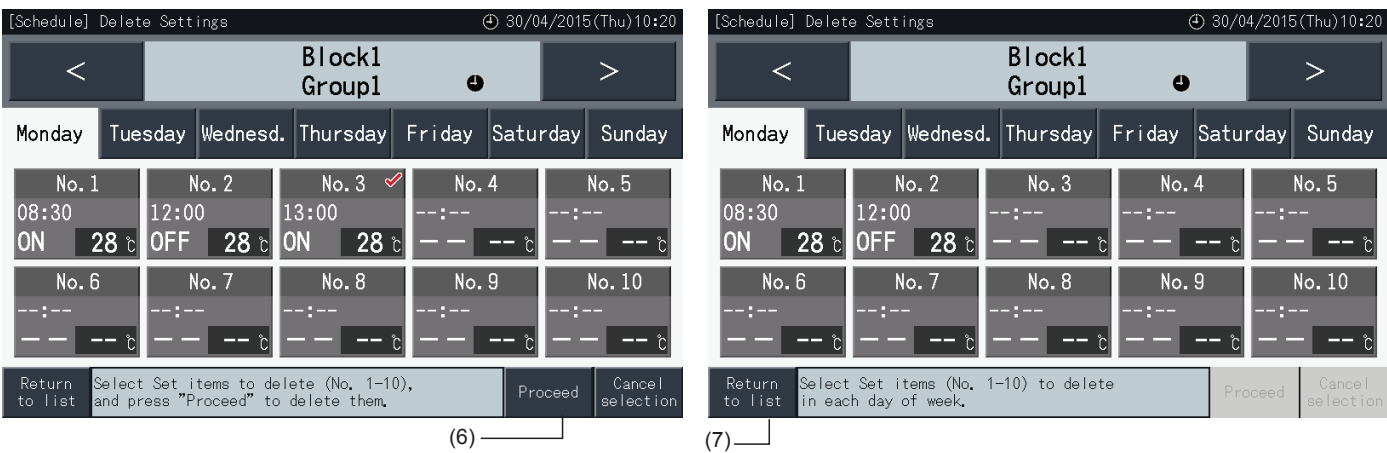

#### $\blacklozenge$  Programma's per groep wissen

- **1** Selecteer in het scherm "Menu" de optie "Schedule Settings" (Tijdschema instellen).
- **2** Selecteer in het scherm "Schedule Settings" de optie "Schedule Timer Setting" (Instellingen geprogrammeerde werking instellen).
- **3** Tik op "Delete Settings" (Instellingen verwijderen).
- **4** Selecteer de groepen of blokken waarvan u het programma wilt wissen.
- Een vinkie " $\sqrt{\ }$ " verschijnt in de geselecteerde groepen en blokken.
- U kunt meerdere groepen en blokken selecteren.
- Druk opnieuw op knop van de geselecteerde groep om de selectie te annuleren. Het vinkje "verdwijnt nu.

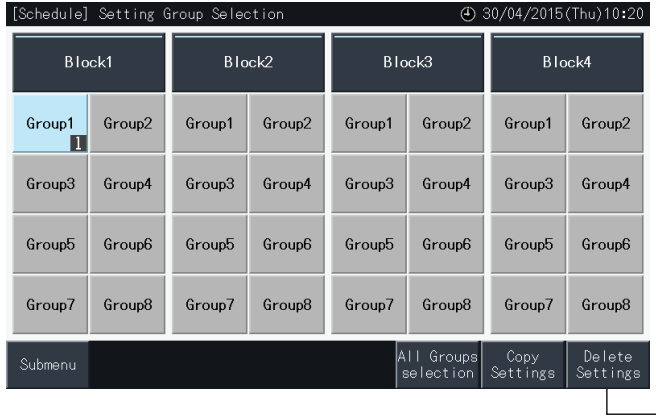

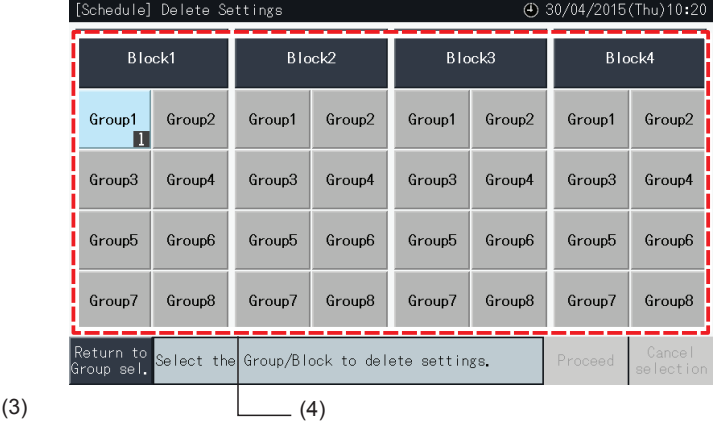

- **5** Tik op "Proceed" (Verder) om naar het bevestigingsvenster te gaan.
- **6** Tik in het bevestigingsscherm op "Yes" om de programma's te verwijderen.
- Ga terug naar stap (4) om het programma van andere groepen te verwijderen.
- Ga naar stap (7) om de instellingen af te sluiten.

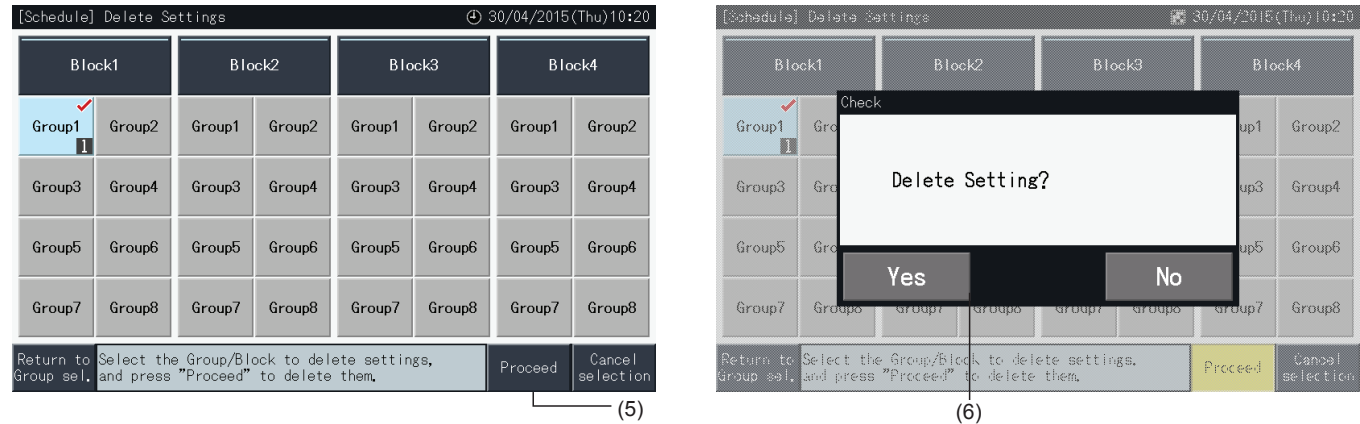

**7** Tik op "Return to Group sel." (Terug naar groepselectie) om terug te keren naar het scherm "Group Selection" (Groepselectie).

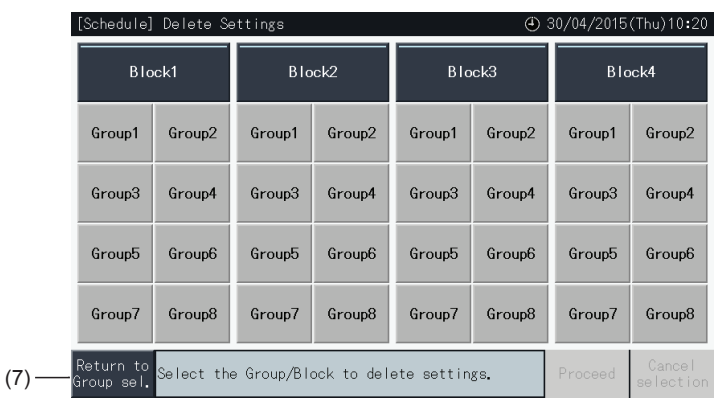

#### 5.3.3.2 Vakantieperiode instellen om werking tijdelijk op te schorten

- **1** Selecteer in het scherm "Menu" de optie "Schedule Settings" (Tijdschema instellen).
- **2** Selecteer in het scherm "Schedule Settings" de optie "Holiday Setting" (Vakantieperiode instellen).

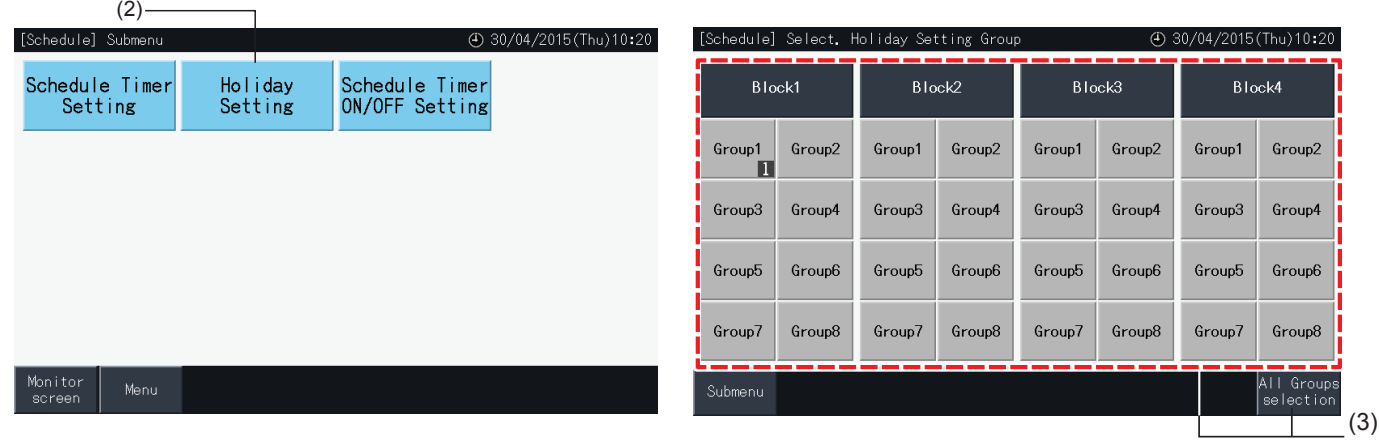

- **3** Selecteer het doel (alle groepen, een blok of een groep). De kalender verschijnt.
- De knoppen van groepen met ingestelde vakantiedagen worden in het blauw weergegeven.
- De knoppen van groepen zonder ingestelde vakantiedagen worden in het grijs weergegeven.

# **T**OPMERKING

*"Vakantie" betekent dat de werking voor de hele dag wordt opgeschort.*

- **4** Stel de datum in waarop u de werking wilt opschorten.
- Blader door de kalender door te tikken op "<" of ">".
- Door op een datum in de kalender te tikken, wordt hij ingesteld als "Vakantie" en gemarkeerd met " $\Box$ ". U annuleert de vakantiedag door opnieuw op deze dag te drukken.
- Vakantiedagen kunnen niet met terugwerkende kracht worden ingesteld.
- De vakantiedagen worden gemarkeerd met een " $\Box$ ".
- Wanneer de opties "Alle groepen" of "Block" geselecteerd zijn, geeft de markering " idie dagen aan wanneer er groepen met vakantiedag zijn gecombineerd met groepen zonder vakantiedag.
- **5** Tik op "Setting Completed" (Instelling voltooid) om de instellingen te bevestigen en terug te keren naar het scherm "Select. Holiday Setting group" (Selecteer groep vakantie-instelling).
- **6** Tik op "Submenu" in het scherm "Holiday setting" (Vakantieperiode instellen) om terug te keren naar het scherm "Schedule Settings" (Tijdschema instellen).

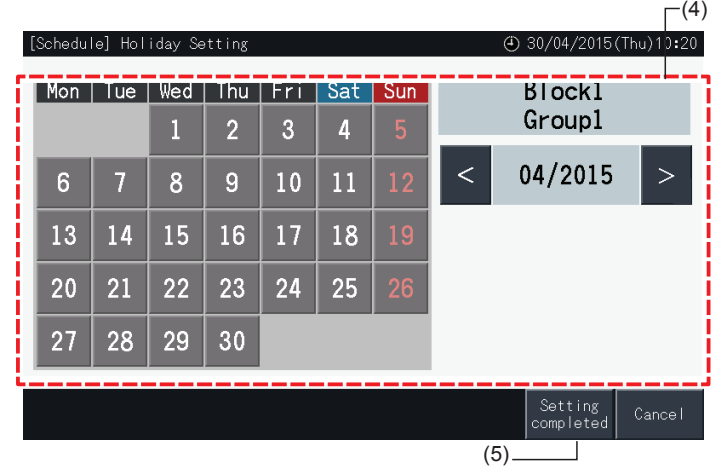

- **1** Selecteer in het scherm "Menu" de optie "Schedule Settings" (Tijdschema instellen).
- **2** Selecteer in het scherm "Schedule Settings" (Tijdschema instellen) de optie "Schedule Timer ON/OFF Setting" (De in/uitschakeling van de geprogrammeerde werking instellen).

Het scherm schakelt nu naar "Schedule Timer ON/OFF Setting" (De in/uit-schakeling van de geprogrammeerde werking instellen). De oorspronkelijke instelling is "ON", zoals aangeduid met het teken " $\mathbf{\mathbf{\Theta}}$ ".

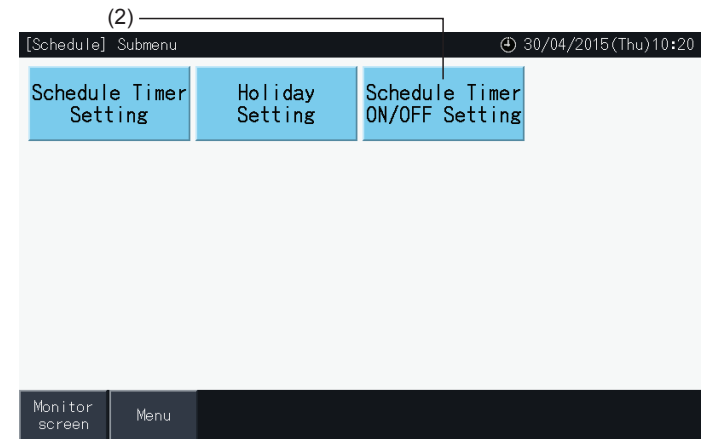

- **3** Selecteer het doel (alle groepen, een blok of een groep).
- Door op de knop van alle groepen, een blok of een groep te drukken, schakelt de instelling naar "OFF", aangeduid met het symbool " $\mathbf{\mathbb{R}}$ "
- Door op Alle Groepen, Blokken of Groepen te tikken, schakelt de weergave van  $\bullet$  naar  $\bullet$ .
- De knoppen van groepen met geprogrammeerde werking worden in het blauw weergegeven.
- De knoppen van groepen zonder geprogrammeerde werking worden in het grijs weergegeven.
- Geprogrammeerde werking is ingeschakeld:  $\bullet$
- Geprogrammeerde werking is uitgeschakeld:  $\bigotimes$
- **4** Tik op "Setting Completed" (Instelling voltooid) om de instellingen te bevestigen en terug te keren naar het scherm "Schedule Settings" (Tijdschema instellen).

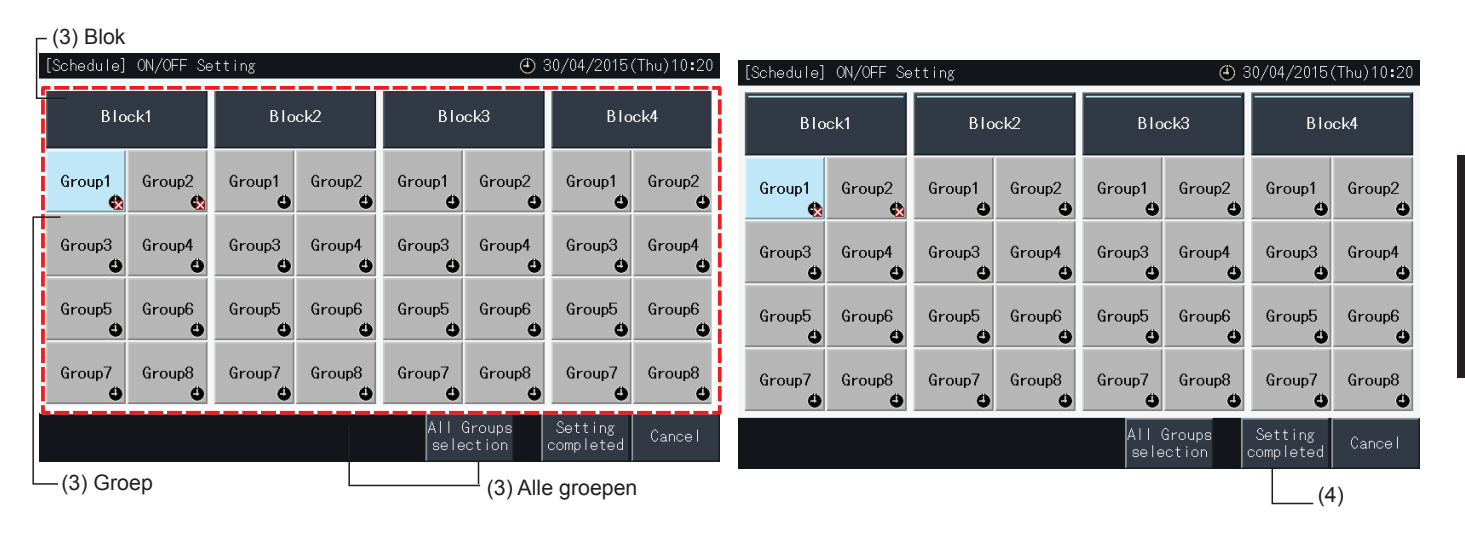

#### 5.3.4 Het bereik van de ingestelde temperatuur van de afstandsbediening aanpassen

**1** Selecteer de optie "Setting temp. range of the remote control" (Temperatuurbereik van afstandsbediening instellen) in het scherm "Menu".\*

\* Deze optie kan niet worden geselecteerd als de aangesloten airconditioners deze functie niet ondersteunen.

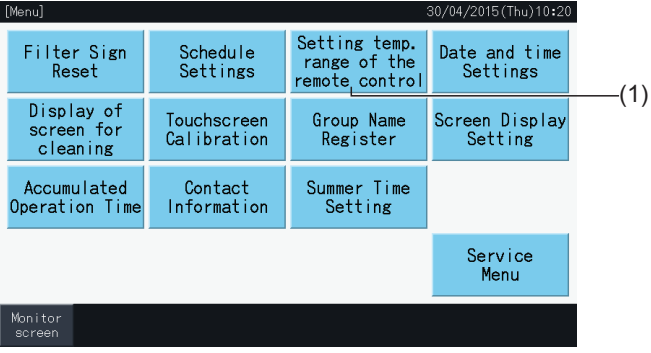

- **2** Selecteer het doel voor het instellen van het temperatuurbereik. (Alle groepen/blok/groep)\*
- De knoppen van groepen met ingesteld temperatuurbereik worden in het blauw weergegeven.
- De knoppen van groepen zonder ingesteld temperatuurbereik worden in het grijs weergegeven.
- De knoppen van groepen zonder ingesteld temperatuurbereik zijn gedeactiveerd.
- Pas de instelling niet toe op groepen met een draadloze ontvanger, want vanuit een draadloze afstandsbediening kan een temperatuur buiten het ingestelde temperatuurbereik worden ingesteld.

De volgende opties kunnen niet worden geselecteerd:

- *-* groepen zonder afstandsbediening;
- *-* groepen waarin de representatieve afstandsbedieningsgroep niet een standaard unit met H-LINK II is (ingesteld temperatuurbereik gaat van 19 tot 30 graden voor de koelmodus en van 17 tot 30 graden voor de verwarmingsmodus).

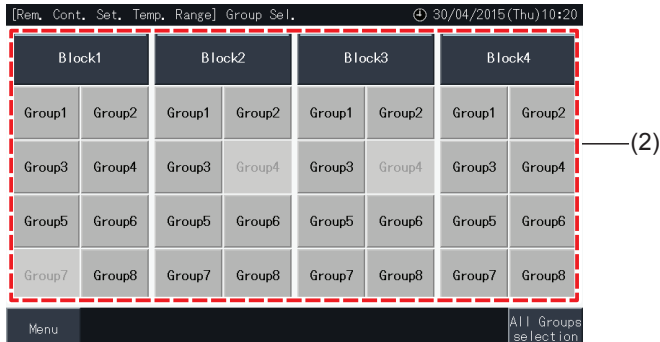

- **3** Tik op " $\nabla$ " of " $\Delta$ "om de minimumtemperatuur voor koelmodus en/of een maximumtemperatuur voor de verwarmingsmodus in te stellen.
- **4** Tik op "Setting Completed" (Instelling voltooid) om de instellingen te bevestigen en terug te keren naar het selectiescherm.
- **5** Tik op "Cancel" (Annuleren) om de instellingen te annuleren en terug te keren naar het selectiescherm.

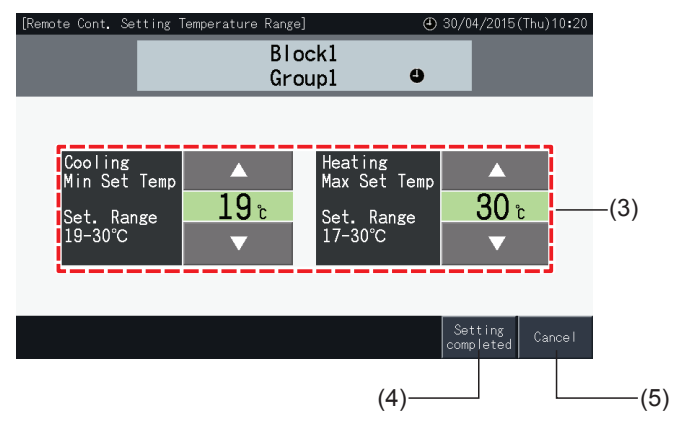

#### 5.3.5 Datum en tijd instellen

- **1** Selecteer in het scherm "Menu" de optie "Date and Time Settings" (Datum en tijd instellen).
- **2** Stel de volgorde van "Year", "Month" en "Day" in.
- **3** Tik op of houd de knoppen " $\Delta$ " of " $\nabla$ " ingedrukt voor elk veld om de datum en tijd in te stellen.

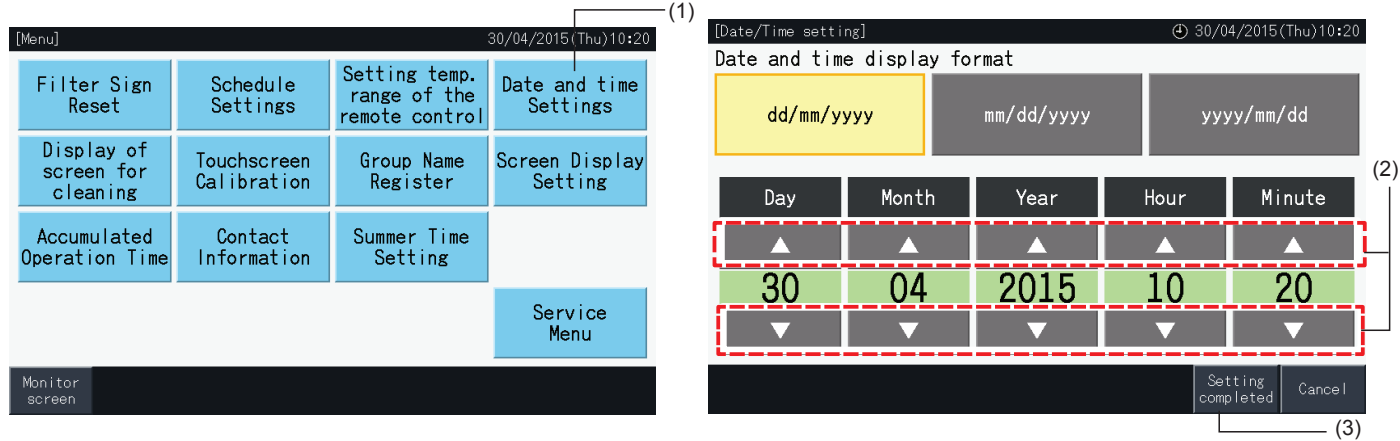

**4** Tik op "Setting completed" (Instelling voltooid) om terug te keren naar het scherm "Menu".

### **OPMERKING**

- De klok kan na een stroomuitval ongeveer 10 dagen blijven werken dankzij de back-upfunctie van het centraal station. Na een langdurige *stroomonderbreking moet u de datum en tijd opnieuw instellen.*
- Het wordt aanbevolen de klok af en toe bij te stellen. (Nauwkeurigheid van de klok: ~70 seconden/maand).

#### 5.3.6 Schermweergave voor reiniging

- **1** Selecteer in het scherm "Menu" de optie "Display of screen for cleaning" (Schermweergave voor reiniging).
- **2** Het scherm schakelt nu in de weergave zoals afgebeeld in afbeelding (2). Het scherm wordt gedeactiveerd zodat het kan worden gereinigd. Het scherm schakelt terug naar "Menu" wanneer het 10 seconden lang niet wordt aangeraakt.

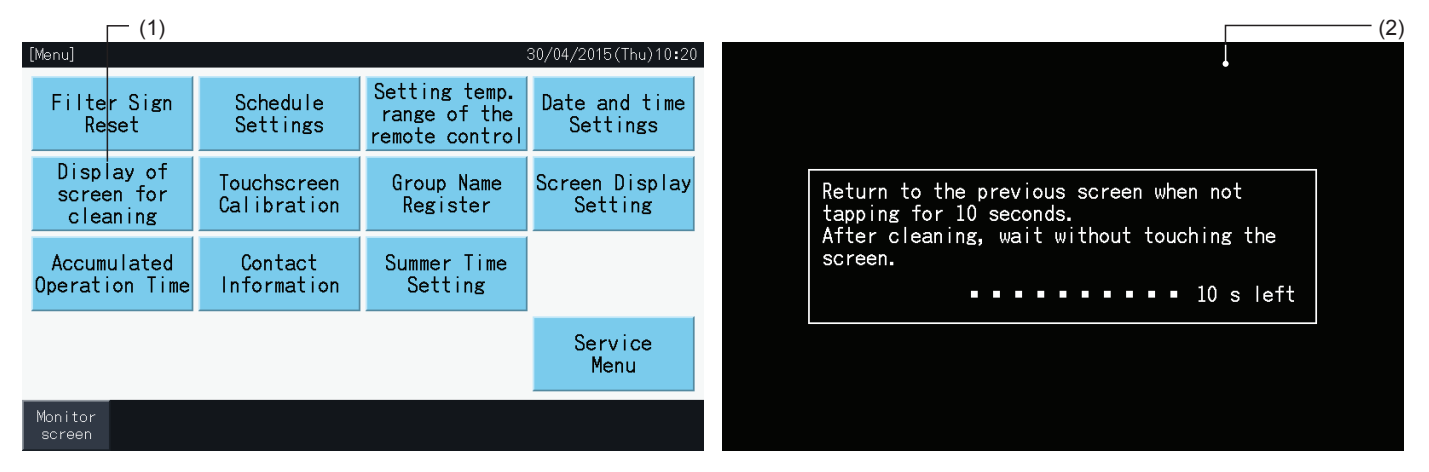

# ?**OPMERKING**

- *• Reinig het LCD-scherm met een droge en zachte doek.*
- Gebruik een verwaterd neutraal schoonmaakmiddel om olie en vet zoals vingerafdrukken te verwijderen van het scherm. Wring de doek droog *voordat u het scherm ermee schoonmaakt. Veeg daarna het LCD-scherm droog met een droge en zachte doek.*
- Gebruik geen benzine, verdunningsmiddel of een oppervlakteactief middel, om vervorming of schade aan de touchscreen of aan de behuizing te *voorkomen.*

#### 5.3.7 Touchscreen kalibreren

**1** Selecteer in het scherm "Menu" de optie "Touchscreen Calibration" (Touchscreen kalibreren).

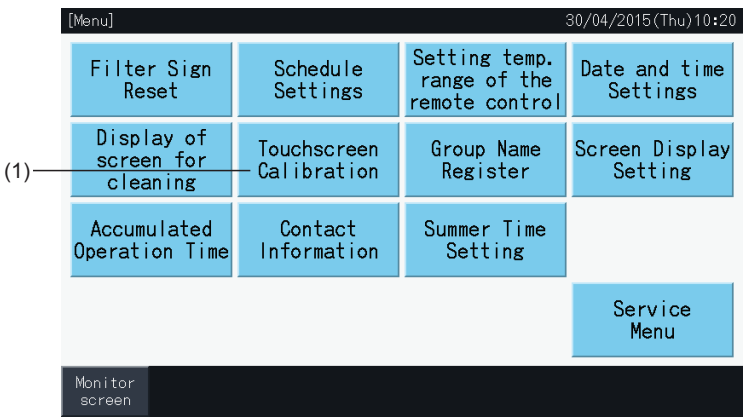

- **2** Touchscreen kalibreren
- Druk op elk kruispunt van witte lijnen die achtereenvolgens op het scherm worden weergegeven.
- Het scherm schakelt nu in de weergave zoals afgebeeld in afbeelding (3).
- Als de kruispunten van de witte lijnen niet worden herkend, verschijnt in het scherm "Calibration is cancelled" (Kalibratie is geannuleerd). Het scherm schakelt dan automatisch terug naar "(Monitor) All Groups" (Opvolging (alle groepen)) of "(Monitor) Block" (Opvolging (blok)) zonder de kalibratie uit te voeren.

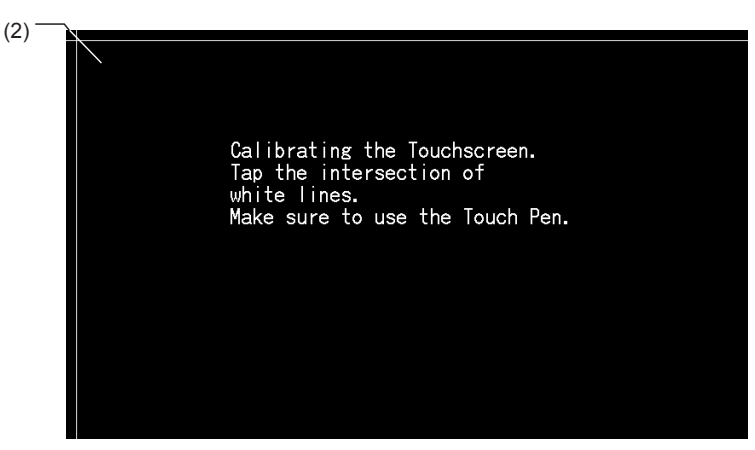

- **3** De positie op de touchscreen controleren
- Druk op elk kruispunt van witte lijnen die achtereenvolgens op het scherm worden weergegeven.
- Er verschijnen witte punten wanneer u op een ander punt dan het kruispunt van witte lijnen tikt.
- Wanneer alle kruispunten correct zijn herkend, schakelt het scherm automatisch terug naar "(Monitor) All Groups" (Opvolging (alle groepen)) of "(Monitor) Block" (Opvolging (blok)).

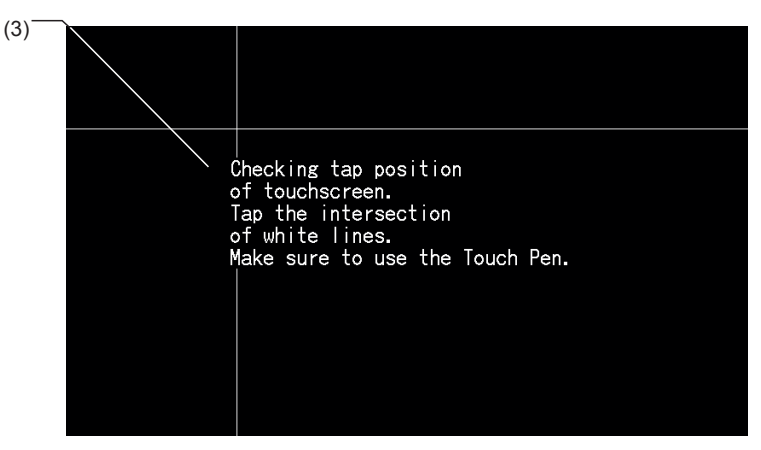

#### 5.3.8 Registratie van blok- en groepsnamen

#### 5.3.8.1 Groepsnaam registreren

- **1** Selecteer in het scherm "Menu" de optie "Group Name Register" (Groepsnaam registreren).
- **2** Selecteer het blok of de groep waarvan u de naam wilt registreren.

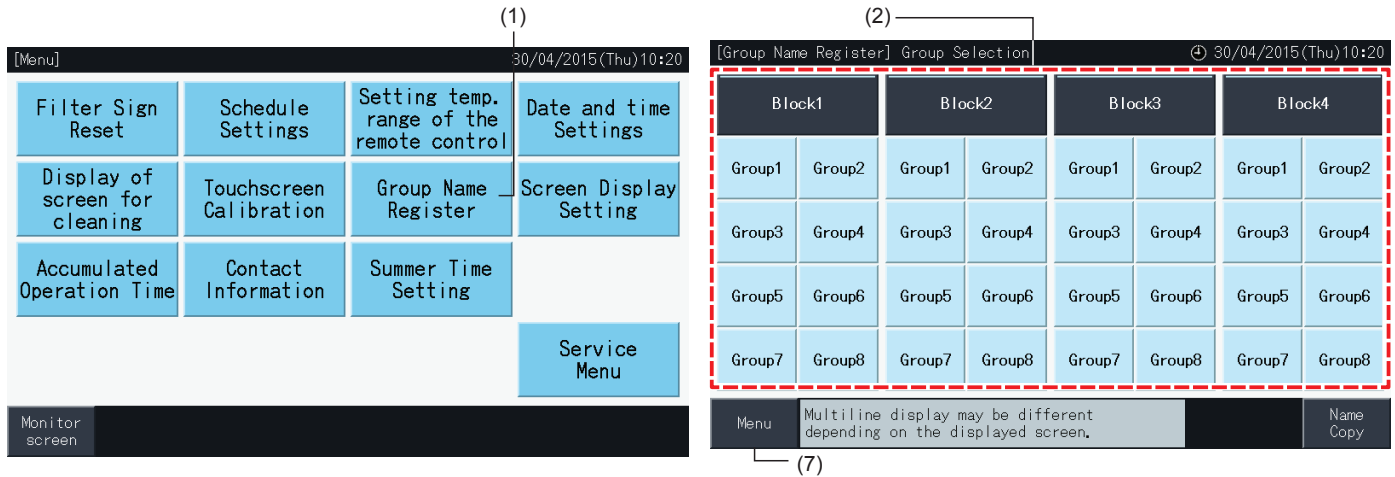

**3** Het scherm schakelt naar het tekstinvoerscherm.

U kunt kiezen tussen toetsenborden met hoofdletters, kleine letters en symbolen.

- **4** Voer de naam van de groep of het blok in.
- **5** Tik op "Delete" (Verwijderen) om het teken links van de cursor te verwijderen.
- **6** Tik op "Register" (Registreren) om de naam te bevestigen en terug te keren naar het selectiescherm (2).
- **7** Tik op "Menu" in het selectiescherm (2) om terug te keren naar het scherm "Menu" nadat u de namen van alle groepen en blokken hebt geregistreerd.

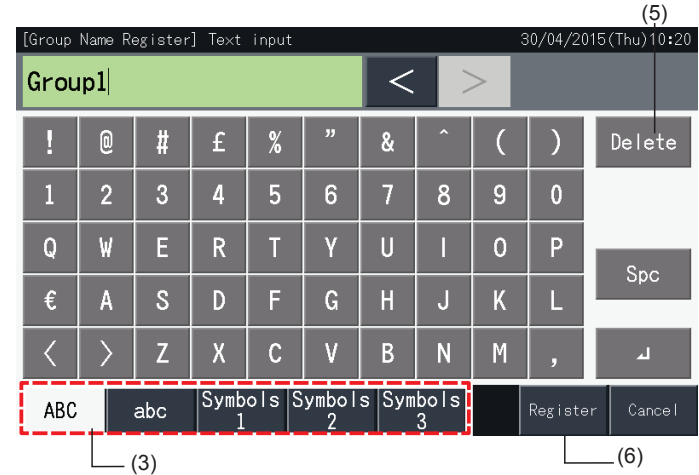

# *D* OPMERKING

- De naam van elke groep of blok kan tot 16 tekens bevatten. Wanneer de weergave van de blok- en groepnaam beperkt is tot 8 tekens per regel, *dan verschijnt het 9e teken in het begin van de tweede regel.*
- *• De opstelling van het scherm "Name Register" kan verschillen, afhankelijk van het besturingspatroon.*
- De koptekst wordt in slechts 1 regel weergegeven, zelfs als een nieuwe regel in de titel van de groep (of van het blok) wordt ingevoerd.
- De titel van de groep (of van het blok) mag niet blanco zijn. Als de titel blanco is en u tikt op "Register" (Registreren) dan wordt de standaardnaam *weergegeven.*

#### 5.3.8.2 De naam van een groep of blok kopiëren

- **1** Selecteer in het scherm "Menu" de optie "Group Name Register" (Groepsnaam registreren).
- **2** Selecteer de groep (het blok) dat u wilt kopiëren.
- De knop van de geselecteerde groep of het geselecteerde blok wordt met een oranje rand weergegeven.
- Druk op knop van de geselecteerde groep (blok) om de selectie te annuleren. De oranje rand verdwijnt nu.

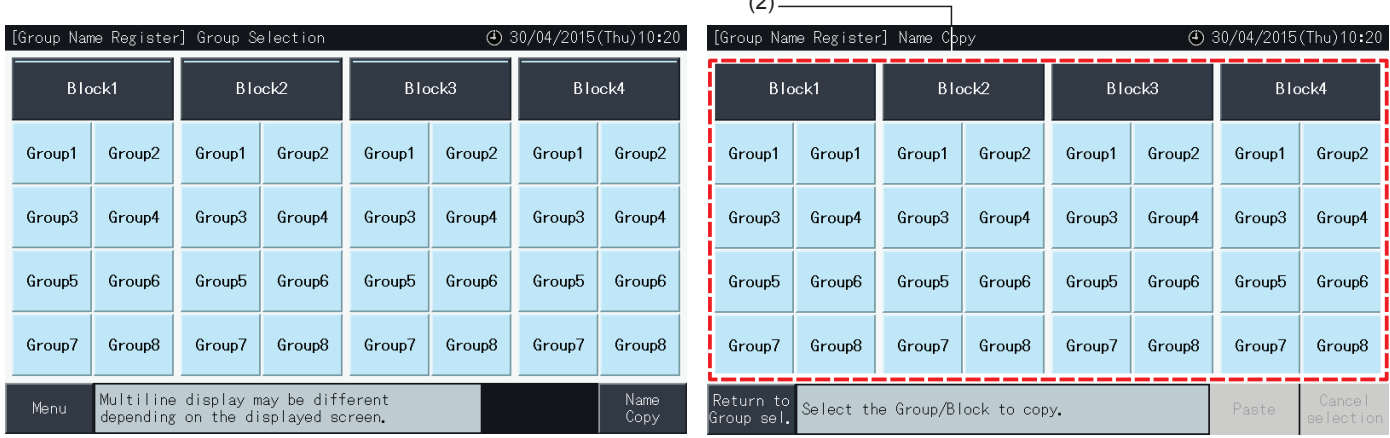

 $(2)$ 

- **3** Selecteer de groep (het blok) waar u de naam wilt kleven.
- U kunt meerdere groepen en blokken selecteren.
- De knop van de geselecteerde groep of het geselecteerde blok wordt aangeduid met een vinkje "√".
- Om uw selectie te annuleren, tikt u opnieuw op de groep of op het blok. Het vinkje "v verdwijnt nu.
- **4** Tik op "Paste" (Kleven) om de naam van de groep of het blok te kopiëren naar de geselecteerde groepen of blokken.
- Ga terug naar stap (3) om de naam van andere groepen te kopiëren.
- Ga naar stap (6) om de instellingen af te sluiten.

 $(4) -$ 

**5** Tik op "Return to Group sel." (Terug naar groepselectie) om terug te keren naar het scherm "Group Name Register" (Groepsnaam registreren).

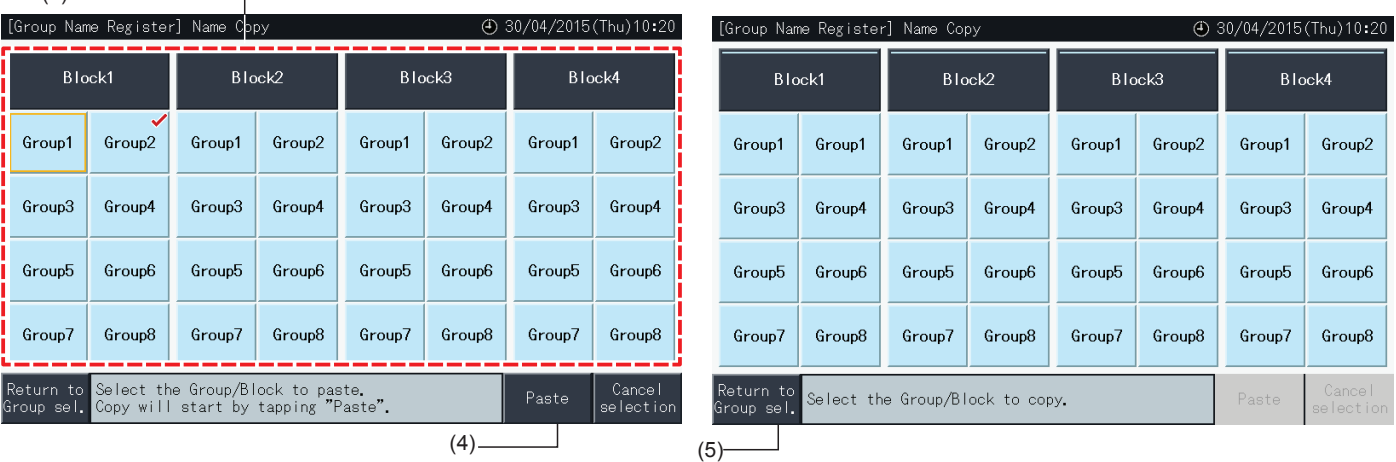

#### 5.3.9 Het scherm instellen

#### 5.3.9.1 De helderheid van de achtergrondverlichting van de touchscreen instellen

**1** Selecteer in het scherm "Menu" de optie "Screen Display Setting" (Het scherm instellen).

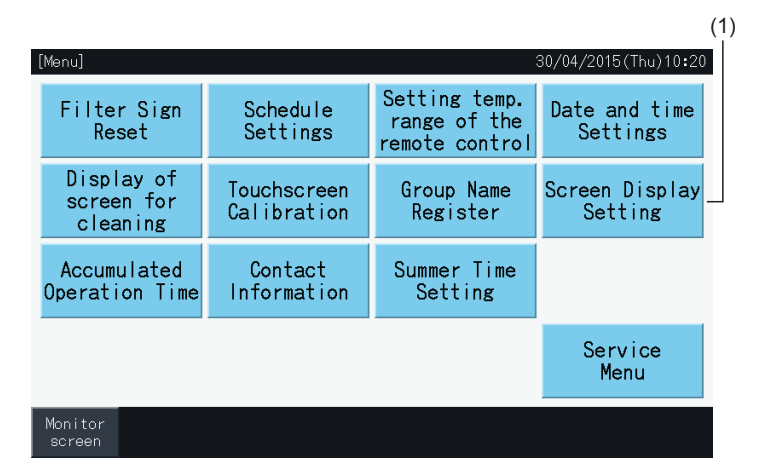

**2** Selecteer in het scherm "Screen Display Setting" (Het scherm instellen) de optie "Brightness" (Helderheid).

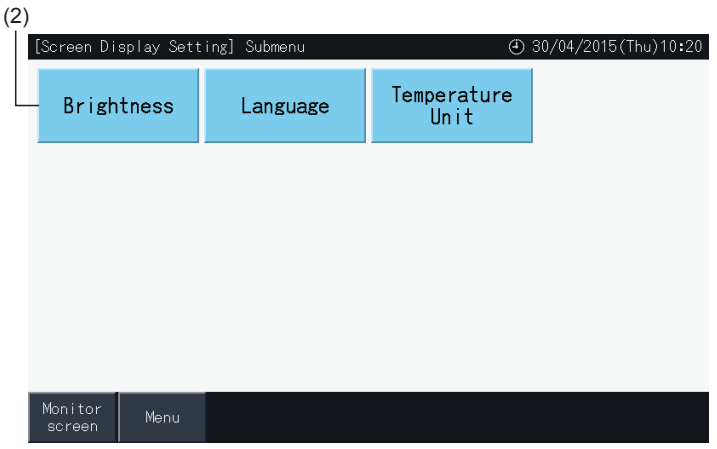

- **3** Tik op "<" of op ">" om de helderheid van de achtergrondverlichting aan te passen.
- **4** Tik op "Setting completed" (Instelling voltooid) (4) om terug te keren naar het scherm "Menu".

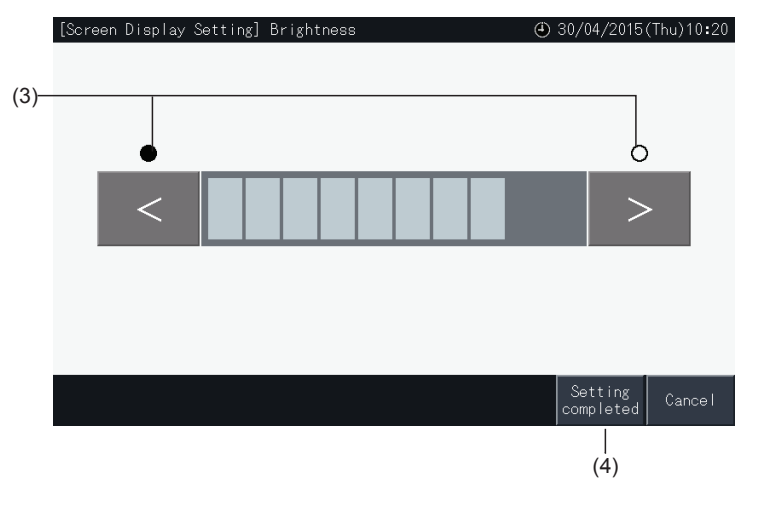

#### 5.3.9.2 Taal instellen

- **1** Selecteer in het scherm "Menu" de optie "Screen Display Setting" (Het scherm instellen).
- **2** Selecteer in het scherm "Screen Display Setting" de optie "Language" (Taal).

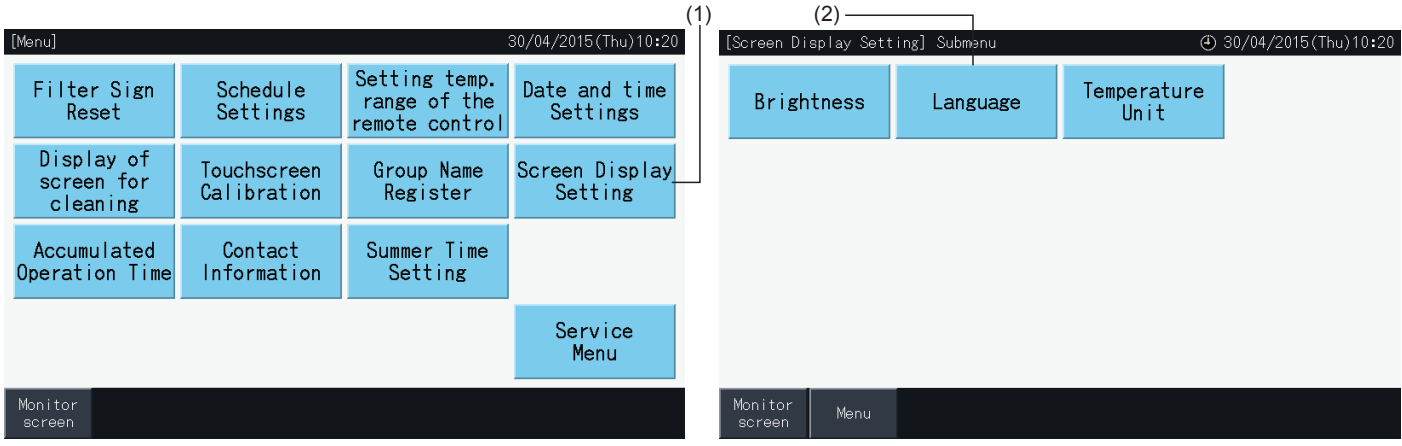

- **3** Het bevestigingsscherm verschijnt wanneer u op de knop van de gewenste taal drukt.
- **4** Tik op "Setting completed" (Instelling voltooid) om terug te keren naar het scherm "Screen Display Setting" (Het scherm instellen).

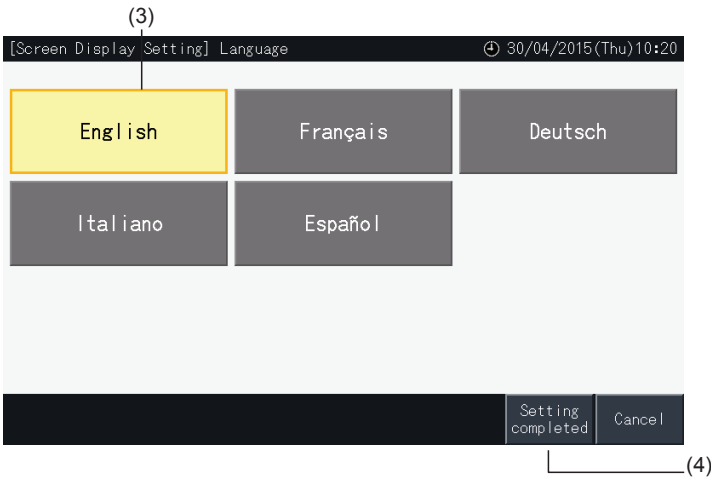

#### 5.3.9.3 Temperatuureenheid instellen

**1** Selecteer in het scherm "Menu" de optie "Screen Display Setting" (Het scherm instellen).

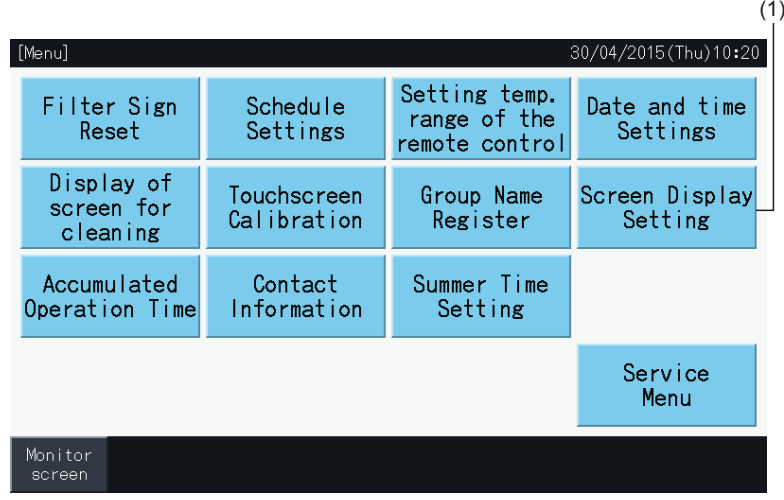

**2** Selecteer in het scherm "Screen Display Setting" de optie "Temperature Unit" (Temperatuureenheid).

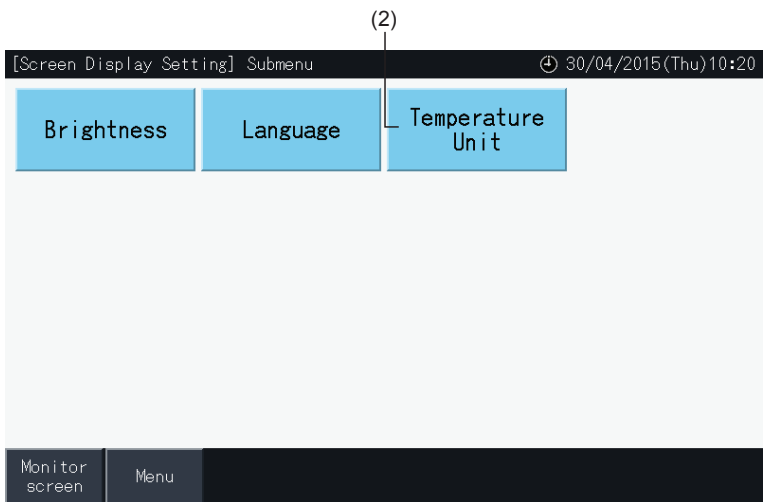

- **3** Selecteer Celsius of Fahrenheit met behulp van de desbetreffende knop. De geselecteerde knop wordt in het geel weergegeven.
- **4** Tik op "Setting completed" (Instelling voltooid) om terug te keren naar het scherm "Screen Display Setting" (Het scherm instellen).

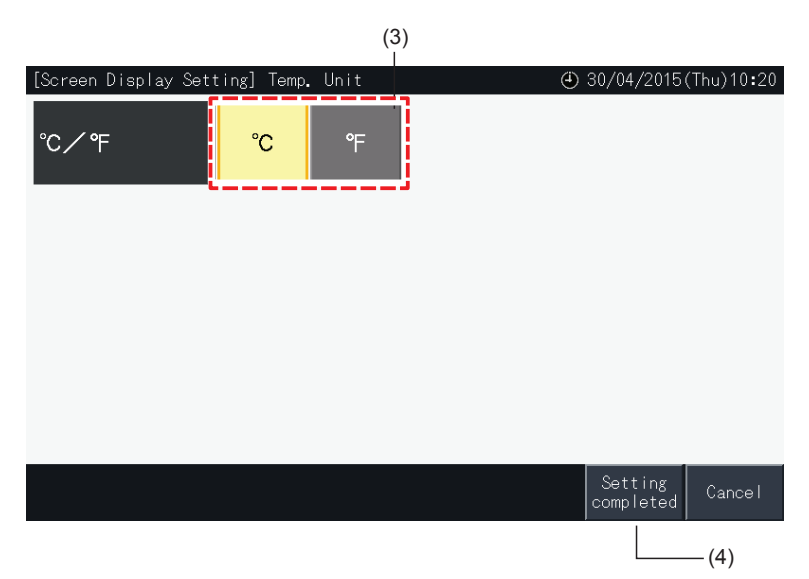

#### 5.3.10 Totale bedrijfstijd

#### 5.3.10.1 Weergave per maand

**1** Selecteer in het scherm "Menu" de optie "Accumulated Operation Time" (Totale bedrijfstijd).

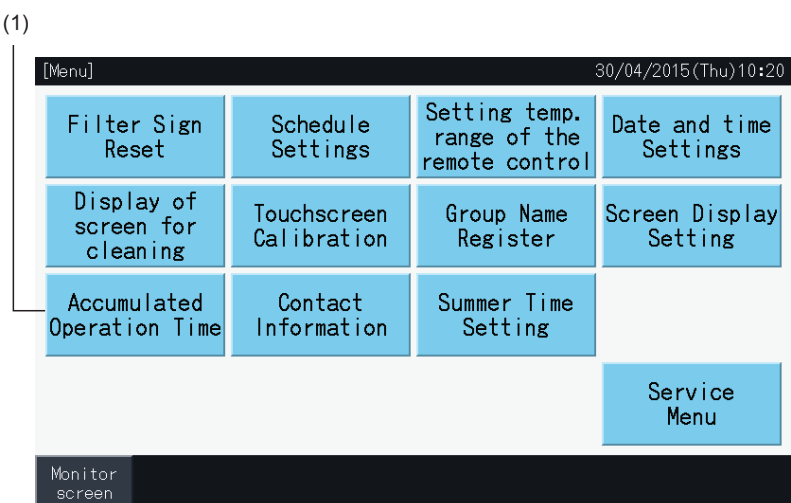

- **2** Tik op "Display by Month" (Weergave per maand).
- **3** Tik op de knop "<" of ">" om het doelblok te selecteren.
- **4** Tik op de knop "<" of ">" om het beoogde jaar en de beoogde maand te selecteren.
- **5** Tik op "Menu" om terug te keren naar het scherm "Menu".

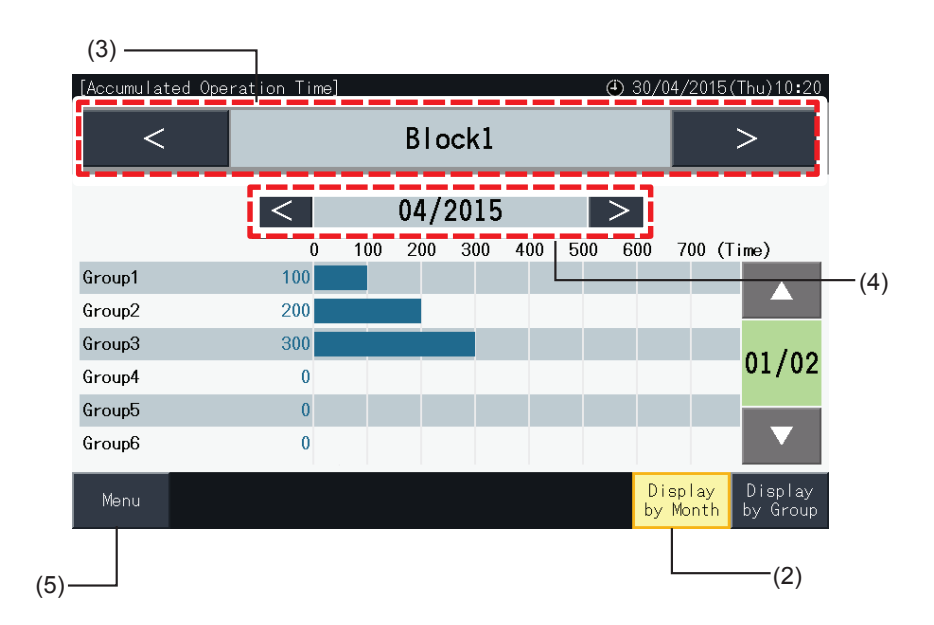

#### 5.3.10.2 Weergave per groep

**1** Selecteer in het scherm "Menu" de optie "Accumulated Operation Time" (Totale bedrijfstijd).

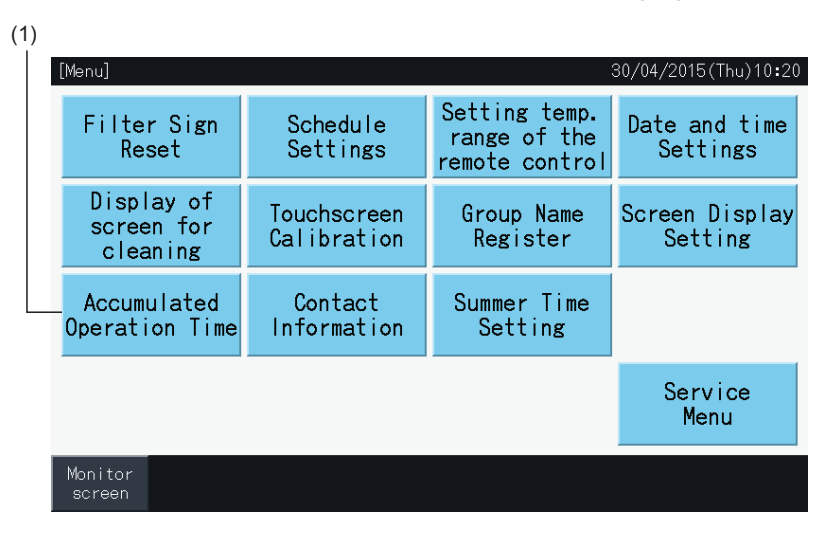

- **2** Druk op "Display by Group" (Weergave per groep).
- **3** Tik op de knop "<" of ">" om het doelblok te selecteren.
- **4** Tik op de knop "<" of ">" om de doelgroep te selecteren.
- **5** Tik op "Menu" om terug te keren naar het scherm "Menu".

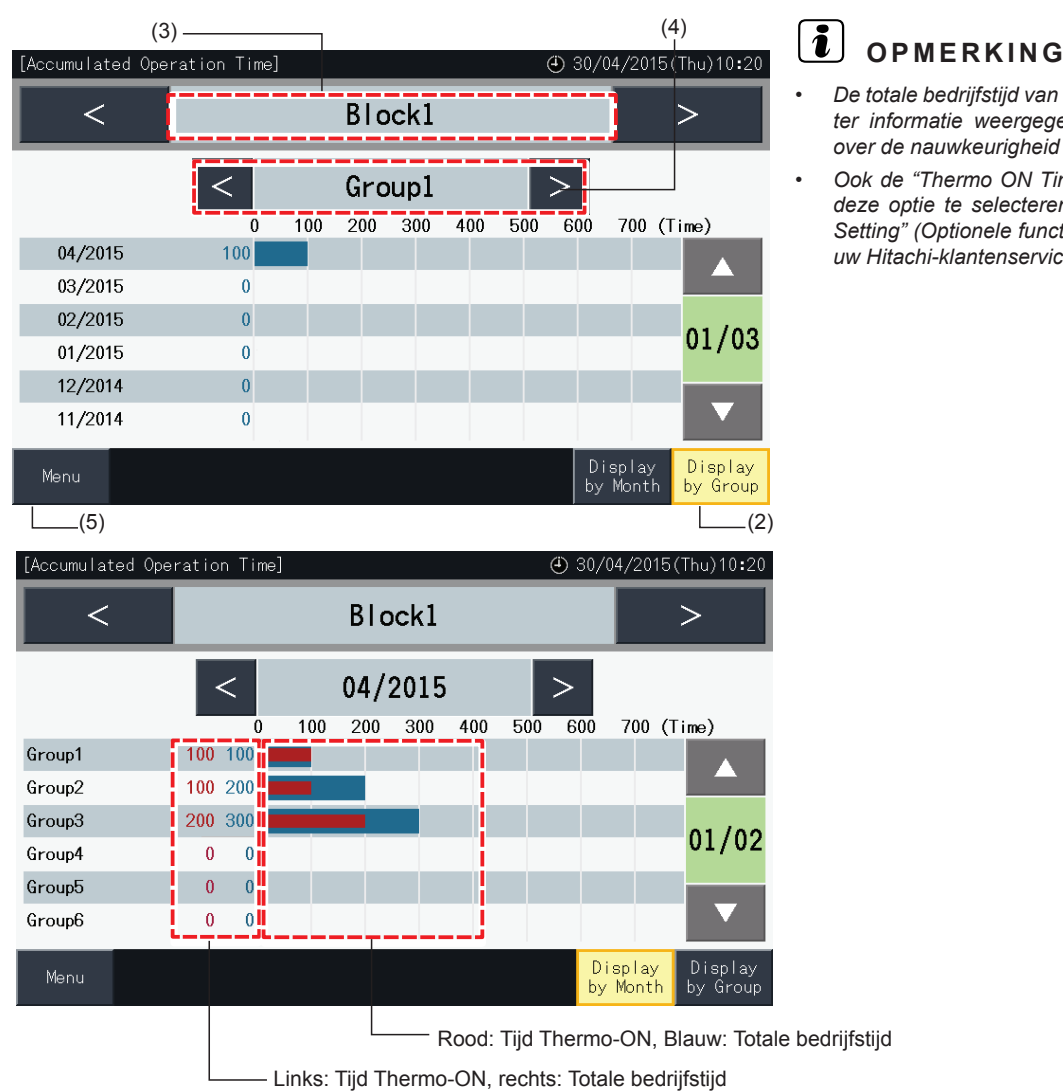

- *• De totale bedrijfstijd van het centraal station wordt uitsluitend ter informatie weergegeven. Hitachi geeft geen garanties over de nauwkeurigheid van de vermelde totale bedrijfstijd.*
- *• Ook de "Thermo ON Time" kan worden weergegeven door deze optie te selecteren in het scherm "Optional Function Setting" (Optionele functies instellen). Neem contact op met uw Hitachi-klantenservice voor meer informatie.*

#### 5.3.11 Contactgegevens

**1** Selecteer in het scherm "Menu" de optie "Contact Information" (Contactgegevens). De volgende informatie verschijnt:

- *-* contactgegevens (2 aparte items);
- *-* naam van blok en groep met meest recente alarm;
- *-* meest recente alarmcode.

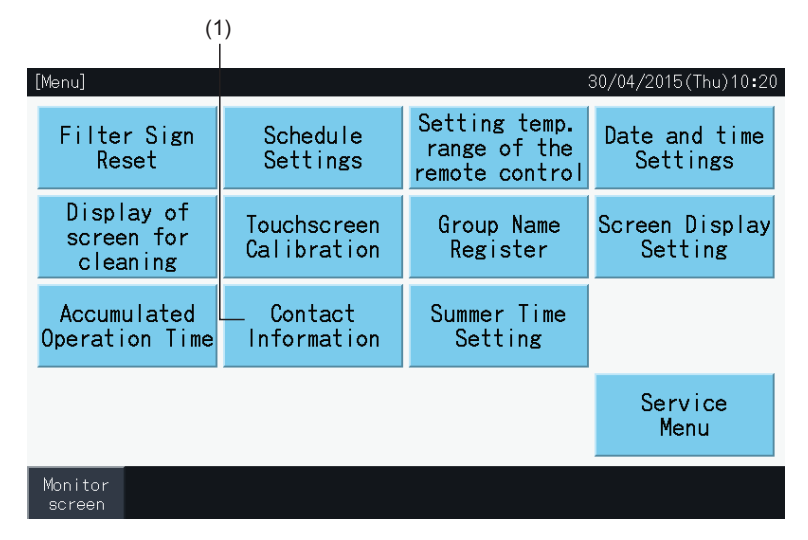

**2** Tik op "Menu" om terug te keren naar het scherm "Menu".

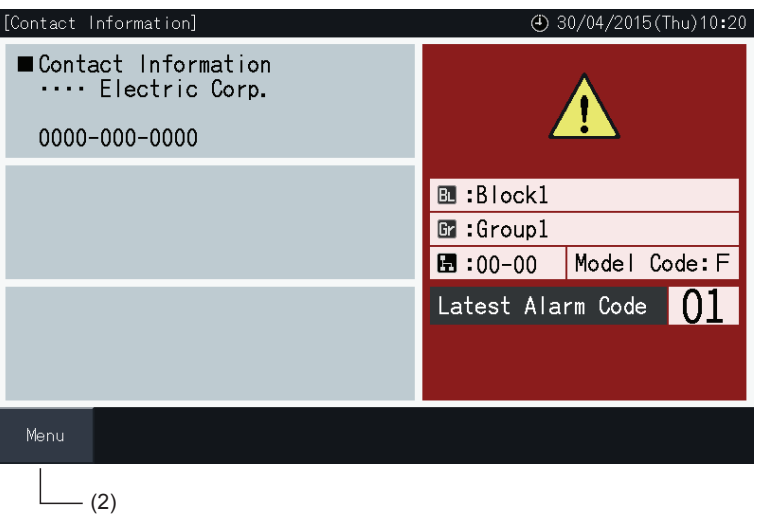

### *D* OPMERKING

- *• Deze functie is niet beschikbaar als er geen contactadres is geregistreerd.*
- *• Als er geen alarm optreedt, worden de doelblokken en -groepen en de alarmcodes niet weergegeven.*

#### 5.3.12 De zomertijd instellen

**1** Selecteer in het scherm "Menu" de optie "Summer Time Setting" (De zomertijd instellen). De volgende informatie verschijnt:

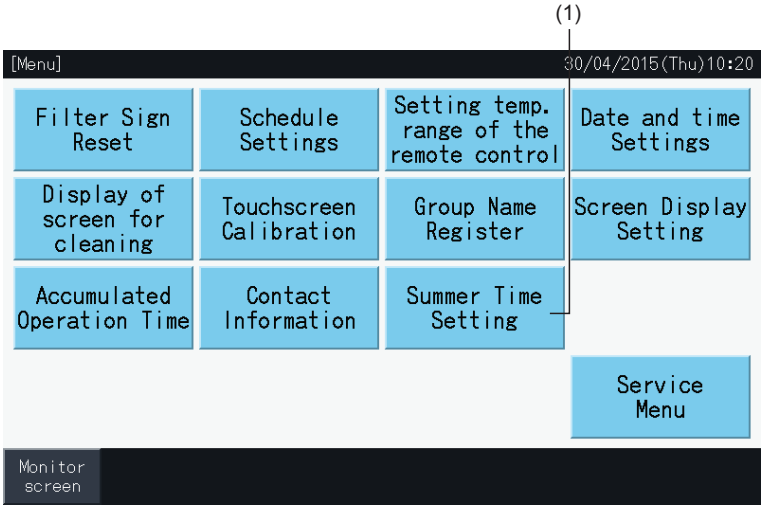

- **2** Selecteer de functie voor elk item. Vervolgens verandert de kleur van de geselecteerde functie.
- **3** Tik op "Setting Completed" (Instelling voltooid) om de instellingen te bevestigen en terug te keren naar het scherm "Menu".

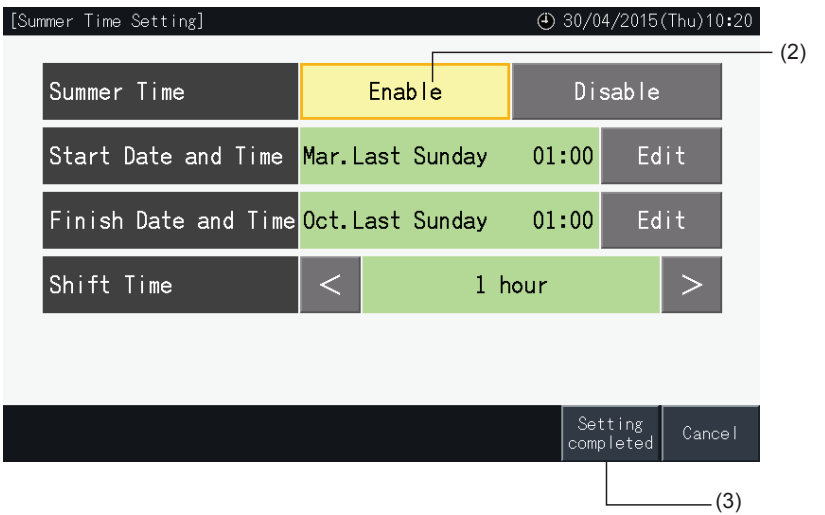

### **5.4 ONDERHOUDSMENU**

# *i* OPMERKING

- *• Deze schakelaar is uitsluitend voor onderhoudstechnici. Gebruik hem dus niet.*
- · Als u deze schakelaar gebruikt en onderhoudsmenu verschijnt in het scherm, tik dan op "Back". Het scherm schakelt dan terug in het menu.

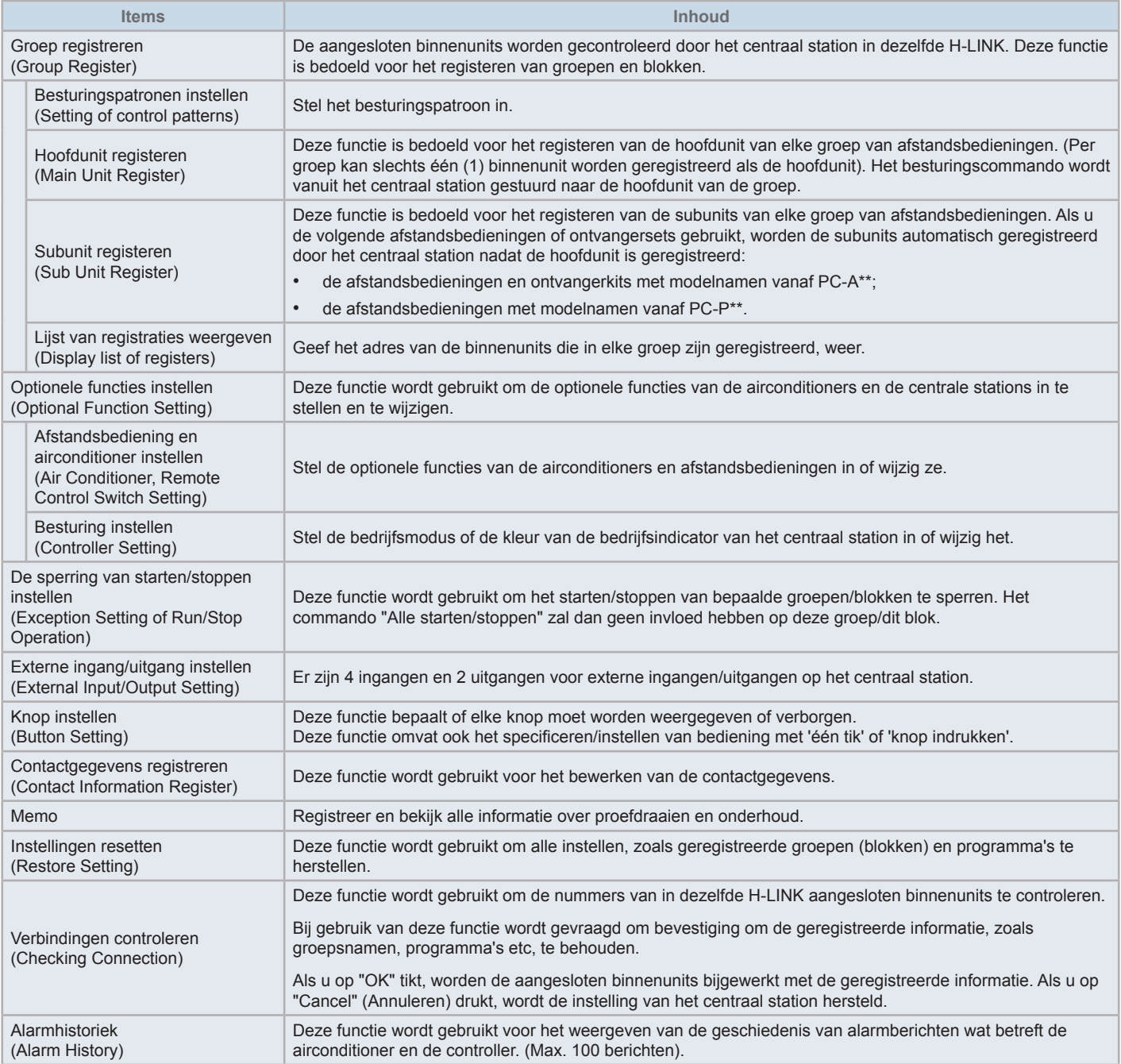

**1** Tik in het scherm "(Monitor) All Groups" (Opvolging (alle groepen)) of "(Monitor) Block" (Opvolging (blok)) de optie "Menu".

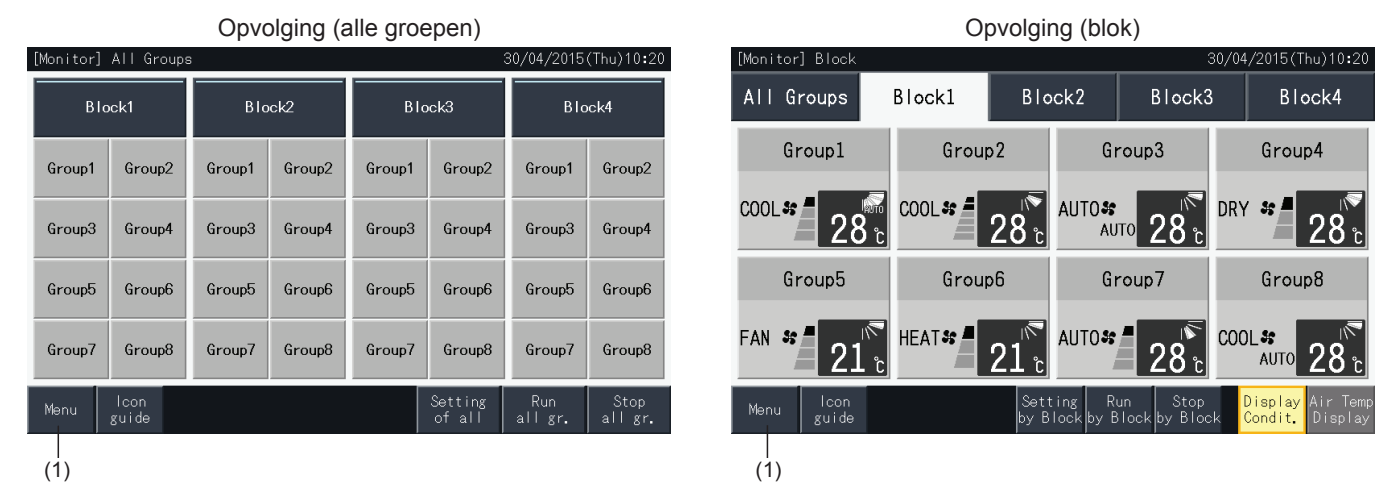

- **2** Het scherm "Menu" wordt nu weergegeven.
- **3** Houd de knop "Service Menu" (Onderhoudsmenu) minstens 3 seconden ingedrukt. Het scherm "Service Menu" wordt nu weergegeven.
- **4** Selecteer een optie door op de desbetreffende knop te tikken. Het instellingenscherm van die optie wordt dan weergegeven.
- **5** Tik in het scherm "Service Menu" (Onderhoudsmenu) op "Menu" om terug te keren naar het scherm "Menu".
- **6** Tik op "Monitor screen" (Opvolgingsscherm) om terug te keren naar het scherm "Monitor".

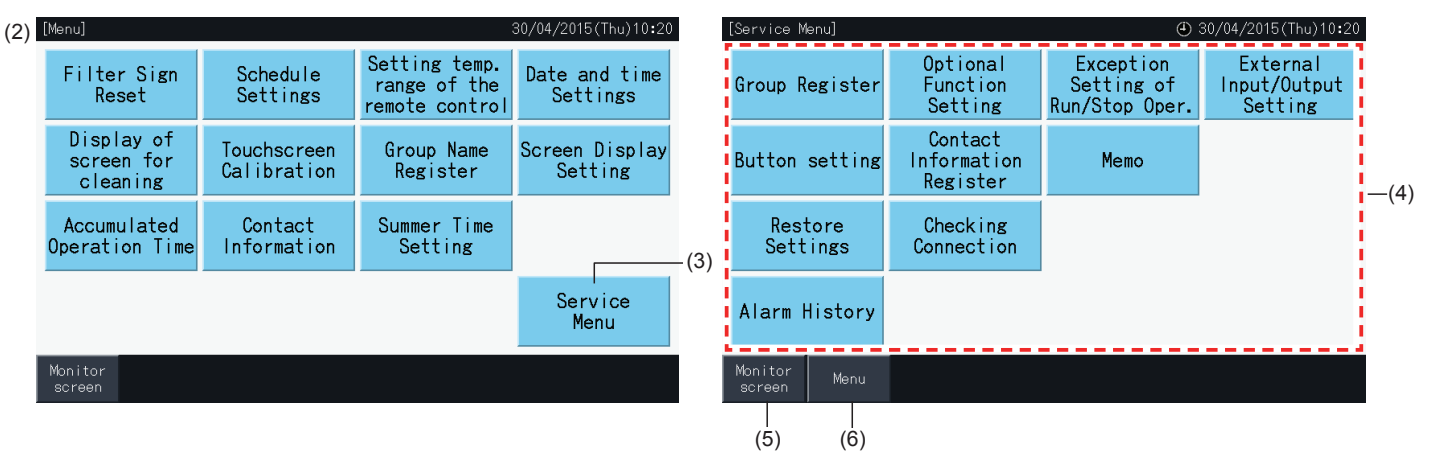

# $\boldsymbol{i}$  OPMERKING

Afhankelijk van de voorwaarden van de airconditioner en van het centraal station, kunnen de volgende opties mogelijk niet worden geselecteerd: *\* Groep registreren (Group Register) (\*1)*

- \* Afstandsbediening en airconditioner instellen (Air Conditioner, Remote Control Switch Setting) (Optionele functies instellen) (\*2)
- *\* Externe ingang/uitgang instellen (External Input/Output Setting) (\*1) (\*2)*
- *\* Instellingen herstellen (Restore Settings) (\*1) (\*3) (\*4)*
- *\* Verbindingen controleren (Checking Connection) (\*1) (\*2)*
- *(\*1): Wanneer externe-ingangssignaal ingeschakeld is.*
- *(\*2): Wanneer één airconditioner ingeschakeld is.*
- *(\*3): Wanneer voor één airconditioner de afstandsbediening vergrendeld is ("Zonder afstandsbediening" niet inbegrepen)*
- *(\*4): Wanneer één buitenunit in capaciteitsbesturing werkt.*

#### 5.4.1 Groep registreren

# ?**OPMERKING**

Deze functie is beschreven in het hoofdstuk "5.1 [Proefdraaien"](#page-620-0), want het is een verplichte stap in de proefdraaiprocedure.

#### 5.4.2 Optionele functies instellen

Deze functie wordt gebruikt om de volgende functies van de airconditioners en het centraal station in te stellen en te wijzigen. Stel deze functie in via "Monitor"  $\rightarrow$  "Menu"  $\rightarrow$  "Service Menu"  $\rightarrow$  "Optional Function Setting".

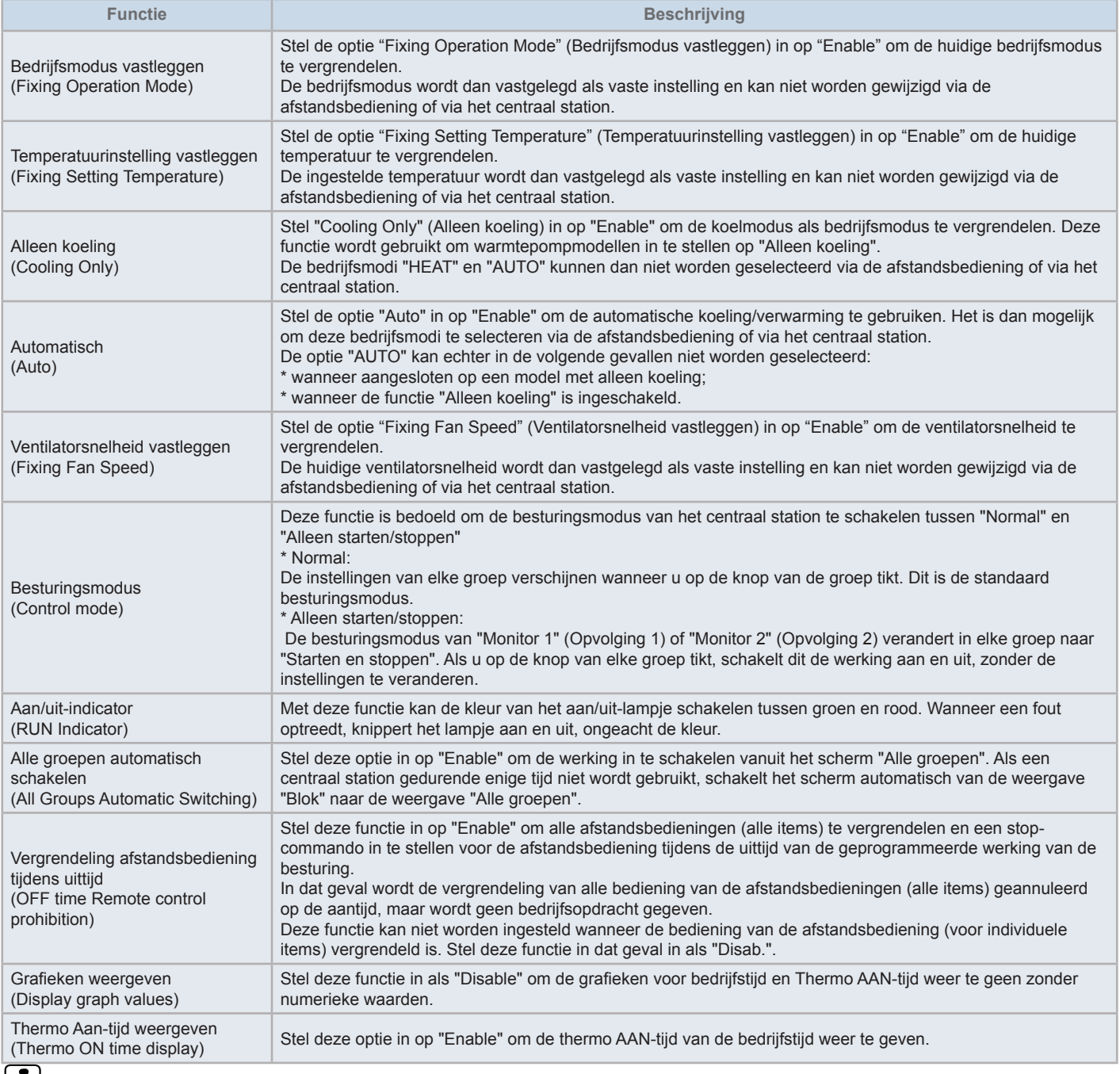

#### ?**OPMERKING**

- Wanneer u de optionele functies (instellingen van airconditioners of afstandsbedieningen) instelt, stel dan dezelfde optionele functies in op de afstandsbediening van de groep. Als u via de afstandsbediening optionele functies instelt die ook via de besturing kunnen worden ingesteld (vaste, *automatische koeling/verwarming), stel dan dezelfde optionele functies ook via de besturing in.*
- Voor groepen waarvoor de bedrijfsmodus is vastgelegd in de instellingen van de optionele functies en de vraag van de externe ingang/uitgang is *ingesteld op bedrijfsmodusschakeling, leidt het vraagsignaal AAN tot een uitschakeling, ongeacht de bedrijfsmodus.*
- Wanneer AAN/UIT-tijd (d1,d3) (Power ON/OFF) van de optionele functie is ingesteld, stel de afstandsbediening dan NIET als vergrendeld in. Wanneer de afstandsbediening niet vergrendeld is, gebruik dan NIET de vergrendelfunctie van de plaatselijke afstandsbediening.

#### 5.4.2.1 Afstandsbediening van airconditioner instellen

- **1** Selecteer "Optional Function Setting" (Optionele functies instellen) in het scherm "Service Menu" (Onderhoudsmenu) wanneer de airconditioner niet in werking is.
- **2** Selecteer in het scherm "Menu" de optie "Remote Control Setting" (Instelling afstandsbediening).

Dit kan niet worden geselecteerd wanneer één of meerdere airconditioners in werking zijn.

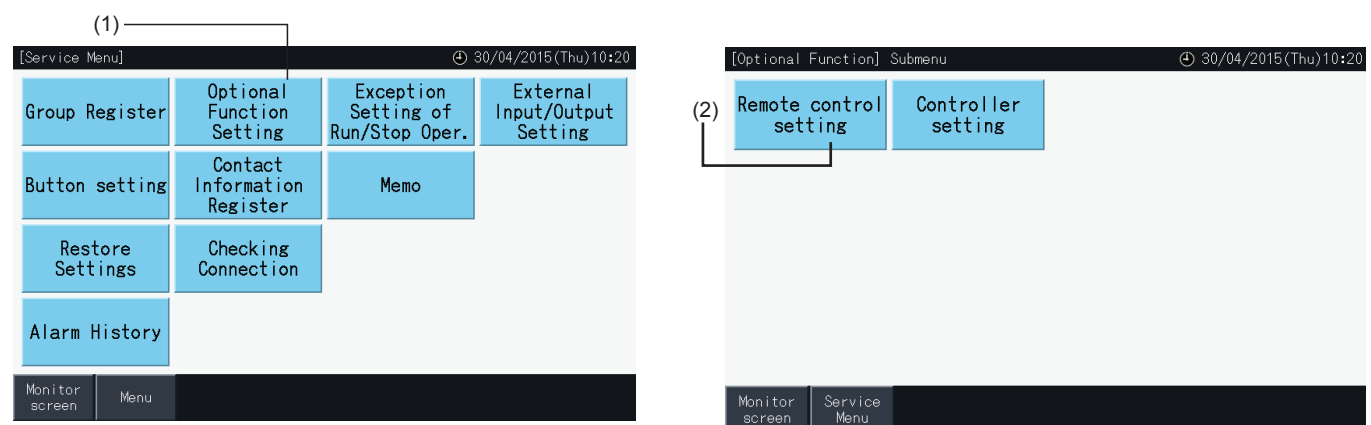

- **3** Selecteer het doel van de optionele functie (Alle groepen/blok/groep).
- **4** Selecteer de functie voor elk item. De functieknop verandert van kleur.
- **5** Tik op "Setting Completed" (Instelling voltooid) om de instellingen te bevestigen en terug te keren naar het scherm "Menu" van de doelgroep.
- **6** Tik op "Cancel" (Annuleren) om de instellingen te annuleren en terug te keren naar het selectiescherm voor optionele functies.
- \* Afhankelijk van de unit zijn mogelijk de instellingen niet van toepassing. Raadpleeg de installatie- en bedieningshandleiding en de instructiehandleiding van elke binnenunit of afstandsbediening voor meer informatie.

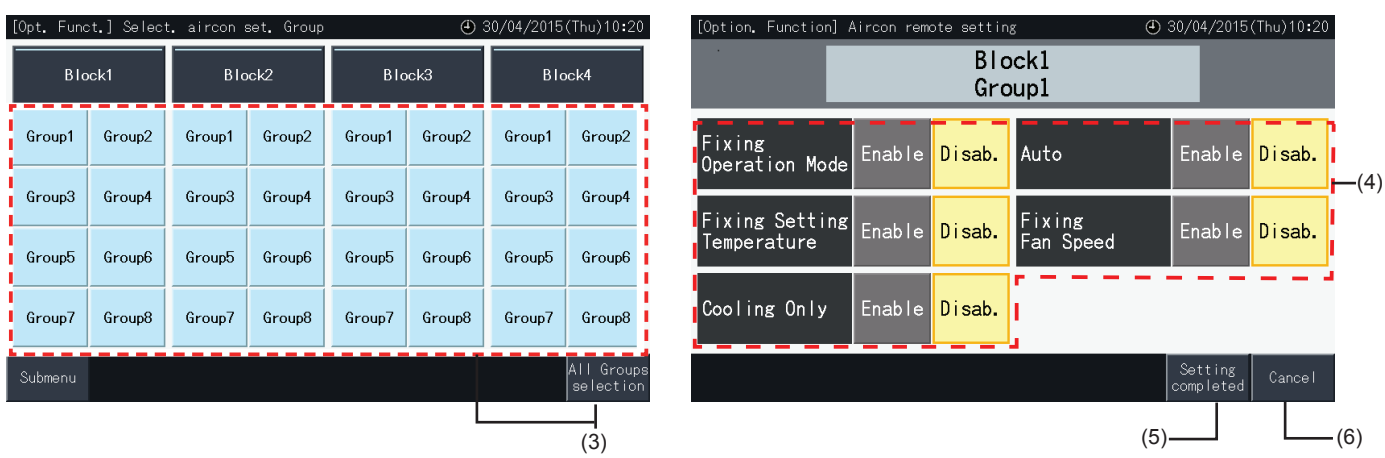

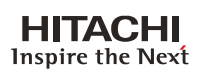

#### 5.4.2.2 Besturing instellen

- **1** Selecteer "Optional Function Setting" (Optionele functies instellen) in het scherm "Service Menu" (Onderhoudsmenu) wanneer de airconditioner niet in werking is.
- **2** Selecteer in het scherm "Optional Function Setting" (Optionele functies instellen) de optie "Controller Setting" (Instelling besturing).

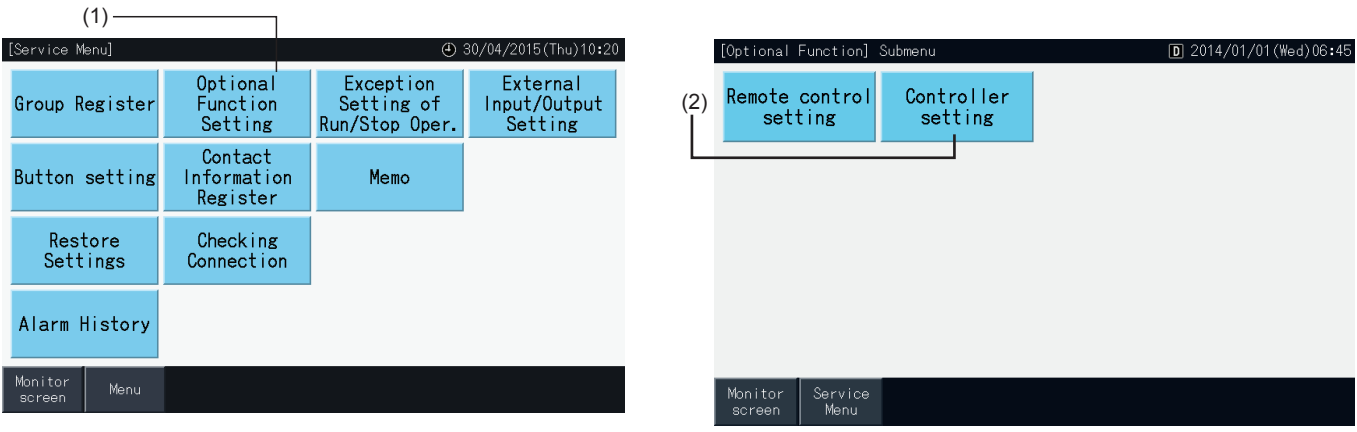

**3** Selecteer de instelling van elke functie, waar nodig. De geselecteerde instelling wordt in het geel weergegeven.

Over vergrendeling afstandsbediening tijdens uittijd

- *-* Wanneer deze functie is ingeschakeld, is het niet mogelijk de afstandsbediening te vergrendelen (voor individuele items). De vergrendeling van de afstandsbediening (per item) kan worden ingesteld, maar niet tegelijkertijd met andere besturingen.
- *-* Alleen wanneer voor alle groepen de afstandsbediening is toegelaten (alle items), kan tussen "Inschakelen" ↔ "Uitschakelen" worden geschakeld.
- **4** Tik op "Setting Completed" (Instelling voltooid) om de instellingen te bevestigen en terug te keren naar het scherm "Optional Function Setting" (Optionele functies instellen).\*

Wanneer u hebt gekozen tussen "Inschakelen" ↔ "Uitschakelen" van de "Uitschakeltijd afstandsbediening verboden"-functie en op de optie "Setting completed" (Instelling voltooid) hebt getikt, verschijnt het volgende bevestigingsscherm.

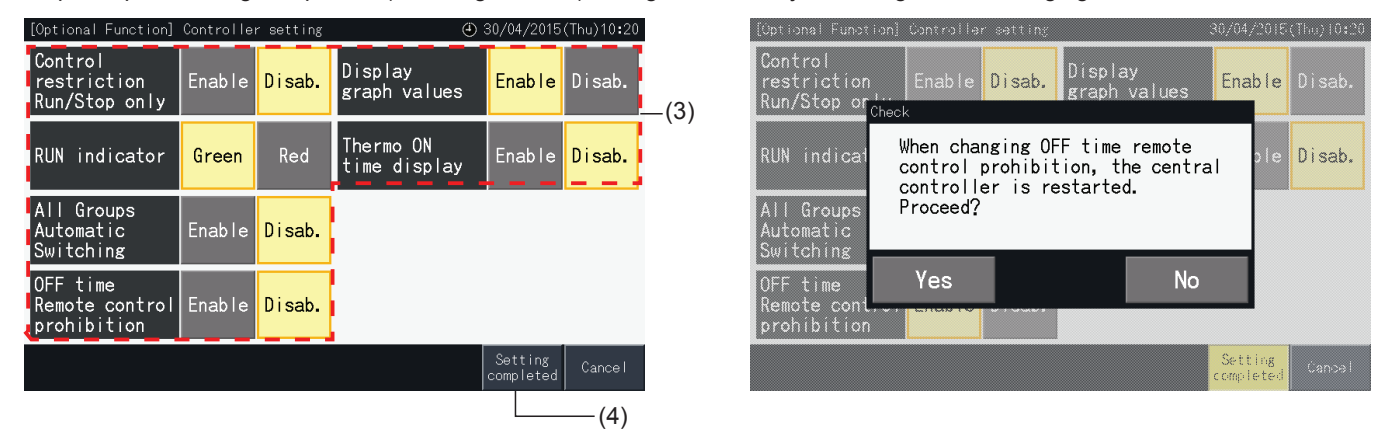

**5** Tik op "Service Menu" (Onderhoudsmenu) om de instelling te bevestigen en terug te keren naar het scherm "Service Menu".

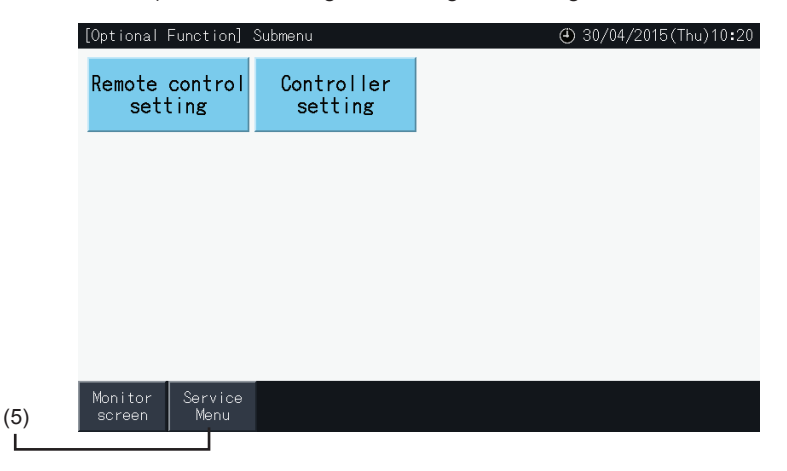

#### 5.4.3 De sperring van starten/stoppen instellen

De commando's "RUN" en "STOP" worden niet aanvaard wanneer de groep is ingesteld in bedrijf "Alle groepen" of "Alle blokken".

Het is echter mogelijk om een uitzondering in te stellen voor de volgende commando's of combinaties van commando's voor specifieke groepen:

- None
- Starten + Stoppen
- **Stoppen**
- **Starten**

### $\boldsymbol{i}$  opmerking

- *• De volgende functies worden als volgt gewijzigd wanneer deze functie is ingesteld:*
	- *- Timerwerking.*
	- *- "Alle Starten/stoppen" en "Per blok starten/stoppen" door commando via externe ingang.*
- *• "Starten/stoppen" is beschikbaar wanneer de groep individueel is geselecteerd.*
- **1** Selecteer in het scherm "Service Menu" (Onderhoudsmenu) de optie "Exception Setting of Run/Stop Operation" (De sperring van starten/stoppen instellen).
- **2** Selecteer de bedrijfsmodus die u wilt sperren. De geselecteerde bedrijfsmodus wordt in het geel weergegeven.

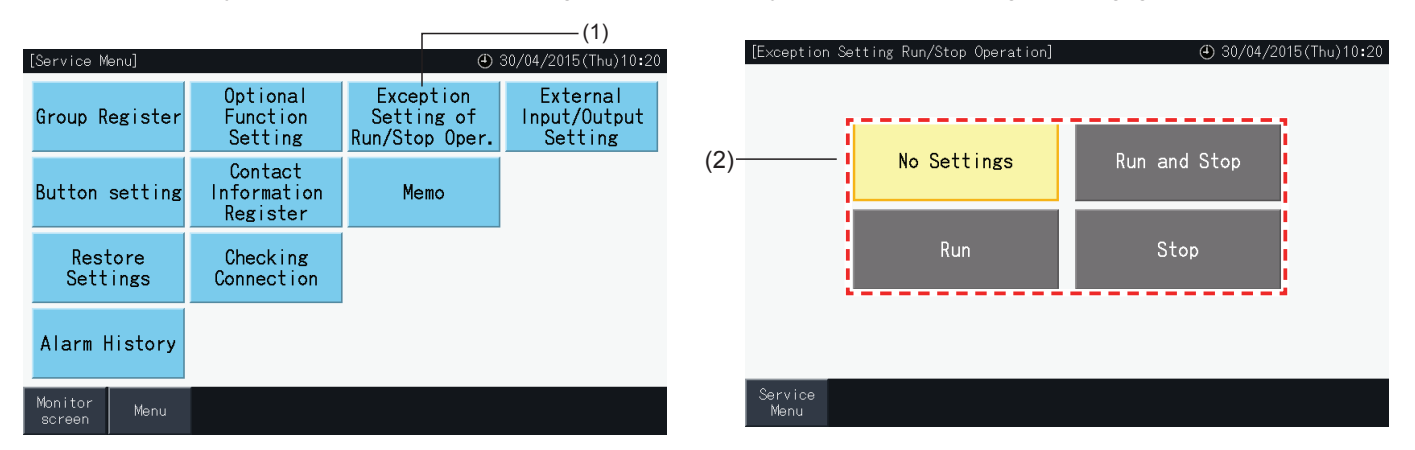

- **3** Selecteer het doel van de sperring (groep/blok).
- Tik op een groepknop om een groep te selecteren of deselecteren.

(3)

- Tik op een blokknop om alle groepen van dat blok te selecteren of deselecteren.
- De geselecteerde groepen worden aangeduid met een vinkje.
- **4** Tik op "Setting Completed" (Instelling voltooid) om de instellingen te bevestigen en terug te keren naar het scherm "Exception setting of Run/Stop Operation" (De sperring van starten/stoppen instellen).

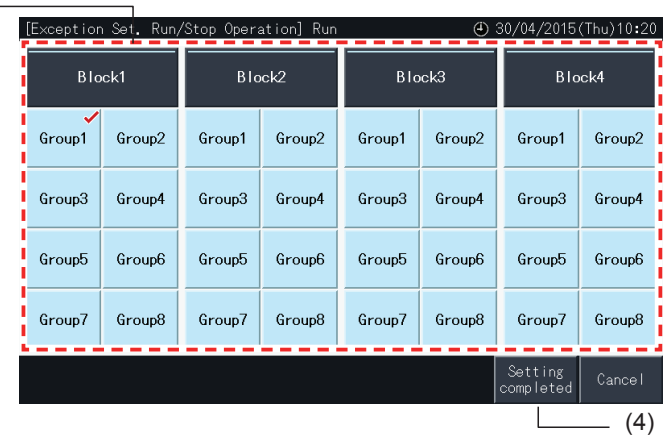

#### 5.4.4 Externe ingang/uitgang instellen

Met de functie "External Input/Output" (Externe ingang/uitgang instellen) van het centraal station kunnen 4 ingangen en 2 uitgangen worden bestuurd.

Selecteer de optie "External Input/Output Setting" (Externe ingang/uitgang instellen) in het scherm "Optional Function Setting" (Optionele functies instellen) om naar het instellingsmenu te gaan.

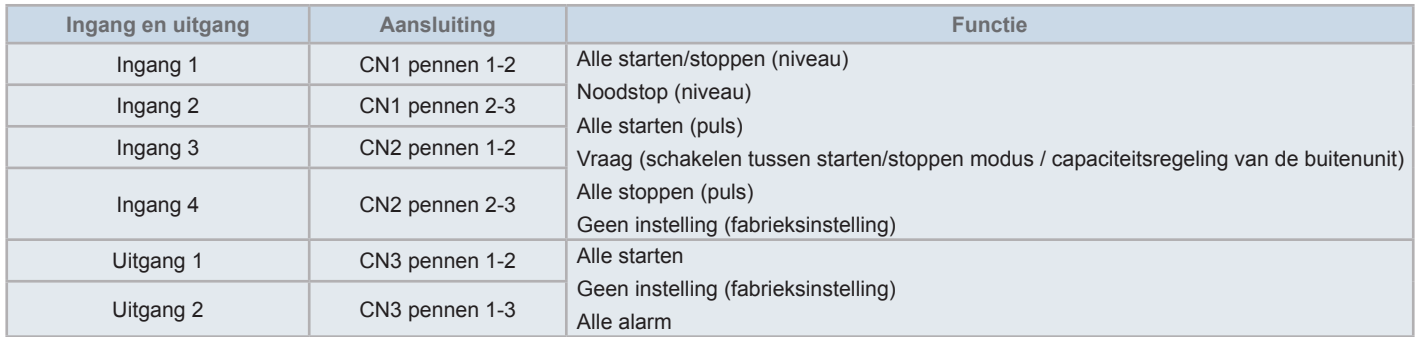

#### 5.4.4.1 Functies van externe ingang

- **1** Alle starten/stoppen (niveau) Regelt het starten/stoppen van alle groepen tegelijkertijd met behulp van het externe-ingangssignaal.
- **2** Alle starten (puls)

Regelt het starten van alle groepen tegelijkertijd met behulp van het externe-ingangssignaal.

**3** Alle stoppen (puls)

Regelt het stoppen van alle groepen tegelijkertijd met behulp van het externe-ingangssignaal.

**4** Noodstop (niveau)

Alle groepen worden tegelijkertijd uitgeschakeld met behulp van het externe-ingangssignaal. Wanneer "Noodstop" wordt uitgevoerd, verschijnt in het LCD-scherm op de afstandsbediening het bericht "Central Control" en kan de afstandsbediening niet worden gebruikt. Als andere centrale stations worden gebruikt, kan - zelfs tijdens een noodstop - het commando "Starten/stoppen" worden gegeven vanuit de andere centrale stations.

**5** Vraagregelingsfunctie

Met het externe signaal van de vraagbesturing kan het stroomverbruik tijdens piekuren worden gereduceerd. Het externe vraagsignaal kan alleen worden ingevoerd via ingang 1. De bedrijfsmodus van de geselecteerde groep wordt als volgt door het vraagsignaal gewijzigd.

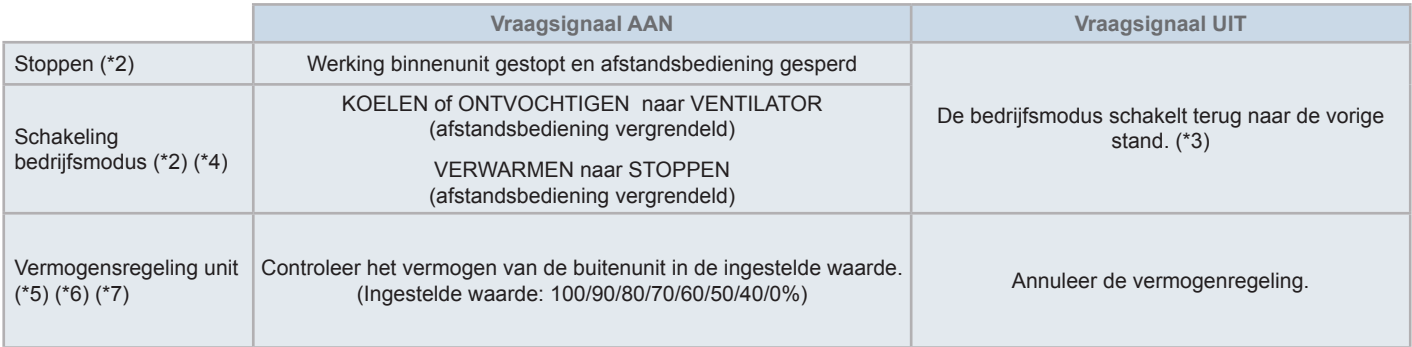

(\*1): Stel de opties "OFF" of "Run Mode Shift" (Startmodus schakelen) niet in wanneer tegelijkertijd andere centrale stations worden gebruikt. Stel bij het instellen van de capaciteitsregeling van de buitenunit één van de centrale stations in maar niet de andere.

(\*2): Kan alleen worden ingesteld voor de optie "Stoppen" of "Startmodus schakelen". Het is niet mogelijk meerdere contactpunten in te stellen.

- (\*3): Wanneer de bedrijfsmodus "AUTO" is ingesteld of wanneer de optie "Fixing Operation Mode" (Bedrijfsmodus vastleggen) is geactiveerd in "Optional Function Setting" (Optionele functies instellen).
- (\*4): De werking stopt, zelfs wanneer het systeem in automatische modus staat of als de bedrijfsmodus is vergrendeld in optionele functies.
- (\*5): De capaciteitsregeling van de buitenunit kan voor meerdere contactpunten worden ingesteld. Wanneer in meerdere contactpunten een inkomend signaal is, wordt de prioriteit van de uitvoering bepaalt op basis van het ingangsnummer (Ingang 1 > Ingang 2 > Ingang 3 > Ingang 4).

(\*6): Er zijn situaties waarbij de buitenunit bepaalde instellingen niet ondersteunt of waarbij de beschikbare instellingen afwijken afhankelijk van de capaciteit van de buitenunit. Neem contact op met uw HITACHI-distributeur of -klantenservice voor meer informatie.

(\*7): Het is mogelijk het systeem te bedienen via een programma zonder de vraagbesturing te gebruiken.

#### 5.4.4.2 Functies van externe uitgang

**1** Uitgang "Alle starten"

Externe uitgang voor bedrijfssignaal van de binnenunits naar de doelgroep. Het bedrijfssignaal wordt uitgezonden, zelfs als er maar één binnenunit in de doelgroep in werking is.

**2** Alarm externe uitgang

Externe uitgang voor alarmsignaal van de binnenunits naar de doelgroep. Het alarmsignaal wordt uitgezonden, zelfs als er een fout optreedt in de doelgroep.

#### 5.4.4.3 Specificaties van de aansluitklemmen van de externe ingang/uitgang

- Ingangsklem: Stroomvrij contact (normaal open) voor vraagsignaal-invoer 12 V DC, 10mmA. Het contact kan worden geschakeld.
- De pulsbreedte is 300 ms of groter voor pulssignaalinvoer.
- Uitgangsklem: Contact (onder spanning) voor signaaluitgang 12 V DC Aanbevolen relais: MY Relay vervaardigd door Omron Corporation (gebruik geen ingebouwd diode-type).
- Aansluiting ingang/uitgang: met aansluitkabel (accessoire).

#### Aansluitingsprocedure

**1** Als een deel van de kabel niet zal worden gebruikt, bepaal dan het nummer van de stekker, snijd de kabel af zoals rechts afgebeeld en bescherm het afgesneden deel met niet-meegeleverde isolatietape.

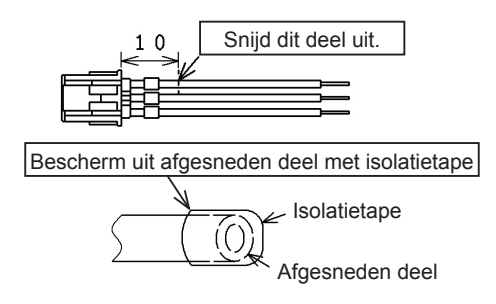

**2** Volg een van de onderstaande procedures om een relais of timer aan te sluiten met een niet-meegeleverde kabel.

#### **a.** Solderen

Draai en soldeer de koperdraden samen en isoleer ze door er plastic tape rond te wikkelen.

**b.** Afdichten met gesloten stekker (accessoire)

Draai en soldeer de koperdraden samen, steek ze in de stekker en dicht ze af met een klemwerktuig. (Trek aan de kabel om te controleren of hij goed bevestigd is.)

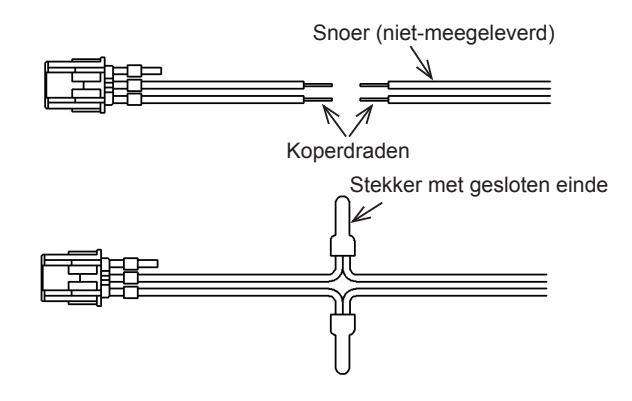

#### 5.4.4.4 Externe ingang instellen

**1** Selecteer in het scherm "Service Menu" (Onderhoudsmenu) de optie "External Input/Output Setting" (Externe ingang/uitgang instellen). Deze optie kan niet worden geselecteerd wanneer de airconditioners in bedrijf zijn of wanneer het contact voor externe ingangssignalen ingeschakeld is.

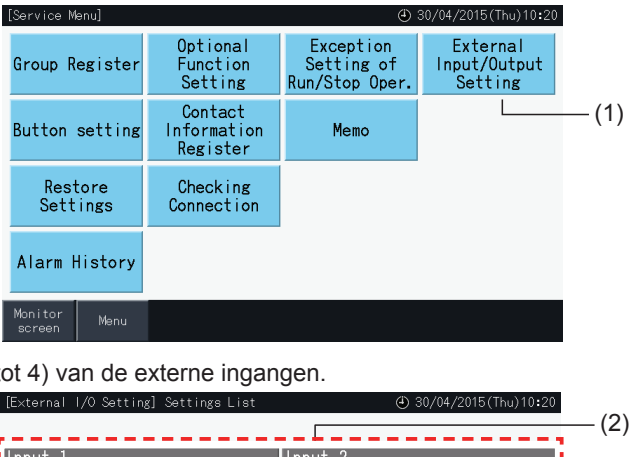

**2** Selecteer de beoogde ingang (van 1 tot 4) van de externe ingangen.

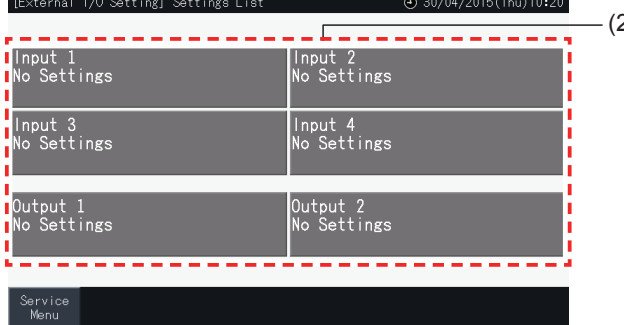

- **3** Selecteer de functie die u met deze externe ingang wilt gebruiken.
- De knop van de geselecteerde functie wordt in het geel weergegeven. Nadat u een functie hebt geselecteerd, gaat u naar de volgende stap in het proces, zoals hieronder beschreven:
- Als "No Settings" geselecteerd is, raadpleeg het gedeelte *"Geen [instellingen"](#page-681-0)*.
- Als "Outdoor unit capacity control" geselecteerd is, raadpleeg het gedeelte *["Capaciteitsregeling](#page-682-0) van de buitenunit"*.
- Als geen andere functie geselecteerd is, raadpleeg het gedeelte *"Overige [instellingen"](#page-683-0)*.

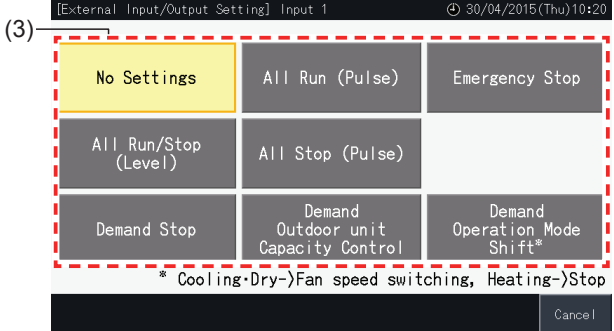

#### <span id="page-681-0"></span>Geen instellingen

**4** Tik op "Service Menu" (Onderhoudsmenu) om de instelling van de externe ingang/uitgang te bevestigen en terug te keren naar het scherm "Service Menu".

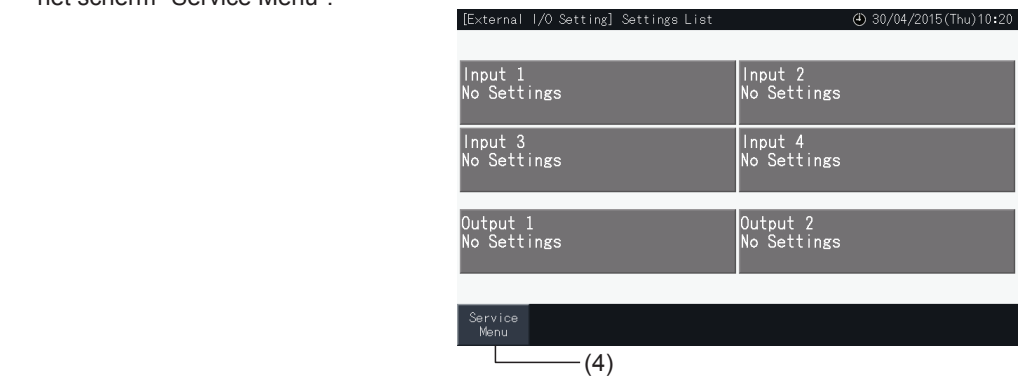

#### <span id="page-682-0"></span>Capaciteitsregeling van de buitenunit

- **5** Selecteer de waarde voor de capaciteit van de buitenunit.
	- De geselecteerde knop met de capaciteitswaarde wordt in het geel weergegeven.
- **6** Gebruik de knoppen rechts van het scherm om de capaciteitsregeling van de buitenunit te programmeren wanneer geen ingangscontact voor dit doel wordt gebruikt.
- Selecteer "Enable" of "Disable".
- Tik op " $\Delta$ " of " $\nabla$ " om de inschakel- en uitschakeltijd in te stellen in stappen van 30 minuten.
- Wanneer de uitschakeltijd vroeger dan de inschakeltijd valt, wordt de uitschakeltijd van kracht vanaf de volgende dag.
	- Bijvoorbeeld: Inschakeltijd 15:00 Uitschakeltijd 08:00
	- Capaciteitsregeling begint om 15:00 en eindigt om 08:00 de volgende dag.
- **7** Tik op "Register" (Registreren).

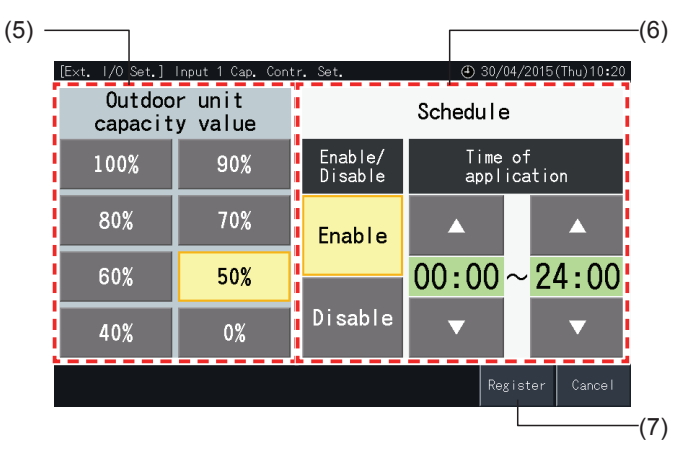

- **8** Selecteer het doel van de capaciteitregeling (koelmiddelsysteem).
- De knoppen van de nummers van de koelmiddelsystemen van de geregistreerde buitenunits worden in het blauw weergegeven.
- De knoppen van de nummers van de koelmiddelsystemen van de niet-geregistreerde buitenunits worden in het grijs weergegeven. Deze koelmiddelsystemen kunnen niet worden geselecteerd.
- Tik op de knop van een koelmiddelsysteem-nummer om het te selecteren of deselecteren.
- Tik op "Selec. all refr. syst" (Alle koelmiddelsyst. selecteren) om alle koelmiddelsystemen te selecteren of deselecteren.
- De geselecteerde koelmiddelsystemen worden aangeduid met een vinkje.
- **9** Tik op "Setting Completed" (Instelling voltooid) om de instellingen te bevestigen en terug te keren naar het scherm "External Input/Output Setting" (Externe ingang/uitgang instellen).

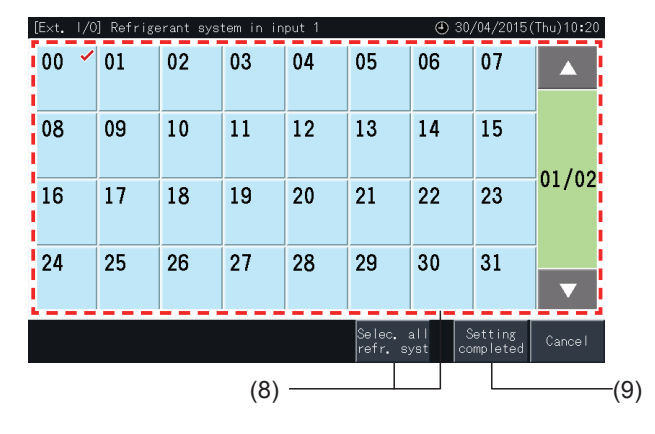

#### <span id="page-683-0"></span>Overige instellingen

**10** Selecteer het doel van de externe ingangsregeling. (Alle groepen/blok/groep).

- Tik op de knop van een groep om de groep te selecteren of deselecteren.
- Tik op de knop van een blok om alle groepen van dat blok te selecteren of deselecteren.
- Tik op de knop "All Groups selection" (Alle groepen selecteren) om alle groepen te selecteren of deselecteren.
- De geselecteerde groepen worden aangeduid met een vinkje.
- **11** Tik op "Setting Completed" (Instelling voltooid) om de instellingen te bevestigen en terug te keren naar het scherm "External Input/Output Setting" (Externe ingang/uitgang instellen).

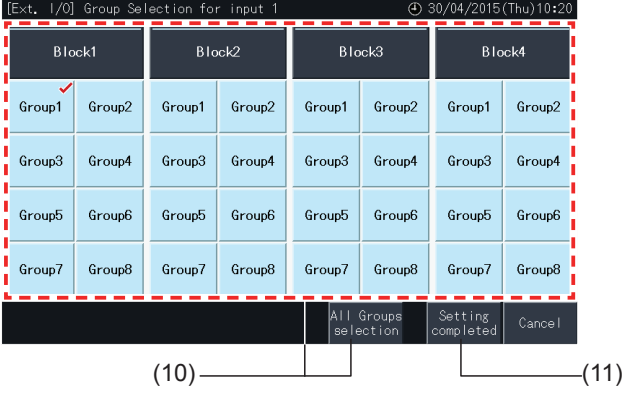

#### 5.4.4.5 Externe uitgang instellen

**1** Selecteer in het scherm "Service Menu" (Onderhoudsmenu) de optie "External Input/Output Setting" (Externe ingang/uitgang instellen).

Deze optie kan niet worden geselecteerd wanneer de airconditioners in bedrijf zijn of wanneer het contact voor externe ingangssignalen ingeschakeld is.

**2** Selecteer de doeluitgang van de externe uitgang (uitgang 1, uitgang 2).

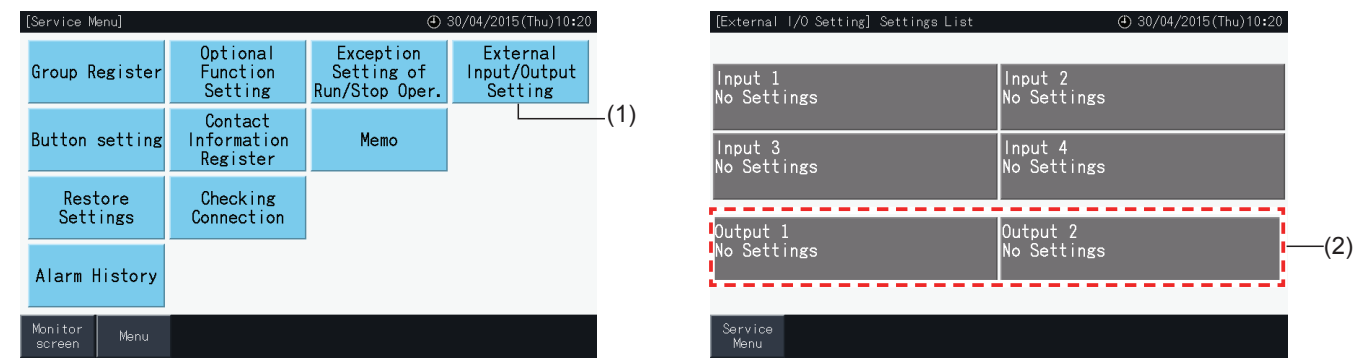

- **3** Selecteer de functie die u met deze externe uitgang wilt gebruiken.
	- De knop van de geselecteerde functie wordt in het geel weergegeven.
- **4** Tik op "Service Menu" (Onderhoudsmenu) om de instelling van de externe ingang/uitgang te bevestigen en terug te keren naar het scherm "Service Menu".

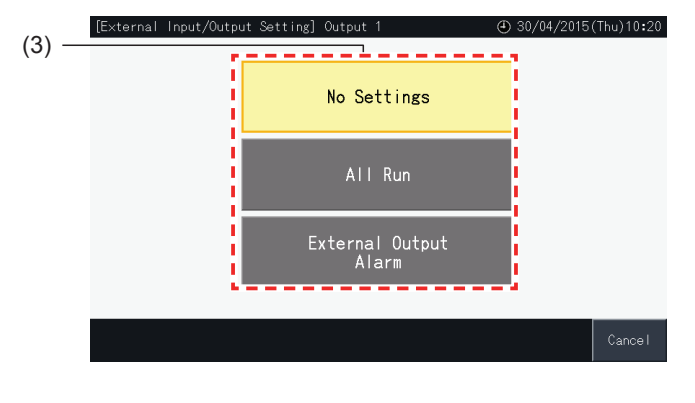

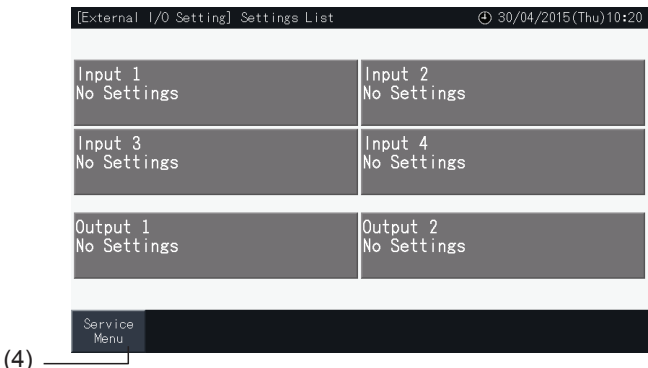
#### 5.4.5 Knop instellen

Deze functie wordt gebruikt om te selecteren of bepaalde knoppen moeten worden weergegeven of verborgen, om zo de werking ervan te beperken.

Stel deze functie in via "Monitor"  $\rightarrow$  "Menu"  $\rightarrow$  "Service Menu"  $\rightarrow$  "Button Setting".

- **1** Selecteer in het scherm "Service Menu" (Onderhoudsmenu) de optie "Button Setting" (Knop instellen).
- **2** Selecteer in elk item een functie. De geselecteerde functie wordt in het geel weergegeven.
- **3** Tik op "Setting Completed" (Instelling voltooid) om de instellingen te bevestigen en terug te keren naar het scherm "Service Menu" (Onderhoudsmenu).

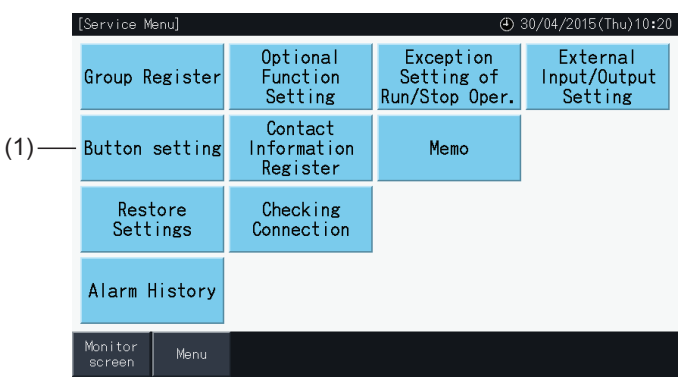

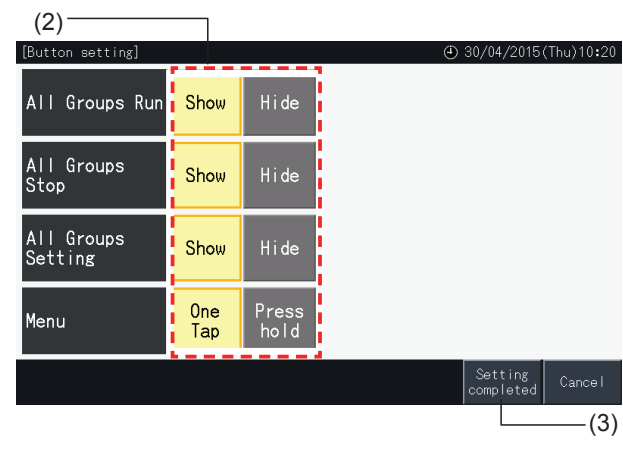

#### 5.4.6 Contactgegevens registreren

Deze functie wordt gebruikt voor het bewerken of registreren van de contactgegevens.

Stel deze functie in via "Monitor"  $\rightarrow$  "Menu"  $\rightarrow$  "Service Menu"  $\rightarrow$  "Contact Information Register".

**1** Selecteer in het scherm "Service Menu" (Onderhoudsmenu) de optie "Contact Information Register" (Contactgegevens registreren).

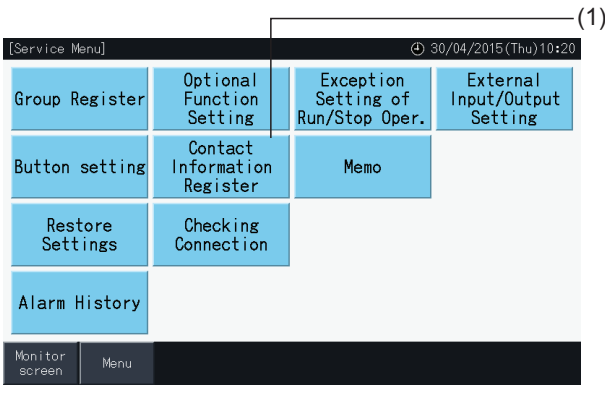

**2** Tik op de knoppen "Name Edition" (Naam bewerken) of "TEL.No.Edition" (Tel. nr. bewerken) (2) om de contactgegevens van elk veld van "Contact Information 1" en "Contact Information 2" (Contactgegevens 1 en 2) te registeren.

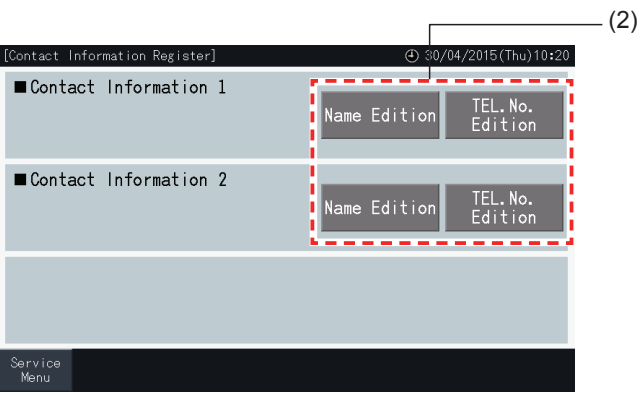

**3** Voer de gewenste tekst in via het toetsenbordscherm.

# *D* OPMERKING

*Bij het invoeren van telefoonnummers zijn alleen cijfers en symbolen beschikbaar op het toetsenbord.*

- **4** U kunt maximaal 60 tekens voor de naam van het bedrijf en 30 tekens voor het telefoonnummer invoeren.
- **5** Tik op "Register" (Registreren) of "Cancel" (Annuleren) om de bewerking te beëindigen en terug te keren naar het scherm "Contact Information Register" (Contactgegevens registreren).
- **6** Ga terug naar stap 2 om door te gaan met het registeren van andere velden, of ga naar 7 om de instelling te bevestigen.
- **7** Tik op "Menu" om de instelling te bevestigen en terug te keren naar het scherm "Service Menu" (Onderhoudsmenu).

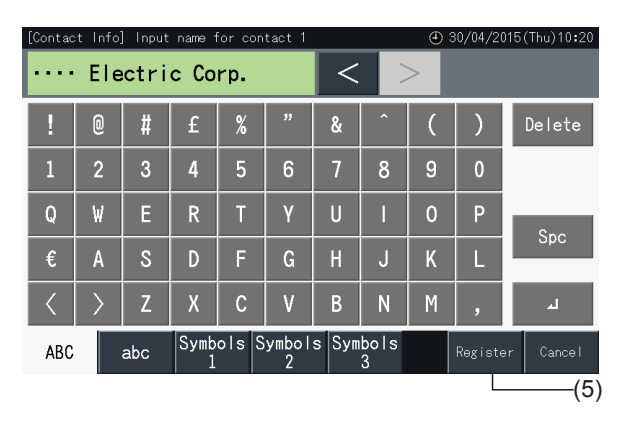

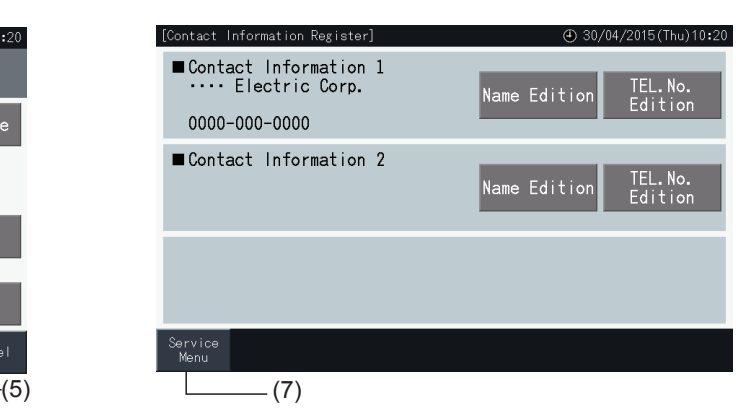

#### 5.4.7 Memo

#### 5.4.7.1 Memo registreren

- **1** Selecteer in het scherm "Service Menu" (Onderhoudsmenu) de optie "Memo".
- **2** Selecteer het doel dat u wilt registreren. Het invoerscherm verschijnt.

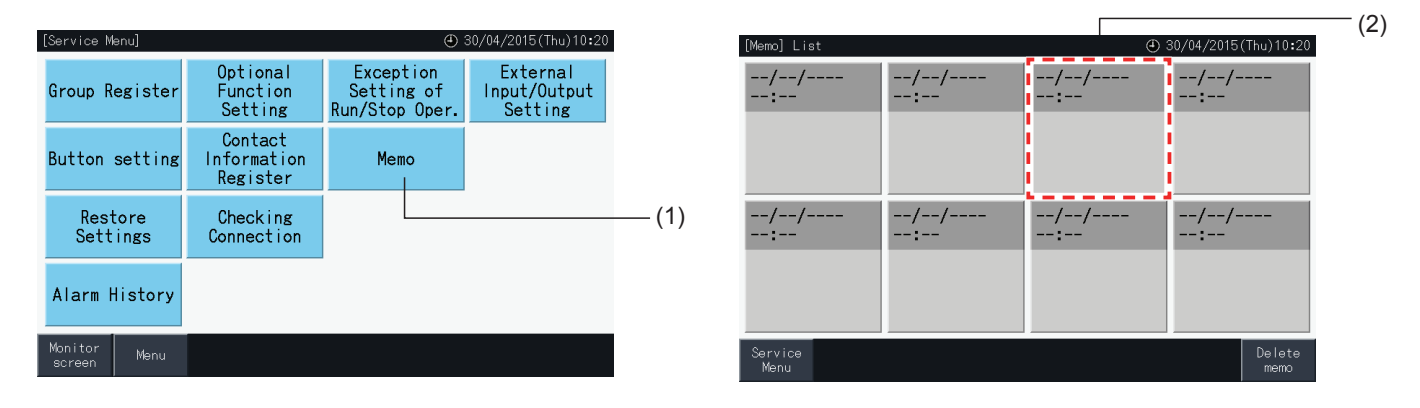

- **3** Selecteer een geregistreerd teken in de lijst.
- **4** Voer de tekens in. Tik op "Delete" (Verwijderen) om het teken links van de cursor te verwijderen. De memo mag maximaal 52 tekens bevatten.
- **5** Tik op "Register" (Registreren) of "Cancel" (Annuleren) om de bewerking te beëindigen en terug te keren naar het scherm "Memo".
- **6** Tik op "Service Menu" (Onderhoudsmenu) om terug te keren naar het scherm "Service Menu".

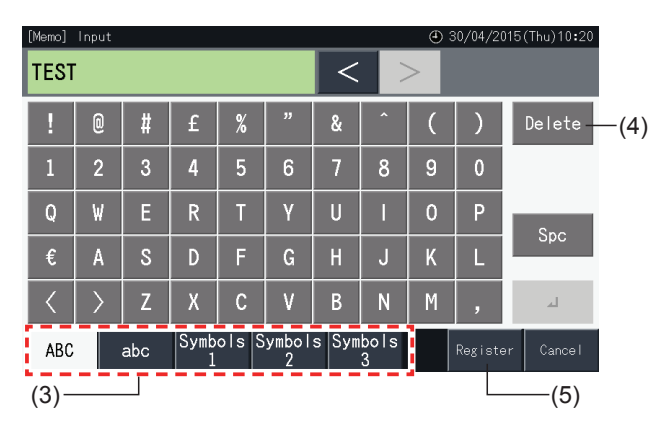

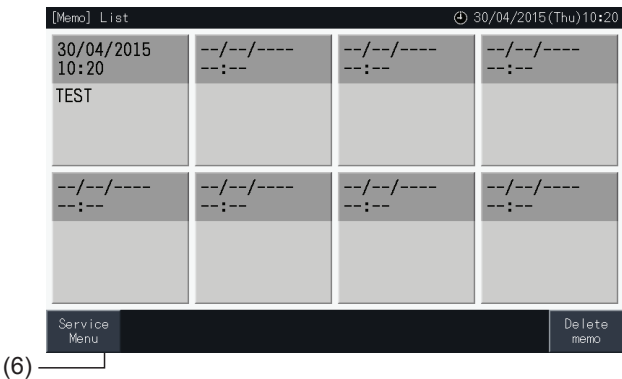

**NEDERLANDS JEDERLANDS** 

#### 5.4.7.2 Memo verwijderen

- **1** Selecteer in het scherm "Service Menu" (Onderhoudsmenu) de optie "Memo".
- **2** Tik op "Delete Memo" (Memo verwijderen).

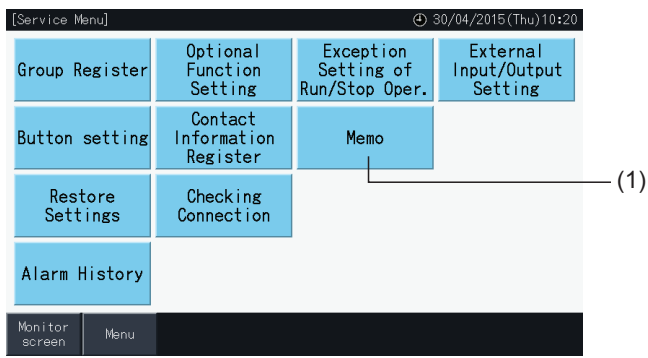

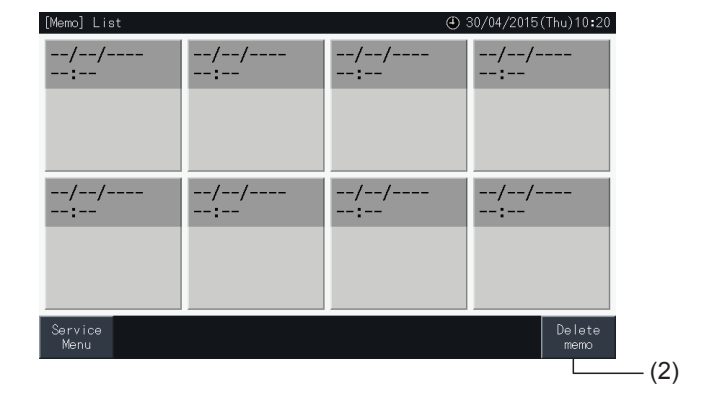

- **3** Selecteer de memo die u wilt registreren.
- Tik op de knop van een memo om de memo te selecteren of deselecteren.
- U kunt meerdere memo's selecteren.
- Een vinkje verschijnt in de geselecteerde memo's.
- **4** Tik op "Proceed" (Verder) om de geselecteerde memo's te verwijderen.

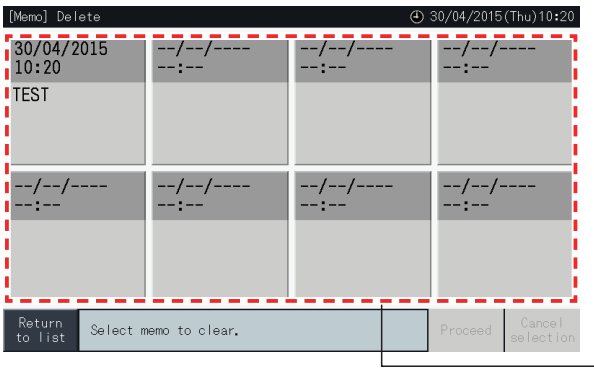

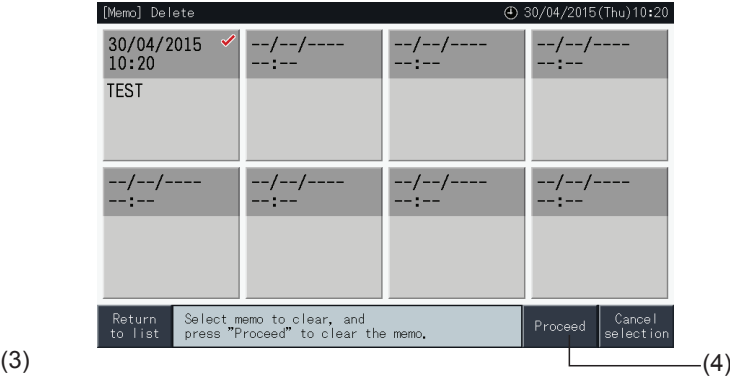

- **5** Tik op "Return to list" (Terug naar lijst) om terug te keren naar het scherm "Memo".
- **6** Tik op "Service Menu" (Onderhoudsmenu) om terug te keren naar het scherm "Service Menu".

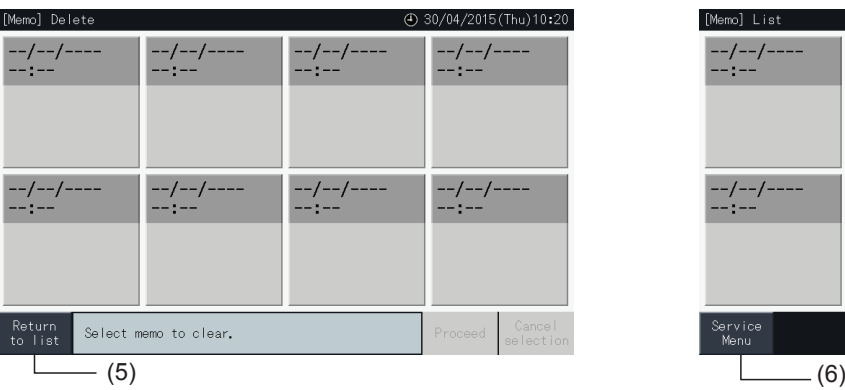

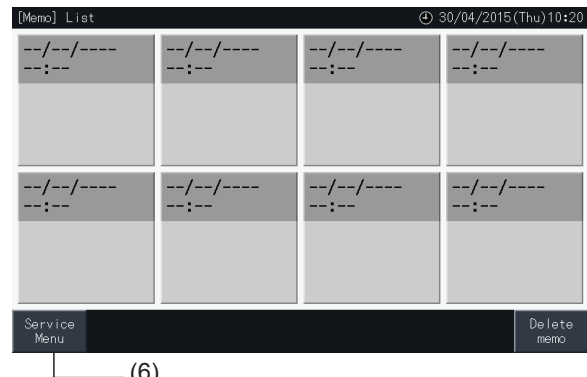

#### 5.4.8 Instellingen herstellen

**1** Selecteer in het scherm "Service Menu" (Onderhoudsmenu) de optie "Restore Settings" (Instellingen herstellen).

## $\boldsymbol{i}$  OPMERKING

Deze functie kan niet worden geselecteerd wanneer de bediening via de afstandsbediening vergrendeld is, wanneer een extern ingangscontact ingeschakeld is of wanneer de capaciteitsregeling van de buitenunit niet geannuleerd is. Annuleer deze parameters voordat u de actie "Restore *Settings" (Instellingen herstellen) uitvoert.*

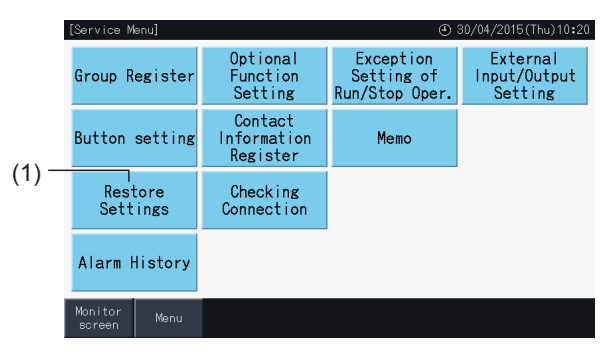

**2** Tik in het bevestigingsscherm op "Yes".

## *D* OPMERKING

*Als u op "No" tikt, schakelt het scherm terug naar "Service Menu".*

**3** Een tweede bevestigingsscherm verschijnt. Tik hier op "Yes" om de instellingen te herstellen. Na enkele seconden verandert het scherm en worden de verbindingen van het systeem gecontroleerd.

# $\overline{\mathbf{a}}$  opmerking

*Als u op "No" tikt, schakelt het scherm terug naar "Service Menu".*

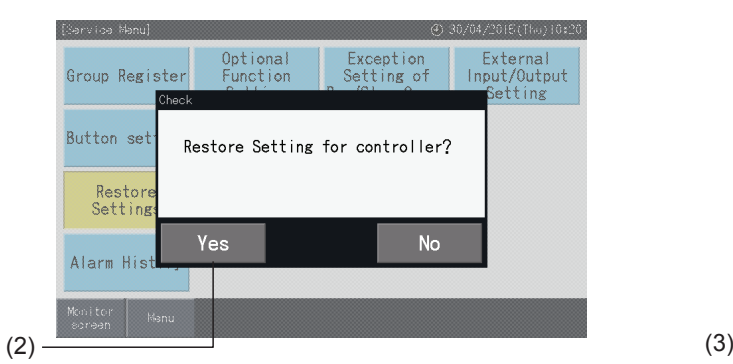

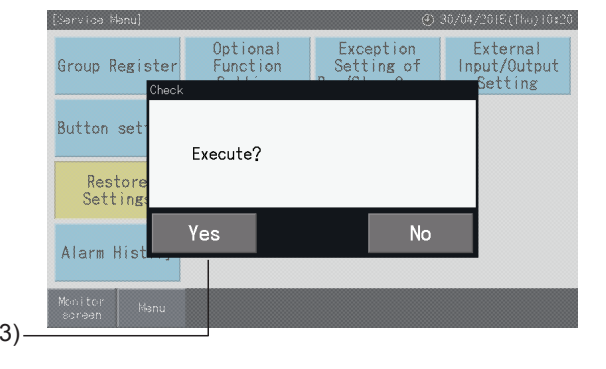

#### Informatie

De instellingen kunnen ook worden hersteld wanneer het scherm "Start-up" wordt weergegeven.

**1** Houd de knop "Restore" (Herstellen) rechts onder in het scherm "Start-up" langer dan 5 seconden ingedrukt.

Deze functie wordt niet weergegeven wanneer de bediening via de afstandsbediening vergrendeld is, wanneer een extern ingangscontact ingeschakeld is of wanneer de capaciteitsregeling van de buitenunit niet geannuleerd is.

- **2** De controle van de verbindingen begint na enkele seconden.
- **3** Wanneer het controleproces is afgerond, verschijnt het scherm "Date and Time Settings" (Datum en tijd instellen). (Raadpleeg het hoofdstuk *"5.3.5 Datum en tijd [instellen"](#page-662-0)*). Instellingen herstellen

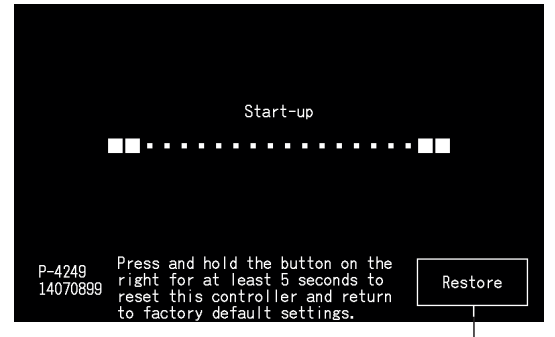

#### 5.4.9 Verbindingen controleren

**1** Selecteer in het scherm "Service Menu" (Verbindingen controleren) de optie "Checking Connection" (Onderhoudsmenu).

## $\tilde{\mathbf{U}}$  OPMERKING

Deze functie kan niet worden geselecteerd wanneer één of meerdere airconditioners in bedrijfs zijn of wanneer er een extern ingangssignaal gaat naar *externe ingangsklemmen 1 en 2.*

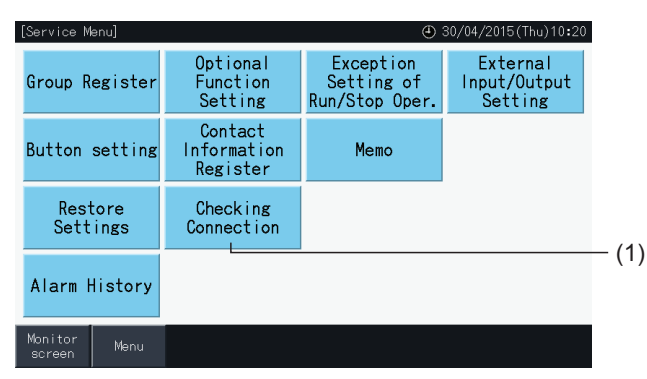

**2** Tik in het bevestigingsscherm op "Yes".

## *D* OPMERKING

Als u op "No" tikt, schakelt het scherm terug naar "Service Menu" (Onderhoudsmenu). De verbindingsgegevens hangen af van de volgende instelling:

- Ga door naar stap 3 om de verbindingsgegevens bij te werken met behoud van de groepsregistratie en instellingen zoals de programma's etc. (3)
- Ga naar stap (7) om de verbindingen te controleren door elke instelling op te starten. (Dit is hetzelfde als het herstellen van de instellingen). (7)

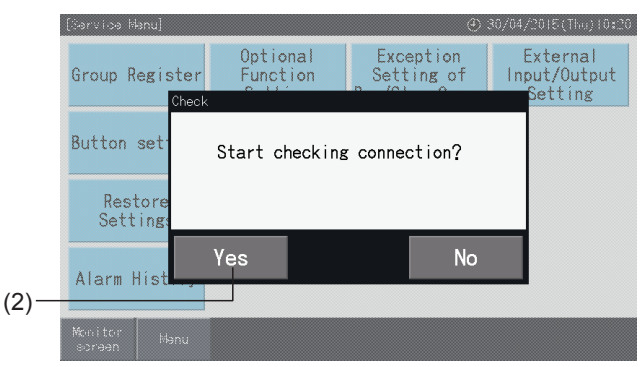

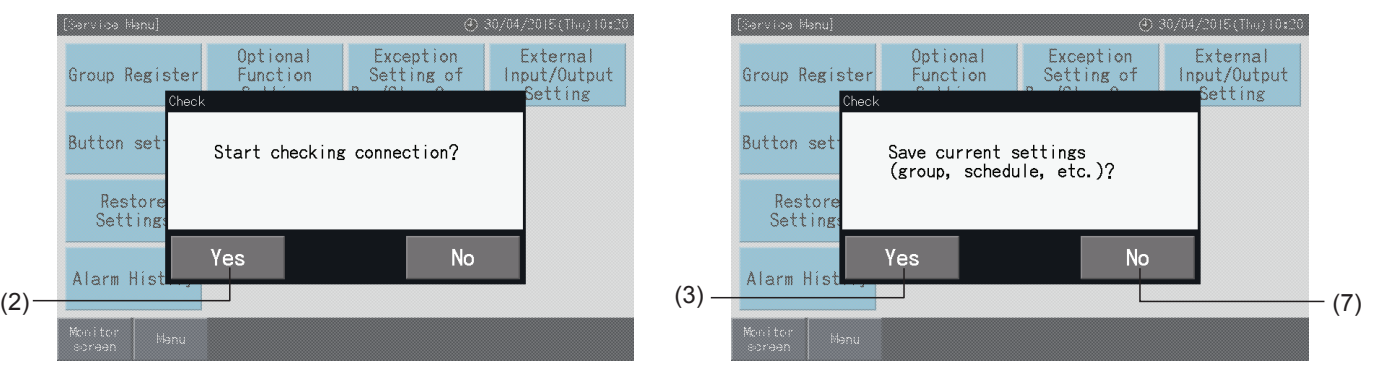

#### Instellingen opslaan

- **3** Tik in het bevestigingsscherm op "Yes" om de instellingen op te slaan.
- **4** Wanneer de verbindingen zijn gecontroleerd, verschijnt het aantal aangesloten units in het bevestigingsscherm.

Als het aantal aangesloten units correct is, tik dan op "Yes".

Het scherm "Main Unit Register" (Hoofdunit registeren) verschijnt. Raadpleeg het hoofdstuk *"5.1.7.4 De groep [registreren](#page-627-0) [\(hoofdunit\)"](#page-627-0)*.

**5** Als het vermelde aantal aangesloten units niet overeenkomt met het werkelijke aantal aangesloten units, tik dan op "No".

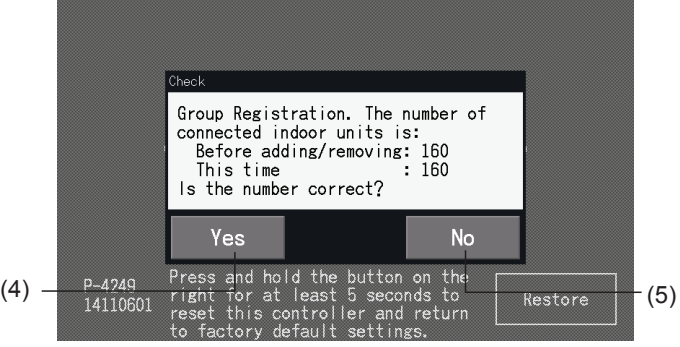

**6** Een tweede bevestigingsscherm verschijnt. Controleer de airconditioners en tik op "Yes".

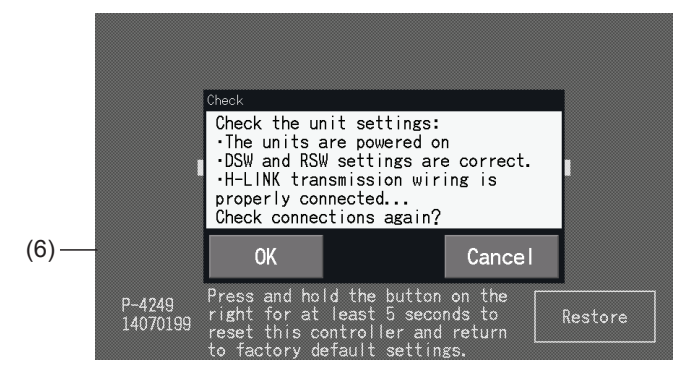

# *D* OPMERKING

- *• Als u op "No" tikt, schakelt het scherm terug naar "Service Menu" (Onderhoudsmenu).*
- Deze functie kan niet worden geselecteerd wanneer de bediening via de afstandsbediening vergrendeld is, wanneer een extern ingangscontact ingeschakeld is of wanneer de capaciteitsregeling van de buitenunit niet geannuleerd is. Annuleer deze parameters voordat u de actie "Restore *Settings" (Instellingen herstellen) uitvoert.*

#### Instellingen niet opslaan

- **7** Tik in het bevestigingsscherm op "No".
- **8** Het bevestigingsscherm van de opstarting verschijnt. Tik op "Yes" om all instellingen op te starten en de verbindingen te controleren. "Yes" kan niet worden geselecteerd wanneer er units zijn waarvan de bediening met de afstandsbediening vergrendeld is. Annuleer op voorhand alle vergrendelingen van de afstandsbedieningen.

## $\left|\mathbf{i}\right|$ OPMERKING

*Als u op "No" tikt, schakelt het scherm terug naar "Service Menu" (Onderhoudsmenu).*

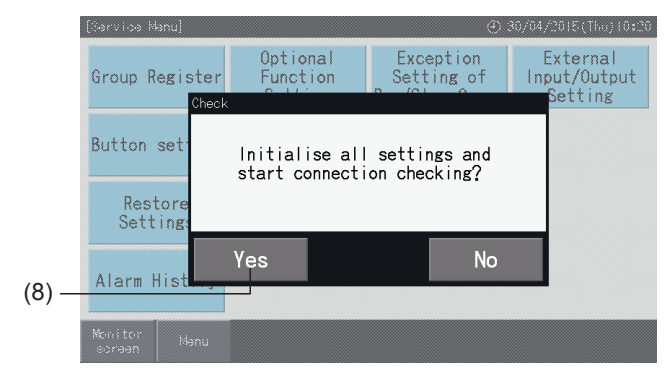

#### 5.4.10 Alarmhistoriek

Deze functie wordt gebruikt om het tijdstip van een alarm, de unit waarin de fout is opgetreden en de alarmcode te registreren. Met deze functie kan de alarmhistoriek ook worden gewist.

Stel deze functie in via "Monitor"  $\rightarrow$  "Menu"  $\rightarrow$  "Service Menu"  $\rightarrow$  "Alarm History".

- **1** Selecteer in het scherm "Service Menu" (Onderhoudsmenu) de optie "Alarm History" (Alarmhistoriek).
- **2** Het scherm "Alarm History" verschijnt. Tik op " $\triangle$ " of " $\nabla$ " om door de pagina naar onderen te scrollen als er meer dan 11 alarmen geregistreerd zijn.
- Als er minder dan 10 alarmen geregistreerd zijn, kunt u niet naar onderen scrollen.
- Het geheugen kan maximaal 100 alarmberichten opslaan.
- **3** Tik op "Delete History" (Historiek verwijderen) om de alarmhistoriek te wissen. Wanneer u in het bevestigingsscherm op "Yes" tikt, wordt de volledige alarmhistoriek gewist.

Als u op "No" tikt, schakelt het scherm terug naar "Alarm History" (Alarmhistoriek).

**4** Tik op "Service Menu" (Onderhoudsmenu) om het scherm "Alarm History" (Alarmhistoriek) te sluiten en terug te keren naar het scherm "Service Menu".

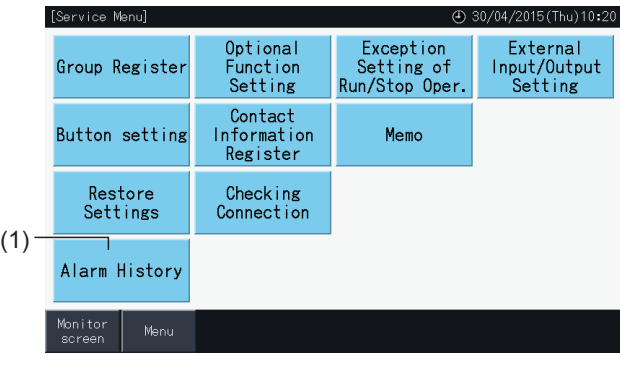

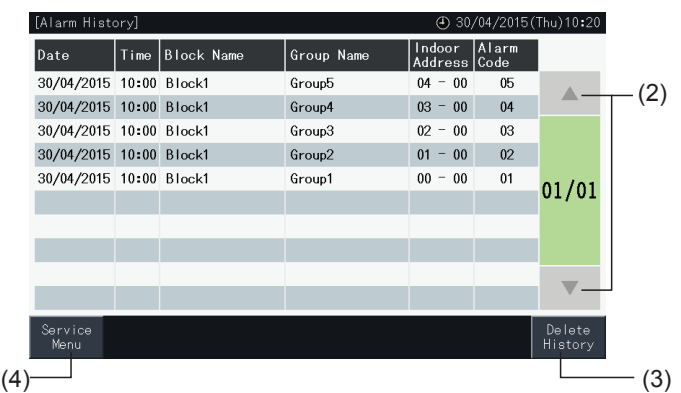

 $\overline{a}$ 

### **5.5 ANDERE INDICATIES OP HET LCD-SCHERM**

### 5.5.1 Bij normaal bedrijf

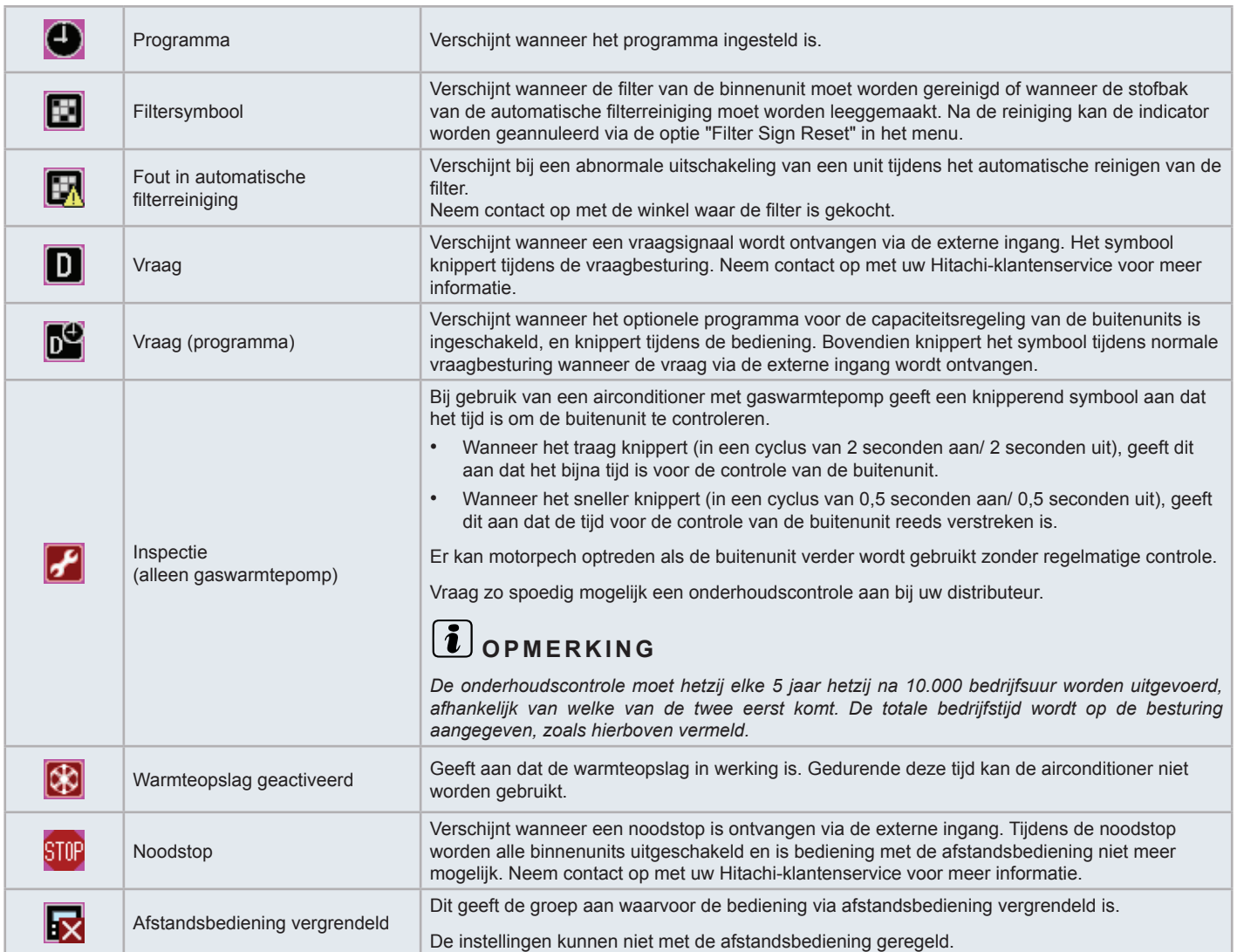

#### 5.5.2 Abnormale bedrijfsomstandigheden

#### ◆ Storing

- Het rode indicatielampje begint te knipperen wanneer een storing optreedt in een airconditioner.
- Wanneer een storing in een groep optreedt, wordt de kleur van de knop rood.
- Ook de knop "Alarm Inform." (Alarmgegevens) verschijnt onder in het scherm.

Als u op "Alarm Inform." (Alarmgegevens) tikt, verschijnt de volgende informatie:

- Nummer van koelmiddelcyclus, adres en modelcode\* van defecte binnenunit.
- Alarmcode

## $\left| \bm{i} \right|$  opmerking

*(\*) De modelcode wordt mogelijk niet weergegeven, afhankelijk van het type airconditioner.*

• Als een storing optreedt in meerdere binnenunits, worden de details van de storing na elkaar weergegeven. In dat geval kunt u de groep met de storing weergeven door op de knoppen "<" of ">" te tikken in het scherm "Alarm". Neem contact op met uw Hitachi-klantenservice voor meer informatie, nadat u de indicators op het LCD-scherm hebt gecontroleerd.

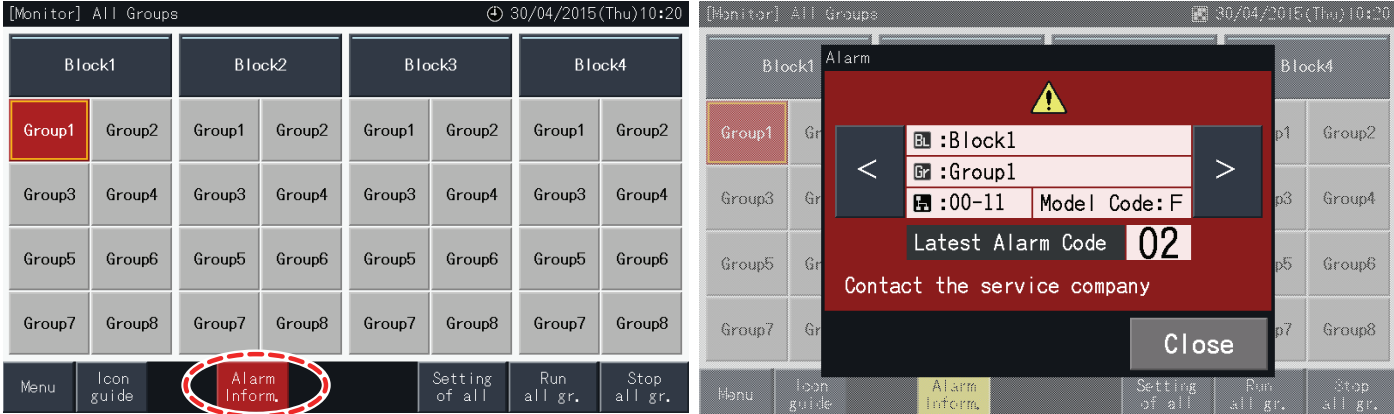

#### **Stroomuitval**

- Het scherm schakelt uit in geval van een stroomuitval.
- Als de units stilvallen als gevolg van een stroomuitval, zullen ze niet automatisch opnieuw inschakelen wanneer de netvoeding hersteld is. U dient de opstartprocedure opnieuw uit te voeren.
- Bij een stroomuitval van 2 seconden of minder wordt de unit automatisch opnieuw gestart.

#### Ruis

• In sommige gevallen schakelt het scherm uit en stopt de unit als gevolg van de activering van een microbesturing ter bescherming tegen elektrische ruis. Wanneer de unit hierdoor wordt uitgeschakeld, voer dan opnieuw de opstartprocedure uit.

#### Scherm bevriest in "Start-up"

• Er is mogelijk een communicatiefout opgetreden. Neem contact op met uw Hitachi-klantenservice voor meer informatie.

## **6 PROBLEMEN OPLOSSEN**

Controleer de volgende tabel voordat u contact opneemt met een distributeur voor hulp.

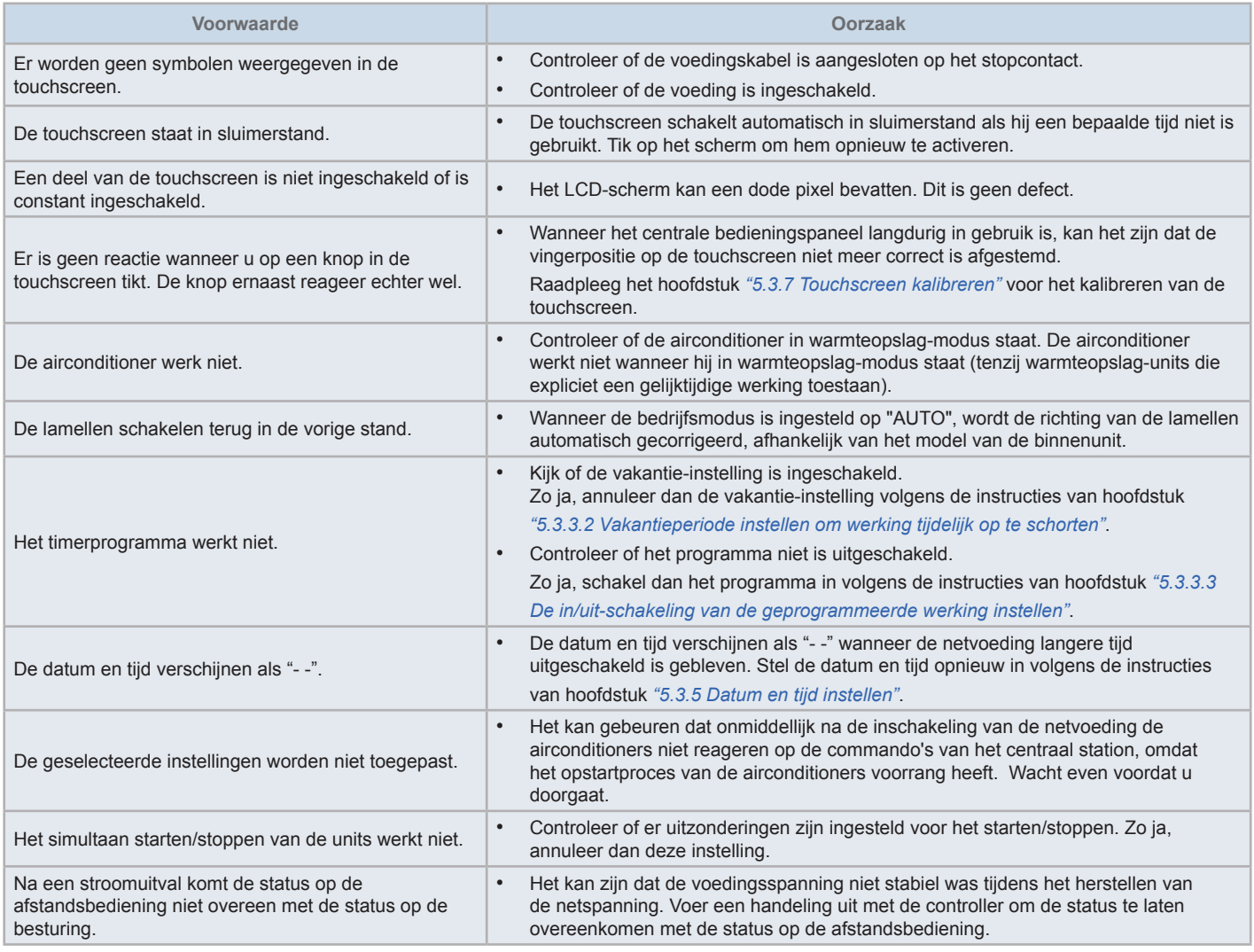

### **7 ONDERHOUD**

- Reinig het LCD-scherm met een droge en zachte doek.
- Gebruik een verwaterd neutraal schoonmaakmiddel om olie en vet zoals vingerafdrukken te verwijderen van het scherm. Wring de doek droog voordat u het scherm ermee schoonmaakt. Veeg daarna het LCD-scherm droog met een droge en zachte doek.
- Gebruik geen benzine, verdunningsmiddel of een oppervlakteactief middel, om vervorming, schade of dof worden van de touchscreen of van de behuizing te voorkomen.

## **1 SÄKERHETSSAMMANFATTNING**

Denna enhet har konstruerats för luftkonditioneringssystem.

# !**FARA**

- Häll ALDRIG vatten i den centrala styrenheten. Denna produkt innehåller strömförande komponenter. Om vatten hälls över den så *uppstår fara för allvarliga elektriska stötar.*
- Innan installationsarbete påbörjas ska man försäkra att fundamentet är jämnt, i nivå samt tillräckligt hållfast och sedan fästa enheten på ett säkert sätt. Om fundamentet inte är tillräckligt starkt kan detta leda till skador pga. att produkten ramlar ner, elchock eller brand.
- Installera INTE enheten på en plats där bildande, flödande, ackumulering eller läckage av lättantändlig gas detekterats.
- Utför INTE installationsarbete eller elektriska anslutningar själv. Kontakta din HITACHI- återförsäljare för mer information om installations*och anslutningsarbeten som måste utföras av en fackman.*
- Utför elektriskt installationsarbete enligt Installationshandboken och följ alla relevanta bestämmelser och standarder. Om anvisningarna *inte följs så kan elchock och brand uppstå pga. otillräcklig kapacitet och felaktiga prestanda.*
- Använd specificerade ledningar för anslutningar mellan inomhusenheten och den centrala styrenheten. Användning av fel kablar kan *orsaka brand eller elchock.*
- Stäng av huvudströmmen fullständigt innan inomhusenhetesn servicelucka öppnas eller stängs, då brytarens terminaldel fortfarande *kan vara strömförande och orsaka en elchock. Stäng även AV huvudströmmen vid kabelarbeten.*
- Vid lokalt kabelarbete så ska man kontrollera kablarna så inga spår efter små gnagare, som t.ex. möss, etc., förekommer. Kablar som är *gnagda på kan orsaka eldsvåda.*

## !**VARNING**

- *• Installera INTE inomhusenheten, utomhusenheten, den centrala styrenheten eller kablar på följande platser:*
	- *- Där oljedimma eller olja förekommer (kan orsaka eldsvåda, deformationer, korrosion eller felfunktion).*
	- *- Nära heta källor (i en svavelrik omgivning).*
	- *- Nära havet (i en saltrik omgivning, vilket kan orsaka korrosion).*
	- *- I en sur eller basisk miljö.*
	- *- Inom räckhåll för barn.*
	- *- Direkt i enhetens frånluft.*
	- *- I fuktiga miljöer.*
	- *- Där enheten kan bli blöt.*
	- *- På dåligt ventilerade platser.*
- Anslut INTE inomhusenheten, utomhusenheten, den centrala styrenheten eller kablar närmare än cirka 3 meter från starka elektromagnetiska *strålningskällor, t.ex. en radio.*
- Om den centrala styrenheten installeras på en plats där det förekommer elektromagnetisk vågor, så måste du avskärma den centrala styrenheten *och kablarna genom att täcka över enheten med en låda av stål och dra kabeln genom ett metallrör.*

# !**VARNING**

- Denna apparat ska endast användas av vuxna och kunniga personer som har fått den tekniska information eller de instruktioner som är nödvändiga *för att kunna hantera den säkert.*
- *• Håll uppsikt över barn och låt dem inte leka med apparaten.*

### **2 HUVUDFUNKTIONER**

Denna centrala styrenhet (PSC-A32MN) är ansluten till H-LINK och används för centralstyrning och övervakning av luftkonditioneringarna

Följande funktioner är tillgängliga för alla inomhusenheter som är anslutna till de centrala styrenheterna.

- **1** Start/stopp, byte av driftläge, reglering av fläkthastighet, reglering av spjällriktning, temperaturinställning samt tillåta/spärra styrning med fjärrkontroll.
- **2** Övervaka driftläge för block/grupper.
- **3** Schemalagd drift (Start/stopp och temperaturinställning) för block/grupper
- **4** Start/stopp, nödstopp och behovsfunktion från extern ingång
- **5** Drift och larm-utdata till extern utgång
- **6** Kontroll för att begränsa utomhusenheternas kapacitet till en viss procentdel, vid angivna tider under dagen, genom inställningar från extern ingång.
- **7** Undantagsfunktion för alla Start/stopp-kommandon för valda grupper
- **8** Undantagsfunktion för alla Start/stopp-kommandon för valda grupper av extern ingång
- **9** Visa och beräkna enhetens sammanlagda driftstid för varje grupp
- **10** Visa larmhistorik
- **11** Registrera namn på block och grupper
- **12** Registrera och visa kontaktinformation för service
- **13** Driftslägen kan väljas enligt följande:
	- *-* Normalläge
	- *-* Kontrolläge "Only run/stop"
- **14** Tryck på guideikonen för att visa en beskrivning av ikonerna.

# ?**OBS!**

- *• Grupp: Fjärrkontrollgrupp*
- *• Block: Samling av fjärrkontrollgrupper*

Ett exempel på systemkonfiguration visas nedan.

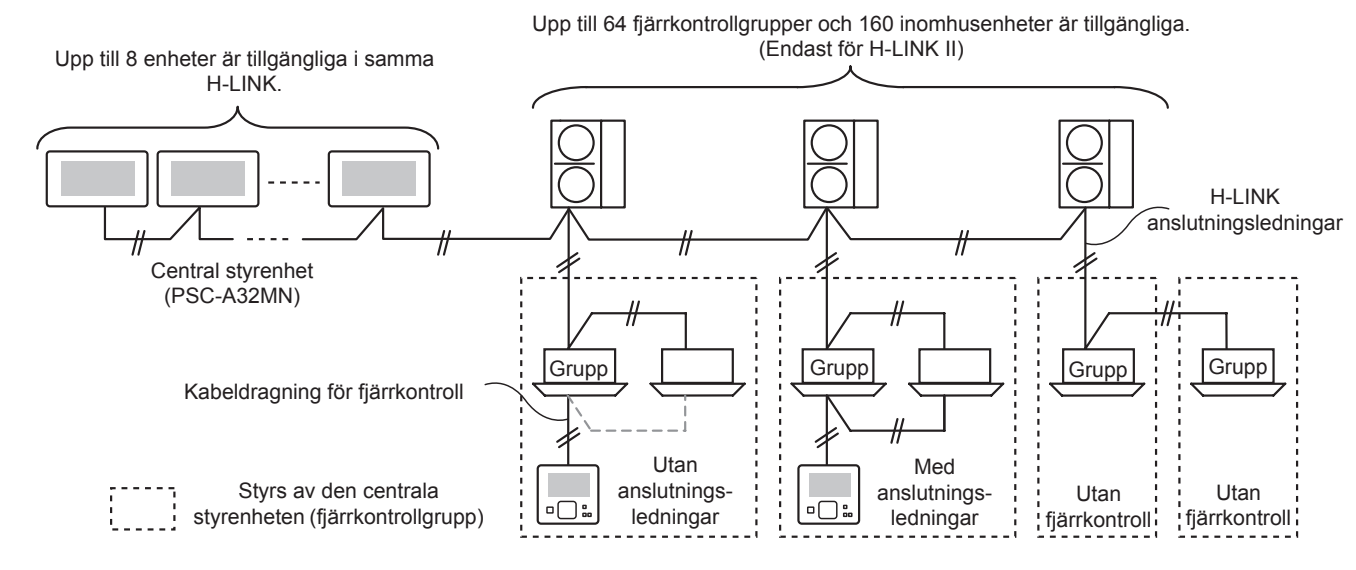

# $\overline{\mathbf{i}}$   $\cos$ !

*När en inomhusenhet utan fjärrkontroll ansluts så kan inte den centrala styrenheten användas samtidigt.*

## **3 INSTALLATION**

### **3.1 VAL AV PLATS FÖR INSTALLATIONSARBETE**

Välj ut en lämplig plats för att installera och använda centrala styrenheten i samråd med kunden.

Installera inte den centrala styrenheten inom räckhåll för barn eller direkt i luftkonditioneringens frånluft.

Innan en styrenhet installeras ska följande förberedas.

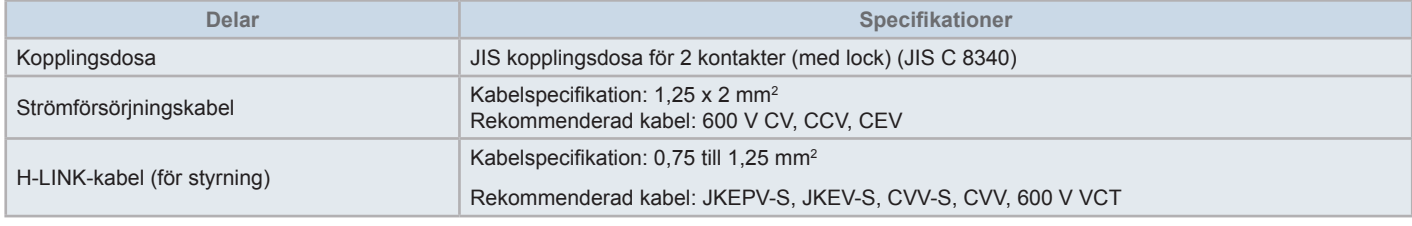

\* De rekommenderade kablarna är modellnamn för Hitachi Cable, Ltd.

### **3.2 KOMPONENTLISTA**

Packa upp enheten och kontrollera att:

- Förpackningen innehåller alla komponenter (se nästa tabell).
- Alla komponenter är i perfekt skick.

I annat fall, kontakta tillverkaren.

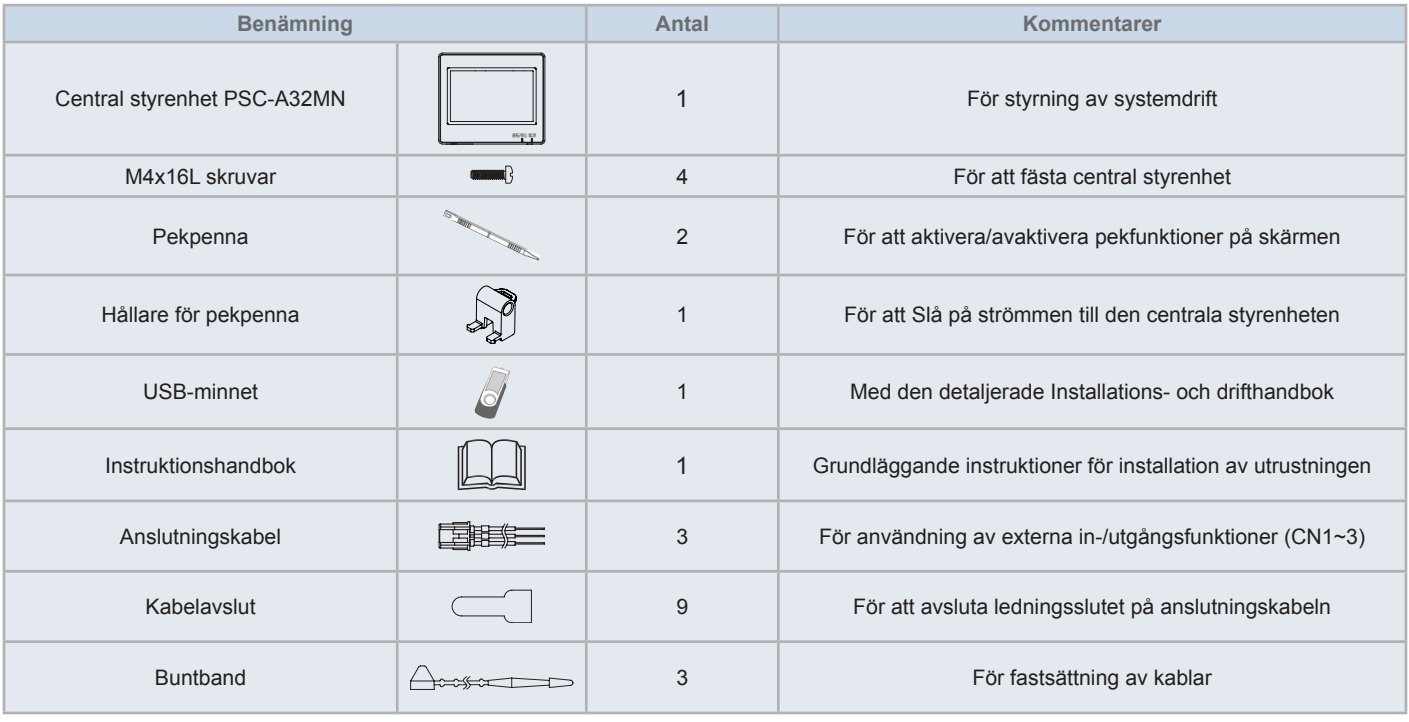

### **3.3 BESKRIVNING AV DELARNA**

#### **LCD-färgskärm med pekskärm**

För att styra och övervaka enheterna och via pekskärmens display. Den styrs med hjälp av pekpennan (tillbehör). Pekskärmens display kommer att automatisk gå till viloläge om den inte används under en angiven tidsperiod.

Gestkontroller, som t.ex. multi-touch (trycka samtidigt på flera ställen på skärmen) eller sveprörelser stöds inte.

• Tryck på två ställen samtidigt

**Bläddring** 

#### **Pekpenna**

Använd pekpennan för att styra den centrala styrenhetens pekskärm.

#### **Driftsindikator**

För att indikera Start/stopp-status för enheterna

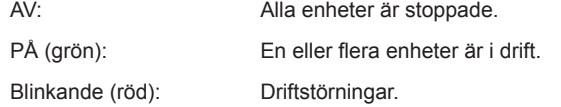

#### **Strömindikator**

För att visa strömstatusen i den centrala styrenheten.

- AV (lampa): Strömmen är AV
- PÅ (lampa): Strömmen är PÅ

#### Hål för att fästa pekpennans hållare (tillbehör). Fästhål finns på båda sidorna.

Fäst pekpennans hållare på ena sidan.

#### **G** TB<sub>2</sub>

Anslutningskontakter för H-LINK kontrollkabel

#### **CN1** ~ CN3

Kontakter för anslutningskablar (tillbehör) vid användning av externa in-/ utgångar

#### **B** TB1

Kontakter för anslutning av nätkabel

#### **Strömbrytare för att slå AV strömförsörjningen.**

Använd denna strömbrytare för att undvika elchock om enhetens hölje öppnas.

#### **Säkring för signalkabel till H-LINK**

H-LINK signalkabel (bakom PCB). För att skydda signalkabeln till H-LINK.

#### *CD* DSW2

För uttagsresistans. Det används för återställning av signalkabel.

 **Vridbar omkopplare för inställning av adress** För inställning av adress på styrenhet

*C***<sub>R</sub>** DSW1

För extra funktionsinställning

# $\boxed{\mathbf{i}}$  obs!

*Ta bort skyddsfilmen på LCD-displayen innan produkten används.*

## !**FARA**

ÖPPNA INTE luckor märkta med "Westerhets skull. Om dessa luckor avlägsnas så kan kontakt med komponenter på insidan *orsaka en allvarlig elchock.*

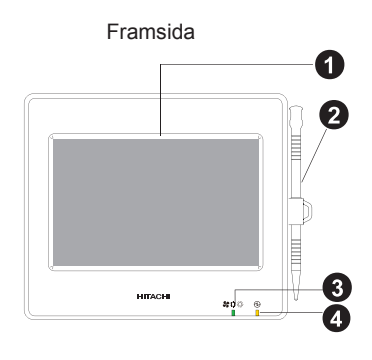

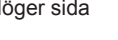

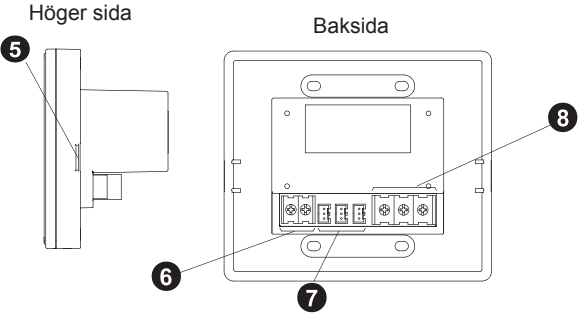

När enhetens hölje är öppet

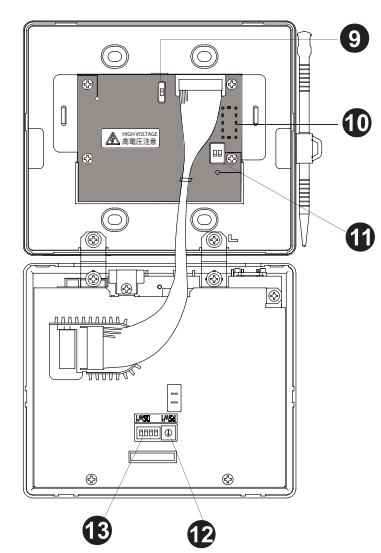

Modell: PSC-A32MN

## **3.4 ALLMÄN INFORMATION**

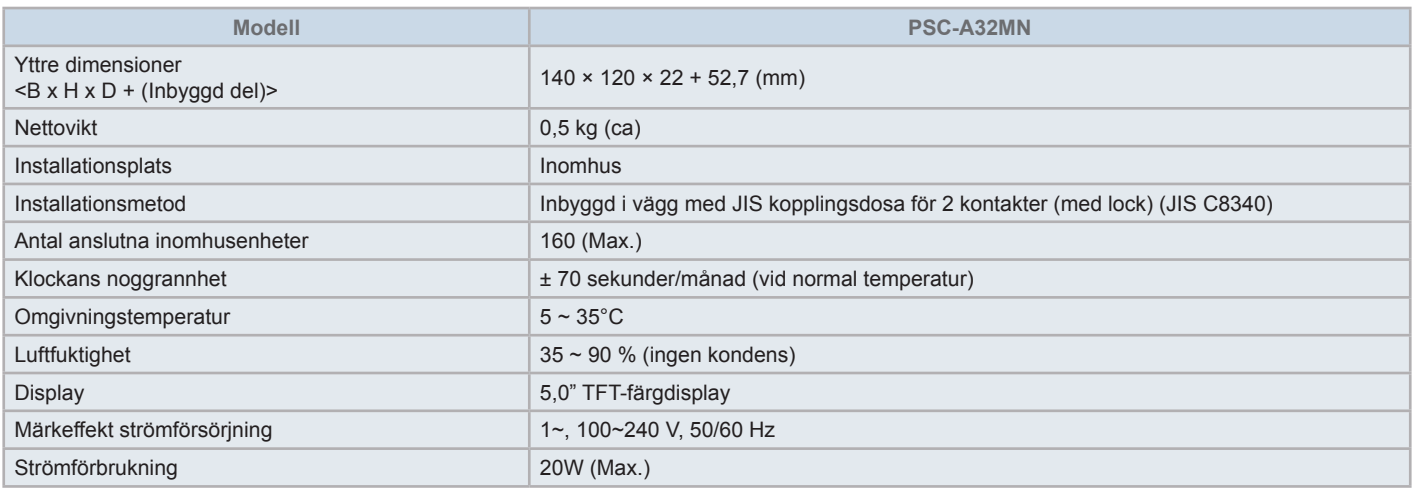

### **3.5 DIMENSIONER**

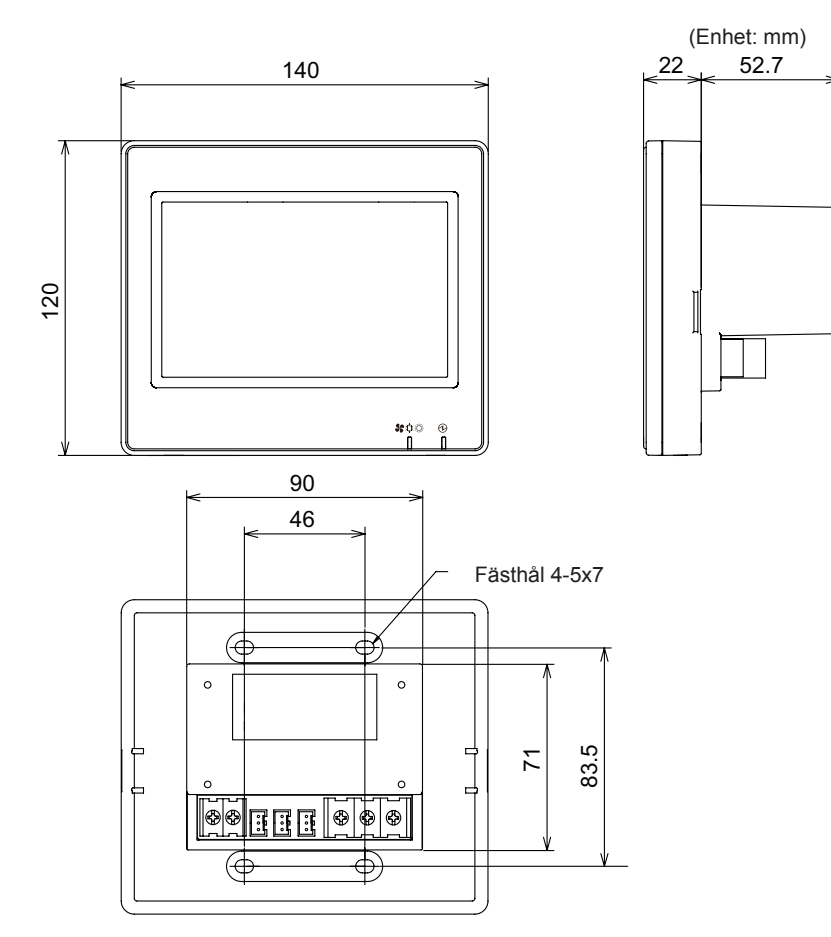

### **3.6 INSTALLATIONSPLATS**

Bevara installationsutrymmet för centrala styrenheten enligt nedan.

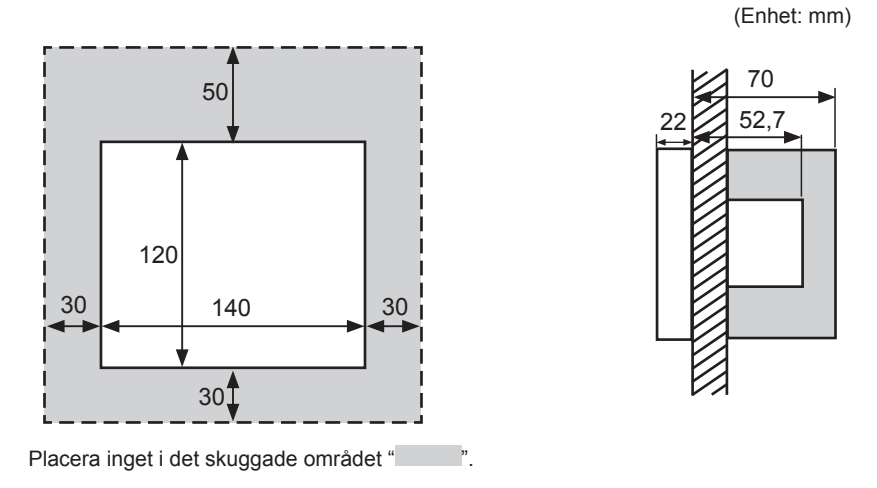

Vid installering av två eller flera centrala styrenheter bredvid varandra så ska de vara separerade med följande avstånd.

\* Vertikal riktning: 50 mm

\* Horisontell riktning: 30 mm

#### **3.7 INSTALLATIONSPROCEDUR**

- **1** Installera kopplingsdosan i väggen. (JIS kopplingsdosa (medföljer ej) för 2 kontakter (med lock) (JIS C8340))
- **2** Öppna höljet till enheten om det är stängt. (det levereras öppet från fabriken). Följ proceduren nedan för att öppna höljet.
	- **a.** Avlägsna höljets framsida genom att sticka in ett verktygs, t.ex. toppen på en skruvmejsel, i spåren (2 spår på undersidan).
	- **b.** För att öppna höljet så lyfter man upp framsidan från botten och lossar flikarna på sidorna och upptill. Använd inte våld när ni öppnar höljets fram- och baksida, då de är fästa med band.

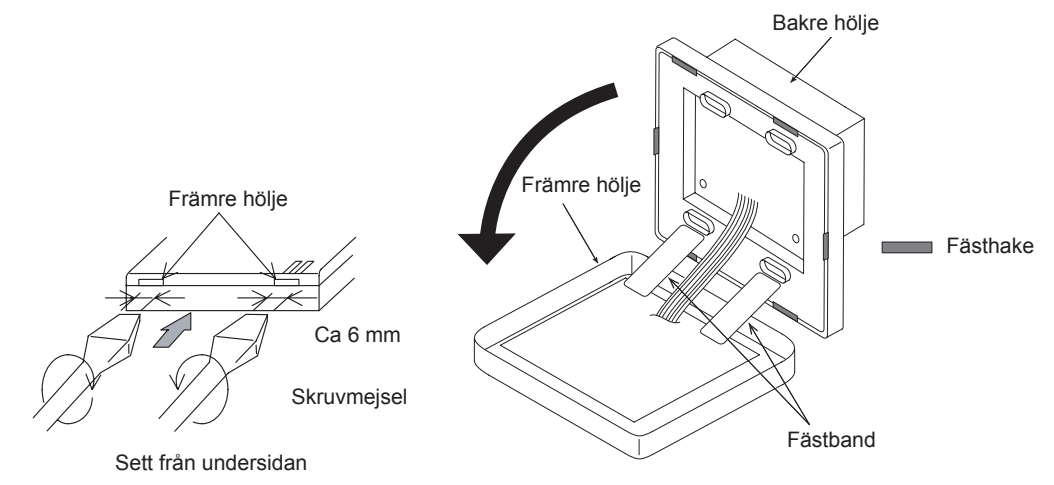

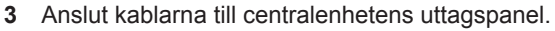

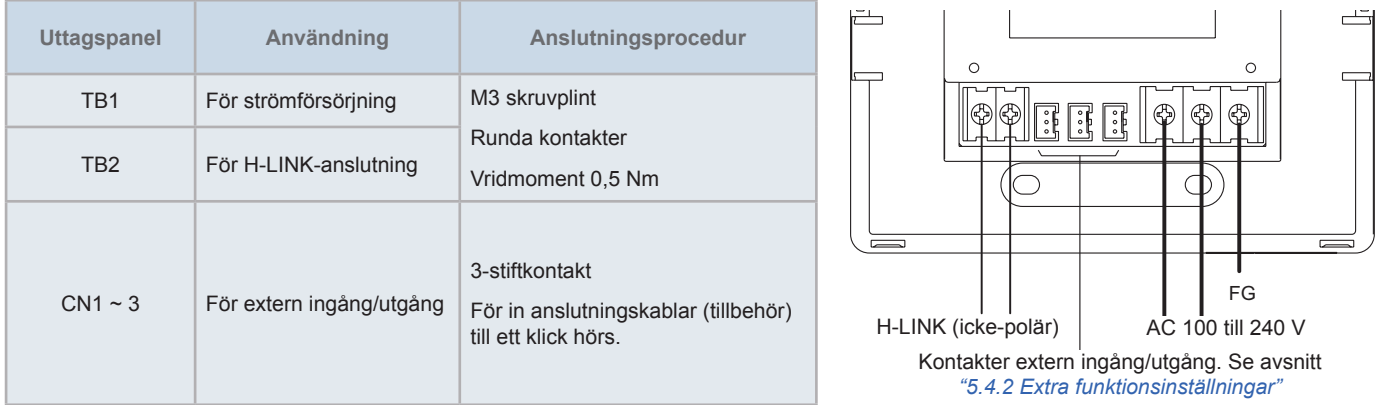

**4** Fäst kopplingsdosan (JIS kopplingsdosa för 2 kontakter (med lock) (JIS C8340)) med fästskruv för tillbehör (M4 x 16 mm).

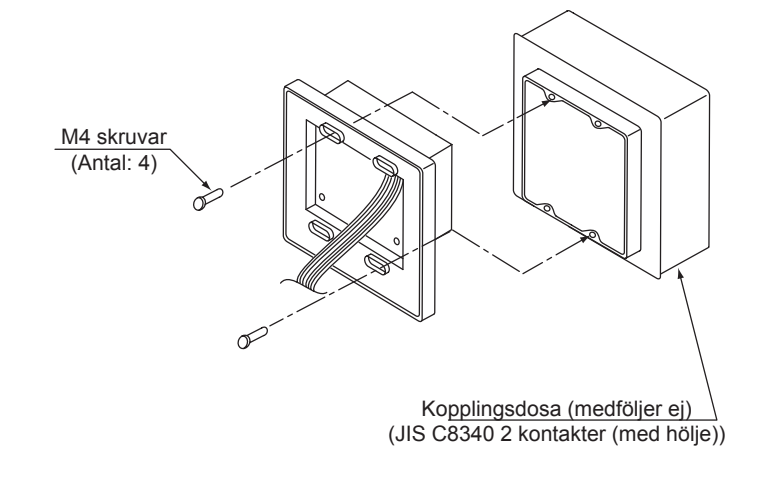

### **4 ELEKTRISKA KABLAR**

Den centrala styrenheten kräver kabelarbete för strömförsörjningen, luftkonditioneringen och kontrolledningar (H-LINK).

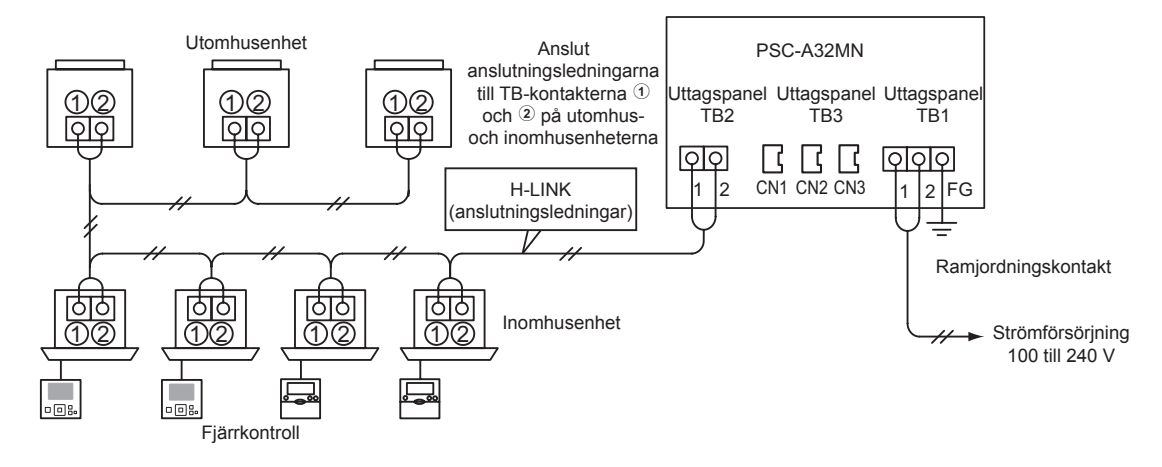

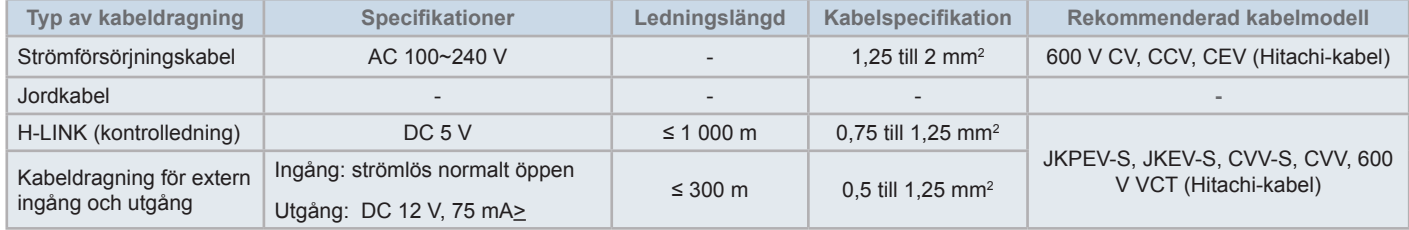

## $\overline{\mathbf{i}}$  obs!

- Om en specifik kabellängd nämns för extern ingång till överföringssidan, så ska man använda antingen [1] den specificerade kabellängden för *sändningsidan eller [2] 300 m, beroende på vilken som är kortast.*
- *• Den centrala styrenheten kan skadas pga. felaktig kabeldragning.*
- Styrenheten kan skadas om man utför kabelarbeten med huvudströmmen påslagen. Stäng av huvudströmmen till luftkonditioneringen och *styrenheten innan någon typ av kabelarbete utförs.*
- Signalkablar måste separeras från strömförsörjningens och andra elektriska apparaters kablar. Håll signalkablarna minst 30 cm från strömförsörjningskablarna. Om detta avstånd inte kan erhållas så drar man strömförsörjningskablar och signalkablar genom separata metallkanaler. *Ena änden av metallkanalen ska jordas för att minska störningar.*
- Anslut inte strömförsörjningskablarna till sändningskontakterna på den centrala styrenheten. Om strömförsörjningskablarna ansluts felaktigt kommer emellertid det trycka kretskortets säkring att lösa ut som skydd. I dessa fall ställer man DSW2-2-stiftet till ON på kretskortet för att tillåta *osäkrad nöddrift.*
- Avlägsna alltid jordkabeln från "FG"-terminalen när man utför kapacitetstest på isoleringen eller spänningstålighetstest. I annat fall så kan den *centrala styrenheten skadas.*

## !**VARNING**

*• När man använder AC 200 V till 240 V strömförsörjning.*

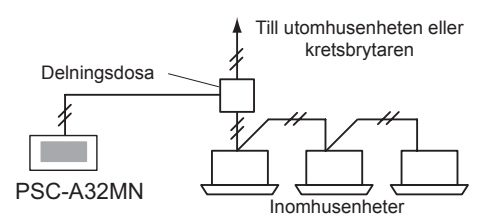

- Om man använder en 200 V~240 V strömförsörjning, så ska kablarna skiljas åt med hjälp av delningsdosan enligt figuren. (Se andra dokument *som t.ex. den Tekniska katalogen för korrekt anslutning av strömkablar mellan inomhusenheter).*
- Strömförsörjningen till enheten ska dras via en exklusiv strömbrytare och kretsbrytare, certifierad och installerad i enlighet med lokala och nationella *säkerhetsföreskrifter.*
- Använd en jordfelsbrytare med medelsnabb avkänningshastighet och en aktiveringshastighet kortare än 0,1 sek. Om denna inte monteras *förekommer det risk för elchock och/eller brand.*
- Installera en jordfelsbrytare, en säkring och en kretsbrytare för strömkabeln till varje utomhusenhet. Om dessa inte monteras förekommer det risk *för elchock och/eller brand.*
- Denna modell är en enfasenhet (1~, AC 100-240V, 50/60Hz). Anslut inte en trefaskälla. Detta kan orsaka en felfunktion.

# $\overline{\phantom{a}}$ FARA

- Slå AV huvudströmbrytaren för inomhusenheter, utomhusenheter och de centrala styrenheterna innan elektriskt kabelarbete utförs. Om *inte, kan detta orsaka en brand, elektrisk chock eller att apparaten havererar.*
- *• Använd inte kablar som är lättare än den vanliga polykloroprengummiklädda flexibla kabeln (beteckning H05RN-F).*

#### Procedur för inställning av kontakt

Listan för inställning av kontakter på centrala styrenheter visas i följande tabell.

**1** Applicera lämpliga inställningar på kontakterna.

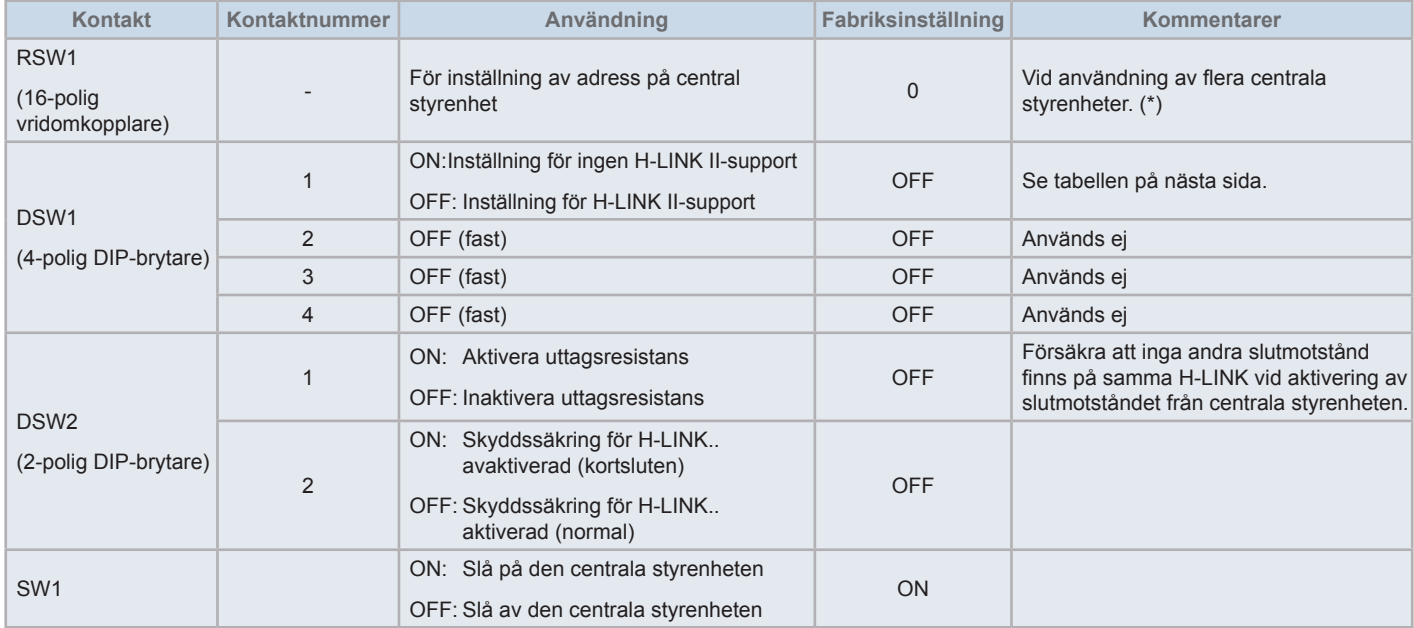

# $\overline{\mathbf{i}}$  obs!

- Slå AV strömmen vid inställning av DIP-brytare och vridomkopplare. Vidrör inte det tryckta kretskortet eller metalldelar för att undvika felfunktion i *centrala styrenheten.*
- När man ändrar inställningen för H-LINK II-support så ska följande kontrollprocedur följas "5.4.9 Kontrollera [anslutning".](#page-775-0)
- Om DSW1-1 har felaktig inställning så kommer larm 63 (fel apparatkombination) att sändas ut från den centrala styrenheten med H-LINK IIsupport. I detta fall slår man AV strömmen till alla centrala styrenheter och korrigerar inställningarna på varje central styrenhet. Starta sedan om *de centrala styrenheterna.*
- (\*): När man använder flera centrala styrenheter samtidigt så ska man ställa in värdena för varje "RSW1" så att de inte överlappar varandra.

#### Inställning för DSW1

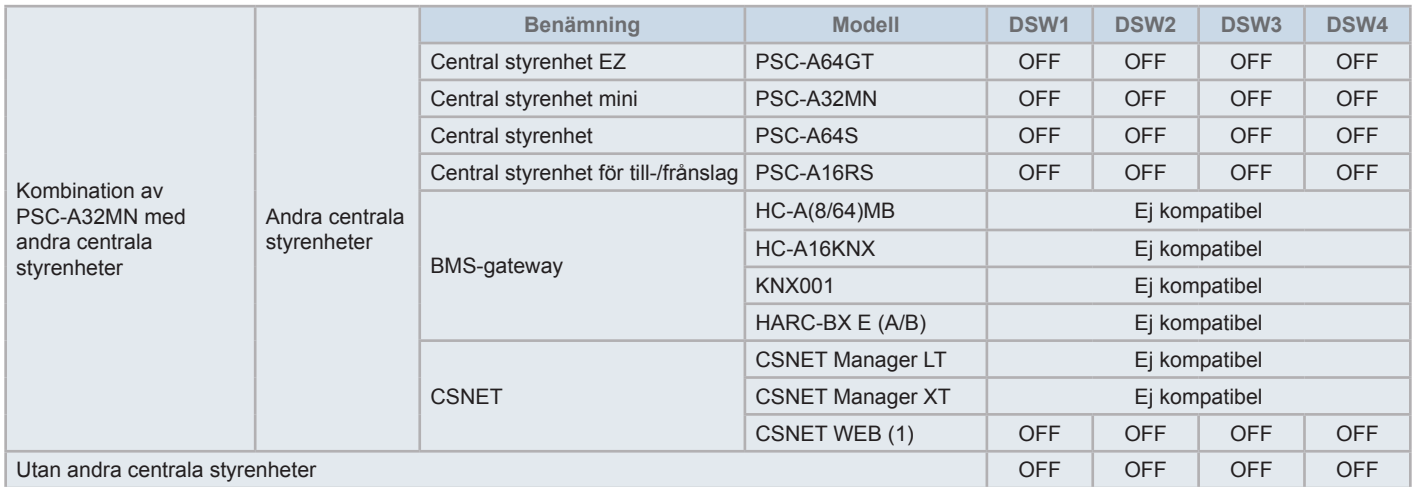

*(1) Kontrollera kompatibilitetsbegränsningar i handboken för CSNET Web PSC-A160WEB1.*

- **2** Stäng enhetens hölje tills det att ett klickljud hörs och försäkra att de främre och bakre delarna på höljet stängs helt. Kontrollera att banden inte har fastnat mellan höljets främre och bakre del.
	- **a.** Fäst flikarna på höljets framsida.
	- **b.** Höljets framsida stängs när flikarna på sidorna och på den undre delen hakas i.

Fästa pekpennans hållare

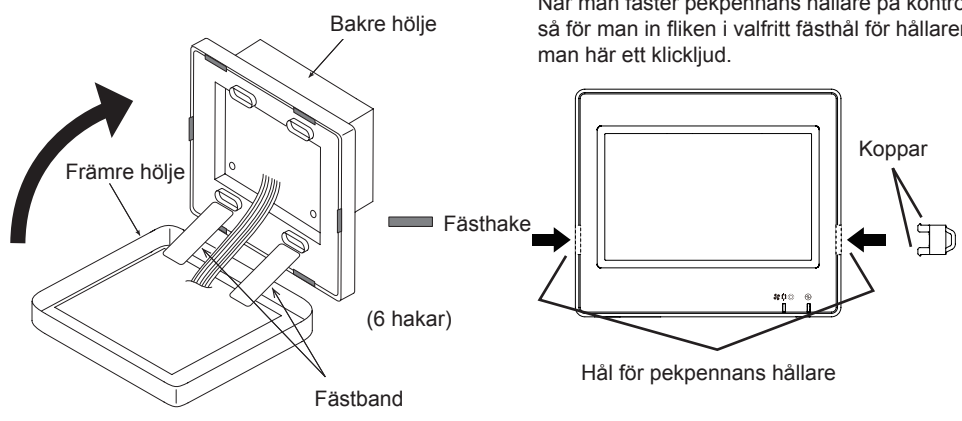

När man fäster pekpennans hållare på kontrollenheten så för man in fliken i valfritt fästhål för hållaren tills det att

## **5 DRIFT**

### **5.1 PROVKÖRNING**

Provkörningsprocedurens översikt visas i figuren. Artiklar markerade med en fet ram (**IIIIIIIIIIIIIII**) är obligatoriska.

Övriga poster, vilka inte är specifikt nödvändiga för testkörningsproceduren men är tillval, förklaras i ett speciellt avsnitt.

# ?**OBS!**

*Skärmens design kan variera från skärmdumparna som visas i detta kapitel.*

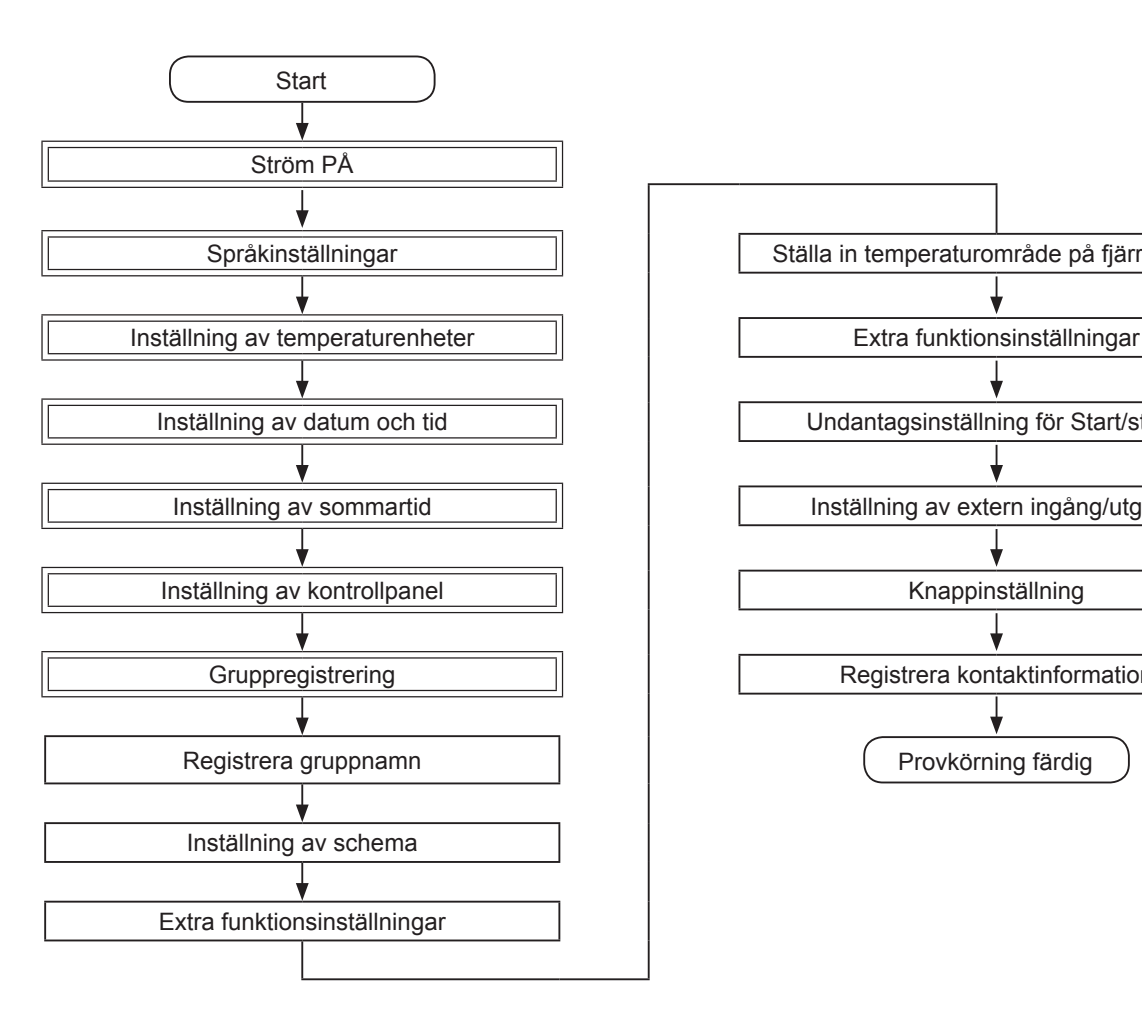

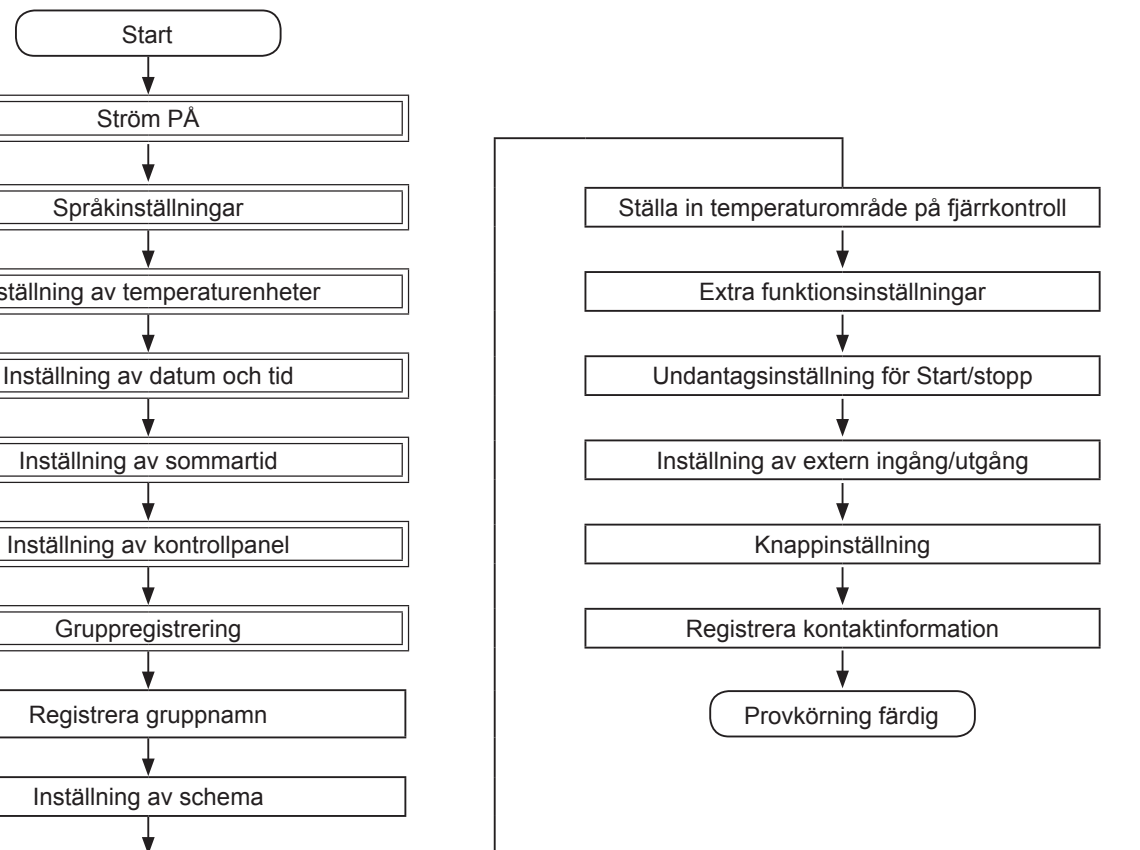

#### Lista med punkter

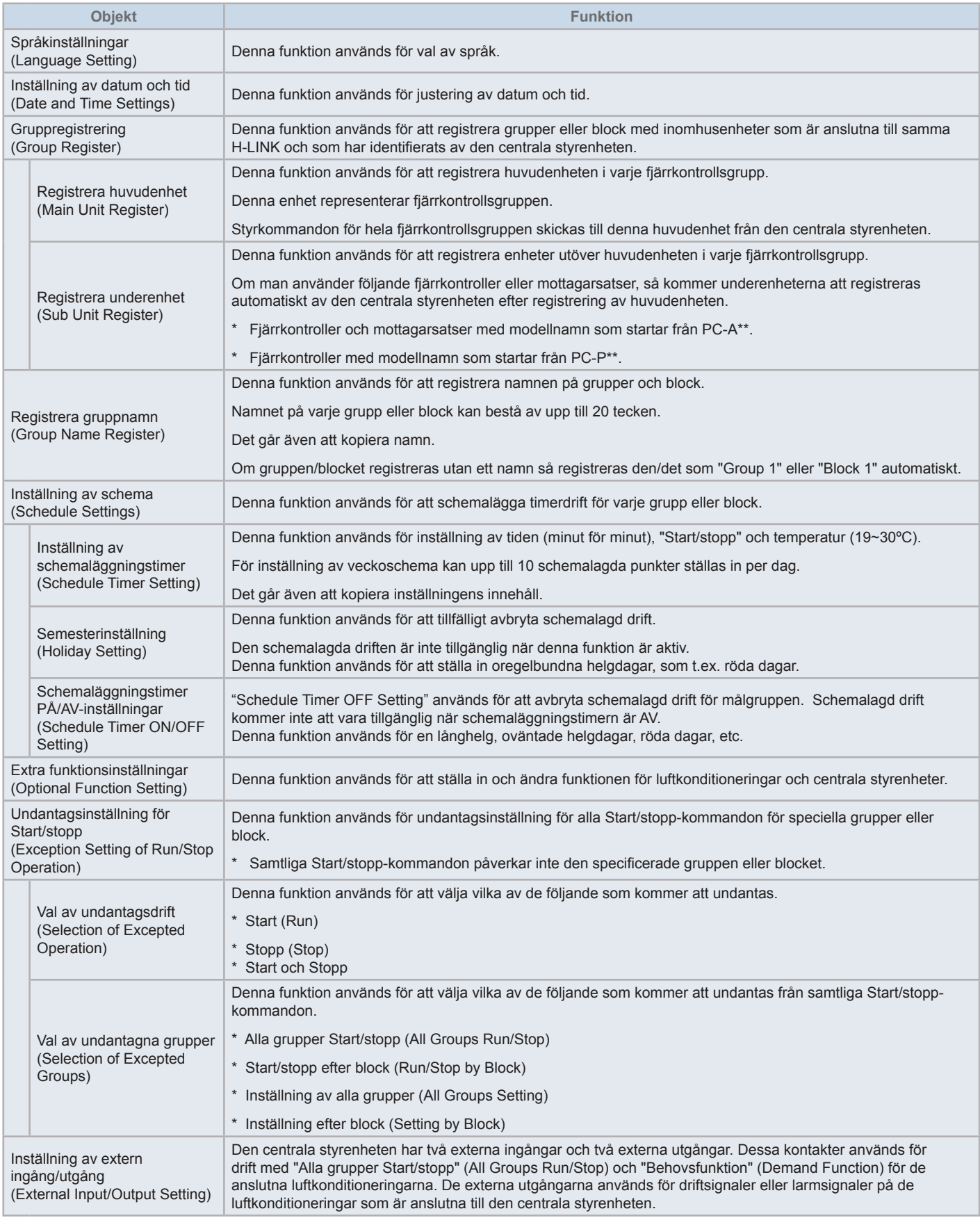

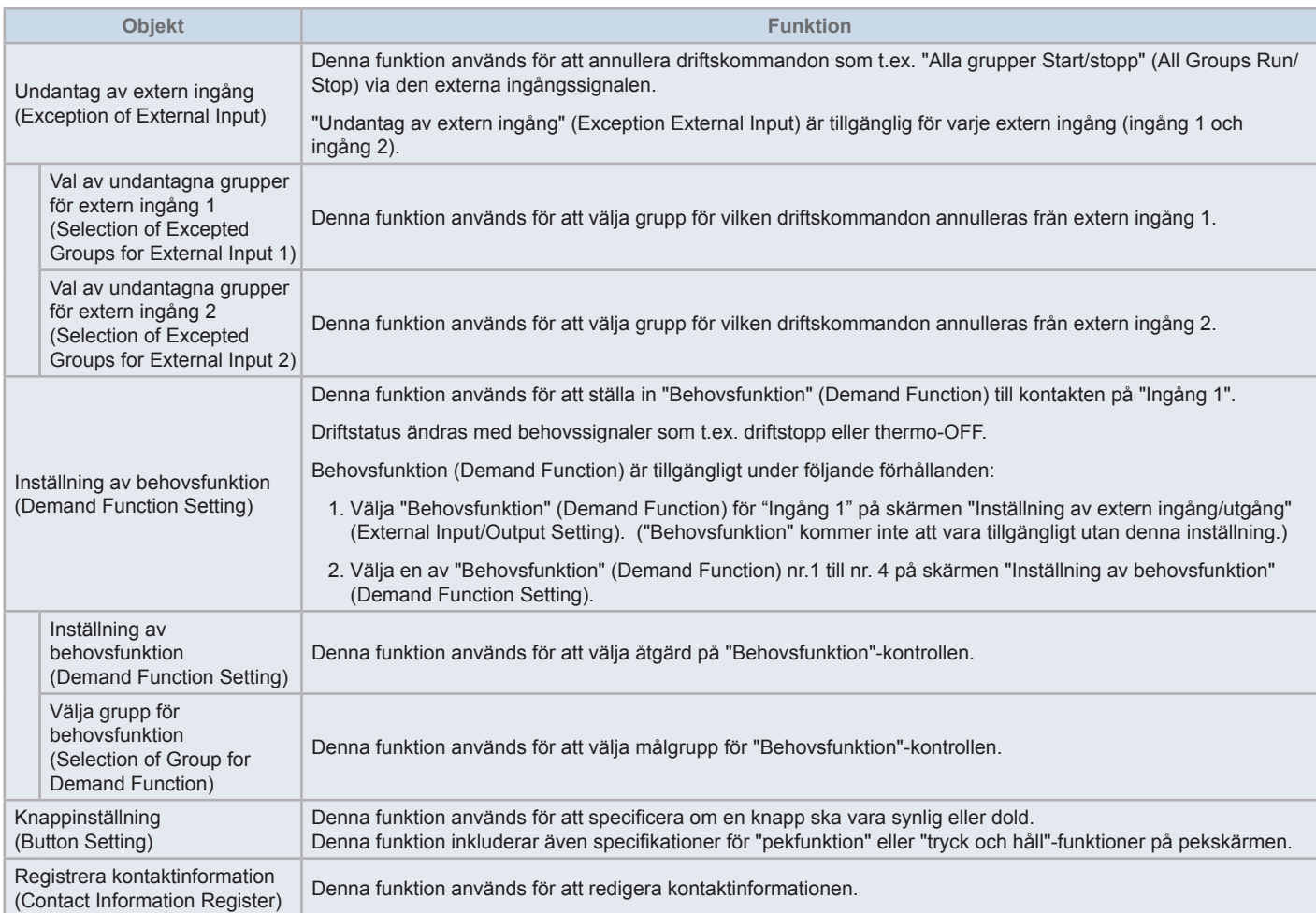

#### 5.1.1 Slå på

Slå på luftkonditioneringarnas strömförsörjning.

För att skydda kompressorn så bör strömförsörjningen slås på 12 timmar innan driftstart. Stäng inte av strömförsörjningen under årstider där luftkonditionering används.

Provkör varje luftkonditionering för att försäkra normal drift.

Slå på strömmen till den centrala styrenheten.

"Start-up" visas några ögonblick under uppstartprocessen, innan skärmen ändras till "Monitor (All Groups)" (Övervaka (alla grupper)).

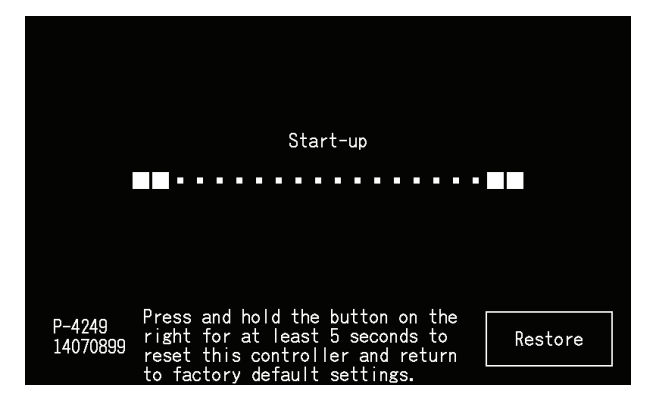

#### 5.1.2 Språkinställningar

När strömförsörjningen slås på för första gången så visas skärmen för språkinställningar under några minuter. Välj språk och tryck på "Set".

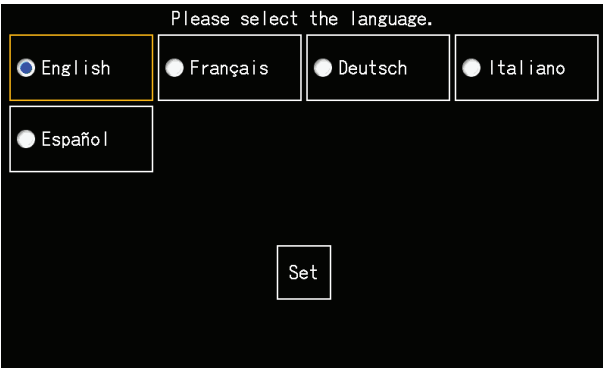

#### 5.1.3 Inställning av temperaturenheter

När språket ställts in så visas så ser skärmen ut som följer.

Välj lämplig temperaturenhet och tryck på "Set".

Se avsnitt *"5.3.9.3 Inställning av [temperaturenheter"](#page-754-0)* i kapitel *"5.3 [Meny"](#page-735-0)* för detaljerad information.

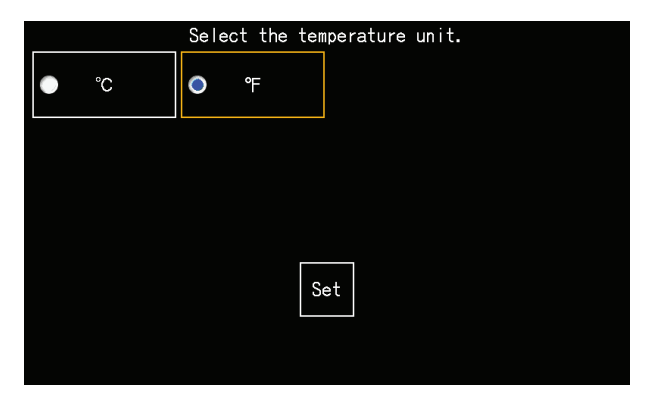

#### 5.1.4 Justering av datum/tid

Efter inställning av temperaturenhet så visas justeringsskärmen för datum/tid på pekskärmen enligt figuren.

Tryck på "Set" på pekskärmens display och ställ i datum och tid enligt anvisningarna.

Se avsnitt *"5.3.5 [Inställning](#page-748-0) av datum och tid"* i kapitel *"5.3 [Meny"](#page-735-0)* för detaljerad information.

# $\left[\overline{\mathbf{1}}\right]$  OBS!

Inställning av datum och tid kan vara nödvändigt efter ett längre strömavbrott. Om "Set Date/Time" visas på skärmen så trycker man på "Set" för att *justera datum och tid.*

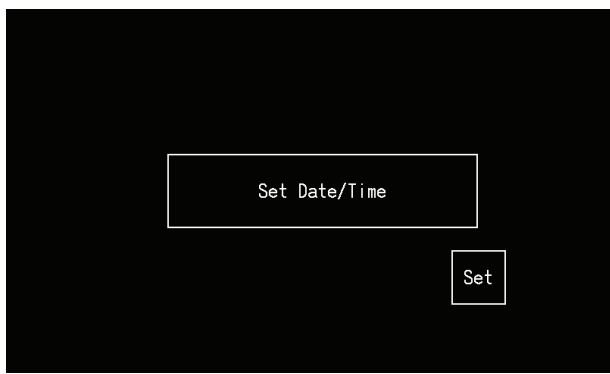

#### 5.1.5 Inställning av sommartid

När datum-/tidfunktionen ställts in så visas så ser skärmen ut som följer.

Ställ in varje artikel och tryck sedan på "Setting completed" (Inställning slutförd).

Se avsnitt *"5.3.12 Inställning av [sommartid"](#page-758-0)* i kapitel *"5.3 [Meny"](#page-735-0)* för detaljerad information.

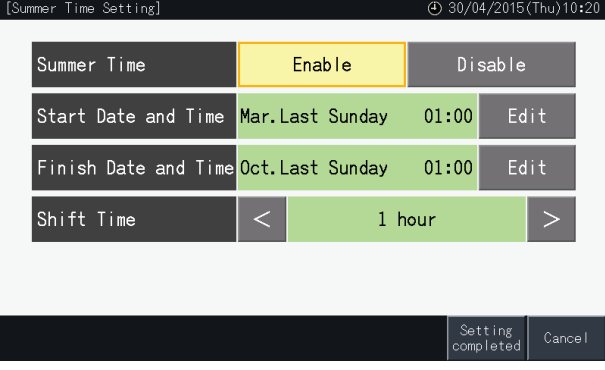

#### 5.1.6 Inställning av kontrollmönster

Efter justering av datum och tid så visas skärmen för kontrollmönster. Tryck på "Set" på pekskärmen för att ställa in kontrollmönster.

När man trycker på en knapp för kontrollmönster så markeras knappen med en orange ram. Proceduren för att ställa in kontrollmönster förklaras nedan.

- **1** Välj "Group Register" (Gruppregistrering) på "Service Menu" (Servicemeny).
- **2** Välj "Setting of control patterns" (Inställning av kontrollmönster) på gruppregistreringsskärmen.

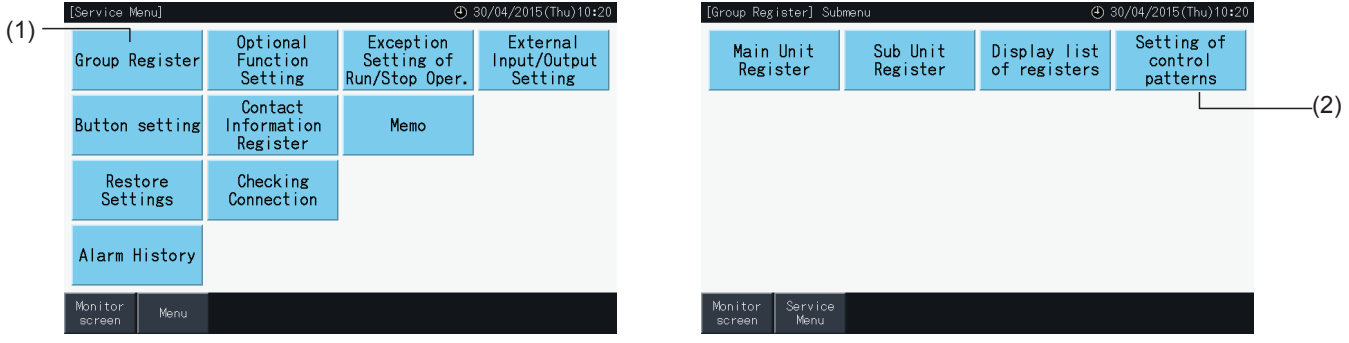

**3** Ställ in kontrollmönstret.

När man trycker på en knapp för kontrollmönster så markeras knappen med en orange ram.

- **4** Tryck på "Setting completed" (Inställning slutförd).
	- \* Om man trycker på "No" så går skärmen tillbaka till gruppregistreringsmenyn.
	- \* Gruppregistreringen raderas när man skiftar till ett annat kontrollmönster.
- **5** Tryck på "Yes" på bekräftelseskärmen.
	- \* Tryck på "No" för att gå tillbaka till skärmen för "Control pattern setting" (Inställning av kontrollmönster).

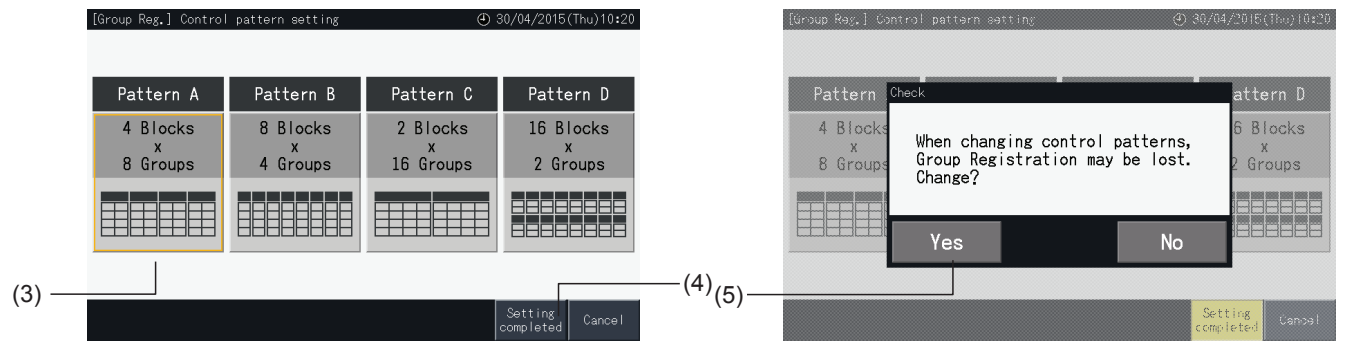

**6** Tryck på "No" på bekräftelseskärmen för att bekräfta det valda kontrollmönstret och för att radera alla gruppregister.

\* Tryck på "No" för att bekräfta valt kontrollmönster. Efter det att kontrollmönstret ändrats så bibehålls tilldelningen av huvud- och underenheter så långt som kontrollområdet tillåter.

**7** Skärmen för uppdatera kontrollmönstret visas. Efter det att kontrollmönstret uppdaterats så visas gruppregistreringsskärmen för val av huvudenhet.

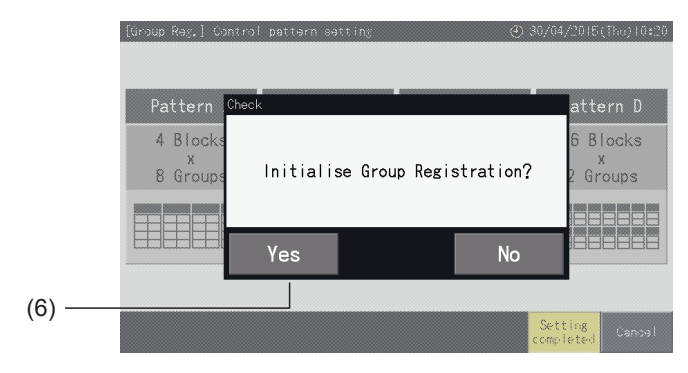

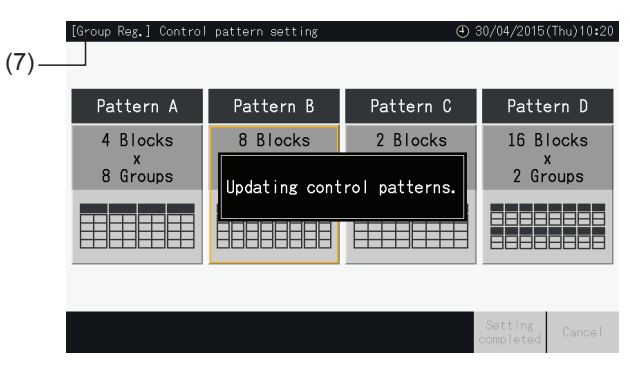

### <span id="page-712-0"></span>5.1.7 Gruppregistrering

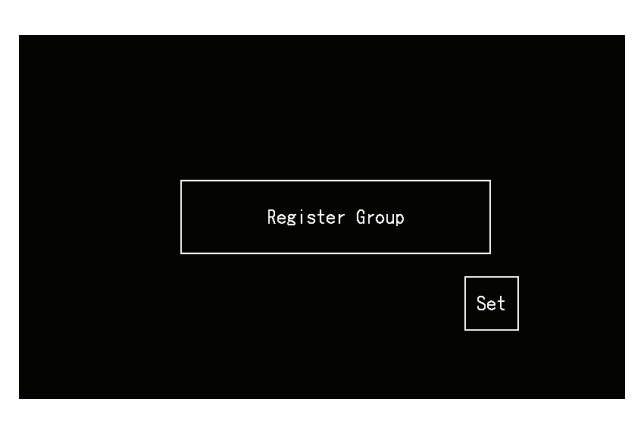

Registrera anslutna inomhusenheter till grupper och block på den centrala styrenheten.

#### 5.1.7.1 Definitioner

- Grupp: Minsta driftsenhet som styrs av en central styrenhet. 1 fjärrkontrollgrupp anses vara 1 grupp och samma inställning appliceras till hela gruppen. Maximalt 32 grupper (organiserade i 4 block med 8 grupper var, 8 block med 4 grupper var, 2 block med 16 grupper var eller 16 block med 2 grupper var) kan styras med en central styrenhet.
- Block: En driftsenhet bestående av flera grupper. Den centrala styrenheten organiserar block i mönster om 4 block med 8 grupper var, 8 block med 4 grupper var, 2 block med 16 grupper var eller 16 block med 2 grupper var.
- Fjärrkontrollgrupp: En grupp med flera inomhusenheter (max.16) anslutna via signalkabeln från fjärrkontrollen. Samma inställningar appliceras till samtliga inomhusenheter i samma fjärrkontrollgrupp.
- Huvudenhet: Enheten som representerar fjärrkontrollgruppen. Den central styrenheten skickar kommandon till denna representiva enhet.
- Underenhet: Inomhusenhet utöver fjärrkontrollgruppens huvudenhet.

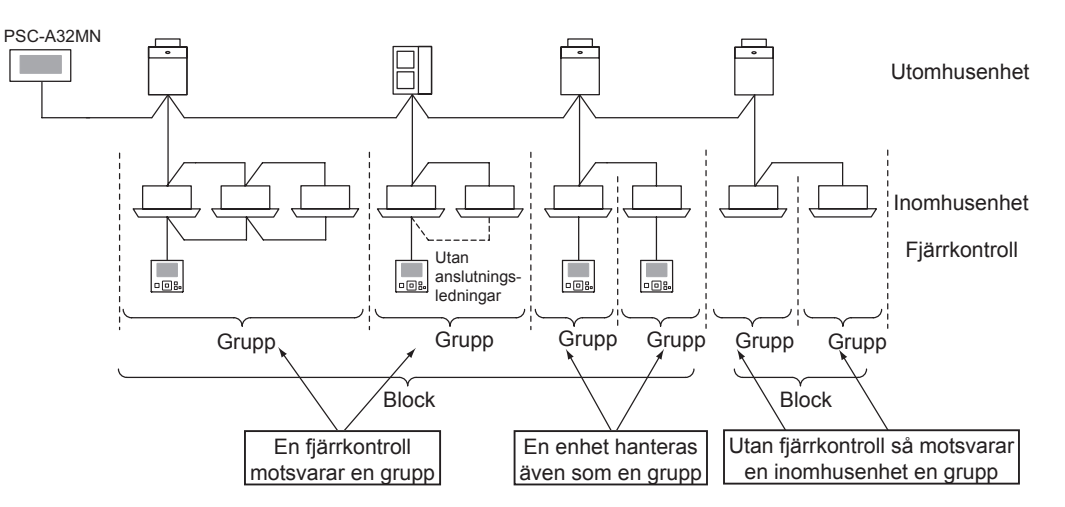

#### 5.1.7.2 Registrerar huvudenhet

- Endast en enhet kan registreras som huvudenhet i en grupp. Det går därför inte att duplicera registreringen av huvudenheten i samma grupp. Om enheten som registrerats som huvudenhet behöver ändras, så ska man först annullera den nuvarande registreringen av huvudenhet innan den nya huvudenheten registreras.
- När inomhusenheter med 3 eller 4 fläkthastigheter blandas i samma fjärrkontrollgrupp så ska inomhusenheten med 4 hastigheter registreras som huvudenhet. Om inomhusenheten med 3 hastigheter registreras som huvudenhet så kan fläkthastighet 4 inte väljas för denna grupp.
- När man blandar inomhusenheter med automatiskt spjäll och utan automatiskt spjäll i samma fjärrkontrollgrupp, så ska en inomhusenhet med automatiskt spjäll registreras som huvudenhet i gruppen. Om en inomhusenhet utan automatiskt spjäll registreras som huvudenhet så kan denna inställning inte tillämpas för hela gruppen.
- När man registrerar en grupp utan signalledningar så kan inomhusenheten utan fjärrkontroll kan inte registreras som huvudenhet.

#### 5.1.7.3 Registrera underenhet

- Maximalt 15 underenheter kan registreras i samma fjärrkontrollgrupp tillsammans med huvudenheten (med kontrollmönster 2 block med 16 grupper var).
- Inomhusenheter utan fjärrkontroll kan inte registreras som underenheter.
- Om man ändrar registreringen av en inomhusenhet som redan registrerats som underenhet så ska denna inställning annulleras innan den nya registreringen utförs.

#### 5.1.7.4 Registrering av en grupp (huvudenhet)

**1** Välj "Group Register" (Gruppregistrering) på "Service Menu" (Servicemeny).

<span id="page-713-0"></span>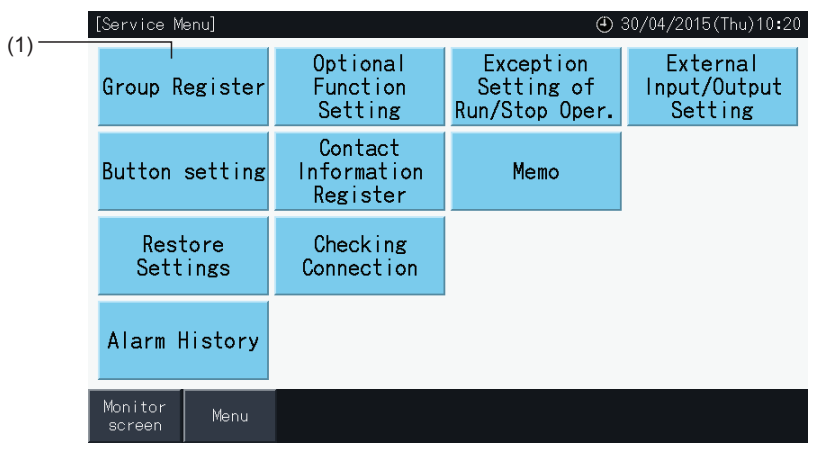

# $\boxed{\mathbf{i}}$  obs!

*Denna funktion kan inte väljas när den externa ingångssignalen ges till extern ingångskontakt 1 och 2.*

**2** Välj "Main Unit Register" (Registrera huvudenhet) på skärmen "Group Register" (Gruppregistrering).

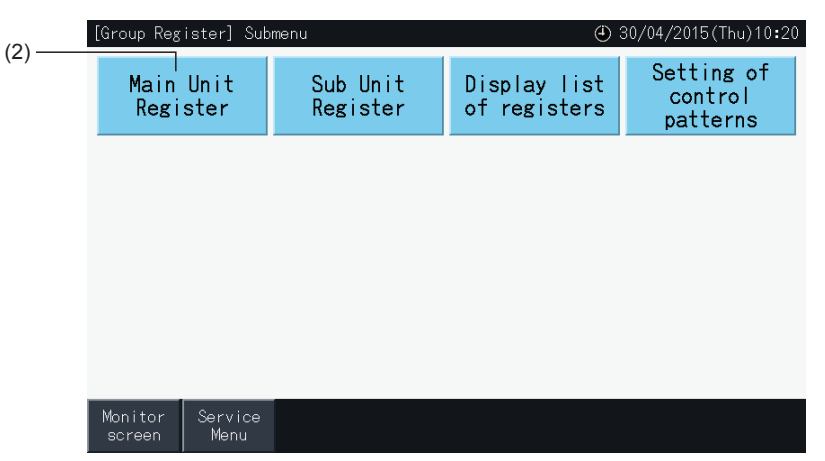

- **3** Välj grupp för registrering av huvudenheten.
- Tryck på knapparna "<" och ">" på pekskärmens övre vänstra för att flytta blockindikationen.
- Siffrorna inuti knapparna anger blocknummer och gruppnummer.
- Välj en gruppknapp genom att trycka på den. Den valda knappen markeras med en orange ram. Om man trycker på den valda gruppknappen igen så annulleras valet.
- Huvudenhetens skärm kan se annorlunda ut beroende på kontrollmönster. Skärmen nedan visas inställningen av kontrollmönster när mönster A (4 block med 8 grupper vardera) valts.

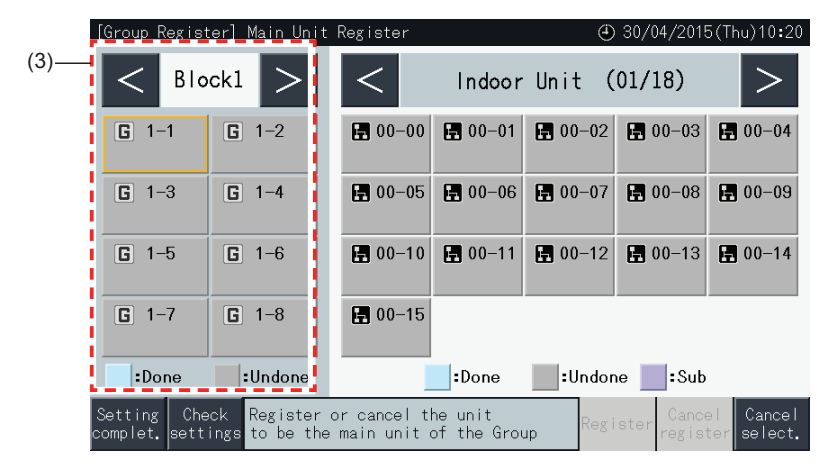

- **4** Välj inomhusenhet för registrering av huvudenheten.
- Tryck på knapparna "<" och ">" uppe till höger på pekskärmen för att ändra hur inomhusenheterna visas.
- Siffrorna inuti knapparna anger kylmedelcykelnummer och adress till inomhusenhet.
- Välj en knapp för inomhusenhet genom att trycka på den. Den valda knappen markeras med en orange ram. Om man trycker på inomhusenhetens knapp igen så annulleras valet.
- En inomhusenhet som redan valts som huvudenhet kan inte väljas igen (knappen blir blå).
	- *-* Om val av inomhusenheter
		- Det går inte att registrera en inomhusenhet med röd text som en huvudenhet. I detta fall så registreras inomhusenheten automatiskt som en underenhet.
		- När inomhusenheter med 3 eller 4 fläkthastigheter blandas i samma fjärrkontrollgrupp så ska inomhusenheten med 4 hastigheter registreras som huvudenhet.
		- När man blandar inomhusenheter med automatisk spjällfunktion och utan automatisk spjällfunktion i samma H-LINK, så ska man registrera en inomhusenhet med automatisk spjällfunktion som huvudenhet. I annat fall så kommer den automatiska spjällfunktionen att avaktiveras för hela H-LINK. Det samma gäller för andra funktioner.
- **5** Tryck på "Register" för att registrera huvudenheten när gruppen och inomhusenheten väljs.
- Om gruppen och inomhusenheten för huvudenheten inte väljs så är visas "Register" i grått och kan inte väljas.
- Knappens färg för den registrerade gruppen och inomhusenheten ändras till blå och följande informationen visas i knapparna.

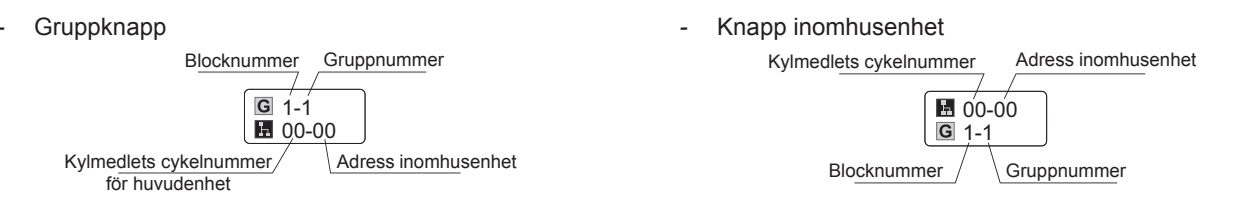

Tryck på knapparna "<" och ">" uppe till vänster på pekskärmen för att gå vidare med inställningen av ytterligare ett block eller tryck på knappen "Setting complet." (Inställning slutförd) för att avsluta.

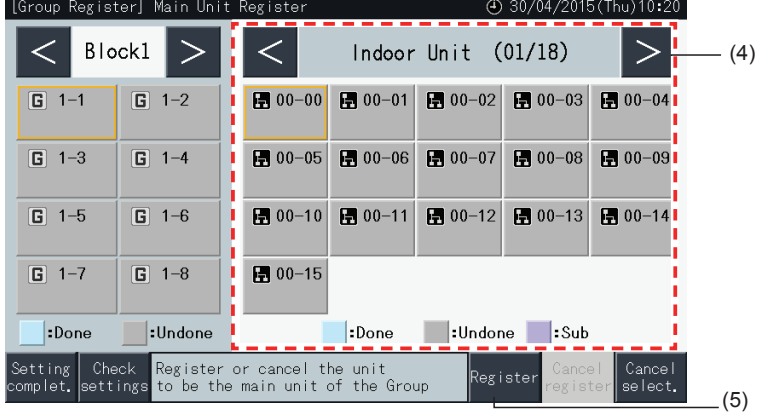

- **6** Tryck på "Setting Complet." (Inställning slutförd) för att registrera gruppen och gå tillbaka skärmen för registrering av grupper.
- **7** Tryck på "Monitor screen" (Övervakningsskärm) för att gå tillbaka till monitorskärmen.
- **8** Tryck på "Service Menu" (Servicemeny) för att gå tillbaka till skärmen för servicemeny.

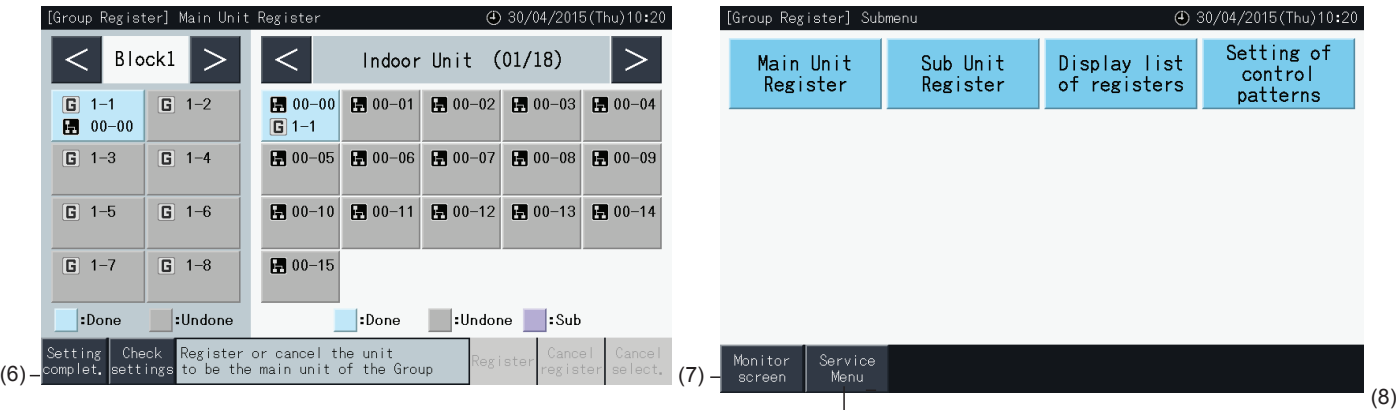

#### 5.1.7.5 Registrering av en grupp (underenhet)

**1** Välj "Group Register" (Gruppregistrering) på skärmen för "Service Menu" (Servicemeny).

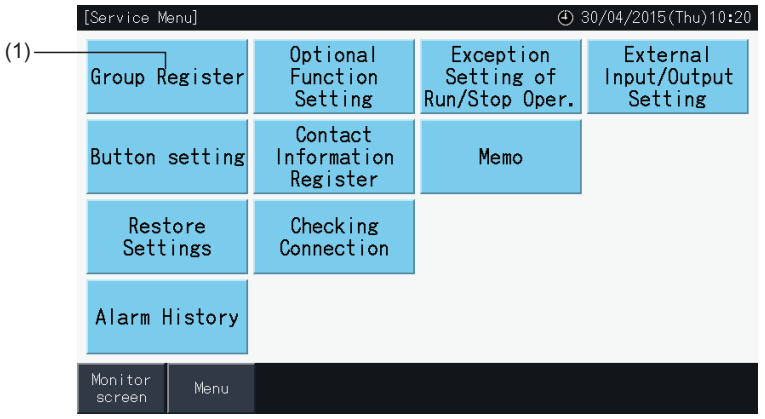

# $\left[\begin{matrix} \bullet \ \bullet \end{matrix}\right]$  obs!

*Denna funktion kan inte väljas när den externa ingångssignalen ges till extern ingångskontakt 1 och 2.*

**2** Välj "Sub Unit Register" (Registrera underenhet) på skärmen för "Group Register" (Gruppregistrering).

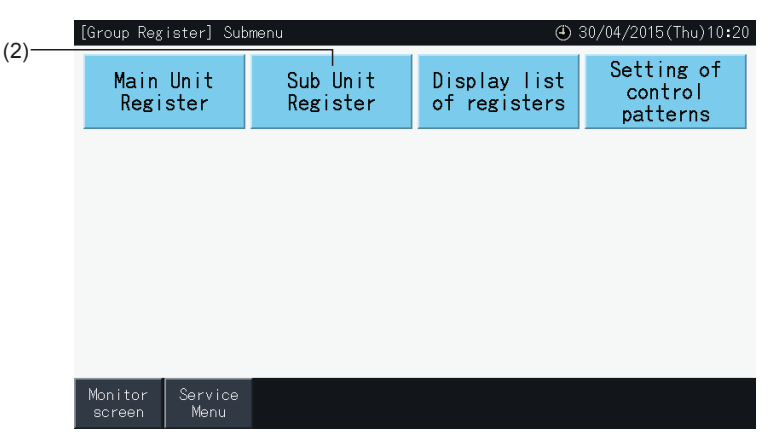

- **3** Välj grupp för registrering av underenheten.
- Tryck på knapparna "<" och ">" på pekskärmens övre vänstra för att flytta blockindikationen.
- Välj grupp genom att trycka på den. Den valda knappen markeras med en orange ram.
- Om man trycker på den valda gruppknappen igen så annulleras valet.

(3)

- Huvudenheten kan inte väljas om gruppen inte har registrerats (visas i grått).
- Underenheten registreringsskärm kan se annorlunda ut beroende på kontrollmönster. Skärmen nedan visas inställningen av kontrollmönster när mönster A (4 block med 8 grupper vardera) valts.

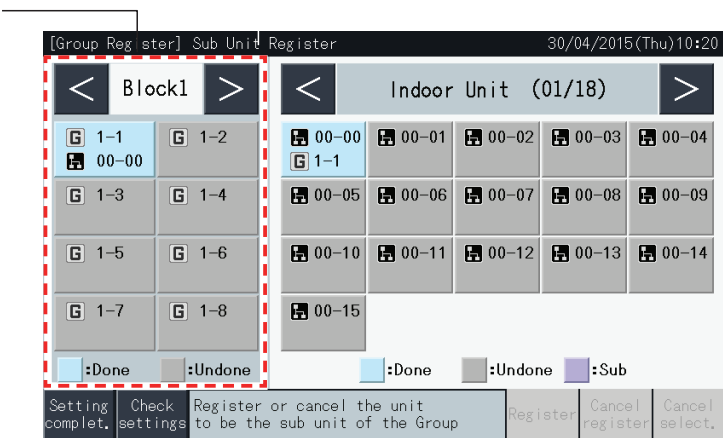

- **4** Välj inomhusenhet för registrering av underenheten.
- Tryck på knapparna "<" och ">" uppe till höger på pekskärmen för att ändra hur inomhusenheterna visas.
- Siffrorna inuti knapparna anger kylmedelcykelnummer och adress till inomhusenhet.
- Välj en knapp för inomhusenhet genom att trycka på den. Den valda knappen markeras med en orange ram. Om man trycker på inomhusenhetens knapp igen så annulleras valet.
- En inomhusenhet som redan är registrerad som huvudenhet kan inte väljas (knappen är blå).
- **5** Tryck på "Register" för att registrera underenheten när gruppen och inomhusenheter väljs.
- Om gruppen och inomhusenheter för underenheter inte väljs så är visas "Register" i grått och kan inte väljas.
- Knapparnas färg för den registrerade gruppen och inomhusenheten ändras till lila.

Tryck på knapparna "<" och ">" uppe till vänster på pekskärmen för att gå vidare med inställningen av ytterligare ett block eller tryck på knappen "Setting complet." (Inställning slutförd) för att avsluta.

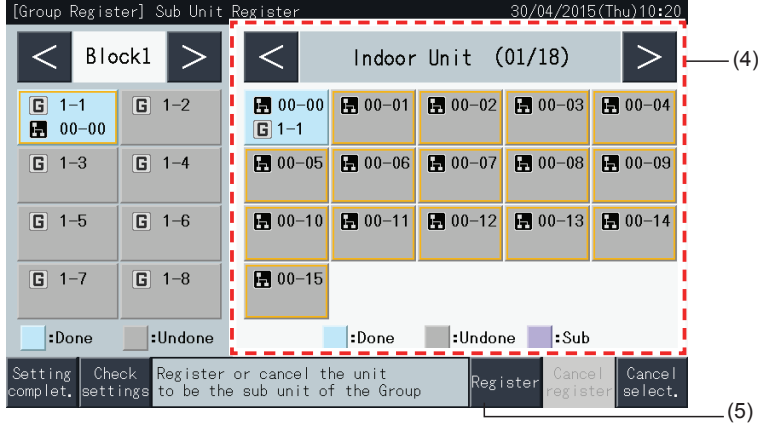

**6** Tryck på "Setting compl." på "Group Register (Sub Unit Register)" (Gruppregistrering (Registrera underenhet)) för att gå tillbaka till skärmen för "Group Register" (Gruppregistrering).

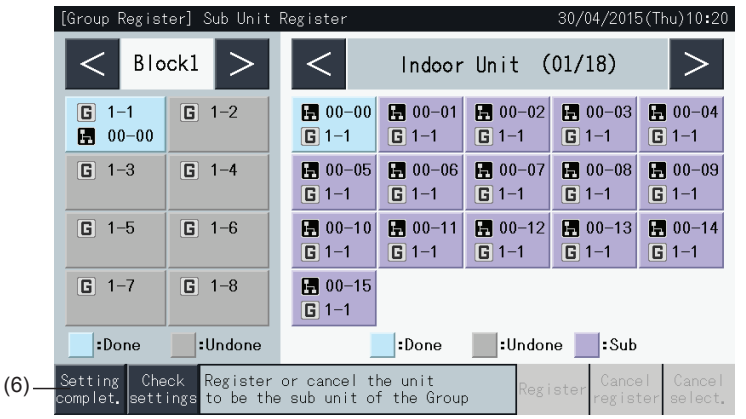

- **7** Tryck på "Monitor screen" (Övervakningsskärm) för att gå tillbaka till monitorskärmen.
- **8** Tryck på "Service Menu" (Servicemeny) för att gå tillbaka till skärmen för servicemeny.

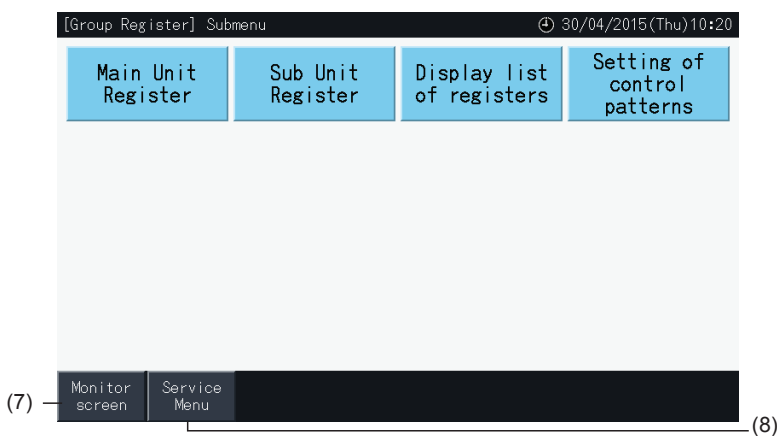

?**OBS!**

- *• Det går att registrera upp till 15 underenheter i samma fjärrkontrollgrupp.*
- *• Det går inte att registrera en inomhusenhet utan fjärrkontroll som en underenhet. (Se avsnitt "5.1.7 [Gruppregistrering"\)](#page-712-0).*

#### 5.1.7.6 Annullering av gruppregistrering

**1** Välj "Group Register" (Gruppregistrering) på skärmen för "Service Menu" (Servicemeny). Se avsnitt *"5.1.7.4 [Registrering](#page-713-0) av en grupp [\(huvudenhet\)"](#page-713-0)*.

# $\overline{\mathbf{i}}$   $\cos$ !

*Denna funktion kan inte väljas när den externa ingångssignalen ges till extern ingångskontakt 1 och 2.*

- **2** Välj "Main Unit Register" (eller Sub Unit Register) (Registrera huvudenhet/underenhetpå) skärmen för "Group Register" (Gruppregistrering).
- **3** Välj grupp för att annullera registrering.

Tryck på knapparna "<" och ">" på pekskärmens övre vänstra för att flytta blockindikationen.

Välj en gruppknapp genom att trycka på den. Den valda knappen markeras med en orange ram. Om man trycker på den valda gruppknappen igen så annulleras valet.

**4** Tryck på "Cancel register" (Annullera registrering) för att radera registrering av grupp. Knapparna för grupp och inomhusenhet blir gråfärgade.

När man trycker på "Cancel register" på skärmen "Main Unit Register" (Registrera huvudenhet) så avregistreras huvudenheten och underenheterna.

När man trycker på "Cancel register" (Annullera registrering) på skärmen för "Sub Unit Register" (Registrera underenhet) så avregistreras underenheterna.

Tryck på knapparna "<" och ">" uppe till vänster på pekskärmen för att gå vidare med att avregistrera grupper i andra block eller tryck på knappen "Setting complet." (Inställning slutförd) för att avsluta.

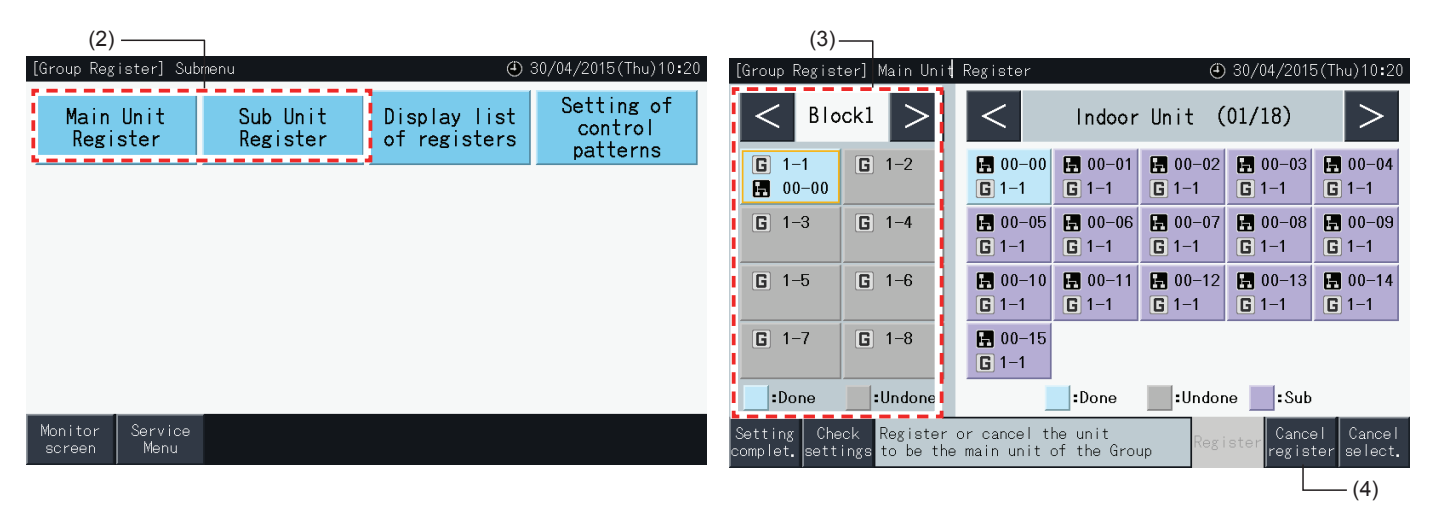

- **5** Tryck på "Setting complet." (Inställning slutförd) för att gå tillbaka till skärmen för "Group Register" (Gruppregistrering).
- **6** Tryck på "Monitor screen" (Övervakningsskärm) för att gå tillbaka till monitorskärmen.
- **7** Tryck på "Service Menu" (Servicemeny) för att gå tillbaka till skärmen för servicemeny.

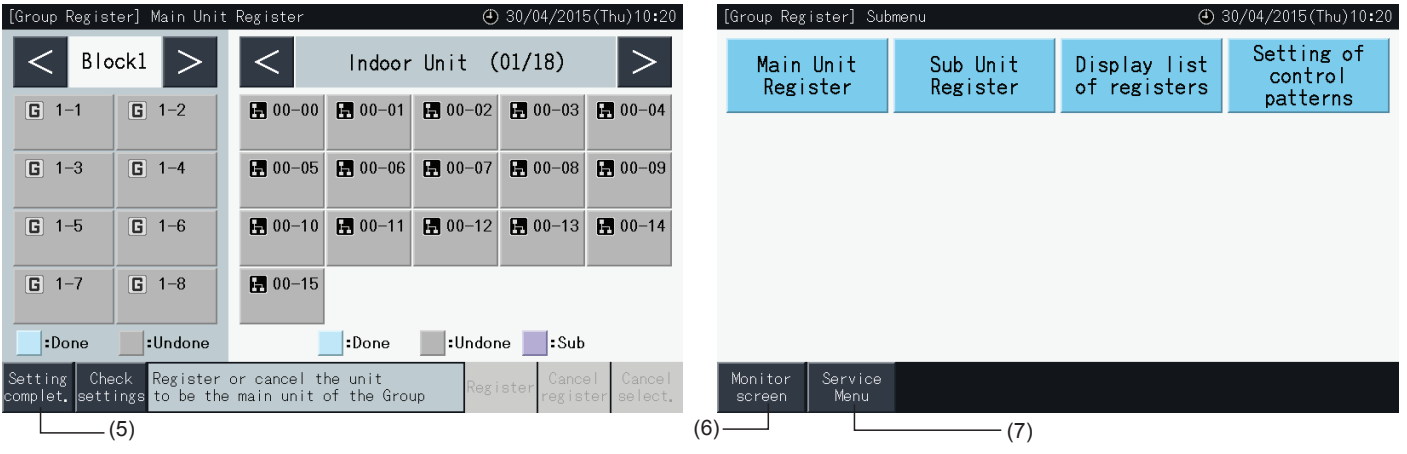

**SVENSKA**

**SVENSKA** 

#### 5.1.7.7 Kontroll av gruppregistrering (kontroll av registrering av huvudenhet)

**1** Välj "Group Register" (Gruppregistrering) på "Service Menu" (Servicemeny). Se avsnitt *"5.1.7.4 [Registrering](#page-713-0) av en grupp [\(huvudenhet\)"](#page-713-0)*.

# $\overline{\mathbf{i}}$   $\cos$ !

*Denna funktion kan inte väljas när den externa ingångssignalen ges till extern ingångskontakt 1 och 2.*

- **2** Välj "Main Unit Register" (eller Sub Unit Register) (Registrera huvudenhet/underenhetpå) skärmen för "Group Register" (Gruppregistrering).
- **3** Tryck på "Check Setting" (Kontrollera inställning) på pekskärmens nedre vänstra del.

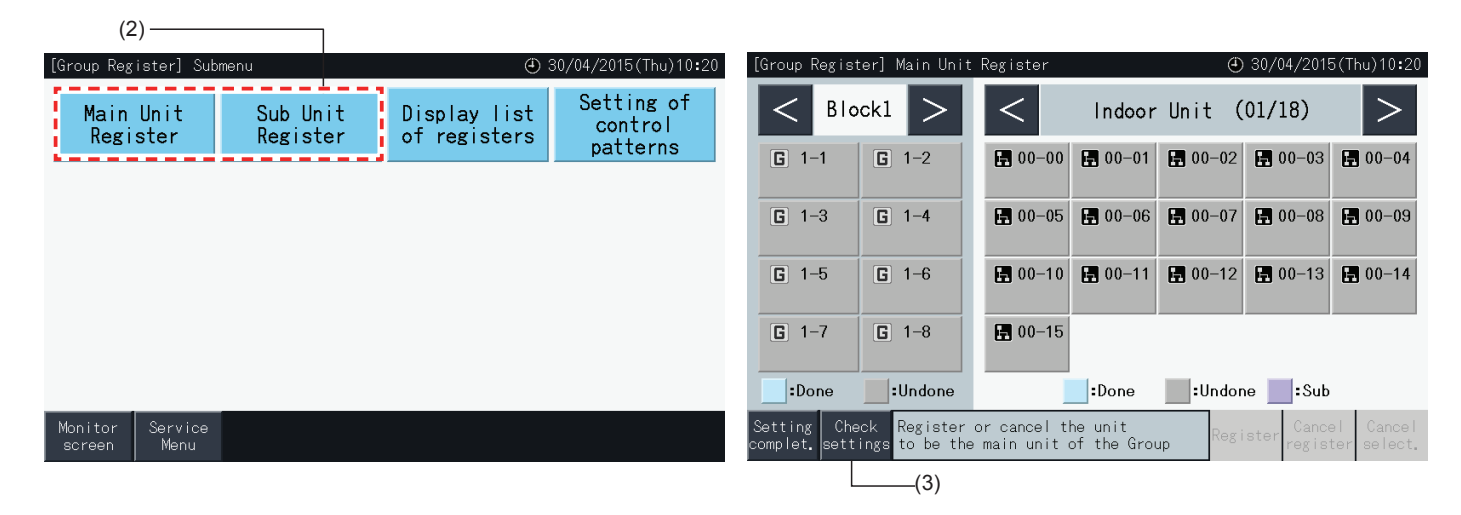

- **4** Skärmen skiftar då till kontrollskärmen för gruppregistrering. Tryck på "To Main Unit Reg." (Till reg. av huvudenhet) för att gå till skärmen för registrering av huvudenhet.
- **5** Tryck på "Setting complet." (Inställning slutförd) för att gå tillbaka till menyskärmen för gruppregistrering.
- **6** Tryck på "Monitor screen" (Övervakningsskärm) för att gå tillbaka till monitorskärmen.
- **7** Tryck på "Service Menu" (Servicemeny) för att gå tillbaka till skärmen för servicemeny.

(4)

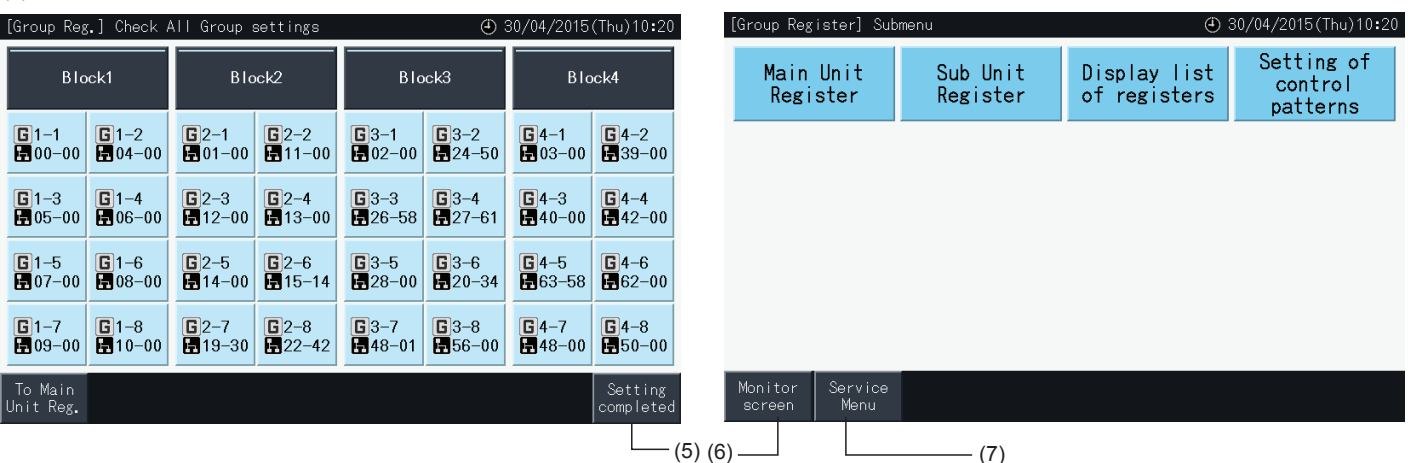
### 5.1.7.8 Kontrollera gruppregistrering (kontrollera registreringsuppgifter)

**1** Välj "Group Register" (Gruppregistrering) på "Service Menu" (Servicemeny). Se avsnitt *"5.1.7.4 [Registrering](#page-713-0) av en grupp [\(huvudenhet\)"](#page-713-0)*.

# $\overline{\mathbf{i}}$  obs!

*Denna funktion kan inte väljas när den externa ingångssignalen ges till extern ingångskontakt 1 och 2.*

- **2** Välj "Display list of registers" (Visa lista med register) på gruppregistreringsskärmen.
- **3** Välj visningsmål (alla grupper/individuella block)

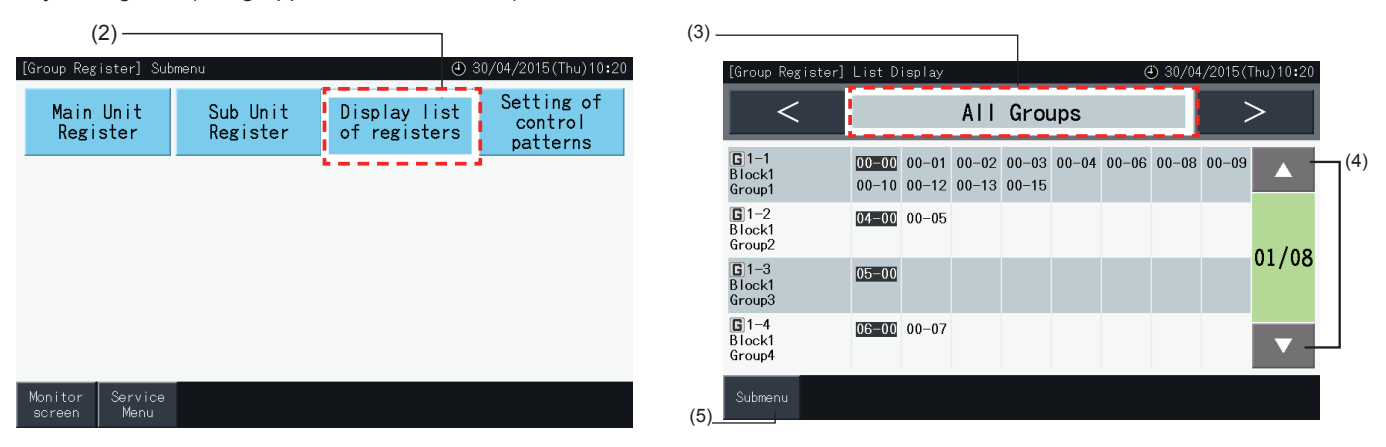

- **4** Kylmedelsystemets nummer och adressen till samtliga enheter som är anslutna till varje grupp visas.
- Svart: Huvudenhet
- Övrigt: Underenhet
- Skifta sida genom att trycka på "▲ "eller "▼ ".
- **5** Tryck på "Submenu" (Undermeny) för att gå tillbaka till skärmen för "Group Register" (Gruppregistrering).
- **6** Tryck på "Monitor screen" (Övervakningsskärm) för att gå tillbaka till monitorskärmen.
- **7** Tryck på "Service Menu" (Servicemeny) för att gå tillbaka till skärmen för servicemeny.

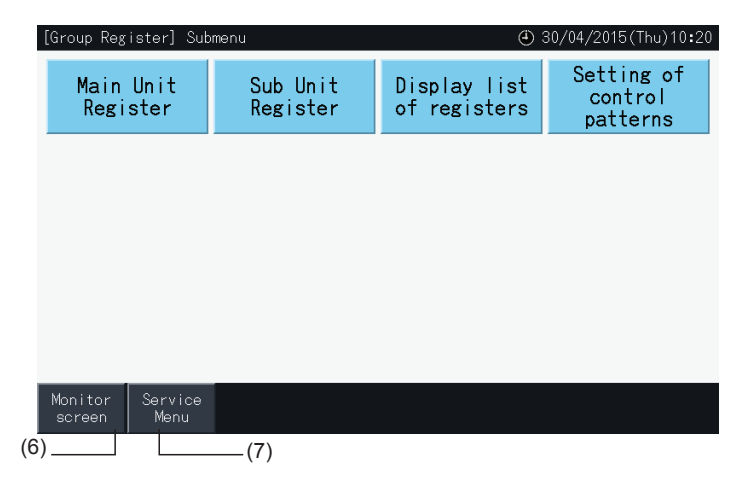

### **5.2 HUVUDSKÄRM**

### 5.2.1 Översiktsvy

schema), etc.

### Övervaka (alla grupper)

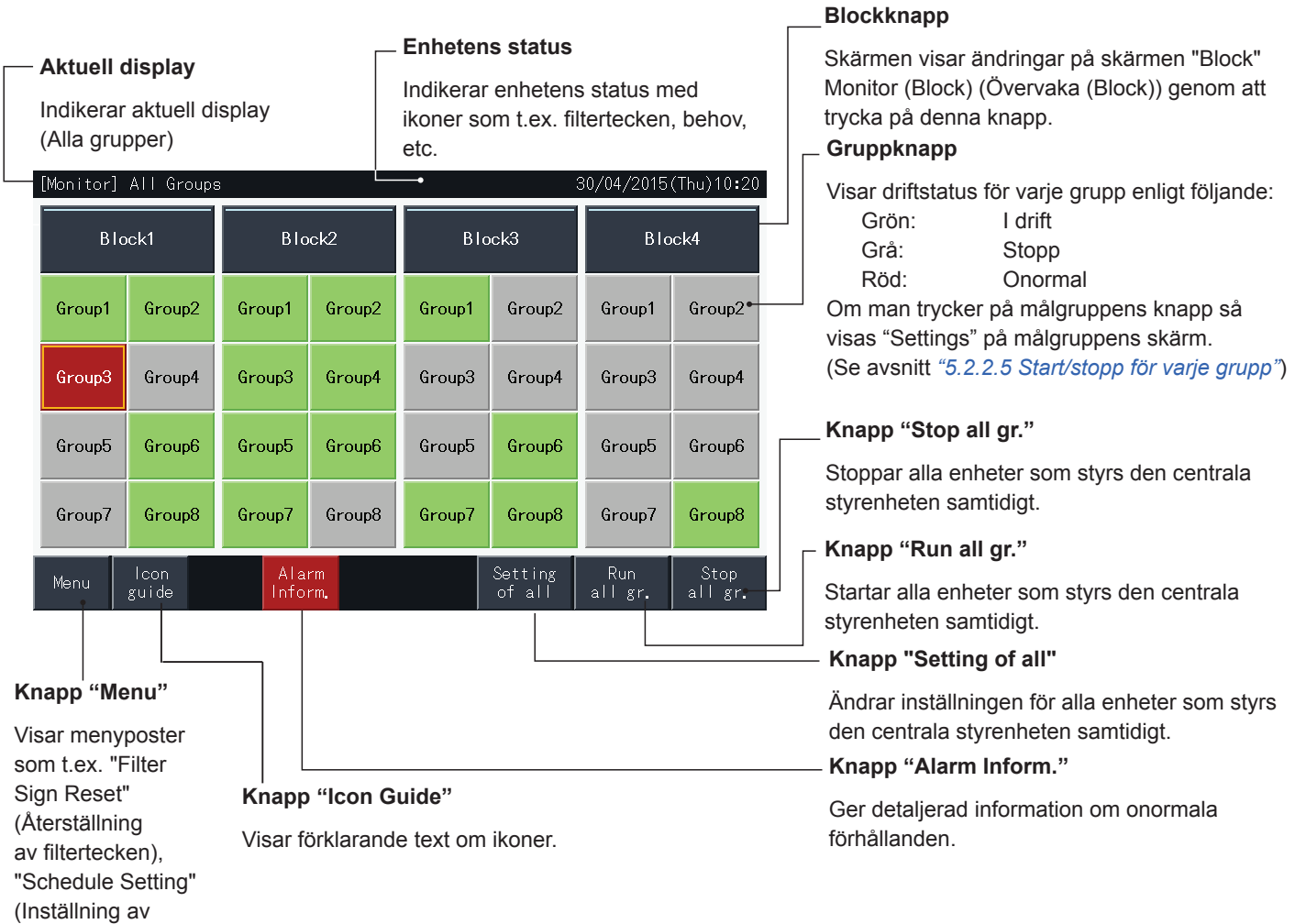

#### Övervaka (Block) **Blockflik** Ändrar monitorns display till visning av "Block" eller "Alla grupper" **Enhetens status Aktuell display Gruppknapp** Indikerar enhetens status med Indikerar aktuell display ikoner som t.ex. filtertecken, Visar driftsstatus (grupper i block) Grön: I drift behov, etc. Grå: Stopp [Monitor] Block 30/04/2015 (Thu) 10:20 Röd: Onormal Block2 All Groups Block1 Block3 **Block4** Om man trycker på målgruppens knapp så visas "Settings" på målgruppens skärm.(\*) (Se avsnitt *"5.2.2.5 [Start/stopp](#page-727-0) för varje grupp"*) Groupl Group2 Group3 Group4 **Knapp "Run by Block"** DRY \$ ■ **COOL\$ ■** COOL \$ 三 ⊪Ñ ALITOSS Startar driften för alla grupper i blocket  $\overline{\mathcal{P}}$ 2  $8<sub>°</sub>$ 8 2 9 AUTO samtidigt. **Knapp "Stop by Block"** Group5 Group6 Group7 Group8 Stoppar driften för alla grupper i blocket  $-35$ AUTO\$ \_ **COOL \$\$** FAN **HEATS:** samtidigt. 2 2 **AUTO** ት ιĈ **Knapp "Air Temp Display"** Display lcon<br>guide Alarm Setting Run<br>by Block by Block Stop Visar lufttemperaturen på utsidan och vid Menu Inform by Block Condit. luftintaget. **Knapp "Display Condit." Knapp "Alarm Knapp Knapp "Menu" Knapp**  Visar inställningsstatus för **Inform." "Icon Guide" "Setting by Block"** luftkonditioneringsenheten. Visar menyposter Visar förklarande Ger detaljerad som t.ex. "Filter Ändrar inställningen för text om ikoner. information Sign Reset" alla grupper i målblocket om onormala (Återställning samtidigt. förhållanden. av filtertecken), "Schedule Setting" (Inställning av

### schema), etc.  $\boldsymbol{i}|_{\texttt{OBS}!}$

- (\*) Denna funktion kan användas när styrningsläget (endast Start/stopp) befinner sig i läget "Disable". Om styrningsläget (endast Start/stopp) *befinner sig i läget "Enable" så aktiveras Start/Stopp när man trycker på målet.*
- *• Skärmen på bilden kan skilja sig från den verkliga skärmen.*

### 5.2.2 Inställningar för grupp och block

### 5.2.2.1 Visning av Alla grupper

**1** Tryck på "All Groups" (Alla grupper) på pekskärmens display.

Fliken märkt med (1), "All Groups" kommer inte att visas om endast ett block har registrerats.

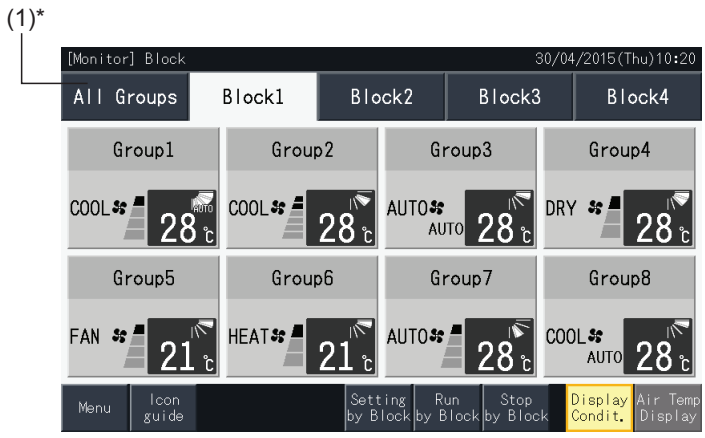

**2** Alla grupper visas på pekskärmen (samtliga inomhusenheter som är anslutna till den centrala styrenheten visas). Driftstatus för varje operation visas genom gruppens färg enligt följande:

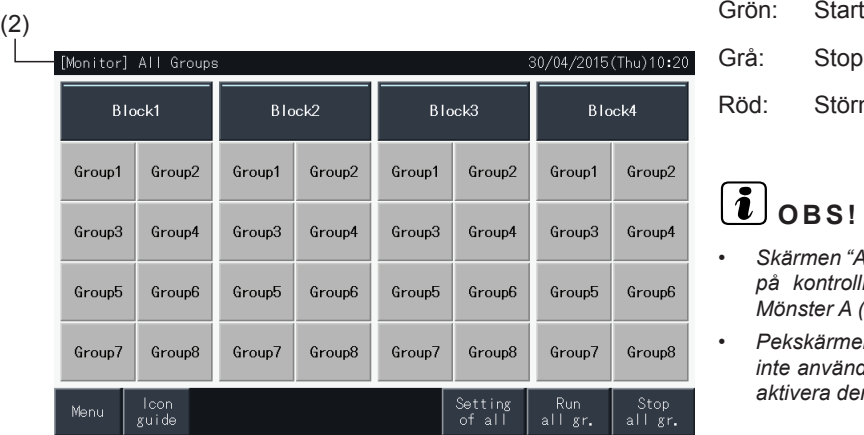

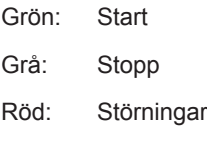

# $\left[\begin{matrix}\n\mathbf{i}\n\end{matrix}\right]$  OBS!

- *• Skärmen "All Groups" (Alla grupper) kan se annorlunda ut beroende på kontrollmönster. Skärmen till vänster motsvarar visning av Mönster A (4 block x 8 grupper), enligt kontrollmönster.*
- *• Pekskärmens display kommer att automatisk gå till viloläge om den inte används under en angiven tidsperiod. Rör vid skärmen för att aktivera den.*

### 5.2.2.2 Visning av specificerat block

**1** Välj målblocket från skärmen för "Monitor (All Groups)" (Övervaka (alla grupper)) eller "Monitor (Block)" (Övervaka (Block)).

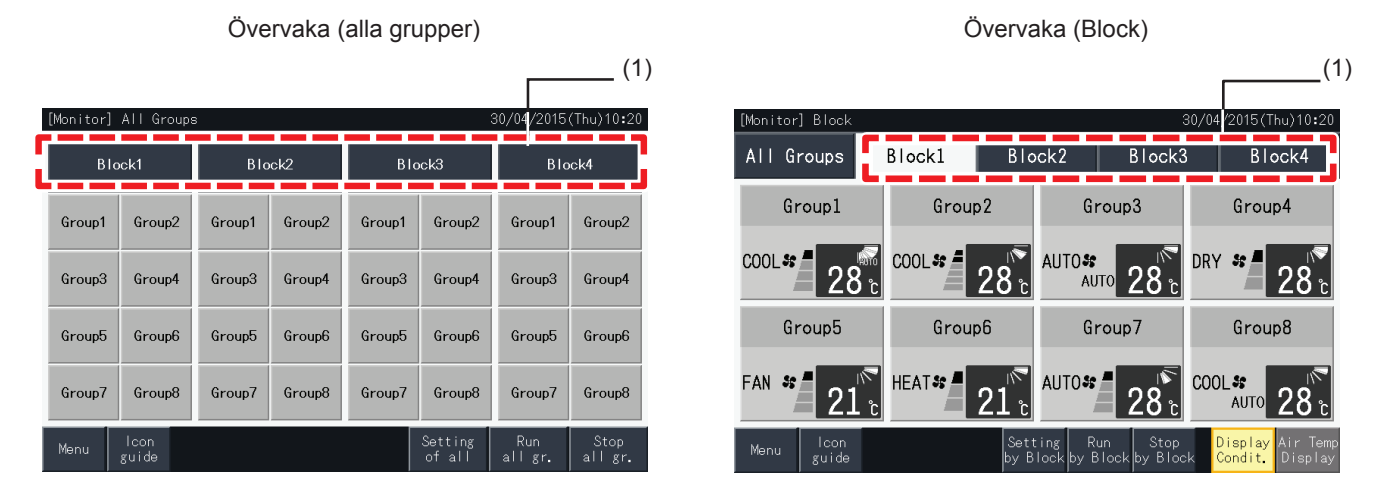

**2** Grupperna i det valda blocket visas på pekskärmen. Driftstatus för varje operation visas genom gruppens färg enligt följande:

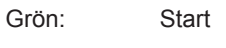

- Grå: Stopp Röd: Störningar
- **3** Tryck på "Air Temp Display" (Visning av lufttemp.) för att visa utomhustemperaturen och inluftstemperaturen.
- **4** Tryck på "Display Condit." (Visning av kond.) för att visa funktionens villkor.

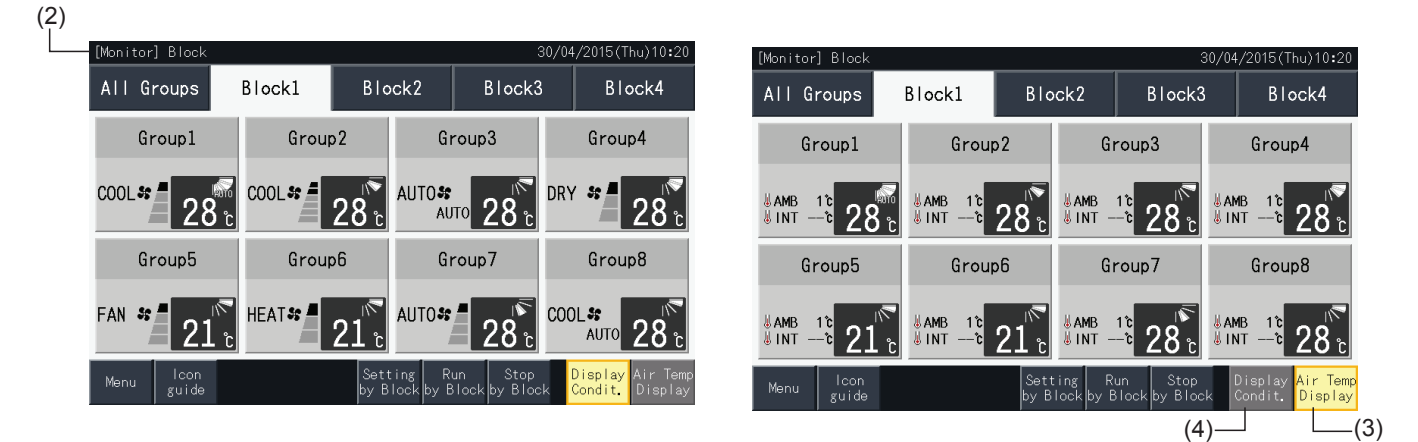

# $\bm{i}$ l<sub>OBS!</sub>

- Skärmen "Block" kan se annorlunda ut beroende på kontrollmönster. Skärmen till vänster motsvarar visning av Mönster A (4 block x 8 grupper), *enligt kontrollmönster.*
- Pekskärmens display kommer att automatisk gå till viloläge om den inte används under en angiven tidsperiod. Rör vid skärmen för att aktivera den.
- *• Det kan ta en stund innan temperaturen visas.*
- *• Inluftstemperaturen visas endast under drift.*

### 5.2.2.3 Samtidig Start/stopp för alla grupper

- **1** Tryck på "All Groups" (Alla grupper) på pekskärmens display.
- **2** Tryck på "Run all gr." (Starta alla gr.) för att köra samtliga grupper samtidigt.
- Tryck på "Stop all gr." (Stoppa alla gr.) för att stoppa samtliga grupper samtidigt.

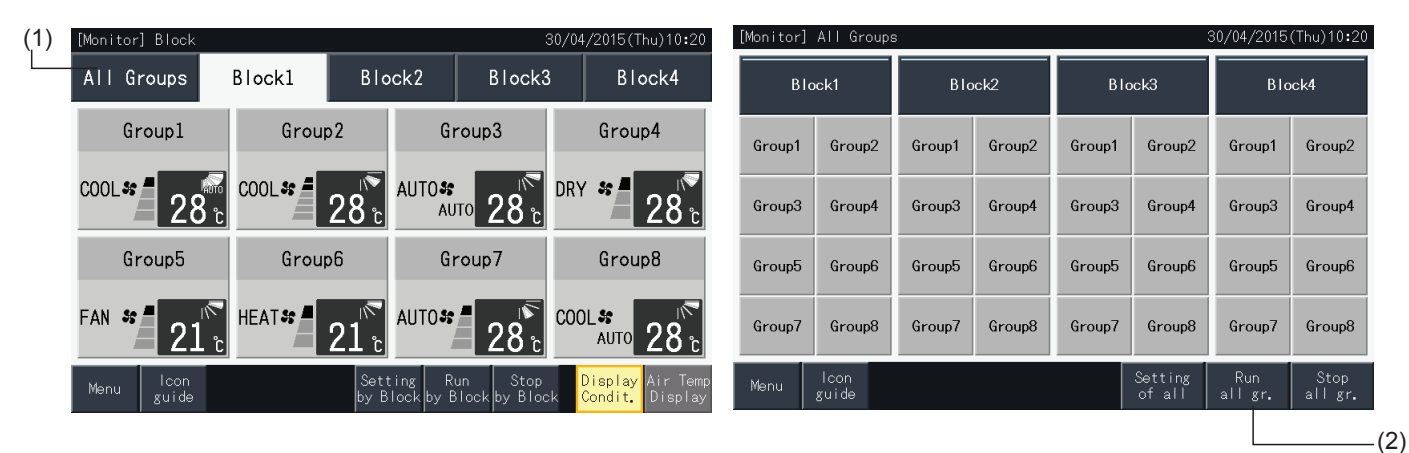

**3** Bekräftelsefönstret öppnas. Tryck på "Yes" för samtidig drift av samtliga inomhusenheter som är anslutna till den centrala styrenheten. Tryck på "No" för att avbryta detta kommando.

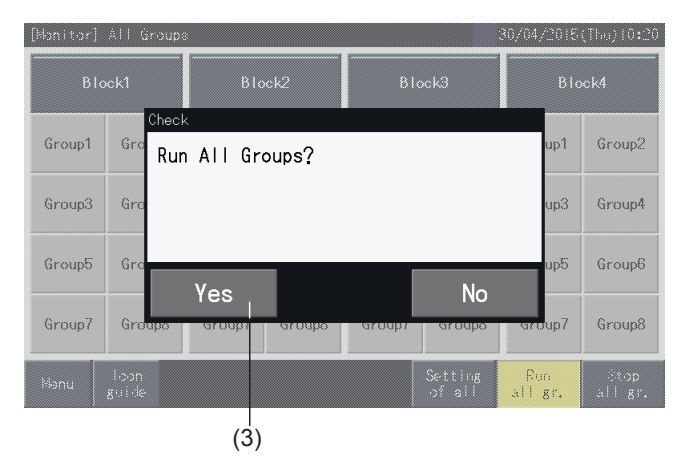

# $\left[\overline{\mathbf{i}}\right]$  OBS!

*Kommandot för Start/stopp av samtliga grupper kommer inte att påverka grupperna som specificerats i "Exception Setting of Run/Stop Operation" (Undantagsinställning för Start/stopp).*

### <span id="page-726-0"></span>5.2.2.4 Samtidig Start/stopp för varje block

- **1** Väl målblocket från pekskärmens display för att ställa in samtidig Start/stopp-drift.
- **2** Tryck på "Run by Block" (Starta blockvis) för att köra samtliga grupper i det valda blocket samtidigt. Tryck på "Stop by Block" (Stoppa blockvis) för att stoppa samtliga grupper i det valda blocket samtidigt.

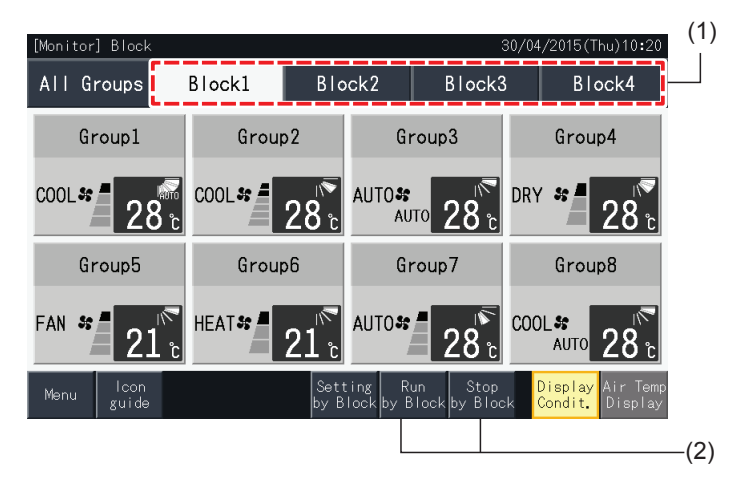

**3** Bekräftelsefönstret öppnas. Tryck på "Yes" för samtidig drift av samtliga grupper (alla inomhusenheter) i det valda blocket som är anslutet till den centrala styrenheten. Tryck på "No" för att avbryta detta kommando.

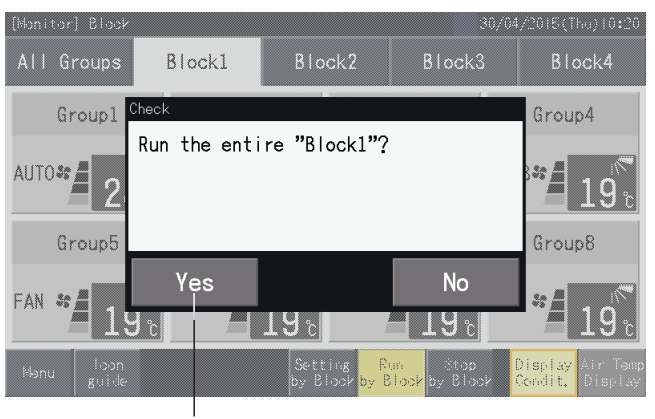

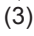

### $\left[\overline{\mathbf{1}}\right]$  OBS!

*Kommandot för att köra och stoppa efter block kommer inte att påverka grupperna som specificerats i "Exception Setting of Run/Stop Operation" (Undantagsinställning för Start/stopp).*

### <span id="page-727-0"></span>5.2.2.5 Start/stopp för varje grupp

Kontrollera styrningsläget innan inställning.

Kontrollmetoden är annorlunda beroende på om styrningsläget är ställt till "Normal" eller "Run/Stop Only" (Endast Start/stopp).

#### Start/stopp för varje grupp (Styrningsläge: Normal)

**1** Välj skärmen för "Monitor (All Groups)" (Övervaka (alla grupper)) eller "Monitor (Block)" (Övervaka (Block)). Välj grupp som ska ställas in genom att trycka på gruppknappen.

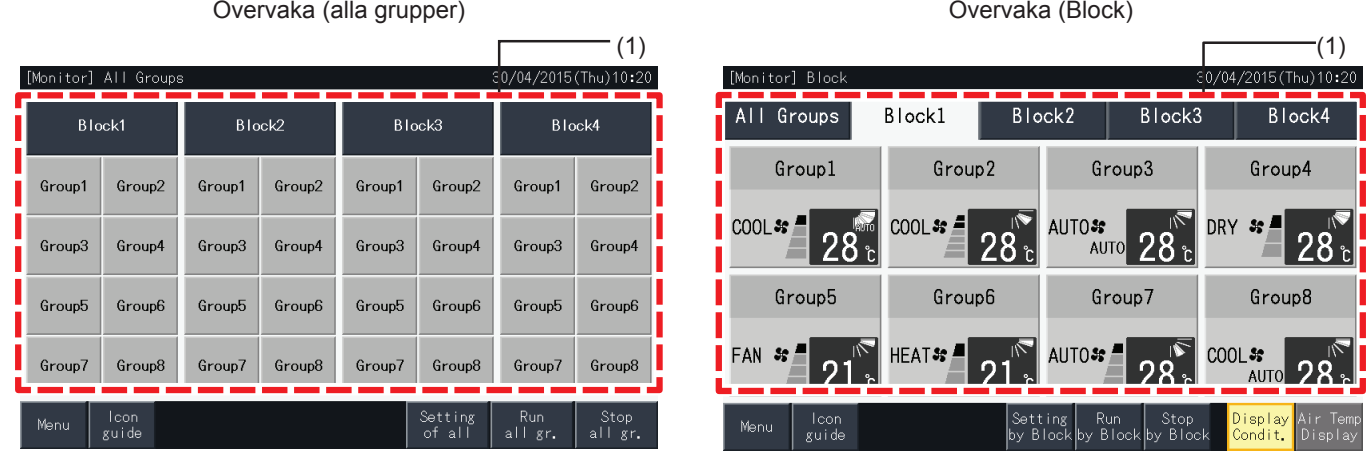

- **2** Inställningarna för de valda grupperna visas på pekskärmen. Tryck på "ON" eller "OFF" för att ändra driftstatusen.
- **3** Tryck på "Monitor screen" för att gå tillbaka till monitorskärmen.

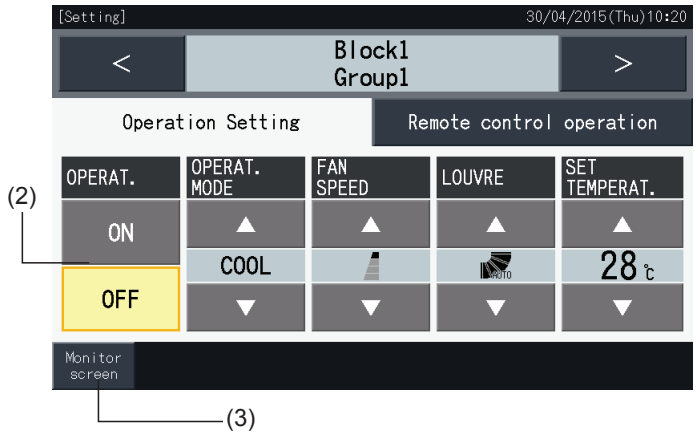

### Start/stopp för varje grupp (Styrningsläge: endast Start/stopp)

### Övervaka (alla grupper)

- **1** Välj målgruppen på skärmen för "Monitor (All Groups)" i läget "Run/Stop Only" (endast Start/stopp).
- **2** Driftstatusen för den valda gruppen skiftas mellan körning och stopp när man trycker på knappen.

I detta läge är samtidig Start/stopp tillgänglig via knapparna "Run all gr." ((Starta alla gr.)) och "Stop all gr." (Stoppa alla gr.). Se avsnitt *"5.3.3 [Inställning](#page-739-0) av schema"* för detaljer.

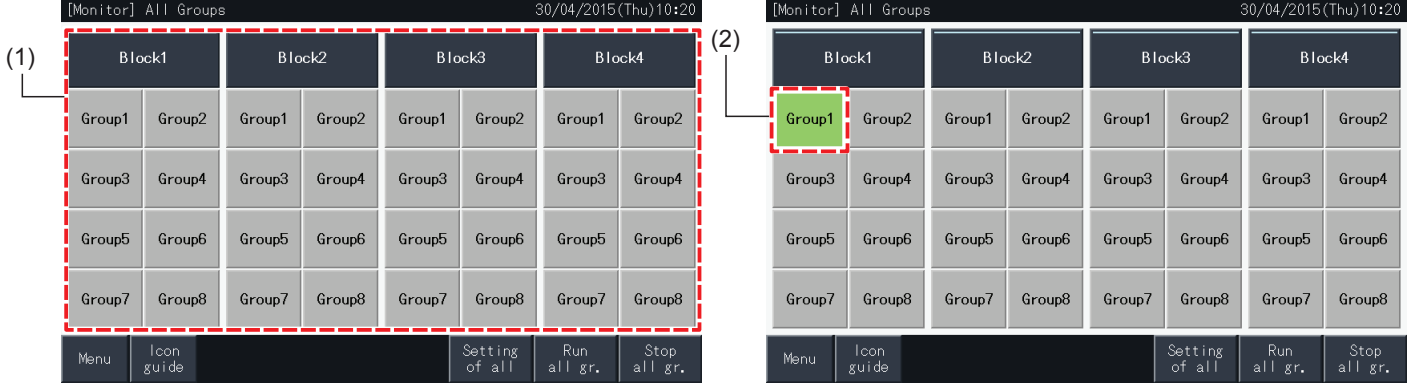

### Övervaka (Block)

- **1** Välj målgruppen på skärmen för "Monitor (Block)" (Övervaka (Block)) i läget "Run/Stop Only" (endast Start/stopp).
- **2** Driftstatusen för den valda gruppen skiftas mellan körning och stopp när man trycker på knappen.

I detta läge är samtidiga Start/stopp-funktioner efter block tillgängliga via knapparna operationer för block tillgängliga via knapparna "Run by Block" (Starta blockvis) och "Stop by Block" (Stoppa blockvis).

Se avsnitt *"5.2.2.4 Samtidig [Start/stopp](#page-726-0) för varje block"*.

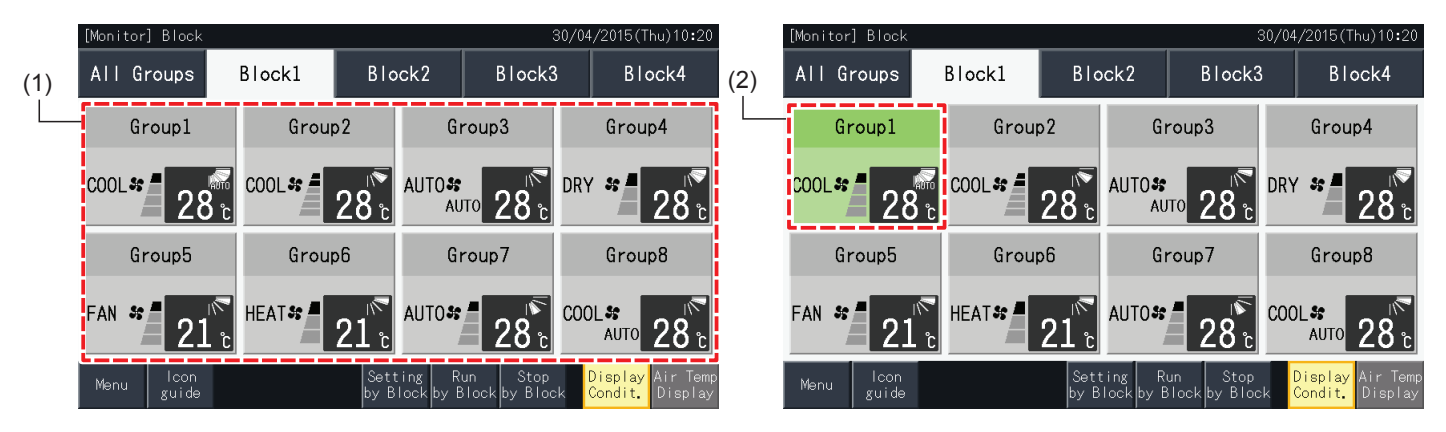

### 5.2.3 Inställning av huvudparametrar

### 5.2.3.1 Driftsläge

**1** Välj målgruppen för att ändra driftsläge från skärmarna "Monitor (All Groups)" (Övervaka (alla grupper)) eller "Monitor (Block)" (Övervaka (Block)). Skärmen med inställningarna för de valda grupperna visas på pekskärmen.

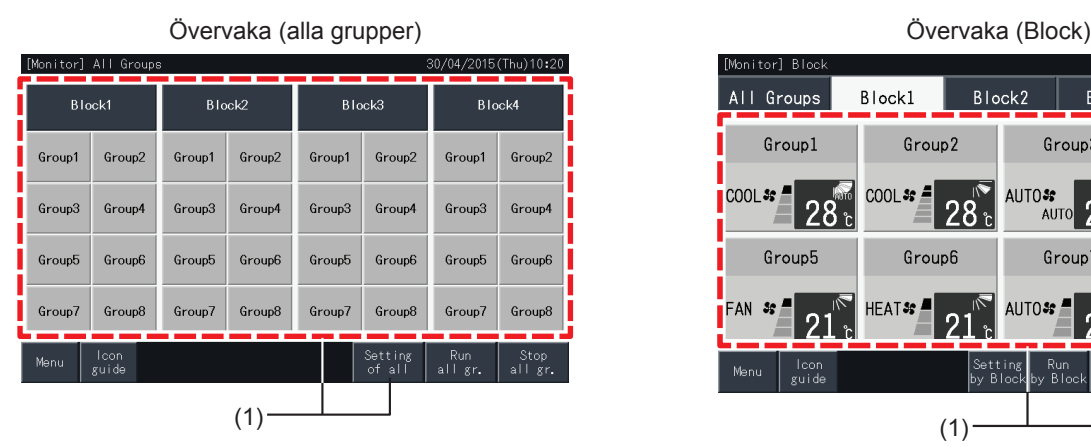

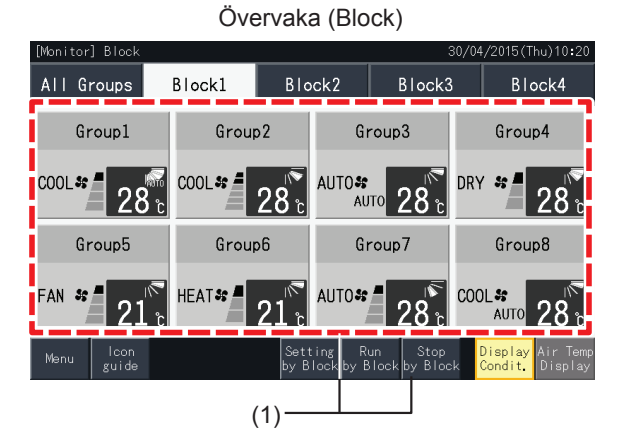

**2** Genom att trycka på knapparna " $\Delta$ " eller " $\nabla$ " i "OPERAT. MODE", så ändras driftsläget enligt nedan:

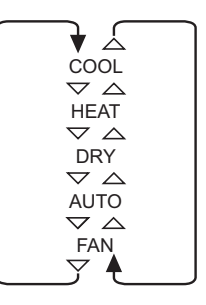

"AUTO" (Automatisk kylning/uppvärmning) inkluderas även som ett val när tillgängligt.

**3** Tryck på "Monitor screen" (Övervakningsskärm) för att gå tillbaka till monitorskärmen.

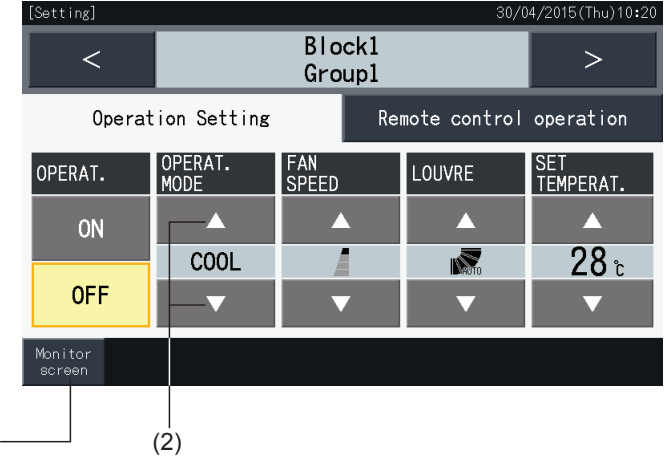

# $\overline{\mathbf{i}}$  obs!

- Genom att trycka på "<" eller ">" på den detaljerade inställningsskärmen så skiftas driftsläget till en annan grupp i samma block.
- Styrning begränsad (endast Start/stopp): Vid "Enable" så gäller alla ändringar i inställningar för samtliga grupper eller block. Inställningar kan inte *ändras för varje grupp.*
- Vissa driftslägen kan inte ställas in beroende på luftkonditioneringsenhet. Kontakta er återförsäljare eller gå till en tillverkares informationsdisk för *detaljerad information.*
- *• Om inställningarna skiljer sig åt när flera grupper väljs så förblir skärmen blank.*

 $(3)$ 

### 5.2.3.2 Fläkthastighet

**1** Välj målgruppen för att ändra inställningen av fläkthastighet från skärmarna "Monitor (All Groups)" (Övervaka (alla grupper)) eller "Monitor (Block)" (Övervaka (Block)). Skärmen med inställningarna för de valda grupperna visas på pekskärmen.

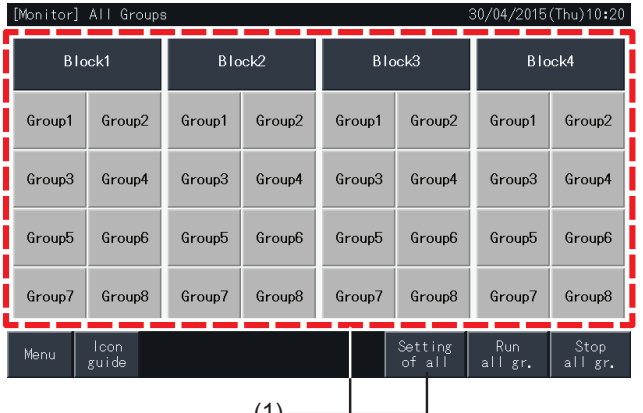

Övervaka (alla grupper) Övervaka (Block)

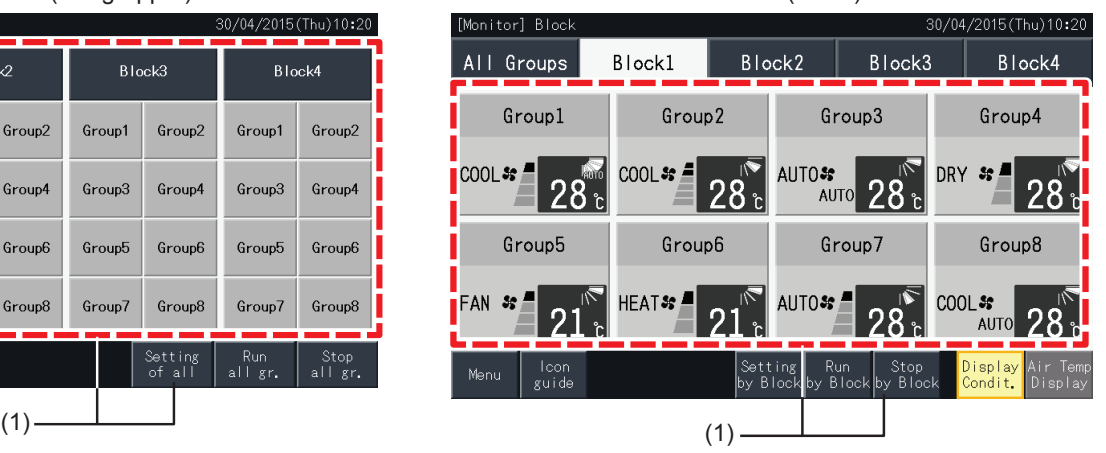

**2** Genom att trycka på knapparna " $\Delta$ " eller " $\nabla$ " i "FAN SPEED", så ändras inställningen för fläkthastighet enligt nedan.

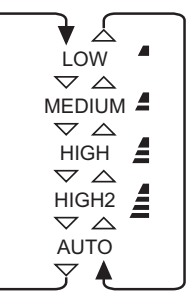

\* "HIGH2" eller "AUTO" kanske inte kan anges beroende på typ av luftkonditionering.

**3** Tryck på "Monitor screen" för att gå tillbaka till monitorskärmen.

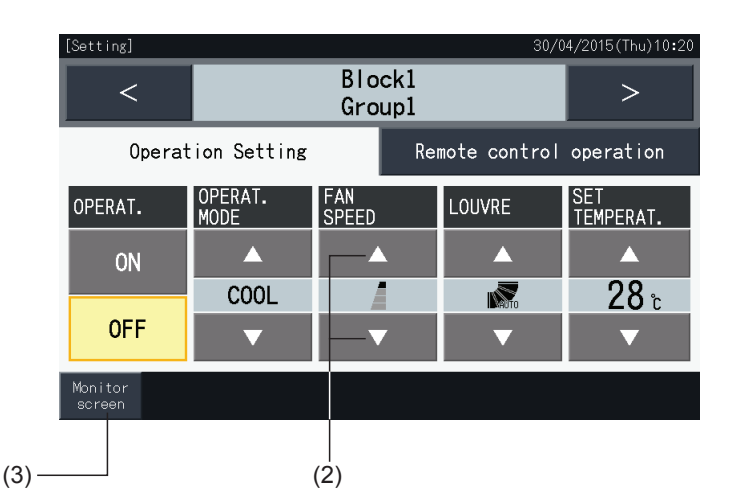

# $\mathbf{i}$  obs!

- Genom att trycka på "<" eller ">" på den detaljerade inställningsskärmen så skiftas fläkthastigheten till en annan grupp i samma block.
- Styrning begränsad (endast Start/stopp): Vid "Enable" så gäller alla ändringar i inställningar för samtliga grupper eller block.
- *• Inställningar kan inte ändras för varje grupp.*
- *• Verklig fläkthastighet under avfuktningsdrift är "LOW" oavsett inställning.*
- Figuren ovan visar ett exempel på en ansluten luftkonditioneringsenhet. Fläkthastigheten kanske inte visas i vissa fall.
- *• Om inställningarna skiljer sig åt när flera grupper väljs så förblir skärmen blank.*

### 5.2.3.3 Spjällriktning

**1** Välj målgruppen för att ändra spjällriktning från skärmarna "Monitor (All Groups)" (Övervaka (alla grupper)) eller "Monitor (Block)" (Övervaka (Block)). Skärmen med inställningarna för de valda grupperna visas på pekskärmen.

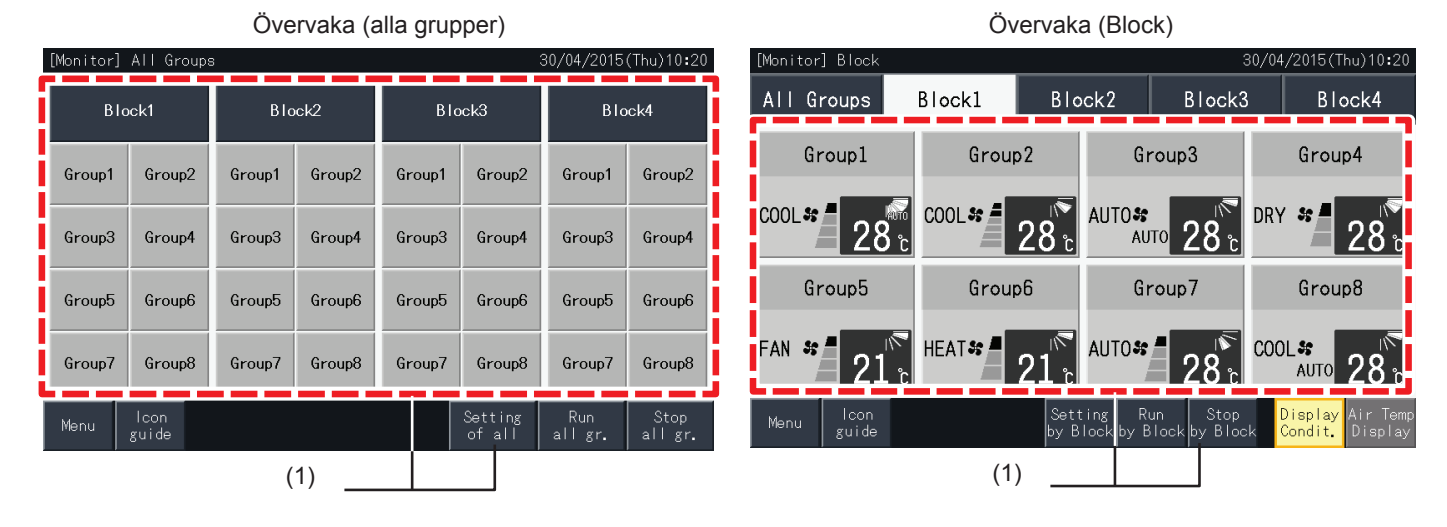

**2** Genom att trycka på knapparna " $\Delta$ " eller " $\nabla$ " i "LOUVRE", så ändras spjällriktningen enligt nedan.

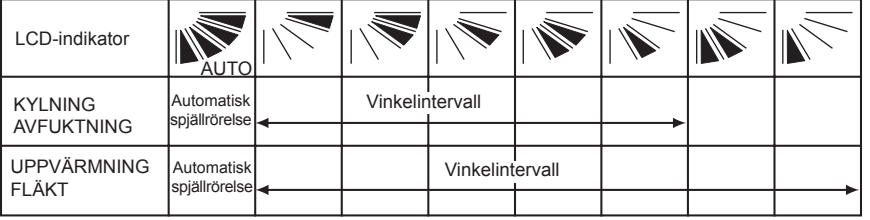

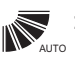

**,** : Automatisk spjällrörelse startas.<br><sub>∾™</sub>

**3** Tryck på "Monitor screen" för att gå tillbaka till monitorskärmen.

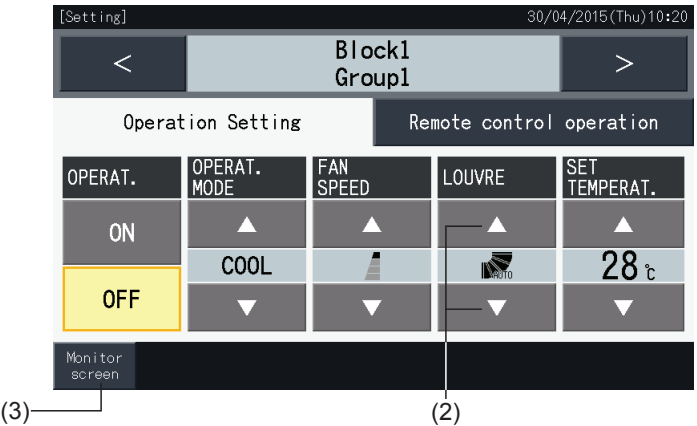

# $\overline{\mathbf{i}}$  obs!

- Genom att trycka på "<" eller ">" på den detaljerade inställningsskärmen så skiftas spjällriktningen till en annan grupp i samma block.
- Styrning begränsad (endast Start/stopp): Vid "Enable" så gäller alla ändringar i inställningar för samtliga grupper eller block.
- *• Inställningar kan inte ändras för varje grupp.*
- Beroende på luftkonditioneringsmodell så kanske inställningen inte kan utföras eller så kan den kalibreras automatiskt.
- Spjällpositionen på LCD-skärmen överensstämmer inte alltid med den verkliga positionen under under automatisk spjällrörelse.
- *• Det verkliga spjället kanske inte stannar omedelbart efter det att knappen trycks in.*
- *• Om inställningarna skiljer sig åt när flera grupper väljs så förblir skärmen blank.*

### 5.2.3.4 Temperaturinställning

**1** Välj målgruppen för att ändra inställningen av temperatur från skärmarna "Monitor (All Groups)" (Övervaka (alla grupper)) eller "Monitor (Block)" (Övervaka (Block)). Skärmen med inställningarna för de valda grupperna visas på pekskärmen.

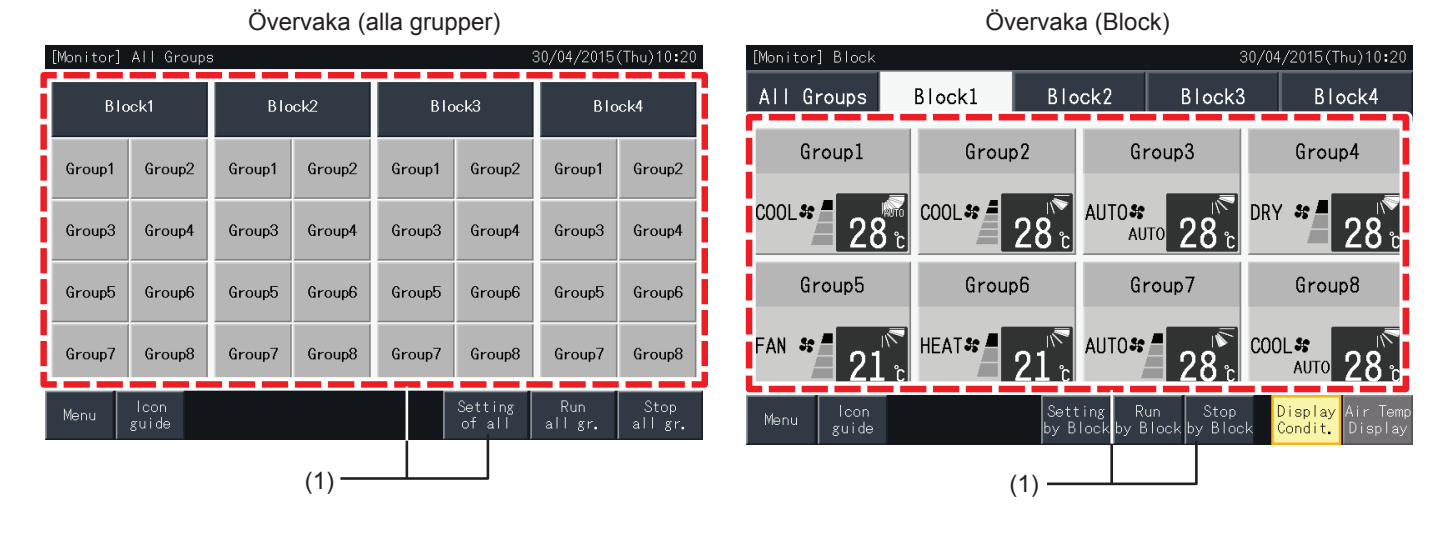

- **2** Genom att trycka på " $\Delta$ ", så höjs temperaturen med 1°C (högst 30°C). Genom att trycka på " $\nabla$ ", så minskas temperaturen med 1ºC (min 19ºC vid nedkylnings-, avfuktnings- och fläktdrift; min 17ºC vid uppvärmning).
- **3** Tryck på "Monitor screen" för att gå tillbaka till monitorskärmen.

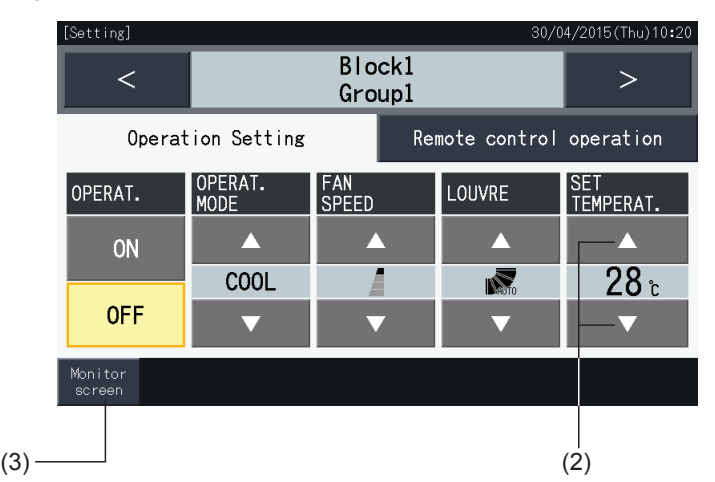

# $\bm{i}$   $|$   $_{\texttt{OBS}!}$

- Genom att trycka på "<" eller ">" på den detaljerade inställningsskärmen så kommer temperaturinställningen att skiftas till en annan grupp i samma *block.*
- Styrning begränsad (endast Start/stopp): Vid "Enable" så gäller alla ändringar i inställningar för samtliga grupper eller block. Inställningar kan inte *ändras för varje grupp.*
- Figuren ovan visar ett exempel på inställningstemperaturen för en ansluten luftkonditioneringsenhet. Temperaturinställningen kanske inte visas i *vissa fall.*
- *• Om inställningarna skiljer sig åt när flera grupper väljs så kommer skärmen att förbli blank.*

### 5.2.3.5 Förhindra/spärra styrning med fjärrkontrollen

Denna funktion används för att spärra driften från fjärrkontrollen (RCS).

När fjärrkontrollen är spärrad (efter post/alla poster) så är styrning av de valda posterna inte tillgängligt. Poster som kan väljas är: Start/stopp (OPERAT.), driftsläge (OPERAT. MODE), fläkthastighet (FAN SPEED), spjäll (LOUVRE) och temperatur (SET TEMPERAT.).

# $\mathbf{b}$ <sup> $\mathbf{b}$ </sup>

*Var uppmärksam på följande när poster spärras till en grupp.*

Vid inställning av "Remote control operation" (Fjärrkontrolldrift) så ska inte styrningsspärr användas på fjärrkontrollen.

- När "Remote control operation" och styrningsspärr används samtidigt så gäller "Remote control operation" i första hand och styrningsspärren *kan inte ställas in.*
- När man ändrar inställningen från "All prohib." (Alla spärrade) till "All permitt." (Alla tillåtna) vid "Remote control operation" (Fiärrkontrolldrift), så *kommer samtliga inställningar för styrningsspärren på fjärrkontrollen att annulleras.*
- **1** Välj målgruppen för inställningen av spärra RCS-drift från skärmarna "Monitor (All Groups)" (Övervaka (alla grupper)) eller "Monitor (Block)" (Övervaka (Block)). Fönstret för att ändra inställningarna för de valda grupperna visas på pekskärmen.

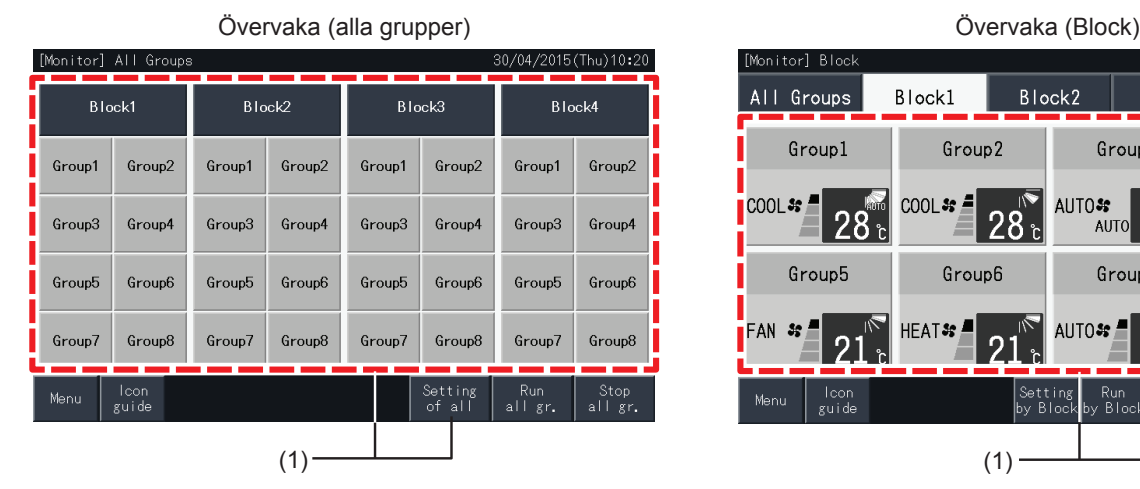

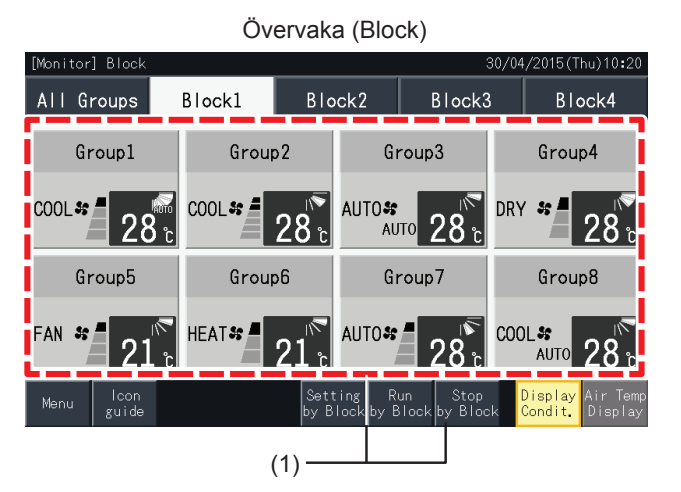

**2** Välj "Remote control operation" (Fjärrkontrolldrift) genom att trycka på det.

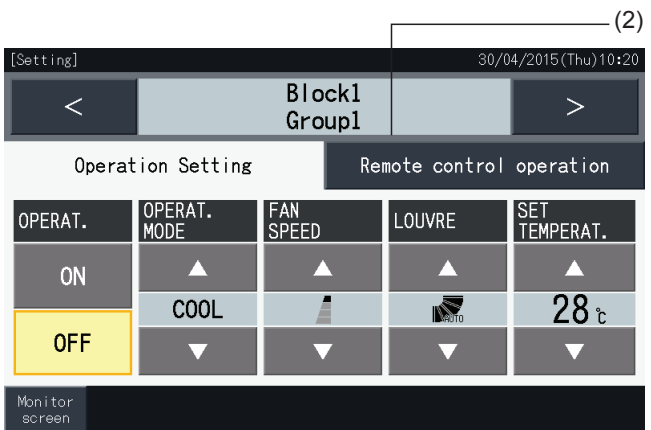

**3** Tryck på "Monitor screen" för att gå tillbaka till monitorskärmen.

(3)

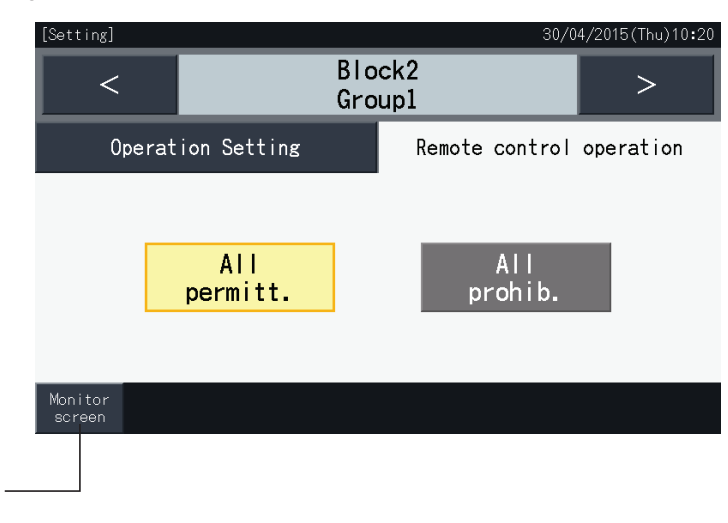

# $\overline{\mathbf{i}}$  obs!

- Genom att trycka på "<" eller ">" på den detaljerade inställningsskärmen så kommer fjärrkontrollens tillåta/spärra att skiftas till en annan grupp i *samma block.*
- Styrning spärrad (endast Start/stopp): Vid "Enable" så gäller alla ändringar i inställningar för samtliga grupper eller block. Inställningar kan inte *ändras för varje grupp.*
- Även om fjärrkontrollen är ställd till "Prohibit." (spärra), så kan man stoppa driften med fjärrkontrollen. Det går även att återuppta driften med hjälp av fjärrkontrollen. Driftstopp kommer emellertid endast att användas i nödfall. Använd inte detta under normal drift.
- Om "Power Supply ON/OFF" (Strömförsörining PÅ/AV) (d1. d3) har ställts in så ska fiärrkontrollen inte ställas till "Prohibit." (spärra). Om fiärrkontrollen spärras när "Power Supply ON/OFF" (Strömförsörjning PÅ/AV) används, så ska funktionen "Control lock" (Kontroll lås) för fjärrkontrollen användas.
- Om ett kommunikationsfel uppstår så kan fjärrkontrollen "STOP" (efter post) annulleras. I detta fall, utför inställningarna igen.
- Ställ inte in spärrad drift om flera centrala styrenheter används i samma H-LINK. Ställ inte heller in detta via en annan central styrenhet då detta *kan orsaka en felfunktion.*

### **5.3 MENY**

Drift

Tabellen nedan visar menyposterna och dess funktion.

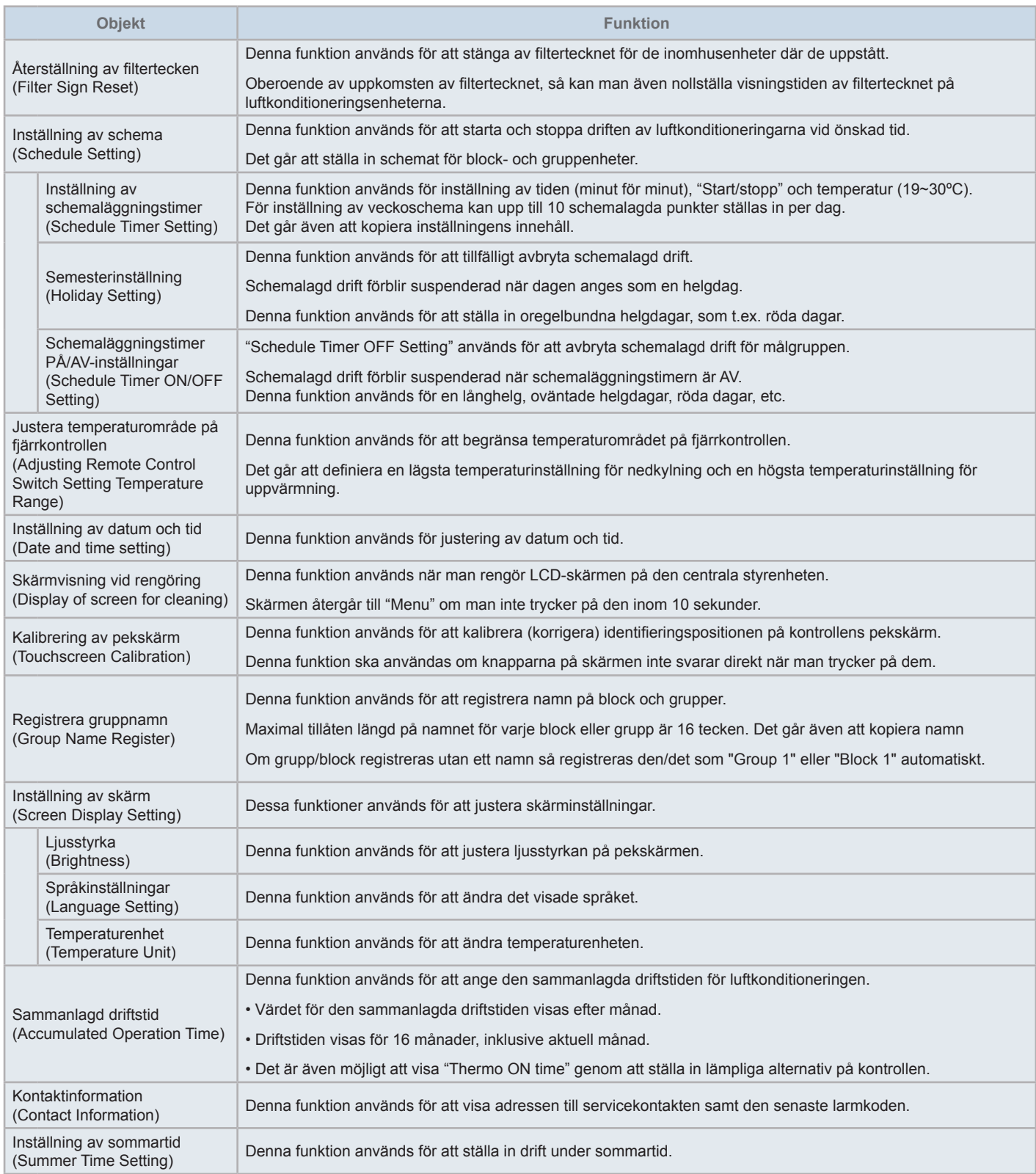

### 5.3.1 Visa menyskärm

Drift

Inställningspunkterna för inomhusenheten och den centrala styrenheten visas i menyn.

**1** Tryck på "Menu" på skärmen "Monitor (All Groups)" (Övervaka (alla grupper)) eller "Monitor (Block)" (Övervaka (Block)).

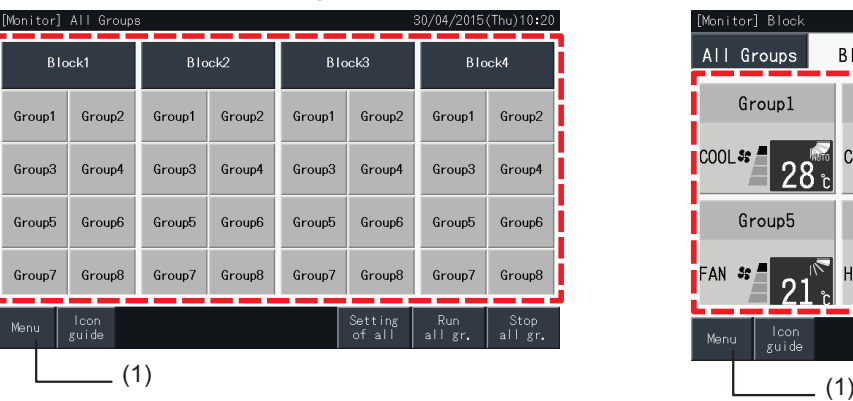

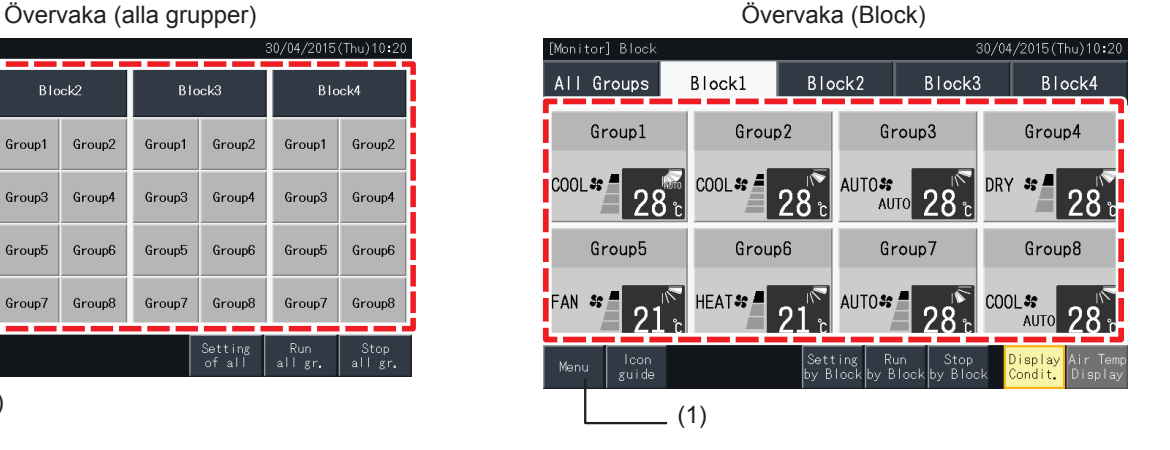

- **2** Skärmen "Menu" visas.
- **3** Välj posten på skärmen "Menu".

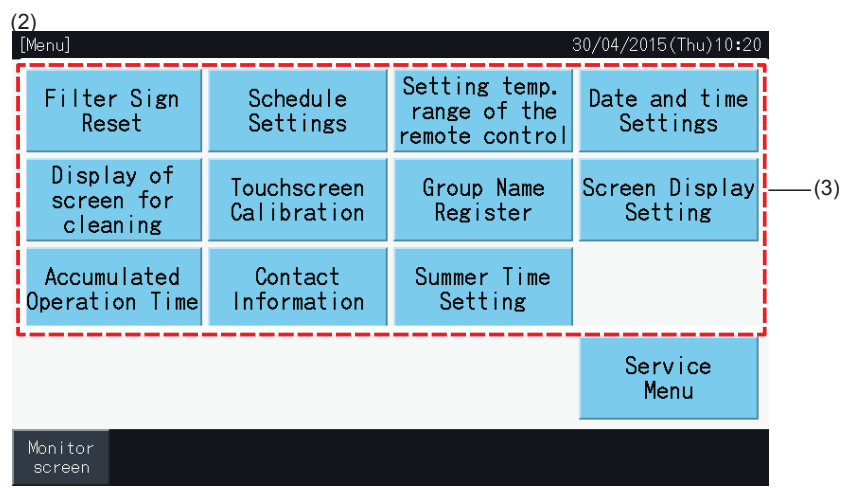

**4** Tryck på "Monitor screen" för att gå tillbaka till monitorskärmen.

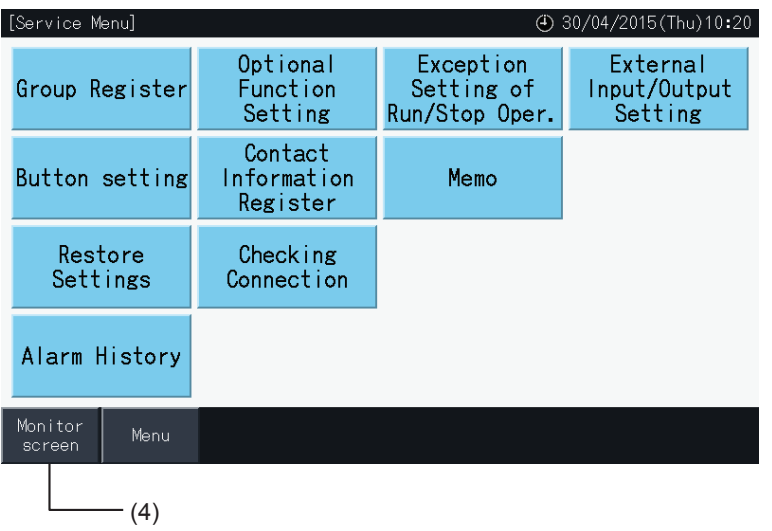

### 5.3.2 Återställning av filtertecken

### 5.3.2.1 Återställa filtertecken

**1** Välj "Filter Sign Reset" (Återställning av filtertecken) på skärmen "Menu". (Detta är endast tillgängligt när filtertecknet visas).

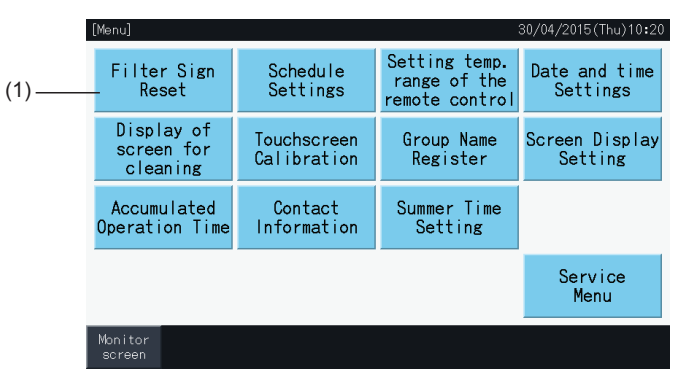

- **2** Välj målet för att återställa filtertecknet.
- Tryck på "Display with Sign" (Visa med skylt) för att ange endast grupperna med filtertecknet.
- Målgrupperna markeras med gul färg.
- När de valts så visas tecknet " √ " på gruppknappen.
- **3** Tryck på "Execute reset" (Återställ).
- **4** Tryck på "Yes" på bekräftelsefönstret för att återställa filtertecknet och driftstiden.

Tryck på "No" för att gå tillbaka till skärmen "Filter Sign Reset" (Återställning av filtertecken).

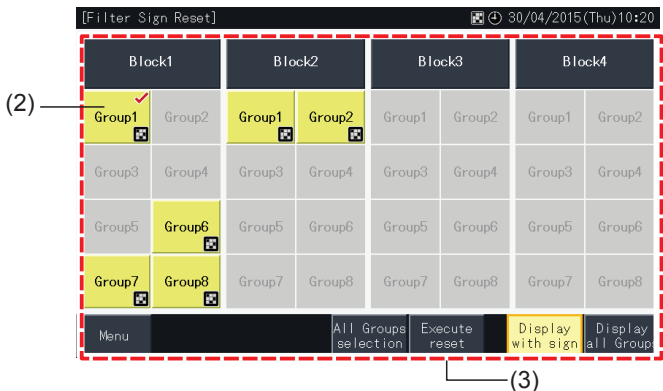

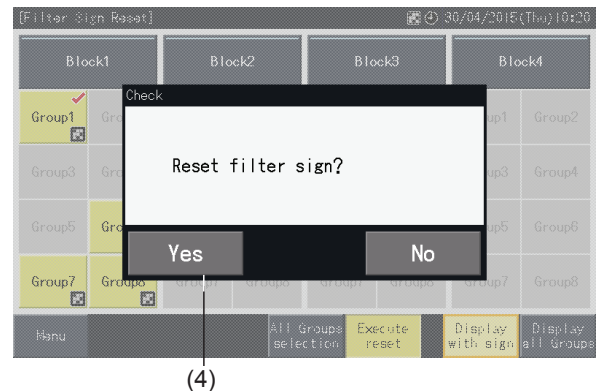

Efter det att filtertecknet återställts så avaktiveras knappen.

**5** Tryck på "Menu" för att gå tillbaka till menyskärmen.

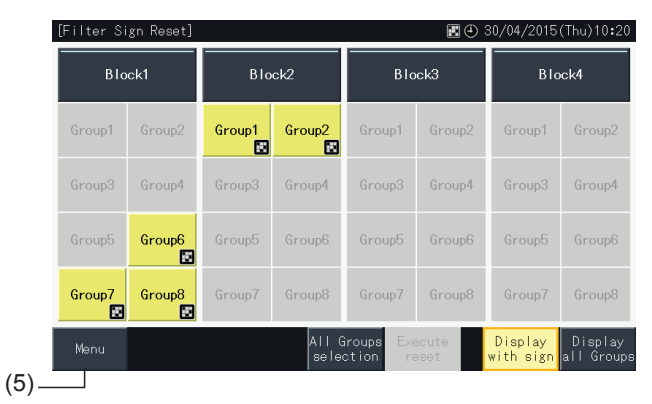

## $\overline{\mathbf{i}}$  obs!

- Denna skärm kan se annorlunda ut beroende på kontrollmönster. Skärmen ovan visar Mönster A (4 block x 8 grupper), enligt kontrollmönster.
- *• Filtertecknet visas när filtrets driftstid når det förinställda värdet.*

### 5.3.2.2 Återställa driftstid för filter

Drift

- **1** Välj "Filter Sign Reset" (Återställning av filtertecken) på skärmen "Menu". (Detta är endast tillgängligt när filtertecknet visas).
- **2** Välj målet för att återställa filtrets driftstid.
- Tryck på "Display All Groups" (Visa alla grupper) för att markera alla grupper.
- Målgrupperna markeras med gul färg.
- När de valts så visas gruppknappen med tecknet "√".
- **3** Tryck på "Execute reset" (Återställ).

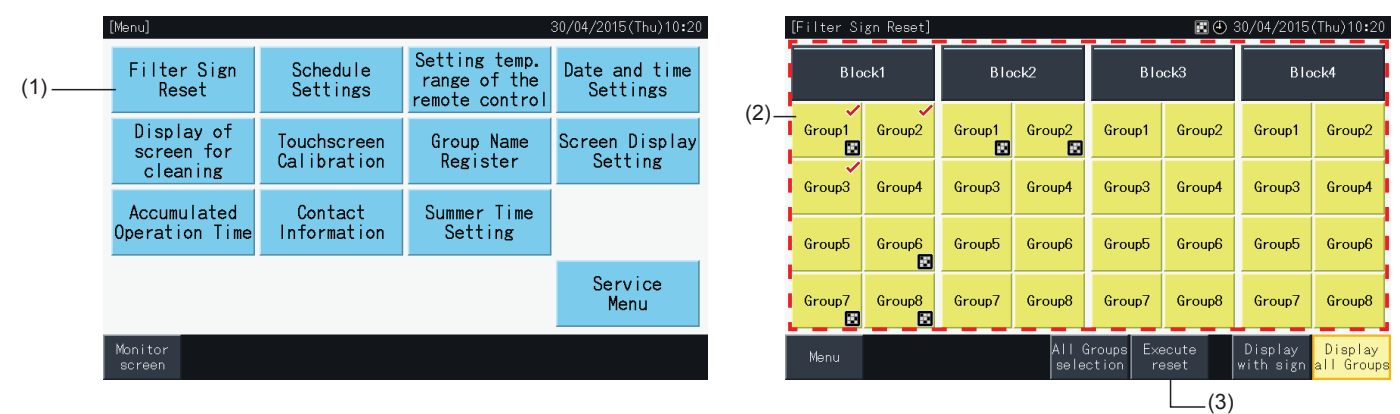

- **4** Tryck på "Yes" på bekräftelseskärmen.
- Gruppen som visade filtertecknet kommer att återställa filtertecknet och filtrets driftstid.
- Gruppen som inte visade filtertecknet kommer att återställa filtrets driftstid.
- Tryck på "No" för att gå tillbaka till skärmen för att återställa filtertecknet.
- **5** Tryck på "Menu" för att gå tillbaka till menyskärmen.

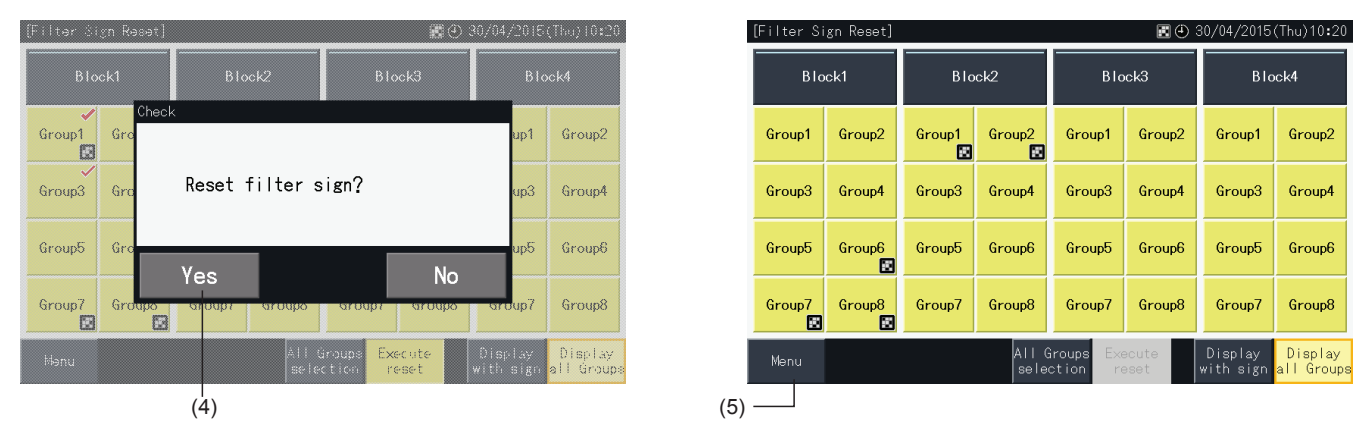

# ?**OBS!**

- Denna skärm kan se annorlunda ut beroende på kontrollmönster. Skärmen ovan visar Mönster A (4 block x 8 grupper), enligt kontrollmönster.
- *• Filtertecknet visas när filtrets driftstid når det förinställda värdet.*

### <span id="page-739-0"></span>5.3.3 Inställning av schema

Denna funktion används för timerdrift.

Det går att ställa in ett schema för ett block och för varje grupp.

Det går även ställa in semestertid oberoende av schemat.

### 5.3.3.1 Inställning av schemaläggningstimer

### Inställning av timer för veckoschema

- **1** Välj "Schedule Settings" (Inställning av schema) från skärmen "Menu".
- **2** Välj "Schedule Timer Setting" (Inställning av schemaläggningstimer) från skärmen "Schedule Settings" (Inställning av schema).

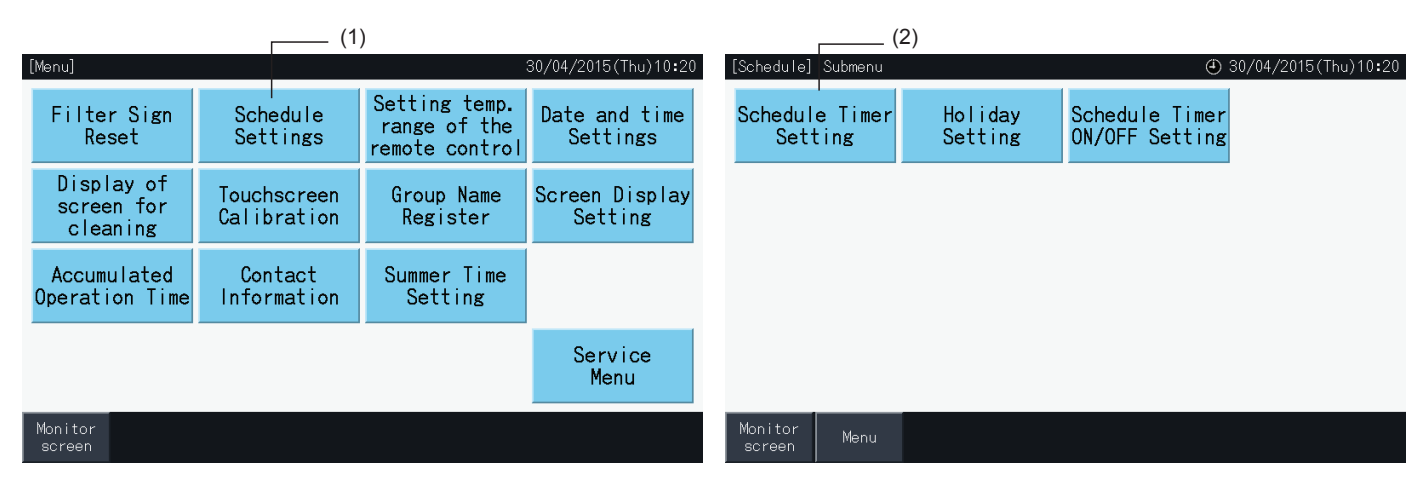

- **3** Välj mål (alla grupper, block eller grupp).
- Knapparna för grupper med schemainställningar visas med blå färg.
- Knapparna för grupper utan schemainställningar visas med grå färg.
- **4** Välj veckodag (från måndag till söndag).
- **5** Välj numret för den schemalagda posten (från 1 till 10).

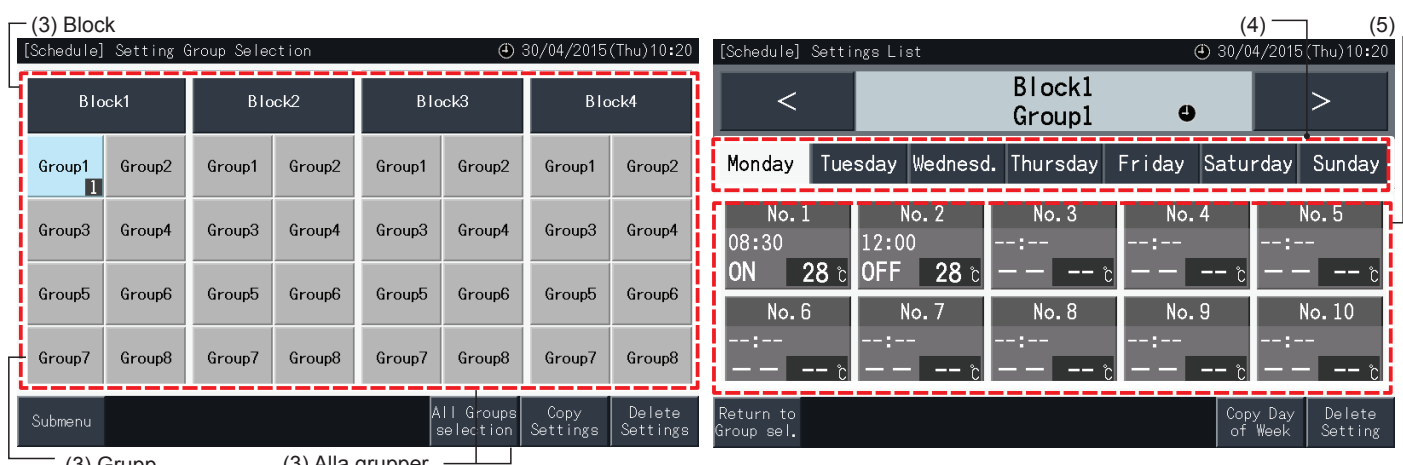

(3) Grupp

- (3) Alla grupper
- **6** Ställ in parametrar för schemalagd tid, Start/stopp-drift och temperatur.
- Välj schemaläggningspostens nummer (1-10) och ställ in tiden.
- Välj "ON" , "OFF" eller "Unspe".
- Ställ in temperaturen genom att trycka på " $\Delta$ " eller " $\nabla$ ".
- "- -" visas om ingen inställning finns för att ändra en specifik parameter, som t.ex. driftsläge eller temperatur.
- **7** Tryck på "Setting completed" (Inställning slutförd) för att bekräfta inställningen. Om man trycker på "No" så förkastas de visade inställningarna och skärmen går tillbaka till skärmen för inställning av schema.
- Gå tillbaka till steg (5) för att lägga till ytterligare inställningar för samma veckodag.
- Gå tillbaka till steg (4) för att lägga till ytterligare inställningar för andra veckodagar.

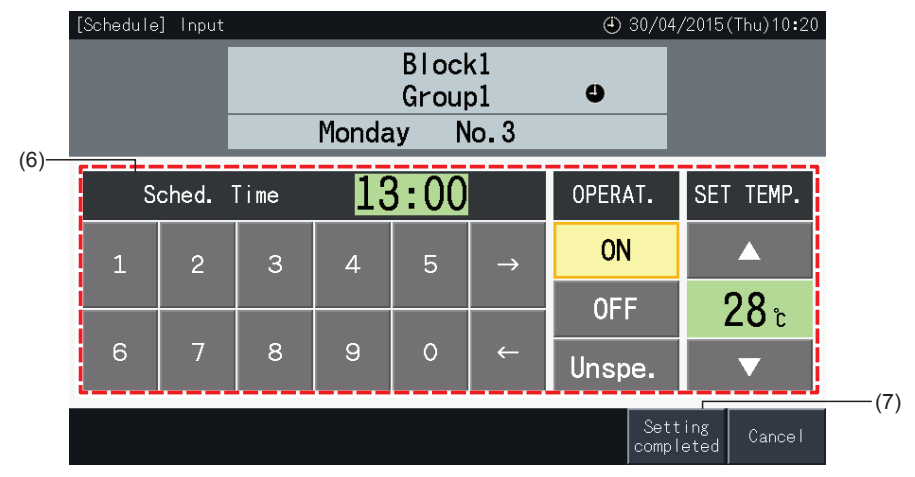

- **8** Tryck på "Return to Group Sel." (Tillbaka till gruppval) för att ställa in schemat för andra grupper. Skärmen går tillbaka till "Setting Group Selection" (Inställning av gruppval).
- När schemat ställts in så visas det registrerade schemanumret (1 ~32) på gruppknappen. (Färgen på knapparna med schemaändringar skiftar till blå).
- Om flera grupper delar samma inställning, så kommer samma registrerade schemanummer att visas i samtliga.
- **9** Tryck på "Sub Menu" (Undermeny) för att gå tillbaka till skärmen "Schedule Settings" (Inställning av schema).

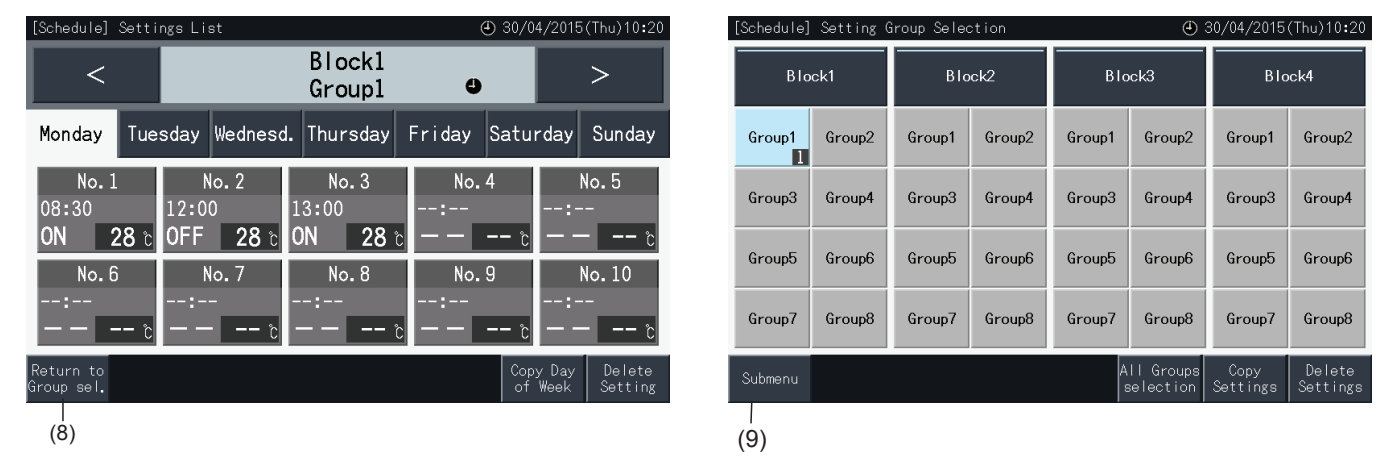

# $\bm{i}$   $\vert$  0BS!

- Försäkra att tiden och start/stopp är inställda för timerinställningen. (Man behöver inte ställa in temperaturen).
- *• Valskärmens för schemakontroll kan se annorlunda ut beroende på kontrollmönster.*
- *• Schemaläggningsprocess när sommartid är aktiv.*
	- *1 Starttid* Schemat kan inte utföras 01:00 02:00 03:00 04:00  $02.30$
	- *- När man startar vid 2:00 med 1 timmes skifttid så kan schemat vid 2:30 inte utföras.*

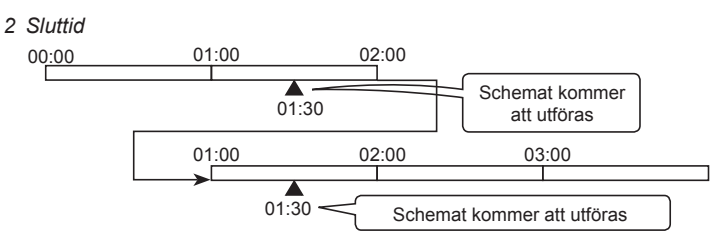

- När man avslutar vid 2:00 med 1 timmes skifttid så kommer schemat vid 00:30 att utföras två gånger.

### Kopiera schemaläggningsinställning efter veckodagar

- **1** Välj "Schedule Settings" (Inställning av schema) från skärmen "Menu".
- **2** Välj "Schedule Timer Setting" (Inställning av schemaläggningstimer) från skärmen "Schedule Settings" (Inställning av schema).
- **3** Välj mål (alla grupper, block eller grupp).
- **4** Tryck på "Copy Day of Week" (Kopiera veckodag).
- **5** Välj veckodag att kopiera. Den valda dagen markeras med en orange ram.

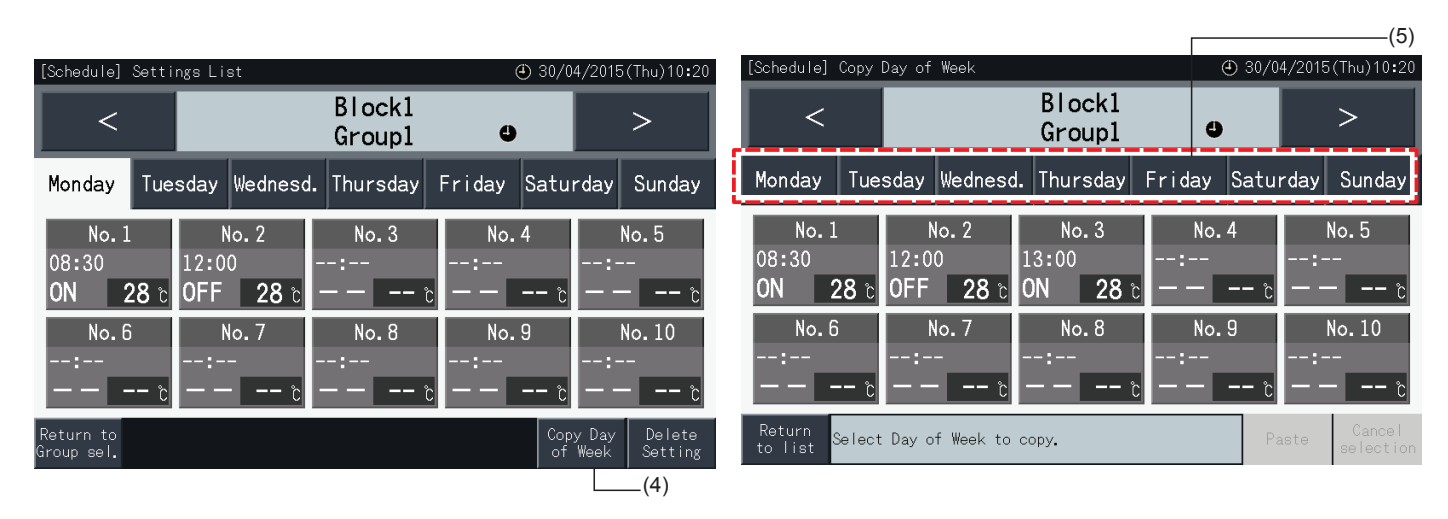

- **6** Välj fliken för veckodag att klistra in.
- En markering "√" visas på de valda flikarna.
- Det går att välja flera flikar.
- Tryck på den valda fliken för att ta bort markeringen.
- **7** Tryck på "Paste" (Klistra) för att kopiera schemainställningen.
- Gå tillbaka till steg (5) för att kopiera schemat till andra veckodagar.
- Gå vidare till steg (8) för att avsluta inställningarna.
- **8** Tryck på "Return to list" för att gå tillbaka till skärmen "Settings List" (Lista inställningar).

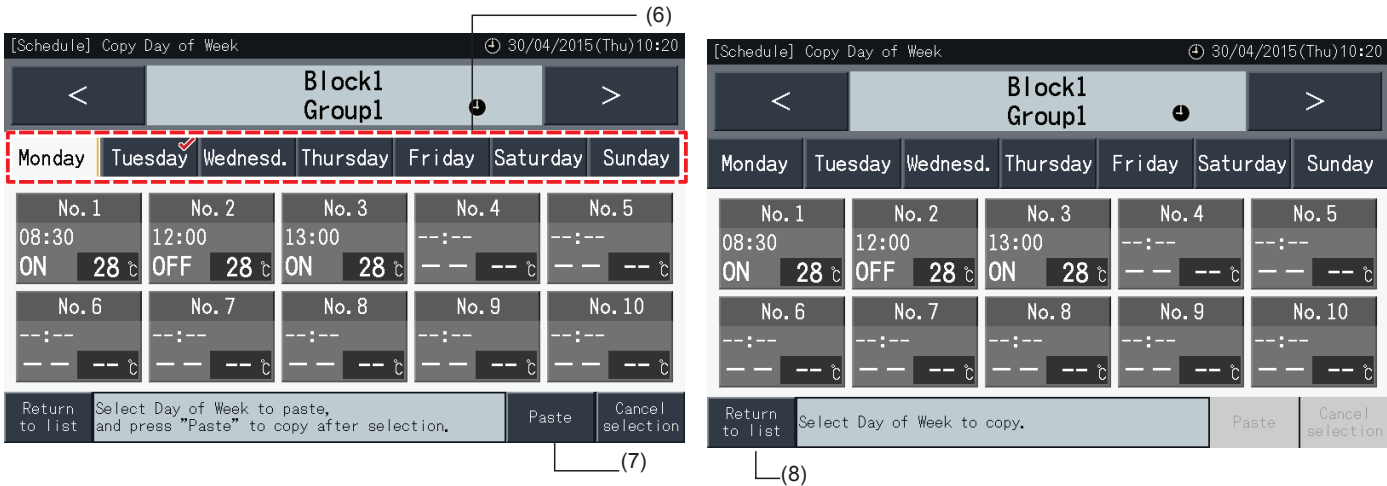

### Kopiera schemaläggningsinställningar för varje grupp

- **1** Välj "Schedule Settings" (Inställning av schema) från skärmen "Menu".
- **2** Välj "Schedule Timer Setting" (Inställning av schemaläggningstimer) från skärmen "Schedule Settings" (Inställning av schema).
- **3** Tryck på "Copy Settings" (Kopiera inställningar).
- **4** Välj grupp att kopiera. (Ett block kan inte väljas för kopiering).
- Knappen för den valda gruppen markeras med en orange ram.
- Tryck på den valda gruppen igen för att annullera valet. Den orangefärgade ramen försvinner.

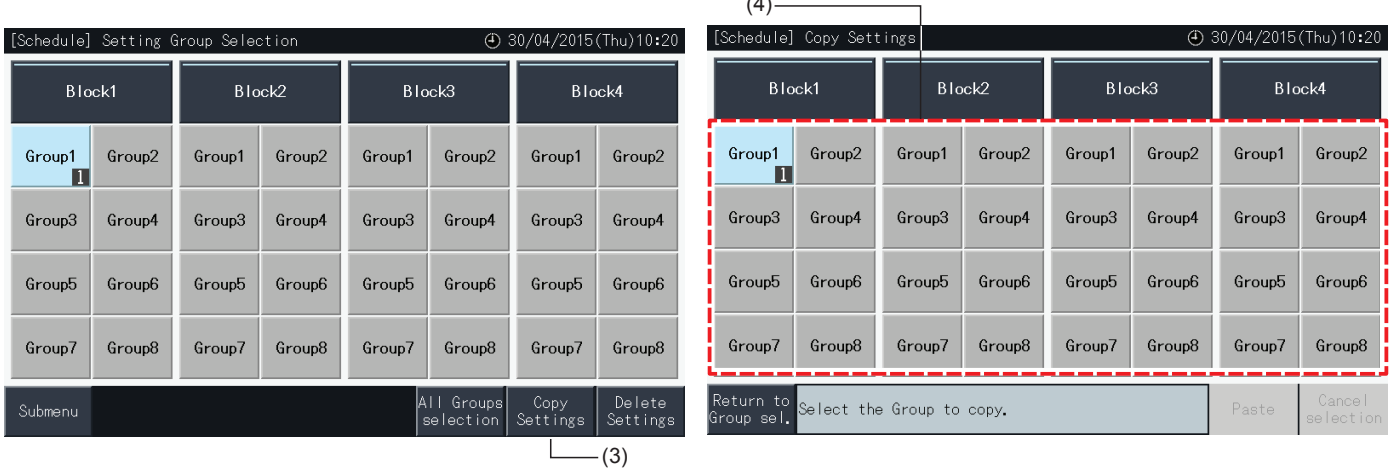

 $\overline{4}$ 

- **5** Välj destinationsgrupp (eller block) att klistra in.
- En markering "✔" visas på de valda knapparna.
- Det går att välja flera grupper (inklusive block) för att klistra in.
- För att annullera valet trycker man på den valda gruppen igen. Markeringen "v" försvinner.
- **6** Tryck på "Paste" (Klistra) för att kopiera schemainställningen.
- Gå tillbaka till steg (4) för att kopiera schemat för andra grupper.
- Gå vidare till steg (7) för att avsluta.

 $(f<sub>5</sub>)$ 

**7** Tryck på "Return to Group sel." (Tillbaka till gruppval) för att gå tillbaka till skärmen "Group Selection" (Gruppval).

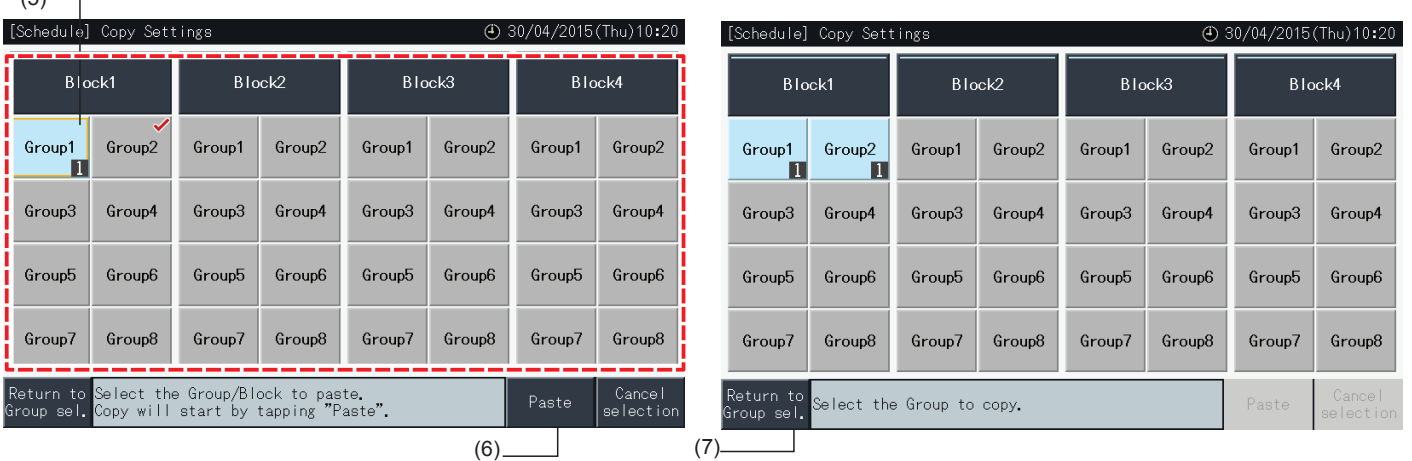

#### Radera schemaläggningsinställningar för individuella poster

- **1** Välj "Schedule Settings" (Inställning av schema) från skärmen "Menu".
- **2** Välj "Schedule Timer Setting" (Inställning av schemaläggningstimer) på skärmen "Schedule Settings" (Inställning av schema).
- **3** Välj mål (alla grupper, block eller grupp).
- **4** Tryck på "Delete Settings" (Radera inställningar).
- **5** Välj ett schemapostnummer för att radera denna schemapost.
- Det går att välja flera nummerposter, även för olika veckodagar, när man skiftar display för varje dag genom att trycka på dess flik.
- En markering " $\checkmark$ " visas i de valda nummerposterna.

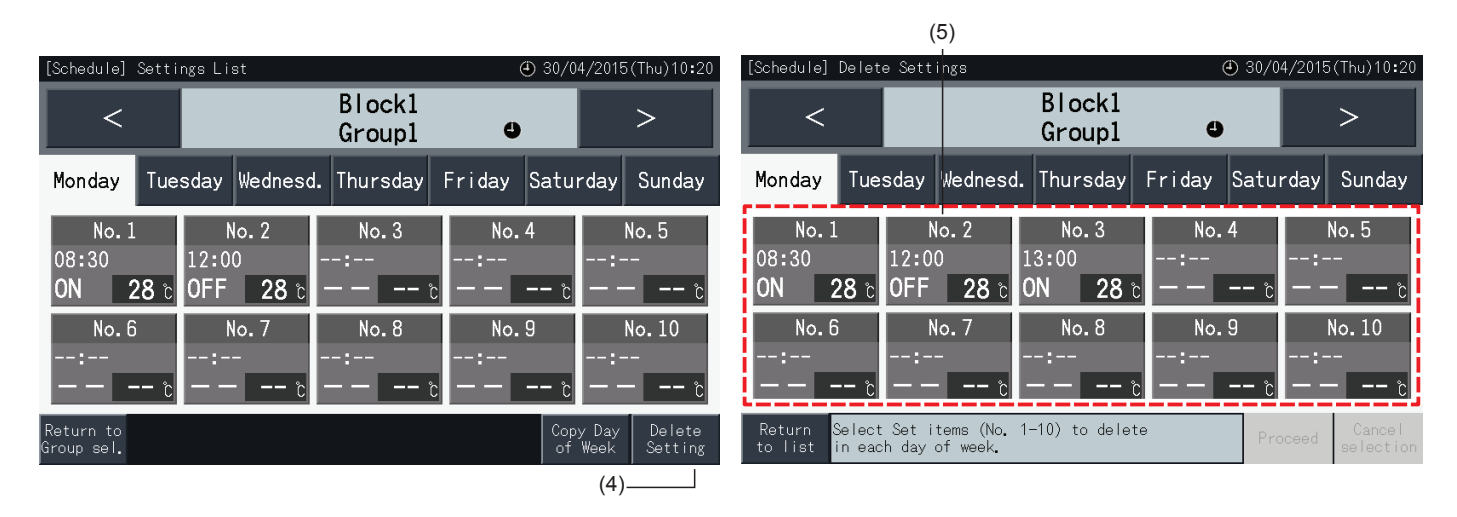

- **6** Tryck på "Proceed" (Fortsätt) för att radera den valda schemanummerposten
- Gå tillbaka till steg (5) för att radera andra schemanummer.
- Gå vidare till steg (7) för att avsluta inställningen.
- **7** Tryck på "Return to list" (Tillbaka till lista) för att gå tillbaka till skärmen "Settings List" (Lista inställningar).

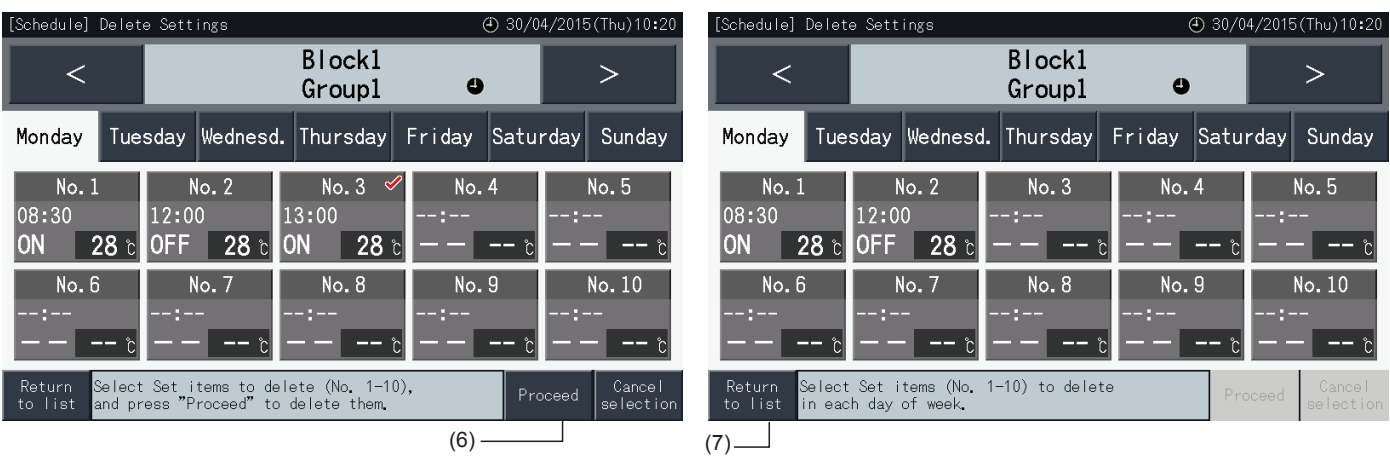

### Radera schemaläggningsinställningar för varje grupp

- **1** Välj "Schedule Settings" (Inställning av schema) från skärmen "Menu".
- **2** Välj "Schedule Timer Setting" (Inställning av schemaläggningstimer) från menyn "Schedule Settings" (Inställning av schema).
- **3** Tryck på "Delete Settings" (Radera inställningar).
- **4** Välj grupper eller block för att radera inställningarna.
- En markering " $\checkmark$ " visas i de valda grupperna och blocken.
- Det går att välja flera grupper och block för radering.
- Tryck på den valda gruppen igen för att annullera valet. Markeringen "√" försvinner.

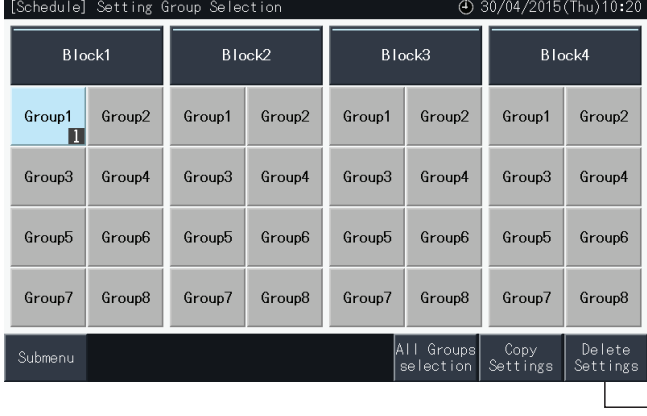

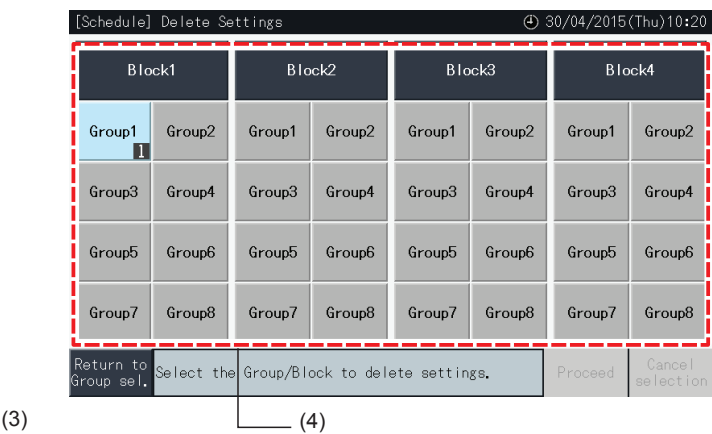

- **5** Tryck på "Proceed" (Fortsätt) för att gå vidare till bekräftelsefönstret.
- **6** Tryck på "Yes" i bekräftelsefönstret för att radera schemaläggningsinställningen.
- Gå tillbaka till steg (4) för att radera schemat för andra grupper.
- Gå vidare till steg (7) för att avsluta.

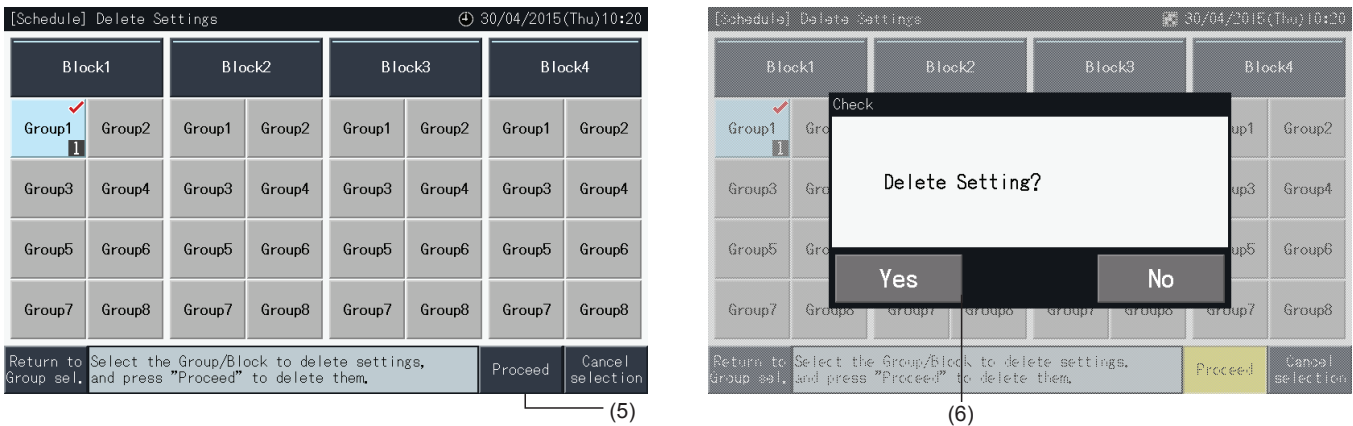

**7** Tryck på "Return to Group sel." (Tillbaka till gruppval) för att gå tillbaka till skärmen "Group Selection" (Gruppval).

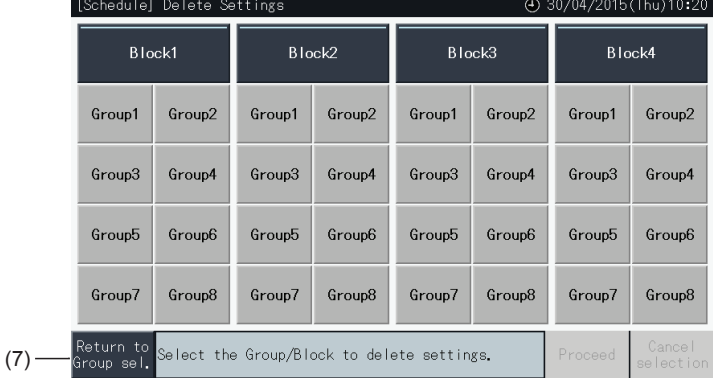

### 5.3.3.2 Semesterinställning för att avbryta drift

- **1** Välj "Schedule Settings" (Inställning av schema) från skärmen "Menu".
- **2** Välj "Holiday Setting" (Semesterinställning) på skärmen "Schedule Settings" (Inställning av schema).

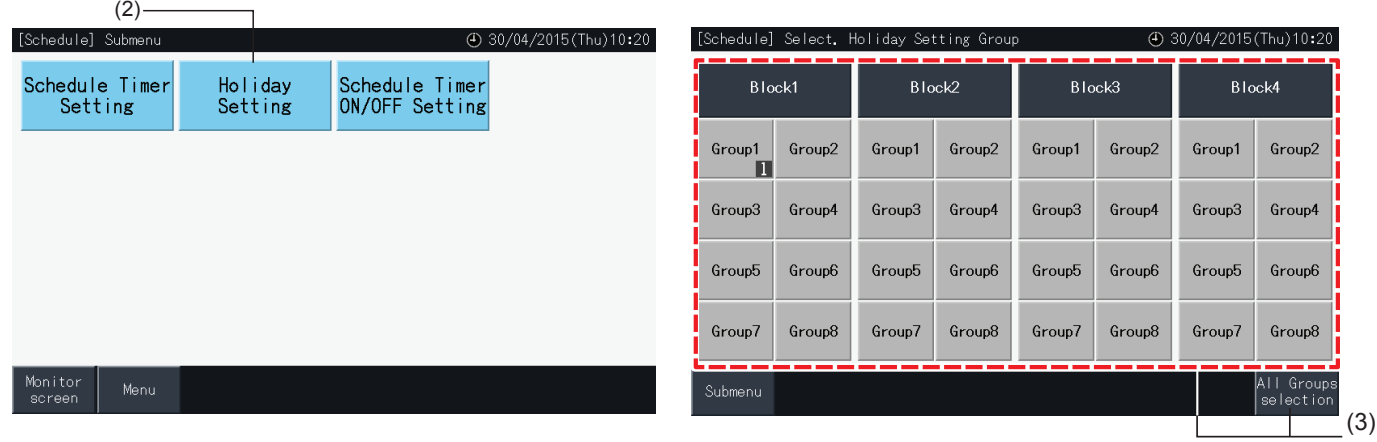

- **3** Välj mål (alla grupper, block eller grupp). Urvalets kalender visas.
- Knapparna för grupper med semesterinställningar visas med blå färg.
- Knapparna för grupper utan semesterinställningar visas med grå färg.

# $\left[\mathbf{\overline{i}}\right]$  obs!

*"Holiday" betyder att driften har avbrutits för hela denna dag.*

- **4** Ställ in datum för att avbryta den schemalagda driften.
- Bläddra i kalendern genom att trycka på "<" eller ">".
- Genom att tycka på ett datum i kalendern så anges detta som "Holiday" och markeras med "<sup>"</sup>. Semesterinställning kan annulleras genom trycka på samma datum igen.
- Semesterinställning är inte tillgänglig för dagar innan dagens datum.
- Dagar med semesterinställning är markerade med " $\Box$ ".
- När "Alla grupper" eller "Block" har valts så anger "Z" dessa dagar när det finns grupper med semesterinställningar blandade med grupper utan semesterinställningar.
- **5** Tryck på "Setting Completed" (Inställning slutförd) för att bekräfta inställningarna och gå tillbaka till valskärmen "Select Holiday Setting group" (Välj grupp för semesterinställning).
- **6** Tryck på "Sub Menu" (Undermeny) på valskärmen för "Holiday setting" (Semesterinställning) för att gå tillbaka till skärmen "Schedule Settings" (Inställning av schema).

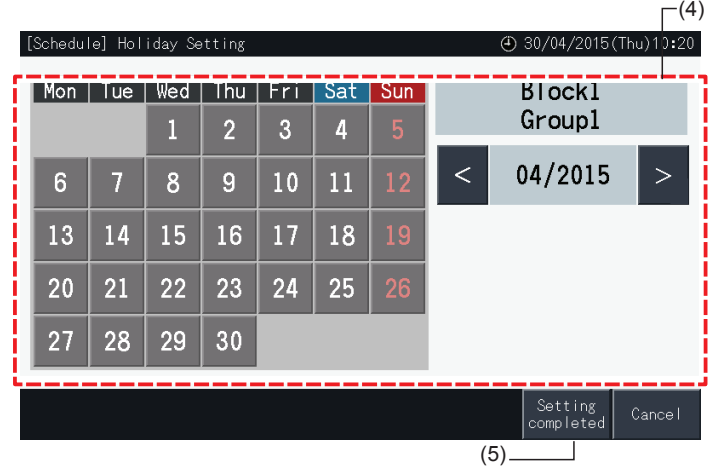

### 5.3.3.3 Schemaläggningstimer PÅ/AV-inställningar

- **1** Välj "Schedule Settings" (Inställning av schema) från skärmen "Menu".
- **2** Välj "Schedule Timer ON/OFF Setting" (Schemaläggningstimer PÅ/AV-inställningar) från skärmen "Schedule Settings" (Inställning av schema).

Skärmen ändras till "Schedule Timer ON/OFF Setting" (Schemaläggningstimer PÅ/AV-inställningar). Den initiala inställningen är "ON", som anges med markeringen " $\bigcirc$ ".

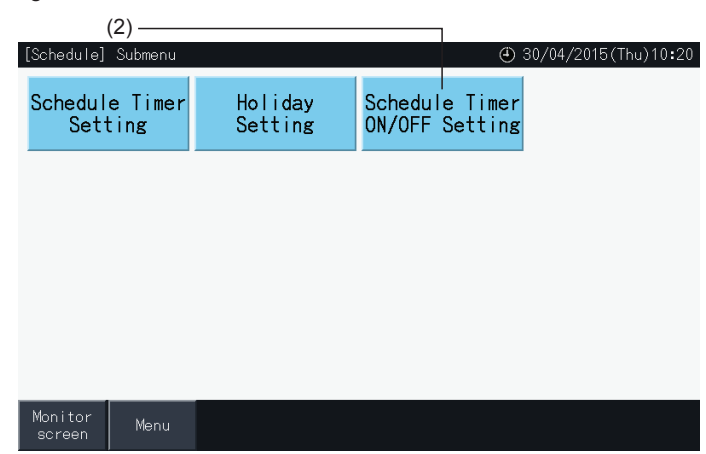

- **3** Välj mål (alla grupper, block eller grupper).
- Genom att trycka på knappen för alla grupper, block eller grupper, så ändras inställningen till "OFF" med markeringen " $\mathbb{C}$ ".
- Genom att klicka på alla grupper, block eller grupper så ändras indikationen alternativt i ordningen  $\Theta$  och  $\mathbb Q$ .
- Knapparna för grupper med schemaläggningstimer visas med blå färg.
- Knapparna för grupper utan schemaläggningstimer visas med grå färg.
- Schema är PÅ:  $\bullet$
- Schema är AV:
- **4** Tryck på "Setting Completed" (Inställning slutförd) för att bekräfta inställningarna och gå tillbaka till skärmen "Schedule Settings" (Inställning av schema).

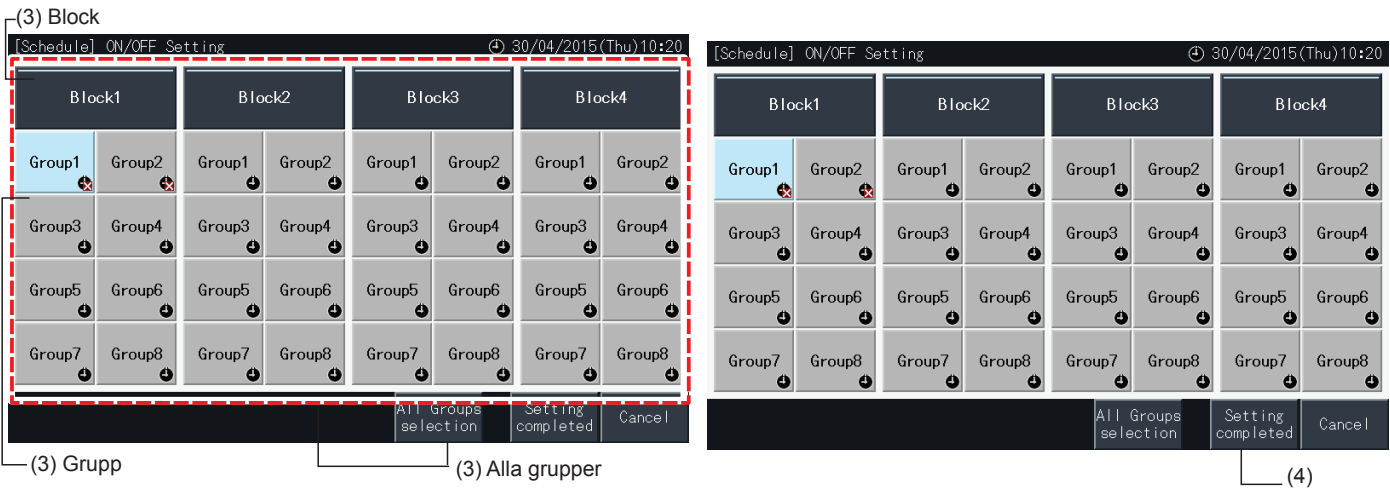

### 5.3.4 Justering av inställning för temperaturområdet på fjärrkontrollen

- **1** Välj "Setting temp range of the remote control" (inställning för temperaturområdet på fjärrkontrollen) på skärmen "Menu".\*
	- \* Kan inte väljas om den anslutna luftkonditioneringen inte stöder denna funktion.

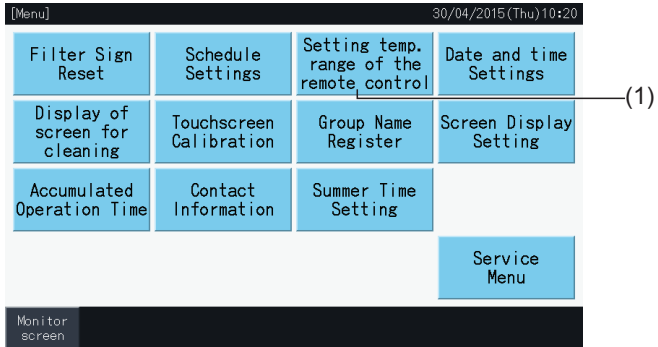

- **2** Välj mål för inställning av temperaturområde. (Alla grupper/Block/Grupper)\*
- Knapparna för grupper med inställningar av temperaturområde visas med blå färg.
- Knapparna för grupper utan inställningar av temperaturområde visas med grå färg.
- Knapparna för grupper utan inställning av temperaturområde förblir inaktiva.
- Applicera inte inställningar i grupper med en trådlös mottagarsats, då det är möjligt att ställa in temperaturer utanför inställningsområdet med en fjärrkontroll.

Följande kan inte väljas:

- *-* Grupper utan fjärrkontroll
- *-* Grupper där den representerade fjärrkontrollen inte är en standardenhet som stöder H-LINK II (temperaturinställningsområdet ligger mellan 19-30ºC för nedkylning och mellan 17-30ºC för uppvärmning).

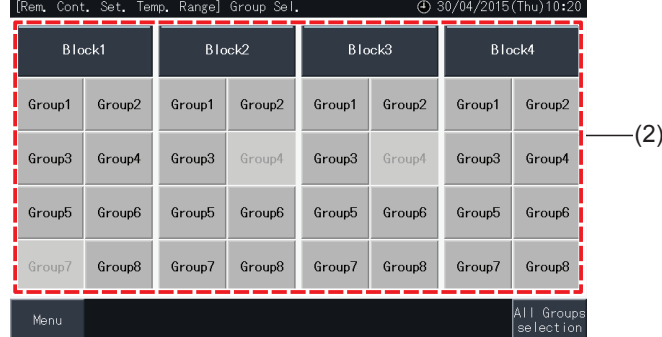

- **3** Tryck på " $\Delta$ " eller " $\nabla$ " för att ställa in en lägsta temperatur för nedkylning och en högsta temperatur för uppvärmning.
- **4** Tryck på "Setting Completed" (Inställning slutförd) för att bekräfta inställningarna och gå tillbaka till valskärmen.
- **5** Tryck på "Cancel" (Avbryt) för att förkasta inställningarna och gå tillbaka till valskärmen.

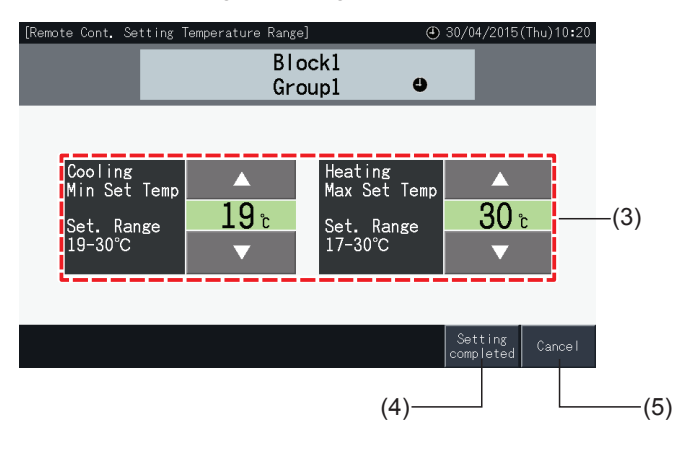

### 5.3.5 Inställning av datum och tid

- **1** Välj "Date and time Settings" (Inställning av datum och tid) från skärmen "Menu".
- **2** Ställ in displayen i ordningen "Year", "Month" och "Day".
- **3** Tryck på eller tryck-och-håll knapparna " $\Delta$ " eller " $\nabla$ " för varje fält för att justera datum och tid.

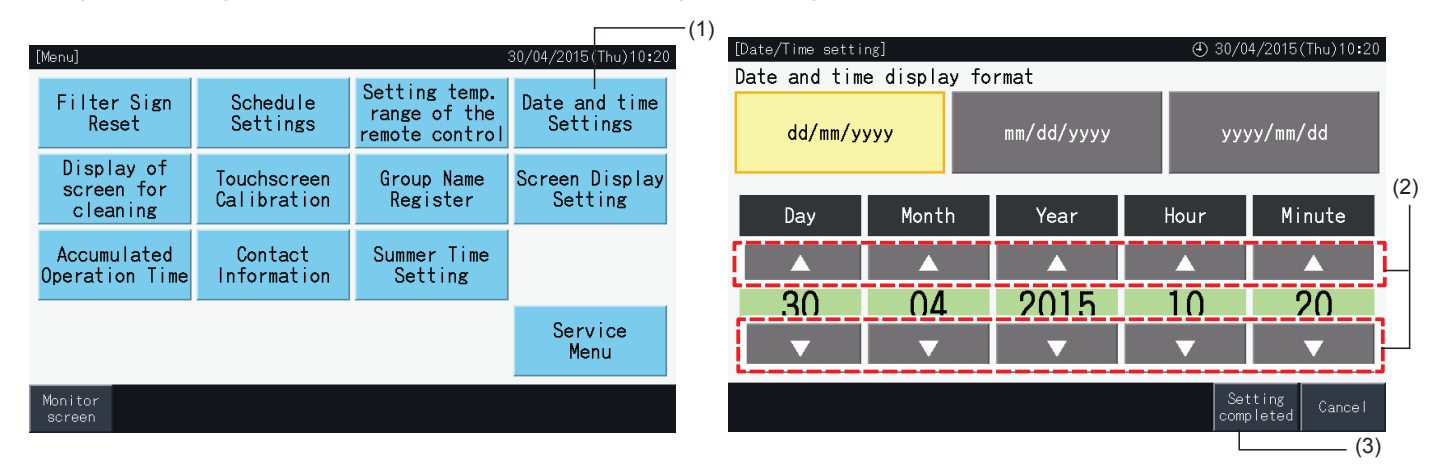

**4** Tryck på "Setting completed" (Inställning slutförd) för att gå tillbaka till skärmen "Menu".

### ?**OBS!**

- Klockan fortsätter att fungera ca 10 dagar efter ett strömavbrott tack vare backup-funktionen i den centrala styrenheten. Det kan vara nödvändigt *att ställa in datum och tid igen efter ett längre strömavbrott.*
- *• Klockan bör justeras regelbundet. (Klockans noggrannhet: ~70 sek/månad).*

#### 5.3.6 Skärmvisning vid rengöring

- **1** Välj "Display of screen for cleaning" (Skärmvisning vid rengöring) på skärmen "Menu".
- **2** Displayen ändras till skärmen som visas i figuren (2). Skärmen avaktiveras för rengöring. Skärmen återgår till "Menu" om man inte trycker på pekskärmen inom 10 sekunder.

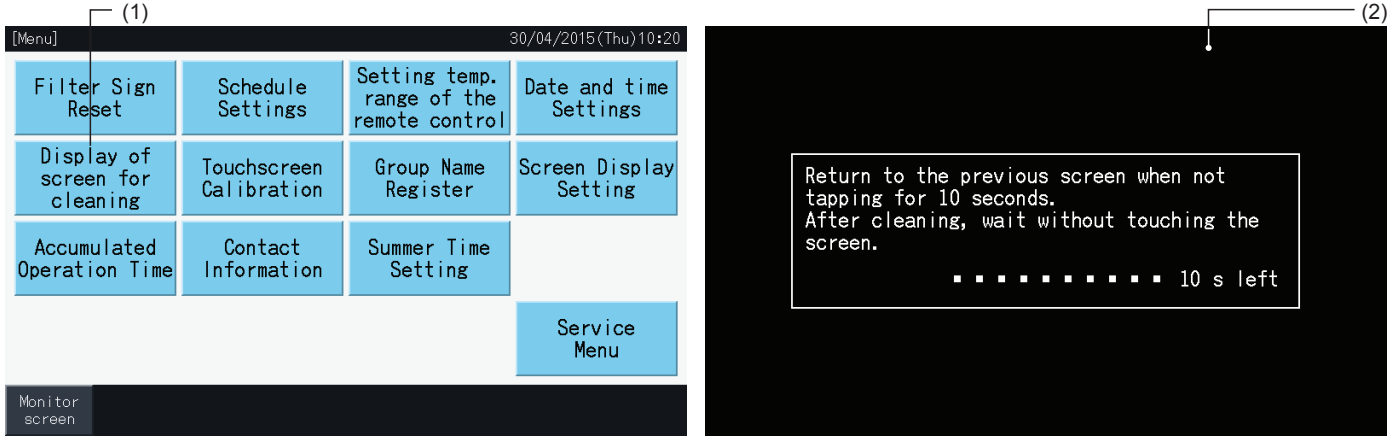

# $\boldsymbol{i}|_{\texttt{OBS}!}$

- *• Rengör och torka av LCD-displayen med en mjuk, torr trasa.*
- Använd outspätt neutralt rengöringsmedel för att avlägsna olia och fett, som t.ex, fingeravtryck, från pekskärmen. Vrid ur vatten ur trasan, så att *den är torr innan rengöring. Torka sedan av LCD-displayen igen med en mjuk, torr trasa.*
- Använd inte bensin, förtunningsmedel eller ytaktiva medel för att undvika att pekskärmen och höljet missformas eller skadas.

### 5.3.7 Kalibrering av pekskärm

**1** Välj "Touchscreen Calibration" (Kalibrering av pekskärm) på skärmen "Menu".

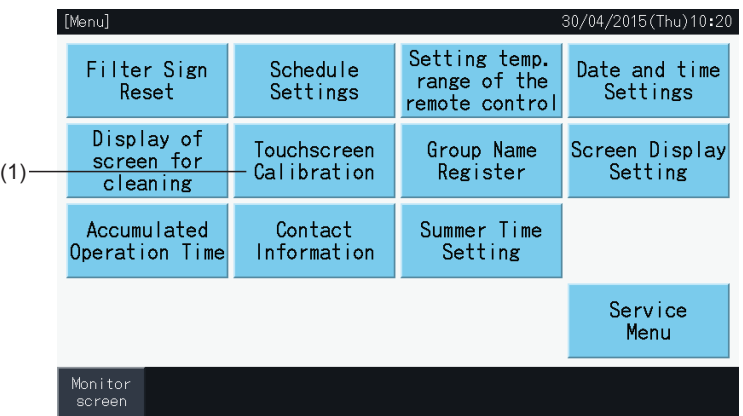

#### **2** Kalibrera pekskärm

- Tryck på de vita korsen som visas i sekvens på skärmen.
- Sedan ändras displayen till skärmen som visas i figuren (3).
- Om de vita korsen inte vidkänns normalt så kommer meddelandet "Calibration is cancelled" (Kalibreringen avbryts) att visas på skärmen. Sedan kommer skärmen att automatiskt gå tillbaka till skärmen för "Monitor (All Groups)" (Övervaka (alla grupper)) eller "Monitor (Block)" (Övervaka (Block)) utan att ha kalibrerats.

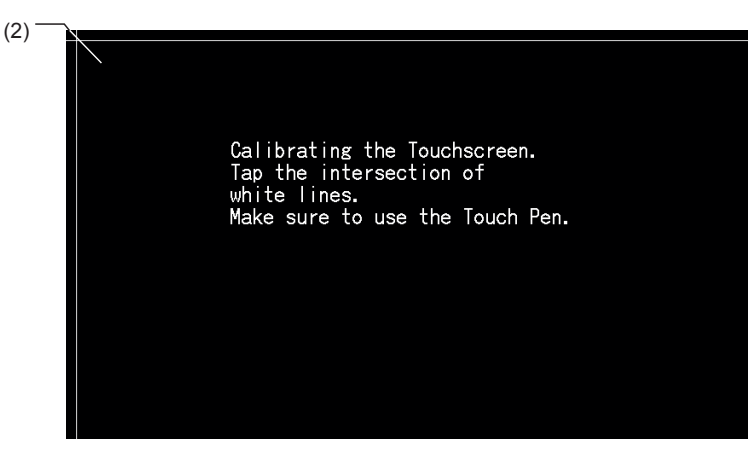

- **3** "Kontrollera pekskärmens pekposition"
- Tryck på de vita korsen som visas i sekvens på skärmen.
- Vita punkter kommer att synas när man trycker utanför de vita korsen.
- När alla vita kors vidkänns normalt kommer skärmen att automatiskt gå tillbaka till skärmen "Monitor (All Groups)" (Övervaka (alla grupper)) eller "Monitor (Block)" (Övervaka (Block)).

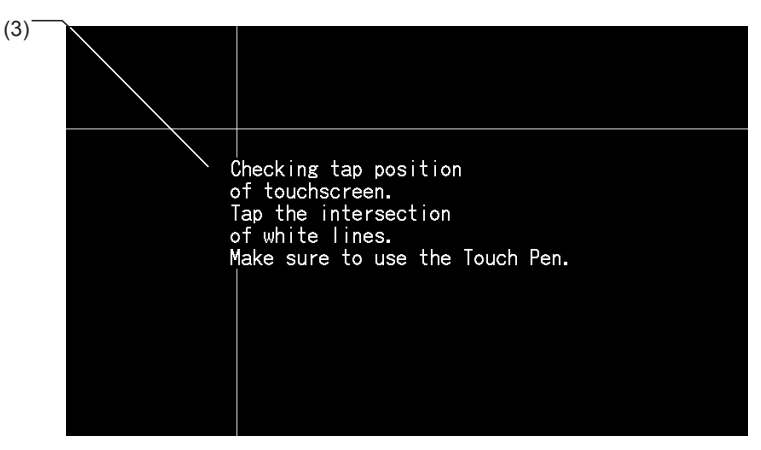

### 5.3.8 Registrera namn på grupper och block

### 5.3.8.1 Registrera gruppnamn

- **1** Välj "Group Name Register" (Registrera gruppnamn) på skärmen "Menu".
- **2** Välj mål (block eller grupp) för att registrera dess namn.

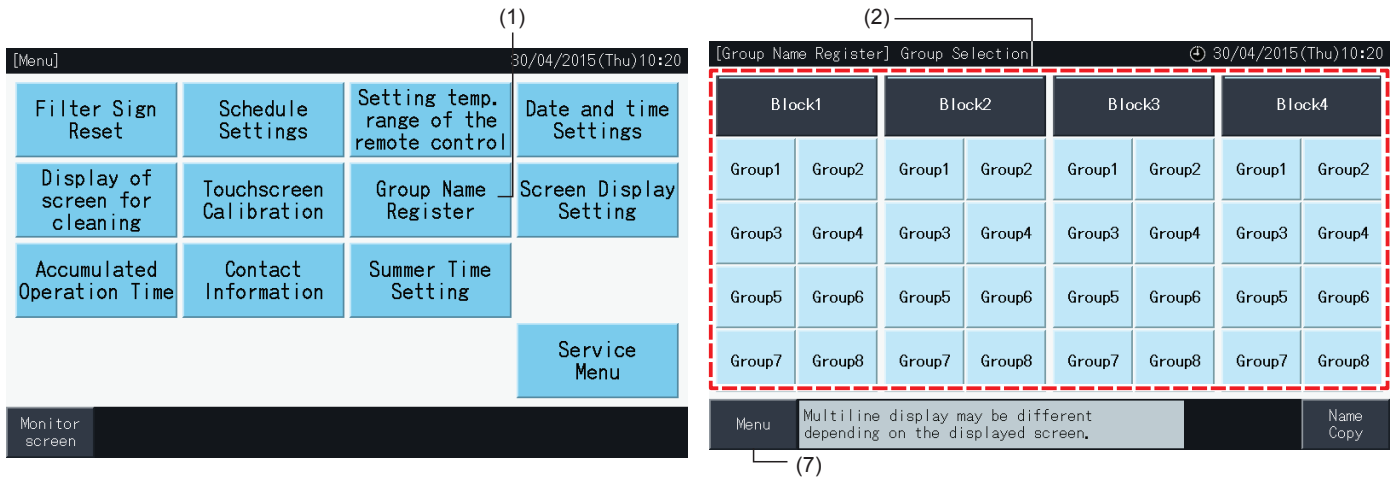

**3** Displayen ändras till skärmen för inmatning av text.

Man kan välja tangentbord med kapitäler, versaler eller symboler.

- **4** Ange grupp- eller blocknamnet.
- **5** Tryck på "Delete" (Radera) för att radera tecknet till vänster om markören.
- **6** Tryck på "Register" (Registrera) för att bekräfta det inmatade namnet och gå tillbaka till valskärmen.
- **7** Tryck på "Menu" på valskärmen (2) för att gå tillbaka till skärmen "Menu" när alla grupp- och blocknamn registrerats.

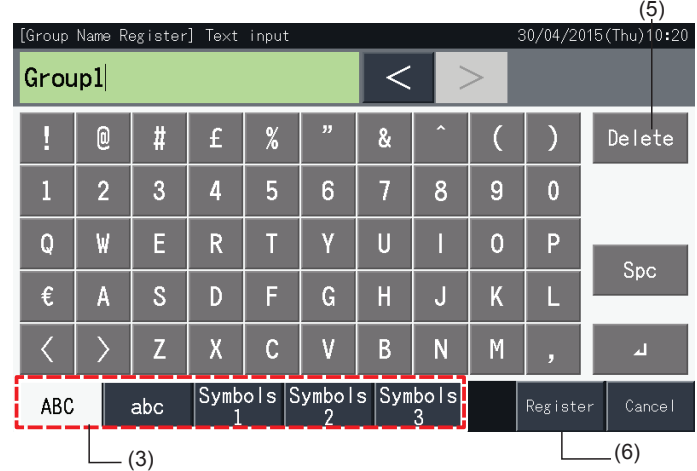

# $\overline{\mathbf{i}}$ ) OBS!

- Namnen på grupper och block kan bestå av upp till 16 tecken. När visning av grupp- och blocknamn är begränsade till 8 tecken per rad, så visas *det 9:e tecknet i början av den andra raden.*
- *• Layouten på valskärmens för "Name Register" kan se annorlunda ut beroende på kontrollmönster.*
- Rubriken visas endast på 1 rad, även om en ny rad skapas för att visa titeln på gruppen (block).
- Titel för gruppen (block) kan inte vara blank vid registrering. Om den lämnas blank och ni väljer "Register" (Registrera) så visas den fabriksinställda *titeln.*

### 5.3.8.2 Kopia av grupp- eller blocknamn

- **1** Välj "Group Name Register" (Registrera gruppnamn) på skärmen "Menu".
- **2** Välj källgrupp eller block att kopiera.
- Knappen för den valda gruppen eller blocket markeras med en orange ram.
- Tryck på den valda gruppen eller blocket igen för att annullera valet. Den orangefärgade ramen försvinner.

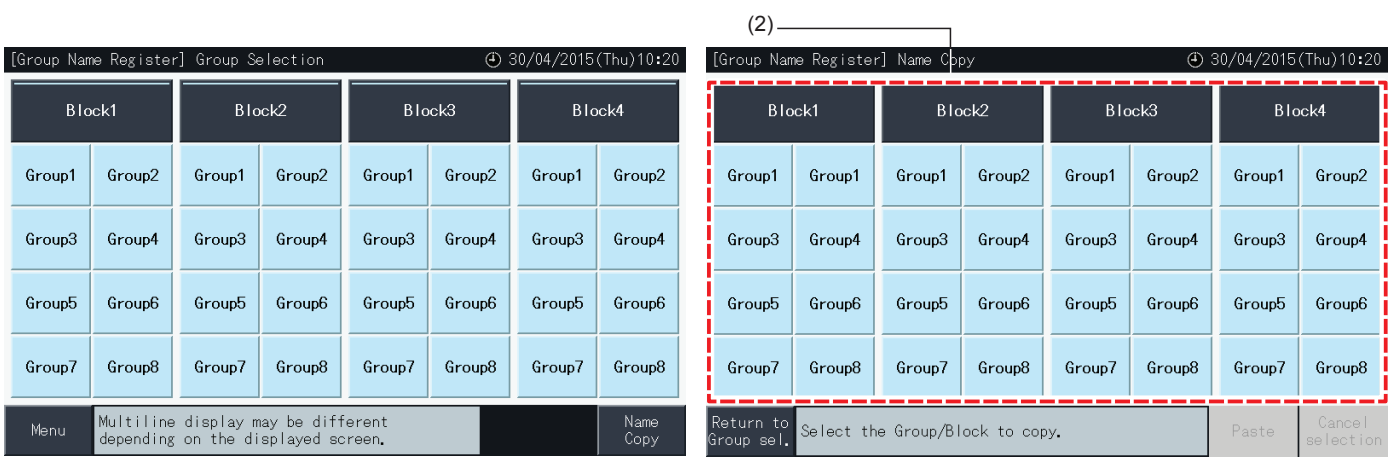

- **3** Välj destinationsgrupp eller block att klistra in.
- Det går att välja flera grupper och block som destination.
- Knapparna för de valda grupperna eller blocken markeras med " $\checkmark$ ".
- För att annullera valet trycker man på den valda gruppen eller gruppen igen. Markeringen "v" försvinner.
- **4** Tryck på "Paste" (Klistra) för att kopiera grupp- eller blocknamnet till den valda destinationen.
- Gå tillbaka till steg (3) för att kopiera namnet från andra grupper eller block.
- Gå vidare till steg (6) för att avsluta.

 $(4)$ -

**5** Tryck på "Return to Group sel." (Tillbaka till gruppval) för att gå tillbaka till skärmen "Group Name Register" (Registrera gruppnamn).

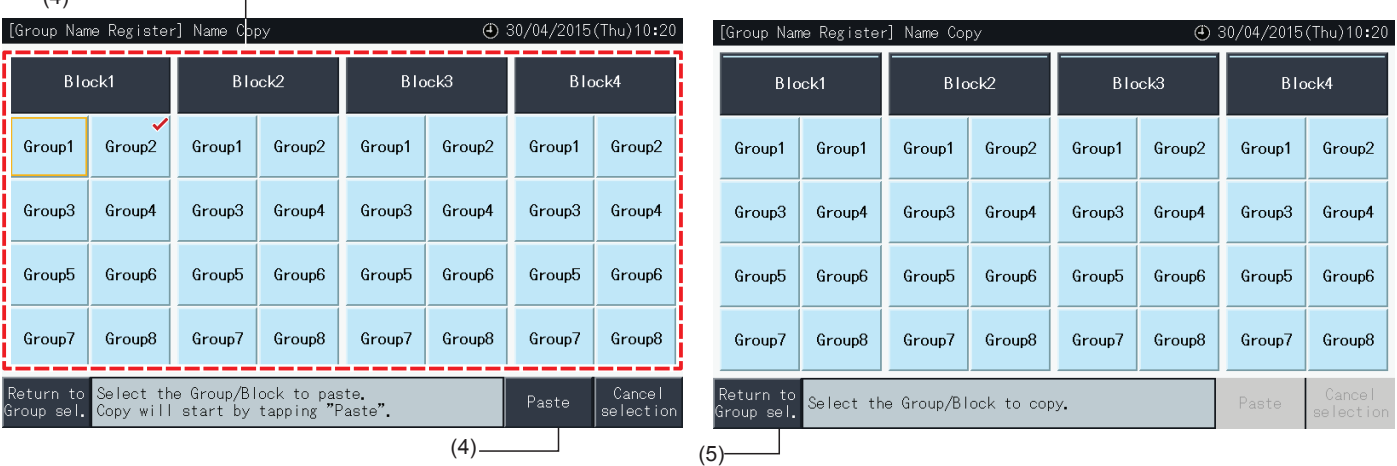

### 5.3.9 Inställning av skärm

Drift

### 5.3.9.1 Justera ljusstyrka på pekskärmens bakgrund

**1** Välj "Screen Display Setting" (Inställning av skärm) på skärmen "Menu".

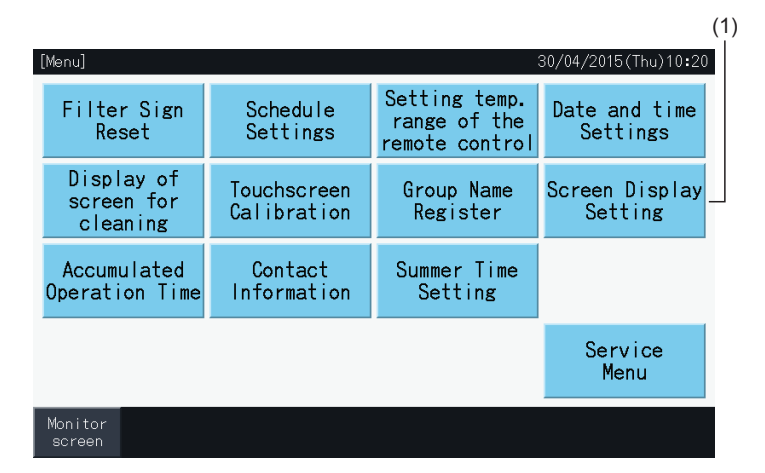

**2** Välj "Brightness" (Ljusstyrka ) på skärmen "Screen Display Setting" (Inställning av skärm).

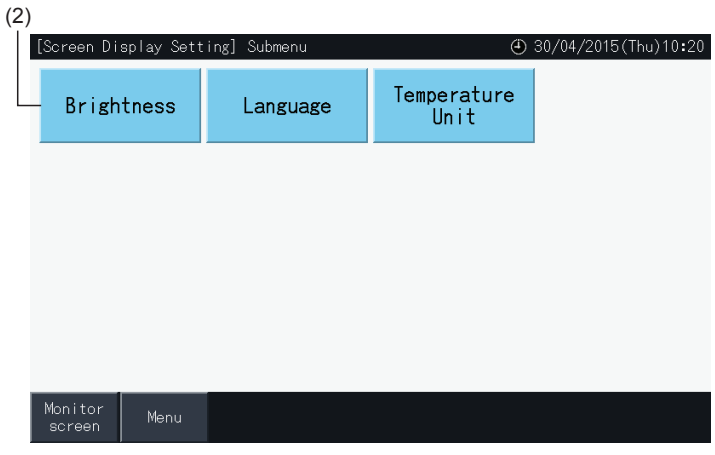

- **3** Tryck på " < " eller " > " för att justera bakgrundens ljusstyrka.
- **4** Tryck på "Setting Completed" (Inställning slutförd) (4) för att gå tillbaka till skärmen "Menu".

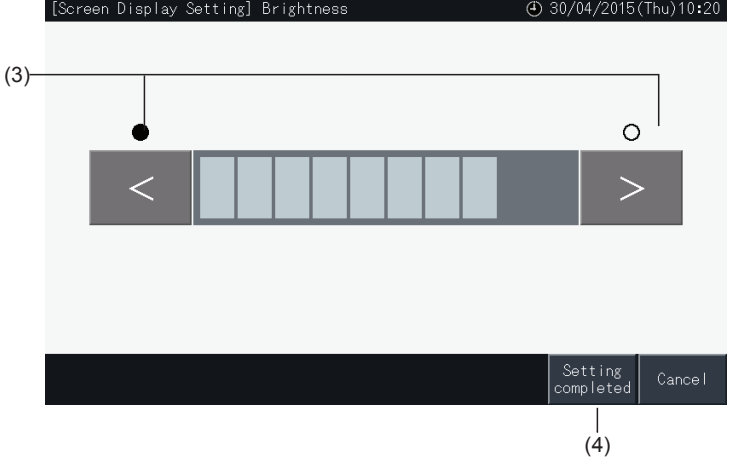

### 5.3.9.2 Språkinställningar

- **1** Välj "Screen Display Setting" (Inställning av skärm) på skärmen "Menu".
- **2** Välj "Language" (Språk) på skärmen "Screen Display Setting" (Inställning av skärm).

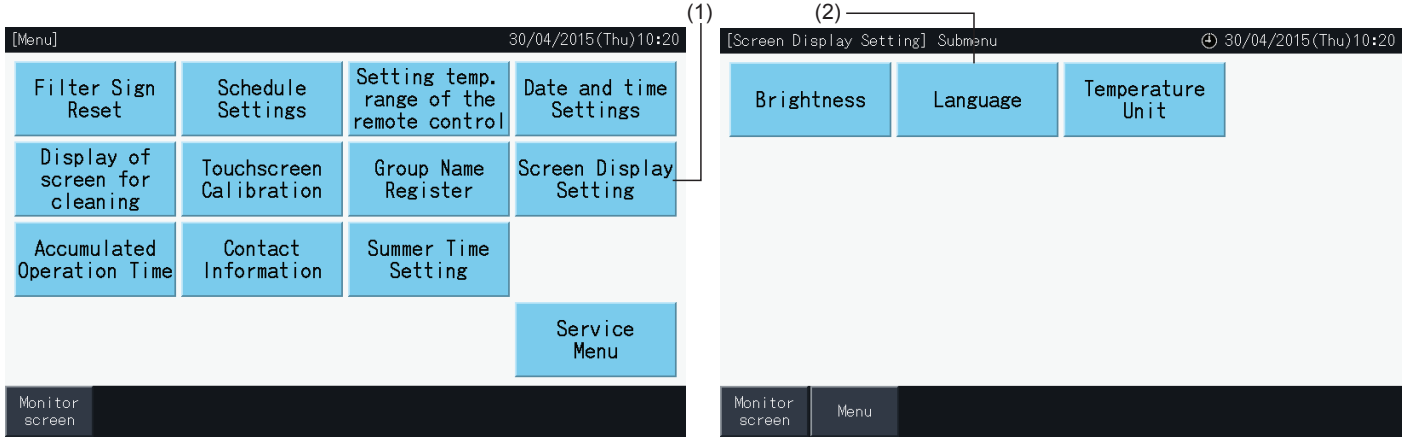

- **3** Ett bekräftelsefönster visas när man trycker på språkinställningsknappen.
- **4** Tryck på "Setting completed" (Inställning slutförd) för att gå tillbaka till skärmen "Screen Display Setting" (Inställning av skärm).

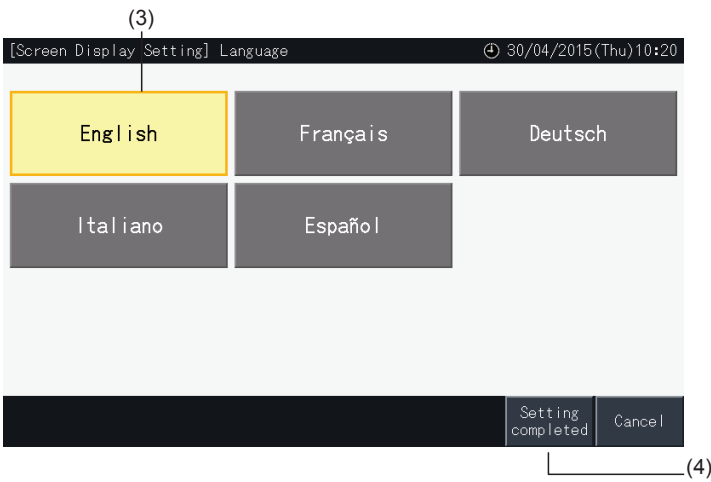

### 5.3.9.3 Inställning av temperaturenheter

**1** Välj "Screen Display Setting" (Inställning av skärm) på skärmen "Menu".

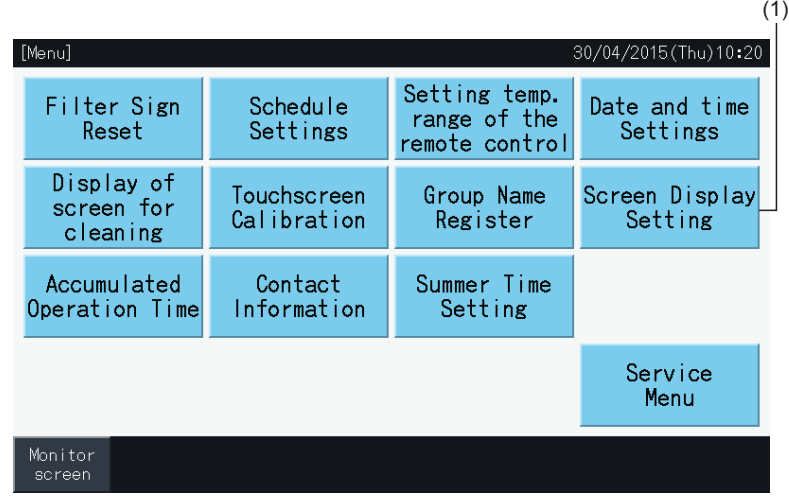

**2** Välj "Temperature Unit" (Temperaturenhet) på skärmen "Screen Display Setting" (Inställning av skärm).

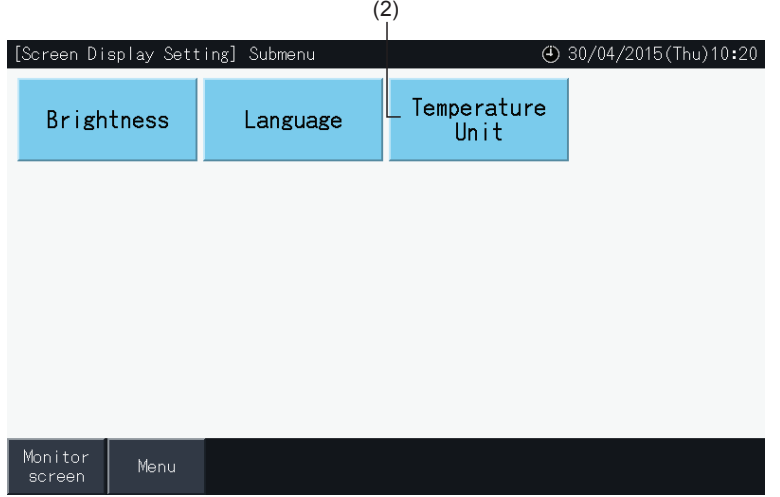

- **3** Välj grader i Celsius eller Fahrenheit med motsvarande knapp. Den valda knappen gulmarkeras.
- **4** Tryck på "Setting completed" (Inställning slutförd) för att gå tillbaka till skärmen "Screen Display Setting" (Inställning av skärm).

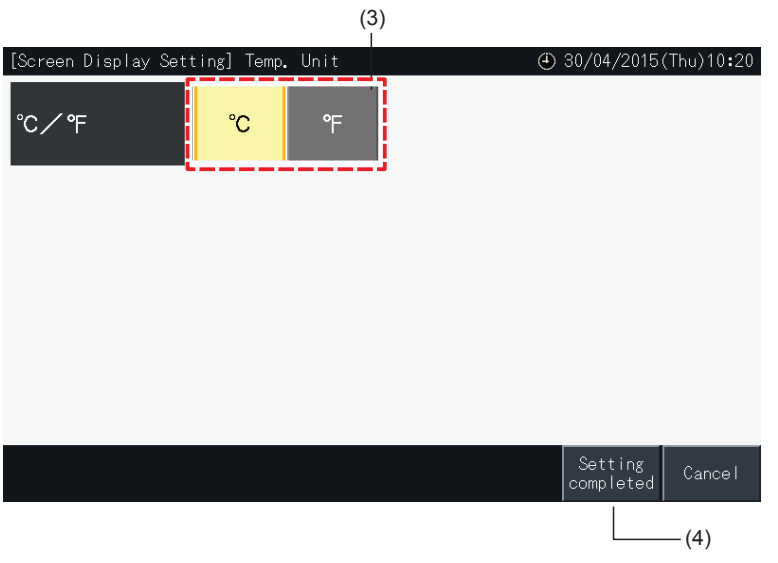

### 5.3.10 Sammanlagd driftstid

### 5.3.10.1 Visas månadsvis

**1** Välj "Accumulated Operation Time" (Sammanlagd driftstid) på skärmen "Menu".

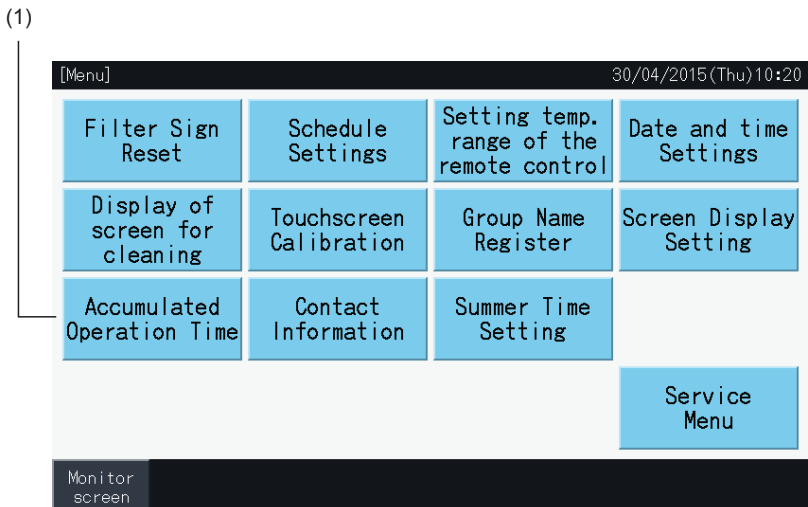

- **2** Tryck på "Display by Month" (Visa månadsvis).
- **3** Tryck på knapparna "<" eller">" för att välja målblock.
- **4** Tryck på knapparna "<" eller">" för att välja målets år och månad.
- **5** Tryck på "Menu" för att gå tillbaka till menyskärmen.

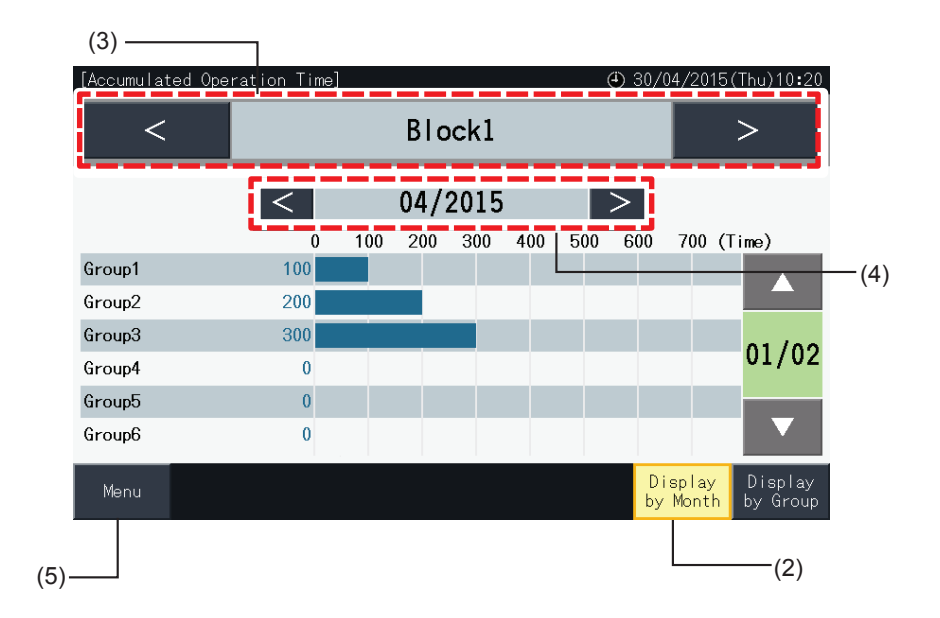
#### 5.3.10.2 Visning efter grupp

**1** Välj "Accumulated Operation Time" (Sammanlagd driftstid) på skärmen "Menu".

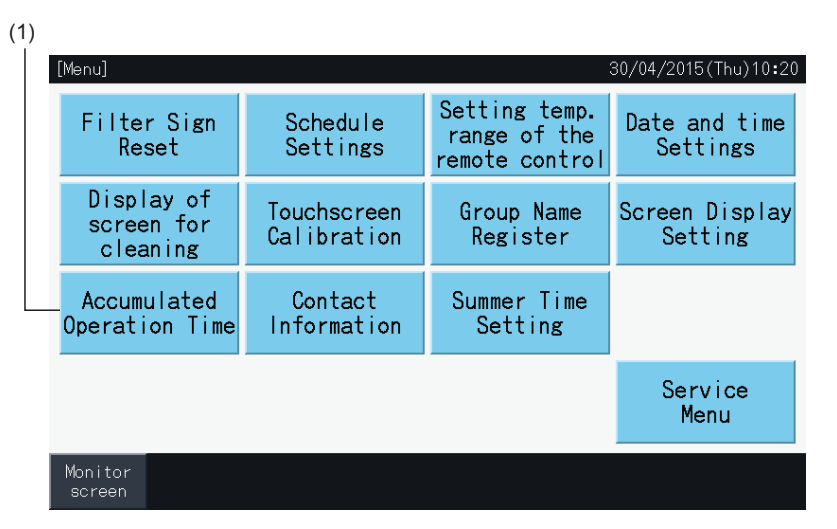

- **2** Tryck på "Display by Group" (Visning efter grupp).
- **3** Tryck på knapparna "<" eller">" för att välja målblock.
- **4** Tryck på knapparna "<" eller">" för att välja målgrupp.
- **5** Tryck på "Menu" för att gå tillbaka till menyskärmen.

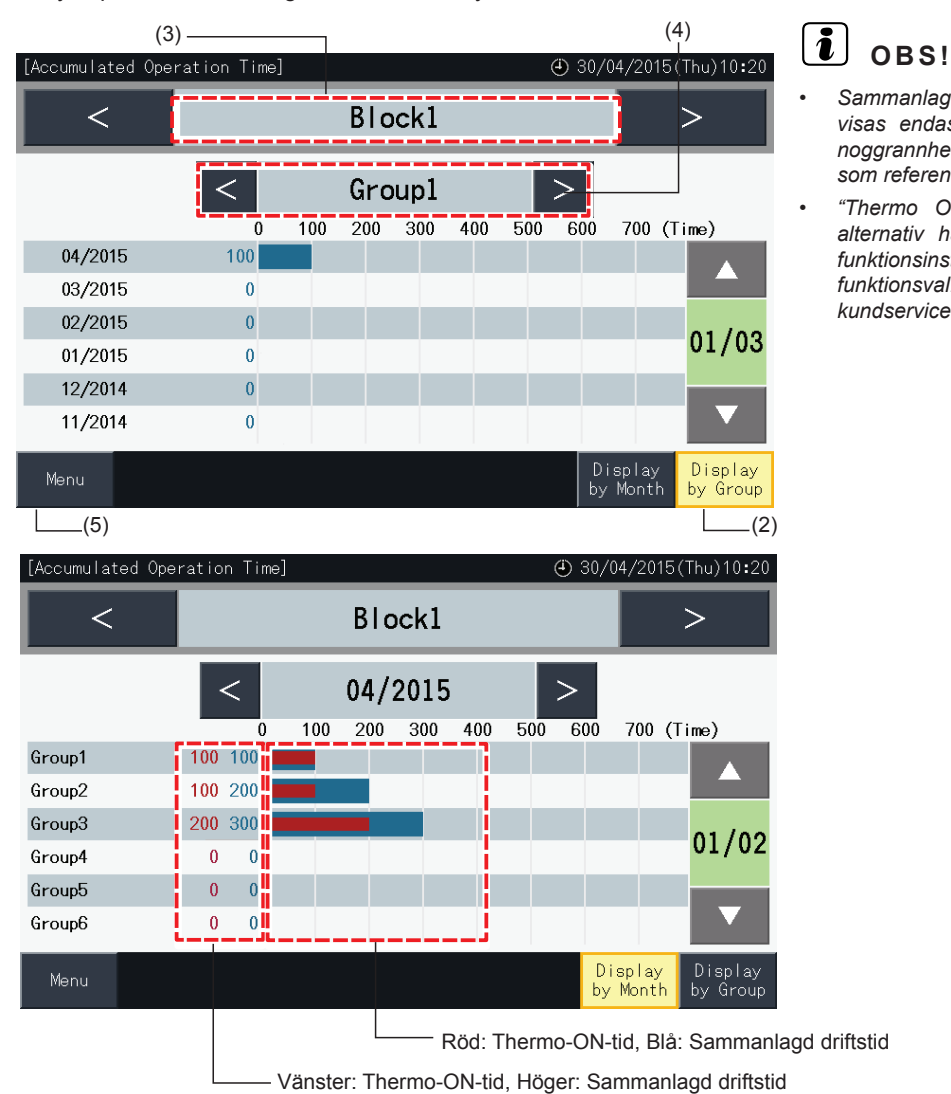

- *• Sammanlagd driftstid för denna centrala styrenhet visas endast för referensändamål. Hitachi försäkrar inte noggrannheten för den nämnda sammanlagda driftstiden som referens.*
- *• "Thermo ON Time" kan även visas om motsvarande alternativ har valts i "Optional Function Setting" (Extra funktionsinställningar) via inställningsalternativet för funktionsval. Kontakta er återförsäljare eller Hitachi kundservice för mer information.*

#### 5.3.11 Kontaktinformation

- **1** Välj "Contact Information" (Kontaktinformation) på skärmen "Menu". Följande information visas:
	- *-* Kontaktinformation (2 oberoende poster)
	- *-* Namn på block och grupp för senaste larm
	- *-* Senaste larmkod

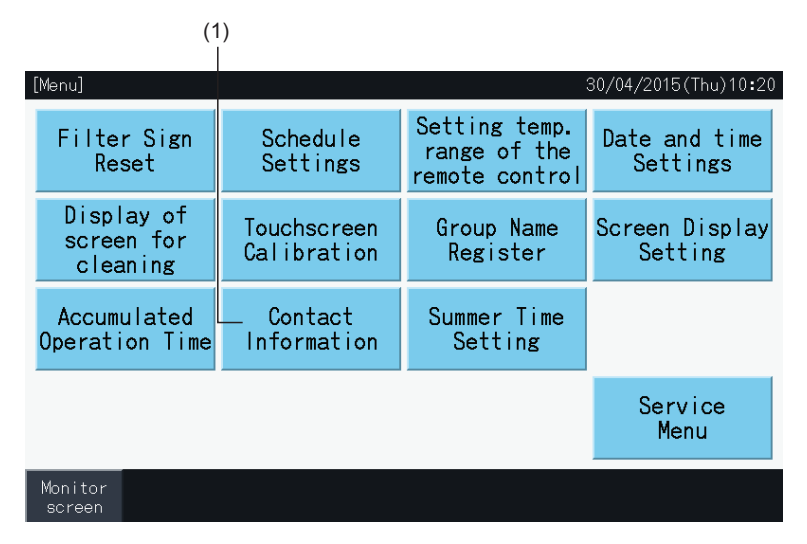

**2** Tryck på "Menu" för att gå tillbaka till menyskärmen.

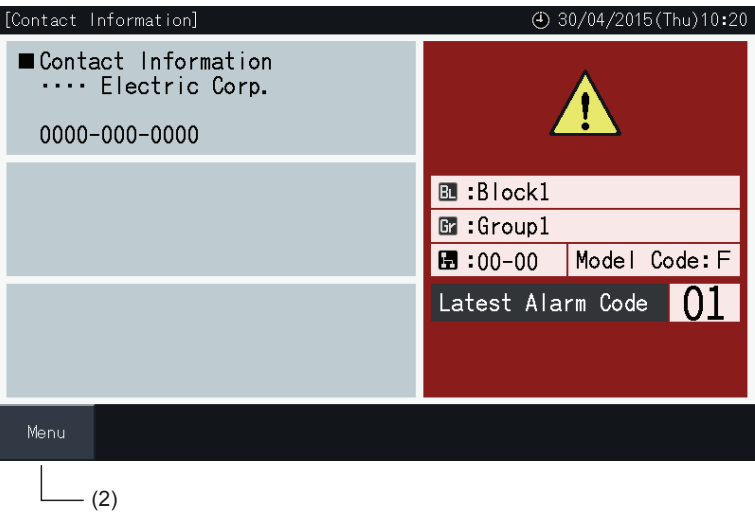

## $\overline{\mathbf{i}}$  obs!

- *• Denna funktion är inte tillgänglig om ingen kontaktadress registrerats.*
- *• Inga målblock, grupper eller larmkoder visas om inga larm uppstått.*

#### 5.3.12 Inställning av sommartid

**1** Välj "Summer Time Setting" (Inaställning av sommartid) på skärmen "Menu". Följande information visas:

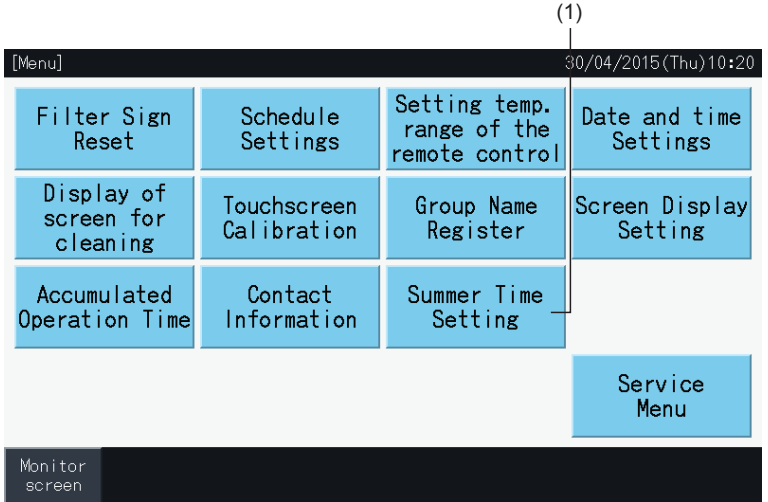

- **2** Välj funktionen för varje post. Färgen på den valda funktionen kommer då att ändras.
- **3** Tryck på "Setting Completed" (Inställning slutförd) för att bekräfta innehållet och gå tillbaka till menyskärmen.

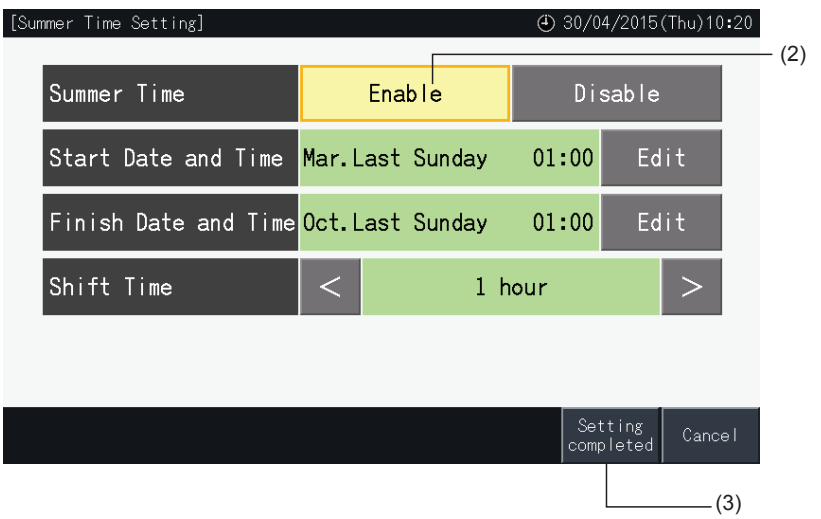

### **5.4 SERVICEMENY**

# $\ddot{\textbf{1}}$  OBS!

- *• Denna kontakt är endast till för servicepersonen. Den ska därför inte användas.*
- · Om denna kontakt används och servicemenyn visas på skärmen, klicka på "Back". Skärmen går tillbaka till menyn.

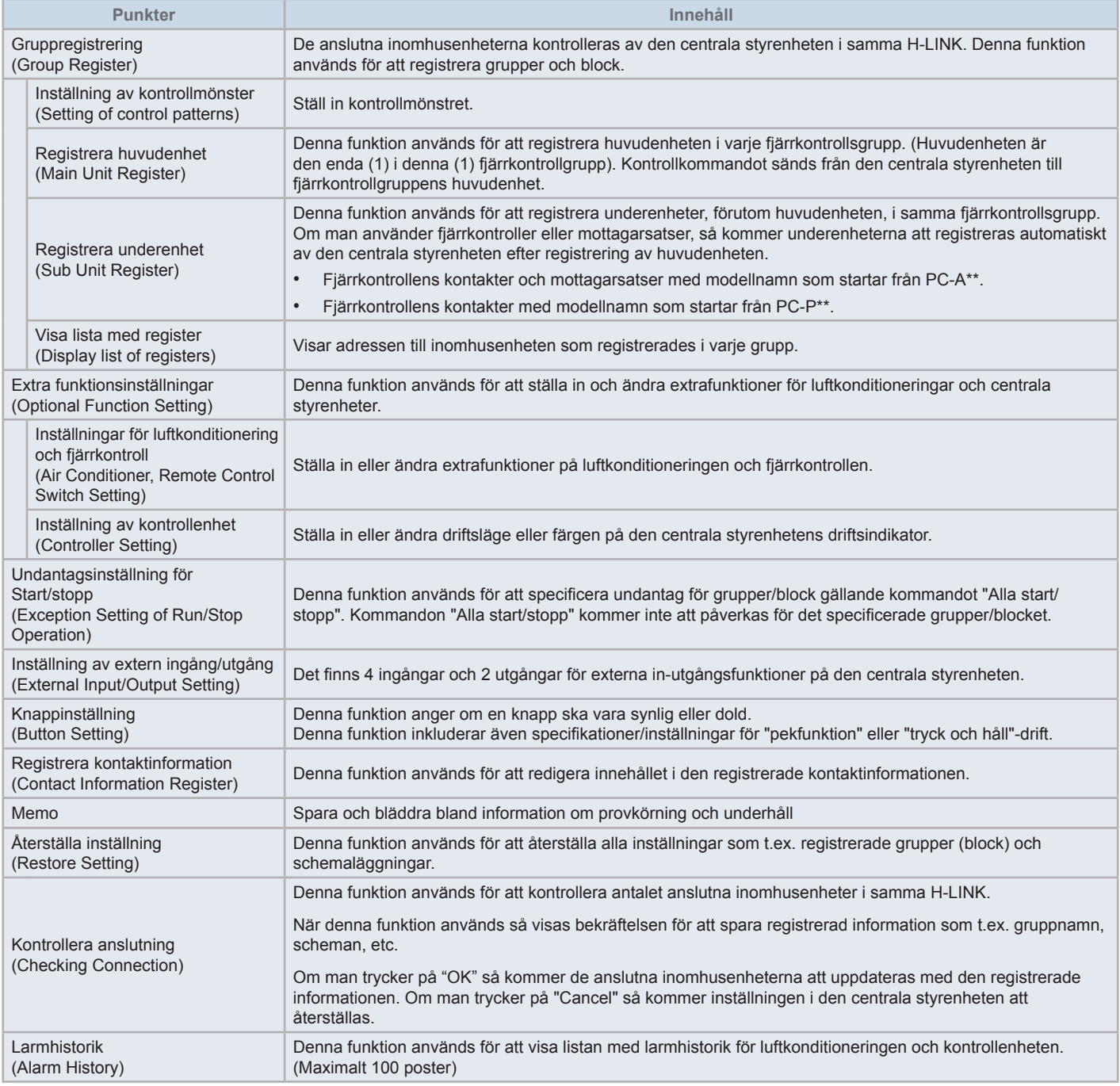

**1** Tryck på "Menu" på skärmen "Monitor (All Groups)" (Övervaka (alla grupper)) eller "Monitor (Block)" (Övervaka (Block)).

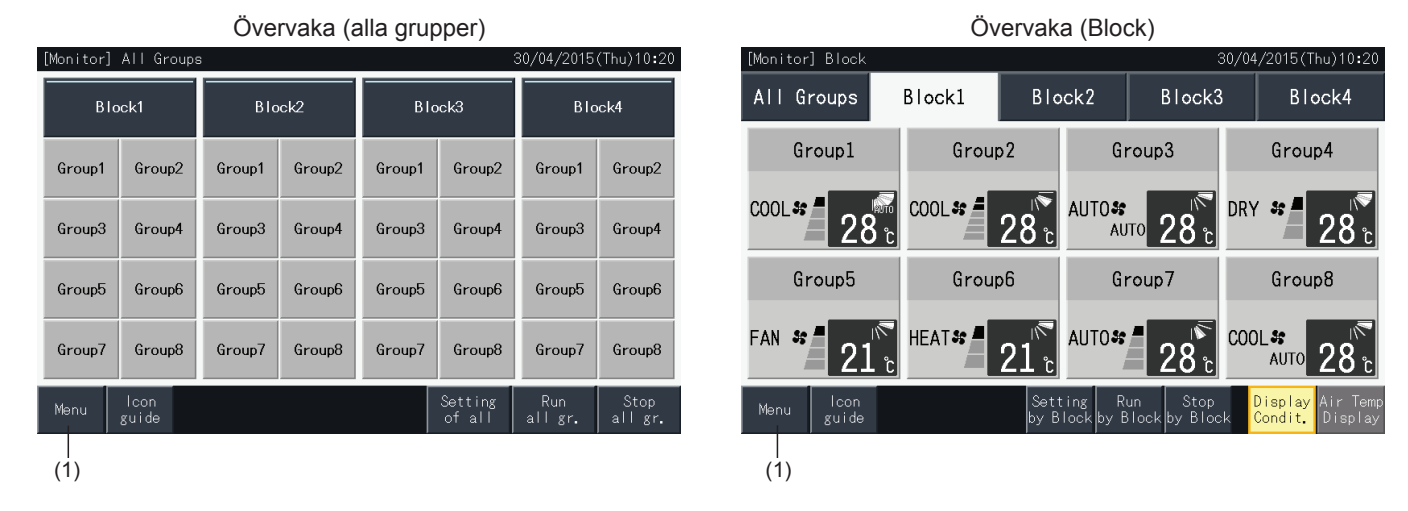

- **2** Skärmen "Menu" visas.
- **3** Tryck och håll in "Service Menu" (Servicemeny) minst 3 sekunder. Servicemeny visas.
- **4** Välj post i servicemenyn genom att trycka på knappen för varje post. Inställningsskärmen för den markerade posten kommer att visas.
- **5** Klicka på "Menu" på "Service Menu" (Servicemeny) för att gå tillbaka till skärmen "Menu".
- **6** Tryck på "Monitor screen" (Övervakningsskärm) för att gå tillbaka till monitorskärmen.

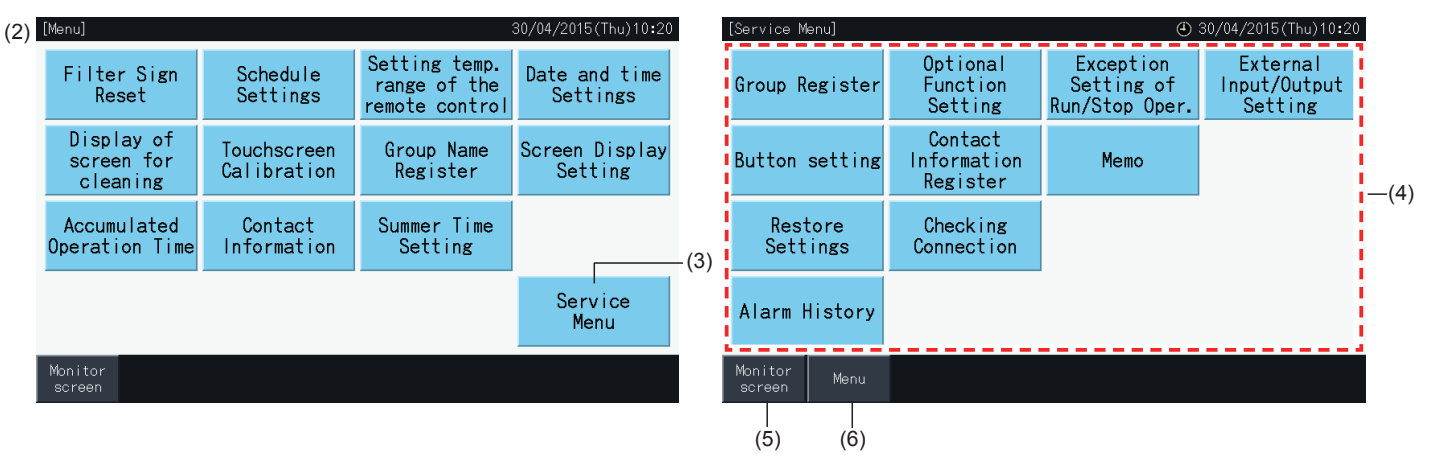

# $\overline{\mathbf{i}}$   $\cos$ !

Beroende på förhållandena för luftkonditioneringsenheten och den centrala styrenheten så kan det hända att följande poster inte kan väljas: *\* Gruppregistrering (Group Register) (\*1)*

- \* Inställningar för luftkonditionering och fjärrkontroll (Air Conditioner, Remote Control Switch Setting) (Extra funktionsinställningar) (\*2)
- *\* Inställning av extern ingång/utgång (External Input/Output Setting) (\*1) (\*2)*
- *\* Återställa inställningar (Restore Settings) (\*1) (\*3) (\*4)*
- *\* Kontrollera anslutning (Checking Connection) (\*1) (\*2)*
- *(\*1): När den externa ingående signalen är ON.*
- *(\*2): När en luftkonditioneringsenhet är i drift.*
- *(\*3): När fjärrkontrollen är spärrad för en luftkonditioneringsenhet (inkluderar inte "Utan fjärrkontroll").*
- *(\*4): När en utomhusenhet körs med kapacitetskontroll.*

#### 5.4.1 Gruppregistrering

# $\left[\mathbf{\overline{i}}\right]$  OBS!

Denna funktion beskrivs i detalj i avsnitt "5.1 [Provkörning"](#page-706-0) då det är en obligatorisk post när man utför provkörningen.

#### 5.4.2 Extra funktionsinställningar

Denna funktion används för att ställa in och ändra funktioner för luftkonditioneringar och centrala styrenheter listade i följande tabell. Ställ in via "Monitor" → "Menu" → "Service Menu" → "Optional Function Setting".

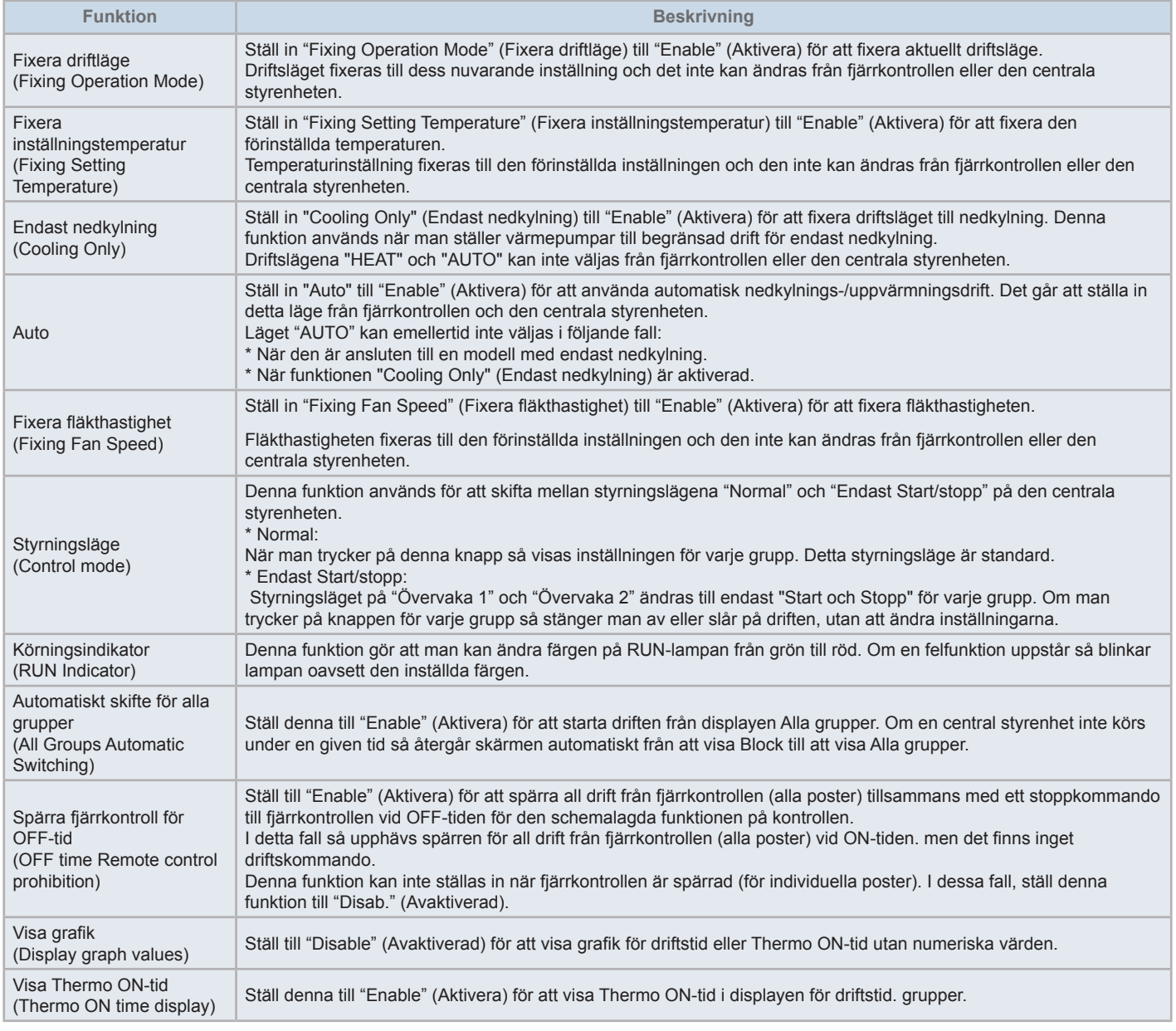

# $\boxed{\mathbf{i}}$  obs!

- När man ställer in extrafunktioner (inställningar för luftkonditionering eller fjärrkontroll), så ska man ställa in samma extrafunktioner på fjärrkontrollen för den grupp som ställts. Om man dessutom ställer in extrafunktioner på fjärrkontrollen som kan ställas in från kontrollen (fixerad, automatiskt *nedkylning/uppvärmning), så ska man ställa in samma extrafunktioner från kontrollen.*
- För grupper där driftsläget har fixerats med extrafunktioner och behovsinställningen för in-/utgångar har ställts till driftslägeskifte, så resulterar *behovssignal ON i ett stopp oavsett driftsläge.*
- När "Power ON/OFF" (Strömförsörjning PÅ/AV) (d1, d3) har ställts in så ska man INTE spärra driften från fjärrkontrollen. Om driften från den lokala fjärrkontrollen inte är spärrad när man använder "Power ON/OFF" (Strömförsörjning PÅ/AV), så ska man INTE använda låsfunktionen på den *lokala fjärrkontrollen.*

#### 5.4.2.1 Inställning av luftkonditioneringens fjärrkontroll

- **1** Välj "Optional Function Setting" (Extra funktionsinställningar) på skärmen "Service Menu" (Servicemeny) när luftkonditioneringarna inte är i drift.
- **2** Välj "Remote control setting" (Inställning fjärrkontroll) på skärmen "Menu".

Val kan inte göras när en eller flera luftkonditioneringar är i drift.

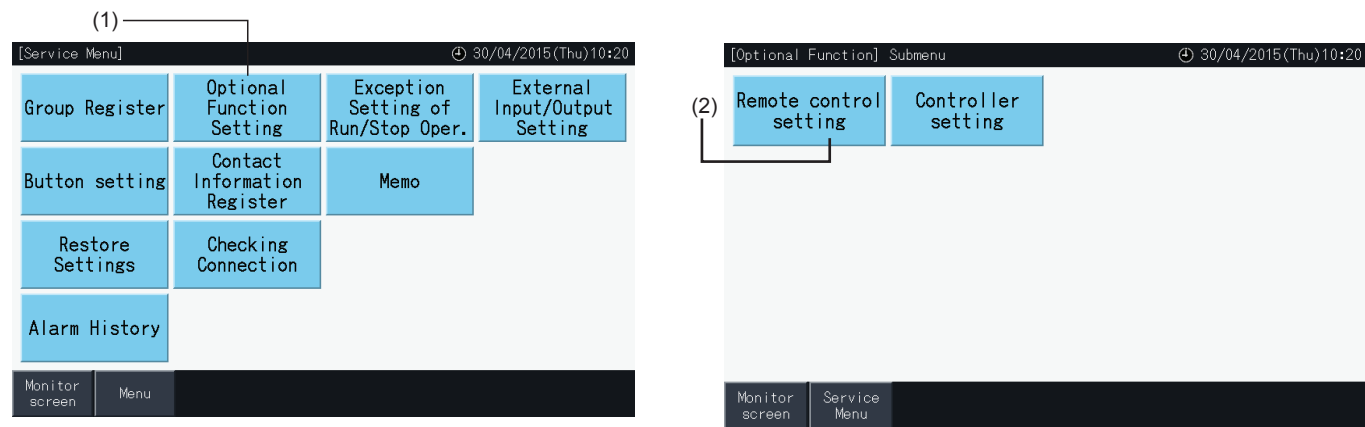

- **3** Välj mål för extrafunktion (alla grupper/block/grupp).
- **4** Välj funktionen för varje post. Den valda funktionsknappen ändrar färg.
- **5** Tryck på "Setting Completed" (Inställning slutförd) för att bekräfta inställningarna och gå tillbaka till målgruppens menyskärm.
- **6** Tryck på "Cancel" (Avbryt) för att förkasta inställningarna och gå tillbaka till valskärmen för extrafunktioner.
- \* Beroende på enheten, så kan det hända att inställningar inte kan tillämpas. Vänligen konsultera Installations- och driftshandbok och instruktionshandboken för varje inomhusenhet eller fjärrkontroll för mer detaljer.

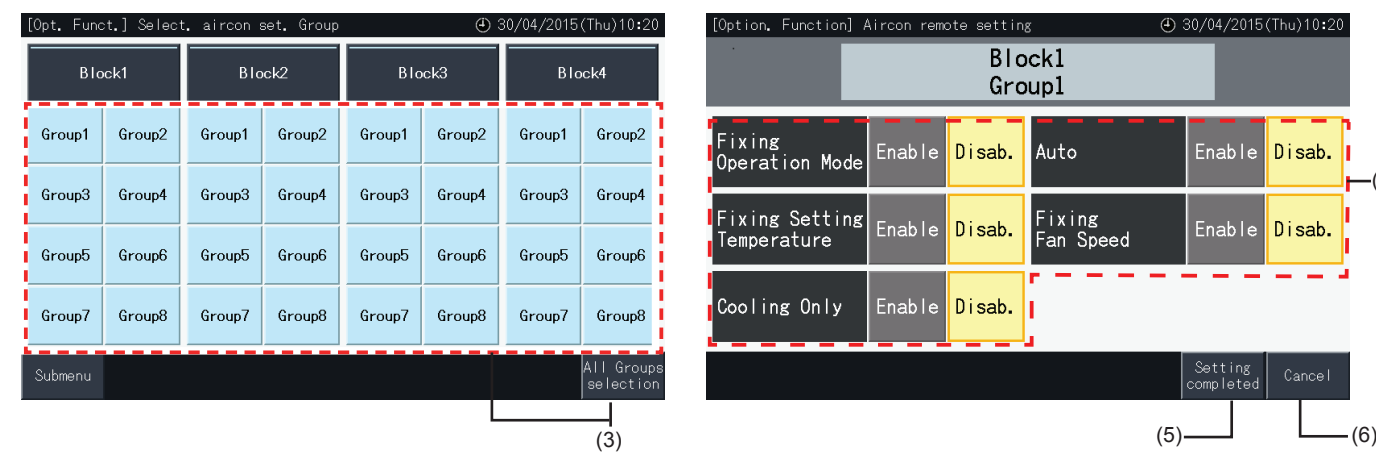

 $-(4)$ 

h

sab.

 $0:20$ 

#### 5.4.2.2 Inställning av kontrollenhet

- **1** Välj "Optional Function Setting" (Extra funktionsinställningar) på skärmen "Service Menu" (Servicemeny) när luftkonditioneringarna inte är i drift.
- **2** Välj "Controller setting" (Inställning av kontrollenhet) på skärmen "Optional Function Setting" (Extra funktionsinställningar).

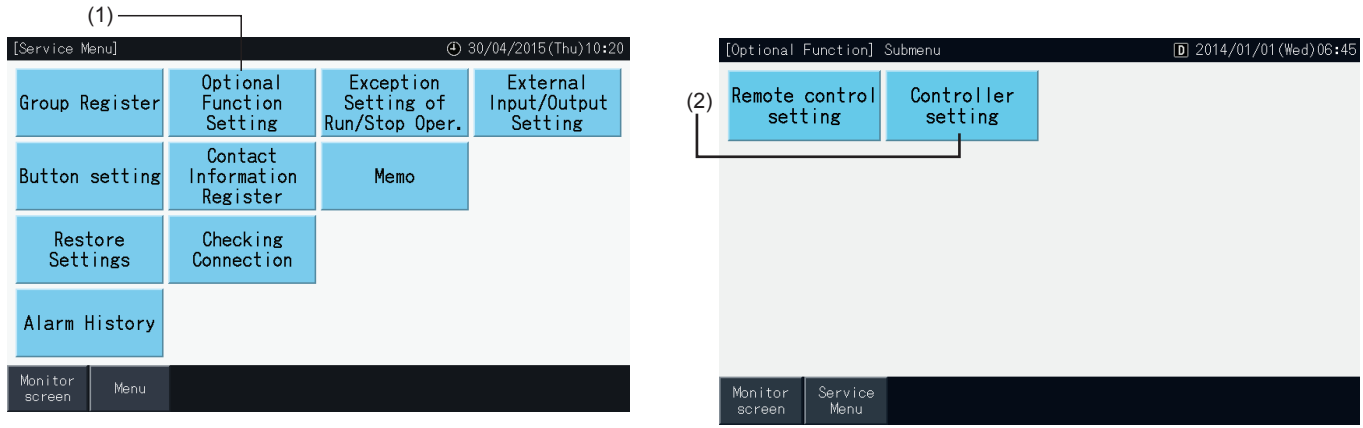

**3** Välj inställningen för var och en av funktionerna efter behov. Den valda inställningen gulmarkeras.

Om spärr av fjärrkontroll för OFF-tid

- *-* När den är aktiv så går det inte att spärra fjärrkontrollen (för individuella poster). Det går att spärra fjärrkontrollen (efter post), men om den fungerar tillsammans med andra kontrollenheter så kan detta inte utgöras.
- *-* När alla grupper tillåter fjärrkontroll (alla poster) så går det att skifta mellan "Enable" ↔ "Disable".
- **4** Tryck på "Setting Completed" (Inställning slutförd) för att bekräfta innehållet och gå tillbaka till menyskärmen för extrafunktioner.\*

När man skiftar mellan "Enable" ↔ "Disable" för OFF-tid för fjärrkontrollens spärr och trycker på "Setting completed" (Inställning slutförd), så visas bekräftelseskärmen som på bilden nedan.

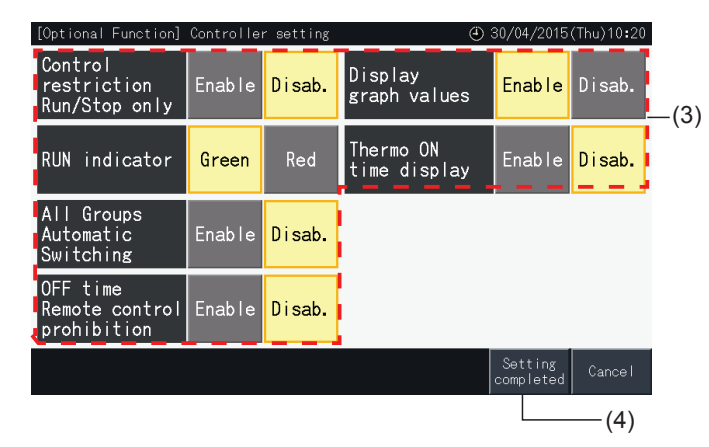

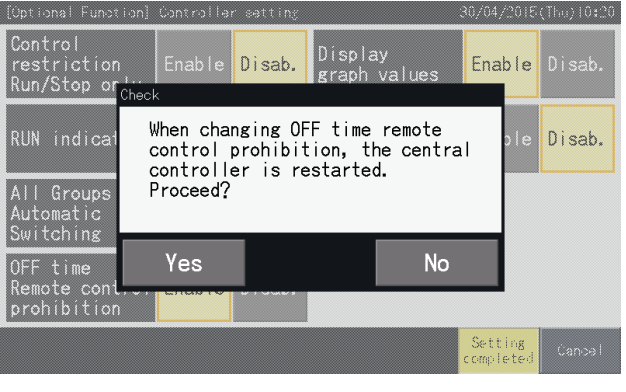

**5** Tryck på "Service Menu" (Servicemeny) för att komplettera inställning av extrafunktioner och gå tillbaka till skärmen för servicemeny.

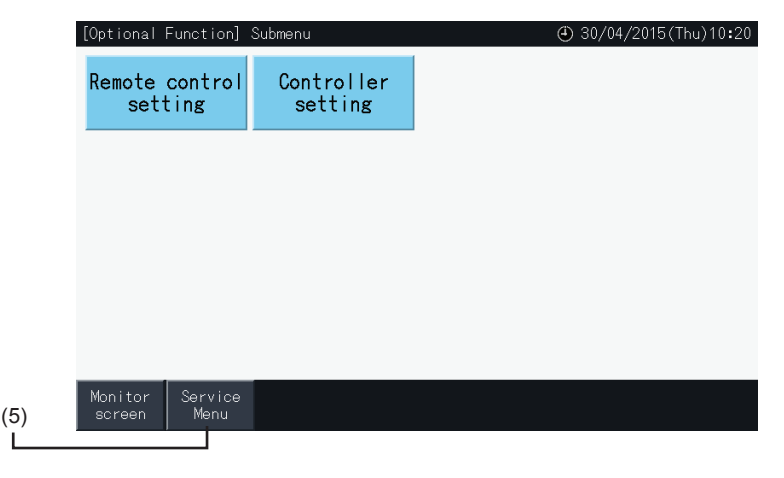

#### 5.4.3 Undantagsinställning för Start/stopp

Kommandon "RUN" och "STOP" accepteras inte när gruppen ställts till drift i "All groups" eller "All blocks".

Det är emellertid möjligt att ställa in en undantagsregel för följande kommandon eller kommandokombinationer, vilka påverkar specifika grupper:

• Ingen

Drift

- Start + Stopp
- **Stopp**
- **Start**

```
\mathbf{i} \cos
```
- *• Följande kommandon påverkas när funktionen är inställd.*
	- *- Schemalagd timerdrift.*
	- "All Run/Stop" (Alla start/stopp) och "Run/Stop by Block" (Start/stopp efter block) via kommando från extern utgång.
- *• "Start/stopp" ärr tillgängligt när gruppen väljs individuellt.*
- **1** Välj "Exception Setting of Run/Stop Operation" (Undantagsinställning för Start/stopp) på skärmen "Service Menu" (Servicemeny).
- **2** Välj drift som ska exkluderas. Den valda driften gulmarkeras.

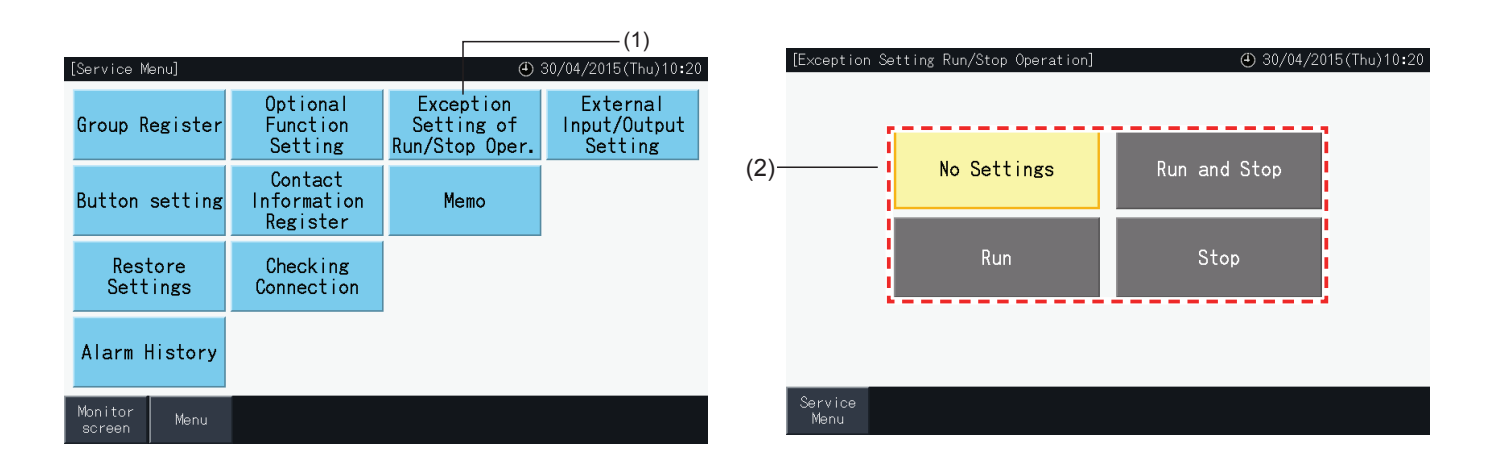

- **3** Välj mål för undantagsregeln för vald drift (grupp/block)
- Tryck på gruppknappen för att ändra dess status.
- Tryck på en block-knapp för att ändra statusen för alla grupper i blocket.
- De valda grupperna eller blocken markeras.
- **4** Tryck på "Setting Completed" (Inställning slutförd) för att bekräfta inställningarna och gå tillbaka till skärmen "Exception setting of Run/Stop Operation" (Undantagsinställning för Start/stopp).

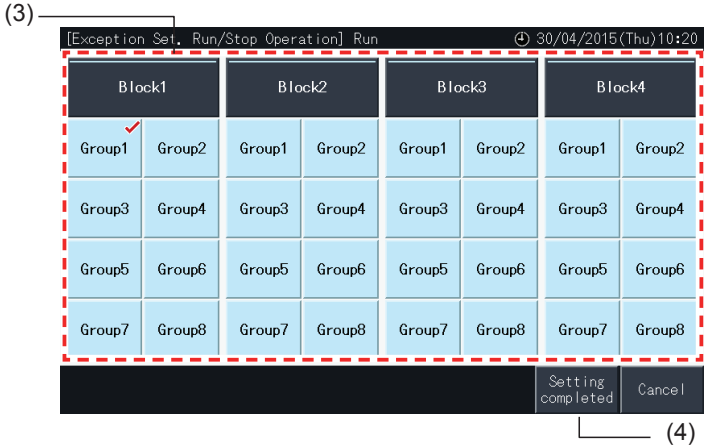

#### 5.4.4 Inställning av extern ingång/utgång

Funktionen extern ingång/utgång på den centrala styrenheten gör det möjligt att styra 4 ingångar och 2 utgångar.

Välj "External Input/Output Setting" (Inställning av extern ingång/utgång) på skärmen "Optional Function Setting" (Extra funktionsinställningar) för att gå till inställningsmenyn.

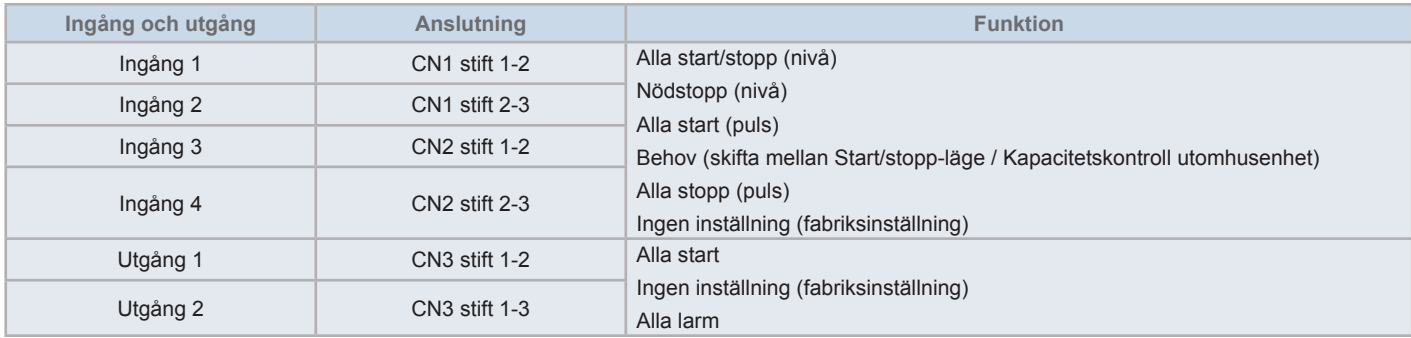

#### 5.4.4.1 Extern ingångs funktion

**1** Alla start/stopp (nivå)

Utför Start/stopp-drift för alla grupper samtidigt via externa ingångssignaler.

**2** Alla start (puls)

Utför Start-drift för alla grupper samtidigt via externa ingångssignaler.

- **3** Alla stopp (puls) Utför stopp-drift för alla grupper samtidigt via externa ingångssignaler.
- **4** Nödstopp (nivå)

Drift av alla grupper stoppas samtidigt via den externa nödstoppsignalen.

När "Emergency Stop" (Nödstopp ) sker så visas "Central Control" på fjärrkontrollens LCD-skärm och drift från fjärrkontrollen spärras.

Om man använder andra centrala styrenheter är "Start/stopp" möjligt från andra centrala styrenheter även under nödstopp.

**5** Funktion för behovsstyrning

Den externa behovssignalen tillåter en toppbelastning på strömförbrukningen. Den externa behovssignalen kan endast tas emot via ingångskontakt 1. Driftsläget för den valda gruppen ändras av behovssignalen enligt nedan.

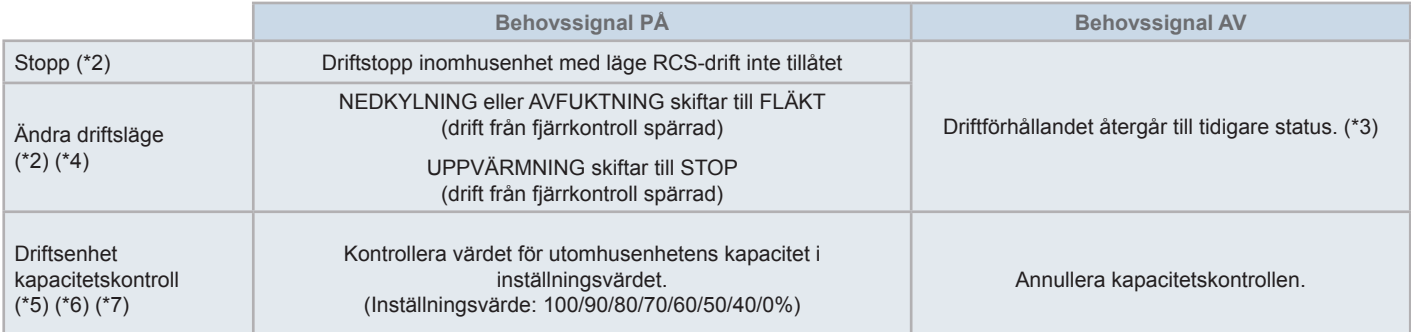

(\*1): Ställ inte in "OFF" eller "Run Mode Shift" (Ändra driftsläge) när flera centrala styrenheter används samtidigt. Vid inställning av utomhusenhetens kapacitetskontroll, så ska endast en av de centrala styrenheterna ställas in.

(\*2): Det går endast att ställa in skifte mellan Stopp eller Start. Det går inte att ställa in flera kontaktpunkter.

- (\*3): När "AUTO" utförs eller när "Fixing Operation Mode" (Fixera driftläge) är aktiverad i "Optional Function Setting" (Extra funktionsinställningar).
- (\*4): Driften stoppas även om den står i Auto-läge, eller om driftsläget är fixerat i inställningarna för extrafunktioner.
- (\*5): Utomhusenhetens kapacitetskontroll kan ställas in till flera kontaktpunkter. När en ingångssignal förekommer vid flera kontaktpunkter, så fastställs prioriteten för utförande efter ingångsnummer (Ingång 1 > Ingång 2 > Ingång 3 > Ingång 4).
- (\*6): Det förekommer fall där utomhusenheten inte stöder vissa inställningar, eller de tillgängliga inställningarna skiljer sig åt beroende på dess kapacitetsvärde. Vänligen kontakta er återförsäljare eller tilldelad kundservice för mer information.
- (\*7): Det är möjligt att styra via schemaläggning utan att använda behovsstyrning.

#### 5.4.4.2 Extern utgångsfunktion

**1** Utgång för "Alla start"

Extern utgång för inomhusenhetens driftsignal till målgruppen. Driftsignalen sänds ut även om en inomhusenhet i målgruppen är i drift.

**2** Larm för extern utgång

Extern utgång för inomhusenheters larmsignal till målgruppen. Larmsignalen sänds ut även om en felfunktion i en inomhusenhet uppstår i målgruppen.

#### 5.4.4.3 Specifikationer för de externa ingångs-/utgångskontakterna

- Ingångskontakt: Strömlös kontakt (normalt öppen) för behovssignal ingång DC 12V, 10 mA. Kontakten kan ställas om. Pulsbredd är 300 ms eller mer för pulssignalens ingång.
- Utgångskontakt: Kontakt (spänningssatt) för signal utgång DC 12V. Rekommenderat relä: MY-relä tillverkat av Omron Corporation (använd inte en inbyggd diodtyp).
- Anslutning Ingång/utgång: använd anslutningskabeln (tillbehör).

#### Anslutningsprocedur

**1** Om en del av kabeln inte kommer att användas så ska man bekräfta anslutningsnumret, kapa kabeln enligt figuren till höger och skydda den avkapade delen med isoleringstejp.

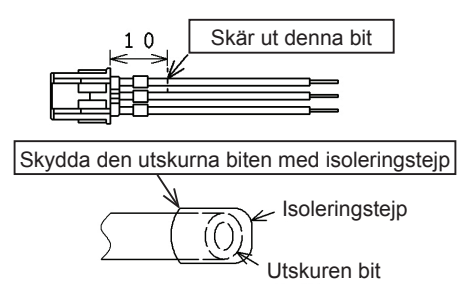

**2** Följ en av procedurerna nedan för att ansluta ett relä eller en timer med en kabel (medföljer ej).

#### **a.** Lödning

Tvinna och löd samman kopparledningar och isolera dem genom att linda dem med plasttejp.

**b.** Diktning med kabelavslut (tillbehör)

För in kabelavslutet efter att ha tvinnat och lödit samman kopparledningarna och dikta dem med ett klämverktyg. (drag i kabeln för att kontrollera att de sitter ihop ordentligt)

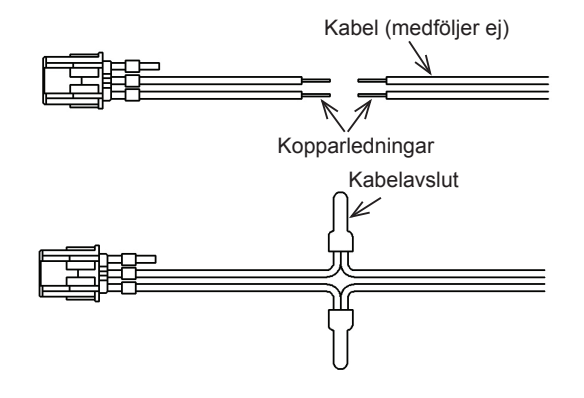

#### 5.4.4.4 Inställning av extern ingång

**1** Välj "External Input/Output Setting" (Inställning av extern ingång/utgång) på servicemenyskärmen. Val är inte möjligt när luftkonditioneringar är i drift eller när kontakten för extern ingång är ON.

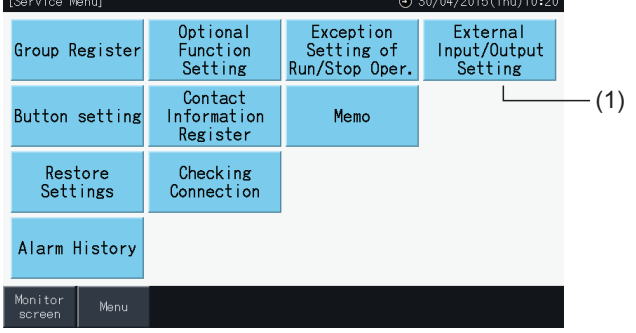

**2** Välj mål (från ingång 1 till 4) för den externa ingången.

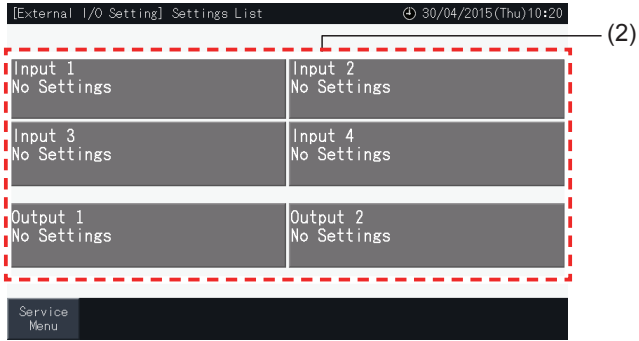

- **3** Välj den funktion som ska användas med den externa ingången.
- Knappen för den valda funktionen markeras med en gulfärgad ram. Efter val av funktion så går man till följande punkt i processen enligt nedan:
- Om man väljer "No Settings", se avsnitt *"Ingen [inställning"](#page-767-0)*.
- Om man väljer "Outdoor unit capacity control", se avsnitt *["Kapacitetskontroll](#page-768-0) utomhusenhet"*.
- Vid val av övriga funktioner, se avsnitt *"Övriga [inställningar"](#page-769-0)*.

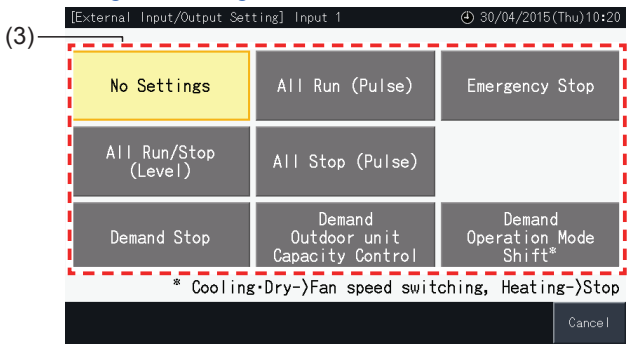

#### <span id="page-767-0"></span>Ingen inställning

**4** Tryck på "Service Menu" (Servicemeny) för att komplettera inställning av extern ingång/utgång och gå tillbaka till servicemenyskärmen.

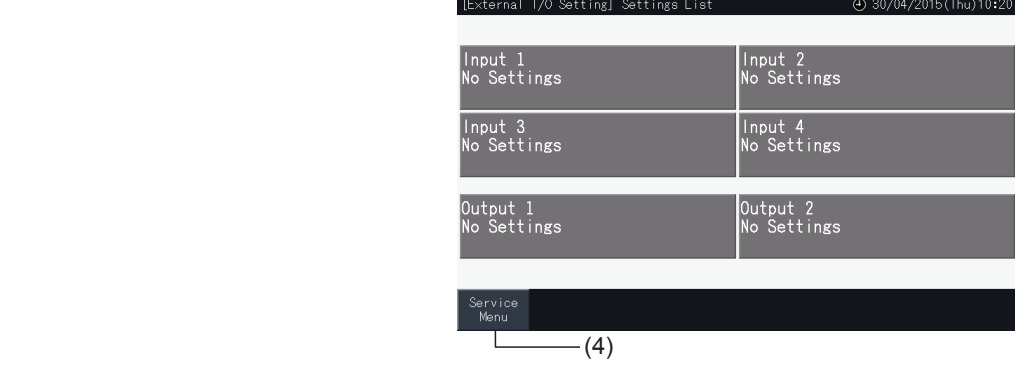

#### <span id="page-768-0"></span>Kapacitetskontroll utomhusenhet

**5** Välj värdet utomhusenhetens kapacitet.

Knappen för den valda kapaciteten gulmarkeras.

- **6** Använd knapparna på skärmens högra sida för att schemalägga utomhusenhetens kapacitetskontroll när ingen extern ingång används för detta syfte.
- Välj "Enable" eller "Disable".
- Tryck på " $\Delta$ " eller " $\nabla$ " för att ställa in start- och stopptider, i steg om 30 minuter.
- När stopptiden infaller tidigare än starttiden så i blir stopptiden effektiv följande dag.

Till exempel: Starttid 15:00 Stopptid 08:00

Kapacitetskontrollen startar kl.15:00 och stoppar kl. 08:00 följande dag.

**7** Tryck på "Register" (Registrera).

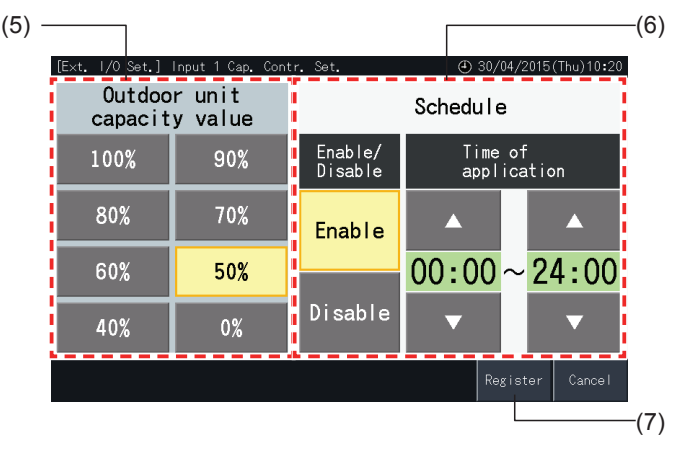

- **8** Väl mål för kapacitetskontroll (kylmedelssystem).
- Knapparna med antalet kylmedelssystem på registrerade utomhusenheter markeras med blå färg.
- Knapparna med antalet kylmedelssystem på oregistrerade utomhusenheter markeras med grå färg. Dessa kylmedelssystem kan inte väljas.
- Tryck på knappen för ett kylmedelssystemnummer för att skifta dess status.
- Tryck på "Selec.all refr.syst" (Välj alla kylsystem) för att ändra statusen för alla kylmedelssystem.
- De valda kylmedelssystemen markeras.
- **9** Tryck på "Setting Completed" för att bekräfta inställningarna och gå tillbaka till inställningsskärmen för extern ingång/utgång.

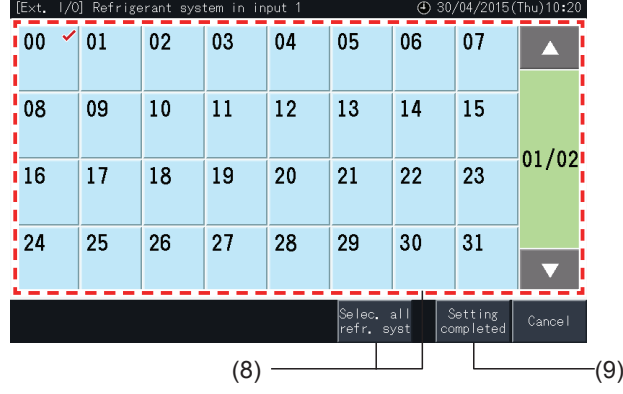

#### <span id="page-769-0"></span>Övriga inställningar

**10** Välj mål för kontroll av extern ingång. (Alla grupper/Block/Grupper).

- Tryck på knappen för en grupp för att skifta dess status.
- Tryck på knappen för ett block för att ändra statusen för alla grupper i blocket.
- Tryck på knappen "All Groups selection" (Välja alla grupper) för att ändra status på samtliga grupper.
- De valda grupperna eller blocken markeras.
- **11** Tryck på "Setting Completed" (Inställning slutförd) för att bekräfta inställningarna och gå tillbaka till inställningsskärmen för extern ingång/utgång.

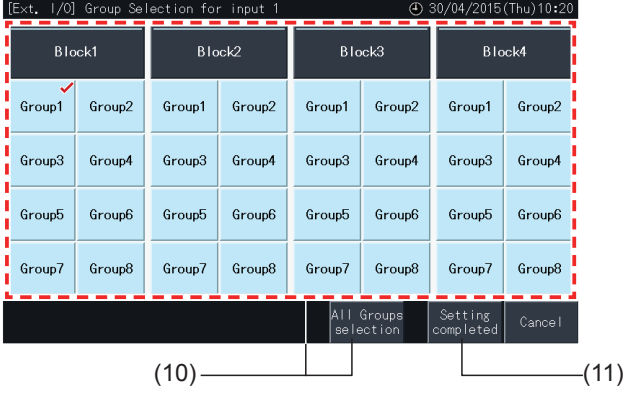

#### 5.4.4.5 Inställning av extern utgång

- **1** Välj "External Input/Output Setting" (Inställning av extern ingång/utgång) på servicemenyskärmen. Val är inte möjligt när luftkonditioneringar är i drift eller när kontakten för extern ingång är ON.
- **2** Välj utgångens mål för extern utgång (utgång 1, utgång 2).

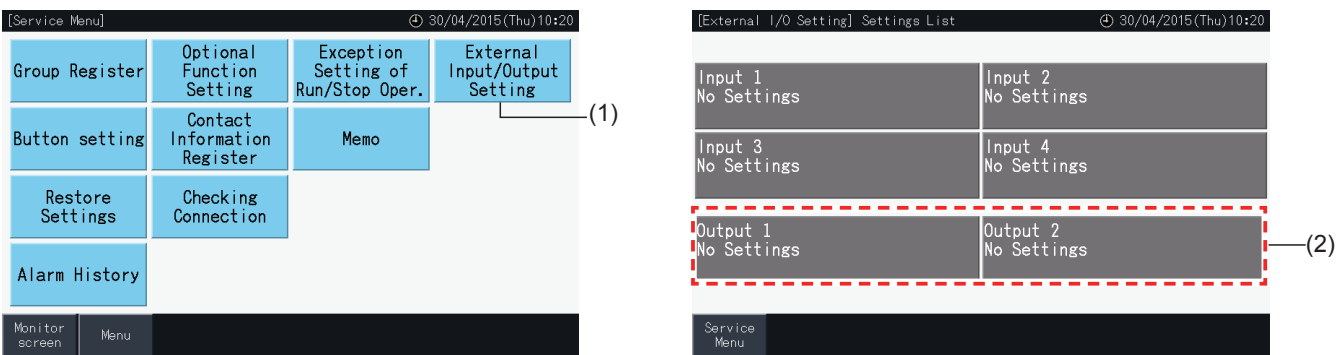

**3** Välj den funktion som ska användas med den externa utgången.

Knappen för den valda funktionen markeras med en gulfärgad ram.

**4** Tryck på "Service Menu" (Servicemeny) för att komplettera inställning av extern ingång/utgång och gå tillbaka till servicemenyskärmen.

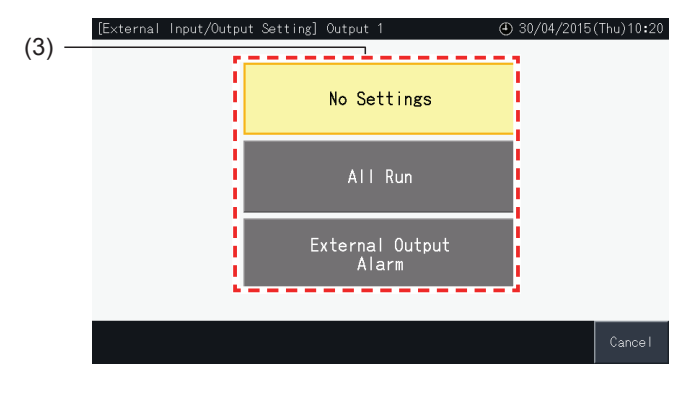

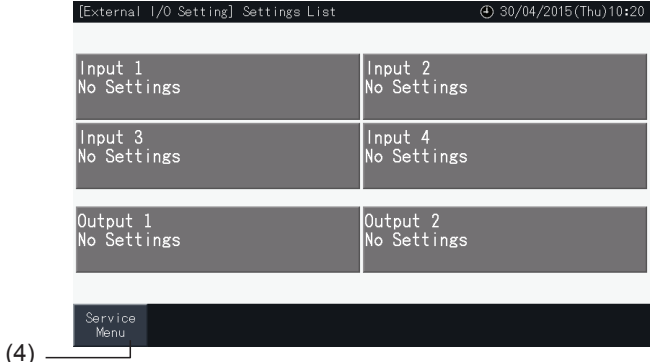

#### 5.4.5 Knappinställning

Knappinställningar används för att välja om man vill visa eller dölja vissa driftknappar och på så sätt begränsa driften.

Ställ in via "Monitor"  $\rightarrow$  "Menu"  $\rightarrow$  "Service Menu"  $\rightarrow$  "Button Setting".

- **1** Välj "Button Setting" (Knappinställning) på skärmen för "Service Menu" (Servicemeny).
- **2** Välj funktionen för varje post. Den valda funktionen gulmarkeras.
- **3** Tryck på "Setting Completed" (Inställning slutförd) för att bekräfta inställningarna och gå tillbaka till servicemenyskärmen.

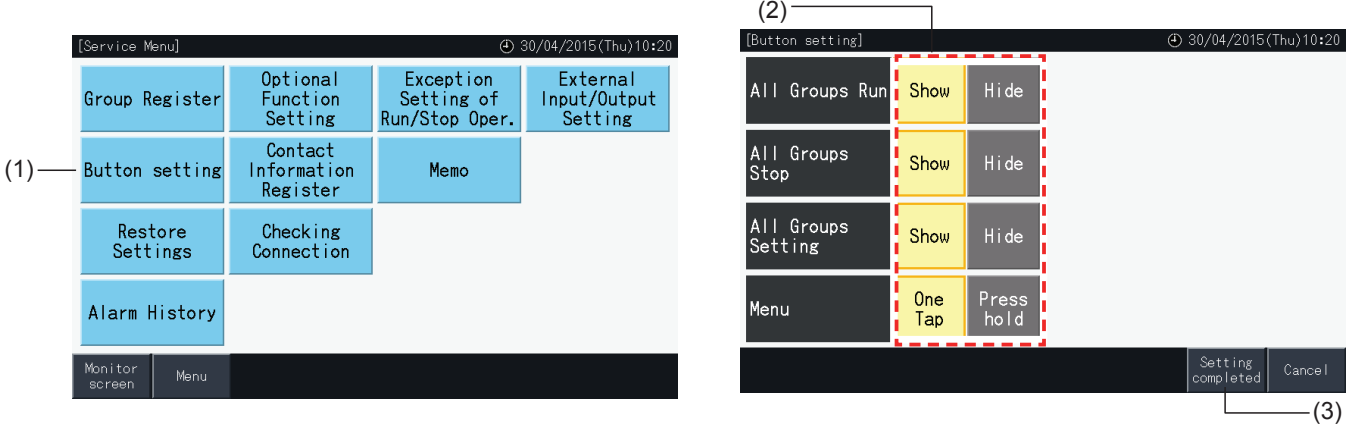

#### 5.4.6 Registrera kontaktinformation

Denna funktion används för att redigera eller registrera kontaktinformation.

Ställ in via "Monitor"  $\rightarrow$  "Menu"  $\rightarrow$  "Service Menu"  $\rightarrow$  "Contact Information Register".

**1** Välj "Contact Information Register" (Registrera kontaktinformation) på skärmen "Service Menu" (Servicemeny).

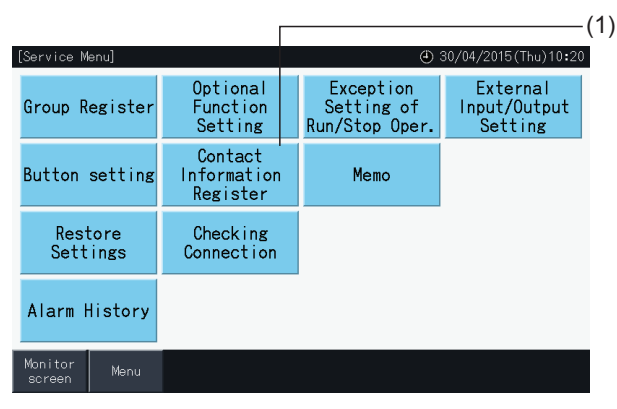

**2** Tryck på knapparna "Name Edition" eller "TEL.No.Edition" (2) för att registrera informationen för varje fält i "Contact Information 1" och "Contact Information 2" (Kontaktinformation 1/2).

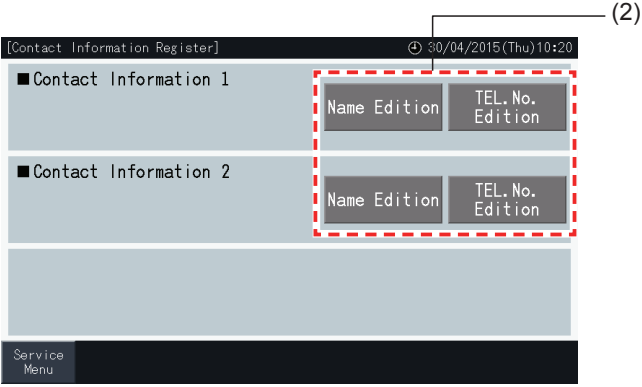

**3** Ange önskad text med tangentbordsskärmen.

# $\left[\mathbf{i}\right]$ <sub>OBS!</sub>

*Endast nummer och symboler är tillgängliga när telefonnummer anges.*

- **4** Maximalt 60 tecken kan anges för namn och företag och maximalt 30 tecken för telefonnummer.
- **5** Tryck på "Register" (Registrera) eller "Cancel" för att avsluta registreringen och gå tillbaka till skärmen "Contact Information Register" (Registrera kontaktinformation).
- **6** Gå till steg 2 igen för att fortsätta registreringen av övriga fält eller till steg 7 för att slutföra inställningen.
- **7** Tryck på "Menu" för att avsluta inställning och gå tillbaka till "Service Menu" (Servicemeny).

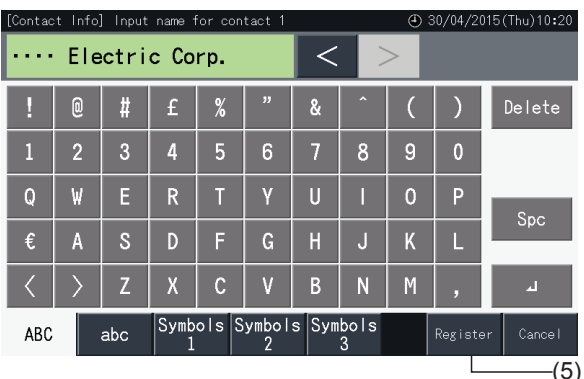

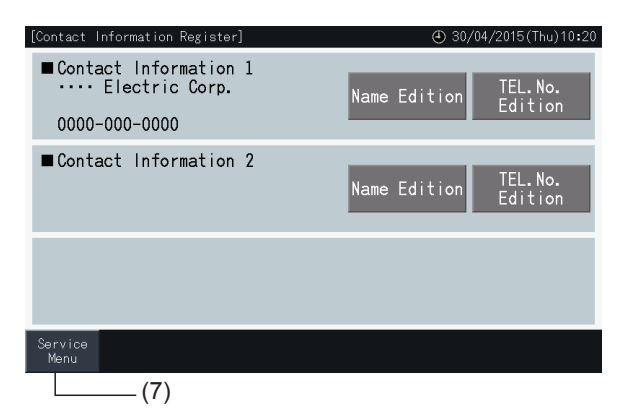

#### 5.4.7 Memo

#### 5.4.7.1 Registrera memo

- **1** Välj "Memo" på skärmen "Service Menu" (Servicemeny).
- **2** Välj mål som ska registreras. Inmatningsskärmen visas.

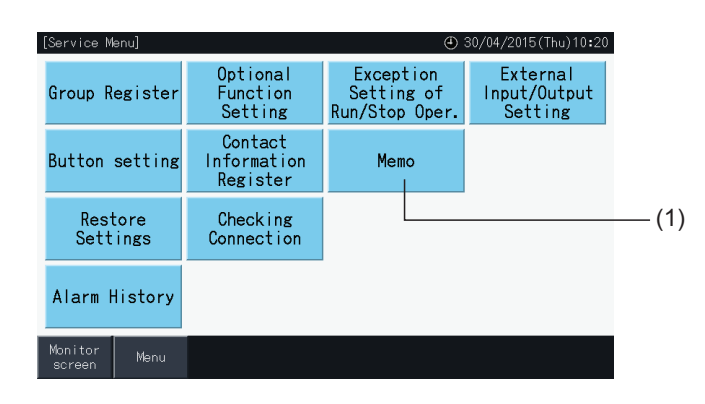

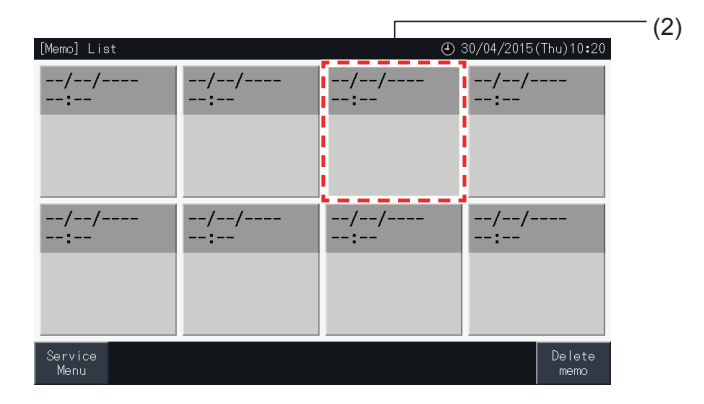

- **3** Välj ett registrerat tecken från listan.
- **4** Mata in tecken. Tryck på "Delete" (Radera) för att radera tecknet till vänster om markören. Memo, maximal längd 52 tecken.
- **5** Tryck på "Register" (Registrera) eller "Cancel" (Avbryt) för att avsluta redigeringen och gå tillbaka till skärmen "Memo".
- **6** Tryck på "Service Menu" (Servicemeny) för att gå tillbaka till skärmen för servicemeny.

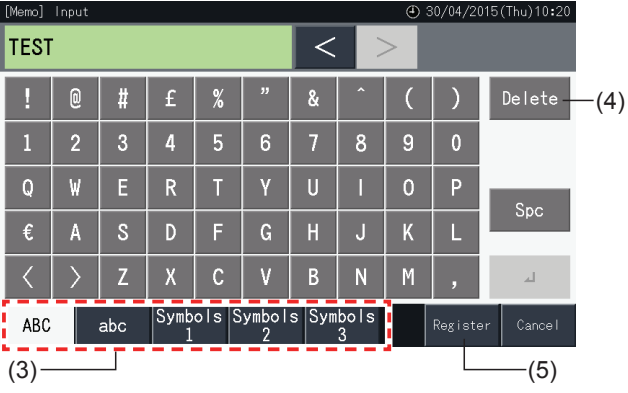

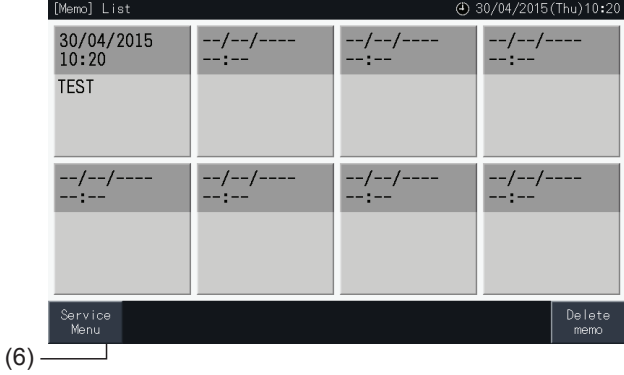

#### 5.4.7.2 Radera memo

- **1** Välj "Memo" på skärmen "Service Menu" (Servicemeny).
- **2** Tryck på "Delete Memo" (Radera Memo).

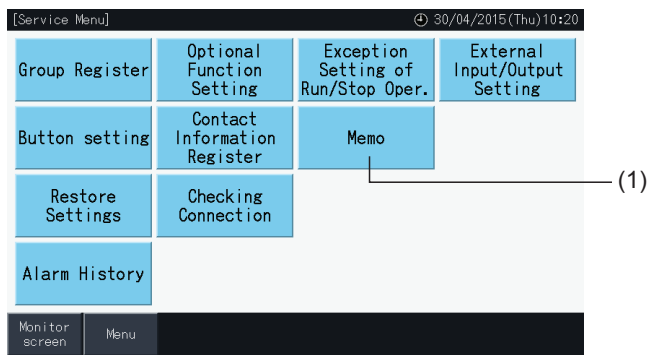

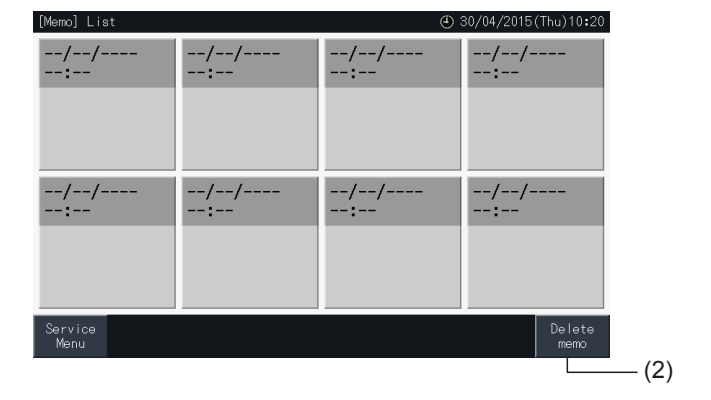

- **3** Välj memo som ska raderas.
- Tryck på en Memo-knapp för att ändra dess status.
- Det går att välja flera memos.
- En markering visas på valda memos.
- **4** Tryck på "Proceed" (Fortsätt) för att rensa valda memos.

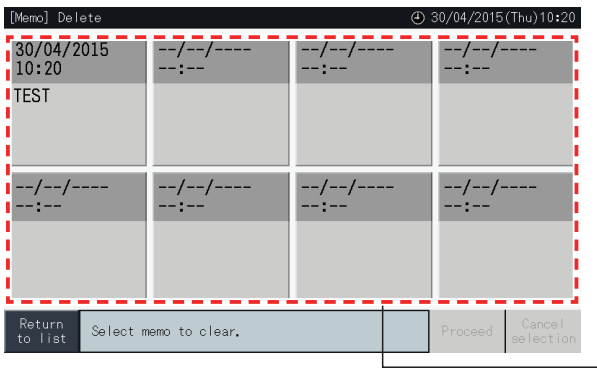

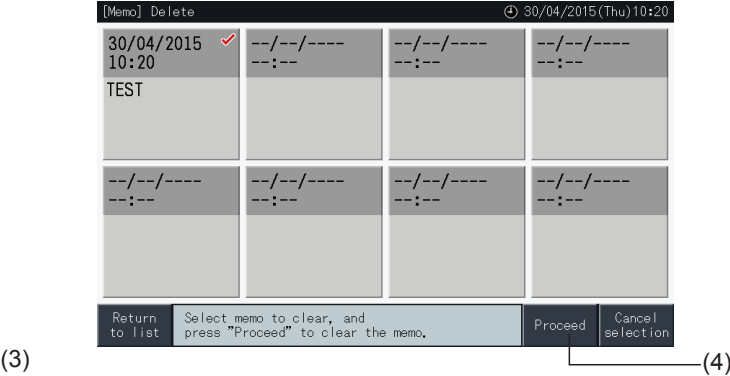

- **5** Tryck på "Return to list" (Tillbaka till lista) för att gå tillbaka till skärmen "Memo".
- **6** Tryck på "Service Menu" (Servicemeny) för att gå tillbaka till skärmen för servicemeny.

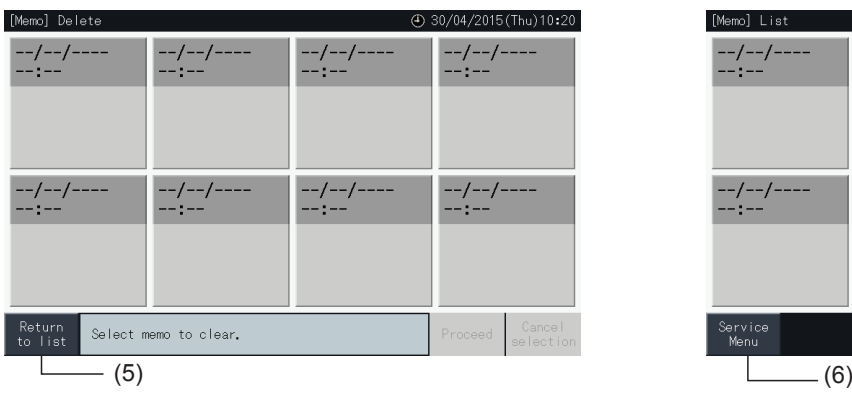

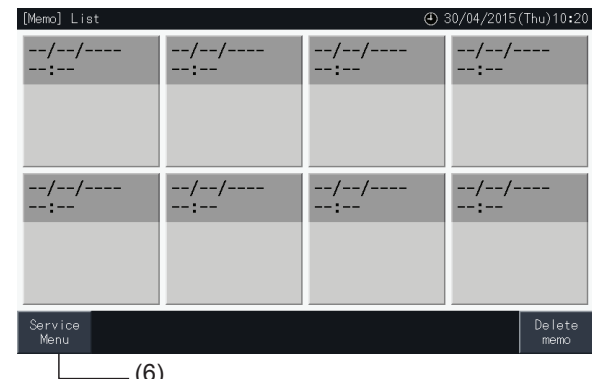

#### 5.4.8 Återställa inställningar

**1** Välj "Restore Settings" (Återställa inställning) på skärmen "Service Menu" (Servicemeny).

# $\left[\mathbf{i}\right]$  OBS!

Funktionen kan inte väljas när drift från fjärrkontrollen är spärrad, en extern ingång är ställd till ON eller kapacitetskontrollen för en utomhusenhet inte *har annullerats. Annullera dessa parametrar innan "Restore settings" (Återställa inställning).*

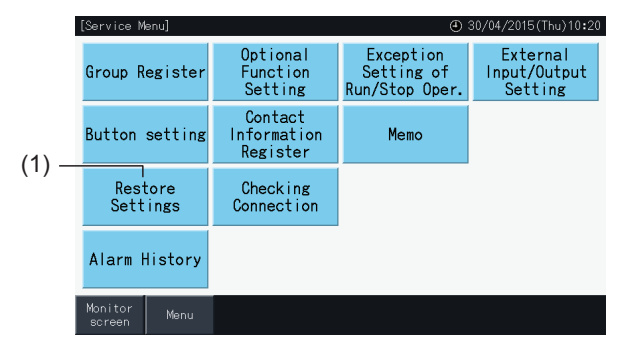

**2** Tryck på "Yes" på bekräftelseskärmen.

# $\overline{\mathbf{i}}$   $\cos$ !

*Om man trycker på "No" så går skärmen tillbaka till "Service Menu" (Servicemeny).*

**3** En andra bekräftelseskärm visas. Tryck på "Yes" för att återställa inställningen. Skärmen ändras efter några sekunder och en kontroll av systemanslutningar påbörjas.

# $\overline{\mathbf{i}}$   $\cos$ !

*Om man trycker på "No" så går skärmen tillbaka till "Service Menu" (Servicemeny).*

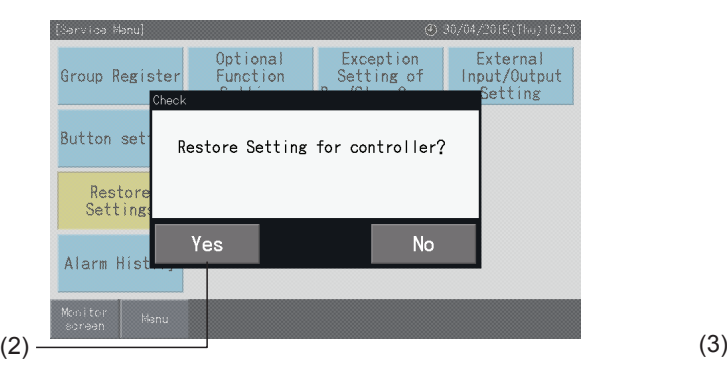

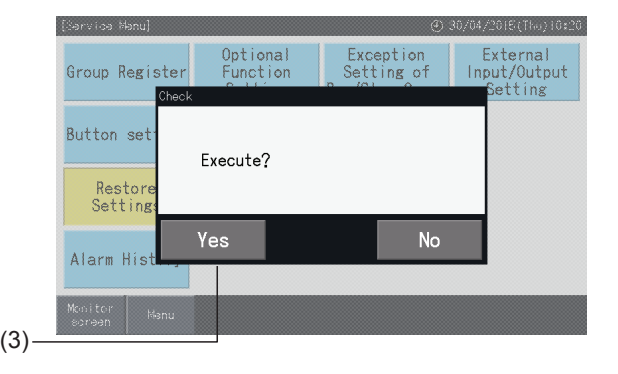

#### Information

Det går även att återställa inställningarna när skärmen "Start-up" visas.

**1** Tryck på "Restore" längst ned till höger på skärmen "Startup" i minst 5 sekunder.

Återställa inställningar visas inte när drift från fjärrkontrollen är spärrad, en extern ingång är ställd till ON eller kapacitetskontrollen för en utomhusenhet inte har annullerats.

- **2** Anslutningskontrollen startar efter några sekunder.
- **3** När anslutningskontrollen avslutats så visas skärmen "Date and Time Settings" (Inställning av datum och tid). (Se avsnitt *"5.3.5 [Inställning](#page-748-0) av datum och tid"*). Återställa inställningar

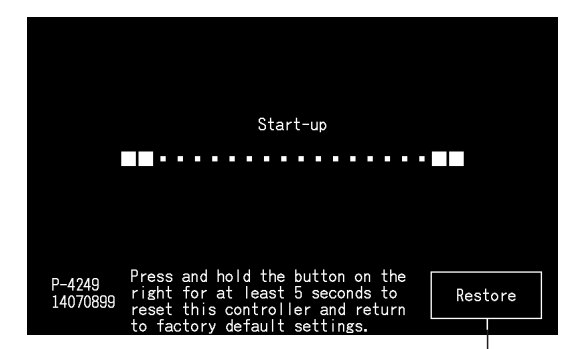

#### 5.4.9 Kontrollera anslutning

**1** Välj "Checking Connection" (Kontrollera anslutning) på skärmen "Service Menu" (Servicemeny).

## $\left[\mathbf{i}\right]$  OBS!

Denna funktion kan inte väljas när en eller flera luftkonditioneringar är i drift eller om en externa ingångssignal ges till extern ingångskontakt 1 eller 2.

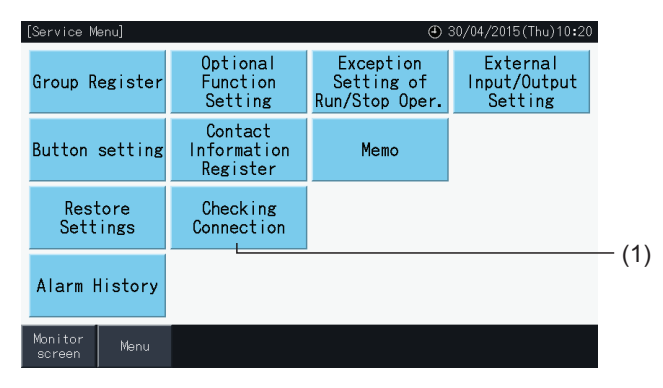

**2** Tryck på "Yes" på bekräftelseskärmen.

# $\boldsymbol{i}$   $\log$

Om man trycker på "No" så går skärmen tillbaka till "Service Menu" (Servicemeny). Typ av uppdatering av anslutningsinformationen är beroende av *följande inställning:*

- Gå vidare till steg 3 för att uppdatera anslutningsinformationen samtidigt som man behåller inställningar för gruppregister och schemaläggning *etc. (3)*
- Gå vidare till steg 7 för att påbörja anslutningskontroll för varje inställning. (Samma som för återställning av inställning). (7)

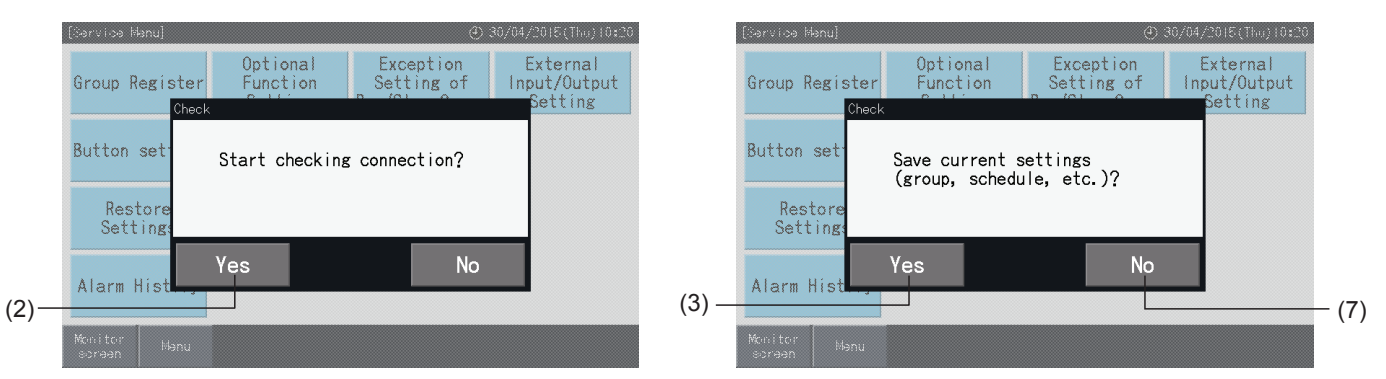

#### Behålla inställningar

- **3** Tryck på "Yes" på bekräftelseskärmen för att behålla inställningar.
- **4** När anslutningskontrollen är avslutad så visas antalet anslutna enheter på bekräftelseskärmen.

Om det visade antalet anslutna enheter är korrekt, tryck på "Yes".

Skärmen för "Main Unit Register" (Registrera huvudenhet) visas. Se avsnitt *"5.1.7.4 Registrering av en grupp [\(huvudenhet\)"](#page-713-0)*.

**5** Om det visade antalet anslutna enheter skiljer sig från det verkliga antalet, tryck på "No".

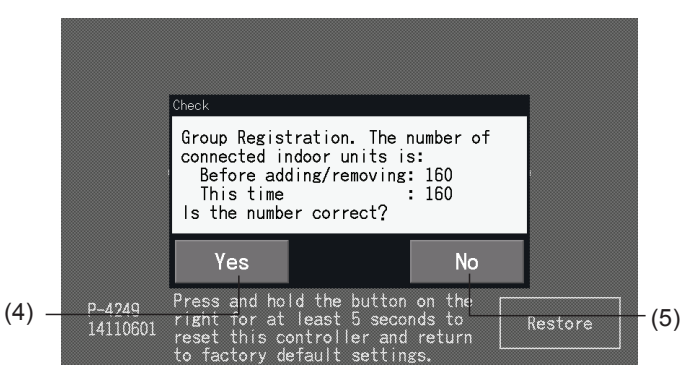

**6** Ytterligare en bekräftelseskärm visas. Kontrollera luftkonditioneringarna och tryck på "Yes".

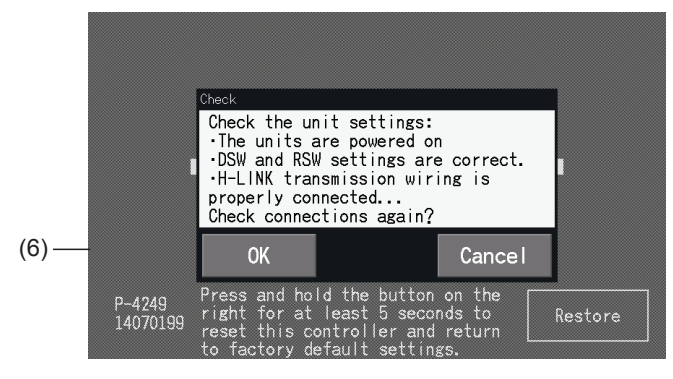

# ?**OBS!**

- *• Om man trycker på "No" så går skärmen tillbaka till "Service Menu" (Servicemeny).*
- Funktionen kan inte väljas när drift från fjärrkontrollen är spärrad, en extern ingång är ställd till ON eller kapacitetskontrollen för en utomhusenhet *inte har annullerats. Annullera dessa parametrar innan inställningarna återställs.*

#### Förkasta inställningarna

- **7** Tryck på "No" på bekräftelseskärmen.
- **8** Bekräftelsefönstret för initialisering visas. Tryck på "Yes" för att initialisera alla inställningar och starta anslutningskontroll. Det går inte att välja "Yes" när det förekommer enheter med driften spärrad från fjärrkontroll. Alla spärrar för fjärrkontroll måste avlägsnas först.

# $\overline{\mathbf{i}}$  obs!

*Om man trycker på "No" så går skärmen tillbaka till "Service Menu" (Servicemeny).*

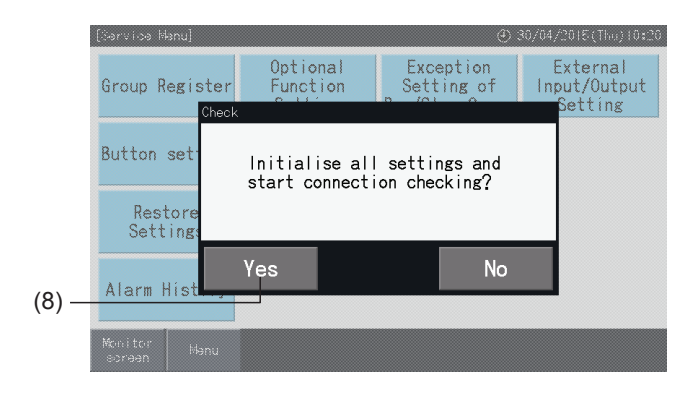

#### 5.4.10 Larmhistorik

Denna funktion används för att spara tiden för larmet, vilket enhet det uppstod i, samt relevant larmkod. Denna funktion kan även användas för att radera larmhistoriken.

Ställ in via "Monitor"  $\rightarrow$  "Menu"  $\rightarrow$  "Service Menu"  $\rightarrow$  "Alarm History".

- **1** Välj "Alarm History" (Larmhistorik) på skärmen "Service Menu" (Servicemeny).
- **2** Skärmen "Alarm History" visas. Tryck på " $\triangle$ " eller " $\nabla$ " för att bläddra nedåt på sidan om det finns mer än 11 larmposter registrerade.
- Det går inte att bläddra nedåt om det finns mindre än 10 larmposter registrerade.
- Upp till 100 poster kan sparas i minnet.
- **3** Tryck på "Delete History" (Radera historik) för att radera larmhistoriken. När man trycker på "Yes" på bekräftelseskärmen så raderas all larmhistorik.

Om man trycker på "No" så går skärmen tillbaka till "Alarm History" (Larmhistorik).

**4** Tryck på "Service Menu" (Servicemeny) för att stänga larmhistorikskärmen och gå tillbaka till servicemenyskärmen.

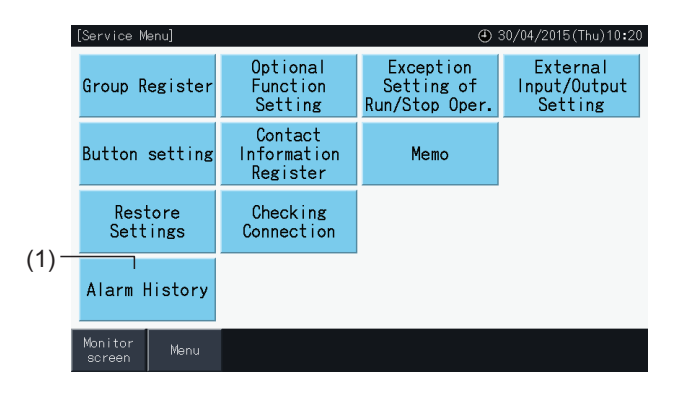

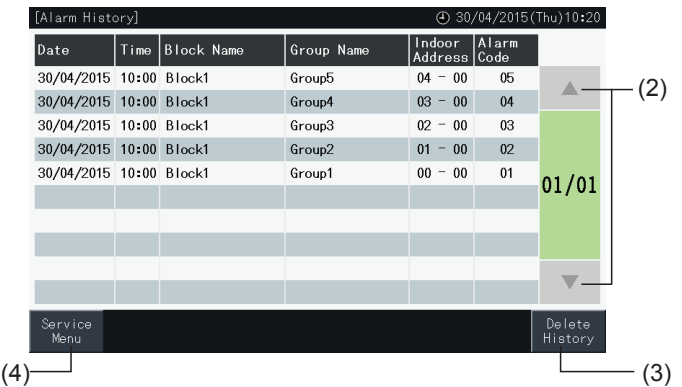

п

### **5.5 ÖVRIGA INDIKATIONER PÅ LCD-SKÄRMEN**

#### 5.5.1 Under normala förhållanden

 $\overline{\phantom{a}}$ 

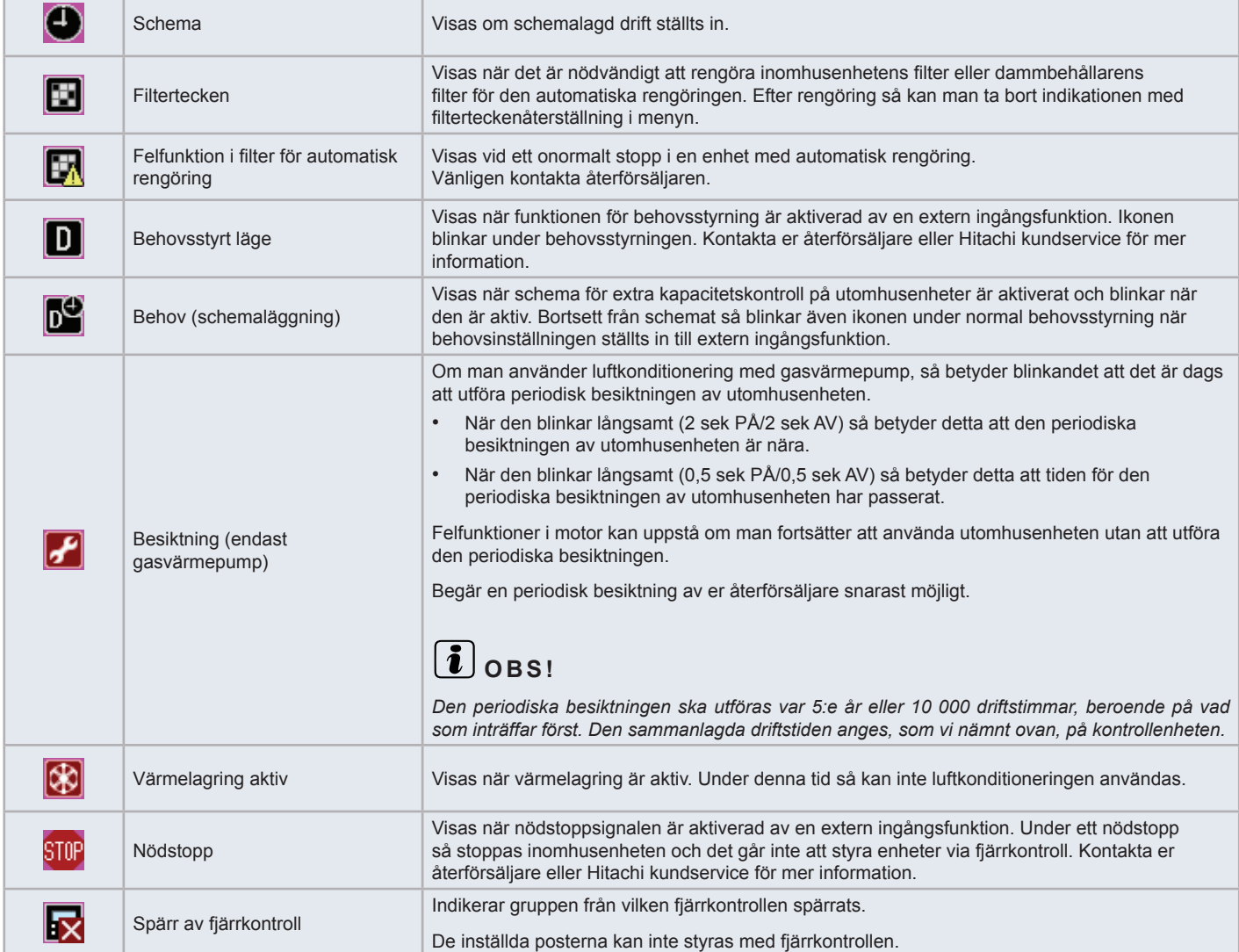

.<br>Hook4

Group

Group4

Group6

Graun

#### 5.5.2 Onormala förhållanden

#### Onormal drift

- Driftslampan (röd) kommer att blinka när onormala förhållanden uppstår i luftkonditioneringen.
- När det finns en grupp med onormala förhållanden så skiftar denna knapp färg till röd.
- Knappen "Alarm Inform." (Larminfo) visas även på skärmens nedre del.

Om man trycker på "Alarm Inform." (Larminfo) så visas följande poster:

- Kylmediecykelnummer, adress och modellkod\* för inomhusenheten med onormala förhållanden.
- Larmkod

# $\lceil \boldsymbol{i} \rceil_{\textsf{OBS}!}$

*(\*) Modellkoden kanske inte kan anges beroende på typ av luftkonditionering.*

• Om flera inomhusenheter har onormala förhållanden så visas detaljinformationen för de onormala förhållanden alternativt för varje enhet. I dessa fall så kan man även välja gruppen med onormala förhållanden för visning genom att trycka på knapparna "<" eller ">" i fönstret "Alarm". Kontakta er återförsäljare eller Hitachi kundservice för mer information efter att ha kontrollerat indikationerna på LCD-skärmen.

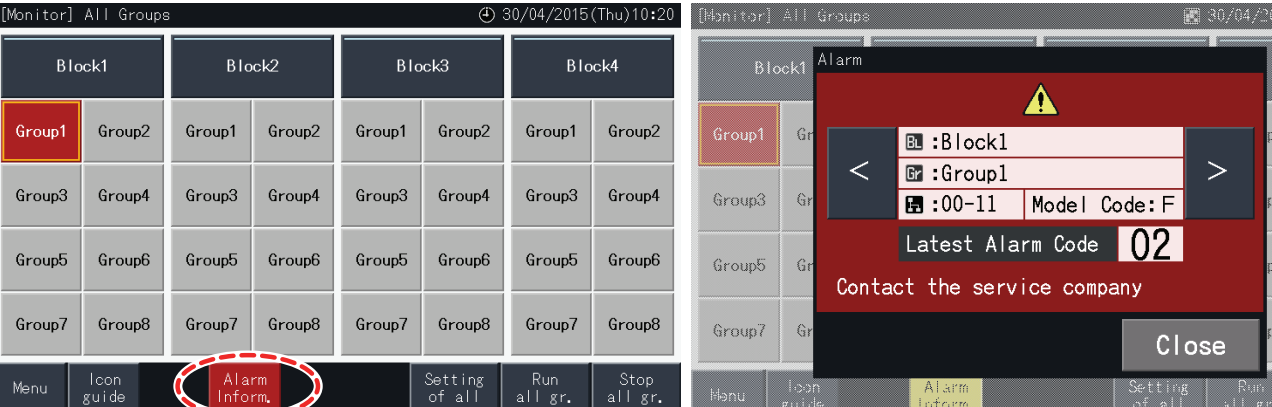

#### **Strömavbrott**

- Displayen stängs av vid ett strömavbrott.
- Om enheterna stannat pga. ett strömavbrott så kommer de inte att starta igen när strömmen kommer tillbaka. Startproceduren måste utföras igen.
- Om strömavbrottet varar mindre än 2 sekunder så startas enheten om automatiskt.

#### Störningar

• I vissa fall så kan displayen stängas av och enheten stoppats pga. att mikrobrytaren aktiverats som skydd mot elektriska störningar. När enheten stoppas pga. detta så ska startproceduren utföras igen.

#### Displayen fryser vid skärmen "Start-up"

• Det är möjligt att ett kommunikationsfel uppstått. Kontakta er återförsäljare eller Hitachi kundservice för mer information.

## **6 FELSÖKNING**

Kontrollera följande tabell innan ni kontaktar en återförsäljare för hjälp.

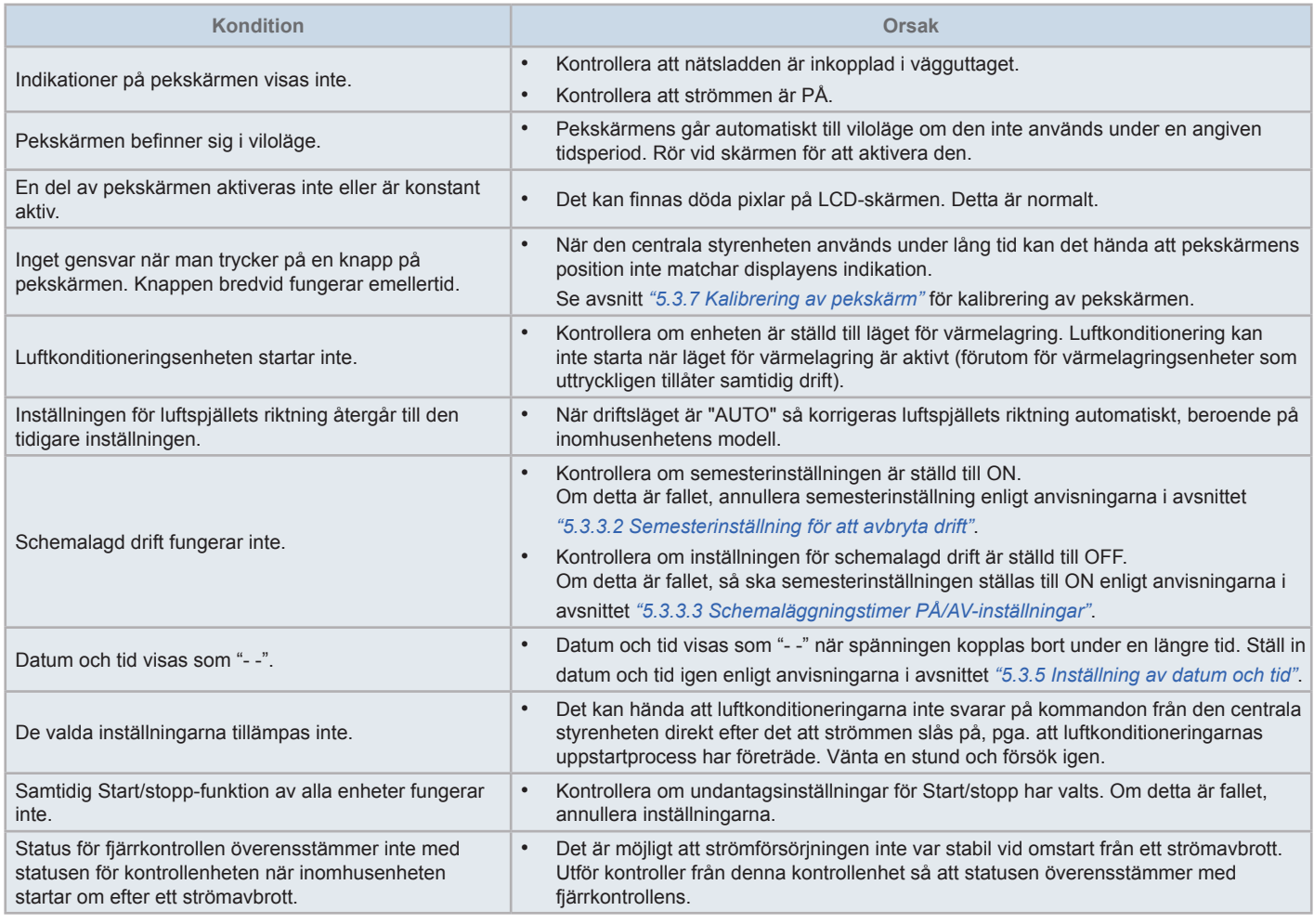

## **7 UNDERHÅLL**

- Rengör och torka av LCD-displayen med en mjuk, torr trasa.
- Använd outspätt neutralt rengöringsmedel för att avlägsna olja och fett, som t.ex. fingeravtryck, från pekskärmen. Vrid ur vatten ur trasan, så att den är torr innan rengöring. Torka sedan av LCD-displayen igen med en mjuk, torr trasa.
- Använd inte bensin, förtunningsmedel eller ytaktiva medel för att undvika att pekskärmen och höljet missformas, skadas eller mattas.

### **1 ΣΥΝΟΨΗ ΑΣΦΑΛΕΙΑΣ**

Αυτό το προϊόν έχει σχεδιαστεί για σύστημα κλιματιστικού.

## !**ΚΙΝΔΥΝΟΣ**

- ΜΗΝ ρίχνετε νερό μέσα στο κεντρικό χειριστήριο. Το προϊόν αυτό διαθέτει ηλεκτρικά εξαρτήματα. Εάν χυθεί νερό, θα προκληθεί *βραχυκύκλωμα με σοβαρό κίνδυνο ηλεκτροπληξίας.*
- Πριν από τις εργασίες εγκατάστασης, βεβαιωθείτε ότι το θεμέλιο είναι επίπεδο, στο ίδιο επίπεδο και αρκετά δυνατό και κατόπιν στερεώστε με ασφάλεια τη μονάδα. Αν το θεμέλιο δεν είναι αρκετά δυνατό, μπορεί να προκαλέσει τραυματισμούς από την πτώση του προϊόντος, *ηλεκτροπληξία ή πυρκαγιά.*
- *• ΜΗΝ εγκαθιστάτε τη μονάδα σε χώρο όπου ανιχνεύεται παραγωγή, παροχή, παραμονή ή διαρροή εύφλεκτων αερίων.*
- ΜΗΝ εκτελείτε τις εργασίες εγκατάστασης και τις συνδέσεις των ηλεκτρικών καλωδίων μόνοι σας. Επικοινωνήστε με τον αντιπρόσωπο ή τον έμπορο της ΗΙΤΑΟΗΙ και ζητήστε έναν τεχνικό, για να διεξαγάγει τις εργασίες εγκατάστασης και τις συνδέσεις των ηλεκτρικών *καλωδίων.*
- Εκτελέστε τις ηλεκτρικές εργασίες σύμφωνα με το εγχειρίδιο εγκατάστασης και όλους τους σχετικούς κανονισμούς και πρότυπα. Αν δεν ακολουθήστε τις οδηγίες, μπορεί να προκληθεί ηλεκτροπληξία και πυρκαγιά λόγω της ανεπαρκούς χωρητικότητας και της ακατάλληλης *απόδοσης.*
- Χρησιμοποιήστε τα ειδικά καλώδια για τη σύνδεση μεταξύ της εσωτερικής μονάδας και του κεντρικού σταθμού. Αν επιλέξετε λάθος *καλώδια μπορεί να προκαλέσει πυρκαγιά ή ηλεκτροπληξία.*
- Απενεργοποιήστε πλήρως την κύρια τροφοδοσία ρεύματος προτού ανοίξετε ή κλείσετε το κάλυμμα συντήρησης της εσωτερικής μονάδας, μια και ο ακροδέκτης ισχύος ή το εξάρτημα του διακόπτη ισχύος μπορεί να είναι ενεργοποιημένο και να προκληθεί ηλεκτροπληξία. *Επίσης, απενεργοποιήστε την κύρια τροφοδοσία ρεύματος προτού εκτελέσετε τις εργασίες καλωδίωσης.*
- Όταν εκτελείτε τοπικές εργασίες καλωδίωσης, ελέγξτε για τυχόν φθορές στην τοπική καλωδίωση από ποντίκια ή μικρά τρωκτικά. Το *ροκάνισμα των καλωδίων μπορεί να προκαλέσει πυρκαγιά.*

## !**ΠΡΟΣΟΧΗ**

- ΜΗΝ εγκαθιστάτε την εσωτερική μονάδα, την εξωτερική μονάδα, το κεντρικό χειριστήριο και τις καλωδιώσεις στα εξής μέρη:
	- Όπου υπάρχουν ατμοί λαδιού, οι οποίοι διαχέονται στον αέρα (μπορεί να προκληθεί πυρκαγιά, παραμόρφωση, διάβρωση ή βλάβη).
	- *- Κοντά σε θερμές πηγές (περιβάλλον με περιεκτικότητα σε θείο).*
	- *- Κοντά στη θάλασσα (περιβάλλον με υψηλή περιεκτικότητα αλατιού, το οποίο μπορεί να προκαλέσει διάβρωση).*
	- *- Σε όξινο ή αλκαλικό περιβάλλον.*
	- *- Κοντά σε παιδιά.*
	- *- Όπου φυσά απευθείας ο αέρας εξαγωγής από τη μονάδα.*
	- *- Σε χώρους με υγρή ατμόσφαιρα.*
	- *- Σε χώρους όπου η μονάδα υπάρχει πιθανότητα να βραχεί.*
	- *- Σε χώρους με μη σωστό αερισμό.*
- ΜΗΝ εγκαθιστάτε την εσωτερική μονάδα, την εξωτερική μονάδα, το κεντρικό χειριστήριο και τις καλωδιώσεις σε απόσταση μικρότερη των 3 μέτρων *από συσκευές εκπομπής ισχυρών ηλεκτρομαγνητικών κυμάτων, όπως ένα ραδιόφωνο.*
- Αν το κεντρικό χειριστήριο εγκατασταθεί σε χώρο όπου παράγεται ηλεκτρομαγνητική ακτινοβολία, θωρακίστε το κεντρικό χειριστήριο και τα καλώδια καλύπτοντας τη μονάδα με ένα κουτί από χάλυβα και περνώντας το καλώδιο μέσα από ένα μεταλλικό αγωγό καλωδίων.

# !**ΠΡΟΣΟΧΗ**

- Η συσκευή αυτή μπορεί να χρησιμοποιηθεί μόνο από ενήλικα και ικανό άτομο, το οποίο έχει λάβει τις τεχνικές πληροφορίες ή οδηγίες για τον σωστό *και ασφαλή χειρισμό αυτής της συσκευής.*
- *• Τα παιδιά θα πρέπει να επιτηρούνται και να μην παίζουν με τη συσκευή.*

### **2 ΚΎΡΙΑ ΧΑΡΑΚΤΗΡΙΣΤΙΚΆ**

Αυτό το κεντρικό χειριστήριο (PSC-A32MN) συνδέεται στο H-LINK και χρησιμοποιείται για τον κεντρικό έλεγχο και την παρακολούθηση των κλιματιστικών.

Οι παρακάτω λειτουργίες είναι διαθέσιμες για όλες τις εσωτερικές μονάδες συνδεδεμένες με το κεντρικό χειριστήριο.

- **1** Λειτουργία/διακοπή, αλλαγή της κατάστασης λειτουργίας, έλεγχος της ταχύτητας ανεμιστήρα, έλεγχος της κατεύθυνσης κίνησης των περσίδων, θερμοκρασία ρύθμισης και λειτουργία έγκρισης/απαγόρευσης από το τηλεχειριστήριο.
- **2** Παρακολούθηση των συνθηκών λειτουργίας για μονάδες/ομάδες.
- **3** Προγραμματισμένη λειτουργία για μονάδες/ομάδες (λειτουργία/διακοπή και ρύθμιση της θερμοκρασίας).
- **4** Λειτουργία/διακοπή, διακοπή εκτάκτου ανάγκης και λειτουργία ζήτησης μέσω εξωτερικής εισόδου.
- **5** Λειτουργία και έξοδος της ειδοποίησης μέσω εξωτερική έξοδο.
- **6** Έλεγχος για τον περιορισμό ικανότητας των εξωτερικών μονάδων ώστε να δοθεί ένα ποσοστό, σε συγκεκριμένες ώρες της ημέρας, μέσω των ρυθμίσεων της εξωτερικής εισόδου.
- **7** Έλεγχος της λειτουργίας εξαίρεσης για όλες τις εντολές της λειτουργίας/διακοπής των επιλεγόμενων ομάδων.
- **8** Έλεγχος της λειτουργίας εξαίρεσης για όλες τις εντολές της λειτουργίας/διακοπής των επιλεγόμενων ομάδων μέσω εξωτερικής εισόδου.
- **9** Ένδειξη και υπολογισμός του συσσωρευμένου χρόνου λειτουργίας μονάδας για κάθε ομάδα.
- **10** Ένδειξη των καταχωρήσεων του ιστορικού προειδοποιήσεων
- **11** Καταχώριση του ονόματος των μονάδων και των ομάδων
- **12** Καταχώριση και ένδειξη των στοιχείων επικοινωνίας
- **13** Οι καταστάσεις λειτουργίας μπορούν να επιλεχθούν ως εξής:
	- *-* Κατάσταση κανονικής λειτουργίας
	- *-* Κατάσταση ελέγχου λειτουργία/διακοπή μόνο (Only run/stop)
- **14** Πατήστε το κουμπί του οδηγού των εικονιδίων για να δείτε την περιγραφή των εικονιδίων.

## ?**ΣΗΜΕΙΩΣΗ**

- *• Ομάδα: Ομάδα απομακρυσμένου ελέγχου*
- *• Μονάδα: Σύνολο των ομάδων του τηλεχειριστηρίου*

Παρακάτω παρουσιάζεται ένα παράδειγμα της διαμόρφωσης του συστήματος.

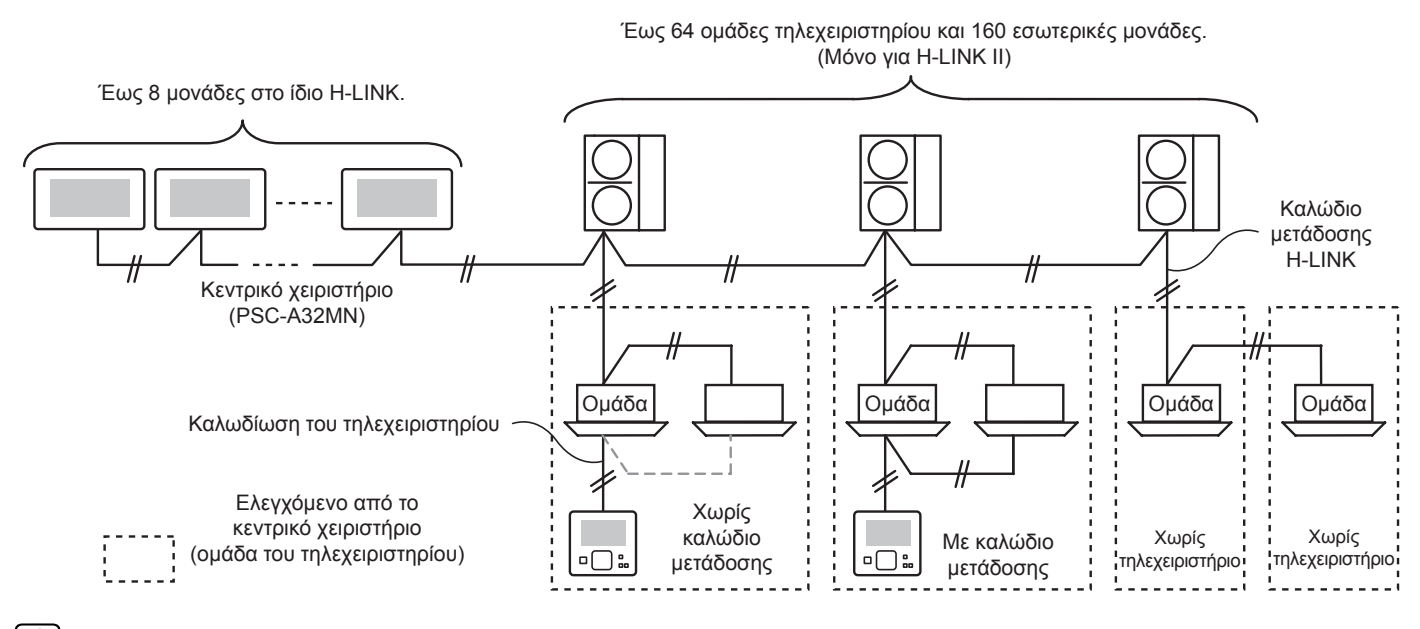

## ?**ΣΗΜΕΙΩΣΗ**

Αν συνδέεται μια εσωτερική μονάδα χωρίς τηλεχειριστήριο, δεν μπορεί να χρησιμοποιηθεί ταυτόχρονα το κεντρικό χειριστήριο.

### **3 ΕΓΚΑΤΑΣΤΑΣΗ**

### **3.1 ΕΠΙΛΟΓΉ ΤΗΣ ΘΈΣΗΣ ΕΓΚΑΤΆΣΤΑΣΗΣ**

Επιλέξτε, μαζί με τον πελάτη, μια κατάλληλη θέση για τον εύκολο χειρισμό και την εγκατάσταση του κεντρικού χειριστηρίου.

Μην εγκαθιστάτε το κεντρικό χειριστήριο σε χώρους με εύκολη πρόσβαση από παιδιά ή όπου εκκενώνεται απευθείας ο αέρας από το σύστημα του κλιματιστικού.

Προτού εγκαταστήσετε το χειριστήριο, προετοιμάστε τα ακόλουθα στοιχεία.

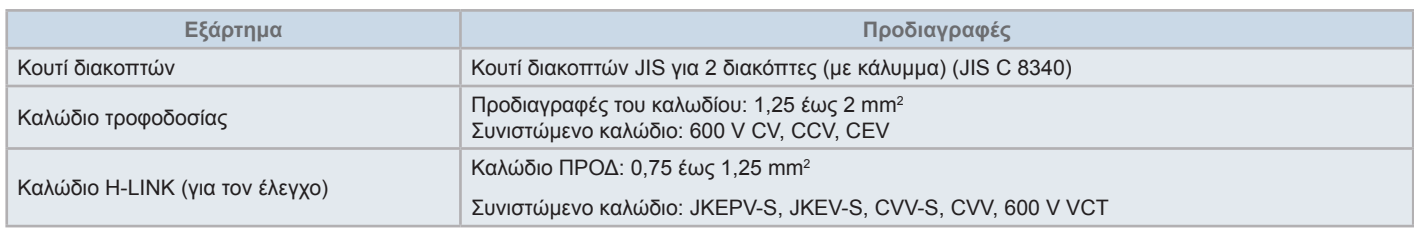

\* Τα καλώδια που σας προτείνουμε είναι της Hitachi Cable, Ltd.

### **3.2 ΛΙΣΤΑ ΕΞΑΡΤΗΜΑΤΩΝ**

Απομακρύνετε τη συσκευασία της μονάδας και ελέγξτε ότι:

- Περιέχονται όλα τα εξαρτήματα (δείτε τον επόμενο πίνακα).
- Όλα τα εξαρτήματα είναι σε καλή κατάσταση.
- Σε διαφορετική περίπτωση, επικοινωνήστε με τον κατασκευαστή.

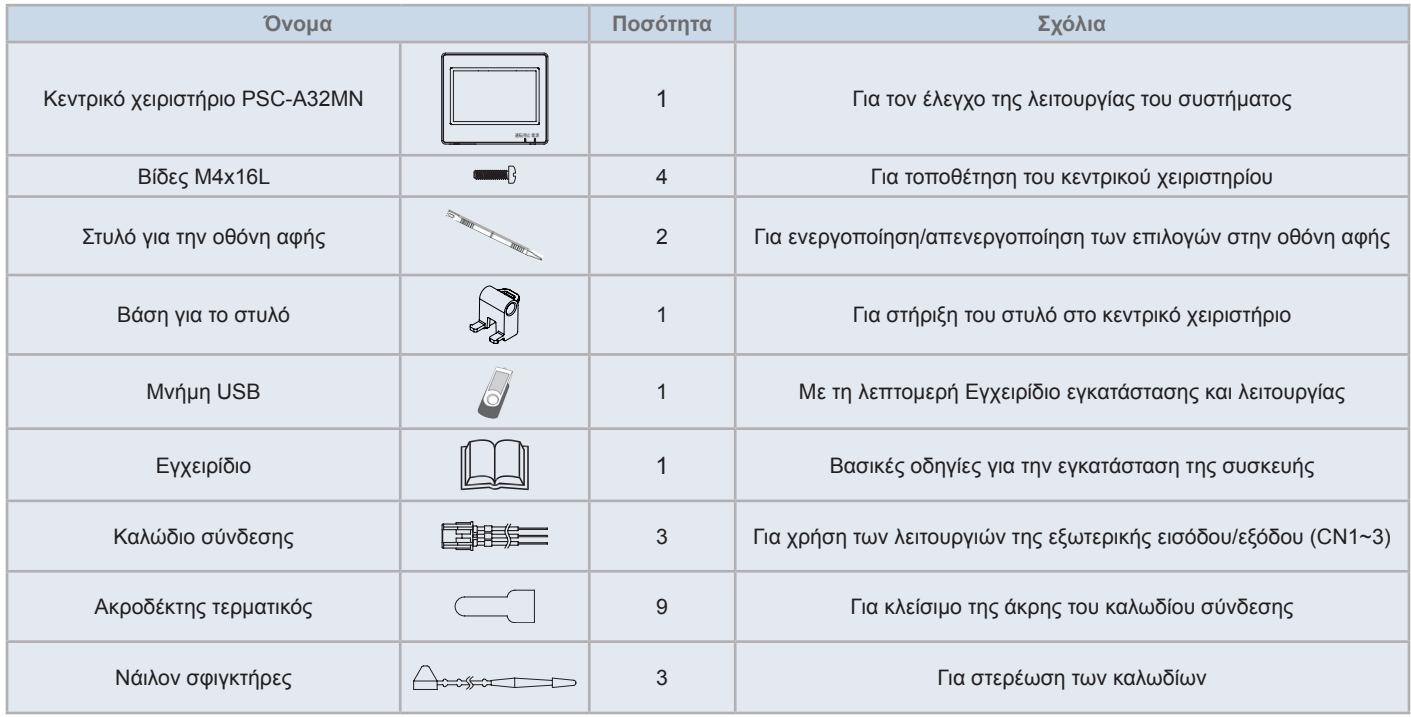

#### **3.3 ΠΕΡΙΓΡΑΦΉ ΤΩΝ ΕΞΑΡΤΗΜΆΤΩΝ**

#### **Έγχρωμη οθόνη αφής LCD**

Για τον έλεγχο και την παρακολούθηση των μονάδων από την οθόνη αφής. Λειτουργεί με ένα στύλο για οθόνη αφής (εξάρτημα). Αν για ένα συγκεκριμένο χρονικό διάστημα δεν αγγίζετε την οθόνη αφής, αυτή απενεργοποιείται αυτόματα.

Οι έλεγχοι με κίνηση χεριών όπως το multi touch (ταυτόχρονο πάτημα σε αρκετά σημεία της οθόνης) ή με απλή κίνηση του χεριού δεν υποστηρίζονται.

- Πατήστε 2 σημεία ταυτόχρονα
- Λειτουργία με άγγιγμα

#### **Στυλό για την οθόνη αφής**

Χρησιμοποιήστε το στύλο στην οθόνη αφής του κεντρικού χειριστηρίου

#### **Ένδειξη λειτουργίας**

Υποδεικνύει αν οι μονάδες βρίσκονται σε λειτουργία/διακοπή

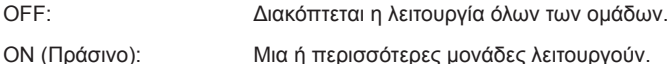

Αναβοσβήνει (Κόκκινο): Υποδεικνύει κάποιο πρόβλημα.

#### **Ένδειξη τροφοδοσίας**

Υποδεικνύει αν το κεντρικό χειριστήριο είναι ενεργοποιημένο.

Ένδειξη σβηστή: Είναι απενεργοποιημένο

Ένδειξη αναμμένη: Είναι ενεργοποιημένο

 Οπή για στήριξη της βάσης του στυλό (εξάρτημα). Οι οπές βρίσκονται και στις δύο πλευρές. Τοποθετήστε τη βάση σε μια από αυτές.

#### **G** TB<sub>2</sub>

Ακροδέκτες για σύνδεση της καλωδίωσης του ελέγχου του H-LINK **CN1 ~ CN3** 

Ακροδέκτες για σύνδεση των καλωδίων σύνδεσης (εξάρτημα) σε περίπτωση που χρησιμοποιείται μια εξωτερική είσοδος/έξοδος

#### **Q** TB1

Ακροδέκτες για σύνδεση του καλωδίου ηλεκτρικού ρεύματος

#### **Διακόπτης απενεργοποίησης**

Χρησιμοποιήστε αυτό το διακόπτη για την αποφυγή ηλεκτροπληξίας σε περίπτωση που το σώμα της μονάδας είναι ανοιχτό.

#### **Ασφάλεια για τη γραμμή μετάδοσης H-LINK**

Γραμμή μετάδοσης H-LINK (Πίσω από το PCB). Για προστασία της γραμμής της μετάδοσης H-LINK.

#### **DSW2**

Για την αντίσταση τερματισμού. Χρησιμοποιείται για την ανάκτηση της γραμμής της μετάδοσης.

**Περιστροφικός διακόπτης για ρύθμιση της διεύθυνσης**

Για ρύθμιση της διεύθυνσης του χειριστηρίου

*C***<sub>R</sub>** DSW1

Για ρύθμιση των προαιρετικών λειτουργιών

### ?**ΣΗΜΕΙΩΣΗ**

*Προτού χρησιμοποιήσετε τη συσκευή, απομακρύνετε το προστατευτικό κάλυμμα από της LCD (Οθόνη Υγρών Κρυστάλλων).*

## !**ΚΙΝΔΥΝΟΣ**

MHN απομακρύνεται τα καλύμματα με την ένδειξη "το περιουσηματικό σας. Αν απομακρύνετε αυτά τα καλύμματα, η επαφή με τα *εσωτερικά εξαρτήματα μπορεί να προκαλέσει ηλεκτροπληξία.*

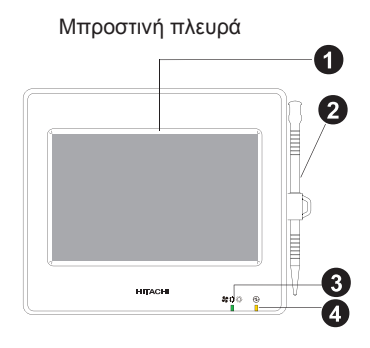

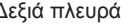

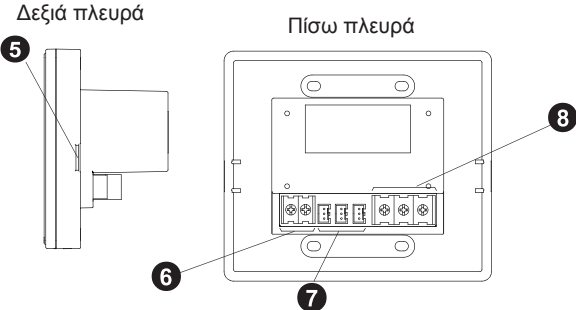

Ανοιχτό σώμα της μονάδας

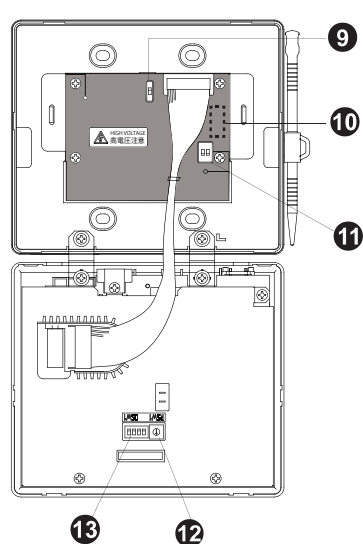

Μοντέλο: PSC-A32MN

### **3.4 ΓΕΝΙΚΑ ΣΤΟΙΧΕΙΑ**

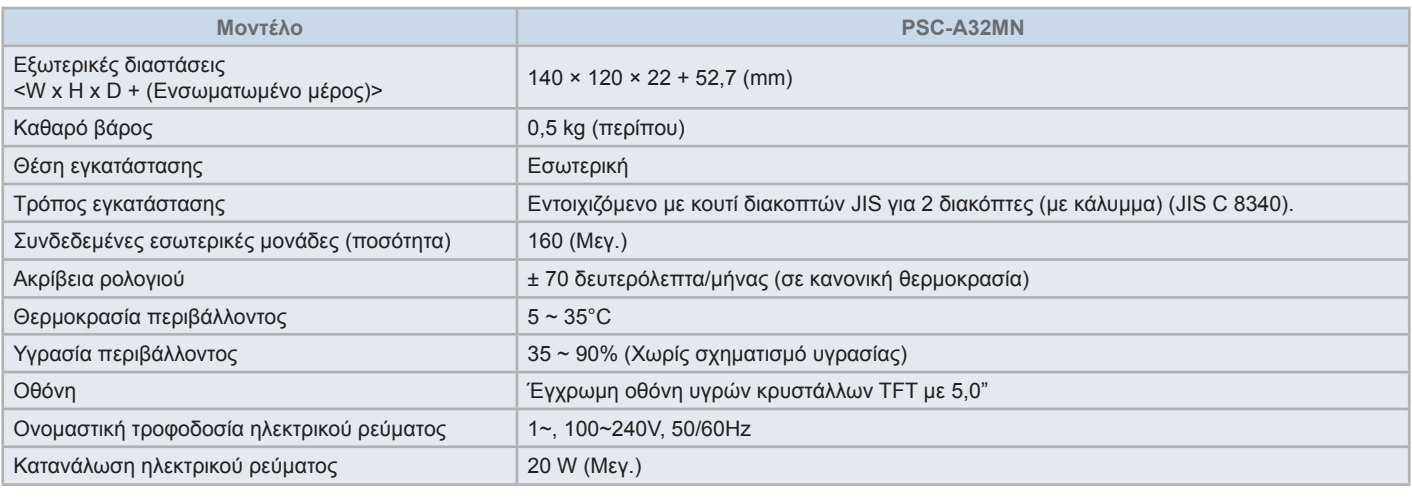

### **3.5 ΔΙΑΣΤΑΣΕΙΣ**

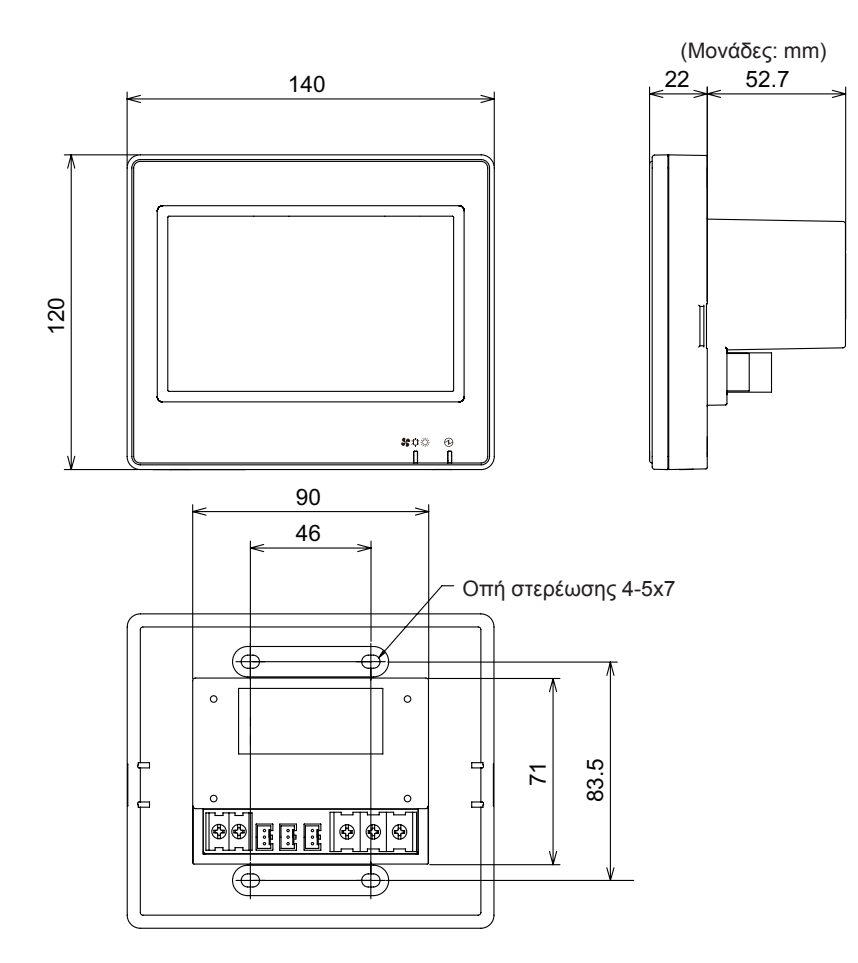

#### **3.6 ΧΏΡΟΣ ΕΓΚΑΤΆΣΤΑΣΗΣ**

Διατηρήστε τους παρακάτω χώρους για την εγκατάστασης του κεντρικού χειριστηρίου.

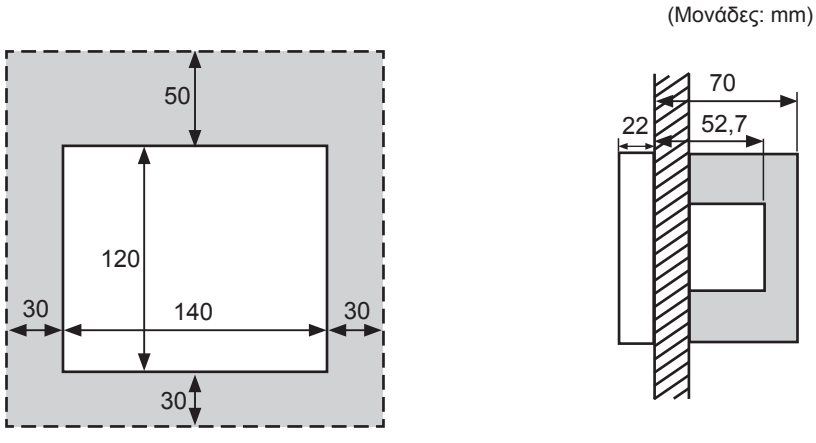

Αφήστε ελεύθερες τις περιοχές γύρω από τη συσκευή, οι οποίες είναι με ελαφριά απόχρωση " " στην εικόνα.

Όταν τοποθετούνται δύο ή περισσότερα κεντρικά χειριστήρια το ένα δίπλα στο άλλο, πρέπει να διατηρούνται οι παρακάτω αποστάσεις ανάμεσα τους.

\* Κάθετη απόσταση: 50 mm

\* Οριζόντια απόσταση: 30 mm

#### **3.7 ΔΙΑΔΙΚΑΣΙΑ ΕΓΚΑΤΑΣΤΑΣΗΣ**

- **1** Εγκαταστήστε το κουτί διακοπτών στον τοίχο. (Κουτί JIS για 2 διακόπτες (με κάλυμμα) (JIS C 8340) παρέχεται από τον εγκαταστάτη)
- **2** Ανοίξτε το σώμα της μονάδας εάν είναι κλειστό. (Παραδίδεται ανοιχτό από το εργοστάσιο). Ακολουθήστε την παρακάτω διαδικασία για να ανοίξετε το περίβλημα.
	- **a.** Απομακρύνετε τη μπροστινή πλευρά του σώματος εισάγοντας και περιστρέφοντας ένα απλό κατσαβίδι στις 2 εγκοπές της κάτω πλευράς.
	- **b.** Τραβήξτε προς τα πάνω και απαγκιστρώστε τα κουμπώματα στην πάνω και την πλαϊνή πλευρά. Μην εφαρμόζετε υπερβολική δύναμη μια και τα δυο καλύμματα του σώματος είναι ενωμένα με ιμάντες σύνδεσης.

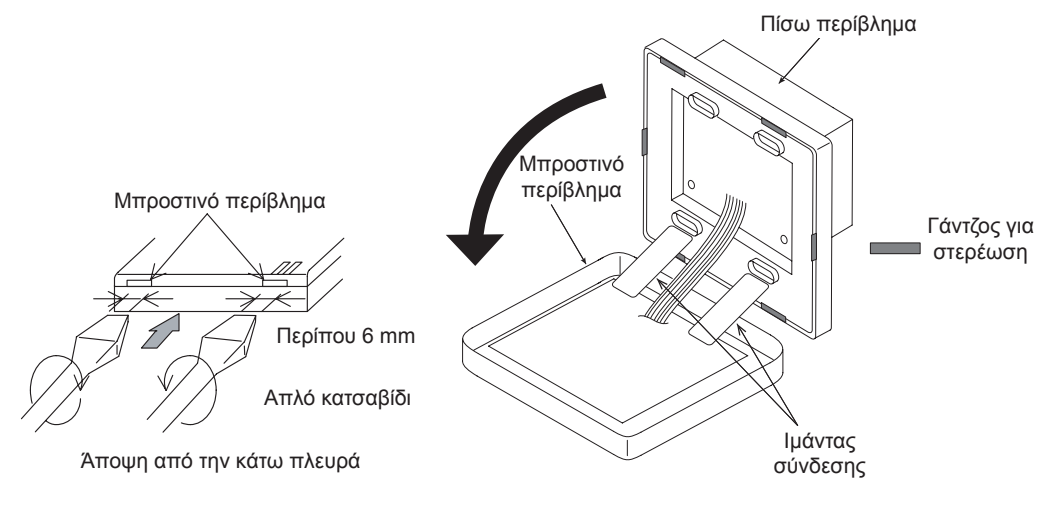

**3** Συνδέστε το καλώδιο στον πίνακα ακροδεκτών του κεντρικού χειριστηρίου.

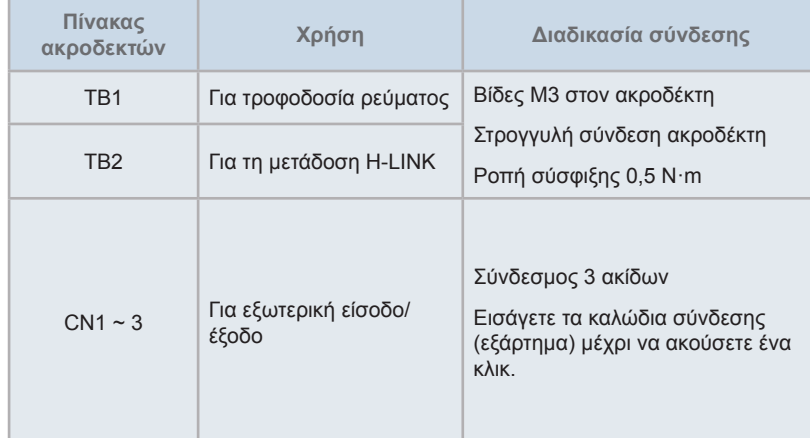

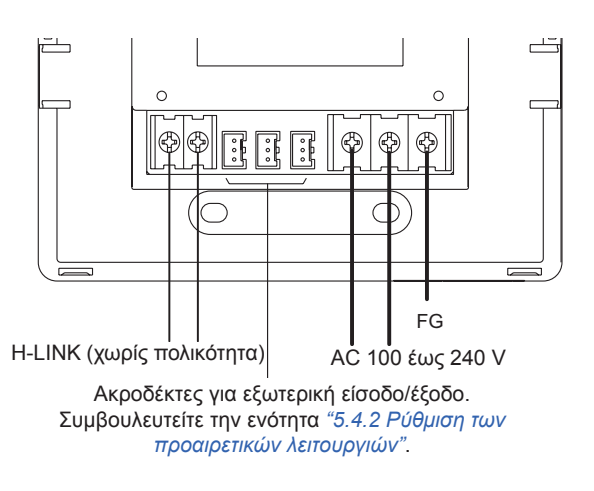

**4** Στερεώστε το κουτί διακοπτών (κουτί JIS για 2 διακόπτες (με κάλυμμα) (JIS C 8340) παρέχεται από τον εγκαταστάτη) με το εξάρτημα των βιδών τοποθέτησης (M4 × 16 mm).

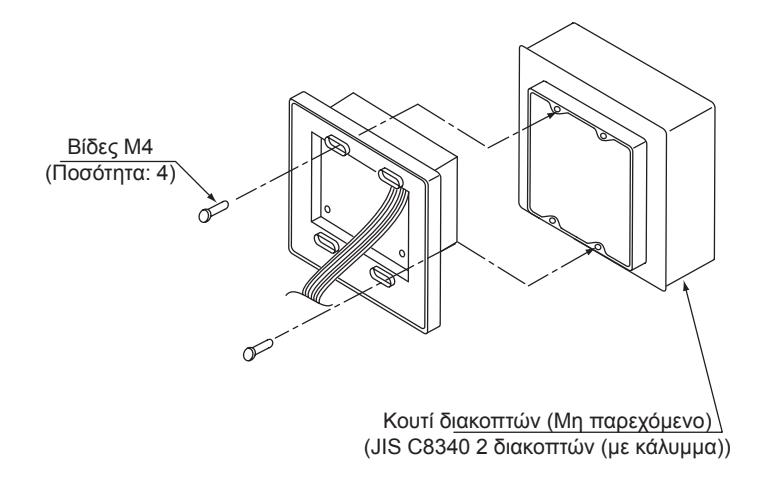

### **4 ΗΛΕΚΤΡΙΚΗ ΚΑΛΩΔΙΩΣΗ**

Το κεντρικό χειριστήριο απαιτεί τη σύνδεση του καλωδίου για την τροφοδοσία ηλεκτρικού ρεύματος, του κλιματιστικού και των καλωδίων του ελέγχου (H-LINK).

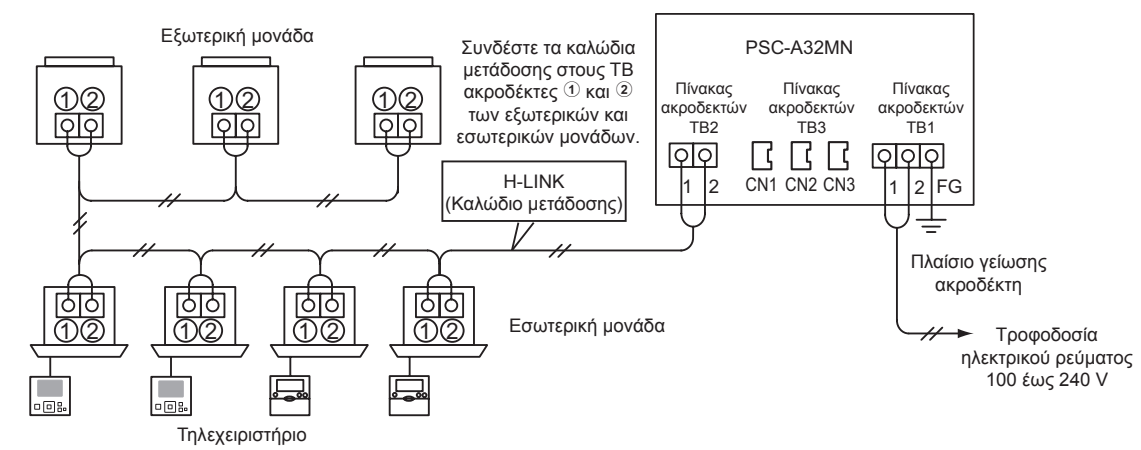

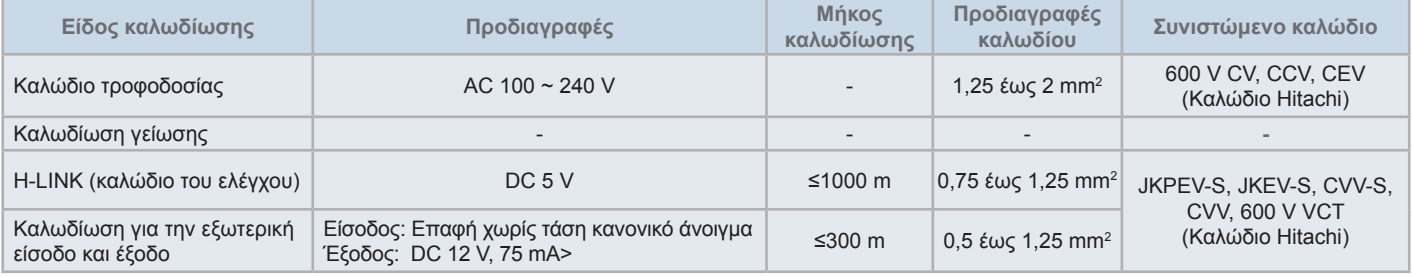

## ?**ΣΗΜΕΙΩΣΗ**

- Σε περίπτωση που αναφέρεται ένα συγκεκριμένο μήκος καλωδίου για την εξωτερική είσοδο της μετάδοσης, χρησιμοποιείστε είτε αυτό το μήκος [1] *ή άλλο [2] 300 m, το πιο μικρό.*
- *• Μπορεί να προκληθεί βλάβη στο κεντρικό χειριστήριο λόγω εσφαλμένης καλωδίωσης.*
- Μπορεί να προκληθεί βλάβη στο χειριστήριο αν εκτελούνται εργασίες καλωδίωσης με ενεργοποιημένη την κύρια τροφοδοσία ρεύματος. Προτού εκτελέσετε οποιαδήποτε εργασία καλωδίωσης απενεργοποιήστε την κύρια τροφοδοσία ρεύματος από το κλιματιστικό και το χειριστήριο.
- Τα καλώδια μετάδοσης πρέπει να διαχωρίζονται από το καλώδιο τροφοδοσίας ηλεκτρικού ρεύματος και το καλώδιο οποιασδήποτε ηλεκτρικής συσκευής. Κρατήστε τουλάχιστον 30 εκ απόσταση μεταξύ των καλωδίων μετάδοσης και του καλωδίου τροφοδοσίας ηλεκτρικού ρεύματος. Αν δεν είναι δυνατό να διασφαλιστεί αυτό η απόσταση, οδηγήστε το καλώδιο τροφοδοσίας ηλεκτρικού ρεύματος και μετάδοσης μέσα από χωριστούς *μεταλλικούς σωλήνες. Η μια πλευρά των μεταλλικών σωλήνων καλωδίων πρέπει να γειωθεί για τη μείωση θορύβου.*
- Μην συνδέετε το καλώδιο τροφοδοσίας ηλεκτρικού ρεύματος στους ακροδέκτες μετάδοσης του κεντρικού χειριστηρίου. Ωστόσο, αν το καλώδιο τροφοδοσίας ηλεκτρικού ρεύματος δεν είναι σωστά συνδεδεμένο, η ασφάλεια στην πλακέτα τυπωμένου κυκλώματος θα εκραγεί για προστασία. Σ' αυτή την περίπτωση, ενεργοποιήστε την ακίδα 2 του DSW2 στην πλακέτα τυπωμένου κυκλώματος για τη λειτουργία εκτάκτου ανάγκης χωρίς *ασφάλεια.*
- Πάντα να απομακρύνεται η γείωση καλωδίου από τον ακροδέκτη "FG" όταν πραγματοποιείται ο έλεγχος της ικανότητας μόνωσης ή ο έλεγχος της *τάσης αντοχής. Αν δεν πραγματοποιηθεί ενδέχεται να προκληθεί βλάβη στο κεντρικό χειριστήριο.*

## !**ΠΡΟΣΟΧΗ**

*• Όταν χρησιμοποιείται μια τροφοδοσία ρεύματος από AC 200 V έως 240 V.*

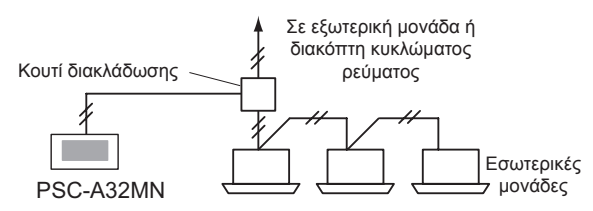

- Αν η τάση είναι 200 V~240 V, παρεκκλίνετε τα καλώδια της τροφοδοσίας ηλεκτρικού ρεύματος χρησιμοποιώντας ένα κουτί διακλάδωσης όπως παρουσιάζεται στην εικόνα. (Συμβουλευτείτε τον τεχνικό κατάλογο για μια σωστή σύνδεση των καλωδίων ρεύματος ανάμεσα σε εσωτερικές μονάδες)
- Η ηλεκτρική τροφοδοσία στη συσκευή πρέπει να πραγματοποιείται μέσω ενός αυτόματου διακόπτη, με πιστοποίηση και εγκατάσταση σύμφωνα με *τους τοπικούς ή εθνικούς κανονισμούς προστασίας.*
- Χρησιμοποιείστε ένα διακόπτη διαρροής έντασης μέσης ευαισθησίας και με ταχύτητα σύνδεσης 0,1 ή λιγότερο. Αν δεν τοποθετηθεί υπάρχει κίνδυνος *ηλεκτροπληξίας και/ή φωτιάς.*
- Εγκαταστήστε ένα διακόπτη διαρροής έντασης, μια ασφάλεια και έναν αυτόματο διακόπτη στη γραμμή ηλεκτρικής τροφοδοσίας για κάθε εξωτερική *μονάδα. Αν δεν τοποθετηθεί υπάρχει κίνδυνος ηλεκτροπληξίας ή φωτιάς.*
- Αυτό το μοντέλο είναι μονάδα μονοφασικής παροχής (1~, AC 100-240V, 50/60Hz). Μην συνδέετε σε τριφασική παροχή. Μπορεί να προκληθεί *βλάβη.*

# !**ΚΙΝΔΥΝΟΣ**

- Απενεργοποιείστε τον κύριο διακόπτη ηλεκτρικής τροφοδοσίας για τις εσωτερικές μονάδες, τις εξωτερικές μονάδες και τους κεντρικούς σταθμούς προτού εκτελέσετε τις εργασίες καλωδίωσης. Σε διαφορετική περίπτωση, μπορεί να προκληθεί φωτιά, ηλεκτροπληξία ή βλάβη *στη συσκευή.*
- Μην χρησιμοποιείτε καλώδια πιο ελαφριά από το κανονικό εύκαμπτο καλώδιο με μανδύα από πολυχρωροπρένιο (κωδικός Η05RN-F).

#### Διαδικασια τησ ρυθμισησ των διακοπτων

Η λίστα για ρυθμίσεις των διακοπτών του κεντρικού χειριστηρίου παρουσιάζεται στον παρακάτω πίνακα.

**1** Ρυθμίστε τους διακόπτες ανάλογα.

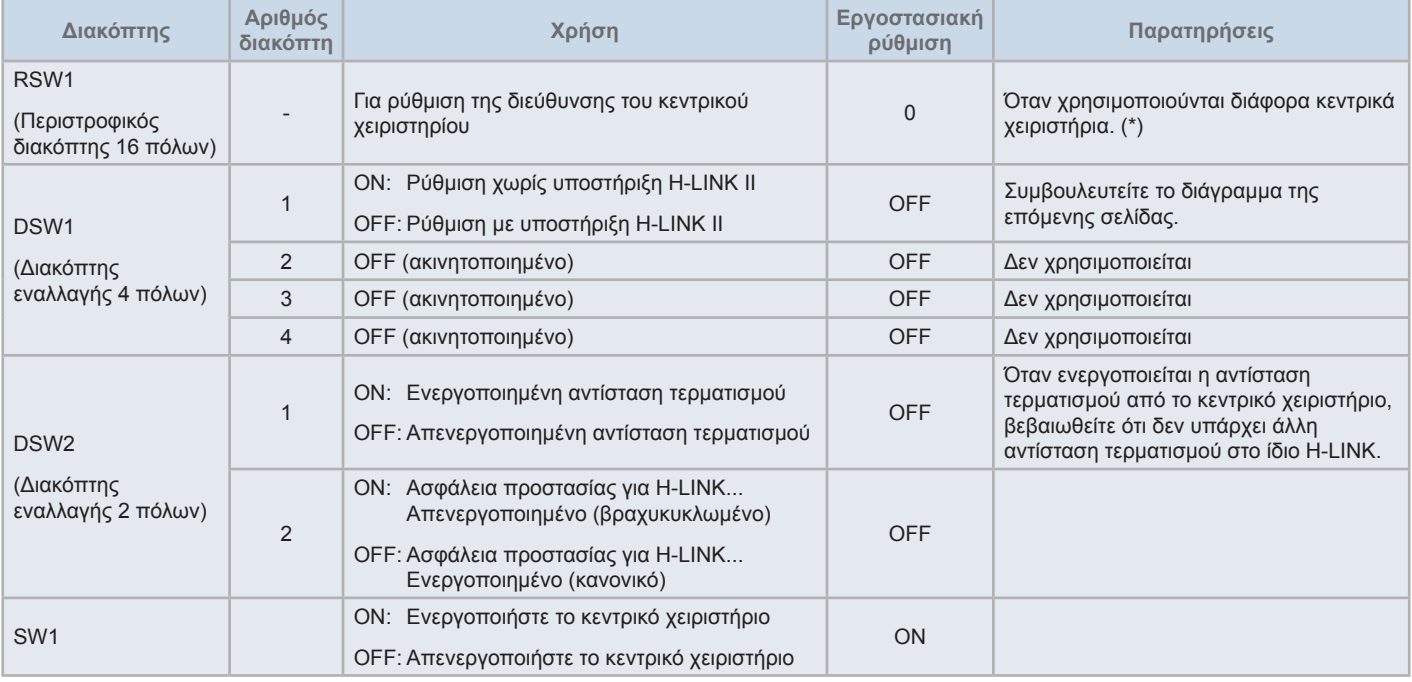

## ?**ΣΗΜΕΙΩΣΗ**

- Απενεργοποιήστε την τροφοδοσία ηλεκτρικού ρεύματος όταν ρυθμίζετε τους διακόπτες εναλλαγής και τον περιστροφικό διακόπτη. Μην αγγίζετε την *πλακέτα τυπωμένου κυκλώματος και τα μεταλλικά τμήματα για να εμποδίσετε τυχόν δυσλειτουργία στο κεντρικό χειριστήριο.*
- Όταν αλλάζετε τη ρύθμιση για την υποστήριξη H-LINK II, ελέγξτε τη σύνδεση σύμφωνα με τις οδηγίες του "5.4.9 Έλεγχος της [σύνδεσης"](#page-861-0).
- Αν δεν γίνει σωστή ρύθμιση της ακίδας 1 του DSW1 το κεντρικό χειριστήριο με την υποστήριξη του H-LINK παρουσιάζει την προειδοποίηση 63 (σφάλμα συνδυασμού της κεντρικής συσκευής). Στην περίπτωση αυτή, απενεργοποιήστε όλα τα κεντρικά χειριστήρια και ελέγξτε τις ρυθμίσεις για *κάθε διάταξη κεντρικού ελέγχου. Κατόπιν, επανεκκινήστε τις διατάξεις κεντρικού ελέγχου.*
- (\*): Όταν χρησιμοποιούνται ταυτόχρονα αρκετά κεντρικά χειριστήρια, ρυθμίστε τις τιμές για κάθε "RSW1" ώστε να μην συμπίπτουν.

#### Ρύθμιση του DSW1

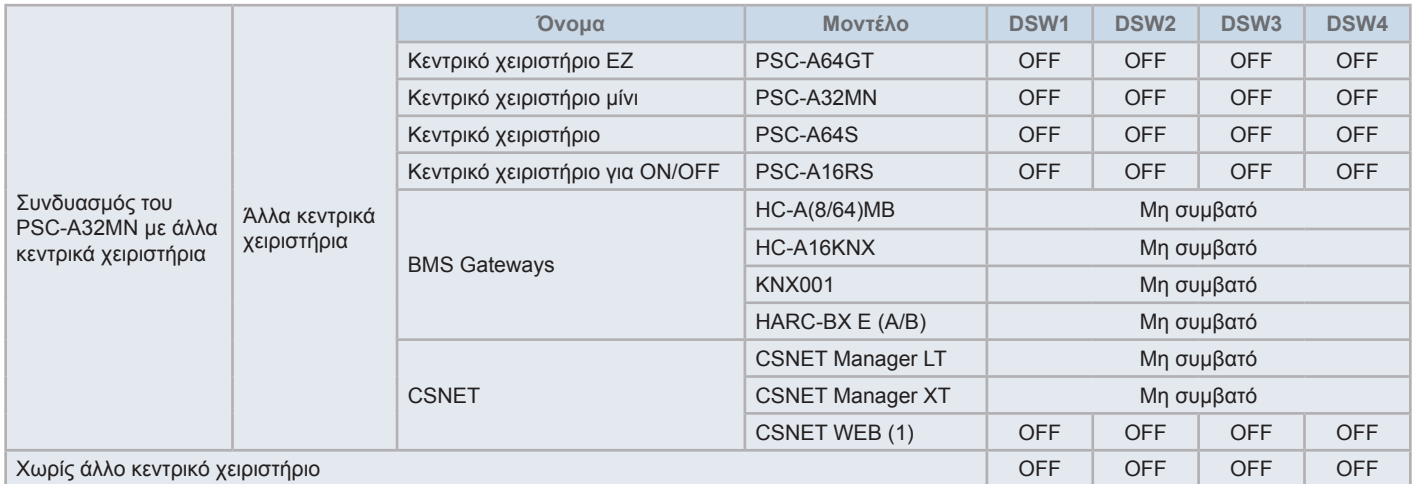

*(1) Ελέγξτε τους περιορισμούς συμβατότητας στο εγχειρίδιο της συσκευής CSNET Web PSC-A160WEB1.*

- **2** Κλείστε το κουτί της μονάδας και βεβαιωθείτε ότι το πάνω και κάτω μέρος του κουτιού έχει κλείσει πλήρως, θα ακούσετε ένα κλικ. Βεβαιωθείτε ότι οι ιμάντες σύνδεσης δεν έχουν παγιδευτεί.
	- **a.** Αγκιστρώστε τα κουμπώματα στη μπροστινή πλευρά του κουτιού.
	- **b.** Η μπροστινή πλευρά του κουτιού θα κλείσει καλά όταν αγκιστρώνονται η κάτω και η πλαϊνή πλευρά.

Στερέωση της βάσης του στυλό

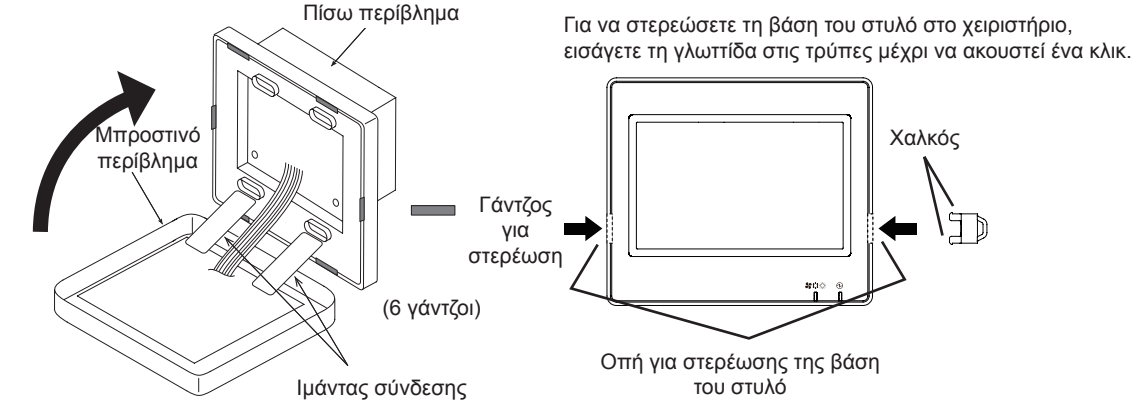
## **5 ΛΕΙΤΟΥΡΓΙΑ**

### **5.1 ΈΛΕΓΧΟΣ ΛΕΙΤΟΥΡΓΊΑΣ**

Το παρακάτω διάγραμμα δείχνει της διαδικασία για τον έλεγχο λειτουργίας. Τα στοιχεία που είναι σημειωμένα με φαρδύ πλαίσιο (( ) είναι υποχρεωτικά στοιχεία.

Τα υπόλοιπα στοιχεία που δεν απαιτούνται ειδικά για τη διαδικασία ελέγχου λειτουργίας αλλά είναι προαιρετικά, αναφέρονται στη συγκεκριμένη ενότητά τους.

# ?**ΣΗΜΕΙΩΣΗ**

Το πραγματικό σχέδιο των οθόνων μπορεί να διαφέρει σε σχέση με τις εικόνες παρουσιάζονται σ' αυτό το κεφάλαιο.

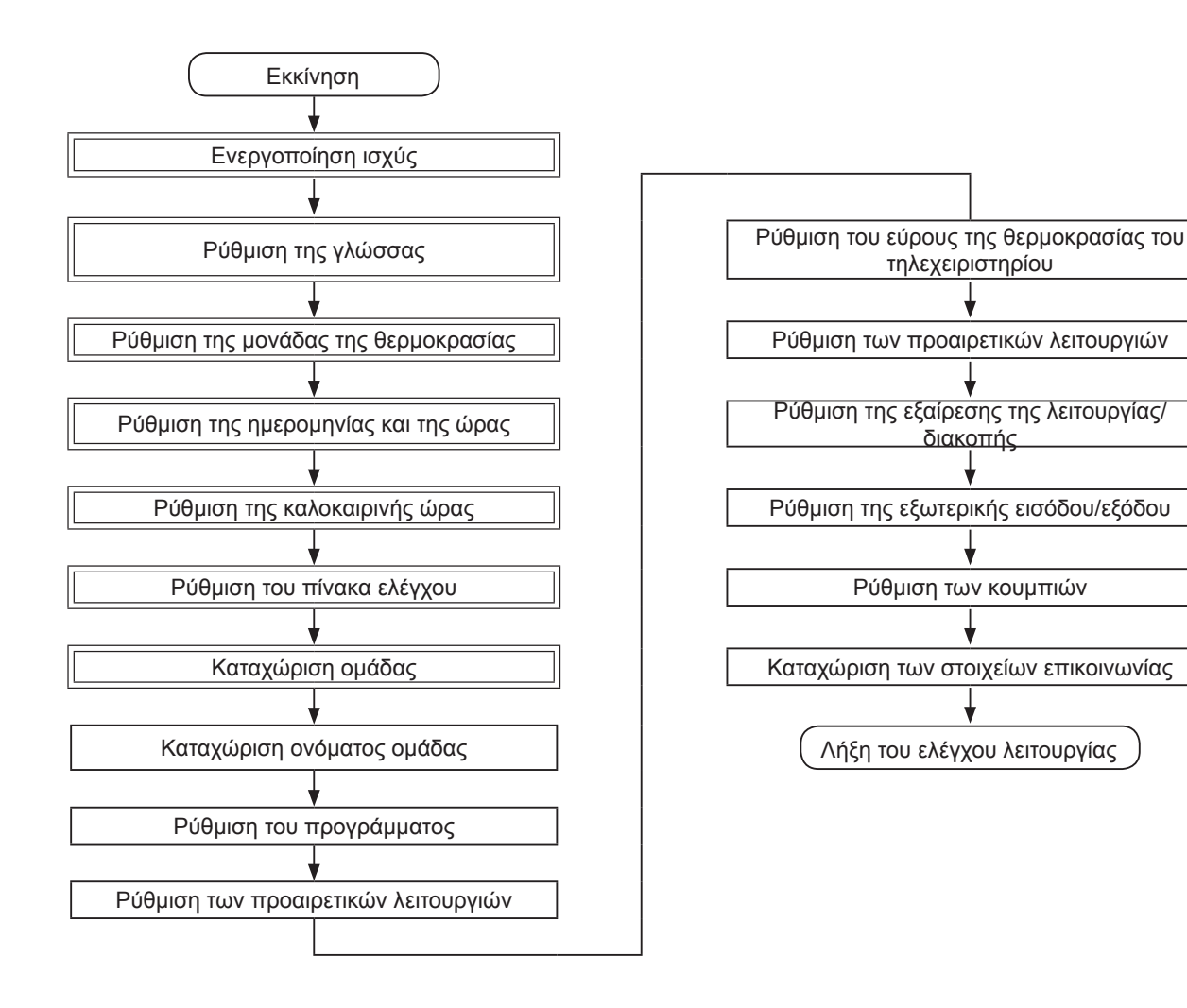

### Λίστα των στοιχείων

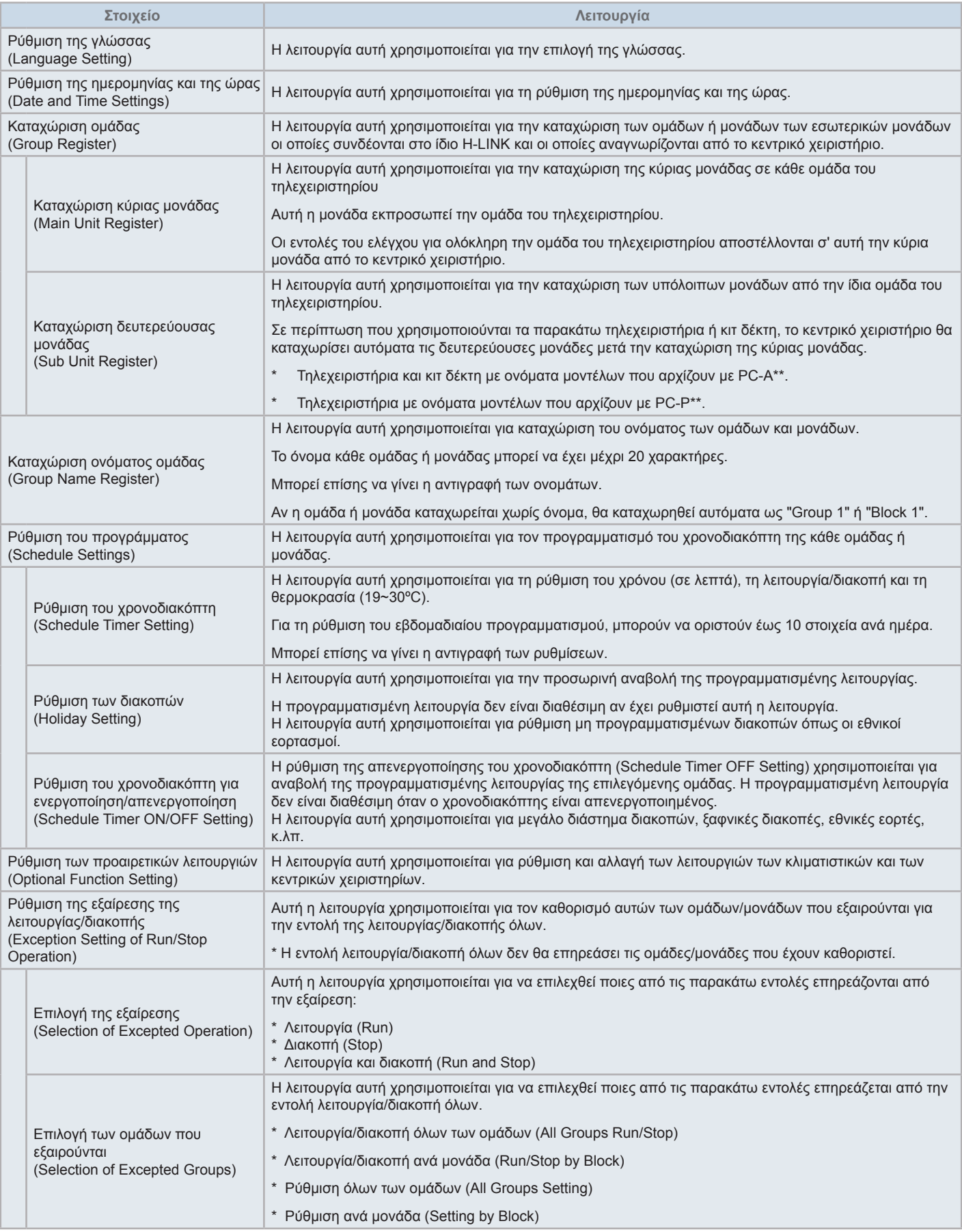

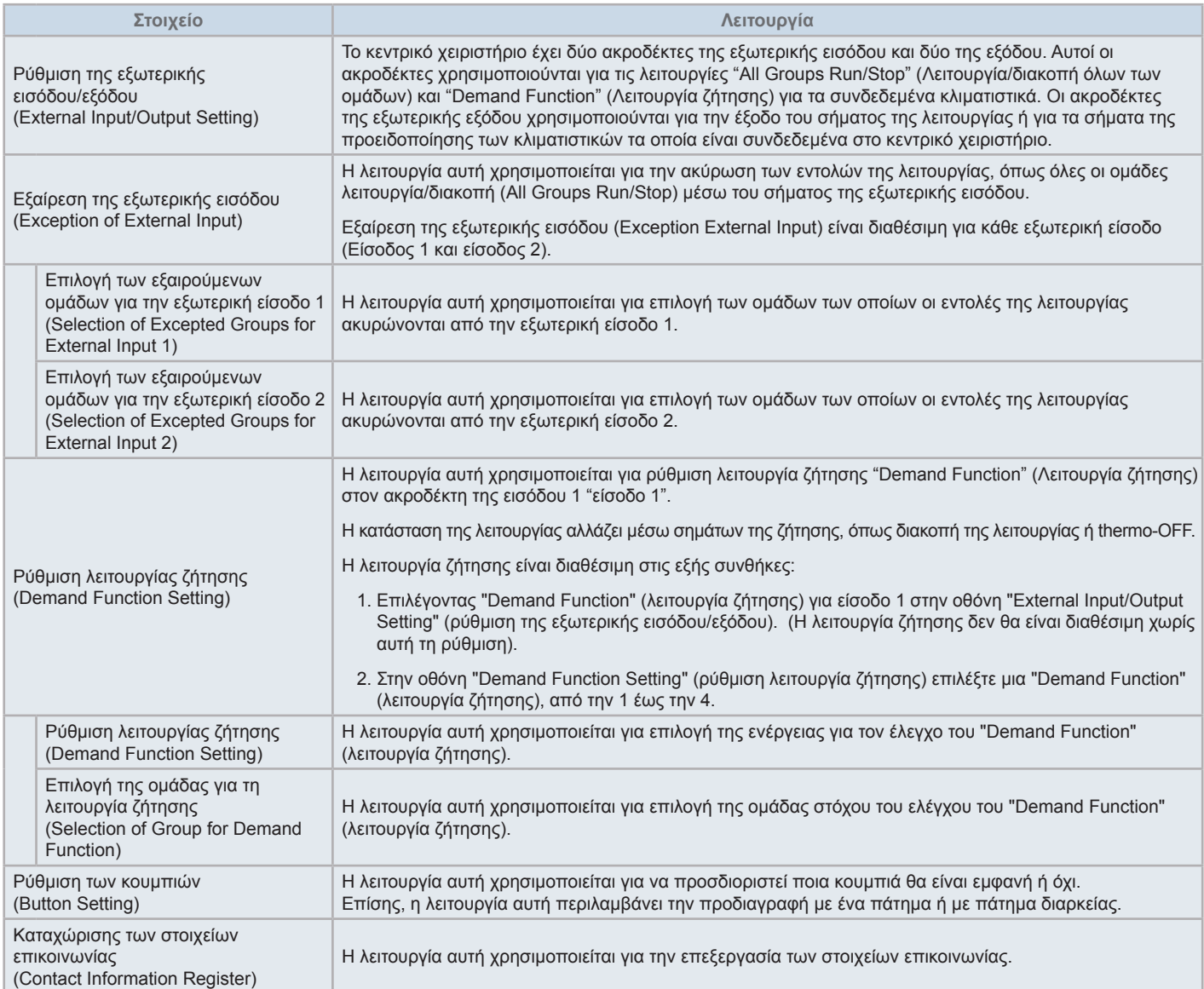

### 5.1.1 Ενεργοποίηση

Ενεργοποιείστε την τροφοδοσία ηλεκτρικού ρεύματος των κλιματιστικών.

Για προστασία του συμπιεστή, η τροφοδοσία ηλεκτρικού ρεύματος πρέπει να ενεργοποιηθεί 12 ώρες προτού εκκινηθεί τη λειτουργία. Μην αποσυνδέετε την τροφοδοσία ηλεκτρικού ρεύματος κατά τη διάρκεια των περιόδων χρήσης των κλιματιστικών.

Εκτελέστε έναν έλεγχο λειτουργίας για κάθε κλιματιστικό πρώτα ώστε να διασφαλιστεί η σωστή λειτουργία.

Ενεργοποιήστε την τροφοδοσία ηλεκτρικού ρεύματος του κεντρικού χειριστηρίου.

Κατά τη διαδικασία έναρξης εμφανίζεται η εκκίνηση (Start-up), μετά η οθόνη αλλάζει σε οθόνη για όλες τις ομάδες (Monitor (All Groups)).

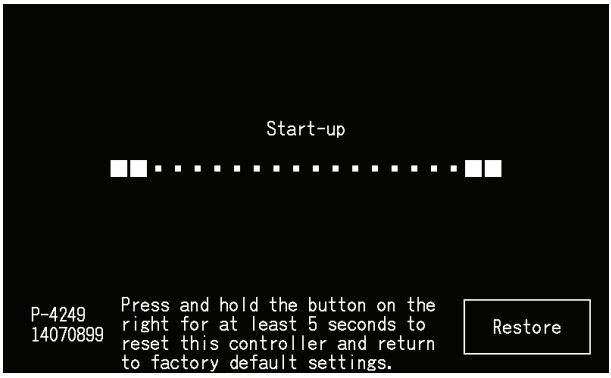

### 5.1.2 Ρύθμιση της γλώσσας

Όταν ενεργοποιείται η τροφοδοσία ηλεκτρικού ρεύματος για πρώτη φορά, εμφανίζεται η οθόνη για ρύθμιση της γλώσσας μετά από μερικά λεπτά.

Επιλέξτε τη γλώσσα που θέλετε και πατήστε ρύθμιση (Set).

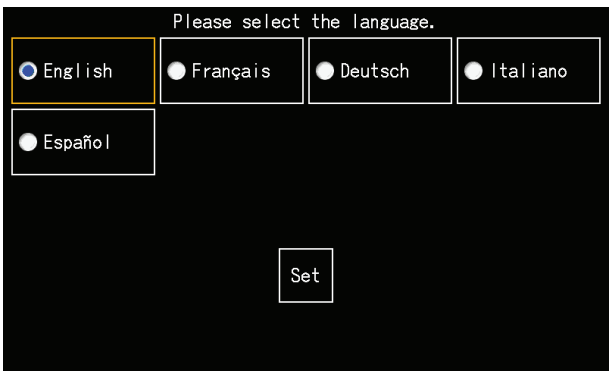

### 5.1.3 Ρύθμιση της μονάδας της θερμοκρασίας

Μετά τη ρύθμιση της γλώσσας, εμφανίζεται οθόνη η οποία σας επιτρέπει να ρυθμίσετε τη μονάδα της θερμοκρασίας. Επιλέξτε την κατάλληλη μονάδα της θερμοκρασίας, μετά πατήστε ρύθμιση (Set). Για περισσότερες πληροφορίες συμβουλευτείτε την ενότητα *"5.3.9.3 Ρύθμιση της μονάδας της [θερμοκρασίας"](#page-840-0)* στο κεφάλαιο *["5.3](#page-821-0) [Μενου"](#page-821-0)*.

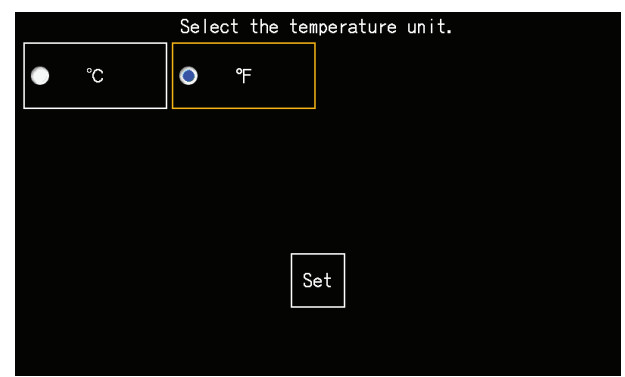

### 5.1.4 Ρύθμιση ημέρα/ώρα

Μετά τη ρύθμιση της μονάδας της θερμοκρασίας, εμφανίζεται η οθόνη για τη ρύθμιση της ημέρας και της ώρας όπως δείχνει η εικόνα.

Πατήστε ρύθμιση (Set) στην οθόνη αφής και ρυθμίστε την ημερομηνία και την ώρα σύμφωνα με την αναφερόμενη διαδικασία.

Για περισσότερες πληροφορίες συμβουλευτείτε την ενότητα *"5.3.5 Ρύθμιση της [ημερομηνίας](#page-834-0) και της ώρας"* στο κεφάλαιο *["5.3](#page-821-0) [Μενου"](#page-821-0)*.

# ?**ΣΗΜΕΙΩΣΗ**

Αν συσκευή έχει σταματήσει για μεγάλο χρονικό διάστημα πρέπει να ρυθμίσετε την ημερομηνία και την ώρα. Αν εμφανίζεται στην οθόνη η ρύθμιση *ημέρας/ώρας (Set Date/Time), πατήστε ρύθμιση (Set) για την προσαρμογή ημερομηνίας και ώρας.*

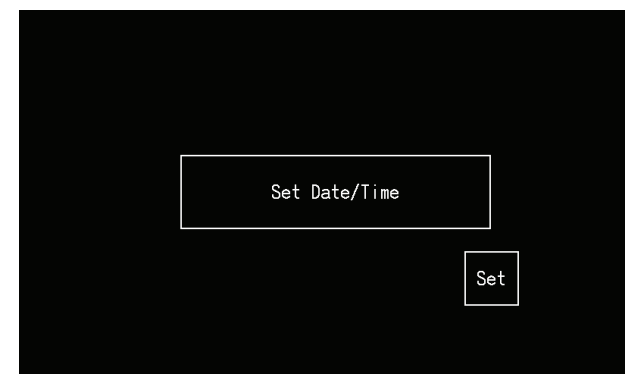

### 5.1.5 Ρυθμιση τησ καλοκαιρινησ ωρασ

Μόλις ρυθμιστεί η ημερομηνία/ώρα, εμφανίζεται η οθόνη για ρύθμιση της καλοκαιρινής ώρας.

[Summer Time Setting]

Ρυθμίστε κάθε στοιχείο, μετά πατήστε "Setting completed" (Oλοκλήρωση ρύθμισης).

Για περισσότερες πληροφορίες συμβουλευτείτε την ενότητα *"5.3.12 Ρύθμιση της [καλοκαιρινής](#page-844-0) ώρας"* στο κεφάλαιο *"5.3 [Μενου"](#page-821-0)*.

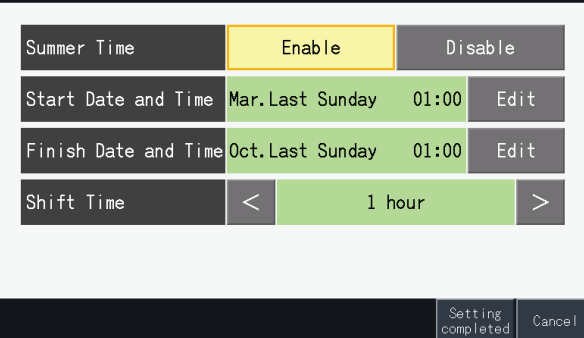

(4) 30/04/2015 (Thu) 10:20

#### 5.1.6 Ρύθμιση των υποδειγμάτων ελέγχου

Μετά την προσαρμογή των ρυθμίσεων της ημέρας και της ώρας, εμφανίζεται η οθόνη των υποδειγμάτων του ελέγχου. Πατήστε "Set" (ρύθμιση) για να συνεχίσετε με τη ρύθμιση των υποδειγμάτων του ελέγχου.

Όταν πατηθεί ένα κουμπί του υποδείγματος, αυτό επισημαίνεται με πορτοκαλί περίγραμμα. Παρακάτω επεξηγείται η διαδικασία για ρύθμιση των υποδειγμάτων του ελέγχου.

- **1** Επιλέξτε "Group Register " (Καταχώριση ομάδας) στην οθόνη "Service Menu" (Μενού σέρβις).
- **2** Επιλέξτε "Setting of control patterns" (Ρύθμιση υποδειγμάτων ελέγχου) στην οθόνη "Group Register" (Καταχώριση ομάδας).

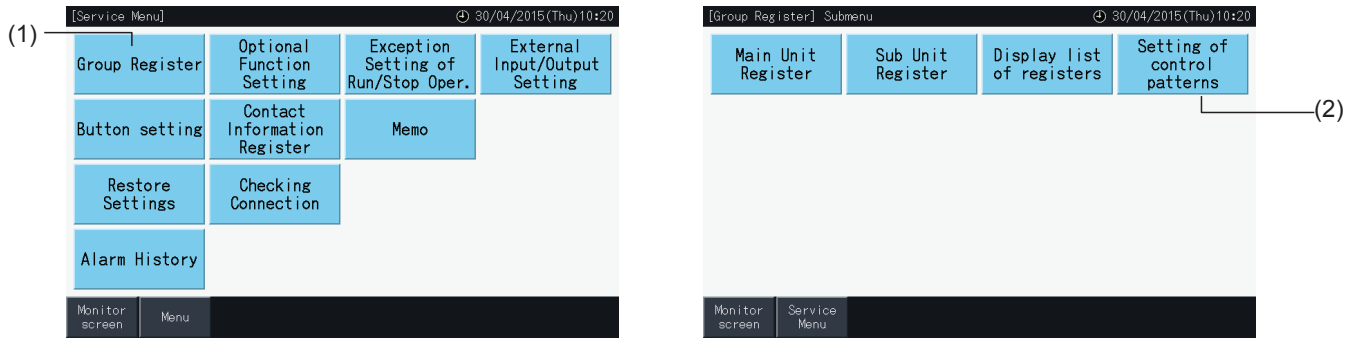

**3** Ρύθμιση του υποδείγματος του ελέγχου.

Πατώντας το κουμπί του υποδείγματος, αυτό επισημαίνεται με πορτοκαλί περίγραμμα.

- **4** Πατήστε "Setting completed" (Oλοκλήρωση ρύθμισης).
	- \* Σε περίπτωση που πατήσετε όχι, η οθόνη επιστρέφει στο μενού καταχώριση ομάδας.
	- \* Αλλάζοντας υπόδειγμα ελέγχου η καταχώριση της ομάδας διαγράφεται.
- **5** Πατήστε ναι στην οθόνη επιβεβαίωσης.
	- \* Πατήστε όχι για να επιστρέψετε στην οθόνη "Setting of control patterns" (Ρύθμιση υποδειγμάτων ελέγχου).

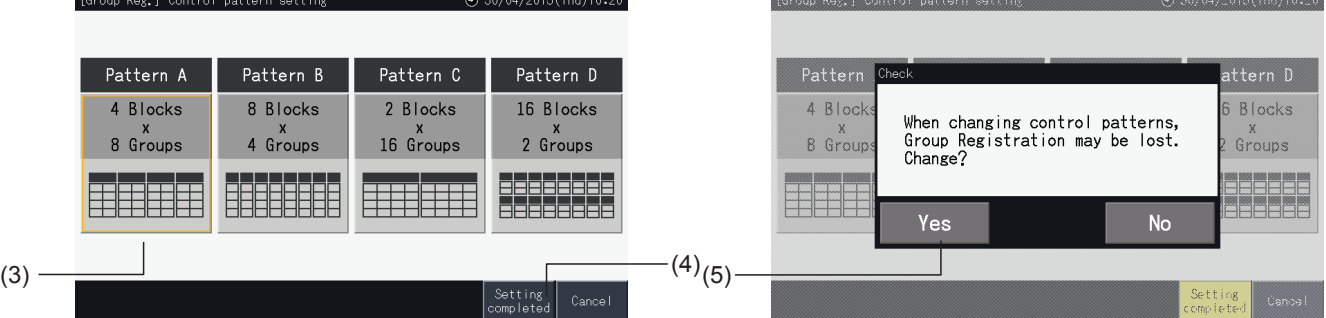

**6** Πατήστε όχι στην οθόνη επιβεβαίωσης για να αποδεχτείτε το επιλεγόμενο υπόδειγμα ελέγχου και για να διαγραφούν όλες οι καταχωρίσεις της ομάδας.

\* Πατήστε όχι για να επιβεβαιωθεί το επιλεγμένο υπόδειγμα ελέγχου. Μόλις αλλάξει το υπόδειγμα του ελέγχου, διατηρείται η ανάθεση των κύριων και δευτερευουσών μονάδων όσο το επιτρέπει το εύρος ελέγχου.

**7** Εμφανίζεται η οθόνη ανανέωσης του υποδείγματος ελέγχου. Μετά την ανανέωση του υποδείγματος ελέγχου, εμφανίζεται η οθόνη της καταχώρισης της ομάδας για να επιλέξετε την κύρια μονάδα.

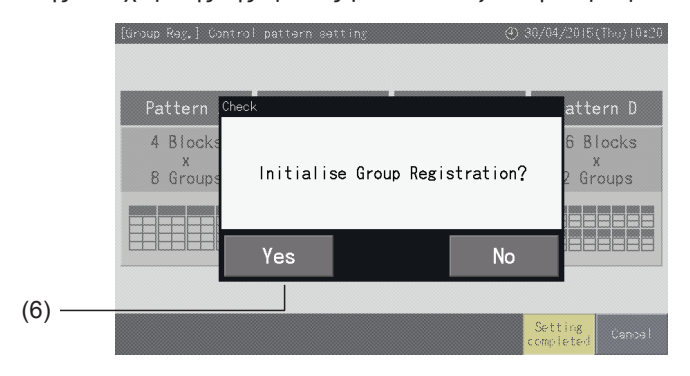

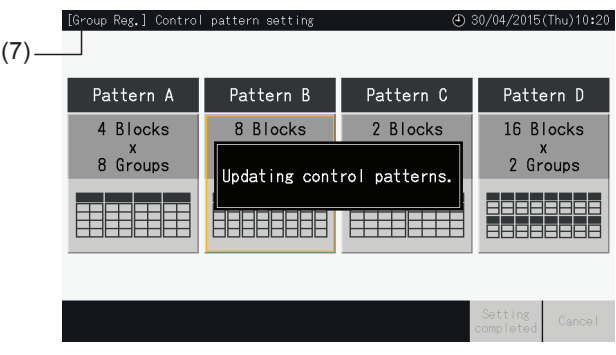

### <span id="page-798-0"></span>5.1.7 Καταχώριση ομάδας

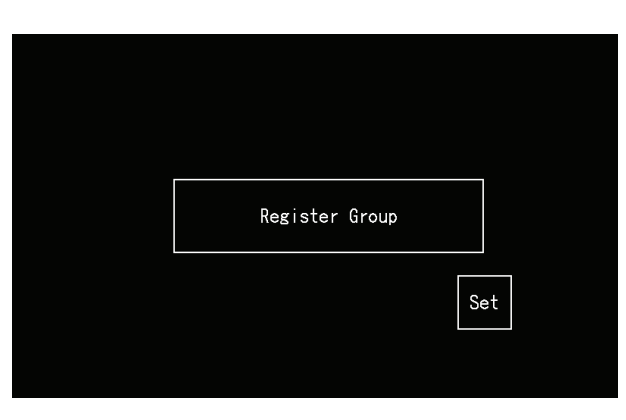

Καταχωρίστε τις εσωτερικές μονάδες που συνδέονται στις ομάδες και μονάδες του κεντρικού χειριστηρίου.

### 5.1.7.1 Ορισμοί

- Ομάδα: Ο ελάχιστο αριθμός των μονάδων που ελέγχονται από το κεντρικό χειριστήριο. Ένα τηλεχειριστήριο θεωρείται ως μια ομάδα και εφαρμόζεται η ίδια ρύθμιση σε ολόκληρη την ομάδα. Με ένα κεντρικό χειριστήριο ελέγχονται έως 32 ομάδες οργανωμένες σε 4 μονάδες με 8 ομάδες κάθε μια, 8 μονάδες με 4 ομάδες κάθε μια, 2 μονάδες με 16 ομάδες κάθε μια ή 16 μονάδες με 2 ομάδες κάθε μια.
- Μονάδα: Μια μονάδα λειτουργίας που αποτελείται από αρκετές ομάδες. Το κεντρικό χειριστήριο οργανώνει μονάδες σε υποδείγματα των 4 μονάδων με 8 ομάδες κάθε μία, 8 μονάδων με 4 ομάδες κάθε μία, 2 μονάδων με 16 ομάδες κάθε μία ή 16 μονάδων με 2 ομάδες κάθε μία.
- Ομάδα απομακρυσμένου ελέγχου: Μια ομάδα πολλαπλών εσωτερικών μονάδων (έως 16) που συνδέονται μέσω της γραμμής μετάδοσης του τηλεχειριστηρίου. Οι ίδιες ρυθμίσεις εφαρμόζονται σε όλες τις εσωτερικές μονάδες στην ίδια ομάδα απομακρυσμένου ελέγχου.
- Κύρια μονάδα: Η αντιπροσωπευτική μονάδα μια ομάδας απομακρυσμένου ελέγχου. Το κεντρικό χειριστήριο μεταδίδει εντολές ελέγχου σ' αυτή την μονάδα.
- Δευτερεύουσα μονάδα: Οι υπόλοιπες εσωτερικές μονάδες της ομάδας απομακρυσμένου ελέγχου.

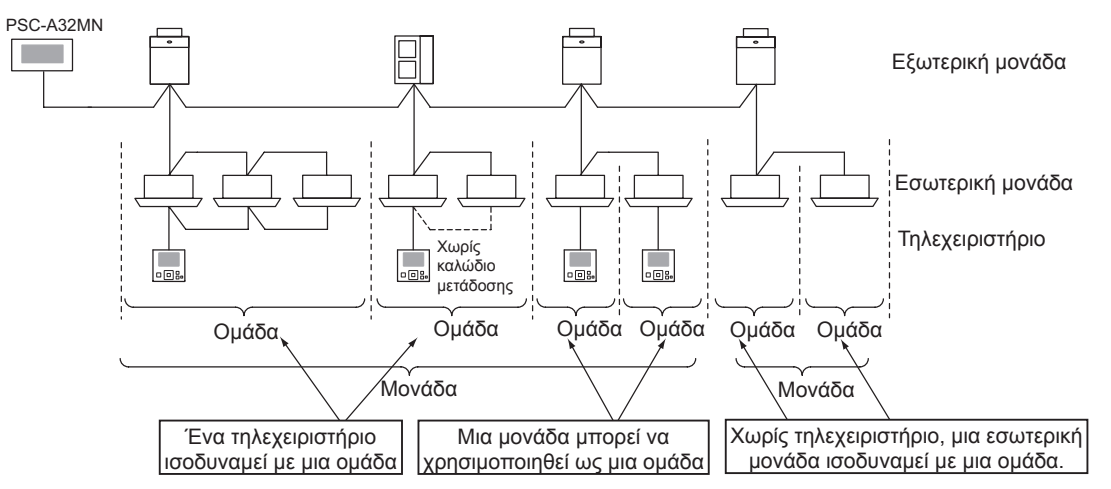

### 5.1.7.2 Καταχώριση της κύριας μονάδας

- Μόνο μια μονάδα μπορεί να καταγραφεί ως κύρια μιας ομάδας. Έτσι, δεν μπορεί να γίνει διπλή καταχώριση της κύρια μονάδας στην ίδια ομάδα. Αν για κάποιο λόγο πρέπει να αλλάξει η καταχωρημένη μονάδα ως κύρια, ακυρώστε την τρέχουσα καταχώριση προτού καταχωρηθεί η νέα κύρια μονάδα.
- Αν στην ίδια ομάδα του απομακρυσμένου ελέγχου υπάρχουν εσωτερικές μονάδες με ταχύτητα ανεμιστήρα 3 και 4, καταχωρήστε ως κύρια μονάδα αυτή με ταχύτητα ανεμιστήρα 4. Αν καταχωρηθεί ως κύρια μονάδα μια με 3 ταχύτητες, δεν γίνεται επιλογή η ταχύτητα 4 για αυτή την ομάδα.
- Αν στην ίδια ομάδα με απομακρυσμένο έλεγχο συνυπάρχουν εσωτερικές μονάδες με και χωρίς αυτόματη κίνηση περσίδων, πρέπει να καταχωρηθεί ως κύρια μονάδα μια με αυτόματες περσίδες. Αν καταχωρηθεί ως κύρια μονάδα μια εσωτερική μονάδα χωρίς αυτόματες περσίδες, η ρύθμιση με αυτόματες περσίδες δεν εφαρμόζεται σ' αυτή την ομάδα.
- Κατά την καταχώρηση μιας ομάδας χωρίς καλώδιο μετάδοσης, η εσωτερική μονάδα χωρίς τηλεχειριστήριο δεν μπορεί να καταχωρηθεί ως κύρια μονάδα.

#### 5.1.7.3 Καταχώριση της δευτερεύουσας μονάδας

- Μπορούν να καταχωρηθούν έως 15 δευτερεύουσες μονάδες στην ίδια ομάδα απομακρυσμένου ελέγχου με μια κύρια μονάδα (αν εφαρμόζεται το υπόδειγμα ελέγχου των 2 μονάδων με 16 ομάδες κάθε μία).
- Οι εσωτερικές μονάδες χωρίς τηλεχειριστήριο δεν μπορούν να καταχωρηθούν ως δευτερεύουσες μονάδες.
- Αν αλλάζει η καταχώρηση μιας εσωτερικής μονάδας η οποία είναι ήδη καταχωρημένη ως δευτερεύουσα μονάδα, ακυρώστε πρώτα την καταχώρηση και πραγματοποιήστε νέα καταχώρηση.

#### 5.1.7.4 Καταχώρηση μιας ομάδας (κύρια μονάδα)

**1** Επιλέξτε "Group Register " (Καταχώριση ομάδας) στην οθόνη "Service Menu" (Μενού σέρβις).

<span id="page-799-0"></span>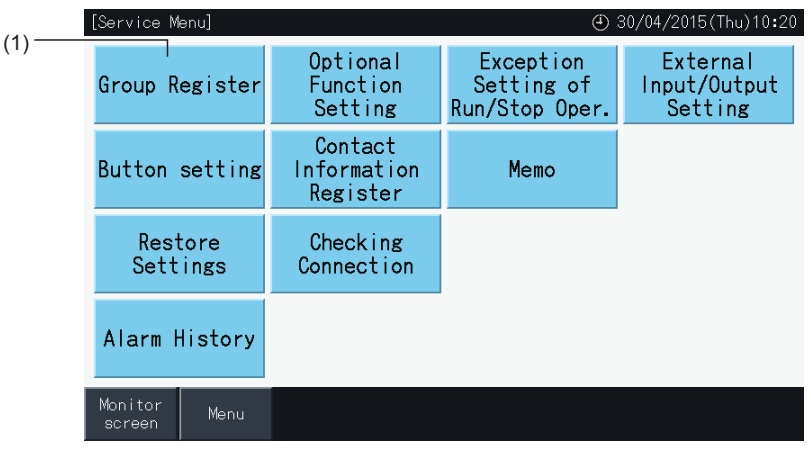

# ?**ΣΗΜΕΙΩΣΗ**

Αν το σήμα εισόδου λαμβάνεται στον ακροδέκτη 1 ή 2, δεν μπορεί να γίνει επιλογή αυτής της λειτουργίας.

**2** Επιλέξτε "Main Unit Register" (καταχώρηση κύριας μονάδας) στην οθόνη "Group Register" (καταχώρηση ομάδας).

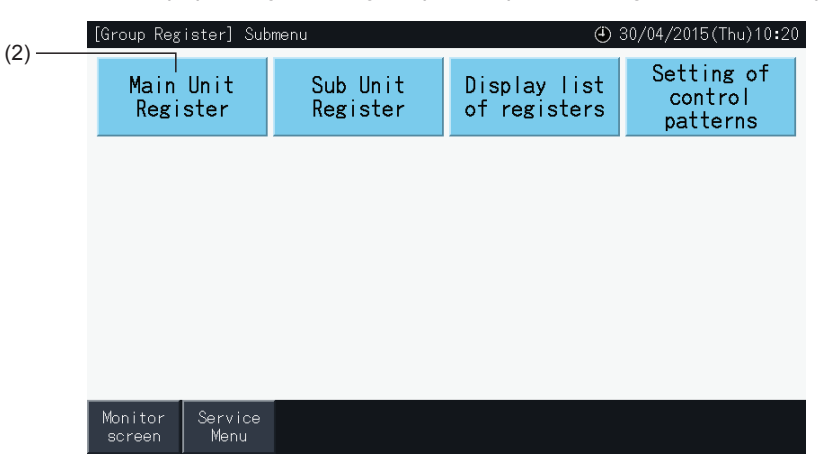

- **3** Επιλέξτε την ομάδα στην οποία βρίσκεται η μονάδα που θέλετε να καταχωρηθεί ως κύρια.
- Πατήστε "<" και ">" πάνω αριστερά στην οθόνη αφής για να δείτε τη μονάδα.
- Οι αριθμοί των κουμπιών υποδεικνύουν τον αριθμό της μονάδας και της ομάδας.
- Επιλέξτε μια ομάδα πατώντας το κουμπί της. Το επιλεγόμενο κουμπί επισημαίνεται με ένα πορτοκαλί περίγραμμα. Αν πατήσετε ξανά το κουμπί της επιλεγόμενης ομάδας, ακυρώνεται η επιλογή.
- Η οθόνη της κύριας μονάδας μπορεί να διαφέρει ανάλογα με το υπόδειγμα ελέγχου. Η παρακάτω οθόνη δείχνει τη ρύθμιση των υποδειγμάτων ελέγχου όταν επιλέγεται το υπόδειγμα Α (4 μονάδες με 8 ομάδες κάθε μια)

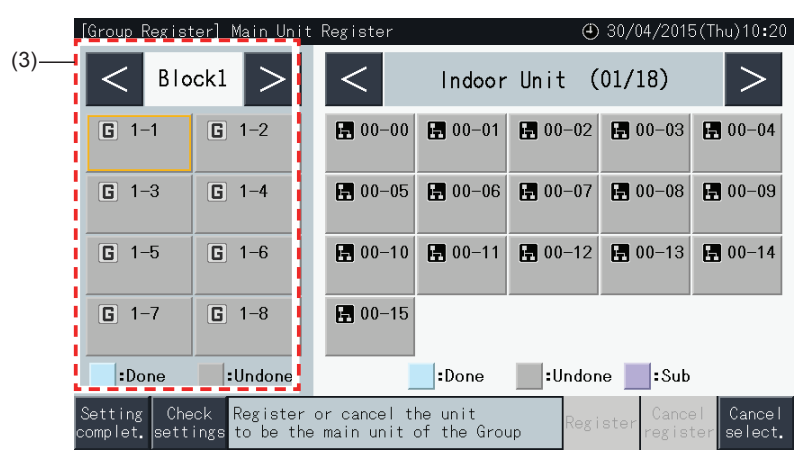

- **4** Επιλέξτε την εσωτερική μονάδα για καταχώρηση της μονάδας που θέλετε να καταχωρήσετε ως κύρια.
- Πατήστε "<" και ">" πάνω δεξιά στην οθόνη αφής για να δείτε τις εσωτερικές μονάδες.
- Οι αριθμοί των κουμπιών υποδεικνύουν τον αριθμό του κύκλου ψύξης και τη διεύθυνση της εσωτερικής μονάδας.
- Επιλέξτε την εσωτερική μονάδα πατώντας το κουμπί της. Το επιλεγόμενο κουμπί επισημαίνεται με ένα πορτοκαλί περίγραμμα. Αν πατήσετε ξανά το κουμπί της εσωτερικής μονάδας, ακυρώνεται η επιλογή.
- Η εσωτερική μονάδα η οποία έχει ήδη επιλεχθεί ως κύρια μονάδα δεν μπορεί να ξανά επιλεχθεί (το κουμπί αλλάζει σε μπλε).
	- *-* Σχετικά με την επιλογή των εσωτερικών μονάδων
		- Μια εσωτερική μονάδα με κόκκινα γράμματα δεν μπορεί να καταχωρηθεί ως κύρια. Στην περίπτωση αυτή, καταχωρείται αυτόματα ως δευτερεύουσα μονάδα.
		- Αν στην ίδια ομάδα του απομακρυσμένου ελέγχου υπάρχουν εσωτερικές μονάδες με ταχύτητα ανεμιστήρα 3 και 4, καταχωρήστε ως κύρια μονάδα αυτή με ταχύτητα ανεμιστήρα 4.
		- Αν στο ίδιο H-LINK υπάρχουν εσωτερικές μονάδες με ή χωρίς αυτόματη λειτουργία περσίδων, καταχωρήστε μια μονάδα με αυτόματη λειτουργία περσίδων ως την κύρια μονάδα. Διαφορετικά, η λειτουργία αυτόματων περσίδων απενεργοποιείται στο σύνολο του H-LINK. Το ίδιο ισχύει επίσης για άλλες λειτουργίες.
- **5** Πατήστε "Register" για να εγγράψετε τη κύρια μονάδα ενώ έχει επιλεχθεί η ομάδα και η εσωτερική μονάδα.
- Αν δεν επιλεχθεί η ομάδα και η εσωτερική μονάδα, η ένδειξη καταχώρηση (Register) έχει χρώμα γκρι και δεν είναι διαθέσιμη.
- Το κουμπί της ομάδας και της καταχωρημένης εσωτερικής μονάδας αλλάζει σε μπλε χρώμα και εμφανίζονται οι εξής πληροφορίες:

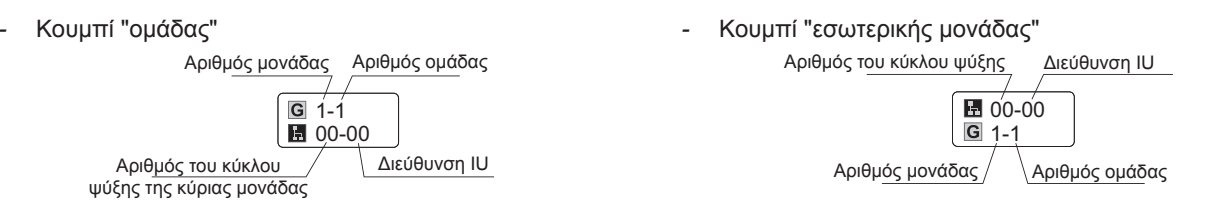

Πατήστε "<" και ">" πάνω αριστερά στην οθόνη αφής για να συνεχίσετε με τη ρύθμιση άλλης μονάδας, ή πατήστε "Setting complet." (ολοκλήρωση ρύθμισης) για έξοδο.

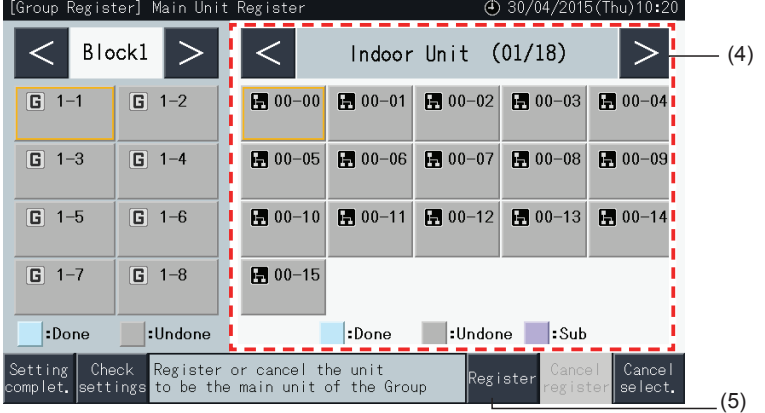

- **6** Πατήστε "Setting complet." (ολοκλήρωση ρύθμισης) για καταχώρηση της ομάδας και επιστροφή στην οθόνη της καταχώρησης ομάδας.
- **7** Πατήστε "Monitor screen" για επιστροφή στην οθόνη.
- **8** Πατήστε "Service Menu" (Μενού σέρβις) για επιστροφή στην οθόνη μενού σέρβις.

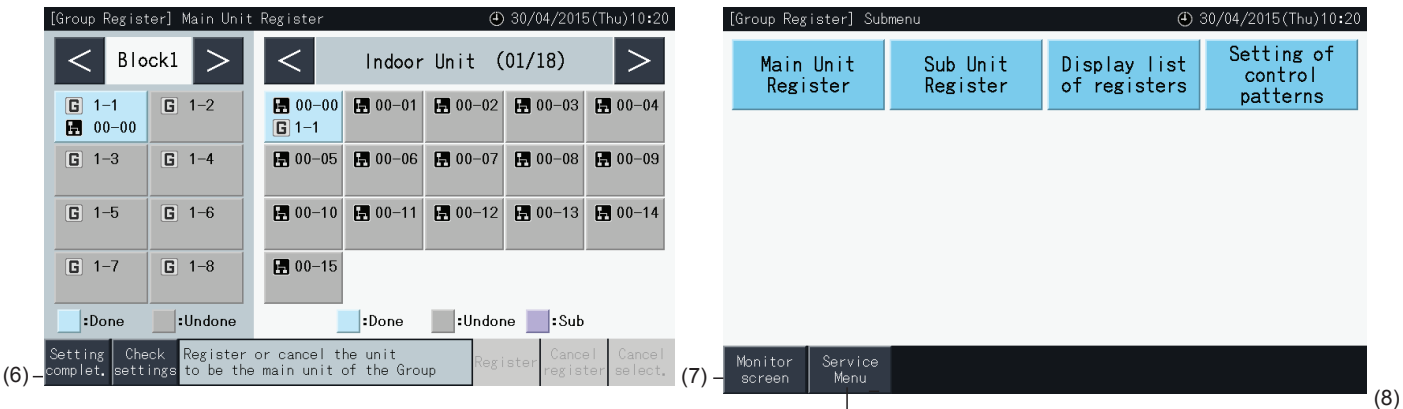

### 5.1.7.5 Καταχώρηση μιας ομάδας (δευτερεύουσα μονάδα)

**1** Επιλέξτε "Group Register" (Καταχώριση ομάδας) στην οθόνη "Service Menu" (Μενού σέρβις).

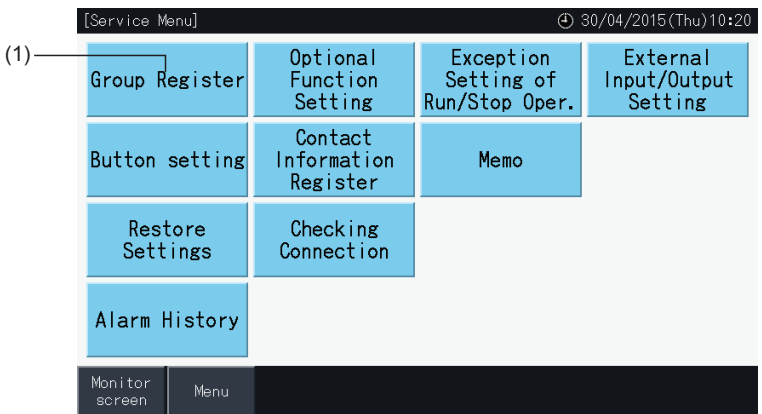

## ?**ΣΗΜΕΙΩΣΗ**

Αν το σήμα εισόδου λαμβάνεται στον ακροδέκτη 1 ή 2, δεν μπορεί να γίνει επιλογή αυτής της λειτουργίας.

**2** Επιλέξτε "Sub Unit Register" (Καταχώριση δευτερεύουσας μονάδας) στην οθόνη "Group Register" (Καταχώριση ομάδας).

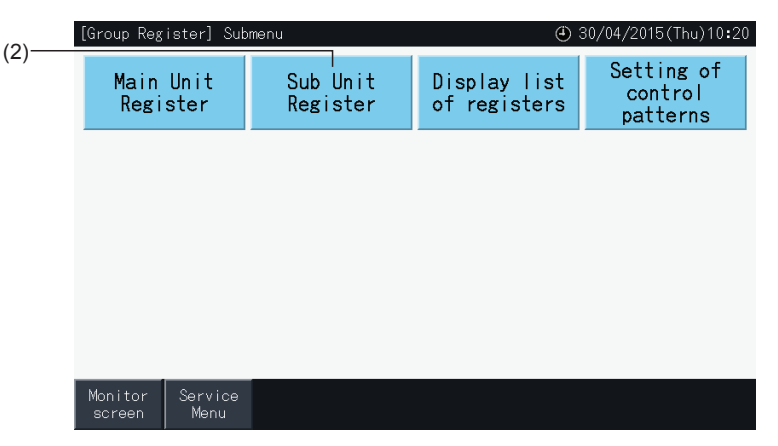

- **3** Επιλέξτε την ομάδα στην οποία βρίσκεται η μονάδα που θέλετε να καταχωρήσετε ως δευτερεύουσα μονάδα.
- Πατήστε "<" και ">" πάνω αριστερά στην οθόνη αφής για να δείτε τη μονάδα.
- Επιλέξτε μια ομάδα πατώντας το κουμπί της. Το επιλεγόμενο κουμπί επισημαίνεται με ένα πορτοκαλί περίγραμμα.
- Αν πατήσετε ξανά το κουμπί της επιλεγόμενης ομάδας, ακυρώνεται η επιλογή.
- Αν η ομάδα δεν είναι καταχωρημένη δεν μπορεί να γίνει επιλογή της κύριας μονάδας (με γκρι χρώμα).
- Η οθόνη καταχώρησης της δευτερεύουσας μονάδας μπορεί να διαφέρει ανάλογα με το υπόδειγμα ελέγχου. Η παρακάτω οθόνη δείχνει τη ρύθμιση των υποδειγμάτων ελέγχου όταν επιλέγεται το υπόδειγμα Α (4 μονάδες με 8 ομάδες κάθε μια).

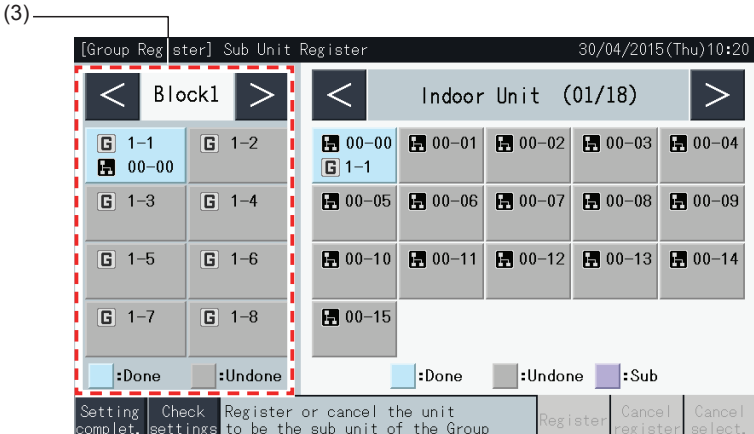

- **4** Επιλέξτε την εσωτερική μονάδα για καταχώρηση της μονάδας που θέλετε να καταχωρήσετε ως δευτερεύουσα.
- Πατήστε "<" και ">" πάνω δεξιά στην οθόνη αφής για να δείτε τις εσωτερικές μονάδες.
- Οι αριθμοί των κουμπιών υποδεικνύουν τον αριθμό του κύκλου ψύξης και τη διεύθυνση της εσωτερικής μονάδας.
- Επιλέξτε την εσωτερική μονάδα πατώντας το κουμπί της. Το επιλεγόμενο κουμπί επισημαίνεται με ένα πορτοκαλί περίγραμμα. Αν πατήσετε ξανά το κουμπί της εσωτερικής μονάδας, ακυρώνεται η επιλογή.
- Η εσωτερική μονάδα η οποία έχει ήδη καταχωρηθεί ως κύρια μονάδα δεν μπορεί να επιλεχθεί (το κουμπί αλλάζει σε μπλε).
- **5** Πατήστε "Register" για να εγγράψετε τις δευτερεύουσες μονάδες ενώ έχει επιλεχθεί η ομάδα και η εσωτερικές μονάδες.
- Αν δεν επιλεχθούν η ομάδα και οι δευτερεύουσες εσωτερικές μονάδες, η ένδειξη καταχώρηση (Register) έχει χρώμα γκρι και δεν είναι διαθέσιμη.
- Το χρώμα των κουμπιών της καταχωρημένης ομάδας και της εσωτερικής μονάδας αλλάζει σε μωβ.

Πατήστε "<" και ">" πάνω αριστερά στην οθόνη αφής για να συνεχίσετε με τη ρύθμιση άλλης μονάδας, ή πατήστε "Setting complet." (ολοκλήρωση ρύθμισης) για έξοδο.

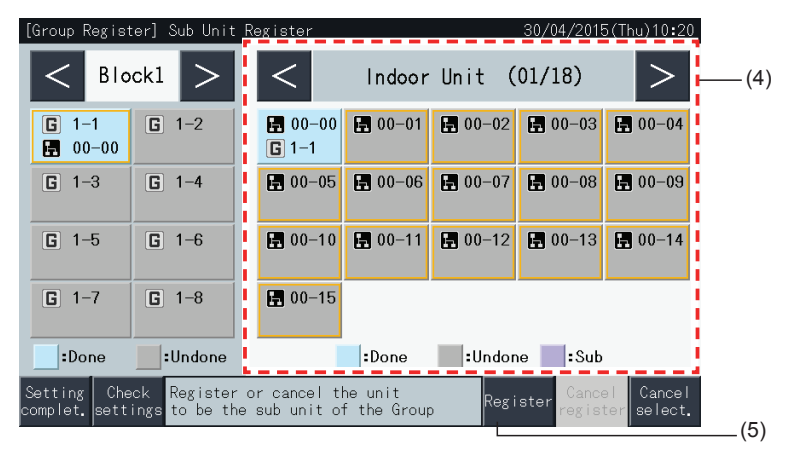

**6** Πατήστε "Setting complet." (ολοκλήρωση ρύθμισης) στο "Group Register (Sub Unit Register)" (Καταχώριση ομάδας (Καταχώριση δευτερεύουσας μονάδας)) για επιστροφή στην οθόνη "Group Register" (καταχώρηση ομάδας).

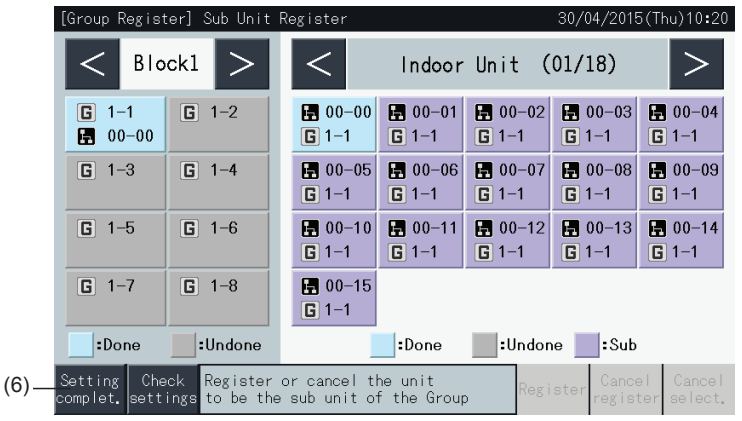

- **7** Πατήστε "Monitor screen" για επιστροφή στην οθόνη.
- **8** Πατήστε "Service Menu" (Μενού σέρβις) για επιστροφή στην οθόνη μενού σέρβις.

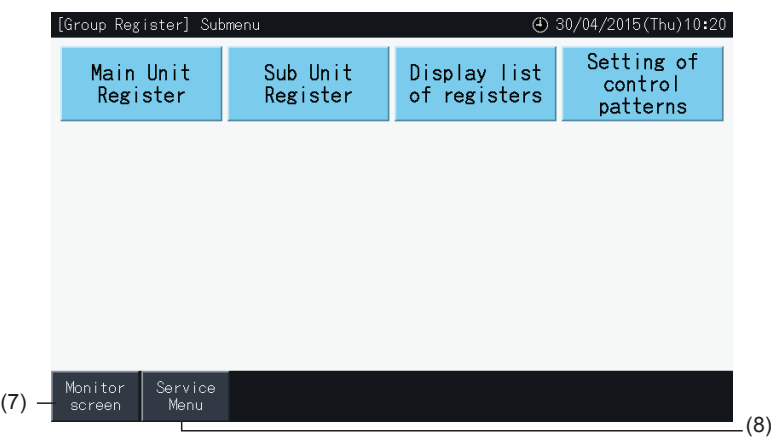

- *• Μπορούν να καταχωρηθούν έως 15 δευτερεύουσες μονάδες στην ίδια ομάδα απομακρυσμένου ελέγχου.*
- *• Δεν μπορεί να καταχωρηθεί μια εσωτερική μονάδα χωρίς τηλεχειριστήριο ως δευτερεύουσα μονάδα. (Συμβουλευτείτε την ενότητα "5.1.7 [Καταχώριση](#page-798-0) ομάδας").*

**ΕΛΛΗΝΙΚΑ**

 $EMHNIKA$ 

### 5.1.7.6 Ακύρωση της καταχώρησης μιας ομάδας

**1** Επιλέξτε "Group Register" (Καταχώριση ομάδας) στην οθόνη "Service Menu" (Μενού σέρβις). Συμβουλευτείτε την ενότητα *"5.1.7.4 [Καταχώρηση](#page-799-0) μιας ομάδας (κύρια μονάδα)"*.

# ?**ΣΗΜΕΙΩΣΗ**

Αν το σήμα εισόδου λαμβάνεται στον ακροδέκτη 1 ή 2, δεν μπορεί να γίνει επιλογή αυτής της λειτουργίας.

- **2** Επιλέξτε "Main Unit Register (or Sub Unit Register)" (Καταχώριση κύριας μονάδας ή Καταχώριση δευτερεύουσας μονάδας) στην οθόνη "Group Register" (Καταχώριση ομάδας).
- **3** Επιλέξτε την ομάδα για ακύρωση της καταχώρησης.

Πατήστε "<" και ">" πάνω αριστερά στην οθόνη αφής για να δείτε τη μονάδα.

Επιλέξτε μια ομάδα πατώντας το κουμπί της. Το επιλεγόμενο κουμπί επισημαίνεται με ένα πορτοκαλί περίγραμμα. Αν πατήσετε ξανά το κουμπί της επιλεγόμενης ομάδας, ακυρώνεται η επιλογή.

**4** Πατήστε "Cancel register" (ακύρωση καταχώρησης) για διαγραφή της καταχώρησης της ομάδας. Το κουμπί της ομάδας και της εσωτερικής μονάδας αλλάζει σε γκρι.

Όταν πατήσετε "Cancel register" (ακύρωση καταχώρησης) στην οθόνη "Main Unit Register" (καταχώρησης της κύριας μονάδας), ακυρώνεται η καταχώρηση της κύριας μονάδας και των δευτερευουσών.

Όταν πατήσετε "Cancel register" (ακύρωση καταχώρησης) στην οθόνη "Sub Unit Register" (καταχώρησης δευτερεύουσας μονάδας), ακυρώνεται η καταχώρηση των δευτερευουσών μονάδες.

Πατήστε "<" και ">" πάνω αριστερά στην οθόνη αφής για ακύρωση της καταχώρησης άλλων μονάδων, ή πατήστε "Setting complet." (ολοκλήρωση ρύθμισης) για έξοδο.

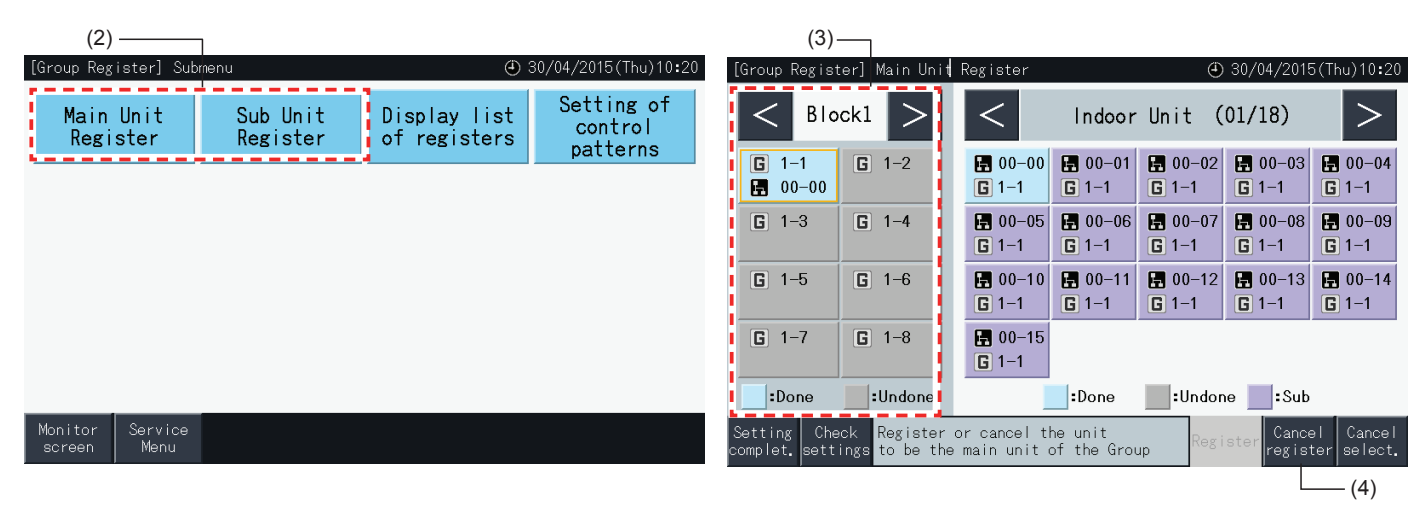

- **5** Πατήστε "Setting complet." (ολοκλήρωση ρύθμισης) για επιστροφή στην οθόνη "Group Register" (καταχώρηση ομάδας).
- **6** Πατήστε "Monitor screen" για επιστροφή στην οθόνη.
- **7** Πατήστε "Service Menu" (Μενού σέρβις) για επιστροφή στην οθόνη μενού σέρβις.

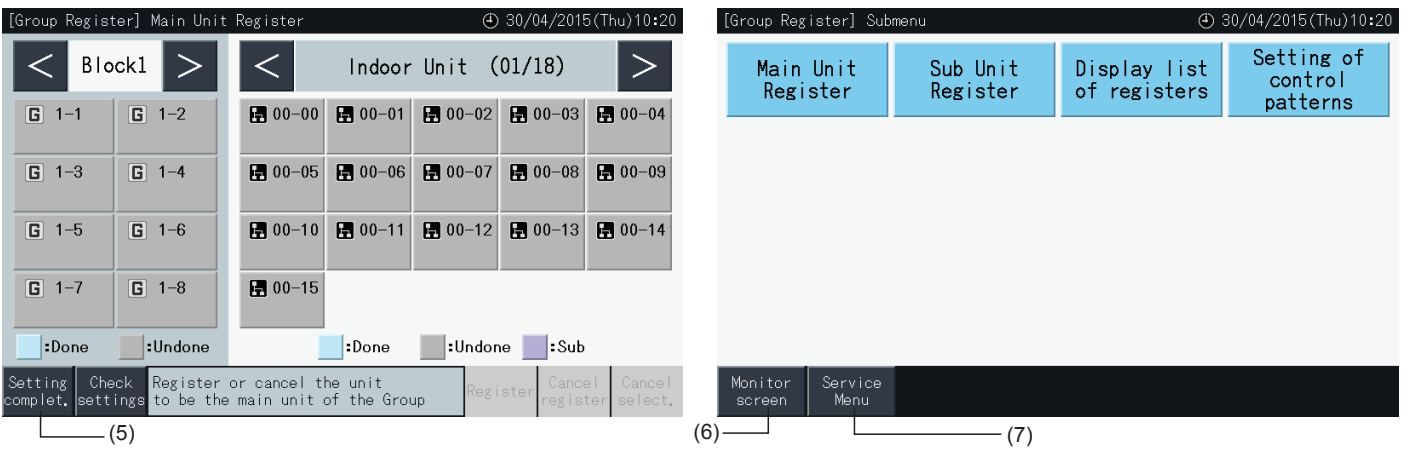

### 5.1.7.7 Έλεγχος καταχώρησης της ομάδας (έλεγχος καταχώρησης της κύριας μονάδας)

**1** Επιλέξτε "Group Register " (Καταχώριση ομάδας) στην οθόνη "Service Menu" (Μενού σέρβις). Συμβουλευτείτε την ενότητα *"5.1.7.4 [Καταχώρηση](#page-799-0) μιας ομάδας (κύρια μονάδα)"*.

# ?**ΣΗΜΕΙΩΣΗ**

Αν το σήμα εισόδου λαμβάνεται στον ακροδέκτη 1 ή 2, δεν μπορεί να γίνει επιλογή αυτής της λειτουργίας.

- **2** Επιλέξτε "Main Unit Register (or Sub Unit Register)" (Καταχώριση κύριας μονάδας ή Καταχώριση δευτερεύουσας μονάδας) στην οθόνη "Group Register" (Καταχώριση ομάδας).
- **3** Πατήστε "Check Setting" κάτω αριστερά στην οθόνη αφής.

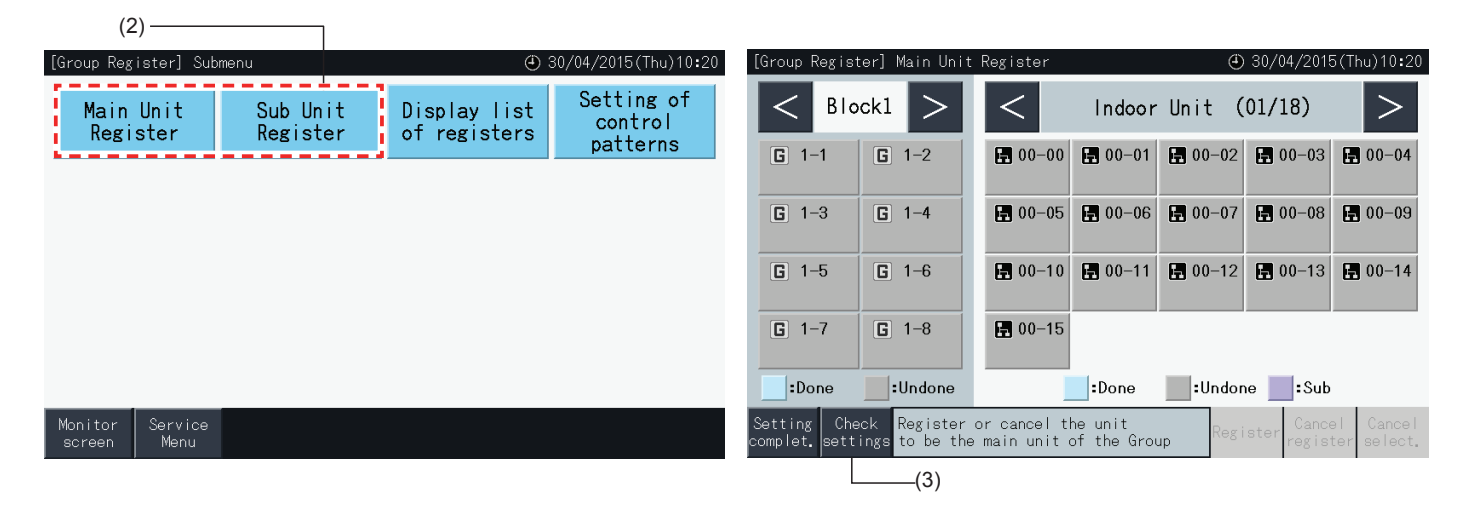

- **4** Εμφανίζεται η οθόνη επιβεβαίωσης της καταχώρησης της ομάδας. Πατήστε για καταχώρηση κύριας μονάδας (To Main Unit Reg.) για να εισάγετε την καταχώρηση της κύριας μονάδας από εδώ.
- **5** Πατήστε "Setting complet." (ολοκλήρωση ρύθμισης) για επιστροφή στην οθόνη "Group Register" (καταχώρηση ομάδας).
- **6** Πατήστε "Monitor screen" για επιστροφή στην οθόνη.
- **7** Πατήστε "Service Menu" (Μενού σέρβις) για επιστροφή στην οθόνη μενού σέρβις.

(4)

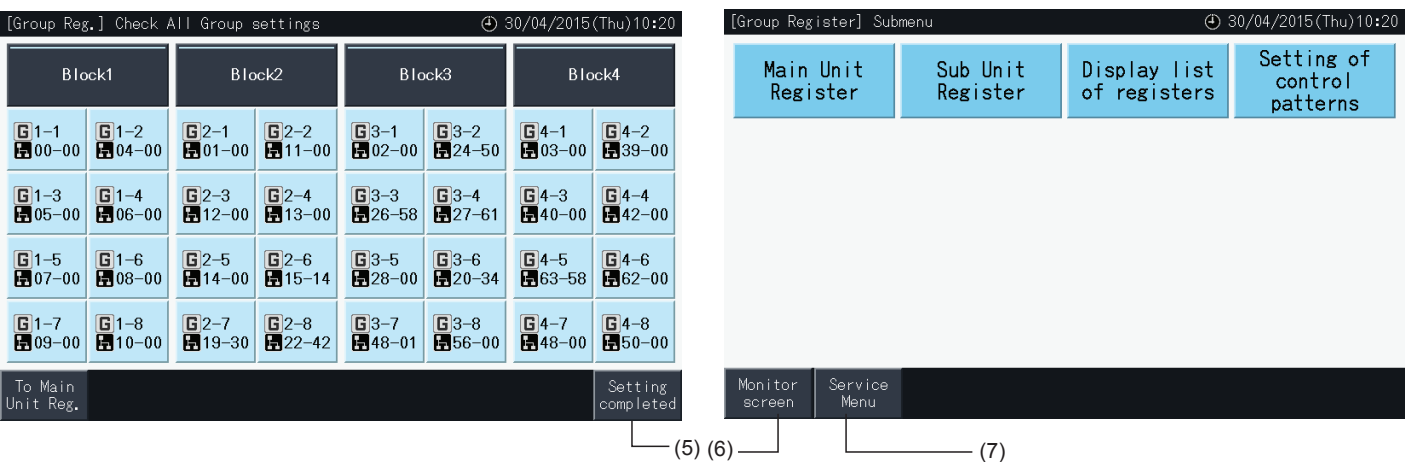

### 5.1.7.8 Έλεγχος καταχώρησης της ομάδας (έλεγχος των στοιχείων καταχώρησης)

**1** Επιλέξτε "Group Register " (Καταχώριση ομάδας) στην οθόνη "Service Menu" (Μενού σέρβις). Συμβουλευτείτε την ενότητα *"5.1.7.4 [Καταχώρηση](#page-799-0) μιας ομάδας (κύρια μονάδα)"*.

# ?**ΣΗΜΕΙΩΣΗ**

Αν το σήμα εισόδου λαμβάνεται στον ακροδέκτη 1 ή 2, δεν μπορεί να γίνει επιλογή αυτής της λειτουργίας.

- **2** Επιλέξτε "Display list of registers" (εμφάνιση της λίστας καταχωρήσεων) στην οθόνη καταχώρηση ομάδας.
- **3** Επιλέξτε αυτό που θέλετε να εμφανιστεί (όλες οι ομάδες/μεμονωμένες μονάδες)

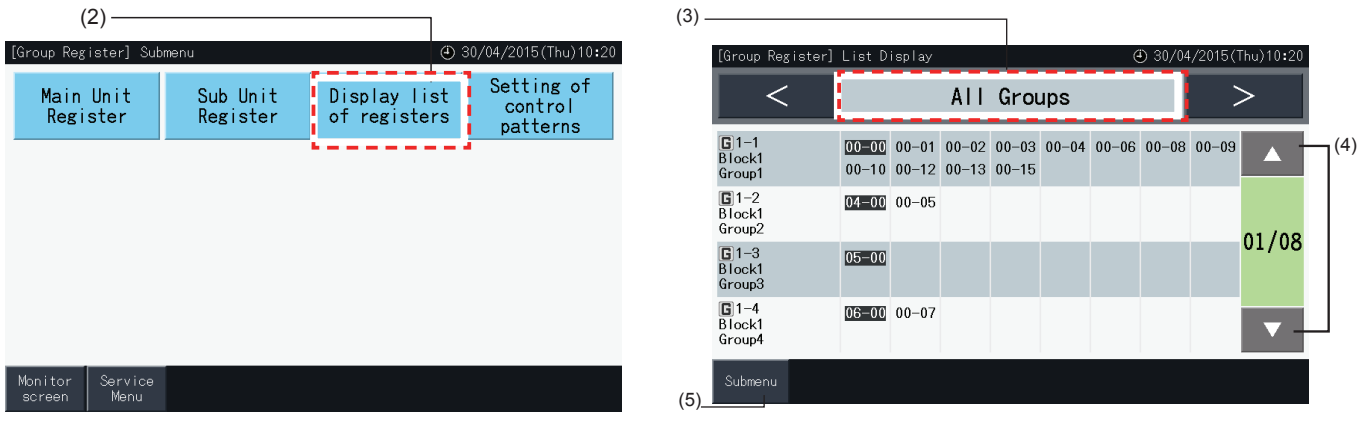

- **4** Εμφανίζονται ο αριθμός του συστήματος ψύξης και η διεύθυνση όλων των μονάδων που συνδέονται με κάθε ομάδα.
- Μαύρο: Κύρια μονάδα
- Άλλο: Δευτερεύουσα μονάδα
- Πατήστε "▲" ή "▼" για να αλλάξετε τη σελίδα.
- **5** Πατήστε "Submenu" (υπομενού) για επιστροφή στην οθόνη καταχώρηση ομάδας.
- **6** Πατήστε "Monitor screen" για επιστροφή στην οθόνη.
- **7** Πατήστε "Service Menu" (Μενού σέρβις) για επιστροφή στην οθόνη μενού σέρβις.

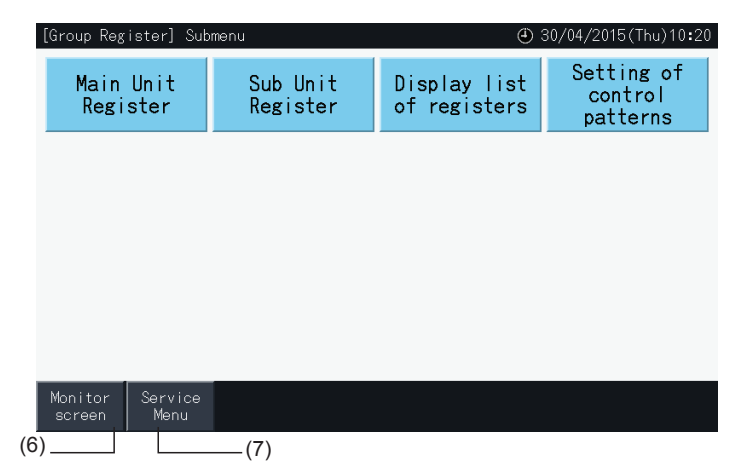

### **5.2 ΚΥΡΙΑ ΟΘΟΝΗ**

### 5.2.1 Κύρια οθόνη

"Schedule Setting" (Ρύθμιση του

προγράμματος), κλπ.

### "Οθόνη (όλες οι ομάδες)"

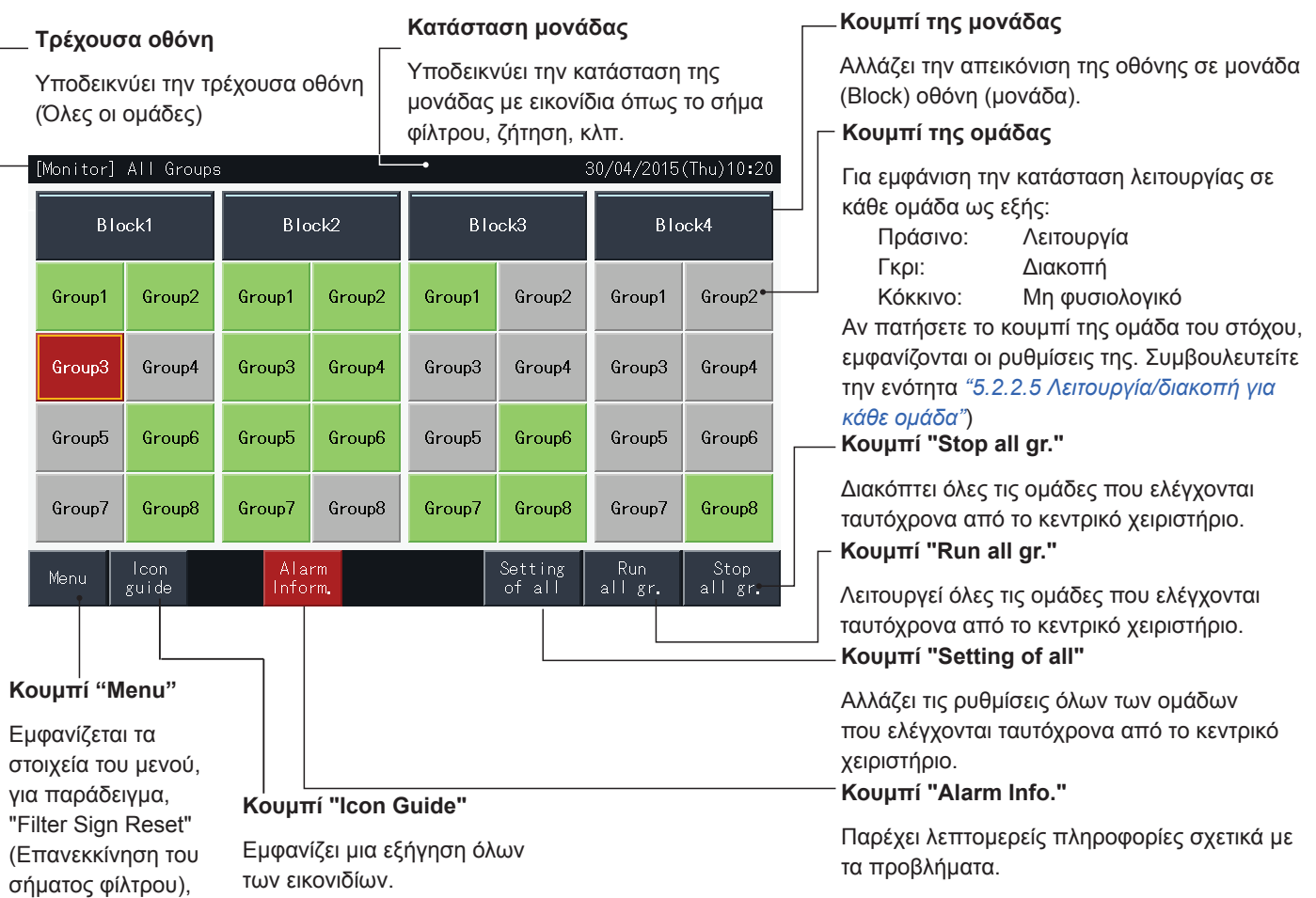

**Καρτέλα της μονάδας**

### "Οθόνη (μονάδα)"

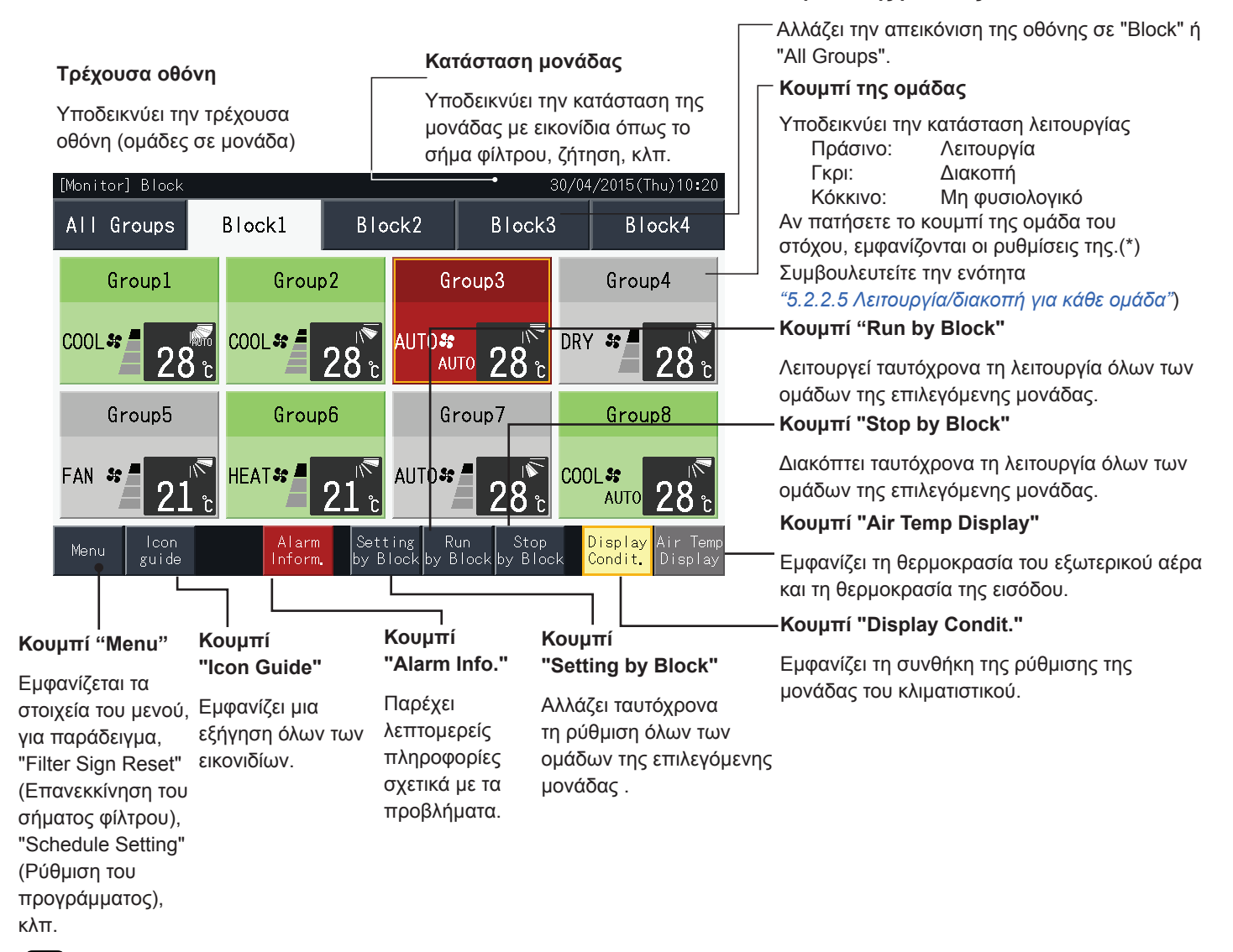

- (\*) Η λειτουργία αυτή μπορεί να χρησιμοποιηθεί όταν η κατάσταση ελέγχου (Λειτουργία/διακοπή μόνο) είναι απενεργοποιημένη. Αν η κατάσταση *ελέγχου (Λειτουργία/διακοπή μόνο) είναι "ενεργοποιημένη", η διαδικασία λειτουργία/διακοπή θα αλλάξει πατώντας το στόχο.*
- *• Η εικόνα της οθόνης μπορεί να διαφέρει από την πραγματική οθόνη.*

### 5.2.2 Ρυθμίσεις ομάδας και μονάδας

### 5.2.2.1 Εμφάνιση όλων των ομάδων

**1** Πατήστε "All Groups" (όλες οι ομάδες) στην οθόνη αφής.

Αν έχει καταχωρηθεί μόνο μια μονάδα, η καρτέλα (1), "όλες οι ομάδες", δεν εμφανίζεται.

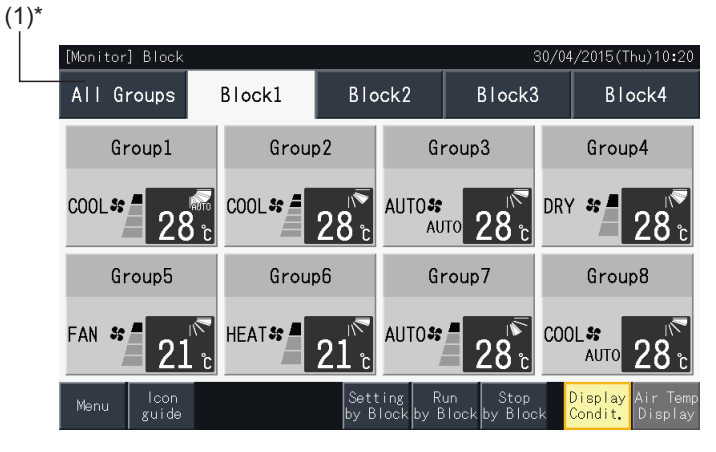

**2** Όλες οι ομάδες εμφανίζονται (όλες οι εσωτερικές μονάδες που συνδέονται στο κεντρικό χειριστήριο). Η κατάσταση λειτουργίας της κάθε ομάδας υποδεικνύεται με το χρώμα της ομάδας, ως εξής:

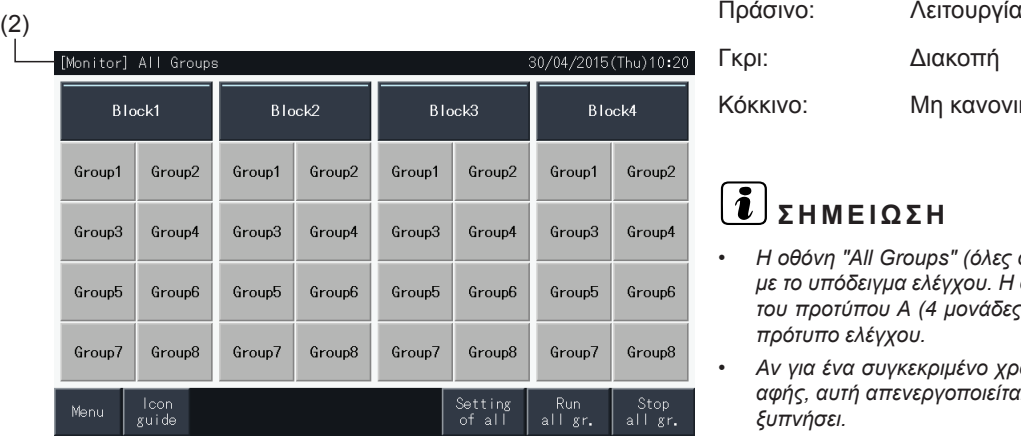

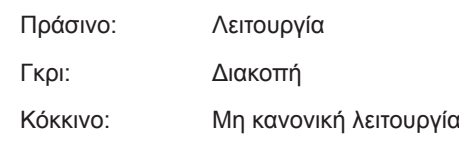

- *• Η οθόνη "All Groups" (όλες οι ομάδες) μπορεί να διαφέρει ανάλογα με το υπόδειγμα ελέγχου. Η οθόνη αριστερά αντιστοιχεί στην οθόνη του προτύπου Α (4 μονάδες × 8 ομάδες), όπως ρυθμίζεται από το πρότυπο ελέγχου.*
- *• Αν για ένα συγκεκριμένο χρονικό διάστημα δεν αγγίζετε την οθόνη αφής, αυτή απενεργοποιείται αυτόματα. Πατήστε στην οθόνη για να ξυπνήσει.*

### 5.2.2.2 Εμφάνιση συγκεκριμένης μονάδας

**1** Επιλέξτε τη μονάδα από την "Monitor (All Groups)" (οθόνη (όλες οι ομάδες)) ή "Monitor (Block)" (οθόνη (μονάδα)).

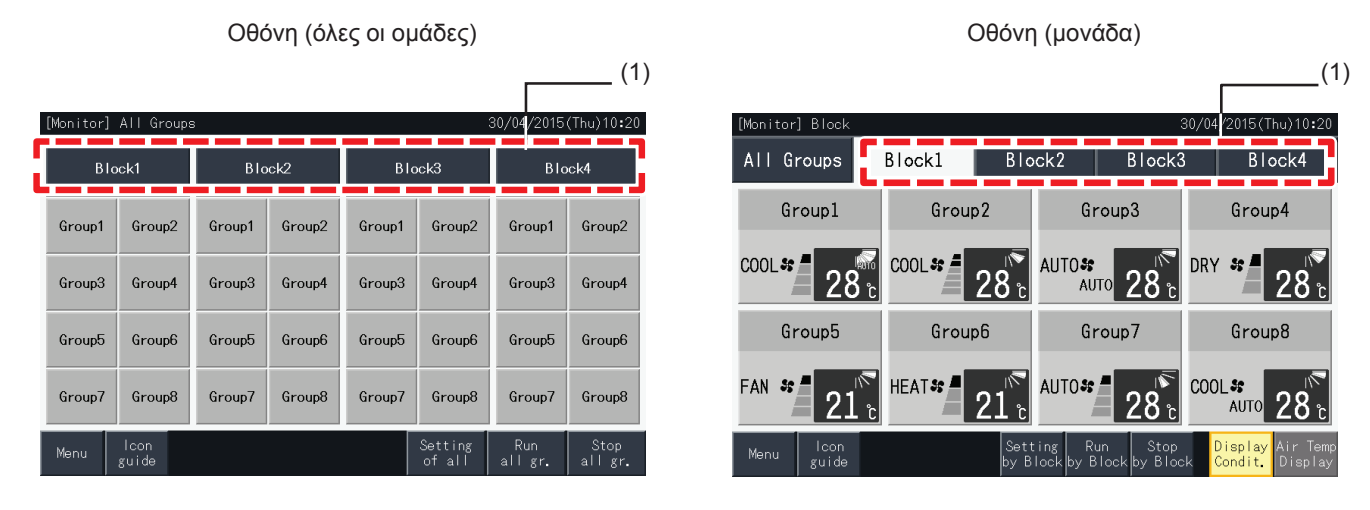

**2** Εμφανίζονται οι ομάδες της επιλεγόμενης μονάδας. Η κατάσταση λειτουργίας της κάθε ομάδας υποδεικνύεται με το χρώμα της ομάδας, ως εξής:

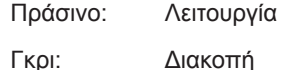

Κόκκινο: Μη κανονική λειτουργία

- **3** Πατήστε "Air Temp Display" (εμφάνιση θερμ. αέρα) για να εμφανιστεί η θερμοκρασία του εξωτερικού αέρα και η θερμοκρασία εισόδου.
- **4** Πατήστε "Display Condit." (εμφάνιση συνθ.) για να δείτε τη συνθήκη της λειτουργίας.

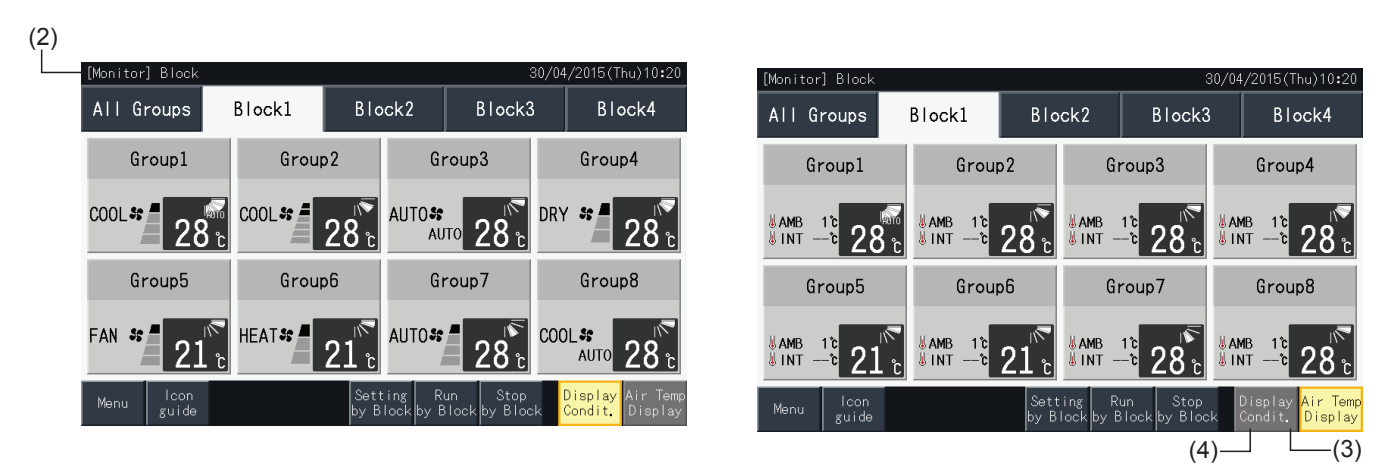

- Η οθόνη "Block" (μονάδα) μπορεί να διαφέρει ανάλογα με το υπόδειγμα ελέγχου. Η οθόνη αριστερά αντιστοιχεί στην οθόνη του προτύπου Α *(4 μονάδες × 8 ομάδες), όπως ρυθμίζεται από το πρότυπο ελέγχου.*
- Αν για ένα συγκεκριμένο χρονικό διάστημα δεν αγγίζετε την οθόνη αφής, αυτή απενεργοποιείται αυτόματα. Πατήστε στην οθόνη για να ξυπνήσει.
- *• Μπορεί να χρειάζεται χρόνος για να εμφανίσει τη θερμοκρασία.*
- *• Η εσωτερική θερμοκρασία εμφανίζεται μόνο κατά τη διάρκεια λειτουργίας.*

### 5.2.2.3 Ταυτόχρονη λειτουργία/διακοπή για όλες τις ομάδες

- **1** Πατήστε "All Groups" (όλες οι ομάδες) στην οθόνη αφής.
- **2** Πατήστε "Run all gr." (εκκίνηση όλων των ομάδ.) για να σταματήσουν ταυτόχρονα όλες οι ομάδες. Πατήστε "Stop all gr." (διακοπή όλων των ομάδ.) για να σταματήσουν ταυτόχρονα όλες οι ομάδες.

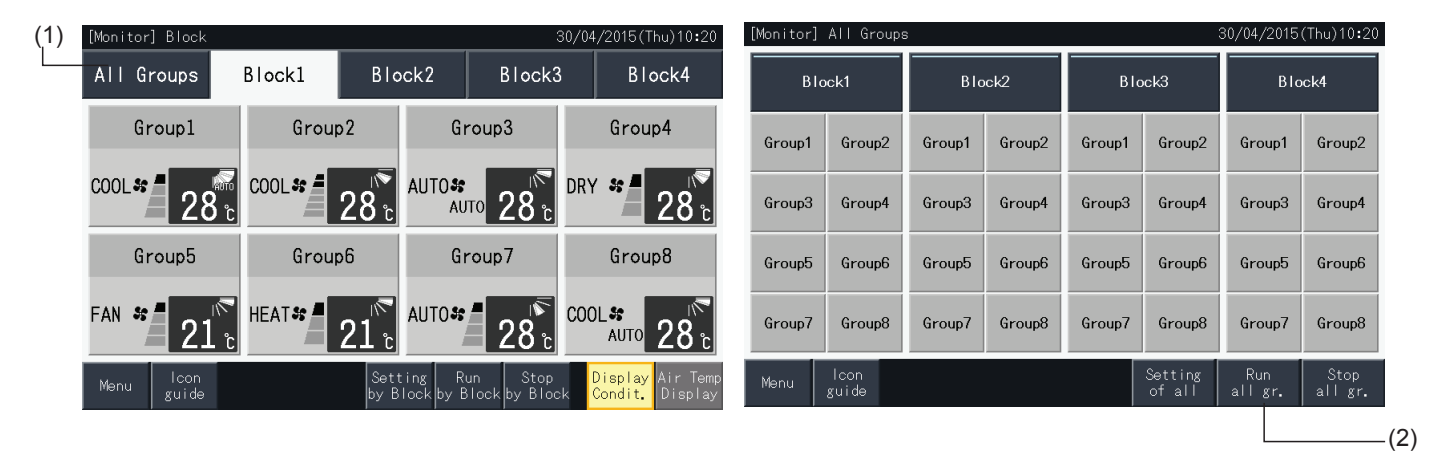

**3** Εμφανίζεται το παράθυρο επιβεβαίωσης. Πατήστε "Yes" για ταυτόχρονη λειτουργία όλων των εσωτερικών μονάδων που συνδέονται με το κεντρικό χειριστήριο. Πατήστε "No" για ακύρωση της εντολής.

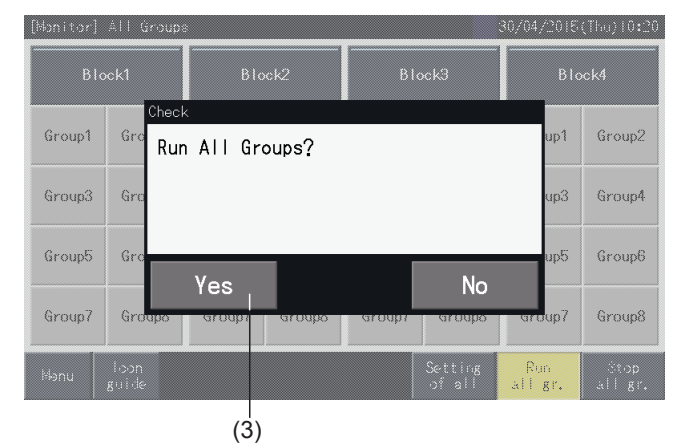

## ?**ΣΗΜΕΙΩΣΗ**

*Η εντολή για λειτουργία ή διακοπή όλων των ομάδων δεν επηρεάζει τις ομάδες που προσδιορίζονται στο "Exception Setting of Run/Stop Operation" (Ρύθμιση της εξαίρεσης της λειτουργίας/διακοπής).*

### <span id="page-812-0"></span>5.2.2.4 Ταυτόχρονη λειτουργία/διακοπή για κάθε μονάδα

- **1** Επιλέξτε την ομάδα που θέλετε να ρυθμίσετε την ταυτόχρονη λειτουργία/διακοπή στην οθόνη αφής.
- **2** Πατήστε "Run by Block" για να λειτουργήσουν ταυτόχρονα όλες οι ομάδες στην επιλεγόμενη μονάδα. Πατήστε "Stop by Block" για να διακοπούν ταυτόχρονα όλες οι ομάδες στην επιλεγόμενη μονάδα.

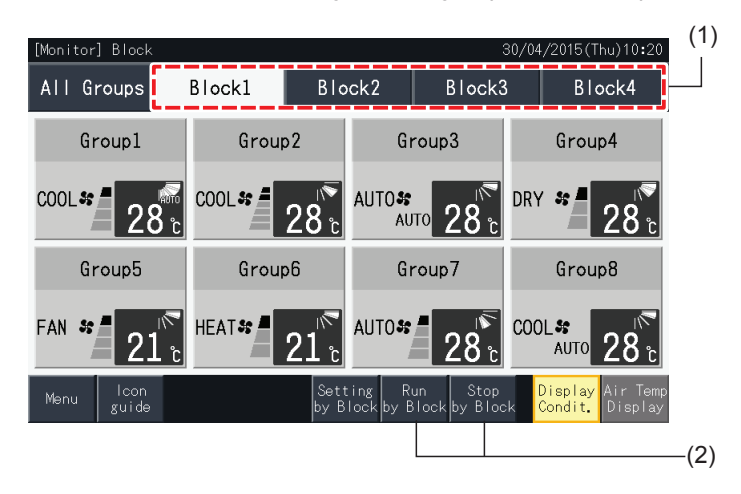

**3** Εμφανίζεται το παράθυρο επιβεβαίωσης. Πατήστε "Yes" για ταυτόχρονη λειτουργία όλων των ομάδων (όλες οι εσωτερικές μονάδες) στην επιλεγόμενη μονάδα που συνδέεται στο κεντρικό χειριστήριο. Πατήστε "No" για ακύρωση της εντολής.

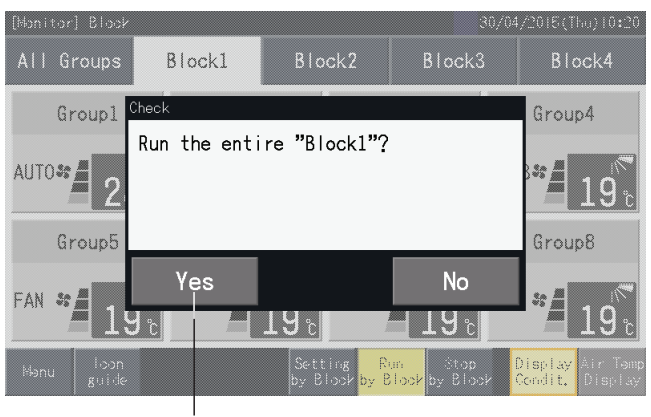

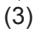

## ?**ΣΗΜΕΙΩΣΗ**

*Η εντολή για λειτουργία/διακοπή ανά μονάδα δεν επηρεάζει τις ομάδες που προσδιορίζονται στο "Exception Setting of Run/Stop Operation" (Ρύθμιση της εξαίρεσης της λειτουργίας/διακοπής).*

#### <span id="page-813-0"></span>5.2.2.5 Λειτουργία/διακοπή για κάθε ομάδα

Ελέγξτε την κατάσταση ελέγχου προτού πραγματοποιήσετε τη ρύθμιση.

Ο τρόπος ελέγχου διαφέρει ανάλογα με τη ρύθμιση της κατάστασης ελέγχου, "Normal" (κανονικό) ή "Run/Stop Only" (Λειτουργία/ διακοπή μόνο).

### Κατάσταση λειτουργία/διακοπή για κάθε ομάδα (Κατάσταση ελέγχου: Κανονική)

**1** Επιλέξτε την οθόνη "Monitor (All Groups)" (οθόνη (όλες οι ομάδες)) ή "Monitor (Block)" (οθόνη (μονάδα)). Επιλέξτε την ομάδα που θέλετε να ρυθμίσετε πατώντας στην οθόνη.

Οθόνη (όλες οι ομάδες) Οθόνη (μονάδα)

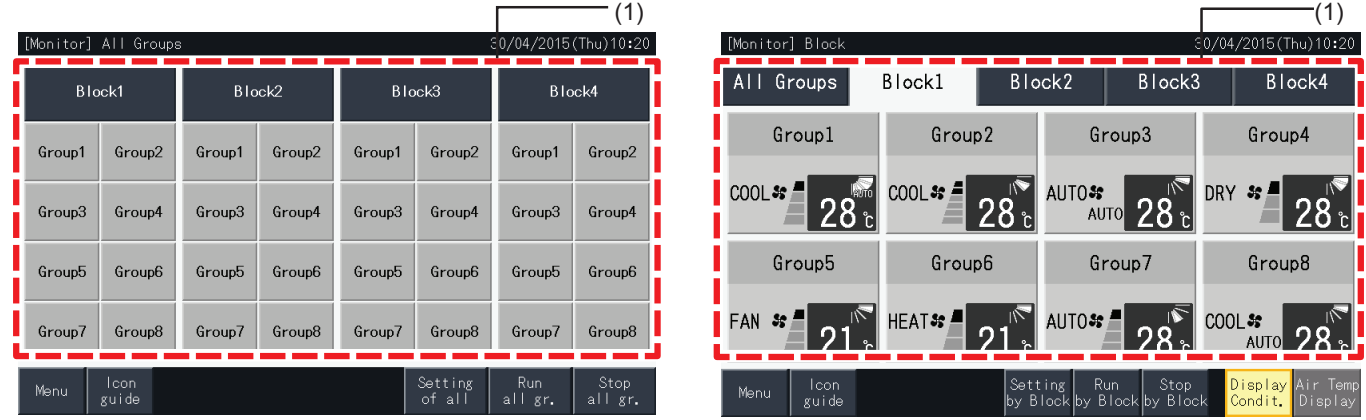

- **2** Εμφανίζονται οι ρυθμίσεις της επιλεγόμενης ομάδας. Πατήστε "ON" ή "OFF" για αλλαγή της κατάστασης λειτουργίας.
- **3** Πατήστε "Monitor screen" (οθόνη) για επιστροφή στην οθόνη.

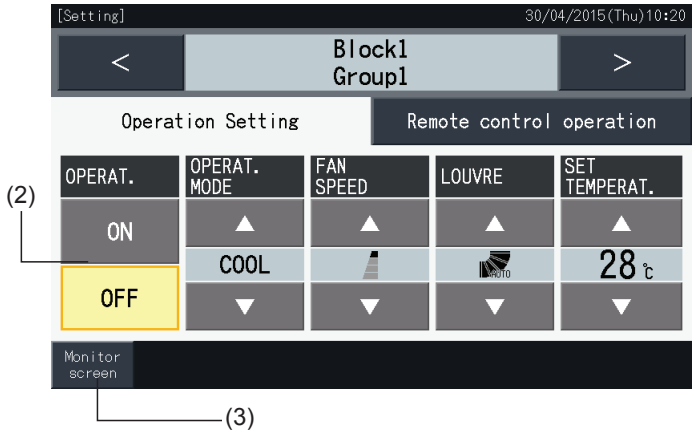

### Κατάσταση λειτουργία/διακοπή για κάθε ομάδα (Κατάσταση ελέγχου: Λειτουργία/διακοπή μόνο)

#### Οθόνη (όλες οι ομάδες)

- **1** Επιλέξτε την ομάδα στην "Monitor (All Groups)" (οθόνη (όλες οι ομάδες)) στο "Run/Stop Only" (Λειτουργία/διακοπή μόνο).
- **2** Η κατάσταση λειτουργίας της επιλεγόμενης ομάδας αλλάζει εκ περιτροπής μεταξύ λειτουργίας και διακοπής όταν πατηθεί το κουμπί της.

Σε αυτή την κατάσταση, η ταυτόχρονη Λειτουργία/διακοπή για όλες τις ομάδες είναι διαθέσιμη με τα κουμπιά "Run all gr." (εκκίνηση όλων των ομάδ.) και "Stop all gr." (διακοπή όλων των ομάδων).

Για περισσότερες πληροφορίες συμβουλευτείτε την ενότητα *"5.3.3 Ρύθμιση του [προγράμματος"](#page-825-0)*.

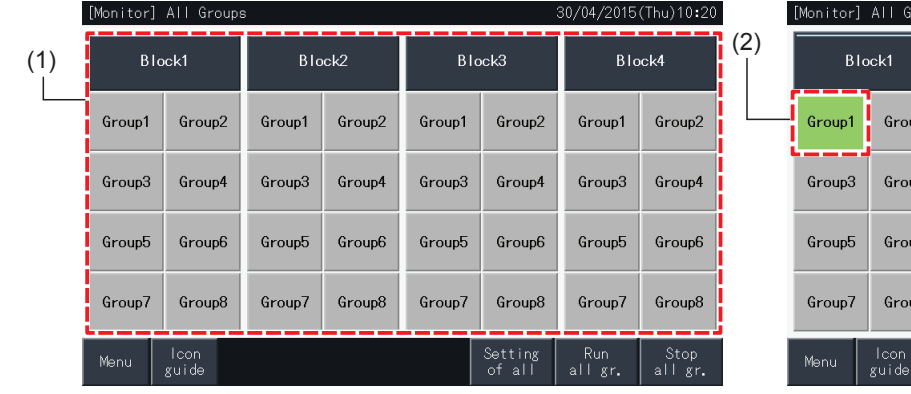

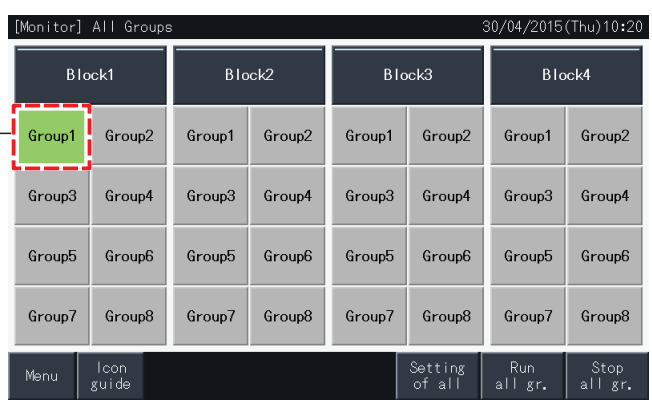

#### Οθόνη (μονάδα)

- **1** Επιλέξτε την ομάδα στην "Monitor (Block)" (οθόνη (μονάδα)) στο "Run/Stop Only" (Λειτουργία/διακοπή μόνο).
- **2** Η κατάσταση λειτουργίας της επιλεγόμενης ομάδας αλλάζει εκ περιτροπής μεταξύ λειτουργίας και διακοπής όταν πατηθεί το κουμπί της.

Σε αυτή την κατάσταση μπορείτε να θέσετε ταυτόχρονα σε λειτουργία/διακοπή τις μονάδες με τα κουμπιά "Run by Block" (λειτουργία ανά μονάδα) και "Stop by Block" (διακοπή ανά μονάδα).

Συμβουλευτείτε την ενότητα *"5.2.2.4 Ταυτόχρονη [λειτουργία/διακοπή](#page-812-0) για κάθε μονάδα"*.

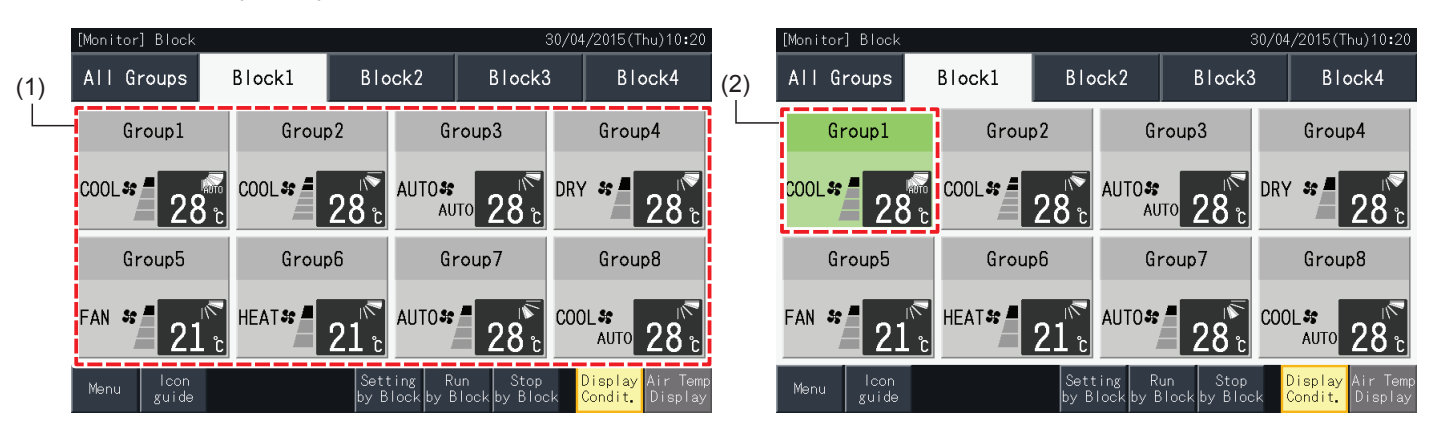

### 5.2.3 Ρυθμιση των κυριων παραμετρων

### 5.2.3.1 Κατάσταση λειτουργίας

**1** Επιλέξτε την ομάδα που θέλετε να αλλάξετε τις ρυθμίσεις της κατάστασης λειτουργίας στην "Monitor (All Groups)" (οθόνη (όλες οι ομάδες)) ή "Monitor (Block)" (οθόνη (μονάδα)). Εμφανίζονται οι ρυθμίσεις της επιλεγόμενης ομάδας.

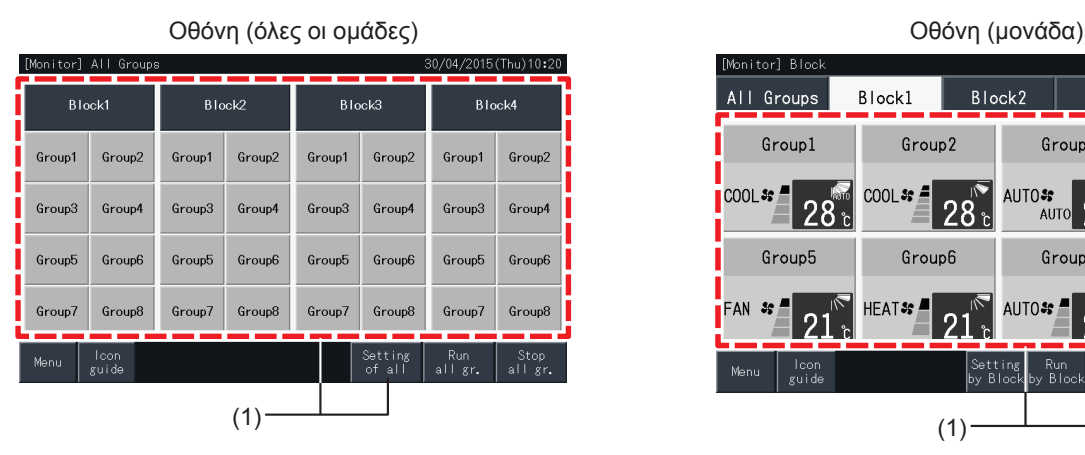

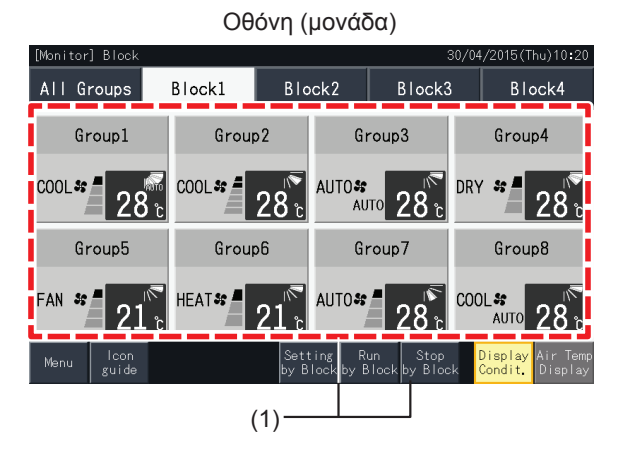

**2** Πατώντας "Δ" ή " $\nabla$ " στο "OPERAT. MODE" (κατάσταση λειτουργίας), αυτή αλλάζει ως εξής:

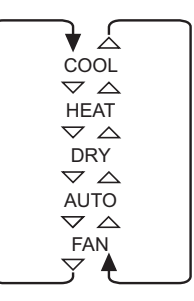

Η λειτουργία αυτόματο "AUTO" (λειτουργία αυτόματης ψύξης/θέρμανσης) συμπεριλαμβάνεται επίσης ως επιλογή όπου αντιστοιχεί.

**3** Πατήστε "Monitor screen" για επιστροφή στην οθόνη.

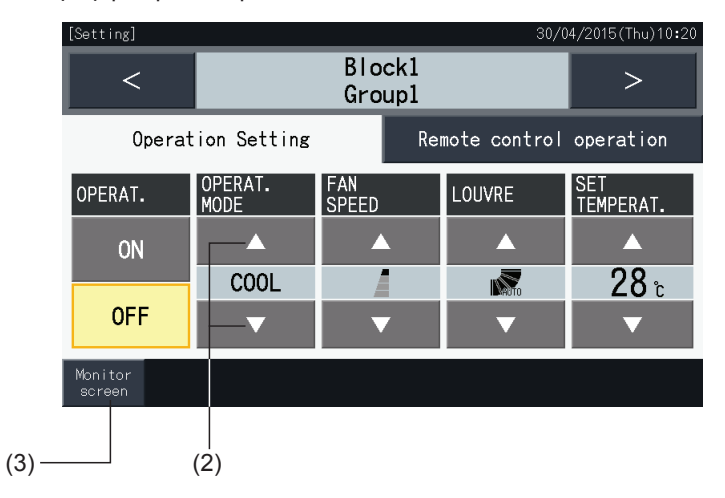

- Πατώντας "<" ή ">" στην οθόνη ρυθμίσεις, μπορείτε να αλλάξετε την κατάσταση λειτουργίας άλλης ομάδα στην ίδια μονάδα.
- Περιορισμένος έλεγχος (Λειτουργία/διακοπή μόνο): Σε περίπτωση "Enable" (ενεργοποίησης), κάθε αλλαγή ρύθμισης είναι για όλες τις ομάδες ή *μονάδες. Δεν μπορεί να αλλάξει η ρύθμιση της κάθε ομάδας.*
- Ανάλογα με τον τύπο της μονάδας κλιματιστικού, κάποιες λειτουργίες δεν ρυθμίζονται. Επικοινωνήστε με τον προμηθευτή σας ή απευθυνθείτε σε *έναν κατάλληλο κατασκευαστή για περισσότερες πληροφορίες.*
- *• Αν επιλέγοντας διάφορες ομάδες, μπερδεύονται οι ρυθμίσεις, η οθόνη παραμένει κενή.*

### 5.2.3.2 Ταχύτητας του ανεμιστήρα

**1** Επιλέξτε την ομάδα που θέλετε να αλλάξετε τις ρυθμίσεις της ταχύτητας του ανεμιστήρα στην "Monitor (All Groups)" (οθόνη (όλες οι ομάδες)) ή "Monitor (Block)" (οθόνη (μονάδα)). Εμφανίζονται οι ρυθμίσεις της επιλεγόμενης ομάδας.

Οθόνη (όλες οι ομάδες) Οθόνη (μονάδα)

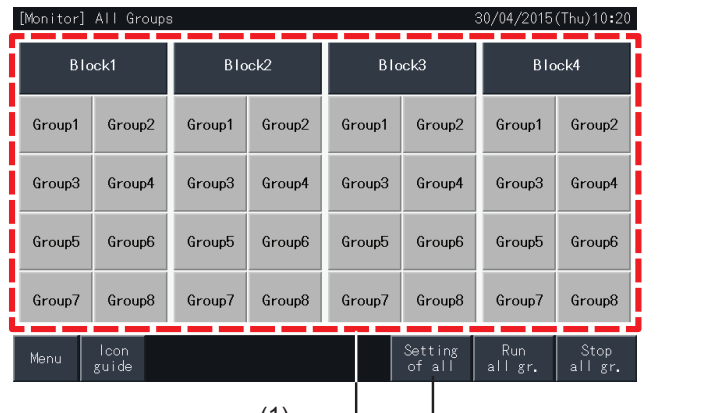

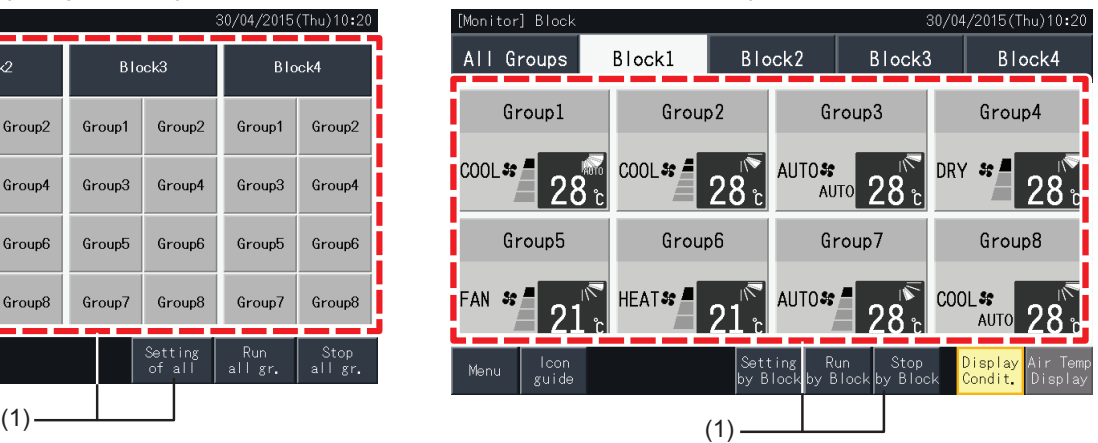

**2** Πατώντας "Δ" ή " $\nabla$ " στο "FAN SPEED" (ταχύτητα του ανεμιστήρα), αυτό αλλάζει ως εξής:

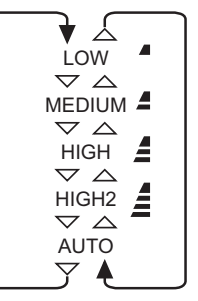

- \* "HIGH2" ή "AUTO" μπορεί να μην αναφέρονται ανάλογα τον τύπο κλιματιστικού.
- **3** Πατήστε "Monitor screen" (οθόνη) για επιστροφή στην οθόνη.

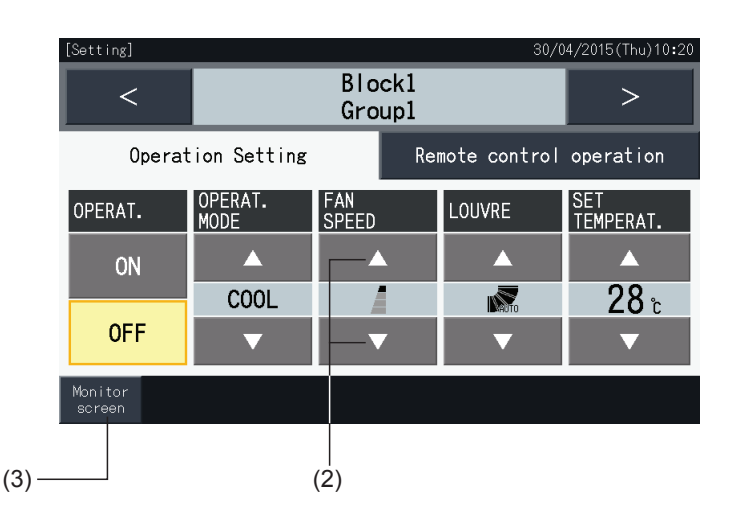

- Πατώντας "<" ή ">" στην οθόνη με τις λεπτομερείς ρυθμίσεις, η ταχύτητα ανεμιστήρα αλλάζει σε μια άλλη ομάδα στην ίδια μονάδα.
- Περιορισμένος έλεγχος (Λειτουργία/διακοπή μόνο): Σε περίπτωση "Enable" (ενεργοποίησης), κάθε αλλαγή ρύθμισης είναι για όλες τις ομάδες ή *μονάδες.*
- *• Δεν μπορεί να αλλάξει η ρύθμιση της κάθε ομάδας.*
- Η τρέχουσα ταχύτητα ανεμιστήρα κατά τη διάρκεια της λειτουργίας αφύγρανσης θα είναι "LOW" ανεξάρτητα από τη ρύθμιση της ταχύτητας ανεμιστήρα.
- Η παραπάνω εικόνα παρουσιάζει ένα παράδειγμα μια συνδεδεμένης μονάδας κλιματιστικού. Η ταχύτητα του ανεμιστήρα μπορεί να μην αναφέρεται *σε κάποιες περιπτώσεις.*
- *• Αν επιλέγοντας διάφορες ομάδες, μπερδεύονται οι ρυθμίσεις, η οθόνη παραμένει κενή.*

### 5.2.3.3 Κατεύθυνση της κίνησης περσίδων

**1** Επιλέξτε την ομάδα που θέλετε για να αλλάξετε την κατεύθυνσης της κίνηση περσίδων στην "Monitor (All Groups)" (οθόνη (όλες οι ομάδες)) ή "Monitor (Block)" (οθόνη (μονάδα)). Εμφανίζονται οι ρυθμίσεις της επιλεγόμενης ομάδας.

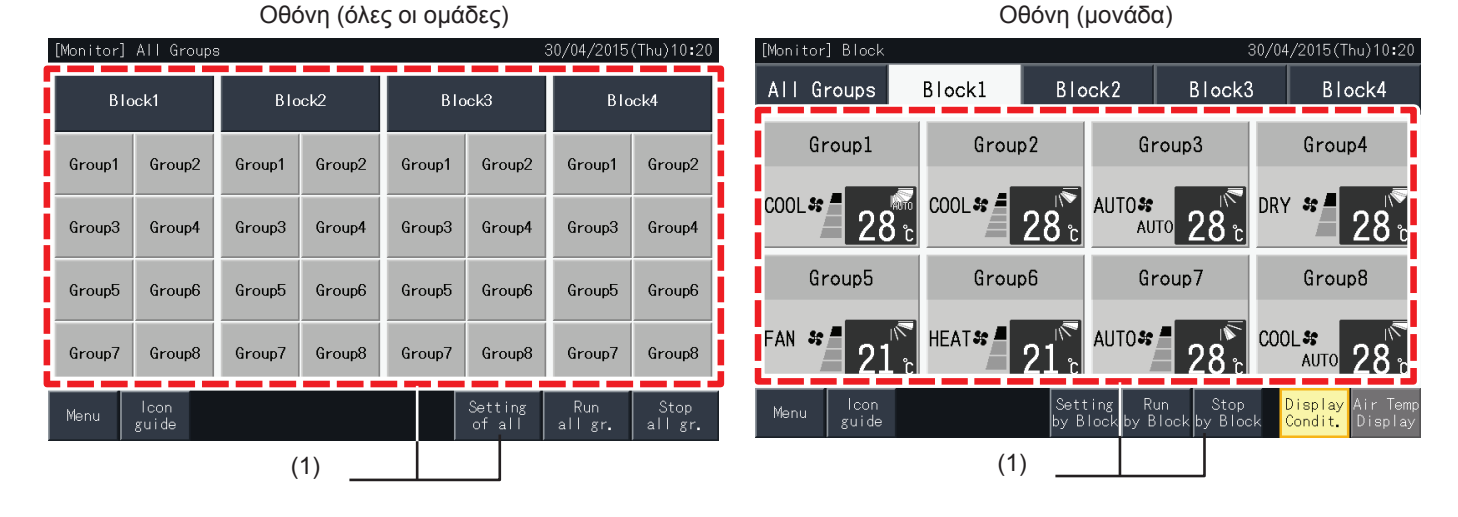

2 Πατώντας "Δ" ή "∇" στο "LOUVRE" (περσίδες), η κατεύθυνση της κίνησης περσίδων αλλάζει ως εξής.

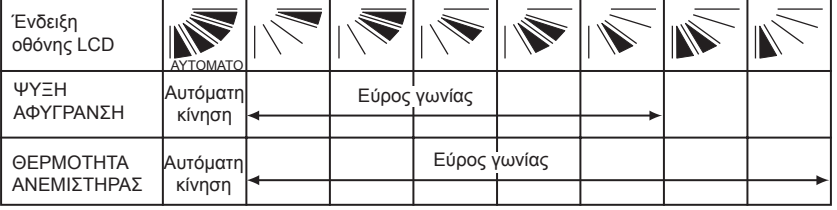

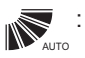

**, Στο εκκινείται η λειτουργία αυτόματης κίνησης.**<br><sub>^</sub>

**3** Πατήστε "Monitor screen" (οθόνη) για επιστροφή στην οθόνη.

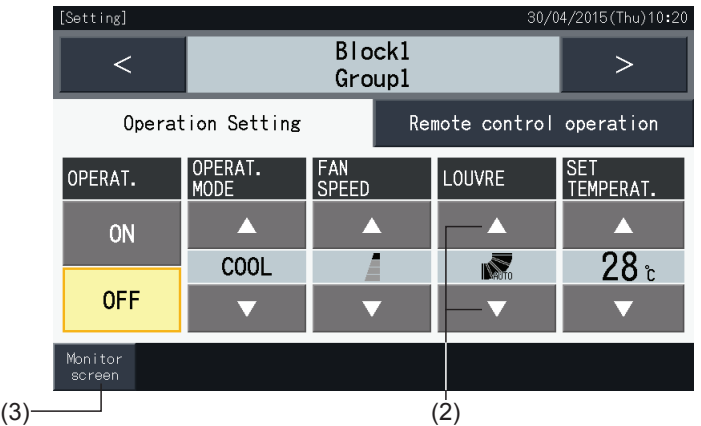

- Πατώντας "<" ή ">" στην οθόνη με τις ρυθμίσεις, μπορείτε να αλλάξετε την κατεύθυνση της κίνησης περσίδων σε άλλη ομάδα της ίδιας μονάδας.
- Περιορισμένος έλεγχος (Λειτουργία/διακοπή μόνο): Σε περίπτωση "Enable" (ενεργοποίησης), κάθε αλλαγή ρύθμισης είναι για όλες τις ομάδες ή *μονάδες.*
- *• Δεν μπορεί να αλλάξει η ρύθμιση της κάθε ομάδας.*
- *• Ανάλογα με το μοντέλο του κλιματιστικού, μπορεί να μην γίνεται ρύθμιση ή να γίνεται αυτόματα.*
- Η θέση περσίδας στην οθόνη LCD και η τρέχουσα θέση περσίδας μπορεί να μην ταιριάζουν κατά την αυτόματη λειτουργία της κίνησης.
- *• Η τρέχουσα κατεύθυνση της κίνησης περσίδων δεν σταματάει αμέσως με το πάτημα του κουμπιού.*
- *• Αν επιλέγοντας διάφορες ομάδες, μπερδεύονται οι ρυθμίσεις, η οθόνη παραμένει κενή.*

### 5.2.3.4 Ρύθμιση θερμοκρασίας

**1** Επιλέξτε την ομάδα που θέλετε να αλλάξετε την ρύθμιση θερμοκρασίας στην "Monitor (All Groups)" (οθόνη (όλες οι ομάδες)) ή "Monitor (Block)" (οθόνη (μονάδα)). Εμφανίζονται οι ρυθμίσεις της επιλεγόμενης ομάδας.

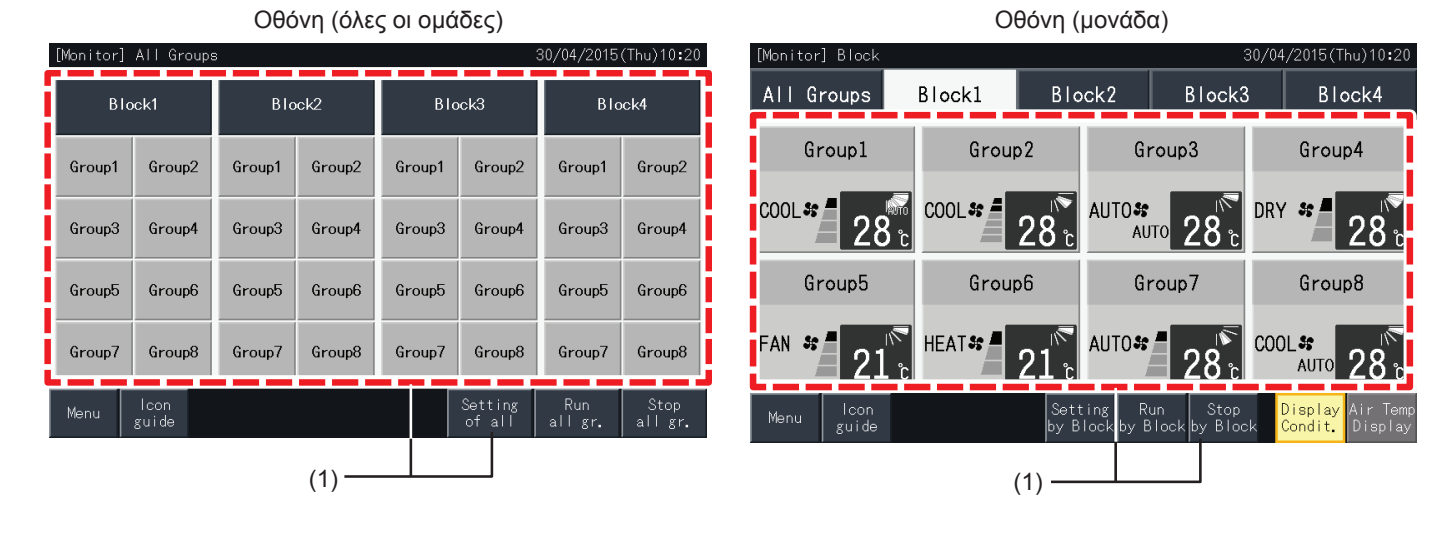

- **2** Πατώντας "Δ", η θερμοκρασία αυξάνεται ανά 1°C (Μεγ 30°C). Πατώντας "<sup>Π</sup>", η θερμοκρασία μειώνεται ανά 1°C (Ελαχ 19°C στη λειτουργία ψύξης, αφύγρανσης και ανεμιστήρα, ελαχ. 17ºC στη λειτουργία θέρμανσης).
- **3** Πατήστε "Monitor screen" (οθόνη) για επιστροφή στην οθόνη.

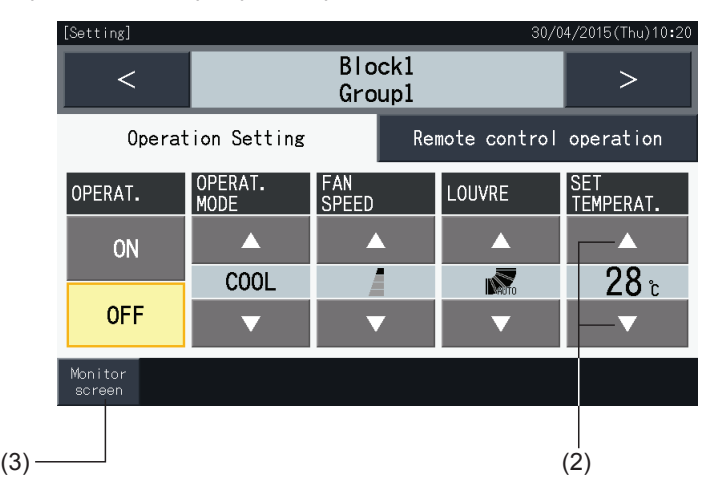

- Πατώντας "<" ή ">" στην οθόνη με τις ρυθμίσεις, μπορείτε να αλλάξετε τη ρύθμιση θερμοκρασίας σε άλλη ομάδα της ίδιας μονάδας.
- Περιορισμένος έλεγχος (Λειτουργία/διακοπή μόνο): Σε περίπτωση "Enable" (ενεργοποίησης), κάθε αλλαγή ρύθμισης είναι για όλες τις ομάδες ή *μονάδες. Δεν μπορεί να αλλάξει η ρύθμιση της κάθε ομάδας.*
- Η παραπάνω εικόνα παρουσιάζει ένα παράδειγμα της ρύθμισης θερμοκρασίας μια συνδεδεμένης μονάδας κλιματιστικού. Σε κάποιες περιπτώσεις *μπορεί να μην αναφέρεται η ρύθμιση θερμοκρασίας.*
- *• Αν επιλέγοντας διάφορες ομάδες, μπερδεύονται οι ρυθμίσεις, η οθόνη παραμένει κενή.*

### 5.2.3.5 Λειτουργία έγκρισης/απαγόρευσης από το τηλεχειριστήριο

Η λειτουργία αυτή χρησιμοποιείται για απαγόρευση της λειτουργίας μέσω του τηλεχειριστηρίου (RCS).

Αν απαγορεύεται η λειτουργία το τηλεχειριστήριου (για ένα / όλα τα στοιχεία), ο έλεγχος του επιλεγόμενου στοιχείου δεν είναι διαθέσιμος. Μπορείτε να επιλέξτε τα εξής στοιχεία: Λειτουργία/διακοπή (OPERAT.), κατάσταση λειτουργίας (OPERAT. MODE), ταχύτητα ανεμιστήρα (FAN SPEED), κίνηση περσίδων (LOUVRE) και θερμοκρασία (SET TEMPERAT.).

# ?**ΣΗΜΕΙΩΣΗ**

*Δώστε προσοχή στα εξής σημεία όταν εφαρμόζετε η απαγόρευση ενός στοιχείου σε μια ομάδα:*

- Όταν ρυθμίζετε τη "Remote control operation" (λειτουργία τηλεχειριστηρίου), μην χρησιμοποιείτε τη λειτουργία κλειδώματος του τηλεχειριστηρίου.
- Η "Remote control operation" (λειτουργία τηλεχειριστηρίου) έχει προτεραιότητα από τη λειτουργία κλείδωμα, έτσι αν χρησιμοποιούνται *ταυτόχρονα, η τελευταία δεν μπορεί να ρυθμιστεί.*
- Όταν αλλάζει η ρύθμιση από "All prohib." (απαγόρευση όλα) σε "All permitt." (έγκριση όλα) στη "Remote control operation" (λειτουργία *τηλεχειριστηρίου), ακυρώνονται όλες οι ρυθμίσεις για το κλείδωμα του τηλεχειριστηρίου.*
- **1** Επιλέξτε την ομάδα που θέλετε να αλλάξετε την απαγόρευση του τηλεχειριστηρίου στην "Monitor (All Groups)" (οθόνη (όλες οι ομάδες)) ή "Monitor (Block)" (οθόνη (μονάδα)). Εμφανίζονται οι ρυθμίσεις της επιλεγόμενης ομάδας.

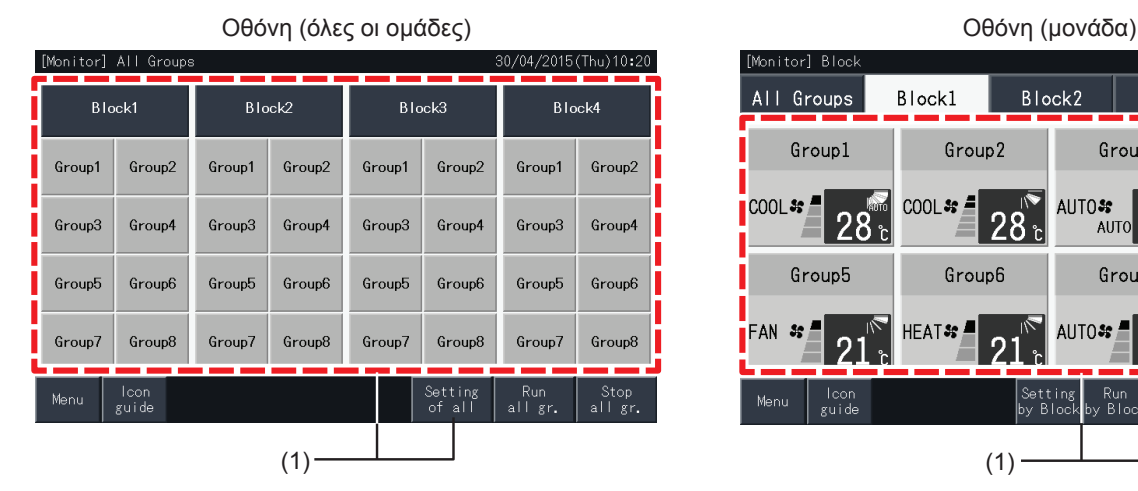

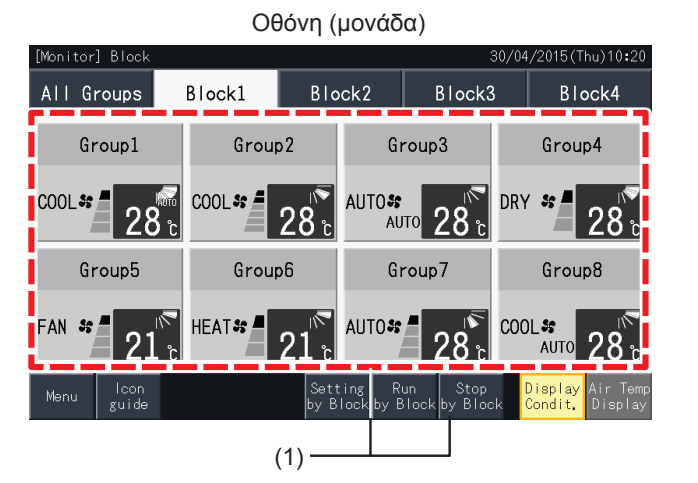

**2** Επιλέξτε "Remote control operation" (λειτουργία τηλεχειριστηρίου).

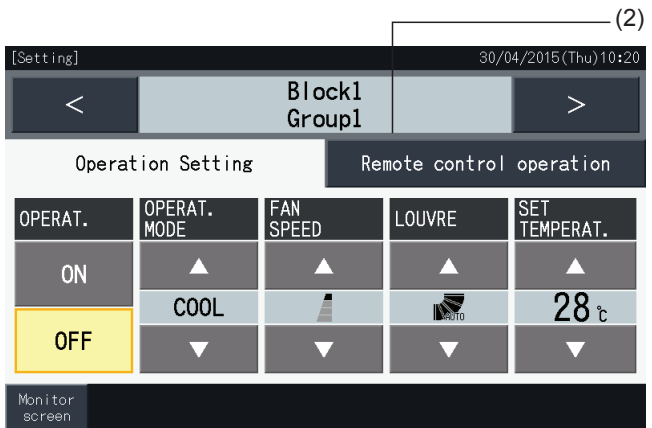

**3** Πατήστε "Monitor screen" (οθόνη) για επιστροφή στην οθόνη.

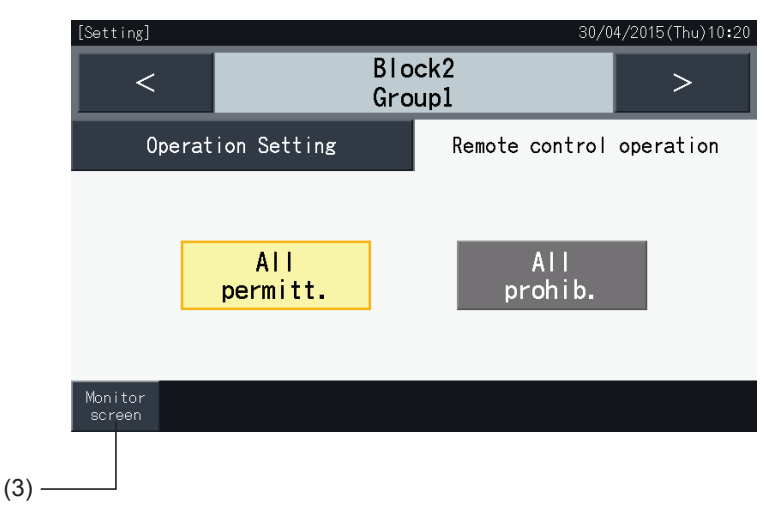

- Πατώντας "<" ή ">" στην οθόνη με τις ρυθμίσεις, μπορείτε να αλλάξετε την κατάσταση του τηλεχειριστηρίου, έγκριση/απαγόρευση, σε άλλη ομάδα *της ίδιας μονάδας.*
- Απαγορευμένος έλεγχος (Λειτουργία/διακοπή μόνο): Σε περίπτωση "Enable" (ενεργοποίησης), κάθε αλλαγή ρύθμισης είναι για όλες τις ομάδες ή *μονάδες. Δεν μπορεί να αλλάξει η ρύθμιση της κάθε ομάδας.*
- Παρόλο που το τηλεχειριστήριο ρυθμίζεται στην "Prohibit." (απαγόρευση), μπορείτε να το χρησιμοποιήσετε για διακοπή της λειτουργίας. Επίσης, μπορείτε να χρησιμοποιήσετε το τηλεχειριστήριο για την επανεκκίνηση. Ωστόσο, η λειτουργίας διακοπής χρησιμοποιείται μόνο σε περίπτωση *εκτάκτου ανάγκης. Μην το χρησιμοποιείτε σε κανονική λειτουργία.*
- Αν ρυθμίζεται η "Power Supply ON/OFF" (d1, d3) (ενεργοποίηση/απενεργοποίηση της τροφοδοσίας ηλεκτρικού ρεύματος), μην ρυθμίζετε το τηλεχειριστήριο σε "Prohibit." (απαγόρευση). Αν το τηλεχειριστήριο είναι σε απαγόρευση όταν χρησιμοποιείται η τροφοδοσία ηλεκτρικού ρεύματος *ενεργοποίηση/απενεργοποίηση (Power Supply ON/OFF), πρέπει να χρησιμοποιήσετε τη λειτουργία κλείδωμα (Control lock).*
- Αν προκύψει κάποιο σφάλμα επικοινωνίας, μπορεί να ακυρωθεί η εντολή διακοπής (ανά στοιχείο) του τηλεχειριστήριου. Σε αυτή την περίπτωση, *επαναλάβετε τη ρύθμιση.*
- Μην ρυθμίζετε τη λειτουργία απαγόρευσης αν χρησιμοποιούνται διάφορα κεντρικά χειριστήρια στο ίδιο Η-LINK. Επιπλέον, μην ρυθμίζετε από άλλο *κεντρικό χειριστήριο μια και μπορεί να προκληθεί δυσλειτουργία στη μονάδα.*

### <span id="page-821-0"></span>**5.3 ΜΕΝΟΥ**

Ο παρακάτω πίνακας δείχνει τα στοιχεία του μενού και τις λειτουργίες τους.

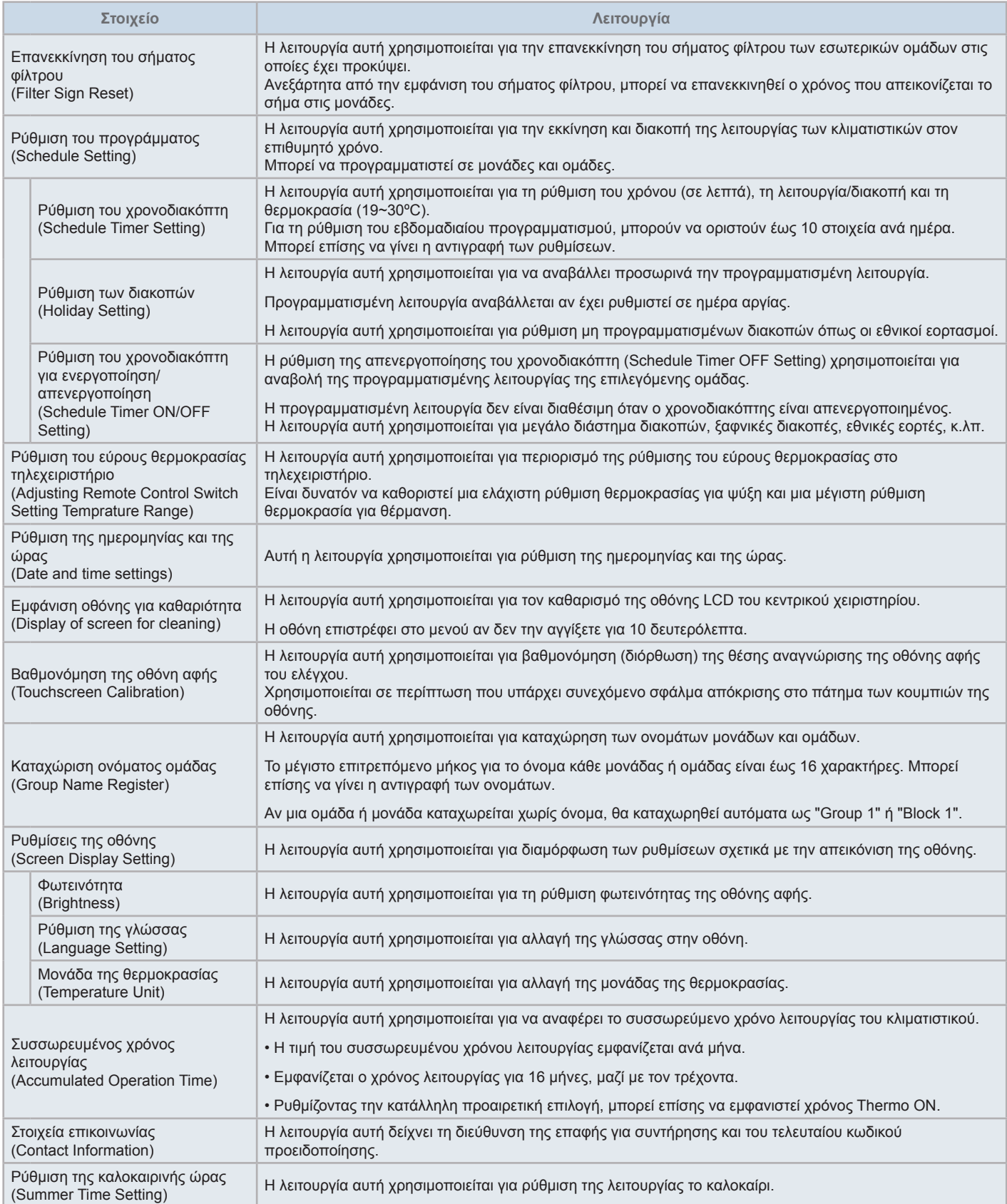

### 5.3.1 Απεικόνιση της οθόνης μενού

Στο μενού υπάρχουν τα στοιχεία ρύθμισης για την εσωτερική μονάδα και το κεντρικό χειριστήριο.

**1** Πατήστε "Menu" (μενού) στην "Monitor (All Groups)" (οθόνη (όλες οι ομάδες)) ή την "Monitor (Block)" (οθόνη (μονάδα)).

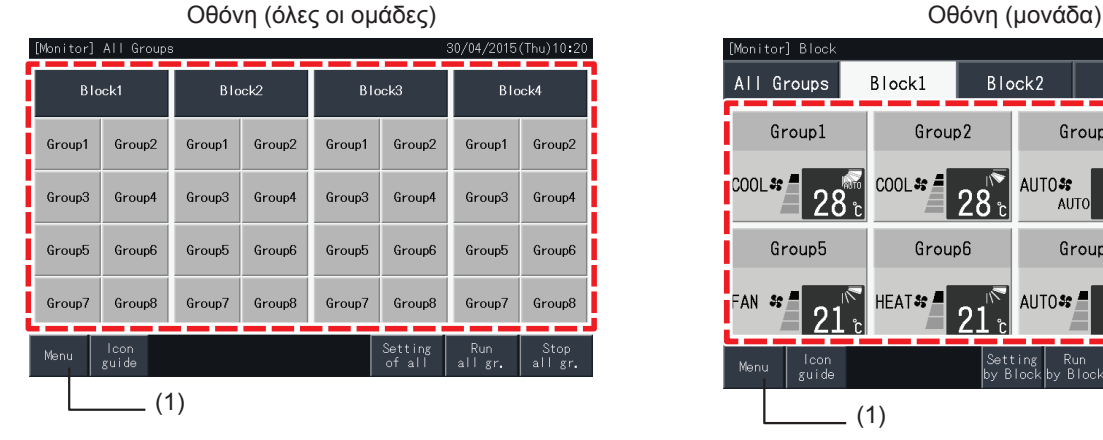

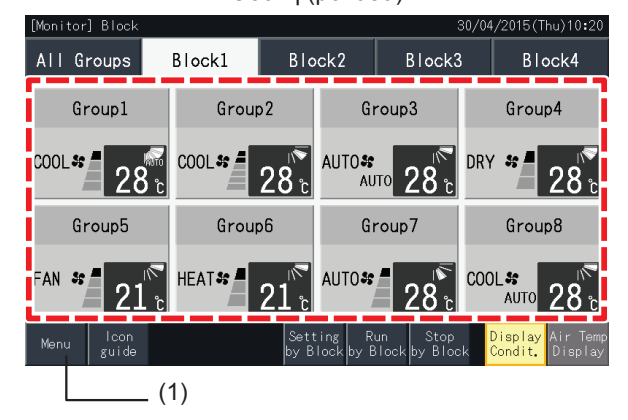

- **2** Εμφανίζεται η οθόνη μενού.
- **3** Επιλέξτε το στοιχείο στην οθόνη μενού.

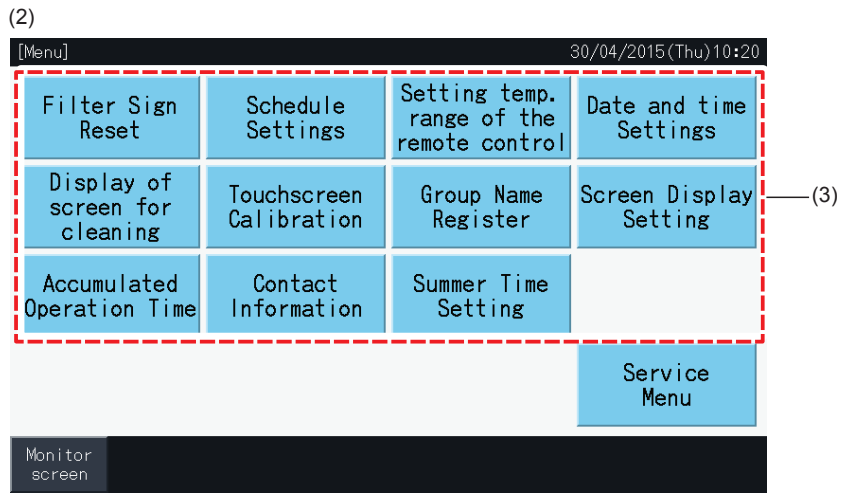

**4** Πατήστε "Monitor screen" (οθόνη) για επιστροφή στην "Monitor" (οθόνη).

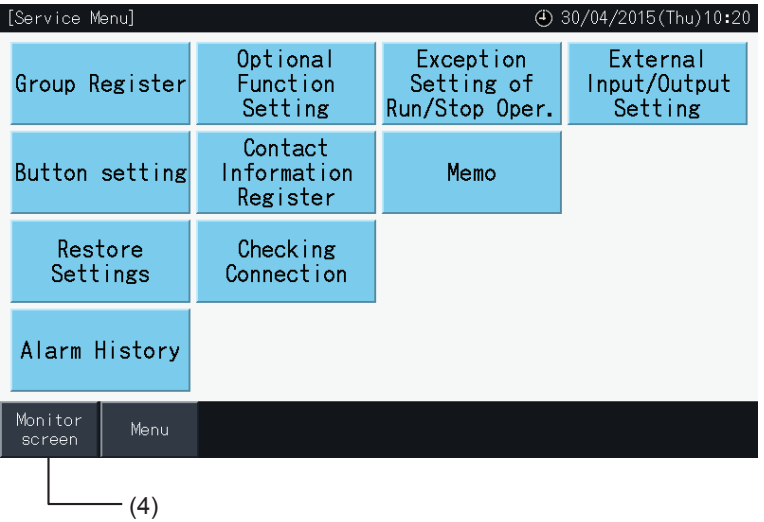

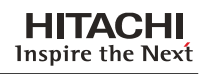

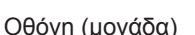

### 5.3.2 Επανεκκίνηση του σήματος φίλτρου

### 5.3.2.1 Επανεκκίνηση του σήματος φίλτρου

**1** Επιλέξτε "Filter Sign Reset" (Επανεκκίνηση του σήματος φίλτρου) στο "Menu" (μενού). (Αυτό είναι διαθέσιμο μόνο όταν εμφανίζεται το σήμα φίλτρου).

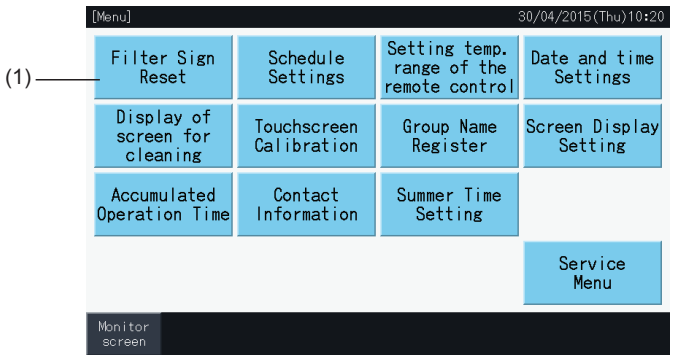

- **2** Επιλέξτε την ομάδα που θέλετε να επανεκκινήσετε το σήμα φίλτρου.
- Πατήστε "Display with Sign" (εμφάνιση με σήμα) για να εμφανιστούν μόνο οι ομάδες με το σήμα φίλτρου.
- Οι ομάδες υποδεικνύονται με κίτρινο χρώμα.
- Η επιλεγόμενη ομάδα εμφανίζεται με την ένδειξη " $\blacktriangledown$ ".
- **3** Πατήστε "Execute reset" (εκτέλεση επανεκκίνησης).
- **4** Πατήστε "Yes" στο παράθυρο επιβεβαίωσης, για επανεκκίνηση του σήματος φίλτρου και του χρόνου λειτουργίας.

Πατήστε "No" για επιστροφή στην οθόνη "Filter Sign Reset" (Επανεκκίνηση του σήματος φίλτρου).

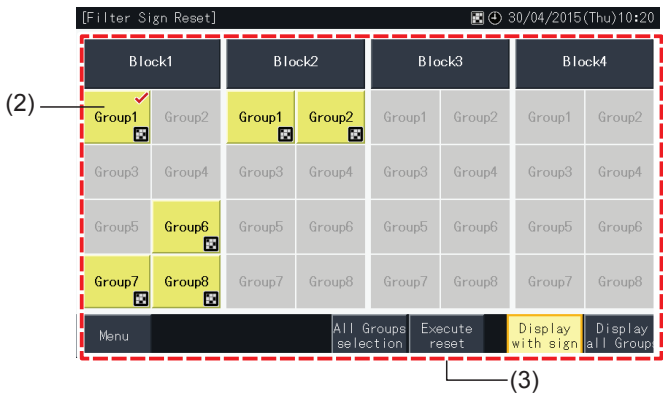

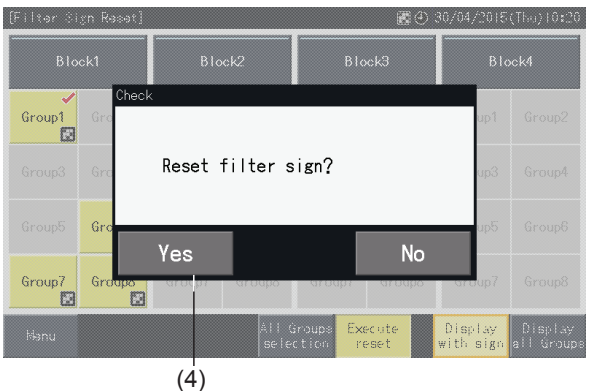

- Μετά την επανεκκίνηση του σήματος φίλτρου, το κουμπί είναι ανενεργό.
- **5** Πατήστε "Menu" (μενού) για επιστροφή στην οθόνη μενού.

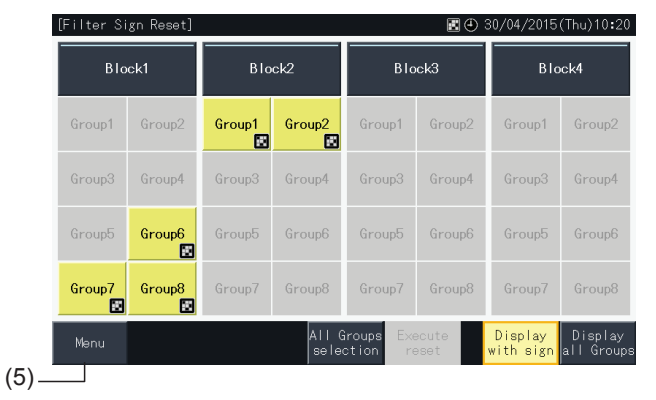

- Η οθόνη αυτή μπορεί να διαφέρει ανάλογα με το υπόδειγμα ελέγχου. Η παραπάνω οθόνη εμφανίζει τη ρύθμιση υπόδειγμα Α (4 μονάδες × 8 ομάδας) *από το υπόδειγμα ελέγχου.*
- *• Αν ο χρόνος λειτουργίας του φίλτρου φτάσει τον καθορισμένο χρόνο εμφανίζεται το σήμα φίλτρου.*

### 5.3.2.2 Επανεκκίνηση του χρόνου λειτουργίας του φίλτρου

- **1** Επιλέξτε "Filter Sign Reset" (Επανεκκίνηση του σήματος φίλτρου) στο "Menu" (μενού). (Αυτό είναι διαθέσιμο μόνο όταν εμφανίζεται το σήμα φίλτρου).
- **2** Επιλέξτε την ομάδα που θέλετε να επανεκκινήσετε το χρόνου λειτουργίας του φίλτρου.
- Επιλέξτε όλες τις ομάδες πατώντας "Display All Groups" (εμφάνιση όλων των ομάδων).
- Οι επιλεγόμενες ομάδες υποδεικνύονται με κίτρινο χρώμα.
- Το κουμπί της ομάδας εμφανίζεται με την ένδειξη " $\swarrow$ ".
- **3** Πατήστε "Execute reset" (εκτέλεση επανεκκίνησης).

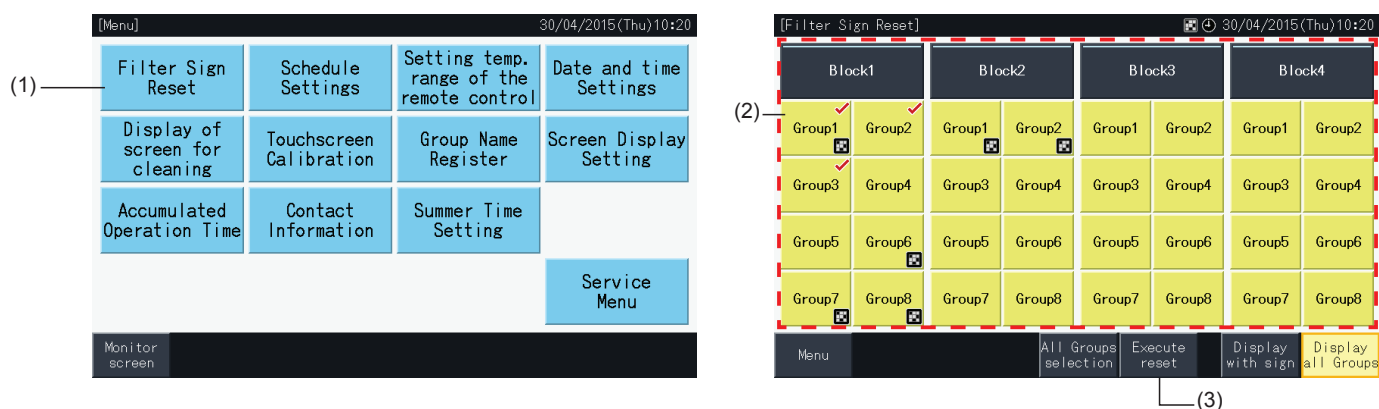

- **4** Πατήστε ναι στην οθόνη επιβεβαίωσης.
- Η ομάδα με σήμα φίλτρου θα επανεκκινήσει το σήμα και το χρόνο λειτουργίας του φίλτρου.
- Η ομάδα χωρίς σήμα φίλτρου θα επανεκκινήσει το χρόνο λειτουργίας φίλτρου.
- Πατήστε "No" για επιστροφή στην οθόνη "Filter Sign Reset" (Επανεκκίνηση του σήματος φίλτρου).
- **5** Πατήστε "Menu" (μενού) για επιστροφή στην οθόνη μενού.

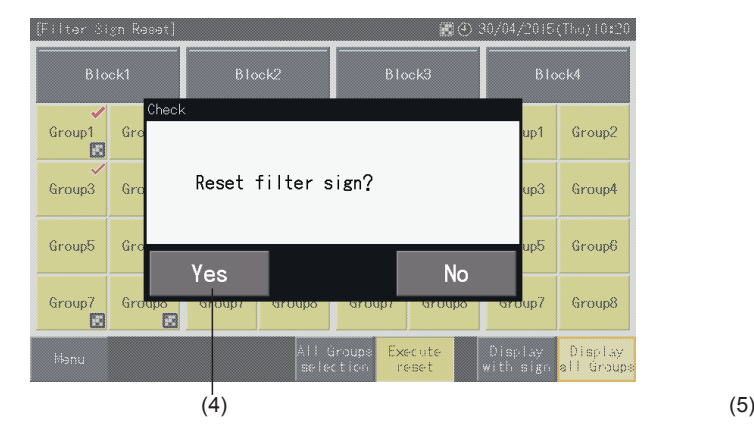

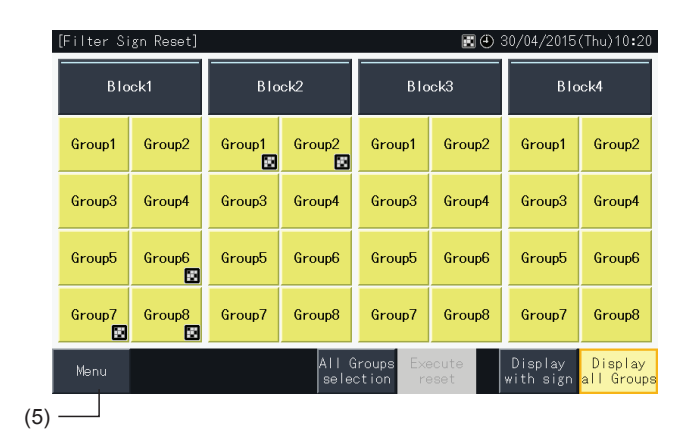

- Η οθόνη αυτή μπορεί να διαφέρει ανάλογα με το υπόδειγμα ελέγχου. Η παραπάνω οθόνη εμφανίζει τη ρύθμιση υπόδειγμα Α (4 μονάδες × 8 ομάδας) *από το υπόδειγμα ελέγχου.*
- *• Αν ο χρόνος λειτουργίας του φίλτρου φτάσει τον καθορισμένο χρόνο εμφανίζεται το σήμα φίλτρου.*

 $\frac{(5)}{(\text{Thu})10:20}$ 

Sunday  $No.5$ 

 $\sqrt{0.10}$ 

 $\geq$ 

### <span id="page-825-0"></span>5.3.3 Ρύθμιση του προγράμματος

Η λειτουργία αυτή χρησιμοποιείται για τη λειτουργία χρονοδιακόπτη.

Μπορείτε να ρυθμίσετε ένα πρόγραμμα για μια μονάδα ή για κάθε ομάδα.

Είναι επίσης διαθέσιμη η ρύθμιση διακοπών ανεξάρτητα από το πρόγραμμα.

#### 5.3.3.1 Ρύθμιση του χρονοδιακόπτη

#### Ρύθμιση του χρονοδιακόπτη για εβδομαδιαίο προγραμματισμό

- **1** Επιλέξτε "Schedule Setting" (Ρύθμιση του προγράμματος) στο μενού.
- **2** Επιλέξτε "Schedule Timer Setting" (Ρύθμιση του χρονοδιακόπτη) στην οθόνη "Schedule Setting" (Ρύθμιση του προγράμματος).

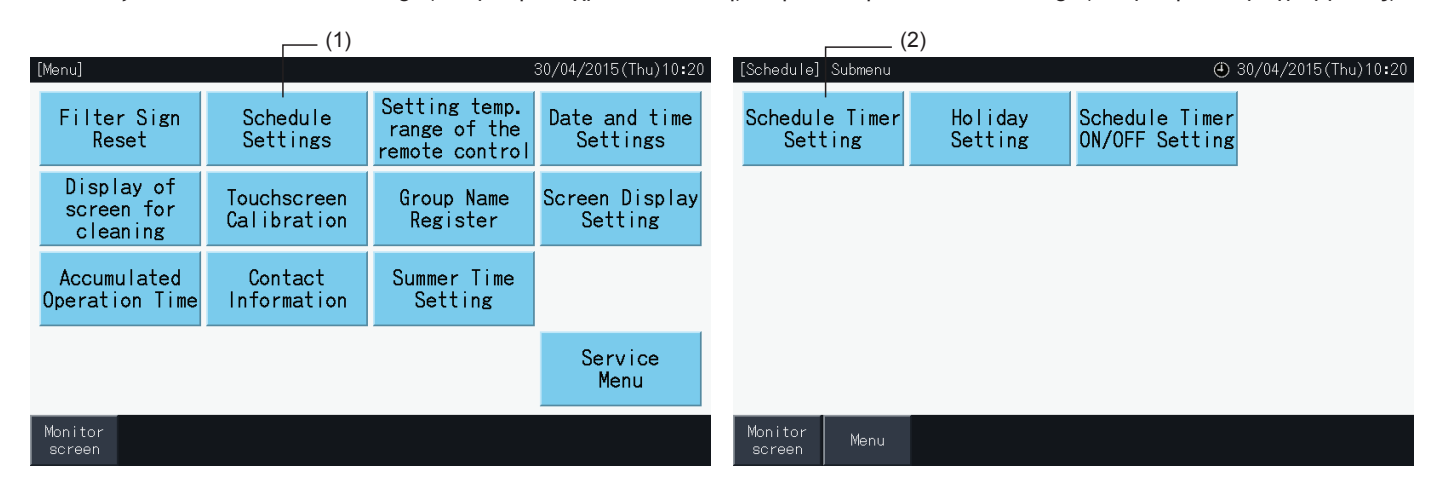

- **3** Επιλέξτε όλες τις ομάδες, τη μονάδα ή την ομάδα.
- Οι προγραμματισμένες ομάδες εμφανίζονται με μπλε χρώμα.
- 
- 
- 
- 
- 
- 
- 
- Οι μη προγραμματισμένες ομάδες εμφανίζονται με γκρι χρώμα.
- 
- 
- **4** Επιλέξτε την ημέρα της εβδομάδας (από Δευτέρα έως Κυριακή).
- **5** Επιλέξτε τον αριθμό του προγράμματος (από 1 έως 10).

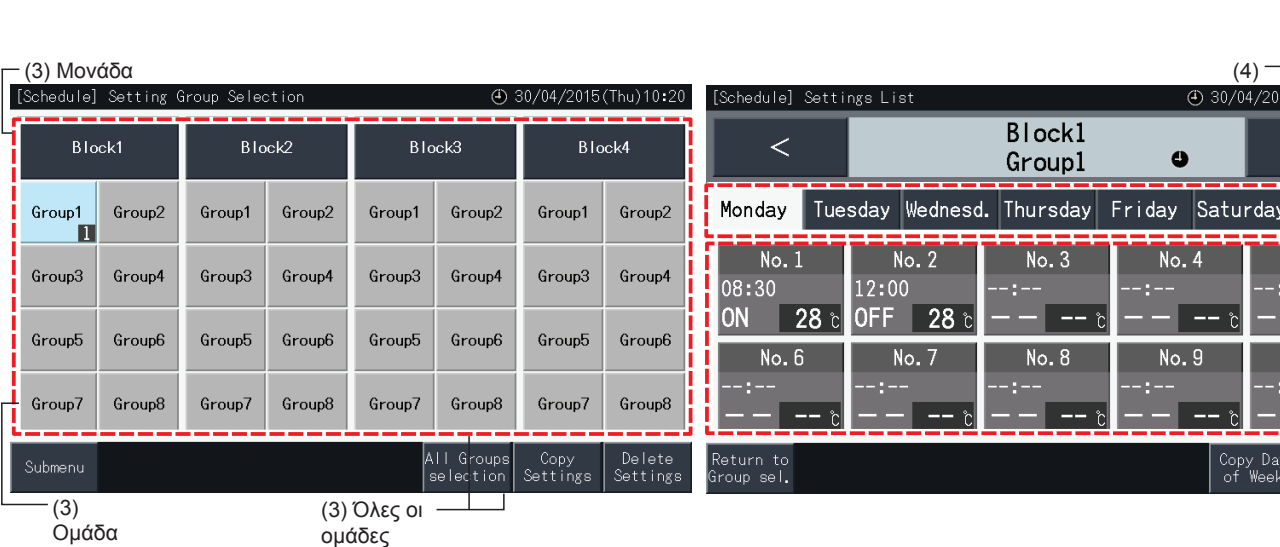

Ομάδα

**6** Ρυθμίστε την ώρα, τη λειτουργία/διακοπή και τη θερμοκρασία που θέλετε να προγραμματίσετε.

- Επιλέξτε τον αριθμό του προγράμματος (από 1 έως 10) και ρυθμίστε την ώρα.
- Επιλέξτε "ON", "OFF" ή "Unspe".
- Ρυθμίστε τη θερμοκρασία πατώντας " $\Delta$ " ή " $\nabla$ ".
- Αν δεν υπάρχουν ρυθμίσεις για την αλλαγή μια συγκεκριμένης παραμέτρου, ως κατάσταση λειτουργίας ή θερμοκρασίας εμφανίζεται "- -".
- **7** Πατήστε "Setting completed" (Oλοκλήρωση ρύθμισης) για επιβεβαίωση της ρύθμισης. Αν πατήσετε "No", διαγράφονται οι αλλαγές, και η οθόνη επιστρέφει στην οθόνη των ρυθμίσεων του προγράμματος.
- Επιστρέψτε στο βήμα (5) για να συνεχίσετε με τη πρόσθεση ρυθμίσεων για την ίδια ημέρα της εβδομάδας.
- Επιστρέψτε στο βήμα (4) για να συνεχίσετε με τη πρόσθεση ρυθμίσεων για άλλες ημέρες της εβδομάδας.

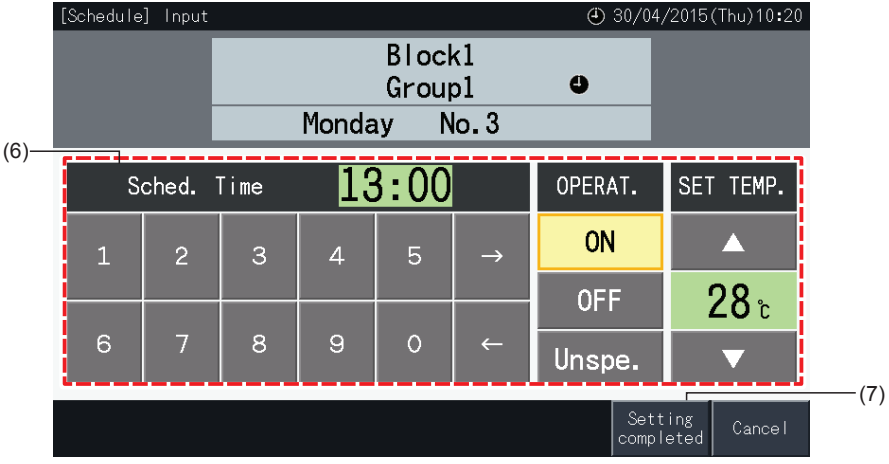

- **8** Πατήστε "Return to Group Sel." (επιστροφή στην επιλογή ομάδας) για ρύθμιση του χρονοδιακόπτη σε άλλες ομάδες. Θα επιστρέψει στην οθόνη της επιλογής ομάδας της ρύθμισης.
- Μετά τον προγραμματισμό, ο καταχωρημένος αριθμός του προγράμματος ( 1 ~32) εμφανίζεται στο κουμπί της ομάδας. (Το χρώμα των κουμπιών με πρόγραμμα αλλάζει σε μπλε)
- Οι ομάδες που μοιράζονται την ίδια ρύθμιση θα έχουν τον ίδιο αριθμό του προγράμματος.
- **9** Πατήστε "Sub Menu" (υπό-μενού) για επιστροφή στην οθόνη "Schedule Settings" (Ρύθμιση του προγράμματος).

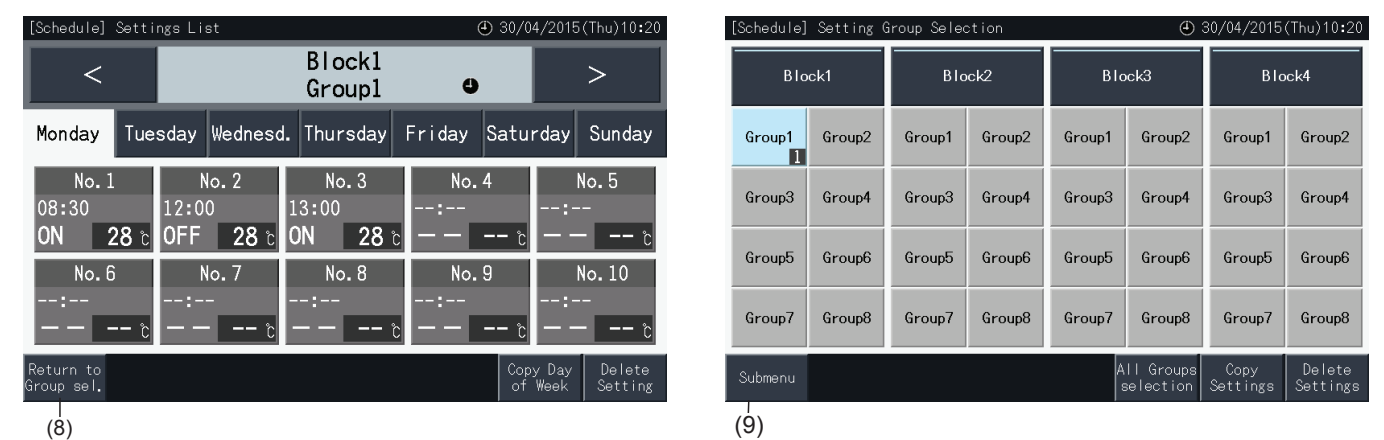

## ?**ΣΗΜΕΙΩΣΗ**

- Βεβαιωθείτε ότι η ώρα και η λειτουργία/διακοπή έχουν ρυθμιστεί για το χρονόμετρο. (Δεν είναι απαραίτητη η ρύθμιση θερμοκρασίας).
- *• Η οθόνη επιλογής του ελέγχου προγράμματος μπορεί να διαφέρει ανάλογα με το υπόδειγμα ελέγχου.*
- *• Διαδικασία προγραμματισμού κατά τη λειτουργία της καλοκαιρινής ώρας.*
	- *1 Ώρα εκκίνησης*

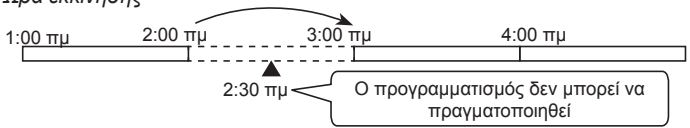

- Όταν εκκινείται στις 2:00 με 1 ώρα διαφορά, δεν μπορεί να εκτελεστεί το πρόγραμμα που ρυθμίζεται στις 2:30.
- *2 Χρόνος λήξης*

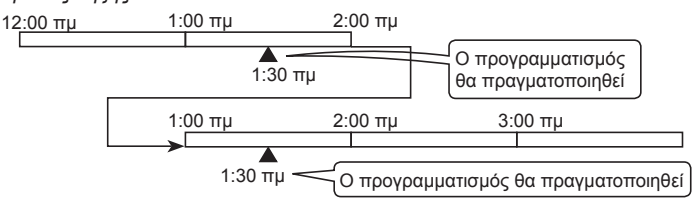

- Όταν λήγει στις 2:00 με 1 ώρα διαφορά, δεν μπορεί να εκτελεστεί το πρόγραμμα που ρυθμίζεται στις 00:30

### Αντιγραφή των ρυθμίσεων του προγράμματος για άλλες ημέρες της εβδομάδας

- **1** Επιλέξτε "Schedule Setting" (Ρύθμιση του προγράμματος) στο μενού.
- **2** Επιλέξτε "Schedule Timer Setting" (Ρύθμιση του χρονοδιακόπτη) στην οθόνη "Schedule Setting" (Ρύθμιση του προγράμματος).
- **3** Επιλέξτε όλες τις ομάδες, τη μονάδα ή την ομάδα.
- **4** Πατήστε "Copy Day of Week" (Αντιγραφή ημέρα εβδομάδας).
- **5** Επιλέξτε την ημέρα της εβδομάδας για αντιγραφή. Η επιλεγόμενη ημέρα επισημαίνεται με ένα πορτοκαλί περίγραμμα.

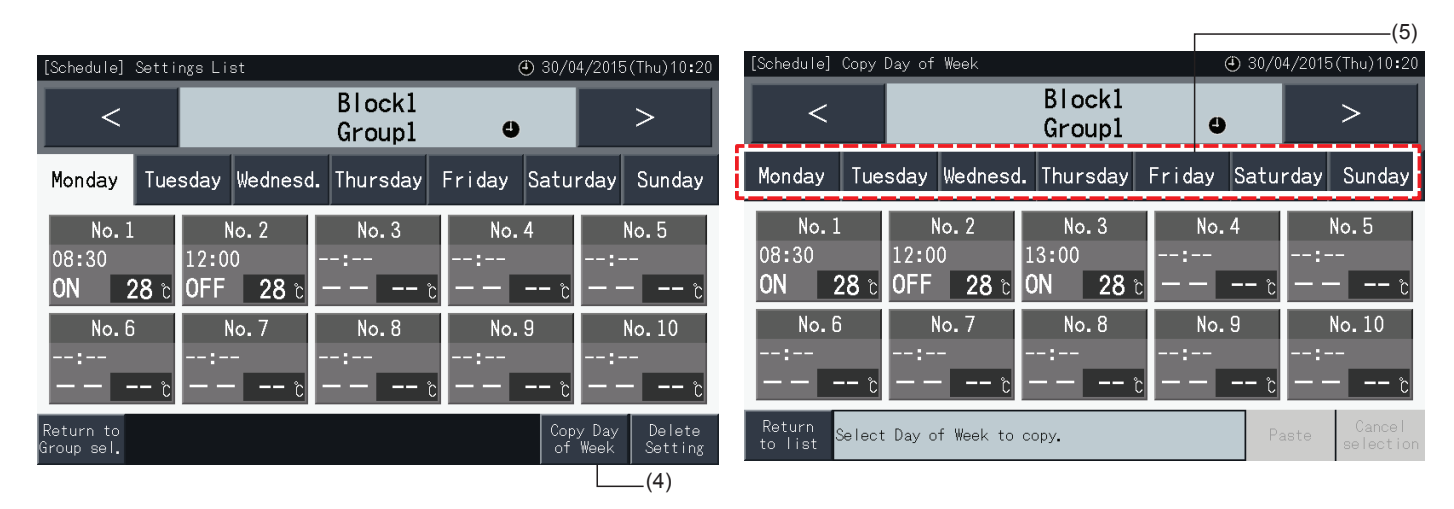

- **6** Επιλέξτε την ημέρα της εβδομάδας που θέλετε να επικολλήσετε.
- Στην επιλεγόμενη καρτέλα εμφανίζεται η ένδειξη "·..
- Μπορείτε να επιλέξετε διάφορες καρτέλες.
- Πατήστε την επιλεγόμενη καρτέλα να αλλάξει η κατάσταση χωρίς επιλογή.
- **7** Πατήστε "Paste" (επικόλληση) για αντιγραφή των ρυθμίσεων.
- Επιστρέψτε στο βήμα (5) για αντιγραφή του προγράμματος άλλων ημερών της εβδομάδας.
- Συνεχίστε στο βήμα (8) για ολοκλήρωση των ρυθμίσεων.
- **8** Πατήστε "Return to list" (επιστροφή στη λίστα) για επιστροφή στην λίστα ρυθμίσεων.

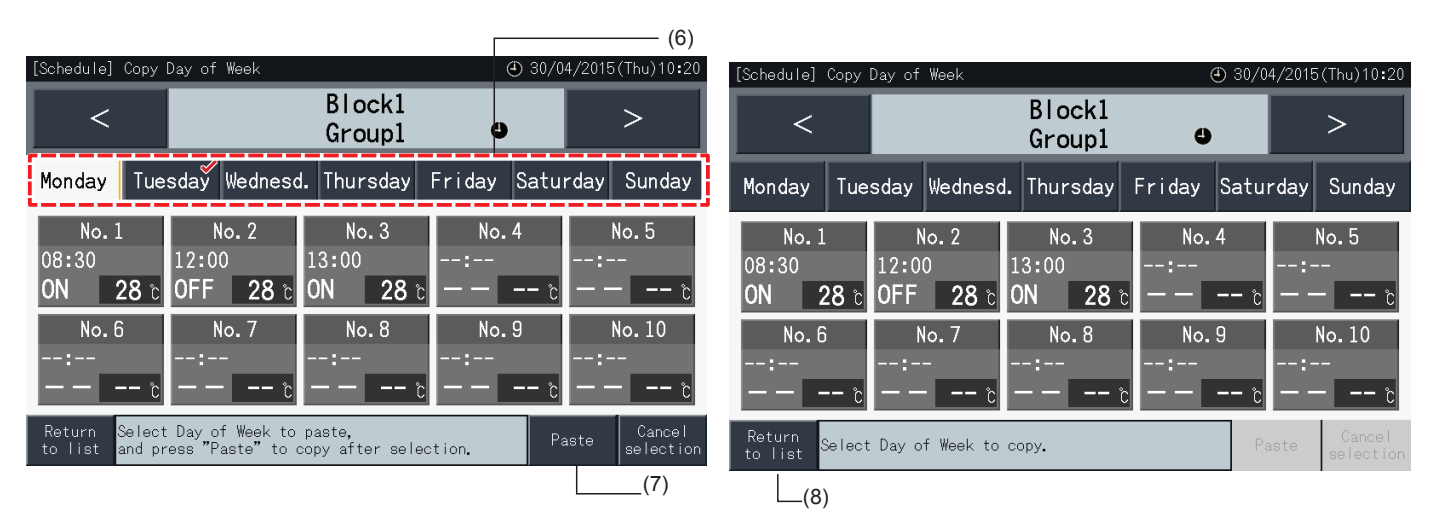
### Αντιγραφή των ρυθμίσεων του προγράμματος σε κάθε ομάδα

- **1** Επιλέξτε "Schedule Setting" (Ρύθμιση του προγράμματος) στο μενού.
- **2** Επιλέξτε "Schedule Timer Setting" (Ρύθμιση του χρονοδιακόπτη) στην οθόνη "Schedule Setting" (Ρύθμιση του προγράμματος).

 $\sim$ 

- **3** Πατήστε "Copy Settings" (αντιγραφή ρυθμίσεων).
- **4** Επιλέξτε την ομάδα που θέλετε να αντιγράψετε. (δεν μπορείτε να επιλέξετε μια μονάδα για αντιγραφή).
- Το κουμπί της επιλεγόμενης ομάδας επισημαίνεται με πορτοκαλί χρώμα.
- Πατήστε ξανά την επιλεγόμενη ομάδα για ακύρωση της επιλογής. Το πορτοκαλί πλαίσιο χάνεται.

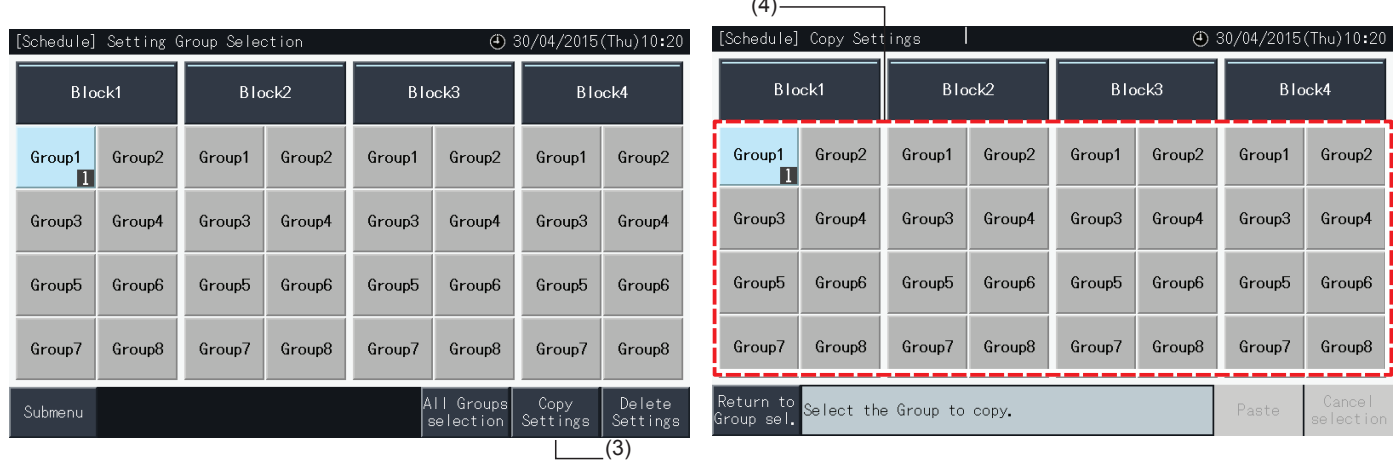

- **5** Επιλέξτε την ομάδα (ή μονάδα) για επικόλληση.
- Στο επιλεγόμενο κουμπί εμφανίζεται η ένδειξη "·
- Μπορείτε να επιλέξετε διάφορες ομάδες (μαζί με μονάδες) ως προορισμό.
- Για ακύρωση της επιλογής, πατήστε ξανά την επιλεγόμενη ομάδα. Η ένδειξη επιλογής " $\checkmark$ " χάνεται.
- **6** Πατήστε "Paste" (επικόλληση) για αντιγραφή των ρυθμίσεων.
- Επιστρέψτε στο βήμα (4) για αντιγραφή του προγράμματος άλλων ομάδων.
- Συνεχίστε στο βήμα (7) για ολοκλήρωση.
- **7** Πατήστε "Return to Group sel." (επιστροφή στην επιλογή ομάδας) για επιστροφή στην οθόνη επιλογής της ομάδας.

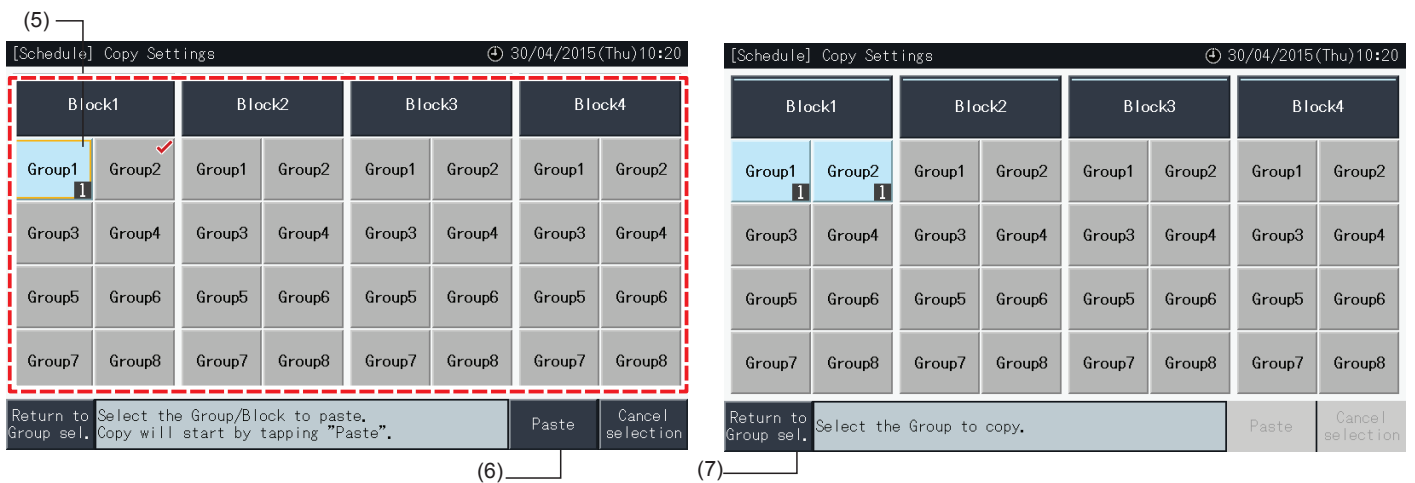

### Διαγραφή των ρυθμίσεων του προγράμματος ανά στοιχείο

- **1** Επιλέξτε "Schedule Settings" (Ρύθμιση του προγράμματος) στο μενού.
- **2** Επιλέξτε "Schedule Timer Setting" (Ρύθμιση του χρονοδιακόπτη) στην οθόνη ρύθμιση προγράμματος.
- **3** Επιλέξτε όλες τις ομάδες, τη μονάδα ή την ομάδα.
- **4** Πατήστε "Delete Settings" (διαγραφή ρύθμισης).
- **5** Επιλέξτε τον αριθμό του στοιχείου που θέλετε να διαγράψετε.
- Μπορείτε να επιλέξετε διάφορα στοιχεία ταυτόχρονα, ακόμα και για διαφορετικές ημέρες της εβδομάδας, πατώντας τις αντίστοιχες καρτέλες.
- Στο επιλεγόμενο στοιχείο εμφανίζεται η ένδειξη "·.

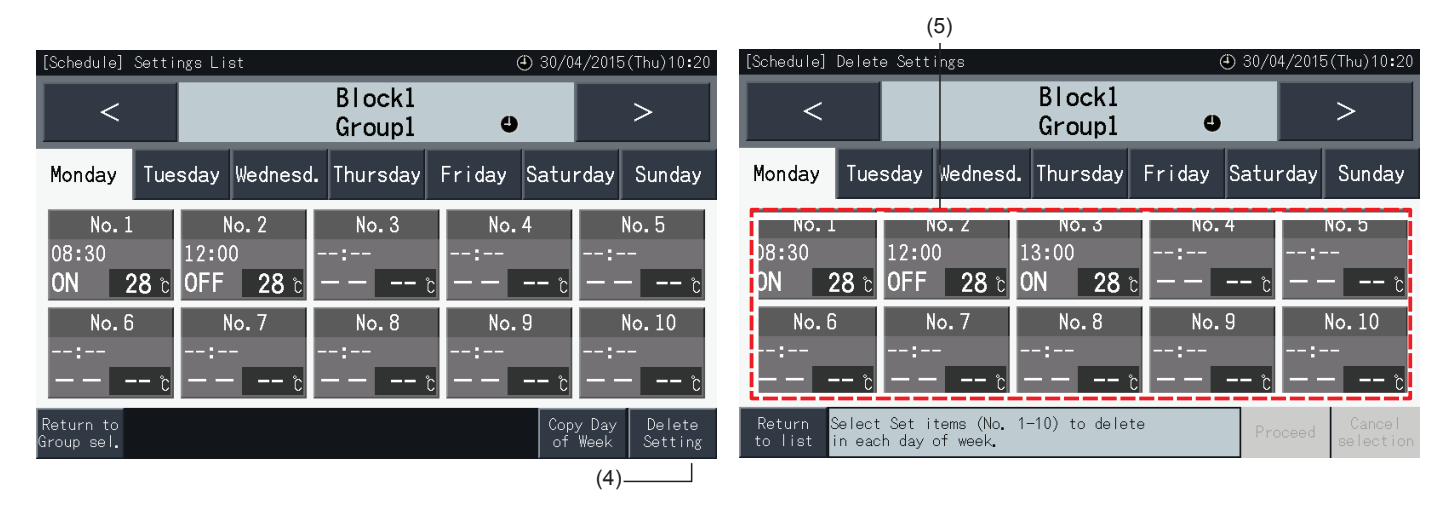

- **6** Πατήστε "Proceed" (συνέχεια) για διαγραφή των επιλεγόμενων στοιχείων.
- Πηγαίνετε στο βήμα (5) για διαγραφή άλλων προγραμμάτων.
- Συνεχίστε στο βήμα (7) για ολοκλήρωση της ρύθμισης.
- **7** Πατήστε "Return to list" (επιστροφή στη λίστα) για επιστροφή στην λίστα ρυθμίσεων.

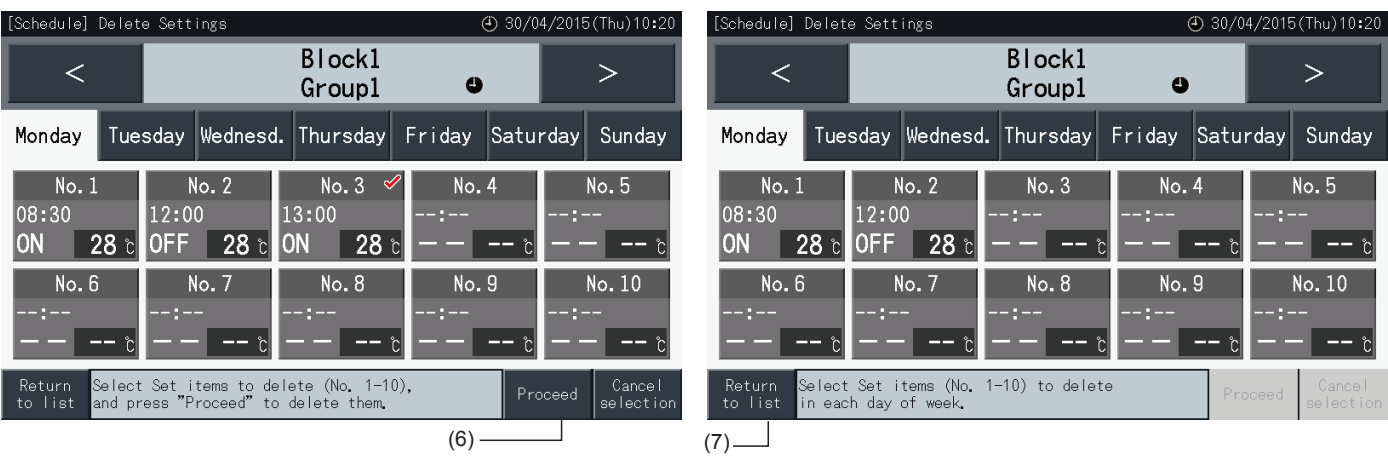

#### Διαγραφή των ρυθμίσεων του προγράμματος για κάθε ομάδα

- **1** Επιλέξτε "Schedule Settings" (Ρύθμιση του προγράμματος) στο μενού.
- **2** Επιλέξτε "Schedule Timer Setting" (Ρύθμιση του χρονοδιακόπτη) στην οθόνη ρύθμιση προγράμματος.
- **3** Πατήστε "Delete Settings" (διαγραφή ρύθμισης).
- **4** Επιλέξτε τις ομάδες ή μονάδες που θέλετε να διαγράψετε τις ρυθμίσεις.
- Στις επιλεγόμενες ομάδες και μονάδες εμφανίζεται η ένδειξη "√".
- Μπορείτε να επιλέξετε διάφορες ομάδες και μονάδες για διαγραφή.
- Πατήστε ξανά την επιλεγόμενη ομάδα για ακύρωση της επιλογής. Η ένδειξη επιλογής " $\checkmark$ " χάνεται.

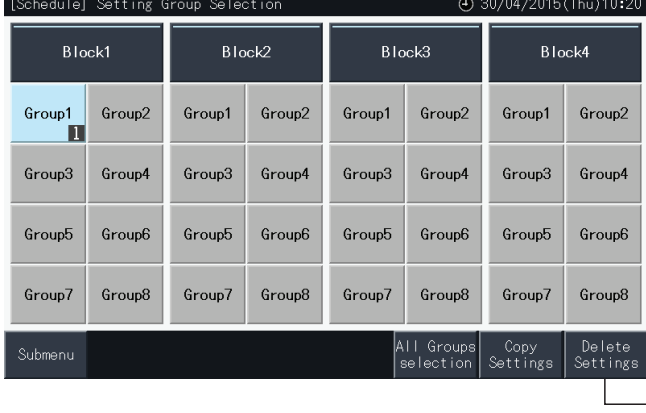

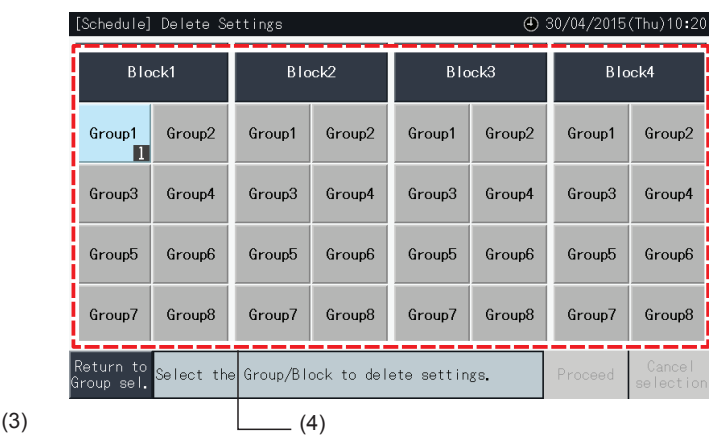

- **5** Πατήστε "Proceed" (συνέχεια) για να συνεχίσετε με το παράθυρο επιβεβαίωσης.
- **6** Πατήστε "Yes" στο παράθυρο επιβεβαίωσης για διαγραφή των ρυθμίσεων του προγράμματος.
- Επιστρέψτε στο βήμα (4) για να διαγράψετε το πρόγραμμα άλλων ομάδων.
- Συνεχίστε στο βήμα (7) για ολοκλήρωση.

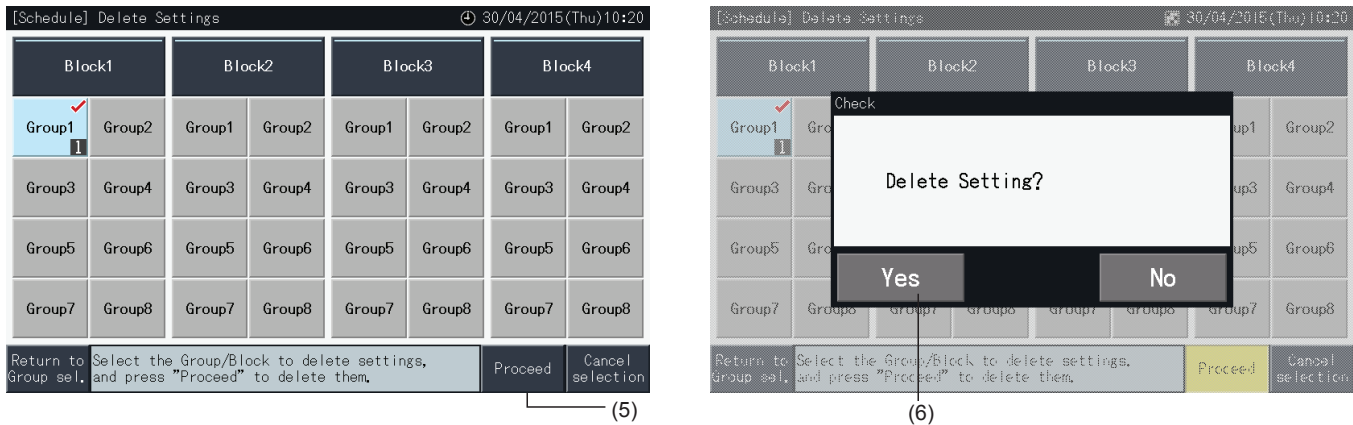

**7** Πατήστε "Return to Group sel." (επιστροφή στην επιλογή ομάδας) για επιστροφή στην οθόνη επιλογής της ομάδας.

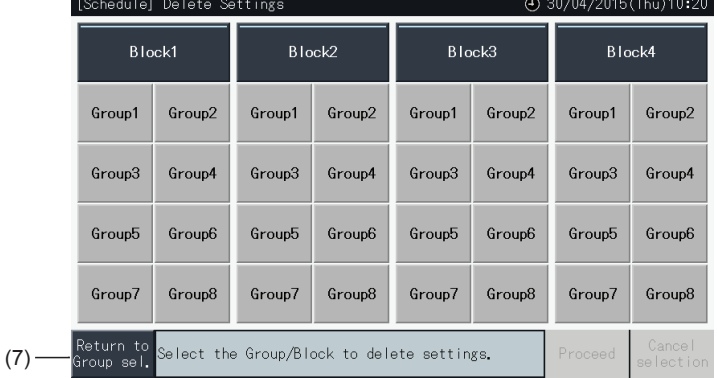

### 5.3.3.2 Ρύθμιση των διακοπών για αναστολή της λειτουργίας

- **1** Επιλέξτε "Schedule Settings" (Ρύθμιση του προγράμματος) στο μενού.
- **2** Επιλέξτε "Holiday Setting" (Ρύθμιση των διακοπών) στην οθόνη ρυθμίσεις προγράμματος.

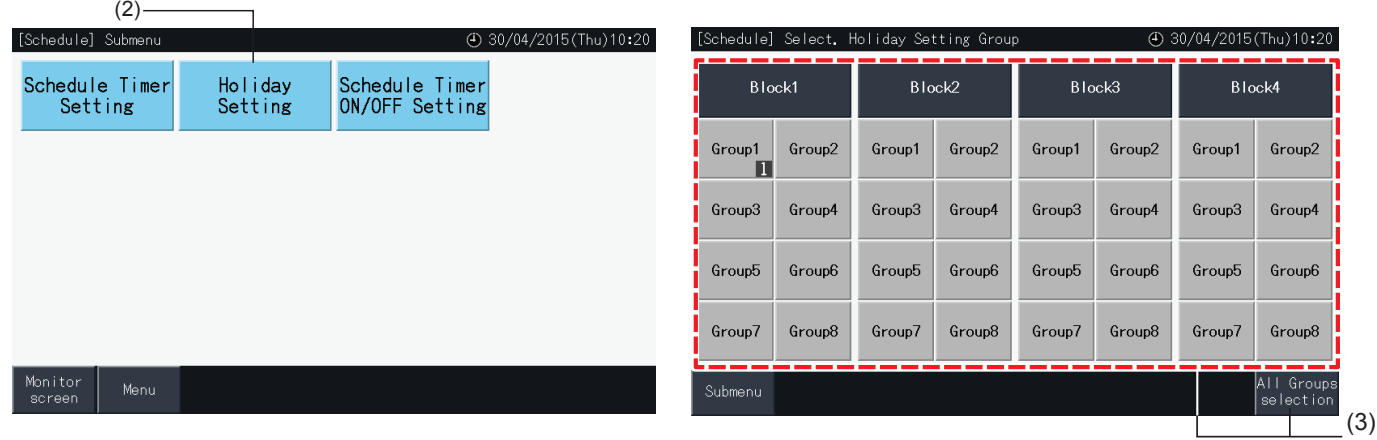

- **3** Επιλέξτε όλες τις ομάδες, τη μονάδα ή την ομάδα. Εμφανίζεται το ημερολόγιο που αντιστοιχεί στην επιλογή.
- Τα κουμπιά των ομάδων με ρύθμιση διακοπών εμφανίζονται με μπλε χρώμα.
- Τα κουμπιά των ομάδων χωρίς ρύθμιση διακοπών εμφανίζονται με γκρι χρώμα.

## ?**ΣΗΜΕΙΩΣΗ**

*"Διακοπές" σημαίνει ότι η λειτουργία αναβάλλεται για μια ολόκληρη ημέρα.*

- **4** Ρυθμίστε την ημέρα που θέλετε να αναβάλλετε την προγραμματισμένη λειτουργία.
- Περιηγηθείτε στο ημερολόγιο μπροστά και πίσω πατώντας "<" ή ">".
- Πατώντας μια ημερομηνία στο ημερολόγιο, ρυθμίζεται ως "διακοπές" και σημειώνεται με " $\Box$ ". Η ρύθμιση διακοπές ακυρώνεται πατώντας ξανά την ίδια ημέρα.
- Η ρύθμιση των διακοπών απενεργοποιείται για μέρες πριν από την τρέχουσα ημέρα.
- Οι μέρες με ρύθμιση διακοπών σημειώνονται με " $\square$ ".
- Αν επιλέγονται "όλες οι ομάδες" ή "μονάδα", η ένδειξη " ενποδεικνύει αυτές τις ημέρες στις οποίες υπάρχουν διάφορες ομάδες, με ή χωρίς ρυθμίσεις διακοπών.
- **5** Πατήστε "Setting Completed" (ολοκλήρωση ρύθμισης) για επιβεβαίωση των ρυθμίσεων και επιστροφή στην οθόνη επιλογής της ομάδας για τη ρύθμιση διακοπών.
- **6** Στην οθόνη "Holiday setting" ( Ρύθμιση των διακοπών) πατήστε "Submenu" (υπό-μενού) για επιστροφή στην οθόνη ρυθμίσεις προγράμματος.

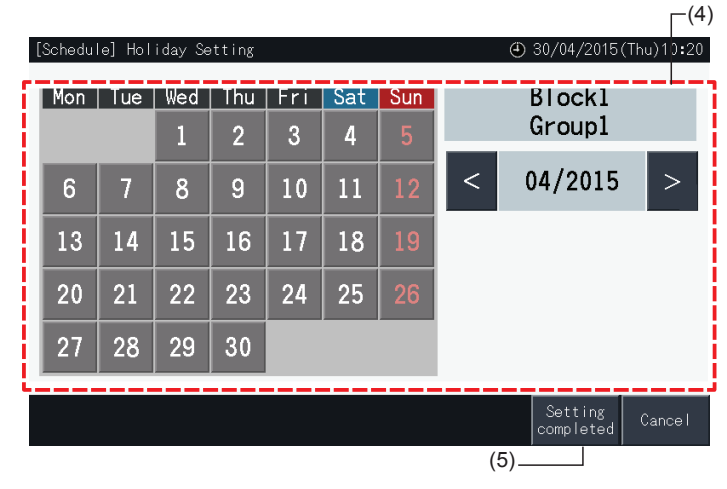

### 5.3.3.3 Ρύθμιση του χρονοδιακόπτη για ενεργοποίηση/απενεργοποίηση

- **1** Επιλέξτε "Schedule Settings" (Ρύθμιση του προγράμματος) στο μενού.
- **2** Επιλέξτε "Schedule Timer Setting ON/OFF" (ρύθμιση του χρονοδιακόπτη για ενεργοποίηση/απενεργοποίηση) στην οθόνη ρύθμιση προγράμματος.

Εμφανίζεται η οθόνη ρύθμιση του χρονοδιακόπτη για ενεργοποίηση/απενεργοποίηση. Η αρχική ρύθμιση είναι "ON", όπως υποδεικνύεται με την ένδειξη "<sup>3</sup>".

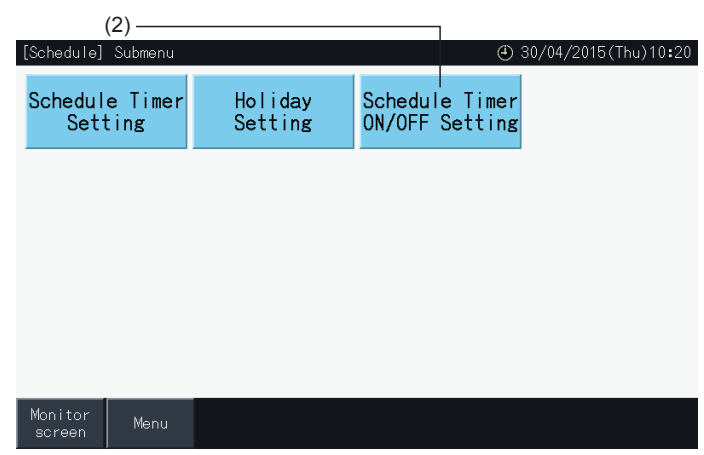

- **3** Επιλέξτε όλες οι ομάδες, η μονάδα ή ομάδες.
- Πατώντας το κουμπί για όλες τις ομάδες, μονάδες ή ομάδες, η ρύθμιση αλλάζει σε "OFF", όπως υποδεικνύεται με την ένδειξη **.**
- Πατώντας όλες οι ομάδες, μονάδες ή ομάδες, η ένδειξη αλλάζει εναλλάξ με σειρά  $\bullet$  και  $\bullet$
- Τα κουμπιά των ομάδων με ρύθμιση χρονοδιακόπτη εμφανίζονται με μπλε χρώμα.
- Τα κουμπιά των ομάδων χωρίς ρύθμιση χρονοδιακόπτη εμφανίζονται με γκρι χρώμα.
- Το πρόγραμμα ενεργοποιείται:
- Το πρόγραμμα απενεργοποιείται:
- **4** Πατήστε "Setting Completed" (ολοκλήρωση ρύθμισης) για επιβεβαίωση των ρυθμίσεων και επιστροφή στο ρυθμίσεις προγράμματος.

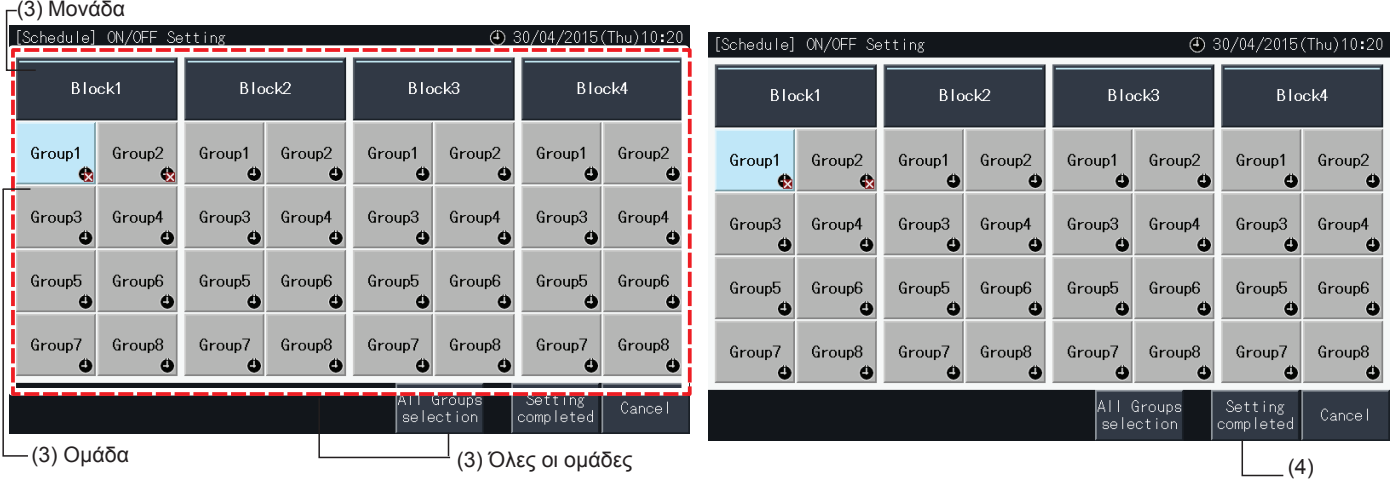

### 5.3.4 Διαμόρφωση του εύρους της θερμοκρασίας του τηλεχειριστηρίου

- **1** Επιλέξτε "Setting temp range of the remote control" (Ρύθμιση του εύρους της θερμοκρασίας του τηλεχειριστηρίου) στο μενού.\*
	- \* Σε περίπτωση που τα κλιματιστικά δεν υποστηρίζουν αυτή τη λειτουργία δεν είναι δυνατή η επιλογή.

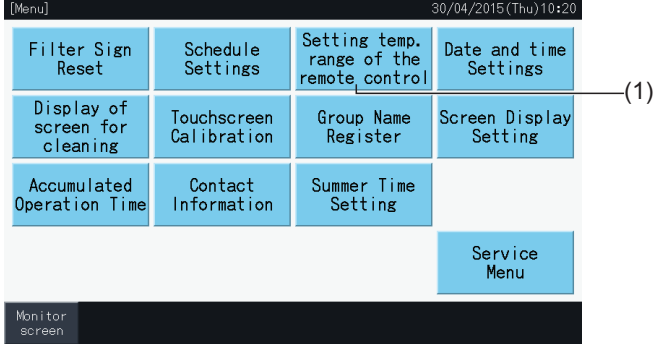

- **2** Επιλέξτε το στόχο για ρύθμιση του εύρους της θερμοκρασίας. (Όλες οι ομάδες/μονάδα/ομάδα)\*
- Τα κουμπιά των ομάδων με ρύθμιση του εύρους της θερμοκρασίας εμφανίζονται με μπλε χρώμα.
- Τα κουμπιά των ομάδων για τις οποίες δεν είναι διαθέσιμη η ρύθμιση εύρους της θερμοκρασίας εμφανίζονται με γκρι χρώμα.
- Τα κουμπιά των ομάδων χωρίς ρύθμιση του εύρους της θερμοκρασία παραμένουν ανενεργά.
- Μην εφαρμόζετε ρυθμίσεις σε ομάδες που χρησιμοποιούν ένα ασύρματο κιτ δέκτη, μια και είναι δυνατόν η ρύθμιση θερμοκρασία εκτός του εύρους ρύθμισης από ένα ασύρματο τηλεχειριστήριο.

Δεν είναι δυνατόν η επιλογή των παρακάτω:

- *-* Ομάδες χωρίς τηλεχειριστήριο
- *-* Ομάδες στις οποίες η αντιπροσωπευτική ομάδα τηλεχειριστηρίου δεν είναι μια τυπική ομάδα που υποστηρίζει H-LINK II (ρύθμιση του εύρους της θερμοκρασία είναι από 19 έως 30 βαθμούς για ψύξη, και από 17 έως 30 βαθμούς για θέρμανση).

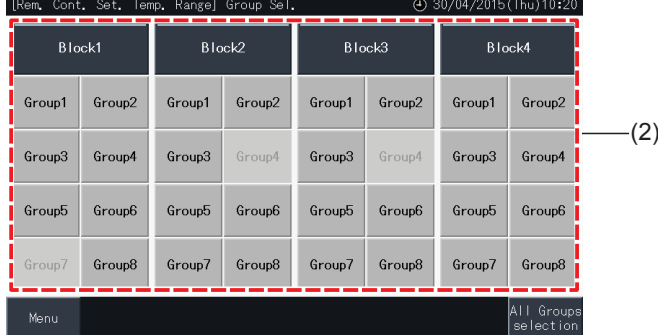

- **3** Πατήστε " " ή " " για ρύθμιση της ελάχιστης θερμοκρασίας για ψύξη και/ή της μέγιστης θερμοκρασίας για θέρμανση.
- **4** Πατήστε "Setting Completed" (ολοκλήρωση ρύθμισης) για επιβεβαίωση των ρυθμίσεων και επιστροφή στην οθόνη επιλογής.
- **5** Πατήστε "Cancel" (ακύρωση) για διαγραφή των εμφανιζόμενων ρυθμίσεων και επιστροφή στην οθόνη επιλογής.

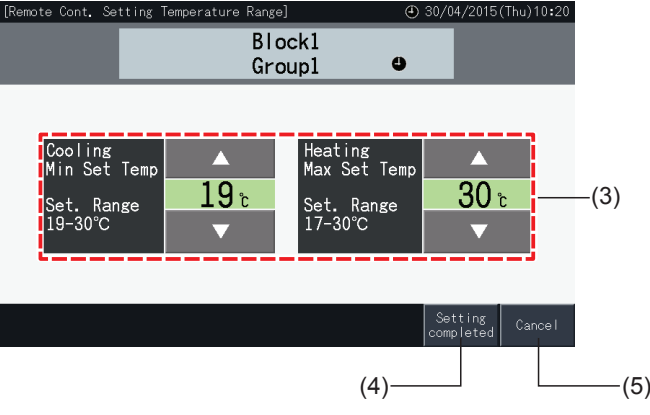

### <span id="page-834-0"></span>5.3.5 Ρύθμιση της ημερομηνίας και της ώρας

- **1** Επιλέξτε "Date and time Settings" (Ρύθμιση της ημερομηνίας και της ώρας) στο μενού.
- **2** Ρυθμίστε την ημερομηνία με την εξής σειρά: έτος (Year), μήνας (Month) και ημέρα (Day).
- **3** Πατήστε ή πατήστε και κρατήστε τα κουμπιά "Δ" ή "∇" σε κάθε πεδίο για ρύθμιση της ημερομηνίας και της ώρας.

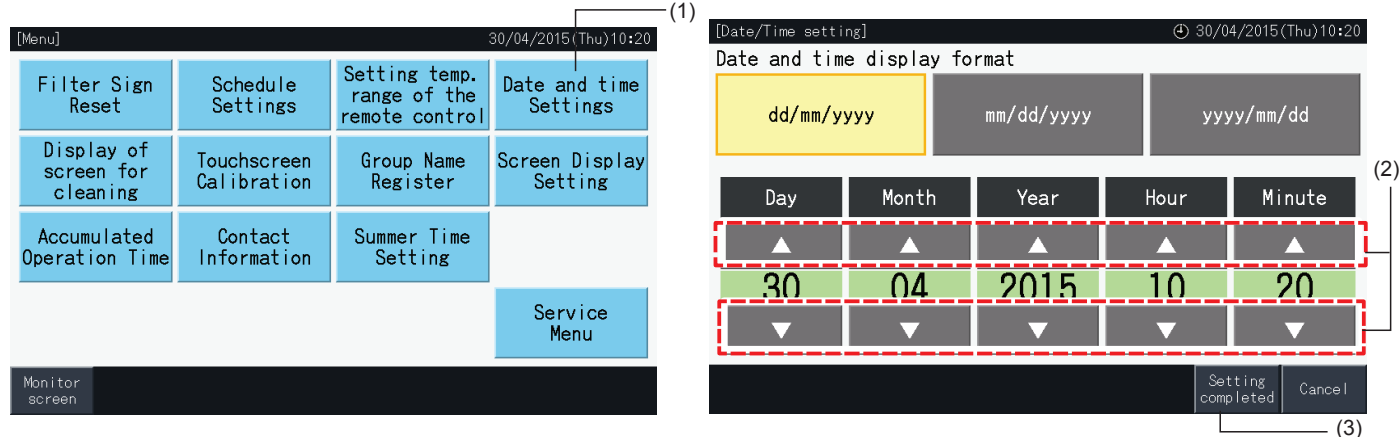

**4** Πατήστε "Setting completed" (ολοκλήρωση ρύθμισης) για επιστροφή στην οθόνη μενού.

### ?**ΣΗΜΕΙΩΣΗ**

Το ρολόι μπορεί να λειτουργεί για περίπου 10 ημέρες μετά από μια διακοπή παροχής ρεύματος χάρη στην εφεδρική λειτουργία του κεντρικού χειριστηρίου. Μπορεί να χρειάζεται ξανά η ρύθμιση της ημερομηνίας και της ώρας μετά από μια μεγαλύτερη διακοπή παροχής ρεύματος. *• Συνίσταται η περιοδική ρύθμιση του ρολογιού. (Ακρίβεια ρολογιού: ~70 δευτερόλεπτα/μήνα).*

### 5.3.6 Εμφάνιση οθόνης για καθαριότητα

- **1** Επιλέξτε "Display of screen for cleaning" (Εμφάνιση οθόνης για καθαριότητα) στην οθόνη μενού.
- **2** Εμφανίζεται η οθόνη της εικόνας (2). Η οθόνη παραμένει απενεργοποιημένη για την καθαριότητα. Η οθόνη επιστρέφει στο μενού αν δεν την αγγίξετε για 10 δευτερόλεπτα.

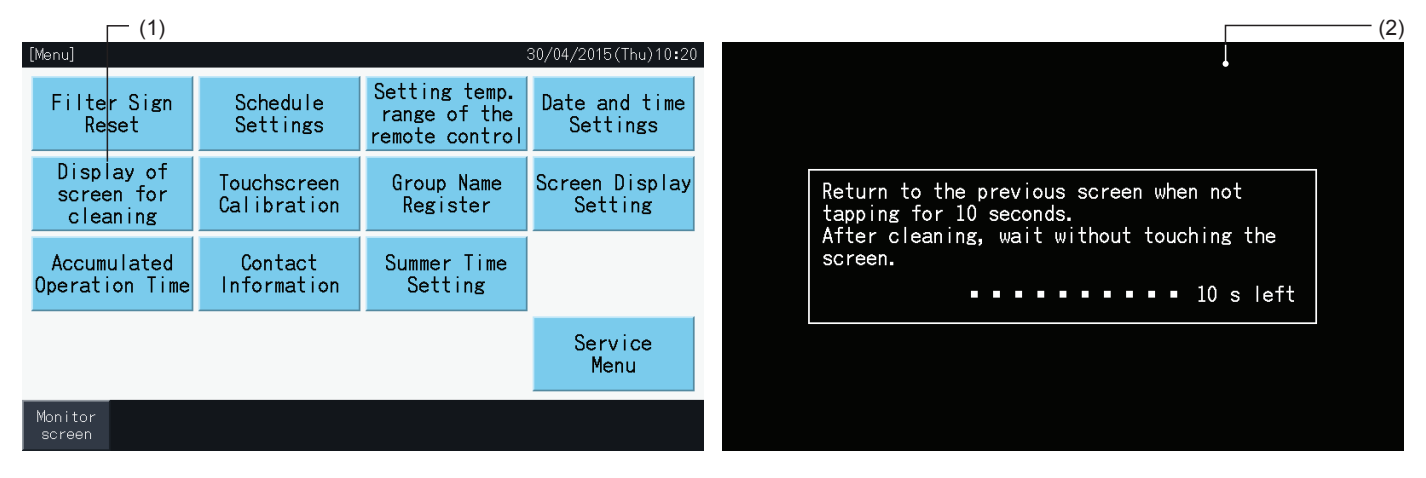

### ?**ΣΗΜΕΙΩΣΗ**

- *• Καθαρίστε και σκουπίστε την οθόνη με ένα στεγνό και μαλακό πανί.*
- Χρησιμοποιείτε αραιωμένο ουδέτερο απορρυπαντικό για την απομάκρυνση λεκέδων από λίπη όπως δαχτυλιές στην οθόνη αφής. Στραγγίξτε το περιττό νερό για να στεγνώσει το πανί πριν την καθαριότητα. Κατόπιν, σκουπίστε ξανά την οθόνη LCD με ένα στεγνό και μαλακό πανί.
- Μην χρησιμοποιείτε βενζίνη, διαλυτικό μέσο ή επιφανειοδραστική ουσία για να προστατέψετε προστατέψετε την οθόνη αφής και το περίβλημά της *από την παραμόρφωση ή τη φθορά.*

### 5.3.7 Βαθμονόμηση της οθόνη αφής

 $($ 

**1** Επιλέξτε "Touchscreen Calibration" (βαθμονόμηση της οθόνη αφής) στην οθόνη μενού.

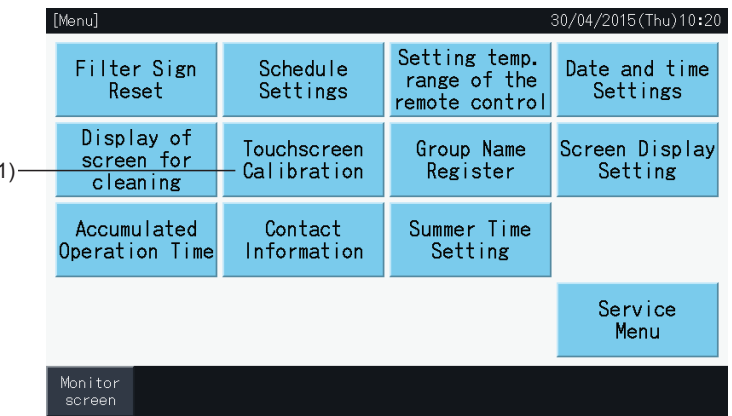

- **2** Βαθμονόμηση της οθόνης αφής
- Πατήστε τις τομές των λευκών γραμμών με σειρά, σύμφωνα με το μήνυμα στην οθόνη.
- Μετά, εμφανίζεται η οθόνη στη εικόνα (3).
- Αν οι τομές των λευκών γραμμών δεν αναγνωρίζονται κανονικά, θα εμφανιστεί στην οθόνη το μήνυμα ακύρωση βαθμονόμησης ("Calibration is cancelled"). Και έπειτα η οθόνη θα επιστρέψει αυτόματα σε "Monitor (All Groups)" (οθόνη (όλες οι ομάδες)) ή "Monitor (Block)" (οθόνη (μονάδα)), χωρίς βαθμονόμηση.

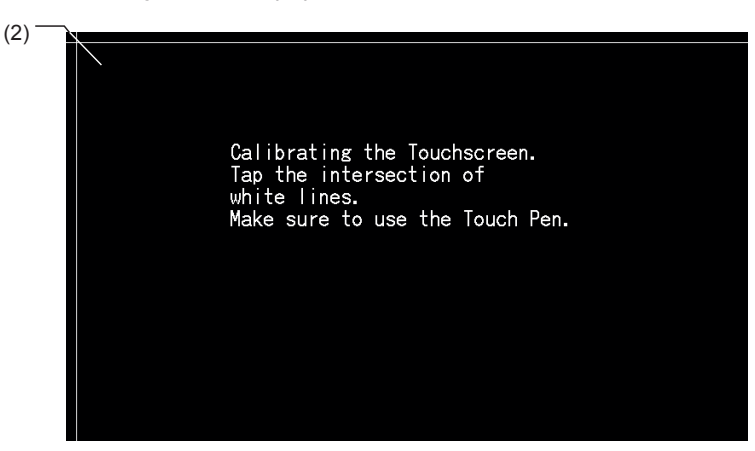

**3** Έλεγχος πλήκτρου θέσης της οθόνης αφής

(3)

- Αγγίξτε τις τομές των λευκών γραμμών με σειρά, σύμφωνα με το μήνυμα στην οθόνη.
- Εμφανίζονται άσπρες τελείες στην οθόνη όταν πατάτε σε θέσεις εκτός από τις τομές των λευκών γραμμών.
- Όταν αναγνωρίζεται κανονικά κάθε τομή των λευκών γραμμών, η οθόνη επιστρέφει αυτόματα στο "Monitor (All Groups)" (οθόνη (όλες οι ομάδες)) ή "Monitor (Block)" (οθόνη (μονάδα)).

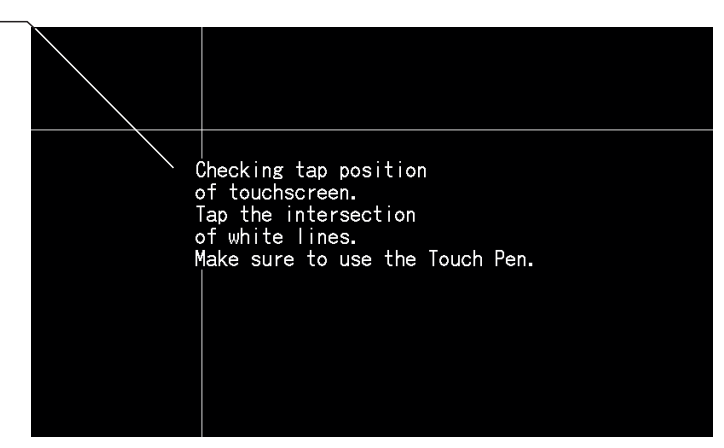

### 5.3.8 Καταχώριση των ονομάτων ομάδων και μονάδων

### 5.3.8.1 Καταχώριση ονόματος ομάδας

- **1** Επιλέξτε "Group Name Register" (καταχώρηση όνομα ομάδας) στην οθόνη μενού.
- **2** Επιλέξτε τη μονάδα ή ομάδα για καταχώρηση του ονόματος.

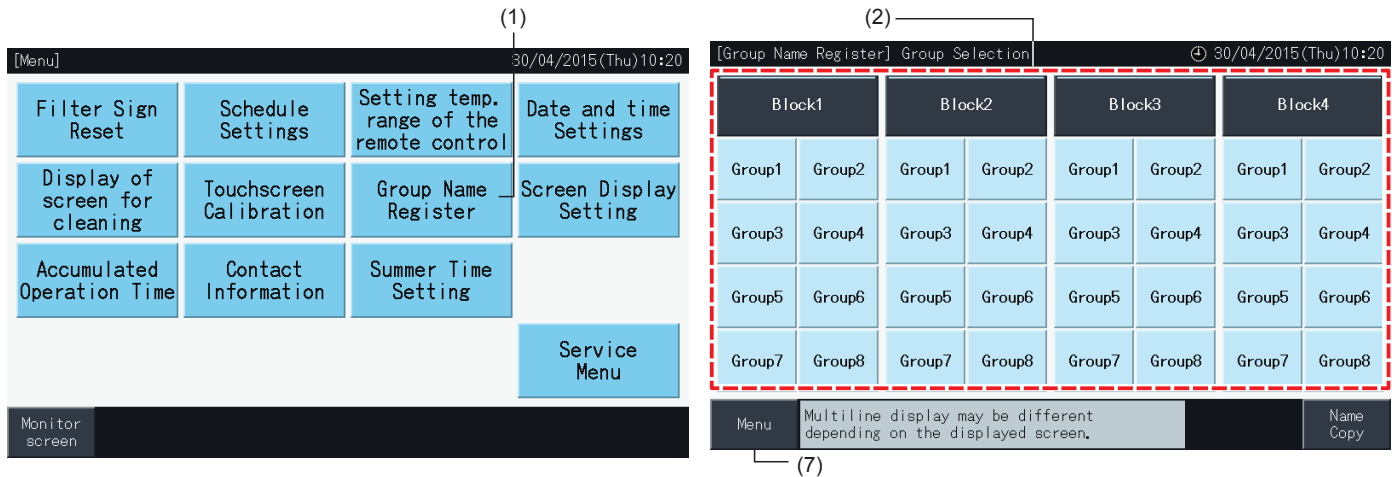

**3** Εμφανίζεται η οθόνη για την εισαγωγή κειμένου.

Μπορείτε να επιλέξτε μεταξύ κεφαλαίων, πεζών γραμμάτων και συμβόλων.

- **4** Εισάγετε το όνομα της ομάδας ή της μονάδας.
- **5** Πατήστε "Delete" (διαγραφή) για να διαγράψετε το χαρακτήρα αριστερά από την τρέχουσα θέση του κέρσορα.
- **6** Πατήστε "Register" (καταχώρηση) για επιβεβαίωση του ονόματος εισαγωγής και επιστροφή στην οθόνη επιλογής (2).
- **7** Πατήστε "Menu" (μενού) στην οθόνη επιλογής (2) για επιστροφή στο μενού, μετά την καταχώρηση όλων των ονομάτων της ομάδας και μονάδας.

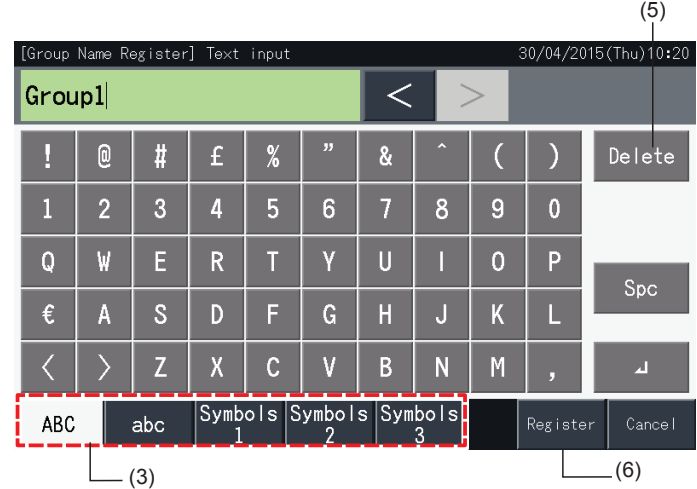

### ?**ΣΗΜΕΙΩΣΗ**

- Το όνομα της κάθε ομάδας και μονάδας μπορεί να περιλαμβάνει έως 16 χαρακτήρες. Το πεδίο του ονόματος της ομάδας και μονάδας περιορίζεται *σε 8 χαρακτήρες ανά γραμμή, ο ένατος χαρακτήρας εμφανίζεται στην αρχή της δεύτερης γραμμής.*
- Η διάταξη της οθόνης "Name Register" (καταχώρηση ονόματος) μπορεί να διαφέρει ανάλογα με το πρότυπο ελέγχου.
- Η επικεφαλίδα εμφανίζεται μόνο στην 1 γραμμή, ακόμα και αν μια νέα γραμμή εισάγετε για την εμφάνιση του τίτλου της ομάδας (μονάδας).
- Ο τίτλος της ομάδας (μονάδα) δεν μπορεί να μείνει κενός. Αν παραμείνει κενός και επιλέξετε "Register" (καταχώρηση), εμφανίζεται ο τίτλος από *προεπιλογή εργοστασίου.*

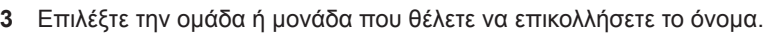

- Μπορείτε να επιλέξετε διάφορες ομάδες ή μονάδες για προορισμό.
- Τα κουμπιά των επιλεγόμενων ομάδων ή μονάδων υποδεικνύονται με μια ένδειξη επιλογής " $\checkmark$ ".
- Για ακύρωση της επιλογής, πατήστε ξανά το κουμπί της επιλεγόμενης ομάδας ή μονάδας. Η ένδειξη επιλογής "✔" χάνεται.
- **4** Πατήστε "Paste" (επικόλληση) για αντιγραφή του ονόματος της ομάδας ή της μονάδας στον επιλεγόμενο προορισμό.
- Επιστρέψτε στο βήμα (3) για να αντιγράψετε το όνομα των άλλων ομάδων ή μονάδων.
- Συνεχίστε στο βήμα (6) για ολοκλήρωση.
- **5** Πατήστε "Return to Group sel." (επιστροφή στην επιλογή ομάδας) για επιστροφή στην οθόνη "Group Name Register" (καταχώρηση όνομα ομάδας).

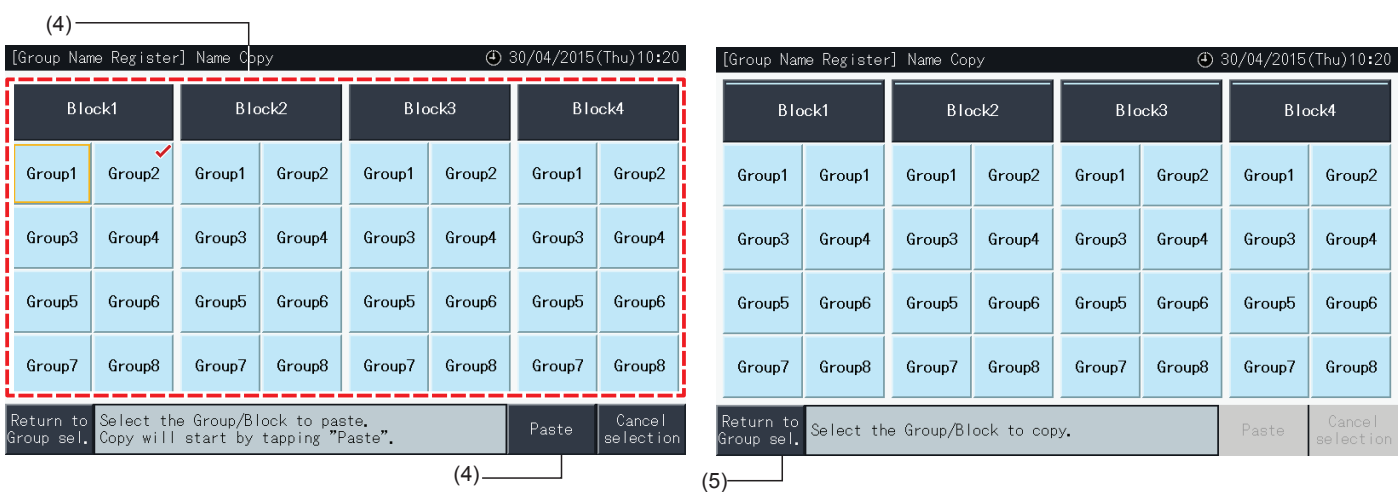

### 5.3.8.2 Αντιγραφή του ονόματος της ομάδας ή μονάδας

- **1** Επιλέξτε "Group Name Register" (καταχώρηση όνομα ομάδας) στην οθόνη μενού.
- **2** Επιλέξτε την ομάδα ή μονάδα που θέλετε να αντιγράψετε.
- Το κουμπί της επιλεγόμενης ομάδας ή μονάδας επισημαίνεται με ένα πορτοκαλί πλαίσιο.
- Πατήστε ξανά το κουμπί της επιλεγόμενης ομάδας ή μονάδας για ακύρωση της επιλογής. Το πορτοκαλί πλαίσιο χάνεται.

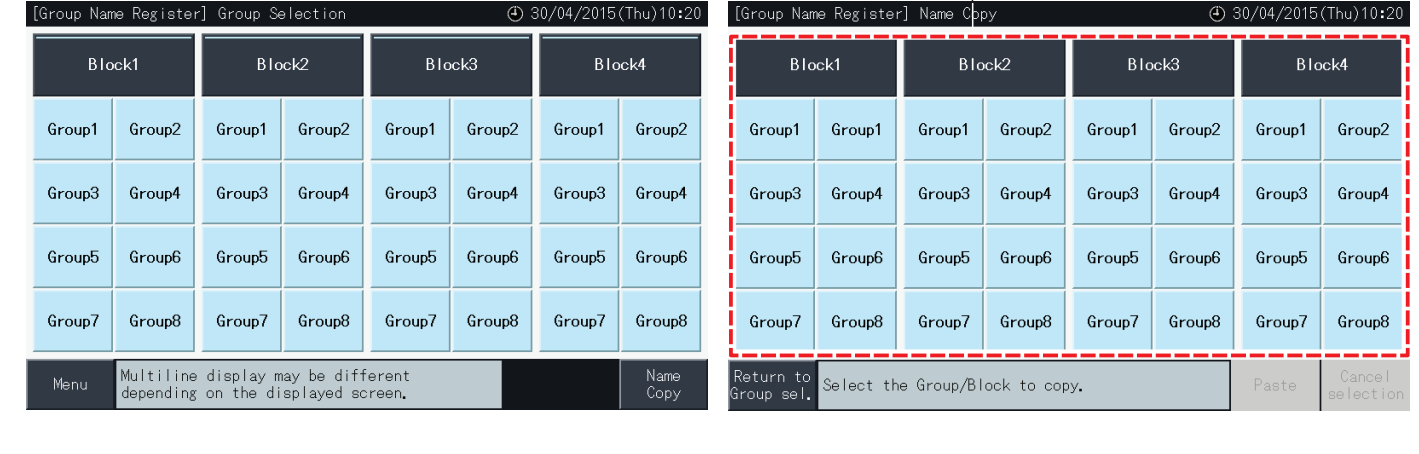

 $(2)$  –

### 5.3.9 Ρυθμίσεις της οθόνης

### 5.3.9.1 Προσαρμογή της φωτεινότητας στην οθόνη αφής

**1** Επιλέξτε "Screen Display Setting" (Ρυθμίσεις της οθόνης) στο μενού.

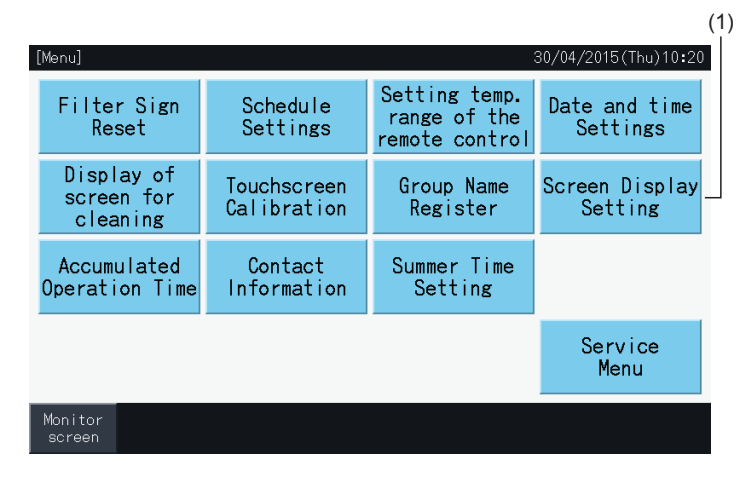

**2** Επιλέξτε "Brightness" (φωτεινότητα) στην οθόνη ρύθμιση οθόνης "Screen Display Setting" (Ρυθμίσεις της οθόνης).

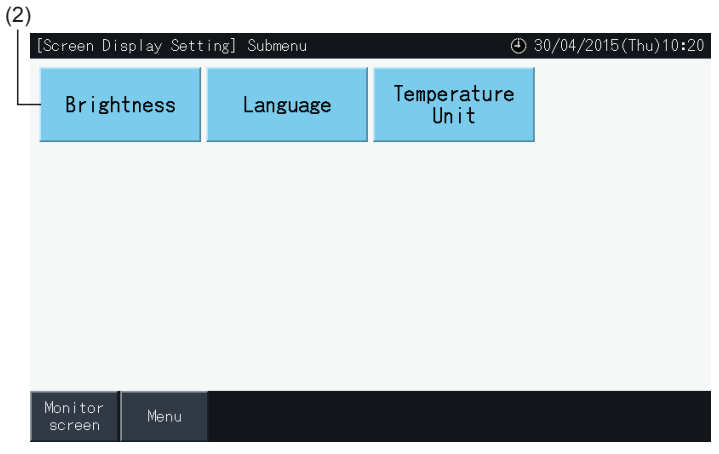

- **3** Πατήστε "<" ή ">" για ρύθμιση της φωτεινότητας.
- **4** Πατήστε "Setting completed" (ολοκλήρωση ρύθμισης) (4) για επιστροφή στην οθόνη μενού.

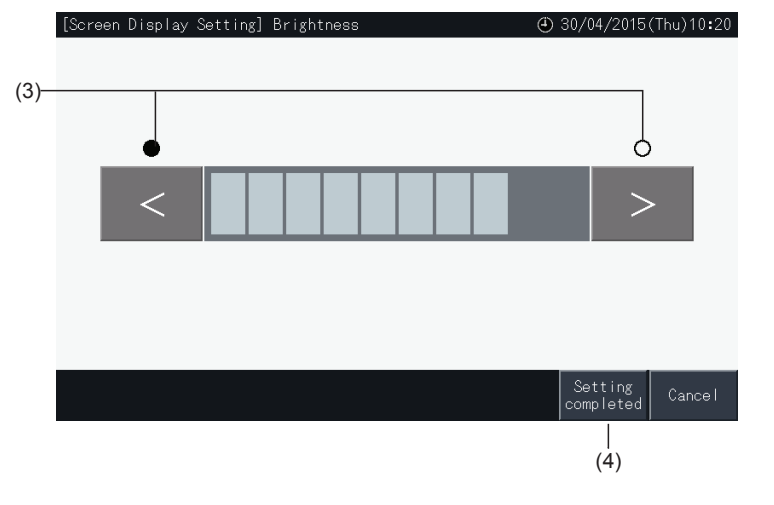

### 5.3.9.2 Ρύθμιση της γλώσσας

- **1** Επιλέξτε "Screen Display Setting" (Ρυθμίσεις της οθόνης) στο μενού.
- **2** Επιλέξτε "Language" (γλώσσα) στο "Screen Display Setting" (Ρυθμίσεις της οθόνης).

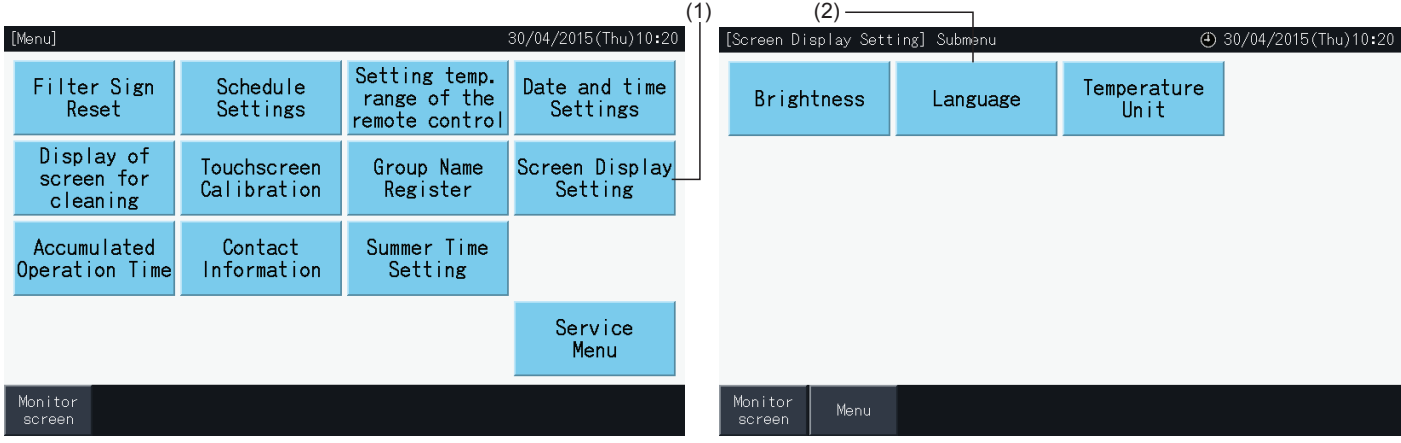

- **3** Μόλις επιλέξετε τη γλώσσα εμφανίζεται το παράθυρο επιβεβαίωσης.
- **4** Πατήστε "Setting completed" (ολοκλήρωση ρύθμισης) για επιστροφή στο ρύθμιση οθόνης.

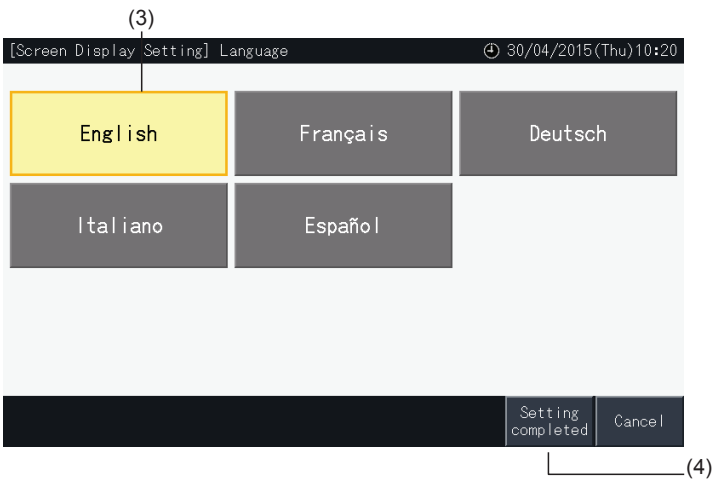

### 5.3.9.3 Ρύθμιση της μονάδας της θερμοκρασίας

**1** Επιλέξτε "Screen Display Setting" (Ρυθμίσεις της οθόνης) στο μενού.

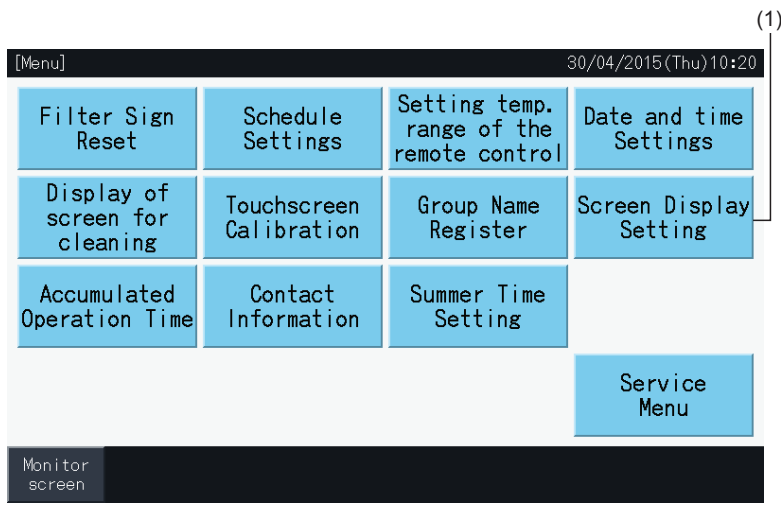

**2** Επιλέξτε "Temperature Unit" (Μονάδα της θερμοκρασίας) στο "Screen Display Setting" (Ρυθμίσεις της οθόνης).

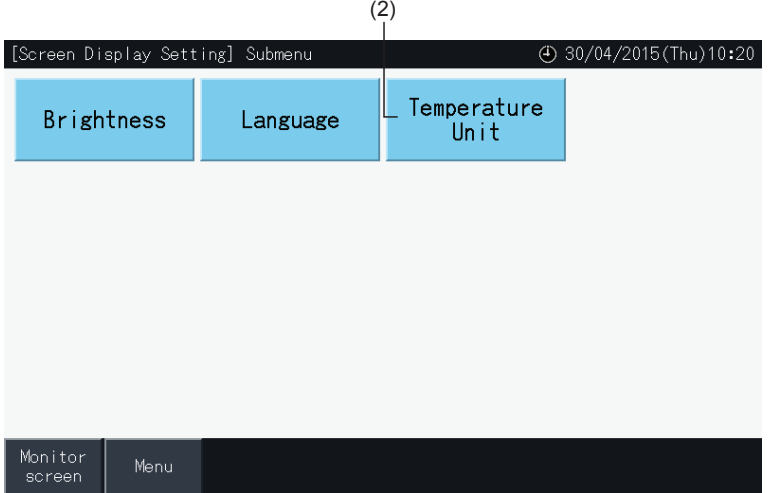

- **3** Επιλέξτε βαθμοί Κελσίου ή Φαρενάιτ. Το επιλεγόμενο κουμπί επισημαίνεται με κίτρινο χρώμα.
- **4** Πατήστε "Setting completed" (ολοκλήρωση ρύθμισης) για επιστροφή στο ρύθμιση οθόνης.  $(3)$

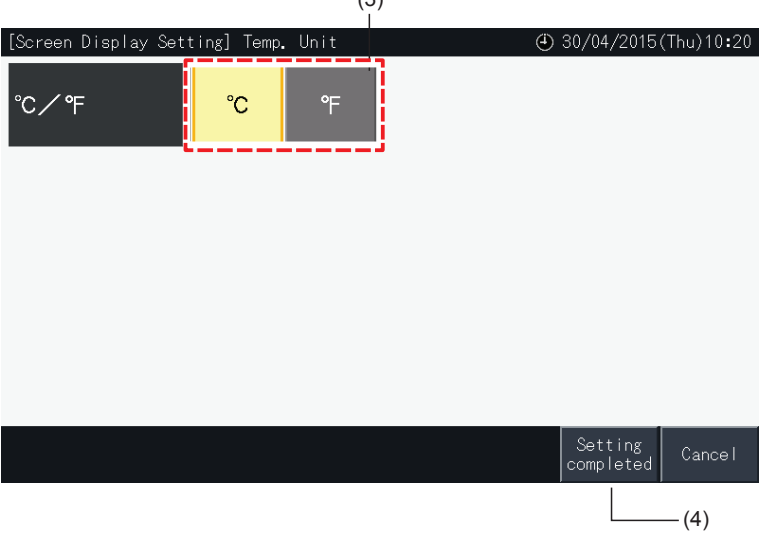

### 5.3.10 Συσσωρευμένος χρόνος λειτουργίας

### 5.3.10.1 Εμφάνιση ανά μήνα

**1** Επιλέξτε "Accumulated Operation Time" (συσσωρευμένος χρόνος λειτουργίας) στο μενού.

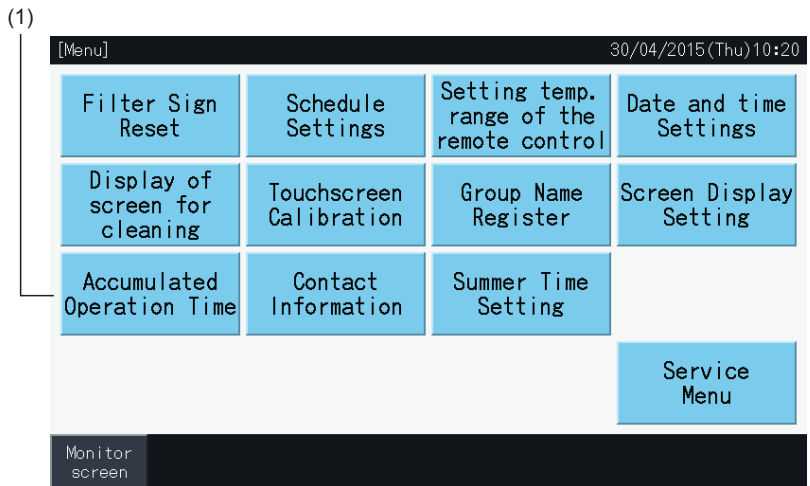

- **2** Πατήστε "Display by Month" (εμφάνιση ανά μήνα).
- **3** Πατήστε "<" ή ">" για επιλογή της μονάδας.
- **4** Πατήστε "<" ή ">" για επιλογή του έτους και του μήνα.
- **5** Πατήστε "Menu" (μενού) για επιστροφή στην οθόνη μενού.

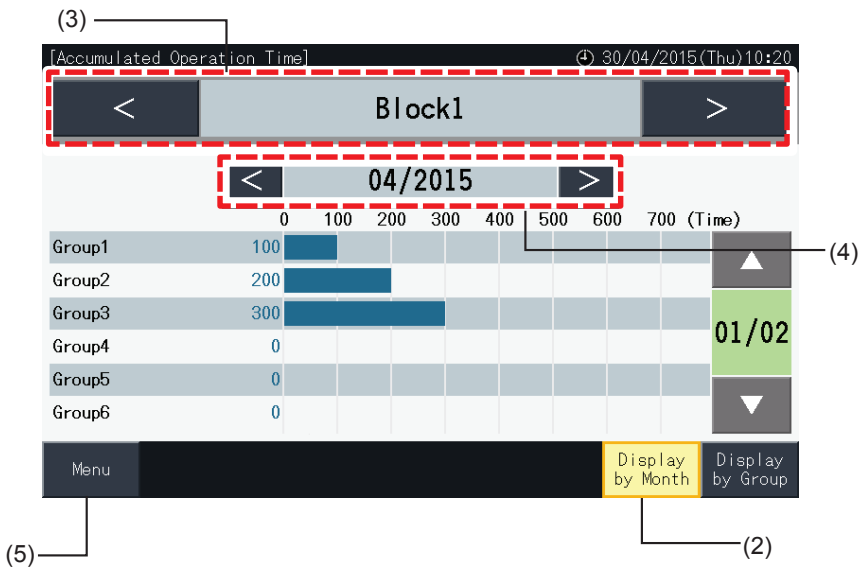

### 5.3.10.2 Εμφάνιση ανά ομάδα

**1** Επιλέξτε "Accumulated Operation Time" (συσσωρευμένος χρόνος λειτουργίας) στο μενού.

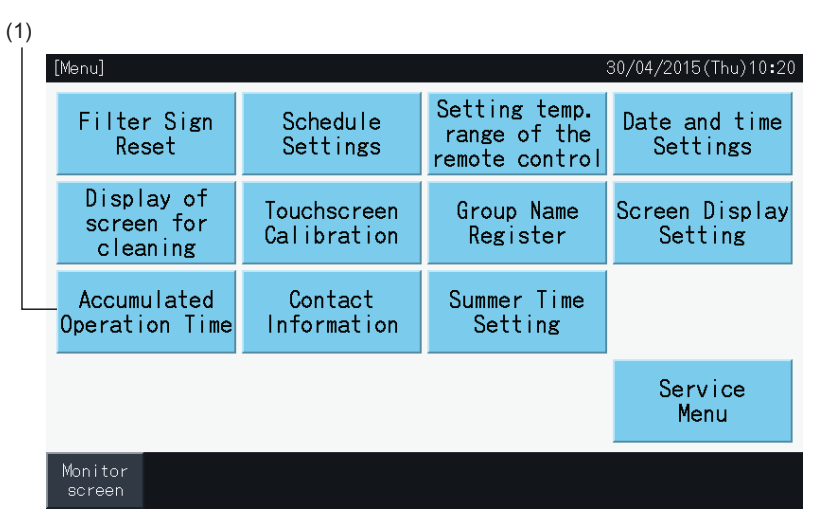

- **2** Πατήστε "Display by Group" (Εμφάνιση ανά ομάδα).
- **3** Πατήστε "<" ή ">" για επιλογή της μονάδας.
- **4** Πατήστε "<" ή ">" για επιλογή της ομάδας.
- **5** Πατήστε "Menu" (μενού) για επιστροφή στην οθόνη μενού.

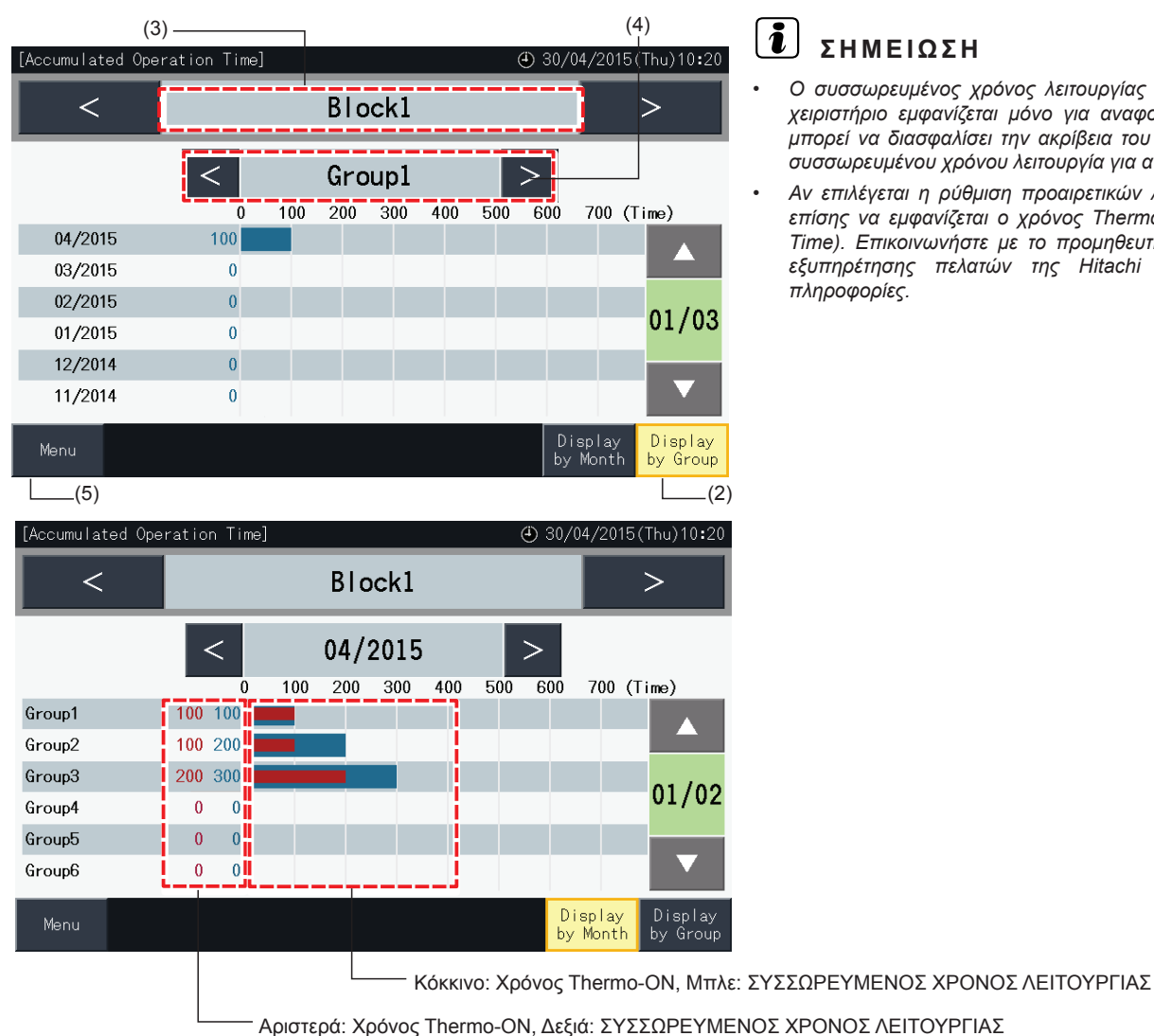

- *• Ο συσσωρευμένος χρόνος λειτουργίας σ'αυτό το κεντρικό χειριστήριο εμφανίζεται μόνο για αναφορά. Η Hitachi δεν μπορεί να διασφαλίσει την ακρίβεια του προαναφερόμενου συσσωρευμένου χρόνου λειτουργία για αναφορά.*
- *• Αν επιλέγεται η ρύθμιση προαιρετικών λειτουργιών μπορεί επίσης να εμφανίζεται ο χρόνος Thermo ON (Thermo ON Time). Επικοινωνήστε με το προμηθευτή σας ή το κέντρο εξυπηρέτησης πελατών της Hitachi για περισσότερες πληροφορίες.*

**ΕΛΛΗΝΙΚΑ**

EMHNIKA

### 5.3.11 Στοιχεία επικοινωνίας

- **1** Επιλέξτε "Contact Information" (Στοιχεία επικοινωνίας) στο μενού. Εμφανίζονται οι παρακάτω πληροφορίες:
	- *-* Στοιχεία επικοινωνίας (2 ανεξάρτητα στοιχεία)
	- *-* Όνομα μονάδας και ομάδας της τελευταίας προειδοποίησης
	- *-* Ο τελευταίος κωδικός προειδοποίησης

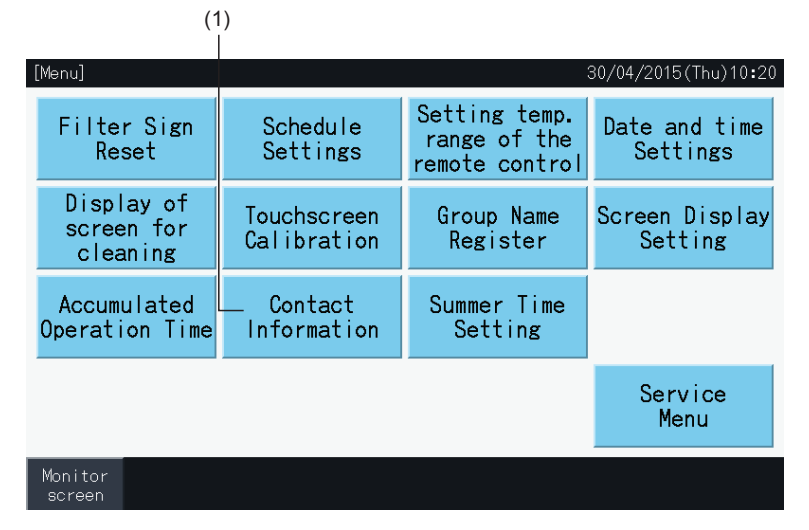

**2** Πατήστε "Menu" (μενού) για επιστροφή στην οθόνη μενού.

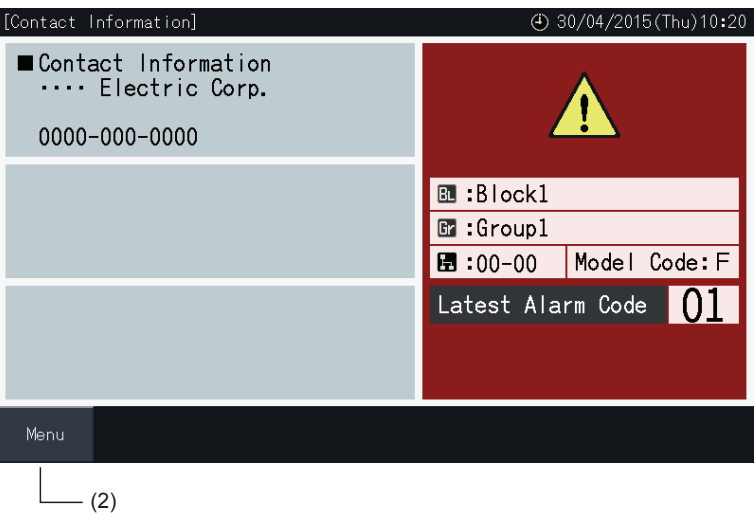

## ?**ΣΗΜΕΙΩΣΗ**

- *• Η λειτουργία αυτή δεν είναι διαθέσιμη αν δεν υπάρχει καταχωρημένη η διεύθυνση της επαφής.*
- Δεν υπάρχει καμία ένδειξη των μονάδων και ομάδων και των κωδικών προειδοποίησης αν δεν υπάρχει καμία εμφάνιση προειδοποίησης.

### 5.3.12 Ρύθμιση της καλοκαιρινής ώρας

**1** Επιλέξτε "Summer Time Setting" (Ρύθμιση της καλοκαιρινής ώρας) στο μενού. Εμφανίζονται οι παρακάτω πληροφορίες:

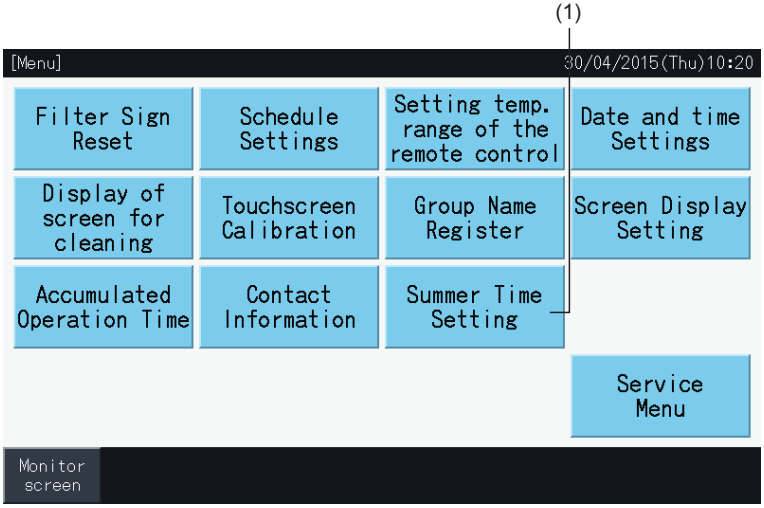

- **2** Επιλέξτε τη λειτουργία. Κατόπιν, αλλάζει το χρώμα των αλλαγών της επιλεγόμενης λειτουργίας.
- **3** Πατήστε "Setting completed" (ολοκλήρωση ρύθμισης) για επιβεβαίωση των ρυθμίσεων και επιστροφή στην οθόνη του μενού.

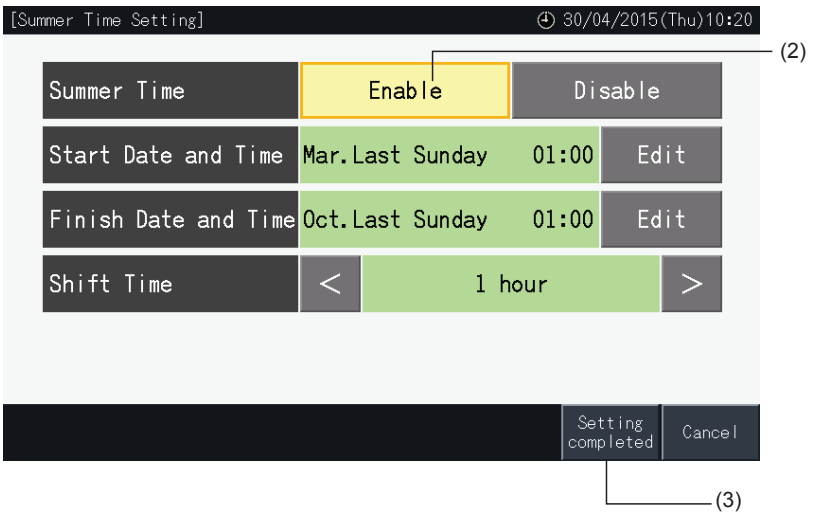

### **5.4 ΜΕΝΟΥ ΣΕΡΒΙΣ**

# ?**ΣΗΜΕΙΩΣΗ**

- *• Η επιλογή αυτή είναι μόνο για τον ειδικό συντήρησης. Επομένως, μην τον χρησιμοποιείται.*
- · Αν την χρησιμοποιήσετε θα εμφανιστεί το μενού του σέρβις, πατήστε πίσω (Back). Η οθόνη θα επιστρέψει στο μενού.

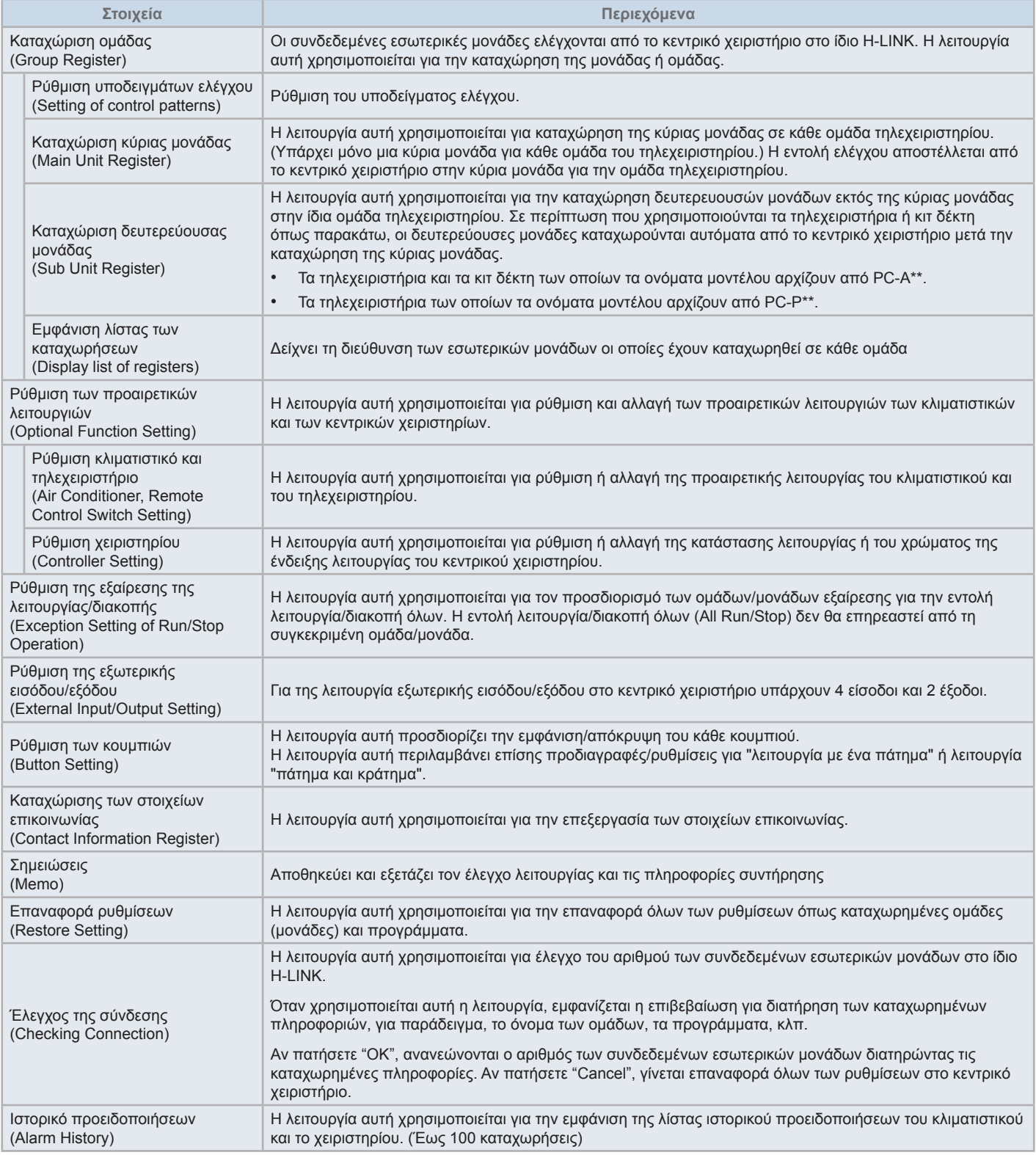

30/04/2015/Thu)10:20

Group4

Group8

DRY \$ ■

COOL SS

Block4

28

28 **AUTO** ispla

Block3

 $28<sub>i</sub>$ 

 $28^{\circ}$ 

**1** Πατήστε "Menu" (μενού) στην "Monitor (All Groups)" (οθόνη (όλες οι ομάδες)) ή την "Monitor (Block)" (οθόνη (μονάδα)).

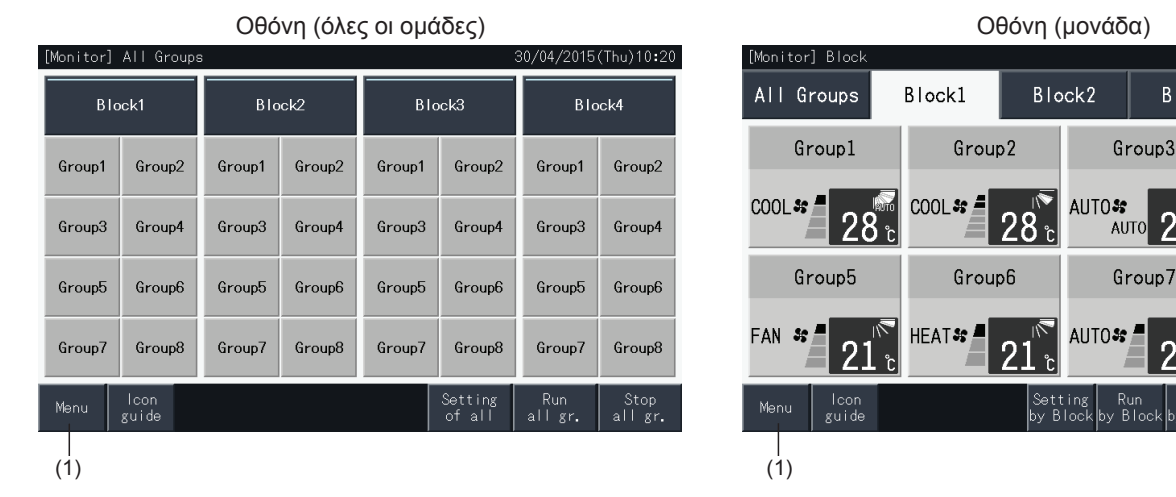

- **2** Εμφανίζεται η οθόνη "Menu".
- **3** Πατήστε και κρατήστε το "Service Menu" (Μενού σέρβις) για τουλάχιστον 3 δευτερόλεπτα. Εμφανίζεται το "Service Menu".
- **4** Επιλέξτε το στοιχείο συντήρησης από το μενού πατώντας κάθε κουμπί. Εμφανίζεται η οθόνη ρυθμίσεων του επιλεγόμενου στοιχείου.
- **5** Πατήστε "Menu" (μενού) στο "Service Menu" (μενού σέρβις) για επιστροφή στο μενού.
- **6** Πατήστε "Monitor screen" για επιστροφή στην οθόνη.

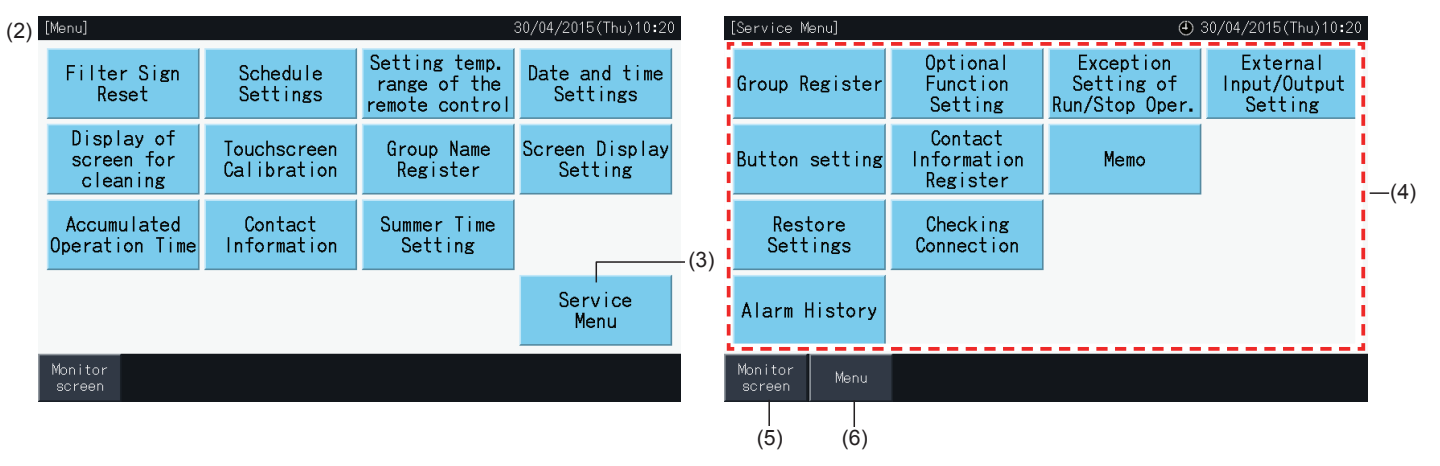

# ?**ΣΗΜΕΙΩΣΗ**

Ανάλογα με τις συνθήκες της μονάδας κλιματιστικού και του κεντρικού χειριστηρίου, δεν είναι δυνατή η επιλογή των εξής στοιχείων: *\* Καταχώριση ομάδας (Group Register) (\*1)*

- \* Ρύθμιση κλιματιστικό και τηλεχειριστήριο (Air Conditioner, Remote Control Switch Setting) (Ρύθμιση των προαιρετικών λειτουργιών) (\*2)
- *\* Ρύθμιση της εξωτερικής εισόδου/εξόδου (External Input/Output Setting) (\*1) (\*2)*
- *\* Επαναφορά ρυθμίσεων (Restore Settings) (\*1) (\*3) (\*4)*
- *\* Έλεγχος της σύνδεσης (Checking Connection) (\*1) (\*2)*
- *(\*1): αν το σήμα εξωτερικής εισόδου είναι ενεργοποιημένο.*
- *(\*2): αν λειτουργεί μια μονάδα κλιματιστικού.*
- *(\*3): αν μια μονάδα κλιματιστικού έχει περιορισμένο το τηλεχειριστήριο (δεν περιλαμβάνεται χωρίς τηλεχειριστήριο)*
- *(\*4): αν η εξωτερική μονάδα λειτουργεί με έλεγχο ικανότητας.*

### 5.4.1 Καταχώριση ομάδας ?**ΣΗΜΕΙΩΣΗ**

Η λειτουργία αυτή περιγράφεται στην ενότητα "5.1 Έλεγχος [λειτουργίας"](#page-792-0) μιας και είναι ένα απαιτούμενο στοιχείο όταν εκτελείται η διαδικασία έλεγχος *λειτουργίας.*

### 5.4.2 Ρύθμιση των προαιρετικών λειτουργιών

Η λειτουργία αυτή χρησιμοποιείται για ρύθμιση και αλλαγή επιλογής των λειτουργιών του παρακάτω πίνακα για το κλιματιστικό και το κεντρικό χειριστήριο. Ρύθμιση από "Monitor → "Menu" → "Service Menu" → "Optional Function Setting".

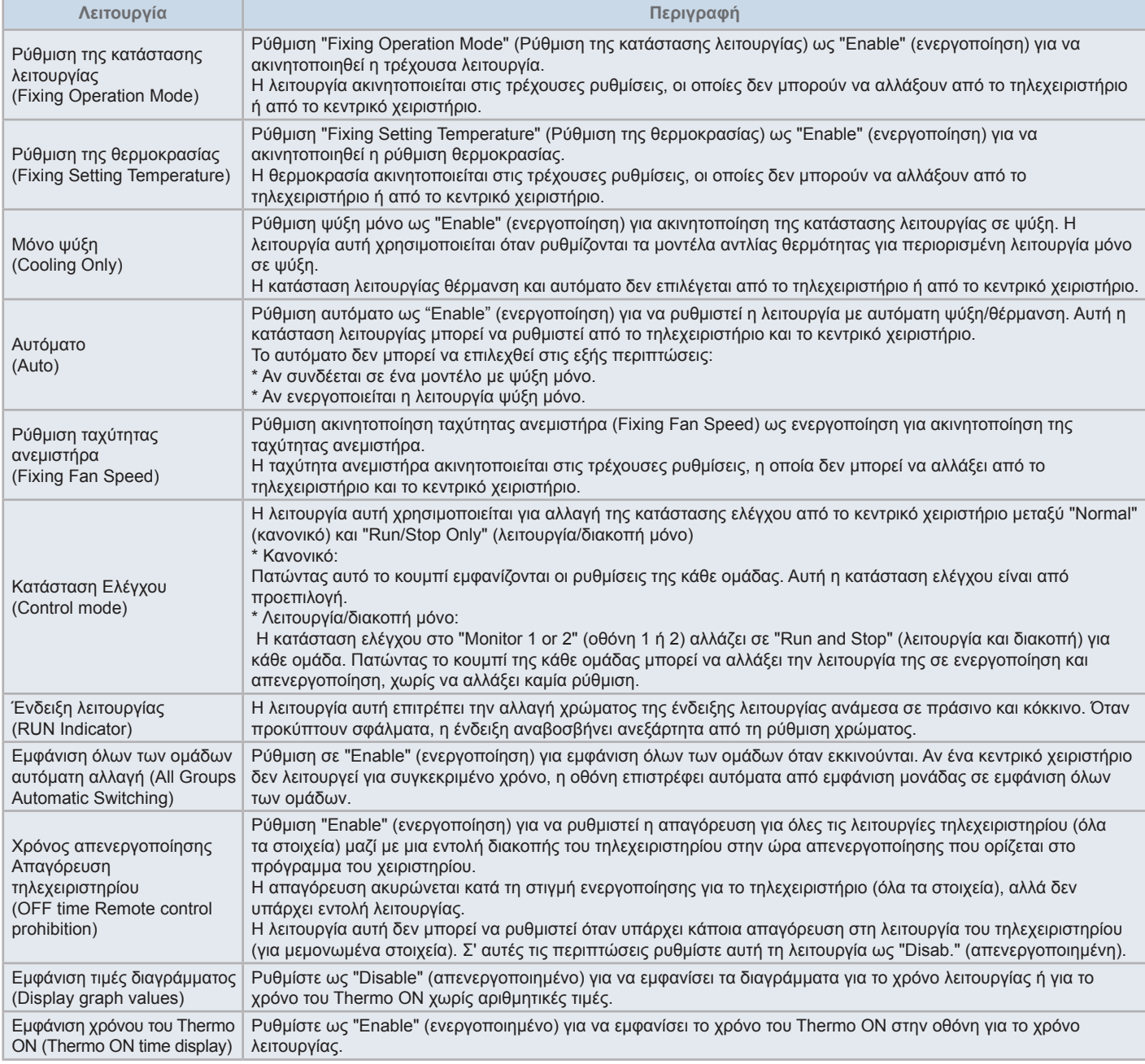

# ?**ΣΗΜΕΙΩΣΗ**

- Όταν ρυθμίζετε προαιρετικές λειτουργίες (του κλιματιστικού ή του τηλεχειριστηρίου), ρυθμίστε τις ίδιες προαιρετικές λειτουργίες στο τηλεχειριστήριο της ομάδας που έχει ρυθμιστεί. Επίσης, αν ρυθμίζετε τις προαιρετικές λειτουργίες στο τηλεχειριστήριο το οποίο μπορεί επίσης να ρυθμιστεί από το *χειριστήριο (ακινητοποιημένο, αυτόματη ψύξη/θέρμανση), ρυθμίστε επίσης τις ίδιες προαιρετικές λειτουργίες από το χειριστήριο.*
- Σε αυτές τις ομάδες που έχει ακινητοποιηθεί η κατάσταση λειτουργία μέσω της προαιρετικής λειτουργίας και έχει ρυθμιστεί η εξωτερική είσοδος/ *έξοδος στη θέση της κατάστασης λειτουργίας, το σήμα ζήτησης απενεργοποιείται ανεξάρτητα από την κατάσταση λειτουργίας.*
- Όταν ρυθμίζετε το "Power ON/OFF" (d1, d3) (ενεργοποίηση/απενεργοποίηση της τροφοδοσίας ηλεκτρικού ρεύματος) στην προαιρετική λειτουργία, ΜΗΝ ρυθμίζετε την απαγόρευση της λειτουργίας τηλεχειριστηρίου. Σε περίπτωση που δεν απαγορεύεται η λειτουργία του τοπικού τηλεχειριστηρίου όταν χρησιμοποιείτε το "Power ON/OFF" (ενεργοποίηση/απενεργοποίηση της τροφοδοσίας ηλεκτρικού ρεύματος), ΜΗΝ χρησιμοποιείτε τη λειτουργία *κλείδωμα του τοπικού τηλεχειριστηρίου.*

 $(1)$ 

### 5.4.2.1 Ρύθμιση του κλιματιστικού και του τηλεχειριστηρίου

- **1** Επιλέξτε "Optional Function Setting" (Ρύθμιση των προαιρετικών λειτουργιών) στην οθόνη "Service Menu" (μενού σέρβις) όταν τα κλιματιστικά δεν λειτουργούν.
- **2** Επιλέξτε "Remote control setting" (ρύθμιση τηλεχειριστηρίου) στο μενού.

Αν λειτουργούν ένα ή περισσότερα κλιματιστικά δεν είναι δυνατόν να γίνει η επιλογή.

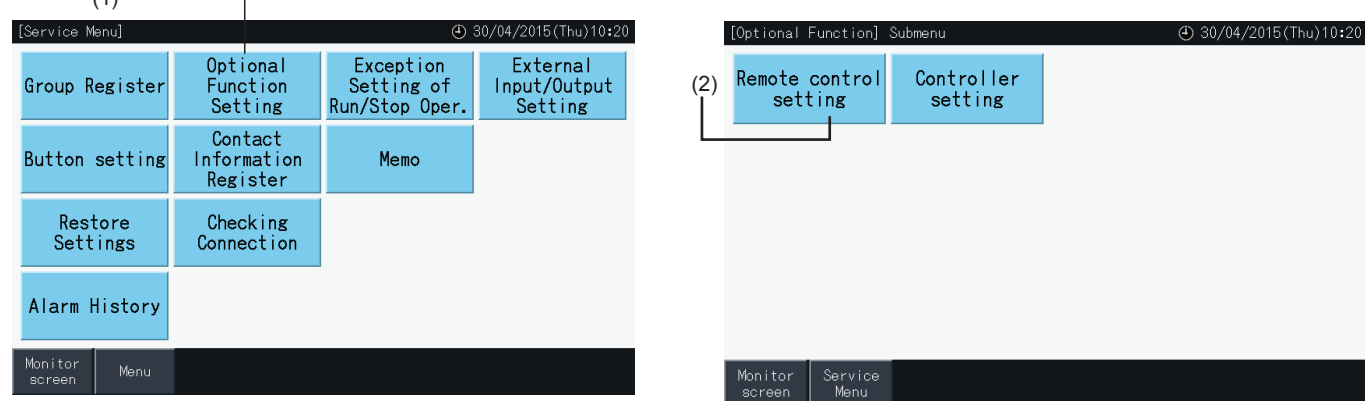

- **3** Επιλέξτε όλες οι ομάδες, μονάδα ή ομάδα στα οποία εφαρμόζεται η προαιρετική λειτουργία.
- **4** Επιλέξτε τη λειτουργία. Το κουμπί της επιλεγόμενης λειτουργίας αλλάζει χρώμα.
- **5** Πατήστε "Setting completed" (ολοκλήρωση ρύθμισης) για επιβεβαίωση των ρυθμίσεων και επιστροφή στο μενού.
- **6** Πατήστε "Cancel" (ακύρωση) για ακύρωση των ρυθμίσεων και επιστροφή στις προαιρετικές λειτουργίες.
- \* Ανάλογα με τη μονάδα κάποιες ρυθμίσεις μπορεί να μην είναι διαθέσιμες. Συμβουλευτείτε το εγχειρίδιο εγκατάστασης και λειτουργίας και το εγχειρίδιο οδηγιών της κάθε εσωτερικής μονάδας ή τηλεχειριστηρίου.

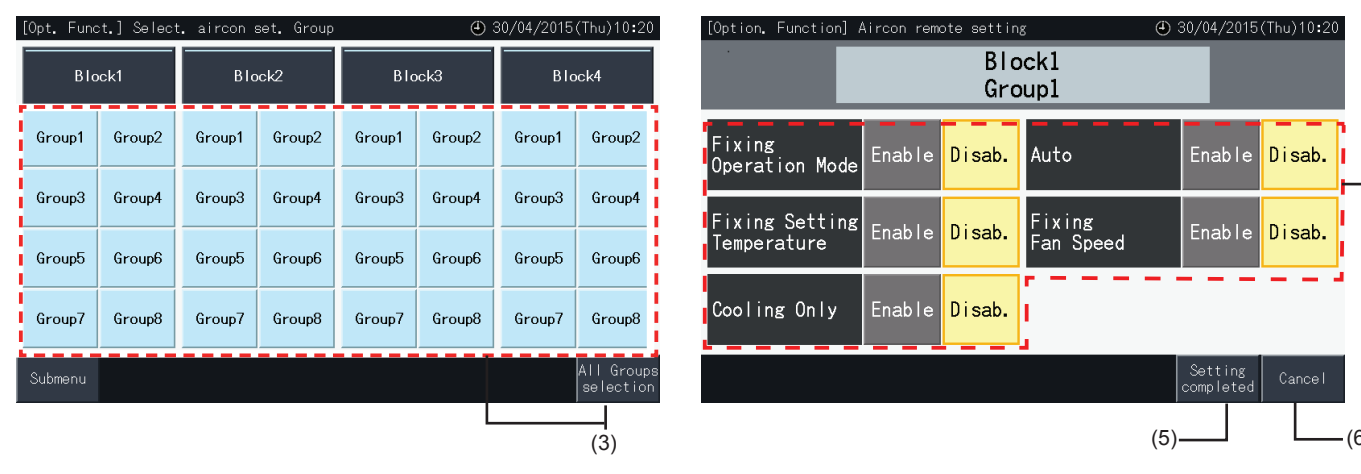

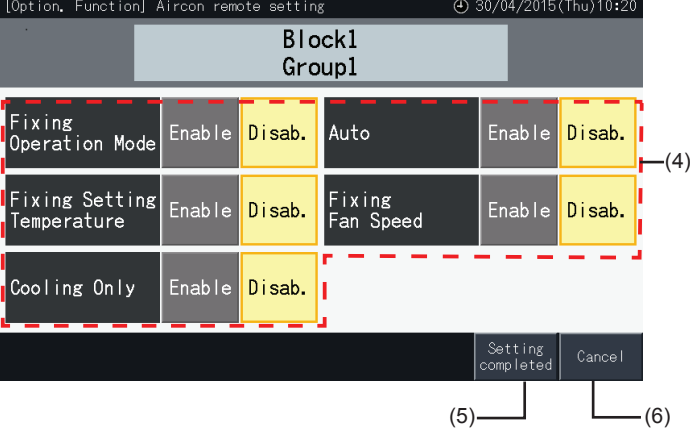

### 5.4.2.2 Ρύθμιση χειριστηρίου

- **1** Επιλέξτε "Optional Function Setting" (Ρύθμιση των προαιρετικών λειτουργιών) στην οθόνη "Service Menu" (μενού σέρβις) όταν τα κλιματιστικά δεν λειτουργούν.
- **2** Επιλέξτε "Controller setting" (ρύθμιση χειριστηρίου) στην οθόνη "Optional Function Setting" (Ρύθμιση των προαιρετικών λειτουργιών).

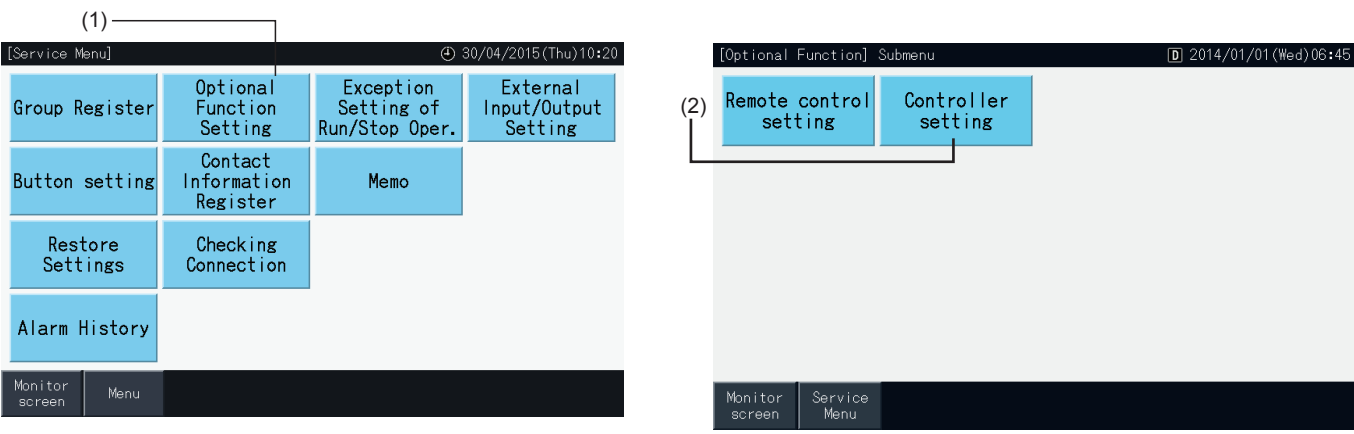

**3** Επιλέξτε τη ρύθμιση κάθε λειτουργίας όπου χρειάζεται. Η επιλεγόμενη ρύθμιση επισημαίνεται με κίτρινο χρώμα.

Σχετικά με το κλείδωμα του τηλεχειριστηρίου μέσω του χρονοδιακόπτη

- *-* Αν είναι ενεργοποιημένος, δεν μπορεί να απαγορευτεί η απομακρυσμένη λειτουργία (για μεμονωμένα στοιχεία). Μπορεί να ρυθμιστεί η απαγόρευση της απομακρυσμένης λειτουργίας ανά στοιχείο αλλά δεν πραγματοποιείται αν λειτουργεί ταυτόχρονα με άλλα χειριστήρια.
- *-* Αν όλες οι ομάδες επιτρέπουν μόνο την απομακρυσμένη λειτουργία, μπορεί να ενεργοποιηθεί και να απενεργοποιηθεί (Enable  $\leftrightarrow$  Disable).
- **4** Πατήστε "Setting completed" (ολοκλήρωση ρύθμισης) για επιβεβαίωση των ρυθμίσεων και επιστροφή στο μενού ρύθμιση προαιρετικών λειτουργιών.\*

Πατώντας την απαγόρευση ενεργοποίηση ↔ απενεργοποίηση (Enable ↔ Disable) και πατώντας "Setting completed" (ολοκλήρωση ρύθμισης), εμφανίζεται το παρακάτω παράθυρο επιβεβαίωσης.

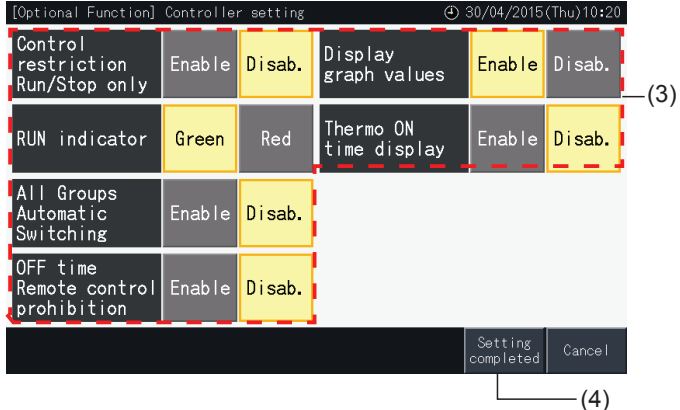

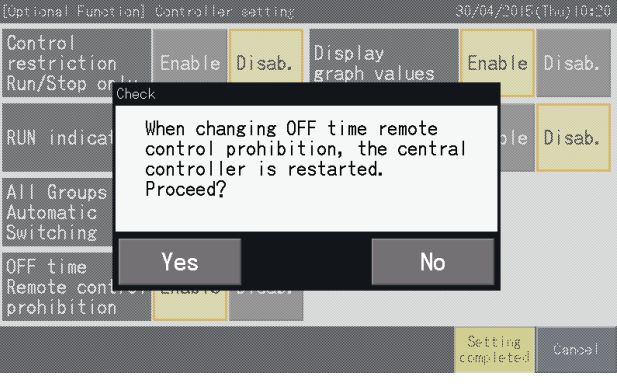

**5** Πατήστε "Service Menu" (μενού σέρβις) για ολοκλήρωση της ρύθμιση προαιρετικών λειτουργιών και επιστροφή στο μενού σέρβις.

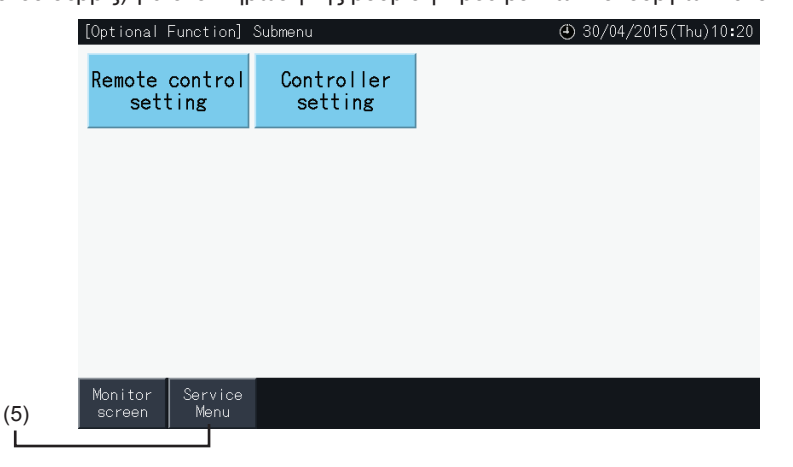

### 5.4.3 Ρύθμιση της εξαίρεσης της λειτουργίας/διακοπής

Οι εντολές λειτουργία (RUN) και διακοπή (STOP) δεν είναι αποδεκτές αν η ομάδα έχει ρυθμιστεί στο όλες οι ομάδες ή όλες οι μονάδες.

Ωστόσο, μπορεί αν προσδιοριστεί ένας κανόνας εξαίρεσης για οποιαδήποτε από τις παρακάτω εντολές ή συνδυασμούς εντολών, ο οποίος θα επηρεάσει συγκεκριμένες ομάδες:

- Κανένα
- Λειτουργία + Διακοπή
- Διακοπή
- Λειτουργία

### ?**ΣΗΜΕΙΩΣΗ**

- *• Με τη ρύθμιση αυτή της λειτουργίας επηρεάζονται οι παρακάτω εντολές.*
	- *- Λειτουργία του χρονοδιακόπτη.*
	- "All Run/Stop" (Λειτουργία/διακοπή όλων) και "Run/Stop by Block" (Λειτουργία/διακοπή ανά μονάδα) με εντολή από την εξωτερική είσοδο.
- *• Η κατάσταση "Run/Stop" (λειτουργία/διακοπή) είναι διαθέσιμη όταν η ομάδα επιλέγεται ξεχωριστά.*
- **1** Επιλέξτε "Exception Setting of Run/Stop Operation" (Ρύθμιση της εξαίρεσης της λειτουργίας/διακοπής) στην οθόνη "Service Menu" (μενού σέρβις).
- **2** Επιλέξτε το στοιχείο που θέλετε να εξαιρέσετε. Η επιλεγόμενη λειτουργία επισημαίνεται με κίτρινο χρώμα.

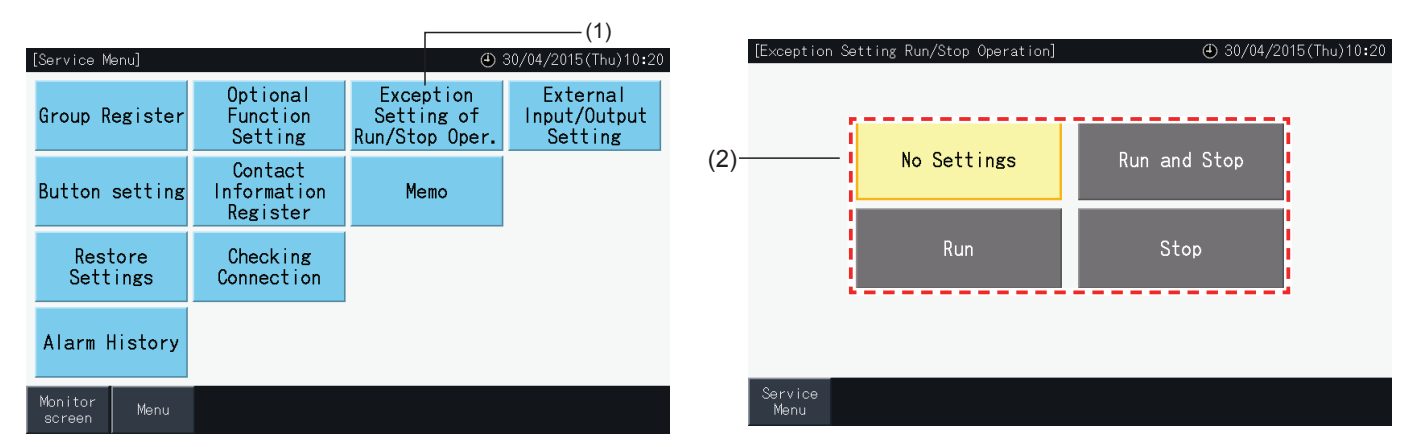

- **3** Επιλέξτε το αντικείμενο της εντολής εξαίρεσης για το επιλεγμένο στοιχείο (ομάδα/μονάδα)
- Πατήστε στην ομάδα για να αλλάξετε την κατάσταση επιλογής εκείνης της ομάδας.
- Πατήστε μια μονάδα για να αλλάξετε την κατάσταση επιλογής όλων των ομάδων σ' αυτή τη μονάδα.
- Οι επιλεγόμενες ομάδες υποδεικνύονται με μια ένδειξη επιλογής.
- **4** Πατήστε "Setting completed" (ολοκλήρωση ρύθμισης) για επιβεβαίωση των ρυθμίσεων και επιστροφή στην οθόνη "Exception setting of Run/Stop Operation" (Ρύθμιση της εξαίρεσης της λειτουργίας/διακοπής).

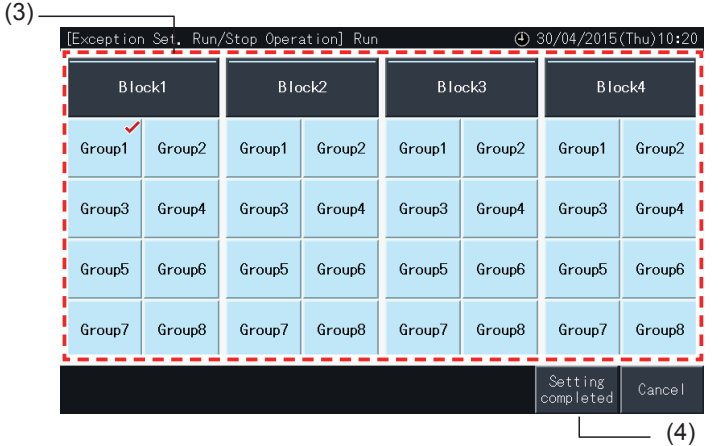

Η λειτουργία εξωτερική είσοδος/έξοδος του κεντρικού χειριστηρίου επιτρέπει τον έλεγχο 4 εισόδων και 2 εξόδων.

Επιλέξτε "External Input/Output Setting" (Ρύθμιση της εξωτερικής εισόδου/εξόδου) στην οθόνη "Optional Function Setting" (Ρύθμιση των προαιρετικών λειτουργιών) για πρόσβαση στο μενού ρύθμισης.

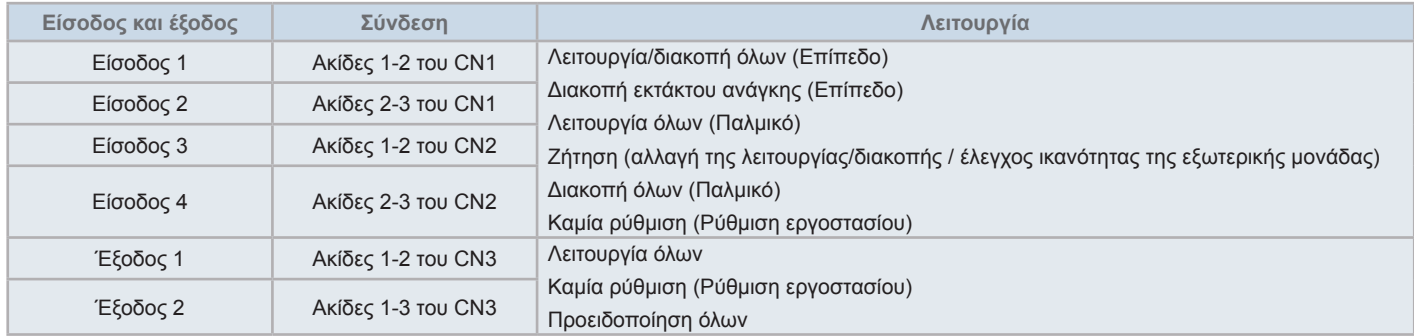

### 5.4.4.1 Λειτουργία εξωτερικής εισόδου

- **1** Λειτουργία/διακοπή όλων (Επίπεδο) Λειτουργεί ή διακόπτει ταυτόχρονα όλες τις ομάδες μέσω ενός εξωτερικού σήματος εισόδου.
- **2** Λειτουργία όλων (Παλμικό) Λειτουργεί ταυτόχρονα όλες τις ομάδες μέσω ενός εξωτερικού σήματος εισόδου.
- **3** Διακοπή όλων (Παλμικό) Διακόπτει ταυτόχρονα όλες τις ομάδες μέσω ενός εξωτερικού παλμικού σήματος εισόδου.
- **4** Διακοπή εκτάκτου ανάγκης (επίπεδο)

Διακόπτει όλες τις ομάδες ταυτόχρονα μέσω ενός εξωτερικού σήματος εκτάκτου ανάγκης.

Ενώ βρίσκεται στην έκτακτη ανάγκη, εμφανίζεται κεντρικός έλεγχος (Central Control) στην LCD του τηλεχειριστηρίου και απενεργοποιείται η λειτουργία από το τηλεχειριστήριο.

Σε περίπτωση που χρησιμοποιούνται άλλα κεντρικά χειριστήρια μαζί, η κατάσταση "Run/Stop" (λειτουργία/διακοπή) είναι διαθέσιμη από τα άλλα κεντρικά χειριστήρια ακόμα και κατά τη διακοπή εκτάκτου ανάγκης.

**5** Λειτουργία ελέγχου της ηλεκτρικής κατανάλωσης

Το σήμα ελέγχου της εξωτερικής ζήτησης επιτρέπει να μειωθεί το μέγιστο της ηλεκτρικής κατανάλωσης. Το σήμα της εξωτερικής ζήτησης μπορεί να εισέλθει μόνο από τον ακροδέκτη 1. Η κατάσταση λειτουργίας της επιλεγόμενης ομάδας αλλάζει μέσω του σήματος ζήτησης με τον εξής τρόπο:

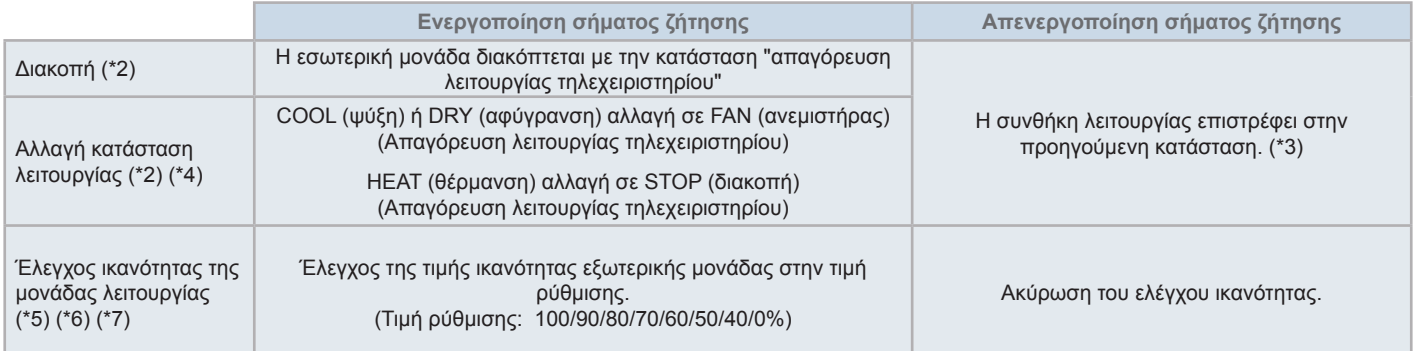

(\*1): Μην ρυθμίζετε σε "OFF" ή αλλαγή κατάστασης λειτουργίας (Run Mode Shift) όταν χρησιμοποιείτε ταυτόχρονα άλλα κεντρικά χειριστήρια. Αν ρυθμίζεται τον έλεγχο ικανότητας της εξωτερικής μονάδας, ρυθμίστε ένα κεντρικό χειριστήριο και όχι τα υπόλοιπα.

(\*2): Μπορεί να ρυθμιστεί μόνο για διακοπή ή αλλαγή κατάστασης λειτουργίας. Και δεν μπορούν να ρυθμιστούν πολλαπλά σημεία επαφής.

- (\*3): Όταν λειτουργεί η κατάσταση αυτόματο (AUTO), ή ενεργοποιείται "Fixing Operation Mode" (Ρύθμιση της κατάστασης λειτουργίας) στο "Optional Function Setting" (Ρύθμιση των προαιρετικών λειτουργιών).
- (\*4): Η λειτουργία διακόπτεται ακόμα και αν είναι στην αυτόματη κατάσταση, ή αν έχει ακινητοποιηθεί η κατάσταση λειτουργίας στη ρύθμιση προαιρετικών λειτουργιών.
- (\*5): Ο έλεγχος ικανότητας της εξωτερικής μονάδας μπορεί να ρυθμιστεί σε πολλαπλά σημεία επαφής. Αν υπάρχει μια είσοδος σε πολλαπλά σημεία επαφής, η προτεραιότητα για την εκτέλεση των ελέγχων εδραιώνεται σύμφωνα με τον αριθμό εισόδου (είσοδος 1 > είσοδος 2 > είσοδος 3 > είσοδος 4).
- (\*6): Σε κάποιες περιπτώσεις η εξωτερική μονάδα δεν υποστηρίζει κάποιες ρυθμίσεις, ή δέχεται διαφορετικές ρυθμίσεις ανάλογα με την ικανότητά της. Για περισσότερες πληροφορίες, επικοινωνήστε με τον προμηθευτή σας ή το τμήμα εξυπηρέτησης πελατών.

(\*7): Μπορεί να ελέγχεται μέσω προγράμματος χωρίς να χρησιμοποιείται ο έλεγχος ζήτησης.

### 5.4.4.2 Λειτουργία της εξωτερικής εξόδου

**1** Έξοδος για λειτουργία όλων

Εξωτερική έξοδος του σήματος λειτουργίας της εσωτερικής μονάδας της ομάδας στόχου. Το σήμα λειτουργίας αποστέλλεται ακόμα και αν λειτουργεί μια εσωτερική μονάδα της ομάδας στόχου.

**2** Προειδοποίηση της εξωτερικής εξόδου

Σήμα προειδοποίησης της εξωτερικής εξόδου των εσωτερικών μονάδων της ομάδας στόχου. Το σήμα προειδοποίησης εξόδου αποστέλλεται ακόμα και σε περίπτωση που υπάρχει κάποιο πρόβλημα σε μια εσωτερική μονάδα της ομάδας στόχου.

### 5.4.4.3 Προδιαγραφές των ακροδεκτών της εξωτερικής εισόδου/εξόδου.

- Ακροδέκτης εισόδου: Επαφή χωρίς τάση (κανονικό άνοιγμα) για την είσοδο του σήματος ζήτησης DC12V, 10mA. Μπορεί να γίνει αλλαγή της επαφής.
- Το πλάτος του παλμού είναι 300 ms ή περισσότερο για την είσοδο του παλμικού σήματος.
- Ακροδέκτης εξόδου: Επαφή (εφαρμογή τάσης) για σήμα εξόδου DC 12 V. Προτεινόμενο ρελέ: MY Relay κατασκευάζεται από την Omron Corporation (Μην χρησιμοποιείτε μια ενσωματωμένη δίοδο).
- Σύνδεση εισόδου/εξόδου: με αξεσουάρ καλώδιο σύνδεσης.

### Διαδικασία σύνδεσης

**1** Σε περίπτωση που υπάρχει κάποιο καλώδιο που δεν πρόκειται να χρησιμοποιηθεί, επιβεβαιώστε τον αριθμό της σύνδεσης, κόψτε το καλώδιο όπως δείχνει η εικόνα δεξιά και ασφαλίστε το κομμένο τμήμα με μονωτική ταινία από τον εγκαταστάτη.

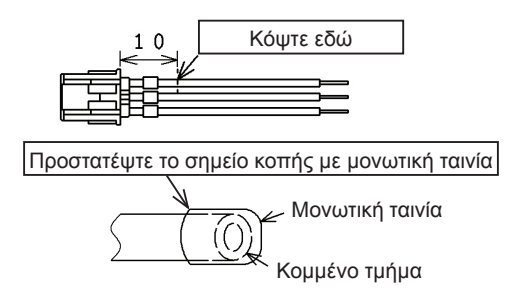

**2** Ακολουθήστε μια από τις παρακάτω διαδικασίες για να συνδέσετε ένα ρελέ ή ένα χρονοδιακόπτη με το καλώδιο που παρέχεται από τον εγκαταστάτη.

### **a.** Συγκόλληση

Ενώστε και συγκολλήστε τα καλώδια χαλκού και μονώστε τα με μια μονωτική ταινία.

**b.** Ασφαλίστε με το αξεσουάρ ακροδέκτης τερματικός Ενώστε και συγκολλήστε τα καλώδια χαλκού, τοποθετήστε τα στον ακροδέκτη τερματικό και ασφαλίστε το (τραβήξτε το καλώδιο για να βεβαιωθείτε ότι είναι καλά συνδεδεμένο).

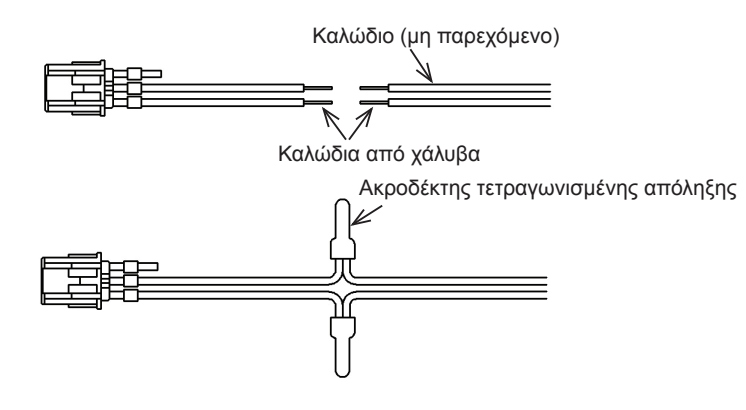

### 5.4.4.4 Ρύθμιση της εξωτερικής εισόδου

**1** Επιλέξτε "External Input/Output Setting" (Ρύθμιση της εξωτερικής εισόδου/εξόδου) στο μενού σέρβις. Αν το σήμα εξόδου είναι ενεργοποιημένο ή αν λειτουργούν τα κλιματιστικά δεν είναι δυνατή η επιλογή.

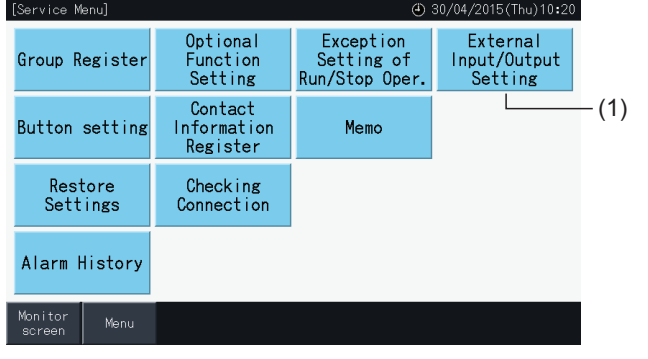

**2** Επιλέξτε την είσοδο (από τη 1 έως την 4).

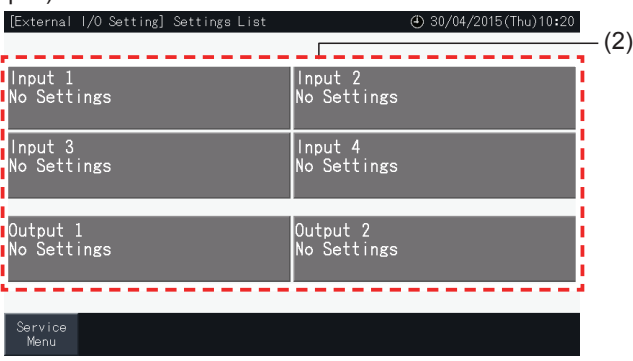

- **3** Επιλέξτε τη λειτουργία που πρέπει να χρησιμοποιηθεί με την εξωτερική είσοδο.
- Το κουμπί της επιλεγόμενης ομάδας επισημαίνεται με κίτρινο χρώμα. Μετά την επιλογή, συνεχίστε όπως υποδεικνύεται στη συνέχεια:
- Αν έχετε επιλέξει "No Settings", ανατρέξτε στην ενότητα *"Καμία [ρύθμιση"](#page-853-0)*.

 $(3)$ 

- Αν έχετε επιλέξει "Outdoor unit capacity control", ανατρέξτε στην ενότητα *"Έλεγχος ικανότητας της [εξωτερικής](#page-854-0) μονάδας"*.
- Αν έχετε επιλέξει οποιαδήποτε άλλη ρύθμιση, ανατρέξτε στην ενότητα *"Άλλες [ρυθμίσεις"](#page-855-0)*.

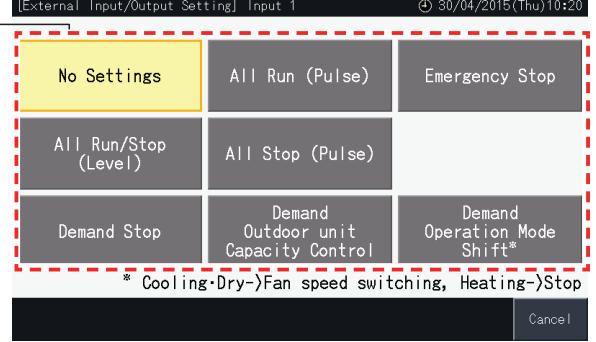

#### <span id="page-853-0"></span>Καμία ρύθμιση

**4** Πατήστε "Service Menu" (μενού σέρβις) για να ολοκληρώσετε τη ρύθμισης της εξωτερικής εισόδου/εξόδου και επιστρέψτε στο μενού σέρβις.

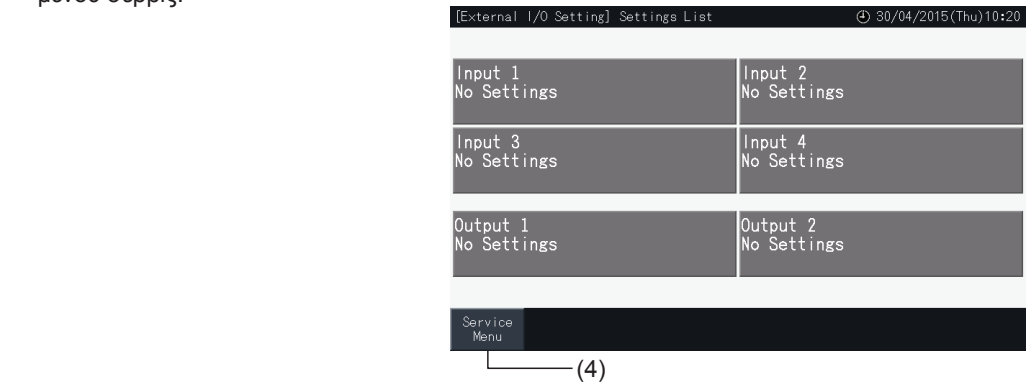

#### <span id="page-854-0"></span>Έλεγχος ικανότητας της εξωτερικής μονάδας

**5** Επιλέξτε την τιμή που αντιστοιχεί στην ικανότητα της εξωτερικής μονάδας.

Το επιλεγόμενο κουμπί επισημαίνεται με κίτρινο χρώμα.

- **6** Χρησιμοποιείστε τα κουμπιά δεξιά της οθόνης για να προγραμματίσετε τον έλεγχο ικανότητας της εξωτερικής μονάδας αν δεν εφαρμόζεται καμία επαφή της εξωτερικής εισόδου.
- Επιλέξτε "Enable" (ενεργοποίηση) ή "Disable" (απενεργοποίηση).
- Πατήστε " $\Delta$ " ή " $\nabla$ " για να ρυθμίσετε την ώρα εκκίνησης και λήξη σε διαστήματα 30 λεπτών.
- Αν η ώρα της λήξης είναι πριν από την ώρα εκκίνησης, η πρώτη πραγματοποιείται την επόμενη ημέρα.

Για παράδειγμα: Ώρα εκκίνησης 15:00 Ώρα λήξης 08:00,

Ο έλεγχος ικανότητας αρχίζει στις 15:00 και λήγει στις 08:00 της επόμενης ημέρας.

**7** Πατήστε "Register" (καταχώρηση)

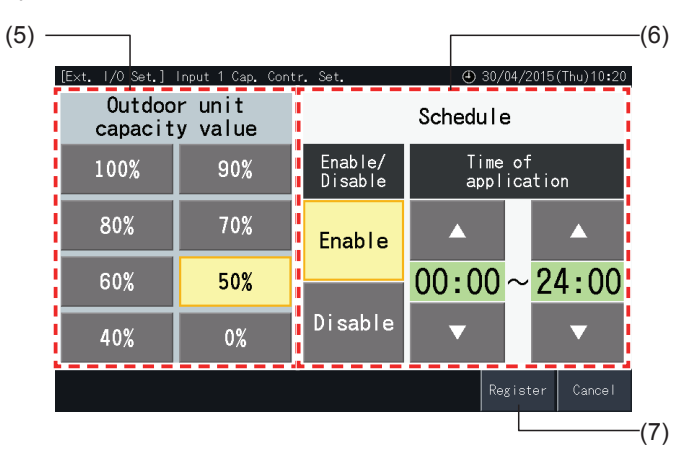

- **8** Επιλέξτε το στόχο του ελέγχου της ικανότητας (σύστημα ψυκτικού).
- Τα κουμπιά με τους αριθμούς των συστημάτων ψυκτικού των εγγεγραμμένων εξωτερικών μονάδων υποδεικνύονται με μπλε χρώμα.
- Τα κουμπιά με τους αριθμούς των συστημάτων ψυκτικού των μη εγγεγραμμένων εξωτερικών μονάδων υποδεικνύονται με γκρι χρώμα. Αυτά δεν μπορείτε να τα επιλέξετε.
- Πατήστε το κουμπί ενός αριθμού του συστήματος ψυκτικού για να αλλάξετε την κατάσταση της επιλογής του.
- Πατήστε "Selec. all refr. syst" (επιλογή όλων των συστημ. ψυκτ.) για να αλλάξετε την κατάσταση της επιλογής όλων των συστημάτων του ψυκτικού.
- Τα επιλεγόμενα συστήματα του ψυκτικού υποδεικνύονται με μια ένδειξη επιλογής.
- **9** Πατήστε "Setting completed" (ολοκλήρωση ρύθμισης) για επιβεβαίωση των ρυθμίσεων και επιστροφή στην οθόνη "External Input/Output Setting" (ρύθμιση εξωτερικής εισόδου/εξόδου).

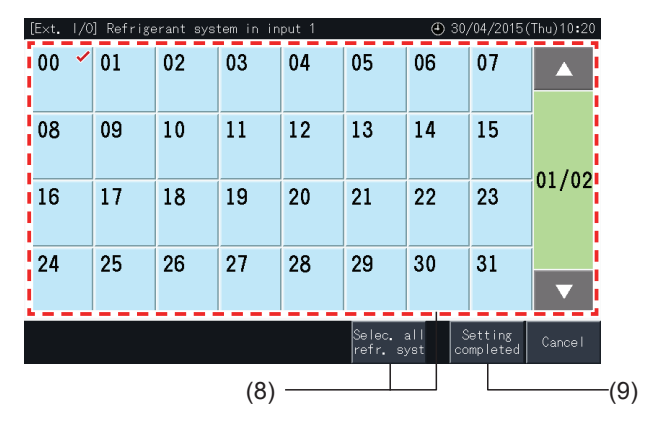

### <span id="page-855-0"></span>Άλλες ρυθμίσεις

**10** Επιλέξτε τον στόχο του ελέγχου της εξωτερικής εισόδου. (Όλες οι ομάδες/μονάδα/ομάδα).

- Πατήστε το κουμπί μιας ομάδας για να αλλάξετε την κατάσταση της επιλογής της.
- Πατήστε το κουμπί μιας μονάδας για να αλλάξετε την κατάσταση της επιλογής όλων των ομάδων σ' αυτή τη μονάδα.
- Πατήστε "All Groups selection" (επιλογή όλων) για να αλλάξετε την κατάσταση της επιλογής όλων των ομάδων.
- Οι επιλεγόμενες ομάδες υποδεικνύονται με μια ένδειξη επιλογής.
- **11** Πατήστε "Setting completed" (ολοκλήρωση ρύθμισης) για επιβεβαίωση των ρυθμίσεων και επιστροφή στην οθόνη "External Input/Output Setting" (ρύθμιση εξωτερικής εισόδου/εξόδου).

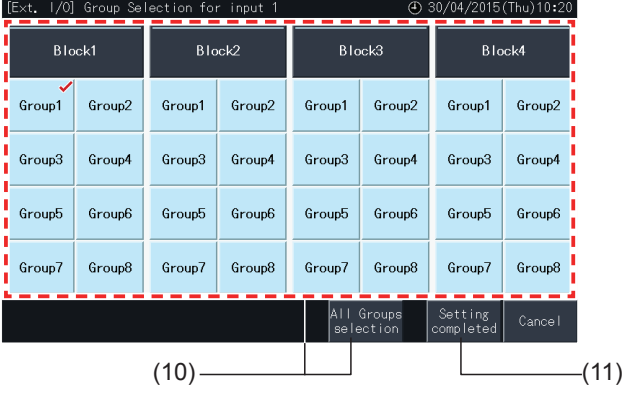

### 5.4.4.5 Ρύθμιση της εξωτερικής εξόδου

**1** Επιλέξτε "External Input/Output Setting" (Ρύθμιση της εξωτερικής εισόδου/εξόδου) στο μενού σέρβις.

Αν το σήμα εξόδου είναι ενεργοποιημένο ή αν λειτουργούν τα κλιματιστικά δεν είναι δυνατή η επιλογή.

**2** Επιλέξτε την έξοδος 1 ή την έξοδο 2.

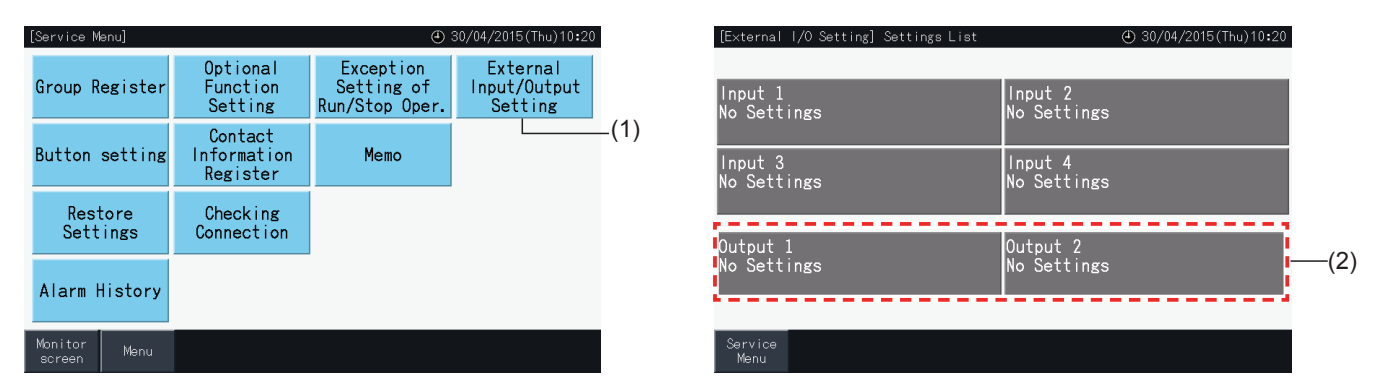

**3** Επιλέξτε τη λειτουργία που πρέπει να χρησιμοποιηθεί με την εξωτερική έξοδο.

Το κουμπί της επιλεγόμενης ομάδας επισημαίνεται με κίτρινο χρώμα.

**4** Πατήστε "Service Menu" (μενού σέρβις) για να ολοκληρώσετε τη ρύθμισης της εξωτερικής εισόδου/εξόδου και επιστρέψτε στο μενού σέρβις.

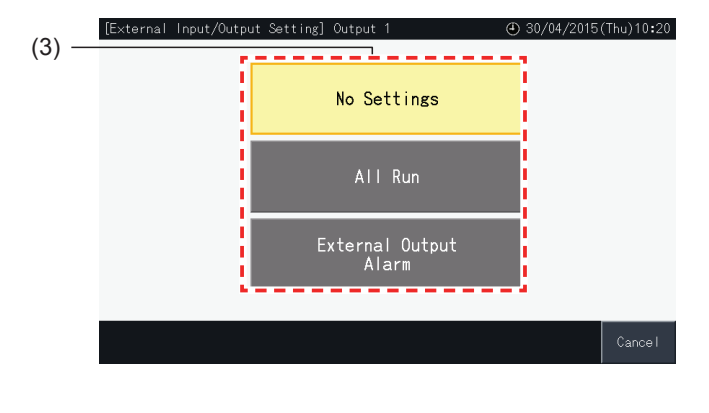

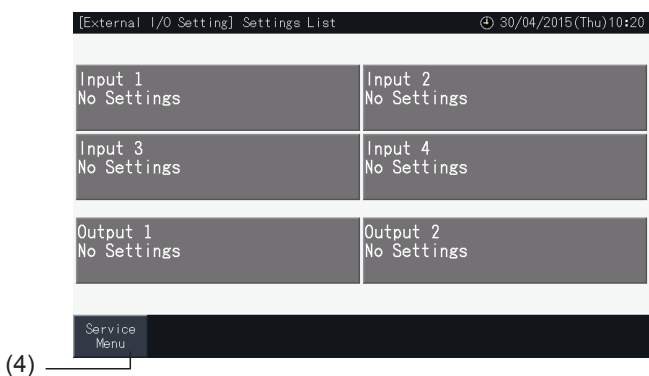

### 5.4.5 Ρύθμιση των κουμπιών

Η ρύθμιση των κουμπιών χρησιμοποιείται για να επιλέξετε αν θέλετε να εμφανίσετε ή να κρύψετε κάποια κουμπιά για περιορισμό της λειτουργίας τους.

Pύθμιση από "Monitor  $\rightarrow$  "Menu"  $\rightarrow$  "Service Menu"  $\rightarrow$  "Button Setting".

- **1** Επιλογή "Button Setting" (Ρύθμιση των κουμπιών) στην οθόνη "Service Menu" (Μενού σέρβις).
- **2** Επιλέξτε τη λειτουργία. Η επιλεγόμενη λειτουργία επισημαίνεται με κίτρινο χρώμα.
- **3** Πατήστε "Setting completed" (ολοκλήρωση ρύθμισης) για επιβεβαίωση των ρυθμίσεων και επιστροφή στο μενού σέρβις.

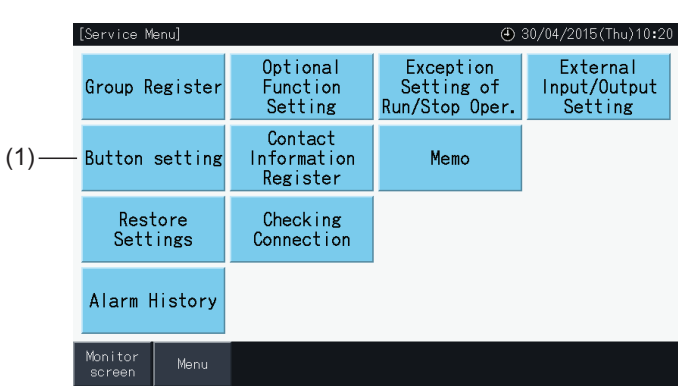

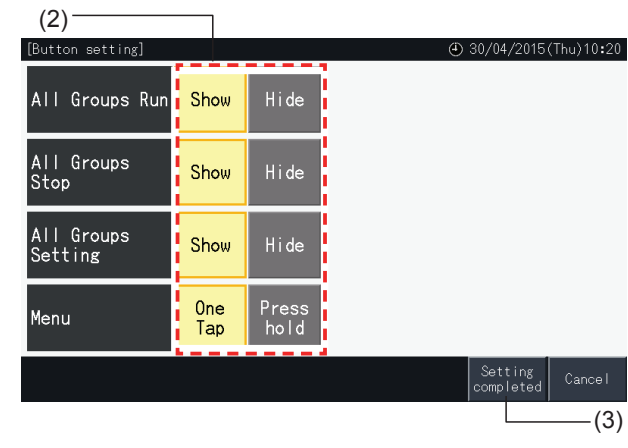

#### 5.4.6 Καταχώρισης των στοιχείων επικοινωνίας

Η λειτουργία αυτή χρησιμοποιείται για την επεξεργασία ή καταχώρηση των στοιχείων επικοινωνίας που εμφανίζονται.

Pύθμιση από "Monitor  $\rightarrow$  "Menu"  $\rightarrow$  "Service Menu"  $\rightarrow$  "Contact Information Register".

- **1** Επιλέξτε "Contact Information Register" (Καταχώριση των στοιχείων επικοινωνίας) στην οθόνη "Service Menu" (Μενού σέρβις).
	- $(1)$ (4) 30/04/2015 (Thu) 10:20 [Service Menu Optional Exception External Group Register Input/Output<br>Setting Function<br>Setting Setting of<br>Run/Stop Oper Contact Information<br>Register Button setting Memo Restore Checking Settings Connection Alarm History
- **2** Πατήστε "Name Edition" (επεξεργασία ονόματος) ή "TEL. No. Edition" (επεξεργασία τηλεφώνου) (2) για να εισάγετε τις πληροφορίες που αντιστοιχούν σε κάθε πεδίο για "Contact Information 1" και "Contact Information 2" (στοιχεία επικοινωνίας 1-2).

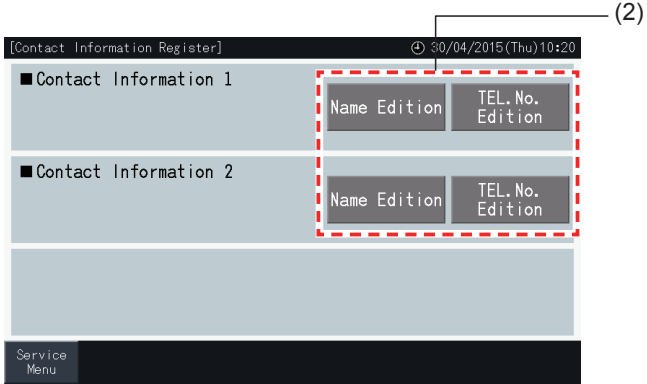

**3** Εισάγετε το κείμενο που θέλετε στην οθόνη με το πληκτρολόγιο.

# ?**ΣΗΜΕΙΩΣΗ**

*Όταν εισάγετε τον αριθμό του τηλεφώνου είναι διαθέσιμα μόνο οι αριθμοί και τα σύμβολα.*

- **4** Το όνομα της εταιρείας μπορεί να έχει μόνο έως 60 χαρακτήρες και ο αριθμός τηλεφώνου 30.
- **5** Πατήστε "Register" (καταχώρηση) ή "Cancel" (ακύρωση) για ολοκλήρωση της επεξεργασίας και επιστροφή στην οθόνη "Contact Information Register" (Καταχώριση των στοιχείων επικοινωνίας).
- **6** Συνεχίστε ξανά με το βήμα 2 για να συνεχίσετε με την εισαγωγή άλλων πεδίων ή στο βήμα 7 για ολοκλήρωση της ρύθμισης.
- **7** Πατήστε "Menu" (μενού) για ολοκλήρωση της ρύθμισης και επιστροφή στο μενού σέρβις.

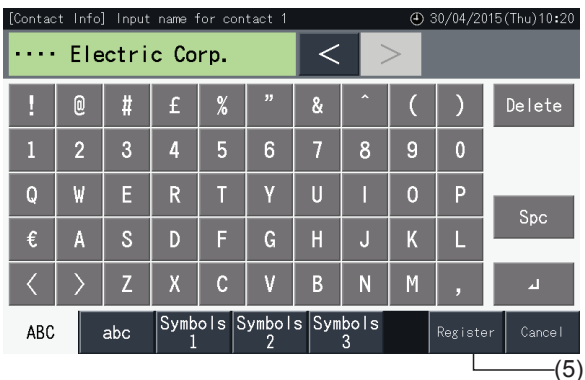

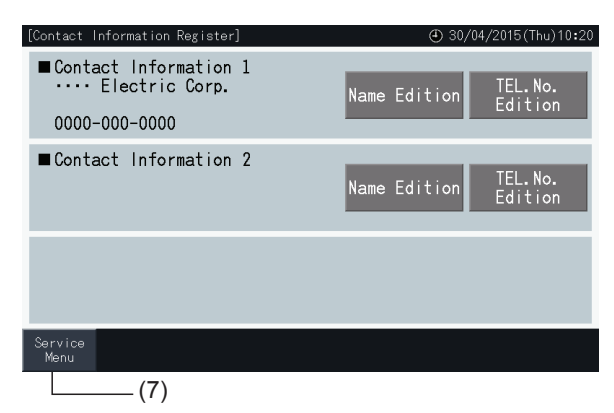

### 5.4.7 Σημειώσεις

### 5.4.7.1 Εγγραφή σημειώσεων

- **1** Επιλέξτε "Memo" (σημειώσεις) στην οθόνη "Service Menu" (μενού σέρβις).
- **2** Επιλέξτε το στόχο για καταχώρηση. Εμφανίζεται η οθόνη για την καταχώρηση χαρακτήρων.

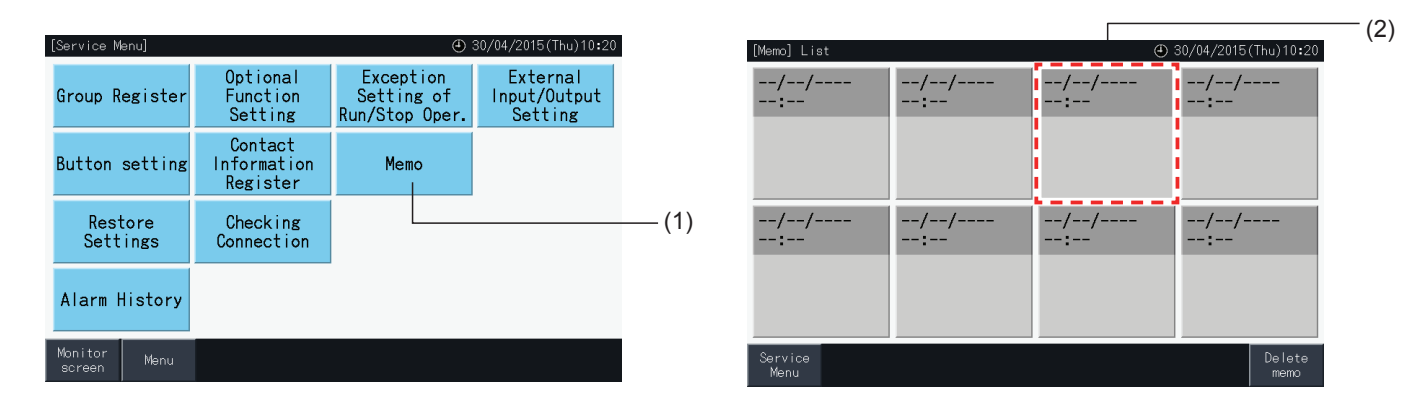

- **3** Επιλέξτε έναν εγγεγραμμένο χαρακτήρα από την λίστα.
- **4** Χαρακτήρες καταχώρησης. Πατήστε "Delete" (διαγραφή) για να διαγράψετε το χαρακτήρα από την αριστερή πλευρά του κέρσορα. Η σημείωση μπορεί να περιλαμβάνει έως 52 χαρακτήρες.
- **5** Πατήστε "Register" (καταχώρηση) ή "Cancel" (ακύρωση) για ολοκλήρωση της επεξεργασίας και επιστροφή στην οθόνη σημειώσεις.
- **6** Πατήστε "Service Menu" (Μενού σέρβις) για επιστροφή στην οθόνη μενού σέρβις.

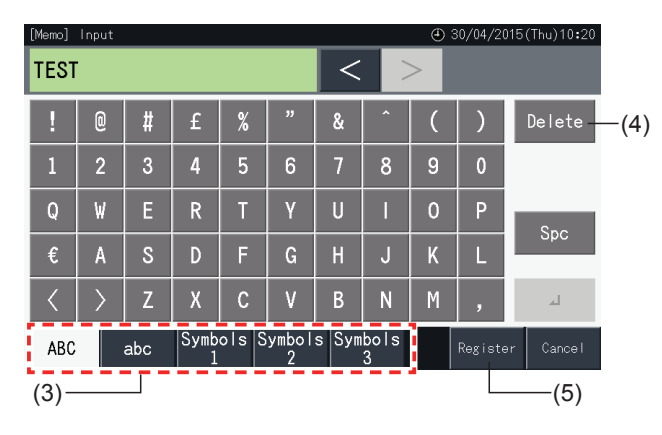

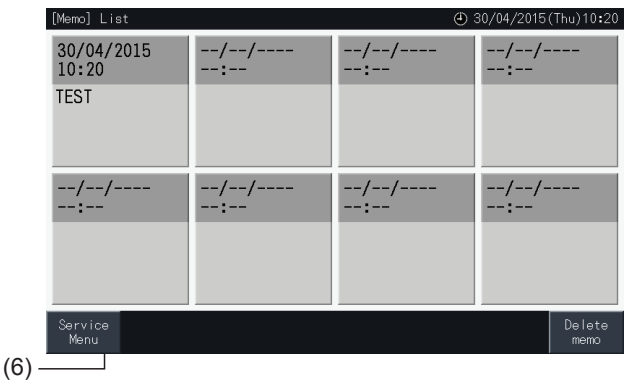

### 5.4.7.2 Διαγραφή σημειώσεων

- **1** Επιλέξτε "Memo" (σημειώσεις) στην οθόνη "Service Menu" (μενού σέρβις).
- **2** Πατήστε "Delete Memo" (διαγραφή σημειώσεων).

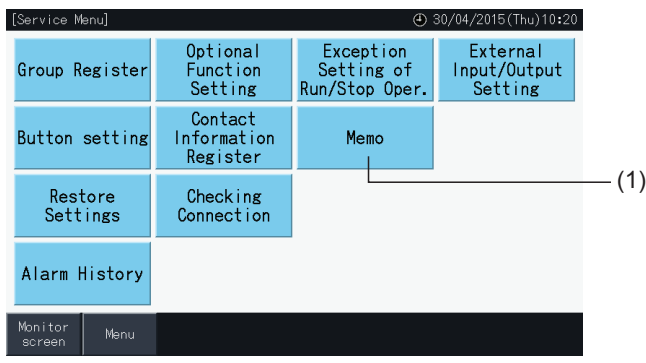

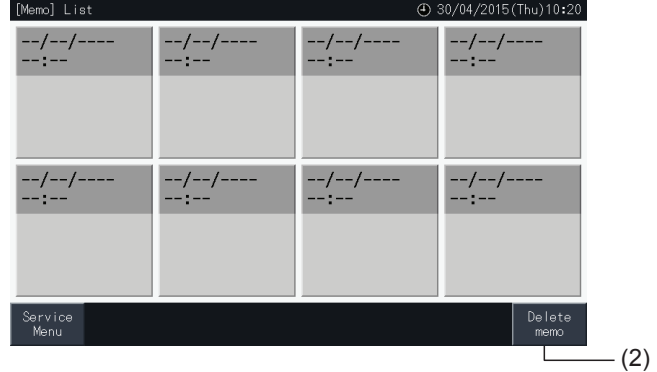

- **3** Επιλέξτε τις σημειώσεις που θέλετε να διαγράψετε.
- Πατήστε το κουμπί των σημειώσεων για να αλλάξετε την κατάσταση της επιλογής του.
- Μπορείτε να επιλέξετε πολλαπλές σημειώσεις.
- Μια ένδειξη επιλογής εμφανίζεται στις επιλεγόμενες σημειώσεις.
- **4** Πατήστε "Proceed" (συνέχεια) για να διαγράψετε τις επιλεγόμενες σημειώσεις.

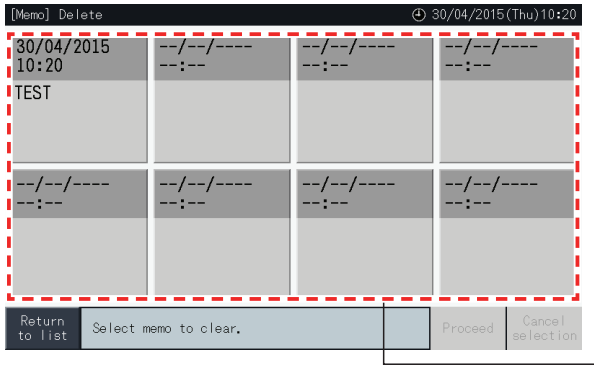

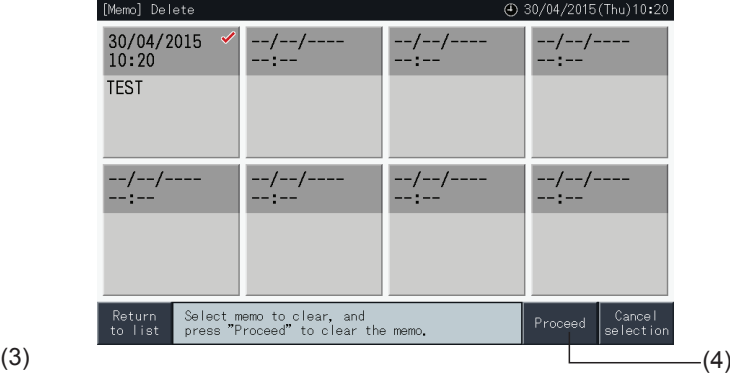

- **5** Πατήστε "Return to list" (επιστροφή στη λίστα) για επιστροφή στην οθόνη σημειώσεων.
- **6** Πατήστε "Service Menu" (Μενού σέρβις) για επιστροφή στην οθόνη μενού σέρβις.

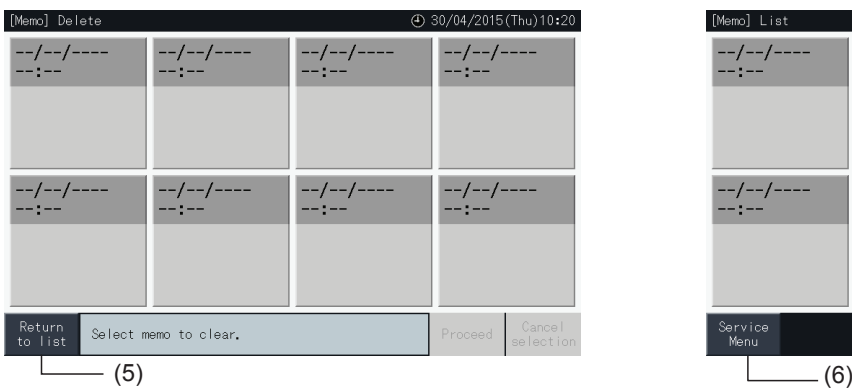

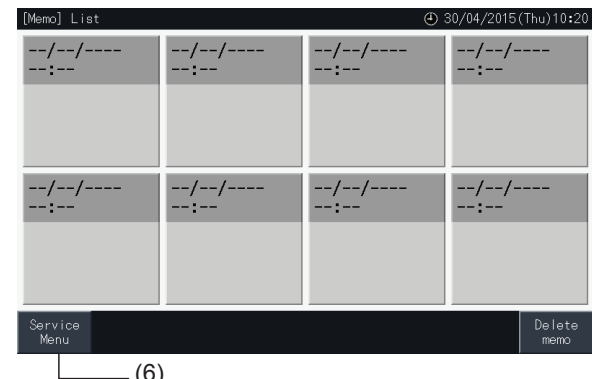

### 5.4.8 Επαναφορά ρυθμίσεων

**1** Επιλέξτε "Restore Settings" (Επαναφορά ρυθμίσεων) στην οθόνη μενού σέρβις.

### ?**ΣΗΜΕΙΩΣΗ**

Αν απαγορεύεται η λειτουργία του τηλεχειριστηρίου ή είναι ενεργοποιημένη κάποια επαφή της εξωτερικής εισόδου ή δεν έχει ακυρωθεί ο έλεγχος *ικανότητας της εξωτερικής μονάδας. Ακυρώστε αυτές τις παραμέτρους προτού εκτελέσετε την επαναφορά ρυθμίσεων.*

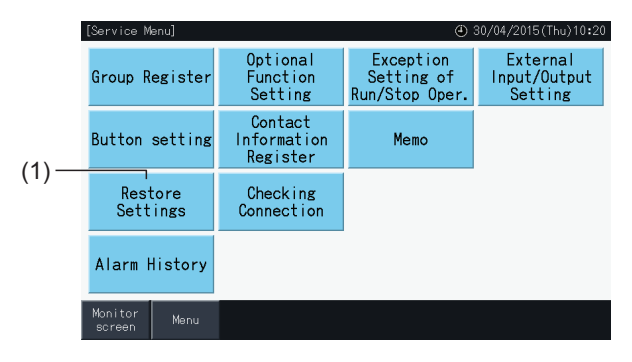

**2** Πατήστε "Yes" στην οθόνη επιβεβαίωσης.

### ?**ΣΗΜΕΙΩΣΗ**

*Αν πατήσετε "No", η οθόνη επιστρέφει στο μενού σέρβις.*

**3** Εμφανίζεται μια δεύτερη οθόνη επιβεβαίωσης. Πατήστε "Yes" για επαναφορά των ρυθμίσεων. Μετά από μερικά δευτερόλεπτα εκκινείται ένας έλεγχος των συνδέσεων του συστήματος.

# ?**ΣΗΜΕΙΩΣΗ**

*Αν πατήσετε "No", η οθόνη επιστρέφει στο μενού σέρβις.*

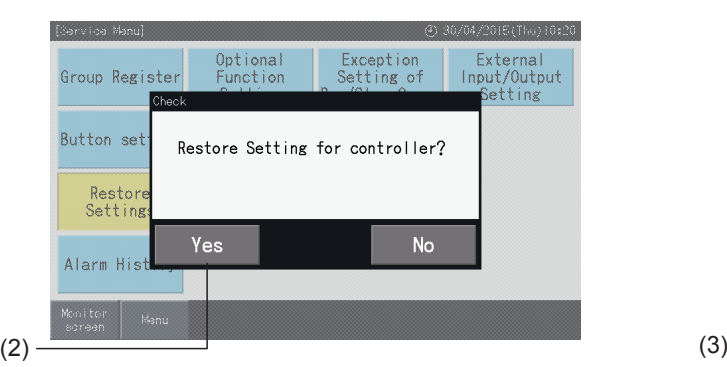

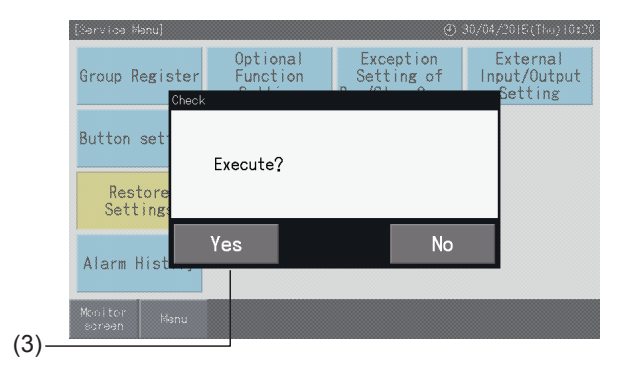

### Πληροφορίες

Επίσης, μπορείτε να επαναφέρετε τις ρυθμίσεις όταν εμφανίζεται η οθόνη εκκίνησης ("Start-up").

**1** Κρατήστε πατημένο το κουμπί επαναφορά ρυθμίσεων (Restore) στη κάτω δεξιά γωνία της οθόνης εκκίνηση (Startup) για 5 δευτερόλεπτα.

Αν απαγορεύεται η λειτουργία του τηλεχειριστηρίου ή είναι ενεργοποιημένη κάποια επαφή της εξωτερικής εισόδου ή δεν έχει ακυρωθεί ο έλεγχος ικανότητας της εξωτερικής μονάδας, δεν εμφανίζεται η επιλογή της επαναφοράς ρυθμίσεων.

- **2** Μετά από μερικά λεπτά εκκινείται η διαδικασία ελέγχου της σύνδεσης.
- **3** Όταν ολοκληρωθεί η διαδικασία ελέγχου της σύνδεσης, εμφανίζεται στην οθόνη "Date and Time Settings" (Ρύθμιση της ημερομηνίας και της ώρας). (Συμβουλευτείτε την ενότητα *"5.3.5 Ρύθμιση της [ημερομηνίας](#page-834-0) και της ώρας"*).

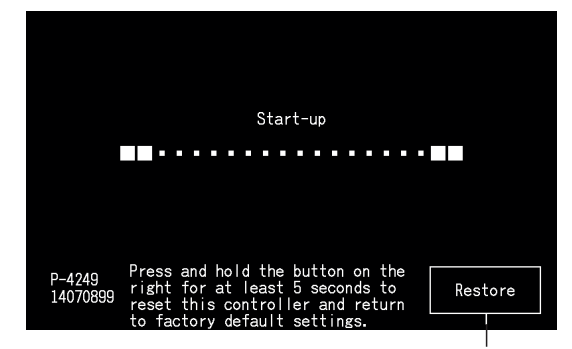

Επαναφορά ρυθμίσεων

### 5.4.9 Έλεγχος της σύνδεσης

**1** Επιλέξτε "Checking Connection" (έλεγχος της σύνδεσης) στην οθόνη μενού σέρβις.

## ?**ΣΗΜΕΙΩΣΗ**

Αν λειτουργούν ένα ή περισσότερα κλιματιστικά ή αν εισέρχεται ένα σήμα της εξωτερικής εισόδου στους ακροδέκτες 1 ή 2, δεν μπορεί να γίνει επιλογή *αυτής της ρύθμισης.*

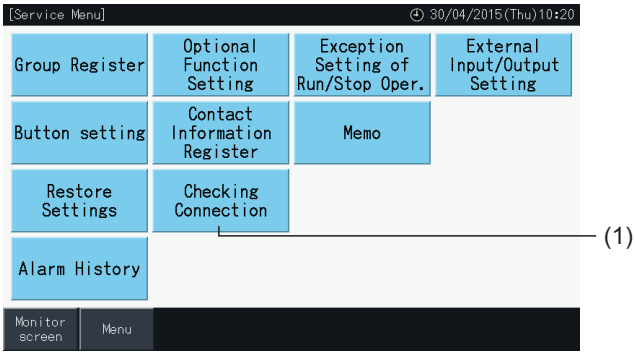

**2** Πατήστε "Yes" στην οθόνη επιβεβαίωσης.

## ?**ΣΗΜΕΙΩΣΗ**

Αν πατήσετε "Νο", η οθόνη επιστρέφει στο "Service Menu" (μενού σέρβις). Αυτός ο τύπος αναβάθμισης των στοιχείων της σύνδεσης εξαρτάται από τις *παρακάτω ρυθμίσεις:*

- Συνεχίστε με το βήμα 3 για αναβάθμιση των στοιχείων της σύνδεσης διατηρώντας την καταχώρηση της ομάδας και τις ρυθμίσεις όπως αυτή του *προγράμματος, κλπ. (3)*
- Συνεχίστε με το βήμα 7 για έλεγχο της σύνδεσης εκκινώντας κάθε ρύθμιση. (Είναι το ίδιο με τις ρυθμίσεις επαναφοράς). (7)

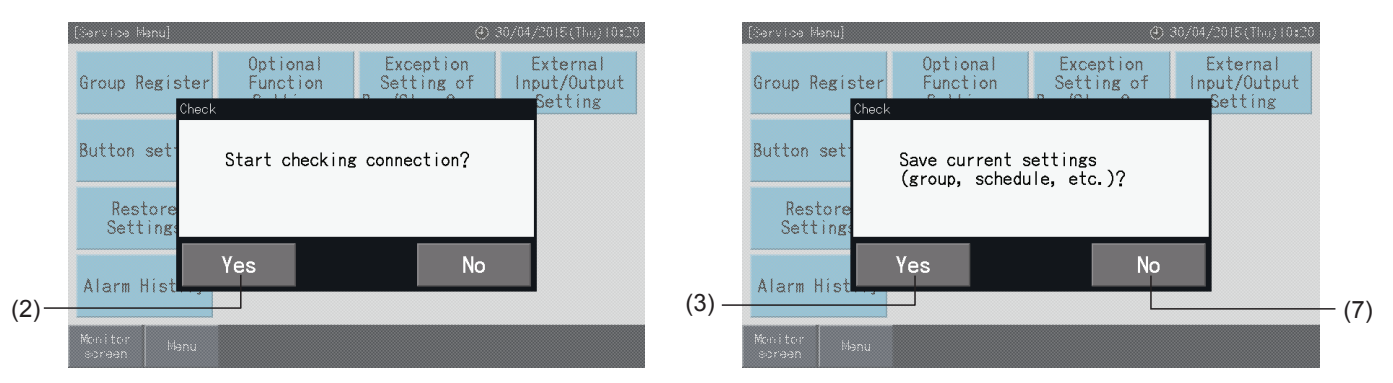

### Διατήρηση των ρυθμίσεων

- **3** Πατήστε "Yes" στην οθόνη επιβεβαίωσης για τη διατήρηση των ρυθμίσεων.
- **4** Όταν ολοκληρωθεί η διαδικασία ελέγχου της σύνδεσης, εμφανίζεται ο αριθμός των συνδεμένων μονάδων στην οθόνη επιβεβαίωσης.

Αν αυτός ο αριθμός των συνδεδεμένων μονάδων είναι σωστός, πατήστε "Yes".

Εμφανίζεται η οθόνη "Main Unit Register" (Καταχώριση κύριας μονάδας). Συμβουλευτείτε την ενότητα *"5.1.7.4 [Καταχώρηση](#page-799-0) μιας ομάδας (κύρια [μονάδα\)"](#page-799-0)*.

**5** Αν ο αριθμός των συνδεδεμένων μονάδων δεν είναι σωστός, πατήστε "No".

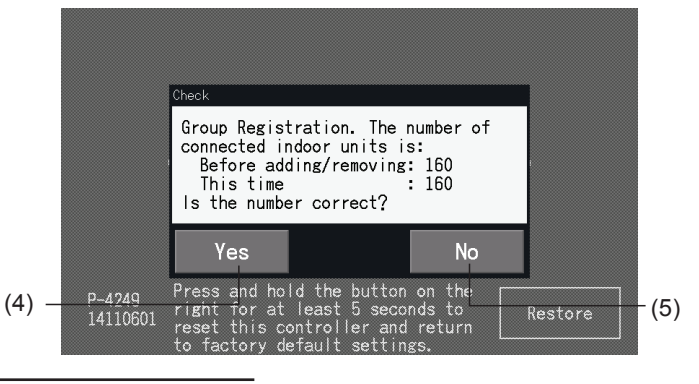

**6** Εμφανίζεται μια δεύτερη οθόνη επιβεβαίωσης. Ελέγξτε τα κλιματιστικά και πατήστε "Yes".

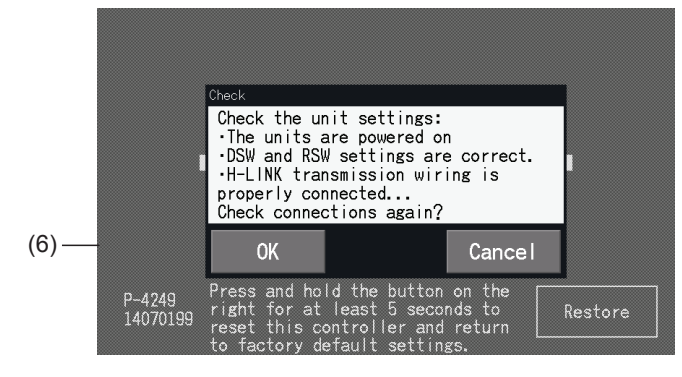

# ?**ΣΗΜΕΙΩΣΗ**

- *• Αν πατήσετε "No", η οθόνη επιστρέφει στο μενού σέρβις.*
- Αν απαγορεύεται η λειτουργία του τηλεχειριστηρίου ή είναι ενεργοποιημένη κάποια επαφή της εξωτερικής εισόδου ή δεν έχει ακυρωθεί ο έλεγχος *ικανότητας της εξωτερικής μονάδας. Πρέπει πρώτα να ακυρώσετε αυτές τις παραμέτρους προτού επαναφέρετε τις ρυθμίσεις.*

### Μην διατηρείτε τις ρυθμίσεις

- **7** Πατήστε "No" στην οθόνη επιβεβαίωσης.
- **8** Εμφανίζεται το παράθυρο επιβεβαίωσης της εκκίνησης. Πατήστε "Yes" για εκκίνηση όλων των ρυθμίσεων και έλεγχο της σύνδεσης. Σε περίπτωση που υπάρχουν μονάδες με απαγόρευση της λειτουργίας του τηλεχειριστηρίου δεν μπορείτε να επιλέξτε "Yes". Πρέπει πρώτα να ακυρώσετε τις απαγορεύσεις της λειτουργίας όλων των τηλεχειριστηρίων.

# ?**ΣΗΜΕΙΩΣΗ**

*Αν πατήσετε "No", η οθόνη επιστρέφει στο μενού σέρβις.*

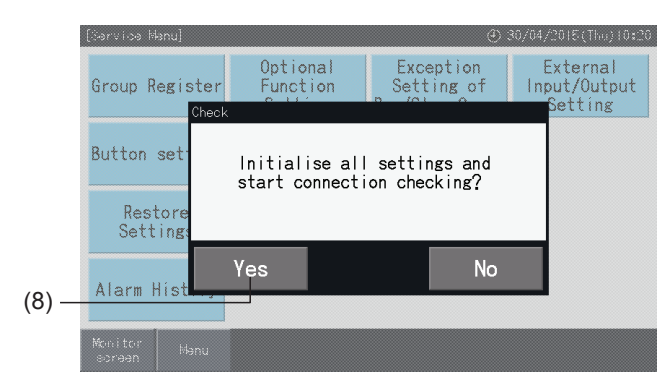

### 5.4.10 Ιστορικό προειδοποιήσεων

Η λειτουργία αυτή χρησιμοποιείται για καταχώρηση της ώρας της εμφάνισης μιας προειδοποίησης, της μονάδας με πρόβλημα και τον κωδικό της προειδοποίησης. Μέσω αυτής της λειτουργίας επίσης μπορείτε να διαγράψετε το ιστορικό των προειδοποιήσεων.

Pύθμιση από "Monitor  $\rightarrow$  "Menu"  $\rightarrow$  "Service Menu"  $\rightarrow$  "Alarm History".

- **1** Επιλέξτε "Alarm History (Ιστορικό προειδοποιήσεων) στην οθόνη μενού σέρβις.
- **2** Εμφανίζεται η οθόνη ιστορικό προειδοποίησης. Πατήστε "Δ" ή " $\nabla$ " για μετακίνηση στη σελίδα σε περίπτωση που υπάρχουν πάνω από 11 καταχωρήσεις.
- Δεν μπορείτε να μετακινηθείτε στη σελίδα αν υπάρχουν κάτω από 10 καταχωρήσεις προειδοποιήσεων.
- Στη μνήμη μπορούν να αποθηκευτούν έως 100 καταχωρήσεις.
- **3** Πατήστε "Delete History" (διαγραφή ιστορικού) για διαγραφή του ιστορικού προειδοποιήσεων. Αν πατήσετε "Yes" στην οθόνη επιβεβαίωσης, όλες οι καταχωρήσεις του ιστορικού προειδοποιήσεων διαγράφονται.

Αν πατήσετε "No", η οθόνη επιστρέφει στο ιστορικό προειδοποιήσεων.

**4** Πατήστε "Service Menu" (μενού σέρβις) για κλείσιμο του ιστορικού προειδοποιήσεων και επιστροφή στο μενού σέρβις.

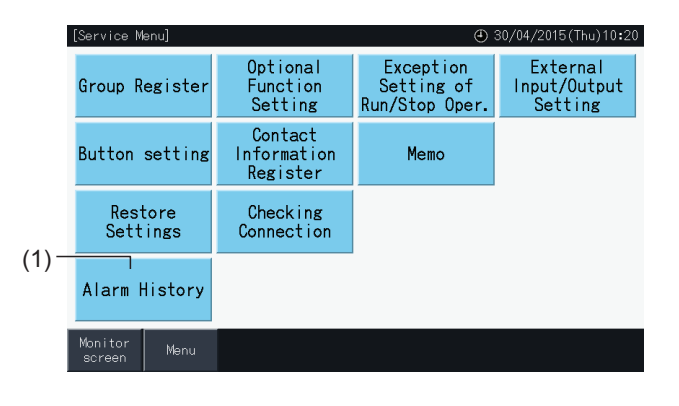

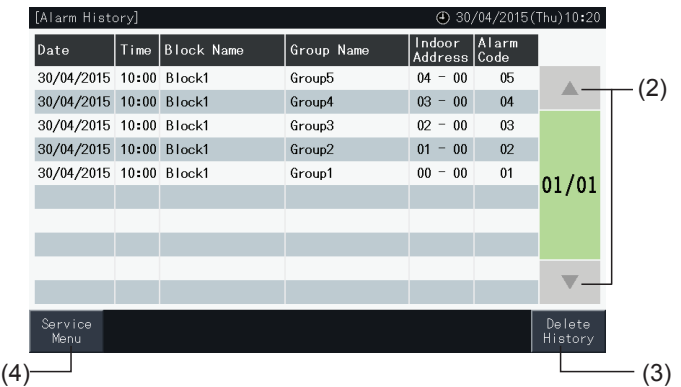
the control of the control of

r.

### **5.5 ΑΛΛΕΣ ΕΝΔΕΙΞΕΙΣ ΣΤΗΝ ΟΘΟΝΗ LCD**

#### 5.5.1 Σε κανονικές συνθήκες

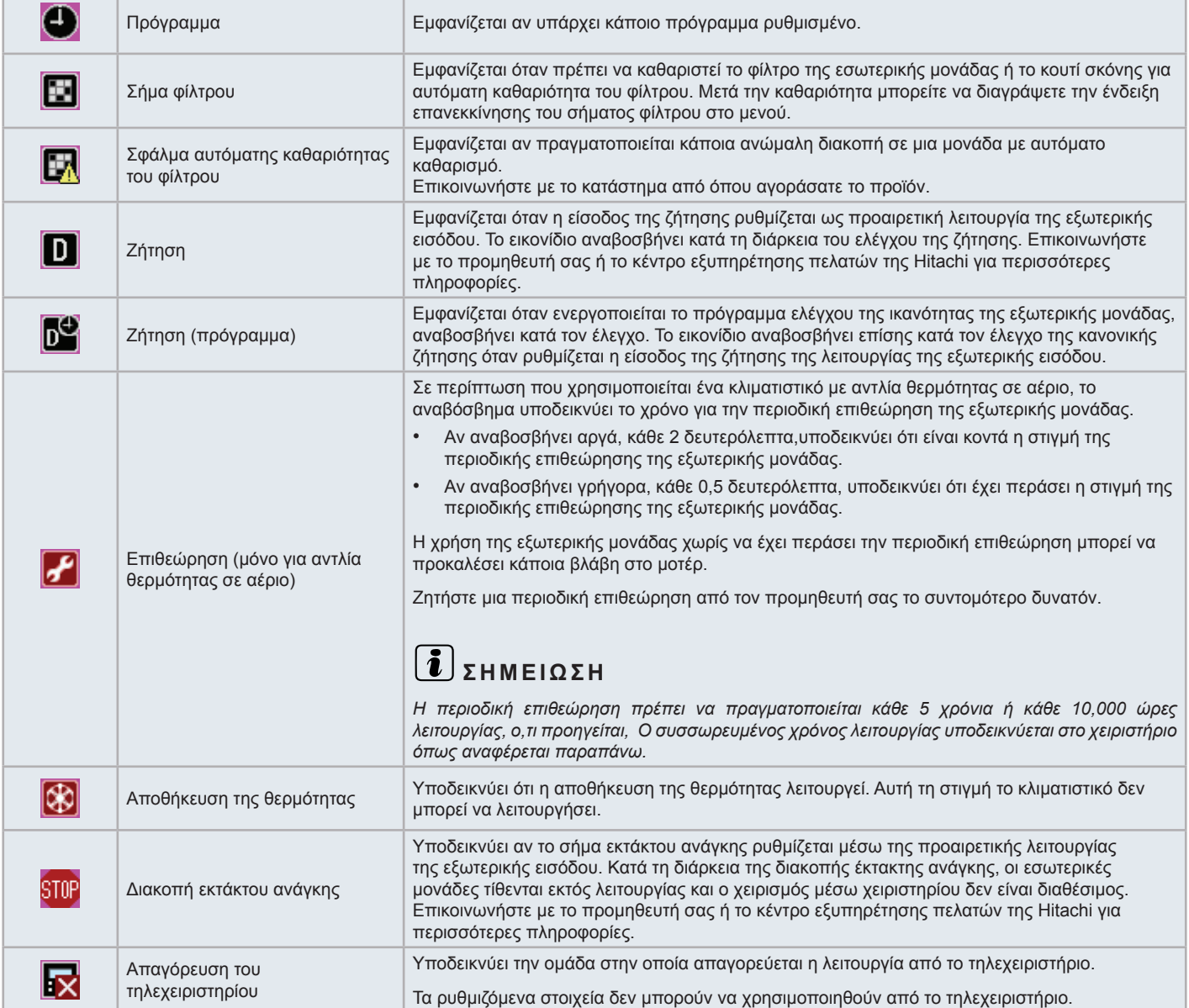

#### 5.5.2 Σε μη φυσιολογικές συνθήκες

#### Σφάλμα

- Η ένδειξη λειτουργίας αναβοσβήνει με κόκκινο όταν προκύψει μια μη φυσιολογική συνθήκη στο κλιματιστικό.
- Αν μια ομάδα βρίσκεται σε μη φυσιολογική συνθήκη το χρώμα του κουμπιού της αλλάζει σε κόκκινο.
- Στο κάτω μέρος της οθόνης εμφανίζεται το κουμπί πληροφορίες προειδοποιήσεων (Alarm Inform.).

Αν πατήσετε πληροφορίες προειδοποιήσεων "Alarm Info.", εμφανίζονται τα παρακάτω στοιχεία:

- Ο αριθμός του κύκλου της ψύξης, η διεύθυνση και ο κωδικός του μοντέλου\* της εσωτερικής μονάδας σε μη φυσιολογική συνθήκη.
- Κωδικός προειδοποίησης

# ?**ΣΗΜΕΙΩΣΗ**

*(\*) Ανάλογα με τον τύπο της μονάδας του κλιματιστικού ο κωδικός του μοντέλου δεν εμφανίζεται.*

• Σε περίπτωση που πολλαπλές εσωτερικές μονάδες είναι σε μη φυσιολογική συνθήκη, οι λεπτομέρειες στοιχείων για τη μη φυσιολογική κατάσταση για κάθε μονάδα εμφανίζονται εναλλάξ. Σ' αυτές τις περιπτώσεις μπορείτε επίσης να επιλέξτε την ομάδα που βρίσκεται σε μη φυσιολογική συνθήκη πατώντας <" ή ">" στο παράθυρο προειδοποίηση. Επιβεβαιώστε τις ενδείξεις της οθόνης LCD και αν χρειάζεστε περισσότερες πληροφορίες επικοινωνήστε με τον προμηθευτή σας ή με το τμήμα εξυπηρέτησης πελατών της Hitachi.

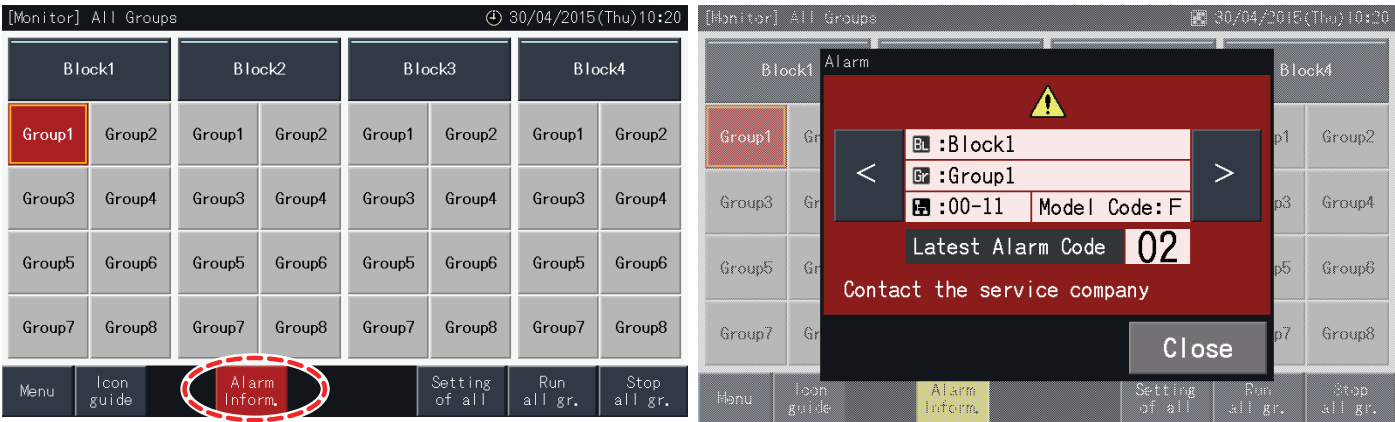

#### Διακοπή παροχής ρεύματος

- Σε περίπτωση σφάλματος διακόπτεται η παροχή ρεύματος στην οθόνη.
- Μόλις οι συσκευές σταματάνε λόγω διακοπής ρεύματος, δεν εκκινούνται ξανά μετά την επαναφορά της παροχής ρεύματος. Εκκινείται ξανά η διαδικασία της εκκίνησης.
- Αν η διακοπή παροχής ρεύματος είναι προσωρινή και διαρκεί λιγότερο από 2 δευτερόλεπτα, η συσκευή εκκινείται αυτόματα.

#### Θόρυβος

• Μπορεί να υπάρχουν περιπτώσεις όπου η οθόνη σβήνει και η συσκευή σταματάει λόγω της ενεργοποίησης του μικρό χειριστηρίου για προστασία από τον ηλεκτρικό θόρυβο. Αν συμβεί αυτό εκτελέστε ξανά τη διαδικασία εκκίνησης.

#### Η οθόνη παγώνει στη οθόνη εκκίνησης ("Start-up")

• Μπορεί να υπάρχει κάποιο σφάλμα στην επικοινωνία. Επικοινωνήστε με το προμηθευτή σας ή το κέντρο εξυπηρέτησης πελατών της Hitachi για περισσότερες πληροφορίες.

# **6 ΑΝΤΙΜΕΤΩΠΙΣΗ ΠΡΟΒΛΗΜΑΤΩΝ**

Ελέγξτε τον παρακάτω πίνακα προτού επικοινωνήσετε με έναν έμπορο για βοήθεια.

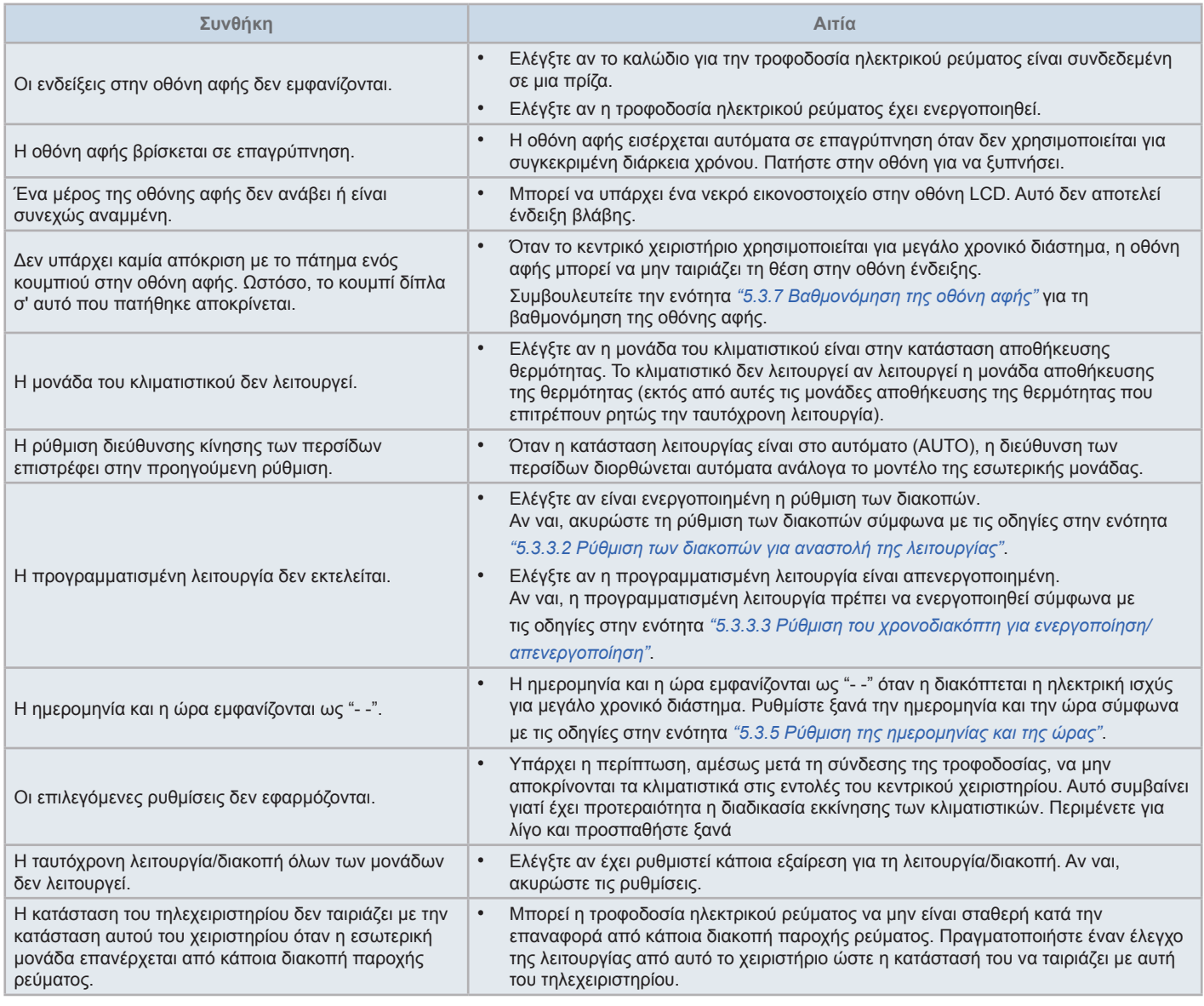

## **7 ΣΥΝΤΉΡΗΣΗ**

- Καθαρίστε και σκουπίστε την οθόνη με ένα στεγνό και μαλακό πανί.
- Χρησιμοποιείτε αραιωμένο ουδέτερο απορρυπαντικό για την απομάκρυνση λεκέδων από λίπη όπως δαχτυλιές στην οθόνη αφής. Στραγγίξτε το περιττό νερό για να στεγνώσει το πανί πριν την καθαριότητα. Κατόπιν, σκουπίστε ξανά την οθόνη LCD με ένα στεγνό και μαλακό πανί.
- Μην χρησιμοποιείτε βενζίνη, διαλυτικό μέσο ή επιφανειοδραστική ουσία για να προστατέψετε την οθόνη αφής και το περίβλημά της από την παραμόρφωση ή τη φθορά ή τη θαμπάδα.

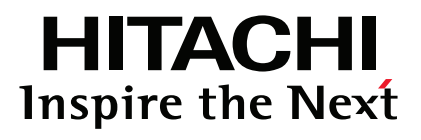

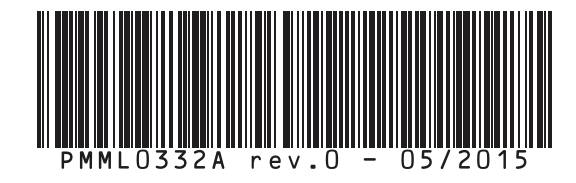

Printed in Spain